# **ว ิธีใช้ออนไลน์ของ Oracle CRM On Demand**

รีลีส 33 ตุลาคม 2016

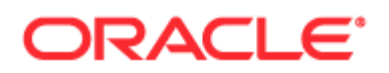

#### ลิขสิทธิ์© 2005, 2016, Oracle และ/หรือบริษัทในเครือ สงวนลิขสิทธิ์

ซอฟต์แวร์นี้และเอกสารประกอบที่เกี่ยวข้องมีให้ตามข้อตกลงของใบอนุญาตที่ประกอบด้วยข้อจำกัดในการใช้และการเปิดเผย และได้รับความคุ้มครองตามกฎหมายทรัพย์สินทางปญญา ยกเว้นกรณีที่อนุญาตไว้อย่างชัดเจนในข้อตกลงของใบอนุญาตของคุณ หรือที่กฎหมายกำหนด ห้ามมิให้ใช้ คัดลอก ทำช้า แปล ประชาสัมพันธ์ ดัดแปลง ให้การอนุญาต ส่ง แจกจ่าย แสดง ดำเนินการ เผยแพร่ หรือจัดแสดงบางส่วน ไม่ว่าในรูปแบบและวิธีการใดๆ ห้ามมิให้ย้อนกระบวนการผลิต ย้อนการประกอบ หรือย้อนกระบวนการคอมไพล์ซอฟต์แวร์นี้ ยกเว้นกรณีที่กฎหมายกําหนดให้ทําได้เพื่อให้สามารถทํางานร่วมกัน

ข้อมูลที่มีอยู่ในที่นี้อาจมีการเปลี่ยนแปลงโดยไม่ต้องแจ้งให้ทราบและไม่มีการรับประกันว่าปราศจากข้อผิดพลาดใด โปรดรายงานให้เราทราบอย่างเป็นลายลักษณ์อักษร

หากซอฟต์แวร์นี้หรือเอกสารที่เกี่ยวข้องได้ถูกส่งมอบให้กับรัฐบาลของประเทศสหรัฐอเมริกาหรือบุคคลอื่นที่ได้รับการอนุญาตในนามของรัฐบาลประเทศสหรัฐอเมริกา ให้บังคับใช้ประกาศต่อไปนี้:

U.S. GOVERNMENT END USERS: Oracle programs, including any operating system, integrated software, any programs installed on the hardware, and/or documentation, delivered to U.S. Government end users are "commercial computer software" pursuant to the applicable Federal Acquisition Regulation and agency-specific supplemental regulations. As such, use, duplication, disclosure, modification, and adaptation of the programs, including any operating system, integrated software, any programs installed on the hardware, and/or documentation, shall be subject to license terms and license restrictions applicable to the programs. No other rights are granted to the U.S. Government.

ซอฟต์แวร์หรือฮาร์ดแวร์นี้ได้รับการพัฒนาขึ้นเพื่อการใช้งานทั่วไป เพื่อวัตถุประสงค์ในการจัดการข้อมูลในรูปแบบต่างๆ ไม่ได้มีขึ้นเพื่อใช้ในงานที่มีอันตราย รวมถึงงานที่อาจทำให้เกิดความเสี่ยงที่จะบาดเจ็บ ถ้าคุณใช้ซอฟต์แวร์หรือฮาร์ดแวร์นี้ในการทำงานที่เป็นอันตราย คุณจะต้องรับผิดชอบต่อการใช้มาตรการป้องกัน สำรองข้อมูล ระบบสำรอง และมาตรการอื่นๆ เพื่อให้มั่นใจได้ถึงความปลอดภัยในการใช้งาน Oracle Corporation และบริษัทในเครือไม่มีความรับผิดต่อความเสียหายที่เกิดจากการใช้ซอฟต์แวร์หรือฮาร์ดแวร์นี้ในงานที่เป็นอันตราย

Oracle และ Java เป็นเครื่องหมายการค้าจดทะเบียนของ Oracle และ/หรือบริษัทในเครือ ชื่ออื่นอาจเป็นเครื่องหมายการค้าของผู้ที่เป็นเจ้าของ

Intel และ Intel Xeon เป็นเครื่องหมายการค้าหรือเครื่องหมายการค้าจดทะเบียนของ Intel Corporation เครื่องหมายการค้าของ SPARC ทั้งหมดใช้โดยได้รับการอนุญาตและเป็นเครื่องหมายการค้าหรือเครื่องหมายการค้าจดทะเบียนของ SPARC International, Inc. AMD, Opteron, โลโก้AMD และโลโก้ AMD Opteron เป็นเครื่องหมายการค้าหรือเครื่องหมายการค้าจดทะเบียนของ Advanced Micro Devices UNIX เป็นเครื่องหมายการค้าจดทะเบียนของ The Open Group

ซอฟต์แวร์หรือฮาร์ดแวร์นี้และเอกสารประกอบอาจมีการเข้าใช้หรือข้อมูลเกี่ยวกับเนื้อหา ผลิตภัณฑ์ และบริการจากบุคคลที่สาม Oracle Corporation และบริษัทในเครือไม่มีส่วนรับผิดชอบ และปฏิเสธการรับประกันโดยชัดแจ้งในทกกรณี เกี่ยวกับเนื้อหา ผลิตภัณฑ์ และบริการของบุคคลที่สาม เว้นแต่จะมีการกำหนดไว้ในข้อตกลงที่ใช้บังคับระหว่างคุณกับ Oracle ทั้งนี้ Oracle Corporation และบริษัทในเครือไม่มีส่วนรับผิดชอบต่อการสูญเสีย ต้นทุน หรือความเสียหายที่เกิดขึ้นเนื่องจากการเข้าใช้หรือใช้งานเนื้อหา ผลิตภัณฑ์ หรือบริการของบุคคลที่สาม เว้นแต่จะมีการระบุไว้ในข้อตกลงที่ใช้บังคับระหว่างคุณกับ Oracle

ความสามารถเข้าใช้เอกสาร

สําหรับข้อมูลเกี่ยวกับพันธสัญญาของ Oracle ในด้านความสามารถเข้าใช้โปรดดูที่ เว็บไซต์โปรแกรมความสามารถเข้าใช้ของ Oracle [\(http://www.oracle.com/pls/topic/lookup?ctx=acc&id=docacc\)](http://www.oracle.com/pls/topic/lookup?ctx=acc&id=docacc)

การเข้าใช้Oracle Support

ลูกค้า Oracle ที่ซื้อบริการสนับสนุนสามารถเข้าใช้การสนับสนุนแบบอิเล็กทรอนิกส์ผ่านทาง My Oracle Support โปรดดูข้อมูลได้ที่ ไดเรกทอรีผู้ติดต่อสำหรับฝ่ายบริการลูกค้าทั่วโลกของ Oracle [\(http://www.oracle.com/pls/topic/lookup?ctx=acc&id=info\)](http://www.oracle.com/pls/topic/lookup?ctx=acc&id=info) หรือไปที่ ความสามารถเข้าใช้ฝายบริการลูกค้าทั ่วโลก ่ [\(http://www.oracle.com/pls/topic/lookup?ctx=acc&id=trs\)](http://www.oracle.com/pls/topic/lookup?ctx=acc&id=trs) หากคุณมีปญหาทางการได้ยิน ั

## **สารบัญ**

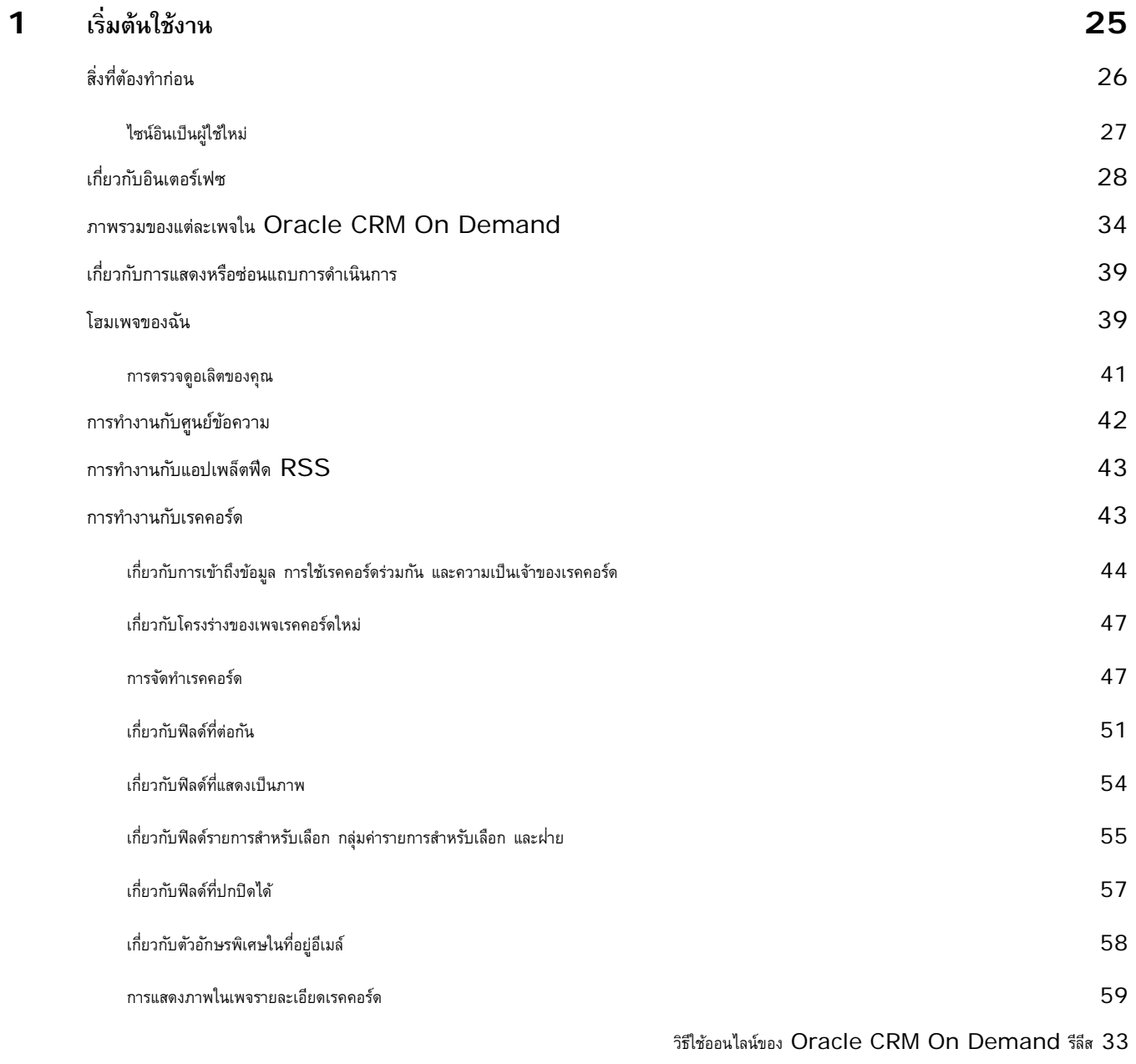

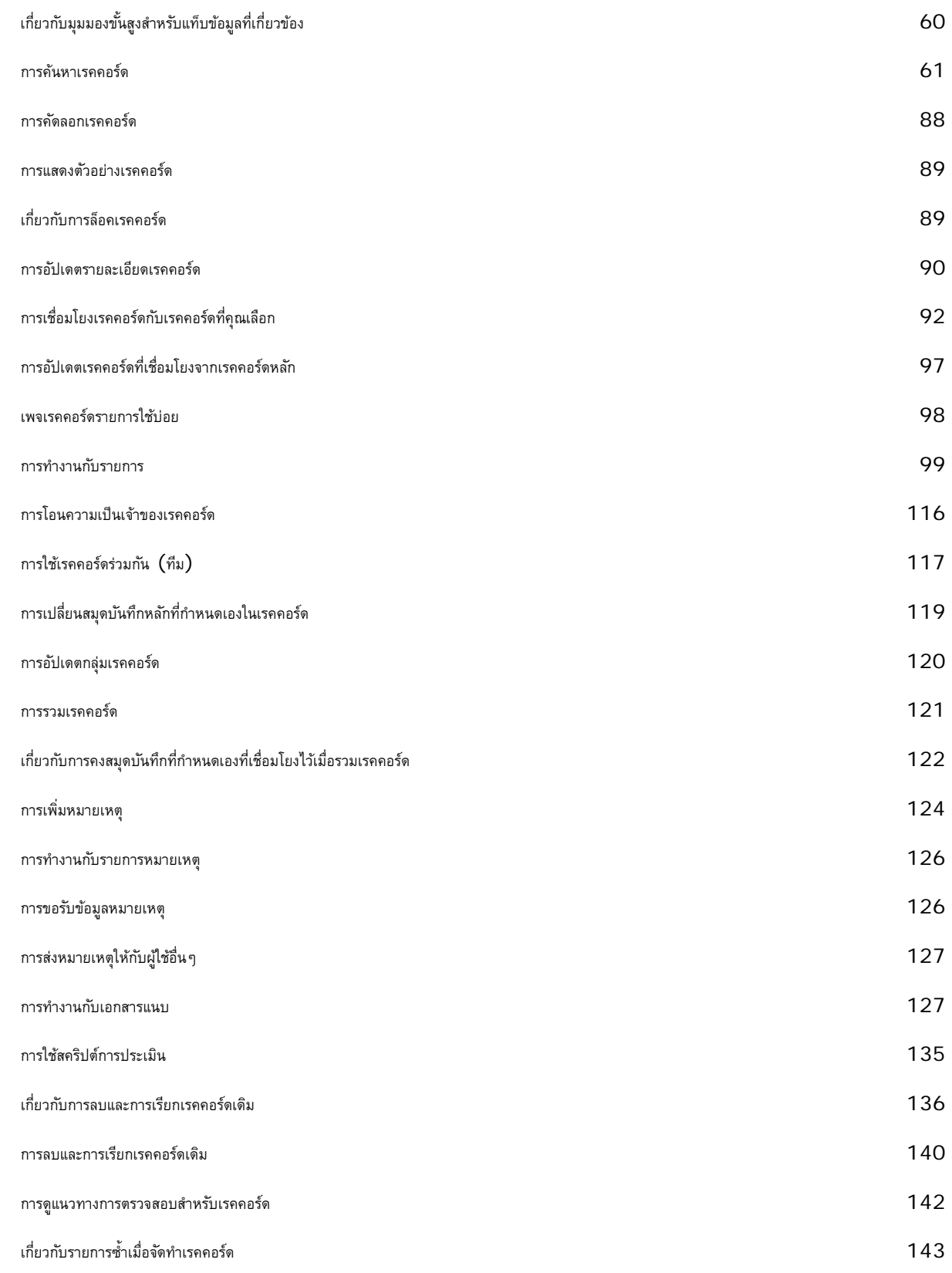

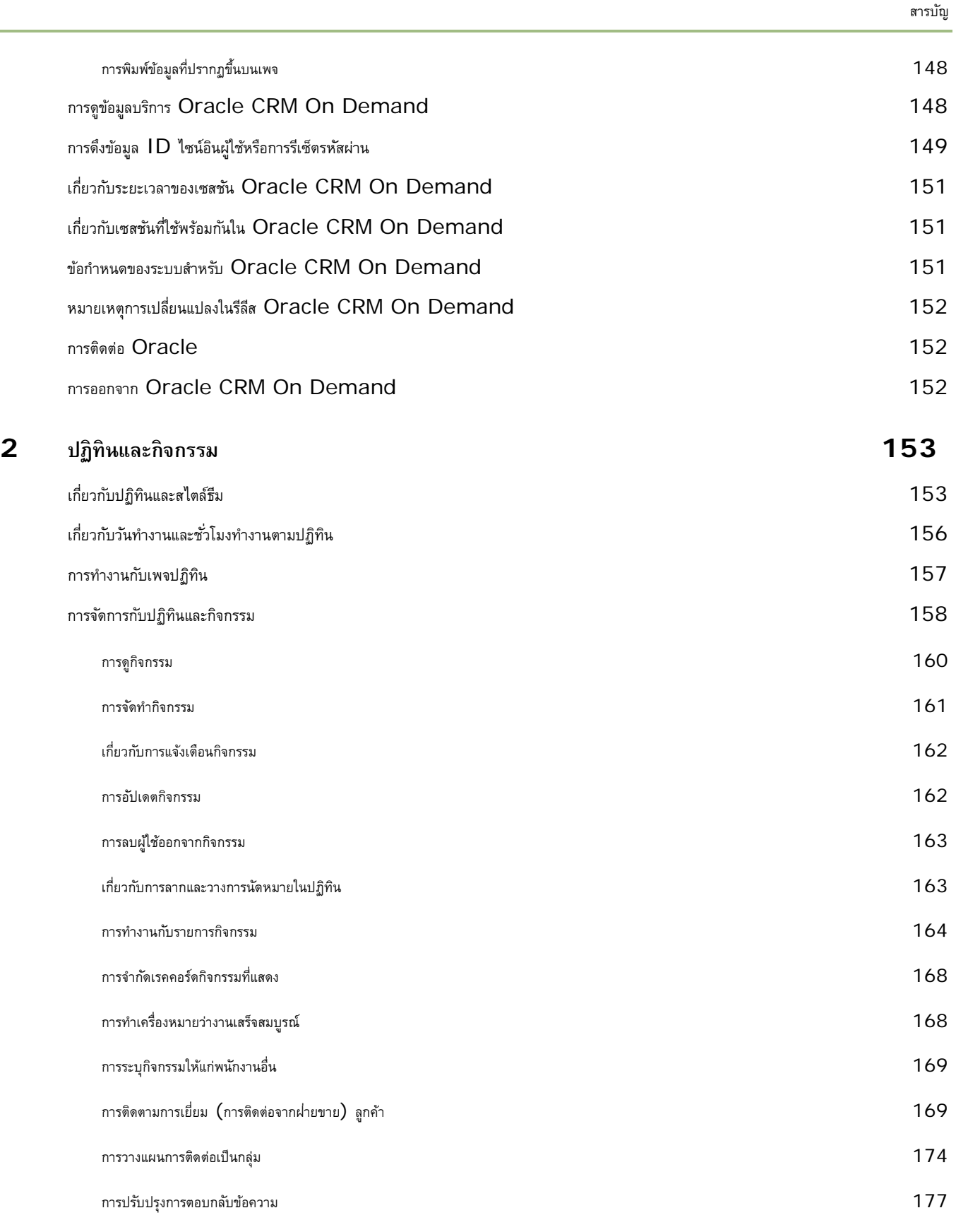

J.

วิธีใช้ออนไลน์ของ Oracle CRM On Demand รีลีส 33

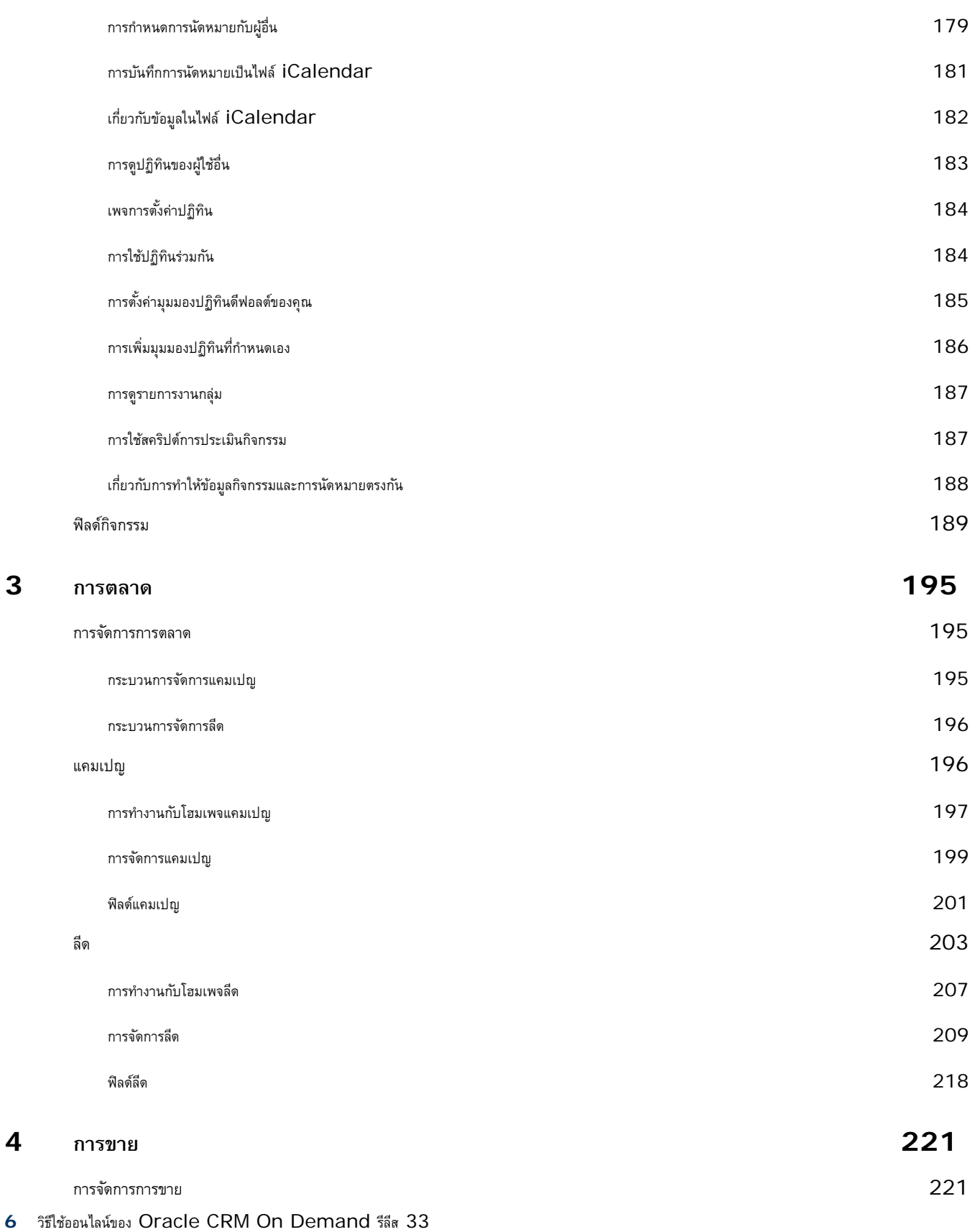

## ตุลาคม 2016

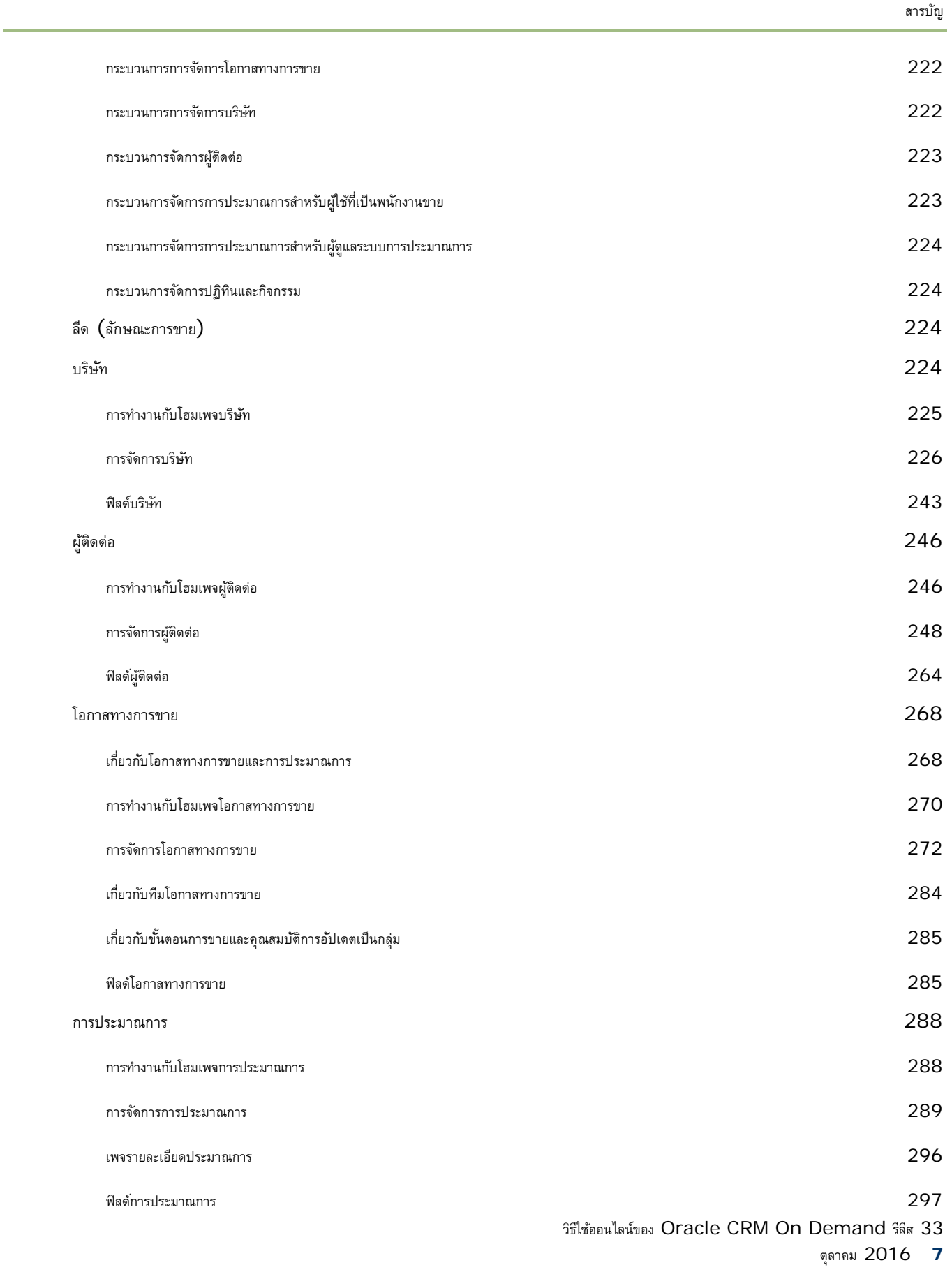

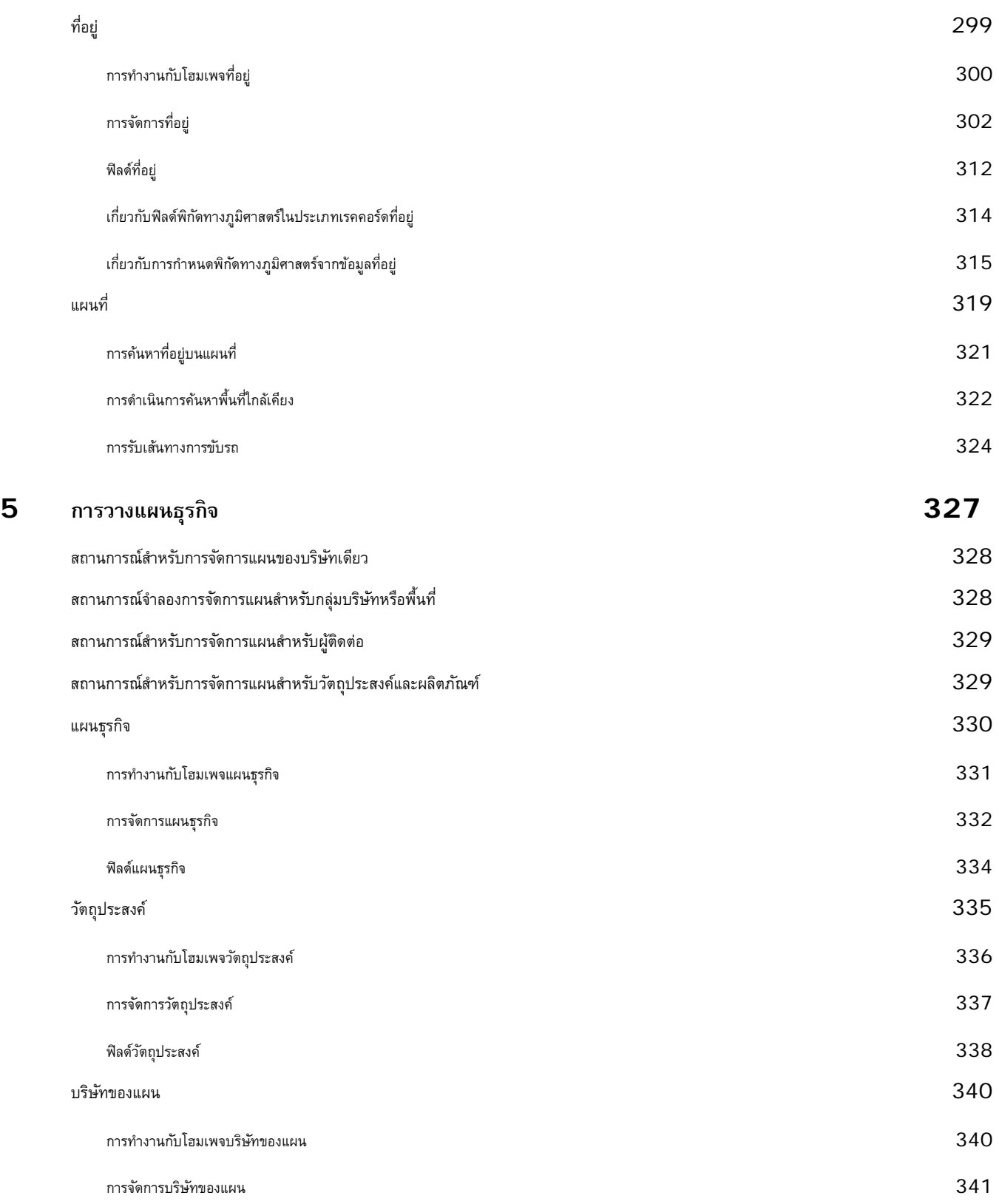

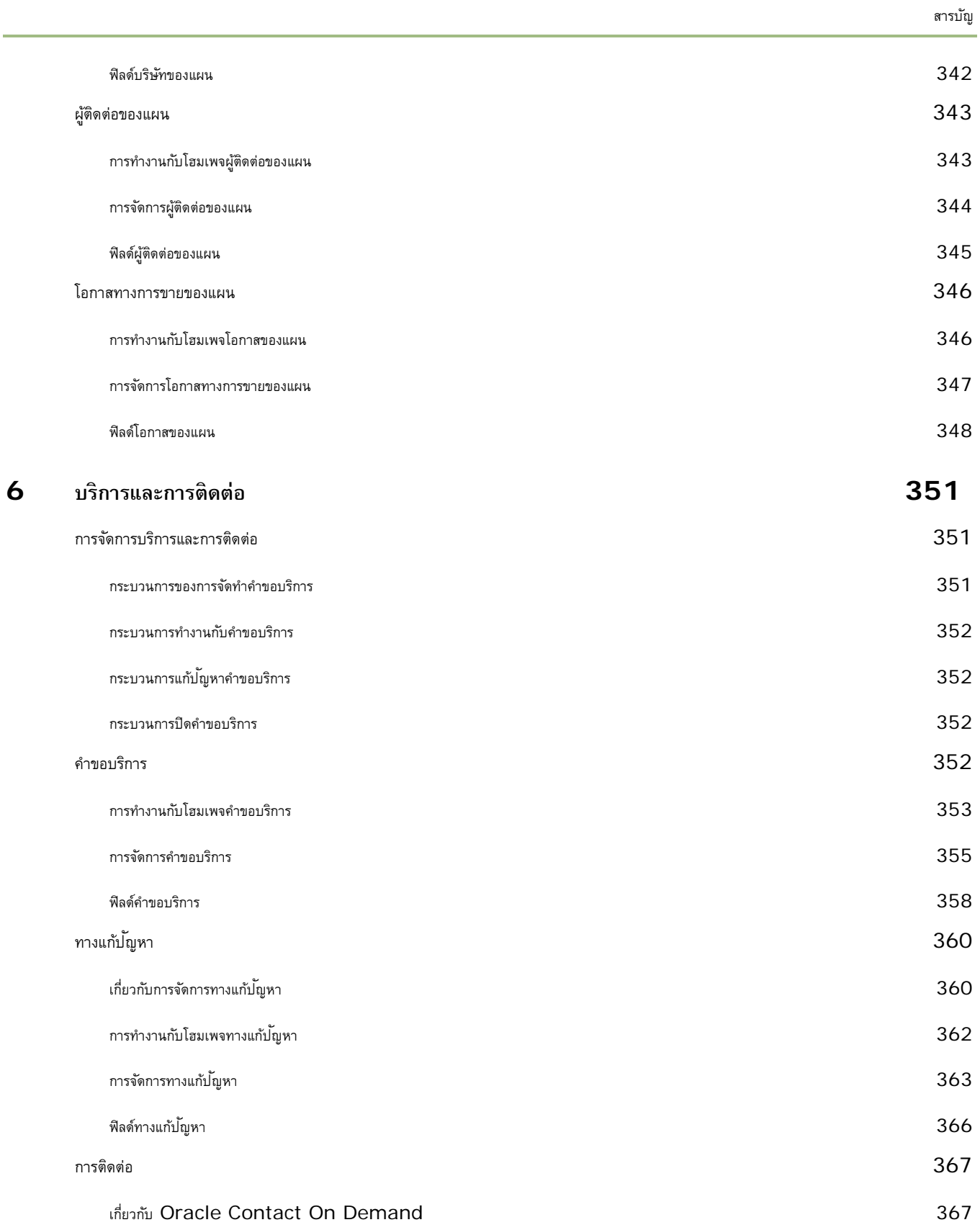

วิธีใช้ออนไลน์ของ Oracle CRM On Demand รีลีส 33

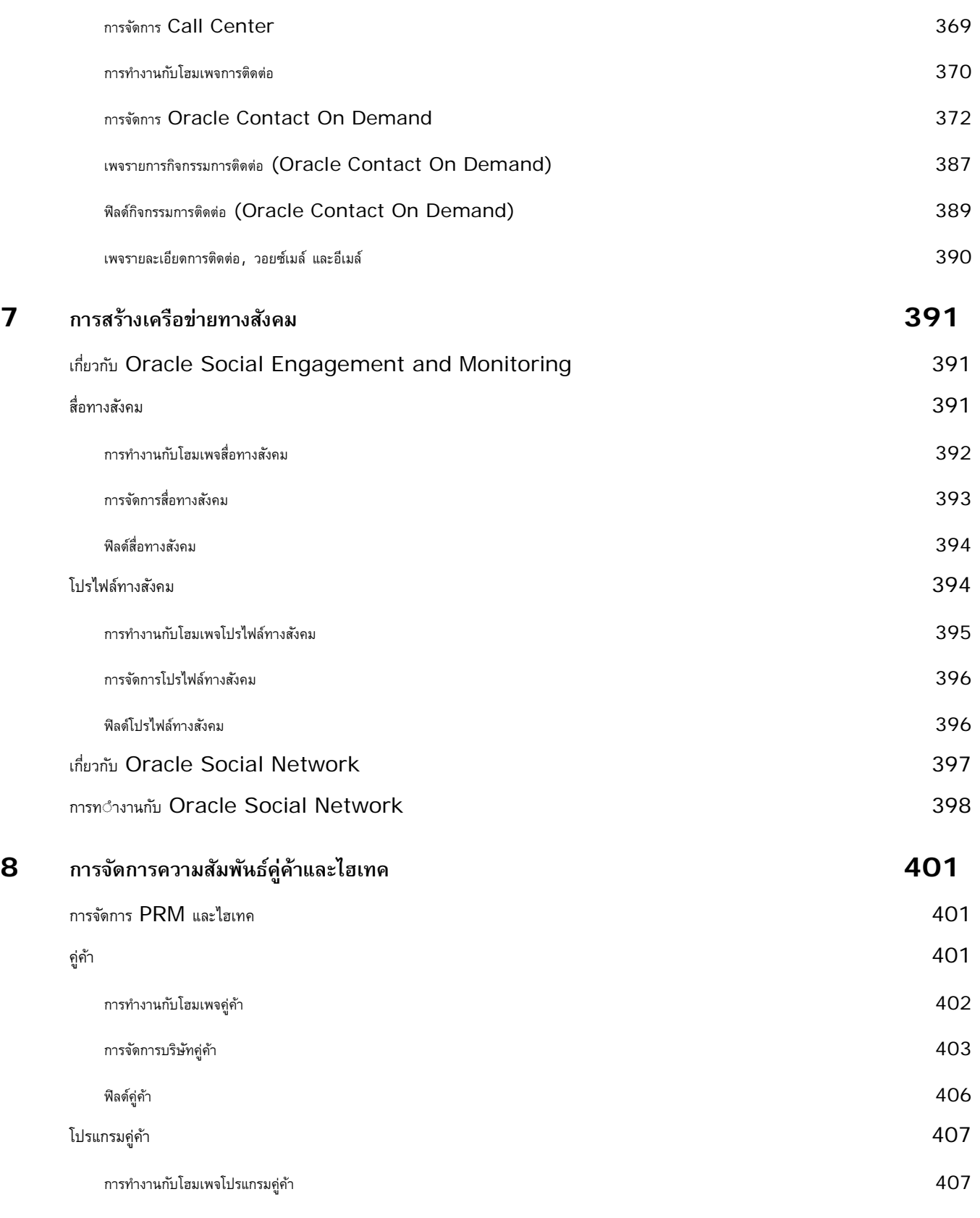

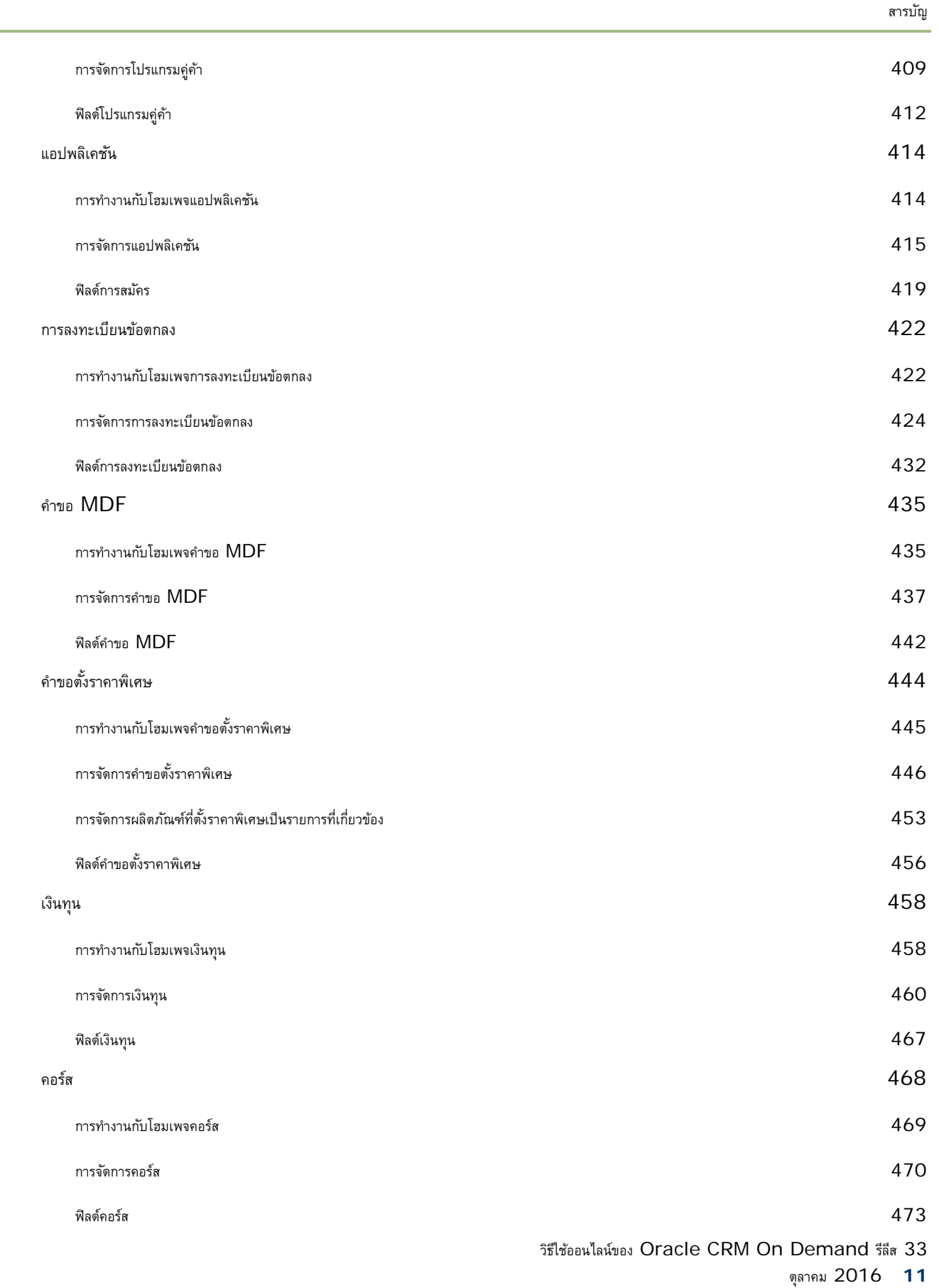

 $\sim$ 

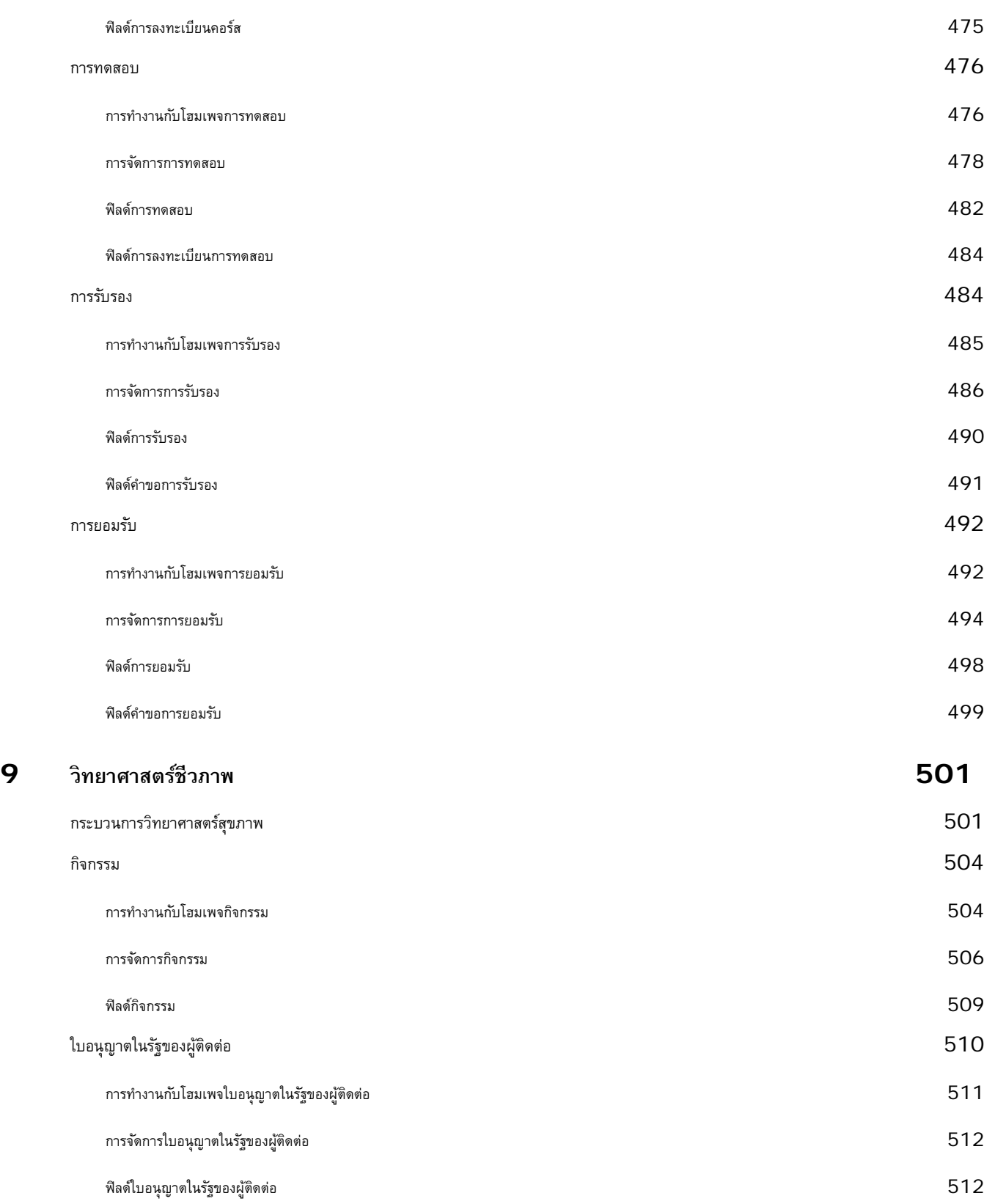

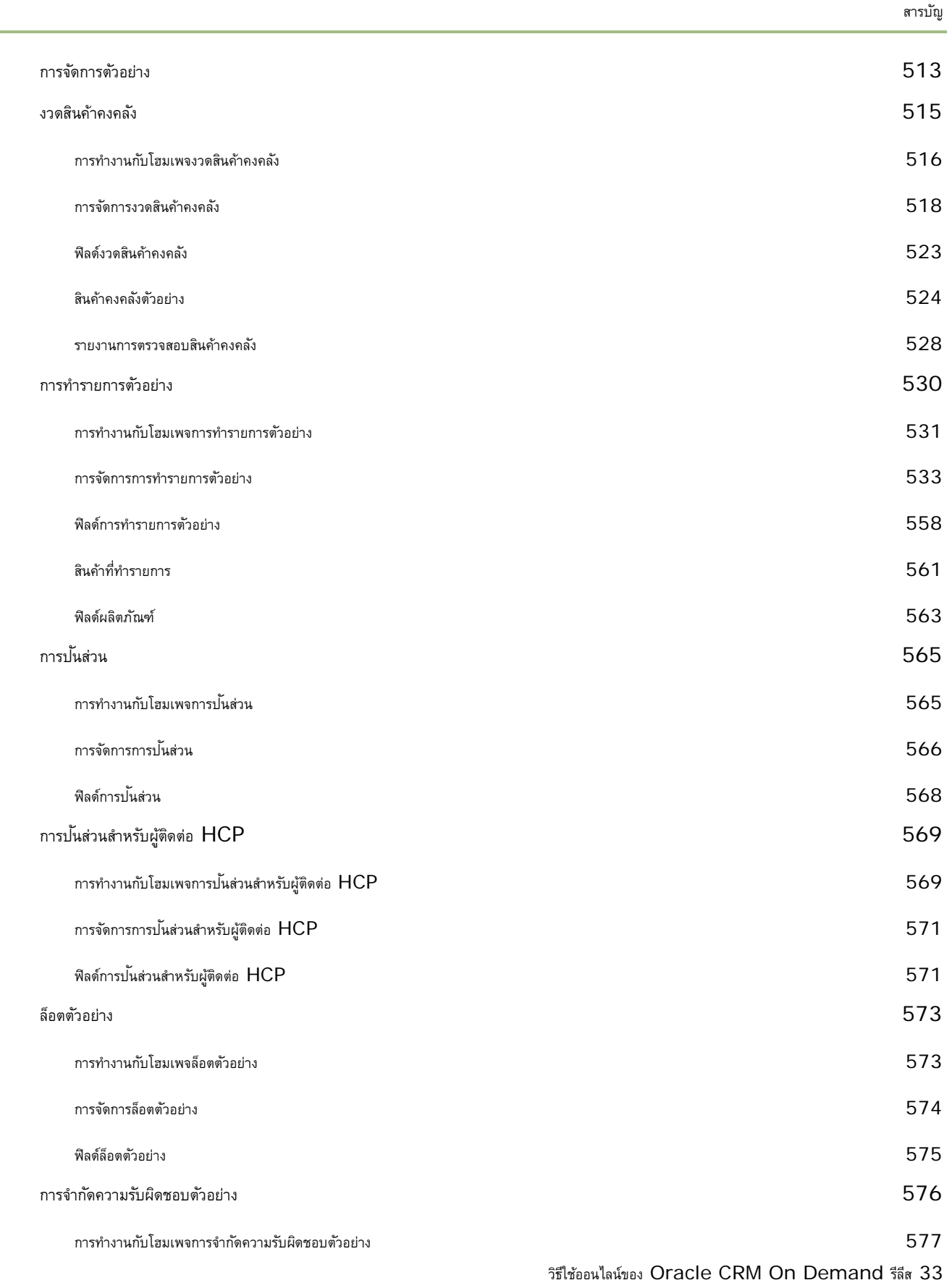

÷.

## สารบัญ

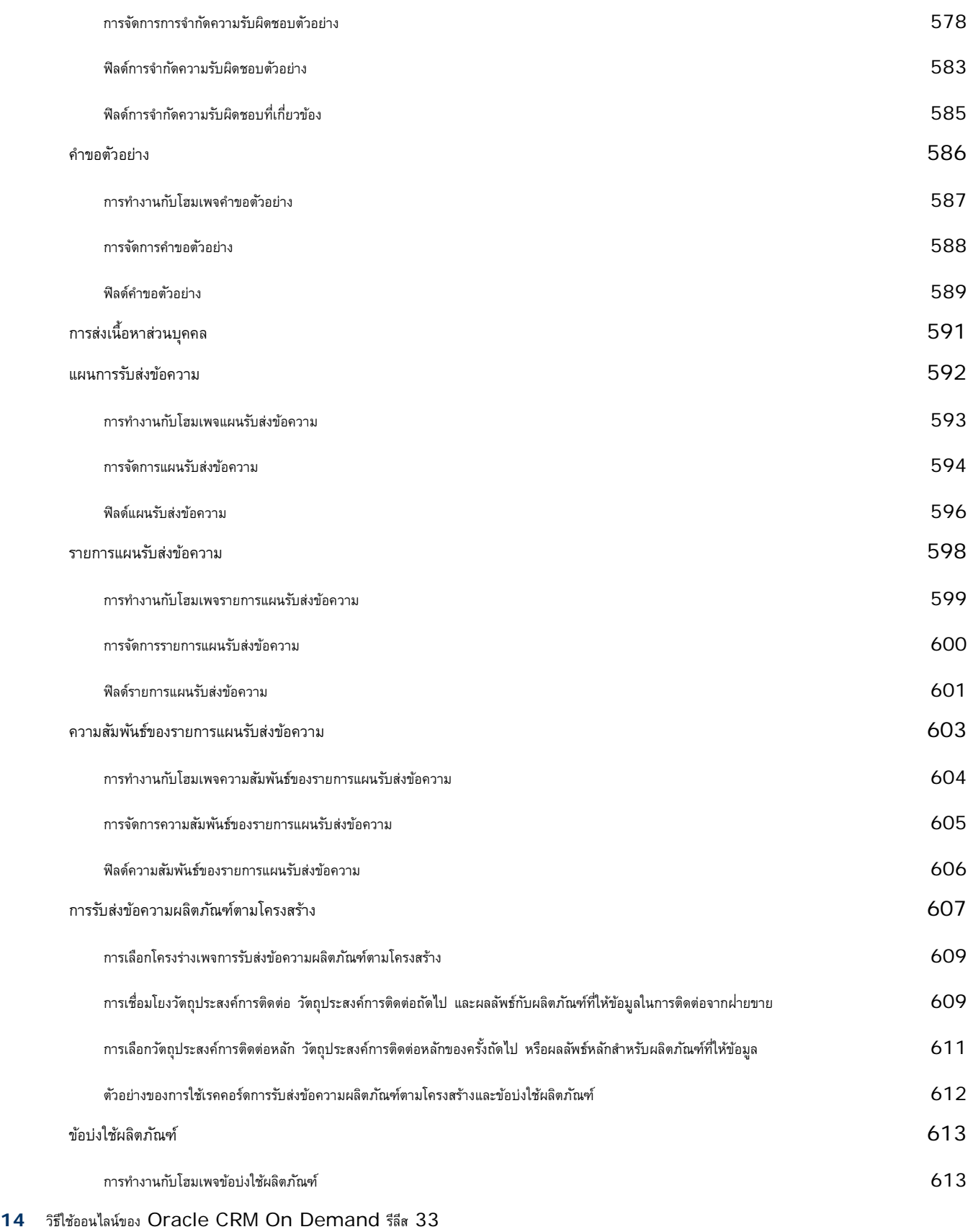

ตุลาคม 2016

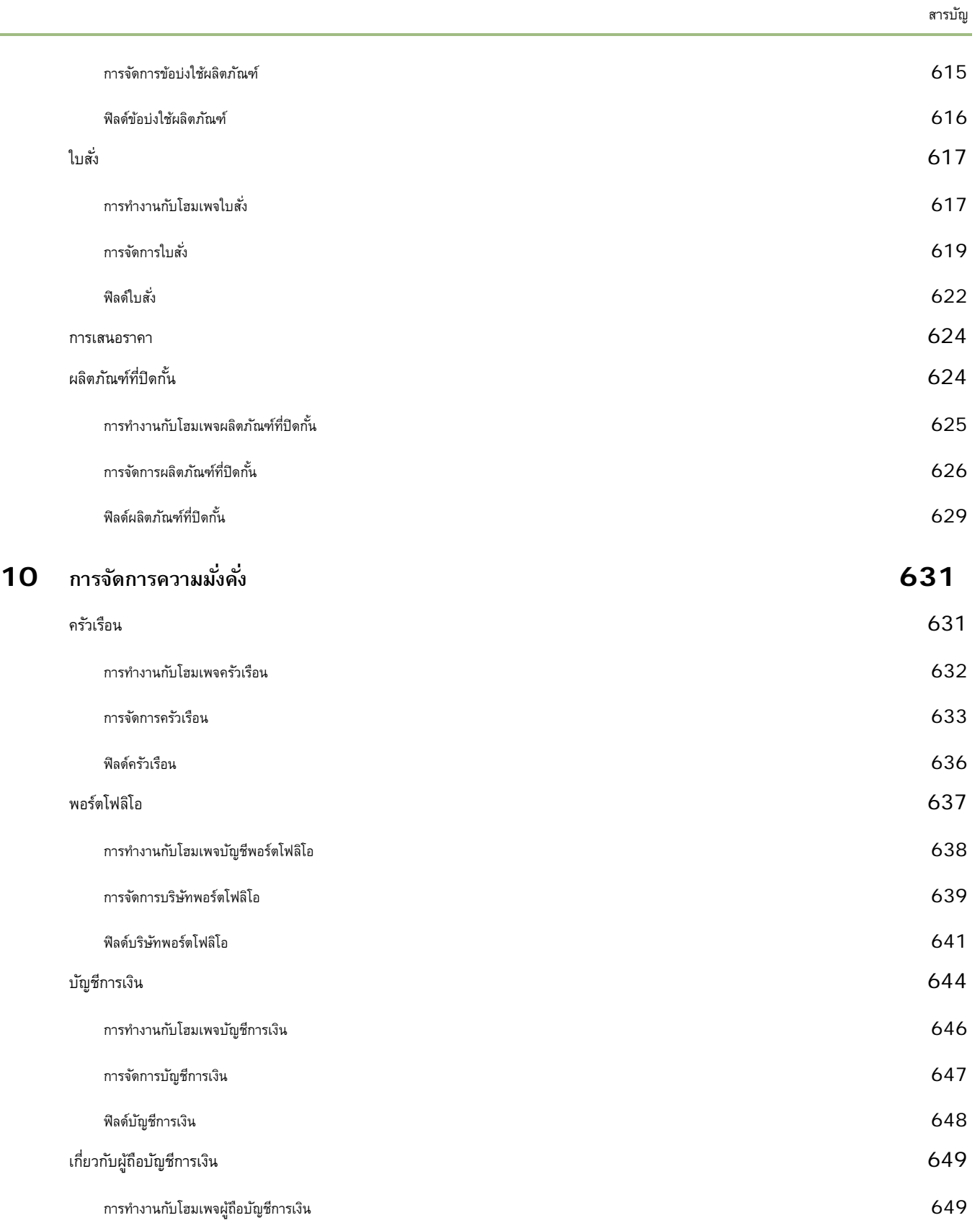

ł.

วิธีใช้ออนไลน์ของ Oracle CRM On Demand รีลีส 33

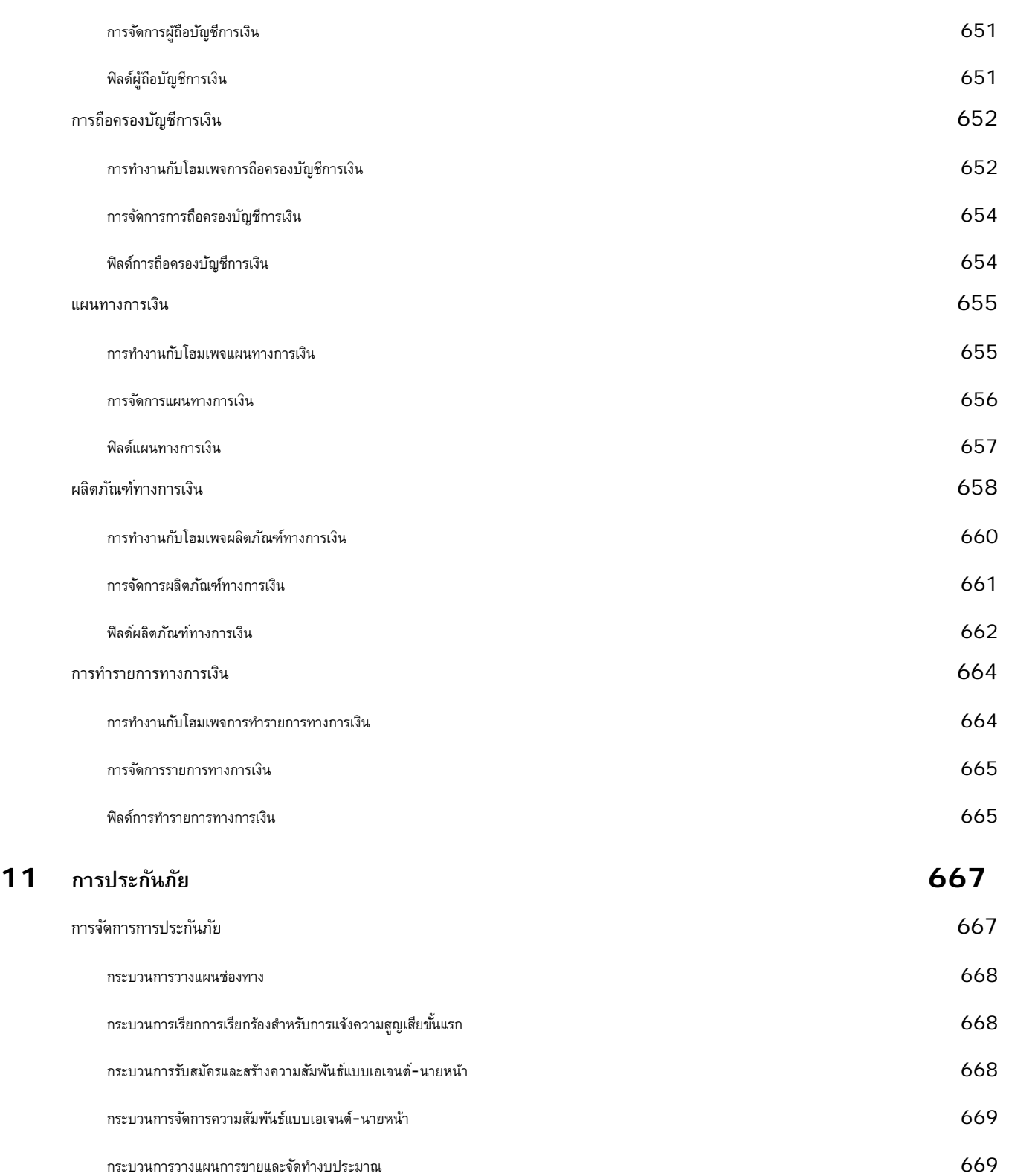

กระบวนการจัดการคําขอบริการ 669

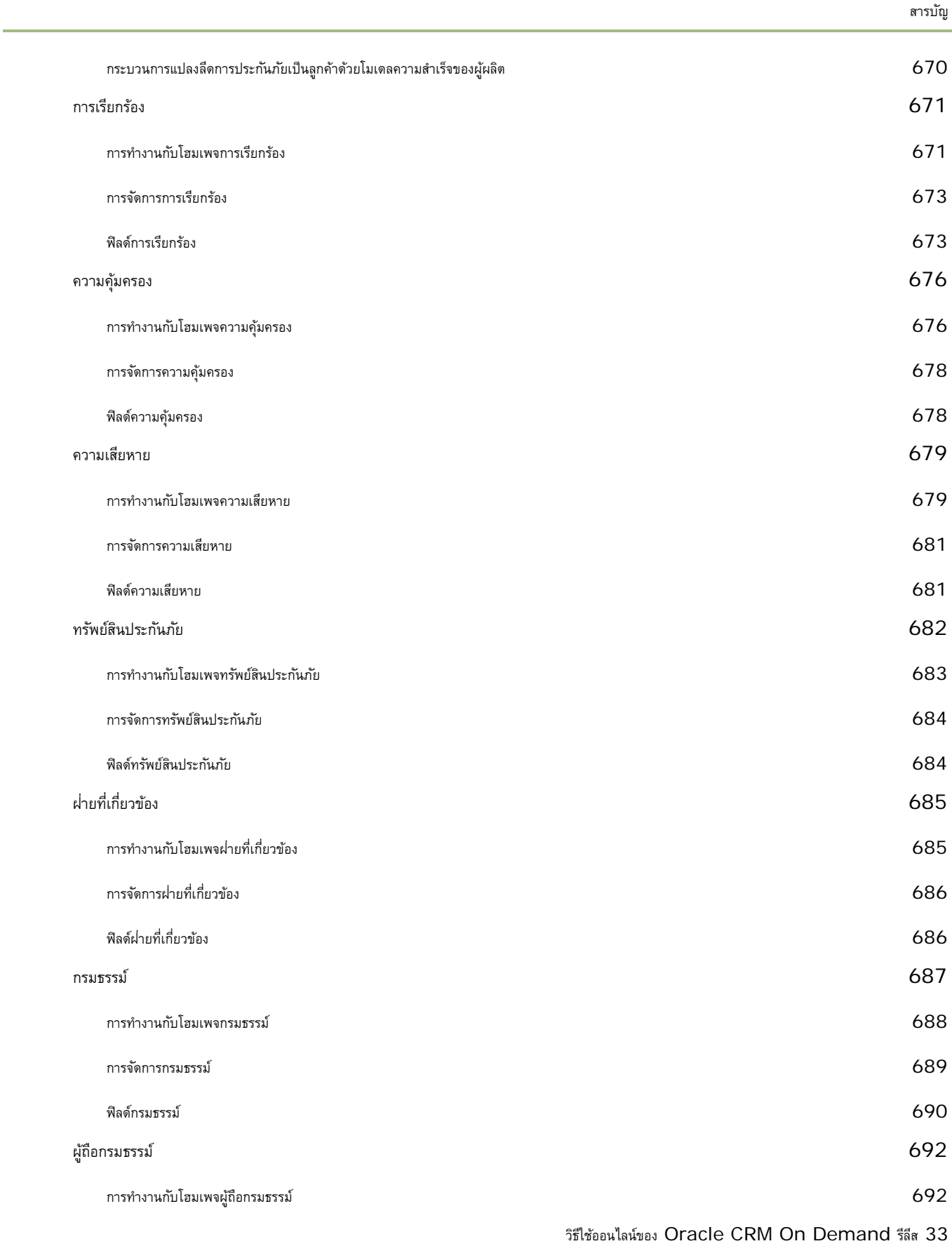

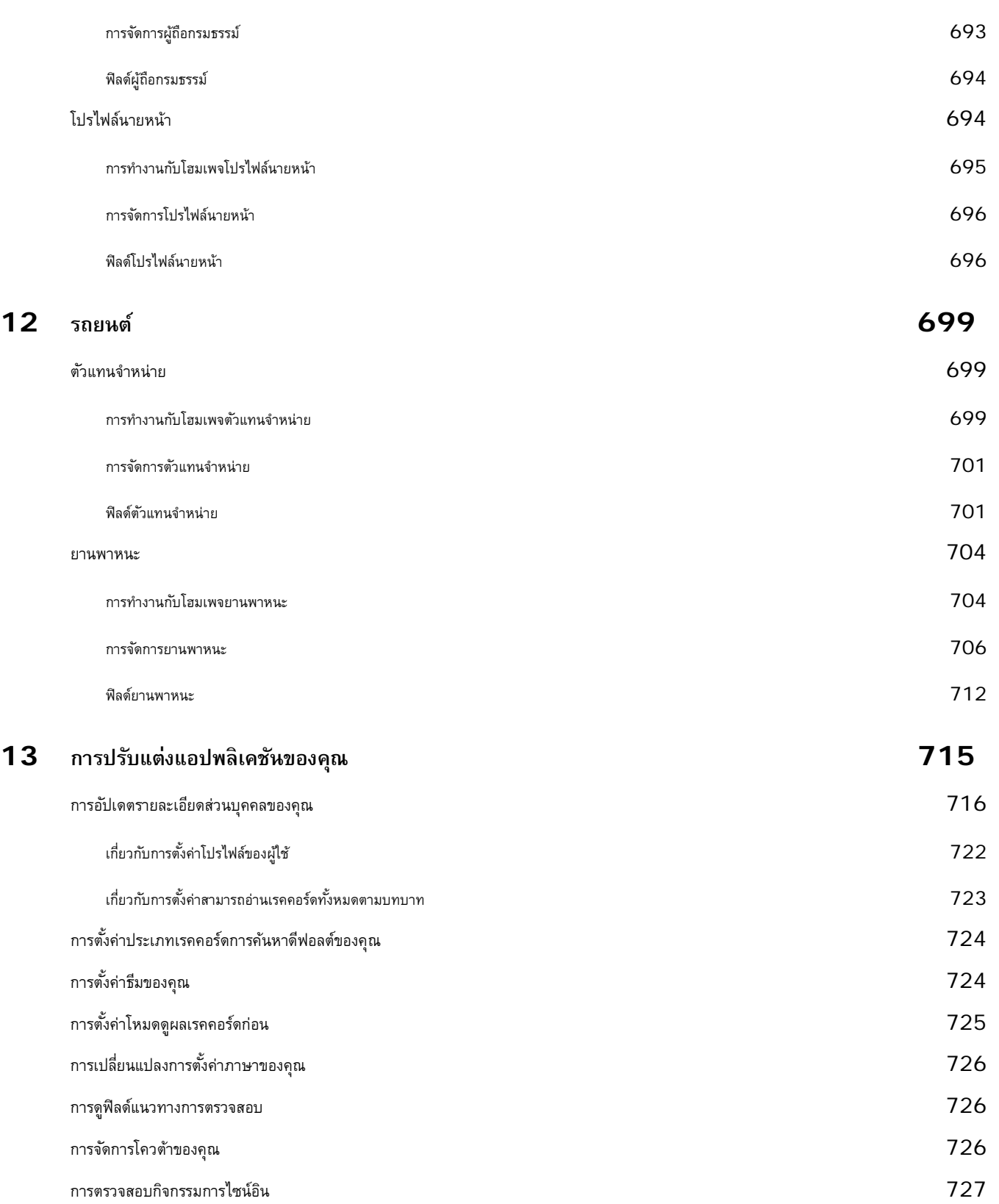

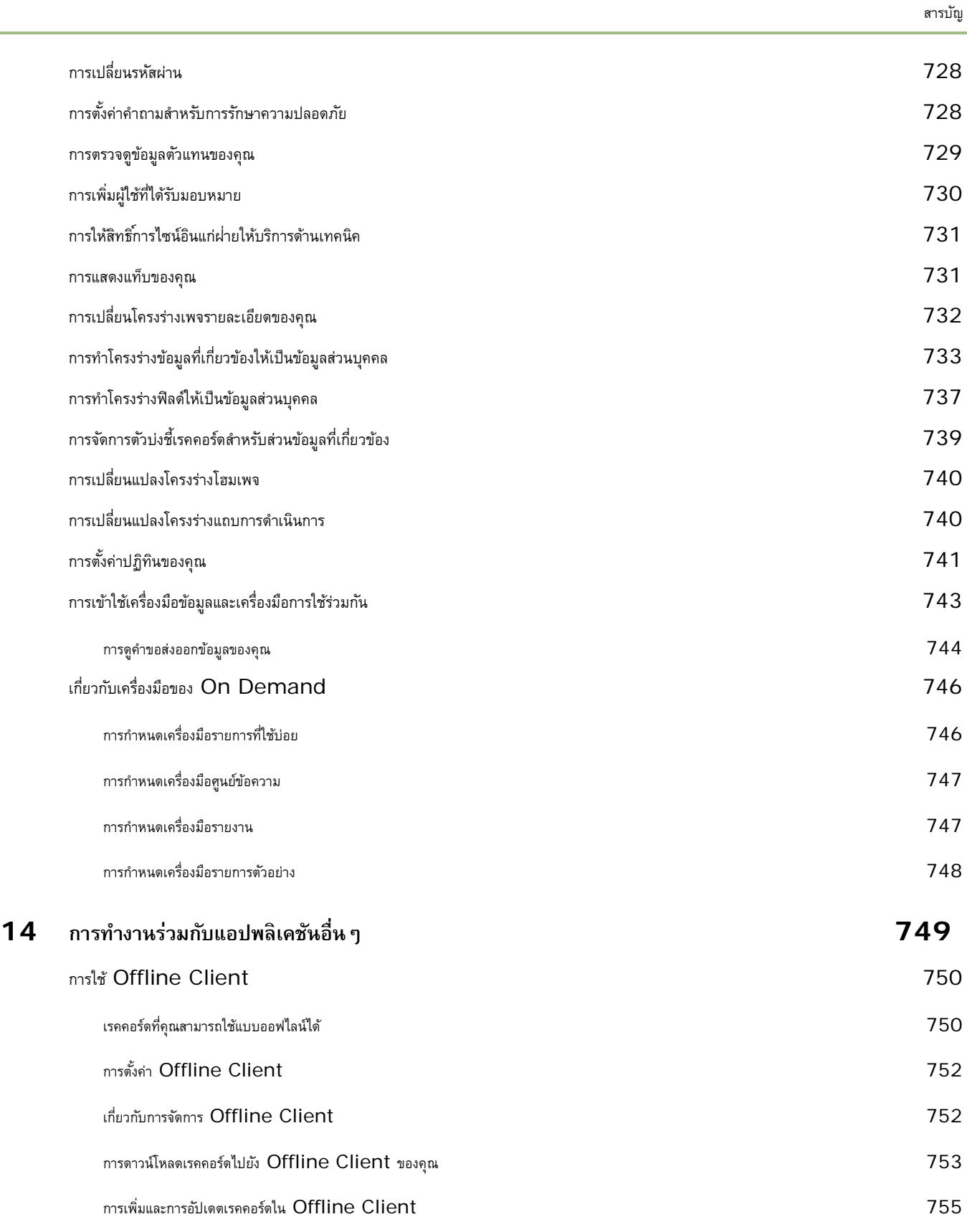

วิธีใช้ออนไลน์ของ Oracle CRM On Demand รีลีส 33

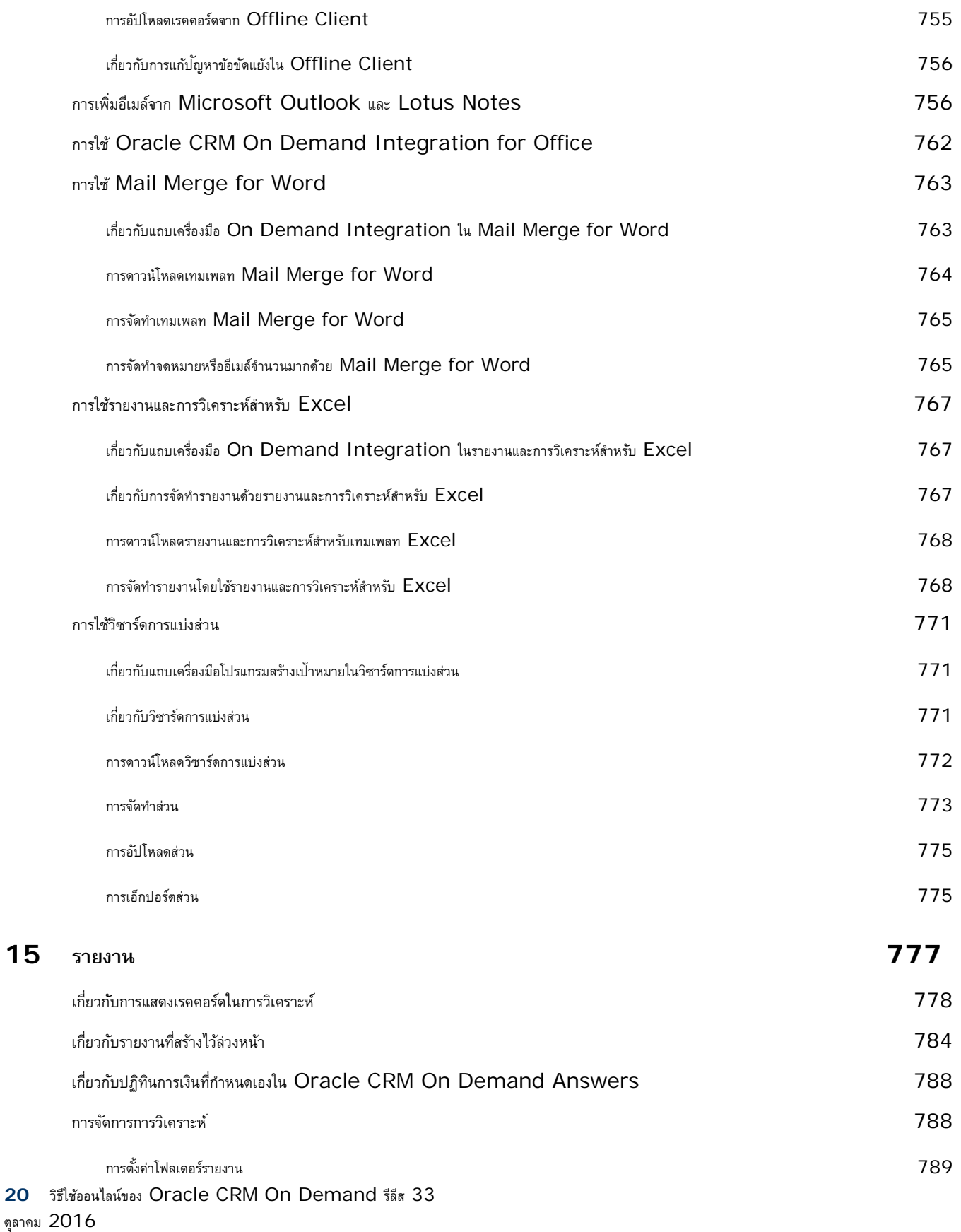

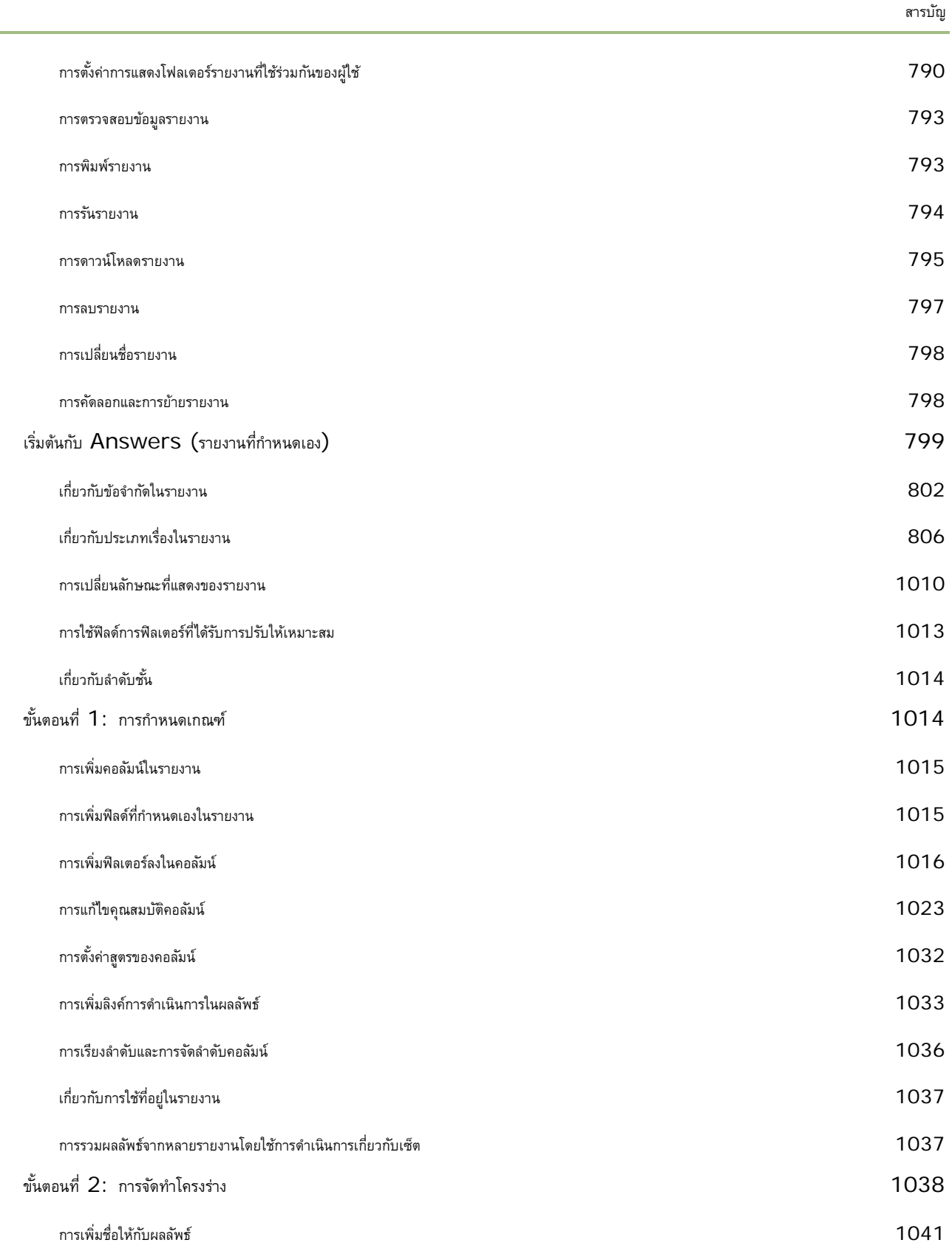

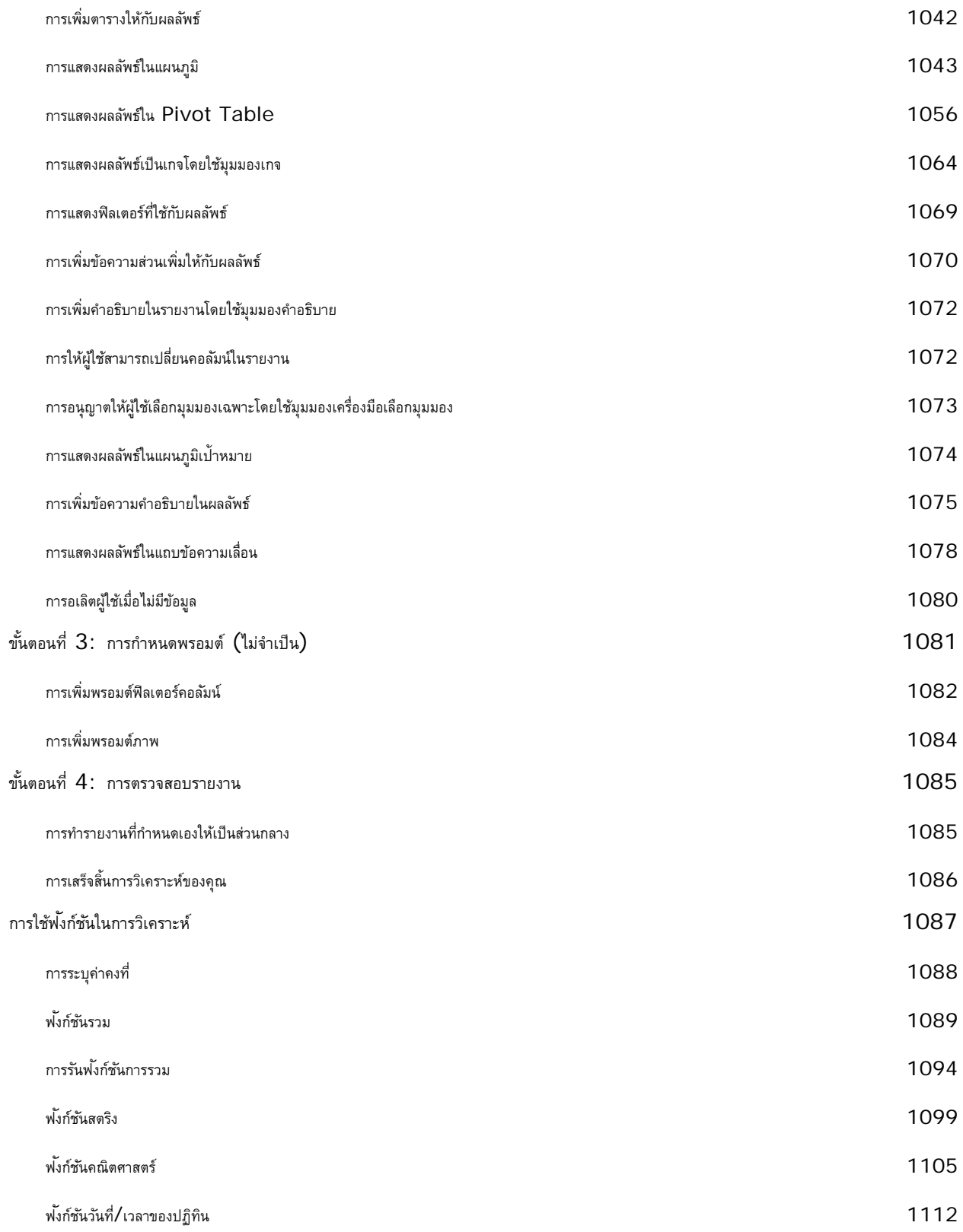

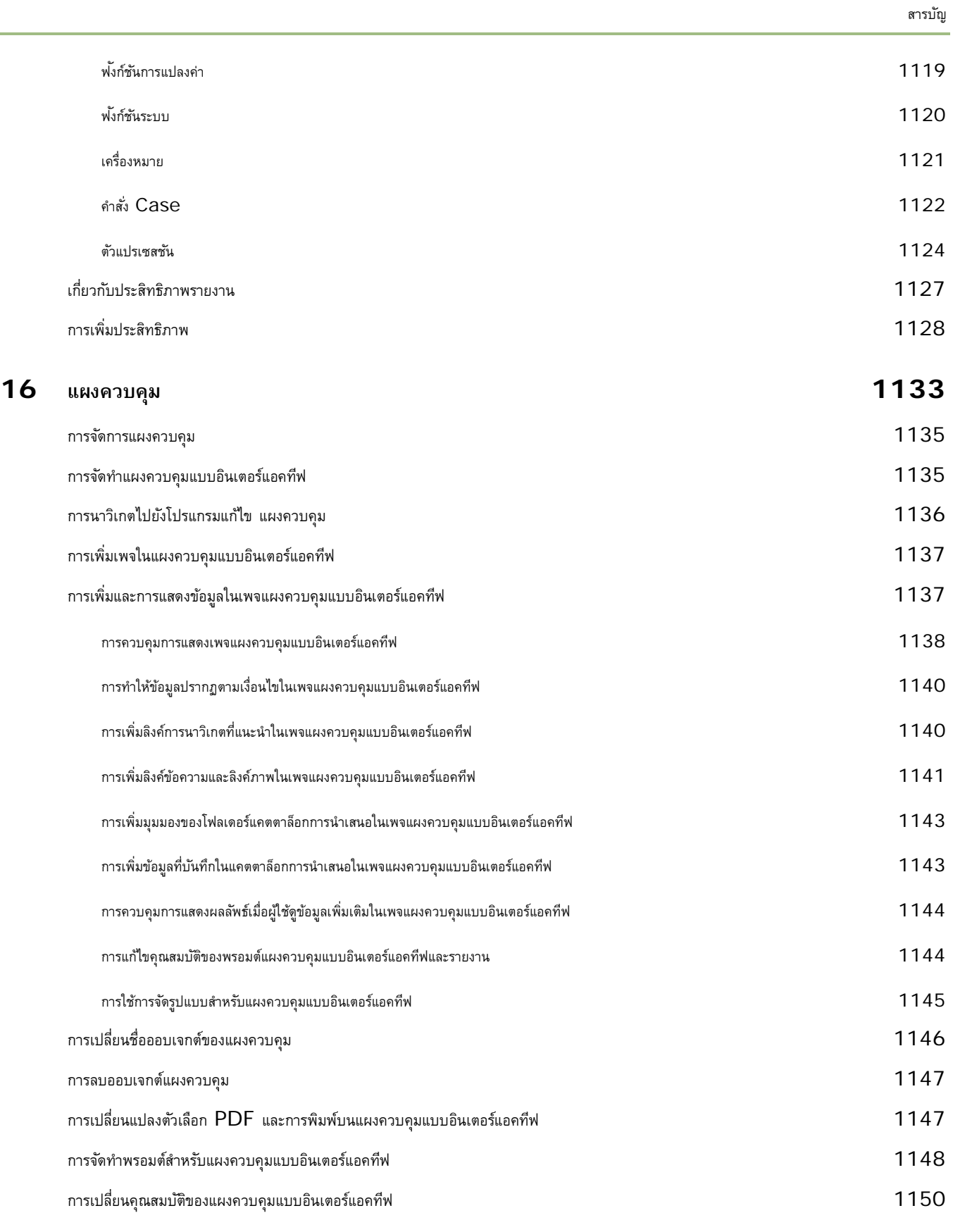

J.

วิธีใช้ออนไลน์ของ Oracle CRM On Demand รีลีส 33

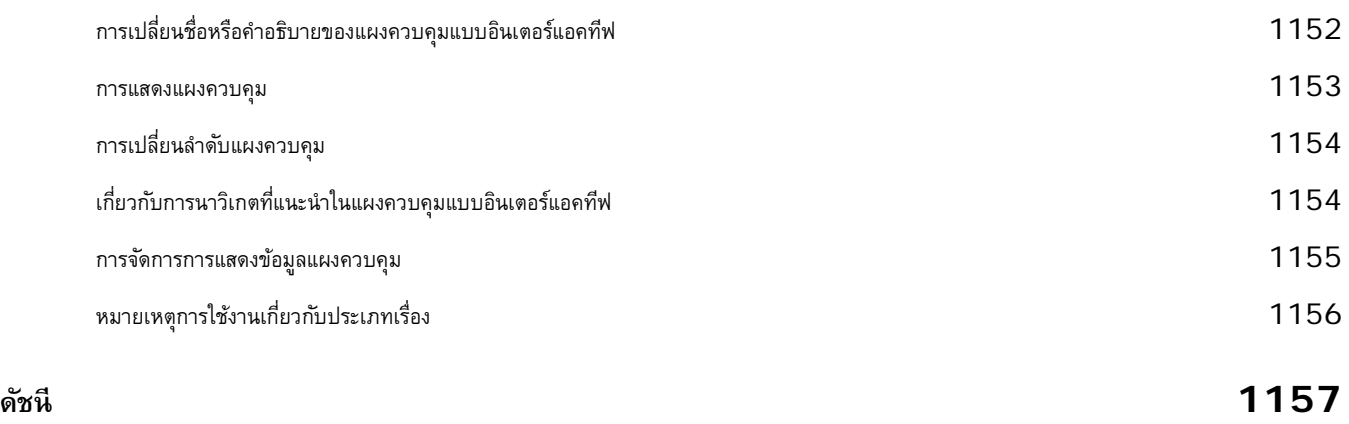

ขอต้อนรับเข้าสู่ Oracle CRM On Demand โซลูชันอัจฉริยะสําหรับการจัดการความสัมพันธ์กับลูกค้าที่คุณเข้าถึงได้จากเว็บ Oracle CRM On Demand ช่วยคุณในการจัดการข้อมูลทุกประเภทของบริษัทรวมทั้งการขาย การบริการลูกค้า และการตลาด:

- หากคุณคือนักขายมืออาชีพ คุณสามารถใช้Oracle CRM On Demand ในการเพิ่มประสิทธิภาพและประสิทธิผลของงานขายของคุณให้ดีที่สุด โดยนํามาใช้วิเคราะห์แผนการขายของคุณ เพิ่มความแม่นยําของการประมาณการ และสนับสนุนการใช้ข้อมูลการขายที่สําคัญร่วมกันภายในทีมของคุณ
- หากคุณคือเจ้าหน้าที่ฝ่ายบริการลูกค้า คุณสามารถใช้ Oracle CRM On Demand ในการเพิ่มความพึงพอใจของลูกค้าและประสิทธิภาพของบริการได้อย่างสูงสุด โดยนํามาใช้ติดตามบริษัท จัดการคําขอบริการ ระบุโอกาสในการขายผลิตภัณฑ์แตกต่างจากเดิมและในระดับที่สูงขึ้น และเป็นโซลูชันสําหรับการสอบถามของลูกค้า
- หากคุณคือเจ้าหน้าที่ฝายการตลาด คุณสามารถใช้ Oracle CRM On Demand ในการเก็บเกี่ยวผลประโยชน์จากกิจกรรมการตลาดอย่างเต็มที่ โดยนำมาใช้สร้างลีดให้มากขึ้น กําหนดลีดแบบอัตโนมัติและติดตามผลลัพธ์เชิงปริมาณที่ได้จากแคมเปญ
- หากคุณคือผู้บริหาร คุณสามารถใช้ Oracle CRM On Demand ในการจัดการธุรกิจของคุณในทุกด้าน โดยนำมาใช้เพื่อคาดการณ์แนวโน้มของการขาย ใช้แก้ไขปัญหาทางธุรกิจที่สำคัญอย่างรวดเร็ว และทำการวิเคราะห์ที่ซับซ้อน

Oracle CRM On Demand จะแบ่งประเภทข้อมูลของคุณออกเป็นกลุ่มหลักๆ ดังต่อไปนี้

**ปฏิทินและกิจกรรม** ติดตามกิจกรรมของคุณ รวมถึงการโทรศัพท์เหตุการณ์และรายการที่ต้องทํา

**แคมเปญ** จัดการแคมเปญทางการตลาด และสร้างลีดที่มีคุณสมบัติและโอกาสทางการขาย

**ลีด** ติดตามลีดเพื่อหาโอกาสทางการขายใหม่ๆ และดําเนินกระบวนการเปลี่ยนแปลงลีดโดยอัตโนมัติ

**บริษัท** ติดตามบริษัทต่างๆ ที่คุณดําเนินธุรกิจด้วย

**ผู้ติดต่อ** ติดตามบุคคลที่เกี่ยวข้องกับบริษัทและโอกาสทางการขาย

**โอกาสทางการขาย** จัดการโอกาสทางการขายซึ่งมีแนวโน้มที่จะสร้างรายได้

**การประมาณการ** สร้างการประมาณการรายได้ของแต่ละไตรมาสจากโอกาสทางการขายที่มีอยู่

**คําขอบริการ** จัดการคําขอสินค้าและบริการจากลูกค้า

**คู่ค้า** ติดตามบริษัทภายนอกหรือผู้ติดต่อของบริษัท ซึ่งขายหรือให้บริการผลิตภัณฑ์ที่เป็นของบริษัทของคุณ (Oracle CRM On Demand Partner Relationship Management Edition)

**โปรแกรมคู่ค้า** ติดตามข้อกําหนดและสิทธิประโยชน์สําหรับบริษัทที่เป็นส่วนหนึ่งของโปรแกรมคู่ค้าของบริษัทของคุณ (Oracle CRM On Demand Partner Relationship Management Edition)

**ทางแก้ปัญหา** จัดเก็บคําตอบสําหรับปญหาทั ่วไปหรือประเด็นด้านการบริการ ั

**การสื่อสาร** จัดการด้านการสื่อสารกับลูกค้าผ่านทาง Call Center ของคุณ (Oracle Contact On Demand)

**รายงาน** สร้างรายงานรูปแบบต่างๆ ที่นําเสนอผลการวิเคราะห์กว่า 250 ประเภท เช่น การแสดงข้อมูลของไปป์ ไลน์และประสิทธิผลของการขาย

**แผงควบคุม** แสดงแผนภูมิกราฟ และตารางต่างๆ ที่ถูกจัดทําขึ้นตามประเภทธุรกิจหลักของคุณ

นอกจากนี้โซลูชันเฉพาะอุตสาหกรรมยังประกอบด้วยข้อมูลดังต่อไปนี้:

**ยานพาหนะ** ติดตามประวัติบริการและประวัติการขายของยานพาหนะ (Oracle CRM On Demand Automotive Edition)

**ตัวแทนจําหน่าย** ติดตามความเกี่ยวข้องกับตัวแทนจําหน่าย (Oracle CRM On Demand Automotive Edition)

**กิจกรรม** จัดการกิจกรรมและผู้ได้รับเชิญ (Oracle CRM On Demand Life Sciences Edition)

**เงินทุน** จัดการคําขอเงินทุน สินเชื่อ และการอนุมัติ(Oracle CRM On Demand High Tech Edition และ Oracle CRM On Demand Partner Relationship Management Edition)

**พอร์ตโฟลิโอ** ติดตามบัญชีพอร์ตโฟลิโอ (Oracle CRM On Demand Financial Services Edition)

**ครัวเรือน** ติดตามข้อมูลของกลุ่มผู้ติดต่อที่เกี่ยวข้อง (Oracle CRM On Demand Financial Services Edition)

คุณยังอาจเห็นประเภทเรคคอร์ดอื่นๆ ขึ้นอยู่กับโซลูชันเฉพาะอุตสาหกรรมที่คุณใช้งาน

**หมายเหตุ:** ผู้ดูแลระบบของบริษัทของคุณสามารถเปลี่ยนชื่อประเภทเรคคอร์ดมาตรฐาน คุณจึงอาจเห็นป้นจับก็แตกต่างกัน เช่น ผู้ดูแลระบบของบริษัทของคุณอาจเปลี่ยนจาก "บัญชี" เป็น "บริษัท" และผู้ดูแลระบบของบริษัทของคุณยังสามารถเพิ่มประเภทเรคคอร์ดที่กําหนดเองได้ตามความจําเป็นด้วย

## **ส ิ่งที่ต้องทําก่อน**

ผู้ดูแลระบบของบริษัทของคุณอาจทำการอิมปอร์ตเรคคอร์ดของบริษัท ผู้ติดต่อ ลีด และอื่นๆ สำหรับทั้งบริษัท โปรดปฏิบัติตามคำแนะนำต่อไปนี้ เพื่อให้คุณพร้อมใช้งานได้อย่างรวดเร็ว:

- ไซน์อินเป็นผู้ใช้ใหม่ (ในหน้า [27\)](#page-26-0)
- การอัปเดตรายละเอียดส่วนบุคคลของคุณ (ในหน้า [716\)](#page-715-0)
- การแสดงแท็บของคุณ (ในหน้า [731\)](#page-730-0)
- การอิมปอร์ตผู้ติดต่อของคุณ (ในหน้า [249\)](#page-248-0)
- การจัดทําเรคคอร์ด (ในหน้า [47\)](#page-46-0)
- การค้นหาเรคคอร์ด (ในหน้า [61\)](#page-60-0)
- การอัปเดตรายละเอียดเรคคอร์ด (ในหน้า [90\)](#page-89-0)
- การเชื่อมโยงเรคคอร์ดกับบริษัท (ในหน้า [229\)](#page-228-0)

**คําแนะนํา:** คลิกที่ลิงค์วิธีใช้จากเพจใดๆ สําหรับข้อมูลเกี่ยวกับขั้นตอน แนวคิด และคําแนะนําที่มีไว้เฉพาะสําหรับประเภทเรคคอร์ดที่คุณทํางานด้วย จากวินโดว์วิธีใช้ใดก็ได้ คุณสามารถเข้าใช้รายละเอียดของวิธีใช้ในรูปแบบ PDF ซึ่งคุณสามารถพิมพ์หัวข้อต่างๆ หรือทั้งหมดของวิธีใช้

#### **หมายเหตุสําหรับผู้ใช้งานครั้งแรก:**

- ผู้ดูแลระบบของคุณต้องตั้งค่าข้อความอเลิตเพื่อให้ปรากฏในวินโดว์แยกต่างหากเมื่อคุณไซน์อินนำลู่ Oracle CRM On Demand หากวินโดว์อเลิตปรากฏเมื่อคุณไซน์อิน คุณสามารถดําเนินการต่อไปนี้หลังจากอ่านข้อความ:
	- $\blacksquare$  หากคุณไม่ต้องการให้อเลิตนี้ปรากฏอีกครั้งในวินโดว์แยกต่างหากเมื่อคุณไซน์อินเข้าสู่ Oracle CRM On Demand ให้เลือกช่องทำเครื่องหมายที่มีป้าย 'ฉันได้อ่านข้อความนี้แล้ว ไม่ต้องแสดงอีก' หลังจากที่คุณปิดวินโดว์อเลิต อเลิตจะไม่ปรากฏอีกในวินโดว์อเลิตแยกต่างหาก แต่จะยังคงมีอเลิตให้คุณใช้งานในส่วนอเลิตของโฮมเพจของฉัน จนกระทั่งอเลิตหมดอายุ
	- คลิก ตกลง เพื่อปิดวินโดว์อเลิต
- คุณอาจจะไม่เห็นข้อมูลในรายงานในช่วง 24 ชั่วโมงแรกหลังจากที่ไซน์อิน เนื่องจากรายงานส่วนใหญ่จะได้รับการอัปเดตช่วงกลางคืน เช่น รายงานที่ปรากฏในโฮมเพจบริษัท ผู้ติดต่อ และโอกาสทางการขายจะไม่แสดงข้อมูลจนกว่าจะผ่านช่วงเวลาดังกล่าว
- **26** วิธีใช้ออนไลน์ของ Oracle CRM On Demand รีลีส 33

ตุลาคม 2016

<span id="page-26-0"></span> คุณอาจจะไม่เห็นการประมาณการอีกเช่นกัน เนื่องจากเรคคอร์ดการประมาณการจะถูกจัดทําอาทิตย์ละครั้งหรือเดือนละครั้ง เมื่อจัดทําเรคคอร์ดการประมาณการ ระบบจะตรวจสอบฟิลด์บางฟิลด์ในเรคคอร์ดของคุณเพื่อกําหนดข้อมูลที่จะรวมไว้ในการคํานวณของการประมาณการ ดังนั้นเรคคอร์ดการประมาณการจะไม่ปรากฏจนกว่าจะถึงช่วงเวลานั้นและมีข้อมูลสําหรับรวมในการประมาณการ

## ี่ เกี่ยวกับการรันแอปพลิเคชั่นอื่น ๆ

แอปพลิเคชันอื่นๆ ที่กำลังทำงานในพื้นหลังอาจรบกวน Oracle CRM On Demand ตัวอย่างเช่น ป็อปอัปบล็อกเกอร์อาจทำให้เมาส์ใช้การไม่ได้ หากคุณพบพฤติกรรมที่ผิดปกติ โปรดตรวจสอบให้แน่ใจว่าแอปพลิเคชันเหล่านี้*ไม่ได้*รันอยู่:

- โปรแกรมตรวจสอบไวรัส
- Java Runtime Environment ภายนอก
- ป็อปอัปบล็อกเกอร์
- แถบเครื่องมือภายนอกสําหรับเบราเซอร์ของคุณ

**หมายเหตุ:** ตรวจสอบว่าการตั้งค่าเบราเซอร์อนุญาตให้รัน JavaScript และแสดงกล่องโต้ตอบแบบป็อปอัป

## **ไซน์อินเป็นผู้ใช้ใหม่**

ในการไซน์อินผู้ใช้ไหม่ใน Oracle CRM On Demand คุณต้องมี URL ชั่วคราวสำหรับ Oracle CRM On Demand และรหัสผ่านชั่วคราว Oracle CRM On Demand จะส่งข้อมูลนี้ถึงคุณทางอีเมล์สองฉบับ คือ:

- อีเมล์ฉบับแรกจะมี URL ชั่วคราวที่คุณใช้เพื่อเข้าใช้ Oracle CRM On Demand เป็นครั้งแรก
- ส่วนอีเมล์ฉบับที่สองจะมีรหัสผ่านชั ่วคราวของคุณ

อีเมล์ที่มีรหัสผ่านชั่วคราวอาจมี  ${\sf ID}$  ผู้ใช้ของคุณอยู่ด้วย โดยขึ้นกับการตั้งค่าบัญชีผู้ใช้ที่ผู้ดูแลระบบในบริษัทของคุณกำหนดไว้

**หมายเหตุ:** ID ไซน์อินผู้ใช้ของคุณจะปรากฏบนเพจ Oracle CRM On Demand หลังจากที่คุณไซน์อินครั้งแรก แม้ว่าคุณจะไม่ต้องใช้ID ผู้ใช้ในครั้งแรกที่คุณไซน์อินเข้าสู่ Oracle CRM On Demand แต่คุณจะต้องมีID ผู้ใช้ในการเข้าใช้Oracle CRM On Demand หลังจากที่คุณไซน์อินครั้งแรก ดังนั้นจึงขอแนะนําให้คุณจดบันทึก ID ไซน์อินผู้ใช้ของคุณไว้สําหรับการอ้างอิงในอนาคต

หากคุณไซน์อินเป็นครั้งแรก คุณต้องตั้งค่าคำถามสำหรับรักษาความปลอดภัย โปรดบันทึกการทำการบรมชาความการกลับการกลับก คุณจะต้องตอบคำถามสำหรับรักษาความปลอดภัยนี้เพื่อรีเซ็ตรหัสผ่าน สำหรับข้อมูลเพิ่มเติมกำรับข้อราชสหัสผ่าน การจึงข้อมูล ID ไซน์อินผู้ใช้หรือการรีเซ็ตรหัสผ่าน (ในหน้า [149\)](#page-148-0)

คุณสามารถเปลี่ยนคําถามสําหรับรักษาความปลอดภัยได้ตลอดเวลาใน Oracle CRM On Demand สําหรับข้อมูลเพิ่มเติม โปรดดูที่ การตั้งค่าคําถามสําหรับการรักษาความปลอดภัย (ในหน้า [728\)](#page-727-0)

#### *การไซน์อินเป็นผู้ใช้ใหม่*

- **1** คลิกที่ URL ของ Oracle CRM On Demand ซึ่งคุณได้รับจากอีเมล์
- 2 ในหน้าไซน์อิน ป<sup>้</sup>อนรหัสผ่านชั่วคราวที่คุณได้รับจากอีเมล์
- **3** จดบันทึก ID ไซน์อินของผู้ใช้ของคุณ ซึ่งจะปรากฏอยู่ในฟิลด์ID ไซน์อินของผู้ใช้บนเพจอัปเดตรหัสผ่าน
- $\,\mathbf{4}\,\,$  ในเพจอัปเดตรหัสผ่าน ให้ป้อนรหัสผ่านใหม่ที่คุณต้องการในฟิลด์รหัสผ่านใหม่ แล้วป้อนรหัสผ่านใหม่อีกครั้งในฟิลด์ตรวจสอบรหัสผ่านใหม่

**คําแนะนํา:** โปรดบันทึกรหัสผ่านของคุณไว้เพื่อหลีกเลี่ยงการทํางานนี้ซํ้าอีกครั้ง

 ${\bf 5}$  ในเพจคำถามสำหรับการรักษาความปลอดภัยของฉัน ให้เลือกคำถามที่คุณต้องการใช้เป็นคำถามสำหรับการรักษาความปลอดภัยของคุณ และป้อนคำตอบสำหรับแต่ละค**ำถา**ม

จํานวนคําถามสําหรับการรักษาความปลอดภัยที่คุณต้องตั้งค่าจะถูกกําหนดโดยผู้ดูแลระบบในบริษัทของคุณ

**หมายเหตุ:** โปรดบันทึกคําถามสําหรับรักษาความปลอดภัยและคําตอบที่คุณตั้งค่าไว้

**6** บันทึกคําถามสําหรับการรักษาความปลอดภัยของคุณ

โฮมเพจของฉันจะแสดงข้อมูลที่คุณต้องใช้ในการเริ่มต้นใช้งาน แท็บและคุณสมบัติที่คุณเห็นตามค่าดีฟอลต์จะขึ้นอยู่กับบทบาทที่คุณได้รับจากผู้ดูแลระบบในบริษัทของคุณ

**หมายเหตุ:** ขณะใช้ส่วนการติดต่อใน Oracle CRM On Demand หากสถานะของคุณกลายเป็นออฟไลน์เนื่องจากปญหาของการเชื่อมต่อเครือข่าย ั เซสชันล็อกอินของคุณจะทําการเชื่อมต่อกับเซิร์ฟเวอร์Oracle Contact On Demand อีกครั้งโดยอัตโนมัติเมื่อ Oracle CRM On Demand ตรวจพบว่าเครือข่ายใช้งานได้อีกครั้ง

## **เกี่ยวกับอินเตอร์เฟซ**

Oracle CRM On Demand สร้างมาเพื่อใช้งานกับอินเตอร์เฟซเว็บเพจ หากคุณคุ้นเคยกับเว็บ คุณก็จะคุ้นเคยกับรูปลักษณ์และการใช้งานของอินเตอร์เฟซผู้ใช้ด้วยเช่นกัน ทุกเพจใน Oracle CRM On Demand จะใช้เฟรมเวิร์กอินเตอร์เฟซพื้นฐานเดียวกัน

**คําแนะนํา:** ในเบราเซอร์Internet Explorer ประสิทธิภาพจะดีขึ้นหากคุณไม่เลือกช่องทําเครื่องหมายสําหรับตัวเลือก Do Not Save Encrypted Pages to Disk หากเลือกตัวเลือกนี้ จะไม่แคชรหัส JavaScript และต้องดาวน์โหลดทุกครั้ง ใน Internet Explorer เวอร์ชัน 6 และใหม่กว่า ตัวเลือกนี้จะอยู่ภายใต้เมนู Tools จากเมนู Tools เลือก Internet Options ตามด้วย Advanced

## **วิธีที่ธีมและสไตล์ธีมกําหนดลักษณะของอินเตอร์เฟซผู้ใช้**

ใน Oracle CRM On Demand สีพื้นหลัง สีไฮเปอร์ลิงค์สีข้อความ สไตล์แท็บ และอื่นๆ ที่คุณเห็นในอินเตอร์เฟซผู้ใช้จะกําหนดตามธีมที่คุณใช้สไตล์ธีมสองแบบที่ใช้งานได้ใน Oracle CRM On Demand ได้แก่ สไตล์คลาสสิกและสไตล์โมเดิร์น หากคุณมักจะใช้คอมพิวเตอร์แท็บเล็ตเพื่อทํางานกับ Oracle CRM On Demand คุณอาจพบว่าธีมสไตล์โมเดิร์นนั้นสอดคล้องกับอินเตอร์เฟซผู้ใช้ของแอปพลิเคชันอื่นๆ บนคอมพิวเตอร์แท็บเล็ตของคุณมากกว่า ตัวอย่างเช่น ในธีมที่มีสไตล์โมเดิร์น แท็บที่คุณใช้เพื่อเข้าใช้โฮมเพจประเภทเรคคอร์ดจะปรากฏในรูปแบบปุ่ม มีธีมที่กำหนดไว้ล่วงหน้าให้ใช้งานหลายธีม โดยบางธีมเป็นสไตล์โมเดิร์น เดิร์น เป็นสไตล์โมเดิร์น ผู้ดูแลระบบของคุณสามารถจัดทําธีมที่กําหนดเองในสไตล์ใดก็ได้เช่นกัน

ตารางต่อไปนี้อธิบายความแตกต่างบางประการของลักษณะและฟั งก์ชันของอินเตอร์เฟซผู้ใช้ที่มีสไตล์ธีมต่างกัน

### **หมายเหตุ :** โดยทั่วไปคำแนะนำที่ระบุในวิธีใช้ออนไลน์จะหมายถึงฟ<sup>ั</sup>งก์ชันในธีมที่มีสไตล์คลาสสิก

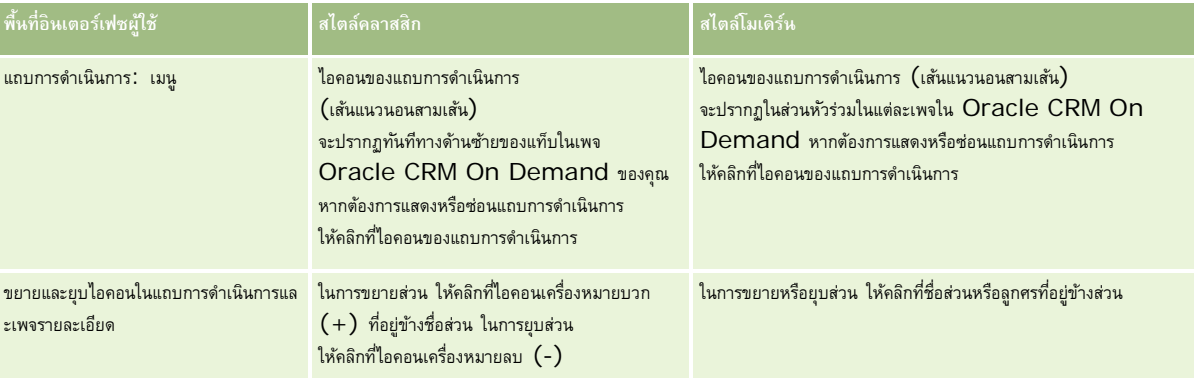

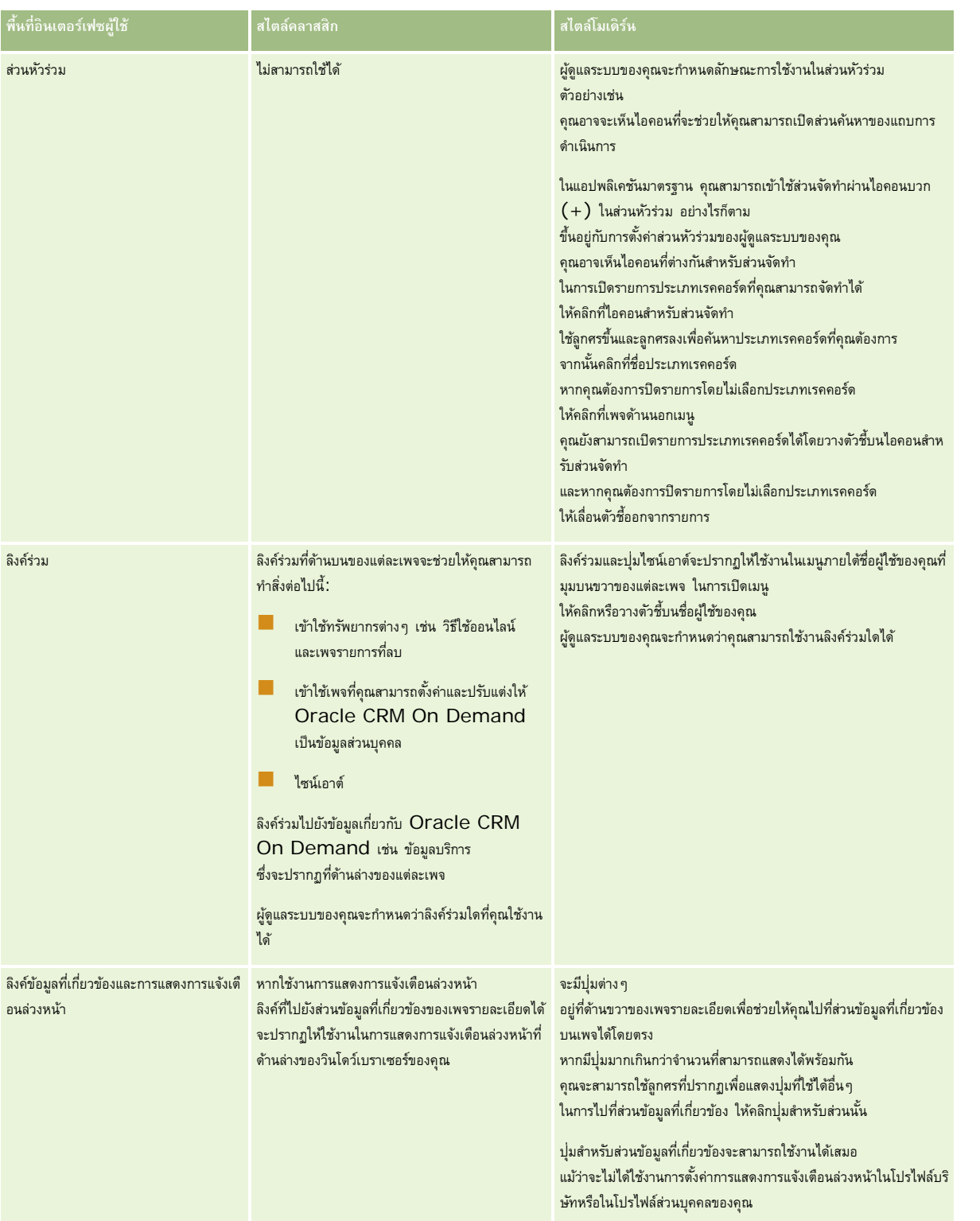

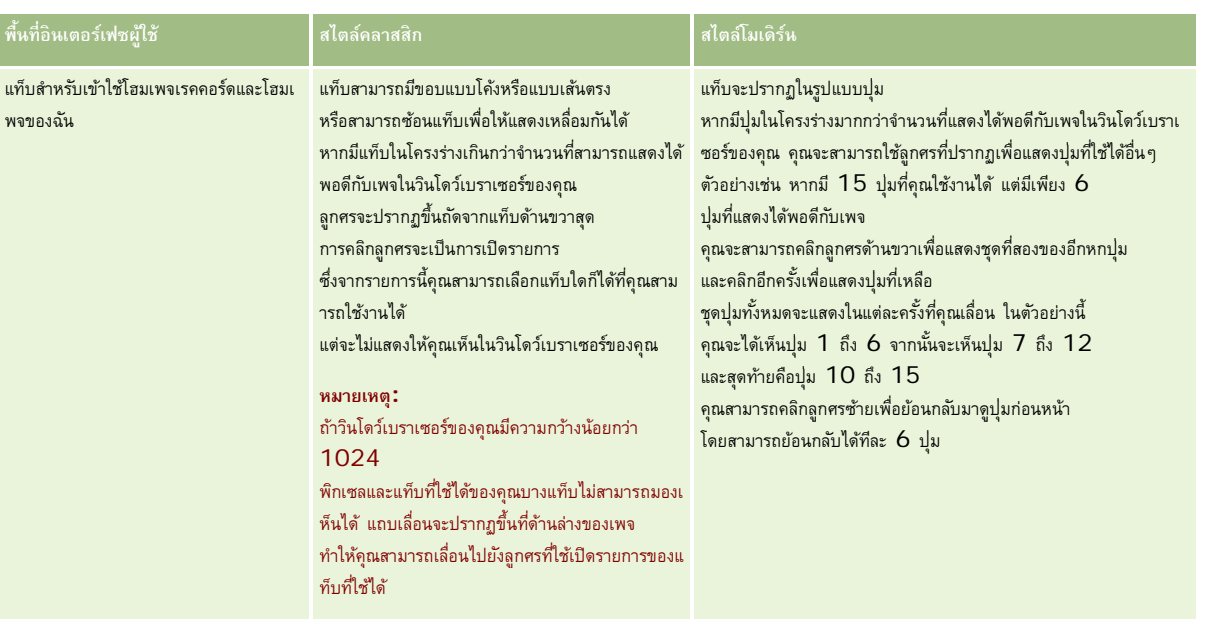

ความแตกต่างอื่นๆ ด้านลักษณะและการใช้งานของสไตล์ธีมมีดังนี้:

- บางไอคอนในสไตล์ธีมคลาสสิกและสไตล์ธีมโมเดิร์นจะแตกต่างกัน ตัวอย่างเช่น ในธีมที่มีสไตล์คลาสสิก จะใช้ไอคอนลูกศรขึ้นเพื่อระบุงานที่มีลําดับความสําคัญสูงในรายการงาน แต่ในธีมที่มีสไตล์โมเดิร์น จะใช้ไอคอนเครื่องหมายอัศเจรีย์
- มีความแตกต่างทางด้านลักษณะของเพจปฏิทินในสไตล์ธีม สำหรับข้อมูลเพิ่มเติม โปรดดูที่ เกี่ยวกับปฏิทินและสไตล์ธีม (ในหน้า [153\)](#page-152-0)

## **เกี่ยวกับธีมตามค่าดีฟอลต์และธีมแท็บเล็ต**

คุณสามารถเลือกธีมได้สองธีมในโปรไฟล์ส่วนบุคคล ซึ่งได้แก่ ธีมตามค่าดีฟอลต์และธีมแท็บเล็ต ระบบจะใช้ธีมตามค่าดีฟอลต์โดยอัตโนมัติเมื่อคุณไซน์อินเข้าสู่ Oracle CRM On Demand โดยใช้เดสก์ทอปหรือแล็ปทอป ระบบจะใช้ธีมแท็บเล็ตโดยอัตโนมัติเมื่อคุณไซน์อินเข้าสู่ Oracle CRM On Demand โดยใช้แท็บเล็ตคอมพิวเตอร์หรืออุปกรณ์ทัชสกรีนอื่นๆ หากมีการตรวจพบแท็บเล็ตคอมพิวเตอร์หรืออุปกรณ์ทัชสกรีนโดย Oracle CRM On Demand หากคุณไม่ได้เลือกธีมตามค่าดีฟอลต์และธีมแท็บเล็ตในโปรไฟล์ส่วนบุคคลของคุณ ระบบจะใช้ธีมที่ระบุไว้สำหรับบทบาทผู้ใช้ของคุณ และหากไม่ได้ระบุธีมสำหรับบทบาทผู้ใช้ของคุณ ระบบจะใช้ธีมที่ระบุธีมแท็บเล็ตในระดับไดๆ จะเบริมแท็บเล็ตในระดับใดๆ ระบบจะใช้ธีมตามค่าดีฟอลต์ของคุณ สําหรับข้อมูลเพิ่มเติมเกี่ยวกับการเลือกธีม โปรดดู การตั้งค่าธีมของคุณ (ในหน้า [724\)](#page-723-0)

#### **เกี่ยวกับการสลับระหว่างธีมตามค่าดีฟอลต์และธีมแท็บเล็ตของคุณ**

ลิงค์ร่วมจะช่วยให้คุณสามารถสลับระหว่างธีมตามค่าดีฟอลต์และธีมแท็บเล็ตของคุณ หากทั้ง 2 เงื่อนไขต่อไปนี้เป็นจริง:

- ระบุธีมแท็บเล็ตในโปรไฟล์ส่วนบุคคลของคุณ หรือสําหรับบทบาทผู้ใช้ของคุณ หรือที่ระดับบริษัท
- ธีมตามค่าดีฟอลต์ของคุณและธีมแท็บเล็ตที่ระบุไม่เหมือนกัน

เมื่อคุณสลับระหว่างธีม ระบบจะใช้ธีมใหม่ทุกครั้งที่คุณไซน์อินเข้าสู่ Oracle CRM On Demand จากเบราเซอร์เดียวกันบนคอมพิวเตอร์เดียวกัน หากคุณไซน์อินเข้าสู่บัญชีผู้ใช้เดียวกันบนเครื่องคอมพิวเตอร์อย่างไรก็ตาม หากคุณไซน์อินเข้าสู่บัญชีผู้ใช้อื่นในคอมพิวเตอร์เดียวกัน แล้วไซน์อินเข้าสู่ Oracle CRM On Demand ระบบจะใช้ธีมตามค่าดีฟอลต์และธีมแท็บเล็ตตามความเหมาะสมสําหรับคอมพิวเตอร์ในทํานองเดียวกัน หากคุณไซน์อินเข้าสู่ Oracle CRM On Demand จากคอมพิวเตอร์เดียวกันโดยใช้เบราเซอร์อื่น หรือหากคุณไซน์อินจากคอมพิวเตอร์อื่น ระบบจะใช้ธีมตาทำค่าที่ดีฟอลต์หรือธีมแท็บเล็ตของคุณตามความเหมาะสมสำหรับคอมพิวเตอร์

## **แถบการดําเนินการ**

ผู้ดูแลระบบบริษัทของคุณจะเป็นผู้กำหนดโครงร่างแถบการดำเนินการให้กับบทบาทผู้ดูแลระบบบริษัทของคุณยังสามารถทำให้บทบาทผู้ใช้ของคุณไม่สามารถใช้แถบการดำเนินการได้

**30** วิธีใช้ออนไลน์ของ Oracle CRM On Demand รีลีส 33

ตุลาคม 2016

หากบทบาทผู้ใช้ของคุณสามารถใช้แถบการดำเนินการได้ แถบการดำเนินการจะปรากฏอยู่ที่ด้านซ้ายของเพจ Oracle CRM On Demand ทุกเพจตามค่าดีฟอลต์ คุณสามารถซ่อนและแสดงแถบการดําเนินการได้ตามต้องการ สําหรับข้อมูลเพิ่มเติม โปรดดูที่ เกี่ยวกับการแสดงหรือซ่อนแถบการดําเนินการ (ในหน้า [39\)](#page-38-0)

แถบการดําเนินการจะประกอบด้วยบางส่วนหรือทุกส่วนต่อไปนี้:

ศูนย์ข้อความ

ส่วนศูนย์ข้อความประกอบด้วย บันทึกช่วยจำของคุณเอง บันทึกช่วยจำกลุ่มนี้ข้อนๆ และบันทึกช่วยจำที่คุณขอรับข้อมูล สำหรับข้อมูลเพิ่มเติมเกี่ยวกับศูนย์ข้อความ โปรดดูที่ การทํางานกับศูนย์ข้อความ (ในหน้า [42\)](#page-41-0)

ศูนย์ข้อความจะปรากฏขึ้นเมื่อโปรไฟล์บริษัทเปิดใช้งานศูนย์ข้อความเท่านั้น

ค้นหา

ส่วนค้นหาจะช่วยคุณหาเรคคอร์ดที่มีอยู่ ตัวอย่างเช่น คุณสามารถทำการค้นหาเพื่อตรวจสอบว่าเรคคอร์ดอมิ่งก็อยู่หรือไม่ก่อนจะจัดทำเรคคอร์ดนั้น เพื่อลดการซ้ำกันของเรคคอร์ด สำหรับคำแนะนำเกี่ยวกับการใช้ส่วนค้นหา โปรดดูที่ การค้นหาเรคคอร์ดในแถบการดำเนินการ (ในหน้า  $\it 72)$  $\it 72)$ 

เครื่องมือการติดต่อ

ถ้าบริษัทของคุณใช้Oracle Contact On Demand ซึ่งเป็นแอปพลิเคชัน Call Center คุณจะใช้ส่วนเครื่องมือการติดต่อและส่วนการควบคุมเสียงในแถบการดำเนินการเพื่อดำเนินงานใน Oracle Contact On Demand

จัดทํา

จากส่วนจัดทำ คุณสามารถเปิดฟอร์มเพื่อเพิ่มเรคคอร์ดใหม่ได้ ฟอร์มจะทำงานเป็นอิสระจากเว็บเพจหลัก ดังนั้นคุณจะไม่สูญเสียงานของคุณในแอปพลิเคชัน

ตัวอย่างเช่น คุณสามารถจัดทำโอกาสทางการขายจากส่วนจัดทำในแถบการดำเนินการ ในขณะที่คุณกำลังอัปเดตข้อมูลในบริษัทในส่วนหลักของเพจ Oracle CRM On Demand เมื่อคุณขยายส่วนจัดทําของแถบการดําเนินการและคลิกที่โอกาสทางการขาย ฟอร์มจะเปิดขึ้น คุณสามารถป้ อนข้อมูลโอกาสทางการขายที่ต้องการลงในฟอร์ม และบันทึกเรคคอร์ดนั้น โอกาสทางการขายใหม่จะถูกบันทึกลงในฐานข้อมูล และคุณสามารถอัปเดตข้อมูลบริษัทต่อไป

สำหรับคำแนะนำเกี่ยวกับการใช้ส่วนจัดทำ โปรดดูที่ การจัดทำเรคคอร์ด  $(1$ นหน้า  $47)$ 

ดูล่าสุด

ส่วนดูล่าสุดจะมีลิงค์ที่เชื่อมโยงกับเรคคอร์ดที่ดูแก้ไข หรือสร้างล่าสุด 10 รายการ รวมทั้งเรคคอร์ดจากเซสชันก่อนหน้า การดูข้อมูลเพิ่มเติมในเพจรายละเอียดเกี่ยวกับเรคคอร์ดจะทําให้มีการรวมเรคคอร์ดนั้นในส่วนดูล่าสุด

คุณสมบัตินี้ทำให้คุณสามารถเข้าสู่เรคคอร์ดที่ใช้งานอยู่ได้ หากคุณลบเรคคอร์ด เรคคอร์ดจะอุกลบจากรายการการการการการตูล่าสุด และหากคุณเลือกเรคคอร์ดนั้น ข้อความจะแจ้งให้คุณทราบว่าลิงค์ได้หายไปแล้ว

**หมายเหตุ:** หากคุณปิดวินโดว์เบราเซอร์เพื่อออกจาก Oracle CRM On Demand แทนการคลิกที่ลิงค์ไซน์เอาต์จากนั้นเมื่อคุณไซน์อินอีกครั้งเพื่อเข้าสู่ Oracle  $\mathsf{CRM}$  On Demand เรคคอร์ดที่คุณดูในระหว่างเซสชันสุดท้ายของคุณอาจจะไม่ปรากฏขึ้นในส่วนดูล่าสุดของแถบการดำเนินการ เราขอแนะนําให้คุณใช้ลิงค์ไซน์เอาต์ทุกครั้งในการออกจาก Oracle CRM On Demand

เรคคอร์ดรายการใช้บ่อย

ส่วนเรคคอร์ดรายการใช้บ่อยมีลิงค์ที่เชื่อมโยงไปยังเรคคอร์ดต่างๆ ที่คุณทําเครื่องหมายว่าเป็นเรคคอร์ดรายการใช้บ่อยของคุณ คุณสมบัตินี้จะทำให้คุณสามารถเข้าใช้เรคคอร์ดที่คุณใช้งานบ่อยได้อย่างรวดเร็ว ในส่วนเรคคอร์ดรวบการใช้บ่อยในแถบการดำเนินการสามารถเก็บเรคคอร์ดได้ครั้งละไม่เกิน 10 เรคคอร์ด คุณสามารถดูรายการใช้บ่อยทั้งหมดได้โดยคลิกที่ลิงค์แสดงรายการทั้งหมด เมื่อคุณคลิกที่ลิงค์แสดงรายการทั้งหมด เพจเรคคอร์ดรายการใช้บ่อยจะเปิดขึ้น และคุณสามารถจัดการกับเรคคอร์ดที่ใช้บ่อยได้ คุณสามารถมีเรคคอร์ดสูงสุดถึง 100 เรคคอร์ดในรายการที่ใช้บ่อของคุณ สำหรับข้อมูลเพิ่มเติมเกี่ยวกับเพจเรคคอร์ดที่ใช้บ่อย โปรดดูที่ เพจเรคคอร์ดรายการใช้บ่อย (ในหน้า [98\)](#page-97-0)

รายการที่ใช้บ่อย

ส่วนรายการที่ใช้บ่อยมีลิงค์ที่เชื่อมโยงไปยังรายการต่างๆ ที่คุณทำเครื่องหมายว่าเป็นรายการที่ใช้บ่อยการของการของการที่คุณใช้งานบ่อยได้อย่างรวดเร็ว ในส่วนรายการที่ใช้บ่อยในแถบการดําเนินการสามารถเก็บรายการได้ครั้งละไม่เกิน 10 รายการ คุณสามารถดูรายการที่ใช้บ่อยทั้งหมดได้โดยคลิกที่ลิงค์แสดงรายการทั้งหมด เมื่อคุณคลิกที่ลิงค์แสดงรายการทั้งหมด เพจรายการที่ใช้บ่อยจะเปิดขึ้น และคุณสามารถจัดการกับรายการที่ใช้บ่อยได้คุณสามารถมีรายการสูงสุดถึง 100 รายการในรายการที่ใช้บ่อยของคุณ สําหรับข้อมูลเพิ่มเติมเกี่ยวกับเพจรายการที่ใช้บ่อย โปรดดูที่ เพจรายการที่ใช้บ่อย (ในหน้า [114\)](#page-113-0)

**คําแนะนํา:** คุณสามารถเพิ่มรายการไปยังรายการที่ใช้บ่อย โดยคลิกที่ไอคอน เพิ่มไว้ในรายการที่ใช้บ่อย ซึ่งจะแสดงไว้ข้างชื่อของรายการบนเพจจัดการรายการ และในแถบชื่อของเพจรายการเอง

### เริ่มต้นใช้งาน

#### ปฏิทิน

ส่วนนี้ประกอบด้วยปฏิทินที่มีการไฮไลต์วันที่ปจจุบัน เมื่อคุณคลิกที่วันที่ในปฏิทิน เพจปฏิทินรายวันจะแสดงวันนั้น ส่วนปฏิทินจะไม่ปรากฏขึ้นตามค่าดีฟอลต์ แต่คุณสามารถเพิ่มลงในแถบการดำเนินการในโครงร่างส่วนบุคคลของคุณได้ ในการแก้ไขแถบการดำเนินการในโครงร่างส่วนคุคคลของคุณ ให้คลิกลิงค์ร่วม การตั้งค่าของฉัน แล้วคลิก โครงร่างส่วนบุคคล และคลิก โครงร่างแถบการดําเนินการ

เว็บแอปเพล็ตที่กําหนดเอง

้ผู้ดูแลระบบของบริษัทของคุณสามารถสร้างเว็บแอปเพล็ตที่สามารถเพิ่มในแถบการดำเนินการเพื่อแสดงเนื้อหาเว็บ HTML (เช่น ผลสำรวจ วิดีโอ เป็นต้น) และฟีด RSS ได้ สําหรับข้อมูลเพิ่มเติมเกี่ยวกับเว็บแอปเพล็ตที่กําหนดเอง โปรดดูที่ เกี่ยวกับเว็บแอปเพล็ตที่กําหนดเอง

คุณสามารถขยายหรือยุบส่วนในแถบการดําเนินการ การตั้งค่าแถบการดําเนินการของคุณจะยังคงอยู่เมื่อคุณไปยังส่วนต่างๆ ของ Oracle CRM On Demand หากคุณซ่อนแถบการดำเนินการ การตั้งค่าสำหรับส่วนต่างๆ ภายในแถบการดำเนินการจะยังคงอยู่แม้ว่าแถบการดำเนินการจะถูกซ่อนก็ตาม และการตั้งค่าจะปรากฏให้ใช้งานเมื่อคุณแสดงแถบการดําเนินการอีกครั้ง

หากบทบาทผู้ใช้ของคุณมีสิทธิ์ที่เหมาะสม คุณสามารถเปลี่ยนโครงร่างของแถบการดำเนินการของคุณผ่านลิงค์ร่วมการตั้งค่าของฉัน คุณสามารถแสดงหรือซ่อนส่วนใดของแถบการดำเนินการก็ได้ที่ผู้ดูแลระบบของบริษัทของคุณอนุญาตให้ใช้ในโครงร่างแถบการดำเนินการสำหรับบทบาทผู้ใช้ของคุณ รวมถึงเว็บแอปเพล็ต สำหรับข้อมูลเพิ่มเติม โปรดดูที่ การเปลี่ยนแปลงโครงร่างแถบการดำเนินการ (ในหน้า [740\)](#page-739-0)

### **แท็บประเภทเรคคอร์ด**

ในบริเวณด้านบนของแต่ละเพจจะมีแท็บที่ใช้เปิดโฮมเพจสําหรับประเภทเรคคอร์ดระดับบนสุดที่คุณสามารถใช้งานได้ตัวอย่างเช่น หากคุณคลิกที่แท็บผู้ติดต่อ โฮมเพจผู้ติดต่อจะเปิดขึ้น จำนวนแท็บที่คุณเห็นจะขึ้นอยู่กับขนาดและความละเอียดของวินโดว์เบราเซอร์ของคุณ รวมถึงจำนานแท็บในโครงร่างเร็บ กับโครงร่างแท็บ โปรดดูที่ การแสดงแท็บของคุณ (ในหน้า [731\)](#page-730-0)

#### **ส่วน**

แต่ละเพจประกอบด้วยพื้นที่เรียกว่า *ส่วน* ส่วนเหล่านี้จะทําหน้าที่รวมกลุ่มข้อมูลที่เกี่ยวข้องสําหรับประเภทของเรคคอร์ดที่คุณใช้งานอยู่

ตัวอย่างเช่น โฮมเพจบริษัทสามารถแสดงส่วนของ รายการบริษัท งานของบริษัท บริษัทที่แก้ไขล่าสุด และแผนภูมิการวิเคราะห์บริษัท

ส่วนสามารถประกอบด้วยประเภทของข้อมูลดังต่อไปนี้:

- **รายการ** แสดงเรคคอร์ดในรูปของแถว
- **ฟอร์ม** แสดงฟิลด์ของเรคคอร์ดในฟอร์ม
- **แผนภูมิ/กราฟ** แสดงข้อมูลในรูปของแผนภูมิและกราฟหลากหลายรูปแบบ

ในเพจรายละเอียด คุณสามารถขยายหรือยุบฟอร์มทั้งหมด รวมทั้งส่วนแต่ละส่วนที่อยู่ในฟอร์ม คุณสมบัตินี้มีประโยชน์ในการหลีกเลี่ยงการเลื่อนในเพจจํานวนมาก และในการซ่อนข้อมูลที่คุณไม่สนใจ ในการยุบฟอร์มหรือส่วน คลิกที่ไอคอนเครื่องหมายลบ (–) ในการขยายส่วนหรือฟอร์ม คลิกที่ไอคอนเครื่องหมายบวก (+) ปุ่มต่างๆ ในแต่ละส่วนจะยังคงมองเห็นได้ถึงแม้ว่าส่วนจะถูกยุบไปแล้ว สถานะของการขยายหรือยุบจะคงอยู่ตลอดเซสชัน

เพจรายการ และเพจแก้ไข จะไม่มีฟ<sup>ั</sup>งก์ชั่นการขยายหรือการยุบนี้

## **ข้อความแสดงข้อผิดพลาดและข้อความแสดงวิธีใช้บนหน้าจอ**

เมื่อข้อความแสดงข้อผิดพลาดปรากฏขึ้น จะระบุโดยไอคอนต่อไปนี้:

O

ข้อความแสดงวิธีใช้บนหน้าจอจะระบุโดยไอคอนต่อไปนี้:

## g

## **ข้อความสําหรับคําแนะนําเครื่องมือในระดับฟิลด์**

ผู้ดูแลระบบของคุณสามารถเลือกที่จะเพิ่มข้อความสำหรับคำแนะนำเครื่องมือลงในฟิลด์ได้ หากข้อความสำหรับคำแนะนำเครื่องมือสามารถใช้กับฟิลด์ได้ ป้ายข้อความสำหรับฟิลด์จะขีดเส้นได้ด้วยเส้นประในเพจรายละเอียดและเพจแก้ไขของเกอร์ กรมถึงในส่วนทางและส่วนข้อมูลที่เกี่ยวข้องในเพจรายละเอียดของเรคคอร์ด ดังที่แสดงในตัวอย่างต่อไปนี้:

## **Account Name**

หากต้องการดูข้อความสำหรับคำแนะนำเครื่องมือ ให้วางตัวชี้บนป้ายพิลด์ สำหรับขัญณีเข้อกรุ่มกับข้อความสำหรับคำแนะนำเครื่องมือ โปรดดูที่ ภาพรวมของแต่ละเพจใน Oracle CRM On Demand (ในหน้า [34\)](#page-33-0)

## **ลิงค์ร่วม**

บนเพจแต่ละเพจใน Oracle CRM On Demand มีลิงค์ร่วมที่ด้านบนสุดของเพจที่ช่วยให้คุณสามารถเข้าใช้ทรัพยากรบางอย่าง รวมถึงโปรไฟล์ส่วนบุคคลของคุณ ซึ่งคุณสามารถปรับแต่งการตั้งค่า โครงร่างเพจ และอื่นๆ ให้เป็นข้อมูลส่วนบุคคลได้ ตารางต่อไปนี้จะอธิบายการดำเนินการที่เกิดขึ้นเมื่อคุณคลิกที่ลิงค์มาตรฐานแต่ละลิงค์ ผู้ดูแลระบบของบริษัทของคุณสามารถเพิ่มลิงค์ที่กําหนดเองไว้บนเพจ Oracle CRM On Demand ได้รวมถึงยังสามารถซ่อนลิงค์มาตรฐานบางลิงค์ได้อีกด้วย

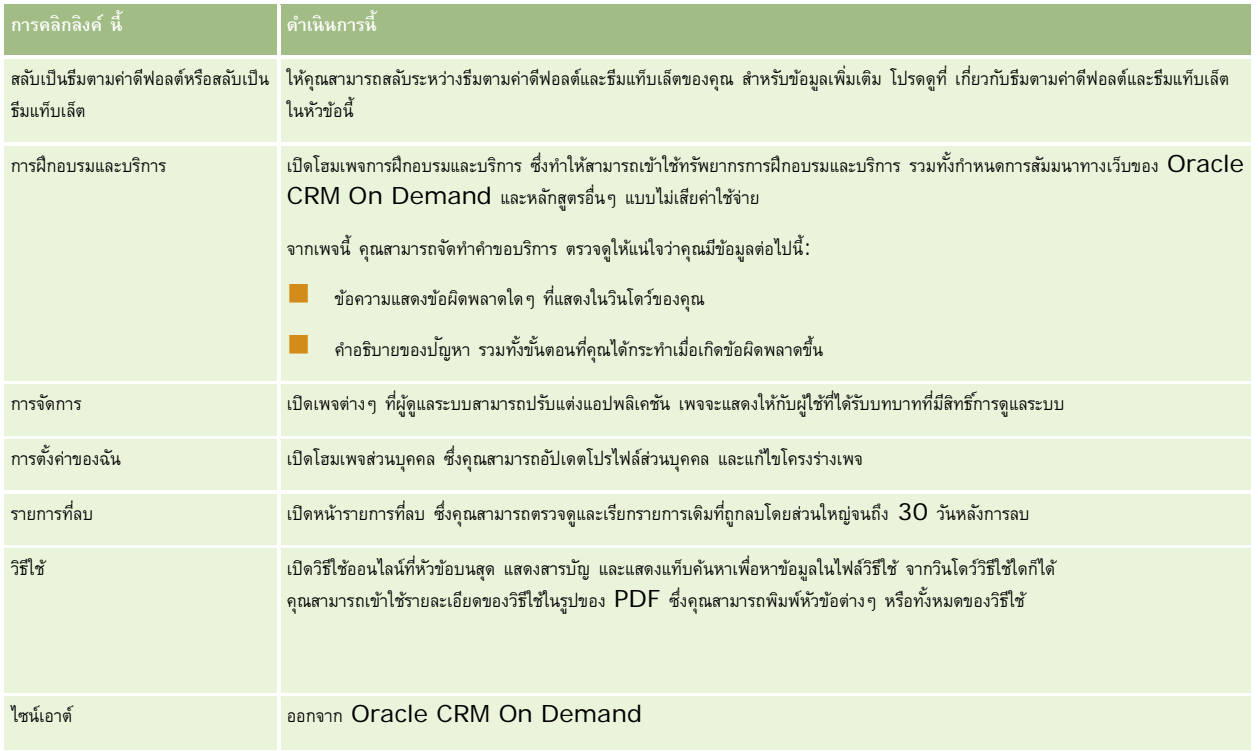

## <span id="page-33-0"></span>**ลิงค์เพิ่ มเติม**

แต่ละหน้าประกอบด้วยลิงค์ต่างๆ ซึ่งแสดงที่ด้านขวาของชื่อหน้า ตารางนี้อธิบายการดําเนินการที่เกิดขึ้นเมื่อคุณคลิกที่แต่ละลิงค์:

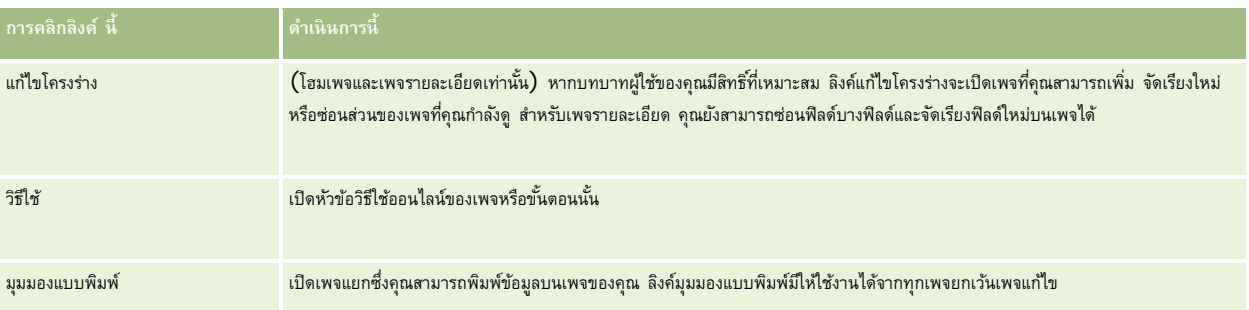

## **ภาพรวมของแต่ละเพจใน Oracle CRM On Demand**

Oracle CRM On Demand จัดเตรียมเว็บเพจที่หลากหลายให้กับแต่ละประเภทเรคคอร์ด (บริษัท ผู้ติดต่อ ฯลฯ)

### **โฮมเพจ**

โฮมเพจส่วนใหญ่แสดงงานต่างๆ ที่เกี่ยวข้องกับประเภทของเรคคอร์ดซึ่งสอดคล้องกับเพจนั้น เช่น งานเกี่ยวกับบริษัท เป็นต้น โดยทั่วไป จะแสดงรายการที่ฟิลเตอร์ซึ่งถูกกำหนดโดยผู้ดูแลระบบของบริษัทของคุณ รวมทั้งแผนภูมิเชิงวิเคราะห์ซึ่งสัมพันธ์กับงานของคุณ โฮมเพจยังประกอบด้วยเครื่องมือเว็บ ฟีด RSS และเนื้อหาเว็บต่างๆ ขึ้นอยู่กับการตั้งค่าของผู้ดูแลระบบของบริษัทของคุณ

จากโฮมเพจ คุณสามารถดูข้อมูลเพิ่มเติมไปยังเพจอื่นๆ เพื่อจัดการกับข้อมูลประเภทต่างๆ ได้ตามที่ต้องการ

#### **เพจรายการ**

เพจรายการแสดงชุดย่อยของเรคคอร์ดตามรายการที่คุณเลือกจากโฮมเพจ จากเพจรายการ คุณสามารถดําเนินการต่อไปนี้:

- เรียงลําดับเรคคอร์ด
- ตรวจสอบเรคคอร์ดหลายรายการพร้อมกันได้
- ค้นหาเรคคอร์ดเพื่อตรวจสอบ ลบ หรืออัปเดต
- อัปเดตฟิลด์ในเพจรายการแบบอินไลน์ หากมีการใช้งานฟั งก์ชันการแก้ไขแบบอินไลน์
- เปิดเพจรายละเอียดของเรคคอร์ดในกรอบเรคคอร์ด และอัปเดตรายละเอียดของเรคคอร์ดโดยไม่ต้องนาวิเกตออกจากเพจรายการ หากมีกรอบเรคคอร์ดอยู่ในเพจรายการ
- จัดทําเรคคอร์ดใหม่
- เพิ่มรายการลงในส่วนรายการที่ใช้บ่อยในแถบการดําเนินการโดยการคลิกที่ไอคอน รายการที่ใช้บ่อย
- แก้ไขรายการภายในเพจรายการ หากไอคอน สลับบานหน้าต่างแก้ไขรายการ พร้อมใช้งาน สําหรับข้อมูลเพิ่มเติม โปรดดูที่ การแก้ไขรายการภายในเพจรายการ (ในหน้า [109\)](#page-108-0)
- เปลี่ยนลําดับของคอลัมน์ในรายการ ด้วยการลากส่วนหัวคอลัมน์ไปยังตําแหน่งใหม่และวางลง

นอกจากนี้ คุณยังสามารถใช้เมนูระดับเรคคอร์ดที่อยู่ข้างชื่อของแต่ละเรคคอร์ดเพื่อดำเนินการต่างๆ กับเรคคอร์ดที่แสดงรายการไว้ รวมถึงการดำเนินการบางอย่างหรือทั้งหมดดังต่อไปนี้:

เปิดเพจแก้ไขสําหรับเรคคอร์ด (โดยการเลือกที่ตัวเลือกแก้ไข) ซึ่งคุณสามารถแก้ไขฟิลด์ทั้งหมดบนเรคคอร์ดได้

**34** วิธีใช้ออนไลน์ของ Oracle CRM On Demand รีลีส 33

ตุลาคม 2016

จัดทำเรคคอร์ดใหม่โดยการคัดลอกเรคคอร์ดที่มีอยู่ ผู้ดูแลระบบของบริษัทของคุณจะกำหนดว่าค่าของฟิลด์ไหนจะถูกคัดลอกไปยังเรคคอร์ดใหม่โดยอัตโนมัติ

ลบเรคคอร์ด

ส่วนหัวคอลัมน์ในเพจรายการอาจจะยังคงแสดงอยู่ตลอดในมุมมองเมื่อคุณเลื่อนลงในเพจของเรคคอร์ด ทั้งนี้ขึ้นอยู่กับการตั้งความองคุณและการตั้งค่าในโปรไฟล์ผู้ใช้ของคุณเอง คุณสมบัตินี้สามารถเปิดหรือปิดได้ในระดับบริษัท แต่คุณสามารถทำการตั้งค่าในโปรไฟล์ส่วนบุคคลของคุณเพื่อแทนที่การตั้งค่า หยุดส่วนหัวคอลัมน์ของรายการ ของบริษัทได้ สำหรับข้อมูลเกี่ยวกับการเปลี่ยนแปลงการตั้งค่า หยุดส่วนหัวคอลัมน์ของรายการ ในโปรไฟล์ส่วนบุคคลของคุณ โปรดดูที่ การอัปเดตรายละเอียดส่วนบุคคลของคุณ (ในหน้า  $716)$ 

**หมายเหตุ:** หากข้อความสำหรับคำแนะนำเครื่องมือสามารถใช้กับฟิลด์ได้ ป้ายข้อความสำหรับฟิลด์จะขีดเส้นได้ด้วยเส้นประในส่วนหัวของคอลัมน์ในเพจรายการ

#### **เพจจัดการรายการ**

เพจจัดการรายการแสดงรายการที่ฟิลเตอร์มาตรฐาน และรายการที่คุณจัดทําเพื่อใช้งานเอง หรือผู้จัดการของคุณจัดทําเพื่อให้พนักงานใช้งาน จากเพจจัดการรายการ คุณสามารถดําเนินการต่อไปนี้:

- ลบรายการ
- ตรวจสอบรายการทั้งหมดของรายการที่ฟิลเตอร์
- แก้ไขรายการที่คุณหรือผู้จัดการของคุณจัดทำไว้ หรือเริ่มกระบวนการของการจัดทำรายการที่ฟิลเตอร์อีกรายการหนึ่ง
- เลือกรายการเพื่อเพิ่มลงในส่วนรายการที่ใช้บ่อยในแถบการดําเนินการ

### **เพจรายละเอียด**

เพจรายละเอียดจะแสดงข้อมูลหนึ่งเรคคอร์ด ส่วนบนของเพจจะแสดงฟิลด์สําหรับเรคคอร์ดนั้น หากเปิดใช้งานการแก้ไขแบบอินไลน์ คุณจะสามารถอัปเดตฟิลด์เหล่านี้แบบอินไลน์ได้ ขึ้นอยู่กับการตั้งค่าบทบาทผู้ใช้ของคุณ คุณอาจสามารถทำให้โครงร่างของฟิลด์เป็นส่วนบุคคลในเพจรายละเอียดของคุณ การเปลี่ยนโครงร่างเพจรายละเอียดของคุณ (ในหน้า [732\)](#page-731-0)

#### **ป้ ายฟิลด์และข้อความสําหรับคําแนะนําเครื่องมือ**

คุณสามารถกำหนดป้ายให้กับฟิลด์ที่ปรากฏในเพจรายละเอียดเรคคอร์ดด้วยป้ายข้อความหรือไอคอนที่ระบุวัตถุบรรสงค์ของฟิลด์ ทั้งนี้ขึ้นอยู่กับวิรีที่ผู้ดูแลระบบของคุณตั้งค่าฟิลด์ ตัวอย่างเช่น อาจกำหนดฟิลด์ที่มีหมายเลขโทรศัพท์มือถือด้วยป<sup>้</sup>ายข้อความ *หมายเลขโทรศัพท์มือถือ ห*รืออาจกำหนดด้วยไอคอนรูปโทรศัพท์มือถือ บริษัทของคุณสามารถตั้งค่าฟิลด์ให้ไม่แสดงป่ายสำหรับฟิลด์นั้นได้เช่นกัน

ผู้ดูแลระบบของคุณสามารถเลือกที่จะเพิ่มข้อความสำหรับคำแนะนำเครื่องมือลงในฟิลด์ได้ หากข้อความสำหรับคำแนะนำเครื่องมือสามารถใช้กับฟิลด์ได้ ป้ายข้อความสำหรับฟิลด์จะขีดเส้นได้ด้วยเส้นประในเพจรายละเอียดและเพจแก้ไขของเกอร์ กรมถึงในส่วนทำมากรและส่วนข้อมูลที่เกี่ยวข้องในเพจรายละเอียดของเรคคอร์ด ดังที่แสดงในตัวอย่างต่อไปนี้:

### **Account Name**

ข้อความสำหรับคำแนะนำจะแสดงดังนี้ โดยขึ้นอยู่กับวิธีการกำหนดป้ายให้กับฟิลด์ และขึ้นอยู่กับว่าข้อความสำหรับคำแนะนำเครื่องมือสามารถใช้กับฟิลด์ได้หรือไม่:

- **ีบี** ป้**ายข้อความสำหรับฟิลด์** หากข้อความสำหรับคำแนะนำเครื่องมือสามารถใช้กับฟิลด์ได้ ข้อความสำหรับคำแนะนำเครื่องมือจะปรากฏเมื่อคุณวางตัวชี้ไว้บนป้ายข้อความสำหรับฟิลด์
- **ป้ ายไอคอนสําหรับฟิลด์**หากข้อความสําหรับคําแนะนําเครื่องมือไม่สามารถใช้กับฟิลด์ ชื่อฟิลด์จะปรากฏเมื่อคุณวางตัวชี้ไว้บนไอคอน หากข้อความสําหรับคําแนะนําเครื่องมือสามารถใช้กับฟิลด์ได้ ข้อความสําหรับคําแนะนําเครื่องมือจะปรากฏเมื่อคุณวางตัวชี้ไว้บนไอคอน
- **ฟิลด์ที่ไมมีป้ าย ่** ไม่แสดงข้อความสําหรับคําแนะนําเครื่องมือ

#### เริ่มต้นใช้งาน

#### **ภาพในเพจรายละเอียด**

สําหรับเรคคอร์ดบางประเภท ผู้ดูแลระบบของบริษัทของคุณสามารถระบุว่าจะสามารถแสดงภาพบนเพจรายละเอียดเรคคอร์ดได้หรือไม่ หากผัดแลระบบระบว่าสามารถแสดงภาพบนเพจรายละเอียดเรคคอร์ดได้ ตัวระบุตำแหน่งของภาพจะปรากฏขึ้นที่ด้านบนซ้ายของเพจรายละเอียด และคณจะสามารถอัปโหลดภาพที่คุณต้องการให้แสดงได้ คุณไม่สามารถเปลี่ยนที่ตั้งของภาพบนเพจได้ สำหรับข้อมูลเพิ่มเติม โปรดดูที่ การแสดงภาพในเพจรายละเอียดเรคคอร์ด (ในหน้า [59\)](#page-58-0)

#### **ส่วนข้อมูลที่เกี่ยวข้อง**

ที่ด้านล่างของเพจรายละเอียดเรคคอร์ด คุณสามารถเข้าใช้ส่วนข้อมูลที่เกี่ยวข้องซึ่งมีรายการเรคคอร์ดที่เชื่อมโยงกับเรคคอร์ดหลักได้ทั้งนี้ขึ้นอยู่กับการตั้งค่าของคุณ ส่วนข้อมูลที่เกี่ยวข้องจะปรากฏในรูปแบบรายการหรือแท็บ ในแอปพลิเคชันมาตรฐาน รายการข้อมูลที่เกี่ยวข้องแต่ละรายการของเรคคอร์ดที่เชื่อมโยงบนเพจรายละเอียดจะแสดงเรคคอร์ดสูงสุดถึงห้าเรคคอร์ดจากหนึ่งประเภทเรคคอร์ด ในรายการเรคคอร์ดที่เชื่อมโยง คุณสามารถดําเนินการบางอย่างหรือทั้งหมดดังต่อไปนี้ได้โดยขึ้นอยู่กับประเภทเรคคอร์ดและการตั้งค่าระดับการเข้าใช้ของคุณสําหรับประเภทเรคคอร์ดนั้น:

- เปิดรายการทั้งหมดของเรคคอร์ดที่เกี่ยวข้องของประเภทเรคคอร์ดที่ระบุ
- เชื่อมโยงเรคคอร์ดเพิ่มเติมกับเรคคอร์ดหลัก
- จัดทําเรคคอร์ดใหม่ที่เชื่อมโยงกับเรคคอร์ดหลัก
- ตรวจสอบเรคคอร์ดที่เชื่อมโยงแล้ว
- แก้ไขบางฟิลด์ในเรคคอร์ดที่เชื่อมโยงกับเรคคอร์ดหลักหากมีการใช้งานการแก้ไขแบบอินไลน์
- เปลี่ยนลําดับของคอลัมน์ในรายการ ด้วยการลากส่วนหัวคอลัมน์ไปยังตําแหน่งใหม่และวางลง

หากบทบาทผู้ใช้ของคุณมีสิทธิ์ทำรูปแบบการแสดงข้อมูลที่เกี่ยวข้องให้เป็นข้อมูลส่วนบุคคล คุณจะสามารถเลือกที่จะแสดงส่วนข้อมูลที่เกี่ยวข้องให้เป็นแบบรายการหรือเป็นแท๊บก็ได้ โดยการตั้งค่าตัวเลือกรูปแบบข้อมูลที่เกี่ยวข้องในโปรไฟล์ส่วนบุคคลของคุณ หากฟิลด์รูปแบบข้อมูลที่เกี่ยวข้องในโปรไฟล์ส่วนบุคคลของคุณเว้นว่างไว้ระบบจะใช้การตั้งค่าสําหรับบทบาทผู้ใช้ของคุณ และหากฟิลด์รูปแบบข้อมูลที่เกี่ยวข้องในบทบาทผู้ใช้ของคุณเว้นว่างไว้ระบบจะใช้การตั้งค่าของบริษัท

หากส่วนข้อมูลที่เกี่ยวข้องปรากฏเป็นแท็บ และหากช่องทำเครื่องหมายเปิดใช้มุมมองขั้นสูงสำหรับแท็บบนโปรไฟล์ปริษัทถูกเลือกไว้ ฟังก์ชันรายการเพิ่มเติม เช่น การเรียงลำดับและการฟิลเตอร์ จะใช้งานได้ด้วยในส่วนข้อมูลที่เกี่ยวข้อง สำหรับข้อมูลเพิ่มเติม โปรดดูที่ เกี่ยวกับมุมมองขั้นสูงสำหรับแท็บข้อมูลที่เกี่ยวข้อง (ในหน้า [60\)](#page-59-0)

คุณอาจสามารถทำโครงร่างของส่วนข้อมูลที่เกี่ยวข้องบนเพจรายละเอียดเรคคอร์ดให้เป็นข้อมูลส่วนบุคคลได้ ทั้งนี้ขึ้นอยู่กับการตั้งค่าบทบาทผู้ใช้ของคุณ สำหรับข้อมูลเพิ่มเติม โปรดดูที่ การเปลี่ยนโครงร่างเพจรายละเอียดของคุณ (ในหน้า [732\)](#page-731-0)

ผู้ดูแลระบบของคุณสามารถจัดทำโครงร่างที่ระบุฟิลด์ที่จะแสดงในรายการของเรคคอร์ดที่เกี่ยวข้องสำหรับประเภทเรคคอร์ดจำนวนมากที่ปรากฏในส่วนข้อมูลที่เกี่ยวข้องได้ ผู้ดูแลระบบของคุณยังสามารถกำหนดฟิลด์ที่จะใช้ในการเรียงลำดับรายการของเมื่อมีการแสดงรายการในครั้งแรกและกำหนดว่าเรคคอร์ดจะได้รับการเรียงลำดับจากน้อยไปมากหรือจากม ากไปน้อยสําหรับประเภทเรคคอร์ดอีกส่วนหนึ่งได้ด้วย

### **การเลื่อนผานแท็บข้อมูลที่เกี่ยวข้อง ่**

หากคุณใช้ธีมคลาสสิก และหากส่วนข้อมูลที่เกี่ยวข้องปรากฏเป็นแท็บ อาจมีแท็บที่ใช้งานได้เป็นจำนวนมากเกินกว่าที่จะแสดงได้พอดีบนเพจในวินโดว์เบราเซอร์ของคุณ ในกรณีนี้ คุณสามารถคลิกลูกศรที่ด้านขวาและด้านซ้ายของแท็บเพื่อเลื่อนดูแท็บอื่นๆ ได้ ลักษณะการเลื่อนของแท็บจะถูกกําหนดโดยช่องทําเครื่องหมายเปิดใช้การส่งเพจธีมคลาสสิกสําหรับแท็บบนโปรไฟล์บริษัทดังต่อไปนี้:

- หากยกเลิกการเลือกช่องทำเครื่องหมายเปิดใช้การส่งเพจธีมคลาสสิกสำหรับแท็บ ลูกศรขวาและซ้ายจะเลื่อนผ่านครั้งละหนึ่งแท็บ
- ถ้าช่องทำเครื่องหมายเปิดใช้การส่งเพจธีมคลาสสิกสำหรับแท็บถูกเลือกไว้ การคลิกลูกศรขวาและซ้ายจะแสดงชุดของแท็บถัดใปหรือก่อนหน้า ตัวอย่างเช่น หากมีแท็บที่สามารถใช้ได้อยู่  $15$  แท็บ แต่มีเพียงหกแท็บที่พอดีสําหรับแสดงในหนึ่งเพจ คุณสามารถคลิกลูกศรขวาเพื่อแสดงแท็บหกแท็บชุดที่สอง และคลิกอีกครั้งเพื่อแสดงแท็บที่เหลือได้ คุณสามารถคลิกลูกศรซ้ายเพื่อเลื่อนกลับไปยังแท็บต่างๆ ได้ครั้งละหกแท็บ

#### **ตัวบงชี้เรคคอร์ดสําหรับแท็บข้อมูลที่เกี่ยวข้อง ่**

หากบทบาทผู้ใช้ของคุณมีสิทธิ์ ทำเพจรายละเอียดให้เป็นข้อมูลส่วนบุคคล - ตัวบ่งชี้เรคคอร์ด คุณจะสามารถตั้งค่าส่วนข้อมูลที่เกี่ยวข้องเพื่อให้ตัวบ่งชี้ปรากฏบนแท็บสําหรับส่วนข้อมูลที่เกี่ยวข้องเพื่อแสดงว่ามีเรคคอร์ดอยู่ในส่วนต่างๆ หรือไม่

**36** วิธีใช้ออนไลน์ของ Oracle CRM On Demand รีลีส 33

ตุลาคม 2016
ผู้ดูแลระบบของคุณยังสามารถตั้งค่าตัวบ่งชี้เรคคอร์ดให้กับเพจรายละเอียดได้ตามระดับบทบาทสำหรับเรคคอร์ทานการตั้งค่าตัวบ่งชี้เรคคอร์ดให้แสดงสำหรับอย่างน้อยหนึ่งแท็บ ลักษณะของตัวบ่งชี้จะเป็นดังต่อไปนี้:

- ไม่มีตัวบ่งชี้ปรากฏในแท็บแรกในชุดของส่วนข้อมูลที่เกี่ยวข้องของคุณ แม้ว่าจะมีการตั้งค่าตัวบ่งชี้ให้แสดงสำหรับแท็บนี้ แท็บจะเปิดขึ้นโดยอัตโนมัติเมื่อคุณเปิดเพจรายละเอียดเรคคอร์ด คุณจึงสามารถดูได้ในทันทีว่ามีเรคคอร์ดอยู่ในส่วนข้อมูลที่เกี่ยวข้องหรือไม่
- สําหรับแท็บใดๆ ที่มีการตั้งค่าให้แสดงตัวบ่งชี้ ตัวบ่งชี้จะแสดงดังนี้:
	- หากมีเรคคอร์ดใดๆ อยู่ในส่วนข้อมูลที่เกี่ยวข้องสําหรับแท็บนั้น จะมีเครื่องหมายดอกจันปรากฏบนแท็บ
	- หากไม่มีเรคคอร์ดใดๆ อยู่ในส่วนข้อมูลที่เกี่ยวข้องสำหรับแท็บนั้น จะมีเครื่องหมายวงกลมที่มีเส้นขีดทับปรากฏบนแท็บ
- หากคุณเพิ่มเรคคอร์ดอย่างน้อยหนึ่งรายการในส่วนข้อมูลที่เกี่ยวข้องที่ไม่มีเรคคอร์ดอยู่ก่อนหน้านี้ ตัวบ่งชี้มักจะถูกอัปเดตแบบไดนามิกเพื่อแสดงให้เห็นว่าส่วนข้อมูลที่เกี่ยวข้องมีเรคคอร์ดแล้วในขณะนี้ ในทำนองเดียวกัน หากคุณลบเรคคอร์ดทั้งหมดออกจากส่วนข้อมูลที่เกี่ยวข้อง ตัวบ่งชี้มักได้รับการอัปเดตแบบไดนามิกเพื่อแสดงให้เห็นว่าส่วนข้อมูลที่เกี่ยวข้องไม่มีเรคคอร์ด อย่างไรก็ตาม ในบางกรณี ในการเปลี่ยนแปลงเนื้อหาของส่วนข้อมูลที่เกี่ยวข้องไม่ต้องมีการรีเฟรชส่วนข้อมูลที่เกี่ยวข้อง และในกรณีดังกล่าว ตัวบ่งชี้เรคคอร์ดจะไม่ถูกอัปเดตแบบไดนามิก ตัวอย่างเช่น ถ้าคุณเพิ่มบริษัทหลักลงในเรคคอร์ดผู้ติดต่อที่ก่อนหน้านี้ไม่มีการเชื่อมโยงกับบริษัท ตัวบ่งชี้เรคคอร์ดในส่วนข้อมูลที่เกี่ยวข้องของบริษัทในเพจรายละเอียดผู้ติดต่อจะไม่ถูกอัปเดตแบบไดนามิก ในกรณีดังกล่าว ตัวบ่งชี้เรคคอร์ดจะถูกอัปเดตในครั้งต่อไปที่คุณเปิดเพจรายละเอียดสำหรับเรคคอร์ดหลัก หรือเมื่อกูเขจรายละเอียดเรกคอร์ด

**หมายเหตุ:** หากส่วนข้อมูลที่เกี่ยวข้องบนเพจรายละเอียดเรคคอร์ดของคุณปรากฏเป็นแท็บ และหากช่องทําเครื่องหมายเปิดใช้มุมมองขั้นสูงสําหรับแท็บถูกเลือกไว้บนโปรไฟล์บริษัท คุณสามารถใช้ฟิลเตอร์กับรายการของเรคคอร์ดในส่วนข้อมูลที่เกี่ยวข้องได้หากคุณเปิดส่วนข้อมูลที่เกี่ยวข้องที่มีเรคคอร์ดอยู่ และหากคุณใช้ฟิลเตอร์กับเรคคอร์ดที่เกี่ยวข้องเพื่อไม่ให้มีเรคคอร์ดแสดงในส่วนนั้น ตัวบ่งชี้เรคคอร์ดคลอร์ดอยู่ และยังคงระบุว่าส่วนข้อมูลที่เกี่ยวข้องมีเรคคอร์ดอยู่ และหากคุณเปิดแท็บอื่นแล้วเปิดแท็บเดิมอีกครั้ง ฟิลเตอร์จะยังคงทำงานและจะไม่มีเรคคอร์ดขาม ตัวบ่งชี้เรคคอร์ดสำหรับแท็บนั้นจะยังคงปงชี้ว่าส่วนข้อมูลที่เกี่ยวข้องมีเรคคอร์ดอยู่

สำหรับข้อมูลเพิ่มเติมเกี่ยวกับการตั้งค่าตัวบ่งชี้เรคคอร์ด โปรดดูที่ การจัดการตัวบ่งชี้เรคคอร์ดสำหรับส่วนข้อมูลที่เกี่ยวข้อง (ในหน้า  $739)$ 

ห**มายเหตุ: หากคุณใช้รี**มโมเดิร์น และหากมีการตั้งค่าตัวบ่งชี้เรคคอร์ดให้แสดงสำหรับส่วนข้อมูลที่เกี่ยวข้อง ตัวบ่งชี้เรคคอร์ดจะปรากฏบนปุ่มสำหรับส่วนข้อมูลที่เกี่ยวข้อง

#### **การใช้การแสดงการแจ้งเตือนล่วงหน้าเพื่อดูส่วนข้อมูลที่เกี่ยวข้อง**

*การแสดงการแจ้งเตือนล่วงหน้า* เป็นรายการของลิงค์ที่ไปยังส่วนข้อมูลที่เกี่ยวข้องของเพจ การแสดงการแจ้งเตือนล่วงหน้าอาจปรากฏที่ด้านล่างของวินโดว์เบราเซอร์ของคุณด้วย คุณจะต้องเปิดใช้งานฟง้ก์ชันการแสดงการแจ้งเตือนล่วงหน้า เพื่อให้การแสดงการแจ้งเตือนล่วงหน้าพร้อมใช้งาน คุณสามารถเปิดใช้งานหรือปิดใช้งานการแสดงการแจ้งเตือนล่วงหน้าได้โดยการตั้งค่าตัวเลือกการแสดงการแจ้งเตือนล่วงหน้าในโปรไฟล์ส่วนบุคคลของคุณ หากฟิลด์การแสดงการแจ้งเตือนล่วงหน้าในโปรไฟล์ส่วนบุคคลของคุณเว้นว่างไว้ระบบจะใช้การตั้งค่าของบริษัท ขั้นตอนต่อไปนี้อธิบายถึงวิธีใช้การแสดงการแจ้งเตือนล่วงหน้า

#### *การใช้การแสดงการแจ้งเตือนล่วงหน้าเพื ่อดูส่วนข้อมูลที ่เกี ่ยวข้อง*

- ดําเนินการดังต่อไปนี้อย่างใดอย่างหนึ่ง:
	- ไปที่รายการหรือแท็บข้อมูลที่เกี่ยวข้องโดยการคลิกลิงค์ที่แสดง โดยที่ไม่ต้องเลื่อนลงเพื่อดูในเพจ
	- ยุบการแสดงการแจ้งเตือนล่วงหน้าโดยการคลิกเครื่องหมายลบ (-) ที่แสดง
	- ขยายการแสดงอีกครั้งโดยการคลิกเครื่องหมายบวก  $\left( +\right)$

การตั้งค่าการขยายหรือยุบในการแสดงการแจ้งเตือนล่วงหน้าจะยังคงอยู่สำหรับประเภทเรคคอร์ดทั้งหมดจนกว่าคุณจะเปลี่ยนแปลงการตั้งค่าใหม่อีกครั้ง แม้ว่าคุณได้ไซน์เอาต์ออกจาก Oracle CRM On Demand และไซน์อินกลับเข้ามาใหม่ก็ตาม

**หมายเหตุ:** สําหรับข้อมูลเพิ่มเติมเกี่ยวกับการเปลี่ยนแปลงตัวเลือกรูปแบบข้อมูลที่เกี่ยวข้องและตัวเลือกการแสดงการแจ้งเตือนล่วงหน้าในโปรไฟล์ส่วนบุคคลของคุณ โปรดดูที่ การอัปเดตรายละเอียดส่วนบุคคลของคุณ (ในหน้า [716\)](#page-715-0)

#### **งานที่คุณสามารถดําเนินการในเพจรายละเอียด**

ในเพจรายละเอียด คุณยังสามารถทําดังต่อไปนี้:

#### เริ่มต้นใช้งาน

- จัดทำเรคคอร์ดไหม่โดยการคัดลอกเรคคอร์ดที่มีอยู่ (สำหรับชนิดเรคคอร์ดส่วนใหญ่) ผู้ดูแลระบบของบริษัทของคุณจว่าค่าของฟิลด์ใดจะถูกคัดลอกไปยังเรคคอร์ดใหม่โดยอัตโนมัติ
- ขยายและยุบส่วนต่างๆ ในเพจรายละเอียดตามที่ต้องการ การตั้งค่าเหล่านี้จะยังคงอยู่แม้ว่าคุณได้ไซน์เอาต์ออกจาก Oracle CRM On Demand และไซน์อินกลับเข้ามาใหม่ จนกระทั่งคุณได้เปลี่ยนแปลงการตั้งค่าใหม่อีกครั้ง
- คลิกไอคอนในเพจรายละเอียดเพื่อเพิ่มเรคคอร์ดในส่วนรายการที่ใช้บ่อยในแถบการดําเนินการ
- คลิกไอคอนหมายเหตุ เพื่อเพิ่มหมายเหตุต่างๆ หรือดูหมายเหตุของผู้ใช้อื่นๆ
- ส่งหมายเหตุให้กับผู้ใช้คนอื่น โดยการเลื่อนตัวชี้ไปไว้เหนือชื่อของผู้ใช้นั้น โปรดดูที่ การส่งหมายเหตุให้กับผู้ใช้อื่นๆ (ในหน้า [127\)](#page-126-0)

เพจรายละเอียดยังประกอบด้วยเว็บแอปเพล็ตที่กำหนดเอง ซึ่งจัดทำโดยผู้ดูแลระบบของบริษัทของคุณ ซึ่งใช้ในการกำหนดเครื่องมือเกิน ซึ่ง RSS และเนื้อหาเว็บอื่นๆ ในเพจ สำหรับข้อมูลเพิ่มเติม โปรดดูที่ เกี่ยวกับเว็บแอปเพล็ตที่กําหนดเอง

#### **เพจเรคคอร์ดใหม่**

คุณสามารถจัดทำเรคคอร์ดจากพื้นที่ต่างๆ ภายใน Oracle CRM On Demand ได้ โครงร่างฟิลด์ที่คุณเห็นบนเพจที่คุณป้อนข้อมูลสำหรับเรคคอร์ดจะขึ้นอยู่กับบทบาทผู้ใช้ที่ตั้งค่า สําหรับข้อมูลเพิ่มเติมเกี่ยวกับโครงร่างฟิลด์ในเพจเรคคอร์ดใหม่ โปรดดูที่ เกี่ยวกับโครงร่างของเพจเรคคอร์ดใหม่ (ในหน้า [47\)](#page-46-0)

#### **เพจแก้ไข**

เพจแก้ไขจะแสดงฟิลด์ต่างๆ ของเรคคอร์ดหนึ่งในรูปแบบที่แก้ไขได้ คุณสามารถใช้เพจเล่านี้เพื่ออัปเดตข้อมูลเรคคอร์ด ฟิลด์ของเรคคอร์ดในเพจแก้ไขจะเหมือนกันกับส่วนบนของเพจรายละเอียด หากข้อความสำหรับคำแนะนำเครื่องมือสามารถใช้กับฟิลด์ได้ ป้ายข้อความสำหรับฟิลด์จะขีดเส้นไต้ด้วยเส้นประในเพจแก้ไขของเรคคอร์ด

ทั้งเพจแก้ไขและเพจรายละเอียดสามารถบรรจุฟิลด์เว็บลิงค์ที่กำหนดเองได้ สำหรับเว็บลิงค์จำเพาะ ผู้ดูแลระบบสามารถระบุได้ว่าจะให้ปรากฏบนเพจแก้ไข เพจรายละเอียด หรือทั้งสองเพจ ดังที่อธิบายไว้ใน การตั้งค่าเว็บลิงค์

### **เพจโครงร่าง**

ผู้ดูแลระบบและผู้ใช้รายอื่นๆ ที่มีสิทธิ์ที่จำเป็นสามารถตั้งค่าและทำโครงร่างของหลายๆ เพจให้เป็นส่วนบุคคลได้ใน Oracle CRM On Demand รวมถึงการตั้งค่าโครงร่างแท็บ โครงร่างแถบการดำเนินการ และอื่นๆ ในเพจโครงร่างที่คุณทำการตั้งค่าโครงร่างดังกล่าว

โดยปกติแล้วคุณจะระบุการตั้งค่าที่คุณต้องการโดยการเลือกรายการในรายการหนึ่งและย้ายรายการเหล่านั้นไปยังอีกรายการหนึ่ง

ในการย้ายค่าจากรายการหนึ่งไปยังอีกรายการหนึ่งในเพจโครงร่าง คุณสามารถใช้ลูกศรซ้ายและขวาที่มีให้ในเพจ และโดยทั่วไป คำแนะนำในวิธีใช้ออนไลน์จะอธิบายวิธีการย้ายค่านี้ อย่างไรก็ตาม ในเพจโครงร่างหลายๆ เพจ คุณสามารถย้ายค่าจากรายการหนึ่งไปยังอีกรายการหนึ่งได้โดยการดับเบิลคลิกที่ค่านั้นได้ด้วย เมื่อคุณดับเบิลคลิกค่าใดค่าหนึ่ง ค่านั้นจะถูกย้ายไปยังรายการที่อยู่ถัดไปทางด้านขวาของรายการที่ค่านั้นเคยปรากฏอยู่ หากคุณดับเบิลคลิกค่าในรายการที่อยู่ด้านขวาสุด ค่านั้นจะถูกย้ายไปยังรายการที่อยู่ถัดไปทางด้านซ้ายของรายการที่ค่านั้นเคยปรากฏอยู่

**หมายเหตุ:** ในกรณีที่รายการในเพจโครงร่างปรากฏในรูปแบบตาราง เช่น เพจโครงร่างสําหรับการทําให้เป็นส่วนบุคคลหรือตั้งค่าโครงร่างฟิลด์สําหรับเพจรายละเอียดเรคคอร์ด ความสามารถในการย้ายค่าจากรายการหนึ่งไปยังอีกรายการหนึ่งโดยการดับเบิลคลิกที่ค่านั้นจะไม่ได้รับการสนับสนุน นอกจากนี้ ความสามารถในการย้ายค่าจากรายการหนึ่งไปยังอีกรายการหนึ่งโดยการแตะที่ค่านั้นบนอุปกรณ์ระบบสัมผัสจะไม่ได้รับการสนับสนุน

โดยปกติแล้ว ลูกศรขึ้นและลงจะมีให้ในเพจโครงร่างด้วย เพื่อให้คุณสามารถเปลี่ยนลําดับรายการภายในรายการแสดงได้

**หมายเหตุ:** ความสามารถในการย้ายค่าจากรายการหนึ่งไปยังอีกรายการจะได้รับการสนับสนุนในพื้นที่อื่นๆ ในอินเตอร์เฟซอีกด้วย ตัวอย่างเช่น ในส่วนคอลัมน์ที่แสดงในเพจการตั้งค่ารายการ คุณสามารถย้ายฟิลด์ต่างๆ จากรายการฟิลด์ที่ใช้ได้ไปยังรายการฟิลด์ก็ได้อยการดับเบิลคลิกที่ชื่อฟิลด์ นอกจากนี้ ในวินโดว์ที่คุณทำการเลือกค่าสำหรับฟิลด์รายการสำหรับเลือกแบบหลายรายการ คุณสามารถย้ายค่าที่คุณต้องการไปยังรายการที่เลือกได้โดยการดับเบิลคลิกที่ค่าเหล่านั้น

# <span id="page-38-0"></span>**เกี่ยวกับการแสดงหรือซ่อนแถบการดําเนินการ**

ผู้ดูแลระบบของบริษัทของคุณระบุโครงร่างแถบการดำเนินการให้กับบทบาทผู้ใช้แต่ละราย และยังสามารถกำหนดให้บทบาทผู้ใช้ไม่สามารถใช้แถบการดำเนินการได้ หากบทบาทผู้ใช้ของคุณสามารถใช้แถบการดำเนินการได้ แถบการดำเนินการจะปรากฏทุกๆ ครั้งที่คุณไซน์อินเข้าสู่ Oracle CRM On Demand โดยระหว่างเซสชันของคุณใน Oracle CRM On Demand คุณสามารถซ่อนและแสดงแถบการดําเนินการได้ตามต้องการ โดยการคลิกที่ไอคอนของแถบการดําเนินการ (เส้นแนวนอนสามเส้น)

หากคุณใช้สไตล์ธีมคลาสสิก ไอคอนของแถบการดำเนินการจะปรากฏทันทีที่ด้านซ้ายของแท็บในเพจ Oracle CRM On Demand ของคุณ หากคุณใช้สไตล์ธีมโมเดิร์น ไอคอนของแถบการดําเนินการจะปรากฏในส่วนหัวร่วมในแต่ละเพจใน Oracle CRM On Demand

**หมายเหตุ:** หากบทบาทผู้ใช้ของคุณใช้แถบการดําเนินการไม่ได้คุณจะไม่สามารถแสดงแถบการดําเนินการ

# **โฮมเพจของฉัน**

จาก โฮมเพจของฉัน คุณสามารถตรวจสอบข้อมูลงานประจำวันของคุณได้ คุณสามารถ:

- ตรวจสอบกําหนดการนัดหมายของคุณในส่วนปฏิทินของวันนี้
- ตรวจดูอเลิตที่สำคัญเกี่ยวกับเวลาที่แจ้งให้คุณทราบเกี่ยวกับกำหนดเวลา เช่น การส่งการประมาณการ ได้ในส่วนอเลิต โดยอเลิตได้รับการตั้งค่าจากผู้ดูแลระบบบริษัทของคุณ ผู้ดูแลระบบของคุณยังสามารถตั้งค่าข้อความอเลิตบางข้อความให้ปรากฏในหน้าต่างแยกต่างหากได้ด้วยเมื่อคุณไซน์อินเข้าสู่ Oracle CRM On Demand หากวินโดว์อเลิตปรากฏเมื่อคุณไซน์อิน คุณสามารถดำเนินการต่อไปนี้หลังจากอ่านข้อความ $\colon$ 
	- $\blacksquare$  หากคุณไม่ต้องการให้อเลิตนี้ปรากฏอีกครั้งในวินโดว์แยกต่างหากเมื่อคุณไซน์อินเข้าสู่ Oracle CRM On Demand ให้เลือกช่องทำเครื่องหมายที่มีป้าย 'ฉันได้อ่านข้อความนี้แล้ว ไม่ต้องแสดงอีก' หลังจากที่คุณปิดวินโดว์อเลิต อเลิตจะไม่ปรากฏอีกในวินโดว์อเลิตแยกต่างหาก แต่จะยังคงมีอเลิตให้คุณใช้งานในส่วนอเลิตของโฮมเพจของฉัน จนกระทั ่งอเลิตหมดอายุ
	- คลิก ตกลง เพื่อปิดวินโดว์อเลิต
- สแกนรายการงานที่เปิดอยู่ ซึ่งเรียงลำดับตามวันที่ครบกำหนดและลำดับความสำคัญ (ลูกศรขึ้นสำหรับ 1-สูง ไม่มีการสำหรับ สำคัญ ในส่วนงานที่เปิดอยู่

**หมายเหตุ:** หากผู้ดูแลระบบของบริษัทของคุณเปลี่ยนค่าการแสดงผลสําหรับฟิลด์ลําดับความสําคัญจากค่าดีฟอลต์(ตัวอย่างเช่น จากค่าดีฟอลต์*1-สูง* เป็นค่า *สูงที ่สุด*) Oracle CRM On Demand จะไม่แสดงลูกศรในฟิลด์ลําดับความสําคัญของรายการงาน ยกเว้นในกรณีที่ผู้ดูแลระบบของบริษัทของคุณใช้รูปแบบต่อไปนี้: 1-*ป้ าย* 2-*ป้ าย* หรือ 3-*ป้ าย* โดย *ป้ าย* เป็นชื่อที่ผู้ดูแลระบบของบริษัทของคุณกําหนดให้กับลําดับความสําคัญของงาน ในกรณีเช่นนี้Oracle CRM On Demand จะแสดงลูกศรขึ้นสําหรับ 1-*ป้ าย* ไม่มีลูกศรสําหรับ 2-*ป้ าย* ลูกศรลงสําหรับ 3-*ป้ าย* และไม่มีลูกศรสําหรับค่าการแสดงผลอื่นๆ ตัวอย่างเช่น Oracle CRM On Demand แสดงลูกศรขึ้นสําหรับค่า *1-สูงที ่สุดของฉัน* แต่ไม่แสดงลูกศรสําหรับค่า *สูงที ่สุดของฉัน* Oracle CRM On Demand จะไม่แสดงลูกศรสําหรับค่าที่กําหนดเองใดๆ ที่ผู้ดูแลระบบของบริษัทของคุณเพิ่มในรายการสำหรับเลือกของฟิลด์ลำดับความสำคัญ สำหรับข้อมูลเพิ่มเติมเกี่ยวกับการปลี่ยนค่าดีฟอลต์สำหรับรายการสำหรับเลือก เช่น ฟิลด์ลําดับความสําคัญ โปรดดูที่ การเปลี่ยนค่ารายการสําหรับเลือก

ตรวจดูเรคคอร์ดที่จัดทําล่าสุดหรือแก้ไขล่าสุด

ในแอปพลิเคชันมาตรฐาน ส่วนลีดที่จัดทําล่าสุดจะแสดงลีดที่จัดทําขึ้นล่าสุด คุณหรือผู้ดูแลระบบของบริษัทสามารถปรับแต่งโฮมเพจของฉันเพื่อแสดงเรคคอร์ดประเภทอื่น

ดูรายชื่อผู้ติดต่อที่ใช้บ่อยของคุณ

ส่วนผู้ติดต่อที่ใช้บ่อยจะแสดงชื่อผู้ติดต่อสูงสุด 10 รายที่คุณได้เพิ่มลงในเรคคอร์ดรายการใช้บ่อยของคุณ ลําดับของผู้ติดต่อในส่วนผู้ติดต่อที่ใช้บ่อยนี้จะเรียงตามวันที่คุณได้เพิ่มผู้ติดต่อนั้นลงในเรคคอร์ดรายการใช้บ่อยของคุณ ไม่ได้เรียงตามวันที่มีการสร้างเรคคอร์ดผู้ติดต่อนั้น รายชื่อผู้ติดต่อจะเรียงลําดับลงตามวันที่ โดยผู้ติดต่อล่าสุดที่คุณเพิ่มลงในเรคคอร์ดรายการใช้บ่อยจะปรากฏอยู่บนสุดในรายชื่อ คุณสามารถเปิดรายชื่อทั้งหมดของผู้ติดต่อที่ใช้บ่อยของคุณได้จากส่วนผู้ติดต่อที่ใช้บ่อยนี้โดยคลิกที่ แสดงรายการทั้งหมด สำหรับข้อมูลเกี่ยวกับรายชื่อผู้ติดต่อที่ใช้บ่อย ดู เกี่ยวกับรายชื่อผู้ติดต่อที่ใช้บ่อย (ในหน้า [256\)](#page-255-0)

ตรวจดูการวิเคราะห์ที่เกี่ยวข้องกับคุณ

ส่วนรายงานตั้งแต่หนึ่งส่วนขึ้นไปอาจแสดงใน โฮมเพจของฉัน ขึ้นอยู่กับวิธีที่ผู้ดูแลระบบบริษัทของคุณตั้งค่าโฮมเพจของฉัน ในแอปพลิเคชันมาตรฐาน โฮมเพจของฉันจะแสดงการวิเคราะห์คุณภาพของโอกาสทางการขายของคุณสำหรับไตรมาสปจจุบัน (คุณภาพไปป์ไลน์สำหรับไตรมาสปจจุบัน)

ดูเครื่องมือทางเว็บ ฟีด RSS และข้อมูลบนเว็บอื่นๆ

คุณสามารถดูข้อมูลบนเว็บที่กําหนดไว้ใน โฮมเพจของฉัน ได้โดยขึ้นกับการตั้งค่าของผู้ดูแลระบบของบริษัทของคุณและการกําหนดโครงร่างเพจของคุณ ข้อมูลบนเว็บนี้อาจประกอบด้วยเครื่องมือทางเว็บต่างๆ เช่น Google Maps หรือวิดีโอของบริษัท และฟีด  $RSS$ สําหรับข้อมูลเพิ่มเติมเกี่ยวกับวิธีการตั้งค่าข้อมูลบนเว็บจากภายนอก โปรดดูที่เกี่ยวกับเครื่องมือบนเว็บที่กําหนดเอง

ผู้ดูแลระบบบริษัทของคุณสามารถปรับแต่งโครงร่างของโฮมเพจของฉันได้ นอกจากนี้ หากบทบาทผู้ใช้ของคุณรวมถึงสิทธิ์ ทำโฮมเพจให้เป็นส่วนบุคคล คุณสามารถเพิ่มส่วนต่างๆ ลงในเพจและลบส่วนออกจากเพจได้

ตารางต่อไปนี้ให้คำแนะนำสำหรับงานทั่วไปที่คุณสามารถดำเนินการจากโฮมเพจของฉัน

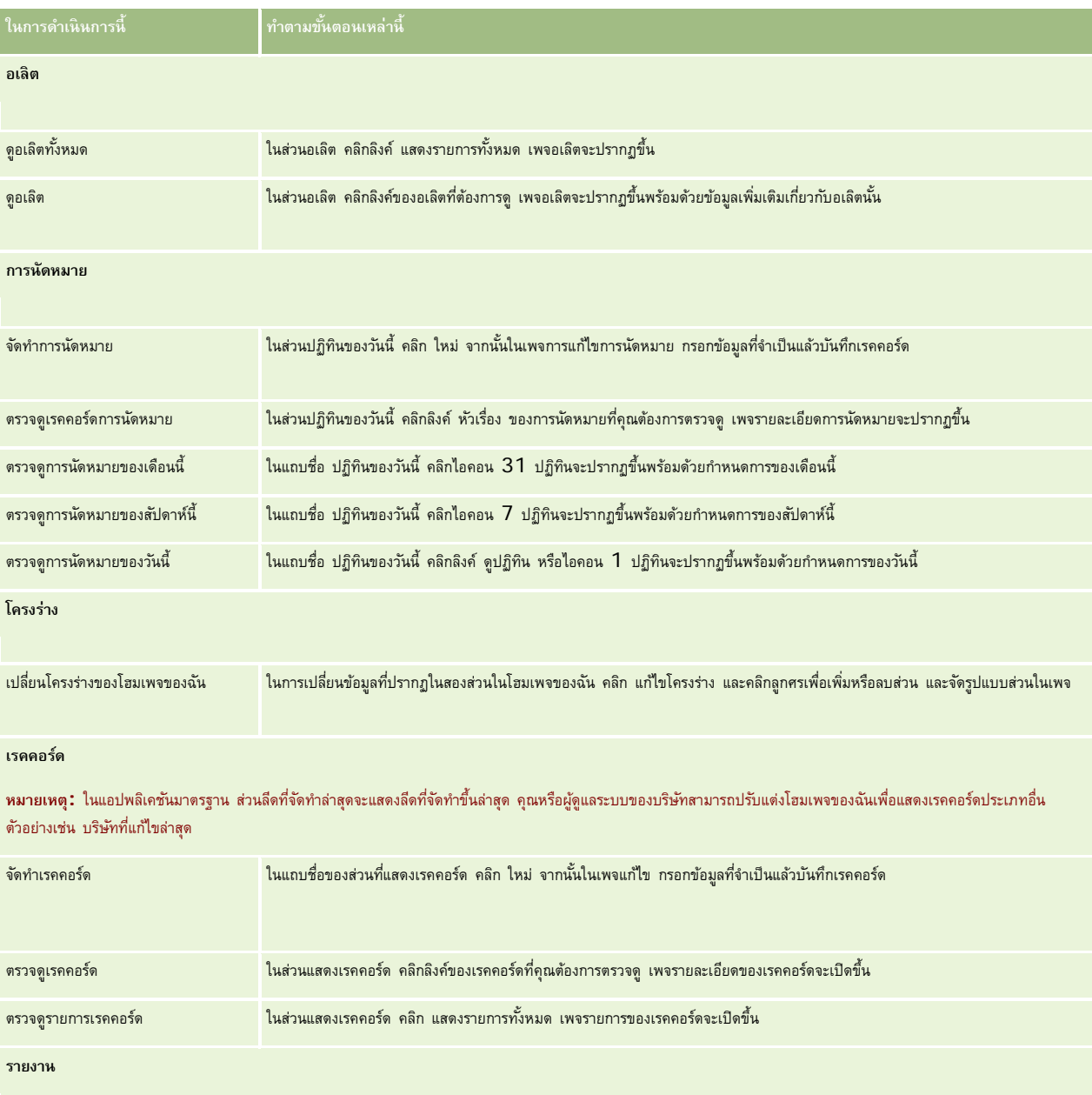

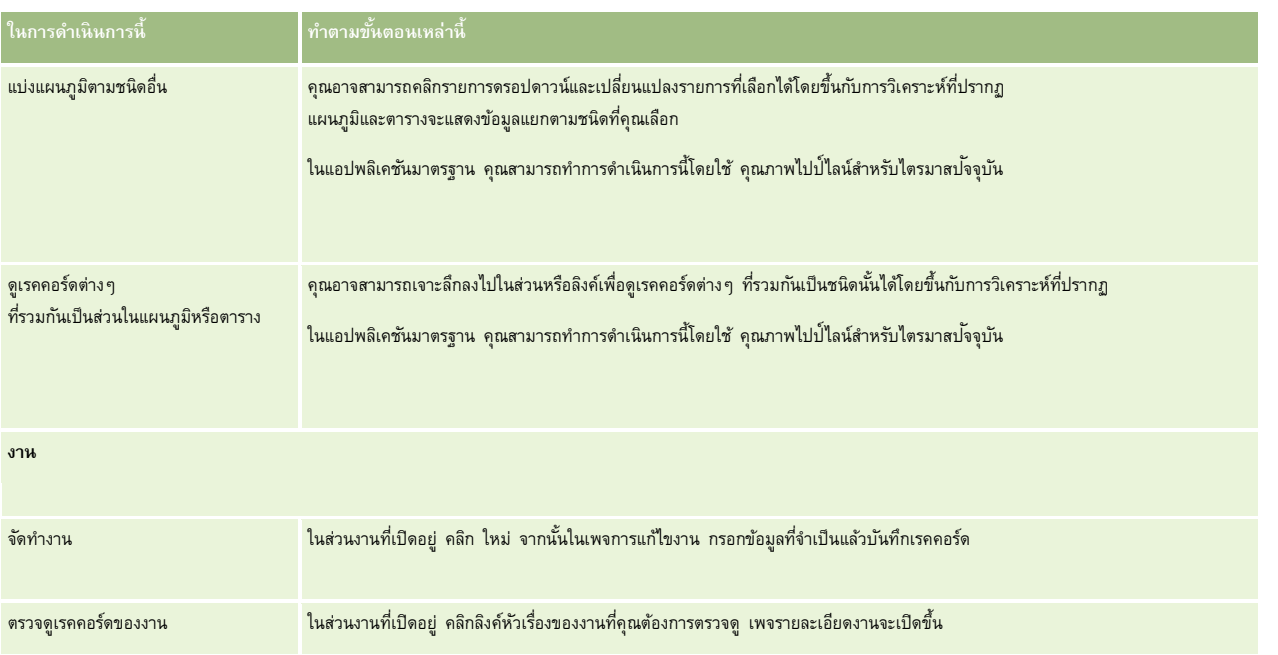

## **การตรวจดูอเลิตของคุณ**

อเลิตทั้งบริษัทจะปรากฏในโฮมเพจของฉัน ผู้ดูแลระบบของบริษัทจะใช้อเลิตเพื่อประกาศข้อมูลทั้งบริษัท เช่น การแจ้งการประชุมและการเปลี่ยนแปลงนโยบาย หากคุณเป็นพนักงานขายที่มีข้อมูลของคุณรวมอยู่ในการประมาณการยอดขายของบริษัท คุณจะได้รับอเลิตเมื่อการประมาณการถูกสร้างขึ้นเช่นกัน

**หมายเหตุ:** ผู้ดูแลระบบของคุณอาจตั้งค่าข้อความอเลิตบางอย่างเพื่อให้ปรากฏในวินโดว์แยกต่างหากเมื่อคุณไซน์อินเข้าสู่ Oracle CRM On Demand สําหรับข้อมูลเพิ่มเติมเกี่ยวกับวินโดว์อเลิต โปรดดูที่ โฮมเพจของฉัน (ในหน้า [39\)](#page-38-0)

#### *ในการตรวจสอบอเลิตของคุณ*

- **7** คลิกแท็บ โฮมเพจ
- **8** ในส่วนอเลิต คุณสามารถ:
	- คลิกลิงค์ของอเลิตที่คุณต้องการตรวจสอบ หากมีปรากฏอยู่ใน โฮมเพจของฉัน ในขณะนั้น

เพจอเลิต จะเปิดพร้อมข้อมูลอเลิตเพิ่มเติมเกี่ยวกับอเลิตนั้น

คลิกลิงค์แสดงรายการทั้งหมด

เพจอเลิต (รายการ) จะเปิดในจุดที่คุณสามารถเลือกอเลิตได้เลือกตัวเลือกจากรายการดรอปดาวน์เพื่อจํากัดประเภทเรคคอร์ดอเลิตที่คุณต้องการดู หรือสร้างรายการที่ฟิลเตอร์สําหรับอเลิตของคุณเอง

**หัวข้อที่เกี่ยวข้อง**

โปรดดูหัวข้อดังต่อไปนี้สําหรับข้อมูลที่เกี่ยวข้อง:

ฟิลด์อเลิต

การทํางานกับรายการ (ในหน้า [99\)](#page-98-0)

# **การทํางานกับศูนย์ข้อความ**

ศูนย์ข้อความในแถบการดำเนินการอนุญาตให้คุณจัดการกับหมายเหตุของคุณเอง หมายเหตุของผู้อื่น และหมายเหตุเกี่ยวกับเรคคอร์ด ทั้งหมดได้ในที่เดียว ศูนย์ข้อความจะส่งเสริมให้การติดต่อและการทํางานร่วมกันภายใน Oracle CRM On Demand เป็นไปอย่างมีประสิทธิภาพ

ศูนย์ข้อความประกอบด้วย:

- **หมายเหตุที่จัดทําเพื่อตนเอง** คุณสามารถจัดทําหมายเหตุสําหรับคุณเองในศูนย์ข้อความ ซึ่งมีประโยชน์ในการบันทึกการดําเนินการที่คุณต้องการติดตามผล หรือสําหรับข้อมูลที่คุณต้องการอ้างอิงในภายหลัง หมายเหตุส่วนตัวเหล่านี้จะระบุด้วยไอคอนรูปกุญแจ
- **หมายเหตุในเรคคอร์ดที่คุณขอรับข้อมูล** คุณสามารถติดตามการสนทนาที่เกี่ยวกับเรคคอร์ดในประเภทเรคคอร์ดที่สนับสนุนคุณสมบัติหมายเหตุได้โดยนาวิเกตไปที่เพจรายละเอียด และขอรับข้อมูลหมายเหตุใหม่ที่เพิ่มในเรคคอร์ด จากนั้นคุณจะได้รับสำเนาหมายเหตุทั้งหมดในศูนย์ข้อความ และคุณสามารถตอบกลับเรคคอร์ดจากศูนย์ข้อความได้ คุณจะได้รับเฉพาะสําเนาหมายเหตุใหม่ที่เพิ่มในเรคคอร์ดเท่านั้น คุณจะไม่ได้รับหมายเหตุที่เกี่ยวกับการเปลี่ยนแปลงอื่นๆ ของเรคคอร์ด
- **หมายเหตุที่ส่งมาถึงคุณโดยผู้ใช้อื่น** ผู้ใช้อื่นสามารถคลิกบนไอคอน หมายเหตุที่อยู่ถัดจากชื่อคุณในเพจในแอปพลิเคชันและส่งหมายเหตุถึงคุณ หมายเหตุที่ส่งถึงคุณด้วยวิธีนี้ถูกระบุโดยไอคอนรูปคนสองคน

ศูนย์ข้อความประกอบด้วยไอคอนหมายเหตุ (รูปเข็มหมุด) และจํานวนของข้อความใหม่จะปรากฏถัดจากไอคอนหมายเหตุ

เมื่อคุณคลิกที่ไอคอนหมายเหตุในศูนย์ข้อความ รายการหมายเหตุจะปรากฏขึ้น สําหรับหมายเหตุแต่ละรายการ จะแสดงชื่อผู้ใช้ที่จัดทำหมายเหตุพร้อมหัวเรื่องหรือหากไม่มีหัวเรื่องจะแสดงข้อความส่วนแรกของหมายเหตุหรือหากเป็นหมายเหตุของวันนี้จะแสดงเวลา

จากรายการหมายเหตุ คุณสามารถดําเนินการต่อไปนี้:

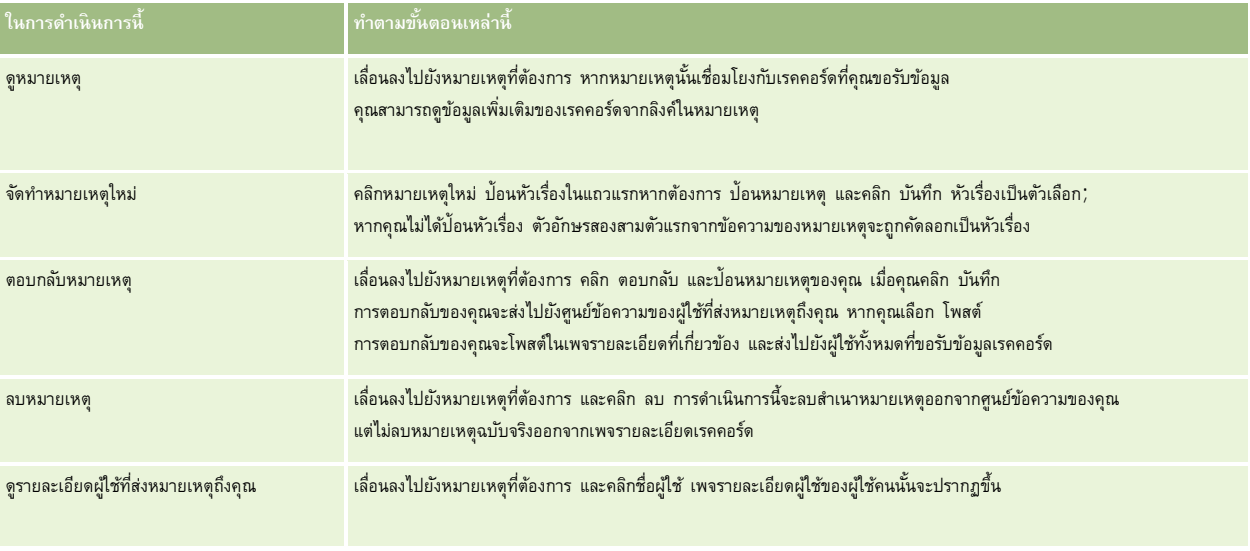

คุณสามารถกำหนดให้ศูนย์ข้อความเป็นเครื่องมือทางเว็บในแปพลิเคชันอื่นได้ สำหรับข้อมูลเพิ่มเติม โปรดดูที่ การกำหนดเครื่องมือศูนย์ข้อความ  $(1$ นหน้า  $747)$ 

เมื่อกำหนดศูนย์ข้อความเป็นเครื่องมือทางเว็บ คุณสามารถคลิกปุ่ม รีเฟรช เพื่ออัปเดตศูนย์ข้อความจำยุข้อความล่าสุดจาก Oracle CRM On Demand

# **การทํางานกับแอปเพล็ตฟี ด RSS**

ใน Oracle CRM On Demand คุณสามารถใช้แอปเพล็ตฟีด RSS เพื่อขอรับข้อมูลที่มีการอัปเดตบ่อยๆ ซึ่งคุณสนใจได้เช่น รายการบล็อก หัวข้อข่าว หรือ Podcast ข้อมูลนี้สามารถเสริมข้อมูล CRM ของคุณด้วยข้อมูลจากผู้ให้บริการข่าวซึ่งคุณขอรับข้อมูล เป็นต้น คุณอาจแสดงข่าวการตลาดทั่วไปในโฮมเพจของคุณ และแสดงข่าวและข้อมูลที่เกี่ยวข้องกับนายจ้างของลูกค้าของคุณภายในเพจรายละเอียดผู้ติดต่อได้

Oracle CRM On Demand มีโปรแกรมอ่านฟีดภายในแอปพลิเคชัน ซึ่งจะรวบรวมข้อมูลเพื่อที่คุณจะไม่ต้องออกจากแอปพลิเคชัน เช่น แทนที่จะเข้าไปดูข่าวการตลาดในเว็บไซต์อื่นๆ ข้อมูลดังกล่าวจะถูกส่งมาในแอปพลิเคชัน Oracle CRM On Demand นอกจากการรวบรวมข้อมูลแล้ว โปรแกรมอ่านฟีดยังสามารถรับพารามิเตอร์ผู้ใช้และฟิลด์เรคคอร์ดได้

แอปเพล็ตฟีด RSS เป็นเว็บแอปเพล็ตที่กำหนดเองประเภทหนึ่ง ซึ่งผู้ดูแลระบบของบริษัทเป็นผู้จัดทำโดยมีการระบุ URL สำหรับฟีด RSS ดังนั้นแอปเพล็ตฟีด RSS สามารถปรากฏได้ในที่ต่อไปนี้:

- โฮมเพจของฉัน
- โฮมเพจประเภทเรคคอร์ด
- เพจรายละเอียดประเภทเรคคอร์ด
- แถบการดําเนินการ

โปรดดูข้อมูลเพิ่มเติมเกี่ยวกับเว็บแอปเพล็ตที่กําหนดเอง ได้ที่ เกี่ยวกับเว็บแอปเพล็ตที่กําหนดเอง

คุณต้องเพิ่มแอปเพล็ตลงในโครงร่างโฮมเพจ, โครงร่างเพจรายละเอียด หรือโครงร่างแถบการดำเนินการ หากแอปเพล็ตไม่ได้ปรากฏอยู่ในเพจหรือแถบการดำเนินการอยู่ก่อนแล้ว

ผู้ดูแลระบบบริษัทของคุณสามารถกำหนดให้ตั้งค่าแอปเพล็ตฟีด RSS ได้ ในกรณีนี้ ลิงค์ตั้งค่าจะปรากฏขึ้นพร้อมกับแอปเพล็ตและคุณสามารถเปลี่ยนชื่อของแอปเพล็ตและ URL ที่เกี่ยวข้องกับแอปเพล็ตเพื่อให้แสดงฟีด RSS อื่นได้ ถ้าแอปเพล็ตฟีด RSS ไม่สามารถตั้งค่าได้ ลิงค์ตั้งค่าจะไม่ปรากฏขึ้น

**หมายเหตุ:** ผู้ดูแลระบบบริษัทของคุณจะกําหนดให้แอปเพล็ตฟีด RSS สามารถตั้งค่าได้เพียงไม่กี่แอปเพล็ตเท่านั้น

หากผู้ดูแลระบบของบริษัทลบแอปเพล็ตฟีด RSS ทิ้ง แอปเพล็ตในเวอร์ชันที่กำหนดเองจะถูกลบไปจากแอปพลิเคชันด้วย เช่น ถ้าผู้ใช้คนหนึ่งมีแอปเพล็ตสำหรับฟีดข่าว CNN บนโฮมเพจของเขา และผู้ใช้อีกคนหนึ่งได้ตั้งค่าแอปเพล็ตนั้นสําหรับฟีดข่าว NBC บนโฮมเพจของตนเอง ผู้ใช้ทั้งสองคนจะไม่สามารถเข้าใช้ฟีดแอปเพล็ตได้ถ้าแอปเพล็ตฟีด RSS เริ่มแรกถูกลบ

#### *การตั้งค่าแอปเพล็ตฟี ด RSS*

- **1** คลิกลิงค์ตั้งค่า
- **2** ในฟิลด์ชื่อ ให้พิมพ์ชื่อที่เหมาะสมสําหรับแอปเพล็ต
- **3** ในฟิลด์URL ให้แก้ไข URL ตามต้องการ
- **4** คลิก บันทึก

มีการรีเฟรชฟีดด้วยข้อมูลจาก URL ที่ตั้งค่าไว้ สำหรับข้อมูลเพิ่มเติมเกี่ยวกับมาตรฐานของ URL ใน Oracle CRM On Demand โปรดดูที่ เกี่ยวกับมาตรฐานของ URL

**หมายเหตุ:** คุณสามารถคลิก ใช้ค่าดีฟอลต์เพื่อกลับไปใช้URL ที่ผู้ดูแลระบบของบริษัทกําหนด

# **การทํางานกับเรคคอร์ด**

หัวข้อนี้จะอธิบายขั้นตอนทั่วไปในการใช้งานเรคคอร์ดดังนี้:

การจัดทําเรคคอร์ด (ในหน้า [47\)](#page-46-0)

### <span id="page-43-0"></span>เริ่มต้นใช้งาน

- การค้นหาเรคคอร์ด (ในหน้า [61\)](#page-60-0)
- การดูตัวอย่างเรคคอร์ด (โปรดดูที่ "[การแสดงตัวอย่างเรคคอร์ด](#page-88-0)" ในหน้า [89\)](#page-88-0)
- การอัปเดตรายละเอียดเรคคอร์ด (ในหน้า [90\)](#page-89-0)
- การเชื่อมโยงเรคคอร์ดกับเรคคอร์ดที่คุณเลือก (ในหน้า [92\)](#page-91-0)
- การอัปเดตเรคคอร์ดที่เชื่อมโยงจากเรคคอร์ดหลัก (ในหน้า [97\)](#page-96-0)
- การทํางานกับรายการ (ในหน้า [99\)](#page-98-0)
- การจัดทําและแก้ไขรายการ (ในหน้า [104\)](#page-103-0)
- การเอ็กซ์ปอร์ตเรคคอร์ดในรายการ (ในหน้า [114\)](#page-113-0)
- การโอนความเป็นเจ้าของเรคคอร์ด (ในหน้า [116\)](#page-115-0)
- การใช้เรคคอร์ดร่วมกัน (ทีม) (ในหน้า [117\)](#page-116-0)
- การเปลี่ยนสมุดบันทึกหลักที่กําหนดเองในเรคคอร์ด (ในหน้า [119\)](#page-118-0)
- การอัปเดตกลุ่มเรคคอร์ด (ในหน้า [120\)](#page-119-0)
- การรวมเรคคอร์ด (ในหน้า [121\)](#page-120-0)
- การเพิ่มหมายเหตุ (ในหน้า [124\)](#page-123-0)
- การแนบไฟล์และ URL กับเรคคอร์ด (ในหน้า [130\)](#page-129-0)
- การลบและการเรียกเรคคอร์ดเดิม (ในหน้า [140\)](#page-139-0)
- การพิมพ์ข้อมูลที่ปรากฏขึ้นบนเพจ (ในหน้า [148\)](#page-147-0)

#### **หัวข้อที่เกี่ยวข้อง**

โปรดดูหัวข้อดังต่อไปนี้สําหรับข้อมูลที่เกี่ยวข้อง:

- เครื่องมืออิมปอร์ตและเอ็กซ์ปอร์ต
- เกี่ยวกับการเข้าถึงข้อมูล การใช้เรคคอร์ดร่วมกัน และความเป็นเจ้าของเรคคอร์ด (ในหน้า [44\)](#page-43-0)

## **เกี่ยวกับการเข้าถึงข้อมูล การใช้เรคคอร์ดร่วมกัน และความเป็นเจ้าของเรคคอร์ด**

การเข้าถึงข้อมูลใน Oracle CRM On Demand ของคุณมีการกําหนดโดยส่วนประกอบควบคุมการเข้าใช้บางรายการที่เชื่อมโยงกับบทบาทผู้ใช้ของคุณใน Oracle CRM On Demand ดังนี้:

- ิ สิทธิ์ คุณสามารถเข้าใช้ข้อมูลธุรกิจและข้อมูลการดูแลระบบบางอย่างได้ หากบทบาทผู้ใช้ของคุณได้รับสิทธิ์จัดการกฎเวิร์ท เจก บทบาทผู้ใช้ของคุณมีสิทธิ์ จัดการกฎเวิร์กโฟลว์ คุณสามารถเข้าใช้ข้อมูลการตั้งค่าเวิร์กโฟลว์ทั้งหมด
- **การเข้าใช้ประเภทเรคคอร์ดและโปรไฟล์การเข้าใช้**เมื่อต้องการเข้าใช้เรคคอร์ดของประเภทเรคคอร์ดที่กําหนด บทบาทผู้ใช้และโปรไฟล์การเข้าใช้ของคุณต้องมีการตั้งค่าที่เหมาะสม ดังนี้:
	- สําหรับประเภทเรคคอร์ดระดับบนสุด การเข้าใช้ประเภทเรคคอร์ดต้องมีการอนุมัติให้กับบทบาทผู้ใช้ของคุณ ตัวอย่างเช่น หากต้องการเข้าใช้เรคคอร์ดของบริษัท บทบาทผู้ใช้ของคุณต้องได้รับอนุมัติให้เข้าใช้ประเภทเรคคอร์ดของบริษัท
	- โปรไฟล์การเข้าใช้ของคุณต้องอนุญาตให้คุณเข้าใช้ประเภทเรคคอร์ด โปรไฟล์การเข้าใช้ยังควบคุมการทํางานที่คุณสามารถดําเนินการกับข้อมูลที่คุณสามารถเข้าใช้ได้ตัวอย่างเช่น โปรไฟล์การเข้าใช้ของเจ้าของอาจสามารถอนุมัติให้สิทธิการแก้ไขเรคคอร์ดบริษัทที่คุณเป็นเจ้าของกับคุณ ์ และค่าดีฟอลต์โปรไฟล์การเข้าใช้ของคุณสามารถอนุมัติให้สิทธิ์แบบอ่านอย่างเดียวกับเรคคอร์ดบัญชีที่คุณดูผ่านการเข้าใช้ที่ใช้ร่วมกัน แต่ไม่ได้เป็นเจ้าของ
- **44** วิธีใช้ออนไลน์ของ Oracle CRM On Demand รีลีส 33

ตุลาคม 2016

**หมายเหตุ:** โปรไฟล์การเข้าใช้ยังมีการใช้ในกลไกต่างๆ ในการใช้เรคคอร์ดร่วมกัน ซึ่งมีการอธิบายไว้ในส่วนถัดไป

### **กลไกการใช้เรคคอร์ดร่วมกัน**

ผู้ใช้สามารถใช้เรคคอร์ดร่วมกันผ่านทางกลไกการใช้เรคคอร์ดร่วมกันต่อไปนี้:

- **ลําดับชั้นการรายงานของบริษัท** ตัวอย่างเช่น ผู้จัดการสามารถดูเรคคอร์ดของผู้ใต้บังคับบัญชาได้
- **การโอนสิทธ์ิของผู้ใช้**ตัวอย่างเช่น ผู้ใช้สามารถโอนสิทธิการเข้าใช้ให้กับผู้ใช้รายอื่นที่อาจไม่อยู่ในลําดับชั้นการรายงานเดียวกัน ์
- **การเป็นสมาชิกสมุดบันทึกที่กําหนดเอง** ตัวอย่างเช่น กลุ่มผู้ใช้ที่แตกต่างกันสามารถได้รับอนุมัติให้เข้าใช้ชุดเรคคอร์ดที่เกี่ยวข้องกับสมุดบันทึกที่กําหนดเอง ซึ่งชื่อว่า *ข้อตกลงยอดนิยม*
- **การเป็นสมาชิกของทีม** ตัวอย่างเช่น เจ้าของเรคคอร์ดบริษัทสามารถใช้บริษัทร่วมกันกับชุดผู้ใช้ได้ตามดุลยพินิจของตน
- **การเป็นสมาชิกของกลุ่ม** *กลุ่ม* เป็นทีมของผู้ใช้ที่กําหนดล่วงหน้า ตัวอย่างเช่น หากผู้ใช้ที่เป็นสมาชิกของกลุ่มกลายเป็นเจ้าของเรคคอร์ดของผู้ติดต่อ สมาชิกคนอื่นๆ ทั้งหมดของกลุ่มเดียวกันยังสามารถถูกเพิ่มลงในทีมของผู้ติดต่อได้ สำหรับข้อมูลเพิ่มเติมเกี่ยวกับกลุ่ม โปรดดูที่ การจัดการกลุ่ม

**หมายเหตุ:** การใช้ข้อมูลร่วมกันผ่านทางสมุดบันทึกที่กําหนดเอง เป็นวิธีที่มีประสิทธิภาพสูงสุดในการใช้ข้อมูลร่วมกันสําหรับบริษัทขนาดใหญ่ และมีผู้ใช้ใช้เรคคอร์ดร่วมกันมากกว่าหนึ่งล้านเรคคอร์ด

#### **โหมดความเป็นเจ้าของเรคคอร์ด**

สำหรับประเภทเรคคอร์ดส่วนใหญ่ที่สนับสนุนสมุดบันทึกที่กำหนดเอง ผู้ดูแลระบบของบริษัทของคุณสามารถตำกรรมเป็นจำกรรมการของการเจอร์ดในโหมดผู้ใช้ โหมดสมุดบันทึก หรือโหมดผสม ทั้งนี้ขึ้นอยู่กับนโยบายของบริษัทและโหมดความเป็นเจ้าของที่ตั้งค่าสําหรับประเภทเรคคอร์ด คุณสามารถเป็นเจ้าของเรคคอร์ดได้โดยตรง เข้าถึงเรคคอร์ดผ่านทางกลไกการใช้เรคคอร์ดร่วมกัน หรือใช้งานทั้งคู่ร่วมกัน โหมดความเป็นเจ้าของมีลักษณะดังนี้:

- **โหมดผู้ใช้**เมื่อตั้งค่าประเภทเรคคอร์ดในโหมดผู้ใช้แต่ละเรคคอร์ดของประเภทเรคคอร์ดนั้นต้องมีความเป็นเจ้าของที่ระบุให้กับเรคคอร์ด ผู้ใช้เป็นเจ้าของเรคคอร์ดเมื่อผู้ใช้เชื่อมโยงกับฟิลด์เจ้าของของเรคคอร์ด หากฟิลด์สมุดบองเรกคอร์ด ฟิลด์สมุดบันทึกจะแสดงสมุดบันทึกของผู้ใช้ที่เชื่อมโยงกับเจ้าของ
- **โหมดสมุดบันทึก** เมื่อมีการตั้งค่าประเภทเรคคอร์ดในโหมดสมุดบันทึก เรคคอร์ดของประเภทเรคคอร์ดนั้นจะไม่มีการระบุเจ้าของ แต่ละเรคคอร์ดต้องมีสมุดบันทึกหลักที่กำหนดเองที่เชื่อมโยงกับเรคคอร์ด การเชื่อมโยงสมุดบันทึกที่กำหนากการกรรม การ เนื่องจากสมุดบันทึกที่กำหนดเองเป็นกลไกการใช้เรคคอร์ดร่วมกัน การเชื่อมโยงสมุดบันทึกหลักที่กำหนดการตากการตาราชาต และไม่ได้เป็นของผู้ใช้รายใดรายหนึ่ง โหมดสมุดบันทึกมีประโยชน์สำหรับรายงานที่คุณต้องการแสดงเรคคอร์ดของสมุดของการที่กรรมของการนับจำนวนหลายครั้ง หากเรคคอร์ดยังมีการใช้ร่วมกันกับสมุดบันทึกอื่นด้วย

**่ П** โหมดผสม เมื่อมีการตั้งค่าประเภทเรคคอร์ดในโหมดผสม เรคคอร์ดของประเภทเรคคอร์ดนั้นสามารถตั้งค่าด้วยวิธีใดวิธีหนึ่้งต่อไปนี้**:** 

- สามารถตั้งค่าเรคคอร์ดได้โดยไม่ต้องมีเจ้าของหรือสมุดบันทึกหลักที่กําหนดเองที่เชื่อมโยง
- เรคคอร์ดสามารถมีเจ้าของที่ระบุให้กับเรคคอร์ด
- เรคคอร์ดสามารถมีสมุดบันทึกหลักที่กําหนดเองที่เชื่อมโยงกับเรคคอร์ด

สําหรับประเภทเรคคอร์ดที่ไม่สนับสนุนสมุดบันทึกที่กําหนดเองแต่ต้องการเจ้าของ สนับสนุนเฉพาะโหมดผู้ใช้ของความเป็นเจ้าของเรคคอร์ดเท่านั้น

ในโหมดความเป็นเจ้าของเรคคอร์ดใดก็ตาม เรคคอร์ดไม่สามารถมีทั้งเจ้าของที่ระบุและสมุดบันทึกหลักที่กําหนดเองที่เกี่ยวข้อง อย่างไรก็ตาม คุณสามารถระบุสมุดบันทึกที่กำหนดเองเพิ่มเติมให้กับเรคคอร์ดในโหมดความเป็นเจ้าของใดๆ ได้ หากประเภทเรคคอร์ดสนับสนุนสมุดบันทึกที่กำหนดเอง

หากฟิลด์สมุดบันทึกมีอยู่ในเพจรายละเอียดเรคคอร์ด ฟิลด์ดังกล่าวสามารถแสดงชื่อสมุดบันทึกของผู้กำหนดเองสำหรับเรคคอร์ด หรือฟิลด์อาจเว้นว่างไว้ ดังนี้:

- หากผู้ใช้เป็นเจ้าของเรคคอร์ด ฟิลด์สมุดบันทึกจะแสดงชื่อสมุดบันทึกของผู้ใช้ในฐานะเจ้าของเรคคอร์ด
- หากผู้ใช้ไม่ได้เป็นเจ้าของเรคคอร์ดดังกล่าว ฟิลด์สมุดบันทึกอาจแสดงสมุดบันทึกหลักที่กำหนดเองของเรคคอร์ด หรือฟิลด์อาจเว้นว่างไว้

ผู้ดูแลระบบของบริษัทของคุณตั้งค่าโหมดความเป็นเจ้าของเรคคอร์ด โดยทำให้บางฟิลด์มีความจำเป็นสำหรับประเภทเรคคอร์ด ผู้ดูแลระบบของบริษัทของคุณสามารถเปลี่ยนโหมดความเป็นเจ้าของเรคคอร์ดสําหรับประเภทเรคคอร์ดได้ สำหรับข้อมูลเกี่ยวกับการตั้งค่าโหมดความเป็นเจ้าของเรคคอร์ด โปรดดูที่ การตั้งค่าโหมดความเป็นเจ้าของเรคคอร์ด

#### **ค่าดีฟอลต์ในฟิลด์เจ้าของและสมุดบันทึก**

เมื่อคุณเปิดเพจเรคคอร์ดใหม่ ค่าในฟิลด์เจ้าของและสมุดบันทึกจะมีดังนี้:

- หากมีการตั้งค่าประเภทเรคคอร์ดในโหมดผู้ใช้ระบบจะป็อปปูเลทฟิลด์เจ้าของด้วยชื่อย่อของคุณโดยอัตโนมัติหากมีฟิลด์สมุดบันทึก ระบบจะป็อปปูเลทฟิลด์ดังกล่าวด้วยชื่อสมุดบันทึกผู้ใช้ของคุณโดยอัตโนมัติ
- หากมีการตั้งค่าประเภทเรคคอร์ดในโหมดผสม ระบบจะไม่ป็อปปูเลททั้งฟิลด์เจ้าของและฟิลด์สมุดบันทึก

**หมายเหตุ:** การนัดหมายที่คุณจัดทําผ่านปฏิทินของคุณเป็นข้อยกเว้นของลักษณะปกติสําหรับโหมดความเป็นเจ้าของเรคคอร์ด เมื่อคุณจัดทําการนัดหมายผ่านปฏิทินของคุณ ระบบจะป็อปปูเลทฟิลด์เจ้าของด้วยชื่อของคุณ โดยไม่คํานึงถึงโหมดความเป็นเจ้าของเรคคอร์ด

หากมีการตั้งค่าประเภทเรคคอร์ดในโหมดสมุดบันทึก จะเกิดสิ่งต่อไปนี้:

- ระบบจะไม่ป็อปปูเลทฟิลด์เจ้าของในเรคคอร์ดใหม่
- สําหรับฟิลด์สมุดบันทึก ค่าดีฟอลต์จะขึ้นอยู่กับค่าดีฟอลต์สมุดบันทึกที่ระบุสําหรับประเภทเรคคอร์ดในเรคคอร์ดผู้ใช้ของคุณ ดังนี้:
	- หากมีการระบุสมุดบันทึกที่กำหนดเองเป็นสมุดบันทึกดีฟอลต์สำหรับประเภทเรคคอร์ด ระบบจะป๊อปปูเลทฟิลด์สมุดบันทึกปีแม้ควยชื่อสมุดบันทึกดีฟอลต์ที่ระบุโดยอัตโนมัติ
	- หากไม่ได้ระบุค่าดีฟอลต์สมุดบันทึกสำหรับประเภทเรคคอร์ด หรือหากระบุสมุดบันทึกของผู้ใช้หรือสมุดบันทึกทั้งหมดเป็นค่าดีฟอลต์สมุดบันทึกสำหรับประเภทเรคคอร์ด ฟิลด์สมุดบันทึกจะไม่ป็อปปูเลทในเรคคอร์ดใหม่ สําหรับข้อมูลเกี่ยวกับสมุดบันทึกทั้งหมด โปรดดูที่ การใช้เครื่องมือเลือกสมุดบันทึก (ในหน้า [82\)](#page-81-0)

**หมายเหตุ:** ฟิลด์เจ้าของหรือฟิลด์สมุดบันทึกอาจเป็นฟิลด์ที่จําเป็นในโครงร่างเพจ แม้ว่าจะตั้งค่าประเภทเรคคอร์ดไว้ในโหมดผสมก็ตาม หากฟิลด์เจ้าของเป็นฟิลด์ที่จําเป็น ฟิลด์เจ้าของจะเว้นว่างไว้ตามค่าดีฟอลต์เมื่อคุณเปิดเพจเรคคอร์ดใหม่ แต่คุณจะต้องเลือกเจ้าของสำหรับเรกคอร์ดก่องสำหรับเรคคอร์ดก่องสำหรับเรคคอร์ด ฟิลด์สมุดบันทึกจะแสดงชื่อสมุดบันทึกผู้ใช้สำหรับเจ้าของนั้น หากฟิลด์สมุดบันทึกเป็นฟิลด์ที่จำเป็นในโครงร่างเพจ คุณจะต้องเลือกสมุดบันทึกหลักที่กำหนดเองก่อนที่คุณจะบันทึกเรคคอร์ด

### **จะเกิดอะไรขึ้นเมื่อโหมดความเป็นเจ้าของเรคคอร์ดสําหรับประเภทเรคคอร์ดมีการเปลี่ยนแปลง**

เมื่อโหมดความเป็นเจ้าของเรคคอร์ดสําหรับประเภทเรคคอร์ดเปลี่ยนแปลงจากโหมดหนึ่งไปเป็นโหมดอื่น จะเกิดลักษณะดังนี้:

- เมื่อคุณจัดทำเรคคอร์ดใหม่ของประเภทเรคคอร์ดนั้น คุณอาจต้องเลือกเจ้าของสำหรับเรคคอร์ดมโยงสมุดบันทึกหลักกับเรคคอร์ดใหม่ ทั้งนี้ขึ้นอยู่กับโหมดความเป็นเจ้าของใหม่
- หากคุณเป็นผู้ใช้รายแรกที่จะอัปเดตเรคคอร์ดหลังจากเปลี่ยนโหมดความเป็นเจ้าของ คุณอาจต้องเลือกเจ้าของหรือสมุดบันทึกทรดเจ้าของคุณ อาจตนองคุณ จากการเปลี่ยนแปลงของคุณ ทั้งนี้ขึ้นอยู่กับโหมดความเป็นเจ้าของใหม่ ตารางต่อไปนี้แสดงลักษณะในแต่ละสถานการณ์

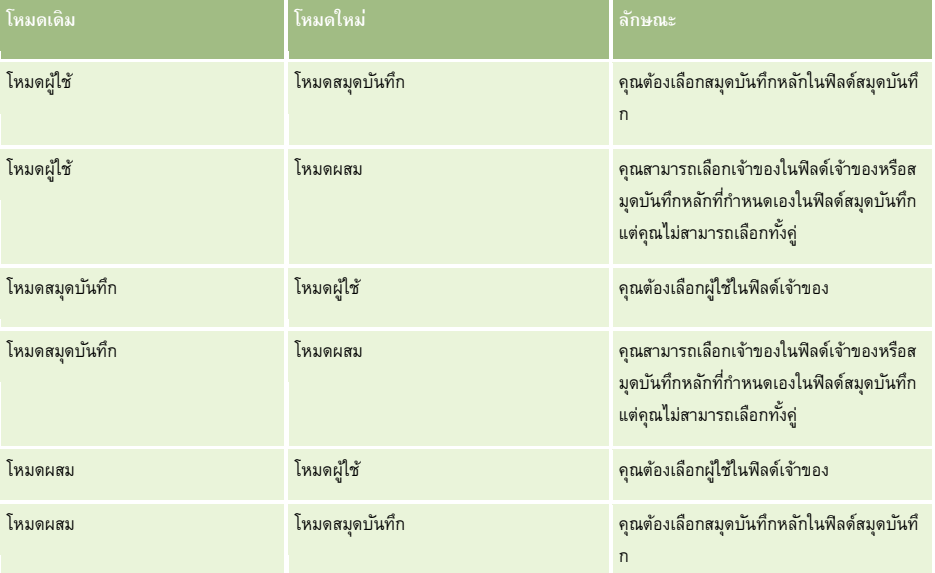

นอกจากนี้ หากเจ้าของเรคคอร์ดที่มีอยู่ถูกนำออกจากเรคคอร์ด เมื่อมีการอัปเดตเรคคอร์นั้นหลังจากโหมดการอันเบรากรับประเภทเรคคอร์ดเปลี่ยนจากโหมดผู้ใช้ไปเป็นโหมดอื่น จะเกิดลักษณะต่อไปนี้:

<span id="page-46-0"></span> หากประเภทเรคคอร์ดสนับสนุนทีม สมาชิกทั้งหมดในทีมยกเว้นเจ้าของเดิมของเรคคอร์ด จะยังคงเป็นสมาชิกของทีม ลักษณะดังกล่าวจะเหมือนกันสำหรับสมาชิกของทีมซึ่งเป็นสมาชิกของกลุ่มที่กําหนก ซึ่งหมายถึง สมาชิกทั้งหมดของกลุ่มยกเว้นเจ้าของเดิมของเรคคอร์ด ซึ่งยังคงเป็นสมาชิกของทีม อย่างไรก็ตาม ประเภทเรคคอร์ดบริษัทเป็นข้อยกเว้นสำหรับกฎนี้ หากเจ้าของบริษัทคนเดิมเป็นสมาชิกของกลุ่มที่กำหนดล่วงหน้า สมาชิกทุกคนของกลุ่มจะถูกลบออกจากทีม สมาชิกในทีมคนใดที่ไม่ใช่สมาชิกในกลุ่มที่กําหนดล่วงหน้าจะยังคงเป็นสมาชิกในทีมตามเดิม เช่นเดียวกับกรณีประเภทเรคคอร์ดอื่นๆ

**หมายเหตุ:** ในแอปพลิเคชันมาตรฐาน ระบบจะไม่ได้คงเจ้าของเดิมของเรคคอร์ดไว้เป็นสมาชิกของทีม ตามที่อธิบายไว้ในที่นี้อย่างไรก็ตาม ผู้ดูแลระบบของคุณสามารถตั้งค่าประเภทเรคคอร์ดเพื่อคงเจ้าของเดิมของเรคคอร์ดไว้เป็นสมาชิกของทีมในเรคคอร์ด สำหรับข้อมูลเกี่ยวกับการตั้งค่าประเภทเรคคอร์ดเพื่อคงเจ้าของเดิมไว้เป็นสมาชิกของทีม โปรดดู การปรับแต่งความเป็นเจ้าของก่อนหน้าสำหรับเรคคอร์ดที่ใช้ร่วมกัน

 หากกิจกรรมที่มีเจ้าของหนึ่งรายก่อนหน้านี้ได้รับการอัปเดตและมีการล้างข้อมูลฟิลด์เจ้าของ กิจกรรมจะไม่ปรากฏในปฏิทินของเจ้าของเดิมอีกต่อไป อย่างไรก็ตาม กิจกรรมจะปรากฏในรายการกิจกรรมที่เกี่ยวข้องซึ่งผู้ใช้เข้าใช้จากเพจรายละเอียดเรคคอร์ด ผู้ใช้รายใดๆ รวมถึงเจ้าของเรคคอร์ด ซึ่งมีสิทธิ์เข้าใช้เรคคอร์ดผ่านการเป็นสมาชิกสมุดบันทึก จะเห็นกิจกรรมในรายการที่เกี่ยวข้องของกิจกรรมที่เปิดหรือเสร็จสมบูรณ์ ตามความเหมาะสม

## **เกี่ยวกับโครงร่างของเพจเรคคอร์ดใหม่**

ในแอปพลิเคชันมาตรฐาน โครงร่างฟิลด์บนเพจที่คุณป้อนข้อมูลสำหรับเรคคอร์ดใหม่นั้นเหมือนกับโครงร่างฟิลด์บนเพจรายละเอียดสำหรับประเภทเรคคอร์ดนั้น อย่างไรก็ตาม คุณอาจเห็นโครงร่างที่แตกต่างกัน โดยขึ้นอยู่กับการตั้งค่าบทบาทผู้ใช้ของคุณ โครงร่างที่คุณเห็นเมื่อคุณจัดทำเรคคอร์ดจะได้รับการกำหนดตามคุณสมบัติต่อไปนี้:

**ี โครงร่างที่กำหนดเองสำหรับเพจเรคคอร์ดใหม่** ผู้ดูแลระบบของคุณสามารถจัดทำโครงร่างที่กำหนดเองที่ใช้เฉพาะสำหรับเพจที่คุณป้อนข้อมูลสำหรับเรคคอร์ดใหม่ในประเภทเรคคอร์ดที่ระบุ ้ แล้วจากนั้นจึงระบุโครงร่างให้กับบทบาทของคุณ โดยทั่วไปแล้ว โครงร่างที่กำหนดเองสำหรับเพจเรคคอร์ดใหม่จะเจียดรายละเอียดสำหรับประเภทเรคคอร์ดนั้น

้นอกจากนี้ ผู้ดูแลระบบของคุณสามารถระบุว่าโครงร่างที่กำหนดเองสำหรับเพจเรคอร์ดไหม่จะใช้เฉพาะเมื่อคุณจัดทำเรคคอร์ดผ่านแถบการดำเนินการเท่านั้น (หรือผ่านส่วนหัวร่วม หากคุณใช้ธีมโมเดิร์น) หากผู้ดูแลระบบของคุณเลือกตัวเลือกนี้ในบทบาทของคุณ จะเกิดเหตุการณ์ต่อไปนี้ขึ้น:

- มีการใช้โครงร่างที่กำหนดเองสำหรับเพจเรคคอร์ดใหม่ในฟอร์มที่จะเปิดขึ้นเมื่อคุณจัดทำเรคคอร์ดผ่านแถบการดำเนินการ
- มีการใช้โครงร่างฟิลด์ของเพจรายละเอียดในเพจเรคคอร์ดใหม่ที่เปิดขึ้นเมื่อคุณจัดทำเรคคอร์ดจากพื้นที่อื่นๆ ใน Oracle CRM On Demand เช่น เมื่อคุณเปิดเพจเรคคอร์ดใหม่โดยการคลิกปุ่ม ใหม่ บนเพจโฮมเพจ เพจรายการ หรือเพจรายละเอียด

**หมายเหตุ:** เมื่อมีการใช้โครงร่างที่กําหนดเองสําหรับเพจเรคคอร์ดใหม่ ลิงค์ขั้นสูง จะใช้ได้บนเพจนั้น เพื่อให้คุณสามารถสลับไปใช้โครงร่างแบบเต็มของเพจเรคคอร์ดใหม่

 **โครงร่างส่วนบุคคล** หากบทบาทผู้ใช้ของคุณอนุญาตให้คุณสามารถทําโครงร่างฟิลด์บนเพจ รายละเอียด ของเรคคอร์ดให้เป็นส่วนบุคคล และหากคุณทำโครงร่างฟิลด์สำหรับเพจรายละเอียดสำหรับประเภทเรคคอร์ดให้เป็นส่วนบุคคล จะมีการใช้โครงร่างฟิลด์ส่วนบุคคลของคุณในเพจที่คุณบ้อนข้อมูลสำหรับเรคคอร์ดใหม่ด้วยเช่นกัน เว้นแต่จะมีการระบุโครงร่างที่กําหนดเองให้กับบทบาทของคุณสําหรับเพจเรคคอร์ดใหม่ มีการระบุโครงร่างที่กําหนดเองให้กับบทบาทผู้ใช้ของคุณสําหรับเพจเรคคอร์ดใหม่ จะมีการใช้โครงร่างที่กำหนดเองแทนโครงร่างส่วนบุคคลของคุณ ลิงค์ ขั้นสูง จะใช้ได้บนเพจนั้น เพื่อให้คุณสามารถสลับไปใช้โครงร่างส่วนบุคคลของคุณสำหรับเพจ สำหรับข้อมูลเกี่ยวกับการทำโครงร่างเพจของคุณให้เป็นส่วนบุคคล โปรดดูที่ การเปลี่ยนโครงร่างเพจรายละเอียดของคุณ (ในหน้า  $732)$ 

**หมายเหตุ:** คุณไม่สามารถทําโครงร่างฟิลด์ของโครงร่างที่กําหนดเองสําหรับเพจเรคคอร์ดใหม่เป็นส่วนบุคคลได้

## **การจัดทําเรคคอร์ด**

คุณสามารถจัดทําเรคคอร์ดจากพื้นที่ต่างๆ ภายในแอปพลิเคชันได้พื้นที่ที่คุณเลือกจะขึ้นอยู่กับว่าคุณต้องการ:

- จัดทําเรคคอร์ดในวินโดว์ป็อปอัปซึ่งไม่เกี่ยวข้องกับเรคคอร์ดที่คุณกําลังทํางานอยู่ คุณจะไม่เสียที่ในพื้นที่หลักของแอปพลิเคชัน
- จัดทำเรคคอร์ดจากการคลิกที่ปุ่มใหม่บนโฮมเพจ เพจรายการ หรือเพจรายละเอียด เพจแต่ละเพจเหล่านี้เปิดฟอร์มเดียวกับวิธีอื่นๆ แต่จะเปลี่ยนโฟกัสจากจากเพจป<sup>ั</sup>จจุบันไปเป็นเพจแก้ไข คุณอาจต้องใช้ลิงค์ย้อนกลับเพื่อกลับไปยังเพจที่คุณเคยใช้งาน
- ้จัดทำเรคคอร์ดสำหรับเรคคอร์ดประเภทต่างๆ ซึ่งเชื่อมโยงโดยอัตโนมัติกับเรคคอร์ดปจจุบันที่คุณกำลังใช้งาน

คุณยังสามารถจัดทําเรคคอร์ดใหม่ได้ด้วยวิธีการต่อไปนี้:

โดยการอิมปอร์ตเรคคอร์ด:

- ใช้โปรแกรมช่วยนําเข้าข้อมูลอิมปอร์ตเรคคอร์ดจากไฟล์comma-separated value (CSV) ภายนอก หากบทบาทผู้ใช้ของคุณมีสิทธิ์อิมปอร์ตส่วนบุคคล
- การใช้ยูทิลิตีไคลเอนต์ Oracle Data Loader On Demand
- การใช้บริการทางเว็บเพื่อทําให้เรคคอร์ดตรงกันกับแอปพลิเคชันอื่นๆ

ประเภทเรคคอร์ดที่คุณสามารถอิมปอร์ตได้จะขึ้นอยู่กับสิทธิที่ระบุให้กับบทบาทผู้ใช้ของคุณ สำหรับข้อมูลเพิ่มเติมเกี่ยวกับวิธีการอิมปอร์ตเรคคอร์ดจากไฟล์  $\mathsf{CSV}$ ภายนอกและที่มาภายนอกอื่นๆ โปรดดูที่ เครื่องมืออิมปอร์ตและเอ็กซ์ปอร์ต

- โดยการแปลงค่าเรคคอร์ดลีด คุณสามารถจัดทําเรคคอร์ดต่อไปนี้ตั้งแต่หนึ่งเรคคอร์ดขึ้นไปโดยการแปลงค่าเรคคอร์ดลีด ทั้งนี้ขึ้นกับตัวเลือกที่คุณเลือกบนเพจแปลงค่าลีด:
	- เรคคอร์ดบริษัท
	- เรคคอร์ดผู้ติดต่อ
	- เรคคอร์ดโอกาสทางการขาย

สําหรับข้อมูลเพิ่มเติมเกี่ยวกับการแปลงค่าลีด โปรดดูที่ การแปลงค่าลีดเป็นบริษัท ผู้ติดต่อ การลงทะเบียนข้อตกลง หรือโอกาสทางการขาย (ในหน้า [212\)](#page-211-0)

 โดยการแปลงค่าเรคคอร์ดการลงทะเบียนข้อตกลง คุณสามารถจัดทําเรคคอร์ดต่อไปนี้ตั้งแต่หนึ่งเรคคอร์ดขึ้นไปโดยการแปลงค่าเรคคอร์ดการลงทะเบียนข้อตกลง ทั้งนี้ขึ้นกับตัวเลือกที่คุณเลือกบนเพจแปลงค่าการลงทะเบียนข้อตกลง:

- เรคคอร์ดบริษัท
- เรคคอร์ดผู้ติดต่อ
- เรคคอร์ดโอกาสทางการขาย

สําหรับข้อมูลเพิ่มเติมเกี่ยวกับการแปลงค่าการลงทะเบียนข้อตกลง โปรดดูที่ การแปลงค่าการลงทะเบียนข้อตกลงเป็นบริษัท ผู้ติดต่อ หรือโอกาสทางการขาย (ในหน้า [430\)](#page-429-0)

**คําแนะนํา:** ในการป้ องกันเรคคอร์ดซํ้า ให้ค้นหาเรคคอร์ดก่อนจะจัดทําเรคคอร์ดใหม่ โปรดดูที่ การค้นหาเรคคอร์ด (ในหน้า [61\)](#page-60-0)

**หมายเหตุ:** เครื่องหมายดอกจัน (\*) ข้างชื่อฟิลด์หมายถึงฟิลด์นั้นเป็นฟิลด์ที่จําเป็น และหากมีการระบุโครงร่างที่กําหนดเองให้กับบทบาทของคุณสําหรับเพจเรคคอร์ดใหม่ของประเภทเรคคอร์ด เพจที่เปิดเมื่อคุณจัดทําเรคคอร์ดอาจมีฟิลด์น้อยกว่าที่มีอยู่ในโครงร่างเพจแบบสมบูรณ์สําหรับประเภทเรคคอร์ด หากคุณต้องการเพิ่มข้อมูลสําหรับฟิลด์เพิ่มเติม คุณสามารถเปิดเพจแบบสมบูรณ์โดยคลิกที่ลิงค์ขั้นสูงในเพจเรคคอร์ดใหม่

จะมีลิงค์ขั้นสูงในเพจเรคคอร์ดไหม่ก็ต่อเมื่อมีการระบุโครงร่างที่กำหนดเองให้บทบาทของคุณสำหรับเพจเจกคอร์ดใหม่ของความของความของคลอร์ดไหม่ของกับโครงร่างพิลด์ในเพจเรคคอร์ดไหม่ โปรดดูที่ เกี่ยวกับโครงร่างของเพจเรคคอร์ดใหม่ (ในหน้า [47\)](#page-46-0)

#### *ในการจัดทําเรคคอร์ดโดยใช้ส่วนจัดทํา*

- **1** ในแถบการดําเนินการ ให้ขยายส่วนจัดทําหากจําเป็น
- **2** คลิกที่ประเภทเรคคอร์ดที่คุณต้องการจัดทํา
- **3** ในฟอร์มเรคคอร์ดใหม่ ให้ป้ อนข้อมูลเรคคอร์ด
- **4** บันทึกเรคคอร์ด โดยการคลิก บันทึก หรือ บันทึกและดําเนินการต่อ:
	- หากคุณคลิก บันทึก จากนั้น Oracle CRM On Demand จะบันทึกเรคคอร์ดใหม่และปิดฟอร์มเรคคอร์ดใหม่
	- หากคุณคลิก บันทึกและดําเนินการต่อ จากนั้น Oracle CRM On Demand จะบันทึกเรคคอร์ดใหม่และนาวิเกตไปที่เพจรายละเอียดของเรคคอร์ดใหม่ เพื่อให้คุณสามารถเชื่อมโยงข้อมูลเพิ่มเติม ตัวอย่างเช่น หมายเหตุและเอกสารแนบ เข้ากับเรคคอร์ด

#### *ในการจัดทําเรคคอร์ดจากโฮมเพจ เพจรายการ หรือเพจรายละเอียด*

- **1** จากเพจใดๆ เหล่านี้ ให้คลิกที่ปุ่ มใหม่ในแถบชื่อ
- **48** วิธีใช้ออนไลน์ของ Oracle CRM On Demand รีลีส 33 ตุลาคม 2016
- **2** ในเพจแก้ไข ให้ป้ อนข้อมูลเรคคอร์ด
- **3** บันทึกเรคคอร์ด

#### *ในการจัดทําเรคคอร์ดที ่เชื ่อมโยงกับเรคคอร์ดที ่เลือก*

**1** เลือกเรคคอร์ด

คุณสามารถดูคําแนะนําในการเลือกเรคคอร์ดได้ที่ การค้นหาเรคคอร์ด (ในหน้า [61\)](#page-60-0)

- **2** บนเพจรายละเอียดของเรคคอร์ด ให้เลื่อนไปยังส่วนที่ต้องการ
- **3** บนแถบชื่อของส่วนนั้น ให้คลิกที่ปุ่ ม ใหม่ หรือ เพิ่ม
- **4** ในเพจแก้ไข ให้ป้ อนข้อมูลเรคคอร์ด
- **5** บันทึกเรคคอร์ด

#### **การป้ อนข้อมูลในเรคคอร์ด**

เมื่อคุณจัดทำเรคคอร์ด คุณสามารถป้อนข้อมูลในบางฟิลด์ได้โดยตรง หรือจะเลือกค่าจากรายการดรอปดาวน์ก็ได้ นอกจากนี้ ในบางฟิลด์ คุณยังสามารถคลิกไอคอนที่ด้านขวาของฟิลด์เพื่อแสดงวินโดว์ที่คุณใช้เลือกค่าหรือป้ อนค่าได้ไอคอนที่คุณสามารถคลิกได้มีดังนี้:

- **ี โอคอนโทรศัพท์** ให้คุณสามารถป<sup>้</sup>อนรายละเอียดหมายเลขโทรศัพท์ได้
- **ไอคอนปฏิทิน** ให้คุณสามารถเลือกวันที่ได้
- **ไอคอนสกุลเงิน** ให้คุณสามารถค้นหา และเลือกสกุลเงินได้
- **ไอคอนค้นหา (แว่นขยาย)** ให้คุณสามารถค้นหา และเลือกเรคคอร์ดหนึ่งรายการหรือหลายรายการ ซึ่งจะเกี่ยวข้องกับเรคคอร์ดที่คุณกําลังจัดทํา ไอคอนค้นหานี้ยังใช้ในการเลือกค่าฟิลด์รายการสําหรับเลือกแบบหลายรายการอีกด้วย

#### **เกี่ยวกับฟิลด์รายการสําหรับเลือกและกลุ่มค่ารายการสําหรับเลือก**

ในฟิลด์รายการสําหรับเลือก คุณสามารถเลือกค่าจากรายการค่าที่กําหนดไว้ล่วงหน้า หากบริษัทของคุณใช้กลุ่มค่ารายการสําหรับเลือก บริษัทของคุณจะสามารถจํากัดค่าที่ใช้ได้ในฟิลด์รายการสําหรับเลือกให้เป็นชุดย่อยของค่าที่กําหนดไว้สําหรับฟิลด์ในบางกรณี ้สำหรับข้อมูลเพิ่มเติมเกี่ยวกับฟิลด์รายการสำหรับเลือกและกลุ่มค่ารายการสำหรับเลือก โปรดดูที่ เกี่ยวกับฟิลด์รายการสำหรับเลือก และการ (ในหน้า [55\)](#page-54-0)

#### **เกี่ยวกับรายการสําหรับเลือกแบบหลายรายการ**

รายการสำหรับเลือกแบบหลายรายการเป็นรายการสำหรับเลือกที่คุณสามารถเลือกค่าได้หลายค่า เมื่อคุณคลิกที่ไอคอนค้นหาของรายการสำหรับเลือกแบบหลายรายการ วินโดว์ป็อปอัปจะปรากฏขึ้น ซึ่งทำให้คุณสามารถเลือกค่าที่ต้องการได้โดยการย้ายค่าจากรายการที่เอยู่ไปยังรายการที่เลือก คุณสามารถย้ายค่าจากรายการหนึ่งได้โดยการดับเบิลคลิกที่ค่า หรือโดยการเลือกค่าและใช้ลูกศรซ้ายและขวาเพื่อย้ายค่า คุณยังสามารถเรียงลําดับค่าเหล่านั้นในรายการที่เลือกได้อีกด้วย

รายการสําหรับเลือกแบบหลายรายการรองรับประเภทเรคคอร์ดดังต่อไปนี้:

- บริษัท
- กิจกรรม
- ผู้ติดต่อ

#### เริ่มต้นใช้งาน

- ออบเจกต์ที่กําหนดเอง 01
- ออบเจกต์ที่กําหนดเอง 02
- ลีด
- โอกาสทางการขาย
- คู่ค้า
- คําขอบริการ

#### **เกี่ยวกับฟิลด์หมายเลขโทรศัพท์**

ฟิลด์หมายเลขโทรศัพท์มีไอคอนโทรศัพท์อยู่ถัดจากฟิลด์ การคลิกไอคอนจะเปิดโปรแกรมแก้ไขหมายเลขโทรศัพท์ซึ่งคุณสามารถดําเนินการดังนี้:

- เลือกประเทศของหมายเลขโทรศัพท์
- ป้ อนรหัสเมืองหรือรหัสพื้นที่
- ป้ อนหมายเลขโทรศัพท์ท้องถิ่น
- ป้ อนหมายเลขต่อภายใน (หากมี)

เมื่อคุณบันทึกหมายเลขโทรศัพท์ Oracle CRM On Demand จะนำหน้าหมายเลขโทรศัพท์ที่คุณป้อนด้วยสองส่วนต่อไปนี้:

เครื่องหมายบวก (+) แทนรหัสการเข้าใช้การโทรทางไกลต่างประเทศเพื่อโทรออกจากประเทศที่คุณพํานักอยู่

ตัวอย่างเช่น หากการตั้งค่าโลแคลสำหรับเรคคอร์ดผู้ใช้ของคุณเป็นภาษาอังกฤษ - สหรัฐอเมริกา เครื่องหมายบวกจะแทนรหัสการเข้าใช้การโทรทางไกลต่างประเทศ  $\rm 011$ หากการตั้งค่าโลแคลสำหรับเรคคอร์ดผู้ใช้ของคุณเป็นภาษาฝรั่งเศส - ฝรั่งเศส เครื่องหมายบวกจะแทนรหัสการเข้าใช้การโทรทางไกลต่างประเทศ 00

รหัสการโทรของประเทศที่คุณเลือกสําหรับหมายเลขโทรศัพท์ของคุณ

ตัวอย่างเช่น หากคุณเลือกสเปนเป็นประเทศสำหรับหมายเลขโทรศัพท์ของคุณ Oracle CRM On Demand จะแสดงรหัส  $34\,$ นําหน้าหมายเลขโทรศัพท์ต่อจากเครื่องหมายบวก

#### **คําแนะนํา:** หากคุณต้องการกําหนดรหัสประเทศของแต่ละประเทศ คุณสามารถคลิกไอคอนโทรศัพท์แล้วเลือกประเทศ และบันทึกข้อมูล รหัสประเทศของแต่ละประเทศจะแสดงในฟิลด์โทรศัพท์

รายชื่อประเทศในโปรแกรมแก้ไขหมายเลขโทรศัพท์จะมีรัฐอิสระ อาณาเขตนอกประเทศ และดินแดนของรัฐเอกราชรวมอยู่ด้วย ตัวอย่างเช่น เกาะแมนเป็นอาณานิคมปกครองตนเองของสหราชอาณาจักร และเกาะโอลันด์เป็นดินแดนของฟินแลนด์รัฐอิสระ อาณาเขตนอกประเทศ หรือดินแดนดังกล่าวอาจมีรหัสประเทศเดียวกับรัฐเอกราชของตน ในกรณีเช่นนี้ เมื่อคุณแก้ไขหมายเลขโทรศัพท์ที่มีรหัสประเทศดังกล่าว ฟิลด์ประเทศในโปรแกรมแก้ไขหมายเลขโทรศัพท์จะแสดงชื่อของรัฐเอกราช แม้ว่าจะเลือกรัฐอิสระ อาณาเขตนอกประเทศ หรือดินแดนของรัฐเอกราชนั้นไว้เมื่อป้ อนหมายเลขครั้งแรกก็ตาม

ตัวอย่างเช่น คุณอาจเลือกเกาะโอลันด์ในฟิลด์ประเทศในโปรแกรมแก้ไขหมายเลพักร์ตั้นของกรณีทรศัพท์ครั้งแรก Oracle CRM On Demand จะเติมหมายเลข 358 ไว้ข้างหน้าหมายเลขโทรศัพท์นั้นโดยอัตโนมัติรวมทั้งเครื่องหมายบวก หลังจากนั้น หากคุณคลิกไอคอนโทรศัพท์เพื่อแก้ไขหมายเลขโทรศัพท์ ชื่อประเทศฟินแลนด์จะปรากฏในฟิลด์ประเทศในโปรแกรมแก้ไขหมายเลขโทรศัพท์

#### **เกี่ยวกับฟิลด์จําเป็นโดยมีเงื่อนไข**

ผู้ดูแลระบบของคุณสามารถตั้งค่าไห้ฟิลด์กลายเป็นฟิลด์ที่จำเป็นโดยมีเงื่อนไขได้ กล่าวคือ ฟิลด์ดังกล่าวไม่ใช่ฟิลด์ที่จำเป็นตามค่าดีฟอลต์ แต่กลายเป็นฟิลด์ที่จำเป็นหากข้อมูลในฟิลด์อื่นๆ ในเรคคอร์ดตรงกับเกณฑ์บางอย่าง เมื่อมีกรณีเช่นนี้เกิดขึ้น จะมีเครื่องหมายดอกจัน (\*) สีแดงปรากฏอยู่ด้านข้างของฟิลด์นั้น ซึ่งตอนนี้กลายเป็นฟิลด์ที่จําเป็น และหากมีป้ายข้อความปรากฏอยู่สำหรับฟิลด์นั้น ป้ายข้อความจะปรากฏเป็นข้อความสีแดง หากฟิลด์นั้นว่างอยู่ คุณต้องอัปเดตข้อมูลลงในฟิลด์ก่อนจึงจะสามารถบันทึกเรคคอร์ดได้

#### <span id="page-50-0"></span>**เกี่ยวกับการแปลงข้อความเป็นลิงค์โดยอัตโนมัติ**

หากสตริงข้อความที่คุณป้อนในฟิลด์ประเภทข้อความ (สั้น) หรือข้อความ (ยาว) เริ่มต้นด้วย http:// หรือ https:// ข้อความนั้นอาจได้รับการแปลงเป็นลิงค์โดยอัตโนมัติเมื่อบันทึกค่าฟิลด์แล้ว ช่องทำเครื่องหมายแปลงค่าข้อความ  $\sf URL$ เป็นลิงค์ในโปรไฟล์บริษัทจะกําหนดลักษณะของข้อความเช่นนี้ในฟิลด์เหล่านี้ดังต่อไปนี้:

- หากเลือกช่องทําเครื่องหมายนี้ไว้ในโปรไฟล์บริษัท ข้อความจะได้รับการแปลงเป็นลิงค์โดยอัตโนมัติเมื่อบันทึกค่าฟิลด์แล้ว
- หากไม่ได้เลือกช่องทําเครื่องหมายนี้ไว้ข้อความจะไม่ได้รับการแปลงเป็นลิงค์

#### **เกี่ยวกับฟิลด์ที่อยู่**

สำหรับที่อยู่ แอปพลิเคชันจะแสดงฟิลด์ต่างๆ ให้เหมาะสมกับข้อมูลเฉพาะของแต่ละประเทศ จำอย่างเช่น หากคุณเลือกประเทศของที่อยู่ที่เรียกเก็บของบริษัท ฟิลด์ที่อยู่อื่นๆ จะเปลี่ยนเป็นฟิลด์ที่จำเป็นสำหรับที่อยู่ในประเทศญี่ปุ่น เช่น  ${\sf Chome}_\epsilon$  Ku และ  ${\sf Shi/Gun}$ 

โดยทั่วไป ที่อยู่จะจัดเก็บไว้ในเรคคอร์ดประเภทเฉพาะ อย่างไรก็ตาม ที่อยู่บางรายการจะแสดงเมื่อคุณเชื่อมโยงเรคคอร์ดอันด้วยต่อย่างเช่น หากคุณป้ อนที่อยู่ที่เรียกเก็บและที่อยู่ที่รับสินค้าของบริษัท ที่อยู่ที่เรียกเก็บจะปรากฏบนเพจรายละเอียดผู้ติดต่อเมื่อคุณเชื่อมโยงบริษัทกับผู้ติดต่อ

หากผู้ดูแลระบบของบริษัทได้เพิ่มส่วนที่อยู่ในแอปพลิเคชันของคุณ คุณสามารถติดตามเรคคอร์ดที่อยู่เพิ่มเติมของบริษัทและผู้ติดต่อได้ เมื่อติดตามที่อยู่ของผู้ติดต่อ ที่อยู่หลักจะเป็นที่อยู่ที่คุณป้อนในส่วนที่อยู่สำรองเสมอ

#### **หัวข้อที่เกี่ยวข้อง**

โปรดดูหัวข้อดังต่อไปนี้สําหรับข้อมูลที่เกี่ยวข้อง:

- เกี่ยวกับฟิลด์ที่ต่อกัน (ในหน้า [51\)](#page-50-0)
- เกี่ยวกับฟิลด์ที่แสดงเป็นภาพ (ในหน้า [54\)](#page-53-0)
- เกี่ยวกับฟิลด์รายการสำหรับเลือก กลุ่มค่ารายการสำหรับเลือก และฝาย (ในหน้า [55\)](#page-54-0)
- เกี่ยวกับฟิลด์ที่ปกปิดได้(ในหน้า [57\)](#page-56-0)
- เกี่ยวกับตัวอักษรพิเศษในที่อยู่อีเมล์(ในหน้า [58\)](#page-57-0)
- เกี่ยวกับโครงร่างของเพจเรคคอร์ดใหม่ (ในหน้า [47\)](#page-46-0)

# **เกี่ยวกับฟิลด์ที่ต่อกัน**

์*ฟิลด์ที่ต่อกัน* เป็นฟิลด์ที่สามารถแสดงค่าจากหลายฟิลด์และสามารถแสดงข้อความเพิ่มเติมได้ด้วย ผู้ดูแลระบบของคุณสามารถตั้งค่าฟิลด์ที่ต่อกันได้แทบทุกประเภทเรคคอร์ด ตัวอย่างเช่น ผู้ดูแลระบบของคุณอาจตั้งค่าฟิลด์ที่ต่อกันที่เรียกว่าโปรไฟล์ในประเภทเรคคอร์ดผู้ติดต่อเพื่อแสดงค่าของฟิลด์ตําแหน่งและฟิลด์อายุ ในรูปแบบต่อไปนี้:

*ตําแหน่ง*, อายุ *อายุ*

ผู้ดูแลระบบของคุณยังสามารถเพิ่มฟิลด์ลงในโครงร่างเพจรายละเอียดสำหรับประเภทเรคคอร์ดผู้ติดต่อ หากตำแหน่งของผู้ติดต่อคือ ผู้จัดการ และผู้ติดต่อมีอายุ 41 ปี ฟิลด์ที่ต่อกันของโปรไฟล์ของผู้ติดต่อจะแสดงดังนี้:

ผู้จัดการ, อายุ 41 ปี

หากคุณมีสิทธิ์ที่จำเป็นในการแก้ไขฟิลด์ที่ปรากฏภายในฟิลด์ที่ต่อกัน คุณจะสามารถแก้ไขฟิลด์ผ่านฟิลด์ที่ต่อกันได้ ในตัวอย่างที่อธิบายไว้ก่อนหน้านี้ คุณสามารถเปลี่ยนตำแหน่งของผู้ติดต่อได้โดยการแก้ไขฟิลด์ที่ต่อกัน แต่คุณไม่สามารถเปลี่ยนแปลงอายุของผู้ติดต่อ อายุของผู้ติดต่อจะคำนวณจากวันเกิดในเรคคอร์ดของผู้ติดต่อ และฟิลด์อายุเป็นฟิลด์ที่ไม่สามารถแก้ไขได้

ฟิลด์ที่ต่อกันอาจปรากฏในเพจรายละเอียดและเพจแก้ไขของเรคคอร์ด ในเพจรายการ และในส่วนข้อมูลที่เกี่ยวข้องกัน อย่างไรก็ตาม คุณไม่สามารถใช้ฟิลด์ที่ต่อกันเป็นฟิลด์ค้นหา หรือเป็นฟิลด์ฟิลเตอร์ของรายการ คุณอาจจะใช้ฟิลด์ที่อยู่ภายในฟิลด์ที่ต่อกันเป็นฟิลด์ค้นหาและเป็นฟิลด์ฟิลเตอร์ของรายการได้ทั้งนี้ขึ้นอยู่กับการตั้งค่าบทบาทผู้ใช้ของคุณ

วิธีใช้ออนไลน์ของ Oracle CRM On Demand รีลีส 33

ตุลาคม 2016 **51**

#### <span id="page-51-0"></span>เริ่มต้นใช้งาน

#### **หัวข้อที่เกี่ยวข้อง**

โปรดดูหัวข้อดังต่อไปนี้สําหรับข้อมูลที่เกี่ยวข้อง:

- ข้อควรพิจารณาเมื่อมีการแก้ไขฟิลด์ในฟิลด์ที่ต่อกัน (ในหน้า [52\)](#page-51-0)
- การแก้ไขฟิลด์ในฟิลด์ที่ต่อกัน (ในหน้า [53\)](#page-52-0)
- $\blacksquare$  เกี่ยวกับการค้นหาเป้าหมาย (ในหน้า  $62)$
- การใช้การค้นหาขั้นสูง (ในหน้า [74\)](#page-73-0)
- การจัดทําและแก้ไขรายการ (ในหน้า [104\)](#page-103-0)

# **ข้อควรพิ จารณาเมื่อมีการแก้ไขฟิลด์ในฟิลด์ที่ต่อกัน**

ข้อพิจารณาต่อไปนี้จะนำมาใช้เมื่อคุณแก้ไขฟิลด์ภายในฟิลด์ที่ต่อกัน:

- หากผู้ดูแลระบบของคุณระบุให้ฟิลด์เป็นฟิลด์แบบอ่านอย่างเดียวสำหรับประเภทเรคคอร์ด หรือในโครงร่างเพจรายละเอียด คุณจะไม่สามารถแก้ไขฟิลด์นั้นภายในฟิลด์ที่ต่อกัน
- หากผู้ดูแลระบบของคุณระบุว่าต้องมีฟิลด์ ฟิลด์นั้นจะต้องมีค่าเมื่อเป็นส่วนหนึ่งของฟิลด์ที่ต่อกัน
- กฎเกี่ยวกับการตรวจสอบฟิลด์ใดๆ ที่ใช้กับฟิลด์หนึ่ง จะนํามาใช้กับฟิลด์นั้นต่อไป ถ้าฟิลด์นั้นเป็นส่วนหนึ่งของฟิลด์ที่ต่อกัน
- หากการอัปเดตฟิลด์ภายในฟิลด์ที่ต่อกันของคุณไม่ผ่านกฎการตรวจสอบของฟิลด์ระบบจะไม่บันทึกการเปลี่ยนแปลงที่คุณทํากับฟิลด์ดังกล่าวเลย อีกนัยหนึ่งคือ การเปลี่ยนแปลงของคุณในวินโดว์แก้ไขจะได้รับการบันทึกทั้งหมดหรือไม่ได้รับการบันทึกเลย
- เมื่อคุณแก้ไขฟิลด์ที่ต่อกันในเพจแก้ไขของเรคคอร์ด ระบบจะไม่บันทึกการเปลี่ยนแปลงของคุณเมื่อคุณคลิก บันทึก เพื่อปิดวินโดว์แก้ไขของฟิลด์ที่ต่อกัน ระบบจะบันทึกการเปลี่ยนแปลงของคุณที่มีต่อฟิลด์ต่างๆ ภายในฟิลด์ที่ต่อกันเมื่อคุณบันทึกเรคคอร์ด
- ยังไม่สามารถเชื่อมโยงฟิลด์แบบสมาร์ทได้ภายในฟิลด์ที่ต่อกัน หากฟิลด์ที่ต่อกันมีฟิลด์ที่อนุญาตให้คุณเชื่อมโยงเรคคอร์ดหนึ่งกับเรคคอร์ดที่คุณกําลังทํางานอยู่ด้วย คุณจะต้องคลิกไอคอนค้นหาเพื่อเปิดวินโดว์การค้นหาที่คุณสามารถค้นหาเรคคอร์ดที่คุณต้องการได้สําหรับข้อมูลเกี่ยวกับการเชื่อมโยงแบบสมาร์ท โปรดดูที่ เกี่ยวกับฟ<sup>ั</sup>งก์ชันการเชื่อมโยงแบบสมาร์ทและการแก้ปัญหาอัตโนมัติ  $\,$  (ในหน้า  $\,81)$  $\,81)$
- คุณไม่สามารถแก้ไขข้อความเพิ่มเติมใดๆ ที่ผู้ดูแลระบบของคุณระบุไว้ภายในฟิลด์ที่ต่อกัน

## **เกี่ยวกับฟิลด์ที่อยู่ในฟิลด์ที่ต่อกัน**

ผู้ดูแลระบบของคุณสามารถรวมฟิลด์จากที่อยู่ในฟิลด์ที่ต่อกันได้เมื่อคุณแก้ไขฟิลด์ที่ต่อกันที่มีฟิลด์จากที่อยู่รวมอยู่ด้วย โปรดใช้ข้อควรพิจารณาต่อไปนี้:

- หากฟิลด์ที่อยู่ในฟิลด์ที่ต่อกันมาจากที่อยู่ที่ใช้ร่วมกันในเรคคอร์ดบริษัท ผู้ติดต่อ ตัวแทนจำหน่าย หรือคู่ค้า คุณจะไม่สามารถแบบ หลือผู้คล้างกล่าวภายในที่อยู่ได้ แต่คุณสามารถเลือกที่อยู่อื่นได้
- หากฟิลด์มาจากที่อยู่ที่ไม่ได้ใช้ร่วมกัน โปรดใช้ข้อควรพิจารณาต่อไปนี้:
	- คุณสามารถแก้ไขฟิลด์ทั้งหมดภายในที่อยู่นั้นได้

ตัวอย่างเช่น หากฟิลด์เมืองที่เรียกเก็บถูกรวมอยู่ในฟิลด์ที่ต่อกัน คุณสามารถแก้ไขฟิลด์ทั้งหมดภายในเทมเพลตที่อยู่ที่เรียกเก็บสำหรับประเทศที่เกี่ยวข้องได้ หากฟิลด์ที่ต่อกันมีฟิลด์จากที่อยู่อื่นด้วย เช่น ฟิลด์เมืองที่ส่งสินค้าจากที่อยู่ที่รับสินค้า คุณสามารถแก้ไขฟิลด์ทั้งหมดภายในเทมเพลตของที่อยู่นั้นสําหรับประเทศที่เกี่ยวข้องได้ด้วย

■ หากคุณเลือกประเทศอื่นสำหรับที่อยู่ดังกล่าว ป้ายของฟิลด์อื่นๆ ภายในเทมเพลตที่อยู่จะเปลี่ยนไปตามที่เลือก

**หมายเหตุ:** หากฟิลด์ที่ต่อกันมีฟิลด์ที่อยู่ที่ไม่ได้เป็นส่วนหนึ่งของเทมเพลตที่อยู่สําหรับประเทศในที่อยู่บนเรคคอร์ด ฟิลด์นั้นจะว่างเปล่าภายในฟิลด์ที่ต่อกัน ในกรณีนี้ เมื่อคุณแก้ไขฟิลด์ที่ต่อกัน คุณสามารถแก้ไขฟิลด์ที่รวมกันเป็นเทมเพลตที่อยู่สำหรับที่อยู่บนเรคคอร์ดได้ อย่างไรก็ตาม คุณไม่สามารถแก้ไขฟิลด์ที่เป็นส่วนหนึ่งของฟิลด์ที่ต่อกัน นอกจากว่าคุณจะเปลี่ยนประเทศในที่อยู่และเทมเพลตที่อยู่สําหรับประเทศใหม่มีฟิลด์นั้นรวมอยู่ด้วย

<span id="page-52-0"></span>**หัวข้อที่เกี่ยวข้อง**

โปรดดูหัวข้อดังต่อไปนี้สําหรับข้อมูลที่เกี่ยวข้อง:

- เกี่ยวกับฟิลด์ที่ต่อกัน (ในหน้า [51\)](#page-50-0)
- การแก้ไขฟิลด์ในฟิลด์ที่ต่อกัน (ในหน้า [53\)](#page-52-0)

## **การแก้ไขฟิลด์ในฟิลด์ที่ต่อกัน**

หัวข้อนี้จะอธิบายวิธีแก้ไขฟิลด์ในฟิลด์ที่ต่อกัน

#### *การแก้ไขฟิลด์ในฟิลด์ที ่ต่อกันโดยใช้ฟังก์ชันการแก้ไขแบบอินไลน์*

- **1** คลิกที่ฟิลด์ที่ต่อกันเพื่อเปิดวินโดว์แก้ไข
- **2** ในวินโดว์แก้ไข ให้แก้ไขแต่ละฟิลด์ที่ปรากฏในฟิลด์ที่ต่อกัน
- **3** บันทึกการเปลี่ยนแปลงของคุณ

## **การแก้ไขฟิลด์ในฟิลด์ที่ต่อกันในเพจแก้ไขของเรคคอร์ด**

ขั้นตอนต่อไปนี้จะอธิบายวิธีแก้ไขฟิลด์ในฟิลด์ที่ต่อกันในเพจแก้ไขของเรคคอร์ด

#### *การแก้ไขฟิลด์ในฟิลด์ที ่ต่อกันในเพจแก้ไขของเรคคอร์ด*

- **1** คลิกที่ไอคอนแก้ไข (ดินสอ) ของฟิลด์ที่ต่อกันเพื่อเปิดวินโดว์แก้ไข
- **2** ในวินโดว์แก้ไข ให้แก้ไขแต่ละฟิลด์ที่ปรากฏในฟิลด์ที่ต่อกัน
- **3** บันทึกการเปลี่ยนแปลงของคุณ
- **4** เมื่อคุณแก้ไขเรคคอร์ดเสร็จสิ้นแล้ว ให้บันทึกการเปลี่ยนแปลงของคุณ

**หมายเหตุ:** เมื่อคุณแก้ไขฟิลด์ที่ต่อกันในเพจแก้ไขของเรคคอร์ด ระบบจะไม่บันทึกการเปลี่ยนแปลงของคุณเมื่อคุณคลิก บันทึก เพื่อปิดวินโดว์แก้ไขของฟิลด์ที่ต่อกัน ระบบจะบันทึกการเปลี่ยนแปลงของคุณที่มีต่อฟิลด์ต่างๆ ภายในฟิลด์ที่ต่อกันเมื่อคุณบันทึกเรคคอร์ด

#### **หัวข้อที่เกี่ยวข้อง**

โปรดดูหัวข้อดังต่อไปนี้สําหรับข้อมูลที่เกี่ยวข้อง:

- ข้อควรพิจารณาเมื่อมีการแก้ไขฟิลด์ในฟิลด์ที่ต่อกัน (ในหน้า [52\)](#page-51-0)
- เกี่ยวกับฟิลด์ที่ต่อกัน (ในหน้า [51\)](#page-50-0)

# <span id="page-53-0"></span>**เกี่ยวกับฟิลด์ที่แสดงเป็นภาพ**

ในประเภทของฟิลด์ต่อไปนี้ ค่าของฟิลด์แสดงเป็นภาพและจัดเก็บเป็นจํานวนเต็ม:

 **ฟิลด์จํานวนเต็มของการจัดอันดับด้วยดาว** ในฟิลด์จํานวนเต็มของการจัดอันดับด้วยดาว ค่าของฟิลด์จะแสดงเป็นรูปดาวห้าดวง บริษัทของคุณสามารถใช้ฟิลด์การจัดอันดับด้วยดาวได้หลากหลายวิธีเพื่อให้ตรงตามความต้องการทางธุรกิจ ตัวอย่างเช่น บริษัทของคุณอาจจะใช้ฟิลด์การจัดอันดับด้วยดาวในเรคคอร์ดโอกาสทางการขายเพื่อระบุค่าโดยประมาณของโอกาสทางการขาย ในฟิลด์การจัดอันดับด้วยดาว คุณเลือกดาวเพื่อเพิ่มอันดับ และยกเลิกการเลือกดาวเพื่อลดอันดับลง หากไม่มีการเลือกดาวไว้ ก็จะไม่มีการจัดอันดับด้วยดาว ดาวที่เลือกหนึ่งดวงคืออันดับที่สูงกับการเลือกกลับการเลือกห้าดวงคืออันดับที่สูงที่สุด

ค่าของฟิลด์ได้รับการจัดเก็บเป็นจํานวนเต็มดังต่อไปนี้:

- เมื่อไม่มีการเลือกดาว ฟิลด์จะเป็นนัล หมายถึงไม่มีค่าที่จัดเก็บ
- เมื่อเลือกดาวหนึ่งดวง ค่าที่จัดเก็บคือ 1 เมื่อเลือกดาวสองดวง ค่าที่จัดเก็บคือ 2 เป็นต้น

**คําแนะนํา:** หากตั้งค่าการจัดอันดับด้วยดาวไว้และคุณต้องการล้างข้อมูลการจัดอันดับด้วยดาวเพื่อให้ฟิลด์มีค่าเป็นนัล ให้แก้ไขฟิลด์ และคลิกที่ด้านซ้ายของดาวดวงแรกในฟิลด์การจัดอันดับทันทีเพื่อล้างข้อมูลการจัดอันดับ

 **ฟิลด์จํานวนเต็มของสัญญาณไฟหยุด** ในฟิลด์จํานวนเต็มของสัญญาณไฟหยุด ค่าของฟิลด์จะแสดงเป็นสัญญาณไฟหยุดแนวนอน เมื่อคุณเลือกสัญญาณไฟดวงแรก ไฟจะเป็นสีแดง เมื่อคุณเลือกสัญญาณไฟดวงที่สอง ไฟจะเป็นสีเหลืองอําพัน และเมื่อคุณเลือกสัญญาณไฟดวงที่สาม ไฟจะเป็นสีเขียว บริษัทของคุณสามารถใช้ฟิลด์สัญญาณไฟหยุดได้หลากหลายวิธีเพื่อให้ตรงตามความต้องการทางธุรกิจ ตัวอย่างเช่น บริษัทของคุณอาจจะใช้ฟิลด์สัญญาณไฟหยุดในเรคคอร์ดงานเพื่อระบุวันที่ใกล้ครบกําหนดของงานดังต่อไปนี้:

- สถานะสัญญาณไฟสีเขียวอาจหมายถึงวันที่ครบกําหนดคือห้าวันขึ้นไปนับจากวันนี้
- สถานะสัญญาณไฟสีเหลืองอาจหมายถึงวันที่ครบกําหนดน้อยกว่าห้าวันนับจากวันนี้
- สถานะไฟสัญญาณสีแดงอาจหมายถึงวันที่ครบกำหนดเป็นวันในอดีต ซึ่งหมายความว่างานเกินกำหนดแล้ว

สามารถเลือกสัญญาณไฟในฟิลด์สัญญาณไฟหยุดได้มากที่สุดเพียงหนึ่งดวง และไม่สามารถไม่เลือกสัญญาณไฟในฟิลด์ได้

ค่าของฟิลด์ได้รับการจัดเก็บเป็นจํานวนเต็มดังต่อไปนี้:

- หากไม่มีการเลือกสัญญาณไฟ ฟิลด์จะมีค่าเป็นนัล ซึ่งหมายความว่าไม่มีค่าที่จัดเก็บ
- เมื่อเลือกสัญญาณไฟสีแดง ค่าที่จัดเก็บจะเท่ากับศูนย์  $(0)$
- เมื่อเลือกสัญญาณไฟสีเหลืองอําพัน ค่าที่จัดเก็บจะเท่ากับ 1
- เมื่อเลือกสัญญาณไฟสีเขียว ค่าที่จัดเก็บจะเท่ากับ 2

**คําแนะนํา:** หากมีการเลือกสัญญาณไฟ และคุณต้องการรีเซ็ตฟิลด์เพื่อไม่ให้มีการเลือกสัญญาณไฟและเพื่อให้ฟิลด์มีค่าเป็นนัล ให้แก้ไขฟิลด์และคลิกที่สัญญาณไฟที่เลือกอยู่ในขณะนั้น จากนั้น ระบบจะยกเลิกการเลือกสัญญาณไฟ และฟิลด์จะมีค่าเป็นนัล

#### **เกี่ยวกับฟิลด์การจัดอันดับด้วยดาวและสัญญาณไฟหยุดในเกณฑ์การค้นหาและรายการ**

คุณสามารถใช้ฟิลด์การจัดอันดับด้วยดาวและสัญญาณไฟหยุดเป็นฟิลด์ที่ฟิลเตอร์สำหรับรายการ และผู้ดูแลระบบของคุณสามารถเพิ่มฟิลด์เหล่านี้ลงในโครงร่างการค้นหาสำหรับประเภทเรคคอร์ดได้ อย่างไรก็ตาม ในการระบุค่าที่คุณต้องการค้นหา คุณต้องป้อนค่าจำนวนเต็มของฟิลด์ ตัวอย่างเช่น หากคุณต้องการจัดการให้ไม่ได้รับการจัดอันดับ ให้ใช้เงื่อนไข เป็นนัล ในฟิลด์การจัดอันดับเพื่อค้นหาเรคคอร์ดดังกล่าว หากคุณต้องการค้นหาเรคคอร์ดที่มีการตั้งค่าในฟิลด์ไฟสัญญาณเป็นสีเขียว ให้ค้นหาเรคคอร์ดที่มีค่าในฟิลด์สัญญาณไฟหยุดเท่ากับ 2

#### **เกี่ยวกับการแก้ไขฟิลด์การจัดอันดับด้วยดาวและสัญญาณไฟหยุด**

คุณสามารถแก้ไขฟิลด์การจัดอันดับด้วยดาวและสัญญาณไฟหยุดในเพจแก้ไขของเรคคอร์ดได้ และคุณยังสามกันแบบอินไลน์ในเพจรายละเอียดของเรคคอร์ดและเพจรายการได้อีกด้วย หากฟิลด์การจัดอันดับด้วยดาวรวมอยู่ในคอลัมน์ที่แสดงในรายการ ภาพดาวจะปรากฏในฟิลด์ของเรคคอร์ดเมื่อมีการเลือกดาวอย่างน้อยหนึ่งดวงในฟิลด์ของเรคคอร์ดนั้นๆ อย่างไรก็ตาม หากไม่มีการเลือกดาวในฟิลด์ภาพดังกล่าวจะไม่ปรากฏในฟิลด์ในรายการ แต่คุณสามารถอัปเดตฟิลด์แบบอินไลน์ในเพจรายการเพื่อเลือกดาวได้

**54** วิธีใช้ออนไลน์ของ Oracle CRM On Demand รีลีส 33

ตุลาคม 2016

<span id="page-54-0"></span>ในทํานองเดียวกัน หากฟิลด์สัญญาณไฟหยุดรวมอยู่ในคอลัมน์ที่แสดงในรายการ ภาพสัญญาณไฟหยุดจะปรากฏในฟิลด์ของเรคคอร์ดเมื่อมีการเลือกสัญญาณไฟในฟิลด์ของเรคคอร์ดนั้นๆ อย่างไรก็ตาม หากไม่มีการเลือกสัญญาณไฟในฟิลด์ ภาพดังกล่าวจะไม่ปรากฏในฟิลด์ในรายการ แต่คุณสามารถอัปเดตฟิลด์แบบอินไลน์ในเพจรายการเพื่อเลือกสัญญาณไฟได้

## **ประเภทเรคคอร์ดที่รองรับฟิลด์การจัดอันดับด้วยดาวและสัญญาณไฟหยุด**

ประเภทเรคคอร์ดต่อไปนี้รองรับฟิลด์การจัดอันดับด้วยดาวและสัญญาณไฟหยุด:

 บริษัท กิจกรรม ผู้ติดต่อ ลีด โอกาสทางการขาย ทางแก้ปัญหา

**หมายเหตุ:** ฟิลด์การจัดอันดับด้วยดาวและสัญญาณไฟหยุดได้รับการรองรับในหลายภาษาที่ใช้เขียนโปรแกรมแอปพลิเคชัน (API) ที่สามารถใช้งานได้กับ Oracle CRM On Demand

## **เกี่ยวกับฟิลด์รายการสําหรับเลือก กลุ่มค่ารายการสําหรับเลือก และฝ่ าย**

สำหรับประเภทเรคคอร์ดหลายประเภท บริษัทของคุณสามารถจำกัดค่าในฟิลด์รายการสำหรับเลือกให้ใช้ได้เฉพาะชุดย่อยของค่าที่กำหนดสำหรับพิลด์นั้น ในการจำกัดตัวเลือกในฟิลด์รายการสำหรับเลือก ผู้ดูแลระบบของคุณจะเป็นผู้กำหนดกลุ่มค่ารายการสำหรับเลือก และเชื่อมโยงค่าในฟิลด์รายการสำหรับเลือกกับกลุ่มค่ารายการสำหรับเลือก กลุ่มค่ารายการสําหรับเลือกสามารถควบคุมฟิลด์รายการสําหรับเลือกอย่างน้อยหนึ่งรายการในประเภทเรคคอร์ดหนึ่งหรือหลายรายการ ผู้ดูแลระบบของคุณสามารถเพิ่มฟิลด์กลุ่มค่ารายการสำหรับเลือกลงในโครงร่างเพจสำหรับประเภทเรคคอร์ดได้ ฟิลด์นี้ทำให้คุณสามารถเลือกกลุ่มค่ารายการสำหรับเลือก จากนั้นในฟิลด์รายการสำหรับเลือกที่ควบคุมโดยกลุ่มค่ารายการสำหรับเลือกไว้ในเรคคอร์ด จะมีเฉพาะค่าที่ชื่อมโยงกับกลุ่มค่ารายการสำหรับเลือกดังกล่าวเท่านั้นที่จะปรากฏในรายการสำหรับเลือก ตัวอย่างเช่น สมมุติว่าบริษัทของคุณมีCall Center ที่ใช้Oracle CRM On Demand

ี ค่าบางค่าในฟิลด์รายการสำหรับเลือกจำนวนมากในคำขอบริการอาจไม่ใช่การเลือกที่ถูกต้องสำหรับผู้ใช้ใน Call Center หลายราย ขึ้นอยู่กับสถานที่ตั้งของ Call Center และผลิตภัณฑ์ที่ Call Center ให้บริการ ในการช่วยให้ผู้ใช้เลือกค่าที่เหมาะสมสำหรับ Call Center ของตัวเอง ผู้ดูแลระบบของคุณจะเป็นผู้กำหนดกลุ่มค่ารายการสำหรับเลือกสามกลุ่ม ซึ่งก็คือกลุ่มค่ารายการสําหรับเลือกหนึ่งกลุ่มที่ใช้กับแต่ละ Call Center จากนั้นผู้ดูแลระบบจะเชื่อมโยงชุดย่อยของค่าฟิลด์รายการสําหรับเลือกที่เกี่ยวข้องแต่ละรายการกับกลุ่มค่ารายการสําหรับเลือกแต่ละรายการ

และเพิ่มฟิลด์กลุ่มค่ารายการสำหรับเลือกลงในโครงร่างเพจสำหรับประเภทเรคคอร์ดคำขอบริการ เมื่อผู้ใช้ใน Call Center จัดทำคำขอบริการ

ผู้ใช้สามารถเลือกกลุ่มค่ารายการสําหรับเลือกที่เหมาะสมกับ Call Center นั้นในฟิลด์กลุ่มค่ารายการสําหรับเลือกของคําขอบริการดังกล่าว

จากนั้นตัวเลือกในฟิลด์รายการสําหรับเลือกของเรคคอร์ดจะจํากัดเหลือเพียงค่าที่เหมาะสมกับ Call Center ดังกล่าวเท่านั้น

#### **เกี่ยวกับกลุ่มค่ารายการสําหรับเลือกและฝ่าย**

หากบริษัทของคุณใช้ประเภทเรคคอร์ดของฝ่ายเพื่อจัดระเบียบผู้ใช้ลงในกลุ่มย่อยเพื่อวัตถุประสงค์ทางธุรกิจ เรคคอร์ดผู้ใช้ของคุณอาจเชื่อมโยงกับฝ่ายอย่างน้อยหนึ่งฝาย ซึ่งจะมีฝ่ายหนึ่งได้รับการระบเป็นฝ่ายหลักของคุณ แต่ละฝ่ายสามารถเชื่อมโยงกับกลุ่มค่ารายการสำหรับเลือกได้ ในการตั้งค่าดังกล่าว เมื่อคุณจัดทำเรคคอร์ด เรคคอร์ดจะเชื่อมโยงกับฝ่ายหลักและกับกลุ่มค่ารายการสำหรับเลือกที่เชื่อมโยงกับฝ่ายดังกล่าวโดยอัตโนมัติ สำหรับรายการประเภทเรคคอร์ดที่สามารถใช้ฝ่ายและกลุ่มค่ารายการสำหรับเลือกได้นั้น โปรดดูที่ ประเภทเรคคอร์ดที่สนับสนุนกลุ่มค่ารายการสำหรับเลือกและฝาย

**หมายเหตุ:** ผู้ดูแลระบบของคุณสามารถกําหนดค่าฝายและกลุ่มค่ารายการสําหรับเลือกให้ตรงกับความต้องการทางธุรกิจของบริษัทได้ ่ และผู้ดูแลระบบยังสามารถเปลี่ยนชื่อประเภทเรคคอร์ดของฝาย่ รวมทั้งเปลี่ยนชื่อฟิลด์ฝาย่ และกลุ่มค่ารายการสําหรับเลือกในประเภทเรคคอร์ดใดๆ ก็ตามที่สามารถใช้ฟิลด์ได้อีกด้วย

### **การตั้งค่ากลุ่มค่ารายการสําหรับเลือกและฝ่ าย**

หากบริษัทของคุณใช้กลุ่มค่ารายการสําหรับเลือก ระบบจะใช้การตั้งค่าต่อไปนี้:

- ผู้ดูแลระบบของคุณตั้งค่ากลุ่มค่ารายการสําหรับเลือก
- ผู้ดูแลระบบของคุณเชื่อมโยงค่ารายการสําหรับเลือกของหลายฟิลด์กับกลุ่มค่ารายการสําหรับเลือก
- ผู้ดูแลระบบของคุณเพิ่มฟิลด์กลุ่มค่ารายการสำหรับเลือกไปยังโครงร่างเพจที่ระบุให้กับบทบาทผู้ใช้ของคุณสำหรับประเภทเรคคอร์ดบางประเภท

หากบริษัทของคุณใช้ประเภทเรคคอร์ดฝายด้วย ่ ระบบจะใช้การตั้งค่าต่อไปนี้:

- ผู้ดูแลระบบของคุณระบุว่าผู้ใช้รายใดที่เชื่อมโยงกับแต่ละฝาย่
- ผู้ดูแลระบบของคุณระบุว่ากลุ่มค่ารายการสําหรับเลือกใด (หากมี) ที่เชื่อมโยงกับแต่ละฝาย่
- ผู้ดูแลระบบของคุณสามารถเพิ่มฟิลด์ฝายลงในโครงร่างเพจที่ระบุให้กับบทบาทผู้ใช้ของคุณสำหรับประเภทเรคคอร์ดบางประเภท

### **ลักษณะของฟิลด์ฝ่ายและกลุ่มค่ารายการสําหรับเลือกเมื่อจัดทําและแก้ไขเรคคอร์ด**

หากบริษัทของคุณใช้กลุ่มค่ารายการสำหรับเลือกและฝาย ลักษณะที่คุณเห็นเมื่อจัดทำและแก้ไขเรคคอร์ดจะเป็นดังนี้:

- หากเรคคอร์ดผู้ใช้ของคุณเชื่อมโยงกับผ่ายอย่างน้อยหนึ่งผ่าย เมื่อคุณจัดทำเรคคอร์ดจะเกิดสิ่งต่อไปนี้:
	- ฟิลด์ฝ่ายของเรคคอร์ดจะมีการป็อปปูเลทโดยอัตโนมัติด้วยชื่อของฝ่ายหลักของคุณ
	- หากกลุ่มค่ารายการสำหรับเลือกเชื่อมโยงกับฝายหลักของคุณ ฟิลด์กลุ่มค่ารายการสำหรับเลือกจะมีการปิอปปูเลทโดยอัตโนมัติด้วยกลุ่มค่ารายการสำหรับเลือกของฝ่ายนั้น หากไม่มีกลุ่มค่ารายการสำหรับเลือกเชื่อมโยงกับฝ่ายหลักของคุณ ฟิลด์กลุ่มค่ารายการสำหรับเลือกจะไม่มีการป็อปปูเลทโดยอัตโนมัติ
- คุณสามารถเปลี่ยนแปลงหรือล้างค่าของฟิลด์ฝายในเรคคอร์ดใหม่ของประเภทนั้นก่อนที่คุณจะบันทึกเรคคอร์ดใหม่ได้ ่ นอกจากนี้ คุณยังสามารถเปลี่ยนแปลงหรือล้างค่าของฟิลด์ฝ่ายในเรคคอร์ดที่มีอยู่ได้ด้วย ทั้งนี้คุณต้องมีสิทธิ์ข้าใช้ที่จำเป็นในการอัปเดตเรคคอร์ด หลังจากที่คุณเปลี่ยนแปลงค่าของฟิลด์ฝายแล้ว ค่าของฟิลด์กลุ่มค่ารายการสําหรับเลือกในเรคคอร์ดอาจมีการเปลี่ยนแปลงโดยอัตโนมัติด้วย ดังนี้:
	- หากกลุ่มค่ารายการสำหรับเลือกของฝายใหม่เป็นกลุ่มเดียวกันกับกลุ่มค่ารายการสำหรับเลือกที่ระบุให้กับฝ่ายเดิม ค่าในฟิลด์กลุ่มค่ารายการสำหรับเลือกจะไม่เปลี่ยนแปลง
	- $\blacksquare$  หากกลุ่มค่ารายการสำหรับเลือกของผ่ายใหม่แตกต่างจากกลุ่มค่ารายการสำหรับเลือกที่ระบุให้กับผ่ายเดิม ค่าในฟิลด์กลุ่มค่ารายการสำหรับเลือกจะเปลี่ยนเป็นกลุ่มค่ารายการสำหรับเลือกของฝ่ายใหม่
	- หากคุณล้างค่าจากฟิลด์ฝ่าย ระบบจะล้างค่าในฟิลด์กลุ่มค่ารายการสำหรับเลือกโดยอัตโนมัติ

**หมายเหตุ:** ผู้ดูแลระบบของคุณสามารถตั้งค่าฟิลด์ฝายเป็นฟิลด์แบบอ่านอย่างเดียวได้ ่ ในกรณีที่คุณไม่สามารถเปลี่ยนแปลงหรือล้างค่าในฟิลด์

คุณสามารถเปลี่ยนแปลงหรือล้างค่าของฟิลด์กลุ่มค่ารายการสำหรับเลือกในเรคคอร์ดใหม่ของประเภทนั้นก่อนที่จะบันทึกเรคคอร์ดใหม่ได้ นอกจากนี้ คุณยังสามารถเปลี่ยนแปลงหรือล้างค่าของฟิลด์กลุ่มค่ารายการสำหรับเลือกของเรคคอร์ดที่มีอยู่ได้ด้วย ทั้งนี้คุณต้องมีสิทธิ์เข้าใช้ที่จำเป็นในการอัปเดตเรคคอร์ด ฝายในเรคคอร์ดจะไม่เปลี่ยนแปลงโดยอัตโนมัติเมื่อคุณเปลี่ยนแปลงหรือล้างฟิลด์กลุ่มค่ารายการสําหรับเลือก ่

**หมายเหตุ:** ผู้ดูแลระบบของคุณสามารถตั้งค่าฟิลด์กลุ่มค่ารายการสําหรับเลือกเป็นฟิลด์แบบอ่านอย่างเดียวได้ในกรณีที่คุณไม่สามารถเปลี่ยนแปลงหรือล้างค่าในฟิลด์

หากมีการเปลี่ยนเจ้าของเรคคอร์ดหลังจากที่บันทึกค่าในฟิลด์ฝายของเรคคอร์ดแล้ว ่ ้ค่าในฟิลด์ฝายและฟิลด์กลุ่มค่ารายการสำหรับเลือกจะไม่เปลี่ยนแปลงโดยอัตโนมัติแม้ว่าเจ้าของใหม่จะไม่ได้เชื่อมโยงกับฝายของเรคคอร์ดก็ตาม

## **ส ิ่งที่เกิดขึ้นเมื่อกลุ่มค่ารายการสําหรับเลือกของเรคคอร์ดมีการเปลี่ยนแปลง**

เมื่อกลุ่มค่ารายการสำหรับเลือกของเรคคอร์ดมีการเปลี่ยนแปลง ไม่ว่าจะเพราะคุณเลือกฝายใหม่ที่เชื่อมโยงกับกลุ่มค่ารายการสำหรับกลุ่มค่ารายการสำหรับเลือกใหม่ก็ตาม ค่าใดๆ ที่เคยเลือกไว้ในฟิลด์รายการสำหรับเลือกที่ควบคุมโดยกลุ่มค่ารายการสำหรับเลือกเก่าหรือกลุ่มค่ารายการสำหรับเลือกใหม่จะไม่มีการเปลี่ยนแปลง แม้ว่าค่าที่เลือกในฟิลด์ดังกล่าวจะไม่เชื่อมโยงกับกลุ่มค่ารายการสำหรับเลือกใหม่ก็ตาม ในกรณีนั้น คุณจะไม่ได้รับพรอมตัวได้ตามก็ตาม ในกรณีนั้นๆ ของเรคคอร์ด อย่างไรก็ตาม ครั้งถัดไปที่คุณแก้ไขฟิลด์รายการสําหรับเลือกของเรคคอร์ด จะเกิดสิ่งต่อไปนี้:

- <span id="page-56-0"></span>หากฟิลด์รายการสำหรับเลือกถูกควบคุมโดยกลุ่มค่ารายการสำหรับเลือกใหม่ คุณจะสามารถเลือกได้เฉพาะค่าที่เชื่อมโยงกับกลุ่มค่ารายการสำหรับเลือกใหม่เท่านั้น คุณสามารถเลือกค่าใหม่สําหรับฟิลด์หรือยกเลิกการแก้ไขเพื่อคงค่าที่มีอยู่ไว้ก็ได้
- หากฟิลด์รายการสำหรับเลือกถูกควบคุมโดยกลุ่มค่ารายการสำหรับเลือกเก่า แต่ไม่ได้ถูกควบคุมโดยกลุ่มค่ารายการสำหรับเลือกไหม่ คุณจะสามารถเลือกค่าทั้งหมดได้

### **เกี่ยวกับกลุ่มค่ารายการสําหรับเลือก ฝ่าย และการแก้ไขแบบอินไลน์**

ดุณไม่สามารถใช้ฟังก์ชันการแก้ไขแบบอินไลน์เพื่อแก้ไขฟิลด์กลุ่มค่ารายการสำหรับเลือกหรือฟิลด์ฝ่ายของเรคคอร์ดประกอบการเรกคอร์ดหรือเพจรายการเรคคอร์ด หากต้องการแก้ไขฟิลด์เหล่านี้ คุณต้องเปิดเพจแก้ไขสำหรับเรคคอร์ด

#### **เกี่ยวกับกลุ่มค่ารายการสําหรับเลือกและฝ่ายในการค้นหาและฟิลเตอร์รายการ**

การใช้การค้นหาและฟิลเตอร์รายการมีข้อควรพิจารณาดังนี้:

- ผู้ดูแลระบบของคุณสามารถเพิ่มฟิลด์ฝ่ายหรือฟิลด์กลุ่มค่ารายการสำหรับเลือกหรือทั้งสองอย่างลงไนฟิกการตำการในหาการทำหรับประเภทเรคคอร์ดที่รองรับการใช้ฝ่าย จากนั้น คุณสามารถค้นหาเรคคอร์ดได้โดยการเลือกฝายหรือกลุ่มค่ารายการสำหรับเลือก
- ██ หากฟิลด์ผ่ายสามารถใช้เป็นฟิลด์การค้นหาหรือฟิลเตอร์รายการ คุณสามารถเลือกผ่ายใด ๆ เป็นส่วนหนึ่งของเกณฑ์ในการค้นหาหรือฟิลเตอร์รายการได้ ระบบไม่จำกัดว่าคุณจะต้องเลือกเฉพาะฝายที่คุณเชื่อมโยงอยู่เท่านั้น เช่นเดียวกัน หากฟิลด์ผู้ใช้สามารถใช้เป็นพิลด์การกันทาทริโดพิลเตอร์รายการได้ และคุณเลือกผู้ใช้เป็นส่วนหนึ่งของเกณฑ์ ระบบจะไม่จํากัดว่าคุณจะต้องเลือกเฉพาะฝายที่เชื่อมโยงกับผู้ใช้ดังกล่าวเท่านั้น ่
- หากคุณเลือกฝ่ายเป็นส่วนหนึ่งของเกณฑ์สำหรับการค้นหาหรือฟิลเตอร์รายการ กลุ่มค่ารายการสำหรับเลือกของฝ่ายนั้นจะไม่ถูกเลือกเป็นเกณฑ์ของคุณโดยอัตโนมัติ แม้ว่าฟิลด์กลุ่มค่ารายการสําหรับเลือกจะเป็นหนึ่งในฟิลด์การค้นหาสําหรับประเภทเรคคอร์ดก็ตาม
- หากคุณใช้ฟิลด์รายการสำหรับเลือกที่ถูกควบคุมโดยกลุ่มค่ารายการสำหรับเลือกเป็นส่วนหนึ่งของเกณฑ์ในการค้นหาหรือฟิลเตอร์รายการ คุณจะสามารถเลือกค่าใดๆ ในฟิลด์รายการสําหรับเลือกเป็นฟิลเตอร์ของการค้นหาหรือรายการได้ค่าที่ใช้ได้ในฟิลด์รายการสําหรับเลือกไม่จํากัดเฉพาะค่าที่เชื่อมโยงกับกลุ่มค่ารายการสําหรับเลือกกลุ่มใดกลุ่มหนึ่งเท่านั้น แม้ว่าคุณจะเลือกกลุ่มค่ารายการสําหรับเลือกเป็นส่วนหนึ่งในเกณฑ์ของคุณก็ตาม
- คุณไม่สามารถค้นหาเรคคอร์ดของฝ่ายหรือเรคคอร์ดของกลุ่มค่ารายการสำหรับเลือกได้

## **ส ิ่งที่เกิดขึ้นหากมีการรวมหรือลบฝ่าย**

ผู้ดูแลระบบของคุณสามารถลบฝายหรือรวมฝายตั้งแต่สองฝ่ายขึ้นไปเป็นฝ่ายเดียวได้ สำหรับข้อมูลเกี่ยวกับกิจรามหรือลอดมค่าย โปรดดูที่ เกี่ยวกับการรวมฝ่ายและการลบฝาย

#### **หัวข้อที่เกี่ยวข้อง**

ดูข้อมูลเพิ่มเติมได้จากหัวข้อต่อไปนี้:

เกี่ยวกับฝายและกลุ่มค่ารายการสําหรับเลือกในเรคคอร์ด ่

# **เกี่ยวกับฟิลด์ที่ปกปิดได้**

ฟิลด์ที่ปกปิดได้คือฟิลด์ที่มีข้อความบางส่วนที่สามารถซ่อนไม่ให้ผู้ใช้บางรายดูได้ ใน Oracle CRM On Demand ผู้ดูแลระบบของคุณสามารถตั้งค่าฟิลด์ที่ปกปิดได้ที่กำหนดเองบางส่วนสำหรับเรคคอร์ดบางประเภทได้ บทบาทผู้ใช้ของคุณจะกำหนดเองเพื่อการบทคอร์ดบาทบาทคอร์ดบาทคอร์ดบาทคอร์ดบาทคอร์ดบาทคอร์ดบาทคอร์ดบา ดังต่อไปนี้:

- หากบทบาทผู้ใช้ของคุณไม่รวมสิทธิดูข้อมูลที่มาสก์ ์ :
	- ในทุกๆ ที่ที่ฟิลด์ที่ปกปิดได้แสดงขึ้นสำหรับคุณ เช่น เพจแก้ไขเรคคอร์ด รายละเอียดเรคคอร์ด มารายการเราคอร์ด มีเพียงตัวอักษรสี่ตัวสุดท้ายในฟิลด์เท่านั้นที่ไม่มีการปกปิด ตัวอักษรอื่นๆ ทั้งหมดในฟิลด์จะถูกแทนด้วยตัวอักษร XXXX

<span id="page-57-0"></span>ตัวอย่างเช่น หากฟิลด์มีค่า 102030456789 คุณจะมองเห็นดังนี้:

#### XXXX6789

อย่างไรก็ตาม คุณสามารถอัปเดตฟิลด์ที่ปกปิดได้หลังจากที่คุณอัปเดตฟิลด์นั้น ตัวอักษรทั้งหมดยกเว้นสี่ตัวสุดท้ายของค่าจะยังคงถูกปกปิดอยู่

**หมายเหตุ:** หากมีการระบุค่าดีฟอลต์ให้กับฟิลด์ที่ปกปิดได้ค่าดีฟอลต์ทั้งหมดจะถูกแสดงในฟิลด์เมื่อคุณสร้างเรคคอร์ดใหม่ แม้ว่าบทบาทผู้ใช้ของคุณจะไม่มีสิทธิดูข้อมูลที่มาสก์ ์

- คุณไม่สามารถใช้ฟิลด์ที่ปกปิดได้เป็นเกณฑ์ในการค้นหาเรคคอร์ดหรือฟิลเตอร์รายการ ฟิลด์ที่ปกปิดได้จะไม่สามารถใช้ได้สำหรับคุณในส่วนค้นหาของแถบการดำเนินการ เพจการค้นหาขั้นสูง และในพื้นที่อื่นๆ ที่คุณสามารถค้นหาเรคคอร์ดและฟิลเตอร์รายการต่างๆ ได้ หากคุณพยายามเปิดรายการที่มีฟิลด์ที่ปกปิดได้เพื่อพิลเตอร์ตายการ ข้อความแสดงข้อผิดพลาดจะปรากฏขึ้น
- คุณไม่สามารถใช้ฟิลด์ที่ปกปิดได้ในการเรียงลําดับรายการ แม้ว่าฟิลด์นั้นจะปรากฏอยู่ในรายการ หากคุณพยายามใช้ฟิลด์ที่ปกปิดได้เพื่อเรียงลําดับรายการ ข้อความแสดงข้อผิดพลาดจะปรากฏขึ้น
- หากบทบาทผู้ใช้ของคุณมีสิทธิ์ดูข้อมูลที่มาสก์ คุณจะสามารถดู อัปเดต และใช้ฟิลด์ที่ปกปิดได้ในการค้นหาและรายการต่างๆ ได้เช่นเดียวกับฟิลด์ข้อความอื่นๆ

**หมายเหตุ:** ผู้ดูแลระบบของคุณสามารถตั้งค่าฟิลด์ที่ปกปิดได้ให้เป็นแบบอ่านอย่างเดียวสําหรับประเภทเรคคอร์ด หรือสําหรับโครงร่างเพจ หากมีการตั้งค่าฟิลด์ที่ปกปิดได้เป็นแบบอ่านอย่างเดียวสำหรับประเภทเรคคอร์ด หรือสำหรับบทบาทของกุณสำหรับประเภทเรคคอร์ด คุณจะไม่สามารถอัปเดตฟิลด์ได้ ซึ่งเป็นกรณีที่บังคับใช้กับผู้ใช้ทั้งหมด ไม่ว่าบทบาทของผู้ใช้จะมีสิทธิ์ดูข้อมูลที่มาสก์หรือไม่ก็ตาม

## **เกี่ยวกับตัวอักษรพิเศษในที่อยู่อีเมล์**

ในแอปพลิเคชัน Oracle CRM On Demand มาตรฐาน คุณสามารถใช้ตัวอักษรดังต่อไปนี้ในข้อมูลที่อยู่ในฟิลด์อีเมล์:

- ตัวพิมพ์ใหญ่และตัวพิมพ์เล็ก
- ตัวเลขตั้งแต่ 0 ถึง 9

คุณยังสามารถใช้ตัวอักษรพิเศษดังต่อไปนี้ได้ด้วย แต่ใช้ได้ในส่วนระบุที่อยู่อีเมล์เท่านั้น:

! # \$ % & ' \* + - / = ? ^ \_ ` { | } ~

นอกจากนี้ คุณสามารถใช้เครื่องหมายจุด (.) ในที่อยู่อีเมล์ได้แต่คุณไม่สามารถใช้เครื่องหมายจุดต่อเนื่องกันได้เช่น ในตัวอย่างดังต่อไปนี้ไม่สามารถใช้ได้:

- isa..mple@riqhtequip
- isample@riqhtequip..com

หากผู้ดูแลระบบของคุณได้เลือกช่องทำเครื่องหมาย อนุญาตให้ใช้ตัวอักษร Unicode ในฟิลด์อีเมล์ ไว้ในโปรไฟล์บริษัท จะทำให้คุณสามารถใช้ตัวอักษร Unicode (UTF-8) ส่วนใหญ่ได้ รวมถึงตัวอักษรที่มีตัวเน้นเสียง ในที่อยู่ในฟิลด์อีเมล์ในประเภทเรคคอร์ดลีดและผู้ติดต่อเท่านั้น คุณสามารถใช้ตัวอักษร Unicode (UTF-8) ได้ทั้งในส่วนระบุและส่วนโดเมนของที่อยู่อีเมล์เหล่านี้ อย่างไรก็ตามจะยังไม่สามารถใช้เครื่องหมายจุดต่อเนื่องกันได้ นอกจากนี้ ตัวอักษรต่อไปนี้จะยังไม่สามารถใช้ได้จัวย มีการเลือกช่องทำเครื่องหมาย อนุญาตให้ใช้ตัวอักษร Unicode ในฟิลด์อีเมล์ไว้ในโปรไฟล์บริษัทแล้วก็ตาม

 $, ()$  [ ] : ; " < >

ให้คุณพิจารณาถึงสิ่งต่อไปนี้ด้วย เมื่อใช้ที่อยู่อีเมล์ที่มีตัวอักษรพิเศษที่ไม่รองรับในแอปพลิเคชัน Oracle CRM On Demand มาตรฐาน:

- เมื่อคุณคลิกที่ลิงค์ที่อยู่อีเมล์ใน Oracle CRM On Demand เพื่อส่งอีเมล์อีเมล์จะเปิดขึ้นในไคลเอนต์อีเมล์ดีฟอลต์ของคุณ ไคลเอนต์อีเมล์ของคุณจะกำหนดว่าจะสามารถส่งอีเมล์ไปยังที่อยู่นั้นได้หรือไม่ ในทำนองเดียวกัน เมื่อคุณคลิก ส่งอีเมล์ ในเพจรายละเอียดการนัดหมายเพื่อส่งอีเมล์ไปยังผู้ติดต่อในการนัดหมาย ไคลเอนต์อีเมล์ของคุณจะกําหนดว่าจะสามารถส่งอีเมล์ไปยังที่อยู่ของผู้ติดต่อนั้นได้หรือไม่
- แอปพลิเคชันดังต่อไปนี้ไม่สนับสนุนชุดตัวอักษร Unicode (UTF-8) ทั้งหมดในที่อยู่อีเมล์:
	- Oracle Outlook Email Integration On Demand
	- Oracle Notes Email Integration On Demand
- **58** วิธีใช้ออนไลน์ของ Oracle CRM On Demand รีลีส 33

```
ตุลาคม 2016
```
- Oracle CRM On Demand Disconnected Mobile Sales
- Oracle CRM On Demand Connected Mobile Sales

แอปพลิเคชันเหล่านี้สนับสนุนชุดตัวอักษรที่รองรับให้ใช้ได้ในแอปพลิเคชัน Oracle CRM On Demand มาตรฐาน ที่อยู่อีเมล์ใดๆ ที่มีตัวอักษรพิเศษอื่นๆ รวมอยู่ด้วยอาจไม่ถูกรับรู้หรือไม่แสดงอย่างถูกต้องในแอปพลิเคชันเหล่านี้

 ในการดําเนินการส่งอีเมล์ของเวิร์กโฟลว์หากนิพจน์ในฟิลด์ถึงของการดําเนินการของเวิร์กโฟลว์ได้ส่งกลับที่อยู่อีเมล์ที่มีตัวอักษรใดๆ ที่ไม่รองรับสําหรับใช้ในที่อยู่อีเมล์ในแอปพลิเคชันมาตรฐาน จะทําให้Oracle CRM On Demand ไม่สามารถส่งอีเมล์ไปยังที่อยู่นั้นได้ถึงแม้ว่าจะเลือกช่องทําเครื่องหมาย อนุญาตให้ใช้ตัวอักษร Unicode ในฟิลด์อีเมล์ เอาไว้บนโปรไฟล์บริษัทแล้วก็ตาม

้สำหรับข้อมูลเพิ่มเติมเกี่ยวกับรูปแบบที่อยู่อีเมล์ที่ถือว่าใช้ได้และใช้ไม่ได้ โปรดดูที่ คำแนะนำประเภทฟิลด์สำหรับการอิมปอร์ตข้อมูล

## **การแสดงภาพในเพจรายละเอียดเรคคอร์ด**

สําหรับเรคคอร์ดบางประเภท ผู้ดูแลระบบของบริษัทของคุณสามารถระบุว่าจะสามารถแสดงภาพบนเพจรายละเอียดเรคคอร์ดได้หรือไม่ หากผู้ดูแลระบบระบุว่าสามารถแสดงภาพบนเพจรายละเอียดเรคคอร์ดได้ ตัวระบุตำแหน่งของภาพจะปรากฏขึ้นที่จำนนของเพจรายละเอียด และคุณจะสามารถอัปโหลดภาพที่คุณต้องการให้แสดงได้ คุณไม่สามารถเปลี่ยนที่ตั้งของภาพบนเพจได้

การแสดงภาพในเพจรายละเอียดเรคคอร์ดสามารถใช้ได้กับประเภทเรคคอร์ดต่อไปนี้:

- บริษัท
- ผู้ติดต่อ
- ผลิตภัณฑ์

คุณสามารถอัปโหลดไฟล์ภาพในประเภทไฟล์ต่อไปนี้:

- .jpg
- .jpeg
- .png
- .gif
- .bmp

ไฟล์ที่คุณอัปโหลดต้องมีขนาดไม่เกิน 5 เมกะไบต์(MB) ความสูงของภาพที่แสดงต้องไม่เกิน 150 พิกเซล และความกว้างต้องไม่เกิน 150 พิกเซล หากภาพที่คุณอัปโหลดเกินความสูงหรือความกว้างที่กําหนด ภาพจะถูกปรับนาดโดยอัตโนมัติก่อนที่จะบันทึกไฟล์ภาพใน Oracle CRM On Demand อัตราส่วนระหว่างความสูงต่อความกว้างจะยังเท่าเดิม เช่น หากคุณอัปโหลดภาพสูง 1500 พิกเซลและกว้าง 1000 พิกเซล ภาพจะถูกปรับขนาดโดยอัตโนมัติให้มีความสูง 150 พิกเซลและกว้าง 100 พิกเซล หากภาพที่คุณอัปโหลดเล็กกว่าความสูงและความกว้างที่กําหนด ภาพจะไม่ถูกปรับขนาด

ขั้นตอนต่อไปนี้จะอธิบายวิธีอัปโหลดภาพที่จะแสดงบนเพจรายละเอียดเรคคอร์ด คุณไม่สามารถอัปโหลดภาพไปยังเรคคอร์ดได้ การต้องจัดทำเรคคอร์ดและบันทึกก่อน แล้วจึงอัปโหลดภาพไปยังเรคคอร์ด คุณสามารถอัปโหลดภาพไปยังเรคคอร์ดที่มีอยู่ได้ ทั้งนี้คุณต้องมีสิทธิ์เข้าใช้ที่จำเป็นในการอัปเดตเรคคอร์ด

**หมายเหตุ:** หากภาพเคยแสดงบนเรคคอร์ดก่อนหน้านี้ ภาพที่คุณอัปโหลดจะแทนที่ภาพที่เคยแสดงอยู่ ไฟล์ภาพที่เคยแสดงจะถูกลบออกจาก Oracle CRM On Demand และคุณไม่สามารถเรียกคืนได้

#### *การอัปโหลดภาพไปยังเพจรายละเอียดเรคคอร์ด*

- **1** ในเพจรายละเอียดเรคคอร์ด ให้วางตัวชี้บนตัวระบุตําแหน่งของภาพเพื่อให้เมนูภาพแสดงขึ้น แล้วคลิก เมนู
- **2** คลิก เลือกไฟล์เพื่อเปิดกล่องโต้ตอบที่คุณสามารถใช้เลือกไฟล์ได้

#### **3** เรียกดูไฟล์ที่คุณต้องการอัปโหลดแล้วเลือกไฟล์นั้น

ภาพที่คุณเลือกจะแสดงในฟิลด์ภาพ

ขั้นตอนต่อไปนี้อธิบายวิธีลบภาพออกจากเพจรายละเอียดเรคคอร์ด

**หมายเหตุ:** เมื่อคุณลบภาพออกจากเพจรายละเอียด ไฟล์ภาพจะถูกลบออกจาก Oracle CRM On Demand และคุณไม่สามารถเรียกคืนได้

#### *การลบภาพออกจากเพจรายละเอียดเรคคอร์ด*

- **1** ในเพจรายละเอียดของเรคคอร์ด ให้วางตัวชี้บนภาพเพื่อแสดงเมนูภาพ แล้วคลิก ลบ
- **2** ยืนยันว่าคุณต้องการลบไฟล์ภาพนั้น

# **เกี่ยวกับมุมมองขั้นสูงสําหรับแท็บข้อมูลที่เกี่ยวข้อง**

ที่ด้านล่างของเพจรายละเอียดเรคคอร์ด คุณสามารถเข้าใช้ส่วนข้อมูลที่เกี่ยวข้องซึ่งมีรายการเรคคอร์ดที่เชื่อมโยงกับเรคคอร์ดหลักได้ ในแอปพลิเคชันมาตรฐาน ส่วนข้อมูลที่เกี่ยวข้องแต่ละส่วนบนเพจรายละเอียดจะแสดงเรคคอร์ดสูงสุดถึงห้าเรคคอร์ดจากหนึ่งประเภทเราการกรรม การกร การฟิลเตอร์หรือเรียงลําดับ คุณต้องเปิดรายการทั้งหมดของเรคคอร์ดที่เกี่ยวข้องโดยการคลิกลิงค์แสดงรายการทั้งหมด

อย่างไรก็ตาม หากส่วนข้อมูลที่เกี่ยวข้องบนเพจรายละเอียดของเรคคอร์ดของคุณปรากฏเป็นแท็บ และหากช่องทำเครื่องหมาย เปิดใช้มุมมองขั้นสูงสำหรับแท็บ ถูกเลือกไว้บนโปรไฟล์บริษัท คุณจะสามารถดําเนินการเพิ่มเติมดังต่อไปนี้ได้ในส่วนข้อมูลที่เกี่ยวข้องบนหน้ารายละเอียดของเรคคอร์ด:

 ในฟิลด์จํานวนเรคคอร์ดที่แสดงที่ด้านล่างของส่วนข้อมูลที่เกี่ยวข้อง ให้เลือกจํานวนของเรคคอร์ดเพื่อดูในครั้งเดียวในส่วนข้อมูลที่เกี่ยวข้อง คุณสามารถเลือกเพื่อดู5, 10, 25, 50, 71 หรือ 100 เรคคอร์ดในส่วนในครั้งเดียว หลังจากที่คุณเปลี่ยนจํานวนเรคคอร์ดที่ปรากฏในส่วนข้อมูลที่เกี่ยวข้องแล้ว การตั้งค่าใหม่จะมีผลกับส่วนข้อมูลที่เกี่ยวข้องทั้งหมดที่สนับสนุนพันจานแพจรายละเอียดเรคคอร์ดทั้งหมด และการตั้งค่าจะคงไว้จนกว่าคุณจะทำการเปลี่ยนแปลงอีกครั้ง

**หมายเหตุ:** จํานวนของเรคคอร์ดที่คุณเลือกเพื่อแสดงในรายการในส่วนข้อมูลที่เกี่ยวข้องเป็นอิสระจากจํานวนของเรคคอร์ดที่คุณเลือกแสดงในเพจรายการหลักสําหรับประเภทต่างๆ ของเรคคอร์ด และเป็นอิสระจากจํานวนเรคคอร์ดที่คุณเลือกแสดงในเพจรายการที่เปิดขึ้นเมื่อคุณคลิกลิงค์แสดงรายการทั้งหมดในส่วนข้อมูลที่เกี่ยวข้องด้วย

- หากมีเรคคอร์ดในรายการมากเกินกว่าที่จะสามารถแสดงในเพจปจจุบันได้ ั คุณสามารถเลื่อนไปยังเพจถัดไป เพจก่อนหน้า เพจแรก หรือเพจสุดท้ายในรายการได้โดยการคลิกไอคอนการนาวิเกตที่ด้านบนหรือด้านล่างของส่วนข้อมูลที่เกี่ยวข้อง
- เรียงลำดับรายการโดยการคลิกส่วนหัวคอลัมน์ หากฟิลด์ได้รับการสนับสนุนสำหรับการเรียงลำดับสำหรับรายการปจจุบัน
- ฟิลเตอร์รายการ สําหรับข้อมูลเกี่ยวกับการฟิลเตอร์รายการ โปรดดูที่ การฟิลเตอร์รายการ (ในหน้า [108\)](#page-107-0)

เพจรายการที่คุณแสดงและการเรียงลําดับและฟิลเตอร์ที่คุณใช้ในส่วนข้อมูลที่เกี่ยวข้องจะยังคงทํางานเมื่อคุณดําเนินการดังต่อไปนี้:

- เปิดส่วนข้อมูลที่เกี่ยวข้องส่วนอื่นบนเพจ แล้วเปิดส่วนข้อมูลที่เกี่ยวข้องส่วนเดิมอีกครั้ง
- แก้ไขฟิลด์แบบอินไลน์ในส่วนข้อมูลที่เกี่ยวข้อง
- แก้ไขฟิลด์แบบอินไลน์ในเรคคอร์ดหลัก อย่างไรก็ตาม หากคุณเปลี่ยนแปลงฟิลด์รายการสําหรับเลือกที่ใช้รันสําหรับโครงร่างแบบไดนามิก โครงร่างเพจจะเปลี่ยนแปลงตามไปด้วย เพจแรกของรายการจะปรากฏขึ้น และการเรียงลําดับและฟิลเตอร์จะกลับสู่การเรียงลําดับและฟิลเตอร์ดีฟอลต์สําหรับรายการนั้น
- เปิดรายการทั้งหมดของเรคคอร์ดที่เกี่ยวข้องโดยการคลิกแสดงรายการทั้งหมด

ในกรณีนี้แม้ว่าการเรียงลําดับและฟิลเตอร์ที่คุณใช้ในส่วนข้อมูลที่เกี่ยวข้องจะมีผลในเพจรายการทั้งหมดด้วย เพจแรกของรายการจะปรากฏขึ้น แม้ว่าคุณจะมีเพจอื่นของรายการเปิดอยู่ในส่วนข้อมูลที่เกี่ยวข้องบนเพจรายละเอียดเรคคอร์ด นอกจากนี้ เมื่อคุณย้อนกลับไปยังเพจรายละเอียดเรคคอร์ดหลักจากรายการทั้งหมดของเรคคอร์ดที่เกี่ยวข้อง การเรียงลําดับและฟิลเตอร์ใดๆ ที่คุณใช้กับรายการจะถูกล้าง และเพจแรกของรายการจะปรากฏขึ้นอีกครั้ง

**หมายเหตุ:** หากบทบาทผู้ใช้ของคุณมีสิทธิ์ทำเพจรายละเอียดให้เป็นข้อมูลส่วนบุคคล - ตัวบ่งชี้เรคคอร์ด คุณจะสามารถตั้งค่าส่วนข้อมูลที่เกี่ยวข้องเพื่อให้ตัวบ่งชี้แบบกราฟิกปรากฏบนแท็บสําหรับส่วนข้อมูลที่เกี่ยวข้องเพื่อแสดงว่ามีเรคคอร์ดอยู่ในส่วนต่างๆ หรือไม่

**60** วิธีใช้ออนไลน์ของ Oracle CRM On Demand รีลีส 33

ตุลาคม 2016

<span id="page-60-0"></span>ตัวบ่งชี้เรคคอร์ดเหล่านี้จะไม่ได้รับการอัปเดตแบบไดนามิกเพื่อแสดงถึงฟิลเตอร์ใดๆ ที่คุณใช้กับรายการของเรกคอร์ดอยู่ กรกจากการของการของที่มีเรคคอร์ดอยู่ ่ และหากคุณใช้ฟิลเตอร์กับเรคคอร์ดที่เกี่ยวข้องเพื่อไม่ให้มีเรคคอร์ดแสดงในส่วนนั้น ตัวบ่งชี้เรคคอร์ดสำหรับแท็บนั้นจะยังคงระบุว่าส่วนข้อมูลที่เกี่ยวข้องมีเรคคอร์ดอยู่ และหากคุณเปิดแท็บอื่นแล้วเปิดแท็บเดิมอีกครั้ง ฟิลเตอร์จะยังคงทำงานและจะไม่มีเรคคอร์ดขางกับแท็บนั้นจะบังคงบ่งชี้ว่าส่วนข้อมูลที่เกี่ยวข้องมีเรคคอร์ดอยู่ สำหรับข้อมูลเกี่ยวกับการตั้งค่าตัวบ่งชี้เรคคอร์ด โปรดดูที่ การจัดการตัวบ่งชี้เรคคอร์ดสำหรับส่วนข้อมูลที่เกี่ยวข้อง (ในหน้า  $739)$ 

การเรียงลําดับและฟิลเตอร์ใดๆ ที่คุณใช้ในส่วนข้อมูลที่เกี่ยวข้องจะถูกล้าง และเพจแรกของรายการจะปรากฏขึ้นอีกครั้ง เมื่อคุณดําเนินการดังต่อไปนี้:

- นาวิเกตออกจากเพจรายละเอียดเรคคอร์ดหลักผ่านการดำเนินการใดๆ นอกเหนือจากการกรรมแลงรายการทั้งหมด การคลิก ใหม่ เพื่อเพิ่มเรคคอร์ดใหม่ของประเภทเรคคอร์ดหลัก หรือการคลิก แก้ไข เพื่ออัปเดตเรคคอร์ดหลักในอีกเพจหนึ่ง เป็นตัวอย่างของการดําเนินการที่จะมีการนาวิเกตออกจากเพจรายละเอียดเรคคอร์ดหลัก
- ย้อนกลับไปยังเพจรายละเอียดเรคคอร์ดหลักจากรายการทั้งหมดของเรคคอร์ดที่เกี่ยวข้อง
- คลิก เพิ่ม หรือ ใหม่ ในส่วนข้อมูลที่เกี่ยวข้อง เพื่อเชื่อมโยงเรคคอร์ดกับเรคคอร์ดหลัก
- คลิกลิงค์แก้ไข เอาออก หรือลบ สําหรับเรคคอร์ดในส่วนข้อมูลที่เกี่ยวข้อง

**หมายเหตุ:** ฟั งก์ชันขั้นสูงที่อธิบายในหัวข้อนี้ไม่สามารถใช้งานได้หากส่วนข้อมูลที่เกี่ยวข้องบนเพจรายละเอียดเรคคอร์ดแสดงในรูปแบบรายการแทนที่จะเป็นแท็บ นอกจากนี้ บางรายการของเรคคอร์ดที่เชื่อมโยงไม่สนับสนุนฟั งก์ชันขั้นสูงที่อธิบายในหัวข้อนี้ แม้ว่าส่วนข้อมูลที่เกี่ยวข้องจะปรากฏเป็นแท็บและช่องทําเครื่องหมายเปิดใช้มุมมองขั้นสูงสําหรับแท็บถูกเลือกไว้บนโปรไฟล์บริษัท

## **การค้นหาเรคคอร์ด**

คุณสามารถค้นหาเรคคอร์ดได้หลากหลายวิธีใน Oracle CRM On Demand:

- การค้นหาเรคคอร์ดในแถบการดําเนินการ (ในหน้า [72\)](#page-71-0)
- การใช้การค้นหาขั้นสูง (ในหน้า [74\)](#page-73-0)
- การค้นหาเรคคอร์ดในเพจรายการ (ในหน้า [78\)](#page-77-0)
- การค้นหาเรคคอร์ดในวินโดว์การค้นหา (ในหน้า [78\)](#page-77-0)
- การค้นหาเรคคอร์ดโดยใช้การค้นหาคําหลักขั้นสูง (ในหน้า [83\)](#page-82-0)

#### **หัวข้อที่เกี่ยวข้อง**

ดูหัวข้อต่อไปนี้สําหรับข้อมูลที่เกี่ยวข้องกับการค้นหาเรคคอร์ด:

- $\blacksquare$  เกี่ยวกับการค้นหาเป้าหมาย (ในหน้า  $62)$
- เกี่ยวกับเงื่อนไขของฟิลเตอร์(ในหน้า [64\)](#page-63-0)
- เกี่ยวกับค่าฟิลเตอร์(โปรดดูที่ "[เกี่ยวกับค่าของฟิลเตอร์](#page-68-0)" ในหน้า [69\)](#page-68-0)
- เกี่ยวกับการค้นหาบนรายการสําหรับเลือกแบบหลายรายการ (ในหน้า [70\)](#page-69-0)
- เกี่ยวกับการค้นหาคําหลัก (ในหน้า [70\)](#page-69-0)
- ฟิลด์ค้นหาค่าดีฟอลต์สำหรับการค้นหาคำหลัก (ในหน้า  $71)$
- $\blacksquare$  เกี่ยวกับฟ<sup>ั</sup>งก์ชันการเชื่อมโยงแบบสมาร์ทและการแก้ปัญหาอัตโนมัติ (ในหน้า  $81)$
- การใช้เครื่องมือเลือกสมุดบันทึก (ในหน้า [82\)](#page-81-0)
- เกี่ยวกับการค้นหาคําหลักขั้นสูง (ในหน้า [85\)](#page-84-0)

## <span id="page-61-0"></span>**เกี่ยวกับการค้นหาเป้ าหมาย**

คุณสามารถดำเนินการค้นหาได้สองประเภทใน Oracle CRM On Demand คือ การค้นหาเป้าหมายและการค้นหาคำหลัก ผู้ดูแลระบบของบริษัทของคุณจะกำหนดประเภทการค้นหาที่จะใช้โดยค่าดีฟอลต์สำหรับบริษัทของคุณ โดยเลือกประเภทการการค้นหากบรรม การค้นหากบ้าหมายเป็นประเภทการค้นหาที่แนะนำ สำหรับข้อมูลเกี่ยวกับการค้นหาคำหลัก โปรดดูที่ เกี่ยวกับการค้นหาคำหลัก (ในหน้า  $70)$ 

คุณสามารถใช้การค้นหาเป้าหมายในหลายๆ ตำแหน่งใน Oracle CRM On Demand ดังนี้:

- **ส่วนการค้นหาของแถบการดําเนินการ** ทั้งนี้ ขึ้นอยู่กับประเภทของการค้นหาที่ผู้ดูแลระบบของบริษัทของคุณได้เลือกไว้สําหรับบริษัทของคุณ การค้นหาคำหลักหรือการค้นหาเป้าหมายจะใช้ในส่วนการค้นหาของแถบการสำหรับบริษัทของคุณ สำหรับข้อมูลเพิ่มเติมเกี่ยวกับการค้นหาเรคคอร์ดในแถบการดำเนินการ โปรดดูที่ การค้นหาเรคคอร์ดในแถบการดำเนินการ (ในหน้า  $72)$
- **วินโดว์การค้นหา** ทั้งนี้ ขึ้นอยู่กับประเภทการค้นหาที่ผู้ดูแลระบบของบริษัทของคุณได้เลือกไว้สําหรับบริษัทของคุณ การค้นหาคำหลักหรือการค้นหาเป้าหมายจะใช้ในวินโดว์การค้นหาก็คุณค้นหาเรคคอร์ดที่จุณใช้งานอยู่ สำหรับข้อมูลเพิ่มเติมเกี่ยวกับการค้นหาเรคคอร์ดในวินโดว์การค้นหา โปรดดูที่ การค้นหาเรคคอร์ดในวินโดว์การค้นหา (ในหน้า [78\)](#page-77-0)
- **เพจการค้นหาขั้นสูงใน Oracle CRM On Demand** ในเพจการค้นหาขั้นสูง ประเภทการค้นหาจะขึ้นอยู่กับตัวเลือกที่คุณเลือกดังนี้:
	- หากคุณค้นหาประเภทเรคคอร์ดหลายประเภท การค้นหาจะเป็นการค้นหาคําหลัก
	- หากคุณค้นหาประเภทเรคคอร์ดเดียว การค้นหานั้นคือการค้นหาเป้ าหมาย
	- สําหรับข้อมูลเพิ่มเติมเกี่ยวกับการใช้การค้นหาขั้นสูง โปรดดูที่ การใช้การค้นหาขั้นสูง (ในหน้า [74\)](#page-73-0)
- **ี พิลด์ฟิลเตอร์ด่วนในเพจรายการ** การค้นหาโดยใช้ฟิลด์ฟิลเตอร์ด่วนในเพจรายการเป็นการค้นหายเสมอ แม้จะเลือกการค้นหาคำหลักเป็นประเภทการค้นหาดีฟอลต์สำหรับบริษัทของคุณ

สำหรับการค้นหาเป้าหมาย บทบาทผู้ใช้ของคุณจะกำหนดประเภทเรคคอร์ดที่คุณสามารถค้นหา และกำหนดฟิลด์ที่คุณสามารถค้นหาในเรคคอร์ดแต่ละประเภท ดังนี้:

- หากผู้ดูแลระบบของบริษัทของคุณไม่ได้กำหนดฟิลด์ค้นหาที่ใช้ได้ไว้ในโครงร่างการค้นหาที่ระบุให้กับบทบาทผู้ใช้สำหรับประเภทเรคคอร์ด จะปรากฎลักษณะดังนี้:
	- คุณไม่สามารถค้นหาเรคคอร์ดประเภทนั้นในส่วนการค้นหาของแถบการดําเนินการ
	- คุณไม่สามารถระบุเกณฑ์การค้นหาสําหรับการค้นหาขั้นสูงของประเภทเรคคอร์ดนั้นได้ การดำเนินการค้นหาขั้นสูงโดยไม่มีเกณฑ์การค้นหาจะแสดงเรคคอร์ดทั้งหมดของประเภทเรคคอร์ดนั้นซึ่งการตั้งค่าบทบาทของผู้ใช้และการเข้าใช้อนุญาตให้คุณดูได้
	- คุณไม่สามารถใช้ฟิลด์ฟิลเตอร์ด่วนในวินโดว์การค้นหา
	- ์ คุณไม่สามารถระบุเกณฑ์การค้นหาของรายการเรคคอร์ดของประเภทเรคคอร์ดนั้น สำหรับข้อมูลเพิ่มเติมเกี่ยวกับการจัดทำและการแก้ไขรายการ โปรดดูที่ การจัดทำและการแก้ไขรายการ (โปรดดูที่ "[การจัดทําและแก้ไขรายการ](#page-103-0)" ในหน้า [104\)](#page-103-0)
- สําหรับประเภทเรคคอร์ดใดๆ คุณอาจเห็นฟิลด์ค้นหาหลายฟิลด์ในส่วนการค้นหาของแถบการดําเนินการ รวมถึงในฟิลด์ฟิลเตอร์ด่วนในวินโดว์การค้นหา ทั้งนี้ขึ้นอยู่กับฟิลด์ที่ผู้ดูแลระบบของบริษัทของคุณทำให้สามารถใช้ได้ในโครงร่างการค้นหาที่ระบุให้กับบทบาทผู้ใช้ของคุณสำหรับประเภทเรคคอร์ดนั้น
- หากสิทธิ์สำหรับฟิลด์ทั้งหมดในการค้นหาและรายการมีการใช้งานสำหรับบทบาทผู้ใช้ของคุณ คุณสามารถค้นหาฟิลด์ทั้งหมดที่ผู้ดูแลระบบของบริษัทของคุณทำให้สามารถใช้ได้ในโครงร่างการค้นหาที่ระบุให้กับบทบาทผู้ใช้ของคุณสำหรับประเภทเรคคอร์ดในตำแหน่งใดๆ ต่อไปนี้:
	- แถบการดําเนินการ
	- วินโดว์การค้นหา
	- การค้นหาขั้นสูง

**หมายเหตุ:** ขอแนะนําไม่ให้ผู้ดูแลระบบของบริษัทเปิดใช้สิทธิ์ฟิลด์ทั้งหมดในการค้นหาและรายการ แก่บทบาทผู้ใช้ส่วนใหญ่ เมื่อไม่มีการใช้งานสิทธินี้์ ฟิลด์ที่บริษัทของคุณไม่ใช้จะไม่ปรากฏในเพจการค้นหาและรายการ ซึ่งจะช่วยลดปญหาการติดขัดและช่วยให้ผู้ใช้สามารถเห็นฟิลด์ที่ตนสนใจที่สุดได้ง่ายยิ่งขึ้น

- หากสิทธิ์สำหรับฟิลด์ทั้งหมดในการค้นหาและรายการไม่มีการใช้งานสำหรับบทบาทผู้ใช้ของคุณ คุณสามารถค้นถกาทจำเนินการ วันโดว์การค้นหา หรือการค้นหาขั้นสูง เฉพาะเมื่อฟิลด์ตรงตามทั้งสองเกณฑ์ต่อไปนี้:
	- มีฟิลด์ในโครงร่างการค้นหาที่ระบุให้กับบทบาทผู้ใช้ของคุณสําหรับประเภทเรคคอร์ด

ี ™ พิลด์จะแสดงในโครงร่างเพจรายละเอียดที่ระบุให้กับบทบาทผู้ใช้ของคุณสำหรับประเภทเรคคอร์ดนั้น หากมีการกำหนดโครงร่างเพจไดนามิกสำหรับบทบาทของคุณ ฟิลด์ต้องแสดงในโครงร่างเพจแบบไดนามิกอย่างน้อยหนึ่งรายการ

**หมายเหตุ:** *โครงร่างแบบไดนามิก* เป็นโครงร่างเพจที่แสดงชุดฟิลด์ต่างๆ ของเรคคอร์ดที่เป็นประเภทเรคคอร์ดเดียวกัน ขึ้นอยู่กับค่ารายการสําหรับเลือกที่คุณเลือกในบางฟิลด์ของเรคคอร์ด

การค้นหาเป้าหมายแสดงเรคคอร์ดที่มีค่าซึ่งคุณระบุในฟิลด์การค้นหาตรงกับค่าที่สัมพันธ์กันในเรคคอร์ดที่จะเภทเรกคอร์ดของเฉพาะเรคคอร์ดที่ตรงกันสำหรับแต่ละค่าที่คุณป้อน ซึ่งเท่ากับการใช้เงื่อนไข AND ระหว่างฟิลด์การค้นหา หากคุณปล่อยฟิลด์การค้นหาเว้นว่างไว้ฟิลด์นั้นจะไม่อยู่ในการค้นหา อย่างไรก็ตาม หากฟิลด์ช่องทําเครื่องหมายปรากฏอยู่ในโครงร่างการค้นหา ค่าของฟิลด์ช่องทําเครื่องหมายจะถูกรวมเข้าเป็นส่วนหนึ่งของเกณฑ์การค้นหาเสมอ หากคุณเลือกช่องทําเครื่องหมาย Oracle CRM On Demand จะตีความค่าของช่องทําเครื่องหมายเป็น จริง หรือ ใช่ หากคุณยกเลิกการเลือกช่องทําเครื่องหมาย Oracle CRM On Demand จะตีความค่าของช่องทําเครื่องหมายเป็น เท็จ หรือ ไม่

โครงร่างการค้นหาที่ระบุให้กับบทบาทผู้ใช้ของคุณสำหรับประเภทเรคคอร์ด จะกำหนดฟิลด์ที่แสดงเป็นคอลัมน์ในรายการเรคคอร์ด ที่มาจากการค้นหาเรคคอร์ดประเภทนั้น

**หมายเหตุ:** คุณไม่สามารถระบุค่านัลในฟิลด์ในการค้นหาจากแถบการดําเนินการ หากต้องการระบุค่านัล คุณต้องใช้การค้นหาขั้นสูง สําหรับข้อมูลเพิ่มเติม โปรดดูที่ การใช้การค้นหาขั้นสูง (ในหน้า [74\)](#page-73-0)

#### **เกี่ยวกับการใช้ไวด์การ์ดในการค้นหาเป้ าหมาย**

ตามค่าดีฟอลต์ ค่าการค้นหาทุกค่าที่ป้อนในฟิลด์การค้นหาเป้าหมายจะมีใวด์การ์ดหรือเครื่องหมายดอกจัน (\*) อยู่ด้วย เพื่อให้คุณไม่ต้องเพิ่มไวด์การ์ดในสตริงการค้นหาของคุณ คุณสามารถเพิ่มไวด์การ์ดนำหน้าค่าการค้นหา หรือคุณสามารถใช้ไวด์การ์ดวะหว่างค่าการค้นหา คุณไม่สามารถใช้ไวด์การสำหรับเลือกซึ่งมีการกำหนดค่าล่วงหน้า ตัวอย่างเช่น ในการค้นหาเป้าหมายสำหรับเรคคอร์ดบริษัท โครงร่างการค้นหาดีฟอลด์ให้คุณสามารถบ้อนสตรีวิตการค้นพิมพ์ที่อราชนาที่ของคำตั้งเกิดวิตัวพิมพ์ที่ตรงกัน หากคุณป้ อน *C* ในฟิลด์ชื่อบริษัท และ *Head* ในฟิลด์ที่ตั้ง ระบบจะตีความนิพจน์การค้นหาเป้ าหมายออกมาในลักษณะดังนี้:

แสดงบริษัททั้งหมดที่ชื่อบริษัทมีลักษณะเป็น *C\** และที่ตั้งเป็น *Head\**

การค้นหาจะแสดงบริษัททั้งหมดที่ชื่อบริษัทขึ้นต้นด้วยอักษร *C* (ตัวพิมพ์ใหญ่และตัวพิมพ์เล็ก) และที่ค่าในฟิลด์ที่ตั้งขึ้นต้นด้วยคําว่า *Head* (ตัวพิมพ์ใหญ่และตัวพิมพ์เล็กรวมกัน)

**หมายเหตุ:** การใช้ไวด์การ์ดจะมีผลกับประสิทธิภาพการค้นหา การค้นหาที่มีค่าการค้นหานําหน้าด้วยไวด์การ์ดจะทํางานช้าที่สุด

การใช้ไวด์การ์ดจะถูกจํากัดเมื่อคุณค้นหาข้อมูลที่ตรงกันทั้งหมดตามที่อธิบายไว้ในส่วนต่อไปนี้

#### **เกี่ยวกับการค้นหาข้อมูลที่ตรงกันทั้งหมด**

หากคุณทราบค่าที่ตรงกันในฟิลด์บนเรคคอร์ดที่คุณกําลังค้นหา คุณสามารถค้นหาข้อมูลที่ตรงกันทั้งหมดโดยใส่เครื่องหมายเท่ากับ (=) นําหน้าสตริงค้นหา เมื่อคุณใส่เครื่องหมายเท่ากับนำหน้าสตริงค้นหา การค้นหาเป้าหมายจะทำงานดังนี้ $\colon$ 

ไวด์การ์ดจะไม่ปรากฏรวมอยู่ที่ท้ายสตริงค้นหา

หากฟิลด์ค้นหาเป็นฟิลด์ที่ต้องมีตัวพิมพ์ที่ตรงกัน การค้นหาจะแสดงข้อมูลที่ตรงกับสตริงค้นหาทั้งหมด หากฟิลด์ค้นหาเป็นฟิลด์ที่ไม่คำนึงถึงตัวพิมพ์ที่ตรงกัน การค้นหาจะแสดงข้อมูลที่ตรงกันรวมถึงข้อมูลที่มีตัวพิมพ์ใหญ่และตัวพิมพ์เล็กรวมกัน

ตัวอย่างเช่น หากคุณป้ อน *=Acme* เป็นค่าการค้นหาในฟิลด์ชื่อบริษัท การค้นหาจะแสดงเรคคอร์ดบริษัททั้งหมดที่มีชื่อบริษัทเป็น *Acme* หรือ *ACME* หรือที่มีตัวพิมพ์ใหญ่และตัวพิมพ์เล็กผสมกัน เนื่องจากชื่อบริษัทเป็นฟิลด์ที่ไม่คํานึงถึงตัวพิมพ์ที่ตรงกัน การค้นหาจะไม่แสดงเรคคอร์ดใดๆ ที่ชื่อบริษัทมีคําว่า *Acme* และมีอักขระอื่นๆ อยู่ด้วย เช่น *Acme Inc*, *Acme Incorporated* หรือ *Acme SuperStore*

หากคุณใช้ไวด์การ์ดในสตริงค้นหาอย่างชัดเจน ไวด์การ์ดจะถือเป็นข้อความ

ตัวอย่างเช่น สมมติว่ามีเรคคอร์ดบริษัทสองเรคคอร์ดที่มีชื่อบริษัทว่า: *Acme\** และ *Acme Super Store* หากคุณป้ อน *=Acme\** ในฟิลด์ค้นหาชื่อบริษัท การค้นหาจะแสดงเรคคอร์ดที่ชื่อบริษัทเป็น *Acme\** การค้นหาจะไม่แสดงเรคคอร์ดที่ชื่อบริษัทเป็น *Acme Super Store*

■ หากค่าฟิลด์ในเรคคอร์ดเริ่มต้นด้วยเครื่องหมายเท่ากับ เฉพาะเครื่องหมายเท่ากับลำดับที่สองที่คุณป้อนในฟิลด์ค้นหาเท่านั้นจะถือว่าเป็นส่วนหนึ่งของสตริงค้นหา

ตัวอย่างเช่น สมมติว่ามีเรคคอร์ดบริษัทสองเรคคอร์ดที่มีชื่อบริษัทว่า *=Acme Super Store* และ *Acme Super Store* หากคุณป้ อน *==Acme Super Store* ในฟิลด์ค้นหาชื่อบริษัท การค้นหาจะแสดงเรคคอร์ดที่ชื่อบริษัทเป็น *=Acme Super Store* การค้นหาจะไม่แสดงเรคคอร์ดที่ชื่อบริษัทเป็น *Acme Super Store*

ข้อจำกัดต่อไปนี้ใช้กับการใช้เครื่องหมายเท่ากับเป็นคำนำหน้า $\colon$ 

- <span id="page-63-0"></span>ไม่สามารถใช้เครื่องหมายเท่ากับนําหน้าฟิลด์ค้นหาของประเภทฟิลด์โทรศัพท์
- คุณไม่สามารถใช้เครื่องหมายเท่ากับนําหน้าค่าในฟิลด์ค้นหารายการสําหรับเลือก

# **เกี่ยวกับเงื่อนไขของฟิลเตอร์**

สําหรับการค้นหา เงื่อนไขของฟิลเตอร์จะแตกต่างกันไปตามประเภทข้อมูลของฟิลด์ค้นหา ดังที่แสดงในตารางต่อไปนี้

**หมายเหตุ:** ในบางกรณีการค้นหาไม่แสดงเรคคอร์ดที่มีค่าเป็นนัลในฟิลด์ที่คุณใช้ในเกณฑ์สําหรับการค้นหาหรือฟิลเตอร์รายการ ตัวอย่างเช่น หากคุณค้นหาโอกาสทางการขายที่มีสถานะที่ไม่เท่ากับ ชนะ ระบบจะไม่แสดงโอกาสทางการขายที่มีสถานะเป็นนัล หากคุณต้องการให้การค้นหาของคุณแสดงเรคคอร์ดที่มีค่านัลในฟิลด์ ให้รวมเงื่อนไข เป็นนัล สำหรับฟิลด์ดังกล่าว ในตัวอย่างก่อนหน้า หากคุณต้องการให้การค้นหาของคุณแสดงโอกาสทางการขายที่มีสถานะการขายที่มีสถานะอื่นๆ นอกเหนือจาก ชนะ ให้รวมเงื่อนไข เป็นนัล สำหรับฟิลด์สถานะในเกณฑ์การค้นหา และเงื่อนไขในการค้นหาเรคคอร์ดที่มีสถานะที่ไม่เท่ากับ ชนะ

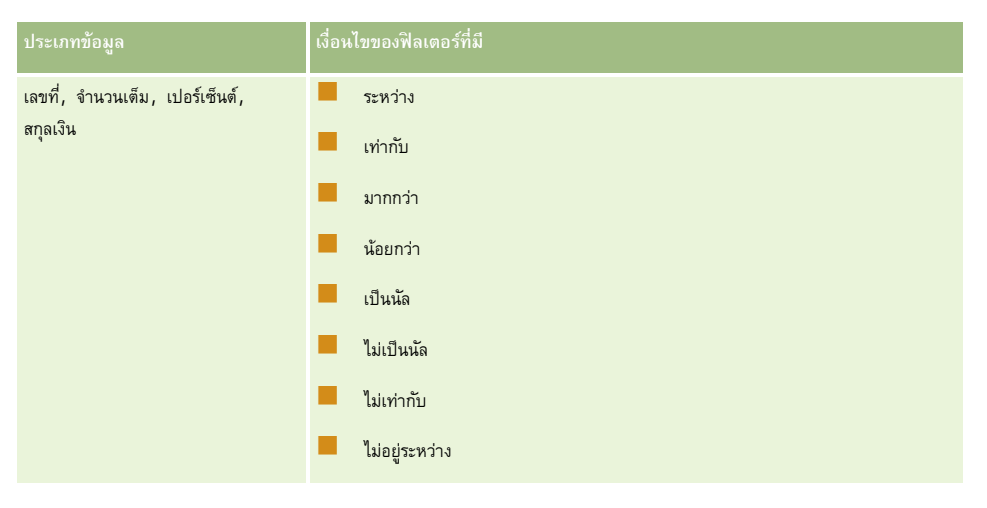

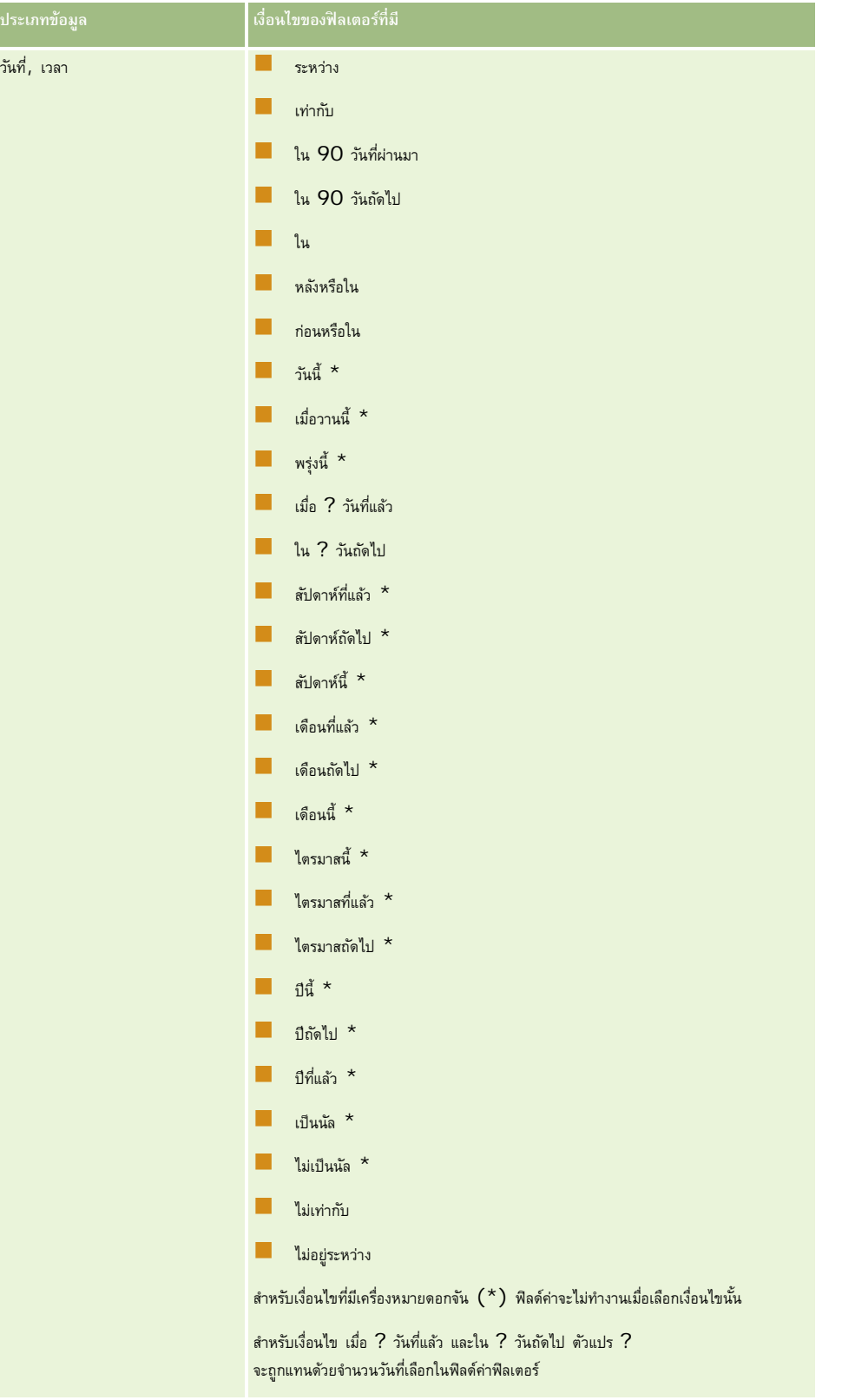

### เริ่มต้นใช้งาน

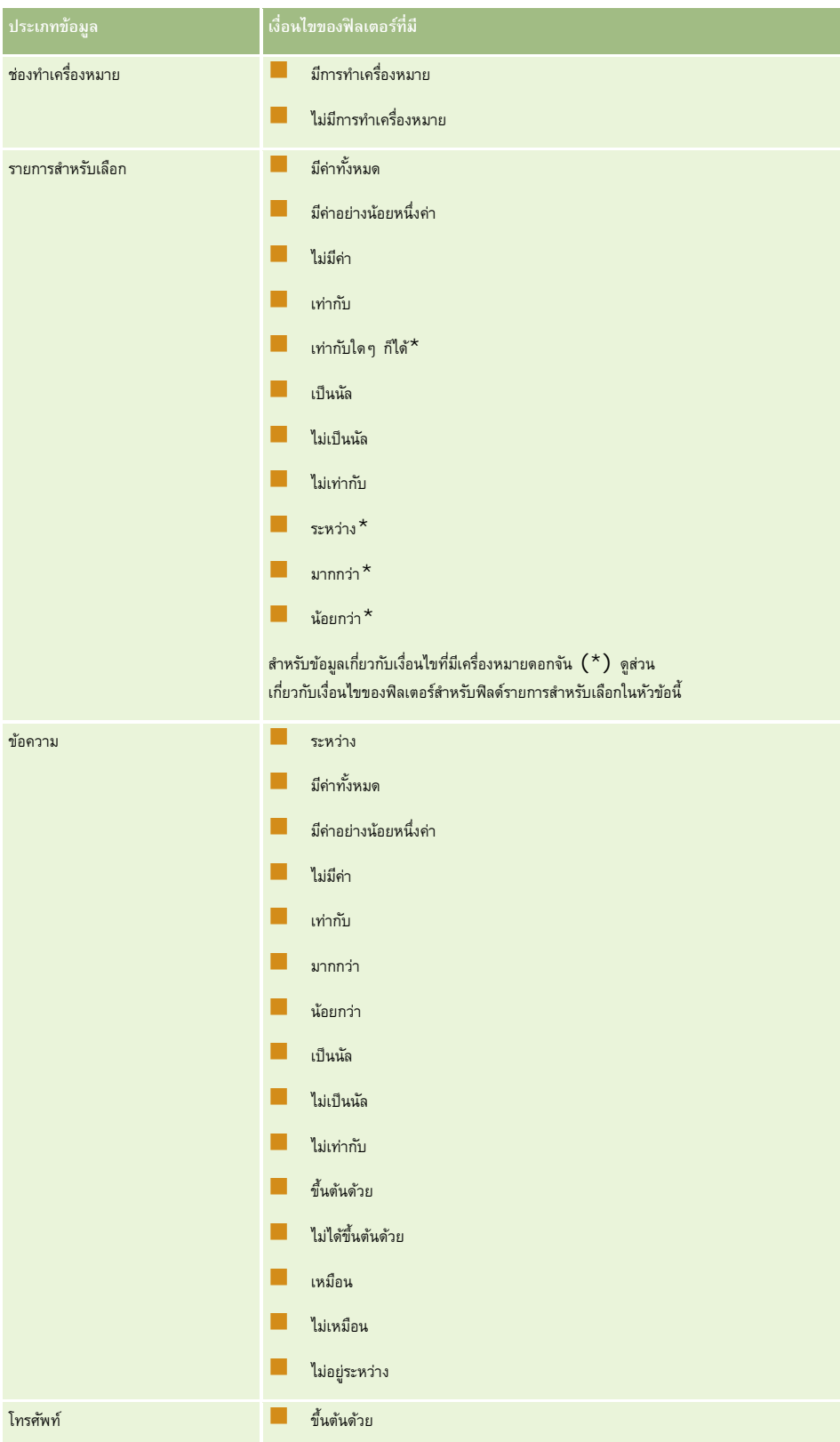

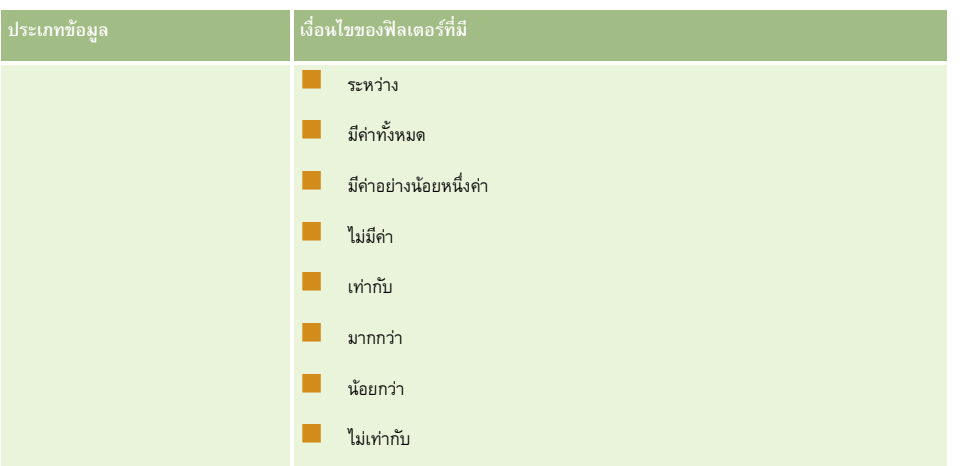

### **เกี่ยวกับเงื่อนไขของฟิลเตอร์สําหรับฟิลด์รายการสําหรับเลือก**

สําหรับเงื่อนไข ระหว่าง มากกว่า และน้อยกว่า สําหรับฟิลด์รายการสําหรับเลือก Oracle CRM On Demand จะค้นหารหัสที่ไม่อ้างอิงภาษา (LIC) ของค่ารายการสำหรับเลือกและไม่ใช่ค่ารายการสำหรับเลือกเอง เพื่อค้นหาเรคคอร์ดที่ตรงกับเกณฑ์ฟิลเตอร์ที่คุณระบุ ดังนั้น ผลการค้นหาของคุณจะรวมเรคคอร์ดทั้งหมดที่ LIC ของค่ารายการสำหรับเลือกตรงกับเกณฑ์ แม้ว่าค่ารายการสำหรับเลือกเองจะไม่ตรงก็ตาม ในทำนองเดียวกัน ผลการค้นหาของคุณจะไม่รวมเรคคอร์ดที่ค่ารายการสำหรับเลือกตรงกับเกณฑ์ แต่ LIC ของค่ารายการสําหรับเลือกไม่ตรงกับเกณฑ์

ตัวอย่างเช่น สมมติว่าผู้ดูแลระบบของคุณได้สร้างค่ารายการสำหรับเลือกเรียกว่า เบต้า แล้ว LIC ของค่ารายการสำหรับเลือกตามค่าขึ้นอลต์ ดังนั้น การค้นหาที่มีฟิลเตอร์ต่อไปนี้จะส่งคืนเรคคอร์ดที่ค่ารายการสําหรับเลือกเป็นเบต้า:

#### ระหว่างอัลฟา, แกมมา

อย่างไรก็ตาม หากต่อมาผู้ดูแลระบบของคุณได้เปลี่ยนแปลงค่ารายการสําหรับเลือกจาก เบต้า เป็น ไม่ใช่เบต้า แล้ว LIC ของค่ารายการสําหรับเลือกจะไม่เปลี่ยนแปลง ดังนั้น หากคุณค้นหาเรคคอร์ดโดยใช้ฟิลเตอร์ตามที่แสดงด้านบน ผลการค้นหาของคุณจะรวมเรคคอร์ดทั้งหมดที่ค่ารายการสำเรา แม็ว เนื่องจาก LIC สำหรับค่ารายการสำหรับเลือกยังคงเป็น เบต้า อย่างไรก็ตาม ถ้าคุณค้นหาเรคคอร์ดโดยใช้ฟิลเตอร์ต่อไปนี้ ผลการค้นหาของคุณจะไม่รวมเรคคอร์ดที่ค่ารายการสําหรับเลือกเป็น ไม่ใช่เบต้า เนื่องจาก LIC ของค่ารายการสําหรับเลือกไม่ตรงกับเกณฑ์ที่ระบุ:

#### ระหว่างแกมมา, ซีตา

ในทํานองเดียวกัน หากคุณค้นหาเวอร์ชันที่แปลของค่ารายการสําหรับเลือก ผลการค้นหาของคุณจะรวมเรคคอร์ดทั้งหมดที่ LIC ของค่ารายการสําหรับเลือกตรงกับเกณฑ์ที่ระบุ แม้ว่าค่ารายการสําหรับเลือกที่แปลจะไม่ตรงกับเกณฑ์

สำหรับเงื่อนไขสำหรับฟิลด์รายการสำหรับเลือกอื่นๆ ที่นอกเหนือจากเงื่อนไข ระหว่าง มากกว่า และน้อยกว่า Oracle CRM On Demand จะค้นหาค่ารายการสำหรับเลือกเองและไม่ใช่ LIC เพื่อค้นหาเรคคอร์ดที่ตรงกับเกณฑ์ฟิลเตอร์ที่คุณระบุ

#### **เงื่อนไขของฟิลเตอร์เท่ากับใดๆ ก็ได้**

เงื่อนไขของฟิลเตอร์ เท่ากับใดๆ ก็ได้ จะค้นหาเรคคอร์ดที่ตรงกันแบบทั้งหมดกับค่าใดค่าหนึ่งของคำที่ระบุ เงื่อนไขของฟิลเตอร์นี้จะสามารถใช้ได้เฉพาะกับฟิลด์รายการสำหรับเลือกที่มีไอคอนค้นหา (แว่นขยาย) พร้อมใช้งานในเพจรายละเอียดเรคคอร์ดและเพจแก้ไข

เงื่อนไขของฟิลเตอร์นี้จะไม่สามารถใช้ได้กับฟิลด์รายการสำหรับเลือกที่รายการดรอปดาวน์ของค่ามือปัญหายละเอียดเรคคอร์ดและเพจแก้ไข สำหรับฟิลด์รายการสำหรับเลือกประเภทนี้ ให้ใช้เงื่อนไขของฟิลเตอร์มีค่าทั้งหมด ในการค้นหาเรคคอร์ดที่ตรงกันแบบทั้งหมดกับค่าใดค่าหนึ่งของค่าที่ระบุ

นอกจากนี้ เงื่อนไขของฟิลเตอร์ เท่ากับใดๆ ก็ได้ ยังจะไม่สามารถใช้ได้กับฟิลด์รายการสำหรับแลกยายการ สำหรับการสำหรับเลือกแบบหลายรายการสำหรับเลือกแบบหลายรายการ โปรดดูที่ เกี่ยวกับการค้นหาในฟิลด์รายการสําหรับเลือกแบบหลายรายการ (โปรดดูที่ "[เกี่ยวกับการค้นหาบนรายการสําหรับเลือกแบบหลายรายการ](#page-69-0)" ในหน้า [70\)](#page-69-0)

## **การใช้เงื่อนไขของฟิลเตอร์**

ตารางต่อไปนี้แสดงการใช้เครื่องหมายและเงื่อนไขของฟิลเตอร์ต่างๆ:

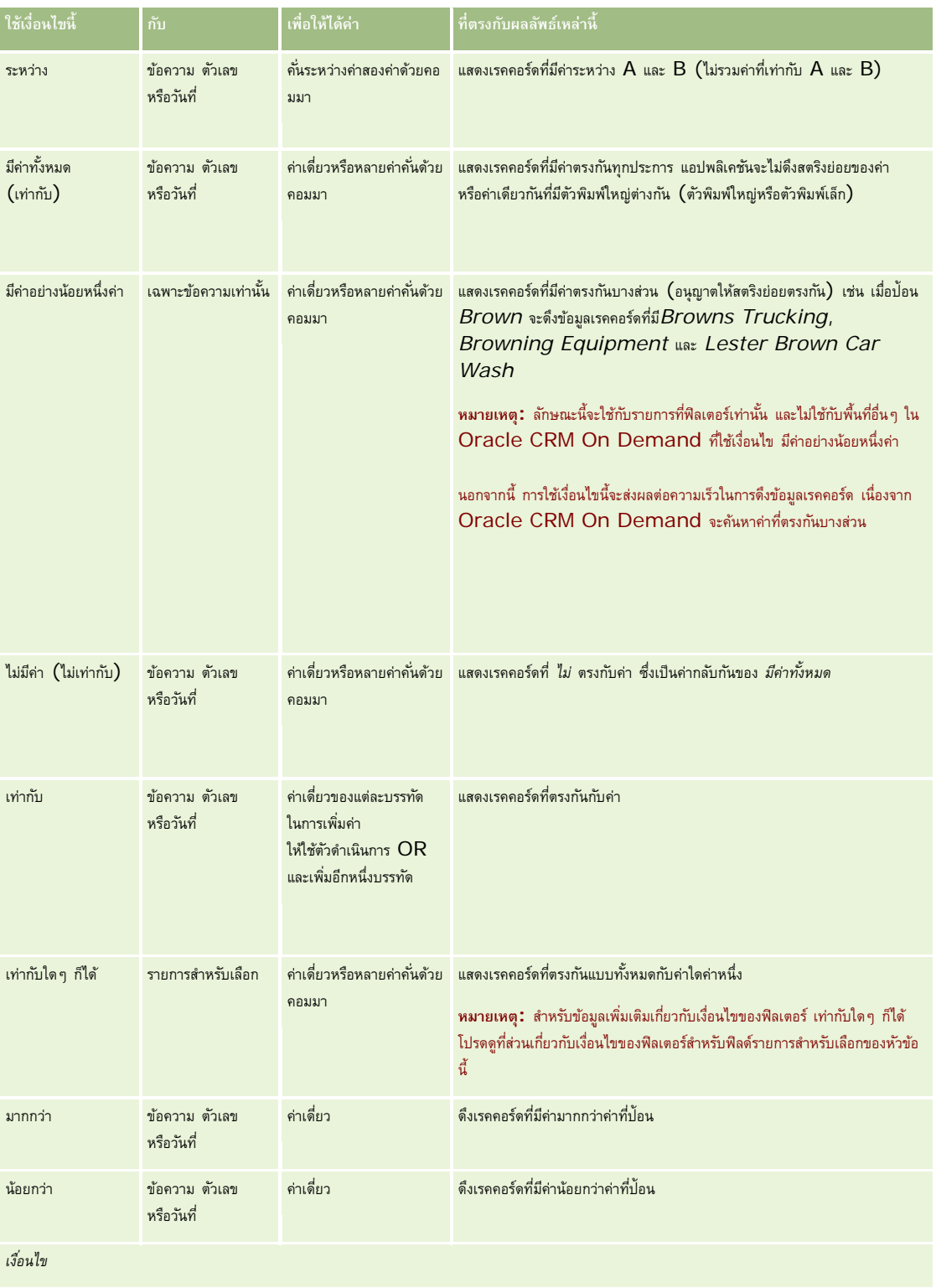

#### **การทํางานกับเรคคอร์ด**

<span id="page-68-0"></span>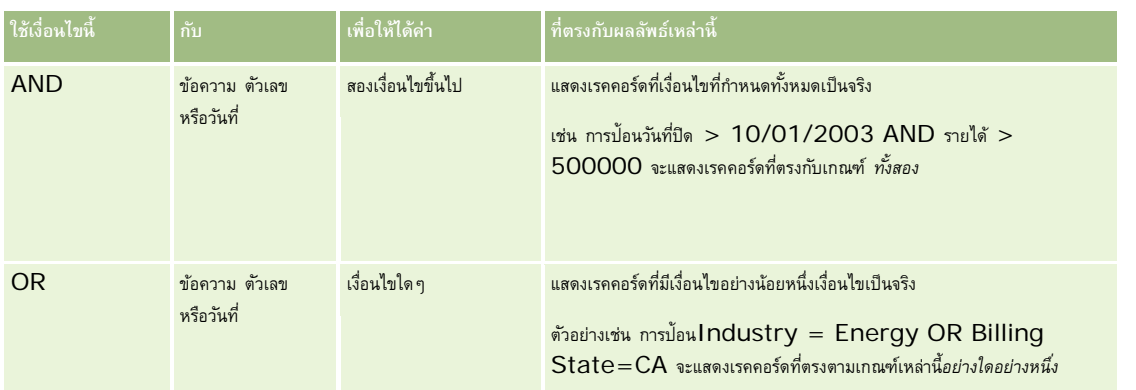

## **เกี่ยวกับคาของฟ ่ ิลเตอร์**

เมื่อคุณค้นหาเรคคอร์ด คุณต้องป้อนค่าฟิลเตอร์ ซึ่งขึ้นอยู่กับเงื่อนไขของฟิลเตอร์ที่คุณเลือก

เมื่อป้อนค่าฟิลเตอร์สำหรับค้นหาแล้ว ให้ปฏิบัติตามคำแนะนำเหล่านี้ $\colon$ 

- ใช้คอมมาในการแยกแต่ละค่าในรายการค่ากับเงื่อนไขใดๆ ต่อไปนี้:
	- มีค่าทั้งหมด
	- มีค่าอย่างน้อยหนึ่งค่า
	- ไม่มีค่า
	- เท่ากับใดๆ ก็ได้
- อย่าใช้คอมมาภายในค่ากับเงื่อนไขใดๆ ต่อไปนี้:
	- มีค่าทั้งหมด
	- มีค่าอย่างน้อยหนึ่งค่า
	- ไม่มีค่า
	- เท่ากับใดๆ ก็ได้

คอมมาถือเป็นตัวคั่นในรายการค่า จึงไม่สามารถใช้ภายในค่าเหล่านั้นเองได้ หากค่าฟิลเตอร์มีคอมมา ให้ใช้เงื่อนไขอื่นๆ รวมกันเพื่อสร้างฟิลเตอร์ที่คุณต้องการ

- สําหรับค่าตัวเลข อย่าใช้คอมมาในการระบุค่าเป็นจํานวนพัน
- คุณสามารถใช้บางส่วนของคําที่มีเงื่อนไขว่าต้องมีค่าอย่างน้อยหนึ่งค่าได้แต่การใช้คําบางส่วนที่มีเงื่อนไขอื่นๆ จะไม่ดึงเรคคอร์ดที่คุณต้องการ

**หมายเหตุ:** ลักษณะนี้จะใช้กับรายการที่ฟิลเตอร์ที่ใช้เงื่อนไข มีค่าอย่างน้อยหนึ่งค่า และจะไม่ใช้กับพื้นที่อื่นๆ ใน Oracle CRM On Demand

- $\blacksquare$  สำหรับวันที่ ให้ป้อนวันที่ในรูปแบบที่บริษัทของคุณใช้ แต่ให้ใช้เลขสี่หลักสำหรับปีด้วย เช่น  $2003$
- สำหรับสกุลเงิน ให้ละเครื่องหมายคอมมาและสัญลักษณ์ไว้ เช่น ดอลลาร์  $(\$)$

### **การใช้ไวด์การ์ดกับค่าฟิลเตอร์**

คุณสามารถใช้อักขระไวด์การ์ด (\* และ ?) ในการค้นหาฟิลด์ข้อความและโทรศัพท์ได้เฉพาะเมื่อเงื่อนไขฟิลเตอร์คือ ขึ้นต้นด้วย

#### <span id="page-69-0"></span>**คําเตือน:** การใช้เครื่องหมายดอกจัน (\*) อาจจะส่งผลกระทบต่อประสิทธิภาพการทํางานหากใช้กับข้อมูลขนาดใหญ่

คุณสามารถใช้ไวด์การ์ดกับประเภทการค้นหาต่อไปนี้:

- ส่วนเกณฑ์การค้นหาในการค้นหาขั้นสูง
- ส่วนเกณฑ์การค้นหาในเพจจัดทํารายการ และแก้ไขรายการ
- การค้นหาตามลําดับอักษรในเพจรายการ
- การค้นหาด่วนในเพจรายการ
- ส่วนการค้นหาในแถบการดําเนินการ

สำหรับฟิลด์หมายเลขโทรศัพท์ ตัวอย่างเช่น คุณสามารถค้นหาหมายเลขโทรศัพท์ทั้งหมดในรหัสพื้นที่หนึ่งในการที่เพิ่มที่ เพรียนโทรศัพท์ และในปือปอัพหมายเลขโทรศัพท์ ป้อนรหัสพื้นที่ จากนั้นป้ อนไวด์การ์ดดอกจัน (\*) ในฟิลด์หมายเลขท้องถิ่น

## **เกี่ยวกับการค้นหาบนรายการสําหรับเลือกแบบหลายรายการ**

คุณสามารถค้นหาและสืบค้นค่าทั้งหมดของฟิลด์รายการสําหรับเลือกแบบหลายรายการ *รายการสําหรับเลือกแบบหลายรายการ* เป็นรายการสําหรับเลือกที่คุณสามารถเลือกค่าได้หลายค่าเมื่อป้ อนข้อมูลเรคคอร์ด

ฟิลด์รายการสำหรับเลือกแบบหลายรายการได้รับการสนับสนุนเป็นคอลัมน์ในผลการค้นหาเป้าหมายและในเกณฑ์ของฟิลเตอร์การค้นหาเป้าหมาย

รายการต่อไปนี้แสดงค่าของรายการสําหรับเลือกแบบหลายรายการซึ่งปรากฏในเกณฑ์ของฟิลเตอร์และเงื่อนไขของฟิลเตอร์ที่กําหนดว่าเรคคอร์ดใดจะถูกค้นพบในการค้นหา:

- ้**มีค่าทั้งหมด** เรคคอร์ดจะถูกพบหากค่าของฟิลเตอร์ที่ระบุทั้งหมดตรงกับค่ารายการสำหรับเลือกแบบหลายรายการของเรคคอร์ดที่ค้นหา
- **มีค่าอย่างน้อยหนึ่งค่า** เรคคอร์ดจะถูกพบหากค่าใดค่าหนึ่งของฟิลเตอร์ที่ระบุตรงกับค่ารายการสําหรับเลือกแบบหลายรายการของเรคคอร์ดที่ค้นหา
- **ไมมีค่ ่า** เรคคอร์ดจะถูกพบหากไม่มีค่าใดของฟิลเตอร์ที่ระบุตรงกับค่ารายการสําหรับเลือกแบบหลายรายการของเรคคอร์ดที่ค้นหา

## **เกี่ยวกับการค้นหาคําหลัก**

คุณสามารถดำเนินการค้นหาได้สองประเภทใน Oracle CRM On Demand การค้นหาเป้าหมายและการค้นหาคำหลัก ผู้ดูแลระบบของบริษัทของคุณจะกําหนดประเภทของการค้นหาที่จะใช้เป็นค่าดีฟอลต์สําหรับบริษัทของคุณ โดยเลือกประเภทการค้นหาในเพจโปรไฟล์บริษัท การค้นหาเป้าหมายเป็นประเภทการค้นหาที่แนะนำ สำหรับข้อมูลเกี่ยวกับการค้นหาคำกลัก โปรดดูที่ เกี่ยวกับการค้นทาน เป้

คุณสามารถใช้การค้นหาคําหลักในหลายๆ ตําแหน่งใน Oracle CRM On Demand ดังนี้:

- **ส่วนการค้นหาของแถบการดําเนินการ** ทั้งนี้ ขึ้นอยู่กับประเภทของการค้นหาที่ผู้ดูแลระบบของบริษัทของคุณได้เลือกไว้สําหรับบริษัทของคุณ การค้นหาคำหลักหรือการค้นหาเป้าหมายจะใช้ในส่วนการค้นหาของแถบการสำหรับบริษัทของคุณ สำหรับข้อมูลเพิ่มเติมเกี่ยวกับการค้นหาเรคคอร์ดในแถบการดำเนินการ โปรดดูที่ การค้นหาเรคคอร์ดในแถบการดําเนินการ (ในหน้า [72\)](#page-71-0)
- **วินโดว์การค้นหา** ทั้งนี้ ขึ้นอยู่กับประเภทการค้นหาที่ผู้ดูแลระบบของบริษัทของคุณได้เลือกไว้สําหรับบริษัทของคุณ การค้นหาคำหลักหรือการค้นหาเป้าหมายจะใช้ในวินโดว์การค้นหาก็คุณค้นหาเรคคอร์ดที่จุณใช้งานอยู่ สำหรับข้อมูลเพิ่มเติมเกี่ยวกับการค้นหาเรคคอร์ดในวินโดว์การค้นหา โปรดดูที่ การค้นหาเรคคอร์ดในวินโดว์การค้นหา (ในหน้า [78\)](#page-77-0)
- **เพจการค้นหาขั้นสูงใน Oracle CRM On Demand** ในเพจการค้นหาขั้นสูง ประเภทการค้นหาจะขึ้นอยู่กับตัวเลือกที่คุณเลือกดังนี้:
	- หากคุณค้นหาประเภทเรคคอร์ดหลายประเภท การค้นหาจะเป็นการค้นหาคําหลัก
	- หากคุณค้นหาประเภทเรคคอร์ดเดียว การค้นหานั้นคือการค้นหาเป้ าหมาย

สําหรับข้อมูลเพิ่มเติมเกี่ยวกับการใช้การค้นหาขั้นสูง โปรดดูที่ การใช้การค้นหาขั้นสูง (ในหน้า [74\)](#page-73-0)

**หมายเหตุ:** การค้นหาโดยใช้ฟิลด์ฟิลเตอร์ด่วนในเพจรายการมักจะเป็นการค้นหายแสมอ แม้ว่าจะมีการเล็นทการค้าทาลักเป็นค่าดีฟอลต์ประเภทการค้นหาสำหรับบริษัทของคุณก็ตาม

**70** วิธีใช้ออนไลน์ของ Oracle CRM On Demand รีลีส 33

ตุลาคม 2016

<span id="page-70-0"></span>หากผู้ดูแลระบบของบริษัทเลือกการค้นหาคำหลักเป็นประเภทการค้นหาสำหรับบริษัทของคุณ คุณจะมองเห็นฟิลด์ในส่วนการค้นหาของแถบการดำเนินการและในวินโดว์การค้นหา การค้นหาคำหลักจะค้นหาบางฟิลด์เพื่อหาค่าที่ตรงกับข้อความที่คุณป้อนในฟิลด์ค้นหา การค้นหาจะแสดงเรคคอร์ดทั้งหมดที่พบสตริงข้อความตรงตามที่คุณป้อนในฟิลด์ที่ค้นหาใดๆ ซึ่งเทียบเท่ากับการใช้เงื่อนไข OR ในฟิลด์คำดีฟอลต์ ตัวอย่างเช่น ในการค้นหาคำหลักขอบริการระบบจะค้นหาฟิลด์หมายเลขบริการและฟิลด์ชื่อเรื่อง หากคุณป้อนค่า *1234* ในฟิลด์ค้นหาของแถบการดําเนินการ เรคคอร์ดที่แสดงมีรายการดังนี้:

- เรคคอร์ดทั้งหมดที่มีค่า *1234* ร่วมอยู่ด้วยในฟิลด์เลขที่บริการ เช่น เลขที่คําขอบริการ 12345 และ 01234
- $\blacksquare$  เรคคอร์ดทั้งหมดที่มีข้อความ *1234* ร่วมอยู่ด้วยในฟิลด์หัวเรื่อง เช่น *ลูกค้ารายงานปัญหาที่มีกับผลิตภัณฑ์หมายเลข 1234*

#### ประเภทเรคคอร์ดบางประเภทไม่รองรับการค้นหาคําหลัก

สำหรับรายการประเภทเรคคอร์ดที่รองรับการค้นหาคำหลักและสำหรับรายละเอียดเกี่ยวกับฟิลด์ที่ถูกค้นหาสำหรับแต่ละประเภทเรคคอร์ดในการค้นหาคำหลัก โปรดดูที่ ฟิลด์ค้นหาค่าดีฟอลต์สำหรับการค้นหาคำหลัก (ในหน้า  $71)$ 

## **ฟิลด์ค้นหาค่าดีฟอลต์สําหรับการค้นหาคําหลัก**

คุณสามารถใช้การค้นหาคําหลักในหลายๆ ตําแหน่งใน Oracle CRM On Demand ดังนี้:

- **ส่วนการค้นหาของแถบการดําเนินการ** ทั้งนี้ ขึ้นอยู่กับประเภทของการค้นหาที่ผู้ดูแลระบบของบริษัทของคุณได้เลือกไว้สําหรับบริษัทของคุณ การค้นหาคำหลักหรือการค้นหาเป้าหมายจะใช้ในส่วนการค้นหาของแถบการสำหรับบริษัทของคุณ สำหรับข้อมูลเพิ่มเติมเกี่ยวกับการค้นหาเรคคอร์ดในแถบการดำเนินการ โปรดดูที่ การค้นหาเรคคอร์ดในแถบการดําเนินการ (ในหน้า [72\)](#page-71-0)
- **วินโดว์การค้นหา** ทั้งนี้ ขึ้นอยู่กับประเภทการค้นหาที่ผู้ดูแลระบบของบริษัทของคุณได้เลือกไว้สําหรับบริษัทของคุณ การค้นหาคำหลักหรือการค้นหาเป้าหมายจะใช้ในวินโดว์การค้นหาใจคุณค้นหาเรคคอร์ดที่จุดกรรมใจกลุ่มการกันทารกรณีทารกันหาเรคคอร์ดในวินโดว์การค้นหา โปรดดูที่ การค้นหาเรคคอร์ดในวินโดว์การค้นหา (ในหน้า [78\)](#page-77-0)
- **เพจการค้นหาขั้นสูงใน Oracle CRM On Demand** ในเพจการค้นหาขั้นสูง ประเภทการค้นหาจะขึ้นอยู่กับตัวเลือกที่คุณเลือกดังนี้:
	- หากคุณค้นหาประเภทเรคคอร์ดหลายประเภท การค้นหาจะเป็นการค้นหาคําหลัก
	- หากคุณค้นหาประเภทเรคคอร์ดเดียว การค้นหานั้นคือการค้นหาเป้ าหมาย
	- สําหรับข้อมูลเพิ่มเติมเกี่ยวกับการใช้การค้นหาขั้นสูง โปรดดูที่ การใช้การค้นหาขั้นสูง (ในหน้า [74\)](#page-73-0)

<mark>หมายเหตุ:</mark> การค้นหาโดยใช้ฟิลด์ฟิลเตอร์ด่วนในเพจรายการมักจะเป็นการค้นหาเป้าหมายเสมอ แม้ว่าจะมีการเลือกการค้นที่อิกต<br>พมายเ<mark>หตุ:</mark> การค้นหาโดยใช้ฟิลด์ฟิลเตอร์ด่วนในเพจรายการมักจะเป็นการค้นหาเป้าหมายเสมอ แม้ว่าจะมีการเลือกการ

สำหรับข้อมูลเพิ่มเติมเกี่ยวกับการค้นหาคำหลักและการค้นหาเป้าหมาย โปรดดูที่ เกี่ยวกับการค้นหาค้าหลัก (ในหน้า [70\)](#page-69-0) และ เกี่ยวกับการค้นหาเป้าหมาย (ในหน้า [62\)](#page-61-0)

ทุกประเภทเรคคอร์ดสนับสนุนการค้นหาเป้าหมาย แต่บางประเภทเรคคอร์ดไม่สนัยสนุนการค้นหาคำนานการบรมราชกรรม การกรรมแต่สนานการค้นหาคำหลัก สำหรับแต่ละประเภทเรคคอร์ด ตารางแสดงฟิลด์ที่ Oracle CRM On Demand ค้นหาในการค้นหาคําหลัก

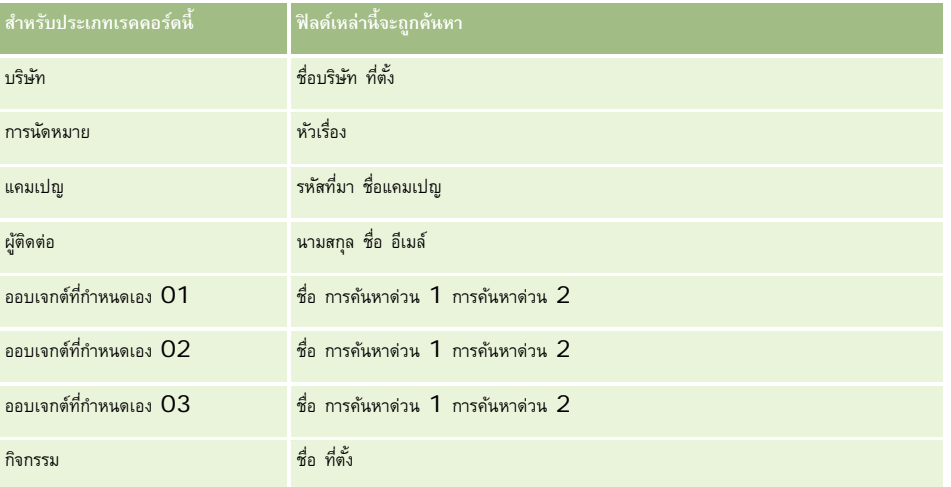

#### <span id="page-71-0"></span>เริ่มต้นใช้งาน

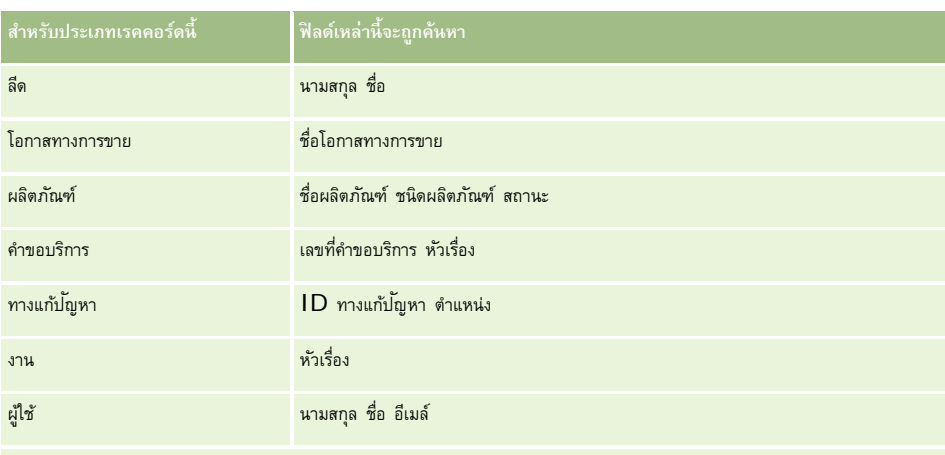

### **มีเฉพาะใน Oracle CRM On Demand High Tech Edition และ Oracle CRM On Demand Partner Relationship Management Edition**

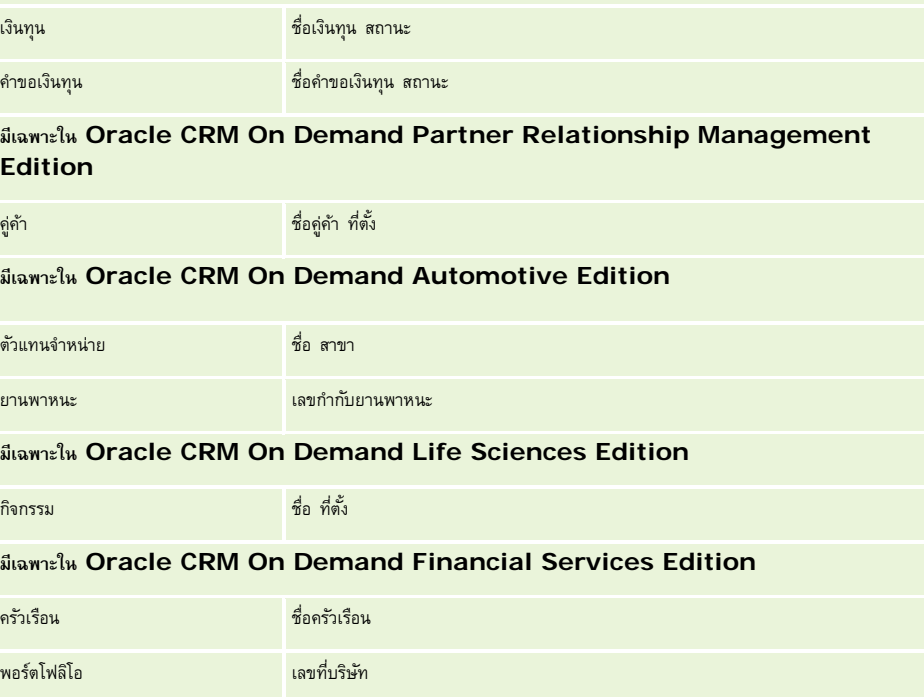

## **การค้นหาเรคคอร์ดในแถบการดําเนินการ**

คุณสามารถใช้ส่วนการค้นหาของแถบการดําเนินการเพื่อค้นหาเรคคอร์ด ก่อนที่จะจัดทําบริษัทใหม่ ผู้ติดต่อ และอื่นๆ ขอแนะนําให้ตรวจสอบว่ามีเรคคอร์ดอยู่แล้วหรือไม่ ในฟิลด์แรกของส่วนการค้นหาในแถบการดําเนินการ คุณสามารถเลือกประเภทเรคคอร์ดที่คุณต้องการค้นหาได้คุณสามารถเลือก ทั้งหมด เพื่อค้นหาประเภทเรคคอร์ดทั้งหมด หรือเลือกระบุเฉพาะประเภทเรคคอร์ด คุณสามารถตั้งค่าดีฟอลต์ของประเภทเรคอร์ดในส่วนการค้นหา สำหรับข้อมูลเพิ่มเติม โปรดดูที่ การตั้งค่าประเภทเรคคอร์ดการค้นหาดีฟอลต์ของคุณ (ในหน้า [724\)](#page-723-0)

**หมายเหตุ:** บทบาทผู้ใช้ของคุณและประเภทของการค้นหาที่บริษัทของคุณใช้จะกําหนดประเภทเรคคอร์ดที่คุณสามารถค้นหาในส่วนการค้นหาของแถบการดําเนินการ
# **เกี่ยวกับการค้นหาประเภทต่างๆ**

หากคุณค้นหาเรคคอร์ดประเภทเดียว ผลการค้นหาจะแสดงในเพจรายการ จากนั้น คุณก็สามารถทำงานกับรายการของเรคคอร์ดได้ คุณสามารถแก้ไขรายการเพิ่มเติมได้โดยใช้คุณสมบัติการจัดการรายการของ Oracle CRM On Demand และคุณสามารถบันทึกผลการค้นหาเป็นรายการใหม่ได้ สำหรับข้อมูลเพิ่มเติมเกี่ยวกับการจัดการรายการของเรคคอร์ด โปรดดูที่ การทำงานกับรายการ (ในหน้า [99\)](#page-98-0) หากคุณค้นหาประเภทเรคคอร์ดทั้งหมด เพจผลการค้นหาจะแสดงพร้อมส่วนต่างๆ ของเรคคอร์ดแต่ละประเภทที่พบในการค้นหา เมื่อคุณค้นหาโดยใช้ฟิลด์ค้นหาข้อความ การค้นหาจะเป็นแบบไม่คำนึงถึงตัวพิมพ์ การค*ำนึงถึงตัวพิมพ์ที่ตรงกัน* ของข้อความจะปรากฏเป็นสีเทาในฟิลด์ป้อนข้อมูล ข้อความสีเทาจะหายไปเมื่อคุณคลิกที่ฟิลด์

คุณยังสามารถไปที่เพจการค้นหาขั้นสูง ซึ่งช่วยให้คุณค้นหาเรคคอร์ดหลายประเภทพร้อมกันและค้นหาโดยใช้ฟิลด์วันที่ได้ การค้นหาขั้นสูงมีกวามสามารถในการฟิลเตอร์ที่ดีกว่าด้วย สำหรับข้อมูลเพิ่มเติม โปรดดูที่ การใช้การค้นหาขั้นสูง (ในหน้า [74\)](#page-73-0)

Oracle CRM On Demand สนับสนุนการค้นหาสองประเภท: การค้นหาเป้ าหมายและการค้นหาคําหลัก ผู้ดูแลระบบของบริษัทของคุณจะกำหนดประเภทของการค้นหาที่จะใช้เป็นค่าดีฟอลต์สำหรับบริษัทของคุณ โดยเลือกประเภทการค้นหาในเพจโปรไฟล์บริษัทของคุณ โดยทั่วไปแล้ว การค้นหาเป้าหมายจะมีประสิทธิภาพในการสืบค้นที่ดีกว่า สำหรับข้อมูลเพิ่มเดิมเกี่ยวกับการค้นหาเป้าหมาย การค้นทางกับการค้นหาเป้าหมาย (ในหน้า [62\)](#page-61-0) และ เกี่ยวกับการค้นหาคําหลัก (ในหน้า [70\)](#page-69-0)

**หมายเหตุ:** สําหรับการค้นหาเป้ าหมายเท่านั้น เครื่องมือเลือกสมุดบันทึกอาจปรากฏขึ้นในส่วนการค้นหาในแถบการดําเนินการ คุณสามารถใช้เครื่องมือเลือกสมุดบันทึกจำกัดการค้นหาเฉพาะเรคคอร์ดของสมุดบันทึกของผู้ใช้เท่านั้น (โดยปกติอ้างอิงถึงบันทึก) หรือสมุดบันทึกที่กำหนดเอง (โดยปกติอ้างอิงถึงเป็นสมุดบันทึก) สําหรับข้อมูลเพิ่มเติม โปรดดูที่ การใช้เครื่องมือเลือกสมุดบันทึก (ในหน้า [82\)](#page-81-0)

## **จะเกิดอะไรขึ้นหากการค้นหาพบผลลัพธ์เพียงเรคคอร์ดเดียว**

คุณสามารถระบุวิธีการแสดงผลของเรคคอร์ดได้ หากเรคคอร์ดดังกล่าวเป็นเรคกอร์ดเดียวที่เป็นผลลัพธ์ของการค้นหา คุณสามารถเปิดเรคคอร์ดได้โดยตรงในเพจรายละเอียดของเรคคอร์ด หรืออาจแสดงในเพจรายการ ซึ่งตัวเลือกที่ใช้ควบคุมลักษณะการทำงานนี้คือช่องทำเครื่องหมาย นาวิเกตไปยังเพจรายละเอียดโดยตรงหากมีการแสดงเพียงหนึ่งเรคคอร์ด ที่อยู่ในส่วนตัวเลือกการค้นหาด่วนของเพจโครงร่างแถบการดำเนินการตั้งค่าส่วนบุคคลของคุณ สำหรับข้อมูลเกี่ยวกับการตั้งค่าโครงร่างแถบการดำเนินการของคุณ โปรดดูที่ การเปลี่ยนแปลงโครงร่างแถบการดําเนินการ (ในหน้า [740\)](#page-739-0)

ขั้นตอนต่อไปนี้อธิบายวิธีการค้นหาเรคคอร์ดในแถบการดำเนินการ

### *การค้นหาเรคคอร์ดในแถบการดําเนินการ*

**1** หากแถบการดําเนินการซ่อนอยู่ ให้แสดงแถบนั้น

สำหรับข้อมูลเกี่ยวกับการแสดงและการซ่อนแถบการดำเนินการ โปรดดูที่ เกี่ยวกับการแสดงหรือการซ่อนแถบการดำเนินการในการ ในหน้า [39\)](#page-38-0)

**2** ในแถบการดําเนินการ ที่ฟิลด์แรกของส่วนการค้นหา ให้เลือกประเภทเรคคอร์ด หรือเลือก ทั้งหมด เพื่อค้นหาประเภทเรคคอร์ดทั้งหมดที่สามารถใช้ได้สําหรับการค้นหา

**หมายเหตุ:** เมื่อคุณเลือกตัวเลือกในการค้นหาประเภทเรคคอร์ดทั้งหมด ประเภทเรคคอร์ดออบเจกต์ที่กําหนดเอง 01, 02 และ 03 จะถูกรวมอยู่ในการค้นหา แต่ประเภทเรคคอร์ดออบเจกต์ที่กําหนดเอง 04 และที่สูงกว่าจะไม่รวมอยู่ด้วย การค้นหาประเภทเรคคอร์ดทั้งหมดที่สามารถใช้ได้ในการค้นหาจะช้ากว่าการค้นหาประเภทเรคคอร์ดเดียว

### $\, {\bf 3} \,$  ป้อนค่าเพื่อค้นหาทั้งในฟิลด์ข้อความฟิลด์เดียวหรือหลายฟิลด์ได้ ขึ้นอยู่กับการตั้งค่าของคุณ

**4** คลิก ดําเนินการ

**คําแนะนํา:** หากข้อความที่ปรากฏแจ้งว่าคําขอค้นหาของคุณหมดเวลา คุณสามารถใช้การค้นหาขั้นสูงเพื่อปรับปรุงเกณฑ์การค้นหาของคุณ สําหรับข้อมูลเพิ่มเติม โปรดดูที่ การใช้การค้นหาขั้นสูง (ในหน้า [74\)](#page-73-0) คุณสามารถค้นหาข้อมูลเพิ่มเติมเกี่ยวกับการเพิ่มประสิทธิภาพการค้นหาและรายการในเว็บไซต์การฝึกอบรมและการสนับสนุน หากต้องการเข้าใช้เว็บไซต์การฝึกอบรมและการสนับสนุน โปรดคลิกที่ลิงค์ร่วม การฝึกอบรมและการสนับสนุน ที่ด้านบนของแต่ละเพจใน Oracle CRM On Demand

**5** คลิกลิงค์ในเรคคอร์ดที่คุณต้องการ

เพจรายละเอียดสําหรับเรคคอร์ดเปิดอยู่

# <span id="page-73-0"></span>**การใช้การค้นหาขั้นสูง**

คุณสามารถใช้การค้นหาขั้นสูงเพื่อ:

- ค้นหาประเภทเรคคอร์ดหนึ่งหรือมากกว่าในครั้งเดียว
- ค้นหาเรคคอร์ดโดยใช้ฟิลด์ค้นหาวันที่
- ค้นหาการใช้เกณฑ์ของฟิลเตอร์สําหรับแต่ละฟิลด์

ส่วนที่ใช้ได้ในเพจการค้นหาขั้นสูง จะเปลี่ยนแปลงเมื่อคุณเลือกประเภทเรคคอร์ดเดียวหรือเลือกประเภทเรคคอร์ดหลายประเภทเพื่อการค้นหาของคุณ

# **เกี่ยวกับการค้นหาขั้นสูงในประเภทเรคคอร์ดเดียว**

การค้นหาขั้นสูงในประเภทเรคคอร์ดเดียวคล้ายกับการค้นหาเป้าหมายในส่วนค้นหาของแถบการตำเนินการ คุณสามารถค้นหาขั้นที่ตามก การค้นหาขั้นสงอนุญาตให้คุณทําดังนี้:

- เลือกฟิลด์ใดๆ ที่ปรากฏในบทบาทผู้ใช้ของคุณเป็นฟิลด์ค้นหา
- $\blacksquare$  ป้อนเงื่อนไข ค่าฟิลเตอร์ และเครื่องหมาย  $(\mathsf{AND},\;\mathsf{OR})$  ที่ระบุในฟิลเตอร์
- ระบุฟิลด์ที่จะแสดงในผลการค้นหา

**หมายเหตุ:** ในการค้นหาขั้นสูงเพื่อค้นหาประเภทเรคคอร์ดเดียวนั้น คุณไม่ต้องใช้เครื่องหมายเท่ากับ (=) ในการค้นหาข้อมูลที่ตรงกันทั้งหมด แต่ให้คุณใช้เงื่อนไข เท่ากับ หรือเงื่อนไข เท่ากับใดๆ ก็ได้ในการค้นหาข้อมูลที่ตรงกันทั้งหมด

เมื่อคุณใช้การค้นหาขั้นสูงเพื่อค้นหาประเภทเรคคอร์ดเดียว บทบาทผู้ใช้ของคุณจะกำหนดประเภทเรคคอร์ดที่คุณสามารถดูในเรคคอร์ดแต่ละประเภทดังนี้:

- หากผู้ดูแลระบบของบริษัทของคุณไม่ได้กำหนดให้ฟิลด์การค้นหาสามารถใช้งานได้ในโครงร่างการค้นหา ซึ่งได้รับการระบุให้แก่บทบาทผู้ใช้ของคุณสำหรับประเภทเรคคอร์ด คุณจะไม่สามารถระบุเกณฑ์การค้นหาเป็นการค้นหาขั้นสูงของประเภทเรคคอร์ดนั้นได้ การรันการค้นหาขั้นสูงโดยไม่มีเกณฑ์การค้นหาจะแสดงเรคคอร์ดทั้งหมดสําหรับประเภทเรคคอร์ดดังกล่าวที่บทบาทผู้ใช้ของคุณและการตั้งค่าการเข้าถึงอนุญาตให้คุณเห็น
- หากมีการเปิดใช้งานสิทธิ์สำหรับ ฟิลด์ทั้งหมดในการค้นหาและรายการ ในบทบาทผู้ใช้ของคุณ คุณสามารถค้นหาฟิลด์ทั้งหมดที่ผู้ดูแลระบบของบริษัทของคุณให้ใช้ในโครงร่างการค้นหาที่ระบุให้กับบทบาทผู้ใช้ของคุณสำหรับประเภทเรคคอร์ด

**หมายเหตุ:** ขอแนะนําไม่ให้ผู้ดูแลระบบของบริษัทเปิดใช้สิทธิ์ฟิลด์ทั้งหมดในการค้นหาและรายการ แก่บทบาทผู้ใช้ส่วนใหญ่ เมื่อไม่มีการใช้งานสิทธินี้์ ฟิลด์ที่บริษัทของคุณไม่ใช้จะไม่ปรากฏในเพจการค้นหาและรายการ ซึ่งจะช่วยลดปญหาการติดขัดและช่วยให้ผู้ใช้สามารถเห็นฟิลด์ที่ตนสนใจที่สุดได้ง่ายยิ่งขึ้น

- หากไม่มีการเปิดใช้งานสิทธิ์สำหรับ ฟิลด์ทั้งหมดในการค้นหาและรายการ ในบทบาทผู้ใช้ของคุณ คุณสามารถค้นหาฟิลด์ได้ก็ต่อเมื่อฟิลด์ดังกล่าวตรงตามเกณฑ์ต่อไปนี้เท่านั้น:
	- มีฟิลด์ในโครงร่างการค้นหาที่ระบุให้กับบทบาทผู้ใช้ของคุณสําหรับประเภทเรคคอร์ด
	- ฟิลด์จะแสดงในโครงร่างเพจรายละเอียดที่ระบุให้กับบทบาทผู้ใช้ของคุณสำหรับประเภทเรคคอร์ดนั้น หากมีการกำหนดโครงร่างเพจไดนามิกสำหรับบทบาทของคุณ ฟิลด์ต้องแสดงในโครงร่างเพจแบบไดนามิกอย่างน้อยหนึ่งรายการ

**หมายเหตุ:** *โครงร่างแบบไดนามิก* เป็นโครงร่างเพจที่แสดงชุดฟิลด์ต่างๆ ของเรคคอร์ดที่เป็นประเภทเรคคอร์ดเดียวกัน ขึ้นอยู่กับค่ารายการสําหรับเลือกที่คุณเลือกในบางฟิลด์ของเรคคอร์ด

หากคุณใช้การค้นหาขั้นสูงเพื่อค้นหาประเภทเรคคอร์ดเดียว ผลการค้นหาจะแสดงในเพจรายการ จากนั้นคุณสามารถทํางานกับรายการเรคคอร์ดได้ โครงร่างการค้นหาที่ระบุให้กับบทบาทผู้ใช้ของคุณจะกำหนดฟิลด์ที่จะปรากฏในรายการเรคอร์ดซึ่งแสดงผลตามการค้นหาข้อมูลเพิ่มเติมเกี่ยวกับการจัดการรายการเรคคอร์ด โปรดดูที่ การทํางานกับรายการ (ในหน้า [99\)](#page-98-0)

# **เกี่ยกับการค้นหาขั้นสูงในประเภทเรคคอร์ดหลายประเภท**

การค้นหาขั้นสูงในประเภทเรคคอร์ดหลายประเภทเป็นการค้นหาคําหลัก คุณสามารถค้นหาประเภทเรคคอร์ดบางประเภทหรือทุกประเทศที่สนับสนุนการค้นหาคําหลัก เมื่อคุณใช้การค้นหาขั้นสูงเพื่อค้นหาประเภทเรคคอร์ดหลายประเภท เพจผลการค้นหาจะแสดงพร้อมกับส่วนต่างๆ ของแต่ละประเภทเรคคอร์ดที่พบในการค้นหา

**หมายเหตุ:** เมื่อคุณเลือกตัวเลือกประเภทเรคคอร์ดทั้งหมดในรายการประเภทเรคคอร์ดเพื่อค้นหา เฉพาะประเภทเรคคอร์ดที่สนับสนุนการค้นหาคําหลักมีอยู่ในการค้นหา ในการค้นหาประเภทเรคคอร์ดที่ไม่สนับสนุนการค้นหาคําหลัก คุณต้องค้นหาครั้งละหนึ่งประเภทเรคคอร์ด

**74** วิธีใช้ออนไลน์ของ Oracle CRM On Demand รีลีส 33

ตุลาคม 2016

สำหรับข้อมูลเพิ่มเติมเกี่ยวกับการทำงานของการค้นหาคำหลัก โปรดดูที่ เกี่ยวกับการค้นหาคำหลัก  $(1$ นหน้า  $70)$ 

### **จะเกิดอะไรขึ้นหากการค้นหาพบผลลัพธ์เพียงเรคคอร์ดเดียว**

คุณสามารถระบุวิธีการแสดงผลของเรคคอร์ดได้ หากเรคคอร์ดดังกล่าวเป็นเรคคอร์ดเดียวที่เป็นผลลัพธ์ของการค้นหา คุณสามารถเปิดเรคคอร์ดได้โดยตรงในเพจรายละเอียดของเรคคอร์ด หรืออาจแสดงในเพจรายการ ซึ่งตัวเลือกที่ใช้ควบคุมลักษณะการทำงานนี้คือช่องทำเครื่องหมาย นาวิเกตไปยังเพจรายละเอียดโดยตรงหากมีการแสดงเพียงหนึ่งเรคคอร์ด ที่อยู่ในส่วนตัวเลือกการค้นหาด่วนของเพจโครงร่างแถบการดำเนินการตั้งค่าส่วนบุคคลของคุณ สำหรับข้อมูลเกี่ยวกับการตั้งค่าโครงร่างแถบการดำเนินการของคุณ โปรดดูที่ การเปลี่ยนแปลงโครงร่างแถบการดําเนินการ (ในหน้า [740\)](#page-739-0)

#### *ในการดําเนินการค้นหาขั้นสูงของประเภทเรคคอร์ดเดียว*

- ี**่ หากแถบการดำเนินการซ่อนอยู่ ให้แสดงแถบ สำหรับข้อมูลเพิ่มเติมเกี่ยวกับการแสดงและการซ่อนแถบการ เปรดดูที่ เกี่ยวกับการแสดงและการซ่อนแถบการดำเนินการ (โปรดดูที่**  $"$ เกี่ยวกับการแสดงหรือซ่อนแถบการดำเนินการ $"$  ในหน้า  $39)$
- **2** ในแถบการดําเนินการในส่วนการค้นหา ให้คลิก ขั้นสูง
- **3** ในเพจการค้นหาขั้นสูง ให้ทําดังนี้:
	- **a** เลือกปุ่ มเลือกประเภทเรคคอร์ดต่อไปนี้
	- **b** เลือกช่องทําเครื่องหมายสําหรับประเภทเรคคอร์ดที่คุณต้องการค้นหา
	- **c** ตรวจสอบว่าไม่ได้เลือกช่องทําเครื่องหมายสําหรับประเภทเรคคอร์ดอื่นทั้งหมด
- **4** ในส่วนการค้นหาใน เลือกตัวเลือกใดตัวเลือกหนึ่งดังนี้:
	- ชุดเรคคอร์ด
	- สมุดบันทึก

**หมายเหตุ:** ส่วน ค้นหาใน จะไม่แสดงสําหรับประเภทเรคคอร์ดที่ไม่มีเจ้าของ ตัวอย่างเช่น ประเภทเรคคอร์ดผลิตภัณฑ์และประเภทเรคคอร์ดผู้ใช้ตัวเลือก สมุดบันทึก ในส่วน ค้นหาใน จะใช้ได้เมื่อบริษัทของคุณเปิดใช้งานคุณสมบัติสมุดบันทึกไว้เท่านั้น

- **5** ในส่วนการค้นหาใน หากคุณเลือกตัวเลือกชุดเรคคอร์ด จากนั้นเลือกรายการใดรายการหนึ่งต่อไปนี้เพื่อระบุชุดเรคคอร์ดที่คุณต้องการค้นหา:
	- **เรคคอร์ดทั้งหมดที่สามารถดูได้**ประกอบด้วยเรคคอร์ดที่คุณมีสิทธิเข้าใช้อย่างน้อยที่สุดคือการดู ์ ดังที่ได้ระบุโดยลําดับชั้นการรายงานของคุณ ระดับการเข้าใช้ของบทบาทของคุณ และระดับการเข้าใช้ของรคคอร์ดที่ใช้ร่วมกัน

**หมายเหตุ:** ระบบจะพิจารณาตัวเลือก ใช้งานการแสดงข้อมูลผู้จัดการ ในโปรไฟล์บริษัทและการตั้งค่า สามารถอ่านเรคคอร์ดทั้งหมด ในบทบาทผู้ใช้ของคุณเมื่อคุณเลือกตัวเลือกนี้ หากไม่ได้เลือกตัวเลือก ใช้งานการแสดงข้อมูลผู้จัดการ ในโปรไฟล์บริษัท ชุดเรคคอร์ดที่มีการค้นหาเมื่อคุณเลือกตัวเลือก เรคคอร์ดทั้งหมดที่สามารถดูได้ จะเป็นชุดเรคคอร์ดเดียวกันกับชุดเรคคอร์ดที่มีการค้นหาเมื่อคุณเลือกตัวเลือก เรคคอร์ดทั้งหมดในทีมที่ฉันอยู่ ยกเว้นว่าได้มีการเลือกการตั้งค่า สามารถอ่านเรคคอร์ดทั้งหมด ในบทบาทผู้ใช้ของคุณสําหรับประเภทเรคคอร์ดที่เกี่ยวข้อง

- **เรคคอร์ดทั้งหมดที่เป็นเจ้าของ**
- **เรคคอร์ดทั้งหมดในทีมที่ฉันอยู่** ประกอบด้วยเรคคอร์ดในรายการที่ฟิลเตอร์เท่านั้น ซึ่งมีคุณสมบัติหนึ่งในรายการต่อไปนี้:
	- คุณเป็นเจ้าของเรคคอร์ด
	- เรคคอร์ดที่เจ้าของให้คุณใช้ร่วมกันได้ผ่านทางคุณสมบัติของทีม
	- เรคคอร์ดที่ให้คุณใช้ร่วมกันผ่านทางคุณสมบัติการระบุกลุ่มสําหรับบริษัท กิจกรรม ผู้ติดต่อ ครัวเรือน โอกาสทางการขาย และพอร์ตโฟลิโอ

- **เรคคอร์ดทั้งหมดที่เป็นของฉันหรือผู้ใต้บังคับบัญชา** ประกอบด้วยเรคคอร์ดที่คุณหรือผู้ใต้บังคับบัญชาของคุณเป็นเจ้าของ ระบบจะไม่พิจารณาตัวเลือก ใช้งานการแสดงข้อมูลผู้จัดการ ในโปรไฟล์บริษัทเมื่อคุณเลือกตัวเลือกนี้
- **เรคคอร์ดทั้งหมดในทีมที่ฉันหรือผู้ใต้บังคับบัญชาอยู่** ประกอบด้วยเรคคอร์ดในทีมที่คุณหรือผู้ใต้บังคับบัญชาของคุณอยู่ หากใช้งานการแสดงข้อมูลผู้จัดการในโปรไฟล์บริษัท ระบบจะไม่พิจารณาตัวเลือก ใช้งานการแสดงข้อมูลผู้จัดการ ในโปรไฟล์บริษัทเมื่อคุณเลือกตัวเลือกนี้
- **สมุดบันทึกดีฟอลต์ของฉัน** การตั้งค่าดีฟอลต์สําหรับเครื่องมือเลือกสมุดบันทึก ดังที่ระบุโดยผู้ดูแลระบบของบริษัท
- **6** ในส่วนการค้นหาใน หากคุณเลือกตัวเลือกสมุดบันทึก แล้วเลือกสมุดบันทึก ผู้ใช้ หรือตัวแทนในเครื่องมือเลือกสมุดบันทึก

สําหรับข้อมูลเพิ่มเติม โปรดดูที่ การใช้เครื่องมือเลือกสมุดบันทึก (ในหน้า [82\)](#page-81-0)

**7** ในส่วน เลือกตัวพิมพ์เล็ก/ใหญ่มีผล เลือกช่องทําเครื่องหมาย ไม่คํานึงถึงตัวพิมพ์ที่ตรงกัน หากจําเป็น

หากมีการเลือกช่องทำเครื่องหมายนี้ จะทำให้ฟิลด์บางฟิลด์กลายเป็นการค้นหาที่ไม่คำนึงถึงตัวพิมพ์ที่ตรงกัน ฟิลด์เหล่านี้จะแสดงเป็นข้อความสีน้ำเงินในส่วนป้อนเกณฑ์การค้นหา

- **8** ในส่วนป้ อนเกณฑ์การค้นหา ให้ดําเนินการดังต่อไปนี้:
	- **a** เลือกฟิลด์จากรายการฟิลด์

ฟิลด์จะถูกป็อปปูเลทล่วงหน้าด้วยฟิลด์ค้นหาเป้ าหมายสําหรับประเภทเรคคอร์ด

ฟิลด์บางฟิลด์จะได้รับการปรับให้เหมาะสมเพื่อเพิ่มประสิทธิภาพการทํางานของระบบระหว่างการค้นหาและในขณะเรียงลําดับรายการ ฟิลด์ที่ได้รับการปรับให้เหมาะสมเหล่านี้จะแสดงด้วยข้อความสีเขียวในรายการฟิลด์ค้นหา หากเกณฑ์การค้นหาของคุณรวมเอาฟิลด์ที่ยังไม่ได้รับการปรับให้เหมาะสมสำหรับการค้นหาไว้ด้วย การค้นหาของคุณอาจช้าลง คุณสามารถดำเนินการฟิลเตอร์กับฟิลด์ได้สูงสุด 10 ฟิลด์

**หมายเหตุ:** ฟิลด์ที่แสดงเป็นข้อความสีม่วงในส่วนป้อนเกณฑ์การค้นหาจะไม่คำนึงถึงตัวพิมพ์อยู่เสมอ โดยไม่พิจารณาถึงการตั้งค่าที่ช่องทำเครื่องหมาย ไม่คํานึงถึงตัวพิมพ์ที่ตรงกัน ฟิลด์เหล่านี้ไม่ได้รับการปรับให้เหมาะสมสําหรับการค้นหาที่รวดเร็ว

**b** ป้ อนเงื่อนไข ค่าฟิลเตอร์และเครื่องหมาย (AND, OR) ที่ระบุในฟิลเตอร์

สำหรับข้อมูลเกี่ยวกับการใช้เงื่อนไขฟิลเตอร์ โปรดดูที่ เกี่ยวกับเงื่อนไขของฟิลเตอร์ (ในหน้า  $\rm 64)$  $\rm 64)$ 

**คําเตือน:** เมื่อทําการป้ อนค่าฟิลเตอร์ ตรวจสอบให้แน่ใจว่าคุณได้ปฏิบัติตามกฎที่อธิบายไว้ใน เกี่ยวกับเงื่อนไขของฟิลเตอร์(โปรดดูที่ "[เกี่ยวกับค่าของฟิลเตอร์](#page-68-0)" ในหน้า [69\)](#page-68-0) มิฉะนั้น คุณอาจจะไม่พบเรคคอร์ดที่ถูกต้อง

#### **ตัวอย่าง**

**บริษัท:** หากคุณต้องการจัดทํารายการที่ฟิลเตอร์ของบริษัทในแคนาดาที่มีรายได้ต่อปีมากกว่า \$100,000,000.00 ให้ป้ อนข้อมูลในฟอร์มดังนี้:

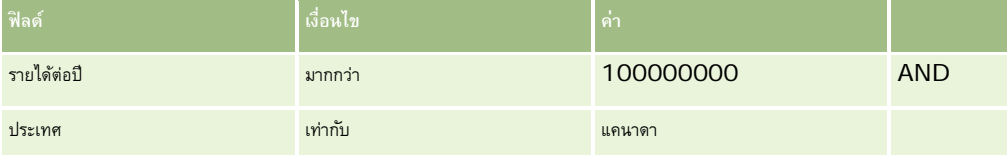

**ลีด:** หากคุณต้องการจัดทํารายการที่ฟิลเตอร์ของลีดที่มีรายได้ที่คาดว่าจะได้รับมากกว่า \$100,000.00 และได้รับการจัดระดับ A หรือ B ให้กรอกฟอร์มดังนี้:

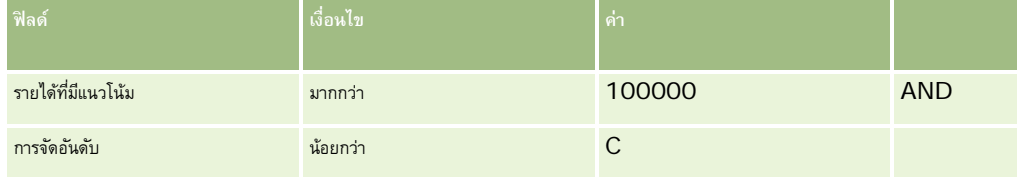

**9** ในส่วนแสดงคอลัมน์ให้เลือกฟิลด์ที่จะแสดงเป็นคอลัมน์ในผลการค้นหา โดยการย้ายฟิลด์จากรายการฟิลด์ที่มีอยู่ไปยังรายการฟิลด์ที่เลือก ใช้ลูกศรขึ้นและลงเพื่อเปลี่ยนลําดับของฟิลด์ที่เลือก

**คําแนะนํา:** หลังจากที่รายการเรคคอร์ดถูกส่งกลับมา คุณสามารถเปลี่ยนลําดับของคอลัมน์ในรายการได้อย่างรวดเร็วโดยการลากส่วนหัวคอลัมน์ไปยังตําแหน่งใหม่และวางลง คุณสามารถเลือกที่จะบันทึกรายการหลังจากที่คุณเปลี่ยนแปลงลําดับของคอลัมน์ได้หากต้องการ

**10** ในส่วนการเรียงลําดับ ในรายการดรอปดาวน์ เรียงตาม ให้เลือกฟิลด์เรียงลําดับดีฟอลต์และคลิก ขึ้น หรือ ลง เพื่อเลือกการเรียงลําดับ

ฟิลด์บางฟิลด์จะได้รับการปรับให้เหมาะสมเพื่อเพิ่มประสิทธิภาพการทํางานของระบบระหว่างการค้นหาและในขณะเรียงลําดับรายการ ฟิลด์ที่ได้รับการปรับเหล่านี้จะแสดงด้วยข้อความสีเขียวในรายการฟิลด์เรียงลำดับ หากคุณเลือกฟิลด์ที่ยังไม่ได้รับการปรับให้เหมาะสมเช่นเดียวกับฟิลด์เรียงลำดับตามค่าดีฟอลต์ การค้นหาของคุณอาจช้าลง

**หมายเหตุ:** คุณไม่สามารถเลือกฟิลด์ประเภทช่องทําเครื่องหมายเป็นฟิลด์เรียงลําดับในขั้นตอนนี้ได้อย่างไรก็ตาม หลังจากจัดทํารายการแล้ว คุณสามารถคลิกส่วนหัวคอลัมน์เพื่อเรียงลําดับฟิลด์ตามค่าในช่องทําเครื่องหมายได้

**11** คลิก ดําเนินการ

เรคคอร์ดที่ได้รับการส่งคืนโดยการค้นหาขั้นสูงในประเภทเรคคอร์ดเดียวจะแสดงอยู่ในเพจรายการ หากมีเรคคอร์ดจํานวนมากเกินไปในรายการนี้ คุณสามารถฟิลเตอร์หรือแก้ไขรายการในเพจรายการได้สําหรับข้อมูลเกี่ยวกับการฟิลเตอร์และการแก้ไขรายการในเพจรายการ โปรดดูหัวข้อต่อไปนี้:

- การฟิลเตอร์รายการ (ในหน้า [108\)](#page-107-0)
- การแก้ไขรายการภายในเพจรายการ (ในหน้า [109\)](#page-108-0)

#### *ในการดําเนินการค้นหาขั้นสูงของประเภทเรคคอร์ดหลายประเภท*

- ี**่ หากแถบการดำเนินการซ่อนอยู่ ให้แสดงแถบ สำหรับข้อมูลเพิ่มเติมเกี่ยวกับการแสดงและการซ่อนแถบการ โปรดดูที่ เกี่ยวกับการแสดงและการซ่อนแถบการดำเนินการ (โปรดดูที่**  $"$ เกี่ยวกับการแสดงหรือซ่อนแถบการดำเนินการ $"$  ในหน้า  $39)$
- **2** ในแถบการดําเนินการในส่วนการค้นหา ให้คลิก ขั้นสูง
- **3** ในเพจการค้นหาขั้นสูง ให้เลือกตัวเลือกที่คุณต้องการดังนี้:
	- เลือกตัวเลือกประเภทเรคคอร์ดทั้งหมดเพื่อค้นหาประเภทเรคคอร์ดทั้งหมดที่สนับสนุนการค้นหาคําหลัก การสืบค้นนี้จะช้ากว่า
	- เลือกตัวเลือกประเภทเรคคอร์ดต่อไปนี้ แล้วเลือกช่องทำเครื่องหมายสำหรับแต่ละประเภทเรคคอร์ดที่คุณต้องการค้นหา
- $\,\mathbf{4}\,\,$  ในฟิลด์คำหลัก ให้ป้อนค่าที่คุณต้องการค้นหาหรือเว้นว่างฟิลด์คำหลักเพื่อค้นหาตามวันที่ที่กำหนดไว้เท่าน*ั้*น

**หมายเหตุ: ใ**นฟิลด์ คำหลัก ไม่จำเป็นต้องใช้เครื่องหมายไวด์การ์ด (\*) สำหรับบางส่วนของคำ เนื่องจากเครื่องหมายไวด์การ์ดจะถูกเพิ่มอัตโนมัติที่หน้าและหลังการป้อนข้อมูลของผู้ใช้ ไม่สามารถใช้เครื่องหมายเท่ากับ (=) เพื่อค้นหาค่าที่ตรงกันทั้งหมด

- $5$  หากจำเป็น ให้ป้อนช่วงวันที่ (ใช้ตัวเลข 4 หลักสำหรับปี เช่น 2010):
	- สําหรับการนัดหมาย วันที่จะใช้กับเวลาที่เริ่มต้น (วันที่)
	- สำหรับงาน วันที่จะใช้กับวันที่ครบกำหนด
	- สําหรับโอกาสทางการขาย วันที่จะใช้กับวันที่ปิด
	- สําหรับประเภทเรคคอร์ดอื่นๆ ทั้งหมด วันที่จะใช้กับวันที่จัดทํา
- **6** คลิก ดําเนินการ

ผลลัพธ์จะปรากฏสําหรับประเภทเรคคอร์ดแต่ละประเภท

**คําแนะนํา:** หากข้อความระบุว่าคําขอค้นหาของคุณหมดเวลา ให้แก้ไขเกณฑ์การค้นหาของคุณต่อไปและลองอีกครั้ง คุณยังสามารถค้นหาข้อมูลเพิ่มเติมเกี่ยวกับการปรับการค้นหาและรายการให้เหมาะสมได้บนเจ็บไซต์การใกรการข้าการการ คลิกที่สมคับการฝึกอบรมและบริการ คลิกที่ลิงค์ร่วม การฝึกอบรมและบริการ ที่ด้านบนของแต่ละเพจใน Oracle CRM On Demand

# <span id="page-77-0"></span>**การค้นหาเรคคอร์ดในเพจรายการ**

ใช้ขั้นตอนต่อไปนี้เพื่อค้นหาเรคคอร์ดในเพจรายการ

#### *การค้นหาเรคคอร์ดในเพจรายการ*

- **1** คลิกแท็บของประเภทเรคคอร์ดที่คุณต้องการค้นหา
- **2** ในโฮมเพจเรคคอร์ด เลือกรายการที่ฟิลเตอร์ที่อาจจะรวมเรคคอร์ดที่คุณกําลังค้นหา

คุณยังสามารถไปที่รายการที่ต้องการจากส่วนรายการที่ใช้บ่อยในแถบการดำเนินการ หากรายการมีอยู่ที่นั่น

- **3** ในเพจรายการ คุณสามารถทําดังนี้:
	- ใช้การค้นหาตามลําดับอักษรเพื่อค้นหาเรคคอร์ด

**หมายเหตุ:** หากภาษาของผู้ใช้ของคุณคือ เกาหลี ญี่ปุ่น จีนแผ่นดินใหญ่ หรือจีนดั้งเดิม การควบคุมการค้นหาตามลำดับอักษรจะใช้ไม่ได้

- ใช้ฟิลด์ฟิลเตอร์ด่วนเพื่อค้นหาเรคคอร์ด
- คลิกที่ไอคอนการนาวิเกตที่ด้านบนสุดหรือด้านล่างสุดของเพจรายการเพื่อไปยังเพจถัดไป เพจก่อนหน้า เพจแรก หรือเพจสุดท้ายในรายการ

สําหรับข้อมูลเพิ่มเติมเกี่ยวกับการใช้การค้นหาตามลําดับอักษรและฟิลด์ฟิลเตอร์ด่วน โปรดดูที่ การฟิลเตอร์รายการ (ในหน้า [108\)](#page-107-0)

#### **4** คลิกลิงค์ในเรคคอร์ดที่คุณต้องการทํางาน

เพจรายละเอียดสําหรับเรคคอร์ดนั้นเปิดอยู่

# **การค้นหาเรคคอร์ดในวินโดว์การค้นหา**

หากคุณใช้วินโดว์การค้นหาเพื่อค้นหาและเลือกเรคคอร์ดที่คุณต้องการเชื่อมโยงกับเรคคอร์ดที่คุณกำลังทำงานอยู่ คุณสามารถเปิดวินโดว์การค้นหาโดยคลิกไอคอน ค้นหา ที่อยู่ถัดจากฟิลด์ นอกจากนี้คุณยังสามารถเปิดวินโดว์การค้นหาโดยการคลิก เพิ่ม ในส่วนข้อมูลที่เกี่ยวข้องบางส่วนของเพจรายละเอียดเรคคอร์ด ทั้งนี้ขึ้นอยู่กับประเภทเรคคอร์ดที่คุณทำงานอยู่ และหากมีการใช้งานการเชื่อมโยงแบบสมาร์ท วินโดว์การค้นหาจะเปิดโดยอัตโนมัติในบางกรณี สำหรับข้อมูลเพิ่มเติมเกี่ยวกับการเชื่อมโยงแบบสมาร์ท โปรดดูที่ เกี่ยวกับฟ<sup>ั</sup>งก์ชันการเชื่อมโยงแบบสมาร์ทและการแก้ปัญหาอัตโนมัติ  $\,$  (ในหน้า  $\,81)$  $\,81)$ 

ลักษณะที่ปรากฏและลักษณะของวินโดว์การค้นหาจะขึ้นอยู่กับสิ่งต่อไปนี้:

- **ีบ** ประเ**ภทของการค้นหาที่ใช้งานสำหรับบริษัทของคุณ** ขึ้นอยู่กับประเภทการค้นหาที่ผู้ดูแลระบบของบริษัทของคุณบริษัทของคุณ ซึ่งเป็นได้ทั้งการค้นหาเป้าหมายหรือการค้นหาคำหลัก วินโดว์การค้นหาจะได้รับผลดังนี้:
	- **™ หากมีการใช้การค้นหาคำหลัก** ฟิลด์ข้อความเดียวจะแสดงในวินโดว์การค้นหา คุณสามารถป้อนเกณฑ์การค้นหาและกด Enter หรือคลิก ดำเนินการ เพื่อแก้ไขรายการของเรคคอร์ด

**หมายเหตุ:** ประเภทเรคคอร์ดบางประเภทไม่สนับสนุนการค้นหาคําหลัก สําหรับประเภทเรคคอร์ดดังกล่าว หากการค้นหาคําหลักเป็นประเภทการค้นหาดีฟอลต์สําหรับบริษัท คุณสามารถดําเนินการค้นหาเป้ าหมายได้ในวินโดว์การค้นหา

**|■ หากมีการใช้การค้นหาเป้าหมาย** ฟิลด์ค้นหาแบบฟิลเตอร์ด่วนจะแสดงในวินโคว์การค้นหา คุณสามารถป้อนเกณฑ์การค้นหา และกด Enter หรือคลิก ดำเนินการ เพื่อแก้ไขรายการของเรคคอร์ด และลิงค์ขั้นสูงจะแสดงขึ้นด้วย ลิงค์นี้จะเหมือนกับ การใช้การค้นหาขั้นสูง (ในหน้า [74\)](#page-73-0) หากบริษัทของคุณใช้สมุดบันทึก เครื่องมือเลือกสมุดบันทึกจะแสดงขึ้นเช่นกัน เครื่องมือสมุดบันทึกให้คุณสามารถจำกัดการค้นหาเฉพาะเรคคอร์ดที่อยู่ในผู้ใช้หรือสมุดบันทึกเฉพาะ สำหรับข้อมูลเพิ่มเติม โปรดดูที่ การใช้เครื่องมือเลือกสมุดบันทึก (ในหน้า [82\)](#page-81-0)

การค้นหาเป้าหมายเป็นประเภทการค้นหาที่แนะนำ สำหรับข้อมูลเพิ่มเติมเกี่ยวกับการค้นหาเป้าหมายและการค้นหาเป้าหมาย (พรนาท เป้าหมาย (ในหน้า [62\)](#page-61-0) และ เกี่ยวกับการค้นหาคําหลัก (ในหน้า [70\)](#page-69-0)

**78** วิธีใช้ออนไลน์ของ Oracle CRM On Demand รีลีส 33

ตุลาคม 2016

- **ประเภทของการเชื่อมโยงในวินโดว์การค้นหา** วินโดว์การค้นหาเป็นวินโดว์การเชื่อมโยงแบบรายการเดียวที่คุณสามารถเลือกหนึ่งเรคคอร์ดเพื่อเชื่อมโยงกับเรคคอร์ดที่คุณใช้งานอยู่ หรือเป็นวินโดว์การค้นหาแบบเชื่อมโยงหลายรายการ ซึ่งคุณสามารถเลือกหลายๆ เรคคอร์ดเพื่อเชื่อมโยงกับเรคคอร์ดที่คุณใช้งานอยู่ ตัวอย่างเช่น คุณสามารถเชื่อมโยงผู้ติดต่อกับงานด้วยวิธีการต่อไปนี้:
	- ในเพจรายละเอียดงาน หากคุณต้องการเพิ่มผู้ติดต่อหลักสําหรับงานนั้น คุณคลิกที่ไอคอนการค้นหาในฟิลด์ผู้ติดต่อหลัก ในกรณีนี้วินโดว์การค้นหาการเชื่อมโยงแบบรายการเดียวจะเปิดขึ้น และคุณสามารถเลือกผู้ติดต่อคนเดียวให้เป็นผู้ติดต่อหลักสําหรับงานนั้น
	- คุณสามารถเชื่อมโยงผู้ติดต่อหลายคนกับงานในส่วนข้อมูลที่เกี่ยวข้องกับผู้ติดต่อของเพจรายละเอียดงานได้ในกรณีนี้ ให้คุณคลิก เพิ่ม ในส่วนข้อมูลที่เกี่ยวข้องกับผู้ติดต่อ วินโดว์การค้นหาแบบเชื่อมโยงหลายรายการจะเปิดขึ้น และคุณจะสามารถเลือกผู้ติดต่อหนึ่งคนหรือมากกว่าเพื่อเชื่อมโยงงานนั้น
	- หากผู้ดูแลระบบของบริษัทของคุณเพิ่มฟิลด์ผู้ติดต่อลงในเพจรายละเอียดงาน คุณสามารถเชื่อมโยงผู้ติดต่อหลายคนกับงานได้โดยการคลิกไอคอนค้นหาในฟิลด์นั้น วินโดว์การค้นหาแบบเชื่อมโยงหลายรายการจะเปิดขึ้น และคุณจะสามารถเลือกผู้ติดต่อหลายๆ คนได้ ผู้ติดต่อที่คุณเลือกจะแสดงในฟิลด์ผู้ติดต่อและยังแสดงในส่วนข้อมูลที่เกี่ยวข้องกับผู้ติดต่อในเพจรายละเอียดงานอีกด้วย
- **โครงร่างการค้นหาที่ผู้ดูแลระบบบริษัทของคุณตั้งค่าสําหรับประเภทเรคคอร์ด** ตัวอย่างเช่น เมื่อคุณใช้วินโดว์การค้นหาเพื่อค้นหาเรคคอร์ดของบริษัทที่คุณต้องการเชื่อมโยงกับเรคคอร์ดผู้ติดต่อ ลักษณะของวินโดว์การค้นหาจะขึ้นอยู่กับโครงร่างการค้นหาสำหรับประเภทเรคคอร์ดของบริษัท สำหรับบทบาทผู้ใช้ของคุณ
	- **การตั้งค่ารายการประเภทเรคคอร์ดในวินโดว์การค้นหาบนโปรไฟล์บริษัท** การตั้งค่านี้จะกำหนดว่าคุณจะสามารถจำกัดการค้นหาในวินโดว์การค้นหาให้อยู่ภายในรายการเรคคอร์ดที่กำหนดล่วงหน้าได้หรือไม่ การตั้งค่านี้จะมีค่า ใช้งาน ตามค่าดีฟอลต์ ซึ่งทำให้คุณสามารถจำกัดการค้นหาในวินโดว์การค้นหาได้ สำหรับข้อมูลเพิ่มเติม โปรดดูที่ส่วนรายการสำหรับการจำกัดการค้นหาของหัวข้อนี้

## **คุณสมบัติของวินโดว์การค้นหาที่ควบคุมโดยโครงร่างการค้นหา**

โครงร่างการค้นหาที่ผู้ดูแลระบบของบริษัทของคุณตั้งค่า และระบุให้กับบทบาทผู้ใช้จะกําหนดลักษณะของวินโดว์การค้นหา ดังนี้:

- **่ พิลด์ฟิลเตอร์ด่วน** หากมีการใช้งานการค้นหาเป<sup>้</sup>าหมายสำหรับบริษัทของคุณ โครงร่างการค้นหาสําหรับประเภทเรคคอร์ดของบทบาทผู้ใช้ของคุณจะกําหนดวิธีที่คุณสามารถใช้ฟิลด์ฟิลเตอร์ด่วนในวินโดว์การค้นหา ดังนี้:
	- หากผู้ดูแลระบบของบริษัทของคุณไม่ได้กําหนดฟิลด์ค้นหาให้ใช้ได้ในโครงร่างการค้นหา คุณจะไม่สามารถใช้ฟิลเตอร์ด่วนได้
	- โดยทั่วไปแล้ว คุณสามารถฟิลเตอร์รายการเรคคอร์ดที่แสดงในวินโดว์การค้นหาสำหรับฟิลด์ใดๆ ที่ผู้ดูแลระบบของบริษัทของคุณทำให้สามารถใช้เป็นฟิลด์ค้นหาในโครงร่างการค้นหา

อย่างไรก็ตาม หากเกณฑ์การค้นหาสำหรับรายการเรคคอร์ดที่แสดงในวินโดว์การค้นหามีฟิลด์ที่ไม่ได้เป็นฟิลด์ค้นหาที่กำหนดไว้ในโครงร่างการค้นหา คุณจะไม่สามารถใช้ฟิลเตอร์ด่วนได้ตัวอย่างเช่น หากคุณกําลังค้นหาเรคคอร์ดของบริษัท และการตั้งค่าของบริษัทของคุณให้คุณสามารถจํากัดการค้นหาของคุณให้อยู่ภายในรายการเรคคอร์ดที่กําหนดล่วงหน้าได้ คุณอาจตัดสินใจค้นหารายการบริษัทลูกค้าทั้งหมดในวินโดว์การค้นหา อย่างไรก็ตาม ฟิลด์ค้นหารายการบริษัทลูกค้าทั้งหมดเป็นฟิลด์ประเภทบริษัท หากฟิลด์ประเภทบริษัทไม่สามารถใช้เป็นฟิลด์ค้นหาสําหรับบทบาทของคุณ คุณจะไม่สามารถฟิลเตอร์รายการเรคคอร์ดในวินโดว์การค้นหาได้ สําหรับข้อมูลเพิ่มเติมเกี่ยวกับการเลือกรายการเรคคอร์ดที่กําหนดล่วงหน้าในวินโดว์การค้นหา โปรดดูที่ส่วนรายการสําหรับการจํากัดการค้นหาของหัวข้อนี้

หากการตั้งค่าในขั้นตอนที่ 2 ของวิซาร์ดโครงร่างการค้นหาผลิตภัณฑ์มีการเลือกตั้งค่าวินโดว์การค้นหาด้วยฝายให้เป็นฟิลด์การค้นหาดีฟอลต์ ฟิลด์ฝ่ายจะกลายเป็นฟิลด์การค้นหาดีฟอลต์ในวินโดว์การค้นหาผลิตภัณฑ์ และหากผู้ใช้มีฝ่ายหลัก ฟิลด์นี้จะป้อปปูเลทเป็นฝ่ายหลักของผู้ใช้ หากผู้ใช้ไม่มีฝ่ายหลัก ให้ผู้ใช้เลือกฝ่ายจากวินโดว์การค้นหาผลิตภัณฑ์เพื่อค้นหาผลิตภัณฑ์ในฝ่ายที่ระบุ หากผู้ใช้ไม่ได้เลือกฝ่ายและคลิก ดำเนินการ เพื่อทำให้การค้นหาเสร็จสิ้น Oracle CRM On Demand จะแสดงผลิตภัณฑ์ทั้งหมดในผลการค้นหา

หากการตั้งค่าในขั้นตอนที่  $2$  ของวิซาร์ดโครงร่างการค้นหาผลิตภัณฑ์ไม่ได้เลือกตั้งค่าวินโดว์การค้นหาด้วยฝายให้เป็นฟิลด์การค้นหาดีฟอลต์ ชื่อผลิตภัณฑ์จะยังคงเป็นฟิลด์การค้นหาดีฟอลต์ของวินโดว์การค้นหาผลิตภัณฑ์ อย่างไรก็ตาม ผลิตภัณฑ์ที่ Oracle CRM On Demand แสดงจะขึ้นอยู่กับตัวเลือกที่ผู้ดูแลระบบของคุณได้เลือกในขั้นตอนที่ 3 ของวิซาร์ดโครงร่างการค้นหาผลิตภัณฑ์ ฝายจะไม่แสดงในรายการค้นหาจนกว่าผู้ดูแลระบบของคุณจะเลือกให้เป็นฟิลด์การค้นหาในโครงร่างการค้นหาผลิตภัณฑ์

ตามค่าดีฟอลต์ จะไม่มีการเลือกตั้งค่าวินโดว์การค้นหาด้วยฝายให้เป็นฟิลด์การค้นหาดีฟอลต์ สำหรับข้อมูลเพิ่มเติมเกี่ยวกับการตั้งค่านี้ โปรดดูที่ การจัดการโครงร่างการค้นหา

 **รายการเรคคอร์ดที่ป็อปปูเลทล่วงหน้า** หากผู้ดูแลระบบของบริษัทของคุณเลือกตัวเลือก แสดงผลการค้นหาเมื่อเปิดวินโดว์การค้นหา ในโครงร่างการค้นหาสําหรับประเภทเรคคอร์ด วินโดว์การค้นหาจะถูกป็อปปูเลทด้วยรายการเรคคอร์ดเมื่อวินโดว์เปิดขึ้น หากไม่มีการใช้งานตัวเลือกนี้จะไม่มีเรคคอร์ดแสดงเมื่อเปิดวินโดว์การค้นหา และคุณต้องระบุเกณฑ์การค้นหาเพื่อค้นหาเรคคอร์ดที่คุณต้องการ

- **รายการที่ขึ้นกับบริบท** หากการตั้งค่ารายการประเภทเรคคอร์ดในวินโดว์การค้นหาในโปรไฟล์บริษัทมีค่าเป็น ใช้งาน ผู้ดูแลระบบของบริษัทของคุณจะสามารถตั้งค่าโครงร่างการค้นหาสําหรับประเภทเรคคอร์ด เพื่อระบุว่าจะให้รายการที่ขึ้นกับบริบทปรากฏขึ้นก่อนรายการของระบบและรายการที่กําหนดเองในฟิลด์รายการ *ประเภทเรคคอร์ด* ที่มุมบนซ้ายของวินโดว์การค้นหาสําหรับประเภทเรคคอร์ดหรือไม่ *รายการที่ขึ้นกับบริบท* คือชุดเรคคอร์ดที่กำหนดล่วงหน้าซึ่งส่วนใหญ่มีแนวโน้มที่จะมีเรคคอร์ดที่คุณต้องการรวมอยู่ด้วย สำหรับข้อมูลเพิ่มเติมเกี่ยวกับฟิลด์รายการ *ประเภทเรคคอร์ด* ในวินโดว์การค้นหา โปรดดูที่ส่วนรายการสําหรับการจํากัดการค้นหาของหัวข้อนี้
- **คอลัมน์ที่แสดง** ในกรณีส่วนใหญ่ โครงร่างการค้นหาจะกําหนดว่าฟิลด์ใดบ้างที่แสดงเป็นคอลัมน์ในรายการเรคคอร์ดในวินโดว์การค้นหา อย่างไรก็ตาม มีวินโดว์การค้นหาที่ตั้งค่าล่วงหน้าบางส่วนซึ่งไม่ได้รับผลจากโครงร่างการค้นหาของคุณ

### **รายการสําหรับการจํากัดการค้นหา**

คุณสามารถจํากัดการค้นหาในวินโดว์การค้นหาให้อยู่ในรายการเรคคอร์ดที่กําหนดล่วงหน้าได้ทั้งนี้ขึ้นอยู่กับการตั้งค่าของบริษัทของคุณ นอกจากนี้ คุณอาจจํากัดการค้นหาของคุณให้อยู่ภายในรายการที่ขึ้นกับบริบท ซึ่งจะขึ้นอยู่กับบริบทของเรคคอร์ดที่คุณกําลังค้นหา ความสามารถในการจํากัดการค้นหาให้อยู่ภายในรายการเรคคอร์ดนั้นสามารถกําหนดได้ด้วยการตั้งค่ารายการประเภทเรคคอร์ดในวินโดว์การค้นหาในโปรไฟล์บริษัท หากการตั้งค่ารายการประเภทเรคคอร์ดในวินโดว์การค้นหาเป็น ใช้งาน ในโปรไฟล์บริษัท ชุดรายการที่กําหนดล่วงหน้าที่คุณใช้เพื่อจำกัดการค้นหาของคุณจะใช้งานได้ในฟิลด์รายการ *ประเภทเรคคอร์ด* ในวินโดว์การค้นหาทั้งหมดสําหรับประเภทเรคคอร์ดระดับบนสุด ซึ่ง *ประเภทเรคคอร์ด* หมายถึงชื่อของประเภทเรคคอร์ดที่คุณกําลังค้นหา ชุดรายการที่กําหนดล่วงหน้าในฟิลด์รายการ *ประเภทรายการ* ที่คุณสามารถใช้ได้อาจมีรายการมาตรฐานและรายการที่กําหนดเองรวมอยู่ และยังอาจรวมถึงรายการที่ขึ้นกับบริบทที่มีอีกด้วย

ตามค่าดีฟอลต์รายการมาตรฐานและรายการที่กําหนดเองทั้งหมดที่มีในเพจรายการและในโฮมเพจสําหรับประเภทเรคคอร์ดระดับบนสุดนั้นจะมีอยู่ในวินโดว์การค้นหาสําหรับประเภทเรคคอร์ดนั้นด้วย อย่างไรก็ตาม ผู้ดูแลระบบของบริษัทของคุณสามารถกําหนดได้ว่าบทบาทผู้ใช้ของคุณจะสามารถใช้รายการใดได้ และคุณยังสามารถเลือกได้อีกด้วยว่าจะให้รายการที่มีอยู่รายการของการของคุณ สำหรับข้อมูลเพิ่มเติม โปรดดูที่ การเปลี่ยนแปลงชุดรายการสำหรับประเภทเรคคอร์ด (ในหน้า [113\)](#page-112-0)

**หมายเหตุ:** หากมีฟิลด์รายการ *ประเภทเรคคอร์ด* ในวินโดว์การค้นหา เมื่อวินโดว์การค้นหาเปิดขึ้น รายการแรกในชุดรายการในฟิลด์รายการ *ประเภทเรคคอร์ด* จะเปิดใช้งานตามค่าดีฟอลต์ หากมีรายการที่ขึ้นกับบริบทบางรายการในวินโดว์การค้นหา และโครงร่างการค้าหรับบทบาทผู้ใช้ของคุณได้ระบุให้รายการที่ขึ้นกับบริบทปรากฏที่ด้านบนของชุดรายการในฟิลด์รายการ *ประเภทเรคคอร์ด* ในวินโดว์การค้นหา เมื่อวินโดว์การค้นหาเปิดขึ้น รายการที่ขึ้นกับบริบทรายการแรกที่มีจะเปิดใช้งานตามค่าดีฟอลต์หากไม่มีฟิลด์รายการ *ประเภทเรคคอร์ด* ในวินโดว์การค้นหา ระบบจะดำเนินการค้นหาเริ่มต้นสำหรับเรคคอร์ดของประเภทเรคคอร์ดที่ระบุในวินโดว์การค้นหากับเรคคอร์ดที่จะประเภทเรคคอร์ดที่คุณสามารถเข้าใช้ได้

รายการที่ใช้งานในวินโดว์การค้นหาจะกำหนดฟิลเตอร์สำหรับชุดเรคคอร์ดที่มีการค้นหา แม้ว่าเรคคอร์ดดังกล่าวจะไม่ได้แสดงอยู่ในวินโดว์การค้นหาก็ตาม ฟิลเตอร์เพิ่มเติมอื่นๆ ที่คุณใช้ในวินโดว์การค้นหาจะนำมาใช้กับชุดเรคคอร์ดในรายการที่เลือก ตัวอย่างเช่น สมมติว่าคุณได้ตั้งค่าไว้ดังต่อไปนี้:

- การตั้งค่ารายการประเภทเรคคอร์ดในวินโดว์การค้นหาในโปรไฟล์บริษัทมีค่า ใช้งาน เพื่อให้มีชุดรายการที่กําหนดล่วงหน้าในวินโดว์การค้นหา
- คุณมีรายการที่กําหนดเองที่ชื่อ *ผู้ติดต่อทั้งหมดของฉันในแคลิฟอร์เนีย* ซึ่งแสดงผู้ติดต่อทั้งหมดที่มีค่าในฟิลด์รัฐเป็น *แคลิฟอร์เนีย*
- รายการ *ผู้ติดต่อทั้งหมดของฉันในแคลิฟอร์เนีย* เป็นรายการแรกในชุดรายการของคุณสําหรับประเภทเรคคอร์ด
- ในโครงร่างการค้นหาสําหรับประเภทเรคคอร์ดผู้ติดต่อสําหรับบทบาทของคุณ ผู้ดูแลระบบของบริษัทของคุณระบุว่าจะไม่มีการป็อปปูเลทวินโดว์การค้นหาเมื่อเปิดวินโดว์ขึ้น และจะไม่แสดงรายการที่ขึ้นกับบริบทที่ด้านบนของชุดรายการ

ในกรณีนี้ เมื่อคุณเปิดวินโดว์การค้นหาสําหรับประเภทเรคคอร์ดผู้ติดต่อ รายการ *ผู้ติดต่อทั้งหมดของฉันในแคลิฟอร์เนีย* จะเปิดใช้งาน แม้ว่าเรคคอร์ดดังกล่าวจะไม่ได้แสดงอยู่ในวินโดว์การค้นหาก็ตาม หากคุณป้ อน *เจน* ในฟิลด์ฟิลเตอร์ชื่อ และคลิก ดําเนินการ ผู้ติดต่อทั้งหมดที่มีค่าในฟิลด์รัฐเป็น *แคลิฟอร์เนีย* และมีค่าในฟิลด์ชื่อเป็น *เจน* จะแสดงขึ้นมาในวินโดว์การค้นหา หากคุณตัดสินใจที่จะค้นหารายการเรคคอร์ดอื่นสำหรับผู้ติดต่อที่มีชื่อว่า เจน คุณก็สามารถเลือกรายการนั้นในฟิลด์รายการประเภทเรคคอร์ด แล้วคลิก ดำเนินการ

**หมายเหตุ:** เมื่อคุณเปิดวินโดว์การค้นหาเพื่อค้นหาผู้ติดต่อที่จะเชื่อมโยงกับเรคคอร์ดในประเภทเรคคอร์ดอื่น รายชื่อผู้ติดต่อที่ใช้บ่อยจะสามารถใช้ได้ในฟิลด์รายการ *ประเภทเรคคอร์ด* คุณสามารถเลือกผู้ติดต่อที่ใช้บ่อยเพื่อเชื่อมโยงผู้ติดต่อนั้นกับเรคคอร์ดหลักได้

#### **เกี่ยวกับรายการที่ขึ้นกับบริบท**

ต่อไปนี้คือรายการที่ขึ้นกับบริบทบางรายการที่คุณสามารถใช้ได้ในวินโดว์การค้นหา:

- ในเพจการแก้ไขงาน หากคุณเลือกค่าที่ถูกต้องในฟิลด์บริษัทและคุณเปิดวินโดว์การค้นหาสําหรับฟิลด์ผู้ติดต่อหลัก รายการต่อไปนี้อาจสามารถใช้เป็นรายการที่ขึ้นกับบริบทได้:
	- ผู้ติดต่อที่มีบริษัทที่เกี่ยวข้องเป็นรายการหลัก รายการนี้ประกอบด้วยผู้ติดต่อทั้งหมดที่มีบริษัทที่เลือกเป็นบริษัทหลัก

**หมายเหตุ:** ในรีลีสก่อนหน้ารีลีส 25 รายการ *ผู้ติดต่อที ่มีบริษัทที ่เกี ่ยวข้องเป็นรายการหลัก* มีชื่อเรียกว่า *ผู้ติดต่อสําหรับบริษัทที ่เกี ่ยวข้อง*

**80** วิธีใช้ออนไลน์ของ Oracle CRM On Demand รีลีส 33

ตุลาคม 2016

<span id="page-80-0"></span>■ รายการผู้ติดต่อทั้งหมดสำหรับบริษัทที่เกี่ยวข้อง รายการนี้ประกอบด้วยผู้ติดต่อทั้งหมดที่เชื่อมโยงกับบริษัทที่เลือกเป็นบริษัทหลักของผู้ติดต่อหรือไม่

**หมายเหตุ:** รายการผู้ติดต่อทั้งหมดสําหรับบริษัทที่เกี่ยวข้องจะใช้ได้ในวินโดว์การค้นหาทั้งหมดที่สามารถใช้รายการผู้ติดต่อที่มีบริษัทที่เกี่ยวข้องเป็นรายการหลักได้ ยกเว้นที่เป็นวินโดว์การค้นหาแบบเชื่อมโยงหลายการ หากวินโดว์การค้นหาเป็นวินโดว์แบบเชื่อมโยงหลายการ รายการผู้ติดต่อที่มีบริษัทที่เกี่ยวข้องเป็นรายการหลักจะสามารถใช้ได้ แต่รายการผู้ติดต่อทั้งหมดสำหรับบริษัทที่เกี่ยวข้องจะไม่สามารถใช้ได้

- ในเพจการแก้ไขงาน หากคุณเลือกค่าที่ถูกต้องในฟิลด์ผู้ติดต่อและคุณเปิดวินโดว์การค้นหาสำหรับฟิลด์คำขอบริการ รายการคําขอบริการสําหรับรายชื่อผู้ติดต่อที่เกี่ยวข้องอาจสามารถใช้เป็นรายการที่ขึ้นกับบริบทได้
- ในเพจการแก้ไขคําขอบริการ หากคุณเลือกค่าที่ถูกต้องในฟิลด์ผู้ติดต่อและคุณเปิดวินโดว์การค้นหาสําหรับฟิลด์บัญชีการเงิน รายการบัญชีการเงินสําหรับรายชื่อผู้ติดต่อที่เกี่ยวข้องอาจสามารถใช้เป็นรายการที่ขึ้นกับบริบทได้
- ่ ในเพจการแก้ไขลีด หากคุณเลือกค่าที่ถูกต้องในฟิลด์บริษัทและคุณเปิดวินโดว์การค้นหาสำหรับฟิลด์บัญชีการเงิน รายการบัญชีการเงินสําหรับบริษัทที่เกี่ยวข้องอาจสามารถใช้เป็นรายการที่ขึ้นกับบริบทได้

### **การค้นหาและการเลือกเรคคอร์ดในวินโดว์การค้นหา**

ขั้นตอนต่อไปนี้อธิบายวิธีการค้นหาและเลือกเรคคอร์ด

### *การค้นหาและการเลือกเรคคอร์ดในวินโดว์การค้นหา*

- **1** ในวินโดว์การค้นหา ให้ค้นหาเรคคอร์ดที่คุณต้องการด้วยวิธีการใดๆ หรือวิธีทั้งหมดต่อไปนี้ ทั้งนี้ขึ้นอยู่กับประเภทเรคคอร์ดและวิธีการที่ผู้ดูแลระบบของบริษัทของคุณตั้งค่าคุณสมบัติการค้นหา:
	- ในวินโดว์การค้นหา ในฟิลด์รายการ *ประเภทเรคคอร์ด* ให้เลือกรายการที่กําหนดล่วงหน้าเพื่อจํากัดให้ค้นหาเฉพาะเรคคอร์ดในรายการนั้น แล้วคลิก ดําเนินการ
	- ใช้ฟิลด์ฟิลเตอร์ด่วนเพื่อฟิลเตอร์รายการ

**หมายเหตุ: ใ**นแต่ละครั้งที่คุณใช้ฟิลเตอร์กับรายการเรคคอร์ดในวินโดว์การค้นหา เฉพาะเรคคอร์ดที่อยู่ในรายการในป<sup>ั</sup>จจุบันเท่านั้นที่จะถูกค้นหา ดังนั้น หากคุณใช้ฟิลเตอร์ที่สองกับรายการที่คุณฟิลเตอร์แล้ว เฉพาะเรคคอร์ดที่แสดงโดยฟิลเตอร์แรกเท่านั้นที่จะถูกค้นหาเมื่อคุณใช้ฟิลเตอร์ที่สอง หากคุณต้องการล้างฟิลเตอร์ทั้งหมด ให้คลิกปุ่ม ล้าง เมื่อคุณคลิก ล้าง ฟิลเตอร์ทั้งหมดที่คุณใช้กับรายการที่คุณเลือกแต่แรกจะถูกลบออกจากรายการ และฟิลด์ฟิลเตอร์ด่วนจะถูกรีเซ็ตให้เป็นว่างเปล่า จากนั้นคุณจึงจะสามารถใช้ฟิลเตอร์ใหม่กับรายการได้เท่าที่จําเป็น

- $\blacksquare$  หากใช้งานการค้นหาเป้าหมาย คลิกลิงค์ ขั้นสูง เพื่อฟิลเตอร์รายการ ซึ่งจะเหมือนกับ การใช้การค้นหาขั้นสูง (ในหน้า  $74)$
- คลิกที่ไอคอนการนาวิเกตที่ด้านบนสุดหรือด้านล่างสุดของเพจรายการเพื่อไปยังเพจถัดไป เพจก่อนหน้า เพจแรก หรือเพจสุดท้ายในรายการ

**หมายเหตุ:** สําหรับเรคคอร์ดบางประเภท คุณยังสามารถคลิก ใหม่ เพื่อจัดทําเรคคอร์ดใหม่ เรคคอร์ดใหม่จะถูกเพิ่มลงในรายการ

- **2** เลือกเรคคอร์ดที่คุณต้องการ ดังนี้:
	- หากวินโดว์การค้นหาเป็นวินโดว์แบบการเชื่อมโยงหนึ่งรายการ คลิก เลือก สำหรับเรคคอร์ดที่คุณต้องการ
	- หากวินโดว์การค้นหาเป็นวินโดว์แบบการเชื่อมโยงหลายรายการ คลิก เลือก สำหรับแต่ละเรคคอร์ดที่คุณต้องการ เรคคอร์ดจะถูกย้ายจากรายการเรคคอร์ดที่ใช้ได้ไปยังรายการเรคคอร์ดที่เลือก เมื่อคุณเลือกเรคคอร์ดที่ต้องการทั้งหมดแล้ว คลิก ตกลง

หมายเหตุ**:** ในวินโดว์การค้นหา คุณสามารถคลิก ล้างค่าป<sup>ั</sup>จจุบัน เพื่อลบข้อมูลที่เลือกไว้แล้วและปล่อยฟิลด์ว่างไว้ได้ อย่างไรก็ตาม ปุ่ม ล้างค่าป<sup>ั</sup>จจุบัน ไม่สามารถใช้ได้ หากการเชื่อมโยงแบบสมาร์ทเปิดอยู่ สำหรับข้อมูลเพิ่มเติมเกี่ยวกับการเชื่อมโยงแบบสมาร์ท โปรดดูที่ เกี่ยวกับพังก์ชันการเชื่อมโยงแบบสมาร์ทและการแก้ปัญหาอัตโนมัติ (ในหน้า  $81)$ 

# **เกี่ยวกับฟังก์ชันการเชื่อมโยงแบบสมาร์ทและการแก้ปัญหาอัตโนมัติ**

*การเชื ่อมโยงแบบสมาร์ท* ใน Oracle CRM On Demand คือการค้นหาแบบอัตโนมัติที่จะช่วยให้คุณเชื่อมโยงเรคคอร์ดของประเภทเรคคอร์ดที่ต่างกัน เช่น บริษัท ผู้ติดต่อ โอกาสทางการขาย กิจกรรม เป็นต้น เข้าด้วยกันได้ง่ายขึ้น ฟ<sup>ั</sup>งก์ชันการเชื่อมโยงแบบสมาร์ทนี้มีการควบคุมจากช่องทำเครื่องหมาย ใช้งานการแก้ปัญหาอัตโนมัติ ในโครงร่างการค้นหา สําหรับข้อมูลเพิ่มเติม โปรดดูที่ การจัดการโครงร่างการค้นหา

<span id="page-81-0"></span>เมื่อเปิดใช้งานการเชื่อมโยงแบบสมาร์ท คุณจะสามารถพิมพ์บางส่วนหรือทั้งหมดของชื่อเรคคอร์ดที่คุณต้องการจะเชื่อมโยงเข้ากับเรคคอร์ดหลักในฟิลด์ที่เหมาะสม จากนั้นอนุญาตให้Oracle CRM On Demand ทำการแก้ปัญหาการเชื่อมโยงโดยอัตโนมัติได้ เมื่อคุณพยายามบันทึกการเปลี่ยนแปลงของคุณ Oracle CRM On Demand จะค้นหาชื่อที่ตรงกันสำหรับชื่อที่คุณบ้อน หาก Oracle CRM On Demand พบผลลัพธ์ที่ตรงกันพอดีระบบจะใช้เรคคอร์ดที่ตรงกันนั้น และการเปลี่ยนแปลงของคุณจะได้รับการบันทึก หาก Oracle CRM On Demand ไม่พบผลลัพธ์ที่ตรงกันหรือพบผลลัพธ์ที่ใกล้เคียงหลายรายการ คุณจะเห็นวินโดว์การค้นหา ที่คุณสามารถดําเนินการค้นหาเพิ่มเติม แล้วเลือกเรคคอร์ดที่เหมาะสมได้

ตัวอย่างเช่น เมื่อคุณต้องการเชื่อมโยงบริษัทเข้ากับงาน คุณสามารถพิมพ์ชื่อบริษัทลงในฟิลด์ชื่อของบริษัทในเพจรายละเอียดงาน เมื่อคุณพยายามที่จะบันทึกการเปลี่ยนแปลงของคุณ Oracle CRM On Demand จะค้นหาบริษัทที่ตรงกัน หาก Oracle CRM On Demand พบบริษัทที่ตรงกันพอดีระบบก็จะใช้บริษัทนั้น หาก Oracle CRM On Demand ไม่พบบริษัทที่ตรงกันหรือพบบริษัทที่ใกล้เคียงกันหลายรายการ วินโดว์การค้นหาจะเปิดขึ้นมา คุณจะสามารถดําเนินการค้นหาเพิ่มเติมแล้วเลือกบริษัทที่เหมาะสมได้ในวินโดว์การค้นหา สําหรับข้อมูลเพิ่มเติมเกี่ยวกับการใช้วินโดว์การค้นหา โปรดดูที่ การค้นหาเรคคอร์ดในวินโดว์การค้นหา (ในหน้า [78\)](#page-77-0)

หากไม่ได้เปิดใช้การเชื่อมโยงแบบสมาร์ท หรือคุณไม่ทราบชื่อเรคคอร์ดที่คุณกับเรคคอร์ดที่คุณใช้งานอยู่ คุณต้องคลิกไอคอนการค้นหาที่อยู่ถัดจากฟิลด์เพื่อเปิดวินโดว์การค้นหา ในวินโดว์การค้นหา คุณสามารถค้นหาเรคคอร์ดที่คุณต้องการเชื่อมโยงกับเรคคอร์ดที่คุณใช้งานอยู่

**หมายเหตุ:** การเชื่อมโยงแบบสมาร์ทจะใช้งานได้หากวินโดว์การค้นหาการเชื่อมโยงแบบรายการเดียวใช้งานได้หากวินโดว์การค้นหาการเชื่อมโยงแบบหลายรายการใช้งานได้ การเชื่อมโยงแบบสมาร์ทจะไม่สามารถใช้ได้ยังไม่สามารถเชื่อมโยงฟิลด์แบบสมาร์ทได้ภายในฟิลด์ที่ต่อกัน

# **การใช้เครื่องมือเลือกสมุดบันทึก**

้เครื่องมือเลือกสมุดบันทึก ช่วยให้คุณจำกัดการค้นหาของคุณเฉพาะสมุดบันทึกที่กำหนด ในบริบทของเครื่องมือเลือกสมุดบันทึก สมุดบันทึกที่กำหนดจะเรียกเป็นสมุดบันทึก

# **เครื่องมือเลือกสมุดบันทึกแสดงอยู่ที่ใด**

เครื่องมือเลือกสมุดบันทึกแสดงอยู่ใน:

- ส่วนการค้นหาในแถบการดําเนินการ
- วินโดว์การค้นหา
- ส่วนค้นหาใน อยู่ในการค้นหาขั้นสูง
- เพจรายการ
- แท็บรายงานและแท็บแผงควบคุม

เครื่องมือเลือกสมุดบันทึกจะแสดงก็ต่อเมื่อเป็นไปตามเงื่อนไขสองประการดังนี้:

- เปิดใช้ตัวเลือก แสดงเครื่องมือเลือกสมุดบันทึก ในโปรไฟล์บริษัทของคุณ
- ประเภทเรคคอร์ดนั้นสนับสนุนสมุดบันทึก

สําหรับข้อมูลเกี่ยวกับประเภทเรคคอร์ดที่สนับสนุนสมุดบันทึก โปรดดูที่ การจัดการสมุดบันทึก

### **คุณสามารถจํากัดการค้นหาของคุณด้วยเครื่องมือเลือกสมุดบันทึก**

เครื่องมือเลือกสมุดบันทึก ช่วยให้คุณจํากัดการค้นหาตามผู้ใช้เฉพาะและตามสมุดบันทึกเฉพาะ เครื่องมือเลือกสมุดบันทึก จะแสดงลําดับชั้นของผู้ใช้และของสมุดบันทึก ด้วยการแสดงข้อมูลทั้งหมดที่ลำดับชั้นบนสุด คุณสามารถขยายหรือย่อแต่ละระดับในลำดับชั้นได้ พนักงานส่วนใหญ่จะสามารถดูได้เฉพาะลำดับชั้นของผู้ใช้เท่านั้น เนื่องจากตั้งค่าดีฟอลต์ไว้ไม่ให้ใช้งานคุณสมบัติสมุดบันทึกที่กําหนด

สำหรับรายงานและแผงควบคุม ลำดับชั้นของสมุดบันทึกจะแสดงก็ต่อเมื่อได้เลือกการแสดงข้อมูลทั้งหมดในการตั้งค่าประเภทเรื่องในประวัติของโปรไฟล์บริษัท

# <span id="page-82-0"></span>**ระดับในลําดับชั้นสมุดบันทึก**

้เมื่อคุณขยายระดับในลำดับชั้นสมุดบันทึก และหากมีสมุดบันทึกมากกว่า 500 รายการที่ระดับของลำดับชั้นนั้น ระบบจะจัดกลุ่มสมุดบันทึกเป็นชุดละ 500 รายการ ป้ายกำกับของชุดสมุดบันทึกจะแสดงชื่อสมุดบันทึกเล่มแรกและชื่อสมุดบันทึกเล่มสุดท้ายในชุด คุณสามารถขยายชุดสมุดบันทึกปัต้องการได้ ชุดสมุดบันทึกชุดสุดท้ายอาจมีสมุดบันทึกน้อยกว่า 500 รายการ

# **สมุดบันทึกดีฟอลต์ในเครื่องมือเลือกสมุดบันทึก**

การตั้งค่าในเรคคอร์ดผู้ใช้ของคุณจะกำหนดว่า ตามค่าดีฟอลต์ สมุดบันทึกเล่มในเครื่องมือเลือกสมุดบันทึก สำหรับข้อมูลเพิ่มเติมเกี่ยวกับสมุดบันทึกดีฟอลต์ในเครื่องมือเลือกสมุดบันทึก โปรดดูที่คําอธิบายของฟิลด์ต่อไปนี้ใน การอัปเดตรายละเอียดส่วนบุคคลของคุณ (ในหน้า [716\)](#page-715-0):

- สมุดบันทึกดีฟอลต์
- สมุดบันทึกดีฟอลต์สําหรับการวิเคราะห์
- คงค่าสมุดบันทึกดีฟอลต์

## **ข้อควรพิจารณาเมื่อคุณเลือกสมุดบันทึกในเครื่องมือเลือกสมุดบันทึก**

เมื่อเลือกสมุดบันทึกในเครื่องมือเลือกสมุดบันทึก โปรดใช้ข้อควรพิจารณาต่อไปนี้:

เมื่อคุณเลือกสมุดบันทึกที่มีสมุดบันทึกย่อย ระบบจะเลือกสมุดบันทึกหลักและสมุดบันทึกย่อยทั้งหมดของสมุดบันทึกหลักนั้น

**คําเตือน:** เพื่อประสิทธิภาพสูงสุด ให้รวมสมุดบันทึกย่อยเฉพาะเมื่อจําเป็นจริงๆ เท่านั้น

- ผู้ใช้แต่ละรายมีชุดสมุดบันทึกค่าดีฟอลต์หากคุณเลือกทั้งหมด สมุดบันทึกทั้งหมดที่เกี่ยวข้องกับคุณและผู้ใต้บังคับบัญชาของคุณ (ถ้ามี) จะถูกเลือก
- ภายในลําดับชั้นผู้ใช้คุณสามารถเลือกผู้ใช้ที่มอบหมายการเข้าใช้ของเขาให้กับคุณหรือผู้ใช้ในหน่วยงาน
- หลังจากคุณเลือกสมุดบันทึกหรือผู้ใช้ และคลิก ตกลง ชื่อสมุดบันทึกหรือข้อผู้ใช้จะแสดงในเครื่องมือมันทึก เครื่องหมาย + แสดงว่ารายการย่อยในลำดับชั้นจะถูกเลือกด้วย
- คุณสามารถใช้ช่องทําเครื่องหมาย รวมรายการย่อย เพื่อควบคุมว่าจะรวมสมุดบันทึกย่อยหรือผู้ใต้บังคับบัญชาในลําดับชั้นนั้นๆ ด้วยหรือไม่

**หมายเหตุ:** สมุดบันทึกที่จัดทําโดยอัตโนมัติเมื่อจัดทําเรคคอร์ดคู่ค้าที่ใช้งาน จะปรากฏในเครื่องมือเลือกสมุดบันทึกสําหรับประเภทเรคคอร์ดคู่ค้าเท่านั้น

# **การค้นหาเรคคอร์ดโดยใช้การค้นหาคําหลักขั้นสูง**

นอกเหนือจากการค้นหาเรคคอร์ดในส่วนค้นหาของแถบการดำเนินการแล้ว หากผู้ดูแลระบบของบริษัทของคุณตั้งค่าส่วนหาการค้นหากาหลักขั้นสูงในแถบการดำเนินการหรือในส่วนหัวร่วม คุณสามารถใช้การค้นหาคําหลักขั้นสูงเพื่อระบุตําแหน่งของเรคคอร์ดได้ด้วย โดยคุณสามารถใช้การค้นหาคําหลักขั้นสูงสําหรับประเภทเรคคอร์ดต่อไปนี้:

- บริษัท
- การนัดหมาย
- ผู้ติดต่อ
- โอกาสทางการขาย
- งาน

เมื่อคุณป้อนสตริงค้นหา คุณสมบัติการค้นหาคำหลักขั้นสูงจะพยายามค้นหาสายพิลด์ทางกายฟิลด์ของเรคคอร์ดทั้งและสำหรับประกรรมทางกายรัดที่คุณกำลังค้นหา ตัวอย่างเช่น หากคุณค้นหาบริษัท การค้นหาคำหลักขั้นสูงจะค้นหาฟิลด์ชื่อบริษัท ที่ตั้ง และเมืองที่เรียกเก็บเพื่อระบุตำแหน่งของบริษัทที่ต้องการ ตัวอย่างเช่น สมมติว่าคุณมีเรคคอร์ดบริษัทสามรายการ รายการแรกตั้งค่าฟิลด์ที่ตั้งเป็น San Francisco รายการที่สองและที่สามตั้งค่าฟิลด์ที่ตั้งเป็น San Mateo หากคุณป้ อน San เป็นสตริงค้นหา การค้นหาคําหลักขั้นสูงจะแสดงเรคคอร์ดบริษัททั้งสาม อย่างไรก็ตาม หากคุณค้นหา San Mateo การค้นหาจะแสดงเฉพาะเรคคอร์ดบริษัทที่สองและที่สาม สําหรับข้อมูลเพิ่มเติมเกี่ยวกับการค้นหาคําหลักขั้นสูง โปรดดูที่ เกี่ยวกับการค้นหาคําหลักขั้นสูง

หากผู้ดูแลระบบของบริษัทของคุณเลือกตัวเลือก ตั้งค่าการค้นหาคำทั้นสูงด้วยฟิลด์ผลการค้นหาที่ได้อาการการกันหาที่ได้รับการระบุให้กับบทบาทของคุณสำหรับประเภทเรคคอร์ด จะทำให้การค้นหาขั้นสูงสำหรับเรคคอร์ดประเภทนั้นแสดงชุดของฟิลด์ผลการค้นหาผู้ในโครงร่างการค้นหา มิฉะนั้นแล้ว ฟิลด์หลักของประเภทเรคคอร์ดจะได้รับการแสดงในระหว่างการค้นหาขั้นสูง ตัวอย่างเช่น หากผู้ดูแลระบบตั้งค่าเฉพาะฟิลด์ชื่อ นามสกุล และบริษัทไว้ในวิซาร์ดโครงร่างการค้นหาสําหรับผู้ติดต่อ จะทําให้การค้นหาแสดงเฉพาะฟิลด์เหล่านี้เท่านั้นในเพจผลการค้นหาเมื่อคุณค้นหาผู้ติดต่อ

**ก่อนเริ่มต้นใช้งาน** ในการดําเนินขั้นตอนต่อไปนี้ให้เสร็จสิ้น ผู้ดูแลระบบบริษัทของคุณต้องดําเนินการอย่างใดอย่างหนึ่งต่อไปนี้:

- ตั้งค่าส่วน การค้นหาคําหลักขั้นสูง ในแถบการดําเนินการ
- ตั้งค่าส่วน การค้นหาคําหลักขั้นสูง ในส่วนหัวร่วม หากคุณใช้อินเตอร์เฟซสไตล์โมเดิร์น

### *ในการใช้การค้นหาคําหลักขั้นสูงเพื ่อค้นหาเรคคอร์ด*

- **1** นาวิเกตไปที่ส่วน การค้นหาคําหลักขั้นสูง ในแถบการดําเนินการหรือส่วนหัวร่วม ดังนี้:
	- หากผู้ดูแลระบบของคุณตั้งค่าส่วน การค้นหาคำหลักขั้นสูง ไว้ในแถบการดำเนินการ ให้ไปที่ส่วนนั้นในแถบการดำเนินการ สําหรับข้อมูลเพิ่มเติมเกี่ยวกับการแสดงและการซ่อนแถบการดําเนินการ โปรดดูที่ เกี่ยวกับการแสดงหรือซ่อนแถบการดําเนินการ (ในหน้า [39\)](#page-38-0)
	- หากคุณใช้อินเตอร์เฟซผู้ใช้สไตล์โมเดิร์น และผู้ดูแลระบบของคุณตั้งค่าการค้นหาคำหลักขั้นสูงในไอคอนค้นหาในส่วนหนังร่วม ให้คลิกไอคอนค้นหาและนาวิเกตไปที่ส่วน การค้นหาคําหลักขั้นสูง
- **2** ในส่วน การค้นหาคําหลักขั้นสูง ให้เลือกประเภทเรคคอร์ด

**หมายเหตุ:** การค้นหาคําหลักขั้นสูงสนับสนุนเฉพาะเรคคอร์ดประเภท บริษัท การนัดหมาย ผู้ติดต่อ โอกาสทางการขาย และงานเท่านั้น ประเภทเรคคอร์ดที่แสดงตามค่าดีฟอลต์ในส่วน การค้นหาคําหลักขั้นสูง ได้รับการกําหนดตามฟิลด์ประเภทเรคคอร์ดการค้นหาดีฟอลต์ในเพจรายละเอียดส่วนบุคคลของผู้ใช้

**คําแนะนํา:** ในการดูฟิลด์ที่คุณสมบัติการค้นหาคําหลักขั้นสูงจะค้นหาตามประเภทเรคคอร์ด ให้เลือกประเภทเรคคอร์ด แล้วเลื่อนเคอร์เซอร์เมาส์ไปที่ไอคอนคําแนะนําเครื่องมือด้านข้างฟิลด์ค้นหา

**3** ป้ อนสตริงที่คุณต้องการค้นหาในฟิลด์ค้นหา

### **4** คลิก ดําเนินการ หรือ การค้นหาขั้นสูง

**คําแนะนํา:** หากข้อความที่ปรากฏแจ้งว่าคําขอค้นหาของคุณหมดเวลา คุณสามารถใช้การค้นหาขั้นสูงเพื่อปรับปรุงเกณฑ์การค้นหาของคุณต่อไป สําหรับข้อมูลเพิ่มเติม โปรดดูที่ การใช้การค้นหาขั้นสูง (ในหน้า [74\)](#page-73-0) คุณสามารถค้นหาข้อมูลเพิ่มเติมเกี่ยวกับการเพิ่มประสิทธิภาพการค้นหาและรายการในเว็บไซต์การฝึกอบรมและบริการ หากต้องการเข้าใช้เว็บไซต์การฝึกอบรมและบริการ โปรดคลิกที่ลิงค์ร่วมการฝึกอบรมและบริการที่ด้านบนของแต่ละเพจใน Oracle CRM On Demand แล้วคลิกที่ลิงค์ในเรคคอร์ดที่คุณต้องการ

- หากคุณคลิก ดําเนินการ คุณจะสามารถคลิกที่ลิงค์สําหรับเรคคอร์ดที่คุณต้องการเปิดเพจรายละเอียดได้
- หากคุณคลิก การค้นหาขั้นสูง เพจการค้นหาขั้นสูงจะเปิดขึ้นพร้อมประเภทเรคคอร์ดที่คุณเลือกไว้ในขั้นตอนที่ 2 โดยจะมีการเลือกประเภทเรคคอร์ดไว้ล่วงหน้าในเพจการค้นหาขั้นสูง

จากนั้น คุณสามารถป้อนพารามิเตอร์และเกณฑ์การค้นหาให้ครบถ้วนได้ในเพจการค้นหาขั้นสูง สำหรับข้อมูลเพิ่มเติมเกี่ยวกับการใช้การค้นหาขั้นสูง โปรดดูที่ การใช้การค้นหาขั้นสูง (ในหน้า [74\)](#page-73-0)

### **หัวข้อที่เกี่ยวข้อง**

โปรดดูหัวข้อดังต่อไปนี้สําหรับข้อมูลที่เกี่ยวข้อง:

- เกี่ยวกับการค้นหาคําหลักขั้นสูง (ในหน้า [85\)](#page-84-0)
- การค้นหาเรคคอร์ด (ในหน้า [61\)](#page-60-0)
- $\blacksquare$  เกี่ยวกับการค้นหาเป้าหมาย (ในหน้า  $62)$
- เกี่ยวกับการค้นหาคําหลัก (ในหน้า [70\)](#page-69-0)
- **84** วิธีใช้ออนไลน์ของ Oracle CRM On Demand รีลีส 33 ตุลาคม 2016

<span id="page-84-0"></span>การค้นหาเรคคอร์ดในแถบการดําเนินการ (ในหน้า [72\)](#page-71-0)

การใช้การค้นหาขั้นสูง (ในหน้า [74\)](#page-73-0)

# **เกี่ยวกับการค้นหาคําหลักขั้นสูง**

นอกเหนือจากการค้นหาเป้าหมายและการค้นหาคำหลักแล้ว Oracle CRM On Demand ยังสนับสนุนการค้นหาคำหลักขั้นสูง การค้นหาคำหลักขั้นสูงสามารถค้นหาเรคคอร์ดที่มีสตริงที่คล้ายคลึงกับสตริงค้นหาที่ป๋อน นอกเหนือไปจากการค้นหาเรคคอร์ดที่ตรงกันทั้งหมด การค้นหานี้สามารถจับคู่สตริงค้นหาที่ตรงกันทั้งหมดที่คุณป้อน ไม่ว่าลำดับของสตริงนั้นจะเป็นอย่างไรหรือมีการคั่นสตริงด้วยเว้นวรรคหรือเครื่องหมายวรรคตอน โดยสามารถจับคู่เรคคอร์ดตามรากภาษาของคํา และสามารถจับคู่กับคําที่สะกดคล้ายๆ กันได้

โดยทั่วไปแล้ว การค้นหาเป้าหมายจะให้ผลที่ดีกว่าการค้นหาคำหลักขั้นสูง หากคุณทราบสตริงที่แน่นอนสำหรับสิ่งที่คุณต้องการค้นหา ให้ใช้การค้นหาเป้าหมายที่ใช้ได้ในส่วนการค้นหาหรือการค้นหาขั้นสูงใน UI แทนที่จะใช้ส่วนการค้นหาคำหลักขั้นสูง หากคุณไม่แน่ใจว่าสตริงที่แน่นอนคืออะไร และหากคุณต้องการค้นหาเรคคอร์ดที่คล้ายกัน ให้ใช้การค้นหาคําหลักขั้นสูง

การค้นหาคําหลักขั้นสูงมีฟิลด์การค้นหาหนึ่งที่ใช้เพื่อค้นหาประเภทเรคคอร์ดที่เลือกที่มีฟิลด์ที่สนับสนุน ตามที่แสดงในตารางต่อไปนี้

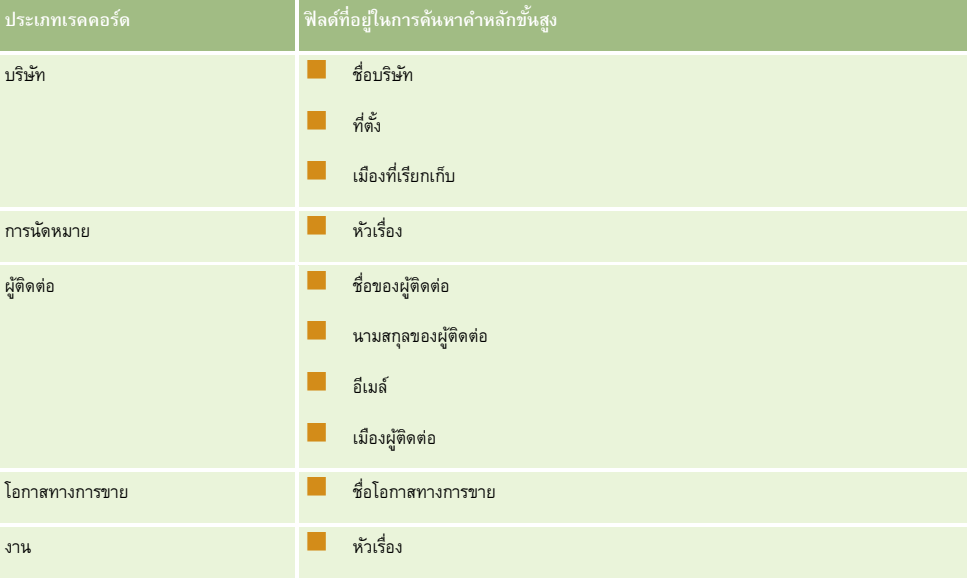

คำแนะนำเครื่องมือในส่วนการค้นหาคำหลักขั้นสูงสำหรับเรคคอร์ดแต่ละประเภทจะแสดงฟิลด์ที่สนับสณุนส์หนักขอร์ดประเภทนั้น ตัวอย่างเช่น หากคุณป้อน *Sunnyvale* เมื่อค้นหาบริษัท การค้นหาคําหลักขั้นสูงจะค้นหา Sunnyvale ในฟิลด์ชื่อบริษัท ที่ตั้ง และเมืองที่เรียกเก็บ สําหรับบริษัททั้งหมดที่คุณเข้าใช้ได้ การค้นหาจะแสดงเรคคอร์ดทั้งหมดที่มีสตริงค้นหาที่คุณป้ อนในฟิลด์ค้นหาที่สนับสนุน

# **ลักษณะของการค้นหาคําหลักขั้นสูง**

หัวข้อนี้จะอธิบายลักษณะของการค้นหาคําหลักขั้นสูง

- การค้นหาจะดําเนินการจับคู่คําต่อไปนี้:
	- รายการที่มีคําตรงกันทั้งหมด

การค้นหาเรคคอร์ดที่มีสตริงค้นหาที่ตรงกันทั้งหมด กล่าวคือ มีการสะกดคําเหมือนกับสตริงที่ป้ อนในการค้นหา

รายการที่ตรงกันแบบสะสม

ค้นหาเรคคอร์ดที่มีสตริงค้นหาปรากฏขึ้นอย่างน้อยหนึ่งครั้ง

โดยเรคคอร์ดที่แสดงขึ้นจะได้รับการจัดอันดับตามคะแนนสะสมซึ่งกําหนดโดยจํานวนสตริงค้นหาที่ตรงกันที่พบและความถี่ที่ปรากฏ ตัวอย่างเช่น การค้นหา *First National Bank of Arizona* จะแสดงเรคคอร์ด Arizona First National Bank ซึ่งมีค่าสตริงที่ตรงกันเท่ากับสี่ ตามด้วยเรคคอร์ด First National Bank ซึ่งมีค่าสตริงที่ตรงกันเท่ากับสาม

รายการที่ตรงกันแบบระบุต้นกําเนิด

ค้นหาเรคคอร์ดที่มีค่าที่มีรากภาษาเดียวกันกับสตริงการสืบค้น ตัวอย่างเช่น การค้นหา Manufacturer จะแสดงเรคคอร์ดที่มีคําว่า Manufacturing หรือ Manufactured นอกเหนือไปจากคําว่า Manufacturer (สนับสนุนรายการที่ตรงกันแบบระบุต้นกําเนิดในภาษาอังกฤษเท่านั้น)

รายการที่ตรงกันแบบคลุมเครือ

ค้นหาเรคคอร์ดที่มีคําที่สะกดคล้ายกับคําในสตริงค้นหา ตัวอย่างเช่น การค้นหา *Oracle* ที่สะกดผิดเป็น *Orcale* จะแสดงผลการค้นหาเป็นเรคคอร์ดที่มีคําว่า *Oracle* (สนับสนุนรายการที่ตรงกันแบบคลุมเครือในภาษาอังกฤษเท่านั้น)

การค้นหาเป็นแบบไม่คํานึงถึงตัวพิมพ์ที่ตรงกัน (ตัวอย่างเช่น การค้นหาคําว่า *Bella* จะแสดงผลคําว่า *Bella* หรือ *bella)*

```
 การค้นหาจะละเว้นรายการต่อไปนี้:
```
- เครื่องหมายกํากับเสียง ตัวอย่างเช่น การค้นหาคําว่า *Velka* จะแสดงผลคําว่า *Veľká*
- เครื่องหมายวรรคตอน ซึ่งรวมถึงเครื่องหมายต่อไปนี้:
	- เครื่องหมาย ( ' )
	- วงเล็บเหลี่ยม ([ ])
	- วงเล็บสามเหลี่ยม (< >)
	- วงเล็บปีกกา ({ })
	- วงเล็บ [( )]
	- $\Box$  โคลอน $(:)$
	- คอมมา $( , )$
	- $\blacksquare$  เครื่องหมายขีด  $( \begin{array}{ccc} & \end{array} )$
	- $\blacksquare$  เครื่องหมายจุดสามจุด  $(\;\dots\;\;\dots\;\;\dots)$
	- อัศเจรีย์(!)
	- เครื่องหมายจุด (.)
	- ยัติภังค์( )
	- เครื่องหมายคําถาม (?)
	- เครื่องหมายคำพูด ( ' ' " " ' " " ' " )
	- เซมิโคลอน (;)
	- $\blacksquare$  สแลช  $( / / )$
- Noise Word

ในการสืบค้นการค้นหา การค้นหาคำหลักขั้นสูงจะละเว้น Noise Word ในภาษาอังกฤษ เดนมาร์ก ดัตช์ ฟินแลนด์ เยอรมัน ฝรั่งเศส อิตาลี โปรตุเกส สเปน และสวีเดน Noise Word คือคำที่พบได้ทั่วไปและจะถูกละเว้นเพื่อประหยัดเวลาในการค้นหา ตัวอย่างของ Noise Word ในภาษาอังกฤษ ได้แก่ คำอย่างเช่น *or*, *and* หรือ *the*

- การค้นหาคําหลักขั้นสูงจําเป็นต้องใช้ดัชนีการค้นหาพิเศษ ข้อมูลจาก Oracle CRM On Demand จะถูกทําให้ตรงกับดัชนีการค้นหาในภายหลัง ดังนั้น คุณอาจไม่พบเรคคอร์ดหนึ่งที่เพิ่งถูกเพิ่มหรือแก้ไขจนกว่าจะหลังจากช่วงเวลานั้น
- **86** วิธีใช้ออนไลน์ของ Oracle CRM On Demand รีลีส 33 ตุลาคม 2016

 เนื่องจากการค้นหาคําหลักขั้นสูงเป็นการค้นหาที่ซับซ้อน ประสิทธิภาพในการค้นหาจึงอาจแตกต่างกันไปโดยขึ้นอยู่กับเกณฑ์การค้นหาและคุณภาพของข้อมูล ขอแนะนําให้คุณค้นหาด้วยเกณฑ์การค้นหาที่ละเอียดยิ่งขึ้น หรือใช้การค้นหาขั้นสูงในกรณีที่คุณทราบสตริงหรือฟิลด์ที่แน่นอนที่คุณต้องการค้นหา

### **สนับสนุนการค้นหาแบบพิมพ์ล่วงหน้า**

การค้นหาคําหลักขั้นสูงสนับสนุนการค้นหาแบบพิมพ์ล่วงหน้า การค้นหาแบบพิมพ์ล่วงหน้าจะค้นหาเรคคอร์ดในรายการล่าสุด ซึ่งมีสตริงค้นหาในฟิลด์ที่สนับสนุนสำหรับประเภทเรคคอร์ดที่ระบุที่คุณกำลังค้นหา การค้นหาแบบพิมพ์ล่วงหน้าเป็นแบบไม่คำนึงถึงค้าพิมพ์ที่ตรงกัน และละเว้นเครื่องหมายกำกับเสียง โดยรายการที่ตรงกันสามารถอยู่ที่ตอนต้นของค่าฟิลด์ หรือสตริงย่อยของค่าฟิลด์ หรือที่ส่วนท้ายของค่าฟิลด์ก็ได้

รายการล่าสุดที่ได้รับการสนับสนุนจะรวมอยู่ในรายการต่อไปนี้:

- *ประเภทเรคคอร์ด* ที่ดูล่าสุดของฉัน
- *ประเภทเรคคอร์ด* ที่จัดทําล่าสุดของฉัน
- *ประเภทเรคคอร์ด* ที่แก้ไขล่าสุดของฉัน

เมื่อคุณป้ อนสตริงค้นหา การค้นหาแบบพิมพ์ล่วงหน้าจะเปิดวินโดว์รายการล่าสุดขนาดเล็กซึ่งอยู่ใกล้กับส่วนการค้นหาคําหลักขั้นสูง วินโดว์นี้จะแสดงเรคคอร์ดทั้งหมดที่มีสตริงที่ตรงกับอักขระในสตริงค้นหาที่ป้อน โดยแสดงสูงสุด 10 เรคคอร์ตา การค้นหาแบบพิมพ์ล่วงหน้าจะจับคู่อักขระหนึ่งตัวต่อครั้งในรูปแบบตัวอักษรหนา ในขณะที่คุณป้อนสตริงค้นหา รายการที่แสดงในวินโดว์จะแสดงชื่อของเรคคอร์ดที่สนับสนุนในวงเล็บ [( )] หลังจากชื่อเรคคอร์ด ชื่อของเรคคอร์ดรับค่ามาจากฟิลด์ที่แสดงในตารางต่อไปนี้

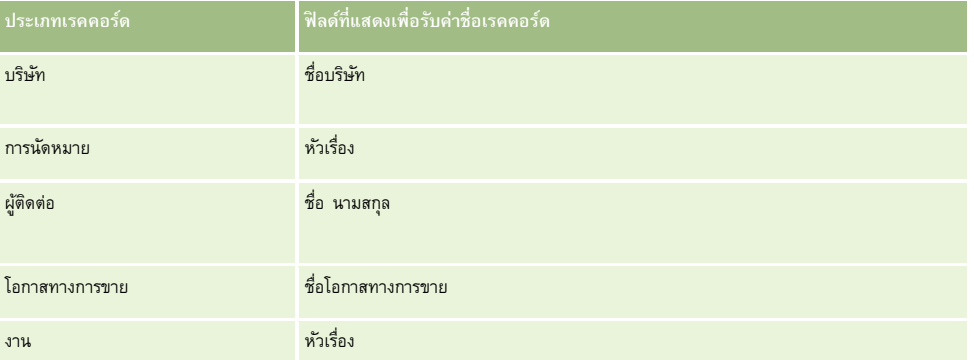

หากสตริงค้นหาตรงกับค่าในฟิลด์ที่สนับสนุน ค่าที่ตรงกันจะเป็นตัวหนา ตัวอย่างเช่น หากค่าอยู่ในฟิลด์ที่ตั้งของเรคคอร์ดบริษัท วินโดว์จะแสดงชื่อบริษัท (**ที่ตั้ง**, เมืองที่เรียกเก็บ) ตัวอย่างเช่น คุณอาจจัดทําสามบริษัทโดยมีการตั้งค่าที่แสดงในตารางต่อไปนี้

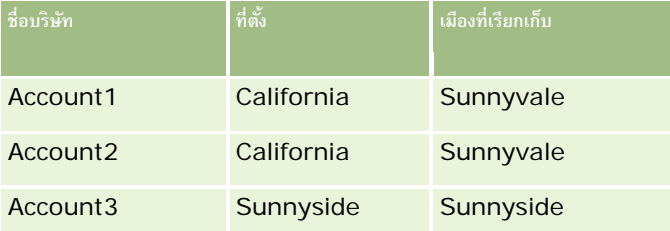

หากคุณค้นหา *Sunnyvale* สําหรับบริษัท วินโดว์รายการล่าสุดจะแสดงรายการต่อไปนี้เมื่อคุณป้ อน *S*:

Account3 (**S**unnyside, **S**unnyside) Account2 (California, **S**unnyvale) Account1 (California, **S**unnyvale)

เมื่อคุณป้ อน *Sunnyv* วินโดว์รายการล่าสุดจะแสดงรายการต่อไปนี้:

Account2 (California, **Sunnyv**ale) Account1 (California, **Sunnyv**ale)

การค้นหาจะแสดงเรคคอร์ดบริษัทในรายการบริษัทที่ดูล่าสุด บริษัทที่จัดทำล่าสุด และบริษัทที่แก้ไขล่าสุด ที่มี โปโปโ<br>พรงพิมพ์ที่ อยู่ในที่เกิด ที่มี Sunnyvale อยู่ในฟิลด์ชื่อบริษัท ที่ตั้ง หรือเมืองที่เรียกเก็บ หากคลิกที่เรคคอร ที่แสดงขึ้นในวินโดว์รายการล่าสุด จะเป็นการเปิดเพจรายละเอียดสำหรับเรคคอร์ดนั้น

### **หัวข้อที่เกี่ยวข้อง**

โปรดดูหัวข้อดังต่อไปนี้สําหรับข้อมูลที่เกี่ยวข้อง:

- การค้นหาเรคคอร์ดโดยใช้การค้นหาคําหลักขั้นสูง (ในหน้า [83\)](#page-82-0)
- การค้นหาเรคคอร์ด (ในหน้า [61\)](#page-60-0)
- $\blacksquare$  เกี่ยวกับการค้นหาเป้าหมาย (ในหน้า  $62)$
- เกี่ยวกับการค้นหาคําหลัก (ในหน้า [70\)](#page-69-0)
- การค้นหาเรคคอร์ดในแถบการดําเนินการ (ในหน้า [72\)](#page-71-0)
- การใช้การค้นหาขั้นสูง (ในหน้า [74\)](#page-73-0)

# **การคัดลอกเรคคอร์ด**

สำหรับประเภทเรคคอร์ดส่วนใหญ่ คุณสามารถจัดทำเรคคอร์ดใหม่ได้โดยคัดลอกเรคคอร์ดที่มีอยู่ เมื่อคุณคัดลอกเจก คำของบางฟิลด์ในเรคคอร์ดจะถูกคัดลอกไปยังเรคคอร์ดใหม่ ผู้ดูแลระบบในบริษัทของคุณจะกำหนดว่าค่าจากฟิลด์ใดบ้างที่จะถูกคัดลอกไปยังเรคคอร์ดก็ตาม ลิงค์ใดๆ ระหว่างเรคคอร์ดอื่นๆ จะจริดอื่นๆ จะไม่ถูกคัดลอกไปยังเรคคอร์ดใหม่

เมื่อคุณคัดลอกเรคคอร์ด คุณสามารถเปลี่ยนแปลงค่าที่ถูกคัดลอกไปยังเรคคอร์ดใหม่ และเพิ่มค่าในฟิลด์ที่ไม่ได้ถูกคัดลอกมาจากเรคคอร์ดเดิม

ขั้นตอนต่อไปนี้อธิบายวิธีการคัดลอกเรคคอร์ด

### *ในการคัดลอกเรคคอร์ด*

- **1** ค้นหาเรคคอร์ดที่คุณต้องการคัดลอก สําหรับข้อมูลเพิ่มเติมเกี่ยวกับการค้นหาเรคคอร์ด โปรดดูที่ การค้นหาเรคคอร์ด (ในหน้า [61\)](#page-60-0)
- **2** ในเพจรายการของประเภทเรคคอร์ด ให้คลิกลิงค์ชื่อของเรคคอร์ดที่คุณต้องการคัดลอก **คําแนะนํา:** ตัวเลือก คัดลอก จะมีให้ใช้ในเพจรายการสําหรับประเภทเรคคอร์ดหลายประเภท หากมีตัวเลือกนี้ ให้เลือกตัวเลือก คัดลอก ในเพจรายการแล้วข้ามไปยังขั้นตอนที่ 4
- **3** ในเพจรายละเอียดของเรคคอร์ด ให้คลิก คัดลอก
- **4** ในเพจแก้ไข ให้ป้ อนรายละเอียดสําหรับเรคคอร์ดใหม่ คุณสามารถแก้ไขค่าที่คัดลอกมาจากเรคคอร์ดเดิม และป้ อนค่าในฟิลด์ที่ว่างอยู่
- **5** บันทึกเรคคอร์ดใหม่

# **การแสดงตัวอย่างเรคคอร์ด**

หากมีการใช้งานฟ<sup>ั</sup>งก์ชันแสดงตัวอย่างเรคคอร์ด คุณจะสามารถแสดงตัวอย่างเรคคอร์ดได้จากลิงค์เรคคอร์ดในตัวแหน่งต่างๆ ใน Oracle CRM On Demand รวมถึง:

- โฮมเพจของฉัน
- โฮมเพจของเรคคอร์ด
- เพจรายการเรคคอร์ด
- เพจรายละเอียดเรคคอร์ด (รวมถึงรายการของเรคคอร์ดที่เกี่ยวข้อง)
- แถบการดําเนินการ

วินโดว์ดูผลก่อนจะเปิดขึ้น เมื่อคุณวางตัวชี้ของคุณบนลิงค์ของเรคคอร์ด หรือเมื่อคุณคลิกไอคอนดูผลก่อนซึ่งปรากฏขึ้น เมื่อวางตัวชี้บนลิงค์ของเรคคอร์ด วินโดว์ดูผลก่อนจะแสดงส่วนแรกของเพจรายละเอียดของเรคคอร์ด ทั้งนี้ขึ้นอยู่กับการตั้งค่าดูผลเรคคอร์ดก่อนของคุณ

การตั้งค่าดูผลเรคคอร์ดก่อนสามารถระบุได้ที่ระดับบริษัท และโดยผู้ใช้แต่ละราย การตั้งค่าส่วนบุคคลของคุณจะแทนที่การตั้งค่าบริษัท

สำหรับข้อมูลเกี่ยวกับการตั้งค่าโหมดดูผลเรคคอร์ดก่อน โปรดดูที่ การตั้งค่าโหมดดูผลเรคคอร์ดก่อน (ในหน้า [725\)](#page-724-0) สำหรับข้อมูลเพิ่มเติมเกี่ยวกับการตั้งค่าโหมดดูผลเรคคอร์ดก่อนที่ระดับบริษัท โปรดดูที่ การตั้งค่าโปรไฟล์บริษัทของคุณและค่าดีฟอลต์ร่วม

**หมายเหตุ:** ฟั งก์ชันแสดงตัวอย่างเรคคอร์ดจะใช้ไม่ได้เมื่อคุณกําลังเข้าใช้Oracle CRM On Demand ผ่านอุปกรณ์ที่รันระบบปฏิบัติการ iOS

#### *ในการดูผลเรคคอร์ดก่อน*

- วางตัวชี้ของคุณบนลิงค์เรคคอร์ด
	- หากตั้งค่าตัวเลือกดูผลเรคคอร์ดก่อนของคุณให้เป็น เลื่อนเคอร์เซอร์ไปที่ลิงค์วินโดว์ดูผลก่อนจะเปิดขึ้นโดยอัตโนมัติ
	- หากตั้งค่าตัวเลือกดูผลเรคคอร์ดก่อนของคุณให้เป็น คลิกไอคอนดูผลก่อน ไอคอนจะปรากฏขึ้นเมื่อคุณวางตัวชี้บนลิงค์ คลิกที่ไอคอนเพื่อเปิดวินโดว์ดูผลก่อน

**หมายเหตุ:** คุณไม่สามารถใช้ฟั งก์ชันการแก้ไขอินไลน์หรือศูนย์ข้อความได้ขณะเปิดวินโดว์ดูผลก่อน

#### *ในการปิดวินโดว์ดูผลเรคคอร์ดก่อน*

คลิกที่ไอคอน X บนวินโดว์ดูผลก่อน หรือคลิกเพจด้านหลังวินโดว์ดูผลก่อน

**หมายเหตุ:** หากคุณเลื่อนตัวชี้ไว้เหนืออีลิเมนต์UI (ยกเว้นวินโดว์ดูผลก่อน, ลิงค์เรคคอร์ด หรือไอคอนดูผลก่อน) วินโดว์ดูผลก่อนจะปิดโดยอัตโนมัติหลัง 2 วินาที

# **เกี่ยวกับการล็อคเรคคอร์ด**

สำหรับเรคคอร์ดบางประเภท ผู้ดูแลระบบของบริษัทของคุณสามารถตั้งค่ากระบวนการให้จำกัดการดำเนินการที่คุณสามารถกอร์ด ขณะที่ฟิลด์ของเรคคอร์ดมีค่าใดค่าหนึ่ง การจํากัดการดําเนินการบางอย่างของผู้ใช้ด้วยวิธีนี้เรียกว่า *การล็อคเรคคอร์ด* เมื่อกระบวนการล็อคเรคคอร์ดไว้Oracle CRM On Demand จะไม่อนุญาตให้คุณดําเนินการใดๆ ที่ไม่ได้รับอนุญาตโดยกระบวนการ และคุณยังอาจเห็นข้อความแสดงข้อผิดพลาดหากคุณพยายามดำเนินการที่ไม่ได้รับอนุญาต

ทั้งนี้ขึ้นอยู่กับวิธีการที่ผู้ดูแลระบบของบริษัทของคุณตั้งค่ากระบวนการล็อคเรคคอร์ดให้บริษัทของคุณ กระบวนการดังกล่าวสามารถจํากัดการดําเนินการของผู้ใช้ดังนี้:

- **การดําเนินการระดับเรคคอร์ด** กระบวนการล็อคเรคคอร์ดทําให้คุณไม่สามารถดําเนินการต่อไปนี้กับเรคคอร์ดที่ถูกล็อค:
	- การอัปเดตเรคคอร์ด
	- การลบเรคคอร์ด

<span id="page-89-0"></span> การนําเรคคอร์ดออกจากความสัมพันธ์กับเรคคอร์ดอื่น หากการนําเรคคอร์ดออกจากความสัมพันธ์มีผลให้เรคคอร์ดถูกลบออกจาก Oracle CRM On Demand อย่างไรก็ตาม หากการนำเรคคอร์ดออกจากความสัมพันธ์ไม่มีผลให้เรคคอร์ดถูกลบออกจาก Oracle CRM On Demand คุณสามารถนำเรคคอร์ดออกจากความสัมพันธ์ได้ แม้ว่าคุณจะไม่สามารถลบเรคคอร์ดออกได้ก็ตาม

ตัวอย่างเช่น ผู้ดูแลระบบของบริษัทของคุณอาจตั้งค่ากระบวนการสำหรับประเภทเรคคอร์ดการแก้ปัญหา กระบวนการดังกล่าวอาจทำให้คุณไม่สามารถลบการแก้ปญหาที่มีสถานะอนุมัติแล้ว หรืออัปเดตการแก้ปัญหาที่มีสถานะเลิกใช้ และอื่นๆ

- **การดําเนินการระดับเรคคอร์ดที่เกี่ยวข้อง** กระบวนการล็อคเรคคอร์ดสามารถทําให้คุณไม่สามารถดําเนินการต่อไปนี้กับประเภทเรคคอร์ดที่เกี่ยวข้องที่ระบุ ขณะที่เรคคอร์ดหลักถูกล็อค:
	- การจัดทําเรคคอร์ดใหม่ของประเภทเรคคอร์ดที่เกี่ยวข้องจากเรคคอร์ดหลัก
	- การอัปเดตเรคคอร์ดของประเภทเรคคอร์ดที่เกี่ยวข้อง ซึ่งเป็นเรคคอร์ดย่อยของเรคคอร์ดหลัก ในกรณีนี้ คุณไม่สามารถอัปเดตเรคคอร์ดที่เกี่ยวข้องจากตําแหน่งใดๆ ใน Oracle CRM On Demand ขณะที่เรคคอร์ดหลักถูกล็อค
	- การเพิ่มเรคคอร์ดที่มีอยู่ของประเภทเรคคอร์ดที่เกี่ยวข้องไปยังเรคคอร์ดหลัก

ตัวอย่างเช่น คุณอาจไม่สามารถเชื่อมโยงเรคคอร์ดผู้ติดต่อกับงานได้เมื่อสถานะของงานถูกตั้งค่าเป็นเสร็จสมบูรณ์

**การดําเนินการระดับฟิลด์** กระบวนการล็อคเรคคอร์ดทําให้คุณไม่สามารถอัปเดตบางฟิลด์ขณะที่ฟิลด์ของเรคคอร์ดมีค่าใดค่าหนึ่ง ซึ่งทําให้เรคคอร์ดถูกล็อคบางส่วน

ตัวอย่างเช่น หากบริษัทของคุณใช้ที่อยู่ที่ใช้ร่วมกัน คุณอาจไม่สามารถอัปเดตฟิลด์บรรทัดที่อยู่ 1, 2 และ 3 ฟิลด์รัฐ รหัสไปรษณีย์และประเทศ ขณะที่สถานะของที่อยู่ตั้งค่าเป็นตรวจสอบแล้ว อย่างไรก็ตาม คุณยังสามารถอัปเดตฟิลด์ที่กําหนดเองได้ในเรคคอร์ดที่อยู่

สําหรับข้อมูลเกี่ยวกับการตั้งค่ากระบวนการให้ล็อคเรคคอร์ด โปรดดูที่ การจัดการกระบวนการ

### **เกี่ยวกับการแก้ไขกระบวนการล็อคเรคคอร์ด**

ผู้ใช้บางรายจะได้รับสิทธิ์แก้ไขการจัดการกระบวนการเพื่อให้สามารถอัปเดตเรคคอร์ดที่ถูกล็อคได้ หากบทบาทผู้ใช้ของคุณใช้งานสิทธิ์แก้ไขการจัดการกระบวนการ กระบวนการล็อคเรคคอร์ดจะไม่ขัดขวางคุณในการดำเนินการกับเรคคอร์ดที่ถูกล็อค นอกจากนี้ คุณจะไม่เห็นข้อความเตือนหรือข้อความแสดงข้อผิดพลาดที่บ่งบอกว่าเรคคอร์ดถูกล็อคอยู่

# **การอัปเดตรายละเอียดเรคคอร์ด**

โดยทั่วไปแล้ว คุณสามารถอัปเดตข้อมูลในเรคคอร์ดบริษัทได้หากคุณเป็นเจ้าของเรคการของเจ้าของเจ้าของเจราจากกลับเจ้าของให้สิทธิ์แก้ไขเรคคอร์ดกับคุณ อย่างไรก็ตาม คุณสามารถปรับระดับการเข้าใช้เพื่อจํากัดหรือขยายขอบเขตการเข้าใช้เรคคอร์ดของคุณได้

และสำหรับเรคคอร์ดทางแก้ปัญหา บทบาทผู้ใช้ของคุณต้องมีสิทธิ์ เผยแพร่ทางแก้ป<sup>ั</sup>ญหา

**หมายเหตุ:** ฟิลด์ระบบบางรายการเป็นแบบอ่านอย่างเดียวเสมอและสามารถอัปเดตได้โดย Oracle CRM On Demand เท่านั้น ตัวอย่างของฟิลด์ที่เป็นแบบอ่านอย่างเดียวเสมอ ได้แก่ ฟิลด์จัดทําและฟิลด์จัดทํา: วันที่ ซึ่งทั้งสองฟิลด์มีอยู่ในเรคคอร์ดหลายประเภท

คุณสามารถอัปเดตเรคคอร์ดด้วยวิธีการต่อไปนี้:

โดยแก้ไขฟิลด์แบบอินไลน์ในเพจรายการและเพจรายละเอียด

ผู้ดูแลระบบบริษัทของคุณสามารถใช้งานหรือยกเลิกการใช้งานการแก้ไขแบบอินไลน์ในโปรไฟล์บริษัทได้ค่าดีฟอลต์ของการแก้ไขแบบอินไลน์คือ ใช้งาน

**คําแนะนํา:** ในเพจรายการส่วนใหญ่ คุณสามารถเปิดเพจรายละเอียดเรคคอร์ดในกรอบเรคคอร์ดในเพจรายการโดยไม่ต้องนาวิเกตออกจากเพจรายการ สําหรับข้อมูลเพิ่มเติม โปรดดูที่ เกี่ยวกับกรอบเรคคอร์ดในเพจรายการ (ในหน้า [110\)](#page-109-0) และ การใช้กรอบเรคคอร์ดในเพจรายการ (ในหน้า [111\)](#page-110-0)

**หมายเหตุ:** เมื่อคุณแก้ไขฟิลด์แบบอินไลน์ คุณอาจจะได้รับพรอมต์เพื่อนาวิเกตไปที่เพจแก้ไขเพื่อแก้ไขให้เสร็จสมบูรณ์ ซึ่งกรณีนี้จะเกิดขึ้นเมื่อมีฟิลด์ที่จําเป็นที่คุณต้องแก้ไขต่อไปอีก หรือหากกระบวนการทางธุรกิจแนบกับฟิลด์ที่คุณเคยแก้ไขแบบอินไลน์

โดยการอัปเดตเรคคอร์ดในเพจแก้ไข

คุณสามารถเข้าถึงเพจแก้ไขได้โดยคลิกลิงค์แก้ไข ของเรคคอร์ดในเพจรายการ หรือคลิกปุ่ ม แก้ไข ของเรคคอร์ดในเพจรายละเอียด

### โดยการอิมปอร์ตเรคคอร์ด:

- ใช้โปรแกรมช่วยนําเข้าข้อมูลอิมปอร์ตข้อมูลเรคคอร์ดจากไฟล์comma-separated value (CSV) ภายนอก หากบทบาทผู้ใช้ของคุณมีสิทธิ์อิมปอร์ตส่วนบุคคล
- การใช้ยูทิลิตีไคลเอนต์ Oracle Data Loader On Demand
- การใช้บริการทางเว็บเพื่อทําให้เรคคอร์ดตรงกันกับแอปพลิเคชันอื่นๆ

ประเภทเรคคอร์ดที่คุณสามารถอิมปอร์ตได้จะขึ้นอยู่กับสิทธิที่ระบุให้กับบทบาทผู้ใช้ของคุณ สำหรับข้อมูลเพิ่มเติมเกี่ยวกับวิธีการอิมปอร์ตเรคคอร์ดจากไฟล์  $\mathsf{CSV}$ ภายนอกและที่มาภายนอกอื่นๆ โปรดดูที่ เครื่องมืออิมปอร์ตและเอ็กซ์ปอร์ต

คุณยังสามารถแก้ไขฟิลด์ในเรคคอร์ดที่เชื่อมโยงบนเพจรายละเอียดของเรคคอร์ดหลักได้ (หากใช้งานการแก้ไขในมีน้ำ กำหนับขอมูลเพิ่มเติมเกี่ยวกับการอัปเดตฟิลด์ในเรคคอร์ดที่เชื่อมโยง โปรดดูที่ การอัปเดตเรคคอร์ดที่เชื่อมโยงจากเรคคอร์ดหลัก (ในหน้า [97\)](#page-96-0)

### **หมายเหตุ:** คุณไม่สามารถใช้การแก้ไขแบบอินไลน์ในขณะที่เปิดวินโดว์ดูผลก่อนหรือในขณะใช้ศูนย์ข้อความ

ขั้นตอนต่อไปนี้อธิบายวิธีการอัปเดตฟิลด์แบบอินไลน์ในเพจรายการ ส่วนข้อมูลที่เกี่ยวข้อง และเพจรายละเอียดเรคคอร์ด ในการทำการอัปเดตฟิลด์แบบอินไลน์ คุณต้องเปิดใช้งานการแก้ไขแบบอินไลน์

### *ในการอัปเดตฟิลด์แบบอินไลน์*

**1** ในเพจรายการเรคคอร์ดทั้งหมด หรือเพจรายละเอียดเรคคอร์ด ให้เลื่อนตัวชี้ไปที่ฟิลด์ที่คุณต้องการอัปเดต

ไอคอนแก้ไขจะปรากฏที่ด้านขวาของฟิลด์ไอคอนอาจแตกต่างกันขึ้นอยู่กับประเภทฟิลด์ในเพจรายละเอียด หากฟิลด์นั้นเป็นแบบอ่านอย่างเดียว เมื่อคุณชี้เมาส์ไปที่ฟิลด์นั้นจะไม่มีการแสดงข้อมูล และเมื่อคุณคลิกที่ฟิลด์นั้นก็จะไม่มีอะไรเกิดขึ้น ในเพจรายการทั้งหมด หากคุณหยุดตัวชี้ไว้บนฟิลด์ชั่วขณะ จะมีการแสดงข้อมูลของฟิลด์นั้น นอกจากนั้น เครื่องมือแก้ไขอินไลน์แบบอ่านอย่างเดียว จะปรากฏขึ้นเมื่อคุณคลิกที่ฟิลด์อ่านอย่างเดียว

**2** คลิกไอคอนแก้ไข หรือคลิกที่ฟิลด์เพื่อใช้งานโหมดแก้ไขของการแก้ไขอินไลน์

สําหรับบางฟิลด์ การคลิกที่ฟิลด์จะแตกต่างจากการคลิกที่ไอคอนแก้ไข ตัวอย่างเช่น หากคุณคลิกที่ฟิลด์โทรศัพท์ ฟิลด์จะแสดงเครื่องมือแก้ไขข้อความและอนุญาตให้คุณป้อนหมายเลขโทรศัพท์ใช้โดยตรง หากคุณคลิกไอคอนแก้ไข โทรการเปิดเจนที่ขึ้นและอนุญาตให้ผู้ใช้ระบุประเทศ รหัสพื้นที่ หมายเลขโทรศัพท์และหมายเลขต่อแยกกันได้

- **3** อัปเดตค่าของฟิลด์
- **4** คลิกที่ไอคอนเครื่องหมายถูกสีเขียวหรือกด Enter เพื่อบันทึกการเปลี่ยนแปลง

ในการยกเลิกการเปลี่ยนแปลง ให้คลิกที่ไอคอน X สีแดง หรือกดปุ่ ม Esc

ขั้นตอนต่อไปนี้อธิบายวิธีการอัปเดตรายละเอียดเรคคอร์ดในเพจแก้ไข

#### *ในการอัปเดตรายละเอียดเรคคอร์ดในเพจแก้ไข*

- **1** ในเพจรายละเอียดเรคคอร์ด คลิกลิงค์แก้ไขของเรคคอร์ด หรือคลิกปุ่ มแก้ไขในเพจรายละเอียดในแถบชื่อ
- **2** ในเพจแก้ไขเรคคอร์ด อัปเดตข้อมูลที่จําเป็น
- **3** บันทึกเรคคอร์ด:
	- ในการบันทึกเรคคอร์ดนี้จากนั้นเปิดเพจรายละเอียดเรคคอร์ด (เมื่อคุณสามารถเชื่อมโยงข้อมูลกับเรคคอร์ดนี้ได้) ให้คลิก บันทึก
	- ในการบันทึกเรคคอร์ดนี้จากนั้นเปิดเพจแก้ไข (เมื่อคุณสามารถจัดทําเรคคอร์ดอื่นได้) ให้คลิก บันทึกและสร้าง

**หมายเหตุ:** ผู้ดูแลระบบของคุณสามารถตั้งค่าให้ฟิลด์กลายเป็นฟิลด์ที่จําเป็นโดยมีเงื่อนไขได้กล่าวคือ ฟิลด์ดังกล่าวไม่ใช่ฟิลด์ที่จําเป็นตามค่าดีฟอลต์แต่กลายเป็นฟิลด์ที่จําเป็นหากข้อมูลในฟิลด์อื่นๆ ในเรคคอร์ดตรงกับเกณฑ์บางอย่าง เมื่อมีกรณีเช่นนี้เกิดขึ้น จะมีเครื่องหมายดอกจัน (\*) สีแดงปรากฏอยู่ด้านข้างของฟิลด์นั้น ซึ่งตอนนี้กลายเป็นฟิลด์ที่จําเป็น และหากมีป้ายข้อความปรากฏอยู่สำหรับฟิลด์นั้น ป้ายข้อความจะปรากฏเป็นข้อความสีแดง หากฟิลด์นั้นว่างอยู่ คุณต้องอัปเดตข้อมูลลงในฟิลด์ก่อนจึงจะสามารถบันทึกเรคคอร์ดได้

วิธีใช้ออนไลน์ของ Oracle CRM On Demand รีลีส 33

ตุลาคม 2016 **91**

# **การเชื่อมโยงเรคคอร์ดกับเรคคอร์ดที่คุณเลือก**

ใน Oracle CRM On Demand คุณสามารถเชื่อมโยงเรคคอร์ดหนึ่งเข้ากับเรคคอร์ดอื่นได้การเชื่อมโยงเรคคอร์ดจะทําให้คุณเข้าใช้ข้อมูลที่เกี่ยวข้องทั้งหมดได้จากเรคคอร์ดที่คุณดู ตัวอย่างเช่น คุณสามารถดูมุมมองที่ครบถ้วนของข้อมูลลูกค้าได้โดยการเชื่อมโยงผู้ติดต่อ โอกาสทางการขาย และกิจกรรมเข้ากับเรคคอร์ดบริษัท

การเชื่อมโยงเรคคอร์ดที่มีความเกี่ยวข้องซึ่งกันเพื่อให้คุณและคนอื่นๆ สามารถเข้าใช้เรคคอร์ดที่มีข้อมูลสมบูรณ์ได้โดยตรง

คุณใช้วินโดว์การค้นหาในการค้นหาและเลือกเรคคอร์ดที่มีอยู่ที่คุณต้องการเชื่อมโยงกับเรคคอร์ดที่คุณใช้งานอยู่ ทั้งนี้ ขึ้นอยู่กับวิธีที่ผู้ดูแลระบบของบริษัทของคุณตั้งค่าโครงร่างการค้นหาสำหรับประเภทเรคคอร์ดสำหรับบทบาทของคุณ วินโดว์การค้นหาสำหรับประเภทเรคคอร์ดนั้นอาจป็อปปเลทด้วยเรคคอร์ดเมื่อวินโดว์เปิดขึ้น สำหรับข้อมลเพิ่มเติมเกี่ยวกับวินโดว์การค้นหาและวิธีใช้วินโดว์ดังกล่าว โปรดดูที่ การค้นหาเรคคอร์ดในวินโดว์การค้นหา (ในหน้า [78\)](#page-77-0) สําหรับข้อมูลเกี่ยวกับวิธีที่การเชื่อมโยงแบบสมาร์ทสามารถช่วยคุณในการค้นหาเรคคอร์ดที่คุณต้องการเชื่อมโยงกับเรคคอร์ดอื่นได้โปรดดูที่ เกี่ยวกับฟ<sup>ั</sup>งก์ชันการเชื่อมโยงแบบสมาร์ทและการแก้ปัญหาอัตโนมัติ  $\,$  (ในหน้า  $\,81)$  $\,81)$ 

### **เชื่อมโยงเรคคอร์ดใหม่กับเรคคอร์ดที่มีอยู่**

จากเพจรายละเอียดเรคคอร์ด คุณสามารถดําเนินการดังต่อไปนี้อย่างน้อยหนึ่งรายการ โดยขึ้นอยู่กับประเภทเรคคอร์ดที่คุณใช้งานอยู่:

- เชื่อมโยงเรคคอร์ดที่มีอยู่กับเรคคอร์ดหลัก
- จัดทําเรคคอร์ดใหม่ที่เชื่อมโยงโดยอัตโนมัติกับเรคคอร์ดหลัก

เรคคอร์ดใหม่จะถูกเพิ่มอัตโนมัติลงในฐานข้อมูลในขณะที่ลิงค์ไปยังเรคคอร์ดที่เลือก ตัวอย่างเช่น กิจกรรมที่คุณจัดทําจากเพจรายละเอียดลีดจะถูกลิงค์ไปยังลีด และแสดงในเพจกิจกรรม

**หมายเหตุ:** คุณยังสามารถแก้ไขฟิลด์บางฟิลด์จากเรคคอร์ดที่เชื่อมโยงจากเพจรายละเอียดเรคคอร์ดหลักหากมีการใช้งานการแก้ไขอินไลน์ สําหรับข้อมูลเพิ่มเติมเกี่ยวกับการแก้ไขเรคคอร์ดที่เชื่อมโยงจากเรคคอร์ดหลัก โปรดดูที่ การอัปเดตเรคคอร์ดที่เชื่อมโยงจากเรคคอร์ดหลัก (ในหน้า [97\)](#page-96-0)

ขั้นตอนต่อไปนี้อธิบายวิธีการเชื่อมโยงเรคคอร์ดอย่างน้อยหนึ่งเรคคอร์ดกับเรคคอร์ดที่คุณเลือกในส่วนข้อมูลที่เกี่ยวข้องของเพจรายละเอียดเรคคอร์ด

### *ในการเชื ่อมโยงเรคคอร์ดที ่มีไปยังเรคคอร์ดที ่เลือกไว้*

**1** เลือกเรคคอร์ดหลัก

สําหรับข้อมูลเพิ่มเติมเกี่ยวกับการเลือกเรคคอร์ด โปรดดูที่ การค้นหาเรคคอร์ด (ในหน้า [61\)](#page-60-0)

**2** ในเพจรายละเอียดเรคคอร์ด ให้เลื่อนลงไปยังส่วนข้อมูลที่เกี่ยวข้องที่เหมาะสมและคลิก เพิ่ม

ทั้งนี้ ขึ้นอยู่กับประเภทเรคคอร์ดที่คุณกําลังเชื่อมโยงว่าเป็นวินโดว์การค้นหาการเชื่อมโยงแบบหลายรายการหรือเพจรายการที่เปิดขึ้น

- **3** ทําอย่างใดอย่างหนึ่งต่อไปนี้:
	- ในวินโดว์การค้นหาการเชื่อมโยงแบบหลายรายการ ให้คลิก เลือก สําหรับแต่ละเรคคอร์ดที่คุณต้องการเชื่อมโยงกับเรคคอร์ดหลัก จากนั้นคลิก ตกลง
	- ในเพจรายการ คลิกไอคอนการค้นหาที่อยู่ถัดจากฟิลด์เพื่อเปิดวินโดว์การค้นหา จากนั้นคลิก เลือก สําหรับเรคคอร์ดที่คุณต้องการเชื่อมโยงกับเรคคอร์ดหลักของคุณ

ขั้นตอนต่อไปนี้อธิบายวิธีการจัดทําเรคคอร์ดใหม่และเชื่อมโยงเรคคอร์ดนั้นกับเรคคอร์ดที่คุณเลือก

**หมายเหตุ:** ทั้งนี้ ขึ้นอยู่กับประเภทเรคคอร์ดที่คุณใช้งานอยู่ คุณอาจไม่สามารถจัดทําเรคคอร์ดที่เชื่อมโยงใหม่จากเรคคอร์ดที่คุณเลือก

#### *ในการสร้างเรคคอร์ดใหมและล ่ ิงค์ไปยังเรคคอร์ดที ่เลือกไว้*

**1** เลือกเรคคอร์ดหลัก

สําหรับข้อมูลเพิ่มเติมเกี่ยวกับการเลือกเรคคอร์ด โปรดดูที่ การค้นหาเรคคอร์ด (ในหน้า [61\)](#page-60-0)

**2** ในเพจรายละเอียดเรคคอร์ด ให้เลื่อนลงไปยังส่วนข้อมูลที่เกี่ยวข้องที่เหมาะสมและคลิก ใหม่

**หมายเหตุ: ใ**นบางกรณี จะไม่มีปุ่ม ใหม่ ในส่วนข้อมูลที่เกี่ยวข้อง คุณต้องคลิก เพิ่ม แล้วคลิก ใหม่ ในวินโดว์การค้นทาเพื่อเปิดฟอร์มที่คุณสามารถจัดทำเรคคอร์ดใหม่แทน

- **3** ในเพจแก้ไข ให้จัดทําเรคคอร์ดใหม่และบันทึก โดยการคลิก บันทึก หรือ บันทึกและดําเนินการต่อ:
	- หากคุณคลิก บันทึก จากนั้น Oracle CRM On Demand จะบันทึกเรคคอร์ดใหม่และนาวิเกตไปยังเพจรายละเอียดของเรคคอร์ดหลัก
	- หากคุณคลิก บันทึกและดําเนินการต่อ จากนั้น Oracle CRM On Demand จะบันทึกเรคคอร์ดใหม่และนาวิเกตไปที่เพจรายละเอียดของเรคคอร์ดย่อย เพื่อให้คุณสามารถเชื่อมโยงข้อมูลเพิ่มเติม ตัวอย่างเช่น หมายเหตุและเอกสารแนบ เข้ากับเรคคอร์ดย่อยได้

**หมายเหตุ:** การนาวิเกตนี้ใช้กับเรคคอร์ดย่อยที่สามารถมีประเภทเรคคอร์ดที่เชื่อมโยงอื่นๆ ผ่านทางส่วนข้อมูลที่เกี่ยวข้องเท่านั้น ตัวอย่างเช่น หมายเหตุและเอกสารแนบไม่มีปุ่ ม บันทึกและดําเนินการต่อ

ไม่ว่าจะเป็นกรณีใดก็ตาม Oracle CRM On Demand จะเชื่อมโยงเรคคอร์ดใหม่เข้ากับเรคคอร์ดหลักโดยอัตโนมัติ

ในแถวเรคคอร์ดที่คุณต้องการเอาออกหรือลบ ให้คลิกตัวเลือกใดตัวเลือกหนึ่งต่อไปนี้จากเมนูระดับเรคคอร์ด:

### *ในการเอาเรคคอร์ดของลิงค์ออกหรือลบ*

**1** เลือกเรคคอร์ดหลัก

สําหรับข้อมูลเพิ่มเติมเกี่ยวกับการเลือกเรคคอร์ด โปรดดูที่ การค้นหาเรคคอร์ด (ในหน้า [61\)](#page-60-0)

- **2** ในเพจรายละเอียดเรคคอร์ด ให้เลื่อนลงไปยังส่วนข้อมูลที่เกี่ยวข้องที่เหมาะสม
- **3** ในแถวเรคคอร์ดที่คุณต้องการเอาออกหรือลบ ให้คลิกตัวเลือกใดตัวเลือกหนึ่งต่อไปนี้จากเมนูระดับเรคคอร์ด:
	- **เอาออก** ตัวเลือกนี้จะยกเลิกการเชื่อมโยงเรคคอร์ดโดยไม่มีการลบเรคคอร์ดใดๆ
	- **ลบ** ตัวเลือกนี้จะลบเรคคอร์ดที่เชื่อมโยง เรคคอร์ดที่ลบจะถูกย้ายไปยังเพจรายการที่ลบและถูกลบออกจากฐานข้อมูลอย่างถาวรหลังจาก 30 วัน

**หมายเหตุ:** เมื่อวินโดว์การค้นหาการเชื่อมโยงแบบหลายรายการใช้ได้คุณสามารถเอาเรคคอร์ดที่เชื่อมโยงออกโดยการคลิก เอาออก สําหรับเรคคอร์ดที่เชื่อมโยงแต่ละรายการในวินโดว์การค้นหาการเชื่อมโยงแบบหลายรายการ

# **ตัวอยางประเภทเรคคอร์ดที่เชื่อมโยงกับประเภทเรคคอร์ดอื่นๆ ่**

ตารางต่อไปนี้แสดงตัวอย่างเรคคอร์ดบางประเภทที่คุณสามารถเชื่อมโยงกับเรคคอร์ดอื่นๆ ใน Oracle CRM On Demand ได้ในคอลัมน์ ข้อมูล จะแสดงคําแนะนําเกี่ยวกับวิธีการเชื่อมโยงประเภทเรคคอร์ดจากเพจรายละเอียด ของเรคคอร์ดหลัก

ประเภทเรคคอร์ดที่คุณสามารถเชื่อมโยงกับเรคคอร์ดที่คุณเลือกไว้จะขึ้นอยู่กับประเภทเรคคอร์ดที่คุณใช้งานอยู่ และการปรับแต่งที่คุณหรือผู้จัดการได้ทำใน Oracle CRM On Demand นอกจากนี้หากคุณกําลังใช้งาน Oracle CRM On Demand บางเวอร์ชัน เช่น Oracle CRM On Demand for Partner Relationship Management หรือ Oracle CRM On Demand เวอร์ชันที่เจาะจงอุตสาหกรรม คุณก็สามารถเชื่อมโยงประเภทเรคคอร์ดเพิ่มเติมได้

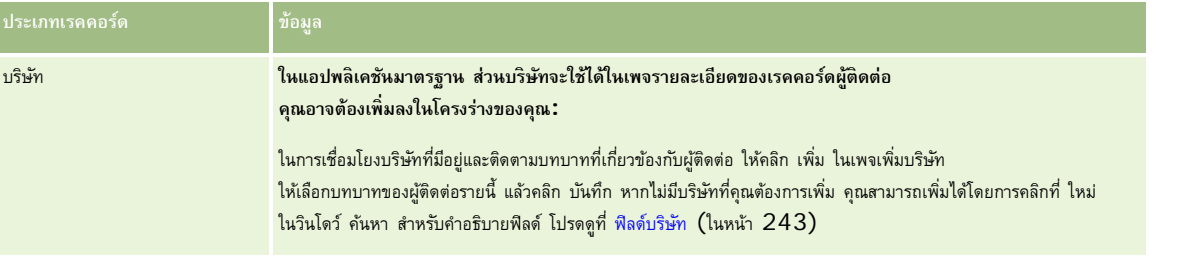

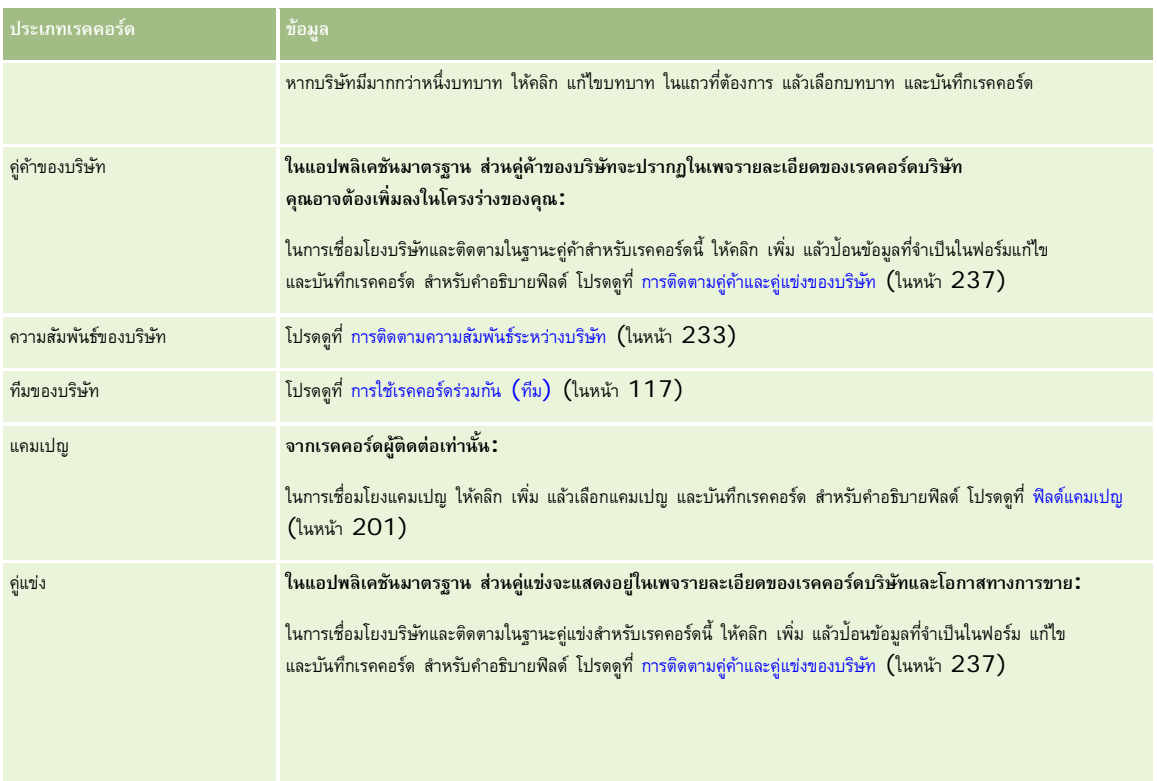

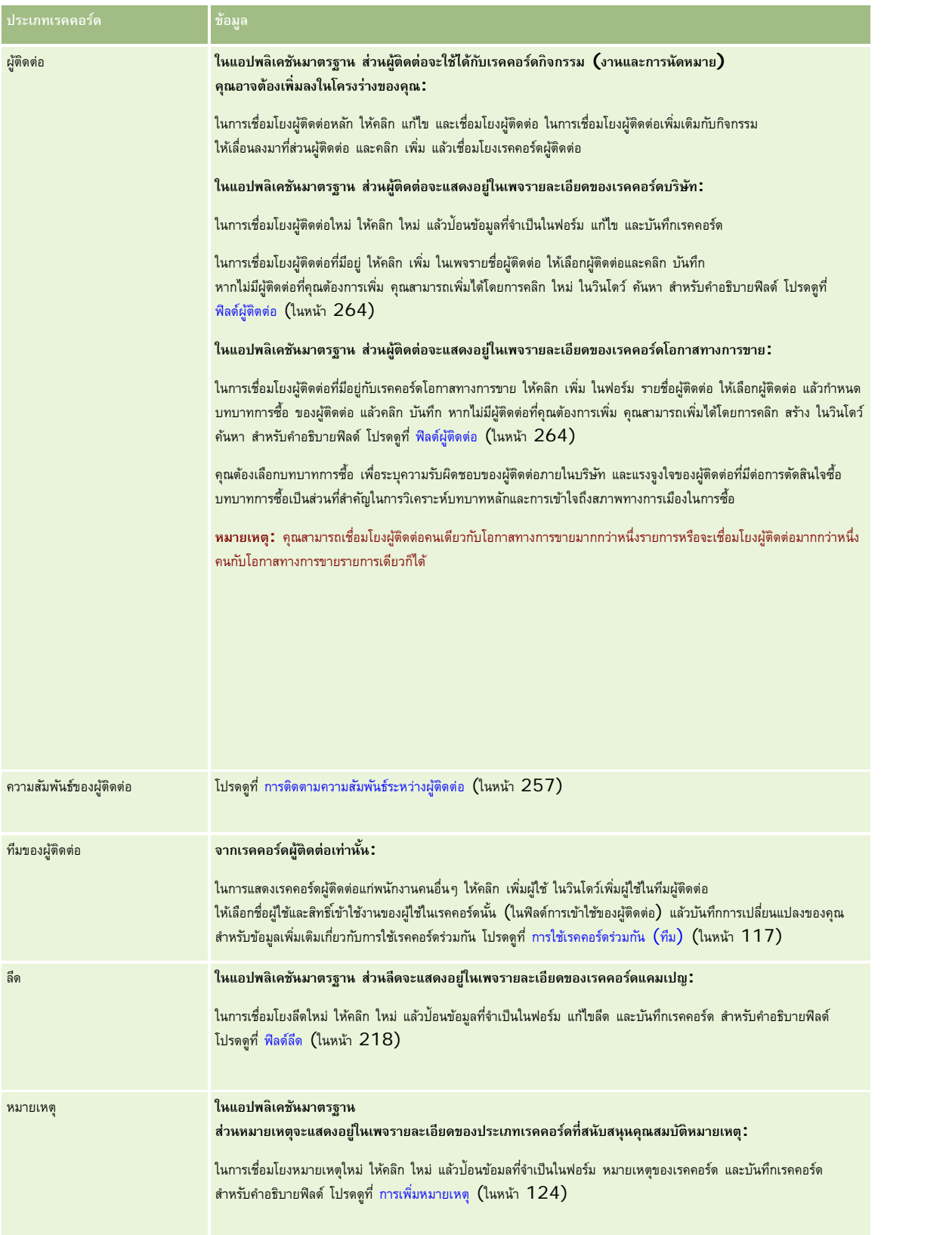

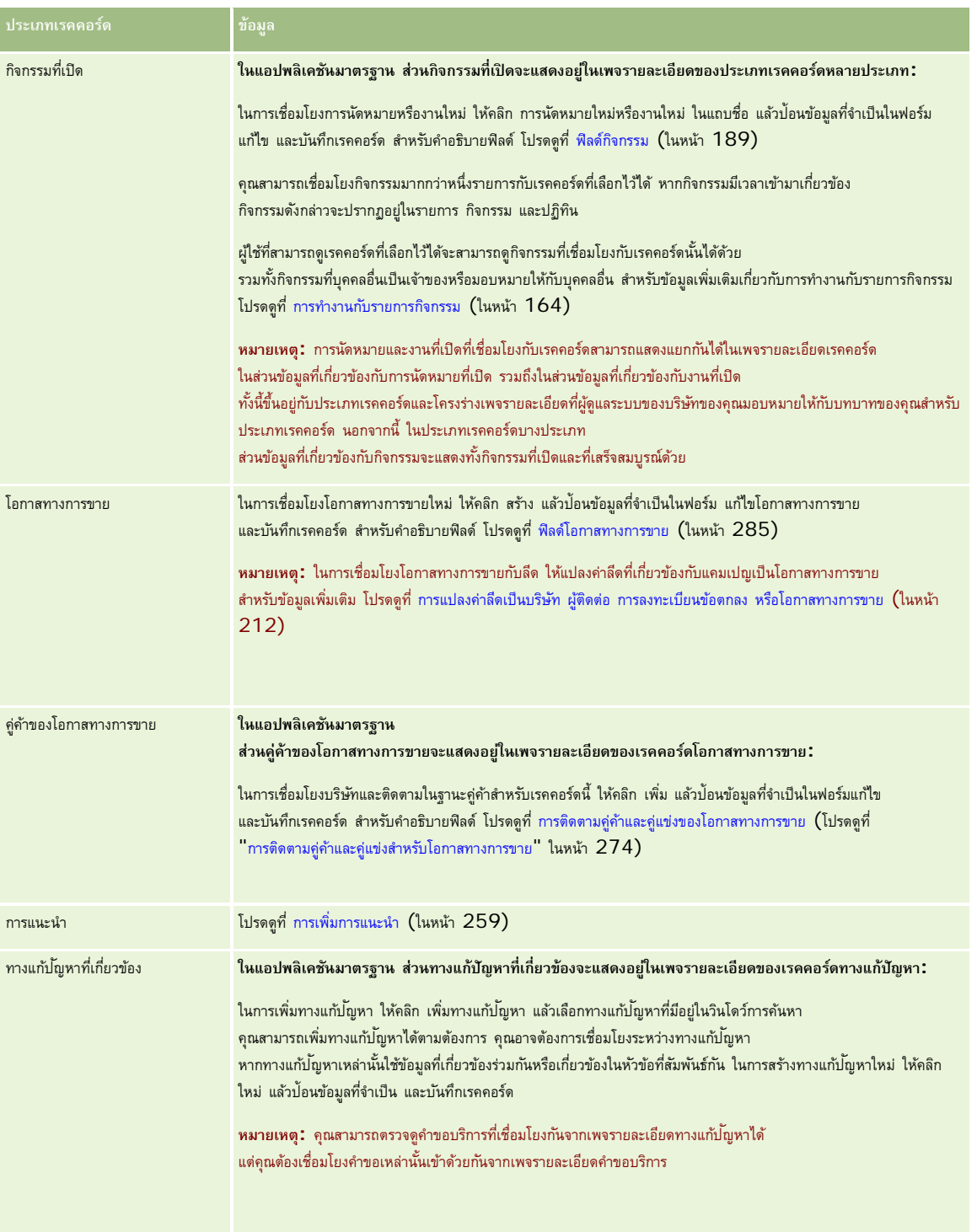

<span id="page-96-0"></span>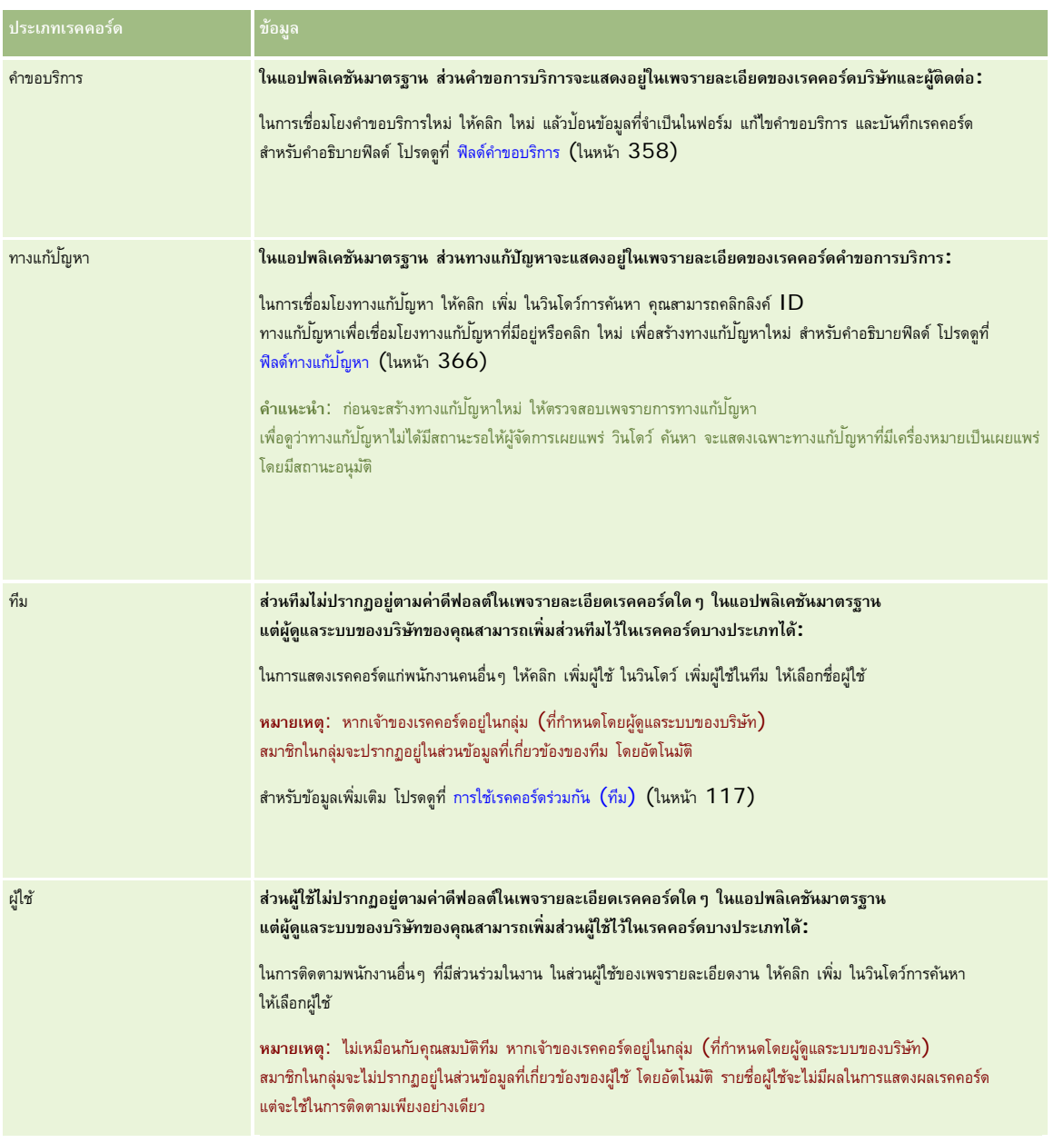

# **การอัปเดตเรคคอร์ดที่เชื่อมโยงจากเรคคอร์ดหลัก**

คุณสามารถอัปเดตฟิลด์ในเรคคอร์ดที่เชื่อมโยงจากเรคคอร์ดหลักได้ดังนี้:

โดยแก้ไขฟิลด์บนเรคคอร์ดที่เชื่อมโยงในเพจรายละเอียดของเรคคอร์ดหลัก (ถ้าใช้งานการแก้ไขแบบอินไลน์)

โดยส่วนใหญ่แล้ว คุณสามารถแก้ไขฟิลด์ในเรคคอร์ดที่เชื่อมโยงจากเพจรายละเอียดของเรคคอร์ดหลักได้อย่างไรก็ตาม คุณไม่สามารถแก้ไขประเภทฟิลด์ต่อไปนี้ในเรคคอร์ดที่เชื่อมโยงจากเพจรายละเอียดของเรคคอร์ดหลัก:

- ฟิลด์ที่ไม่แสดงในเพจรายละเอียดของเรคคอร์ดที่เชื่อมโยง
- ฟิลด์ที่คํานวณ เช่น ชื่อเต็ม
- ฟิลด์แบบอ่านอย่างเดียวในเพจแก้ไขของเรคคอร์ดที่เชื่อมโยง

นอกจากนี้ ในกรณีที่เรคคอร์ดที่เชื่อมโยงเรคคอร์ดเดียวกันสามารถปรากคอร์ดหลักหลายเรคคอร์ดได้ ฟิลด์ที่เป็นส่วนหนึ่งของความสัมพันธ์นั้นจะสามารถแก้ไขได้ อย่างไรก็ตาม ฟิลด์ที่เป็นของเรคคอร์ดที่เชื่องโยงนั้นไม่สามารถแก้ไขได้ ตัวอย่างเช่น ในรายการที่เกี่ยวข้องของทีมของบริษัทบนเรคคอร์ดบริษัท ฟิลด์บทบาทของทีมจะสามารถแก้ไขได้ เนื่องจากฟิลด์เป็นส่วนหนึ่งของความสัมพันธ์ระหว่างบริษัทกับสมาชิกในทีม อย่างไรก็ตาม ฟิลด์นามสกุลและชื่อจะไม่สามารถแก้ไขได้ เนื่องจากเป็นของเรคคอร์ดผู้ใช้ (ของสมาชิกในทีม)

โดยการเปิดเพจแก้ไขสําหรับเรคคอร์ดที่เชื่อมโยงจากเพจรายละเอียดของเรคคอร์ดหลักและการอัปเดตฟิลด์ในเพจนั้น

ขั้นตอนต่อไปนี้อธิบายวิธีการอัปเดตเรคคอร์ดที่เชื่อมโยงในเพจรายละเอียดของเรคคอร์ดหลัก

### *ในการอัปเดตเรคคอร์ดที ่เชื ่อมโยงในเพจรายละเอียดของเรคคอร์ดหลัก*

ในเพจรายละเอียดของเรคคอร์ดหลัก ให้เลื่อนลงไปยังส่วนที่เหมาะสม และแก้ไขฟิลด์ตามที่จําเป็น

**หมายเหตุ:** ถ้าเรคคอร์ดที่คุณต้องการแก้ไขไม่ปรากฏขึ้นในเพจ ให้คลิกลิงค์แสดงรายการทั้งหมด เพื่อดูเรคคอร์ดที่เชื่อมโยงทั้งหมดของประเภทนั้น แล้วแก้ไขฟิลด์เรคคอร์ดในเพจรายการ

สำหรับข้อมูลเพิ่มเติมเกี่ยวกับการแก้ไขฟิลด์แบบอินไลน์ โปรดดูที่ การอัปเดตรายละเอียดเรคคอร์ด (ในหน้า  $90)$ 

ขั้นตอนต่อไปนี้อธิบายวิธีการเปิดเรคคอร์ดที่เชื่อมโยงจากเพจรายละเอียดของเรคคอร์ดหลัก

### *ในการเปิดเรคคอร์ดที ่เชื ่อมโยงจากเพจรายละเอียดของเรคคอร์ดหลัก*

- **1** ในเพจรายละเอียดของเรคคอร์ดหลัก ให้เลื่อนลงไปยังส่วนที่เหมาะสม
- **2** คลิกลิงค์แก้ไขของเรคคอร์ด (ถ้ามีให้) หรือคลิกลิงค์ชื่อของเรคคอร์คที่เชื่อมโยง

**หมายเหตุ:** ถ้าเรคคอร์ดที่คุณต้องการแก้ไขไม่ปรากฏขึ้นในเพจ ให้คลิกลิงค์แสดงรายการทั้งหมด เพื่อดูเรคคอร์ดที่เชื่อมโยงทั้งหมดของประเภทนั้น

**3** เมื่อเพจแก้ไขหรือรายละเอียดสําหรับเรคคอร์ดที่เชื่อมโยงเปิดขึ้น ให้อัปเดตรายละเอียดเรคคอร์ด

สําหรับข้อมูลเพิ่มเติมเกี่ยวกับการอัปเดตรายละเอียดเรคคอร์ด โปรดดูที่ การอัปเดตรายละเอียดเรคคอร์ด (ในหน้า [90\)](#page-89-0)

# **เพจเรคคอร์ดรายการใช้บ่อย**

เพจเรคคอร์ดรายการใช้บ่อยจะแสดงเรคคอร์ดรายการใช้บ่อยของคุณ คุณสามารถเข้าใช้เพจเรคคอร์ดรายการใช้บ่อยได้โดยคลิกที่ แสดงรายการทั้งหมด ในส่วนเรคคอร์ดรายการใช้บ่อยของแถบการดําเนินการ คุณสามารถเก็บเรคคอร์ดในรายการใช้บ่อยของคุณได้สูงสุด 100 เรคคอร์ด

**หมายเหตุ:** หากคุณมีเรคคอร์ดในรายการใช้บ่อยครบ 100 รายการแล้ว และคุณเพิ่มเรคคอร์ดลงในรายการใช้บ่อยอีก เรคคอร์ดที่เก็บอยู่ในรายการใช้บ่อยของคุณนานที่สุดจะถูกลบออกจากรายการใช้บ่อยของคุณเพื่อให้เพิ่มเรคคอร์ดใหม่ได้

จากเพจเรคคอร์ดรายการใช้บ่อย คุณสามารถดําเนินการได้ตามที่แสดงในตารางต่อไปนี้

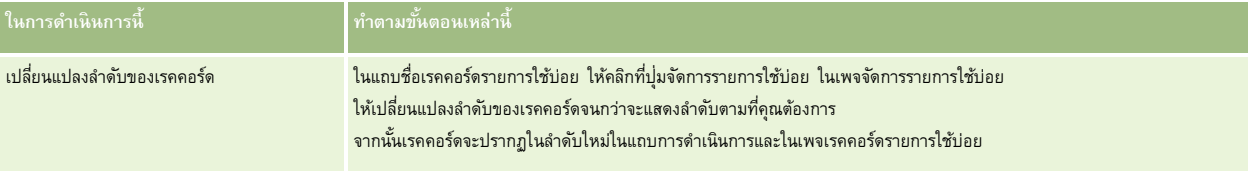

### **การทํางานกับเรคคอร์ด**

<span id="page-98-0"></span>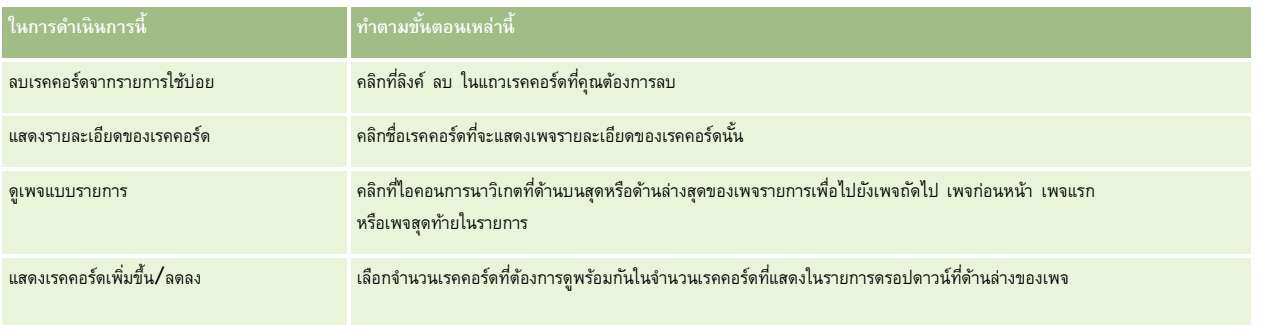

# **การทํางานกับรายการ**

สำหรับประเภทเรคคอร์ดจำนวนมาก คุณสามารถจำกัดเรคคอร์ดที่ต้องการดูได้โดยการใช้รายการที่ฟิลเตอร์ จะแสดงชุดย่อยเรคคอร์ดที่ตรงตามเกณฑ์ที่ใช้จัดทำรายการ

Oracle CRM On Demand ให้รายการที่ฟิลเตอร์มาตรฐานสำหรับประเภทเรคคอร์ดหลายประเภท ผู้ใช้ที่มีสิทธิ์ จัดการรายการส่วนกลาง ในบทบาทผู้ใช้ของตนจะสามารถจัดทํารายการที่ฟิลเตอร์ที่กําหนดเอง และทําให้ผู้ใช้รายอื่นสามารถใช้รายการเหล่านั้นได้

ผู้ดูแลระบบของบริษัทของคุณสามารถกําหนดได้ว่ารายการใดบ้างที่บทบาทผู้ใช้ของคุณสามารถใช้ได้

คุณยังสามารถจัดทํารายการที่ฟิลเตอร์ที่กําหนดเองเพิ่มเติมเพื่อแสดงเรคคอร์ดที่คุณต้องการทํางานได้อีกด้วย สําหรับข้อมูลเพิ่มเติม โปรดดูที่ การจัดทําและแก้ไขรายการ (ในหน้า [104\)](#page-103-0) คุณสามารถเลือกชุดรายการที่แสดงอยู่ในโฮมเพจและในรายการสำหรับบารจากรายการสำหรับประเภทเรคคอร์ดระดับบนสุดที่คุณสามารถใช้ได้ สำหรับข้อมูลเพิ่มเติม โปรดดูที่ การเปลี่ยนแปลงชุดรายการสําหรับประเภทเรคคอร์ด (ในหน้า [113\)](#page-112-0)

เมื่อคุณเลือกรายการที่ฟิลเตอร์รายการเรคคอร์ดที่ตรงตามเกณฑ์รายการจะเปิดในเพจรายการเรคคอร์ด คุณสามารถเลือกแสดง 5, 10, 15, 25, 50, 75 หรือ 100 เรคคอร์ดแรกในเพจพร้อมกัน ตัวเลือกที่คุณเลือกจะยังคงอยู่ในเพจรายการสำหรับทุกประเภทเรคคอร์ดจนกว่าคุณจะเปลี่ยนแปลงอีกครั้ง เมื่อคุณเบราส์รายการ เรคคอร์ดที่คุณวางตัวชี้จะถูกไฮไลต์ตามการเปลี่ยนแปลงในสีพื้นหลัง

ส่วนหัวคอลัมน์ในเพจรายการอาจจะยังคงแสดงอยู่ตลอดในมุมมองเมื่อคุณเลื่อนลงในเพจของเรคคอร์ด ทั้งนี้ขึ้นอยู่บัญกับการตั้งค่าของคุณและการตั้งค่าในโปรไฟล์ผู้ใช้ของคุณเอง คุณสมบัตินี้สามารถเปิดหรือปิดได้ในระดับบริษัท แต่คุณสามารถทําการตั้งค่าในโปรไฟล์ส่วนบุคคลของคุณเพื่อแทนที่การตั้งค่า หยุดส่วนหัวคอลัมน์ของรายการ ของบริษัทได้ สำหรับข้อมูลเกี่ยวกับการเปลี่ยนแปลงการตั้งค่า หยุดส่วนหัวคอลัมน์ของรายการ ในโปรไฟล์ส่วนบุคคลของคุณ โปรดดูที่ การอัปเดตรายละเอียดส่วนบุคคลของคุณ (ในหน้า [716\)](#page-715-0)

**หมายเหตุ:** Oracle CRM On Demand สามารถใช้วิธีการตรวจเทียบได้เพียงวิธีเดียวในการกําหนดการเรียงลําดับภายในรายการ โดยระบบจะเลือกวิธีการตรวจเทียบให้เหมาะสมที่สุดสําหรับทุกภาษา อย่างไรก็ตาม อาจมีการเรียงลําดับตัวอักษรบางตัวในบางภาษาไม่ถูกต้อง

# **จะเกิดอะไรขึ้นหากเพจเรคคอร์ดมีมากกว่าหนึ่งเพจ**

หากมีเรคคอร์ดในรายการมากกว่าที่แสดงในหนึ่งหน้า สิ่งต่อไปนี้จะเกิดขึ้น:

- คุณสามารถคลิกที่ไอคอนการนาวิเกตที่ด้านบนสุดหรือด้านล่างสุดของเพจรายการเพื่อไปยังเพจถัดไป เพจก่อนหน้า เพจแรก หรือเพจสุดท้ายในรายการ
- หากคุณคลิกที่ไอคอนเพื่อไปยังเพจสุดท้ายในรายการ เพจสุดท้ายจะแสดงเพจทั้งหมดของเรคคอร์ด และจํานวนเรคคอร์ดที่แสดงในเพจสุดท้ายในรายการจะถูกกําหนดโดยจํานวนเรคคอร์ดที่คุณเลือกแสดงในเพจรายการของคุณ

ตัวอย่างเช่น สมมติว่ารายการมีเรคคอร์ดทั้งหมด 60 เรคคอร์ด และคุณเลือกที่จะแสดง 25 เรคคอร์ดในเพจรายการของคุณ หากคุณคลิกที่ไอคอนเพื่อไปยังเพจสุดท้ายในรายการ เพจจะแสดง 25 เรคคอร์ดสุดท้ายในรายการ

หากคุณนาวิเกตรายการไปทีละเพจ เพจสุดท้ายในรายการจะแสดงเฉพาะเรคคอร์ดที่เหลืออยู่ในรายการเท่านั้น

ด้วอย่างเช่น สมมติว่ารายการมีเรคคอร์ดทั้งหมด 60 เรคคอร์ด และคุณเลือกที่จะแสดง 25 เรคคอร์ดในเพจรายการของการแสดงทางที่ปทีละเพจ ในสองเพจแรกจะแสดง 25 เรคคอร์ดต่อเพจ และเพจสุดท้ายจะแสดง 10 เรคคอร์ดที่เหลือในรายการ

### **งานที่คุณสามารถดําเนินการได้จากเพจรายการ**

จากเพจรายการ คุณสามารถดําเนินการต่อไปนี้:

- เรียงลําดับเรคคอร์ด
- ตรวจสอบเรคคอร์ดหลายรายการพร้อมกันได้
- ค้นหาเรคคอร์ดเพื่อตรวจสอบ ลบ หรืออัปเดต
- อัปเดตฟิลด์ในเพจรายการแบบอินไลน์ หากมีการใช้งานฟั งก์ชันการแก้ไขแบบอินไลน์
- เปิดเพจรายละเอียดของเรคคอร์ดในกรอบเรคคอร์ด และอัปเดตรายละเอียดของเรคคอร์ดโดยไม่ต้องนาวิเกตออกจากเพจรายการ หากมีกรอบเรคคอร์ดอยู่ในเพจรายการ
- จัดทําเรคคอร์ดใหม่
- เพิ่มรายการลงในส่วนรายการที่ใช้บ่อยในแถบการดําเนินการโดยการคลิกที่ไอคอน รายการที่ใช้บ่อย
- แก้ไขรายการภายในเพจรายการ หากไอคอน สลับบานหน้าต่างแก้ไขรายการ พร้อมใช้งาน สำหรับข้อมูลเพิ่มเติม โปรดดูที่ การแก้ไขรายการภายในเพจรายการ (ในหน้า [109\)](#page-108-0)
- เปลี่ยนลำดับของคอลัมน์ในรายการ ด้วยการลากส่วนหัวคอลัมน์ไปยังตำแหน่งใหม่และวางลง คุณสามารถเลือกที่จะบันทึกรายการหลังจากที่คุณเปลี่ยนแปลงลำดับของคอลัมน์ได้หากต้องการ

# **เกี่ยวกับการเรียงลําดับคอลัมน์ใหม่ในเพจรายการ**

คุณสามารถเรียงลําดับคอลัมน์ใหม่ในรายการได้โดยตรงภายในเพจรายการ เมื่อคุณเลื่อนเมาส์เหนือส่วนหัวคอลัมน์ลูกศร 4 ทิศทางจะปรากฏขึ้นมา และคุณจะสามารถลากคอลัมน์ไปยังตำแหน่งใหม่และวางลงได้เลย หากมีคอลัมน์มากกว่าที่จะสามารถแสดงได้บนเพจเบราเซอร์ของคุณ เมื่อคุณลากส่วนหัวคอลัมน์ไปที่ขอบของคอลัมน์ที่แสดงอยู่ เพจจะเลื่อนเพื่อแสดงคอลัมน์เพิ่มเติมโดยอัตโนมัติ ลำดับที่เปลี่ยนแปลงของคอลัมน์ยังจะมีการนำใช้อย่างต่อเนื่อคุณทำการดำเนินการต่างๆ ที่เป็นการรีเฟรชเพจ เช่น การส่งเพจผ่านรายการ การเรียงลําดับรายการ การใช้การควบคุมการค้นหาตามลําดับอักษร และฟิลด์ฟิลเตอร์ด่วน และอื่นๆ ลําดับที่เปลี่ยนแปลงยังจะมีการนําไปใช้ต่อไปอีกหากคุณเปิดเพจรายละเอียดเรคคอร์ดจากรายการและกลับไปที่รายการอีกครั้ง อย่างไรก็ตาม หลังจากที่คุณออกจากรายการแล้ว ครั้งต่อไปที่คุณเปิดรายการขึ้นมา คอลัมน์จะปรากฏในลําดับเดิม เว้นแต่ว่าคุณได้บันทึกรายการเอาไว้หลังจากที่คุณได้เรียงลําดับคอลัมน์ใหม่แล้ว

# **เกี่ยวกับการใช้ฟิลด์ที่กําหนดเองในการเรียงลําดับรายการ**

เพื่อประสิทธิภาพการทํางานที่ดีกว่า ฟิลด์ที่กําหนดเองบางฟิลด์จะไม่สามารถใช้เรียงลําดับรายการได้กฎทั ่วไปที่ใช้มีดังนี้:

- คุณไม่สามารถใช้ประเภทฟิลด์ที่กําหนดเองต่อไปนี้ในการเรียงลําดับรายการประเภทเรคคอร์ดใดๆ รวมถึงประเภทเรคคอร์ดออบเจกต์ที่กําหนดเองต่อไปนี้:
	- ฟิลด์ช่องทําเครื่องหมาย
	- ฟิลด์เว็บลิงค์
	- ฟิลด์รายการสําหรับเลือกแบบหลายรายการ

อย่างไรก็ตาม สําหรับประเภทเรคคอร์ดที่ระบุ อาจมีฟิลด์ที่กําหนดเองประเภทอื่นที่คุณไม่สามารถใช้ในการเรียงลําดับรายการได้

สําหรับประเภทเรคคอร์ดออบเจกต์ที่กําหนดเอง 01 ถึง 03 คุณจะใช้ประเภทฟิลด์ที่กําหนดเองในการเรียงลําดับรายการไม่ได้

## **การดําเนินการที่คุณสามารถทําได้จากเรคคอร์ดที่แสดงรายการ**

นอกจากนี้ คุณยังสามารถใช้เมนูระดับเรคคอร์ด (อยู่ข้างชื่อของแต่ละเรคคอร์ด) เพื่อดำเนินการต่างๆ กับเรคคอร์ดที่แสดงรายการไว้ รวมถึงการกระทำบางอย่างหรือทั้งหมดในต่อไปนี้

- เปิดเพจแก้ไขสําหรับเรคคอร์ด (โดยการเลือกที่ตัวเลือกแก้ไข) ซึ่งคุณสามารถแก้ไขฟิลด์ทั้งหมดบนเรคคอร์ดได้
- ้จัดทำเรคคอร์ดใหม่โดยการคัดลอกเรคคอร์ดที่มีอยู่ ผู้ดูแลระบบของบริษัทของคุณจะกำหนดว่าค่าของฟิลด์ไหนจะถูกคัดลอกไปยังเรคคอร์ดใหม่โดยอัตโนมัติ
- ลบเรคคอร์ด

**100** วิธีใช้ออนไลน์ของ Oracle CRM On Demand รีลีส 33 ตุลาคม 2016 คุณสามารถฟิลเตอร์รายการเพิ่มเติม หากมีเรคคอร์ดในเพจมากเกินไป สําหรับข้อมูลเพิ่มเติมเกี่ยวกับวิธีการฟิลเตอร์รายการของคุณอย่างรวดเร็ว โปรดดูที่ การฟิลเตอร์รายการ (ในหน้า [108\)](#page-107-0) แต่ละรายการที่ฟิลเตอร์ใช้เฉพาะประเภทเรคคอร์ด เช่น โอกาสทางการขายหรือบริษัท พนักงานทุกคนสามารถจัดทํารายการที่ฟิลเตอร์สําหรับการใช้งานของตนเองได้ แต่คุณจําเป็นต้องระบุบทบาทที่เหมาะสมในการจัดทํารายการสาธารณะที่จะปรากฏสําหรับพนักงานทุกคน

**หมายเหตุ:** รายการที่คุณหรือผู้จัดการของคุณจัดทําจะแสดงเฉพาะในภาษาที่จัดทําเท่านั้น หากคุณเปลี่ยนภาษา จะไม่มีการเพิ่มในรายการในภาษาอื่นที่แอปพลิเคชันสนับสนุน เฉพาะรายการที่ฟิลเตอร์ดีฟอลต์เท่านั้นที่จะแสดงในทุกภาษา เช่น หากผู้จัดการชาวอิตาลีจัดทํารายการใหม่และสมาชิกในทีมใช้เวอร์ชันภาษาสเปนของผลิตภัณฑ์ สมาชิกของทีมจะไม่เห็นรายการที่จัดทําขึ้นใหม่

## **เกี่ยวกับการจัดทําบุ๊คมาร์คสําหรับเพจรายการ**

ในรายการส่วนใหญ่ เพจในรายการจะใช้ URL เดียวกันร่วมกัน ดังนั้น เมื่อคุณจัดทำบุ๊คมาร์คสำหรับเพจในรายการ บุ๊คมาร์คจะเปิดรายการในหน้าที่เปิดเมื่อคุณเข้าใช้รายการครั้งแรกเสมอ (โดยปกติคือเพจแรกในรายการ) ในทำนองเดียวกัน เมื่อคุณทำสำเนา URL จากฟิลด์ที่อยู่ในหน้าภายในรายการและวาง URL ในฟิลด์ที่อยู่เบราเซอร์ของคุณในภายหลัง รายการจะเปิดในเพจที่เปิดเมื่อคุณเข้าใช้รายการครั้งแรก

ตัวอย่างเช่น เมื่อคุณเปิดรายการจากลิงค์รายการในโฮมเพจบริษัท รายการจะเปิดในเพจแรก หากคุณนาวิเกตไปยังเพจที่สามการและจัดทำบุ๊คมาร์คสำหรับเพจนั้น จากนั้น บุ๊คมาร์คใหม่จะเปิดรายการในเพจแรก (นั่นคือ เพจที่เปิดเมื่อคุณเข้าใช้รายการครั้งแรก)

### **ตัวเลือกการจัดการรายการ**

ในเพจรายการของเรคคอร์ดส่วนใหญ่ จะมีปุ่มเมนูโดยมีตัวเลือกต่อไปนี้บางส่วนหรือทั้งหมด $\colon$ 

- **ลบแบทช์**ลบเรคคอร์ดทั้งหมดออกจากรายการ โปรดดูที่ การลบและการเรียกเรคคอร์ดเดิม (ในหน้า [140\)](#page-139-0)
- **ระบุสมุดบันทึกแบทช์** เพิ่มเรคคอร์ดในสมุดบันทึก หรือลบเรคคอร์ดออกจากสมุดบันทึก โปรดดูที่ การระบุเรคคอร์ดให้กับสมุดบันทึก
- **เอ็กซ์ปอร์ตรายการ** เอ็กซ์ปอร์ตรายการเพื่อบันทึกไว้ในคอมพิวเตอร์ของคุณ โปรดดูที่ การเอ็กซ์ปอร์ตเรคคอร์ดในรายการ (ในหน้า [114\)](#page-113-0)
- **อัปเดตเป็นกลุ่ม** อัปเดตเรคคอร์ดจํานวนหนึ่งพร้อมกัน โปรดดูที่ การอัปเดตกลุ่มเรคคอร์ด (ในหน้า [120\)](#page-119-0)
- **การวางแผนการโทรเป็นกลุ่ม** จัดทําการติดต่อตามแผนสําหรับลูกค้าหนึ่งรายหรือมากกว่า โปรดดูที่ การวางแผนการโทรเป็นกลุ่ม (โปรดดูที่ "[การวางแผนการติดต่อเป็นกลุ่ม](#page-173-0)" ในหน้า [174\)](#page-173-0)
- **การจัดทําการนัดหมายเป็นกลุ่ม** จัดทําการนัดหมายสําหรับหนึ่งบริษัทหรือมากกว่า โปรดดูที่ การจัดทําการนัดหมายสําหรับหลายบริษัท (ในหน้า [242\)](#page-241-0)
- **การนับจํานวนเรคคอร์ด**นับจํานวนเรคคอร์ดในรายการ โปรดดูที่ การนับจํานวนเรคคอร์ดในรายการ (โปรดดูที่ "[การนับเรคคอร์ดในรายการ](#page-113-0)" ในหน้า [114\)](#page-113-0)
- **แก้ไขรายการ** แก้ไขรายการที่ฟิลเตอร์โปรดดูที่ การจัดทําและแก้ไขรายการ (ในหน้า [104\)](#page-103-0)

**หมายเหตุ:** ในเพจรายการสําหรับประเภทเรคคอร์ดส่วนใหญ่ คุณยังสามารถแก้ไขรายการได้โดยไม่ต้องออกจากเพจรายการ และบันทึกรายการที่แก้ไขแล้วได้หากต้องการ สําหรับข้อมูลเกี่ยวกับการแก้ไขรายการภายในเพจรายการ โปรดดูที่ การแก้ไขรายการภายในเพจรายการ (ในหน้า [109\)](#page-108-0)

- **บันทึกรายการ** บันทึกรายการ เมื่อคุณคลิก บันทึกรายการ จะนําคุณไปยังเพจที่มีตัวเลือกบันทึก
- **แสดงฟิลเตอร์รายการ** แสดงข้อมูลหลักของรายการ โปรดดูที่ เพจดูรายการ (ในหน้า [112\)](#page-111-0) คุณสามารถเข้าใช้เพจนี้ได้โดยคลิก ดูในเพจจัดการรายการ
- **จัดทํารายการใหม่** จัดทํารายการที่ฟิลเตอร์ใหม่ โปรดดูที่ การจัดการและแก้ไขรายการ (โปรดดูที่ "[การจัดทําและแก้ไขรายการ](#page-103-0)" ในหน้า [104\)](#page-103-0)
- **จัดการรายการ** จัดการรายการของประเภทเรคคอร์ด โปรดดูที่ เพจจัดการรายการ (ในหน้า [112\)](#page-111-0)
- **เรียกคืนแบทช์** เรียกคืนรายการเรคคอร์ดที่ถูกลบออก โปรดดูที่ การลบและการเรียกคืนเรคคอร์ด (โปรดดูที่ "[การลบและการเรียกเรคคอร์ดเดิม](#page-139-0)" ในหน้า [140\)](#page-139-0)

### **การเข้าใช้ตัวเลือกการจัดการรายการ**

วิธีการนาวิเกตตัวเลือกการจัดการรายการจะแตกต่างกันไปตามประเภทเรคคอร์ดดังแสดงในตารางต่อไปนี้:

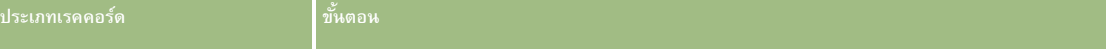

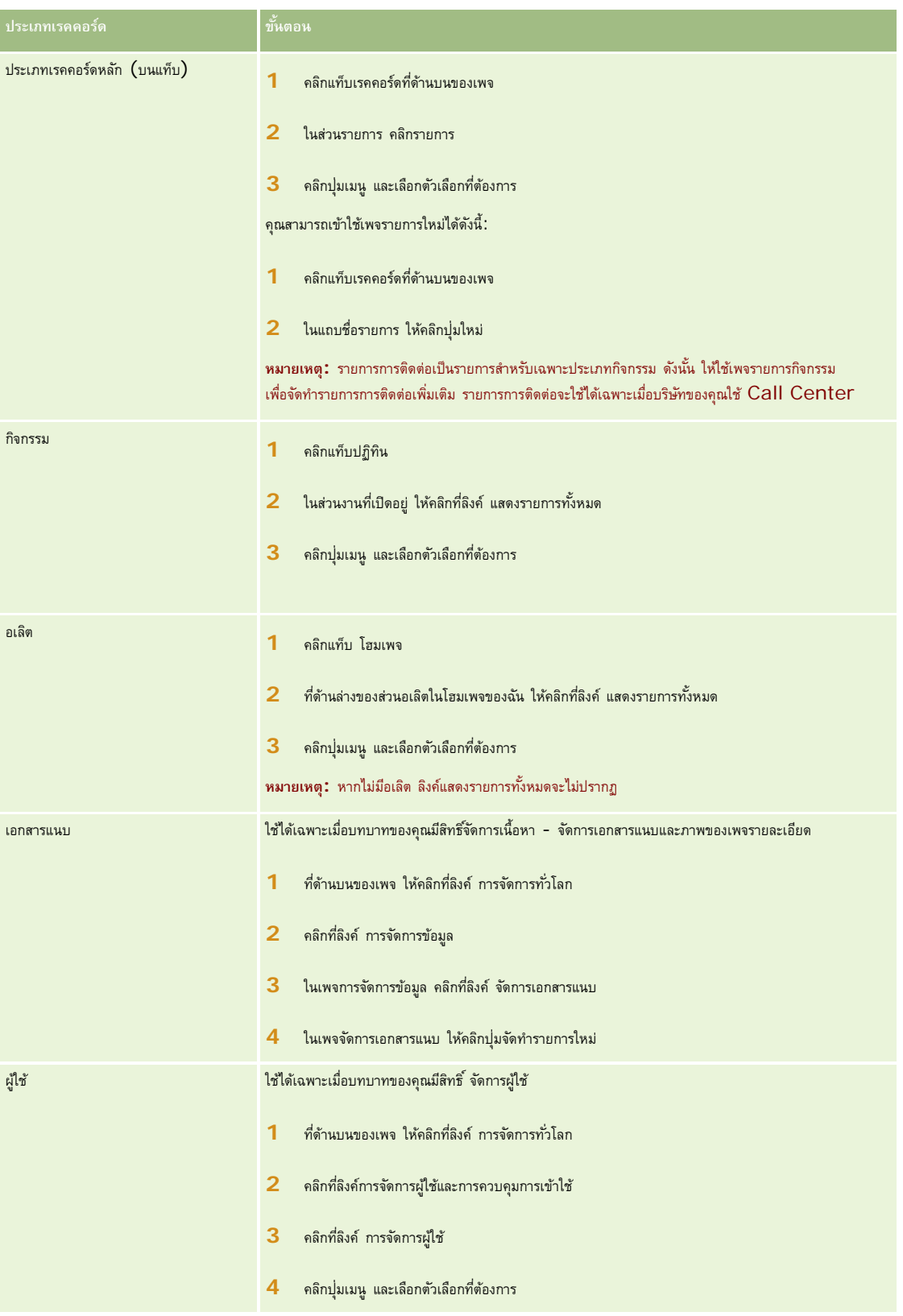

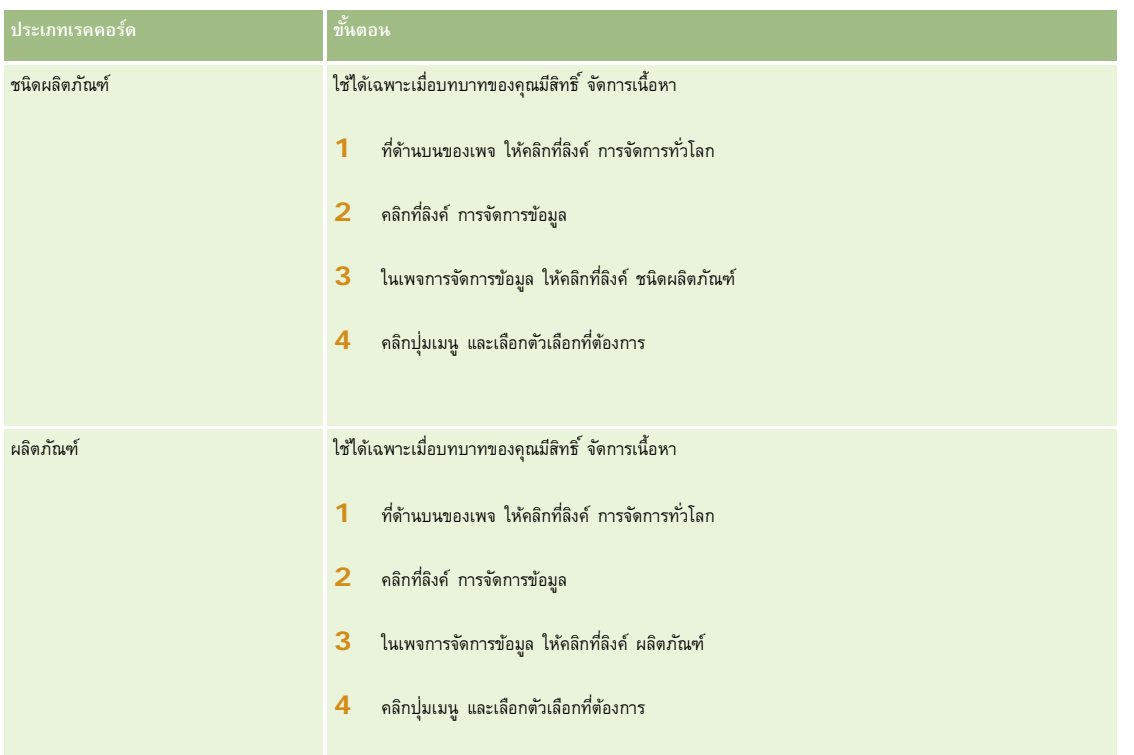

# **รายการที่ฟิลเตอร์มาตรฐาน**

สําหรับคําอธิบายรายการที่ฟิลเตอร์มาตรฐาน โปรดดูที่หัวข้อการทํางานกับโฮมเพจ *ประเภทเรคคอร์ด* สําหรับแต่ละประเภทเรคคอร์ด เช่น:

- การทํางานกับโฮมเพจลีด (ในหน้า [207\)](#page-206-0)
- การทํางานกับโฮมเพจบริษัท (ในหน้า [225\)](#page-224-0)
- $\blacksquare$  การทำงานกับโฮมเพจผู้ติดต่อ (ในหน้า [246\)](#page-245-0)
- การทํางานกับโฮมเพจโอกาสทางการขาย (ในหน้า [270\)](#page-269-0)
- การทํางานกับโฮมเพจคําขอบริการ (ในหน้า [353\)](#page-352-0)

### *ในการเปิดรายการ*

**1** คลิกแท็บเรคคอร์ด

**หมายเหตุ:** สําหรับรายการกิจกรรม ให้คลิกแท็บปฏิทิน และคลิก แสดงรายการทั้งหมด ในส่วนงานที่เปิดอยู่ สําหรับข้อมูลเพิ่มเติมเกี่ยวกับการทํางานกับรายการกิจกรรม โปรดดูที่ การทํางานกับรายการกิจกรรม (ในหน้า [164\)](#page-163-0)

**2** จากส่วนรายการ ในโฮมเพจเรคคอร์ด ให้เลือกรายการที่คุณต้องการทํางาน

## **หัวข้อที่เกี่ยวข้อง**

โปรดดูหัวข้อดังต่อไปนี้สําหรับข้อมูลที่เกี่ยวข้อง:

เกี่ยวกับกรอบเรคคอร์ดในเพจรายการ (ในหน้า [110\)](#page-109-0)

<span id="page-103-0"></span>การใช้กรอบเรคคอร์ดในเพจรายการ (ในหน้า [111\)](#page-110-0)

# **การจัดทําและแก้ไขรายการ**

เมื่อคุณจัดทําหรือจํากัดรายการเรคคอร์ด บทบาทผู้ใช้ของคุณจะเป็นตัวกําหนดว่าฟิลด์ใดบ้างที่คุณสามารถค้นหาและฟิลด์ใดที่สามารถแสดงในรายการดังนี้:

หากมีการเปิดใช้งานสิทธิ์สำหรับ ฟิลด์ทั้งหมดในการค้นหาและรายการ ในบทบาทผู้ใช้ของคุณ คุณสามารถค้นหาฟิลด์ทั้งหมดที่ผู้ดูแลระบบของบริษัทของคุณให้ใช้ในโครงร่างการค้นหาที่ระบุให้กับบทบาทผู้ใช้ของคุณสําหรับประเภทเรคคอร์ด

**หมายเหตุ:** ขอแนะนําไม่ให้ผู้ดูแลระบบของบริษัทเปิดใช้สิทธิ์ฟิลด์ทั้งหมดในการค้นหาและรายการ แก่บทบาทผู้ใช้ส่วนใหญ่ เมื่อไม่มีการใช้งานสิทธินี้์ ฟิลด์ที่บริษัทของคุณไม่ใช้จะไม่ปรากฏในเพจการค้นหาและรายการ ซึ่งจะช่วยลดปญหาการติดขัดและช่วยให้ผู้ใช้สามารถเห็นฟิลด์ที่ตนสนใจที่สุดได้ง่ายยิ่งขึ้น

- หากไม่มีการเปิดใช้งานสิทธิ์สำหรับ ฟิลด์ทั้งหมดในการค้นหาและรายการ ในบทบาทผู้ใช้ของคุณ คุณสามารถค้นหาฟิลด์ได้ก็ต่อเมื่อฟิลด์ดังกล่าวตรงตามเกณฑ์ต่อไปนี้เท่านั้น:
	- มีฟิลด์ในโครงร่างการค้นหาที่ระบุให้กับบทบาทผู้ใช้ของคุณสําหรับประเภทเรคคอร์ด
	- ฟิลด์จะแสดงในโครงร่างเพจรายละเอียดที่ระบุให้กับบทบาทผู้ใช้ของคุณสำหรับประเภทเรคคอร์ดนั้น หากมีการกำหนดโครงร่างเพจไดนามิกสำหรับบทบาทของคุณ ฟิลด์ต้องแสดงในโครงร่างเพจแบบไดนามิกอย่างน้อยหนึ่งรายการ

**หมายเหตุ:** *โครงร่างแบบไดนามิก* เป็นโครงร่างเพจที่แสดงชุดฟิลด์ต่างๆ ของเรคคอร์ดที่เป็นประเภทเรคคอร์ดเดียวกัน ขึ้นอยู่กับค่ารายการสําหรับเลือกที่คุณเลือกในบางฟิลด์ของเรคคอร์ด

้ เมื่อคุณแก้ไขรายการที่มีอยู่ ฟิลด์บางฟิลด์ในเกณฑ์การค้นหาสําหรับรายการอาจไม่สามารถใช้งานกับบทบาทผู้ใช้ของคุณได้ ฟิลด์ที่จำกัดไว้ดังกล่าวจะเป็นสีเทาและคุณไม่สามารถแก้ไขได้ คณสามารถลบฟิลด์ที่จำกัดไว้ออกจากเกณฑ์การค้นหาก่อนที่จะรันหรือบันทึกรายการได้ หากคณรันหรือบันทึกรายการโดยไม่ลบฟิลด์ที่จำกัดไว้ออกจากเกณฑ์การค้นหา Oracle CRM On Demand จะลบฟิลด์ที่จํากัดไว้ดังกล่าวออกจากเกณฑ์การค้นหาโดยอัตโนมัติแล้วจึงรันหรือบันทึกรายการ

**หมายเหตุ:** ผู้ดูแลระบบของบริษัทของคุณสามารถเปลี่ยนแปลงชุดฟิลด์ที่ใช้ได้ในโครงร่างการค้นหาสําหรับบทบาทผู้ใช้ของคุณได้ทุกเมื่อ หากผู้ดูแลระบบของบริษัทของคุณลบฟิลด์ที่คุณสามารถใช้ในการค้นหาได้ก่อนหน้านี้ออก ในครั้งต่อไปที่คุณแก้ไขรายการที่มีฟิลเตอร์ซึ่งมีฟิลด์นั้นอยู่ คุณจะไม่สามารถบันทึกรายการที่มีฟิลด์นั้นอยู่ในฟิลเตอร์ได้หากคุณไม่ลบฟิลด์นั้นออกจากฟิลเตอร์Oracle CRM On Demand จะลบฟิลด์ดังกล่าวออกจากฟิลเตอร์โดยอัตโนมัติก่อนที่จะรันหรือบันทึกรายการ

### **บทบาทผู้ใช้ของคุณจะเป็นตัวกําหนดฟิลด์ที่คุณสามารถแสดงในรายการเรคคอร์ด**

บทบาทผู้ใช้ของคุณจะเป็นตัวกําหนดฟิลด์ที่คุณสามารถแสดงในรายการเรคคอร์ด ซึ่งแสดงผลตามการค้นหาดังนี้

- หากมีการเปิดใช้งานสิทธิ์ฟิลด์ทั้งหมดในการค้นหาและรายการสำหรับบทบาทผู้ใช้ของคุณ คุณสามารถเลือกฟิลด์ที่จะแสดงเป็นคอลัมน์ในรายการเรคคอร์ดที่แสดงตามการค้นหา
- หากไม่มีการเปิดใช้งานฟิลด์ทั้งหมดในสิทธิ์การค้นหาและรายการสำหรับบทบาทผู้ใช้ของคุณ คุณจะสามารถเลือกฟิลด์ที่จะแสดงเป็นคอลัมน์ในรายการเรคคอร์ดที่แสดงตามการค้นหาค้าได้ก็ต่อเมื่อฟิลด์ดังกล่าวปรากฏในโครงร่างเพจรายละเอียดที่ระบุให้กับบทบาทผู้ใช้ของคุณสำหรับประเภทเรคค ้อร์ดนั้น หากมีการกำหนดโครงร่างเพจแบบไดนามิกสำหรับบทบาทของคุณ ฟิลด์จะต้องปรากฏในโครงร่างเพจแบบไดนามิกสําหรับประเภทเรคคอร์ดอย่างน้อยหนึ่งโครงร่าง

ก่อนเริ่มต้นใช้งาน เมื่อคุณจัดทำรายการ คุณจำเป็นต้องป้อนค่าและฟิลด์สำหรับเกณฑ์ที่คุณกำหนดของการไปที่เพจแก้ไขที่ค<sub>ุ</sub>นกำกัดของกลางกล่อฟิลด์และค่าที่ตรงกับที่ใช้อยู่ใน Oracle  $\sf{CRM}$  On Demand ก่อน มิฉะนั้นแล้ว รายการที่ฟิลเตอร์ของคุณอาจเลือกเรคคอร์ดไม่ถูกต้องได้ หรือคุณสามารถพิมพ์เพจรายละเอียดของเรคคอร์ดเพื่อดูชื่อฟิลด์ที่ถูกต้องก็ได้ อย่างไรก็ตาม เอกสารที่พิมพ์ออกมาจะไม่ปรากฏค่าสําหรับรายการดรอปดาวน์ของฟิลด์

#### *ในการตั้งค่ารายการ*

**1** จัดทํารายการใหม่หรือไปยังเพจแก้ไขรายการสําหรับรายการที่มีอยู่แล้ว

ในเพจรายการสำหรับประเภทเรคคอร์ดส่วนใหญ่ จะมีปุ่ม เมนู ที่ประกอบด้วยตัวเลือกต่างๆ เพื่อจัดทำรายการใหม่หรือแก้ไขรายการที่มีอยู่ ี สำหรับข้อมูลเพิ่มเติมเกี่ยวกับการเข้าถึงตัวเลือกการจัดการ โปรดดูที่ การทำงานกับรายการ  $($ ในหน้า  $99)$ 

**หมายเหตุ:** ในเพจรายการสําหรับประเภทเรคคอร์ดส่วนใหญ่ คุณยังสามารถแก้ไขรายการได้โดยไม่ต้องออกจากเพจรายการ และบันทึกรายการที่แก้ไขแล้วได้หากต้องการ สําหรับข้อมูลเกี่ยวกับการแก้ไขรายการภายในเพจรายการ โปรดดูที่ การแก้ไขรายการภายในเพจรายการ (ในหน้า [109\)](#page-108-0)

- **2** ในเพจรายการใหม่หรือเพจแก้ไขรายการ ในส่วนค้นหาใน ให้เลือกตัวเลือกใดตัวเลือกหนึ่งต่อไปนี้:
	- ชุดเรคคอร์ด
	- สมุดบันทึก

**หมายเหตุ:** ส่วน ค้นหาใน จะไม่แสดงสําหรับประเภทเรคคอร์ดที่ไม่มีเจ้าของ ตัวอย่างเช่น ประเภทเรคคอร์ดผลิตภัณฑ์และประเภทเรคคอร์ดผู้ใช้ตัวเลือก สมุดบันทึก ในส่วน ค้นหาใน จะใช้ได้เมื่อบริษัทของคุณเปิดใช้งานคุณสมบัติสมุดบันทึกไว้เท่านั้น

- **3** หากคุณเลือกตัวเลือกชุดเรคคอร์ด ให้เลือกรายการใดรายการหนึ่งต่อไปนี้จากรายการในฟิลด์ชุดเรคคอร์ด:
	- **เรคคอร์ดทั้งหมดที่สามารถดูได้**ประกอบด้วยเรคคอร์ดที่คุณมีสิทธิเข้าใช้อย่างน้อยที่สุดคือการดู ์ ดังที่ได้ระบุโดยลําดับชั้นการรายงานของคุณ ระดับการเข้าใช้ของบทบาทของคุณ และระดับการเข้าใช้ของรคคอร์ดที่ใช้ร่วมกัน
	- **เรคคอร์ดทั้งหมดที่เป็นเจ้าของ**
	- **เรคคอร์ดทั้งหมดในทีมที่ฉันอยู่** ประกอบด้วยเรคคอร์ดในรายการที่ฟิลเตอร์เท่านั้น ซึ่งตรงกับหนึ่งในคุณสมบัติต่อไปนี้:
		- คุณเป็นเจ้าของเรคคอร์ด
		- เรคคอร์ดที่เจ้าของให้คุณใช้ร่วมกันได้ผ่านทางคุณสมบัติของทีม
		- เรคคอร์ดที่ให้คุณใช้ร่วมกันผ่านทางคุณสมบัติการระบุกลุ่มสําหรับบริษัท กิจกรรม ผู้ติดต่อ ครัวเรือน โอกาสทางการขาย และพอร์ตโฟลิโอ
	- **เรคคอร์ดทั้งหมดที่เป็นของฉันหรือผู้ใต้บังคับบัญชา**
	- **เรคคอร์ดทั้งหมดในทีมที่ฉันหรือผู้ใต้บังคับบัญชาอยู่**
	- **สมุดบันทึกดีฟอลต์ของฉัน** การตั้งค่าดีฟอลต์สําหรับเครื่องมือเลือกสมุดบันทึก ดังที่ระบุโดยผู้ดูแลระบบของบริษัท
- 4 หากคุณเลือกตัวเลือกสมุดบันทึก ให้เลือกสมุดบันทึก ผู้ใช้ หรือตัวแทนในเครื่องมือเลือกสมุดบันทึก

สําหรับข้อมูลเพิ่มเติม โปรดดูที่ การใช้เครื่องมือเลือกสมุดบันทึก (ในหน้า [82\)](#page-81-0)

 ${\bf 5}$  ในส่วน เลือกตัวพิมพ์เล็ก/ใหญ่มีผล ให้ทำเครื่องหมายเลือกที่ช่อง ไม่คำนึงถึงตัวพิมพ์ที่ตรงกัน หากจำเป็น

หากมีการเลือกช่องทำเครื่องหมายนี้ จะทำให้ฟิลด์บางฟิลด์กลายเป็นการค้นหาที่ไม่คำนึงถึงตัวพิมพ์ที่ตรงกัน ฟิลด์เหล่านี้จะแสดงเป็นข้อความสีน้ำเงินในส่วนป้อนเกณฑ์การค้นหา

- **6** ในส่วนป้ อนเกณฑ์การค้นหา ให้ดําเนินการดังต่อไปนี้:
	- ี**a** (ไม่จำเป็น) หากคุณกำลังแก้ไขฟิลเตอร์รายการที่มีอยู่ ซึ่งมีฟิลด์การค้นหาที่บทบาทผู้ใช้ของคุณไม่สามารถใช้งานได้ ให้ลบฟิลด์การค้นหาออกจากรายการ โดยคลิกไอคอน X ข้างแถวฟิลด์

หากฟิลด์ค้นหาในฟิลเตอร์รายการไม่สามารถใช้เป็นฟิลด์ค้นหาสำหรับบทบาทผู้ใช้ของคุณได้ ฟิลด์ดังกล่าวจะเป็นสีเทา คุณไม่สามารถแก้ไขได้ โดยจะมีใอคอน  $\sf X$ ปรากฏอยู่ข้างฟิลด์ คุณสามารถลบฟิลด์ที่จำกัดไว้นี้ออกจากฟิลเตอร์รายการได้ หากคุณรันหรือบันทึกรายการโดยไม่ลบฟิลด์ที่จำกัดไว้ออกจากฟิลเตอร์ Oracle CRM On Demand จะลบฟิลด์ที่จํากัดไว้ดังกล่าวออกจากฟิลเตอร์โดยอัตโนมัติแล้วจึงรันหรือบันทึกรายการ

**b** เลือกฟิลด์จากรายการฟิลด์

ฟิลด์จะถูกป็อปปูเลทล่วงหน้าด้วยฟิลด์ค้นหาเป้ าหมายสําหรับประเภทเรคคอร์ด

**หมายเหตุ:** หากผู้ดูแลระบบของบริษัทของคุณไม่ได้กําหนดให้ฟิลด์การค้นหาสามารถใช้งานได้ในโครงร่างการค้นหา ซึ่งได้รับการระบุให้แก่บทบาทผู้ใช้ของคุณสำหรับประเภทเรคคอร์ด คุณจะไม่สามารถระบุเกณฑ์การค้นหาสำหรับรายการเรคคอร์ดของประเภทนั้นได้

ฟิลด์บางฟิลด์จะได้รับการปรับให้เหมาะสมเพื่อเพิ่มประสิทธิภาพการทํางานของระบบระหว่างการค้นหาและในขณะเรียงลําดับรายการ ฟิลด์ที่ได้รับการปรับเหล่านี้จะแสดงด้วยข้อความสีเขียวในรายการฟิลด์ค้นหา หากเกณฑ์การค้นหาของคุณรวมเอาฟิลด์ที่ยังไม่ได้รับการปรับให้เหมาะสมสําหรับการค้นหาไว้ด้วย การค้นหาของคุณอาจช้าลง

**หมายเหตุ:** ฟิลด์ที่แสดงเป็นข้อความสีม่วงในส่วนป้อนเกณฑ์การค้นหาจะไม่คำนึงถึงตัวพิมพ์อยู่เสมอ โดยไม่พิจารณาถึงการตั้งค่าที่ช่องทำเครื่องหมาย ไม่คํานึงถึงตัวพิมพ์ที่ตรงกัน ฟิลด์เหล่านี้ไม่ได้รับการปรับให้เหมาะสมสําหรับการค้นหาที่รวดเร็ว

หากฟิลด์ที่อยู่ที่คุณต้องการไม่ปรากฏขึ้นในรายการดรอปดาวน์ให้เลือกฟิลด์ที่สอดคล้องกันที่แสดงในตารางต่อไปนี้หรือใน เกี่ยวกับการแมปประเทศและที่อยู่

**หมายเหตุ:** ฟิลด์ที่แสดงในตารางนี้อาจไม่สามารถใช้ได้กับทุกประเทศหรือโลแคล

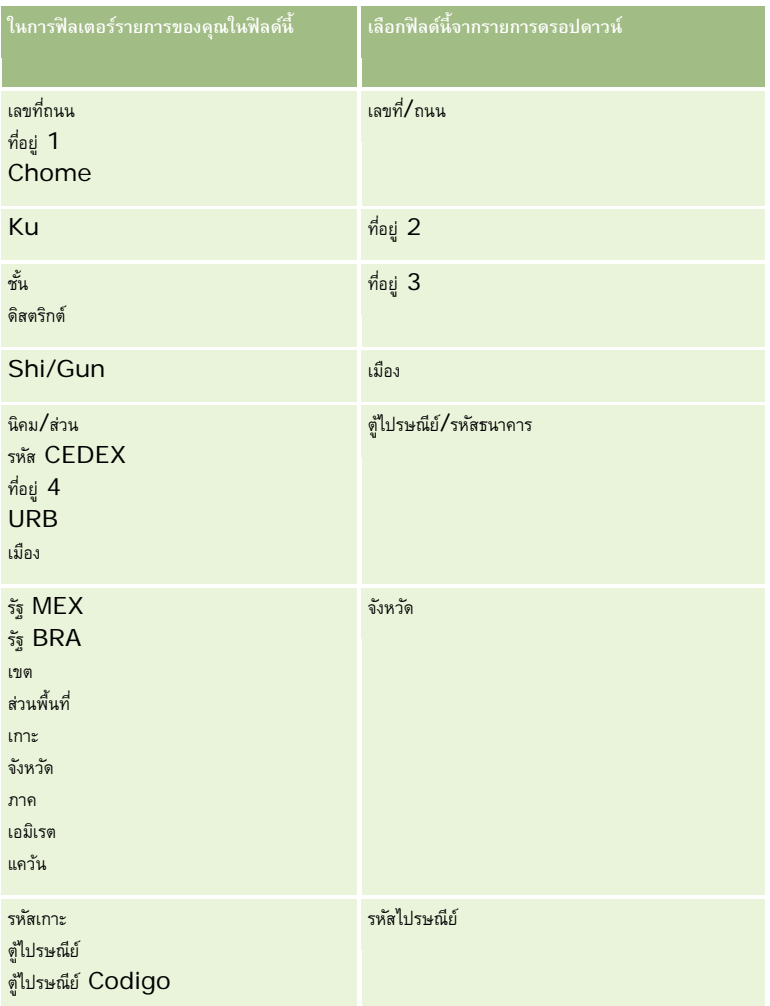

**c** ป้ อนเงื่อนไข ค่าฟิลเตอร์และเครื่องหมาย (AND, OR) ที่ระบุในฟิลเตอร์

หากคุณกําลังแก้ไขรายการ ฟิลด์นั้นจะถูกป็อปปูเลทแล้วด้วยเกณฑ์ที่คุณสามารถแก้ไขเพิ่มเติมได้

สำหรับข้อมูลเกี่ยวกับการใช้เงื่อนไขฟิลเตอร์ โปรดดูที่ เกี่ยวกับเงื่อนไขของฟิลเตอร์  $($ ในหน้า  $64)$ 

**คําแนะนํา:** ในการจัดทํารายการของคําขอบริการที่ไม่มีเจ้าของ ให้เลือกฟิลด์ID เจ้าของ เงื่อนไขของฟิลเตอร์เท่ากับ และเว้นค่าว่างไว้คุณสามารถจัดทํารายการที่เป็นนัลอื่นๆ โดยใช้วิธีการทั ่วไปนี้ได้

**คําเตือน:** เมื่อป้ อนค่าฟิลเตอร์ให้คุณตรวจสอบให้แน่ใจว่าคุณได้ปฏิบัติตามกฏที่ได้อธิบายไว้ใน เกี่ยวกับค่าฟิลเตอร์(โปรดดูที่ "[เกี่ยวกับค่าของฟิลเตอร์](#page-68-0)" ในหน้า [69\)](#page-68-0) มิฉะนั้น รายการนั้นอาจไม่รวมเรคคอร์ดที่ถูกต้องไว้ด้วย

**ตัวอย่าง**

**บริษัท:** หากคุณต้องการจัดทํารายการที่ฟิลเตอร์ของบริษัทในแคนาดาที่มีรายได้ต่อปีมากกว่า \$100,000,000.00 ให้ป้ อนข้อมูลในฟอร์มดังนี้:

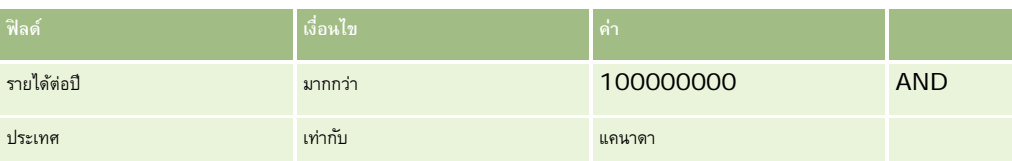

**ลีด:** หากคุณต้องการจัดทํารายการที่ฟิลเตอร์ของลีดที่มีรายได้ที่คาดว่าจะได้รับมากกว่า \$100,000.00 และได้รับการจัดระดับ A หรือ B ให้กรอกฟอร์มดังนี้:

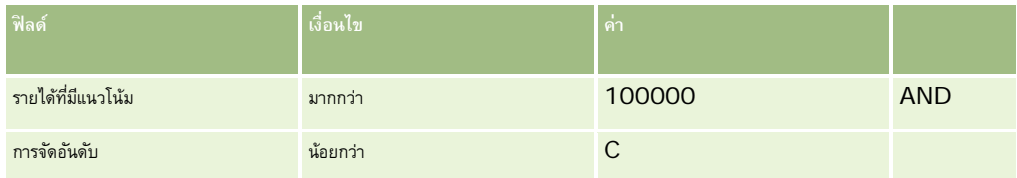

**7** ในส่วนแสดงคอลัมน์ให้เลือกฟิลด์ที่จะแสดงเป็นคอลัมน์ในผลการค้นหา โดยการย้ายฟิลด์จากรายการฟิลด์ที่มีอยู่ไปยังรายการฟิลด์ที่เลือก ใช้ลูกศรขึ้นและลงเพื่อเปลี่ยนลําดับของฟิลด์ที่เลือก

**คําแนะนํา:** หลังจากที่รายการเรคคอร์ดถูกส่งกลับมา คุณสามารถเปลี่ยนลําดับของคอลัมน์ในรายการได้อย่างรวดเร็วโดยการลากส่วนหัวคอลัมน์ไปยังตําแหน่งใหม่และวางลง คุณสามารถเลือกที่จะบันทึกรายการหลังจากที่คุณเปลี่ยนแปลงลําดับของคอลัมน์ได้หากต้องการ

**8** ในส่วนการเรียงลำดับ ในรายการดรอปดาวน์ เรียงตาม ให้เลือกฟิลด์เรียงลำดับดีฟอลต์ และคลิก ขึ้น หรือ ลง เพื่อเลือกการเรียงลำดับ

ฟิลด์บางฟิลด์จะได้รับการปรับให้เหมาะสมเพื่อเพิ่มประสิทธิภาพการทํางานของระบบระหว่างการค้นหาและในขณะเรียงลําดับรายการ ฟิลด์ที่ได้รับการปรับเหล่านี้จะแสดงด้วยข้อความสีเขียวในรายการฟิลด์เรียงลำดับ หากคุณเลือกฟิลด์ที่ยังไม่ได้รับการปรับให้เหมาะสมเช่นเดียวกับฟิลด์เรียงลำดับตามค่าดีฟอลต์ การค้นหาของคุณอาจช้าลง

**หมายเหตุ:** คุณไม่สามารถเลือกฟิลด์ประเภทช่องทําเครื่องหมายเป็นฟิลด์เรียงลําดับในขั้นตอนนี้ได้อย่างไรก็ตาม หลังจากจัดทํารายการแล้ว คุณสามารถคลิกส่วนหัวคอลัมน์เพื่อเรียงลําดับฟิลด์ตามค่าในช่องทําเครื่องหมายได้

**9** (ไม่จําเป็น) ในการดูผลลัพธ์ของเกณฑ์การค้นหาโดยไม่บันทึกรายการ ให้คลิก รัน

เพจรายการจะแสดงผลลัพธ์ของเกณฑ์การค้นหาของคุณ ซึ่งคุณสามารถคลิกปุ่ม เมนู ในแถบชื่อ แล้วเลือก บันทึกรายกร เพื่อบันทึกรายการได้

10 คลิก บันทึก และป้อนข้อมูลในฟิลด์ในส่วนตัวเลือกบันทึกให้ครบสมบูรณ์:

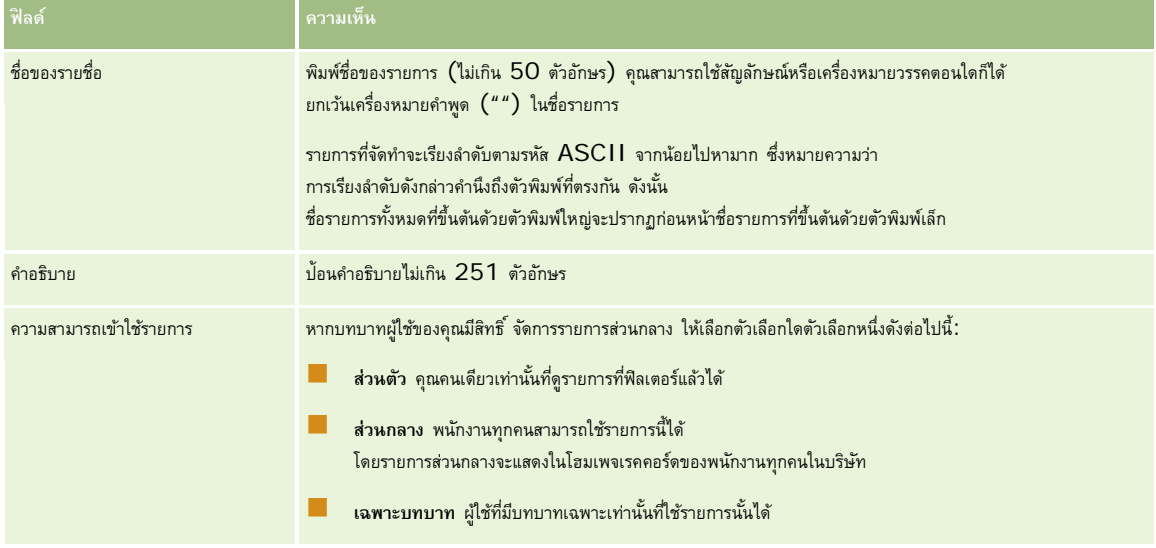

### **1** คลิกบันทึกและรัน

รายการที่ฟิลเตอร์ที่คุณจัดทําขึ้นจะแสดงในรายการดรอปดาวน์ในแถบชื่อของเพจนี้และในส่วนรายการโฮมเพจเรคคอร์ด

<span id="page-107-0"></span>**คําแนะนํา:** หากมีข้อความปรากฏระบุว่าคําขอรายการของคุณหมดเวลา ให้แก้ไขเกณฑ์รายการของคุณต่อไปและลองอีกครั้ง คุณสามารถค้นหาข้อมูลเพิ่มเติมเกี่ยวกับการปรับการค้นหาและรายการให้เหมาะสมได้บนเว็บไซต์การฝึกอนรมและบริการ ซึ่งคุณสามารถเข้าใช้ได้ด้วยการคลิกที่ลิงค์ร่วม การฝึกอบรมและบริการ ที่ด้านบนของแต่ละเพจใน Oracle CRM On Demand

# **การฟิลเตอร์รายการ**

ในเพจรายการคุณสามารถฟิลเตอร์เรคคอร์ดในรายการอย่างรวดเร็วได้สองวิธี:

โดยใช้การควบคุมการค้นหาตามลําดับอักษร ในการค้นหาคอลัมน์ที่ต้องการ

**หมายเหตุ:** หากภาษาของผู้ใช้ของคุณคือ เกาหลี ญี่ปุ่น จีนแผ่นดินใหญ่ หรือจีนดั้งเดิม การควบคุมการค้นหาตามลำดับอักษรจะใช้ไม่ได้

การใช้ฟิลด์ฟิลเตอร์ด่วน

ตามค่าดีฟอลต์ เพจรายการจะแสดงการควบคมการค้นหาตามลำดับอักษรเมื่อการควบคมดังกล่าวสามารถใช้ได้ แต่คณสามารถคลิกไอคอนสลับฟิลเตอร์ที่ตื่อแสดงฟิลด์ฟิลเตอร์ด่วนได้เช่นกัน หากต้องการเปลี่ยนกลับเป็นการควบคุมการค้นหาตามลำดับอักษร คุณสามารถคลิกไอคอน  $\mathsf{ABC}\,$  การควบคุมการค้นหาที่แสดงจะยังคงอยู่ในเซสชันต่างๆ

**หมายเหตุ:** การควบคุมการค้นหาตามลําดับอักษรและฟิลด์ฟิลเตอร์ด่วนที่คุณมักใช้เพื่อฟิลเตอร์รายการจะไม่สามารถใช้ได้ในขณะที่กรอบเรคคอร์ดเปิดอยู่ หากคุณต้องการฟิลเตอร์รายการคุณต้องปิดกรอบเรคคอร์ด สําหรับข้อมูลเกี่ยวกับกรอบเรคคอร์ด โปรดดูที่ เกี่ยวกับกรอบเรคคอร์ดในเพจรายการ (ในหน้า [110\)](#page-109-0) และ การใช้กรอบเรคคอร์ดในเพจรายการ (ในหน้า [111\)](#page-110-0)

นอกจากนี้คุณยังสามารถจำกัดเรคคอร์ดที่ค้นหาได้โดยการเลือกสมุดบันทึกหรือผู้ใช้จากเครื่องมือเมิดภาพรับข้อมูลเพิ่มเติม โปรดดูที่ การใช้เครื่องมือเลือกสมุดบันทึก (ในหน้า [82\)](#page-81-0)

สำหรับการฟิลเตอร์ขั้นสูงขึ้นไปอีก คุณสามารถแก้ไขเกณฑ์รายการกัฐ สำหรับข้อมูลเพิ่มเติม โปรดดู การแก้ไขรายการทางการทางการ (ในหน้า [109\)](#page-108-0) และ การจัดทำและแก้ไขรายการ (ในหน้า [104\)](#page-103-0)

### **การค้นหาตามลําดับอักษร**

ลูกศรถัดจากส่วนหัวของคอลัมน์ในรายการแสดงว่าคอลัมน์ดังกล่าวใช้สำหรับการเรียงลำดับและการฟิลเตอร์รายการ และยังแสดงว่ามีรายการเรียงลำดับจากน้อยไปหามากหรือมากไปหาน้อย คุณสามารถเปลี่ยนคอลัมน์ที่ใช้สําหรับการเรียงลําดับและการฟิลเตอร์รายการได้โดยคลิกส่วนหัวคอลัมน์ของคอลัมน์ที่คุณต้องการใช้

หากมีการควบคุมการค้นหาตามลำดับอักษร คุณสามารถดำเนินการต่อไปนี้:

- คลิกตัวอักษรในแถบตัวอักษรเพื่อแสดงเฉพาะเรคคอร์ดที่เริ่มต้นด้วยตัวอักษรนั้น
- ป้ อนตัวอักษรในฟิลด์ข้อความ และคลิก ดําเนินการ เพื่อฟิลเตอร์รายการให้แสดงเฉพาะเรคคอร์ดที่ขึ้นต้นด้วยตัวอักษรเหล่านั้น คุณสามารถใช้ไวด์การ์ดได้โปรดดูที่ เกี่ยวกับค่าของฟิลเตอร์ (ในหน้า [69\)](#page-68-0)

การค้นหาตามลําดับอักษรเป็นแบบไม่คํานึงถึงตัวพิมพ์ที่ตรงกัน และไม่มีผลต่อเกณฑ์การค้นหาในการแก้ไขรายการ

ในบางครั้ง แถบตัวอักษรจะไม่สามารถใช้งานได้ กล่าวคือ ตัวอักษรจะไม่แสดงเป็นไฮเปอร์ลิงค์ เนื่องจากค่าดีฟอลต์การเรียงลำตับอยู่ในคอลัมน์ที่ไม่สามารถใช้งานแถบตัวอักษรได้ ตัวอย่างเช่น ค่าดีฟอลต์การเรียงลำดับสำหรับเพจรายการที่ลบจะใช้ตามคอลัมน์ประเภท ซึ่งไม่สามารถกับการกระทางการใช้งานได้ อย่างไรก็ตาม หากคุณคลิกส่วนหัวคอลัมน์ชื่อ ข้อมูลจะถูกเรียงลําดับและแถบตัวอักษรจะสามารถใช้งานได้

### **ฟิลด์ฟิลเตอร์ด่วน**

เมื่อใช้ฟิลด์ฟิลเตอร์ด่วน คุณสามารถฟิลเตอร์รายการเพื่อแสดงเรคคอร์ดที่มีฟิลด์ที่เลือกตรงกับเกณฑ์การฟิลเตอร์ที่ต้องการ

ในส่วน แสดงผลลัพธ์ซึ่ง ของเพจรายการ คุณสามารถเลือกหรือป้อนค่าจากซ้ายไปขวาในฟิลด์เพื่อระบุฟิลด์ค้นหา เงื่อนไขของฟิลเตอร์ และค่าของฟิลเตอร์ ตามลำดับ (หากเงื่อนไขของฟิลเตอร์จำเป็นต้องมีค่า) ค่าที่มีอยู่ในรายการเงื่อนไขของฟิลเตอร์จะแตกต่างกันคิดกันการเงินครับการกับเงื่อนกับกับเงื่อนไขของฟิลเตอร์ที่มีอยู่ โปรดดูที่ เกี่ยวกับเงื่อนไขของฟิลเตอร์(ในหน้า [64\)](#page-63-0)

ฟิลด์ค่าของฟิลเตอร์มีการเปลี่ยนแปลงให้ตรงกับประเภทฟิลด์ เช่น แสดงไอคอนปฏิทินเมื่อคุณต้องการเลือกวันที่ และแสดงไอคอนโทรศัพท์จงการระบุหมายเลขโทรศัพท์ ฟิลด์ค่าของฟิลเตอร์จะถูกซ่อนไว้เมื่อไม่ต้องใช้ค่าใดๆ ในเงื่อนไขของฟิลเตอร์ สำหรับฟิลด์ข้อความและโทรศัพท์ คุณสามารถใช้ไวด์การ์ดได้ โปรดดูที่ เกี่ยวกับค่าของฟิลเตอร์ (ในหน้า [69\)](#page-68-0)
คุณสามารถใช้ฟิลด์ใดๆ ที่ผู้ดูแลระบบของบริษัทของคุณกำหนดให้เป็นฟิลด์ค้นหาในโครงร่างการค้นหาสำหรับประเภทเรคคอร์ดของบทบาทผู้ใช้ของคุณ เพื่อฟิลเตอร์รายการเรคคอร์ด หากผู้ดูแลระบบของบริษัทของคุณไม่ได้กําหนดฟิลด์ค้นหาไว้ในโครงร่างการค้นหา คุณจะไม่สามารถใช้ฟิลด์ฟิลเตอร์ด่วนได้

**หมายเหตุ:** หากเกณฑ์การค้นหาสําหรับรายการเรคคอร์ดที่คุณต้องการฟิลเตอร์มีฟิลด์ที่ไม่ใช่หนึ่งในฟิลด์ค้นหาซึ่งกําหนดไว้ในโครงร่างการค้นหาสําหรับประเภทเรคคอร์ดของบทบาทผู้ใช้ของคุณ คุณจะไม่สามารถใช้ฟิลด์ฟิลเตอร์ด่วน

การค้นหาในฟิลด์ฟิลเตอร์ด่วนไม่มีผลกระทบต่อเกณฑ์การค้นหาของแก้ไขรายการ นอกจากนี้ การค้นหาในตารค้นหาที่คำนวกรับพิกร์ด้านใหญ่/เล็กสำหรับฟิลด์ส่วนใหญ่ อย่างไรก็ตาม บางฟิลด์จะไม่คํานึงถึงตัวพิมพ์อยู่เสมอ ซึ่งฟิลด์เหล่านี้จะแสดงเป็นข้อความสีม่วง

**คําแนะนํา:** เมื่อทํางานกับรายการ คุณสามารถแก้ไขรายการได้เพื่อให้การค้นหาในฟิลด์เพิ่มเติมบางฟิลด์ไม่คํานึงถึงตัวพิมพ์ที่ตรงกัน เมื่อคุณเลือกช่องทําเครื่องหมาย ไม่คํานึงถึงตัวพิมพ์ที่ตรงกัน ในเพจแก้ไขรายการ แล้วรันรายการจากเพจแก้ไขรายการ ฟิลด์ที่กลายเป็นฟิลด์ที่ไม่คํานึงถึงตัวพิมพ์ที่ตรงกันจะแสดงเป็นข้อความสีนํ้าเงินในฟิลด์ฟิลเตอร์ด่วน อย่างไรก็ตาม หลังจากที่คุณออกไปจากรายการแล้ว ครั้งต่อไปที่คุณเปิดรายการขึ้นมา การค้นหาในฟิลด์ทั้งหมดสำหรับรายการจะคำนึงถึงคือการบรรมการก็คอกครั้ง ยกเว้นฟิลด์ที่แสดงเป็นข้อความสีม่วง สำหรับรายการที่กำหนดเองส่วนตัวของคุณและรายการที่กำหนดเองสำหรับสาธารณะที่คุณจัดทำขึ้น คุณจะสามารถเลือกช่องทำเครื่องหมาย ไม่คำนึงถึงตัวพิมพ์ที่ตรงกัน และบันทึกรายการนั้นเพื่อให้ฟิลด์ที่เกี่ยวข้องไม่คํานึงถึงตัวพิมพ์ที่ตรงกันอย่างถาวร

## *การใช้ฟิลด์ฟิลเตอร์ด่วนเพื ่อฟิลเตอร์รายการ*

- **1** เลือกฟิลด์ในรายการดรอปดาวน์ที่ด้านขวาของป้ าย แสดงผลลัพธ์ซึ่ง
- **2** เลือกเงื่อนไขจากรายการดรอปดาวน์เงื่อนไขของฟิลเตอร์
- **3** ป้ อนค่าในรายการดรอปดาวน์ค่าของฟิลเตอร์หากต้องใช้
- **4** คลิก ดําเนินการ

# **การแก้ไขรายการภายในเพจรายการ**

ในเพจรายการจำนวนมาก คุณจะสามารถเปิดบานหน้าต่างแก้ไขรายการภายในเพจรายการนั้นได้ และทำการเปลี่ยนแปลงเกณฑ์การค้นหาสำหรับรายการได้โดยไม่ต้องออกจากเพจรายการ คุณยังสามารถเปลี่ยนแปลงชุดของฟิลด์ที่แสดงในเพจรายการได้ด้วย

### *ในการแก้ไขรายการภายในเพจรายการ*

**1** ในเพจรายการ ให้คลิกไอคอน สลับบานหน้าต่างแก้ไขรายการ:

# 돮

- **2** ในบานหน้าต่างแก้ไขรายการ ทําการเปลี่ยนแปลงเกณฑ์การค้นหา ฟิลด์ที่จะแสดง และการเรียงลําดับให้ตรงกับความต้องการของคุณ สำหรับข้อมูลเพิ่มเติมเกี่ยวกับการแก้ไขรายการ โปรดดูที่ การจัดทำและการแก้ไขรายการ (โปรดดูที่ "การจัดทำและแก้ไขรายการ" ในหน้า  $104)$
- **3** คลิก รัน เพื่อรีเฟรชรายการเรคคอร์ด
- **4** เมื่อต้องการปิดบานหน้าต่างแก้ไขรายการ ให้คลิกไอคอน สลับบานหน้าต่างแก้ไขรายการ อีกครั้ง

มีข้อควรพิจารณาต่อไปนี้ เมื่อทําการแก้ไขรายการภายในเพจรายการ:

■ ปุ่ม บันทึก จะไม่สามารถใช้งานได้ภายในบานหน้าต่างแก้ไขรายการ หากคุณต้องการบันทึกรายการที่แก้ไขแล้วหลังจากที่คุณรันเรียบร้อยแล้ว คุณต้องเลือกตัวเลือกบันทึกรายการจากปุ่ม เมนู ในแถบชื่อของเพจรายการ

## <span id="page-109-0"></span>เริ่มต้นใช้งาน

- คุณไม่สามารถเปลี่ยนแปลงประเภทเรคคอร์ดที่ค้นหา เมื่อต้องการค้นหาเรคคอร์ดในเรคคอร์ดประเภทอื่น คุณต้องเปิดรายการเรคคอร์ดที่มีอยู่ของประเภทเรคคอร์ดนั้น หรือเริ่มการค้นหาใหม่ ตัวอย่างเช่น โดยการคลิก ขั้นสูง ในส่วนค้นหาของแถบการดำเนินการ
- คุณสมบัติต่อไปนี้ไม่มีให้ใช้งานในเพจรายการในขณะที่มีการเปิดบานหน้าต่างแก้ไขรายการภายในเพจรายการ:
	- ฟิลด์ฟิลเตอร์ด่วน
	- เครื่องมือเลือกสมุดบันทึก อย่างไรก็ตาม คุณสามารถเลือกสมุดบันทึกในบานหน้าต่างแก้ไขรายการได้

# **เกี่ยวกับกรอบเรคคอร์ดในเพจรายการ**

ในเพจรายการจํานวนมาก คุณสามารถเปิดเรคคอร์ดในกรอบเรคคอร์ดโดยไม่ต้องนาวิเกตออกจากเพจรายการ ภายในกรอบเรคคอร์ด คุณสามารถทํางานกับเรคคอร์ดได้ ิตราบเท่าที่คุณมีสิทธิ์การเข้าใช้ที่จำเป็นสำหรับเรคคอร์ด ตัวอย่างเช่น คุณสามารถทำสิ่งต่างๆ ต่อไปนี้:

- ดูรายละเอียดเรคคอร์ด
- ดูส่วนข้อมูลที่เกี่ยวข้องสําหรับเรคคอร์ด
- แก้ไขฟิลด์ในเรคคอร์ดและในส่วนข้อมูลที่เกี่ยวข้องของเพจรายละเอียด หากเปิดใช้ฟั งก์ชันแก้ไขแบบอินไลน์
- แสดงตัวอย่างเรคคอร์ดที่เชื่อมโยง โดยใช้ฟั งก์ชันแสดงตัวอย่างเรคคอร์ด
- ลบเรคคอร์ด

ฟั งก์ชันกรอบเรคคอร์ดจะมีให้ใช้งานในรายการของเรคคอร์ดส่วนใหญ่ใน Oracle CRM On Demand บางรายการไม่สนับสนุนกรอบเรคคอร์ด หากมีการสนับสนุนกรอบเรคคอร์ดสำหรับรายการ และหากมีเรคคอร์ดอย่างน้อยหนึ่งเรคคอร์ดในรายการ คุณจะเห็นใจคอน สลับกรอบเรคคอร์ด ทางด้านขวาของแถบชื่อในเพจรายการ:

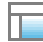

หากรายการไม่สนับสนุนกรอบเรคคอร์ด ไอคอน สลับกรอบเรคคอร์ด จะไม่ปรากฏให้ใช้งานในเพจรายการ

**หมายเหตุ:** ไม่สนับสนุนกรอบเรคคอร์ดในรายการใดๆ ที่คุณเข้าใช้ผ่านทางเพจการดูแลใน Oracle CRM On Demand

# **ข้อควรพิจารณาเมื่อทํางานในกรอบเรคคอร์ด**

เมื่อทํางานในกรอบเรคคอร์ด โปรดทราบประเด็นต่างๆ ต่อไปนี้:

- **รหัสที่กําหนดเองและเว็บแอปเพล็ตที่กําหนดเอง** ผู้ดูแลระบบของคุณสามารถใช้รหัสที่กําหนดเองและส่วนเพิ่มเติมของส่วนหัว HTML ที่กําหนดเองเพื่อปรับแต่งเพจใน Oracle CRM On Demand ตัวอย่างเช่น ผู้ดูแลระบบของคุณอาจเพิ่มปุ่มที่กำหนดเองในเพจรายละเอียดเรคคอร์ด หรือเพิ่มเว็บแอปเพล็ตที่กำหนดเองจริยางกรณี ในบางกรณี การปรับแต่งดังกล่าวอาจไม่ทํางานตามที่คาดหวังเมื่อคุณทํางานกับเรคคอร์ดในกรอบเรคคอร์ด
- **การอัปเดตและการรีเฟรชเรคคอร์ดในกรอบเรคคอร์ด** หากผู้ใช้อื่นอัปเดตเรคคอร์ดขณะที่คุณเปิดเรคคอร์ดนั้นไว้ในกรอบเรคคอร์ด ข้อความจะปรากฏเมื่อคุณพยายามอัปเดตเรคคอร์ด หากเกิดกรณีดังกล่าว คุณต้องรีเฟรชเรคคอร์ดในกรอบเรคคอร์ดโดยการคลิกที่แถวสำหรับเรคคอร์ดในส่วนรายการของเพจอีกครั้ง
- **การลบเรคคอร์ดในกรอบเรคคอร์ด** หากคุณลบเรคคอร์ดในกรอบเรคคอร์ด กรอบเรคคอร์ดจะปิดลง รายการจะรีเฟรช และเรคคอร์ดดังกล่าวจะไม่อยู่ในรายการอีกต่อไป
- **การดําเนินการที่นาวิเกตออกจากเพจรายการ** ในกรอบเรคคอร์ด หากคุณคลิกลิงค์ที่เปิดเพจอื่นใน Oracle CRM On Demand เช่น ลิงค์แสดงรายการทั้งหมด ในส่วนข้อมูลที่เกี่ยวข้อง หรือหากคุณคลิกที่ปุ่มเพื่อดำเนินการ เช่น การจัดทำเรคคอร์ดใหม่ เพจในตรายกรรม เพิ่นการกลับการกลับไปยังรายการ คุณสามารถใช้ลิงค์ ย้อนกลับ เพื่อนาวิเกตกลับไปยังรายการได้
- **การนาวิเกตรายการและการแก้ไขแบบอินไลน์** โปรดใช้ข้อควรพิจารณาต่อไปนี้กับส่วนรายการของเพจ:

- <span id="page-110-0"></span> ไอคอนการนาวิเกตที่ด้านบนสุดหรือด้านล่างสุดของส่วนรายการที่ช่วยให้คุณสามารถย้ายไปยังเพจถัดไป เพจก่อนหน้า เพจแรก หรือเพจสุดท้ายของรายการ จะปรากฏให้ใช้งานเมื่อเปิดกรอบเรคคอร์ด อย่างไรก็ตาม หากคุณเปิดเรคคอร์ดไว้ในกรอบเรคคอร์ดและนาวิเกตไปยังเพจอื่นในรายการ เรคคอร์ดจะปิดลง แต่กรอบเรคคอร์ดยังคงเปิดอยู่
- คุณไม่สามารถแก้ไขฟิลด์แบบอินไลน์ในส่วนรายการของเพจขณะที่กรอบเรคคอร์ดเปิดอยู่
- การควบคุมการค้นหาตามลําดับอักษรและฟิลด์ฟิลเตอร์ด่วนที่คุณมักใช้เพื่อฟิลเตอร์รายการจะไม่สามารถใช้ได้ในขณะที่กรอบเรคคอร์ดเปิดอยู่ หากคุณต้องการฟิลเตอร์รายการคุณต้องปิดกรอบเรคคอร์ด
- คุณไม่สามารถเรียงลําดับรายการได้ขณะที่กรอบเรคคอร์ดเปิดอยู่ หากคุณต้องการเรียงลําดับรายการ คุณต้องปิดกรอบเรคคอร์ด
- คุณไม่สามารถเปลี่ยนจำนวนของเรคคอร์ดที่แสดงในเพจรายการขณะที่กรอบเรคคอร์ดเปิดอยู่ หากคุณต้องการเปลี่ยนจำนวนของเรคคอร์ดที่แสดงในเพจรายการ คุณต้องปิดกรอบเรคคอร์ด

### **หัวข้อที่เกี่ยวข้อง**

โปรดดูข้อมูลที่เกี่ยวข้องจากหัวข้อต่อไปนี้:

การใช้กรอบเรคคอร์ดในเพจรายการ (ในหน้า [111\)](#page-110-0)

# **การใช้กรอบเรคคอร์ดในเพจรายการ**

หัวข้อนี้จะอธิบายวิธีเปิดและทํางานกับเรคคอร์ดในกรอบเรคคอร์ดในเพจรายการ

ขั้นตอนต่อไปนี้จะอธิบายวิธีเปิดกรอบเรคคอร์ดในเพจรายการ

### *การเปิดกรอบเรคคอร์ดในเพจรายการ*

คลิกที่ไอคอน สลับกรอบเรคคอร์ด:

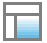

กรอบเรคคอร์ดจะเปิด คอลัมน์แรกของรายการจะยังมองเห็นได้ในส่วนรายการของเพจ

ขั้นตอนต่อไปนี้จะอธิบายวิธีเปิดเรคคอร์ดในกรอบเรคคอร์ด

#### *การเปิดเรคคอร์ดในกรอบเรคคอร์ดในเพจรายการ*

ในส่วนรายการของเพจ ให้คลิกแถวสําหรับเรคคอร์ดที่คุณต้องการเปิดในกรอบเรคคอร์ด

เรคคอร์ดจะเปิดในกรอบเรคคอร์ด ในส่วนรายการของเพจ คอลัมน์แรกของรายการจะยังคงมองเห็นได้ และแถวสำหรับเรคคอร์ดที่คุณเปิดจะถูกไฮไลต์

ขั้นตอนต่อไปนี้จะอธิบายวิธีแสดงคอลัมน์ต่างๆ ในส่วนรายการของเพจขณะที่เปิดกรอบเรคคอร์ด

### *การแสดงคอลัมน์รายการต่างๆ ในส่วนรายการของเพจ*

 ในส่วนหัวของรายการ ให้คลิกที่ไอคอน เลือกคอลัมน์ที่จะแสดง (ลูกศรลงภายในวงกลม) แล้วเลือกชื่อคอลัมน์ที่คุณต้องการแสดง คอลัมน์ที่คุณเลือกจะปรากฏในส่วนรายการของเพจ แถวสำหรับเรคคอร์ดที่เปิดอยู่ในปจจุบันในกรอบเรคคอร์ดจะถูกไฮไลต์ในรายการ

ขั้นตอนต่อไปนี้จะอธิบายวิธีปิดกรอบเรคคอร์ด

# เริ่มต้นใช้งาน

#### *การปิดกรอบเรคคอร์ด*

คลิกที่ไอคอน สลับกรอบเรคคอร์ด

กรอบเรคคอร์ดจะปิดลง แต่เพจรายการยังคงเปิดอยู่

# **หัวข้อที่เกี่ยวข้อง**

โปรดดูข้อมูลที่เกี่ยวข้องจากหัวข้อต่อไปนี้:

เกี่ยวกับกรอบเรคคอร์ดในเพจรายการ (ในหน้า [110\)](#page-109-0)

# **เพจจัดการรายการ**

เพจจัดการรายการจะแสดงรายการที่ฟิลเตอร์สำหรับประเภทเรคคอร์ด: —รายการที่คุณจัดทำ รายการที่ผู้จัดการของคุณจัดทำเพื่อให้คุณใช้งาน ตลอดจนรายการที่มีอยู่ในระบบ คุณสามารถเข้าใช้เพจจัดการรายการโดยเลือก จัดการรายการ จากปุ่ม เมนู ในเพจรายการ สำหรับพิมพ์มเต็มเกี่ยวกับการข้ากลึงการรายการ โปรดดูที่ การทำงานกับรายการ (ในหน้า [99\)](#page-98-0)

# จากเพจนี้ คุณสามารถทํางานต่างๆ ในตารางต่อไปนี้

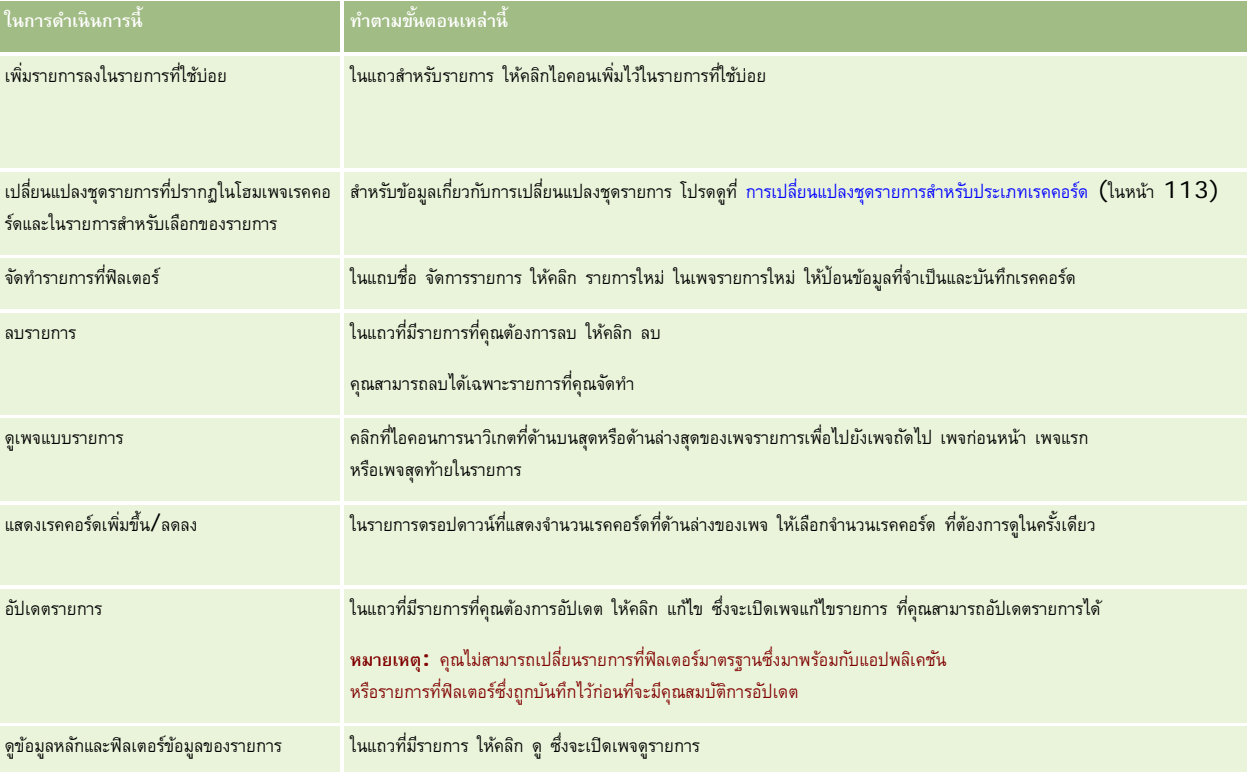

# **เพจดูรายการ**

เพจดูรายการจะแสดงข้อมูลต่อไปนี้:

<span id="page-112-0"></span>**ข้อมูลรายการหลัก** ชื่อและคําอธิบายของรายการและ:

- **ความสามารถเข้าใช้รายการ** รายการที่เห็นจะระบุว่าเป็นรายการส่วนบุคคล สาธารณะ หรือระบุเฉพาะบทบาทผู้ใช้
- **ค้นหาใน** เรคคอร์ดย่อยที่ถูกค้นหาเพื่อทําฟิลเตอร์รายการ
- **ข้อมูลฟิลเตอร์**ฟิลด์ ข้อกําหนดฟิลเตอร์และค่าฟิลเตอร์ที่ใช้ในการสร้างรายการที่ฟิลเตอร์
- **ฟิลด์ที่เลือก** ฟิลด์ที่เลือกไว้จะแสดงเป็นคอลัมน์ในผลการค้นหา และเรียงลําดับเป็นฟิลด์ค้นหาค่าดีฟอลต์

คุณเข้าใช้เพจดูรายการโดยเลือก แสดงฟิลเตอร์รายการ จากปุ่ม เมนู ในเพจรายการ สำหรับข้อมูลเพิ่มเติมเก็บกับการกับการจัดการรายการ โปรดดูที่ การทำงานกับรายการ (ในหน้า [99\)](#page-98-0)

# **การเปลี่ยนแปลงชุดรายการสําหรับประเภทเรคคอร์ด**

ผู้ดูแลระบบของบริษัทของคุณสามารถกำหนดได้ว่าบทบาทผู้ใช้ของคุณจะสามารถใดได้ และคุณยังสามารถจัดทำรายการที่กำหนดเองเพื่อใช้งานเองได้ด้วย สำหรับข้อมูลเพิ่มเติม โปรดดูที่ การจัดทําและการแก้ไขรายการ (โปรดดูที่ "[การจัดทําและแก้ไขรายการ](#page-103-0)" ในหน้า [104\)](#page-103-0) คุณสามารถเลือกชุดรายการที่แสดงอยู่ในที่ตั้งต่อไปนี้จากรายการที่คุณใช้งานได้สําหรับประเภทเรคคอร์ดระดับบนสุด:

- ในโฮมเพจสําหรับประเภทเรคคอร์ด หากประเภทเรคคอร์ดมีโฮมเพจ โฮมเพจจะแสดงรายการสูงสุดสิบอันดับแรกจากชุดรายการของคุณสําหรับประเภทเรคคอร์ด
- ในรายการสําหรับเลือกของรายการในเพจรายการสําหรับประเภทเรคคอร์ด
- ในฟิลด์รายการ *ประเภทเรคคอร์ด* ในวินโดว์การค้นหาสําหรับประเภทเรคคอร์ด ซึ่ง *ประเภทเรคคอร์ด* เป็นชื่อของประเภทเรคคอร์ดที่คุณกําลังค้นหาในวินโดว์การค้นหา

ความพร้อมใช้งานของฟิลด์รายการ *ประเภทเรคคอร์ด* ในวินโดว์การค้นหาได้รับการควบคุมโดยเมนูรายการประเภทเรคคอร์ดในวินโดว์การค้นหาในโปรไฟล์บริษัท สำหรับข้อมูลเพิ่มเติมเกี่ยวกับเมนูนี้และสิ่งที่เมนูนี้ควบคุม โปรดดูที่ การค้นพาเรคคอร์ดในวินโดว์การค้นหา (ในหน้า [78\)](#page-77-0) และ การตั้งค่าโปรไฟล์บริษัทของคุณและค่าดีฟอลต์ร่วม

**หมายเหตุ:** หากมีฟิลด์รายการ *ประเภทเรคคอร์ด* ในวินโดว์การค้นหา เมื่อวินโดว์การค้นหาเปิดขึ้น รายการแรกในชุดรายการในฟิลด์รายการ *ประเภทเรคคอร์ด* จะเปิดใช้งานตามค่าดีฟอลต์ หากมีรายการที่ขึ้นกับบริบทบางรายการในวินโดว์การค้นหา และโครงร่างการค้นหาสําหรับบทบาทผู้ใช้ของคุณได้ระบุให้รายการที่ขึ้นกับบริบทปรากฏที่ด้านบนของชุดรายการในฟิลด์รายการ *ประเภทเรคคอร์ด* ในวินโดว์การค้นหา เมื่อวินโดว์การค้นหาเปิดขึ้น รายการที่ขึ้นกับบริบทรายการแรกที่มีจะเปิดใช้งานตามค่าดีฟอลต์หากไม่มีฟิลด์รายการ *ประเภทเรคคอร์ด* ในวินโดว์การค้นหา ระบบจะดําเนินการค้นหาเริ่มต้นสําหรับเรคคอร์ดของประเภทเรคคอร์ดที่ระบุในวินโดว์การค้นหากับเรคคอร์ดทั้งหมดที่มีประเภทเรคคอร์ดที่คุณสามารถเข้าใช้ได้

้นอกจากการเลือกชุดรายการสำหรับประเภทเรคคอร์ดแล้ว คุณยังสามารถกำหนดลำดับของรายการณ์กำหนาน ของกำหนดมาการที่คุณใช

#### *การเปลี ่ยนแปลงชุดรายการของคุณสําหรับประเภทเรคคอร์ด*

- **1** เปิดรายการเรคคอร์ดของประเภทเรคคอร์ด สําหรับข้อมูลเกี่ยวกับการเปิดรายการ โปรดดูที่ การทํางานกับรายการ (ในหน้า [99\)](#page-98-0)
- **2** ในเพจจัดการรายการ ให้คลิก ลําดับรายการ
- **3** ในเพจลําดับการแสดงรายการ ให้ดําเนินการดังต่อไปนี้:
	- ในการเพิ่มรายการลงในชุดรายการ ให้ใช้ลูกศรทิศทางเพื่อย้ายรายการจากส่วนรายการที่มีอยู่ไปยังส่วนรายการที่จะปรากฏบนโฮมเพจ

**หมายเหตุ:** รายการที่ยังคงอยู่ในรายการที่มีอยู่จะไม่ปรากฏขึ้นบนโฮมเพจ ในรายการสําหรับเลือกของรายการในเพจรายการ หรือในชุดรายการที่กําหนดล่วงหน้าในวินโดว์การค้นหา

- ในการลบรายการออกจากชุดรายการ ให้ใช้ลูกศรทิศทางเพื่อย้ายรายการจากส่วนรายการที่จะปรากฏบนโฮมเพจไปยังส่วนรายการที่มีอยู่
- ในการเปลี่ยนแปลงลําดับรายการภายในชุดรายการ ให้ใช้ลูกศรทิศทางเพื่อย้ายรายการขึ้นหรือลงในส่วนรายการที่จะปรากฏบนโฮมเพจ

**เคล็ดลับ:** โปรดจําไว้ว่ารายการที่คุณต้องการให้ปรากฏบนโฮมเพจสําหรับประเภทเรคคอร์ดจะต้องอยู่ในรายการสิบอันดับแรกในส่วนรายการที่จะปรากฏบนโฮมเพจ อย่างไรก็ตาม คุณสามารถใช้รายการทั้งหมดในส่วนรายการที่จะปรากฏบนโฮมเพจได้ในชุดรายการที่กําหนดล่วงหน้าในวินโดว์การค้นหา

### <span id="page-113-0"></span>**4** บันทึกการเปลี่ยนแปลงของคุณ

**หมายเหตุ:** เมื่อคุณจัดทำรายการที่กำหนดเอง คุณอาจต้องการอัปเดตชุดรายการของคุณเพื่อย้ายรายการใหม่ไปยังที่ตั้งอื่นในชุดรายการ หรือเพื่อลบรายการดังกล่าวออกจากชุดรายการ

# **เพจรายการที่ใช้บอย่**

เมื่อคุณคลิกลิงค์แสดงรายการทั้งหมด ในส่วนรายการที่ใช้บ่อยของแถบการดําเนินการ เพจรายการที่ใช้บ่อยจะเปิดขึ้นและแสดงรายการที่ใช้บ่อยของคุณ รายการในรายการที่ใช้บ่อยของคุณสามารถมีได้สูงสุด 100 รายการ

**หมายเหตุ:** หากมีรายการอยู่ในรายการที่ใช้บ่อย 100 รายการอยู่แล้ว และคุณเพิ่มรายการลงในรายการที่ใช้บ่อยอีก รายการที่อยู่ในรายการที่ใช้บ่อยนานที่สุดจะถูกลบออกจากรายการที่ใช้บ่อยของคุณ เพื่อให้สามารถเพิ่มรายการใหม่ได้

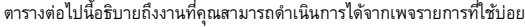

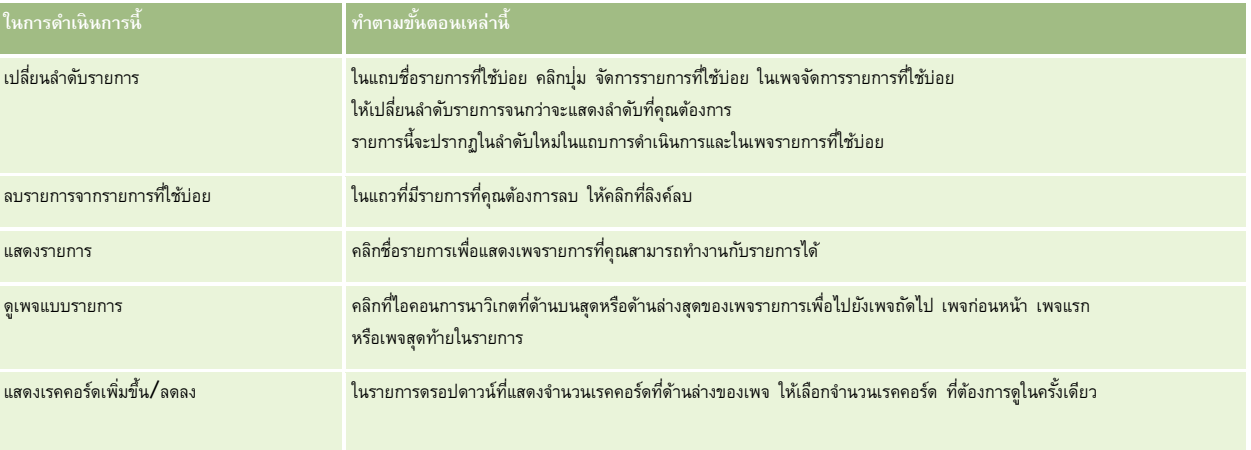

คุณสามารถกำหนดรายการที่ใช้บ่อยเป็นเครื่องมือทางเว็บในแอปพลิเคชันอื่น ดูข้อมูลเพิ่มเติมใน การกำหนดเครื่องมือรายการที่ใช้บ่อย (ในหน้า  $746)$ 

# **การนับเรคคอร์ดในรายการ**

ขั้นตอนต่อไปนี้อธิบายวิธีการนับเรคคอร์ดในรายการ

### *การนับเรคคอร์ดในรายการ*

ี่ ในเพจรายการของเรคคอร์ด ให้คลิกที่ เมนู แล้วเลือก จำนวนเรคคอร์ด

**หมายเหตุ:** หากมีเรคคอร์ดในรายการมากกว่า 1000 เรคคอร์ด การดําเนินการนับจะล้มเหลวและจะมีข้อความปรากฏขึ้นเพื่อแจ้งว่ามีเรคคอร์ดที่ตรงกับผลลัพธ์ของเกณฑ์การค้นหาของคุณมากเกินไป หากเกิดกรณีนี้ขึ้น ให้แก้ไขรายการให้มีเรคคอร์ดน้อยลง หากการตำเนินการนับใช้เวลามากกว่า 30 วินาที การตำเนินการจะล้มเหลว หากเกิดกรณีนี้ขึ้น ให้ลองอีกครั้งในภายหลัง หรือแก้ไขรายการให้แสดงเรคคอร์ดน้อยลง สำหรับข้อมูลเพิ่มเติมเกี่ยวกับการแก้ไขรายการ โปรดดูที่ การจัดทำและแก้ไขรายการ (ในหน้า  $104)$ 

# **การเอ็กซ์ปอร์ตเรคคอร์ดในรายการ**

คุณสามารถเอ็กซ์ปอร์ตเรคคอร์ดที่ตรงกับเกณฑ์ที่คุณได้ตั้งค่าไว้ในรายการได้หลังจากที่ Oracle CRM On Demand ได้เอ็กซ์ปอร์ตรายการเรคคอร์ดแล้ว คุณจะสามารถบันทึกรายการนั้นได้ด้วยการดาวน์โหลดไฟล์นั้น

**หมายเหตุ:** Oracle CRM On Demand จะยังเก็บผลลัพธ์การเอ็กซ์ปอร์ตของคุณไว้อีก 168 ชั ่วโมง (7 วัน) หลังจากพ้นช่วงเวลานั้น คุณจะต้องเอ็กซ์ปอร์ตรายการนั้นอีกครั้ง

คุณสามารถเอ็กซ์ปอร์ตได้มากสุดถึง 250 เรคคอร์ดจากรายการโดยตรง เมื่อคุณเลือกตัวเลือกนี้ เรคคอร์ดบนยุดจากรายการ (ชึ้นอยู่กับการเรียงลำดับในปัจจุบันของรายการ) มากสุดถึง 250 เรคคอร์ดจะถูกเอ็กซ์ปอร์ต หรือไม่เช่นนั้น คุณสามารถเอ็กซ์ปอร์ตเรคคอร์ดทั้งหมดในรายการ เมื่อคุณเอ็กซ์ปอร์ตเรคคอร์ดทั้งหมดในรายการ คําขอเอ็กซ์ปอร์ตของคุณจะถูกจัดคิวและดําเนินการเป็นงานแบบแบทช์งานหนึ่ง

ในการเอ็กซ์ปอร์ตเรคคอร์ดจากรายการ บทบาทผู้ใช้ของคุณต้องมีสิทธิ์รายการ - เอ็กซ์ปอร์ตฟิลด์ทั้งหมด หรือสิทธิ์รายการ - เอ็กซ์ปอร์ตฟิลด์ที่แสดง เมื่อคุณเอ็กซ์ปอร์ตรายการเรคคอร์ด บทบาทผู้ใช้ของคุณจะกําหนดว่าฟิลด์ใดบ้างที่คุณสามารถเอ็กซ์ปอร์ตดังนี้:

- หากเปิดใช้งานสิทธิ์ รายการ เอ็กซ์ปอร์ตฟิลด์ทั้งหมด ในบทบาทผู้ใช้ของคุณ คุณจะสามารถเลือกเอ็กซ์ปอร์ตฟิลด์ทั้งหมดในเรคคอร์ด หรือเอ็กซ์ปอร์ตเฉพาะฟิลด์ที่แสดงในรายการของคุณ
- หากเปิดใช้งานสิทธิ์รายการ เอ็กซ์ปอร์ตฟิลด์ที่แสดง ในบทบาทผู้ใช้ของคุณ แต่ไม่ได้เปิดใช้งานสิทธิ์รายการ เอ็กซ์ปอร์ตฟิลด์ทั้งหมด คุณจะสามารถเอ็กซ์ปอร์ตได้เฉพาะฟิลด์ที่แสดงในรายการของคุณ

ขั้นตอนต่อไปนี้อธิบายวิธีการเอ็กซ์ปอร์ตเรคคอร์ดสูงสุดถึง 250 เรคคอร์ดในรายการ

### *เมื ่อต้องการเอ็กซ์ปอร์ตสูงสุดถึง 250 เรคคอร์ดในรายการ*

- **1** เปิดรายการเรคคอร์ดที่คุณต้องการเอ็กซ์ปอร์ต
- **2** ถ้าจําเป็น เรียงลําดับรายการนั้นเพื่อให้เรคคอร์ดที่คุณต้องการเอ็กซ์ปอร์ตปรากฏอยู่ที่ด้านบนของรายการ

**คําแนะนํา:** ในการเรียงลําดับรายการตามคอลัมน์ให้คลิกที่ส่วนหัวของคอลัมน์ เมื่อต้องการเรียงลําดับรายการในคอลัมน์เดิม แต่ในลําดับที่ย้อนกลับ ให้คลิกที่ส่วนหัวของคอลัมน์อีกครั้ง

- **3** ในเพจรายการของเรคคอร์ด ให้คลิกที่ เมนูแล้วเลือก รายการที่เอ็กซ์ปอร์ตข้อมูล
- **4** บนเพจรายการที่เอ็กซ์ปอร์ตข้อมูล:
	- ในส่วนประเภทการเอ็กซ์ปอร์ตข้อมูล ให้เลือกตัวเลือกเอ็กซ์ปอร์ตโดยทันที
	- ่ ในส่วนฟิลด์ที่จะเอ็กซ์ปอร์ตข้อมูลและตัวคั่นฟิลด์ ให้เลือกตัวเลือกที่คุณต้องการ

**หมายเหตุ:** ในส่วนฟิลด์ที่จะเอ็กซ์ปอร์ตข้อมูลจะใช้ได้เฉพาะเมื่อบทบาทผู้ใช้ของคุณมีสิทธิ์รายการ - เอ็กซ์ปอร์ตฟิลด์ทั้งหมด

- **5** คลิก เอ็กซ์ปอร์ต
- **6** คลิก ดาวโหลด เพื่อดาวโหลดไฟล์

**หมายเหตุ:** หากคุณเลือกเอ็กซ์ปอร์ตทันทีในส่วนประเภทการเอ็กซ์ปอร์ตข้อมูล จะไม่มีการแจ้งทางอีเมล์ส่งไปเมื่อกระบวนการเอ็กซ์ปอร์ตเสร็จสมบูรณ์แล้ว

ขั้นตอนต่อไปนี้อธิบายวิธีการเอ็กซ์ปอร์ตเรคคอร์ดทั้งหมดในรายการ

#### *เมื ่อต้องการเอ็กซ์ปอร์ตเรคคอร์ดทั้งหมดในรายการ*

- **1** เปิดรายการเรคคอร์ดที่คุณต้องการเอ็กซ์ปอร์ต
- **2** ในเพจรายการของเรคคอร์ด ให้คลิกที่ เมนูแล้วเลือก รายการที่เอ็กซ์ปอร์ตข้อมูล
- **3** บนเพจรายการที่เอ็กซ์ปอร์ตข้อมูล:
	- ในส่วนประเภทการเอ็กซ์ปอร์ตข้อมูล ให้เลือกตัวเลือกเอ็กซ์ปอร์ตข้อมูลที่อยู่ในคิว
	- ่ ในส่วนฟิลด์ที่จะเอ็กซ์ปอร์ตข้อมูลและตัวคั่นฟิลด์ ให้เลือกตัวเลือกที่คุณต้องการ

**หมายเหตุ:** ในส่วนฟิลด์ที่จะเอ็กซ์ปอร์ตข้อมูลจะใช้ได้เฉพาะเมื่อบทบาทผู้ใช้ของคุณมีสิทธิ์รายการ - เอ็กซ์ปอร์ตฟิลด์ทั้งหมด

 เลือกช่องทําเครื่องหมาย เปิดใช้งานการแจ้งทางอีเมล์(ใช้ได้กับการเอ็กซ์ปอร์ตที่มีอยู่ในคิวแล้วเท่านั้น) หากคุณต้องการให้มีการส่งการแจ้งทางอีเมล์หลังจากที่กระบวนการเอ็กซ์ปอร์ตเสร็จสมบูรณ์แล้ว

**หมายเหตุ:** ระบบจะเลือกช่องทําเครื่องหมายนี้ไว้ตามค่าดีฟอลต์และจะใช้ช่องทําเครื่องหมายนี้ได้ก็ต่อเมื่อคุณได้ดําเนินการเอ็กซ์ปอร์ตที่มีอยู่ในคิวแล้วเท่านั้น

เลือกช่องทําเครื่องหมาย รวม URL ของเว็บลิงค์ไว้ในไฟล์ที่เอ็กซ์ปอร์ต หากคุณต้องการให้รวม URL ไว้ในไฟล์CSV ที่เอ็กซ์ปอร์ต

ค่าดีฟอลต์ของช่องทําเครื่องหมาย รวม URL ของเว็บลิงค์ไว้ในไฟล์ที่เอ็กซ์ปอร์ต มีการควบคุมจากช่องทําเครื่องหมาย รวม URL ของเว็บลิงค์ไว้ในไฟล์ที่เอ็กซ์ปอร์ต ในโปรไฟล์บริษัท คุณสามารถเลือกหรือไม่เลือกการตั้งค่านี้สำหรับคำขอเอ็กซ์ปอร์ตแต่ละรายการได้ สำหรับข้อมูลเพิ่มเติมเกี่ยวกับช่องทำเครื่องหมายนี้ โปรดดูที่ การกําหนดการตั้งค่าการใช้ร่วมกัน

**4** คลิก เอ็กซ์ปอร์ต

เพจคิวคําขอเอ็กซ์ปอร์ตข้อมูลส่วนบุคคลจะปรากฏขึ้น

- ${\bf 5}$  ถ้าคำขอเอ็กซ์ปอร์ตข้อมูลอยู่ในส่วนคำขอที่รอดำเนินการของเพจ ให้คลิกรีเฟรชเพื่อดูว่าคำขออัปเดตของคุณเสร็จสมบูรณ์แล้ว
- **6** เมื่อคําขอเอ็กซ์ปอร์ตข้อมูลของคุณปรากฏขึ้นในส่วนคําขอที่เสร็จสมบูรณ์ของเพจคิวคําขอเอ็กซ์ปอร์ตข้อมูลส่วนบุคคล ให้คลิกที่ลิงค์รายการหรือประเภทเรคคอร์ดเพื่อเปิดเพจแสดงรายละเอียดคําขอเอ็กซ์ปอร์ตข้อมูล
- **7** ในส่วนเอกสารแนบคำขอเอ็กซ์ปอร์ตข้อมูลของเพจ ในแถวที่มีไฟล์ ZIP ที่คุณต้องการดาวโหลด ให้เลือก ดาวโหลด จากเมนูระดับเรคคอร์ด

ไฟล์ZIP จะประกอบไปด้วยไฟล์ข้อความสรุปการเอ็กซ์ปอร์ตและไฟล์CSV สําหรับเรคคอร์ดแต่ละประเภทที่คุณได้เอ็กซ์ปอร์ต

ไฟล์ZIP ของรายการที่เอ็กซ์ปอร์ตเป็นคําขอที่อยู่ในคิวจะใช้ได้ผ่านทางเพจคิวคําขอส่งออกข้อมูลส่วนบุคคลเป็นเวลา 168 ชั ่วโมงหลังจากที่คําขอส่งออกข้อมูลเสร็จสมบูรณ์แล้ว ี่สำหรับข้อมูลเพิ่มเติมเกี่ยวกับเพจคิวคำขอส่งออกข้อมูลส่วนบุคคล และวิธีการเข้าใช้ไฟล์ ZIP โปรดดูที่ การดูคำขอส่งออกข้อมูลของคุณ (ในหน้า [744\)](#page-743-0)

# **การโอนความเป็นเจ้าของเรคคอร์ด**

คุณคือเจ้าของเรคคอร์ดเมื่อชื่อของคุณอยู่ในฟิลด์เจ้าของ โดยทั่วไปแล้ว คุณสามารถดูและแก้ไขทุกเรคคอร์ดที่คุณเป็นเจ้าของ

ทั้งนี้ ขึ้นอยู่กับโหมดความเป็นเจ้าของเรคคอร์ดที่ผู้ดูแลระบบของบริษัทของคุณตั้งค่าสำหรับประเภทเรคคอร์ด คุณอาจเป็นเจ้าของเรคคอร์ดเมื่อคุณจัดทำเรคคอร์ด สำหรับข้อมูลเพิ่มเติมเกี่ยวกับโหมดความเป็นเจ้าของเรคคอร์ด โปรดดูที่ เกี่ยวกับการเข้าถึงข้อมูล การใช้เรคคอร์ดร่วมกัน และความเป็นเจ้าของเรคคอร์ด (ในหน้า  $44)$ 

คุณจะเป็นเจ้าของเรคคอร์ดเมื่อเกิดเหตุการณ์ใดเหตุการณ์หนึ่งต่อไปนี้:

- เรคคอร์ดถูกระบุให้กับคุณ
- คุณอยู่ในกลุ่มที่เป็นเจ้าของเรคคอร์ด ด้วยความเป็นเจ้าของกลุ่ม ชื่อของคุณอาจไม่ปรากฏในฟิลด์เจ้าของ

คุณสามารถโอนความเป็นเจ้าของในเรคคอร์ดส่วนใหญ่ ในกรณีที่:

- คุณเป็นเจ้าของเรคคอร์ด
- ผู้ใดผู้หนึ่งในสายงานของคุณเป็นเจ้าของเรคคอร์ด
- บทบาทผู้ใช้และระดับการเข้าใช้ของคุณสามารถใช้งานนี้ได้

**หมายเหตุ:** สําหรับกรณีของเรคคอร์ดบริษัท ผู้ติดต่อ และโอกาสทางการขายเท่านั้น คุณสามารถโอนความเป็นเจ้าของได้หากเจ้าของเรคคอร์ดได้ให้สิทธิเข้าใช้ทั้งหมดของเ ์ รคคอร์ดนั้นกับคุณ

### *ในการโอนความเป็นเจ้าของเรคคอร์ด*

**1** เลือกเรคคอร์ด

```
ี สำหรับคำแนะนำในการเลือกเรคคอร์ด โปรดดูที่ การค้นหาเรคคอร์ด (1นหน้า 61)
```
**2** ในเพจรายละเอียด คลิก แก้ไข เพื่อเปิดเพจ แก้ไข

**หมายเหตุ:** หากมีการใช้งานคุณสมบัติการแก้ไขอินไลน์สําหรับบริษัทของคุณ คุณไม่จําเป็นต้องเปิดเพจ แก้ไข แต่คุณสามารถแก้ไขฟิลด์เจ้าของ ได้โดยตรงจากเพจรายละเอียด

- **3** คลิกไอคอนค้นหา ซึ่งอยู่ถัดจากฟิลด์เจ้าของ
- **4** ในวินโดว์การค้นหา คลิกที่ลิงค์นามสกุล ของพนักงานอีกคนหนึ่ง
- **5** บันทึกเรคคอร์ด

# **การใช้เรคคอร์ดร่วมกัน (ทีม)**

สำหรับเรคคอร์ดบางประเภท คุณสามารถใช้เรคคอร์ดร่วมกันเพื่อให้ผู้ใช้ในทีมสามารถดูข้อมูลนั้นได้ ประเภทเรคคอร์ดที่สามารถใช้ร่วมกับทีมได้ มีดังต่อไปนี้:

- บริษัท
- การยอมรับ
- แอปพลิเคชัน
- แผนธุรกิจ
- การรับรอง
- ผู้ติดต่อ
- คอร์ส
- ออบเจกต์ที่กําหนดเอง
- การลงทะเบียนข้อตกลง
- กิจกรรม
- การทดสอบ
- ครัวเรือน
- ลีด
- คําขอ MDF
- วัตถุประสงค์
- โอกาสทางการขาย
- ใบสั่ง
- คู่ค้า
- พอร์ตโฟลิโอ
- คําขอตัวอย่าง
- คําขอบริการ

### คําขอตั้งราคาพิเศษ

สําหรับเรคคอร์ดบริษัท คุณยังสามารถใช้เรคคอร์ดผู้ติดต่อและโอกาสทางการขายที่เชื่อมโยงกับเรคคอร์ดบริษัทนั้นได้

# **เกี่ยวกับทีมและโหมดความเป็นเจ้าของเรคคอร์ด**

ทั้งนี้ ขึ้นอยู่กับโหมดความเป็นเจ้าของเรคคอร์ดที่ผู้ดูแลระบบของบริษัทของคุณตั้งค่าสำหรับประเภทเรคคอร์ดอาจไม่จับของ แต่เรคคอร์ดอาจต้องมีสมุดบันทึกหลักที่กำหนดเอง หรืออาจไม่มีเจ้าของหรือสมุดบันทึกหลักที่กำหนดเองก็ได้ สำหรับข้อมูลเพิ่มเติมเกี่ยวกับโหมดความเป็นเจ้าของเรคอร์ด ปรดดูที่ เกี่ยวกับการเข้าถึงข้อมูล การใช้เรคคอร์ดร่วมกัน และความเป็นเจ้าของเรคคอร์ด (ในหน้า [44\)](#page-43-0) โหมดความเป็นเจ้าของเรคคอร์ดใช้ได้กับประเภทเรคคอร์ดที่สนับสนุนสมุดบันทึกเท่านั้น

หากผู้ดูแลระบบของบริษัทของคุณเปลี่ยนแปลงโหมดความเป็นเจ้าของเรคคอร์ดในประเภทเรคคอร์ด

เรคคอร์ดที่ก่อนหน้านี้มีเจ้าของอาจถูกลบออกจากเรคคอร์ดเมื่อมีการอัปเดตเรคคอร์ดในครั้งแรกหลังการเปลี่ยนแปลงโหมดความเป็นเจ้าของเรคคอร์ด เมื่อเกิดกรณีเช่นนี้ สมาชิกทุกคนในทีมจะยังคงเป็นสมาชิกของทีมยกเว้นเจ้าของเดิมของเรคคอร์ด จะเกิดลักษณะนี้เช่นกันเมื่อสมาชิกทีมที่เป็นสมาชิกในกลุ่มที่กำหนดไว้ ซึ่งหมายถึงสมาชิกทุกคนของกลุ่มยกเว้นเจ้าของเดิมของเรคคอร์ด จะยังคงเป็นสมาชิกทีมต่อไป อย่างไรก็ตาม ประเภทเรคคอร์ดบริษัทเป็นข้อยกเว้นสําหรับกฎนี้ หากเจ้าของบริษัทคนเดิมเป็นสมาชิกของกลุ่มที่กำหนดล่วงหน้า สมาชิกทุกคนของกลุ่มจะถูกลบออกจากทีม สมาชิกในทีมตามกลมที่กำหนดล่วงหน้าจะยังคงเป็นสมาชิกในทีมตามเดิม เช่นเดียวกับกรณีประเภทเรคคอร์ดอื่นๆ

**หมายเหตุ:** ในแอปพลิเคชันมาตรฐาน ระบบจะไม่ได้คงเจ้าของเดิมของเรคคอร์ดไว้เป็นสมาชิกของทีม ตามที่อธิบายไว้ในที่นี้อย่างไรก็ตาม ผู้ดูแลระบบของคุณสามารถตั้งค่าประเภทเรคคอร์ดเพื่อคงเจ้าของเริงมองเรคโว้เป็นสมาชิกของทีมในเรคคอร์ด จำกับการตั้งค่าประเภทเรคคอร์ดเพื่อคงเจ้าของเดิมไว้เป็นสมาชิกของทีม โปรดดู การปรับแต่งความเป็นเจ้าของก่อนหน้าสำหรับเรคคอร์ดที่ใช้ร่วมกัน

ในการใช้เรคคอร์ดร่วมกัน คุณจะต้องเพิ่มบุคคลที่จะใช้เรคคอร์ดร่วมกันเข้ามาในทีมของเรคคอร์ดที่เลือก จากนั้นคุณต้องระบระดับการเข้าใช้ของบุคคลนั้นในเรคคอร์ด

### *การใช้เรคคอร์ดร่วมกัน*

- **1** เลือกเรคคอร์ด สำหรับคำแนะนำในการเลือกเรคคอร์ด โปรดดูที่ การค้นหาเรคคอร์ด (ในหน้า  $61)$
- **2** บนเพจรายละเอียดของเรคคอร์ด ให้เลื่อนลงมาที่ส่วนทีม แล้วคลิก เพิ่มผู้ใช้
- **3** ในวินโดว์เพิ่มผู้ใช้ในทีม ให้คลิกไอคอน ค้นหา ที่อยู่ติดกับผู้ใช้
- **4** ในวินโดว์การค้นหา ให้เลือกพนักงาน
- **5** ตั้งค่าบทบาทและระดับการเข้าใช้:

**หมายเหตุ:** แอปพลิเคชันของคุณอาจแตกต่างจากตัวเลือกเหล่านี้ ขึ้นอยู่กับประเภทเรคคอร์ดและการตั้งค่า

- **a** (ไม่จําเป็น) เมื่อต้องการอธิบายบทบาทของเรคคอร์ดที่เชื่อมโยงกับเรคคอร์ดหลัก ให้เลือกตัวเลือกจากรายการดรอปดาวน์บทบาทของทีม
- **b** เมื่อต้องการตั้งค่าสิทธิการเข้าใช้ให้กับประเภทเรคคอร์ดสําหรับสมาชิกทีม ์ ให้เลือกตัวเลือกจากรายการดรอปดาวน์การเข้าใช้ตัวเลือกที่ใช้ได้ตามค่าดีฟอลต์มีดังต่อไปนี้:
	- **อ่านอย่างเดียว** ผู้ใช้สามารถดูเรคคอร์ดแต่ไม่สามารถเปลี่ยนแปลงได้
	- **แก้ไข** ผู้ใช้สามารถอัปเดตเรคคอร์ดได้
	- **เต็ม** ผู้ใช้สามารถอัปเดตหรือลบเรคคอร์ดได้

ผู้ดูแลระบบของบริษัทของคุณสามารถกําหนดโปรไฟล์การเข้าใช้อื่นๆ ที่ทีมจะสามารถใช้ได้

**หมายเหตุ:** ผู้จัดการของคุณมีสิทธิเจ้าของในการเข้าใช้เรคคอร์ดของผู้ใต้บังคับบัญชา ์ โดยไม่คํานึงถึงการตั้งค่าตัวเลือก ใช้งานการแสดงข้อมูลผู้จัดการ ในโปรไฟล์บริษัท และไม่คำนึงถึงรายการที่คุณเลือกในรายการดรอปดาวน์การเข้าใช้ สำหรับผู้ใช้

การเข้าใช้ที่มีอิสระสูงสุดที่ได้ตั้งค่าไว้ในแอปพลิเคชันจะเป็นตัวกำหนดระดับการเข้าใช้ของผู้ใช้รายนั้น สำหรับข้อมูลเพิ่มเติมเกี่ยวกับโปรไฟล์การเข้าใช้ โปรดดูที่ การจัดการโปรไฟล์การเข้าใช้

- **6** คลิก บันทึก
- **7** (เฉพาะทีมโอกาสทางการขายเท่านั้น) หากต้องการแบ่งรายได้ทั้งหมดหรือบางส่วนจากโอกาสทางการขายให้กับสมาชิกทีม ให้ทําดังนี้:
	- **a** ในเพจรายละเอียดโอกาสทางการขาย ในส่วนทีมในโอกาสทางการขาย ให้คลิก แก้ไขผู้ใช้
	- $\,$ b ในเพจแก้ไขผู้ใช้ของทีมโอกาสทางการขาย ในฟิลด์การแบ่งเป็นเปอร์เซ็นต์ ให้ป้อนเปอร์เซ็นต์ของค่าที่จะป<sup>ั</sup>นส่วนให้กับสมาชิกในทีม

ค่าในฟิลด์การแบ่งเป็นเปอร์เซ็นต์สามารถเป็นตัวเลขใดๆ ก็ได้ตั้งแต่ 0 (ศูนย์) ถึง 100

```
หมายเหตุ:
```
ฟิลด์แบ่งรายได้เป็นฟิลด์แบบอ่านอย่างเดียวที่คำนวณจากฟิลด์การแบ่งเป็นเปอร์เซ็นต์ในเรคคอร์ดทีมโอกาสทางการขายและฟิลด์รายได้ในเรคคอร์ดโอกาสทางการขาย

**c** คลิก บันทึก

# **หัวข้อที่เกี่ยวข้อง**

โปรดดูข้อมูลที่เกี่ยวข้องกับทีมโอกาสทางการขายจากหัวข้อต่อไปนี้:

เกี่ยวกับทีมโอกาสทางการขาย (ในหน้า [284\)](#page-283-0)

# **การเปลี่ยนสมุดบันทึกหลักที่กําหนดเองในเรคคอร์ด**

เรคคอร์ดประเภทนั้นอาจมีสมุดบันทึกหลักที่กําหนดเองเชื่อมโยงกับเรคคอร์ดแทนการมีเจ้าของเรคคอร์ด ทั้งนี้ขึ้นอยู่กับโหมดความเป็นเจ้าของเรคคอร์ดที่ผู้ดูแลระบบของบริษัทของคุณตั้งค่าให้กับประเภทเรคคอร์ด คุณสามารถเปลี่ยนสมุดบันทึกหลักที่กําหนดเองในเรคคอร์ดได้ ี สำหรับข้อมูลเพิ่มเติมเกี่ยวกับโหมดความเป็นเจ้าของเรคคอร์ด โปรดดูที่ [เกี่ยวกับการเข้าถึงข้อมูล](#page-43-0) การใช้เรคคอร์ดร่วมกัน และการเป็นเจ้าของเรคคอร์ด (โปรดดูที่ "เกี่ยวกับการเข้าถึงข้อมูล การใช้เรคคอร์ดร่วมกัน [และความเป็นเจ้าของเรคคอร์ด](#page-43-0)" ในหน้า [44\)](#page-43-0)

### *วิธีการเปลี ่ยนสมุดบันทึกหลักที ่กําหนดเองในเรคคอร์ด*

- **1** บนเพจรายละเอียดเรคคอร์ด ในฟิลด์สมุดบันทึก ให้คลิกไอคอน ค้นหา
- **2** ในวินโดว์การค้นหา ให้ค้นหาสมุดบันทึกที่กําหนดเองที่คุณต้องการเชื่อมโยงกับเรคคอร์ด แล้วคลิก เลือก

**หมายเหตุ:** เฉพาะสมุดบันทึกที่สามารถมีข้อมูลเท่านั้นจึงจะสามารถเชื่อมโยงกับเรคคอร์ด

สมุดบันทึกที่กำหนดเองซึ่งเคยเป็นสมุดบันทึกของเรคคอร์ดถูกนำออกจากเรคคอร์ด หากคุณต้องการให้สมุดบันทึกที่กำหนดเองเชื่อมโยงกับเรคคอร์ด คุณต้องเพิ่มสมุดบันทึกไปยังเรคคอร์ดในส่วนสมุดบันทึกของเพจรายละเอียดของเรคคอร์ด

**หมายเหตุ:** คุณไม่สามารถแก้ไขช่องทําเครื่องหมายค่าหลักของเรคคอร์ดสมุดบันทึกที่กําหนดเอง ในส่วนข้อมูลที่เกี่ยวข้องกับสมุดบันทึกบนเพจรายละเอียดของเรคคอร์ด

# **การอัปเดตกลุ่มเรคคอร์ด**

ประเภทเรคคอร์ดระดับบนสุดหลายประเภทสนับสนุนคุณสมบัติการอัปเดตเป็นกลุ่ม ซึ่งจะช่วยให้คุณสามารถอัปเดตค่าในฟิลด์ของกลุ่มเรคคอร์ดได้ในเวลาเดียวกัน ตัวอย่างเช่น คุณอาจต้องการเปลี่ยนเจ้าของแบทช์ของเรคคอร์ดเป็นพนักงานรายอื่น ซึ่งคุณก็สามารถทําได้โดยการอัปเดตกลุ่มเรคคอร์ด

**หมายเหตุ:** ประเภทเรคคอร์ดเฉพาะบางประเภทสําหรับ Oracle CRM On Demand Life Sciences Edition ไม่สนับสนุนคุณสมบัติการอัปเดตเป็นกลุ่ม ซึ่งรวมถึงประเภทเรคคอร์ดการตอบกลับข้อความ แผนรับส่งข้อความ รวมสัมพันธ์ของรายการแผนรับส่งข้อความ รายงานการตรวจสอบสินค้าคงคลัง งวดสินค้าคงคลัง การจํากัดความรับผิดชอบตัวอย่าง การทํารายการตัวอย่าง และสินค้าที่ทํารายการ

สำหรับประเภทเรคคอร์ดที่สนับสนุนคุณสมบัติการอัปเดตเป็นกลุ่ม คุณสามารถอัปเดตค่าในเรคคอร์ดที่เลือกได้พร้อมกันถึง 100 เรคคอร์ดมากกว่า 100 เรคคอร์ดในรายการ คุณสามารถทำงานซ้ำได้จนกว่าเรคคอร์ดทั้งหมดจะได้รับการอัปเดต หรือคุณสามารถแก้ไขรายการของคุณเพิ่มเติมเพื่อให้มีเฉพาะเรคคอร์ดที่คุณต้องการอัปเดตเท่านั้นปรากฏอยู่ในรายการ

เมื่ออัปเดตกลุ่มเรคคอร์ด โปรดใช้ข้อควรพิจารณาต่อไปนี้:

- หากคุณใช้คุณสมบัติการอัปเดตเป็นกลุ่ม เพื่อเปลี่ยนแปลงค่าในฟิลด์ขั้นตอนการขายบนเรคคอร์ดโอกาสทางการขายตั้งแต่หนึ่งเรคคอร์ดขึ้นไป ค่าในฟิลด์เปอร์เซ็นต์ความเป็นไปได้บนเรคคอร์ดจะไม่อัปเดตเป็นเปอร์เซ็นต์ความเป็นไปได้ดีฟอลต์สําหรับขั้นตอนการขายใหม่ หากคุณต้องการให้เปอร์เซ็นต์ความเป็นไปได้บนโอกาสทางการขายเปลี่ยนแปลงไปเมื่อมีการอัปเดตขั้นตอนการขาย คุณต้องเปลี่ยนขั้นตอนการขายในแต่ละเรคคอร์ดทีละรายการหรือโดยการใช้บริการทางเว็บ สำหรับข้อมูลเกี่ยวกับบริการทางเว็บ การปรัชรวมกันกับบริการทางเว็บ
- คุณไม่สามารถอัปเดตฟิลด์ที่อยู่แต่ละฟิลด์บนเรคคอร์ด เช่น บริษัท ผู้ติดต่อ ลีด และอื่นๆ ผ่านคุณสมบัติการอัปเดตเป็นกลุ่ม อย่างไรก็ตาม หากบริษัทของคุณใช้ที่อยู่ที่ใช้ร่วมกัน คุณจะสามารถอัปเดตฟิลด์บนเรคคอร์ดที่อยู่ระดับบนสุดได้ สำหรับข้อมูลเพิ่มเติมเกี่ยวกับที่อยู่ที่ที่อยู่ และ การใช้ที่อยู่ร่วมกันระหว่างเรคคอร์ดบริษัท ผู้ติดต่อ ตัวแทนจำหน่าย และคู่ค้า (ในหน้า [304\)](#page-303-0)

**หมายเหตุ:** คุณสามารถใช้คุณสมบัติอัปเดตเป็นกลุ่มเพื่ออัปเดตค่าในฟิลด์ต่างๆ ในกลุ่มเรคคอร์ดรายได้จากผลิตภัณฑ์ที่เชื่อมโยงกับโอกาสทางการขายพร้อมกันได้ สําหรับข้อมูลเกี่ยวกับการอัปเดตค่าในกลุ่มเรคคอร์ดรายได้จากผลิตภัณฑ์ที่มีโอกาสทางการขาย โปรดดูที่ การเชื่อมโยงผลิตภัณฑ์กับโอกาสทางการขาย (ในหน้า [275\)](#page-274-0)

### **ก่อนเริ่มต้นใช้งาน:**

- หากจำเป็น จัดทำรายการเพื่อแสดงเรคคอร์ดที่คุณต้องการอัปเดต สำหรับข้อมูลเพิ่มเติมเกี่ยวกับการจัดทำและการใช้รายการ โปรดดูที่ การทำงานกับรายการ (ในหน้า [99\)](#page-98-0)
- ในการอัปเดตกลุ่มเรคคอร์ด บทบาทผู้ใช้ของคุณต้องมีสิทธิ์อัปเดตเป็นกลุ่ม
- ้สำหรับข้อมูลเกี่ยวกับค่าที่สามารถเลือกได้เมื่อคุณอัปเดตฟิลด์ขั้นตอนการขายนกรกรกราชาย โปรดดูที่ เกี่ยวกับขั้นตอนการขายและคุณสมบัติการอัปเดตเป็นกลุ่ม (ในหน้า [285\)](#page-284-0)

ขั้นตอนต่อไปนี้อธิบายวิธีการอัปเดตเรคคอร์ดที่เลือกในรายการ

## *ในการอัปเดตเรคคอร์ดที ่เลือกในรายการ*

**1** เปิดรายการเรคคอร์ดที่คุณต้องการอัปเดต

**หมายเหตุ:** เมื่อคุณใช้ฟั งก์ชันอัปเดตเป็นกลุ่ม จะมีเฉพาะเรคคอร์ดที่แสดงในเพจรายการเท่านั้นที่คุณสามารถอัปเดตได้ตัวอย่างเช่น หากคุณแสดงเพียง 10 เรคคอร์ดในเพจรายการ จะมีเฉพาะเรคคอร์ด 10 รายการดังกล่าวเท่านั้นที่คุณสามารถอัปเดตได้คุณสามารถแสดงเรคคอร์ดได้สูงสุด 100 รายการในเพจรายการ

**2** หากจําเป็น เรียงลําดับรายการเพื่อให้เรคคอร์ดที่คุณต้องการอัปเดตปรากฏอยู่บนสุดของรายการ

**คําแนะนํา:** ในการเรียงลําดับรายการตามคอลัมน์ให้คลิกที่ส่วนหัวของคอลัมน์ เมื่อต้องการเรียงลําดับรายการในคอลัมน์เดิม แต่ในลําดับที่ย้อนกลับ ให้คลิกที่ส่วนหัวของคอลัมน์อีกครั้ง

- **3** ในเพจรายการของเรคคอร์ด ให้คลิกที่ เมนูแล้วเลือก อัปเดตเป็นกลุ่ม
- **4** ในขั้นตอนที่ 1 ล้างช่องทําเครื่องหมายสําหรับเรคคอร์ดที่คุณไม่ต้องการอัปเดต แล้วคลิก ถัดไป
- ${\bf 5}$  ในขั้นตอนที่ 2 เลือกฟิลด์ที่คุณต้องการอัปเดต และป้อนค่าใหม่สำหรับฟิลด์เหล่านั้น

คุณสามารถเลือกอัปเดตฟิลด์เป็นค่าใหม่ได้สูงสุด 5 ฟิลด์ในการลบค่าที่มีอยู่ออกจากฟิลด์ให้เว้นคอลัมน์ค่าว่างไว้ในขั้นตอนที่ 2

**6** คลิก เสร็จสิ้น

# **การรวมเรคคอร์ด**

สำหรับประเภทเรคคอร์ดบางประเภท หากคุณมีเรคคอร์ดที่ซ้ำกัน คุณจะสามารถรวมวนสามารถโด้ เจ้ากันการรวมหัสามารถใช้ได้กับประเภทเรคคอร์ดบริษัท ผู้ติดต่อ ฝาย ครัวเรือน ลีด คู่ค้า พอร์ตโฟลิโอ และคําขอบริการ

**หมายเหตุ:** สำหรับข้อมูลเกี่ยวกับสิ่งที่เกิดขึ้นเมื่อคุณรวมฝาย โปรดดูที่ เกี่ยวกับการรวมฝ่ายและการลบฝาย

เมื่อคุณรวมสองเรคคอร์ด ให้คุณระบุค่าฟิลด์จากเรคคอร์ดทั้งสองที่คุณต้องการเก็บไว้ในเรคคอร์ดที่เหลือ ซึ่งเรียกว่า *เรคอร์ดก*ารเกคอร์ดที่เกลบไปเรียกว่า *เรคคอร์ดที่ซ้ำกัน* 

**หมายเหตุ:** หากบริษัทของคุณใช้ที่อยู่ที่ใช้ร่วมกัน คุณจะไม่สามารถเลือกแต่ละฟิลด์ในที่อยู่ที่เรียกเก็บ ที่อยู่ที่รับสินค้า และที่อยู่หลัก ซึ่งจะต้องคงไว้เมื่อคุณรวมสองบริษัทหรือผู้ติดต่อสองราย ตามค่าดีฟอลต์ ที่อยู่ที่เรียกเก็บ ที่อยู่ที่รับสินค้า และที่อยู่หลักของเรคคอร์ดหลักจะได้รับการกงไว้ สำหรับข้อมูลเพิ่มเติมเกี่ยวกับฟิลด์เหล่านี้ โปรดดูที่ ฟิลด์บริษัท: การเตรียมการอิมปอร์ต และ ฟิลด์ผู้ติดต่อ: การเตรียมการอิมปอร์ต สําหรับข้อมูลเพิ่มเติมเกี่ยวกับที่อยู่ที่ใช้ร่วมกัน โปรดดูที่ ที่อยู่

ข้อควรพิจารณาต่อไปนี้ใช้ในการรวมเรคคอร์ด:

- หากฟิลด์มีค่าเหมือนกันในเรคคอร์ดหลักและเรคคอร์ดที่ซ้ำกัน คุณจะไม่สามารถเปลี่ยนแปลงค่าในฟิลด์นั้นได้ระหว่างทำการรวมเรคคอร์ด
- ในฟิลด์ที่อัปเดตโดยระบบ ค่าดีฟอลต์จะถูกกําหนดตามค่าจากเรคคอร์ดหลักระหว่างการรวมเรคคอร์ด และคุณจะไม่สามารถเปลี่ยนแปลงค่านี้ได้
- ยกเว้นสมุดบันทึกที่กำหนดเองที่เชื่อมโยงกับเรคคอร์ดที่ซ้ำกัน เรคคอร์ดทั้งหมดที่เชื่อมโยงกับเรคคอร์ดบัตรกับเรคคอร์ดหลักโดยอัตโนมัติ

ในกรณีส่วนใหญ่ Oracle CRM On Demand จะไม่ตรวจสอบเรคคอร์ดที่เกี่ยวข้องที่ซํ้ากัน ในการลบเรคคอร์ดที่เกี่ยวข้องที่ซํ้ากัน คุณต้องลบด้วยตนเอง อย่างไรก็ตาม ในกรณีของโอกาสทางการขายที่มีการเชื่อมโยงกับบริษัท Oracle CRM On Demand จะไม่เชื่อมโยงโอกาสทางการขายกับบริษัทหลักจากบริษัทที่ถูกรวมหากโอกาสทางการขายมีชื่อโอกาสทางการขายและ ID ผู้ติดต่อหลักเดียวกันกับโอกาสทางการขายที่ได้รับการเชื่อมโยงกับบริษัทหลักแล้ว

**หมายเหตุ:** เมื่อคุณรวมเรคคอร์ดสองรายการ ระบบจะคงค่าสมุดบันทึกที่กําหนดเองใดๆ ที่เชื่อมโยงกับเรคคอร์ดหลักไว้เสมอ แต่สมุดบันทึกที่กําหนดเองใดๆ ที่เชื่อมโยงกับเรคคอร์ดที่ซํ้ากันจะไม่เชื่อมโยงกับเรคคอร์ดหลักโดยอัตโนมัติอย่างไรก็ตาม ผู้ดูแลระบบของคุณสามารถใช้งานตัวเลือกในโปรไฟล์ของบริษัทเพื่อให้คุณสามารถเชื่อมโยงสมุดบันทึกหลักเจมนักก็เดียวกัดโดยอัตโนมัติเมื่อคุณรวมเรคคอร์ด สำหรับข้อมูลเพิ่มเติม โปรดดูที่ เกี่ยวกับการเก็บข้อมูลสมุดบันทึกที่กําหนดเองที่เชื่อมโยงเมื่อรวมเรคคอร์ด (โปรดดูที่ "[เกี่ยวกับการคงสมุดบันทึกที่กําหนดเองที่เชื่อมโยงไว้เมื่อรวมเรคคอร์ด](#page-121-0)" ในหน้า [122\)](#page-121-0)

- เมื่อคุณรวมบริษัท เจ้าของเรคคอร์ดบริษัทที่ซํ้ากันจะถูกเพิ่มไปในทีมของบริษัท และสามารถเข้าใช้งานเรคคอร์ดหลักได้อย่างสมบูรณ์
- หากมีเรคคอร์ดประเภทใดๆ ก็ตามมากกว่า 9999 รายการได้รับการเชื่อมโยงกับเรคคอร์ดที่คุณต้องการรวม การดำเนินการรวมจะไม่เสร็จสมบูรณ์ นอกจากนี้ หากมีเรคคอร์ดจำนวนมากในประเภทใดๆ ก็ตามได้รับการเชื่อมโยงกับเรคคอร์ดที่คุณต้องการรวม การดำเนินการรวมอาจเกิดให้เมื่อมโยงการเกิดจะไม่กันการเกิดจะไม่เกิน 9999 รายการก็ตาม ยังมีปจจัยอื่นที่อาจทําให้การดําเนินการรวมเกิดไทม์เอาต์ได้ด้วย ั เช่น ประเภทของเรคคอร์ดที่เกี่ยวข้องในการดําเนินการรวม ความเร็วของเครือข่ายของคุณ และโหลดที่มีอยู่บนฐานข้อมูล Oracle CRM On Demand และเซิร์ฟเวอร์ Oracle CRM On Demand คุณสามารถแก้ปญหาเหล่านี้ได้โดยทำดังต่อไปนี้:
	- จําเป็นต้องยกเลิกการเชื่อมโยงเรคคอร์ดที่เชื่อมโยงบางรายการจากเรคคอร์ดหลักก่อนที่คุณจะรวมเรคคอร์ดหลัก
	- ดําเนินการรวมในระหว่างช่วงที่ใช้น้อย

### **ก่อนเริ่มต้นใช้งาน:**

- ในการดำเนินการขั้นตอนนี้ บทบาทผู้ใช้ของคุณต้องมีสิทธิ์ รวมเรคคอร์ด ประกวนเรคคอร์ดประเภทฝาย บทบาทผู้ใช้ของคุณต้องมีทั้งสิทธิ์ จัดการผู้ใช้ และ จัดการบทบาทและการเข้าใช้ ด้วย
- ระดับการเข้าใช้ของคุณสำหรับทั้งบันทึกหลักและบันทึกที่ซ้ำกันต้องอนุญาตให้คุณลบเรคคอร์ด หากระดับการเข้าใช้ของคุณสำหรับเรคคอร์ดหลักไม่อนุญาตให้คุณลบเรคคอร์ด ปุ่ มรวมจะไม่มีให้เลือกใช้ในเรคคอร์ด
- จดบันทึกชื่อเรคคอร์ดไว้เพื่อให้คุณสามารถเลือกเรคคอร์ดเหล่านั้นในระหว่างการรวมได้

#### <span id="page-121-0"></span>*ในการรวมสองเรคคอร์ด*

- **1** เลือกเรคคอร์ดที่คุณต้องการคงไว้ให้เป็นเรคคอร์ดหลัก สำหรับคำแนะนำในการเลือกเรคคอร์ด โปรดดูที่ การค้นหาเรคคอร์ด (ในหน้า  $61)$
- **2** ในเพจรายละเอียดเรคคอร์ด คลิกปุ่ ม รวม
- **3** ในขั้นตอนที่ 1 คลิกไอคอนค้นหา และเลือกเรคคอร์ดที่ซํ้ากัน
- **4** ในขั้นตอนที่ 2 ตรวจสอบค่าของเรคคอร์ดแต่ละเรคคอร์ด และเลือกค่าเพื่อบันทึกเรคคอร์ด

คอลัมน์ค่าที่จะบันทึก แสดงค่าจากเรคคอร์ดหลักตามค่าดีฟอลต์

 ${\bf 5}$  ในขั้นตอนที่ 3 หากคุณต้องการให้สมุดบันทึกที่เชื่อมโยงกับเรคคอร์ดที่ซ้ำกันเชื่อมโยงกับเรคคอร์ดหลักด้วยเมื่อรวมเรคคอร์ด ให้เลือกช่องทำเครื่องหมาย

**หมายเหตุ:** ขั้นตอนที่ 3 จะปรากฏเมื่อมีการเลือกช่องทําเครื่องหมาย ใช้งานการรวมสมุดบันทึกของเรคคอร์ดที่ซํ้ากัน ในโปรไฟล์บริษัท หากขั้นตอนที่ 3 ไม่ปรากฏ หรือหากคุณไม่ได้เลือกช่องทำเครื่องหมายในขั้นตอนที่ 3 สมุดบันทึกใดๆ ที่เชื่อมโยงกับเรคคอร์ดที่ซ้ำกันจะไม่เชื่อมโยงกับเรคคอร์ดหลักโดยอัตโนมัติเมื่อรวมเรคคอร์ด สําหรับข้อมูลเพิ่มเติม โปรดดูที่ เกี่ยวกับการเก็บข้อมูลสมุดบันทึกที่กําหนดเองที่เชื่อมโยงเมื่อรวมเรคคอร์ด (โปรดดูที่  $"$ เกี่ยวกับการคงสมุดบันทึกที่กำหนดเองที่เชื่อมโยงไว้เมื่อรวมเรคคอร์ด $"$  ในหน้า  $122)$ 

**6** คลิก เสร็จสิ้น

# **เกี่ยวกับการคงสมุดบันทึกที่กําหนดเองที่เชื่อมโยงไว้เมื่อรวมเรคคอร์ด**

เมื่อคุณรวมเรคคอร์ดสองรายการ ระบบจะคงค่าสมุดบันทึกที่กําหนดเองใดๆ ที่เชื่อมโยงกับเรคคอร์ดหลักไว้เสมอ แต่สมุดบันทึกที่กําหนดเองใดๆ ที่เชื่อมโยงกับเรคคอร์ดที่ซํ้ากันจะไม่เชื่อมโยงกับเรคคอร์ดหลักโดยอัตโนมัติ ซึ่งหมายความว่าหากผู้ใช้มีสิทธิ์เข้าใช้เรคคอร์ดที่ซ้ำกันผ่านการเป็นสมาชิกของสมุดบันทึกที่กำหนดเองที่เชื่อมโยงกับเรคคอร์ดที่ซ้ำกัน

และหากผู้ใช้ไม่มีสิทธิ์เข้าใช้เรคคอร์ดที่ซ้ำกันหรือเรคคอร์ดหลักผ่านส่วนประกอบการควบคุมสิทธิ์ข้าใช้เข้าใช้เรียชาข้าใช้เรคคอร์ดหลักหลังจากมีการรวมเรคคอร์ด เว้นแต่คุณจะเชื่อมโยงสมุดบันทึกที่เหมาะสมเข้ากับเรคคอร์ดหลักด้วยตนเองหลังจากที่คุณรวมเรคคอร์ด

ือย่างไรก็ตาม หากผู้ดูแลระบบของคุณเลือกช่องทำเครื่องหมาย ใช้งานการรวมสมุดบันทึกของเรคคอร์ดที่ซ้ำกัน ในโปรไฟล์ของบริษัท จากนั้นเมื่อคุณรวมเรคคอร์ดสองรายการ ขั้นตอนเพิ่มเติมในการดำเนินการรวมจะมีตัวเลือกให้เชื่อมโยงสมุดบันทึกที่กำหนดเองของเรคคอร์ดที่ซ้ำกันเข้ากับเรคคอร์ดหลัก

# **โหมดความเป็นเจ้าของเรคคอร์ดและการรวมเรคคอร์ด**

หากคุณเลือกตัวเลือกเพื่อเชื่อมโยงสมุดบันทึกที่กําหนดเองของเรคคอร์ดที่ซํ้ากันกับเรคคอร์ดหลักเมื่อคุณรวมสองเรคคอร์ดเข้าด้วยกัน โหมดความเป็นเจ้าของเรคคอร์ดที่ได้รับการตั้งค่าสำหรับประเภทเรคคอร์ดจะกำหนดว่าสมุดบันทึกที่กำหนดเองรายการใดที่จะเชื่อมโยงกับเรคคอร์ดหลักหลังจากที่คุณรวมเรคคอร์ด ตามที่อธิบายไว้ในส่วนต่อไปนี้

#### **โหมดผู้ใช้**

หากมีการตั้งค่าประเภทเรคคอร์ดในโหมดผู้ใช้จะเกิดเหตุการณ์ต่อไปนี้หลังจากที่คุณรวมเรคคอร์ด:

- ฟิลด์สมุดบันทึกบนเรคคอร์ดหลักแสดงสมุดบันทึกของผู้ใช้สําหรับเจ้าของเรคคอร์ดหลัก
- สมุดบันทึกที่กำหนดเองทั้งหมดที่เชื่อมโยงกับเรคคอร์ดที่ซ้ำกันจะเชื่อมโยงกับเรคคอร์ดหลักในส่วนข้อมูลที่เกี่ยวข้องกับสมุดบันทึกบนเพจรายละเอียดของเรคคอร์ดหลัก
- สมุดบันทึกที่กำหนดเองทั้งหมดที่เชื่อมโยงกับเรคคอร์ดหลักจะยังคงเชื่อมโยงกับเรคคอร์ดหลักในส่วนข้อมูลที่เกี่ยวข้องกับสมุดบันทึกบนเพจรายละเอียดของเรคคอร์ดหลักต่อไป

### **โหมดสมุดบันทึก**

หากมีการตั้งค่าประเภทเรคคอร์ดในโหมดสมุดบันทึก จะเกิดเหตุการณ์ต่อไปนี้หลังจากที่คุณรวมเรคคอร์ด:

- สมุดบันทึกที่กำหนดเองที่คุณเลือกในฟิลด์สมุดบันทึกในขั้นตอนที่ 2 ของการดำเนินการรวมจะกลายเป็นสมุดบันทึกหลักสักหรับเรคคอร์ดหลัก หากคุณเลือกสมุดบันทึกจากเรคคอร์ดหลัก สมุดบันทึกหลักจากเรคคอร์ดที่ซํ้ากันจะเชื่อมโยงกับเรคคอร์ดหลักในส่วนข้อมูลที่เกี่ยวข้องกับสมุดบันทึกของเพจรายละเอียดของเรคคอร์ดหลัก อย่างไรก็ตาม หากคุณเลือกสมุดบันทึกจากเรคคอร์ดที่ซ้ำกันเป็นสมุดบันทึกหลัก สมุดบันทึกยเป็นสมุดบันทึกหลักสำหรับเรคคอร์ดหลักโดยอัตโนมัติ เอกสักโดยอัตโนมัติ
- สมุดบันทึกที่กำหนดเองทั้งหมดที่เชื่อมโยงกับเรคคอร์ดที่ซ้ำกันจะเชื่อมโยงกับเรคคอร์ดหลักในส่วนข้อมูลที่เกี่ยวข้องกับสมุดบันทึกของเพจรายละเอียดของเรคคอร์ดหลัก
- สมุดบันทึกที่กำหนดเองที่ไม่ใช่รายการหลักทั้งหมดที่เชื่อมโยงกับเรคจะยังคงเชื่อมโยงกับเรคคอร์ดหลักได่อาชางกับสมุดบันทึกของเพจรายละเอียดของเรคคอร์ดหลักต่อไป

#### **โหมดผสม**

หากมีการตั้งค่าประเภทเรคคอร์ดในโหมดผสม จะเกิดเหตุการณ์ต่อไปนี้หลังจากที่คุณรวมเรคคอร์ด:

- หากทั้งเรคคอร์ดหลักและเรคคอร์ดที่ซ้ำกันมีเจ้าของที่ระบุให้กับทั้งคู่ ลักษณะการทำงานจะเหมือนกับเมื่อมีการตั้งค่าประเภทเรคคอร์ดในโหมดผู้ใช้
- หากทั้งเรคคอร์ดหลักและเรคคอร์ดที่ซ้ำกันมีสมุดบันทึกหลักที่กำหนดเองที่ระบุให้กับทั้งคู่ ลักษณะการทำงานจะเหมือนกับเมื่อมีการตั้งค่าประเภทเรคคอร์ดในโหมดสมุดบันทึก
- หากเรคคอร์ดหลักมีสมุดบันทึกที่ระบุให้กับเรคคอร์ดนั้น และหากเรคคอร์ดที่ซ้ำกันมีสมุดบันทึกหลักที่กำหนดเองที่ระบุให้กับเรคคอร์ดนั้น จะเกิดเหตุการณ์ต่อไปนี้หลังจากมีการรวมเรคคอร์ด:
	- สมุดบันทึกที่คุณเลือกในฟิลด์สมุดบันทึกในขั้นตอนที่ 2 ของการดำเนินการรวมจะแสดงขึ้นในฟิลด์สมุดบันทึกของเรคคอร์ดหลักหลังจากมีการรวมเรคคอร์ด หากคุณเลือกสมุดบันทึกที่กำหนดเองจากเรคคอร์ดที่ซ้ำกัน สมุดบันทึกที่กำหนดเองนั้นจะกลายเป็นสมุดบันทึกหลัก และจะไม่มีการป็อปปูเลทฟิลด์เจ้าของบนเรคคอร์ดหลัก

หากคุณเลือกสมุดบันทึกผู้ใช้จากเรคคอร์ดหลัก ผู้ใช้ดังกล่าวจะกลายเป็นเจ้าของเรคคอร์ดหลักและฟิลด์สมุดบันทึกระแสดงสมุดบันทึกผู้ใช้สำหรับเจ้าของเรคคอร์ดหลัก เรคคอร์ดหลักจะไม่มีสมุดบันทึกหลักที่กําหนดเองที่ระบุให้กับเรคคอร์ดนั้น

- สมุดบันทึกที่กำหนดเองทั้งหมดที่เชื่อมโยงกับเรคคอร์ดที่ซ้ำกัน รวมถึงสมุดบันทึกที่กำหนดเองที่เป็นสมุดบันทึกหลักบนเรคคอร์ดที่ซ้ำกัน จะเชื่อมโยงกับเรคคอร์ดหลักในส่วนข้อมูลที่เกี่ยวข้องกับสมุดบันทึกของเพจรายละเอียดของเรคคอร์ดหลัก
- สมุดบันทึกที่กำหนดเองทั้งหมดที่เชื่อมโยงกับเรคคอร์ดหลักจะยังคงเชื่อมโยงกับเรคคอร์ดหลักในส่วนข้อมูลที่เกี่ยวข้องกับสมุดบันทึกบนเพจรายละเอียดของเรคคอร์ดหลักต่อไป
- หากเรคคอร์ดหลักมีสมุดบันทึกที่ระบุให้กับเรคคอร์ดนั้น และเรคคอร์ดที่ซ้ำกันมีเจ้าของที่ระบุให้กับเรคคอร์ดนั้น จะเกิดเหตุการณ์ต่อไปนี้:
	- สมุดบันทึกที่คุณเลือกในฟิลด์สมุดบันทึกในขั้นตอนที่ 2 ของการดำเนินการรวมจะแสดงขึ้นในฟิลด์สมุดบันทึกของเรคคอร์ดหลักหลังจากมีการรวมเรคคอร์ด หากคุณเลือกสมุดบันทึกที่กำหนดเองจากเรคคอร์ดหลัก สมุดบันทึกที่กำหนดมูกเป็นสมุดบันทึกหลักที่กำหนดเองต่อไป และจะไม่มีการป็อปปูเลทฟิลด์เจ้าของบนเรคคอร์ดหลัก

หากคุณเลือกสมุดบันทึกผู้ใช้จากเรคคอร์ดที่ซ้ำกัน ผู้ใช้นั้นจะกลายเป็นเจ้าของเรคคอร์ดหลัก และฟิลด์สมุดบันทึกของสมุดบันทึกผู้ใช้สำหรับผู้ใช้นั้น เรคคอร์ดหลักไม่มีสมุดบันทึกหลักที่กําหนดเองหลังจากมีการรวมเรคคอร์ด สมุดบันทึกที่กําหนดเองที่เป็นสมุดบันทึกหลักจะไม่เชื่อมโยงกับเรคคอร์ดหลักโดยอัตโนมัติหลังจากมีการรวมเรคคอร์ด

- สมุดบันทึกที่กำหนดเองทั้งหมดที่เชื่อมโยงกับเรคคอร์ดที่ซ้ำกันจะเชื่อมโยงกับเรคคอร์ดหลักในส่วนข้อมูลที่เกี่ยวข้องกับสมุดบันทึกของเพจรายละเอียดของเรคคอร์ดหลัก
- สมุดบันทึกที่กำหนดเองที่ไม่ใช่รายการหลักทั้งหมดที่เชื่อมโยงกับกรดอะตัวเจเชื่อมโยงกับเรคคอร์ดหลักในส่วนข้อมูลที่เกี่ยวข้องกับสมุดบันทึกของเพจรายละเอียดของเรคคอร์ดหลัก ต่อไป

# **เกี่ยวกับข้อมูลในลิงค์ที่ไปยังสมุดบันทึกที่กําหนดเอง**

หากสมุดบันทึกที่กำหนดเองเชื่อมโยงกับเรคคอร์ดหลักรวมถึงเรคคอร์ดที่ซํ้ากันก่อนที่คุณจะรวมเรคคอร์ด ข้อมูลในการเชื่อมโยงสมุดบันทึกจากเรคคอร์ดหลักจะได้รับการเก็บหลังการรวมเรคคอร์ด ซึ่งรวมถึงการตั้งค่าในช่องทำเครื่องหมาย การเชื่อมโยงอัตโนมัติ หากสมุดบันทึกที่กำหนดเองเชื่อมโยงกับเร็ดกรัฐมนตร์ กลมกับเรคคอร์ดหลักก่อนที่คุณจะรวมเรคคอร์ด จะเกิดเหตุการณ์ต่อไปนี้เมื่อเชื่อมโยงสมุดบันทึกที่กําหนดเองกับเรคคอร์ดหลักหลังการรวมเรคคอร์ด:

- ไม่มีการเลือกช่องทำเครื่องหมาย การเชื่อมโยงอัตโนมัติ ในการเชื่อมโยงกับเรคคอร์ดหลัก แม้ว่าจะมีการเชื่อมโยงกับเริกกรับเรกกรัดมโยงกับเรคคอร์ดที่ซ้ำกันก็ตาม
- ฟิลด์วันที่เริ่มต้นและวันที่สิ้นสุดในการเชื่อมโยงกับเรคคอร์ดหลักจะได้รับการป็อปปูเลทด้วยข้อมูลจากฟิลด์ที่เกี่ยวข้องในการเชื่อมโยงไปยังเรคคอร์ดที่ซ้ำกัน หรือเว้นว่างไว้หากไม่ได้รับการป็อปปูเลทในการเชื่อมโยงไปยังเรคคอร์ดที่ซํ้ากัน

### **หัวข้อที่เกี่ยวข้อง**

สําหรับข้อมูลเพิ่มเติมเกี่ยวกับโหมดความเป็นเจ้าของเรคคอร์ด โปรดดูที่หัวข้อต่อไปนี้:

 $\blacksquare$  เกี่ยวกับการเข้าถึงข้อมูล การใช้เรคคอร์ดร่วมกัน และความเป็นเจ้าของเรคคอร์ด (ในหน้า  $44)$ 

# **การเพ มหมายเหตุ**

สําหรับประเภทเรคคอร์ดที่รองรับคุณสมบัติการบันทึกหมายเหตุ คุณสามารถเพิ่มหมายเหตุได้สองวิธี:

- โดยคลิกไอคอนหมายเหตุ ที่ด้านบนขวาของเพจรายละเอียดเรคคอร์ด ไอคอนนี้จะแสดงขึ้นหากใช้งานศูนย์ข้อความสําหรับบริษัทของคุณ ด้วยวิธีนี้ คุณสามารถเพิ่มหมายเหตุในรายการหมายเหตุสําหรับเรคคอร์ด และขอรับข้อมูลจากหมายเหตุที่เพิ่มเข้าในเรคคอร์ดได้
- โดยคลิก ใหม่ ในส่วนหมายเหตุ

โดยทั่วไป หากผู้ดูแลระบบของบริษัทของคุณได้สร้างไอคอน หมายเหตุไว้แล้ว จะไม่มีส่วนหมายเหตุปรากฏขึ้น อย่างไรก็ตาม หากมีส่วนหมายเหตุปรากฏขึ้น ่นั่นคือเมื่อคุณเพิ่มหมายเหตุในรายการหมายเหตุจะมีการเพิ่มไปในส่วนหมายเหตุด้วย

ดูข้อมูลเพิ่มเติมเกี่ยวกับศูนย์ข้อความได้ที่ การทํางานกับศูนย์ข้อความ (ในหน้า [42\)](#page-41-0) และดูข้อมูลเพิ่มเติมเกี่ยวกับการใช้รายการหมายเหตุได้ที่ การทํางานกับรายการหมายเหตุ (ในหน้า [126\)](#page-125-0)

วิธีที่ใช้จัดทำหมายเหตุไม่แตกต่างจากสิทธิ์การเข้าใช้หมายเหตุ

### *ในการเพิ ่มหมายเหตุโดยใช้ไอคอนหมายเหตุ*

- **1** เลือกเรคคอร์ด ี สำหรับคำแนะนำในการเลือกเรคคอร์ด โปรดดูที่ การค้นหาเรคคอร์ด  $(1$ นหน้า  $61)$
- **2** ในเพจรายละเอียด คลิกไอคอนหมายเหตุ
- **3** คลิก หมายเหตุใหม่
- **4** ในบรรทัดบนสุดของหมายเหตุ ให้กรอกข้อมูลในหัวเรื่อง
- ${\bf 5}$  เพื่อป้องกันไม่ให้ผู้ใช้คนอื่นดูหมายเหตุ ให้เลือกช่องทำเครื่องหมาย ส่วนตัว ี สำหรับข้อมูลเกี่ยวกับวิธีที่ช่องทำเครื่องหมาย ส่วนตัว ควบคุมการเข้าใช้หมายเหตุ โปรดดูที่ เพจแก้ไขหมายเหตุ (ในหน้า  $125)$
- **6** คลิก บันทึก

### *ในการเพิ ่มหมายเหตุลงในส่วนหมายเหตุ*

- **1** เลือกเรคคอร์ด สำหรับคำแนะนำในการเลือกเรคคอร์ด โปรดดูที่ การค้นหาเรคคอร์ด (ในหน้า  $61)$
- **2** ในเพจรายละเอียด ให้เลื่อนส่วนหมายเหตุ ลงด้านล่างแล้วคลิก ใหม่ ในแถบชื่อหมายเหตุ
- **3** ในเพจแก้ไขหมายเหตุ ให้กรอกข้อมูลในหัวเรื่อง
- **4** เพื่อป้ องกันไม่ให้ผู้อื่นดูหมายเหตุ ให้เลือก ส่วนตัว
- **124** วิธีใช้ออนไลน์ของ Oracle CRM On Demand รีลีส 33 ตุลาคม 2016

<span id="page-124-0"></span>สําหรับข้อมูลเกี่ยวกับวิธีที่ช่องทําเครื่องหมาย ส่วนตัว ควบคุมการเข้าใช้หมายเหตุ โปรดดูที่ เพจแก้ไขหมายเหตุ (ในหน้า [125\)](#page-124-0)

**5** บันทึกเรคคอร์ด

# **เพจแก้ไขหมายเหตุ**

เพจแก้ไขหมายเหตุให้คุณเพิ่มหมายเหตุในเรคคอร์ด หรืออัปเดตข้อมูลในหมายเหตุที่มีอยู่ ซึ่งจะแสดงชุดฟิลด์สําหรับเรคคอร์ดหมายเหตุทั้งหมด ตารางต่อไปนี้อธิบายฟิลด์ต่างๆ บนเพจแก้ไขหมายเหตุ

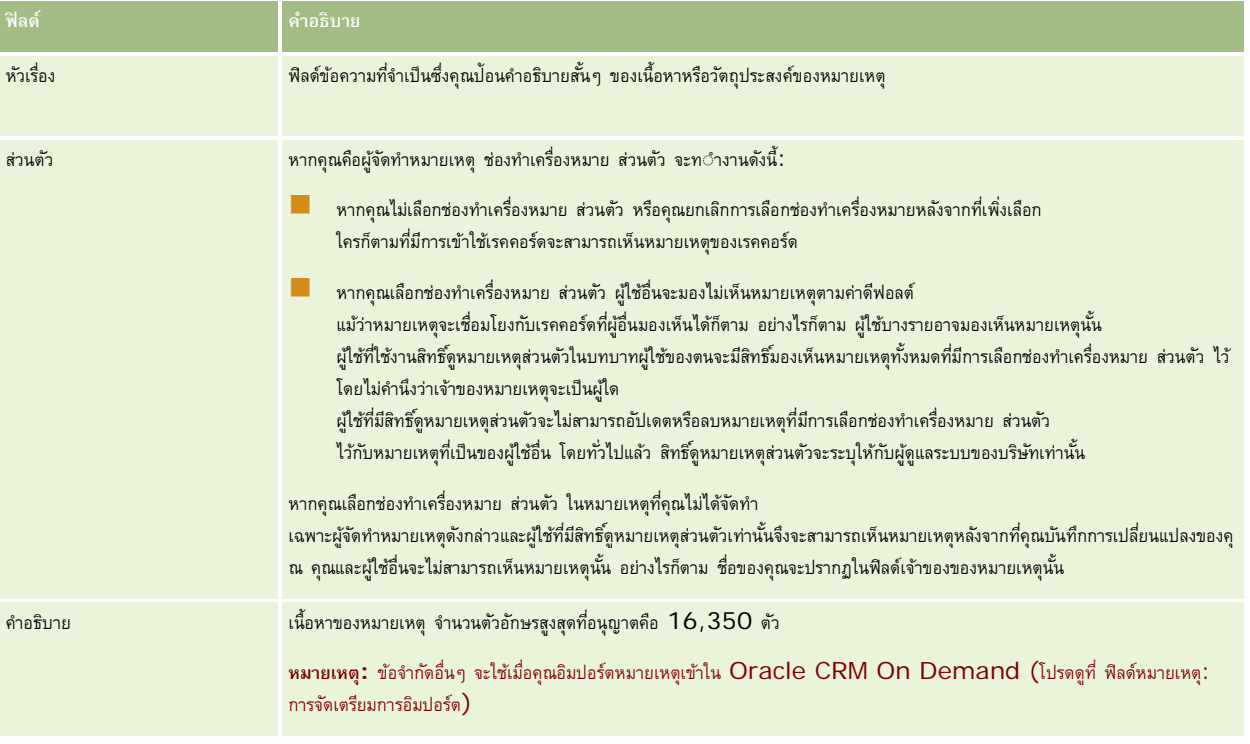

# **เพจหมายเหตุ (รายการ)**

เพจหมายเหตุ จะแสดงหมายเหตุทั้งหมดที่เชื่อมโยงกับเรคคอร์ด ตารางต่อไปนี้จะอธิบายสิ่งที่คุณสามารถทําได้ในเพจหมายเหตุ:

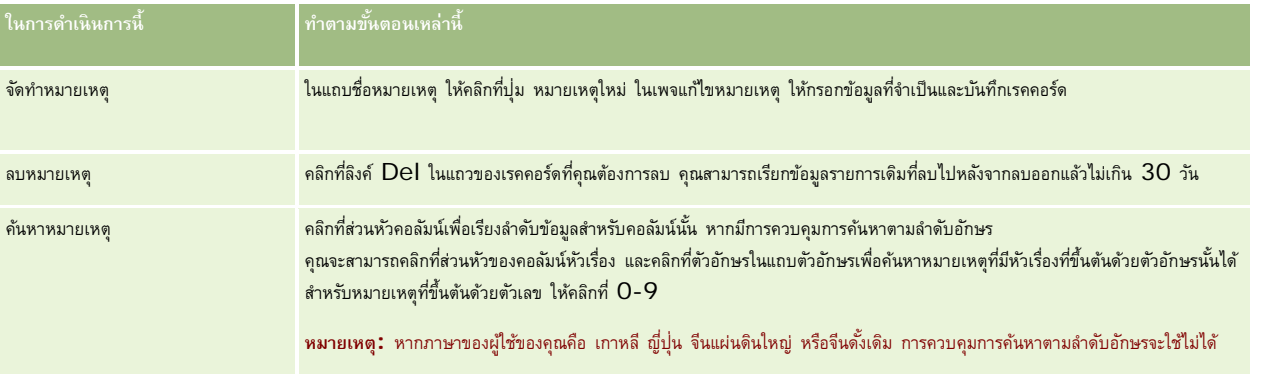

# <span id="page-125-0"></span>เริ่มต้นใช้งาน

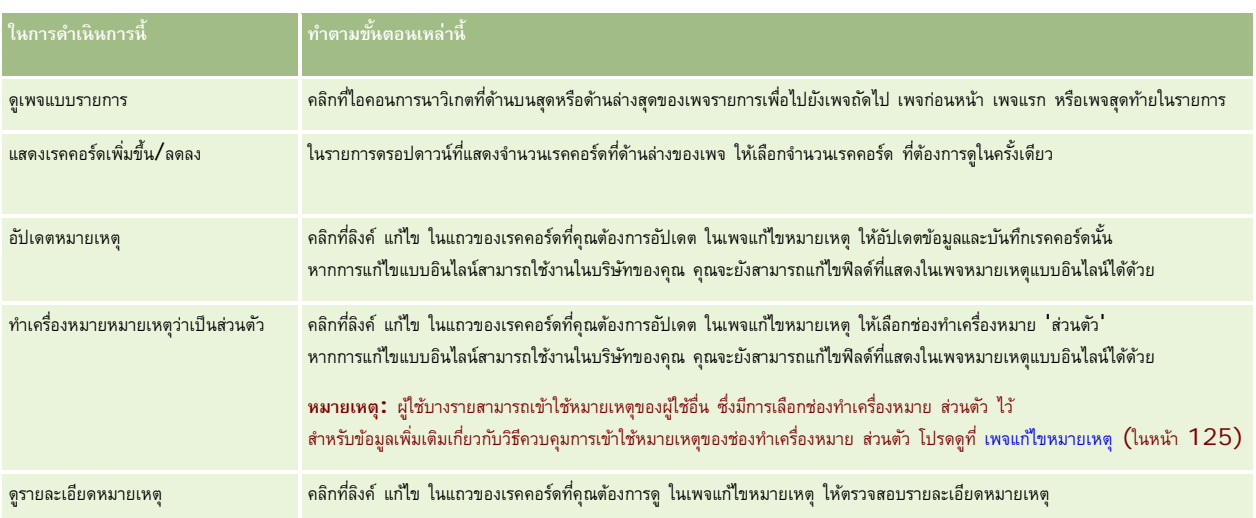

# **การทํางานกับรายการหมายเหตุ**

หากบริษัทของคุณเปิดใช้คุณสมบัตินี้ เพจรายละเอียดเรคคอร์ดจะมีไอคอนหมายเหตุอยู่ที่มุมขวาบน ตัวเลขที่อยู่ถัดจากไอคอนหมายเหตุจะระบุจำนวนของหมายเหตุที่แนบกับเรคคอร์ด

เมื่อคุณคลิกที่ไอคอนหมายเหตุ รายการหมายเหตุจะปรากฏขึ้น สําหรับหมายเหตุแต่ละรายการ จะแสดงชื่อผู้ใช้ที่จัดทําหมายเหตุ พร้อมแสดงหัวเรื่องหรือหากไม่มีหัวเรื่องจะแสดงข้อความส่วนแรกของหมายเหตุ และแสดงวันที่ของหมายเหตุหรือหากเป็นหมายเหตุของวันนี้จะแสดงเวลา

จากรายการหมายเหตุ คุณสามารถดําเนินการต่อไปนี้:

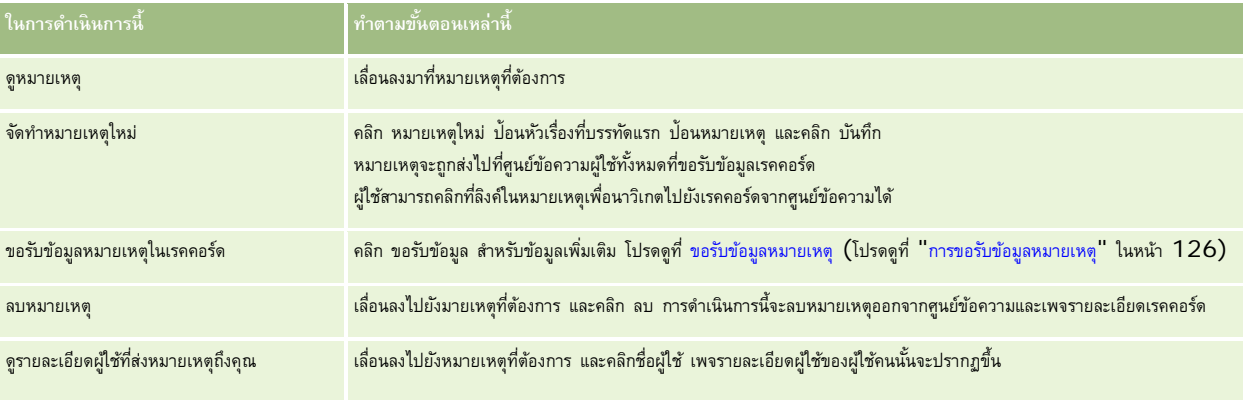

# **การขอรับข้อมูลหมายเหตุ**

คุณสามารถขอรับข้อมูลหมายเหตุที่เพิ่มในเรคคอร์ดได้ดังนั้นเมื่อใครก็ตามเพิ่มหมายเหตุในเรคคอร์ด หมายเหตุนั้นจะส่งไปที่ศูนย์ข้อความของคุณ คุณสามารถขอรับข้อมูลหมายเหตุในเรคคอร์ดใดก็ได้ที่คุณสามารถเข้าใช้ได้

จากศูนย์ข้อความคุณสามารถคลิกที่ลิงค์ในหมายเหตุในเรคคอร์ดเพื่อนาวิเกตไปยังเรคคอร์ดได้

สําหรับข้อมูลเพิ่มเติมเกี่ยวกับศูนย์ข้อความ โปรดดูที่ การทํางานกับศูนย์ข้อความ (ในหน้า [42\)](#page-41-0)

#### *ในการขอรับข้อมูลหมายเหตุในเรคคอร์ด*

**1** เลือกเรคคอร์ด

สําหรับข้อมูลเพิ่มเติมเกี่ยวกับการเลือกเรคคอร์ด โปรดดูที่การค้นหาเรคคอร์ด (ในหน้า [61\)](#page-60-0)

- **2** ในเพจรายละเอียด คลิกไอคอนหมายเหตุ
- **3** คลิกที่ปุ่ ม ขอรับข้อมูล

ป้ ายของปุ่ มจะเปลี่ยนเป็น ยกเลิกการขอรับข้อมูล คุณสามารถยกเลิกการขอรับข้อมูลได้โดยคลิกที่ปุ่ ม ยกเลิกการขอรับข้อมูล

# **การส่งหมายเหตุให้กับผู้ใช้อื่นๆ**

คุณสามารถส่งหมายเหตุให้กับผู้ใช้คนอื่นๆ ได้โดยการคลิกที่ไอคอนหมายเหตุซึ่งอยู่ถัดจากชื่อของผู้ใช้ในแอพลิเคชัน หมายเหตุดังกล่าวจะถูกส่งไปยังศูนย์ข้อความของผู้ใช้คนดังกล่าว คุณสามารถใช้คุณสมบัตินี้กับฟิลด์ที่เกี่ยวข้องกับชื่อผู้ใช้ เช่น ชื่อ เจ้าของ ผู้จัดทำ และผู้แก้ไข ได้ โดยฟิลด์แหล่านี้จะแสดงอยู่ในเพจรายละเอียด รายการ และพื้นที่ส่วนอื่นๆ ในแอปพลิเคชัน จากศูนย์ข้อความ คุณสามารถตอบกลับหมายเหตุของผู้ใช้คนอื่นๆ ได้ คุณสามารถเพิ่มเรคคอร์ดผู้ใช้ลงในส่วนเรคคอร์ดรายการใช้บ่อย ในแถบ การดำเนินการ ซึ่งจะช่วยให้คุณสามารถเข้าถึงผู้ใช้ที่คุณส่งข้อความให้บ่อยครั้งได้อย่างรวดเร็ว สําหรับข้อมูลเพิ่มเติมเกี่ยวกับการใช้ศูนย์ข้อความ โปรดดูที่ การทํางานกับศูนย์ข้อความ (ในหน้า [42\)](#page-41-0)

#### *ในการส่งหมายเหตุให้กับผู้ใช้อื ่น*

- **1** เลื่อนตัวชี้ไว้เหนือฟิลด์ที่เกี่ยวข้องกับชื่อผู้ใช้จนไอคอนหมายเหตุปรากฏขึ้น
- **2** คลิกที่ไอคอนหมายเหตุ
- **3** ป้ อนหมายเหตุและคลิก บันทึก

# **การทํางานกับเอกสารแนบ**

ทั้งนี้ ตามการตั้งค่าบทบาทผู้ใช้และโปรไฟล์การเข้าใช้ของผู้ดูแลระบบของบริษัทของคุณ คุณสามารถแนบไฟล์ (และในบางกรณี แนบ URL) ในเรคคอร์ดประเภทต่างๆ ได้ คุณสามารถดูคําแนะนําเกี่ยวกับการแนบไฟล์ในหัวข้อต่อไปนี้:

- สําหรับคําแนะนําเกี่ยวกับการแนบไฟล์และ URL ผ่านรายการที่เกี่ยวข้องกับเอกสารแนบที่ตั้งค่าล่วงหน้า โปรดดูที่ การแนบไฟล์และ URL กับเรคคอร์ด (ในหน้า [130\)](#page-129-0)
- ี สำหรับคำแนะนำเกี่ยวกับการแนบไฟล์ในเรคคอร์ดที่สนับสนุนฟิลด์เอกสารแนบ โปรด**ดู**ที่ การแนบไฟล์ในเรคคอร์ดผ่านฟิลด์เอกสารแนบ (โปรดดูที่ "[การแนบไฟล์กับเรคคอร์ดผ่านฟิลด์เอกสารแนบ](#page-133-0)" ในหน้า [134\)](#page-133-0)

สําหรับรายการของประเภทเรคคอร์ดที่สนับสนุนรายการที่เกี่ยวข้องกับเอกสารแนบที่ตั้งค่าล่วงหน้า และรายการของประเภทเรคคอร์ดที่สนับสนุนฟิลด์เอกสารแนบ โปรดดูที่ เกี่ยวกับเอกสารแนบ (ในหน้า [128\)](#page-127-0)

# <span id="page-127-0"></span>เริ่มต้นใช้งาน

## **หัวข้อที่เกี่ยวข้อง**

โปรดดูหัวข้อต่อไปนี้สําหรับข้อมูลเพิ่มเติมเกี่ยวกับเอกสารแนบ:

- เกี่ยวกับเอกสารแนบ (ในหน้า [128\)](#page-127-0)
- รายการที่เกี่ยวข้องกับเอกสารแนบ (ในหน้า [132\)](#page-131-0)
- เพจรายการเอกสารแนบ (ในหน้า [133\)](#page-132-0)

# **เกี่ยวกับเอกสารแนบ**

ขึ้นอยู่กับประเภทเรคคอร์ดและวิธีการตั้งค่า Oracle CRM On Demand ของผู้ดูแลระบบของบริษัทของคุณ คุณสามารถแนบไฟล์ในบางเรคคอร์ดด้วยวิธีการต่อไปนี้:

- ผ่านรายการที่เกี่ยวข้องกับเอกสารแนบในเรคคอร์ดหลัก
- ผ่านฟิลด์เอกสารแนบ

# **เกี่ยวกับรายการที่เกี่ยวข้องกับเอกสารแนบ**

ในเรคคอร์ดบางประเภท ผู้ดูแลระบบของบริษัทของคุณสามารถเพิ่มรายการที่เกี่ยวข้องกับเอกสารแนบที่ตั้งค่าล่วงหน้าในโครงร่างเพจเรคคอร์ด คุณสามารถเชื่อมโยงเอกสารแนบหลายรายการกับเรคคอร์ดหลักหนึ่งได้ เอกสารแนบที่เชื่อมโยงกับเรคคอร์ดหลักด้วยวิธีนี้อาจประกอบด้วยไฟล์หรือ  $\sf URL$ 

ประเภทเรคคอร์ดต่อไปนี้สนับสนุนรายการที่เกี่ยวข้องกับเอกสารแนบที่ตั้งค่าล่วงหน้า:

 บริษัท กิจกรรม แคมเปญ ผู้ติดต่อ ออบเจกต์ที่กำหนดเอง  $01$ ,  $02$  และ  $03$  ตัวแทนจําหน่าย กิจกรรม เงินทุน คําขอเงินทุน ครัวเรือน ลีด โอกาสทางการขาย คู่ค้า การเป็นสมาชิกโปรแกรม คําขอบริการ ทางแก้ปญหา ั

เอกสารแนบยังสามารถเชื่อมโยงกับเรคคอร์ดอเลิตและเรคคอร์ดขั้นตอนการขาย

สําหรับข้อมูลเพิ่มเติมเกี่ยวกับการแนบไฟล์และ URL กับเรคคอร์ดผ่านรายการที่เกี่ยวข้องกับเอกสารแนบที่ตั้งค่าล่วงหน้า โปรดดูที่หัวข้อต่อไปนี้:

**128** วิธีใช้ออนไลน์ของ Oracle CRM On Demand รีลีส 33

ตุลาคม 2016

- การแนบไฟล์และ URL กับเรคคอร์ด (ในหน้า [130\)](#page-129-0)
- รายการที่เกี่ยวข้องกับเอกสารแนบ (ในหน้า [132\)](#page-131-0)
- เพจรายการเอกสารแนบ (ในหน้า [133\)](#page-132-0)

# **เกี่ยวกับฟิลด์เอกสารแนบ**

ในประเภทเรคคอร์ดต่อไปนี้ คุณสามารถแนบไฟล์เดียวในเรคคอร์ดผ่านฟิลด์เอกสารแนบ ทั้งนี้ ตามการตั้งค่าโครงร่างเพจของผู้ดูแลระบบของบริษัทของคุณ ฟิลด์เอกสารแนบจะสามารถใช้ได้ในประเภทเรคคอร์ดต่อไปนี้:

ออบเจกต์ที่กําหนดเอง 01, 02, 03, 04 และสูงกว่า

**หมายเหตุ:** ผู้ดูแลระบบของบริษัทของคุณสามารถตั้งค่าประเภทเรคคอร์ดออบเจกต์ที่กําหนดเองเป็นรายการที่เกี่ยวข้องในประเภทเรคคอร์ดอื่นได้ หากฟิลด์เอกสารแนบสามารถใช้ได้ในประเภทเรคคอร์ดออบเจกต์ที่กําหนดเองที่เกี่ยวข้อง คุณจะสามารถแนบไฟล์หนึ่งกับเรคคอร์ดแต่ละรายการที่เกี่ยวข้องได้ การตั้งค่าเช่นนี้ช่วยให้คุณสามารถเชื่อมโยงไฟล์หลายๆ ไฟล์เข้ากับเรคคอร์ดหลักหนึ่งรายการได้สําหรับข้อมูลเพิ่มเติม โปรดดูที่ เกี่ยวกับการตั้งค่าเอกสารแนบ

- รายงานการตรวจสอบสินค้าคงคลัง
- การทํารายการตัวอย่าง
- ลายเซ็น

ประเภทเรคคอร์ดต่อไปนี้สนับสนุนฟิลด์เอกสารแนบ อย่างไรก็ตาม ประเภทเรคคอร์ดเหล่านี้สามารถใช้เป็นรายการที่เกี่ยวข้องเท่านั้น ดังนี้:

เอกสารแนบการยอมรับ

ประเภทเรคคอร์ดเอกสารแนบการยอมรับสามารถใช้เป็นรายการที่เกี่ยวข้องในประเภทเรคคอร์ดการยอมรับเท่านั้น

เอกสารแนบแอปพลิเคชัน

ประเภทเรคคอร์ดเอกสารแนบแอปพลิเคชันสามารถใช้เป็นรายการที่เกี่ยวข้องกับประเภทเรคคอร์ดแอปพลิเคชันเท่านั้น

เอกสารแนบแผนธุรกิจ

ประเภทเรคคอร์ดเอกสารแนบแผนธุรกิจสามารถใช้เป็นรายการที่เกี่ยวข้องกับประเภทเรคคอร์ดแผนธุรกิจเท่านั้น

เอกสารแนบการรับรอง

ประเภทเรคคอร์ดเอกสารแนบการรับรองสามารถใช้เป็นรายการที่เกี่ยวข้องกับประเภทเรคคอร์ดการรับรองเท่านั้น

เอกสารแนบคอร์ส

ประเภทเรคคอร์ดเอกสารแนบคอร์สสามารถใช้เป็นรายการที่เกี่ยวข้องกับประเภทเรคคอร์ดคอร์สเท่านั้น

เอกสารแนบการทดสอบ

ประเภทเรคคอร์ดเอกสารแนบการทดสอบสามารถใช้เป็นรายการที่เกี่ยวข้องกับประเภทเรคคอร์ดการทดสอบเท่านั้น

เอกสารแนบคําขอ MDF

ประเภทเรคคอร์ดเอกสารแนบคําขอ MDF สามารถใช้เป็นรายการที่เกี่ยวข้องกับประเภทเรคคอร์ดคําขอ MDF เท่านั้น

เอกสารแนบวัตถุประสงค์

ประเภทเรคคอร์ดเอกสารแนบวัตถุประสงค์สามารถใช้เป็นรายการที่เกี่ยวข้องกับประเภทเรคคอร์ดวัตถุประสงค์เท่านั้น

เอกสารแนบโปรแกรมคู่ค้า

ประเภทเรคคอร์ดเอกสารแนบโปรแกรมคู่ค้าสามารถใช้เป็นรายการที่เกี่ยวข้องกับประเภทเรคคอร์ดโปรแกรมคู่ค้าเท่านั้น

เอกสารแนบกรมธรรม์

<span id="page-129-0"></span>ประเภทเรคคอร์ดเอกสารแนบกรมธรรม์สามารถใช้เป็นรายการที่เกี่ยวข้องกับประเภทเรคคอร์ดกรมธรรม์เท่านั้น

เอกสารแนบคําขอตั้งราคาพิเศษ

ประเภทเรคคอร์ดเอกสารแนบคําขอตั้งราคาพิเศษสามารถใช้เป็นรายการที่เกี่ยวข้องกับประเภทเรคคอร์ดคําขอตั้งราคาพิเศษเท่านั้น

ประเภทเรคคอร์ดบางชนิดเหล่านี้เป็นแบบเฉพาะอุตสาหกรรมหรือเฉพาะสําหรับ Oracle CRM On Demand Partner Relationship Management Edition และอาจไม่มีในเวอร์ชัน Oracle CRM On Demand ของคุณ

ี สำหรับข้อมูลเกี่ยวกับการแนบไฟล์ในเรคคอร์ดผ่านฟิลด์เอกสารแนบ โปรดดูที่ การแนบโลด์เอกสารแนบ (โปรดดูที่ "[การแนบไฟล์กับเรคคอร์ดผ่านฟิลด์เอกสารแนบ](#page-133-0)" ในหน้า [134\)](#page-133-0)

# **การแนบไฟล์และ URL กับเรคคอร์ด**

**หมายเหตุ:** หัวข้อนี้ใช้สําหรับเอกสารแนบที่เชื่อมโยงกับเรคคอร์ดผ่านทางรายการที่เกี่ยวข้องกับเอกสารแนบที่ตั้งค่าล่วงหน้าเท่านั้น สําหรับรายการของประเภทเรคคอร์ดที่สนับสนุนรายการที่เกี่ยวข้องกับเอกสารแนบที่ตั้งค่าล่วงหน้า โปรดดูที่ เกี่ยวกับเอกสารแนบ (ในหน้า [128\)](#page-127-0)

สําหรับประเภทเรคคอร์ดที่สนับสนุนรายการที่เกี่ยวข้องกับเอกสารแนบที่ตั้งค่าล่วงหน้า คุณสามารถแนบไฟล์และ URL ในเรคคอร์ดหลัก หลังจากแนบไฟล์หรือ URL ในเรคคอร์ดแล้ว คุณสามารถ:

- ดูเอกสารแนบ
- เลือกเอกสารแนบอื่นๆ
- สําหรับการแนบไฟล์ให้อัปเดตเนื้อหาของไฟล์และแทนที่เอกสารแนบก่อนหน้าด้วยเอกสารที่แก้ไขแล้ว

เมื่อแนบไฟล์ในเรคคอร์ด โปรดใช้ข้อควรพิจารณาต่อไปนี้:

- คุณสามารถอัปโหลดไฟล์ที่บีบอัด รวมถึงไฟล์.zip
- $\blacksquare$  เพื่อเป็นการป้องกันและรักษาความปลอดภัยให้กับข้อมูล Oracle CRM On Demand จะไม่อนุญาตให้คุณแนบไฟล์ที่สามารถรันได้ที่มีนามสกุลไฟล์ เช่น .exe หรือ .bat

**หมายเหตุ:** เมื่อผู้ใช้คลิกไฟล์ที่สามารถรันได้ที่มีนามสกุล .exe หรือ .bat ผู้ใช้จะสามารถเลือกได้ว่าจะรันหรือบันทึกไฟล์ ในการป้ องกันไม่ให้ผู้ใช้รันไฟล์ที่สามารถรันได้โดยไม่ตั้งใจโดยตรงจาก Oracle CRM On Demand ในลักษณะนี้Oracle CRM On Demand จึงไม่อนุญาตให้คุณแนบไฟล์ที่มีนามสกุลไฟล์ดังกล่าวในเรคคอร์ด อย่างไรก็ตาม คุณสามารถแก้ไขได้โดยเปลี่ยนนามสกุลไฟล์ให้เป็นอย่างอื่นก่อนอัปโหลดไฟล์ หากคุณเปลี่ยนนามสกุลไฟล์เป็น .txt ผู้ใช้ที่คลิกไฟล์นั้นจะไม่เห็นตัวเลือกที่ให้รันหรือบันทึกไฟล์ผู้ใช้ต้องบันทึกไฟล์นั้นลงในเครื่อง แล้วเปลี่ยนนามสกุลไฟล์ไปเป็นนามสกุลที่ถูกต้องสําหรับไฟล์ที่สามารถรันได้แล้วจึงรันไฟล์นั้น

- ชื่อไฟล์สามารถประกอบด้วยตัวอักษรใดก็ได้ที่ระบบสนับสนุนให้ใช้ได้กับชื่อไฟล์ใน Microsoft Windows
- ในกรณีของไฟล์ที่อัปโหลดเป็นเอกสารแนบไปยังเรคคอร์ดผ่านส่วนข้อมูลที่เกี่ยวข้องกับเอกสารแนบที่มีการตั้งค่าไว้ล่วงหน้า คุณไม่สามารถอัปโหลดสองไฟล์ที่มีชื่อเหมือนกันเป็นเอกสารแนบไปยังเรคคอร์ดหลักเดียวกันได้อย่างไรก็ตาม ภาพถ่ายทั้งหมดที่อัปโหลดจากอุปกรณ์เคลื่อนที่ที่ใช้ระบบปฏิบัติการ iOS จะมีชื่อเดียวกันตามที่กำหนดโดยอุปกรณ์เคลื่อนที่นั้น ในการยืนยันให้แน่ใจว่าชื่อไฟล์จะไม่ซ้ำกันภายในชุดเอกสารแนบที่เชื่อมโยงกับเรคคอร์ดหลัก Oracle CRM On Demand จะเพิ่มบันทึกเวลาปจจุบันลงในชื่อไฟล์ของไฟล์ดังกล่าวทั้งหมด ซึ่งหมายความว่าหากคุณอัปโหลดไฟล์เดียวกันเป็นเอกสารแนบมากกว่าหนึ่งครั้งจากอุปกรณ์เคลื่อนที่ที่ใช้ระบบปฏิบัติการ  $\mathsf{IOS}$ ไฟล์นั้นจะถูกเพิ่มเป็นเอกสารแนบในแต่ละครั้งที่คุณอัปโหลด แต่ชื่อไฟล์ของเอกสารแนบใน Oracle CRM On Demand จะต่างกัน
- ไฟล์แต่ละไฟล์ที่คุณพยายามอัปโหลดจะได้รับการสแกนไวรัส หากพบไวรัสในไฟล์ระบบจะไม่อัปโหลดไฟล์นั้น และจะปรากฏข้อความขึ้น
- ไฟล์ที่อัปโหลดต้องมีขนาดน้อยกว่า 20 MB หากคุณมีไฟล์ขนาดใหญ่กว่า ลองพิจารณาดำเนินการดังนี้:
	- บีบอัดไฟล์เพื่อให้เล็กลง
	- แบ่งไฟล์เป็นไฟล์ที่มีขนาดเล็กลง (และบีบอัดไฟล์เหล่านั้น หากจําเป็น)
	- วางไฟล์ไว้ในเซิร์ฟเวอร์ที่ใช้ร่วมกันและระบุพาธและชื่อไฟล์แทนการแนบไฟล์ไปกับเรคคอร์ด

### *ในการแนบไฟล์และ URL กับเรคคอร์ด*

**1** เลือกเรคคอร์ดที่คุณต้องการแนบไฟล์หรือ URL

สำหรับคำแนะนำในการเลือกเรคคอร์ด โปรดดูที่ การค้นหาเรคคอร์ด (ในหน้า  $61)$ 

**2** ในหน้ารายละเอียด เลื่อนลงมาที่ส่วนเอกสารแนบ และคลิกที่ เพิ่มเอกสารแนบ หรือ เพิ่ม URL ในแถบชื่อ

**หมายเหตุ:** หากคุณต้องการส่งผู้ใช้ไปยังเซิร์ฟเวอร์สาธารณะเพื่อเข้าใช้ไฟล์ให้คลิก เพิ่ม URL แทนที่จะคลิก เพิ่มเอกสารแนบ และทําตามขั้นตอนสําหรับเพิ่มเอกสารแนบที่เป็น URL ไม่ใช่เอกสารแนบที่เป็นไฟล์

- **3** ในเพจการแก้ไขเอกสารแนบ ทําตามขั้นตอนต่อไปนี้:
	- สำหรับการแนบไฟล์ คลิกที่ปุ่ม เบราส์ ซึ่งอยู่ถัดจากฟิลด์ไฟล์ และเลือกไฟล์ เมื่อคุณเลือกไฟล์แล้ว ฟิลด์ชื่อเอกสารแนบจะแสดงชื่อไฟล์โดยไม่มีนามสกุลไฟล์ตามค่าดีฟอลต์ หากคุณต้องการใช้ชื่ออื่นเป็นชื่อที่แสดงที่ระบุการแนบไฟล์ให้เปลี่ยนค่าในฟิลด์ชื่อเอกสารแนบ

**หมายเหตุ:** หากคุณใช้อุปกรณ์ที่มีระบบปฏิบัติการ iOS เวอร์ชันที่ได้รับการสนับสนุนสําหรับการใช้งานกับ Oracle CRM On Demand จะมีตัวเลือกสำหรับถ่ายภาพหรือวิดีโออยู่ด้วย หลังจากที่คุณถ่ายภาพหรือวิดีโอ ภาพหรือวิดีโอนั้นจะถูกอัปโหลดโดยอัตโนมัติไปยัง Oracle CRM On Demand เป็นเอกสารแนบ

 $\blacksquare$  สำหรับเอกสารแนบ URL ให้ป้อนที่อยู่ URL ลงในฟิลด์ URL (ตัวอย่างเช่น : WWW.crmondemand.com) และชื่อที่แสดงลงในฟิลด์ชื่อเอกสารแนบเพื่อระบุ URL ความยาวสูงสุดที่อนุญาตสําหรับที่อยู่ URL คือ 1999 ตัวอักษร

หากสตริงข้อความที่คุณป้อนในฟิลด์ URL เริ่มต้นด้วย http:// หรือ https:// ข้อความนั้นอาจได้รับการแปลงเป็นลิงค์โดยอัตโนมัติเมื่อบันทึกค่าฟิลด์แล้ว ช่องทำเครื่องหมายแปลงค่าข้อความ  $\sf URL$  เป็นลิงค์ในโปรไฟล์บริษัทจะกำหนดลักษณะของข้อความเช่นนี้ในฟิลด์  $\sf URL$  ดังต่อไปนี้:

- หากเลือกช่องทําเครื่องหมายนี้ไว้ในโปรไฟล์บริษัท ข้อความจะได้รับการแปลงเป็นลิงค์โดยอัตโนมัติเมื่อบันทึกค่าฟิลด์แล้ว
- หากไม่ได้เลือกช่องทำเครื่องหมายนี้ไว้ ข้อความจะไม่ได้รับการแปลงเป็นลิงค์

**หมายเหตุ:** หากคุณวางไฟล์ที่แนบไว้บนเซิร์ฟเวอร์สาธารณะ ให้กรอกฟิลด์URL ด้วยพาธและชื่อไฟล์โดยใช้คําสั ่ง file: ในรูปแบบ file://///<*ชื ่อคอมพิวเตอร์>*/<*ไดเรคทอรี*>/<*ชื ่อไฟล์*> โดยมีเครื่องหมายสแลช 5 ตัวตามหลัง file: ตัวอย่างเช่น  $\mathrm{file}$ ://///scdept/attachments/products.xls สำหรับข้อมูลเพิ่มเติมเกี่ยวกับการสนับสนุนของเบราเซอร์ของคุณสำหรับระบบไฟล์ภายในและ URL พาธสําหรับใช้ร่วมกันโดยใช้โปรโตคอล file: โปรดอ้างอิงเอกสารผลิตภัณฑ์ของเบราเซอร์ของคุณ

**4** คลิก บันทึก ในเพจการแก้ไขเอกสารแนบ

#### *ในการตรวจดูเอกสารแนบ*

**1** เลือกเรคคอร์ดที่มีไฟล์หรือ URL แนบอยู่

สำหรับคำแนะนำในการเลือกเรคคอร์ด โปรดดูที่ การค้นหาเรคคอร์ด (ในหน้า  $61)$ 

**2** ในหน้ารายละเอียด เลื่อนลงมาที่ส่วนเอกสารแนบ และคลิกที่ปุ่ ม ดูในแถวที่ต้องการ

#### *ในการเลือกเอกสารแนบอื่น* ๆ

**1** เลือกเรคคอร์ดที่มีไฟล์หรือ URL แนบอยู่

ี สำหรับคำแนะนำในการเลือกเรคคอร์ด โปรดดูที่ การค้นหาเรคคอร์ด (ในหน้า  $61)$ 

- **2** ในหน้ารายละเอียด เลื่อนลงมาที่ส่วนเอกสารแนบ และคลิกที่ลิงค์ ชื่อเอกสารแนบ ของเอกสารแนบที่คุณต้องการแทนที่
- **3** ในเพจการแก้ไขเอกสารแนบ ทําตามขั้นตอนต่อไปนี้:

- <span id="page-131-0"></span>ี่■ สำหรับการแนบไฟล์ คลิกที่ปุ่ม เบราส์ และเลือกไฟล์ใหม่ หลังจากที่คุณเลือกไฟล์ใหม่ ระบบจะอัปเดตฟิลด์ชื่อเอกสารแนบโดยอัตโนมัติเพื่อแสดงชื่อไฟล์ใหม่โดยไม่มีนามสกุลไฟล์ อัปเดตฟิลด์ชื่อเอกสารแนบ หากจําเป็น
- $\blacksquare$  สำหรับเอกสารแนบ URL ให้ป้อนที่อยู่ URL ใหม่ลงในฟิลด์ URL และอัปเดตฟิลด์ ชื่อเอกสารแนบ ตามที่ต้องการ
- **4** คลิก บันทึก ในเพจการแก้ไขเอกสารแนบ

**คำแนะนำ : ในการตรวจสอบว่าคุณได้ป้อนข้อมูลเอกสารแนบอย่างถูกต้อง ให้คลิกที่ลิงค์ ย้อนกลับ จนกระทั่งคุณกลับมาที่เพจรายละเอียดของเรคคอร์ดเริ่มแรก ในส่วนเอกสารแนบ** ตรวจดูเรคคอร์ดเอกสารแนบใหม่

## *ในการอัปเดตเอกสารแนบไฟล์*

- **1** เปิดเอกสารแนบจากที่ตั้งเริ่มแรก แต่ไม่ใช่จากภายใน Oracle CRM On Demand
- **2** แก้ไขไฟล์และบันทึกไว้ภายใน เช่น ที่ฮาร์ดไดรฟ์ ของคุณ
- **3** ไซน์อินเข้าสู่ Oracle CRM On Demand
- **4** เลือกเรคคอร์ดที่คุณต้องการแนบไฟล์ที่อัปเดตแล้ว

สำหรับคำแนะนำในการเลือกเรคคอร์ด โปรดดูที่ การค้นหาเรคคอร์ด (ในหน้า  $61)$ 

- ${\bf 5}$  ในหน้ารายละเอียด เลื่อนลงมาที่ส่วนแนบเอกสาร และคลิกที่ปุ่ม แทนที่ ในแถวของเอกสารแนบไฟล์
- $\bf{6}$  ในวินโดว์ แทนที่เอกสารแนบ ให้เลือกไฟล์ที่อัปเดตแล้ว และคลิกปุ่ม บันทึก

# **รายการที่เกี่ยวข้องกับเอกสารแนบ**

**หมายเหตุ:** หัวข้อนี้ใช้สําหรับเอกสารแนบที่เชื่อมโยงกับเรคคอร์ดผ่านทางรายการที่เกี่ยวข้องกับเอกสารแนบที่ตั้งค่าล่วงหน้าเท่านั้น สําหรับรายการของประเภทเรคคอร์ดที่สนับสนุนรายการที่เกี่ยวข้องกับเอกสารแนบที่ตั้งค่าล่วงหน้า โปรดดูที่ เกี่ยวกับเอกสารแนบ (ในหน้า [128\)](#page-127-0)

ีตารางต่อไปนี้อธิบายข้อมูลฟิลด์สำหรับไฟล์หรือ URL ที่คุณแนบเป็นรายการที่เกี่ยวข้องในเรคคอร์ด ฟิลด์อางฟิลด์จะปรากฏในเพจรายละเอียดสำหรับประเภทเรคคอร์ดที่คุณแนบไฟล์ ฟิลด์อื่นๆ จะปรากฏในเพจแก้ไขเอกสารแนบ

ตรวจสอบข้อมูลในตารางต่อไปนี้เพื่อให้แน่ใจว่าไฟล์ของคุณสอดคล้องกับข้อกําหนดของขนาดไฟล์และประเภทของไฟล์:

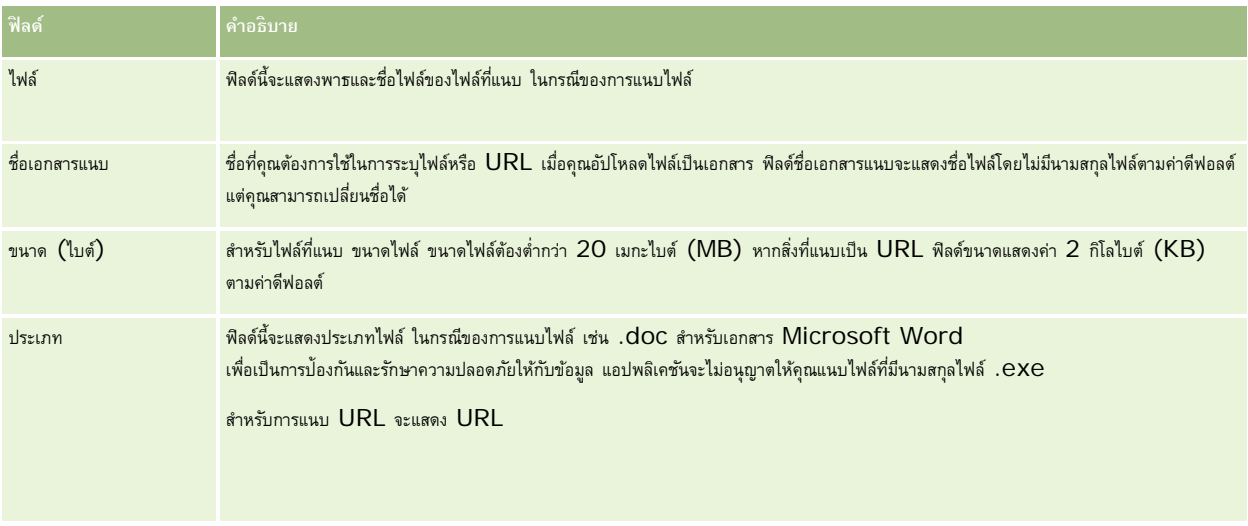

<span id="page-132-0"></span>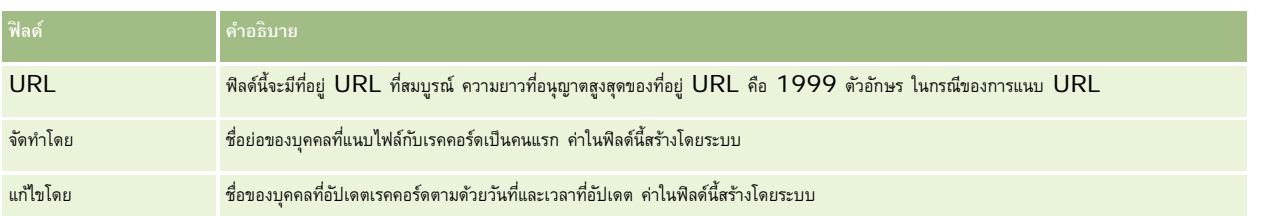

## **เพจรายการเอกสารแนบ**

**หมายเหตุ:** หัวข้อนี้ใช้สําหรับเอกสารแนบที่เชื่อมโยงกับเรคคอร์ดผ่านทางรายการที่เกี่ยวข้องกับเอกสารแนบที่ตั้งค่าล่วงหน้าเท่านั้น สําหรับรายการของประเภทเรคคอร์ดที่สนับสนุนรายการที่เกี่ยวข้องกับเอกสารแนบที่ตั้งค่าล่วงหน้า โปรดดูที่ เกี่ยวกับเอกสารแนบ (ในหน้า [128\)](#page-127-0)

เพจรายการเอกสารแนบจะแสดงไฟล์และ URL ทั้งหมดที่เชื่อมโยงไปยังเรคคอร์ดนั้น คุณเข้าใช้เพจรายการเอกสารแนบได้โดยคลิกลิงค์แสดงรายการทั้งหมดในส่วนเอกสารแนบของเรคคอร์ดหลัก

ตารางต่อไปนี้อธิบายถึงงานที่คุณสามารถดําเนินการได้จากเพจรายการเอกสารแนบ

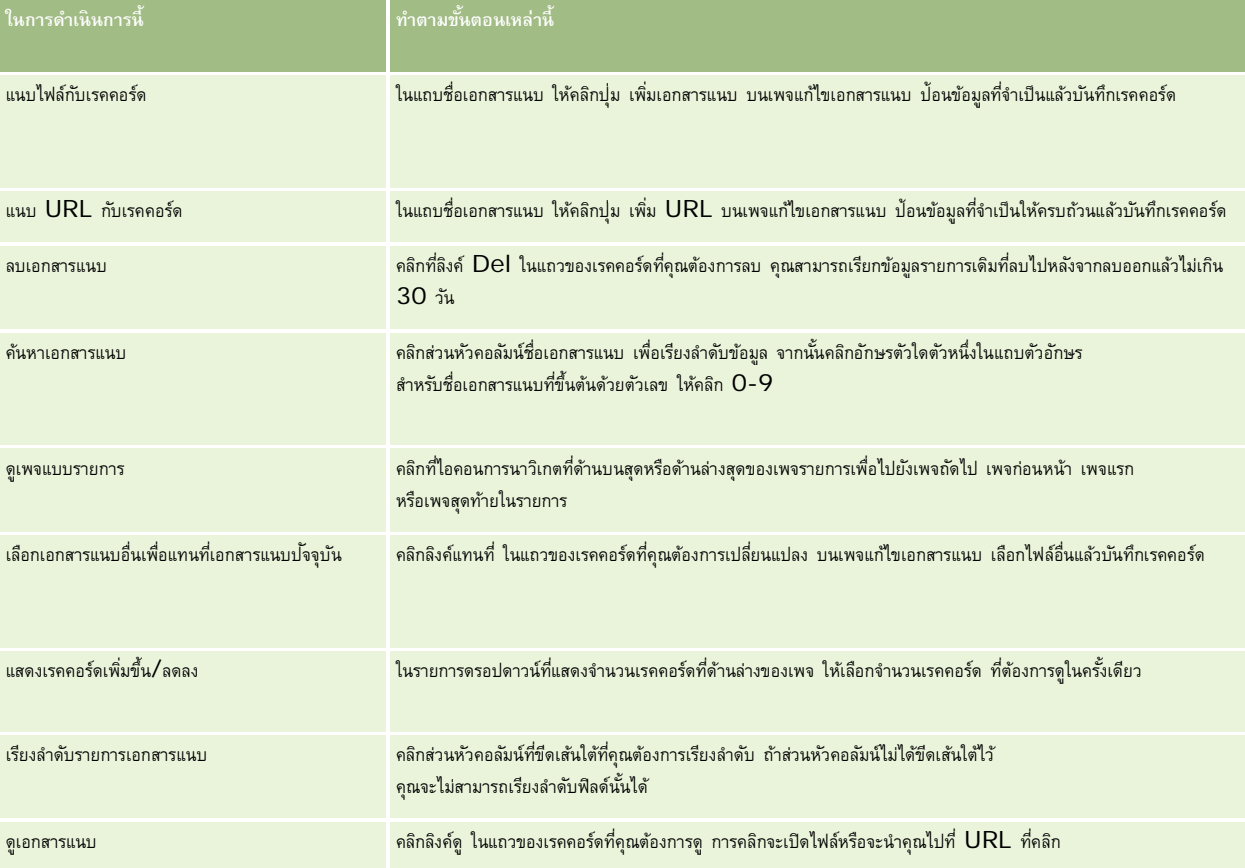

# <span id="page-133-0"></span>**การแนบไฟล์กับเรคคอร์ดผานฟ ่ ิลด์เอกสารแนบ**

ฟิลด์เอกสารแนบสามารถใช้ได้ในประเภทเรคคอร์ดออบเจกต์ที่กำหนดเอง และในประเภทเรคอร์ดบางประเภทที่เป็นแบบเฉพาะอุตสาหกรรมหรือเฉพาะสำหรับ Oracle CRM On Demand Partner Relationship Management Edition ฟิลด์เอกสารแนบอนุญาตให้คุณแนบเอกสารเดียวในเรคคอร์ด สำหรับรายการของประเภทเรคคอร์ดที่ฟิลด์เอกสารแนบสนับสนุน โปรดดูที่ เกี่ยวกับเอกสารแนบ (ในหน้า [128\)](#page-127-0)

ผู้ดูแลระบบของบริษัทของคุณกําหนดว่าจะให้มีฟิลด์เอกสารแนบในโครงร่างเพจสําหรับบทบาทผู้ใช้ของคุณหรือไม่

เมื่อแนบไฟล์ในเรคคอร์ด โปรดใช้ข้อควรพิจารณาต่อไปนี้:

- คุณสามารถอัปโหลดไฟล์ที่บีบอัด รวมถึงไฟล์.zip
- $\blacksquare$  เพื่อเป็นการป้องกันและรักษาความปลอดภัยให้กับข้อมูล Oracle CRM On Demand จะไม่อนุญาตให้คุณแนบไฟล์ที่สามารถรันได้ที่มีนามสกุลไฟล์ เช่น .exe หรือ .bat

**หมายเหตุ:** เมื่อผู้ใช้คลิกไฟล์ที่สามารถรันได้ที่มีนามสกุล .exe หรือ .bat ผู้ใช้จะสามารถเลือกได้ว่าจะรันหรือบันทึกไฟล์ ในการป้ องกันไม่ให้ผู้ใช้รันไฟล์ที่สามารถรันได้โดยไม่ตั้งใจโดยตรงจาก Oracle CRM On Demand ในลักษณะนี้Oracle CRM On Demand จึงไม่อนุญาตให้คุณแนบไฟล์ที่มีนามสกุลไฟล์ดังกล่าวในเรคคอร์ด อย่างไรก็ตาม คุณสามารถแก้ไขได้โดยเปลี่ยนนามสกุลไฟล์ให้เป็นอย่างอื่นก่อนอัปโหลดไฟล์ หากคุณเปลี่ยนนามสกุลไฟล์เป็น .txt ผู้ใช้ที่คลิกไฟล์นั้นจะไม่เห็นตัวเลือกที่ให้รันหรือบันทึกไฟล์ผู้ใช้ต้องบันทึกไฟล์นั้นลงในเครื่อง ้แล้วเปลี่ยนนามสกุลไฟล์ไปเป็นนามสกุลที่ถูกต้องสำหรับไฟล์ที่สามารถรันได้ แล้วจึงรันไฟล์นั้น

- ชื่อไฟล์สามารถประกอบด้วยตัวอักษรใดก็ได้ที่ระบบสนับสนุนให้ใช้ได้กับชื่อไฟล์ใน Microsoft Windows
- ในกรณีของไฟล์ที่อัปโหลดเป็นเอกสารแนบไปยังเรคคอร์ดผ่านส่วนข้อมูลที่เกี่ยวข้องกับเอกสารแนบที่มีการตั้งค่าไว้ล่วงหน้า คุณไม่สามารถอัปโหลดสองไฟล์ที่มีชื่อเหมือนกันเป็นเอกสารแนบไปยังเรคคอร์ดหลักเดียวกันได้ อย่างไรก็ตาม ภาพถ่ายทั้งหมดที่อัปโหลดจากอุปกรณ์เคลื่อนที่ที่ใช้ระบบปฏิบัติการ  $\mathsf{IOS}$ จะมีชื่อเดียวกันตามที่กำหนดโดยอุปกรณ์เคลื่อนที่นั้น ในการยืนยันให้แน่ใจว่าชื่อไฟล์จะไม่ซ้ำกันภายในชุดเอกสารแนบที่เชื่อมโยงกับเรคคอร์ดหลัก Oracle CRM On Demand จะเพิ่มบันทึกเวลาปจจุบันลงในชื่อไฟล์ของไฟล์ดังกล่าวทั้งหมด ซึ่งหมายความว่าหากคุณอัปโหลดไฟล์เดียวกันเป็นเอกสารแนบมากกว่าหนึ่งครั้งจากอุปกรณ์เคลื่อนที่ที่ใช้ระบบปฏิบัติการ  $\mathsf{IOS}$ ไฟล์นั้นจะถูกเพิ่มเป็นเอกสารแนบในแต่ละครั้งที่คุณอัปโหลด แต่ชื่อไฟล์ของเอกสารแนบใน Oracle CRM On Demand จะต่างกัน
- ไฟล์แต่ละไฟล์ที่คุณพยายามอัปโหลดจะได้รับการสแกนไวรัส หากพบไวรัสในไฟล์ระบบจะไม่อัปโหลดไฟล์นั้น และจะปรากฏข้อความขึ้น
- ไฟล์ที่อัปโหลดต้องมีขนาดน้อยกว่า 20 MB หากคุณมีไฟล์ขนาดใหญ่กว่า ลองพิจารณาดำเนินการดังนี้:
	- บีบอัดไฟล์เพื่อให้เล็กลง
	- แบ่งไฟล์เป็นไฟล์ที่มีขนาดเล็กลง (และบีบอัดไฟล์เหล่านั้น หากจําเป็น)
	- วางไฟล์ไว้ในเซิร์ฟเวอร์ที่ใช้ร่วมกันและระบุพาธและชื่อไฟล์แทนการแนบไฟล์ไปกับเรคคอร์ด

ขั้นตอนต่อไปนี้อธิบายวิธีการแนบไฟล์กับเรคคอร์ดผ่านฟิลด์เอกสารแนบ

### *การแนบไฟล์กับเรคคอร์ดผ่านฟิลด์เอกสารแนบ*

**1** ในเพจแก้ไขของเรคคอร์ดที่คุณต้องการแนบไฟล์ในฟิลด์เอกสารแนบ ให้คลิกไอคอนคลิปเอกสาร:

0

**2** เรียกดูไฟล์CSV ที่คุณต้องการแนบและเลือกไฟล์นั้น

**หมายเหตุ:** หากคุณใช้อุปกรณ์ที่มีระบบปฏิบัติการ iOS เวอร์ชันที่ได้รับการสนับสนุนสําหรับการใช้งานกับ Oracle CRM On Demand จะมีตัวเลือกสำหรับถ่ายภาพหรือวิดีโออยู่ด้วย หลังจากที่คุณถ่ายภาพหรือวิดีโอ ภาพหรือวิดีโอนั้นจะถูกอัปโหลดโดยอัตโนมัติไปยัง Oracle CRM On Demand เป็นเอกสารแนบ

**3** บันทึกการเปลี่ยนแปลงของคุณ

**หมายเหตุ:** ทั้งนี้ ตามการตั้งค่าโครงร่างเพจของผู้ดูแลระบบของบริษัทของคุณ คุณจะสามารถเห็นฟิลด์เอกสารแนบ: ฟิลด์ชื่อไฟล์และ เอกสารแนบ: ขนาด (ไบต์) ในเพจนั้น หากมีฟิลด์เหล่านี้ปรากฏขึ้น ฟิลด์เหล่านี้จะถูกป็อปปูเลทโดยอัตโนมัติด้วยชื่อไฟล์และขนาดไฟล์เมื่อคุณบันทึกเรคคอร์ด คุณไม่สามารถแก้ไขฟิลด์เหล่านี้

คุณสามารถลบไฟล์ที่แนบออกจากเรคคอร์ด แต่เมื่อคุณลบไฟล์นั้น ไฟล์ดังกล่าวจะถูกลบออกจากฐานข้อมูล Oracle CRM On Demand ด้วย และคุณไม่สามารถเรียกคืนจากภายใน Oracle CRM On Demand

**คําแนะนํา:** ก่อนที่จะลบไฟล์นั้นออกจากเรคคอร์ด ให้ดาวน์โหลดไฟล์ลงในเครื่องคอมพิวเตอร์ของคุณหรือเซิร์ฟเวอร์อื่นและบันทึกไฟล์นั้น

ข้อมูลต่อไปนี้จะอธิบายวิธีการลบไฟล์ออกจากเรคคอร์ด

#### *การลบไฟล์ออกจากเรคคอร์ด*

- **1** ในเพจแก้ไขของเรคคอร์ด คลิกไอคอน X ที่อยู่ถัดจากฟิลด์เอกสารแนบ
- **2** ยืนยันว่าคุณต้องการลบไฟล์นั้นออกจากเรคคอร์ด

# **การใช้สคริปต์การประเมิน**

หากผู้ดูแลระบบของบริษัทของคุณตั้งค่าสคริปต์การประเมิน คุณสามารถเข้าใช้สคริปต์เพื่อเก็บข้อมูลเกี่ยวกับลูกค้าหรือโอกาสทางการขายของคุณ ข้อมูลดังกล่าวสามารถแมปกับเรคคอร์ดหลักและนําไปใช้ในรายงานและการวิเคราะห์ในภายหลังได้

แอปพลิเคชันนี้ช่วยให้คุณเข้าใช้สคริปต์จากประเภทเรคคอร์ดเหล่านี้:

- บริษัท (การสํารวจบริษัท)
- กิจกรรม (การประเมินกิจกรรมในการติดต่อการขาย งาน หรือการนัดหมาย)
- แผนธุรกิจ (การประเมินแผนธุรกิจ)
- ผู้ติดต่อ (การสํารวจความพึงพอใจของลูกค้า)
- ลีด (สคริปต์คุณสมบัติลีด)
- วัตถุประสงค์  $(n$ ารประเมินวัตถุประสงค์)
- โอกาสทางการขาย (การประเมินโอกาสทางการขาย)
- คำขอบริการ  $($ สคริปต์การติดต่อและการสำรวจความพึงพอใจของลูกค้า $)$

ผู้ดูแลระบบบริษัทของคุณสามารถตั้งค่าฟิลเตอร์เพื่อช่วยคุณระบุการประเมินที่เหมาะสมกับงาน ตัวอย่างเช่น สคริปต์การประเมินคุณสมบัติลีดอาจตั้งค่าด้วยฟิลเตอร์ต่อไปนี้:

- ชั้นบริษัท = ทอง
- ส่วน = ขนาดใหญ่
- พื้นที่ = ตะวันตก

จากนั้น เมื่อคุณเริ่มใช้สคริปต์การประเมินจากเรคคอร์ดลีด ซึ่งมีค่าของฟิลด์ที่ฟิลเตอร์ที่สอดคล้องกัน สคริปต์คุณสมบัติลีดที่ถูกต้องจะแสดงในรายการ หลังจากการประเมินเสร็จสมบูรณ์ ข้อมูลที่ผู้ดูแลบริษัทเปลี่ยนแปลงภายหลังในสคริปต์เทมเพลทจะไม่มีผลต่อเรคคอร์ดการประเมินที่เสร็จสมบูรณ์ ส่วนคำตอบเป็นข้อยกเว้นสำหรับกฎนี้ ผู้ดูแลระบบของบริษัทสามารถเปลี่ยนข้อมูลในส่วนคำตอบได้ทุกเมื่อ และการเปลี่ยนแปลงต่างๆ จะมีผลต่อเพจรายละเอียดการประเมินเมื่อคุณใช้งานผ่านทางคำถามเทมเพลท

**ก่อนเริ่มต้นใช้งาน** ในการใช้สคริปต์การประเมิน บทบาทผู้ใช้ของคุณต้องได้รับการตั้งค่าให้สามารถบักใช้งานการบรมเป็นก เกี่ยวกับสคริปต์การประเมิน

### <span id="page-135-0"></span>*ในการใช้สคริปต์การประเมิน*

- **1** เลือกเรคคอร์ด ี สำหรับคำแนะนำในการเลือกเรคคอร์ด โปรดดูที่ การค้นหาเรคคอร์ด (ในหน้า  $61)$
- **2** ในเพจรายละเอียดเรคคอร์ด ให้เลื่อนลงไปยังส่วนสคริปต์และคลิก เพิ่ม
- **3** หากจําเป็น ให้เลือกสคริปต์จากวินโดว์การค้นหา

หากมีสคริปต์เพียงหนึ่งรายการที่ตรงตามเกณฑ์ที่ผู้ดูแลระบบของบริษัทกำหนดไว้ สคริปต์นั้นจะเปิดโดยอัตโนมัติ มิฉะนั้น คุณจะต้องเลือกสคริปต์ที่เหมาะสมจากวินโดว์การค้นหา

**์คำแนะนำ: ในการค้นหาสคริปต์ที่เหมาะสม ให้เลือกตัวเลือกจากรายการดรอปดาวน์ แล้วคลิก ดำเนินการ** 

- **4** ในเพจสคริปต์ให้ถามคําถามกับลูกค้าของคุณและป้ อนข้อมูล
- **5** คลิก บันทึก

กรณีเหล่านี้จะเกิดขึ้นโดยเป็นไปตามการตั้งค่าสคริปต์นี้ของผู้ดูแลระบบของบริษัท:

- คํานวณคะแนนและเปรียบเทียบกับเกณฑ์
- ผลลัพธ์จะถูกคํานวณออกมา ทั้งนี้ขึ้นอยู่กับว่าคะแนนสูงกว่าหรือตํ่ากว่าเกณฑ์
- คะแนน คําตอบของคําถาม และผลลัพธ์จะถูกแมปกลับไปยังเรคคอร์ดหลัก
- วันที่ประเมินล่าสุดจะถูกป็อปปูเลทเช่นกัน

# **เกี่ยวกับการลบและการเรียกเรคคอร์ดเดิม**

เมื่อคุณลบเรคคอร์ดหรือรายการเรคคอร์ด เรคคอร์ดจะถูกจัดเก็บไว้ในพื้นที่รายการที่ลบ 30 วัน ในช่วงเวลานี้ คุณสามารถเรียกข้อมูลเดิมของเรคคอร์ดได้อย่างไรก็ตาม หลังจาก 30 วัน รายการที่ลบจะถูกลบออกอย่างถาวรและไม่สามารถดึงข้อมูลได้

**หมายเหตุ:** สําหรับรายการของประเภทเรคคอร์ดที่จัดเก็บอยู่ในพื้นที่รายการที่ลบ โปรดดูOracle Web Services On Demand Guide ซึ่งสามารถดาวน์โหลดได้จากไลบรารีเอกสาร Oracle CRM On Demand (ดูที่ Oracle CRM On Demand documentation library [http://www.oracle.com/technetwork/documentation/siebelcrmod-096050.html\)](http://www.oracle.com/technetwork/documentation/siebelcrmod-096050.html) บน Oracle Technology Network

## **ประเภทของการดําเนินการลบ**

เมื่อคุณลบเรคคอร์ด การดําเนินการลบที่ทํากับเรคคอร์ดและเรคคอร์ดที่เกี่ยวข้องจะถูกกําหนดโดยประเภทเรคคอร์ดและความสัมพันธ์ระหว่างเรคคอร์ด ประเภทของการดําเนินการลบมีดังต่อไปนี้:

- **การลบโดยตรง** เมื่อคุณลบเรคคอร์ด ตัวเรคคอร์ดจะถูกลบ การดําเนินการนี้เรียกว่า *การลบโดยตรง*
- **การลบตามลําดับชั้น** เมื่อคุณลบเรคคอร์ด เรคคอร์ดย่อยของเรคคอร์ดใดๆ ก็ตามที่ไม่ได้อยู่ในประเภทเรคคอร์ดระดับบนสุด เช่น หมายเหตุและเอกสารแนบ จะถูกลบออกด้วย การดําเนินการนี้เรียกว่า *การลบตามลําดับชั้น*

ใช้ข้อยกเว้นต่อไปนี้:

- ระบบจะไม่ทําการลบเรคคอร์ดแนวทางการตรวจสอบตามลําดับชั้นเมื่อเรคคอร์ดหลักถูกลบ
- ระบบจะไม่ทําการลบเรคคอร์ดที่อยู่ย่อยตามลําดับชั้นหากเป็นที่อยู่ที่ใช้ร่วมกัน
- **การลบในระดับลึก** ในบางกรณีเมื่อคุณลบเรคคอร์ด เรคคอร์ดย่อยของบางเรคคอร์ดที่อยู่ในประเภทเรคคอร์ดระดับบนสุดจะถูกลบด้วย การดําเนินการนี้เรียกว่า *การลบในระดับลึก*

เมื่อระบบทําการลบเรคคอร์ดย่อยในระดับลึก จะปรากฏลักษณะดังนี้:

- ระบบจะทำการลบเรคคอร์ดย่อยของเรคคอร์ดใดๆ ที่ไม่ได้อยู่ในประเภทเรคคอร์ดระดับบนสุดตามลำดับชั้น โดยมีข้อยกเว้นสำหรับเรคคอร์ดแนวทางการตรวจสอบและเรคคอร์ดที่อยู่ย่อยใดๆ ที่เป็นที่อยู่ที่ใช้ร่วมกัน
- ระบบจะทําการลบเรคคอร์ดย่อยของบางเรคคอร์ดที่อยู่ในประเภทเรคคอร์ดระดับบนสุดในระดับลึก ทั้งนี้ขึ้นอยู่กับประเภทเรคคอร์ดที่เกี่ยวข้อง

ตารางต่อไปนี้แสดงประเภทเรคคอร์ดที่มีการดำเนินการลบในระดับลึกเมื่อเรคคอร์ดหลักถูกลบ นอกจากประเภทเรคคอร์ดขี่แสดงอยู่ในตารางแล้ว เรคคอร์ดย่อยอื่นๆ ทั้งหมดที่อยู่ในประเภทเรคคอร์ดระดับบนสุดจะไม่ถูกลบออกเมื่อเรคคอร์ดหลักถูกลบ

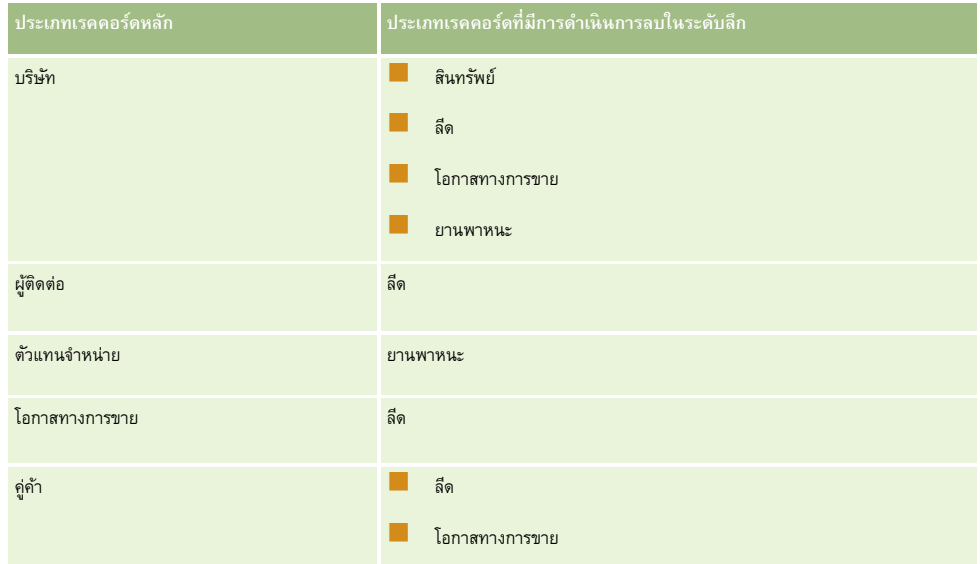

ตัวอย่างเช่น สมมติว่าคุณมีบริษัทที่มีเรคคอร์ดหมายเหตุย่อย เรคคอร์ดออบเจกต์ย่อยที่กำหนดเอง 04 และเรคคอร์ดโอกาสทางการขายกรรม ของยายเขาย่อยมีเรคคอร์ดหมายเหตุย่อย เรคคอร์ดออบเจกต์ย่อยที่กําหนดเอง 05 และเรคคอร์ดลีดย่อย หากคุณลบเรคคอร์ดบริษัท จะปรากฏลักษณะดังนี้:

- ระบบจะทําการลบเรคคอร์ดบริษัทโดยตรง
- ระบบจะทําการลบเรคคอร์ดหมายเหตุย่อยของบริษัทตามลําดับชั้น
- เรคคอร์ดออบเจกต์ย่อยที่กําหนดเอง 04 ของบริษัทจะไม่ถูกลบออก เนื่องจากประเภทเรคคอร์ดออบเจกต์ที่กําหนดเอง 04 เป็นประเภทเรคคอร์ดระดับบนสุดและไม่แสดงอยู่ในตารางประเภทเรคคอร์ดที่มีการดําเนินการลบในระดับลึก
- ระบบจะทําการลบเรคคอร์ดโอกาสทางการขายย่อยของบริษัทในระดับลึก

เมื่อมีการดําเนินการลบเรคคอร์ดโอกาสทางการขายย่อยของบริษัทในระดับลึก เรคคอร์ดย่อยของโอกาสทางการขายจะถูกดําเนินการดังนี้:

- ระบบจะทําการลบเรคคอร์ดหมายเหตุย่อยของโอกาสทางการขายตามลําดับชั้น
- เรคคอร์ดออบเจกต์ย่อยที่กําหนดเอง 05 ของโอกาสทางการขายจะไม่ถูกลบออก เนื่องจากประเภทเรคคอร์ดออบเจกต์ที่กําหนดเอง 05 เป็นประเภทเรคคอร์ดระดับบนสุดและไม่แสดงอยู่ในตารางประเภทเรคคอร์ดที่มีการดําเนินการลบในระดับลึก
- ระบบจะทําการลบเรคคอร์ดลีดย่อยของโอกาสทางการขายในระดับลึก

# **เกี่ยวกับการลบการเชื่อมโยงเรคคอร์ด**

เมื่อคุณลบเรคคอร์ดย่อยที่ได้รับการเชื่อมโยงกับเรคคอร์ด (หลัก) อื่นๆ Oracle CRM On Demand ไม่ได้ลบข้อมูลที่เชื่อมโยงเรคคอร์ดต่างๆ ไว้ด้วยกัน ข้อมูลการเชื่อมโยงจะยังคงอยู่ เพื่อในกรณีที่หากมีการเรียกเรคคอร์ดที่ลบไปแล้วคืนในภายหลัง ก็จะสามารถเรียกในภรระหว่างเรคคอร์ดที่เรียกคืนกับเรคคอร์ดใดๆ ที่เชื่อมโยงไว้ก่อนหน้านี้ได้ด้วยเช่นกัน อย่างไรก็ตาม ้เนื่องจากข้อมูลการเชื่อมโยงสำหรับเรคคอร์ดย่อยที่ถูกลบยังคงอยู่ในเรคคอร์ดหลัก การเรียกของบริการทางเว็บที่สืบค้นเรคคอร์ดหลักจะส่งคืนข้อมูลการเชื่อมโยงด้วย

ดังนั้น หากคุณต้องการลบเรคคอร์ด และต้องการลบข้อมูลที่เชื่อมโยงเรคคอร์ดด้วยกล่าวกับเรคคอร์ดมอนการเชื่อมการของกล่าวกระทบลาการเชื่อมโยงเรคคอร์ด ตัวอย่างเช่น หากคุณมีเรคคอร์ดบริษัทที่เชื่อมโยงกับเรคคอร์ดออบเจกต์ที่กำหนดเอง  $01$  และคุณต้องการลบบริษัทและการเชื่อมโยงระหว่างบริษัทและเรคคอร์ดออบเจกต์ที่กำหนดเอง  $01$  ด้วย

ให้ยกเลิกการเชื่อมโยงเรคคอร์ดบริษัทออกจากเรคคอร์ดออบเจกต์ที่กําหนดเอง 01 ก่อน แล้วจึงลบบริษัทออก อย่างไรก็ตาม หากคุณเรียกเรคคอร์ดบริษัทคืนในภายหลัง ความสัมพันธ์ระหว่างเรคคอร์ดบริษัทและเรคคอร์ดออบเจกต์ที่กําหนดเอง 01 จะไม่ถูกเรียกคืนด้วย

# **ข้อมูลเพิ่ มเติมเกี่ยวกับการลบเรคคอร์ด**

ตารางต่อไปนี้มีข้อมูลเพิ่มเติมเกี่ยวกับการลบเรคคอร์ด

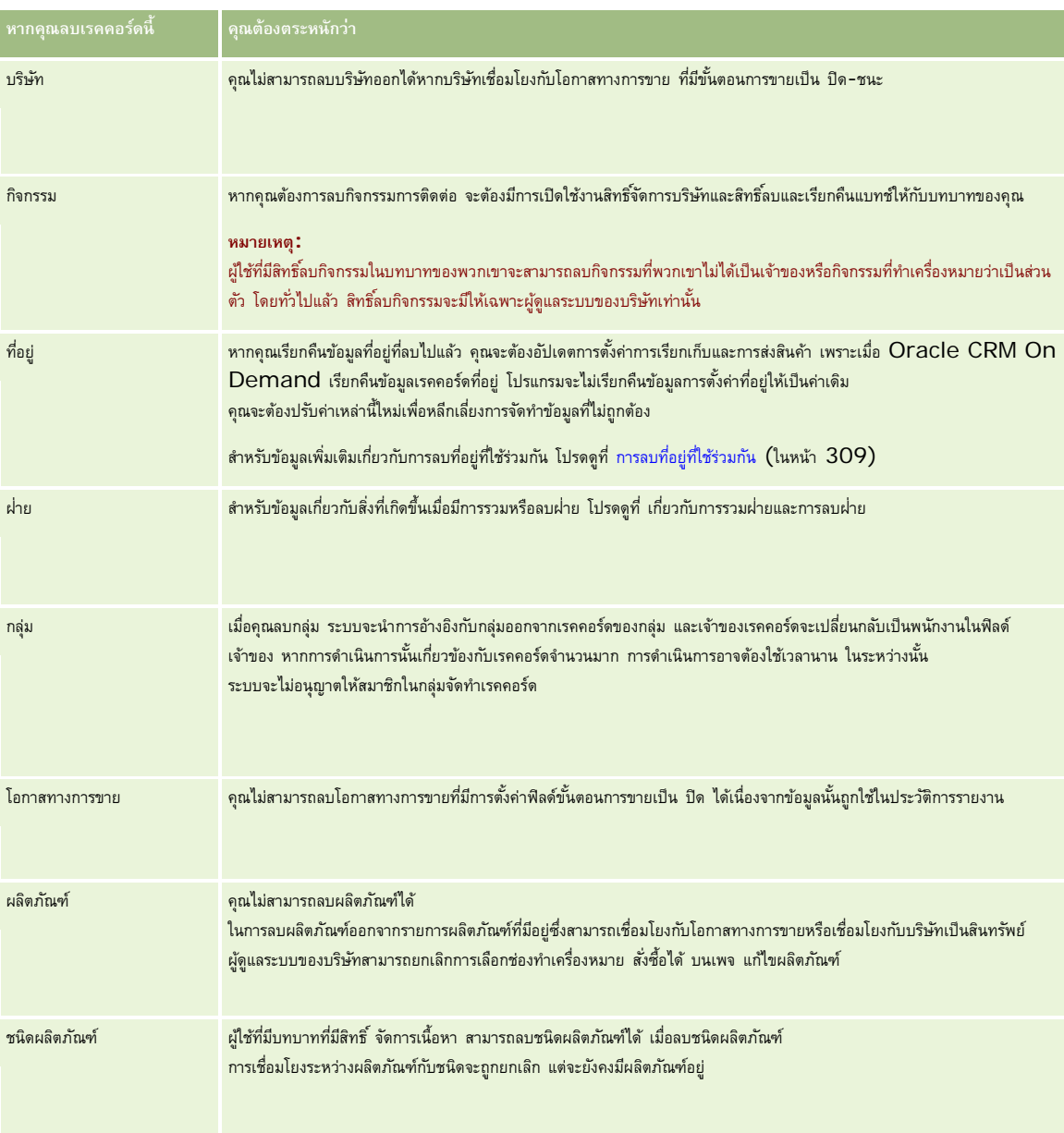

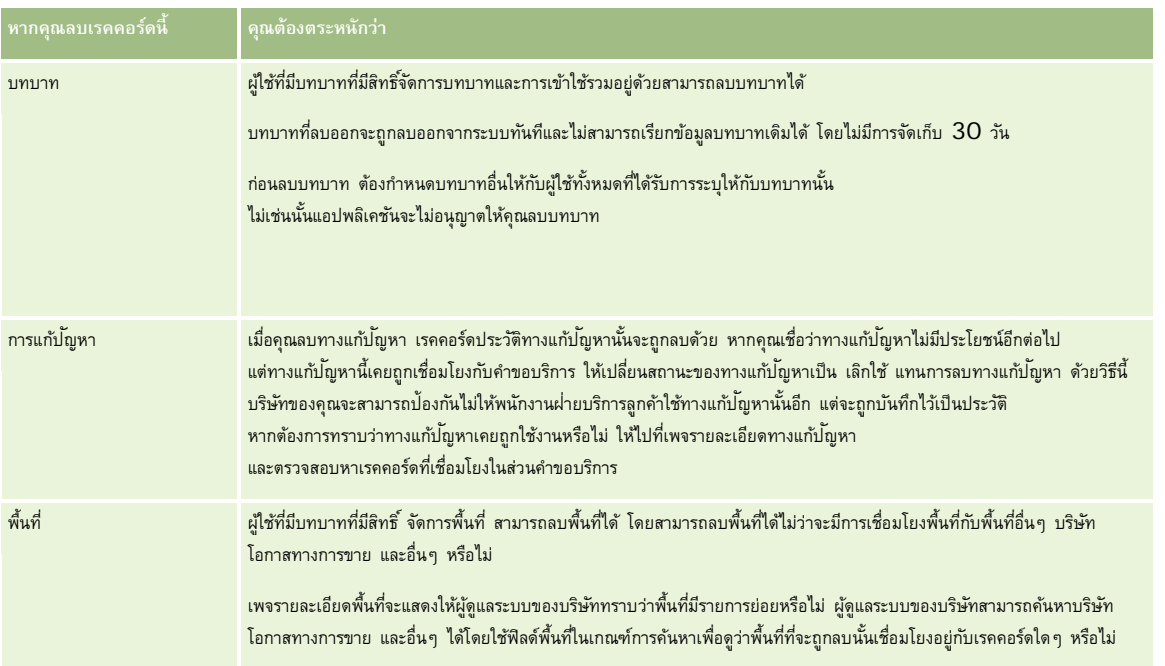

**หมายเหตุ:** สําหรับข้อมูลเพิ่มเติมของเรคคอร์ดที่เชื่อมโยง โปรดดูที่ การแปลงค่าลีดเป็นบริษัท ผู้ติดต่อ การลงทะเบียนข้อตกลง หรือโอกาสทางการขาย (ในหน้า [212\)](#page-211-0)

# **รายการที่ลบ**

เมื่อคุณคลิกลิงค์ร่วม รายการที่ลบ เพจรายการที่ลบทั้งหมด จะปรากฏพร้อมกับรายการที่คุณลบออกทั้งหมด หากบทบาทผู้ใช้ของคุณมีสิทธิ์ เรียกคืนเรคคอร์ดทั้งหมด คุณจะเห็นรายการที่ลบทั้งหมดของบริษัทของคุณ

เรคคอร์ดหลักจะปรากฏในรายชื่อรายการที่ลบ แต่เรคคอร์ดที่เชื่อมโยงจะไม่ปรากฏ เรคคอร์ดที่เชื่อมโยงจะปรากฏเป็นเรคคอร์ดแยกต่างหาก ต่อเมื่อคุณลบเรคคอร์ดที่เชื่อมโยง *ก่อน* ลบเรคคอร์ดหลักเท่านั้น

ตัวอย่างเช่น หากคุณลบบริษัทที่มีหมายเหตุสามหมายเหตุเชื่อมโยงอยู่ เรคคอร์ดหมายเหตุจะไม่ปรากฏในรายชื่อรายการที่ลบ อย่างไรก็ตาม หากคุณลบหมายเหตุที่เชื่อมโยงเหล่านั้นก่อนลบบริษัท หมายเหตุนั้นจะปรากฏในรายชื่อรายการที่ลบเป็นเรคคอร์ดแยกต่างหาก

เมื่อคุณเรียกข้อมูลเรคคอร์ดเดิม เรคคอร์ดทั้งหมดที่เชื่อมโยงกับเรคคอร์ดนั้นในขณะที่ถูกลบ จะถูกเรียกข้อมูลพร้อมการที่ถูกลบ จะถูกแรงการจะถูกการที่ถูกเรียกเรคคอร์ดย่อยเดิมก่อน ระบบจะแสดงข้อความแสดงข้อผิดพลาด

คุณสามารถใช้รายการในเพจ รายการที่ลบทั้งหมด เพื่อช่วยให้คุณค้นหาเรคคอร์ดที่ลบได้เมื่อคุณเลือกประเภทเรคคอร์ดจากรายการ เรคคอร์ดที่แสดงจะรวมถึงหมายเหตุและเอกสารแนบที่ลบทั้งหมดของเรคคอร์ดที่ลบกั้งหมดของประเภทนั้นด้วย อย่างไรก็ตาม จะยังคงมีการใช้กฎสำหรับเรคคอร์ดที่เชื่อมโยง หมายเหตุและเอกสารแนบที่ถูกลบพร้อมเรคคอร์ดหลักจะไม่แสดงในรายการ ตัวอย่างเช่น หากคุณเลือกบริษัททั้งหมดในรายการ ระบบจะแสดงหมายเหตุและเอกสารแนบทั้งหมดในบริษัทที่ถูกลบแยกจากเรคคอร์ดหลัก เช่นเดียวกับเรคคอร์ดบริษัทที่ลบทั้งหมด

**หมายเหตุ:** จํานวนข้อมูลที่บริษัทสามารถจัดเก็บได้มีขีดจํากัด เรคคอร์ดที่จัดเก็บในรายการที่ลบจะไม่ถูกนับรวมในขีดจํากัดพื้นที่จัดเก็บรวมในดิสก์ของบริษัท

# **เกี่ยวกับ ID แถวสําหรับรายการที่ลบ**

เมื่อคุณลบเรคคอร์ด รายการที่ลบจะได้รับการระบุ ID แถวซึ่งแตกต่างจาก ID แถวของเรคคอร์ดเดิม อย่างไรก็ตาม เมื่อคุณเรียกคืนเรคคอร์ด ID แถวเดิมของเรคคอร์ดจะถูกเรียกคืนด้วย หากคุณเลือกตัวเลือกให้เอ็กซ์ปอร์ตฟิลด์ทั้งหมดเมื่อคุณเอ็กซ์ปอร์ตกลุ่มรายการที่เอ็กซ์ปอร์ตสำหรับแต่ละรายการที่ลบจะประกอบด้วย ID แถวที่ได้ระบุให้กับรายการที่ลบและ ID แถวเดิมของเรคคอร์ด สําหรับข้อมูลเพิ่มเติมเกี่ยวกับการเอ็กซ์ปอร์ตรายการเรคคอร์ด โปรดดูที่ การเอ็กซ์ปอร์ตเรคคอร์ดในรายการ (ในหน้า [114\)](#page-113-0)

# <span id="page-139-0"></span>เริ่มต้นใช้งาน

### **หัวข้อที่เกี่ยวข้อง**

โปรดดูคําแนะนําเกี่ยวกับการลบและการเรียกเรคคอร์ดเดิมในหัวข้อต่อไปนี้:

การลบและการเรียกเรคคอร์ดเดิม (ในหน้า [140\)](#page-139-0)

# **การลบและการเรียกเรคคอร์ดเดิม**

คุณสามารถลบเรคคอร์ดได้ หากระดับการเข้าใช้เรคคอร์ดนั้นของคุณอนุญาตให้ลบได้ คุณอาจสามารถดำแนนการงานตามารถของคุณภาพอาจกรับการ เป็นการใช้ ของคุณมีใช้งาน:

- ลบรายการเรคคอร์ด
- เรียกคืนแต่ละเรคคอร์ดที่ผู้ใช้รายอื่นลบ
- เรียกคืนรายการเรคคอร์ดที่คุณลบ
- เรียกคืนรายการเรคคอร์ดที่ผู้ใช้รายอื่นลบ

**คําเตือน:** เมื่อคุณลบเรคคอร์ด เรคคอร์ดบางส่วนหรือทั้งหมดที่เชื่อมโยงกับเรคคอร์ดที่คุณลบอาจถูกลบไปด้วย

**์ก่อนเริ่มต้นใช้งาน** ขอแนะนำให้คุณอ่านหัวข้อ เกี่ยวกับการลบและการเรียกเรคคอร์ดเดิม (ในหน้า [136\)](#page-135-0) ซึ่งมีข้อมูลเกี่ยวกคอร์ดที่เชื่อมโยงซึ่งถูกลบออกเมื่อเรคคอร์ดหลักถูกลบ และให้ข้อมูลอื่นๆ เกี่ยวกับการลบและการเรียกเรคคอร์ดเดิม

# **การลบแต่ละเรคคอร์ด**

ขั้นตอนต่อไปนี้อธิบายวิธีลบเรคคอร์ดออกจากเพจรายละเอียดเรคคอร์ด

#### *การลบเรคคอร์ดจากเพจรายละเอียดเรคคอร์ด*

ในเพจรายละเอียดเรคคอร์ด คลิก ลบ

**หมายเหตุ:** หากคุณเข้าใช้เพจรายละเอียดเรคคอร์ดโดยการดูข้อมูลจากเพจรายการหรือจากรายการเรคคอร์ดที่เกี่ยวข้องในเรคคอร์ดหลัก จากนั้นหลังจากที่คุณลบเรคคอร์ดแล้ว Oracle CRM On Demand จะกลับไปที่เพจที่คุณดูข้อมูล

ขั้นตอนต่อไปนี้อธิบายวิธีลบเรคคอร์ดในรายการเรคคอร์ด

### *ในการลบเรคคอร์ดในรายการเรคคอร์ด*

ในแถวของเรคคอร์ดที่คุณต้องการลบ ให้เลือก ลบ จากเมนูระดับเรคคอร์ด

## **การลบรายการเรคคอร์ด**

ประเภทเรคคอร์ดระดับบนสุดหลายประเภทสนับสนุนคุณสมบัติการลบแบทช์ซึ่งจะช่วยให้คุณสามารถลบเรคคอร์ดจากเพจรายการได้หลายเรคคอร์ดในเวลาเดียวกัน ขั้นตอนต่อไปนี้อธิบายวิธีการลบรายการเรคคอร์ด

**หมายเหตุ:** ประเภทเรคคอร์ดบางประเภทที่เฉพาะสําหรับ Oracle CRM On Demand Life Sciences Edition รวมทั้งประเภทเรคคอร์ดการตอบกลับข้อความ แผนรับส่งข้อความ รายการแผนรับส่งข้อความ ความสัมพันธ์ของรายการแผนรับส่งข้อความ รายงานการตรวจสอบสินค้าคงคลัง การจำกัดความรับผิดชอบตัวอย่าง การทํารายการตัวอย่าง และสินค้าที่ทํารายการ ไม่สนับสนุนคุณสมบัติการลบแบทช์

**ก่อนเริ่มต้นใช้งาน** ในการดําเนินการตามขั้นตอนนี้ บทบาทผู้ใช้ของคุณต้องมีสิทธิลบและเรียกคืนแบทช์รวมอยู่ด้วย ์

#### *ในการลบรายการเรคคอร์ด*

**1** เปิดรายการเรคคอร์ดที่คุณต้องการลบ

**คําแนะนํา:** ให้เอ็กซ์ปอร์ตรายการก่อนที่คุณจะทําการลบ การเอ็กซ์ปอร์ตรายการจะทําให้คุณสามารถอิมปอร์ตข้อมูลเข้าใน Oracle CRM On Demand ได้ หากคุณลบบางเรคคอร์ดไปด้วยความผิดพลาด

- **2** ในเพจรายการของเรคคอร์ด ให้คลิกที่ปุ่ ม เมนูและเลือก ลบแบทช์
- **3** คลิก OK เพื่อยืนยันว่าคุณต้องการดําเนินการต่อ

เพจคิวการลบและเรียกคืนแบทช์จะเปิดขึ้นมา คำขอของคุณจะปรากฏอยู่ในส่วนคำขอที่ใช้งานของเพจดังกล่าวนี้ เมื่อคำขอได้รับการจัดเตรียมเสร็จเรียบร้อยแล้ว Oracle CRM On Demand จะส่งอีเมล์ถึงคุณ และตัวเลือก ดำเนินการต่อ จะพร้อมให้ใช้งานได้ในเมนูระดับเรคคอร์ดสำหรับคำขอนั้นในเพจคิวการลบและเรียกคืนแบทช์ ในระหว่างนี้ คุณสามารถเลือกที่จะออกไปจากเพจคิวการลบและเรียกคืนแบทช์และกลับเข้ามาใหม่เพื่อทําการลบรายการเรคคอร์ดให้เสร็จสิ้นก็ได้ คุณสามารถกลับไปที่เพจคิวการลบและเรียกคืนแบทช์ได้ตลอดเวลาด้วยการคลิกที่ลิงค์ร่วม การจัดการ และจากนั้นคลิกที่ลิงค์คิวการลบและเรียกคืนแบทช์บนโฮมเพจการจัดการ

**4** ในส่วนคําขอที่ใช้งานของเพจคิวการลบและเรียกคืนแบทช์ในเมนูระดับเรคคอร์ดสําหรับคําขอที่คุณได้ส่งแล้ว ให้คลิก ดําเนินการต่อ

**หมายเหตุ:** หากคุณไม่คลิก ดําเนินการต่อ ระบบจะไม่ลบเรคคอร์ด

5 คลิก OK เพื่อยืนยันว่าคุณต้องการดำเนินการต่อ

เมื่อการดําเนินการนี้เสร็จสมบูรณ์แล้ว Oracle CRM On Demand จะส่งอีเมล์ถึงคุณ

 $\epsilon$  ในการตรวจสอบล็อกไฟล์สำหรับการดำเนินการนี้ ในรายการสำหรับคำขอในส่วนคำขอที่ประมวลผลของเพจคิวการลบและเรียกคืนแบทช์ ให้คลิก ดูล็อกไฟล์ของการลบ

### **การเรียกคืนแต่ละเรคคอร์ด**

คุณสามารถเรียกคืนเรคคอร์ดใดๆ ก็ได้ที่คุณได้ลบออกไป หากบทบาทของคุณมีสิทธิ์เรียกคืนเรคคอร์คทั้งคุณสามารถดูเรคคอร์ดที่ผู้ใช้รายอื่นได้ลบออกไปได้ด้วยในพื้นที่รายการที่ลบ และคุณสามารถเรียกคืนเรคคอร์ดเหล่านั้นกลับมาได้ขั้นตอนต่อไปนี้อธิบายวิธีเรียกคืนแต่ละเรคคอร์ด

#### *ในการเรียกคืนแต่ละเรคคอร์ด*

- **1** คลิกลิงค์ร่วม รายการที่ลบ
- **2** คลิก เรียกข้อมูลเดิม ในแถวของเรคคอร์ด

**หมายเหตุ:** เมื่อคุณลบเรคคอร์ด เรคคอร์ดจะถูกจัดเก็บไว้ในพื้นที่รายการที่ลบเป็นเวลา 30 วัน ในช่วงเวลานี้ คุณสามารถเรียกคืนเรคคอร์ดได้อย่างไรก็ตาม หลังจากผ่าน 30 วันแล้ว เรคคอร์ดที่ถูกลบจะถูกลบออกไปอย่างถาวรและคุณจะไม่สามารถดึงเรคคอร์ดกลับมาได้ สำหรับข้อมูลเพิ่มเติมก็บ้านที่มีการที่ขกกลับการสบและการเรียกคืนเรคคอร์ด (โปรดดูที่ "[เกี่ยวกับการลบและการเรียกเรคคอร์ดเดิม](#page-135-0)" ในหน้า [136\)](#page-135-0)

## **การเรียกคืนรายการเรคคอร์ดที่ถูกลบออก**

หากคุณได้ลบรายการเรคคอร์ด คุณจะสามารถเรียกคืนเรคคอร์ดทั้งหมดในรายการนั้นได้พร้อมกัน หากบทบาทผู้ใช้ของคุณมีสิทธิ์เรียกคืนเรคคอร์ดทั้งหมด จะทำให้คุณสามารถเรียกคืนรายการเรคคอร์ดที่ผู้ใช้รายอื่นได้ลบออกไปได้ด้วยเช่นกัน ขั้นตอนต่อไปนี้อธิบายวิธีเรียกคืนรายการเรคคอร์ดที่ถูกลบออก

**ก่อนเริ่มต้นใช้งาน** ในการดําเนินการตามขั้นตอนนี้ บทบาทผู้ใช้ของคุณต้องมีสิทธิลบและเรียกคืนแบทช์รวมอยู่ด้วย ์

### *ในการเรียกคืนรายการเรคคอร์ดที ่ถูกลบออก*

- **1** คลิกลิงค์ร่วม รายการที่ลบ
- **2** ในเพจรายการที่ลบทั้งหมด ให้คลิกปุ่ ม เมนูจากนั้นเลือก เรียกคืนแบทช์
- ${\bf 3}$  ในเพจลบและเรียกคืนแบทช์ ในส่วนคำขอที่ประมวลผล ให้ค้นหาคำขอลบแบทช์สำหรับรายการที่คุณต้องการเรียกคืน

**หมายเหตุ:** เมื่อคุณลบรายการเรคคอร์ด เรคคอร์ดจะถูกจัดเก็บไว้ในพื้นที่รายการที่ลบเป็นเวลา 30 วัน ในช่วงเวลานี้ คุณสามารถเรียกคืนเรคคอร์ดได้อย่างไรก็ตาม หลังจากผ่าน 30 วันแล้ว เรคคอร์ดที่ถูกลบจะถูกลบออกไปอย่างถาวรและคุณจะไม่สามารถดึงเรคคอร์ดกลับมาได้สําหรับข้อมูลเพิ่มเติมเกี่ยวกับพื้นที่รายการที่ลบ โปรดดูที่ เกี่ยวกับการลบและการเรียกคืนเรคคอร์ด (โปรดดูที่ "[เกี่ยวกับการลบและการเรียกเรคคอร์ดเดิม](#page-135-0)" ในหน้า  $136)$ 

**4** ในเมนูระดับเรคคอร์ดสําหรับคําขอนั้น ให้เลือก เรียกคืน

คําขอการลบแบทช์จะถูกย้ายออกจากส่วนคําขอที่ประมวลผลไปยังส่วนคําขอที่ใช้งาน เมื่อคําขอได้รับการจัดเตรียมเสร็จเรียบร้อยแล้ว Oracle CRM On Demand จะส่งอีเมล์ถึงคุณ และตัวเลือก ดำเนินการต่อ จะพร้อมให้ใช้งานได้ในเมนูระดับเรคคอร์ดสำหรับคำขอนั้นในเพจคิวการลบและเรียกคืนแบทช์ ในระหว่างนี้ คุณสามารถเลือกที่จะออกไปจากเพจคิวการลบและเรียกคืนแบทช์และกลับเข้ามาใหม่เพื่อทําการเรียกคืนรายการเรคคอร์ดให้เสร็จสิ้นก็ได้ คุณสามารถกลับไปที่เพจคิวการลบและเรียกคืนแบทช์ได้ตลอดเวลาด้วยการคลิกที่ลิงค์ร่วม การจัดการ และจากนั้นคลิกที่ลิงค์คิวการลบและเรียกคืนแบทช์บนโฮมเพจการจัดการ

 $\,$  **5** ในส่วนคำขอที่ใช้งานของเพจคิวการลบและเรียกคืนแบทช์ ในเมนูระดับเรคคอร์ดสำหรับคำขอที่คุณได้ส่งแล้ว ให้คลิก ดำเนินการต่อ

**หมายเหตุ:** หากคุณไม่คลิก ดําเนินการต่อ ระบบจะไม่เรียกคืนเรคคอร์ด

**6** คลิก OK เพื่อยืนยันว่าคุณต้องการดำเนินการต่อ

เมื่อการดําเนินการนี้เสร็จสมบูรณ์แล้ว Oracle CRM On Demand จะส่งอีเมล์ถึงคุณ

**7** ในการตรวจสอบล็อกไฟล์สำหรับการดำเนินการนี้ ในรายการสำหรับคำขอในส่วนคำขอที่ประมวลผลของเพจคิวการลบและเรียกคืนแบทช์ ให้คลิก ดูล็อกไฟล์ของการเรียกคืน

# **การดูแนวทางการตรวจสอบสําหรับเรคคอร์ด**

ในประเภทเรคคอร์ดที่สนับสนุนแนวทางการตรวจสอบ คุณสามารถดูแนวทางการตรวจสอบที่ติดตามการเปลี่ยนแปลงที่เกิดขึ้นกับฟิลด์ที่ตรวจสอบในเรคคอร์ด

ทั้งนี้ ตามการตั้งค่าแนวทางการตรวจสอบของประเภทเรคคอร์ดของผู้ดูแลระบบของบริษัทของคุณ แนวทางการตรวจสอบอาจจะแสดงรายการเหล่านี้ได้ด้วย:

- รายการบันทึกการจัดทําเรคคอร์ด
- รายการบันทึกการลบหรือการเรียกคืน หากเรคคอร์ดถูกลบหรือเรียกคืน

**หมายเหตุ:** หากเรคคอร์ดถูกลบแต่ไม่ได้ถูกเรียกคืน จะไม่สามารถเข้าใช้เรคคอร์ดนั้นได้ ดังนั้นคุณจะไม่สามารถดูรายละเอียดของการดําเนินการลบในข้อมูลแนวทางการตรวจสอบที่เกี่ยวข้องได้อย่างไรก็ตาม จะมีรายการบันทึกการดําเนินการลบในแนวทางการตรวจสอบหลักของบริษัท หากมีการเรียกคืนเรคคอร์ดในภายหลัง ก็จะมีรายการบันทึกการดําเนินการลบและรายการบันทึกการดําเนินการเรียกคืนในแนวทางการตรวจสอบหลักของบริษัทและในข้อมูลแนวทางการตรวจสอบในเรคคอร์ด ในการดูแนวทางการตรวจสอบหลักของบริษัท คุณจะต้องมีสิทธิ์เข้าใช้แนวทางการตรวจสอบหลักและการตรวจสอบการตั้งค่าการดูแลระบบในบทบาทผู้ใช้ของคุณ

สําหรับการเปลี่ยนแปลงเรคคอร์ด แนวทางการตรวจสอบจะแสดงค่าเก่าและใหม่ในฟิลด์รวมถึงเวลาที่ลงไว้และชื่อของผู้ใช้ที่เปลี่ยนแปลงฟิลด์นี้ ผู้ดูแลระบบของบริษัทของคุณจะกำหนดว่าฟิลด์ใดจะถูกตรวจสอบ หากมี สำหรับข้อมูลเพิ่มเติมเกี่ยวกับประเภทเรคคอร์ดที่สนับสนุนแนวทางการตรวจสอบ และรายการของฟิลด์ที่จะถูกตรวจสอบตามค่าดีฟอลต์โปรดดูที่ การปรับแต่งแนวทางการตรวจสอบ

**ก่อนเริ่มต้นใช้งาน** ในการทําให้คุณสามารถดูแนวทางการตรวจสอบประเภทเรคคอร์ดหนึ่งได้ ผู้ดูแลระบบของบริษัทของคุณต้องแน่ใจก่อนว่าโครงร่างเพจสำหรับบทบาทของคุณได้รับการตั้งค่าให้มีรายการที่เกี่ยวข้องกับแนวทางการตรวจสอบในโครงร่างเพจรายละเอียดสำหรับประเภทเรคคอร์ดหลัก ผู้ดูแลระบบของบริษัทของคุณต้องให้สิทธิ์อ่านอย่างเดียวแก่คุณในรายการที่เกี่ยวข้องกับแนวทางการตรวจสอบในประเภทเรคคอร์ดหลัก หากรายการที่เกี่ยวข้องกับแนวทางการตรวจสอบยังคงไม่สามารถมองเห็นได้ในเพจรายละเอียดเรคคอร์ดหลังจากที่ผัดแลระบบของบริษัทของคุณตั้งค่าเสร็จแล้ว

ุคลิกที่ลิงค์แก้ไขโครงร่างในเพจรายละเอียดเรคคอร์ด และเพิ่มแนวทางการตรวจสอบเป็นส่วนข้อมูลที่เกี่ยวข้อง สำหรับข้อมูลเพิ่มเติมเกี่ยวกับการแก้ไขโครงร่างเพจรายละเอียดของคุณ โปรดดูที่ การเปลี่ยนโครงร่างเพจรายละเอียดของคุณ (ในหน้า [732\)](#page-731-0)

**หมายเหตุ:** ประเภทเรคคอร์ดผู้ได้รับเชิญเป็นประเภทเรคคอร์ดย่อยของประเภทเรคคอร์ดกิจกรรม เพื่อให้คุณสามารถดูแนวทางการตรวจสอบสําหรับเรคคอร์ดผู้ได้รับเชิญได้ ผู้ดูแลระบบของคุณต้องตั้งค่าโครงร่างเพจผู้ได้รับเชิญเพื่อรวมส่วนข้อมูลที่เกี่ยวข้องกับแนวทางการตรวจสอบผ่านเพจการปรับแต่งแอปพลิเคชันสำหรับประเภทเรคคอร์ดกิจกรรม เพื่ออนุญาตให้คุณสามารถดูแนวทางการตรวจสอบสําหรับเรคคอร์ดผู้ได้รับเชิญได้

ผู้ดูแลระบบของคุณต้องมอบสิทธิ์เข้าใช้แบบอ่านอย่างเดียวในรายการที่เกี่ยวข้องกับแนวทางการตรวจสอบผู้ได้รับเชิญสำหรับประเภทเรคคอร์ดหลักกิจกรรม

#### *การดูแนวทางการตรวจสอบสําหรับเรคคอร์ด*

- ในเพจรายละเอียดเรคคอร์ด ให้เลื่อนลงไปยังส่วนข้อมูลที่เกี่ยวข้องกับแนวทางการตรวจสอบ
	- แต่ละแถวจะแสดงวันที่ที่อัปเดตเรคคอร์ด และผู้ทําการอัปเดต ซึ่งค่าเก่าและใหม่ในฟิลด์ที่ตรวจสอบที่เปลี่ยนแปลงก็จะปรากฏขึ้นด้วย

**หมายเหตุ:** เรคคอร์ดแนวทางการตรวจสอบของการเปลี่ยนแปลงแต่ละรายการจะแสดงรายละเอียดของการเปลี่ยนแปลงหนึ่งในฟิลด์เดียวเท่านั้น เรคคอร์ดแนวทางการตรวจสอบของการเปลี่ยนแปลงจะปรากฏขึ้นสําหรับฟิลด์ที่ตรวจสอบเท่านั้น ดังนั้น หากผู้ใช้บันทึกเรคคอร์ดหลังทําการเปลี่ยนแปลงสองฟิลด์ แต่มีเพียงแค่ฟิลด์เดียวเท่านั้นที่จะถูกตรวจสอบ เรคคอร์ดแนวทางการตรวจสอบจะปรากฏขึ้นสําหรับการเปลี่ยนแปลงในฟิลด์ที่ตรวจสอบเท่านั้น รายละเอียดของการเปลี่ยนแปลงในฟิลด์อื่นจะไม่ปรากฏ

# **เกี่ยวกับรายการซํ้าเมื่อจัดทําเรคคอร์ด**

สำหรับประเภทเรคคอร์ดจำนวนมาก เมื่อคุณจัดทำเรคคอร์ด Oracle CRM On Demand จะเตือนคุณหากมีเรคคอร์ดนั้นอยู่แล้ว เรคคอร์ดที่มีอยู่อาจอยู่ในเรคคอร์ดบริษัทป<sup>ั</sup>จจุบันของคุณ หากคุณได้รับข้อความแสดงข้อผิดพลาดเกี่ยวกับรายการซ้ำ ให้ยกเลิกการจัดทำเรคคอร์ด จากนั้นค้นหาเรคคอร์ดที่มีอยู่ แล้วอัปเดตเรคคอร์ดนั้น

สําหรับประเภทเรคคอร์ดต่อไปนี้Oracle CRM On Demand จะไม่ตรวจสอบเรคคอร์ดที่ซํ้ากันเมื่อคุณจัดทําเรคคอร์ดใหม่ผ่านอินเตอร์เฟซผู้ใช้:

- กิจกรรม
- รายได้ของบริษัท
- การประเมิน
- ผู้ติดต่อ
- รายได้ของผู้ติดต่อ
- ออบเจกต์ที่กําหนดเอง 01, 02, 03, 04 และสูงกว่า
- รายได้จากผลิตภัณฑ์การลงทะเบียนข้อตกลง
- ครัวเรือน
- ลีด
- หมายเหตุ
- รายได้จากผลิตภัณฑ์ที่มีโอกาสทางการขาย
- ใบสี่
- รายการในใบสั่ง
- การจํากัดความรับผิดชอบตัวอย่าง

**หมายเหตุ:** เฉพาะการจํากัดความรับผิดชอบตัวอย่างเพียงรายการเดียวที่มีการตั้งค่าประเภทการจํากัดความรับผิดชอบเป็น ร่วม เท่านั้นที่จะสามารถใช้งานได้ทุกเมื่อ และเฉพาะการจํากัดความรับผิดชอบตัวอย่างเพียงรายการเดียวที่มีการตั้งค่าประเภทการจํากัดความรับผิดชอบเป็น หลายภาษา เท่านั้นที่จะสามารถใช้งานกับทุกประเทศได้ทุกเมื่อ

# เริ่มต้นใช้งาน

- คําขอตัวอย่าง
- รายการคําขอตัวอย่าง
- ผลิตภัณฑ์ที่ตั้งราคาพิเศษ
- คําขอตั้งราคาพิเศษ

**หมายเหตุ:** ก่อนจะเพิ่มเรคคอร์ดใหม่ ให้ค้นหารายการเรคคอร์ดเพื่อให้แน่ใจว่าไม่มีเรคคอร์ดนั้นอยู่

ตารางต่อไปนี้แสดงรายการฟิลด์ที่ใช้เพื่อตรวจสอบว่าเรคคอร์ดซ้ำกันหรือไม่เมื่อมีการจัดทำเรคคอร์ดผ่านอินเตอร์เฟซผู้ใช้

**หมายเหตุ:** สําหรับข้อมูลเพิ่มเติมเกี่ยวกับสาเหตุที่ทําให้เกิดการซํ้ากันของเรคคอร์ดเมื่อมีการอิมปอร์ตเรคคอร์ด โปรดดูที่ เกี่ยวกับเรคคอร์ดที่ซํ้ากันและ ID ภายนอก

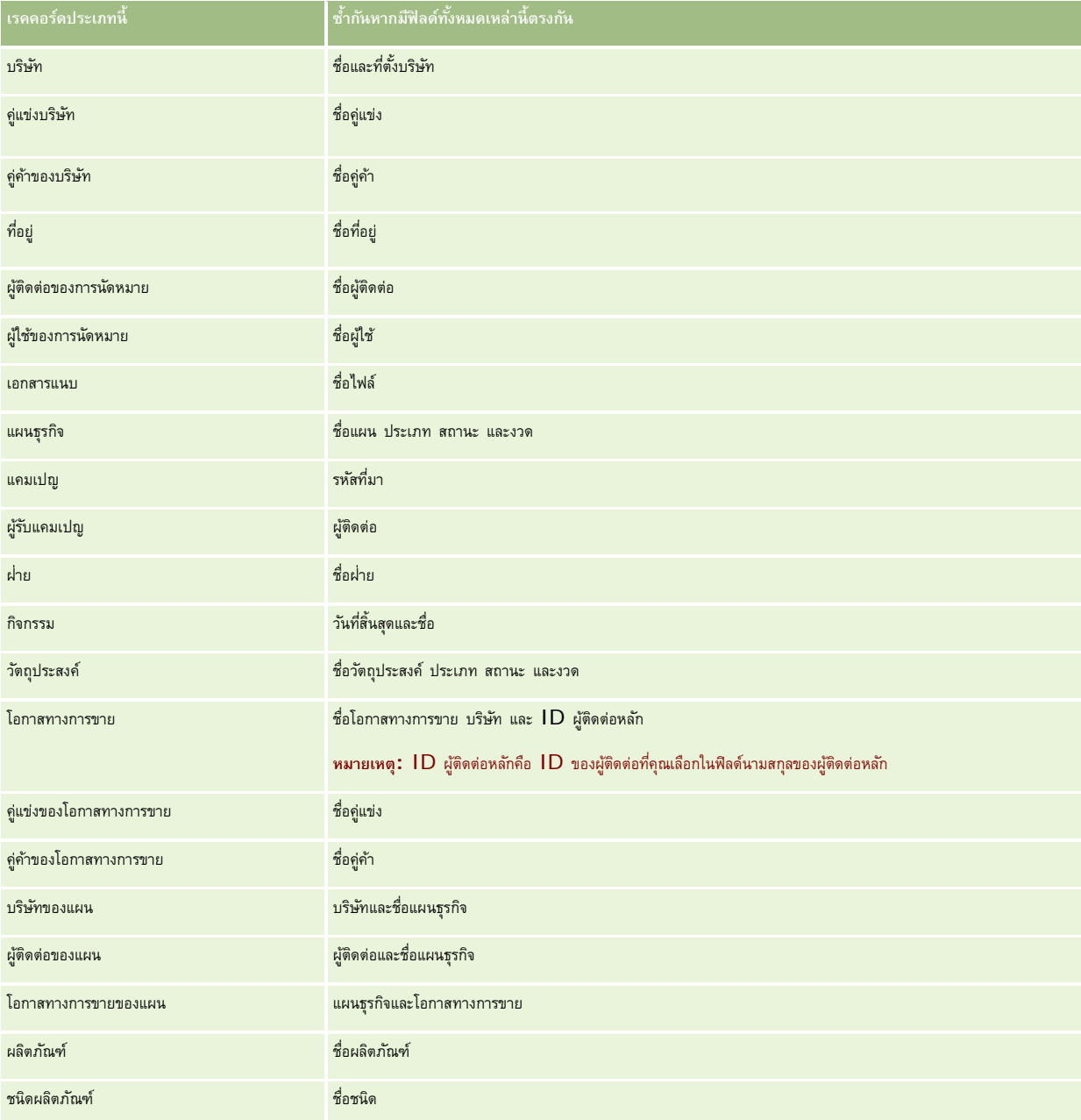
## **การทํางานกับเรคคอร์ด**

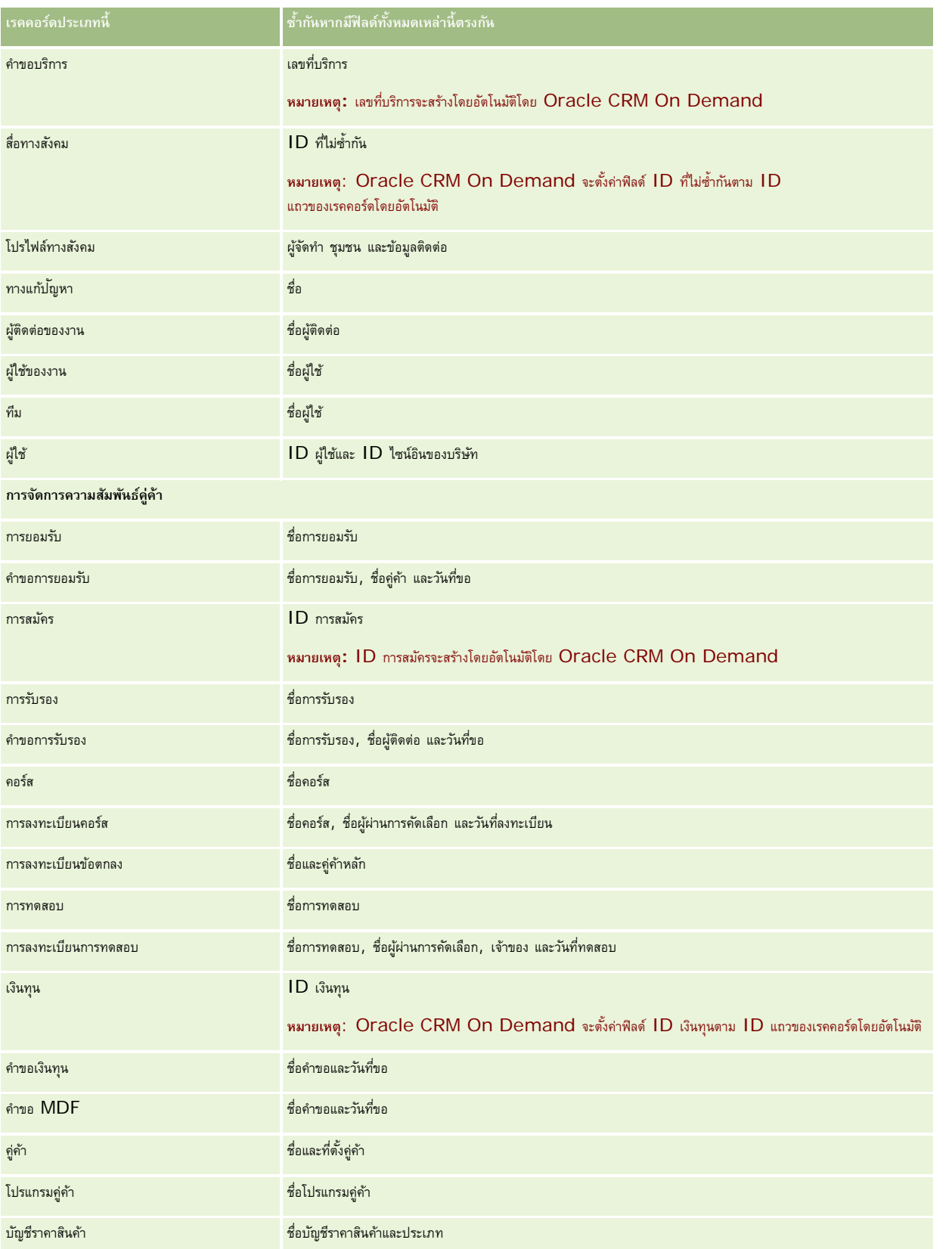

## เริ่มต้นใช้งาน

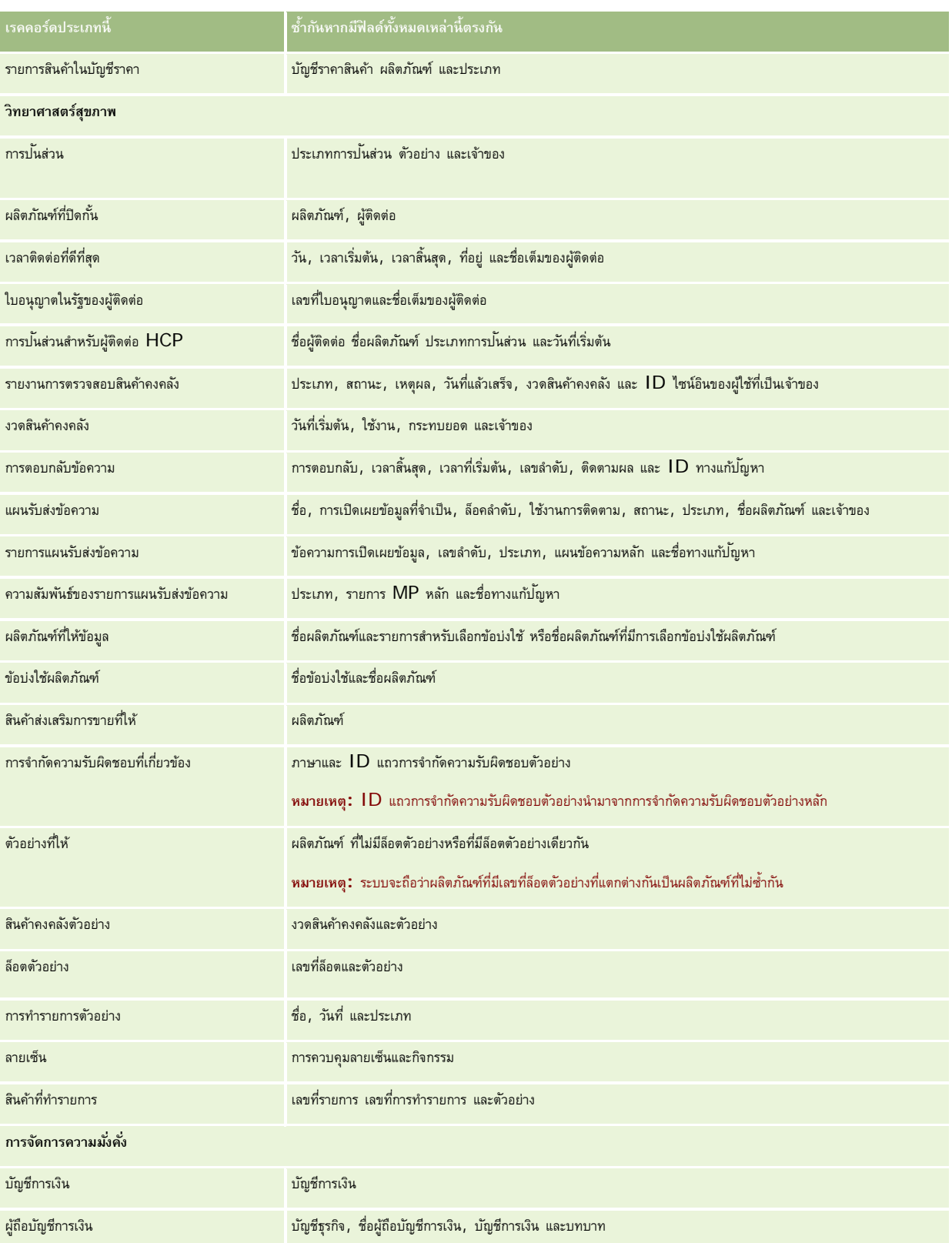

## **การทํางานกับเรคคอร์ด**

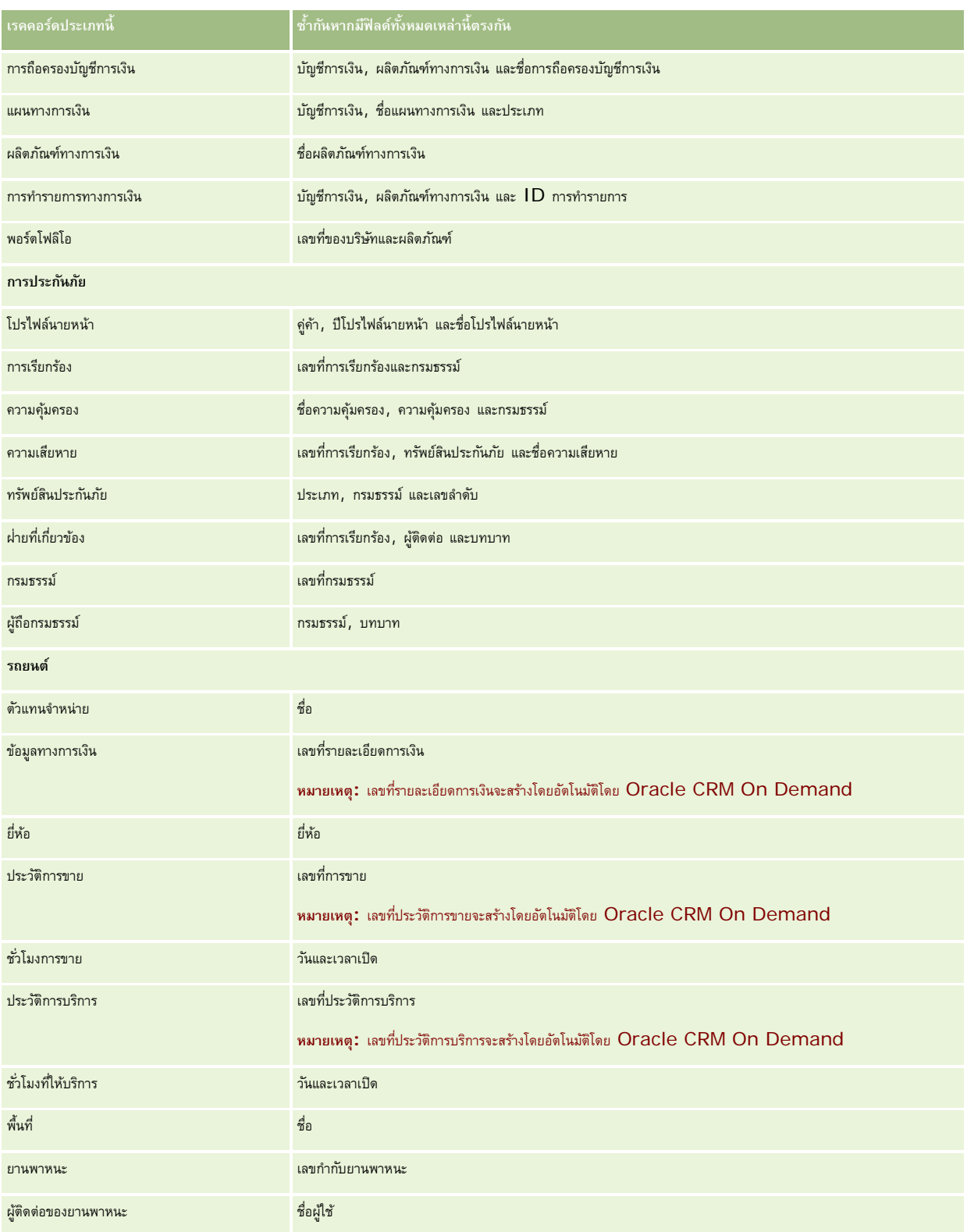

## **การพิมพ์ข้อมูลที่ปรากฏขึ้นบนเพจ**

จากทุกเพจยกเว้นเพจแก้ไข คุณสามารถพิมพ์ข้อมูลที่แสดงในเพจนั้น แต่จะไม่รวมอีลิเมนต์อินเตอร์เฟซและลิงค์ภายนอกทั้งหมดเมื่อคุณพิมพ์เพจ เมื่อพิมพ์ข้อมูลที่แสดงในเพจ โปรดทราบประเด็นต่อไปนี้:

- หากส่วนข้อมูลที่เกี่ยวข้องในเพจรายละเอียดเรคคอร์ดแสดงในรูปแบบแท็บ ส่วนข้อมูลที่เกี่ยวข้องที่เปิดอยู่เท่านั้นที่จะแสดงในเพจรายละเอียดที่พิมพ์ ส่วนข้อมูลที่เกี่ยวข้องที่เปิดอยู่จะปรากฏในเพจที่พิมพ์ในโหมดรายการ โดยไม่มีภาพแท็บ
- เมื่อคุณพิมพ์เพจรายการของเรคคอร์ด เรคคอร์ดที่แสดงในเพจเท่านั้นที่จะแสดงในเพจรายการที่พิมพ์แม้ว่าจะมีเรคคอร์ดมากกว่าในรายการ จํานวนเรคคอร์ดสูงสุดที่คุณสามารถแสดงในเพจรายการคือ 100 สําหรับข้อมูลเพิ่มเติมเกี่ยวกับการแสดงเรคคอร์ดในเพจรายการ โปรดดูที่ การทํางานกับรายการ (ในหน้า [99\)](#page-98-0)

#### *การพิมพ์ข้อมูลที ่ปรากฏบนเพจของคุณ*

**1** คลิกลิงค์พิมพ์ง่าย

อีกเพจจะเปิดขึ้น และแสดงเพจมุมมองแบบพิมพ์

- **2** ในเพจ คลิกลิงค์พิมพ์
- **3** ในวินโดว์พิมพ์ให้ปรับการตั้งค่าสําหรับเครื่องพิมพ์เพื่อให้แน่ใจว่าเครื่องจะพิมพ์ในโหมดแนวนอน

การใช้โหมดแนวนอนจะทําให้ข้อมูลปรากฏขึ้นบนหน้าที่พิมพ์อย่างเหมาะสมที่สุด

**4** ทําตามคําแนะนําบนหน้าจอเพื่อพิมพ์เพจ

# **การดูข้อมูลบริการ Oracle CRM On Demand**

เพจข้อมูลบริการมีข้อมูลเกี่ยวกับเซสชันการซ่อมบํารุงที่วางแผนและล่าสุดสําหรับระบบการผลิตและระบบตามขั้นตอนของ Oracle CRM On Demand *ระบบการผลิต* คือระบบที่บริษัทของคุณดําเนินงานใน Oracle CRM On Demand ส่วน *ระบบตามขั้นตอน* ตามปกติคือการคัดลอกระบบการผลิตที่สามารถใช้เพื่อวัตถุประสงค์ในการทดสอบ เช่น เพื่อทดสอบการเปลี่ยนแปลงการตั้งค่าก่อนนําไปใช้กับระบบการผลิต หรือเพื่อทดสอบโปรแกรมแก้ไขก่อนจะนําไปใช้กับระบบการผลิต

เพจข้อมูลบริการยังมีข้อมูลเกี่ยวกับความพร้อมใช้งานของสภาพแวดล้อมในการผลิตของ Oracle CRM On Demand ในช่วงหลายเดือนที่ผ่านมา

ขั้นตอนต่อไปนี้อธิบายวิธีการดูข้อมูลบริการ Oracle CRM On Demand

#### *ในการดูข้อมูลบริการ Oracle CRM On Demand*

เลื่อนลงมาที่ด้านล่างของเพจใดก็ได้ใน Oracle CRM On Demand และคลิก ข้อมูลบริการ เพื่อเปิดเพจข้อมูลบริการ

ในเพจข้อมูลบริการ ส่วนข้อมูลเวอร์ชันแสดงรายละเอียดของระดับเวอร์ชัน โปรแกรมแก้ไข และอื่นๆ ซึ่งนําไปใช้กับระบบ Oracle CRM On Demand ซึ่งคุณไซน์อินอยู่ในขณะนี้ Oracle จะใช้ข้อมูลนี้เพื่อวัตถุประสงค์ในการแก้ไขปญหา ระบบอาจขอให้คุณแสดงข้อมูลนี้หากคุณติดต่อ Oracle เพื่อขอความช่วยเหลือ

ตารางต่อไปนี้จะอธิบายข้อมูลที่แสดงอยู่ในส่วนข้อมูลความพร้อมของผลิตภัณฑ์ของเพจ

**ฟิลด์ คําอธิบาย**

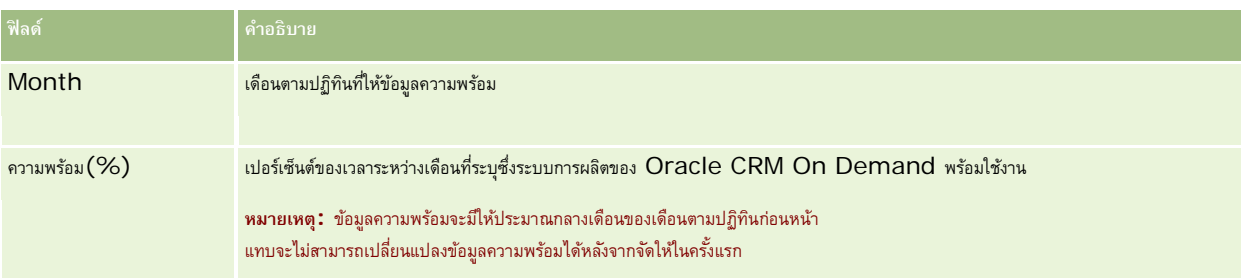

ในเพจข้อมูลบริการ ข้อมูลกําหนดการซ่อมบํารุงสําหรับระบบการผลิตและระบบตามขั้นตอนจะแสดงในส่วนที่แยกต่างหาก 2 ส่วน

ิตารางต่อไปนี้จะอธิบายข้อมูลบางส่วนที่แสดงอยู่ในส่วนข้อมูล กำหนดการซ่อมบำรุงของเพจ

| ฟิลด์                          | คำอธิบาย                                                                                                    |
|--------------------------------|----------------------------------------------------------------------------------------------------|
| วันที่ซ่อมบำรุง                | ้วันที่สำหรับเซสชันการซ่อมบำรุง วันที่ในอนาคตระบุเซสซันการซ่อมบำรุงที่วางแผน และอาจเปลี่ยนแปลงได้                                                                                                  |
| เวลาเริ่มต้นโดยประมาณ          | เวลาโดยประมาณที่เซสชันจะเริ่มต้นขึ้น เวลาที่แสดงคือเวลาในโซนเวลาภายในพื้นที่ของคุณ                                                                                                    |
| ระยะเวลาโดยประมาณ<br>(ชั่วโมง) | ระยะเวลาโดยประมาณที่เซสชันจะใช้ แสดงในหน่วยชั่วโมง                                                                                                    |
| ประเภทการซ่อมบำรง              | ประเภทของการซ่อมบำรุงที่ได้หรือจะดำเนินการ เช่น การซ่อมบำรุงมาตรฐาน หรือการติดตั้งโปรแกรมแก้ไข<br>หมายเหตุ: หากวันที่สำหรับเซสชันการซ่อมบำรุงเป็นวันที่ในอนาคต ประเภทการซ่อมบำรุงอาจเปลี่ยนแปลงได้ |
| อัปเดตครั้งล่าสุด              | วันที่ที่อัปเดตข้อมูลสำหรับเซสชันการซ่อมบำรุงครั้งล่าสุด                                                                                                    |

**หมายเหตุ:** จากเพจข้อมูลบริการ ลิงค์การวินิจฉัยจะให้สิทธิเข้าใช้ข้อมูลการวินิจฉัย ์ ข้อมูลจะถูกเข้ารหัสเพื่อเหตุผลด้านความปลอดภัย หากคุณติดต่อ Oracle เพื่อขอความช่วยเหลือ ระบบอาจขอให้คุณคลิกลิงค์ การวินิจฉัย และส่งข้อมูลที่เข้ารหัสไปยัง Oracle CRM On Demand Customer Care

# **การดึงข้อมูล ID ไซน์อินผู้ใช้หรือการรีเซ็ตรหัสผาน่**

หากคุณลืม ID ไซน์อินของผู้ใช้ของคุณ คุณสามารถส่งคำขอได้จากเพจไซน์อินของ Oracle CRM On Demand เพื่อให้ส่งข้อมูลมายังอีเมล์ของคุณได้ หากคุณลืมรหัสผ่านของคุณ คุณยังสามารถส่งคําขอรีเซ็ตรหัสผ่านของคุณจากเพจไซน์อินของ Oracle CRM On Demand ได้อีกด้วย โดยที่บทบาทของคุณต้องมีสิทธิ์รีเซ็ตรหัสผ่านส่วนบุคคล

หากคุณลืมทั้ง  ${\sf ID}$  ไซน์อินของผู้ใช้และรหัสผ่านของคุณ คุณสามารถดึงข้อมูล  ${\sf ID}$  ไซน์อินของผู้ใช้ของคุณแล้วใช้ข้อมูลดังกล่าวร่วมกับคำถามสำหรับการรักษาความปลอดภัยที่คุณตั้งค่าไว้ใน Oracle CRM On Demand เพื่อรีเซ็ตรหัสผ่านของคุณได้

ขณะดึงข้อมูล ID ไซน์อินของผู้ใช้ของคุณหรือรีเซ็ตรหัสผ่านของคุณ โปรดสังเกตประเด็นต่อไปนี้:

- ในการดึงข้อมูล ID ไซน์อินของผู้ใช้ของคุณ คุณต้องทราบที่อยู่อีเมล์หลักที่ถูกเก็บไว้ในเรคคอร์ดผู้ใช้ของคุณใน Oracle CRM On Demand หากคุณมีปญหาขณะดึงข้อมูล ั ID ไซน์อินของผู้ใช้ของคุณ ให้ติดต่อผู้ดูแลระบบของบริษัทของคุณเพื่อตรวจสอบที่อยู่อีเมล์หลัก
- ในการรีเซ็ตรหัสผ่านของคุณ คุณต้องทราบ ID ไซน์อินของผู้ใช้ของคุณ ดังนั้น หากคุณลืมทั้งรหัสผ่านและ ID ไซน์อินของผู้ใช้ของคุณ ให้ดึงข้อมูล ID ไซน์อินของผู้ใช้ของคุณก่อน จากนั้นจึงใช้ข้อมูลดังกล่าวในการรีเซ็ตรหัสผ่านของคุณ
- ในการรีเซ็ตรหัสผ่านของคุณ คุณต้องทราบคําตอบของคําถามสําหรับการรักษาความปลอดภัยที่คุณตั้งค่าไว้ใน Oracle CRM On Demand
- ทุกครั้งที่ส่ง ID ไซน์อินของผู้ใช้ของคุณให้กับคุณ รายการบันทึกจะถูกสร้างขึ้นในแนวทางการตรวจสอบในเรคคอร์ดผู้ใช้ของคุณ
- ทุกครั้งที่คุณรีเซ็ตรหัสผ่านของคุณ รายการบันทึกจะถูกสร้างขึ้นในแนวทางการตรวจสอบในเรคคอร์ดผู้ใช้ของคุณ

#### *การดึงข้อมูล ID ไซน์อินของผู้ใช้ของคุณ*

- **1** ในเพจไซน์อินของ Oracle CRM On Demand ให้คลิกลิงค์เข้าใช้บัญชีของคุณไม่ได้?
- **2** ในเพจเลือกตัวเลือก ให้คลิกลิงค์ ฉันลืม ID ไซน์อินของผู้ใช้
- **3** ป้ อนที่อยู่อีเมล์หลักที่ได้รับการจัดเก็บไว้ใน Oracle CRM On Demand แล้วคลิก ดําเนินการ

กรณีเหล่านี้จะเกิดขึ้นโดยขึ้นอยู่กับที่อยู่อีเมล์ที่คุณป้ อน

- หากที่อยู่อีเมล์ที่คุณป้อนถูกต้องตามหลักการสร้าง จะมีข้อความการยืนยันปรากฏขึ้น ไม่เช่นนั้นจะปรากฏข้อความแสดงข้อผิดพลาด
- หากที่อยู่อีเมล์ที่คุณป้ อนเป็นที่อยู่หลักที่ถูกต้องตามเรคคอร์ดผู้ใช้ของคุณ อีเมล์ที่มีID ไซน์อินของผู้ใช้ของคุณจะถูกส่งไปยังที่อยู่อีเมล์ดังกล่าว
- หากที่อยู่อีเมล์ที่คุณป้อนถูกต้องตามหลักการสร้าง แต่ไม่ใช่ที่อยู่หลักที่ถูกต้องตามเรคคอร์ดผู้ใช้ของคุณ จะไม่มีการส่งอีเมล์ให้กับคุณ ในกรณีนี้ ให้ติดต่อผู้ดูแลระบบของบริษัทของคุณเพื่อตรวจสอบที่อยู่อีเมล์หลักที่ถูกต้อง

**หมายเหตุ:** หากคุณมีบัญชีใน Oracle CRM On Demand มากกว่าหนึ่งบัญชีID ไซน์อินของผู้ใช้ที่ใช้งานสําหรับแต่ละบัญชีจะถูกรวมอยู่ในอีเมล์นี้ด้วย เว้นแต่บัญชีถูกตั้งค่าไว้สําหรับการไซน์ออนครั้งเดียวเท่านั้น หากคุณไม่ทราบว่าบัญชีของคุณถูกตั้งค่าไว้สําหรับการไซน์ออนครั้งเดียวหรือไม่ ให้ติดต่อผู้ดูแลระบบของบริษัทของคุณเพื่อสอบถามเกี่ยวกับบัญชีนี้

เมื่อคุณได้รับอีเมล์ที่มี ID ไซน์อินของผู้ใช้ของคุณ โดยที่คุณทราบรหัสผ่านของคุณแล้วนั้น คุณสามารถกลับไปยังเพจไซน์อินและไซน์อินเข้าสู่ Oracle CRM On Demand ได้ตามปกติ

หมายเหตุ: คุณสามารถส่งคำขอเพื่อขอรับ **ID ไซน์อินของผู้ใช้ของคุณได้สูงสุดสามค**รั้งในช่วงเวลา 24 ชั่วโมง

หากคุณลืมรหัสผ่านของคุณ คุณสามารถรีเซ็ตรหัสผ่านได้ตามที่อธิบายไว้ในขั้นตอนต่อไปนี้

#### *การรีเซ็ตรหัสผานของคุณ ่*

- **1** ในเพจไซน์อินของ Oracle CRM On Demand ให้คลิกลิงค์เข้าใช้บัญชีของคุณไม่ได้?
- **2** ในเพจเลือกตัวเลือก ให้คลิกลิงค์ ฉันลืมรหัสผ่าน
- 3 ในเพจลืมรหัสผ่าน ให้ป้อน ID ไซน์อินของผู้ใช้ของคุณ แล้วคลิก ดำเนินการ หากคุณป้อน ID ไซน์อินของผู้ใช้ที่ถูกต้อง จะมีข้อความการยืนยันปรากฏขึ้น และคุณจะได้รับอีเมล์ที่มีลิงค์ชั่วคราวไปยัง Oracle CRM On Demand
- **4** คลิกลิงค์ชั่วคราวในอีเมล์เพื่อเข้าใช้ Oracle CRM On Demand **หมายเหตุ:** ผู้ดูแลระบบของบริษัทคุณจะเป็นผู้กำหนดระยะเวลาที่ลิงค์ชั่วคราวจะยังคงใช้งานได้ รวมถึงจำนวนครั้งที่คุณสามารถพยายามไซน์อินโดยใช้ลิงค์ชั่วคราวนี้
- ${\bf 5}$  ในเพจรีเซ็ตรหัสผ่าน ให้ป้อนคำตอบของคำถามสำหรับการรักษาความปลอดภัย และคลิก ส่ง
- ี**6** ในเพจอัปเดตรหัสผ่าน ในฟิลด์รหัสผ่านใหม่ ให้ป้อนรหัสผ่านใหม่ แล้วป้อนรหัสผ่านใหม่อีกครั้งในฟิลด์ตรวจสอบรหัสผ่านใหม่
- **7** คลิก บันทึก เพื่อบันทึกรหัสผ่านใหม่ของคุณ

**หมายเหตุ:** ผู้ดูแลระบบของบริษัทคุณจะเป็นผู้กําหนดจํานวนครั้งที่คุณสามารถรีเซ็ตรหัสผ่านของคุณในช่วงเวลาที่กําหนด

# **เกี่ยวกับระยะเวลาของเซสชัน Oracle CRM On Demand**

ผู้ดูแลระบบของบริษัทของคุณสามารถระบุระยะเวลาสูงสุดสําหรับเซสชันที่ใช้งานของ Oracle CRM On Demand สําหรับบริษัทของคุณ หากเซสชันผู้ใช้แบบอินเตอร์แอคทีฟของคุณถึงกำหนดระยะเวลาสูงสุดที่ระบุ ครั้งถัดไปที่คุณดำเนินการใน Oracle CRM On Demand เช่น การคลิกลิงค์ แท็บ หรือปุ่ม คุณจะกลับไปยังเพจไซน์อิน และคุณต้องไซน์อินอีกครั้งเพื่อกลับไปยังเพจที่คุณพยายามจะเข้าใช้เมื่อใช้บริการทางเว็บ หากเซสชันที่ใช้งานหมดเวลาลงแล้ว ไคลเอนต์บริการทางเว็บจะต้องส่งคําขอการตรวจสอบพิสูจน์ใหม่เพื่อใช้บริการทางเว็บต่อไป

การตั้งค่าไทม์เอาต์ช่วงเวลาว่างของบริษัทในโปรไฟล์บริษัทจะกําหนดเวลาที่อนุญาตเป็นนาทีก่อนที่เซสชันของผู้ใช้สิ้นสุดเนื่องจากไม่มีการดําเนินการใดๆ ผู้ดูแลระบบของคุณยังสามารถเลือกที่จะตั้งค่าวินโดว์คำเตือนให้ปรากฏในระยะเวลาหนึ่งก่อนเซสชันจะสิ้นสุดเนื่องจากไม่มีการดำเนินการใดๆ การคลิก ตกลง ในวินโดว์คําเตือนจะเป็นการตั้งค่าตัวนับไทม์เอาต์ช่วงเวลาว่าง หากคุณไม่คลิก ตกลง ก่อนถึงขีดจํากัดไทม์เอาต์ช่วงเวลาว่าง เซสชันของคุณจะสิ้นสุดลง

# **เกี่ยวกับเซสชันที่ใช้พร้อมกันใน Oracle CRM On Demand**

ผู้ดูแลระบบบริษัทของคุณสามารถระบุได้ว่าสามารถใช้เซสชันพร้อมกันได้หรือไม่ *เซสชันที ่ใช้พร้อมกัน* จะเกิดขึ้นเมื่อใช้หนังสือรับรองของผู้ใช้เดียวกันเพื่อไซน์อินเข้าสู่ Oracle CRM On Demand มากกว่าหนึ่งครั้ง จากเบราเซอร์ที่ต่างกันในเวลาเดียวกัน โดยจะนับเซสชันผู้ใช้แบบอินเตอร์แอคทีฟเท่านั้น จะไม่นับการเชื่อมต่อกับ Oracle CRM On Demand ผ่านทางบริการทางเว็บหรือไคลเอนต์บนเดสก์ทอปเมื่อนับเซสชันที่ใช้พร้อมกัน

ผู้ดูแลระบบของบริษัทของคุณจะระบุว่าสามารถใช้เซสชันพร้อมกันได้หรือไม่ ตารางต่อไปนี้แสดงถึงลักษณะที่ผู้ใช้เห็นเมื่อพยายามไซน์อินเข้าสู่ Oracle CRM On Demand ด้วยหนังสือรับรองของผู้ใช้ที่ใช้อยู่ก่อนแล้วสําหรับอย่างน้อยหนึ่งเซสชันที่มีอยู่ โดยขึ้นอยู่กับตัวเลือกที่ผู้ดูแลระบบของบริษัทของคุณเลือก

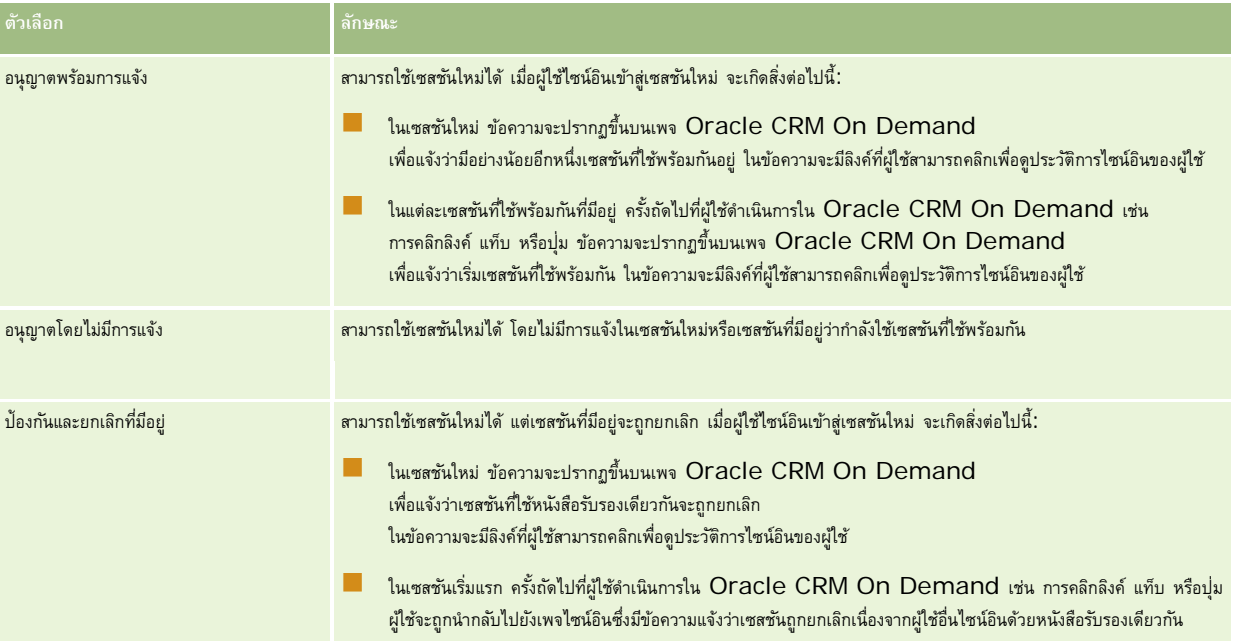

# **ข้อกําหนดของระบบสําหรับ Oracle CRM On Demand**

คนสามารถค้นหารายละเอียดของข้อกําหนดของระบบสําหรับ Oracle CRM On Demand ใน เว็บไซต์Oracle CRM On Demand <http://crmondemand.oracle.com/en/products/system-requirements/index.html>

# **หมายเหตุการเปลี่ยนแปลงในรีลีส Oracle CRM On Demand**

Oracle CRM On Demand แต่ละรีลีสจะมีชุดหมายเหตุการเปลี่ยนแปลงในรีลีส ซึ่งจะระบุการเปลี่ยนแปลงเล็กน้อยที่มีใน Oracle CRM On Demand ที่ส่งผลต่อลักษณะการทำงานหรืออินเตอร์เฟซผู้ใช้ในปจจุบัน ข้อมูลนี้จะมีอยู่ในเว็บไซต์ของศูนย์การฝึกอบรมและการสนับสนุน ซึ่งคุณสามารถเข้าใช้ได้โดยคลิกที่ลิงค์ร่วม การฝึกอบรมและการสนับสนุน ที่ด้านบนของแต่ละเพจใน Oracle CRM On Demand

# **การติดต่อ Oracle**

Oracle นําเสนอการบริการอันหลากหลายและพร้อมรับข้อเสนอแนะของคุณเกี่ยวกับแอปพลิเคชันนี้โดยคุณสามารถใช้ทรัพยากรต่อไปนี้ในการ:

- เสนอแนะข้อควรปรับปรุงของผลิตภัณฑ์การบริการ หรือขั้นตอนกระบวนการที่ https://ebusiness.siebel.com/OnDemandCustomerCare/
- ขอสิ่งส่งเสริมการขายหรือข้อมูลเกี่ยวกับผลิตภัณฑ์ใหม่และรายการส่งเสริมการขายที่ http://www.crmondemand.com/
- เสนอแนะข้อควรปรับปรุงของวิธีใช้แบบออนไลน์โดยการส่งอีเมล์มาที่ siebeldoc\_ww@oracle.com

# **การออกจาก Oracle CRM On Demand**

**คําเตือน:** ก่อนออกจาก Oracle CRM On Demand ให้บันทึกข้อมูลทั้งหมด และปิดวินโดว์ทั้งหมดที่เปิดอยู่ เช่น ฟอร์มสําหรับจัดทําเรคคอร์ดใหม่ หากคุณใช้Oracle Contact On Demand ซึ่งเป็นแอปพลิเคชัน Call Center ให้เปลี่ยนสถานะการทํางานของคุณเป็น ไม่สามารถใช้ได้ก่อนที่จะไซน์เอาต์

## *ในการออกจาก Oracle CRM On Demand*

ในมุมขวาบนของเพจ Oracle CRM On Demand คลิก ไซน์เอาต์

เมื่อไซน์เอาต์ออกจาก Oracle CRM On Demand ให้พิจารณาสิ่งต่อไปนี้:

- ขอแนะนําให้คุณใช้ลิงค์ไซน์เอาต์ทุกครั้งเมื่อต้องการออกจาก Oracle CRM On Demand เพื่อเป็นการสิ้นสุดเซสชันของคุณ หากคุณปิดวินโดว์เบราเซอร์เพื่อออกจาก Oracle  $\sf{CRM}$  On Demand แทนการคลิกที่ลิงค์ไซน์เอาต์ เซสชันของคุณจะยังคงเปิดอยู่จนกว่าจะหมดเวลาหลังจากรอบเวลาไทม์เอาต์ช่วงเวลาว่างที่ระบุ ซึ่งรอบเวลาไทม์เอาต์ช่วงเวลาว่างเป็นการตั้งค่าทั้งบริษัท และโดยปกติจะได้รับการตั้งค่าไว้  $60$  นาที
- ขอแนะนําให้คุณปิดวินโดว์เบราเซอร์และแท็บที่เปิดอยู่ทั้งหมด หลังจากที่คุณไซน์เอาต์ออกจาก Oracle CRM On Demand เพื่อช่วยในการป้ องกันข้อมูลบริษัทของคุณ

# <span id="page-152-0"></span>**2 ปฏิทินและกิจกรรม**

ใช้เพจปฏิทินเพื่อตรวจดูจัดทําและอัปเดตกิจกรรมของคุณ และเพื่อตรวจดูและอัปเดตการติดต่อตามแผนของคุณ

*กิจกรรม* ประกอบด้วยงานที่คุณต้องทําให้เสร็จสิ้นก่อนวันที่กําหนดและการนัดหมายที่คุณต้องกําหนดตารางเวลา งานและการนัดหมาย ได้แก่ การประชุม การติดต่อ การสาธิต หรือกิจกรรม ความแตกต่างระหว่างงานและการนัดหมายคือ งานจะปรากฏในรายการงาน และมีวันที่ครบกำหนดและสถานะ ขณะที่การนัดหมายจะวางกำหนดการในปฏิทินของคุณพร้อมกับวันที่และเวลาที่กำหนด

*การติดต่อตามแผน* เป็นการติดต่อโดยเฉพาะสําหรับวิทยาศาสตร์ชีวภาพที่คุณจัดทําขึ้นโดยมีสถานะตามแผนเพื่อกําหนดตัวระบุตําแหน่งอย่างคร่าวๆ สําหรับการติดต่อจากฝายขายไปยังแพทย์ ่ โรงพยาบาล หรือคลินิก การติดต่อตามแผนจะปรากฏในปฏิทินและในส่วนการติดต่อตามแผนในเพจปฏิทิน

การระบุรหัสสีที่ใช้ในส่วนการติดต่อตามแผนในเพจปฏิทินจะกำหนดตามธีมที่คุณใช้ ดังนี้:

- การติดต่อตามแผนที่เกินกำหนดซึ่งมีวันที่เริ่มต้นเป็นเวลาในอดีตจะปรากฏเป็นสีที่ผู้ดูแลระบบของคุณเลือกไว้สำหรับข้อความอเลิตในธีม
- การติดต่อตามแผนที่จะมีขึ้น ซึ่งมีวันที่เริ่มต้นเป็นเวลาในอนาคตจะปรากฏเป็นสีที่ผู้ดูแลระบบของคุณเลือกไว้สําหรับลิงค์ของเพจในธีม

ตามค่าดีฟอลต์ การติดต่อตามแผนจะไม่ปรากฏในปฏิทินของคุณ หากต้องการดูการติดต่อตามแผนในปฏิทินของคุณ บทบาทผู้ใช้ของคุณต้องมีสิทธิการโทรสำหรับวิทยาศาสตร์ชีวภาพ: การติดต่อตามแผนในปฏิทิน

# **เกี่ยวกับปฏิทินและสไตล์ธีม**

สไตล์รีมสองแบบที่ใช้ได้ใน Oracle CRM On Demand ได้แก่ สไตล์คลาสสิกและสไตล์โมเดิร์น สไตล์รีมจะเป็นตัวกำหนดลักษณะของเพจปฏิทิน ตัวอย่างเช่น ไอคอนสำหรับมุมมองแบบรายวัน รายสัปดาห์ และรายเดือนในสไตล์ธีมแบบคลาสสิกและโมเดิร์นจะแตกต่างกัน ตารางตากการในขอบการในเพจปฏิทินในสไตล์รีมต่างๆ

**หมายเหตุ:** โดยทั ่วไปคําแนะนําที่ระบุในวิธีใช้ออนไลน์จะหมายถึงธีมที่มีสไตล์คลาสสิก

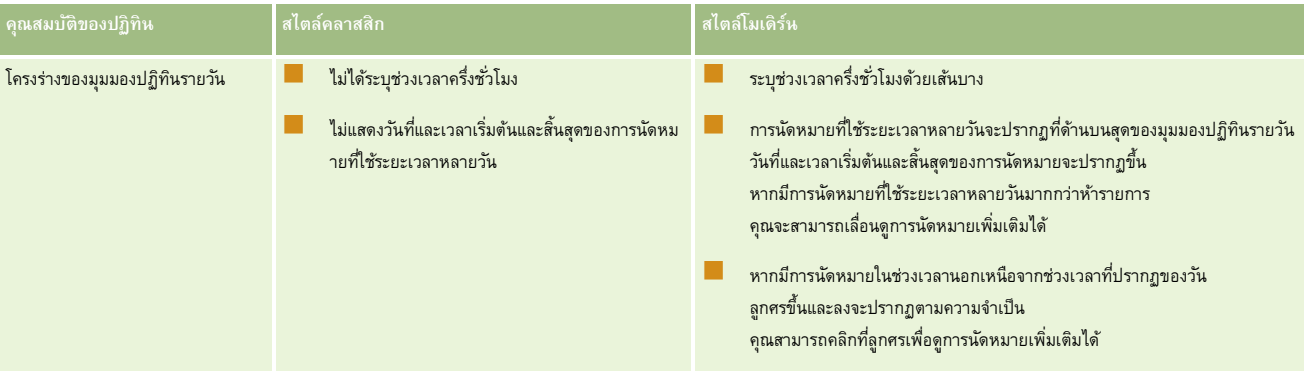

## ปฏิทินและกิจกรรม

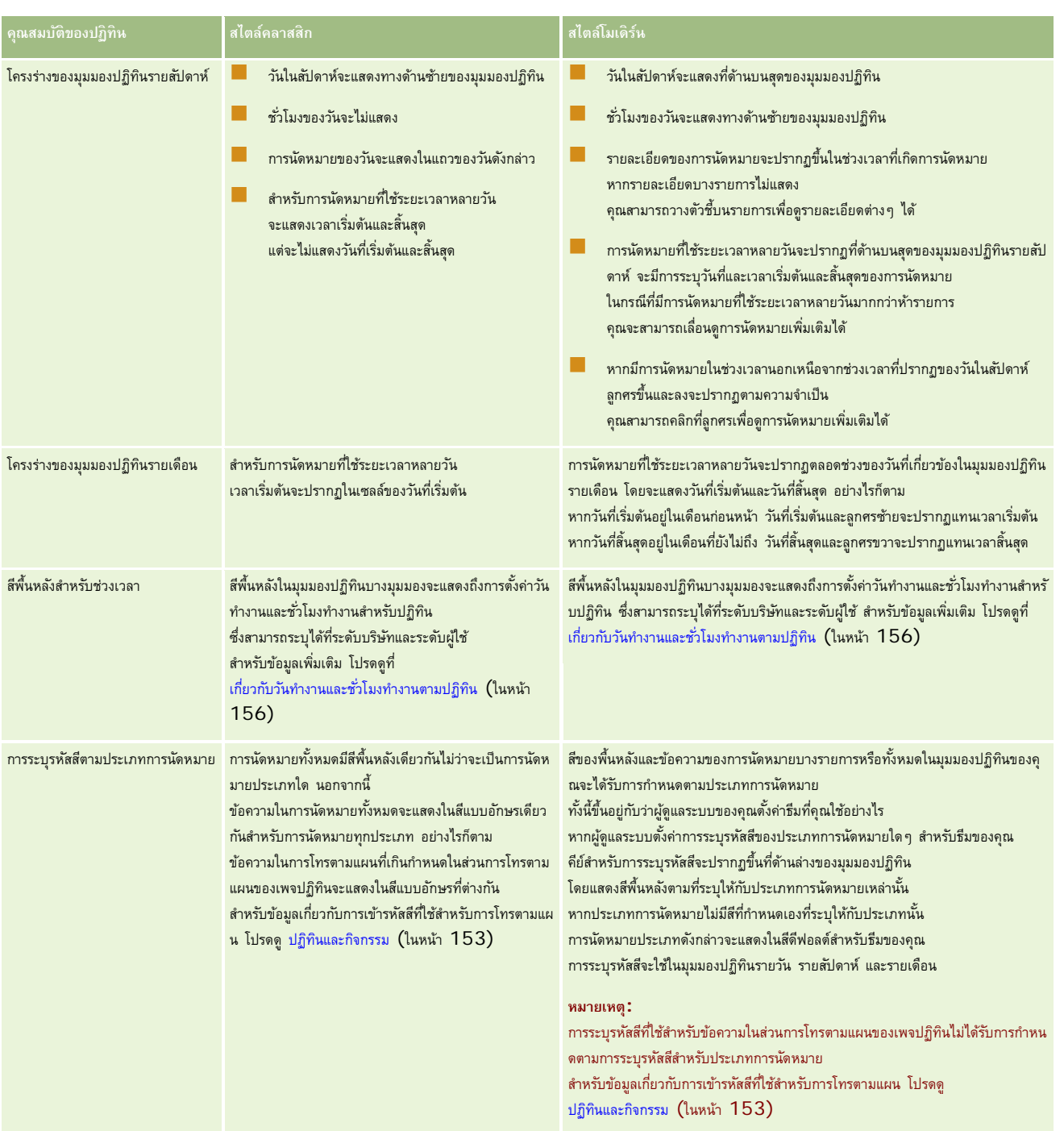

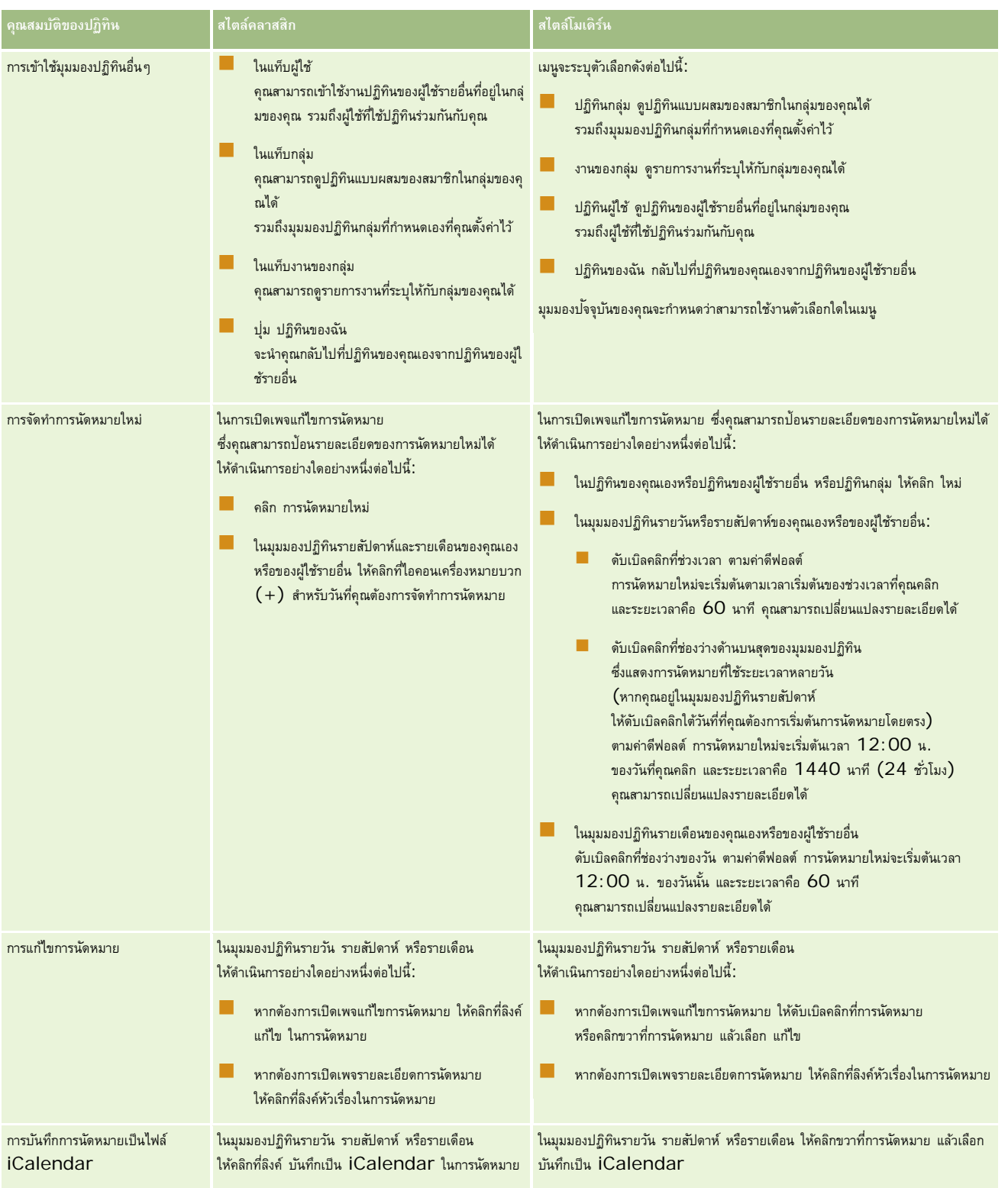

#### <span id="page-155-0"></span>ปฏิทินและกิจกรรม

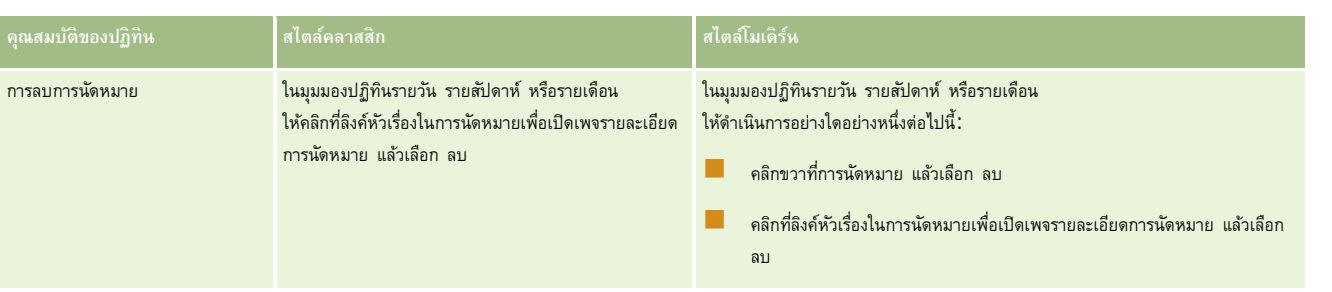

**คําแนะนํา:** ในธีมที่มีสไตล์โมเดิร์น การนัดหมายที่คาบเกี่ยวกันจะปรากฏเคียงคู่กันในมุมมองปฏิทินรายวันและรายสัปดาห์หากมีการนัดหมายหลายรายการในช่วงเวลาเดียว การนัดหมายบางรายการอาจไม่แสดง หากมีจํานวนการนัดหมายในช่วงเวลามากเกินกว่าที่จะแสดงในมุมมองปฏิทินรายสัปดาห์

คุณสามารถเปลี่ยนมุมมองปฏิทินเป็นแบบรายวันได้เพื่อดูการนัดหมายเพิ่มเติม หากมีจำนวนการนักพรงการนำการนานการนานการนานการนานการนานการนานการได้ทรายการได้ทรายการได้ทรายการนัดหมายในรายการได้ สำหรับข้อมูลเกี่ยวกับการดูรายการการนัดหมาย โปรดดูที่ การทำงานกับรายการกิจกรรม (ในหน้า  $164)$ 

# ้เกี่ยวกับวันทำงานและชั่วโมงทำงานตามปฏิทิน

้วันทำงานและชั่วโมงทำงานดีฟอลต์สำหรับบริษัทของคุณจะถูกระบุบนโปรไฟล์บริษัท หากคุณต้องการให้ปฏิทินของคุณแสดงวันทำงานเละชั่วโมงทำงานที่แตกต่างกัน คุณสามารถเลือกวันทำงานและระบุชั่วโมงทำงานที่คุณต้องการในการตั้งค่าปฏิทินดีฟอลต์ของคุณได้ สำหรับข้อมูลเพิ่มเติม โปรดดูที่ การตั้งค่ามุมมองปฏิทินดีฟอลต์ของคุณ (ในหน้า [185\)](#page-184-0)

ในมุมมองปฏิทินรายสัปดาห์ คุณสามารถสลับระหว่างการดูสัปดาห์ทั้งหมดของปฏิทินและการดูเฉพาะวันที่ถูกระบุให้เป็นวันทำงานได้ หากคุณใช้ธีมคลาสสิก คุณสามารถใช้ลิงค์แสดงเต็มสัปดาห์และแสดงสัปดาห์ทำงานเพื่อสลับระหว่างทั้งสองมุมมองได้ หากคุณใช้รับมิเมิน คุณสามารถใช้ตัวเลือกเมนูเต็มสัปดาห์ทำงานเพื่อสลับระหว่างมุมมองได้

การตั้งค่าสำหรับวันทำงานและชั่วโมงทำงาน รวมถึงธีมที่คุณใช้ จะเป็นตัวกำหนดสีพื้นหลังสำหรับช่วงเวลาในบางมุมมองของปฏิทิน ดังต่อไปนี้:

- สําหรับธีมโมเดิร์น ในมุมมองปฏิทินรายวันและรายสัปดาห์ของปฏิทินของคุณเอง และปฏิทินของผู้ใช้รายอื่นที่ใช้ปฏิทินร่วมกับคุณ สีพื้นหลังที่ต่างกันสามสีจะถูกใช้ โดยแต่ละสีใช้สําหรับแต่ละรายการดังต่อไปนี้:
	- ชั ่วโมงทํางานในวันทํางาน
	- ่ ชั่วโมงที่ไม่ใช่ชั่วโมงทำงาน ซึ่งรวมถึงชั่วโมงทั้งหมดในวันที่ไม่ใช่วันทำงาน และชั่วโมงที่อยู่นอกเหนือชั่วโมงทำงานในวันทำงาน
	- ้ ซั่วโมงทำงานในวันป<sup>ั</sup>จจุบัน
- สําหรับธีมคลาสสิก:
	- ในมุมมองปฏิทินรายวันของปฏิทินของคุณเอง และปฏิทินของผู้ใช้รายอื่นที่ใช้ปฏิทินร่วมกับคุณ สีพื้นหลังที่ต่างกันสองสีจะถูกใช้โดยแต่ละสีใช้สําหรับแต่ละรายการดังต่อไปนี้:
		- ชั ่วโมงทํางานในวันทํางาน
		- ชั่วโมงที่ไม่ใช่ชั่วโมงทำงาน ซึ่งรวมถึงชั่วโมงทั้งหมดในวันที่ไม่ใช่วันทำงาน และชั่วโมงที่อยู่นอกเหนือชั่วโมงทำงานในวันทำงาน
	- ในมุมมองปฏิทินรายสัปดาห์ของปฏิทินของคุณเอง และปฏิทินของผู้ใช้รายอื่นที่ใช้ปฏิทินร่วมกับคุณ สีพื้นหลังที่ต่างกันสามสีจะถูกใช้โดยแต่ละสีใช้สําหรับแต่ละรายการดังต่อไปนี้:
		- วันทํางาน
		- วันที่ไม่ใช่วันทํางาน
		- วันปจจุบัน

**หมายเหตุ:** วันทํางานและชั ่วโมงทํางานจะเหมือนกันในมุมมองของปฏิทินของคุณเอง และมุมมองของปฏิทินของผู้ใช้รายอื่นที่ใช้ปฏิทินร่วมกับคุณ ่แม้ว่าผู้ใช้เหล่านั้นจะระบุวันทำงานและชั่วโมงทำงานที่ต่างกันสำหรับมุมมองปฏิทินของพวกเขาเอง ดังนั้น หากคุณเลือกวันทำงานที่ต่างจากการตั้งค่าทั้งบริษัท วันทำงานที่คุณเลือกจะแสดงในมุมมองของปฏิทินของคุณเอง และมุมมองของคุณในปฏิทินของผู้ใช้รายอื่น เช่นเดียวกัน หากคุณระบุชั่วโมงทำงานทั้งบริษัทสำหรับปฏิทินของคุณ ชั่วโมงทำงานที่คุณระบุจะแสดงในมุมมองของคุณทั้งในปฏิทินของคุณเองและปฏิทินของผู้ใช้รายอื่น

การตั้งค่าสำหรับวันทำงานและชั่วโมงทำงานจะไม่แสดงในสีพื้นหลังสำหรับช่วงเวลาและวันในมุมมองปฏิทินต่อไปนี้:

- <span id="page-156-0"></span>มุมมองปฏิทินรายเดือนของปฏิทินของคุณเองและปฏิทินของผู้ใช้รายอื่นที่ไข้ปฏิทินรายเดือน เฉพาะวันที่ปจจุบันเท่านั้นที่แสดงโดยมีสีพื้นหลังที่แตกต่างจากวันอื่นๆ ในเดือนนั้น
- มุมมองปฏิทินกลุ่มรายวัน รายสัปดาห์และรายเดือน

# **การทํางานกับเพจปฏิทิน**

เพจปฏิทินมีพื้นที่หลักสําหรับจัดการกิจกรรม เพจดีฟอลต์คือ เพจปฏิทินรายวัน ซึ่งมีส่วนปฏิทินรายวัน ส่วนมุมมองปฏิทิน และส่วนงานที่เปิดอยู่ ส่วนงานที่เปิดอยู่ และส่วนการติดต่อตามแผน

ในการดูส่วนการโทรตามแผนบนเพจปฏิทิน บทบาทผู้ใช้ของคุณต้องมีสิทธิ์การโทร: การโทรตามแผนของปฏิทิน

ส่วนการโทรตามแผนจะแสดงรายการติดต่อตามแผนมากถึงสองสัปดาห์ตามลําดับเวลาสําหรับพนักงานขายและแสดงข้อมูลต่อไปนี้สําหรับการติดต่อตามแผนแต่ละรายการ: วันที่ติดต่อและเวลาเริ่มต้น เวลา หัวเรื่อง ผู้ติดต่อที่จะไปเยี่ยมชม และข้อมูลที่อยู่อื่นๆ ของผู้ติดต่อ

ช่วงสองสัปดาห์ของรายการติดต่อตามแผนที่แสดงรวมการติดต่อตามแผนสําหรับสัปดาห์ก่อนหน้าและการติดต่อตามแผนสําหรับสัปดาห์ที่จะถึง

การระบุรหัสสีที่ใช้ในส่วนการติดต่อตามแผนในเพจปฏิทินจะกําหนดตามธีมที่คุณใช้ดังนี้:

- การติดต่อตามแผนที่เกินกําหนดซึ่งมีวันที่เริ่มต้นเป็นเวลาในอดีตจะปรากฏเป็นสีที่ผู้ดูแลระบบของคุณเลือกไว้สําหรับข้อความอเลิตในธีม
- การติดต่อตามแผนที่จะมีขึ้น ซึ่งมีวันที่เริ่มต้นเป็นเวลาในอนาคตจะปรากฏเป็นสีที่ผู้ดูแลระบบของคุณเลือกไว้สําหรับลิงค์ของเพจในธีม

้สำหรับข้อมูลเพิ่มเติมเกี่ยวกับการสร้างการติดต่อตามแผน โปรดดูที่ การติดต่อจากฝายขาย) ลูกค้า **(ในหน้า [169\)](#page-168-0) การให้ตัวอย่างยาในระหว่างการติดต่อจากฝ**ายขาย (โปรดดูที่ "[การให้ตัวอย่างในระหว่างการติดต่อจากฝายขาย](#page-538-0) ่ " ในหน้า [539\)](#page-538-0)และ การวางแผนการโทรเป็นกลุ่ม (โปรดดูที่ "[การวางแผนการติดต่อเป็นกลุ่ม](#page-173-0)" ในหน้า [174\)](#page-173-0)

คุณสามารถเลือกมุมมองปฏิทินที่คุณต้องการแสดงในแต่ละครั้งที่คุณคลิกแท็บปฏิทิน และคุณสามารถระบุวันที่ที่จะแสดงเป็นวันแรกของสปดาห์ในปฏิทินของคุณได้ นอกจากนี้ คุณสามารถระบุชุดของวันทำงานและชั่วโมงทำงานที่แตกต่างจากวันทำงานและชั่วโมงทำงานดีฟอลต์สำหรับบริษัทของคุณ และคุณยังสามารถเลือกให้แสดงข้อมูลเพิ่มเติมในการนัดหมายในมุมมองปฏิทินของคุณได้ด้วย สำหรับข้อมูลเกี่ยวกับการตั้งค่ามุทินการตั้งค่ามุมมองปฏิทินดีฟอลต์ของคุณ (ในหน้า [185\)](#page-184-0)

หมายเหตุ**:** หากบทบาทของคุณมีสิทธิ์ใช้ปฏิทินร่วมกัน เพจปฏิทินของคุณอาจมีฟ<sup>ั</sup>งก์ชันเพิ่มเติมใปในเพจดีฟอลต์ สำหรับข้อมูลเพิ่มเติมเกี่ยวกับฟ<sup>ั</sup>งก์ชันเพิ่มเติม โปรดดูที่ เพจการตั้งค่าปฏิทิน (ในหน้า [184\)](#page-183-0)

ตารางต่อไปนี้จะอธิบายสิ่งที่คุณทําได้ในปฏิทินรายวันและปฏิทินรายสัปดาห์

**หมายเหตุ:** กิจกรรมการติดต่อที่สร้างขึ้นจาก Oracle Contact On Demand จะอยู่ในประเภทย่อยกิจกรรมเฉพาะ ดังนั้นกิจกรรมนี้จะไม่ปรากฏในเพจปฏิทินหรือรายการกิจกรรม

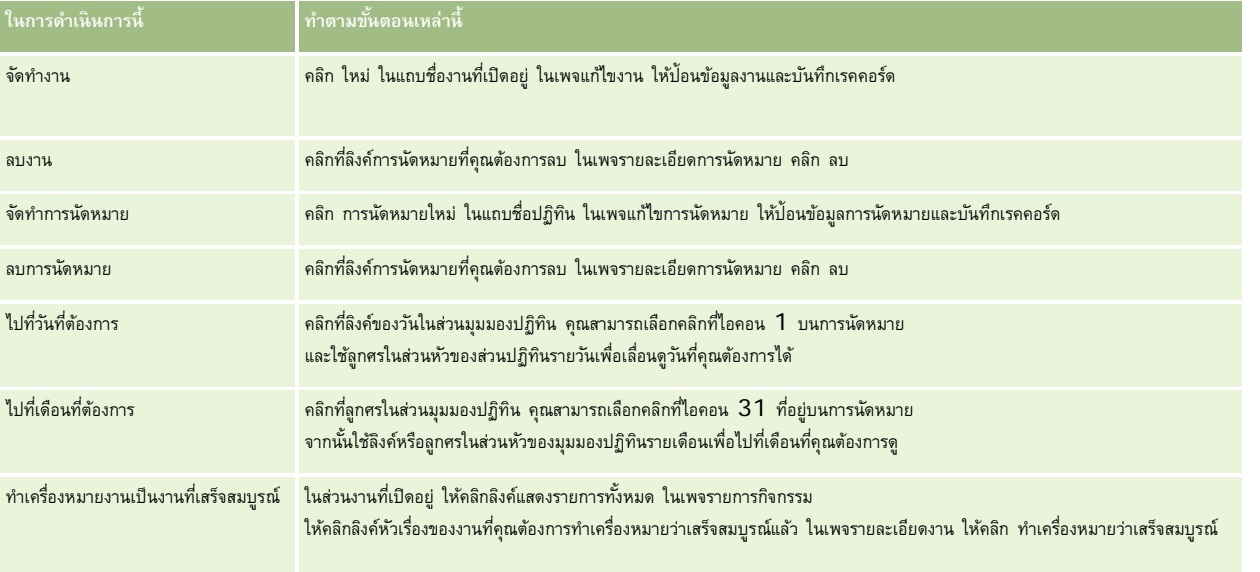

## ปฏิทินและกิจกรรม

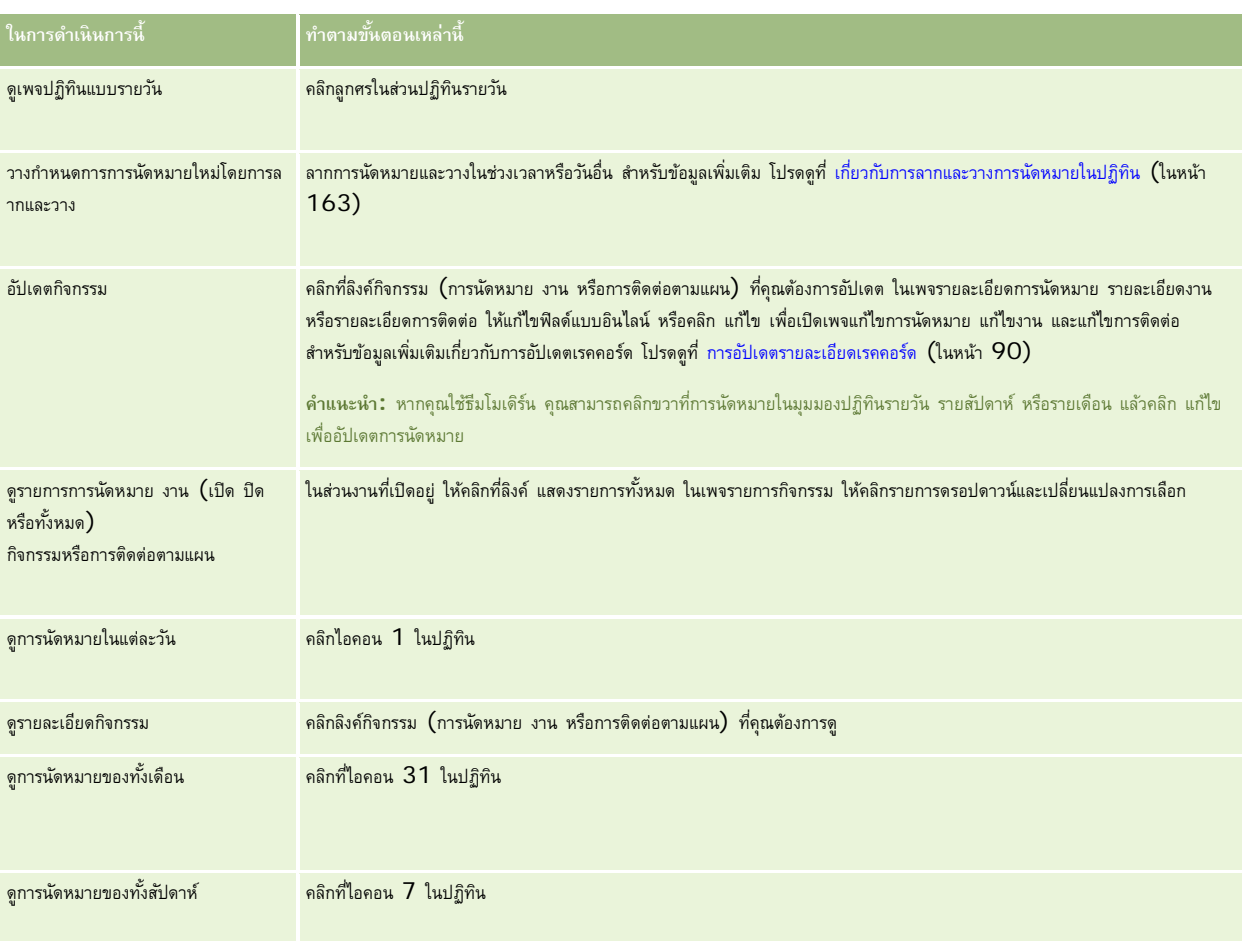

## **หัวข้อที่เกี่ยวข้อง**

โปรดดูหัวข้อดังต่อไปนี้สําหรับข้อมูลที่เกี่ยวข้อง:

- $\blacksquare$  เกี่ยวกับปฏิทินและสไตล์ธีม (ในหน้า  $153)$
- เกี่ยวกับวันทำงานและชั่วโมงทำงานตามปฏิทิน (ในหน้า  $156)$

# **การจัดการกับปฏิทินและกิจกรรม**

สําหรับขั้นตอนทีละขั้นของการจัดการปฏิทินและกิจกรรม โปรดดูต่อไปนี้:

- การดูกิจกรรม (ในหน้า [160\)](#page-159-0)
- $\blacksquare$  การจัดทำกิจกรรม (ในหน้า [161\)](#page-160-0)
- การอัปเดตกิจกรรม (ในหน้า [162\)](#page-161-0)
- การลบผู้ใช้ออกจากกิจกรรม (ในหน้า [163\)](#page-162-0)
- $\blacksquare$  การจำกัดเรคคอร์ดกิจกรรมที่แสดง (ในหน้า  $168)$
- **158** วิธีใช้ออนไลน์ของ Oracle CRM On Demand รีลีส 33 ตุลาคม 2016
- $\blacksquare$  การทำเครื่องหมายว่างานเสร็จสมบูรณ์ (ในหน้า  $168)$
- การระบุกิจกรรมให้แก่พนักงานอื่น (ในหน้า [169\)](#page-168-0)
- การติดตามการเยี่ยม (การติดต่อจากฝ่ายขาย) ลูกค้า (ในหน้า [169\)](#page-168-0)
- เกี่ยวกับการทําให้ข้อมูลกิจกรรมและการนัดหมายตรงกัน (ในหน้า [188\)](#page-187-0)

**หมายเหตุ:** คุณสมบัตินี้ไม่ใช่ส่วนหนึ่งของเวอร์ชันมาตรฐานของ Oracle CRM On Demand ดังนั้น คุณสมบัตินี้อาจไม่มีให้สําหรับบริษัทของคุณ

- การปรับปรุงการตอบกลับข้อความ (ในหน้า [177\)](#page-176-0)
- การกําหนดการนัดหมายกับผู้อื่น (ในหน้า [179\)](#page-178-0)
- การบันทึกการนัดหมายเป็นไฟล์ iCalendar (ในหน้า [181\)](#page-180-0)
- การวางแผนการโทรเป็นกลุ่ม (โปรดดูที่ "[การวางแผนการติดต่อเป็นกลุ่ม](#page-173-0)" ในหน้า [174\)](#page-173-0)
- การใช้สคริปต์การประเมินกิจกรรม (ในหน้า [187\)](#page-186-0)
- การตั้งค่ามุมมองปฏิทินดีฟอลต์ของคุณ (ในหน้า [185\)](#page-184-0)
- การตรวจสอบแผนการรับส่งข้อความที่แนะนําสําหรับกิจกรรม (ในหน้า [595\)](#page-594-0)
- การจัดทำการนัดหมายสำหรับหลายบริษัท (ในหน้า  $242)$

หากบทบาทผู้ใช้ของคุณมีสิทธิ์ใช้ปฏิทินร่วมกัน คุณสามารถทำขั้นตอนต่อไปนี้ได้ด้วย:

- การดูปฏิทินของผู้ใช้อื่น (ในหน้า [183\)](#page-182-0)
- การใช้ปฏิทินร่วมกัน (ในหน้า [184\)](#page-183-0)
- การเพิ่มมุมมองปฏิทินที่กําหนดเอง (ในหน้า [186\)](#page-185-0)

หากบทบาทผู้ใช้ของคุณมีสิทธิใช้ปฏิทินร่วมกันและบริษัทของคุณใช้ค่าดีฟอลต์ตัวเลือกการระบุกลุ่ม ์ คุณยังสามารถทําขั้นนี้ได้การดูรายการงานกลุ่ม (ในหน้า [187\)](#page-186-0)

หากบทบาทผู้ใช้ของคุณมีสิทธิ์การใช้ร่วมกันกับแผนที่ คุณสามารถดำเนินการขั้นตอนนี้ได้ด้วย การดำเนินการค้นหาพื้นที่ใกล้เคียง (ในหน้า [322\)](#page-321-0)

สําหรับการดําเนินการในแต่ละขั้นตอนที่พบบ่อยในประเภทเรคคอร์ดส่วนใหญ่ โปรดดูที่:

- การจัดทําเรคคอร์ด (ในหน้า [47\)](#page-46-0)
- การอัปเดตรายละเอียดเรคคอร์ด (ในหน้า [90\)](#page-89-0)
- การเชื่อมโยงเรคคอร์ดกับเรคคอร์ดที่คุณเลือก (ในหน้า [92\)](#page-91-0)
- การทํางานกับรายการ (ในหน้า [99\)](#page-98-0)

**หมายเหตุ:** ผู้ดูแลระบบของบริษัทสามารถปรับแต่ง Oracle CRM On Demand ได้หลากหลายวิธีเช่น การเปลี่ยนชื่อประเภทของเรคคอร์ด ฟิลด์และตัวเลือกในรายการ ดังนั้น ข้อมูลที่คุณเห็นอาจแตกต่างจากข้อมูลมาตรฐานที่ได้อธิบายไว้ในวิธีใช้ออนไลน์

นอกจากนี้ ยังขึ้นอยู่กับระดับการเข้าใช้ที่คุณมี คุณอาจไม่สามารถดำเนินขั้นตอนที่อธิบายในรายการข้างต้นได้ทุกขั้นตอน

## **หัวข้อที่เกี่ยวข้อง**

โปรดดูที่หัวข้อต่อไปนี้สําหรับข้อมูลที่เกี่ยวข้องกับปฏิทินและกิจกรรม:

- เกี่ยวกับปฏิทินและสไตล์ธีม (ในหน้า [153\)](#page-152-0)
- เกี่ยวกับวันทำงานและชั่วโมงทำงานตามปฏิทิน (ในหน้า  $156$ )
- เกี่ยวกับการแจ้งเตือนกิจกรรม (ในหน้า [162\)](#page-161-0)

## <span id="page-159-0"></span>**การดูกิจกรรม**

Oracle CRM On Demand จัดเก็บกิจกรรมต่างๆ ไว้สําหรับคุณโดยจะแสดงกิจกรรมของคุณบนเพจดังนี้:

โฮมเพจของฉัน

โฮมเพจของฉัน มีรายการที่แยกต่างหากสําหรับการนัดหมายและงานของคุณโดยเรียงลําดับตามวันที่

ปฏิทิน

เพจปฏิทิน แสดงการนัดหมายของคุณตามที่ปรากฏในสมุดนัดหมายที่เปิดใช้งานในวันนี้ คุณสามารถตรวจสอบวันนัดหมายอื่นๆ ได้โดยใช้ปฏิทินรายเดือนที่อยู่ทางขวา หรือโดยคลิกที่ไอคอน 1, 7 และ 31 บนการนัดหมายเพื่อดูมุมมองปฏิทินที่ต้องการ

นอกจากนี้ เพจปฏิทินรายวันและรายสัปดาห์ยังแสดงรายการงานของคุณสูงสุดสิบรายการสำหรับ  $30$  วันถัดไป (วันที่ครบกำหนด  $<=$  วันนี้  $+30)$ ซึ่งเรียงลําดับตามวันที่ครบกําหนดตามค่าดีฟอลต์

เพจรายละเอียดสําหรับประเภทเรคคอร์ด เช่น บริษัท ผู้ติดต่อ และอื่นๆ

เพจรายละเอียดมีส่วนข้อมูลที่เกี่ยวข้องที่แสดงกิจกรรมต่างๆ ที่เชื่อมโยงกับเรคคอร์ดที่ระบุ ตารางต่อไปนี้อธิบายส่วนข้อมูลที่เกี่ยวข้องสำหรับกิจกรรมที่คุณอาจเห็นในเพจรายละเอียดของเรคคอร์ด ซึ่งไม่ว่าในกรณีใด คุณจะสามารถดูได้เพียงเรคคอร์ดที่คุณมองเห็นได้เท่านั้น

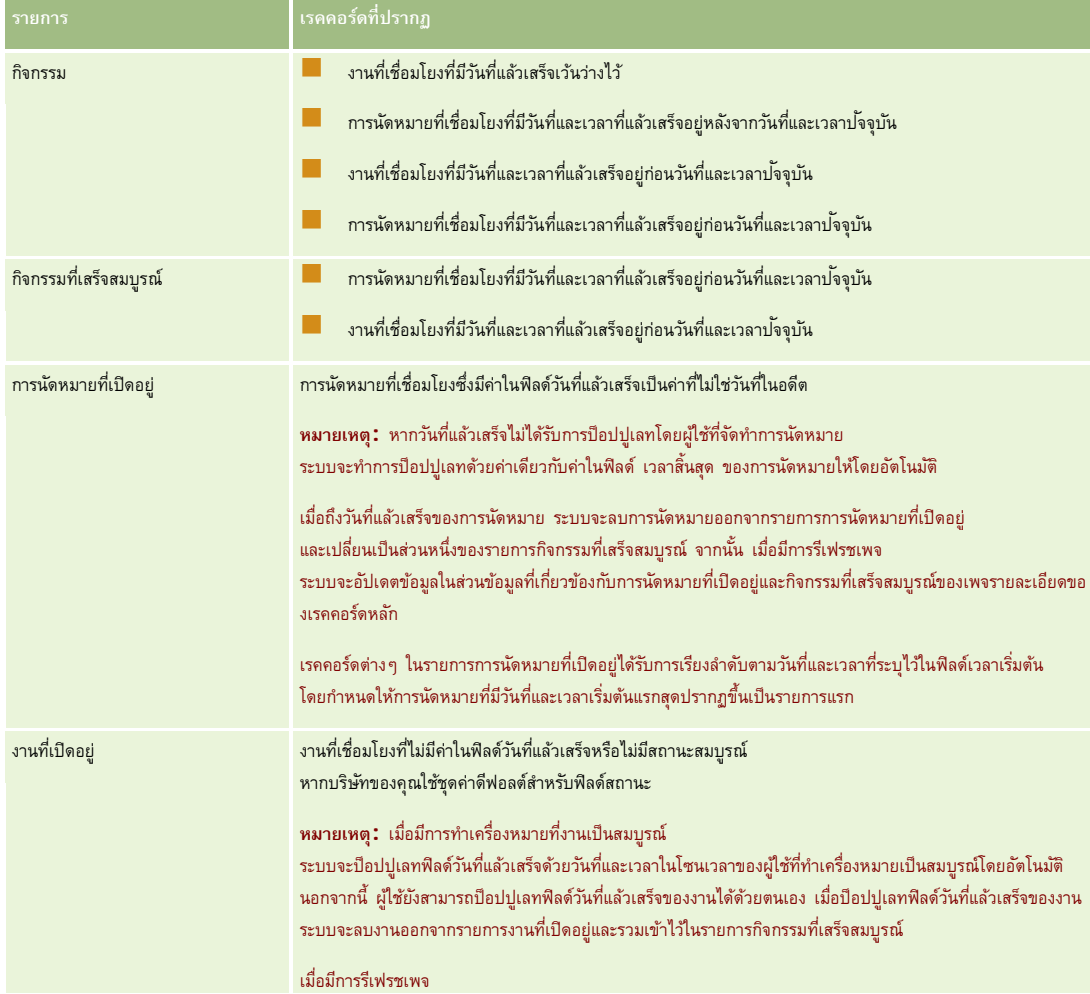

<span id="page-160-0"></span>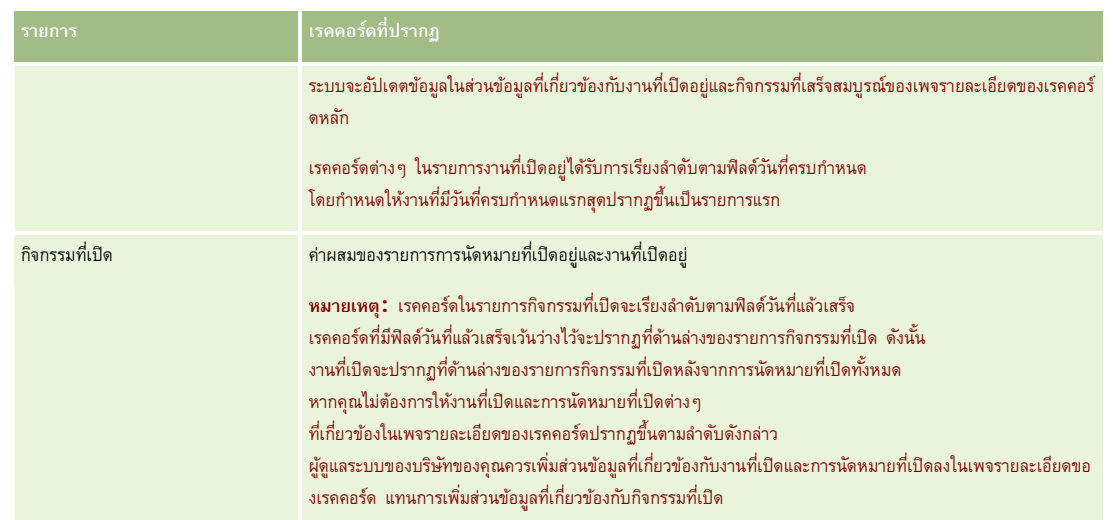

หมายเหตุ: คุณสามารถทําให้ข้อมูลเรคคอร์ดกิจกรรมตรงกับ Oracle Offline On Demand (Offline client) ได้ด้วย สําหรับข้อมูลเพิ่มเติม โปรดดูที่ การทํางานร่วมกับแอปพลิเคชันอื่นๆ (ในหน้า [749\)](#page-748-0)

## **เกี่ยวกับการจัดการงาน**

วิธีเดียวที่จะจัดการงานได้คือ จัดลำดับงานตามสำคัญหรือความเร่งด่วน คุณจัดลำดับงานโดยระบุระดับ เช่น 1-สูง 2-กลาง หรือ 3-ต่ำ ระดับความสำคัญของงานจะระบุโดยใช้ลูกศร: ลูกศรขึ้นแทนระดับสูง ไม่มีลูกศรแทนระดับกลาง ลูกศรลงแทนระดับต่ำ คุณสามารถเปลี่ยนระดับความสำคัญของงานไขงาน ความสำคัญตีฟอลต์ของงานคือ  $3$ -ต่ำ

**เคล็ดลับ:** งานที่ปรากฏสีแดงในส่วนงานที่เปิดอยู่ของโฮมเพจของฉัน เพจปฏิทินรายวัน และเพจปฏิทินรายสัปดาห์ได้เลยวันที่ครบกําหนดแล้ว งานที่เลยวันที่ครบกำหนดของงานจะไม่ปรากฏเป็นสีแดงในเพจอื่นๆ เช่น เพจรายการที่เปิดขึ้นเมื่อคุณคลิก แสดงรายการทั้งหมด ในส่วนงานที่เปิดอยู่ของโฮมเพจของฉัน

**หมายเหตุ:** หากผู้ดูแลระบบของบริษัทของคุณเปลี่ยนค่าการแสดงผลสําหรับฟิลด์ลําดับความสําคัญจากค่าดีฟอลต์(ตัวอย่างเช่น จากค่าดีฟอลต์*1-สูง* เป็นค่า *สูงที ่สุด*) Oracle CRM On Demand จะไม่แสดงลูกศรในฟิลด์ลําดับความสําคัญของรายการงาน ยกเว้นในกรณีที่ผู้ดูแลระบบของบริษัทของคุณใช้รูปแบบต่อไปนี้: 1-*ป้ าย* 2-*ป้ าย* หรือ 3-*ป้ าย* โดย *ป้ าย* เป็นชื่อที่ผู้ดูแลระบบของบริษัทของคุณกำหนดให้กับลำดับความสำคัญของงาน ในกรณีเช่นนี้ Oracle CRM On Demand จะแสดงลูกศรขึ้นสำหรับ 1*-ป*้*าย* ไม่มีลูกศรสำหรับ 2*-ป้าย* ลูกศรลงสำหรับ 3*-ป้าย* และไม่มีลูกศรสำหรับค่าการแสดงผลอื่นๆ ตัวอย่างเช่น Oracle CRM On Demand แสดงลูกศรขึ้นสำหรับค่า *1-สูงที่สุดของฉัน* แต่ไม่แสดงลูกศรสำหรับค่า *สูงที ่สุดของฉัน* Oracle CRM On Demand จะไม่แสดงลูกศรสําหรับค่าที่กําหนดเองใดๆ ที่ผู้ดูแลระบบของบริษัทของคุณเพิ่มในรายการสําหรับเลือกของฟิลด์ลําดับความสําคัญ ้สำหรับข้อมูลเพิ่มเติมเกี่ยวกับการเปลี่ยนค่าดีฟอลต์สำหรับรายการสำหรับเลือก เช่น ฟิลด์ลำดับความสำคัญ โปรดดูที่ การเปลี่ยนค่ารายการสำหรับเลือก

โปรดดูที่ การดูรายการงานของกลุ่ม (โปรดดูที่ "[การดูรายการงานกลุ่ม](#page-186-0)" ในหน้า [187\)](#page-186-0) สําหรับข้อมูลเกี่ยวกับแท็บรายการงานของกลุ่มที่มีเฉพาะในบริษัทที่ใช้คุณสมบัติกลุ่ม

## **การจัดทํากิจกรรม**

คุณสามารถจัดทำกิจกรรม (งานหรือการนัดหมาย) โดยป้อนข้อมูลในฟอร์ม คุณสามารถเข้าใช้ฟอร์มนี้ได้จากพื้นที่ที่แตกต่างกันภายในแอปพลิเคชัน ขึ้นอยู่กับว่าคุณกำลังทำงานกับสิ่งใดและสิ่งใดที่คุณต้องทำ

ส่วนนี้อธิบายถึงวิธีการหนึ่งในการจัดทำกิจกรรม ซึ่งทำให้คุณสามารถเพิ่มเราคอร์ดได้ในขณะที่คุณทำงานของคุณต่อไปไนพื้นที่หลักของแอปพลิเคชัน สำหรับคำอธิบายของวิธีการทั้งหมด โปรดดูที่ การจัดทําเรคคอร์ด (ในหน้า [47\)](#page-46-0)

## *การจัดทํากิจกรรมโดยใช้ส่วนจัดทําของแถบการดําเนินการ*

**1** ในส่วนจัดทําของแถบการดําเนินการ ให้คลิก การนัดหมาย หรือ งาน

<span id="page-161-0"></span>ปฏิทินและกิจกรรม

**2** ในฟอร์ม ให้ป้ อนข้อมูลกิจกรรม

สําหรับข้อมูลเกี่ยวกับฟิลด์ในเรคคอร์ดกิจกรรม โปรดดูที่ ฟิลด์กิจกรรม (ในหน้า [189\)](#page-188-0)

**3** บันทึกเรคคอร์ด

#### **หัวข้อที่เกี่ยวข้อง**

โปรดดูหัวข้อดังต่อไปนี้สําหรับข้อมูลที่เกี่ยวข้อง:

- ฟิลด์กิจกรรม (ในหน้า [189\)](#page-188-0)
- การทํางานกับเพจปฏิทิน (ในหน้า [157\)](#page-156-0)
- เกี่ยวกับการแจ้งเตือนกิจกรรม (ในหน้า [162\)](#page-161-0)
- การใช้Offline Client (ในหน้า [750\)](#page-749-0)
- การเพิ่มอีเมล์จาก Microsoft Outlook และ Lotus Notes (ในหน้า [756\)](#page-755-0)

# **เกี่ยวกับการแจ้งเตือนกิจกรรม**

หากมีการตั้งค่าการแจ้งเตือนสำหรับกิจกรรมไว้ จากนั้นเมื่อถึงเวลาที่ระบุของการแจ้งเตือนนั้น อีเมล์จะไปยังเจ้าของกิจกรรมและไปยังผู้ใช้แต่ละคนในรายการผู้ใช้ในกิจกรรมนั้น หากการตั้งค่าฟิลด์ การแจ้งกิจกรรม ในเรคคอร์ดของผู้ใช้และที่ระดับบริษัทอนุญาตให้มีการส่งการส่งเจ้าต้อนกิจกรรมโปรดดูที่ สำหรับข้อมูลเกี่ยวกับฟิลด์ การแจ้งกิจกรรม โปรดดูที่ การตั้งค่ามุมมองปฏิทินดีฟอลต์ของคุณ (ในหน้า [185\)](#page-184-0)

อีเมล์แจ้งเตือนจะได้รับการส่งไปเป็นภาษาของผู้ใช้ หัวเรื่องของกิจกรรมจะแสดงในบรรทัดหัวเรื่องกล้องกรรมจะเจริงกรร และคำอธิบายในการนัดหมายนั้นรวมอยู่ด้วย นอกจากนี้ จะมีชื่อผู้ติดต่อที่เชื่อมโยงกับการนัดหมายนั้นหากมีและลิงค์ที่ไปยังเพจรายละเอียดของการนัดหมายนั้นใน Oracle CRM On Demand ด้วย

ในอีเมล์แจ้งเตือนสําหรับงาน จะมีข้อมูลจากฟิลด์หัวเรื่อง วันที่ครบกําหนด ลําดับความสําคัญ สถานะ และคําอธิบายในงานนั้นรวมอยู่ด้วย นอกจากนี้ ข้อความอีเมล์นั้นยังมีลิงค์ที่ไปยังเพจรายละเอียดของงานนั้นใน Oracle CRM On Demand ด้วย

## **การอัปเดตกิจกรรม**

คุณสามารถอัปเดตข้อมูลในเรคคอร์ดกิจกรรม รวมทั้งเปลี่ยนสถานะเรคคอร์ดเป็นสมบูรณ์ได้ หากคุณมีสิทธิ์แก้ไขเรคคอร์ด

**หมายเหตุ:** ผู้ใช้ที่ใช้งานสิทธิดูกิจกรรมส่วนตัวและการตั้งค่า ์ สามารถอ่านเรคคอร์ดทั้งหมด สําหรับประเภทเรคคอร์ดกิจกรรมในบทบาทผู้ใช้ของตนจะมีสิทธิมองเห็นกิจกรรมทั้งหมดที่ทําเครื่องหมายเป็น ์ ส่วนตัว ไม่ว่าเจ้าของกิจกรรมจะเป็นผู้ใด ผู้ใช้ที่มีสิทธิ์ดูกิจกรรมส่วนตัวไม่สามารถอัปเดตหรือลบกิจกรรมและการตั้งค่า เครื่อนกลับกลาย เป็นของผู้ใช้อื่น ส่วนผู้ใช้ที่ใช้งานสิทธิ์ลบกิจกรรมและการตั้งค่า สามารถอ่านเรคคอร์ดทั้งหมด สำหรับประเภทเรคคอร์ดกิจกรรมในบทบาทของตนจะสามารถลบกิจกรรมที่ไม่ใช่ของตนหรือกิจกรรมที่ทำเครื่องหมายเป็น ส่วนตัว ได้ โดยทั่วไปแล้ว สิทธิลบกิจกรรมและดูกิจกรรมส่วนตัวจะระบุให้กับผู้ดูแลระบบของบริษัทเท่านั้น ์

## *ในการอัปเดตข้อมูลกิจกรรม*

**1** เลือกงานหรือการนัดหมาย

สำหรับคำแนะนำเกี่ยวกับการเลือกกิจกรรม โปรดดูที่ การค้นหาเรคคอร์ด (ในหน้า  $\rm 61)$  $\rm 61)$ 

<span id="page-162-0"></span> $\,2\,$  ในเพจรายละเอียดการนัดหมายหรืองาน ให้แก้ไขฟิลด์แบบอินไลน์ หรือคลิก แก้ไข เพื่อเปิดเพจการแก้ไขการนัดหมายหรืองาน สำหรับข้อมูลเพิ่มเติมเกี่ยวกับการอัปเดตเรคคอร์ด โปรดดูที่ การอัปเดตรายละเอียดเรคคอร์ด (ในหน้า [90\)](#page-89-0)

## **การลบผู้ใช้ออกจากกิจกรรม**

ในการลบผู้ใช้ออกจากกิจกรรม อย่างน้อยเงื่อนไขใดเงื่อนไขหนึ่งต่อไปนี้จะต้องเป็นจริง:

- คุณเป็นเจ้าของกิจกรรม
- ชื่อของคุณปรากฏอยู่ในฟิลด์ มอบหมายโดย ในกิจกรรม

มิฉะนั้นแล้ว ลิงค์ ลบ จะไม่มีอยู่ในส่วนผู้ใช้ของเพจรายละเอียดงานอยละเอียดงาน และคุณจะไม่สามารถลบผู้ใช้ออกจากกิจกรรมได้ คุณสามารถอัปเดตฟิลด์ มอบหมายโดย ในกิจกรรมได้ด้วยตนเองเพื่อให้มีชื่อของคุณแสดงอยู่ จากนั้นหลังจากที่คุณรีเฟรชเพจรายละเอียดของกิจกรรมแล้ว ลิงค์ลบ จะปรากฏสําหรับผู้ใช้แต่ละคน ยกเว้นเจ้าของกิจกรรม สําหรับข้อมูลเพิ่มเติมเกี่ยวกับฟิลด์มอบหมายโดย โปรดดูที่ ฟิลด์กิจกรรม (ในหน้า [189\)](#page-188-0)

#### *ในการลบผู้ใช้ออกจากกิจกรรม*

- **1** ในเพจรายละเอียดการนัดหมายหรือเพจรายละเอียดงาน ให้เลื่อนไปยังส่วนผู้ใช้
- **2** หากผู้ใช้ที่คุณต้องการลบไม่ปรากฏอยู่ในรายการ ให้คลิก แสดงรายการทั้งหมด เพื่อขยายรายการ
- ${\bf 3}$  ค้นหาผู้ใช้ที่คุณต้องการลบ จากนั้นคลิกลิงค์ ลบ สำหรับผู้ใช้นั้น และยืนยันว่าคุณต้องการลบผู้ใช้นั้น

**หมายเหตุ:** ลิงค์ลบ ยังมีอยู่ในวินโดว์การเชื่อมโยงแบบหลายรายการที่จะเปิดขึ้นเมื่อคุณคลิก เพิ่ม ในส่วนผู้ใช้ของเพจด้วย หากคุณเป็นเจ้าของกิจกรรมหรือชื่อของคุณปรากฏอยู่ในฟิลด์มอบหมายโดย ในกิจกรรม

## **เกี่ยวกับการลากและวางการนัดหมายในปฏิทิน**

หากคุณมีระดับการเข้าใช้ที่จำเป็นที่ช่วยให้คุณสามารถแก้ไขการนัดหมาย คุณจะสามารถวานการนัดหมายภายในการนัดหมายภายในมุมมองปฏิทิน ตัวอย่างเช่น เมื่อคุณทำงานกับมุมมองปฏิทินรายวัน คุณสามารถลากการนัดหมายไปยังช่วงเวลาภายในวันเดียวกันได้ เมื่อคุณทำงานกับมุมมองปฏิทินรายสัปดาห์ คุณสามารถลากการนัดหมายไปยังวันอื่นๆ ในสัปดาห์ที่คุณกําลังดูอยู่ในปจจุบัน ั

การนัดหมายที่ไม่คาบเกี่ยวหลายวันจะมีลักษณะการทํางานดังนี้:

 **มุมมองปฏิทินรายวัน** คุณสามารถลากและวางการนัดหมายในช่วงเวลาอื่นภายในวันเดียวกันได้เมื่อคุณวางการนัดหมายในช่วงเวลาใหม่ เวลาเริ่มต้นสําหรับการนัดหมายจะได้รับการอัปเดตเป็นเวลาเริ่มต้นของช่วงเวลาใหม่ ตัวอย่างเช่น หากคุณลากการนัดหมายที่มีกําหนดเริ่มต้นในเวลา 9:15 A.M. เป็นช่วงเวลาที่เริ่มต้นเวลา 10:30 A.M. เวลาเริ่มต้นของการนัดหมายนั้นจะได้รับการอัปเดตเป็น 10:30 A.M. เวลาสิ้นสุดของการนัดหมายจะได้รับการอัปเดตเป็นค่าที่เหมาะสมโดยอัตโนมัติ โดยขึ้นอยู่กับเวลาเริ่มต้นของช่วงเวลาที่คุณวางการนัดหมายและระยะเวลาของการนัดหมายที่มีระยะเวลา 50 นาที และวางในช่วงเวลาที่เริ่มต้นในเวลา 10:30 A.M. เวลาสิ้นสุดของการนัดหมายจะได้รับการอัปเดตเป็น 11:30 A.M. ระยะเวลาของการนัดหมายจะยังคงเหมือนเดิมหลังจากที่คุณย้าย หากคุณต้องการเปลี่ยนแปลงระยะเวลาของการนัดหมาย คุณต้องแก้ไขการนัดหมาย

ช่วงเวลาใหม่ต้องอนุญาตให้การนัดหมายเริ่มต้นและสิ้นสุดภายในวันเดียวกันได้ตัวอย่างเช่น คุณไม่สามารถลากการนัดหมายที่มีระยะเวลา 60 นาทีและวางในช่วงเวลาที่เริ่มต้นในเวลา 11:30 P.M. เนื่องจากเวลาสิ้นสุดของการนัดหมายจะอยู่ภายในวันเดียวกับเวลาเริ่มต้น

**หมายเหตุ: ห**ากคุณใช้ธีมคลาสสิก จะมีเส้นสีแดงปรากฏขึ้นเมื่อคุณลากการนัดหมายในมุมมองรายวัน เส้นสีแดงจะระบุว่าช่วงเวลาเริ่มต้นแบบชั่วโมงหรือครึ่งชั่วโมง

 **มุมมองปฏิทินรายสัปดาห์** คุณสามารถลากและวางการนัดหมายในวันอื่นภายในสัปดาห์เดียวกันได้โดยที่ระยะเวลาของการนัดหมายจะไม่เปลี่ยนแปลง หากคุณใช้ธีมคลาสสิก คุณจะไม่สามารถเปลี่ยนแปลงเวลาของวันสําหรับการนัดหมายด้วยการลากและวางการนัดหมายภายในมุมมองปฏิทินรายสัปดาห์ วันที่ของการนัดหมายจะได้รับการอัปเดตเมื่อคุณวางการนัดหมายในวันอื่น แต่เวลาของการนัดหมายจะไม่เปลี่ยนแปลง

<span id="page-163-0"></span>อย่างไรก็ตาม หากคุณใช้ธีมโมเดิร์น คุณจะสามารถเปลี่ยนแปลงเวลาของการนัดหมายด้วยการลากและวางการนัดหมายลงในช่วงเวลาที่เฉพาะเจาะจงในมุมมองปฏิทินรายสัปดาห์ เวลาและวันที่เริ่มต้น รวมถึงเวลาและวันที่สิ้นสุดของการนัดหมายจะได้รับการอัปเดตอย่างสอดคล้อง เวลาใหม่ของวันตัวจนถูกขให้การนัดหมายเริ่มต้นและสิ้นสุดภายในวันเดียวกันได้ หากมีการนัดหมายภายในช่วงเวลามากกว่าที่สามารถแสดงในมุมมองปฏิทินรายสัปดาห์คุณจะไม่เห็นการนัดหมายหลังจากที่คุณย้าย คุณสามารถเปลี่ยนเป็นมุมมองปฏิทินรายวันเพื่อดูการนัดหมายเพิ่มเติมได้

 **มุมมองปฏิทินรายเดือน** คุณสามารถลากและวางการนัดหมายในวันอื่นภายในเดือนเดียวกันได้โดยที่เวลาของวันและระยะเวลาของการนัดหมายจะไม่เปลี่ยนแปลง หากคุณต้องการเปลี่ยนแปลงเวลาหรือระยะเวลา คุณต้องแก้ไขการนัดหมาย หากมีการนัดหมายภายในวันมากกว่าที่สามารถแสดงในมุมมองปฏิทินรายเดือน คุณจะไม่เห็นการนัดหมายหลังจากที่คุณย้าย คุณสามารถเปลี่ยนเป็นมุมมองปฏิทินรายวันหรือรายสัปดาห์เพื่อดูการนัดหมายเพิ่มเติมได้

การนัดหมายที่คาบเกี่ยวหลายวันจะมีลักษณะการทํางานดังนี้:

- **มุมมองปฏิทินรายวัน** คุณไม่สามารถลากการนัดหมายที่กินเวลาหลายวันเป็นวันหรือเวลาอื่นได้เมื่อใช้มุมมองปฏิทินรายวัน
- **มุมมองปฏิทินรายสัปดาห์** ภายในส่วนที่แสดงการนัดหมายที่คาบเกี่ยวเวลาหลายวัน คุณสามารถลากและวางการนัดหมายในวันอื่นภายในสัปดาห์ที่กําลังแสดงอยู่ได้ แม้การนัดหมายนั้นจะสิ้นสุดในสัปดาห์อื่นก็ตาม วันที่คุณวางการนัดหมายคือวันที่เริ่มต้นใหม่สําหรับการนัดหมาย ตัวอย่างเช่น หากคุณลากการนัดหมายที่เริ่มต้นในเวลา 10:30 A.M. ในวันจันทร์ที่ 21 มีนาคม และสิ้นสุดที่เวลา 10:30 P.M. ในวันพุธที่ 23 มีนาคม และวางการนัดหมายนั้นในวันอังคารที่ 22 มีนาคม รายละเอียดการนัดหมายจะเปลี่ยนแปลงเพื่อให้การนัดหมายเริ่มต้นในเวลา 10:30 A.M. วันที่ 22 มีนาคม และสิ้นสุดเวลา 10:30 P.M. ในวันที่ 24 มีนาคม หากคุณต้องการเปลี่ยนแปลงเวลาของวันที่การนัดหมายเริ่มต้นหรือระยะเวลาของการนัดหมาย คุณต้องแก้ไขการนัดหมาย
- **มมมองปฏิทินรายเดือน** คณสามารถลากการนัดหมายที่คาบเกี่ยวเวลาหลายวันและวางการนัดหมายนั้นในวันอื่นภายในดีจิตมายกันจะสิ้นสุดในตัดเสนียมก็ตามกลับสุดในเดือนอื่นก็ตาม วันที่คุณวางการนัดหมายคือวันที่เริ่มต้นใหม่สำหรับการนัดหมาย ตัวอย่างเช่น หากคุณลากการนัดหมายที่เริ่มต้นในเวลา 10: 30 A.M. ในวันที่ 24 มีนาคม และสิ้นสุดที่เวลา 10: 30 P.M. ในวันที่ 29 มีนาคม และวางการนัดหมายนั้นในวันที่ 31 มีนาคม รายละเอียดการนัดหมายจะเปลี่ยนแปลงเพื่อให้การนัดหมายเริ่มต้นในเวลา 10:30 A.M. ในวันที่ 31 มีนาคม และสิ้นสุดเวลา 10:30 P.M. ในวันที่ 5 เมษายน หากคุณต้องการเปลี่ยนแปลงเวลาของวันที่การนัดหมายเริ่มต้นหรือระยะเวลาของการนัดหมาย คุณต้องแก้ไขการนัดหมาย

## **การทํางานกับรายการกิจกรรม**

คุณสามารถเปิดเพจรายการกิจกรรมจากเพจรายละเอียดของเรคคอร์ดหรือจากเพจปฏิทิน รายการเรคคอร์ดที่ปรากฏขึ้นเมื่อคุณเปิดเพจรายการกิจกรรมจะขึ้นอยู่กับวิธีการเข้าใช้เพจของคุณ

## **เรคคอร์ดที่ปรากฏเมื่อคุณเปิดเพจรายการกิจกรรมจากเพจรายละเอียดของเรคคอร์ด**

เมื่อคุณเปิดเพจรายการกิจกรรมโดยการคลิกที่ลิงค์ แสดงรายการทั้งหมด ในรายการการกรรมบนเพจรายละเอียดของเรคคอร์ดกรรมจะรายการกิจกรรมจะแสดงกิจกรรมที่เชื่อมโยงกับเรคคอร์ด โดยรายการดังกล่าวอาจประกอบด้วยกิจกรรมที่เปิดอยู่ กิจกรรมที่เสร็จสมบูรณ์ หรือรวมกันทั้งสองรายการตามที่ปรากฏในตารางต่อไปนี้ ซึ่งไม่ว่าในกรณีใด คุณจะสามารถดูได้เพียงเรคคอร์ดที่คุณมองเห็นได้เท่านั้น

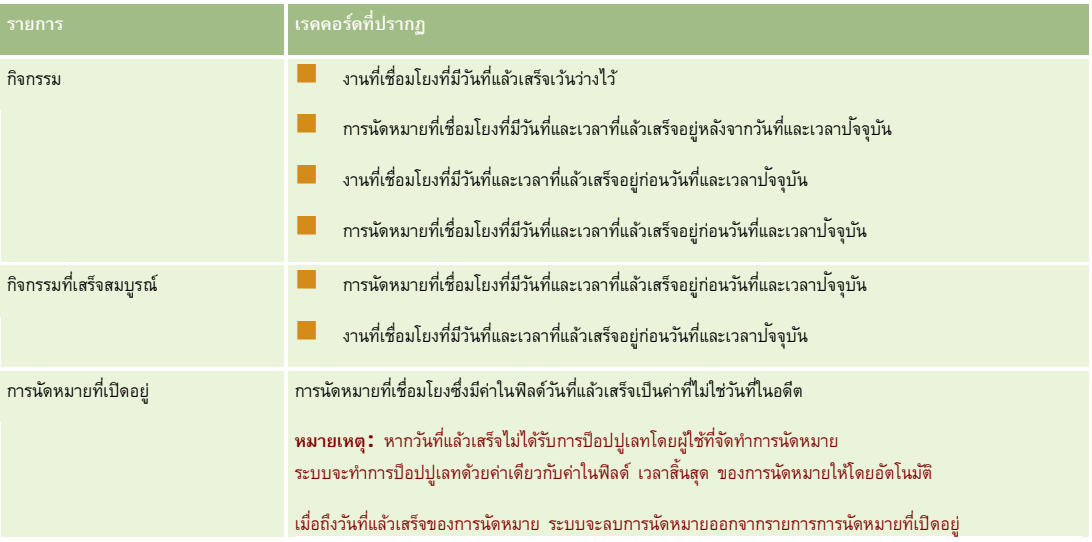

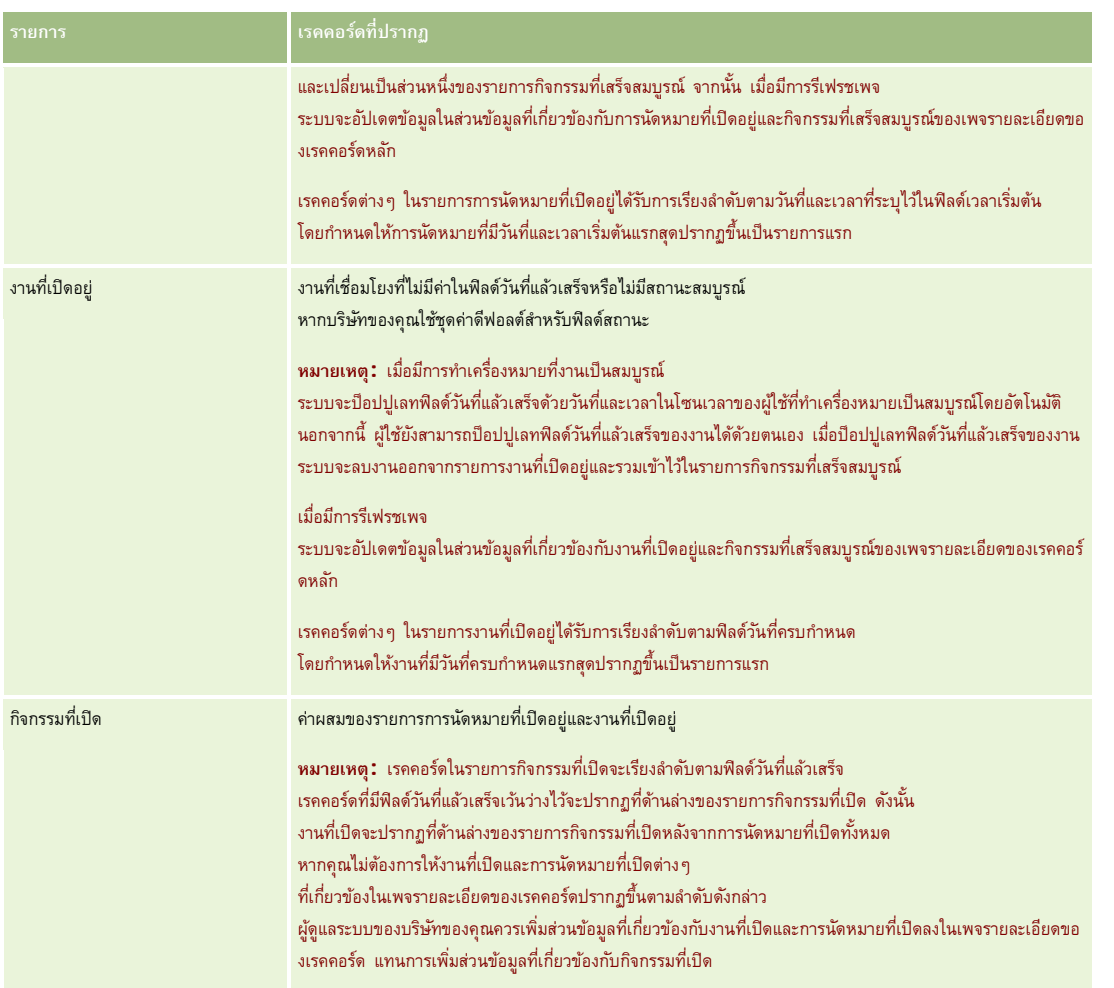

## **เรคคอร์ดที่ปรากฏเมื่อคุณเปิดเพจรายการกิจกรรมจากเพจปฏิทิน**

เมื่อคุณเปิดเพจรายการกิจกรรมโดยการคลิกที่ลิงค์แสดงรายการทั้งหมด ในเพจปฏิทิน รายการดังกล่าวจะแสดงกิจกรรมที่เปิดอยู่ทั้งหมดที่คุณได้รับมอบหมาย นอกจากนี้ คุณยังสามารถใช้งานรายการอื่นๆ ในเพจรายการกิจกรรมได้เช่นกัน ชุดรายการที่คุณสามารถใช้งานได้อาจรวมทั้งรายการมาตรฐานซึ่งมาพร้อมกับ Oracle CRM On Demand และรายการที่กำหนดเองสำหรับบริษัทของคุณ สิทธิ์การมองเห็นเรคคอร์ดของคุณควรกำหนดค่าดังต่อไปนี้:

- สำหรับรายการทั้งหมด ยกเว้นรายการของกิจกรรมที่มอบหมาย สิทธิ์มองเห็นเรคคอร์ดที่คุณมีจะจำกัดเฉพาะกิจกรรมที่มีชื่อของคุณปรากฏอยู่ในฟิลด์เจ้าของ หรือในรายการผู้ใช้ เว้นแต่ว่าคุณจะมีสิทธิ์ดูกิจกรรมส่วนตัวหรือสิทธิ์ลบกิจกรรมในบทบาทของคุณ
- สําหรับรายการของกิจกรรมที่มอบหมาย การแสดงข้อมูลเรคคอร์ดของคุณจะจํากัดเฉพาะกิจกรรมที่มีชื่อของคุณปรากฏอยู่ในฟิลด์มอบหมายโดย
- สําหรับรายการทั้งหมด ฟิลเตอร์ที่นํามาใช้กับรายการจะเป็นตัวกําหนดว่าเรคคอร์ดใดจะแสดงในรายการ

**หมายเหตุ:** หากผู้ดูแลระบบบริษัทของคุณเพิ่มคุณลงในกลุ่ม แท็บงานของกลุ่มจะปรากฏขึ้นบนเพจปฏิทินของคุณ

## **เกี่ยวกับการเข้าใช้กิจกรรมส่วนตัวในเพจรายการกิจกรรม**

หากคุณมีสิทธิ์ดูกิจกรรมส่วนตัวและการตั้งค่าที่สามารถอ่านเรคคอร์ดทั้งหรับประเภทเรคคอร์ดกิจกรรมบุญชาตาการกรุงทรงความกรรมทั้งหมดที่ทำเครื่องหมายเป็น ส่วนตัว ได้ โดยไม่คำนึงถึงความเป็นเจ้าของกิจกรรม อย่างไรก็ตาม สิทธิ์การดูกิจกรรมส่วนตัวจะไม่อนุญาตให้คุณอัปเดตหรือลบกิจกรรมที่ทำเครื่องหมายเป็นส่วนตัว และที่มีผู้ใช้รายอื่นเป็นเจ้าของ

หากคุณมีสิทธิ์ลบกิจกรรมใดก็ได้และการตั้งค่าที่สามารถอ่านเรคคอร์ดทั้งหมดสำหรับประเภทเรคคอร์ดกิจกรรมในบทบาทผู้ใช้ของคุณ คุณจะมีสิทธิ์ลบกิจกรรมที่ไม่ใช่ของตนหรือกิจกรรมที่ทำเครื่องหมายเป็น ส่วนตัว ได้ โดยทั่วไปแล้ว สิทธิ์ลบกิจกรรมและดูกิจกรรมส่วนตัวจะระบุให้กับผู้ดูแลระบบของบริษัทเท่านั้น

## **ส ิ่งที่คุณสามารถทําได้จากเพจรายการกิจกรรม**

ตารางต่อไปนี้จะอธิบายสิ่งที่คุณสามารถทําได้จากเพจรายการกิจกรรม

**หมายเหตุ:** หากคุณเข้าใช้เพจรายการกิจกรรมผ่านทางเพจรายละเอียดเรคคอร์ด คุณสมบัติบางอย่างเหล่านี้อาจใช้ไม่ได้

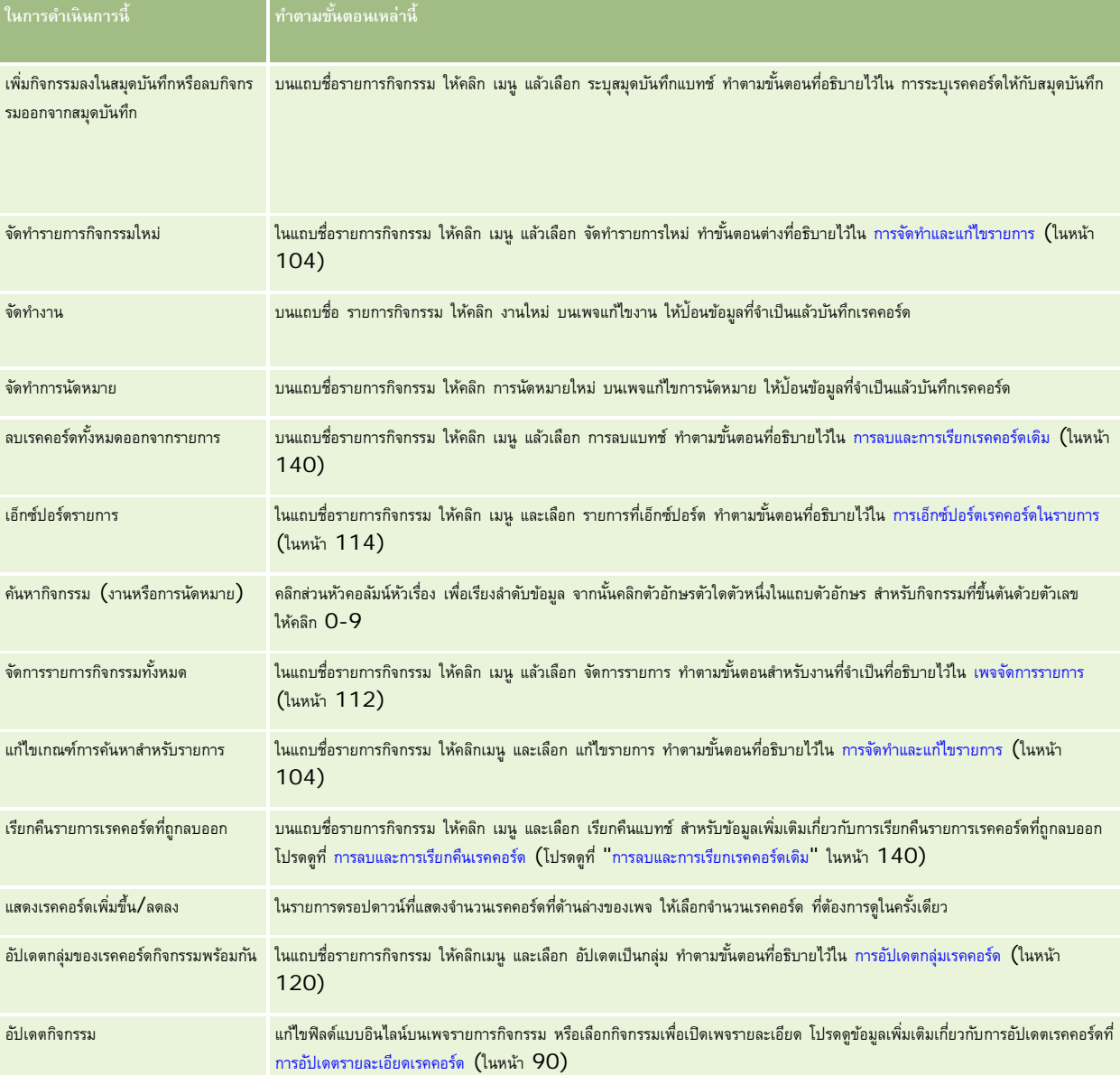

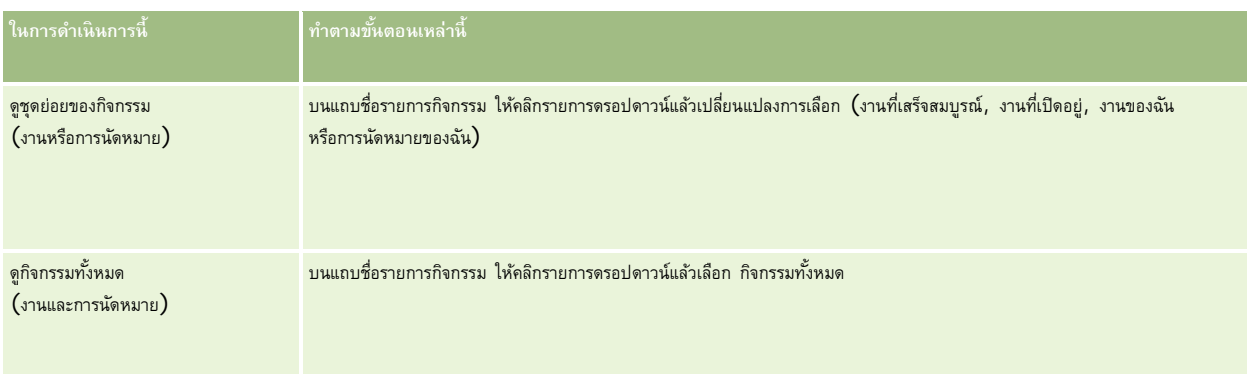

## **รายการกิจกรรมมาตรฐาน**

ตารางต่อไปนี้อธิบายรายการมาตรฐานต่างๆ

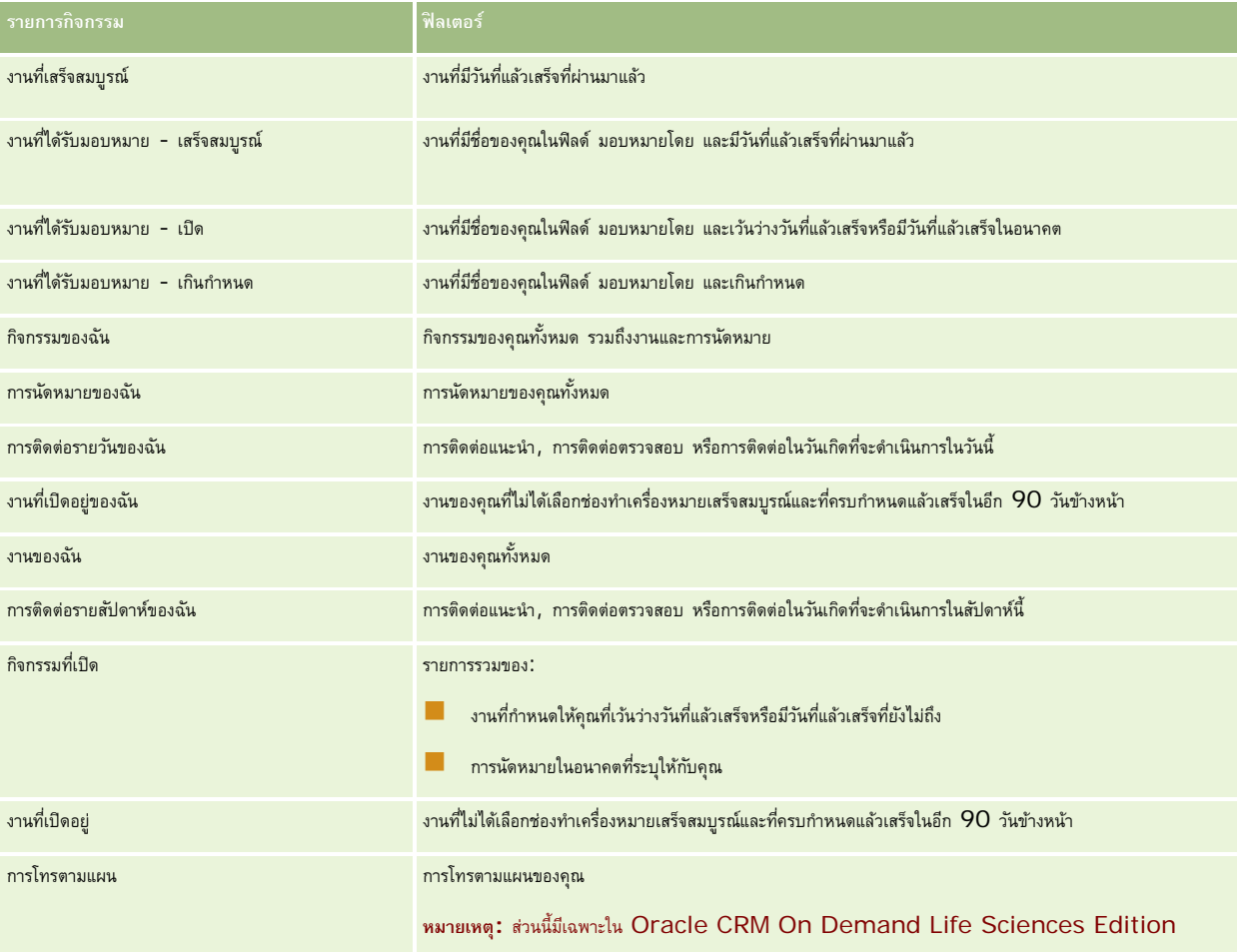

## <span id="page-167-0"></span>**การจํากัดเรคคอร์ดกิจกรรมที่แสดง**

คุณสามารถจํากัดกิจกรรมที่คุณเห็นได้โดยการเลือกรายการที่ฟิลเตอร์รายการจะแสดงชุดย่อยของกิจกรรมที่ตรงตามเกณฑ์ที่บันทึกภายในรายการนั้น

**หมายเหตุ:** ผู้ดูแลระบบของบริษัทสามารถปรับแต่ง Oracle CRM On Demand ได้หลากหลายวิธีเช่น การเปลี่ยนชื่อประเภทของเรคคอร์ด ฟิลด์และตัวเลือกในรายการ ดังนั้น ข้อมูลที่คุณเห็นอาจแตกต่างจากข้อมูลมาตรฐานที่ได้อธิบายไว้ในวิธีใช้ออนไลน์

**ก่อนเริ่มต้นใช้งาน** เมื่อคุณจัดทำรายการ คุณต้องป้อนฟิลด์และค่าสำหรับเกณฑ์ที่คุณกำหนดขึ้น คุณต้องไปยังเพจการแก้ไขงาน หรือการแก้ไขการนัดหมาย และจดชื่อและค่าของฟิลด์ให้ตรงตามที่ใช้ในแอปพลิเคชันของคุณ มิฉะนั้น รายการที่ฟิลเตอร์จะไม่ถูกต้อง การที่มารถพิมพ์เพจรายละเอียดเรคคอร์ดเพื่อไว้ดูชื่อฟิลด์ที่ถูกต้อง อย่างไรก็ตาม หน้ากระดาษที่คุณพิมพ์จะไม่มีค่าฟิลด์ที่มีอยู่ทั้งหมดของรายการดรอปดาวน์

#### *ในการเปิดรายการที ่ฟิลเตอร์ของกิจกรรม*

- **1** คลิกแท็บปฏิทิน
- **2** ในเพจปฏิทิน ในส่วนงานที่เปิดอยู่ ให้คลิก แสดงรายการทั้งหมด
- **3** ที่เพจรายการกิจกรรม ให้เปลี่ยนแปลงการเลือกในรายการดรอปดาวน์

#### *ในการจัดทํารายการที ่ฟิลเตอร์ของกิจกรรม*

- **1** คลิกแท็บปฏิทิน
- **2** ในเพจปฏิทิน ในส่วนงานที่เปิดอยู่ ให้คลิก แสดงรายการทั้งหมด
- **3** บนเพจรายการกิจกรรม ให้คลิก เมนูแล้วเลือกจัดการรายการ
- **4** ในเพจจัดการรายการ ให้คลิกปุ่ ม รายการใหม่
- **5** ปฏิบัติตามขั้นตอนที่อธิบายไว้ใน การจัดทําและแก้ไขรายการ (ในหน้า [104\)](#page-103-0)

## **การทําเครื่องหมายว่างานเสร็จสมบูรณ์**

คุณสามารถทำเครื่องหมายว่างานเสร็จสมบูรณ์ได้ งานที่เสร็จสมบูรณ์แล้วจะยังคงอยู่ในรายการ เช่น กิจกรรมของฉัน จย่างไรก็ตาม งานที่เสร็จสมบูรณ์จะไม่อยู่ในโฮมเพจของฉัน หากงานที่คุณทำเครื่องหมายเป็นเสร็จสมบูรณ์เชื่อมโยงกับเรคคอร์ด งานนั้นจะย้ายจากรายการกิจกรรมที่เสร็จสมบูรณ์ในเพจรายละเอียดของเรคคอร์ดนั้น

#### *ในการทําเครื ่องหมายว่างานเสร็จสมบูรณ์*

**1** เลือกงาน

สําหรับคําแนะนําในการเลือกงาน โปรดดูที่ การค้นหาเรคคอร์ด (ในหน้า [61\)](#page-60-0)

2 ในเพจรายละเอียดงาน คลิกปุ<sup>่</sup>ม ทำเครื่องหมายว่าเสร็จสมบูรณ์

หลังจากคุณทำเครื่องหมายว่างานเสร็จสมบูรณ์แล้ว Oracle CRM On Demand จะกำหนดฟิลด์สถานะของงานเป็นสมบูรณ์ หากบริษัทของคุณใช้ชุดค่าดีฟอลต์สําหรับฟิลด์สถานะ

## <span id="page-168-0"></span>**การระบุกิจกรรมให้แก่พนักงานอื่น**

้คุณสามารถระบุกิจกรรมให้แก่พนักงานอื่นได้หากคุณแก้ไขมีสิทธิ์แก้ไขเรคคอร์ด โดยทั่วไปแล้ว คุณสามารถแก้ไขเรคคอร์ดได้หากคุณเป็นเจ้าของเรคคอร์ดนั้นหรือเจ้าของเรคโนนี้ใต้บังคับบัญชาของคุณ อย่างไรก็ตาม ระดับการเข้าใช้สามารถบรมกับการเข้าใช้ของผู้ใช้ได้

หลังจากที่คุณระบุกิจกรรมให้กับพนักงานอื่น กิจกรรมดังกล่าวจะปรากฏในรายการกิจกรรมของฉันหรืองานของฉันของผู้ใช้ใหม่โดยอัตโนมัติ

กิจกรรมที่ระบุจะยังคงมีการเชื่อมโยงก่อนหน้าทั้งหมดของกิจกรรม หากคุณเว้นว่างฟิลด์ มอบหมายโดย เมื่อคุณระบุกิจกรรมให้เจ้าของอื่น ชื่อของคุณจะปรากฏในฟิลด์ มอบหมายโดย โดยอัตโนมัติหลังจากที่มีการระบุกิจกรรมใหม่ อย่างไรก็ตาม หากมีการป็อปปูเลทฟิลด์มอบหมายโดย ด้วยชื่อของผู้ใช้แล้ว ระบบจะไม่อัปเดตฟิลด์โดยอัตโนมัติเมื่อคุณระบุกิจกรรมใหม่ หากจําเป็น คุณสามารถอัปเดตฟิลด์ด้วยตนเองเพื่อให้แสดงชื่อของคุณหรือชื่อของผู้ใช้อื่น คุณสามารถใช้รายการงานที่ได้ติดตามงานที่ไม่ได้ระบุให้กับคุณ แต่มีชื่อของคุณอยู่ในฟิลด์ มอบหมายโดย รายการงานที่ได้รับมอบหมายจะอยู่ในรายการสําหรับเลือกของรายการในเพจรายการกิจกรรม

## *ในการระบุกิจกรรมให้แก่พนักงานอื ่น*

**1** เลือกกิจกรรม

สําหรับคําแนะนําเกี่ยวกับการเลือกกิจกรรม โปรดดูที่ การค้นหาเรคคอร์ด (ในหน้า [61\)](#page-60-0)

- **2** ในเพจรายละเอียดการนัดหมายหรือรายละเอียดงาน ให้วางเคอร์เซอร์ของคุณในฟิลด์เจ้าของและคลิกไอคอนค้นหา
- **3** ในวินโดว์การค้นหา คลิกลิงค์เลือก ด้านข้างชื่อของเจ้าของคนใหม่

ชื่อของเจ้าของใหม่จะปรากฏในฟิลด์เจ้าของในเพจรายละเอียดการนัดหมายหรือรายละเอียดงาน

# **การติดตามการเยี่ยม (การติดต่อจากฝ่ายขาย) ลูกค้า**

**หมายเหตุ:** คุณสมบัตินี้ใช้ได้ใน Oracle CRM On Demand Life Sciences Edition เท่านั้น นอกจากนี้ ข้อมูลในหัวข้อนี้จะถือว่าบริษัทของคุณใช้ชุดค่าดีฟอลต์สำหรับฟิลด์รายการสำหรับเลือกสถานะ อย่างไรก็ตาม หากผู้ดูแลระบบของคุณเปลี่ยนชุดค่ามาตรฐานในฟิลด์รายการสำหรับเลือกสถานะ การประมวลผลกิจกรรมใน Oracle CRM On Demand อาจไม่เป็นไปตามที่อธิบายในหัวข้อนี้

คุณสามารถดําเนินการดังต่อไปนี้ในเพจรายละเอียดการติดต่อ

- ติดตามการเยี่ยมชม (การติดต่อจากฝ่ายขาย) ลูกค้า บันทึกข้อมูลต่างๆ เช่น ผลิตภัณฑ์ที่คุณสนทนาถึง ตัวอย่างยา สินค้าสำหรับส่งเสริมการขายหรือเพื่อการศึกษาที่คุณมีเหลืออยู่ ทางแก้ปัญหาที่คุณสนทนา และผู้ติดต่อที่เกี่ยวข้อง คุณสามารถติดตามการเยี่ยมชม (การติดต่อจากฝ่ายขาย) ลูกค้าได้ด้วยวิธีใดวิธีหนึ่งดังต่อไปนี้:
	- ด้วยการเพิ่มข้อมูลรายละเอียดผลิตภัณฑ์ตัวอย่างยาที่ให้คําขอตัวอย่างยา และสินค้าส่งเสริมการขายให้กับการติดต่อหลัก
	- ด้วยการเพิ่มผู้เข้าร่วมให้กับการติดต่อหลัก และการติดตามข้อมูลรายละเอียดผลิตภัณฑ์ ตัวอย่างยาที่ให้ คำขอตัวอย่างยา และสินค้าส่งเสริมการขายสำหรับเรคคอร์ดผู้เข้าร่วมแต่ละราย

## **หมายเหตุ:** *ผู้เข้าร่วม* คือ บุคคลที่อยู่ในการสนทนาทางโทรศัพท์หรือการประชุม

หากคุณใช้ผู้เข้าร่วมเพื่อติดตามการเยี่ยมชม (การติดต่อจากฝ่ายขาย) ลูกค้า โปรดจำไว้ว่า:

- ผู้เข้าร่วมทุกรายจะได้รับข้อมูลผลิตภัณฑ์ที่ให้ข้อมูลที่บันทึกอยู่ในการติดต่อหลัก
- ข้อมูลผู้ติดต่อจะไม่มีผลกระทบต่อข้อมูลผู้ติดต่อหลักในการติดต่อหลัก
- บันทึกข้อมูลลงเป็นเทมเพลทซึ่งเรียกว่า *Smart Call* ได้อีกด้วย เทมเพลท Smart Call มีประโยชน์เมื่อคุณเยี่ยมลูกค้าหลายรายด้วยวัตถุประสงค์เดียวกัน เช่น การลงทะเบียนผู้วิจัยทางคลินิก คุณสามารถกำหนดให้เทมเพลทเป็นแบบส่วนตัวหรือให้ผู้อื่นสามารถใช้งานได้  $($ สาธารณะ $)$

เมื่อคุณนําเทมเพลท Smart Call มาใช้กับการติดต่อใหม่ ข้อมูลส่วนใหญ่จาก Smart Call จะป็อปปูเลทเรคคอร์ดใหม่โดยอัตโนมัติรวมถึงผลิตภัณฑ์ที่ให้ข้อมูล สินค้าส่งเสริมการขายที่ให้ และข้อมูลตัวอย่างยาที่ให้ที่เกี่ยวข้องกับการติดต่อนั้น อย่างไรก็ตาม ฟิลด์อื่นๆ เช่น หมายเลขล็อตสำหรับตัวอย่างที่ให้จะไม่ถูกบันทึกเป็นส่วนหนึ่งของเทมเพลท

หลังจากที่คุณนําเทมเพลท Smart Call มาใช้กับการติดต่อแล้ว คุณสามารถอัปเดตฟิลด์ที่เหลือในการติดตามรายละเอียดการเยี่ยมครั้งนี้

ถ้าผู้ดูแลระบบของบริษัทของคุณใส่ฟิลด์วันที่ติดต่อล่าสุด ไว้ในเพจแก้ไขบริษัทหิอผู้จิดต่อ ฟิลด์นั้นจะถูกอัปเดตบริษัทที่เชื่อมโยงอยู่ทั้งหมดโดยอัตโนมัติ การอัปเดตจะเกิดขึ้นเมื่อคุณเปลี่ยนแปลงเรคคอร์ดสถานะการติดต่อเป็น สมบูรณ์ และบันทึกเรคคอร์ด ฟิลด์นี้แสดงเวลาและวันที่ที่เริ่มการติดต่อ

**หมายเหตุ:** Oracle CRM On Demand Disconnected Mobile Sales สามารถมีร่วมกับการตั้งค่า Smart Call ใน Oracle CRM On Demand ได้แต่จะไม่สนับสนุนหรือตอบกลับ Smart Call

สําหรับข้อมูลเพิ่มเติมเกี่ยวกับ Smart Call โปรดดูที่ การจัดการ Smart Call

ส่งข้อมลการติดต่อสำหรับใช้ในกระบวนการกระทบยอดสำหรับงวดสินค้าคงคลัง

Oracle CRM On Demand Life Sciences Edition จะดําเนินการดังต่อไปนี้หลังจากที่ข้อมูลรายละเอียดการติดต่อถูกส่งแล้ว:

- ตั้งค่าสถานะกิจกรรมการติดต่อเป็น ส่งแล้ว
- ล็อคเรคคอร์ดรายละเอียดการติดต่อใดๆ ที่มีสถานะเป็น ส่งแล้ว เพื่อป้องกันไม่ให้มีการเปลี่ยนแปลงหรือลบเรคคอร์ดเหล่านี้ สําหรับข้อมูลเกี่ยวกับการล็อคเรคคอร์ดสําหรับเรคคอร์ดกิจกรรมการติดต่อ โปรดดูที่ Configuration Guide for Oracle CRM On Demand Life Sciences Edition
- จัดทำการทำรายการการเบิกจ่ายที่จะใช้ในกระบวนการกระทบยอดสำหรับงวดสินค้าคงคลัง สำหรับข้อมูลเพิ่มเติม โปรดดูที่ การกระทบยอดงวดสินค้าคงคลัง (ในหน้า [522\)](#page-521-0), กระบวนการกระทบยอดสินค้าคงคลัง (ในหน้า [526\)](#page-525-0), การดูการทํารายการเบิกจ่าย (ในหน้า [538\)](#page-537-0)

#### **หมายเหตุ:**

หากเรคคอร์ดการติดต่อไม่มีใบอนุญาตในรัฐของผู้ติดต่อที่ถูกต้องหรือเรคคอร์ดลายเซ็นที่เกี่ยวข้องและการตางกรรม หลายการตั้งค่าเ กี่ยวกับ Life Science Oracle CRM On Demand จะแสดงข้อความแสดงข้อผิดพลาดและป้ องกันไม่ให้มีการส่งการติดต่อ สำหรับข้อมูลเกี่ยวกับการกำหนดค่าที่เกี่ยวข้อง โปรดดูข้อมูลเกี่ยวกับ ใช้งานการตรวจสอบลายเจ้า ในการตรวจสอบลายเซ็น ใน การกำหนดการตั้งค่าเกี่ยวกับ Life Sciences

## ข้อจํากัดเมื่อเปลี่ยนแปลงผู้ติดต่อหลักที่ใช้ในการติดต่อของผู้ติดต่อ

หากคุณบันทึกการติดต่อของผู้ติดต่อ แล้วเปลี่ยนแปลงผู้ติดต่อหลักที่ใช้ในการติดต่อ จะเกิดเหตุการณ์ต่อไปนี้:

- การติดต่อจะแสดงอยู่ภายใต้ผู้ติดต่อหลักเดิม และผู้ติดต่อหลักใหม่
- การติดต่อจะใช้ผู้ติดต่อหลักใหม่จากทั้งสองแหล่ง
- บรรทัดหัวเรื่องของการติดต่อทั้งสองจะยังคงเดิม

ตัวอย่างต่อไปนี้จะอธิบายผลจากการเปลี่ยนแปลงผู้ติดต่อหลัก:

- **1** คุณจัดทําผู้ติดต่อสองรายการ: Jack และ Jill
- **2** คุณจัดทําการติดต่อของผู้ติดต่อเป็น Call\_Jack สําหรับผู้ติดต่อ Jack

ผู้ติดต่อหลักจะถูกตั้งค่าเป็น Jack ในการติดต่อนี้

**3** คุณเปลี่ยนผู้ติดต่อหลักในการติดต่อ Call\_Jack เป็น *Jill*

Oracle CRM On Demand จะจัดทําการติดต่อลําดับที่สองโดยอัตโนมัติภายใต้ผู้ติดต่อ Jill โดยใช้หัวเรื่องเดิม (Call\_Jack) จึงทําให้ขณะนี้ การติดต่อ Call\_Jack จะแสดงอยู่ภายใต้ผู้ติดต่อทั้ง Jack และ Jill หากจําเป็น คุณสามารถเปลี่ยนบรรทัดหัวเรื่องของการติดต่อที่แสดงอยู่ใน Jill ให้เป็นชื่ออื่นที่เหมาะสมมากกว่าได้เช่น *Call\_Jill*

**ก่อนเริ่มต้นใช้งาน:**

- ในการเพิ่ม แก้ไข หรือส่งการติดต่อ (การติดต่อของบริษัทหรือการติดต่อของผู้ติดต่อ) บทบาทของคุณจะต้องมีสิทธิ์การติดต่อ: ใช้งานรายละเอียดการติดต่อ
- ในการจัดการการเข้าใช้การติดต่อและในการตั้งค่าการส่งการติดต่ออัตโนมัติไปยังแอปพลิเคชัน Oracle CRM On Demand Disconnected Mobile Sales บทบาทของคุณจะต้องมีสิทธิ์ การติดต่อ: จัดการการติดต่อ โดยทั่วไปแล้ว สิทธิ์นี้จะให้กับผู้ดูแลระบบของบริษัทเท่านั้น

## *ในการติดตามการเยี ่ยม (การติดต่อจากฝ่ ายขาย) ลูกค้า*

**1** ในโฮมเพจบริษัทหรือผู้ติดต่อ เปิดบริษัทหรือผู้ติดต่อที่คุณต้องการเยี่ยมชม

 $\,$ สำหรับคำแนะนำในการเลือกเรคคอร์ด โปรดดูที่ การค้นหาเรคคอร์ด  $\,$ (ในหน้า  $\,61)$  $\,61)$ 

**หมายเหตุ:** คุณสามารถวางแผนการเยี่ยม (การติดต่อการขาย) ลูกค้าได้สูงสุดครั้งละ 25 รายโดยใช้คุณสมบัติการวางแผนการโทรเป็นกลุ่มใน Oracle CRM On Demand สำหรับข้อมูลเพิ่มเติมเกี่ยวกับการจัดทำการติดต่อตามแผนสำหรับลูกค้าหลายราย โปรดดูที่ การวางแผนการโทรเป็นกลุ่ม (โปรดดูที่ "[การวางแผนการติดต่อเป็นกลุ่ม](#page-173-0)" ในหน้า [174\)](#page-173-0)

ี่ **2** ในเพจรายละเอียดบริษัทหรือรายละเอียดผู้ติดต่อในส่วนการติดต่อ ให้คลิก การติดต่อใหม่ หรือ การติดต่ออัตโนมัติ เพื่อจัดทำเรคคอร์ดการติดต่อใหม่

**หมายเหตุ:** หากมองไม่เห็นส่วนการติดต่อในเพจรายละเอียดของคุณ ให้คลิกลิงค์แก้ไขโครงร่างที่มุมบนด้านขวาของเพจนั้น และเพิ่มส่วนการติดต่อเข้าไปในโครงร่างเพจของคุณ หากไม่มีส่วนให้เพิ่มในโครงร่างเพจของคุณ ให้ติดต่อผู้ดูแลระบบของบริษัทของคุณ

██ การคลิกที่ การติดต่อใหม่ จะแสดงเพจแก้ไขการติดต่อที่คุณต้องป้อนข้อมูลส่วนใหญ่ด้วยตนเองสำหรับเรคคอร์ดการติดต่อใหม่

ตรวจดูให้แน่ใจว่าคุณได้ระบุการติดต่อในฟิลด์ประเภท มิฉะนั้นรายการที่เกี่ยวข้องต่อไปนี้จะไม่มีให้คุณใช้งาน เช่น ตัวอย่างที่ให้สินค้าส่งเสริมการขายที่ให้ ผลิตภัณฑ์ที่ให้ข้อมูล

- การคลิกที่ การติดต่ออัตโนมัติ จะแสดงเพจรายละเอียดการติดต่อที่ข้อมูลในฟิลด์ต่อไปนี้จะถูกป้อนค่าโดยอัตโนมัติสำหรับเรคคอร์ดการติดต่อใหม่ $\colon$ 
	- ฟิลด์สถานะมีค่าเป็น ที่วางแผน
	- ฟิลด์วันที่สิ้นสุดมีค่าเท่ากับวันที่เริ่มต้นบวก 30 นาที
	- ฟิลด์หัวเรื่องมีค่าการติดต่ออัตโนมัติและแสดงชื่อบริษัทหรือชื่อผู้ติดต่อ
	- ฟิลด์ประเภทมีค่าเป็น การติดต่อ

**คําเตือน:** Oracle CRM On Demand ลูกค้า Life Sciences ต้องไม่พยายามปิดใช้งานหรือกําหนด Type=Call เอง

- **3** ในเพจแก้ไขการติดต่อหรือรายละเอียดการติดต่อ ให้ทําอย่างใดอย่างหนึ่งต่อไปนี้:
	- **a** ในการป็อปปูเลทเรคคอร์ดการติดต่อใหม่พร้อมด้วยข้อมูลจากเทมเพลท Smart Call ที่มีอยู่ ให้คลิกไอคอน ค้นหา ถัดจากฟิลด์Smart Call แล้วเลือก Smart Call
	- **b** ป้ อนหรืออัปเดตข้อมูล

ตารางอธิบายฟิลด์เรคคอร์ดการติดต่อ ซึ่งอยู่ท้ายสุดของขั้นตอนนี้จะให้ข้อมูลเพิ่มเติมเกี่ยวกับฟิลด์บางฟิลด์

**หมายเหตุ:** ผู้ดูแลระบบของบริษัทสามารถปรับแต่ง Oracle CRM On Demand ได้หลากหลายวิธีเช่น การเปลี่ยนชื่อประเภทของเรคคอร์ด ฟิลด์ และตัวเลือกในรายการ ดังนั้น ข้อมูลที่คุณเห็นอาจแตกต่างจากข้อมูลมาตรฐานที่ได้อธิบายไว้ในวิธีใช้ออนไลน์ ฟิลด์ที่กําหนดเองซึ่งผู้ดูแลระบบในบริษัทของคุณกําหนดขึ้นจะถูกบันทึกไว้ในเทมเพลท Smart Call

- **4** บันทึกเรคคอร์ดโดยดําเนินการอย่างใดอย่างหนึ่งต่อไปนี้:
	- ในเพจการแก้ไขการติดต่อ ให้คลิก บันทึก
	- ในเพจรายละเอียดการติดต่อ คลิก บันทึกเป็น Smart Call ส่วนตัว หรือ บันทึกเป็น Smart Call ส่วนกลาง

สําหรับข้อมูลเพิ่มเติม โปรดดูที่ การบันทึกข้อมูลรายละเอียดการติดต่อเป็นเทมเพลท (ในหน้า [554\)](#page-553-0)

- **5** ขั้นตอนถัดไป ดําเนินการตามขั้นตอนใดขั้นตอนหนึ่งต่อไปนี้บนเพจรายละเอียดการติดต่อตามที่จําเป็น:
	- เพิ่มรายการย่อยผลิตภัณฑ์ที่ให้ข้อมูล ตัวอย่างยาที่ให้คําขอตัวอย่างยา และสินค้าส่งเสริมการขายให้กับเรคคอร์ดการติดต่อหลัก
	- <u>ื■</u> เพิ่มรายการย่อยของผู้เข้าร่วมให้กับเรคคอร์ดการติดต่อหลัก และเพิ่มรายการย่อยข้อมูลรายละเอียดผลิตภัณฑ์ ตัวอย่างยาที่ให้ คำขอตัวอย่างยา หรือสินค้าส่งเสริมการขายให้กับเรคคอร์ดผู้เข้าร่วม

สําหรับข้อมูลเพิ่มเติมเกี่ยวกับงานเหล่านี้โปรดดูที่หัวข้อต่อไปนี้:

- $\blacksquare$  การเพิ่มผู้เข้าร่วมลงในการติดต่อ (ในหน้า  $541)$
- $\blacksquare$ การเชื่อมโยงข้อมูลผลิตภัณฑ์ที่ให้ข้อมูลกับการติดต่อ (ในหน้า  $544)$
- การเชื่อมโยงข้อมูลตัวอย่างที่ให้กับการติดต่อ (ในหน้า [547\)](#page-546-0)
- การเชื่อมโยงข้อมูลสินค้าส่งเสริมการขายกับการติดต่อ (ในหน้า [549\)](#page-548-0)
- $\blacksquare$ การเชื่อมโยงข้อมูลคำขอตัวอย่างกับการติดต่อ (ในหน้า  $551)$
- ี**6** คลิก ส่ง เพื่อส่งข้อมูลรายละเอียดการติดต่อสำหรับการประมวลผล โปรดดูที่ การส่งข้อมูลรายละเอียดการติดต่อสำหรับการติดตามสินค้าคงคลัง

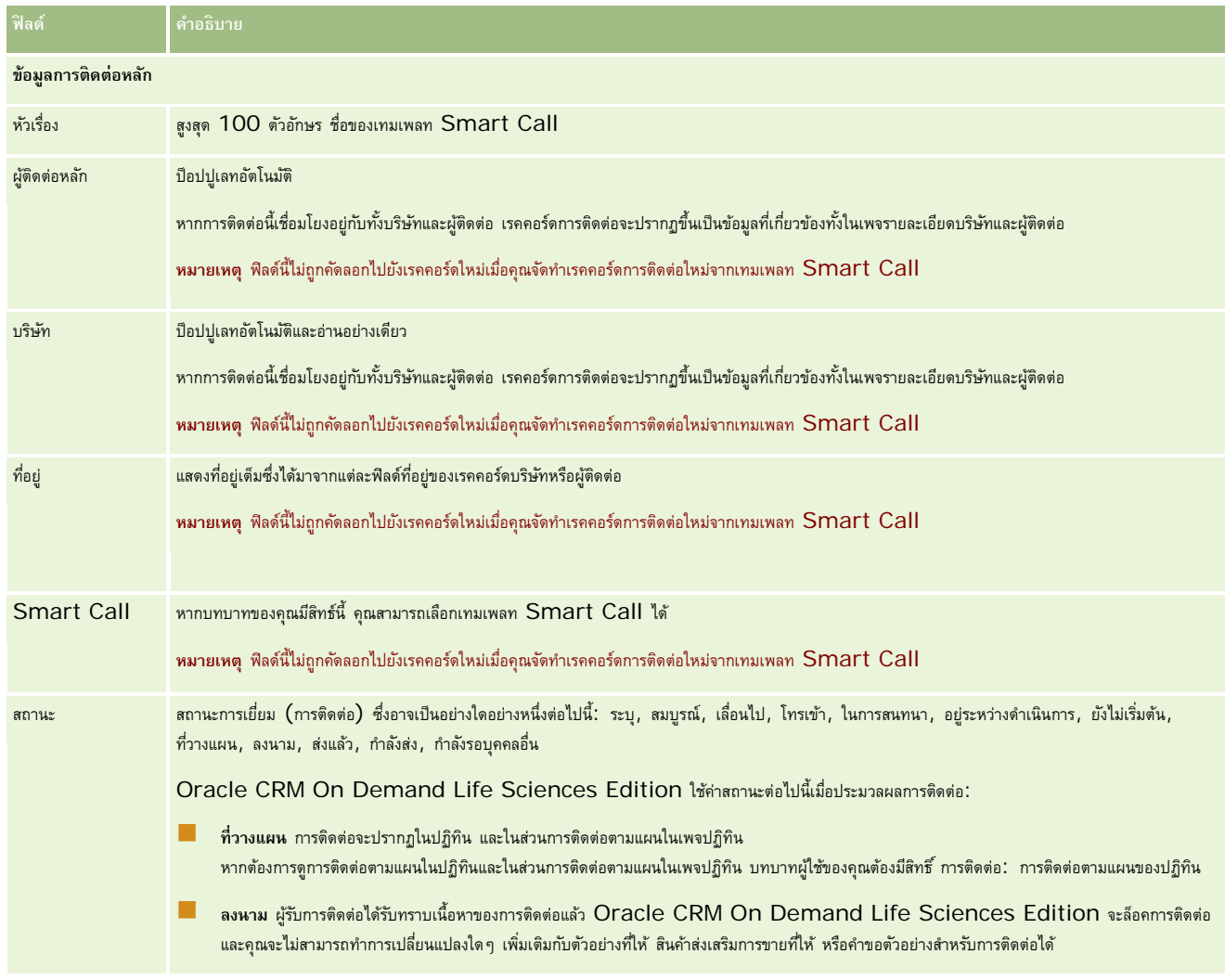

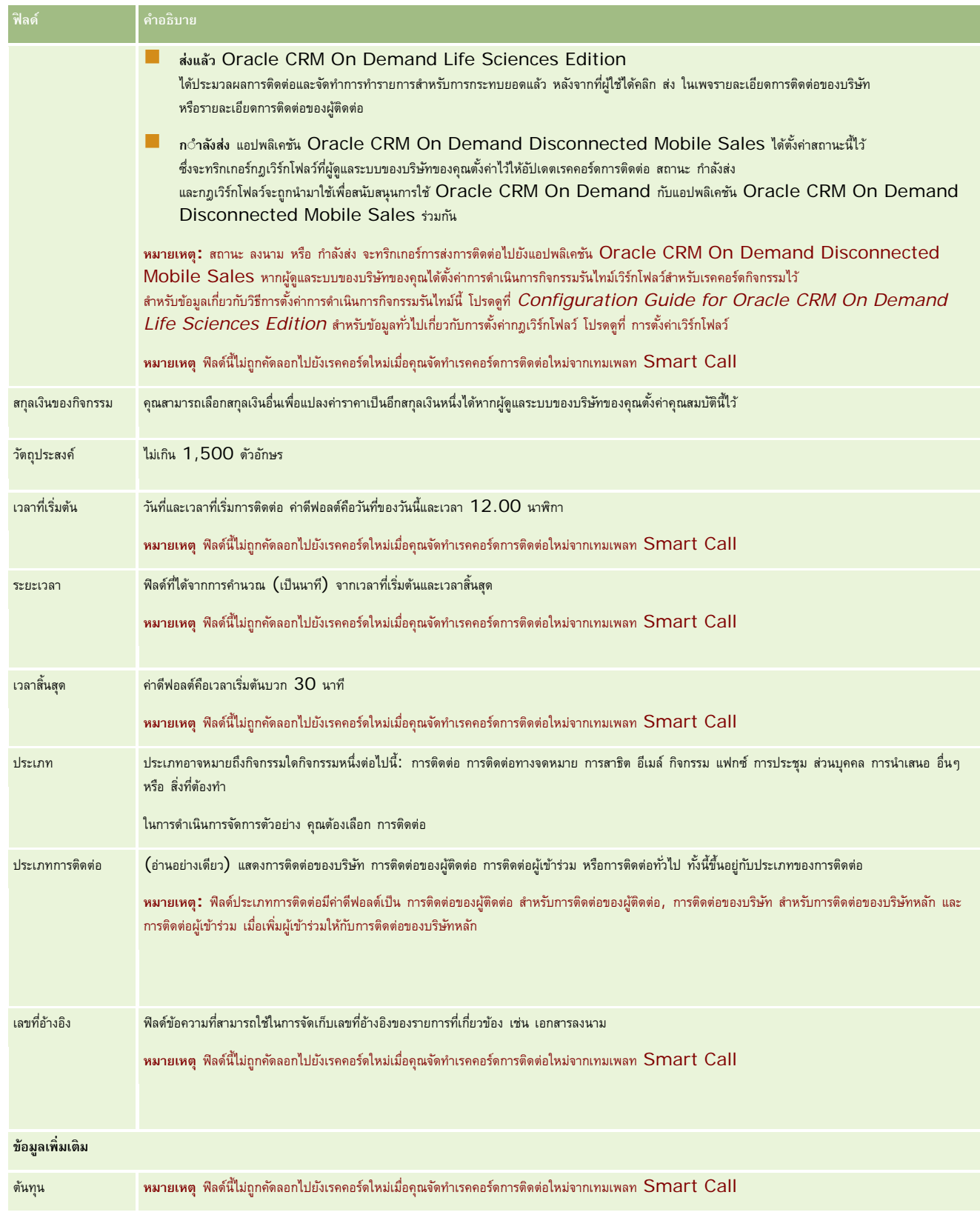

#### <span id="page-173-0"></span>ปฏิทินและกิจกรรม

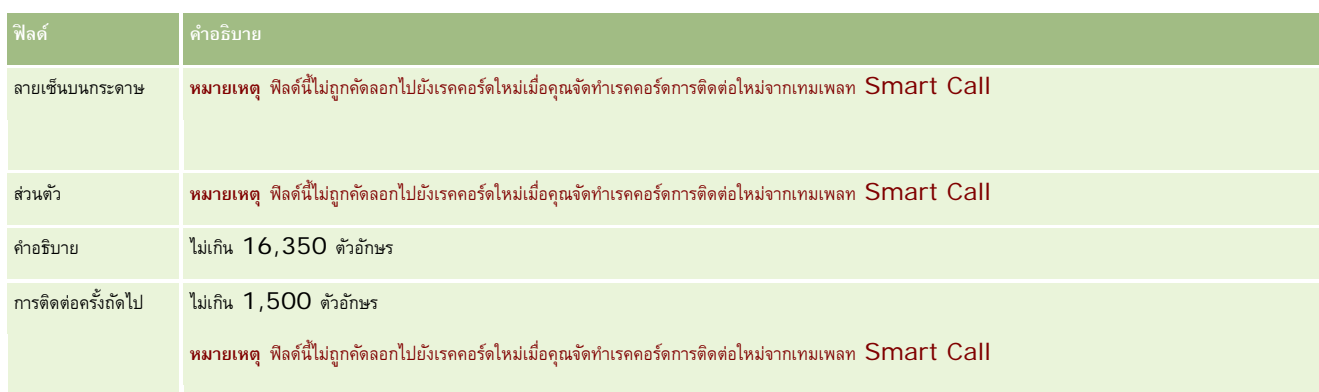

## **หัวข้อที่เกี่ยวข้อง**

โปรดดูข้อมูลที่เกี่ยวข้องกับการติดตามการเยี่ยมชมลูกค้าที่หัวข้อต่อไปนี้:

- การให้ตัวอย่างในระหว่างการติดต่อจากฝายขาย (ในหน้า [539\)](#page-538-0)
- การตั้งค่าจํานวนครั้งสูงสุดที่สามารถสุ่มตัวอย่างของผู้ติดต่อ
- การอนุญาตให้ผู้ติดต่อรับตัวอย่างได้
- การตรวจสอบเวลาติดต่อที่ดีที่สุด (ในหน้า [260\)](#page-259-0)

## **การวางแผนการติดต่อเป็นกลุ่ม**

คุณสามารถสร้างการติดต่อตามแผนกับลูกค้าหนึ่งรายหรือมากกว่าด้วยวิธีต่อไปนี้:

จากเพจรายละเอียดบริษัทหรือรายละเอียดผู้ติดต่อที่มีสถานะที่วางแผน

สำหรับข้อมูลเพิ่มเติมเกี่ยวกับการจัดทำการติดต่อตามแผนกับลูกค้าจากเพจรายละเอียดบริษัทหรือรายละเอียดผู้ติดต่อ โปรดดูที่ การติดตามการเยี่ยม (การติดต่อจากฝายขาย) ลูกค้า (ในหน้า [169\)](#page-168-0)

จากเพจรายการบริษัทหรือรายการผู้ติดต่อโดยใช้คุณสมบัติการวางแผนการติดต่อเป็นกลุ่ม

สําหรับข้อมูลเพิ่มเติมเกี่ยวกับการจัดทําการติดต่อตามแผนกับลูกค้าหลายรายจากเพจรายการบริษัทหรือรายการผู้ติดต่อโดยใช้คุณสมบัติการวางแผนการติดต่อเป็นกลุ่ม โปรดดูที่ขั้นตอนต่อไปนี้

เมื่อสถานะของการติดต่อของคุณตั้งค่าเป็น วางแผน การติดต่อจะปรากฏในปฏิทินและในส่วนการติดต่อตามแผนในเพจปฏิทิน ส่วนการติดต่อตามแผนในเพจปฏิทินจะแสดงรายการการติดต่อตามแผนสูงสุดสองสัปดาห์ตามลำดับเวลาสำหรับพนักงานขาย และแสดงข้อมูลต่อไปนี้สำหรับการติดต่อตามแผนแต่ละรายการ: วันที่ติดต่อและเวลาเริ่มต้น เวลาของวัน หัวเรื่อง ผู้ติดต่อที่จะไปเยี่ยม และข้อมูลที่อยู่ผู้ติดต่ออื่นๆ

การระบุรหัสสีที่ใช้ในส่วนการติดต่อตามแผนในเพจปฏิทินจะกําหนดตามธีมที่คุณใช้ดังนี้:

- การติดต่อตามแผนที่เกินกำหนดซึ่งมีวันที่เริ่มต้นเป็นเวลาในอดีตจะปรากฏเป็นสีที่ผู้ดูแลระบบของคุณเลือกไว้สำหรับข้อความอเลิตในธีม
- การติดต่อตามแผนที่จะมีขึ้น ซึ่งมีวันที่เริ่มต้นเป็นเวลาในอนาคตจะปรากฏเป็นสีที่ผู้ดูแลระบบของคุณเลือกไว้สําหรับลิงค์ของเพจในธีม

**หมายเหตุ:** ในการดูการติดต่อตามแผนบนปฏิทินและส่วนการติดต่อตามแผนของเพจปฏิทิน บทบาทผู้ใช้ของคุณจะต้องมีสิทธิ์การติดต่อ: การติดต่อตามแผนของปฏิทิน

คุณสามารถสร้างการติดต่อตามแผนสําหรับลูกค้าได้สูงสุด 25 รายโดยใช้คุณสมบัติการวางแผนการติดต่อเป็นกลุ่มใน Oracle CRM On Demand ใช้ขั้นตอนต่อไปนี้ในการสร้างการติดต่อตามแผนสําหรับผู้ติดต่อหลายคน

**หมายเหตุ:** การติดต่อตามแผนจะถูกจัดทําขึ้นสําหรับวันที่เหมาะสมวันแรกภายในเจ็ดวันหลังจากวันที่ปจจุบัน ั ตัวอย่างเช่น หากวันนี้เป็นวันอังคาร ่ และหากคุณเลือกวันพุธเป็นวันสำหรับการติดต่อตามแผน การติดต่อนั้นจะถูกจัดทำขึ้นสำหรับวันพรุ่งนี้ อย่างไรก็ตาม หากคุณเลือกวันอังคารเป็นวันสำหรับการติดต่อตามแผน การติดต่อจะถูกจัดทำขึ้นสำหรับวันอังคารของสัปดาห์ถัดไปแทนที่จะเป็นวันนี้ แม้ว่าเวลาของวันที่คุณเลือกจะอยู่หลังจากเวลาปจจุบัน นอกจากนี้ จะมีการจัดทำเพียงอินสแตนซ์เดียวสำหรับการติดต่อตามแผนแต่ละครั้ง นั่นคือ คุณไม่สามารถตั้งค่าการติดต่อตามแผนให้เกิดขึ้นซ้ำตามช่วงเวลาได้

## *การสร้างการติดต่อตามแผนสําหรับผู้ติดต่อหลายคนในครั้งเดียว*

- **1** ไปที่โฮมเพจของผู้ติดต่อ
- **2** เลือกรายการผู้ติดต่อที่คุณต้องการในส่วนรายการผู้ติดต่อของเพจ
- **3** ในเพจรายการผู้ติดต่อ ให้คลิกที่ เมนูแล้วเลือก การวางแผนการติดต่อเป็นกลุ่ม
- $\,\mathbf{4}$  ในเพจการติดต่อตามแผน ให้ป้อนข้อมูลต่อไปนี้สำหรับผู้ติดต่อแต่ละรายที่คุณต้องการรวมไว้ในแผนการติดต่อเป็นกลุ่ม $:$ 
	- ป้ อนวันในสัปดาห์ที่คุณต้องการทําการติดต่อ

ตัวเลือกที่ถูกต้อง ได้แก่ วันอาทิตย์วันจันทร์วันอังคาร วันพุธ วันพฤหัสบดีวันศุกร์และวันเสาร์

ป้ อนเวลาที่เหมาะสมในการโทรติดต่อ

ตัวเลือกที่ถูกต้อง ได้แก่ เช้าตรู่ (7 - 9 am), เช้า (9 ถึง 11 am), เที่ยง (11 am - 1 pm), บ่าย (1 - 3 pm), สาย (3 - 5 pm), เย็น (5 - 7 pm), คํ่า (7 - 9 pm) และดึก (9 - 11 pm)

**5** คลิก เสร็จสิ้น

ในเพจปฏิทิน ขณะนี้การติดต่อตามแผนทั้งหมดจะมองเห็นได้ในปฏิทินและในส่วนการติดต่อตามแผนของเพจ ถ้าหากบทบาทผู้ใช้ของคุณมีสิทธิ์การติดต่อ: การติดต่อตามแผนของปฏิทิน ข้อความแจ้งให้ทราบจะแสดงอยู่ด้านบนของปฏิทิน โดยระบุจํานวนการติดต่อตามแผนที่จัดทําขึ้น

**6** คลิกที่ลิงค์ที่ต้องการบนปฏิทินหรือลิงค์หัวเรื่องที่ต้องการในส่วนการโทรตามแผนของเพจปฏิทินเพื่อเปิดเพจรายละเอียดการติดต่อ

ข้อมูลในฟิลด์ต่อไปนี้จะถูกป้อนค่าให้โดยอัตโนมัติสำหรับเรคคอร์ดการติดต่อใหม่แต่ละเรคคอร์ดที่จัดทำขึ้นผ่านการวางแผนการโทรเป็นกลุ่ม $\colon$ 

- ฟิลด์สถานะมีค่าเป็น ที่วางแผน
- วันที่เริ่มต้นมีค่าที่ผสมระหว่างวันในสัปดาห์และเวลาที่เหมาะสมในการโทรติดต่อ
- ฟิลด์วันที่สิ้นสุดมีค่าเท่ากับวันที่เริ่มต้นบวก  $30$  นาที
- ฟิลด์หัวเรื่องมีค่าเป็นการติดต่อของผู้ติดต่อและชื่อผู้ติดต่อ
- ฟิลด์ประเภทมีค่าเป็น การติดต่อ
- **7** ป้ อนหรืออัปเดตข้อมูลในฟิลด์ที่เหลือของเพจรายละเอียดการติดต่อตามต้องการ

ตัวอย่างเช่น ในการป็อปปูเลทเรคคอร์ดการติดต่อใหม่พร้อมด้วยข้อมูลจากเทมเพลท Smart Call ที่มีอยู่ ให้คลิกไอคอน ค้นหา ถัดจากฟิลด์ Smart Call แล้วเลือก Smart Call

สำหรับข้อมูลเพิ่มเติมเกี่ยวกับฟิลด์ในเพจรายละเอียดการติดต่อ โปรดดูที่ [การติดต่อจากฝายขาย](#page-168-0) การติดต่<sup>ำ</sup> การติดตามการเยี่ยม (การติดต่อจากฝ่ายขาย) [ลูกค้า](#page-168-0)" ในหน้า [169\)](#page-168-0)

**8** หากต้องการ เพิ่มรายการสินค้าในเรคคอร์ดการติดต่อ แล้วคลิก บันทึกเป็น Smart Call ส่วนตัว หรือ บันทึกเป็น Smart Call ส่วนกลาง

คุณสามารถเชื่อมโยงข้อมูลผลิตภัณฑ์ที่ให้ข้อมูล ข้อมูลตัวอย่างที่ให้และสินค้าส่งเสริมการขายกับเรคคอร์ดการติดต่อได้ ี สำหรับข้อมูลเพิ่มเติมเกี่ยวกับการเพิ่มรายการสินค้าลงในเรคคอร์ดการติดต่อ โปรดดูที่ การติดตามการเยี่ยม (การติดต่อจากฝายขาย) ลูกค้า (ในหน้า  $169)$ 

ใช้ขั้นตอนต่อไปนี้ในการสร้างการติดต่อตามแผนกับหลายบริษัท

#### *การสร้างการติดต่อตามแผนกับหลายบริษัทในครั้งเดียว*

- **1** ไปที่โฮมเพจบริษัท
- **2** เลือกรายการบริษัทที่คุณต้องการในส่วนรายการบริษัทของเพจ
- **3** ในเพจรายการบริษัท ให้คลิกที่ เมนูแล้วเลือก การวางแผนการติดต่อเป็นกลุ่ม
- $\,\mathbf{4}$  ในเพจการติดต่อตามแผน ให้ป้อนข้อมูลต่อไปนี้สำหรับทุกบริษัทที่คุณต้องการรวมไว้ในแผนการติดต่อเป็นกลุ่ม $:$ 
	- ป้ อนวันในสัปดาห์ที่คุณต้องการทําการติดต่อ

ตัวเลือกที่ถูกต้อง ได้แก่ วันอาทิตย์ วันจันทร์ วันอังคาร วันพุธ วันพฤหัสบดี วันศุกร์ และวันเสาร์

ป้ อนเวลาที่เหมาะสมในการโทรติดต่อ

ตัวเลือกที่ถูกต้อง ได้แก่ เช้าตรู่ (7 - 9 am), เช้า (9 ถึง 11 am), เที่ยง (11 am - 1 pm), บ่าย (1 - 3 pm), สาย (3 - 5 pm), เย็น (5 - 7 pm), คํ่า (7 - 9 pm) และดึก (9 - 11 pm)

**5** คลิก เสร็จสิ้น

ในเพจปฏิทิน ขณะนี้การติดต่อตามแผนทั้งหมดจะมองเห็นได้ในปฏิทินและในส่วนการติดต่อตามแผนของเพจ ถ้าหากบทบาทผู้ใช้ของคุณมีสิทธิ์การติดต่อ: การติดต่อตามแผนของปฏิทิน ข้อความแจ้งให้ทราบจะแสดงอยู่ด้านบนของปฏิทิน โดยระบุจํานวนการติดต่อตามแผนที่จัดทําขึ้น

## **6** คลิกที่ลิงค์ที่ต้องการบนปฏิทินหรือลิงค์หัวเรื่องที่ต้องการในส่วนการโทรตามแผนของเพจปฏิทินเพื่อเปิดเพจรายละเอียดการติดต่อ

ข้อมูลในฟิลด์ต่อไปนี้จะถูกป้อนค่าให้โดยอัตโนมัติสำหรับเรคคอร์ดการติดต่อใหม่แต่ละเรคคอร์ดที่จัดทำขึ้นผ่านการวางแผนการโทรเป็นกลุ่ม :

- ฟิลด์สถานะมีค่าเป็น ที่วางแผน
- วันที่เริ่มต้นมีค่าที่ผสมระหว่างวันในสัปดาห์และเวลาที่เหมาะสมในการโทรติดต่อ
- $\blacksquare$  พิลด์วันที่สิ้นสุดมีค่าเท่ากับวันที่เริ่มต้นบวก  $30$  นาที
- ฟิลด์หัวเรื่องมีค่าเป็นการติดต่อของบริษัทและชื่อบริษัท
- ฟิลด์ประเภทมีค่าเป็น การติดต่อ
- **7** ป้ อนหรืออัปเดตข้อมูลในฟิลด์ที่เหลือของเพจรายละเอียดการติดต่อตามต้องการ

ตัวอย่างเช่น ในการป็อปปูเลทเรคคอร์ดการติดต่อใหม่พร้อมด้วยข้อมูลจากเทมเพลท Smart Call ที่มีอยู่ ให้คลิกไอคอน ค้นหา ถัดจากฟิลด์Smart Call แล้วเลือก Smart Call

สำหรับข้อมูลเพิ่มเติมเกี่ยวกับฟิลด์ในเพจรายละเอียดการติดต่อ โปรดดูที่ [การติดต่อจากฝายขาย](#page-168-0) การติดต่<sup>ำ</sup> การติดตามการเยี่ยม (การติดต่อจากฝ่ายขาย) [ลูกค้า](#page-168-0)" ในหน้า [169\)](#page-168-0)

**8** หากต้องการ เพิ่มรายการสินค้าในเรคคอร์ดการติดต่อ แล้วคลิก บันทึกเป็น Smart Call ส่วนตัว หรือ บันทึกเป็น Smart Call ส่วนกลาง

คุณสามารถเชื่อมโยงข้อมูลผลิตภัณฑ์ที่ให้ข้อมูล ข้อมูลตัวอย่างที่ให้และสินค้าส่งเสริมการขายกับเรคคอร์ดการติดต่อได้ สำหรับข้อมูลเพิ่มเติมเกี่ยวกับการเพิ่มรายการสินค้าลงในเรคคอร์ดการติดต่อ โปรดดูที่ การติดตามการเยี่ยม (การติดต่อจากฝ่ายขาย) ลูกค้า (ในหน้า [169\)](#page-168-0)

## <span id="page-176-0"></span>**เกี่ยวกับความเป็นเจ้าของการติดต่อตามแผน**

ความเป็นเจ้าของการติดต่อตามแผนจะได้รับการกําหนดดังนี้:

- หากประเภทเรคคอร์ดกิจกรรมถูกตั้งค่าในโหมดผู้ใช้ ผู้ใช้ที่จัดทำการติดต่อตามแผนจะเป็นเจ้าของการติดต่อตามค่าดีฟอลต์
- หากประเภทเรคคอร์ดกิจกรรมถูกตั้งค่าในโหมดผสม ฟิลด์เจ้าของในการติดต่อตามแผนจะว่างเปล่าตามค่าดีฟอลด์ อย่างไรก็ตาม ในครั้งแรกที่มีการแก้ไขการติดต่อ ผู้ใช้ที่แก้ไขการติดต่อนั้นอาจถูกพรอมต์ให้ป็อปปูเลทฟิลด์เจ้าของหรือฟิลด์สมุดบันทึกสําหรับการติดต่อ ขึ้นอยู่กับการตั้งค่าฟิลด์เหล่านี้ของผู้ดูแลระบบของคุณ
- หากประเภทเรคคอร์ดกิจกรรมถูกตั้งค่าในโหมดสมุดบันทึก ดังนั้น เพื่อให้จัดทำการติดต่อได้สำเร็จ เงื่อนไขต่อไปนี้อย่างน้อยหนึ่งรายการต้องเป็นจริง :
	- สมุดบันทึกที่กําหนดเองถูกเลือกเป็นสมุดบันทึกดีฟอลต์สําหรับประเภทเรคคอร์ดกิจกรรมบนเรคคอร์ดผู้ใช้ของคุณ
	- สมุดบันทึกที่กําหนดเองถูกเลือกเป็นสมุดบันทึกดีฟอลต์บนเรคคอร์ดผู้ใช้ของคุณ

หลังจากที่คุณจัดทำการติดต่อตามแผน ฟิลด์เจ้าของและฟิลด์สมุดบันทึกในการติดต่อนั้นจะว่างเปล่าทั้งคู่ อย่างไรก็ตาม ในครั้งแรกที่มีการแก้ไขการติดต่อ ผู้ใช้ที่แก้ไขการติดต่อนั้นจะถูกพรอมต์ให้ป็อปปูเลทฟิลด์สมุดบันทึก เนื่องจากเป็นฟิลด์ที่จําเป็นเมื่อประเภทเรคคอร์ดกิจกรรมถูกตั้งค่าในโหมดสมุดบันทึก

## **หัวข้อที่เกี่ยวข้อง**

โปรดดูหัวข้อดังต่อไปนี้สําหรับข้อมูลที่เกี่ยวข้อง:

- การติดตามการเยี่ยม (การติดต่อจากฝ่ายขาย) ลูกค้า (ในหน้า [169\)](#page-168-0)
- การให้ตัวอย่างในระหว่างการติดต่อจากฝ่ายขาย (ในหน้า [539\)](#page-538-0)

## **การปรับปรุงการตอบกลับข้อความ**

*การตอบกลับข้อความ* เป็นผลตอบกลับที่ได้รับจากผู้เข้าร่วมในระหว่างการนําเสนอแผนรับส่งข้อความในช่วงระยะเวลาหนึ่ง ผลตอบกลับเกิดจากการคลิกเมาส์หรือการแตะด้วยปากกาโดยผู้นําเสนอ ผลตอบกลับดังกล่าวจะถูกรวบรวมอย่างต่อเนื่องตลอดการส่งแผนรับส่งอความ และติดตามตาและรายการแผนรับส่งข้อความการแผนรับส่งข้อความ และจะตามเคนรับส่งข้อความ และจับส่งข้อความ โปรดดูที่ แผนรับส่งข้อความ (โปรดดูที่ "[แผนการรับส่งข้อความ](#page-591-0)" ในหน้า [592\)](#page-591-0)

การตอบกลับข้อความที่แสดงถูกเก็บและป็อปปูเลทจากซอฟต์แวร์การส่ง PCD การตอบกลับที่เกี่ยวข้องกับการติดต่อที่ผ่านมาต้องแสดงใน Oracle CRM On Demand สิทธิ์ในการแก้ไขการตอบกลับข้อความเหล่านี้ต้องให้กับบุคคลที่เป็นผู้ดูแลระบบซึ่งมีอำนาจในการปรับปรุงการตอบกลับแผนข้อความย้อนหลังเท่านั้น

้บทบาทผู้ใช้ของคุณต้องมีสิทธิ์จัดการการส่งเนื้อหาส่วนบุคคล เพื่อทำงานกับเพจการตอบกลับข้อความ

**หมายเหตุ:** คุณสมบัตินี้มีอยู่ใน Oracle CRM On Demand Life Sciences Edition เท่านั้น โดยเรคคอร์ดการตอบกลับข้อความจะสามารถใช้ได้หากเป็นรายการที่เกี่ยวข้องของเรคคอร์ดการติดต่อเท่านั้น และไม่สามารถใช้ได้หากเป็นประเภทเรคคอร์ดระดับบนสุด

#### *การปรับปรุงการตอบกลับข้อความ*

**1** จากเพจรายละเอียดการติดต่อ ให้เลื่อนไปยังส่วนรายการที่เกี่ยวข้องกับการตอบกลับข้อความ และคลิก ใหม่

**หมายเหตุ:** คุณอาจต้องการเพิ่มส่วน การตอบกลับข้อความ ลงในเพจรายละเอียดการติดต่อของคุณ สําหรับข้อมูลเกี่ยวกับการปรับแต่งโครงร่างเพจรายละเอียด โปรดดู การเปลี่ยนโครงร่างเพจรายละเอียดของคุณ (ในหน้า [732\)](#page-731-0) หากไม่มีส่วนการตอบกลับข้อความให้เพิ่มลงในโครงร่างเพจของคุณ โปรดติดต่อผู้ดูแลระบบของบริษัทของคุณ

**2** จากเพจแก้ไขการตอบกลับข้อความ ให้ดูและปรับปรุงฟิลด์ต่อไปนี้ หากจําเป็น

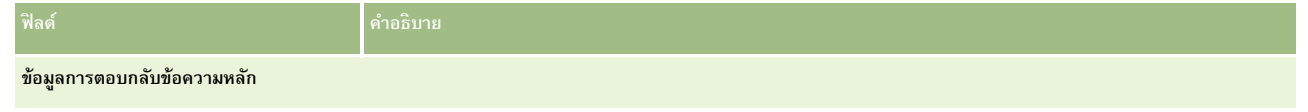

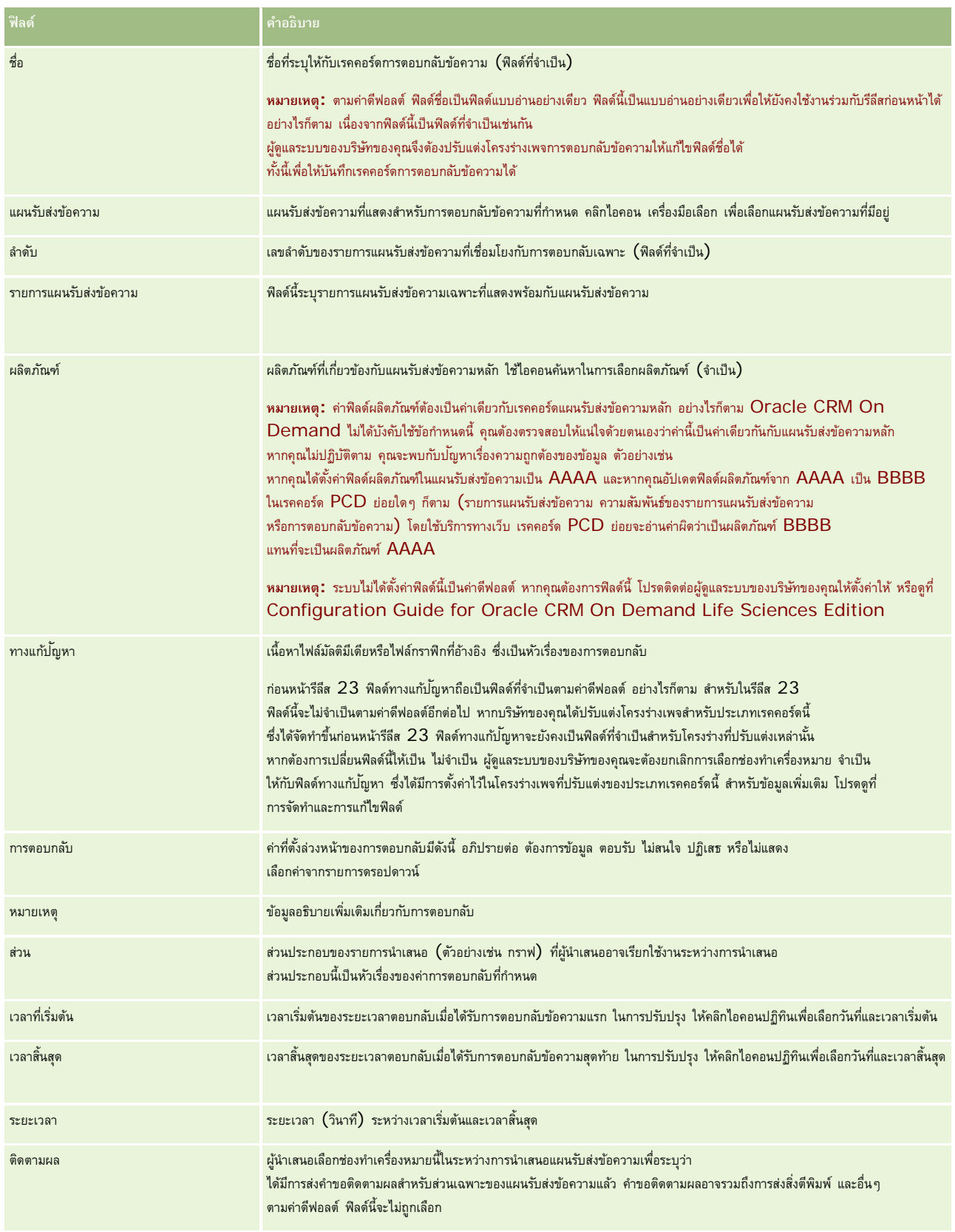

<span id="page-178-0"></span>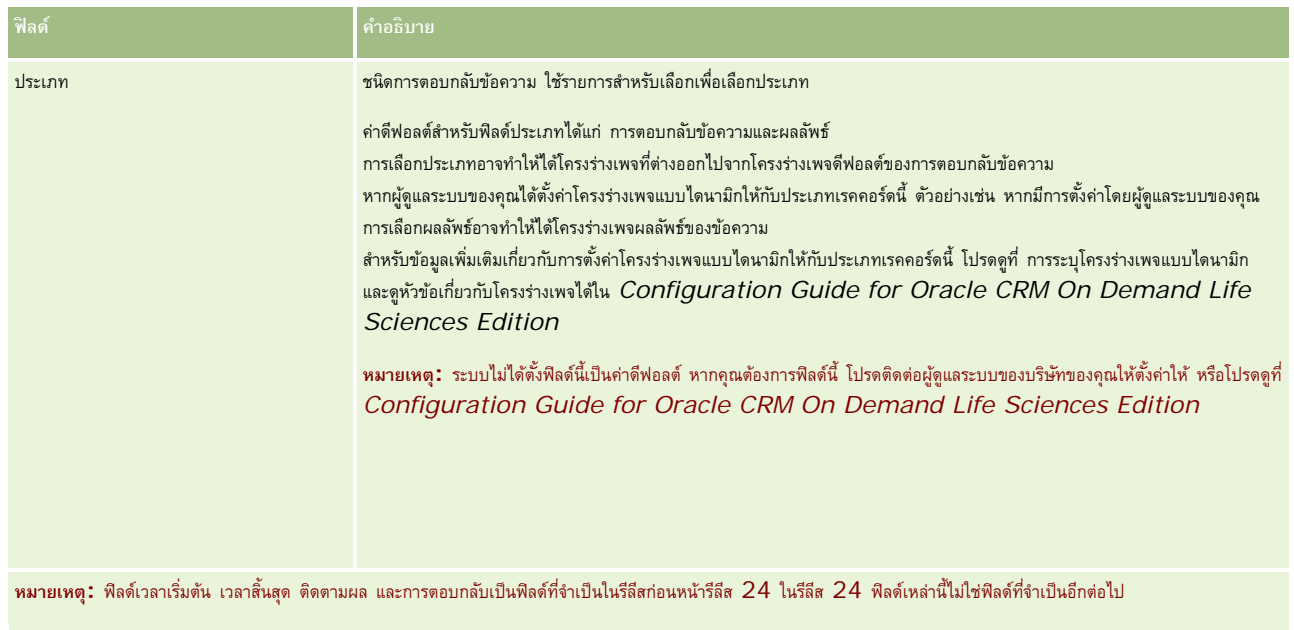

**3** บันทึกเรคคอร์ด หากคุณได้ทําการปรับปรุงฟิลด์ใดๆ

# **การกําหนดการนัดหมายกับผู้อื่น**

เมื่อคุณต้องการจัดกําหนดการนัดหมายและแจ้งให้ผู้อื่นทราบถึงการนัดหมายนั้น ให้ทําตามลําดับต่อไปนี้:

- **1** จัดทําการนัดหมาย
- **2** เชิญผู้ติดต่อและผู้ใช้

เมื่อจัดกําหนดการนัดหมายกับผู้อื่น แอปพลิเคชันจะจําแนกความแตกต่างระหว่าง:

- **ผู้ติดต่อ** ลูกค้า คู่ค้า และอื่นๆ ที่เป็นเรคคอร์ดผู้ติดต่ออยู่ในข้อมูลบริษัทของคุณ
- **ผู้ใช้** ผู้ใช้Oracle CRM On Demand ที่บริษัทของคุณ
- **3** ตรวจสอบความพร้อมใช้งานของผู้ใช้

คุณสามารถดูความพร้อมใช้งานของผู้ใช้แต่ไม่สามารถดูความพร้อมใช้งานของผู้ติดต่อได้เนื่องจากคุณไม่สามารถเข้าใช้ปฏิทินที่อยู่นอกแอปพลิเคชันได้

**หมายเหตุ:** เมื่อต้องการดําเนินตามขั้นตอนนี้ บทบาทผู้ใช้ของคุณจะต้องรวมสิทธิ์ใช้ปฏิทินร่วมกัน

**4** ส่งการแจ้งการนัดหมายไปยังผู้ได้รับเชิญทั้งหมด

## *การเพิ ่มผู้ได้รับเชิญลงในการนัดหมาย*

- ี**่ 1** จัดทำการนัดหมาย ป้อนข้อมูลการนัดหมาย และบันทึกเรคคอร์ด
- **2** บนเพจรายละเอียดการนัดหมาย ให้เลื่อนลงมาที่ส่วนผู้ติดต่อ แล้วคลิก เพิ่ม

## ปฏิทินและกิจกรรม

**หมายเหตุ:** คุณอาจต้องเพิ่มส่วนผู้ติดต่อและส่วนผู้ใช้ในโครงร่างของคุณ สําหรับข้อมูลเกี่ยวกับการปรับแต่งโครงร่างเพจรายละเอียด โปรดดูการเปลี่ยนโครงร่างเพจรายละเอียดของคุณ (ในหน้า [732\)](#page-731-0)

- **3** ในวินโดว์การค้นหา ให้เลือกผู้ติดต่อที่มีอยู่หรือคลิก ใหม่ และจัดทำเรคคอร์ดผู้ติดต่อ ผู้ติดต่อที่เลือกจะปรากฏขึ้นเรียงตามลําดับอักษร
- **4** คลิก ตกลง

**หมายเหตุ:** เมื่อต้องการเปลี่ยนผู้ติดต่อที่ปรากฏเป็นผู้ติดต่อหลัก ให้คลิกลิงค์แก้ไข ที่ด้านข้างการนัดหมายบนเพจปฏิทิน ที่เพจการแก้ไขการนัดหมาย ให้คลิกไอคอน ค้นหา ที่ด้านข้างฟิลด์ผู้ติดต่อหลัก จากนั้นเลือกผู้ติดต่อหลักรายใหม่แล้วคลิก บันทึก ผู้ติดต่อนกลายใหญ่ของกลาง คลิก มา ของเพจการแก้ไขการนัดหมายด้วย ในกรณีที่ยังไม่มีรายชื่อในส่วนนั้น

- **5** บนเพจรายละเอียดการนัดหมาย ให้เลื่อนลงมาที่ส่วนผู้ใช้แล้วคลิก เพิ่ม
- **6** ในวินโดว์การค้นหา ให้เลือกผู้ใช้ที่คุณต้องการเชิญเพื่อการนัดหมาย รายการที่ปรากฏในวินโดว์การค้นหาจะมีผู้ใช้Oracle CRM On Demand ทั้งหมดที่บริษัทของคุณ
- **7** คลิก บันทึก

#### *การตรวจสอบความพร้อมใช้งานของผู้ใช้*

**1** ในเพจรายละเอียดการนัดหมาย ให้คลิก ความพร้อมใช้งานของผู้ใช้

การที่ปุ่ มความพร้อมใช้งานของผู้ใช้จะปรากฏขึ้นนั้น บทบาทผู้ใช้ของคุณต้องมีสิทธิ์ใช้ปฏิทินร่วมกัน

ปฏิทินแบบผสมจะปรากฏขึ้นแสดงรายการผู้ใช้และปฏิทินของผู้ใช้ แถวสำหรับผู้ใช้ที่ไม่ได้ใช้ปฏิทินร่วมกันกับคุณจะปรากฏเป็นแถบว่าง

เมื่อต้องการดูข้อมูลเกี่ยวกับเวลาที่ไม่ว่างซึ่งแสดงบนปฏิทิน ให้เลื่อนเมาส์ไปวางเหนือการนัดหมายนั้น

- **2** เมื่อต้องการดูความพร้อมใช้งานในวันอื่น คุณสามารถ:
	- คลิกลูกศร ในส่วนหัวของปฏิทินเพื่อเลื่อนไปยังวันถัดไปหรือวันก่อนหน้า
	- คลิกไอคอน ปฏิทิน ในส่วนหัวของปฏิทิน
- **3** อัปเดตวันที่และเวลาของการนัดหมาย หากจําเป็น
- **4** บันทึกเรคคอร์ด

**คําเตือน:** ข้อความเตือนจะไม่ปรากฏหากคุณจัดทําการนัดหมายซํ้าซ้อนกัน

#### *การส่งการแจ้งทางอีเมล์ไปยังผู้ได้รับเชิญ (ผู้ติดต่อและผู้ใช้)*

- **1** บนเพจรายละเอียดการนัดหมาย ให้คลิก ส่งอีเมล์
- **2** อีเมล์ฉบับหนึ่งจะประกอบด้วยข้อมูลนี้:
	- **ถึง** ผู้ได้รับเชิญ (ผู้ติดต่อและผู้ใช้)

ถ้ารายชื่อของคุณมีผู้ได้รับเชิญเกิน 70 คน อีเมล์จะถูกส่งไปยังผู้ได้รับเชิญที่เหลือ แต่ที่อยู่อีเมล์ของพวกเขาจะไม่ปรากฏบนบรรทัด ถึง
<span id="page-180-0"></span> **หัวเรื่อง** บรรทัดหัวเรื่องในอีเมล์จะรวมคําว่า *การนัดหมาย* ตามด้วยค่าของฟิลด์หัวเรื่อง ที่ตั้ง เวลาเริ่มต้น และเวลาสิ้นสุดจากการนัดหมาย คุณสามารถแก้ไขเนื้อหาของบรรทัดหัวเรื่องในอีเมล์ได้ อย่างไรก็ตาม หากชุดอักษรสำหรับภาษาของผู้ใช้ของคุณใช้ตัวอักษรหลายไบต์ คุณจะต้องใช้งานการสนับสนุน Unicode (UTF-8) ในไคลเอนต์อีเมล์ของคุณ สําหรับข้อมูลเพิ่มเติมเกี่ยวกับการใช้งานการสนับสนุน Unicode (UTF-8) ในไคลเอนต์อีเมล์ โปรดดูที่เอกสารวิธีใช้สําหรับไคลเอนต์อีเมล์

#### **หัวข้อที่เกี่ยวข้อง**

โปรดดูหัวข้อดังต่อไปนี้สําหรับข้อมูลที่เกี่ยวข้อง:

- ฟิลด์กิจกรรม (ในหน้า [189\)](#page-188-0)
- การตั้งค่ามุมมองปฏิทินดีฟอลต์ของคุณ (ในหน้า [185\)](#page-184-0)
- เกี่ยวกับการแจ้งเตือนกิจกรรม (ในหน้า [162\)](#page-161-0)

# **การบันทึกการนัดหมายเป็นไฟล์iCalendar**

หัวข้อนี้จะอธิบายวิธีการบันทึกการนัดหมายเป็นไฟล์ iCalendar ใช้สำหรับการติดต่อและการนัดหมายเท่านั้น

Oracle CRM On Demand ทำให้คุณสามารถบันทึกการนัดหมายในรูปแบบไฟล์ iCalendar ฟ<sup>ั</sup>งก์ชันนี้ทำให้คุณสามารถจัดเก็บรายละเอียดการนัดหมายของคุณได้ เพื่อให้คุณสามารถโอนข้อมูลเหล่านั้นไปยังคอมพิวเตอร์หรืออุปกรณ์อื่นๆ เช่น อุปกรณ์เคลื่อนที่ และเปิดข้อมูลดังกล่าวในแอปพลิเคชันที่รองรับรูปแบบ iCalendar

#### **เอกสารแนบ**

เมื่อคุณบันทึกการนัดหมายเป็นไฟล์iCalendar Oracle CRM On Demand จะพยายามรวมเอกสารแนบของการนัดหมายทั้งหมดในไฟล์iCalendar อย่างไรก็ตาม ขนาดที่อนุญาตสูงสุดสําหรับไฟล์iCalendar ที่บันทึกจาก Oracle CRM On Demand คือ 500 เมกะไบต์(MB) ทั้งนี้ขึ้นอยู่กับขนาดของเอกสารแนบ เอกสารแนบบางรายการอาจไม่รวมในไฟล์iCalendar โดย Oracle CRM On Demand จะเลือกเอกสารแนบที่จะรวมไว้ในไฟล์iCalendar ดังนี้:

- Oracle CRM On Demand จะเรียงลําดับและเพิ่มเอกสารแนบ ซึ่งรวมทั้งไฟล์และ URL ที่แนบ โดยเรียงตามลําดับตัวอักษร ลําดับจะเป็นไปตามฟิลด์ชื่อเอกสารแนบ
- ก่อนที่จะเพิ่มเอกสารแนบไปยังไฟล์iCalendar Oracle CRM On Demand จะคํานวณว่าเอกสารแนบจะทําให้ไฟล์iCalendar เกินขนาดสูงสุดที่อนุญาตหรือไม่ หากเอกสารแนบไม่ทำให้ไฟล์ iCalendar เกินขนาดสงสตที่อนุญาต จะมีการเพิ่มเอกสารแนบไปยังไฟล์ หากเอกสารแนบทำให้ไฟล์ iCalendar เกินขนาดสงสตที่อนุญาต Oracle CRM On Demand จะข้ามเอกสารแนบนั้น และดําเนินการกับเอกสารแนบถัดไปในรายการต่อไป

**คำแนะนำ:** ควรเปลี่ยนชื่อเอกสารแนบของคุณ เพื่อให้เอกสารที่มีความสำคัญที่สุดปรากฏที่ตอนต้นของรายการแบบ เมื่อมีการเรียงลำดับรายการตามตัวอักษรในฟิลด์ชื่อเอกสารแนบ

ขั้นตอนต่อไปนี้จะอธิบายวิธีการบันทึกการนัดหมายเป็นไฟล์ iCalendar

#### *การบันทึกการนัดหมายเป็นไฟล์iCalendar*

ทําอย่างใดอย่างหนึ่งต่อไปนี้:

- ในมุมมองปฏิทินรายวัน รายสัปดาห์ หรือรายเดือน ให้คลิกที่ลิงค์ บันทึกเป็น iCalendar สำหรับการนัดหมายที่คุณต้องการบันทึก
- ในเพจรายละเอียดการนัดหมายหรือเพจรายละเอียดการติดต่อ ให้คลิก บันทึกเป็น iCalendar

อาจมีการขอให้คุณระบุที่ตั้งที่คุณต้องการบันทึกไฟล์ iCalendar ทั้งนี้ขึ้นอยู่กับการตั้งค่าเบราเซอร์ของคุณ ไฟล์ iCalendar จะบันทึกด้วยนามสกุลไฟล์ .ics ตามค่าดีฟอลต์

#### **หัวข้อที่เกี่ยวข้อง**

โปรดดูข้อมูลที่เกี่ยวข้องจากหัวข้อต่อไปนี้:

<span id="page-181-0"></span> $\blacksquare$  เกี่ยวกับข้อมูลในไฟล์ iCalendar (ในหน้า [182\)](#page-181-0)

# **เกี่ยวกับข้อมูลในไฟล์iCalendar**

หัวข้อนี้จะอธิบายข้อมูลที่ Oracle CRM On Demand บันทึกลงในไฟล์ iCalendar ใช้สำหรับการติดต่อและการนัดหมายเท่านั้น

เมื่อคุณบันทึกการนัดหมายเป็นไฟล์ iCalendar ข้อมูลจาก Oracle CRM On Demand จะได้รับการบันทึกลงในคุณสมบัติบางคุณสมบัติในไฟล์ iCalendar ข้อมูลที่บันทึกลงในไฟล์ iCalendar ได้แก่ ข้อมูลจากการนัดหมาย และข้อมูลจากผู้ใช้ ผู้ติดต่อ และเอกสารแนบที่เชื่อมโยงกับการนัดหมาย ตารางต่อไปนี้จะแสดงข้อมูลที่มีการบันทึกจาก Oracle CRM On Demand ลงในคุณสมบัติiCalendar

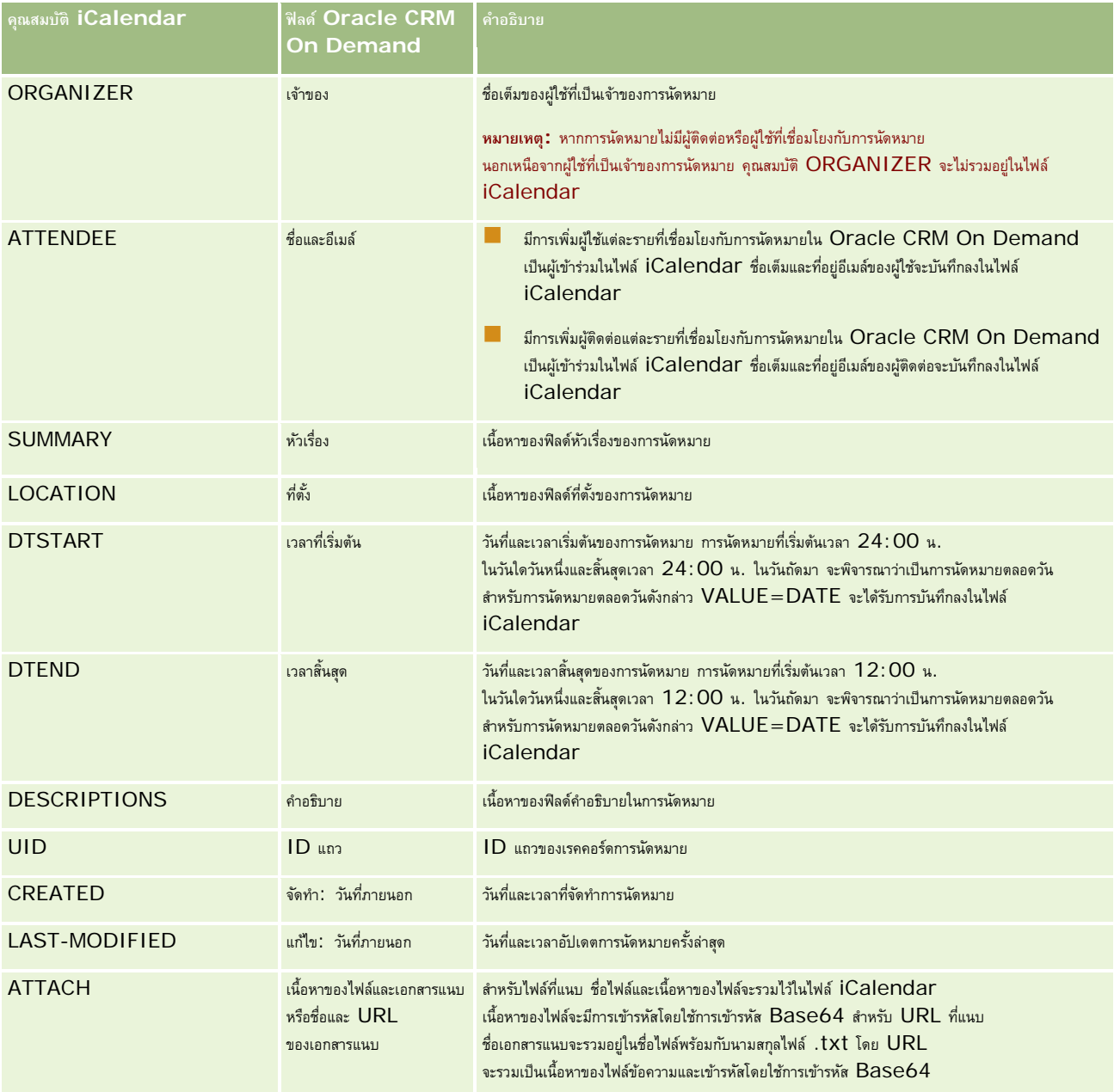

**หัวข้อที่เกี่ยวข้อง**

โปรดดูข้อมูลที่เกี่ยวข้องจากหัวข้อต่อไปนี้:

การบันทึกการนัดหมายเป็นไฟล์ iCalendar (ในหน้า [181\)](#page-180-0)

# **การดูปฏิทินของผู้ใช้อื่น**

**ก่อนเริ่มต้นใช้งาน** ในการดำเนินการตามขั้นตอนนี้ บทบาทผู้ใช้ของคุณต้องมีสิทธิ์ใช้ปฏิทินร่วมกัน

คุณสามารถดู:

ปฏิทินของผู้ใช้รายอื่น

คุณสามารถดูปฏิทินแต่ละรายการของผู้ใช้ในกลุ่มของคุณได้(ถ้าคุณเป็นสมาชิกของกลุ่ม) รวมถึงปฏิทินของผู้ใช้รายอื่นที่ใช้ปฏิทินร่วมกับคุณ

**หมายเหตุ:** คุณไม่สามารถดูปฏิทินของผู้ใช้ที่อยู่ใต้บังคับบัญชาของคุณได้นอกจากว่า ผู้ใช้เหล่านั้นจะเป็นสมาชิกของกลุ่มที่กําหนดล่วงหน้าซึ่งคุณเองก็เป็นสมาชิกอยู่ หรือผู้ใช้เหล่านั้นใช้ปฏิทินร่วมกับคุณ

ปฏิทินกลุ่ม (ถ้าคุณเป็นสมาชิกของกลุ่ม) ที่รวมปฏิทินของสมาชิกทั้งหมดในกลุ่มของคุณเป็นมุมมองปฏิทินเดียว

**หมายเหตุ:** รายการแสดงผู้ใช้โดยเรียงตามลําดับอักษร ถ้ารายการมีผู้ใช้เกินสิบราย ให้เลื่อนรายการเพื่อดูปฏิทินของผู้ใช้รายอื่นๆ

สําหรับข้อมูลเพิ่มเติมเกี่ยวกับกลุ่ม โปรดดูที่ การจัดการกลุ่ม

มุมมองแบบกําหนดเองซึ่งได้รวมปฏิทินของผู้ใช้รายอื่นๆ ด้วย

้เช่น คุณอาจกำลังทำงานในโปรเจคพิเศษระยะสั้น โดยมีผู้ใช้จำนวนหนึ่งที่มีหน้าที่ต่างๆ กัน การตั้งค่ามุมมองที่กำหนดเองที่มีปฏิทินสำหรับเฉพาะผู้ใช้เหล่านั้น ทําให้คุณสามารถดูกําหนดการสําหรับผู้ใช้เหล่านั้นในมุมมองเดียวได้เมื่อคุณตั้งค่ามุมมองของปฏิทินแบบกําหนดเอง คุณสามารถเพิ่มผู้ใช้ต่อไปนี้ให้กับมุมมองได้:

- ผู้ใช้ที่เป็นสมาชิกกลุ่มของคุณ (ถ้าคุณเป็นสมาชิกของกลุ่ม)
- ผู้ใช้ที่ใช้ปฏิทินร่วมกับคุณอย่างชัดแจ้ง

โปรดดูข้อมูลเพิ่มเติมเกี่ยวกับการตั้งค่ามุมมองปฏิทินแบบกําหนดเองที่ การเพิ่มมุมมองปฏิทินแบบกําหนดเอง (โปรดดูที่ "[การเพิ่มมุมมองปฏิทินที่กําหนดเอง](#page-185-0)" ในหน้า [186\)](#page-185-0)

ปฏิทินแสดงเวลาในโซนเวลาภายในพื้นที่ของคุณ จาก **7 a.m. ถึง 7 p.m. นอกจากนี้ เฉพาะผู้ได้รั**บเชิญและเจ้าของการนัดหมายเท่านั้นจึงจะสามารถดูรายละเอียดสำหรับการนัดหมายส่วนตัวได้

#### *การดูปฏิทินของผู้ใช้รายอื ่น*

- **1** ในเพจปฏิทิน ให้คลิกแท็บผู้ใช้ ถ้าจำเป็น
- **2** ในแถบชื่อ ให้คลิกไอคอน ค้นหา แล้วคลิกนามสกุลของผู้ใช้นั้นในวินโดว์การค้นหา

ปฏิทินของผู้ใช้นั้นจะป็อปปูเลตมุมมองผู้ใช้

**หมายเหตุ:** จะเลือกได้เฉพาะผู้ใช้ที่ใช้ปฏิทินร่วมกับคุณ และผู้ใช้ที่เป็นสมาชิกกลุ่มของคุณเท่านั้น

#### *ในการกลับสู่ปฏิทินของคุณเองในทันที*

คลิกปุ่ ม ปฏิทินของฉัน ในแถบชื่อ

#### <span id="page-183-0"></span>*ในการดูปฏิทินรวมสําหรับสมาชิกกลุ่มทั้งหมด*

- **1** ในเพจปฏิทิน ให้คลิกแท็บกลุ่ม
- **2** บนปฏิทินรวม คุณสามารถ:
	- คลิกชื่อผู้ใช้เพื่อไปยังปฏิทินส่วนตัวของผู้ใช้
	- คลิกวันที่เพื่อไปยังมุมมองกลุ่มสําหรับวันนั้น

### **หัวข้อที่เกี่ยวข้อง**

โปรดดูข้อมูลที่เกี่ยวข้องเกี่ยวกับมุมมองของปฏิทินแบบกําหนดเองในหัวข้อต่อไปนี้: การเพิ่มมุมมองปฏิทินที่กําหนดเอง (ในหน้า [186\)](#page-185-0)

# **เพจการตั้งค่าปฏิทิน**

คลิกหัวข้อเพื่อดูคําแนะนําสําหรับการดําเนินการต่อไปนี้จากเพจการตั้งค่าปฏิทิน:

- การใช้ปฏิทินร่วมกัน (ในหน้า [184\)](#page-183-0)
- การตั้งค่ามุมมองปฏิทินดีฟอลต์ของคุณ (ในหน้า [185\)](#page-184-0)
- การเพิ่มมุมมองปฏิทินที่กําหนดเอง (ในหน้า [186\)](#page-185-0)

**หมายเหตุ:** ปฏิทินทํางานตามระบบปฏิทินแบบเกรกอเรียนเท่านั้น และจะไม่สามารถตั้งค่าเป็นระบบปฏิทินอื่นได้

# **การใช้ปฏิทินร่วมกัน**

**ก่อนเริ่มต้นใช้งาน** ในการดําเนินการตามขั้นตอนนี้ บทบาทผู้ใช้ของคุณต้องมีสิทธิ์ใช้ปฏิทินร่วมกัน ในการเพิ่มสิทธิ์การเข้าใช้ปฏิทินของคุณนอกเหนือจากสมาชิกในกลุ่ม คุณต้องใช้ปฏิทินร่วมกันกับผู้ใช้คนอื่นๆ

#### *ในการใช้ปฏิทินร่วมกัน*

- **1** ในเพจปฏิทิน คลิกที่การตั้งค่าปฏิทิน
- **2** ในเพจการตั้งค่าปฏิทิน ให้คลิก ใช้ปฏิทินร่วมกัน

หากคุณเป็นสมาชิกกลุ่ม รายชื่อสมาชิกกลุ่มจะแสดงอยู่ในส่วนการใช้ร่วมกันดีฟอลต์

- **3** ในส่วนรายการใช้ปฏิทินร่วมกันของฉัน ให้คลิก เพิ่มผู้ใช้
- **4** ในเพจปฏิทินที่ใช้ร่วมกัน ให้เลือกผู้ใช้ที่คุณต้องการใช้ปฏิทินร่วมกัน
- **5** บันทึกการเปลี่ยนแปลงของคุณ

# <span id="page-184-0"></span>**การตั้งค่ามุมมองปฏิทินดีฟอลต์ของคุณ**

หัวข้อนี้อธิบายวิธีการตั้งค่ามุมมองปฏิทินดีฟอลต์ของคุณจากลิงค์การตั้งค่าปฏิทินในเพจปฏิทิน

เมื่อตั้งค่ามุมมองปฏิทินดีฟอลต์ของคุณ คุณสามารถดําเนินการดังต่อไปนี้:

- เลือกมุมมองปฏิทินที่คุณต้องการแสดงในแต่ละครั้งที่คุณคลิกแท็บปฏิทิน
- ระบุวันที่ที่จะแสดงเป็นวันที่แรกของสัปดาห์ในปฏิทินของคุณ และในเครื่องมือเลือกวันที่ที่คุณเลือกค่าสําหรับฟิลด์วันที่ใน Oracle CRM On Demand
- เลือกวันในสัปดาห์และชั ่วโมงทํางานที่คุณต้องการแสดงในปฏิทินของคุณ ถ้าคุณไม่ต้องการใช้การตั้งค่าทั้งบริษัท

ตามค่าดีฟอลต์ ช่องทำเครื่องหมายทั้งหมดสำหรับวันในสัปดาห์จะไม่ถูกเลือกไว้ และฟิลด์เวลาเริ่มต้นชั่วโมงทำงานและเวลาสิ้นสุดชั่วโมงทำงานจะว่างเปล่า เมื่อทำการระบุชั่วโมงทำงาน คุณสามารถป้อนเวลาเริ่มต้นและเวลาสิ้นสุดได้เพียงหนึ่งค่า คุณไม่สามารถระบุชั่วโมงทำงานที่ต่างกันทำงานของกุน อำหนดของคุณ คุณต้องป้อนเวลาสิ้นสุดด้วย และเวลาสิ้นสุดต้องอยู่หลังจากเวลาเริ่มต้น ในทำนองเดียวกัน หากคุณป้อนเวลาสิ้นสุด คุณต้องป้อนเวลาเริ่มต้นตัวย หากจำเป็น Oracle CRM On  ${\sf Demand}$  จะแปลงเวลาเริ่มต้นและเวลาสิ้นสุดที่คุณป้อนให้อยู่ในรูปแบบที่เหมาะสมสำหรับโลแคลของคุณหลังจากที่คุณบันทึกการเปลี่ยนแปลง

่ ในปฏิทิน ช่วงเวลาสามารถเริ่มต้นและสิ้นสุดแบบชั่วโมงได้หากคุณใช้ธีมคลาสสิก และช่วงเวลาสามารถเริ่มต้นและสิ้นสุดแบบชั่วโมงหรือครึ่งชั่วโมงหากคุณใช้ปฏิทินโมเดิร์น สำหรับมุมมองปฏิทิน Oracle CRM On Demand จะป<sup>ั</sup>ดเศษเวลาเริ่มต้นสำหรับชั่วโมงทำงานลงเป็นชั่วโมงหรือครึ่งชั่วโมงที่ใกล้เคียงที่สุดตามความเหมาะสม และป<sup>ั</sup>ดเศษเวลาสิ้นสุดสำหรับชั่วโมงทำงานขึ้นเป็นชั่วโมงหรือครึ่งชั่วโมงที่ใกล้เคียงที่สุด ตัวอย่างเช่น หากคุณป้อน 08: 40 A.M. เป็นเวลาเริ่มต้น จากนั้น Oracle CRM On Demand จะปดเศษเวลาเริ่มต้นลงเป็น 08:00 A.M. สำหรับมุมมองปฏิทินหากคุณใช้รีมคลาสสิก และปดเศษลงเป็น 08:30 A.M. หากคุณใช้รีมโมเดิร์น หากคุณป้อน 05:40 P.M. เป็นเวลาสิ้นสุด Oracle CRM On Demand จะปดเศษเวลาสิ้นสุดขึ้นเป็น 06:00 P.M. สําหรับมุมมองปฏิทินในธีมคลาสสิกหรือธีมโมเดิร์น

สำหรับข้อมูลเกี่ยวกับวิธีแสดงวันทำงานและชั่วโมงทำงานในมุมมองปฏิทินของคุณ โปรดดูที่ เกี่ยวกับวันทำงานและชั่วโมงทำงานตามปฏิทิน (ในหน้า [156\)](#page-155-0)

- เลือกข้อมูลเพิ่มเติมที่จะแสดงในการนัดหมายในมุมมองปฏิทินของคุณ ข้อมูลจากฟิลด์หัวเรื่อง ที่ตั้ง และชื่อผู้ติดต่อในการนัดหมายจะแสดงในการนัดหมายในมุมมองปฏิทินตามค่าดีฟอลต์ คุณสามารถเลือกให้แสดงข้อมูลเพิ่มเติมต่อไปนี้:
	- ชื่อของบริษัทที่เชื่อมโยงกับการนัดหมาย ชื่อบริษัทคือลิงค์ที่เชื่อมโยงไปยังเรคคอร์ดบริษัท
	- สถานะของการนัดหมาย
	- หมายเลขโทรศัพท์ของผู้ติดต่อหลักที่เชื่อมโยงกับการนัดหมาย หมายเลขโทรศัพท์คือลิงค์ที่เชื่อมโยงไปยังเรคคอร์ดผู้ติดต่อ หากฟิลด์โทรศัพท์ที่ทำงานปือปปูเลทในเรคคอร์ดผู้ติดต่อ หมายเลขโทรศัพท์ที่ทำงานจะปรากฏ หากฟิลด์โทรศัพท์ที่ทำงานไม่ป็อปปูเลทในเรคคอร์ดผู้ติดต่อ และหากฟิลด์โทรศัพท์มือถือปูปูเลท หมายเลขโทรศัพท์มือถือจะปรากฏ
- ระบุว่าคุณต้องการรับการแจ้งเตือนกิจกรรมที่คุณเป็นเจ้าของหรือที่คุณมีชื่ออยู่ในรายการผู้ใช้ หากมีการตั้งค่าการเขา ตัวเลือกในฟิลด์ การแจ้งกิจกรรม จะมีดังต่อไปนี้:
	- **อีเมล์**หากคุณเลือกตัวเลือกนี้ คุณจะได้รับการแจ้งเตือนทางอีเมล์
	- **ไมมี่** หากคุณเลือกตัวเลือกนี้ คุณจะไม่ได้รับการแจ้งเตือน
	- **ว่าง** หากคุณปล่อยให้ฟิลด์ การแจ้งกิจกรรม ว่างไว้ตัวเลือกที่เลือกเอาไว้ในฟิลด์ การแจ้งกิจกรรม ที่ระดับบริษัท จะมีผลใช้กับคุณ ตัวเลือกดีฟอลต์ที่ระดับบริษัทคือ ไม่มี แต่ผู้ดูแลระบบของคุณสามารถเลือกตัวเลือก อีเมล์ ได้

ขั้นตอนต่อไปนี้อธิบายวิธีการตั้งค่ามุมมองปฏิทินดีฟอลต์

#### *การตั้งค่ามุมมองปฏิทินดีฟอลต์*

- **1** ในเพจปฏิทิน คลิกที่การตั้งค่าปฏิทิน
- **2** ในเพจการตั้งค่าปฏิทิน ให้คลิก มุมมองปฏิทินดีฟอลต์
- **3** ในเพจการตั้งค่าปฏิทินดีฟอลต์ให้ระบุการตั้งค่าของคุณดังนี้:
	- **a** เลือกมุมมองปฏิทิน

<span id="page-185-0"></span>**b** เลือกวันที่จะแสดงเป็นวันแรกของสัปดาห์ในปฏิทินของคุณ

ตามค่าดีฟอลต์ ฟิลด์ สัปดาห์ตามปฏิทินเริ่มต้นเมื่อ จะเว้นว่างไว้ หากคุณเว้นว่างฟิลด์นี้ไว้ ระบบจะใช้การตั้งค่าทั้งบริษัทสำหรับวันแรกของสัปดาห์

**หมายเหตุ:** หลังจากที่คุณเปลี่ยนวันเริ่มต้นของสัปดาห์คุณต้องไซน์เอาต์จาก Oracle CRM On Demand แล้วไซน์อินอีกครั้งเพื่อดูการเปลี่ยนแปลงในปฏิทินของคุณ และในเครื่องมือเลือกวันที่ที่คุณเลือกค่าสําหรับฟิลด์วันที่ใน Oracle CRM On Demand

- **C** ในส่วนสัปดาห์ทำงานตามปฏิทิน ให้ตั้งค่าวันทำงานและชั่วโมงทำงานสำหรับปฏิทินของคุณดังต่อไปนี้:
	- เลือกช่องทำเครื่องหมายสำหรับแต่ละวันที่คุณต้องการแสดงเป็นวันทำงานในปฏิทินของคุณ หากคุณเลือกช่องทำเครื่องหมายสำหรับหนึ่งวันหรือมากกว่า จะมีเฉพาะวันเหล่านั้นที่แสดงเป็นวันทำงานในมุมมองปฏิทินผู้ใช้แบบรายวันและรายสัปดาห์ โดยไม่คำนึงถึงวันทำงานที่ระบุไว้ที่ระดับบริษัท หากมีการยกเลิกการเลือกช่องทำเครื่องหมายสำหรับวันทั้งหมด จะใช้วันทำงานที่ระบุที่ระดับบริษัทกับปฏิทินของคุณ
	- หากคุณต้องการระบุเวลาเริ่มต้นสําหรับชั ่วโมงทํางานของคุณซึ่งต่างจากเวลาที่ระบุไว้ที่ระดับบริษัท ให้ป้ อนเวลาเริ่มต้นในฟิลด์เวลาเริ่มต้นชั ่วโมงทํางาน
	- หากคุณระบุเวลาเริ่มต้นสำหรับชั่วโมงทำงานของคุณ ให้ป้อนเวลาสิ้นสุดในฟิลด์เวลาสิ้นสุดชั่วโมงทำงาน เวลาสิ้นสุดต้องอยู่หลังจากเวลาเริ่มต้น

**หมายเหตุ :** หากคุณไม่ได้ป้อนเวลาเริ่มต้นและเวลาสิ้นสุดสำหรับชั่วโมงทำงาน จะใช้ชั่วโมงทำงานที่ระบุไว้ที่ระดับบริษัทกับปฏิทินของคุณ

- **d** ในส่วนการตั้งค่าข้อมูลการนัดหมาย เลือกช่องทำเครื่องหมายสำหรับข้อมูลเพิ่มเติมที่คุณต้องการจะแสดงในการนัดหมายในมุมมองปฏิทินของคุณ
- **e** ในฟิลด์การแจ้งกิจกรรม ให้เลือกตัวเลือกที่คุณต้องการ หรือปล่อยให้ฟิลด์นี้ว่างไว้หากคุณต้องการใช้การตั้งค่าที่ระดับบริษัท
- **f** บันทึกการเปลี่ยนแปลงของคุณ

# **การเพ ิ่มมุมมองปฏิทินที่กําหนดเอง**

**ก่อนเริ่มต้นใช้งาน** ในการดำเนินการตามขั้นตอนนี้ บทบาทผู้ใช้ของคุณต้องมีสิทธิ์ใช้ปฏิทินร่วมกัน

หากคุณเป็นสมาชิกของกลุ่ม (และบทบาทของคุณมีสิทธิ์ใช้ปฏิทินร่วมกัน) คุณสามารถที่รามปฏิทินของสมาชิกทั้งหมดในกลุ่มเข้าเป็นมุมมองปฏิทินเดียวได้โดยอัตโนมัติ อย่างไรก็ตาม คุณอาจต้องการตั้งค่ามุมมองปฏิทินรวมอื่นๆ ให้ตรงตามความต้องการเฉพาะของคุณ ในการตั้งค่ามุมมองปฏิทินรวม ให้เพิ่มมุมมองที่กําหนดเอง

เช่น คุณอาจกําลังทํางานในโปรเจคพิเศษระยะสั้น โดยมีผู้ใช้จํานวนหนึ่งที่มีหน้าที่ต่างๆ การตั้งค่ามุมมองที่กําหนดเองที่มีปฏิทินสําหรับเฉพาะผู้ใช้เหล่านั้น ทําให้คุณสามารถดูกําหนดการสําหรับผู้ใช้เหล่านั้นในมุมมองเดียวได้เมื่อคุณตั้งค่ามุมมองของปฏิทินแบบกําหนดเอง คุณสามารถเพิ่มผู้ใช้ต่อไปนี้ให้กับมุมมองได้:

- ผู้ใช้ที่เป็นสมาชิกกลุ่มของคุณ (ถ้าคุณเป็นสมาชิกของกลุ่ม)
- ผู้ใช้ที่ใช้ปฏิทินร่วมกับคุณอย่างชัดแจ้ง

**หมายเหตุ:** มุมมองที่กําหนดเองไม่อนุญาตให้คุณเปลี่ยนวันที่เริ่มต้นสัปดาห์หรือเวลาเริ่มต้นของวัน

#### *ในการเพิ ่มมุมมองปฏิทินที ่กําหนดเอง*

- **1** ในเพจปฏิทิน คลิกที่ลิงค์การตั้งค่าปฏิทิน
- **2** ในเพจการตั้งค่าปฏิทิน ให้คลิก จัดการมุมมองกลุ่ม

ในเพจจัดการมุมมอง ชื่อกลุ่มของคุณจะแสดงอยู่ในส่วนมุมมองมาตรฐาน

- **3** คลิก เพิ่ม
- **4** ในเพจจัดการมุมมอง ป้ อนชื่อและคําอธิบายของมุมมอง

**หมายเหตุ:** คุณไม่สามารถเลือกกลุ่มที่จะใช้ปฏิทินร่วมกันทั้งกลุ่มได้คุณจะต้องเพิ่มสมาชิกต่ละคนของกลุ่มดังกล่าวเป็นผู้ใช้ของมุมมองที่กําหนดเองแทน

- **5** บันทึกเรคคอร์ด
- **6** ในเพจจัดการมุมมอง ให้คลิกชื่อของกลุ่มใหม่

เพจจัดการรายละเอียดมุมมองจะปรากฏขึ้น

- **7** คลิกที่ เพิ่มสมาชิก และเลือกผู้ใช้
- **8** บันทึกเรคคอร์ด

ในแท็บกลุ่มปฏิทิน มุมมองใหม่ของคุณจะแสดงอยู่ในรายการดรอปดาวน์

# **การดูรายการงานกลุ่ม**

หากบริษัทของคุณใช้ตัวเลือกการระบุกลุ่ม คุณสามารถดูรายการโดยรวมของงานที่สมาชิกในกลุ่มของจุณเป็นเจ้าของใต้ สำหรับข้อมูลเพิ่มเติมเกี่ยวกับกลุ่ม โปรดดูที่ การจัดการกลุ่ม

#### *การดูรายการงานกลุ่ม*

- **1** ในเพจปฏิทิน ให้คลิกแท็บ งานกลุ่ม
- **2** จากรายการดรอปดาวน์เลือกรายการของงานที่คุณต้องการดู

รายการของงานประกอบด้วยงานใดๆ ที่จัดทําขึ้นโดยสมาชิกในกลุ่มของคุณ (ยกเว้นงานที่ผู้ใช้กําหนดเป็นงานส่วนตัว)

# **การใช้สคริปต์การประเมินกิจกรรม**

ผู้ดูแลระบบของบริษัทอาจจัดทำสคริปต์การประเมินเพื่อช่วยคุณรวบรวมข้อมูลและประเมินกิจกรรม เช่น งาน การนัดหมาย และการติดต่อจากฝายขาย *สคริปต์การประเมิน* ประกอบด้วยชุดคําถามที่คุณใช้ในการรวบรวมข้อมูลลูกค้า การตอบกลับของคุณจะถูกให้คะแนน กําหนดการถ่วงนํ้าหนัก และนำมาเปรียบเทียบกับเกณฑ์ที่ระบุเพื่อหาผลลัพธ์หรือคอร์สการดำเนินการที่เหมาะสม

#### **หมายเหตุ:** Smart Call ยังไม่เปิดใช้การประเมินกิจกรรมในขณะนี้

**ก่อนเริ่มต้นใช้งาน** ในการใช้สคริปต์การประเมิน บทบาทผู้ใช้ของคุณต้องได้รับการตั้งค่าให้สามารถขักใช้งานเรคคอร์ดการประเมินได้ สำหรับข้อมูลเพิ่มเติมเกี่ยวกับการตั้งค่าที่จําเป็น โปรดดูที่ เกี่ยวกับสคริปต์การประเมิน

#### *การใช้สคริปต์การประเมินกิจกรรม*

**1** เลือกกิจกรรม

สำหรับข้อมูลเพิ่มเติมเกี่ยวกับการเลือกกิจกรรม โปรดดูที่ การค้นหาเรคคอร์ด (ในหน้า [61\)](#page-60-0) สำหรับข้อมูลเพิ่มเติมเกี่ยวกับกิจกรรม โปรดดูที่ ปฏิทินและกิจกรรม (ในหน้า [153\)](#page-152-0)

**2** ในเพจรายละเอียด (เพจรายละเอียดการติดต่อ การนัดหมาย หรืองาน) สําหรับกิจกรรม ให้เลื่อนลงมาที่ส่วนการประเมินกิจกรรม และคลิก เพิ่ม

**หมายเหตุ:** คุณอาจต้องการเพิ่มส่วน การประเมินกิจกรรม ลงในโครงร่างเพจของคุณ สําหรับข้อมูลเกี่ยวกับการปรับแต่งโครงร่างเพจรายละเอียด โปรดดู การเปลี่ยนโครงร่างเพจรายละเอียดของคุณ (ในหน้า [732\)](#page-731-0)

- ี**3** ในวินโดว์ ค้นหา ให้ค้นหาสคริปต์ที่เหมาะสมแล้วคลิก เลือก คุณสามารถใช้ฟิลด์ ฟิลเตอร์ที่ด้านบนของวินโดว์ ค้นหา เพื่อฟิลเตอร์รายการของสคริปต์ได้
- **4** ในเพจการประเมินกิจกรรม ให้เลือกคําตอบให้กับแต่ละคําถามของสคริปต์และคลิก บันทึก เพจรายละเอียด (เพจรายละเอียดการติดต่อ การนัดหมาย หรืองาน) สําหรับกิจกรรมจะปรากฏขึ้นอีกครั้ง ฟิลด์บางฟิลด์ในเรคคอร์ดอาจจะถูกอัปเดตโดยอัตโนมัติซึ่งขึ้นอยู่กับผลลัพธ์ของสคริปต์

# **เกี่ยวกับการทําให้ข้อมูลกิจกรรมและการนัดหมายตรงกัน**

หากผู้ดูแลระบบของคุณเลือกการตั้งค่า แสดงกิจกรรมในปฏิทิน ในเพจโปรไฟล์บริษัท Oracle CRM On Demand จะแสดงรายละเอียดของเรคคอร์ดกิจกรรมในปฏิทิน หากเลือกการตั้งค่านี้ Oracle CRM On Demand จะเก็บรักษาเรคคอร์ดการนัดหมายที่เชื่อมโยงสำหรับเรคคอร์ดกิจกรรมให้โดยอัตโนมัติ เมื่อผู้ใช้จัดทำ อัปเดต หรือลบเรคคอร์ดกิจกรรมผ่าน UI, โปรแกรมช่วยนำเข้า หรือบริการทางเว็บ Oracle CRM On Demand จะจัดทำ อัปเดต หรือลบเรคคอร์ดการนัดหมายที่เชื่อมโยง ในทางกลับกัน Oracle CRM On Demand จะอัปเดตหรือลบเรคคอร์ดกิจกรรมเริ่มแรกโดยอัตโนมัติเมื่อคุณอัปเดตหรือลบเรคคอร์ดการนัดหมายที่เกี่ยวข้องสําหรับเหตุการณ์ผ่านช่องทางเดียวกัน

ตัวอย่างเช่น สมมติว่ามีกิจกรรมชื่อ การประชุมแพทย์โรคหัวใจ ที่มีกําหนดการตั้งแต่ 7/20/2015 09:00 A.M. ถึง 7/20/2015 05:00 P.M. ที่โรงแรม Marriott Oracle CRM On Demand จะจัดทําเรคคอร์ดการนัดหมายดังนี้:

- ตั้งค่าหัวเรื่องเป็น การประชุมแพทย์โรคหัวใจ
- ตั้งค่าเวลาและวันที่ของการนัดหมายให้เริ่มต้นในเวลา 09:00 AM ในวันที่ 7/20/2015 และสิ้นสุดในเวลา 05:00 PM ในวันที่ 7/20/2015
- ตั้งค่าที่ตั้งเป็นโรงแรม Marriot
- ตั้งค่าประเภทกิจกรรมเป็น กิจกรรม

Oracle CRM On Demand แสดงการนัดหมายสำหรับกิจกรรมในปฏิทิน Oracle CRM On Demand นอกจากนี้ ปฏิทินของผลิตภัณฑ์อื่นๆ ที่มีการทำให้ข้อมูลตรงกันกับ Oracle CRM On Demand เช่น Oracle CRM On Demand Desktop จะแสดงการนัดหมายด้วย

ตารางต่อไปนี้จะแสดงการแมปฟิลด์ระหว่างเรคคอร์ดกิจกรรมและเรคคอร์ดการนัดหมายที่เกี่ยวข้อง

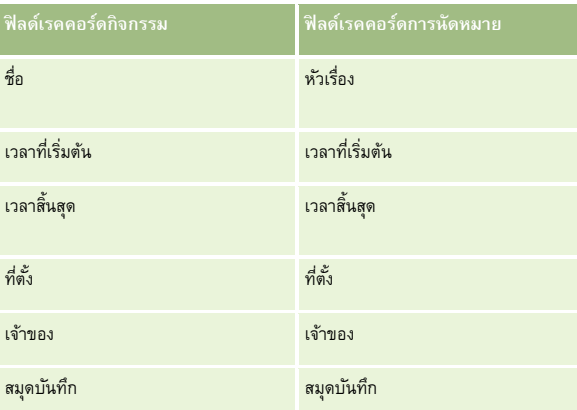

เมื่อผู้ใช้จัดทํากิจกรรม Oracle CRM On Demand จะจัดทําการนัดหมายที่เกี่ยวข้องและคัดลอกฟิลด์เหล่านี้จากกิจกรรมไปยังการนัดหมาย นอกจากนี้Oracle CRM On Demand จะคัดลอกเรคคอร์ดย่อยบางรายการสําหรับกิจกรรมเช่น ผู้ใช้ที่ถูกเพิ่มในทีมกิจกรรมหรือสมุดบันทึกที่ถูกเพิ่มลงในกิจกรรม ในทํานองเดียวกัน Oracle CRM On Demand จะจัดทำเรคคอร์ดย่อยเหล่านี้สำหรับกิจกรรมเมื่อกิจกรรมถูกจัดทำขึ้นในเรคคอร์ดการนัดหมาย ในรายการปฏิทินที่ Oracle CRM On Demand จัดทำขึ้นสำหรับกิจกรรม จะแสดงชื่อและสถานที่ของกิจกรรมเป็นหัวเรื่องและสถานที่ของการนัดหมาย โดยที่สถานที่อยู่ในวงเล็บ การคลิกลิงค์หัวเรื่องจะนําคุณไปยังเพจรายละเอียดการนัดหมาย เช่นเดียวกับรายการปฏิทินที่ไม่มีกิจกรรม

**หมายเหตุ:** สําหรับเรคคอร์ดกิจกรรมที่มีอยู่ก่อนแล้ว เมื่อใดก็ตามที่ผู้ใช้อัปเดตกิจกรรมและบันทึก Oracle CRM On Demand จะจัดทําการนัดหมายโดยอัตโนมัติ พร้อมด้วยสมุดบันทึกและเรคคอร์ดผู้ใช้ย่อยหลังจากนั้น กล่าวคือ Oracle CRM On Demand จะไม่แสดงกิจกรรมเก่าในปฏิทินจนกว่าผู้ใช้จะอัปเดตและบันทึกกิจกรรมอีกครั้ง การเพิ่มหรือลบเรคคอร์ดย่อยของกิจกรรมไม่ถือเป็นการอัปเดตเรคคอร์ดกิจกรรม และจะไม่ทริกเกอร์การจัดทําการนัดหมาย นอกจากนี้ หากผู้ดูแลระบบบริษัทของคุณยกเลิกการเลือกการตั้งค่าแสดงกิจกรรมในปฏิทินในโปรไฟล์บริษัท Oracle CRM On Demand

<span id="page-188-0"></span>จะไม่จัดทำการนัดหมายกิจกรรมที่เชื่อมโยงซึ่งสัมพันธ์กับกิจกรรมใหม่อีกต่อไป อย่างไรก็ตาม การนัดหมายของกิจกรรมของกฤษฐานกรรมของคุณเลือกการตั้งค่านี้จะยังคงอยู่ใน Oracle CRM On Demand และ Oracle CRM On Demand จะยังคงทําข้อมูลการนัดหมายกิจกรรมเหล่านั้นให้ตรงกันกับการอัปเดตกิจกรรมที่เกี่ยวข้อง เพื่อหลีกเลี่ยงความไม่สอดคล้องของข้อมูลระหว่างกิจกรรมและการนัดหมายกิจกรรม อย่างไรก็ตาม Oracle CRM On Demand ไม่แสดงการนัดหมายกิจกรรมในปฏิทินเนื่องจากผู้ดูแลระบบได้ยกเลิกการเลือกการตั้งค่านี้แล้ว

เมื่อผู้ใช้ลบการนัดหมายกิจกรรมที่แมปไว้หรือลบกิจกรรมเริ่มแรก Oracle CRM On Demand จะลบทั้งการนัดหมายกิจกรรมที่แมปไว้และกิจกรรม รวมถึงเรคคอร์ดย่อยที่ใช้ร่วมกัน เช่น เรคคอร์ดผู้ใช้ที่ใช้ร่วมกันหรือเรคคอร์ดสมุดบันทึกที่ใช้ร่วมกัน ผู้ใช้สามารถเรียกคืนเรคคอร์ดได้จากเพจรายการที่ลบภายใน 30 วันหลังจากที่ลบ การเรียกคืนหนึ่งในเรคคอร์ดนี้จะเรียกคืนเรคคอร์ดที่เกี่ยวข้องอื่นๆ ด้วย ตัวอย่างเช่น การเรียกคืนกิจกรรมจะเรียกคืนการนัดหมายที่เกี่ยวข้องสําหรับกิจกรรมนั้นด้วย

ผู้ใช้ที่ถูกเพิ่มในฐานะผู้ใช้ลงในการนัดหมายที่ถูกทำข้อมูลให้ตรงกันจะถูกเพิ่มลงในกิจกรรมในฐานะสมาชิกทีมโดยมีสิทธิ์เข้าใช้เรคคอร์ดแบบอ่านอย่างเดียวในกิจกรรม และผู้ใช้ที่ถูกเพิ่มลงในกิจกรรมที่ถูกทำข้อมูลให้ตรงกันจะมีสิทธิ์เข้าใช้เรคคอร์ดแบบอ่านอย่างเดียวในการนัดหมาย Oracle CRM On Demand จะประเมินกลุ่มของสิทธิ์เข้าใช้เรคคอร์ดจากทีมและโปรไฟล์การเข้าใช้ดีที่แนบกับบทบาทของผู้ใช้เพื่อกำหนดการเข้าใช้เรคคอร์ดของผู้ใช้ สมาชิกกลุ่มผู้ใช้จะไม่ถูกเพิ่มลงในกิจกรรมในฐานะสมาชิกทีม ไม่ว่าผู้ใช้จะถูกเพิ่มในฐานะสมาชิกทีมของกิจกรรมจากช่องทางใด ผู้ใช้รายนั้นจะถูกเพิ่มลงในการนัดหมายในฐานะผู้ใช้

ผู้ใช้ที่สามารถเข้าใช้การนัดหมายที่มีการทำข้อมูลให้ตรงกันผ่านสมุดบันทึกจากจะมีในกิจกรรมผ่านการแข้วใช้การรมกันที่การทำข้อมูลให้ตรงกันผ่านสมุดบันทึกได้ ผู้ใช้จะมีสิทธิ์เข้าใช้เดียวกันในการนัดหมายผ่านสมุดบันทึก การนัดหมายกิจกรรมจะไม่แสดงในปฏิทินของผู้ใช้ที่ได้รับสิทธิ์เข้าใช้ผ่านสมุดบันทึก แต่ผู้ใช้จะได้รับสิทธิ์เข้าใช้เรคคอร์ดการนัดหมายกิจกรรมในรายการการนัดหมายได้ อย่างไรก็ตาม หากมีเวิร์กโฟลว์ในกิจกรรมที่มีการดำเนินการระบุสมุดบันทึก สมุดบันทึกที่ถูกระบุให้กับกิจกรรมจะถูกระบุให้กับการนัดหมายที่มีการทำข้อมูลให้ตรงกันด้วย เป็นเช่นนี้ในหน้ายกัน เพิ่มการทำเนินการระบุสมุดบันทึก สมุดบันทึกที่ถูกระบุให้กับการนัดหมายจะถูกระบุให้กับกิจกรรมที่มีการทําข้อมูลให้ตรงกันด้วย

## **หัวข้อที่เกี่ยวข้อง**

โปรดดูหัวข้อดังต่อไปนี้สําหรับข้อมูลที่เกี่ยวข้อง:

- การจัดการกับปฏิทินและกิจกรรม (ในหน้า [158\)](#page-157-0)
- การจัดการกิจกรรม (ในหน้า [506\)](#page-505-0)
- การลบและการเรียกเรคคอร์ดเดิม (ในหน้า [140\)](#page-139-0)

# **ฟิลด์กิจกรรม**

ใช้เพจการแก้ไขงานเพื่อเพิ่มงานหรืออัปเดตรายละเอียดสําหรับงานที่มีอยู่ ใช้เพจแก้ไขการนัดหมายเพื่อเพิ่มการนัดหมายหรืออัปเดตรายละเอียดสําหรับการนัดหมายที่มีอยู่ ใช้เพจแก้ไขการติดต่อเพื่ออัปเดตรายละเอียดการติดต่อตามแผนที่มีอยู่ เพจแก้ไขจะแสดงฟิลด์ทั้งหมดสำหรับงานหรือการนัดหมาย

**คําแนะนํา:** คุณสามารถแก้ไขกิจกรรมบนเพจรายการกิจกรรม และบนเพจรายละเอียดการนัดหมาย งาน และการติดต่อได้อีกด้วย โปรดดูข้อมูลเพิ่มเติมเกี่ยวกับการอัปเดตเรคคอร์ดที่ การอัปเดตรายละเอียดเรคคอร์ด (ในหน้า [90\)](#page-89-0)

**หมายเหตุ:** ผู้ดูแลระบบของบริษัทสามารถปรับแต่ง Oracle CRM On Demand ได้หลากหลายวิธีเช่น การเปลี่ยนชื่อประเภทของเรคคอร์ด ฟิลด์และตัวเลือกในรายการ ดังนั้น ข้อมูลที่คุณเห็นอาจแตกต่างจากข้อมูลมาตรฐานที่ได้อธิบายไว้ในวิธีใช้ออนไลน์

ตารางต่อไปนี้มีข้อมูลเพิ่มเติมเกี่ยวกับบางฟิลด์ที่มีอยู่ในเพจแก้ไขงานและการนัดหมาย สําหรับข้อมูลเพิ่มเติมเกี่ยวกับฟิลด์ที่มีอยู่ในเพจแก้ไขการติดต่อ โปรดดูที่ การติดตามการเยี่ยม (การติดต่อจากฝ่ายขาย) ลูกค้า (ในหน้า [169\)](#page-168-0)

**หมายเหตุ:** หากกําหนดค่าประเภทเรคคอร์ดกิจกรรมในโหมดผสมหรือโหมดสมุดบันทึก ฟิลด์แฟลกได้รับมอบหมายจะต้องไม่อยู่ในการนัดหมาย งาน และโครงร่างเพจรายละเอียดการติดต่อ ไม่เช่นนั้นจะเกิดข้อผิดพลาดขึ้นเมื่อคุณพยายามบันทึกโครงร่างเพจรายละเอียดการนัดหมาย งาน หรือการติดต่อ

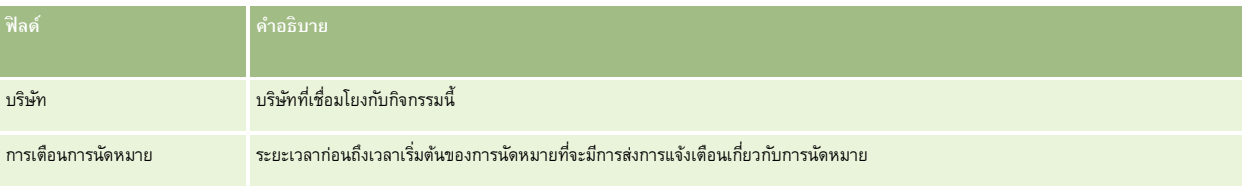

### ปฏิทินและกิจกรรม

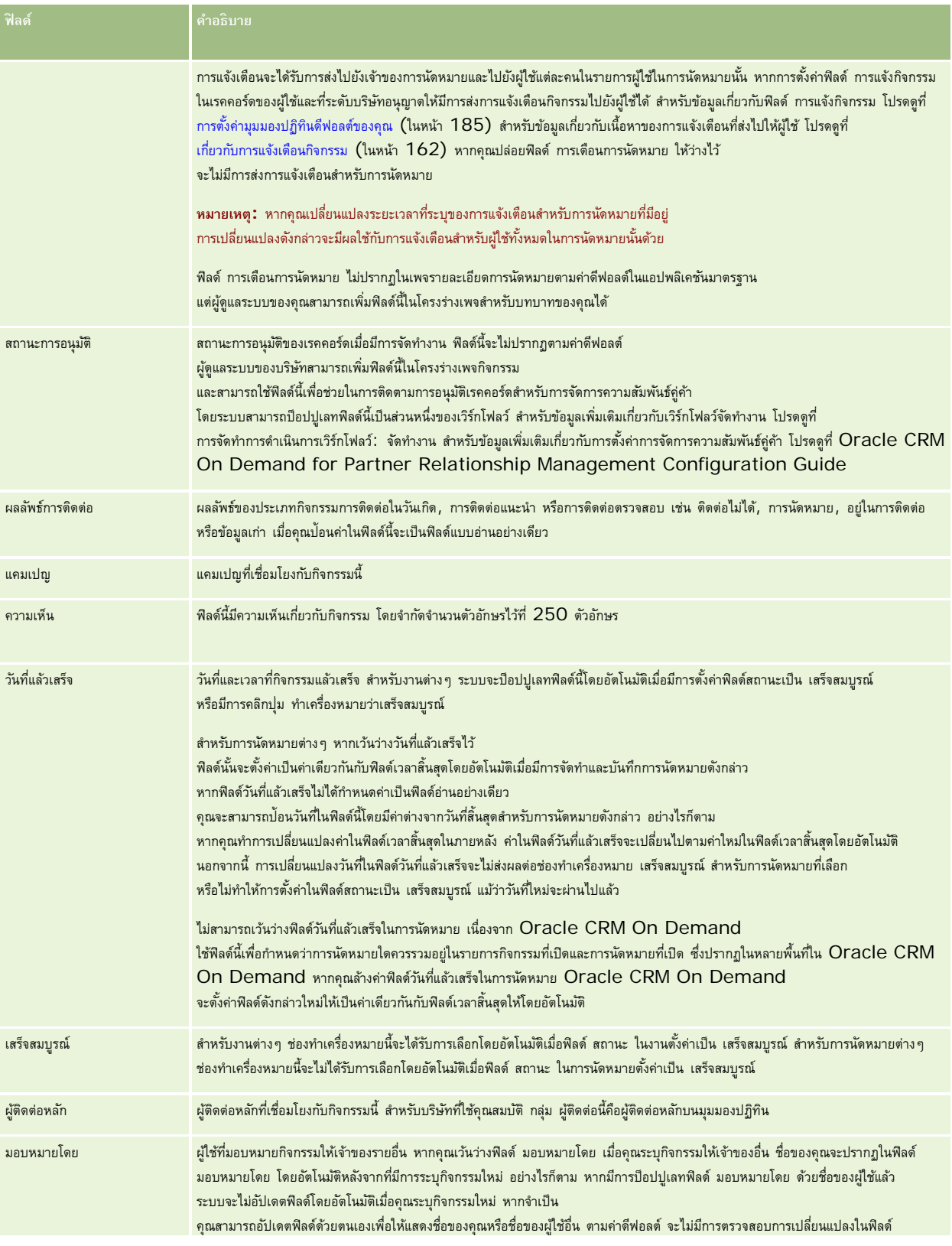

### **ฟิลด์กิจกรรม**

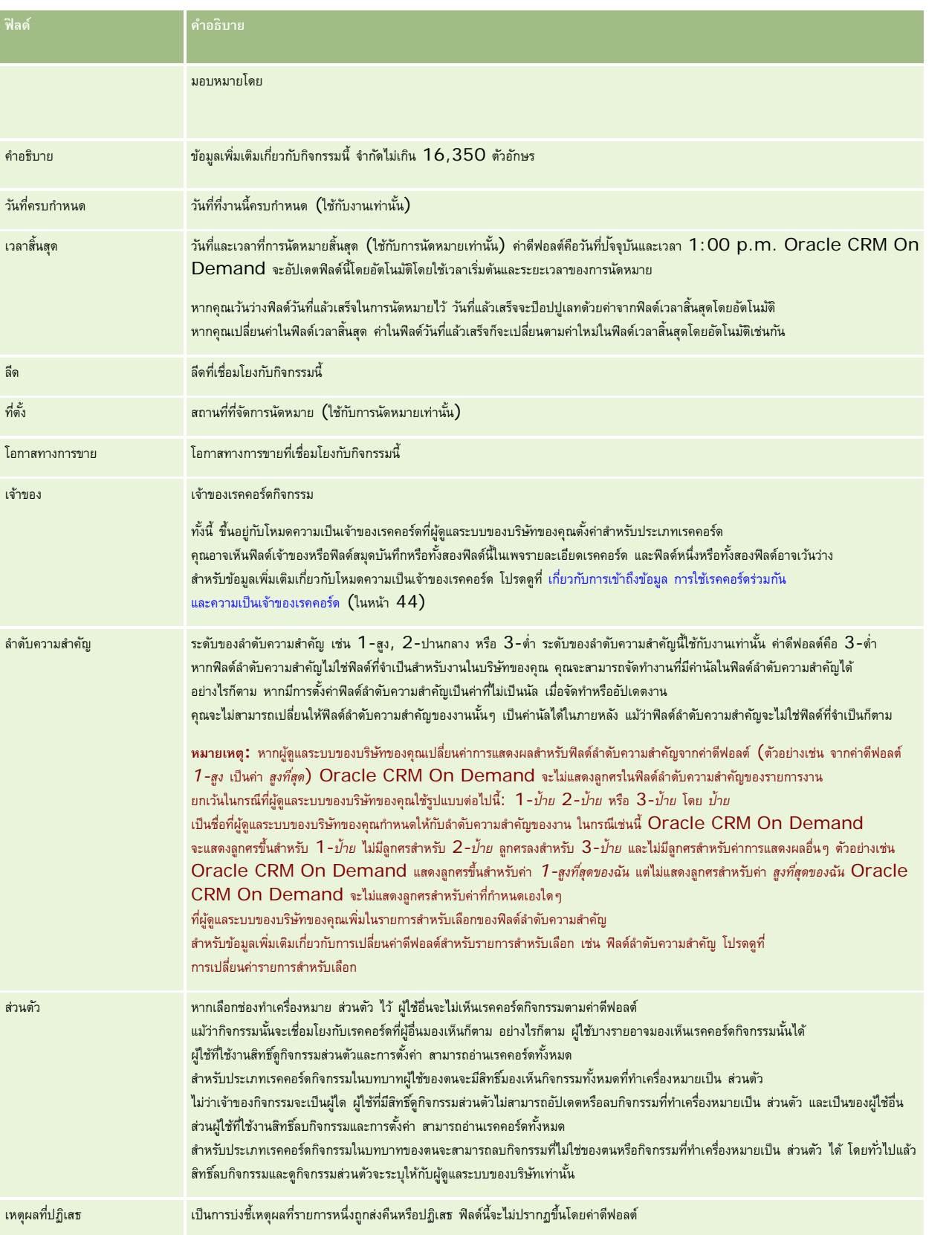

### ปฏิทินและกิจกรรม

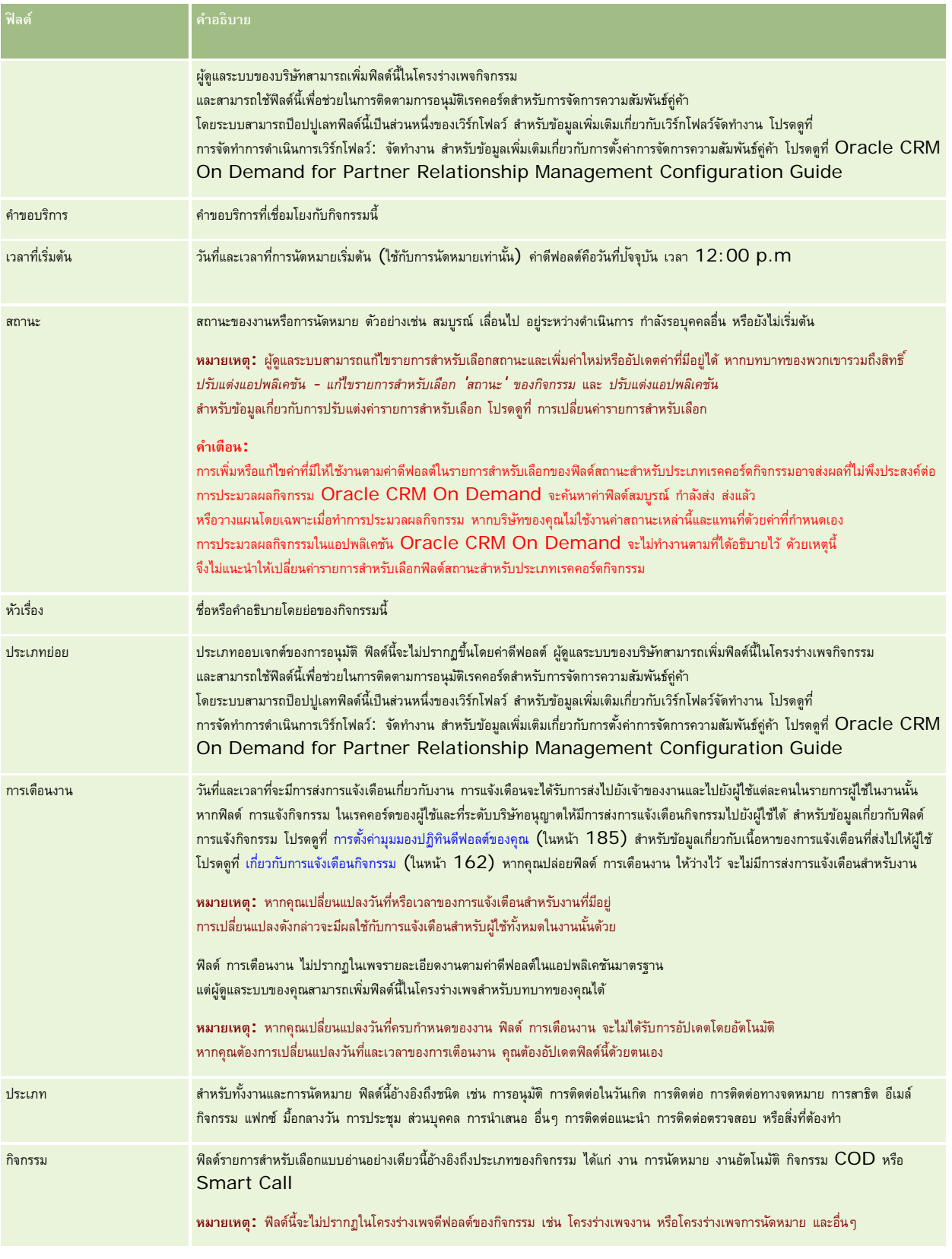

**ฟิลด์กิจกรรม**

<span id="page-194-0"></span>Oracle CRM On Demand มีประเภทเรคคอร์ดต่อไปนี้สําหรับข้อมูลการตลาด:

- **แคมเปญ** ใช้เพจเหล่านี้จัดการแคมเปญทางการตลาด และสร้างลีดที่มีคุณสมบัติและโอกาสทางการขาย
- **ลีด** ใช้เพจเหล่านี้เพื่อติดตามลีดเพื่อหาโอกาสทางการขายใหม่ๆ และดําเนินกระบวนการเปลี่ยนแปลงลีดโดยอัตโนมัติ

# **การจัดการการตลาด**

ในการจัดการการตลาด ให้ดําเนินการดังต่อไปนี้

- **1** กระบวนการจัดการแคมเปญ (ในหน้า [195\)](#page-194-0)
- **2** กระบวนการจัดการลีด (ในหน้า [196\)](#page-195-0)

# **กระบวนการจัดการแคมเปญ**

ในการจัดการแคมเปญ ให้ดําเนินการดังต่อไปนี้:

- **1** จัดทําเรคคอร์ดแคมเปญ โปรดดูที่ การจัดทําเรคคอร์ด (ในหน้า [47\)](#page-46-0) และ ฟิลด์แคมเปญ (ในหน้า [201\)](#page-200-0)
- 2 ระบุผู้รับแคมเปญ โปรดดูที่ การกำหนดเป้าหมายผู้ติดต่อสำหรับแคมเปญ (ในหน้า [199\)](#page-198-0)
- **3** ดําเนินการแคมเปญ
- **4** ติดตามการตอบกลับแคมเปญ โปรดดูที่ การบันทึกการตอบกลับแคมเปญ (ในหน้า [200\)](#page-199-0)
- **5** วัดประสิทธิภาพของแคมเปญ โปรดดูที่ การวัดประสิทธิภาพของแคมเปญ (โปรดดูที่ "[การจัดการประสิทธิผลแคมเปญ](#page-200-0)" ในหน้า [201\)](#page-200-0)
- **6** เชื่อมโยงลีดกับแคมเปญ หากแคมเปญสร้างลีด คุณต้องเชื่อมโยงลีดใหม่กับแคมเปญต้นทางของลีดนั้น โปรดดูที่ การจัดทําเรคคอร์ด (ในหน้า [47\)](#page-46-0) และ ฟิลด์ลีด (ในหน้า [218\)](#page-217-0)

# <span id="page-195-0"></span>**กระบวนการจัดการลีด**

ในการจัดการลีด ให้ทํางานต่อไปนี้:

- **1** ตั้งค่ากฎการระบุลีด โปรดดูที่ เกี่ยวกับกฎการระบุ และ การตั้งค่ากฎการระบุ
- **2** ตั้งค่ากฎการแปลงค่าลีด โปรดดูที่ ลีด (ในหน้า [203\)](#page-202-0) และ การแมปฟิลด์เพิ่มเติมระหว่างการแปลงค่าลีด
- **3** ตั้งค่าโครงร่างการแปลงค่าลีด โปรดดูที่ การจัดทำโครงร่างการแปลงค่าลีด
- **4** จัดทําสคริปต์คุณสมบัติลีด โปรดดูที่ การใช้สคริปต์คุณสมบัติลีด (ในหน้า [211\)](#page-210-0)
- **5** ตรวจสอบคุณสมบัติลีด โปรดดูที่ การตรวจสอบลีด (ในหน้า [211\)](#page-210-0)
- **6** แปลงค่าหรือปฏิเสธลีด

คุณสามารถแปลงค่าลีดเป็นเรคคอร์ดบริษัท ผู้ติดต่อ การลงทะเบียนข้อตกลง หรือโอกาสทางการขายได้โปรดดูที่ การแปลงค่าลีดเป็นบริษัท ผู้ติดต่อ การลงทะเบียนข้อตกลง หรือโอกาสทางการขาย (ในหน้า [212\)](#page-211-0) หากคุณตัดสินใจว่าลีดไม่มีค่า คุณก็สามารถลบลีดนั้นออกได้จากกระบวนการจัดการลีด โปรดดูที่ การปฏิเสธลีด (ในหน้า [217\)](#page-216-0)

## **แคมเปญ**

ใช้เพจแคมเปญเพื่อจัดทำ อัปเดต และติดตามแคมเปญ *แคมเปญ* คือยานพาหนะหรือโครงการซึ่งคุณใช้สื่อข้อความทางการตลาดไปยังบุคคลคนหนึ่งหรือกลุ่มบุคคล รวมทั้งลูกค้าที่มีอยู่แล้วและลูกค้าเป้าหมาย โดยทั่วไปแล้ว แคมเปญจะนำเสนอเจ้อเสนอเสนิก เสนองกางการสื่อสารต่างๆ เพื่อคงลูกค้าปัจจุบันไว้หรือเพื่อให้ได้ลูกค้ารายไหม่ เป้ าหมายของแคมเปญคือการสร้างความสนใจต่อสินค้าและบริการของบริษัทให้เพิ่มมากขึ้น

การใช้แคมเปญช่วยให้คุณสามารถดําเนินการดังต่อไปนี้:

- เก็บข้อมูลแคมเปญ เช่น ต้นทุนที่จัดทำงบประมาณเทียบกับต้นทุนตามจริง ลีดเป้าหมาย และเอกสารการตลาด (เช่น โบรชัวร์ และงานออกแบบศิลป์) ไว้ในที่เดียวกัน
- ใช้มุมมองของแคมเปญร่วมกันกับทีมการตลาดของคุณ และใช้ข้อมูลแคมเปญที่ตรงกันร่วมกันกับทีมฝ่ายขายจากที่ตั้งเดียวกันแบบเรียลไทม์
- ดูผลลัพธ์ของแคมเปญของคุณโดยการดูลีดและโอกาสทางการขายที่สร้างขึ้นสำหรับแต่ละแคมเปญ
- ใช้รายงานที่สร้างไว้ล่วงหน้าเพื่อวัดผลและระบุผลตอบแทนการลงทุนของกิจกรรมแคมเปญของคุณแบบเรียลไทม์
- ทําการเปรียบเทียบเชิงประวัติระหว่างแคมเปญปจจุบันและแคมเปญในอดีตเพื่อระบุแนวโน้ม ั

ผู้จัดการฝ่ายขายและการตลาดสามารถอิมปอร์ตลีดและเชื่องโยงลีดเหล่านี้กับแคมเปญที่มีอยู่ ข้อมูลลีดต้องมีการจัดรูปแบบเป็นไฟล์ที่มีค่าคั่นด้วยคอมมา  $\hbox{(CSV)}$  ก่อน

#### **แคมเปญ ลีด โอกาสทางการขาย และผู้ติดต่อ**

ระหว่างดําเนินการแคมเปญ คุณสามารถสร้างลีดหลายลีดที่มีการเชื่อมโยงกับแคมเปญ หากคุณแปลงค่าลีดเหล่านั้นเป็นโอกาสทางการขาย ผู้ติดต่อใหม่ หรือบริษัท การเชื่อมโยงกับแคมเปญจะได้รับการยกมาจากลีดเริ่มต้นไปยังโอกาสทางการขาย ผู้ติดต่อ และบริษัทที่แปลงค่ามา ตัวอย่างเช่น แคมเปญ A สร้าง 100 ลีด L1 ถึง L100 คุณเชื่อมโยงแต่ละลีดเหล่านี้กับแคมเปญ A ลีด L1 ถึง L90 ไม่แสดงให้เห็นว่ามีโอกาสสร้างรายได้ ส่วนลีด L91 ถึง L100 แสดงความเป็นไปได้ที่จะทำให้เกิดรายได้ ดังนั้นคุณจึงแปลงค่าลีดเหล่านี้เป็นโอกาสทางการขาย O1 ถึง O10 แต่ละโอกาสทางการขายเหล่านี้จะเชื่อมโยงกับแคมเปญ A1 โดยอัตโนมัติเช่นเดียวกับลีดเริ่มต้น หลายเดือนต่อมา คุณต้องการตรวจสอบความมีประสิทธิภาพของแคมเปญ A คุณดูเรคคอร์ดของแคมเปญ A และเห็นว่ามี100 ลีด และ 10 โอกาสทางการขายเชื่อมโยงอยู่ คุณสามารถเปรียบเทียบผลลัพธ์เหล่านี้กับแคมเปญในอดีตหรือกับความคาดหมายของคุณสำหรับแคมเปญนี้ และดำเนินการปรับแก้ตามความเหมาะสม

**หมายเหตุ:** หากผู้ดูแลระบบของบริษัทของคุณเพิ่มฟิลด์ที่กําหนดเองสําหรับลีด ฟิลด์เหล่านั้นจะไม่ถูกยกไปยังเรคคอร์ดโอกาสทางการขายเมื่อลีดถูกแปลงเป็นโอกาสทางการขายหรือผู้ติดต่อ แต่จะมีข้อยกเว้นหากผู้ดูแลระบบของบริษัทของคุณตั้งค่าการแมปเพิ่มเติมไว้ผ่านคุณสมบัติการแมปการแปลงลีด สําหรับข้อมูลเพิ่มเติมเกี่ยวกับการแมปฟิลด์ลีด โปรดดูที่ การแมปฟิลด์เพิ่มเติมระหว่างการแปลงค่าลีด

# <span id="page-196-0"></span>**การทํางานกับโฮมเพจแคมเปญ**

โฮมเพจแคมเปญ คือ จุดเริ่มต้นของการจัดการแคมเปญ

**หมายเหตุ:** ผู้ดูแลระบบของบริษัทของคุณสามารถปรับแต่งโครงร่างของโฮมเพจแคมเปญ นอกจากนี้ หากบทบาทผู้ใช้ของคุณมีสิทธิทําโฮมเพจให้เป็นข้อมูลส่วนบุคคล ์ คุณสามารถเพิ่มส่วนลงในเพจและลบส่วนออกจากเพจได้

#### **การจัดทําแคมเปญ**

คุณสามารถจัดทำแคมเปญได้โดยคลิกที่ปุ่ม ใหม่ ในส่วนแคมเปญที่ดูล่าสุดของฉัน สำหรับข้อมูลเพิ่มเติม โปรดดูที่ การจัดทำเรคคอร์ด (ในหน้า [47\)](#page-46-0) และ พิลด์แคมเปญ (ในหน้า [201\)](#page-200-0)

#### **การทํางานกับรายการแคมเปญ**

รายการแคมเปญแสดงรายการที่ฟิลเตอร์จํานวนหนึ่ง Oracle CRM On Demand มาพร้อมกับชุดรายการมาตรฐาน รายการมาตรฐานทั้งหมดเป็นรายการส่วนกลาง คุณและผู้จัดการของคุณสามารถจัดทํารายการเพิ่มเติมที่มีเกณฑ์แตกต่างกันได้

ตารางต่อไปนี้อธิบายรายการมาตรฐานสําหรับแคมเปญ

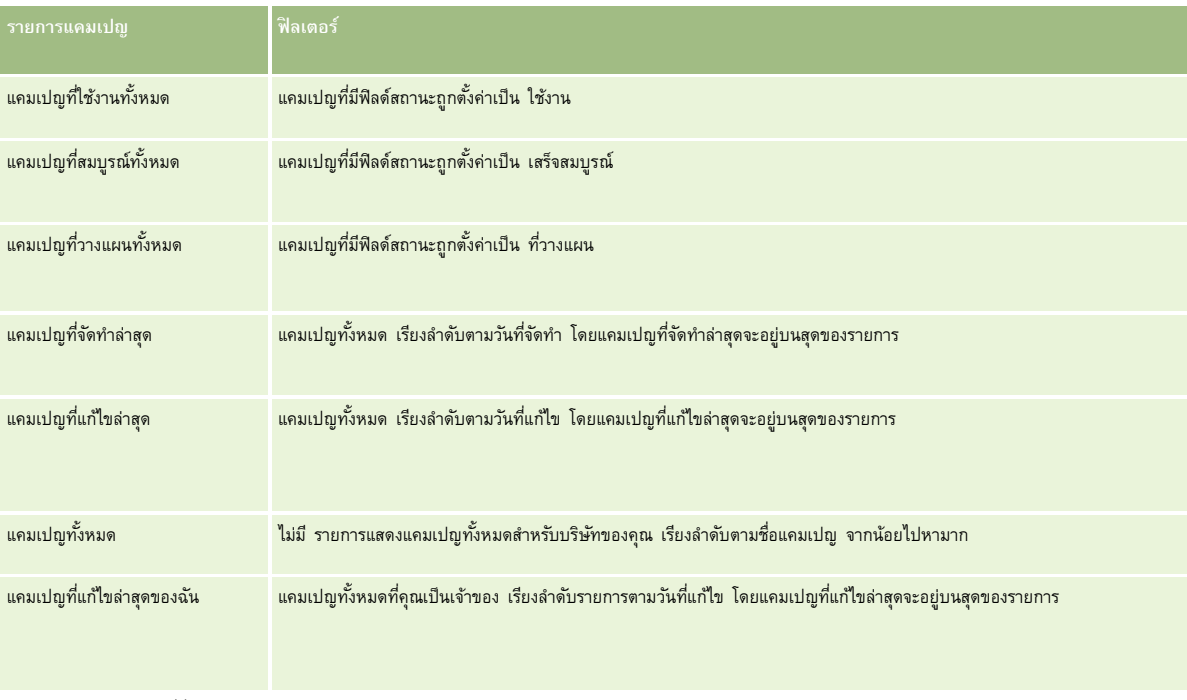

ในการดูรายการ ให้คลิกที่ชื่อรายการ

เมื่อต้องการจัดทํารายการใหม่ ให้คลิก ใหม่ สําหรับข้อมูลเพิ่มเติมเกี่ยวกับการจัดทํารายการ โปรดดูที่ การจัดทําและการแก้ไขรายการ (โปรดดูที่ "[การจัดทําและแก้ไขรายการ](#page-103-0)" ในหน้า [104\)](#page-103-0)

เมื่อต้องการตรวจสอบรายการที่มีทั้งหมด จัดทำรายการใหม่ หรือดู แก้ไข หรือลบรายการที่มีอยู่แล้ว ให้คลิก จัดการรายการขังมีรายการมาตรฐานที่มาพร้อมกับ Oracle CRM On Demand รายการเหล่านี้เป็นรายการสำหรับดูอย่างเดียว ดังนั้นคุณไม่สามารถแก้ไขหรือลบรายการได้

### **การดูแคมเปญที่ดูล่าสุด**

ส่วนแคมเปญที่ดูล่าสุดของฉัน จะแสดงแคมเปญที่คุณดูล่าสุด

#### **การทํางานกับงานของแคมเปญ**

ส่วนงานของแคมเปญแสดงงานที่ระบุให้กับคุณ เรียงลำดับตามวันที่ครบกำหนด จากนั้นเรียงตามลำคัญความสำคัญ คุณหรือผู้จัดการของคุณกำหนดและกำตับความสำคัญ ลําดับความสําคัญของงาน เช่น 1-สูง, 2-ปานกลาง หรือ 3-ตํ่า จะระบุโดยใช้ลูกศร: ลูกศรชี้ขึ้นแสดงลําดับความสําคัญสูง ไม่มีลูกศรแสดงลําดับความสําคัญปานกลาง และลูกศรลงแสดงลําดับความสําคัญตํ่า

**หมายเหตุ:** หากผู้ดูแลระบบของบริษัทของคุณเปลี่ยนค่าการแสดงผลสําหรับฟิลด์ลําดับความสําคัญจากค่าดีฟอลต์(ตัวอย่างเช่น จากค่าดีฟอลต์*1-สูง* เป็นค่า *สูงที ่สุด*) Oracle CRM On Demand จะไม่แสดงลูกศรในฟิลด์ลําดับความสําคัญของรายการงาน ยกเว้นในกรณีที่ผู้ดูแลระบบของบริษัทของคุณใช้รูปแบบต่อไปนี้: 1-*ป้ าย* 2-*ป้ าย* หรือ 3-*ป้ าย* โดย *ป้ าย* เป็นชื่อที่ผู้ดูแลระบบของบริษัทของคุณกำหนดให้กับลำดับความสำคัญของงาน ในกรณีเช่นนี้ Oracle CRM On Demand จะแสดงลูกศรขึ้นสำหรับ 1*-ป้าย* ไม่มีลูกศรสำหรับ 2*-ป้าย* ลูกศรลงสำหรับ 3*-ป้าย* และไม่มีลูกศรสำหรับค่าการแสดงผลอื่นๆ ตัวอย่างเช่น Oracle CRM On Demand แสดงลูกศรขึ้นสำหรับค่า *1-สูงที่สุดของฉัน* แต่ไม่แสดงลูกศรสำหรับค่า *สูงที ่สุดของฉัน* Oracle CRM On Demand จะไม่แสดงลูกศรสําหรับค่าที่กําหนดเองใดๆ ที่ผู้ดูแลระบบของบริษัทของคุณเพิ่มในรายการสําหรับเลือกของฟิลด์ลําดับความสําคัญ สําหรับข้อมูลเพิ่มเติมเกี่ยวกับการเปลี่ยนค่าดีฟอลต์สําหรับรายการสําหรับเลือก เช่น ฟิลด์ลําดับความสําคัญ โปรดดูที่ การเปลี่ยนค่ารายการสําหรับเลือก

- เมื่อต้องการตรวจดูงาน ให้คลิกลิงค์หัวเรื่อง
- ในการตรวจดูแคมเปญที่เชื่อมโยงกับงาน ให้คลิกที่ชื่อแคมเปญ
- เมื่อต้องการขยายรายการของงาน ให้คลิก แสดงรายการทั้งหมด.

## **การดูแคมเปญที่ใช้งาน**

ส่วนแคมเปญที่ใช้งานจะแสดงรายการแคมเปญที่กําลังรันในขณะนี้

- ในการดูแคมเปญที่ใช้งาน ให้คลิกฟิลด์ชื่อแคมเปญ
- เมื่อต้องการขยายรายการ ให้คลิก แสดงรายการทั้งหมด

#### **ส่วนรายงาน**

ส่วนรายงานหนึ่งส่วนหรือมากกว่าอาจปรากฏในโฮมเพจแคมเปญของคุณ ผู้ดูแลระบบของบริษัทสามารถระบุส่วนรายงานที่จะแสดงในเพจได้ในรุ่นมาตรฐานของ Oracle CRM On Demand จะแสดงส่วนสถานะแคมเปญที่ใช้งาน

#### **การใช้รายงานเพื่อวัดประสิทธิภาพของแคมเปญ**

ส่วนรายงานหนึ่งส่วนหรือมากกว่าอาจปรากฏในโฮมเพจแคมเปญของคุณ (ผู้ดูแลระบบของบริษัทสามารถระบุส่วนรายงานที่จะแสดงในเพจได้) ในแอปพลิเคชันมาตรฐาน จะแสดงส่วนสถานะแคมเปญที่ใช้งาน ซึ่งแสดงการวิเคราะห์ของแคมเปญที่ใช้งานทั้งหมด สำหรับข้อมูลเพิ่มเติมเกี่ยวกับการใช้ส่วนสถานะแคมเปญที่ใช้งาน โปรดดูที่ การวัดประสิทธิภาพของแคมเปญ (โปรดดูที่ "[การจัดการประสิทธิผลแคมเปญ](#page-200-0)" ในหน้า [201\)](#page-200-0)

## **การเพ มส่วนในโฮมเพจแคมเปญของคุณ**

หากบทบาทผู้ใช้ของคุณมีสิทธิ์ทำโฮมเพจให้เป็นข้อมูลส่วนบุคคล คุณสามารถเพิ่มส่วนเพิ่มเติมในโฮมแพจแคมเปญ ขึ้นอยู่กับส่วนที่ผู้ดูแลระบบของบริษัทของคุณจัดให้มีเพื่อแสดงผลในโฮมเพจแคมเปญ

#### *ในการเพิ ่มส่วนในโฮมเพจแคมเปญของคุณ*

- **1** ในโฮมเพจแคมเปญ ให้คลิก แก้ไขโครงร่าง
- **2** ในเพจโครงร่างโฮมเพจแคมเปญ คลิกลูกศรเพื่อเพิ่มหรือลบส่วน และจัดรูปแบบส่วนในเพจ
- **3** คลิก บันทึก
- **198** วิธีใช้ออนไลน์ของ Oracle CRM On Demand รีลีส 33 ตุลาคม 2016

# <span id="page-198-0"></span>**การจัดการแคมเปญ**

ในการจัดการแคมเปญ ให้ดําเนินการดังต่อไปนี้:

- $\blacksquare$  การกำหนดเป้าหมายผู้ติดต่อสำหรับแคมเปญ (ในหน้า [199\)](#page-198-0)
- การบันทึกการตอบกลับแคมเปญ (ในหน้า [200\)](#page-199-0)
- การปิดแคมเปญ (ในหน้า [200\)](#page-199-0)
- การจัดการประสิทธิผลแคมเปญ (ในหน้า [201\)](#page-200-0)

สําหรับการดําเนินการในแต่ละขั้นตอนที่พบบ่อยในประเภทเรคคอร์ดส่วนใหญ่ โปรดดูที่:

- การจัดทําเรคคอร์ด (ในหน้า [47\)](#page-46-0)
- การอัปเดตรายละเอียดเรคคอร์ด (ในหน้า [90\)](#page-89-0)
- การเชื่อมโยงเรคคอร์ดกับเรคคอร์ดที่คุณเลือก (ในหน้า [92\)](#page-91-0)
- การทํางานกับรายการ (ในหน้า [99\)](#page-98-0)

**หมายเหตุ:** ผู้ดูแลระบบของบริษัทสามารถปรับแต่ง Oracle CRM On Demand ได้หลากหลายวิธีเช่น การเปลี่ยนชื่อประเภทของเรคคอร์ด ฟิลด์และตัวเลือกในรายการ ดังนั้น ข้อมูลที่คุณเห็นอาจแตกต่างจากข้อมูลมาตรฐานที่ได้อธิบายไว้ในวิธีใช้ออนไลน์

นอกจากนี้ ยังขึ้นอยู่กับระดับการเข้าใช้ที่คุณมี คุณอาจไม่สามารถดำเนินขั้นตอนที่อธิบายในรายการข้างต้นได้ทุกขั้นตอน

#### **หัวข้อที่เกี่ยวข้อง**

โปรดดูหัวข้อดังต่อไปนี้สําหรับข้อมูลที่เกี่ยวข้อง:

- ฟิลด์แคมเปญ (ในหน้า [201\)](#page-200-0)
- การทํางานกับโฮมเพจแคมเปญ (ในหน้า [197\)](#page-196-0)
- รายงาน (ในหน้า [777\)](#page-776-0)
- การอิมปอร์ตข้อมูลของคุณ

# **การกําหนดเป้ าหมายผู้ติดต่อสําหรับแคมเปญ**

คุณสามารถเลือกผู้ติดต่อที่คุณต้องการให้เป็นเป้ าหมายของแคมเปญ

**หมายเหตุ**: ถ้าบริษัทของคุณใช้วิซาร์ดการแบ่งส่วนซึ่งเป็นแอปพลิเคชันที่สามารถดาวน์โหลดได้และทํางานระหว่าง Oracle CRM On Demand และ Excel แล้ว ดุณจะสามารถสร้างส่วนของเป้าหมายซึ่งจะกรองเรคคอร์ดตามเกณฑ์จากประเภทเรคคอร์ดจำนวนหนึ่ง สำหรับข้อมูลเพิ่มเติมเกี่ยวกับวิธีดาวน์โหลดและใช้วิซาร์ดการแบ่งส่วน โปรดดูที่ การใช้วิซาร์ดการแบ่งส่วน (ในหน้า [771\)](#page-770-0)

#### *ในการกําหนดเป้ าหมายผู้ติดต่อสําหรับแคมเปญ*

- **1** เลือกแคมเปญ โปรดดูที่ การค้นหาเรคคอร์ด (ในหน้า [61\)](#page-60-0) เพื่อดูคําแนะนําเกี่ยวกับการเลือกแคมเปญ
- **2** ในเพจรายละเอียดแคมเปญ ให้เลื่อนลงไปที่ส่วนผู้รับ และดําเนินการอย่างใดอย่างหนึ่งต่อไปนี้:

<span id="page-199-0"></span>**หมายเหตุ:** หากมองไม่เห็นส่วนผู้รับในเพจรายละเอียดแคมเปญของคุณ ให้คลิกลิงค์แก้ไขโครงร่างที่มุมบนด้านขวาของเพจนั้น และเพิ่มส่วนผู้รับเข้าไปในโครงร่างเพจของคุณ หากไม่มีส่วนให้เพิ่มในโครงร่างเพจของคุณ ให้ติดต่อผู้ดูแลระบบของบริษัทของคุณ

- ในการกําหนดเป้ าหมายผู้ติดต่อทีละคน ให้คลิก เพิ่ม
- หากต้องการลบผู้ติดต่อ ให้คลิกลิงค์ ลบ ในแถวเรคคอร์ด การดำเนินการนี้จะยกเลิกความสัมพันธ์ของเรคคอร์ดโดยไม่มีการลบเรคคอร์ดไดๆ
- **3** บันทึกเรคคอร์ด

เมื่อต้องการอิมปอร์ตผู้ติดต่อจากไฟล์โปรดดูที่ การอิมปอร์ตข้อมูลของคุณ

### **การบันทึกการตอบกลับแคมเปญ**

เมื่อคุณต้องการบันทึกการตอบกลับของแคมเปญ เช่น ข้อเท็จจริงว่าผู้รับมาเข้าร่วมกิจกรรม คุณสามารถติดตามข้อเท็จจริงนี้ได้ในส่วนผู้รับแคมเปญ

#### *ในการบันทึกการตอบกลับของแคมเปญ*

**1** เลือกแคมเปญ

โปรดดูที่ การค้นหาเรคคอร์ด (ในหน้า [61\)](#page-60-0) เพื่อดูคําแนะนําเกี่ยวกับการเลือกแคมเปญ

หมายเหตุ: ถ้าส่วนผู้รับไม่ปรากฏในเพจ รายละเอียดแคมเปญ ให้คลิกที่ โครงร่างเพจ เพื่อเพิ่มส่วนเข้าไป

- **2** ในเพจรายละเอียดแคมเปญ เลื่อนลงมาที่ส่วนผู้รับ แล้วคลิก แก้ไข สําหรับผู้ติดต่อที่คุณต้องการบันทึกการตอบกลับ
- **3** ในเพจการแก้ไขการตอบกลับแคมเปญ กรอกข้อมูลให้เรียบร้อย

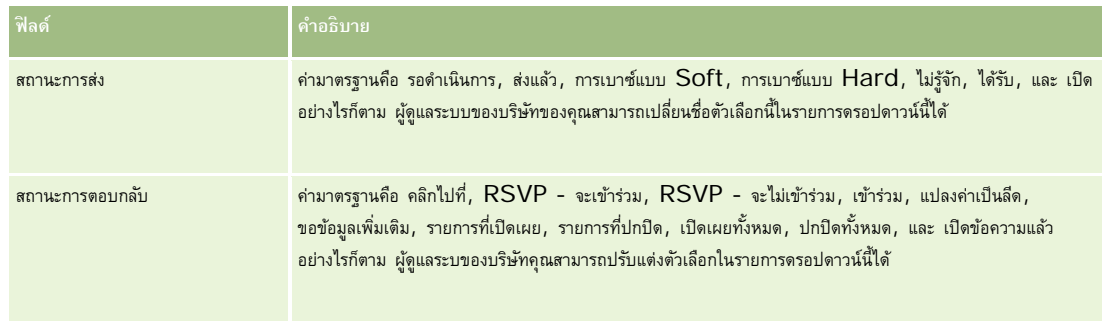

**4** บันทึกเรคคอร์ด

## **การปิดแคมเปญ**

คุณสามารถเปลี่ยนสถานะของแคมเปญให้แสดงว่าแคมเปญสมบูรณ์แล้วได้

#### *ในการปิดแคมเปญ*

- **1** ในเพจรายการแคมเปญ ให้คลิกในฟิลด์สถานะ
- **2** เลือกสถานะ สมบูรณ์จากรายการดรอปดาวน์
- **200** วิธีใช้ออนไลน์ของ Oracle CRM On Demand รีลีส 33 ตุลาคม 2016

<span id="page-200-0"></span>**3** คลิกที่ไอคอนเครื่องหมายถูกสีเขียวในฟิลด์สถานะ เพื่อบันทึกเรคคอร์ด

### **การจัดการประสิทธิผลแคมเปญ**

ส่วนสถานะแคมเปญที่ใช้งานของโฮมเพจแคมเปญแสดงการวิเคราะห์แคมเปญที่ใช้งานทั้งหมด คุณสามารถใช้ข้อมูลนี้เพื่อหาประสิทธิผลของแคมเปญของคุณ

#### *ในการดูข้อมูลเกี ่ยวกับประสิทธิผลของแคมเปญของคุณ*

- ในส่วนนี้ของโฮมเพจแคมเปญ ให้ดําเนินการดังต่อไปนี้:
	- วางตัวชี้บนผังเพื่อดูข้อมูลที่เจาะจง
	- คลิกที่เซกเมนต์เพื่อตรวจสอบรายงานโดยละเอียด
	- เปลี่ยนชนิดในรายการเพื่อดูข้อมูลเดียวกันจากหลายมุมมอง

ตัวอย่างเช่น คุณสามารถดูการวิเคราะห์แคมเปญแยกตาม  $\mathsf{ROI}$  (ผลตอบแทนจากการลงทุน) อัตราการแปลงค่าลีด หรือต้นทุนสำหรับแต่ละลีด

# **ฟิลด์แคมเปญ**

ใช้เพจการแก้ไขแคมเปญ เพื่อเพิ่มแคมเปญหรืออัปเดตรายละเอียดแคมเปญที่มีอยู่แล้ว เพจการแก้ไขแคมเปญ จะแสดงชุดฟิลด์ทั้งหมดของแคมเปญ

**คําแนะนํา:** คุณสามารถแก้ไขแคมเปญในเพจรายการแคมเปญ และเพจรายละเอียดแคมเปญ ได้สําหรับข้อมูลเพิ่มเติมเกี่ยวกับการอัปเดตเรคคอร์ด ดูที่ การอัปเดตรายละเอียดเรคคอร์ด (ในหน้า [90\)](#page-89-0)

**หมายเหตุ:** ผู้ดูแลระบบของบริษัทสามารถปรับแต่งแอปพลิเคชันได้หลากหลายวิธีเช่น การเปลี่ยนชื่อประเภทของเรคคอร์ด ฟิลด์และตัวเลือกในรายการดรอปดาวน์ ดังนั้น ข้อมูลที่คุณเห็นบนหน้าจออาจแตกต่างจากข้อมูลมาตรฐานที่ได้อธิบายไว้ในตารางนี้

ตารางดังต่อไปนี้ให้ข้อมูลเพิ่มเติมเกี่ยวกับฟิลด์บางฟิลด์

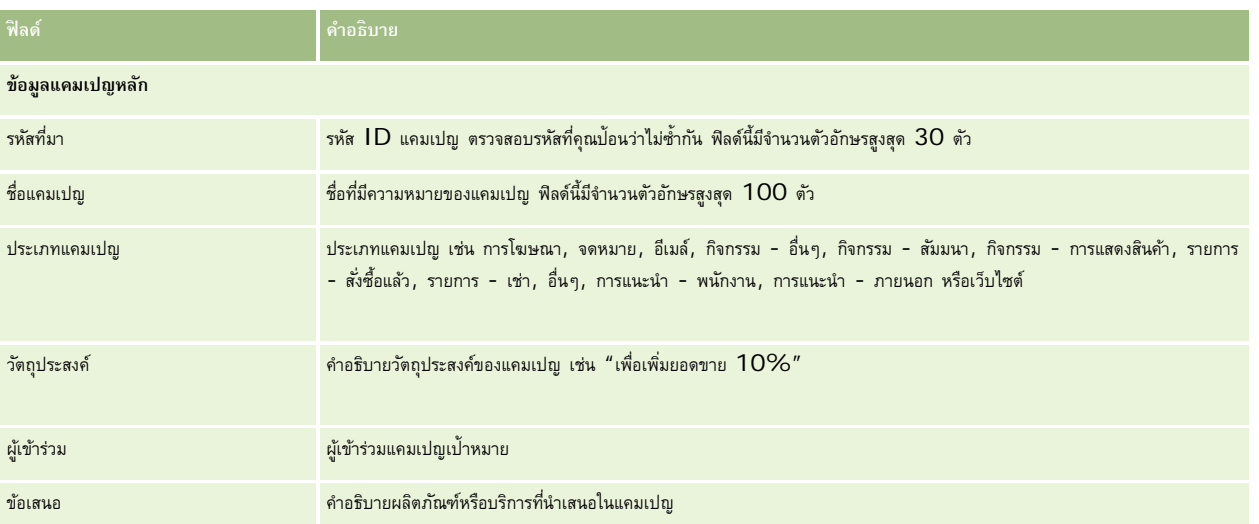

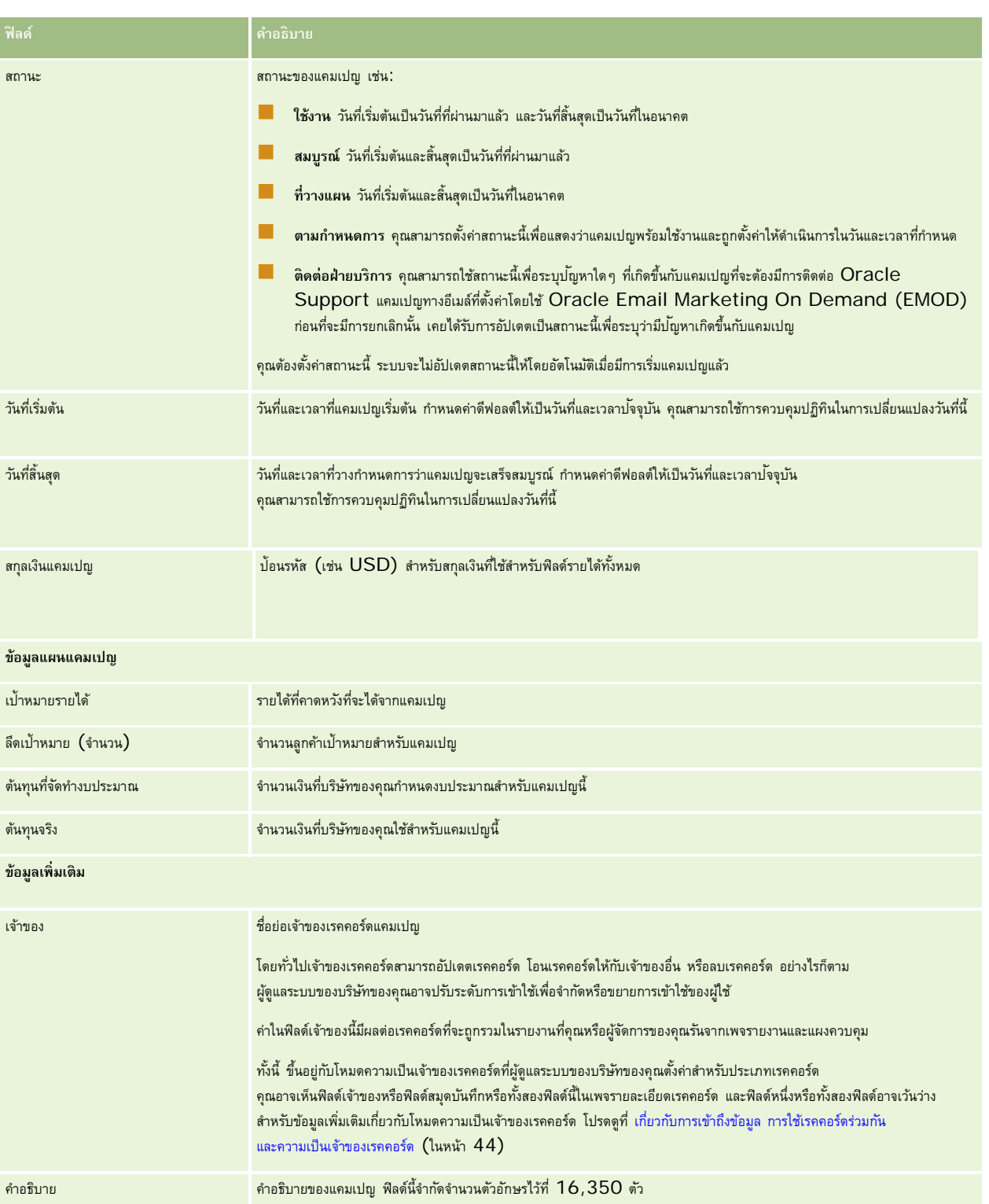

# <span id="page-202-0"></span>**ลีด**

ใช้เพจลีดในการจัดทํา อัปเดต และประเมินลีด *ลีด* คือผู้ที่มีความสนใจในผลิตภัณฑ์หรือบริการของคุณ

คุณสามารถป้ อนลีดด้วยตนเอง หรือคุณอาจได้รับการระบุลีดเหล่านั้น คุณสามารถติดตามลีดที่ระบุเพื่อพิจารณาว่า จะสามารถสร้างรายได้ให้กับบริษัทได้หรือไม่ การจัดทําเรคคอร์ดลีดเป็นวิธีการที่รวดเร็วในการรวบรวมข้อมูลลูกค้าใหม่ ในเรคคอร์ดหนึ่งคุณสามารถป้ อนรายละเอียดเกี่ยวกับบริษัท บุคคล และความสนใจทางธุรกิจแทนการจัดทําเรคคอร์ดสี่รายการของบริษัท ผู้ติดต่อ การลงทะเบียนข้อตกลง และโอกาสทางการขายได้

ลีดจะไปตามกระบวนการจัดการลีดตามลําดับขั้นตอนต่อไปนี้ คือ การประเมิน การตรวจสอบ และการแปลงเป็นโอกาสทางการขายหรือการลงทะเบียนข้อตกลง คุณอาจลบลีดออกได้ด้วยการเก็บข้อมูลลีดดังกล่าแทนการตรวจสอบลีด คุณอาจปฏิเสธลีดนั้นแทนการแปลงลีดที่ผ่านคุณสมบัติเป็นโอกาสทางการขายหรือการลงทะเบียนข้อตกลง หัวข้อที่เหลือนี้จะอธิบายถึงรายละเอียดเพิ่มเติมของขั้นตอน

#### **การประเมินลีด**

ระหว่างการประเมิน บุคคลที่ประเมินลีดจะทํากิจกรรมต่างๆ อย่างต่อเนื่อง ซึ่งได้แก่:

- ติดต่อ ส่งอีเมล์หรือเยี่ยมผู้ติดต่อเพื่อแลกเปลี่ยนข้อมูล
- อัปเดตข้อมูลเฉพาะเกี่ยวกับลีดด้วยข้อมูลที่มีความถูกต้องมากขึ้นและเพิ่งได้รับ
- จัดทํา ติดตาม และทํากิจกรรมเกี่ยวกับลีดให้แล้วเสร็จ
- ล็อกบันทึกเกี่ยวกับการโต้ตอบ
- (ไม่จําเป็นแต่แนะนํา) เชื่อมโยงลีดกับบริษัทและผู้ติดต่อ ซึ่งช่วยให้:
	- ผู้ใช้ที่ระบุให้กับบริษัทหรือผู้ติดต่อ (ซึ่งอาจเป็นบุคคลเดียวกับผู้ใช้ที่ระบุให้กับลีดด้วยหรือไม่ก็ได้) สามารถดูลีดระหว่างกระบวนการประเมินได้เนื่องจากจะปรากฏในเพจบริษัทและผู้ติดต่อ
	- เจ้าของลีดสามารถเข้าใช้ข้อมูลเพิ่มเติมเกี่ยวกับบริษัทหรือผู้ติดต่อได้โดยการคลิกที่ลิงค์
	- เจ้าของลีดสามารถป้ อนรายละเอียดได้มากกว่าที่เก็บด้วยลีดตามปกติเช่น ผู้ติดต่อเพิ่มเติมที่บริษัท ที่อยู่ที่รับสินค้า และอื่นๆ
	- หากแปลงลีดเป็นโอกาสทางการขายหรือการลงทะเบียนข้อตกลงแล้ว การเชื่อมโยงบริษัทและผู้ติดต่อที่มีอยู่จะสามารถเร่งกระบวนการนั้นได้

### **การตรวจสอบลีด**

กระบวนการตรวจสอบช่วยให้ผู้ประเมินสามารถรวบรวมข้อมูลได้อย่างเพียงพอเพื่อใช้ในการกำหนดลีดที่จะติดตามต่อไป เมื่อผู้ประเมินกำหนดว่าลีดมีโอกาสที่จะสร้างรายได้ให้ ผู้ประเมินจะทำการตรวจสอบลีด แล้วระบบจะตรวจสอบให้แน่ใจว่าฟิลด์ที่สำคัญมีข้อมูลอยู่ หากตรงตามเกณฑ์ ลีดจะถูกทำเครื่องหมายเป็นผ่านคุณสมบัติ และจะปรากฏเป็นลีดใหม่ที่ผ่านคุณสมบัติซึ่งพนักงานขายจะมองเห็นได้

การตรวจสอบลีดอย่างถูกต้องช่วยให้บริษัทสามารถมุ่งเน้นไปที่ข้อตกลงทางธุรกิจที่มีโอกาสสูงได้มากยิ่งขึ้น ผู้ดูแลระบบของบริษัทสามารถตั้งค่าสคริปต์คุณสมบัติลีด เพื่อช่วยผู้ประเมินในการตรวจสอบลีดอย่างถูกต้องตรงกัน (สําหรับข้อมูลเพิ่มเติมเกี่ยกับการตั้งค่าสคริปต์การประเมิน โปรดดูที่การตั้งค่าสคริปต์การประเมิน)

#### **การเก็บข้อมูลลีด**

อีกอย่างหนึ่ง คือ หากลีดถูกพิจารณาว่าไม่มีมูลค่าต่อบริษัทแล้ว ผู้ประเมินสามารถเก็บข้อมูลลีดนั้นออกจากระบบได้โดยระบบจะลบลีดออกจากกระบวนการจัดการลีด

**คำแนะนำ:**ในการเรียงลำดับลีดที่เก็บข้อมูลออกจากระบบ ให้จัดทำรายการใหม่ที่ชื่อ ลีดที่เก็บข้อมูลออกจากระบบ สำหรับข้อมูลเพิ่มเติมเกี่ยวกับการจัดทำรายการ โปรดดูที่กา**รจัดทำและแก้ไขร**ายการ (ในหน้า [104\)](#page-103-0)

#### **การแปลงค่าลีดเป็นโอกาสทางการขายหรือการลงทะเบียนข้อตกลง**

ลีดสามารถแปลงเป็นผู้ติดต่อได้และแปลงเป็นบริษัท โอกาสทางการขาย และการลงทะเบียนข้อตกลงได้หากต้องการโดยใช้เพจแปลงค่าลีด เพจแปลงค่าลีดมีตัวเลือกการแปลงค่าลีดตามที่ระบุในโครงร่างการแปลงค่าลีดที่สามารถใช้ได้กับบทบาทผู้ใช้ หากลีดมีมูลค่าที่เป็นไปได้มากเพียงพอ ผู้ประเมินสามารถแปลงลีดเป็นโอกาสทางการขายหรือการลงทะเบียนข้อตกลงได้ ตราบเท่าที่โครงร่างการแปลงค่าลีดเปิดใช้งานตัวเลือกการแปลงค่าลีดทั้งหมดอยู่ โดยระบบจะพรอมต์ผู้ประเมินถึงบริษัทที่จะเชื่อมโยงกับลีด ผู้ติดต่อของบริษัทดังกล่าวที่จะเชื่อมโยงกับลีดนั้น กละโอกาสทางการขายหรือการลงทะเบียนข้อตกลงที่จะเชื่อมโยงกับลีดนั้น

จากนั้น Oracle CRM On Demand จะจัดทําโอกาสทางการขายหรือการลงทะเบียนข้อตกลงใหม่ และลบลีดออกจากการประเมินที่ใช้งาน (อย่างไรก็ตาม คุณจะยังคงสามารถดูลีดได้อยู่ หากต้องการ)

หากผู้ดูแลระบบของคุณเพิ่มตัวเลือกที่เกี่ยวข้องไปที่โครงร่างการแปลงค่าลีด จะทำให้ผู้ประเมินยังจะสามารถทำสิ่งต่อไปนี้ได้เมื่อทำการแปลงค่าลีด:

คัดลอกสมาชิกทีมของลีดไปยังทีมในบริษัท ผู้ติดต่อ และโอกาสทางการขาย ที่ได้รับการจัดทําขึ้นหรือที่ได้รับการเชื่อมโยงไปยังลีดในระหว่างกระบวนการแปลงค่า

บทบาททีมและระดับการเข้าใช้สําหรับสมาชิกทีมของลีดบนบริษัท ผู้ติดต่อ หรือโอกาสทางการขายจะได้รับการกําหนดดังนี้:

- **เมื่อใช้เรคคอร์ดที่มีอยู่** หากผู้ประเมินเลือกตัวเลือกในการเชื่อมโยงลีดไปยังบริษัทหรือผู้ติดต่อที่มีอยู่แล้ว แทนการจัดทําขึ้นใหม่ ผู้ประเมินจะต้องระบุระดับการเข้าใช้เรคคอร์ดที่จะมีให้กับเจ้าของลีดภายในทีมบนบริษัทหรือผู้ติดต่อที่เชื่อมโยงนั้น สมาชิกคนอื่นๆ ทั้งหมดในทีมของลีดจะได้รับระดับการเข้าใช้เรคคอร์ดบนเรคคอร์ดที่เชื่อมโยงนั้นตามระดับการเข้าใช้ที่พวกเขามีอยู่บนเรคคอร์ดลีด เว้นแต่ว่าพวกเขาจะเป็นสมาชิกในทีมบนเรคคอร์ดที่เชื่อมโยงนั้นอยู่แล้ว ซึ่งในกรณีนี้ระดับการเข้าใช้ของพวกเขาบนเรคคอร์ดนั้นจะไม่มีการเปลี่ยนแปลง หากสมาชิกใดๆ ในทีม รวมถึงเจ้าของลีด มีบทบาททีมอยู่บนลีด ผู้ใช้นั้นจะได้รับบทบาทเดียวกันนั้นบนเรคคอร์ดที่เชื่อมโยงนั้น เว้นแต่ว่าผู้ใช้จะมีบทบาททีมบนเรคคอร์ดที่เชื่อมโยงนั้นอยู่แล้ว ในกรณีนี้ บทบาทของผู้ใช้บนเรคคอร์ดที่เชื่อมโยงนั้นจะไม่มีการเปลี่ยนแปลง
- **เมื่อจัดทําเรคคอร์ดใหม่** หากผู้ประเมินเลือกตัวเลือกที่จะจัดทําบริษัท ผู้ติดต่อ หรือโอกาสทางการขายใหม่ จะทําให้เจ้าของลีดกลายมาเป็นเจ้าของเรคคอร์ดใหม่นั้น และจะได้รับระดับการเข้าใช้เรคคอร์ดใหม่นั้นในฐานะเป็นเจ้าของ สมาชิกอื่นๆ ในทีมของลีดจะได้รับระดับการเข้าใช้เรคคอร์ดใหม่นั้นตามที่พวกเขามีอยู่บนเรคคอร์ดลีด หากสมาชิกใดๆ ในทีม รวมถึงเจ้าของลีด มีบทบาททีมอยู่บนลีด ผู้ใช้นั้นจะได้รับบทบาทเดียวกันอยู่บนเรคคอร์ดใหม่นั้น

**หมายเหตุ:** หากบทบาททีมที่ระบุให้กับสมาชิกในทีมบนลีดไม่สามารถใช้งานได้สําหรับประเภทเรคคอร์ดของเรคคอร์ดที่เชื่อมโยง จะทําให้ฟิลด์บทบาททีมได้รับการเว้นว่างไว้สําหรับผู้ใช้นั้นบนเรคคอร์ดที่เชื่อมโยง

 เชื่อมโยงเรคคอร์ดออบเจกต์ที่กําหนดเองที่ได้รับการเชื่อมโยงของลีดไปยังบริษัท ผู้ติดต่อ และโอกาสทางการขาย ที่ได้รับการจัดทําขึ้นหรือที่ได้รับการเชื่อมโยงไปยังลีดในระหว่างกระบวนการแปลงค่า

#### **สิ่งที่จะเกิดขึ้นในระหว่างการแปลงค่า**

ในแอปพลิเคชันมาตรฐาน ข้อมูลบางอย่างจากเรคคอร์ดลีดจะถูกส่งไปยังฟิลด์ที่เกี่ยวข้องในเรคคอร์ดบริษัท ผู้ติดต่อ โอกาสทางการขาย และการลงทะเบียนข้อตกลง ที่ได้รับการจัดทําขึ้นหรือที่ได้รับการเชื่อมโยงไปยังลีดในระหว่างกระบวนการแปลงค่า ตารางต่อไปนี้แสดงตัวอย่างวิธีที่สามารถแมปฟิลด์ในระหว่างเรคคอร์ด บางฟิลด์ที่แสดงในตารางนี้ได้รับการแมปตามค่าดีฟอลต์ ในขณะที่ฟิลด์อื่นๆ ไม่ได้รับการแมปตามค่าดีฟอลต์ ผู้ดูแลระบบของบริษัทของคุณสามารถกำหนดวิธีแมปฟิลด์ลีดสำหรับบริษัทของคุณได้ สําหรับข้อมูลเกี่ยวกับการแมปฟิลด์สําหรับการแปลงค่าลีด โปรดดูที่ การแมปฟิลด์เพิ่มเติมระหว่างการแปลงค่าลีด

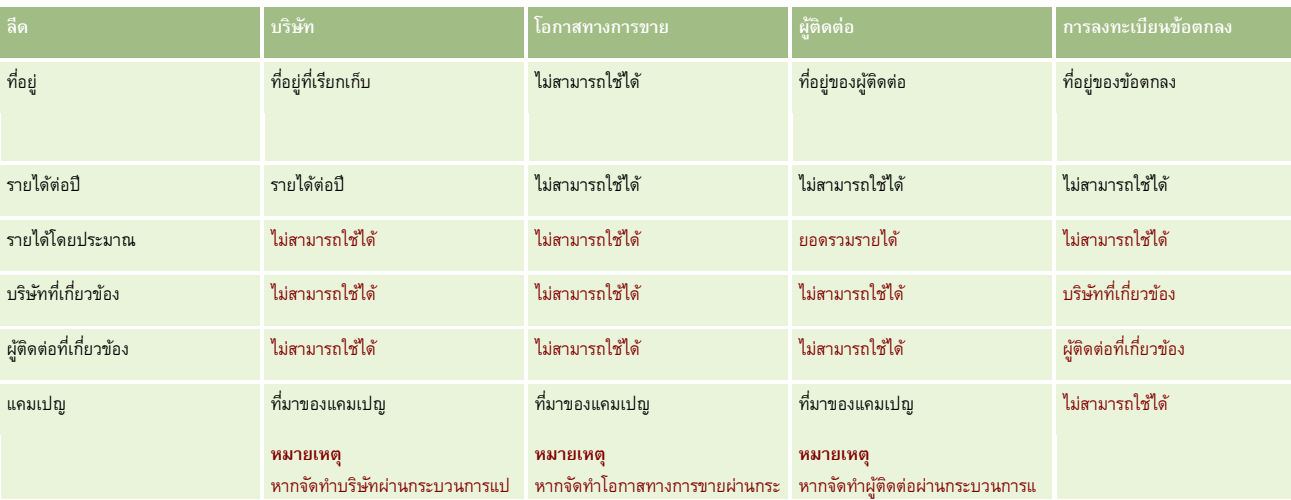

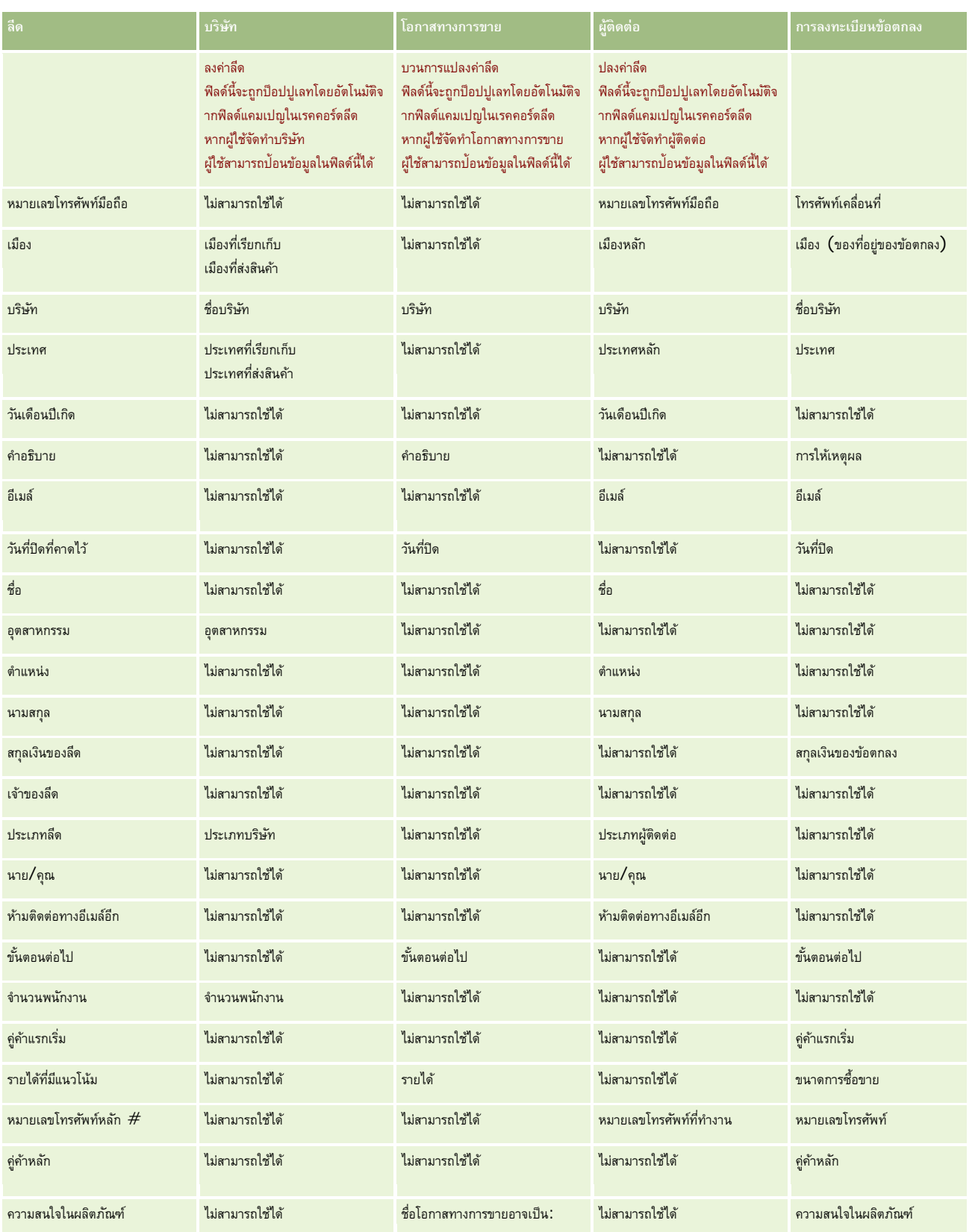

#### การตลาด

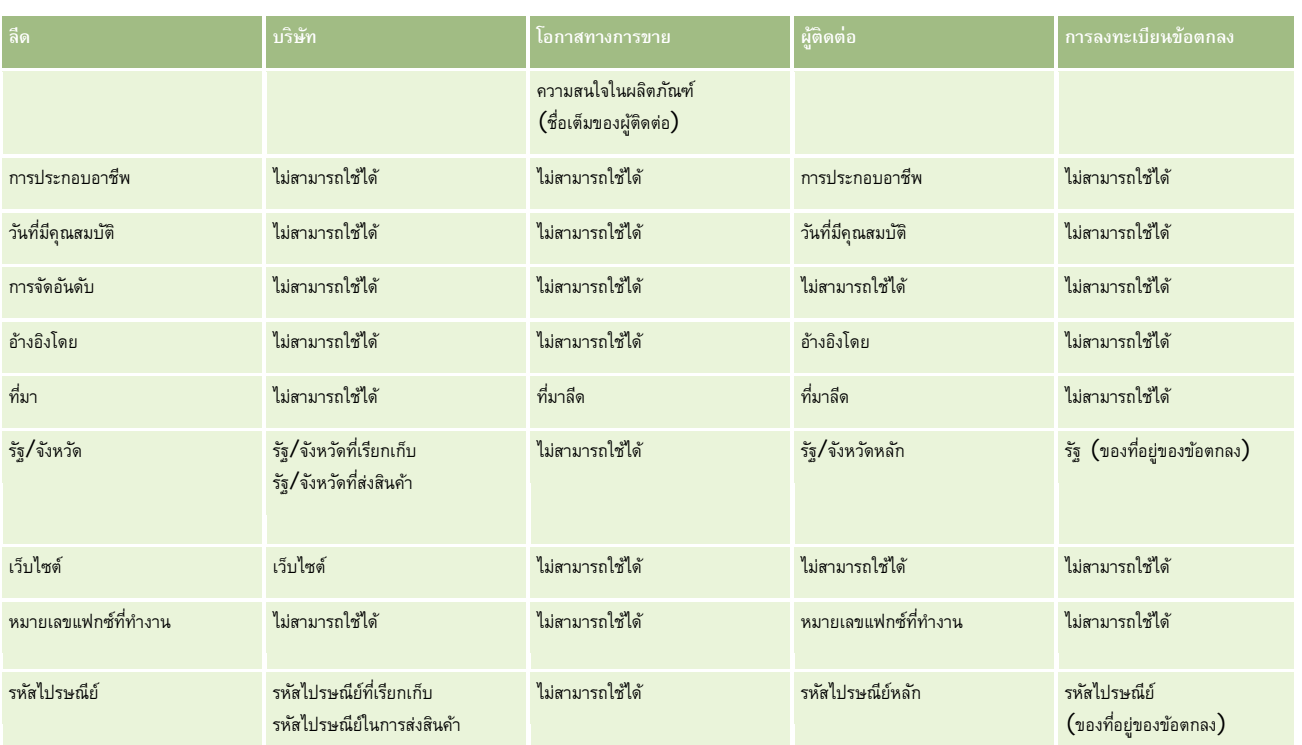

นอกจากนี้ บางฟิลด์จะแสดงค่าแตกต่างกันซึ่งเป็นผลจากกระบวนการแปลงค่าลีด ตารางต่อไปนี้แสดงรายการค่าใหม่

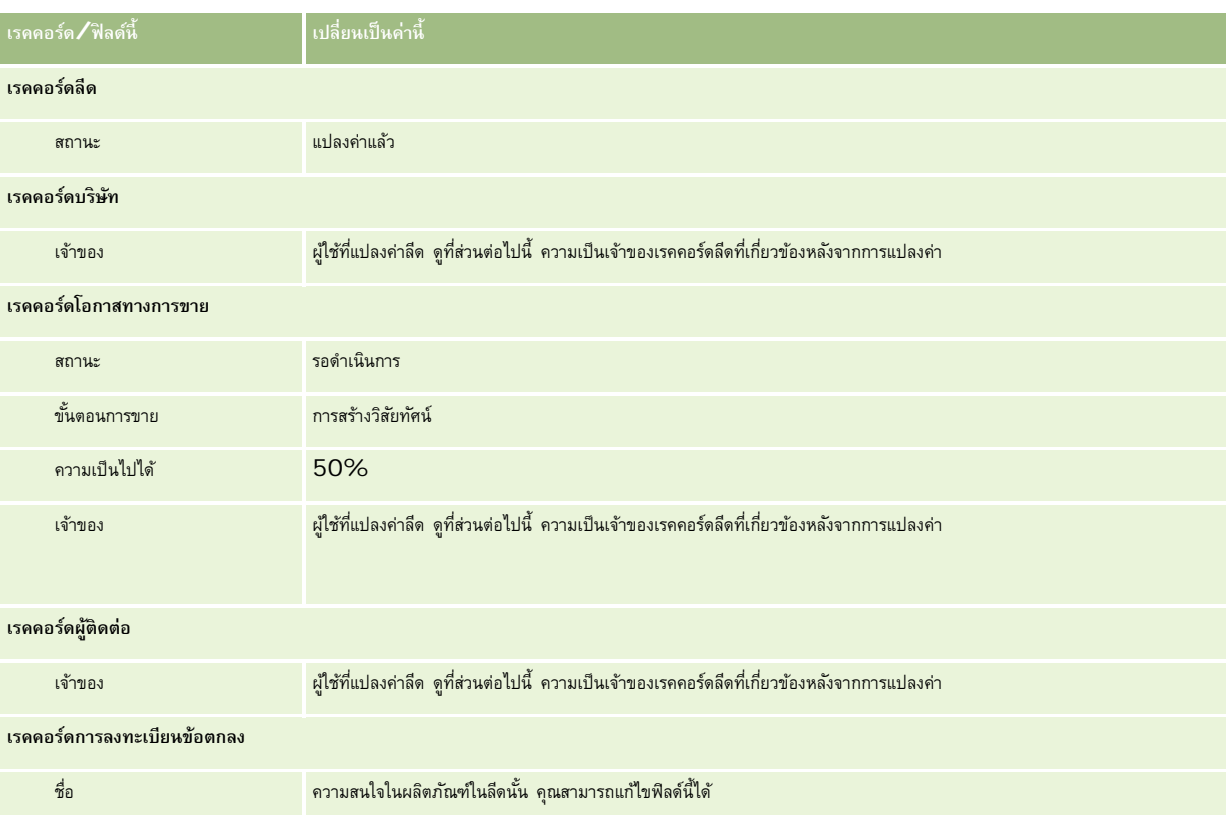

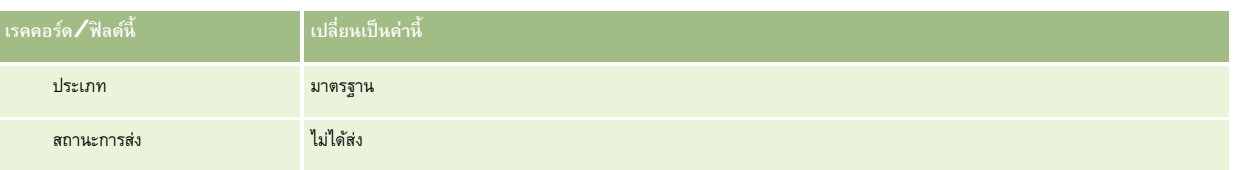

## **ความเป็นเจ้าของเรคคอร์ดลีดที่เกี่ยวข้องหลังจากการแปลงค่า**

หากคุณป็อปปูเลทฟิลด์พนักงานขายแล้ว เมื่อมีการแปลงค่าลีด บุคคลดังกล่าวจะเปลี่ยนมาเป็นเจ้าของเรคคอร์ดทั้งหมดที่เกี่ยวข้อง แต่ถ้ายังไม่ได้ป็อปปูเลทฟิลด์นี้ ผู้ใช้ที่ป็อปปูเลทลีดจะเปลี่ยนมาเป็นเจ้าของเรคคอร์ดทั้งหมดที่เกี่ยวข้องโดยค่าดีฟอต์ อย่างไรก็ตาม ผู้ดูแสรบทของบริษัทสามารถเปลี่ยนลักษณะดังกล่าวนี้ได้โดยใช้คุณสมบัติ การแมปการแปลงค่าลีด สําหรับข้อมูลเพิ่มเติม โปรดดูที่การแมปฟิลด์เพิ่มเติมระหว่างการแปลงค่าลีด

### **การปฏิเสธลีดที่ผ่านคุณสมบัติ**

ลีดที่ผ่านคุณสมบัติอาจถูกปฏิเสธได้เช่นกัน ซึ่งโดยปกติแล้วจะเกิดขึ้นในองค์กรที่บุคคลหรือกลุ่มที่ประเมินลีดนั้นไม่ใช่พนักงานขายที่ใช้ลีดที่ผ่านคุณสมบัติและแปลงเป็นรายได้ ในองค์กรเหล่านั้น พนักงานขายที่ระบุให้กับลีดที่ผ่านคุณสมบัติอาจกําหนดว่าลีดนั้นไม่มีมูลค่าเท่ากับที่ผู้ประเมินระบุมาก็ได้

เมื่อปฏิเสธลีด พนักงานขายต้องระบุ รหัสปฏิเสธ ในการปฏิเสธ และสามารถระบุ เหตุผลที่ปฏิเสธ ใช้ด้วยหากต้องการ หากเลือกรหัสปฏิเสธเป็น อื่นๆ เหตุผลที่ปฏิเสธจะกลายเป็นฟิลด์ที่จำเป็น โดยระบบจะบันทึกการปฏิเสธ บุคคลที่ปฏิเสธ และเหตุผลที่ปฏิเสธไว้

พนักงานขายอาจเลือกที่จะระบุลีดซ้ำไหม่เป็นส่วนหนึ่งของการปฏิเสธก็ได้ ทั้งนี้ขึ้นอยู่กับนโยบายของบริษัท ลีดดังกล่าวอาจได้รับการระบุซ้ำให้กับผู้จัดการเพื่อติดตามผล หรืออาจกลับไปยังผู้ประเมินเริ่มแรกเพื่อประเมินเพิ่มเติมได้

# **การทํางานกับโฮมเพจลีด**

โฮมเพจลีด คือ จุดเริ่มต้นของการจัดการลีด

**หมายเหตุ:**ผู้ดูแลระบบของบริษัทของคุณสามารถปรับแต่งโครงร่างโฮมเพจลีดได้นอกจากนี้ หากบทบาทผู้ใช้ของคุณมีสิทธิ์ทําโฮมเพจให้เป็นข้อมูลส่วนบุคคล คุณสามารถเพิ่มและลบส่วนออกจากเพจได้

#### **การจัดทําลีด**

คุณสามารถจัดทำลึดได้โดยคลิกที่ปุ่ม ใหม่ ในส่วนลีดที่ดูล่าสุดของฉัน สำหรับข้อมูลเพิ่มเติม โปรดดูที่ การจัดทำเรคคอร์ด (ในหน้า [47\)](#page-46-0) และ ฟิลด์ลีด (ในหน้า [218\)](#page-217-0)

### **การทํางานกับรายการลีด**

ส่วนรายการลีดแสดงรายการที่ฟิลเตอร์จํานวนหนึ่ง Oracle CRM On Demand มาพร้อมกับชุดรายการมาตรฐาน รายการมาตรฐานทั้งหมดเป็นรายการส่วนกลาง คุณและผู้จัดการของคุณสามารถจัดทํารายการเพิ่มเติมที่มีเกณฑ์แตกต่างกันได้

ตารางต่อไปนี้อธิบายรายการมาตรฐานสําหรับลีด

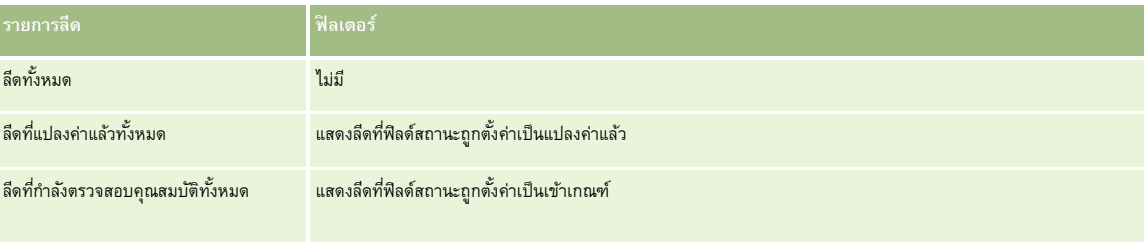

#### การตลาด

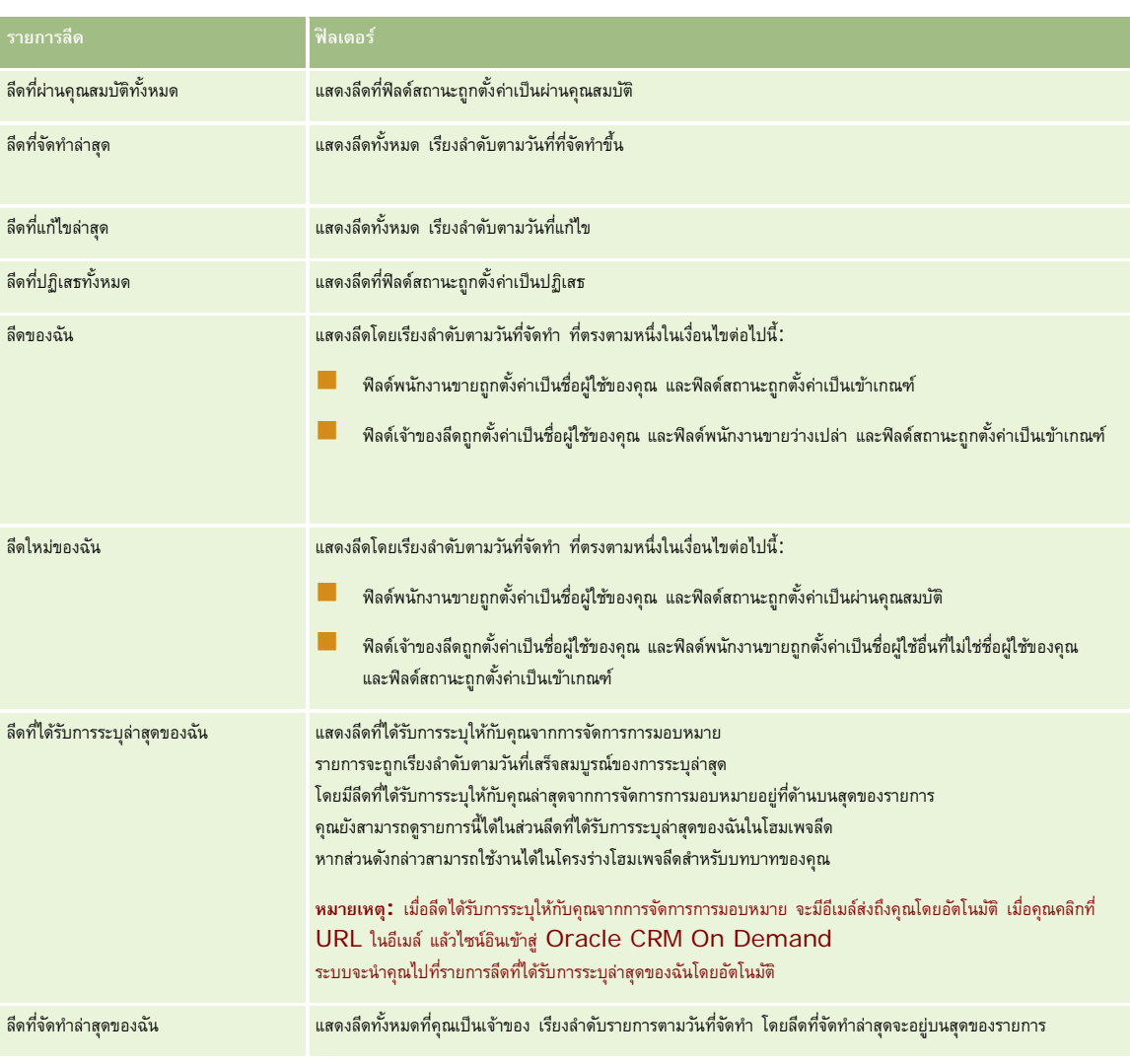

ในการดูรายการ ให้คลิกที่ชื่อรายการ

ี เมื่อต้องการจัดทำรายการใหม่ ให้คลิก ใหม่ สำหรับข้อมูลเพิ่มเติมเกี่ยวกับการจัดทำรายการ โปรดการแก้ไขรายการในหน้า การจัดทำและแก้ไขรายการ" ในหน้า [104\)](#page-103-0)

เมื่อต้องการตรวจสอบรายการที่มีทั้งหมด จัดทำรายการใหม่ หรือดู แก้ไข หรือลบรายการที่มีอยู่แล้ว ให้คลิก จัดการรายการขังมีรายการมาตรฐานที่มาพร้อมกับ Oracle CRM On Demand รายการเหล่านี้เป็นรายการสําหรับดูอย่างเดียว ดังนั้นคุณไม่สามารถแก้ไขหรือลบรายการได้

## **ดูลีดที่ดูล่าสุด**

ส่วนลีดที่ดูล่าสุดของฉันแสดงลีดที่คุณดูล่าสุด

### **การทํางานกับงานลีด**

ส่วนงานที่เกี่ยวข้องลีดที่เปิดอยู่ของฉันแสดงงานที่มอบหมายให้คุณ เรียงลำมวันที่ครบกำหนด จากนั้นเรียงตามสำคัญ คุณหรือผู้จัดการของคุณจะกำหนดวันที่ครบกำหนดและความสำคัญ ความสําคัญของงาน เช่น 1-สูง, 2-ปานกลาง หรือ 3-ตํ่า จะระบุโดยใช้ลูกศร: ลูกศรชี้ขึ้นแสดงลําดับความสําคัญสูง ไม่มีลูกศรแสดงลําดับความสําคัญปานกลาง และลูกศรลงแสดงลําดับความสําคัญตํ่า

**หมายเหตุ:** หากผู้ดูแลระบบของบริษัทของคุณเปลี่ยนค่าการแสดงผลสําหรับฟิลด์ลําดับความสําคัญจากค่าดีฟอลต์(ตัวอย่างเช่น จากค่าดีฟอลต์*1-สูง* เป็นค่า *สูงที ่สุด*) Oracle CRM On Demand จะไม่แสดงลูกศรในฟิลด์ลําดับความสําคัญของรายการงาน ยกเว้นในกรณีที่ผู้ดูแลระบบของบริษัทของคุณใช้รูปแบบต่อไปนี้: 1-*ป้ าย* 2-*ป้ าย* หรือ 3-*ป้ าย* โดย *ป้ าย* เป็นชื่อที่ผู้ดูแลระบบของบริษัทของคุณกำหนดให้กับลำดับความสำคัญของงาน ในกรณีเช่นนี้ Oracle CRM On Demand จะแสดงลูกศรขึ้นสำหรับ 1*-ป*้*าย* ไม่มีลูกศรสำหรับ 2*-ป้ำย* ลูกศรลงสำหรับ 3*-ป้าย* และไม่มีลูกศรสำหรับค่าการแสดงผลอื่นๆ ตัวอย่างเช่น Oracle CRM On Demand แสดงลูกศรขึ้นสำหรับค่า *1-สูงที่สุดของฉัน* แต่ไม่แสดงลูกศรสำหรับค่า *สูงที ่สุดของฉัน* Oracle CRM On Demand จะไม่แสดงลูกศรสําหรับค่าที่กําหนดเองใดๆ ที่ผู้ดูแลระบบของบริษัทของคุณเพิ่มในรายการสําหรับเลือกของฟิลด์ลําดับความสําคัญ สําหรับข้อมูลเพิ่มเติมเกี่ยวกับการเปลี่ยนค่าดีฟอลต์สําหรับรายการสําหรับเลือก เช่น ฟิลด์ลําดับความสําคัญ โปรดดูที่ การเปลี่ยนค่ารายการสําหรับเลือก

- เมื่อต้องการตรวจดูงาน ให้คลิกลิงค์หัวเรื่อง
- เมื่อต้องการตรวจดูลีดที่เกี่ยวข้องกับงาน ให้คลิกชื่อลีด
- เมื่อต้องการขยายรายการของงาน ให้คลิก แสดงรายการทั้งหมด

### **การดูลีดที่ผานคุณสมบัต ่ ิ**

ส่วนลีดที่ผ่านคุณสมบัติแสดงรายการลีดที่ผ่านคุณสมบัติฟิลด์ชื่อเต็มคือลิงค์ที่เปิดเรคคอร์ดลีด

- ในการเปิดเรคคอร์ดลีด ให้คลิกฟิลด์ชื่อเต็ม
- เมื่อต้องการขยายรายการ ให้คลิก แสดงรายการทั้งหมด

### **การใช้รายงานเพื่อวิเคราะห์การติดตามผลลีด**

ส่วนรายงานอย่างน้อยหนึ่งส่วนอาจแสดงบนโฮมเพจลีดของคุณ ผู้ดูแลระบบของบริษัทของคุณสามารถระบุส่วนรายงานที่จะแสดงในเพจนี้ได้ใน Oracle CRM On Demand รุ่นมาตรฐานนั้น ส่วนการวิเคราะห์การติดตามผลลีดจะแสดงขึ้น ซึ่งจะแสดงความคืบหน้าที่ได้ดำเนินการในการตรวจสอบคุณสมบัติลีดในช่วง 90 วันสุดท้าย สําหรับข้อมูลเกี่ยวกับการใช้ส่วนการวิเคราะห์การติดตามผลลีด โปรดดูที่ การวิเคราะห์การติดตามผลลีด (ในหน้า [217\)](#page-216-0)

### **การเพ มส่วนในโฮมเพจลีดของคุณ**

หากบทบาทผู้ใช้ของคุณมีสิทธิ์ ทำโฮมเพจให้เป็นข้อมูลส่วนบุคคล คุณสามารถเพิ่มส่วนเพิ่มเติมในโฮมเพจลีดได้ โดยขึ้นอยู่กับการตั้งค่าของผู้ดูแลระบบของบริษัทของคุณว่าจะแสดงส่วนใดบ้างในโฮมเพจลีดของคุณ

#### *ในการเพิ ่มส่วนในโฮมเพจลีดของคุณ*

- **1** ในโฮมเพจลีด ให้คลิก แก้ไขโครงร่าง
- **2** ในเพจโครงร่างโฮมเพจลีด ให้คลิกลูกศรเพื่อเพิ่มหรือลบส่วน และจัดรูปแบบส่วนในเพจ
- **3** คลิก บันทึก

# **การจัดการลีด**

ในการจัดการลีด ดําเนินงานต่อไปนี้:

- การระบุลีดใหม่ (ในหน้า [210\)](#page-209-0)
- การตรวจสอบคุณสมบัติของลีด (โปรดดูที่ "[การตรวจสอบลีด](#page-210-0)" ในหน้า [211\)](#page-210-0)
- การใช้สคริปต์คุณสมบัติลีด (ในหน้า [211\)](#page-210-0)

#### <span id="page-209-0"></span>การตลาด

- การเก็บข้อมูลลีด (ในหน้า [212\)](#page-211-0)
- การแปลงค่าลีดเป็นบริษัท ผู้ติดต่อ การลงทะเบียนข้อตกลง หรือโอกาสทางการขาย (ในหน้า [212\)](#page-211-0)
- การปฏิเสธลีด (ในหน้า [217\)](#page-216-0)
- การวิเคราะห์การติดตามผลลีด (ในหน้า [217\)](#page-216-0)
- การส่งอีเมล์การตลาดโดยใช้Oracle Eloqua Engage (ในหน้า [263\)](#page-262-0)

**หมายเหตุ:** หากคุณกําลังใช้Oracle CRM On Demand Financial Services Edition และใช้ประโยชน์จากคุณสมบัติการแนะนํา ระบบจะจัดทําลีดใหม่เมื่อคุณเชื่อมโยงการแนะนําใหม่กับผู้ติดต่อ

สําหรับการดําเนินการในแต่ละขั้นตอนที่พบบ่อยในประเภทเรคคอร์ดส่วนใหญ่ โปรดดูที่:

- การจัดทําเรคคอร์ด (ในหน้า [47\)](#page-46-0)
- การอัปเดตรายละเอียดเรคคอร์ด (ในหน้า [90\)](#page-89-0)
- การเชื่อมโยงเรคคอร์ดกับเรคคอร์ดที่คุณเลือก (ในหน้า [92\)](#page-91-0)
- การทํางานกับรายการ (ในหน้า [99\)](#page-98-0)

**หมายเหตุ:** ผู้ดูแลระบบของบริษัทสามารถปรับแต่ง Oracle CRM On Demand ได้หลากหลายวิธีเช่น การเปลี่ยนชื่อประเภทของเรคคอร์ด ฟิลด์และตัวเลือกในรายการ ดังนั้น ข้อมูลที่คุณเห็นอาจแตกต่างจากข้อมูลมาตรฐานที่ได้อธิบายไว้ในวิธีใช้ออนไลน์

นอกจากนี้ ยังขึ้นอยู่กับระดับการเข้าใช้ที่คุณมี คุณอาจไม่สามารถดำเนินขั้นตอนที่อธิบายในรายการข้างต้นได้ทุกขั้นตอน

## **การระบุลีดใหม่**

ถ้าระดับการเข้าใช้ของคุณอนุญาตให้คุณดำเนินการดังกล่าว คุณสามารถระบุลีดใหม่ด้วยตนเองด้วยการเปลี่ยนเจ้าของหรือสมุดบันทึกหลักที่กำหนดเองบนเรคคอร์ดลีด

**หมายเหตุ:** ทั้งนี้ ขึ้นอยู่กับโหมดความเป็นเจ้าของเรคคอร์ดที่ผู้ดูแลระบบของบริษัทของคุณตั้งค่าสําหรับประเภทเรคคอร์ดลีด คุณสามารถระบุเรคคอร์ดลีดให้กับเจ้าของหรือสมุดบันทึกหลักที่กําหนดเอง แต่คุณไม่สามารถระบุเรคคอร์ดลีดให้กับทั้งเจ้าของและสมุดบันทึกหลักที่กำหนดเองได้ สำหรับข้อมูลเพิ่มเติมกับทันทางเข้าของเรกกรัด โปรดดูที่ เกี่ยวกับการเข้าถึงข้อมูล การใช้เรคคอร์ดร่วมกัน และความเป็นเจ้าของเรคคอร์ด (ในหน้า [44\)](#page-43-0)

หากบริษัทของคุณใช้โปรแกรมจัดการการระบุ และมีการตั้งค่าประเภทเรคคอร์ดลีดสำหรับโหมดผู้ใช้หรือโหมดผสมของความเป็นเจ้าของเรคคอร์ด คุณจะยังสามารถกําหนดลีดใหม่ให้กับเจ้าของใหม่ได้ด้วยการเลือกช่องทําเครื่องหมาย ระบุเจ้าของใหม่ บนคําขอ

#### *ในการระบุลีดใหม่*

**1** เลือกลีดที่คุณต้องการระบุใหม่

โปรดดูที่ การค้นหาเรคคอร์ด (ในหน้า [61\)](#page-60-0) เพื่อดูคําแนะนําเกี่ยวกับการเลือกลีด

- **2** ในเพจรายละเอียดลีด คลิก แก้ไข
- **3** ในเพจการแก้ไขลีด ทํารายการหนึ่งจากรายการต่อไปนี้:
	- ในฟิลด์ชื่อเจ้าของหรือฟิลด์สมุดบันทึก ให้คลิกไอคอน ค้นหา แล้วเลือกผู้ใช้หรือสมุดบันทึกอื่นในวินโดว์การค้นหา
	- เลือกช่องทําเครื่องหมาย ระบุเจ้าของใหม่ เพื่อทริกเกอร์ให้โปรแกรมจัดการการระบุ ระบุลีดใหม่

**หมายเหตุ:** โปรแกรมจัดการการระบุสามารถระบุเรคคอร์ดใหม่สําหรับผู้ใช้เท่านั้น โปรแกรมนี้สามารถระบุเรคคอร์ดใหม่ก็ต่อเมื่อประเภทเรคคอร์ดมีการตั้งค่าอยู่ในโหมดผู้ใช้หรือโหมดผสมของความเป็นเจ้าของเรคคอร์ด

<span id="page-210-0"></span>โปรแกรมจัดการการระบุไม่สามารถระบุเรคคอร์ดใหม่หากประเภทเรคคอร์ดมีการตั้งค่าอยู่ในโหมดสมุดบันทึก สําหรับข้อมูลเพิ่มเติมเกี่ยวกับโหมดความเป็นเจ้าของเรคคอร์ด โปรดดูที่ เกี่ยวกับการเข้าถึงข้อมูล การใช้เรคคอร์ดร่วมกัน และความเป็นเจ้าของเรคคอร์ด (ในหน้า [44\)](#page-43-0)

#### **4** บันทึกการเปลี่ยนแปลงของคุณ

**หมายเหตุ:** เวลาในการประมวลผลสําหรับการระบุเรคคอร์ดใหม่นั้นแตกต่างกันไปตามความซับซ้อนของกฎการระบุของบริษัทของคุณ จํานวนเรคคอร์ดที่ระบุใหม่ และปริมาณงานของระบบในปจจุบัน ั

### **การตรวจสอบลีด**

หากคุณพบว่าลีดมีศักยภาพที่จะพัฒนาเป็นโอกาสทางการขาย คุณสามารถตรวจสอบคุณสมบัติของลีด โดยปกติคุณจรบของกลับเจ้าของคุณจัดทำขึ้น คุณจากการประเมินที่ผู้ดูแลระบบของบริษัทของคุณจัดทำขึ้น

**หมายเหตุ:** ผู้ดูแลระบบของบริษัทอาจจัดทําสคริปต์การประเมินเพื่อช่วยคุณในการประเมินลีดเพื่อการตรวจสอบคุณสมบัติสําหรับข้อมูลเพิ่มเติมเกี่ยวกับการใช้สคริปต์การตรวจสอบคุณสมบัติลีด โปรดดูที่ การใช้สคริปต์การตรวจสอบคุณสมบัติลีด (โปรดดูที่ "[การใช้สคริปต์คุณสมบัติลีด](#page-210-0)" ในหน้า [211\)](#page-210-0)

**ก่อนเริ่มต้นใช้งาน** ในการดําเนินการตามขั้นตอนนี้ บทบาทผู้ใช้ของคุณต้องมีสิทธิ์ตรวจสอบคุณสมบัติลีด

#### *ในการตรวจสอบคุณสมบัติลีด*

#### **1** เลือกลีด

โปรดดูที่ การค้นหาเรคคอร์ด (ในหน้า [61\)](#page-60-0) เพื่อดูคําแนะนําเกี่ยวกับการเลือกลีด

**2** ในเพจรายละเอียดลีด ตรวจสอบให้แน่ใจว่าฟิลด์ที่จําเป็นได้รับการป็อปปูเลทแล้ว

ี สำหรับข้อมูลเกี่ยวกับฟิลด์ที่จะต้องได้รับการป็อปปูเลทก่อนที่ลีดจะมีคุณสมบัติครบ โปรดดูที่ ฟิลด์ที่จำเป็นสำหรับคุณสมบัติลีด (ในหน้า  $212)$ 

**3** คลิกที่ ทําเครื่องหมายแสดงคุณสมบัติครบ

ระบบทําการตรวจสอบว่าฟิลด์ที่สําคัญว่ามีข้อมูลอยู่ เมื่อผ่านเกณฑ์ ค่าในฟิลด์ของสถานะลีดจะเปลี่ยนเป็น ผ่านคุณสมบัติ

**หมายเหตุ:** หากคุณได้รับข้อความแสดงข้อผิดพลาดหลังจากคลิกทําเครื่องหมายผ่านคุณสมบัติให้ตรวจสอบว่าฟิลด์วันที่ผ่านคุณสมบัติไม่ได้ถูกกําหนดเองด้วยค่าอ่านอย่างเดียว

# **การใช้สคริ ปต์คุณสมบัติลีด**

ผู้ดูแลระบบของบริษัทอาจตั้งค่าสคริปต์การประเมินเพื่อช่วยคุณในการประเมินลีดเพื่อการตรวจสอบคุณสมบัติของลีดประกอบด้วยชุดคำถามที่คุณใช้ในการรวบรวมข้อมูลลูกค้า การตอบกลับของคุณจะถูกให้คะแนน กําหนดการถ่วงนํ้าหนัก และนํามาเปรียบเทียบกับเกณฑ์ที่ระบุเพื่อหาผลลัพธ์หรือคอร์สการดําเนินการที่เหมาะสม

ี**ก่อนเริ่มต้นใช้งาน** ในการใช้สคริปต์การประเมิน บทบาทผู้ใช้ของคุณต้องได้รับการตั้งค่าให้สามารถบาทใช้งานการบรมเป็น ก เกี่ยวกับสคริปต์การประเมิน

**หมายเหตุ:** สําหรับข้อมูลเกี่ยวกับฟิลด์ที่จะต้องได้รับการป็อปปูเลทก่อนที่ลีดจะมีคุณสมบัติครบ โปรดดูที่ ฟิลด์ที่จําเป็นสําหรับคุณสมบัติลีด (ในหน้า [212\)](#page-211-0)

#### *ในการใช้สคริปต์คุณสมบัติของลีด*

**1** เลือกลีด

สําหรับข้อมูลเพิ่มเติมเกี่ยวกับการเลือกลีด โปรดดูที่การค้นหาเรคคอร์ด (ในหน้า [61\)](#page-60-0)

**2** ในเพจรายละเอียดลีด ให้เลื่อนลงไปยังส่วนสคริปต์คุณสมบัติของลีด และคลิก เพิ่ม

<span id="page-211-0"></span>**หมายเหตุ:** หากส่วนสคริปต์คุณสมบัติของลีดไม่ปรากฏขึ้น ให้คลิกลิงค์แก้ไขโครงร่างในมุมบนขวาของเพจ และเพิ่มส่วนสคริปต์คุณสมบัติของลีดลงในโครงร่างเพจของคุณ ส่วนนี้จะใช้งานได้เฉพาะเมื่อผู้ดูแลระบบของบริษัทได้ตั้งค่าสคริปต์คุณสมบัติของลีดไว้

- ี**3** ในวินโดว์ ค้นหา ให้ค้นหาสคริปต์ที่เหมาะสมแล้วคลิก เลือก คุณสามารถใช้ฟิลด์ ฟิลเตอร์ที่ด้านบนของวินโดว์ ค้นหา เพื่อฟิลเตอร์รายการของสคริปต์ได้
- **4** ในวินโดว์สคริปต์คุณสมบัติของลีด เลือกคําตอบให้กับแต่ละคําถามของสคริปต์และคลิก บันทึก

เพจรายละเอียดลีดจะปรากฏอีกครั้ง ฟิลด์บางฟิลด์ในเรคคอร์ดอาจจะถูกอัปเดตโดยอัตโนมัติซึ่งขึ้นอยู่กับผลลัพธ์ของสคริปต์

# **ฟิลด์ที่จําเป็นสําหรับคุณสมบัติลีด**

สําหรับสถานะของลีดที่จะได้รับการตั้งค่าเป็นผ่านคุณสมบัติบางฟิลด์ในลีดต้องเป็นฟิลด์ที่จําเป็นเสมอและฟิลด์อื่นๆ อาจจําเป็นด้วยเช่นกัน ดังนี้:

- ฟิลด์ชื่อและนามสกุลเป็นฟิลด์ที่จําเป็นเสมอ
- ในแอปพลิเคชันมาตรฐาน ฟิลด์ต่อไปนี้เป็นฟิลด์ที่จําเป็นด้วยเช่นกัน: ชื่อเจ้าของ การจัดอันดับ และพนักงานขาย ซึ่งเป็นฟิลด์ที่จำเป็นทั้งในกรณีที่คุณตรวจสอบคุณสมบัติลีดโดยตรงและในกรณีที่คุณใช้สคริปต์คุณสมบัติลีดพยายามตั้งค่าฟิลด์ สถานะ ในลีดให้เป็น ผ่านคุณสมบัติ และหากไม่มีการป็อปปูเลทฟิลด์ที่จําเป็นหนึ่งฟิลด์หรือมากกว่า จะทําให้มีข้อความแสดงข้อผิดพลาดปรากฏขึ้นมาและสคริปต์จะถือว่าลีดมีคุณสมบัติไม่ครบตามเกณฑ์ที่กําหนดไว้ในสคริปต์ จากนั้นสคริปต์จะตั้งค่าฟิลด์สถานะ ตามผลลัพธ์ที่กําหนดไว้ในสคริปต์ว่าไม่ผ่านเกณฑ์

ผู้ดูแลระบบของคุณสามารถเปลี่ยนแปลงลักษณะดังกล่าวนี้ได้เพื่อให้ฟิลด์ชื่อเจ้าของ การจัดอันดับ และพนักงานขายกลายเป็นฟิลด์ที่ไม่จำเป็นสำหรับคุณสมบัติลีด โดยการยกเลิกการเลือกการตั้งค่าต่อไปนี้ในโปรไฟล์บริษัท: จําเป็นต้องใช้งานชื่อเจ้าของ การจัดอันดับ และพนักงานขาย เพื่อตรวจสอบคุณสมบัติลีด

บริษัทของคุณสามารถเลือกจัดทำกระบวนการทางธุรกิจเพื่อระบุว่าจะต้องมีการป้อปปูเลทหนึ่งฟิลด์หรือมากกว่าหรือฟิลด์เหล่านั้นจะต้องมีค่าบางอย่างก่อนที่สถานะของลีดจะได้รับการตั้งค่าเป็น ผ่านคุณสมบัติ ได้ ในการทำขั้นตอนนี้ ผู้ดูแลระบบของคุณจะตั้งค่ากระบวนการทางธุรกิจสำหรับประเภทเรกรด ครั้งค่ากรรด การทำงธุรกิจสำหรับค่าสถานะของ ผ่านคุณสมบัติ สําหรับข้อมูลเกี่ยวกับการตั้งค่ากระบวนการทางธุรกิจ โปรดดูที่ การจัดการกระบวนการ

# **การเก็บข้อมูลลีด**

แทนที่จะกำหนดคุณสมบัติลีด คุณสามารถระบุว่าไม่จำเป็นต้องกำหนดคุณสมบัติและลบออกจากกระบวนการประเมิน การเก็บข้อมูลลีดจะไม่ลบล้อมกลีดไว้ในฐานข้อมูลโดยจะแสดงสถานะ เก็บข้อมูลออกจากระบบแล้ว

**์ก่อนเริ่มต้นใช้งาน** ในการดำเนินการตามขั้นตอนนี้ บทบาทผู้ใช้ของคุณต้องมีสิทธิ์เก็บข้อมูลลีด

#### *ในการเก็บข้อมูลลีด*

**1** เลือกลีดที่คุณต้องการเก็บข้อมูล

โปรดดูที่การค้นหาเรคคอร์ด (ในหน้า [61\)](#page-60-0) เพื่อดูคําแนะนําเกี่ยวกับการเลือกลีด

**2** คลิก เก็บข้อมูล ในเพจรายละเอียดลีด

ฟิลด์สถานะของลีดจะเปลี่ยนเป็นเก็บข้อมูลออกจากระบบแล้ว

# **การแปลงค่าลีดเป็นบริษัท ผู้ติดต่อ การลงทะเบียนข้อตกลง หรือโอกาสทางการขาย**

หากบทบาทผู้ใช้ของคุณมีการตั้งค่าที่เหมาะสม คุณสามารถจัดทําเรคคอร์ดบริษัท ผู้ติดต่อ การลงทะเบียนข้อตกลง และโอกาสทางการขาย หรือคัดลอกข้อมูลลีดไปยังเรคคอร์ดที่มีอยู่โดยการแปลงค่าเรคคอร์ดลีด เรคคอร์ดโอกาสทางการขายมีข้อมูลที่มีผลในการตัวตาของการตั้งค่าของบริษัทของคุณ สําหรับข้อมูลเพิ่มเติมเกี่ยวกับกระบวนการแปลงค่าและผลกระทบต่อฟิลด์และค่า โปรดดูที่ สิ่งที่จะเกิดขึ้นในระหว่างการแปลงค่า ในลีด (ในหน้า [203\)](#page-202-0)

**หมายเหตุ:** โดยทั ่วไปแล้ว คุณจะแปลงค่าลีดให้เป็นโอกาสทางการขายที่ผ่านคุณสมบัติมาก่อนแล้ว โปรดดูที่ การตรวจสอบคุณสมบัติลีด (โปรดดูที่ "[การตรวจสอบลีด](#page-210-0)" ในหน้า [211\)](#page-210-0)

ขั้นตอนในส่วนนี้อธิบายถึงขั้นตอนต่างๆ สำหรับสถานการณ์ทั้งสองนี้:

**สถานการณ์ที่ 1** คุณได้รับลีดใหม่ซึ่งเป็นผลมาจากแคมเปญที่บริษัทของคุณได้จัดขึ้น คุณได้รับชื่อของบุคคลตลอดจนชื่อบริษัทของเขาซึ่งเป็นส่วนของเรคคอร์ดลีดแต่ละเรคคอร์ด ขณะนี้ คุณต้องการจัดทําผู้ติดต่อใหม่ บริษัทใหม่ และเรคคอร์ดโอกาสทางการขายใหม่ที่อาจเป็นไปได้โดยการใช้ข้อมูลจากลีด

**สถานการณ์ที่ 2** คุณจัดแคมเปญซึ่งตั้งเป้าไปที่บริษัทและผู้ติดต่อที่มีอยู่แล้ว ลีดจำนวนหนึ่งได้ถูกสร้างขึ้น ซึ่งขณะนี้คุณต้องการแปลงให้เป็นโอกาสทางการขาย

**ก่อนเริ่มต้นใช้งาน** ในการดำเนินการตามขั้นตอนนี้ ต้องกำหนดการตั้งค่าบทบาทผู้ใช้และโปรไฟล์การเข้าใช้การใช้ปรไฟล์การบ้า**ต**ั้งค่าโปรไฟล์การเข้าใช้และบทบาทสำหรับการแปลงค่าลีด  $($ โปรดดูที่ "โปรไฟล์การเข้าใช้และการตั้งค่าบทบาทสำหรับการแปลงค่าลีด" ในหน้า [214\)](#page-213-0) เพจแปลงค่าลีดแสดงเฉพาะตัวเลือกการแปลงที่ใช้ได้สำหรับบทบาทผู้ใช้ของคุณตามโครงร่างการแปลงค่าลืดที่ได้อกใบวินทราทบาทนั้น หากไม่ได้เลือกโครงร่างการแปลงค่าลีดสำหรับบทบาทนั้น โครงร่างการแปลงค่าลีดดีฟอลต์จะถูกนํามาใช้

#### *การแปลงลีดให้เป็นบริษัท ผู้ติดต่อ การลงทะเบียนข้อตกลง หรือโอกาสทางการขาย*

**1** เลือกลีดที่คุณต้องการแปลงค่า

โปรดดูที่ การค้นหาเรคคอร์ด (ในหน้า [61\)](#page-60-0) เพื่อดูคําแนะนําเกี่ยวกับการเลือกลีด

- **2** ในเพจรายละเอียดลีด คลิก แปลงค่า
- **3** ในเพจแปลงค่าลีด ดําเนินการอย่างใดอย่างหนึ่งดังต่อไปนี้:
	- ในการจัดทําเรคคอร์ดของบริษัทและผู้ติดต่อใหม่ให้กับลีดนี้ (สถานการณ์ที่ 1) เลือกตัวเลือก จัดทําบริษัทใหม่อัตโนมัติและ จัดทําผู้ติดต่อใหม่อัตโนมัติ ในส่วนบริษัท ฟิลด์บริษัทสําหรับลีดจะปรากฏในฟิลด์ชื่อบริษัทตามค่าดีฟอลต์ในส่วนผู้ติดต่อ ชื่อและนามสกุลสําหรับลีดนั้นจะปรากฏตามค่าดีฟอลต์
	- ในการจัดทําโอกาสทางการขายใหม่และเชื่อมโยงโอกาสทางการขายนั้นกับบริษัทและผู้ติดต่อที่มีอยู่ ให้เลือกตัวเลือกใช้บริษัทที่มีอยู่ และใช้ผู้ติดต่อที่มีอยู่ หากเรคคอร์ดลีดมีบริษัทที่เกี่ยวข้อง บริษัทนี้จะปรากฏในฟิลด์บริษัทที่เกี่ยวข้อง หากเรคคอร์ดลีดมีผู้ติดต่อที่เกี่ยวข้อง ผู้ติดต่อนี้จะปรากฏในฟิลด์ผู้ติดต่อที่เกี่ยวข้อง
	- ในการเชื่อมโยงลีดกับบริษัทหรือผู้ติดต่อ ให้คลิกไอคอนค้นหา ซึ่งอยู่ถัดจากฟิลด์บริษัทที่เกี่ยวข้องหรือฟิลด์ผู้ติดต่อที่เกี่ยวข้อง และเลือกบริษัทและผู้ติดต่ออื่น ตรวจสอบให้แน่ใจว่าชื่อที่ปรากฏในฟิลด์บริษัทที่เกี่ยวข้องและฟิลด์ผู้ติดต่อที่เกี่ยวข้องนั้นถูกต้อง และเลือกปุ่ มตัวเลือก ใช้บริษัทที่มีอยู่ และ ใช้ผู้ติดต่อที่มีอยู่
- ี**4** (ไม่จำเป็น) ในการแปลงลีดเป็นโอกาสทางการขาย ให้เลือกตัวเลือก จัดทำโอกาสใหม่อัตโนมัติ และป้อนข้อมูลในฟิลด์ต่างๆ

**หมายเหตุ:** ชื่อและนามสกุลจากเรคคอร์ดลีดจะปรากฏในฟิลด์โอกาสทางการขายที่เกี่ยวข้องตามค่าดีฟอลต์และคุณสามารถแก้ไขฟิลด์นี้ได้ในแอปพลิเคชันมาตรฐาน ฟิลด์รายได้วันที่ปิด ขั้นตอนต่อไป และคําอธิบาย จะปรากฏในส่วนโอกาสทางการขายของเพจแปลงค่าลีดเช่นกัน คุณสามารถแก้ไขฟิลด์เหล่านี้ได้ที่นี่ และค่าของฟิลด์เหล่านี้จะถูกส่งไปยังเรคคอร์ดโอกาสทางการขาย คุณอาจเห็นฟิลด์ที่แตกต่างกัน ทั้งนี้ขึ้นอยู่กับว่าผู้ดูแลระบบของคุณได้ตั้งค่าโครงร่างสำหรับเพจแปลงค่าลีดไว้อย่างไร

- ${\bf 5}$  หากคุณต้องการคัดลอกทีมของลีดไปยังทีมบนบริษัท ผู้ติดต่อ หรือโอกาสทางการขาย ให้ดำเนินการดังต่อไปนี้**:** 
	- **a** โปรดตรวจสอบให้แน่ใจว่ามีการเลือกช่องทําเครื่องหมาย คัดลอกทีมของลีด ไว้ในส่วนที่เหมาะสมของเพจ ตัวอย่างเช่น หากคุณต้องการคัดลอกทีมของลีดไปยังโอกาสทางการขายใหม่ ให้ตรวจสอบให้แน่ใจว่ามีการเลือกช่องทําเครื่องหมาย คัดลอกทีมของลีด ไว้ในส่วนโอกาสทางการขายของเพจ
	- **b** หากคุณเลือกตัวเลือก ใช้บริษัทที่มีอยู่ และหากมีการเลือกช่องทําเครื่องหมาย คัดลอกทีมของลีด ไว้ในส่วนบริษัทของเพจ จากนั้นให้เลือกระดับการเข้าใช้เรคคอร์ดที่คุณต้องการมอบให้กับเจ้าของลีดในทีมของบริษัท
	- **c** หากคุณเลือกตัวเลือก ใช้ผู้ติดต่อที่มีและหากมีการเลือกช่องทําเครื่องหมาย คัดลอกทีมของลีด ไว้ในส่วนผู้ติดต่อของเพจ จากนั้นเลือกระดับการเข้าใช้เรคคอร์ดที่คุณต้องการมอบให้กับเจ้าของลีดในทีมของผู้ติดต่อ

**หมายเหตุ:** ผู้ดูแลระบบของคุณสามารถเปิดใช้งานการรับค่าทีมสําหรับประเภทเรคคอร์ดผู้ติดต่อและโอกาสทางการขาย โดยการเลือกช่องทําเครื่องหมาย ใช้งานการรับค่าทีมหลักสําหรับผู้ติดต่อ และช่องทําเครื่องหมาย ใช้งานการรับค่าทีมหลักสําหรับโอกาสทางการขาย ในเพจโปรไฟล์บริษัท หากมีการเปิดใช้งานการรับค่าทีมสําหรับประเภทเรคคอร์ดผู้ติดต่อหรือโอกาสทางการขายแล้ว

### <span id="page-213-0"></span>ทีมของผู้ติดต่อหรือโอกาสทางการขายจะรับสมาชิกในทีมของบริษัทที่ได้รับการเชื่อมโยงกับลีดในระหว่างการแปลงค่าลีดโดยอัตโนมัติ ถึงแม้ว่าจะไม่ได้เลือกช่องทำเครื่องหมาย คัดลอกทีมของลีด ไว้ในส่วนผู้ติดต่อหรือโอกาสทางการขายของเพจแปลงค่าลีดก็ตาม

- $\bf{6}$  หากคุณไม่ต้องการคัดลอกทีมของลีดไปยังทีมบนบริษัท ผู้ติดต่อ หรือโอกาสทางการขาย ให้ยกเลิกการเลือกช่องหำเครื่องหมาย คัดลอกทีมของลีด ในส่วนที่เหมาะสมของเพจ ตัวอย่างเช่น หากคุณไม่ต้องการคัดลอกทีมของลีดไปยังโอกาสทางการขายใหม่ ให้ยกเลิกการเลือกช่องทําเครื่องหมาย คัดลอกทีมของลีด ในส่วนโอกาสทางการขายของเพจ
- **7** ในการเชื่อมโยงเรคคอร์ดที่เกี่ยวข้องในประเภทเรคคอร์ดออบเจกต์ที่กําหนดเองที่ระบุของลีดเข้ากับบริษัท ผู้ติดต่อ หรือโอกาสทางการขาย ให้เลือกช่องทําเครื่องหมายที่จะเชื่อมโยงประเภทเรคคอร์ดออบเจกต์ที่กําหนดเองนั้นในส่วนที่เหมาะสมของเพจ

**หมายเหตุ:** ผู้ดูแลระบบของคุณเป็นผู้ที่กําหนดว่าประเภทเรคคอร์ดออบเจกต์ที่กําหนดเองประเภทใดจะสามารถเชื่อมโยงเข้ากับเรคคอร์ดได้ โดยทําให้มีตัวเลือกที่เกี่ยวข้องใช้งานได้เมื่อตั้งค่าโครงร่างสําหรับเพจแปลงค่าลีด

 ${\bf 8}$   $\,$  (ไม่จำเป็น) ในการแปลงลีดเป็นการลงทะเบียนข้อตกลง ให้เลือกตัวเลือก จัดทำการลงทะเบียนข้อตกลงอัตโนมัติ และป้อนข้อมูลในฟิลด์ต่างๆ

**หมายเหตุ:** ค่าของฟิลด์ความสนใจในผลิตภัณฑ์และฟิลด์บริษัทคู่ค้าหลักจากเรคคอร์ดลีดจะปรากฏในฟิลด์ชื่อการลงทะเบียนข้อตกลงและฟิลด์บริษัทคู่ค้าหลักตามลําดับตามค่าดีฟอลต์ และคุณสามารถแก้ไขฟิลด์เหล่านี้ได้ ในแอปพลิเคชันมาตรฐาน ฟิลด์รายได้ วันที่ปิด ขั้นตอนต่อไป และคำอธิบายยังจะปรากฏในส่วนการลงทะเบียนข้อตกลงของเพจแปลงค่าลีดด้วยเช่นกัน คุณสามารถแก้ไขฟิลด์เหล่านี้ได้ที่นี่ และค่าของฟิลด์เหล่านี้จะถูกส่งไปยังเรคคอร์ดการลงทะเบียนข้อตกลง คุณอาจเห็นฟิลด์ที่แตกต่างกัน ทั้งนี้ขึ้นอยู่กับว่าผู้ดูแลระบบของคุณได้ตั้งค่าโครงร่างสําหรับเพจแปลงค่าลีดไว้อย่างไร

**9** ในการแปลงค่าลีด ให้คลิก บันทึก

เมื่อการแปลงค่าเสร็จสมบูรณ์แล้ว:

- เพจรายละเอียดลีดจะปรากฏอีกครั้งพร้อมด้วยค่าเหล่านี้ส่วนใหญ่ขึ้นกับการเลือกที่คุณได้ทําไว้ในเพจแปลงค่าลีด
	- ฟิลด์สถานะสําหรับลีดคือ แปลงค่าแล้ว
	- ค่าในฟิลด์บริษัทที่เกี่ยวข้องและผู้ติดต่อที่เกี่ยวข้องจะเหมือนกันกับค่าที่เคยอยู่ในเพจแปลงค่าลีด
	- หากคุณแปลงค่าลีดให้เป็นโอกาสทางการขาย ค่าของฟิลด์โอกาสทางการขายที่เกี่ยวข้อง จะเหมือนกันกับชื่อโอกาสทางการขายใหม่ที่อยู่ในเพจแปลงค่าลีด
	- หากคุณแปลงค่าลีดให้เป็นโอกาสทางการขาย เรคคอร์ดโอกาสทางการขายใหม่ซึ่งถูกจัดทำจากกระบวนการแปลงค่าจะมีลีดที่แปลงค่าแล้วซึ่งเชื่อมโยงกับเรคคอร์ดโอกาสทางการขาย
	- หากคุณแปลงค่าลีดให้เป็นการลงทะเบียนข้อตกลง ค่าของฟิลด์การลงทะเบียนข้อตกลงที่เกี่ยวข้องจะเหมือนกันกับชื่อการลงทะเบียนข้อตกลงใหม่ที่คุณระบุในเพจแปลงค่าลีด
	- หากคุณแปลงค่าลีดให้เป็นการลงทะเบียนข้อตกลง เรคคอร์ดการลงทะเบียนข้อตกลงใหม่ซึ่งถูกจัดทําจากกระบวนการแปลงค่าจะเชื่อมโยงกับลีดที่แปลงค่าแล้ว
- หากคุณแปลงค่าลีดให้เป็นโอกาสทางการขาย (ขั้นตอนที่ 4) หรือการลงทะเบียนข้อตกลง (ขั้นตอนที่ 8) เรคคอร์ดโอกาสทางการขายหรือการลงทะเบียนข้อตกลงใหม่จะรับค่าฟิลด์บางฟิลด์จากลีด
- คุณจะยังคงสามารถตรวจดูเรคคอร์ดลีดได้แต่กระบวนการทางธุรกิจจะเปลี่ยนไปยังเรคคอร์ดโอกาสทางการขายหรือการลงทะเบียนข้อตกลงที่เหมาะสม

**หมายเหตุ:** คุณสามารถแปลงค่าลีดเดียวกันเป็นบริษัทหรือผู้ติดต่อได้หลายครั้ง แต่คุณสามารถแปลงค่าลีดเป็นการลงทะเบียนข้อตกลงหรือโอกาสทางการขายได้เพียงครั้งเดียว หากคุณแปลงค่าลีดเป็นการลงทะเบียนข้อตกลงหรือโอกาสทางการขาย คุณจะไม่สามารถแปลงค่าไปเป็นการลงทะเบียนข้อตกลงหรือโอกาสทางการขายอื่นได้อีก อย่างไรก็ตาม ลีดที่ได้รับการแปลงค่าเป็นการลงทะเบียนข้อตกลง สามารถแปลงค่าอีกครั้งไปเป็นผู้ติดต่อหรือบริษัทอื่นได้

# **โปรไฟล์การเข้าใช้และการตั้งค่าบทบาทสําหรับการแปลงคาลีด ่**

ในการแปลงค่าลีดเป็นบริษัท ผู้ติดต่อ การลงทะเบียนข้อตกลง หรือโอกาสทางการขาย คุณจะต้องมีการตั้งค่าที่เหมาะสมในบทบาทผู้ใช้ของคุณและในโปรไฟล์การเข้าใช้ของคุณ ทั้งนี้ ขึ้นอยู่กับประเภทเรคคอร์ดที่เกี่ยวข้องในกระบวนการแปลงค่าลีด และวิธีที่ผู้ดูแลระบบของบริษัทของคุณตั้งค่าเพจการแปลงค่าลีด:พระบบจะให้ตัวเลือกต่อไปนี้อย่างน้อยหนึ่งตัวเลือกสำหรับแปลงค่าลีด:

- ห้ามแปลงค่า
- จัดทําอัตโนมัติ
- ใช้ค่าที่มีอยู่
- **214** วิธีใช้ออนไลน์ของ Oracle CRM On Demand รีลีส 33 ตุลาคม 2016

หัวข้อนี้อธิบายการตั้งค่าบทบาทและโปรไฟล์การเข้าใช้ที่จำเป็นต่อการแปลงค่าลีด ซึ่งขึ้นอยู่กับว่ามีการใช้ตัวเลือกใดที่มี และขึ้นอยู่กับประเภทเรคคอร์ดที่เกี่ยวข้องกับการแปลงค่า

## **การตั้งค่าบทบาทสําหรับการแปลงค่าลีด**

ในการแปลงค่าลีดเป็นเรคคอร์ดของประเภทเรคคอร์ดที่ระบุ คุณจะต้องตั้งค่าบทบาทผู้ใช้ของคุณดังนี้:

- ต้องใช้งานสิทธิแปลงค่าลีด ์
- ้เพื่อให้คุณสามารถแปลงค่าลีดเป็นประเภทเรคคอร์ดอื่นๆ โดยใช้ตัวเลือก ใช้ค่าที่มีอยู่ คุณจะต้องใช้งานการตั้งค่า มีสิทธิ์เข้าใช้ สำหรับประเภทเรคคอร์ดที่เกี่ยวข้อง
- เพื่อให้คุณสามารถแปลงค่าลีดเป็นประเภทเรคคอร์ดอื่นๆ โดยใช้ตัวเลือก จัดทําอัตโนมัติคุณจะต้องใช้งานการตั้งค่า มีสิทธิเข้าใช้ ์ และ สามารถจัดทําได้สําหรับประเภทเรคคอร์ดที่เกี่ยวข้อง

## **การตั้งค่าโปรไฟล์การเข้าใช้สําหรับการแปลงลีด**

ตารางต่อไปนี้แสดงระดับการเข้าใช้ต่ำสุดที่ให้คุณสามารถแปลงค่าลีดได้ ระดับการเข้าใช้ที่ปรากฏที่นี่จะต้องมีอยู่ในโปรไฟล์การเข้าใช้ที่ Oracle CRM On Demand ใช้ในการดึงข้อมูลระดับการเข้าใช้ของคุณสําหรับเรคคอร์ดของประเภทเรคคอร์ดที่ระบุ

ตารางต่อไปนี้แสดงระดับการเข้าใช้ตํ่าสุดที่จําเป็นสําหรับประเภทเรคคอร์ดลีด

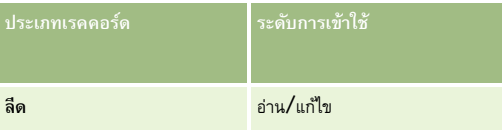

ตารางต่อไปนี้แสดงระดับการเข้าใช้ตํ่าสุดที่จําเป็นสําหรับประเภทเรคคอร์ดที่เกี่ยวข้องกับประเภทเรคคอร์ดลีด

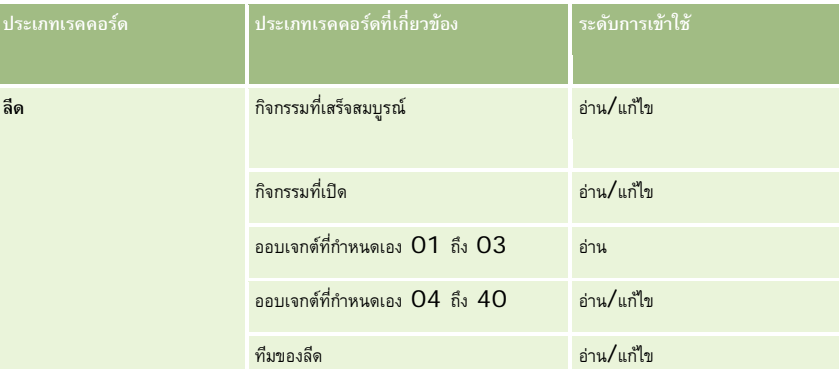

ตารางต่อไปนี้แสดงระดับการเข้าใช้งานขั้นต่ำที่จำเป็นสำหรับประเภทเรคคอร์ดระดับบนสุดอื่นๆ ที่รวมอยู่ในกระบวนจักรามอนการเข้ามีการขอบวนการแปลงค่า

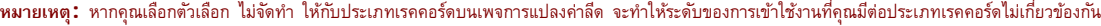

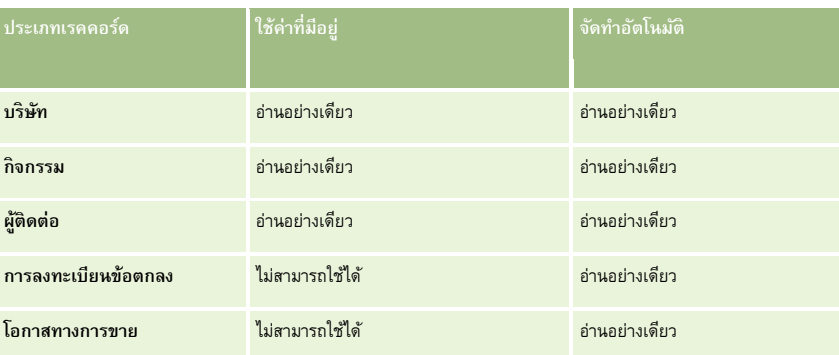

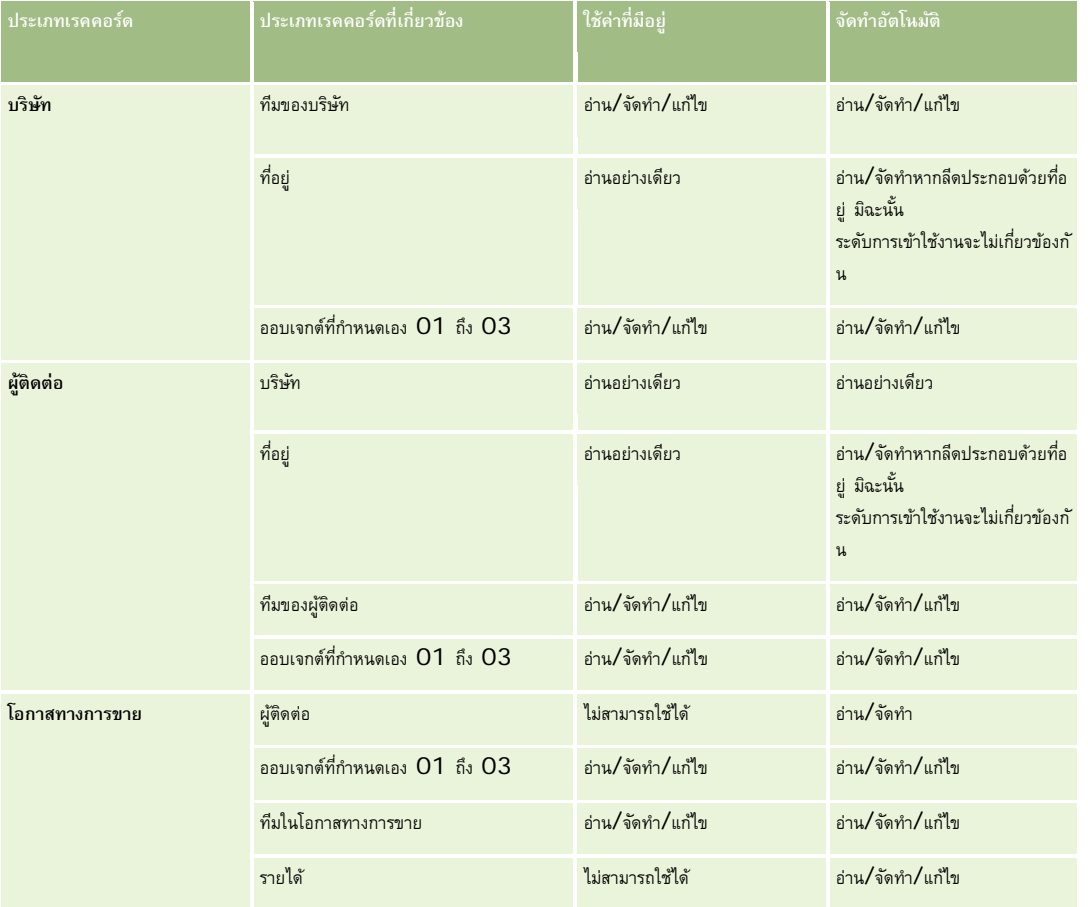

ตารางต่อไปนี้แสดงระดับการเข้าใช้งานขั้นตํ่าที่จําเป็นสําหรับประเภทเรคคอร์ดที่เกี่ยวข้อง ทั้งนี้ขึ้นอยู่กับตัวเลือกที่คุณเลือกในกระบวนการแปลงค่า

## **เข้าใช้กิจกรรมและเรคคอร์ดออบเจกต์ที่กําหนดเองที่เชื่อมโยงกับลีด**

ในแอปพลิเคชันมาตรฐาน การแปลงค่าลีดจะล้มเหลวหากคุณไม่มีสิทธิ์แก้ไขสิ่งต่อไปนี้ทั้งหมด :

- กิจกรรมที่เชื่อมโยงของลีด
- เรคคอร์ดที่เกี่ยวข้องในประเภทเรคคอร์ดออบเจกต์ที่กำหนดเองของลีด หากคุณเลือกตัวเลือกที่จะเชื่อมโยงเรคคอร์ดเหล่านั้นข้ากับบริษัท ผู้ติดต่อ หรือโอกาสทางการขาย ในเพจแปลงค่าลีด

อย่างไรก็ตาม ถ้าผู้ดูแลระบบของคุณเลือกการตั้งค่าแปลงเฉพาะออบเจกต์ที่เกี่ยวข้องที่แก้ไขได้บนโปรไฟล์บริษัท คุณจะสามารถแปลงค่าลีดได้สำเร็จ ้แม้ว่าคุณจะไม่มีสิทธิ์แก้ไขกิจกรรมทั้งหมดและเรคคอร์ดออบเจกต์ที่กำหนดเองที่เกี่ยวข้องที่เชื่อมโยงกับลีดก็ตาม ในกรณีดังกล่าว เฉพาะเรคคอร์ดที่ได้รับการเชื่อมโยงที่คุณมีสิทธิ์แก้ไขเท่านั้นจะถูกเชื่อมโยงไปยังเรคคอร์ดที่ได้รับการจัดทำขึ้นหรืออัปเดตหลังจากการแปลงค่า

สําหรับข้อมูลเกี่ยวกับวิธีที่ Oracle CRM On Demand กําหนดโปรไฟล์การเข้าใช้งานที่จะใช้โปรดดูที่หัวข้อต่อไปนี้:

- วิธีการกำหนดสิทธิ์เข้าใช้สำหรับการทำงานกับเรคคอร์ดประเภทเรคคอร์ดหลัก
- ้วิธีการกำหนดสิทธิ์เข้าใช้สำหรับการทำงานกับเรคคอร์ดประเภทเรคคอร์ดที่เกี่ยวข้อง

**หมายเหตุ:** ในการแปลงค่าลีดเป็นการลงทะเบียนข้อตกลง ต้องมีการตั้งค่าให้บริษัทของคุณใช้Oracle CRM On Demand Partner Relationship Management Edition สําหรับข้อมูลเพิ่มเติมเกี่ยวกับการตั้งค่าการจัดการความสัมพันธ์คู่ค้า โปรดดูที่ *Oracle CRM On Demand for Partner Relationship Management Configuration Guide*
## <span id="page-216-0"></span>**การปฏิเสธลีด**

แทนที่จะแปลงลีดที่มีคุณสมบัติเป็นโอกาสทางการขาย คุณอาจตัดสินใจว่าลีดนั้นไม่มีค่าเท่ากับที่ผู้ประเมินระบุไว้ และลบลีดออกจากกระบวนการจัดการลีด การปฏิเสธลีดจะไม่เป็นการลบลีด แต่จะเก็บลีดไว้ในเรคคอร์ดของบริษัทโดยมีสถานะเป็น ปฏิเสธ

**ก่อนเริ่มต้นใช้งาน** ในการทําขั้นตอนนี้ บทบาทผู้ใช้ของคุณต้องมีสิทธิ์ปฏิเสธลีด

### *ในการปฏิเสธลีดที ่มีคุณสมบัติ*

**1** เลือกลีดที่คุณต้องการปฏิเสธ

โปรดดูที่ การค้นหาเรคคอร์ด (ในหน้า [61\)](#page-60-0) เพื่อดูคําแนะนําเกี่ยวกับการเลือกลีด

- **2** คลิก ปฏิเสธ ในเพจรายละเอียดลีด
- **3** ในเพจปฏิเสธลีด ให้ป้ อนข้อมูลนี้:
	- ในฟิลด์รหัสปฏิเสธ ให้เลือกค่าจากรายการดรอปดาวน์
	- (ไม่จําเป็น) ในฟิลด์เหตุผลที่ปฏิเสธ ให้ป้ อนเหตุผลในการปฏิเสธ

**หมายเหตุ:** หากตั้งค่ารหัสปฏิเสธเป็น อื่นๆ จะต้องระบุฟิลด์เหตุผลที่ปฏิเสธ

ในการระบุลีดให้กับเจ้าของใหม่ ให้เลือกช่องทําเครื่องหมาย ระบุเจ้าของใหม่

หากผู้ดูแลระบบของบริษัทของคุณตั้งค่ากฎการระบุลีดไว้แล้ว การเลือกช่องทำเครื่องหมาย ระบุเจ้าของใหม่ จะทำให้โปรแกรมจัดการการระบุ ระบุลีดใหม่โดยใช้กฎการระบุลีด ทั้งนี้ ขึ้นอยู่กับนโยบายของบริษัทคุณ ลีดที่ถูกปฏิเสธอาจถูกระบุใหม่ให้กับเจ้าของเดิมหรือให้กับโปรแกรมจัดการของเจ้าของเดิม โปรแกรมจัดการการระบุสามารถระบุเรคคอร์ดใหม่สําหรับผู้ใช้เท่านั้น โปรแกรมนี้สามารถระบุเรคคอร์ดใหม่ก็ต่อเมื่อประเภทเรคคอร์ดมีการตั้งค่าอยู่ในโหมดผู้ใช้หรือโหมดผสมของความเป็นเจ้าของเรคคอร์ด โปรแกรมจัดการการระบุไม่สามารถระบุเรคคอร์ดใหม่หากประเภทเรคคอร์ดมีการตั้งค่าอยู่ในโหมดสมุดบันทึก สําหรับข้อมูลเพิ่มเติมเกี่ยวกับโหมดความเป็นเจ้าของเรคคอร์ด โปรดดูที่ เกี่ยวกับการเข้าถึงข้อมูล การใช้เรคคอร์ดร่วมกัน และความเป็นเจ้าของเรคคอร์ด (ในหน้า [44\)](#page-43-0)

**4** คลิก ยืนยันการปฏิเสธ

เพจรายละเอียดลีดจะปรากฏอีกครั้งพร้อมข้อมูลการปฏิเสธ รวมถึงชื่อของคุณ, รหัสปฏิเสธ และเหตุผลที่ปฏิเสธ (ถ้าระบุไว้) ค่าฟิลด์สถานะลีดจะเปลี่ยนเป็น ปฏิเสธ

## **การวิเคราะห์การติดตามผลลีด**

ในรุ่น Standard Edition ของ Oracle CRM On Demand ส่วนการวิเคราะห์การติดตามผลลีดของโฮมเพจลีดให้ข้อมูลที่ช่วยคุณวิเคราะห์ความคืบหน้าในการตรวจสอบคุณสมบัติลีดใน 90 วันที่ผ่านมา

ในส่วนของโฮมเพจลีด คุณสามารถทําดังต่อไปนี้

- ประเมินประสิทธิภาพของทีมขายจากมุมมองต่างๆ
- ดูสถานะลีดของสมาชิกทีมขายแต่ละคน โดยการเลือกเจ้าของลีดหรือพนักงานขาย
- ดูข้อมูลตามเดือนหรือสัปดาห์เพื่อดูสถานะลีดในช่วงเวลาดังกล่าว
- ระบุการดําเนินการที่จําเป็นต้องทําเพื่อเลื่อนชั้นลีดไปสู่กระบวนการขาย
- คลิกที่ส่วนในแผนภูมิเพื่อดูรายการลีด
- ดาวน์โหลดหรือพิมพ์การวิเคราะห์เหล่านี้

# **ฟิลด์ลีด**

ใช้เพจลีด เพื่อเพิ่มลีดหรืออัปเดตรายละเอียดลีดที่มีอยู่แล้ว เพจลีด จะแสดงชุดฟิลด์ทั้งหมดของลีด

**คําแนะนํา:** คุณสามารถแก้ไขลีดในเพจรายการลีด และเพจรายละเอียดลีดได้สําหรับข้อมูลเพิ่มเติมเกี่ยวกับการอัปเดตเรคคอร์ด ดูที่ การอัปเดตรายละเอียดเรคคอร์ด (ในหน้า [90\)](#page-89-0)

**หมายเหตุ:** ผู้ดูแลระบบของบริษัทสามารถปรับแต่งแอปพลิเคชันได้หลากหลายวิธีเช่น การเปลี่ยนชื่อประเภทของเรคคอร์ด ฟิลด์และตัวเลือกในรายการดรอปดาวน์ ดังนั้น ข้อมูลที่คุณเห็นบนหน้าจออาจแตกต่างจากข้อมูลมาตรฐานที่ได้อธิบายไว้ในตารางนี้

ตารางดังต่อไปนี้ให้ข้อมูลเพิ่มเติมเกี่ยวกับฟิลด์บางฟิลด์

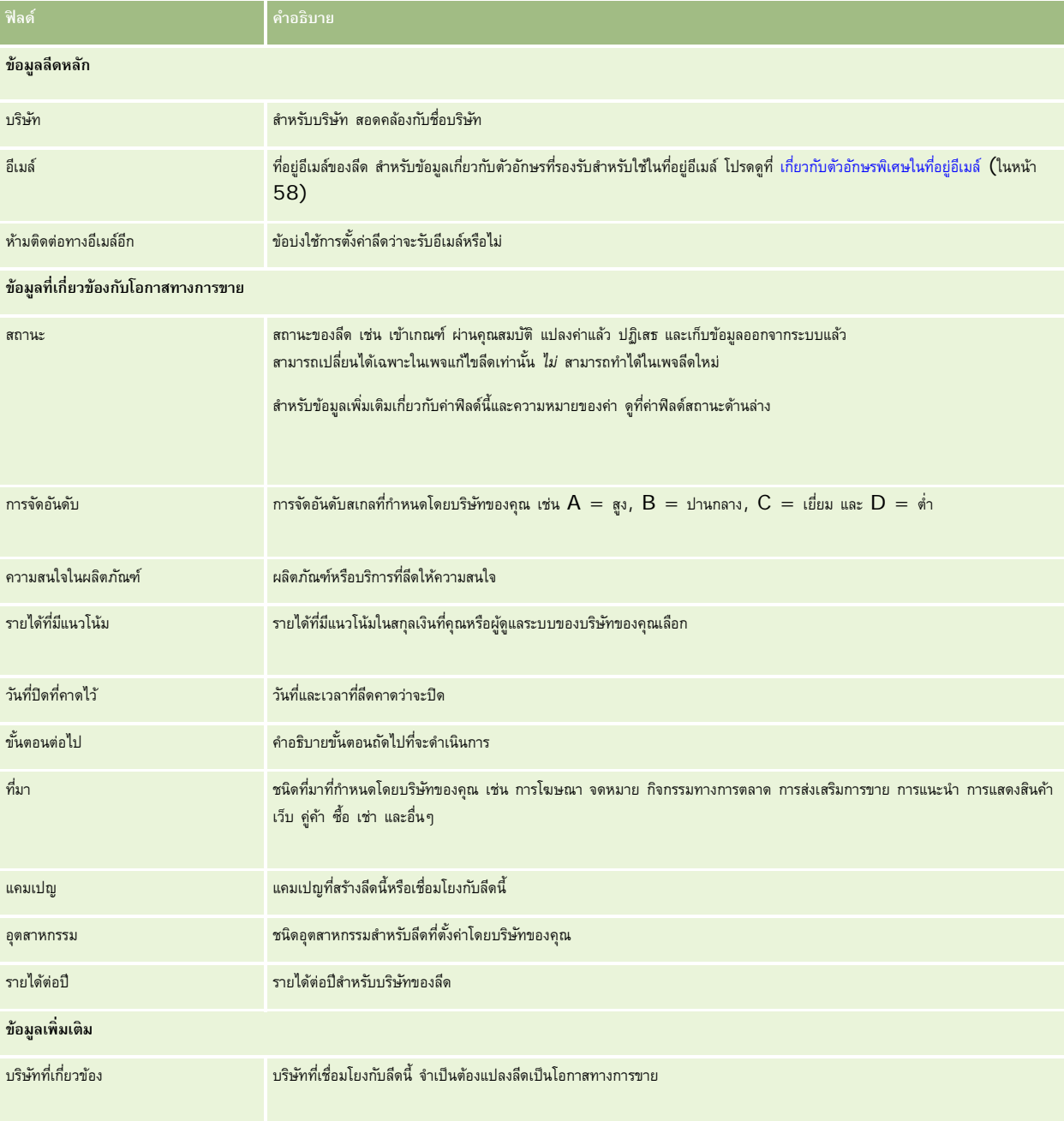

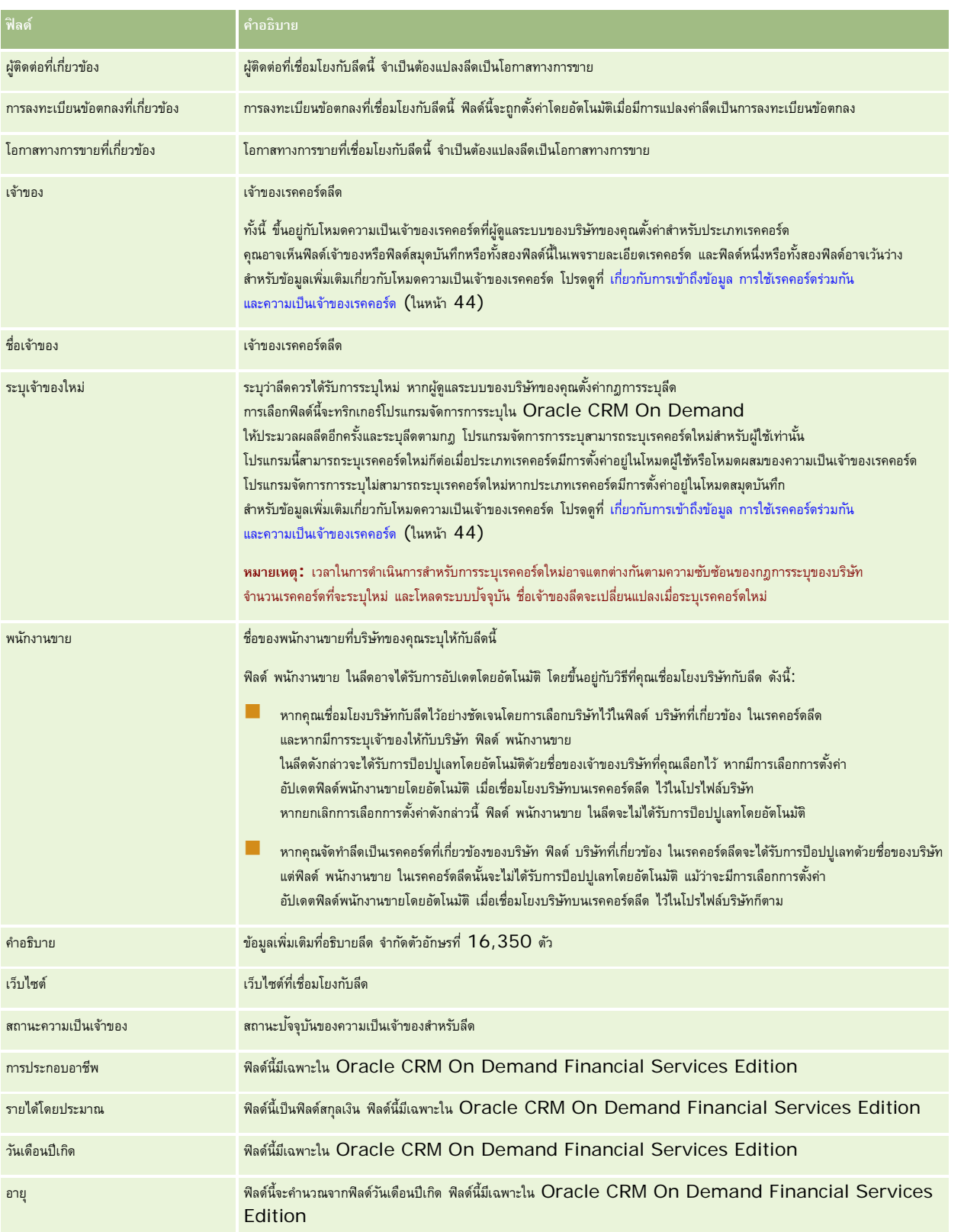

การตลาด

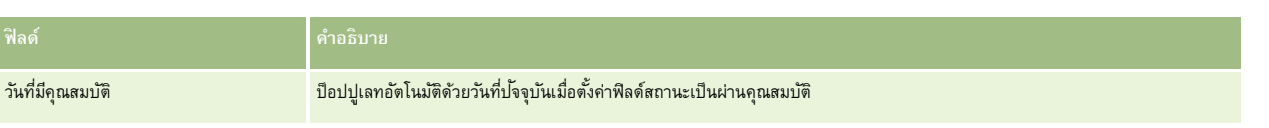

## **ค่าฟิลด์สถานะ**

ขณะอยู่ในระหว่างกระบวนการจัดการลีด ฟิลด์สถานะลีดจะระบุว่าอยู่ที่จุดใดในกระบวนการ ค่าสถานะเป็นวิธีหลักในการฟิลเตอร์ลีด สำหรับข้อมูลเพิ่มเติมเกี่ยวกับกระบวนการจัดการลีด โปรดดูที่ ลีด (ในหน้า [203\)](#page-202-0)

ตารางต่อไปนี้จะแสดงค่าที่เป็นไปได้ของฟิลด์สถานะ

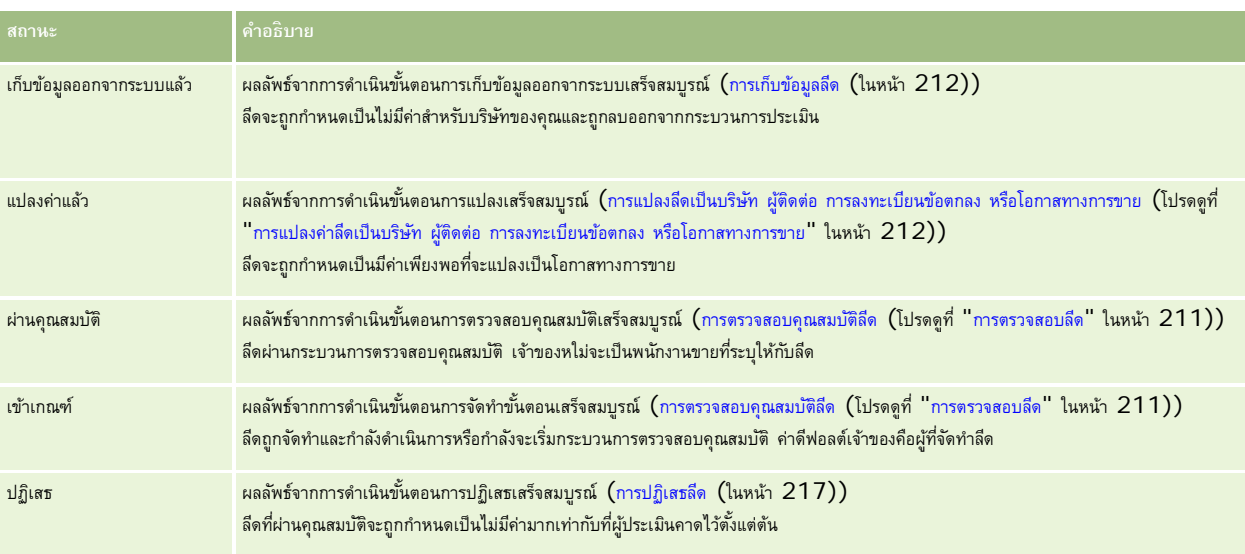

Oracle CRM On Demand จัดเตรียมประเภทเรคคอร์ดต่อไปนี้สําหรับข้อมูลการขาย:

- **บริษัท** ใช้เพจเหล่านี้เพื่อจัดการข้อมูลเกี่ยวกับบริษัทต่างๆ ที่คุณดําเนินธุรกิจด้วย
- **ผู้ติดต่อ** ใช้เพจเหล่านี้เพื่อติดตามบุคคลที่เกี่ยวข้องกับบริษัทและโอกาสทางการขาย
- **โอกาสทางการขาย** ใช้เพจเหล่านี้เพื่อจัดการโอกาสทางการขายซึ่งมีแนวโน้มที่จะสร้างรายได้
- **การประมาณการ** ใช้เพจเหล่านี้เพื่อสร้างการประมาณการรายได้ของแต่ละไตรมาสจากโอกาสทางการขายที่มีอยู่

ประเภทเรคคอร์ดลีดยังเกี่ยวข้องกับพื้นที่การขาย เนื่องจากลีดอาจแปลงค่าเป็นโอกาสทางการขาย

Oracle CRM On Demand ยังจัดเตรียมประเภทเรคคอร์ดต่อไปนี้สําหรับข้อมูลการวางแผนธุรกิจและการขาย:

- **แผนธุรกิจ** ใช้เพจเหล่านี้เพื่อ**สร้างเป้ าหมายเชิงกลยุทธ์และการดําเนินการสําหรับบริษัท ผู้ติดต่อ หรือผลิตภัณฑ์**
- **่ โดย** วัตถุประสงค์ ใช้เพจเหล่านี้เพื่อจัดการเป้าหมายระดับสูงที่คุณต้องการบรรลุ
- **บริษัทของแผน** ใช้เพจเหล่านี้เพื่อติดตามวิธีแมปบริษัทกับแผนธุรกิจ
- **ผู้ติดต่อเรื่องการวางแผน** ใช้เพจเหล่านี้เพื่อเชื่อมโยงผู้ติดต่อกับแผนธุรกิจ
- **โอกาสของแผน:** ใช้เพจเหล่านี้เพื่อเชื่อมโยงโอกาสทางการขายกับแผนธุรกิจ

# **การจัดการการขาย**

ในการจัดการการขาย ให้ทําตามขั้นตอนต่อไปนี้:

- **1** กระบวนการการจัดการโอกาสทางการขาย (ในหน้า [222\)](#page-221-0)
- **2** กระบวนการการจัดการบริษัท (ในหน้า [222\)](#page-221-0)
- **3** กระบวนการจัดการผู้ติดต่อ (ในหน้า [223\)](#page-222-0)
- **4** กระบวนการจัดการการประมาณการสําหรับผู้ใช้ที่เป็นพนักงานขาย (ในหน้า [223\)](#page-222-0)
- **5** กระบวนการจัดการการประมาณการสําหรับผู้ดูแลระบบการประมาณการ (ในหน้า [224\)](#page-223-0)
- **6** กระบวนการจัดการปฏิทินและกิจกรรม (ในหน้า [224\)](#page-223-0)

## <span id="page-221-0"></span>**กระบวนการการจัดการโอกาสทางการขาย**

ในการจัดการโอกาสทางการขาย ให้ทํางานต่อไปนี้:

- ตรวจสอบฟิลด์โอกาสทางการขายและข้อมูลที่เกี่ยวข้อง โปรดดูที่ ฟิลด์โอกาสทางการขาย (ในหน้า [285\)](#page-284-0)
- จัดทําเรคคอร์ดโอกาสทางการขายใหม่ โปรดดูที่ การจัดทําเรคคอร์ด (ในหน้า [47\)](#page-46-0)
- เพิ่มเรคคอร์ดรายได้จากผลิตภัณฑ์ให้กับโอกาสทางการขาย โปรดดูที่ การเชื่อมโยงผลิตภัณฑ์กับโอกาสทางการขาย (ในหน้า [275\)](#page-274-0)
- 4 กำหนดผู้ติดต่อหลักและบทบาทของผู้ติดต่อ โปรดดูที่ ผู้ติดต่อ (ในหน้า [246\)](#page-245-0) และ การเพิ่มบทบาท
- ตรวจสอบกิจกรรมและหมายเหตุที่เกี่ยวข้องกับโอกาสทางการขาย โปรดดูที่ ฟิลด์กิจกรรม (ในหน้า [189\)](#page-188-0) และ การเพิ่มหมายเหตุ (ในหน้า [124\)](#page-123-0)
- ระบุความเป็นเจ้าของและการแสดงข้อมูลโอกาสทางการขาย โปรดดูที่ การจัดการโปรไฟล์การเข้าใช้และ การใช้เรคคอร์ดร่วมกัน (ทีม) (ในหน้า [117\)](#page-116-0)
- อัปเดตขั้นตอนการขายของโอกาสทางการขาย โปรดดูที่ เกี่ยวกับโอกาสทางการขายและประมาณการ (โปรดดูที่ "[เกี่ยวกับโอกาสทางการขายและการประมาณการ](#page-267-0)" ในหน้า [268\)](#page-267-0)
- เชื่อมโยงคู่ค้าและคู่แข่งกับบริษัทที่เกี่ยวข้องกับโอกาสทางการขาย โปรดดูที่ การติดตามคู่ค้าและคู่แข่งของโอกาสทางการขาย (โปรดดูที่ "[การติดตามคู่ค้าและคู่แข่งสําหรับโอกาสทางการขาย](#page-273-0)" ในหน้า [274\)](#page-273-0)
- ประเมินและประมาณการโอกาสทางการขาย โปรดดูที่ เกี่ยวกับโอกาสทางการขายและประมาณการ (โปรดดูที่ "[เกี่ยวกับโอกาสทางการขายและการประมาณการ](#page-267-0)" ในหน้า [268\)](#page-267-0)

## **กระบวนการการจัดการบริษัท**

ในการจัดการบริษัท ให้ดําเนินการงานต่อไปนี้:

- ตรวจสอบฟิลด์บริษัทและข้อมูลที่เกี่ยวข้อง โปรดดูที่ ฟิลด์บริษัท (ในหน้า [243\)](#page-242-0)
- จัดทําเรคคอร์ดบริษัทใหม่ โปรดดูที่ การจัดทําเรคคอร์ด (ในหน้า [47\)](#page-46-0)
- กําหนดผู้ติดต่อหลักและบทบาทของผู้ติดต่อ โปรดดูที่ ผู้ติดต่อ (ในหน้า [246\)](#page-245-0) และ การเพิ่มบทบาท
- ตรวจสอบกิจกรรมและหมายเหตุที่เกี่ยวข้องกับบริษัท โปรดดูที่ ฟิลด์กิจกรรม (ในหน้า [189\)](#page-188-0) และ การเพิ่มหมายเหตุ (ในหน้า [124\)](#page-123-0)
- ระบุความเป็นเจ้าของและการแสดงข้อมูลบริษัท โปรดดูที่ การจัดการโปรไฟล์การเข้าใช้และ การใช้เรคคอร์ดร่วมกัน (ทีม) (ในหน้า [117\)](#page-116-0)
- เชื่อมโยงคู่ค้าและคู่แข่งกับบริษัท โปรดดูที่ การติดตามคู่ค้าและคู่แข่งของบริษัท (ในหน้า [237\)](#page-236-0)
- กําหนดความสัมพันธ์ของบริษัท โปรดดูที่ การติดตามความสัมพันธ์ระหว่างบริษัท (ในหน้า [233\)](#page-232-0) หมายเหตุ: ขั้นตอนนี้เฉพาะสําหรับ Oracle CRM On Demand Financial Services Edition
- เพิ่มฟิลด์รายได้ให้กับบริษัท โปรดดูที่ การติดตามรายได้ตามบริษัท (ในหน้า [239\)](#page-238-0) หมายเหตุ: ขั้นตอนนี้เฉพาะสําหรับ Oracle CRM On Demand Financial Services Edition
- ประมาณการรายได้ของบริษัท โปรดดูที่ การติดตามรายได้ตามบริษัท (ในหน้า [239\)](#page-238-0) หมายเหตุ: ขั้นตอนนี้เฉพาะสําหรับ Oracle CRM On Demand Financial Services Edition
- วิธีใช้ออนไลน์ของ Oracle CRM On Demand รีลีส 33 ตุลาคม 2016

<span id="page-222-0"></span>**10** ตรวจสอบสินทรัพย์ของบริษัท โปรดดูที่ การติดตามสินทรัพย์(ในหน้า [238\)](#page-237-0)

## **กระบวนการจัดการผู้ติดต่อ**

ในการจัดการผู้ติดต่อ ให้ดําเนินการดังต่อไปนี้:

- **1** ตรวจสอบฟิลด์ผู้ติดต่อและข้อมูลที่เกี่ยวข้อง โปรดดูที่ ฟิลด์ผู้ติดต่อ (ในหน้า [264\)](#page-263-0)
- **2** จัดทําเรคคอร์ดใหม่ โปรดดูที่ การจัดทําเรคคอร์ด (ในหน้า [47\)](#page-46-0)
- **3** ติดตามกิจกรรมที่เกี่ยวข้องกับผู้ติดต่อและหมายเหตุ โปรดดูที่ ฟิลด์กิจกรรม (ในหน้า [189\)](#page-188-0) และ การเพิ่มหมายเหตุ (ในหน้า [124\)](#page-123-0)
- **4** ระบุความเป็นเจ้าของและการแสดงข้อมูลผู้ติดต่อ โปรดดูที่ การจัดการโปรไฟล์การเข้าใช้และ การใช้เรคคอร์ดร่วมกัน (ทีม) (ในหน้า [117\)](#page-116-0)
- **5** กรอกแบบสํารวจความพึงพอใจของลูกค้า โปรดดูที่ การใช้สคริปต์การประเมิน (ในหน้า [135\)](#page-134-0)
- **6** กําหนดความสัมพันธ์กับผู้ติดต่อ โปรดดูที่ การติดตามความสัมพันธ์ระหว่างผู้ติดต่อ (ในหน้า [257\)](#page-256-0) หมายเหตุ: ขั้นตอนนี้เฉพาะสําหรับ Oracle CRM On Demand Financial Services Edition
- **7** เพิ่มเรคคอร์ดรายได้ในผู้ติดต่อ โปรดดูที่ การติดตามรายได้ตามผู้ติดต่อ (ในหน้า [258\)](#page-257-0) หมายเหตุ: ขั้นตอนนี้เฉพาะสําหรับ Oracle CRM On Demand Financial Services Edition
- **8** ประมาณการรายได้ของผู้ติดต่อ โปรดดูที่ การติดตามรายได้จากผู้ติดต่อ (โปรดดูที่ "[การติดตามรายได้ตามผู้ติดต่อ](#page-257-0)" ในหน้า [258\)](#page-257-0) หมายเหตุ: ขั้นตอนนี้เฉพาะสําหรับ Oracle CRM On Demand Financial Services Edition
- **9** ติดตามสินทรัพย์ของผู้ติดต่อ โปรดดูที่ การติดตามสินทรัพย์(ในหน้า [238\)](#page-237-0) หมายเหตุ: ขั้นตอนนี้เฉพาะสําหรับ Oracle CRM On Demand Financial Services Edition

# **กระบวนการจัดการการประมาณการสําหรับผู้ใช้ที่เป็นพนักงานขาย**

ในการจัดการประมาณการ ให้ทํางานต่อไปนี้:

- **1** ตั้งค่าโควต้า โปรดดูที่ การจัดการโควต้า (ในหน้า [294\)](#page-293-0)
- **2** ประมาณการโอกาสทางการขาย บริษัท และผู้ติดต่อ โปรดดูที่ การประมาณการ (ในหน้า [288\)](#page-287-0)
- **3** ตรวจสอบการประมาณการ โปรดดูที่ การตรวจสอบการประมาณการ (ในหน้า [290\)](#page-289-0)
- **4** อัปเดตการประมาณการ โปรดดูที่ การรีเฟรชประมาณการ (ในหน้า [291\)](#page-290-0)
- **5** ส่งการประมาณการ โปรดดูที่ การส่งการประมาณการ (โปรดดูที่ "[การส่งประมาณการ](#page-292-0)" ในหน้า [293\)](#page-292-0)

## <span id="page-223-0"></span>**กระบวนการจัดการการประมาณการสําหรับผู้ดูแลระบบการประมาณการ**

ในการจัดการประมาณการ ให้ทํางานต่อไปนี้:

- **1** ตั้งค่าปฏิทินการเงินของบริษัท โปรดดูที่ การตั้งค่าโปรไฟล์บริษัทของคุณและค่าดีฟอลต์ร่วม)
- **2** กําหนดลําดับชั้นการประมาณการ โปรดดูที่ การตั้งค่าการกําหนดการประมาณการ
- **3** ตั้งค่าโควต้าผู้ใช้โปรดดูที่ การตั้งค่าโควต้าการขายของผู้ใช้
- **4** สร้างการกําหนดการประมาณการ รวมถึงวันที่, ประเภท, ระยะเวลา และผู้เข้าร่วม โปรดดูที่ การตั้งค่าการกําหนดการประมาณการ

## **กระบวนการจัดการปฏิทินและกิจกรรม**

ในการจัดการปฏิทินและกิจกรรม ให้ดําเนินการดังต่อไปนี้:

- **1** ตรวจสอบการนัดหมายปฏิทินปจจุบัน ั โปรดดูที่ ปฏิทินและกิจกรรม (ในหน้า [153\)](#page-152-0)
- **2** สร้างการนัดหมายและงานใหม่ โปรดดูที่ การจัดทํากิจกรรม (ในหน้า [161\)](#page-160-0)
- **3** ใช้ปฏิทินของคุณร่วมกันกับผู้ใช้อื่นๆ โปรดดูที่ การดูปฏิทินของผู้ใช้อื่น (ในหน้า [183\)](#page-182-0)
- **4** ตรวจสอบและจัดการงานที่สําคัญ โปรดดูที่ ปฏิทินและกิจกรรม (ในหน้า [153\)](#page-152-0)

# **ลีด (ลักษณะการขาย)**

ลีดมีบทบาทสำคัญในกระบวนการขาย กระบวนการขายอาจเริ่มต้นจากการสร้างลีด ลีดจะเปลี่ยนแปลงอย่างมากตามคุณสมบัติในการแปลงค่าลีด สำหรับข้อมูลเพิ่มเติมเกี่ยวกับกระบวนการขาย โปรดดูที่ การจัดการการตลาด (ในหน้า [195\)](#page-194-0) คุณสามารถแปลงลีดเป็นผู้ติดต่อ บริษัท การลงทะเบียนข้อตกลง และโอกาสทางการขาย หลังจากแปลงค่าลีดเป็นโอกาสทางการขายหรือการลงทะเบียนข้อตกลง จะเข้าสู่กระบวนการขาย ฟิลด์บางฟิลด์ในเรคคอร์ดโอกาสทางการขายหรือการลงทะเบียนข้อตกลงจะรับค่าจากเรคคอร์ดลีด ค่านี้ได้จากการแมปลีดที่ถูกแปลงในระหว่างกระบวนการขาย

# **บริษัท**

ใช้เพจบริษัท ในการจัดทํา อัปเดต และติดตามบริษัทต่างๆ *บริษัท* คือบริษัททั ่วไปที่คุณดําเนินธุรกิจด้วย แต่คุณก็ยังสามารถติดตามคู่ค้า คู่แข่ง พันธมิตร และอื่นๆ เป็นบริษัทได้อีกด้วย

หากเรคคอร์ดบริษัทเป็นศูนย์กลางของวิธีการจัดการธุรกิจของบริษัทเองคุณ ซึ่งเป็นสิ่งที่เกิดขึ้นในหลายบริษัท ให้มากที่สุดเท่าที่คุณสามารถทำได้ ข้อมูลบางอย่าง เช่น ฟิลด์พื้นที่หรืออุตสาหกรรม สามารถใช้ในรายงานเพื่อแยกประเภทของข้อมูลได้ในทํานองเดียวกัน หากคุณเชื่อมโยงเรคคอร์ด เช่น โอกาสทางการขาย กับเรคคอร์ดบริษัทที่มีข้อมูลฟิลด์พื้นที่หรืออุตสาหกรรม โอกาสทางการขายเหล่านั้นจะสามารถแยกประเภทตามค่าเหล่านั้นได้

**หัวข้อที่เกี่ยวข้อง**

โปรดดูข้อมูลที่เกี่ยวข้องจากหัวข้อต่อไปนี้:

<span id="page-224-0"></span>การจัดการบริษัท (ในหน้า [226\)](#page-225-0)

# **การทํางานกับโฮมเพจบริษัท**

โฮมเพจบริษัท คือ จุดเริ่มต้นของการจัดการบริษัท

**หมายเหตุ:** ผู้ดูแลระบบของบริษัทของคุณสามารถปรับแต่งโครงร่างโฮมเพจบริษัทได้นอกจากนี้ หากบทบาทผู้ใช้ของคุณมีสิทธิ์ทําโฮมเพจให้เป็นข้อมูลส่วนบุคคล คุณสามารถเพิ่มและลบส่วนในเพจได้

### **การจัดทําบริษัท**

คุณสามารถจัดทำบริษัทได้โดยคลิกปุ่ม ใหม่ ในส่วนบริษัทที่ดูล่าสุดของฉัน โปรดดูรายละเอียดเพิ่มเติมที่ การจัดทำเรคคอร์ด (ในหน้า [47\)](#page-46-0) และ ฟิลด์บริษัท (ในหน้า [243\)](#page-242-0)

### **การทํางานกับรายการบริษัท**

รายการบริษัทแสดงรายการที่ฟิลเตอร์จํานวนหนึ่ง Oracle CRM On Demand มาพร้อมกับชุดรายการมาตรฐาน รายการมาตรฐานทั้งหมดเป็นรายการส่วนกลาง คุณและผู้จัดการของคุณสามารถจัดทํารายการเพิ่มเติมที่มีเกณฑ์แตกต่างกันได้

ตารางต่อไปนี้อธิบายรายการมาตรฐานของบริษัท

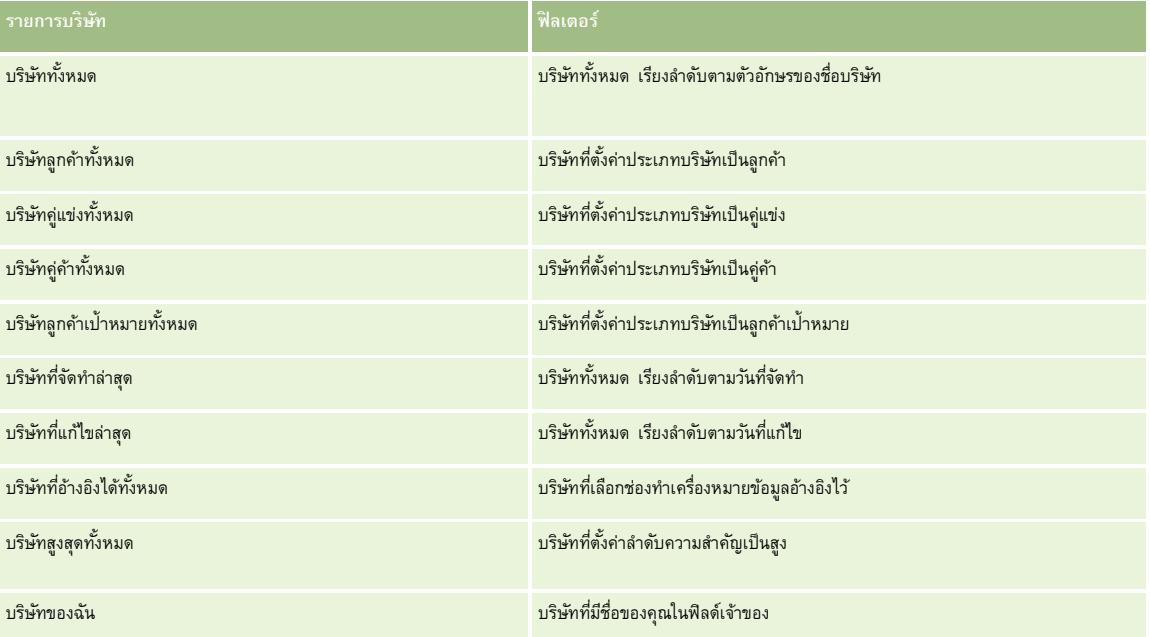

ในการดูรายการ ให้คลิกที่ชื่อรายการ

ูเมื่อต้องการจัดทำรายการใหม่ ให้คลิก ใหม่ สำหรับข้อมูลเพิ่มเติมเกี่ยวกับการจัดทำรายการ โปรดการแก้ไขรายการในหน้า การจัดทำและแก้ไขรายการ" ในหน้า [104\)](#page-103-0)

เมื่อต้องการตรวจสอบรายการที่มีทั้งหมด จัดทำรายการใหม่ หรือดู แก้ไข หรือลบรายการที่มีอยู่แล้ว ให้คลิก จัดการรายการขังมีรายการมาตรฐานที่มาพร้อมกับ Oracle CRM On Demand รายการเหล่านี้เป็นรายการสําหรับดูอย่างเดียว ดังนั้นคุณไม่สามารถแก้ไขหรือลบรายการได้

## <span id="page-225-0"></span>**การดูบริษัทที่ดูล่าสุด**

ส่วนบริษัทที่ดูล่าสุดของฉันแสดงบริษัทที่คุณดูล่าสุด

### **การทํางานกับงานของบริษัท**

ส่วนงานที่เกี่ยวข้องกับบริษัทที่เปิดของฉันแสดงงานที่ระบุให้กับคุณ เรียงลำดับตามวันที่ครบกำหนด จากนั้นเรียงตามลำดับความสำคัญ คุณหรือผู้จัดการของคุณกำหนดวันที่ครบกำหนดและลำดับความสำคัญ ลำดับความ นาน 1-สูง, 2-ปานกลาง หรือ 3-ต่ำ จะระบุโดยใช้ลูกศร: ลูกศรชี้ขึ้นแสดงลำดับความสำคัญสูง ไม่มีลูกศรแสดงลําดับความสําคัญปานกลาง และลูกศรลงแสดงลําดับความสําคัญตํ่า

**หมายเหตุ:** หากผู้ดูแลระบบของบริษัทของคุณเปลี่ยนค่าการแสดงผลสําหรับฟิลด์ลําดับความสําคัญจากค่าดีฟอลต์(ตัวอย่างเช่น จากค่าดีฟอลต์*1-สูง* เป็นค่า *สูงที ่สุด*) Oracle CRM On Demand จะไม่แสดงลูกศรในฟิลด์ลําดับความสําคัญของรายการงาน ยกเว้นในกรณีที่ผู้ดูแลระบบของบริษัทของคุณใช้รูปแบบต่อไปนี้: 1-*ป้ าย* 2-*ป้ าย* หรือ 3-*ป้ าย* โดย *ป้ าย* เป็นชื่อที่ผู้ดูแลระบบของบริษัทของคุณกำหนดให้กับลำดับความสำคัญของงาน ในกรณีเช่นนี้ Oracle CRM On Demand จะแสดงลูกศรขึ้นสำหรับ 1*-ป*้*าย* ไม่มีลูกศรสำหรับ 2*-ป้ำย* ลูกศรลงสำหรับ 3*-ป้าย* และไม่มีลูกศรสำหรับค่าการแสดงผลอื่นๆ ตัวอย่างเช่น Oracle CRM On Demand แสดงลูกศรขึ้นสำหรับค่า *1-สูงที่สุดของฉัน* แต่ไม่แสดงลูกศรสำหรับค่า ี*สูงที่สุดของฉัน* Oracle CRM On Demand จะไม่แสดงลูกศรสำหรับค่าที่กำหนดเองใดๆ ที่ผู้ดูแลระบบของบริษัทของคุณเพิ่มในรายการสำหรับเลือกของฟิลด์ลำดับความสำคัญ สําหรับข้อมูลเพิ่มเติมเกี่ยวกับการเปลี่ยนค่าดีฟอลต์สําหรับรายการสําหรับเลือก เช่น ฟิลด์ลําดับความสําคัญ โปรดดูที่ การเปลี่ยนค่ารายการสําหรับเลือก

- เมื่อต้องการตรวจดูงาน ให้คลิกลิงค์หัวเรื่อง
- ในการตรวจสอบบริษัทที่เกี่ยวข้องกับงาน ให้คลิกที่ชื่อบริษัท
- เมื่อต้องการขยายรายการของงาน ให้คลิก แสดงรายการทั้งหมด.

## **การใช้รายงานเพื่อวิเคราะห์ประสิทธิภาพบริษัท**

ส่วนรายงานส่วนหนึ่งหรือมากกว่านั้นอาจแสดงในโฮมเพจบริษัท (ผู้ดูแลระบบบริษัทของคุณสามารถระบุว่าจะแสดงส่วนรายงานใดในเพจนั้น) ในรุ่นมาตรฐานของ Oracle CRM On Demand จะแสดงส่วนการวิเคราะห์บริษัท ซึ่งแสดงการวิเคราะห์โดยรวมของวิธีการกระจายของบริษัทและรายได้เมื่อปิด โปรดดูข้อมูลเกี่ยวกับการใช้ส่วนการวิเคราะห์บริษัทที่ การวิเคราะห์ประสิทธิภาพบริษัท (ในหน้า [243\)](#page-242-0)

## **การเพ มส่วนในโฮมเพจบริษัทของคุณ**

หากบทบาทผู้ใช้ของคุณมีสิทธิ์ทําโฮมเพจให้เป็นข้อมูลส่วนบุคคล คุณสามารถเพิ่มส่วนเพิ่มเติมลงในโฮมเพจบริษัทของคุณได้ ขึ้นอยู่กับส่วนที่ผู้ดูแลระบบของบริษัทกําหนดให้แสดงในโฮมเพจบริษัทของคุณ

### *ในการเพิ ่มส่วนในโฮมเพจบริษัทของคุณ*

- **1** ในโฮมเพจบริษัท ให้คลิก แก้ไขโครงร่าง
- **2** ในเพจโครงร่างโฮมเพจบริษัท ให้คลิกลูกศรเพื่อเพิ่มหรือลบส่วน และจัดรูปแบบส่วนในเพจ
- **3** คลิก บันทึก

## **การจัดการบริษัท**

ในการจัดการบริษัท ให้ดําเนินการงานต่อไปนี้:

- การระบุบริษัทใหม่ (ในหน้า [228\)](#page-227-0)
- การเปลี่ยนผู้ติดต่อหลักของบริษัท (ในหน้า [228\)](#page-227-0)

- $\blacksquare$  การเชื่อมโยงเรคคอร์ดกับบริษัท (ในหน้า [229\)](#page-228-0)
- การเชื่อมโยงบริษัทพอร์ตโฟลิโอ (ในหน้า [231\)](#page-230-0)
- การระบุบริษัทหลัก (ในหน้า [232\)](#page-231-0)
- การจํากัดเรคคอร์ดบริษัทที่แสดงผล (ในหน้า [232\)](#page-231-0)
- การติดตามความสัมพันธ์ระหว่างบริษัท (ในหน้า [233\)](#page-232-0)

**หมายเหตุ:** คุณสมบัตินี้ไม่ใช่ส่วนหนึ่งของเวอร์ชันมาตรฐานของ Oracle CRM On Demand ดังนั้น คุณสมบัตินี้อาจไม่มีให้สําหรับบริษัทของคุณ

- การติดตามความสัมพันธ์ระหว่างบริษัทและผู้ติดต่อ (ในหน้า [234\)](#page-233-0)
- การติดตามคู่ค้าและคู่แข่งของบริษัท (ในหน้า [237\)](#page-236-0)
- การติดตามสินทรัพย์(ในหน้า [238\)](#page-237-0)
- การติดตามรายได้ตามบริษัท (ในหน้า [239\)](#page-238-0)

**หมายเหตุ:** คุณสมบัตินี้ไม่ใช่ส่วนหนึ่งของเวอร์ชันมาตรฐานของ Oracle CRM On Demand ดังนั้น คุณสมบัตินี้อาจไม่มีให้สําหรับบริษัทของคุณ

การติดตามการเยี่ยม (การติดต่อจากฝ่ายขาย) ลูกค้า (ในหน้า [169\)](#page-168-0)

**หมายเหตุ:** คุณสมบัตินี้ไม่ใช่ส่วนหนึ่งของเวอร์ชันมาตรฐานของ Oracle CRM On Demand ดังนั้น คุณสมบัตินี้อาจไม่มีให้สําหรับบริษัทของคุณ

- การจัดทําการนัดหมายสําหรับหลายบริษัท (ในหน้า [242\)](#page-241-0)
- การวิเคราะห์ประสิทธิภาพบริษัท (ในหน้า [243\)](#page-242-0)

หากบทบาทผู้ใช้ของคุณมีสิทธิ์การใช้ร่วมกันกับแผนที่ คุณสามารถดำเนินการขั้นตอนนี้ได้ด้วย การดำเนินการค้นหาพื้นที่ใกล้เคียง (ในหน้า [322\)](#page-321-0)

สําหรับการดําเนินการในแต่ละขั้นตอนที่พบบ่อยในประเภทเรคคอร์ดส่วนใหญ่ โปรดดูที่:

- การจัดทําเรคคอร์ด (ในหน้า [47\)](#page-46-0)
- การอัปเดตรายละเอียดเรคคอร์ด (ในหน้า [90\)](#page-89-0)
- การเชื่อมโยงเรคคอร์ดกับเรคคอร์ดที่คุณเลือก (ในหน้า [92\)](#page-91-0)
- การทํางานกับรายการ (ในหน้า [99\)](#page-98-0)
- การใช้สคริปต์การประเมิน (ในหน้า [135\)](#page-134-0)
- การใช้เรคคอร์ดร่วมกัน (ทีม) (ในหน้า [117\)](#page-116-0)

**หมายเหตุ:** ผู้ดูแลระบบของบริษัทสามารถปรับแต่ง Oracle CRM On Demand ได้หลากหลายวิธีเช่น การเปลี่ยนชื่อประเภทของเรคคอร์ด ฟิลด์และตัวเลือกในรายการ ดังนั้น ข้อมูลที่คุณเห็นอาจแตกต่างจากข้อมูลมาตรฐานที่ได้อธิบายไว้ในวิธีใช้ออนไลน์

นอกจากนี้ ยังขึ้นอยู่กับระดับการเข้าใช้ที่คุณมี คุณอาจไม่สามารถดำเนินขั้นตอนที่อธิบายในรายการข้างต้นได้ทุกขั้นตอน

### **หัวข้อที่เกี่ยวข้อง**

โปรดดูหัวข้อดังต่อไปนี้สําหรับข้อมูลที่เกี่ยวข้อง:

- ฟิลด์บริษัท (ในหน้า [243\)](#page-242-0)
- การทํางานกับโฮมเพจบริษัท (ในหน้า [225\)](#page-224-0)
- การแสดงภาพในเพจรายละเอียดเรคคอร์ด (ในหน้า [59\)](#page-58-0)
- การทํางานกับ Oracle Social Network (ในหน้า [398\)](#page-397-0)

- <span id="page-227-0"></span>รายงาน (ในหน้า [777\)](#page-776-0)
- การใช้Offline Client (ในหน้า [750\)](#page-749-0)
- การอิมปอร์ตข้อมูลของคุณ

## **การระบุบริษัทใหม่**

หากระดับการเข้าใช้ของคุณอนุญาตให้คุณสามารถดำเนินการเช่นนั้น คุณสามารถระบุบริษัทใหม่ด้วยตนเอง โดยการเปลี่ยนเจ้าของหรือสมุดบันทึกหลักที่กำหนดเองในเรคคอร์ดของบริษัท

**หมายเหตุ:** คุณสามารถระบุเรคคอร์ดของบริษัทให้กับเจ้าของหรือสมุดบันทึกหลักที่กําหนดเองได้ ทั้งนี้ขึ้นอยู่กับโหมดความเป็นเจ้าของเรคคอร์ดที่ผู้ดูแลระบบของบริษัทของคุณตั้งค่าประเภทเรคคอร์ดให้กับบริษัท อย่างไรก็ตาม คุณไม่สามารถระบุเรคคอร์ดบริษัทให้กับทั้งเจ้าของและสมุดบันทึกหลักที่กำหนดเอง สำหรับข้อมูลเพิ่มเติมเกี่ยวกับโหมดความเป็นเจ้าของเรคคอร์ด โปรดดูที่ เกี่ยวกับการเข้าถึงข้อมูล การใช้เรคคอร์ดร่วมกัน และความเป็นเจ้าของเรคคอร์ด (ในหน้า [44\)](#page-43-0)

หากบริษัทของคุณใช้โปรแกรมจัดการการระบุ และประเภทเรคคอร์ดบริษัทได้รับการตั้งค่าความเป็นเจ้าของเริงคลอร์ดเป็นโหมดผู้ใช้และโหมดผสม คุณยังสามารถระบุบริษัทใหม่ให้กับเจ้าของใหม่ โดยเลือกช่องทําเครื่องหมาย ระบุบริษัทใหม่ ในคําขอ

#### *การระบุบริษัทใหม่*

**1** เลือกบริษัทที่คุณต้องการระบุใหม่

สำหรับข้อมูลเกี่ยวกับการเลือกบริษัท โปรดดูที่ การค้นหาเรคคอร์ด (ในหน้า  $61)$ 

- **2** คลิก แก้ไข ในเพจรายละเอียดบริษัท
- **3** ในเพจการแก้ไขบริษัท ให้ทําอย่างหนึ่งอย่างใดต่อไปนี้:
	- ในฟิลด์เจ้าของหรือฟิลด์สมุดบันทึก ให้คลิกไอคอน ค้นหา และเลือกผู้ใช้หรือสมุดบันทึกอื่นในวินโดว์การค้นหา
	- เลือกช่องทําเครื่องหมายระบุบริษัทใหม่ เพื่อทริกเกอร์โปรแกรมจัดการการระบุให้ระบุบริษัทใหม่

**หมายเหตุ:** โปรแกรมจัดการการระบุสามารถระบุเรคคอร์ดใหม่สําหรับผู้ใช้เท่านั้น โปรแกรมนี้สามารถระบุเรคคอร์ดใหม่ก็ต่อเมื่อประเภทเรคคอร์ดมีการตั้งค่าอยู่ในโหมดผู้ใช้หรือโหมดผสมของความเป็นเจ้าของเรคคอร์ด โปรแกรมจัดการการระบุไม่สามารถระบุเรคคอร์ดใหม่หากประเภทเรคคอร์ดมีการตั้งค่าอยู่ในโหมดสมุดบันทึก สําหรับข้อมูลเพิ่มเติมเกี่ยวกับโหมดความเป็นเจ้าของเรคคอร์ด โปรดดูที่ เกี่ยวกับการเข้าถึงข้อมูล การใช้เรคคอร์ดร่วมกัน และความเป็นเจ้าของเรคคอร์ด (ในหน้า [44\)](#page-43-0)

#### **4** บันทึกการเปลี่ยนแปลงของคุณ

**หมายเหตุ:** เวลาในการประมวลผลสําหรับการระบุเรคคอร์ดใหม่นั้นแตกต่างกันไปตามความซับซ้อนของกฎการระบุของบริษัทของคุณ จํานวนเรคคอร์ดที่ระบุใหม่ และปริมาณงานของระบบในปจจุบัน ั

## **การเปลี่ยนผู้ติดต่อหลักของบริษัท**

บริษัทสามารถมีผู้ติดต่อได้หลายคน แต่จะต้องระบุผู้ติดต่อที่เป็นผู้ติดต่อหลักของบริษัทไว้1 คน โดยค่าดีฟอลต์แล้ว ผู้ติดต่อคนแรกที่เพิ่มให้กับบริษัทจะเป็นผู้ติดต่อหลัก แต่คุณสามารถเปลี่ยนการตั้งค่านี้ได้

#### *ในการเปลี ่ยนผู้ติดต่อหลักของบริษัท*

**1** เลือกบริษัท

<span id="page-228-0"></span>โปรดดูที่ การค้นหาเรคคอร์ด (ในหน้า [61\)](#page-60-0) เพื่อดูคําแนะนําเกี่ยวกับการเลือกบริษัท

**2** คลิก แก้ไข ในเพจรายละเอียดบริษัท

**หมายเหตุ:** หากฟิลด์ผู้ติดต่อหลักไม่แสดงอยู่ในเพจรายละเอียดบริษัทและแก้ไขบริษัท ให้ติดต่อผู้ดูแลระบบของบริษัทเพื่อเพิ่มฟิลด์ดังกล่าวลงในโครงร่างเพจของคุณ

**เคล็ดลับ:** หากคุณสมบัติการแก้ไขอินไลน์สามารถใช้งานได้สําหรับบริษัทของคุณ คุณสามารถเปลี่ยนแปลงอินไลน์ผู้ติดต่อหลักในเพจรายละเอียดบริษัทได้ สําหรับข้อมูลเพิ่มเติมเกี่ยวกับการแก้ไขอินไลน์โปรดดูที่ การอัปเดตรายละเอียดเรคคอร์ด (ในหน้า [90\)](#page-89-0)

- **3** ในเพจการแก้ไขบริษัท คลิกไอคอนค้นหาที่อยู่ถัดจากฟิลด์ผู้ติดต่อหลัก
- **4** ในวินโดว์การค้นหา ให้เลือกผู้ติดต่อหลักคนใหม่

**หมายเหตุ:** เฉพาะผู้ติดต่อที่เชื่อมโยงกับบริษัทอยู่แล้วเท่านั้นที่คุณสามารถเลือกเป็นผู้ติดต่อหลักในบริษัทได้นอกจากนี้ หากฟิลด์รายการผู้ติดต่อของบริษัทปรากฏในวินโดว์การค้นหา เฉพาะรายการผู้ติดต่อที่มีผู้ติดต่อที่เชื่อมโยงกับบริษัทอยู่แล้วเท่านั้น ที่จะมีให้เลือกในฟิลด์รายการผู้ติดต่อของบริษัท คุณไม่สามารถเลือกรายการอื่นเพื่อค้นหาผู้ติดต่อได้

**5** ในเพจแก้ไขบริษัท ให้คลิกบันทึก

**หมายเหตุ:** ในส่วนข้อมูลที่เกี่ยวข้องกับผู้ติดต่อของเพจรายละเอียดบริษัท ผู้ติดต่อหลักของบริษัทจะปรากฏเป็นผู้ติดต่อแรกเสมอในรายการผู้ติดต่อที่เชื่อมโยงกับบริษัท แม้ว่าช่องทําเครื่องหมาย ผู้ติดต่อหลัก จะไม่ปรากฏในส่วนข้อมูลที่เกี่ยวข้องกับผู้ติดต่อของเพจรายละเอียดบริษัท หากคุณคลิก แสดงรายการทั้งหมดของบรมตารทั้งหมดของผู้ติดต่อที่เชื่อมโยง ผู้ติดต่อหลักอาจจะปรากฏเป็นเรคคอร์ดแรกในเพจรายการ แม้ว่าคุณจะเรียงลําดับรายการโดยใช้ฟิลด์เช่น นามสกุลหรือชื่อ

ตำแหน่งของผู้ติดต่อหลักในรายการจะขึ้นอยู่กับจำนวนเรคคอร์ดที่อยู่ในรายการและจำนวนเรคคอร์ดที่คุณแสดงในเพจรายการของคุณ ตัวอย่างเช่น สมมติว่าคุณมีผู้ติดต่อทั้งหมด  $180\,$ รายที่เชื่อมโยงกับบริษัท นามสกุลของผู้ติดต่อหลักของบริษัทขึ้นต้นด้วยพยัญชนะตัวสุดท้าย และคุณแสดง 100 เรคคอร์ดในเพจรายการของคุณ ในกรณีนั้น ผู้ติดต่อหลักจะปรากฏเป็นเรคคอร์ดแรกในเพจที่สองของรายการของคุณเมื่อคุณเรียงลําดับรายการโดยใช้ฟิลด์นามสกุล

## **การเชื่อมโยงเรคคอร์ดกับบริษัท**

คุณสามารถเชื่อมโยงเรคคอร์ดใหม่ที่คุณจัดทําจากเพจรายละเอียด เช่น ผู้ติดต่อและกิจกรรมกับเรคคอร์ดบริษัท ซึ่งจะเชื่อมโยงเรคคอร์ดเข้าด้วยกัน เพื่อให้คุณและบุคคลอื่นที่มีสิทธิเข้าใช้เรคคอร์ดสามารถดูข้อมูลทั้งหมดได้ ์

เรคคอร์ดที่ถูกเพิ่มไปในฐานข้อมูลในเวลาเดียวกันกับที่เชื่อมโยงกับบริษัทที่เลือก ตัวอย่างเช่น ผู้ติดต่อที่คุณจัดทำจากเพจรายละเอียดบริษัทจะเชื่อมโยงกับบริษัทและแสดงในเพจผู้ติดต่อ

เรคคอร์ดบริษัทมีข้อมูลที่ได้รับหลังจากเชื่อมโยงกับเรคคอร์ดอื่น ตัวอย่างเช่น รายงานโอกาสทางการขายบางรายการจะแสดงเรคคอร์ดตามเขตหรืออุตสาหกรรม เนื่องจากเขตและอุตสาหกรรมไม่ใช่ส่วนหนึ่งของเรคคอร์ดโอกาสทางการขาย ระบบจะดูที่เรคคอร์ดบริษัทที่เชื่อมโยงเพื่อกำหนดว่าเป็นโอกาสทางการขายของกลุ่มใด ดังนั้น คุณควรเชื่อมโยงเรคคอร์ดกับเรคคอร์ดบริษัททุกครั้งที่เป็นไปได้

คุณสามารถเชื่อมโยงผู้ใช้อื่นกับเรคคอร์ดบริษัทเพื่ออนุญาตให้ผู้ใช้ดูเรคคอร์ดได้ ตัวอย่างเช่น คุณอาจจะต้องการใช้เรคคอร์ดบริษัทร่วมกับทีมผู้ร่วมงานที่คุณร่วมงานด้วยเพื่อปิดการขาย สมาชิกในทีมอาจจะมีความต้องการที่แตกต่างกันในการเข้าใช้เรคคอร์ดบริษัท และเรคคอร์ดผู้ติดต่อและโอกาสทางการขายที่เชื่อมโยงกับบริษัท ซึ่งขึ้นอยู่กับบทบาทของแต่ละคน

#### *ในการเชื ่อมโยงข้อมูลกับบริษัท*

**1** เลือกบริษัท

โปรดดูที่ การค้นหาเรคคอร์ด (ในหน้า [61\)](#page-60-0) เพื่อดูคําแนะนําเกี่ยวกับการเลือกบริษัท

**2** ในเพจรายละเอียดบริษัท เลื่อนไปที่ส่วนที่เหมาะสม และเชื่อมโยงเรคคอร์ดกับบริษัทตามความจําเป็น

**หมายเหตุ:** ผู้ดูแลระบบบริษัทของคุณจะกําหนดประเภทข้อมูลที่เกี่ยวข้องที่สามารถแสดงในเพจรายละเอียดบริษัท คุณสามารถเปลี่ยนลําดับของส่วนข้อมูลที่เกี่ยวข้องที่มีอยู่สําหรับคุณ หรือซ่อนข้อมูลที่เกี่ยวข้องใดๆ ที่คุณไม่ได้ใช้ สำหรับข้อมูลเกี่ยวกับการปรับแต่งโครงร่างเพจรายละเอียดของคุณ คน การปลี่ยนโครงร่างเพจรายละเอียดของคุณ (ในหน้า [732\)](#page-731-0)

ตารางต่อไปนี้แสดงเรคคอร์ดบางประเภทที่คุณสามารถเชื่อมโยงกับบริษัทได้

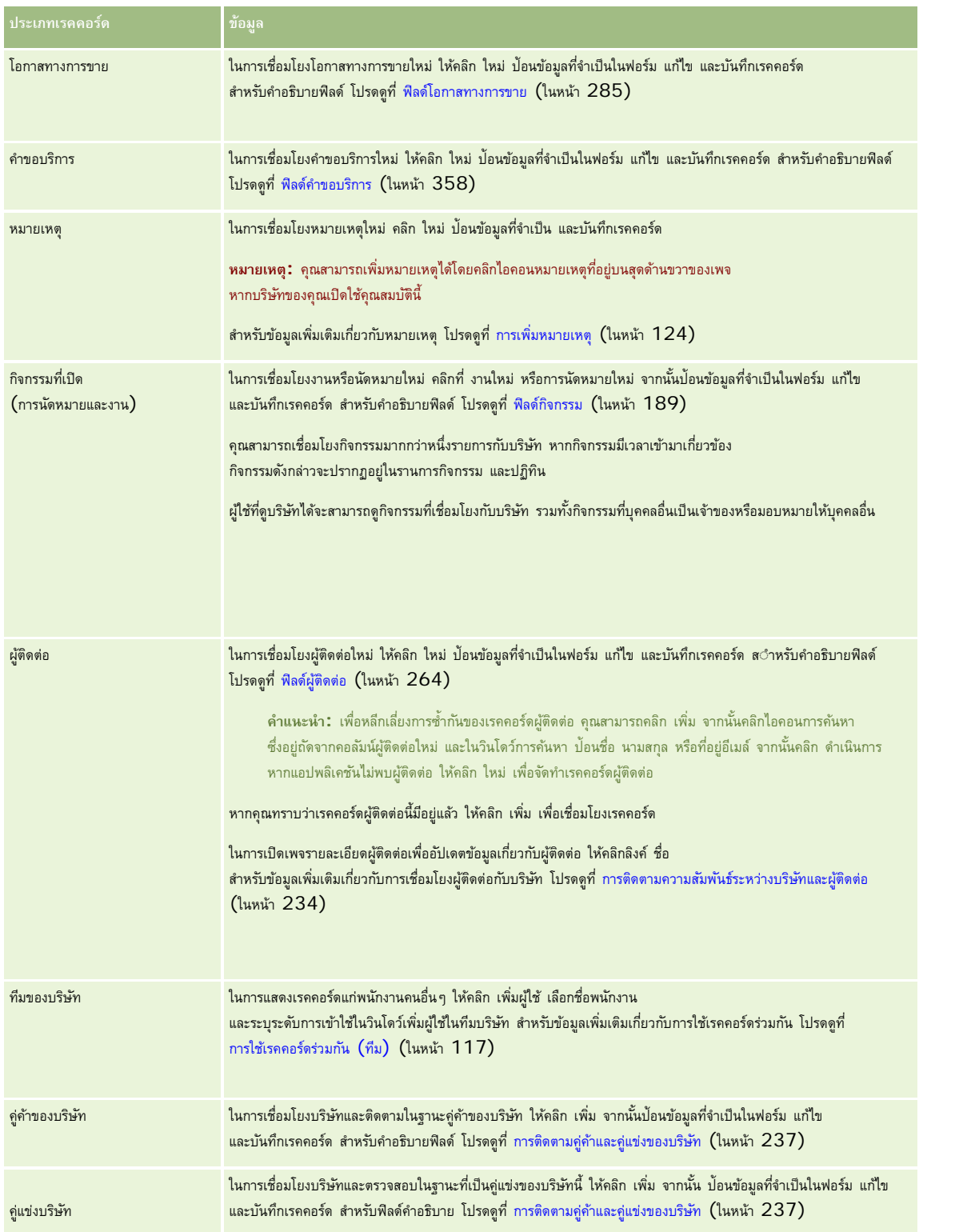

### **บริษัท**

#### <span id="page-230-0"></span>*ในการถอดหรือลบเรคคอร์ดของลิงค์*

- **1** เลือกบริษัท โปรดดูที่ การค้นหาเรคคอร์ด (ในหน้า [61\)](#page-60-0) เพื่อดูคําแนะนําเกี่ยวกับการเลือกบริษัท
- **2** ในเพจรายละเอียดบริษัท ให้เลื่อนลงไปยังส่วนที่เกี่ยวข้อง
- **3** ในแถวที่มีลิงค์ที่คุณต้องการนำออกหรือลบ ให้เลือกนำออกหรือลบจากเมนูระดับเรคคอร์ด
	- **นําออก** ยกเลิกการเชื่อมโยงเรคคอร์ดโดยไม่มีการลบเรคคอร์ดใดเรคคอร์ดหนึ่ง
	- **ลบ** ลบเรคคอร์ดที่เชื่อมโยง เรคคอร์ดที่ลบจะถูกย้ายไปยังเพจรายการที่ลบและถูกลบออกจากฐานข้อมูลอย่างถาวรหลังจาก 30 วัน

#### **หัวข้อที่เกี่ยวข้อง**

โปรดดูหัวข้อดังต่อไปนี้สําหรับข้อมูลที่เกี่ยวข้อง:

- การแนบไฟล์และ URL กับเรคคอร์ด (ในหน้า [130\)](#page-129-0)
- การลบและการเรียกเรคคอร์ดเดิม (ในหน้า [140\)](#page-139-0)
- การติดตามสินทรัพย์(ในหน้า [238\)](#page-237-0)

## **การเชื่อมโยงบริษัทพอร์ตโฟลิโอ**

คุณสมบัตินี้มีเฉพาะใน Oracle CRM On Demand Financial Services Edition

คุณสามารถเชื่อมโยงบัญชีพอร์ตโฟลิโอกับบริษัทด้วยความสัมพันธ์แบบหลายต่อหนึ่ง หรืออีกนัยหนึ่ง คุณสามารถเชื่อมโยงบริษัทบัญชีพอร์ตโฟลิโอหลายๆ บริษัทกับบริษัทหนึ่ง แต่บัญชีพอร์ตโฟลิโอแต่ละบริษัทสามารถเชื่อมโยงกับบริษัทได้เพียงหนึ่งบริษัท

**ก่อนเริ่มต้นใช้งาน** ข้อมูลที่เกี่ยวข้องกับพอร์ตโฟลิโอจะไม่แสดงในเพจรายละเอียดบริษัท ในการอนุญาตให้คุณเห็นข้อมูลนี้ ผู้ดูแลระบบบริษัทของคุณต้องให้สิทธิในการเข้าใช้ข้อมูลที่เกี่ยวข้องกับพอร์ตโฟลิโอให้กับบทบาทของคุณ ์ คุณหรือผู้ดูแลระบบบริษัทของคุณต้องเพิ่มข้อมูลที่เกี่ยวข้องกับพอร์ตโฟลิโอในโครงร่างเพจรายละเอียดบริษัทของคุณ สำหรับข้อมูลเพิ่มเติมเกี่ยวกับการตั้งค่าโครงร่างเพจรายละเอียด โปรดดูที่ การเปลี่ยนโครงร่างเพจรายละเอียดของคุณ (ในหน้า [732\)](#page-731-0)

### *ในการเชื ่อมโยงบริษัทย่อยของพอร์ตโฟลิโอ*

**1** เลือกบริษัทหลัก

สําหรับข้อมูลเกี่ยวกับการเลือกบริษัท โปรดดูที่ การค้นหาเรคคอร์ด (ในหน้า [61\)](#page-60-0)

- **2** ในเพจรายละเอียดบริษัท ให้เลื่อนลงไปยังข้อมูลที่เกี่ยวข้องกับพอร์ตโฟลิโอ และคลิก ใหม่
- **3** กรอกข้อมูลในฟิลด์ในเพจแก้ไขบัญชีพอร์ตโฟลิโอที่เปิดขึ้นให้เสร็จสมบูรณ์

สําหรับข้อมูลเพิ่มเติมเกี่ยวกับบัญชีพอร์ตโฟลิโอ โปรดดูที่ ฟิลด์บัญชีพอร์ตโฟลิโอ (โปรดดูที่ "[ฟิลด์บริษัทพอร์ตโฟลิโอ](#page-640-0)" ในหน้า [641\)](#page-640-0)

**4** บันทึกเรคคอร์ด

### <span id="page-231-0"></span>**การระบุบริษัทหลัก**

คุณสามารถระบุลําดับชั้นของบริษัท เช่น บริษัทที่เป็นบริษัทในเครือของอีกบริษัทหนึ่ง ได้โดยการระบุความสัมพันธ์แบบหลัก-ย่อย ขั้นแรกให้จัดทําบริษัทหลัก จากนั้นเลือกบริษัทนั้นเป็นบริษัทหลักของบริษัทลูกหรือบริษัทย่อย

#### *ในการระบุบริษัทหลัก*

**1** เลือกบริษัทย่อย

โปรดดูที่ การค้นหาเรคคอร์ด (ในหน้า [61\)](#page-60-0) เพื่อดูคําแนะนําเกี่ยวกับการเลือกบริษัท

**2** คลิก แก้ไข ในเพจรายละเอียดบริษัท

**หมายเหตุ:** หากคุณสมบัติการแก้ไขแบบอินไลน์สามารถใช้งานได้สําหรับบริษัทของคุณ คุณสามารถระบุอินไลน์บริษัทหลักในเพจรายละเอียดบริษัทได้ โปรดดูข้อมูลเพิ่มเติมเกี่ยวกับการแก้ไขอินไลน์ที่ การอัปเดตรายละเอียดเรคคอร์ด (ในหน้า [90\)](#page-89-0)

- **3** ในเพจการแก้ไขบริษัท คลิกไอคอนค้นหาที่อยู่ถัดจากฟิลด์บริษัทหลัก
- **4** ในวินโดว์ค้นหา เลือกบริษัทหลัก
- **5** บันทึกเรคคอร์ด

#### **หัวข้อที่เกี่ยวข้อง**

โปรดดูหัวข้อดังต่อไปนี้สําหรับข้อมูลที่เกี่ยวข้อง:

- การค้นหาเรคคอร์ด (ในหน้า [61\)](#page-60-0)
- ฟิลด์บริษัท (ในหน้า [243\)](#page-242-0)

## **การจํากัดเรคคอร์ดบริษัทที่แสดงผล**

คุณสามารถจํากัดบริษัทที่คุณดูโดยการเลือกรายการที่ฟิลเตอร์รายการจะแสดงเป็นชุดย่อยของบริษัทที่ตรงกับเกณฑ์ที่บันทึกไว้กับรายการ

#### **ก่อนเริ่มต้นใช้งาน:**

- เมื่อคุณจัดทำรายการ คุณจำเป็นต้องป้อนฟิลด์และค่าสำหรับเกณฑ์ที่คุณตั้งค่า คุณอาจจะต้องการไปยังเพจแก้ไขบรษฐ์ที่พรงพระการกับการกับที่ใช้ในแอปพลิเคชันของคุณ มิฉะนั้น รายการที่ฟิลเตอร์ของคุณอาจจะเลือกเรคคอร์ดไม่ถูกต้อง นอกจากนี้ คุณสามารถพิมพ์เพจรายละเอียดเรคคอร์ด เพื่อดูชื่อไฟล์ที่ตรงกันทุกประการ อย่างไรก็ตาม สิ่งที่พิมพ์ออกมาจะไม่มีค่าฟิลด์ของรายการดรอปดาวน์
- หากคุณกําลังใช้Oracle Offline On Demand (Offline client) จะมีการจํากัดจํานวนเรคคอร์ดที่คุณสามารถดาวน์โหลดต่อครั้ง ค่าดีฟอลต์ของ Offline client จะจำกัดให้คุณดาวน์โหลดได้ไม่เกิน 250 บริษัทต่อครั้ง ผู้ดูแลระบบบริษัทของคุณสามารถขอเพิ่มจำนวนใต้ อย่างไรก็ตาม การเพิ่มจำนวนจะเพิ่มเวลาในกระบวนการดาวน์โหลดด้วย หากเรคคอร์ดบริษัทของคุณเกินจำนวนสูงสุดที่ดาวน์โหลดได้ ให้จัดทำรายการที่ฟิลเตอร์จะแบ่งบริษัทของคุณให้มีจำนวน แก้จัดที่พบการที่หากการที่มีเพรือที่ตั้งแตกต่างกัน จากนั้น ในระหว่างกระบวนการดาวน์โหลด ให้เลือกรายการที่ฟิลเตอร์ที่คุณได้จัดทําขึ้น เพื่อให้แน่ใจว่าเรคคอร์ดบริษัททั้งหมดถูกคัดลอกไปยังแล็ปทอปและเดสก์ทอปของคุณ

#### *ในการเปิดรายการที ่ฟิลเตอร์ของบริษัท*

- **1** คลิกที่แท็บบริษัท
- **2** จากส่วนรายการบริษัท ในโฮมเพจบริษัท ให้เลือกรายการที่คุณต้องการทํางาน
- **232** วิธีใช้ออนไลน์ของ Oracle CRM On Demand รีลีส 33 ตุลาคม 2016

<span id="page-232-0"></span>สําหรับคําอธิบายรายการที่ฟิลเตอร์ของบริษัทดีฟอลต์โปรดดูที่ การทํางานกับโฮมเพจบริษัท (ในหน้า [225\)](#page-224-0)

#### *ในการจัดทํารายการที ่ฟิลเตอร์ของบริษัท*

- **1** คลิกที่แท็บบริษัท
- **2** จากส่วนรายการบริษัท ในโฮมเพจบริษัท ให้คลิกลิงค์จัดการรายการ
- **3** ในเพจจัดการรายการ ให้คลิกปุ่ ม รายการใหม่
- **4** ปฏิบัติตามขั้นตอนที่อธิบายไว้ใน การจัดทําและแก้ไขรายการ (ในหน้า [104\)](#page-103-0)

### **หัวข้อที่เกี่ยวข้อง**

โปรดดูหัวข้อดังต่อไปนี้สําหรับข้อมูลที่เกี่ยวข้อง:

- ฟิลด์บริษัท (ในหน้า [243\)](#page-242-0)
- การทํางานกับรายการกิจกรรม (ในหน้า [164\)](#page-163-0)
- การทํางานกับโฮมเพจบริษัท (ในหน้า [225\)](#page-224-0)

## **การติดตามความสัมพันธ์ระหว่างบริษัท**

เมื่อคุณต้องการติดตามความสัมพันธ์ระหว่างบริษัท จัดเก็บข้อมูลในเพจความสัมพันธ์ของบริษัท เช่น คุณอาจต้องการติดตามผู้ลงทุนหรือความสัมพันธ์ที่เชื่อมโยงกับบริษัทนี้

ขั้นแรก ให้เชื่อมโยงบริษัทที่มีความสัมพันธ์ที่คุณต้องการติดตามกับเรคคอร์ดบริษัทใช้ (คุณสามารถเชื่อมการ) จากนั้นกำหนดความสัมพันธ์และเพิ่มข้อมูลที่เกี่ยวข้องอื่นๆ

**หมายเหตุ:** คุณสมบัติการติดตามความสัมพันธ์ไม่ได้เป็นส่วนหนึ่งของ Oracle CRM On Demand รุ่นมาตรฐาน ดังนั้นอาจจะไม่มีคุณสมบัติดังกล่าวสําหรับบริษัทของคุณ หากต้องการให้บริษัทของคุณสามารถติดตามความสัมพันธ์ระหว่างบริษัท สิทธิจัดการผู้ติดต่อเพิ่มเติมและสิทธิ์เข้าใช้ความสัมพันธ์ของบริษัทจะต้องรวมอยู่ในบทบาทของผู้ดูแลระบบของบริษัทคุณ และผู้ดูแลระบบของบริษัทของคุณจะต้องเปิดใช้งานสิทธิ์เข้าใช้ความสัมพันธ์ของบริษัทเพิ่มเติมให้กับผู้ใช้ที่จะติดตามความสัมพันธ์ระหว่างบริษัทด้วย

ผู้ดูแลระบบของบริษัทสามารถจัดทำฟิลด์ที่กำหนดเองเพื่อจัดเก็บข้อมูลเพิ่มเติมเกี่ยวกับความสัมพันธ์ของบริษัทและเพิ่มพิลด์ที่กำหนดเองเหล่านั้นไว้ในโครงร่างของเพจแก้ไขความสัมพันธ์ของบริษัท จากนั้น ผู้ใช้ที่มีสิทธิเข้าใช้เรคคอร์ดความสัมพันธ์ของบริษัทจะสามารถดูและอัปเดตข้อมูลในฟิลด์ที่กําหนดเองได้ ์

**ก่อนเริ่มต้นใช้งาน** จัดทําเรคคอร์ดบริษัทสําหรับแต่ละหน่วยงานที่คุณต้องการเชื่อมโยงบริษัท คุณสมบัตินี้อาจไม่มีอยู่ในเวอร์ชันแอปพลิเคชันของคุณ

#### *ในการติดตามความสัมพันธ์ระหว่างบริษัท*

**1** เลือกบริษัท

หากต้องการดูคำแนะนำเกี่ยวกับการเลือกบริษัท โปรดดูที่ การค้นหาเรคคอร์ด (ในหน้า  $61)$ 

- **2** ในเพจรายละเอียดบริษัท ให้เลื่อนลงไปที่ส่วนความสัมพันธ์ของบริษัท และดําเนินการอย่างใดอย่างหนึ่งต่อไปนี้:
	- ในการเชื่อมโยงบริษัท ให้คลิก เพิ่ม
	- ในการอัปเดตข้อมูล ให้คลิกที่ลิงค์แก้ไข ในแถวความสัมพันธ์ของบริษัทที่มีอยู่
- **3** ในเพจแก้ไขความสัมพันธ์ของบริษัท ให้ป้ อนข้อมูลที่จําเป็น

<span id="page-233-0"></span>ตารางต่อไปนี้อธิบายข้อมูลของฟิลด์บางฟิลด์สําหรับการติดตามความสัมพันธ์ระหว่างบริษัท

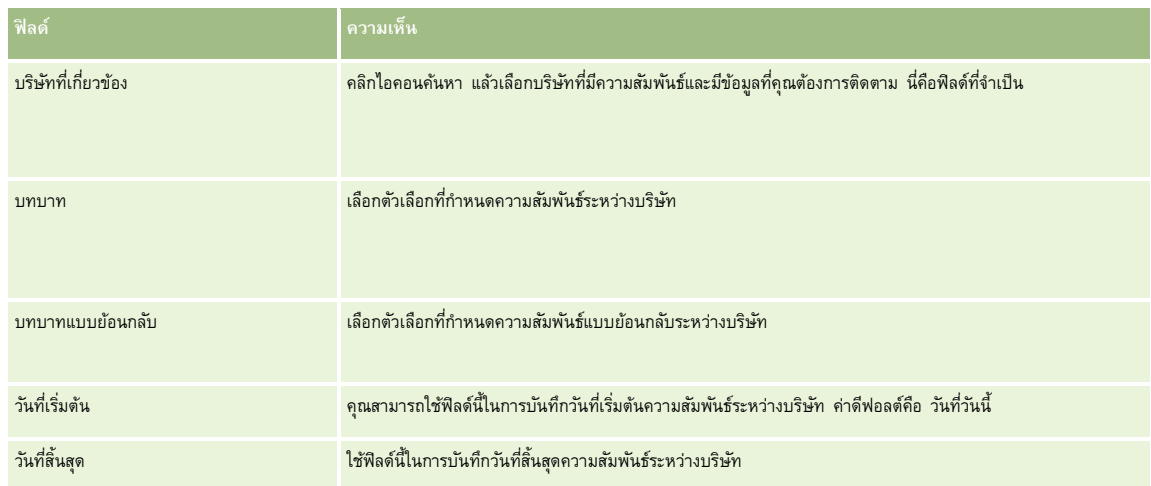

**4** บันทึกเรคคอร์ด

## **การติดตามความสัมพันธ์ระหว่างบริษัทและผู้ติดต่อ**

คุณสามารถเชื่อมโยงบัญชีกับผู้ติดต่อได้หลายวิธี จากเพจรายละเอียดบริษัท คุณสามารถเชื่อมโยงผู้ตัดของสามารถจัดทำผู้ติดต่อใหม่ที่เชื่อมโยงกับบริษัทโดยอัตโนมัติได้ เช่นเดียวกัน จากเพจรายละเอียดผู้ติดต่อ คุณสามารถเชื่อมโยงบริษัทที่มีอยู่กับผู้ติดต่อ และคุณยังสามารถจัดทําบริษัทใหม่ที่เชื่อมโยงกับผู้ติดต่อโดยอัตโนมัติ

### **เกี่ยวกับข้อมูลสําหรับผู้ติดต่อของบริษัท**

หลังจากคุณเชื่อมโยงบริษัทและผู้ติดต่อ คุณสามารถดูรายละเอียดผู้ติดต่อของบริษัทในเพจการแก้ไขผู้ติดต่อของบริษัท ผู้ดูแลระบบของบริษัทสามารถจัดทำฟิลด์ที่กำหนดเองเพื่อจัดเก็บข้อมูลเพิ่มเติมเกี่ยวกับผู้ติดต่อของบริษัท และเพิ่มฟิลด์ที่กำหนดเองเหล่านั้นไปยังโครงร่างเพจการแก้ไขผู้ติดต่อของบริษัท ้จากนั้นผู้ใช้ที่มีสิทธิ์เข้าใช้เรคคอร์ดผู้ติดต่อของบริษัทจะสามารถดูและอัปเดตข้อมูลในฟิลด์ที่กำหนดเองได้

ผู้ดูแลระบบของบริษัทจะสร้างฟิลด์ที่กําหนดเองสําหรับผู้ติดต่อของบริษัท ผ่านทางลิงค์ฟิลด์ผู้ติดต่อของบริษัท ซึ่งสามารถใช้งานสำหรับทั้งประเภทเรคคอร์ดบริษัทและผู้ติดต่อในเพจการปรับแต่งแอปพลิเคชันของ Oracle CRM On Demand ผู้ดูแลระบบของบริษัทจะจัดทำโครงร่างสำหรับเพจการแก้ไขผู้ติดต่อของบริษัท ส่งสามารถใช้งานสำหรับทั้งประเภทเรคคอร์ดของบริษัทและผู้ติดต่อ สําหรับข้อมูลเพิ่มเติมเกี่ยวกับการเพิ่มฟิลด์ที่กําหนดเองและการจัดทําโครงร่างเพจ โปรดดูที่ การปรับแต่งแอปพลิเคชัน

### **เกี่ยวกับผู้ติดต่อหลักของบริษัท**

คุณสามารถเชื่อมโยงผู้ติดต่อหลายรายกับบริษัท แต่ต้องระบุผู้ติดต่อที่เชื่อมโยงหนึ่งรายว่าเป็นผู้ติดต่อหลักของบริษัท ผู้ติดต่อรายแรกที่เชื่อมโยงกับบริษัทจะถูกระบุโดยอัตโนมัติว่าเป็นผู้ติดต่อหลักของบริษัท แต่คุณสามารถระบุผู้ติดต่อหลักรายอื่นของบริษัทได้ในภายหลัง สําหรับข้อมูลเกี่ยวกับการเปลี่ยนผู้ติดต่อหลักของบริษัท โปรดดูที่ การเปลี่ยนผู้ติดต่อหลักของบริษัท (ในหน้า [228\)](#page-227-0)

ชื่อผู้ติดต่อหลักจะแสดงในฟิลด์ผู้ติดต่อหลักในเพจรายละเอียดบริษัท หากฟิลด์นั้นปรากฏในโครงร่างของเพจรายละเอียดบริษัทก็เช่นกัน ทันทำ หากช่องทําเครื่องหมายผู้ติดต่อหลักปรากฏในโครงร่าง จะมีการเลือกช่องทําเครื่องหมายไว้ในแถวของผู้ติดต่อหลัก ผู้ดูแลระบบของคุณจะเป็นผู้กําหนดว่าฟิลด์ผู้ติดต่อหลักและช่องทําเครื่องหมายผู้ติดต่อหลักจะปรากฏบนโครงร่างหรือไม่

ในส่วนข้อมูลที่เกี่ยวข้องกับผู้ติดต่อของเพจรายละเอียดบริษัท ผู้ติดต่อการบริษัทจะปรากฏเป็นผู้ติดต่อแรกเสมอในรายการผู้ติดต่อของบริษัท แม้ว่าช่องทำเครื่องหมาย ผู้ติดต่อหลัก จะไม่ปรากฏในส่วนข้อมูลที่เกี่ยวข้องกับผู้ติดต่อของเพจรายละเอียดบริษัท หากคุณคลิก แสดงรายการทั้งหมด เพื่อเปิดรายการทั้งหมดของผู้ติดต่อที่เชื่อมโยง ผู้ติดต่อหลักอาจจะปรากฏเป็นเรคคอร์ดแรกในเพจรายการ แม้ว่าคุณจะเรียงลําดับรายการโดยใช้ฟิลด์เช่น นามสกุลหรือชื่อ

ตำแหน่งของผู้ติดต่อหลักในรายการจะขึ้นอยู่กับจำนวนเรคคอร์ดที่อยู่ในรายการและจำนวนเรคคอร์ดที่คุณแสดงในเพจรายการของคุณ ตัวอย่างเช่น สมมติว่าคุณมีผู้ติดต่อทั้งหมด 180 รายที่เชื่อมโยงกับบริษัท นามสกุลของผู้ติดต่อหลักของบริษัทขึ้นต้นด้วยพยัญชนะตัวสุดท้าย และคุณแสดง 100 เรคคอร์ดในเพจรายการของคุณ ในกรณีนั้น ผู้ติดต่อหลักจะปรากฏเป็นเรคคอร์ดแรกในเพจที่สองของรายการของคุณเมื่อคุณเรียงลําดับรายการโดยใช้ฟิลด์นามสกุล

#### **เกี่ยวกับบทบาทของผู้ติดต่อ**

เมื่อคุณเชื่อมโยงบริษัทและผู้ติดต่อ คุณสามารถระบุบทบาทที่ผู้ติดต่อมือปูในบริษัทใดการบทรัพมีความสำคัญต่อการบ้าใจถึงอิทริพลที่ผู้ติดต่อมีต่อการตัดสินใจซื้อในบริษัท ตัวอย่างเช่น คุณอาจต้องการติดตามความสัมพันธ์ของผู้ติดต่อของบริษัท: ผู้อนุมัติผู้ใช้และผู้ประเมิน ผู้ใช้และผู้อนุมัติผู้อนุมัติและผู้ตัดสินใจ และไม่รู้จัก

ขั้นตอนต่อไปนี้อธิบายวิธีการเชื่อมโยงผู้ติดต่อกับบริษัท

#### *การเชื ่อมโยงผู้ติดต่อกับบริษัท*

**1** เลือกบริษัทที่คุณต้องการ

สําหรับข้อมูลเกี่ยวกับการเลือกเรคคอร์ด โปรดดูที่ การค้นหาเรคคอร์ด (ในหน้า [61\)](#page-60-0)

- **2** เมื่อต้องการจัดทําผู้ติดต่อใหม่ที่เชื่อมโยงกับบริษัท ให้ทําดังนี้:
	- **a** ในเพจรายละเอียดบริษัท ในส่วนข้อมูลที่เกี่ยวข้องกับผู้ติดต่อ คลิก ใหม่
	- $\, {\bf b} \,$  ในเพจการแก้ไขผู้ติดต่อ ให้ป<sup>้</sup>อนข้อมูลสำหรับผู้ติดต่อใหม่ แล้วบันทึกการเปลี่ยนแปลงของคุณ **หมายเหตุ:** ฟิลด์บางฟิลด์ในเพจการแก้ไขผู้ติดต่ออาจมีการป็อปปูเลทด้วยค่าจากเรคคอร์ดบริษัทโดยอัตโนมัติ
- **3** เมื่อต้องการเชื่อมโยงผู้ติดต่อที่มีอยู่กับบริษัท ให้ทำดังนี้:
	- **a** ในเพจรายละเอียดบริษัท ที่ส่วนข้อมูลที่เกี่ยวข้องกับผู้ติดต่อ ให้คลิก เพิ่ม
	- **b** ในเพจรายการผู้ติดต่อ ให้คลิกไอคอน ค้นหา และเลือกผู้ติดต่อที่คุณต้องการเชื่อมโยงกับบริษัท คุณสามารถเชื่อมโยงผู้ติดต่อกับบริษัทในเพจรายการผู้ติดต่อได้สูงสุดห้ารายการ
	- **C** (เลือกได้) สำหรับผู้ติดต่อแต่ละรายการ ให้เลือกตัวเลือกที่กำหนดบทบาทหลักของผู้ติดต่อที่บริษัท **หมายเหตุ:** หลังจากคุณเชื่อมโยงผู้ติดต่อกับบริษัท คุณสามารถเพิ่มบทบาทเพิ่มเติมสําหรับผู้ติดต่อที่บริษัทได้
	- **d** บันทึกการเปลี่ยนแปลงของคุณ

ขั้นตอนต่อไปนี้อธิบายวิธีการเชื่อมโยงบริษัทกับผู้ติดต่อ

#### *การเชื ่อมโยงบริษัทกับผู้ติดต่อ*

- **1** เลือกผู้ติดต่อที่คุณต้องการ สําหรับข้อมูลเกี่ยวกับการเลือกเรคคอร์ด โปรดดูที่ การค้นหาเรคคอร์ด (ในหน้า [61\)](#page-60-0)
- **2** เมื่อต้องการจัดทำบริษัทใหม่ที่เชื่อมโยงกับผู้ติดต่อ ให้ทำดังนี้:
	- **a** ในเพจรายละเอียดผู้ติดต่อ ที่ส่วนข้อมูลที่เกี่ยวข้องกับบริษัท ให้คลิก ใหม่
- $\, {\bf b} \,$  ในเพจการแก้ไขบริษัท ให้ป้อนข้อมูลสำหรับบริษัทใหม่ แล้วบันทึกการเปลี่ยนแปลงของคุณ
- **3** เมื่อต้องการเชื่อมโยงบริษัทที่มีอยู่กับผู้ติดต่อ ให้ทําดังนี้:
	- **a** ในเพจรายละเอียดผู้ติดต่อ ที่ส่วนข้อมูลที่เกี่ยวข้องกับบริษัท ให้คลิก เพิ่ม
	- **b** ในเพจเพิ่มบริษัท ให้คลิกไอคอน ค้นหา และเลือกบริษัทที่คุณต้องการเชื่อมโยงกับผู้ติดต่อ คุณสามารถเชื่อมโยงบริษัทกับผู้ติดต่อในเพจเพิ่มบริษัทได้สูงสุดห้ารายการ
	- **c** (เลือกได้) สําหรับแต่ละบริษัท ให้เลือกตัวเลือกที่กําหนดบทบาทหลักของผู้ติดต่อที่บริษัท

**หมายเหตุ:** หลังจากคุณเชื่อมโยงบริษัทกับผู้ติดต่อ คุณสามารถเพิ่มบทบาทเพิ่มเติมสําหรับผู้ติดต่อที่บริษัทได้

**d** บันทึกการเปลี่ยนแปลงของคุณ

ขั้นตอนต่อไปนี้อธิบายวิธีการดูและอัปเดตรายละเอียดผู้ติดต่อของบริษัท

#### *การดูและอัปเดตรายละเอียดผู้ติดต่อของบริษัท*

- **1** ทําอย่างใดอย่างหนึ่งต่อไปนี้:
	- ในเพจรายละเอียดบริษัท ที่ส่วนข้อมูลที่เกี่ยวข้องกับผู้ติดต่อ ให้คลิกลิงค์แก้ไขสำหรับผู้ติดต่อ
	- ในเพจรายละเอียดผู้ติดต่อ ที่ส่วนข้อมูลที่เกี่ยวข้องกับบริษัท ให้คลิกลิงค์แก้ไขสำหรับบริษัท

เพจการแก้ไขผู้ติดต่อของบริษัทจะแสดงรายละเอียดของผู้ติดต่อที่เกี่ยวข้อง ฟิลด์ในเพจอาจเป็นแบบอ่านอย่างเดียว หรือคุณอาจสามารถเพิ่มและเปลี่ยนแปลงข้อมูลในเพจได้ ทั้งนี้ขึ้นอยู่กับวิธีการที่ผู้ดูแลระบบของบริษัทของคุณตั้งค่าโครงร่างเพจ

**2** อัปเดตข้อมูลตามที่ต้องการ แล้วบันทึกการเปลี่ยนแปลงของคุณ

ขั้นตอนต่อไปนี้อธิบายวิธีการอัปเดตข้อมูลบทบาทสำหรับผู้ติดต่อของบริษัท

#### *วิธีการอัปเดตข้อมูลบทบาทสําหรับผู้ติดต่อของบริษัท*

- **1** ทําอย่างใดอย่างหนึ่งต่อไปนี้:
	- ในเพจรายละเอียดบริษัท ที่ส่วนข้อมูลที่เกี่ยวข้องกับผู้ติดต่อ ให้คลิกลิงค์แก้ไขบทบาท ของผู้ติดต่อนั้น
	- ในเพจรายละเอียดผู้ติดต่อ ในส่วนข้อมูลที่เกี่ยวข้องกับบริษัท ให้คลิกลิงค์ แก้ไขบทบาท ของบริษัทนั้น

เพจบทบาทของบริษัทหรือเพจบทบาทของผู้ติดต่อจะแสดงบทบาทที่มีอยู่และที่เลือกสำหรับผู้ติดต่อของบริษัทนั้น

- ี **2** ในเพจบทบาทของบริษัทหรือเพจบทบาทของผู้ติดต่อ ในส่วนใช้ได้ ให้เลือกบทบาทสำหรับผู้ติดต่อ แล้วใช้ลูกศรทิศทางเพื่อย้ายบทบาทไปยังส่วนที่เลือก
- **3** ใช้ลูกศรขึ้นและลงเพื่อเปลี่ยนลําดับของบทบาทในส่วนที่เลือก

บทบาทที่ด้านบนของรายการเป็นบทบาทหลัก

**4** บันทึกการเปลี่ยนแปลงของคุณ

## <span id="page-236-0"></span>**การติดตามคู่ค้าและคู่แข่งของบริษัท**

Oracle CRM On Demand มีพื้นที่ในแอปพลิเคชันที่ช่วยให้คุณสามารถติดตามข้อมูลเกี่ยวกับคู่ค้าหรือคู่แข่งสำหรับบริษัทของคุณ เช่น คุณอาจต้องการติดตามว่ามีบริษัท (บริษัท) ใดบ้างที่คุณทำธุรกิจด้วยสำหรับบริษัท  $\sf XYZ$  หรือบริษัท  $($ บริษัท $)$  ใดบ้างที่คุณแข่งขันด้วยสำหรับบริษัท  $\sf XYZ$ 

วิธีการทำได้ โดยขั้นแรกเชื่อมโยงบริษัทที่เป็นคู่ค้าหรือคู่แข่งของคุณกับเรคคอร์ดบริษัท คุณสามารถเชื่อมารถอนุกรณ์ต้องการ จากนั้นเพิ่มข้อมูลเกี่ยวกับคู่ค้าหรือคู่แข่ง เช่น จุดแข็งและจุดอ่อน ในเพจแก้ไขคู่ค้าบริษัทหรือเพจแก้ไขคู่แข่งบริษัท

**หมายเหตุ:** เมื่อคุณเพิ่มคู่ค้าบริษัทหรือคู่แข่งบริษัท ระบบจะจัดทําเรคคอร์ดแบบกลับกันภายใต้บริษัทที่เลือก ตัวอย่างเช่น หากคุณเพิ่มบริษัท 123 เป็นคู่ค้าบริษัทของบริษัท XYZ คุณจะมองเห็นบริษัท 123 ปรากฏในรายการคู่ค้าบริษัทของบริษัท XYZ โดยอัตโนมัติ

สําหรับข้อมูลเกี่ยวกับการแปลงบริษัทที่มีอยู่เป็นบริษัทคู่ค้า โปรดดูที่ การแปลงบริษัทเป็นบริษัทคู่ค้า (โปรดดูที่ "[การแปลงค่าบริษัทเป็นบริษัทคู่ค้า](#page-403-0)" ในหน้า [404\)](#page-403-0)

**ก่อนเริ่มต้นใช้งาน** จัดทําเรคคอร์ดบริษัทสําหรับคู่ค้าและคู่แข่งแต่ละรายที่คุณต้องการเชื่อมโยงกับบริษัท สําหรับคําแนะนําในการเพิ่มเรคคอร์ด โปรดดูที่ การจัดทําเรคคอร์ด (ในหน้า [47\)](#page-46-0)

### *ในการตรวจสอบข้อมูลบริษัทของคู่ค้าและคู่แข่ง*

**1** เลือกบริษัท

โปรดดูที่ การค้นหาเรคคอร์ด (ในหน้า [61\)](#page-60-0) เพื่อดูคําแนะนําเกี่ยวกับการเลือกบริษัท

- **2** ในเพจรายละเอียดบริษัท ให้เลื่อนลงไปที่ส่วนคู่แข่งบริษัทหรือส่วนคู่ค้าบริษัท และดําเนินการอย่างใดอย่างหนึ่งต่อไปนี้:
	- ในการเชื่อมโยงบริษัท ให้คลิก เพิ่ม
	- ในการอัปเดตข้อมูล คลิกที่ลิงค์แก้ไข ซึ่งอยู่ถัดจากคู่ค้าหรือคู่แข่งที่มี
- **3** ในเพจแก้ไขคู่แข่งบริษัทหรือเพจแก้ไขคู่ค้าบริษัท ให้ป้ อนข้อมูลที่จําเป็น

ตารางต่อไปนี้อธิบายข้อมูลของฟิลด์บางฟิลด์สําหรับติดตามข้อมูลคู่ค้าหรือข้อมูลคู่แข่ง

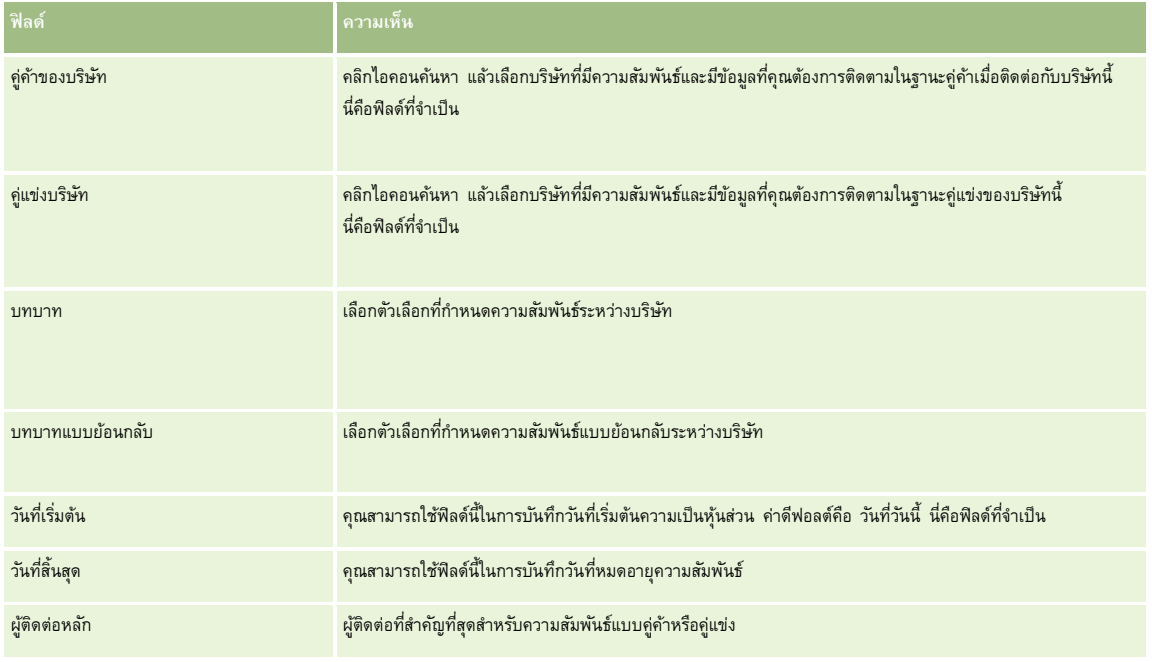

**4** บันทึกเรคคอร์ด

## <span id="page-237-0"></span>**การติดตามสินทรัพย์**

เมื่อคุณต้องการติดตามผลิตภัณฑ์ที่คุณขายให้กับลูกค้าหรือบริษัท ให้เชื่อมโยงเรคคอร์ดผลิตภัณฑ์เข้ากับบริษัทเป็นสินทรัพย์

### *ในการเชื ่อมโยงเรคคอร์ดผลิตภัณฑ์กับบริษัทเป็นสินทรัพย์*

**1** เลือกบริษัท

โปรดดูที่ การค้นหาเรคคอร์ด (ในหน้า [61\)](#page-60-0) เพื่อดูคําแนะนําเกี่ยวกับการเลือกบริษัท

- 2 ในเพจรายละเอียดบริษัท ให้เลื่อนลงไปที่ส่วนสินทรัพย์ และดำเนินการอย่างใดอย่างหนึ่งต่อไปนี้:
	- ในการจัดทําสินทรัพย์ให้คลิก ใหม่

ตามค่าดีฟอลต์ ผู้จัดทําของสินทรัพย์คือเจ้าของสินทรัพย์

- ในการอัปเดตข้อมูลสินทรัพย์ให้คลิกที่ลิงค์แก้ไข ถัดจากสินทรัพย์ที่มีอยู่
- **3** ในเพจแก้ไขสินทรัพย์ ให้ป้อนข้อมูลที่จำเป็น

**หมายเหตุ:** หากคุณใช้Oracle CRM On Demand เวอร์ชันเฉพาะอุตสาหกรรม สินทรัพย์อาจอาจแสดงอยู่ในส่วนหัวอื่น ตัวอย่างเช่น ใน Oracle CRM On Demand Automotive Edition สินทรัพย์จะแสดงเป็น *ยานพาหนะ*

ตารางต่อไปนี้จะอธิบายฟิลด์บางฟิลด์สำหรับติดตามข้อมูลสินทรัพย์ หากคุณใช้เวอร์ชันเฉพาะอุตสาหกรรมของ Oracle CRM On Demand คุณอาจเห็นฟิลด์เพิ่มเติม

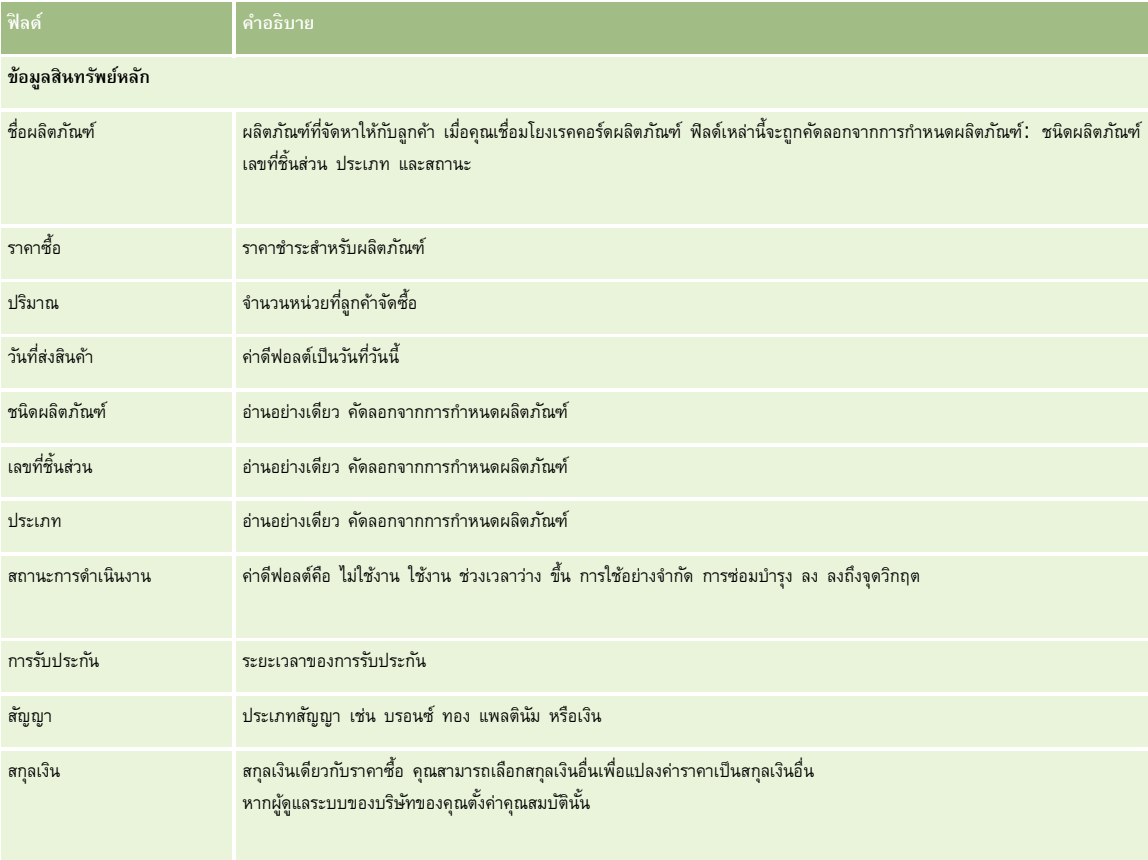

<span id="page-238-0"></span>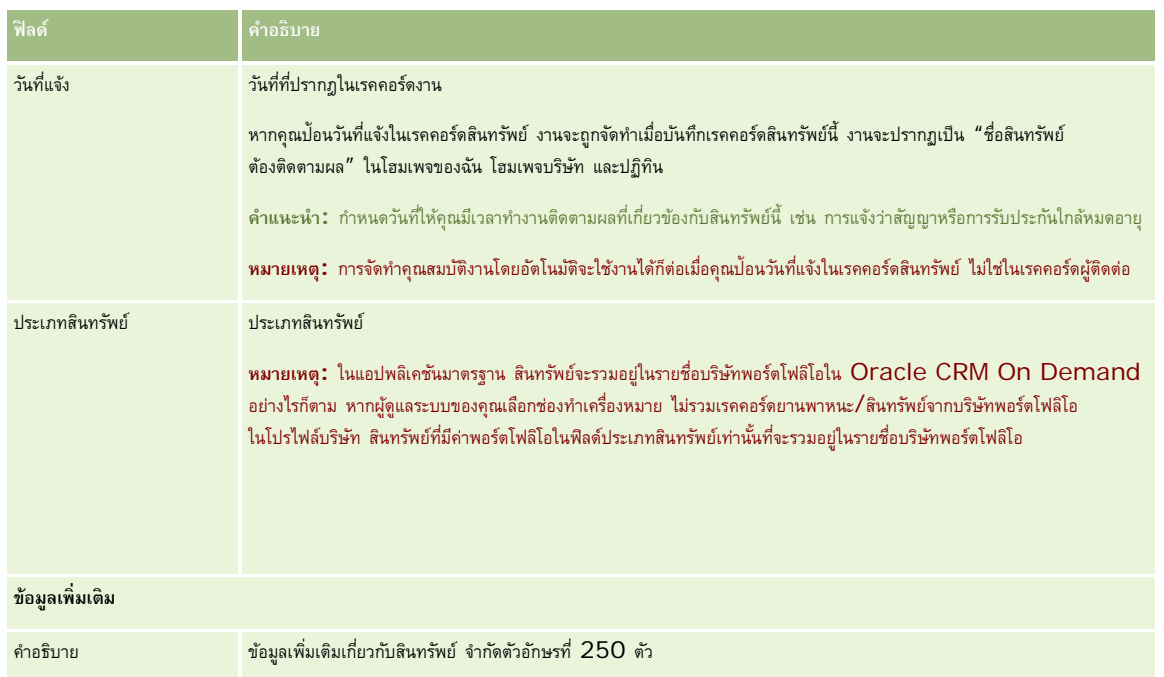

## **การติดตามรายได้ตามบริษัท**

**ก่อนเริ่มต้นใช้งาน** คุณสมบัติมีเฉพาะใน Oracle CRM On Demand Financial Services Edition

คุณสามารถติดตามข้อมูลรายได้ของแต่ละบริษัทได้ ซึ่งช่วยให้บริษัทของคุณทำการประมาณโดยอ้างอิงรายได้ริษัท ในการดำเนินการดังกล่าว ให้เพิ่มเรคคอร์ดรายได้ลงในบริษัท

การเพิ่มเรคคอร์ดรายได้ลงในบริษัท ทําให้คุณสามารถ:

- ติดตามผลิตภัณฑ์ ชนิดผลิตภัณฑ์ หรือรายได้ที่ประมาณการสำหรับแต่ละบริษัท
- ประมาณการบริษัทของคุณโดยอ้างอิงรายของได้บริษัท

หากประมาณการบริษัทของคุณอ้างอิงกับบริษัท เฉพาะเรคคอร์ดที่ผ่านเกณฑ์เหล่านี้จะรวมในการประมาณการ:

- เรคคอร์ดรายได้ของบริษัทต้องมีสถานะ เปิด รอดําเนินการ หรือปิด
- เรคคอร์ดรายได้ของบริษัทต้องเลือกฟิลด์การประมาณการ
- เรคคอร์ดรายได้ไม่สามารถเชื่อมโยงกับโอกาสทางการขายได้

**ก่อนเริ่มต้นใช้งาน** บริษัทของคุณจำเป็นต้องแจ้งคุณถึงวิธีการประมาณการใช้ บริษัทต่างๆ สามารถประมาณการรายได้โดยอ้างอิงสิ่งใดสิ่งหนึ่งต่อไปนี้: รายได้จากโอกาสทางการขาย**,** คุณภาพและรายได้จากผลิตภัณฑ์ที่มีโอกาสทางการขาย, รายได้ของบริษัท หรือรายได้ของผู้ติดต่อ วิธีการประมาณการของบริษัทเป็นตัวกำหนดว่าคุณจำเป็นต้องป้อนข้อมูลลงในฟิลด์ใดเมื่อมีการเพิ่มเรคคอร์ดรายได้ลงในบริษัท

#### *ในการเพิ ่มรายได้ลงในบริษัท*

**1** เลือกบริษัท

โปรดดูที่ การค้นหาเรคคอร์ด (ในหน้า [61\)](#page-60-0) เพื่อดูคําแนะนําเกี่ยวกับการเลือกบริษัท

**บริษัท**

- **2** ในเพจรายละเอียดบริษัท ให้เลื่อนลงไปที่ส่วนรายได้และดําเนินการอย่างใดอย่างหนึ่งต่อไปนี้:
	- ในการเพิ่มเรคคอร์ดรายได้ให้คลิก เพิ่ม
	- ในการอัปเดตข้อมูลรายได้ให้คลิกลิงค์แก้ไข ที่อยู่ถัดจากเรคคอร์ดรายได้ที่มีอยู่แล้ว
- **3** ในเพจแก้ไขรายได้ให้ป้ อนข้อมูลในฟิลด์รายได้ให้ครบสมบูรณ์

**หมายเหตุ:** หากบริษัทของคุณไม่ใช้รายได้ของบริษัทเพื่อประมาณการ ให้เว้นว่างช่องทําเครื่องหมายประมาณการในเพจรายได้

**4** บันทึกเรคคอร์ด

## **ฟิลด์รายได้**

ตารางต่อไปนี้อธิบายข้อมูลฟิลด์ของรายได้ ผู้ดูแลระบบของบริษัทของคุณสามารถเพิ่ม เปลี่ยนป้ายชื่อ หรือลบฟิลด์ได้ ดังนั้นฟิลด์ที่คุณเห็นอาจจะแตกต่างจากฟิลด์ในตาราง

**หมายเหตุ:** การประมาณการรายได้ของบริษัทและผู้ติดต่อต้องมีการใช้งานรายได้สำหรับทั้งบริษัทและผู้ติดต่อ ฟ<sup>ั</sup>งก์ชันนี้ต้องตั้งค่าสำหรับบริษัทของคุณ สำหรับข้อมูลเพิ่มเติม โปรดติดต่อผู้ดูแลระบบของบริษัท

**คําเตือน:** หากบริษัทของคุณประมาณการโดยอ้างอิงกับรายได้ของบริษัทหรือผู้ติดต่อ ข้อมูลรายได้ที่คุณป้ อนจะมีผลกระทบต่อการคํานวณ

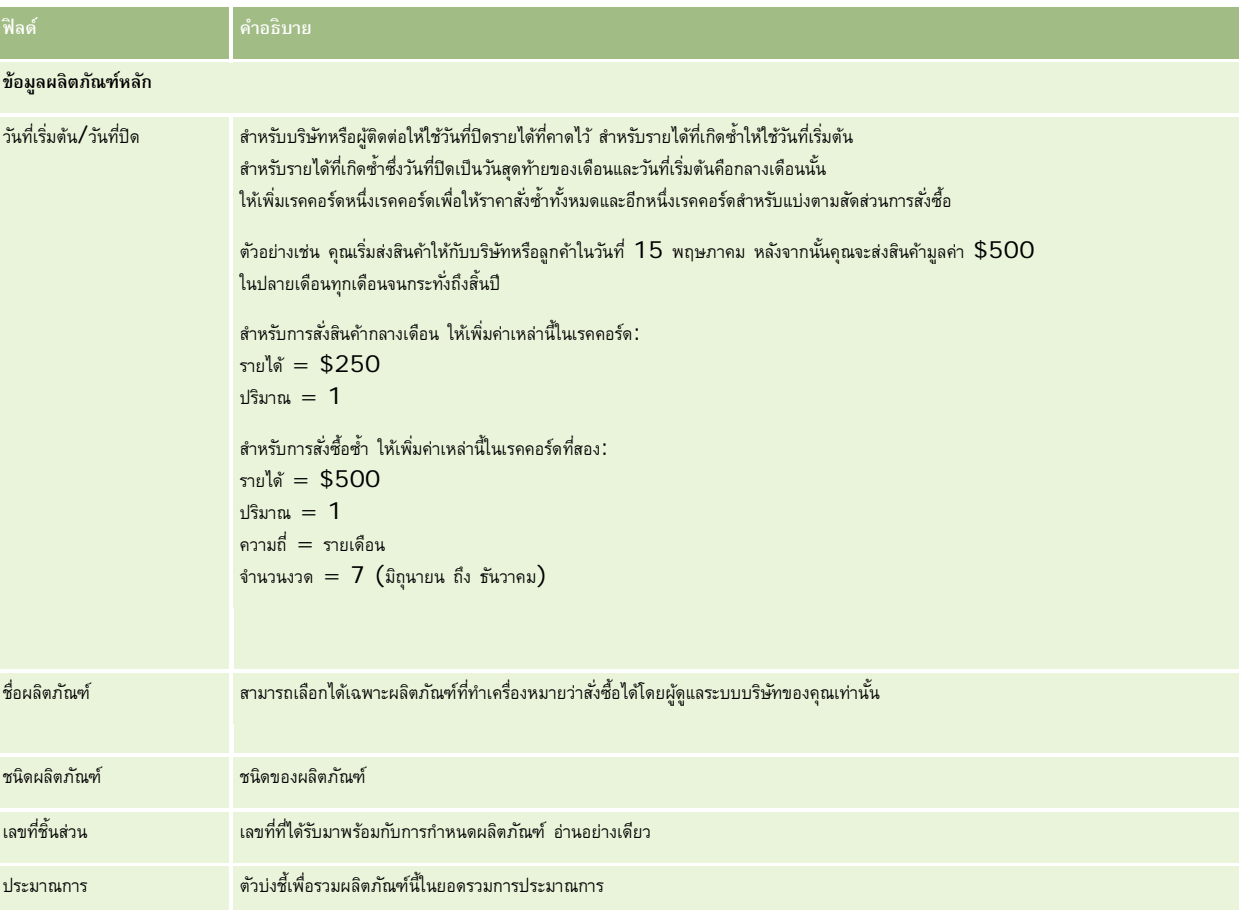

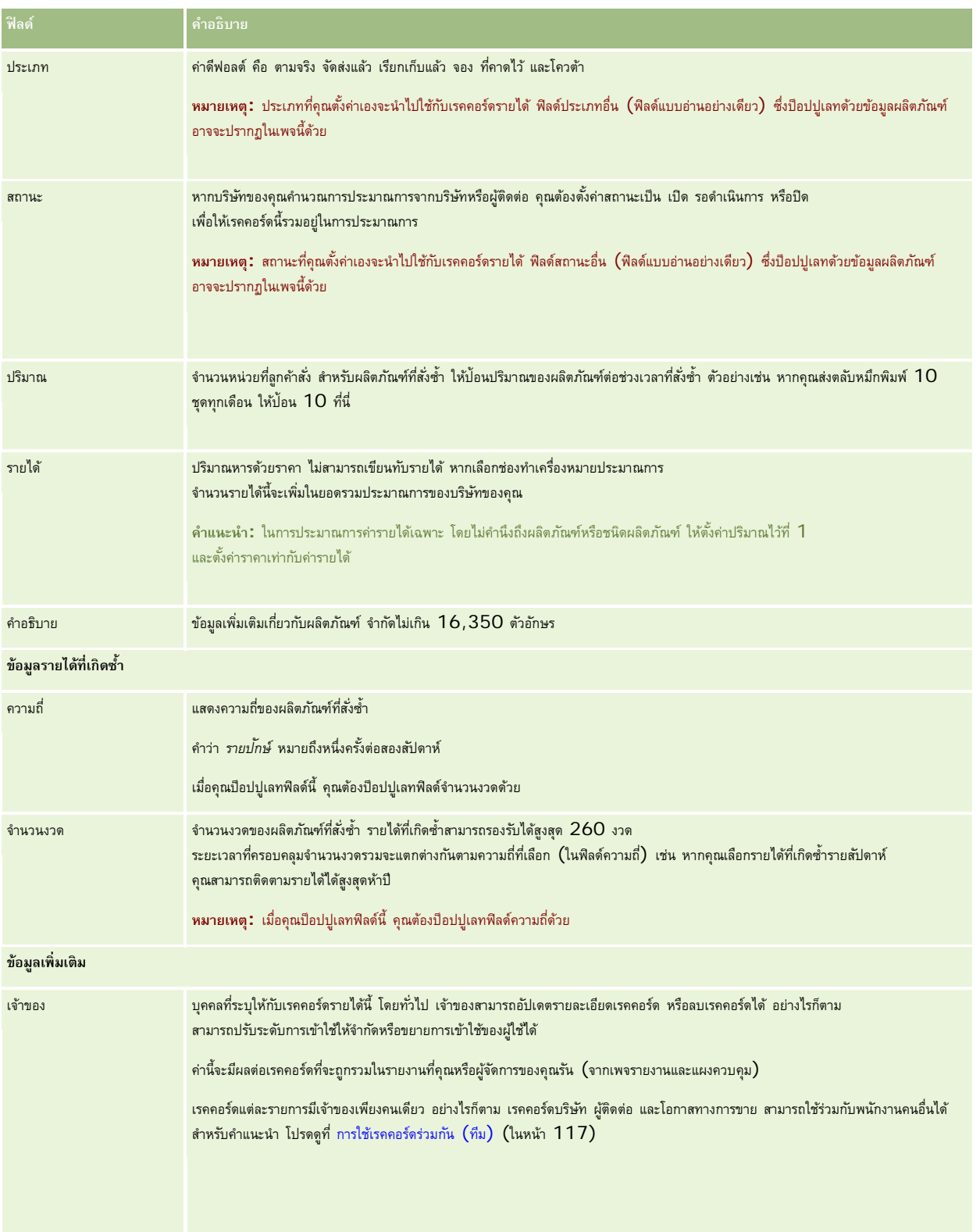

### <span id="page-241-0"></span>**การจัดทําการนัดหมายสําหรับหลายบริษัท**

คุณสามารถจัดทําการนัดหมายสําหรับบริษัทได้สูงสุด 25 รายการในครั้งเดียวโดยการใช้คุณสมบัติการจัดทําการนัดหมายเป็นกลุ่มใน Oracle CRM On Demand

### **เกี่ยวกับความเป็นเจ้าของการนัดหมาย**

ฟิลด์เจ้าของสำหรับการนัดหมายแต่ละรายการในเพจการจัดทำการนัดหมายเป็นกลุ่มของบริษัทจะแสดงชื่อของคุณสามารถเลือกเจ้าของที่แตกต่างกันสำหรับการนัดหมายแต่ละรายการ หรือล้างค่าจากฟิลด์เจ้าของตามที่จำเป็นได้ ความเป็นเจ้าของการนัดหมายที่คุณจัดทำขึ้นจะได้รับการกำหนดดังนี้:

หากประเภทเรคคอร์ดกิจกรรมถูกตั้งค่าในโหมดผู้ใช้ ผู้ใช้ที่ถูกเลือกในฟิลด์เจ้าของสำหรับการนัดหมายในเทจมายเป็นกลุ่มของบริษัทจะกลายเป็นเจ้าของการนัดหมายดังกล่าว

**หมายเหตุ:** หากคุณล้างชื่อของคุณออกจากฟิลด์เจ้าของสําหรับการนัดหมายในเพจการจัดทําการนัดหมายเป็นกลุ่มของบริษัท และคุณไม่ได้เลือกผู้ใช้รายอื่น คุณจะกลายเป็นเจ้าของการนัดหมายนั้นตามค่าดีฟอลต์นอกจากว่าฟิลด์ID เจ้าของจะถูกตั้งค่าเป็นฟิลด์ที่จําเป็นสําหรับประเภทเรคคอร์ดกิจกรรม หากฟิลด์ ID ้เจ้าของถูกตั้งค่าเป็นฟิลด์ที่จำเป็นสำหรับประเภทเรคคอร์ดกิจกรรม และหากคุณเว้นว่างฟิลด์เจ้าของในเพจการจัดหาของบริษัท จะไม่สามารถจัดทำการนัดหมายได้

- หากประเภทเรคคอร์ดกิจกรรมถูกตั้งค่าในโหมดผสม ฟิลด์เจ้าของสำหรับการนัดหมากกรนัดหมายเป็นกลุ่มของบริษัทสามารถป็อปปูเลทหรือเว้นว่างได้ สิ่งต่อไปนี้จะเกิดขึ้น:
	- หากฟิลด์ได้รับการป็อปปูเลท ผู้ใช้ที่เลือกจะเป็นเจ้าของการนัดหมาย
	- หากฟิลด์ไม่ได้รับการป็อปปูเลท ฟิลด์เจ้าของในการนัดหมายจะว่างเปล่า อย่างไรก็ตาม ในครั้งแรกที่มีการแก้ไขการนัดหมาย ผู้ใช้ที่แก้ไขการนัดหมายนั้นอาจถูกพรอมต์ให้ป็อปปูเลทฟิลด์เจ้าของหรือฟิลด์สมุดบันทึกสําหรับการนัดหมาย ขึ้นอยู่กับการตั้งค่าฟิลด์เหล่านี้ของผู้ดูแลระบบของคุณ
- หากประเภทเรคคอร์ดกิจกรรมถูกตั้งค่าในโหมดสมุดบันทึก ฟิลด์เจ้าของสำหรับการนัดหมายเพื่อหมายเป็นกลุ่มของบริษัทต้องว่างเปล่า นั่นคือ คุณต้องล้างค่าออกจากฟิลด์ นอกจากนี้ เพื่อให้สามารถจัดทําการนัดหมายได้สําเร็จ เงื่อนไขต่อไปนี้อย่างน้อยหนึ่งรายการต้องเป็นจริง:
	- สมุดบันทึกที่กําหนดเองถูกเลือกเป็นสมุดบันทึกดีฟอลต์สําหรับประเภทเรคคอร์ดกิจกรรมบนเรคคอร์ดผู้ใช้ของคุณ
	- สมุดบันทึกที่กําหนดเองถูกเลือกเป็นสมุดบันทึกดีฟอลต์บนเรคคอร์ดผู้ใช้ของคุณ

หลังจากที่คุณจัดทําการนัดหมาย ฟิลด์เจ้าของและฟิลด์สมุดบันทึกบนการนัดหมายจะว่างเปล่าทั้งคู่ อย่างไรก็ตาม ในครั้งแรกที่มีการแก้ไขการนัดหมาย ผู้ใช้ที่แก้ไขการนัดหมายนั้นจะถูกพรอมต์ให้ป็อปปูเลทฟิลด์สมุดบันทึก เนื่องจากเป็นฟิลด์ที่จําเป็นเมื่อประเภทเรคคอร์ดกิจกรรมถูกตั้งค่าในโหมดสมุดบันทึก

ใช้ขั้นตอนต่อไปนี้ในการจัดทําการนัดหมายสําหรับหลายบริษัทในครั้งเดียว

#### *ในการจัดทําการนัดหมายสําหรับหลายบริษัทในครั้งเดียว*

- **1** หากจําเป็น ให้จัดทํารายการบริษัทหรือฟิลเตอร์รายการที่มีอยู่เพื่อแสดงบริษัทที่คุณต้องการจัดทําการนัดหมาย
- **2** หากมีเรคคอร์ดในรายการมากกว่า 25 เรคคอร์ด ให้เปลี่ยนค่าในฟิลด์จํานวนเรคคอร์ดที่แสดงที่ด้านล่างของเพจรายการบริษัทเป็น 25
- **3** ในเพจรายการบริษัท ให้คลิกเมนูและเลือกจัดทําการนัดหมายเป็นกลุ่ม
- **4** ในเพจการจัดทำการนัดหมายเป็นกลุ่มของบริษัท ให้อัปเดตข้อมูลสำหรับการนัดหมายแต่ละรายการเท่าที่จำเป็น

ฟิลด์ต่างๆ ในเพจการจัดทําการนัดหมายเป็นกลุ่มของบริษัทจะแสดงค่าต่อไปนี้เมื่อคุณเปิดเพจ:

- **เวลาเริ่มต้น** เวลาและวันที่เริ่มต้นจะถูกตั้งค่าเป็น 12:00 P.M. ในวันที่ของวันนี้
- **เวลาสิ้นสุด** เวลาและวันที่สิ้นสุดจะถูกตั้งค่าเป็น 60 นาทีหลังจากเวลาและวันที่เริ่มต้น
- **หัวเรื่อง** ฟิลด์นี้จะแสดงคําว่า การนัดหมาย ตามด้วยชื่อของบริษัท
- **เจ้าของ** ฟิลด์นี้จะแสดงชื่อของคุณ
- **ชื่อบริษัท** ฟิลด์นี้จะแสดงชื่อของบริษัท

<span id="page-242-0"></span>**5** คลิก เสร็จสิ้น

**หมายเหตุ:** หากไม่สามารถจัดทําการนัดหมายได้สําเร็จสําหรับบริษัทใดๆ ที่มีชื่ออยู่ในเพจการจัดทําการนัดหมายเป็นกลุ่มของบริษัท จะไม่มีการบันทึกการนัดหมายใดๆ และข้อความแสดงข้อผิดพลาดจะปรากฏขึ้น

**6** หากคุณต้องการจัดทำการนัดหมายสำหรับบริษัทอื่นๆ ในรายการ ให้แสดงเพจถัดไปของรายการและดำเนินการขั้นตอนนี้ซ้ำตามที่จำเป็น

หลังจากที่คุณจัดทำการนัดหมายแล้ว การนัดหมายแต่ละรายการจะสามารถใช้ได้ในฐานะรายการที่เกี่ยวข้องเก็บกิจกรรมที่เปิดของเพจรายละเอียดสำหรับบริษัทที่เกี่ยวข้อง คุณสามารถแก้ไขการนัดหมายเพื่ออัปเดตรายละเอียดการนัดหมายได้ด้วยวิธีการเดียวกับที่คุณแก้ไขการนัดหมายอื่นๆ

## **การวิเคราะห์ประสิทธิภาพบริษัท**

ส่วนการวิเคราะห์บริษัทของโฮมเพจบริษัท แสดงการกระจายบริษัทและการวิเคราะห์รายได้เมื่อปิด คุณจะสามารถระบุลูกค้าที่มีประสิทธิภาพสูงและต่ำได้ พร้อมทั้งส่วนตลาดใหม่

ในส่วนนี้ของโฮมเพจบริษัท คุณสามารถวางตัวชี้ของคุณบนแผนภูมิเพื่อดูข้อมูลที่ต้องการได้ให้คลิกที่ส่วนเพื่อตรวจดูรายงานโดยละเอียด หรือเปลี่ยนประเภทในรายการดรอปดาวน์เพื่อดูข้อมูลเดิมจากมุมมองอื่น

## **ฟิลด์บริษัท**

ใช้เพจการแก้ไขบริษัทในการเพิ่มบริษัทหรืออัปเดตรายการของบริษัทที่มีอยู่แล้ว เพจแการก้ไขบริษัทแสดงชุดฟิลด์ทั้งหมดของบริษัท

**คําแนะนํา:** คุณสามารถแก้ไขบริษัทในเพจรายการบริษัทและเพจรายละเอียดบริษัทได้สําหรับข้อมูลเพิ่มเติมของการอัปเดตเรคคอร์ด โปรดดูที่ การอัปเดตรายละเอียดเรคคอร์ด (ในหน้า [90\)](#page-89-0)

**หมายเหตุ:** ผู้ดูแลระบบของบริษัทสามารถปรับแต่งแอปพลิเคชันได้หลากหลายวิธีเช่น การเปลี่ยนชื่อประเภทของเรคคอร์ด ฟิลด์และตัวเลือกในรายการดรอปดาวน์ ดังนั้น ข้อมูลที่คุณเห็นบนหน้าจออาจแตกต่างจากข้อมูลมาตรฐานที่ได้อธิบายไว้ในตารางนี้

เรคคอร์ดบริษัทเป็นศูนย์กลางของวิธีการจัดการและดูข้อมูลของคุณ ด้วยเหตุนี้ คุณควรจะป้อมข้อมูลบี้ยวกับบริษัทให้กาที่คุณจะทำได้ ข้อมูลบางอย่าง เช่น พื้นที่และอุตสาหกรรม สามารถนำไปใช้ในการแยกประเภทข้อมูลในรายงานได้ เช่นเดียวกันหากคุณเชื่อมโยงเรคคอร์ด เช่น โอกาสทางการขาย กับเรคคอร์ดบริษัทโดยมีการป้อนข้อมูลพื้นที่หรืออุตสาหกรรม เรคคอร์ดโอกาสทางการขายเหล่านั้นสามารถแยกประเภทตามค่าเหล่านั้นได้

ตารางดังต่อไปนี้ให้ข้อมูลเพิ่มเติมเกี่ยวกับฟิลด์บางฟิลด์

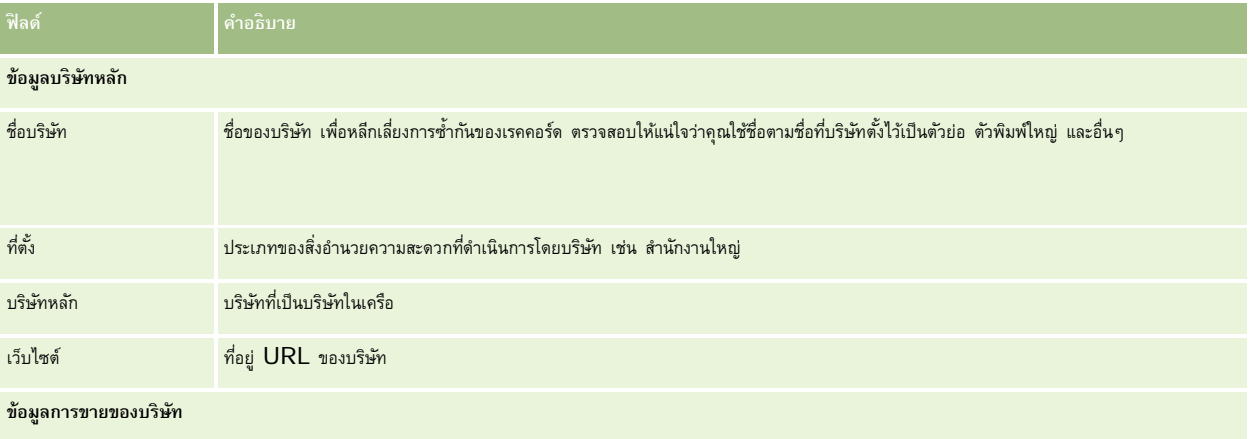

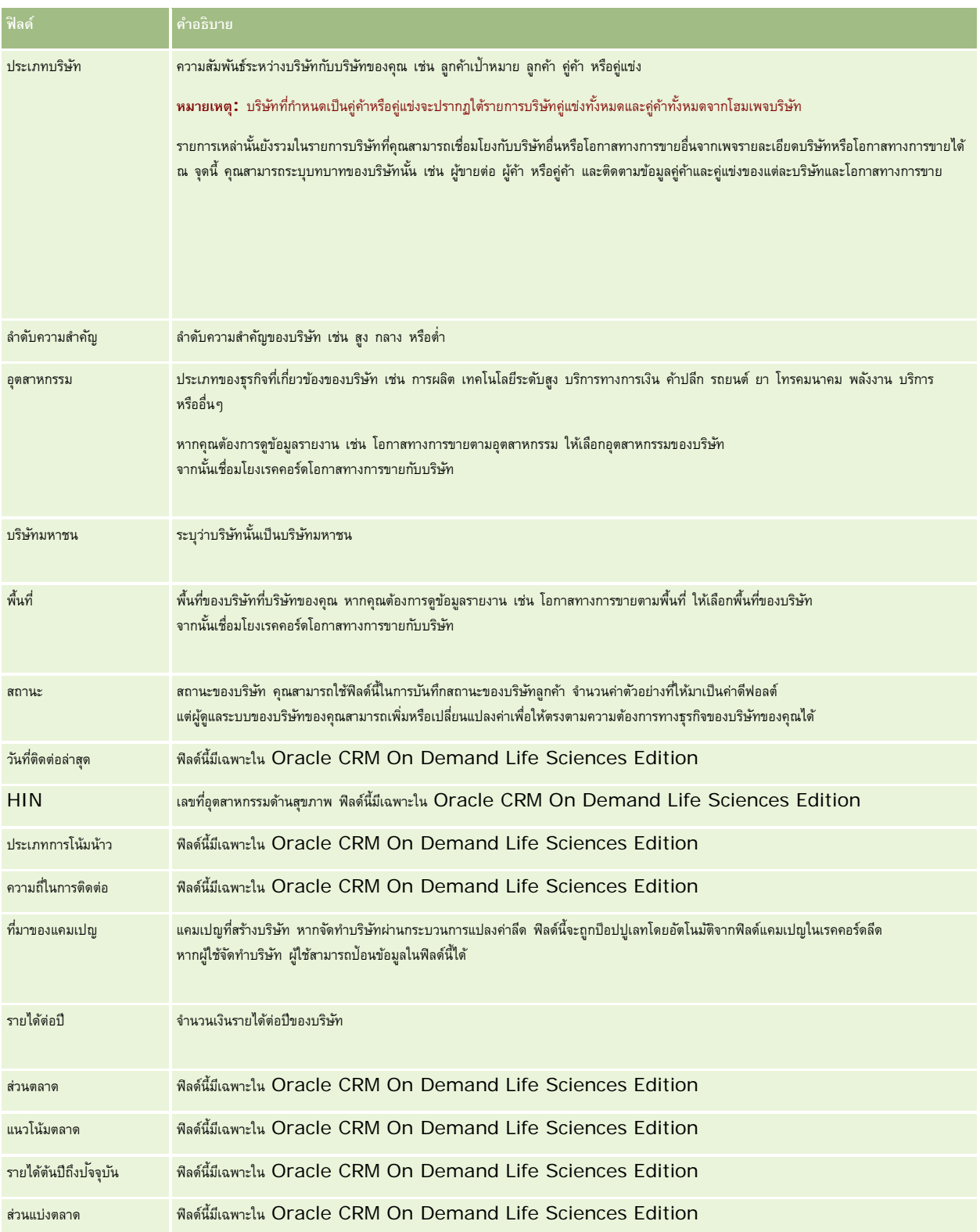

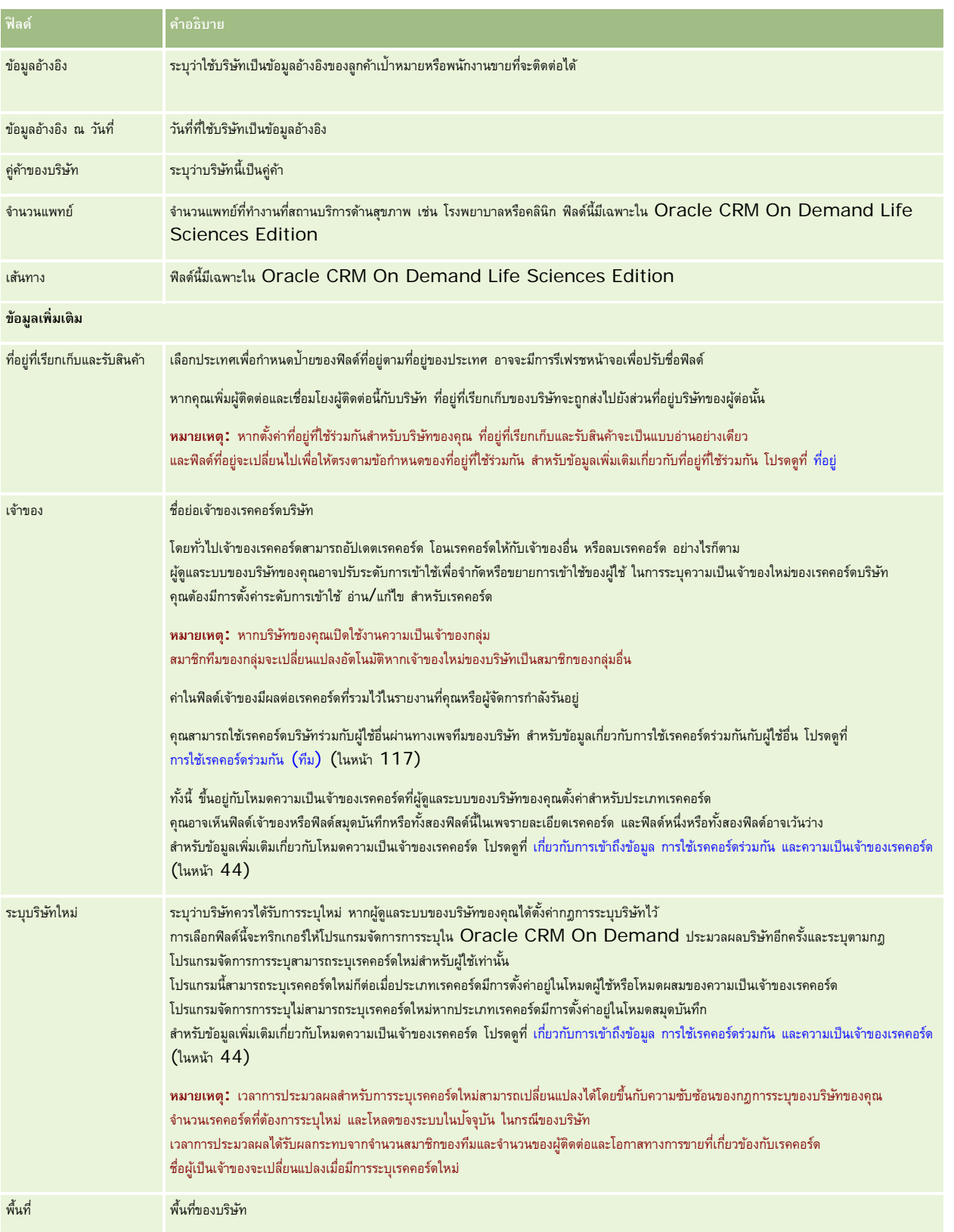

#### <span id="page-245-0"></span>การขาย

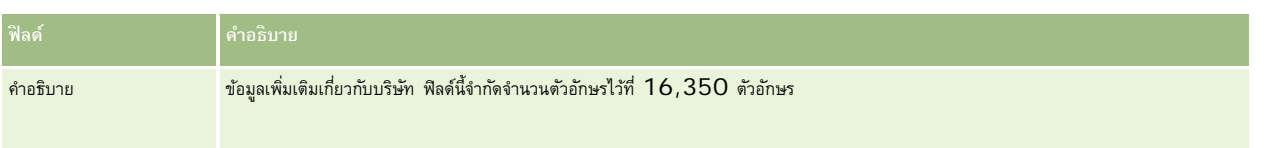

### **หัวข้อที่เกี่ยวข้อง**

โปรดดูข้อมูลที่เกี่ยวข้องจากหัวข้อต่อไปนี้:

การจัดการบริษัท (ในหน้า [226\)](#page-225-0)

# **ผู้ติดต่อ**

ใช้เพจผู้ติดต่อ เพื่อจัดทําการอัปเดตและติดตามผู้ติดต่อ *ผู้ติดต่อ* คือบุคคลที่บริษัทของคุณมีการติดต่อทางธุรกิจด้วยในปจจุบันหรือคาดว่าจะติดต่อทางธุรกิจด้วยในอนาคต ั บุคคลเหล่านี้อาจเป็นพนักงานของบริษัทอื่น ผู้ให้คําปรึกษาอิสระ ผู้ค้าหรือบุคคลที่รู้จักเป็นการส่วนตัว โดยทั่วไปผู้ติดต่อจะเชื่อมโยงกับบริษัทและโดยมากเรคคอร์ดบริษัทจะมีการเชื่อมโยงไปยังข้อมูลเกี่ยวกับผู้ติดต่อหลายรายในบริษัทนั้น

ภายใน Oracle CRM On Demand Financial Services Edition ผู้ติดต่อมักถูกได้รับมอบหมายให้เป็นลูกค้าเพื่อสนับสนุนฟั งก์ชันเฉพาะสําหรับ Oracle CRM On Demand Financial Services Edition การมอบหมายผู้ติดต่อให้เป็นลูกค้าแสดงว่านี่เป็นผู้ติดต่อที่บริษัทของคุณรักษาความสัมพันธ์ระยะยาว เพื่อให้คุณสามารถติดตามการเปลี่ยนแปลงในสถานการณ์ของลูกค้าและระบุโอกาสทางการขายเพื่อขายผลิตภัณฑ์ที่ขายร่วมกันเพิ่มเติมให้กับลูกค้า

#### **หัวข้อที่เกี่ยวข้อง**

โปรดดูข้อมูลที่เกี่ยวข้องจากหัวข้อต่อไปนี้:

การจัดการผู้ติดต่อ (ในหน้า [248\)](#page-247-0)

# **การทํางานกับโฮมเพจผู้ติดต่อ**

โฮมเพจผู้ติดต่อ คือ จุดเริ่มต้นของการจัดการผู้ติดต่อ

**หมายเหตุ:**ผู้ดูแลระบบของบริษัทของคุณสามารถปรับแต่งโครงร่างโฮมเพจผู้ติดต่อได้นอกจากนี้ หากบทบาทผู้ใช้ของคุณมีสิทธิ์ทําโฮมเพจให้เป็นข้อมูลส่วนบุคคล คุณสามารถเพิ่มและลบส่วนออกจากเพจได้

### **การจัดทําผู้ติดต่อ**

คุณสามารถจัดทำผู้ติดต่อได้โดยคลิกปุ่ม ใหม่ ในส่วนผู้ติดต่อที่ดูล่าสุดของฉัน สำหรับข้อมูลเพิ่มเติม โปรดดูข้อมูลเพิ่มเติมที่ การจัดทำเรคคอร์ด (ในหน้า [47\)](#page-46-0) และ ฟิลด์ผู้ติดต่อ (ในหน้า [264\)](#page-263-0)

### **การทํางานกับรายชื่อผู้ติดต่อ**

ส่วนรายชื่อผู้ติดต่อแสดงจํานวนรายการที่ฟิลเตอร์Oracle CRM On Demand มาพร้อมกับชุดรายการมาตรฐาน รายการมาตรฐานทั้งหมดเป็นรายการส่วนกลาง คุณและผู้จัดการของคุณสามารถจัดทํารายการเพิ่มเติมที่มีเกณฑ์แตกต่างกันได้

ตารางต่อไปนี้อธิบายรายการมาตรฐานสําหรับผู้ติดต่อ

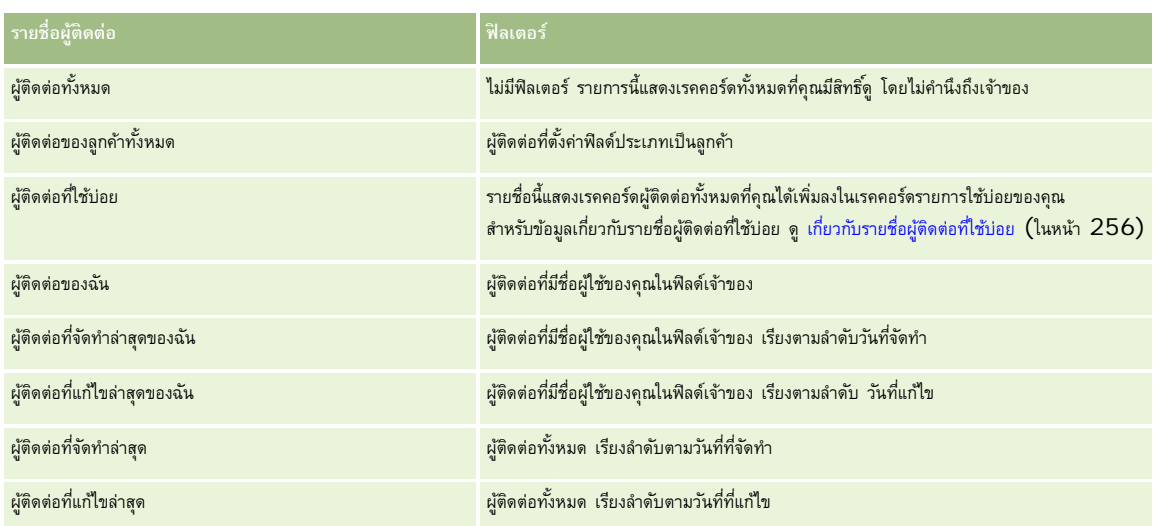

ในการดูรายการ ให้คลิกที่ชื่อรายการ

ี่เมื่อต้องการจัดทำรายการใหม่ ให้คลิก ใหม่ สำหรับข้อมูลเพิ่มเติมเกี่ยวกับการจัดทำรายการ โปรดการแก้ไขรายการในหน้า การจัดทำรายการ " ในหน้า [104\)](#page-103-0)

เมื่อต้องการตรวจสอบรายการที่มีทั้งหมด จัดทำรายการใหม่ หรือดู แก้ไข หรือลบรายการที่มีอยู่แล้ว ให้คลิก จัดการรายการขังมีรายการมาตรฐานที่มาพร้อมกับ Oracle CRM On Demand รายการเหล่านี้เป็นรายการสําหรับดูอย่างเดียว ดังนั้นคุณไม่สามารถแก้ไขหรือลบรายการได้

### **การดูผู้ติดต่อที่ดูล่าสุด**

ส่วนผู้ติดต่อที่ดูล่าสุดของฉัน จะแสดงผู้ติดต่อที่คุณดูล่าสุด

## **การดูผู้ติดต่อที่ใช้บอย่**

ส่วนผู้ติดต่อที่ใช้บ่อยจะแสดงชื่อผู้ติดต่อสูงสุด 10 รายที่คุณได้เพิ่มลงในเรคคอร์ดรายการใช้บ่อยของคุณ ลําดับของผู้ติดต่อในส่วนผู้ติดต่อที่ใช้บ่อยนี้จะเรียงตามวันที่คุณได้เพิ่มผู้ติดต่อนั้นลงในเรคคอร์ดรายการใช้บ่อยของคุณ ไม่ได้เรียงตามวันที่มีการสร้างเรคคอร์ดผู้ติดต่อนั้น รายชื่อผู้ติดต่อจะเรียงลําดับลงตามวันที่ โดยผู้ติดต่อล่าสุดที่คุณเพิ่มลงในเรคคอร์ดรายการใช้บ่อยจะปรากฏอยู่บนสุดในรายชื่อ คุณสามารถเปิดรายชื่อทั้งหมดของผู้ติดต่อที่ใช้บ่อยของคุณได้จากส่วนผู้ติดต่อที่ใช้บ่อยนี้โดยคลิกที่ แสดงรายการทั้งหมด สำหรับข้อมูลเกี่ยวกับรายชื่อผู้ติดต่อที่ใช้บ่อย ดู เกี่ยวกับรายชื่อผู้ติดต่อที่ใช้บ่อย ดู เกี่ยวกับรายชื่ (ในหน้า [256\)](#page-255-0)

### **การทํางานกับงานของผู้ติดต่อ**

ส่วนงานที่เกี่ยวข้องกับผู้ติดต่อที่เปิดของฉันแสดงงานที่ระบุให้กับคุณ เรียงลําดับตามวันที่ครบกําหนด จากนั้นเรียงตามลําดับความสําคัญ คุณหรือผู้จัดการของคุณกำหนดวันที่ครบกำหนดและลำดับความสำคัญ ลำดับความน กำแพน 1-สูง, 2-ปานกลาง หรือ 3-ต่ำ จะระบุโดยใช้ลูกศร: ลูกศรชี้ขึ้นแสดงลำดับความสำคัญสูง ไม่มีลูกศรแสดงลําดับความสําคัญปานกลาง และลูกศรลงแสดงลําดับความสําคัญตํ่า

**หมายเหตุ:** หากผู้ดูแลระบบของบริษัทของคุณเปลี่ยนค่าการแสดงผลสําหรับฟิลด์ลําดับความสําคัญจากค่าดีฟอลต์(ตัวอย่างเช่น จากค่าดีฟอลต์*1-สูง* เป็นค่า *สูงที ่สุด*) Oracle CRM On Demand จะไม่แสดงลูกศรในฟิลด์ลําดับความสําคัญของรายการงาน ยกเว้นในกรณีที่ผู้ดูแลระบบของบริษัทของคุณใช้รูปแบบต่อไปนี้: 1-*ป้ าย* 2-*ป้ าย* หรือ 3-*ป้ าย* โดย *ป้ าย* เป็นชื่อที่ผู้ดูแลระบบของบริษัทของคุณกำหนดให้กับลำดับความสำคัญของงาน ในกรณีเช่นนี้ Oracle CRM On Demand จะแสดงลูกศรขึ้นสำหรับ 1*-ป*้*าย* ไม่มีลูกศรสำหรับ 2*-ป้ำย* ลูกศรลงสำหรับ 3*-ป้าย* และไม่มีลูกศรสำหรับค่าการแสดงผลอื่นๆ ตัวอย่างเช่น Oracle CRM On Demand แสดงลูกศรขึ้นสำหรับค่า *1-สูงที่สุดของฉัน* แต่ไม่แสดงลูกศรสำหรับค่า *สูงที ่สุดของฉัน* Oracle CRM On Demand จะไม่แสดงลูกศรสําหรับค่าที่กําหนดเองใดๆ ที่ผู้ดูแลระบบของบริษัทของคุณเพิ่มในรายการสําหรับเลือกของฟิลด์ลําดับความสําคัญ สําหรับข้อมูลเพิ่มเติมเกี่ยวกับการเปลี่ยนค่าดีฟอลต์สําหรับรายการสําหรับเลือก เช่น ฟิลด์ลําดับความสําคัญ โปรดดูที่ การเปลี่ยนค่ารายการสําหรับเลือก

เมื่อต้องการตรวจดูงาน ให้คลิกลิงค์หัวเรื่อง

ในการตรวจสอบผู้ติดต่อที่เชื่อมโยงกับงาน ให้คลิกชื่อผู้ติดต่อ

<span id="page-247-0"></span>เมื่อต้องการขยายรายการของงาน ให้คลิก แสดงรายการทั้งหมด

### **การใช้รายงานเพื่อวิเคราะห์ผู้ติดต่อ**

ส่วนรายงานอย่างน้อยหนึ่งส่วนอาจแสดงบนโฮมเพจผู้ติดต่อของคุณ (ผู้ดูแลระบบของบริษัทของคุณสามารถระบุส่วนรายงานที่จะให้แสดงบนเพจนี้ได้) ในรุ่นมาตรฐานของ Oracle CRM On Demand จะแสดงส่วนการวิเคราะห์ผู้ติดต่อแยกตามบริษัท ซึ่งแสดงผู้ติดต่อตามเกณฑ์บริษัท เช่น พื้นที่ รัฐ/จังหวัด หรืออุตสาหกรรม สําหรับข้อมูลเกี่ยวกับการใช้ส่วนการวิเคราะห์ผู้ติดต่อแยกตามบริษัท ดู การวิเคราะห์ผู้ติดต่อ (ในหน้า [260\)](#page-259-0)

### **การเพ มส่วนในโฮมเพจผู้ติดต่อของคุณ**

หากบทบาทผู้ใช้ของคุณมีสิทธิ์ ปรับแต่งโฮมเพจ คุณสามารถเพิ่มส่วนเพิ่มเติมลงในโฮมเพจผู้ติดต่อได้ทั้งนี้ขึ้นอยู่กับส่วนที่ผู้ดูแลระบบบริษัทของคุณกำหนดให้แสดงในโฮมเพจความผู้ติดต่อของคุณ

#### *ในการเพิ ่มส่วนในโฮมเพจผู้ติดต่อของคุณ*

- **1** ในโฮมเพจผู้ติดต่อ ให้คลิก แก้ไขโครงร่าง
- **2** ในเพจโครงร่างโฮมเพจผู้ติดต่อ ให้คลิกลูกศรเพื่อเพิ่มหรือลบส่วน และจัดการส่วนต่างๆ ในเพจนั้น
- **3** คลิก บันทึก

# **การจัดการผู้ติดต่อ**

ในการจัดการผู้ติดต่อ ให้ดําเนินการดังต่อไปนี้:

- การอิมปอร์ตผู้ติดต่อของคุณ (ในหน้า [249\)](#page-248-0)
- การอิมปอร์ตไฟล์ vCard (ในหน้า [255\)](#page-254-0)
- การบันทึกผู้ติดต่อเป็นไฟล์ VCard (ในหน้า [255\)](#page-254-0)
- การลิงค์ผู้ติดต่อกับบริษัทหลายรายการ (ในหน้า [257\)](#page-256-0)
- การติดตามความสัมพันธ์ระหว่างผู้ติดต่อ (ในหน้า [257\)](#page-256-0)
- การติดตามความสัมพันธ์ระหว่างบริษัทและผู้ติดต่อ (ในหน้า [234\)](#page-233-0)
- การติดตามรายได้ตามผู้ติดต่อ (ในหน้า [258\)](#page-257-0)

**หมายเหตุ:** คุณสมบัตินี้ไม่ใช่ส่วนหนึ่งของเวอร์ชันมาตรฐานของ Oracle CRM On Demand ดังนั้น คุณสมบัตินี้อาจไม่มีให้สําหรับบริษัทของคุณ

การเพิ่มการแนะนํา (ในหน้า [259\)](#page-258-0)

**หมายเหตุ:** คุณสมบัตินี้ไม่ใช่ส่วนหนึ่งของเวอร์ชันมาตรฐานของ Oracle CRM On Demand ดังนั้น คุณสมบัตินี้อาจไม่มีให้สําหรับบริษัทของคุณ

การติดตามความสนใจของผู้ติดต่อ (ในหน้า [260\)](#page-259-0)

**หมายเหตุ:** คุณสมบัตินี้ไม่ใช่ส่วนหนึ่งของเวอร์ชันมาตรฐานของ Oracle CRM On Demand ดังนั้น คุณสมบัตินี้อาจไม่มีให้สําหรับบริษัทของคุณ

- การวิเคราะห์ผู้ติดต่อ (ในหน้า [260\)](#page-259-0)
- การตรวจสอบเวลาติดต่อที่ดีที่สุด (ในหน้า [260\)](#page-259-0)

<span id="page-248-0"></span>**หมายเหตุ:** คุณสมบัตินี้ไม่ใช่ส่วนหนึ่งของเวอร์ชันมาตรฐานของ Oracle CRM On Demand ดังนั้น คุณสมบัตินี้อาจไม่มีให้สําหรับบริษัทของคุณ

- การเพิ่มใบอนุญาตในรัฐของผู้ติดต่อ (ในหน้า [261\)](#page-260-0) **หมายเหตุ:** คุณสมบัตินี้ไม่ใช่ส่วนหนึ่งของเวอร์ชันมาตรฐานของ Oracle CRM On Demand ดังนั้น คุณสมบัตินี้อาจไม่มีให้สําหรับบริษัทของคุณ
- การติดตามการเยี่ยม (การติดต่อจากฝ่ายขาย) ลูกค้า (ในหน้า  $169$ )

**หมายเหตุ:** คุณสมบัตินี้ไม่ใช่ส่วนหนึ่งของเวอร์ชันมาตรฐานของ Oracle CRM On Demand ดังนั้น คุณสมบัตินี้อาจไม่มีให้สําหรับบริษัทของคุณ

- การปิดกั้นผู้ติดต่อ (ในหน้า [262\)](#page-261-0)
- การส่งอีเมล์การตลาดโดยใช้Oracle Eloqua Engage (ในหน้า [263\)](#page-262-0)

หากบทบาทผู้ใช้ของคุณมีสิทธิ์การใช้ร่วมกันกับแผนที่ คุณสามารถดำเนินการขั้นตอนนี้ได้ด้วย การดำเนินการค้นหาพื้นที่ใกล้เคียง (ในหน้า [322\)](#page-321-0)

สําหรับการดําเนินการในแต่ละขั้นตอนที่พบบ่อยในประเภทเรคคอร์ดส่วนใหญ่ โปรดดูที่:

- การจัดทําเรคคอร์ด (ในหน้า [47\)](#page-46-0)
- การอัปเดตรายละเอียดเรคคอร์ด (ในหน้า [90\)](#page-89-0)
- การเชื่อมโยงเรคคอร์ดกับเรคคอร์ดที่คุณเลือก (ในหน้า [92\)](#page-91-0)
- การทํางานกับรายการ (ในหน้า [99\)](#page-98-0)
- การใช้เรคคอร์ดร่วมกัน (ทีม) (ในหน้า [117\)](#page-116-0)
- การใช้สคริปต์การประเมิน (ในหน้า [135\)](#page-134-0)

**หมายเหตุ:** ผู้ดูแลระบบของบริษัทสามารถปรับแต่ง Oracle CRM On Demand ได้หลากหลายวิธีเช่น การเปลี่ยนชื่อประเภทของเรคคอร์ด ฟิลด์และตัวเลือกในรายการ ดังนั้น ข้อมูลที่คุณเห็นอาจแตกต่างจากข้อมูลมาตรฐานที่ได้อธิบายไว้ในวิธีใช้ออนไลน์

นอกจากนี้ ยังขึ้นอยู่กับระดับการเข้าใช้ที่คุณมี คุณอาจไม่สามารถดำเนินขั้นตอนที่อธิบายในรายการข้างต้นได้ทุกขั้นตอน

#### **หัวข้อที่เกี่ยวข้อง**

โปรดดูหัวข้อดังต่อไปนี้สําหรับข้อมูลที่เกี่ยวข้อง:

- เกี่ยวกับรายชื่อผู้ติดต่อที่ใช้บ่อย (ในหน้า [256\)](#page-255-0)
- การแสดงภาพในเพจรายละเอียดเรคคอร์ด (ในหน้า [59\)](#page-58-0)

### **การอิมปอร์ตผู้ติดต่อของคุณ**

หากคุณไม่ใช่ผู้ดูแลระบบ คุณสามารถอิมปอร์ตผู้ติดต่อได้ครั้งละไม่เกิน 2000 รายจากไฟล์comma-separated value (.csv) หนึ่งไฟล์เพื่อใช้กับ Oracle CRM On Demand

เมื่อคุณอิมปอร์ตผู้ติดต่อ คุณจะระบุวิธีการที่คุณต้องการให้Oracle CRM On Demand จัดการเรคคอร์ดที่ซํ้ากัน

มียูทิลิตีหลายอย่างให้ใช้งานได้จากเพจเครื่องมืออิมปอร์ตและเอ็กซ์ปอร์ต ซึ่งเพิ่มเติมสิ่งอำนวยความสะดวกในการอิมปอร์ตและเอ็กซ์ปอร์ตใน Oracle CRM On Demand:

- **โปรแกรมช่วยอิมปอร์ต** สําหรับข้อมูลเพิ่มเติม โปรดดูที่ โปรแกรมช่วยอิมปอร์ต
- **Oracle Data Loader On Demand** สําหรับข้อมูลเพิ่มเติม โปรดดูที่ Oracle Data Loader On Demand Client Utility
- **Oracle Migration Tool On Demand** สําหรับข้อมูลเพิ่มเติม โปรดดูที่ Oracle Migration Tool On Demand Client Utility
- **Oracle Web Services** สําหรับข้อมูลเพิ่มเติม โปรดดูที่ การใช้ร่วมกันกับบริการทางเว็บ

การขาย

สําหรับข้อมูลเพิ่มเติมเกี่ยวกับการเลือกวิธีการอิมปอร์ตที่เหมาะสม โปรดดูที่ 1089184.1 (ID บทความ) ใน My Oracle Support สําหรับข้อมูลเพิ่มเติมเกี่ยวกับการอิมปอร์ตและเอ็กซ์ปอร์ตใน Oracle CRM On Demand โปรดดูที่ เครื่องมืออิมปอร์ตและเอ็กซ์ปอร์ต

คุณยังสามารถอิมปอร์ตผู้ติดต่อแต่ละรายโดยการอิมปอร์ตไฟล์ VCard สำหรับข้อมูลเพิ่มเติม โปรดดูที่ เกี่ยวกับไฟล์ VCard (ในหน้า [253\)](#page-252-0)

**หมายเหตุ:** ผู้ดูแลระบบของบริษัทสามารถอิมปอร์ตเรคคอร์ดผู้ติดต่อได้ไม่เกิน 30,000 รายการ โดยขนาดไฟล์ไม่เกิน 20 MB ต่อหนึ่งครั้ง

#### **ก่อนเริ่มต้นใช้งาน:**

- หากมีพนักงานหลายคนที่บริษัทของคุณดำเนินการอิมปอร์ตผู้ติดต่อ ให้ร่วมมือกันในการอิมปอร์ตเพื่อลดปญหาการซ้ำกันของเรคคอร์ด
- จัดเตรียมไฟล์ของคุณสําหรับการอิมปอร์ตเพื่อให้แน่ใจได้ว่าคุณมีข้อมูลครบถ้วนทั้งหมดอยู่ในไฟล์ไฟล์ข้อมูลของคุณต้องมีฟิลด์ที่จําเป็นทั้งหมดเป็นอย่างน้อย ผู้ดูแลระบบของคุณยังสามารถตั้งค่าให้ฟิลด์กลายเป็นฟิลด์ที่จำเป็นโดยมีเงื่อนไขได้ กล่าวคือ ฟิลด์ดังกล่าวไม่ใช่ฟิลด์ที่จำเป็นพิลด์ที่จำเป็นพากข้อมูลในฟิลด์ที่จำเป็นหากข้อมูลในฟิลด์ที่จำเป็นหากข้อมูลในฟิลด์ที่จำเป็นหากข้อมูลใน ในเรคคอร์ดตรงกับเกณฑ์บางอย่าง หากฟิลด์กลายเป็นฟิลด์ที่จําเป็นเนื่องจากเงื่อนไขที่กําหนดไว้สําหรับฟิลด์นั้นกลายเป็นจริง และหากไฟล์ที่อิมปอร์ตของคุณไม่รวมค่าสำหรับฟิลด์จำเป็นโดยมีเงื่อนไขนั้นไว้ด้วย เรคคอร์ดจะถูกปฏิเสธ เมื่อต้องการทราบว่ามีฟิลด์จำเป็นโดยมีเงื่อนไขใดๆ ได้รับการตั้งค่าไว้สําหรับประเภทเรคคอร์ดผู้ติดต่อหรือไม่ ให้ติดต่อผู้ดูแลระบบของคุณ

**คําเตือน:** คุณไม่สามารถที่จะยกเลิกการอิมปอร์ตเรคคอร์ด หรือลบเรคคอร์ดจํานวนมากในครั้งเดียว ดังนั้น จึงควรฝึกฝนขั้นตอนการอิมปอร์ตด้วยไฟล์ขนาด 5-10 เรคคอร์ดเพื่อหลีกเลี่ยงการลบข้อมูลจํานวนมากในภายหลัง หากบริษัทของคุณต้องใช้การอิมปอร์ตเรคคอร์ดจํานวนมาก โปรดเข้ารับการฝึกอบรมในเรื่องการอิมปอร์ตข้อมูล สําหรับข้อมูลในเรื่องการอบรมดังกล่าว โปรดคลิกที่ลิงค์ร่วม การฝึกอบรมและบริการ ที่ด้านบนของแต่ละเพจใน Oracle CRM On Demand

#### *ในการอิมปอร์ตผู้ติดต่อของคุณ*

- **1** คลิกที่แท็บ ผู้ติดต่อ
- **2** ในแถบชื่อผู้ติดต่อที่แก้ไขล่าสุด ให้คลิก อิมปอร์ต

**หมายเหตุ:** หากส่วนชื่อผู้ติดต่อที่แก้ไขล่าสุดไม่แสดงบนโฮมเพจผู้ติดต่อ ให้คลิกลิงค์แก้ไขโครงร่างที่อยู่มุมบนขวาของเพจ และเพิ่มส่วนชื่อผู้ติดต่อที่แก้ไขล่าสุดไปในโครงร่างเพจของคุณ

ี**3** ในเพจเครื่องมือข้อมูลและเครื่องมือการใช้ร่วมกัน ในส่วนเครื่องมืออิมปอร์ตข้อมูลและเอ็กซ์ปอร์ตข้อมูลส่วนบุคคล ให้คลิก อิมปอร์ตผู้ติดต่อของคุณ

ซึ่งเป็นการเริ่มต้นโปรแกรมช่วยอิมปอร์ต

- **4** ในขั้นตอนที่ 1 ของโปรแกรมช่วยอิมปอร์ต:
	- **a** ให้เลือกวิธีที่คุณต้องการให้โปรแกรมช่วยอิมปอร์ตระบุเรคคอร์ดที่ตรงกัน

โปรแกรมช่วยอิมปอร์ตใช้ID ที่ไม่ซํ้ากันภายนอก ซึ่งเป็นฟิลด์ID ภายนอกที่ไม่ซํ้ากันที่มีการอิมปอร์ตมาจากระบบอื่น โปรแกรมช่วยอิมปอร์ตยังใช้ฟิลด์ที่กําหนดไว้ล่วงหน้าของ Oracle CRM On Demand อีกด้วย

สําหรับข้อมูลเกี่ยวกับการกําหนดฟิลด์ซํ้ากัน โปรดดูที่ เกี่ยวกับเรคคอร์ดที่ซํ้ากันและ ID ภายนอก

- **b** เลือกสิ่งที่คุณต้องการให้โปรแกรมช่วยอิมปอร์ตดําเนินการ หากโปรแกรมช่วยอิมปอร์ตค้นพบตัวระบุเรคคอร์ดที่ไม่ซํ้ากันใน Oracle CRM On Demand ตัวเลือกของคุณคือ: ไม่อิมปอร์ตเรคคอร์ดซํ้ากัน บันทึกทับเรคคอร์ดที่มีอยู่ หรือจัดทําเรคคอร์ดเพิ่มเติม
- **c** เลือกการดําเนินการที่คุณต้องการให้โปรแกรมช่วยอิมปอร์ตดําเนินการ หากตัวระบุเรคคอร์ดที่ไม่ซํ้ากันของเรคคอร์ดที่อิมปอร์ตไม่ตรงกับเรคคอร์ดที่มีใน Oracle CRM On Demand

**หมายเหตุ:** หากคุณเลือกบันทึกทับเรคคอร์ดและไม่จัดทําเรคคอร์ดใหม่ในตัวเลือกก่อนหน้า จะส่งผลต่อเรคคอร์ดที่กําลังอัปเดต

- **d** ตัดสินใจว่าควรให้โปรแกรมช่วยอิมปอร์ตจัดทําเรคคอร์ดใหม่สําหรับการเชื่อมโยงที่หายไป (เรคคอร์ดที่เกี่ยวข้องกัน) ในไฟล์ข้อมูลของคุณหรือไม่
- **e** เลือกรูปแบบวันที่และเวลาที่ใช้ในไฟล์CSV

สําหรับข้อมูลเพิ่มเติม โปรดดูที่ คําแนะนําประเภทฟิลด์สําหรับการอิมปอร์ตข้อมูล

**250** วิธีใช้ออนไลน์ของ Oracle CRM On Demand รีลีส 33

ตุลาคม 2016

**f** ตรวจสอบว่าเลือกการเข้ารหัสไฟล์เป็น Western

**หมายเหตุ:** อย่าเปลี่ยนแปลงค่านี้จนกว่าคุณจะแน่ใจว่าใช้วิธีการเข้ารหัสไฟล์แบบอื่น โดยค่าดีฟอลต์Western จะใช้กับระบบการเข้ารหัสไฟล์โดยส่วนใหญ่ในยุโรปและอเมริกาเหนือ

- **g** ในรายการดรอปดาวน์การล็อกข้อผิดพลาด ให้เลือกสิ่งที่คุณต้องการให้Oracle CRM On Demand บันทึกลงล็อก: ข้อความทั้งหมด ข้อผิดพลาดและคําเตือน หรือข้อผิดพลาดเท่านั้น
- h เลือกประเภทของตัวคั่น CSV ที่ใช้ในไฟล์ของคุณ: คอมมาหรือเซมิโคลอน
- **i** เลือกช่องทําเครื่องหมาย ต้องประมวลผลเรคคอร์ดไฟล์ข้อมูลตามลําดับ หากจําเป็น

**หมายเหตุ:** การเลือกประมวลผลไฟล์ข้อมูลตามลําดับช่วยรับรองว่าเมื่อส่งคําขออิมปอร์ต คําขออิมปอร์ตย่อยจะถูกประมวลผลตามลําดับเสมอ ทั้งยังรับรองด้วยว่ายังคงรักษาการอ้างอิงไฟล์CSV ไว้

- **j** เลือกช่องทำเครื่องหมาย เปิดใช้งานการแจ้งทางอีเมล์ หากคุณต้องการให้มีการส่งการแจ้งทางอีเมล์หลังจากที่กระบวนการอิมปอร์ตเสร็จสมบูรณ์แล้ว ระบบจะเลือกช่องทําเครื่องหมายนี้ไว้ตามค่าดีฟอลต์
- **5** ในขั้นตอนที่ 2 ของโปรแกรมช่วยอิมปอร์ต:
	- **a** ปฏิบัติตามคําแนะนําสําหรับตรวจสอบไฟล์ของคุณ หากจําเป็น
	- **b** เลือกไฟล์การแมปฟิลด์ หากมี

ไฟล์การแมปฟิลด์(.map) มีการจับคู่ของฟิลด์ในไฟล์CSV กับฟิลด์Oracle CRM On Demand ที่มีอยู่ หลังจากที่คุณดําเนินการอิมปอร์ต ระบบจะส่งอีเมล์ที่มีไฟล์ .map พร้อมด้วยโครงการแมปล่าสุด ให้บันทึกไว้ในคอมพิวเตอร์เพื่อนำกลับมาใช้ในระหว่างการอิมปอร์ตในภายหลัง

**6** ในขั้นตอนที่ 3 ของโปรแกรมช่วยอิมปอร์ต แมปฟิลด์ในไฟล์ของคุณไปยังฟิลด์ใน Oracle CRM On Demand คุณต้องแมปฟิลด์ที่จําเป็นทั้งหมดไปยังส่วนหัวของคอลัมน์ในไฟล์ CSV เป็นอย่างน้อยที่สุด

โปรแกรมช่วยอิมปอร์ตจะแสดงรายการส่วนหัวของคอลัมน์จากไฟล์CSV ที่คุณอิมปอร์ตถัดจากรายการที่แสดงฟิลด์ทั้งหมดที่อยู่ในพื้นที่ของ Oracle CRM On Demand รวมทั้งฟิลด์ที่กําหนดเองที่คุณเพิ่มเข้าไป

หากฟิลด์ที่อยู่ที่คุณต้องการไม่ปรากฏขึ้นในรายการดรอปดาวน์ให้เลือกฟิลด์ที่ตรงกันที่แสดงในตารางนี้

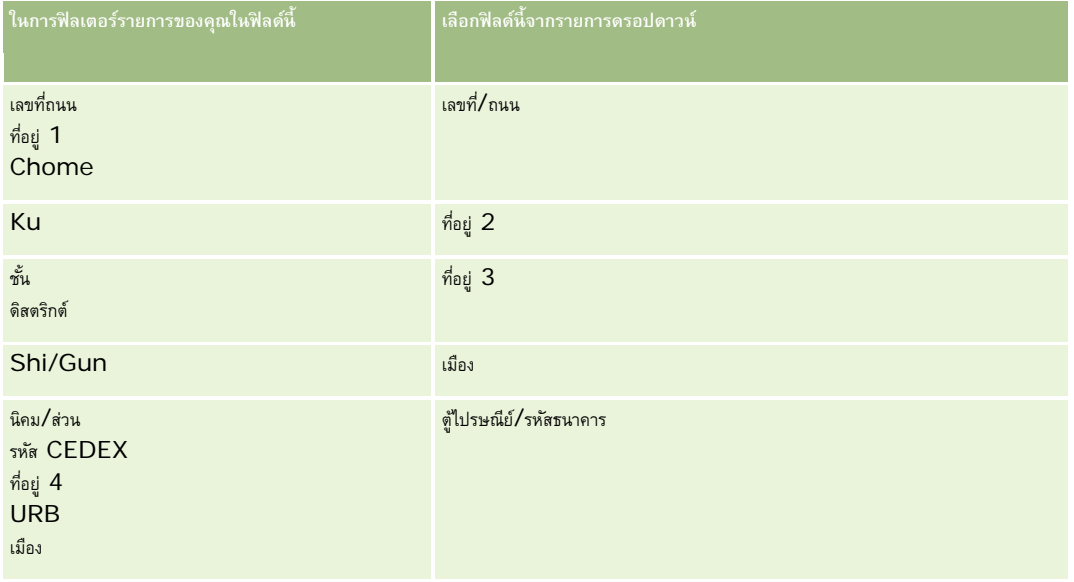

#### การขาย

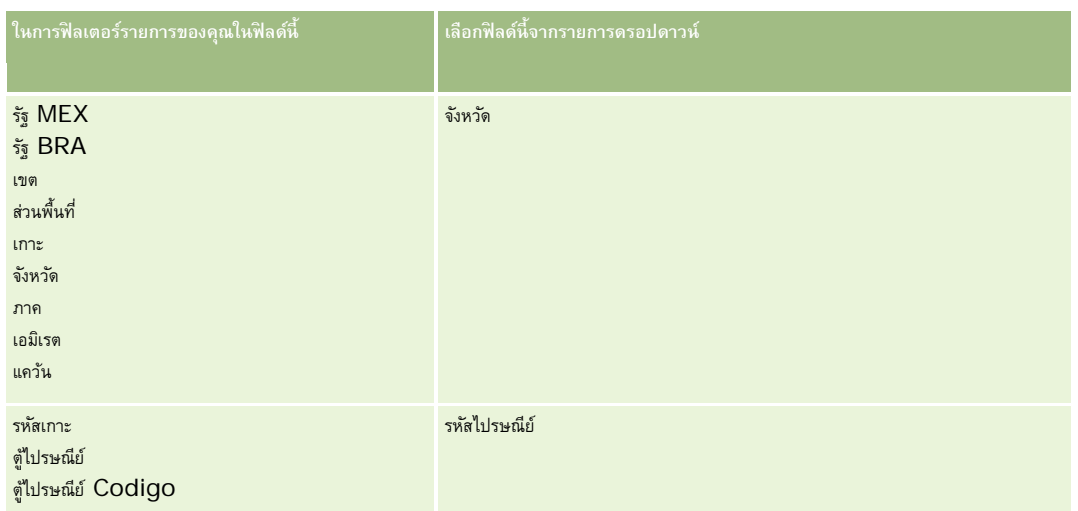

หากคุณเลือกไฟล์ .**map ให้ตรวจสอบว่าแมปฟิลด์ถูกต้อง ฟิลด์**ที่กำหนดเองที่จัดทำตั้งแต่คุณดำเนินการอิมปอร์ตก่อนหน้านี้อาจจะต้องแมปอีกครั้ง

สําหรับข้อมูลเกี่ยวกับ ID ภายนอก โปรดดูที่ เกี่ยวกับเรคคอร์ดซํ้ากันและ ID ภายนอก

**คําเตือน:** หากคุณเลือกอิมปอร์ตไฟล์ที่ไม่ถูกต้อง ให้คลิก ยกเลิก เพื่อเปลี่ยนแปลงการเลือก ในขั้นตอนนี้การใช้ปุ่ ม ย้อนกลับ ไม่สามารถเคลียร์แคชได้ ดังนั้นไฟล์อิมปอร์ตที่คุณเลือกครั้งแรกจะแสดงในขั้นตอนการแมปฟิลด์

**คําเตือน:** ID ที่ไม่ซํ้ากันภายนอกและ ID ภายนอกของผู้จัดการเป็นฟิลด์หลักที่ถูกใช้ในการเชื่อมโยงผู้ติดต่อกับเรคคอร์ดผู้จัดการ หากฟิลด์เหล่านั้นไม่ถูกแมป เรคคอร์ดผู้จัดการจะถูกเชื่อมโยงกับผู้ติดต่อโดยใช้ชื่อผู้ติดต่อและฟิลด์ผู้จัดการ เมื่อใช้ชื่อผู้ติดต่อและฟิลด์ผู้จัดการทําการเชื่อมโยงนี้ เรคคอร์ดไฟล์ข้อมูลจะเรียงลําดับติดกันมากขึ้น

- **7** ในขั้นตอนที่ 4 ของโปรแกรมช่วยอิมปอร์ต ปฏิบัติตามคําแนะนําที่ปรากฏบนหน้าจอ หากจําเป็น
- **8** ในขั้นตอนที่ 5 ของโปรแกรมช่วยอิมปอร์ต คลิก เสร็จสิ้น

#### *ในการดูคิวของคําขออิมปอร์ตของคุณ*

- **1** คลิกที่แท็บ ผู้ติดต่อ
- **2** ในแถบชื่อผู้ติดต่อที่แก้ไขล่าสุด คลิกปุ่ ม อิมปอร์ต
- **3** ในเพจข้อมูลและเครื่องมือที่ใช้ร่วมกัน คลิกลิงค์คิวคำขออิมปอร์ต

เพจคิวคําขออิมปอร์ตจะแสดงข้อมูลเกี่ยวกับคําขอของคุณ รวมทั้งเวลาโดยประมาณที่ทําเสร็จสมบูรณ์

ตารางต่อไปนี้อธิบายสถานะการอิมปอร์ต

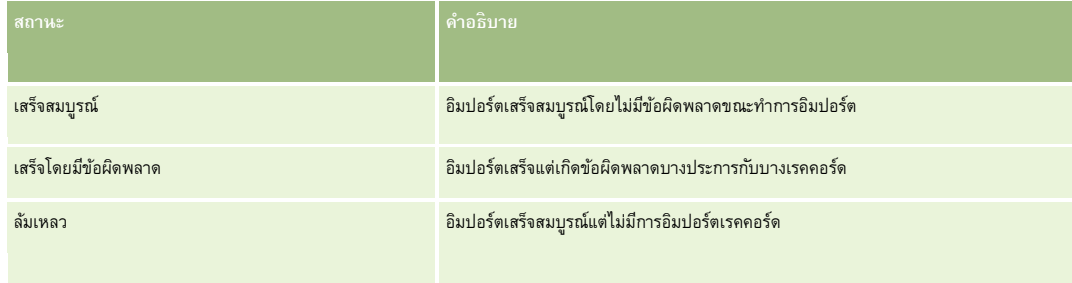
<span id="page-252-0"></span>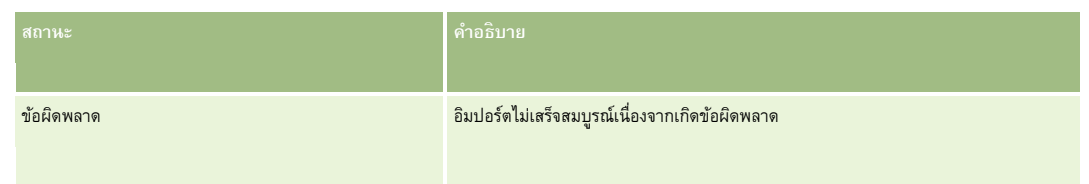

#### ตารางต่อไปนี้อธิบายข้อมูลเรคคอร์ดที่อิมปอร์ต

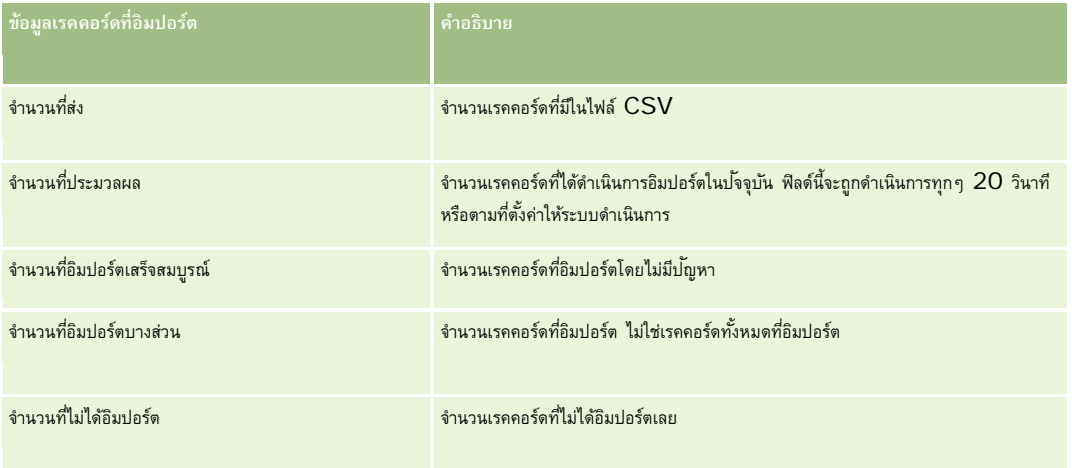

# **เกี่ยวกับไฟล์vCard**

*vCard* คือนามบัตรเสมือนที่ทำให้ผู้ใช้สามารถแลกเปลี่ยนข้อมูลผู้ติดต่อได้ เช่น ชื่อ ที่อยู่ หมายเลขโทรศัพท์ ที่อยู่อีเมล ที่อยู่เว็บไซต์ และภาพถ่าย ไฟล์ vCard มักจะแนบกับข้อความอีเมล์ ทำให้ผู้รับสามารถเพิ่มข้อมูลผู้ติดต่อใหม่ลงในสมุดบันทึกที่อยู่ส่วนบุคคลได้อย่างรวดเร็ว นามสกุลไฟล์สำหรับไฟล์ V $\mathsf{Card}$  คือ .V $\mathsf{cf}$ 

ใน Oracle CRM On Demand คุณสามารถดําเนินการต่อไปนี้:

- อิมปอร์ตไฟล์ VCard และบันทึกข้อมูลจากไฟล์เป็นเรคคอร์ดผู้ติดต่อใหม่ สำหรับข้อมูลเพิ่มเติม โปรดดูที่ การอิมปอร์ตไฟล์ VCard (ในหน้า [255\)](#page-254-0)
- บันทึกเรคคอร์ดผู้ติดต่อที่มีอยู่ลงใน Oracle CRM On Demand เป็นไฟล์ vCard สำหรับข้อมูลเพิ่มเติม โปรดดูที่ การบันทึกผู้ติดต่อเป็นไฟล์ vCard (ในหน้า [255\)](#page-254-0)

เมื่อคุณอิมปอร์ตไฟล์ vCard ลงใน Oracle CRM On Demand หรือเมื่อคุณบันทึกเรคคอร์ดผู้ติดต่อ Oracle CRM On Demand เป็นไฟล์ vCard จะมีการแมปบางข้อมูลในรายละเอียดผู้ติดต่อเพื่อให้แสดงข้อมูลอย่างถูกต้องทั้งใน vCard และในเพจรายละเอียดผู้ติดต่อ Oracle CRM On Demand

ตารางต่อไปนี้แสดงการแมประหว่างฟิลด์ในประเภทเรคคอร์ดผู้ติดต่อในคุณสมบัติOracle CRM On Demand และ vCard

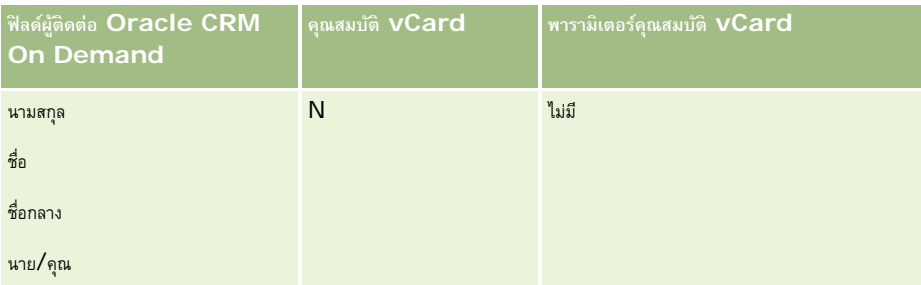

<span id="page-253-0"></span>การขาย

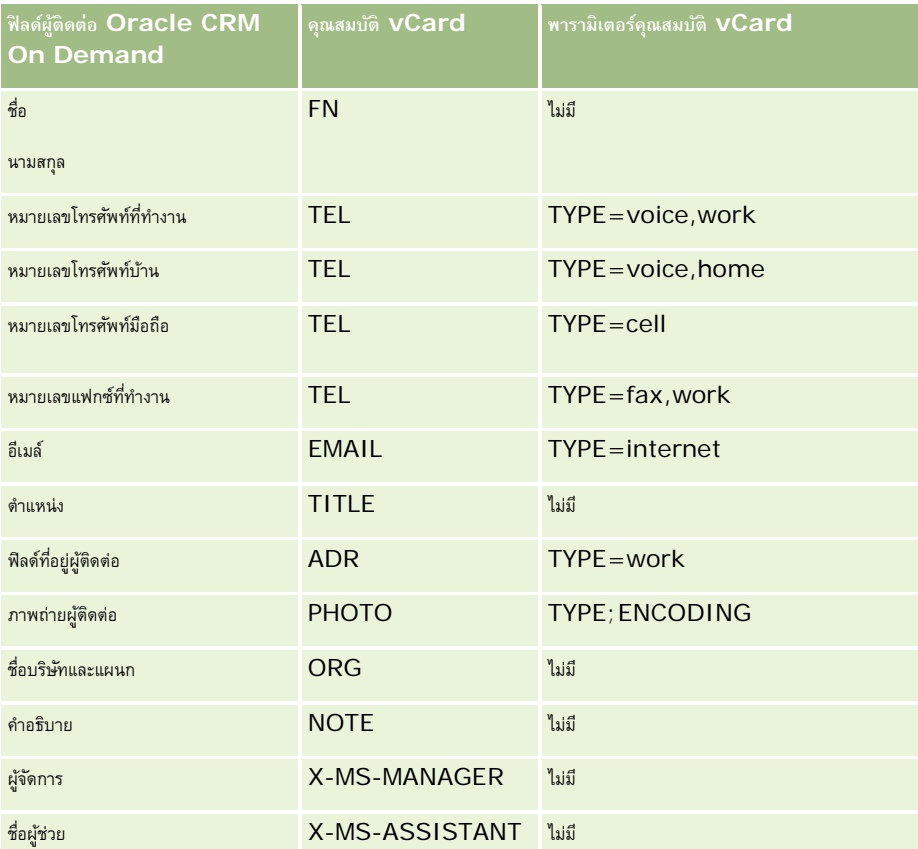

### **ข้อควรพิจารณาเมื่ออิมปอร์ตไฟล์vCard ใน Oracle CRM On Demand**

โปรดใช้ข้อควรพิจารณาต่อไปนี้เมื่อคุณอิมปอร์ตไฟล์ vCard ลงใน Oracle CRM On Demand:

- หากค่าในคุณสมบัติvCard เกินความยาวของฟิลด์ที่ Oracle CRM On Demand สนับสนุน ค่าจะถูกตัดทอนในเรคคอร์ดผู้ติดต่อใน Oracle CRM On Demand สําหรับข้อมูลเพิ่มเติมเกี่ยวกับความยาวของฟิลด์ใน Oracle CRM On Demand โปรดดูที่ คําแนะนําประเภทฟิลด์สําหรับการอิมปอร์ตข้อมูล
- คุณสามารถอิมปอร์ตได้เฉพาะคุณสมบัติvCard ที่ Oracle CRM On Demand สนับสนุนเท่านั้น
- หากไฟล์ VCard ของคุณมีผู้ติดต่อมากกว่าหนึ่งรายการ เฉพาะผู้ติดต่อรายการแรกในไฟล์ vCard เท่านั้นที่จะอิมปอร์ตลงใน Oracle CRM On Demand
- คุณไม่สามารถอิมปอร์ตภาพผู้ติดต่อลงใน Oracle CRM On Demand โดยใช้ไฟล์  $v\mathsf{Card}$  ได้
- หากฟิลด์รายละเอียดผู้ติดต่อที่เกี่ยวข้องของคุณสมบัติvCard เป็นแบบอ่านอย่างเดียวใน Oracle CRM On Demand คุณจะไม่สามารถอิมปอร์ตคุณสมบัติvCard ได้
- หากมีการตั้งค่าที่อยู่ที่ใช้ร่วมกันสำหรับบริษัทของคุณ ฟิลด์ที่อยู่จะเป็นแบบอ่านอย่างเดียวใน Oracle CRM On Demand และจะไม่อิมปอร์ตคุณสมบัติที่อยู่ในไฟล์ VCard ลงใน Oracle CRM On Demand
- คุณสามารถอิมปอร์ตคุณสมบัติไฟล์vCard เฉพาะเมื่อฟิลด์ที่เกี่ยวข้องเป็นส่วนหนึ่งของโครงร่างเพจใน Oracle CRM On Demand เท่านั้น
- คุณสามารถอิมปอร์ตไฟล์ลงใน Oracle CRM On Demand ได้เฉพาะไฟล์ที่มีนามสกุลไฟล์ .vcf เท่านั้น

### <span id="page-254-0"></span>**หัวข้อที่เกี่ยวข้อง**

โปรดดูหัวข้อดังต่อไปนี้สําหรับข้อมูลที่เกี่ยวข้อง:

- เกี่ยวกับไฟล์ VCard (ในหน้า [253\)](#page-252-0)
- การอิมปอร์ตไฟล์ vCard (ในหน้า [255\)](#page-254-0)
- การบันทึกผู้ติดต่อเป็นไฟล์ VCard (ในหน้า [255\)](#page-254-0)

#### **การอิมปอร์ตไฟล์vCard**

หัวข้อนี้จะอธิบายวิธีการอิมปอร์ตผู้ติดต่อลงใน Oracle CRM On Demand โดยอิมปอร์ตไฟล์ vCard จากคอมพิวเตอร์ของคุณ **หมายเหตุ:** คุณสามารถอิมปอร์ตไฟล์ลงใน Oracle CRM On Demand ได้เฉพาะไฟล์ที่มีนามสกุลไฟล์.vcf เท่านั้น

#### *การอิมปอร์ตไฟล์vCard*

- **1** ในโฮมเพจผู้ติดต่อ หรือในเพจรายละเอียดผู้ติดต่อหรือเพจรายการใดๆ ให้คลิก อิมปอร์ต vCard
- **2** ในหน้า อิมปอร์ต vCard ให้คลิก เบราส์เพื่อระบุตําแหน่งไฟล์vCard ที่คุณต้องการอิมปอร์ตลงใน Oracle CRM On Demand จากนั้นให้เลือกไฟล์ที่ต้องการ
- **3** คลิก อิมปอร์ต vCard เพจรายละเอียดผู้ติดต่อใหม่จะเปิดขึ้นโดยมีรายละเอียดผู้ติดต่อจากไฟล์  $\mathsf{vCard}$
- **4** คลิก บันทึก

### **หัวข้อที่เกี่ยวข้อง**

โปรดดูหัวข้อดังต่อไปนี้สําหรับข้อมูลที่เกี่ยวข้อง:

- เกี่ยวกับไฟล์ vCard (ในหน้า [253\)](#page-252-0)
- [ข้อควรพิจารณาเมื่ออิมปอร์ตไฟล์](#page-253-0) vCard ลงใน Oracle CRM On Demand (โปรดดูที่ "ข้อควรพิจารณาเมื่ออิมปอร์ตไฟล์ vCard ใน Oracle CRM On [Demand"](#page-253-0) ในหน้า [254\)](#page-253-0)
- การบันทึกผู้ติดต่อเป็นไฟล์ VCard (ในหน้า [255\)](#page-254-0)

### **การบันทึกผู้ติดต่อเป็นไฟล์vCard**

หัวข้อนี้จะอธิบายวิธีการบันทึกผู้ติดต่อจาก Oracle CRM On Demand เป็นไฟล์ vCard

#### *การบันทึกผู้ติดต่อเป็นไฟล์vCard*

1 เลือกผู้ติดต่อที่คุณต้องการบันทึกเป็นไฟล์ vCard

สำหรับข้อมูลเกี่ยวกับการเลือกผู้ติดต่อ โปรดดูที่ การค้นหาเรคคอร์ด  $(1$ นหน้า  $61)$ 

**2** ในเพจรายละเอียดผู้ติดต่อ ให้คลิกปุ่ ม บันทึกเป็น vCard ที่แถบชื่อ

อาจมีการขอให้คุณระบุที่ตั้งที่คุณต้องการบันทึกไฟล์  $\mathsf{vCard}$  ทั้งนี้ขึ้นอยู่กับการตั้งค่าเบราเซอร์ของคุณ

### **หัวข้อที่เกี่ยวข้อง**

โปรดดูหัวข้อดังต่อไปนี้สําหรับข้อมูลที่เกี่ยวข้อง:

- เกี่ยวกับไฟล์ VCard (ในหน้า [253\)](#page-252-0)
- ข้อควรพิจารณาเมื่ออิมปอร์ตไฟล์ vCard ใน Oracle CRM On Demand (ในหน้า [254\)](#page-253-0)
- การอิมปอร์ตไฟล์ vCard (ในหน้า [255\)](#page-254-0)

# **เกี่ยวกับรายชื่อผู้ติดต่อที่ใช้บอย่**

รายชื่อผู้ติดต่อที่ใช้บ่อยเป็นชุดย่อยของเรคคอร์ดรายการใช้บ่อยของคุณ รายชื่อนี้จะแสดงเฉพาะเรคคอร์ดผู้ติดต่อที่คุณเพิ่มลงในเรคคอร์ดรายการใช้บ่อยของคุณ รายชื่อผู้ติดต่อที่ใช้บ่อยอาจใช้ได้ในตําแหน่งต่อไปนี้ใน Oracle CRM On Demand ขึ้นอยู่กับการตั้งค่าของบริษัทของคุณและการตั้งค่าบทบาทของคุณ:

ส่วนรายชื่อผู้ติดต่อของโฮมเพจผู้ติดต่อ

**หมายเหตุ:** หากรายชื่อผู้ติดต่อที่ใช้บ่อยใช้ไม่ได้ตามค่าดีฟอลต์ในส่วนรายชื่อผู้ติดต่อของโฮมเพจผู้ติดต่อ คุณอาจเพิ่มรายชื่อผู้ติดต่อที่ใช้บ่อยลงในชุดรายการที่ปรากฏในส่วนรายชื่อผู้ติดต่อได้สําหรับข้อมูลเกี่ยวกับการเปลี่ยนแปลงชุดรายการ โปรดดูที่ การเปลี่ยนแปลงชุดรายการสําหรับประเภทเรคคอร์ด (ในหน้า [113\)](#page-112-0)

- ชุดรายการในวินโดว์การค้นหาที่คุณค้นหาผู้ติดต่อ
- ส่วนผู้ติดต่อที่ใช้บ่อยของโฮมเพจผู้ติดต่อหรือโฮมเพจของฉัน

ส่วนผู้ติดต่อที่ใช้บ่อยจะแสดงชื่อผู้ติดต่อสูงสุด 10 รายที่คุณได้เพิ่มลงในเรคคอร์ดรายการใช้บ่อยของคุณ ลําดับของผู้ติดต่อในส่วนผู้ติดต่อที่ใช้บ่อยนี้จะเรียงตามวันที่คุณได้เพิ่มผู้ติดต่อนั้นลงในเรคคอร์ดรายการใช้บ่อยของคุณ ไม่ได้เรียงตามวันที่มีการสร้างเรคคอร์ดผู้ติดต่อนั้น รายชื่อผู้ติดต่อจะเรียงลําดับลงตามวันที่ โดยผู้ติดต่อล่าสุดที่คุณเพิ่มลงในเรคคอร์ดรายการใช้บ่อยจะปรากฏอยู่บนสุดในรายชื่อ คุณสามารถเปิดรายชื่อทั้งหมดของผู้ติดต่อที่ใช้บ่อยของคุณได้จากส่วนผู้ติดต่อที่ใช้บ่อยนี้โดยคลิกที่ แสดงรายการทั้งหมด

**หมายเหตุ:** ผู้ดูแลระบบของคุณจะกําหนดว่าส่วนผู้ติดต่อที่ใช้บ่อยจะแสดงอยู่บนโฮมเพจผู้ติดต่อหรือบนโฮมเพจของฉัน หรือทั้งสอง หากส่วนผู้ติดต่อที่ใช้บ่อยไม่ได้แสดงอยู่บนโฮมเพจผู้ติดต่อหรือบนโฮมเพจของฉัน คุณอาจเพิ่มส่วนผู้ติดต่อที่ใช้บ่อยลงในโฮมเพจได้  $\,$ สำหรับข้อมูลเกี่ยวกับการทำโฮมเพจของคุณให้เป็นส่วนบุคคล โปรดดูที่ การเปลี่ยนแปลงโครงร่างโฮมเพจ  $\,$ (ในหน้า  $\,740)$  $\,740)$ 

เมื่อคุณเปิดรายชื่อผู้ติดต่อที่ใช้บ่อยในเพจรายการผู้ติดต่อที่ใช้บ่อย จะต้อยจงผู้ติดต่อที่ใช้บ่อยของคุณ ตามค่าองต่อลงในเรคคอร์ดรายการใช้บ่อยของคุณ ตามค่าดีฟอลต์ รายชื่อผู้ติดต่อจะเรียงลำดับตามวันที่คุณได้เพิ่มผู้ติดต่อลงในเรคคอร์ดรายการใช้บ่อยของคุณ โดยผู้ติดต่อล่าสุดที่คุณเพิ่มลงในเรคคอร์ดรายการใช้บ่อยจะปรากฏอยู่บนสุดในรายชื่อ คุณสามารถเปลี่ยนการเรียงลำดับของรายการได้และค้นหาเรคคอร์ดในรายการในสามารถแสดงฟิลด์เพิ่มเติมโทรการการในการใช้สำหรับฟิลเตอร์รายการได้

ผู้ติดต่อที่คุณเพิ่มลงในเรคคอร์ดรายการใช้บ่อยของคุณจะปรากฏในเรคคอร์ดรายการใช้บ่อยของคุณ รวมทั้งในรายชื่อผู้ติดต่อที่ใช้บ่อยของคุณ คุณสามารถมีได้มากถึง 100 เรคคอร์ดในเรคคอร์ดรายการใช้บ่อยของคุณ หากมีครบ 100 เรคคอร์ดในเรคคอร์ดรายการใช้บ่อยของคุณแล้ว และหากคุณเพิ่มอีกเรคคอร์ดลงในเรคคอร์ดรายการใช้บ่อยของคุณ เรคคอร์ดที่อยู่ในเรคคอร์ดรายการใช้บ่อยของคุณเป็นเวลานานที่สุดจะถูกเอาออกจากรายการเพื่อให้เราคอร์ดที่ถูกเอาออกจากเรคคอร์ดรายการใช้บ่อยของคุณเป็นผู้ติดต่อ ผู้ติดต่อนั้นจะไม่ปรากฏในเรคคอร์ดรายการใช้บ่อยของคุณหรือในรายชื่อผู้ติดต่อที่ใช้บ่อยของคุณ แม้ว่ารายชื่อผู้ติดต่อที่ใช้บ่อยของคุณจะมีอยู่น้อยกว่า 100 เรคคอร์ดก็ตาม

ตารางต่อไปนี้อธิบายถึงงานที่คุณสามารถดําเนินการได้ในเพจรายการผู้ติดต่อที่ใช้บ่อย

**ในการดําเนินการนี้ ทําตามขั้นตอนเหล่านี้**

<span id="page-256-0"></span>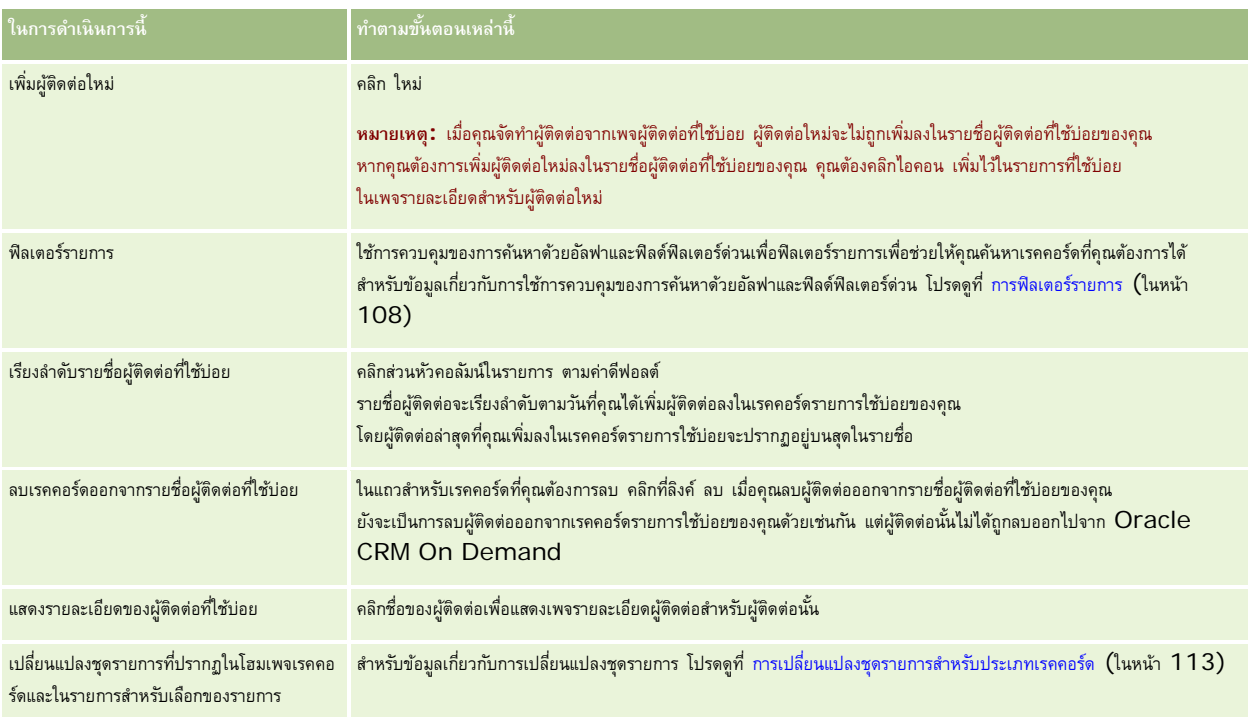

### **การลิงค์ผู้ติดต่อกับบริษัทหลายรายการ**

คุณสามารถเชื่อมโยงผู้ติดต่อกับบริษัทได้มากกว่าหนึ่งบริษัท ในการดําเนินงานนี้ โครงร่างเพจรายละเอียดผู้ติดต่อของคุณจะต้องรวมข้อมูลที่เกี่ยวข้องกับบริษัท สําหรับข้อมูลเพิ่มเติมเกี่ยวกับการเปลี่ยนโครงร่างเพจของคุณ โปรดดูที่ การเปลี่ยนโครงร่างเพจรายละเอียดของคุณ (ในหน้า [732\)](#page-731-0)

โปรดดูข้อมูลเพิ่มเติมเกี่ยวกับการเชื่อมโยงเรคคอร์ดที่ การเชื่อมโยงเรคคอร์ดกับเรคคอร์ดที่คุณเลือก (ในหน้า [92\)](#page-91-0)

### **การติดตามความสัมพันธ์ระหว่างผู้ติดต่อ**

เมื่อคุณต้องการติดตามความสัมพันธ์ระหว่างผู้ติดต่อ ให้จัดเก็บข้อมูลลงในเพจความสัมพันธ์ตัดต่อ ตัวอย่างเช่น คุณอาจต้องการติดตามความสัมพันธ์ที่มีอิทธิพล เช่น ความสัมพันธ์ส่วนบุคคล ความสัมพันธ์ทางธุรกิจ และผู้ที่ทํางานในอุตสาหกรรมเดียวกัน สําหรับผู้ติดต่อนี้

ในการติดตามความสัมพันธ์นี้ ขั้นแรกให้เชื่อมโยงผู้ติดต่อที่คุณต้องการติดตามความสัมพันธ์เข้ากับเรคคอร์ดผู้ติดต่อนี้ (คุณสามารถเชื่อมโยงผู้ติดต่อกี่รายก็ได้เท่าที่คุณต้องการ) จากนั้นกําหนดความสัมพันธ์และเพิ่มข้อมูลอื่นๆ ที่เกี่ยวข้อง

**หมายเหตุ:** คุณสมบัติการติดตามความสัมพันธ์ไม่ได้เป็นส่วนหนึ่งของรุ่นมาตรฐานของ Oracle CRM On Demand ดังนั้นอาจจะไม่มีสําหรับบริษัทของคุณ

**หมายเหตุ:** ผู้ดูแลระบบของบริษัทสามารถจัดทําฟิลด์ที่กําหนดเองเพื่อจัดเก็บข้อมูลเพิ่มเติมเกี่ยวกับความสัมพันธ์ของผู้ติดต่อ และเพิ่มฟิลด์ที่กำหนดเองเหล่านั้นลงในโครงร่างเพจแก้ไขความสัมพันธ์ของผู้ติดต่อ จากนั้นผู้ใช้ซึ่งมีสิทธิ์นั้นก็จกคอร์ดความสัมพันธ์ของผู้ติดต่อสามารถดูและอัปเดตข้อมูลในฟิลด์ที่กำหนดเองได้

**ก่อนเริ่มต้นใช้งาน** จัดทําเรคคอร์ดผู้ติดต่อสําหรับแต่ละบุคคลที่คุณต้องการเชื่อมโยงกับผู้ติดต่อนั้น

#### *การติดตามความสัมพันธ์ระหว่างผู้ติดต่อ*

**1** เลือกผู้ติดต่อ

สำหรับคำแนะนำเกี่ยวกับการเลือกผู้ติดต่อ โปรดดูที่ การค้นหาเรคคอร์ด (ในหน้า  $61)$ 

- **2** ในเพจรายละเอียดผู้ติดต่อ ให้เลื่อนลงไปที่ส่วนความสัมพันธ์ของผู้ติดต่อ และดําเนินการอย่างใดอย่างหนึ่งต่อไปนี้:
	- หากต้องการเชื่อมโยงผู้ติดต่อ คลิก เพิ่ม
	- หากต้องการอัปเดตข้อมูล คลิกลิงค์ แก้ไข ในแถวสำหรับความสัมพันธ์ของผู้ติดต่อที่มีอยู่
- **3** ในเพจการแก้ไขความสัมพันธ์ของผู้ติดต่อ ป้ อนข้อมูลที่จําเป็น

ตารางต่อไปนี้อธิบายฟิลด์บางฟิลด์ในการติดตามความสัมพันธ์ระหว่างผู้ติดต่อ

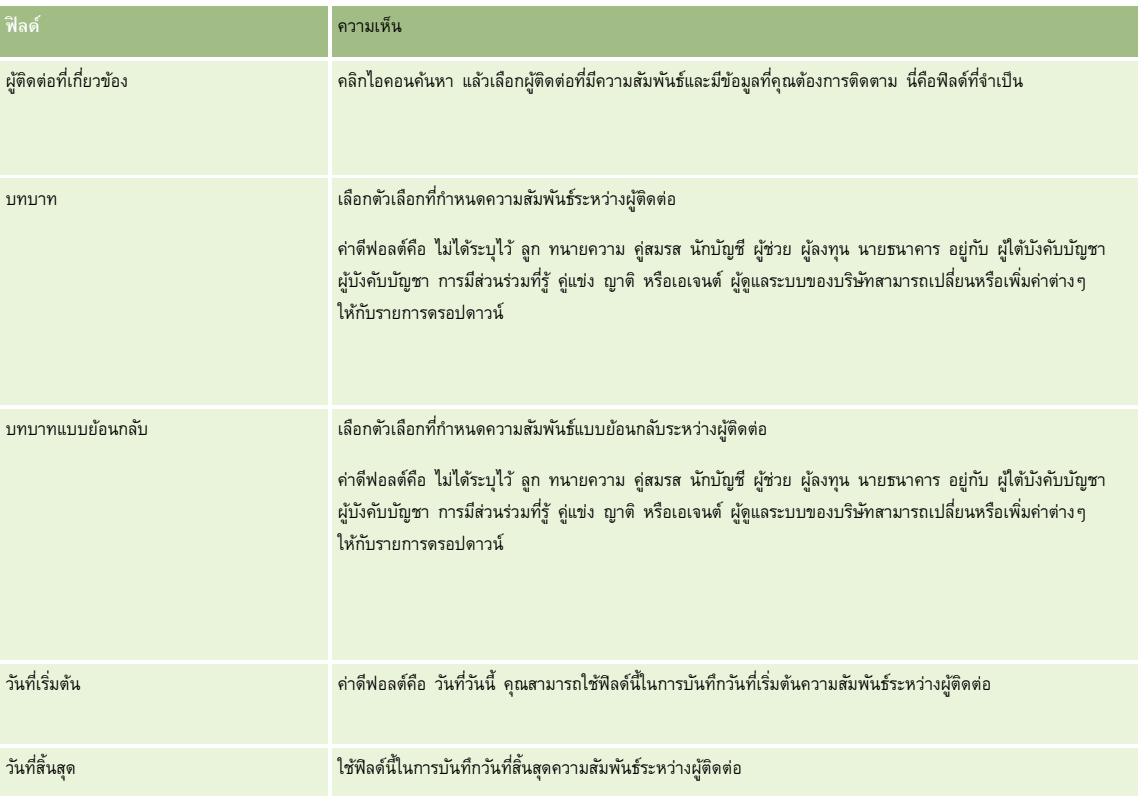

### **การติดตามรายได้ตามผู้ติดต่อ**

คุณสามารถติดตามข้อมูลรายได้ของแต่ละผู้ติดต่อได้ ซึ่งช่วยให้บริษัทของคุณทำการประมาณโดยอ้างอิงรายได้ผู้ติดต่อการประมาจ

**หมายเหตุ:** คุณสมบัติการติดตามรายได้ไม่ได้เป็นส่วนหนึ่งของรุ่นมาตรฐานของ Oracle CRM On Demand ดังนั้นอาจจะไม่มีสําหรับบริษัทของคุณ

การเพิ่มเรคคอร์ดรายได้ลงในผู้ติดต่อ ทําให้คุณสามารถ:

ติดตามผลิตภัณฑ์ ชนิดผลิตภัณฑ์ หรือรายได้ที่ประมาณการสำหรับแต่ละผู้ติดต่อ

จัดทําประมาณการของบริษัทตามรายได้ของผู้ติดต่อ

หากประมาณการบริษัทของคุณอ้างอิงกับผู้ติดต่อ เฉพาะเรคคอร์ดที่ผ่านเกณฑ์เหล่านี้จะรวมในการประมาณการ:

- เรคคอร์ดรายได้ของผู้ติดต่อต้องมีสถานะ เปิด รอดําเนินการ หรือปิด
- เรคคอร์ดรายได้ของผู้ติดต่อต้องเลือกฟิลด์การประมาณการ
- เรคคอร์ดรายได้ไม่สามารถเชื่อมโยงกับโอกาสทางการขายได้

**ก่อนเริ่มต้นใช้งาน** บริษัทของคุณจำเป็นต้องแจ้งคุณถึงวิธีการประมาณการการแกรม เป็นตามการกายได้โดยอ้างอิงกับโอกาสทางการขาย บริษัทต่างการขาย บริษัท รายได้ของผู้ติดต่อ หรือปริมาณผลิตภัณฑ์ได้เพียงอย่างเดียวเท่านั้น วิธีการประมาณการของบริษัทเป็นตัวกำหนูจากการของบริษัทเป็นตัวกำหนูของผู้ชาต่อมาการเพิ่มเรคคอร์ดรายได้ลงในผู้ติดต่อ

#### *ในการเพิ ่มรายได้ลงในผู้ติดต่อ*

**1** เลือกผู้ติดต่อ

ี สำหรับคำแนะนำเกี่ยวกับการเลือกผู้ติดต่อ โปรดดูที่ การค้นหาเรคคอร์ด  $(1$ นหน้า  $61)$ 

- 2 ในเพจรายละเอียดผู้ติดต่อ ให้เลื่อนลงไปที่ส่วนรายได้ และดำเนินการอย่างใดอย่างหนึ่งต่อไปนี้:
	- ในการเชื่อมโยงเรคคอร์ดรายได้ให้คลิก เพิ่ม
	- ในการอัปเดตข้อมูลรายได้ให้คลิกลิงค์แก้ไข ที่อยู่ถัดจากเรคคอร์ดรายได้ที่มีอยู่แล้ว
- 3 ในเพจแก้ไขรายได้ ให้ป้อนข้อมูลในฟิลด์รายได้ให้ครบสมบูรณ์ โปรดดูที่ การติดตามรายได้ตามบริษัท (ในหน้า [239\)](#page-238-0) **หมายเหตุ:** หากบริษัทของคุณไม่ใช้รายได้ของผู้ติดต่อเพื่อประมาณการ ให้เว้นว่างช่องทําเครื่องหมายประมาณการในเพจรายได้
- **4** บันทึกเรคคอร์ด

# **การเพ ิ่มการแนะนํา**

คุณสามารถเพิ่มการแนะนําลงในเรคคอร์ดผู้ติดต่อของคุณ เมื่อคุณจัดทําการแนะนําใหม่ เรคคอร์ดจะถูกบันทึกเป็นเรคคอร์ดลีดใหม่ **หมายเหตุ:** คุณสมบัติการแนะนําไม่ได้เป็นส่วนหนึ่งของรุ่นมาตรฐาน Oracle CRM On Demand ดังนั้นอาจจะไม่มีคุณสมบัตินี้สําหรับบริษัทของคุณ

#### *ในการเพิ ่มการแนะนํา*

**1** เลือกผู้ติดต่อ

สําหรับคําแนะนําเกี่ยวกับการเลือกผู้ติดต่อ โปรดดูที่ การค้นหาเรคคอร์ด (ในหน้า [61\)](#page-60-0)

- **2** ในเพจรายละเอียดผู้ติดต่อ เลื่อนลงมาที่ส่วนการแนะนํา แล้วคลิก ใหม่
- **3** ในเพจการแก้ไขการแนะนํา ป้ อนข้อมูลที่จําเป็น
- **4** บันทึกเรคคอร์ด

การแนะนําใหม่จะแสดงสถานะ เข้าเกณฑ์โดยค่าดีฟอลต์

# **การติดตามความสนใจของผู้ติดต่อ**

คุณสามารถติดตามผลิตภัณฑ์ การบริการ หรืองานอดิเรกที่ผู้ติดต่อมีความสนใจ เช่น กองทุนรวมหรือกอล์ฟ

**หมายเหตุ:** คุณสมบัติความสนใจของผู้ติดต่อนี้ไม่ใช่ส่วนหนึ่งของเวอร์ชันมาตรฐานของ Oracle CRM On Demand ดังนั้น คุณสมบัตินี้อาจไม่มีให้สําหรับบริษัทของคุณ

#### *ในการติดตามความสนใจของผู้ติดต่อ*

**1** เลือกผู้ติดต่อ

สำหรับคำแนะนำเกี่ยวกับการเลือกผู้ติดต่อ โปรดดูที่ การค้นหาเรคคอร์ด (ในหน้า  $61)$ 

- **2** ในเพจรายละเอียดผู้ติดต่อ ให้เลื่อนลงไปยังส่วนความสนใจของผู้ติดต่อ และคลิก เพิ่ม
- **3** ในเพจความสนใจของผู้ติดต่อ ให้กรอกข้อมูลที่จําเป็น
- **4** บันทึกเรคคอร์ด

### **การวิเคราะห์ผู้ติดต่อ**

ส่วนการวิเคราะห์ผู้ติดต่อแยกตามบริษัทของโฮมเพจผู้ติดต่อจะแสดงแผนภูมิที่ช่วยให้ผู้ใช้สามารถวิเคราะห์ยอดรวมของผู้ติดต่อโดยใช้เกณฑ์บริษัท เช่น พื้นที่ รัฐ/จังหวัด หรืออุตสาหกรรม ซึ่งจากข้อมูลนี้ ผู้ใช้จะเข้าใจการกระจายของผู้ติดต่อและสามารถระบุพื้นที่ที่มีโอกาสทางการขายหรือจุดอ่อนได้

ในส่วนนี้ของโฮมเพจผู้ติดต่อ คุณสามารถวางตัวชี้ของคุณบนแผนภูมิเพื่อดูข้อมูลที่ต้องการได้ให้คลิกที่ส่วนเพื่อตรวจดูรายงานโดยละเอียด หรือเปลี่ยนประเภทในรายการดรอปดาวน์เพื่อดูข้อมูลเดิมจากมุมมองอื่น

### **การตรวจสอบเวลาติดต่อที่ดีที่สุด**

ในการบันทึกและติดตามเวลาที่เหมาะสมในการติดต่อผู้ติดต่อหนึ่งราย (โดยทั ่วไปคือ แพทย์หรือผู้ให้บริการดูแลสุขภาพอื่นๆ) ให้ดําเนินการตามขั้นตอนต่อไปนี้ให้เสร็จสิ้นเพื่อเพิ่มเวลาในการติดต่อที่เหมาะสม การจัดทําเรคคอร์ดนี้จะช่วยให้คุณสามารถติดตามช่วงเวลาที่ผู้ติดต่อว่างตามที่อยู่ที่ระบุ

เรคคอร์ดผู้ติดต่อสามารถมีเวลาที่เหมาะสมในการติดต่อเป็นศูนย์หรือมากกว่านั้น และสามารถมีที่อยู่หลายรายการได้ ซึ่งแต่ละที่อยู่ก็อาจมีเวลาที่เหมาะสมในการติดต่อเป็นศูนย์หรือมากกว่า การติดต่อของผู้ติดต่อต้องมีการเลือกที่อยู่อย่างน้อยหนึ่งรายการ และต้องมีข้อมูลเกี่ยวกับเวลาที่เหมาะสมในการติดต่อที่จะแสดงให้พนักงานขายของผู้ติดต่อดังกล่าวเห็นในที่อยู่ที่เลือกไว้

**หมายเหตุ:** คุณอาจต้องการเพิ่มส่วน เวลาติดต่อที่ดีที่สุด ลงในเพจรายละเอียดการติดต่อของคู่ติดต่อของคุณ สำหรับข้อมูลเกี่ยวกับการปรับแต่งโครงร่างเพจรายละเอียด โปรดดูการเปลี่ยนโครงร่างเพจรายละเอียดของคุณ (ในหน้า [732\)](#page-731-0) หากไม่มีส่วน เวลาติดต่อที่ดีที่สุด ให้เพิ่มลงในโครงร่างเพจของคุณ โปรดติดต่อผู้ดูแลระบบของบริษัทของคุณ

**หมายเหตุ:** คุณสมบัติเวลาติดต่อที่ดีที่สุดสามารถใช้ได้ใน Oracle CRM On Demand Life Sciences Edition เท่านั้น

#### *การติดตามเวลาโทรติดต่อที ่เหมาะสม*

- **1** จากเพจรายละเอียดผู้ติดต่อ ให้เลื่อนไปที่ส่วนเวลาติดต่อที่ดีที่สุด แล้วคลิก ใหม่
- **2** ป้ อนข้อมูลในฟิลด์ตามที่อธิบายในตารางข้างล่าง

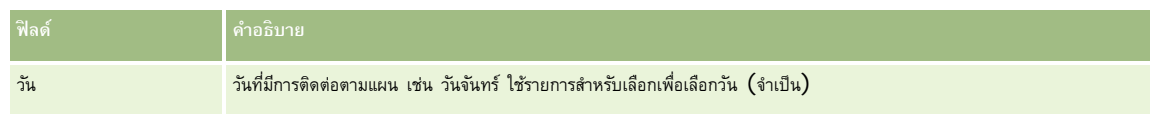

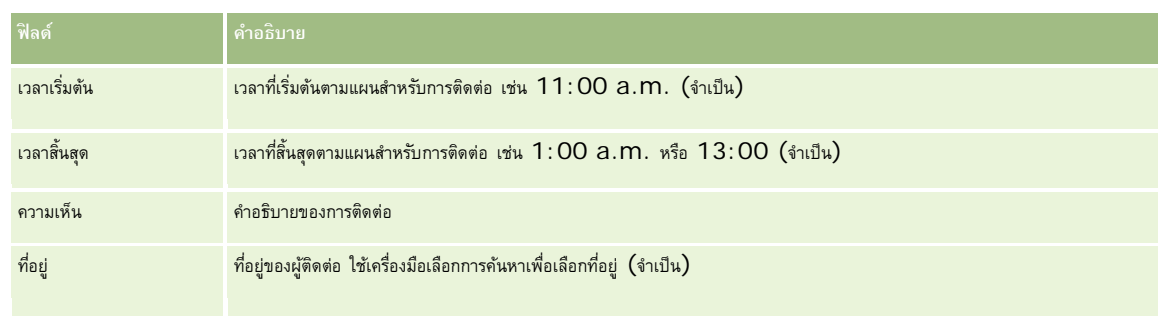

#### **3** บันทึกเรคคอร์ด

เมื่อคุณจัดทำเวลาติดต่อที่ดีที่สุดสำหรับผู้ติดต่อ Oracle CRM On Demand จะเพิ่มเวลาติดต่อให้กับส่วนเวลาติดต่อที่ดีที่สุดในเพจรายละเอียดการติดต่อของผู้ติดต่อด้วย คุณสามารถติดตามผล แต่ไม่สามารถจัดทําเรคคอร์ดเวลาติดต่อที่ดีที่สุดจากเพจรายละเอียดกาติดต่อของผู้ติดต่อได้

**4** ในการอัปเดตฟิลด์สำหรับเวลาติดต่อที่ดีที่สุด ให้คลิก แก้ไข สำหรับเรคคอร์ดเวลาติดต่อที่ดีที่สุดในเพจรายละเอียดของผู้ติดต่อ

คุณสามารถดูรายละเอียดเวลาติดต่อที่ดีที่สุดโดยการคลิกที่ฟิลด์วัน บนเรคคอร์ดใดก็ได้ในส่วนเวลาติดต่อที่ดีที่สุดของเพจรายละเอียดของผู้ติดต่อ

# **การเพ ิ่มใบอนุญาตในรัฐของผู้ติดต่อ**

ใบอนุญาตเพื่อฝึกปฏิบัติด้านการแพทย์จะใช้เพื่อตรวจสอบลายเซ็นของตัวอย่างที่พนักงานขาย (เช่น พนักงานขายยา) ให้ไว้กับผู้ติดต่อ (เช่น แพทย์) แพทย์ต้องมีใบอนุญาตประกอบวิชาชีพเวชกรรมที่ใช้ได้ในรัฐที่แพทย์นั้นฝึกปฏิบัติด้านการแพทย์*เรคคอร์ดใบอนุญาตในรัฐของผู้ติดต่อ* จัดเก็บข้อมูลใบอนุญาตของผู้ติดต่อ ซึ่งโดยปกติเป็นแพทย์

ในการเพิ่มเรคคอร์ดใบอนุญาตในรัฐสําหรับผู้ติดต่อ ให้ปฏิบัติตามขั้นตอนต่อไปนี้

**หมายเหตุ:** หากคุณไม่เห็นส่วนรายการที่เกี่ยวข้องกับใบอนุญาตในรัฐของผู้ติดต่อในเพจรายละเอียดผู้ติดต่อของคุณ ให้เพิ่มส่วนรายการที่เกี่ยวข้องนั้นตามที่อธิบายใน การปรับแต่งโครงร่างรายการที่เกี่ยวข้อง หรือติดต่อติดต่อผู้ดูแลระบบของบริษัท คุณสมบัตินี้มีใน Oracle CRM On Demand Life Sciences Edition เท่านั้น

#### *ในการเพิ ่มใบอนุญาตในรัฐของผู้ติดต่อ*

- **1** จากเพจรายละเอียดผู้ติดต่อ เลื่อนไปที่ส่วนใบอนุญาตในรัฐของผู้ติดต่อ แล้วคลิก ใหม่
- **2** ป้ อนข้อมูลในฟิลด์ในตารางต่อไปนี้แล้วบันทึกเรคคอร์ด

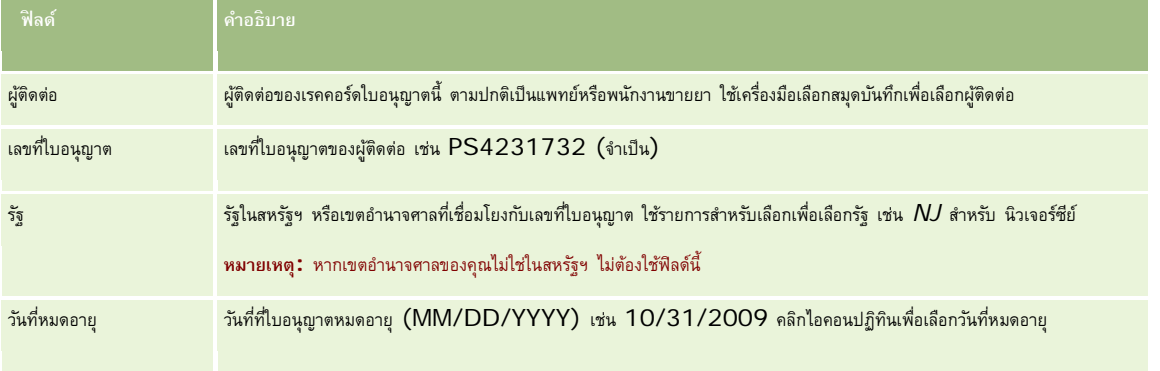

<span id="page-261-0"></span>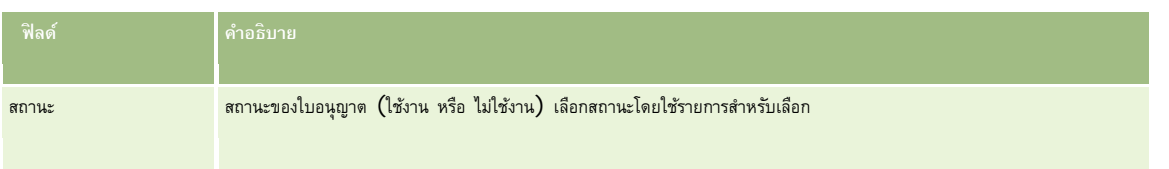

# **เกี่ยวกับผู้ติดต่อที่ปิดกั้น**

หากบริษัทของคุณต้องการป้องกันไม่ให้ผู้ติดต่อได้รับข้อมูล ตัวอย่าง หรือสินค้าส่งเสริมการขายใดๆ สำหรับผลิตภัณฑ์กั้งหมด ผู้ดูแลระบบของบริษัทของคุณสามารถปิดกั้นผู้ติดต่อได้ เมื่อปิดกั้นผู้ติดต่อแล้ว คุณจะได้รับข้อความแสดงข้อผิดพลาดเมื่อคุณพยายามดําเนินการใดๆ ต่อไปนี้:

- จัดทําการติดต่อของผู้ติดต่อใหม่สําหรับผู้ติดต่อ
- ส่งเรคคอร์ดการติดต่อของผู้ติดต่อที่มีอยู่สําหรับผู้ติดต่อ

การติดต่อของผู้ติดต่ออาจได้รับการวางแผนแล้วหรืออยู่ระหว่างดําเนินการก่อนที่มีจะการปิดกั้นผู้ติดต่อ หากมีการปิดกั้นผู้ติดต่อก่อนส่งการติดต่อของผู้ติดต่อ คุณจะไม่สามารถส่งการติดต่อของผู้ติดต่อได้

- เพิ่มผู้ติดต่อเป็นผู้เข้าร่วมสําหรับการติดต่อของบริษัท
- ส่งเรคคอร์ดการติดต่อของบริษัทที่มีอยู่ หากผู้ติดต่อที่ถูกปิดกั้นเป็นผู้ติดต่อหลักสำหรับการติดต่อของบริษัท

การติดต่อของบริษัทอาจได้รับการวางแผนแล้วหรืออยู่ระหว่างดำเนินการก่อนที่จะมีการปิดกั้นผู้ติดต่อหากการก่อนส่งการติดต่อของบริษัท การปิดกั้นผู้ติดต่อหลักก่อนส่งการติดต่อของบริษัท คุณจะสามารถส่งเรคคอร์ดการติดต่อของบริษัทได้เมื่อคุณระบุผู้ติดต่อหลักรายอื่นซึ่งเป็นผู้ติดต่อที่ไม่ถูกปิดกั้นให้กับการติดตั้งเท่านั้น

สําหรับข้อมูลเกี่ยวกับการปิดกั้นผู้ติดต่อ โปรดดูที่ การปิดกั้นผู้ติดต่อ (ในหน้า [262\)](#page-261-0)

# **การปิดกั้นผู้ติดต่อ**

คุณสามารถปิดกั้นผู้ติดต่อได้โดยการเลือกค่าในฟิลด์รหัสเหตุผลที่ปิดกั้นในเรคคอร์ดผู้ติดต่อ ระบบจะระบุค่าต่อไปนี้ไว้ในฟิลด์ตามค่าดีฟอลต์ แต่บริษัทของคุณสามารถเพิ่มค่าที่กำหนดเองลงในฟิลด์ได้:

- **ธุรกิจ** ผู้ติดต่อถูกปิดกั้นไม่ให้ได้รับข้อมูลผลิตภัณฑ์และตัวอย่างผลิตภัณฑ์เนื่องจากการตัดสินใจทางธุรกิจในระดับสูง
- **ห้ามดู**ผู้ติดต่อถูกปิดกั้นไม่ให้ได้รับข้อมูลผลิตภัณฑ์และตัวอย่างผลิตภัณฑ์เนื่องจากการตัดสินใจทางธุรกิจซึ่งจํากัดการแสดงข้อมูลชุดผลิตภัณฑ์ทั้งหมดของผู้ติดต่อ
- **ห้ามส่งสินค้า** ผู้ติดต่อถูกปิดกั้นไม่ให้ได้รับข้อมูลผลิตภัณฑ์และตัวอย่างผลิตภัณฑ์เนื่องจากการตัดสินใจทางธุรกิจซึ่งไม่อนุญาตให้จัดส่งผลิตภัณฑ์ใดๆ ให้กับแพทย์
- **ทรัพยากรบุคคล** ผู้ติดต่อถูกปิดกั้นไม่ให้ได้รับข้อมูลผลิตภัณฑ์และตัวอย่างผลิตภัณฑ์เนื่องจากการตัดสินใจของฝายทรัพยากรบุคคลซึ่งไม่อนุญาตให้ใช้ ่ ผลิตภัณฑ์ใดๆ ร่วมกับแพทย์
- **กฎหมาย** ผู้ติดต่อถูกปิดกั้นไม่ให้ได้รับข้อมูลผลิตภัณฑ์และตัวอย่างผลิตภัณฑ์เนื่องจากการตรวจสอบทางกฎหมายของผู้ติดต่อ

สำหรับข้อมูลเกี่ยวกับการเพิ่มค่าที่กำหนดเองลงในฟิลด์ โปรดดูที่ การจัดทำและการแก้ไขฟิลด์ สำหรับข้อมูลเกี่ยวเกี่ยงกั๊ดต่อกั้น ก็ขอกต่อที่ปิดกั้น (ปรดดูที่ เกี่ยวกับผู้ติดต่อที่ปิดกั้น (ในหน้า [262\)](#page-261-0)

**ก่อนเริ่มต้นใช้งาน** บทบาทของคุณต้องมีฟิลด์รหัสเหตุผลที่ปิดกั้นปรากฏอยู่บนโครงร่างเพจรายละเอียดผู้ติดต่อ สําหรับข้อมูลเกี่ยวกับการเพิ่มฟิลด์ในโครงร่างเพจ โปรดดูที่ การปรับแต่งโครงร่างเพจแบบสแตติก และ การระบุโครงร่างเพจแบบไดนามิก

#### *วิธีปิดกั้นผู้ติดต่อ*

**1** เลือกผู้ติดต่อที่คุณต้องการปิดกั้น

สําหรับข้อมูลเกี่ยวกับการเลือกเรคคอร์ด โปรดดูที่ การค้นหาเรคคอร์ด (ในหน้า [61\)](#page-60-0)

- **2** บนเพจรายละเอียดผู้ติดต่อ ให้คลิก แก้ไข
- **3** บนเพจแก้ไขผู้ติดต่อ ให้เลือกรหัสที่เหมาะสมในฟิลด์รหัสเหตุผลที่ปิดกั้น
- **4** บันทึกการเปลี่ยนแปลงของคุณ

# **เกี่ยวกับผลิตภัณฑ์ที่ปิดกั้นสําหรับผู้ติดต่อ**

คุณสมบัตินี้มีเฉพาะใน Oracle CRM On Demand Life Sciences Edition ผู้ดูแลระบบของบริษัทของคุณสามารถระบุให้ปิดกั้นไม่ให้ผู้ติดต่อได้รับข้อมูล ตัวอย่าง หรือสินค้าส่งเสริมการขายสําหรับผลิตภัณฑ์อย่างน้อยหนึ่งผลิตภัณฑ์ได้

คุณสามารถดูผลิตภัณฑ์ที่ปิดกั้นสำหรับผู้ติดต่อในรายการแบบอ่านอย่างเดียวในส่วนข้อมูลที่เกี่ยวของผลิตภัณฑ์ที่ปิดกั้นของเพจรายละเอียดผู้ติดต่อได้ คุณไม่สามารถเพิ่ม อัปเดต นำออก หรือลบเรคคอร์ดผลิตภัณฑ์ที่ปิดกั้นในส่วนข้อมูลที่เกี่ยวข้องของผลิตภัณฑ์ที่ปิดกั้นของเพจรายละเอียดผู้ติดต่อได้

**หมายเหตุ:** หากมองไม่เห็นส่วนข้อมูลที่เกี่ยวข้องกับผลิตภัณฑ์ที่ปิดกั้นในเพจรายละเอียดผู้ติดต่อของคุณ ให้คลิกลิงค์แก้ไขโครงร่าง ที่มุมบนด้านขวาของเพจนั้น และเพิ่มส่วนนั้นเข้าไปในโครงร่างเพจของคุณ หากไม่มีส่วนให้เพิ่มในโครงร่างเพจของคุณ ให้ติดต่อผู้ดูแลระบบของบริษัทของคุณ

สําหรับข้อมูลเพิ่มเติมเกี่ยวกับการปิดกั้นผู้ติดต่อ โปรดดูที่ ผลิตภัณฑ์ที่ปิดกั้น (ในหน้า [624\)](#page-623-0)

## **การส่งอีเมล์การตลาดโดยใช้Oracle Eloqua Engage**

ในฐานะพนักงานขาย คุณสามารถส่งอีเมล์การตลาดไปยังผู้ติดต่อลูกค้าหรือลีดของคุณ ทั้งในรูปแบบรายบุคคลหรือแบบทั้งรายชื่อ โดยใช้Oracle Eloqua Marketing Cloud Service และผลิตภัณฑ์ส่วนเพิ่มเติม ซึ่งก็คือ Oracle Eloqua Engage เนื่องจากอีเมล์นี้จะส่งผ่าน Oracle Eloqua Engage คุณจึงสามารถติดตามอีเมล์และใช้ในการให้คะแนนและตรวจสอบคุณสมบัติลีดได้ รวมทั้งคูว่าผู้รับได้เปิดอ่านอีเมล์หรือไม่ สําหรับข้อมูลเกี่ยวกับ Oracle Eloqua Engage โปรดดูที่ เว็บไซต์ Oracle Eloqua Marketing Cloud Service

<http://www.oracle.com/us/corporate/features/marketing-automation/index.html>

**หมายเหตุ:** บริษัทของคุณต้องซื้อใบอนุญาตที่จําเป็นในการใช้Oracle Eloqua Marketing Cloud Service และ Oracle Eloqua Engage Oracle Eloqua Marketing Cloud Service และ Oracle Eloqua Engage เป็นผลิตภัณฑ์ที่ใช้ใบอนุญาตแยกกันจาก Oracle CRM On Demand

Oracle CRM On Demand จะไม่ส่งที่อยู่อีเมล์ใดๆ ของผู้ติดต่อหรือลีดที่เลือกช่องทําเครื่องหมาย ห้ามติดต่อทางอีเมล์อีก ในเพจรายละเอียดผู้ติดต่อหรือลีดให้กับ Oracle Eloqua Engage ผู้ติดต่อหรือลีดใหม่ที่คุณจัดทําขึ้นใน Oracle CRM On Demand จะได้รับอีเมล์การตลาดจาก Oracle Eloqua Engage หลังจากที่มีการทําให้ข้อมูลตรงกันกับ Oracle Eloqua Marketing Cloud Service แล้ว Oracle Eloqua Engage จะใช้การตั้งค่าการไม่เข้าร่วมต่างๆ ที่คุณได้ใช้กับผู้ติดต่อหรือลีด เช่น การยกเลิกการสมัครขอรับอีเมล์การสื่อการสื่อสารใคล้ายคลึงกันให้ผู้ติดต่อกรรม กรณาจากการตลาดหลาดหลาดหลาดหลาดหลาดหลาดหลาดหลาดการตั้งค่า ห้ามติดต่อทางอีเมล์อีก ใน Oracle CRM On Demand และผู้ติดต่อหรือลีดนั้นได้เข้าร่วมหรือสมัครขอรับข้อมูลการติดต่อสื่อสารทางอีเมล์ตามที่บันทึกไว้ใน Oracle Eloqua Marketing Cloud Service

### **ข้อจํากัดเกี่ยวกับจํานวนอีเมล์ที่คุณสามารถส่งออกจากรายการ**

มีขีดจำกัดของจำนวนอีเมล์ที่คุณสามารถส่งได้ในแต่ละครั้ง เมื่อ Oracle CRM On Demand ส่งอีเมล์จากรายการ จะมีการจํากัดจํานวนอีเมล์ที่ส่งได้ไม่เกินจํานวนเรคคอร์ดที่แสดงในเพจปจจุบันที่คุณเห็นใน ั Oracle CRM On Demand หากรายการของคุณได้รับการตั้งค่าให้แสดงผล 25 แถว แต่ในรายการทั้งหมดมีเรคคอร์ด 100 รายการ เมื่อคุณคลิก ส่งอีเมล์ผ่าน Engage Oracle CRM On Demand จะส่งเรคคอร์ด 25 รายการ ้เนื่องจากจำนวนดังกล่าวคือค่าที่แสดงในเพจปจจุบัน นอกจากนี้ เบราเซอร์ยังจำกัดความยาวของพารามิเตอร์ที่ Oracle CRM On Demand สามารถส่งผ่านไปยัง Oracle Eloqua Engage ในรูปแบบของ URL ไว้ที่ 2048 ตัวอักษร หากรายการที่อยู่ใน URL มีตัวอักษรเกิน 2048 ตัว คุณจะได้รับข้อความแสดงข้อผิดพลาดที่ขอให้คุณลดจํานวนเรคคอร์ดในรายการลง สําหรับเบราเซอร์Microsoft Internet Explorer ความยาวของตัวอักษรทั้งหมดของ URL จะจํากัดอยู่ที่ 2000 ตัว สมมติว่าความยาวเฉลี่ยของอีเมล์อยู่ที่ 25 ตัวอักษร ขอแนะนําว่าคุณไม่ควรส่งอีเมล์มากกว่า 40 ฉบับในหนึ่งครั้งเพื่อหลีกเลี่ยงข้อจํากัดของเบราเซอร์ดังกล่าว วิธีที่ดีที่สุดก็คือ ส่งอีเมล์จากรายการสูงสุดไม่เกิน 25 ฉบับในแต่ละครั้ง

**ก่อนเริ่มต้นใช้งาน** บทบาทผู้ใช้ของคุณต้องมีสิทธิการใช้ร่วมกันกับ ์ Oracle Eloqua Marketing Cloud Service หากไม่ได้ให้สิทธินี้สําหรับบทบาทของคุณ ์ โปรดติดต่อ Oracle CRM On Demand Customer Care นอกจากนี้ ผู้ดูแลระบบของคุณต้องตั้งค่าการส่งอีเมล์ตามที่อธิบายไว้ใน การตั้งค่าการส่งอีเมล์โดยใช้Oracle Eloqua Engage คุณต้องตั้งค่าข้อมูลรับรองในการไซน์อิน เช่น บริษัท ชื่อผู้ใช้และรหัสผ่านไว้สําหรับ Oracle Eloqua Engage ด้วย

#### *การส่งอีเมล์การตลาดโดยใช้Oracle Eloqua Engage*

- **1** นาวิเกตไปที่เพจรายละเอียดผู้ติดต่อ รายการผู้ติดต่อ รายละเอียดลีด หรือรายการลีด
- **2** ที่ด้านบนสุดของเพจรายละเอียดหรือรายการ ให้คลิก ส่งอีเมล์ผ่าน Engage

หากคุณเลือกช่องทำเครื่องหมาย ห้ามติดต่อทางอีเมล์อีก ในเพจรายละเอียดผู้ติดต่อหรือลีด เมื่อคุณคลิก ส่งอีเมล์ผ่าน Engage จากเพจรายละเอียด คุณจะได้รับข้อความว่ามีการเลือกฟิลด์ห้ามติดต่อทางอีเมล์อีก และผู้ติดต่อหรือลีดจะไม่ได้รับอีเมล์ หากคุณคลิก ส่งอีเมล์ผ่าน Engage จากเพจรายการ คุณจะได้รับข้อความนี้ก็ต่อเมื่อเรคคอร์ดทั้งหมดในรายการผู้ติดต่อหรือรายการลีดมีการเลือกช่องทําเครื่องหมาย ห้ามติดต่อทางอีเมล์อีก ไว้แล้ว

หากคุณไม่ได้ป็อปปูเลทฟิลด์อีเมล์ในเพจรายละเอียดผู้ติดต่อหรือลีด เมื่อคุณคลิก ส่งอีเมล์ผ่าน Engage จากเพจรายละเอียด คุณจะได้รับข้อความเตือนว่าต้องป็อปปูเลทฟิลด์อีเมล์เพื่อดําเนินการต่อ หากคุณคลิก ส่งอีเมล์ผ่าน Engage จากเพจรายการ Oracle CRM On Demand จะส่งเฉพาะเรคคอร์ดในรายการผู้ติดต่อหรือรายการลีดที่มีการตั้งค่าฟิลด์อีเมล์เป็น Oracle Eloqua Engage แล้วเท่านั้น

**3** ในหน้าจอไซน์อินของ Oracle Eloqua Engage ให้ป้ อนข้อมูลรับรองของคุณ แล้วคลิก ไซน์อิน

**คําแนะนํา:** คลิก จําฉันไว้เพื่อจะได้ไม่ต้องป้ อนข้อมูลรับรองของคุณทุกครั้งที่เข้าใช้Oracle Eloqua Engage

**4** เลือกชื่อเทมเพลทสําหรับอีเมล์การตลาดจากวินโดว์เลือกเทมเพลท

Oracle Eloqua Engage จะแทรกที่อยู่อีเมล์สําหรับผู้ติดต่อหรือลีดที่มีฟิลด์อีเมลป็อปปูเลทอยู่ใน Oracle CRM On Demand ลงในฟิลด์ถึง: ของอีเมล์

- **5** ตรวจสอบเนื้อหาของอีเมล์ในวินโดว์Engage แล้วปรับแต่งเนื้อหาตามที่คุณต้องการ
- **6** ในการส่งอีเมล์ ให้คลิก ส่ง ในวินโดว์ Engage

### **หัวข้อที่เกี่ยวข้อง**

โปรดดูหัวข้อต่อไปนี้สําหรับข้อมูลที่เกี่ยวข้องกับอีเมล์การตลาด:

- การตั้งค่าการส่งอีเมล์โดยใช้Oracle Eloqua Engage
- เว็บไซต์Oracle Eloqua Marketing Cloud Service <http://www.oracle.com/us/corporate/features/marketing-automation/index.html>

# **ฟิลด์ผู้ติดต่อ**

ใช้เพจแก้ไขผู้ติดต่อเพื่อเพิ่มผู้ติดต่อหรืออัปเดตรายละเอียดผู้ติดต่อที่มีอยู่แล้ว เพจแก้ไขผู้ติดต่อแสดงชุดฟิลด์ผู้ติดต่อที่สมบูรณ์

**คําแนะนํา:** คุณสามารถแก้ไขข้อมูลผู้ติดต่อในเพจรายการผู้ติดต่อและเพจรายละเอียดผู้ติดต่อได้อีกด้วย สําหรับข้อมูลเพิ่มเติมในการอัปเดตเรคคอร์ด โปรดดูที่ การอัปเดตรายละเอียดเรคคอร์ด (ในหน้า [90\)](#page-89-0)

**หมายเหตุ:** ผู้ดูแลระบบของบริษัทสามารถปรับแต่งแอปพลิเคชันได้หลากหลายวิธีเช่น การเปลี่ยนชื่อประเภทของเรคคอร์ด ฟิลด์และตัวเลือกในรายการดรอปดาวน์ ดังนั้น ข้อมูลที่คุณเห็นบนหน้าจออาจแตกต่างจากข้อมูลมาตรฐานที่ได้อธิบายไว้ในตารางนี้

ตารางดังต่อไปนี้ให้ข้อมูลเพิ่มเติมเกี่ยวกับฟิลด์บางฟิลด์

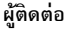

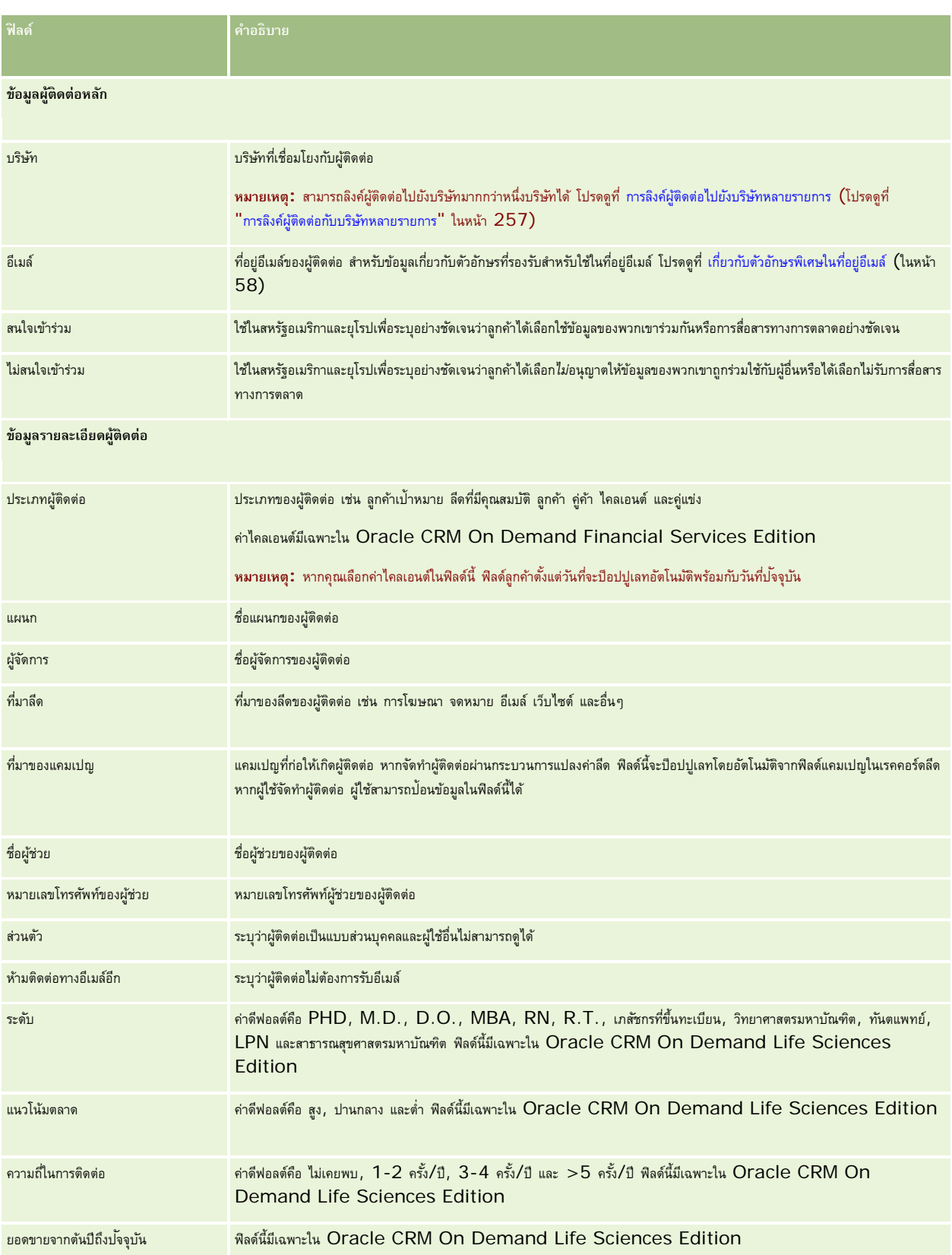

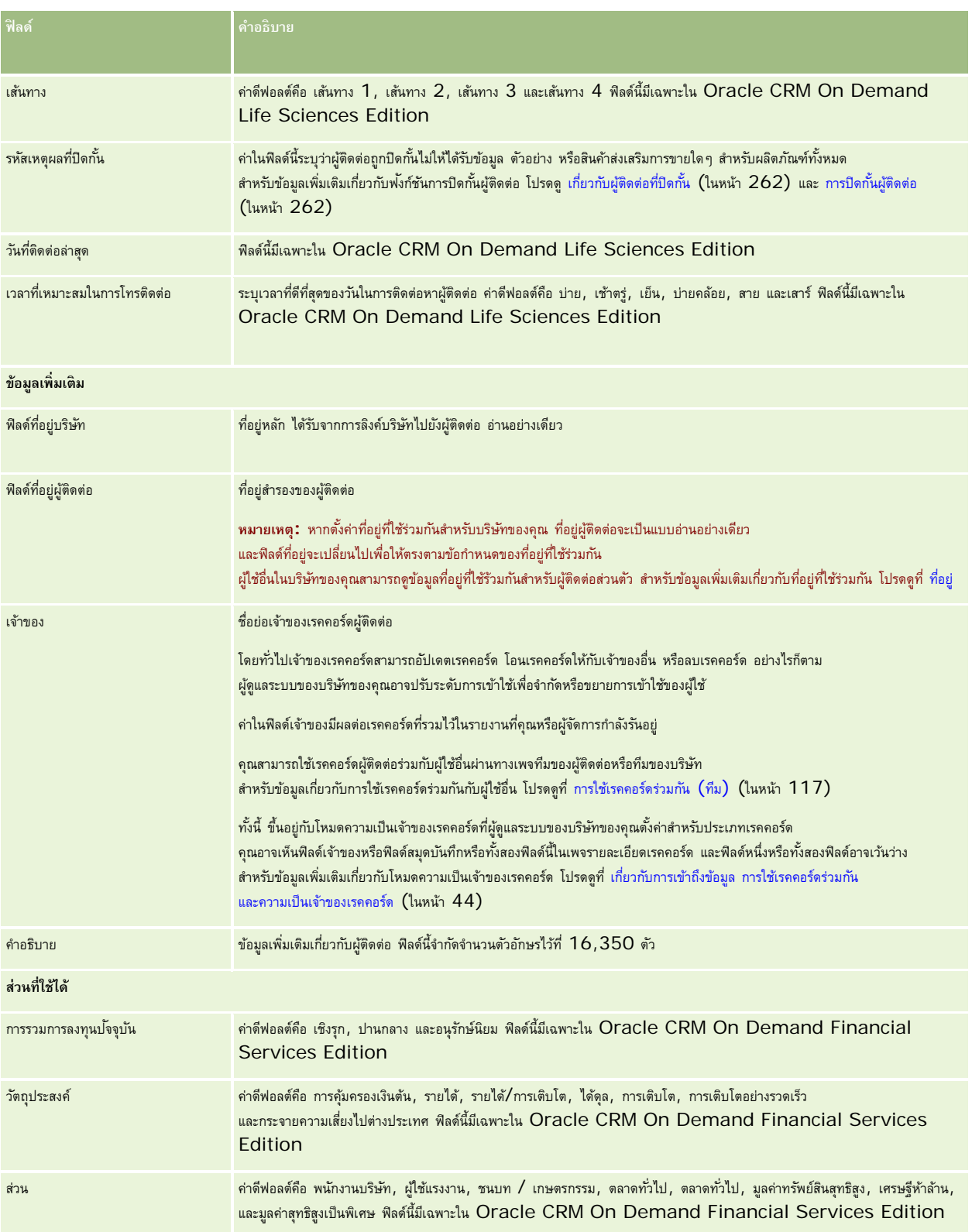

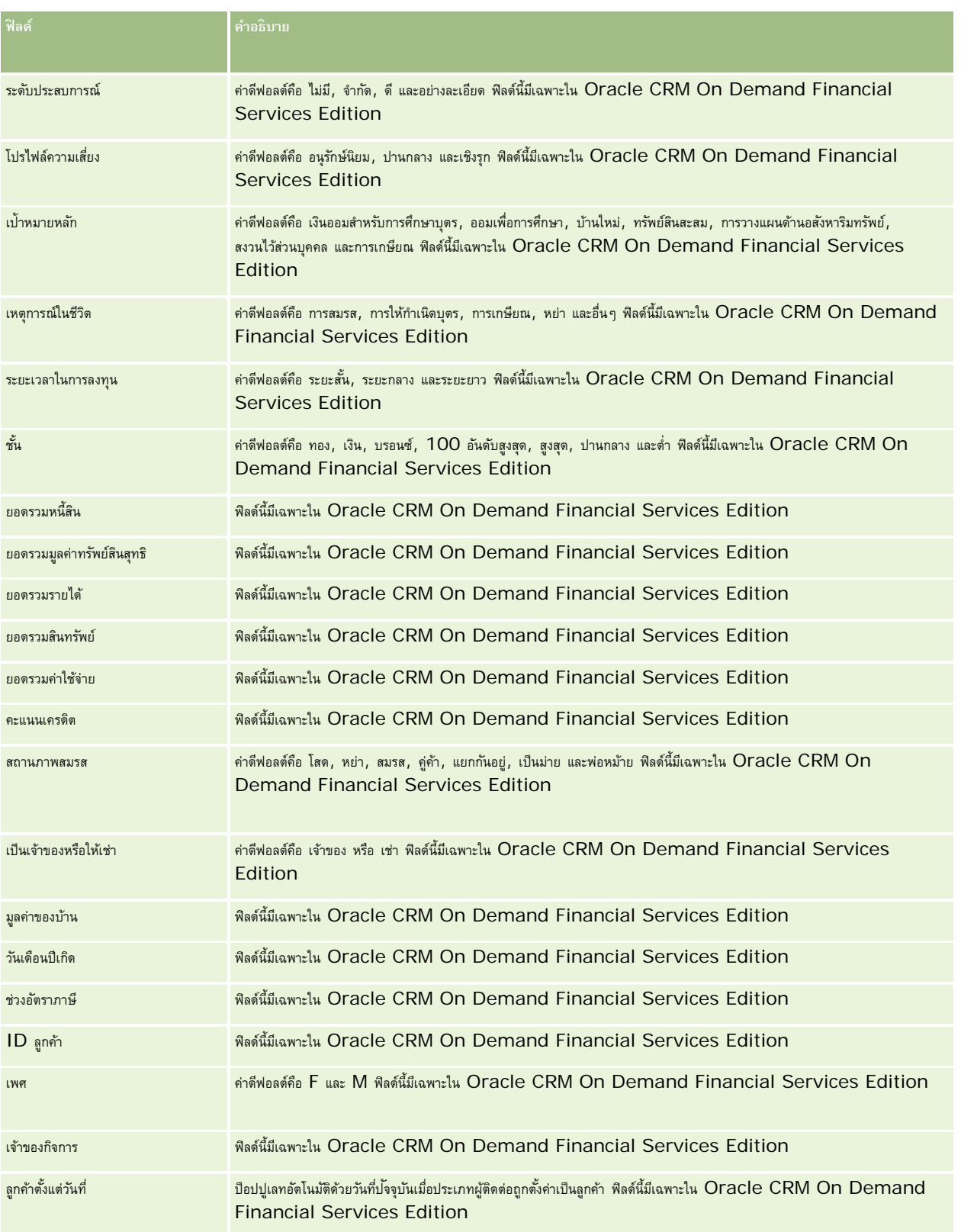

<span id="page-267-0"></span>การขาย

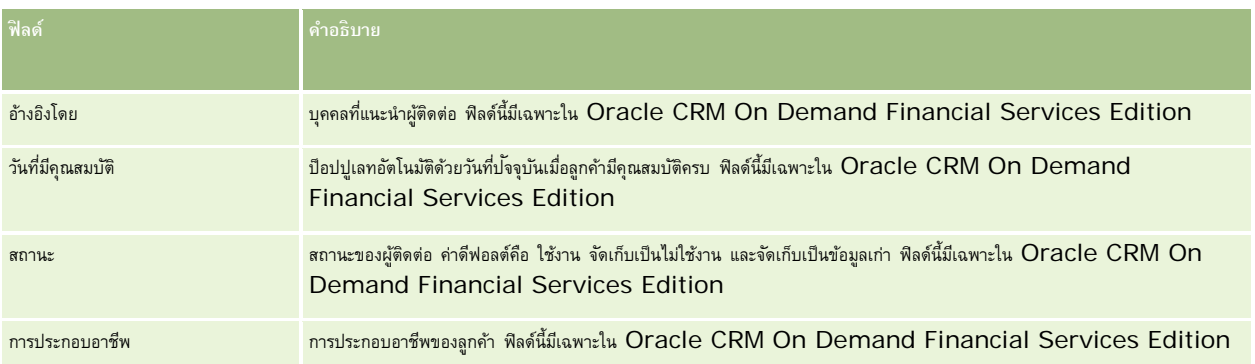

# **โอกาสทางการขาย**

์ ใช้เพจโอกาสทางการขายในการจัดทำ อัปเดต และติดตามโอกาสทางการขา*ย การขาย* คือข้อตกลงการขายที่เป็นไปได้ ซึ่งอาจนำมารวมไว้ในประมาณการรายได้เมื่อถึงเวลา

คุณสามารถจัดทําโอกาสทางการขายโดยแปลงลีดที่มีคุณสมบัติเป็นโอกาสทางการขาย หรือจัดทําโอกาสทางการขายใหม่สําหรับบริษัทหรือผู้ติดต่อที่มีอยู่

เรคคอร์ดโอกาสทางการขายจะช่วยให้คุณจัดการไปป์ไลน์การขายของคุณขณะที่คุณทำงกนพื่อปิดข้อตกลง ข้อมูลโอกาสทางการขายทั้งหมดของคุณจะปรากฏขึ้น และจะเชื่อมโยงกับลีด ผู้ติดต่อ และข้อมูลบริษัทที่เกี่ยวข้อง ข้อมูลนี้จะให้ภาพรวมโอกาสทางการขายและลูกค้าของคุณอย่างสมบูรณ์

# **เกี่ยวกับโอกาสทางการขายและการประมาณการ**

*โอกาสทางการขาย* คือการทํารายการที่คาดว่าจะสร้างรายได้ซึ่งรวมอยู่ในประมาณการยอดขายของคุณ เมื่อถึงจุดที่กําหนดในกระบวนการขายของคุณ ในการพิจารณาว่าจะรวมเรคคอร์ดโอกาสทางการขายหรือเรคคอร์ดรายได้จากผลิตภัณฑ์ไว้ในการประมาณการหรือไม่ เรคคอร์ดนั้นต้องมีวันที่ปิดอยู่ภายในระยะเวลาที่คาดการณ์ และเป็นของผู้เข้าร่วมประมาณการ โดยจะถือว่าระยะเวลาที่คาดการณ์และผู้เข้าร่วมเป็นส่วนหนึ่งของการกำหนดประมาณการแบบการที่ ประมาณการที่ ประมาณการ (โปรดดูที่ "[การประมาณการ](#page-287-0)" ในหน้า [288\)](#page-287-0)

**หมายเหตุ:** บริษัทของคุณสามารถตั้งค่ากระบวนการขายที่แตกต่างกันสําหรับบทบาทที่แตกต่างกันและประเภทโอกาสทางการขายที่แตกต่างกัน กระบวนการขายที่อ้างอิงตามประเภทโอกาสทางการขายจะแก้ไขกระบวนการขายดีฟอลต์ที่อ้างอิงตามบทบาทของผู้ใช้เมื่อคุณจัดทําโอกาสทางการขาย จะมีการระบุกระบวนการขายดีฟอลต์สําหรับบทบาทผู้ใช้ของคุณให้กับโอกาสทางการขาย หากคุณเลือกประเภทโอกาสทางการขายที่มีกระบวนการขายที่ระบุแล้ว ระบบจะกําหนดกระบวนการขายสําหรับโอกาสทางการขายตามประเภทโอกาสทางการขายที่คุณเลือก

#### **คําแนะนําในการจัดการเรคคอร์ดโอกาสทางการขายของคุณ**

การอัปเดตข้อมูลโอกาสทางการขายขณะที่คุณทำงานเพื่อปิดข้อตกลงจะช่วยให้การติดต่อภายในทีมของคุณชัดเจนยิ่งขึ้น และให้แน่ใจว่ามีการประมาณการและจัดทำรายงานอย่างถูกต้อง โดยเฉพาะอย่างยิ่งเพื่อให้ฟิลด์บางฟิลด์ในเพจรายละเอียดโอกาสทางการขายมีข้อมูลปจจุบัน :

- ██ ฟิลด์รายได้ วันที่ปิด และขั้นตอนการขายมีความสำคัญในการติดตามประวัติไปป์ไลน์และใช้ในการวิเคราะห์แนวโน้มและการประมาณการ
- หากบริษัทของคุณจัดทําประมาณการตามโอกาสทางการขาย ให้เลือกช่องทําเครื่องหมายประมาณการ ในเรคคอร์ดโอกาสทางการขาย เพื่อเพิ่มโอกาสทางการขายลงในรายได้ที่ประมาณการของคุณด้วยเวลาที่เหมาะสมในกระบวนการขายลุดวันการตามหลัดภัณฑ์ ให้เลือกช่องทำเครื่องหมายประมาณการ ในผลิตภัณฑ์ที่เชื่อมโยงของคุณแทน

#### **ขั้นตอนการขาย**

ทุกกระบวนการขายมีขั้นตอนเฉพาะกำหนดไว้ แต่ละขั้นตอนการขายมีกิจกรรมและผลลัพธ์เฉพาะหรือมีงานที่ต้องดำเนินการให้เสร็จสิ้นก่อนที่จะไปยังโอกาสทางการขายในขั้นตอนการขายถัดไป ขณะทํางานในโอกาสทางการขาย คุณจะประเมินโอกาสทางการขายเทียบกับเกณฑ์ที่กําหนดไว้อย่างชัดเจนในแต่ละขั้นตอนในรอบการขายของบริษัทของคุณ

- เมื่อตรงตามเกณฑ์ให้อัปเดตฟิลด์ขั้นตอนการขายในเรคคอร์ดโอกาสทางการขายของคุณ
- ฟิลด์เปอร์เซ็นต์ความเป็นไปได้บนเรคคอร์ดโอกาสทางการขายจะแสดงค่าที่สัมพันธ์กับขั้นตอนการขายที่เลือกสำหรับโอกาสทางการขายตามค่าดีฟอลต์ หากจำเป็น คุณสามารถเปลี่ยนแปลงค่านี้ได้เพื่อให้ตรงกับโอกาสทางการขายเฉพาะของคุณยิ่งขึ้นขณะที่อยู่ในขั้นตอนการขาย อย่างไรก็ตาม เมื่อขั้นตอนการขายเปลี่ยนแปลง ค่าในฟิลด์เปอร์เซ็นต์ความเป็นไปได้จะอัปเดตอัตโนมัติเป็นค่าความเป็นไปได้ที่เป็นค่าดีฟอลต์สําหรับขั้นตอนการขายใหม่ เว้นแต่คุณสมบัติการอัปเดตเป็นกลุ่มจะถูกนํามาใช้เพื่อเปลี่ยนแปลงขั้นตอนการขาย หากคุณใช้คุณสมบัติการอัปเดตเป็นกลุ่มเพื่อเปลี่ยนแปลงค่าในฟิลด์ขั้นตอนการขายบนเรคคอร์ดตั้งแต่หนึ่งเรคคอร์ดขึ้นไป ค่าในฟิลด์เปอร์เซ็นต์ความเป็นไปได้บนเรคคอร์ดจะไม่อัปเดตเป็นเปอร์เซ็นต์ความเป็นไปได้ที่เป็นค่าเริ่มต้นสำหรับขั้นตอนการขายใหม่
- ฟิลด์รายได้ที่คาดไว้จะแสดงค่าสกุลเงินที่คํานวณตามฟิลด์รายได้คูณด้วยค่าในฟิลด์เปอร์เซ็นต์ความเป็นไปได้ตารางนี้ใช้สําหรับการประมาณการ
- อัปเดตฟิลด์ขั้นตอนถัดไปเพื่อแสดงเกณฑ์สําหรับขั้นตอนถัดไปในรอบการขาย

#### **เกี่ยวกับขั้นตอนการขายในการค้นหาและฟิลเตอร์รายการ**

ขั้นตอนการขายที่คุณสามารถเลือกในเกณฑ์การค้นหาและฟิลเตอร์รายการ จะได้รับการกําหนดดังนี้:

- ในการค้นหาเป้ าหมายของประเภทเรคคอร์ดโอกาสทางการขายในแถบการดําเนินการ หากฟิลด์ขั้นตอนการขายสามารถใช้งานในรูปแบบฟิลด์ค้นหา คุณจะเลือกได้เฉพาะขั้นตอนการขายที่เกี่ยวข้องกับกระบวนการขายที่ระบุสําหรับบทบาทผู้ใช้ของคุณ หรือขั้นตอนการขายสําหรับกระบวนการขายดีฟอลต์ หากไม่ได้ระบุกระบวนการขายสําหรับบทบาทของคุณ ขั้นตอนการขายที่ใช้ได้จะไม่ถูกจํากัดโดยประเภทโอกาสทางการขาย แม้ว่าฟิลด์ประเภทโอกาสทางการขายจะมีให้ใช้เป็นฟิลด์ค้นหาในแถบการดําเนินการ และคุณเลือกประเภทโอกาสทางการขายสําหรับการค้นหา
- ในการค้นหาขั้นสูงของประเภทเรคคอร์ดโอกาสทางการขาย คุณสามารถเลือกขั้นตอนการขายใดๆ ที่มีอยู่ใน Oracle CRM On Demand เป็นค่าฟิลเตอร์สําหรับฟิลด์ขั้นตอนการขาย ค่าฟิลเตอร์ที่ใช้ได้จะไม่จํากัดเฉพาะขั้นตอนการขายสําหรับกระบวนการขายเฉพาะ แม้ว่าจะมีการระบุกระบวนการขายดีฟอลต์สําหรับบทบาทของคุณ หรือคุณเลือกประเภทโอกาสทางการขายเป็นฟิลเตอร์สําหรับการค้นหา
- เมื่อตั้งค่าฟิลเตอร์รายการสำหรับประเภทเรคคอร์ดโอกาสทางการขาย คุณสามารถเลือกขั้นตอนการขายใดๆ ที่มีอยู่ใน Oracle CRM On Demand ้เป็นค่าฟิลเตอร์สำหรับฟิลด์ขั้นตอนการขาย ค่าฟิลเตอร์ที่ใช้ได้จะไม่จำกัดเฉพาะขั้นตอนการขายสำหรับบานการขายการขายการขายการขายสีฟอลต์สำหรับบทบาทของคุณ หรือคุณเลือกประเภทโอกาสทางการขายเป็นฟิลเตอร์สําหรับรายการ

#### **การประมาณการ**

เมื่อ Oracle CRM On Demand สร้างประมาณการ ระบบจะกำหนดเรคคอร์ด ฟิลด์ และข้อมูลที่จะรวมตามวิธีการประมาณการของคุณ หากตรงตามเงื่อนไขที่กำหนด จะรวมเรคคอร์ดเหล่านั้นในประมาณการ:

- **วันที่ปิด** Oracle CRM On Demand จะตรวจสอบว่าวันที่ปิดสําหรับเรคคอร์ดโอกาสทางการขายหรือรายได้จากผลิตภัณฑ์อยู่ภายในระยะเวลาที่ประมาณการหรือไม่
	- หากประมาณการของบริษัทขึ้นอยู่กับรายได้จากโอกาสทางการขาย เรคคอร์ดโอกาสทางการขาย (โอกาสทางการขายอย่างเดียวหรือที่เชื่อมโยงกับผลิตภัณฑ์) ต้องแสดงวันที่ปิดที่อยู่ภายในระยะเวลาที่ประมาณการ
	- หากประมาณการของบริษัทขึ้นอยู่กับรายได้จากผลิตภัณฑ์ เรคคอร์ดรายได้จากผลิตภัณฑ์ต้องแสดงวันที่ปิดที่อยู่ภายในระยะเวลาที่ประมาณการ

**รายได้ที่คาดไว้**Oracle CRM On Demand คํานวณข้อมูลประมาณการรายได้ที่คาดไว้ดังนี้:

คํานวณยอดรวมในฟิลด์รายได้ที่คาดไว้ในเรคคอร์ดโอกาสทางการขายหรือรายได้จากผลิตภัณฑ์และแสดงผลรวมในฟิลด์รายได้ที่คาดไว้ในเรคคอร์ดประมาณการ

**หมายเหตุ:** เพื่อให้รายได้ที่คาดไว้ของโอกาสทางการขายสามารถแสดงรายได้ที่คาดไว้ได้อย่างถูกต้องโดยอ้างอิงตามผลิตภัณฑ์ของโอกาสทางการขาย จะต้องเลือกตัวเลือก ใช้การคิดค่าเฉลี่ยโอกาสของผลิตภัณฑ์ ในโปรไฟล์บริษัท การใช้งานพังก์ชันการคิดค่าเฉลี่ยโอกาสของผลิตภัณฑ์จะช่วยให้แน่ใจว่าเปอร์เซ็นต์ของความเป็นไปได้ (ตามที่บันทึกในฟิลด์ % ความเป็นไปได้) ของเรคคอร์ดรายได้จากผลิตภัณฑ์แต่ละเรคคอร์ดจะรวมเป็นส่วนหนึ่งในการคำนวณ นอกจากนี้ หากไม่เลือกตัวเลือก ใช้งานการอัปเดตยอดรวมโอกาสทางการขายอัตโนมัติ ไว้ในโปรไฟล์บริษัท คุณต้องคลิกปุ่ ม อัปเดตยอดรวมโอกาสทางการขาย เพื่ออัปเดตรายได้ที่คาดไว้ของโอกาสทางการขาย สําหรับข้อมูลเพิ่มเติมเกี่ยวกับการอัปเดตยอดรวมโอกาสทางการขาย โปรดดูที่ การเชื่อมโยงผลิตภัณฑ์กับโอกาสทางการขาย (ในหน้า [275\)](#page-274-0)

 **ไปป์ ไลน์** Oracle CRM On Demand คํานวณข้อมูลประมาณการไปป์ ไลน์ดังนี้: ระบบจะคำนวณยอดรวมของฟิลด์รายได้ในเรคคอร์ดโอกาสทางการหรือรายได้จากผลิตภัณฑ์สำหรับข้อตกลงเป้าหมายทั้งหมดภายในระยะเวลาที่ประมาณการ โดยไม่คำนึงถึงสถานะ และแสดงผลรวมในฟิลด์ไปป์ ไลน์ในเรคคอร์ดประมาณการ

**หมายเหตุ:** สําหรับรายได้จากผลิตภัณฑ์ที่เกิดขึ้นซํ้าๆ จะรวมเฉพาะจํานวนรายได้ที่อยู่ในระยะเวลาที่ประมาณการเท่านั้น โดยไม่รวมยอดรวมรายได้จากผลิตภัณฑ์

- **ประมาณการ** Oracle CRM On Demand จะดึงข้อมูลในฟิลด์รายได้จากเรคคอร์ดเมื่อเลือกช่องทําเครื่องหมายประมาณการ และจะแสดงผลรวมในฟิลด์ประมาณการในเรคคอร์ดประมาณการ:
	- หากบริษัทของคุณจัดทําประมาณการตามโอกาสทางการขาย เรคคอร์ดโอกาสทางการขายที่มีการเลือกช่องทําเครื่องหมายประมาณการจะถูกรวมด้วย
	- หากบริษัทของคุณจัดทําประมาณการตามผลิตภัณฑ์เรคคอร์ดรายได้จากผลิตภัณฑ์ที่มีการเลือกช่องทําเครื่องหมายประมาณการจะถูกรวมด้วย

**หมายเหตุ:** แฟลกประมาณการจะแสดงให้เห็นว่ามีความเป็นไปได้สูงที่จะปิดโอกาสทางการขาย ดังนั้น เมื่อมีการเลือกแฟลกนี้ รายได้ที่เกี่ยวข้องจะถูกรวมไว้ในยอดรวมรายได้ที่ประมาณการของคุณ

แฟลกประมาณการไม่ได้เป็นการกําหนดว่า เรคคอร์ดโอกาสทางการขายหรือรายได้จากผลิตภัณฑ์จะเป็นส่วนหนึ่งของเรคคอร์ดประมาณการโดยรวมของคุณ

- **รายได้เมื่อปิด** Oracle CRM On Demand ดึงข้อมูลฟิลด์รายได้จาก เรคคอร์ดที่มีขั้นตอนการขายอยู่ที่ ปิด-ชนะ และแสดงยอดรวมในฟิลด์รายได้เมื่อปิด ของเรคคอร์ดประมาณการ:
	- หากบริษัทของคุณจัดทําประมาณการตามโอกาสทางการขาย เรคคอร์ดโอกาสทางการขายที่มีวันที่ปิดอยู่ภายในระยะเวลาที่ประมาณการจะถูกรวมด้วย
	- หากบริษัทของคุณจัดทำประมาณการตามผลิตภัณฑ์ เรคคอร์ดรายได้จากผลิตภัณฑ์ที่มีวันที่เริ่มต้น/ปิดอยู่ภายในระยะเวลาที่ประมาณการจะถูกรวมด้วย

**หมายเหตุ:** สําหรับรายได้จากผลิตภัณฑ์ที่เกิดขึ้นซํ้าๆ จะรวมเฉพาะจํานวนรายได้ที่อยู่ในระยะเวลาที่ประมาณการเท่านั้น โดยไม่รวมยอดรวมรายได้จากผลิตภัณฑ์

# **การทํางานกับโฮมเพจโอกาสทางการขาย**

โฮมเพจโอกาสทางการขาย คือ จุดเริ่มต้นของการจัดการโอกาสทางการขาย

**หมายเหตุ:** ผู้ดูแลระบบของบริษัทของคุณสามารถปรับแต่งโครงร่างโฮมเพจโอกาสทางการขายของคุณได้นอกจากนั้น หากบทบาทผู้ใช้ของคุณมีสิทธิทําโฮมเพจให้เป็นข้อมูลส่วนบุคคล ์ คุณสามารถเพิ่มหรือลบส่วนต่างๆ ในเพจนี้ได้

#### **การจัดทําโอกาสทางการขาย**

คุณสามารถจัดทำโอกาสทางการขายได้โดยคลิกที่ปุ่ม ใหม่ ในส่วนโอกาสทางการขายที่ลูล่าสุดของฉัน สำหรับข้อมูลเพิ่มเติม โปรดดูที่ การจัดทำเรคคอร์ด (ในหน้า [47\)](#page-46-0) และ ฟิลด์โอกาสทางการขาย (ในหน้า [285\)](#page-284-0)

#### **การทํางานกับรายการโอกาสทางการขาย**

ส่วนรายการโอกาสทางการขายแสดงรายการที่ถูกกรองจํานวนมาก Oracle CRM On Demand มาพร้อมกับชุดรายการมาตรฐาน รายการมาตรฐานทั้งหมดเป็นรายการส่วนกลาง คุณและผู้จัดการของคุณสามารถจัดทํารายการเพิ่มเติมที่มีเกณฑ์แตกต่างกันได้

ตารางต่อไปนี้อธิบายรายการมาตรฐานสําหรับโอกาสทางการขาย

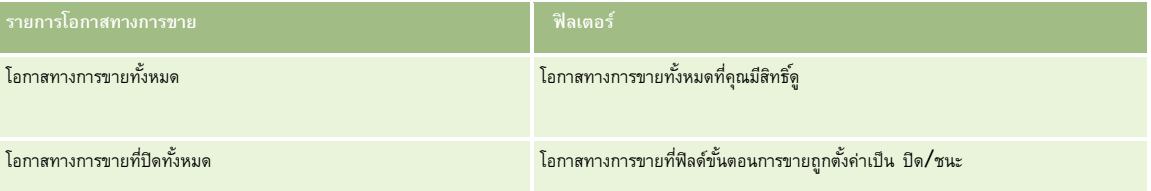

#### **โอกาสทางการขาย**

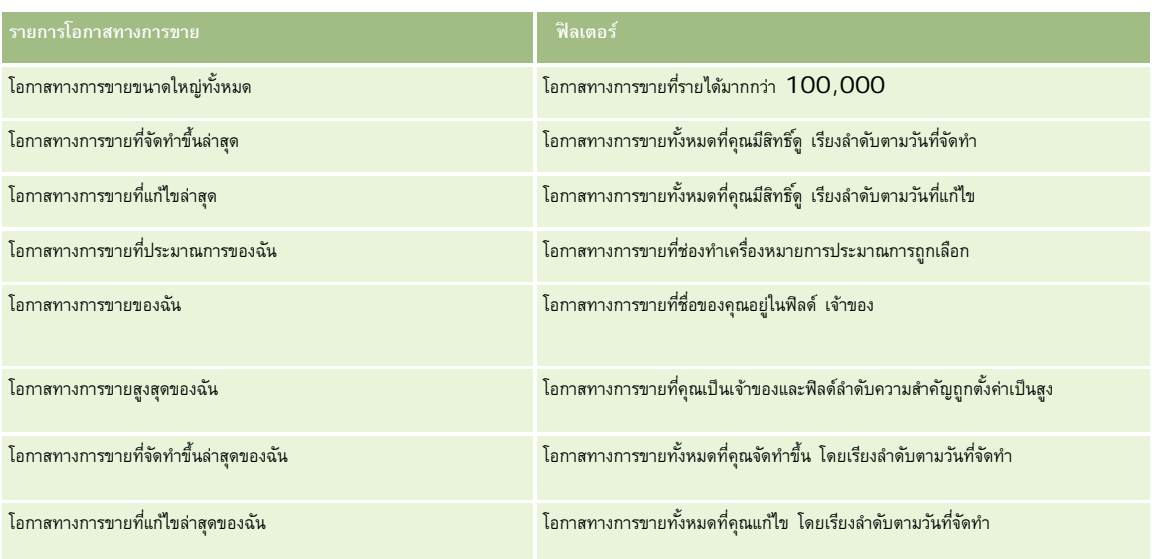

ในการดูรายการ ให้คลิกที่ชื่อรายการ

้เมื่อต้องการจัดทำรายการใหม่ ให้คลิก ใหม่ สำหรับข้อมูลเพิ่มเติมเกี่ยวกับการจัดทำรายการ โบรดดูการแก้ไขรายการ "การจัดทำรายการ" ในหน้า [104\)](#page-103-0)

เมื่อต้องการตรวจสอบรายการที่มีทั้งหมด จัดทำรายการใหม่ หรือดู แก้ไข หรือลบรายการที่มีอยู่แล้ว ให้คลิก จัดการรายการขังมีรายการมาตรฐานที่มาพร้อมกับ Oracle CRM On Demand รายการเหล่านี้เป็นรายการสำหรับดูอย่างเดียว ดังนั้นคุณไม่สามารถแก้ไขหรือลบรายการได้

#### **การดูโอกาสทางการขายที่ดูล่าสุด**

ส่วนโอกาสทางการขายที่ดูล่าสุดของฉันจะแสดงโอกาสทางการขายที่คุณดูล่าสุด

#### **การทํางานกับงานโอกาสทางการขาย**

ส่วนงานที่เกี่ยวกับโอกาสทางการขายที่เปิดอยู่ของฉันแสดงงานที่มอบหมายให้คุณ เรียงลําดับตามวันที่ครบกําหนด จากนั้นเรียงตามความสําคัญ คุณหรือผู้จัดการของคุณจะกำหนดวันที่ครบกำหนดและความสำคัญ ความสำคัญของงาน เช่น 1-สูง, 2-ปานกลาง หรือ 3-ต่ำ จะระบุโดยใช้ลูกศร: ลูกศรชี้ขึ้นแสดงลำดับความสำคัญสูง ไม่มีลูกศรแสดงลําดับความสําคัญปานกลาง และลูกศรลงแสดงลําดับความสําคัญตํ่า

**หมายเหตุ:** หากผู้ดูแลระบบของบริษัทของคุณเปลี่ยนค่าการแสดงผลสําหรับฟิลด์ลําดับความสําคัญจากค่าดีฟอลต์(ตัวอย่างเช่น จากค่าดีฟอลต์*1-สูง* เป็นค่า *สูงที ่สุด*) Oracle CRM On Demand จะไม่แสดงลูกศรในฟิลด์ลําดับความสําคัญของรายการงาน ยกเว้นในกรณีที่ผู้ดูแลระบบของบริษัทของคุณใช้รูปแบบต่อไปนี้: 1-*ป้ าย* 2-*ป้ าย* หรือ 3-*ป้ าย* โดย *ป้ าย* เป็นชื่อที่ผู้ดูแลระบบของบริษัทของคุณกำหนดให้กับลำดับความสำคัญของงาน ในกรณีเช่นนี้ Oracle CRM On Demand จะแสดงลูกศรขึ้นสำหรับ 1*-ป*้*าย* ไม่มีลูกศรสำหรับ 2*-ป้ำย* ลูกศรลงสำหรับ 3*-ป้าย* และไม่มีลูกศรสำหรับค่าการแสดงผลอื่นๆ ตัวอย่างเช่น Oracle CRM On Demand แสดงลูกศรขึ้นสำหรับค่า *1-สูงที่สุดของฉัน* แต่ไม่แสดงลูกศรสำหรับค่า *สูงที ่สุดของฉัน* Oracle CRM On Demand จะไม่แสดงลูกศรสําหรับค่าที่กําหนดเองใดๆ ที่ผู้ดูแลระบบของบริษัทของคุณเพิ่มในรายการสําหรับเลือกของฟิลด์ลําดับความสําคัญ สําหรับข้อมูลเพิ่มเติมเกี่ยวกับการเปลี่ยนค่าดีฟอลต์สําหรับรายการสําหรับเลือก เช่น ฟิลด์ลําดับความสําคัญ โปรดดูที่ การเปลี่ยนค่ารายการสําหรับเลือก

- เมื่อต้องการตรวจดูงาน ให้คลิกลิงค์หัวเรื่อง
- เมื่อต้องการตรวจสอบโอกาสทางการขายที่งานนั้นเกี่ยวข้องอยู่ ให้คลิกที่ชื่อโอกาสทางการขายนั้น
- เมื่อต้องการขยายรายการของงาน ให้คลิก แสดงรายการทั้งหมด.

### **การใช้รายงานเพื่อวิเคราะห์ไปป์ ไลน์**

ส่วนรายงานส่วนหนึ่งหรือหลายส่วนอาจแสดงในโฮมเพจโอกาสทางการขาย (ผู้ดูแลระบบบริษัทของคุณสามารถระบุส่วนรายงานที่จะแสดงในเพจ) ใน Oracle CRM On Demand รุ่นมาตรฐาน ส่วนการวิเคราะห์ไปป์ไลน์สำหรับไตรมาสปจจุบันที่แสดงกำรวิเคราะราะห์ของไปป์ไลน์รายไตรมาสในรูปแบบแผนภูมิ สำหรับข้อมูลเกี่ยวกับการใช้ ส่วนวิเคราะห์ไปป์ไลน์สำหรับส่วนไตรมาสปจจุบัน โปรดดูที่ การวิเคราะห์ไปป์ไลน์ (ในหน้า [280\)](#page-279-0)

### **การเพ มส่วนในโฮมเพจโอกาสทางการขายของคุณ**

หากบทบาทผู้ใช้ของคุณมีสิทธิ์ทําโฮมเพจให้เป็นข้อมูลส่วนบุคคล คุณสามารถเพิ่มส่วนเพิ่มเติมในโฮมเพจโอกาสทางการขายได้ โดยขึ้นอยู่กับการตั้งค่าของผู้ดูแลระบบของบริษัทของคุณว่าจะแสดงส่วนใดบ้างในโฮมเพจโอกาสทางการขายของคุณ

#### *ในการเพิ ่มส่วนในโฮมเพจโอกาสทางการขายของคุณ*

- **1** ในโฮมเพจโอกาสทางการขาย ให้คลิก แก้ไขโครงร่าง
- **2** ในเพจโครงร่างโฮมเพจโอกาสทางการขาย ให้คลิกลูกศรเพื่อเพิ่มหรือลบส่วน และจัดรูปแบบส่วนในเพจ แล้วคลิก บันทึก

# **การจัดการโอกาสทางการขาย**

ในการจัดการโอกาสทางการขาย ให้ทํางานต่อไปนี้:

- การระบุโอกาสทางการขายใหม่ (ในหน้า [273\)](#page-272-0)
- การติดตามคู่ค้าและคู่แข่งสําหรับโอกาสทางการขาย (ในหน้า [274\)](#page-273-0)
- การเข้าใช้โค้ชกระบวนการขาย (ในหน้า [275\)](#page-274-0)
- การเชื่อมโยงผลิตภัณฑ์กับโอกาสทางการขาย (ในหน้า [275\)](#page-274-0) (สามารถติดตามรายได้จากผลิตภัณฑ์ได้)
- $\blacksquare$  การวิเคราะห์ไปป์ไลน์ (ในหน้า [280\)](#page-279-0)
- การจัดทําคําขอตั้งราคาพิเศษจากโอกาสทางการขาย (ในหน้า [281\)](#page-280-0)
- การระบุโอกาสทางการขายหลักและย่อย (ในหน้า [281\)](#page-280-0)
- การจัดทําการลงทะเบียนข้อตกลงจากโอกาสทางการขาย (ในหน้า [282\)](#page-281-0)
- การแบ่งรายได้จากโอกาสทางการขายระหว่างสมาชิกของทีม (ในหน้า [283\)](#page-282-0)

สําหรับการดําเนินการในแต่ละขั้นตอนที่พบบ่อยในประเภทเรคคอร์ดส่วนใหญ่ โปรดดูที่:

- การจัดทําเรคคอร์ด (ในหน้า [47\)](#page-46-0)
- การอัปเดตรายละเอียดเรคคอร์ด (ในหน้า [90\)](#page-89-0)
- การเชื่อมโยงเรคคอร์ดกับเรคคอร์ดที่คุณเลือก (ในหน้า [92\)](#page-91-0)
- การทํางานกับรายการ (ในหน้า [99\)](#page-98-0)
- การใช้เรคคอร์ดร่วมกัน (ทีม) (ในหน้า [117\)](#page-116-0)
- การใช้สคริปต์การประเมิน (ในหน้า [135\)](#page-134-0)
- การดูแนวทางการตรวจสอบสำหรับเรคคอร์ด (ในหน้า  $142$ )

<span id="page-272-0"></span>**หมายเหตุ:** ผู้ดูแลระบบของบริษัทสามารถปรับแต่ง Oracle CRM On Demand ได้หลากหลายวิธีเช่น การเปลี่ยนชื่อประเภทของเรคคอร์ด ฟิลด์และตัวเลือกในรายการ ดังนั้น ข้อมูลที่คุณเห็นอาจแตกต่างจากข้อมูลมาตรฐานที่ได้อธิบายไว้ในวิธีใช้ออนไลน์

นอกจากนี้ ยังขึ้นอยู่กับระดับการเข้าใช้ที่คุณมี คุณอาจไม่สามารถดำเนินขั้นตอนที่อธิบายในรายการข้างต้นได้ทุกขั้นตอน

#### **หัวข้อที่เกี่ยวข้อง**

โปรดดูหัวข้อดังต่อไปนี้สําหรับข้อมูลที่เกี่ยวข้อง:

- เกี่ยวกับขั้นตอนการขายและคุณสมบัติการอัปเดตเป็นกลุ่ม (ในหน้า [285\)](#page-284-0)
- การทํางานกับ Oracle Social Network (ในหน้า [398\)](#page-397-0)

### **การระบุโอกาสทางการขายใหม่**

หากระดับการเข้าใช้อนุญาตให้คุณดำเนินการเช่นนั้น คุณสามารถระบุโอกาสทางการขายใหม่ด้วยตนเอง โดยการเปลี่ยนเจ้าของหรือสมุดบันทึกหลักที่กำหนดเองของเรคคอร์ดโอกาสทางการขาย

**หมายเหตุ:** คุณสามารถระบุเรคคอร์ดโอกาสทางการขายให้กับเจ้าของหรือสมุดบันทึกหลักที่กําหนดเองได้ ทั้งนี้ขึ้นอยู่กับโหมดความเป็นเจ้าของเรคคอร์ดที่ผู้ดูแลระบบของบริษัทของคุณตั้งค่าให้กับประเภทเรคคอร์ดโอกาสทางการขาย อย่างไรก็ตาม คุณไม่สามารถระบุเรคคอร์ดโอกาสทางการขายให้กับทั้งเจ้าของและสมุดบันทึกหลักที่กำหนดเอง สำหรับข้อมูลเพิ่มเติมเกี่ยวกับใหมดความเป็นเจ้าของเรคคอร์ด โปรดดูที่ เกี่ยวกับการเข้าถึงข้อมูล การใช้เรคคอร์ดร่วมกัน และความเป็นเจ้าของเรคคอร์ด (ในหน้า [44\)](#page-43-0)

หากบริษัทของคุณใช้โปรแกรมจัดการการระบุ และมีการตั้งค่าประเภทเรคคอร์ดโอกาสทางการขายสำหรับโหมดผู้ใช้หรือโหมดผสมของความเป็นเจ้าของเรคคอร์ด คุณยังสามารถระบุโอกาสทางการขายใหม่ให้กับเจ้าของใหม่ได้ด้วย โดยการเลือกช่องทําเครื่องหมาย ระบุโอกาสทางการขายใหม่ ในคําขอ

#### *วิธีการระบุโอกาสทางการขายใหม่*

**1** เลือกโอกาสทางการขายที่คุณต้องการระบุใหม่

โปรดดูที่ การค้นหาเรคคอร์ด (ในหน้า [61\)](#page-60-0) เพื่อดูคําแนะนําเกี่ยวกับการเลือกโอกาสทางการขาย

- **2** ในเพจรายละเอียดโอกาสทางการขาย คลิก แก้ไข
- **3** ในเพจการแก้ไขโอกาสทางการขาย ให้ทําอย่างหนึ่งอย่างใดต่อไปนี้:
	- ในฟิลด์เจ้าของหรือฟิลด์สมุดบันทึก ให้คลิกไอคอน ค้นหา และเลือกผู้ใช้หรือสมุดบันทึกอื่นในวินโดว์การค้นหา
	- เลือกช่องทําเครื่องหมาย ระบุโอกาสทางการขายใหม่ เพื่อทริกเกอร์โปรแกรมจัดการการระบุให้ระบุโอกาสทางการขายใหม่

**หมายเหตุ:** โปรแกรมจัดการการระบุสามารถระบุเรคคอร์ดใหม่สําหรับผู้ใช้เท่านั้น โปรแกรมนี้สามารถระบุเรคคอร์ดใหม่ก็ต่อเมื่อประเภทเรคคอร์ดมีการตั้งค่าอยู่ในโหมดผู้ใช้หรือโหมดผสมของความเป็นเจ้าของเรคคอร์ด โปรแกรมจัดการการระบุไม่สามารถระบุเรคคอร์ดใหม่หากประเภทเรคคอร์ดมีการตั้งค่าอยู่ในโหมดสมุดบันทึก สําหรับข้อมูลเพิ่มเติมเกี่ยวกับโหมดความเป็นเจ้าของเรคคอร์ด โปรดดูที่ เกี่ยวกับการเข้าถึงข้อมูล การใช้เรคคอร์ดร่วมกัน และความเป็นเจ้าของเรคคอร์ด (ในหน้า [44\)](#page-43-0)

**4** บันทึกการเปลี่ยนแปลงของคุณ

**หมายเหตุ:** เวลาในการประมวลผลสําหรับการระบุเรคคอร์ดใหม่นั้นแตกต่างกันไปตามความซับซ้อนของกฎการระบุของบริษัทของคุณ จํานวนเรคคอร์ดที่ระบุใหม่ และปริมาณงานของระบบในปจจุบัน ั

### <span id="page-273-0"></span>**การติดตามคู่ค้าและคู่แข่งสําหรับโอกาสทางการขาย**

Oracle CRM On Demand มีพื้นที่ที่คุณสามารถติดตามข้อมูลเกี่ยวกับคู่ค้าหรือคู่แข่งของโอกาสทางการขายของคุณ เช่น คุณอาจต้องการติดตามบริษัทที่คุณทำธุรกิจด้วยสำหรับโอกาสทางการขาย  ${\sf XYZ}$  หรือบริษัทที่คุณแข่งขันด้วยสำหรับโอกาสทางการขาย  ${\sf XYZ}$ 

วิธีการทําได้โดยขั้นแรกเชื่อมโยงบริษัทที่เป็นคู่ค้าหรือคู่แข่งของคุณกับเรคคอร์ดโอกาสทางการขาย (คุณสามารถเชื่อมโยงบริษัทคู่ค้าหรือคู่แข่งได้ตามจํานวนที่ต้องการ) จากนั้นเพิ่มข้อมูลเกี่ยวกับคู่ค้าหรือคู่แข่ง เช่น จุดแข็งและจุดอ่อน ในเพจคู่ค้าของโอกาสทางการขายหรือการแก้ไขคู่แข่ง

**ก่อนเริ่มต้นใช้งาน** จัดทำเรคคอร์ดบริษัทสำหรับคู่กำหรือคู่แข่งแต่ละรายที่คุณต้องการเชื่อมโยงกับโอกาสทางการขายของคุณ โปรดดูข้อมูลเกี่ยวกับการเพิ่มเรคคอร์ดที่ การจัดทำเรคคอร์ด (ในหน้า [47\)](#page-46-0)

#### *ในการติดตามข้อมูลโอกาสทางการขายของคู่ค้าและคู่แข่ง*

**1** เลือกโอกาสทางการขาย

โปรดดูที่ การค้นหาเรคคอร์ด (ในหน้า [61\)](#page-60-0) เพื่อดูคําแนะนําเกี่ยวกับการเลือกโอกาสทางการขาย

- **2** ในเพจรายละเอียดโอกาสทางการขาย ให้เลื่อนไปที่ส่วนคู่ค้าของโอกาสทางการขายหรือคู่แข่งของโอกาสทางการขาย และดําเนินการข้อใดข้อหนึ่งต่อไปนี้:
	- ในการเชื่อมโยงบริษัท ให้คลิก เพิ่ม
	- ในการอัปเดตข้อมูล คลิกที่ลิงค์แก้ไข ซึ่งอยู่ถัดจากคู่ค้าหรือคู่แข่งที่มี
- **3** ในเพจแก้ไขคู่ค้าของโอกาสทางการขายหรือคู่แข่งของโอกาสทางการขาย ให้ป้ อนข้อมูลที่จําเป็น

ตารางต่อไปนี้อธิบายข้อมูลของฟิลด์บางฟิลด์สําหรับติดตามข้อมูลคู่ค้าหรือข้อมูลคู่แข่ง

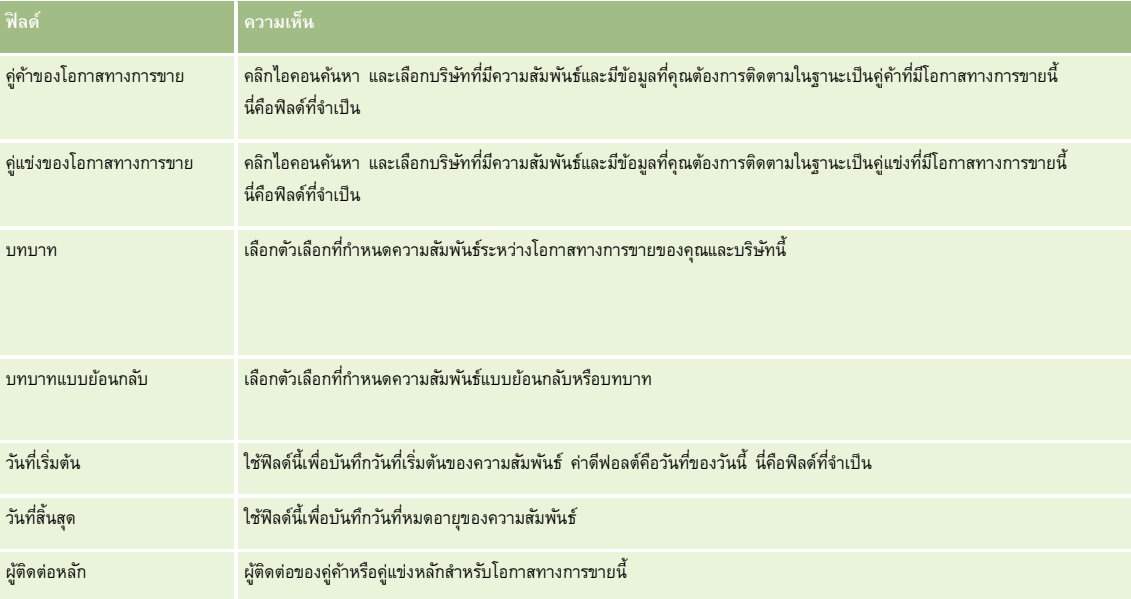

#### **4** บันทึกเรคคอร์ด

### <span id="page-274-0"></span>**การเข้าใช้โค้ชกระบวนการขาย**

ในแต่ละขั้นตอนของโอกาสทางการขาย บริษัทของคุณอาจจําเป็นต้องรวบรวมข้อมูลเฉพาะตามลักษณะการดําเนินธุรกิจ เพื่อเป็นแนวทางในการรวบรวมข้อมูลที่ครบถ้วน ผู้ดูแลระบบบริษัทของคุณสามารถตั้งค่างานติดตามผลโดยกําหนดให้คุณต้องกรอกข้อมูลเฉพาะ และเพิ่มข้อมูลเพื่อตรวจสอบกระบวนการขายแต่ละระยะได้

**หมายเหตุ:** บริษัทของคุณสามารถตั้งค่ากระบวนการขายที่แตกต่างกัน (ขั้นตอน ความเป็นไปได้และข้อมูลการฝึกอบรม) สําหรับบทบาทและประเภทโอกาสทางการขายที่แตกต่างกัน เช่น หากคุณมีทั้งตัวแทนขายที่ขายผลิตภัณฑ์และตัวแทนขายที่ให้การบริการ คุณอาจเชื่อมโยงตัวแทนขายกับบทบาทที่แตกต่างกัน ซึ่งจะทําให้ตัวแทนขายมองเห็นตัวเลือกขั้นตอนการขายและคําแนะนําในการฝึกอบรมกระบวนการขายแตกต่างกัน

#### *ในการเข้าใช้ข้อมูลการฝึกอบรมที ่เกี ่ยวข้องกับขั้นตอนการขาย*

- **1** เลือกโอกาสทางการขาย โปรดดูที่ การค้นหาเรคคอร์ด (ในหน้า [61\)](#page-60-0) เพื่อดูคําแนะนําเกี่ยวกับการเลือกโอกาสทางการขาย
- **2** ในเพจรายละเอียดโอกาสทางการขาย คลิกปุ่ ม การฝึกอบรม
- **3** ตรวจสอบข้อมูลที่ผู้ดูแลระบบของบริษัทของคุณตั้งค่าในเพจโค้ชกระบวนการ และอัปเดตเรคคอร์ดโอกาสทางการขายตามลําดับ

**คําแนะนํา:** คุณสามารถพิมพ์ข้อมูลโดยคลิกขวาที่เพจโค้ชกระบวนการ

**หมายเหตุ:** ในส่วนทรัพยากรที่มีประโยชน์ให้คลิก ดูในแถวเอกสารแนบเพื่อดูข้อมูลเพิ่มเติม

- **4** ในการอัปเดตโอกาสทางการขาย ให้คลิก แก้ไข และแก้ไขข้อมูลเรคคอร์ดให้ตรงกับคําแนะนําในการฝึกอบรม
- **5** บันทึกเรคคอร์ดโอกาสทางการขาย
- **6** เมื่อคุณอัปเดตฟิลด์ขั้นตอนการขาย แอปพลิเคชันจะพรอมต์เพื่อให้คุณกรอกข้อมูลในฟิลด์ที่จำเป็น นอกจากนี้บางฟิลด์อาจตั้งค่าดีฟอลต์ไปที่ค่าบางค่า แต่คุณสามารถอัปเดตค่าเหล่านี้ได้
- **7** คลิก ปิด ในวินโดว์โค้ชกระบวนการ

ถ้าผู้ดูแลระบบของคุณได้ตั้งค่าไว้เมื่อคุณบันทึกเรคคอร์ด อาจมีงานบางอย่างเพิ่มเข้าในโอกาสทางการขายและบริษัทที่เชื่อมโยงกับโอกาสทางการขายนี้

#### **หัวข้อที่เกี่ยวข้อง**

โปรดดูข้อมูลที่เกี่ยวข้องจากหัวข้อต่อไปนี้:

การตั้งค่ากระบวนการขาย ชนิด และการฝึกอบรม

## **การเชื่อมโยงผลิตภัณฑ์กับโอกาสทางการขาย**

คุณสามารถเชื่อมโยงผลิตภัณฑ์กับโอกาสทางการขายเพื่อ:

- ตรวจสอบผลิตภัณฑ์ที่เป็นของโอกาสทางการขาย
- คํานวณรายได้จากโอกาสทางการขายตามรายได้จากผลิตภัณฑ์
- จัดทําประมาณการของบริษัทตามรายได้จากผลิตภัณฑ์และปริมาณผลิตภัณฑ์

คุณยังสามารถเชื่อโยงผลิตภัณฑ์กับโอกาสทางการขายเมื่อคุณจัดทำโอกาสทางการขาย หากผู้ดูแลระบบบริษัทของคุณเปิดใช้งานปุ่ม บันทึกและเพิ่มผลิตภัณฑ์ ในเพจแก้ไขโอกาสทางการขาย คุณสามารถคลิกปุ่มบันทึกและเพิ่มผลิตภัณฑ์เพื่อบันทึกเรคคอร์ดโอกาสทางการขายไม่ และนาวิเกตไปยังเพจแก้ไขจากผลิตภัณฑ์ได้โดยตรง หากคุณยกเลิกการเพิ่มเรคคอร์ดรายได้จากผลิตภัณฑ์ จากนั้น Oracle CRM On Demand จะแสดงเพจรายละเอียดโอกาสทางการขายสำหรับเรคคอร์ดโอกาสทางการขายที่บันทึกไว้ก่อนหน้า

หากบทบาทผู้ใช้ของคุณมีสิทธิ์อัปเดตเป็นกลุ่ม คุณสามารถใช้คุณสมบัติอัปเดตเปินกลุ่มเตตก่าต่างๆ ในกลุ่มเรคคอร์ดรายได้จากผลิตภัณฑ์ที่เชื่อมโยงกับโอกาสทางการขายพร้อมกันได้ ปุ่มอัปเดตเป็นกลุ่มจะมีให้ใช้ได้ในส่วนรายได้จากผลิตภัณฑ์ที่มีโอกาสทางการขาย และกางการขาย และยังมีให้ใช้ได้ในเพจรายการรายได้จากผลิตภัณฑ์ที่มีโอกาสทางการขาย ซึ่งจะเปิดขึ้นเมื่อคุณคลิกลิงค์แสดงรายการทั้งหมดในส่วนรายได้จากผลิตภัณฑ์ที่มีโอกาสทางการขายของเพจรายละเอียดโอกาสทางการขาย

#### **เกี่ยวกับการอัปเดตยอดรวมโอกาสทางการขาย**

ระบบอาจอัปเดตรายได้และรายได้ที่คาดไว้ในโอกาสทางการขายโดยอัตโนมัติเมื่อคุณอัปเดตผลิตภัณฑ์ที่เชื่อมโยงกับโอกาสทางการขาย ทั้งนี้ ขึ้นอยู่กับการตั้งค่าของบริษัทของคุณ หากผู้ดูแลระบบของคุณเลือกตัวเลือก ใช้งานการอัปเดตยอดรวมโอกาสทางการขายอัตโนมัติในโปรไฟล์บริษัท ระบบจะอัปเดตรายได้และรายได้ที่คาดไว้ในโอกาสทางการขายโดยอัตโนมัติทุกครั้งที่คุณทําการเปลี่ยนแปลงกับผลิตภัณฑ์ที่เชื่อมโยงกับโอกาสทางการขายนั้น ในทํานองเดียวกัน ระบบจะอัปเดตรายได้และรายได้ที่คาดไว้ในโอกาสทางการขายโดยอัตโนมัติเมื่อคุณเชื่อมโยงผลิตภัณฑ์กับโอกาสทางการขาย หรือลบผลิตภัณฑ์ออกจากโอกาสทางการขาย

หากผัดแลระบบของคุณไม่เลือกตัวเลือก ใช้งานการอัปเดตยอดรวมโอกาสทางการขายอัตโนมัติ ในโปรไฟล์บริษัท ระบบจะไม่อับเดตรายได้ที่คาดไว้ในโอกาสทางการขายโดยอัตโนมัติ เมื่อคุณอัปเดตผลิตภัณฑ์ที่เชื่อมโยงกับโอกาสทางการขาย แต่จะมีปุ่ม อัปเดตยอดรวมโอกาสทางการขาย บางการขายการขายการขายการขายการขายการขาย ในเพจรายละเอียดโอกาสทางการขาย ในการอัปเดตรายได้เละรายได้ที่คาดไว้ในโอกาสทางการขายหลังจากที่คุณทำการเปลี่ยนแปลงกับผลิตภัณฑ์ใดๆ ที่เชื่อมโยงกับโอกาสทางการขาย คุณต้องคลิกปุ่ม อัปเดตยอดรวมโอกาสทางการขาย

เพื่อให้ปุ่ม อัปเดตยอดรวมโอกาสทางการขาย ทำงานอย่างถูกต้อง ระบบจะต้องแสดงและป็อปปูเลทฟิลด์ ปริมาณ และ รายได้ ในเพจแก้ไขรายได้จากผลิตภัณฑ์ ผู้ดูแลระบบของคุณสามารถกําหนดโครงร่างเพจของคุณเองเพื่อให้ฟิลด์เหล่านี้ปรากฏให้ใช้งาน

#### **เกี่ยวกับการคิดค่าเฉลี่ยโอกาสของผลิตภัณฑ์**

เมื่อมีการคํานวณรายได้จากโอกาสทางการขาย ระบบจะคํานวณโดยขึ้นอยู่กับว่ามีการเปิดใช้ตัวเลือก ใช้การคิดค่าเฉลี่ยโอกาสของผลิตภัณฑ์ในโปรไฟล์บริษัทหรือไม่ ดังนี้:

- หากมีการเลือกตัวเลือก ใช้การคิดค่าเฉลี่ยโอกาสของผลิตภัณฑ์ Oracle CRM On Demand จะใช้ผลิตภัณฑ์ที่เชื่อมโยงแต่ละรายการในการอัปเดตฟิลด์รายได้และฟิลด์เปอร์เซ็นต์ความเป็นไปได้ในโอกาสทางการขาย ดังนั้น รายได้ที่คาดไว้จะคํานวณโดยใช้ความเป็นไปได้เฉลี่ยของผลิตภัณฑ์ที่เชื่อมโยงทั้งหมด
- หากไม่ได้เลือกตัวเลือก ใช้การคิดค่าเฉลี่ยโอกาสของผลิตภัณฑ์ในโปรไฟล์บริษัท Oracle CRM On Demand จะใช้ยอดรวมรายได้จากผลิตภัณฑ์สําหรับผลิตภัณฑ์ที่เชื่อมโยงแต่ละรายการในการอัปเดตฟิลด์รายได้ในโอกาสทางการขาย โดยระบบจะไม่อัปเดตค่าในฟิลด์เปอร์เซ็นต์ความเป็นไปได้ในโอกาสทางการขาย ดังนั้น รายได้ที่คาดไว้จะคํานวณโดยใช้เปอร์เซ็นต์ที่มีอยู่ในฟิลด์เปอร์เซ็นต์ความเป็นไปได้ในโอกาสทางการขาย

**หมายเหตุ:** วิธีการคํานวณรายได้ที่คาดไว้จะเหมือนกัน โดยไม่คํานึงถึงการตั้งค่าของช่องทําเครื่องหมาย ใช้งานการอัปเดตยอดรวมโอกาสทางการขายอัตโนมัติในโปรไฟล์บริษัท

#### **ก่อนเริ่มต้นใช้งาน:**

- บริษัทของคุณต้องแจ้งให้คุณทราบถึงวิธีประมาณการที่ต้องการใช้วิธีประมาณการของบริษัทจะกําหนดฟิลด์ที่คุณต้องเลือกเมื่อเชื่อมโยงผลิตภัณฑ์กับโอกาสทางการขายของคุณ
- ในการอัปเดตกลุ่มเรคคอร์ดรายได้จากผลิตภัณฑ์ที่มีโอกาสทางการขาย บทบาทผู้ใช้ของคุณต้องมีสิทธิอั์ปเดตเป็นกลุ่ม

#### *ในการเชื ่อมโยงผลิตภัณฑ์กับโอกาสทางการขาย*

**1** เลือกโอกาสทางการขาย

โปรดดูที่ การค้นหาเรคคอร์ด (ในหน้า [61\)](#page-60-0) เพื่อดูคําแนะนําเกี่ยวกับการเลือกโอกาสทางการขาย

- **2** ในเพจรายละเอียดโอกาสทางการขาย ให้เลื่อนลงไปที่ส่วนรายได้จากผลิตภัณฑ์ที่มีโอกาสทางการขาย และดําเนินการอย่างใดอย่างหนึ่งต่อไปนี้:
	- ในการเชื่อมโยงผลิตภัณฑ์ให้คลิก เพิ่ม
	- ในการอัปเดตข้อมูลผลิตภัณฑ์ให้คลิกลิงค์แก้ไข ถัดจากผลิตภัณฑ์ที่มีอยู่
- **3** ในเพจแก้ไขรายได้จากผลิตภัณฑ์ที่มีโอกาสทางการขาย ให้ป้ อนฟิลด์ปริมาณ ราคาซื้อ และวันที่ปิด

- $\,\mathbf{4}\,$  หากผลิตภัณฑ์นี้เป็นรายได้ที่เกิดซ้ำ ให้ป้อนฟิลด์ความถี่และจำนวนงวดในส่วนข้อมูลรายได้ที่เกิดซ้ำ
- **5** หากบริษัทของคุณประมาณการรายได้ตามรายได้จากผลิตภัณฑ์และคุณต้องการรวมเรคคอร์ดรายได้จากผลิตภัณฑ์นี้เป็นส่วนหนึ่งของยอดรวมรายได้ที่ประมาณการของคุณ หรือปริมาณที่ประมาณการ หรือทั้งสองอย่าง ให้เลือกช่องทำเครื่องหมาย ประมาณการ

**หมายเหตุ:** หากบริษัทของคุณประมาณการรายได้ตามโอกาสทางการขาย ไม่ใช่ผลิตภัณฑ์ คุณไม่ควรเลือกช่องทําเครื่องหมาย ประมาณการ ในเรคคอร์ดรายได้จากผลิตภัณฑ์ที่มีโอกาสทางการขาย

**6** บันทึกเรคคอร์ด

#### *ในการคํานวณรายได้จากโอกาสทางการขายตามรายได้จากผลิตภัณฑ์ที ่เชื ่อมโยง*

**1** เลือกโอกาสทางการขาย

โปรดดูที่ การค้นหาเรคคอร์ด (ในหน้า [61\)](#page-60-0) เพื่อดูคําแนะนําเกี่ยวกับการเลือกโอกาสทางการขาย

- 2 ในเพจรายละเอียดโอกาสทางการขาย ให้เลื่อนไปที่ส่วนรายได้จากผลิตภัณฑ์ และดำเนินการอย่างใดอย่างหนึ่งต่อไปนี้:
	- ในการเชื่อมโยงผลิตภัณฑ์ให้คลิก เพิ่ม
	- ในการอัปเดตข้อมูลผลิตภัณฑ์ให้คลิกลิงค์แก้ไข ที่อยู่ถัดจากผลิตภัณฑ์ที่มีอยู่ (หากมีการใช้งานการแก้ไขแบบอินไลน์ คุณสามารถแก้ไขฟิลด์รายได้จากผลิตภัณฑ์ในแบบอินไลน์ได้ในเพจรายละเอียดโอกาสทางการขาย โปรดดูข้อมูลเพิ่มเติมเกี่ยวกับการแก้ไขฟิลด์ในส่วนข้อมูลที่เกี่ยวข้องได้ที่ การอัปเดตเรคคอร์ดที่เชื่อมโยงจากเรคคอร์ดหลัก (ในหน้า [97\)](#page-96-0))
- **3** ในเพจแก้ไขรายได้จากผลิตภัณฑ์ที่มีโอกาสทางการขาย ให้ป้ อนฟิลด์ปริมาณ ราคาซื้อ และวันที่เริ่มต้น/ปิด
- $\,\mathbf{4}\,$  หากผลิตภัณฑ์นี้เป็นรายได้ที่เกิดซ้ำ ให้ป้อนฟิลด์ความถี่และจำนวนงวดในส่วนข้อมูลรายได้ที่เกิดซ้ำ
- **5** บันทึกเรคคอร์ด
- $\epsilon$  หากปุ่ม อัปเดตยอดรวมโอกาสทางการขาย ปรากฏให้ใช้งานได้ในส่วนรายได้จากผลิตภัณฑ์ที่มีโอกาสทางการขายะเอียดโอกาสทางการขาย ให้คลิก อัปเดตยอดรวมโอกาสทางการขาย เพื่ออัปเดตยอดรวมโอกาสทางการขาย

ค่านี้เป็นผลรวมของรายได้จากผลิตภัณฑ์สําหรับแต่ละผลิตภัณฑ์ที่เชื่อมโยง และค่านี้จะแสดงในฟิลด์รายได้และรายได้ที่คาดหวัง สําหรับโอกาสทางการขาย

#### *ในการจัดทําประมาณการของบริษัทตามเรคคอร์ดรายได้จากผลิตภัณฑ์*

**1** เลือกโอกาสทางการขาย

โปรดดูที่ การค้นหาเรคคอร์ด (ในหน้า [61\)](#page-60-0) เพื่อดูข้อมูลเกี่ยวกับการเลือกโอกาสทางการขาย

- **2** ในเพจรายละเอียดโอกาสทางการขาย ให้เลื่อนไปที่ส่วนรายได้จากผลิตภัณฑ์ที่มีโอกาสทางการขาย และดําเนินการอย่างใดอย่างหนึ่งต่อไปนี้:
	- ในการเชื่อมโยงผลิตภัณฑ์ให้คลิก เพิ่ม
	- ในการอัปเดตข้อมูลผลิตภัณฑ์ให้คลิกลิงค์แก้ไข (หากมีการใช้งานการแก้ไขแบบอินไลน์ คุณสามารถแก้ไขฟิลด์รายได้จากผลิตภัณฑ์ที่มีโอกาสทางการขายในแบบอินไลน์ได้ในเพจรายละเอียดโอกาสทางการขาย โปรดดูข้อมูลเพิ่มเติมเกี่ยวกับการแก้ไขฟิลด์ในส่วนข้อมูลที่เกี่ยวข้องได้ที่ การอัปเดตเรคคอร์ดที่เชื่อมโยงจากเรคคอร์ดหลัก (ในหน้า [97\)](#page-96-0))
- **3** ในเพจแก้ไขรายได้จากผลิตภัณฑ์ที่มีโอกาสทางการขาย:
	- **a** ป้ อนฟิลด์ปริมาณ ราคาซื้อ และวันที่เริ่มต้น/ปิด

- **b** ตรวจสอบว่าวันที่ในฟิลด์วันที่เริ่มต้น/ปิด อยู่ภายในระยะเวลาที่ประมาณการ และเรคคอร์ดมีเจ้าของเป็นผู้เข้าร่วมประมาณการ
- **c** เลือกช่องทําเครื่องหมาย ประมาณการ เพื่อแสดงว่า คุณต้องการให้ใช้ข้อมูลเรคคอร์ดนี้ในยอดรวมรายได้ที่ประมาณการ
- $\, \mathsf{d} \,$  หากผลิตภัณฑ์นี้เป็นรายได้ที่เกิดซ้ำ ให้ป้อนฟิลด์ความถี่และจำนวนงวดในส่วนข้อมูลรายได้ที่เกิดซ้ำ
- **4** บันทึกเรคคอร์ด

**หมายเหตุ:** หากไม่มีการขายผลิตภัณฑ์คุณสามารถอัปเดต วันที่เริ่มต้น/วันที่ปิด ที่เกี่ยวข้อง และยกเลิกการเลือกช่องทําเครื่องหมาย ประมาณการ บนเพจรายได้จากผลิตภัณฑ์ของผลิตภัณฑ์นั้น เพื่อป้องกันไม่ให้ระบบเพิ่มรายได้จากผลิตภัณฑ์นั้นในประมาณการของบริษัทของคุณ หรือหากมีการระงับผลิตภัณฑ์ที่นึ่งจากผลิตภัณฑ์ต่างๆ ที่เชื่อมโยงกับโอกาสทางการขายนี้ คุณสามารถลบผลิตภัณฑ์นั้นออกจากโอกาสทางการขาย และจัดทำโอกาสทางการขายอื่นสำหรับผลิตภัณฑ์ดังกล่าวเพื่อป้องกันไม่ให้มีการรวมรายได้ของผลิตภัณฑ์นั้นไว้ในการประมาณการ

#### *ในการอัปเดตกลุ่มเรคคอร์ดรายได้จากผลิตภัณฑ์ที ่มีโอกาสทางการขาย*

- **1** ในเพจรายละเอียดโอกาสทางการขาย ให้เลื่อนไปที่ส่วนรายได้จากผลิตภัณฑ์ที่มีโอกาสทางการขาย และดําเนินการอย่างใดอย่างหนึ่งต่อไปนี้:
	- หากคุณต้องการอัปเดตเฉพาะเรคคอร์ดที่แสดงอยู่ในส่วนรายได้จากผลิตภัณฑ์ที่มีโอกาสทางการขาย ให้คลิกอัปเดตเป็นกลุ่ม
	- หากคุณต้องการอัปเดตเรคคอร์ดจํานวนมากกว่าที่แสดงอยู่ในส่วนรายได้จากผลิตภัณฑ์ที่มีโอกาสทางการขาย ให้คลิกแสดงรายการทั้งหมดเพื่อเปิดรายการของเรคคอร์ดรายได้จากผลิตภัณฑ์ที่มีโอกาสทางการขาย แล้วคลิกอัปเดตเป็นกลุ่มในเพจรายการรายได้จากผลิตภัณฑ์ที่มีโอกาสทางการขาย

**หมายเหตุ:** เมื่อคุณคลิกอัปเดตเป็นกลุ่มในเพจรายการรายได้จากผลิตภัณฑ์ที่มีโอกาสทางการขาย จะมีเฉพาะเรคคอร์ดที่แสดงในเพจรายการรายได้จากผลิตภัณฑ์ที่มีโอกาสทางการขายเท่านั้นที่คุณสามารถอัปเดตได้ ตัวอย่างเช่น หากคุณแสดงเรคคอร์ดเพียง  $10\,$ รายการในเพจรายการรายได้จากผลิตภัณฑ์ที่มีโอกาสทางการขาย จะมีเฉพาะเรคคอร์ด 10 รายการนั้นที่คุณสามารถอัปเดตได้ คุณสามารถแสดงเรคคอร์ดได้สูงสุด 100 รายการในเพจรายการรายได้จากผลิตภัณฑ์ที่มีโอกาสทางการขาย หากมีเรคคอร์ดมากกว่า 100 รายการอยู่ในรายการ คุณจะสามารถดําเนินการดังกล่าวซํ้าได้จนกว่าเรคคอร์ดจะได้รับการอัปเดตครบทั้งหมด

- **2** ในขั้นตอนที่ 1 ล้างช่องทําเครื่องหมายสําหรับเรคคอร์ดที่คุณไม่ต้องการอัปเดต แล้วคลิกถัดไป
- **3** ในขั้นตอนที่ 2 เลือกฟิลด์ที่คุณต้องการอัปเดต และป้ อนค่าใหม่สําหรับฟิลด์เหล่านั้น

คุณสามารถเลือกอัปเดตฟิลด์เป็นค่าใหม่ได้สูงสุด 5 ฟิลด์ในการลบค่าที่มีอยู่ออกจากฟิลด์ให้เว้นคอลัมน์ค่าว่างไว้ในขั้นตอนที่ 2

**4** คลิก เสร็จสิ้น

#### **ฟิลด์รายได้จากผลิตภัณฑ์ที่มีโอกาสทางการขาย**

ตารางต่อไปนี้อธิบายข้อมูลฟิลด์ของรายได้จากผลิตภัณฑ์ ผู้ดูแลระบบของคุณสามารถเพิ่ม เปลี่ยนป้ายชื่อ หรือลบฟิลด์ได้ ดังนั้นฟิลด์ที่คุณเห็นอาจจะแตกต่างจากฟิลด์ในตาราง

**คำเตือน:** หากบริษัทของคุณจัดทำประมาณการตามผลิตภัณฑ์ ข้อมูลที่คุณป้อนสำหรับรายได้จากผลิตภัณฑ์จะกระทบกับการคำนวณ

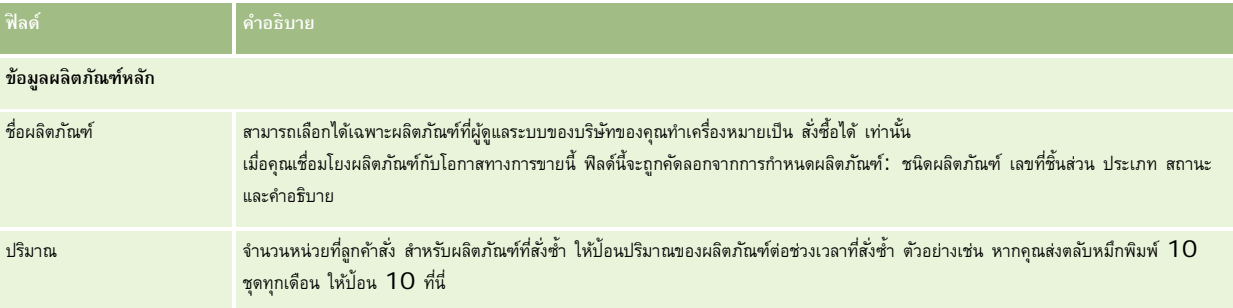

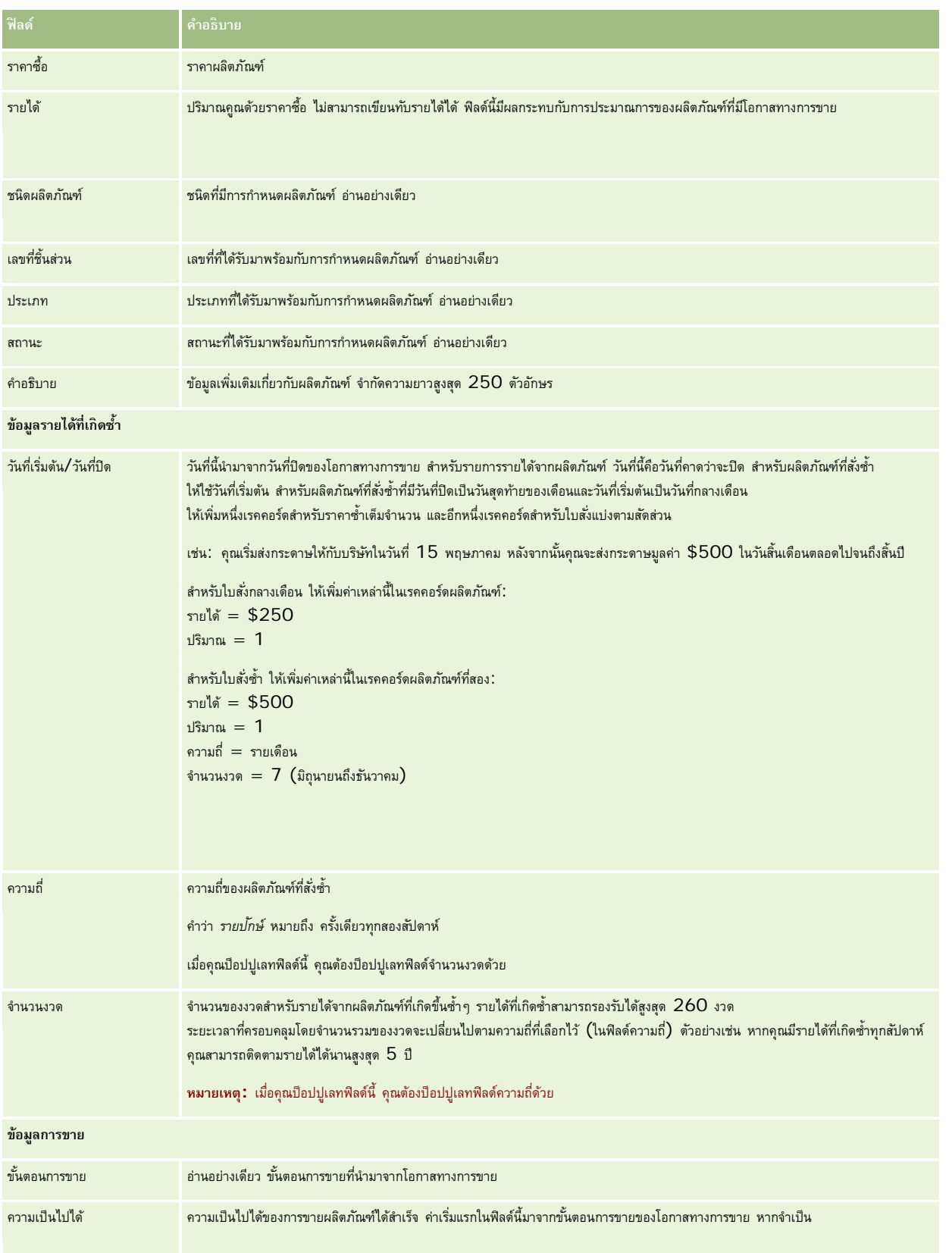

#### <span id="page-279-0"></span>การขาย

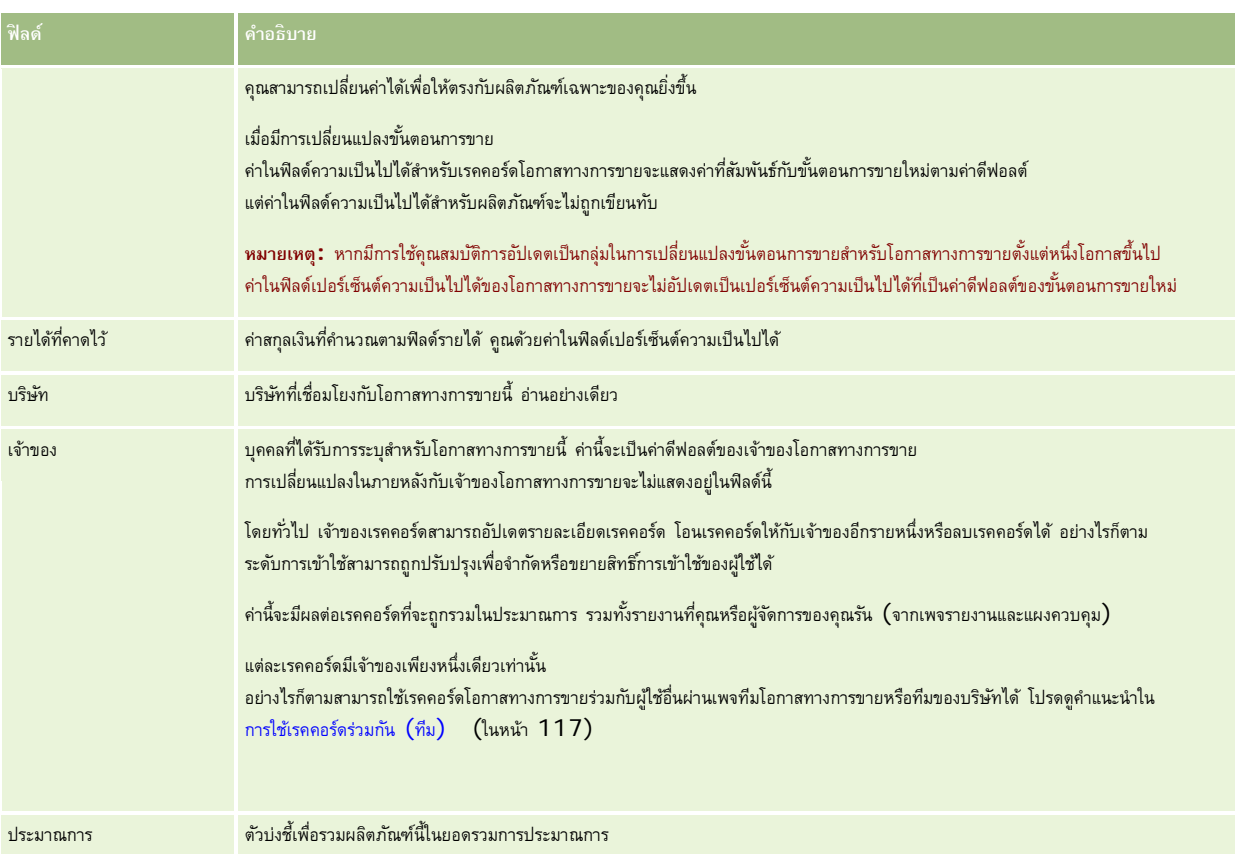

# **การวิเคราะห์ไปป์ ไลน์**

#### ในรุ่น Standard Edition ของ Oracle CRM On Demand

ส่วนการวิเคราะห์ไปป์ไลน์สำหรับไตรมาสปจจุบันของโฮมเพจโอกาสทางการขายแสดงการวิเคราะห์ไปป์ไลน์รายไตรมาสในรูปแบบแผนผัง คุณสามารถใช้การวิเคราะห์นี้เพื่อช่วยระบุโอกาสทางการขายและความท้าทาย ในส่วนนี้ของโฮมเพจโอกาสทางการขาย คุณสามารถวางเคอร์เซอร์ของคุณบนแผนผังเพื่อดูข้อมูลเฉพาะ ให้คลิกเซกเมนต์เพื่อตรวจดูรายงานรายละเอียด หรือเปลี่ยนแปลงชนิดในรายการดรอปดาวน์เพื่อดูรายงานการวิเคราะห์รายได้และโอกาสทางการขายอื่น เช่น คุณสามารถสร้างการวิเคราะห์ที่แสดงจํานวนโอกาสทางการขายตามพื้นที่

คุณสามารถทําอย่างใดอย่างหนึ่งต่อไปนี้:

- ใช้การวิเคราะห์นี้เพื่อดูว่าการข้อตกลงของคุณอยู่ในรอบการขายหรือไม่ เพื่อให้คุณสามารถดําเนินการได้เมื่อจําเป็น
- ฟิลเตอร์โดยใช้ ค่าเฉลี่ย  $(\mathsf{Avg})$  จำนวน  $(\#)$  วันในขั้นตอน เพื่อดูว่าข้อตกลงของคุณหยุดชะงักหรือไม่และในที่ใด
- ฟิลเตอร์โดยใช้ จำนวน  $(\#)$  ของโอกาสทางการขาย เพื่อดูว่ามีจำนวนโอกาสทางการขายเท่าใดในแต่ละขั้นของรอบการขาย
- แสดงรายการข้อตกลงในแต่ละขั้นเพื่อช่วยให้คุณมุ่งความสนใจไปยังประเด็นต่างๆ ที่ต้องให้ความสนใจได้
- ไปยังแผงควบคุมไปป์ ไลน์เพื่อดูมุมมองประวัติและมุมมองเปรียบเทียบเกี่ยวกับการดําเนินการโดยรวมของคุณ

# <span id="page-280-0"></span>**การจัดทําคําขอตั้งราคาพิเศษจากโอกาสทางการขาย**

คุณสามารถจัดทําคําขอตั้งราคาพิเศษจากโอกาสทางการขาย

#### หมายเหตุ: คุณสมบัตินี้มีใน Oracle CRM On Demand Partner Relationship Management Edition เท่านั้น

**ก่อนเริ่มต้นใช้งาน** ในแอปพลิเคชันมาตรฐานจะไม่แสดงคําขอตั้งราคาพิเศษโอกาสทางการขาย ในการเพิ่มรายการนี้ลงในเพจรายละเอียดโอกาสทางการขาย ผู้ดูแลระบบบริษัทคุณจะต้องให้สิทธิ์แบบอ่านอย่างเดียวสำหรับข้อมูลที่เกี่ยวข้องกับโอกาสทางการขายแก่บทบาทของคุณ จากนั้นคุณต้องคลิกลิงค์แก้ไขโครงร่างในเพจรายละเอียดโอกาสทางการขาย แล้วเพิ่มคําขอตั้งราคาพิเศษเป็นส่วนข้อมูลที่เกี่ยวข้อง (โปรดดูที่ การเปลี่ยนโครงร่างเพจรายละเอียดของคุณ (ในหน้า [732\)](#page-731-0))

#### *การจัดทําคําขอตั้งราคาพิเศษสําหรับโอกาสทางการขาย*

**1** เลือกโอกาสทางการขาย

โปรดดูที่ การค้นหาเรคคอร์ด (ในหน้า [61\)](#page-60-0) เพื่อดูข้อมูลเกี่ยวกับการเลือกโอกาสทางการขาย

- **2** ในเพจรายละเอียดโอกาสทางการขาย เลื่อนลงมาที่ข้อมูลที่เกี่ยวข้องกับคําขอตั้งราคาพิเศษ แล้วคลิก ใหม่
- **3** ในเพจรายละเอียดผลิตภัณฑ์ที่ตั้งราคาพิเศษ ให้ป้ อนข้อมูลที่จําเป็น และบันทึกเรคคอร์ด

ี สำหรับข้อมูลเกี่ยวกับฟิลด์ โปรดดูที่ ฟิลด์ผลิตภัณฑ์ที่ตั้งราคาพิเศษ (ในหน้า  $454)$ 

### **การระบุโอกาสทางการขายหลักและย่อย**

คุณสามารถระบุลำดับชั้นของโอกาสได้ เช่น โอกาสทางการขายที่มีหลายส่วนประกอบ โดยการระบุความสัมพันธ์แบบหลัก-ย่อย คุณสามารถจัดทำโอกาสทางการขายย่อย คุณสามารถจัดทำการขายย่อย หรือสร้างโอกาสทางการขายย่อยจากโอกาสทางการขายหลัก

หากคุณลบโอกาสทางการขายหลักที่เกี่ยวข้องกับโอกาสทางการขายย่อย การเชื่อมโยงระหว่างเรคคอร์ดหลักและย่อยจะถูกลบ แต่โอกาสทางการขายย่อยจะยังคงเป็นเรคคอร์ดที่ใช้งานอยู่ ฟิลด์  $\mathsf{ID}$ ที่ไม่ซ้ำกันภายนอกของโอกาสทางการขายหลักจะยังคงป็อปปูเลทสำหรับเรคคอร์ดโอกาสทางการขายย่อยในกรณีที่เรียกคืนโอกาสทางการขายหลักในภายหลังจากเพจรายการที่ลบ

หากคุณเชื่อมโยงโอกาสทางการขายย่อยกับเรคคอร์ดโอกาสทางการขายหลักใหม่ พิลด์ ID โอกาสทางการขายหลัก โอกาสทางการขายหลัก และฟิลด์ ID ที่ไม่ซ้ำกันภายนอกของโอกาสทางการขายหลักจะป็อปปูเลทด้วยค่าสำหรับโอกาสทางการขายหลักใหม่ หากเรียกคืนเรคคอร์ดหลักเริ่มแรก จะไม่เชื่อมโยงกับเรคคอร์ดย่อยอีกครั้ง

หากลบโอกาสทางการขายย่อยเดี่ยว โอกาสทางการขายหลักและทุกโอกาสทางการขายย่อยเพิ่มเติมจะยังคงเป็นเรคอร์ดที่ใช้งานอยู่ และโอกาสทางการขายย่อยที่ลบจะย้ายไปยังเพจรายการที่ลบ โอกาสทางการขายย่อยที่ลบจะไม่ปรากฏในรายการข้อมูลที่เกี่ยวข้องกับโอกาสทางการขายย่อยสําหรับโอกาสทางการขายหลัก แต่ค่าฟิลด์ID โอกาสทางการขายหลัก โอกาสทางการขายหลัก และ ID ที่ไม่ซํ้ากันภายนอกของโอกาสทางการขายหลักจะยังคงป็อปปูเลทในเรคคอร์ดโอกาสทางการขายย่อยที่ลบ

ขั้นตอนต่อไปนี้จะอธิบายถึงวิธีการระบุโอกาสทางการขายหลักและย่อย:

#### *การระบุโอกาสทางการขายหลัก*

**1** เลือกโอกาสทางการขายที่จะเป็นโอกาสทางการขายย่อย

โปรดดูที่ การค้นหาเรคคอร์ด (ในหน้า [61\)](#page-60-0) เพื่อดูคําแนะนําเกี่ยวกับการเลือกโอกาสทางการขาย

- **2** ในเพจรายละเอียดโอกาสทางการขาย คลิก แก้ไข
- **3** ในเพจแก้ไขโอกาสทางการขาย ให้คลิกไอคอนการค้นหา ซึ่งอยู่ถัดจากฟิลด์โอกาสทางการขายหลัก
- **4** ในวินโดว์การค้นหา ให้เลือกหรือสร้างโอกาสทางการขายหลัก

#### <span id="page-281-0"></span>การขาย

#### **5** บันทึกเรคคอร์ด

#### *การระบุโอกาสทางการขายย่อย*

- **1** เลือกโอกาสทางการขายที่จะเป็นโอกาสทางการขายหลัก โปรดดูที่ การค้นหาเรคคอร์ด (ในหน้า [61\)](#page-60-0) เพื่อดูคําแนะนําเกี่ยวกับการเลือกโอกาสทางการขาย
- **2** ในเพจรายละเอียดโอกาสทางการขาย ให้เลื่อนไปที่ส่วนโอกาสทางการขายย่อย แล้วคลิก ใหม่
- **3** ในเพจแก้ไขโอกาสทางการขาย ให้จัดทําโอกาสทางการขายย่อย
- **4** บันทึกเรคคอร์ด

#### *การลบหรือนําลําดับชั้นของโอกาสทางการขายออก*

**1** เลือกโอกาสทางการขายย่อย

โปรดดูที่ การค้นหาเรคคอร์ด (ในหน้า [61\)](#page-60-0) เพื่อดูคําแนะนําเกี่ยวกับการเลือกโอกาสทางการขาย

- **2** ในเพจรายละเอียดโอกาสทางการขาย คลิก แก้ไข
- ี**3** ในฟิลด์โอกาสทางการขายหลัก ให้ลบค่าป<sup>ั</sup>จจุบัน พิมพ์ค่าใหม่ หรือใช้ไอคอนการค้นหาเพื่อเลือกค่าใหม่
- **4** บันทึกเรคคอร์ด

#### **หัวข้อที่เกี่ยวข้อง**

โปรดดูหัวข้อดังต่อไปนี้สําหรับข้อมูลที่เกี่ยวข้อง:

- การค้นหาเรคคอร์ด (ในหน้า [61\)](#page-60-0)
- ฟิลด์โอกาสทางการขาย (ในหน้า [285\)](#page-284-0)

### **การจัดทําการลงทะเบียนข้อตกลงจากโอกาสทางการขาย**

คุณสามารถสร้างการลงทะเบียนข้อตกลงจากโอกาสทางการขาย

#### หมายเหตุ: คุณสมบัตินี้มีใน Oracle CRM On Demand Partner Relationship Management Edition เท่านั้น

**ก่อนเริ่มต้นใช้งาน** ในเวอร์ชันมาตรฐานของ Oracle CRM On Demand ส่วนการลงทะเบียนข้อตกลงจะไม่แสดงในเพจรายละเอียดโอกาสทางการขาย เมื่อต้องการเพิ่มรายการนี้ลงในเพจรายละเอียดโอกาสทางการขาย ผู้ดูแลระบบบริษัทคุณจะต้องให้สิทธิ์แบบอ่านอย่างเดียว สำหรับข้อมูลที่เกี่ยวข้องกับโอกาสทางการขายแก่บทบาทของคุณ จากนั้นคุณต้องคลิกลิงค์แก้ไขโครงร่าง บนเพจรายละเอียดโอกาสทางการขาย แล้วเพิ่มการลงทะเบียนข้อตกลงเป็นส่วนข้อมูลที่ การการตามการ ทะเบียนโครงร่างเพจรายละเอียดของคุณ (ในหน้า [732\)](#page-731-0))

#### <span id="page-282-0"></span>*การสร้างการลงทะเบียนข้อตกลงจากโอกาสทางการขาย*

**1** เลือกโอกาสทางการขาย

โปรดดูที่ การค้นหาเรคคอร์ด (ในหน้า [61\)](#page-60-0) เพื่อดูข้อมูลเกี่ยวกับการเลือกโอกาสทางการขาย

- **2** ในเพจรายละเอียดโอกาสทางการขาย ให้เลื่อนลงไปยังข้อมูลที่เกี่ยวข้องกับการลงทะเบียนข้อตกลง และคลิก ใหม่
- **3** ในเพจการแก้ไขการลงทะเบียนข้อตกลง ให้ป้ อนข้อมูลที่จําเป็น

สําหรับข้อมูลเกี่ยวกับฟิลด์โปรดดูที่ ฟิลด์การลงทะเบียนข้อตกลง (ในหน้า [432\)](#page-431-0) สําหรับข้อมูลในการเชื่อมโยงการลงทะเบียนข้อตกลงกับโอกาสทางการขายที่มีอยู่ และการเปลี่ยนการเชื่อมโยงที่มีอยู่ระหว่างสองรายการนี้โปรดดูที่ การเชื่อมโยงการลงทะเบียนข้อตกลงกับโอกาสทางการขาย (ในหน้า [430\)](#page-429-0)

### **การแบ่งรายได้จากโอกาสทางการขายระหว่างสมาชิกของทีม**

คุณสามารถแบ่งรายได้จากโอกาสทางการขายระหว่างสมาชิกในทีมโอกาสทางการขาย

ประเภทประมาณการรายได้จากโอกาสทางการขายจะใช้การแบ่งรายได้เหล่านวณรายได้ที่แสดงในเรคคอร์ดโอกาสทางการขาย สำหรับข้อมูลเพิ่มเติมเกี่ยวกับการประมาณการ โปรดดูที่ การประมาณการ (ในหน้า [288\)](#page-287-0) และ เกี่ยวกับโอกาสทางการขายและการประมาณการ (ในหน้า [268\)](#page-267-0) สําหรับข้อมูลเพิ่มเติมเกี่ยวกับทีมโอกาสทางการขาย โปรดดูที่ เกี่ยวกับทีมโอกาสทางการขาย (ในหน้า [284\)](#page-283-0)

#### *ในการแบงรายได้จากโอกาสทางการขายระหว ่ ่างสมาชิกในทีม*

- **1** เลือกโอกาสทางการขาย โปรดดูที่ การค้นหาเรคคอร์ด (ในหน้า [61\)](#page-60-0) เพื่อดูข้อมูลเกี่ยวกับการเลือกโอกาสทางการขาย
- **2** ในเพจรายละเอียดโอกาสทางการขาย ให้เลื่อนลงไปที่ส่วนทีมโอกาสทางการขาย และดําเนินการอย่างใดอย่างหนึ่งต่อไปนี้:
	- ในการเพิ่มสมาชิกในทีม ให้คลิก เพิ่มผู้ใช้
	- ในการอัปเดตข้อมูลสมาชิกในทีม ให้คลิก แก้ไขผู้ใช้
- **3** ในเพจแก้ไขผู้ใช้ในทีมโอกาสทางการขาย:
	- **a** สำหรับสมาชิกในทีมแต่ละราย ให้ป<sup>้</sup>อนข้อมูลในฟิลด์ที่จำเป็น รวมถึงฟิลด์การแบ่งเป็นเปอร์เซ็นต์
	- $\,$ **b** (ไม่จำเป็น) คลิกปุ่ม แยกการกระจาย เพื่อแจกจ่ายเปอร์เซ็นต์การแบ่งเท่าๆ กันระหว่างสมาชิกในทีม
	- $\textbf{c}$  (ไม่จำเป็น) คลิกปุ<sup>่</sup>ม รีเฟรชยอดรวม เพื่อคำนวณแบ่งรายได้และยอดรวมอีกครั้ง

**หมายเหตุ:** จะมองไม่เห็นปุ่มรีเฟรชยอดรวมและปุ่มแยกการกระจาย นอกจากจะเลือก ใช้งานการแบ่งรายรับจากโอกาสทางการขาย ในโปรไฟล์บริษัท โปรดดูที่ การตั้งค่าโปรไฟล์บริษัทของคุณและค่าดีฟอลต์ร่วม

**4** บันทึกเรคคอร์ด

#### **ฟิลด์ทีมโอกาสทางการขาย**

ตารางต่อไปนี้จะอธิบายฟิลด์บางฟิลด์ของทีมโอกาสทางการขาย

<span id="page-283-0"></span>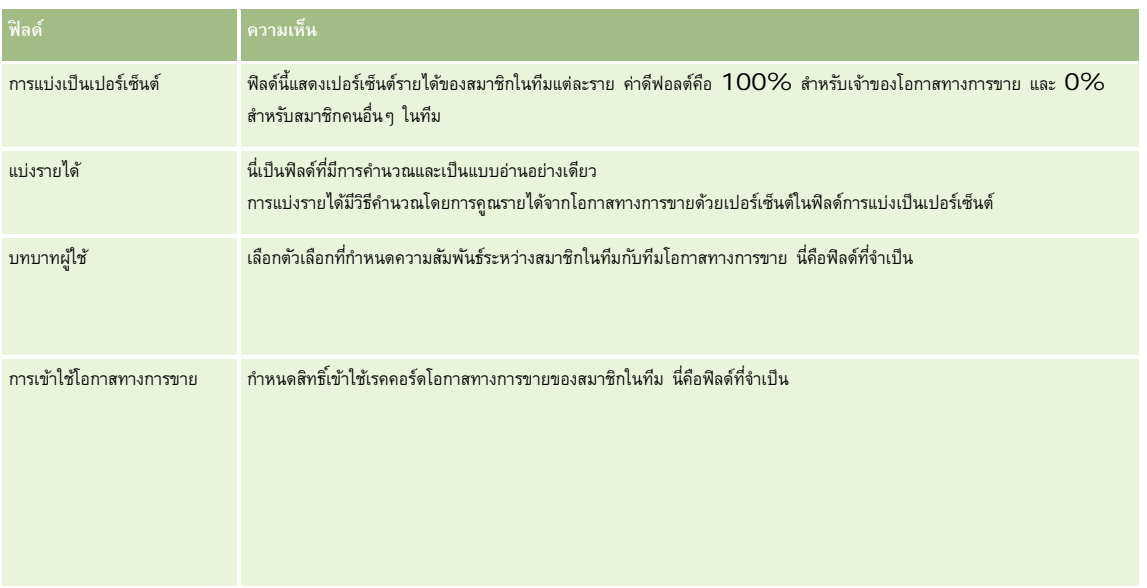

# **เกี่ยวกับทีมโอกาสทางการขาย**

สำหรับเรคคอร์ดบางประเภท เช่น บริษัท ผู้ติดต่อ และโอกาสทางการขาย คุณสามารถอนุญาตให้ทีมผู้ใช้ใช้รมกันได้ ในการอนุญาตให้ผู้ใช้ใช้เรคคอร์ดร่วมกัน คุณต้องเพิ่มผู้ใช้ไปในทีมของเรคคอร์ดที่เลือกไว้จากนั้นระบุระดับการเข้าใช้เรคคอร์ดและเรคคอร์ดที่เชื่อมโยงของผู้ใช้

โปรดสังเกตประเด็นต่อไปนี้ที่เกี่ยวข้องกับทีมโอกาสทางการขาย ทีมบริษัท และการเข้าใช้เรคคอร์ดของโอกาสทางการขาย:

- หากการรับค่าทีมถูกเปิดใช้สำหรับประเภทเรคคอร์ดโอกาสทางการขาย (กล่าวคือ ช่องทำเครื่องหมายเปิดใช้การรับค่าทีมหลักสำหรับโอกาสทางการขายบนเพจโปรไฟล์บริษัทถูกเลือกไว้) เมื่อมีโอกาสทางการขายเชื่อมโยงกับบริษัท สมาชิกทีมของบริษัทจะถูกเพิ่มลงในทีมโอกาสทางการขายโดยอัตโนมัติ
- หากคุณไม่ต้องการให้เพิ่มผู้ใช้เข้าสู่ทีมโอกาสทางการขายโดยอัตโนมัติเมื่อเรคคอร์ดโอกาสทางการขายเชื่อมโยงกับบริษัท ให้ตรวจสอบให้แน่ใจว่าการรับค่าทีมไม่ถูกเปิดใช้งานสําหรับประเภทเรคคอร์ดโอกาสทางการขาย

คุณสามารถเพิ่มผู้ใช้ในทีมโอกาสทางการขายด้วยวิธีการต่อไปนี้:

- โดยการคลิกปุ่ ม เพิ่มผู้ใช้ในเพจรายละเอียดเรคคอร์ด
- โดยการใช้โปรแกรมจัดการการมอบหมาย โปรดดูที่ เกี่ยวกับกฎการระบุ
- โดยการแปลงค่าลีดให้เป็นโอกาสทางการขายและเลือกตัวเลือกในการคัดลอกทีมของลีดไปยังโอกาสทางการขาย ผู้ดูแลระบบของคุณจะกำหนดว่าโครงร่างการแปลงค่าลีดสำหรับบทบาทของคุณอนุญาตให้คุณคัดลอกทีมของลีดไปยังโอกาสทางการขายได้หรือไม่เมื่อลีดถูกแปลงค่าแล้ว
- โดยการใช้กลุ่ม สําหรับข้อมูลเพิ่มเติม โปรดดูที่ การจัดการกลุ่ม

เพื่อให้แน่ใจว่าผู้ใช้ไม่สามารถเข้าใช้โอกาสทางการขายที่เชื่อมโยงกับบริษัท คุณต้องตรวจสอบให้แน่ใจว่าผู้ใช้ไม่ได้รับอนุญาตให้เข้าใช้โดยวิธีการต่อไปนี้:

- ผู้ใช้ไม่ได้อยู่ในทีมโอกาสทางการขาย
- ผู้ใช้ไม่มีผู้ใต้บังคับบัญชาที่อยู่ในทีมโอกาสทางการขาย
- ผู้ใช้ไม่ได้รับมอบหมายจากผู้ใช้รายอื่นที่มีสิทธิ์เข้าใช้โอกาสทางการขาย
- โอกาสทางการขายไม่อยู่ในสมุดบันทึกหรือในสมุดบันทึกย่อยที่ผู้ใช้เป็นสมาชิก
- ผู้ใช้ไม่มีการเข้าใช้เรคคอร์ดโอกาสทางการขายจากการตั้งค่าบทบาท
- **284** วิธีใช้ออนไลน์ของ Oracle CRM On Demand รีลีส 33 ตุลาคม 2016

<span id="page-284-0"></span>ระดับการเข้าใช้ของประเภทเรคคอร์ดสำหรับโอกาสทางการขายที่เกี่ยวข้องกับบริษัทจะถูกตั้งค่าเป็นตัวเลือกใดๆ ยกเว้นต่อไปนี้: ไม่มีสิทธ์เข้าใช้ หรือค่าหลักที่รับค่า

# **เกี่ยวกับขั้นตอนการขายและคุณสมบัติการอัปเดตเป็นกลุ่ม**

เมื่อคุณใช้คุณสมบัติการอัปเดตเป็นกลุ่มเพื่ออัปเดตฟิลด์ขั้นตอนการขายการการขาย ค่าที่คุณสามารถเลือกได้ในฟิลด์ขั้นตอนการขายสำหรับเรคคอร์ดจะถูกกำหนดโดยลักษณะต่อไปนี้:

- ค่าในฟิลด์ประเภทโอกาสทางการขาย
- ค่าดีฟอลต์กระบวนการขายที่ระบุให้กับบทบาทผู้ใช้ของคุณ หากมีการระบุค่าดังกล่าว

หากฟิลด์ประเภทโอกาสทางการขายในเรคคอร์ดโอกาสทางการขายเว้นว่างไว้ และหากคุณไม่ได้เลือกประเภทโอกาสทางการขายเมื่อคุณอัปเดตเอรคคอร์ดผ่านอัปเดตเป็นกลุ่ม เหตุการณ์ต่อไปนี้จะเกิดขึ้น:

- หากมีการระบค่าดีฟอลต์กระบวนการขายให้กับบทบาทฝ้ใช้ของคุณ ขั้นตอนการขายสำหรับกระบวนการขายนั้นจะมีให้เลือกในพิลด์ขั้นตอนการขายในขั้นตอนที่ 2 ของอัปเดตเป็นกล่ม
- หากไม่มีการระบุค่าดีฟอลต์กระบวนการขายให้กับบทบาทผู้ใช้ของคุณ ขั้นตอนการขายสำหรับจานการขายสำหรับบริษัทจะมีให้เลือกในฟิลด์ขั้นตอนการขายในขั้นตอนที่ 2 ของอัปเดตเป็นกลุ่ม

หากมีการป็อปปูเลทฟิลด์ประเภทโอกาสทางการขายในเรคคอร์ดโอกาสทางการขายไว้แล้ว หรือหากคุณเลือกประเภทโอกาสทางการขายเมื่อคุณอัปเดตเรคคอร์ดผ่านคุณสมบัติการอัปเดตเป็นกลุ่ม เหตุการณ์ต่อไปนี้จะเกิดขึ้น:

- หากกระบวนการขายบางอย่างเชื่อมโยงกับประเภทโอกาสทางการขาย ขั้นตอนการขายสำหรับกระบวนการขายนั้นจะมีให้เลือกในฟิลด์ขั้นตอนการขายในขั้นตอนที่ 2 ของอัปเดตเป็นกลุ่ม
- หากกระบวนการขายบางอย่างไม่ได้เชื่อมโยงกับประเภทโอกาสทางการขาย เหตุการณ์ต่อไปนี้จะเกิดขึ้น:
	- หากมีการระบุค่าดีฟอลต์กระบวนการขายให้กับบทบาทผู้ใช้ของคุณ ขั้นตอนการขายสำหรับกระบวนการขายนี้พิมธ์กับพรรณ์ที่ 2 ของอัปเดตเป็นกลุ่ม
	- หากไม่มีการระบุค่าดีฟอลต์กระบวนการขายให้กับบทบาทผู้ใช้ของคุณ ขั้นตอนการขายสำหรับจากบายสำหรับบริษัทจะมีให้เลือกในฟิลด์ขั้นตอนการขายในขั้นตอนที่  $2$ ของอัปเดตเป็นกลุ่ม

หากมีการป็อปปูเลทฟิลด์ประเภทโอกาสทางการขายในเรคคอร์ดโอกาสทางการขายไว้แล้ว แต่คุณได้ล้างค่าจากฟิลด์ประเภทโอกาสทางการขาย เมื่อคุณอัปเดตเรคคอร์ดผ่านคุณสมบัติการอัปเดตเป็นกลุ่ม เหตุการณ์ต่อไปนี้จะเกิดขึ้น:

- หากมีการระบุค่าดีฟอลต์กระบวนการขายให้กับบทบาทผู้ใช้ของคุณ ขั้นตอนการขายสหรับกรรบวนการขายนั้นจะมีให้เลือกในฟิลด์ขั้นตอนการขายในขั้นตอนที่ 2 ของอัปเดตเป็นกลุ่ม
- หากไม่มีการระบุค่าดีฟอลต์กระบวนการขายให้กับบทบาทผู้ใช้ของคุณ ขั้นตอนการขายสำหรับค่าดีฟอลต์กระบวนการขายให้จัดตามการขายในขั้นตอนที่ 2 ของอัปเดตเป็นกลุ่ม
- หากคุณไม่อัปเดตฟิลด์ขั้นตอนการขายผ่านอัปเดตเป็นกลุ่ม ฟิลด์ขั้นตอนการขายในเรคอร์ดโอกาสทางการขายจะยังคงไม่เปลี่ยนแปลงเมื่อคุณดำเนินการอัปเดตเป็นกลุ่มเสร็จสมบูรณ์ อย่างไรก็ตาม ในครั้งต่อไปที่ผู้ใช้พยายามอัปเดตค่าในฟิลด์ขั้นตอนการขายในโอกาสทางการขาย โดยการแก้ไขแบบอินไลน์หรือในเพจแก้ไขโอกาสทางการขาย ค่าที่คุณสามารถเลือกได้ในฟิลด์ขั้นตอนการขายจะถูกกําหนดตามลักษณะต่อไปนี้:
	- หากมีการระบุค่าดีฟอลต์กระบวนการขายให้กับบทบาทผู้ใช้ของผู้ใช้ ขั้นตอนการขายสำหรับกระบวนการขายนั้นจะมีให้เลือกในฟิลด์ขั้นตอนการขาย
	- หากไม่มีการระบุค่าดีฟอลต์กระบวนการขายให้กับบทบาทของผู้ใช้ ขั้นตอนการขายสำหรับค่าดีฟอลต์กระบวนการขายสำหรับบริษัทจะมีให้เลือกในฟิลด์ขั้นตอนการขาย

สําหรับข้อมูลเพิ่มเติมเกี่ยวกับคุณสมบัติการอัปเดตเป็นกลุ่ม โปรดดูที่ การอัปเดตกลุ่มเรคคอร์ด (ในหน้า [120\)](#page-119-0)

# **ฟิลด์โอกาสทางการขาย**

ใช้เพจแก้ไขโอกาสทางการขาย เพื่อเพิ่มโอกาสทางการขายหรืออัปเดตรายละเอียดโอกาสทางการขายการขายการขายการขายจะแสดงชุดฟิลด์ทั้งหมดของโอกาสทางการขาย

ี <mark>เคล็ดลับ :</mark> คุณยังสามารถแก้ไขข้อมูลโอกาสทางการขายการโอกาสทางการขายแลเพจรายละเอียดโอกาสทางการขายใต้อีกด้วย สำหรับข้อมูลเพิ่มเติมเกี่ยวกับการอัปเดตเรคคอร์ด โปรดดูที่ การอัปเดตรายละเอียดเรคคอร์ด (ในหน้า [90\)](#page-89-0)

**หมายเหตุ:** ผู้ดูแลระบบของบริษัทสามารถปรับแต่งแอปพลิเคชันได้หลากหลายวิธีเช่น การเปลี่ยนชื่อประเภทของเรคคอร์ด ฟิลด์และตัวเลือกในรายการดรอปดาวน์ ดังนั้น ข้อมูลที่คุณเห็นบนหน้าจออาจแตกต่างจากข้อมูลมาตรฐานที่ได้อธิบายไว้ในตารางนี้

**คำเตือน:** ข้อมูลที่คุณป้อนสำหรับโอกาสทางการขายสามารถส่งผลต่อประมาณการรายได้สำหรับบริษัทของคุณ

ตารางดังต่อไปนี้ให้ข้อมูลเพิ่มเติมเกี่ยวกับฟิลด์บางฟิลด์

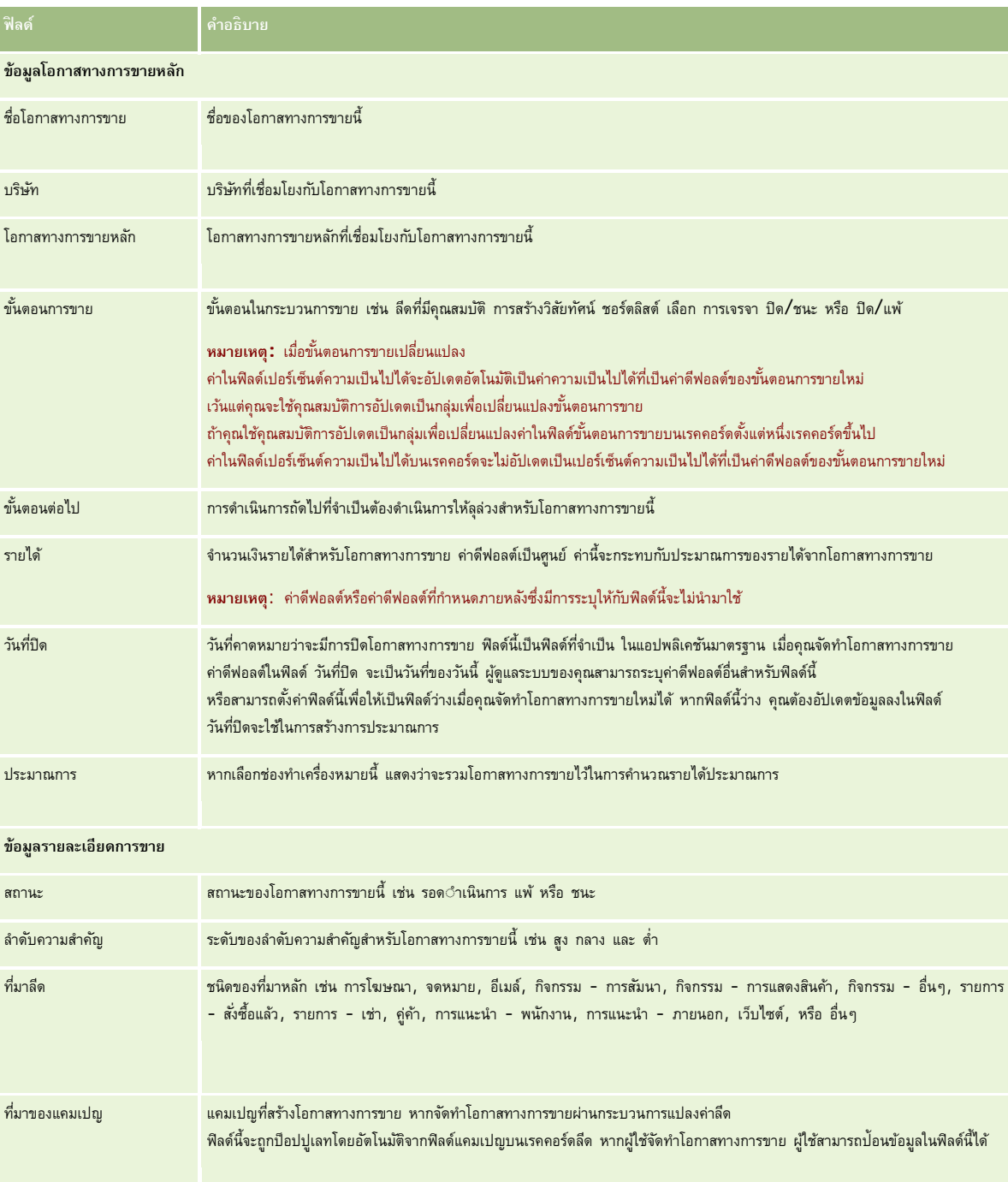

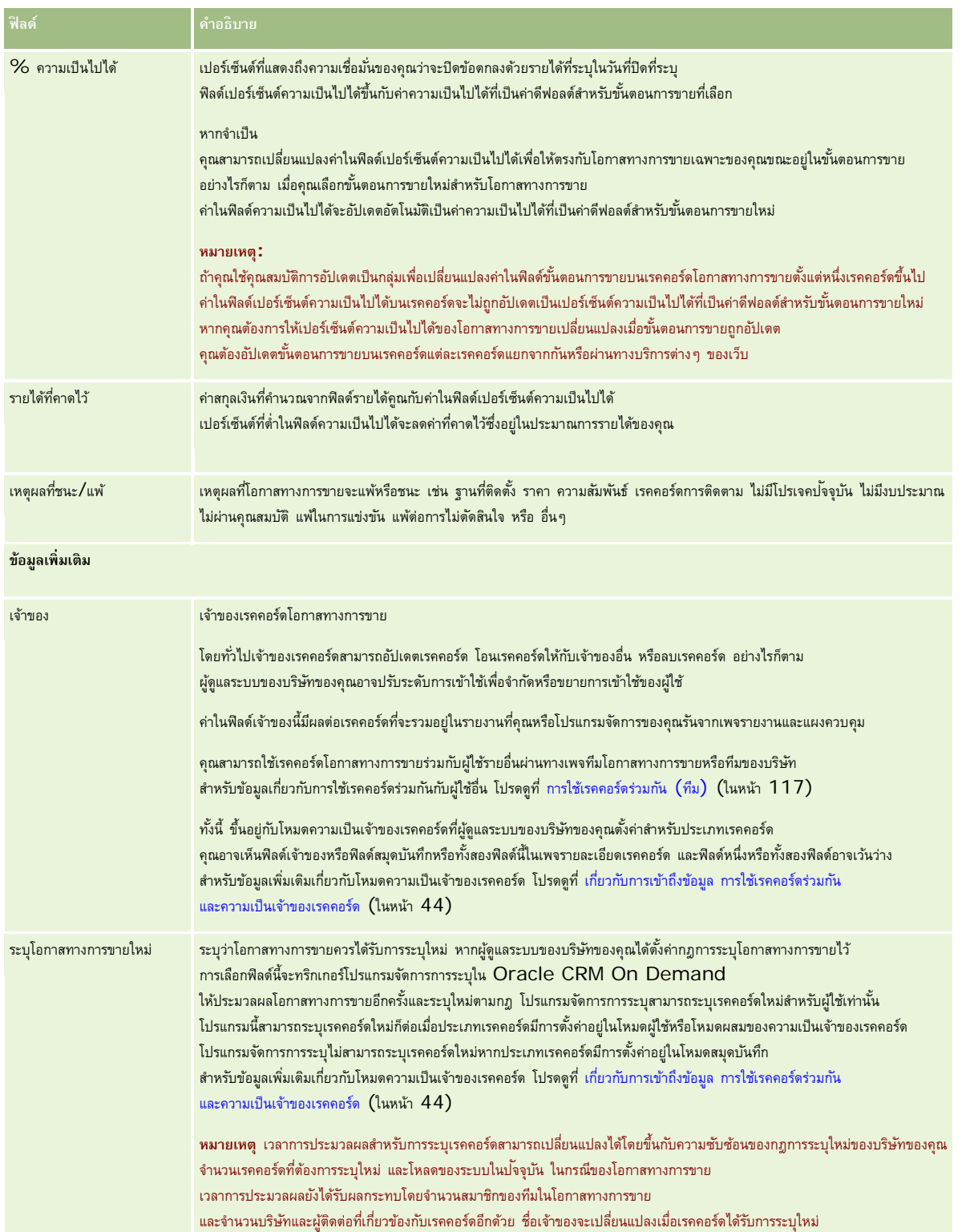

#### <span id="page-287-0"></span>การขาย

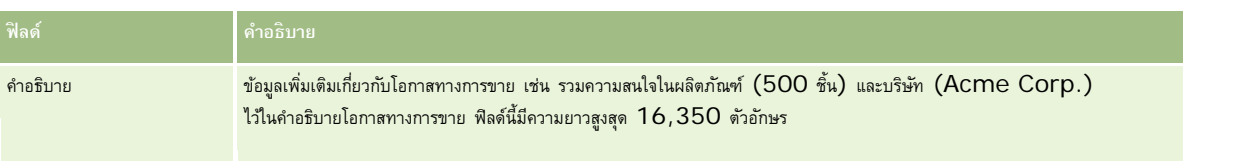

## **การประมาณการ**

ใช้เพจการประมาณการเพื่อตรวจดู ปรับปรุง และส่งการประมาณการ *การประมาณการ* คือสแนปชอทที่บันทึกของรายได้ที่คาดไว้ที่เกิดขึ้นในช่วงเวลาหนึ่ง Oracle CRM On Demand จะคํานวณประมาณการในแต่ละไตรมาสและแจกแจงให้เป็นข้อมูลรายเดือนการเงิน

การประมาณการใน Oracle CRM On Demand ทําให้กระบวนการซึ่งปกติต้องทําด้วยตนเองและคลาดเคลื่อนในบางครั้งให้เป็นแบบอัตโนมัติ ประมาณการช่วยให้บริษัทพัฒนากลยุทธ์การขาย และกําหนดความต้องการทางธุรกิจในอนาคต โดยนำเสนอข้อมูลที่แม่นยำและทันสมัยให้กับผู้จัดการในเรื่องยอดขายและความคืบหน้าของเป้าหมายการขายในแต่ละให้จะการแขนทางแต่ละคนไม่จำเป็นต้องประมวลผลสถิติ แต่พวกเขาจะต้องตัดสินว่าจะรวมเรคคอร์ดไว้ในประมาณการเมื่อใด ส่วนขั้นตอนที่เหลือจะดําเนินต่อไปโดยอัตโนมัติ

บริษัทของคุณสามารถจัดทําการประมาณการได้โดยใช้ปจจัยต่อไปนี้ ั :

- รายได้จากโอกาสทางการขาย
- รายได้จากผลิตภัณฑ์ที่มีโอกาสทางการขายและปริมาณที่เชื่อมโยงกับโอกาสทางการขาย
- รายได้ของบริษัท
- รายได้ของผู้ติดต่อ

สแนปชอทของประมาณการจะบันทึกข้อมูลโอกาสทางการขายที่ประมาณการ ผลิตภัณฑ์ หรือรายได้และยอดรวมของประมาณการที่ปรับแล้ว เพื่อให้คุณและผู้จัดการของคุณสามารถตรวจดูและประเมินแนวโน้มของประมาณการ นอกจากนี้ คุณสามารถดูประมาณการที่บันทึกไว้เพื่อตรวจสอบประวัติของโอกาสทางการขายซึ่งทีมงานกำลังทำงานอยู่ในขณะนี้

บริษัทของคุณสามารถตั้งค่าให้รันประมาณการเป็นรายสัปดาห์หรือรายเดือน ที่เวลาเริ่มต้นของวันที่กำหนด (นั่นคือ หนึ่งนาทีหลังเที่ยงคืนในโซนเวลาของที่ตั้งระบบ) Oracle CRM On Demand จะสร้างประมาณการโดยอัตโนมัติและแสดงอเลิตในโฮมเพจของฉัน หลังจากที่ได้รับอเลิตนี้ คุณสามารถดูประมาณการเพื่อวิเคราะห์ไปป์ ไลน์ ประมาณการ และรายได้เมื่อปิดที่คํานวณใหม่โดยเทียบกับข้อมูลโควต้า

ในช่วงเวลาหนึ่งชั่วโมงก่อนการสร้างประมาณการตามกำหนดการในครั้งต่อไป ประมาณการปจจุบันจะถูกบันทึกโดยอัตโนมัติ เพื่อป้องกันไม่ให้บุคคลใดแก้ไขข้อมูล

# **การทํางานกับโฮมเพจการประมาณการ**

โฮมเพจประมาณการ คือจุดเริ่มต้นของการจัดการการประมาณการ เพจนี้แสดงรายการข้อมูลสรุปการประมาณการที่เกี่ยวข้องกับคุณ

คุณสามารถจํากัดเรคคอร์ดที่มีรายชื่อบนโฮมเพจประมาณการ โดยใช้2 วิธีดังต่อไปนี้:

หากการควบคุมการค้นหาตามลำดับอักษรสามารถใช้ได้ คุณจะสามารถค้นหาประมาณการที่ระบุได้ โดยการคลิกที่ส่วนหัวคอลัมน์เพื่อเรียงลำดับเรคคอร์ดตามค่าในคอลัมน์นั้น แล้วคลิกตัวอักษรหนึ่งตัวในแถบตัวอักษรให้แสดงเฉพาะเรคคอร์ดที่ขึ้นต้นด้วยตัวอักษรดังกล่าวเท่านั้น นอกจากนี้ คุณยังสามารถพิมพ์ตัวอักษรในฟิลด์ข้อความ แล้วคลิก ดำเนินการ เพื่อค้นหาเรคคอร์ดที่ขึ้นต้นด้วยตัวอักษรเหล่านั้นได้อีกด้วย คลิกลิงค์ทั้งหมด เพื่อแสดงรายการประมาณการทั้งหมด
**หมายเหตุ:** หากภาษาของผู้ใช้ของคุณคือ เกาหลี ญี่ปุ่น จีนแผ่นดินใหญ่ หรือจีนดั้งเดิม การควบคุมการค้นหาตามลำดับอักษรจะใช้ไม่ได้

จํานวนเรคคอร์ดที่แสดง ปรับค่าในฟิลด์นี้เพื่อแสดงจํานวนเรคคอร์ดที่มากขึ้นหรือน้อยลงในรายการสรุป

โฮมเพจประมาณการแสดงรายการประมาณการของคุณตามวันที่จัดทํา โดยเริ่มจากรายการประมาณการล่าสุด และมีสรุปข้อมูลสําคัญให้อีกด้วย

- สถานะคือ สถานะปจจุบันของประมาณการ ประมาณการที่สมบูรณ์แล้วจะมีสถานะประมาณการที่มีสถานะ ส่งแล้ว แสดงว่าประมาณการนั้นพร้อมสำหรับการตรวจสอบการจัดการ
- รายได้ไปป์ไลน์ คือรายได้รวมจากเรคคอร์ดทั้งหมดของคุณ โดยไม่คำนึงถึงการตั้งค่าของช่องทำเครื่องหมายประมาณการหรือขั้นตอนการขายของแต่ละเรคคอร์ด รายได้ไปป์ ไลน์ไม่สามารถใช้ได้กับประมาณการจากรายได้ของบริษัทหรือผู้ติดต่อ
- รายได้ประมาณการเท่ากับยอดรวมรายได้ของเรคคอร์ดทั้งหมดซึ่งได้ทําเครื่องหมายในช่องทําเครื่องหมายประมาณการ
- รายรับเมื่อปิดงบบริษัทเท่ากับรายรับทั้งหมดสำหรับโอกาสทางการขายทั้งหมดหรือรายรับจากผลิตภัณฑ์ที่มีขั้นตอนการขายเป็นปิด**/**ชนะ สำหรับรายรับของบริษัทหรือผู้ติดต่อ ค่าในฟิลด์สถานะที่เป็น ปิด รวมถึงเรคคอร์ดในการคำนวณรายรับเมื่อปิดงบบริษัทบริษัทกําหนดเป็นจำนวนเงินรายรับที่เกี่ยวข้องกับงวดประมาณการ ซึ่งอ้างอิงวันที่เริ่มต้นและสิ้นสุดของเรคคอร์ดนั้น

# **การจัดการการประมาณการ**

ในการจัดการการประมาณการ ให้ทํางานต่อไปนี้:

- การตรวจสอบการประมาณการ (ในหน้า [290\)](#page-289-0)
- การรีเฟรชการประมาณการ (โปรดดูที่ "[การรีเฟรชประมาณการ](#page-290-0)" ในหน้า [291\)](#page-290-0)
- การดูและแก้ไขประมาณการที่ใช้สกุลเงินอื่น (ในหน้า [292\)](#page-291-0)
- การดูประวัติการประมาณการ (ในหน้า [293\)](#page-292-0)
- การส่งประมาณการ (ในหน้า [293\)](#page-292-0)
- การยกเลิกการส่งประมาณการ (ในหน้า [294\)](#page-293-0)
- การจัดการโควต้า (ในหน้า [294\)](#page-293-0)
- จัดการประมาณการของทีมของคุณ (ในหน้า [295\)](#page-294-0)

**หมายเหตุ:** การประมาณการขึ้นอยู่กับบทบาทของผู้ใช้และลําดับชั้นของการรายงาน ในการจัดทําประมาณการให้สําเร็จ ผู้ใช้ทุกคนที่มีบทบาทของผู้ใช้ที่ถูกกำหนดให้เป็นบทบาทประมาณการจะต้องมีสถานะ ใช้งาน บนเรคคอร์ดผู้ใช้บองตนรักระบุไว้ในเรคคอร์ดผู้ใช้ของตน โปรแกรมจัดการจะระบุไว้ในฟิลด์รายงานถึง หรือฟิลด์ผู้รับรายงาน (ชื่อย่อ) แล้วแต่ว่าจะมีฟิลด์ใดอยู่ในโครงร่างเพจผู้ใช้

สําหรับการดําเนินการในแต่ละขั้นตอนที่พบบ่อยในประเภทเรคคอร์ดส่วนใหญ่ โปรดดูที่:

- การจัดทําเรคคอร์ด (ในหน้า [47\)](#page-46-0)
- การอัปเดตรายละเอียดเรคคอร์ด (ในหน้า [90\)](#page-89-0)
- การเชื่อมโยงเรคคอร์ดกับเรคคอร์ดที่คุณเลือก (ในหน้า [92\)](#page-91-0)
- การทํางานกับรายการ (ในหน้า [99\)](#page-98-0)

**หมายเหตุ:** ผู้ดูแลระบบของบริษัทสามารถปรับแต่ง Oracle CRM On Demand ได้หลากหลายวิธีเช่น การเปลี่ยนชื่อประเภทของเรคคอร์ด ฟิลด์และตัวเลือกในรายการ ดังนั้น ข้อมูลที่คุณเห็นอาจแตกต่างจากข้อมูลมาตรฐานที่ได้อธิบายไว้ในวิธีใช้ออนไลน์

นอกจากนี้ ยังขึ้นอยู่กับระดับการเข้าใช้ที่คุณมี คุณอาจไม่สามารถดำเนินขั้นตอนที่อธิบายในรายการข้างต้นได้ทุกขั้นตอน

#### <span id="page-289-0"></span>**หัวข้อที่เกี่ยวข้อง**

โปรดดูหัวข้อดังต่อไปนี้สําหรับข้อมูลที่เกี่ยวข้อง:

- ฟิลด์การประมาณการ (ในหน้า [297\)](#page-296-0)
- การทํางานกับโฮมเพจการประมาณการ (ในหน้า [288\)](#page-287-0)
- การตั้งค่าผู้ใช้
- การตั้งค่าโควต้าการขายของผู้ใช้
- รายงาน (ในหน้า [777\)](#page-776-0)

#### **การตรวจสอบการประมาณการ**

การประมาณการจะถูกสร้างอัตโนมัติเป็นรายสัปดาห์หรือรายเดือนตามกระบวนการทางธุรกิจของบริษัท ทุกครั้งที่มีการสร้างการประมาณการใหม่ คุณจะได้รับอเลิตในโฮมเพจของฉัน หลังจากได้รับการแจ้งแล้ว ให้ตรวจสอบการประมาณการของคุณ เมื่อตรวจสอบการประมาณของคุณ เดือนในข้อมูลสรุปประมาณการบริษาจากรางการเงินของบริษัท หากคุณใช้ปฏิทินทางการเงิน เช่น 4-4-5, 5-4-4 หรือปฏิทินการเงินที่ปรับแต่ง งวดการประมาณการของบริษัทของคุณอาจไม่จําเป็นต้องสอดคล้องกับปฏิทินแบบเกรกอเรียน ดังนั้นหากโอกาสทางการขายอยู่ในเดือนปฏิทินมิถุนายน ไม่ได้หมายความว่าโอกาสทางการขายนั้นจะถูกประมาณการเป็นส่วนหนึ่งของเดือนการเงินมิถุนายนด้วย สําหรับข้อมูลเพิ่มเติมเกี่ยวกับปฏิทินการเงินที่กําหนดเอง โปรดดูที่ เกี่ยวกับปฏิทินการเงิน

**หมายเหตุ:** เมื่อใช้ปฏิทินปีการเงินที่ปรับแต่ง งวดการประมาณการจะอิงตามปีและเดือนทางการเงินที่ผู้ดูแลระบบของบริษัทของคุณกําหนดขึ้น

#### *ในการตรวจสอบประมาณการ*

**1** คลิกแท็บ ประมาณการ

โฮมเพจประมาณการ จะแสดงข้อมูลสรุปของประมาณการ ซึ่งได้แก่ สถานะ ไปป์ไลน์ และรายได้เมื่อปิด คุณสามารถเรียงลำดับข้อมูลสรุปประมาณการแยกตามสถานะ วันที่ประมาณการ หรือเจ้าของ (ผู้จัดการเท่านั้น) ได้ ไปป์ไลน์ไม่สามารถใช้ได้กับประมาณการรายได้ของบริษัทหรือผู้ติดต่อ

- **2** ในส่วนโฮมเพจประมาณการ คลิกลิงค์วันที่ประมาณการ ของประมาณการที่คุณต้องการตรวจสอบ
- **3** ในเพจรายละเอียดประมาณการ ให้ตรวจสอบข้อมูลในส่วนต่อไปนี้:
	- **ข้อมูลสรุปประมาณการ** ส่วนนี้จะสรุปประมาณการแยกตามไตรมาสและเดือนการเงิน รายการข้อมูลสรุปประมาณการ จะแสดงข้อมูลโควต้า รายได้เมื่อปิด เปอร์เซ็นต์โควต้า จำนวนเงินประมาณการ กรณีที่ดีที่สุด ไปป์ไลน์ และรายได้ที่คาดไว้ คุณสามารถเรียงลำดับรายการข้อมูลสรุปแยกตามเดือนได้

**ข้อมูลสรุปของทีมแยกตามเดือน** ส่วนนี้แสดงรายการประมาณการของสมาชิกในทีมแต่ละคน หากคุณเป็นผู้จัดการ คุณจะเห็นประมาณการแยกตามเดือน เปอร์เซ็นต์โควต้า จำนวนเงินประมาณการ รายได้เมื่อปิด กรณีที่ดีที่สุด ไปป์ไลน์ และวันที่อัปเดตล่าสุดแยกตามชื่อย่อเจ้าของ (สมาชิกในทีม) หากคุณดูข้อมูลเพิ่มในแถวของสมาชิกในทีมเฉพาะภายในข้อมูลสรุปของทีม เพจรายละเอียดประมาณการที่ตรงกันสำหรับผู้ใช้ที่เลือกไว้จะปรากฏขึ้น ในเพจนี้ คุณจะเห็นข้อมูลสรุปประมาณการของสมาชิกในทีมแต่ละคนและรายได้ที่ประมาณการในส่วน โอกาสทางการขายของฉัน รายได้ของฉัน หรือผลิตภัณฑ์ของฉัน

**หมายเหตุ:** สำหรับประเภทประมาณการรายได้ของบริษัทและรายได้ของผู้ติดต่อ ในส่วนข้อมูลสรุปจะไม่รวมไปป์ใลน์ กรณีที่ดีที่สุด หรือรายได้ที่คาดหวัง

**์ ข้อมูลสรุปผลิตภัณฑ์ของทีม (ปร**ะเภทประมาณการผลิตภัณฑ์ที่มีโอกาสทางการขายเท่านั้น) ส่วนนี้แสดงรายการผลิตภัณฑ์ที่ประมาณการของสมาชิกในทีมแต่ละคน หากคุณเป็นผู้จัดการ คุณจะเห็นปริมาณเมื่อปิด ปริมาณที่ประมาณการ ปริมาณไปป์ไลน์ รายได้เมื่อปิด และรายได้ที่คาดหวังแยกตามชื่อย่อเจ้าของ (สมาชิกในทีม) หากคุณดูข้อมูลเพิ่มในแถวของสมาชิกในทีมเฉพาะภายในข้อมูลสรุปผลิตภัณฑ์ของทีม เพจรายละเอียดประมาณการที่ตรงกันสำหรับผู้ใช้ที่เลือกไว้จะปรากฏขึ้น ในเพจนี้ คุณจะเห็นข้อมูลสรุปประมาณการของแต่ละคนและปริมาณที่ประมาณการแยกตามผลิตภัณฑ์ในส่วนผลิตภัณฑ์ของฉัน

**หมายเหตุ:** เพจรายละเอียดประมาณการ จะแสดงเรคคอร์ดของทีมห้ารายการเท่านั้น ในการดูรายการเรคคอร์ดทั้งหมด ให้คลิก แสดงรายการทั้งหมด ใต้ส่วนข้อมูลสรุปของทีมแยกตามเดือน

- <span id="page-290-0"></span> **โอกาสทางการขายของฉัน** หากคุณกําลังใช้ประเภทประมาณการรายได้จากโอกาสทางการขาย ส่วนนี้จะปรากฏเป็นส่วนหนึ่งของรายละเอียดประมาณการของคุณ ส่วนนี้จะแสดงโอกาสทางการขายปจจุบัน และระบุว่ามีประมาณการขายหาการขายหรือไม่ รวมทั้งแสดงวันที่ปิด ชื่อบริษัท จำนวนเงินรายได้ ขั้นตอนการขายปจจุบัน และขั้นตอนถัดไป (ถ้าระบุ) สําหรับแต่ละโอกาสทางการขาย
- **รายได้ของฉัน** หากคุณกําลังใช้ประเภทประมาณการรายได้จากผลิตภัณฑ์ที่มีโอกาสทางการขาย บริษัทหรือผู้ติดต่อ ส่วนนี้จะปรากฏเป็นส่วนหนึ่งของรายละเอียดประมาณการของคุณ ส่วนนี้จะแสดงโอกาสทางการขายปจจุบัน และระบุว่ามีประมาณการเรคคอร์ดรายได้โดยเจ้าของ (แฟลกประมาณการที่เลือกไว้) หรือไม่ รวมทั้งแสดงวันที่เริ่มต้นและปิด ชื่อผลิตภัณฑ์ จำนวนเงินรายได้ ชื่อบริษัทสำหรับแต่ละเรคคอร์ดรายได้ที่คุณป้อน

คอลัมน์เพิ่มเติมอาจแสดงขึ้นในส่วนรายได้ของฉัน ทั้งนี้ขึ้นอยู่กับประเภทรายได้ที่กําลังประมาณการ

สําหรับประมาณการรายได้จากผลิตภัณฑ์ที่มีโอกาสทางการขาย จะมีคอลัมน์ต่อไปนี้ปรากฏขึ้น:

- ชื่อโอกาสทางการขาย
- ขั้นตอนการขาย

สําหรับประมาณการรายได้ของบริษัทและผู้ติดต่อ จะมีคอลัมน์ต่อไปนี้ปรากฏขึ้น:

- ชนิดผลิตภัณฑ์
- สถานะ
- ชื่อผู้ติดต่อ
- **ผลิตภัณฑ์ของฉัน** หากคุณกําลังใช้ประเภทประมาณการผลิตภัณฑ์ที่มีโอกาสทางการขาย ส่วนนี้จะปรากฏเป็นส่วนหนึ่งในรายละเอียดประมาณการของคุณ แถวสำหรับแต่ละผลิตภัณฑ์ที่ประมาณการจะแสดงขึ้นพร้อมกับชนิดผลิตภัณฑ์ ปริมาณเมื่อปิด ปริมาณที่ประมาณการ ปริมาณไปป์ไลน์ รายได้เมื่อปิด และรายได้ที่คาดหวังที่ตรงกัน ค่าเหล่านี้เป็นผลรวมของโอกาสทางการขายที่ประมาณการไว้ทั้งหมดสำหรับประมาณการของผู้ใช้ที่เลือกไว้ หากต้องการตายการทางการทางการที่เชื่อมโยงกับผลิตภัณฑ์เฉพาะ ให้คลิกที่ชื่อผลิตภัณฑ์

**หมายเหตุ:** หากคุณกําลังใช้ประเภทประมาณการปริมาณผลิตภัณฑ์ที่มีโอกาสทางการขาย คุณสามารถดูโอกาสทางการขายที่ประมาณการไว้ทั้งหมดภายในชนิดผลิตภัณฑ์ที่ระบุได้ โดยคลิกที่ฟิลด์ ชนิดผลิตภัณฑ์

คุณสามารถตรวจสอบประเภทประมาณการที่ใช้ในประมาณการ และที่อ้างอิงในฟิลด์ประเภทในส่วนข้อมูลประมาณการได้

### **การดูและแก้ไขประมาณการที่ใช้สกุลเงินอื่น**

คุณสมบัติดูในการแปลงสกุลเงิน ช่วยให้คุณระบุสกุลเงินที่ต้องการแสดงในประมาณการได้ สำหรับข้อมูลเพิ่มเติมเกี่ยวกับการดูและแก้ไขประมาณการในสกุลเงินอื่น โปรดดูที่ การดูและแก้ไขประมาณการที่ใช้สกุลเงินอื่น (ในหน้า [292\)](#page-291-0)

# **การรีเฟรชประมาณการ**

ประมาณการเป็นสแนปชอทของข้อมูลรายได้สําหรับระยะเวลาที่กําหนด หากมีการอัปเดตเรคคอร์ดโอกาสทางการขายหรือรายได้ คุณสามารถรีเฟรชค่าบางค่าสำหรับการประมาณการปจจุบันที่ยังไม่ได้ส่งของคุณ เพื่อตรวจสอบให้แน่ใจว่าประมาณการมีข้อมูลล่าสุด จากนั้นคุณสามารถปรับเรคคอร์ดเหล่านั้นในส่วน สรุปประมาณการ เพื่อให้แสดงข้อมูลรายได้ที่จะจัดทําอย่างถูกต้องมากขึ้น

การอัปเดตค่าของเรคคอร์ดที่เพิ่มลงในจำนวนเงินประมาณการและคำนวณยอดรวมประมาณการประมาณการตรงกันมากขึ้น การอัปเดตฟิลด์รายได้ วันที่ปิด ขั้นตอนการขาย ความเป็นไปได้ประมาณการ ปริมาณหรือสถานะจะกระทบต่อประมาณการของคุณ

#### *ในการอัปเดตค่าของเรคคอร์ดและรีเฟรชจํานวนเงินที ่ประมาณการ*

**1** คลิกแท็บ ประมาณการ

โฮมเพจประมาณการแสดงรายการประมาณการของคุณตามวันที่จัดทํา ประมาณการล่าสุดจะแสดงเป็นรายการแรก

- <span id="page-291-0"></span>**2** ในส่วนโฮมเพจการประมาณการ คลิกลิงค์วันที่ประมาณการของการประมาณการที่คุณต้องการอัปเดต
- ี**3** ในส่วนโอกาสทางการขายของฉัน ส่วนรายได้ของฉัน หรือส่วนผลิตภัณฑ์ของฉันในเพจรายละเอียดประมาณการ ให้คลิกลิงค์ ชื่อโอกาสทางการขาย วันที่เริ่มต้น/วันที่ปิด หรือผลิตภัณฑ์ ของเรคคอร์ดที่คุณต้องการแก้ไข
- **4** คลิก แก้ไข ในเพจรายละเอียด
- **5** ในเพจแก้ไข ให้อัปเดตค่าที่เหมาะสมสําหรับเรคคอร์ดโอกาสทางการขายหรือรายได้จากนั้นคลิกบันทึก
- **6** นาวิเกตกลับไปที่เพจรายละเอียดประมาณการ จากนั้นคลิกลิงค์รีเฟรชในแถวของเรคคอร์ด
- **7** ในเพจรายละเอียดเรคคอร์ด คลิก ปรับเพิ่ม

ยอดรวมสรุปประมาณการจะได้รับการอัปเดตตามเรคคอร์ดโอกาสทางการขายหรือรายได้ที่คุณได้แก้ไข

**หมายเหตุ:** ในการแสดงการอัปเดตใดๆ ที่ดําเนินการกับเรคคอร์ดโอกาสทางการขาย หรือรายได้ในสรุปประมาณการ ให้คลิก การปรับเพิ่ม

เมื่อคุณคลิก การปรับยอดรวมสรุปประมาณการใดๆ ก่อนหน้านั้น จะถูกค่าไหม่ที่นำมาจากเรคคอร์ดโอกาสทางการขายหรือรายได้บันทึกทับ ดังนั้น หลังจากการอัปเดตเรคคอร์ดของคุณ คุณอาจต้องการปรับสรุปประมาณการเพื่อให้สอดคล้องความคาดหวังของการขายมากยิ่งขึ้น

#### **การปรับสรุปประมาณการ**

พนักงานขายและผู้จัดการสามารถปรับรายได้รายเดือนที่ประมาณการและปจจุบันในระดับสูงเพื่อให้มันใจว่าประมาณการที่สร้างอัตโนมัติสอดคล้องกับค่าที่ได้จากความเห็นของผู้เชี่ยวชาญ คุณสามารถปรับฟิลด์สรุปประมาณการต่อไปนี้:

- การประมาณการ
- กรณีที่ดีที่สุด

**หมายเหตุ:** เฉพาะเจ้าของประมาณการเท่านั้นที่สามารถปรับยอดรวมประมาณการได้

#### *ในการปรับยอดรวมประมาณการ*

- **1** คลิกแท็บ ประมาณการ
- **2** ในส่วนโฮมเพจประมาณการ คลิกลิงค์วันที่ประมาณการของเรคคอร์ดประมาณการที่คุณต้องการปรับ
- **3** ในส่วนข้อมูลสรุปประมาณการ คลิก แก้ไข
- **4** ในเพจการแก้ไขประมาณการ ป้ อนค่ารายได้ที่คุณปรับในฟิลด์ประมาณการหรือกรณีที่ดีที่สุด
- **5** คลิก รีเฟรชยอดรวม เพื่อตรวจสอบค่าที่คุณปรับ จากนั้นคลิก บันทึก

**หมายเหตุ:** รายได้จากกรณีที่ดีที่สุด ใช้ไม่ได้กับประมาณการรายได้ของบริษัทหรือผู้ติดต่อ

# **การดูและแก้ไขประมาณการที่ใช้สกุลเงินอื่น**

คุณสมบัติดูในการแปลงสกุลเงินช่วยให้คุณสามารถระบุสกุลเงินที่ประมาณการควรใช้แสดงผลได้โดยค่าดีฟอลต์แล้ว ประมาณการจะแสดงในสกุลเงินท้องถิ่น (ค่าดีฟอลต์สกุลเงินที่เลือกในโปรไฟล์ผู้ใช้ของคุณหรือสกุลเงินดีฟอลต์ของบริษัทของคุณ) คุณสามารถแก้ไขประมาณการในสกุลเงินที่เลือกไว้ได้เช่นกัน หากคุณกําลังจัดการโอกาสทางการขายในเขตเศรษฐกิจต่างๆ

<span id="page-292-0"></span>หากมีการแก้ไขประมาณการขณะดูข้อมูลในสกุลเงินยูโร (EUR) ผู้ใช้สามารถป้อนค่าประมาณการเป็นสกุลเงินยูโรได้ เมื่อบันทึกประมาณการที่แก้ไขแล้ว ประมาณการดังกล่าวจะถูกแปลงค่าและบันทึกในสกุลเงินตามค่าดีฟอลต์ของบริษัท

#### *ในการดูประมาณการที ่ใช้สกุลเงินอื ่น*

- **1** คลิกแท็บ ประมาณการ
- **2** จากโฮมเพจประมาณการ คลิกลิงค์วันที่ประมาณการ ของประมาณการที่คุณต้องการตรวจสอบ
- **3** ในเพจรายละเอียดประมาณการ ให้เลือกสกุลเงินจากรายการ ดูใน ในแถบชื่อ ข้อมูลสรุปประมาณการ

โดยดีฟอลต์แล้ว ค่าสกุลเงินของ ดูใน จะแสดงสกุลเงินในโปรไฟล์ผู้ใช้ของคุณ หากไม่มีการกำหนดสกุลเงินของกุลเงินของบริษัทของคุณโดยดีฟอลต์ สกุลเงินที่ใช้งานทั้งหมดของบริษัทของคุณจะปรากฏขึ้นสําหรับเลือก

เมื่อคุณเลือกสกุลเงินของ ดูใน แล้ว ค่าประมาณการจะถูกแปลงจากสกุลเงินประมาณการที่จัดเก็บไว้(สกุลเงินบริษัท) เป็นสกุลเงินของ ดูใน ที่เลือกไว้โดยใช้อัตราแลกเปลี่ยนที่ใช้ได้ของวันที่ประมาณการนั้น

หากคุณดูข้อมูลเรคคอร์ดประมาณการเพิ่มเติม หรือเลือกสกุลเงินของ ดูใน ที่ไม่มีการกำหนดอัตราแลกเปลี่ยนที่ใช้ได้ของวันที่ประมาณการนั้นไว้ ประมาณการจะแสดงในสกุลเงินดีฟอลต์ของบริษัทแทน และจะปรากฏข้อความแนะนําขึ้น

### **การดูประวัติการประมาณการ**

คุณสามารถดูประวัติการประมาณการเพื่อพิจารณาแนวโน้มในช่วงเวลาได้

#### *ในการดูประวัติการประมาณการ*

- **1** คลิกแท็บการประมาณการ
- 2 ในส่วน โฮมเพจประมาณการ ให้คลิกส่วนหัวของคอลัมน์ที่คุณต้องการเรียงลำดับเรคคอร์ด
- ี**3** ตรวจสอบแนวโน้มต่างๆ ในช่วงเวลา สำหรับประมาณการ ไปป์ไลน์ และรายได้เมื่อปิด

# **การส่งประมาณการ**

ขั้นตอนสุดท้ายในการจัดทำประมาณการ คือ ส่งประมาณการไปยังผู้จัดการของคุณเพื่อตรวจสอบ เมื่อประมาณการของบริษัทของคุณ จ ให้ส่งประมาณการนั้น

**หมายเหตุ:** ผู้จัดการสามารถส่งการประมาณการให้ผู้ใต้บังคับบัญชาได้ต้องเลือกตัวเลือกนี้เมื่อคุณตั้งค่าการกําหนดการประมาณการของคุณ หากไม่ได้เลือกตัวเลือกนี้ ผู้จัดการจะไม่สามารถส่งการประมาณการของพวกเขาจนกว่าผู้ใต้บังคับบัญชาทั้งหมดของผู้จัดการได้ส่งการประมาณการแล้ว

ประมาณการที่ส่งแล้วจะไม่สามารถแก้ไขได้ หากคุณจำเป็นต้องปรับแก้ประมาณการที่ส่งแล้ว ผู้จัดการหรือการของคุณต้องของคุณต้องยกเลิกการส่ง แรกอร์ดนั้นก่อน สำหรับข้อมูลเพิ่มเติม โปรดดูที่ การยกเลิกการส่งประมาณการ (ในหน้า [294\)](#page-293-0)

#### *ในการส่งประมาณการของคุณ*

**1** คลิกแท็บ ประมาณการ

- <span id="page-293-0"></span>2 ในส่วนโฮมเพจประมาณการ ให้คลิกลิงค์ วันที่ประมาณการ สำหรับเรคคอร์ดประมาณการที่คุณต้องการส่ง
- **3** ในเพจรายละเอียดประมาณการ ให้คลิก ส่งประมาณการ ในแถบชื่อ สรุปประมาณการ

#### **หัวข้อที่เกี่ยวข้อง**

โปรดดูข้อมูลที่เกี่ยวข้องจากหัวข้อต่อไปนี้:

- การยกเลิกการส่งประมาณการ (ในหน้า [294\)](#page-293-0)
- การตั้งค่าการกําหนดการประมาณการ

# **การยกเลิกการส่งประมาณการ**

หากเจ้าของประมาณการต้องการอัปเดตประมาณการที่ส่งไปแล้ว ผู้จัดการหรือผู้ดูแลระบบต้องยกเลิกการล็อค (ยกเลิกการส่ง) เรคคอร์ดนั้นเสียก่อน

#### *ในการยกเลิกการส่งประมาณการ*

- **1** คลิกแท็บ ประมาณการ
- **2** ในส่วนโฮมเพจประมาณการ คลิกลิงค์วันที่ประมาณการ ของเรคคอร์ดประมาณการที่คุณต้องการยกเลิกการล็อค
- **3** ในเพจรายละเอียดการประมาณการ คลิก ยกเลิกการส่งประมาณการ

การดําเนินการนี้จะยกเลิกการล็อคประมาณการ และอนุญาตให้ผู้ใต้บังคับบัญชาสามารถอัปเดตและแก้ไขประมาณการของตนแล้วส่งประมาณการนั้นใหม่

**หมายเหตุ:** เมื่อคลิก ยกเลิกการส่งประมาณการ สถานะประมาณการจะเปลี่ยนเป็น ใช้งาน

#### **หัวข้อที่เกี่ยวข้อง**

โปรดดูหัวข้อดังต่อไปนี้สําหรับข้อมูลที่เกี่ยวข้อง:

- การส่งประมาณการ (ในหน้า [293\)](#page-292-0)
- การตั้งค่าการกําหนดการประมาณการ

# **การจัดการโควต้า**

หากผู้ดูแลระบบของบริษัทของคุณไม่มีหน้าที่ในการตั้งค่าโควต้าของคุณ คุณสามารถสร้างและอัปเดตโควต้าสําหรับช่วงเวลาต่างๆ ตลอดปีได้โดยใช้เพจแก้ไขโควต้า การดำเนินการนี้จะช่วยให้คุณสามารถเปรียบเทียบและปรับค่าโควต้าของคุณจากประมาณการใน จำการการกรรม การกรรมของคุณสำหรับทุกช่วงเวลาในแต่ละปีได้อีกด้วย

หลังจากที่โควต้าถูกสร้างขึ้น ค่าโควต้าประจำเดือนจะนำมาใช้ในประมาณการโดยอัตโนมัติหลังจากที่สร้างประมาณการ โควต้าที่ใช้งานอยู่ทั้งหมดจะถูกรวมไว้ด้วยกันสำหรับเดือนนั้นและยอดรวมทั้งหมดจะแสดงอยู่ในประมากกรให้รวมโควต้าไว้ในประมาณการของคุณ ให้ตั้งค่าฟิลด์สถานะเป็น ไม่ใช้งาน จนกว่าคุณจะพร้อมในการติดตามโควต้า

#### *การจัดการโควต้าขอคุณ*

- **1** จากเพจใดๆ คลิกลิงค์การตั้งค่าของฉัน ที่มุมขวาบน
- **294** วิธีใช้ออนไลน์ของ Oracle CRM On Demand รีลีส 33 ตุลาคม 2016
- <span id="page-294-0"></span>**2** จากโฮมเพจส่วนบุคคล คลิกลิงค์โปรไฟล์ส่วนบุคคล ในส่วนโปรไฟล์ส่วนบุคคล
- **3** จากเพจโปรไฟล์ส่วนบุคคล คลิกลิงค์โปรไฟล์ของฉัน ในส่วนข้อมูลส่วนบุคคล

โปรไฟล์ของฉัน ช่วยให้คุณสามารถกําหนดโควต้าและกลุ่มการใช้งานร่วมกันได้รวมถึงการเปลี่ยนสกุลเงิน ภาษา และโซนเวลาของคุณ

**4** ในเพจรายละเอียดส่วนบุคคล เลื่อนลงมาที่ส่วนโควต้า แล้วคลิกโควต้าใหม่

โควต้าที่มีอยู่จะปรากฏอยู่ในรายการโควต้า และสามารถเรียงลําดับได้ตามปีชื่อ และสถานะ หากคุณต้องการแก้ไขโควต้าในรายการ ให้เลือก แก้ไข ในเมนูระดับเรคคอร์ดสําหรับเรคคอร์ดโควต้าที่คุณต้องการแก้ไข หากต้องการลบโควต้าออกจากรายการ ให้เลือก ลบ ในเมนูระดับเรคคอร์ดสําหรับโควต้าที่คุณต้องการลบ

- **5** ในเพจแก้ไขโควต้า ให้กรอกข้อมูลในฟิลด์ที่จําเป็นสําหรับโควต้าใหม่
	- **a** เลือกปีปฏิทินที่โควต้าจะเริ่มต้น

**หมายเหตุ:** ปีที่คุณเลือกในเพจนี้ คือ ปีปฏิทิน ไม่ใช่ปีการเงิน ปีการเงินอาจแตกต่างจากปีปฏิทิน เช่น ปีการเงินของบริษัทของคุณอาจเริ่มต้นที่วันที่ 1 เมษายน และสิ้นสุดที่วันที่ 31 มีนาคม (ในปีปฏิทินถัดไป)

- **b** ตรวจสอบให้แน่ใจว่าสถานะเป็น ใช้งาน
- **c** ป้ อนชื่อของโควต้า
- $\bf 6$  ป้อนข้อมูลโควต้าของแต่ละเดือน (ฟิลด์โควต้าประจำเดือนเริ่มจากเดือนแรกในปีงบประมาณของบริษัทของคุณ)
- **7** บันทึกโควต้า

#### *การกระจายจํานวนโควต้าทั้งหมดให้เท่ากันทุกเดือนตลอดทั้งปี*

- **1** ในเพจรายละเอียดส่วนบุคคล เลื่อนลงมาที่ส่วนโควต้า แล้วคลิกโควต้าใหม่
- **2** ในเพจแก้ไขโควต้า ป้ อนข้อมูลที่จําเป็น ตรวจสอบให้แน่ใจว่าสถานะของโควต้าเป็น ใช้งาน
- **3** ในฟิลด์ของเดือนใดเดือนหนึ่ง ป้ อนยอดรวมจํานวนโควต้าของปีแล้วคลิก ผลรวม จํานวนจะปรากฏในฟิลด์ยอดรวมโควต้า
- **4** คลิก กระจาย

จํานวนยอดรวมจะกระจายเท่าๆ กันตลอด 12 เดือนในปีและจํานวนที่กระจายแล้วจะปรากฏในฟิลด์ที่เกี่ยวข้องของแต่ละเดือน

**5** บันทึกโควต้า

โควต้าจะปรากฏในรายการโควต้า

### **จัดการประมาณการของทีมของคุณ**

หากคุณเป็นผู้จัดการ คุณสามารถ:

- ตรวจสอบและปรับประมาณการของทีมของคุณ
- ดูโอกาสทางการขายทั้งหมดที่ทีมของคุณเป็นเจ้าของ

ยกเลิกการส่งประมาณการเพื่อให้สมาชิกทีมสามารถปรับได้

ทีมของคุณประกอบด้วยพนักงานทั้งหมดที่เกี่ยวข้องกับบทบาทที่อยู่ใต้บังคับบัญชาของคุณ ลำดับชั้นบทบาทนี้จะตั้งค่าในการจัดการผู้ใช้ สำหรับข้อมูลเพิ่มเติม โปรดดูที่การตั้งค่าผู้ใช้

#### *ในการตรวจสอบประมาณการและโอกาสทางการขายของทีมของคุณ*

- **1** คลิกแท็บ ประมาณการ
- **2** ในส่วนโฮมเพจประมาณการ ให้คลิกลิงค์วันที่ประมาณการในเรคคอร์ดประมาณการ

เพจรายละเอียดประมาณการจะแสดงสรุปของยอดรวมของทีมของคุณ

**3** ในเพจรายละเอียดประมาณการ ให้คลิกลิงค์ชื่อย่อเจ้าของของสมาชิกทีมที่มีประมาณการที่คุณต้องการดู

**คําแนะนํา:** หากคุณต้องการแสดงสรุปประมาณการของสมาชิกทีมของคุณ ให้คลิกลิงค์แสดงรายการทั้งหมด

เพจรายละเอียดประมาณการของสมาชิกทีมจะปรากฏขึ้น จากเพจนี้ คุณสามารถตรวจสอบยอดรวมประมาณการของสมาชิกทีม และโอกาสทางการขายที่ประมาณของทุกคน แต่เนื่องจากรายละเอียดเป็นแบบอ่านอย่างเดียว คุณจะไม่สามารถแก้ไขได้

# **เพจรายละเอียดประมาณการ**

เพจรายละเอียดประมาณการ แสดงข้อมูลประมาณการของผู้เข้าร่วมประมาณการที่เลือก เพจนี้แสดงข้อมูลสรุปประมาณการ ซึ่งแสดงรายการจํานวนรายได้ที่คาดไว้แยกตามเดือนการเงิน โควต้าผู้ใช้และเปอร์เซ็นต์บรรลุผลที่สอดคล้องกัน รวมทั้งแสดงรายการโอกาสทางการขาย รายได้หรือผลิตภัณฑ์ที่ประมาณการของแต่ละคน

ผู้จัดการสามารถดูข้อมูลสรุปทีมของตนเองแยกตามเดือนได้ด้วย ด้วยเหตุนี้ ผู้จัดการจึงสามารถดูเรคคอร์ดที่ประมาณการโดยละเอียดของตนเองและเรคคอร์ดสรุปของผู้ใต้บังคับบัญชาในสายงานของตนเองสำหรับช่วงเวลาที่ประมาณการได้

เดือนแยกตามปีการเงินแสดงด้วยชื่อมาตรฐานในส่วนสรุปประมาณการและข้อมูลสรุปของทีม อย่างไรก็ตาม ระยะเวลาของเดือนจะเปนไปตามการกำหนดปฏิทินการเงินของบริษัทของคุณ เช่น เดือนตุลาคมอาจเริ่มตั้งแต่ 15 ตุลาคม และสิ้นสุดที่ 14 พฤศจิกายน

ตารางต่อไปนี้อธิบายงานที่คุณสามารถดําเนินการได้จากเพจรายละเอียดประมาณการ

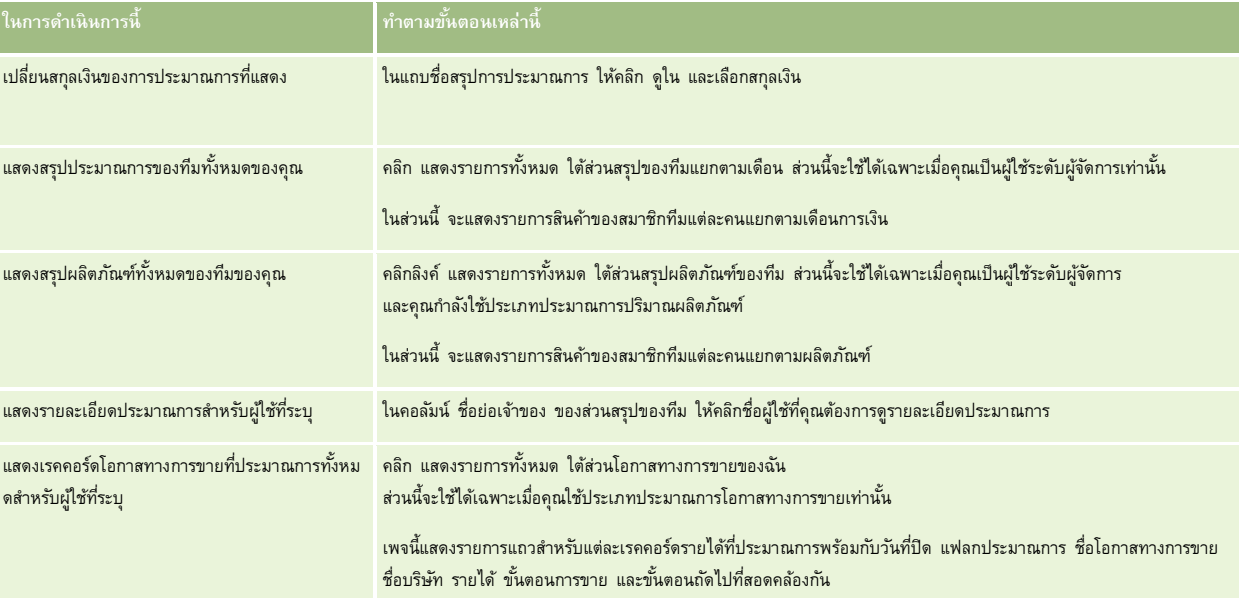

#### **การประมาณการ**

<span id="page-296-0"></span>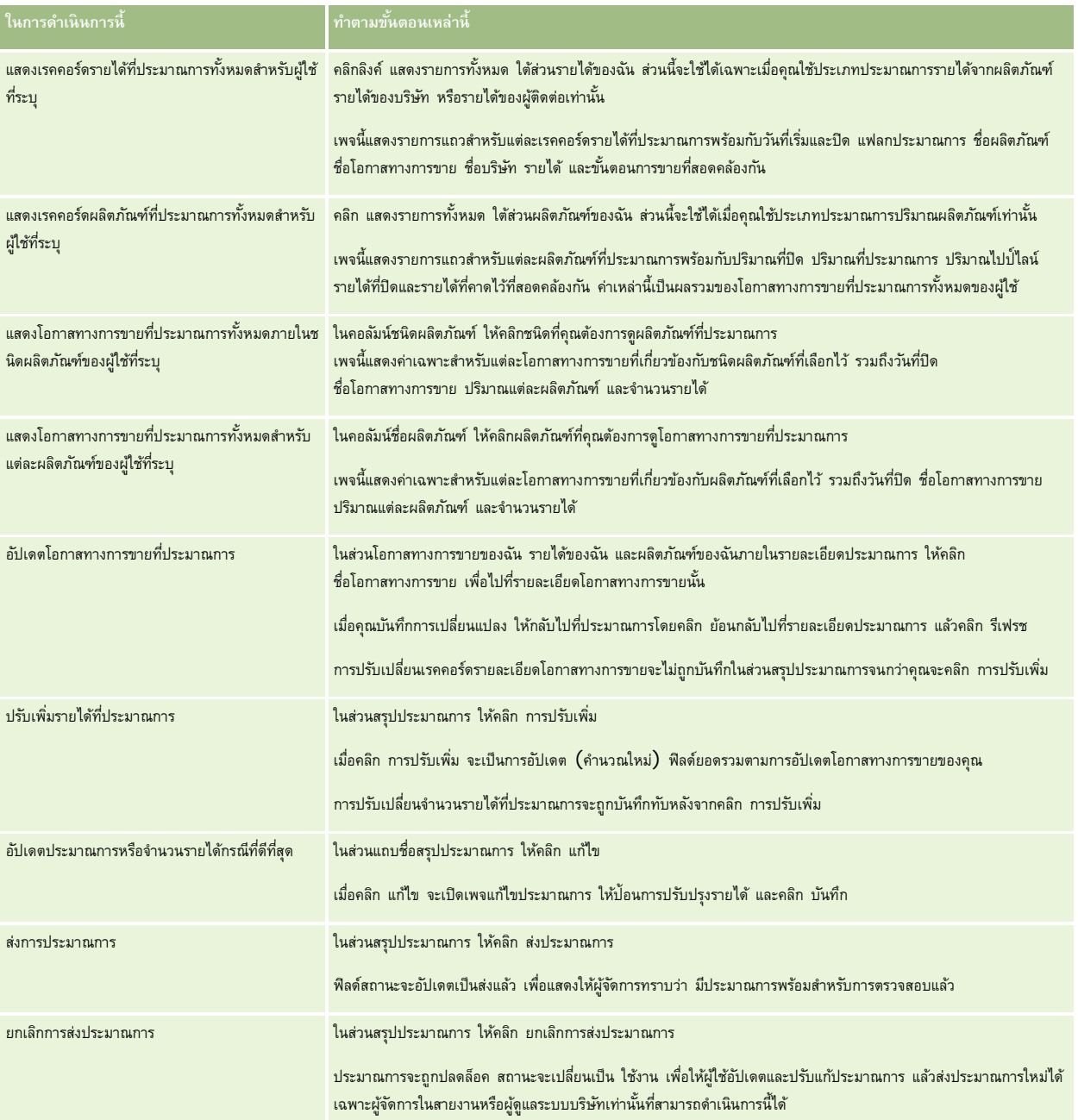

# **ฟิลด์การประมาณการ**

ฟิลด์ที่เกี่ยวข้องกับรายได้ประมาณการ (โควต้า, รายได้เมื่อปิด, โควต้า %, ประมาณการ, ไปป์ไลน์ และรายได้ที่คาดไว้) จะถูกคำนวณ โปรดดูข้อมูลเพิ่มเติมเกี่ยวกับฟิลด์ในตารางต่อไปนี้

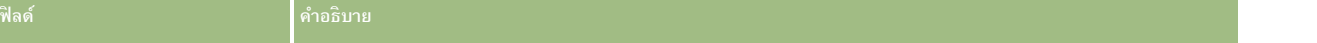

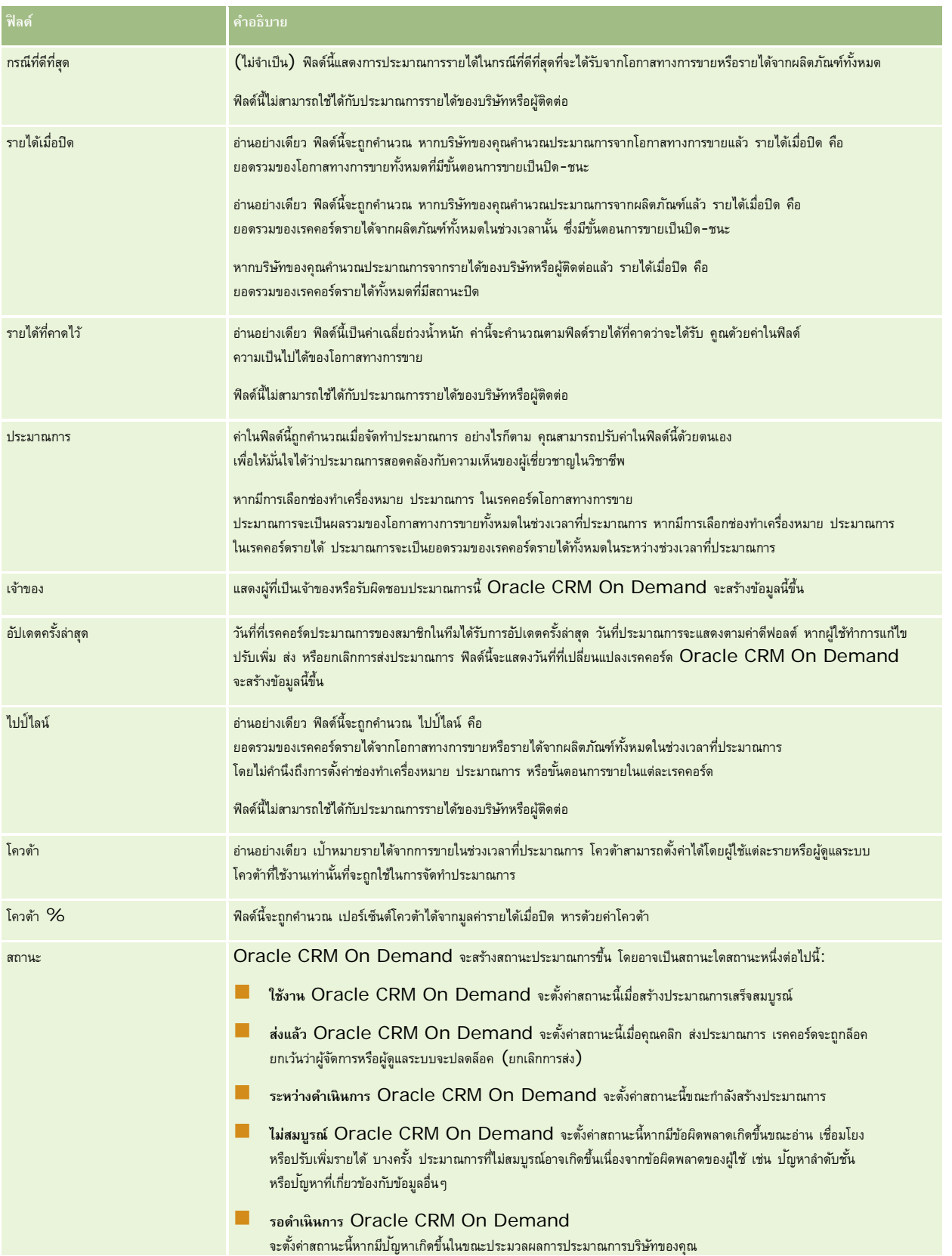

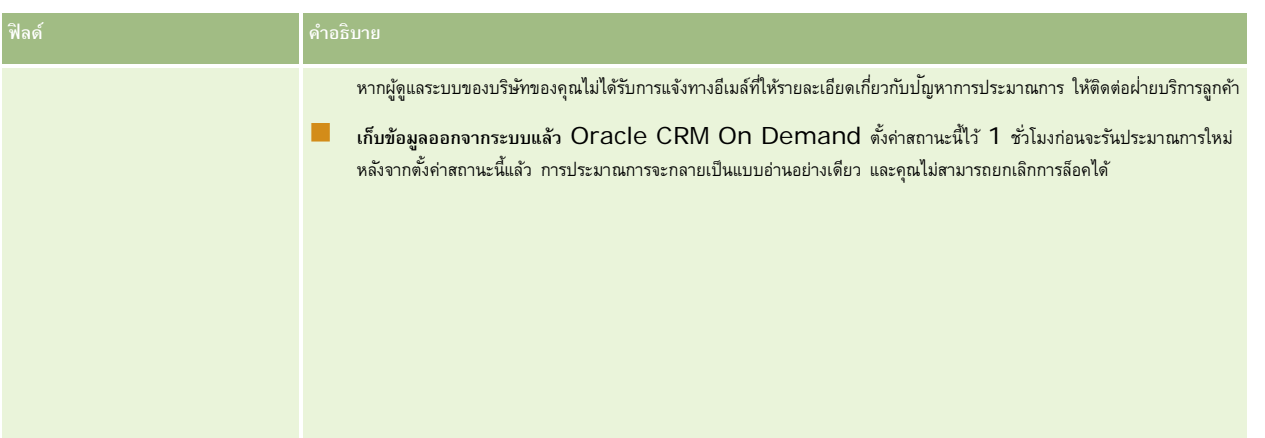

# **ที่อยู่**

ใช้เพจที่อยู่เพื่อจัดทํา อัปเดต และติดตามที่อยู่ที่ใช้ร่วมกันระหว่างเรคคอร์ดบริษัท ผู้ติดต่อ ตัวแทนจําหน่าย และคู่ค้า

**หมายเหตุ:** ผู้ดูแลระบบของบริษัทของคุณจะกําหนดแท็บที่คุณใช้งานได้หากความรับผิดชอบในงานของคุณไม่รวมถึงการทํางานกับที่อยู่ แท็บที่อยู่อาจไม่มีอยู่ในการตั้งค่าของคุณ

หากผู้ดูแลระบบของบริษัทของคุณใช้งานฟ<sup>ั</sup>งก์ชันเรคคอร์ดที่อยู่ โดยการเลือกช่องทำเครื่องหมาย ใช้งานที่อยู่ที่ใช้ร่วมกัน บนโปรไฟล์บริษัท ที่อยู่ที่คุณจัดทำในเพจที่อยู่จะสามารถเชื่อมโยงกับเรคคอร์ดบริษัท ผู้ติดต่อ ตัวแทนจำหน่าย หรือคู่ค้าได้หลายเรคคอร์ด (ฟงก์ชันที่อยู่ที่ใช้ร่วมกัน) บริษัทที่ไม่ได้ตั้งค่าการใช้งานที่อยู่ที่ใช้ร่วมกันจะไม่สามารถใช้ข้อมูลที่อยู่ร่วมกันระหว่างเรคคอร์ดต่างๆ ได้และข้อมูลที่อยู่ในแต่ละเรคคอร์ดจะเป็นข้อมูลเฉพาะของเรคคอร์ดนั้นๆ (ฟั งก์ชันที่อยู่ที่ไม่ได้ใช้ร่วมกัน)

หมายเหตุ: Oracle CRM On Demand รองรับฟ<sup>ั</sup>งก์ชันที่อยู่ที่ใช้รวมกันสำหรับเรคคอร์ดประเภทบริษัท ผู้ติดต่อ ตัวแทนจำหน่าย และคู่ค้าเท่านั้น แต่สำหรับประเภทเรคคอร์ดอื่นที่ประกอบด้วยฟิลด์ที่อยู่ เช่น ผู้นำ ครัวเรือน ลำดับ และอื่นๆ Oracle CRM On Demand จะรองรับเฉพาะฟ<sup>ั</sup>งก์ชันที่อยู่ที่ไม่ได้ใช้ร่วมกันเท่านั้น

**หมายเหตุ:** การใช้ที่อยู่ร่วมกันไม่สามารถใช้งานได้ใน Oracle Offline On Demand หากมีการใช้งานที่อยู่ที่ใช้ร่วมกันสําหรับบริษัท และหากคุณกําลังจัดทําเรคคอร์ดบริษัทหรือผู้ติดต่อใหม่พร้อมที่อยู่ใน Oracle Offline On Demand การอัปโหลดข้อมูลจาก Oracle Offline On Demand ไปยัง Oracle CRM On Demand จะล้มเหลว อย่างไรก็ตาม หากคุณจัดทําเรคคอร์ดบริษัทหรือผู้ติดต่อใหม่โดยไม่มีที่อยู่ ข้อมูลจะอัปโหลดจาก Oracle Offline On Demand ไปยัง Oracle CRM On Demand ได้อย่างถูกต้อง สําหรับข้อมูลเพิ่มเติมเกี่ยวกับ Oracle Offline On Demand โปรดดูที่ การใช้Offline Client (ในหน้า [750\)](#page-749-0)

### **คุณลักษณะของฟังก์ชันที่อยู่ที่ใช้ร่วมกัน**

คุณลักษณะบางประการของฟั งก์ชันที่อยู่ที่ใช้ร่วมกันเมื่อตั้งค่าให้กับบริษัทมีดังนี้:

- เรคคอร์ดบริษัท ผู้ติดต่อ ตัวแทนจำหน่าย และคู่ค้าสามารถใช้เรคคอร์ดที่อยู่ทั่วไปในระดับบนสุดร่วมกัน และใช้เรคคอร์ดดังกล่าวซ้ำได้
- ที่อยู่มีความสัมพันธ์แบบหลายค่าต่อหลายค่า กล่าวคือ บริษัทต่างๆ สามารถมีที่อยู่มากกว่าหนึ่งรายการ (ตัวอย่างเช่น โรงพยาบาลอาจมีหลายอาคารที่มีที่อยู่ที่ไม่ซํ้ากัน) และผู้ติดต่อสามารถมีที่อยู่มากกว่าหนึ่งรายการ (ตัวอย่างเช่น แพทย์มีที่อยู่ของโรงพยาบาล ที่อยู่คลีนิค และที่อยู่คนักงานส่วนตัว) ผู้ติดต่อมากกว่าหนึ่งรายสามารถใช้ที่อยู่แต่ละรายการ (ตัวอย่างเช่น แพทย์จํานวนมากกว่าหนึ่งรายสามารถทํางานที่ที่อยู่แต่ละแห่งได้) และบริษัทมากกว่าหนึ่งแห่งสามารถใช้ที่อยู่แต่ละรายการ (ตัวอย่างเช่น คลีนิคจํานวนมากกว่าหนึ่งแห่งอาจใช้อาคารเดียวกันซึ่งมีที่อยู่ที่กําหนด)
- เมื่อใช้การค้นหาทั ่วไป คุณจะสามารถค้นหาเรคคอร์ดที่อยู่ทั้งหมดที่ใช้ข้อมูลรหัสไปรษณีย์เมือง จังหวัด รัฐ หรือที่อยู่ร่วมกันได้(ฟิลด์บรรทัดที่อยู่ 1) เมื่อใช้การค้นหาขั้นสูง คุณจะสามารถค้นหาประเภทเรคคอร์ดทั้งหมด (บริษัท ผู้ติดต่อ ตัวแทนจำหน่าย และคู่ค้า) ที่ตรงกับคำหลักของผู้ใช้ได้ เช่น เมือง รัฐ หรือรหัสไปรษณีย์ คุณสามารถค้นหาที่อยู่ที่ใช้ร่วมกันได้ และยังสามารถยืนยันได้ว่าผู้ติดต่อ บริษัท ตัวแทนจำหน่าย หรือคู่ค้ารายใดก็กำลังใช้ที่อยู่รายการใช้กรายการใช้กลับการการบรมการของการกลับเพื่อดูบริษัท ผู้ติดต่อ ตัวแทนจําหน่าย หรือคู่ค้าทั้งหมดที่ใช้ที่อยู่ที่ใช้ร่วมกันนั้นๆ

- <span id="page-299-0"></span> ที่อยู่จัดเป็นเอนทิตีอิสระที่สามารถอิมปอร์ตจากชุดที่อยู่ภายนอกเข้าไปยัง Oracle CRM On Demand ได้ ซึ่งจะมีประโยชน์เมื่อมีการใช้ระบบอื่นสำหรับการตรวจสอบที่อยู่และคุณภาพของข้อมูล (เพื่อให้แน่ใจว่าได้ใช้หลักการกำหนดที่อยู่ที่ถูกต้อง และไม่มีข้อผิดพลาดเกี่ยวกับการพิมพ์หรือข้อมูลที่ซ้ำกัน)
- ที่อยู่ไม่มีการอ้างอิงพื้นที่ การอ้างอิงพื้นที่จะได้รับการกำหนดให้สัมพันธ์กับเรคคอร์ดบริษัท ผู้ติดต่อ ตัวแทนจำหน่าย หรือคู่ค้าเท่านั้น
- ที่อยู่ไม่สามารถใช้งานบนสมุดบันทึกได้ การแบ่งส่วนของสมุดบันทึกจะได้รับการกำหนดให้สัมพันธ์กับเรคคอร์ดบริษัท ผู้ติดต่อ ตัวแทนจำหน่าย หรือคู่ค้าเท่านั้น
- เรคคอร์ดที่อยู่ที่ใช้ร่วมกันระดับบนสุดสนับสนุนการเพิ่มเว็บแอปเพล็ต อย่างไรก็ตาม สําหรับรีลีส 26 และใหม่กว่า เรคคอร์ดที่อยู่บริษัท ที่อยู่ผู้ติดต่อ ที่อยู่ตัวแทนจําหน่าย หรือที่อยู่คู่ค้าจะสนับสนุนการเพิ่มเว็บแอปเพล็ตที่กำหนดเป็นส่วนข้อมูลที่เกี่ยวข้อมูลเพิ่มเติมเกี่ยวกับวิธีการตั้งค่าเว็บแอปเพล็ตให้กับบริษัทโดยผู้ดูแลระบบของคุณ โปรดดูที่ การจัดทําเว็บแอปเพล็ตสําหรับประเภทเรคคอร์ด

#### **คุณสามารถดําเนินการกับเรคคอร์ดที่อยู่ได้อย่างไรบ้าง**

คุณสามารถจัดทำ แก้ไข หรือลบเรคคอร์ดที่อยู่ออกจากแท็บระดับบนสุดได้ คุณยังสามารถจัดทำอยู่ได้โดยตรงจากเรคคอร์ดบริษัท ผู้ติดต่อ ตัวแทนจำหน่าย หรือคู่ค้า หรือเพิ่มเรคคอร์ดบริษัทที่มีให้กับเรคคอร์ดบริษัท ผู้ติดต่อ ตัวแทนจำหน่าย หรือคู่ค้า นอกจากนี้คุณสามารถแก้ไขฟิลด์บนเรคคอร์ดที่อยู่ที่ใช้ร่วมกัน (เช่น รายการสำหรับเลือกประเภทที่อยู่ หรือการตั้งค่าหลัก การตั้งค่าการเรียกเก็บ และการส่งสินค้า) ภายในบริษัท ผู้ติดต่อ ตัวแทนจำหน่าย หรือคู่ค้าได้อีกด้วย ฟ<sup>ั</sup>งก์ชันการสบจะลบการเชื่อมโยงระหว่างที่อยู่และเรคคอร์ดบริษัท ผู้ติดต่อ ตัวแทนจำหน่าย หรือคู่ค้า ในขณะที่ยังคงเก็บข้อมูลที่อยู่ที่ใช้ร่วมกันเป็นทรัพยากรร่วม ส่วนรายการมาตรฐานจะสามารถใช้ได้แบบจากกลับตรฐานใช้ตามการแข้าใช้งานได้ตามค่าดีฟอลต์ และเนื่องจากที่อยู่ที่ใช้ร่วมกันไม่ได้เป็นของผู้ใช้รายใดรายหนึ่ง รายการเหล่านี้จึงลงท้ายด้วยคําว่า *ทั้งหมด* ไม่ใช่ *ของฉัน*

### **เกี่ยวกับฟิลด์ที่ยกเลิกมาตรฐาน**

หากมีการตั้งค่าที่อยู่ที่เรียกเก็บและรับสินค้าสำหรับบริษัท ตัวแทนจำหน่าย และคู่ค้า และมีการตั้งค่าที่อยู่หลักสำหรับผู้ติดต่อ Oracle CRM On Demand จะจัดเก็บฟิลด์ที่อยู่จากออบเจกต์หลักให้โดยตรง กระบวนการนี้เรียกว่า *การยกเลิกมาตรฐาน* หากมีการลบหรืออัปเดตฟิลด์ที่อยู่ที่ใช้ร่วมกัน Oracle CRM On Demand จะกระจายข้อมูลการเปลี่ยนแปลงต่างๆ ไปยังเรคคอร์ดบริษัท ผู้ติดต่อ รายละเอียด หรือคู่ค้า ซึ่งกำลังใช้ก็อยู่ที่ใช้ร่วมกัน เพื่อให้ข้อมูลที่อยู่ทั้งหมดตรงกัน และเก็บรักษาความถูกต้องของข้อมูล นอกจากนี้ การยกเลิกมาตรฐานยังช่วยเพิ่มประสิทธิภาพในการค้นหาได้อีกด้วย

#### **ผลกระทบจากการกระจายของฟิลด์ที่ยกเลิกมาตรฐานมีอะไรบ้าง**

เนื่องจากมีการกระจายการเปลี่ยนแปลงไปยังฟิลด์ต่างๆ ของเรคคอร์ดบริษัท ผู้ติดต่อ ตัวแทนจําหน่าย และคู่ค้า การอัปเดตที่อยู่จึงอาจใช้เวลาหลายนาทีในการประมวลผลโดยบริการทางธุรกิจการกระจายของ Oracle CRM On Demand นอกจากนี้ หากมีการลบที่อยู่ที่ใช้ร่วมกันระดับบนสุดออก ความล่าช้าในลักษณะนี้อาจเกิดขึ้นเช่นเดียวกันเมื่อบริการทางธุรกิจการกระจายของ Oracle CRM On Demand ลบค่าที่อยู่ต่างๆ ในฟิลด์การยกเลิกมาตรฐาน หากเกิดไทม์เอาต์หรือข้อผิดพลาด บริการทางธุรกิจการกระจายของ Oracle CRM On Demand จะพยายามกระจายการเปลี่ยนแปลงอีกครั้งในเวลาเที่ยงคืนของทุกคืน ในกรณีที่ระบบไม่ดําเนินการกระจาย ผู้ดูแลระบบของบริษัทของคุณอาจต้องดําเนินการเปลี่ยนแปลงด้วยตัวเอง หรือติดต่อ Oracle CRM On Demand Customer Care เพื่อขอความช่วยเหลือ หากจําเป็น

# **การทํางานกับโฮมเพจที่อยู่**

โฮมเพจที่อยู่คือจุดเริ่มต้นของการจัดการที่อยู่

**หมายเหตุ:** ผู้ดูแลระบบของบริษัทของคุณสามารถปรับแต่งโครงร่างโฮมเพจที่อยู่ได้นอกจากนี้ หากบทบาทผู้ใช้ของคุณมีสิทธิทําโฮมเพจให้เป็นข้อมูลส่วนบุคคล ์ คุณสามารถเพิ่มและลบส่วนออกจากเพจได้

### **การจัดทําที่อยู่**

คุณสามารถจัดทำที่อยู่โดยการคลิกที่ปุ่ม ใหม่ ในส่วนที่อยู่ที่แก้ไขล่าสุด สำหรับข้อมูลเพิ่มเติม โปรดดูที่ การจัดทำเรคคอร์ด (ในหน้า [47\)](#page-46-0) และ ฟิลด์ที่อยู่ (ในหน้า [312\)](#page-311-0)

# **การทํางานกับรายการที่อยู่**

ส่วนรายการที่อยู่แสดงจํานวนรายการ Oracle CRM On Demand มาพร้อมกับชุดรายการมาตรฐาน รายการมาตรฐานทั้งหมดเป็นรายการส่วนกลาง คุณและผู้จัดการของคุณสามารถจัดทํารายการเพิ่มเติมที่มีเกณฑ์แตกต่างกันได้

ตารางต่อไปนี้อธิบายรายการมาตรฐานต่างๆ ของที่อยู่ที่ใช้ร่วมกัน

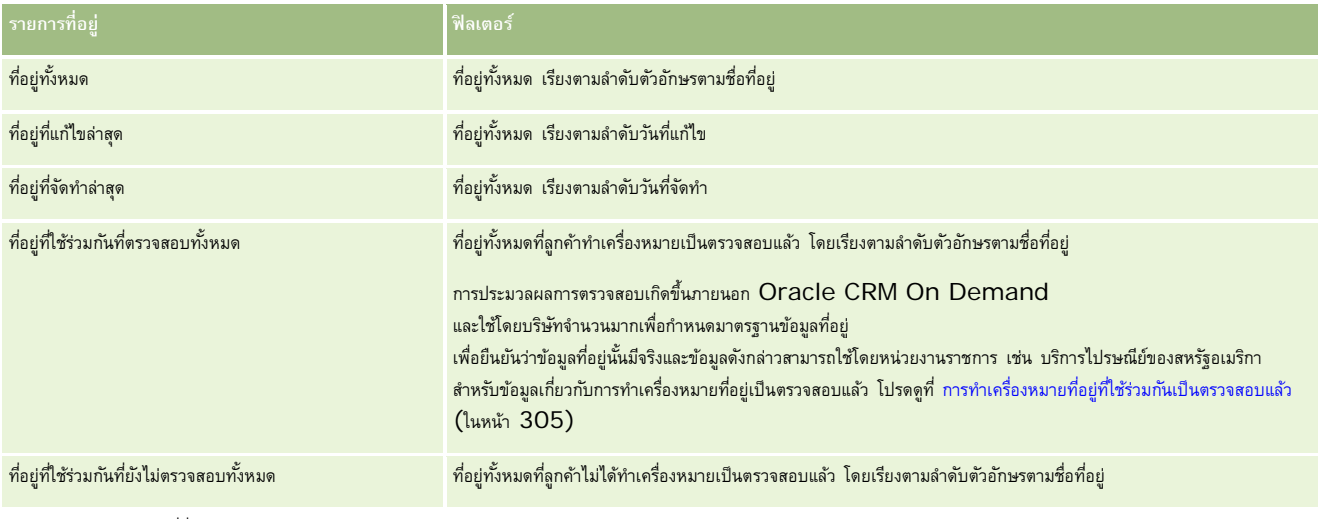

ในการดูรายการ ให้คลิกที่ชื่อรายการ

ี เมื่อต้องการจัดทำรายการใหม่ ให้คลิก ใหม่ สำหรับข้อมูลเพิ่มเติมเกี่ยวกับการจัดทำรายการ โปรดการแก้ไขรายการในหน้า การจัดทำและแก้ไขรายการ" ในหน้า [104\)](#page-103-0)

เมื่อต้องการตรวจสอบรายการที่มีทั้งหมด จัดทำรายการใหม่ หรือดู แก้ไข หรือลบรายการที่มีอยู่แล้ว ให้คลิก จัดการรายการยังมีรายการมาตรฐานที่มาพร้อมกับ Oracle CRM On Demand รายการเหล่านี้เป็นรายการสําหรับดูอย่างเดียว ดังนั้นคุณไม่สามารถแก้ไขหรือลบรายการได้

# **การดูที่อยู่ที่แก้ไขล่าสุด**

ส่วนที่อยู่ที่แก้ไขล่าสุดจะแสดงที่อยู่ที่ใช้ร่วมกันที่คุณแก้ไขล่าสุด

# **การเพ มส่วนในโฮมเพจที่อยู่ของคุณ**

หากบทบาทผู้ใช้ของคุณมีสิทธิ์ทำโฮมเพจให้เป็นข้อมูลส่วนบุคคล คุณสามารถเพิ่มส่วนบางส่วนหรือทั้งหมดลงในโฮมเพจที่อยู่ของคุณได้:

- ที่อยู่ทั้งหมด
- ที่อยู่ที่แก้ไขล่าสุด
- ที่อยู่ที่จัดทําล่าสุด
- ที่อยู่ที่ใช้ร่วมกันที่ตรวจสอบทั้งหมด
- ที่อยู่ที่ใช้ร่วมกันที่ยังไม่ตรวจสอบทั้งหมด

#### *การเพิ ่มส่วนในโฮมเพจที ่อยู่ของคุณ*

**1** ในโฮมเพจที่อยู่ ให้คลิก แก้ไขโครงร่าง

- <span id="page-301-0"></span>**2** ในเพจโครงร่างโฮมเพจที่อยู่ คลิกลูกศรเพื่อเพิ่มหรือลบส่วน และเพื่อจัดรูปแบบส่วนในเพจ
- **3** คลิก บันทึก

# **หัวข้อที่เกี่ยวข้อง**

โปรดดูข้อมูลที่เกี่ยวข้องกับที่อยู่ที่ใช้ร่วมกันจากหัวข้อต่อไปนี้:

- ที่อยู่
- การจัดการที่อยู่ (ในหน้า [302\)](#page-301-0)
- ฟิลด์ที่อยู่ (ในหน้า [312\)](#page-311-0)

# **การจัดการที่อยู่**

สำหรับข้อมูลเกี่ยวกับการจัดการที่อยู่ โปรดดูหัวข้อต่อไปนี้ (ซึ่งรวมถึงขั้นตอนสำหรับทั้งที่อยู่ที่ใช้ร่วมกันและไม่ได้ใช้ร่วมกัน) :

- การจัดทําที่อยู่ที่ใช้ร่วมกันขึ้นใหม่ในเรคคอร์ดบริษัท ผู้ติดต่อ ตัวแทนจําหน่าย หรือคู่ค้า (ในหน้า [303\)](#page-302-0)
- การใช้ที่อยู่ร่วมกันระหว่างเรคคอร์ดบริษัท ผู้ติดต่อ ตัวแทนจำหน่าย และคู่ค้า (ในหน้า  $304)$
- การทําเครื่องหมายที่อยู่ที่ใช้ร่วมกันเป็นตรวจสอบแล้ว (ในหน้า [305\)](#page-304-0)
- การเพิ่มข้อมูล DEA ในที่อยู่ผู้ติดต่อ (ในหน้า [306\)](#page-305-0)
- การจัดทําที่อยู่ที่ไม่ได้ใช้ร่วมกันขึ้นใหม่ในเรคคอร์ดบริษัท ผู้ติดต่อ ตัวแทนจําหน่าย หรือคู่ค้า (ในหน้า [308\)](#page-307-0)
- การลบที่อยู่ออกจากบริษัท ผู้ติดต่อ ตัวแทนจําหน่าย หรือคู่ค้า (ในหน้า [309\)](#page-308-0)
- การลบที่อยู่ที่ใช้ร่วมกัน (ในหน้า [309\)](#page-308-0)
- เกี่ยวกับการเชื่อมโยงเรคคอร์ดกับที่อยู่ (ในหน้า [310\)](#page-309-0)
- การดูเรคคอร์ดที่อยู่จากบริษัท ผู้ติดต่อ ตัวแทนจําหน่าย หรือคู่ค้า (ในหน้า [311\)](#page-310-0)
- การเข้าใช้แผนที่สําหรับที่อยู่ (ในหน้า [311\)](#page-310-0)
- เกี่ยวกับฟิลด์รหัสภูมิศาสตร์ในประเภทเรคคอร์ดที่อยู่ (โปรดดูที่ "[เกี่ยวกับฟิลด์พิกัดทางภูมิศาสตร์ในประเภทเรคคอร์ดที่อยู่](#page-313-0)" ในหน้า [314\)](#page-313-0)

**หมายเหตุ:** คุณสมบัติที่อยู่ไม่ใช่คุณสมบัติในเวอร์ชันมาตรฐานของ Oracle CRM On Demand ดังนั้นบริษัทของคุณอาจไม่สามารถใช้ที่อยู่ที่ใช้ร่วมกันได้

สําหรับการดําเนินการในแต่ละขั้นตอนที่พบบ่อยในประเภทเรคคอร์ดส่วนใหญ่ โปรดดูที่:

- การจัดทําเรคคอร์ด (ในหน้า [47\)](#page-46-0)
- การอัปเดตรายละเอียดเรคคอร์ด (ในหน้า [90\)](#page-89-0)
- การเชื่อมโยงเรคคอร์ดกับเรคคอร์ดที่คุณเลือก (ในหน้า [92\)](#page-91-0)
- การทํางานกับรายการ (ในหน้า [99\)](#page-98-0)
- การทํางานกับเรคคอร์ด (ในหน้า [43\)](#page-42-0)

# <span id="page-302-0"></span>**การจัดทําที่อยูที่ใช้ร ่ วมกันขึ้นใหม ่ ่ในเรคคอร์ดบริษัท ผู้ติดต่อ ตัวแทนจําหน่าย หรือคู่ค้า**

เมื่อมีการตั้งค่าฟ<sup>ั</sup>งก์ชันที่อยู่ที่ใช้ร่วมกัน คุณจะสามารถจัดทำเรคคอร์ดที่อยู่ใหม่ในเรคคอร์ดบริษัท ผู้ติดต่อ ตัวแทนจำหน่าย หรือคู่ค้าได้โดยตรง และไม่จำเป็นต้องไปยังแท็บที่อยู่โดยการป้อนข้อมูลในส่วนที่อยู่บนเพจรายละเอียดสำหรับเรคคอร์ดหากมีการตั้งค่าส่วนที่อยู่ไว้แล้ว หลังจากที่คุณจัดทำเรคคอร์ดที่อยู่ เรคคอร์ดดังกล่าวจะปรากฏในโฮมเพจที่อยู่

**ก่อนที่จะเริ่มต้น** ข้อมูลที่เกี่ยวข้องกับที่อยู่จะไม่แสดงในเพจรายละเอียดบริษัท ผู้ติดต่อ ตัวแทนจําหน่าย หรือคู่ค้าตามค่าดีฟอลต์ในการอนุญาตให้คุณเห็นข้อมูลนี้ ผู้ดูแลระบบของบริษัทของคุณจะต้องให้สิทธิในการเข้าถึงข้อมูลที่เกี่ยวข้องกับที่อยู่ให้กับบทบาทของคุณ ์ จากนั้น คุณหรือผู้ดูแลระบบของบริษัทของคุณต้องเพิ่มข้อมูลที่เกี่ยวข้องกับที่อยู่ในโครงร่างเพจรายละเอียดของคุณสำหรับประเภทเรคคอร์ด สําหรับข้อมูลเพิ่มเติมเกี่ยวกับการปรับแต่งโครงร่างเพจรายละเอียดของคุณ โปรดดูที่ การเปลี่ยนโครงร่างเพจรายละเอียดของคุณ (ในหน้า [732\)](#page-731-0)

ในการจัดทำเรคคอร์ดที่อยู่ที่ใช้ร่วมกันขึ้นใหม่จากเรคคอร์ดบริษัท ผู้ติดต่อ ตัวแทนจำนนวน หรือกำแลนจรูปกรรมกับของทำเครื่องหมาย กรรมกับยกเลิกการเลือกช่องทำเครื่องหมาย ตรวจสอบที่อยู่ที่ใช้ร่วมกัน ในโปรไฟล์บริษัทของคุณ

หมายเหตุ**:** เมื่อไม่มีการตั้งค่าการกำหนดที่อยู่ที่ใช้ร่วมกัน แสดงว่ากำลังไข้งานฟ<sup>ั</sup>งก์ชันที่อยู่ที่ไม่ไม่สามารถจัดทำที่อยู่ที่ใช้ร่วมกันขึ้นใหม่ได้จากส่วนที่อยู่บนเพจรายละเอียดได้

#### *การจัดทําที ่อยู่ที ่ใช้ร่วมกันขึ้นใหมในเรคคอร์ดบร ่ ิษัท ผู้ติดต่อ ตัวแทนจําหน่าย หรือคู่ค้า*

- **1** บนเพจรายละเอียดของเรคคอร์ดบริษัท ผู้ติดต่อ ตัวแทนจําหน่าย หรือคู่ค้า ให้นาวิเกตไปที่ส่วนที่อยู่ หากมีการตั้งค่าไว้
- **2** ในการจัดทําที่อยู่ที่ใช้ร่วมกันขึ้นใหม่ ให้คลิก ใหม่

**หมายเหตุ:** ปุ่ ม ใหม่ จะปรากฏก็ต่อเมื่อปิดการตรวจสอบที่อยู่ของบริษัท หากมีการเปิดใช้การตรวจสอบที่อยู่ คุณจะสามารถเพิ่มที่อยู่ใหม่ได้จากแท็บที่อยู่เท่านั้น

**3** ป้ อนชื่อที่อยู่ในฟิลด์ชื่อที่อยู่ (ตัวอย่างเช่น ที่อยู่สํานักงานใหญ่)

**หมายเหตุ:** ฟิลด์ชื่อที่อยู่ เป็นฟิลด์ที่จําเป็นต้องมีข้อมูล และสามารถใช้ในการค้นหาได้เมื่อคุณเปลี่ยนการใช้ที่อยู่เป็นแบบใช้ร่วมกัน โปรดพิจารณาถึงมาตรฐานการตั้งชื่อเรคคอร์ดที่อยู่อย่างรอบคอบ ซึ่งรวมถึงความต่อเนื่องกันของฟิลด์ที่อยู่หลักกับเลขต่อท้าย หรือข้อมูลผสมระหว่างเมืองหรือรัฐ (หรือจังหวัด) กับ ID ที่สร้างภายนอก ตัวอย่างเช่น หากชื่อที่อยู่ คือ LebanonNJ38A08833 เมื่อต้องการค้นหาชื่อที่อยู่ทั้งหมดที่ขึ้นต้นด้วย LebanonNJ คุณจะพบที่อยู่ทั้งหมดที่อยู่ในเมืองเลบานอน ซึ่งตั้งอยู่ในรัฐนิวเจอร์ซีย์(NJ)

**4** ป้ อนข้อมูลในฟิลด์ต่างๆ ในส่วนข้อมูลที่อยู่ให้ครบถ้วนตามที่กําหนด

เมื่อคุณป้อนข้อมูลเรคคอร์ดที่อยู่ครบถ้วนแล้ว ข้อมูลดังกล่าวจะแสดงราบกรณ์ที่อยู่ของเพจรายละเอียด ฟิลด์ที่อยู่กี่ประเบินความต่อเนื่องกันของฟิลด์ที่อยู่ที่มีของออบเจกต์ที่อยู่ ตัวอย่างเช่น หากที่อยู่ 1 คือ 43 2nd St., เมือง คือ Newark, รัฐ คือ NJ และประเทศ คือ U.S.A ฟิลด์ที่อยู่ในส่วนที่อยู่จะปรากฏดังนี้43 2nd St., Newark, NJ, USA สําหรับข้อมูลเพิ่มเติมเกี่ยวกับฟิลด์เรคคอร์ดที่อยู่ โปรดดูที่ ฟิลด์ที่อยู่ (ในหน้า [312\)](#page-311-0)

- **5** คลิก บันทึก
- $\bf{6}$  หลังจากบันทึกข้อมูลที่อยู่ที่ใช้ร่วมกันแล้ว ดำเนินการตามขั้นตอนต่อไปนี้ให้สมบูรณ์ตามต้องการ โดยเลือก แก้ไข จากเมนูระดับเรคคอร์ดของเรคคอร์ดที่อยู่**:** 
	- **a** สำหรับบริษัท ตัวแทนจำหน่าย หรือคู่ค้า:
		- $\blacksquare$  หากต้องการใช้ที่อยู่เพื่อวัตถุประสงค์ในการเรียกเก็บ ให้เลือก การเรียกเก็บ สำหรับเรคคอร์ดที่อยู่
		- หากต้องการใช้ที่อยู่เพื่อวัตถุประสงค์ในการส่งสินค้า ให้เลือก การส่งสินค้า สำหรับเรคคอร์ดที่อยู่

Oracle CRM On Demand จะคัดลอกข้อมูลที่อยู่ไปยังส่วนการเรียกเก็บหรือการส่งสินค้า ตามความเหมาะสม

**b** สำหรับผู้ติดต่อ หากที่อยู่เป็นที่อยู่ผู้ติดต่อหลัก ให้เลือก หลัก สำหรับเรคคอร์ดที่อยู่

#### <span id="page-303-0"></span>Oracle CRM On Demand จะคัดลอกข้อมูลที่อยู่ไปยังส่วนผู้ติดต่อหลัก

- **c** ในการเลือกประเภทที่อยู่ของเรคคอร์ดใดๆ ก็ตามในสี่เรคคอร์ด ใช้รายการสําหรับเลือกประเภทที่อยู่ รายการต่อไปนี้คือประเภทที่อยู่ที่ใช้ได้ตามค่าดีฟอลต์: ที่อยู่อาศัย, สำนักงาน, บ้านพักตากอากาศ, อื่นๆ, ความงาม, ส่วนตัว, ไปรษณีย์, โรงพยาบาล และคลีนิค **หมายเหตุ:** ฟิลด์นี้เป็นฟิลด์ที่จําเป็น
- **d** คลิก บันทึก

#### *การจัดทําที ่อยู่ที ่ใช้ร่วมกันขึ้นใหมในเรคคอร์ดบร ่ ิษัท ผู้ติดต่อ ตัวแทนจําหน่าย หรือคู่ค้า (วิธีอื ่น)*

- **1** บนเพจรายละเอียดของเรคคอร์ดบริษัท ตัวแทนจําหน่าย หรือคู่ค้า ให้นาวิเกตไปที่ส่วนที่อยู่ที่เรียกเก็บหรือที่อยู่ที่รับสินค้า บนเพจรายละเอียดของเรคคอร์ดผู้ติดต่อ ให้นาวิเกตไปที่ส่วนที่อยู่ผู้ติดต่อหลัก
- **2** คลิกไอคอน ค้นหา ที่ด้านบนขวา
- **3** ในวินโดว์การค้นหาที่อยู่ คุณสามารถจัดทําที่อยู่ใหม่ได้โดยคลิก ใหม่ หากไม่มีการตั้งค่าการตรวจสอบที่อยู่สําหรับบริษัทของคุณ

**หมายเหตุ:** ปุ่ ม ใหม่ จะปรากฏก็ต่อเมื่อปิดการตรวจสอบที่อยู่ของบริษัท หากมีการเปิดใช้การตรวจสอบที่อยู่ คุณจะสามารถเพิ่มที่อยู่ใหม่ได้จากแท็บที่อยู่เท่านั้น

**หมายเหตุ:** หากมีการตั้งค่าที่อยู่ที่ใช้ร่วมกันสําหรับบริษัทของคุณ ส่วนการเรียกเก็บ การส่งสินค้า และที่อยู่ผู้ติดต่อหลัก ของเพจรายละเอียดจะเป็นแบบอ่านอย่างเดียว

**4** ป้ อนข้อมูลในฟิลด์ต่างๆ สําหรับที่อยู่ใหม่ในวินโดว์ที่อยู่

เมื่อคุณป้ อนข้อมูลเรคคอร์ดที่อยู่ครบถ้วนแล้ว ข้อมูลดังกล่าวจะแสดงรายการในส่วนที่อยู่บริษัทของเพจรายละเอียด ฟิลด์ที่อยู่ที่ปรากฏขึ้นจะเป็นความต่อเนื่องกันของฟิลด์ที่อยู่ที่มีของออบเจกต์ที่อยู่ ตัวอย่างเช่น หากที่อยู่ 1 คือ 43 2nd St., เมือง คือ Newark, รัฐ คือ NJ และประเทศ คือ U.S.A ฟิลด์ที่อยู่บนส่วนที่อยู่จะปรากฏดังนี้43 2nd St., Newark, NJ, USA สําหรับข้อมูลเพิ่มเติมเกี่ยวกับฟิลด์เรคคอร์ดที่อยู่ โปรดดูที่ ฟิลด์ที่อยู่ (ในหน้า [312\)](#page-311-0)

**5** บันทึกเรคคอร์ดที่อยู่

ในเพจรายละเอียด Oracle CRM On Demand จะแสดงรายการที่อยู่ใหม่ในส่วนที่อยู่

หากเรคคอร์ดที่อยู่เป็นที่อยู่สำหรับการเรียกเก็บหรือส่งสินค้าในเรคคอร์ดบริษัท ตัวแทนจำหน่าย หรือคู่ค้า Oracle CRM On Demand จะเลือกการเรียกเก็บหรือการส่งสินค้า และป็อปปูเลทส่วนการเรียกเก็บ หรือ การส่งสินค้า ในเรคคอร์ดพร้อมกับข้อมูลที่อยู่ใหม่ หากเรคคอร์ดที่อยู่เป็นที่อยู่ผู้ติดต่อหลัก Oracle CRM On Demand จะเลือก หลัก และป็อปปูเลทส่วนที่อยู่ผู้ติดต่อในเรคคอร์ดพร้อมกับข้อมูลที่อยู่ผู้ติดต่อใหม่

# **การใช้ที่อยู่รวมกันระหว ่ างเรคคอร์ดบร ่ ิษัท ผู้ติดต่อ ตัวแทนจําหน่าย และคู่ค้า**

เมื่อมีการตั้งค่าการกำหนดที่อยู่ที่ใช้ร่วมกันสำหรับบริษัทของคุณ คุณจะสามารถเพิ่มเรคคอร์ดที่อยู่ที่มีสายก็อยู่ของกับสายคอร์ดของเพจรายละเอียดบริษัท ผู้ติดต่อ ตัวแทนจำหน่าย หรือคู่ค้าได้ โดยที่อยู่ต่างๆ ที่เป็นข้อมูลร่วมในเรคคอร์ดบริษัท ผู้ติดต่อ ตัวแทนจําหน่าย หรือคู่ค้า จะสามารถเชื่อมโยงกันได้ด้วยการเพิ่มเรคคอร์ดที่อยู่เดียวกันในเพจรายละเอียดของแต่ละเรคคอร์ด

**ก่อนที่จะเริ่มต้น** ข้อมูลที่เกี่ยวข้องกับที่อยู่จะไม่แสดงในเพจรายละเอียดบริษัท ผู้ติดต่อ ตัวแทนจําหน่าย หรือคู่ค้าตามค่าดีฟอลต์ในการอนุญาตให้คุณเห็นข้อมูลนี้ ผู้ดูแลระบบของบริษัทของคุณจะต้องให้สิทธิในการเข้าถึงข้อมูลที่เกี่ยวข้องกับที่อยู่ให้กับบทบาทของคุณ ์ จากนั้น คุณหรือผู้ดูแลระบบของบริษัทของคุณต้องเพิ่มข้อมูลที่เกี่ยวข้องกับที่อยู่ในโครงร่างเพจรายละเอียดของคุณสําหรับประเภทเรคคอร์ด สําหรับข้อมูลเพิ่มเติมเกี่ยวกับการปรับแต่งโครงร่างเพจรายละเอียดของคุณ โปรดดูที่ การเปลี่ยนโครงร่างเพจรายละเอียดของคุณ (ในหน้า [732\)](#page-731-0)

ในการเพิ่มเรคคอร์ดที่อยู่ที่ใช้ร่วมกันที่มีอยู่ลงในเรคคอร์ดบริษัท ผู้ติดต่อ ตัวแทนจําหน่าย หรือคู่ค้า คุณต้องเลือกช่องทําเครื่องหมาย ใช้งานที่อยู่ที่ใช้ร่วมกัน ในโปรไฟล์บริษัทของคุณ หากมีการเลือกช่องทำเครื่องหมาย ตรวจสอบที่อยู่ที่ใช้ร่วมกัน ในโปรไฟล์บริษัทของคุณ ในขั้นตอนนี้ คุณจะสามารถเพิ่มได้เฉพาะที่อยู่ที่ตรวจสอบแล้วลงในเรคคอร์ดเท่านั้น

<span id="page-304-0"></span>*การใช้ที ่อยู่ร่วมกันระหว่างเรคคอร์ดบริษัท ผู้ติดต่อ ตัวแทนจําหน่าย หรือคู่ค้า*

- **1** บนเพจรายละเอียดของเรคคอร์ด ให้นาวิเกตไปที่ส่วนที่อยู่ หากมีการตั้งค่าไว้สําหรับเรคคอร์ด
- **2** ในส่วนที่อยู่ ให้คลิก เพิ่ม
- **3** ในวินโดว์แก้ไขที่อยู่ ให้คลิกที่เครื่องมือเลือกที่อยู่ ทางด้านข้างของฟิลด์ที่อยู่

**หมายเหตุ:** ฟิลด์ชื่อที่อยู่เป็นฟิลด์แบบอ่านอย่างเดียว

**4** ในวินโดว์การค้นหาที่อยู่ ให้เลือกที่อยู่จากรายการที่อยู่ที่ตรวจสอบแล้วหากมีการเปิดใช้งานการตรวจสอบที่อยู่สําหรับบริษัทของคุณ หรือเลือกที่อยู่จากรายการที่อยู่ที่ใช้ได้ทั้งหมดหากมีการปิดใช้งานการตรวจสอบที่อยู่

สําหรับข้อมูลเกี่ยวกับการตรวจสอบที่อยู่ โปรดดูที่ การทําเครื่องหมายที่อยู่ที่ใช้ร่วมกันเป็นตรวจสอบแล้ว (ในหน้า [305\)](#page-304-0)

**หมายเหตุ:** หากมีการเปิดใช้การตรวจสอบที่อยู่สําหรับบริษัทของคุณ และหากที่อยู่ที่ใช้ได้ยังไม่ได้รับการตรวจสอบ ระบบจะไม่แสดงรายการที่อยู่สําหรับเลือกให้

**5** เลือกประเภทที่อยู่จากรายการสําหรับเลือกประเภทที่อยู่

รายการต่อไปนี้คือประเภทที่อยู่ที่ใช้ได้ตามค่าดีฟอลต์: ที่อยู่อาศัย, สํานักงาน, บ้านพักตากอากาศ, อื่นๆ, ความงาม, ส่วนตัว, ไปรษณีย์, โรงพยาบาล และคลีนิค

**หมายเหตุ:** ฟิลด์นี้เป็นฟิลด์ที่จําเป็น คุณสามารถเชื่อมโยงที่อยู่เดียวกันได้หลายครั้งกับบริษัทเดียวกัน ตัวแทนจําหน่ายเดียวกัน คู่ค้าเดียวกัน หรือผู้ติดต่อเดียวกันได้ โดยใช้ประเภทที่อยู่ที่แตกต่างกัน สําหรับข้อมูลเพิ่มเติม โปรดดูที่ฟิลด์ประเภทที่อยู่ใน ฟิลด์ที่อยู่ (ในหน้า [312\)](#page-311-0)

 $\bf{6}$  สำหรับบริษัท ตัวแทนจำหน่าย หรือคู่ค้า คุณสามารถคลิก การเรียกเก็บ หากต้องการใช้ที่อยู่เพื่อวัตถุประสงค์ในการเรียกเก็บ และคลิก การส่งสินค้า หากต้องการใช้ที่อยู่เพื่อวัตถุประสงค์ในการส่งสินค้า

Oracle CRM On Demand จะคัดลอกข้อมูลที่อยู่ไปยังส่วนการเรียกเก็บหรือการส่งสินค้า ตามความเหมาะสม

**หมายเหตุ:** สําหรับอินสแตนซ์หลายรายการของที่อยู่ที่ใช้ร่วมกันที่มีประเภทที่อยู่ที่แตกต่างกัน การลบอินสแตนซ์หรือลบแฟลกการส่งสินค้าหรือการเรียกเก็บของอินสแตนซ์ จะเป็นการลบแฟลกการส่งสินค้าหรือการเรียกเก็บบนอินสแตนซ์ทั้งหมดของที่อยู่ที่ใช้ร่วมกัน ตัวอย่างเช่น คุณมีอินสแตนซ์ของที่อยู่ที่ใช้ร่วมกันอยู่สามรายการ ที่มีชื่อว่า Cain Clinic และกําหนดที่อยู่ไว้ที่ 123 Main Street, Lansdowne PA 19050 โดยที่มีการตั้งค่าประเภทอินสแตนซ์แรกของที่อยู่นี้เป็น สํานักงาน ตั้งค่าประเภทอินสแตนซ์ที่สองเป็น ไปรษณีย์และตั้งค่าประเภทอินสแตนซ์ที่สามเป็น อื่นๆ และมีการเลือกแฟลกการส่งสินค้าให้กับอินสแตนซ์ทั้งหมด หากคุณลบอินสแตนซ์ใดๆ เช่น ประเภทสำนักงาน หรือหากคุณยกเลิกการเลือกแฟลกการส่งสินค้าในอินสแตนซ์ Oracle CRM On Demand จะยกเลิกการเลือกการส่งสินค้าในอินสแตนซ์ทั้งสาม (สำนักงาน ไปรษณีย์ และอื่นๆ) ของที่อยู่ เช่นเดียวกัน หากอินสแตนซ์ทั้งหมดมีการเลือกแฟลกการเลือกแฟลกการเลือกแฟลกการเรียกเก็บในอินสแตนซ์เดียว หรือคุณลบอินสแตนซ์ใดอินสแตนซ์หนึ่ง Oracle CRM On Demand ก็จะยกเลิกการเลือกแฟลกการเรียกเก็บของทั้งสามอินสแตนซ์

- **7** สําหรับผู้ติดต่อ คุณสามารถคลิก หลัก หากที่อยู่ที่ระบุเป็นที่อยู่หลัก
- **8** บันทึกเรคคอร์ด

# **การทําเครื่องหมายที่อยู่ที่ใช้รวมกันเป็นตรวจสอบ ่ แล้ว**

Oracle CRM On Demand จะเปลี่ยนสถานะการตรวจสอบเรคคอร์ดที่อยู่จาก ไม่ได้ตรวจสอบ เป็น ตรวจสอบแล้ว หากมีการตั้งค่าฟิลด์วันที่ตรวจสอบในเพจรายละเอียดที่อยู่ โดยปกติ ลูกค้าจะเลือกใช้วิธีของตนเองแตกต่างกันไป ซึ่งอยู่นอกเหนือความสามารถของ Oracle CRM On Demand ในการกำหนดว่าที่อยู่ใดที่ถูกต้อง จากนั้นจะทำเครื่องหมายที่อยู่ดังกล่าวเป็น ตรวจสอบแล้ว ใน Oracle CRM On Demand โดยการตั้งค่าฟิลด์วันที่ตรวจสอบ

หากมีการตั้งค่าการตรวจสอบที่อยู่สำหรับบริษัท ระบบจะแสดงเฉพาะที่อยู่ที่ทำเครื่องหมายเป็นตรวจสอบแล้วเท่านั้น หรือเพิ่มที่อยู่ดังกล่าวลงในรายการของเรคคอร์ดบริษัทและผู้ติดต่อ และคุณจะไม่สามารถเพิ่มที่อยู่ใหม่ให้กับบริษัทหรือผู้ติดต่อ แต่จะสามารถเพิ่มที่อยู่ลงในโฮมเพจที่อยู่ได้

**ก่อนเริ่มต้นใช้งาน** ในการทำเครื่องหมายเรคคอร์ดที่อยู่เป็นตรวจสอบแล้ว คุณจะต้องมีสิทธิ์ในการตรวจสอบที่อยู่ที่ใช้ร่วมกัน ทั้งยังต้องมีการเลือกการตั้งค่าการใช้งานที่อยู่ที่ใช้ร่วมกันและการตั้งค่าการตรวจสอบที่อยู่ที่ใช้ร่วมกันในโปรไฟล์บริษัท เพื่อตั้งค่าการตรวจสอบที่อยู่ของบริษัท

#### <span id="page-305-0"></span>*การทําเครื ่องหมายที ่อยู่ที ่ใช้ร่วมกันเป็นตรวจสอบแล้ว*

- **1** ในเพจรายละเอียดที่อยู่ คลิก แก้ไข
- **2** นาวิเกตไปยังส่วนข้อมูลที่อยู่หลัก และตั้งค่าฟิลด์วันที่ตรวจสอบโดยใช้เครื่องมือเลือกวันที่

**หมายเหตุ:** คุณจะตั้งค่าวันที่ตรวจสอบเป็นวันที่ในอนาคตไม่ได้

**3** บันทึกเรคคอร์ดที่อยู่

Oracle CRM On Demand จะเปลี่ยนสถานะการตรวจสอบเรคคอร์ดที่อยู่จาก ยังไม่ตรวจสอบ เป็น ตรวจสอบแล้ว

**หมายเหตุ:** ฟิลด์สถานะการตรวจสอบในเรคคอร์ดที่อยู่จะไม่ปรากฏตามค่าดีฟอลต์โปรดติดต่อผู้ดูแลระบบของบริษัทของคุณให้ดําเนินการตั้งค่า

# **การเพ ิ่มข้อมูล DEA ในที่อยู่ผู้ติดต่อ**

ผู้ติดต่อในอุตสาหกรรมยาหรือการแพทย์ในประเทศสหรัฐอเมริกาใช้เลขที่ Drug Enforcement Administration (DEA) ในการขอรับสารควบคุมจากซัพพลายเออร์ตัวอย่างเช่น แพทย์หนึ่งรายอาจทํางานในโรงพยาบาลหลายแห่ง และจําเป็นต้องมีเลขที่ DEA ที่ต่างกันในการขอรับยาหรือสารควบคุมสําหรับสถานที่แต่ละแห่ง โปรดดําเนินการตามขั้นตอนต่อไปนี้ให้สมบูรณ์ เพื่อเพิ่มเลขที่ DEA ลงในเรคคอร์ดที่อยู่ผู้ติดต่อ

**ก่อนเริ่มต้นใช้งาน** ตามค่าดีฟอลต์ฟิลด์DEA ไม่สามารถใช้ได้บนเพจที่อยู่ผู้ติดต่อ โปรดติดต่อผู้ดูแลระบบของบริษัทของคุณในการปรับแต่งเพจรายละเอียดที่อยู่ผู้ติดต่อ และอนุญาตให้คุณเข้าใช้เพื่อเพิ่มข้อมูล DEA ลงในที่อยู่ผู้ติดต่อ

### **เกี่ยวกับเลขที่ DEA**

เลขที่ DEA คือ ชุดตัวเลขที่ระบุให้กับผู้ให้บริการดูแลสุขภาพ (เช่น แพทย์ ทันตแพทย์ สัตวแพทย์) ซึ่งอนุญาตให้ผู้ให้บริการเขียนใบสั่งยาประเภทสารควบคุมได้ เลขที่ DEA ่ ใช้เพื่อติดตามสารควบคุม อย่างไรก็ตาม ในทางอุตสาหกรรมยาหรือการแพทย์ มักมีการนำชุดตัวเลขดังกล่าวไปใช้เป็นเลขที่ใบสั่งยาทั่วไป กล่าวคือ เลขที่  $\sf{DEA}$ ถูกนำไปใช้เป็นเลขรหัสประจำตัวของบุคคลที่สามารถสั่งจ่ายเวชภัณฑ์ได้ เลขที่ DEA ที่ถูกต้องประกอบด้วย ตัวอักษร 2 ตัว, ตัวเลข 6 ตัว และตัวเลขตรวจสอบ 1 ตัว ตัวอักษรแรกสุด คือ รหัสที่ระบุประเภทของผู้ลงทะเบียน ตัวอักษรที่สอง คือ อักษรตัวแรกของผูลงทะเบียน ตามด้วยเลข 7 หลัก ซึ่งตัวเลขหลักที่ 7 คือ ผลรวมขนาดข้อมูลคงที่ ซึ่งมีการคำนวณดังต่อไปนี้:

- รวมตัวเลขหลักที่ 1, 3 และ 5 เข้าด้วยกัน เรียกขั้นตอนนี้ว่า SUM135
- รวมตัวเลขหลักที่ 2, 4 และ 6 เข้าด้วยกัน จากนั้นนำผลลัพธ์ที่ได้มาคูณด้วย 2 เรียกขั้นตอนนี้ว่า DoubleSUM246
- รวม SUM135 และ DoubleSum246 เข้าด้วยกัน เรียกขั้นตอนนี้ว่า CHECK
- ตัวเลขหลักที่อยู่ขวาสุดของ  ${\sf CHECK}$  จะถูกนำไปใช้เป็นตัวเลขตรวจสอบในเลขที่  ${\sf DEA}$

ตัวอย่างเช่น ชุดตัวเลข DEA *XY1234563* ตรงกับข้อกําหนดดังต่อไปนี้:

 $1 + 3 + 5 = 9$  $2*(2+4+6) = 24$ 

```
9 + 24 = 33
```
เลขหลักสุดท้ายคือ 3

ประเภทผู้ลงทะเบียน (อักษรตัวแรกของเลขที่ DEA) ประกอบด้วยประเภทใดประเภทหนึ่งต่อไปนี้:

- $A$  เลิกใช้ (บางหน่วยงานเก่ายังอาจใช้ตัวอักษรนี้อยู่)
- B โรงพยาบาล/คลีนิค
- C แพทย์
- **306** วิธีใช้ออนไลน์ของ Oracle CRM On Demand รีลีส 33 ตุลาคม 2016
- $\Box$   $\Box$  สถาบันการสอน
- E ผู้ผลิต
- $F$  ผู้จัดจำหน่าย
- G นักวิจัย
- H ห้องปฏิบัติการ
- J ผู้นําเข้า
- $\blacksquare$  K ผู้ส่งออก
- L ผู้จัดส่งคืนผลิตภัณฑ์
- M แพทย์ฝึกหัดระดับกลาง
- N แพทย์ทหาร
- $\blacksquare$  P โครงการบำบัดพื้นฟูสมรรถภาพผู้ติดยาเสพติด
- $\blacksquare$  R โครงการบำบัดพื้นฟูสมรรถภาพผู้ติดยาเสพติด
- $S$  โครงการบำบัดฟื้นฟูสมรรถภาพผู้ติดยาเสพติด
- $T$  โครงการบำบัดฟื้นฟูสมรรถภาพผู้ติดยาเสพติด
- $U$  โครงการบำบัดฟื้นฟูสมรรถภาพผู้ติดยาเสพติด
- $\blacksquare$  X โครงการควบคุมปริมาณการสั่งยาประเภทซูบอกโซน/ซูบูเทกซ์

#### *การเพิ ่มข้อมูล DEA ในที ่อยู่ผู้ติดต่อ*

- **1** บนเพจรายละเอียดผู้ติดต่อ ให้นาวิเกตไปที่ส่วนที่อยู่ หากมีการตั้งค่าส่วนนี้
- ี 2 จากรายการที่อยู่ ให้เลือก แก้ไข จากเมนูระดับเรคคอร์ด (หากมีการตั้งค่าการกำหนดที่อยู่ที่ใช้ร่วมกัน) หรือแก้ไขความสัมพันธ์ (หากไม่มีการตั้งค่าการกำหนดที่อยู่ที่ใช้ร่วมกัน แต่คุณได้รับการตั้งค่าให้มีสิทธิ์ในการเข้าใช้เรคคอร์ดที่อยู่ระดับบนสุด)
- **3** ป้ บ้อนข้อมูลในฟิลด์  $\sf{DEA}$  ตามที่อธิบายในตารางต่อไปนี้ให้เสร็จสมบูรณ์ แล้วบันทึกเรคคอร์ดที่อยู่ผู้ติดต่อ

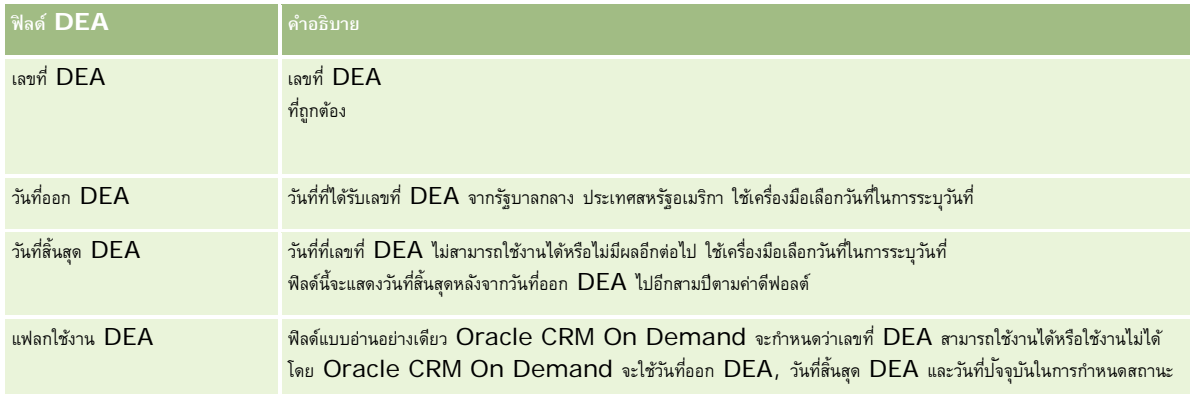

<span id="page-307-0"></span>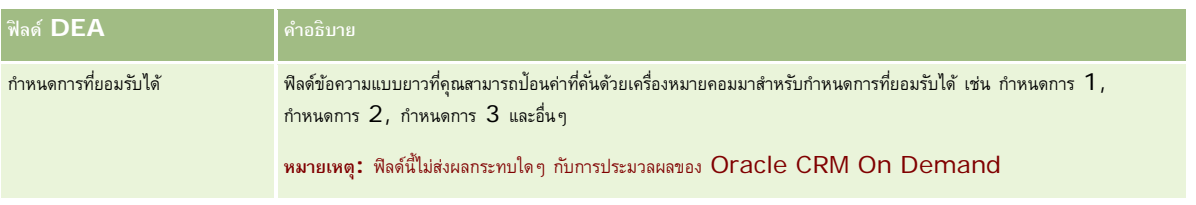

# **การจัดทําที่อยูที่ไม ่ ่ได้ใช้รวมกันขึ้นใหม ่ ่ในเรคคอร์ดบริษัท ผู้ติดต่อ ตัวแทนจําหน่าย หรือคู่ค้า**

ในการจัดทำที่อยู่ที่ไม่ได้ใช้ร่วมกันขึ้นไหมในเรคคอร์ดบริษัท ผู้ติดต่อ ตัวแทนจำหน่าย หรือคู่ค้า ให้ป้อนข้อมูลในฟิลด์ต่างๆ ในส่วนที่อยู่ของเพจรายละเอียดของเรคคอร์ดให้ครบถ้วน

**ก่อนที่จะเริ่มต้น** ข้อมูลที่เกี่ยวข้องกับที่อยู่จะไม่แสดงในเพจรายละเอียดบริษัท ผู้ติดต่อ ตัวแทนจําหน่าย หรือคู่ค้าตามค่าดีฟอลต์ในการอนุญาตให้คุณเห็นข้อมูลนี้ ผู้ดูแลระบบของบริษัทของคุณจะต้องให้สิทธิในการเข้าถึงข้อมูลที่เกี่ยวข้องกับที่อยู่ให้กับบทบาทของคุณ ์ จากนั้น คุณหรือผู้ดูแลระบบของบริษัทของคุณต้องเพิ่มข้อมูลที่เกี่ยวข้องกับที่อยู่ในโครงร่างเพจรายละเอียดของคุณสำหรับประเภทเรคคอร์ด สําหรับข้อมูลเพิ่มเติมเกี่ยวกับการปรับแต่งโครงร่างเพจรายละเอียดของคุณ โปรดดูที่ การเปลี่ยนโครงร่างเพจรายละเอียดของคุณ (ในหน้า [732\)](#page-731-0)

ในการจัดทําเรคคอร์ดที่อยู่ที่ไม่ได้ใช้ร่วมกันขึ้นใหม่ในเรคคอร์ดบริษัท ผู้ติดต่อ ตัวแทนจําหน่าย หรือคู่ค้า คุณต้องยกเลิกการเลือกช่องทําเครื่องหมาย ใช้งานที่อยู่ที่ใช้ร่วมกัน ในโปรไฟล์บริษัทของคุณ

#### *การจัดทําที ่อยู่ที ่ไม่ได้ใช้ร่วมกันขึ้นใหมในเรคคอร์ดบร ่ ิษัท ผู้ติดต่อ ตัวแทนจําหน่าย หรือคู่ค้า*

- **1** บนเพจรายละเอียดบริษัท ผู้ติดต่อ ตัวแทนจําหน่าย หรือคู่ค้า ให้นาวิเกตไปที่ส่วนที่อยู่ หากมีการตั้งค่าส่วนที่อยู่ไว้
- **2** ในการเพิ่มที่อยู่ที่ไม่ได้ใช้ร่วมกันใหม่ ให้คลิก ใหม่
- ี **3 ใ**นเพจแก้ไขที่อยู่ เลือกประเทศที่เหมาะสมกับที่อยู่จากรายการสำหรับเลือกประเทศ จากนั้น ป้อนข้อมูลในฟิลด์ที่อยู่ที่เหลือของเรคคอร์ดให้ครบถ้วน

**หมายเหตุ:** Oracle CRM On Demand จะปรับฟิลด์ที่อยู่ตามหลักการกําหนดที่อยู่ของประเทศนั้นๆ สําหรับข้อมูลเพิ่มเติมเกี่ยวกับการแมปหลักการกําหนดที่อยู่ โปรดดูที่ เกี่ยวกับการแมปข้อมูลประเทศและที่อยู่

**4** บันทึกที่อยู่ในส่วนที่อยู่

#### *การจัดทําที ่อยู่ที ่เรียกเก็บหรือรับสินค้าที ่ไมได้ใช้ร ่ ่วมกันขึ้นใหมในเรคคอร์ดบร ่ ิษัท ผู้ติดต่อ ตัวแทนจําหน่าย หรือคู่ค้า*

- ี**่ 1** บนเพจรายละเอียดบริษัท ตัวแทนจำหน่าย หรือคู่ค้า ให้นาวิเกตไปที่ส่วน การเรียกเก็บ หรือ การส่งสินค้า ภายใต้ ข้อมูลเพิ่มเติม
- **2** คลิกที่ไอคอน แก้ไข ทางด้านบนขวาเพื่อแก้ไขฟิลด์ที่อยู่ที่เรียกเก็บหรือรับสินค้าที่ไม่ได้ใช้ร่วมกัน
- ี**3** เลือกประเทศที่เหมาะสมกับที่อยู่จากรายการสำหรับเลือกประเทศ จากนั้น ป้อนข้อมูลในฟิลด์ที่อยู่ที่เรียกเก็บหรือรับสินค้าที่เหลือของเรคคอร์ดให้ครบถ้วน

**หมายเหตุ:** Oracle CRM On Demand จะปรับฟิลด์ที่อยู่ตามหลักการกําหนดที่อยู่ของประเทศนั้นๆ สําหรับข้อมูลเพิ่มเติมเกี่ยวกับการแมปหลักการกําหนดที่อยู่ โปรดดูที่ เกี่ยวกับการแมปข้อมูลประเทศและที่อยู่

**4** บันทึกที่อยู่ที่รับสินค้าหรือที่เรียกเก็บ

<span id="page-308-0"></span>รายการที่อยู่ที่รับสินค้าหรือที่เรียกเก็บจะแสดงอยู่ในส่วนข้อมูลที่เกี่ยวข้องกับที่อยู่สำหรับเรคคอร์ด โดยเลือกการตั้งค่าการเรียกเก็บหรือการส่งสินค้าตามความเหมาะสม

#### *การจัดทําที ่อยู่หลักที ่ไมได้ใช้ร ่ ่วมกันขึ้นใหมในเรคคอร์ดผู้ต ่ ิดต่อ*

- **1** บนเพจรายละเอียดผู้ติดต่อ ให้นาวิเกตไปที่ส่วน ผู้ติดต่อ ภายใต้ข้อมูลเพิ่มเติม
- **2** คลิกที่ไอคอน แก้ไข ทางด้านบนขวาเพื่อแก้ไขฟิลด์ที่อยู่ผู้ติดต่อที่ไม่ได้ใช้ร่วมกัน
- $\,$  3 เลือกประเทศที่เหมาะสมกับที่อยู่จากรายการสำหรับเลือกประเทศ จากนั้น ป้อนข้อมูลในฟิลด์ผู้ติดต่อที่เหลือของเรคคอร์ดให้ครบถ้วน

**หมายเหตุ:** Oracle CRM On Demand จะปรับฟิลด์ที่อยู่ตามหลักการกําหนดที่อยู่ของประเทศนั้นๆ สําหรับข้อมูลเพิ่มเติมเกี่ยวกับการแมปหลักการกําหนดที่อยู่ โปรดดูที่ เกี่ยวกับการแมปข้อมูลประเทศและที่อยู่

**4** บันทึกที่อยู่ผู้ติดต่อ

รายการที่อยู่ผู้ติดต่อจะแสดงอยู่ในส่วนข้อมูลที่เกี่ยวข้องกับที่อยู่ของเรคคอร์ด โดยเลือกการตั้งค่าเป็น หลัก

# **การลบที่อยู่ออกจากบริษัท ผู้ติดต่อ ตัวแทนจําหน่าย หรือคู่ค้า**

ในการลบเรคคอร์ดที่อยู่ออกจากบริษัท ผู้ติดต่อ ตัวแทนจําหน่าย หรือคู่ค้า ให้ดําเนินการตามขั้นตอนต่อไปนี้

#### *การลบที ่อยู่ออกจากเรคคอร์ดบริษัท ผู้ติดต่อ ตัวแทนจําหน่าย หรือคู่ค้า*

- **1** บนเพจรายละเอียดของเรคคอร์ด ให้นาวิเกตไปที่ส่วนที่อยู่ หากมีการตั้งค่าไว้สําหรับเรคคอร์ด
- **2** ในส่วนที่อยู่ ให้คลิก ลบ ในเมนูระดับเรคคอร์ดของเรคคอร์ดที่อยู่

หากที่อยู่นั้นเป็นที่อยู่ที่ใช้ร่วมกัน Oracle CRM On Demand จะลบที่อยู่ออกจากเพจรายละเอียดของเรคคอร์ด ซึ่งหมายถึงการลบความสัมพันธ์ระหว่างที่อยู่และเรคคอร์ดหลัก อย่างไรก็ตาม เรคคอร์ดที่อยู่ไม่ได้ถูกลบออกแต่ยังคงจัดเก็บอยู่ในฐานข้อมูล สําหรับข้อมูลเพิ่มเติมเกี่ยวกับการลบที่อยู่ที่ใช้ร่วมกัน โปรดดูที่ การลบที่อยู่ที่ใช้ร่วมกัน (ในหน้า [309\)](#page-308-0)

หากที่อยู่นั้นเป็นที่อยู่ที่ไม่ได้ใช้ร่วมกัน Oracle CRM On Demand จะลบที่อยู่ออกจากเพจรายละเอียดของเรคคอร์ด

# **การลบที่อยู่ที่ใช้รวมกัน ่**

เมื่อลบเรคคอร์ดที่อยู่ที่ใช้ร่วมกันในระดับบนสุด Oracle CRM On Demand จะลบพิลด์ที่ยกเลิกมาตรฐานทั้งหมดในเรคคอร์ดบริษัท ผู้ติดต่อ ตัวแทนจำหน่าย หรือคู่ค้าที่เกี่ยวข้อง

**หมายเหตุ:** หากคุณลบที่อยู่ที่ใช้ร่วมกัน จะเป็นการลบออกจากเรคคอร์ดทั้งหมดที่ใช้ที่อยู่นี้ร่วมกัน ได้แก่ เรคคอร์ดบริษัท ผู้ติดต่อ ตัวแทนจําหน่าย และคู่ค้า อย่างไรก็ตาม ระบบจะไม่ลบที่อยู่ออกจากเรคคอร์ดกิจกรรมการติดต่อที่เกี่ยวข้อง ตัวอย่างเช่น หากมีการรวมที่อยู่ที่ใช้ร่วมกันไว้โดยเป็นส่วนหนึ่งของผู้ติดต่อที่เกี่ยวข้องในการติดต่อของผู้ติดต่อ การลบที่อยู่ที่ใช้ร่วมกันจะไม่ลบที่อยู่ออกจากการติดต่อของผู้ติดต่อ แต่จะลบออกจากเรคคอร์ดผู้ติดต่อ

#### **ตัวอย่างการลบฟิลด์ที่ยกเลิกมาตรฐานเมื่อมีการลบที่อยู่ที่ใช้ร่วมกัน**

โปรดพิจารณาตัวอย่างต่อไปนี้ เมื่อที่อยู่ที่ใช้ร่วมกันในระดับบนสุด คือ 550 Walnut Lane, Swarthmore PA 19050, USA มีบริษัท 2 แห่ง และผู้ติดต่อ 8 รายกำลังใช้ที่อยู่ที่ใช้ร่วมกันนี้ โดยที่บริษัทแห่งหนึ่งมีที่อยู่นี้แสดงเป็นที่เรียกเก็บ ขณะที่บริษัทอีกแห่งมีที่อยู่จักล่าวเป็นที่อยู่หลัก ผู้ติดต่อ 5 จาก 8 รายใช้ที่อยู่นี้เป็นที่อยู่หลัก เมื่อมีการลบที่อยู่ที่ใช้ร่วมกัน Oracle CRM On Demand จะดําเนินการดังต่อไปนี้:

- <span id="page-309-0"></span>ลบการเชื่อมโยงกับบริษัทและผู้ติดต่อ
- ล้างข้อมูลที่อยู่ที่เรียกเก็บออกจากบริษัทที่มีที่อยู่ที่เรียกเก็บนั้น
- ล้างข้อมูลที่อยู่ที่รับสินค้าออกจากบริษัทที่มีที่อยู่ที่รับสินค้านั้น
- ล้างข้อมูลที่อยู่ผู้ติดต่อออกจากผู้ติดต่อทั้ง 5 ราย ที่มีที่อยู่หลักนั้น

#### **การพิจารณาถึงการเรียกคืนที่อยู่ที่ใช้ร่วมกันที่ลบออกแล้ว**

หากคุณเรียกคืนข้อมูลที่อยู่ที่ลบไปแล้ว คุณจะต้องอัปเดตการตั้งค่าการเรียกเก็บและการส่งสินค้า เพราะเมื่อ Oracle CRM On Demand เรียกคืนข้อมูลเรคคอร์ดที่อยู่ โปรแกรมจะไม่เรียกคืนข้อมูลการตั้งค่าที่อยู่ให้เป็นค่าเดิม คุณจะต้องปรับค่าเหล่านี้ใหม่เพื่อหลีกเลี่ยงการจัดทําข้อมูลที่ไม่ถูกต้อง โปรดพิจารณาจากตัวอย่างต่อไปนี้:

ที่อยู่ที่ใช้ร่วมกัน 1 สำหรับบริษัท 1 ได้รับการทำเครื่องหมายเป็นที่อยู่ที่เรียกเก็บ และคุณลบที่อยู่ที่ใช้ร่วมกัน 1 ออก

Oracle CRM On Demand ล้างข้อมูลในฟิลด์ที่อยู่ที่เรียกเก็บของบริษัท 1

จากนั้น คุณเชื่อมโยงที่อยู่ที่ใช้ร่วมกัน 2 ขึ้นใหม่ให้เป็นที่อยู่ที่เรียกเก็บ

Oracle CRM On Demand จะป็อปปูเลทฟิลด์ที่อยู่ที่เรียกเก็บของบริษัท 1 ด้วยข้อมูลฟิลด์จากที่อยู่ที่ใช้ร่วมกัน 2

คุณเรียกคืนข้อมูลที่อยู่ 1 เดิมจากรายการที่ลบ

Oracle CRM On Demand จะเรียกคืนข้อมูลที่อยู่ 1 เดิมไปยังรายการที่อยู่ และเชื่อมโยงที่อยู่ที่ใช้ร่วมกันนี้กับบริษัท 1 แต่จะไม่เรียกคืนการตั้งค่าการเรียกเก็บเดิม

ที่อยู่ 2 และที่อยู่ 1 ปรากฏในรายการที่อยู่ที่เชื่อมโยงกับบริษัท 1 ในขณะที่ที่อยู่ 2 ยังคงเป็นที่อยู่ที่เรียกเก็บ โดยมีการยกเลิกมาตรฐานฟิลด์ที่เหมาะสมไปยังบริษัท จนกว่าคุณจะรีเซ็ตค่าการเรียกเก็บให้กับที่อยู่ 1 ด้วยตัวเอง

**หมายเหตุ:** ในเรคคอร์ดบริษัท ตัวแทนจําหน่าย หรือคู่ค้า คุณจะมีที่อยู่ที่เรียกเก็บหรือที่รับสินค้ามากกว่าหนึ่งรายการไม่ได้ดังนั้น คุณต้องปรับการตั้งค่าการเรียกเก็บและการส่งสินค้าเมื่อมีการเรียกคืนข้อมูลที่อยู่ ซึ่งการดำเนินการนี้มีผลกับการตั้งค่าหลักของที่อยู่ผู้ติดต่อที่เรียกคืนด้วยเช่นกัน

สำหรับข้อมูลเพิ่มเติมทั่วไปเกี่ยวกับการลบและการเรียกคืนเรคคอร์ดเดิม โปรดดูที่ การลบและกรรม [การลบและการเรียกเรคคอร์ดเดิม](#page-139-0)" ในหน้า [140\)](#page-139-0)

### *การลบที ่อยู่ที ่ใช้ร่วมกัน*

- **1** นาวิเกตไปยังเพจรายการที่อยู่ที่ใช้ร่วมกัน
- **2** บนเมนูระดับเรคคอร์ดของที่อยู่ที่ใช้ร่วมกันได้ให้คลิก ลบ
- **3** คลิก ตกลง บนวินโดว์การยืนยัน

# **เกี่ยวกับการเชื่อมโยงเรคคอร์ดกับที่อยู่**

รายการต่อไปนี้คือ เรคคอร์ดบางประเภทที่คุณสามารถเชื่อมโยงกับที่อยู่ได้:

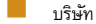

- ผู้ติดต่อ
- ตัวแทนจําหน่าย
- คู่ค้า
- ออบเจกต์ที่กําหนดเอง 1 ถึง 15

<span id="page-310-0"></span>คุณสามารถเชื่อมโยงเรคคอร์ดบริษัท ผู้ติดต่อ ตัวแทนจําหน่าย หรือคู่ค้าเพื่อติดตามประเภทเรคคอร์ดที่เกี่ยวข้องกับที่อยู่ นอกจากนี้คุณยังสามารถเชื่อมโยงเรคคอร์ดที่อยู่ที่ใช้ร่วมกันกับออบเจกต์ที่กำหนดเองได้ แต่คุณจะไม่สามารถเชื่อมโยงเรคคอร์ดที่อยู่ที่ไม่ได้ใช้ร่วมกันกับออบเจกต์ที่กำหนดเอง สําหรับข้อมูลเพิ่มเติมเกี่ยวกับการเชื่อมโยงเรคคอร์ด โปรดดูที่ การเชื่อมโยงเรคคอร์ดกับเรคคอร์ดที่คุณเลือก (ในหน้า [92\)](#page-91-0)

# **การดูเรคคอร์ดที่อยู่จากบริษัท ผู้ติดต่อ ตัวแทนจําหน่าย หรือคู่ค้า**

ในการดูที่อยู่ที่เชื่อมโยงกับบริษัท ผู้ติดต่อ ตัวแทนจําหน่าย หรือคู่ค้า ซึ่งก็คือเรคคอร์ดที่อยู่บริษัท ที่อยู่ผู้ติดต่อ ที่อยู่ตัวแทนจําหน่าย หรือที่อยู่คู่ค้า โปรดทําตามขั้นตอนต่อไปนี้

#### *การดูเรคคอร์ดที ่อยู่จากบริษัท ผู้ติดต่อ ตัวแทนจําหน่าย หรือคู่ค้า*

- **1** บนเพจรายละเอียดของเรคคอร์ด ให้นาวิเกตไปที่ส่วนที่อยู่ หากมีการตั้งค่าไว้สําหรับเรคคอร์ด
- **2** สําหรับเรคคอร์ดที่อยู่ที่คุณต้องการดูให้คลิก ดูจากเมนูระดับเรคคอร์ดในแถวที่เกี่ยวข้อง

# **การเข้าใช้แผนที่สําหรับที่อยู่**

คุณสามารถเข้าใช้แผนที่สําหรับเรคคอร์ดที่อยู่จากภายในรายการที่อยู่ หรือจากส่วนที่อยู่ของเพจรายละเอียดที่มีส่วนที่อยู่

**ก่อนเริ่มต้นใช้งาน:** ในการเข้าใช้เพจแผนที่ คุณต้องมีสิทธิการใช้ร่วมกันกับแผนที่ในบทบาทผู้ใช้ของคุณ ์

#### *การเข้าใช้แผนที ่สําหรับที ่อยู่*

- **1** นาวิเกตไปยังส่วนใดส่วนหนึ่งต่อไปนี้:
	- ส่วนที่อยู่ เช่น ส่วนที่อยู่ที่เรียกเก็บ ที่อยู่ที่รับสินค้า ที่อยู่หลักในเพจรายละเอียดสำหรับประเภทเรคอร์ดต่อไปนี้: ที่อยู่ บริษัท ผู้ติดต่อ ตัวแทนจำหน่าย คู่ค้า โปรไฟล์นายหน้า ลีด ผู้ใช้ หรือครัวเรือน
	- ส่วนรายการที่เกี่ยวข้องกับที่อยู่ในเพจรายละเอียดสำหรับประเภทเรคคอร์ดบริษัท ผู้ติดต่อ ตัวแทนจำหน่าย หรือคู่ค้า
- **2** ทําอย่างใดอย่างหนึ่งต่อไปนี้:
	- สําหรับส่วนที่อยู่ในเพจรายละเอียด ให้คลิกที่ไอคอน แผนที่ ในส่วนที่อยู่

**หมายเหตุ:** ไอคอนแผนที่ยังปรากฏให้ใช้งานในส่วนที่อยู่ที่เรียกเก็บและที่อยู่ที่รับสินค้าในโปรไฟล์บริษัท ผู้ดูแลระบบของบริษัทของคุณจะเป็นผู้ดูแลโปรไฟล์บริษัท

สําหรับรายการที่อยู่ในส่วนรายการที่เกี่ยวข้องกับที่อยู่ ให้คลิก แผนที่ จากรายการดรอปดาวน์ทางด้านซ้ายของที่อยู่

**หมายเหตุ:** ลิงค์แผนที่ไม่สามารถใช้งานได้ในเพจรายการที่อยู่

Oracle CRM On Demand จะเบิดแผนที่สำหรับที่อยู่ หากฟ<sup>ั</sup>งก์ชันการแมปสามารถวิเคราะห์ตำแหน่งของที่อยู่จากข้อมูลที่อยู่ได้ ดังนี้:

- หากเรคคอร์ดที่อยู่มีละติจูดและลองจิจูด แต่ไม่มีข้อมูลที่อยู่อื่นๆ Oracle CRM On Demand จะเปิดแผนที่โดยมีหมุดอยู่ในตำแหน่งของละติจูดและลองจิจูด และจะแสดงละติจูดและลองจิจูดเมื่อคุณวางเมาส์ไว้เหนือหมุดนั้น
- หากเรคคอร์ดที่อยู่มีละติจูดและลองจิจูดพร้อมด้วยข้อมูลที่อยู่อื่นๆ Oracle CRM On Demand จะเปิดแผนที่โดยมีหมุดอยู่ในตำแหน่งของละติจูดและลองจิจูด และจะแสดงข้อมูลที่อยู่เมื่อคุณวางเมาส์ไว้เหนือหมุดนั้น

- <span id="page-311-0"></span> หากเรคคอร์ดที่อยู่มีข้อมูลที่อยู่ แต่ไม่มีละติจูดและลองจิจูด Oracle CRM On Demand จะเปิดแผนที่โดยมีหมุดอยู่ในตําแหน่งของที่อยู่ และจะแสดงที่อยู่เมื่อคุณวางเมาส์ไว้เหนือหมุดนั้น หากฟ<sup>ั</sup>งก์ชันการแมปไม่สามารถกำหนดตำแหน่งจากข้อมูลที่อยู่ที่มีได้ ฟั งก์ชันนี้จะพรอมต์ให้คุณเลือกที่อยู่จากรายการของที่อยู่ที่แนะนําซึ่งกําหนดจากข้อมูลที่อยู่ที่มี
- หากเรคคอร์ดที่อยู่ไม่มีทั้งข้อมูลที่อยู่ และข้อมูลละติจูดและลองจิจูด Oracle CRM On Demand จะเปิดแผนที่ของอเมริกาเหนือ

**หมายเหตุ:** ส่วนที่อยู่ในโปรไฟล์นายหน้าและเรคคอร์ดลีดไม่มีฟิลด์ที่เก็บข้อมูลละติจูดและลองจิจูด ดังนั้น การคลิกไอคอนแผนที่ในส่วนที่อยู่ของโปรไฟล์นายหน้าหรือเรคคอร์ดลีดจะเปลี่ยนเส้นทางโดยนำคุณไปยังเพจแผนที่ที่พังก์ชันการแมปจะเริ่มการค้นหาที่อยู่ที่ต่อกันเสมอ

# **หัวข้อที่เกี่ยวข้อง**

โปรดดูหัวข้อดังต่อไปนี้สําหรับข้อมูลที่เกี่ยวข้อง:

- ที่อยู่
- การทํางานกับโฮมเพจที่อยู่ (ในหน้า [300\)](#page-299-0)
- แผนที่ (ในหน้า [319\)](#page-318-0)

# **ฟิลด์ที่อยู่**

ใช้เพจแก้ไขที่อยู่เพื่อเพิ่มที่อยู่หรืออัปเดตรายละเอียดของที่อยู่ที่มีเพจแก้ไขที่อยู่จะแสดงฟิลด์ทั้งหมดที่ใช้ได้กับที่อยู่

**หมายเหตุ:** ผู้ดูแลระบบของบริษัทสามารถปรับแต่ง Oracle CRM On Demand ได้หลากหลายวิธีเช่น การเปลี่ยนชื่อประเภทของเรคคอร์ด ฟิลด์และตัวเลือกในรายการ ดังนั้น ข้อมูลที่คุณเห็นอาจแตกต่างจากข้อมูลมาตรฐานที่ได้อธิบายไว้ในวิธีใช้ออนไลน์

ตารางดังต่อไปนี้ให้ข้อมูลเพิ่มเติมเกี่ยวกับฟิลด์บางฟิลด์

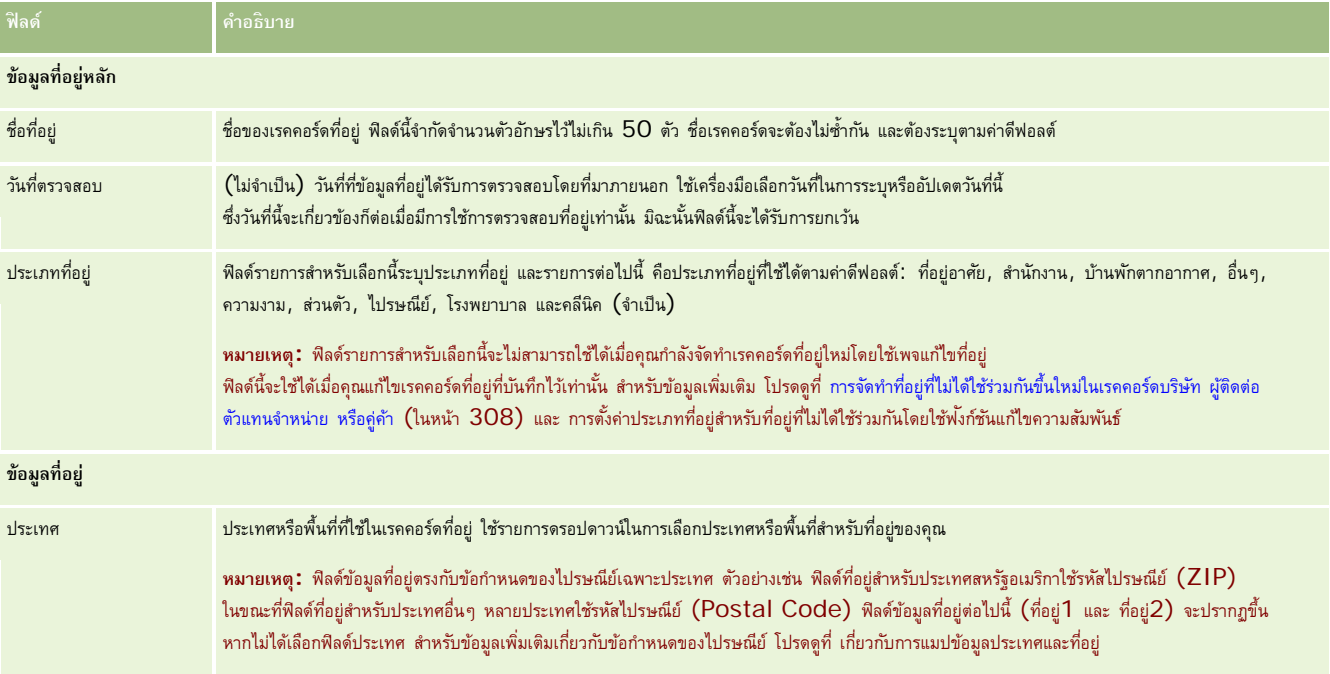

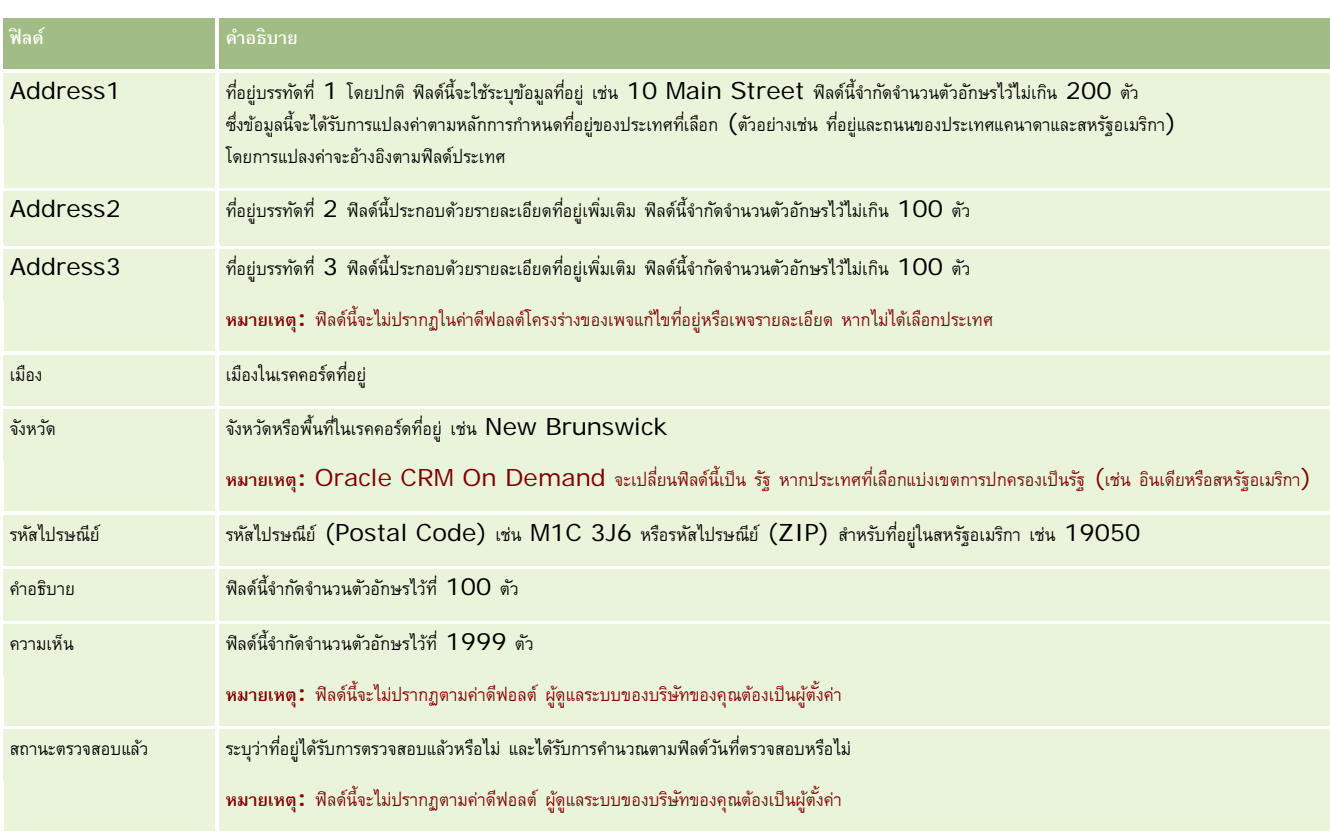

หมายเหตุ**:** ฟิลด์ต่อไปนี้ที่ใช้สำหรับฟ<sup>ั</sup>งก์ชันการกำหนดพิกัดทางภูมิศาสตร์ มีให้ใช้งานผ่านบริการทางเว็บด้วย ฟิลด์การกำหนดพิกัดทางภูมิศาสตร์เหล่านี้จะไม่ปรากฏตามค่าดีฟอลต์ ผู้ดูแลระบบบริษัทของคุณต้องเป็นผู้ตั้งค่า ฟิลด์เหล่านี้เป็นแบบอ่านอย่างเดียว สำหรับข้อมูลโดยละเอียดเกี่ยวกับริดกับ โปรดดูที่ เกี่ยวกับการกำหนดพิกัดทางภูมิศาสตร์จากข้อมูลที่อยู่ (ในหน้า [315\)](#page-314-0)

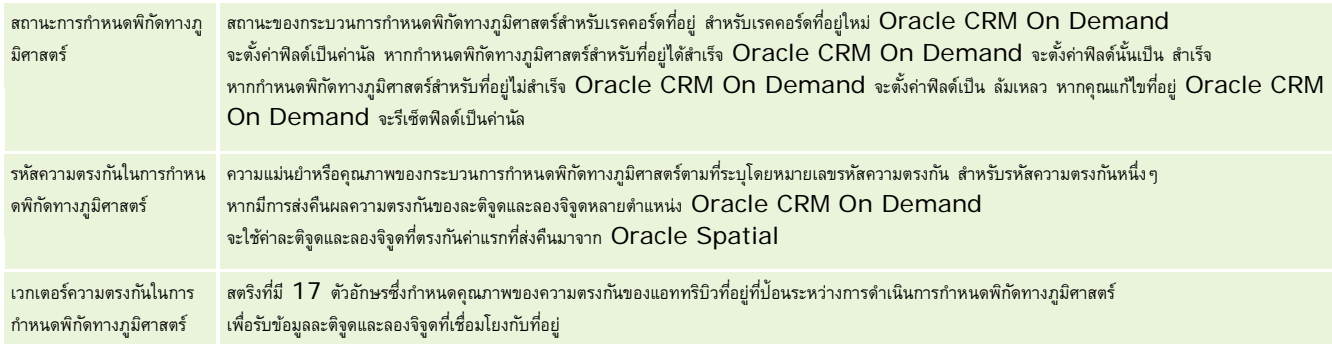

# **หัวข้อที่เกี่ยวข้อง**

โปรดดูข้อมูลที่เกี่ยวข้องกับที่อยู่ที่ใช้ร่วมกันจากหัวข้อต่อไปนี้:

- ที่อยู่
- การทํางานกับโฮมเพจที่อยู่ (ในหน้า [300\)](#page-299-0)
- การจัดการที่อยู่ (ในหน้า [302\)](#page-301-0)
- $\blacksquare$  เกี่ยวกับฟิลด์พิกัดทางภูมิศาสตร์ในประเภทเรคคอร์ดที่อยู่ (ในหน้า  $314)$

<span id="page-313-0"></span>เกี่ยวกับการกําหนดพิกัดทางภูมิศาสตร์จากข้อมูลที่อยู่ (ในหน้า [315\)](#page-314-0)

# **เกี่ยวกับฟิลด์พิกัดทางภูมิศาสตร์ในประเภทเรคคอร์ดที่อยู่**

Oracle CRM On Demand มีฟิลด์พิกัดทางภูมิศาสตร์ต่อไปนี้สําหรับประเภทเรคคอร์ดที่อยู่ ฟิลด์เหล่านี้ไม่มีให้ใช้งานตามค่าดีฟอลต์

- ละติจูด
- ลองจิจูด

ผู้ดูแลระบบของบริษัทของคุณต้องเพิ่มฟิลด์เหล่านี้ลงในโครงร่างเพจที่อยู่หากคุณต้องการใช้ฟิลด์การใช้บริษัทการเพิ่มฟิลด์ลงในโครงร่างเพจ โปรดดูที่ การปรับแต่งโครงร่างเพจแบบสแตติก

โดยทั่วไปฟิลด์พิกัดทางภูมิศาสตร์มักใช้เพื่อระบุพิกัดทางภูมิศาสตร์ซึ่งรู้จักกันในชื่อละติจูดและลองจิจูดจากค่าที่อยู่ เช่น ที่อยู่และรหัสไปรษณีย์ ฟิลด์พิกัดทางภูมิศาสตร์เหล่านี้ใช้เพื่อสนับสนุนการจัดทำแผนที่และฟังก์ชันที่ใช้สถานที่ตั้งในแอปพลิเคชันไคลเอนต์ของ Oracle CRM on Demand เช่น Oracle CRM On Demand Disconnected Mobile Sales หรือเพื่อระบุตําแหน่งสถานที่บนแอปพลิเคชันแผนที่ เช่น Google Maps หากผู้ใช้ไม่ป็อปปูเลทฟิลด์เหล่านี้ ผู้ใช้จะถูกจำกัดให้ใช้ได้เฉพาะฟ<sup>ั</sup>งก์ชันแผนที่มาตรฐานในแอปพลิเคชันไคลเอนต์โดยใช้ค่าที่อยู่ที่มีเท่านั้น

โดยปกติแล้ว จะแสดงละติจูดและลองจิจูดโดยใช้สัญลักษณ์องศา นาทีและวินาทีเช่น 59º20'30"N อย่างไรก็ตาม ใน Oracle CRM On Demand จะแสดงและจัดเก็บละติจูดและลองจิจูดเป็นข้อมูลทศนิยมพร้อมด้วยเครื่องหมายบวกหรือลบ ดังนี้:

- $\blacksquare$  สำหรับละติจูด คุณสามารถป้อนค่าใดๆ ในช่วง -90.000000 ถึง +90.000000 โดยมีตัวเลขหลังจุดทศนิยมได้ไม่เกิน 7 หลัก หากจำนวนตัวเลขหลังจุดทศนิยมเกิน 7 หลัก Oracle CRM On Demand จะปดค่าที่เกินมา เช่น Oracle CRM On Demand จะปดค่าละติจูดขึ้นจาก 89.12345678 เป็น 89.1234568
- █ สำหรับลองจิจูด คุณสามารถป้อนค่าใดๆ ในช่วง -180.000000 ถึง +180.0000000 โดยมีตัวเลขหลังจุดทศนิยมได้ไม่เกิน 7 หลัก หากจำนวนตัวเลขหลังจุดทศนิยมเกิน 7 หลัก Oracle CRM On Demand จะปดค่าที่เกินมา เช่น Oracle CRM On Demand จะปดค่าลงจากลองจิจูดที่ 179.12345674 เป็น 179.1234567

นอกจากนี้ Oracle CRM On Demand ยังสนับสนุนรูปแบบทศนิยมทั่วไปสำหรับละติจูดและลองจิจูดด้วย กล่าวคือ Oracle CRM On Demand รองรับตัวเลขที่มีจุด (.) เป็นตัวคั่นทศนิยม แม้บางประเทศจะใช้เครื่องหมายคอมมา (,) เป็นตัวคั่นทศนิยม แต่คุณต้องป้อนข้อมูลทศนิยมโดยใช้จุด (.) เป็นตัวคั่นทศนิยมสำหรับประเทศเหล่านี้ Oracle CRM On  ${\sf Demand}$  จะแสดงเลขทศนิยมตามที่จัดเก็บไว้ในฐานข้อมูลและไม่มีการแปลงรูปแบบตามท้องถิ่นสำหรับข้อมูลทศนิยมนี้

ในการเพิ่มค่าละติจูดและลองจิจูดลงใน Oracle CRM On Demand คุณต้องแปลงค่าองศา ลิปดา และพิลิปดาของละติจูดและลองจิจูดให้เป็นเลขทศนิยม ดังนี้:

องศาทศนิยม = องศา + ลิปดา $/60$  + พิลิปดา $/3600$ 

ค่าละติจูดและลองจิจูดต้องมีเครื่องหมายบวกหรือลบกํากับเสมอ เนื่องจากระบบอนุญาตให้ใช้ค่าลบได้ด้วย ค่าละติจูดที่เป็นบวกหมายถึงทิศเหนือ (N) ของเส้นศูนย์สูตร ขณะที่ค่าละติจูดที่เป็นลบหมายถึงทิศใต้  $(\mathsf{S})$  ของเส้นศูนย์สูตร ค่าลองจิจูดที่เป็นบวกหมายถึงทิศตะวันตก  $(\mathsf{W})$  ของเส้นไพรม์เมริเดียน ขณะที่ค่าลองจิจูดที่เป็นลบหมายถึงทิศตะวันตก  $(\mathsf{W})$ ของเส้นไพรม์เมริเดียน ตัวอย่างเช่น ตารางต่อไปนี้แสดงค่าตัวอย่างของฟิลด์ละติจูดและลองจิจูดใน Oracle CRM On Demand สําหรับเมืองต่างๆ

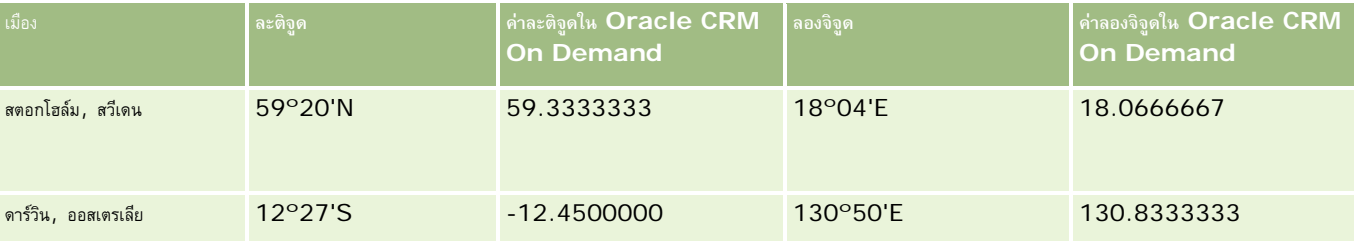

**หมายเหตุ:** Oracle CRM On Demand ไม่ได้แปลงค่าละติจูดและลองจิจูดให้เป็นค่าที่ต้องใช้ใน Oracle CRM On Demand ฟิลด์ละติจูดและลองจิจูดจะจัดเก็บเฉพาะพิกัดทางภูมิศาสตร์ที่เชื่อมโยงกับที่อยู่เท่านั้น โดยทั่วไป แอปพลิเคชันไคลเอนด์ของ Oracle CRM On Demand เช่น Oracle CRM On Demand Disconnected Mobile Sales จะทําหน้าที่ประมวลผลและแปลงข้อมูลพิกัดทางภูมิศาสตร์เพิ่มเติม อย่างไรก็ตาม Oracle CRM On Demand สามารถใช้ข้อมูลในเรคคอร์ดที่อยู่เพื่อค้นหาค่าละติจูดและลองจิจูดที่สอดคล้องสำหรับที่อยู่ได้โดยอัตโนมัติโดยใช้ Oracle Spatial และป็อปปูเลทลงในฟิลด์ละติจูดและลองจิจูด สําหรับข้อมูลเพิ่มเติม โปรดดูที่ เกี่ยวกับการกําหนดพิกัดทางภูมิศาสตร์จากข้อมูลที่อยู่ (ในหน้า [315\)](#page-314-0)

# <span id="page-314-0"></span>**เกี่ยวกับการกําหนดพิกัดทางภูมิศาสตร์จากข้อมูลที่อยู่**

หากเปิดใช้กลไกกําหนดพิกัดทางภูมิศาสตร์ถูกเลือกในเพจโปรไฟล์บริษัท Oracle CRM On Demand จะใช้ข้อมูลในเรคคอร์ดที่อยู่เพื่อค้นหาค่าละติจูดและลองจิจูดที่สัมพันธ์กับที่อยู่โดยการใช้ Oracle Spatial และหากสำเร็จ จะป็อปปูเลทพิลด์ละติจูดและลองจิจูดในเรคคอร์ดที่อยู่ด้วยค่าเหล่านี้ กระบวนการค้นหาและป็อปปูเลทละติจูดและลองจิจูดจากข้อมูลที่อยู่นี้เรียกว่า *การกําหนดพิกัดทางภูมิศาสตร์*Oracle CRM On Demand จะใช้Oracle Spatial ในการค้นหาพิกัดทางภูมิศาสตร์ที่สัมพันธ์กันอย่างไม่ประสานเวลา Oracle CRM On Demand จะข้ามการกําหนดพิกัดทางภูมิศาสตร์ของเรคคอร์ดใดๆ ที่มีค่าที่มีอยู่ก่อนแล้วในฟิลด์ละติจูดหรือลองจิจูด

Oracle CRM On Demand จะกําหนดพิกัดทางภูมิศาสตร์ของฟิลด์ละติจูดและลองจิจูดอีกครั้งเมื่อ:

- คุณล้างข้อมูลในฟิลด์ละติจูดและลองจิจูด
- คุณแก้ไขฟิลด์ที่อยู่

# **เกี่ยวกับฟิลด์การกําหนดพิกัดทางภูมิศาสตร์ในเรคคอร์ดที่อยู่**

เรคคอร์ดที่อยู่มีฟิลด์สามฟิลด์ที่เกี่ยวข้องกับการกําหนดพิกัดทางภูมิศาสตร์:

- **สถานะการกําหนดพิกัดทางภูมิศาสตร์**สถานะของกระบวนการกําหนดพิกัดทางภูมิศาสตร์สําหรับเรคคอร์ดที่อยู่:
	- **ค่านัล** ที่อยู่ไม่ได้รับการกําหนดพิกัดทางภูมิศาสตร์
	- **สําเร็จ** กําหนดพิกัดทางภูมิศาสตร์ของที่อยู่ได้สําเร็จ
	- **ล้มเหลว** กําหนดพิกัดทางภูมิศาสตร์ของที่อยู่ไม่สําเร็จ

โดยทั่วไป ความล้มเหลวในการกำหนดพิกัดทางภูมิศาสตร์เกิดจากข้อมูลที่อยู่ไม่ถูกต้อง ความไม่พร้อมใช้งานการกำหนดพิกัดทางภูมิศาสตร์สำหรับที่อยู่ หรือความตรงกันของที่อยู่นั้นกว้างเกินไป

**รหัสความตรงกันในการกําหนดพิกัดทางภูมิศาสตร์** ความแม่นยําของความตรงกันของละติจูดและลองจิจูดกับที่อยู่หนึ่งๆ ตามที่ระบุโดยค่าจํานวนเต็ม:

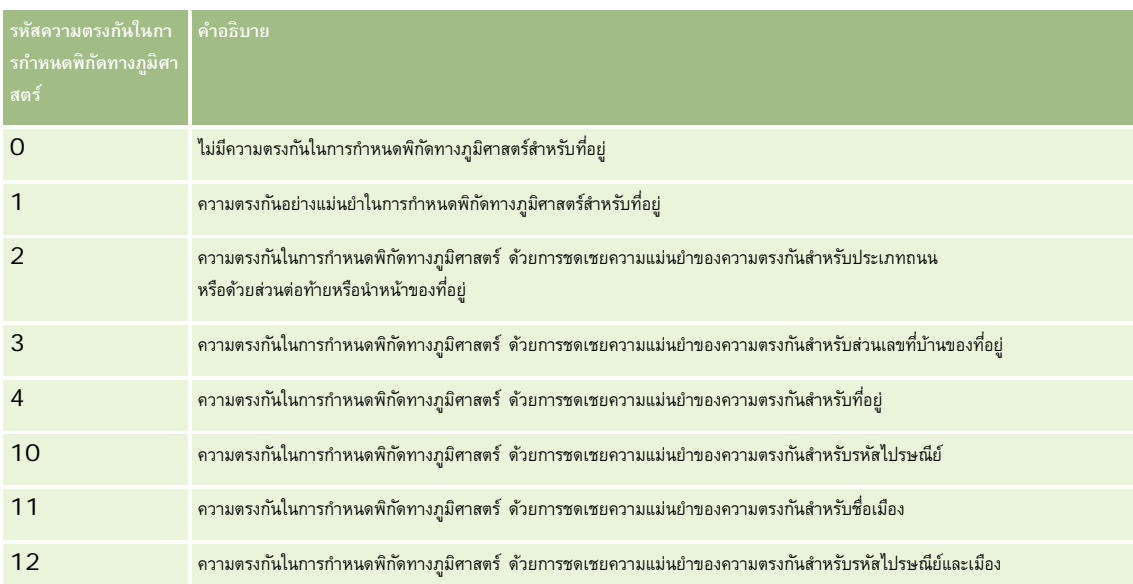

Oracle CRM On Demand Customer Care ตั้งค่าระดับที่ยอมรับได้สําหรับรหัสความตรงกันในการกําหนดพิกัดทางภูมิศาสตร์สําหรับบริษัทของคุณ Oracle  $\sf{ERM~On~Demand~}$ บันทึกฟิลด์ละติจูดและลองจิจูดที่ส่งกลับจากกระบวนการกำหนดพิกัดทางภูมิศาสตร์ในเรคคอร์ดที่อยู่เฉพาะเมื่อรหัสความตรงกันน้อยกว่าหรือเท่ากับรหัสที่ Oracle CRM On Demand Customer Care ตั้งค่าไว้ค่านี้มักจะถูกตั้งค่าเป็น 3 ตามค่าดีฟอลต์

หาก Oracle CRM On Demand ไม่พบความตรงกันใดๆ ในกระบวนการกำหนดพิกัดทางภูมิศาสตร์ จะกำหนดรหัสความตรงกันในการกำหนดพิกัดทางภูมิศาสตร์เป็น 0 และไม่ป็อปปูเลทละติจูดและลองจิจูดในที่อยู่

#### **เวกเตอร์ความตรงกันในการกําหนดพิกัดทางภูมิศาสตร์**สตริงที่มีตัวอักษร 17

ตัวซึ่งให้ข้อมูลสรุปโดยละเอียดเกี่ยวกับส่วนของที่อยู่ที่มีส่วนต่อความแม่นยำหรือความไม่แม่นยำของละติจูดและลองจิจูดที่ส่งกลับสำหรับที่อยู่ที่ป้อน เครื่องหมายคำถามระบุตำแหน่งของฟิลด์ที่ไม่ได้ใช้ Oracle CRM On Demand จะตั้งค่าฟิลด์เวกเตอร์ความตรงกันในการกำหนดพิกัดทางภูมิศาสตร์สำหรับที่อยู่ใดๆ ที่ไม่ได้รับการกําหนดพิกัดทางภูมิศาสตร์เป็นชุดของเครื่องหมายคําถาม: ????????????????? แต่ละตําแหน่งจะมีค่าตั้งแต่ 0 ถึง 4

ตารางต่อไปนี้แสดงตําแหน่งภายในสตริง และแอททริบิวที่อยู่ที่สัมพันธ์กับแต่ละตําแหน่ง แอททริบิวที่อยู่ไม่ใช่ฟิลด์ที่อยู่ใน Oracle CRM On Demand แต่เป็นค่าแทนแนวคิดของส่วนต่างๆ ของที่อยู่ที่ประกอบกันเป็นที่อยู่ เช่น เลขที่บ้านหรือคํานําหน้าถนน และอื่นๆ

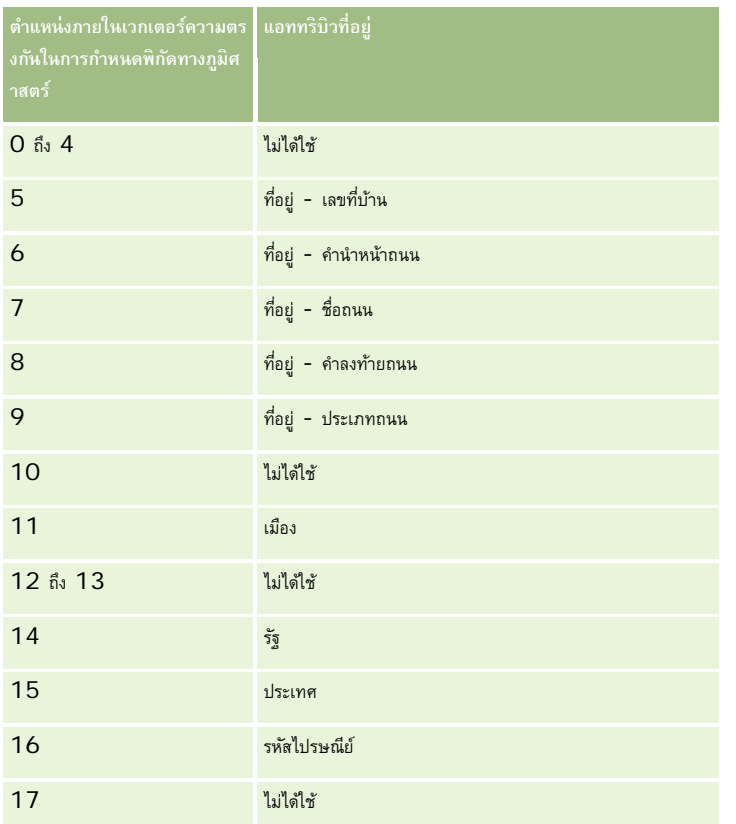

**หมายเหตุ:** Oracle Spatial จะรับแอททริบิวที่อยู่ เช่น เลขที่บ้านหรือคํานําหน้าถนนและอื่นๆ โดยการวิเคราะห์ข้อมูลที่อยู่ที่มีอยู่ในฟิลด์ที่อยู่ 1, ที่อยู่ 2 และที่อยู่ 3 ในเรคคอร์ดที่อยู่ของ Oracle CRM On Demand วิธีที่ Oracle Spatial รับแอททริบิวเหล่านี้จะแตกต่างกันไปตามประเทศ

ค่าตัวเลขที่ Oracle CRM On Demand ใช้ตั้งค่าตําแหน่งในสตริงเวกเตอร์ความตรงกันในการกําหนดพิกัดทางภูมิศาสตร์สามารถเป็นได้ตั้งแต่ 0 ถึง 4 ดังนี้:

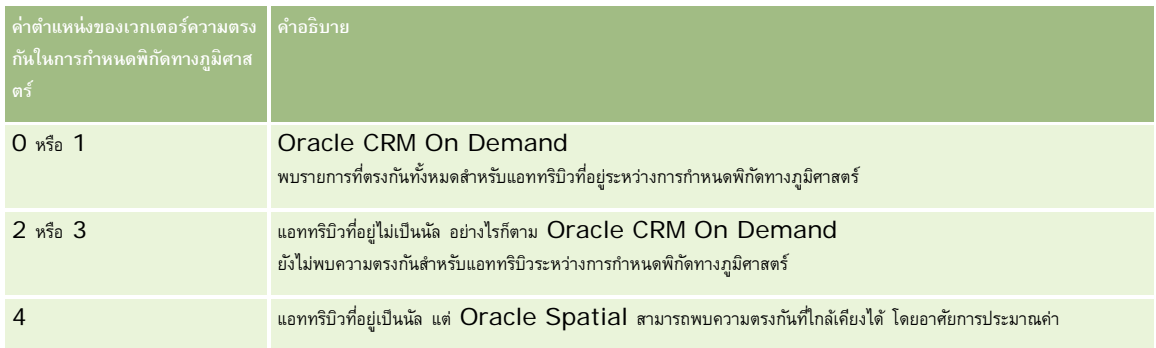

สำหรับข้อมูลเพิ่มเติมเกี่ยวกับฟิลด์การกำหนดพิกัดทางภูมิศาสตร์เหล่านี้และฟิลด์ที่อยู่อื่นๆ โปรดดูที่ ฟิลด์ที่อยู่ (ในหน้า  $312)$ 

### **ตัวอย่างการกําหนดพิกัดทางภูมิศาสตร์**

ตัวอย่างต่อไปนี้แสดงวิธีที่คุณสามารถใช้และแปลข้อมูลฟิลด์การกำหนดพิกัดทางภูมิศาสตร์ เมื่อ Oracle CRM On Demand กำหนดพิกัดทางภูมิศาสตร์ให้กับที่อยู่ พิจารณาที่อยู่โดยใช้ค่าฟิลด์ต่อไปนี้:

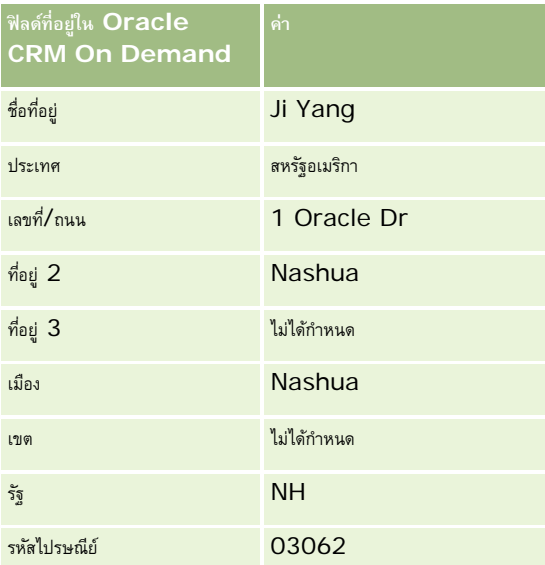

เมื่อ Oracle CRM On Demand กําหนดพิกัดทางภูมิศาสตร์ให้กับที่อยู่นี้Oracle Spatial จะแยกส่วนที่อยู่และกําหนดค่าแอททริบิวของที่อยู่ดังนี้:

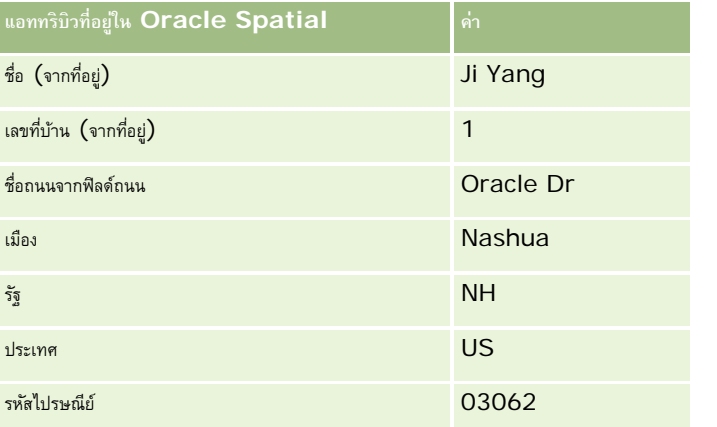

Oracle Spatial พยายามค้นหาความตรงกันโดยยึดตามแอททริบิวที่อยู่เหล่านี้โดยการค้นหาแต่ละแอททริบิวเหล่านี้โดยอิสระ แล้วใช้การผสมแอททริบิวที่อยู่เพื่อค้นหาค่าประมาณที่ดีที่สุดสําหรับละติจูดและลองจิจูด

หลังจากเสร็จสิ้นการกำหนดพิกัดทางภูมิศาสตร์ Oracle CRM On Demand จะกำหนดฟิลด์ต่างๆ ดังนี้:

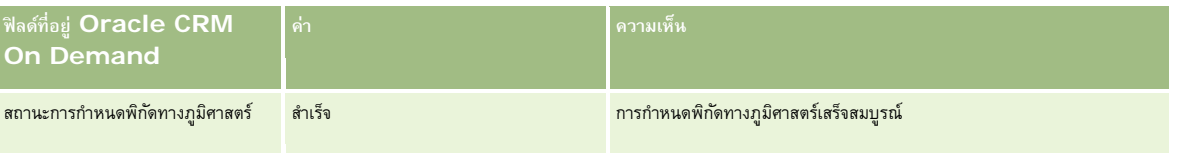

#### การขาย

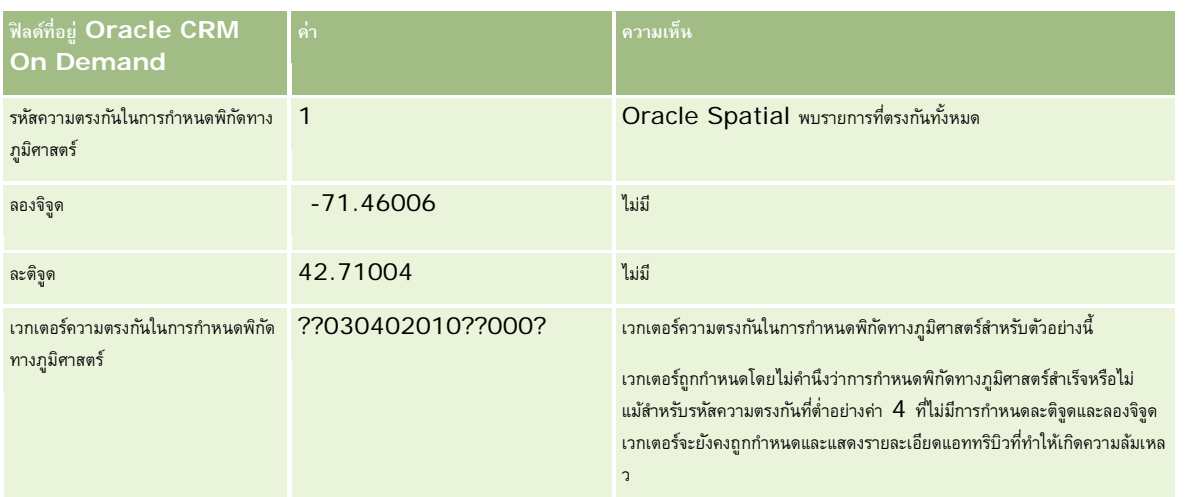

# คุณสามารถแปลข้อมูลค่าเวกเตอร์??030402010??000? ตามที่แสดงในตารางต่อไปนี้:

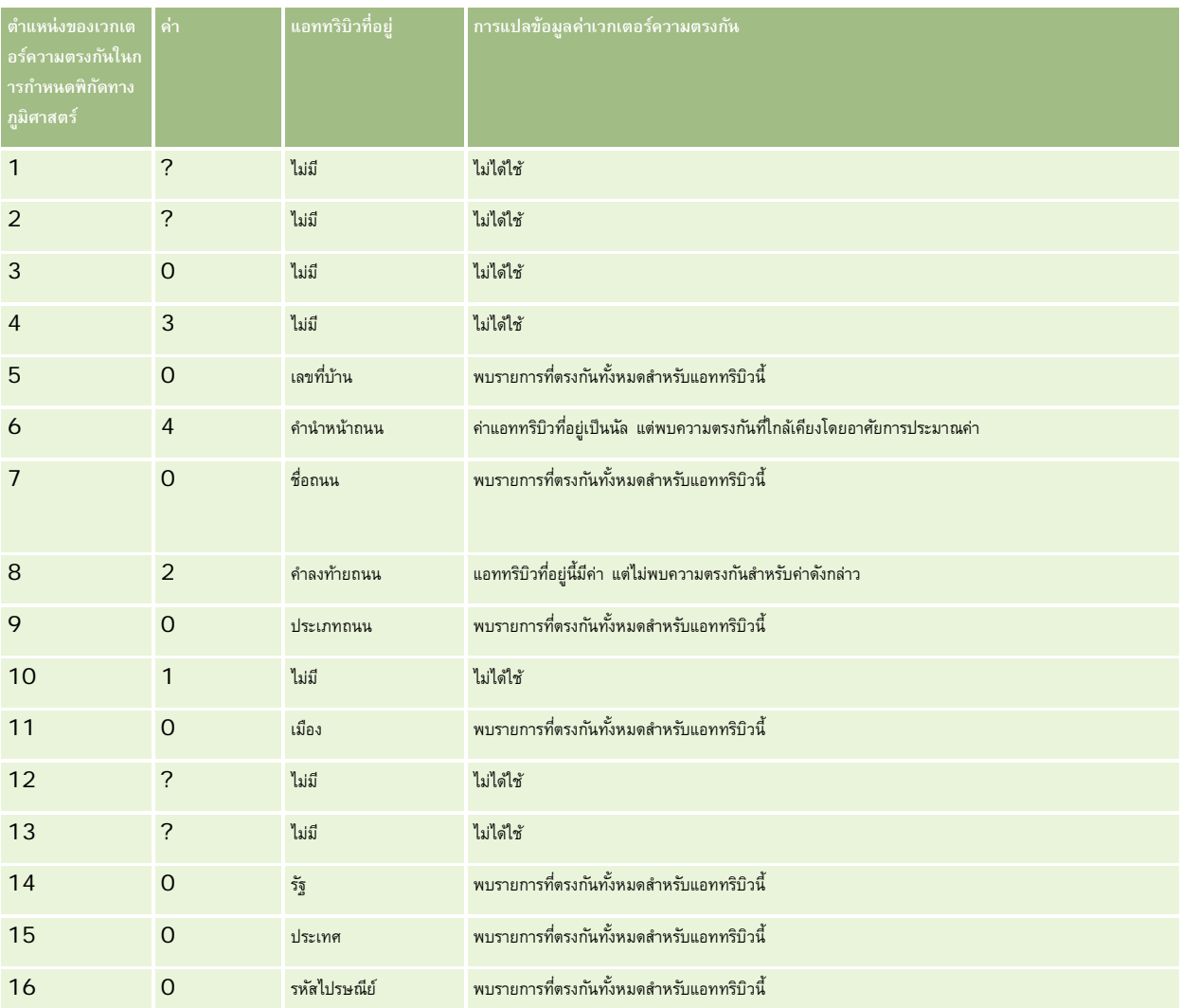

<span id="page-318-0"></span>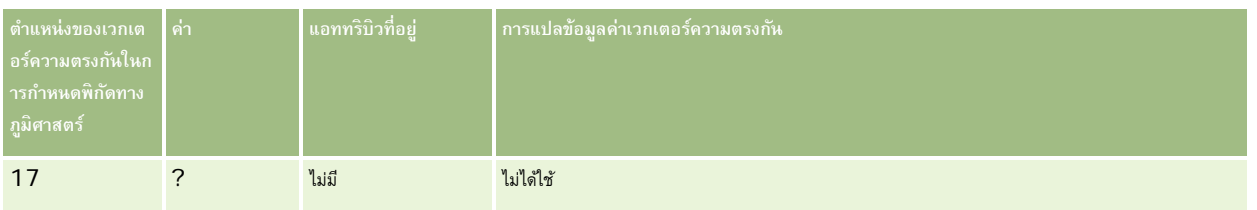

# **หัวข้อที่เกี่ยวข้อง**

โปรดดูข้อมูลที่เกี่ยวข้องกับที่อยู่ในหัวข้อต่อไปนี้:

- ที่อยู่
- การทํางานกับโฮมเพจที่อยู่ (ในหน้า [300\)](#page-299-0)
- การจัดการที่อยู่ (ในหน้า [302\)](#page-301-0)
- ฟิลด์ที่อยู่ (ในหน้า [312\)](#page-311-0)
- เกี่ยวกับฟิลด์พิกัดทางภูมิศาสตร์ในประเภทเรคคอร์ดที่อยู่ (ในหน้า [314\)](#page-313-0)

# **แผนที่**

ใช้เพจแผนที่ใน Oracle CRM On Demand เพื่อค้นหาที่อยู่บนแผนที่ หรือรับเส้นทางการขับรถไปยังที่อยู่นั้น ในการใช้เพจแผนที่ คุณต้องมีสิทธิ์การใช้ร่วมกันกับแผนที่ในบทบาทผู้ใช้ของคุณ นอกจากนี้ ผู้ดูแลระบบของคุณต้องทำให้บทบาทของคุณสามารถใช้งานแท็บแผนที่ได้ หากแท็บแผนที่ยังไม่ปรากฏในแท็บที่อยู่ด้านบนของเพจของคุณใน Oracle CRM On Demand หลังจากที่ผู้ดูแลระบบของคุณทำให้บทบาทของคุณสามารถใช้งานแท็บแผนที่แล้วนั้น คุณสามารถเพิ่มแท็บแผนที่ลงในโครงร่างแท็บของคุณได้ สำหรับข้อมูลเกี่ยวกับการเพิ่มแท็บลงในโครงร่างแท็บของคุณ การแสดงแท็บของคุณ (ในหน้า [731\)](#page-730-0)

**หมายเหตุ:** หากต้องการใช้งานสิทธิการใช้ร่วมกันกับแผนที่ ์ และทําให้บทบาทของคุณสามารถใช้งานแท็บแผนที่ได้นั้น ผู้ดูแลระบบของคุณจะต้องมีสิทธิจัดการการใช้ร่วมกันกับแผนที่ในบทบาทผู้ใช้ของตนด้วย หากผู้ดูแลระบบของคุณไม่มีสิทธิ์จัดการการใช้ร่วมกันกับแผนที่ในบทบาทของตนเอง ผู้ดูแลระบบจะต้องติดต่อ Oracle CRM On Demand Customer Care เพื่อขอใช้งานสิทธิดังกล่าว ์

คุณสามารถดําเนินการในเพจแผนที่ดังต่อไปนี้:

- ค้นหาที่อยู่บนแผนที่
- ดําเนินการค้นหาพื้นที่ใกล้เคียงเพื่อหาที่อยู่ในเรคคอร์ดต่างๆ ใน Oracle CRM On Demand ซึ่งตั้งอยู่ภายในรัศมีต่อไปนี้:
	- รัศมีที่ระบุของตําแหน่งปจจุบันของคุณ ั
	- รัศมีที่ระบุของตําแหน่งอื่น
- รับเส้นทางการขับรถไปยังที่อยู่บนแผนที่

**หมายเหตุ:**ยกเว้นอินเดียและสิงคโปร์ ฟ<sup>ั</sup>งก์ชันแผนที่จะระบุที่อยู่ในภาษาที่ใช้กันมากที่สุดในประเทศหรือเขตอำนาจศาสที่มีในที่อยู่นั้น ตัวอย่างเช่น สำหรับที่อยู่ในกาตาร์ ที่อยู่จะระบุเป็นภาษาอาหรับ และสำหรับที่อยู่ในรัสเซีย ที่อยู่จะระบุเป็นภาษารัสเซีย เป็นต้น สำหรับที่อยู่เดียและสิงคโปร์ ฟังก์ชันแซนที่อยู่เป็นภาษาอังกฤษ สำหรับแคนาดา ฟังก์ชันแผนที่จะระบุที่อยู่เป็นภาษาอังกฤษ ยกเว้นควิเบก ซึ่งจะระบุที่อยู่เป็นภาษาฝรั่งเศส

เมื่อคุณดำเนินการค้นหาพื้นที่ไกล้เคียง คุณสามารถจำกัดการค้นหาของคุณไห้อยู่ในรายการกรดการทำการของการของความการบาทของคู่กำรบการบาทผู้ติดต่อที่มีประเภทผู้ติดต่อของคู่ค้า ี และดำเนินการค้นหาพื้นที่ใกล้เคียงในรายการดังกล่าวเพื่อหาผู้ติดต่อของคู่ค้าที่อยู่ห่างไม่เกิน 10 ไมล์จากตำแหน่งปจจุบันของคุณหรือตำแหน่งที่คุณวางแผนเดินทางไปในวันรุ่งขึ้น

ตารางต่อไปนี้แสดงหมุดที่ปรากฏอยู่บนแผนที่

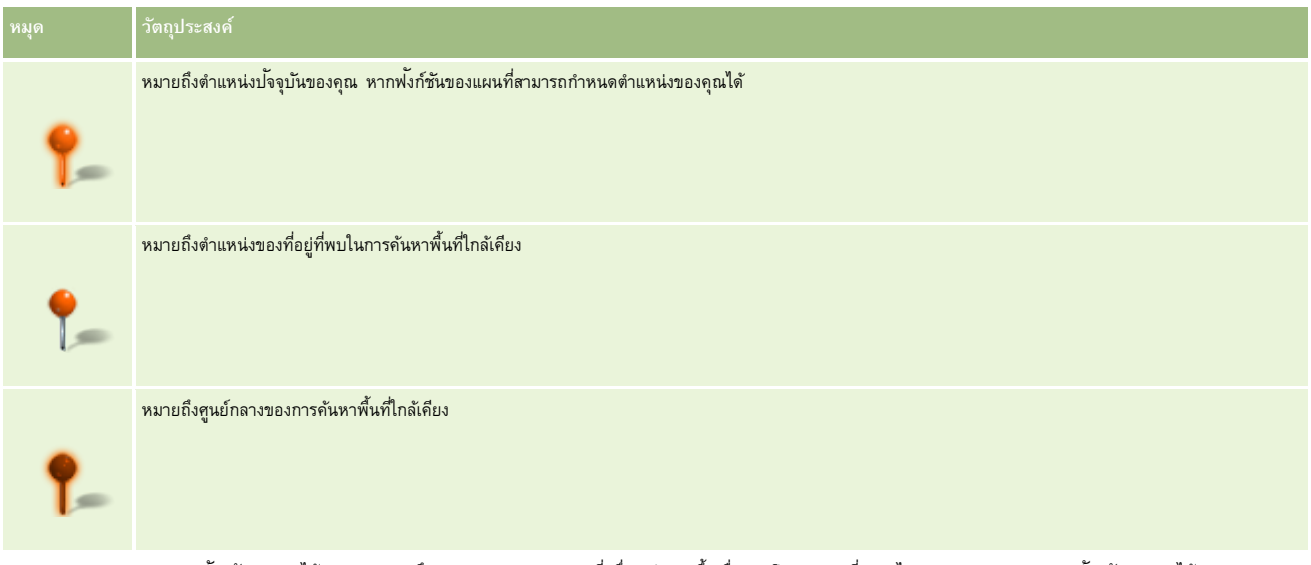

หากสามารถกำหนดตำแหน่งปจจุบันของคุณได้ หมุดจะหมายถึงตำแหน่งของคุณบนแผนที่ ซึ่งจะปรากฏขึ้นเมื่อคุณบิดเพจแผนที่ หากไม่สามารถกำหนดตำแหน่งปจจุบันของคุณได้ แผนที่ของอเมริกาเหนือจะปรากฏขึ้น ฟง้ก์ชันของแผนที่จะกำหนดตำแหน่งปจจุบันของคุณดังนี้ $\colon$ 

- $\blacksquare$  หากคอมพิวเตอร์ที่คุณใช้งานได้รับข้อมูลของระบบกำหนดตำแหน่งบนพื้นโลก (GPS) พง้ก์ชันของแผนที่จะใช้ข้อมูล GPS ในการกำหนดตำแหน่งป<sup>ั</sup>จจุบันของคุณ
- หากคอมพิวเตอร์ของคุณไม่ได้รับข้อมูล GPS ฟ<sup>ั</sup>งก์ชันของแผนที่จะใช้อินเตอร์เฟซการเขียนโปรแกรมแอปพลิเคชัน (API) ของเบราเซอร์ของคุณในการกำหนดตำแหน่งป<sup>ั</sup>จจุบันของคุณ ซึ่ง  $\mathsf{API}\;$  จะใช้ที่อยู่  $\mathsf{IP}\;$ ของคอมพิวเตอร์ของคุณในการกำหนดตำแหน่งปจจุบันของคุณ หากคอมพิวเตอร์ของคุณเชื่อมต่อกับพร็อกซี่เซิร์ฟเวอร์ ตําแหน่งของพร็อกซี่เซิร์ฟเวอร์จะปรากฏขึ้นเป็นตําแหน่งปจจุบันของคุณ ั

**หมายเหตุ:** หากคุณต้องการกําหนดตําแหน่งปจจุบันของคุณ ั คุณต้องอนุญาตให้เบราเซอร์ของคุณเข้าใช้งานข้อมูลตําแหน่งปจจุบันของคุณ ั คุณอาจได้รับพรอมต์ขออนุญาตให้เบราเซอร์ของคุณเข้าใช้งานข้อมูลตำแหน่งปจจุบันของคุณ ทั้งนี้ขึ้นอยู่กับเบราเซอร์ที่คุณใช้และการตั้งค่าความเป็นส่วนตัวที่คุณเลือกไว้บนเบราเซอร์ หากคุณไม่ตกลง เบราเซอร์จะแสดงแผนที่ดีฟอลต์ของอเมริกาเหนือแทนตำแหน่งป<sup>ั</sup>จจุบันของคุณ

#### นอกจากนี้ ตารางต่อไปนี้จะแสดงไอคอนเป้ าหมายที่มีบนแผนที่

#### **ไอคอน วัตถุประสงค์**

ไอคอนนี้จะปรากฏเมื่อเพจไม่อยู่กึ่งกลางของตําแหน่งปจจุบันของคุณ ั การวางเมาส์เหนือไอคอนนี้จะแสดง *แสดงตําแหน่งของฉัน*

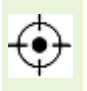

ไอคอนนี้จะปรากฏเฉพาะเมื่อเพจไม่อยู่กึ่งกลางของตําแหน่งปจจุบันของคุณ ั การวางเมาส์เหนือไอคอนนี้จะแสดง *ตําแหน่งของฉัน* การคลิกที่ไอคอนนี้จะเป็นการปรับการขยายขนาดของแผนที่เพื่อทําให้หมุดอยู่ในตําแหน่งกึ่งกลางบนแผนที่

หากมีหลายเรคคอร์ดถูกพล็อตหรือปกหมุดบนละติจูดและลองจิจูดเดียวกัน Oracle CRM On Demand จะแสดงหมุดเดียวสำหรับเรคคอร์ดทั้งหมดเหล่านี้ การคลิกที่หมุดจะแสดงรายการของชื่อเรคคอร์ดทั้งหมดที่ฝงอยู่และที่อยู่ที่เชื่อมโยง ั คุณสามารถเลือกเรคคอร์ดใดก็ได้จากรายการนี้เพื่อเพิ่มที่อยู่ลงในเส้นทาง หรือกำหนดที่อยู่เป็นศูนย์กลางของพื้นที่ใกล้เคียง สำหรับข้อมูลเพิ่มเติมเกี่ยวกับการรับข้อมูลเส้นทาง โปรดดูที่ การรับเส้นทางการขับรถ (ในหน้า [324\)](#page-323-0) และสําหรับข้อมูลเพิ่มเติมเกี่ยวกับการค้นหาพื้นที่ใกล้เคียง โปรดดูที่ การดําเนินการค้นหาพื้นที่ใกล้เคียง (ในหน้า [322\)](#page-321-0)

#### <span id="page-320-0"></span>**หัวข้อที่เกี่ยวข้อง**

โปรดดูหัวข้อดังต่อไปนี้สําหรับข้อมูลที่เกี่ยวข้อง:

- การค้นหาที่อยู่บนแผนที่ (ในหน้า [321\)](#page-320-0)
- การดําเนินการค้นหาพื้นที่ใกล้เคียง (ในหน้า [322\)](#page-321-0)
- การรับเส้นทางการขับรถ (ในหน้า [324\)](#page-323-0)
- การเข้าใช้แผนที่สําหรับที่อยู่ (ในหน้า [311\)](#page-310-0)

# **การค้นหาที่อยู่บนแผนที่**

หัวข้อนี้จะอธิบายวิธีการค้นหาที่อยู่ในเพจแผนที่ใน Oracle CRM On Demand

**หมายเหตุ:** หากสามารถกําหนดตําแหน่งปจจุบันของคุณได้ ั หมุดจะหมายถึงตําแหน่งของคุณบนแผนที่ ซึ่งจะปรากฏขึ้นเมื่อคุณเปิดเพจแผนที่ หากไม่สามารถกําหนดตําแหน่งปจจุบันของคุณได้ ั แผนที่ของอเมริกาเหนือจะปรากฏขึ้น

**ก่อนเริ่มต้นใช้งาน** ในการใช้เพจแผนที่ คุณต้องมีสิทธิการใช้ร่วมกันกับแผนที่ในบทบาทผู้ใช้ของคุณ ์ นอกจากนี้ ผู้ดูแลระบบของคุณต้องทําให้บทบาทของคุณสามารถใช้งานแท็บแผนที่ได้ หากแท็บแผนที่ยังไม่ปรากฏในแท็บที่อยู่ด้านบนของเพจของคุณใน Oracle CRM On Demand หลังจากที่ผู้ดูแลระบบของคุณทำให้บทบาทของคุณสามารถใช้งานแท็บแผนที่แล้วนั้น คุณสามารถเพิ่มแท็บแผนที่ลงในโครงร่างแท็บของคุณได้สําหรับข้อมูลเกี่ยวกับการเพิ่มแท็บลงในโครงร่างแท็บของคุณ โปรดดูที่ การแสดงแท็บของคุณ (ในหน้า [731\)](#page-730-0)

#### *การค้นหาที ่อยู่บนแผนที ่*

- **1** คลิกที่แท็บ แผนที่
- **2** ในเพจแผนที่ ในกรอบการค้นหา ให้พิมพ์ที่อยู่ที่คุณต้องการค้นหา

คุณต้องใช้เครื่องหมายคอมมาเพื่อคั่นอีลิเมนต์ของที่อยู่ และคุณต้องป้อนชื่อหรือรหัสประเทศเป็นอีลิเมนต์ตีองกับการแต่สะประกาศ อนชื่อ สามสนุนสนุน ทราบ เป็นความแต่ละประเทศ การค้นหาจะไม่คํานึงว่าต้องเป็นตัวพิมพ์ที่ตรงกัน ตัวอย่างวิธีที่คุณใช้ป้ อนที่อยู่มีดังนี้:

- Avenida Vitacura 2939 Piso 6, Las Condes, Santiago, Chile
- 5805 Owens Drive, Pleasanton, CA 94588, USA
- Unit 6, IDA Business Park, Dangan, Galway, IE
- Leela Infopark, 10th Floor, technopark campus, Plot No. 02, Kariavattom P.O., Trivandrum, KL 695581, In

คุณสามารถป้อนชื่อของเมืองและประเทศได้ด้วย ในกรณีนี้ฟ<sup>ั</sup>งก์ชันแผนที่จะแสดงที่อยู่ดีฟอลต์สำหรับเมืองและประเทศนั้น สำหรับรายการที่ตรงกันหลายรายการ การค้นหาจะแสดงที่อยู่ที่ตรงกันที่มีที่พบ และพรอมต์ให้คุณเลือกหนึ่งในที่อยู่เหล่านั้น ตัวอย่างเช่น หากคุณป้ อนสตริง *Toronto, Canada* ในภาษาอังกฤษ การค้นหาจะแสดงที่อยู่สองรายการ ที่อยู่หนึ่งคือที่อยู่ดีฟอลต์สําหรับ Toronto ใน Prince Edward Island และอีกที่อยู่คือที่อยู่ดีฟอลต์สําหรับ Toronto ใน Ontario ซึ่งทั้งสองเมืองอยู่ในแคนาดา Oracle Maps จะระบุที่อยู่นั้น

**3** คลิกที่ไอคอนแว่นขยาย

หมุดที่อยู่บนแผนที่หมายถึงตำแหน่งของที่อยู่ หากพบข้อมูลที่ตรงกันกับเกณฑ์การค้นหาของคุณมากกว่าหนึ่งราบการ ข้อมูลที่ตรงกันจายการ และคุณสามารถเลือกข้อมูลที่ตรงกันที่ถูกต้องได้ ซึ่งจะแสดงข้อมูลที่ตรงกันสูงสุด 10 รายการ หากพบข้อมูลที่ตรงกันมากกว่า 10 รายการ คุณสามารถเลื่อนดูข้อมูลที่ตรงกันเพิ่มเติมได้

#### <span id="page-321-0"></span>**หัวข้อที่เกี่ยวข้อง**

โปรดดูหัวข้อดังต่อไปนี้สําหรับข้อมูลที่เกี่ยวข้อง:

- แผนที่ (ในหน้า [319\)](#page-318-0)
- การดําเนินการค้นหาพื้นที่ใกล้เคียง (ในหน้า [322\)](#page-321-0)
- การรับเส้นทางการขับรถ (ในหน้า [324\)](#page-323-0)

# **การดําเนินการค้นหาพื้นที่ใกล้เคียง**

#### ในการค้นหาพื้นที่ใกล้เคียง Oracle CRM On Demand

จะตรวจสอบที่อยู่ที่จัดเก็บไว้ในเรคคอร์ดของประเภทเรคคอร์ดที่ระบุเพื่อกำหนดว่าที่อยู่ดังกล่าวอยู่ภายในรัศนีที่คุณระบุไว้สำหรับการค้นหาหรือไม่ หาก Oracle CRM On Demand พบที่อยู่ที่ตั้งอยู่ภายในรัศมีการค้นหา ระบบจะปกหมุดลงบนแผนที่เพื่อระบุตำแหน่งของที่อยู่ คุณจะเห็นชื่อและที่อยู่ของเรคคอร์ดที่เชื่อมโยงกับหมุดเมื่อคุณวางตัวชี้ไว้บนหมุด

การค้นหาพื้นที่ใกล้เคียงจะอาศัยข้อมูลในฟิลด์ละติจูดและลองจิจูดในที่อยู่ที่ค้นหา ดังนั้น คุณต้องแน่ใจว่าฟิลด์เหล่านี้จะป็อปปูเลทในที่อยู่ที่เกี่ยวข้องอย่างถูกต้อง หากคุณต้องการให้พบที่อยู่เมื่อใช้การค้นหาพื้นที่ใกล้เคียง สำหรับข้อมูลเพิ่มเติมเกี่ยวกับฟิลด์ละติจูดจูด โปรดดูที่ เกี่ยวกับฟิลด์รหัสภูมิศาสตร์ในประเภทเรคคอร์ดที่อยู่ (โปรดดูที่ "[เกี่ยวกับฟิลด์พิกัดทางภูมิศาสตร์ในประเภทเรคคอร์ดที่อยู่](#page-313-0)" ในหน้า [314\)](#page-313-0)

ตารางต่อไปนี้จะแสดงรายการประเภทเรคคอร์ดที่สนับสนุนการค้นหาพื้นที่ไกล้เคียง และแสดงประเภทเรกคอร์ดแต่ละประกาท เมื่อคุณดำเนินการค้นหาพื้นที่ใกล้เคียง

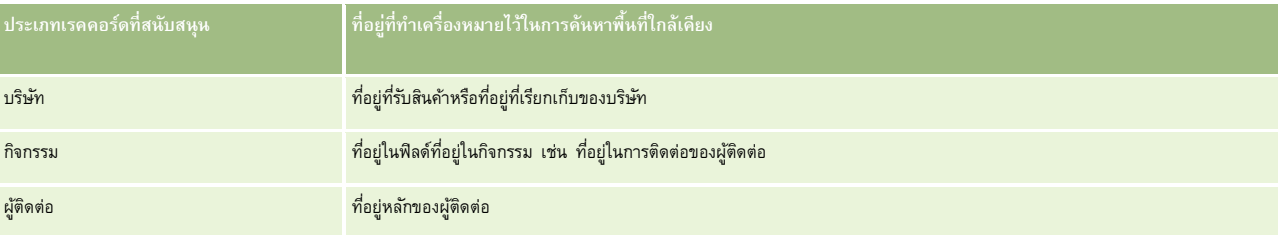

**หมายเหตุ:** หากสามารถกำหนดตำแหน่งป<sup>ั</sup>จจุบันของคุณได้ หมุดจะหมายถึงตำแหน่งของคุณบนแผนที่ ซึ่งจะปรากฏขึ้นเมื่อคุณเปิดเพจแผนที่ หากไม่สามารถกำหนดตำแหน่งป<sup>ั</sup>จจุบันของคุณได้ แผนที่ของอเมริกาเหนือจะปรากฏขึ้น

**้ก่อนเริ่มต้นใช้งาน** ในการใช้เพจแผนที่ คุณต้องมีสิทธิ์การใช้ร่วมกันกับแผนที่ในบทบาทผู้ใช้ของคุณ นอกจากนี้ ผู้ดูแลระบบของคุณต้องทำให้บทบาทของคุณสามารถใช้งานแท็บแผนที่ได้ หากแท็บแผนที่ยังไม่ปรากฏในแท็บที่อยู่ด้านบนของเพจของคุณใน Oracle CRM On Demand หลังจากที่ผู้ดูแลระบบของคุณทำให้บทบาทของคุณสามารถใช้งานแท็บแผนที่แล้วนั้น คุณสามารถเพิ่มแท็บแผนที่ลงในโครงร่างแท็บของคุณได้ สำหรับข้อมูลเกี่ยวกับการเพิ่มแท็บลงในโครงร่างแท็บของคุณ การแสดงแท็บของคุณ (ในหน้า [731\)](#page-730-0)

ขั้นตอนต่อไปนี้อธิบายวิธีการค้นหาพื้นที่ใกล้เคียงเพื่อหาบริษัทหรือผู้ติดต่อที่ตั้งอยู่ภายในรัศมีที่ระบุของตำแหน่งปจจุบันของคุณ

**หมายเหตุ:** การค้นหาพื้นที่ใกล้เคียงจะแสดงตําแหน่งของเรคคอร์ด 500 รายการแรกที่อยู่ภายในรัศมีที่ระบุ

#### *การดําเนินการค้นหาพื้นที ่ใกล้เคียงภายในรัศมีที ่ระบุของตําแหน่งปัจจุบันของคุณ*

- **1** คลิกที่แท็บ แผนที่
- **2** ในเพจแผนที่ ในกรอบการค้นหา ให้คลิกที่ลูกศรคู่เพื่อแสดงฟิลด์เกณฑ์การค้นหาในแท็บ รอบตัวฉัน
- $\, {\bf 3} \,$  ในแท็บ รอบตัวฉัน ของกรอบการค้นหา ให้ป<sup>้</sup>อนเกณฑ์สำหรับการค้นหาของคุณ แล้วคลิกที่ไอคอนแว่นขยาย

**หมายเหตุ:** คุณสามารถค้นหาข้อมูลเกี่ยวกับฟิลด์เกณฑ์การค้นหาต่างๆ ในตารางที่อยู่ส่วนท้ายของหัวข้อนี้

หมุดจะปรากฏบนแผนที่เพื่อระบุตําแหน่งของที่อยู่ที่พบภายในรัศมีที่ระบุ

**322** วิธีใช้ออนไลน์ของ Oracle CRM On Demand รีลีส 33 ตุลาคม 2016 **4** ในการดูชื่อและที่อยู่ของเรคคอร์ดที่เชื่อมโยงกับหมุดในกรอบแผนที่ ให้วางตัวชี้บนหมุด

 ${\bf 5}$  หากต้องการล้างผลลัพธ์ของการค้นหาพื้นที่ใกล้เคียงที่ลงจุดเป็นหมุดบนแผนที่ ให้คลิก ล้างผลลัพธ์ ที่ด้านล่างของแท็บ รอบตัวฉัน

ขั้นตอนต่อไปนี้จะอธิบายวิธีดำเนินการค้นหาพื้นที่ใกล้เคียงภายในรัศมีที่ระบุของตำแหน่งที่คุณเลือก

**หมายเหตุ:** หากคุณต้องการใช้ที่อยู่ที่ระบุเป็นศูนย์กลางสําหรับการค้นหาพื้นที่ใกล้เคียงของคุณ และหากที่อยู่ดังกล่าวยังไม่ได้รับการระบุตําแหน่งบนแผนที่ด้วยหมุด ให้ค้นหาที่อยู่นั้นก่อนที่คุณจะดําเนินการค้นหาพื้นที่ใกล้เคียง สําหรับข้อมูลเพิ่มเติม โปรดดูที่ การค้นหาที่อยู่บนแผนที่ (ในหน้า [321\)](#page-320-0)

#### *การดําเนินการค้นหาพื้นที ่ใกล้เคียงภายในรัศมีที ่ระบุของตําแหน่งที ่คุณเลือก*

**1** ในเพจแผนที่ ให้ตั้งค่าศูนย์กลางสําหรับการค้นหาพื้นที่ใกล้เคียงของคุณบนแผนที่

ทําอย่างใดอย่างหนึ่งต่อไปนี้:

- บนแผนที่ ให้คลิกที่หมุดที่ระบุที่อยู่ที่คุณต้องการใช้เป็นศูนย์กลางสําหรับการค้นหาพื้นที่ใกล้เคียงของคุณ แล้วคลิก ตั้งค่าเป็นศูนย์กลางของพื้นที่ใกล้เคียง
- บนแผนที่ ให้คลิกขวาที่ตําแหน่งที่คุณต้องการใช้เป็นศูนย์กลางสําหรับการค้นหาพื้นที่ใกล้เคียง แล้วคลิก ตั้งค่าเป็นศูนย์กลางของพื้นที่ใกล้เคียง

**หมายเหตุ:** หากที่อยู่ที่คุณต้องการใช้เป็นศูนย์กลางสําหรับการค้นหาพื้นที่ใกล้เคียงยังไม่แสดงบนแผนที่ ให้ค้นหาที่อยู่ดังกล่าวก่อนตามที่อธิบายไว้ใน การค้นหาที่อยู่บนแผนที่ (ในหน้า [321\)](#page-320-0)

ศูนย์กลางที่คุณตั้งค่าไว้สําหรับการค้นหาพื้นที่ใกล้เคียงจะระบุด้วยหมุด

- **2** ในกรอบการค้นหา หากฟิลด์เกณฑ์การค้นหาในแท็บ รอบตัวฉัน ไม่ปรากฏ ให้คลิกที่ลูกศรคู่เพื่อแสดงฟิลด์
- $\, {\bf 3} \,$  ในแท็บ รอบตัวฉัน ของกรอบการค้นหา ให้ป<sup>้</sup>อนเกณฑ์สำหรับการค้นหาของคุณ แล้วคลิกที่ไอคอนแว่นขยาย หมุดจะปรากฏบนแผนที่เพื่อระบุตําแหน่งของที่อยู่ที่พบภายในรัศมีที่ระบุ
- **4** ในการดูชื่อและที่อยู่ของเรคคอร์ดที่เชื่อมโยงกับหมุดในกรอบแผนที่ ให้วางตัวชี้บนหมุด
- $\, {\bf 5} \,$  หากต้องการล้างผลลัพธ์ของการค้นหาพื้นที่ใกล้เคียงที่ลงจุดเป็นหมุดบนแผนที่ ให้คลิก ล้างผลลัพธ์ ที่ด้านล่างของแท็บ รอบตัวฉัน

ตารางต่อไปนี้จะอธิบายฟิลด์เกณฑ์สําหรับการค้นหาพื้นที่ใกล้เคียง

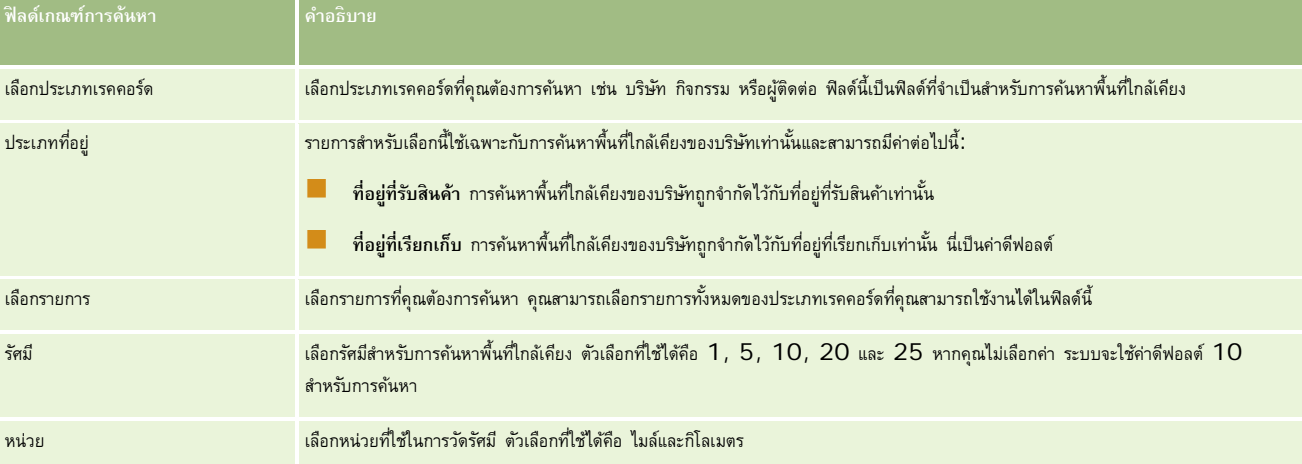

#### **หัวข้อที่เกี่ยวข้อง**

โปรดดูหัวข้อดังต่อไปนี้สําหรับข้อมูลที่เกี่ยวข้อง:

แผนที่ (ในหน้า [319\)](#page-318-0)

- <span id="page-323-0"></span>การค้นหาที่อยู่บนแผนที่ (ในหน้า [321\)](#page-320-0)
- การรับเส้นทางการขับรถ (ในหน้า [324\)](#page-323-0)

# **การรับเส้นทางการขับรถ**

หัวข้อนี้อธิบายวิธีการรับเส้นทางการขับรถไปยังที่อยู่ในเพจแผนที่ใน Oracle CRM On Demand

**หมายเหตุ:** หากสามารถกำหนดตำแหน่งป<sup>ั</sup>จจุบันของคุณได้ หมุดจะหมายถึงตำแหน่งของคุณบนแผนที่ ซึ่งจะปรากฏขึ้นเมื่อคุณเบิดเพจแผนที่ หากไม่สามารถกำหนดตำแหน่งป<sup>ั</sup>จจุบันของคุณได้ แผนที่ของอเมริกาเหนือจะปรากฏขึ้น

**ก่อนเริ่มต้นใช้งาน** ในการใช้เพจแผนที่ คุณต้องมีสิทธิ์การใช้ร่วมกันกับแผนที่ในบทบาทผู้ใช้ของคุณ บอกกากนี้ ผู้ดูแลระบบของคุณต้องทำให้บทบาทของคุณสามารถใช้งานแท็บแผนที่ได้ หากแท็บแผนที่ยังไม่ปรากฏในแท็บที่อยู่ด้านบนของเพจของคุณใน Oracle CRM On Demand หลังจากที่ผู้ดูแลระบบของคุณทำให้บทบาทของคุณสามารถใช้งานแท็บแผนที่แล้วนั้น คุณสามารถเพิ่มแท็บแผนที่ลงในโครงร่างแท็บของคุณได้สําหรับข้อมูลเกี่ยวกับการเพิ่มแท็บลงในโครงร่างแท็บของคุณ โปรดดูที่ การแสดงแท็บของคุณ (ในหน้า [731\)](#page-730-0)

#### *การรับเส้นทางการขับรถ*

- **1** คลิกที่แท็บ แผนที่
- **2** เพิ่มจุดเริ่มต้นและปลายทางสําหรับเส้นทางการขับรถ หรืออาจเรียกว่าจุดเริ่มต้นและจุดหยุด โดยใช้วิธีการใดวิธีการหนึ่งต่อไปนี้ในเพจแผนที่:
	- $\blacksquare$  ในกรอบการค้นหา ให้คลิกลูกศรคู่ และในแท็บ เส้นทาง ให้ป้อนที่อยู่สำหรับจุดเริ่มต้นในฟิลด์ที่เขียนว่า A แล้วป้อนที่อยู่สำหรับปลายทางหรือจุดหยุดในฟิลด์ที่เขียนว่า B

คุณต้องใช้เครื่องหมายคอมมาเพื่อคั่นอีลิเมนต์ของที่อยู่ และคุณต้องป้อนชื่อหรือรหัสประเทศเป็นอีลิเมนต์ตือบางประเทศจางกันไปตามแต่ละประเทศ

สําหรับรายชื่อประเทศและรหัสประเทศแบบสองตัวอักษรที่ Oracle Maps สนับสนุน โปรดดูที่ เพจ Oracle Maps Geocoder Metadata Web [\(http://elocation.oracle.com/geocoder/metadata.jsp\)](http://elocation.oracle.com/geocoder/metadata.jsp) สําหรับข้อมูลเพิ่มเติมเกี่ยวกับรูปแบบที่อยู่ที่ Oracle Maps สนับสนุน โปรดดูที่ เพจ Oracle Maps Geocoder Concepts Web <http://elocation.oracle.com/geocoder/concept.html>

- คลิกขวาที่ตําแหน่งเริ่มต้นบนแผนที่ แล้วเลือก เพิ่มลงในเส้นทาง เพื่อเพิ่มจุดเริ่มต้นลงในฟิลด์ที่เขียนว่า A ในแท็บ เส้นทาง แล้วคลิกขวาที่ตําแหน่งปลายทาง แล้วเลือก เพิ่มลงในเส้นทาง เพื่อเพิ่มจุดหยุดลงในฟิลด์ที่เขียนว่า B
- คลิกหมุดบนแผนที่ แล้วเลือก เพิ่มลงในเส้นทาง เพื่อเพิ่มจุดเริ่มต้นลงในฟิลด์ที่เขียนว่า A ในแท็บ เส้นทาง แล้วคลิกที่หมุดปลายทาง แล้วเลือก เพิ่มลงในเส้นทาง เพื่อเพิ่มจุดหยุดลงในฟิลด์ที่เขียนว่า B

คุณสามารถผสมผสานวิธีการเหล่านี้เพื่อเพิ่มจุดเริ่มต้นและจุดหยุดได้ตามต้องการ

**หมายเหตุ:** หากคุณป้ อนที่อยู่ในฟิลด์ค้นหาในกรอบการค้นหา และหากมีจุดเริ่มต้น (A) และจุดหยุด (B) อยู่ในแท็บ เส้นทาง จะมีการเพิ่มที่อยู่เป็นจุดหยุด (C) เมื่อคุณดําเนินการค้นหา

**3** คลิกที่ไอคอนแว่นขยาย

ในแท็บเส้นทาง Oracle CRM On Demand ได้เริ่มเส้นทางการขับรถ เส้นทางหรือการ์ดแสดงเส้นทางจะให้เส้นทางการขับรถที่เป็นไปได้ รวมถึงเวลาและระยะทางโดยประมาณของแต่ละเส้นทาง คล้ายกับข้อมูลเส้นทางการขับรถจาก Global Positioning Systems ที่มีจําหน่ายในทางการค้า Oracle CRM On Demand ยังแสดงเครื่องหมายป้ ายจุดหมายปลายทางและเส้นทางบนแผนที่ด้วย

หากคุณป้อนจุดหยุดปลายทางหลายจุด ตัวอย่างเช่น จุดเริ่มต้น A ที่มีจุดหยุด B และ C ข้อมูลการขับรถจะรวมเส้นทางจากจุดเริ่มต้น A ไปยังจุดหยุด B และจากจุดหยุด B ้ไปยังจุดหยุด C หากคุณต้องการรับเส้นทางจากตำแหน่งปจจุบันของคุณไปยังจุดหยุด ให้รวมตำแหน่งปจจุบันของคุณเป็นจุดเริ่มต้นโดยคลิกที่หมุดตำแหน่งของฉัน แล้วคลิก เพิ่มลงในเส้นทาง

หมายเหตุ**:** เส้นทางการขับรถจะอ้างอิงตามข้อมูลถนนที่ใกล้ที่สุดสำหรับที่อยู่ที่มีจาก Oracle Maps ดังนั้น ป้ายจุดหยุดอาจจะปกหมุดได้ไม่ตรงกับที่อยู่นั้นๆ บนแผนที่
$\,\mathbf{4}\,\,$  หากต้องการทำให้จุดหยุดอยู่กึ่งกลางในมุมมองแผนที่ของคุณ ให้คลิกที่ป้ายจุดหยุด เช่น  $\,\mathrm{B}$ ,  $\mathrm{C}$  เป็นต้น ในข้อมูลแสดงเส้นทาง

การทําให้จุดหยุดอยู่กึ่งกลางในมุมมองแผนที่ของคุณจะทําได้ก็ต่อเมื่อเส้นทางปรากฏบนแผนที่ หากคุณล้างข้อมูลเส้นทางโดยคลิกที่ไอคอน x ในข้อมูลแสดงเส้นทาง หรือโดยการเปลี่ยนแปลงจุดหยุด หรือหากคุณไม่ได้คลิกที่แว่นขยายหลังจากป้ อนจุดหยุด แผนที่จะไม่อยู่กึ่งกลางจุดหยุด

**5** หากต้องการล้างผลลัพธ์ที่ได้สำหรับเส้นทางการขับรถ ให้คลิก X ในข้อมูลแสดงเส้นทาง

ระบบจะล้างข้อมูลเส้นทางด้วยเช่นกัน หากคุณเปลี่ยนแปลงจุดหยุดที่มีอยู่ เช่น หากคุณแก้ไขจุดหยุด ลบจุดหยุดออก หรือกลับลําดับของจุดหยุด

**6** ในการพิมพ์เส้นทางการขับรถ ให้คลิกไอคอนเครื่องพิมพ์ในการ์ดผลลัพธ์ของการขับรถ:

### 画

วินโดว์แสดงตัวอย่างก่อนพิมพ์ที่เปิดขึ้นจะแสดงสแนปชอทของแผนที่พร้อมเส้นทางการขับรถ การแสดงตัวอย่างจะมีจุดหยุดทั้งหมด ที่อยู่ของจุดหยุด สรุปเวลาและระยะทางสำหรับการเดินทาง และแผนที่แสดงเส้นทางที่มีทั้งหมด ต่อจากรูปภาพแผนที่แล้วจะเป็นตารางของเส้นทางการขับรถพร้อมกับเวลาในการขับโดยประมาณ จุดหยุดในตารางเป็นรหัสสีที่ตรงกับสีของหมุดแสดงจุดหยุดบนแผนที่

นอกจากนี้ ตัวเลือกที่ได้อธิบายในตารางต่อไปนี้จะปรากฏใช้งานเป็นลิงค์ที่ด้านล่างของแท็บ เส้นทาง

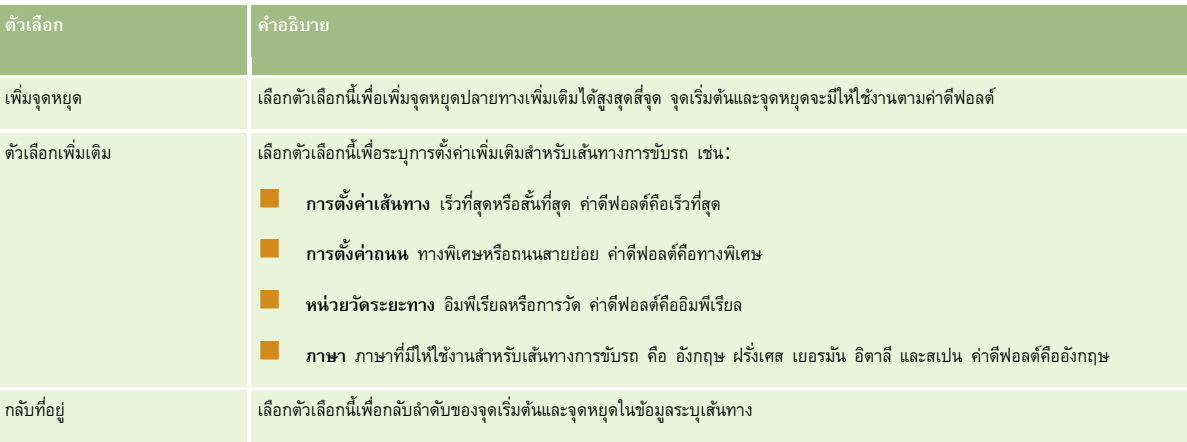

### **หัวข้อที่เกี่ยวข้อง**

โปรดดูหัวข้อดังต่อไปนี้สําหรับข้อมูลที่เกี่ยวข้อง:

- แผนที่ (ในหน้า [319\)](#page-318-0)
- การค้นหาที่อยู่บนแผนที่ (ในหน้า [321\)](#page-320-0)
- การดําเนินการค้นหาพื้นที่ใกล้เคียง (ในหน้า [322\)](#page-321-0)

หัวข้อนี้จะแนะนําคุณสมบัติการวางแผนธุรกิจที่มีให้ใช้ใน Oracle CRM On Demand

### **เกี่ยวกับการวางแผนธุรกิจ**

Oracle CRM On Demand สนับสนุนการจัดการบริษัทและผู้ติดต่อ การจัดการนี้รวมถึงการจัดการโปรไฟล์บริษัทและผู้ติดต่อที่เกี่ยวข้อง ความสัมพันธ์ระหว่างบริษัทกับผู้ติดต่อ และการจัดทำแผนโดยรวมสำหรับวิธีปนส่วนการจัดหาเงินทุนและทรัพยากรที่เกี่ยวข้องกับบริษัทอย่างมีประสิทธิภาพ

เมื่อทีมขายและการตลาดย้ายจากกลยุทธ์เน้นผลิตภัณฑ์มาเป็นกลยุทธ์การขายจากบริษัท (หรือจากลูกค้า) การนำเสนอบริษัทหลักและการวางแผนธุรกิจเชิงกลยุทธ์มีความสำคัญต่อความสำเร็จ ทีมขายและการตลาดจะกําหนดสิ่งต่อไปนี้:

- โอกาสทางการขายที่มีแนวโน้มของธุรกิจ
- เป้ าหมายเชิงกลยุทธ์
- รายการกิจกรรมที่กําหนดเพื่อให้ตรงตามเป้ าหมายเหล่านี้และได้รับโอกาสทางการขาย
- เป้ าหมายเชิงกลยุทธ์ของบริษัททั้งหมด
- เป้ าหมายที่จับต้องได้ซึ่งมีการกําหนดที่เหมาะสมของโอกาสทางการขายที่มีแนวโน้ม

Oracle CRM On Demand สนับสนุนกลยุทธ์และกระบวนการขายเพื่อจัดการบริษัทหลักของคุณที่ช่วยให้ทีมของบริษัทจัดทำและจัดการดังต่อไปนี้:

- แผนงานธุรกิจและข้อผูกพัน
- วัตถุประสงค์ที่เกี่ยวข้อง
- โอกาสทางการขาย
- กิจกรรม

**หมายเหตุ:** คุณสมบัติแผนธุรกิจ วัตถุประสงค์บริษัทตามแผน ผู้ติดต่อเรื่องการวางแผน และโอกาสของแผนถูกพัฒนาขึ้นในบริบทของ Oracle CRM On Demand Life Sciences Edition อย่างไรก็ตาม ลูกค้าของ Oracle CRM On Demand สามารถเข้าใช้และใช้คุณสมบัตินี้ ผู้ดูแลระบบของบริษัทสามารถช่วยให้คุณใช้งานคุณสมบัตินี้ได้

#### **สถานการณ์สําหรับการวางแผนธุรกิจ**

หัวข้อต่อไปนี้มีตัวอย่างวิธีที่อาจใช้คุณสมบัติการวางแผนธุรกิจของ Oracle CRM On Demand คุณอาจใช้คุณสมบัตินี้ได้แตกต่างกันโดยขึ้นอยู่กับรูปแบบธุรกิจ

- สถานการณ์สําหรับการจัดการแผนของบริษัทเดียว (ในหน้า [328\)](#page-327-0) (ใช้บริษัทเป็นศูนย์กลาง)
- สถานการณ์จําลองการจัดการแผนสําหรับกลุ่มบริษัทหรือพื้นที่ (ในหน้า [328\)](#page-327-0) (ใช้บริษัทเป็นศูนย์กลาง)
- สถานการณ์สําหรับการจัดการแผนสําหรับผู้ติดต่อ (ในหน้า [329\)](#page-328-0) (ใช้ผู้ติดต่อเป็นศูนย์กลาง)
- สถานการณ์สําหรับการจัดการแผนสําหรับวัตถุประสงค์และผลิตภัณฑ์(ในหน้า [329\)](#page-328-0) (ใช้ผลิตภัณฑ์เป็นศูนย์กลาง)

# <span id="page-327-0"></span>**สถานการณ์สําหรับการจัดการแผนของบริษัทเดียว**

สถานการณ์นี้แสดงตัวอย่างวิธีใช้ฟังก์ชันการวางแผนธุรกิจของ Oracle CRM On Demand คุณอาจใช้ฟังก์ชันการวางแผนธุรกิจของ Oracle CRM On Demand แตกต่างกัน ขึ้นอยู่กับรูปแบบธุรกิจของคุณ

ในสถานการณ์นี้ ผู้จัดการของบริษัทจะรับผิดชอบการจัดการแผนของบริษัทเดียว ผู้จัดการของบริษัทขึ้นสูงในการจัดการบริษัทขนาดใหญ่และซับซ้อน (เช่น บริษัทข้ามชาติ) เปรียบเทียบกับบริษัทเดียว (เช่น ธุรกิจการทำงานที่บ้าน) บริษัทลักษณะนั้นมีแผนหลายแผนสำหรับระยะเวลาต่องกันสำหรับการของบริษัทต่างๆ เช่น ผู้จัดการของบริษัทหรือผู้จัดการของบริษัทสําหรับผลิตภัณฑ์พิเศษอาจมีแผนแตกต่างกัน

ผู้จัดการของบริษัทดําเนินงานต่อไปนี้เพื่อจัดการแผนของบริษัท:

- ี**่ 1** ก่อนระยะเวลาการวางแผน ผู้จัดการบริษัทจะจัดทำแผนธุรกิจสำหรับแต่ละบริษัท แผนจะกำหนดเป้าหมายเชิงปริมาณและเชิงคุณภาพระดับสูงของบริษัทตามระยะเวลาที่เกี่ยวข้อง แผนประจำปีและแผนย่อยรายไตรมาสจะใช้งานได้ตามปกติ โดยเฉพาะอย่างยิ่งของบริษัทที่สำคัญ การวัดหลักของแผนธุรกิจคือรายได้ โดยทั่วไป แผนของลูกค้ารายใหญ่จะมีแผนย่อยสำหรับหน่วยปฏิบัติการและพื้นที่ต่างๆ และอื่นๆ แต่จะจัดการแผนทั้งหมดเป็นบริษัทเดียว สำหรับข้อมูลเกี่ยวกับวิธีกำหนดแผนธุรกิจ โปรดดูที่ แผนธุรกิจ (ในหน้า [330\)](#page-329-0)
- **2** ในกระบวนการอนุมัติสําหรับแผนธุรกิจ ผู้จัดการของบริษัทจะเปลี่ยนสถานะของแผนจากร่างเป็นส่งแล้ว บุคลากรหลักรายอื่นจะตรวจสอบและแก้ไขแผน ผู้จัดการของบริษัทอนุมัติแผนที่เปลี่ยนสถานะเป็นอนุมัติขั้นสุดท้าย ตอนสิ้นสุดงวดการวางแผน ผู้จัดการของบริษัทสามารถเปลี่ยนสถานะเป็นหมดอายุเพื่อลดจำนวนแผนที่ใช้งาน
- ี**3** ผู้จัดการของบริษัทกรอกรายละเอียดเพิ่มเติมของแผนธุรกิจอย่างสมบูรณ์ นั่นคือ วัตถุประสงค์ วัตถุประสงค์คือเป้าหมายที่อยู่ระดับต่ำกว่าในแผน เช่น ้วัตถุประสงค์อาจเป็นเพื่อดำเนินการติดต่อฝายขายตามจำนวนที่กำหนด ผู้จัดการของบริษัทสามารถเชื่อมโยงกิจกรรมที่ระบุและโอกาสทางการขายกับแผนธุรกิจหรือวัตถุประสงค์ ี สำหรับข้อมูลเกี่ยวกับวิธีกำหนดวัตถุประสงค์ โปรดดูที่ วัตถุประสงค์ (ในหน้า [335\)](#page-334-0)
- $\,4$  โอกาสทางการขายเกิดขึ้น ผู้จัดการของบริษัทป้อนโอกาสทางการขายที่เชื่อมโยงกับแผนหรือวัตถุประสงค์ สำหรับข้อมูลเกี่ยวกับวิธีกำหนดโอกาสทางการขาย โปรดดูที่ โอกาสทางการขาย (ในหน้า [268\)](#page-267-0)

ขณะดําเนินกิจกรรมการวางแผน ผู้จัดการของบริษัทสามารถดําเนินการต่อไปนี้:

- ดูแผน วัตถุประสงค์โอกาสทางการขาย และกิจกรรมที่เชื่อมโยงชัดเจนกับบริษัทและผู้ติดต่อของบริษัทที่เกี่ยวข้อง
- ดูวัตถุประสงค์ที่ใช้กับบริษัททั้งหมด
- ตรวจสอบกิจกรรมที่มีอยู่อย่างต่อเนื่อง และจัดทํากิจกรรมการติดตามผลและโอกาสทางการขาย

# **สถานการณ์จําลองการจัดการแผนสําหรับกลุ่มบริษัทหรือพื้นที่**

สถานการณ์จำลองนี้แสดงตัวอย่างวิธีใช้งานฟังก์ชันการวางแผนธุรกิจ Oracle CRM On Demand คุณอาจใช้ฟังก์ชันการวางแผนธุรกิจ Oracle CRM On Demand แตกต่างไปได้ขึ้นอยู่กับรูปแบบธุรกิจของคุณ

ในสถานการณ์จําลองนี้ ซึ่งแตกต่างจาก สถานการณ์จําลองในการจัดการแผนสําหรับบริษัทเดียว (โปรดดูที่ "[สถานการณ์สําหรับการจัดการแผนของบริษัทเดียว](#page-327-0)" ในหน้า [328\)](#page-327-0) ผู้จัดการบริษัทหรือผู้จัดการขายจะทำการวางแผนธุรกิจสำหรับกลุ่มบริษัท หลังนับริษัทเหล่านี้รวมพื้นที่ทั้งหมดของผู้จัดการบริษัท *เขต* (กลุ่มบริษัทและผู้ติดต่อ โดยปกติอยู่ในเขตภูมิศาสตร์เดียวกัน) ภูมิภาคที่ใหญ่ขึ้น ช่องทางการตลาดหรือเซกเมนต์การตลาด หรือกลุ่มบริษัทขนาดแล้กที่ไม่รับประกันแผนของแต่ละบุคคล โดยทั่วไป ผู้ใช้ที่ทำ สถานการณ์จําลองการจัดการแผนสําหรับบริษัทเดียว (โปรดดูที่ "[สถานการณ์สําหรับการจัดการแผนของบริษัทเดียว](#page-327-0)" ในหน้า [328\)](#page-327-0) มีสถานการณ์เช่นเดียวกันนี้

ผู้จัดการของบริษัทหรือผู้จัดการฝ่ายขายจะทำงานต่อไปนี้เพื่อจัดการแผนสำหรับกลุ่มบริษัทหรือพื้นที่ :

ี 1 ก่อนระยะเวลาการวางแผน ผู้จัดการบริษัทจะจัดทำแผนธุรกิจสำหรับแต่ละบริษัท แผนจะกำหนดเป<sup>ล</sup>็งปริมาณและเชิงคุณภาพสำหรับบริษัทในระยะเวลาที่เกี่ยวข้อง โดยทั่วไป แผนรายปีและแผนรายไตรมาสย่อยจะมีอยู่โดยเฉพาะอย่างยิ่งสำหรับบริษัทที่สำคัญ การวัดหลักสำหรับแผนธุรกิจคือรายได้ โดยทั่วไป จะมีแผนย่อยรายไตรมาสและบางครั้งแผนย่อยรายไตรมาสสำหรับการวางแผนระดับต่ำกว่า ฟิลด์บางฟิลด์ เช่น ผู้ติดต่อ อาจว่างเปล่า แผนอาจมีอยู่ในหลายระดับตามลำดับชั้น เช่น พื้นที่ ภูมิภาค ประเทศ ซึ่งจัดทําตามความสัมพันธ์ที่เกิดขึ้นในประเภทเรคคอร์ดแผนธุรกิจ ผู้จัดการบริษัทจะจัดทําแผนระดับสูงสุดก่อน เพื่อให้ผู้อื่นสามารถจัดทําแผนย่อยตํ่ากว่าแผนหลักตามลําดับชั้น สําหรับข้อมูลเพิ่มเติมเกี่ยวกับการจัดทําแผนธุรกิจ โปรดดูที่ แผนธุรกิจ (ในหน้า [330\)](#page-329-0)

- <span id="page-328-0"></span> $\,2\,$  ในกระบวนการอนุมัติสำหรับแผนธุรกิจ ผู้จัดการบริษัทจะเปลี่ยนสถานะของแผนจากร่างเป็นส่งแล้ว ผู้จัดการหลักคนอื่นๆ จะทบทวนและแก้ไขแผน ผู้จัดการบริษัทจะอนุมัติแผน เปลี่ยนสถานะแผนเป็นอนุมัติขั้นสุดท้าย เมื่อสิ้นสุดระยะเวลาวางแผน ผู้จัดการบริษัทสามารถเปลี่ยนสถานะเป็นหมดอายุเพื่อลดสมาชิกของแผนที่ใช้งาน
- ี**3** ผู้จัดการบริษัทจะจัดทำรายละเอียดของแผนธุรกิจ รวมถึงวัตถุประสงค์อย่างสงค์จัดออนไทน มีกรุงบลมหน้าง เช่น วัตถุประสงค์อาจเป็นจำนวนครั้งของการติดต่อเพื่อขาย ผู้จัดการบริษัทสามารถเชื่อมโยงกิจกรรมและโอกาสทางการขายกับแผนธุรกิจหรือวัตถุประสงค์ สำหรับข้อมูลเพิ่มเติมเติมเติมเติมกับวิธีการตั้งค่าวัตถุประสงค์ โปรดดูที่ วัตถุประสงค์ (ในหน้า [335\)](#page-334-0)

ขณะดําเนินกิจกรรมการวางแผน ผู้จัดการของบริษัทสามารถดําเนินการต่อไปนี้:

- ดูแผน วัตถุประสงค์โอกาสทางการขาย และกิจกรรมที่เชื่อมโยงกับบริษัทอย่างชัดเจนและผู้ติดต่อของบริษัทที่เชื่อมโยง
- ดูวัตถุประสงค์ที่ใช้กับทุกบริษัท
- ตรวจสอบกิจกรรมที่มีอยู่อย่างต่อเนื่อง และจัดทํากิจกรรมติดตามผล

# **สถานการณ์สําหรับการจัดการแผนสําหรับผู้ติดต่อ**

สถานการณ์จำลองนี้แสดงตัวอย่างวิธีใช้งานฟ<sup>ั</sup>งก์ชันการวางแผนธุรกิจ Oracle CRM On Demand คุณอาจใช้ฟังก์ชันการวางแผนธุรกิจ Oracle CRM On Demand แตกต่างไปได้ขึ้นอยู่กับรูปแบบธุรกิจของคุณ

ในสถานการณ์นี้ ผู้จัดการของบริษัทรับผิดชอบการจัดการแผนสําหรับผู้ติดต่อ แยกจากความสัมพันธ์ของผู้ติดต่อกับบริษัท ตัวอย่างเช่น ผู้ติดต่อเป็นผู้นําความคิดเห็นหลัก ที่ปรึกษา หรือผู้วิจัยซึ่งมีอิทธิพลนอกเหนือจากบริษัทที่เกี่ยวข้อง

ผู้จัดการของบริษัทหรือผู้ประสานงานอุตสาหกรรมดําเนินการงานต่อไปนี้เพื่อจัดการแผนสําหรับผู้ติดต่อ:

ี**่ ผู้จัดการของบริษัทจัดทำแผนธุรกิจสำหรับผู้ติดต่อแต่ละคน ก่อนระยะเวลาการวางแผน แผนกำหนดเป้าหมายระดับสูงสำหรับร<sub>ู้</sub>ยึดต่อสำหรับระยะเวลาที่เกี่ยวข้อง** โดยมีแผนรายปีและแผนย่อยรายไตรมาสตามปกติโดยเฉพาะผู้ติดต่อที่สําคัญ

ฟิลด์ที่เกี่ยวข้องกับเป้าหมายมักจะเป็นเป้าหมายเชิงคุณภาพมากาว่าเป้าหมายรายได้ ซึ่งมักจะไม่มีสำคับรั้นที่เตรา ที่คล้ายกับสำคับชั้นของแผนบริษัทที่ตรงกับบริษัทโดยรวม หน่วยปฏิบัติงาน และอื่นๆ โปรดดูข้อมูลเกี่ยวกับวิธีการตั้งค่าแผนธุรกิจที่ แผนธุรกิจ (ในหน้า [330\)](#page-329-0)

- **2** ในกระบวนการอนุมัติสําหรับแผนธุรกิจ ผู้จัดการของบริษัทจะเปลี่ยนสถานะของแผนจากร่างเป็นส่งแล้ว บุคลากรหลักรายอื่นจะตรวจสอบและแก้ไขแผน ผู้จัดการของบริษัทอนุมัติแผนที่เปลี่ยนสถานะเป็นอนุมัติขั้นสุดท้าย ตอนสิ้นสุดงวดการวางแผน ผู้จัดการของบริษัทสามารถเปลี่ยนสถานะเป็นหมดอายุเพื่อลดจำนวนแผนที่ใช้งาน
- ี**3** ผู้จัดการของบริษัทจะทำตามวัตถุประสงค์ วัตถุประสงค์คือเป้าหมายที่ระดับล่างในแผน ตัวอย่างเช่น วัตถุประสงค์อาจเป็นการให้งานนำเสนอทางวิชาการจำนวนหนึ่ง ผู้จัดการของบริษัทสามารถเชื่อมโยงกิจกรรมและโอกาสทางการขายกับแผนธุรกิจหรือวัตถุประสงค์ได้ โปรดดูข้อมูลเกี่ยวกับวิธีการตั้งค่าวัตถุประสงค์ที่ วัตถุประสงค์ (ในหน้า [335\)](#page-334-0)
- $\,\,4\,\,\,\,$  ในขณะที่โอกาสทางการขายเกิดขึ้น (ตัวอย่างเช่น โอกาสในการให้การบรรยายหรือทุนในการวิจัย) ผู้จัดการของบริษัทป้อนโอกาสทางการขาย เชื่อมโยงกับแผนหรือวัตถุประสงค์ โปรดดูข้อมูลเกี่ยวกับวิธีการตั้งค่าโอกาสทางการขายที่ โอกาสทางการขาย (ในหน้า [268\)](#page-267-0)
- ขณะดำเนินกิจกรรมการวางแผน ผู้จัดการของบริษัทสามารถดำเนินการต่อไปนี้ $\colon$
- ดูแผน วัตถุประสงค์โอกาสทางการขาย และกิจกรรมที่เกี่ยวข้องกับผู้ติดต่อและบริษัทที่เกี่ยวข้อง
- ดูวัตถุประสงค์ใดๆ ที่ใช้กับผู้ติดต่อทั้งหมด
- ตรวจสอบกิจกรรมที่มีอยู่อย่างต่อเนื่อง และจัดทํากิจกรรมติดตามผลและโอกาสทางการขาย

# **สถานการณ์สําหรับการจัดการแผนสําหรับวัตถุประสงค์และผลิตภัณฑ์**

สถานการณ์จำลองนี้แสดงตัวอย่างวิธีใช้งานฟังก์ชันการวางแผนธุรกิจ Oracle CRM On Demand คุณอาจใช้ฟังก์ชันการวางแผนธุรกิจ Oracle CRM On Demand แตกต่างไปได้ขึ้นอยู่กับรูปแบบธุรกิจของคุณ

<span id="page-329-0"></span>ในสถานการณ์นี้ ผู้จัดการของบริษัทรับผิดชอบต่อการจัดการแผนธุรกิจที่เน้นไปยังแผน วัตถุประสงค์และผลิตภัณฑ์แผนอาจใช้ได้กับกลุ่มบริษัทจํานวนมาก ตัวอย่างเช่น สำหรับการออกผลิตภัณฑ์เชิงกลยุทธ์ ฝายขายอาวุโสหรือฝายบริหารการตลาดจัดทำแผนธุรกิจและวัตถุประสงค์ที่ใช้ได้กับทุกบริษัท (หรือชุดย่อยที่เกี่ยวข้อง) โดยไม่คํานึงถึงรายละเอียดเฉพาะในแผนบริษัทแต่ละแผน

โดยทั่วไปฝายบริหารการขายอาวุโสหรือฝายบริหารการตลาดพร้อมด้วยฝายบริหารการขายอาวุโสจะทำงานต่อไปนี้เพื่อจัดการแผนขึ้นกับวิธีควบคุมการเข้าถึงที่หน่วยงานใช้

- **1** ณ จุดเริ่มต้นของงวดการวางแผนรายปีและรายไตรมาส ผู้จัดการฝายการตลาดจัดทําแผนธุรกิจสําหรับโครงการการตลาดผลิตภัณฑ์บางชนิด ่ ขณะที่หน่วยงานการตลาดอาจมีระบบแยกต่างหากสำหรับการวางแผนธุรกิจผลิตภัณฑ์ที่ครอบคลุม โดยใช้ในกรณีที่เป็นโครงการที่มีลำดับความสำคัญสูงซึ่งต้องการความใส่ใจเป็นพิเศษจากทีมขาย แผนธุรกิจกำหนดเป้าหมายเชิงปริมาณและเชิงคุณภาพในระดับสูงในระหว่างงวดเวลาที่เกี่ยวข้อง โดยอาจเป็นแผนรายใต้แมน เพราติดสำคัญของแผนธุรกิจมักได้แก่รายได้ สําหรับข้อมูลเกี่ยวกับวิธีกําหนดแผนธุรกิจ โปรดดูที่ แผนธุรกิจ (ในหน้า [330\)](#page-329-0)
- $\,2\,$  ผู้จัดการฝ่ายการตลาดอาจเปลี่ยนสถานะของแผนธุรกิจจาก ร่าง เป็น ส่งแล้ว ผู้จัดการที่กำหนดจะประเมิน และอนุมัติแผนโดยการเปลี่ยนสถานะเป็น อนุมัติขั้นสุดท้าย ณ จุดสิ้นสุดของช่วงเวลาที่วางแผน ผู้จัดการฝ่ายการตลาดจะเปลี่ยนสถานะของแผนเป็น หมดอายุ เพื่อลดจำนวนของแผนที่ไม่ใช้งาน
- ี**3** ผู้จัดการฝ่ายการตลาดใส่รายละเอียดเพิ่มเติมลงในแผน ซึ่งเรียกกันว่า วัตถุประสงค์เป็นเป้าหมายที่ระดับต่ำกว่าในแผน ตัวอย่างเช่น ใช้งานการให้ตัวอย่าง หรือดำเนินกิจกรรมต่างๆ ทำการโทรที่ระบุ เยี่ยมเยียน และอื่นๆ ผู้จัดการฝ่ายการตลาดสามารถเชื่อมโยงกิจกรรมต่างๆ กับแผนธุรกิจหรือการบรรมตรงกรรมตรงตามกระสงค์ โปรดดูที่ วัตถุประสงค์ โปรดดูที่ วัตถุประสงค์ (ในหน้า [335\)](#page-334-0)
- **4** ผู้จัดการฝายการตลาดใช้แผนหรือวัตถุประสงค์กับกลุ่มของบริษัท ่ แผนสามารถใช้กับบริษัททั้งหมดหรือชุดย่อยบริษัทที่เกี่ยวข้องกับผลิตภัณฑ์เฉพาะ ผู้จัดการฝ่ายการตลาดแนบแผนธุรกิจหรือวัตถุประสงค์กับบริษัทที่เกี่ยวข้องแต่ละบริษัท ผู้จัดการของบริษัทจะดำเนินงานและประเมินแผนธุรกิจหรือวัตถุประสงค์นั้น
- ${\bf 5}$  เมื่อโอกาสทางการขายเกิดขึ้น ผู้จัดการของบริษัทหรือผู้จัดการฝ่ายการตลาดจะป้อนโอกาสกับแผนหรือวัตถุประสงค์ สำหรับข้อมูลเกี่ยวกับวิธีกำหนดโอกาสทางการขาย โปรดดูที่ โอกาสทางการขาย (ในหน้า [268\)](#page-267-0)

ขณะดำเนินกิจกรรมการวางแผน ผู้จัดการของบริษัทหรือผู้จัดการฝ่ายการตลาดสามารถดำเนินการต่อไปนี้:

- ดูแผน วัตถุประสงค์โอกาสทางการขาย และกิจกรรมที่เชื่อมโยงกับบริษัทอย่างชัดเจนและผู้ติดต่อของบริษัทที่เชื่อมโยง
- ดูวัตถุประสงค์ที่ใช้กับทุกบริษัท
- ตรวจสอบกิจกรรมที่มีอยู่อย่างต่อเนื่อง และจัดทํากิจกรรมติดตามผลและโอกาสทางการขาย

## **แผนธุรกิจ**

ใช้เพจแผนธุรกิจเพื่อจัดทำ อัปเดต และติดตามแผนธุรกิจของบริษัท ผู้ติดต่อ หรือผลิตภัณฑ์ *แผนธุรกิจ ช*่วยให้หน่วยงานฝายขายสามารถกำหนดเป้าหมายเชิงกลยุทธ์ (เช่น เป้าหมายรายได้) และแผนดำเนินการเพื่อให้บรรลุเป้าหมายนั้นในรูปแบบของวัตถุประสงค์ กิจกรรม และโอกาสทางการขาย

คุณสามารถใช้แผนธุรกิจได้หลากหลายรูปแบบเพื่อรองรับกระบวนการวางแผนเฉพาะบริษัท ตัวอย่างเช่น คุณสามารถจัดทำเผนเฉพาะบริษัทแต่ละแห่ง (เช่น ที่ระดับสำนักงานใหญ่หรือระดับพื้นที่) หรือสำหรับบริษัทหลายแห่ง (เช่น บริษัททั้งหมดในพื้นที่ของพนักงานขายคนหนึ่ง) คุณสามารถจัดทำแผนสำหรับผู้ติดต่ออิสระของการเชื่อมโยงกับบริษัท ซึ่งมีประโยชน์มากต่อการจัดการความสัมพันธ์กับผู้นำความคิดเห็นคนสำคัญ ซึ่งมีอิทธิพลในอุตสาหกรรมหรืองานในด้านที่นอกกความเชื่อมโยงกับบริษัทของตัวเอง (เช่น นักวิจัยทางการแพทย์ผู้ทรงอิทธิพล) คุณสามารถจัดทำแผนสำหรับผลิตภัณฑ์ เช่น วางแผนการออกผลิตภัณฑ์ใหม่ที่จะจำหน่ายให้กับหลายๆ บริษัท สำหรับประเภทแผนธุรกิจเหล่านี้ทั้งหมด ระยะเวลาการวางแผนอาจเป็นระยะสั้นหรือระยะยาวก็ได้ ประเภทแผนธุรกิจขึ้นกับระยะเวลาการวางแผนที่กำหนดของบริษัท โดยปกติแล้วมักเป็นเดือน ไตรมาส และปี

ผู้ใช้สามารถจัดทำลำดับชั้นของแผนธุรกิจ แผนธุรกิจที่กำหนดสามารถมีแผนน นอกจากนี้ แผนที่กำหนดยังสามารถมีวัตถุประสงค์เกี่ยวข้อง (สำหรับข้อมูลเพิ่มเติมเกี่ยวกับวัตถุประสงค์ โปรดดูที่ วัตถุประสงค์ (ในหน้า [335\)](#page-334-0)) แผนธุรกิจจะกำหนดเป้าหมายเชิงกลยุทธ์ระดับสูง เช่น เป้าหมายรายได้ อย่างไรก็ตาม วัตถุประสงค์จะกำหนดเป้าหมายเชิงยุทธวิธี เช่น การติดต่อจากผ่ายขายให้ครบตามจำนวน หรือการได้รับใบสั่งยาใหม่จำนวนหนึ่งจากนายแพทย์

ด้วยการใช้แผนธุรกิจ คุณสามารถผสานการจัดการความสัมพันธ์ลูกค้ากับงานการวางแผนของธุรกิจ เวิร์กโฟลว์และผลลัพธ์เฉพาะในระหว่างรอบการวางแผนธุรกิจ ด้วยการสนับสนุนการจัดทำและการจัดการแผนธุรกิจ แผนธุรกิจจะสนับสนุนการจำหน่ายแก่บริษัทและการจัดการการขายการขอบด้วยข้อมูลทั่วไปบางประการ ข้อมูลแผน และรวมถึงวัตถุประสงค์โอกาสทางการขาย และกิจกรรมที่เกี่ยวข้องกับแผน ข้อมูลแผนนี้ยังเกี่ยวข้องกับบริษัทเนื่องจากแผนธุรกิจสามารถจัดทําให้กับหนึ่งบริษัท เช่น บริษัทหลักของกลุ่ม และใช้กับบริษัทอื่นๆ ในกลุ่ม

**330** วิธีใช้ออนไลน์ของ Oracle CRM On Demand รีลีส 33 ตุลาคม 2016 **หมายเหตุ:** ผู้ดูแลระบบของบริษัทของคุณจะกำหนดแท็บที่คุณจะใช้งานได้ หากความรับผิดชอบในงานของคุณไม่รวมถึงการตั้งจานใช้ของคลามข้อมูลแผนธุรกิจ คุณอาจไม่สามารถใช้งานแท็บแผนธุรกิจได้

## <span id="page-330-0"></span>**การทํางานกับโฮมเพจแผนธุรกิจ**

โฮมเพจแผนธุรกิจ คือ จุดเริ่มต้นของการจัดการแผนธุรกิจ

**หมายเหตุ:** ผู้ดูแลระบบของบริษัทของคุณสามารถปรับแต่งโครงร่างโฮมเพจแผนธุรกิจได้นอกจากนี้ หากบทบาทผู้ใช้ของคุณมีสิทธิ์ทําโฮมเพจให้เป็นข้อมูลส่วนบุคคล คุณสามารถเพิ่มและลบส่วนในเพจได้

#### **การจัดทําแผนธุรกิจ**

คุณสามารถจัดทำแผนธุรกิจได้โดยคลิกปุ่ม ใหม่ ในส่วนแผนธุรกิจที่ดูล่าสุด สำหรับข้อมูลเพิ่มเติม โปรดดูข้อมูลเพิ่มเติมที่ การจัดทำเรคคอร์ด (ในหน้า [47\)](#page-46-0) และ ฟิลด์แผนธุรกิจ (ในหน้า [334\)](#page-333-0)

#### **การทํางานกับรายการแผนธุรกิจ**

ส่วนรายการแผนธุรกิจแสดงจํานวนรายการที่ฟิลเตอร์รายการที่ฟิลเตอร์คือ ชุดย่อยหรือกลุ่มของเรคคอร์ดที่อนุญาตให้คุณจํากัดจํานวนเรคคอร์ดที่ทํางานในแต่ละครั้ง

ตารางต่อไปนี้อธิบายรายการมาตรฐานสําหรับแผนธุรกิจ

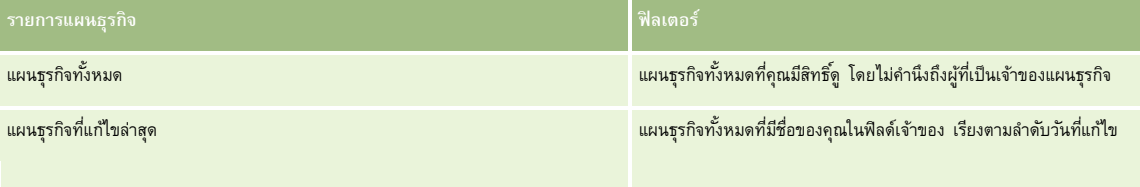

ในการดูรายการ ให้คลิกที่ชื่อรายการ

้เมื่อต้องการจัดทำรายการใหม่ ให้คลิก ใหม่ สำหรับข้อมูลเพิ่มเติมเกี่ยวกับการจัดทำรายการ โปรดดูการ การจัดทำเขา การจัดทำและแก้ไขรายการ " ในหน้า [104\)](#page-103-0)

เมื่อต้องการตรวจสอบรายการที่มีทั้งหมด จัดทำรายการใหม่ หรือดู แก้ไข หรือลบรายการที่มีอยู่แล้ว ให้คลิก จัดการรายการยังมีรายการมาตรฐานที่มาพร้อมกับ Oracle CRM On Demand รายการเหล่านี้เป็นรายการสำหรับดูอย่างเดียว ดังนั้นคุณไม่สามารถแก้ไขหรือลบรายการได้

#### **การดูแผนธุรกิจล่าสุด**

ส่วนแผนธุรกิจที่แก้ไขล่าสุด จะแสดงแผนธุรกิจที่คุณดูล่าสุด

คลิก แสดงรายการทั้งหมด เพื่อขยายรายการ

### **การเพ มส่วนในโฮมเพจแผนธุรกิจของคุณ**

หากบทบาทผู้ใช้ของคุณมีสิทธิ์ ทำโฮมเพจให้เป็นข้อมูลส่วนบุคคล คุณสามารถเพิ่มส่วนบางส่วนหรือทั้งหมดต่อไปนี้ลงในโฮมเพจแผนธุรกิจของคุณได้:

- แผนธุรกิจที่จัดทําล่าสุด
- แผนธุรกิจที่แก้ไขล่าสุด
- แผนธุรกิจที่จัดทําล่าสุดของฉัน
- แผนธุรกิจที่แก้ไขล่าสุดของฉัน
- ส่วนรายงานเพิ่มเติม (ผู้ดูแลระบบบริษัทของคุณสามารถกําหนดให้แสดงส่วนของรายงานบนโฮมเพจแผนธุรกิจของคุณได้)

#### <span id="page-331-0"></span>*ในการเพิ ่มส่วนในโฮมเพจแผนธุรกิจของคุณ*

- **1** ในโฮมเพจแผนธุรกิจ ให้คลิก แก้ไขโครงร่าง
- **2** ในเพจโครงร่างโฮมเพจแผนธุรกิจ คลิกลูกศรเพื่อเพิ่มหรือลบส่วน และจัดรูปแบบส่วนในเพจ คลิกบันทึก

### **หัวข้อที่เกี่ยวข้อง**

โปรดดูหัวข้อต่อไปนี้สําหรับข้อมูลที่เกี่ยวข้องของแผนธุรกิจ:

- แผนธุรกิจ (ในหน้า [330\)](#page-329-0)
- ฟิลด์แผนธุรกิจ (ในหน้า [334\)](#page-333-0)
- การจัดการแผนธุรกิจ (ในหน้า [332\)](#page-331-0)

## **การจัดการแผนธุรกิจ**

สําหรับขั้นตอนในการจัดการแผนธุรกิจ โปรดดูที่:

การเชื่อมโยงเรคคอร์ดกับแผนธุรกิจ (ในหน้า [333\)](#page-332-0)

สําหรับการดําเนินการในแต่ละขั้นตอนที่พบบ่อยในประเภทเรคคอร์ดส่วนใหญ่ โปรดดูที่:

- การจัดทําเรคคอร์ด (ในหน้า [47\)](#page-46-0)
- การอัปเดตรายละเอียดเรคคอร์ด (ในหน้า [90\)](#page-89-0)
- การเชื่อมโยงเรคคอร์ดกับเรคคอร์ดที่คุณเลือก (ในหน้า [92\)](#page-91-0)
- การทํางานกับรายการ (ในหน้า [99\)](#page-98-0)
- การใช้สคริปต์การประเมิน (ในหน้า [135\)](#page-134-0)
- การใช้เรคคอร์ดร่วมกัน (ทีม) (ในหน้า [117\)](#page-116-0)
- การทํางานกับเอกสารแนบ (ในหน้า [127\)](#page-126-0)
- การดูแนวทางการตรวจสอบสำหรับเรคคอร์ด (ในหน้า  $142)$

**หมายเหตุ:** ผู้ดูแลระบบของบริษัทสามารถปรับแต่ง Oracle CRM On Demand ได้หลากหลายวิธีเช่น การเปลี่ยนชื่อประเภทของเรคคอร์ด ฟิลด์และตัวเลือกในรายการ ดังนั้น ข้อมูลที่คุณเห็นอาจแตกต่างจากข้อมูลมาตรฐานที่ได้อธิบายไว้ในวิธีใช้ออนไลน์

นอกจากนี้ ยังขึ้นอยู่กับระดับการเข้าใช้ที่คุณมี คุณอาจไม่สามารถดำเนินขั้นตอนที่อธิบายในรายการข้างต้นได้ทุกขั้นตอน

### **การตั้งค่าบทบาทผู้ใช้และโปรไฟล์การเข้าใช้**

ในการทำงานกับเพจแผนธุรกิจ คุณต้องมีสิทธิ์ต่อไปนี้ในบทบาทผู้ใช้ของคุณ :

- จัดการการเข้าใช้การวางแผนธุรกิจ
- จัดการการจัดการงวด

นอกจากนั้น การตั้งค่าโปรไฟล์การเข้าใช้ของคุณต้องอนุญาตให้คุณเข้าใช้ประเภทเรคคอร์ดต่อไปนี้:

- <span id="page-332-0"></span>แผนธุรกิจ
- วัตถุประสงค์
- บริษัทของแผน
- ผู้ติดต่อของแผน
- โอกาสทางการขายของแผน

### **หัวข้อที่เกี่ยวข้อง**

โปรดดูหัวข้อต่อไปนี้สําหรับข้อมูลที่เกี่ยวข้องของแผนธุรกิจ:

- แผนธุรกิจ (ในหน้า [330\)](#page-329-0)
- การทํางานกับโฮมเพจแผนธุรกิจ (ในหน้า [331\)](#page-330-0)
- ฟิลด์แผนธุรกิจ (ในหน้า [334\)](#page-333-0)

# **การเชื่อมโยงเรคคอร์ดกับแผนธุรกิจ**

คุณสามารถเชื่อมโยงเรคคอร์ดเพิ่มเติมกับแผนธุรกิจได้ โดยการเพิ่มส่วนในเพจรายละเอียดสำหรับเรคคอร์ดแผนธุรกิจ:

- บริษัทของแผน
- ผู้ติดต่อของแผน
- แผนธุรกิจ
- วัตถุประสงค์
- โอกาสทางการขายของแผน
- กิจกรรม

**หมายเหตุ:** แผนธุรกิจหนึ่งสามารถเกี่ยวข้องกับเอนทิตีข้างต้นหลายรายการได้เอนทิตีที่มีคําว่า *ของแผน* เป็นเอนทิตรีพิเศษที่มีความสัมพันธ์แบบหลายค่าต่อหลายค่าได้แผนธุรกิจ วัตถุประสงค์ หรือกิจกรรมสามารถเกี่ยวข้องกับแผนธุรกิจหลักได้เพียงแผนเดียว อย่างไรก็ตาม บริษัทของแผน ผู้ติดต่อของแผน หรือโอกาสของแผนจะมีแผนธุรกิจหลักได้หลายแผน การมีแผนหลักได้หลายแผนทําให้เกิดความยืดหยุ่นที่จําเป็นต่อการเชื่อมโยงเอนทิตีเหล่านี้กับแผนธุรกิจ

สําหรับข้อมูลเพิ่มเติม โปรดดูที่ การเปลี่ยนโครงร่างเพจรายละเอียดของคุณ (ในหน้า [732\)](#page-731-0)

#### *การเชื ่อมโยงเรคคอร์ดกับแผนธุรกิจ*

- **1** ในเพจรายละเอียดแผนธุรกิจ ให้คลิก แก้ไขโครงร่าง
- 2 ในเพจโครงร่างเพจรายละเอียดแผนธุรกิจ ให้คลิกลูกศรเพื่อเพิ่มส่วนสำหรับเรคคอร์ด และจัดรูปแบบส่วนในเพจ
- **3** คลิก บันทึก

# <span id="page-333-0"></span>**ฟิลด์แผนธุรกิจ**

ใช้เพจแก้ไขแผนธุรกิจเพื่อเพิ่มแผนธุรกิจ หรืออัปเดตรายละเอียดของแผนธุรกิจที่มีอยู่แล้ว เพจแก้ไขแผนธุรกิจแสดงชุดของฟิลด์ทั้งหมดของแผนธุรกิจ

**คําแนะนํา:** คุณสามารถแก้ไขแผนธุรกิจในเพจรายการแผนธุรกิจ และเพจรายละเอียดแผนธุรกิจได้ด้วย สําหรับข้อมูลเพิ่มเติมเกี่ยวกับการอัปเดตเรคคอร์ด โปรดดูที่ การอัปเดตรายละเอียดเรคคอร์ด (ในหน้า [90\)](#page-89-0)

**หมายเหตุ:** ผู้ดูแลระบบของบริษัทสามารถปรับแต่ง Oracle CRM On Demand ได้หลากหลายวิธีเช่น การเปลี่ยนชื่อประเภทของเรคคอร์ด ฟิลด์และตัวเลือกในรายการ ดังนั้น ข้อมูลที่คุณเห็นอาจแตกต่างจากข้อมูลมาตรฐานที่ได้อธิบายไว้ในวิธีใช้ออนไลน์

ตารางต่อไปนี้ให้ข้อมูลเพิ่มเติมเกี่ยวกับฟิลด์บางฟิลด์ของแผนธุรกิจ

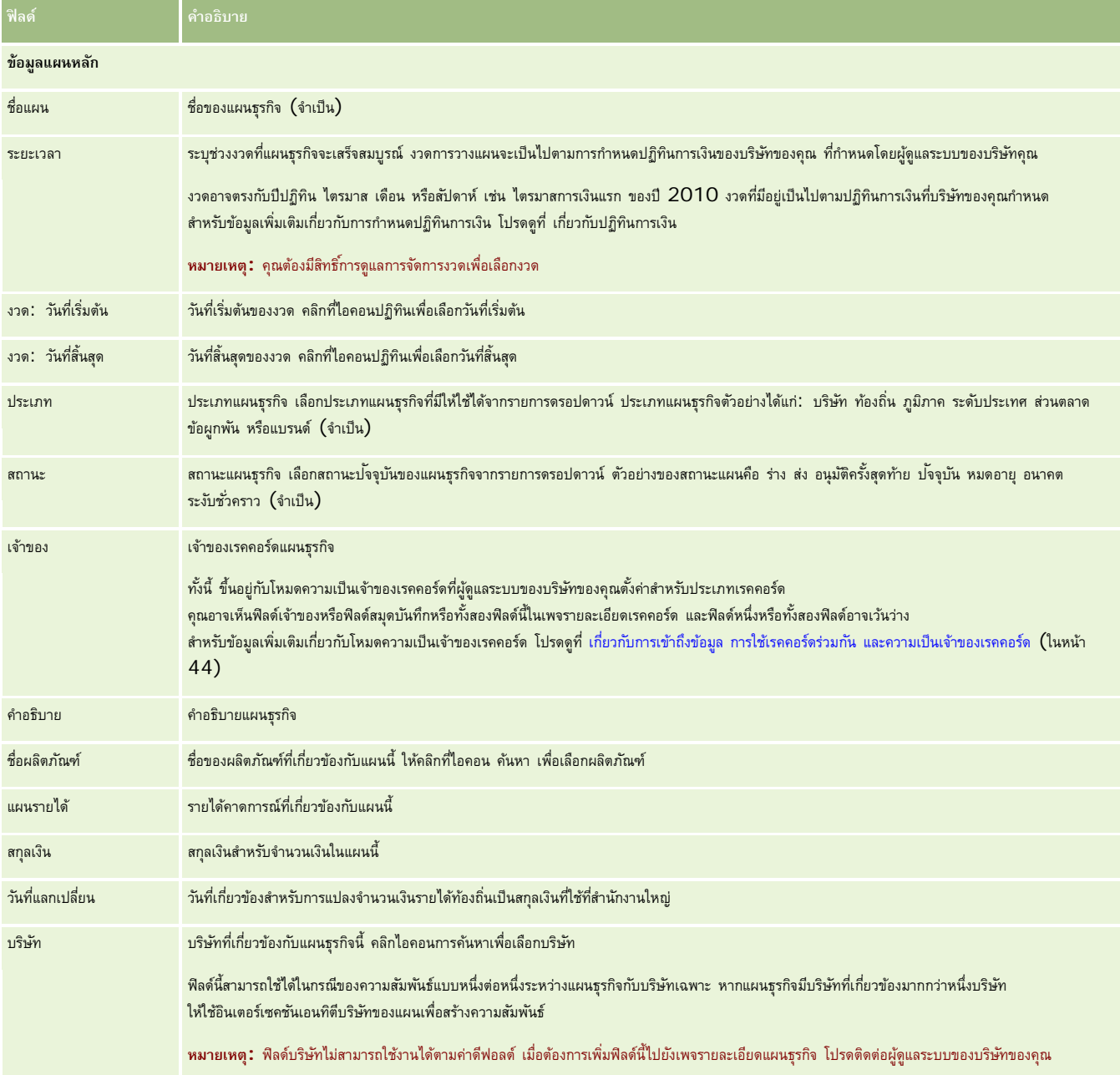

<span id="page-334-0"></span>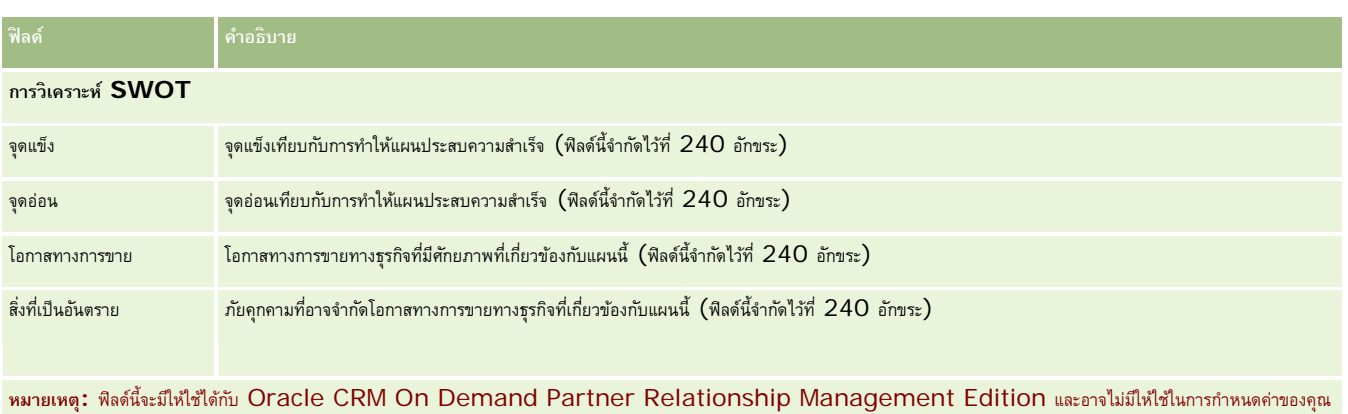

หากฟิลด์นี้ไม่มีให้ใช้ให้ติดต่อผู้ดูแลระบบของบริษัทของคุณ

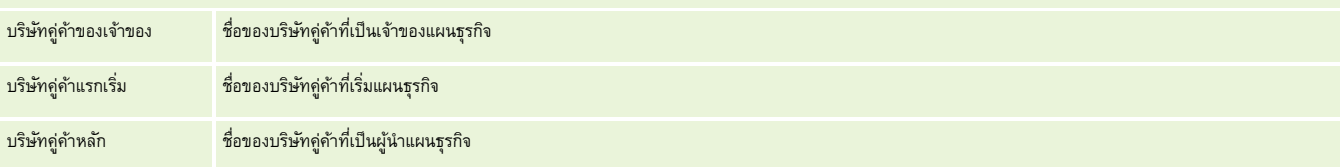

### **หัวข้อที่เกี่ยวข้อง**

โปรดดูหัวข้อต่อไปนี้สําหรับข้อมูลสําหรับแผนธุรกิจ:

- แผนธุรกิจ (ในหน้า [330\)](#page-329-0)
- การทํางานกับโฮมเพจแผนธุรกิจ (ในหน้า [331\)](#page-330-0)
- การจัดการแผนธุรกิจ (ในหน้า [332\)](#page-331-0)

# **วัตถุประสงค์**

ใช้โฮมเพจวัตถุประสงค์เพื่อจัดทํา อัปเดต และติดตามวัตถุประสงค์ของแผนธุรกิจ

*วัตถุประสงค์* คือเป้าหมายทางกลยุทธ์ที่คุณต้องการให้บรรลุผลเพื่อนำไปสู่เป้าหมายทางยุทธศาสตร์ระดับที่สูงนั้นในแผนธุรกิจ โดยทั่วไปแล้วคุณจะจัดทำวัตถุประสงค์ที่เกี่ยวข้องกับแผนธุรกิจ ในขณะที่แผนธุรกิจอาจกำหนดเป้าหมายรายได้ต่อปีโดยรามของบริษัท วัตถุประสงค์จะกำหนดเป้าหมายทางกลยุทธ์ เช่น ดำเนินการติดต่อฝายขายให้เสร็จสิ้นตามจำนวน หรือให้มียอดใบสั่งใหม่ตามจำนวนที่กำหนดในการปฏิบัติงานทางการพลุทธราชางการวางแคนระดับกลางระหว่างการกำหนดเป้าหมายทางยุทธศาสตร์ระดับสูงด้วยแผนธุรกิจ และการวางแผนระดับล่างด้วยกิจกรรม (การเยี่ยมลูกค้า และการติดต่อจากฝายขายแต่ละครั้ง ่ ) และโอกาสทางการขาย (ข้อตกลงการขายแต่ละครั้ง)

วัตถุประสงค์ไม่จำเป็นต้วนย่อยของแผนธุรกิจ องค์กรสามารถเลือกใช้วัตถุประสงค์ในลักษณะที่แตกต่างออกไป และเช่นเตียวกับแผนธุรกิจ คุณสามารถนำวัตถุประสงค์ไปใช้กับบริษัท ผู้ติดต่อ หรือผลิตภัณฑ์ได้ วัตถุประสงค์หนึ่งสามารถมีได้หลายวัตถุประสงค์ย่อย คุณสามารถกำหนดวัตถุประสงค์สำหรับช่วงเวลาระยะสั้นหรือระยะยาว ซึ่งมักเป็นเดือน ไตรมาส หรือปี วัตถุประสงค์ไม่มีความยืดหยุ่นเท่าแผนธุรกิจ ซึ่งขณะที่แผนธุรกิจสามารถมีความสัมพันธ์กับหลายบริษัทหรือหลายแต่งกับบริษัทสัมพันธ์กับบริษัทเดียวและผู้ติดต่อเดียวเท่านั้น นอกจากนี้โอกาสทางการขายสามารถสัมพันธ์กับหลายแผนธุรกิจ แต่โอกาสทางการขายสามารถสัมพันธ์กับวัตถุประสงค์เดียวเท่านั้น

**หมายเหตุ:** ผู้ดูแลระบบของบริษัทของคุณจะกำหนดแท็บที่คุณจะใช้งานได้ หากความรับผิดชอบในงานของคุณไม่รวมถึงการติดตามวัตถุประสงค์ได้ จานเท็บวัตถุประสงค์ได้

## <span id="page-335-0"></span>**การทํางานกับโฮมเพจวัตถุประสงค์**

โฮมเพจวัตถุประสงค์เป็นจุดเริ่มต้นของการจัดการเรคคอร์ดวัตถุประสงค์

**หมายเหตุ:** ผู้ดูแลระบบของบริษัทของคุณสามารถปรับแต่งโครงร่างโฮมเพจวัตถุประสงค์ได้นอกจากนี้ หากบทบาทผู้ใช้ของคุณมีสิทธิ์ทําโฮมเพจให้เป็นข้อมูลส่วนบุคคล คุณสามารถเพิ่มและลบส่วนในเพจได้

#### **การจัดทําวัตถุประสงค์**

คุณสามารถจัดทำวัตถุประสงค์ใหม่โดยคลิกที่ปุ่ม ใหม่ ในส่วนวัตถุประสงค์ที่แก้ไขล่าสุด สำหรับข้อมูลเพิ่มเติม โปรดดูที่ การจัดทำเรคคอร์ด (ในหน้า [47\)](#page-46-0) และ ฟิลด์วัตถุประสงค์ (ในหน้า [338\)](#page-337-0)

#### **การทํางานกับรายการวัตถุประสงค์**

ส่วนรายการวัตถุประสงค์แสดงจำนวนรายการที่ฟิลเตอร์ รายการที่ฟิลเตอร์ คือ ชุดย่อยหรือกลุ่มของเรคคอร์ดที่จะทำงานในแต่สะครั้ง

ตารางต่อไปนี้อธิบายรายการมาตรฐานต่างๆ สําหรับวัตถุประสงค์

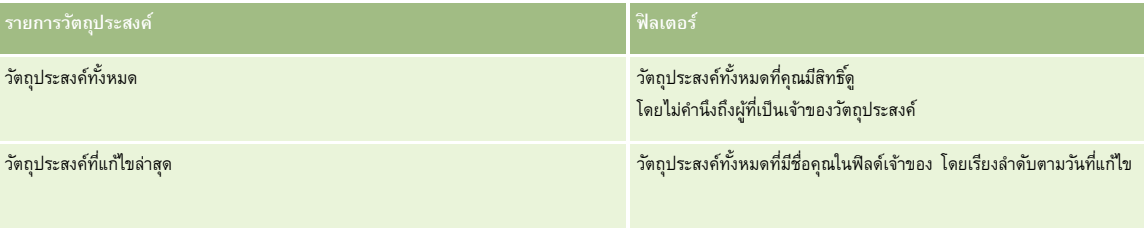

ในการดูรายการ ให้คลิกที่ชื่อรายการ

้เมื่อต้องการจัดทำรายการใหม่ ให้คลิก ใหม่ สำหรับข้อมูลเพิ่มเติมเกี่ยวกับการจัดทำรายการ โบรดดูการแก้ไขรายการ "การจัดทำรายการ" ในหน้า [104\)](#page-103-0)

เมื่อต้องการตรวจสอบรายการที่มีทั้งหมด จัดทำรายการใหม่ หรือดู แก้ไข หรือลบรายการที่มีอยู่แล้ว ให้คลิก จัดการรายการขังมีรายการมาตรฐานที่มาพร้อมกับ Oracle CRM On Demand รายการเหล่านี้เป็นรายการสำหรับดูอย่างเดียว ดังนั้นคุณไม่สามารถแก้ไขหรือลบรายการได้

#### **การดูวัตถุประสงค์ล่าสุด**

ส่วนวัตถุประสงค์ที่แก้ไขล่าสุดจะแสดงวัตถุประสงค์ที่คุณแก้ไขล่าสุด

คลิกที่ลิงค์แสดงรายการทั้งหมดเพื่อขยายรายการ

### **การเพ มส่วนต่างๆ ในโฮมเพจวัตถุประสงค์**

หากบทบาทผู้ใช้ของคุณมีสิทธิ์ ทำโฮมเพจให้เป็นข้อมูลส่วนบุคคล คุณสามารถเพิ่มส่วนบางส่วนหรือทั้งหมดต่อไปนี้ในโฮมเพจวัตถุประสงค์ของคุณได้:

- วัตถุประสงค์ที่จัดทําล่าสุด
- วัตถุประสงค์ที่แก้ไขล่าสุด
- วัตถุประสงค์ที่จัดทําล่าสุดของฉัน
- วัตถุประสงค์ที่แก้ไขล่าสุดของฉัน
- ส่วนรายงานเพิ่มเติม (ผู้ดูแลระบบบริษัทของคุณสามารถกําหนดให้แสดงส่วนของรายงานบนโฮมเพจวัตถุประสงค์ของคุณได้)

#### <span id="page-336-0"></span>*ในการเพิ ่มส่วนในโฮมเพจวัตถุประสงค์ของคุณ*

- **1** ในโฮมเพจวัตถุประสงค์ให้คลิก แก้ไขโครงร่าง
- **2** ในเพจโครงร่างโฮมเพจวัตถุประสงค์ให้คลิกที่ลูกศรเพื่อเพิ่มหรือลบส่วน และจัดรูปแบบส่วนในเพจ จากนั้นคลิกบันทึก

## **การจัดการวัตถุประสงค์**

สําหรับการจัดการวัตถุประสงค์แบบทีละขั้นตอน โปรดดูที่:

การเชื่อมโยงเรคคอร์ดกับวัตถุประสงค์(ในหน้า [338\)](#page-337-0)

สําหรับการดําเนินการในแต่ละขั้นตอนที่พบบ่อยในประเภทเรคคอร์ดส่วนใหญ่ โปรดดูที่:

- การจัดทําเรคคอร์ด (ในหน้า [47\)](#page-46-0)
- การอัปเดตรายละเอียดเรคคอร์ด (ในหน้า [90\)](#page-89-0)
- การเชื่อมโยงเรคคอร์ดกับเรคคอร์ดที่คุณเลือก (ในหน้า [92\)](#page-91-0)
- การทํางานกับรายการ (ในหน้า [99\)](#page-98-0)
- การใช้สคริปต์การประเมิน (ในหน้า [135\)](#page-134-0)
- การใช้เรคคอร์ดร่วมกัน (ทีม) (ในหน้า [117\)](#page-116-0)
- การทํางานกับเอกสารแนบ (ในหน้า [127\)](#page-126-0)
- การดูแนวทางการตรวจสอบสำหรับเรคคอร์ด (ในหน้า  $142)$

**หมายเหตุ:** ผู้ดูแลระบบของบริษัทสามารถปรับแต่ง Oracle CRM On Demand ได้หลากหลายวิธีเช่น การเปลี่ยนชื่อประเภทของเรคคอร์ด ฟิลด์และตัวเลือกในรายการ ดังนั้น ข้อมูลที่คุณเห็นอาจแตกต่างจากข้อมูลมาตรฐานที่ได้อธิบายไว้ในวิธีใช้ออนไลน์

นอกจากนี้ ยังขึ้นอยู่กับระดับการเข้าใช้ที่คุณมี คุณอาจไม่สามารถดำเนินขั้นตอนที่อธิบายในรายการข้างต้นได้ทุกขั้นตอน

### **การตั้งค่าบทบาทผู้ใช้และโปรไฟล์การเข้าใช้**

ในการทำงานกับเพจวัตถุประสงค์ คุณต้องมีสิทธิ์ต่อไปนี้ในบทบาทผู้ใช้ของคุณ:

- จัดการการเข้าใช้การวางแผนธุรกิจ
- จัดการการจัดการงวด

นอกจากนั้น การตั้งค่าโปรไฟล์การเข้าใช้ของคุณต้องอนุญาตให้คุณเข้าใช้ประเภทเรคคอร์ดต่อไปนี้:

- แผนธุรกิจ
- วัตถุประสงค์
- บริษัทของแผน
- ผู้ติดต่อของแผน
- โอกาสทางการขายของแผน

<span id="page-337-0"></span>การวางแผนธุรกิจ

### **หัวข้อที่เกี่ยวข้อง**

โปรดดูหัวข้อดังต่อไปนี้สําหรับข้อมูลที่เกี่ยวข้อง:

- วัตถุประสงค์(ในหน้า [335\)](#page-334-0)
- การทํางานกับโฮมเพจวัตถุประสงค์(ในหน้า [336\)](#page-335-0)
- ฟิลด์วัตถุประสงค์(ในหน้า [338\)](#page-337-0)

## **การเชื่อมโยงเรคคอร์ดกับวัตถุประสงค์**

คุณยังสามารถเชื่อมโยงเรคคอร์ดต่อไปนี้กับวัตถุประสงค์โดยเพิ่มส่วนต่างๆ ในเพจรายละเอียดสำหรับเรคคอร์ดวัตถุประสงค์:

- วัตถุประสงค์
- โอกาสทางการขาย
- กิจกรรม

สําหรับข้อมูลเพิ่มเติม โปรดดูที่ การเปลี่ยนโครงร่างเพจรายละเอียดของคุณ (ในหน้า [732\)](#page-731-0)

#### *ในการเชื ่อมโยงเรคคอร์ดกับวัตถุประสงค์*

- **1** ในเพจรายละเอียดวัตถุประสงค์ให้คลิก แก้ไขโครงร่าง
- **2** ในเพจโครงร่างรายละเอียดวัตถุประสงค์คลิกลูกศรเพื่อเพิ่มส่วนสําหรับเรคคอร์ด และจัดรูปแบบส่วนในเพจ
- **3** คลิก บันทึก

## **ฟิลด์วัตถุประสงค์**

ใช้เพจแก้ไขวัตถุประสงค์เพื่อเพิ่มวัตถุประสงค์หรืออัปเดตรายละเอียดวัตถุประสงค์ที่มีอยู่แล้ว เพจแก้ไขวัตถุประสงค์จะแสดงชุดฟิลด์ทั้งหมดของวัตถุประสงค์

**คําแนะนํา:** คุณสามารถแก้ไขวัตถุประสงค์ในเพจรายการวัตถุประสงค์และเพจรายละเอียดวัตถุประสงค์ได้ด้วย สําหรับข้อมูลเพิ่มเติมเกี่ยวกับการอัปเดตเรคคอร์ด โปรดดูที่ การอัปเดตรายละเอียดเรคคอร์ด (ในหน้า [90\)](#page-89-0)

**หมายเหตุ:** ผู้ดูแลระบบของบริษัทสามารถปรับแต่ง Oracle CRM On Demand ได้หลากหลายวิธีเช่น การเปลี่ยนชื่อประเภทของเรคคอร์ด ฟิลด์และตัวเลือกในรายการ ดังนั้น ข้อมูลที่คุณเห็นอาจแตกต่างจากข้อมูลมาตรฐานที่ได้อธิบายไว้ในวิธีใช้ออนไลน์

ตารางต่อไปนี้ให้ข้อมูลเพิ่มเติมเกี่ยวกับฟิลด์วัตถุประสงค์บางฟิลด์

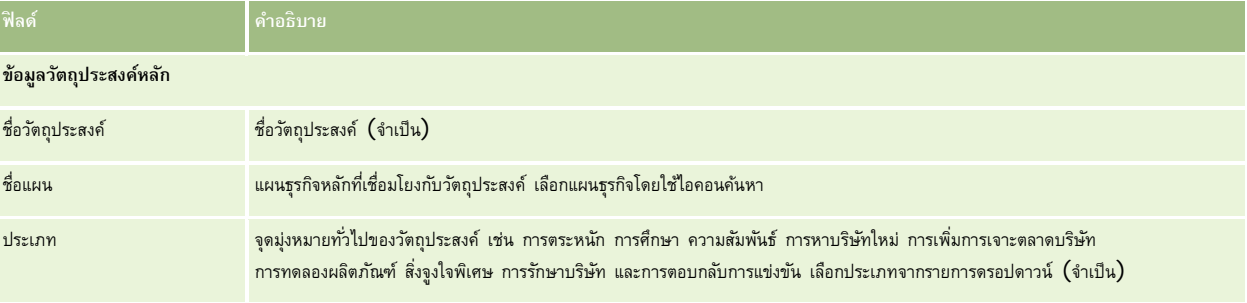

### **วัตถุประสงค์**

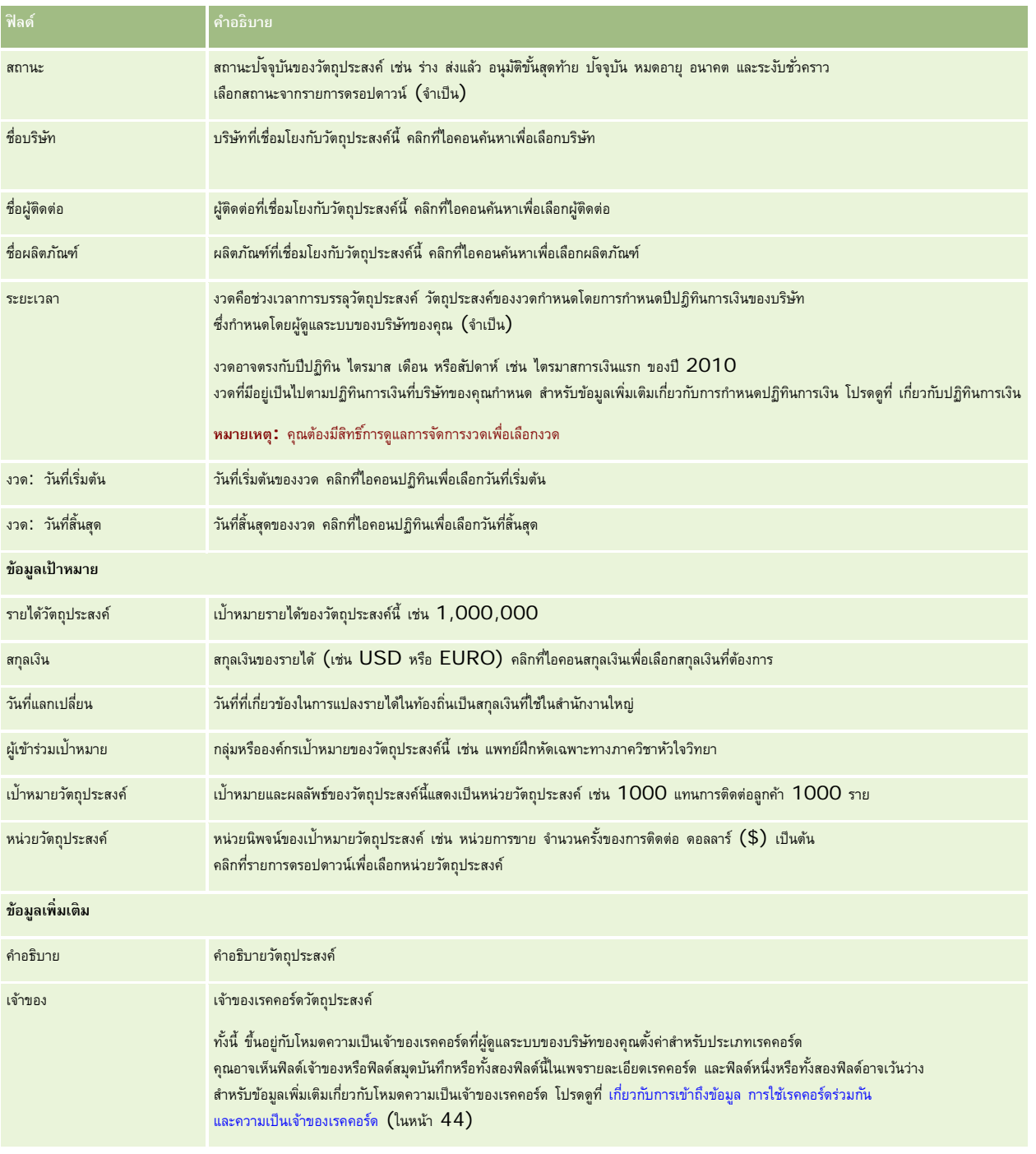

## **หัวข้อที่เกี่ยวข้อง**

โปรดดูหัวข้อต่อไปนี้สําหรับข้อมูลที่เกี่ยวข้องกับวัตถุประสงค์:

วัตถุประสงค์(ในหน้า [335\)](#page-334-0)

 $\blacksquare$  การทำงานกับโฮมเพจวัตถุประสงค์ (ในหน้า  $336)$ 

<span id="page-339-0"></span>การจัดการวัตถุประสงค์(ในหน้า [337\)](#page-336-0)

# **บริษัทของแผน**

ใช้เพจบริษัทของแผนเพื่อจัดทํา อัปเดต และติดตามบริษัทของแผนที่เชื่อมโยงกับแผนธุรกิจ *บริษัทของแผน* จะแมปบริษัทและแผนธุรกิจไว้ด้วยกัน หรือกล่าวอีกนัยหนึ่ง คุณสามารถใช้บริษัทของแผนเพื่อเชื่อมโยงบริษัทกับแผนธุรกิจ บริษัทของแผนช่วยให้บริษัทสามารถมีแผนธุรกิจหลายแผน (ตัวอย่างเช่น แผนหนึ่งสำหรับพนักงานขายทั่วไป และอีกแผนหนึ่งสําหรับพนักงานขายเฉพาะด้าน) อย่างไรก็ตาม แผนธุรกิจจะครอบคลุมหลายบริษัท (ตัวอย่างเช่น บริษัททั้งหมดในพื้นที่หนึ่ง)

ผู้ใช้บางรายอาจไม่โต้ตอบโดยตรงกับประเภทเรคคอร์ดบริษัทของแผน แต่เชื่อมโยงบริษัทกับแผนธุรกิจจากเพจรายละเอียดแผนธุรกิจหรือจากเพจรายละเอียดบริษัทแทน ขณะที่ผู้ใช้บางรายอาจต้องการทํางานโดยตรงกับประเภทเรคคอร์ดบริษัทของแผน

**หมายเหตุ:** ผู้ดูแลระบบของบริษัทของคุณกําหนดแท็บที่คุณใช้ได้หากความรับผิดชอบในงานของคุณไม่รวมการติดตามข้อมูลบริษัทของแผน คุณอาจไม่สามารถใช้งานแท็บบริษัทของแผนได้

## **การทํางานกับโฮมเพจบริษัทของแผน**

โฮมเพจบริษัทของแผนเป็นจุดเริ่มต้นของการจัดการบริษัทของแผน

**หมายเหตุ:** ผู้ดูแลระบบของบริษัทของคุณสามารถปรับแต่งโครงร่างโฮมเพจบริษัทของแผนได้นอกจากนี้ หากบทบาทผู้ใช้ของคุณมีสิทธิ์ทําโฮมเพจให้เป็นข้อมูลส่วนบุคคล คุณสามารถเพิ่มและลบส่วนต่างๆ ในเพจได้

### **การจัดทําบริษัทของแผน**

คุณสามารถจัดทำบริษัทของแผนใหม่โดยคลิกที่ปุ่ม ใหม่ ในส่วนบริษัทของแผนที่แก้ไขล่าสุด สำหรับข้อมูลเพิ่มเติม โปรดดูที่ การจัดทำเรคคอร์ด (ในหน้า [47\)](#page-46-0) และ พิลด์บริษัทของแผน (ในหน้า [342\)](#page-341-0)

#### **การทํางานกับรายการบริษัทของแผน**

ส่วนรายการบริษัทของแผนแสดงจำนวนรายการที่ฟิลเตอร์ รายการที่ฟิลเตอร์ เป็นชุดย่อยหรือกลุ่มเรคคอร์ดที่ให้คุณจำกัดจำนวนเรคคอร์ดที่จะทำงานในแต่ละครั้ง

ตารางต่อไปนี้อธิบายรายการมาตรฐานต่างๆ ส◌ําหรับบริษัทของแผน

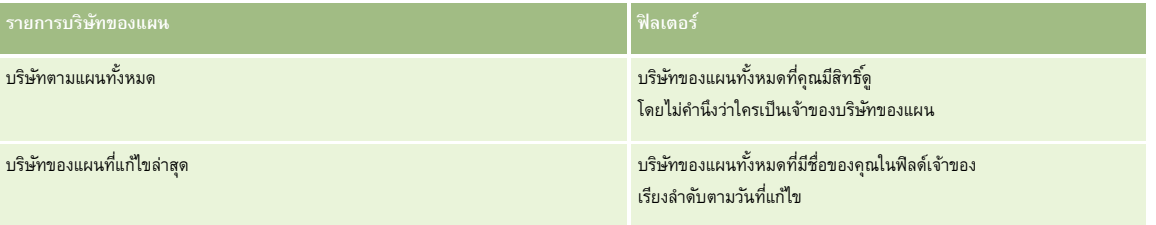

ในการดูรายการ ให้คลิกที่ชื่อรายการ

้เมื่อต้องการจัดทำรายการใหม่ ให้คลิก ใหม่ สำหรับข้อมูลเพิ่มเติมเกี่ยวกับการจัดทำรายการ โบรดดูการแก้ไขรายการ "การจัดทำกรรมการ" ในหน้า [104\)](#page-103-0)

เมื่อต้องการตรวจสอบรายการที่มีทั้งหมด จัดทำรายการใหม่ หรือดู แก้ไข หรือลบรายการที่มีอยู่แล้ว ให้คลิก จัดการรายการขังมีรายการมาตรฐานที่มาพร้อมกับ Oracle CRM On Demand รายการเหล่านี้เป็นรายการสำหรับดูอย่างเดียว ดังนั้นคุณไม่สามารถแก้ไขหรือลบรายการได้

#### <span id="page-340-0"></span>**การดูบริษัทของแผนล่าสุด**

ส่วนบริษัทของแผนที่แก้ไขล่าสุดแสดงบริษัทของแผนที่คุณแก้ไขล่าสุด

คลิก แสดงรายการทั้งหมด เพื่อขยายรายการ

### **การเพ มส่วนต่างๆ ในโฮมเพจบริษัทของแผน**

หากบทบาทผู้ใช้ของคุณมีสิทธิ์ ทำโฮมเพจให้เป็นข้อมูลส่วนบุคคล คุณสามารถเพิ่มส่วนบางส่วนหรือทั้งหมดต่อไปนี้ในโฮมเพจวัตถุประสงค์ของคุณได้:

- บริษัทของแผนที่จัดทําล่าสุด
- บริษัทของแผนที่แก้ไขล่าสุด
- บริษัทของแผนที่จัดทําล่าสุดของฉัน
- บริษัทของแผนที่แก้ไขล่าสุดของฉัน
- ส่วนรายงานเพิ่มเติม (ผู้ดูแลระบบบริษัทของคุณสามารถกำหนดให้แสดงส่วนของรายงานบนโฮมเพจบริษัทของแผนของคุณได้)

#### *ในการเพิ ่มส่วนต่างๆ ในโฮมเพจบริษัทของแผน*

- **1** ในโฮมเพจบริษัทของแผน ให้คลิกแก้ไขโครงร่าง
- **2** ในเพจโครงร่างโฮมเพจบริษัทของแผน ให้คลิกที่ลูกศรเพื่อเพิ่มหรือลบส่วนต่างๆ และจัดรูปแบบส่วนต่างๆ ในเพจ จากนั้นคลิกบันทึก

## **การจัดการบริษัทของแผน**

สําหรับการดําเนินการในแต่ละขั้นตอนที่พบบ่อยในประเภทเรคคอร์ดส่วนใหญ่ โปรดดูที่:

- การจัดทําเรคคอร์ด (ในหน้า [47\)](#page-46-0)
- การอัปเดตรายละเอียดเรคคอร์ด (ในหน้า [90\)](#page-89-0)
- การเชื่อมโยงเรคคอร์ดกับเรคคอร์ดที่คุณเลือก (ในหน้า [92\)](#page-91-0)
- การทํางานกับรายการ (ในหน้า [99\)](#page-98-0)

**หมายเหตุ:** ผู้ดูแลระบบของบริษัทสามารถปรับแต่ง Oracle CRM On Demand ได้หลากหลายวิธีเช่น การเปลี่ยนชื่อประเภทของเรคคอร์ด ฟิลด์และตัวเลือกในรายการ ดังนั้น ข้อมูลที่คุณเห็นอาจแตกต่างจากข้อมูลมาตรฐานที่ได้อธิบายไว้ในวิธีใช้ออนไลน์

นอกจากนี้ ยังขึ้นอยู่กับระดับการเข้าใช้ที่คุณมี คุณอาจไม่สามารถดำเนินขั้นตอนที่อธิบายในรายการข้างต้นได้ทุกขั้นตอน

### **การตั้งค่าบทบาทผู้ใช้และโปรไฟล์การเข้าใช้**

ในการทํางานกับเพจบริษัทของแผน คุณต้องมีสิทธิต่อไปนี้ ์ ในบทบาทผู้ใช้ของคุณ:

- จัดการการเข้าใช้การวางแผนธุรกิจ
- จัดการการจัดการงวด

นอกจากนั้น การตั้งค่าโปรไฟล์การเข้าใช้ของคุณต้องอนุญาตให้คุณเข้าใช้ประเภทเรคคอร์ดต่อไปนี้:

#### <span id="page-341-0"></span>การวางแผนธุรกิจ

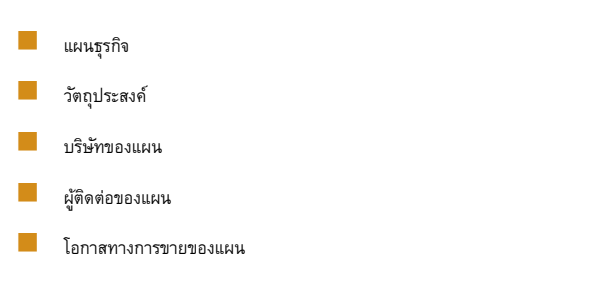

## **ข้อมูลที่เกี่ยวข้อง**

โปรดดูหัวข้อต่อไปนี้สําหรับข้อมูลที่เกี่ยวข้องของบริษัทของแผน:

- บริษัทของแผน (ในหน้า [340\)](#page-339-0)
- การทํางานกับโฮมเพจบริษัทของแผน (ในหน้า [340\)](#page-339-0)
- ฟิลด์บริษัทของแผน (ในหน้า [342\)](#page-341-0)

# **ฟิลด์บริษัทของแผน**

ใช้เพจแก้ไขบริษัทของแผนเพื่อเพิ่มหรืออัปเดตรายละเอียดสำหรับบริษัทของแผนที่มีอยู่

**์คำแนะนำ:** คุณสามารถแก้ไขบริษัทของแผนในเพจรายการบริษัทของแผนและเพจรายละเอียดบริษัทของแผนได้ สำหรับข้อมูลเพิ่มเติมเกี่ยวกับการอัปเดตเรคคอร์ด โปรดดูที่ การอัปเดตรายละเอียดเรคคอร์ด

**หมายเหตุ:** ผู้ดูแลระบบของบริษัทสามารถปรับแต่ง Oracle CRM On Demand ได้หลากหลายวิธีเช่น การเปลี่ยนชื่อประเภทของเรคคอร์ด ฟิลด์และตัวเลือกในรายการ ดังนั้น ข้อมูลที่คุณเห็นอาจแตกต่างจากข้อมูลมาตรฐานที่ได้อธิบายไว้ในวิธีใช้ออนไลน์

ตารางต่อไปนี้ให้ข้อมูลเพิ่มเติมเกี่ยวกับฟิลด์บางฟิลด์ของบริษัทของแผน

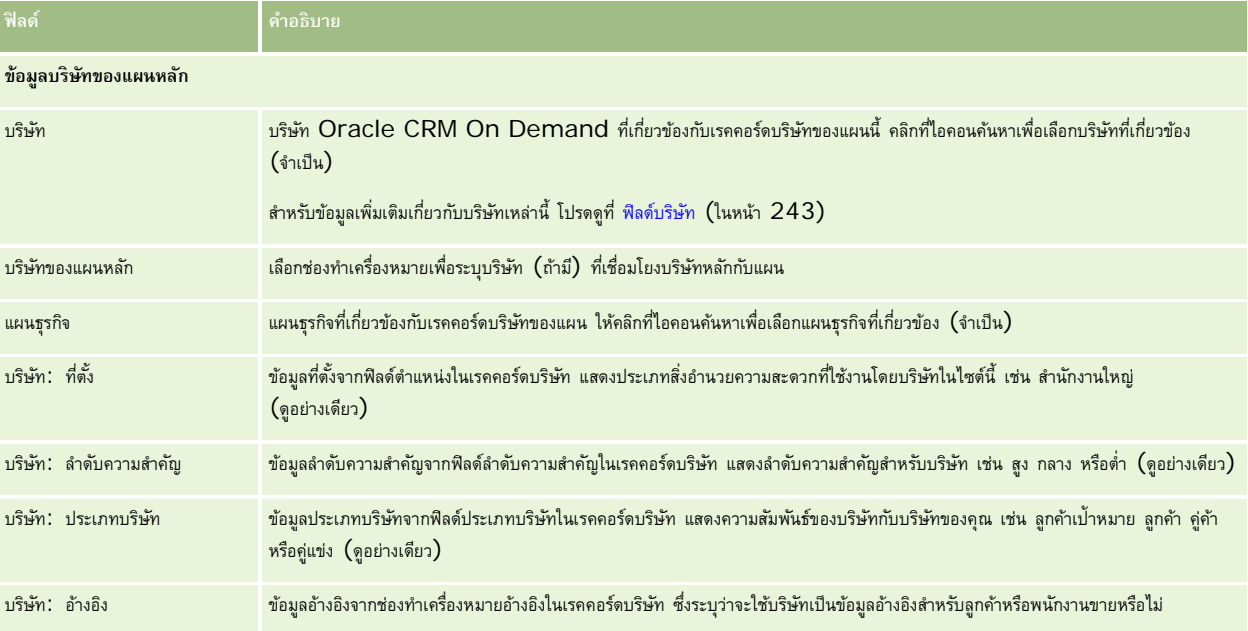

<span id="page-342-0"></span>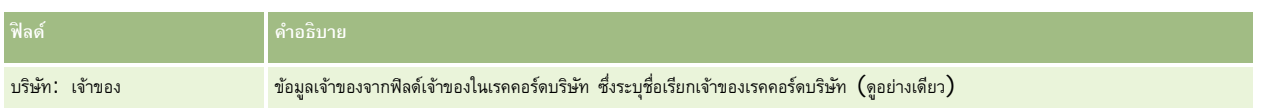

### **ข้อมูลที่เกี่ยวข้อง**

โปรดดูหัวข้อต่อไปนี้สําหรับข้อมูลที่เกี่ยวข้องของบริษัทของแผน:

- บริษัทตามแผน (โปรดดูที่ "[บริษัทของแผน](#page-339-0)" ในหน้า [340\)](#page-339-0)
- การทํางานกับโฮมเพจบริษัทของแผน (ในหน้า [340\)](#page-339-0)
- การจัดการบริษัทของแผน (ในหน้า [341\)](#page-340-0)

# **ผู้ติดต่อของแผน**

ใช้เพจผู้ติดต่อของแผนเพื่อสร้าง อัปเดตและตรวจสอบผู้ติดต่อที่เชื่อมโยงกับแผนธุรกิจ *ผู้ติดต่อของแผน* คือเรคคอร์ดที่อนุญาตให้คุณเชื่อมโยงผู้ติดต่อกับแผนธุรกิจ ้เพื่อให้ผู้ติดต่อแต่ละคนมีแผนธุรกิจที่หลากหลาย เช่น คุณอาจมีผู้ติดต่อของแผนหนึ่งคนสำหรับพนักงานขายเฉพาะทาง ไทร ขณะเดียวกัน ผู้ติดต่อของแผนอนุญาตให้แผนธุรกิจครอบคลุมผู้ติดต่อหลายราย เช่น ผู้ติดต่อทุกคนในพื้นที่

ผู้ใช้บางรายอาจไม่โต้ตอบโดยตรงกับประเภทเรคคอร์ดผู้ติดต่อของแผน แต่เชื่อมโยงผู้ติดต่อกับแผนธุรกิจจนและเอียดมากเพจรายละเอียดผู้ติดต่อแทน อย่างไรก็ตาม ผู้ใช้บางรายอาจต้องการทํางานโดยตรงกับประเภทเรคคอร์ดผู้ติดต่อของแผน

**หมายเหตุ:** ผู้ดูแลระบบของบริษัทของคุณกําหนดแท็บที่คุณใช้ได้หากความรับผิดชอบในงานของคุณไม่รวมการติดตามข้อมูลผู้ติดต่อของแผน คุณอาจไม่สามารถใช้งานแท็บผู้ติดต่อของแผนได้

## **การทํางานกับโฮมเพจผู้ติดต่อของแผน**

โฮมเพจผู้ติดต่อของแผน คือ จุดเริ่มต้นของการจัดการผู้ติดต่อของแผน

**หมายเหตุ:** ผู้ดูแลระบบของบริษัทของคุณสามารถปรับแต่งโครงร่างโฮมเพจผู้ติดต่อของแผนได้นอกจากนี้ หากบทบาทผู้ใช้ของคุณมีสิทธิ์ทําโฮมเพจให้เป็นข้อมูลส่วนบุคคล คุณสามารถเพิ่มและลบส่วนในเพจได้

#### **การจัดทําผู้ติดต่อของแผน**

คุณสามารถจัดทำผู้ติดต่อของแผนไหม่ได้โดยคลิกที่ปุ่ม ไหม่ ในส่วน ผู้ติดต่อของแผนที่เก้ไขล่าสุด สำหรับข้อมูลเพิ่มเติม โปรดดูที่ การจัดทำเรคคอร์ด (ในหน้า [47\)](#page-46-0) และ ฟิลด์ผู้ติดต่อของแผน (ในหน้า [345\)](#page-344-0)

### **การทํางานกับรายชื่อผู้ติดต่อของแผน**

ส่วนรายชื่อผู้ติดต่อของแผนจะแสดงรายการที่ฟิลเตอร์จำนวนหนึ่ง รายการที่ฟิลเตอร์เป็นชุดย่อยหรือกลุ่มของเรคคอร์ดที่ให้คุณจำกัดจำนวนเรคคอร์ดที่จะทำงานด้วยในแต่ละครั้ง

ตารางต่อไปนี้อธิบายรายการมาตรฐานของผู้ติดต่อของแผน

**รายชื่อผู้ติดต่อของแผน ฟิลเตอร์**

#### <span id="page-343-0"></span>การวางแผนธุรกิจ

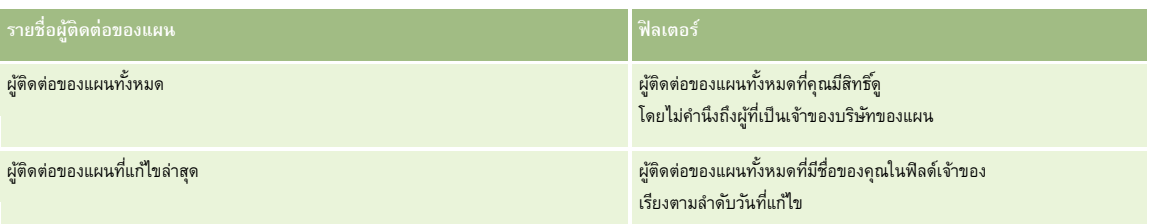

ในการดูรายการ ให้คลิกที่ชื่อรายการ

ี่เมื่อต้องการจัดทำรายการใหม่ ให้คลิก ใหม่ สำหรับข้อมูลเพิ่มเติมเกี่ยวกับการจัดทำรายการ โปรดการแก้ไขรายการในหน้า การจัดทำรายการ " ในหน้า [104\)](#page-103-0)

เมื่อต้องการตรวจสอบรายการที่มีทั้งหมด จัดทำรายการใหม่ หรือดู แก้ไข หรือลบรายการที่มีอยู่แล้ว ให้คลิก จัดการรายการขังมีรายการมาตรฐานที่มาพร้อมกับ Oracle CRM On Demand รายการเหล่านี้เป็นรายการสำหรับดูอย่างเดียว ดังนั้นคุณไม่สามารถแก้ไขหรือลบรายการได้

### **การดูผู้ติดต่อของแผนที่แก้ไขล่าสุด**

ส่วนผู้ติดต่อของแผนที่แก้ไขล่าสุด จะแสดงผู้ติดต่อของแผนที่คุณแก้ไขล่าสุด ในการขยายรายการ ให้คลิก แสดงรายการทั้งหมด

### **การเพ มส่วนในโฮมเพจผู้ติดต่อของแผน**

หากบทบาทผู้ใช้ของคุณมีสิทธิ์ ทำโฮมเพจให้เป็นข้อมูลส่วนบุคคล คุณสามารถเพิ่มส่วนต่อไปนี้บางส่วนหรือทั้งหมดในโฮมเพจโปรแกรมผู้ติดต่อของแผนของคุณ:

- ผู้ติดต่อของแผนที่จัดทําล่าสุด
- ผู้ติดต่อของแผนที่แก้ไขล่าสุด
- ผู้ติดต่อของแผนที่จัดทําล่าสุดของฉัน
- ผู้ติดต่อของแผนที่แก้ไขล่าสุดของฉัน
- ส่วนรายงานเพิ่มเติม (ผู้ดูแลระบบบริษัทของคุณสามารถจัดทำส่วนรายงานที่มีอยู่สำหรับแสดงบนโฮมเพจผู้ติดต่อของแผนของคุณ)

#### *ในการเพิ ่มส่วนในโฮมเพจผู้ติดต่อของแผนของคุณ*

- **1** ในโฮมเพจผู้ติดต่อของแผน ให้คลิก แก้ไขโครงร่าง
- **2** ในเพจโครงร่างโฮมเพจผู้ติดต่อของแผน ให้คลิกที่ลูกศรเพื่อเพิ่มหรือลบส่วน และจัดรูปแบบส่วนในเพจ จากนั้นคลิกบันทึก

## **การจัดการผู้ติดต่อของแผน**

ส $\circ$ ำหรับกระบวนการทีละขั้นตอนของการจัดการผู้ติดต่อของแผนทั่วไปของหลายประเภทเรคคอร์ด โปรดดูที่ $:$ 

- การจัดทําเรคคอร์ด (ในหน้า [47\)](#page-46-0)
- การอัปเดตรายละเอียดเรคคอร์ด (ในหน้า [90\)](#page-89-0)
- การเชื่อมโยงเรคคอร์ดกับเรคคอร์ดที่คุณเลือก (ในหน้า [92\)](#page-91-0)
- การทํางานกับรายการ (ในหน้า [99\)](#page-98-0)

<span id="page-344-0"></span>**หมายเหตุ:** ผู้ดูแลระบบของบริษัทสามารถปรับแต่ง Oracle CRM On Demand ได้หลากหลายวิธีเช่น การเปลี่ยนชื่อประเภทของเรคคอร์ด ฟิลด์และตัวเลือกในรายการ ดังนั้น ข้อมูลที่คุณเห็นอาจแตกต่างจากข้อมูลมาตรฐานที่ได้อธิบายไว้ในวิธีใช้ออนไลน์

นอกจากนี้ ยังขึ้นอยู่กับระดับการเข้าใช้ที่คุณมี คุณอาจไม่สามารถดำเนินขั้นตอนที่อธิบายในรายการข้างต้นได้ทุกขั้นตอน

### **การตั้งค่าบทบาทผู้ใช้และโปรไฟล์การเข้าใช้**

ในการทำงานกับเพจผู้ติดต่อของแผน คุณต้องมีสิทธิ์ต่อไปนี้ในบทบาทผู้ใช้ของคุณ:

- จัดการการเข้าใช้การวางแผนธุรกิจ
- จัดการการจัดการงวด

นอกจากนั้น การตั้งค่าโปรไฟล์การเข้าใช้ของคุณต้องอนุญาตให้คุณเข้าใช้ประเภทเรคคอร์ดต่อไปนี้:

- แผนธุรกิจ
- วัตถุประสงค์
- บริษัทของแผน
- ผู้ติดต่อของแผน
- โอกาสทางการขายของแผน

### **ข้อมูลที่เกี่ยวข้อง**

โปรดดูหัวข้อต่อไปนี้สําหรับข้อมูลที่เกี่ยวข้องของผู้ติดต่อของแผน:

- ผู้ติดต่อของแผน (ในหน้า [343\)](#page-342-0)
- การทํางานกับโฮมเพจผู้ติดต่อของแผน (ในหน้า [343\)](#page-342-0)
- ฟิลด์ผู้ติดต่อของแผน (ในหน้า [345\)](#page-344-0)

## **ฟิลด์ผู้ติดต่อของแผน**

ใช้เพจแก้ไขผู้ติดต่อของแผนเพื่อเพิ่มผู้ติดต่อของแผนหรืออัปเดตรายละเอียดผู้ติดต่อของแผนที่มีอยู่ เพจแก้ไขผู้ติดต่อของแผนจะแสดงชุดของฟิลด์ทั้งหมดของผู้ติดต่อของแผน

คำแนะนำ: คุณยังสามารถแก้ไขข้อมูลผู้ติดต่อแผนในเพจรายการผู้ติดต่อแผนและเพจรายละเอียดผู้ติดต่อแผนได้อีกด้วย สำหรับข้อมูลเพิ่มเติมในการอัปเดตเรคคอร์ด โปรดดูที่ การอัปเดตรายละเอียดเรคคอร์ด

**หมายเหตุ:** ผู้ดูแลระบบของบริษัทสามารถปรับแต่ง Oracle CRM On Demand ได้หลากหลายวิธีเช่น การเปลี่ยนชื่อประเภทของเรคคอร์ด ฟิลด์และตัวเลือกในรายการ ดังนั้น ข้อมูลที่คุณเห็นอาจแตกต่างจากข้อมูลมาตรฐานที่ได้อธิบายไว้ในวิธีใช้ออนไลน์

ตารางต่อไปนี้ให้ข้อมูลเพิ่มเติมเกี่ยวกับฟิลด์บางฟิลด์ของผู้ติดต่อของแผน

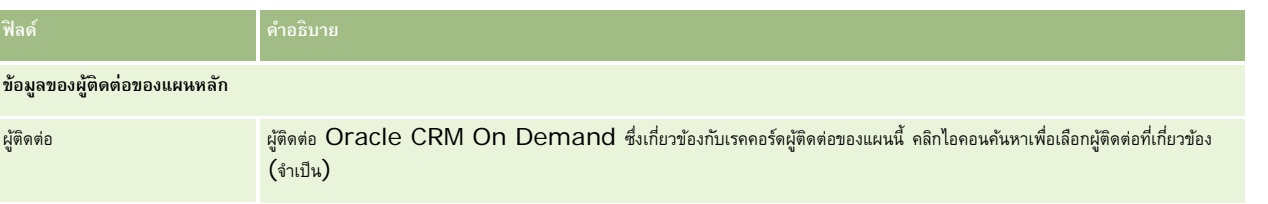

#### <span id="page-345-0"></span>การวางแผนธุรกิจ

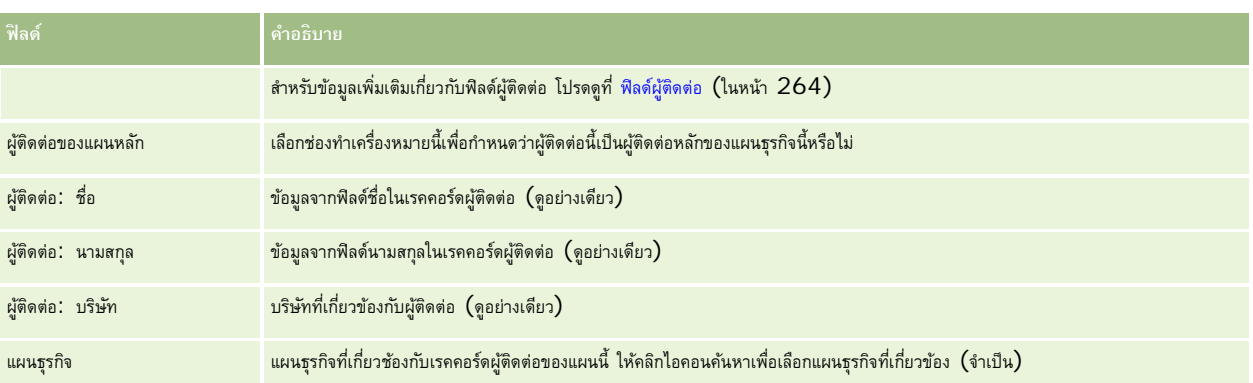

### **หัวข้อที่เกี่ยวข้อง**

โปรดดูหัวข้อต่อไปนี้สําหรับข้อมูลที่เกี่ยวข้องของผู้ติดต่อของแผน:

- ผู้ติดต่อของแผน (ในหน้า [343\)](#page-342-0)
- การทํางานกับโฮมเพจผู้ติดต่อของแผน (ในหน้า [343\)](#page-342-0)
- การจัดการผู้ติดต่อของแผน (ในหน้า [344\)](#page-343-0)

## **โอกาสทางการขายของแผน**

ใช้เพจโอกาสทางการขายของแผนเพื่อจัดทำ อัปเดต และติดตามโอกาสทางการขายที่เกี่ยวข้องกับแผนธุรกิจ *โอกาสทางการข*ายกับแ<sup>ร</sup>่ จะเชื่อมโยงโอกาสทางการขายกับแผนธุรกิจ ซึ่งจะทำให้สามารถเชื่อมโยงโอกาสทางการขายกับแผนธรกิจหลายแผนได้ (เช่น แผนหนึ่งสำหรับพนักงานขายทั่วไป และอีกแผนหนึ่งสำหรับพนักงานขายเฉพาะด้าน) แผนธุรกิจสามารถเกี่ยวข้องกับโอกาสทางการขายหลายโอกาสในเวลาเดียวกันได้

ผู้ใช้บางรายอาจไม่โต้ตอบโดยตรงกับประเภทเรคคอร์ดโอกาสทางการขายของแผน แต่เชื่อมโยงโอกาสทางการขายกับแผนธุรกิจจากเพจรายละเอียดแผนธุรกิจหรือจากเพจรายละเอียดโอกาสทางการขายแทน อย่างไรก็ตาม ผู้ใช้บางรายอาจต้องการทํางานโดยตรงกับประเภทเรคคอร์ดโอกาสทางการขายของแผน

**หมายเหตุ:** ผู้ดูแลระบบของบริษัทของคุณจะกําหนดแท็บที่คุณจะใช้งานได้หากความรับผิดชอบในงานของคุณไม่รวมถึงการติดตามข้อมูลโอกาสของแผน คุณอาจไม่สามารถใช้งานแท็บโอกาสของแผนได้

## **การทํางานกับโฮมเพจโอกาสของแผน**

โฮมเพจโอกาสของแผนเป็นจุดเริ่มต้นของการโอกาสของแผน

**หมายเหตุ:**ผู้ดูแลระบบของบริษัทของคุณสามารถปรับแต่งโครงร่างโฮมเพจโอกาสของแผน นอกจากนี้ หากบทบาทผู้ใช้ของคุณมีสิทธิ์ทําโฮมเพจให้เป็นข้อมูลส่วนบุคคล คุณสามารถเพิ่มและลบส่วนในเพจได้

### **การจัดทําโอกาสของแผน**

คุณสามารถจัดทำโอกาสของแผนได้โดยการคลิกปุ่ม ใหม่ ในส่วนโอกาสของแผนที่แก้ไขล่าสุด สำหรับข้อมูลเพิ่มเติม โปรดดูที<br>พระสามารถจัดทำโอกาสของแผนได้โดยการคลิกปุ่ม ใหม่ ในส่วนโอกาสของแผนที่แก้ไขล่าสุด สำหรับข้อมูลเพิ่มเติม โปรดดูที [348\)](#page-347-0)

### <span id="page-346-0"></span>**การทํางานกับรายการโอกาสของแผน**

ส่วนชุดรายการโอกาสของแผนจะแสดงจำนวนของรายการที่ฟิลเตอร์ รายการที่ฟิลเตอร์เป็นชุดย่อยหรือกลุ่มของเรคคอร์ดทำให้คุณสามารถจำกัดจำนวนเรคคอร์ดในการทำงานแต่ละครั้ง

ตารางต่อไปนี้อธิบายรายการมาตรฐานต่างๆ สําหรับรายการโอกาสของแผน

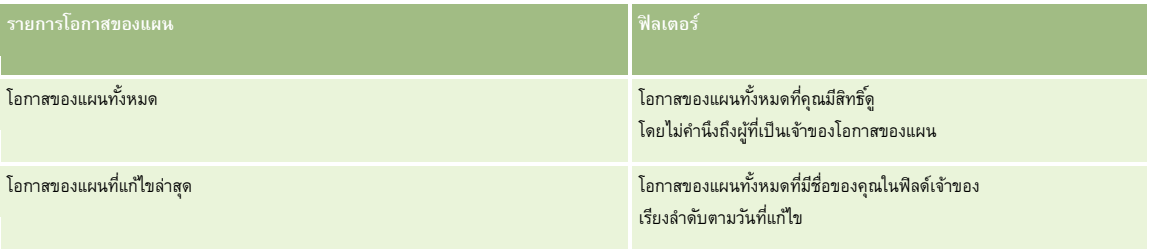

ในการดูรายการ ให้คลิกที่ชื่อรายการ

เมื่อต้องการจัดทำรายการใหม่ ให้คลิก ใหม่ สำหรับข้อมูลเพิ่มเติมเกี่ยวกับการจัดทำรายการ โปรดดูการแก้ไขรายการในหน้า การจัดทำและแก้ไขรายการ" ในหน้า [104\)](#page-103-0)

เมื่อต้องการตรวจสอบรายการที่มีทั้งหมด จัดทำรายการใหม่ หรือดู แก้ไข หรือลบรายการที่มีอยู่แล้ว ให้คลิก จัดการรายการขังมีรายการมาตรฐานที่มาพร้อมกับ Oracle CRM On Demand รายการเหล่านี้เป็นรายการสําหรับดูอย่างเดียว ดังนั้นคุณไม่สามารถแก้ไขหรือลบรายการได้

#### **การดูโอกาสของแผนล่าสุด**

ส่วนโอกาสของแผนล่าสุดจะแสดงโอกาสของแผนที่คุณแก้ไขล่าสุด ในการขยายรายการ คลิกที่ แสดงรายการทั้งหมด

### **การเพ มส่วนให้กับโฮมเพจรายการโอกาสของแผนของคุณ**

หากบทบาทผู้ใช้ของคุณมีสิทธิ์ ทำโฮมเพจให้เป็นข้อมูลส่วนบุคคล คุณสามารถเพิ่มส่วนต่อไปนี้บางส่วนหรือทั้งหมดในโฮมเพจโอกาสของแผนของคุณ:

- โอกาสของแผนที่จัดทําขึ้นล่าสุด
- โอกาสของแผนที่แก้ไขล่าสุด
- โอกาสของแผนที่จัดทําขึ้นล่าสุดของฉัน
- โอกาสของแผนที่แก้ไขล่าสุดของฉัน
- ส่วนของรายงานเพิ่มเติม (ผู้ดูแลระบบของบริษัทของคุณสามารถกำหนดให้แสดงส่วนของรายงานบนโฮมเพจโอกาสของแผนของคุณได้)

#### *ในการเพิ ่มส่วนในโฮมเพจโอกาสของแผนของคุณ*

- **1** ในโฮมโอกาสของแผน ให้คลิก แก้ไขโครงร่าง
- **2** ในเพจโครงร่างโฮมเพจโอกาสของแผน ให้คลิกลูกศรทิศทางเพื่อเพิ่มหรือลบส่วน และจัดรูปแบบส่วนในเพจ

## **การจัดการโอกาสทางการขายของแผน**

สำหรับกระบวนการทีละขั้นตอนของการจัดการโอกาสของแผนทั่วไปสำหรับประเภทเรคคอร์ดต่างๆ โปรดดูที่:

การจัดทําเรคคอร์ด (ในหน้า [47\)](#page-46-0)

- <span id="page-347-0"></span>การอัปเดตรายละเอียดเรคคอร์ด (ในหน้า [90\)](#page-89-0)
- การเชื่อมโยงเรคคอร์ดกับเรคคอร์ดที่คุณเลือก (ในหน้า [92\)](#page-91-0)
- การทํางานกับรายการ (ในหน้า [99\)](#page-98-0)

**หมายเหตุ:** ผู้ดูแลระบบของบริษัทสามารถปรับแต่ง Oracle CRM On Demand ได้หลากหลายวิธีเช่น การเปลี่ยนชื่อประเภทของเรคคอร์ด ฟิลด์และตัวเลือกในรายการ ดังนั้น ข้อมูลที่คุณเห็นอาจแตกต่างจากข้อมูลมาตรฐานที่ได้อธิบายไว้ในวิธีใช้ออนไลน์

นอกจากนี้ ยังขึ้นอยู่กับระดับการเข้าใช้ที่คุณมี คุณอาจไม่สามารถดำเนินขั้นตอนที่อธิบายในรายการข้างต้นได้ทุกขั้นตอน

### **การตั้งค่าบทบาทผู้ใช้และโปรไฟล์การเข้าใช้**

ในการทำงานกับเพจโอกาสทางการขายของแผน คุณต้องมีสิทธิ์ต่อไปนี้ในบทบาทผู้ใช้ของคุณ:

- จัดการการเข้าใช้การวางแผนธุรกิจ
- จัดการการจัดการงวด

นอกจากนั้น การตั้งค่าโปรไฟล์การเข้าใช้ของคุณต้องอนุญาตให้คุณเข้าใช้ประเภทเรคคอร์ดต่อไปนี้:

- แผนธุรกิจ
- วัตถุประสงค์
- บริษัทของแผน
- ผู้ติดต่อของแผน
- โอกาสทางการขายของแผน

### **ข้อมูลที่เกี่ยวข้อง**

โปรดดูข้อมูลโอกาสของแผนที่เกี่ยวข้องในหัวข้อต่อไปนี้:

- โอกาสทางการขายของแผน (ในหน้า [346\)](#page-345-0)
- การทํางานกับโฮมเพจโอกาสของแผน (ในหน้า [346\)](#page-345-0)
- ฟิลด์โอกาสทางการขายของแผน (โปรดดูที่ "[ฟิลด์โอกาสของแผน](#page-347-0)" ในหน้า [348\)](#page-347-0)

## **ฟิลด์โอกาสของแผน**

ใช้เพจแก้ไขโอกาสทางการขายของแผนเพื่อเพิ่มโอกาสทางการขายของแผนหรืออัปเดตรายละเอียดของโอกาสทางการขายของแผนที่มีอยู่

เคล็ดลับ: คุณยังสามารถแก้ไขโอกาสทางการขายของแผนในเพจรายการโอกาสทางการขายของแผนและเพจรายละเอียดโอกาสทางการขายของแผนได้อีกด้วย โปรดดูข้อมูลเพิ่มเติมเกี่ยวกับการอัปเดตเรคคอร์ดที่ การอัปเดตรายละเอียดเรคคอร์ด

**หมายเหตุ:** ผู้ดูแลระบบของบริษัทสามารถปรับแต่ง Oracle CRM On Demand ได้หลากหลายวิธีเช่น การเปลี่ยนชื่อประเภทของเรคคอร์ด ฟิลด์และตัวเลือกในรายการ ดังนั้น ข้อมูลที่คุณเห็นอาจแตกต่างจากข้อมูลมาตรฐานที่ได้อธิบายไว้ในวิธีใช้ออนไลน์

ตารางต่อไปนี้ให้ข้อมูลเพิ่มเติมเกี่ยวกับฟิลด์บางฟิลด์ของโอกาสทางการขายของแผน

**ฟิลด์ คําอธิบาย**

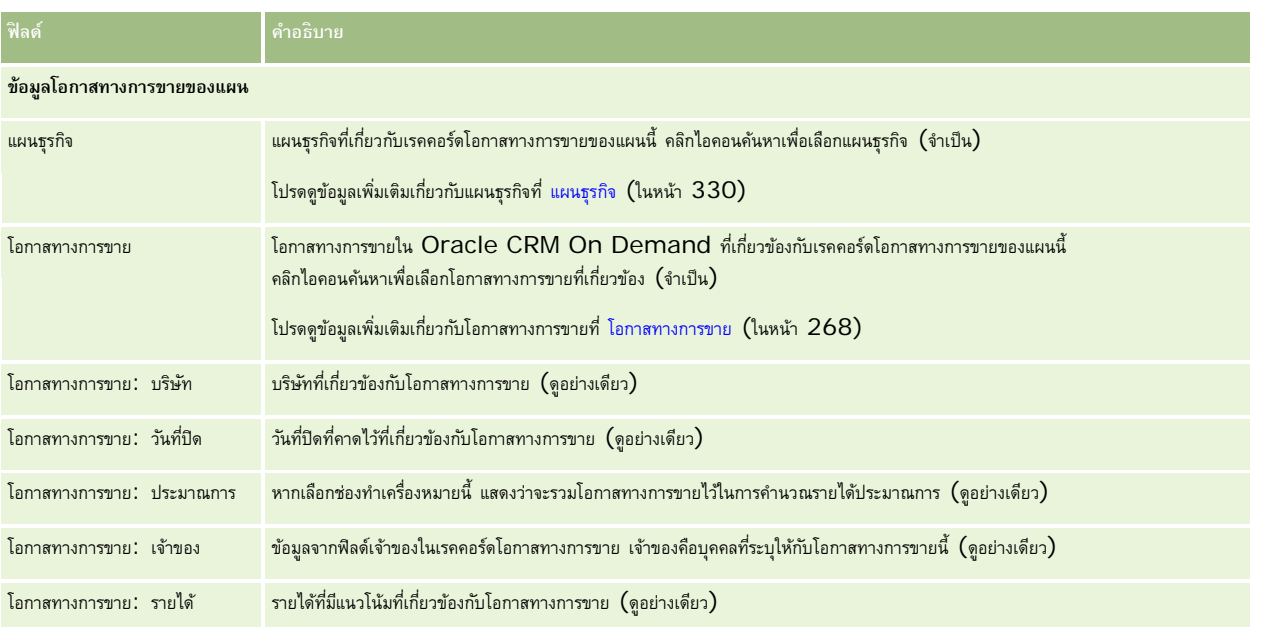

## **หัวข้อที่เกี่ยวข้อง**

ดูหัวข้อต่อไปนี้สําหรับข้อมูลที่เกี่ยวข้องเกี่ยวกับโอกาสทางการขายของแผน:

- โอกาสของแผน (โปรดดูที่ "[โอกาสทางการขายของแผน](#page-345-0)" ในหน้า [346\)](#page-345-0)
- การทํางานกับโฮมเพจโอกาสของแผน (ในหน้า [346\)](#page-345-0)
- การจัดการโอกาสของแผน (โปรดดูที่ "[การจัดการโอกาสทางการขายของแผน](#page-346-0)" ในหน้า [347\)](#page-346-0)

<span id="page-350-0"></span>Oracle CRM On Demand จัดเตรียมประเภทเรคคอร์ดต่อไปนี้สําหรับข้อมูลเกี่ยวกับการบริการลูกค้า

- **คําขอบริการ** ใช้เพจเหล่านี้เพื่อจัดการคําขอบริการเกี่ยวกับสินค้าหรือบริการจากลูกค้า
- **ทางแก้ปัญหา** ใช้เพจเหล่านี้เพื่อจัดเก็บคําตอบสําหรับปญหาทั ่วไปหรือประเด็นด้านการบริการ ั
- **การสื่อสาร** ใช้**เพจเหล่านี้เพื่อจัดการด้านการสื่อสารกับลูกค้าผานทาง ่ Call Center ของคุณ (Oracle Contact On Demand)**

# **การจัดการบริการและการติดต่อ**

เมื่อต้องการจัดการบริการและการติดต่อ ให้ดําเนินกระบวนการต่อไปนี้:

- **1** กระบวนการการจัดทําคําขอบริการ (โปรดดูที่ "[กระบวนการของการจัดทําคําขอบริการ](#page-350-0)" ในหน้า [351\)](#page-350-0).
- **2** กระบวนการทํางานกับคําขอบริการ (ในหน้า [352\)](#page-351-0)
- 3 กระบวนการแก้ป<sup>ั</sup>ญหาคำขอบริการ (ในหน้า [352\)](#page-351-0)
- **4** กระบวนการปิดคําขอบริการ (ในหน้า [352\)](#page-351-0).

คําขอบริการอาจเกิดจากลูกค้าเรียกเข้ามา หรือได้รับการติดต่อจากลูกค้าผ่านทาง Oracle CRM On Demand

# **กระบวนการของการจัดทําคําขอบริการ**

ในการจัดทําคําขอบริการ ให้ดําเนินงานต่อไปนี้:

- **1** ตรวจสอบข้อมูลลูกค้าและบันทึกปญหาการบริการ ั
- 2 ใช้สคริปต์บริการเพื่อนำขั้นตอนของบริษัทมาใช้อย่างสอดคล้องกัน เช่น การระบุป<sup>ั</sup>ญหาและการยกระดับป<sup>ั</sup>ญหา โปรดดูข้อมูลเพิ่มเติมเกี่ยวกับสคริปต์ที่ การใช้สคริปต์คำขอบริการ (ในหน้า  $356)$
- **3** สําหรับการระบุคําขอบริการกับพนักงานฝายบริการ ่ โปรดดูที่ การระบุคําขอบริการ (ในหน้า [355\)](#page-354-0)

## <span id="page-351-0"></span>**กระบวนการทํางานกับคําขอบริการ**

ในการทํางานกับคําขอบริการ ให้ทํางานต่อไปนี้:

- **1** บันทึกล็อกการติดต่อ
- **2** บันทึกล็อกงาน
- **3** บันทึกล็อกหมายเหตุเพื่อบันทึกการดำเนินการเพื่อช่วยเหลือลูกค้า

สําหรับข้อมูลเพิ่มเติมเกี่ยวกับการเพิ่มกิจกรรมในคําขอบริการ โปรดดูที่ การจัดทํากิจกรรม (ในหน้า [161\)](#page-160-0) และ ฟิลด์กิจกรรม (ในหน้า [189\)](#page-188-0)

## **กระบวนการแก้ปัญหาคําขอบริการ**

ในการแก้ปญหาคําขอบริการ ั ให้ทํางานต่อไปนี้:

- ี**่ ค้นหาข้อมูลในไลบรารีทางแก้ป**ัญหาเพื่อช่วยให้คุณแก้ป<sup>ั</sup>ญหาคำขอของลูกค้า โปรดดูที่ การประเมินทางแก้ป<sup>ั</sup>ญหา (ในหน้า [364\)](#page-363-0)
- ี ชื่อมโยงทางแก้ปัญหาที่เหมาะสมกับคำขอบริการและจัดอันดับความมีประโยชน์ เพื่อจะสามารถตรวจสอบและพัฒนาใจบรรจึใต้อย่างต่อเนื่อง โปรดดูที่ การจัดอันดับทางแก้ปัญหา (ในหน้า [365\)](#page-364-0)
- **3** ใช้รายงานที่สร้างขึ้นล่วงหน้าหรือที่กําหนดเองเพื่อระบุปญหา ั โปรดดูที่ การรันรายงาน (ในหน้า [794\)](#page-793-0)
- ี 4 ดำเนินการโดยทันทีเพื่อแก้ปญหาเหล่านั้น หากคุณไม่สามารถพบทางแก้ปัญหา ให้เพิ่มทางแก้ป<sup>ั</sup>ญหาในไลบรารี โปรดดูที่ การจัดการทางแก้ป<sup>ั</sup>ญหา (ในหน้า [363\)](#page-362-0)

## **กระบวนการปิดคําขอบริการ**

ในการปิดคําขอบริการ ให้ทํางานต่อไปนี้:

- **1** บันทึกข้อมูลสรุปกิจกรรมต่างๆ
- 2 ปิดคำขอบริการเมื่อได้แก้ไขป<sup>ั</sup>ญหาแล้ว โปรดดูที่ การปิดคำขอบริการที่แก้ไขป<sup>ั</sup>ญหาแล้ว (ในหน้า [357\)](#page-356-0)

## **คําขอบริการ**

ใช้เพจคําขอบริการเพื่อบันทึก ติดตาม และดําเนินการตามคําขอของลูกค้าในด้านการให้ข้อมูลหรือความช่วยเหลือ *คําขอบริการ* มีข้อมูลโดยละเอียดที่เกี่ยวข้องกับกิจกรรมการบริการที่ระบุ และคุณยังสามารถใช้คำขอบริการในการรวบรวมข้อมูลเพิ่มเติม เช่น ทางแก้ปญหา หรือกิจกรรมที่จำเป็นต่อการแก้ปัญหาในคำขอบริการได้อีกด้วย เจ้าหน้าที่ฝายบริการจะสามารถเข้าใช้ข้อมูลทั้งหมดที่เกี่ยวข้องกับคำขอบริการได้จากที่เดียวกัน เพื่อให้แน่ใจได้ว่าเรคคอร์ดคำขอบริการรวบรวมกิจกรรมการบริการทั้งหมดไว้ การเปลี่ยนแปลงที่เกิดขึ้นกับเรคคอร์ดจะได้รับการติดตามผ่านแนวทางการตรวจสอบ สําหรับข้อมูลเพิ่มเติมเกี่ยวกับการจัดการกับคําขอบริการ โปรดดูที่ การจัดการบริการและการติดต่อ (ในหน้า [351\)](#page-350-0)

## **การทํางานกับโฮมเพจคําขอบริการ**

โฮมเพจคําขอบริการ คือจุดเริ่มต้นของการจัดการคําขอบริการ

**หมายเหตุ:**ผู้ดูแลระบบของบริษัทของคุณสามารถปรับแต่งโครงร่างโฮมเพจคําขอบริการได้นอกจากนี้ หากบทบาทผู้ใช้ของคุณมีสิทธิ์ทําโฮมเพจให้เป็นข้อมูลส่วนบุคคล คุณสามารถเพิ่มและลบส่วนในเพจได้

#### **การจัดทําคําขอบริการ**

คุณสามารถจัดทำเรคคอร์ดคำขอบริการโดยการคลิกที่ปุ่ม ใหม่ ในส่วนคำขอบริการที่เปิดของฉัน สำหรับข้อมูลเพิ่มเติมเกี่ยวกับคำขอบริการ โปรดดูที่ การระบุคำขอบริการ (ในหน้า [355\)](#page-354-0) และ ฟิลด์คําขอบริการ (ในหน้า [358\)](#page-357-0)

#### **การทํางานกับรายการคําขอบริการ**

ส่วนรายการคําขอบริการจะแสดงรายการจํานวนหนึ่ง Oracle CRM On Demand มาพร้อมกับชุดรายการมาตรฐาน รายการมาตรฐานทั้งหมดเป็นรายการส่วนกลาง คุณและผู้จัดการของคุณสามารถจัดทํารายการเพิ่มเติมที่มีเกณฑ์แตกต่างกันได้

ตารางต่อไปนี้อธิบายรายการมาตรฐานสําหรับคําขอบริการ

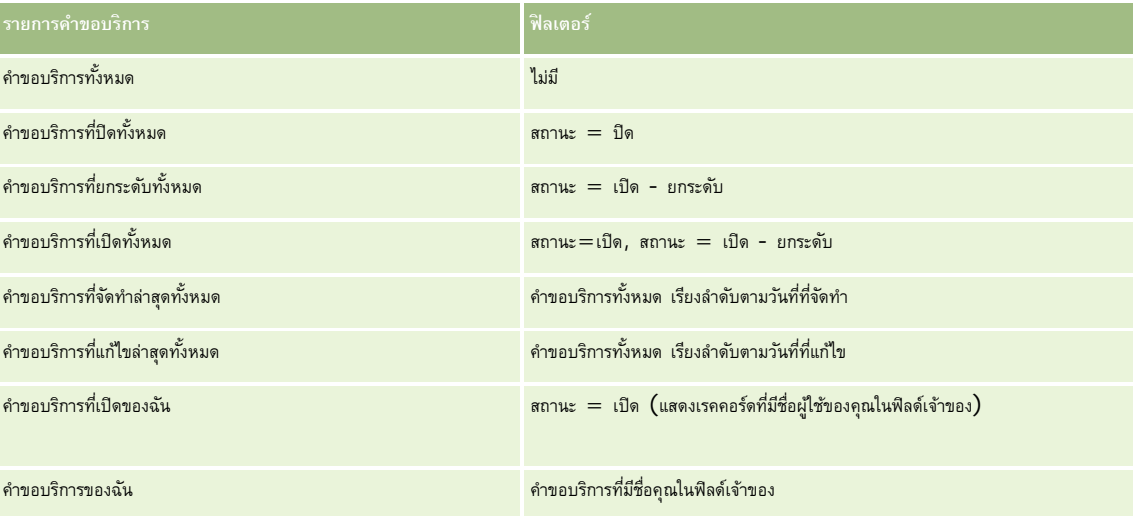

ในการดูรายการ ให้คลิกที่ชื่อรายการ

เมื่อต้องการจัดทำรายการใหม่ ให้คลิก ใหม่ สำหรับข้อมูลเพิ่มเติมเกี่ยวกับการจัดทำรายการ โปรดจัดทำยายการ (โปรดดูที่ "การจัดทำและแก้ไขรายการ" ในหน้า [104\)](#page-103-0)

เมื่อต้องการตรวจสอบรายการที่มีทั้งหมด จัดทำรายการใหม่ หรือดู แก้ไข หรือลบรายการที่มีอยู่แล้ว ให้คลิก จัดการรายการยังมีรายการมาตรฐานที่มาพร้อมกับ Oracle CRM On Demand รายการเหล่านี้เป็นรายการสำหรับดูอย่างเดียว ดังนั้นคุณไม่สามารถแก้ไขหรือลบรายการได้

### **การดูคําขอบริการที่เปิด**

ส่วนคำขอบริการที่เปิดของฉัน แสดงรายการคำขอบริการที่เปิดตามลำดับที่คุณจัดทำขึ้น ในการขยายรายการ ให้คลิกลิงค์ แสดงรายการทั้งหมด

### **การดูงานที่เกี่ยวข้องกับคําขอบริการ**

ส่วนงานที่เกี่ยวข้องกับคำขอบริการของฉัน แสดงงานที่เกี่ยวข้องกับคำกับครับกับคุณ เรียงลำดับตามวันที่ครบกำหนด จากนั้นเรียงตามลำดับความสำคัญ และแสดงข้อมูลต่อไปนี้อีกด้วย:

- **วันที่ครบกําหนด** วันที่งานครบกําหนดตามที่คุณหรือผู้จัดการตั้งค่าไว้
- **ลําดับความสําคัญ** ลําดับความสําคัญของงานที่คุณหรือผู้จัดการของคุณกําหนด เช่น 1-สูง, 2-ปานกลาง หรือ 3-ตํ่า ลําดับความสําคัญของงานแสดงด้วยลูกศร: ลูกศรขึ้นแทนลําดับความสําคัญสูง ไม่มีลูกศรแทนลําดับความสําคัญปานกลาง ลูกศรลงแทนลําดับความสําคัญตํ่า

**หมายเหตุ:** หากผู้ดูแลระบบของบริษัทของคุณเปลี่ยนค่าการแสดงผลสําหรับฟิลด์ลําดับความสําคัญจากค่าดีฟอลต์(ตัวอย่างเช่น จากค่าดีฟอลต์*1-สูง* เป็นค่า *สูงที ่สุด*) Oracle CRM On Demand จะไม่แสดงลูกศรในฟิลด์ลําดับความสําคัญของรายการงาน ยกเว้นในกรณีที่ผู้ดูแลระบบของบริษัทของคุณใช้รูปแบบต่อไปนี้: 1-*ป้ าย* 2-*ป้ าย* หรือ 3-*ป้ าย* โดย *ป้ าย* เป็นชื่อที่ผู้ดูแลระบบของบริษัทของคุณกําหนดให้กับลําดับความสําคัญของงาน ในกรณีเช่นนี้Oracle CRM On Demand จะแสดงลูกศรขึ้นสําหรับ 1-*ป้ าย* ไม่มีลูกศรสําหรับ 2-*ป้ าย* ลูกศรลงสําหรับ 3-*ป้ าย* และไม่มีลูกศรสําหรับค่าการแสดงผลอื่นๆ ตัวอย่างเช่น Oracle CRM On Demand แสดงลูกศรขึ้นสําหรับค่า *1-สูงที ่สุดของฉัน* แต่ไม่แสดงลูกศรสําหรับค่า *สูงที ่สุดของฉัน* Oracle CRM On Demand จะไม่แสดงลูกศรสําหรับค่าที่กําหนดเองใดๆ ที่ผู้ดูแลระบบของบริษัทของคุณเพิ่มในรายการสำหรับเลือกของฟิลด์ลำดับความสำคัญ สำหรับข้อมูลเพิ่มเติมเกี่ยวกับการเปลี่ยนค่าดีฟอลต์สำหรับรายการสำหรับเลือก เช่น ฟิลด์ลําดับความสําคัญ โปรดดูที่ การเปลี่ยนค่ารายการสําหรับเลือก

- **หัวเรื่อง** ชื่องาน คลิกที่ลิงค์เพื่อตรวจสอบงาน
- **คําขอบริการ** เลขที่ที่ระบบระบุให้แก่คําขอบริการ

คลิก แสดงรายการทั้งหมด เพื่อขยายรายการของงานที่เกี่ยวข้องกับคําขอบริการ

#### **การดูรายงานคําขอบริการที่เปิด**

ส่วนการวิเคราะห์คำขอบริการที่เปิด แสดงรายงานคำขอบริการตามที่มา พื้นที่ผลิตภัณฑ์ ชื่อผู้ใช้ หรือลำดับความสำคัญ คุณสามารถคลิกส่วนแผนภูมิหรือรายการตารางเพื่อดูรายละเอียดและกำหนดสิ่งที่ต้องทำเพื่อแบ้งกานปัจจุบัน อีกทั้งคุณยังสามารถเปลี่ยนชนิดในรายการดรอปดาวน์เพื่อดูข้อมูลเดิมจากมุมมองอื่น

เช่น คุณสามารถ:

- ใช้การวิเคราะห์นี้เพื่อแจ้งเกี่ยวกับคําขอบริการที่เปิดและยกระดับ
- ฟิลเตอร์ตามพื้นที่ผลิตภัณฑ์เพื่อดูพื้นที่ที่สร้างการติดต่อส่วนใหญ่
- ฟิลเตอร์ตามชื่อผู้ใช้เพื่อดูการกระจายปริมาณงานในทีม
- พิลเตอร์ตามลำดับความสำคัญเพื่อดูระดับปญหาด้านการบริการที่รายงาน

ในการดูประเภทการวิเคราะห์บริการอื่นๆ ให้ไปที่โฮมเพจรายงาน

### **การเพ มส่วนในโฮมเพจคําขอบริการของคุณ**

หากบทบาทผู้ใช้ของคุณมีสิทธิ์ ทำโฮมเพจให้เป็นข้อมูลส่วนบุคคล คุณสามารถเพิ่มส่วนบางส่วนหรือทั้งหมดดังต่อไปนี้ลงในโฮมเพจคำขอบริการ:

- งานที่เกี่ยวข้องกับคําขอบริการ
- งานที่เกี่ยวข้องกับคำขอบริการในป<sup>ั</sup>จจุบันของฉัน (งานที่ครบกำหนดวันนี้)
- ส่วนของรายงานเพิ่มเติม (ผู้ดูแลระบบบริษัทของคุณสามารถกำหนดให้แสดงรายงานบนโฮมเพจคำขอบริการของคุณได้)

#### *ในการเพิ ่มส่วนในโฮมเพจคําขอบริการของคุณ*

- **1** ในโฮมเพจคําขอบริการ ให้คลิกลิงค์แก้ไขโครงร่าง
- **2** ในเพจโครงร่างโฮมเพจคําขอบริการ ให้ใช้ลูกศรบอกทิศทางเพื่อเพิ่มหรือลบส่วนและออร์แกไนซ์ส่วนในเพจ
- **3** คลิก บันทึก

### <span id="page-354-0"></span>**การจัดการคําขอบริการ**

เมื่อต้องการจัดการคําขอบริการ ให้ทํางานต่อไปนี้:

- การระบุคําขอบริการ (ในหน้า [355\)](#page-354-0)
- การใช้สคริปต์คําขอบริการ (ในหน้า [356\)](#page-355-0)
- การเพิ่มทางแก้ปัญหาในคำขอบริการ (ในหน้า [356\)](#page-355-0)
- การยกระดับคําขอบริการ (ในหน้า [357\)](#page-356-0)
- การปิดคำขอบริการที่แก้ไขปัญหาแล้ว (ในหน้า [357\)](#page-356-0)

สําหรับการดําเนินการในแต่ละขั้นตอนที่พบบ่อยในประเภทเรคคอร์ดส่วนใหญ่ โปรดดูที่:

- การจัดทําเรคคอร์ด (ในหน้า [47\)](#page-46-0)
- การอัปเดตรายละเอียดเรคคอร์ด (ในหน้า [90\)](#page-89-0)
- การเชื่อมโยงเรคคอร์ดกับเรคคอร์ดที่คุณเลือก (ในหน้า [92\)](#page-91-0)
- การทํางานกับรายการ (ในหน้า [99\)](#page-98-0)
- การดูแนวทางการตรวจสอบสำหรับเรคคอร์ด (ในหน้า  $142)$

**หมายเหตุ:** ผู้ดูแลระบบของบริษัทสามารถปรับแต่ง Oracle CRM On Demand ได้หลากหลายวิธีเช่น การเปลี่ยนชื่อประเภทของเรคคอร์ด ฟิลด์และตัวเลือกในรายการ ดังนั้น ข้อมูลที่คุณเห็นอาจแตกต่างจากข้อมูลมาตรฐานที่ได้อธิบายไว้ในวิธีใช้ออนไลน์

นอกจากนี้ ยังขึ้นอยู่กับระดับการเข้าใช้ที่คุณมี คุณอาจไม่สามารถดำเนินขั้นตอนที่อธิบายในรายการข้างต้นได้ทุกขั้นตอน

#### **หัวข้อที่เกี่ยวข้อง**

โปรดดูข้อมูลที่เกี่ยวข้องจากหัวข้อต่อไปนี้:

การทํางานกับ Oracle Social Network (ในหน้า [398\)](#page-397-0)

## **การระบุคําขอบริ การ**

เมื่อคุณจัดทําคําขอบริการ ฟิลด์เจ้าของจะเว้นว่างไว้คุณสามารถระบุเจ้าของได้ด้วยตนเอง หรือหากบริษัทของคุณใช้โปรแกรมจัดการการระบุ และมีการกำหนดประเภทเรคคอร์ดคำขอบริการสำหรับโหมดผู้ใช้หรือโหมดผสมของความเป็นเจ้าของเรคคอร์ดแล้ว คำขอบริการสามารถระบุโดยอัตโนมัติให้กับเจ้าของเมื่อมีการบันทึกคำขอเป็นครั้งแรก สําหรับข้อมูลเพิ่มเติมเกี่ยวกับโหมดความเป็นเจ้าของเรคคอร์ด โปรดดูที่ เกี่ยวกับการเข้าถึงข้อมูล การใช้เรคคอร์ดร่วมกัน และความเป็นเจ้าของเรคคอร์ด (ในหน้า [44\)](#page-43-0)

**หมายเหตุ:** โปรแกรมจัดการการระบุสามารถระบุเรคคอร์ดใหม่สําหรับผู้ใช้เท่านั้น

โปรแกรมนี้สามารถระบุเรคคอร์ดใหม่ก็ต่อเมื่อประเภทเรคคอร์ดมีการตั้งค่าอยู่ในโหมดผู้ใช้หรือโหมดผสมของความเป็นเจ้าของเรคคอร์ด หากมีการระบุสมุดบันทึกหลักที่กำหนดเองให้กับเรคคอร์ดก่อนที่โปรแกรงจัดการการระบุบรคคอร์ดไหม่ให้กับเจ้าของ โปรแกรมจัดการการระบุจะลบสมุดบันทึกหลักออกจากเรคคอร์ด โปรแกรมจัดการการระบุไม่สามารถระบุเรคคอร์ดใหม่หากประเภทเรคคอร์ดมีการตั้งค่าอยู่ในโหมดสมุดบันทึก หากคุณตั้งค่าประเภทเรคคอร์ดในโหมดสมุดบันทึก เราขอแนะนําว่าคุณควรปิดการใช้งานกลุ่มกฎทั้งหมดสําหรับประเภทเรคคอร์ดนั้น

หากมีการระบุคำขอบริการไว้แล้ว และระดับการเข้าใช้ของคุณอนุญาตให้คุณสามารถระบุคำขอใหม่ด้วยการเปลี่ยนชื่อเจ้าของหรือสมุดบันทึกหลักที่กำหนดเองบนคำขอ นอกจากนี้ ถ้าบริษัทของคุณใช้โปรแกรมจัดการการระบุ และมีการตั้งค่าประเภทเรคคอร์ดคำขอบริการสำหรับโหมดผู้ใช้หรือโหมดผสมของความเป็นเจ้าของเรคคอร์ด คุณสามารถระบุคําขอบริการใหม่ให้กับเจ้าของใหม่โดยใช้วิธีใดวิธีหนึ่งต่อไปนี้:

- เลือกช่องทําเครื่องหมาย ระบุเจ้าของใหม่ ในคําขอ
- ลบชื่อเจ้าของหรือสมุดบันทึกหลักที่กําหนดเองออกจากคําขอ

<span id="page-355-0"></span>การเลือกช่องทำเครื่องหมาย ระบุเจ้าของใหม่ หรือการลบชื่อเจ้าของหรือสมุดบันทึกหลักที่กำหนดเอง จะทริกเกอร์ให้โปรแกรมจัดการการระบุประมวลผลคำขอบริการอีกครั้ง และระบุคําขอให้กับเจ้าของตามกฎที่บริษัทของคุณตั้งค่าไว้

**หมายเหตุ:** หากคําขอบริการมีสถานะ ปิด โปรแกรมจัดการการระบุจะไม่สนใจคําขอบริการและจะไม่มีการระบุใหม่ เวลาในการประมวลผลสำหรับการระบุเรคคอร์ดใหม่อาจเปลี่ยนแปลงได้โดยขึ้นอยู่กับความซับซ้อนของกฎการระบุของบริษัทของคุณ จำนวนเรคคอร์ดที่จะระบุใหม่ และโหลดระบบปจจุบัน

#### *ในการระบุคคําขอบริการด้วยตนเอง*

**1** เลือกคําขอบริการที่คุณต้องการระบุ

สำหรับคำแนะนำเกี่ยวกับการค้นหาคำขอบริการ โปรดดูที่ การค้นหาเรคคอร์ด (ในหน้า  $61)$ 

- **2** ในเพจรายละเอียดคําขอบริการ ให้คลิกปุ่ ม แก้ไข
- ี**3** ในเพจแก้ไขคำขอบริการ ให้วางเคอร์เซอร์ไว้ในฟิลด์เจ้าของ หรือฟิลด์สมุดบันทึก คลิกไอคอน ค้นหา แล้วเลือกเจ้าของหรือสมุดบันทึกใหม่ในวินโดว์การค้นหา
- **4** บันทึกการเปลี่ยนแปลงของคุณ

## **การใช้สคริ ปต์คําขอบริ การ**

ผู้ดูแลระบบของบริษัทอาจตั้งค่าสคริปต์การประเมินเพื่อช่วยคุณในการรวบรวมข้อมูลเกี่ยวกับคำขอบริการ (สคริปต์การติดต่อ) หรือเพื่อประเมินระดับความพึงพอใจของลูกค้า (การสํารวจความพึงพอใจของลูกค้า) สคริปต์การประเมินประกอบด้วยชุดคําถามที่คุณใช้ในการรวบรวมข้อมูลลูกค้า การตอบกลับของคุณจะถูกให้คะแนน กําหนดการถ่วงนํ้าหนัก และนํามาเปรียบเทียบกับเกณฑ์ที่ระบุเพื่อหาผลลัพธ์หรือคอร์สการดําเนินการที่เหมาะสม

**ก่อนเริ่มต้นใช้งาน** ในการใช้สคริปต์การประเมิน บทบาทผู้ใช้ของคุณต้องได้รับการตั้งค่าให้สามารถเข้าใช้งานเรคคอร์ดการประเมินได้สําหรับข้อมูลเพิ่มเติมเกี่ยวกับการตั้งค่าที่จําเป็น โปรดดูที่ เกี่ยวกับสคริปต์การประเมิน

#### *ในการใช้สคริปต์คําขอบริการ*

**1** เลือกคําขอบริการ

สำหรับข้อมูลเพิ่มเติมเกี่ยวกับการเลือกคำขอบริการ โปรดดูที่ การค้นหาเรคคอร์ด (ในหน้า  $61)$ 

**2** ในเพจรายละเอียดคําขอบริการ ให้เลื่อนลงไปยังส่วนสคริปต์การติดต่อ หรือส่วนการสํารวจความพึงพอใจของลูกค้า และคลิก เพิ่ม

**หมายเหตุ:** หากส่วนสคริปต์การติดต่อหรือส่วนการสํารวจความพึงพอใจของลูกค้าไม่ปรากฏขึ้น ให้คลิกลิงค์แก้ไขโครงร่างที่อยู่มุมบนขวาของเพจ และเพิ่มส่วนที่เหมาะสมลงในโครงร่างเพจของคุณ ส่วนนี้จะมีให้เพิ่มในเพจของคุณหากผู้ดูแลระบบของบริษัทตั้งค่าไว้

- ${\bf 3}$  ในวินโดว์ ค้นหา ให้ค้นหาสคริปต์ที่เหมาะสมแล้วคลิก เลือก คุณสามารถใช้ฟิลด์ ฟิลเตอร์ที่ด้านบนของวินโดว์ ค้นหา เพื่อฟิลเตอร์รายการของสคริปต์ได้
- **4** ในวินโดว์สคริปต์การติดต่อหรือส่วนการสํารวจความพึงพอใจของลูกค้า เลือกคําตอบให้กับแต่ละคําถามของสคริปต์และคลิก บันทึก

เพจรายละเอียดคําขอบริการจะปรากฏอีกครั้ง ฟิลด์บางฟิลด์ในเรคคอร์ดอาจจะถูกอัปเดตโดยอัตโนมัติซึ่งขึ้นอยู่กับผลลัพธ์ของสคริปต์

## **การเพ ิ่มทางแก้ปัญหาในคําขอบริการ**

์ คุณสามารถเพิ่มทางแก้ปัญหาที่มีอยู่ลงในคำขอบริการ สำหรับข้อมูลเพิ่มเติมเกี่ยวกับทางแก้ปัญหา โปรดดูที่ ทางแก้ป<sup>ั</sup>ญหา (ในหน้า [360\)](#page-359-0)

#### <span id="page-356-0"></span>*ในการเพิ ่มทางแก้ปัญหาลงในคําขอบริการ*

- **1** เลือกคําขอบริการ สําหรับข้อมูลเพิ่มเติมเกี่ยวกับการเลือกคําขอบริการ โปรดดูที่ การค้นหาเรคคอร์ด (ในหน้า [61\)](#page-60-0)
- **2** เลื่อนไปที่ส่วนทางแก้ปญหา ั ในเพจรายละเอียดคําขอบริการ แล้วคลิก เพิ่ม รายการทางแก้ปญหาที่ได้รับการอนุมัติและเผยแพร่จะปรากฏขึ้น ั
- **3** ในการจำกัดจำนวนทางแก้ปญหาที่ปรากฏขึ้น ให้ใช้ตัวเลือกการฟิลเตอร์เพื่อค้นหาคำหลักหรือ **ID** ทางแก้ปัญหา
- **4** คลิก ดูผลก่อน เพื่อดูรายละเอียดทางแก้ป<sup>ั</sup>ญหาเพื่อให้แน่ใจว่าทางแก้ป<sup>ั</sup>ญหานั้นระบุวิธีแก้ไขข้อขัดข้องของลูกค้า
- ${\bf 5}$  คลิกลิงค์ เลือก ที่ด้านข้างของทางแก้ป<sup>ั</sup>ญหาแต่ละรายการที่คุณต้องการเพิ่มลงในคำขอบริการ แล้วคลิก ตกลง
- **6** เปลี่ยนสถานะของคำขอบริการเป็น รอดำเนินการ จนกว่าคุณจะสามารถยืนยันกับลูกค้าได้ว่าป<sup>ั</sup>ญหาได้รับการแก้ไขแล้วดังนี้**:** 
	- **a** ในเพจรายละเอียดคําขอบริการ คลิกในฟิลด์สถานะ แล้วเลือกสถานะ รอดําเนินการ จากรายการดรอปดาวน์
	- **b** คลิกที่ไอคอนเครื่องหมายถูกสีเขียวในฟิลด์สถานะ เพื่อบันทึกการเปลี่ยนแปลง

## **การยกระดับคําขอบริ การ**

คุณสามารถยกระดับคําขอบริการเพื่อแสดงให้เห็นว่าเป็นเรื่องเร่งด่วนได้

#### *ในการยกระดับคําขอบริการ*

- **1** ในเพจรายการคําขอบริการ คลิกในฟิลด์สถานะของคําขอบริการที่คุณต้องการยกระดับ
- **2** เลือก เปิด-ยกระดับ จากรายการดรอปดาวน์ในฟิลด์
- **3** คลิกที่ไอคอนเครื่องหมายถูกสีเขียวในฟิลด์สถานะ เพื่อบันทึกการเปลี่ยนแปลง

นโยบายบริษัทจะกำหนดการดำเนินการเมื่อมีการยกระดับคำขอบริการ ตัวอย่างเช่น ผู้ดูแลระบบของบริษัทอาจกำหนดกฎเวิร์กโฟลว์ที่จะส่งอีเมล์หรือสร้างงานขึ้นเมื่อมีการยกระดับคำขอบริการ คุณสามารถจัดทํารายการที่ฟิลเตอร์แล้วเพื่อแสดงคําขอบริการที่ยกระดับแล้วทั้งหมดซึ่งคุณมีสิทธิเข้าใช้ได้ ์

## **การปิดคําขอบริ การที่แก้ไขปัญหาแล้ว**

หลังจากคุณตอบคําขอของลูกค้าได้เป็นที่พึงพอใจแล้ว คุณสามารถปิดคําขอบริการได้

**ก่อนเริ่มต้นใช้งาน:** เพจดูรายละเอียดคําขอบริการเพื่อให้แน่ใจว่าคําขอบริการได้เสร็จสมบูรณ์แล้วโดยทําการตรวจสอบดังต่อไปนี้

- กิจกรรมทั้งหมดที่มีคําขอบริการนั้นอยู่ในสถานะเสร็จสมบูรณ์ มีการระบุว่าคุณได้ติดตามผลกับลูกค้าแล้ว
- หากบริษัทของคุณใช้ทางแก้ปญหาต่างๆ ทางแก้ปัญหาจะถูกลิงค์ไปยังเรคคอร์ดคำขอบริการ มีการระบุวิธีการแก้ไขปัญหา

### <span id="page-357-0"></span>*ในการปิดคําขอบริการรายการที ่แก้ปัญหา*

- **1** ในเพจรายการคําขอบริการ คลิกในฟิลด์สถานะของคําขอบริการที่คุณต้องการปิด
- **2** เลือกทําการปิดจากรายการดรอปดาวน์ของฟิลด์
- **3** คลิกที่ไอคอนเครื่องหมายถูกสีเขียวในฟิลด์สถานะ เพื่อบันทึกการเปลี่ยนแปลง

# **ฟิลด์คําขอบริการ**

ใช้เพจแก้ไขคําขอบริการ เพื่อเพิ่มหรืออัปเดตรายละเอียดคําขอบริการที่มีอยู่

ี **คำแนะนำ :** คุณยังสามารถแก้ไขคำขอบริการบนเพจรายการคำขอบริการและเอียดคำขอบริการได้ โปรดดูข้อมูลเพิ่มเติมเกี่ยวกับการอัปเดตเรคคอร์ดที่ <mark>การอัปเดตรายละเอียดเรคคอร์ด</mark> (ในหน้า [90\)](#page-89-0)

เพจแก้ไขคําขอบริการ จะแสดงฟิลด์ทั้งหมดของคําขอบริการ ดังที่แสดงในตารางต่อไปนี้

**หมายเหตุ:** ผู้ดูแลระบบของบริษัทสามารถปรับแต่งแอปพลิเคชันได้หลากหลายวิธีเช่น การเปลี่ยนชื่อประเภทของเรคคอร์ด ฟิลด์และตัวเลือกในรายการดรอปดาวน์ ดังนั้น ข้อมูลที่คุณเห็นบนหน้าจออาจแตกต่างจากข้อมูลมาตรฐานที่ได้อธิบายไว้ในตารางนี้

ตารางดังต่อไปนี้ให้ข้อมูลเพิ่มเติมเกี่ยวกับฟิลด์บางฟิลด์

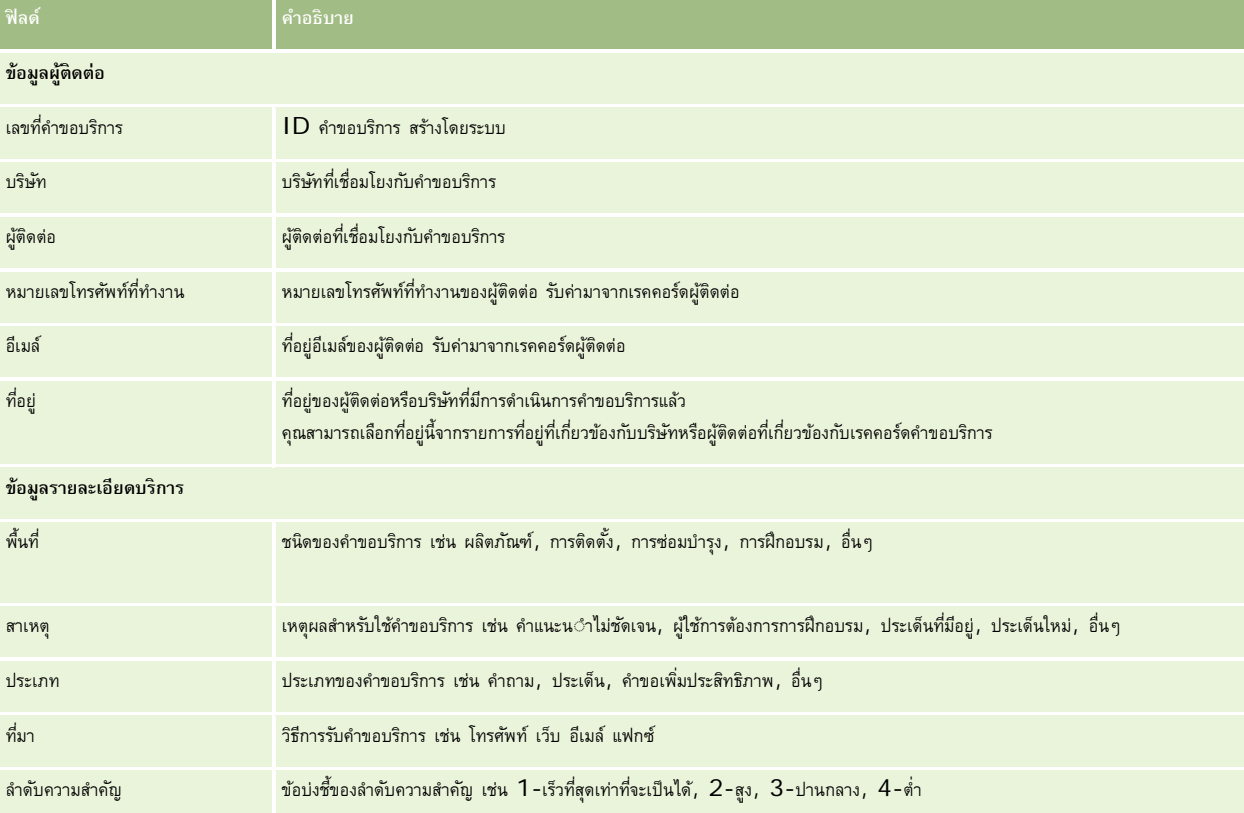

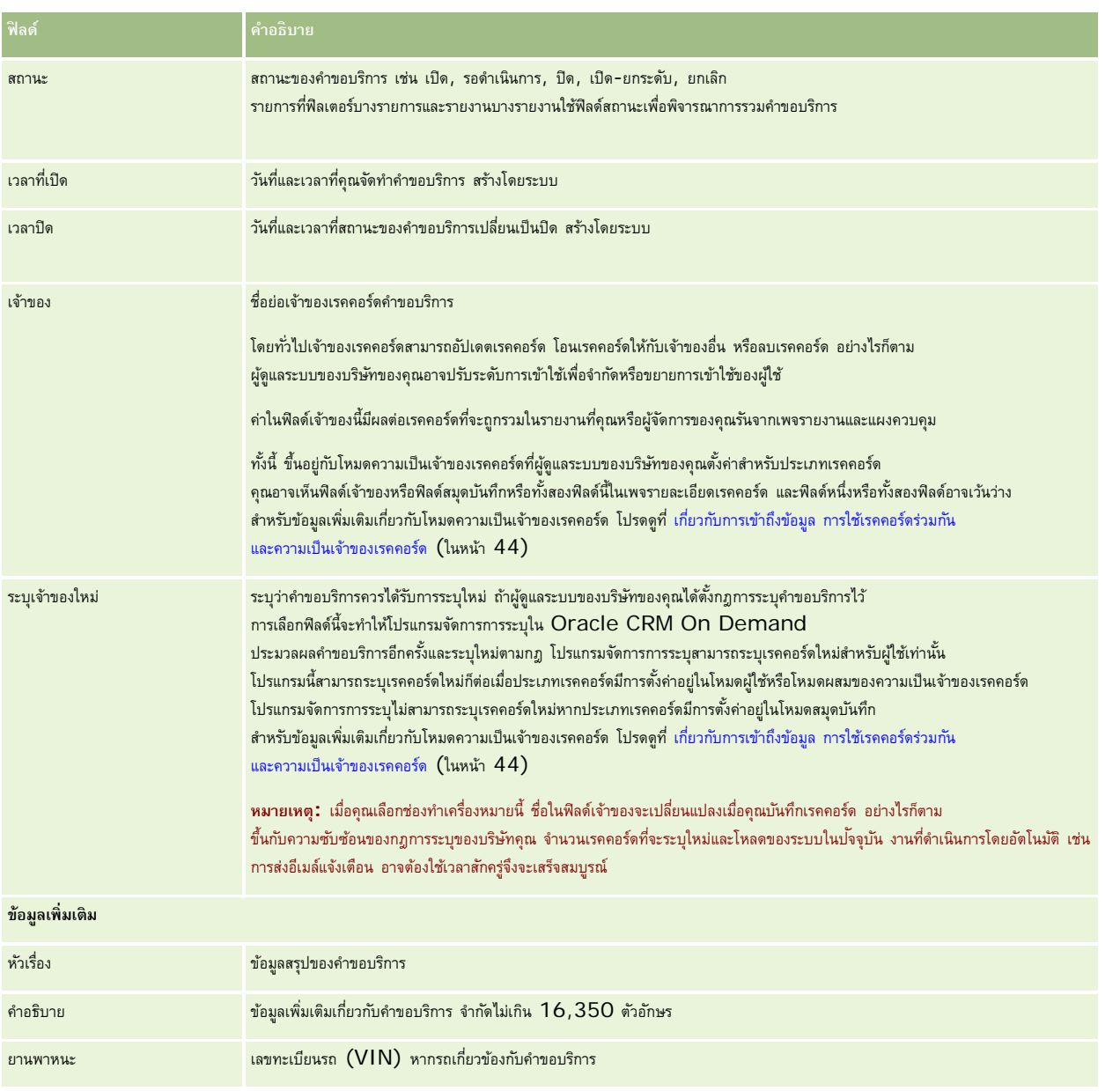

## **ฟิลด์Oracle Social Engagement and Monitoring**

หากคุณกำลังใช้ Oracle Social Engagement and Monitoring ผู้ดูแลระบบของคุณอาจเพิ่มฟิลด์ต่อไปนี้บางส่วนหรือทั้งหมดในเพจคำขอบริการ สำหรับข้อมูลเพิ่มเติม โปรดดูที่ เกี่ยวกับ Oracle Social Engagement and Monitoring (ในหน้า [391\)](#page-390-0)

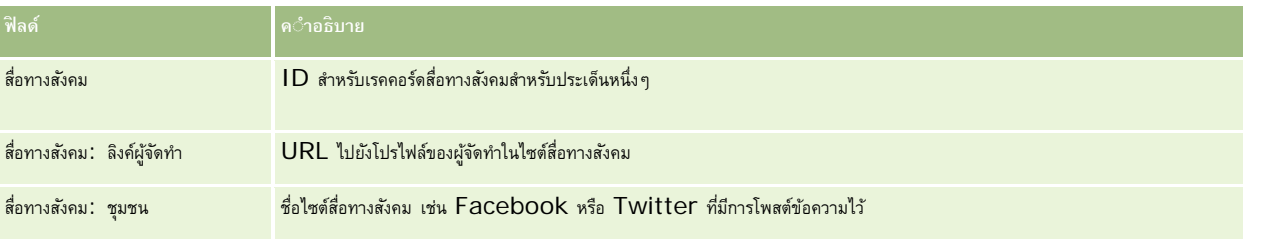

#### <span id="page-359-0"></span>บริการและการติดต่อ

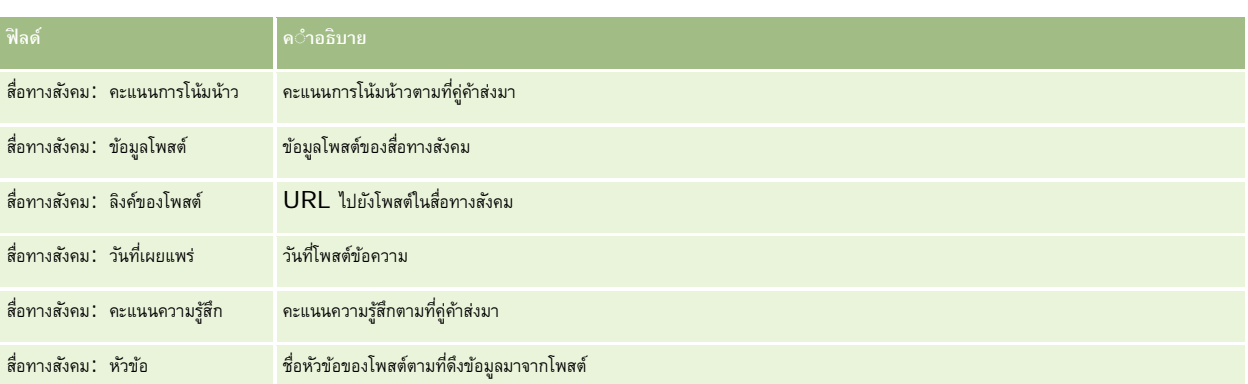

# **ทางแก้ปัญหา**

ี ใช้เพจทางแก้ปญหา เพื่อจัดทำ อัปเดต และติดตามทางแก้ปญหา *ทางแก้ปัญหา* มีข้อมูลเกี่ยวกับวิธีแก้ปัญหาของลูกค้า โดยการรักษาฐานความรู้ของทางแก้ปัญหา พนักงานบริการของคุณมีช่องทางเข้าใช้ฐานความรู้ที่รวมศูนย์เพื่อช่วยพวกบานเก้บญหาของลูกค้าได้ นอกจากนี้ฐานความรู้จะขยายออกเมื่อผู้ใช้โต้ตอบกับลูกค้า และจัดทำทางแก้ปัญหาใหม่

Oracle CRM On Demand ติดตามการจัดทางแก้ปัญหาและทำให้ผู้ใช้จัดอันดับทางแก้ปัญหา ข้อมูลนี้ช่วยให้องค์กรปรับปรุงทางแก้ปัญหาที่ให้แก่ลูกค้า และระบุปัญหาต่างๆ ในผลิตภัณฑ์หรือบริการ บ่อยครั้งทางแก้ปัญหาที่ใช้อาจบ่งชี้ถึงข้อบกพร่องของผลิตภัณฑ์ การจัดอันดับทางแก้ปัญหาในระดับไม่ต้อาจบ่งชี้ถึงความจำเป็นต้องปรับปรุงทางแก้ปัญหา

# **เกี่ยวกับการจัดการทางแก้ปัญหา**

พิจารณาใช้งานกระบวนการที่คล้ายคลึงกับกระบวนการต่อไปนี้เพื่อสร้างและจัดการฐานความรู้ของทางแก้ปัญหาแบบต่างๆ :

- **1** ผู้ดูแลระบบบริษัทของคุณจะอิมปอร์ตทางแก้ปัญหาที่คุณมีอยู่เข้ามาในแอปพลิเคชัน (ไม่จำเป็น)
- $\,2\,$  ตัวแทนที่ให้บริการและผู้เชี่ยวชาญอื่นๆ จะเพิ่มร่างทางแก้ปญหาเพื่อขยายทั้งความกว้างและความลึกของฐานความรู้ของคุณเมื่อเวลาผ่านไป
- **3** ผู้จัดการฝ่ายบริการจะตรวจสอบ อนุมัติ และเผยแพร่ทางแก้ป<sup>ั</sup>ญหา
- 4 ตัวแทนจะให้คะแนนทางแก้ป<sup>ั</sup>ญหาที่มีอยู่เพื่อให้แน่ใจว่าทางแก้ป<sup>ั</sup>ญหาที่มีประโยชน์ที่สุดจะอยู่สูงสุด
- $\,$  **5** ผู้จัดการฝ่ายบริการจะตรวจสอบฐานความรู้ทางแก้ป<sup>ั</sup>ญหาเพื่อให้แน่ใจว่าจะมีเฉพาะข้อมูลที่ใช้ได้และเป็นป<sup>ั</sup>จจุบันเท่านั้น

### **คําแนะนําแนวทางปฏิบัติที่ดีที่สุดสําหรับการจัดการฐานความรู้ทางแก้ปัญหาของคุณ**

การมีไลบรารีของทางแก้ปญหาที่จัดระเบียบเป็นอย่างดีและมีการประเมินโดยบุคคลระดับเดียวกัน ช่วยให้คุณบริการลูกค้าได้อย่างมีประสิทธิภาพยิ่งขึ้นตลอดเวลา ้ต่อไปนี้เป็นคำแนะนำแนวทางปฏิบัติที่ดีที่สุดบางประการสำหรับการจัดทำและจัดการฐานความรู้ทางแก้ปญหาของคุณ

#### **1 – อิมปอร์ตทางแก้ปัญหาที่คุณมีอยู่**

ก่อนที่คุณจะอิมปอร์ตทางแก้ปัญหา ให้เปรียบเทียบข้อมูลทางแก้ปัญหาที่คุณมีอยู่กับเรคคอร์ดทางแก้ปัญหาใน Oracle CRM On Demand คุณอาจต้องการเพิ่ม เปลี่ยนชื่อ หรือลบฟิลด์ต่างๆ จากเรคคอร์ดเพื่อให้ตรงกับข้อมูลที่คุณต้องการอิมปอร์ต
คุณสามารถใช้เทมเพลทการตั้งค่าฟิลด์ที่กําหนดเองซึ่งมีอยู่ในเพจเครื่องมือและเทมเพลท ในเพจ Training & Support Center ทั้งนี้เพื่อช่วยคุณวางแผนการเปลี่ยนแปลงได้ เอกสารนี้จะช่วยคุณวางแผนและติดตามการเปลี่ยนแปลงที่กําหนดเองใดๆ ที่คุณต้องการทํากับแอปพลิเคชัน

### **2 – เพิ่มร่างทางแก้ปัญหา**

สร้างคำแนะนำเพื่อจัดทำเรคคอร์ดทางแก้ปัญหา และแจ้งให้ทุกคนที่ต้องการจัดทำร่างทางแก้ปัญหาทราบ เช่น ตัวแทนที่ที่มีการ และผู้เชี่ยวชาญในผลิตภัณฑ์หรือบริการ ้อย่าลืมเน้นความสำคัญของฟิลด์ชื่อ ในเรคคอร์ดทางแก้ปญหา ฟิลด์นี้เป็นฟิลด์ที่ค้นหาได้ซึ่งจะปรากฏในรายการและวินโดว์การค้นหาเกือบทั้งหมดสำหรับทางแก้ปญหาต่างๆ ดังนั้น ตัวแทนที่ให้บริการจะใช้ฟิลด์นี้เพื่อระบุทางแก้ปัญหาที่เหมาะสมกับคำถามหรือปัญหาของตนได้อย่างรวดเร็ว

เมื่อมีการสร้างเรคคอร์ดทางแก้ปัญหาใหม่ ทางแก้ปัญหาจะมีสถานะเป็นร่าง

ทั้งนี้ร่างทางแก้ปญหายังไม่พร้อมที่จะถูกเพิ่มลงในเรคคอร์ดคำขอบริการและจะไม่ปรากฏในวินโดว์การค้นหาทางแก้ปญหาจนกว่าจะถูกเผยแพร่ ดังนั้น หากตัวแทนจัดทำคำขอบริการและป้อนร่างทางแก้ปญหาในระหว่างการติดต่อ ตัวแทนจะสามารถเพิ่มร่างทางแก้ปญหาลงในคำขอบริการได้ แต่ตัวแทนรายอื่นจะไม่สามารถเข้าใช้ร่างทางแก้ปัญหานั้นได้จนกว่าจะได้รับการเผยแพร่

#### **3 – ตรวจสอบ อนุมัติและเผยแพร่ทางแก้ปัญหา**

กระบวนการอนุมัติจะทำให้แน่ใจว่าผู้เชี่ยวชาญที่คุณระบุมีโอกาสตรวจสอบทางแก้ปัญหาทั้งหมดก่อนจะเปิดให้ใช้โดยทั่วไปโดยตัวแทนที่ให้บริการของคุณ สร้างการตรวจสอบและคำแนะนำการอนุมัติเพื่อให้แน่ใจว่าทางแก้ปัญหาทั้งหมดใช้ได้ ปฏิบัติตามได้ง่าย และมีประโยชน์แก่ผู้ที่จำเป็นต้องใช้อย่างเท่าเทียมกัน

คุณต้องมีบทบาทที่มีสิทธิ์เผยแพร่ทางแก้ปัญหาเพื่อเปลี่ยนแปลงสถานะของทางแก้ปัญหาแบร่หางแก้ปัญหา โปรดดูข้อมูลเพิ่มเติมที่ การอนุมัติและเผยแพร่ทางแก้ปัญหา (โปรดดูที่  $"$ การอนุมัติและการเผยแพร่ทางแก้ปัญหา $"$  ในหน้า  $365)$ 

#### **4 – จัดอันดับทางแก้ปัญหา**

ขอให้ตัวแทนที่ให้บริการของคุณจัดอันดับทางแก้ปญหาที่พวกเขาใช้ และเพิ่มไว้ในเรคคอร์ดคำขอบริการของพวกเขา ตัวแทนสามารถทำเช่นนี้ได้อย่างง่ายดาย จากเพจรายละเอียดการแก้ปญหา โดยคลิกปุ่ม จัดอันดับทางแก้ปัญหา ทางแก้ปัญหาจะได้รับการจัดอันดับด้วยคะแนน 1 — 5 ถ้าทางแก้ปัญหามีประสิทธิภาพสูง ให้จัดอันดับด้วยคะแนน 5 ถ้าทางแก้ปญหาไม่มีประสิทธิภาพหรือไม่ถูกต้อง ั ให้จัดอันดับด้วยคะแนน 1

ทุกครั้งที่มีการจัดอันดับทางแก้ปญหา คะแนนการจัดอันดับจะถูกคำนวณใหม่และแสดงบนเรคคอร์ด

การให้ตัวแทนของคุณจัดอันดับทางแก้ปญหาของคุณจะเป็นการให้ข้อมูลที่คุณสามารถใช้เพื่อตรวจสอบคุณภาพของฐานความฐัชองคุณ โปรดดูข้อมูลเพิ่มเติมที่ การจัดอันดับทางแก้ปัญหา (ในหน้า [365\)](#page-364-0)

#### **5 – ตรวจสอบทางแก้ปัญหา**

ตรวจสอบให้แน่ใจว่าคุณตรวจสอบฐานความรู้ทางแก้ปญหาของคุณเป็นประจำ เพื่อที่ตัวแทนที่ไห้บริการของคุณจะได้มีข้อมูลและคำแนะนำที่สุดและเป็นปจจุบันที่สุด ข้อแนะนำบางประการได้แก่:

- ระบุเจ้าของให้กับทางแก้ปัญหาบางสาขาหรือบางประเภท และให้เจ้าของแต่ละคนตรวจสอบและอัปเดตทางแก้ปัญหาเหล่านั้นเป็นประจำ ให้เจ้าของแต่ละคนรับผิดชอบความถูกต้องและการอนุมัติในสาขาของตน
- เมื่อเวลาผ่านไป ทางแก้ปัญหาของคุณจะเริ่มล้าสมัย ตัวอย่างเช่น ทางแก้ปัญหาที่เกี่ยวข้องกันค์ที่ไม่ได้รับการสนับสนุนอีกต่อไป สร้างรายการทางแก้ปัญหาเพื่อค้นหาทางแก้ปัญหาเหล่านี้ โดยการกรองตามฟิลด์ผลิตภัณฑ์เป็นต้น จากนั้นใช้คุณสมบัติอัปเดตเป็นกลุ่ม เพื่อลบออกจากทางแก้ปญหาที่ค้นหาได้ ั
- ห้ามลบทางแก้ปญหาเว้นแต่ว่าจะซ้ำ แทนที่จะลบ ให้ตั้งค่าสถานะเป็นเลิกใช้ ทางแก้ปญหาที่เลิกใช้แล้วจะไม่ปรากฏในรายการอีกต่อไปเมื่อทำการค้นหาทางแก้ปญหาเพื่อเพิ่มลงในคำขอบริการ ้ อย่างไรก็ตาม คุณยังคงสามารถใช้รายการนั้นบนโฮมเพจทางแก้ปัญหาเพื่อเข้าใช้ทางแก้ปัญหาได้ถ้าต้องการ
- ตรวจสอบทางแก้ปญหาทั้งหมดที่ถูกจัดอันดับต่ำ เมื่อต้องการค้นหาทางแก้ปญหาเหล่านั้น ให้จัดทำรายการที่กําหนดเองที่แสดงทางแก้ปญหาที่เผยแพร่แล้วและได้รับการจัดอันดับ 1 หรือ 2 แก่คุณทั้งหมด
- ใช้รายการทางแก้ปัญหาที่สร้างไว้ล่วงหน้าบนโฮมเพจทางแก้ปัญหา เพื่อตรวจสอบทางแก้ปัญหาที่ได้รับการจัดอันดับสูงสุดและที่ใช้บ่อยที่สุด ในการทำดังกล่าว คุณจะสามารถทราบถึงสาขาที่คุณสามารถเพิ่มความรู้และขยายไลบรารีของคุณได้
- วิเคราะห์คำขอบริการที่ปิดไปแล้วของคุณเป็นประจำเพื่อดูแนวโน้ม และเพื่อระบุสาขาของปญหาที่สำคัญที่ควรจะเพิ่มข้อมูลลงในฐานความรู้ของคุณ

# **การทํางานกับโฮมเพจทางแก้ปัญหา**

โฮมเพจทางแก้ปัญหา คือ จุดเริ่มต้นของการจัดการทางแก้ป<sup>ั</sup>ญหา

**หมายเหตุ:**ผู้ดูแลระบบของบริษัทของคุณสามารถปรับแต่งโครงร่างโฮมเพจทางแก้ปญหาได้ ั นอกจากนี้ หากบทบาทผู้ใช้ของคุณมีสิทธิ์ทําโฮมเพจให้เป็นข้อมูลส่วนบุคคล คุณสามารถเพิ่มและลบส่วนในเพจได้

### **การจัดทําเรคคอร์ดทางแก้ปัญหา**

คุณสามารถจัดทำเรคคอร์ดทางแก้ปัญหาได้โดยคลิกที่ปุ่ม ใหม่ ในส่วนทางแก้ปฐหากัดูล่าสุดของฉัน สำหรับข้อมูลเพิ่มเติม โปรดดูที่ การจัดทำเรคคอร์ด (ในหน้า [47\)](#page-46-0) และ ฟิลด์ทางแก้ปัญหา (ในหน้า [366\)](#page-365-0)

### **การทํางานกับรายการทางแก้ปัญหา**

ส่วนรายการทางแก้ปญหาจะแสดงรายการจำนวนหนึ่ง Oracle CRM On Demand มาพร้อมกับชุดรายการมาตรฐาน รายการมาตรฐานทั้งหมดเป็นรายการส่วนกลาง คุณและผู้จัดการของคุณสามารถจัดทํารายการเพิ่มเติมที่มีเกณฑ์แตกต่างกันได้

ตารางต่อไปนี้อธิบายรายการมาตรฐานสำหรับทางแก้ปัญหา

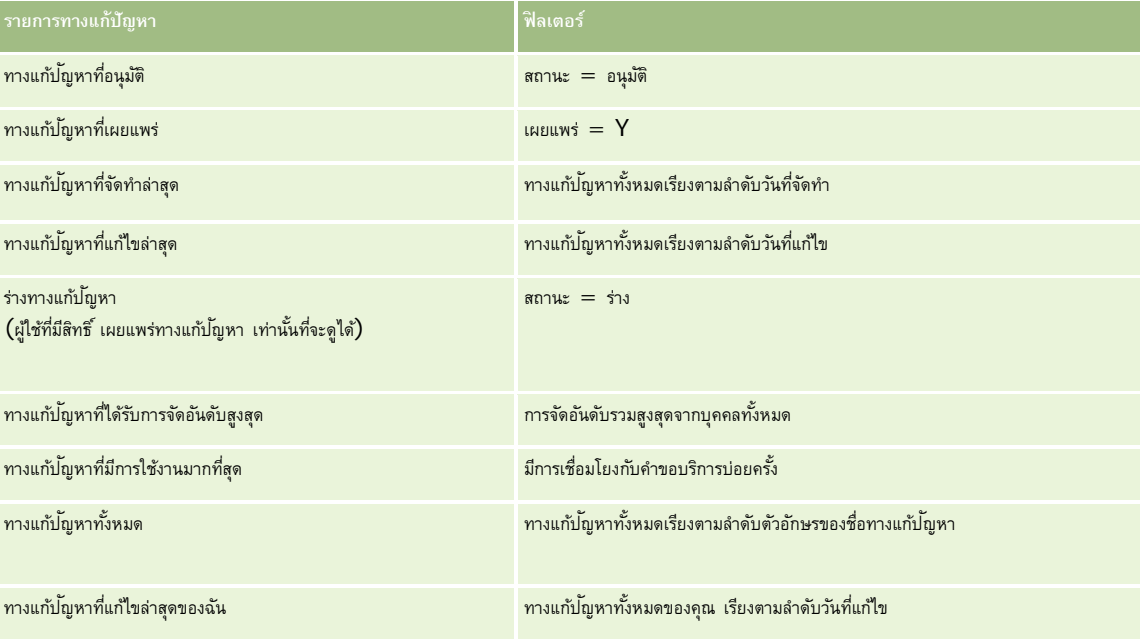

ในการดูรายการ ให้คลิกที่ชื่อรายการ

้เมื่อต้องการจัดทำรายการใหม่ ให้คลิก ใหม่ สำหรับข้อมูลเพิ่มเติมเกี่ยวกับการจัดทำรายการ จัดทำและการแก้ไขรายการ ในหน้า การจัดทำและแก้ไขรายการ " ในหน้า [104\)](#page-103-0)

เมื่อต้องการตรวจสอบรายการที่มีทั้งหมด จัดทำรายการใหม่ หรือดู แก้ไข หรือลบรายการที่มีอยู่แล้ว ให้คลิก จัดการรายการยังมีรายการมาตรฐานที่มาพร้อมกับ Oracle CRM On Demand รายการเหล่านี้เป็นรายการสําหรับดูอย่างเดียว ดังนั้นคุณไม่สามารถแก้ไขหรือลบรายการได้

### **การดูทางแก้ปัญหาที่ดูล่าสุด**

ส่วนทางแก้ปญหาที่ดูล่าสุดของฉันจะแสดงทางแก้ปัญหาที่คุณดูล่าสุด

### **การดูทางแก้ปัญหาที่มีการใช้งานมากที่สุด**

ส่วนทางแก้ปัญหาที่มีการใช้งานมากที่สุด แสดงทางแก้ปัญหาที่ได้รับการเชื่อมโยงกับคำขอบริการบ่อยครั้ง การใช้งานที่สูงสามารถบ่งชี้ถึงหน่วยงานให้บริการในส่วนที่ระบุซึ่งลูกค้าร้องเรียนเกี่ยวกับสินค้าหรือบริการ หน่วยงานสามารถตอบสนองโดยการให้ข้อมูลเพิ่มเติมแก่พนักงานฝ่ายบริการในการช่วยเหลือลูกค้า หรือโดยการให้ข้อมูลเพิ่มเติมแก่ลูกค้าโดยตรง

### **การดูทางแก้ปัญหาที่ได้รับการจัดอันดับสูงสุด**

ส่วนทางแก้ปญหาที่ได้รับการจัดอันดับสูงสุดแสดงทางแก้ปญหาที่ได้รับการจัดอันดับรวมสูงสุดจากบุคคลทั้งหมด

### **การเพ มส่วนให้กับโฮมเพจทางแก้ปัญหาของคุณ**

หากบทบาทผู้ใช้ของคุณมีสิทธิ์ ทำโฮมเพจให้เป็นข้อมูลส่วนบุคคล คุณสามารถเพิ่มส่วนบางส่วนหรือทั้งหมดต่อไปนี้ลงในโฮมเพจทางแก้ปญหาของคุณได้ :

- ทางแก้ปัญหาที่จัดทำล่าสุด
- ทางแก้ปญหาที่แก้ไขล่าสุด ั
- ทางแก้ปญหาที่จัดทำล่าสุดของฉัน
- ทางแก้ปญหาที่แก้ไขล่าสุดของฉัน ั
- ส่วนของรายงานส่วนหนึ่งหรือมากกว่านั้น (ผู้ดูแลระบบของบริษัทของคุณสามารถกำหนดให้แสดงรายงานบนโฮมเพจทางแก้ปญหาของคุณได้)

ขั้นตอนต่อไปนี้อธิบายวิธีการเพิ่มส่วนในโฮมเพจทางแก้ปัญหา

#### *ในการเพิ ่มส่วนในโฮมเพจทางแก้ปัญหาของคุณ*

- **1** ในโฮมเพจทางแก้ปญหา ั ให้คลิก แก้ไขโครงร่าง
- 2 ในเพจโครงร่างโฮมเพจทางแก้ป<sup>ั</sup>ญหา คลิกลูกศรเพื่อเพิ่มหรือลบส่วน และจัดรูปแบบส่วนในเพจ
- **3** คลิก บันทึก

## **การจัดการทางแก้ปัญหา**

ในการจัดการทางแก้ปญหา ั ให้ดําเนินการดังต่อไปนี้:

- การประเมินทางแก้ปัญหา (ในหน้า [364\)](#page-363-0)
- การอนุมัติและการเผยแพร่ทางแก้ปัญหา  $(1)$ นหน้า  $365)$
- การจัดอันดับทางแก้ปัญหา (ในหน้า [365\)](#page-364-0)
- การเพิ่มสมุดบันทึกในทางแก้ป<sup>ั</sup>ญหา (ในหน้า [365\)](#page-364-0)

สําหรับการดําเนินการในแต่ละขั้นตอนที่พบบ่อยในประเภทเรคคอร์ดส่วนใหญ่ โปรดดูที่:

- การจัดทําเรคคอร์ด (ในหน้า [47\)](#page-46-0)
- การอัปเดตรายละเอียดเรคคอร์ด (ในหน้า [90\)](#page-89-0)
- การเชื่อมโยงเรคคอร์ดกับเรคคอร์ดที่คุณเลือก (ในหน้า [92\)](#page-91-0)

### <span id="page-363-0"></span>บริการและการติดต่อ

- การทํางานกับรายการ (ในหน้า [99\)](#page-98-0)
- การแนบไฟล์และ URL กับเรคคอร์ด (ในหน้า [130\)](#page-129-0)
- การดูแนวทางการตรวจสอบสําหรับเรคคอร์ด (ในหน้า [142\)](#page-141-0)

**หมายเหตุ:** ในการอัปเดตเรคคอร์ดทางแก้ปญหา ั บทบาทผู้ใช้ของคุณต้องมีสิทธิ์เผยแพร่ทางแก้ปญหา ั

**หมายเหตุ:** ผู้ดูแลระบบของบริษัทสามารถปรับแต่ง Oracle CRM On Demand ได้หลากหลายวิธีเช่น การเปลี่ยนชื่อประเภทของเรคคอร์ด ฟิลด์และตัวเลือกในรายการ ดังนั้น ข้อมูลที่คุณเห็นอาจแตกต่างจากข้อมูลมาตรฐานที่ได้อธิบายไว้ในวิธีใช้ออนไลน์

นอกจากนี้ ยังขึ้นอยู่กับระดับการเข้าใช้ที่คุณมี คุณอาจไม่สามารถดำเนินขั้นตอนที่อธิบายในรายการข้างต้นได้ทุกขั้นตอน

### **หัวข้อที่เกี่ยวข้อง**

โปรดดูหัวข้อดังต่อไปนี้สําหรับข้อมูลที่เกี่ยวข้อง:

- ฟิลด์ทางแก้ปัญหา (ในหน้า [366\)](#page-365-0)
- รายงาน (ในหน้า [777\)](#page-776-0)
- การอิมปอร์ตข้อมูลของคุณ

### **การประเมินทางแก้ปัญหา**

คุณสามารถตรวจสอบทางแก้ปัญหาที่มีการใช้งานมากที่สุดหรือเป็นทางแก้ปญหาที่ได้รับการจัดอันดับสูงสุด คุณสามารถตรวจสอบข้อมูลที่สมบูรณ์ของเรคคอร์ดทางแก้ปัญหาใดๆ

### *ในการตรวจสอบทางแก้ปัญหาที ่มีการใช้งานมากที ่สุด*

- **1** จากเพจใดๆ ให้คลิกแท็บทางแก้ปญหา ั
- 2 ในส่วนทางแก้ปญหาที่มีการใช้งานมากที่สุด ให้คลิกลิงค์ชื่อทางแก้ปญหาของทางแก้ป<sup>ั</sup>ญหาที่คุณต้องการตรวจสอบ

### *ในการตรวจสอบทางแก้ปัญหาที ่ได้รับการจัดอันดับสูงสุด*

- **1** จากเพจใดๆ ให้คลิกแท็บทางแก้ปญหา ั
- 2 ในส่วนทางแก้ป<sup>ั</sup>ญหาที่มีการใช้งานมากที่สุด ให้คลิกชื่อทางแก้ป<sup>ั</sup>ญหาของทางแก้ป<sup>ั</sup>ญหาที่คุณต้องการตรวจสอบ

### *ในการตรวจสอบข้อมูลทางแก้ปัญหา*

**1** เลือกทางแก้ปญหา ั สำหรับคำแนะนำในการเลือกทางแก้ปัญหา โปรดดูที่ การค้นหาเรคคอร์ด  $(1$ นหน้า  $61)$ 

- 2 ในเพจรายละเอียดทางแก้ปัญหา คุณสามารถตรวจสอบเรคคอร์ดทางแก้ป<sup>ั</sup>ญหาได้ ี่ สำหรับคำอธิบายฟิลด์ โปรดดูที่ <mark>ฟิลด์ทางแก้ป<sup>ั</sup>ญหา (</mark>ในหน้า  $366$ )
- **364** วิธีใช้ออนไลน์ของ Oracle CRM On Demand รีลีส 33 ตุลาคม 2016

### <span id="page-364-0"></span>**การอนุมัติและการเผยแพรทางแก้ปัญหา ่**

**ก่อนเริ่มต้นใช้งาน** ในการดำเนินการตามขั้นตอนนี้ บทบาทผู้ใช้ของคุณต้องมีสิทธิ์เผยแพร่ทางแก้ป<sup>ั</sup>ญหา

คุณสามารถตรวจสอบความถูกต้องและความสมบูรณ์ของทางแก้ปัญหา แล้วอนุมัติร่างและเผยแพร่ทางแก้ไขปัญหานั้นเป็นการภายในได้ การเผยแพร่ทางแก้ปัญหาเป็นการภายในจะทำให้พนักงานฝ่ายบริการลูกค้าทั้งหมดสามารถเข้าใช้งานและเชื่อมโยงกับคำขอบริการได้

### *ในการอนุมัติและเผยแพร่ทางแก้ปัญหา*

- ี**1** จากโฮมเพจทางแก้ป<sup>ั</sup>ญหา ให้คลิกลิงค์ร่างทางแก้ป<sup>ั</sup>ญหา
- **2** จากเพจรายการทางแก้ปัญหา ให้เลือกทางแก้ปัญหาแล้วคลิก แก้ไข
- **3** ในเพจแก้ไขทางแก้ปญหา ั ให้เปลี่ยนสถานะเป็น อนุมัติเพื่ออนุมัติทางแก้ปญหานั้น ั
- **4** ในการเผยแพร่ทางแก้ป<sup>ั</sup>ญหา เลือกช่องทำเครื่องหมาย เผยแพร่แล้ว
- **5** บันทึกเรคคอร์ด

### **การจัดอันดับทางแก้ปัญหา**

คุณสามารถจัดอันดับประสิทธิผลของทางแก้ปญหาได้ตามต้องการ ั

### *ในการจัดอันดับข้อมูลทางแก้ปัญหา*

**1** เลือกทางแก้ป<sup>ั</sup>ญหา

โปรดดูที่การค้นหาเรคคอร์ด (ในหน้า [61\)](#page-60-0) เพื่อดูคําแนะนําเกี่ยวกับการเลือกทางแก้ปญหา ั

- 2 ในแถบชื่อรายละเอียดทางแก้ป<sup>ั</sup>ญหา คลิกที่ปุ่มจัดอันดับทางแก้ป<sup>ั</sup>ญหา
- ${\bf 3}$  ในเพจการจัดอันดับทางแก้ป<sup>ั</sup>ญหา ให้เลือกการจัดอันดับตั้งแต่ 1 ถึง 5  $(5$  หมายถึงดีที่สุด) จากรายการดรอปดาวน์
- **4** บันทึกเรคคอร์ด

การจัดอันดับของผู้ใช้ที่เป็นบุคคลจะถูกคำนวณหาค่าเฉลี่ยเพื่อกำหนดทางแก้ปญหาที่จะแสดงในส่วนทางแก้ปญหาที่ได้รับการจัดอันดับสูงสุดบนโฮมเพจทางแก้ปญหา

# **การเพ ิ่มสมุดบันทึกในทางแก้ปัญหา**

ใช้ขั้นตอนต่อไปนี้เพื่อเพิ่มสมุดบันทึกลงในทางแก้ปัญหา เมื่อคุณเพิ่มสมุดบันทึกลงในทางแก้ปัญหาแล้ว คุณสามารถแก้ไขหรือลบสมุดบันทึกได้ ขั้นตอนนี้จะถือว่าประเภทเรคคอร์ดสมุดบันทึกจะแสดงเป็นรายการที่เกี่ยวข้องในเพจทางแก้ปัญหา สำหรับข้อมูลเกี่ยวกับการปรับแต่งข้อมูลรายการที่เกี่ยวข้อง โปรดดูที่ การปรับแต่งโครงร่างรายการที่เกี่ยวข้อง

### <span id="page-365-0"></span>*ในการเพิ ่มสมุดบันทึกลงในทางแก้ปัญหา*

- **1** ในเพจรายการทางแก้ปญหา ั ให้เปิดทางแก้ปญหาที่คุณต้องการ ั
- **2** ในเพจรายละเอียดทางแก้ปญหา ั ให้คลิก เพิ่ม ในส่วน สมุดบันทึก ของเพจ
- 3 ในเครื่องมือเลือกสมุดบันทึก เลือกสมุดบันทึกที่คุณต้องการเพิ่มลงในทางแก้ป<sup>ั</sup>ญหา และคลิก ตกลง

โปรดดูข้อมูลเพิ่มเติมเกี่ยวกับสมุดบันทึกที่ การจัดการสมุดบันทึก

# **ฟิลด์ทางแก้ปัญหา**

ใช้เพจการแก้ไขทางแก้ปัญหา เพื่อเพิ่มทางแก้ปัญหาหรืออัปเดตรายละเอียดทางแก้ปัญหาที่มีอยู่แล้ว เพจการแก้ไขทางแก้ปญหา จะแสดงชุดฟิลด์ทั้งหมดของทางแก้ปัญหา

**หมายเหตุ:** ผู้ดูแลระบบของบริษัทสามารถปรับแต่งแอปพลิเคชันได้หลากหลายวิธีเช่น การเปลี่ยนชื่อประเภทของเรคคอร์ด ฟิลด์และตัวเลือกในรายการดรอปดาวน์ ดังนั้น ข้อมูลที่คุณเห็นบนหน้าจออาจแตกต่างจากข้อมูลมาตรฐานที่ได้อธิบายไว้ในตารางนี้

ตารางดังต่อไปนี้ให้ข้อมูลเพิ่มเติมเกี่ยวกับฟิลด์บางฟิลด์

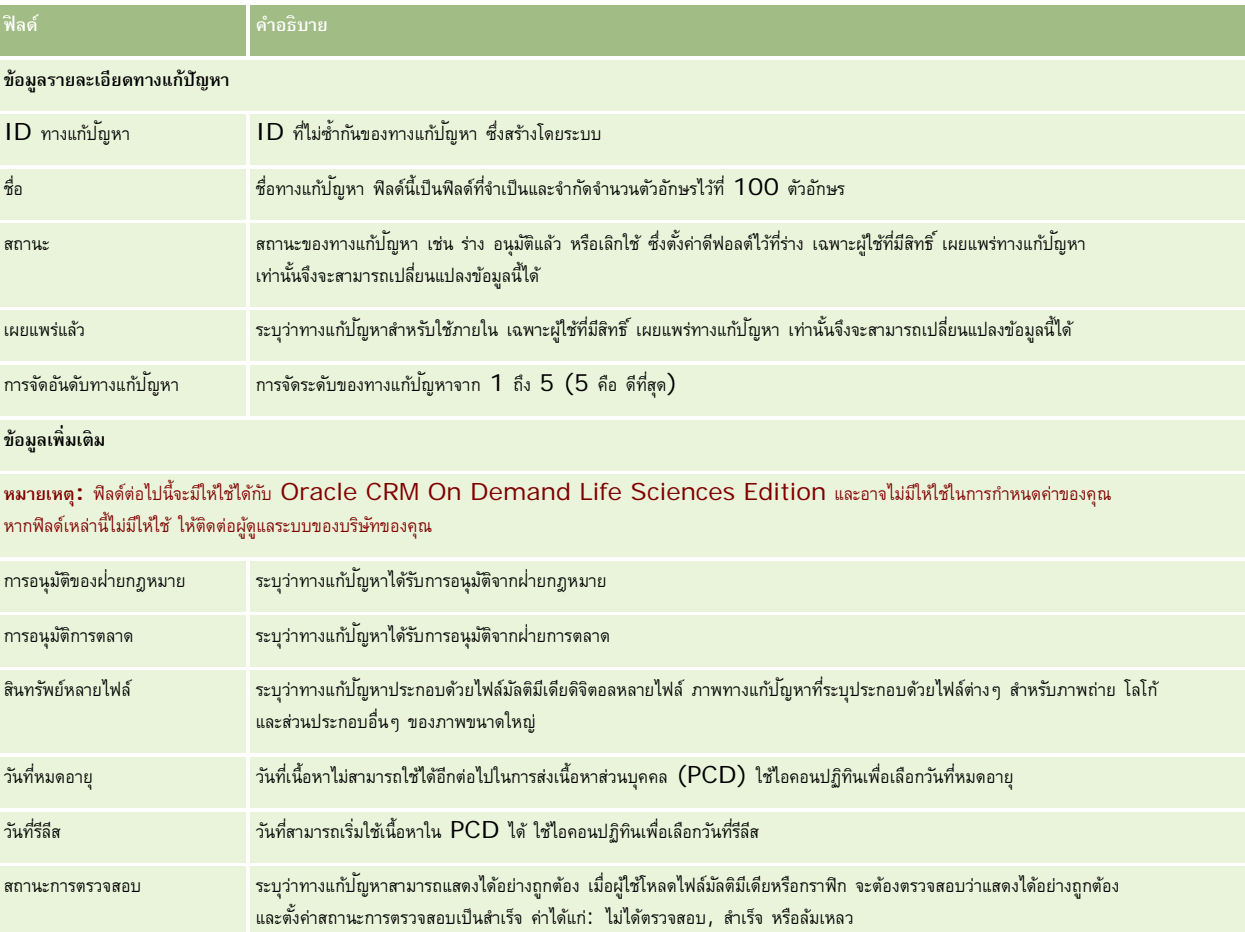

**366** วิธีใช้ออนไลน์ของ Oracle CRM On Demand รีลีส 33 ตุลาคม 2016

ประเภทเอกสารแนบ PCD ระบุประเภทไฟล์มัลติมีเดียและกราฟิกที่แนบ:

<span id="page-366-0"></span>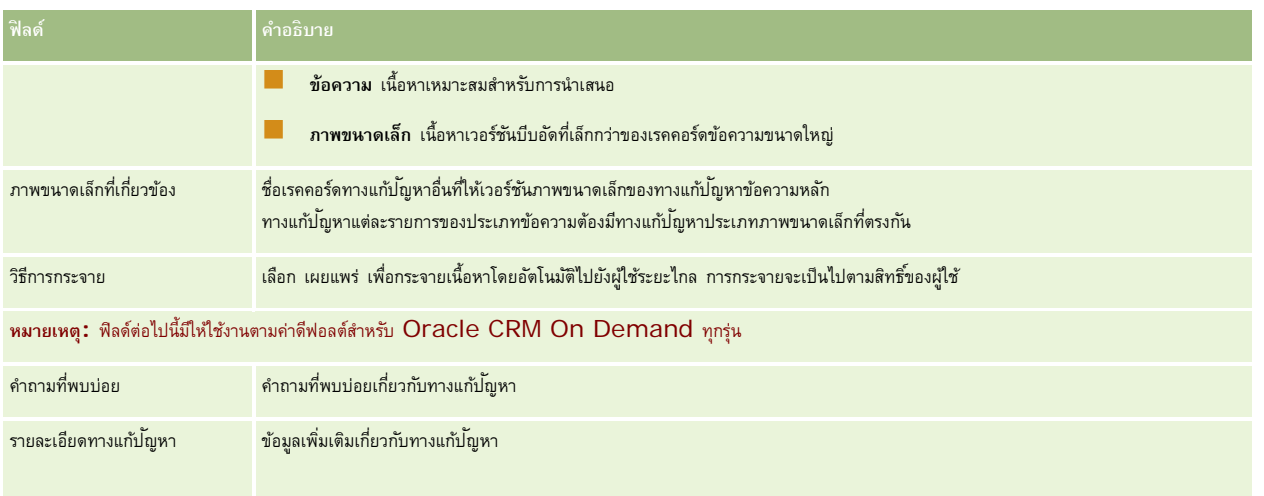

# **การติดต่อ**

ใช้เพจการติดต่อ ร่วมกับส่วนเครื่องมือการติดต่อและการควบคุมเสียง ในแถบการคำเนินการเพื่อจัดการการโต้ตอบกับลูกค้า ทั้งทางโทรศัพท์ ข้อความวอยซ์เมล์ และอีเมล์ นอกจากนี้หัวหน้างานยังสามารถตรวจสอบเอเจนต์ได้โดยใช้พื้นที่เดียวกันนี้ของแอปพลิเคชันได้อีกด้วย

**หมายเหตุ:** ผู้ดูแลระบบของบริษัทของคุณจะกําหนดแท็บที่คุณจะใช้งานได้หากความรับผิดชอบในงานของคุณไม่รวมถึงการใช้งาน Oracle Contact On Demand คุณอาจไม่สามารถใช้งานแท็บการติดต่อและแท็บย่อยจากการตั้งค่าของคุณ

# **เกี่ยวกับ Oracle Contact On Demand**

Oracle Contact On Demand ช่วยให้คุณสามารถใช้เสียง วอยซ์เมล์และอีเมล์ในการจัดการการโต้ตอบกับลูกค้า เนื่องจากสามารถใช้งานร่วมกับ Oracle CRM On Demand การโต้ตอบกับลูกค้าแต่ละรายการจึงสามารถติดตามและจัดเก็บลงในตำแหน่งเดียวกันกับที่บริษัทของคุณใช้ในการจัดการผู้ติดต่อ บริษัท ทางแก้ปัญหา และอื่นๆ ได้ การใช้งานร่วมกันนี้ทําให้คุณสามารถใช้ประโยชน์จากข้อมูลต่างๆ ในฐานข้อมูลของบริษัทของคุณในการค้นหาทางแก้ไขปญหาให้กับลูกค้าของคุณ ั อัปเดตข้อมูลผู้ติดต่อ และรันการวิเคราะห์กับข้อมูลของคุณ

Oracle Contact On Demand เป็น Call Center ทางเว็บซึ่งใช้ช่องทางต่างๆ เหล่านี้:

**เสียง**

Oracle Contact On Demand ช่วยให้คุณสามารถเชื่อมต่อการสนทนาด้วยเสียงแบบเรียลไทม์ และใช้การกําหนดเส้นทางตามทักษะในการส่งต่อสายไปยังเอเจนต์ที่เหมาะสม การควบคุมการติดต่อที่มีอยู่ในอินเตอร์เฟซจะช่วยให้คุณสามารถรับสาย, โทรออก (ภายนอก) และโทรภายใน (ระหว่างเอเจนต์กับเอเจนต์), พักสาย, วางสาย (ปิด), โอนสาย และประชุมสายกับฝายอื่น ่ ซึ่งคุณสมบัติการทํางานนี้มีความสามารถเหล่านี้:

- **การติดต่อขาเข้า** รับสายและจัดการกับการติดต่อขาเข้าผ่านอินเตอร์เฟซของ Oracle Contact On Demand ได้ทุกที่ที่มีโทรศัพท์เมื่อคุณล็อกอิน Oracle Contact On Demand แล้ว
- **การติดต่อขาออก** Oracle Contact On Demand สนับสนุนการโทรออกไปยังปลายทางในสหรัฐฯ (ในประเทศ) และต่างประเทศ สามารถโทรออกได้จากแถบเครื่องมือของ Oracle Contact On Demand
- **การควบคุมการติดต่อ** การติดต่อทั้งหมดจะได้รับการจัดการผ่านส่วนเครื่องมือการติดต่อ และ การควบคุมเสียง ในแถบการดําเนินการ และผ่านแท็บย่อย การติดต่อ ในโฮมเพจการติดต่อ ข้อมูลอื่นๆ ที่ส่งมาพร้อมกับการติดต่อ (เช่น ชื่อผู้ติดต่อ หมายเลขโทรศัพท์และปลายทางของหมายเลข 800) จะแสดงก็ต่อเมื่อมีการตั้งค่าไว้เท่านั้น

- **การติดต่อภายใน** ติดต่อเอเจนต์หรือหัวหน้างานคนอื่นที่ล็อกอินอยู่ใน Oracle Contact On Demand โดยการเลือกเอเจนต์หรือหัวหน้างานที่ต้องการจากรายการดรอปดาวน์ของผู้ใช้ที่ใช้งานอยู่
- **การกําหนดเส้นทางตามทักษะ** การติดต่อด้วยเสียงจะถูกกําหนดเส้นทางให้ไปยังเอเจนต์ที่มีคุณสมบัติเหมาะสมที่สุดในการจัดการการติดต่อนั้น  $($ ซึ่งกำหนดโดยการเลือกทัชโทนของผู้ใช้ผ่าน  $IVR)$
- **วินโดว์สถิติ**แสดงข้อมูลสถิติความคืบหน้าในการติดต่อแบบเรียลไทม์ในแอปพลิเคชัน Oracle Contact On Demand วินโดว์นี้จะแสดงสถานะปจจุบัน ั เวลาของสถานะ จํานวนการติดต่อในคิว และการติดต่อที่คอยอยู่ในคิวมานานที่สุด
- **คลิกเพื่อหมุนหมายเลข** การติดต่อขาออกทําได้โดยการคลิกลิงค์หมายเลขโทรศัพท์ในเพจรายละเอียดหรือรายการ
- **|■** การควบคุมโดยหัวหน้างาน หัวหน้างานสามารถบันทึกและฟ<sup>ั</sup>งการติดต่อทางโทรศัพท์ที่มีการบันทึกไว้สำหรับวัตถุประสงค์ในการควบคุมคุณภาพ นอกจากนี้หัวหน้างานยังสามารถตรวจสอบเอเจนต์ได้แบบเรียลไทม์ และทำการดำเนินการต่างๆ เช่น กระซิบบอก ฝึกอบรม เข้าร่วม เข้าควบคุม และล็อกเอาต์เอเจนต์นั้น
- **การติดต่อกลับ** ผู้ดูแลระบบสามารถตั้งค่า Oracle Contact On Demand เพื่อช่วยให้ในกรณีที่เอเจนต์ไม่ว่าง ผู้ติดต่อสามารถรอสายเอเจนต์รายถัดไปที่ว่าง หรือผู้ติดต่อสามารถรับการติดต่อกลับในทันทีที่เอเจนต์ว่าง Oracle Contact On Demand จะจัดารรการโทรไว้ในคิว เมื่อเอเจนต์พร้อมจะรับสาย เซิร์ฟเวอร์Call Center จะติดต่อกลับไปยังผู้ติดต่อด้วยหมายเลขโทรศัพท์ติดต่อของผู้ติดต่อโดยอัตโนมัติและเชื่อมต่อผู้ติดต่อไปยังเอเจนต์ที่ว่าง เอเจนต์รับสายเรียกเข้า
- **ึ การติดต่อกลับทางเว็บ** การติดต่อกลับทางเว็บเหมือนกับการติดต่อกลับ ยกเว้นว่าลูกค้าป้อนหมายเลขโทรศัพท์ของตนเองในเว็บเพจของบริษัทแทนที่จะใช้โทรศัพท์ ตัวอย่างเช่น ลูกค้าเป้าหมายเยี่ยมชมเว็บเพจของบริษัท และเว็บเพจบริษัทขอให้ลูกค้าป้อนหมายเลขโทรศัพท์ของลูกค้า หากต้องการรับการติดต่อกลับจากเอเจนต์ ผู้ดูแลระบบ Oracle Contact On Demand จะรับผิดชอบการจัดการคุณสมบัตินี้สําหรับลูกค้า สําหรับข้อมูลเพิ่มเติมเกี่ยวกับการตั้งค่าคุณสมบัติการติดต่อกลับทางเว็บ โปรดดูที่ *Oracle Contact On Demand คู่มือผู้จัดการดูแลระบบ*
- **วอยซ์เมล์**ช่องทางวอยซ์เมล์สําหรับ Oracle Contact On Demand ใช้การกําหนดเส้นทางตามทักษะในการส่งต่อข้อความไปยังเอเจนต์ที่เหมาะสม แต่ละบริษัทใน Oracle Contact On Demand เป็นผู้กําหนดเวลาและวิธีการเสนอวอยซ์เมล์ให้กับผู้ติดต่อ การนําวิธีกําหนดเส้นทางแบบฉลาดใน Oracle Contact On Demand มาใช้งานช่วยให้มีการตอบกลับอย่างรวดเร็วไปยังผู้ติดต่อที่เลือกฝากวอยซ์เมล์ การตอบกลับนี้มีคุณภาพและลําดับความสําคัญเท่ากันกับการติดต่อทางโทรศัพท์ตามปกติ เอเจนต์สามารถฟังข้อความของผู้ติดต่อและมอบหมายให้กับเอเจนต์หรือกลุ่มงานอื่น หากจำเป็น คุณสามารถเข้าใช้งานวอยซ์เมล์ผ่านเรคคอร์ดกิจกรรมได้แม้หลังจากการสรุปข้อมูลแล้วก็ตาม สามารถเล่นวอยซ์เมล์ได้จากโปรแกรมเล่นสื่อในเครื่องหรือจากโทรศัพท์

**อีเมล์**

อีเมล์จะถูกกำหนดเส้นทางไปยังอีเมล์ของเอเจนต์โดยขึ้นกับคำหลักในอีเมล์หรือทักษะของเอเจนต์ อีเมล์สามารถตอบกลับ ทิ้ง หรือมอบหมายให้เอเจนต์หรือกลุ่มงานอื่นได้ ้เอเจนต์จะได้รับการจำกัดจำนวนอีเมล์ที่สามารถทำงานด้วยในเวลาใดเวลาหนึ่ง หากต้องการตรวจสอบค่าจำกัดหล่านี้ เอเจนต์สามารถคลิก สถิติ ในแถบการดำเนินการและตรวจดูบรรทัด ข้อความออฟไลน์

### **เกี่ยวกับ IVR**

เบื้องหลังช่องทางเสียงและวอยซ์เมล์คือการตอบกลับด้วยเสียงแบบอินเทอร์แอคทีฟ (Interactive Voice Response หรือ IVR) IVR ใช้การจําแนกทัชโทนและการกําหนดเส้นทางตามทักษะของ Oracle Contact On Demand

การจําแนกทัชโทนทําให้IVR สามารถตอบรับการติดต่อ เล่นข้อความที่บันทึกไว้ล่วงหน้า และแจ้งให้ลูกค้าระบุลักษณะของคําถาม และส่งลูกค้าไปยังเอเจนต์ที่เหมาะสม (ตัวอย่างเช่น กด 1 เพื่อติดต่อฝายขาย) ถ้าผู้ดูแลระบบของบริษัทของคุณได้กำหนดค่าหน้าจอป็อปอัปซึ่งยึดตามพรอมต์  $\sf{IVR}$ ค่าที่ป้อนโดยผู้โทรด้วยโทรศัพท์ทัชโทนจะมีลำดับความสำคัญเหนือกว่าเกณฑ์การค้นพาที่ระบุไว้ใต้ส่วนหัว เกี่ยวกับการจับคู่เรคคอร์ดใน Oracle Contact On Demand พรอมต์ IVR สนับสนุนรายการต่อไปนี้เท่านั้น ได้แก่ หมายเลขคําขอบริการ หมายเลขโทรศัพท์บ้านผู้ติดต่อ และ ID ของแคมเปญ

เลขที่คําขอบริการใน Oracle CRM On Demand มีเครื่องหมายขีด [-] อย่างไรก็ตาม เมื่อผู้ติดต่อป้ อนเลขที่คําขอบริการในการตอบกลับพรอมต์ IVR คุณต้องแนะนําผู้ติดต่อให้ใช้เครื่องหมายดอกจัน (\*) แทนเครื่องหมายขีด [-] ในพรอมต์ IVR

**หมายเหตุ:** หมายเลขโทรศัพท์บ้านของผู้ติดต่อจะไม่รวมอยู่ในโครงร่างเพจผู้ติดต่อมาตรฐาน

### **เกี่ยวกับการจับคู่เรคคอร์ดใน Oracle Contact On Demand**

เมื่อเอเจนต์ได้รับการติดต่อจากลูกค้า Oracle Contact On Demand จะดําเนินการดังต่อไปนี้:

**1** ค้นหาเรคคอร์ดที่มีอยู่ในฐานข้อมูล Oracle CRM On Demand เพื่อจับคู่เรคคอร์ดผู้ติดต่อ ลีด บริษัท คําขอบริการ และแคมเปญ

**การติดต่อ**

สําหรับการติดต่อทางโทรศัพท์แอปพลิเคชันจะค้นหารายการที่ตรงกันจาก:

 หมายเลขโทรศัพท์ของผู้เริ่มการติดต่อ (หมายเลขโทรศัพท์ที่ลูกค้าใช้โทรเข้ามา) ข้อมูลนี้จะถูกบันทึกไว้ในฟิลด์เริ่มแรก ในแคมเปญหนึ่ง หมายเลขโทรศัพท์ของผู้เริ่มการติดต่อคือหมายเลขโทรศัพท์แคมเปญที่ลูกค้าโทรมา

สำหรับอีเมล์ แอปพลิเคชันจะค้นหารายการที่ตรงกันจาก $\colon$ 

ที่อยู่อีเมล์ของผู้เริ่มการติดต่อ ข้อมูลนี้จะถูกบันทึกไว้ในฟิลด์เริ่มแรก

เพื่อให้เรคคอร์ดแคมเปญมีฟิลด์หมายเลขโทรศัพท์และที่อยู่อีเมล์ซึ่งใช้เพื่อระบุรายการที่ตรงกัน ผู้ดูแลระบบของบริษัทของคุณต้องกำหนดโครงร่างเพจของเพจรายละเอียดแคมเปญเองเพื่อเพิ่มฟิลด์ อีเมล์แคมเปญและหมายเลขโทรศัพท์แคมเปญด้วยตนเอง

ใน Oracle Contact On Demand คําขอบริการเชื่อมโยงกับกิจกรรมเฉพาะเมื่อพรอมต์ IVR ถูกตั้งค่าสําหรับกิจกรรมนั้นเท่านั้น ตัวอย่างเช่น Oracle Contact On Demand จะค้นหาเฉพาะหมายเลขโทรศัพท์บ้านของผู้ติดต่อที่ตรงกันเท่านั้น หากผู้ดูแลระบบของบริษัทได้กำหนดค่าพรอมต์ IVR เพื่อพรอมต์ให้ผู้โทรป้อนค่าหมายเลขโทรศัพท์บ้าน ในการจับคู่หมายเลขโทรศัพท์บ้านของผู้ติดต่อ ผู้ดูแลระบบของบริษัทคุณต้องกําหนดโครงร่างเพจรายละเอียดผู้ติดต่อมาตรฐานเองเพื่อให้มีฟิลด์หมายเลขโทรศัพท์บ้านผู้ติดต่อด้วย และต้องป้ อนหมายเลขโทรศัพท์บ้านของผู้ติดต่อที่ถูกต้องในฟิลด์นี้สําหรับข้อมูลการกําหนดโครงร่างเพจเอง โปรดดูที่ การกําหนดโครงร่างเพจแบบสแตติกเอง

**2** เมื่อการค้นหาเสร็จสมบูรณ์ เรคคอร์ดกิจกรรมจะถูกจัดทําขึ้นสําหรับการติดต่อ ซึ่งเชื่อมโยงกับเรคคอร์ดที่ตรงกัน

ต่อไปนี้คือผลการค้นหาที่เป็นไปได้:

- ถ้าพบคำขอบริการที่ไม่ซ้ำกัน Oracle Contact On Demand จะเชื่อมโยงเรคคอร์ดกิจกรรมกับทั้งเรคคอร์ดคำขอบริการและบริษัทหลักของคำขอบริการ Oracle Contact On Demand ยังเชื่อมโยงเรคคอร์ดกิจกรรมกับผู้ติดต่อของคําขอบริการ นอกจากว่า Oracle Contact On Demand พบผู้ติดต่อที่ไม่ซํ้ากันที่ตรงกับหมายเลขโทรศัพท์นั้น
- ถ้าพบผู้ติดต่อที่ไม่ซํ้ากันที่ตรงกัน Oracle Contact On Demand จะเชื่อมโยงกิจกรรมนั้นกับทั้งผู้ติดต่อและบริษัทหลักของผู้ติดต่อนั้นโดยอัตโนมัติ
- ถ้าพบลีดที่ไม่ซํ้ากันที่ตรงกัน Oracle Contact On Demand จะเชื่อมโยงกิจกรรมนั้นกับทั้งลีดและบริษัทหลักของลีดโดยอัตโนมัติ
- หากเรคคอร์ดที่ไม่ซํ้ากันที่ตรงกันไม่มีบริษัทที่เกี่ยวข้อง Oracle Contact On Demand จะเชื่อมโยงความสัมพันธ์กับบริษัทที่ไม่ซํ้ากันซึ่งมีหมายเลขโทรศัพท์ที่ตรงกัน หากมีหมายเลขโทรศัพท์อยู่
- หากพบรายการที่ตรงกันเพียงเรคคอร์ดเดียว จะแสดงเรคคอร์ดที่ตรงกันนั้น
- หากพบหลายรายการที่ตรงกันกับเรคคอร์ดประเภทใดโดยเฉพาะ Oracle Contact On Demand จะไม่เชื่อมโยงกิจกรรมกับเรคคอร์ดที่ระบุสําหรับเรคคอร์ดประเภทนี้

**หมายเหตุ:** คุณต้องสามารถเข้าใช้ประเภทเรคคอร์ดที่ระบุ ไม่เช่นนั้น Oracle Contact On Demand จะไม่สามารถเชื่อมโยงกิจกรรมกับประเภทเรคคอร์ดนี้ได้

**หมายเหตุ:** หากเอเจนต์โอนการติดต่อไปยังเอเจนต์อื่น กิจกรรมจะถูกจัดทําขึ้นสําหรับเอเจนต์ที่ได้รับการโอนการติดต่อ

# **การจัดการ Call Center**

ในฐานะหัวหน้างาน คุณต้องการเครื่องมือที่จะช่วยให้คุณปฏิบัติงานของ Call Center ได้อย่างมีประสิทธิภาพ คุณต้องการทราบจำนวนของสายเรียกเข้า อีเมล์ วอยซ์เมล์ ซึ่งทีมของคุณต้องจัดการ คุณจะต้องตั้งคําถามต่างๆ เช่น เวลาเฉลี่ยที่ใช้จัดการในแต่ละการติดต่อ ลูกค้าต้องรออยู่ในคิวนานเท่าใด และอื่นๆ การสามารถเข้าใช้ข้อมูลแบบเรียลไทม์ที่เกี่ยวข้องกับการปฏิบัติงานจะสามารถช่วยคุณในการจัดการ Call Center หรือแม้กระทั ่งระบุโอกาสในการปรับปรุงของเอเจนต์แต่ละคน

### <span id="page-369-0"></span>**เครื่องมือหัวหน้างาน Oracle Contact On Demand**

Oracle CRM On Demand และ Oracle Contact On Demand มีเครื่องมือหลากหลายที่สามารถช่วยคุณในการบริหารงาน Call Center การติดต่อกับลูกค้าแต่ละครั้งสามารถติดตามและเชื่อมโยงไปยังเรคคอร์ดของลูกค้า คุณสมบัติการติดตามนี้จะสร้างฐานข้อมูลเกี่ยวกับการปฏิบัติงานของคุณและลูกค้าของคุณ ซึ่งคุณสามารถเข้าใช้ด้วยวิธีของรายงานและการวิเคราะห์เครื่องมือการตรวจสอบเอเจนต์สามารถช่วยคุณในการฝึกอบรมเพื่อเพิ่มประสิทธิภาพให้กับเอเจนต์แต่ละคน

### **แผงควบคุมการติดต่อ**

แผงควบคุมการติดต่อแสดงสถิติแบบเรียลไทม์เกี่ยวกับคิวของ Call Center เพื่อช่วยคุณในการวิเคราะห์ประสิทธิภาพ

- คลิกที่แท็บแผงควบคุม และเลือกแผงควบคุมการติดต่อจากรายการดรอปดาวน์แล้วคลิกที่ แสดง
- ดูที่จำนวนปจจุบันของการติดต่อกับลูกค้าในแต่ละช่องทางการติดต่อของคุณ
- ตรวจสอบสถิติของแต่ละกลุ่มงานเพื่อช่วยคุณในการวิเคราะห์ปริมาณของ Call Center และบริหารทีมงานของคุณ
- คลิกที่ลิงค์รายงานเพิ่มเติม เพื่อเลือกแผงควบคุมอื่นเพื่อดูบริการอื่นๆ หรือการวิเคราะห์การขาย

### **รายงานและการวิเคราะห์ของการติดต่อ**

โฮมเพจของรายงานประกอบด้วยลิงค์ไปยังระบบการวิเคราะห์ที่ถูกสร้างไว้แล้วและแบบกําหนดเอง ซึ่งสามารถช่วยคุณจัดการ Call Center คุณสามารถตรวจสอบการวิเคราะห์แบบกำหนดเองหรือแบบสร้างไว้แล้วอย่างสมํ่าเสมอ เพื่อค้นหาแนวโน้มของ Call Center ความเสี่ยงที่เป็นไปได้ และโอกาสสำหรับการปรับปรุง

คุณสามารถใช้Oracle CRM On Demand Answers ในการออกแบบรายงานที่กําหนดเองเพื่อวิเคราะห์กิจกรรมการติดต่อที่เกิดขึ้นใน Call Center ของคุณ เมื่อคุณจัดทําการวิเคราะห์แบบกําหนดเอง:

- ใช้ประเภทเรื่องที่รายงาน กิจกรรม ในการจัดทําการวิเคราะห์การติดต่อ
- ขยายโฟลเดอร์กิจกรรม จากนั้นโฟลเดอร์การติดต่อ
- คลิกที่ชื่อคอลัมน์ข้อมูล Oracle Contact On Demand เพื่อเพิ่มลงในการวิเคราะห์แบบกำหนดเองของคุณ

สําหรับข้อมูลเพิ่มเติม โปรดดูที่ รายงาน (ในหน้า [777\)](#page-776-0)

# **การทํางานกับโฮมเพจการติดต่อ**

โฮมเพจการติดต่อ คือ จุดเริ่มต้นของการจัดการการโต้ตอบของลูกค้า

### **การดูการโต้ตอบของลูกค้า**

ส่วนอินบอกซ์แสดงรายการการโต้ตอบทั้งหมดของลูกค้าที่ระบุให้กับคุณในปัจจุบันสำหรับช่องทางที่คุณเลือกในแท็บย่อย (การติดต่อ วอยซ์เมล์ หรืออีเมล์) สำหรับคำอธิบายของฟิลด์ (คอลัมน์) โปรดดูที่ การสรุปกิจกรรมการติดต่อ (ในหน้า [382\)](#page-381-0) คุณสามารถกำหนดช่วงระยะเวลาซึ่งอินบอกซ์โฮมเพจการติดต่อเจกจรรมที่เสร็จสมบูรณ์ในโปรไฟล์ส่วนบุคคลของคุณ สําหรับข้อมูลเพิ่มเติม โปรดดูที่ การอัปเดตรายละเอียดส่วนบุคคลของคุณ (ในหน้า [716\)](#page-715-0)

### **การทํางานกับรายการการติดต่อ**

ส่วนรายการการติดต่อจะแสดงรายการจํานวนหนึ่ง Oracle CRM On Demand มาพร้อมกับชุดรายการมาตรฐาน รายการมาตรฐานทั้งหมดเป็นรายการส่วนกลาง คุณและผู้จัดการของคุณสามารถจัดทํารายการเพิ่มเติมที่มีเกณฑ์แตกต่างกันได้

ตารางต่อไปนี้อธิบายรายการมาตรฐานต่างๆ ของการติดต่อ:

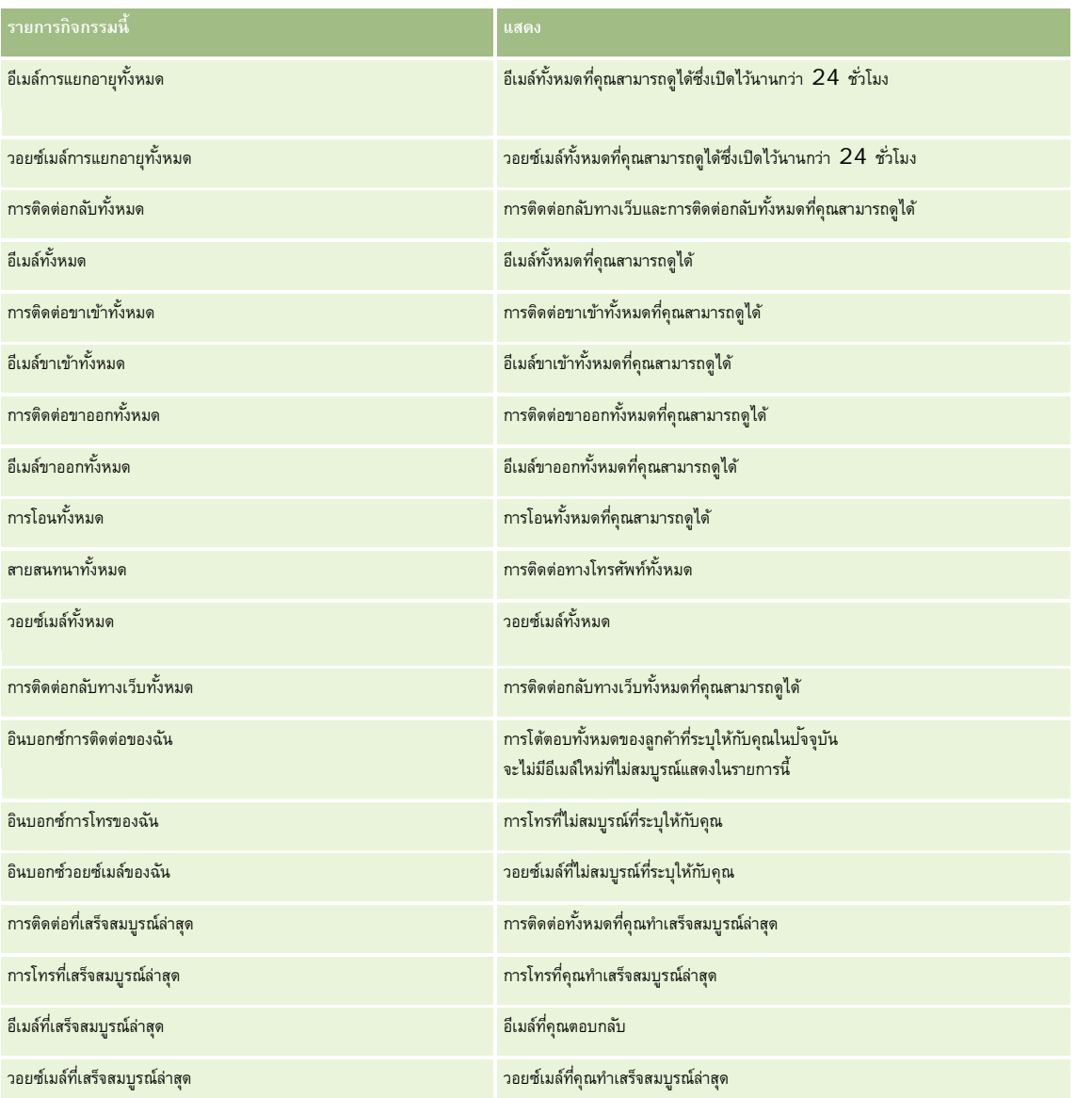

ในการดูรายการ ให้คลิกที่ชื่อรายการ

ี เมื่อต้องการจัดทำรายการใหม่ ให้คลิกรายการ ใหม่ สำหรับข้อมูลเพิ่มเติมเกี่ยวกับการจัดทำรายการ ตั้งกำกับการกับการจัดทำการแก้ไขรายการ " ในหน้า [104\)](#page-103-0)

เมื่อต้องการตรวจสอบรายการที่มีทั้งหมด จัดทำรายการใหม่ หรือดู แก้ไข หรือลบรายการที่มีอยู่แล้ว ให้คลิก จัดการรายการยังมีรายการมาตรฐานที่มาพร้อมกับ Oracle CRM On Demand รายการเหล่านี้เป็นรายการสําหรับดูอย่างเดียว ดังนั้นคุณไม่สามารถแก้ไขหรือลบรายการได้

### **การดูการติดต่อที่เสร็จสมบูรณ์ล่าสุด**

ส่วนการติดต่อที่เสร็จสมบูรณ์ล่าสุดจะแสดงรายการการโต้ตอบที่เสร็จสมบูรณ์ล่าสุดของคุณ สำหรับคำอธิบายฟิลด์ (คอลัมน์) โปรดดูที่ การสรุปกิจกรรมการติดต่อ (ในหน้า [382\)](#page-381-0) ในการขยายรายการการติดต่อที่เสร็จสมบูรณ์ล่าสุด คลิก แสดงรายการทั้งหมด รายการนี้จะแสดงเพจทั้งหมดของเรคคอร์ด โดยคุณสามารถเลื่อนดูเพจต่างๆ ได้

<span id="page-371-0"></span>**หัวข้อที่เกี่ยวข้อง** โปรดดูหัวข้อดังต่อไปนี้สําหรับข้อมูลที่เกี่ยวข้อง:

- เกี่ยวกับ Oracle Contact On Demand (ในหน้า [367\)](#page-366-0)
- การจัดการ Oracle Contact On Demand (ในหน้า [372\)](#page-371-0)

# **การจัดการ Oracle Contact On Demand**

ในการจัดการ Oracle Contact On Demand ให้ดําเนินการดังต่อไปนี้:

- การเตรียมพร้อมสําหรับการโต้ตอบกับลูกค้า (ในหน้า [372\)](#page-371-0)
- การจัดการการติดต่อทางโทรศัพท์(ในหน้า [375\)](#page-374-0)
- การเลิกใช้แถบเครื่องมือการติดต่อในเซสชันเบราเซอร์(ในหน้า [377\)](#page-376-0)
- การโทรติดต่อ (ในหน้า [378\)](#page-377-0)
- การจัดการการติดต่อกลับ (เว็บและโทรศัพท์) (ในหน้า [379\)](#page-378-0)
- การจัดการข้อความวอยซ์เมล์(ในหน้า [379\)](#page-378-0)
- การจัดการอีเมล์(ในหน้า [380\)](#page-379-0)
- การสรุปกิจกรรมการติดต่อ (ในหน้า [382\)](#page-381-0)
- การตรวจสอบสถิติของคุณ (ในหน้า [384\)](#page-383-0)
- การดูประวัติการโต้ตอบ (ในหน้า [386\)](#page-385-0)
- การตรวจสอบเอเจนต์(ในหน้า [386\)](#page-385-0)

**หมายเหตุ:** ผู้ดูแลระบบของบริษัทสามารถปรับแต่ง Oracle CRM On Demand ได้หลากหลายวิธีเช่น การเปลี่ยนชื่อประเภทของเรคคอร์ด ฟิลด์และตัวเลือกในรายการ ดังนั้น ข้อมูลที่คุณเห็นอาจแตกต่างจากข้อมูลมาตรฐานที่ได้อธิบายไว้ในวิธีใช้ออนไลน์

นอกจากนี้ ยังขึ้นอยู่กับระดับการเข้าใช้ที่คุณมี คุณอาจไม่สามารถดำเนินขั้นตอนที่อธิบายในรายการข้างต้นได้ทุกขั้นตอน

### **การเตรียมพร้อมสําหรับการโต้ตอบกับลูกค้า**

หัวข้อต่อไปนี้ประกอบด้วยขั้นตอนทีละขั้นตอน ซึ่งใช้ในการเตรียมการติดต่อกับลูกค้า

### **การเข้าใช้Oracle Contact On Demand**

เมื่อคุณไซน์อิน Oracle CRM On Demand แท็บการติดต่อควรจะปรากฏขึ้นมาพร้อมกันกับบริษัท ผู้ติดต่อ และอื่นๆ หากข้อมูลดังกล่าวไม่ปรากฏ ทําตามขั้นตอนต่อไปนี้:

คลิกลูกศรทางขวาของแถวของแท็บ และเลือก การติดต่อ จาการายการดรอปดาวน์

**หมายเหตุ:** หากไม่มีตัวเลือกการติดต่อ คุณอาจต้องเพิ่มแท็บให้กับโครงร่างของคุณหรือแจ้งผู้ดูแลระบบของบริษัท สําหรับคําแนะนําเกี่ยวกับการแสดงแท็บ โปรดดูที่ การแสดงแท็บของคุณ (ในหน้า [731\)](#page-730-0)

### **การอัปเดตหมายเลขโทรศัพท์ของคุณ**

เมื่อคุณต้องการรับสายเรียกเข้าที่อีกสถานที่หนึ่ง ตรวจสอบให้แน่ใจว่าได้อัปเดตหมายเลขโทรดัพท์ก็คุณบ้านก็คุณป้อนคือหมายเลขที่แอปพลิเคชันต่อสายเรียกเข้าของคุณ

#### *ในการอัปเดตหมายเลขโทรศัพท์ของคุณ*

- **1** ในส่วนเครื่องมือการติดต่อในแถบการดําเนินการ ให้คลิก การตั้งค่าของผู้ใช้
- **2** อัปเดตการตั้งค่าโทรศัพท์ในวินโดว์การตั้งค่า
	- **ที่อยู่ SIP** มาตรฐานโปรโตคอลสําหรับการรับสายเรียกเข้าแบบ VoIP ให้อัปเดตที่ฟิลด์นี้หากบริษัทของคุณใช้VoIP แบบ SIP
	- **โทรศัพท์ภายนอก (หมายเลขภายในระยะไกล)** หมายเลขโทรศัพท์ซึ่ง Oracle Contact On Demand ต่อสายเรียกเข้าของคุณไปหา คุณสามารถอัปเดตหมายเลขโทรศัพท์นี้ได้ตลอดเวลา
	- **เล่นการประกาศ** พรอมต์ให้คุณกดตัวเลข (คีย์DTMF) ก่อนต่อสายเรียกเข้าให้กับคุณ

**คําแนะนํา:** หากคุณทํางานที่บ้าน คุณอาจต้องการเลือกตัวเลือกนี้ ตัวเลือกนี้จะป้ องกันบุคคลอื่น เช่น เด็ก จากการรับสายที่ต่อมาจาก Call Center

**3** คลิก ตกลง เพื่อปิดวินโดว์การตั้งค่า

การตั้งค่าใหม่จะมีผลในทันที

### **การตั้งค่าของผู้ใช้**

ในการเปลี่ยนคําทักทายส่วนบุคคลของคุณ การใช้งานแบบยกหูออก หรือเปลี่ยนวิธีจัดการสายเรียกเข้าอื่นๆ คุณจะต้องอัปเดตการตั้งค่าผู้ใช้ของคุณ

### *ในการตั้งค่าของผู้ใช้ของคุณ*

- **1** ในส่วนเครื่องมือการติดต่อในแถบการดําเนินการ ให้คลิก การตั้งค่าของผู้ใช้
- 2 ในวินโดว์การตั้งค่า ให้เลือกการตั้งค่าพรอมต์ของโทรศัพท์ทั่วไปและวอยซ์เมล์ที่คุณต้องการ:

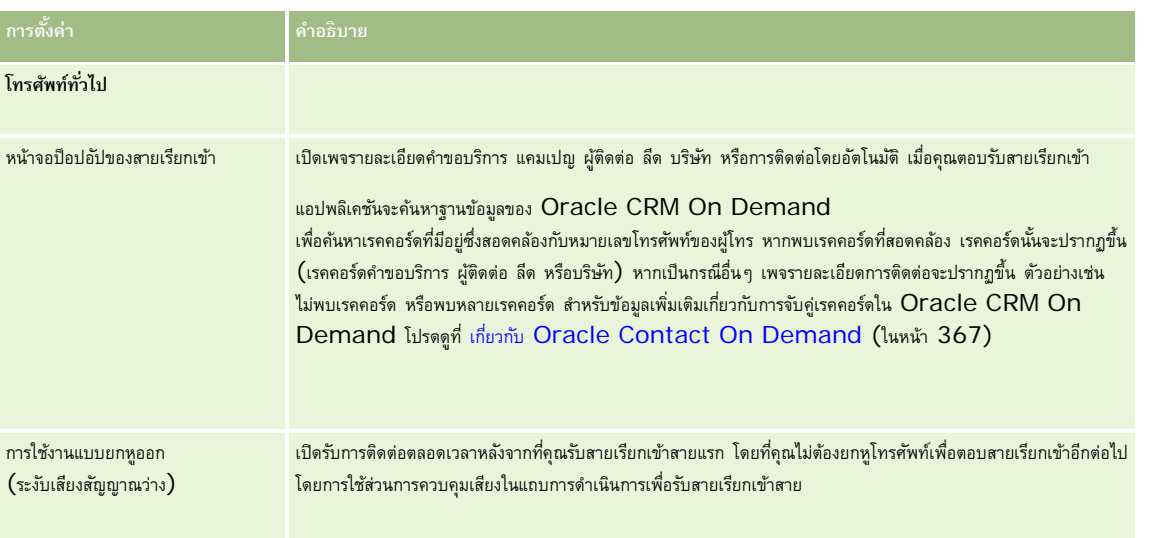

#### บริการและการติดต่อ

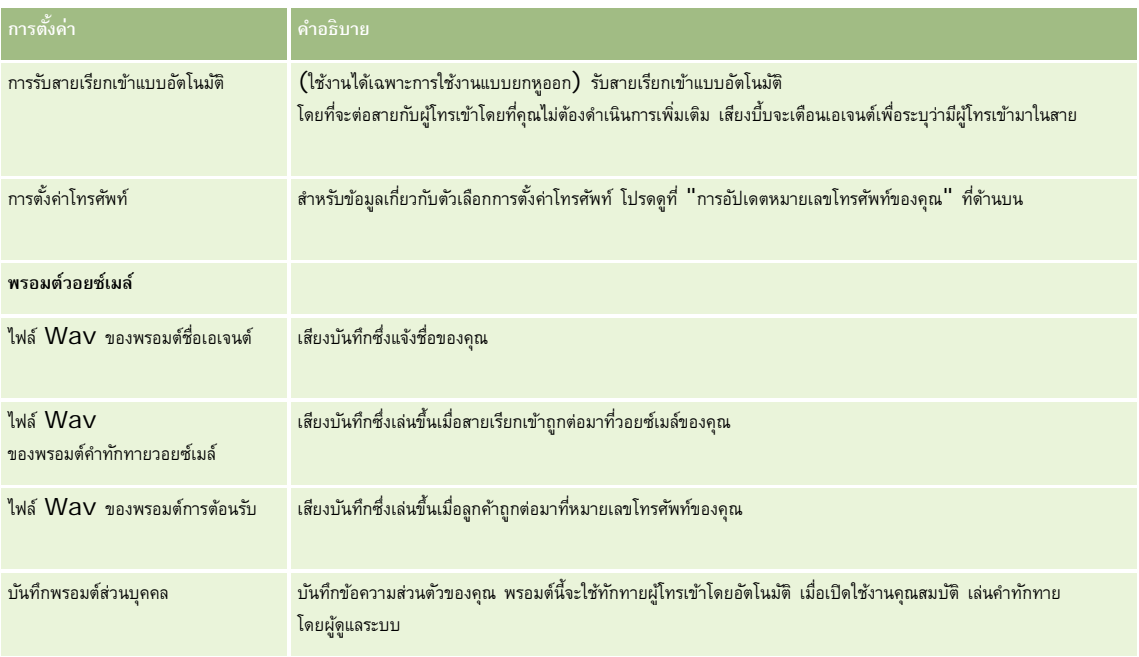

### **การตรวจสอบอินบอกซ์ของ Oracle Contact On Demand ของคุณ**

ส่วนอินบอกซ์ (บนแท็บการติดต่อ) จะแสดงรายการของการติดต่อของช่องทางที่กำลังดำเนินอยู่ ซึ่งถูกระบุให้คุณภายในแท็บย่อยที่ถูกเลือก (โทรศัพท์ วอยซ์เมล์ หรืออีเมล์) Oracle Contact On Demand จะพิจารณาว่าการติดต่อเหล่านี้ยังใช้งานได้จนกระทั่งกิจกรรมต่อไปนี้เกิดขึ้น:

- **การติดต่อทางโทรศัพท์**จะมีการสรุปข้อมูลเมื่อมีการวางสาย ฟอร์มการสรุปข้อมูลจะแสดงสถานะที่หน้าจอเป็น สมบูรณ์ในการใช้สถานะ สมบูรณ์ กับกิจกรรม ให้คลิกที่ บันทึก ในหน้าจอการสรุปข้อมูล ในการปล่อยกิจกรรมให้อยู่ในสถานะ อยู่ระหว่างดําเนินการ ให้คลิกที่ ยกเลิก เมื่อสรุปข้อมูลแล้ว การติดต่อจะไม่ปรากฏในอยู่อินบอกซ์อีกต่อไป
- **่ อ** วอยซ์เมล์ คุณต้องเลือกการสรุปข้อมูลด้วยตนเองหลังจากฟ<sup>ั</sup>งวอยซ์เมล์แล้ว ฟอร์มการสรุปข้อมูลจะแสดงสถานะเป็น เสร็จสมบูรณ์ โดยอัตโนมัติ เมื่อสรุปข้อมูลแล้ว วอยซ์เมล์จะไม่ปรากฏอยู่ในอินบอกซ์อีกต่อไป
- **อีเมล์** คุณสามารถตอบกลับ ระบุใหม่ หรือยกเลิกอีเมล์(เช่น เมล์ขยะ) เมื่อคุณตอบกลับอีเมล์วินโดว์การสรุปข้อมูล จะปรากฏขึ้นโดยอัตโนมัติ ซึ่งช่วยให้เอเจนต์สามารถรวมข้อมูลเพิ่มเติมในกิจกรรมอีเมล์ที่สมบูรณ์

หลังจากที่อีเมล์ถูกระบุใหม่ หรือหลังจากที่ระบบทำการระบุอีเมล์ใหม่โดยอัตโนมัติเนื่องจากเอเจนต์ไม่สามารถตอบสนองได้รวดเร็วเพียงพอ อีเมล์จะไม่ปรากฏอยู่ในอินบอกซ์ของเอเจนต์อีกต่อไป

**หมายเหตุ:** กิจกรรมอีเมล์จะไม่ถูกบันทึกใน Oracle CRM On Demand จนกว่าอีเมล์จะถูกตอบกลับ และมีสถานะสุดท้ายเป็น เสร็จสมบูรณ์ ผู้ดูแลระบบของบริษัทคุณยังสามารถกําหนดค่า Oracle Contact On Demand เพื่อสรุปกิจกรรมโดยอัตโนมัติโดยปราศจากวินโดว์สรุปแสดงใน Oracle Contact On Demand สําหรับข้อมูลเพิ่มเติม โปรดดูที่ การสรุปกิจกรรมการติดต่อ (ในหน้า [382\)](#page-381-0)

### **การแจ้งว่าคุณพร้อมทํางาน**

สถานะของคุณจะต้องเป็น ใช้ได้ เพื่อให้คุณสามารถรับการติดต่อหรือการโต้ตอบอยส์เมล์ใหม่ คุณสามารถรับการโต้ตอบอีเมล์เมื่อสถานะของคุณเป็น ใช้ได้ สถานะอาจเปลี่ยนเป็น ใช้ได้ ทันทีที่คุณไซน์อินเข้าในแอปพลิเคชัน ขึ้นกับว่าผู้ดูแลระบบจะตั้งค่าสถานะของคุณเป็นอย่างไร ถ้าสถานะไม่เปลี่ยน คุณต้องเปลี่ยนสถานะของคุณด้วยตัวเองเป็น ใช้ได้

เมื่อสถานะของคุณเป็น ใช้ได้คุณสามารถดําเนินการต่อไปนี้:

- รับการติดต่อจากลูกค้าใหม่แบบประเภทเดียวหรือหลายประเภทที่ระบุให้คุณ (โทรศัพท์ อีเมล์ วอยซ์เมล์ ) ประเภทและจำนวนของการติดต่อขึ้นอยู่กับการตั้งค่าของผู้ดูแลระบบ
- ตรวจดูข้อมูลที่เกี่ยวข้องกับการติดต่อเข้ามาซึ่งแสดงอยู่ในแถบการดําเนินการ

#### <span id="page-374-0"></span>**ในการแจ้งว่าคุณพร้อมสําหรับสายเรียกเข้า**

ในส่วนเครื่องมือการติดต่อในแถบการดําเนินการ ให้คลิก ไม่สามารถใช้ได้

สถานะ ไม่สามารถใช้ได้เปลี่ยนเป็น ใช้ได้

### **การจัดการการติดต่อทางโทรศัพท์**

เมื่อคุณพร้อมที่จะทํางาน คุณสามารถเริ่มรับโทรศัพท์จากลูกค้าได้คุณจะได้รับโทรศัพท์ตามทักษะ กลุ่มงาน หรือเกณฑ์อื่นๆ ซึ่งขึ้นอยู่กับการส่งของบริษัทของคุณ

คุณสามารถกำหนดช่วงระยะเวลาซึ่งอินบอกซ์โฮมเพจการติดต่อแสดงการติดต่อปัจจุบันและการการติดต่อที่เสร็จสมบูรณ์ในโปรไฟล์ส่วนบุคคลของคุณ สำหรับข้อมูลเพิ่มเติม โปรดดูที่ การอัปเดตรายละเอียดส่วนบุคคลของคุณ (ในหน้า [716\)](#page-715-0)

นอกจากนี้ แอปพลิเคชันจะค้นหาเรคคอร์ดที่ตรงกับสายเรียกเข้า และแสดงเรคคอร์ดนั้น หากไม่มีเรกคอร์ดมากกว่าหนึ่งที่ตรงกับสายเรียกเข้า วินโดว์ รายละเอียดการติดต่อ จะปรากฏขึ้น สําหรับข้อมูลเพิ่มเติมเกี่ยวกับขั้นตอนดังกล่าว โปรดดูที่ เกี่ยวกับ Oracle Contact On Demand (ในหน้า [367\)](#page-366-0)

หากคุณเปลี่ยนสถานะของตัวเองเป็น ไม่สามารถใช้ได้ คุณจะยังคงได้รับอีเมล์ โดยไม่สามารถกำหนดการติดต่ออื่นๆ เช่น โทรศัพท์ วอยซ์เมล์ ให้กับคุณได้ คุณสามารถทําให้สถานะของตนเองกลายเป็นไม่สามารถใช้ได้ในขณะที่คุณทํางานอย่างอื่น เช่น เขียนข้อความหรือล้างข้อความที่มีอยู่

การเปลี่ยนเป็นไม่สามารถใช้ได้นี้ช่วยป้องกันไม่ให้เกิดการติดต่อที่ไม่ใต้เอยไม่จำเป็นได้ ตัวอย่างเช่น ขณะที่คุณทำงานอื่น ทางเลือกที่ช่วยแก้ปญหาการไม่ได้รับการติดต่อขาเข้า คือ การรันเซสชันเบราเซอร์สองเซสชันโดยใช้หนังสือรับรองผู้ใช้เดียวกัน โดยเซสชันหนึ่งเปิดแถบเครื่องมือการติดต่อ ใจการติดต่อ ใช้เบราเซอร์แรกในการติดต่อขาเข้า และเบราเซอร์ที่สองสําหรับกิจกรรมอื่นๆ ทั้งหมด

### *ในการรับสายเรียกเข้า*

เมื่อคุณได้รับการกําหนดการติดต่อใหม่ ให้รับโทรศัพท์

หาก Oracle Contact On Demand ได้รับการตั้งค่าให้แสดงหน้าจอป็อปอัป ระบบจะแสดงเรคคอร์ดที่ตรงกันตามการค้นหาสําหรับข้อมูลต่อไปนี้ (ตามลําดับเฉพาะนี้):

- คําขอบริการ
- แคมเปญ
- ผู้ติดต่อ
- ลีด
- บริษัท

**หมายเหตุ:** คุณต้องตั้งค่าเพิ่มเติมสําหรับ Oracle Contact On Demand หากคุณต้องการให้แอปพลิเคชันค้นหาข้อมูลที่ป้อนโดยผู้ติดต่อในการตอบกลับพรอมต์การตอบกลับด้วยเสียงแบบอินเตอร์แอคทีฟ  $(\mathsf{IVR})$  เช่น เลขที่คำขอบริการ หมายเลขโทรศัพท์บ้านของผู้ติดต่อ หรือ ID แคมเปญ

หากคุณไม่ได้รับการตั้งค่าสำหรับหน้าจอป็อปอัป คุณสามารถคลิกที่อเลิตการติดต่อบอยู่ ในแถบเครื่องมือการติดต่อปกประทบละเอียดการติดต่อโดยตรง

#### เมื่อคุณรับสาย การควบคุมการติดต่อจะเริ่มทํางาน

**คำแนะนำ:** หากหน้าจอป็อปอัปของสายเรียกเข้าแสดงขึ้นขณะที่คุณกำลังแก้ไขเรคคอร์ด ข้อมูลที่ยังไม่ได้รับการบันทึกไว้สำหรับเรคคอร์ดนี้จะสูญหาย วิธีที่ดีที่สุด คือ เรียกใช้เซสชันเบราเซอร์สองเซสชันด้วยหนังสือรับรองของผู้ใช้เดียวกัน: เซสชันแรกสำหรับแถบเครื่องมือการติดต่อที่ปิด ใช้เบราเซอร์แรกสำหรับสายโทรเข้า และเบราเซอร์ที่สองสำหรับกิจกรรมอื่นๆ ทั้งหมด

#### *ในการวางสาย*

้วางสายโทรศัพท์ หรือคลิก วางสาย ที่ส่วนการควบคุมเสียง ในแถบการดำเนินการ

### บริการและการติดต่อ

หลังจากที่การสนทนาสิ้นสุดลง แบบฟอร์มการสรุปข้อมูลจะปรากฏให้คุณตรวจดูข้อมูลเกี่ยวกับการสนทนา ผู้ดูแลของคุณอาจตั้งค่าการสรุปข้อมูลเชิงเวลา ซึ่งจะทําให้คุณสามารถทํางานให้เสร็จภายหลังการสนทนา สําหรับข้อมูลเพิ่มเติมเกี่ยวกับการสรุปข้อมูล โปรดดูที่ การสรุปกิจกรรมการติดต่อ (ในหน้า [382\)](#page-381-0)

### *ในการพักสายโทรศัพท์*

ในส่วนการควบคุมเสียงในแถบการดําเนินการ ให้คลิก ระงับ ในระหว่างการสนทนา

การพักสายโทรศัพท์ทําให้คุณสามารถพักการสนทนาและหยุดการติดต่อด้วยเสียงกับผู้โทรเข้า คุณจะเห็นสถานะของการติดต่อ (ซึ่งก็คือ ระงับ) ในแถบการดําเนินการ

### *ในการเริ ่มการติดต่อใหมอีกครั้ง ่*

คลิกที่ปุ่ ม ระงับ

#### *ในการโอนสาย*

- **1** ในส่วนการควบคุมเสียงในแถบการดําเนินการ ให้คลิก โอน
- **2** ในหน้าต่างดรอปดาวน์ ให้เลือกตัวเลือกที่คุณต้องการ
- **3** ในหน้าต่าง โอน ให้ดําเนินการอย่างใดอย่างหนึ่งต่อไปนี้ ตามการเลือกของคุณก่อนหน้านี้:

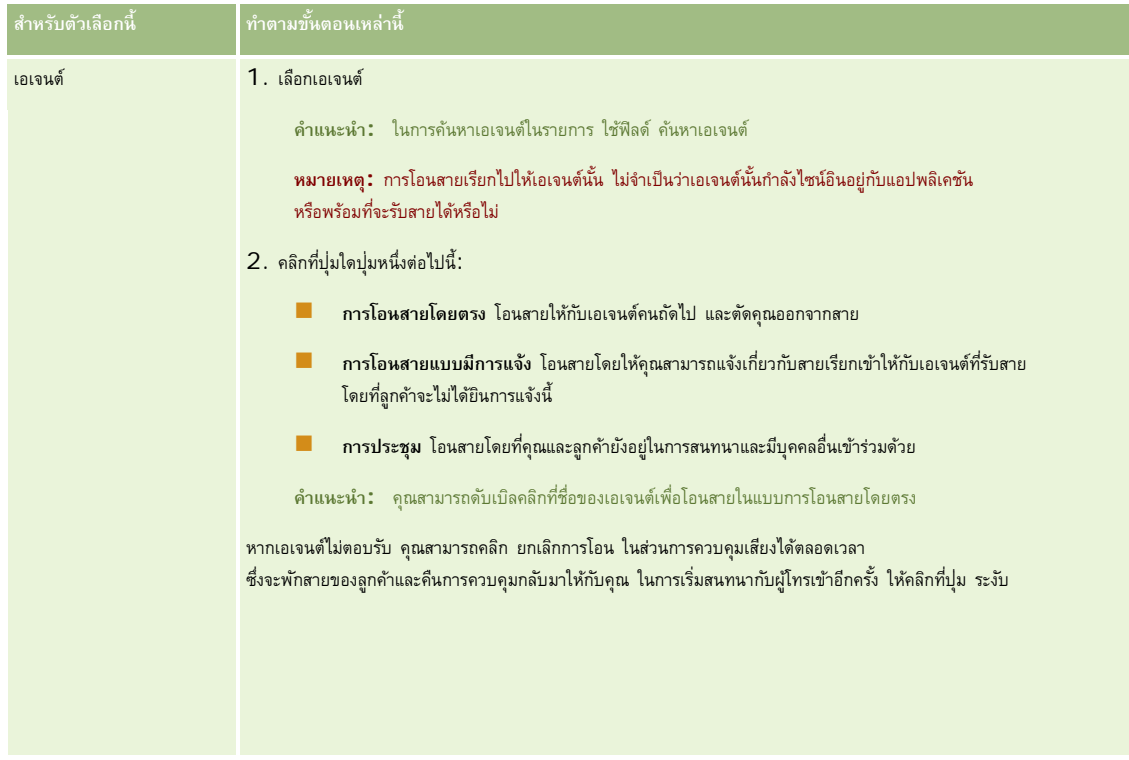

<span id="page-376-0"></span>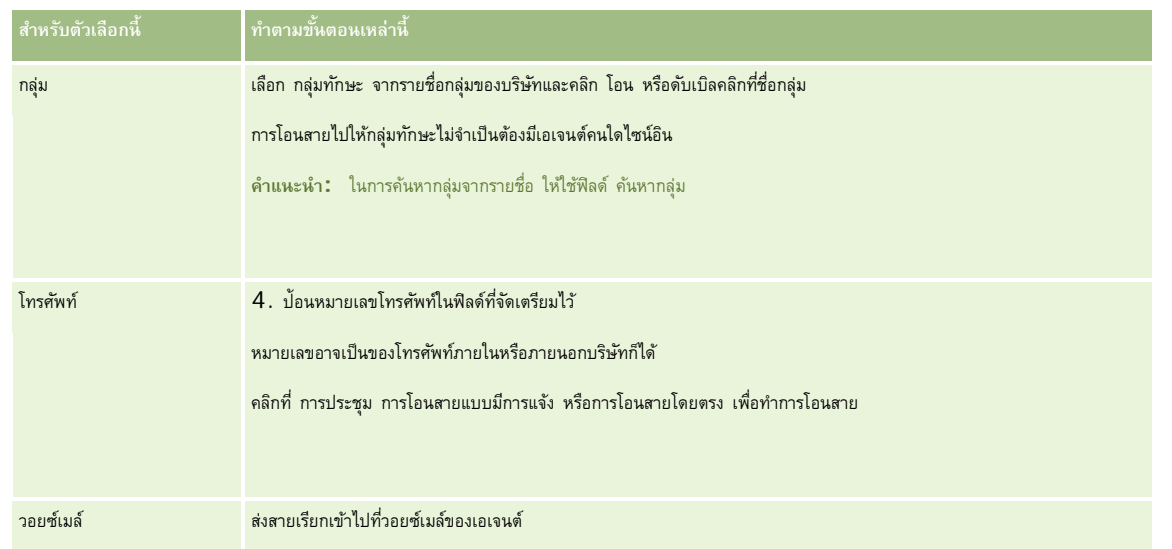

### **1** ป้ อนข้อมูลในแบบฟอร์มการสรุปข้อมูล

**หมายเหตุ:** เมื่อคุณทําการโอนสาย การติดต่อระหว่างคุณกับผู้โทรเข้าจะสิ้นสุดลง และพรอมต์แบบฟอร์มการสรุปข้อมูลจะปรากฏขึ้น

#### *ในการติดต่อกับผู้โทรเข้าอีกครั้ง*

คลิกที่ปุ่ ม ยกเลิกการโอน แล้วคลิกที่ปุ่ ม ระงับ

**หมายเหตุ:** ตัวเลือกนี้จะใช้ได้กับการโอนสายแบบมีการแจ้งหรือการประชุม

# **การเลิกใช้แถบเครื่องมือการติดต่อในเซสชันเบราเซอร์**

หากคุณกําลังใช้เซสชันเบราเซอร์หลายรายการใน Oracle CRM On Demand เพื่อสนทนากับลูกค้า และเพิ่มรายละเอียดลงในฟอร์ม เช่น คําขอบริการ เป็นต้น คุณสามารถเลิกใช้เครื่องมือการติดต่อในเซสชันเบราเซอร์หนึ่งของ Oracle CRM On Demand คุณสมบัตินี้ทำให้คุณสามารถบันทึกรายละเอียดที่คุณกำลังป้อนลงในฟอร์ม ในเซสชันเบราเซอร์ที่สองของ Oracle CRM On Demand คุณสามารถใช้เครื่องมือการติดต่อเพื่อจัดการการติดต่อกับลูกค้าได้

**หมายเหตุ:** ส่วนเครื่องมือการติดต่อที่เลิกใช้จะยังคงไม่ใช้งานอยู่ในเซสชันเบราเซอร์จนกว่าคุณจะไซน์เอาต์และไซน์อิน Oracle CRM On Demand อีกครั้งโดยที่ไม่จําเป็นต้องปิดวินโดว์ของเบราเซอร์

#### *ในการเลิกใช้แถบเครื ่องมือการติดต่อในเซสชันเบราเซอร์1*

ี**่ 1** จากแถบการดำเนินการ คลิกปุ่ม **X** บนแถบชื่อส่วนแถบเครื่องมือการติดต่อ

**คำแนะนำ : เลื่อนตัวชี้มาไว้เหนือปุ่มเพื่อดูคำแนะนำซึ่งแสดงข้อมูลเกี่ยวกับการทำงานของปุ<sup>่</sup>ม** 

เมื่อคลิกที่ปุ่ ม เลิกใช้แถบเครื่องมือการติดต่อ คําขอการยืนยันจะปรากฏขึ้น

**2** คลิก ตกลง เพื่อเลิกใช้แถบเครื่องมือการติดต่อ

หมายเหตุ: หากคุณเลิกใช้แถบเครื่องมือการติดต่อ คุณจะไม่สามารถใช้ปุ่มยกเลิก ปุ<sup>่</sup>มการสรุปข้อมูล ปุ่มระบุใหม่ และปุ่มเปิดอีเมล์ หรือเอกสารแนบ Oracle Contact On Demand เช่น การดูประวัติการโต้ตอบจากเพจรายละเอียดการติดต่อ จากเซสชันเบราเซอร์ได้คุณสามารถไซน์อิน Oracle CRM On Demand อีกครั้งเพื่อใช้งานแถบเครื่องมือการติดต่อ

## <span id="page-377-0"></span>**การโทรติดต่อ**

จาก Oracle Contact On Demand คุณสามารถใช้สายภายนอกเพื่อติดต่อลูกค้า หรือสายภายในเพื่อติดต่อเอเจนต์หรือหัวหน้างานอื่นได้

ตามค่าดีฟอลต์แต่ละเอเจนต์มีสายโทรศัพท์แยกกันสองสาย ซึ่งช่วยให้คุณสามารถรับการติดต่อขาเข้าบนสายหนึ่งและทําการติดต่อขาออกบนอีกสายหนึ่งได้เช่น ลูกค้าของคุณอาจต้องการข้อมูลที่คุณไม่สามารถให้ได้ คุณสามารถให้ลูกค้านั้นรอสาย คลิกสายที่สองเพื่อให้มากการใช้งาน คลิก หมุนเลขหมาย และติดต่อบุคคลอื่นเพื่อขอข้อมูลที่คุณต้องการ เมื่อคุณได้รับข้อมูลแล้ว คุณสามารถวางสายที่สองและกลับไปสนทนากับลูกค้าของคุณที่สายแรก

การใช้สายภายนอกจะจัดทําเรคคอร์ดกิจกรรมภายใน Oracle CRM On Demand สําหรับการติดต่อนั้นโดยอัตโนมัติ นอกจากคุณจะล้างตัวเลือกนั้นก่อนจะหมุนเลขหมายในการติดต่อแต่ละครั้ง การล็อกกิจกรรมการติดต่อขาออกช่วยประหยัดเวลาในการติดตามกิจกรรมประจำวันของคุณ และช่วยให้ผู้จัดการสามารถวัดประสิทธิภาพการทํางานของแต่ละเอเจนต์ได้

#### *ในการโทรติดต่อสายภายนอก*

ี**1** ในส่วนเครื่องมือการติดต่อ ในแถบดำเนินการ ให้คลิก หมุนเลขหมาย

**หมายเหตุ:** ตามค่าดีฟอลต์ช่องทําเครื่องหมาย ล็อกกิจกรรม จะถูกเลือกไว้

- **2** จากนั้นคุณสามารถทําอย่างใดอย่างหนึ่งต่อไปนี้:
	- เลือกหมายเลขจากรายการ เลขหมายที่หมุนล่าสุด แล้วคลิก ติดต่อ

**หมายเหตุ:** เลขหมายที่หมุนล่าสุดเหล่านี้จะถูกเก็บไว้ในเซสชันปจจุบัน ั เมื่อคุณไซน์เอาต์รายการนี้จะถูกล้างข้อมูล

- ป้ อนหมายเลขโทรศัพท์แล้วคลิก ติดต่อ
- คลิกปุ่ ม ค้นหาอเจนต์เลือกเอเจนต์จากรายการ แล้วคลิก หมุนเลขหมาย

**คําแนะนํา:** ในการค้นหาเอเจนต์ในรายการ ใช้ฟิลด์ค้นหาเอเจนต์

**3** รับโทรศัพท์ของคุณ

Oracle Contact On Demand จะโทรไปยังหมายเลขโทรศัพท์ปลายทางที่คุณป้ อน

#### *ในการโทรติดต่อสายภายนอกโดยใช้คลิกเพื ่อหมุนหมายเลข*

**1** นาวิเกตไปยังรายละเอียดของผู้ติดต่อในเพจรายละเอียดผู้ติดต่อ หรือรายชื่อผู้ติดต่อ

หากหมายเลขของผู้ติดต่อแสดงเป็นไฮเปอร์ลิงค์คุณสามารถคลิกที่หมายเลขนั้นเพื่อหมุนเลขหมาย

**หมายเหตุ** ผู้ดูแลระบบสามารถปรับแต่งระบบของคุณและเปลี่ยนแปลงฟิลด์ต่างๆ พร้อมทั้งคุณสมบัติของฟิลด์เหล่านั้น คลิกเพื่อหมุนหมายเลข อาจไม่สามารถใช้งานได้กับฟิลด์ดังกล่าว

**2** คลิกลิงค์หมายเลขโทรศัพท์ที่คุณต้องการหมุนเลขหมาย

กล่องโต้ตอบ โปรแกรมหมุนเลขหมาย จะปรากฏขึ้น

**หมายเหตุ:** หมายเลขโทรศัพท์ในกล่องโต้ตอบเป็นแบบอ่านอย่างเดียว ในการปิดการใช้งานกล่องโต้ตอบนี้ให้นาวิเกตไปยัง การตั้งค่าของฉัน โปรไฟล์ส่วนบุคคล และโปรไฟล์ของฉัน และยกเลิกการเลือกช่องทําเครื่องหมาย แสดงป็อปอัปคลิกเพื่อหมุนหมายเลข คุณต้องล็อกเอาต์และล็อกอินอีกครั้งเพื่อให้การเปลี่ยนแปลงนี้มีผล

**3** คลิกปุ่ ม ติดต่อ เพื่อทําการโทรติดต่อขาออก

Oracle Contact On Demand จะโทรไปยังหมายเลขโทรศัพท์ปลายทางที่คุณคลิก

### <span id="page-378-0"></span>*ในการโทรติดต่อสายภายใน*

การโทรติดต่อสายภายในสามารถใช้เพื่อติดต่อเอเจนต์หรือหัวหน้างานใดๆ สถานะของบุคคลเหล่านั้นจะแสดงอยู่ในรายชื่อผู้ใช้พร้อมด้วยชื่อยกรมายเลขโทรศัพท์ปลายทาง (ซึ่งก็คือที่ตั้งปัจจุบัน) การโทรติดต่อเอเจนต์จะทําให้กริ่งโทรศัพท์ของเอเจนต์นั้นดังขึ้นไม่ว่าเอเจนต์นั้นจะล็อกอินอยู่หรือไม่ก็ตาม

# **การจัดการการติดต่อกลับ (เว็บและโทรศัพท์)**

Oracle Contact On Demand มีความสามารถของการติดต่อกลับทางเว็บ และการติดต่อกลับ ซึ่งจะต้องตั้งค่าโดยผู้ดูแลระบบ:

- **การติดต่อกลับทางเว็บ** ลูกค้าเข้าไปยังฟอร์มที่เว็บไซต์ของบริษัทเพื่อจัดทํากําหนดการของการติดต่อกลับ
- **การติดต่อกลับ** ลูกค้าขอการติดต่อกลับผ่านทางเมนูโทรศัพท์เมื่อติดต่อ Call Center

เมื่อคำขอสำหรับการติดต่อกลับถูกส่งผ่านทางเว็บเพจหรือเมนูโทรศัพท์ การติดต่อกลับจะถูกส่งไปยังเอเจนที่หมาะสมที่สุดที่พร้อมทำงาน เอเจนต์นั้นจะเห็นสัญญาณอเลิตกะพริบ และปุ่ม การติดต่อ เปลี่ยนเป็นใช้งานได้

#### *ในการรับการติดต่อกลับ*

คลิกปุ่ ม คําตอบ เมื่อคุณเห็นการแจ้งอเลิตที่แถบการดําเนินการของคุณ

การยอมรับการติดต่อกลับจะโอนสายเรียกเข้าให้กับคุณ โทรศัพท์ของคุณจะดังขึ้นและเมื่อคุณรับสาย จะเป็นการโทรปรับการติดต่อกลับทางเว็บ กล่องโต้ตอบการติดต่อกลับทางเว็บจะแสดงข้อมูลที่ให้ผู้โทรป้ อนในแบบฟอร์มการติดต่อกลับทางเว็บ

**หมายเหตุ:** สําหรับการติดต่อกลับทางเว็บ เพจรายละเอียดของ Oracle Contact On Demand จะไม่ปรากฏขึ้น อย่างไรก็ตาม จะมีการลิงค์เรคคอร์ดกิจกรรมไปยังเรคคอร์ดที่ตรงกันโดยอัตโนมัติ

### **การจัดการข้อความวอยซ์เมล์**

ข้อความวอยซ์เมล์สามารถเป็นข้อความส่วนบุคคลหรือข้อความ ACD ก็ได้ข้อความ ACD คือวอยซ์เมล์ที่ฝากไว้กับ Call Center ของบริษัทของคุณ ข้อความวอยซ์เมล์เหล่านี้ถูกกำหนดเส้นทางตามการตั้งค่าโฟลว์การติดต่อโดยผู้ดูแลระบบของคุณ และมีการระบุให้กับเอเจนต์ตามทักษะและความพร้อมทำงานของเอเจนต์เหล่านั้น

คุณสามารถระบุข้อความวอยซ์เมล์ใหม่ให้เอเจนต์อื่น หัวหน้างานอื่น หรือกลุ่มทักษะอื่นได้เมื่อคุณระบุวอยซ์เมล์ใหม่ วอยซ์เมล์นั้นจะผ่านการกําหนดเส้นทางอีกครั้งตามเวิร์คโฟลว์ที่ผู้ดูแลระบบของคุณตั้งไว้และคุณจะไม่ใช่เจ้าของวอยซ์เมล์ที่ได้รับการระบุใหม่อีกต่อไป

เมื่อข้อความวอยซ์เมล์อยู่ในคิวของคุณ อเลิตของวอยซ์เมล์ขาเข้าจะกะพริบอยู่ในส่วนเครื่องมือการติดต่อ ในแถบการดำเนินการเป็นเวลาสองสามวินาที และเรคคอร์ดยังปรากฏขึ้นที่ด้านบนสุดของอินบอกซ์ของคุณในโฮมเพจการติดต่อ ภายในแท็บย่อย วอยซ์เมล์ อีกด้วย

คุณสามารถกำหนดระยะเวลาในระหว่างอินบอกซ์โฮมเพจการติดต่อแสดงการติดต่อปัจจุบันและการติดต่อที่เสร็จสมบูรณ์ในโปรไฟล์ส่วนบุคคล สำหรับข้อมูลเพิ่มเติม โปรดดูที่ การอัปเดตรายละเอียดส่วนบุคคลของคุณ (ในหน้า [716\)](#page-715-0)

คุณสามารถเล่นข้อความวอยซ์เมล์เมื่อใดก็ได้โดยคุณยังสามารถรับสายได้ตามปกติอย่างไรก็ตาม สายจะไม่ว่างหากคุณเลือกฟั งวอยซ์เมล์โดยใช้โทรศัพท์

**หมายเหตุ:** ข้อความวอยซ์เมล์ไม่สามารถลบออกได้

#### *ในการฟังข้อความ (ข้อความใหมหรือข้อความที ่เล ่ ่นแล้ว)*

- **1** ในอินบอกซ์คลิกลิงค์หัวเรื่อง สําหรับข้อความวอยซ์เมล์
- 2 ในเพจวอยซ์เมล์ คลิกปุ่ม ฟ<sup>ั</sup>งวอยซ์เมล์

การดําเนินการนี้จะเล่นวอยซ์เมล์ผ่านโปรแกรมเล่นมีเดียบนเครื่อง

<span id="page-379-0"></span>**คำแนะนำ :** หากคุณมีป<sup>ั</sup>ญหาในการฟ<sup>ั</sup>งข้อความที่บันทึกไว้ ให้เปลี่ยนโปรแกรมเล่นมีเดียดีฟอลต์บนเครื่อง

### *ในการฟังข้อความทางโทรศัพท์(ข้อความใหมหรือข้อคว ่ ามที ่เล่นแล้ว)*

- **1** ในอินบอกซ์คลิกลิงค์หัวเรื่อง สําหรับข้อความวอยซ์เมล์
- 2 ในเพจวอยซ์เมล์ คลิกปุ<sup>ุ</sup>่ม ฟ<sup>ั</sup>งวอยว์เมล์ทางโทรศัพท์ โทรศัพท์ของเอเจนต์จะดังขึ้นและเล่นวอยซ์เมล์ผ่านโทรศัพท์

#### *ในการระบุวอยซ์เมล์ใหม่*

- **1** ในเพจวอยซ์เมล์คลิก ระบุใหม่
- **2** คลิกเอเจนต์หรือกลุ่มในวินโดว์ที่ปรากฏขึ้น
- **3** ในวินโดว์โอน เลือกกลุ่มหรือเอเจนต์

หากคุณคลิก เอเจนต์ กล่องโต้ตอบจะเปิดโดยมีรายการเอเจนต์ทั้งหมดและสถานะตามลำดับ รายการต่อไปนี้อธิบายถึงสถานะของเอเจนต์:

- **ใช้งานได้**เอเจนต์มีสถานะ ใช้งานได้ในแถบเครื่องมือการติดต่อ
- **กําลังพัก** เอเจนต์มีสถานะ ใช้งานไม่ได้ในแถบเครื่องมือการติดต่อ
- **ไมว่ ่าง** เอเจนต์กําลังสนทนากับอีกสาย และใช้งานไม่ได้
- **ล็อกเอาต์** เอเจนต์ไม่ได้ล็อกอินเข้าสู่เซิร์ฟเวอร์การติดต่อ ข้อมูลนี้ไม่เกี่ยวกับสถานะของเอเจนต์ใน Oracle CRM On Demand
- **อีเมล์ACD** เอเจนต์กําลังประมวลผลอีเมล์อยู่ในขณะนี้
- **สรุป** เอเจนต์กําลังประมวลผลฟอร์มการสรุปอยู่ในขณะนี้
- **4** คลิก โอน

### **การจัดการอีเมล์**

อีเมล์จะถูกส่งให้กับเอเจนต์ตามทักษะ ความพร้อมทำงาน หรือคำหลัก เมื่ออีเมล์ถูกส่งให้กับคุณ อเลิตของอีเมล์ขาเข้าจะกะพริบในส่วนเครื่องมือการติดต่อของแถบการดำเนินการ เรคคอร์ดจะปรากฏขึ้นที่ด้านบนของอินบอกซ์ของคุณในโฮมเพจการติดต่อในแท็บย่อย อีเมล์ อีกด้วย

คุณสามารถกำหนดช่วงเวลาซึ่งอินบอกซ์โฮมเพจการติดต่อจะแสดงอีเมล์ปั้จจุบันและอีเมล์ที่เสร็จสมบูรณ์ในโปรไฟล์ส่วนบุคคลของคุณ สำหรับข้อมูลเพิ่มเติม โปรดดูที่ การอัปเดตรายละเอียดส่วนบุคคลของคุณ

โดยทั่วไป คุณจะต้องตอบกลับอีเมล์ทั้งหมด อย่างไรก็ตาม เมื่อคุณได้รับอีเมล์ เช่น อีเมล์ขยะ เป็นต้น ซึ่งไม่ต้องตอบกลับ คุณสามารถจะยกเลิกอีเมล์นี้ได้ การยกเลิกจะทำการสรุปอีเมล์ที่ไม่ต้องตอบกลับและไม่มีการจัดทำกิจกรรมอีเมล์ที่เสร็จสมบูรณ์ อย่างไรก็ตาม คุณสามารถเลือกสร้างกิจกรรมอีเมล์สําหรับอีเมล์ที่ยกเลิกได้หากต้องการ คุณสามารถบันทึกอีเมล์ตอบกลับที่ไม่สมบูรณ์เหล่านี้โดยการคลิก บันทึกเป็นร่าง ซึ่งจะบันทึกลงในโฟลเดอร์ร่าง คุณไม่สามารถแก้ไขอีเมล์ที่ถูกยกเลิกหรือถูกส่งไปแล้ว

ผู้ดูแลระบบของคุณสามารถตั้งค่าของจำนวนอีเมล์สูงสุดที่คุณสามารถใต้รับ คุณสามารถดูข้อมูลนั้นได้โดยไปที่บรรทัดข้อความออฟไลน์ในวินโดว์สถิติ ซึ่งแสดงด้วย X/Y โดยที่ X คือจำนวนของข้อความที่คุณได้รับในขณะนี้ ส่วน  ${\mathsf y}$  คือจำนวนอีเมล์สูงสุดที่กำหนดให้คุณ

**หมายเหตุ:** เมื่อเอเจนต์ได้รับอีเมล์สถานะของเอเจนต์จะยังคงเป็น ใช้งานได้

#### *ในการอ่านอีเมล์ใหม่*

ในการเข้าสู่อีเมล์ใหม่ของคุณ คุณสามารถดําเนินการต่อไปนี้:

- คลิกที่อเลิตอีเมล์ขาเข้าในส่วนเครื่องมือการติดต่อในแถบการดําเนินการ การดําเนินการนี้จะเปิดแท็บย่อยอีเมล์โดยอัตโนมัติในโฮมเพจการติดต่อ
- นาวิเกตไปที่แท็บย่อยอีเมล์ในแท็บการติดต่อ

การดําเนินการนี้จะแสดงรายการของอีเมล์ใหม่ที่มอบหมายให้กับคุณ

**1** คลิกที่ลิงค์หัวเรื่องของอีเมล์ที่คุณต้องการดู

เนื้อหาอีเมล์จะแสดงอยู่ในวินโดว์รายละเอียดอีเมล์ใหม่

- **2** ในวินโดว์รายละเอียดอีเมล์คุณสามารถดําเนินการต่อไปนี้:
	- **ระบุใหม่** ส่งอีเมล์ไปที่กลุ่มงานเดิมเพื่อทําการระบุอีเมล์ให้กับเอเจนต์คนอื่นหรือกลุ่มอื่นอีกครั้ง

ป้อนข้อมูลในฟิลด์ หมายเหตุ ถ้าคุณต้องการให้ข้อมูลทั่วไปแก่เอเจนต์หรือกลุ่มถัดไป

**ยกเลิก** ลบอีเมล์ออกจากอินบอกซ์

ใช้คุณสมบัตินี้สําหรับอีเมล์ที่ไม่ต้องการ หากคุณต้องการติดตามอีเมล์ที่ยกเลิกบางอีเมล์ให้เลือกช่องทําเครื่องหมาย ล็อกกิจกรรม ในกล่องโต้ตอบ ยกเลิกอีเมล์

- **บันทึกเป็นร่าง** บันทึกอีเมล์ในรายการอีเมล์ร่างภายในส่วนอีเมล์ของฉัน
- **ตอบกลับ** ในการตอบกลับอีเมล์หน้าจอการสรุปข้อมูลจะปรากฏขึ้น ป้ อนรายละเอียดของการสรุปที่เหมาะสมและคลิก บันทึก

กิจกรรมนี้จะถูกบันทึกในส่วนอีเมล์ที่เสร็จสมบูรณ์ล่าสุด ของโฮมเพจการติดต่อของคุณ นอกจากนี้ หากอีเมล์เกี่ยวข้องกันกับเรคคอร์ดใดๆ คุณจะสามารถเข้าสู่อีเมล์นี้ได้จากประวัติการโต้ตอบของเรคคอร์ด ทั้งอีเมล์เริ่มแรกและอีเมล์ตอบกลับจะถูกบันทึกในประวัติการโต้ตอบ

#### *ในการอ่านอีเมล์ร่าง อีเมล์ที ่ส่งแล้ว และอีเมล์ที ่ยกเลิก*

- **1** คลิกแท็บย่อยอีเมล์ ในโฮมเพจการติดต่อ
- **2** ในส่วนอีเมล์ของฉัน หาตําแหน่งของอีเมล์ที่คุณต้องการดูจากเมนูดรอปดาวน์:
	- ข้อความร่าง
	- ข้อความที่ส่งแล้ว
	- ข้อความที่ยกเลิก

การดําเนินการนี้จะแสดงรายการของอีเมล์ในโฟลเดอร์ที่เลือก

**3** คลิกที่ลิงค์หัวเรื่องของอีเมล์ที่คุณต้องการดู

เนื้อหาอีเมล์จะแสดงอยู่ในส่วนรายละเอียดอีเมล์

**หมายเหตุ:** กิจกรรมอีเมล์ขาออกจะถูกบันทึกเป็นเรคคอร์ดกิจกรรมที่แยกกัน หากกิจกรรมอีเมล์ขาออกเชื่อมโยงกับผู้ติดต่อ บริษัท และอื่นๆ เรคคอร์ดกิจกรรมจะปรากฏในส่วนข้อมูลที่เกี่ยวข้องของผู้ติดต่อหรือบริษัท Oracle CRM On Demand จะจัดทําเฉพาะกิจกรรมอีเมล์ที่สมบูรณ์ในข้อความที่ส่งแล้วเท่านั้น

### *ในการระบุอีเมล์ใหม่*

**1** ในเพจอีเมล์คลิก ระบุใหม่

#### <span id="page-381-0"></span>**2** คลิกเอเจนต์หรือกลุ่มในวินโดว์ที่ปรากฏขึ้น

**3** ในวินโดว์โอน เลือกกลุ่มหรือเอเจนต์

หากคุณคลิก เอเจนต์ กล่องโต้ตอบจะเปิดโดยมีรายการเอเจนต์ทั้งหมดและสถานะตามลำดับ รายการต่อไปนี้อธิบายถึงสถานะของเอเจนต์:

- **ใช้งานได้**เอเจนต์มีสถานะ ใช้งานได้ในแถบเครื่องมือการติดต่อ
- **กําลังพัก** เอเจนต์มีสถานะ ใช้งานไม่ได้ในแถบเครื่องมือการติดต่อ
- **ไมว่ ่าง** เอเจนต์กําลังสนทนากับอีกสาย และใช้งานไม่ได้
- **ล็อกเอาต์** เอเจนต์ไม่ได้ล็อกอินเข้าสู่เซิร์ฟเวอร์การติดต่อ ข้อมูลนี้ไม่เกี่ยวกับสถานะของเอเจนต์ใน Oracle CRM On Demand
- **อีเมล์ACD** เอเจนต์กําลังประมวลผลอีเมล์อยู่ในขณะนี้
- **สรุป** เอเจนต์กําลังประมวลผลฟอร์มการสรุปอยู่ในขณะนี้

**4** คลิก โอน

### **การสรุปกิจกรรมการติดต่อ**

ผู้ดูแลระบบของคุณจะกำหนดว่าจะใช้งานฟอร์มการสรุปข้อมูลใน Oracle Contact On Demand โดยอัตโนมัติหรือด้วยตนเอง โดยค่าดีฟอลต์แล้ว ฟอร์มการสรุปข้อมูลเป็นหน้าที่ที่ต้องดำเนินการ และเฉพาะผู้ดูแลระบบเท่านั้นที่สามารถใช้งานหรือปิดใช้ฟอร์มการสรุปข้อมูลใน Oracle Contact On Demand ได้

**คําแนะนํา:** การตั้งค่าการสรุปข้อมูลอัตโนมัติมีอยู่ในส่วนโปรไฟล์บริษัทใน Oracle CRM On Demand เฉพาะผู้ดูแลระบบเท่านั้นที่สามารถใช้งานหรือปิดใช้การตั้งค่านี้ได้ สําหรับข้อมูลเพิ่มเติมเกี่ยวกับการตั้งค่าการสรุปข้อมูลอัตโนมัติโปรดดูที่ *คู่มือสําหรับผู้จัดการที ่เป็นผู้ดูแลระบบ Oracle Contact On Demand* และ *คู่มือสําหรับผู้จัดการที ่เป็นผู้ดูแลระบบ Oracle Contact Center Anywhere*

เมื่อคุณสิ้นสุดการติดต่อ (การโทร วอยซ์เมล์ อีเมล์) Oracle Contact On Demand จะจัดทำกิจกรรมและแสดงฟอร์มการสรุปข้อมูลโดยอัตโนมัติ คุณต้องกรอกข้อมูลในฟอร์มการสรุปข้อมูลให้ครบถ้วนเพื่อสิ้นสุดกิจกรรมการติดต่อ

หากฟอร์มการสรุปข้อมูลไม่แสดงขึ้น ให้ทําดังต่อไปนี้:

- ตรวจสอบกับผู้ดูแลระบบว่าได้ใช้งานฟอร์มการสรุปข้อมูลแล้ว
- ตรวจสอบว่าเบราเซอร์ของคุณได้ใช้งานป็อปอัปบล็อกเกอร์แล้ว

**์ คำเตือน :** อย่าสรุปข้อมูลกิจกรรมขณะกำลังอยู่ระหว่างการติดต่อ มิฉะนั้น ฟอร์มสรุปข้อมูลที่สองจะแสดงขึ้นเมื่อคุณวางสาย อย่าเปิดวินโดว์สรุปข้อมูลไว้หลายวินโดว์ เนื่องจากอาจทําให้สับสนว่าฟอร์มสรุปข้อมูลใดเป็นของสายใด

**หมายเหตุ:** แต่ละกิจกรรมจะเปิดฟอร์มสรุปข้อมูลแยกหนึ่งฟอร์ม คุณสามารถปรับแต่งฟอร์มสรุปข้อมูลของคุณในเพจ การปรับแต่งแอปพลิเคชันกิจกรรม ใน Oracle CRM On Demand ได้สําหรับข้อมูลเพิ่มเติมเกี่ยวกับการปรับแต่งฟอร์มโครงร่างการสรุปข้อมูล โปรดดูที่ การปรับแต่งโครงร่างเพจแบบสแตติก สําหรับข้อมูลเพิ่มเติมเกี่ยวกับการระบุฟอร์มการสรุปข้อมูลที่ปรับแต่งแล้วให้กับผู้ใช้เฉพาะราย โปรดดูที่ การเพิ่มบทบาท

หากฟอร์มสรุปข้อมูลปรากฏขึ้นขณะที่คุณกำลังแก้ไขเรคคอร์ด ข้อมูลที่ป้อนแล้วของเรคคอร์ดนี้จะไม่สูญหาย เนื่องจากเพจเปิดที่คุณกำลังแก้ไขไม่รีเฟรชเมื่อ Oracle Contact On Demand บันทึกข้อมูลในฟอร์มสรุปข้อมูล

ในฟอร์มการสรุปข้อมูล คุณสามารถสรุปสิ่งที่เกิดขึ้นระหว่างการติดต่อ คุณสามารถเชื่อมโยงเรคคอร์ดอื่นๆ กับกิจกรรมในฟอร์มการสรุปข้อมูล เช่น การบริษัทและผู้ติดต่อ เป็นต้น การเชื่อมโยงเรคคอร์ดจะสร้างประวัติการตรวจสอบของการติดต่อทั้งหมดระหว่างบริษัทของคุณและผู้ติดต่อหรือการติดตามการติดต่อทั้งหมดที่จำเป็นในการแก้ปญหาของคำขอบริการ หรือการติดต่อทั้งหมดที่เกิดขึ้นจากแคมเปญพิเศษ ซึ่งจะช่วยคุณในการวัดประสิทธิภาพของแคมเปญโดยรวม

ตารางต่อไปนี้อธิบายฟิลด์บางฟิลด์ในฟอร์มการสรุปข้อมูล

**ฟิลด์ คําอธิบาย**

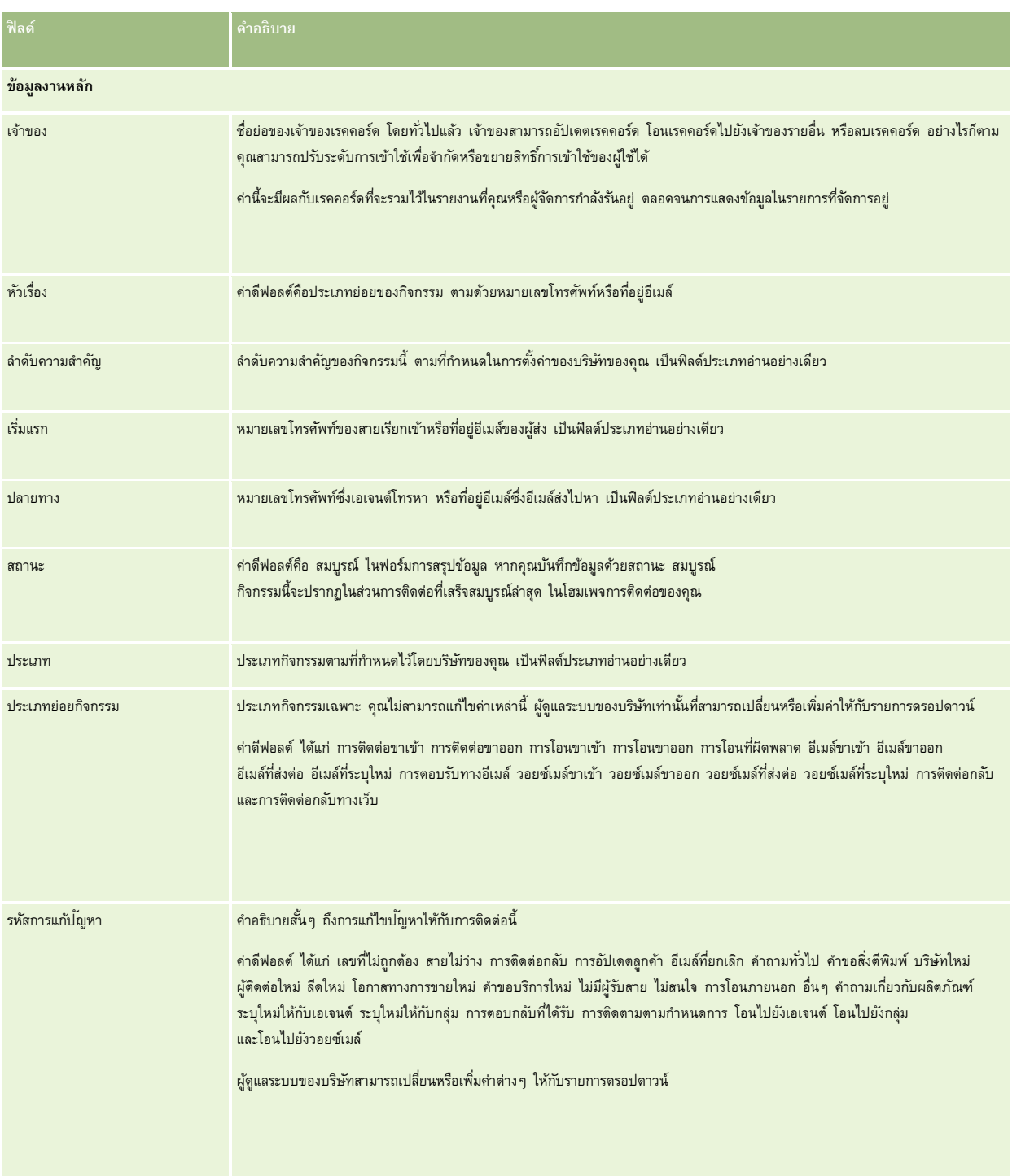

#### <span id="page-383-0"></span>บริการและการติดต่อ

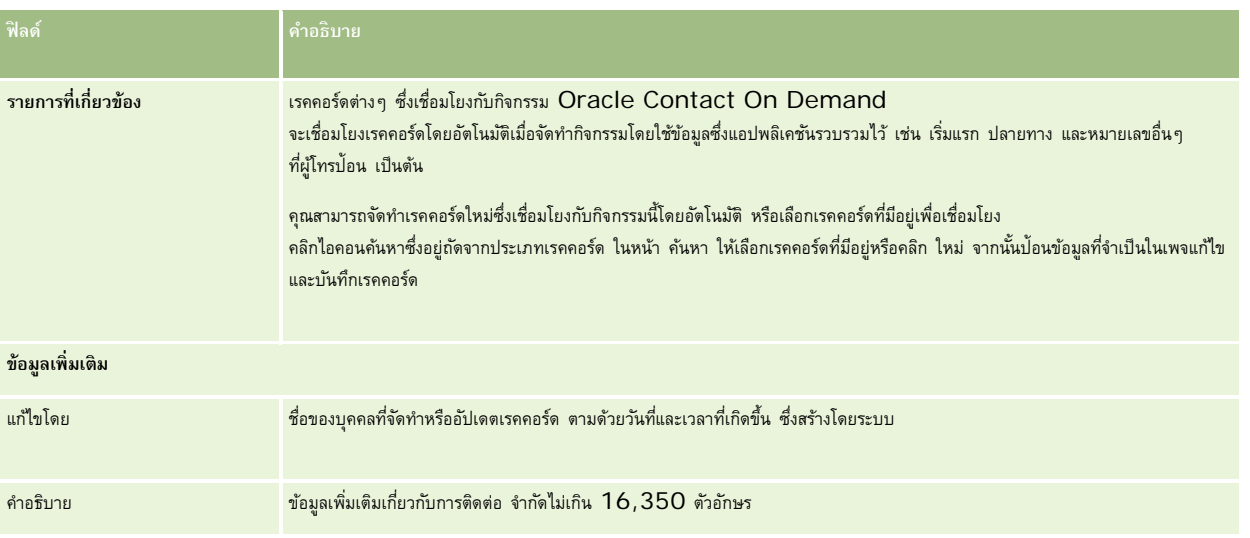

### **การใช้ฟอร์มการสรุปข้อมูลอัตโนมัติ**

คุณมีเวลาหนึ่งนาทีในการกรอกฟอร์มการสรุปข้อมูลให้ครบถ้วน อย่างไรก็ควบ เวลาที่กำหนดไว้นี้สามารถแก้ไขโดยผู้ดูแลนน หากคุณใช้เวลาในการป้อมูลในฟอร์มการสรุปข้อมูลเกินเวลาที่จำกัด อเลิตกำหนดเวลาจะแสดงขึ้น ให้คลิก ตกลง และป้อนข้อมูลต่อ แล้วคลิกบันทึก อเลิตกำหนดเวลาจะไม่ปรากฏขึ้นอีกหลังจากแสดงขึ้นในกรับการสรุปข้อมูลโดยอัตโนมัติ ปุ่ม ยกเลิก จะเปลี่ยนเป็นสีเทา และไม่สามารถใช้งานได้ หากคุณปิดวินโดว์ฟอร์มการสรุปข้อมูล ข้อมูลที่คุณป้อน (ถ้ามี) จะถูกบันทึก

### **การใช้ฟอร์มการสรุปข้อมูลด้วยตนเอง**

หากเปิดฟอร์มการสรุปข้อมูลด้วยตนเอง คุณสามารถปิดฟอร์มการสรุปข้อมูลโดยไม่บันทึกรายละเอียดได้โดยเลือกปุ่ ม ยกเลิก

### **การตรวจสอบสถิติของคุณ**

คุณสามารถตรวจสอบสถิติได้โดยการคลิกที่สถิติในส่วนเครื่องมือการติดต่อในแถบการดำเนินการ สถิตินี้แสดงให้เห็นถึงกิจกรรมของคุณหรือกลุ่มงานของคุณในช่วง 24 ชั่วโมงที่ผ่านมา ตามที่ระบุไว้ในตารางต่อไปนี้ สถิติจะถูกรีเซ็ตให้เป็นศูนย์  $(\mathrm{O})$  ในช่วงเวลาเที่ยงคืนของเวลาของบริษัท

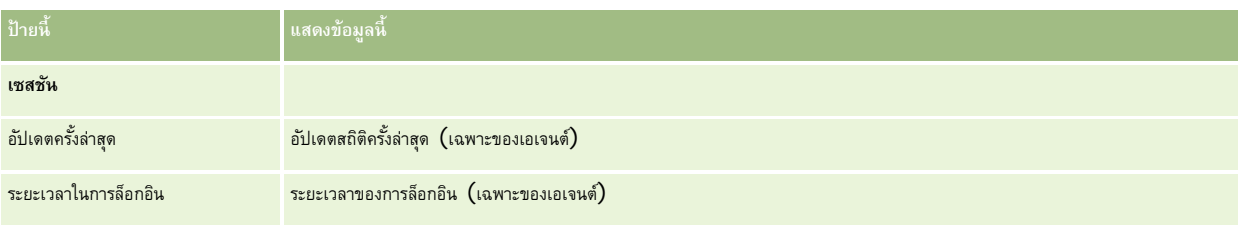

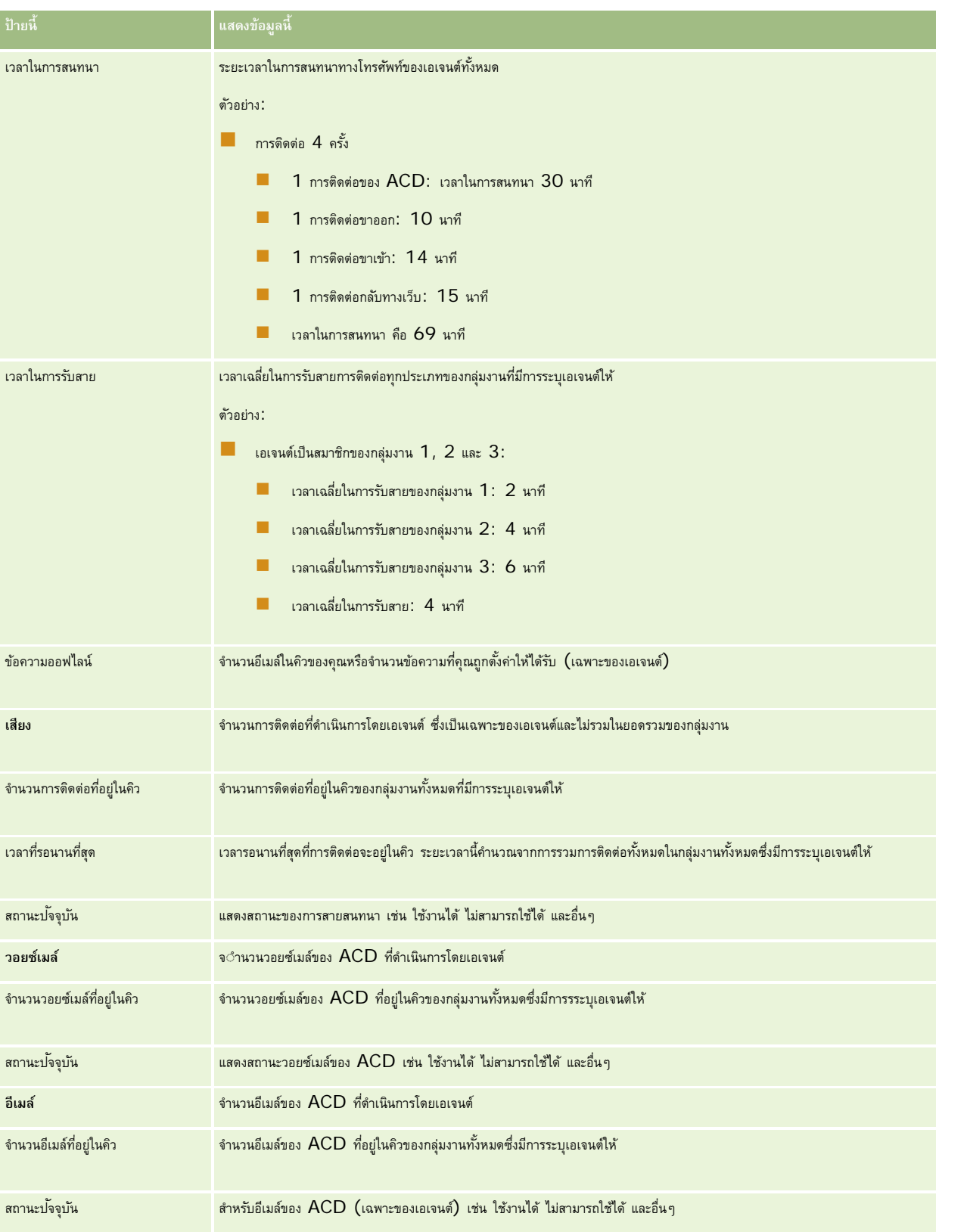

### <span id="page-385-0"></span>**การดูประวัติการโต้ตอบ**

Oracle Contact On Demand จะติดตามสิ่งที่เกิดขึ้นในการติดต่อลูกค้าแต่ละครั้งในไฟล์ที่แยกกัน เรียกว่าประวัติการติดต่อ ซึ่งคล้ายกับล็อกไฟล์ โดยที่ประวัติการติดต่อจะประกอบด้วยข้อมูลต่างๆ เช่น เอเจนต์ ลำดับความสำคัญ และเส้นทางการโอนวอยซ์เมล์ เป็นต้น ประวัติการติดต่อจะถูกเก็บไว้เป็นเอกสารแนบของเรคคอร์ดกิจกรรม

#### *ในการดูประวัติการติดต่อ*

- **1** เลือกกิจกรรม
- **2** ในเพจรายละเอียด ให้เลื่อนลงไปยังส่วนเอกสารแนบ
- **3** คลิก ดูในแถวประวัติการติดต่อ
- **4** คลิกลิงค์ในประวัติเพื่อดูรายละเอียดเพิ่มเติม

ตัวอย่างเช่น คุณสามารถคลิกลิงค์นี้เพื่อตรวจดูการตอบกลับที่คุณส่งไปยังอีเมล์: การบันทึกใบรับรองของการตอบกลับอีเมล์

### **การตรวจสอบเอเจนต์**

**ก่อนเริ่มต้นใช้งาน** ในการดําเนินการตามขั้นตอนนี้ คุณจําเป็นต้องได้รับการตั้งค่าเป็นหัวหน้างานใน Oracle Contact On Demand

คุณสามารถใช้คุณสมบัติการตรวจสอบเป็นเครื่องมือฝึกอบรมเพื่อช่วยให้เอเจนต์ต่อรองกับประเด็นต่างๆ ในการซื้อขายกับลูกค้าได้ดีที่สุด เมื่อคุณตรวจสอบเอเจนต์หนึ่งๆ พวกเขาจะไม่ทราบว่าคุณกําลังฟั งการติดต่อของพวกเขา

#### *ในการตรวจสอบการติดต่อของเอเจนต์*

- **1** ในส่วนเครื่องมือการติดต่อในแถบการดําเนินการ ให้นาวิเกตไปที่ หัวหน้างาน แล้วไปที่การตรวจสอบ
- **2** ในหน้าต่าง การตรวจสอบเอเจนต์ให้เลือก ชื่อเอเจนต์

**คําแนะนํา:** ในการค้นหาเอเจนต์ในรายการ ใช้ฟิลด์ค้นหาเอเจนต์

- **3** เลือกการควบคุมการตรวจสอบหรือการบันทึกสำหรับการติดต่อป<sup>ั</sup>จจุบัน:
	- **ฟัง** คุณสามารถได้ยินการสนทนา แต่ลูกค้าและเอเจนต์ไม่ได้ยินคุณ
	- **กระซิบ** คุณสามารถได้ยินการสนทนาและสามารถฝึกอบรมเอเจนต์ได้ลูกค้าจะไม่ได้ยินคุณ
	- **เข้าควบคุม** คุณสามารถเข้าควบคุมการโทรติดต่อกับลูกค้าได้ วิธีการนี้จะยกเลิกการเชื่อมต่อเอเจนต์ออกจากการติดต่อและฟอร์มการสรุปข้อมูลจะปรากฏขึ้นบนหน้าจอของเอเจนต์
	- **เข้าร่วม** คุณสามารถเข้าร่วมการสนทนาได้ทั้งเอเจนต์และลูกค้าจะได้ยินคุณ
	- **บันทึก<b>∕**หยุดการบันทึก คุณสามารถบันทึกการสนทนาได้ เมื่อคุณหยุดการบันทึก ไฟล์ WAV จะถูกเก็บเป็นเอกสารแนบของกิจกรรมนี้ในประวัติการโต้ตอบ
	- **ล็อกเอาต์เอเจนต์** คุณสามารถไซน์เอาต์เอเจนต์ออกจากแอปพลิเคชัน ใช้ตัวเลือกนี้เพื่อไซน์เอาต์เอเจนต์ระยะไกลที่ออกจากสถานที่ทํางานไปแล้ว เมื่อคุณเลือกตัวเลือกนี้ จะมีข้อความถามคุณว่า คุณต้องการยกเลิกการเชื่อมต่อช่องทางนี้ใช่หรือไม่ การเลือก ใช่ จะยกเลิกการโทรติดต่อของเอเจนต์

#### *ในการฟังการบันทึกของเอเจนต์*

- **1** ในส่วนเครื่องมือการติดต่อในแถบการดําเนินการ ให้คลิก หัวหน้างาน และเลือก การบันทึก ซึ่งจะแสดงการบันทึกที่สร้างขึ้นโดยหัวหน้างานขณะทําการตรวจสอบเอเจนต์ **หมายเหตุ:**การบันทึกที่สร้างโดยเอเจนต์จะอยู่ในประวัติการโต้ตอบ
- **2** ในหน้าต่าง การบันทึก ให้เลือกการบันทึก

**คำแนะนำ : ใ**นการค้นหาการบันทึกในรายการ ให้ป้อนฟิลด์ ผู้ใช้ จากและถึง จากนั้นคลิกค้นหา คุณสามารถใช้ไอคอนปฏิทินเพื่อป้อนฟิลด์จากและถึงได้อีกด้วย

- **3** เลือกการควบคุมการบันทึกสำหรับการบันทึกป<sup>ั</sup>จจุบัน:
	- **เล่น** คุณสามารถเล่นการบันทึกที่เลือกได้
	- **ปิด** คุณสามารถหยุดการบันทึกและปิดหน้าต่าง การบันทึก ได้

**คำแนะนำ :** หากคุณมีป<sup>ั</sup>ญหาในการฟ<sup>ั</sup>งข้อความที่บันทึกไว้ ให้เปลี่ยนโปรแกรมเล่นมีเดียดีฟอลต์บนเครื่อง

# **เพจรายการกิจกรรมการติดต่อ (Oracle Contact On Demand)**

เพจรายการกิจกรรมของ Oracle Contact On Demand แสดงชุดย่อยหรือรายการการโต้ตอบกับลูกค้าที่คุณเลือกในโฮมเพจการติดต่อ จากเพจรายการกิจกรรม คุณสามารถดูการโต้ตอบหลายรายการได้พร้อมๆ กัน นอกจากนี้คุณยังสามารถเลือกรายการหนึ่งเพื่อตรวจสอบหรืออัปเดตได้อีกด้วย

#### *วิธีการดูเพจรายการกิจกรรม*

- **1** คลิกแท็บการติดต่อ วอยซ์เมล์ หรืออีเมล์
- **2** ในส่วนอินบอกซ์ให้คลิกที่ลิงค์แสดงรายการทั้งหมด

เพจรายการกิจกรรมจะแสดงรายการการติดต่อกับลูกค้าทั้งหมด

คุณสามารถกำหนดช่วงระยะเวลาซึ่งอินบอกซ์โฮมเพจการติดต่อแสดงกิจกรรมปัจจุบันและกิจกรรมที่เสร็จสมบูรณ์ในโปรไฟล์ส่วนบุคคลของคุณ โปรดดูที่ การอัปเดตรายละเอียดส่วนบุคคลของคุณ (ในหน้า [716\)](#page-715-0)

คุณยังสามารถสลับไปที่รายการอื่นโดยใช้เมนูดรอปดาวน์ได้อีกด้วย รายการดรอปดาวน์จะมีทั้งรายการมาตรฐานที่มีมาพร้อมกับแอปพลิเคชัน และรายการที่กําหนดเองสําหรับบริษัทของคุณ สําหรับคําอธิบายเกี่ยวกับรายการมาตรฐาน ดูที่ตารางส่วนรายการการติดต่อใน การทํางานกับโฮมเพจการติดต่อ (ในหน้า [370\)](#page-369-0)

**หมายเหตุ:** กิจกรรมต่างๆ ประกอบด้วย การนัดหมาย งาน และกิจกรรมการติดต่อ คุณไม่สามารถลบกิจกรรมของ Oracle Contact On Demand จากเพจแท็บการติดต่อ ปฏิทิน หรือโฮมเพจการติดต่อได้

ตารางดังต่อไปนี้อธิบายสิ่งที่คุณสามารถทำได้จากเพจรายละเอียดกิจกรรม :

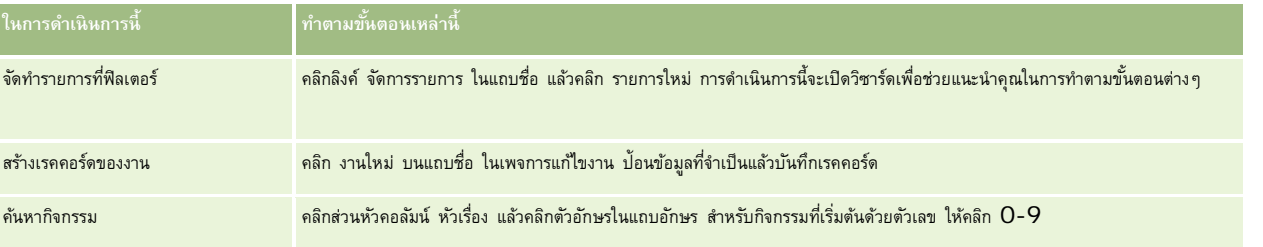

### บริการและการติดต่อ

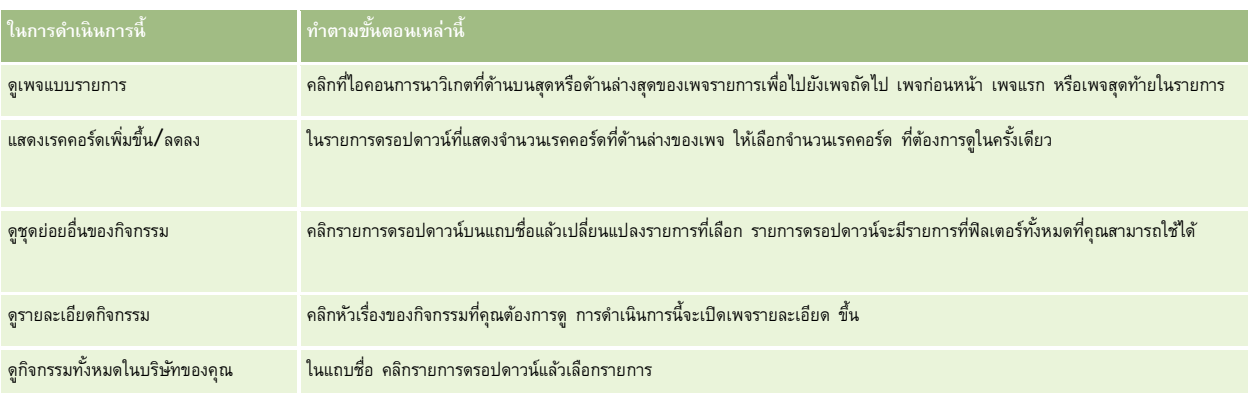

## **แถบเครื่องมือ Oracle Contact On Demand**

Oracle Contact On Demand เพิ่มสองส่วนในแถบการดําเนินการ คือ เครื่องมือการติดต่อ และ การควบคุมเสียง ตารางนี้อธิบายตัวเลือกต่างๆ ที่คุณอาจพบในพื้นที่ทั้งสองนี้โดยขึ้นกับความรับผิดชอบของคุณ

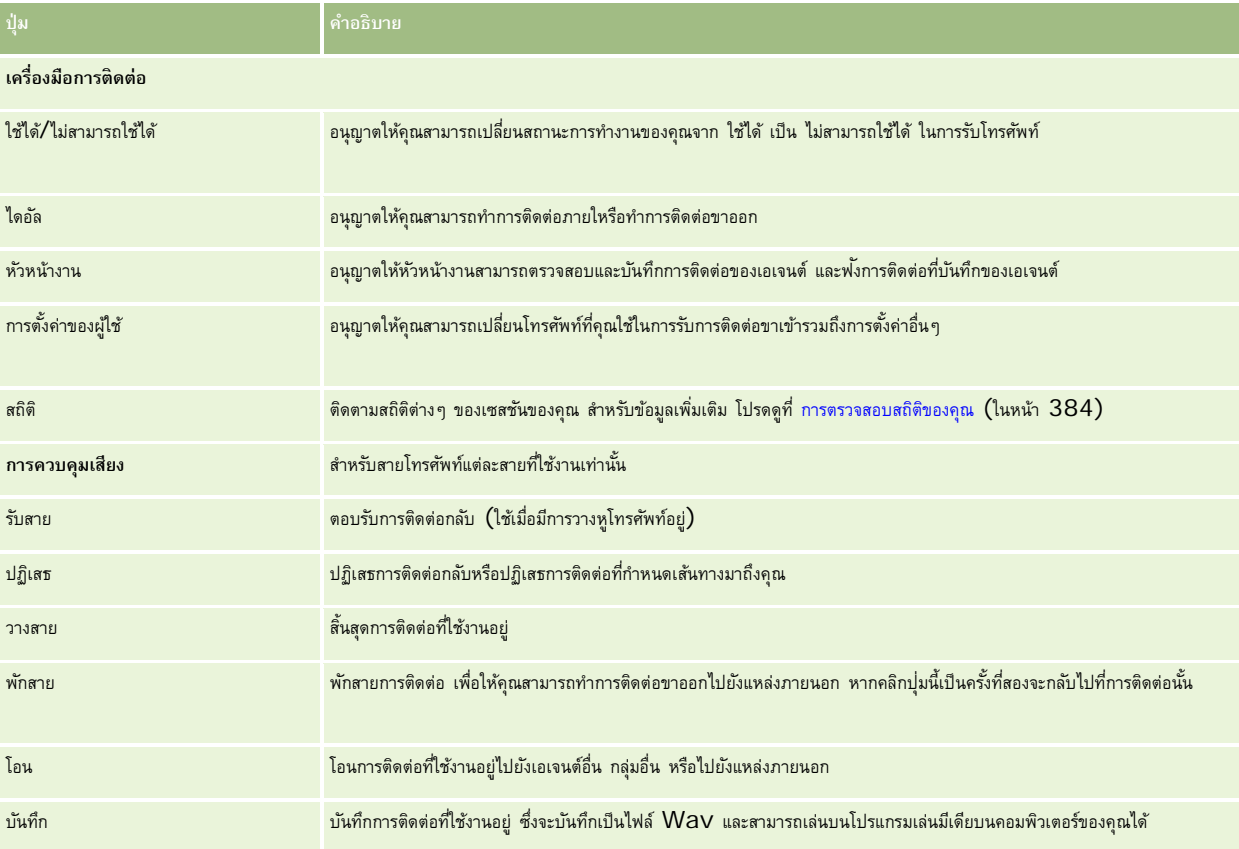

# <span id="page-388-0"></span>**ฟิลด์กิจกรรมการติดต่อ (Oracle Contact On Demand)**

เมื่อคุณคลิก แก้ไข จากเพจรายละเอียดการติดต่อ วอยซ์เมล์ หรืออีเมล์ เพจแก้ไขกิจกรรม จะเปิดพร้อมกับแสดงข้อมูลที่ดึงมาจากฟอร์ม การสรุปข้อมูล ของกิจกรรม

**หมายเหตุ:** ผู้ดูแลระบบของบริษัทสามารถปรับแต่งแอปพลิเคชันได้หลากหลายวิธีเช่น การเปลี่ยนชื่อประเภทของเรคคอร์ด ฟิลด์และตัวเลือกในรายการดรอปดาวน์ ดังนั้น ข้อมูลที่คุณเห็นบนหน้าจออาจแตกต่างจากข้อมูลมาตรฐานที่ได้อธิบายไว้ในตารางนี้ แต่จะไม่สามารถแก้ไขได้ทุกฟิลด์ในแอปพลิเคชัน หากผู้ดูแลระบบบริษัทของคุณกำหนดประเภทเรคคอร์ดกิจกรรม ดังนั้นฟิลด์เพิ่มเติมจะแสดงตามต้องการ จากนั้นการกำหนดเองนี้จะป้องกันไม่ให้ Oracle CRM On Demand มีการสร้างเรคคอร์ดกิจกรรมสำหรับการโต้ตอบใหม่

ตารางดังต่อไปนี้ให้ข้อมูลเพิ่มเติมเกี่ยวกับฟิลด์บางฟิลด์

**หมายเหตุ:** เวลาทั้งหมดจะแสดงเป็นจํานวนวินาที

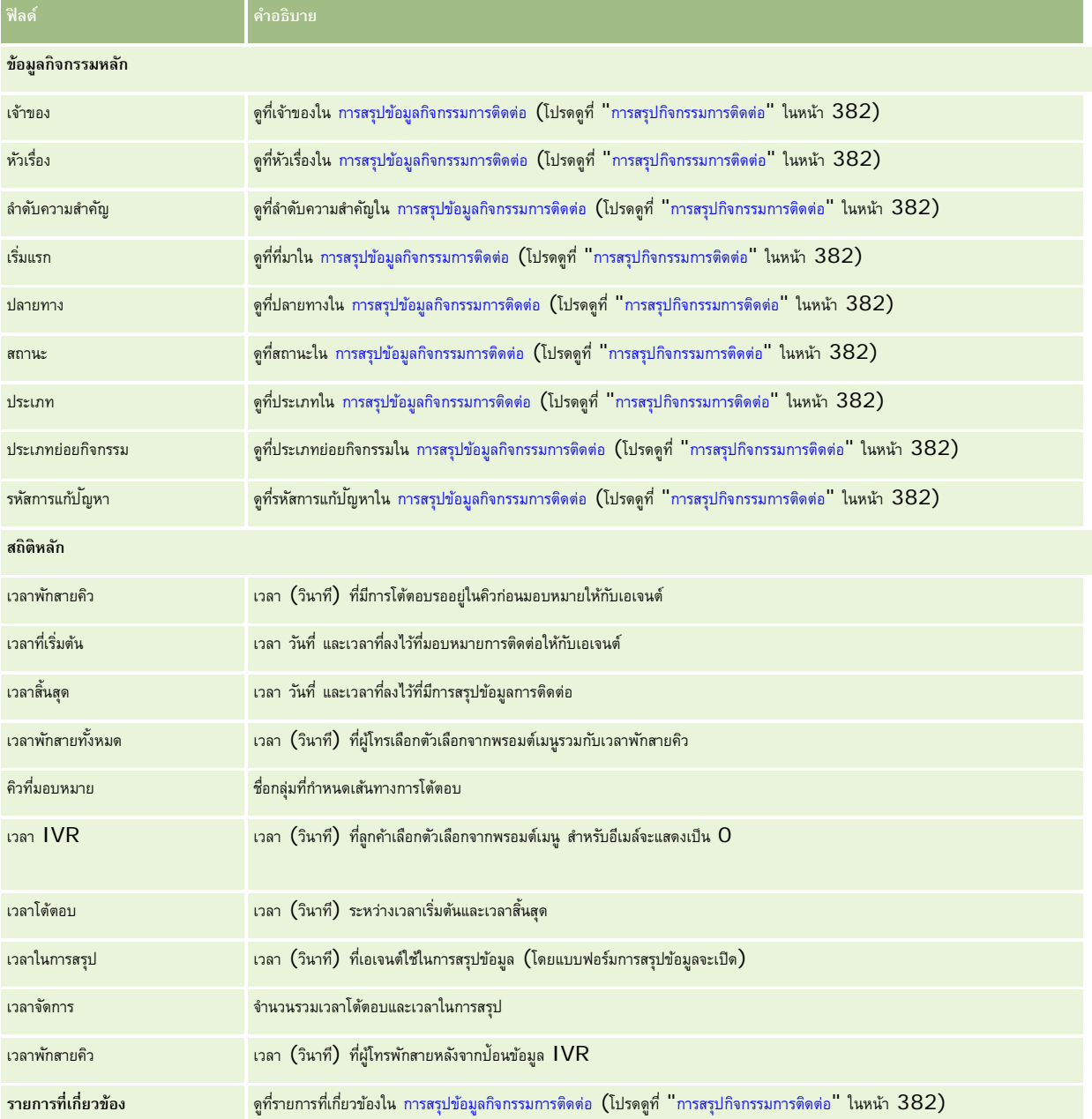

#### บริการและการติดต่อ

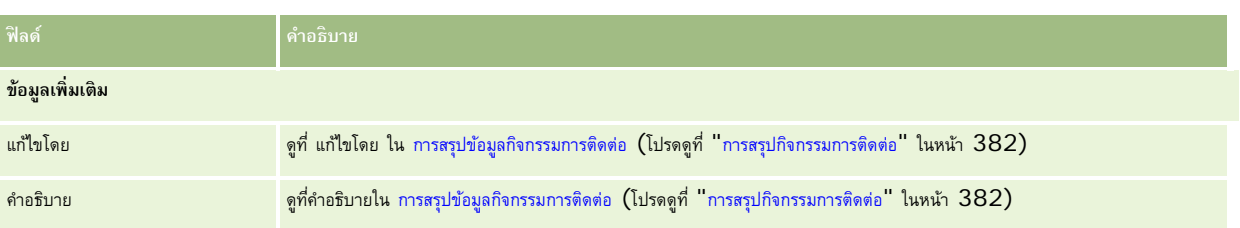

# **เพจรายละเอียดการติดต่อ, วอยซ์เมล์และอีเมล์**

ึ คลิกหัวข้อเพื่อดูคำแนะนำสำหรับการดำเนินการต่อไปนี้จากเพจรายละเอียดการติดต่อ, วอยซ์เมล์ และอีเมล์

- การดูประวัติการโต้ตอบ (ในหน้า [386\)](#page-385-0)
- การเชื่อมโยงเรคคอร์ดกับเรคคอร์ดที่คุณเลือก (ในหน้า [92\)](#page-91-0)
- การแนบไฟล์และ URL กับเรคคอร์ด (ในหน้า [130\)](#page-129-0)

ผู้ดูแลระบบ Oracle Contact On Demand สามารถจัดทำเพจรายละเอียดการติดต่อ วอยซ์เมล์ และอีเมล์ที่ปรับแต่งได้ โปรดดูรายละเอียดเกี่ยวกับโครงร่างเพจที่ การปรับแต่งโครงร่างเพจแบบสแตติก

**หมายเหตุ:** คุณสามารถจัดทําโครงร่างเพจสําหรับการติดต่อ วอยซ์เมล์และอีเมล์ใน Oracle Contact On Demand โครงร่างเพจแบบไดนามิกใช้ไม่ได้ใน Oracle Contact On Demand

คุณสามารถแก้ไขโครงร่างของเพจรายละเอียดการติดต่อ วอยซ์เมล์ และอีเมล์เพื่อแสดงเฉพาะส่วนที่ถูนใช้เป็นประจำเท่านั้น การแก้ไขโครงร่างเพจยังเร่งความเร็วในการโหลดเพจและกำจัดปญหาการติดขัด

### *ในการแก้ไขโครงร่างของเพจรายละเอียดการติดต่อ วอยซ์เมล์และอีเมล์*

- **1** คลิกที่การติดต่อ วอยซ์เมล์ หรืออีเมล์ เพื่อเปิดเพจรายละเอียดที่สัมพันธ์กัน
- **2** คลิกลิงค์แก้ไขโครงร่าง ด้านขวาของเพจรายละเอียด
- **3** ใช้ลูกศรย้ายส่วน (เนื้อหา) จากคอลัมน์ข้อมูลที่เกี่ยวข้องที่ใช้ได้ไปยังคอลัมน์ข้อมูลที่เกี่ยวข้องที่แสดง
- **4** คลิก บันทึก

**หมายเหตุ:** คุณสามารถยุบและขยายส่วนที่คุณใช้บ่อยที่สุดหรือใช้น้อยครั้งที่สุดได้หากคุณแทบไม่ได้ใช้ส่วน คุณสามารถยุบส่วนลง การยุบส่วนจะช่วยเพิ่มความเร็วในการโหลดเพจซํ้าได้ นอกจากนี้ยังสามารถใช้การแก้ไขแบบอินไลน์เพื่อแก้ไขฟิลด์ที่ใช้บ่อยได้ สำหรับข้อมูลเพิ่มเติมเกี่ยวกับการแก้ไขอินไลน์ โปรดดูที่ การอัปเดตรายละเอียดเรคคอร์ด (ในหน้า [90\)](#page-89-0)

### **หัวข้อที่เกี่ยวข้อง**

โปรดดูหัวข้อดังต่อไปนี้สําหรับข้อมูลที่เกี่ยวข้อง:

- ฟิลด์กิจกรรมการติดต่อ (Oracle Contact On Demand) (ในหน้า [389\)](#page-388-0)
- เกี่ยวกับ Oracle Contact On Demand (ในหน้า [367\)](#page-366-0)

<span id="page-390-0"></span>Oracle CRM On Demand ให้คุณสามารถทํางานกับเครื่องมือการสร้างเครือข่ายทางสังคม เช่น Oracle Social Engagement and Monitoring เพื่อให้คุณสามารถติดต่อกับลูกค้าของคุณผ่านสื่อทางสังคมได้

# **เกี่ยวกับ Oracle Social Engagement and Monitoring**

Oracle Social Engagement and Monitoring คือแอปพลิเคชันแยกต่างหากที่ทําหน้าที่ควบคุมไซต์สื่อทางสังคมสําหรับความเห็นเกี่ยวกับบริษัทของคุณ เพื่อช่วยให้คุณสามารถตอบกลับความเห็นเหล่านั้นได้อย่างเหมาะสม เมื่อผู้ใช้Oracle Social Engagement and Monitoring ตรวจพบความเห็นที่มีปญหาหรือคําร้องเรียนที่ต้องได้รับการแก้ไขผ่านคําขอบริการใน ั Oracle CRM On Demand ผู้ใช้สามารถส่งรายละเอียดความเห็นดังกล่าวได้โดยตรงจาก Oracle Social Engagement and Monitoring ไปยัง Oracle CRM On Demand โดยการคลิก ส่งไปยัง CRMOD เมื่อ Oracle CRM On Demand ได้รับข้อมูล จะเกิดลักษณะดังนี้:

- Oracle CRM On Demand จะจัดทำเรคคอร์ดสื่อทางสังคมสำหรับปัญหาที่มี URL ไปยังโพสต์ ชื่อของผู้จัดทำโพสต์ และชื่อของชุมชนทางสังคมที่มีโพสต์นั้น
- Oracle CRM On Demand จะจัดทําเรคคอร์ดโปรไฟล์ทางสังคม (หากยังไม่มีเรคคอร์ดใดๆ) สําหรับผู้จัดทําโพสต์หากเป็นไปได้Oracle CRM On Demand จะเชื่อมโยงโปรไฟล์ทางสังคมกับผู้ติดต่อที่มีอยู่ใน Oracle CRM On Demand
- Oracle CRM On Demand จะจัดทำเรคคอร์ดคำขอบริการและเรคคอร์ดกิจกรรมเพื่อแก้ไขปัญหา

พนักงานฝายบริการลูกค้าสามารถติดตามคำขอบริการและแก้ไขป ัญหาได้

ในการใช้งานคุณสมบัติคําขอบริการ ผู้ดูแลระบบของบริษัทของคุณต้องเพิ่มฟิลด์Oracle Social Engagement and Monitoring ในโครงร่างเพจคำขอบริการสำหรับบทบาทของคุณ สำหรับข้อมูลเพิ่มเติมเกี่ยวกับฟิลด์สื่อทางสังคมเฉพาะ โปรดดูที่ ฟิลด์คำขอบริการ ไนหน้า [358\)](#page-357-0) สําหรับข้อมูลเพิ่มเติมเกี่ยวกับวิธีเพิ่มฟิลด์ในเพจ โปรดดูที่ การปรับแต่งโครงร่างเพจแบบสแตติก

### **หัวข้อที่เกี่ยวข้อง**

ดูหัวข้อต่อไปนี้สําหรับข้อมูลที่เกี่ยวข้องกับสื่อทางสังคมและโปรไฟล์ทางสังคม:

- สื่อทางสังคม (ในหน้า [391\)](#page-390-0)
- โปรไฟล์ทางสังคม (ในหน้า [394\)](#page-393-0)

# **สื่อทางสังคม**

ใช้เพจโปรไฟล์ทางสังคมในการบันทึกข้อมูลเกี่ยวกับการโพสต์ในสื่อทางสังคมของผู้ติดต่อของคุณ

### <span id="page-391-0"></span>**หัวข้อที่เกี่ยวข้อง**

ดูหัวข้อต่อไปนี้สําหรับข้อมูลที่เกี่ยวข้องกับสื่อทางสังคม:

- การทํางานกับโฮมเพจสื่อทางสังคม (ในหน้า [392\)](#page-391-0)
- การจัดการสื่อทางสังคม (ในหน้า [393\)](#page-392-0)
- ฟิลด์สื่อทางสังคม (ในหน้า [394\)](#page-393-0)
- เกี่ยวกับ Oracle Social Engagement and Monitoring (ในหน้า [391\)](#page-390-0)

# **การทํางานกับโฮมเพจสื่อทางสังคม**

โฮมเพจสื่อทางสังคม คือจุดเริ่มต้นในการจัดการเรคคอร์ดสื่อทางสังคม

**หมายเหตุ:** ผู้ดูแลระบบของบริษัทของคุณสามารถปรับแต่งโครงร่างของโฮมเพจสื่อทางสังคมของคุณได้ นอกจากนี้ ถ้าบทบาทผู้ใช้ของคุณมีสิทธิ์ทำโฮมเพจให้เป็นข้อมูลส่วนบุคคล คุณจะสามารถเพิ่มส่วนต่างๆ ในเพจและลบส่วนต่างๆ ออกจากเพจได้

### **การจัดทําเรคคอร์ดสื่อทางสังคม**

ในการจัดทำเรคคอร์ดสื่อทางสังคม ให้คลิกปุ่ม ใหม่ ในส่วนสื่อทางสังคมที่แก้ไขล่าสุดของโฮมเพจสื่อทางสังคม

### **การทํางานกับรายการสื่อทางสังคม**

ส่วนรายการสื่อทางสังคมจะแสดงรายการที่ฟิลเตอร์จำนวนหนึ่ง รายการที่ฟิลเตอร์เป็นชุดย่อยหรือกลุ่มของเรคคอร์ดที่ให้คุณจำกัดจำนวนเรคคอร์ดที่จะทำงานด้วยในแต่ละครั้ง Oracle CRM On Demand มาพร้อมกับชุดรายการมาตรฐาน รายการมาตรฐานทั้งหมดเป็นรายการส่วนกลาง คุณและผู้จัดการของคุณสามารถจัดทํารายการเพิ่มเติมที่มีเกณฑ์แตกต่างกันได้

ตารางต่อไปนี้อธิบายรายการมาตรฐานสําหรับสื่อทางสังคม

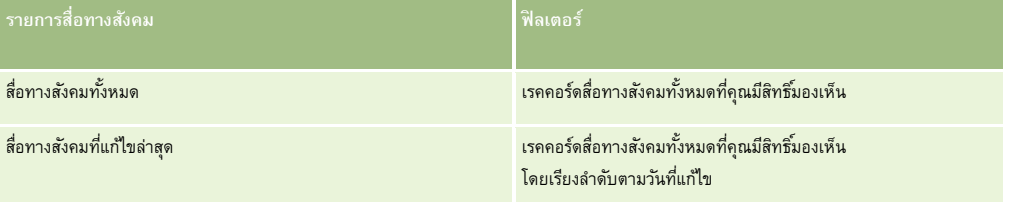

ในการดูรายการ ให้คลิกที่ชื่อรายการ

ี่เมื่อต้องการจัดทำรายการใหม่ ให้คลิก ใหม่ สำหรับข้อมูลเพิ่มเติมเกี่ยวกับการจัดทำรายการ โปรดานการ (โปรดดูที่ "การจัดทำและแก้ไขรายการ" ในหน้า  $104)$ 

เมื่อต้องการตรวจสอบรายการที่มีทั้งหมด จัดทำรายการใหม่ หรือดู แก้ไข หรือลบรายการที่มีอยู่แล้ว ให้คลิก จัดการรายการขังมีรายการมาตรฐานที่มาพร้อมกับ Oracle CRM On Demand รายการเหล่านี้เป็นรายการสำหรับดูอย่างเดียว ดังนั้นคุณไม่สามารถแก้ไขหรือลบรายการได้

### **การดูเรคคอร์ดสื่อทางสังคมที่แก้ไขล่าสุด**

ส่วนสื่อทางสังคมที่แก้ไขล่าสุดจะแสดงเรคคอร์ดสื่อทางสังคมที่คุณแก้ไขล่าสุด

คลิก แสดงรายการทั้งหมด เพื่อขยายรายการ

### <span id="page-392-0"></span>**การเพ มส่วนต่างๆ ในโฮมเพจสื่อทางสังคมของคุณ**

หากบทบาทผู้ใช้ของคุณมีสิทธิ์ทำโฮมเพจให้เป็นข้อมูลส่วนบุคคล คุณสามารถเพิ่มส่วนเพิ่มเติมในโฮมเพจสื่อทางสังคมของคุณใต้ ผู้ดูแลระบบของบริษัทของคุณสามารถทำให้ส่วนต่างๆ แสดงบนโฮมเพจสื่อทางสังคมของคุณได้

### *การเพิ ่มส่วนต่างๆ ในโฮมเพจสื ่อทางสังคมของคุณ*

- **1** ในโฮมเพจสื่อทางสังคม ให้คลิก แก้ไขโครงร่าง
- **2** ในเพจโครงร่างโฮมเพจสื่อทางสังคม ให้คลิกลูกศรเพื่อเพิ่มหรือลบส่วน และจัดรูปแบบส่วนในเพจ แล้วคลิก บันทึก

### **หัวข้อที่เกี่ยวข้อง**

ดูหัวข้อต่อไปนี้สําหรับข้อมูลที่เกี่ยวข้องกับเรคคอร์ดสื่อทางสังคม:

- สื่อทางสังคม (ในหน้า [391\)](#page-390-0)
- ฟิลด์สื่อทางสังคม (ในหน้า [394\)](#page-393-0)
- เกี่ยวกับ Oracle Social Engagement and Monitoring (ในหน้า [391\)](#page-390-0)

# **การจัดการสื่อทางสังคม**

สําหรับการดําเนินการในแต่ละขั้นตอนที่พบบ่อยในประเภทเรคคอร์ดส่วนใหญ่ โปรดดูที่:

- การจัดทําเรคคอร์ด (ในหน้า [47\)](#page-46-0)
- การอัปเดตรายละเอียดเรคคอร์ด (ในหน้า [90\)](#page-89-0)
- การเชื่อมโยงเรคคอร์ดกับเรคคอร์ดที่คุณเลือก (ในหน้า [92\)](#page-91-0)
- การทํางานกับรายการ (ในหน้า [99\)](#page-98-0)

**หมายเหตุ:** ผู้ดูแลระบบของบริษัทสามารถปรับแต่ง Oracle CRM On Demand ได้หลากหลายวิธีเช่น การเปลี่ยนชื่อประเภทของเรคคอร์ด ฟิลด์และตัวเลือกในรายการ ดังนั้น ข้อมูลที่คุณเห็นอาจแตกต่างจากข้อมูลมาตรฐานที่ได้อธิบายไว้ในวิธีใช้ออนไลน์

นอกจากนี้ ยังขึ้นอยู่กับระดับการเข้าใช้ที่คุณมี คุณอาจไม่สามารถดำเนินขั้นตอนที่อธิบายในรายการข้างต้นได้ทุกขั้นตอน

### **หัวข้อที่เกี่ยวข้อง**

ดูหัวข้อต่อไปนี้สําหรับข้อมูลที่เกี่ยวข้องกับเรคคอร์ดสื่อทางสังคม:

- สื่อทางสังคม (ในหน้า [391\)](#page-390-0)
- การทํางานกับโฮมเพจสื่อทางสังคม (ในหน้า [392\)](#page-391-0)
- ฟิลด์สื่อทางสังคม (ในหน้า [394\)](#page-393-0)

# <span id="page-393-0"></span>**ฟิลด์สื่อทางสังคม**

#### เพจแก้ไขสื่อทางสังคมจะแสดงชุดฟิลด์ทั้งหมดของเรคคอร์ดสื่อทางสังคม

**คําแนะนํา:** คุณสามารถแก้ไขเรคคอร์ดสื่อทางสังคมในเพจรายการสื่อทางสังคมและเพจรายละเอียดสื่อทางสังคม สําหรับข้อมูลเพิ่มเติมเกี่ยวกับการอัปเดตเรคคอร์ด โปรดดูที่ การอัปเดตรายละเอียดเรคคอร์ด

**หมายเหตุ:** ผู้ดูแลระบบของบริษัทสามารถปรับแต่ง Oracle CRM On Demand ได้หลากหลายวิธีเช่น การเปลี่ยนชื่อประเภทของเรคคอร์ด ฟิลด์และตัวเลือกในรายการ ดังนั้น ข้อมูลที่คุณเห็นอาจแตกต่างจากข้อมูลมาตรฐานที่ได้อธิบายไว้ในวิธีใช้ออนไลน์

ตารางต่อไปนี้ให้ข้อมูลเกี่ยวกับฟิลด์บางฟิลด์ของสื่อทางสังคม

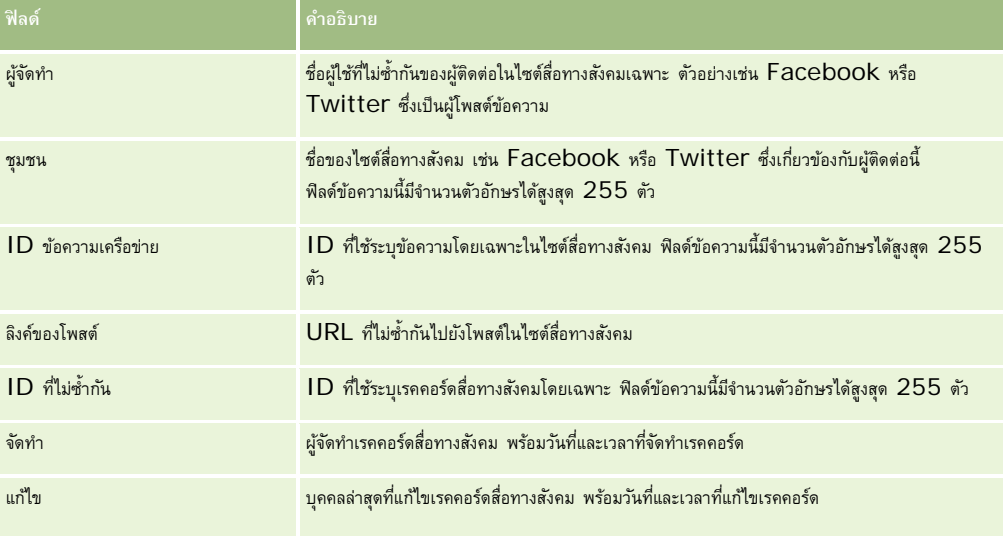

### **หัวข้อที่เกี่ยวข้อง**

ดูหัวข้อต่อไปนี้สําหรับข้อมูลที่เกี่ยวข้องกับเรคคอร์ดสื่อทางสังคม:

- สื่อทางสังคม (ในหน้า [391\)](#page-390-0)
- การทํางานกับโฮมเพจสื่อทางสังคม (ในหน้า [392\)](#page-391-0)
- เกี่ยวกับ Oracle Social Engagement and Monitoring (ในหน้า [391\)](#page-390-0)

# **โปรไฟล์ทางสังคม**

ใช้เพจโปรไฟล์ทางสังคมเพื่อบันทึกข้อมูลเกี่ยวกับโปรไฟล์ของผู้ติดต่อที่ร่วมโต้ตอบในสื่อทางสังคม Oracle CRM On Demand จะจัดทําโปรไฟล์ทางสังคมให้ผู้ติดต่อเมื่อ Oracle Social Engagement and Monitoring ตรวจพบโพสต์ในสื่อทางสังคมที่ต้องได้รับการแก้ไข สําหรับข้อมูลเพิ่มเติม โปรดดูที่ เกี่ยวกับ Oracle Social Engagement and Monitoring (ในหน้า [391\)](#page-390-0)

### **หัวข้อที่เกี่ยวข้อง**

โปรดดูหัวข้อต่อไปนี้สําหรับข้อมูลที่เกี่ยวข้องกับโปรไฟล์ทางสังคม:

การทํางานกับโฮมเพจโปรไฟล์ทางสังคม (ในหน้า [395\)](#page-394-0)

- <span id="page-394-0"></span>การจัดการโปรไฟล์ทางสังคม (ในหน้า [396\)](#page-395-0)
- ฟิลด์โปรไฟล์ทางสังคม (ในหน้า [396\)](#page-395-0)
- เกี่ยวกับ Oracle Social Engagement and Monitoring (ในหน้า [391\)](#page-390-0)

# **การทํางานกับโฮมเพจโปรไฟล์ทางสังคม**

โฮมเพจโปรไฟล์ทางสังคม คือจุดเริ่มต้นในการจัดการโปรไฟล์ทางสังคม

**หมายเหตุ:** ผู้ดูแลระบบของบริษัทของคุณสามารถปรับแต่งโครงร่างของโฮมเพจโปรไฟล์ทางสังคมของคุณได้ น้อกจากนี้ ถ้าบทบาทผู้ใช้ของคุณมีสิทธิ์ทำโฮมเพจให้เป็นข้อมูลส่วนบุคคล คุณจะสามารถเพิ่มส่วนต่างๆ ในเพจและลบส่วนต่างๆ ออกจากเพจได้

### **การจัดทําเรคคอร์ดโปรไฟล์ทางสังคม**

ในการจัดทำเรคคอร์ดโปรไฟล์ทางสังคม ให้คลิกปุ่ม ใหม่ ในส่วนโปรไฟล์ทางสังคมที่แก้ไขล่าสุดของโฮมเพจโปรไฟล์ทางสังคม

### **การทํางานกับรายการโปรไฟล์ทางสังคม**

ส่วนรายการโปรไฟล์ทางสังคมจะแสดงรายการที่ฟิลเตอร์จํานวนหนึ่ง รายการที่ฟิลเตอร์จะเป็นชุดย่อยหรือกลุ่มของเรคคอร์ดที่ให้คุณจํากัดจํานวนเรคคอร์ดที่จะทํางานด้วยในแต่ละครั้ง Oracle CRM On Demand มาพร้อมกับชุดรายการมาตรฐาน รายการมาตรฐานทั้งหมดเป็นรายการส่วนกลาง คุณและผู้จัดการของคุณสามารถจัดทํารายการเพิ่มเติมที่มีเกณฑ์แตกต่างกันได้

ตารางต่อไปนี้อธิบายรายการมาตรฐานสําหรับโปรไฟล์ทางสังคม

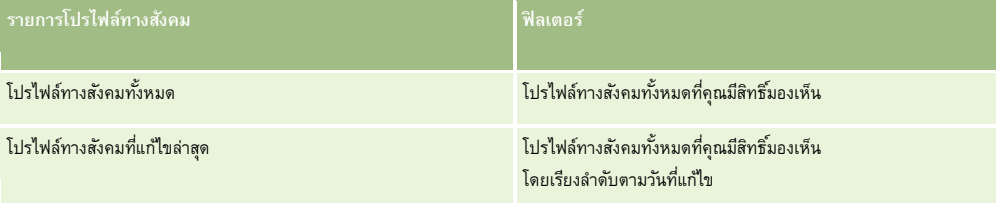

ในการดูรายการ ให้คลิกที่ชื่อรายการ

้เมื่อต้องการจัดทำรายการใหม่ ให้คลิก ใหม่ สำหรับข้อมูลเพิ่มเติมเกี่ยวกับการจัดทำรายการ โปรดดูที่ และการจัดทำเขาขการ การจัดทำและแก้ไขรายการ " ในหน้า [104\)](#page-103-0)

เมื่อต้องการตรวจสอบรายการที่มีทั้งหมด จัดทำรายการใหม่ หรือดู แก้ไข หรือลบรายการที่มีอยู่แล้ว ให้คลิก จัดการรายการยังมีรายการมาตรฐานที่มาพร้อมกับ Oracle CRM On Demand รายการเหล่านี้เป็นรายการสำหรับดูอย่างเดียว ดังนั้นคุณไม่สามารถแก้ไขหรือลบรายการได้

### **การดูโปรไฟล์ทางสังคมที่แก้ไขล่าสุด**

ส่วนโปรไฟล์ทางสังคมที่แก้ไขล่าสุดจะแสดงโปรไฟล์ทางสังคมที่คุณแก้ไขล่าสุด

คลิก แสดงรายการทั้งหมด เพื่อขยายรายการ

### **การเพ มส่วนต่างๆ ในโฮมเพจโปรไฟล์ทางสังคมของคุณ**

หากบทบาทผู้ใช้ของคุณมีสิทธิ์ทำโฮมเพจให้เป็นข้อมูลส่วนบุคคล คุณสามารถเพิ่มส่วนรายงานเพิ่มเติมในโฮมเพจโปรไฟล์ทางสังคมของคุณได้ ผู้ดูแลระบบของบริษัทของคุณสามารถจัดทําส่วนรายงานที่มีอยู่สําหรับแสดงบนโปรไฟล์ทางสังคมของคุณได้

#### <span id="page-395-0"></span>*การเพิ ่มส่วนต่างๆ ในโฮมเพจโปรไฟล์ทางสังคมของคุณ*

- **1** ในโฮมเพจโปรไฟล์ทางสังคม ให้คลิก แก้ไขโครงร่าง
- **2** ในเพจโครงร่างโฮมเพจโปรไฟล์ทางสังคม ให้คลิกลูกศรเพื่อเพิ่มหรือลบส่วน และจัดรูปแบบส่วนในเพจ แล้วคลิก บันทึก

### **หัวข้อที่เกี่ยวข้อง**

โปรดดูหัวข้อต่อไปนี้สําหรับข้อมูลที่เกี่ยวข้องกับโปรไฟล์ทางสังคม:

- โปรไฟล์ทางสังคม (ในหน้า [394\)](#page-393-0)
- ฟิลด์โปรไฟล์ทางสังคม (ในหน้า [396\)](#page-395-0)
- เกี่ยวกับ Oracle Social Engagement and Monitoring (ในหน้า [391\)](#page-390-0)

# **การจัดการโปรไฟล์ทางสังคม**

สําหรับการดําเนินการในแต่ละขั้นตอนที่พบบ่อยในประเภทเรคคอร์ดส่วนใหญ่ โปรดดูที่:

- การจัดทําเรคคอร์ด (ในหน้า [47\)](#page-46-0)
- การอัปเดตรายละเอียดเรคคอร์ด (ในหน้า [90\)](#page-89-0)
- การเชื่อมโยงเรคคอร์ดกับเรคคอร์ดที่คุณเลือก (ในหน้า [92\)](#page-91-0)
- การทํางานกับรายการ (ในหน้า [99\)](#page-98-0)

**หมายเหตุ:** ผู้ดูแลระบบของบริษัทสามารถปรับแต่ง Oracle CRM On Demand ได้หลากหลายวิธีเช่น การเปลี่ยนชื่อประเภทของเรคคอร์ด ฟิลด์และตัวเลือกในรายการ ดังนั้น ข้อมูลที่คุณเห็นอาจแตกต่างจากข้อมูลมาตรฐานที่ได้อธิบายไว้ในวิธีใช้ออนไลน์

นอกจากนี้ ยังขึ้นอยู่กับระดับการเข้าใช้ที่คุณมี คุณอาจไม่สามารถดำเนินขั้นตอนที่อธิบายในรายการข้างต้นได้ทุกขั้นตอน

### **หัวข้อที่เกี่ยวข้อง**

โปรดดูหัวข้อต่อไปนี้สําหรับข้อมูลที่เกี่ยวข้องกับโปรไฟล์ทางสังคม:

- โปรไฟล์ทางสังคม (ในหน้า [394\)](#page-393-0)
- การทํางานกับโฮมเพจโปรไฟล์ทางสังคม (ในหน้า [395\)](#page-394-0)
- ฟิลด์โปรไฟล์ทางสังคม (ในหน้า [396\)](#page-395-0)
- เกี่ยวกับ Oracle Social Engagement and Monitoring (ในหน้า [391\)](#page-390-0)

# **ฟิลด์โปรไฟล์ทางสังคม**

เพจแก้ไขโปรไฟล์ทางสังคมจะแสดงชุดฟิลด์ทั้งหมดของโปรไฟล์ทางสังคม

**คําแนะนํา:** คุณสามารถแก้ไขโปรไฟล์ทางสังคมในเพจรายการโปรไฟล์ทางสังคมและเพจรายละเอียดโปรไฟล์ทางสังคม สําหรับข้อมูลเพิ่มเติมเกี่ยวกับการอัปเดตเรคคอร์ด โปรดดูที่ การอัปเดตรายละเอียดเรคคอร์ด
<span id="page-396-0"></span>**หมายเหตุ:** ผู้ดูแลระบบของบริษัทสามารถปรับแต่ง Oracle CRM On Demand ได้หลากหลายวิธีเช่น การเปลี่ยนชื่อประเภทของเรคคอร์ด ฟิลด์และตัวเลือกในรายการ ดังนั้น ข้อมูลที่คุณเห็นอาจแตกต่างจากข้อมูลมาตรฐานที่ได้อธิบายไว้ในวิธีใช้ออนไลน์

ตารางต่อไปนี้ให้ข้อมูลเกี่ยวกับฟิลด์บางฟิลด์ของโปรไฟล์ทางสังคม

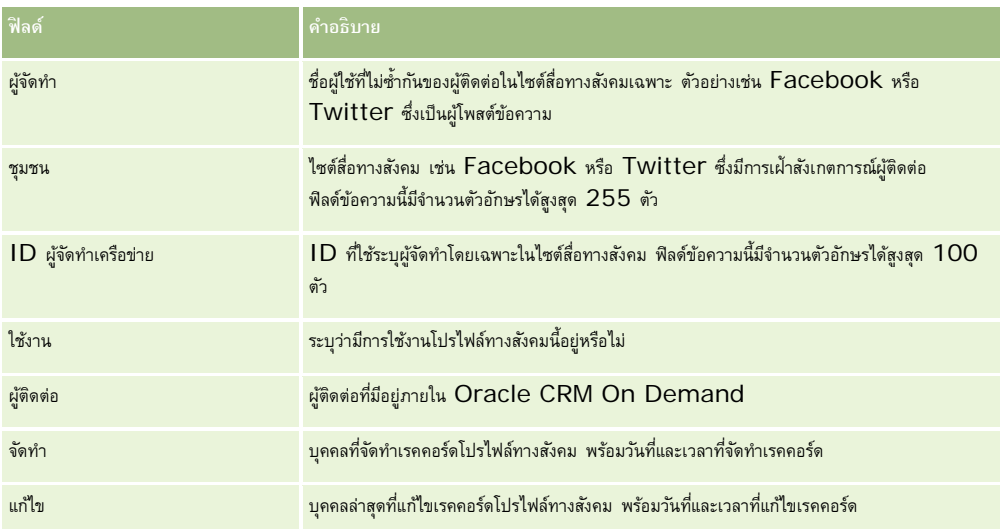

#### **หัวข้อที่เกี่ยวข้อง**

โปรดดูหัวข้อต่อไปนี้สําหรับข้อมูลที่เกี่ยวข้องกับโปรไฟล์ทางสังคม:

- โปรไฟล์ทางสังคม (ในหน้า [394\)](#page-393-0)
- การทํางานกับโฮมเพจโปรไฟล์ทางสังคม (ในหน้า [395\)](#page-394-0)
- เกี่ยวกับ Oracle Social Engagement and Monitoring (ในหน้า [391\)](#page-390-0)

# **เกี่ยวกับ Oracle Social Network**

Oracle Social Network เป็นเครือข่ายส่วนตัวที่ปลอดภัยซึ่งมีเครื่องมือทางสังคมหลากหลายในการบันทึกและใช้ข้อมูลทางธุรกิจร่วมกัน หากบริษัทของคุณใช้Oracle Social Network ผู้ดูแลระบบของคุณสามารถผสานรวม Oracle Social Network กับ Oracle CRM On Demand หลังจากผสานรวม Oracle Social Network กับ Oracle CRM On Demand แล้ว คุณสามารถใช้ข้อมูลจากเรคคอร์ด Oracle CRM On Demand ในบางประเภทเรคคอร์ดเป็นออบเจกต์ทางสังคมใน Oracle Social Network ร่วมกันได้สําหรับข้อมูลเพิ่มเติมเกี่ยวกับออบเจกต์ทางสังคม โปรดดูที่เอกสารวิธีใช้ของ Oracle Social Network

คุณสามารถใช้เรคคอร์ดในประเภทเหล่านี้ร่วมกันได้ทั้งนี้ขึ้นอยู่กับวิธีตั้งค่าการใช้ร่วมกันกับ Oracle Social Network โดยผู้ดูแลระบบของคุณ:

- บริษัท
- โอกาสทางการขาย
- คําขอบริการ

ผู้ดูแลระบบของคุณเป็นผู้กําหนดว่าจะให้แสดงฟิลด์ใดบ้างจากเรคคอร์ดในออบเจกต์ทางสังคมใน Oracle Social Network โดยสามารถแสดงฟิลด์จากเรคคอร์ดในออบเจกต์ทางสังคมได้สูงสุด 10 ฟิลด์ หากโครงร่างเพจรายละเอียดของคุณมีส่วนทัยมูลที่เกี่ยวข้องกับสังคมให้ใช้ได้สำหรับประเภทเรคคอร์ดหนึ่งๆ คุณสามารถดำเนินการต่อไปนี้กับเรคคอร์ดใดๆ ในประเภทดังกล่าวจากเพจรายละเอียดของเรคคอร์ดใน Oracle CRM On Demand ทั้งนี้คุณต้องมีสิทธิ์เข้าใช้ที่จำเป็นสำหรับเรคคอร์ดนั้น:

- <span id="page-397-0"></span> ใช้เรคคอร์ดร่วมกันใน Oracle Social Network หากเรคคอร์ดยังไม่มีการใช้ร่วมกัน จากนั้นใน Oracle Social Network คุณสามารถเพิ่มผู้ใช้อื่นๆ ใน Oracle Social Network เป็นสมาชิกของออบเจกต์ทางสังคมนั้นได้หลังจากที่คุณใช้เรคคอร์ดร่วมกันใน Oracle Social Network แล้ว คุณจะเห็นหน้าวอลล์ของออบเจกต์ทางสังคมใน Oracle Social Network แสดงอยู่ในส่วนสังคมของเพจรายละเอียดเรคคอร์ดใน Oracle CRM On Demand
- เข้าร่วมออบเจกต์ทางสังคมเมื่อผู้ใช้อื่นได้แบ่งปนเรคคอร์ดนั้นให้ใช้ร่วมกันได้ใน Oracle Social Network แล้ว หลังจากที่คุณเข้าร่วมออบเจกต์ทางสังคมใน Oracle Social Network แล้ว คุณจะเห็นหน้าวอลล์ของออบเจกต์ทางสังคมใน Oracle Social Network แสดงอยู่ในส่วนสังคมของเพจรายละเอียดเรคคอร์ดใน Oracle CRM On Demand
- โพสต์การอัปเดตไปยังออบเจกต์ทางสังคมใน Oracle Social Network หากคุณเป็นสมาชิกของออบเจกต์ทางสังคมใน Oracle Social Network เมื่อคุณอัปเดตฟิลด์ของเรคคอร์ดใน Oracle CRM On Demand ที่แสดงในออบเจกต์ทางสังคมใน Oracle Social Network คุณสามารถโพสต์การอัปเดตของคุณไปยังออบเจกต์ทางสังคมใน Oracle Social Network เพื่อให้ข้อมูลใน Oracle Social Network ได้รับการอัปเดตอยู่เสมอ
- $\blacksquare$  เข้าถึงการสนทนาเกี่ยวกับออบเจกต์ทางสังคมใน Oracle Social Network หากคุณเป็นสมาชิกของออบเจกต์ทางสังคมนั้น เมื่อคุณคลิกลิงค์หรือปุ่มในเว็บแอปเพล็ตของ Oracle Social Network ในส่วนสังคม Oracle Social Network จะเปิดขึ้นในวินโดว์ของเบราเซอร์แยกอีกวินโดว์หนึ่ง และคุณสามารถใช้ฟั งก์ชันทั้งหมดที่มีให้สําหรับคุณใน Oracle Social Network ได้

ตัวอย่างเช่น หากคุณเป็นสมาชิกของทีมสำหรับโอกาสทางการขายใน Oracle CRM On Demand คุณสามารถทำดังต่อไปนี้:

- ใน Oracle CRM On Demand ให้ใช้โอกาสทางการขายเป็นออบเจกต์ทางสังคมร่วมกันใน Oracle Social Network
- ใน Oracle Social Network ให้เพิ่มสมาชิกอื่นๆ ของทีมโอกาสทางการขายลงในออบเจกต์ทางสังคมใหม่ และคุณยังสามารถเพิ่มผู้ใช้Oracle Social Network อื่นๆ ลงในออบเจกต์ทางสังคมได้ด้วย แม้ว่าผู้ใช้Oracle Social Network เหล่านั้นจะไม่ใช่ผู้ใช้ใน Oracle CRM On Demand ก็ตาม

จากนั้นคุณและสมาชิกคนอื่นๆ ของออบเจกต์ทางสังคมจะสามารถเริ่มและเข้าร่วมในการสนทนาเกี่ยวกับออบเจกต์ทางสังคมสำหรับโอกาสทางการขายใน Oracle Social Network ได้

#### **หัวข้อที่เกี่ยวข้อง**

โปรดดูข้อมูลที่เกี่ยวข้องจากหัวข้อต่อไปนี้:

การทํางานกับ Oracle Social Network (ในหน้า [398\)](#page-397-0)

# **การทํางานกับ Oracle Social Network**

หัวข้อนี้อธิบายวิธีการต่อไปนี้:

- ใช้เรคคอร์ดจาก Oracle CRM On Demand ร่วมกันใน Oracle Social Network
- เข้าร่วมออบเจกต์ทางสังคมใน Oracle Social Network จากเพจรายละเอียดเรคคอร์ดใน Oracle CRM On Demand
- โพสต์การอัปเดตไปยังฟิลด์ในออบเจกต์ทางสังคมใน Oracle Social Network
- เข้าถึงการสนทนาทั้งหมดที่คุณมีส่วนร่วมใน Oracle Social Network

ก่อนเริ่มต้นใช้งาน หากต้องการทำงานที่อธิบายไว้ในหัวข้อนี้ คุณต้องมีสิทธิ์การใช้ร่วมกันกับ Oracle Social Network สำหรับบทบาทผู้ใช้ของคุณใน Oracle CRM On Demand การที่คุณจะสามารถใช้งานร่วมกันและอัปเดตเรคคอร์ดใน Oracle Social Network ได้นั้น ผู้ดูแลระบบของคุณต้องทำให้ส่วนข้อมูลที่เกี่ยวข้องกับสังคมใช้งานได้ในโครงร่างเพจรายละเอียดสำหรับประเภทเรคคอร์ดในบทบาทผู้ใช้ของคุณก่อน และหากคุณต้องการเข้าถึงการสนทนาทั้งหมดที่คุณมีส่วนร่วมใน Oracle Social Network ผู้ดูแลระบบของบริษัทของคุณต้องทําให้แท็บเว็บทางสังคมใช้งานได้สําหรับบทบาทผู้ใช้ของคุณ

**หมายเหตุ:** เรคคอร์ดสามารถใช้ร่วมกันใน Oracle Social Network ได้เพียงครั้งเดียวเท่านั้น หลังจากที่ผู้ใช้ใช้เรคคอร์ดใน Oracle Social Network ร่วมกันแล้ว ปุ่มใช้ร่วมกันจะไม่มีในส่วนสังคมของเพจรายละเอียดสำหรับเรคคอร์ดนั้นใน Oracle CRM On Demand อีกต่อไป แต่คุณจะเห็นปุ่มเข้าร่วมหรือปุ่มอัปเดตอย่างใดอย่างหนึ่งแทน หากคุณยังไม่ได้เป็นสมาชิกของออบเจกต์ทางสังคมใน Oracle Social Network คุณจะเห็นปุ่มเข้าร่วม หากคุณเป็นสมาชิกของออบเจกต์ทางสังคมใน Oracle Social Network แล้ว คุณจะเห็นปุ่ มอัปเดต

#### *การใช้เรคคอร์ดร่วมกันใน Oracle Social Network*

- **1** ใน Oracle CRM On Demand ให้ค้นหาเรคคอร์ดที่คุณต้องการใช้ร่วมกัน ี สำหรับคำแนะนำในการค้นหาเรคคอร์ด โปรดดูที่ การค้นหาเรคคอร์ด (ในหน้า  $61)$
- **2** เปิดเรคคอร์ดในเพจรายละเอียดและเลื่อนไปที่ส่วนสังคมของเพจ
- **3** ในแถบชื่อสําหรับส่วนสังคมของเพจ ให้คลิก ใช้ร่วมกัน

#### *การรวมออบเจกต์ทางสังคมสําหรับเรคคอร์ดที ่ใช้ร่วมกันใน Oracle Social Network*

- **1** ใน Oracle CRM On Demand ในเพจรายละเอียดเรคคอร์ด ให้เลื่อนไปที่ส่วนสังคมของเพจ
- **2** ในแถบชื่อสําหรับส่วนสังคมของเพจ ให้คลิก เข้าร่วม

#### *การโพสต์การอัปเดตไปยังฟิลด์ในออบเจกต์ทางสังคมใน Oracle Social Network*

- **1** ใน Oracle CRM On Demand ในเพจรายละเอียดเรคคอร์ด ให้เลื่อนไปที่ส่วนสังคมของเพจ
- **2** ในแถบชื่อสําหรับส่วนสังคมของเพจ ให้คลิก อัปเดต

#### *การเข้าถึงการสนทนาทั้งหมดที ่คุณมีส่วนร่วมใน Oracle Social Network*

คลิกแท็บสังคม

#### **หัวข้อที่เกี่ยวข้อง**

โปรดดูข้อมูลที่เกี่ยวข้องจากหัวข้อต่อไปนี้:

เกี่ยวกับ Oracle Social Network (ในหน้า [397\)](#page-396-0)

Oracle CRM On Demand มีประเภทเรคคอร์ดต่อไปนี้สําหรับการจัดการความสัมพันธ์คู่ค้า (PRM):

- **คู่ค้า** ใช้เพจต่อไปนี้เพื่อจัดการข้อมูลเกี่ยวกับบริษัทภายนอกหรือผู้ติดต่อที่ขายหรือให้บริการผลิตภัณฑ์ที่เป็นของบริษัทของคุณ
- **โปรแกรมคู่ค้า** ใช้เพจเหล่านี้เพื่อติดตามข้อกําหนดและประโยชน์สําหรับบริษัทที่เป็นส่วนหนึ่งของโปรแกรมคู่ค้าของบริษัทของคุณ
- **แอปพลิเคชัน** ใช้เพจเหล่านี้เพื่อจัดการแอปพลิเคชันจากคู่ค้าใหม่หรือที่มีอยู่แล้ว สําหรับความเป็นหุ้นส่วนกับบริษัทเจ้าของแบรนด์
- **การลงทะเบียนข้อตกลง** ใช้เพจเหล่านี้เพื่อจัดการการลงทะเบียนข้อตกลงที่อนุญาตให้คู่ค้าขอสิทธิในโอกาสทางการขายแต่เพียงผู้เดียวกับบริษัทเจ้าของแบรนด์ ์
- **คําขอ MDF** ใช้เพจเหล่านี้เพื่อจัดการคําขอเงินทุนเพื่อการพัฒนาตลาด (MDF) สําหรับเงินทุนที่มอบให้โดยหรือแผนกการตลาดหรือการขายของผู้ผลิต คําขอ MDF ช่วยคู่ค้าขายและทําการตลาดแบรนด์ของผู้ผลิต
- **คําขอ SP** ใช้เพจเหล่านี้เพื่อจัดการคําขอตั้งราคาพิเศษ (SP) จากคู่ค้าสําหรับการปรับราคาผลิตภัณฑ์
- **เงินทุน** ใช้เพจเหล่านี้เพื่อจัดการคําขอเงินทุน เครดิต และการอนุมัติ
- **การฝึกอบรมและการรับรอง (T&C)** ใช้เพจนี้เพื่อสร้างความตระหนักระหว่างสังคมของคู่ค้าเกี่ยวกับคอร์สและโปรแกรมการฝึกอบรมที่จัดขึ้นสําหรับผลิตภัณฑ์และบริการต่างๆ ของบริษัทเจ้าของแบรนด์ T&C ยังช่วยในการติดตามทักษะและความสามารถต่างๆ ของบริษัทคู่ค้าและพนักงานของบริษัทเหล่านี้อีกด้วย ประเภทเรคคอร์ด T&C ได้แก่:
	- คอร์ส
	- การทดสอบ
	- การรับรอง
	- การยอมรับ

หมายเหตุ: ประเภทเรคคอร์ดเหล่านี้จะมีให้ใช้ได้กับ Oracle CRM On Demand Partner Relationship Management Edition เท่านั้น ประเภทเรคคอร์ดเงินทุนยังมีให้ใช้ได้กับ Oracle CRM On Demand High Tech Edition ด้วย

## **การจัดการ PRM และไฮเทค**

โปรดดูข้อมูลเพิ่มเติมเกี่ยวกับการจัดการและการตั้งค่าการจัดการความสัมพันธ์คู่ค้า (PRM) ที่ *คู่มือการกําหนดค่า Oracle CRM On Demand สําหรับการจัดการความสัมพันธ์คู่ค้า*

# **คู่ค้า**

ใช้เพจคู่ค้าในการติดตามบริษัทคู่ค้าและสมาชิก จัดทําบริษัทคู่ค้าใน Oracle CRM On Demand เพื่อสนับสนุนผู้ใช้ของคู่ค้า และตั้งค่าระดับการเข้าใช้Oracle CRM On Demand และการแสดงข้อมูลที่เหมาะสมสําหรับบริษัทคู่ค้าแต่ละบริษัท

### **เกี่ยวกับคู่ค้า**

แท็บคู่ค้า คือ บริษัทภายนอกที่ขายหรือให้บริการผลิตภัณฑ์ที่เป็นของเจ้าของเครื่องหมายการค้า

เพจคู่ค้าใน Oracle CRM On Demand ให้คุณกำหนดข้อมูลธุรกิจเกี่ยวกับคู่ค้าและข้อมูลความสัมพันธ์ระหว่างเจ้าของเครื่องหมายการค้ากับคู่ค้า ตัวอย่างข้อมูลโปรไฟล์คู่ค้า ได้แก่ ชื่อบริษัท ที่อยู่ หมายเลขโทรศัพท์ หมายเลขแฟกซ์ เว็บไซต์ รายได้ต่อปี จำนวนพนักงาน ตลาด อุตสาหกรรม คำอธิบายธุรกิจ และอื่นๆ

### **เกี่ยวกับบริษัทคู่ค้า**

*บริษัทคู่ค้า PRM* หรือรู้จักกันในอีกชื่อหนึ่งว่าบริษัทคู่ค้าที่จัดการ คือคู่ค้าของผู้ใช้ใน Oracle CRM On Demand บริษัทคู่ค้าที่ไม่มีการจัดการจะไม่มีผู้ใช้ใน Oracle CRM On Demand บริษัทคู่ค้า PRM จะอยู่ทั้งในแท็บบริษัท และคู่ค้า และมีแอททริบิวต่อไปนี้:

- บริษัทที่มีการตั้งค่าประเภทบริษัทเป็น คู่ค้า
- ค่าแฟลกคู่ค้าที่จัดการถูกตั้งค่าเป็น Y
- สถานะหน่วยงานของคู่ค้าถูกตั้งค่าเป็น ใช้งาน

สําหรับองค์กรที่เป็นทั้งบริษัทที่ซื้อสินค้าและคู่ค้า PRM คุณต้องสร้างสองเรคคอร์ด ได้แก่ เรคคอร์ดบริษัท และเรคคอร์ดคู่ค้า

ประเภทเรคคอร์ดคู่ค้า คือชั้นย่อยของประเภทเรคคอร์ดบริษัท ดังนั้น ฟิลด์ที่กำหนดเองที่เพิ่มในประเภทเราเบรณชาตามการขอนกลับไม่สามารถทำได้ เนื่องจากฟิลด์ที่กําหนดเองที่เพิ่มในประเภทเรคคอร์ดคู่ค้าจะไม่มีอยู่ในประเภทเรคคอร์ดบริษัท

โดยทั่วไป คุณจะเก็บแอททริบิวเฉพาะคู่ค้าในแท็บคู่ค้า และแอททริบิวเฉพาะบริษัทที่ไม่เกี่ยวข้องกับความสัมพันธ์ในแท็บบริษัท อย่างไรก็ตาม บางครั้งคุณอาจต้องการให้แอททริบิวเฉพาะคู่ค้าแสดงขึ้นในแท็บบริษัท ในกรณีนี้ คุณสามารถเพิ่มแอททริบิวที่กําหนดเองในประเภทเรคคอร์ดบริษัท ซึ่งจะเป็นส่วนหนึ่งของประเภทเรคคอร์ดคู่ค้าโดยอัตโนมัติ

เมื่อคุณดูบริษัทคู่ค้าจากแท็บบริษัท คุณจะมองเห็นฟิลด์ประเภทบริษัท และมีการตั้งค่าเป็นคู่ค้าจากตั้งการตั้งครบราชการตั้งครบราชการตั้งคลู่ค้ามีอยู่ได้ คือ คู่ค้า

หมายเหตุ: ขณะที่สถานะหน่วยงานคู่ค้าถูกตั้งค่าเป็น ใช้งาน ประเภทบริษัทของบริษัทคู่ค้าต้องตั้งค่าเป็น คู่ค้า

## **การทํางานกับโฮมเพจคู่ค้า**

โฮมเพจคู่ค้า คือ จุดเริ่มต้นของการจัดการคู่ค้า

**หมายเหตุ:**ผู้ดูแลระบบของบริษัทของคุณสามารถปรับแต่งโครงร่างโฮมเพจคู่ค้าได้นอกจากนี้ หากบทบาทผู้ใช้ของคุณมีสิทธิ์ทําโฮมเพจให้เป็นข้อมูลส่วนบุคคล คุณสามารถเพิ่มและลบส่วนในเพจได้

#### **การจัดทําบริษัทคู่ค้า**

คุณสามารถจัดทำบริษัทคู่ค้าโดยคลิกปุ่ม ใหม่ ในส่วนคู่ค้าที่แก้ไขล่าสุด สำหรับข้อมูลเพิ่มเติมในการจัดทำโรดดูที่ การจัดทำเรคคอร์ด (ในหน้า [47\)](#page-46-0) และ ฟิลด์คู่ค้า (ในหน้า [406\)](#page-405-0)

**เคล็ดลับ:** คุณสามารถระบุลําดับชั้นของคู่ค้าได้เช่น บริษัทที่เป็นบริษัทในเครือของอีกบริษัทหนึ่ง เป็นต้น โดยการเลือกบริษัทหลัก สําหรับข้อมูลเพิ่มเติมเกี่ยวกับลําดับชั้นของคู่ค้า โปรดดูที่ การระบุบริษัทหลัก (ในหน้า [232\)](#page-231-0)

#### **การทํางานกับรายการคู่ค้า**

ส่วนรายการคู่ค้าจะแสดงรายการจํานวนหนึ่ง Oracle CRM On Demand มาพร้อมกับชุดรายการมาตรฐาน รายการมาตรฐานทั้งหมดเป็นรายการส่วนกลาง คุณและผู้จัดการของคุณสามารถจัดทํารายการเพิ่มเติมที่มีเกณฑ์แตกต่างกันได้

ตารางต่อไปนี้อธิบายรายการมาตรฐานสําหรับคู่ค้า

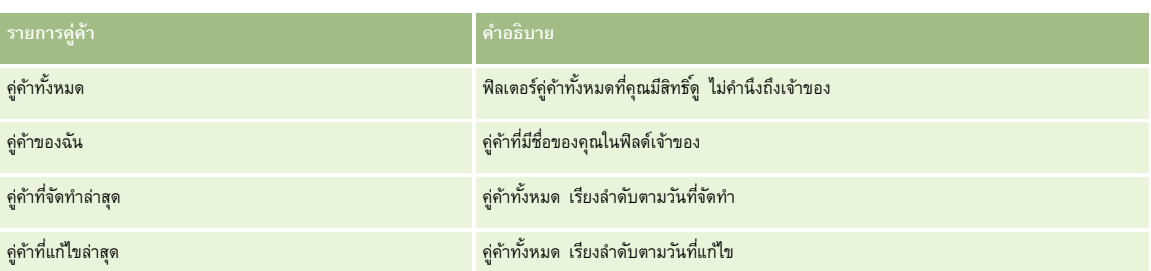

ในการดูรายการ ให้คลิกที่ชื่อรายการ

ี่เมื่อต้องการจัดทำรายการใหม่ ให้คลิก ใหม่ สำหรับข้อมูลเพิ่มเติมเกี่ยวกับการจัดทำรายการ โปรดานานการ (โปรดดูที่ "การจัดทำและแก้ไขรายการ" ในหน้า [104\)](#page-103-0)

เมื่อต้องการตรวจสอบรายการที่มีทั้งหมด จัดทำรายการใหม่ หรือดู แก้ไข หรือลบรายการที่มีอยู่แล้ว ให้คลิก จัดการรายการยังมีรายการมาตรฐานที่มาพร้อมกับ Oracle CRM On Demand รายการเหล่านี้เป็นรายการสำหรับดูอย่างเดียว ดังนั้นคุณไม่สามารถแก้ไขหรือลบรายการได้

### **การดูคู่ค้าที่แก้ไขล่าสุด**

ส่วนคู่ค้าที่แก้ไขล่าสุดจะแสดงคู่ค้าที่คุณแก้ไขล่าสุด

เมื่อต้องการขยายรายการ ให้คลิกลิงค์แสดงรายการทั้งหมด

## **การเพ มส่วนในโฮมเพจคู่ค้าของคุณ**

หากบทบาทผู้ใช้ของคุณมีสิทธิ์ ทำโฮมเพจให้เป็นข้อมูลส่วนบุคคล คุณสามารถเพิ่มส่วนบางส่วนหรือทั้งหมดต่อไปนี้ลงในโฮมเพจแคมเปญของคุณได้ $\colon$ 

- คู่ค้าที่ใช้งานทั้งหมด
- คู่ค้าที่ไม่ใช้งานทั้งหมด
- คู่ค้าที่จัดทําล่าสุด
- คู่ค้าที่แก้ไขล่าสุด
- ส่วนของรายงานส่วนหนึ่งหรือมากกว่านั้น (ผู้ดูแลระบบของบริษัทของคุณสามารถกำหนดให้ใช้ส่วนของรายงานบนโฮมเพจคู่ค้าของคุณได้)

#### *ในการเพิ ่มส่วนในโฮมเพจคู่ค้าของคุณ*

- **1** ในโฮมเพจคู่ค้า ให้คลิก แก้ไขโครงร่าง
- **2** ในเพจโครงร่างโฮมเพจคู่ค้า ให้คลิกลูกศรเพื่อเพิ่มหรือลบส่วน และจัดรูปแบบส่วนในเพจ
- **3** คลิก บันทึก

## **การจัดการบริษัทคู่ค้า**

ในการจัดการบริษัทคู่ค้า ให้ดําเนินการดังต่อไปนี้:

- การเปิดใช้งานและปิดใช้งานบริษัทคู่ค้า (ในหน้า [404\)](#page-403-0)
- การค้นหาบริษัทคู่ค้า (ในหน้า [405\)](#page-404-0)

<span id="page-403-0"></span>การลบบริษัทคู่ค้า (ในหน้า [405\)](#page-404-0)

สําหรับการดําเนินการในแต่ละขั้นตอนที่พบบ่อยในประเภทเรคคอร์ดส่วนใหญ่ โปรดดูที่:

- การจัดทําเรคคอร์ด (ในหน้า [47\)](#page-46-0)
- การอัปเดตรายละเอียดเรคคอร์ด (ในหน้า [90\)](#page-89-0)
- การเชื่อมโยงเรคคอร์ดกับเรคคอร์ดที่คุณเลือก (ในหน้า [92\)](#page-91-0)
- การทํางานกับรายการ (ในหน้า [99\)](#page-98-0)
- การติดตามคู่ค้าและคู่แข่งของบริษัท (ในหน้า [237\)](#page-236-0)
- การติดตามความสัมพันธ์ระหว่างบริษัท (ในหน้า [233\)](#page-232-0)
- การเพิ่มหมายเหตุ (ในหน้า [124\)](#page-123-0)
- การแนบไฟล์และ URL กับเรคคอร์ด (ในหน้า [130\)](#page-129-0)
- การดูแนวทางการตรวจสอบสําหรับเรคคอร์ด (ในหน้า [142\)](#page-141-0)

**หมายเหตุ:** เมื่อคุณจัดทําบริษัทคู่ค้าและตั้งค่าฟิลด์สถานะหน่วยงานของคู่ค้าในบริษัทเป็นใช้งาน จะมีการจัดทําสมุดบันทึกขึ้นมาสําหรับบริษัทคู่ค้าโดยอัตโนมัติ ชื่อสมุดบันทึกที่ได้รับการสร้างขึ้นโดยอัตโนมัติจะรวมชื่อของบริษัทคู่ค้าไว้ด้วย เมื่อมีการเพิ่มผู้ใช้เข้าในพิบจานของคู่ค้า กล่าวคือเมื่อมีการเลือกบริษัทคู่ค้าในฟิลด์หน่วยงานของคู่ค้าในเรคคอร์ดของผู้ใช้ ผู้ใช้ดังกล่าวจะได้รับการเชื่อมโยงกับสมุดบันทึกที่มีการจัดทำขึ้นโดยอัตโนมัติสำหรับการเช่นกัน หากหน่วยงานของคู่ค้าของผู้ใช้ได้รับการเปลี่ยนแปลงเป็นหน่วยงานของคู่ค้าอื่น จะทําให้ผู้ใช้ถูกลบออกจากสมุดบันทึกคู่ค้าของหน่วยงานของคู่ค้าเดิมโดยอัตโนมัติแล้วเพิ่มเข้าไปในสมุดบันทึกคู่ค้าที่ถูกต้องของหน่วยงานของคู่ค้าใหม่

**หมายเหตุ:** ผู้ดูแลระบบของบริษัทสามารถปรับแต่ง Oracle CRM On Demand ได้หลากหลายวิธีเช่น การเปลี่ยนชื่อประเภทของเรคคอร์ด ฟิลด์และตัวเลือกในรายการ ดังนั้น ข้อมูลที่คุณเห็นอาจแตกต่างจากข้อมูลมาตรฐานที่ได้อธิบายไว้ในวิธีใช้ออนไลน์

นอกจากนี้ ยังขึ้นอยู่กับระดับการเข้าใช้ที่คุณมี คุณอาจไม่สามารถดำเนินขั้นตอนที่อธิบายในรายการข้างต้นได้ทุกขั้นตอน

## **การเปิดใช้งานและปิดใช้งานบริษัทคู่ค้า**

หากการเป็นคู่ค้าถูกระงับชั่วคราวหรือถูกยกเลิก คุณสามารถปิดใช้งานบริษัทคู่ค้าได้ ซึ่งทำให้คุณสามารถอนุญาตให้ยังมีบริษัทคู่ค้าใน Oracle CRM On Demand เพื่อเปิดใช้งานในภายหลังได้

#### *ในการเปิดใช้งานหรือปิดใช้งานบริษัทคู่ค้า*

- **1** นาวิเกตไปที่เพจการแก้ไขคู่ค้า
- **2** ในรายการสถานะหน่วยงานของคู่ค้า ให้เลือก ใช้งาน เพื่อเปิดใช้งานบริษัทคู่ค้า หรือเลือก ไม่ใช้งาน เพื่อเลิกใช้งานบริษัทคู่ค้า
- **3** คลิก บันทึก

**หมายเหตุ:** การเลิกใช้งานบริษัทคู่ค้าไม่อนุญาตให้คุณเปลี่ยนแปลงค่าประเภทบริษัทจากแท็บบริษัท หรือลบบริษัทออกจากแท็บบริษัทได้หากบริษัทมีสถานะเป็นใช้งาน คุณจะไม่สามารถลบหรือเปลี่ยนแปลงค่าประเภทบริษัทจากแท็บบริษัทได้

### **การแปลงค่าบริษัทเป็นบริษัทคู่ค้า**

ใน Oracle CRM On Demand คุณสามารถแปลงค่าบริษัทเป็นบริษัทคู่ค้าได้หากระดับการเข้าใช้ของคุณอนุญาตให้ดําเนินการเช่นนั้น

**ก่อนเริ่มต้นใช้งาน** ผู้ดูแลระบบของบริษัทของคุณต้องเพิ่มช่องทําเครื่องหมาย คู่ค้าที่จัดการ ลงในเพจรายละเอียด

#### <span id="page-404-0"></span>*ในการแปลงค่าบริษัทเป็นบริษัทคู่ค้า*

- **1** ในรายการบริษัท ให้เลือกบริษัทที่คุณต้องการแปลงค่าเป็นบริษัทคู่ค้า
- **2** คลิก แก้ไข ในเพจรายละเอียดบริษัท
- **3** ในเพจแก้ไขบริษัท ให้เปลี่ยนประเภทบริษัทเป็นคู่ค้า
- **4** เลือกช่องทําเครื่องหมายคู่ค้าที่จัดการ แล้วคลิก บันทึก

**หมายเหตุ:** หากมีการตั้งค่าประเภทเรคคอร์ดคู่ค้าในโหมดผู้ใช้ของความเป็นเจ้าของเรคคอร์ด เมื่อคุณทํางานนี้เสร็จสมบูรณ์แล้ว ชื่อของฟิลด์เจ้าของจะเปลี่ยนเป็นชื่อของผู้ใช้ที่ทําการแปลงค่าโดยอัตโนมัติ และคู่ค้าใหม่จะถูกเพิ่มไว้ในทีมคู่ค้าของเจ้าของ

#### *เพื ่อให้แน่ใจว่าบริษัทคู่ค้าจะไมกลับไปเป็นบร ่ ิษัทธรรมดา*

- **1** ให้นาวิเกตไปที่รายชื่อคู่ค้าในแท็บคู่ค้า และเลือกบริษัทคู่ค้า
- **2** คลิก แก้ไข ในเพจรายละเอียดคู่ค้า
- **3** ในเพจแก้ไขคู่ค้า ให้เปลี่ยนสถานะหน่วยงานของคู่ค้าเป็นใช้งาน

หลังจากที่ตั้งค่าสถานะเป็นใช้งานแล้ว บริษัทคู่ค้าจะไม่สามารถเปลี่ยนเป็นบริษัทธรรมดา

## **การค้นหาบริษัทคู่ค้า**

คุณสามารถค้นหาบริษัทคู่ค้าได้โดยใช้ฟ<sup>ั</sup>งก์ชัน ค้นหาขั้นสูง ในแถบการดำเนินการ โดยคุณต้องระบุเกณฑ์การค้นหาต่อไปนี้:

- ตั้งค่าฟิลด์เป็นประเภทบริษัท
- ตั้งค่าเงื่อนไขเป็นเท่ากับ
- ตั้งค่าฟิลเตอร์เป็นคู่ค้า

ในการค้นหาบริษัทคู่ค้า PRM (บริษัทคู่ค้าที่จัดการ) คุณต้องระบุเกณฑ์การค้นหาในรายการข้างต้น และคุณต้องตั้งค่าเกณฑ์การค้นหาต่อไปนี้:

- ฟิลด์จะถูกตั้งค่าเป็นแฟลกคู่ค้าที่จัดการ
- เงื่อนไขจะถูกตั้งค่าเป็นเท่ากับ
- ค่าฟิลเตอร์จะถูกตั้งค่าเป็น Y

สําหรับข้อมูลเพิ่มเติมเกี่ยวกับการค้นหาเรคคอร์ด โปรดดูที่ การค้นหาเรคคอร์ด (ในหน้า [61\)](#page-60-0)

## **การลบบริษัทคู่ค้า**

เนื่องจากบริษัทคู่ค้าสามารถใช้เป็นบริษัทได้ บริษัทคู่ค้าจึงอาจเชื่อมโยงกับโอกาสทางการขายและเรคคอร์ดอลู่นี้ การณบริษัทคู่ค้าอาจทำให้เกิดข้อผิดพลาดเนื่องจากการเชื่อมโยงดังกล่าวได้

เนื่องจากบริษัทสามารถใช้เป็นบริษัทคู่ค้าได้ การลบบริษัทที่มีประเภทบริษัทเป็นคู่ค้าจากแท็บ บริษัท อกจากแท็บ คู่ค้าออกจากแท็บ คู่ค้า ได้ คุณสามารถปิดใช้บริษัทคู่ค้าได้เท่านั้น หากบริษัทไม่มีการใช้งานอื่น และคุณต้องการลบออก คุณสามารถลบบริษัทคู่ค้าที่ไม่ใช้งานออกจากแท็บบริษัทได้

<span id="page-405-0"></span>เมื่อลบบริษัทที่เป็นประเภทคู่ค้าออกจากแท็บบริษัทแล้ว Oracle CRM On Demand จะตรวจสอบให้แน่ใจว่าหน่วยงานของคู่ค้ามีสถานะเป็น ไม่ใช้งาน ซึ่งจะป้องกันการลบเรคคอร์ดคู่ค้าที่ใช้งานโดยไม่ตั้งใจได้ สำหรับข้อมูลเกี่ยวกับการลบและการเรียก โปรดดูที่ การลบและการเรียกเรคคอร์ดเดิม (ในหน้า [140\)](#page-139-0)

## **ฟิลด์คู่ค้า**

ใช้เพจการแก้ไขคู่ค้า ในการเพิ่มคู่ค้าหรืออัปเดตรายละเอียดคู่ค้าที่มีอยู่ เพจการแก้ไขคู่ค้าจะแสดงชุดฟิลด์ทั้งหมดของคู่ค้า

**คําแนะนํา:** คุณสามารถแก้ไขคู่ค้าในเพจรายการคู่ค้าและเพจรายละเอียดคู่ค้าได้สําหรับข้อมูลเพิ่มเติมเกี่ยวกับการอัปเดตเรคคอร์ด โปรดดูที่ การอัปเดตรายละเอียดเรคคอร์ด (ในหน้า [90\)](#page-89-0)

**หมายเหตุ:** ผู้ดูแลระบบของบริษัทสามารถปรับแต่ง Oracle CRM On Demand ได้หลากหลายวิธีเช่น การเปลี่ยนชื่อประเภทของเรคคอร์ด ฟิลด์และตัวเลือกในรายการ ดังนั้น ข้อมูลที่คุณเห็นอาจแตกต่างจากข้อมูลมาตรฐานที่ได้อธิบายไว้ในวิธีใช้ออนไลน์

ตารางดังต่อไปนี้ให้ข้อมูลเพิ่มเติมเกี่ยวกับฟิลด์บางฟิลด์

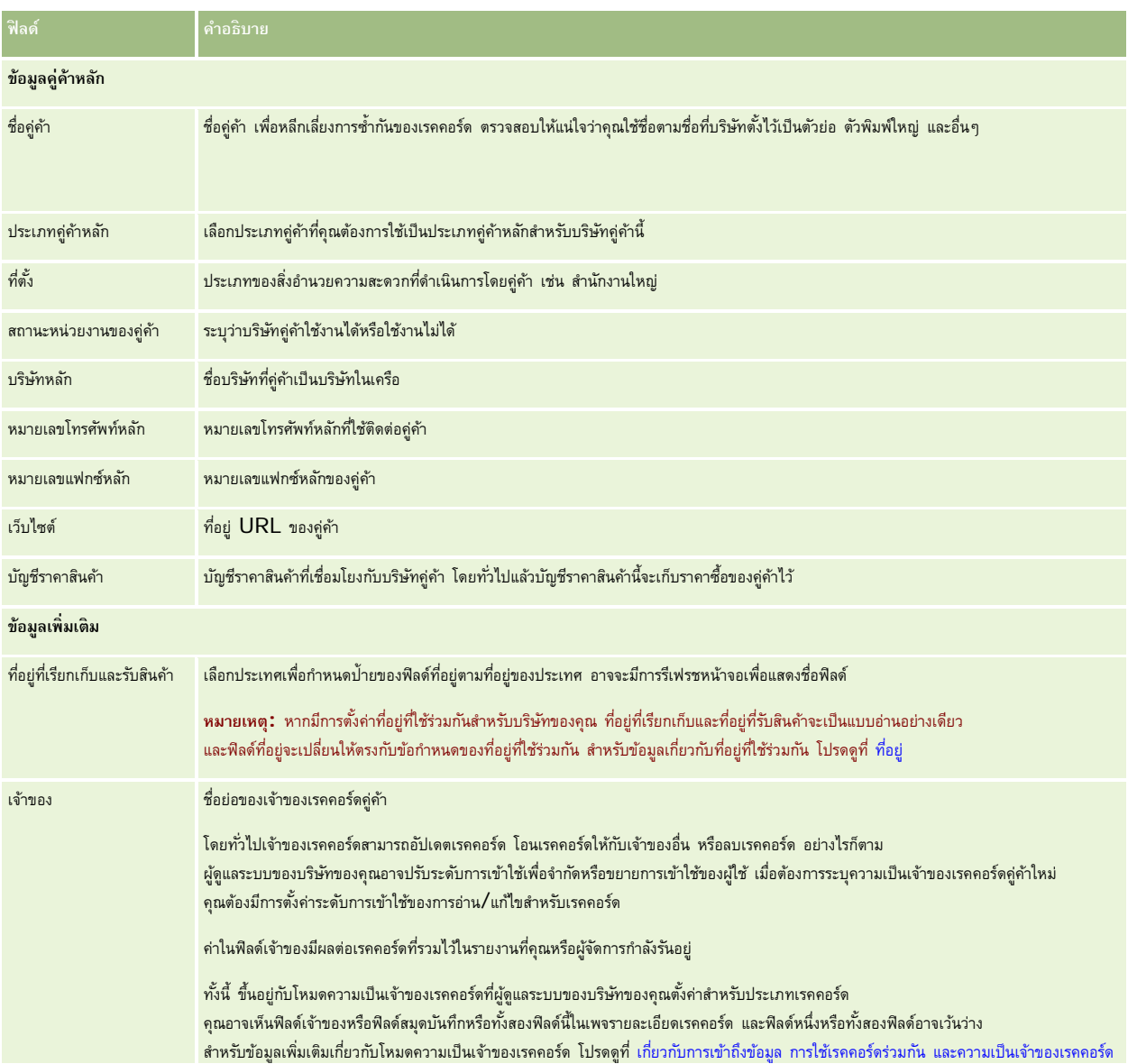

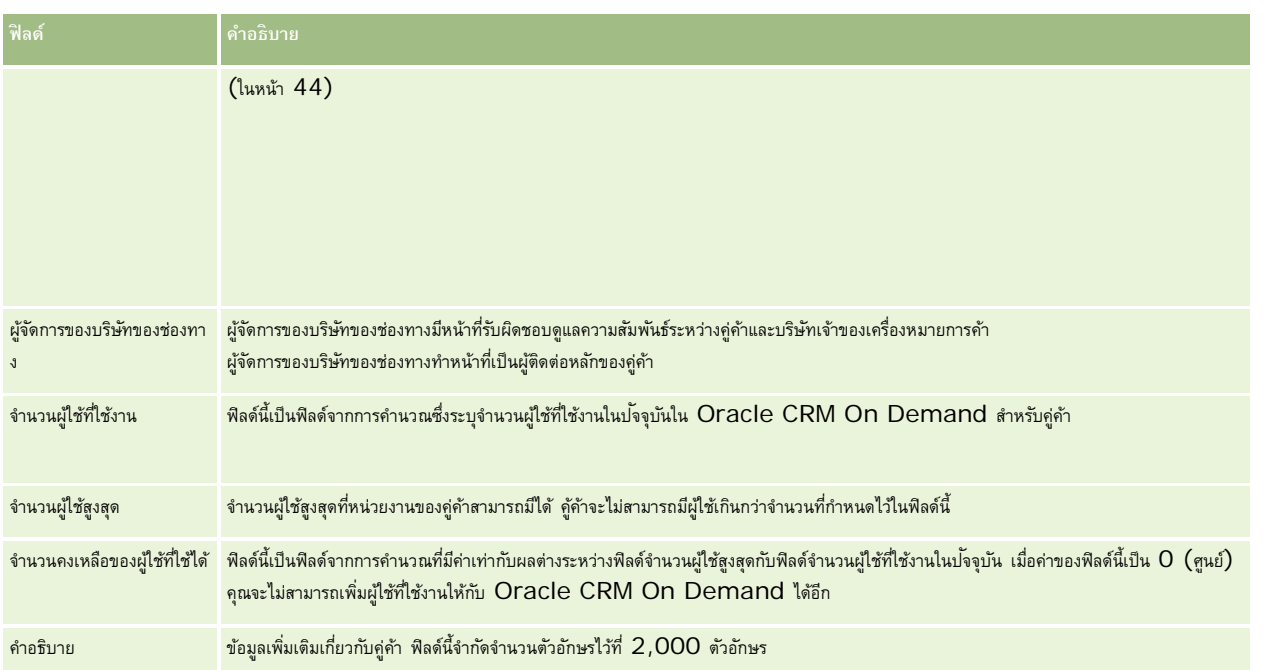

# **โปรแกรมคู่ค้า**

ใช้เพจโปรแกรมคู่ค้าเพื่อทําสิ่งต่อไปนี้:

- จัดการประเภทและระดับโปรแกรมคู่ค้าต่างๆ
- ระบุประเภทคู่ค้าต่าง
- จัดการการเป็นสมาชิกโปรแกรมคู่ค้า

*โปรแกรมคู่ค้า* อธิบายข้อกําหนดและประโยชน์สําหรับคู่ค้าเมื่อคู่ค้าเป็นสมาชิกของโปรแกรมคู่ค้า โปรแกรมคู่ค้าถูกออกแบบโดยบริษัทที่เป็นเจ้าของแบรนด์เพื่อจัดหาคู่ค้า

## **การทํางานกับโฮมเพจโปรแกรมคู่ค้า**

โฮมเพจโปรแกรมคู่ค้า คือจุดเริ่มต้นของการจัดการโปรแกรมคู่ค้า

**หมายเหตุ:** ผู้ดูแลระบบของบริษัทของคุณสามารถปรับแต่งโครงร่างโฮมเพจโปรแกรมคู่ค้าของคุณได้นอกจากนั้น หากบทบาทผู้ใช้ของคุณมีสิทธิทําโฮมเพจให้เป็นข้อมูลส่วนบุคคล ์ คุณสามารถเพิ่มหรือลบส่วนต่างๆ ในเพจนี้ได้

### **การจัดทําโปรแกรมคู่ค้า**

คุณสามารถสร้างโปรแกรมคู่ค้าได้โดยคลิกที่ปุ่ม ใหม่ ในส่วนโปรแกรมคู่ค้าที่แก้ไขล่าสุด โปรดดูรายละเอียดเพิ่มเติมที่ การจัดทำโปรแกรมคู่ค้า (ในหน้า [409\)](#page-408-0) และ ฟิลด์โปรแกรมคู่ค้า (ในหน้า [412\)](#page-411-0)

#### **การทํางานกับรายการโปรแกรมคู่ค้า**

ส่วนรายการโปรแกรมคู่ค้าจะแสดงรายการจํานวนหนึ่ง Oracle CRM On Demand มาพร้อมกับชุดรายการมาตรฐาน รายการมาตรฐานทั้งหมดเป็นรายการส่วนกลาง คุณและผู้จัดการของคุณสามารถจัดทํารายการเพิ่มเติมที่มีเกณฑ์แตกต่างกันได้

ตารางต่อไปนี้อธิบายรายการมาตรฐานสําหรับโปรแกรมคู่ค้า

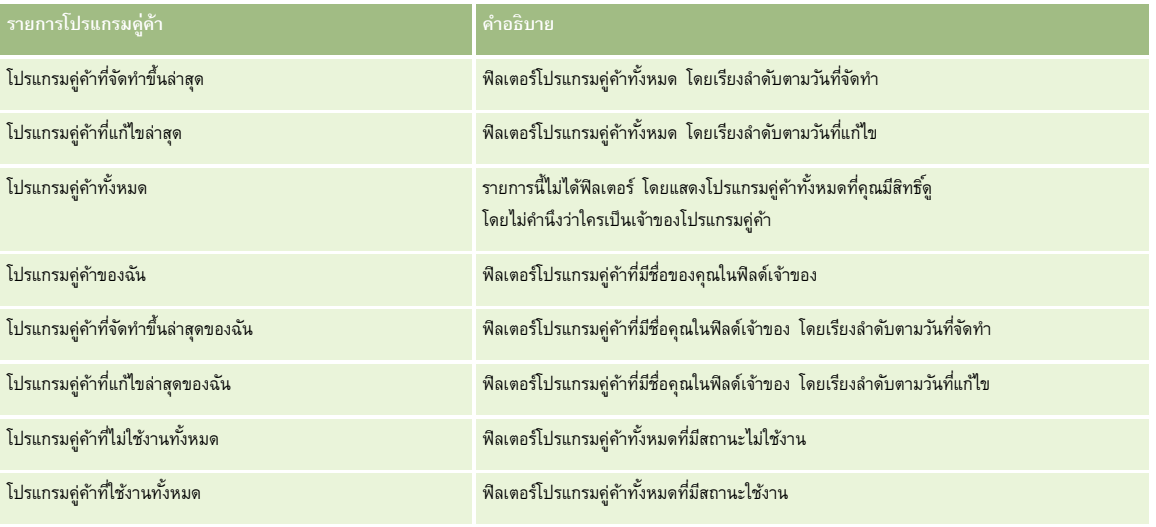

ในการดูรายการ ให้คลิกที่ชื่อรายการ

้เมื่อต้องการจัดทำรายการใหม่ ให้คลิก ใหม่ สำหรับข้อมูลเพิ่มเติมเกี่ยวกับการจัดทำรายการ โปรดดูการ การจัดทำเขา การจัดทำเละแก้ไขรายการ " ในหน้า [104\)](#page-103-0)

เมื่อต้องการตรวจสอบรายการที่มีทั้งหมด จัดทำรายการใหม่ หรือดู แก้ไข หรือลบรายการที่มีอยู่แล้ว ให้คลิก จัดการรายการยังมีรายการมาตรฐานที่มาพร้อมกับ Oracle CRM On Demand รายการเหล่านี้เป็นรายการสำหรับดูอย่างเดียว ดังนั้นคุณไม่สามารถแก้ไขหรือลบรายการได้

## **การดูโปรแกรมคู่ค้าที่แก้ไขล่าสุด**

ส่วนโปรแกรมคู่ค้าที่แก้ไขล่าสุดจะแสดงโปรแกรมคู่ค้าที่คุณแก้ไขล่าสุด

เมื่อต้องการขยายรายการ ให้คลิกลิงค์แสดงรายการทั้งหมด

## **ในการเพิ่ มส่วนในโฮมเพจโปรแกรมคู่ค้าของคุณ**

หากบทบาทผู้ใช้ของคุณมีสิทธิ์ ทำโฮมเพจให้เป็นข้อมูลส่วนบุคคล คุณสามารถเพิ่มส่วนต่อไปนี้บางส่วนหรือทั้งหมดในโฮมเพจโปรแกรมคู่ค้าของคุณ:

- โปรแกรมคู่ค้าที่ใช้งานทั้งหมด
- โปรแกรมคู่ค้าที่ไม่ใช้งานทั้งหมด
- โปรแกรมคู่ค้าที่จัดทําขึ้นล่าสุด
- โปรแกรมคู่ค้าที่แก้ไขล่าสุด
- โปรแกรมคู่ค้าที่จัดทําขึ้นล่าสุดของฉัน
- โปรแกรมคู่ค้าที่แก้ไขล่าสุดของฉัน
- ส่วนของรายงานส่วนหนึ่งหรือมากกว่านั้น (ผู้ดูแลระบบของบริษัทของคุณสามารถกำหนดให้ใช้ส่วนของรายงานบนโฮมเพจโปรแกรมคู่ค้าของคุณได้)

#### <span id="page-408-0"></span>*ในการเพิ ่มส่วนในโฮมเพจโปรแกรมคู่ค้าของคุณ*

- **1** ในโฮมเพจโปรแกรมคู่ค้า ให้คลิก แก้ไขโครงร่าง
- **2** ในเพจโครงร่างโฮมเพจโปรแกรมคู่ค้า คลิกลูกศรเพื่อเพิ่มหรือลบส่วน และจัดการส่วนต่างๆ ในเพจนั้น
- **3** คลิก บันทึก

## **การจัดการโปรแกรมคู่ค้า**

ในการจัดการโปรแกรมคู่ค้า ให้ทํางานต่อไปนี้:

- การจัดทําโปรแกรมคู่ค้า (ในหน้า [409\)](#page-408-0)
- การจัดการการเป็นสมาชิกโปรแกรมคู่ค้า (ในหน้า [410\)](#page-409-0)
- การลบโปรแกรมคู่ค้า (ในหน้า [412\)](#page-411-0)

สําหรับการดําเนินการในแต่ละขั้นตอนที่พบบ่อยในประเภทเรคคอร์ดส่วนใหญ่ โปรดดูที่:

- การจัดทําเรคคอร์ด (ในหน้า [47\)](#page-46-0)
- การอัปเดตรายละเอียดเรคคอร์ด (ในหน้า [90\)](#page-89-0)
- การเชื่อมโยงเรคคอร์ดกับเรคคอร์ดที่คุณเลือก (ในหน้า [92\)](#page-91-0)
- การทํางานกับรายการ (ในหน้า [99\)](#page-98-0)
- การทํางานกับเอกสารแนบ (ในหน้า [127\)](#page-126-0)
- การดูแนวทางการตรวจสอบสำหรับเรคคอร์ด (ในหน้า  $142)$
- การติดตามคู่ค้าและคู่แข่งของบริษัท (ในหน้า [237\)](#page-236-0)
- การติดตามความสัมพันธ์ระหว่างบริษัท (ในหน้า [233\)](#page-232-0)

**หมายเหตุ:** ผู้ดูแลระบบของบริษัทสามารถปรับแต่ง Oracle CRM On Demand ได้หลากหลายวิธีเช่น การเปลี่ยนชื่อประเภทของเรคคอร์ด ฟิลด์และตัวเลือกในรายการ ดังนั้น ข้อมูลที่คุณเห็นอาจแตกต่างจากข้อมูลมาตรฐานที่ได้อธิบายไว้ในวิธีใช้ออนไลน์

นอกจากนี้ ยังขึ้นอยู่กับระดับการเข้าใช้ที่คุณมี คุณอาจไม่สามารถดำเนินขั้นตอนที่อธิบายในรายการข้างต้นได้ทุกขั้นตอน

## **การจัดทําโปรแกรมคู่ค้า**

จาก Oracle CRM On Demand คุณสามารถจัดทำโปรแกรมคู่ค้าโดยป้อนข้อมูลในฟอร์ม คุณสามารถเข้าใช้ฟอร์มนี้ได้จากพื้นที่ที่แตกต่างกันภายใน Oracle CRM On Demand ขึ้นอยู่กับว่าคุณกําลังทํางานกับสิ่งใดและงานใดที่คุณต้องการทํา

#### *ในการจัดทําโปรแกรมคู่ค้า*

**1** จากเพจรายการโปรแกรมคู่ค้า คลิก โปรแกรมคู่ค้าใหม่

เพจแก้ไขโปรแกรมคู่ค้าจะปรากฏขึ้น

#### <span id="page-409-0"></span>การจัดการความสัมพันธ์คู่ค้าและไฮเทค

- 2 ในฟิลด์ชื่อโปรแกรมคู่ค้า ให้พิมพ์ชื่อของโปรแกรมคู่ค้าที่คุณกำลังจัดทำ คําแนะนํา: ชื่อโปรแกรมคู่ค้าแต่ละชื่อต้องไม่ซํ้ากัน
- **3** ในฟิลด์สถานะ ให้เลือกที่เหมาะสมของโปรแกรมคู่ค้า
- **4** อัปเดตฟิลด์ที่เหลือในเพจแก้ไขโปรแกรมคู่ค้าตามความต้องการ ี สำหรับข้อมูลเกี่ยวกับฟิลด์แต่ละฟิลด์ โปรดดูที่ ฟิลด์โปรแกรมคู่ค้า  $(1$ นหน้า  $412)$
- **5** บันทึกโปรแกรมคู่ค้า

## **การจัดการการเป็นสมาชิกโปรแกรมคู่ค้า**

คุณสามารถใช้เพจ สร้างและแก้ไขการเป็นสมาชิกโปรแกรม เพื่อดําเนินการงานดูแลระบบต่อไปนี้:

- การจัดทําการเป็นสมาชิกโปรแกรมคู่ค้า (ในหน้า [410\)](#page-409-0)
- การเปลี่ยนสถานะการเป็นสมาชิกโปรแกรมคู่ค้า (ในหน้า [410\)](#page-409-0)
- การลบการเป็นสมาชิกโปรแกรมคู่ค้า (ในหน้า [411\)](#page-410-0)
- การแนบไฟล์และ URL กับเรคคอร์ด (ในหน้า [130\)](#page-129-0)

### **การจัดทําการเป็นสมาชิกโปรแกรมคู่ค้า**

หลังจากที่มีการอนุมัติการสมัครของคู่ค้าสำหรับเข้าเป็นสมาชิกของโปรแกรมคู่ค้าแล้ว คู่ค้าจะกลายเป็นสมาชิกของโปรแกรมคู่ค้า

#### *ในการจัดทําการเป็นสมาชิกโปรแกรมคู่ค้า*

- **1** ในเพจรายละเอียดโปรแกรมคู่ค้าของโปรแกรมคู่ค้าที่เลือกไว้ให้คลิก ใหม่ ในแถบการเป็นสมาชิกโปรแกรม เพจการเป็นสมาชิกโปรแกรมใหม่จะปรากฏขึ้น
- **2** ในฟิลด์ชื่อคู่ค้า ให้เลือกชื่อของคู่ค้าที่คุณต้องการเพิ่มในโปรแกรมคู่ค้า
- **3** ป้ อนข้อมูลในฟิลด์อื่นๆ ในเพจการเป็นสมาชิกโปรแกรมใหม่ตามต้องการ

สําหรับข้อมูลเพิ่มเติมเกี่ยวกับฟิลด์เหล่านี้โปรดดูที่ ฟิลด์การเป็นสมาชิกโปรแกรม (ในหน้า [411\)](#page-410-0)

หมายเหตุ: สถานะของช่องทำเครื่องหมาย ใช้งาน และค่าของฟิลด์สถานะต้องตรงกัน ตัวอย่างเช่น หากสถานะการเป็นสมาชิกถูกตั้งค่าเป็น ปจจุบัน คุณต้องเลือกช่องทำเครื่องหมาย ใช้งาน

**4** คลิกบันทึก

### **การเปลี่ยนสถานะการเป็นสมาชิกโปรแกรมคู่ค้า**

เมื่อคู่ค้าได้รับอนุมัติให้เข้าร่วมโปรแกรมคู่ค้า และคุณจัดทำเรคคอร์ดสมาชิกใหม่สำหรับโปรแกรมคู่ค้านี้ สถานะดีฟอลต์ของเรคคอร์ดสมาชิกนี้ คือ ปจจุบัน

คุณสามารถเปลี่ยนสถานะการเป็นสมาชิกโปรแกรมคู่ค้าให้เป็นค่าใดค่าหนึ่งดังต่อไปนี้:

- หมดอายุ
- **410** วิธีใช้ออนไลน์ของ Oracle CRM On Demand รีลีส 33 ตุลาคม 2016

#### <span id="page-410-0"></span>ยกเลิก

**หมายเหตุ:** สถานะของช่องทําเครื่องหมาย ใช้งาน และค่าของฟิลด์สถานะ จะต้องสอดคล้องกัน เช่น หากตั้งค่าสถานะการเป็นสมาชิกเป็น หมดอายุ หรือ ยกเลิก แล้ว คุณต้องยกเลิกการเลือกช่องทําเครื่องหมาย ใช้งาน

#### *ในการเปลี ่ยนสถานะการเป็นสมาชิกโปรแกรมคู่ค้า*

- **1** ในเพจรายละเอียดโปรแกรมคู่ค้า ให้คลิกลิงค์แก้ไข ของการเป็นสมาชิกโปรแกรมคู่ค้าที่คุณต้องการเปลี่ยนสถานะ
- **2** ในเพจแก้ไขการเป็นสมาชิกโปรแกรม ให้เลือกค่าที่เหมาะสมจากดรอปดาวน์สถานะ
- **3** คลิกบันทึก

#### **การลบการเป็นสมาชิกโปรแกรมคู่ค้า**

ถ้าคุณจัดทําการเป็นสมาชิกโปรแกรมผิดพลาดหรือต้องการลบ คุณสามารถทําได้ในเพจรายละเอียดโปรแกรมคู่ค้า

หมายเหตุ: คุณไม่สามารถลบการเนสมาชิกโปรแกรมคู่ค้าได้ ถ้าตั้งค่าค่าสถานะสำหรับการเป็นสมาชิกเป็น ปจจุบัน

#### *ในการลบการเป็นสมาชิกโปรแกรมคู่ค้า*

- **1** ในส่วนการเป็นสมาชิกโปรแกรมของเพจรายละเอียดโปรแกรมคู่ค้า ให้คลิก ลบ สําหรับการเป็นสมาชิกโปรแกรมคู่ค้าที่คุณต้องการลบ กล่องข้อความปรากฏขึ้นโดยถามว่าคุณแน่ใจหรือไม่ว่าต้องการลบการเป็นสมาชิกที่เลือก
- **2** คลิก ตกลง

การเป็นสมาชิกที่เลือกจะถูกลบออก

### **ฟิลด์การเป็นสมาชิกโปรแกรม**

ใช้เพจแก้ไขและจัดทําการเป็นสมาชิกโปรแกรมใหม่ เพื่อเพิ่มการเป็นสมาชิกโปรแกรมคู่ค้าหรืออัปเดตรายละเอียดการเป็นสมาชิกโปรแกรมคู่ค้าที่มีอยู่แล้ว คุณยังสามารถใช้เพจแก้ไขการเป็นสมาชิกโปรแกรมเพื่อสร้างการเป็นสมาชิกของโปรแกรมคู่ค้าใหม่ เพจนี้แสดงชุดฟิลด์โปรแกรมคู่ค้าที่สมบูรณ์

**หมายเหตุ:** ผู้ดูแลระบบของบริษัทสามารถปรับแต่ง Oracle CRM On Demand ได้หลากหลายวิธีเช่น การเปลี่ยนชื่อประเภทของเรคคอร์ด ฟิลด์และตัวเลือกในรายการ ดังนั้น ข้อมูลที่คุณเห็นอาจแตกต่างจากข้อมูลมาตรฐานที่ได้อธิบายไว้ในวิธีใช้ออนไลน์

ตารางต่อไปนี้ให้ข้อมูลเพิ่มเติมเกี่ยวกับฟิลด์ของเพจการเป็นสมาชิกโปรแกรม

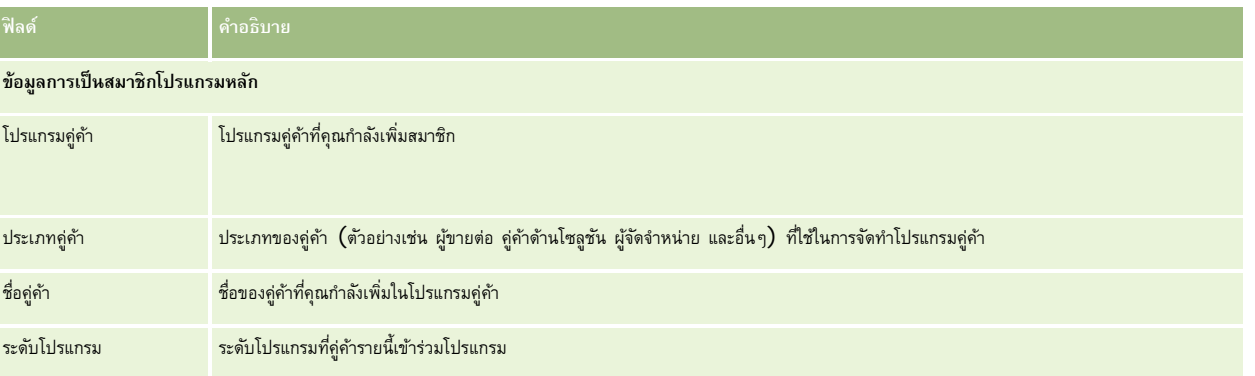

#### <span id="page-411-0"></span>การจัดการความสัมพันธ์คู่ค้าและไฮเทค

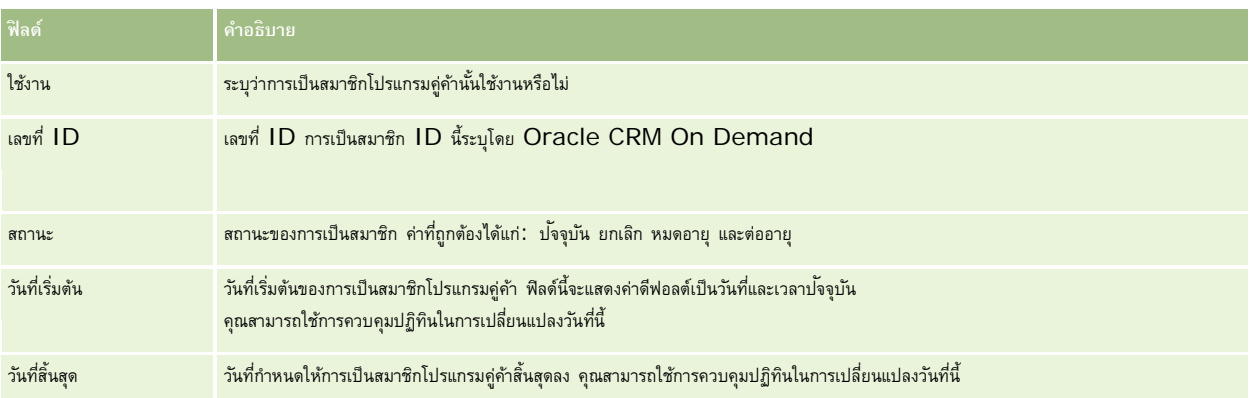

## **การลบโปรแกรมคู่ค้า**

คุณสามารถลบโปรแกรมคู่ค้าออกจากเพจรายละเอียดโปรแกรมคู่ค้า

หมายเหตุ: คุณไม่สามารถลบโปรแกรมคู่ค้าได้ถ้าตั้งค่าสถานะเป็น ใช้งาน

#### *ในการลบโปรแกรมคู่ค้า*

- **1** ในเพจรายละเอียดโปรแกรมคู่ค้า ให้คลิก ลบ สําหรับโปรแกรมคู่ค้าที่คุณต้องการลบ กล่องข้อความปรากฏขึ้นโดยถามว่าคุณแน่ใจหรือไม่ว่าต้องการลบโปรแกรมคู่ค้าที่เลือก
- **2** คลิก ตกลง

โปรแกรมคู่ค้าจะถูกลบออก

## **ฟิลด์โปรแกรมคู่ค้า**

ใช้เพจแก้ไขโปรแกรมคู่ค้าเพื่อเพิ่มโปรแกรมคู่ค้าหรืออัปเดตรายละเอียดโปรแกรมคู่ค้าที่มีอยู่แล้ว คุณยังสามารถใช้เพจนี้เพื่อสร้างการเป็นสมาชิกของโปรแกรมคู่ค้าใหม่ เพจนี้แสดงชุดฟิลด์โปรแกรมคู่ค้าที่สมบูรณ์

**คําแนะนํา:** คุณสามารถแก้ไขคู่ค้าในเพจรายการโปรแกรมคู่ค้าและเพจรายละเอียดโปรแกรมคู่ค้าได้สําหรับข้อมูลเพิ่มเติม โปรดดูที่ การอัปเดตรายละเอียดเรคคอร์ด (ในหน้า [90\)](#page-89-0)

**หมายเหตุ:** ผู้ดูแลระบบของบริษัทสามารถปรับแต่ง Oracle CRM On Demand ได้หลากหลายวิธีเช่น การเปลี่ยนชื่อประเภทของเรคคอร์ด ฟิลด์และตัวเลือกในรายการ ดังนั้น ข้อมูลที่คุณเห็นอาจแตกต่างจากข้อมูลมาตรฐานที่ได้อธิบายไว้ในวิธีใช้ออนไลน์

ผู้ดูแลระบบสามารถให้สิทธิคู่ค้าเข้าใช้ฟิลด์รายละเอียดเหล่านี้ ์ เพื่อให้คู่ค้าสามารถอัปเดตข้อมูล

ตารางดังต่อไปนี้ให้ข้อมูลเพิ่มเติมเกี่ยวกับฟิลด์บางฟิลด์

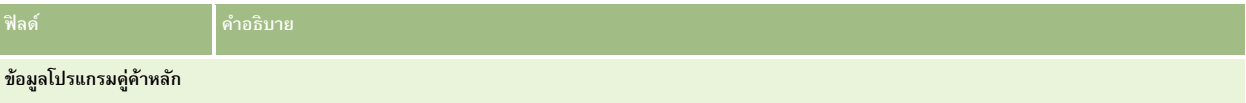

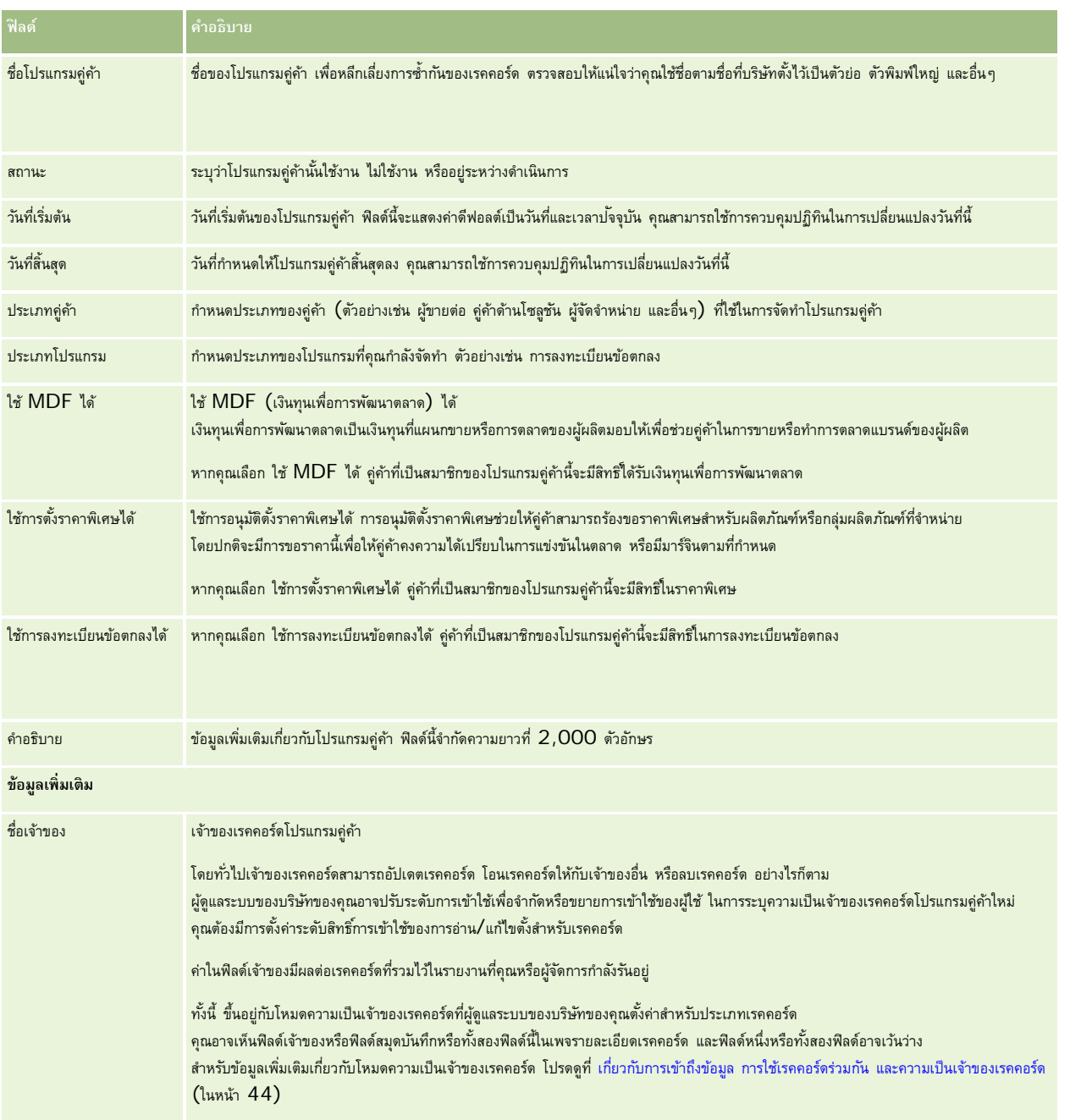

## **แอปพลิเคชัน**

*การสมัคร* คือวิธีที่คู่ค้าที่มีอยู่แล้วหรือคู่ค้าใหม่จะสมัครเพื่อขอความเป็นคู่ค้ากับเจ้าของแบรนด์เจ้าของแบรนด์จะตรวจสอบ อนุมัติหรือปฏิเสธการสมัคร คุณสามารถป็อปปูเลทการสมัครด้วยข้อมูลจากพอร์ทัลของเจ้าของแบรนด์ การสมัครคู่ค้าจะทำให้เจ้าของแบรนด์ตรวจสอบ ปฏิเสธ และอนุมัติการสมัครได้อย่างมีประสิทธิภาพ เจ้าของแบรนด์ยังสามารถอ้างถึงข้อมูลการสมัครได้ในขณะที่ทํางานใน Oracle CRM On Demand

## **การทํางานกับโฮมเพจแอปพลิเคชัน**

โฮมเพจแอปพลิเคชัน คือจุดเริ่มต้นของการจัดการแอปพลิเคชันคู่ค้า

**หมายเหตุ:** ผู้ดูแลระบบของบริษัทสามารถปรับแต่งโครงร่างของโฮมเพจแอปพลิเคชันได้นอกจากนี้ หากบทบาทผู้ใช้ของคุณมีสิทธิ์ทําโฮมเพจให้เป็นข้อมูลส่วนบุคคล คุณสามารถเพิ่มและลบส่วนในเพจได้

#### **การจัดทําแอปพลิเคชัน**

คุณสามารถจัดทำแอปพลิเคชันโดยการคลิกที่ปุ่ม ใหม่ ในส่วนแอปพลิเคชันที่แท้ใชล่กลุด สำหรับข้อมูลเพิ่มเติม โปรดดูที่ การจัดทำเรคคอร์ด (ในหน้า [47\)](#page-46-0) และ ฟิลด์แอปพลิเคชัน (โปรดดูที่ "[ฟิลด์การสมัคร](#page-418-0)" ในหน้า [419\)](#page-418-0)

คุณสามารถใช้บริการทางเว็บเพื่อป็อปปูเลทแอปพลิเคชันจากพอร์ทัลคู่ค้า และยังสามารถใช้เครื่องมืออิมปอร์ตใน Oracle CRM On Demand เพื่ออิมปอร์ตแอปพลิเคชัน สําหรับข้อมูลเพิ่มเติมเกี่ยวกับการอิมปอร์ตแอปพลิเคชัน โปรดดูที่ การอิมปอร์ตแอปพลิเคชัน (ในหน้า [419\)](#page-418-0)

#### **การทํางานกับรายการแอปพลิเคชัน**

Oracle CRM On Demand มาพร้อมกับชุดรายการมาตรฐาน รายการมาตรฐานทั้งหมดเป็นรายการส่วนกลาง คุณและผู้จัดการของคุณสามารถจัดทํารายการเพิ่มเติมที่มีเกณฑ์แตกต่างกันได้

ตารางต่อไปนี้อธิบายรายการมาตรฐานต่างๆ ของแอปพลิเคชัน

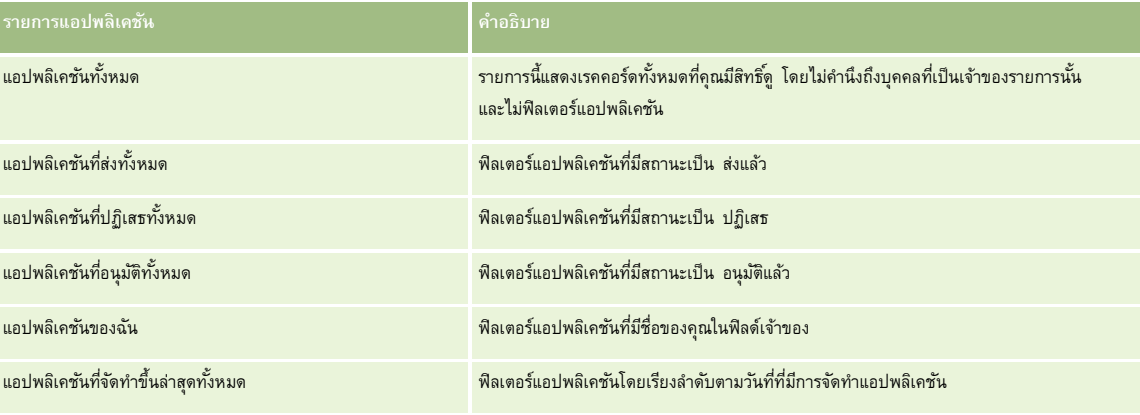

ในการดูรายการ ให้คลิกที่ชื่อรายการ

้เมื่อต้องการจัดทำรายการใหม่ ให้คลิก ใหม่ สำหรับข้อมูลเพิ่มเติมเกี่ยวกับการจัดทำรายการ โปรดดูที่ และการจัดทำรายการ การจัดทำและแก้ไขรายการ " ในหน้า [104\)](#page-103-0)

เมื่อต้องการตรวจสอบรายการที่มีทั้งหมด จัดทำรายการใหม่ หรือดู แก้ไข หรือลบรายการที่มีอยู่แล้ว ให้คลิก จัดการรายการขังมีรายการมาตรฐานที่มาพร้อมกับ Oracle CRM On Demand รายการเหล่านี้เป็นรายการสำหรับดูอย่างเดียว ดังนั้นคุณไม่สามารถแก้ไขหรือลบรายการได้

## **การดูส่วนแอปพลิเคชันที่แก้ไขล่าสุดของฉัน**

ส่วนแอปพลิเคชันที่แก้ไขล่าสุดของฉันจะแสดงแอปพลิเคชันที่คุณเป็นเจ้าของ และมีการแก้ไขล่าสุด ในการขยายรายการ ให้คลิกลิงค์แสดงรายการทั้งหมด

## **การเพ มส่วนในโฮมเพจแอปพลิเคชันของคุณ**

หากบทบาทผู้ใช้ของคุณมีสิทธิ์ ทำโฮมเพจให้เป็นข้อมูลส่วนบุคคล คุณสามารถเพิ่มส่วนบางส่วนหรือทั้งหมดต่อไปนี้ลงในโฮมเพจแอปพลิเคชันของคุณ:

- รายการแอปพลิเคชัน
- แอปพลิเคชันทั้งหมด
- แอปพลิเคชันที่ปฏิเสธทั้งหมด
- แอปพลิเคชันที่อนุมัติทั้งหมด
- แอปพลิเคชันที่ส่งทั้งหมด
- แอปพลิเคชันของฉัน
- แอปพลิเคชันที่จัดทําขึ้นล่าสุดทั้งหมด
- ส่วนของรายงานส่วนหนึ่งหรือมากกว่านั้น (ผู้ดูแลระบบของบริษัทสามารถทําให้ส่วนของรายงาน เช่น รายงานการวิเคราะห์แอปพลิเคชัน ใช้ได้บนโฮมเพจแอปพลิเคชันของคุณ)

#### *ในการเพิ ่มส่วนในโฮมเพจแอปพลิเคชันของคุณ*

- **1** ในโฮมเพจแอปพลิเคชัน ให้คลิก แก้ไขโครงร่าง
- **2** ในเพจโครงร่างโฮมเพจแอปพลิเคชัน ให้คลิกลูกศรเพื่อเพิ่มหรือลบส่วน และจัดรูปแบบส่วนในเพจ
- **3** คลิก บันทึก

## **การจัดการแอปพลิเคชัน**

ในการจัดการแอปพลิเคชัน ดําเนินงานต่อไปนี้:

- การจัดทําแอปพลิเคชัน (ในหน้า [416\)](#page-415-0)
- การส่งแอปพลิเคชันเพื่ออนุมัติ(ในหน้า [416\)](#page-415-0)
- การประเมินแอปพลิเคชัน (ในหน้า [417\)](#page-416-0)
- การปฏิเสธแอปพลิเคชัน (ในหน้า [418\)](#page-417-0)
- การเรียกคืนแอปพลิเคชัน (ในหน้า [418\)](#page-417-0)
- การยกเลิกแอปพลิเคชัน (ในหน้า [419\)](#page-418-0)
- การลบแอปพลิเคชัน (ในหน้า [419\)](#page-418-0)
- การอิมปอร์ตแอปพลิเคชัน (ในหน้า [419\)](#page-418-0)
- ฟิลด์แอปพลิเคชัน (โปรดดูที่ "[ฟิลด์การสมัคร](#page-418-0)" ในหน้า [419\)](#page-418-0)

ี สำหรับขั้นตอนเพิ่มเติมทั่วไปของเรคคอร์ดทั้งหมด โปรดดูที่ <mark>การทำงานกับเรคคอร์ด (</mark>ในหน้า  $43)$ 

<span id="page-415-0"></span>สําหรับการดําเนินการในแต่ละขั้นตอนที่พบบ่อยในประเภทเรคคอร์ดส่วนใหญ่ โปรดดูที่:

- การจัดทําเรคคอร์ด (ในหน้า [47\)](#page-46-0)
- การอัปเดตรายละเอียดเรคคอร์ด (ในหน้า [90\)](#page-89-0)
- การเชื่อมโยงเรคคอร์ดกับเรคคอร์ดที่คุณเลือก (ในหน้า [92\)](#page-91-0)
- การทํางานกับรายการ (ในหน้า [99\)](#page-98-0)
- การทํางานกับเอกสารแนบ (ในหน้า [127\)](#page-126-0)

**หมายเหตุ:** ผู้ดูแลระบบของบริษัทสามารถปรับแต่ง Oracle CRM On Demand ได้หลากหลายวิธีเช่น การเปลี่ยนชื่อประเภทของเรคคอร์ด ฟิลด์และตัวเลือกในรายการ ดังนั้น ข้อมูลที่คุณเห็นอาจแตกต่างจากข้อมูลมาตรฐานที่ได้อธิบายไว้ในวิธีใช้ออนไลน์

นอกจากนี้ ยังขึ้นอยู่กับระดับการเข้าใช้ที่คุณมี คุณอาจไม่สามารถดำเนินขั้นตอนที่อธิบายในรายการข้างต้นได้ทุกขั้นตอน

## **การจัดทําแอปพลิเคชัน**

จาก Oracle CRM On Demand คุณสามารถจัดทำการสมัครได้โดยการป้อนข้อมูลในฟอร์ม

#### *การจัดทําการสมัคร*

- **1** จากเพจรายการการสมัคร คลิก ใหม่
- **2** ในฟิลด์ชื่อการสมัคร ให้ป้ อนชื่อของการสมัครที่คุณกําลังจัดทํา

คําแนะนํา: ชื่อการสมัครแต่ละชื่อต้องไม่ซํ้ากัน

- **3** ในส่วนการสมัครที่ส่งโดย ให้ป้ อนชื่อและนามสกุลในฟิลด์ที่เหมาะสม
- **4** อัปเดตฟิลด์ที่เหลือในเพจแก้ไขการสมัครตามความต้องการ สําหรับข้อมูลเกี่ยวกับฟิลด์แต่ละฟิลด์โปรดดูที่ ฟิลด์การสมัคร (ในหน้า [419\)](#page-418-0)
- **5** บันทึกการสมัคร

## **การส่งแอปพลิเคชันเพื่ออนุมัติ**

การสมัครของคู่ค้าให้เจ้าของแบรนด์ตรวจสอบ ปฏิเสธ และอนุมัติการสมัครได้อย่างมีประสิทธิภาพ

**ก่อนเริ่มต้นใช้งาน** ต้องสร้างการสมัครก่อน โปรดดูข้อมูลเพิ่มเติมเกี่ยวกับการจัดทําการสมัครที่ การสร้างการสมัคร (โปรดดูที่ "[การจัดทําแอปพลิเคชัน](#page-415-0)" ในหน้า [416\)](#page-415-0) ้ต้องสร้างกฎเวิร์กโฟลว์ที่ระบุผู้ใช้ที่เหมาะสมเป็นผู้อนุมัติสำหรับการสมัคร โปรดดูข้อมูลเพิ่มเติมเกี่ยวกับการจัดทำกฎเวิร์กโฟลว์ที่ การจัดทำกฎเวิร์กโฟลว์

#### *การส่งการสมัครเพื ่อขออนุมัติ*

**1** เลือกการสมัครที่คุณต้องการส่งการสมัครจากส่วนการสมัครทั้งหมดในโฮมเพจการสมัคร โปรดดูข้อมูลเกี่ยวกับการเลือกการสมัครที่ การค้นหาเรคคอร์ด (ในหน้า [61\)](#page-60-0)

- <span id="page-416-0"></span>**2** ในเพจรายละเอียดการสมัคร ให้คลิกปุ่ ม แก้ไข
- **3** ในเพจแก้ไขการสมัคร ให้เลือก ส่งแล้ว จากฟิลด์สถานะการส่ง แล้วคลิก บันทึก หลังจากเปลี่ยนฟิลด์สถานะการส่งเป็น ส่งแล้ว และบันทึกเรคคอร์ด กิจกรรมต่อไปนี้จะเกิดขึ้น:
	- สถานะการอนุมัติถูกตั้งค่าเป็น รอการอนุมัติ
	- วันที่ส่งจะตั้งค่าโดยอัตโนมัติเป็นเวลาที่ลงไว้ปจจุบัน ั
	- การอนุมัติของใบสมัครจะเริ่มขึ้น กฎเวิร์กโฟลว์จะตั้งค่าฟิลด์ผู้อนุมัติของใบสมัครเป็นผู้ใช้ที่เหมาะสม
	- ผู้อนุมัติจะถูกเพิ่มในทีมของการสมัครหากผู้อนุมัติไม่ได้มีอยู่แล้ว
	- กฎเวิร์กโฟลว์จะส่งการแจ้งทางอีเมล์หากมีการตั้งค่าให้ส่งอีเมล์

## **การประเมินแอปพลิเคชัน**

เจ้าของแบรนด์ต้องสรรหาคู่ค้าที่เหมาะสมสำหรับโปรแกรมคู่ค้า เมื่อคู่ค้าเป้าหมายสมัครเป็นหุ้นส่วน หรือคู่ค้าที่มีอยู่สมัครเป็นสมาชิกโปรแกรมเพิ่มเติมกับเจ้าของแบรนด์ Oracle CRM On Demand จะอนุญาตให้เจ้าของแบรนด์ประเมินใบสมัคร จากนั้นเจ้าของแบรนด์จะสามารถอนุมัติหรือปฏิเสธใบสมัครนั้นได้

#### *ในการประเมินใบสมัคร*

- **1** จากเพจรายการใบสมัคร ให้คลิกที่ชื่อใบสมัครที่คุณต้องการประเมิน
- **2** ในเพจรายละเอียดใบสมัคร ให้ประเมินฟิลด์ที่เกี่ยวข้อง
- **3** หากคุณต้องการทําการเปลี่ยนแปลง เช่น อนุมัติหรือปฏิเสธใบสมัคร ให้คลิก แก้ไข
- **4** ในเพจการแก้ไขใบสมัคร ให้ทําการเปลี่ยนแปลงที่จําเป็นต่อใบสมัครแล้วคลิก บันทึก

## **การอนุมัติการสมัคร**

เจ้าของแบรนด์สามารถใช้Oracle CRM On Demand ในการอนุมัติการสมัครของคู่ค้าเพื่อให้เป็นคู่ค้าที่ยอมรับได้

หมายเหตุ: คุณสามารถอนุมัติการสมัครของคู่ค้าเฉพาะที่มีการกำหนดให้คุณเป็นผู้ทำการอนุมัติในป<sup>ั</sup>จจุบันเท่านั้น

#### *ในการอนุมัติการสมัครของคู่ค้า*

- **1** จากเพจรายการการสมัคร ให้คลิกที่ชื่อการสมัครของคู่ค้าที่คุณต้องการอนุมัติ
- **2** ในเพจรายละเอียดการสมัคร ให้คลิก แก้ไข
- **3** เปลี่ยนสถานะการอนุมัติเป็น อนุมัติแล้ว แล้วคลิก บันทึก

#### <span id="page-417-0"></span>**การปฏิเสธแอปพลิเคชัน**

ในขณะที่การสมัครกำลังผ่านลำดับขั้นตอนการอนุมัติ ผู้อนุมัติสามารถปฏิเสธการสมัครดังกล่าวได้ **ก่อนเริ่มต้นใช้งาน** การสมัครต้องมีสถานะการส่งเป็น ส่งแล้ว

#### *การปฏิเสธการสมัคร*

- **1** เลือกการสมัครที่คุณต้องการปฏิเสธจากส่วนการสมัครทั้งหมดในโฮมเพจการสมัคร โปรดดูข้อมูลเกี่ยวกับการเลือกการสมัครที่ การค้นหาเรคคอร์ด (ในหน้า [61\)](#page-60-0)
- **2** ในเพจรายละเอียดการสมัคร คลิกปุ่ ม แก้ไข
- **3** ในเพจแก้ไขการสมัคร ให้เลือก ปฏิเสธ จากฟิลด์สถานะการอนุมัติแล้วคลิก บันทึก เมื่อคุณเปลี่ยนสถานะการอนุมัติเป็น ปฏิเสธ และคลิก บันทึก เหตุการณ์ต่อไปนี้จะเกิดขึ้น:
	- สถานะการส่งของการลงทะเบียนจะยังคงเป็น ส่งแล้ว
	- วันที่จะถูกลบออกจากฟิลด์วันที่อนุมัติแต่วันที่ส่งจะยังคงอยู่ในฟิลด์วันที่ส่ง
		- หมายเหตุ: หากการสมัครยังไม่ได้รับอนุมัติจะไม่มีวันที่ปรากฏขึ้นในฟิลด์วันที่อนุมัติ
	- กฎเวิร์กโฟลว์จัดทําเรคคอร์ดงานใหม่เพื่อติดตามการดําเนินการส่งคืนของผู้อนุมัติหากไม่ได้ตั้งค่าเวิร์กโฟลว์
	- กฎเวิร์กโฟลว์จะส่งการแจ้งทางอีเมล์ที่เหมาะสมหากมีการตั้งค่าให้ส่งอีเมล์

### **การเรียกคืนแอปพลิเคชัน**

ขณะที่แอปพลิเคชันผ่านเครือข่ายการอนุมัติคู่ค้าสามารถเรียกคืนแอปพลิเคชันได้ **ก่อนเริ่มต้นใช้งาน** แอปพลิเคชันต้องมีสถานะการส่งเป็น ส่งแล้ว และสถานะการอนุมัติเป็น รอการอนุมัติ

#### *ในการเรียกคืนแอปพลิเคชัน*

- **1** เลือกแอปพลิเคชันที่คุณต้องการเรียกคืนจากส่วนแอปพลิเคชันทั้งหมดในโฮมเพจแอปพลิเคชัน โปรดดูข้อมูลเกี่ยวกับการเลือกการสมัครที่ การค้นหาเรคคอร์ด (ในหน้า [61\)](#page-60-0)
- **2** ในเพจรายละเอียดการสมัคร คลิกปุ่ ม แก้ไข
- **3** ในเพจแก้ไขแอปพลิเคชัน เลือก เรียกคืน จากฟิลด์สถานะการส่ง แล้วคลิก บันทึก เมื่อคุณเปลี่ยนสถานะการส่งเป็นเรียกคืน สิ่งต่อไปนี้จะปรากฏ:
	- สถานะผู้อนุมัติจะรีเซ็ตเป็นว่างเปล่า
	- กฎเวิร์กโฟลว์จะจัดทํางานใหม่เพื่อติดตามการดําเนินการอนุมัติหากตั้งค่ากฎเวิร์กโฟลว์แล้ว
	- กฎเวิร์กโฟลว์จะส่งการแจ้งทางอีเมล์ที่เหมาะสมหากมีการตั้งค่าให้ส่งอีเมล์

### <span id="page-418-0"></span>**การยกเลิกแอปพลิเคชัน**

ในขณะที่การสมัครกำลังผ่านลำดับขั้นตอนการอนุมัติ ผู้อนุมัติสามารถยกเลิกการสมัครดังกล่าวได้ **ก่อนเริ่มต้นใช้งาน** การสมัครต้องมีสถานะการอนุมัติเป็น อนุมัติแล้ว ก่อน

#### *ในการยกเลิกการสมัคร*

- **1** เลือกการสมัครที่คุณต้องการยกเลิกจากส่วนการสมัครทั้งหมดในโฮมเพจการสมัคร โปรดดูข้อมูลเกี่ยวกับการเลือกการสมัครที่ การค้นหาเรคคอร์ด (ในหน้า [61\)](#page-60-0)
- **2** ในเพจรายละเอียดการสมัคร ให้คลิกปุ่ ม แก้ไข
- **3** ในเพจแก้ไขการสมัคร ให้เลือก ยกเลิกแล้ว จากฟิลด์สถานะการอนุมัติแล้วคลิก บันทึก

## **การลบแอปพลิเคชัน**

คุณสามารถลบแอปพลิเคชันออกจากเพจรายละเอียดแอปพลิเคชัน

#### *ในการลบแอปพลิเคชัน*

- **1** ในเพจรายละเอียดแอปพลิเคชัน ให้คลิก แก้ไข กล่องข้อความปรากฏขึ้นโดยถามว่าคุณแน่ใจหรือไม่ว่าต้องการลบแอปพลิเคชันที่เลือก
- 
- **2** คลิก ตกลง

แอปพลิเคชันจะถูกลบออก

## **การอิมปอร์ตแอปพลิเคชัน**

โดยส่วนใหญ่แล้ว เจ้าของแบรนด์จะเลือกป็อปปูเลทใบสมัครคู่ค้าเริ่มแรกจากที่อื่น เจ้าของแบรนด์สามารถป็อปปูเลทใบสมัครคู่ค้าโดยใช้เครื่องมืออิมปอร์ตใน Oracle CRM On Demand หรืออาจใช้บริการทางเว็บเพื่อโหลดข้อมูลพอร์ทัลของคู่ค้า สำหรับข้อมูลเพิ่มเต็มการอิมปอร์ตข้อมูลโดยใช้ Oracle CRM On Demand โปรดดูที่ การอิมปอร์ตข้อมูลของคุณ

## **ฟิลด์การสมัคร**

ใช้เพจแก้ไขการสมัครเพื่อเพิ่มการสมัครหรืออัปเดตรายละเอียดการสมัครที่มีอยู่แล้ว เพจแก้ไขการสมัครจะแสดงชุดฟิลด์ทั้งหมดของการสมัคร

**คําแนะนํา:** คุณสามารถแก้ไขการสมัครในเพจรายการการสมัคร และเพจรายละเอียดการสมัครได้สําหรับข้อมูลเพิ่มเติมเกี่ยวกับการอัปเดตเรคคอร์ด ดูที่ การอัปเดตรายละเอียดเรคคอร์ด (ในหน้า [90\)](#page-89-0)

**หมายเหตุ:** ผู้ดูแลระบบของบริษัทสามารถปรับแต่ง Oracle CRM On Demand ได้หลากหลายวิธีเช่น การเปลี่ยนชื่อประเภทของเรคคอร์ด ฟิลด์และตัวเลือกในรายการ ดังนั้น ข้อมูลที่คุณเห็นอาจแตกต่างจากข้อมูลมาตรฐานที่ได้อธิบายไว้ในวิธีใช้ออนไลน์

ตารางดังต่อไปนี้ให้ข้อมูลเพิ่มเติมเกี่ยวกับฟิลด์บางฟิลด์

### การจัดการความสัมพันธ์คู่ค้าและไฮเทค

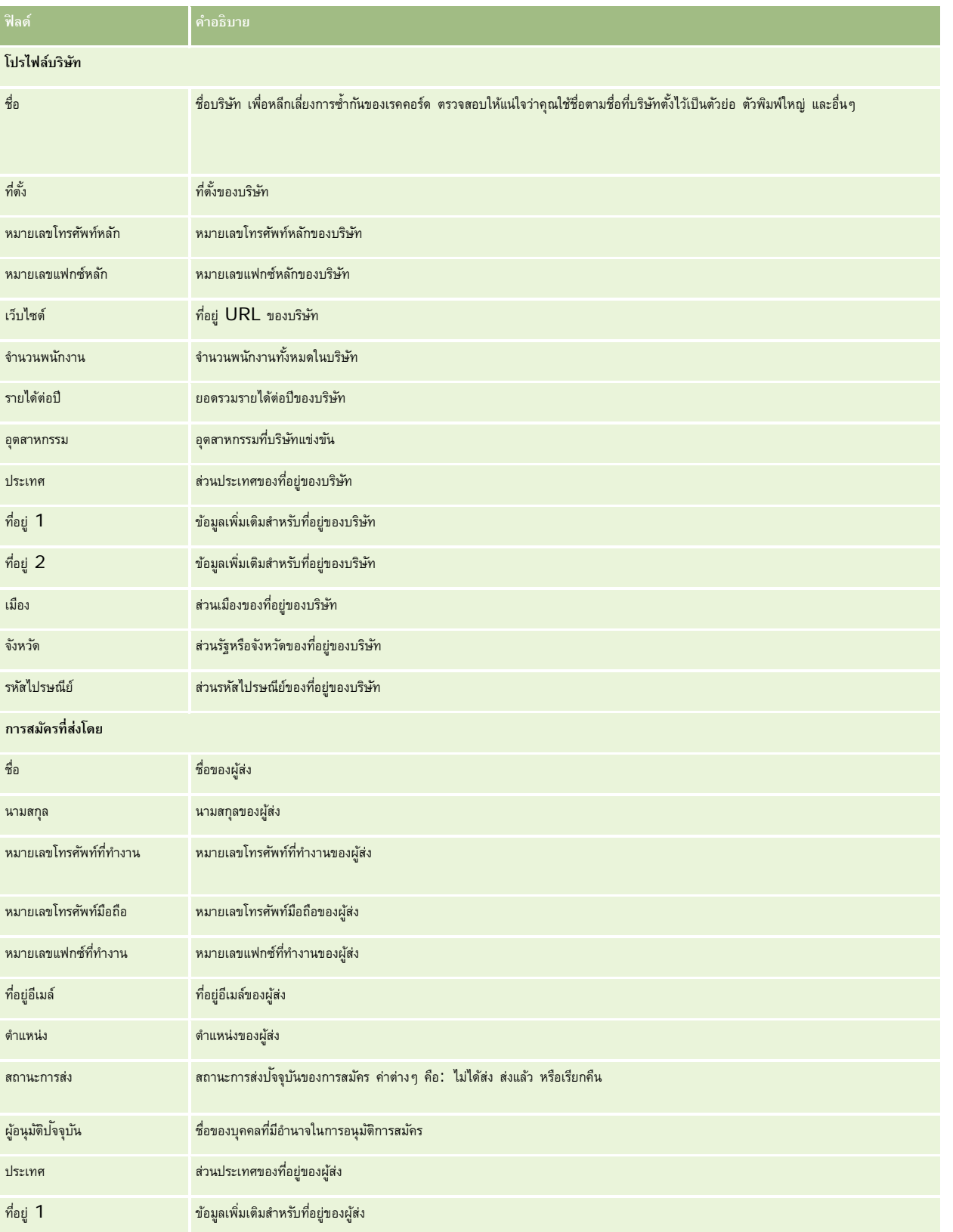

#### **แอปพลิเคชัน**

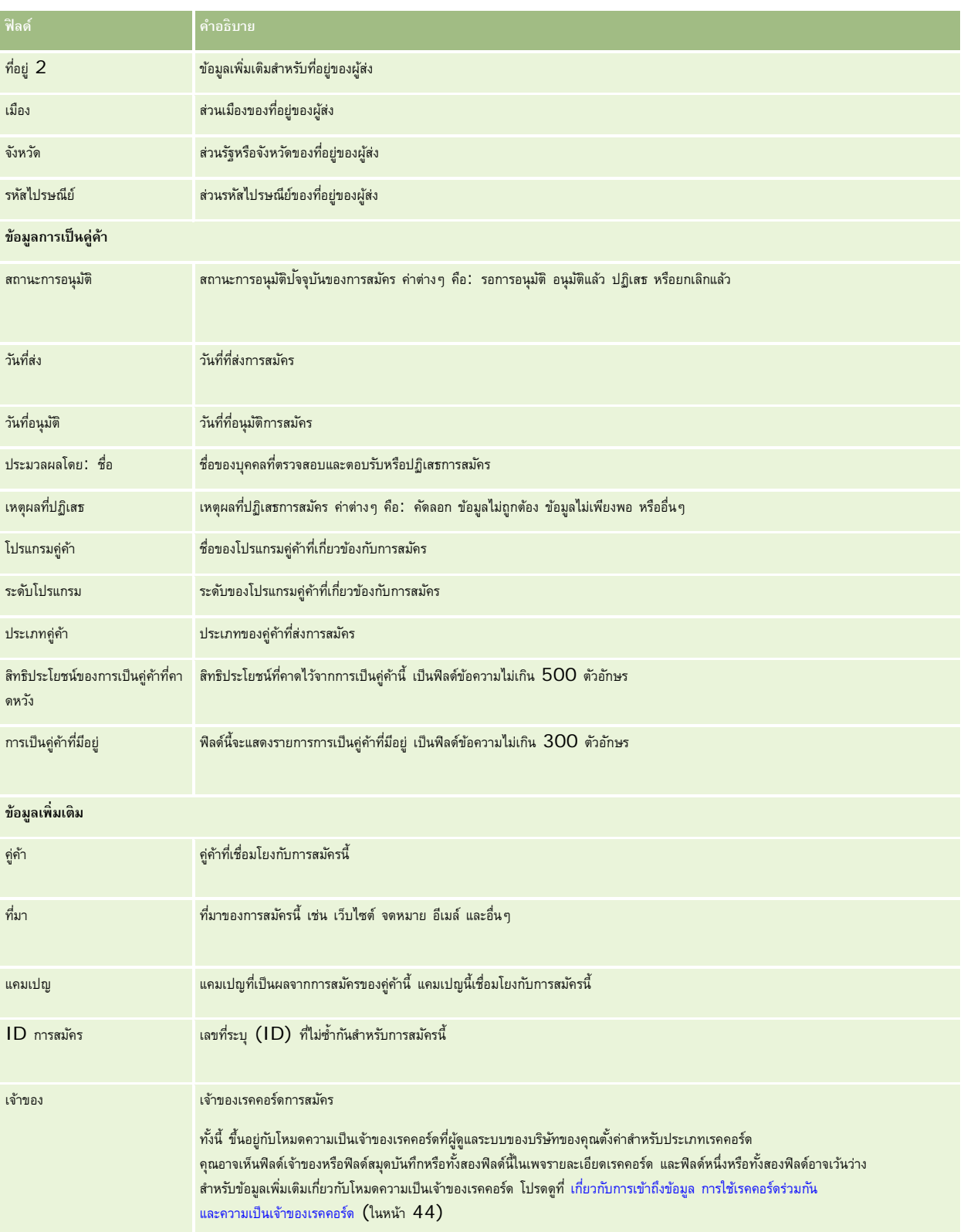

## **การลงทะเบียนข้อตกลง**

*การลงทะเบียนข้อตกลง* คือกระบวนการที่คู่ค้าขอสิทธิในโอกาสการขายแต่เพียงผู้เดียวต่อเจ้าของแบรนด์ ์ ซึ่งจะให้คู่ค้าสามารถแจ้งผู้ค้าเกี่ยวกับโอกาสทางการขายที่มีศักยภาพ จากนั้นคู่ค้าก็จะได้รับความสำคัญในโอกาสการขายนั้นก่อน การลงทะเบียนข้อตกลงเป็นการคาดการณ์ที่เป็นการการขายการณ์ที่จะถูกมองว่าอยู่ระหว่างลีดและโอกาสทางการขาย

ในกรณีส่วนใหญ่ คู่ค้าจะขอการลงทะเบียนลีดหรือโอกาสทางการขายที่คู่ค้าได้ค้นพบ อย่างไรก็ตาม คู่ค้ายังสามารถขอการลงทะเบียนโอกาสทางการขายที่เจ้าของแบรนด์ได้เสนอให้กับคู่ค้าไว้ก่อนแล้ว

การลงทะเบียนข้อตกลงช่วยลดข้อขัดแย้งในช่องทางจําหน่าย ซึ่งคู่ค้าหลายรายต้องแข่งกันเองหรือแข่งกับแผนกขายภายในของผู้ค้าเพื่อโอกาสทางการขายเดียวกัน การลงทะเบียนข้อตกลงยังมีประโยชน์ในด้านอื่นต่อไปนี้:

- ช่วยเพิ่มการมองเห็นของเจ้าของแบรนด์ต่อไปป์ ไลน์โอกาสทางการขายของคู่ค้า
- เพิ่มความสามารถของเจ้าของแบรนด์ในการชักชวนให้ซื้อของที่มีราคาสูงขึ้นหรือซื้อของผลิตภัณฑ์ที่เกี่ยวเนื่องกัน หรือทั้งสองอย่าง

ขณะลงทะเบียนข้อตกลง คู่ค้าอาจไม่มีข้อมูลเพียงพอเกี่ยวกับโอกาสทางการขายนั้น ตัวอย่างเช่น คู่ค้าอาจไม่ทราบว่าคุณลักษณะที่แท้จริงของผลิตภัณฑ์ที่ลูกค้าเป้าหมายตั้งใจจะซื้อคืออะไร คู่ค้าอาจมีความเข้าใจกว้างๆ เกี่ยวกับความสนใจของลูกค้าเป้าหมาย *ตัวอย่างเช่น แชิร์ฟเวอร์คุณภาพสูง ม*ากกว่ามีภาพที่ชัดเจนของรายการที่ลูกค้าเป้าหมายจะซื้อ ดังนั้นขณะลงทะเบียนข้อตกลง คู่ค้าสามารถให้ข้อมูลเพียงเล็กน้อย หรือเท่าที่พวกเขาต้องการจะให้ได้

## **การทํางานกับโฮมเพจการลงทะเบียนข้อตกลง**

โฮมเพจการลงทะเบียนข้อตกลง คือ จุดเริ่มต้นของการจัดการการลงทะเบียนข้อตกลง

**หมายเหตุ:**ผู้ดูแลระบบของบริษัทของคุณสามารถปรับแต่งโครงร่างโฮมเพจการลงทะเบียนข้อตกลงของคุณได้นอกจากนี้ หากบทบาทผู้ใช้ของคุณมีสิทธิ์ทําโฮมเพจให้เป็นข้อมูลส่วนบุคคล คุณสามารถเพิ่มและลบส่วนในเพจได้

#### **การสร้างการลงทะเบียนข้อตกลง**

คุณสามารถสร้างการลงทะเบียนข้อตกลงได้โดยคลิกที่ปุ่ม ใหม่ ในส่วนการลงทะเบียนที่ดูล่าสุดสำหรับการอนุมัติของฉัน โปรดดูรายละเอียดเพิ่มเติมที่ การจัดทำเรคคอร์ด (ในหน้า [47\)](#page-46-0) และ ฟิลด์การลงทะเบียนข้อตกลง (ในหน้า [432\)](#page-431-0)

#### **การทํางานกับรายการการลงทะเบียนข้อตกลง**

ส่วนรายการการลงทะเบียนข้อตกลงจะแสดงรายการที่ฟิลเตอร์จํานวนหนึ่ง Oracle CRM On Demand มาพร้อมกับชุดรายการมาตรฐาน รายการมาตรฐานทั้งหมดเป็นรายการส่วนกลาง คุณและผู้จัดการของคุณสามารถจัดทํารายการเพิ่มเติมที่มีเกณฑ์แตกต่างกันได้

ต่อไปนี้เป็นส่วนบางส่วนที่สามารถแสดงบนโฮมเพจการลงทะเบียนข้อตกลงของคุณ

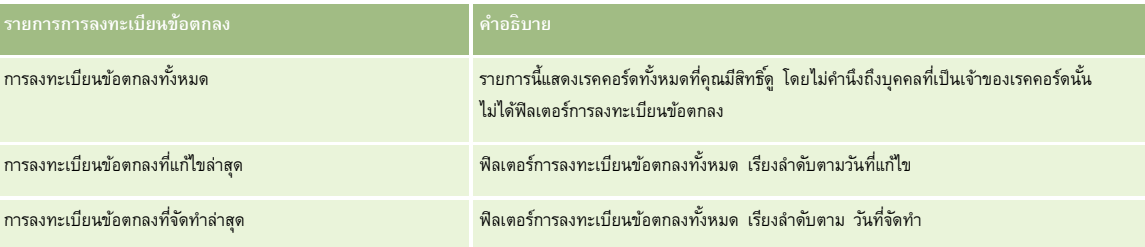

#### **การลงทะเบียนข้อตกลง**

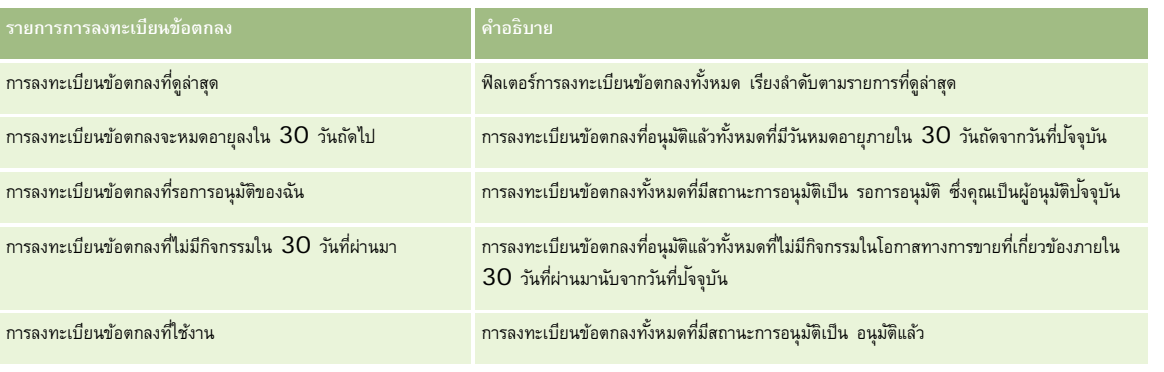

ในการดูรายการ ให้คลิกที่ชื่อรายการ

ี เมื่อต้องการจัดทำรายการใหม่ ให้คลิก ใหม่ สำหรับข้อมูลเพิ่มเติมเกี่ยวกับการจัดทำรายการ โปรดการแก้ไขรายการในหน้า การจัดทำและแก้ไขรายการ" ในหน้า [104\)](#page-103-0)

เมื่อต้องการตรวจสอบรายการที่มีทั้งหมด จัดทำรายการใหม่ หรือดู แก้ไข หรือลบรายการที่มีอยู่แล้ว ให้คลิก จัดการรายการขังมีรายการมาตรฐานที่มาพร้อมกับ Oracle CRM On Demand รายการเหล่านี้เป็นรายการสำหรับดูอย่างเดียว ดังนั้นคุณไม่สามารถแก้ไขหรือลบรายการได้

### **การลงทะเบียนข้อตกลงที่รอการอนุมัติของฉัน**

การลงทะเบียนข้อตกลงที่รอการอนุมัติของฉันจะแสดงการลงทะเบียนข้อตกลงทั้งหมดที่คุณเป็นผู้อนุมัติปัจจุบัน แต่ยังไม่ทำการอนุมัติ

### **ส่วนอื่นๆ**

หากบทบาทผู้ใช้ของคุณมีสิทธิ์ ทำโฮมเพจให้เป็นข้อมูลส่วนบุคคล คุณสามารถเพิ่มส่วนบางส่วนหรือทั้งหมดต่อไปนี้ลงในโฮมเพจการลงทะเบียนข้อตกลงของคุณได้:

- การลงทะเบียนข้อตกลงที่อนุมัติ
- การลงทะเบียนข้อตกลงจะหมดอายุใน 30 วันถัดไป
- การลงทะเบียนข้อตกลงที่ไม่มีกิจกรรมใน 30 วันที่ผ่านมา
- การลงทะเบียนข้อตกลงที่จัดทําล่าสุด
- การลงทะเบียนข้อตกลงที่แก้ไขล่าสุด
- การลงทะเบียนข้อตกลงที่ใช้งาน
- ส่วนของรายงานส่วนหนึ่งหรือมากกว่านั้น [ผู้ดูแลระบบของบริษัทของคุณสามารถสร้างส่วนของรายงาน เช่น การลงทะเบียนที่อนุมัติแล้วตามขนาดการซื้อขาย (แผนภูมิแท่ง), การลงทะเบียนที่อนุมัติแล้วตามอายุ (แผนภูมิแท่ง), การลงทะเบียนตามสถานะ (แผนภูมิวงกลม), การลงทะเบียนที่มีผลสําเร็จ (ตามระยะเวลา) (แผนภูมิแท่ง) หรือจํานวนการลงทะเบียน (ตามระยะเวลา) (แผนภูมิแท่ง)]

## **การเพ มส่วนในโฮมเพจการลงทะเบียนข้อตกลงของคุณ**

หากบทบาทของคุณมีสิทธิ์ปรับแต่งโฮมเพจ คุณสามารถเพิ่มส่วนเพิ่มเติมลงในโฮมเพจการลงทะเบียนข้อตกลงของคุณได้ ทั้งนี้ขึ้นอยู่กับผู้ดูแลระบบบริษัทของคุณได้ตั้งค่าส่วนใดไว้สําหรับการแสดงในโฮมเพจการลงทะเบียนข้อตกลงของคุณ

#### *การเพิ ่มส่วนในโฮมเพจการลงทะเบียนข้อตกลงของคุณ*

**1** ในโฮมเพจการลงทะเบียนข้อตกลง ให้คลิก แก้ไขโครงร่าง

<span id="page-423-0"></span>**2** ในเพจโครงร่างโฮมเพจการลงทะเบียนข้อตกลง ให้คลิกลูกศรเพื่อเพิ่มหรือลบส่วน และจัดการส่วนในเพจนั้น จากนั้นคลิก บันทึก

## **การจัดการการลงทะเบียนข้อตกลง**

ในการจัดการการลงทะเบียนข้อตกลง ให้ทํางานต่อไปนี้:

- การจัดทําการลงทะเบียนข้อตกลง (ในหน้า [424\)](#page-423-0)
- การส่งการลงทะเบียนข้อตกลงเพื่อขออนุมัติ(ในหน้า [425\)](#page-424-0)
- การอนุมัติการลงทะเบียนข้อตกลง (ในหน้า [426\)](#page-425-0)
- การส่งคืนการลงทะเบียนข้อตกลง (ในหน้า [427\)](#page-426-0)
- การปฏิเสธการลงทะเบียนข้อตกลง (ในหน้า [427\)](#page-426-0)
- การส่งการลงทะเบียนข้อตกลงอีกครั้ง (ในหน้า [427\)](#page-426-0)
- การยกเลิกการลงทะเบียนข้อตกลง (ในหน้า [428\)](#page-427-0)
- การสิ้นสุดงวดการลงทะเบียนข้อตกลง (ในหน้า [428\)](#page-427-0)
- การอัปเดตการลงทะเบียนข้อตกลง (ในหน้า [429\)](#page-428-0)
- การเชื่อมโยงผลิตภัณฑ์กับการลงทะเบียนข้อตกลง (ในหน้า [429\)](#page-428-0)
- การคํานวณขนาดข้อตกลง (ในหน้า [429\)](#page-428-0)
- การเชื่อมโยงการลงทะเบียนข้อตกลงกับโอกาสทางการขาย (ในหน้า [430\)](#page-429-0)
- การแปลงค่าการลงทะเบียนข้อตกลงเป็นบริษัท ผู้ติดต่อ หรือโอกาสทางการขาย (ในหน้า [430\)](#page-429-0)
- โปรไฟล์การเข้าใช้และการตั้งค่าบทบาทสําหรับการแปลงค่าการลงทะเบียนข้อตกลง (ในหน้า [431\)](#page-430-0)
- ฟิลด์การลงทะเบียนข้อตกลง (ในหน้า [432\)](#page-431-0)

## **การจัดทําการลงทะเบียนข้อตกลง**

จากภายใน Oracle CRM On Demand คู่ค้าสามารถจัดทำการลงทะเบียนข้อตกลงได้โดยป้อนข้อมูลลงในฟอร์ม คู่ค้าสามารถเข้าใช้ฟอร์มนี้ได้จากหลายพื้นที่ภายในแอปพลิเคชันโดยขึ้นกับสิ่งที่คู่ค้ากําลังดําเนินการและสิ่งที่คู่ค้าต้องการทํา หัวข้อนี้จะอธิบายวิธีหนึ่งในการจัดทำการลงทะเบียนข้อตกลงจากแท็บการลงทางการลงทำการลงทะเบียนข้อตกลงด้วยวิธีอื่นได้อีกด้วย โปรดดูที่ การจัดทำเรคคอร์ด (ในหน้า [47\)](#page-46-0)

เมื่อคู่ค้าจัดทำการลงทะเบียนข้อตกลง คู่ค้าอาจกำหนดให้การลงทะเบียนนั้นเป็นอิสระหรือเชื่อมโยงกับโอกาสทางการขายก็ได้ คู่ค้าจะจัดทำการลงทะเบียนข้อตกลงที่เป็นอิสระ (การลงทะเบียนแยกต่างหาก) เมื่อคู่ค้าเห็นว่าตนเองได้พบโอกาสทางธุรกิจใหม่ และต้องการลงทะเบียนโอกาสทางธุรกิจนั้นกับเจ้าของแบรนด์เอง แต่เจ้าของแบรนด์ก็อาจไม่พิจารณาโอกาสทางการขายนั้นจนกว่าจะได้มีการตรวจสอบโดยบุคคลในหน่วยงาน

ในกรณีนี้ เมื่อคู่ค้าเห็นว่าตนเองได้พบโอกาสทางธุรกิจใหม่ และเจ้าของแบรนด์แย้งว่ายังไม่ใช่โอกาสทางการขายจนกว่าจะได้มีการตรวจสอบและยืนยันเสียก่อน การแก้ปัญหาคือให้คู่ค้าจัดทำการลงทะเบียนข้อตกลง การลงทะเบียนข้อตกลงประกอบด้วยการการขายและข้อมูลการลงทะเบียนการสงทะเบียนเพื่อขออนุมัติ และหากได้รับความเห็นชอบ เจ้าของแบรนด์ก็จะอนุมัติการลงทะเบียนนั้น ก่อนที่จะทำการอนุมัติขั้นสุดท้ายสำหรับการลงทะเบียนข้อตกลง เจ้าของแบรนด์จะเชื่อมโยงการลงทะเบียนนั้นกับโอกาสทางการขาย

#### <span id="page-424-0"></span>*ในการจัดทําการลงทะเบียนข้อตกลง ให้ทําดังนี้*

- **1** จากเพจรายการการลงทะเบียนข้อตกลง ให้คลิก ใหม่
- **2** ในฟอร์ม รายละเอียดการลงทะเบียนข้อตกลง ให้ป้ อนข้อมูลที่จําเป็น
	- **a** ถ้าการลงทะเบียนข้อตกลงเป็นของโอกาสทางการขายที่มีอยู่ ให้ค้นหาและเลือกโอกาสทางการขายในฟิลด์โอกาสทางการขายที่เกี่ยวข้อง โดยฟิลด์โอกาสทางการขายที่เกี่ยวข้องจะแสดงเฉพาะโอกาสทางการขายที่คุณสามารถมองเห็นได้เท่านั้น ฟิลด์ลูกค้าจะถูกสร้างขึ้นโดยอัตโนมัติด้วยชื่อของลูกค้าที่เกี่ยวข้องกับโอกาสทางการขายที่เลือก
	- **b** ถ้าการลงทะเบียนข้อตกลงเป็นของโอกาสทางการขายใหม่ (หรือของโอกาสทางการขายที่คุณไม่มีสิทธิ์มองเห็น) ให้เลือกช่องทำเครื่องหมายโอกาสทางการขายใหม่ และป้ อนข้อมูลต่อไปนี้ในส่วนข้อมูลโอกาสทางการขาย
		- สกุลเงิน
		- ขนาดการซื้อขาย
		- วันที่ปิด
		- ความสนใจในผลิตภัณฑ์
		- ขั้นตอนต่อไป
	- **c** หากการลงทะเบียนข้อตกลงเป็นของโอกาสทางการขายใหม่ อาจเป็นการลงทะเบียนข้อตกลงสําหรับลูกค้าที่มีอยู่หรือลูกค้าใหม่ก็ได้ถ้าการลงทะเบียนข้อตกลงใช้สําหรับลูกค้าที่มีอยู่ ให้ค้นหาและเลือกลูกค้าจากฟิลด์ลูกค้าที่เกี่ยวข้องถ้าการลงทะเบียนข้อตกลงใช้สำหรับลูกค้าใหม่ ใต้กลมจากลูกค้าใหม่ และป้อนข้อมูลในฟิลด์ของส่วนบริษัทใหม่ให้สมบูรณ์

สำหรับข้อมูลเพิ่มเติมเกี่ยวกับฟิลด์การลงทะเบียนข้อตกลง โปรดดูที่ <mark>ฟิลด์การลงทะเบียนข้อตกลง (ใน</mark>หน้า  $432)$ 

**3** บันทึกเรคคอร์ด

## **การส่งการลงทะเบียนข้อตกลงเพื่อขออนุมัติ**

*การลงทะเบียนข้อตกลง* คือคำขอจากคู่ค้าไปยังเจ้าของแบรนด์เพื่อขอสิทธิพิเศษในการเข้าใช้โอกาสทางการขาย เจ้าของแบรนด์อาจจะให้หรือไม่ให้ตามคำขอ บริษัทส่วนใหญ่มีกระบวนการที่ระบุไว้ชัดเจนเพื่อจัดการคําขออนุมัติเหล่านั้นจากคู่ค้า ตามปกติ พนักงานของเจ้าของแบรนด์อย่างน้อยหนึ่งคนจะประเมินการลงทะเบียนด้วยหลักเกณฑ์หลากหลายข้อและตัดสินใจว่าจะอนุมัติคําขอหรือไม่ ในบริษัทขนาดเล็ก พนักงานที่ต้องอนุมัติการลงทะเบียนจะยังคงเป็นแบบสแตติก นั่นคือผู้อนุมัติชุดเดียวกันจะอนุมัติการลงทะเบียนข้อตกลงทั้งหมด อย่างไรก็ตาม ในบริษัทขนาดใหญ่ กลุ่มผู้อนุมัติที่ต้องอนุมัติการลงทะเบียนจะเป็นแบบไดนามิกและขึ้นอยู่กับหลากหลายปจจัย เช่น ขนาดการซื้อขาย คู่ค้า ผลิตภัณฑ์ และอื่นๆ

**ก่อนเริ่มต้นใช้งาน** จัดทําการลงทะเบียนข้อตกลง โปรดดูรายละเอียดเพิ่มเติมเกี่ยวกับการจัดทําการลงทะเบียนข้อตกลงที่ การจัดทําการลงทะเบียนข้อตกลง (ในหน้า [424\)](#page-423-0) จัดทำกฏเวิร์กโฟลว์ที่ระบุผู้ใช้ที่เหมาะสมเป็นผู้อนุมัติการลงทะเบียนข้อตกลง โปรดดูรายละเอียดเพิ่มเติมเกี่ยวกับการจัดทำกฎเวิร์กโฟลว์ที่ การจัดทำกฎเวิร์กโฟลว์

#### *ในการส่งการลงทะเบียนข้อตกลงเพื ่ออนุมัติ*

**1** ในฟิลด์สถานะการส่งในเพจแก้ไขการลงทะเบียนข้อตกลง ให้เลือก ส่งแล้ว

การเปลี่ยนสถานะการส่งเป็น ส่งแล้ว จะเริ่มต้นกระบวนการอนุมัติใครก็ตามที่อัปเดตสิทธิเข้าใช้การลงทะเบียนข้อตกลงสามารถเริ่มต้นกระบวนการอนุมัติ ์

**2** คลิกบันทึก

หลังจากเปลี่ยนฟิลด์สถานะการส่งเป็น ส่งแล้ว กิจกรรมต่อไปนี้จะเกิดขึ้น:

สถานะการอนุมัติถูกตั้งค่าเป็น รอการอนุมัติ

- <span id="page-425-0"></span>วันที่ส่งจะตั้งค่าโดยอัตโนมัติเป็นเวลาที่ลงไว้ปจจุบัน ั
- การกําหนดเส้นทางของการลงทะเบียนเริ่มต้น กฎเวิร์กโฟลว์ตั้งค่าฟิลด์ ผู้อนุมัติของการลงทะเบียนข้อตกลงเป็นผู้ใช้ที่เหมาะสม
- ผู้อนุมัติถูกเพิ่มลงในทีมการลงทะเบียนข้อตกลงหากยังไม่มีผู้อนุมัติ
- กฎเวิร์กโฟลว์ส่งการแจ้งทางอีเมล์หากตั้งค่ากฎเวิร์กโฟลว์

### **การอนุมัติการลงทะเบียนข้อตกลง**

บุคคลมากกว่าหนึ่งคนภายในบริษัทของคุณอาจต้องอนุมัติการลงทะเบียนข้อตกลงกะเบียนข้อตกลงเป็นโอกาสที่ถูกต้อง ขึ้นอยู่กับกระบวนการธุรกิจของบริษัทของคุณ ในขณะนี้เส้นทางการอนุมัติเป็นกระบวนการแบบดำเนินการด้วยตนเองและสนับสนุนระดับการนั้น คุณต้องแก้ไขฟิลด์ผู้อนุมัติปจจุบันเพื่อย้ายการลงทะเบียนไปตามขั้นตอนการอนุมัติ

#### หมายเหตุ: คุณสามารถใช้การอนุมัติหลายระดับได้เมื่อผู้อนุมัติแต่ละคนในกระบวนการอนุมัติอัปเดตฟิลด์ผู้อนุมัติถัดหรับผู้อนุมัติถัดไปในกระบวนการ

การลงทะเบียนข้อตกลงจะได้รับการอนุมัติขั้นสุดท้ายเฉพาะเมื่อเชื่อมโยงกับโอกาสทางการขาย หากการลงทะเบียนไม่ได้เชื่อมโยงกับโอกาสทางการขาย (ตัวอย่างเช่น เป็นการลงทะเบียนแบบสแตนด์อโลน) จะต้องเชื่อมโยงกับโอกาสทางการขายที่มีอยู่ หรือต้องแปลงเป็นโอกาสทางทางการขายด้วยตนเอง โปรดดูข้อมูลเพิ่มเติมเกี่ยวกับการแปลงการลงทะเบียนข้อตกลงเป็นโอกาสทางการขายที่ การแปลงการลงทะเบียนข้อตกลงเป็นบริษัท ผู้ติดต่อ หรือโอกาสทางการขาย (โปรดดูที่ "[การแปลงค่าการลงทะเบียนข้อตกลงเป็นบริษัท](#page-429-0) ผู้ติดต่อ หรือโอกาสทางการขาย" ในหน้า [430\)](#page-429-0) เมื่อการลงทะเบียนข้อตกลงได้รับการอนุมัติขั้นสุดท้าย หน่วยงานคู่ค้าจะสามารถดูโอกาสทางการขายที่เกี่ยวข้องได้เนื่องจากผู้ใช้ของคู่ค้าอาจจําเป็นต้องเข้าใช้โอกาสทางการขาย

หมายเหตุ: หน่วยงานคู่ค้าสามารถดูโอกาสทางการขายที่เกี่ยวข้องได้เฉพาะเมื่อมีการอนุมัติการลงทะเบียนข้อตกลง เมื่อการลงทะเบียนถูกส่งคืนหรือปฏิเสธ จะไม่ได้รับสิทธิ์ให้ดูโอกาสทางการขายที่เกี่ยวข้อง (หากมี)

**ก่อนเริ่มต้นใช้งาน** สถานะการส่งของการลงทะเบียนข้อตกลงต้องตั้งค่าเป็น ส่งแล้ว ก่อนที่คุณจะอนุมัติได้

#### *การอนุมัติการลงทะเบียนข้อตกลง*

- **1** ในฟิลด์สถานะการอนุมัติในหน้าแก้ไขการลงทะเบียนข้อตกลง ให้เลือก อนุมัติแล้ว
- **2** คลิกบันทึก

เมื่อคุณเปลี่ยนแปลงสถานะการอนุมัติเป็น อนุมัติเหตุการณ์ต่อไปนี้จะเกิดขึ้น:

- Oracle CRM On Demand จะตรวจสอบว่าค่าสถานะการส่งคือ ส่งแล้ว หากสถานะการส่งเป็นค่าอื่น การตรวจสอบจะล้มเหลว และมีการสร้างข้อความแสดงข้อผิดพลาดที่เกี่ยวข้อง
- Oracle CRM On Demand จะตรวจสอบว่าฟิลด์โอกาสทางการขายที่เกี่ยวข้องถูกป็อปปูเลทด้วยโอกาสทางการขาย
- Oracle CRM On Demand จะตรวจสอบว่าโอกาสทางการขายที่ระบุในฟิลด์โอกาสทางการขายที่เกี่ยวข้องไม่ได้เชื่อมโยงอยู่แล้วกับการลงทะเบียนข้อตกลงที่อนุมัติ
- ช่องทําเครื่องหมาย ลงทะเบียนแล้ว ในส่วนหัวโอกาสทางการขายจะถูกเลือก
- ฟิลด์วันที่หมดอายุการลงทะเบียนในส่วนหัวโอกาสทางการขายจะถูกป็อปปูเลทด้วยวันที่หมดอายุของการลงทะเบียนที่อนุมัติ
- ข้อมูลคู่ค้าจากการลงทะเบียนที่อนุมัติจะถูกคัดลอกไปยังส่วนหัวของโอกาสทางการขาย
- ผู้อนุมัติขั้นสุดท้ายจะเปลี่ยนเป็นผู้ใช้ปจจุบัน ฟิลด์ผู้อนุมัติปจจุบันจะไม่อัปเดต
- วันที่อนุมัติจะเปลี่ยนเป็นวันที่ปัจจุบันใน Oracle CRM On Demand
- กฎเวิร์กโฟลว์จะจัดทํางานใหม่เพื่อติดตามการดําเนินการอนุมัติ
- กฎเวิร์กโฟลว์จะส่งการแจ้งทางอีเมล์ที่เกี่ยวข้องหากมีการตั้งค่ากฎเวิร์กโฟลว์ไว้

### <span id="page-426-0"></span>**การส่งคืนการลงทะเบียนข้อตกลง**

เมื่อการลงทะเบียนข้อตกลงผ่านขั้นตอนการอนุมัติ ผู้อนุมัติสามารถส่งคืนการลงทะเบียนกลับไปยังผู้จัดทำเพื่อเปลี่ยนแปลงพารามิเตอร์ของการลงทะเบียนข้อตกลง

**ก่อนเริ่มต้นใช้งาน** การลงทะเบียนข้อตกลงต้องมีสถานะการส่งเป็น ส่งแล้ว

#### *การส่งคืนการลงทะเบียนข้อตกลง*

ในฟิลด์สถานะการอนุมัติเพจแก้ไขการลงทะเบียนข้อตกลง ให้เลือก ส่งคืน แล้วคลิก บันทึก

เมื่อคุณเปลี่ยนแปลงสถานะการอนุมัติเป็นส่งคืน เหตุการณ์ต่อไปนี้จะเกิดขึ้น:

- สถานะการส่งของการลงทะเบียนจะเป็น ไม่ได้ส่ง
- วันที่จะถูกลบออกจากฟิลด์วันที่อนุมัติแต่วันที่ส่งจะยังคงอยู่ในฟิลด์วันที่ส่ง
- เรคคอร์ดงานจะถูกจัดทําขึ้นเพื่อติดตามการดําเนินการส่งคืนของผู้อนุมัติ
- กฎเวิร์กโฟลว์จะส่งการแจ้งทางอีเมล์ที่เกี่ยวข้องหากมีการตั้งค่ากฎเวิร์กโฟลว์ไว้

ในขณะนี้ผู้จัดทำการลงทะเบียนข้อตกลงจะสามารถอัปเดตการลงทะเบียนข้อตกลงและส่งใหม่ได้ทันที สำหรับข้อมูลเพิ่มเติมเกี่ยวกับการส่งการลงทะเบียนข้อตกลง โปรดดูที่ การส่งการลงทะเบียนข้อตกลงเพื่อขออนุมัติ(ในหน้า [425\)](#page-424-0)

### **การปฏิเสธการลงทะเบียนข้อตกลง**

เมื่อการลงทะเบียนข้อตกลงผ่านขั้นตอนการอนุมัติผู้อนุมัติสามารถปฏิเสธการลงทะเบียนข้อตกลง **ก่อนเริ่มต้นใช้งาน** การลงทะเบียนข้อตกลงต้องมีสถานะการส่งเป็น ส่งแล้ว

#### *ในการปฏิเสธการลงทะเบียนข้อตกลง*

 ในฟิลด์สถานะการอนุมัติเพจแก้ไขการลงทะเบียนข้อตกลง ให้เลือก ปฏิเสธ แล้วคลิก บันทึก เมื่อคุณเปลี่ยนแปลงสถานะการอนุมัติเป็น ปฏิเสธ เหตุการณ์ต่อไปนี้จะเกิดขึ้น:

- สถานะการส่งของการลงทะเบียนจะยังคงเป็น ส่งแล้ว
- วันที่จะถูกลบออกจากฟิลด์วันที่อนุมัติแต่วันที่ส่งจะยังคงอยู่ในฟิลด์วันที่ส่ง
- เรคคอร์ดงานจะถูกจัดทําขึ้นเพื่อติดตามการดําเนินการส่งคืนของผู้อนุมัติ
- กฎเวิร์กโฟลว์จะจัดทําการระบุทางอีเมล์ที่เหมาะสมหากมีการตั้งค่ากฎเวิร์กโฟลว์

## **การส่งการลงทะเบียนข้อตกลงอีกครั้ง**

เมื่อการลงทะเบียนข้อตกลงเข้าสู่กระบวนการอนุมัติผู้อนุมัติอาจต้องการข้อมูลเพิ่มเติมเพื่ออนุมัติหรือปฏิเสธการลงทะเบียน ในกรณีนี้ ผู้อนุมัติอาจส่งคืนการลงทะเบียนไปยังเจ้าของและชี้แจงเหตุผลของการส่งคืน หรือเจ้าของการลงทะเบียนอาจเรียกคืนการลงทะเบียนเพื่อให้ข้อมูลเพิ่มเติม

หลังจากได้รับคืนหรือเรียกคืนการลงทะเบียน เจ้าของสามารถอัปเดตการนั้นได้หลังจากเจ้าของอัปเดตการลงทรงทรงทรงทรงทรงทรงทะเบียนเพื่อขออนุมัติใหม่อีกครั้ง

**ก่อนเริ่มต้นใช้งาน** สถานะการส่งการลงทะเบียนข้อตกลงต้องเป็นเรียกคืนหรือไม่ได้ส่ง

#### <span id="page-427-0"></span>*ในการส่งการลงทะเบียนข้อตกลงเพื ่อขออนุมัติใหมอีกครั้ง ่*

- **1** ในเพจแก้ไขการลงทะเบียนข้อตกลง ให้เพิ่มข้อมูลเพิ่มเติม
- **2** ในฟิลด์สถานะการส่งในเพจแก้ไขการลงทะเบียนข้อตกลง ให้เลือก ส่งแล้ว

เมื่อสถานะการส่งเปลี่ยนเป็นส่งแล้วเป็นจุดเริ่มกระบวนการอนุมัติ ผู้ที่มีสิทธิ์เข้าใช้เพื่ออัปเดตการลงทะเบียนข้อตกลง สามารถเริ่มกระบวนการอนุมัติได้ จากนั้นคลิกบันทึก

เมื่อฟิลด์สถานะการส่งเปลี่ยนเป็นส่งแล้ว สิ่งต่อไปนี้จะปรากฏขึ้น:

- สถานะการอนุมัติถูกตั้งค่าเป็น รอการอนุมัติ
- วันที่ส่งจะตั้งค่าโดยอัตโนมัติเป็นเวลาที่ลงไว้ปจจุบัน ั
- การกําหนดเส้นทางการลงทะเบียนจะเริ่มต้น เวิร์กโฟลว์จะกําหนดฟิลด์ผู้อนุมัติสําหรับการลงทะเบียนข้อตกลงให้กับผู้ใช้ที่เหมาะสม
- ผู้อนุมัติถูกเพิ่มลงในทีมการลงทะเบียนข้อตกลงหากยังไม่มีผู้อนุมัติ
- กฎเวิร์กโฟลว์จะส่งการแจ้งทางอีเมล์ที่เกี่ยวข้องหากมีการตั้งค่ากฎเวิร์กโฟลว์ไว้

## **การยกเลิกการลงทะเบียนข้อตกลง**

เจ้าของแบรนด์สามารถยกเลิกการลงทะเบียนข้อตกลงเมื่อตั้งค่าฟิลด์สถานะการอนุมัติเป็นค่าใดค่าหนึ่งต่อไปนี้:

- รอการอนุมัติ
- อนุมัติ

ไม่รองรับการยกเลิกการลงทะเบียนข้อตกลงเมื่อสถานะการอนุมัติเป็นค่าอื่น

#### *การยกเลิกการลงทะเบียนข้อตกลง*

ในฟิลด์สถานะการอนุมัติในเพจแก้ไขการลงทะเบียนข้อตกลง ให้เลือก ยกเลิกแล้ว แล้วคลิก บันทึก

เมื่อมีการยกเลิกการลงทะเบียนข้อตกลงที่อนุมัติการอัปเดตต่อไปนี้จะเกิดกับโอกาสทางการขายที่เกี่ยวข้อง:

- ไม่มีการเลือกช่องทําเครื่องหมาย ลงทะเบียนแล้ว
- ฟิลด์วันที่หมดอายุการลงทะเบียนเปลี่ยนเป็นค่านัล
- ฟิลด์คู่ค้าที่ลงทะเบียนเปลี่ยนเป็นค่านัล

## **การส ิ้นสุดงวดการลงทะเบียนข้อตกลง**

คุณสามารถสิ้นสุดระยะเวลาการลงทะเบียนข้อตกลงได้ทุกเมื่อ

#### *ในการสิ้นสุดระยะเวลาสําหรับการลงทะเบียนข้อตกลง*

ในฟิลด์สถานะการอนุมัติในเพจแก้ไขการลงทะเบียนข้อตกลง ให้เลือก หมดอายุ จากนั้นคลิก บันทึก

เมื่อคุณเปลี่ยนสถานะการอนุมัติเป็นหมดอายุ สิ่งต่อไปนี้จะปรากฏ:

ช่องทําเครื่องหมายลงทะเบียนในส่วนหัวโอกาสทางการขายไม่ได้ถูกเลือก

- <span id="page-428-0"></span>วันที่ในฟิลด์วันที่หมดอายุการลงทะเบียนในส่วนหัวโอกาสทางการขายจะส่งคืนค่านัล
- ฟิลด์คู่ค้าที่ลงทะเบียนในส่วนหัวโอกาสทางการขายจะส่งคืนค่านัล

### **การอัปเดตการลงทะเบียนข้อตกลง**

คุณไม่จําเป็นต้องมีข้อมูลทุกอย่างที่คุณต้องการเมื่อสร้างการลงทะเบียนข้อตกลงครั้งแรก นอกจากนี้ คุณสามารถเพิ่มข้อมูลผลิตภัณฑ์ไปยังการลงทะเบียนได้เฉพาะหลังจากสร้างการลงทะเบียนข้อตกลงแล้วเท่านั้น ดังนั้น Oracle CRM On Demand จึงช่วยให้คุณสามารถดูและแก้ไขการลงทะเบียนข้อตกลงที่คุณมีสิทธิดู์

เมื่อการลงทะเบียนข้อตกลงมีสถานะเป็น ไม่ได้ส่ง หรือ เรียกคืน คุณจะสามารถแก้ไขการลงทะเบียน หรือเพิ่ม/ลบรายการสินค้ารายได้เมื่อการลงทะเบียนข้อตกลงมีสถานะอื่น คุณจะไม่สามารถทําการเปลี่ยนแปลงเหล่านี้ได้

#### *ในการอัปเดตการลงทะเบียนข้อตกลง ให้ทําดังนี้*

- **1** คลิก แก้ไข ในเพจรายการการลงทะเบียนข้อตกลง
- **2** ทําการเปลี่ยนแปลงการลงทะเบียนข้อตกลงตามต้องการในเพจแก้ไขการลงทะเบียนข้อตกลง จากนั้นให้คลิก บันทึก

## **การเชื่อมโยงผลิตภัณฑ์กับการลงทะเบียนข้อตกลง**

เมื่อคุณลงทะเบียนโอกาสทางการขายใหม่ คุณมีแนวคิดเกี่ยวกับประเภทและปริมาณผลิตภัณฑ์ที่ลูกค้าเป้ าหมายมีความสนใจ สิ่งสําคัญคือการบันทึกข้อมูลเกี่ยวกับการลงทะเบียนข้อตกลงเนื่องจากหลายบริษัทดูที่ผลิตภัณฑ์เมื่อพิจารณาอนุมัติการลงทะเบียน ก่อนแปลงการลงทะเบียนข้อตกลงเป็นโอกาสทางการขายก่อนการอนุมัติขั้นสุดท้าย สิ่งสําคัญคือการบันทึกข้อมูลสายผลิตภัณฑ์ในข้อตกลงเพื่อให้สามารถคัดลอกข้อมูลนี้ไปยังโอกาสทางการขายได้เมื่อทําการแปลงค่า

**ก่อนเริ่มต้นใช้งาน** ผู้ดูแลระบบของบริษัทของคุณจะต้องกำหนดให้ส่วนข้อมูลที่เกี่ยวข้องของ รายได้จากผลิตภัณฑ์ แสดงอยู่ในเพจรายละเอียด หากส่วนข้อมูลที่เกี่ยวข้องไม่ปรากฏอยู่ในเพจรายละเอียด คลิกที่ลิงค์แก้ไขโครงร่าง และเพิ่มส่วนดังกล่าวเป็นส่วนข้อมูลที่เกี่ยวข้องที่แสดง

จัดทำการลงทะเบียนข้อตกลง และกำหนดสถานะเป็นไม่ได้ส่งหรือเรียกคืน คุณอาจเพิ่มสายผลิตภัณฑ์ในการลงทะเบียนกับการลงทะเบียนก่อนส่งเพื่อขออนุมัติ

#### *ในการเชื ่อมโยงผลิตภัณฑ์กับการลงทะเบียนข้อตกลง*

- **1** ในส่วนรายได้จากผลิตภัณฑ์ในเพจรายละเอียดการลงทะเบียนข้อตกลง ให้คลิกเพิ่ม
- $\, {\bf 2} \,$  ในฟิลด์ ป้อนชื่อผลิตภัณฑ์ ปริมาณ และราคาของผลิตภัณฑ์ที่คุณต้องการเชื่อมโยงกับการลงทะเบียนข้อตกลง จากนั้นคลิกบันทึก

สําหรับข้อมูลเพิ่มเติมเกี่ยวกับการเชื่อมโยงเรคคอร์ด โปรดดูที่ การเชื่อมโยงเรคคอร์ดกับเรคคอร์ดที่คุณเลือก (ในหน้า [92\)](#page-91-0)

## **การคํานวณขนาดข้อตกลง**

การลงทะเบียนข้อตกลงอาจมีรายการสายผลิตภัณฑ์เป็นศูนย์ หนึ่ง หรือมากกว่าที่เกี่ยวข้อง รายการสายผลิตภัณฑ์แต่ละรายการอาจมีค่ารายได้ที่เกี่ยวข้อง คุณสามารถตั้งค่าขนาดการซื้อขายในส่วนหัวการลงทะเบียนข้อตกลงให้เป็นยอดรวมของรายการสายผลิตภัณฑ์ทั้งหมด โดยใช้การแปลงสกุลเงินที่เหมาะสม

**ก่อนเริ่มต้นใช้งาน** ผู้ดูแลระบบของบริษัทของคุณจะต้องกำหนดให้ส่วนข้องกล้ายก่อง รายได้จากผลิตภัณฑ์ แสดงอยู่ในเพจรายละเอียด หากส่วนข้อมูลที่เกี่ยวข้องไม่ปรากฏอยู่ในเพจรายละเอียด คลิกที่ลิงค์แก้ไขโครงร่าง และเพิ่มส่วนดังกล่าวเป็นส่วนข้อมูลที่เกี่ยวข้องที่แสดง

#### <span id="page-429-0"></span>*ในการคํานวณขนาดการซื้อขาย*

**1** ในส่วนรายได้จากผลิตภัณฑ์ของเพจรายละเอียดการลงทะเบียนข้อตกลง ให้คลิก อัปเดตขนาดการซื้อขาย

Oracle CRM On Demand ดึงข้อมูลรายได้จากรายการสินค้า และแปลงเป็นสกุลเงินการซื้อขาย (ที่ระบุในส่วนหัวการลงทะเบียน) ขณะดำเนินการแปลงค่า Oracle CRM On Demand จะพิจารณาวันที่แลกเปลี่ยนในรายการสินค้า หากได้ระบุวันที่แลกเปลี่ยนให้กับรายการสินค้า จะใช้อัตราแลกเปลี่ยนในวันนั้นขณะดําเนินการแปลงค่า หากไม่ได้ระบุวันที่แลกเปลี่ยน Oracle CRM On Demand จะใช้วันที่ปัจจุบันสำหรับการคำนวณการแปลงค่า

รายได้ที่แปลงค่าแล้วจากรายการสินค้าแต่ละรายการจะเพิ่มในการรันยอดรวม และค่าผลลัพธ์จะถูกป็อปปูเลทในฟิลด์ขนาดการซื้อขายในส่วนหัวการลงทะเบียน

**2** คลิก บันทึก

## **การเชื่อมโยงการลงทะเบียนข้อตกลงกับโอกาสทางการขาย**

Oracle CRM On Demand ให้คุณเชื่อมโยงการลงทะเบียนข้อตกลงที่มีอยู่กับโอกาสทางการขายที่มีอยู่และเปลี่ยนการเชื่อมโยงระหว่างสองรายการได้ และการลงทะเบียนข้อตกลงอาจเชื่อมโยงกับโอกาสทางการขายที่ไม่ถูกต้อง

#### *การเชื ่อมโยงการลงทะเบียนข้อตกลงกับโอกาสทางการขาย*

- **1** ในเพจรายการการลงทะเบียนข้อตกลง ให้คลิก แก้ไข สําหรับการลงทะเบียนที่คุณต้องการทํางานด้วย
- $\,2\,$  ในฟิลด์โอกาสทางการขายที่เกี่ยวข้องในเพจแก้ไขการลงทะเบียนข้อตกลง ให้ค้นหาและเลือกโอกาสทางการขายที่คุณต้องการเชื่อมโยงกับการลงทะเบียนข้อตกลง แล้วคลิก บันทึก

## **การแปลงค่าการลงทะเบียนข้อตกลงเป็นบริษัท ผู้ติดต่อ หรือโอกาสทางการขาย**

ถ้าบทบาทผู้ใช้ของคุณมีการตั้งค่าที่เหมาะสม คุณสามารถจัดทําเรคคอร์ดบริษัท ผู้ติดต่อ และโอกาสทางการขาย หรือรวมข้อมูลการลงทะเบียนข้อตกลงกับเรคคอร์ดที่มีอยู่โดยการแปลงค่าเรคคอร์ดการลงทรายกรรดการขายใหม่สามารถรวมข้อมูลที่มีผลกระทบกับการคำนวณรายได้ ซึ่งขึ้นอยู่กับการตั้งค่าของบริษัทของคุณ

**ก่อนเริ่มต้นใช้งาน** คุณต้องดําเนินงานต่อไปนี้:

- จัดทำการลงทะเบียนข้อตกลง สำหรับข้อมูลเพิ่มเติมเกี่ยวกับการจัดทำการลงทะเบียนข้อตกลง โปรดดูที่ การจัดทำการลงทะเบียนข้อตกลง (ในหน้า  $424)$
- ตั้งค่าบทบาทและโปรไฟล์การเข้าใช้ของคุณ สำหรับข้อมูลเพิ่มเติมเกี่ยวกับการตั้งค่าเหล่านี้ โปรดดูที่ โปรไฟล์การเข้าไข้และการตั้งค่าบทบาทสำหรับการแปลงค่าการลงทะเบียนข้อตกลง (ในหน้า [431\)](#page-430-0)

#### *การแปลงการลงทะเบียนข้อตกลงเป็นบริษัท ผู้ติดต่อ หรือโอกาสทางการขาย*

- **1** เลือกการลงทะเบียนข้อตกลงที่คุณต้องการแปลงจากส่วนการลงทะเบียนข้อตกลงทั้งหมดในโฮมเพจการลงทะเบียนข้อตกลง สําหรับข้อมูลเกี่ยวกับการเลือกการลงทะเบียนข้อตกลง โปรดดูที่ การค้นหาเรคคอร์ด (ในหน้า [61\)](#page-60-0)
- **2** ในเพจรายละเอียดการลงทะเบียนข้อตกลง ให้คลิกปุ่ ม แปลงเป็นโอกาสทางการขาย
- **3** ในเพจแปลงการลงทะเบียนข้อตกลง ดําเนินการอย่างใดอย่างหนึ่งดังต่อไปนี้:
	- ในการสร้างเรคคอร์ดของบริษัทและผู้ติดต่อใหม่ให้กับการลงทะเบียนข้อตกลงนี้ ให้เลือกตัวเลือกสร้างบริษัทใหม่อัตโนมัติและสร้างผู้ติดต่อใหม่อัตโนมัติ

<span id="page-430-0"></span>ในส่วนบริษัท ฟิลด์บริษัทที่เกี่ยวข้องสำหรับการลงทะเบียนข้อตกลงจะปรากฏในฟิลด์บริษัทที่เกี่ยวข้องตามค่าดีฟอลต์ ในส่วนผู้ติดต่อ ชื่อและนามสกุลของการลงทะเบียนข้อตกลงจะปรากฏขึ้นตามค่าดีฟอลต์

ในการจัดทําโอกาสทางการขายใหม่และเชื่อมโยงโอกาสทางการขายนั้นกับบริษัทและผู้ติดต่อที่มีอยู่ ให้เลือกตัวเลือกใช้บริษัทที่มีอยู่ และใช้ผู้ติดต่อที่มีอยู่

หากเรคคอร์ดการลงทะเบียนมีบริษัทที่เกี่ยวข้อง บริษัทนี้จะปรากฏในฟิลด์บริษัทที่เกี่ยวข้อง หากเรคคอร์ดการลงทะเบียนมีผู้ติดต่อที่เกี่ยวข้อง ผู้ติดต่อนี้จะปรากฏในฟิลด์ผู้ติดต่อที่เกี่ยวข้อง

- ในการเชื่อมโยงการลงทะเบียนข้อตกลงกับบริษัทหรือผู้ติดต่อ ให้คลิกไอคอนค้นหา ซึ่งอยู่ถัดจากฟิลด์บริษัทที่เกี่ยวข้องหรือฟิลด์ผู้ติดต่อที่เกี่ยวข้อง และเลือกบริษัทและผู้ติดต่ออื่น ตรวจสอบให้แน่ใจว่าชื่อที่ปรากฏในฟิลด์บริษัทที่เกี่ยวข้องและฟิลด์ผู้ติดต่อที่เกี่ยวข้องนั้นถูกต้อง และเลือกตัวเลือกใช้บริษัทที่มีอยู่ และใช้ผู้ติดต่อที่มีอยู่
- $\, {\bf 4} \,$  ในการแปลงการลงทะเบียนข้อตกลงเป็นโอกาสทางการขาย ให้เลือกจัดทำโอกาสอัตโนมัติ และป้อนข้อมูลในฟิลด์

ชื่อของการลงทะเบียนข้อตกลงจะปรากฏในฟิลด์ชื่อโอกาสทางการขายตามค่าดีฟอลต์ ข้อมูลในฟิลด์รายได้ วันที่ปิด ขั้นตอนถัดไป และคำอธิบายจะถูกนำไปยังเรคคอร์ดโอกาสทางการขาย คุณสามารถแก้ไขข้อมูลนี้ในเพจแปลงค่าการลงทะเบียนข้อตกลง คุณยังสามารถเชื่อมโยงการลงทะเบียนข้อตกลงกับโอกาสทางการขายที่มีอยู่ได้ โดยดำเนินการดังต่อไปนี้:

- **a** เลือกตัวเลือกใช้โอกาสทางขายที่มีอยู่
- **b** เลือกโอกาสทางการขายที่เหมาะสมโดยใช้ไอคอนค้นหาถัดจากฟิลด์โอกาสทางการขายที่เกี่ยวข้อง
- **5** ในการแปลงค่าการลงทะเบียนข้อตกลง ให้คลิก บันทึก

## **โปรไฟล์การเข้าใช้และการตั้งค่าบทบาทสําหรับการแปลงคาการล ่ งทะเบียนข้อตกลง**

ในกรแปลงการลงทะเบียนข้อตกลงเป็นบริษัท ผู้ติดต่อ หรือโอกาสทางการขาย คุณต้องมีการตั้งค่าที่เหมาะสมในโปรไฟล์การเข้าใช้และในบทบาทผู้ใช้หัวข้อนี้จะอธิบายการตั้งค่าที่จําเป็น

## **การตั้งค่าโปรไฟล์การเข้าใช้สําหรับการแปลงการลงทะเบียนข้อตกลง**

ระดับการเข้าใช้ที่ให้คุณแปลงการลงทะเบียนข้อตกลงได้จะแสดงในตารางต่อไปนี้ การตั้งค่าเหล่านี้ต้องใช้ในโปรไฟล์การเข้าใช้บองเจ้าของเจ้าของเจ้าของเจ้าของ

ตารางต่อไปนี้แสดงระดับเข้าใช้สําหรับประเภทเรคคอร์ดซึ่งให้คุณแปลงการลงทะเบียนข้อตกลงได้

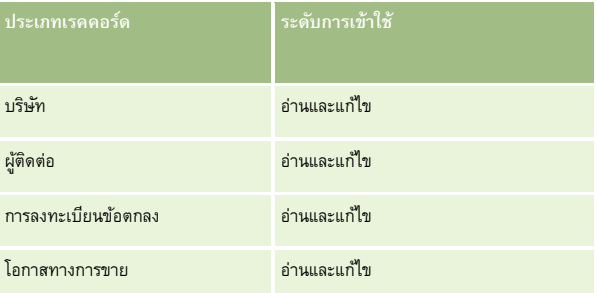

ตารางต่อไปนี้แสดงระดับเข้าใช้สําหรับประเภทเรคคอร์ดข้อมูลที่เกี่ยวข้องซึ่งให้คุณแปลงการลงทะเบียนข้อตกลงได้

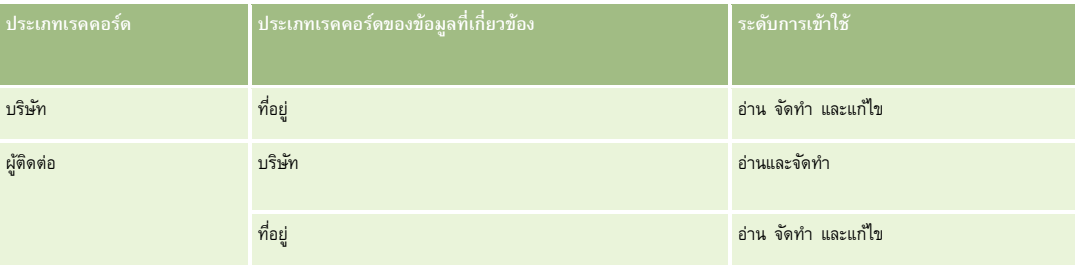

#### <span id="page-431-0"></span>การจัดการความสัมพันธ์คู่ค้าและไฮเทค

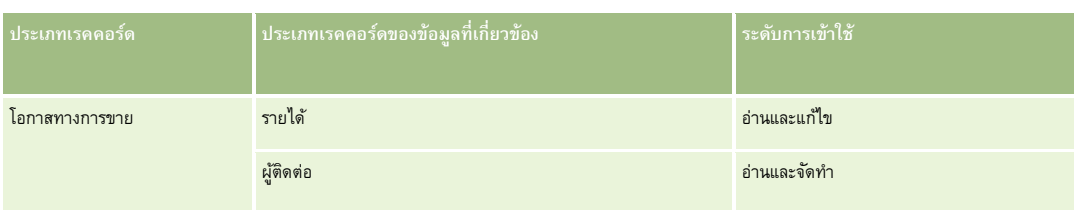

## **การตั้งค่าบทบาทผู้ใช้สําหรับการแปลงการลงทะเบียนข้อตกลง**

การตั้งค่าบทบาทที่ให้คุณแปลงการลงทะเบียนข้อตกลงมีดังนี้:

- บทบาทต้องมีสิทธิ์การลงทะเบียนข้อตกลง  $\mathsf{PRM}\colon$  แปลงการลงทะเบียนข้อตกลง
- การเข้าใช้ประเภทเรคคอร์ดสําหรับบทบาทต้องมีการตั้งค่าต่อไปนี้:
	- ต้องเลือกช่องทำเครื่องหมายมีสิทธิ์เข้าใช้งานสำหรับประเภทเรคคอร์ดการลงทะเบียนข้อตกลงในทุกกรณีของการแปลงการลงทะเบียนข้อตกลง
	- ในการแปลง (ซึ่งก็คือการเชื่อมโยง) การลงทะเบียนข้อตกลงเป็นโอกาสทางการขายที่มีอยู่ ต้องเลือกช่องทำเครื่องหมายมีสิทธิ์เข้าใช้งานสำหรับประเภทเรคคอร์ดโอกาสทางการขาย
	- ่ในการแปลงการลงทะเบียนข้อตกลงเป็นโอกาสทางการขายใหม่ ต้องเลือกช่องทำเครื่องหมายมีสิทธิ์เข้าใช้งานและสามารถจัดทำได้สำหรับประเภทเรคคอร์ดโอกาสทางการขาย
	- ในการแปลงการลงทะเบียนข้อตกลงเป็นบริษัทที่มีอยู่ ต้องเลือกช่องทำเครื่องหมายมีสิทธิ์เข้าใช้งานสำหรับประเภทเรคคอร์ดบริษัท
	- ในการแปลงการลงทะเบียนข้อตกลงเป็นบริษัทใหม่ ต้องเลือกช่องทำเครื่องหมายมีสิทธิ์เข้าใช้งานและสามารถจัดทำได้สำหรับประเภทเรคคอร์ดบริษัท
	- ในการแปลงการลงทะเบียนข้อตกลงเป็นผู้ติดต่อที่มีอยู่ ต้องเลือกช่องทำเครื่องหมายมีสิทธิ์เข้าใช้งานสำหรับประเภทเรคคอร์ดผู้ติดต่อ
	- ี่ ในการแปลงการลงทะเบียนข้อตกลงเป็นผู้ติดต่อใหม่ ต้องเลือกช่องทำเครื่องหมายมีสิทธิ์เข้าใช้งานและสามารถจัดทำได้สำหรับประเภทเรคคอร์ดผู้ติดต่อ

**หมายเหตุ:** สําหรับข้อมูลเพิ่มเติมเกี่ยวกับการตั้งค่าการจัดการความสัมพันธ์คู่ค้า โปรดดูที่ *Oracle CRM On Demand for Partner Relationship Management Configuration Guide*

## **ฟิลด์การลงทะเบียนข้อตกลง**

ใช้เพจแก้ไขการลงทะเบียนข้อตกลงเพื่อเพิ่มการลงทะเบียนข้อตกลงหรืออัปเดตรายละเอียดของการลงทะเบียนข้อตกลงที่มีอยู่ เพจแก้ไขการลงทะเบียนข้อตกลงจะแสดงชุดฟิลด์ทั้งหมดของการลงทะเบียนข้อตกลง

**หมายเหตุ:** ผู้ดูแลระบบของบริษัทสามารถปรับแต่ง Oracle CRM On Demand ได้หลากหลายวิธีเช่น การเปลี่ยนชื่อประเภทของเรคคอร์ด ฟิลด์และตัวเลือกในรายการ ดังนั้น ข้อมูลที่คุณเห็นอาจแตกต่างจากข้อมูลมาตรฐานที่ได้อธิบายไว้ในวิธีใช้ออนไลน์

ตารางดังต่อไปนี้ให้ข้อมูลเพิ่มเติมเกี่ยวกับฟิลด์บางฟิลด์

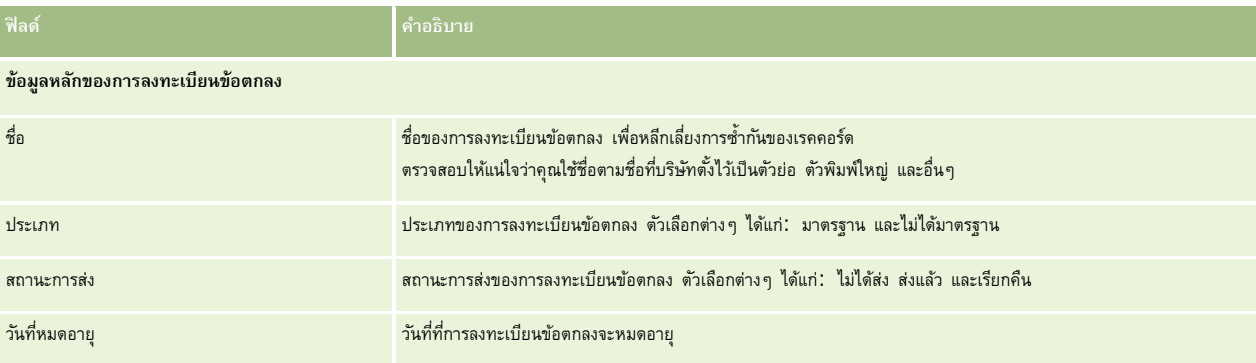
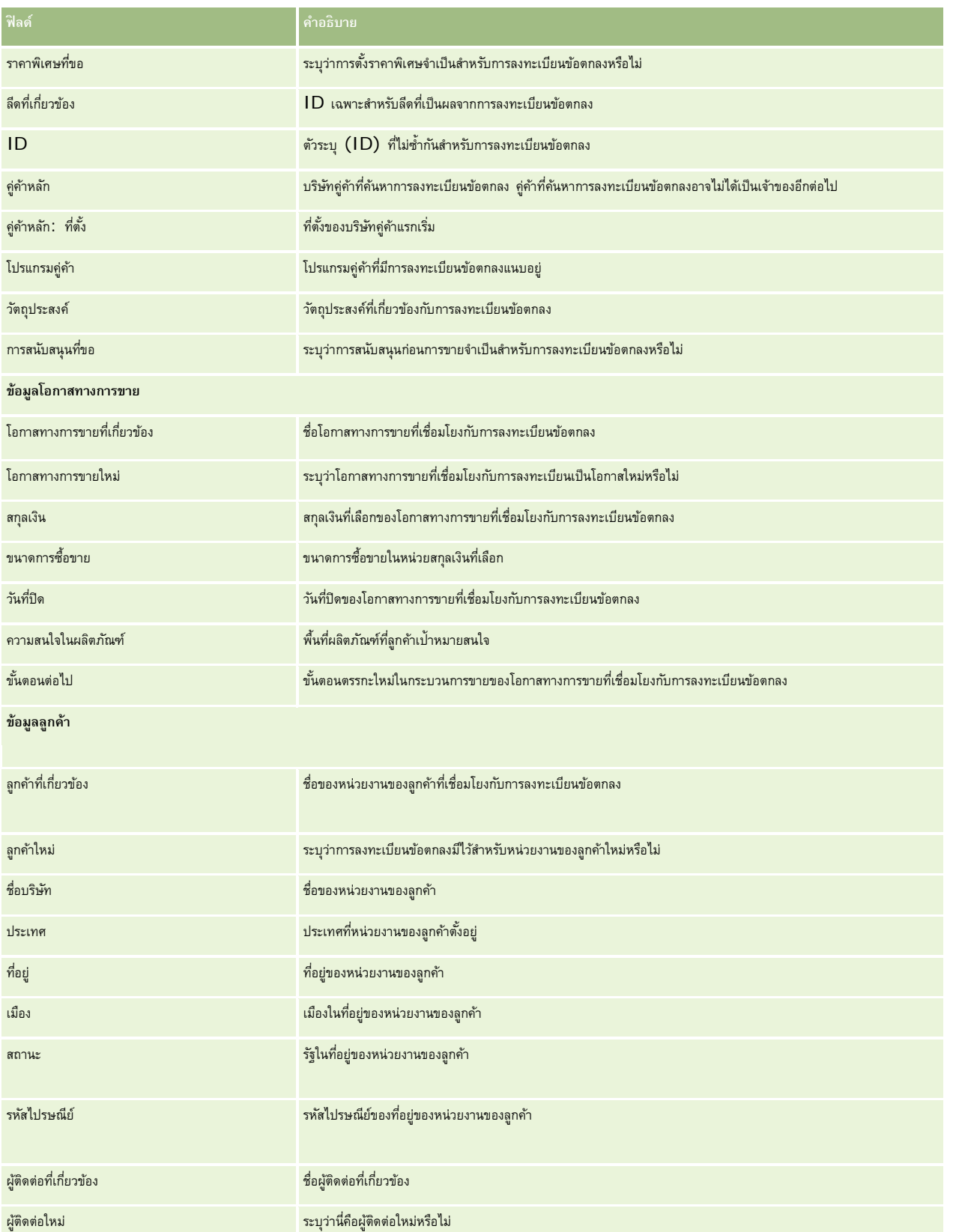

### การจัดการความสัมพันธ์คู่ค้าและไฮเทค

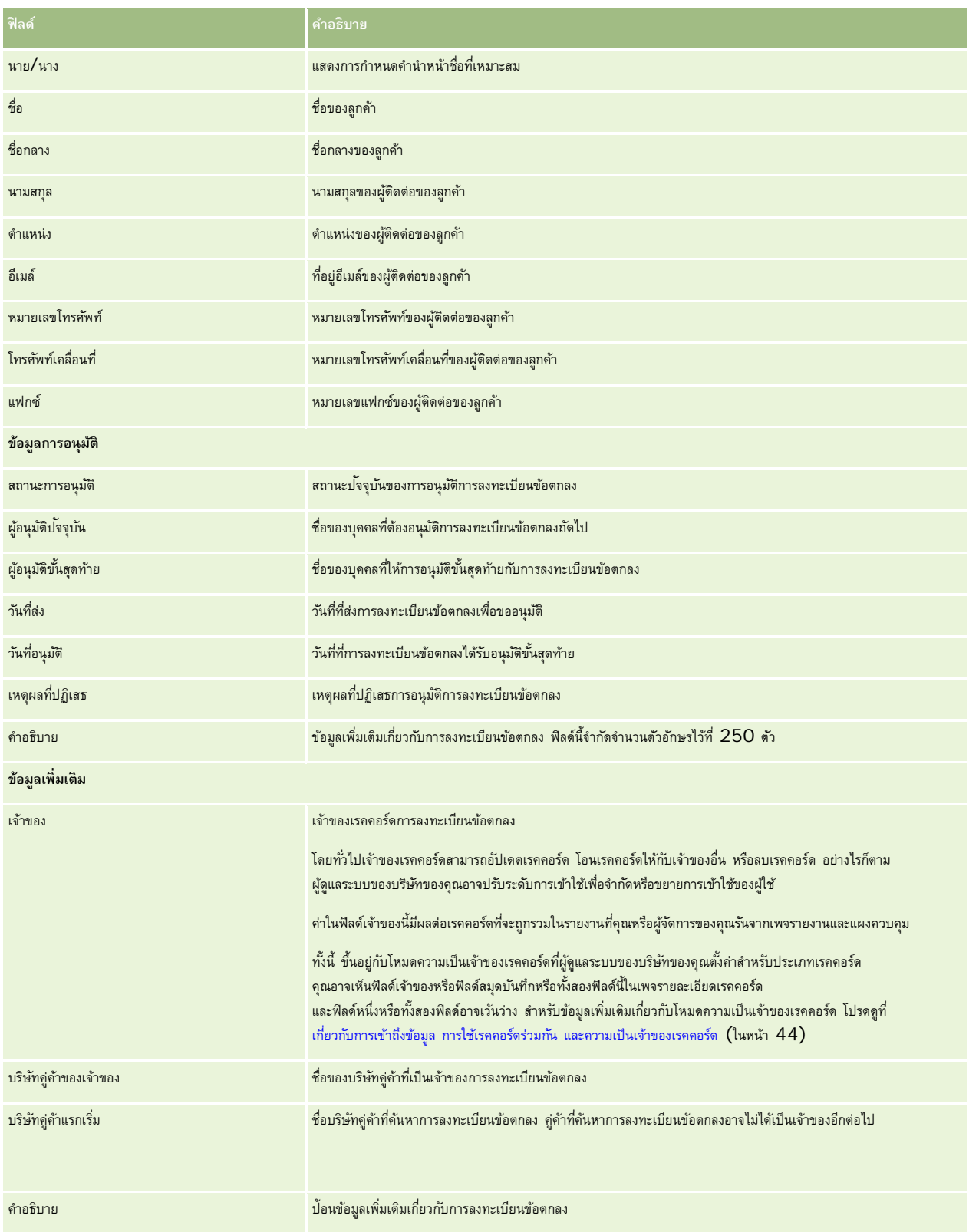

# **คําขอ MDF**

เงินทุนเพื่อการพัฒนาตลาด (MDF) ช่วยให้เจ้าของแบรนด์มีความสามารถในการกําหนดเงินทุนด้านการตลาดให้กับคู่ค้าในวิธีที่เหมาะสม เพื่อให้คู่ค้าสามารถขายผลิตภัณฑ์ของเจ้าของแบรนด์ในพื้นที่ทางภูมิศาสตร์เฉพาะ หรือเพื่อให้คู่ค้าสามารถทําการตลาดแบรนด์ของคู่ค้า *คําขอ MDF* คือคําขอเงินทุนที่คู่ค้าขอเงินทุนจากเจ้าของแบรนด์

คู่ค้าสามารถขอการอนุมัติล่วงหน้าเพื่อเป็นทุนให้กับกิจกรรมทางการตลาด คําขอ MDF ระบุรายละเอียดของกิจกรรมทางการตลาดและค่าใช้จ่ายโดยประมาณ จากนั้น คําขอ MDF จะส่งผ่านกระบวนการอนุมัติ เจ้าของแบรนด์มีเงินทุนที่ได้รับอนุมัติสำหรับคำขอ MDF และสามารถอนุมัติ ปฏิเสธ หรือส่งคืนได้

หลังจากกิจกรรมทางการตลาดเสร็จสมบูรณ์ คู่ค้าสามารถจัดทำการเรียกร้องเพื่อขอคืนเงินใช้จ่ายที่ได้รับอนุมัติล่วงหน้าจากเจ้าของแบรนด์ การเรียกร้องจะจัดทำเทียบกับคำขอ MDF เฉพาะหรือสามารถมีอยู่อย่างอิสระ คำขอ MDF สามารถเชื่อมโยงกับการเรียกร้องได้เพียงรายการเดียวเท่านั้น เมื่อการเรียกร้องได้รับอนุมัติ เงินทุนจะถูกหักบริษัทตามคำขอ MDF ที่เกี่ยวข้อง

# **การทํางานกับโฮมเพจคําขอ MDF**

โฮมเพจคําขอ MDF คือ จุดเริ่มต้นของการจัดการคําขอเงินทุนเพื่อการพัฒนาตลาด (MDF)

**หมายเหตุ:** ผู้ดูแลระบบของบริษัทของคุณสามารถปรับแต่งโครงร่างโฮมเพจคําขอ MDF ได้นอกจากนี้ หากบทบาทผู้ใช้ของคุณมีสิทธิ์ทําโฮมเพจให้เป็นข้อมูลส่วนบุคคล คุณสามารถเพิ่มและลบส่วนในเพจได้

### **การจัดทําคําขอ MDF**

คุณสามารถจัดทำคำขอ MDF ได้โดยการคลิกปุ่ม ใหม่ ในส่วนแก้ไขคำขอ MDF สำหรับข้อมูลเพิ่มเติม โปรดดูที่ การจัดทำเรคคอร์ด (ในหน้า [47\)](#page-46-0) และ ฟิลด์ MDF

### **การทํางานกับรายการคําขอ MDF**

ส่วนรายการคําขอ MDF จะแสดงรายการจํานวนหนึ่ง Oracle CRM On Demand มาพร้อมกับชุดรายการมาตรฐาน รายการมาตรฐานทั้งหมดเป็นรายการส่วนกลาง คุณและผู้จัดการของคุณสามารถจัดทํารายการเพิ่มเติมที่มีเกณฑ์แตกต่างกันได้

ตารางต่อไปนี้อธิบายรายการมาตรฐานต่างๆ สําหรับคําขอ MDF

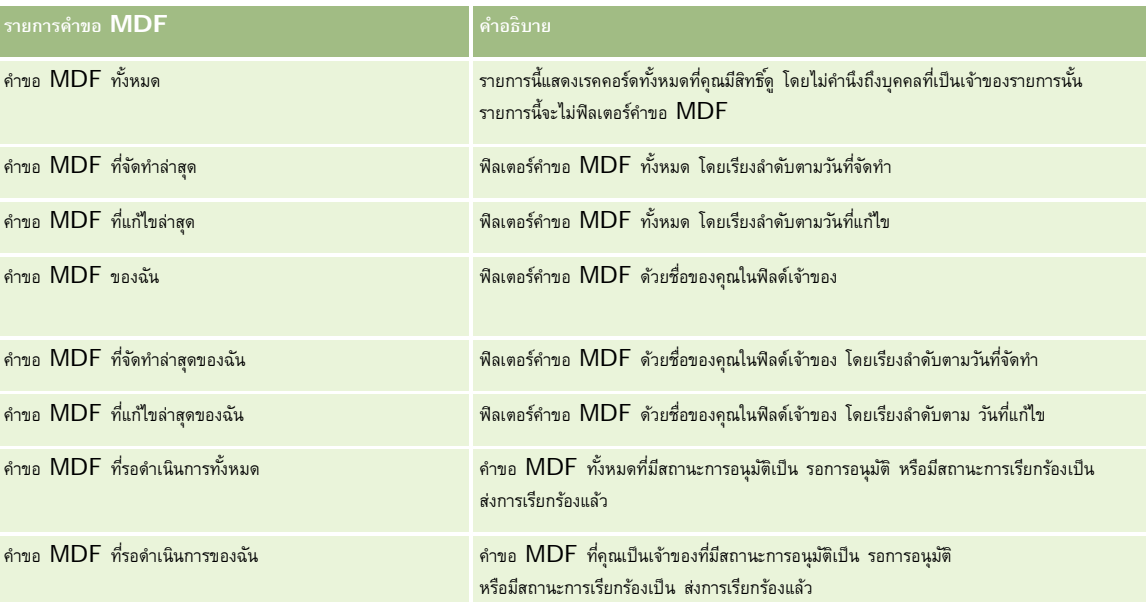

### การจัดการความสัมพันธ์คู่ค้าและไฮเทค

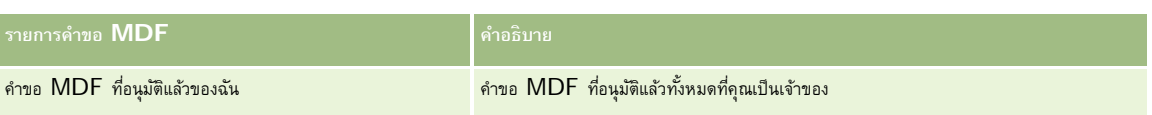

ในการดูรายการ ให้คลิกที่ชื่อรายการ

้เมื่อต้องการจัดทำรายการใหม่ ให้คลิก ใหม่ สำหรับข้อมูลเพิ่มเติมเกี่ยวกับการจัดทำรายการ โปรดดูการ การจัดทำเขา การจัดทำเละแก้ไขรายการ " ในหน้า [104\)](#page-103-0)

เมื่อต้องการตรวจสอบรายการที่มีทั้งหมด จัดทำรายการใหม่ หรือดู แก้ไข หรือลบรายการที่มีอยู่แล้ว ให้คลิก จัดการรายการขังมีรายการมาตรฐานที่มาพร้อมกับ Oracle CRM On Demand รายการเหล่านี้เป็นรายการสำหรับดูอย่างเดียว ดังนั้นคุณไม่สามารถแก้ไขหรือลบรายการได้

### **การดูส่วนคําขอ MDF ที่แก้ไขล่าสุดของฉัน**

ส่วนคำขอ MDF ที่แก้ไขล่าสุดของฉันจะแสดงคำขอ MDF ที่คุณแก้ไขล่าสุด ในการขยายรายการ คลิกที่ลิงค์ แสดงรายการทั้งหมด

### **การดูส่วนคําขอ MDF ที่รอดําเนินการของฉัน**

ส่วนคำขอ MDF ที่รอดำเนินการของฉันจะแสดงคำขอ MDF ทั้งหมดที่คุณเป็นเจ้าของที่มีสถานะการอนุมัติเป็น รอการอนุมัติ หรือมีสถานะการเรียกค่าร้องเป็น ส่งการเรียกร้องแล้ว ในการขยายรายการนี้ ให้คลิก แสดงรายการทั้งหมด

## **การเพ มส่วนในโฮมเพจคําขอ MDF ของคุณ**

หากบทบาทผู้ใช้ของคุณมีสิทธิ์ ทำโฮมเพจให้เป็นข้อมูลส่วนบุคคล คุณสามารถเพิ่มส่วนต่อไปนี้บางส่วนหรือทั้งหมดในโฮมเพจคำขอ MDF ของคุณ:

- รายการคําขอ MDF
- คําขอ MDF ที่รอดําเนินการทั้งหมด
- คําขอ MDF ที่จัดทําล่าสุด
- คําขอ MDF ที่แก้ไขล่าสุด
- คําขอ MDF ที่รอดําเนินการของฉัน
- คําขอ MDF ที่อนุมัติแล้วของฉัน
- คําขอ MDF ที่จัดทําล่าสุดของฉัน
- คําขอ MDF ที่แก้ไขล่าสุดของฉัน
- คําขอ MDF ที่รอการอนุมัติจากฉัน

### *ในการเพิ ่มส่วนในโฮมเพจคําขอ MDF ของคุณ*

- **1** ในโฮมเพจคําขอ MDF ให้คลิก แก้ไขโครงร่าง
- **2** ในเพจโครงร่างโฮมเพจคําขอ MDF ให้คลิกที่ลูกศรเพื่อเพิ่มหรือลบส่วน และจัดรูปแบบส่วนในเพจ จากนั้นคลิกบันทึก

# <span id="page-436-0"></span>**การจัดการคําขอ MDF**

ในการจัดการคําขอ MDF ให้ทํางานต่อไปนี้:

- การส่งคําขอ MDF เพื่อขออนุมัติ(ในหน้า [437\)](#page-436-0)
- การเรียกคืนคําขอ MDF (ในหน้า [438\)](#page-437-0)
- การส่งคืนคําขอ MDF (ในหน้า [438\)](#page-437-0)
- การปฏิเสธคําขอ MDF (ในหน้า [439\)](#page-438-0)
- การอนุมัติคําขอ MDF (ในหน้า [440\)](#page-439-0)
- การยกเลิกคําขอ MDF (ในหน้า [440\)](#page-439-0)
- การส่งการเรียกร้องสําหรับคําขอ MDF (ในหน้า [441\)](#page-440-0)
- การปฏิเสธการเรียกร้องสําหรับคําขอ MDF (ในหน้า [441\)](#page-440-0)
- $\blacksquare$ การอนุมัติการเรียกร้องสำหรับคำขอ MDF (ในหน้า  $442)$

สำหรับขั้นตอนเพิ่มเติมทั่วไปของเรคคอร์ดทั้งหมด โปรดดูที่ การทำงานกับเรคคอร์ด (ในหน้า  $43)$ 

สำหรับกระบวนการทั่วไปของเรคคอร์ดหลายชนิด โปรดดูที่ข้อมูลต่อไปนี้:

- การจัดทําเรคคอร์ด (ในหน้า [47\)](#page-46-0)
- การอัปเดตรายละเอียดเรคคอร์ด (ในหน้า [90\)](#page-89-0)
- การเชื่อมโยงเรคคอร์ดกับเรคคอร์ดที่คุณเลือก (ในหน้า [92\)](#page-91-0)
- การทํางานกับรายการ (ในหน้า [99\)](#page-98-0)
- การทํางานกับเอกสารแนบ (ในหน้า [127\)](#page-126-0)

**หมายเหตุ:** ผู้ดูแลระบบของบริษัทสามารถปรับแต่ง Oracle CRM On Demand ได้หลากหลายวิธีเช่น การเปลี่ยนชื่อประเภทของเรคคอร์ด ฟิลด์และตัวเลือกในรายการ ดังนั้น ข้อมูลที่คุณเห็นอาจแตกต่างจากข้อมูลมาตรฐานที่ได้อธิบายไว้ในวิธีใช้ออนไลน์

นอกจากนี้ ยังขึ้นอยู่กับระดับการเข้าใช้ที่คุณมี คุณอาจไม่สามารถดำเนินขั้นตอนที่อธิบายในรายการข้างต้นได้ทุกขั้นตอน

# **การส่งคําขอ MDF เพื่อขออนุมัติ**

คู่ค้าสามารถขอการอนุมัติเงินทุนล่วงหน้าสำหรับกิจกรรมการตลาดโดยส่งคำขอเงินทุนเพื่อการพัฒนาตลาด  $\rm (MDF)$  คำขอ  $\rm MDF$ จะต้องมีรายละเอียดของกิจกรรมและจํานวนเงินที่คู่ค้าคาดว่าจะต้องใช้

**ก่อนเริ่มต้นใช้งาน** ให้สร้างคําขอ MDF สร้างกฎเวิร์กโฟลว์ที่กําหนดให้ผู้ใช้ที่เกี่ยวข้องเป็นผู้อนุมัติคําขอ MDF สําหรับข้อมูลเพิ่มเติมเกี่ยวกับการสร้างกฎเวิร์กโฟลว์โปรดดูที่ การสร้างกฎเวิร์กโฟลว์

### *ในการส่งคําขอ MDF เพื ่อขออนุมัติ*

- **1** เลือกคําขอ MDF ที่คุณต้องการส่งเพื่อขออนุมัติจากส่วนคําขอ MDF ทั้งหมดในโฮมเพจคําขอ MDF สําหรับข้อมูลเกี่ยวกับการเลือกคําขอ MDF โปรดดูที่การค้นหาเรคคอร์ด (ในหน้า [61\)](#page-60-0)
- **2** ในเพจรายละเอียดคําขอ MDF ให้คลิกปุ่ ม แก้ไข

<span id="page-437-0"></span>**3** ในเพจการแก้ไขคําขอ MDF ให้เลือก ส่งแล้ว จากฟิลด์สถานะการส่ง แล้วคลิก บันทึก

หลังจากที่คุณเปลี่ยนค่าฟิลด์สถานะการส่งเป็น ส่งแล้ว และบันทึกเรคคอร์ด จะเกิดเหตุการณ์ต่อไปนี้:

- สถานะการอนุมัติถูกตั้งค่าเป็น รอการอนุมัติ
- วันที่ส่งจะถูกตั้งค่าเป็นเวลาที่ลงไว้ในปจจุบันโดยอัตโนมัติ ั
- การกําหนดเส้นทางของคําขอ MDF จะเริ่มต้นขึ้น กฎเวิร์กโฟลว์จะตั้งค่าฟิลด์ผู้อนุมัติสําหรับคําขอ MDF เป็นผู้ใช้ที่เกี่ยวข้อง
- ผู้อนุมัติจะถูกเพิ่มลงในทีมของคําขอ MDF หากไม่มีผู้อนุมัติอยู่
- กฎเวิร์กโฟลว์จะส่งการแจ้งทางอีเมล์

คำขอ MDF จะปรากฏในรายการเรคคอร์ดเพื่อรอการดำเนินการจากผู้อนุมัติและจะเป็นแบบอ่านอย่างเดียวสำหรับคู่ค้า (เจ้าของ) การอัปเดตคำขอ (เช่น การอัปเดตจำนวนเงินที่ขอ การเปลี่ยนแปลงเงินทุนที่เกี่ยวข้อง และอื่นๆ) จะไม่ได้รับอนุญาต คู่ค้าสามารถทําการเปลี่ยนแปลงคําขอ MDF ที่ส่งหลังจากเรียกคืนได้สําเร็จเท่านั้น

## **การเรียกคืนคําขอ MDF**

หลังจากส่งคำขอเงินทุนพัฒนาตลาด (MDF) และก่อนอนุมัติ คุณสามารถเรียกคืนคำขอได้ หลังจากเรียกคืนคำขอแล้ว คุณสามารถอัปเดตคำขอและส่งคำขอเพื่อขออนุมัติใหม่ได้ **ก่อนเริ่มต้นใช้งาน** คําขอ MDF ต้องมีสถานะการส่งเป็นส่งแล้ว และสถานะการอนุมัติเป็นรออนุมัติ

### *ในการเรียกคืนคําขอ MDF*

- **1** เลือกคําขอ MDF ที่คุณต้องการเรียกคืนจากส่วนคําขอ MDF ทั้งหมดในโฮมเพจคําขอ MDF สําหรับข้อมูลเกี่ยวกับการเลือกคําขอ MDF โปรดดูที่การค้นหาเรคคอร์ด (ในหน้า [61\)](#page-60-0)
- **2** ในเพจรายละเอียดคําขอ MDF ให้คลิกปุ่ ม แก้ไข
- **3** ในเพจแก้ไขคําขอ MDF ให้เลือกเรียกคืนจากฟิลด์สถานะการส่ง จากนั้นคลิกบันทึก

เมื่อคุณเปลี่ยนสถานะการส่งเป็นเรียกคืน สิ่งต่อไปนี้จะปรากฏ:

- สถานะการอนุมัติจะถูกรีเซ็ตเป็นค่านัล
- กฎเวิร์กโฟลว์จะสร้างงานใหม่เพื่อติดตามการดําเนินการ (ถ้ากําหนดค่าไว้)
- กฎเวิร์กโฟลว์จะส่งการแจ้งอีเมล์ที่เหมาะสม (ถ้ากําหนดค่าไว้)

ขณะนี้คุณสามารถอัปเดตคําขอ MDF และส่งคําขอใหม่ สําหรับข้อมูลเพิ่มเติมเกี่ยวกับการส่งคําขอ โปรดดูที่ การส่งคําขอ MDF สําหรับการอนุมัติ(โปรดดูที่ "[การส่งคําขอ](#page-436-0) MDF [เพื่อขออนุมัติ](#page-436-0)" ในหน้า [437\)](#page-436-0)

## **การส่งคืนคําขอ MDF**

เนื่องด้วยคำขอเงินทุนการพัฒนาตลาด (Market Development Fund, MDF) ต้องผ่านลำดับขั้นตอนการอนุมัติ ผู้อนุมัติสามารถส่งคืนคำขอไปยังเจ้าของเพื่อทำการเปลี่ยนแปลง หรือให้ข้อมูลเพิ่มเติม

**ก่อนเริ่มต้นใช้งาน** คําขอ MDF ต้องมีสถานะการส่งเป็น ส่งแล้ว

#### <span id="page-438-0"></span>*ในการส่งคืนคําขอ MDF*

- **1** เลือกคําขอ MDF ที่คุณต้องการส่งคืนจากส่วนคําขอ MDF ทั้งหมดในโฮมเพจคําขอ MDF สําหรับข้อมูลเกี่ยวกับการเลือกคําขอ MDF โปรดดูที่การค้นหาเรคคอร์ด (ในหน้า [61\)](#page-60-0)
- **2** ในเพจรายละเอียดคําขอ MDF ให้คลิกปุ่ ม แก้ไข
- **3** ในเพจแก้ไขคําขอ MDF ให้เลือก ส่งคืน จากฟิลด์สถานะการอนุมัติแล้วคลิก บันทึก เมื่อคุณเปลี่ยนสถานะการอนุมัติเป็น ส่งคืน และคลิก บันทึก รายการต่อไปนี้จะเกิดขึ้น:
	- สถานะการส่งของคําขอ MDF ถูกตั้งเป็น ไม่ได้ส่ง
	- วันที่ถูกลบออกจากฟิลด์วันที่อนุมัติล่วงหน้า อย่างไรก็ตาม วันที่ส่งจะยังคงอยู่ในฟิลด์วันที่ส่ง
	- เรคคอร์ดงานจะถูกจัดทําขึ้นเพื่อติดตามการดําเนินการส่งคืนของผู้อนุมัติ
	- กฎเวิร์กโฟลว์จะส่งการแจ้งอีเมล์ที่เหมาะสม

ขณะนี้ เจ้าของคําขอ MDF สามารถอัปเดตคําขอและส่งคําขอใหม่ได้แล้ว สําหรับข้อมูลเพิ่มเติมเกี่ยวกับการส่งคําขอ MDF โปรดดูที่ การส่งคําขอ MDF เพื่ออนุมัติ(โปรดดูที่ "[การส่งคําขอ](#page-436-0) MDF [เพื่อขออนุมัติ](#page-436-0)" ในหน้า [437\)](#page-436-0)

## **การปฏิเสธคําขอ MDF**

เมื่อคำขอเงินทุนพัฒนาการตลาด (MDF) ผ่านขั้นตอนการอนุมัติ ผู้อนุมัติสามารถปฏิเสธคำขอได้ถ้าไม่สามารถอนุมัติจำนวนเงินตามที่ร้องขอสำหรับกิจกรรมทางการตลาด

**ก่อนเริ่มต้นใช้งาน** คําขอ MDF ต้องมีสถานะการส่งเป็น ส่งแล้ว

### *การปฏิเสธคําขอ MDF*

- **1** เลือกคําขอ MDF ที่คุณต้องการปฏิเสธจากคําขอ MDF ทั้งหมดในส่วนคําขอ MDF ทั้งหมดในโฮมเพจคําขอ MDF สําหรับข้อมูลเกี่ยวกับการเลือกคําขอ MDF โปรดดูที่การค้นหาเรคคอร์ด (ในหน้า [61\)](#page-60-0)
- **2** ในเพจรายละเอียดคําขอ MDF ให้คลิกปุ่ ม แก้ไข
- **3** ในเพจแก้ไขคําขอ MDF ให้เลือกฟิลด์ปฏิเสธจาก และสถานะการอนุมัติแล้วคลิก บันทึก เมื่อคุณเปลี่ยนสถานะการอนุมัติเป็น ปฏิเสธ และคลิก บันทึก เหตุการณ์ต่อไปนี้จะเกิดขึ้น:
	- สถานะการส่งของคําขอ MDF จะยังคงเป็น ส่งแล้ว
	- วันที่ถูกลบออกจากฟิลด์วันที่อนุมัติล่วงหน้า อย่างไรก็ตาม วันที่ส่งจะยังคงอยู่ในฟิลด์วันที่ส่ง
	- เรคคอร์ดงานจะถูกจัดทําขึ้นเพื่อติดตามการดําเนินการส่งคืนของผู้อนุมัติ
	- กฎเวิร์กโฟลว์จะส่งการแจ้งอีเมล์ที่เหมาะสม

หลังจากที่ปฏิเสธคำขอ MDF แล้ว คำขอจะกลายเป็นแบบอ่านอย่างเดียวสำหรับเจ้าของเพื่อให้ไม่สามารถทำการอัปเดตข้อมูลได้อีกต่อไป

### <span id="page-439-0"></span>**การอนุมัติคําขอ MDF**

ผู้อนุมัติสามารถอนุมัติคำขอ MDF ล่วงหน้า และปนส่วนเงินทุนสำหรับกิจกรรมการตลาดที่ขอ บั้จจุบันการกำหนดเส้นทางการอนุมัติสำหรับคำขอ MDF เป็นกระบวนการที่ต้องทำด้วยตนเอง และสนับสนุนการอนุมัติเพียงระดับเดียวเท่านั้น

หมายเหตุ: คุณสามารถทำการอนุมัติหลายระดับได้ เมื่อผู้อนุมัติแต่ละคนในสายการอนุมัติอัปเดตฟิลด์ผู้อนุมัติให้ผู้อนุมัติรายต่อไปในสายการอนุมัติ

**ก่อนเริ่มใช้งาน** สถานะการส่งของคําขอ MDF ต้องถูกตั้งเป็น ส่งแล้ว ก่อนที่คุณจะอนุมัติได้

#### *การอนุมัติคําขอ MDF*

- **1** เลือกคําขอ MDF ที่คุณต้องการอนุมัติจากส่วนคําขอ MDF ทั้งหมดในโฮมเพจคําขอ MDF สําหรับข้อมูลเกี่ยวกับการเลือกคําขอ MDF โปรดดูที่การค้นหาเรคคอร์ด (ในหน้า [61\)](#page-60-0)
- **2** ในเพจรายละเอียดคําขอ MDF ให้คลิกปุ่ ม แก้ไข
- **3** ในเพจแก้ไขคําขอ MDF ให้ป้ อนจํานวนเงินในฟิลด์จํานวนเงินที่อนุมัติล่วงหน้า
- **4** เลือก อนุมัติแล้ว จากฟิลด์สถานะการอนุมัติแล้วคลิก บันทึก

เมื่อคุณเปลี่ยนแปลงสถานะการอนุมัติเป็น อนุมัติเหตุการณ์ต่อไปนี้จะเกิดขึ้น:

- Oracle CRM On Demand จะตรวจสอบว่าค่าสถานะการส่งเป็น ส่งแล้ว หากสถานะการส่งเป็นค่าอื่น การตรวจสอบนี้จะล้มเหลว และจะมีข้อความแสดงข้อผิดพลาดที่เกี่ยวข้อง
- Oracle CRM On Demand จะตรวจสอบดูว่าจำนวนเงินที่อนุมัติล่วงหน้าไม่เกินขีดจำกัดการอนุมัติที่ตั้งค่าไว้สำหรับผู้อนุมัติปจจุบัน และตรวจสอบดูว่าการอนุมัติไม่ได้ทําให้ยอดดุลของเงินทุนมีค่าติดลบ หากการตรวจสอบล้มเหลว จะมีข้อความแสดงข้อผิดพลาดที่เกี่ยวข้อง
- ฟิลด์อนุมัติครั้งล่าสุดโดยจะเปลี่ยนเป็นผู้ใช้คนป<sup>ั</sup>จจุบัน ฟิลด์ผู้อนุมัติปจจุบันจะไม่ถูกอัปเดต
- วันที่อนุมัติล่วงหน้าจะเปลี่ยนเป็นวันที่ปจจุบันใน ั Oracle CRM On Demand
- เวิร์กโฟลว์จะจัดทํางานใหม่เพื่อติดตามการดําเนินการอนุมัติ
- เวิร์กโฟลว์จะส่งการแจ้งเตือนอีเมล์ที่เหมาะสม

หลังจากคำขอ MDF ได้รับการอนุมัติแล้ว จะกลายเป็นอ่านอย่างเดียว การอัปเดตเพิ่มเติมจะทำไม่ได้ยกเว้นการส่งการเรียกร้องที่เกี่ยวข้องหรือขยายเวลาวันหมดอายุ

### **การยกเลิกคําขอ MDF**

เจ้าของแบรนด์สามารถยกเลิกคําขอเงินทุนพัฒนาตลาด (MDF) ได้ทุกเมื่อหากคําขอ MDF ไม่มีผลใช้ได้อีกต่อไป

**ก่อนเริ่มต้นใช้งาน** สถานะการอนุมัติคําขอ MDF ต้องกําหนดเป็นอนุมัติ

#### *ในการยกเลิกคําขอ MDF*

- **1** เลือกคําขอ MDF ที่คุณต้องการยกเลิกจากส่วนคําขอ MDF ทั้งหมดในโฮมเพจคําขอ MDF สําหรับข้อมูลเกี่ยวกับการเลือกคําขอ MDF โปรดดูที่การค้นหาเรคคอร์ด (ในหน้า [61\)](#page-60-0)
- **2** ในเพจรายละเอียดคําขอ MDF ให้คลิกปุ่ ม แก้ไข
- **440** วิธีใช้ออนไลน์ของ Oracle CRM On Demand รีลีส 33 ตุลาคม 2016

<span id="page-440-0"></span>**3** ในเพจแก้ไขคําขอ MDF เลือกยกเลิกจากฟิลด์สถานะการอนุมัติจากนั้นคลิกบันทึก

เมื่อคุณเปลี่ยนสถานะการอนุมัติเป็น ยกเลิก จะทําให้เกิดสิ่งต่อไปนี้:

- Oracle CRM On Demand จะตรวจสอบสถานะการอนุมัติที่กําหนดเป็นอนุมัติ
- กฎเวิร์กโฟลว์จะสร้างงานใหม่เพื่อติดตามการดําเนินการ
- เวิร์กโฟลว์จะส่งการแจ้งเตือนอีเมล์ที่เหมาะสม

หลังจากยกเลิกคำขอ  $\sf MDF$  คำขอจะมีสถานะเป็นอ่านอย่างเดียว และไม่อนุญาตให้อัปเดตเพิ่มเติม

## **การส่งการเรียกร้องสําหรับคําขอ MDF**

คู่ค้าจะจัดทำการเรียกร้องเพื่อขอคืนเงินที่อนุมัติล่วงหน้าที่ใช้ไปกับกิจกรรมทางการตลาด การเรียกร้องจะจัดทำเทียบกับคำขอ MDF เฉพาะหรือสามารถมีอยู่อย่างอิสระ

#### *การส่งการเรียกร้องคําขอ MDF*

- **1** เลือกคําขอ MDF ที่คุณต้องการส่งการเรียกร้องจากส่วนคําขอ MDF ทั้งหมดในโฮมเพจคําขอ MDF สําหรับข้อมูลเกี่ยวกับการเลือกคําขอ MDF โปรดดูที่การค้นหาเรคคอร์ด (ในหน้า [61\)](#page-60-0)
- **2** ในเพจรายละเอียดคําขอ MDF ให้คลิกปุ่ ม แก้ไข
- **3** ในเพจแก้ไขคําขอ MDF ให้ป้ อนจํานวนเงินในฟิลด์ยอดเงินรวมการเรียกร้องที่ขอ
- **4** จากฟิลด์สถานะการเรียกร้อง ให้เลือก ส่งการเรียกร้องแล้ว แล้วคลิก บันทึก

หลังจากมีการเปลี่ยนแปลงฟิลด์สถานะการเรียกร้องเป็น ส่งการเรียกร้องแล้ว และมีการบันทึกเรคคอร์ดแล้ว รายการต่อไปนี้จะเกิดขึ้น:

- การกําหนดเส้นทางของการเรียกร้องคําขอ MDF จะเริ่มขึ้น
- กฎเวิร์กโฟลว์จะตั้งค่าฟิลด์ผู้อนุมัติของคําขอ MDF เป็นผู้ใช้ที่เหมาะสม
- ผู้อนุมัติจะถูกเพิ่มลงในทีมของคําขอ MDF หากไม่มีผู้อนุมัติอยู่
- กฎเวิร์กโฟลว์จะส่งการแจ้งเตือนอีเมล์ที่เหมาะสม

# **การปฏิเสธการเรียกร้องสําหรับคําขอ MDF**

เนื่องจากการเรียกร้องคำขอเงินทุนพัฒนาการตลาด (MDF) จะผ่านกระบวนการอนุมัติ ผู้อนุมัติสามารถปฏิเสธได้ **ก่อนเริ่มต้นใช้งาน** การเรียกร้อง MDF ต้องมีสถานะการเรียกร้องเป็น ส่งการเรียกร้องแล้ว

#### *การปฏิเสการเรียกร้องคําขอ MDF*

**1** เลือกคําขอ MDF ที่คุณต้องการปฏิเสธการเรียกร้องจากส่วนคําขอ MDF ทั้งหมดในโฮมเพจคําขอ MDF สําหรับข้อมูลเกี่ยวกับการเลือกคําขอ MDF โปรดดูที่การค้นหาเรคคอร์ด (ในหน้า [61\)](#page-60-0)

- <span id="page-441-0"></span>**2** ในเพจรายละเอียดคําขอ MDF ให้คลิกปุ่ ม แก้ไข
- **3** ในเพจแก้ไขคําขอ MDF ให้เลือกการเรียกร้องที่ปฏิเสธจากฟิลด์สถานะการเรียกร้อง แล้วคลิก บันทึก

เมื่อคุณเปลี่ยนสถานะการเรียกร้องเป็น การเรียกร้องที่ปฏิเสธ และคลิก บันทึก กิจกรรมต่อไปนี้จะเกิดขึ้น: กฎเวิร์กโฟลว์จะส่งการแจ้งทางอีเมล์ที่เกี่ยวข้อง

### **การอนุมัติการเรียกร้องสําหรับคําขอ MDF**

ผู้อนุมัติสามารถอนุมัติการเรียกร้องเงินทุนเพื่อการพัฒนาตลาด (MDF) และเสนอเครดิตให้กับคู่ค้า ขณะนี้การอนุมัติของการเรียกร้อง MDF ทำได้เพียงหนึ่งระดับเท่านั้น **ก่อนเริ่มต้นใช้งาน** สถานะการส่งของการเรียกร้อง MDF ต้องตั้งค่าเป็น ส่งการเรียกร้องแล้ว คุณจึงจะอนุมัติได้

#### *ในการอนุมัติการเรียกร้องคําขอ MDF*

- **1** เลือกคําขอ MDF ที่คุณต้องการอนุมัติการเรียกร้องจากส่วนคําขอ MDF ทั้งหมดในโฮมเพจคําขอ MDF สําหรับข้อมูลเกี่ยวกับการเลือกคําขอ MDF โปรดดูที่การค้นหาเรคคอร์ด (ในหน้า [61\)](#page-60-0)
- **2** ในเพจรายละเอียดคําขอ MDF ให้คลิกปุ่ ม แก้ไข
- 3 ในเพจแก้ไขคำขอ MDF ป<sup>้</sup>อนจำนวนเงินในฟิลด์ยอดเงินรวมการเรียกร้องที่อนุมัติ
- **4** เลือกอนุมัติการเรียกร้องแล้วจากฟิลด์สถานะการเรียกร้อง แล้วคลิก บันทึก

เมื่อคุณเปลี่ยนแปลงสถานะการอนุมัติเป็น อนุมัติเหตุการณ์ต่อไปนี้จะเกิดขึ้น:

- Oracle CRM On Demand จะตรวจสอบว่ายอดเงินรวมการเรียกร้องที่อนุมัติไม่เกินวงเงินอนุมัติที่กําหนดให้กับผู้อนุมัติและการอนุมัตินั้นไม่มีผลให้ยอดดุลเงินทุนติดลบ หากการตรวจสอบล้มเหลว ระบบจะสร้างข้อความแสดงข้อผิดพลาดที่เหมาะสม
- วันที่ตัดสินใจเรียกร้องตั้งค่าเป็นวันที่ปจจุบันใน ั Oracle CRM On Demand
- กฎเวิร์กโฟลว์จะส่งการแจ้งเตือนอีเมล์ที่เหมาะสม

เมื่อมีการอนุมัติการเรียกร้อง ระบบจะเดบิตเงินทุนที่เกี่ยวข้องกับคำขอ  $\sf MDF$ 

# **ฟิลด์คําขอ MDF**

ใช้เพจแก้ไขคําขอ MDF ในการเพิ่มคําขอเงินทุนพัฒนาตลาด (MDF) หรืออัปเดตรายละเอียดคําขอ MDF ที่มีอยู่ เพจแก้ไขคําขอ MDF จะแสดงชุดฟิลด์ทั้งหมดของคําขอ MDF

**หมายเหตุ:** ผู้ดูแลระบบของบริษัทสามารถปรับแต่ง Oracle CRM On Demand ได้หลากหลายวิธีเช่น การเปลี่ยนชื่อประเภทของเรคคอร์ด ฟิลด์และตัวเลือกในรายการ ดังนั้น ข้อมูลที่คุณเห็นอาจแตกต่างจากข้อมูลมาตรฐานที่ได้อธิบายไว้ในวิธีใช้ออนไลน์

ตารางดังต่อไปนี้ให้ข้อมูลเพิ่มเติมเกี่ยวกับฟิลด์บางฟิลด์

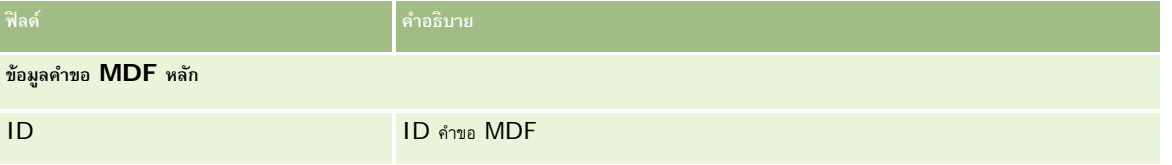

### **คําขอ** MDF

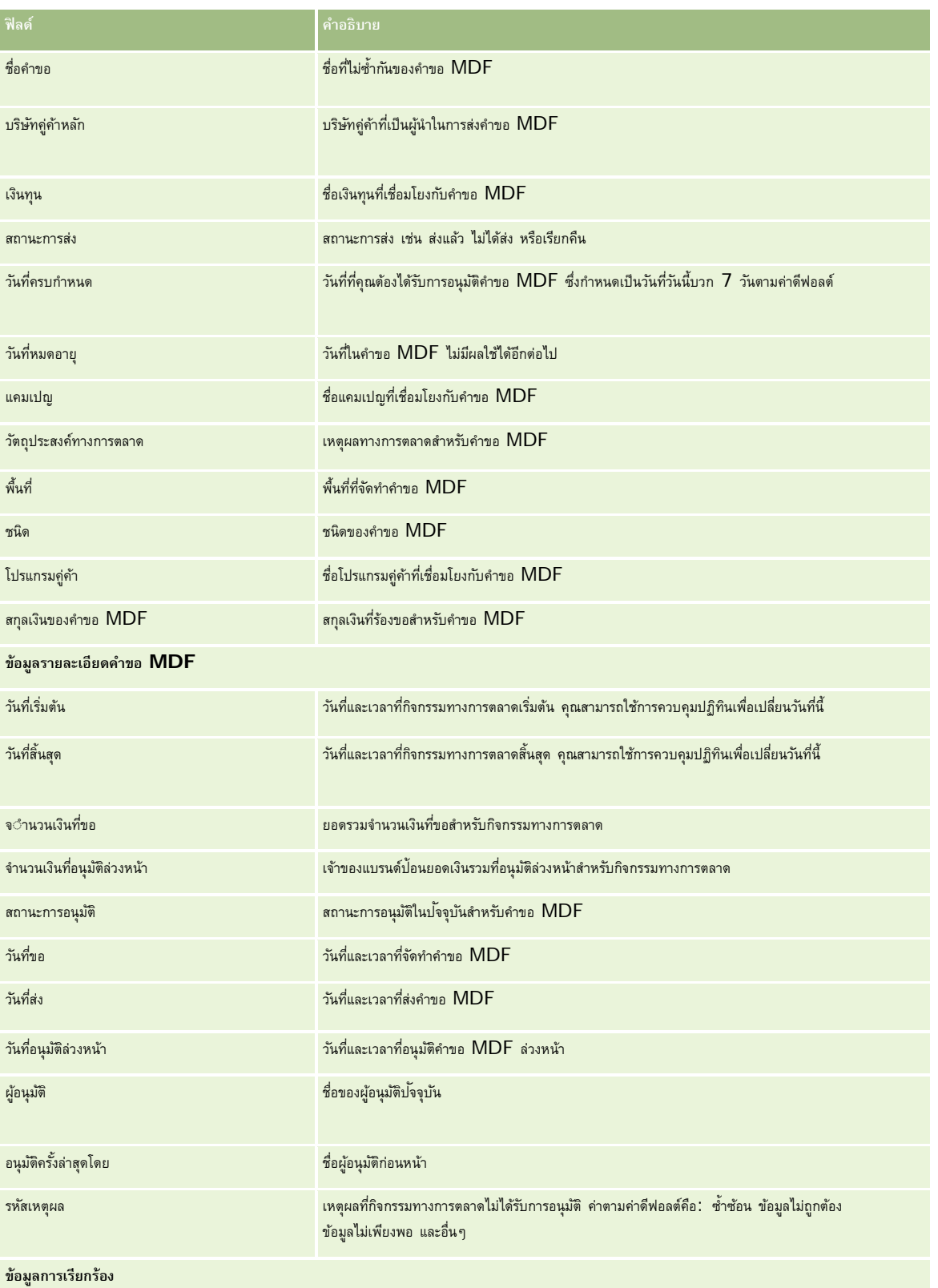

### การจัดการความสัมพันธ์คู่ค้าและไฮเทค

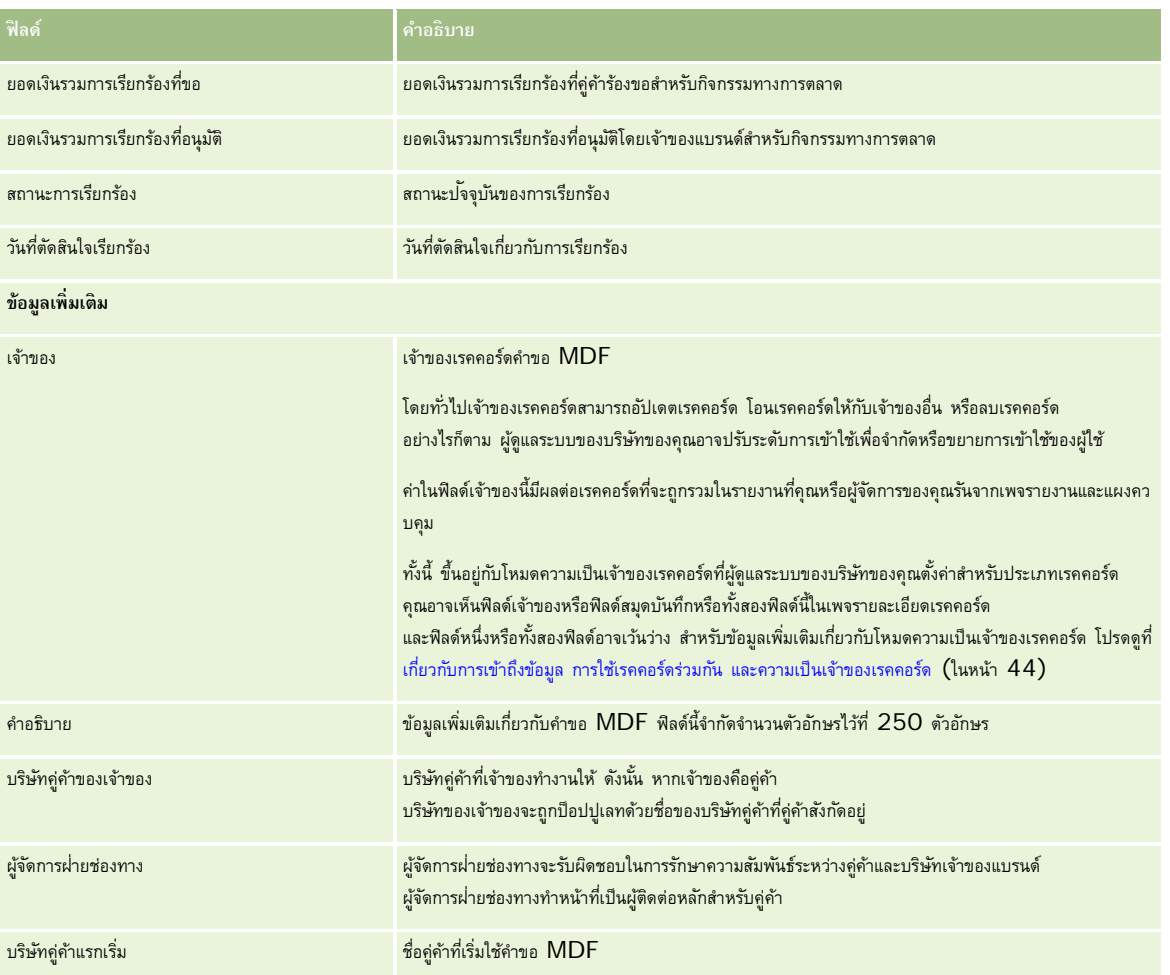

# **คําขอตั้งราคาพิเศษ**

*คำขอตั้งราคาพิเศษ* จะรวมถึงชุดของกระบวนการทางธุรกิจ ซึ่งคู่ค้าได้ขอส่วนลดของผลิตภัณฑ์จากเจ้าของแบรนด์ ตัวอย่างเช่น คำขอตั้งราคาพิเศษอาจเป็นผลตอบกลับจากข้อตกลงที่มีการแข่งขันสูง หรือแนวโน้มราคาที่ลดลง เจ้าของแบรนด์จะให้ราคาที่ต่ำลงหรือให้เครดิตแก่คู่ค้าหลังการขาย ราคาที่ได้สิทธิพิเศษนี้ปกติจะใช้ได้กับผลิตภัณฑ์ ปริมาณ ระยะเวลาที่ได้รับสิทธิ์ และให้กับคู่ค้าหรือลูกค้าปลายทางหรือทั้งคู่

คําขอตั้งราคาพิเศษจะมีสองส่วนต่อไปนี้:

**การจัดการคําขอตั้งราคาพิเศษ** คู่ค้า หรือเจ้าของแบรนด์ในนามของคู่ค้า จัดทําคําขอตั้งราคาพิเศษสําหรับผลิตภัณฑ์หนึ่งและให้รายละเอียด เช่น เหตุผลในการขอราคาที่ตํ่ากว่า คู่ค้าส่งคำขอไปยังเจ้าของแบรนด์เพื่อขออนุมัติ และเมื่อคำขอได้รับการอนุมัติ ก็จะขายสินค้าที่มีอยู่ในสินค้าคงคลังในราคาใหม่ที่ต่ำลงให้กับลูกค้า หลังจากการขาย คู่ค้าสามารถใช้กระบวนการเรียกร้องราคาพิเศษเพื่อเรียกร้องส่วนต่างระหว่างต้นทุนการจัดซื้อเริ่มแรกกับต้นทุนที่ได้รับอนุมัติใหม่

**การจัดการการเรียกร้องการตั้งราคาพิเศษ** คู่ค้าจัดทําการเรียกร้องการตั้งราคาพิเศษจากคําขอตั้งราคาพิเศษที่เปิดและอนุมัติแล้วเพื่อรับเครดิตสําหรับส่วนที่ขาดทุน โดยปกติรายงาน ณ จุดขาย จะถูกส่งหลังจากการขายพร้อมกับการเรียกร้องการตั้งราคาพิเศษ หลังจากที่คำขอได้รับการอนุมัติ เจ้าของแบรนด์จะเครดิตแก่คู่ค้าสำหรับส่วนต่างระหว่างต้นทุนเริ่มแรกกับต้นทุนที่ได้รับอนุมัติใหม่

คําขอตั้งราคาพิเศษมีประโยขน์ต่อเจ้าของแบรนด์และคู่ค้าดังนี้:

ช่วยให้เจ้าของแบรนด์สามารถสนับสนุนคู่ค้าในสถานการณ์ที่มีการแข่งขันสูง

```
444 วิธีใช้ออนไลน์ของ Oracle CRM On Demand รีลีส 33
ตุลาคม 2016
```
กระตุ้นให้คู่ค้าซื้อและสต็อคสินค้าจากเจ้าของแบรนด์แม้ว่าราคามีแนวโน้มว่าจะตํ่าลงในอนาคต

# **การทํางานกับโฮมเพจคําขอตั้งราคาพิเศษ**

โฮมเพจคําขอตั้งราคาพิเศษ คือ จุดเริ่มต้นของการจัดการคําขอตั้งราคาพิเศษ

**หมายเหตุ:** ผู้ดูแลระบบของบริษัทของคุณสามารถปรับแต่งโครงร่างโฮมเพจคําขอตั้งราคาพิเศษได้นอกจากนี้ หากบทบาทผู้ใช้ของคุณมีสิทธิ์ทําโฮมเพจให้เป็นข้อมูลส่วนบุคคล คุณสามารถเพิ่มและลบส่วนในเพจได้

### **การสร้างคําขอตั้งราคาพิเศษ**

คุณสามารถสร้างคำขอตั้งราคาพิเศษได้โดยคลิกที่ปุ่ม ใหม่ ในส่วนคำขอตั้งราคาพิเศษที่แก้ไขล่าสุด โปรดดูรายละเอียดเพิ่มเติมที่ การจัดทำเรคคอร์ด (ในหน้า [47\)](#page-46-0) และ ฟิลด์คำขอตั้งราคาพิเศษ (ในหน้า [456\)](#page-455-0)

## **การทํางานกับรายการคําขอตั้งราคาพิเศษ**

ส่วนรายการคําขอตั้งราคาพิเศษจะแสดงรายการจํานวนหนึ่ง Oracle CRM On Demand มาพร้อมกับชุดรายการมาตรฐาน รายการมาตรฐานทั้งหมดเป็นรายการส่วนกลาง คุณและผู้จัดการของคุณสามารถจัดทํารายการเพิ่มเติมที่มีเกณฑ์แตกต่างกันได้

ตารางต่อไปนี้อธิบายรายการมาตรฐานสําหรับคําขอตั้งราคาพิเศษ

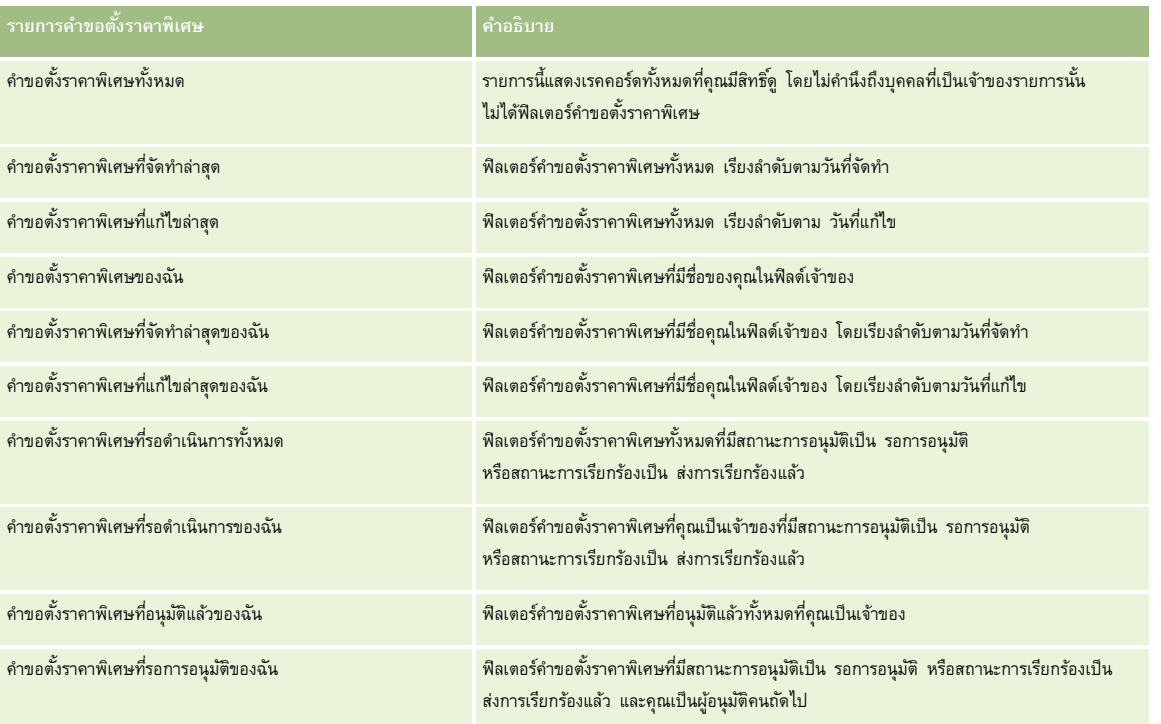

ในการดูรายการ ให้คลิกที่ชื่อรายการ

ี่เมื่อต้องการจัดทำรายการใหม่ ให้คลิก ใหม่ สำหรับข้อมูลเพิ่มเติมเกี่ยวกับการจัดทำรายการ โปรดานานการ (โปรดดูที่ "การจัดทำและแก้ไขรายการ" ในหน้า [104\)](#page-103-0)

หากต้องการตรวจดูรายการทั้งหมด ให้สร้างรายการใหม่ หรือดู แก้ไข หรือลบรายการที่อยู่ คลิก จัดการรายการมีรายการมาตรฐานที่มาพร้อมกับ Oracle CRM On Demand รายการเหล่านี้เป็นรายการสําหรับดูอย่างเดียว ดังนั้นคุณไม่สามารถแก้ไขหรือลบรายการได้

## **การดูส่วนคําขอตั้งราคาพิเศษที่แก้ไขล่าสุดของฉัน**

ส่วนคำขอตั้งราคาพิเศษที่แก้ไขล่าสุดของฉันจะแสดงคำขอตั้งราคาพิเศษที่คุณเป็นเจ้าของและมีการแก้ไขล่าสุด ในการขยายรายการ คลิกที่ แสดงรายการทั้งหมด

# **การดูส่วนคําขอตั้งราคาพิเศษที่รออนุมัติของฉัน**

ส่วนคำขอตั้งราคาพิเศษที่รอการอนุมัติของฉันจะแสดงคำขอตั้งราคาพิเศษที่คุณเป็นเจ้าของมีสถานะการเรียกร้องการเรียกร้องแล้ว ในการขยายรายการนี้ คลิกที่ แสดงรายการทั้งหมด

## **การเพ มส่วนในโฮมเพจคําขอตั้งราคาพิเศษของคุณ**

หากบทบาทผู้ใช้ของคุณมีสิทธิ์ทำโฮมเพจให้เป็นข้อมูลส่วนบุคคล คุณสามารถเพิ่มส่วนบางส่วนหรือทั้งหมดลงในโฮมเพจคำขอตั้งราคาพิเศษของคุณได้:

- รายการคําขอตั้งราคาพิเศษ
- คําขอตั้งราคาพิเศษที่รอดําเนินการทั้งหมด
- คําขอตั้งราคาพิเศษที่จัดทําล่าสุด
- คําขอตั้งราคาพิเศษที่แก้ไขล่าสุด
- คําขอตั้งราคาพิเศษที่รอดําเนินการของฉัน
- คําขอตั้งราคาพิเศษที่อนุมัติแล้วของฉัน
- คําขอตั้งราคาพิเศษที่จัดทําล่าสุดของฉัน
- คําขอตั้งราคาพิเศษที่แก้ไขล่าสุดของฉัน
- คําขอตั้งราคาพิเศษที่รอการอนุมัติของฉัน
- ส่วนของรายงานส่วนหนึ่งหรือมากกว่านั้น (ผู้ดูแลระบบของบริษัทของคุณสามารถกําหนดให้ใช้ส่วนของรายงาน เช่น รายงานการวิเคราะห์คําขอตั้งราคาพิเศษบนโฮมเพจคําขอตั้งราคาพิเศษของคุณได้)

### *การเพิ ่มส่วนในโฮมเพจคําขอตั้งราคาพิเศษของคุณ*

- **1** ในโฮมเพจคําขอตั้งราคาพิเศษ ให้คลิก แก้ไขโครงร่าง
- **2** ในเพจโครงร่างโฮมเพจคําขอตั้งราคาพิเศษ ให้คลิกลูกศรเพื่อเพิ่มหรือลบส่วน และจัดการส่วนในเพจนั้น จากนั้นคลิก บันทึก

# **การจัดการคําขอตั้งราคาพิเศษ**

ในการจัดการคําขอตั้งราคาพิเศษ ให้ดําเนินการงานต่อไปนี้:

- การเชื่อมโยงผลิตภัณฑ์กับคําขอตั้งราคาพิเศษ (ในหน้า [447\)](#page-446-0)
- การเชื่อมโยงโปรแกรมกับคําขอตั้งราคาพิเศษ (ในหน้า [448\)](#page-447-0)
- การส่งคําขอตั้งราคาพิเศษเพื่อขออนุมัติ(ในหน้า [448\)](#page-447-0)
- การเรียกคืนคําขอตั้งราคาพิเศษ (ในหน้า [449\)](#page-448-0)
- การส่งคืนคําขอตั้งราคาพิเศษ (ในหน้า [449\)](#page-448-0)
- **446** วิธีใช้ออนไลน์ของ Oracle CRM On Demand รีลีส 33 ตุลาคม 2016
- <span id="page-446-0"></span>การปฏิเสธคําขอตั้งราคาพิเศษ (ในหน้า [450\)](#page-449-0)
- การอนุมัติคําขอตั้งราคาพิเศษ (ในหน้า [451\)](#page-450-0)
- การยกเลิกคําขอตั้งราคาพิเศษ (ในหน้า [451\)](#page-450-0)
- การส่งการเรียกร้องสําหรับคําขอตั้งราคาพิเศษ (ในหน้า [452\)](#page-451-0)
- การปฏิเสธการเรียกร้องสําหรับการตั้งราคาพิเศษ (ในหน้า [452\)](#page-451-0)
- การอนุมัติการเรียกร้องสําหรับการตั้งราคาพิเศษ (ในหน้า [453\)](#page-452-0)

สำหรับขั้นตอนเพิ่มเติมทั่วไปของเรคคอร์ดทั้งหมด โปรดดูที่ การทำงานกับเรคคอร์ด (ในหน้า  $43)$ 

สําหรับการดําเนินการในแต่ละขั้นตอนที่พบบ่อยในประเภทเรคคอร์ดส่วนใหญ่ โปรดดูที่:

- การจัดทําเรคคอร์ด (ในหน้า [47\)](#page-46-0)
- การอัปเดตรายละเอียดเรคคอร์ด (ในหน้า [90\)](#page-89-0)
- การเชื่อมโยงเรคคอร์ดกับเรคคอร์ดที่คุณเลือก (ในหน้า [92\)](#page-91-0)
- การทํางานกับรายการ (ในหน้า [99\)](#page-98-0)
- การทํางานกับเอกสารแนบ (ในหน้า [127\)](#page-126-0)

**หมายเหตุ:** ผู้ดูแลระบบของบริษัทสามารถปรับแต่ง Oracle CRM On Demand ได้หลากหลายวิธีเช่น การเปลี่ยนชื่อประเภทของเรคคอร์ด ฟิลด์และตัวเลือกในรายการ ดังนั้น ข้อมูลที่คุณเห็นอาจแตกต่างจากข้อมูลมาตรฐานที่ได้อธิบายไว้ในวิธีใช้ออนไลน์

นอกจากนี้ ยังขึ้นอยู่กับระดับการเข้าใช้ที่คุณมี คุณอาจไม่สามารถดำเนินขั้นตอนที่อธิบายในรายการข้างต้นได้ทุกขั้นตอน

# **การเชื่อมโยงผลิตภัณฑ์กับคําขอตั้งราคาพิเศษ**

คุณสามารถเชื่อมโยงผลิตภัณฑ์กับคําขอตั้งราคาพิเศษเพื่อทําดังต่อไปนี้:

- ตรวจสอบผลิตภัณฑ์ที่เป็นของคําขอตั้งราคาพิเศษ
- คํานวณยอดรวมคําขอและจํานวนที่อนุมัติล่วงหน้า

หมายเหตุ: คุณสามารถคลิกปุ่มยอดรวมคำขออัปเดตเพื่อคำนวณจำนวนยอดรวมคำขอและจำนวนที่อนุมัติล่วงหน้า

**ก่อนเริ่มต้นใช้งาน** ผู้ดูแลระบบของบริษัทของคุณจะต้องทำส่วนข้อมูลที่เกี่ยวข้องกันท์ที่ตั้งราคาพิเศษให้ใช้ได้สำหรับเพจรายละเอียด หากส่วนข้อมูลที่เกี่ยวข้องไม่ปรากฏอยู่ในเพจรายละเอียด ให้คลิกลิงค์แก้ไขโครงร่าง และเพิ่มส่วนนั้นเป็นส่วนข้อมูลที่เกี่ยวข้องที่แสดง

#### *ในการเชื ่อมโยงผลิตภัณฑ์กับคําขอตั้งราคาพิเศษ ให้ทําดังนี้*

- **1** เลือกคําขอตั้งราคาพิเศษ (แสดงอยู่ในส่วนคําขอตั้งราคาพิเศษทั้งหมดบนโฮมเพจคําขอตั้งราคาพิเศษ) ที่คุณต้องการนําไปเชื่อมโยงกับผลิตภัณฑ์ สำหรับข้อมูลเพิ่มเติมเกี่ยวกับการเลือกคำขอตั้งราคาพิเศษ โปรดดูที่ การค้นหาเรคคอร์ด  $(1$ นหน้า  $61)$
- **2** บนเพจรายละเอียดคําขอตั้งราคาพิเศษ ให้เลื่อนลงไปยังส่วนผลิตภัณฑ์ที่ตั้งราคาพิเศษ และคลิก เพิ่ม
- **3** ในฟิลด์ผลิตภัณฑ์ให้เลือกผลิตภัณฑ์ที่คุณต้องการเพิ่มคําขอตั้งราคาพิเศษ
- **4** ในเพจรายละเอียดผลิตภัณฑ์ที่ตั้งราคาพิเศษ ให้อัปเดตฟิลด์ที่จําเป็น

ี่ สำหรับข้อมูลเกี่ยวกับฟิลด์ โปรดดูที่ ฟิลด์ผลิตภัณฑ์ที่ตั้งราคาพิเศษ (ในหน้า  $454)$ 

### <span id="page-447-0"></span> $5$  บันทึกเรคคอร์ด

### *ในการคํานวณยอดรวมคําขอและจํานวนที ่อนุมัติล่วงหน้า ให้ทําดังนี้*

- **1** เลือกคําขอตั้งราคาพิเศษ (แสดงอยู่ในส่วนคําขอตั้งราคาพิเศษทั้งหมดบนโฮมเพจคําขอตั้งราคาพิเศษ) ที่คุณต้องการคํานวณยอดรวมคําขอและจํานวนที่อนุมัติล่วงหน้า สำหรับข้อมูลเพิ่มเติมเกี่ยวกับการเลือกคำขอตั้งราคาพิเศษ โปรดดูที่ การค้นหาเรคคอร์ด (ในหน้า  $61)$
- **2** บนเพจรายละเอียดคําขอตั้งราคาพิเศษ ให้เลื่อนลงไปยังส่วนผลิตภัณฑ์ที่ตั้งราคาพิเศษ
- **3** คลิกยอดรวมคําขออัปเดตในส่วนผลิตภัณฑ์ที่ตั้งราคาพิเศษ

การคลิกนี้จะคํานวณยอดรวมคําขอและจํานวนที่อนุมัติล่วงหน้า และอัปเดตฟิลด์ยอดรวมจํานวนคําขอและฟิลด์ยอดรวมจํานวนที่อนุมัติในคําขอตั้งราคาพิเศษ

# **การเชื่อมโยงโปรแกรมกับคําขอตั้งราคาพิเศษ**

คุณสามารถเชื่อมโยงคําขอตั้งราคาพิเศษกับโปรแกรมคู่ค้าเฉพาะที่คุณเข้าร่วม

### *ในการเชื ่อมโยงโปรแกรมกับคําขอตั้งราคาพิเศษ*

- **1** นาวิเกตไปที่เพจแก้ไขคําขอตั้งราคาพิเศษ
- **2** ในรายการโปรแกรมคู่ค้า ให้เลือกโปรแกรมคู่ค้าที่คุณต้องการเพิ่มในคําขอตั้งราคาพิเศษ จากนั้นคลิก บันทึก

# **การส่งคําขอตั้งราคาพิเศษเพื่อขออนุมัติ**

คู่ค้า หรือเจ้าของแบรนด์ในนามของคู่ค้า จัดทําคําขอตั้งราคาพิเศษเพื่อการปรับราคาผลิตภัณฑ์และให้รายละเอียดต่างๆ เช่น เหตุผลของราคาที่ตํ่าลง คู่ค้าส่งคำขอตั้งราคาพิเศษไปยังเจ้าของแบรนด์เพื่อขออนุมัติ เจ้าของแบรนด์อาจอนุมัติคำขอดังกล่าว บริษัทส่วนใหญ่จะมีกระบวนการที่กำหนดไว้แล้วในการจัดการกับคำขออนุมัติจากคู่ค้า ปกติแล้วพนักงานของเจ้าของแบรนด์ตั้งแต่หนึ่งคนขึ้นไปจะประเมินคําขอตั้งราคาพิเศษบนกฎเกณฑ์ที่หลากหลาย และในท้ายที่สุดจะตัดสินใจว่าจะอนุมัติคําขอหรือไม่

**ก่อนเริ่มต้นใช้งาน** คําขอตั้งราคาพิเศษต้องถูกจัดทําขึ้นก่อน สําหรับข้อมูลเพิ่มเติมเกี่ยวกับการจัดทําเรคคอร์ด โปรดดูที่ การจัดทําเรคคอร์ด (ในหน้า [47\)](#page-46-0) กฎเวิร์กโฟลว์ต้องถูกจัดทำขึ้นและกำหนดผู้ใช้ที่เหมาะสมให้เป็นผู้อนุมัติคำขอตั้งราคาพิเศษ สำหรับยุ่งมูลเพิ่มเติมเกี่ยวกับการจัดทำกฎเวิร์กโฟลว์ โปรดดูที่ การจัดทำกฎเวิร์กโฟลว์

#### *การส่งคําขอตั้งราคาพิเศษเพื ่อขออนุมัติ*

**1** เลือกคําขอตั้งราคาพิเศษ (แสดงในส่วน คําขอตั้งราคาพิเศษทั้งหมด ในโฮมเพจคําขอตั้งราคาพิเศษ) ที่คุณต้องการส่งเพื่อขออนุมัติ

สําหรับข้อมูลเพิ่มเติมเกี่ยวกับการเลือกคําขอตั้งราคาพิเศษ โปรดดูที่ การค้นหาเรคคอร์ด (ในหน้า [61\)](#page-60-0)

- **2** ในเพจรายละเอียดคําขอตั้งราคาพิเศษ ให้คลิกปุ่ ม แก้ไข
- **3** ในเพจแก้ไขคําขอตั้งราคาพิเศษ ให้เลือก ส่งแล้ว จาก ฟิลด์สถานะการส่ง
- **4** คลิกบันทึก

หลังจากฟิลด์สถานะการส่งถูกเปลี่ยนเป็น ส่งแล้ว และเรคคอร์ดถูกบันทึกแล้ว จะเกิดสิ่งต่อไปนี้:

- <span id="page-448-0"></span>สถานะการอนุมัติถูกตั้งค่าเป็น รอการอนุมัติ
- วันที่ส่งจะถูกตั้งค่าเป็นเวลาปจจุบันโดยอัตโนมัติ ั
- การกําหนดเส้นทางคําขอตั้งราคาพิเศษเริ่มต้นขึ้น กฎเวิร์กโฟลว์จะตั้งค่าฟิลด์ผู้อนุมัติของคําขอตั้งราคาพิเศษเป็นผู้ใช้ที่เหมาะสม
- ผู้อนุมัติจะถูกเพิ่ม (ถ้ายังไม่มี) ในทีมของคําขอตั้งราคาพิเศษ
- กฎเวิร์กโฟลว์จะส่งการแจ้งเตือนอีเมล์ที่จําเป็น

คำขอตั้งราคาพิเศษจะปรากฏอยู่บนรายการของเรคคอร์ดที่รอการดำเนินการของผู้อนุมัติ และจะปรากฏเป็นอ่านอย่างเดียวใค้การให้อับเดตเพิ่มเติมในคำขอตั้งราคาพิเศษ (ตัวอย่างเช่น การเพิ่มหรือเอาผลิตภัณฑ์ออก การอัปเดตราคาที่ขอ และอื่นๆ) คู่ค้าสามารถเปลี่ยนแปลงคำขอตั้งราคาพิเศษส่งแล้วได้หลังจากที่เรียกคืนสำเร็จแล้วเท่านั้น

# **การเรียกคืนคําขอตั้งราคาพิเศษ**

หลังจากส่งคำขอตั้งราคาพิเศษเพื่อขออนุมัติแล้ว และก่อนที่จะมีการอนุมัติ คุณสามารถเรียกคืนคำขอได้ หลังจากคุณเรียกคืนคำขอตั้งราคาพิเศษแล้ว คุณสามารถอัปเดตเพิ่มเติมและส่งคําขอเพื่อขออนุมัติอีกครั้งได้

**ก่อนเริ่มต้นใช้งาน** คําขอตั้งราคาพิเศษต้องมีสถาะการส่งเป็นส่งแล้วและสถานะการอนุมัติเป็นรออนุมัติ

#### *ในการเรียกคืนคําขอตั้งราคาพิเศษ*

- **1** เลือกคําขอตั้งราคาพิเศษ (แสดงรายการในส่วนคําขอตั้งราคาพิเศษทั้งหมดในโฮมเพจคําขอตั้งราคาพิเศษ) ที่คุณต้องการเรียกคืน สำหรับข้อมูลเพิ่มเติมเกี่ยวกับการเลือกคำขอตั้งราคาพิเศษ โปรดดูที่ การค้นหาเรคคอร์ด (ในหน้า  $\rm 61)$  $\rm 61)$
- **2** ในเพจรายละเอียดคําขอตั้งราคาพิเศษ ให้คลิกปุ่ ม แก้ไข
- **3** ในเพจแก้ไขคําขอตั้งราคาพิเศษ ให้เลือกเรียกคืนจากฟิลด์สถานะการส่ง
- **4** คลิกบันทึก

เมื่อคุณเปลี่ยนสถานะการส่งเป็นเรียกคืน สิ่งต่อไปนี้จะปรากฏ:

- สถานะการอนุมัติจะถูกรีเซ็ตเป็นว่าง
- กฎเวิร์กโฟลว์จะสร้างงานใหม่เพื่อติดตามการดําเนินการ
- กฎเวิร์กโฟลว์จะส่งการแจ้งอีเมล์ที่เหมาะสม

ขณะนี้คุณสามารถอัปเดตคำขอตั้งราคาพิเศษและส่งอีกครั้ง สำหรับข้อมูลเพิ่มเติมเกี่ยวกับการส่งคำขอตูที่ การส่งคำขอตั้งราคาพิเศษเพื่อขออนุมัติ (ในหน้า  $448$ )

# **การส่งคืนคําขอตั้งราคาพิเศษ**

ขณะที่คำขอตั้งราคาพิเศษผ่านเครือข่ายการอนุมัติ ผู้อนุมัติสามารถส่งคำของเพื่อตำเนินการเปลี่ยนแปลง ผู้อนุมัติสามารถให้ความเห็น และขอข้อมูลเพิ่มเติมจากเจ้าของ **ก่อนเริ่มต้นใช้งาน** คําขอตั้งราคาพิเศษต้องมีสถานะการส่งเป็น ส่งแล้ว

### *การส่งคืนคําขอตั้งราคาพิเศษ*

**1** เลือกคําขอตั้งราคาพิเศษที่คุณต้องการส่งคืนจากส่วนคําขอตั้งราคาพิเศษทั้งหมดในโฮมเพจคําขอตั้งราคาพิเศษ

<span id="page-449-0"></span>สำหรับข้อมูลเพิ่มเติมเกี่ยวกับการเลือกคำขอตั้งราคาพิเศษ โปรดดูที่ การค้นหาเรคคอร์ด  $($ ในหน้า  $61)$ 

- **2** ในเพจรายละเอียดคําขอตั้งราคาพิเศษ ให้คลิกปุ่ ม แก้ไข
- **3** ในเพจแก้ไขคําขอตั้งราคาพิเศษ เลือก ส่งคืน จากฟิลด์สถานะการอนุมัติแล้วคลิก บันทึก

เมื่อคุณเปลี่ยนสถานะการอนุมัติเป็น ส่งคืน และคลิก บันทึก รายการต่อไปนี้จะเกิดขึ้น:

- สถานะการส่งของคําขอตั้งราคาพิเศษตั้งค่าเป็น ไม่ได้ส่ง
- วันที่จะถูกลบจากฟิลด์วันที่ได้รับสิทธิ์อย่างไรก็ตาม วันที่ส่งยังอยู่ในฟิลด์วันที่ส่ง
- กฎเวิร์กโฟลว์จะจัดทําเรคคอร์ดงานเพื่อติดตามการดําเนินการส่งคืนของผู้อนุมัติ
- กฎเวิร์กโฟลว์จะส่งการแจ้งอีเมล์ที่เหมาะสม

้เจ้าของคำขอตั้งราคาพิเศษสามารถอัปเดตคำขอตั้งราคาพิเศษและส่งอีกครั้งได้ สำหรับข้อมูลเพิ่มเติมเกี่ยวกับการส่งคำขอตั้งราคาขึ้น การส่งคำขอตั้งราคาพิเศษเพื่ออนุมัติ (โปรดดูที่ "[การส่งคําขอตั้งราคาพิเศษเพื่อขออนุมัติ](#page-447-0)" ในหน้า [448\)](#page-447-0)

# **การปฏิเสธคําขอตั้งราคาพิเศษ**

เมื่อคําขอตั้งราคาพิเศษผ่านขั้นตอนการอนุมัติผู้อนุมัติสามารถปฏิเสธคําขอตั้งราคาพิเศษได้หากไม่สามารถอนุมัติส่วนลดตามที่ร้องขอ

**ก่อนเริ่มต้นใช้งาน** คําขอตั้งราคาพิเศษต้องมีสถานะการส่งเป็น ส่งแล้ว

#### *ในการปฏิเสธคําขอตั้งราคาพิเศษ*

- **1** ให้เลือกคําขอตั้งราคาพิเศษที่คุณต้องการปฏิเสธจากส่วนคําขอตั้งราคาพิเศษทั้งหมดในโฮมเพจคําขอตั้งราคาพิเศษ สำหรับข้อมูลเพิ่มเติมเกี่ยวกับการเลือกคำขอตั้งราคาพิเศษ โปรดดูที่ การค้นหาเรคคอร์ด (ในหน้า  $61)$
- **2** ในเพจรายละเอียดคําขอตั้งราคาพิเศษ ให้คลิกปุ่ ม แก้ไข
- **3** ในหน้าแก้ไขคําขอตั้งราคาพิเศษ ให้เลือก ปฏิเสธ จากฟิลด์สถานะการอนุมัติ
- **4** คลิกบันทึก

เมื่อคุณเปลี่ยนสถานะการอนุมัติเป็น ปฏิเสธ และคลิก บันทึก เหตุการณ์ต่อไปนี้จะเกิดขึ้น:

- สถานะการส่งของคําขอตั้งราคาพิเศษยังคงเป็น ส่งแล้ว
- วันที่จะถูกลบจากฟิลด์วันที่ได้รับสิทธิ์อย่างไรก็ตาม วันที่ส่งยังอยู่ในฟิลด์วันที่ส่ง
- กฎเวิร์กโฟลว์จะจัดทําเรคคอร์ดงานเพื่อติดตามการดําเนินการส่งคืนของผู้อนุมัติ
- กฎเวิร์กโฟลว์จะส่งการแจ้งอีเมล์ที่เหมาะสม

หลังจากที่คำขอตั้งราคาพิเศษถูกปฏิเสธ คำขอนั้นจะเป็นแบบอ่านอย่างเดียวสำหรับเจ้าของ และจะไม่สามารถอัปเดตข้อมูลได้อีกต่อไป

# <span id="page-450-0"></span>**การอนุมัติคําขอตั้งราคาพิเศษ**

การอนุมัติคําขอตั้งราคาพิเศษอาจจําเป็นต้องใช้บุคคลมากกว่าหนึ่งคนในบริษัทของคุณ ทั้งนี้ขึ้นกับกระบวนการทางธุรกิจในบริษัทของคุณ ในปจจุบัน ั การกําหนดเส้นทางการอนุมัติเป็นกระบวนการที่ดําเนินการโดยบุคคล และสนับสนุนระดับการอนุมัติเพียงระดับเดียว ฟิลด์ผู้อนุมัติปจจุบันต้องได้รับการแก้ไขด้วยตนเองเพื่อย้ายคำขอตั้งราคาพิเศษไปตามเครือข่ายการอนุมัติ

หมายเหตุ: ผู้อนุมัติแต่ละคนในเครือข่ายการอนุมัติจะอัปเดตฟิลด์ผู้อนุมัติเพื่อให้เกิดการอนุมัติหลายระดับ

**ก่อนเริ่มต้นใช้งาน** สถานะการส่งของคําขอตั้งราคาพิเศษต้องเป็น ส่งแล้ว ก่อนที่คุณจะอนุมัติได้

#### *การอนุมัติคําขอตั้งราคาพิเศษ*

- **1** เลือกคําขอตั้งราคาพิเศษที่คุณต้องการอนุมัติจากส่วนคําขอตั้งราคาพิเศษทั้งหมดในโฮมเพจคําขอตั้งราคาพิเศษ สำหรับข้อมูลเพิ่มเติมเกี่ยวกับการเลือกคำขอตั้งราคาพิเศษ โปรดดูที่ การค้นหาเรคคอร์ด  $(1$ นหน้า  $61)$
- **2** ในเพจรายละเอียดคําขอตั้งราคาพิเศษ ให้คลิกปุ่ ม แก้ไข
- **3** ในเพจแก้ไขคําขอตั้งราคาพิเศษ ให้เลือกฟิลด์อนุมัติจากฟิลด์สถานะการอนุมัติแล้วคลิก บันทึก
- **4** คลิกบันทึก

เมื่อคุณเปลี่ยนแปลงสถานะการอนุมัติเป็น อนุมัติเหตุการณ์ต่อไปนี้จะเกิดขึ้น:

- Oracle CRM On Demand จะตรวจสอบว่าสถานะการส่งมีค่าเป็น ส่งแล้ว หรือไม่ หากสถานะการส่งเป็นค่าอื่น การตรวจสอบจะไม่ถูกต้อง และจะมีข้อความแสดงข้อผิดพลาดเกิดขึ้น
- Oracle CRM On Demand จะตรวจสอบว่ายอดเงินรวมที่อนุมัติไม่เกินวงเงินอนุมัติที่ตั้งไว้สำหรับผู้อนุมัติปจจุบันหรือไม่ และตรวจสอบว่าการอนุมัติไม่ทําให้ยอดดุลเงินทุนติดลบ หากการตรวจสอบไม่ถูกต้อง และจะมีข้อความแสดงข้อผิดพลาดเกิดขึ้น
- Oracle CRM On Demand จะตรวจสอบว่ายอดเงินรวมที่อนุมัติเท่ากับผลรวมจํานวนที่อนุมัติของผลิตภัณฑ์ที่ตั้งราคาพิเศษทั้งหมดหรือไม่ หากไม่เท่ากัน การตรวจสอบจะไม่ถูกต้อง และจะมีข้อความแสดงข้อผิดพลาดเกิดขึ้น
- ฟิลด์อนุมัติล่าสุดโดย จะเปลี่ยนเป็นผู้ใช้ป<sup>ั</sup>จจุบัน ฟิลด์ผู้อนุมัติป<sup>ั</sup>จจุบันจะไม่ถูกอัปเดต
- ้วันที่ได้รับสิทธิ์จะเปลี่ยนเป็นวันที่ป<sup>ั</sup>จจุบัน
- กฎเวิร์กโฟลว์จะจัดทํางานใหม่เพื่อติดตามการดําเนินการอนุมัติ
- กฎเวิร์กโฟลว์จะส่งการแจ้งทางอีเมล์ตามความเหมาะสม

หลังจากที่คำขอตั้งราคาพิเศษได้รับอนุมัติแล้ว คำขอนั้นจะกลายเป็นแบบอ่านอย่างเดียว และจะไม่อนุญาตให้มีการอัปเกรียกร้องที่เกี่ยวข้องหรือขยายเวลาวันที่หมดอายุ

# **การยกเลิกคําขอตั้งราคาพิเศษ**

เจ้าของแบรนด์สามารถยกเลิกคําขอตั้งราคาพิเศษเมื่อใดก็ได้หากคําขอใช้ไม่ได้อีกต่อไป

**ก่อนเริ่มต้นใช้งาน.** คําขอตั้งราคาพิเศษจะต้องมีสถานะการอนุมัติเป็นอนุมัติแล้ว

#### *การยกเลิกคําขอตั้งราคาพิเศษ*

**1** ให้เลือกคําขอตั้งราคาพิเศษที่คุณต้องการยกเลิกจากส่วนคําขอตั้งราคาพิเศษทั้งหมดในโฮมเพจคําขอตั้งราคาพิเศษ

<span id="page-451-0"></span>ี สำหรับข้อมูลเพิ่มเติมเกี่ยวกับการเลือกคำขอตั้งราคาพิเศษ โปรดดูที่ การค้นหาเรคคอร์ด  $(1$ นหน้า  $61)$ 

- **2** ในเพจรายละเอียดคําขอตั้งราคาพิเศษ ให้คลิกปุ่ ม แก้ไข
- **3** ในเพจแก้ไขคําขอตั้งราคาพิเศษ ให้เลือก ยกเลิก จากฟิลด์สถานะการอนุมัติและคลิก บันทึก

เมื่อคุณเปลี่ยนสถานะการอนุมัติเป็น ยกเลิก จะทําให้เกิดสิ่งต่อไปนี้:

- Oracle CRM On Demand จะตรวจสอบว่าสถานะการอนุมัติเป็นอนุมัติแล้วหรือไม่
- กฎเวิร์กโฟลว์จะสร้างงานใหม่เพื่อติดตามการดําเนินการ
- กฎเวิร์กโฟลว์จะส่งการแจ้งอีเมล์ที่เหมาะสม

หลังจากที่คําขอตั้งราคาพิเศษถูกยกเลิก คําขอนั้นจะเป็นแบบอ่านอย่างเดียวและจะไม่สามารถอัปเดตข้อมูลได้อีกต่อไป

# **การส่งการเรียกร้องสําหรับคําขอตั้งราคาพิเศษ**

คู่ค้าใช้กระบวนการเรียกร้องการตั้งราคาพิเศษ เพื่อเรียกร้องส่วนต่างระหว่างต้นทุนการจัดซื้อเริ่มแรกกับต้นทุนที่ปรับปรุงใหม่ ซึ่งได้รับสิทธิในคำขอตั้งราคาพิเศษนั้น โดยปกติแล้ว พนักงานตั้งแต่หนึ่งคนขึ้นไปของเจ้าของแบรนด์จะประเมินการเรียกร้องโดยใช้เกณฑ์ต่างๆ และตัดสินใจว่าจะอนุมัติการเรียกร้องนั้นหรือไม่

### *ในการส่งการเรียกร้องสําหรับคําขอตั้งราคาพิเศษ*

- **1** เลือกคําขอตั้งราคาพิเศษที่คุณต้องการส่งการเรียกร้องจากส่วนคําขอตั้งราคาพิเศษทั้งหมดในโฮมเพจคําขอตั้งราคาพิเศษ สําหรับข้อมูลเพิ่มเติมเกี่ยวกับการเลือกคําขอตั้งราคาพิเศษ โปรดดูที่ การค้นหาเรคคอร์ด (ในหน้า [61\)](#page-60-0)
- **2** ในเพจรายละเอียดคําขอตั้งราคาพิเศษ ให้คลิกปุ่ ม แก้ไข
- **3** ในเพจแก้ไขคําขอตั้งราคาพิเศษ ป้ อนจํานวนเงินในฟิลด์ยอดเงินรวมการเรียกร้องที่ขอ
- **4** เลือก ส่งการเรียกร้องแล้ว จากฟิลด์สถานะการเรียกร้อง แล้วคลิก บันทึก

หลังจากมีการเปลี่ยนแปลงฟิลด์สถานะการเรียกร้องเป็น ส่งแล้ว และมีการบันทึกเรคคอร์ดแล้ว รายการต่อไปนี้จะเกิดขึ้น:

- การก◌ําหนดเส้นทางของการเรียกร้องคําขอตั้งราคาพิเศษจะเริ่มขึ้น กฎเวิร์กโฟลว์จะตั้งค่าฟิลด์ผู้อนุมัติของคําขอตั้งราคาพิเศษเป็นผู้ใช้ที่เหมาะสม
- มีการเพิ่มผู้อนุมัติลงในทีมของคําขอตั้งราคาพิเศษ หากยังไม่มี
- กฎเวิร์กโฟลว์จะส่งการแจ้งอีเมล์ที่เหมาะสม

# **การปฏิเสธการเรียกร้องสําหรับการตั้งราคาพิเศษ**

เนื่องจากการเรียกร้องตั้งราคาพิเศษจะผ่านกระบวนการอนุมัติผู้อนุมัติสามารถปฏิเสธได้ **ก่อนเริ่มต้นใช้งาน** การเรียกร้องคําขอตั้งราคาพิเศษต้องมีสถานะการเรียกร้องเป็น ส่งแล้ว

#### <span id="page-452-0"></span>*การปฏิเสการเรียกร้องคําขอตั้งราคาพิเศษ*

- **1** เลือกคําขอตั้งราคาพิเศษที่คุณต้องการปฏิเสธการเรียกร้องจากส่วนคําขอตั้งราคาพิเศษทั้งหมดในโฮมเพจคําขอตั้งราคาพิเศษ สำหรับข้อมูลเพิ่มเติมเกี่ยวกับการเลือกคำขอตั้งราคาพิเศษ โปรดดูที่ การค้นหาเรคคอร์ด  $(1$ นหน้า  $61)$
- **2** ในเพจรายละเอียดคําขอตั้งราคาพิเศษ ให้คลิกปุ่ ม แก้ไข
- **3** ในหน้าแก้ไขคําขอตั้งราคาพิเศษ ให้เลือก การเรียกร้องที่ปฏิเสธ จากฟิลด์สถานะการเรียกร้อง
- **4** คลิกบันทึก

เมื่อคุณเปลี่ยนสถานะการเรียกร้องเป็น การเรียกร้องที่ปฏิเสธ และคลิก บันทึก กิจกรรมต่อไปนี้จะเกิดขึ้น: กฎเวิร์กโฟลว์จะส่งการแจ้งทางอีเมล์ที่เกี่ยวข้อง

# **การอนุมัติการเรียกร้องสําหรับการตั้งราคาพิเศษ**

ผู้อนุมัติสามารถอนุมัติการเรียกร้องราคาพิเศษ และให้เครดิตแก่คู่ค้าได้ ในปจจุบันมีระดับการอนุมัติเพียงระดับเดียวที่สนับสนุนการเรียกร้องราคาพิเศษ **ก่อนเริ่มใช้งาน** สถานะการเรียกร้องของการเรียกร้องราคาพิเศษต้องตั้งค่าเป็น ส่งการเรียกร้องแล้ว ก่อนที่คุณจะอนุมัติได้

#### *การอนุมัติการเรียกร้องสําหรับคําขอตั้งราคาพิเศษ*

- **1** เลือกคําขอตั้งราคาพิเศษที่คุณต้องการอนุมัติการเรียกร้องจากส่วนคําขอตั้งราคาพิเศษทั้งหมดในโฮมเพจคําขอตั้งราคาพิเศษ สำหรับข้อมูลเพิ่มเติมเกี่ยวกับการเลือกคำขอตั้งราคาพิเศษ โปรดดูที่ การค้นหาเรคคอร์ด  $(1$ นหน้า  $61)$
- **2** ในเพจรายละเอียดคําขอตั้งราคาพิเศษ ให้คลิกปุ่ ม แก้ไข
- ี**3** ในเพจแก้ไขคำขอตั้งราคาพิเศษ ป้อนจำนวนเงินในฟิลด์ยอดเงินรวมการเรียกร้องที่อนุมัติ
- **4** เลือกอนุมัติการเรียกร้องแล้วจากฟิลด์สถานะการเรียกร้อง แล้วคลิก บันทึก

เมื่อคุณเปลี่ยนสถานะการเรียกร้องเป็นอนุมัติการเรียกร้องแล้ว เหตุการณ์ต่อไปนี้จะเกิดขึ้น:

- Oracle CRM On Demand จะตรวจสอบว่ายอดเงินรวมการเรียกร้องที่อนุมัติ ไม่เกินวงเงินอนุมัติที่กำหนดให้กับผู้อนุมัติ และการอนุมัตินั้นไม่มีผลให้ยอดดุลเงินทุนติดลบ หากการตรวจสอบล้มเหลว ระบบจะสร้างข้อความแสดงข้อผิดพลาดที่เหมาะสม
- วันที่ตัดสินใจเรียกร้องจะเปลี่ยนเป็นวันที่ป<sup>ั</sup>จจุบันใน Oracle CRM On Demand
- กฎเวิร์กโฟลว์จะส่งการแจ้งอีเมล์ที่เหมาะสม

# **การจัดการผลิตภัณฑ์ที่ตั้งราคาพิเศษเป็นรายการที่เกี่ยวข้อง**

ในการจัดการผลิตภัณฑ์ที่ตั้งราคาพิเศษเป็นรายการที่เกี่ยวข้อง ให้ทํางานต่อไปนี้:

- การจัดทําผลิตภัณฑ์ที่ตั้งราคาพิเศษเป็นรายการที่เกี่ยวข้อง (ในหน้า [454\)](#page-453-0)
- ฟิลด์ผลิตภัณฑ์ที่ตั้งราคาพิเศษ (ในหน้า [454\)](#page-453-0)

ี สำหรับขั้นตอนเพิ่มเติมทั่วไปของเรคคอร์ดทั้งหมด โปรดดูที่ <mark>การทำงานกับเรคคอร์ด (ในหน้า [43\)](#page-42-0)</mark>

สําหรับการดําเนินการในแต่ละขั้นตอนที่พบบ่อยในประเภทเรคคอร์ดส่วนใหญ่ โปรดดูที่:

- <span id="page-453-0"></span>การจัดทําเรคคอร์ด (ในหน้า [47\)](#page-46-0)
- การอัปเดตรายละเอียดเรคคอร์ด (ในหน้า [90\)](#page-89-0)
- การเชื่อมโยงเรคคอร์ดกับเรคคอร์ดที่คุณเลือก (ในหน้า [92\)](#page-91-0)
- การทํางานกับรายการ (ในหน้า [99\)](#page-98-0)

**หมายเหตุ:** ผู้ดูแลระบบของบริษัทสามารถปรับแต่ง Oracle CRM On Demand ได้หลากหลายวิธีเช่น การเปลี่ยนชื่อประเภทของเรคคอร์ด ฟิลด์และตัวเลือกในรายการ ดังนั้น ข้อมูลที่คุณเห็นอาจแตกต่างจากข้อมูลมาตรฐานที่ได้อธิบายไว้ในวิธีใช้ออนไลน์

นอกจากนี้ ยังขึ้นอยู่กับระดับการเข้าใช้ที่คุณมี คุณอาจไม่สามารถดำเนินขั้นตอนที่อธิบายในรายการข้างต้นได้ทุกขั้นตอน

# **การจัดทําผลิตภัณฑ์ที่ตั้งราคาพิเศษเป็นรายการที่เกี่ยวข้อง**

คุณสามารถจัดทำผลิตภัณฑ์ที่ตั้งราคาพิเศษเป็นรายการที่เกี่ยวข้องตามคำขอตั้งราคาพิเศษเพื่อระบุต้นทุนที่ขอ (หรือข้อมูลอื่นๆ) สำหรับผลิตภัณฑ์เฉพาะ จาก Oracle CRM On Demand คุณสามารถจัดทำผลิตภัณฑ์ที่ตั้งราคาพิเศษเป็นรายการที่เกี่ยวข้องได้โดยป้อนข้อมูลในแบบฟอร์ม คุณสามารถเข้าใช้แบบฟอร์มจากเพจรายละเอียดคำขอตั้งราคาพิเศษ

หมายเหตุ: ก่อนที่คุณจะสามารถจัดทำผลิตภัณฑ์ที่ตั้งราคาพิเศษ ต้องเพิ่มพื้นที่ผลิตภัณฑ์ที่ตั้งราคาพิเศษเป็นรายการที่เกี่ยวข้อง สําหรับข้อมูลเพิ่มเติมเกี่ยวกับการเพิ่มรายการที่เกี่ยวข้อง โปรดดูที่ การปรับแต่งโครงร่างรายการที่เกี่ยวข้อง

### *ในการจัดทําผลิตภัณฑ์ที ่ตั้งราคาพิเศษเป็นรายการที ่เกี ่ยวข้อง*

- **1** บนเพจรายละเอียดคําขอตั้งราคาพิเศษ ให้เลื่อนลงไปยังส่วนผลิตภัณฑ์ที่ตั้งราคาพิเศษ และคลิก เพิ่ม
- **2** ในฟิลด์ชื่อผลิตภัณฑ์ให้เลือกผลิตภัณฑ์
- **3** อัปเดตฟิลด์ที่เหลือในเพจแก้ไขผลิตภัณฑ์ตามคําขอตั้งราคาพิเศษตามต้องการ จากนั้นคลิก บันทึก

ี สำหรับข้อมูลเกี่ยวกับแต่ละฟิลด์ โปรดดูที่ ฟิลด์ผลิตภัณฑ์ที่ตั้งราคาพิเศษ  $(1$ นหน้า  $454)$ 

# **ฟิลด์ผลิตภัณฑ์ที่ตั้งราคาพิเศษ**

ใช้เพจแก้ไขผลิตภัณฑ์ที่ตั้งราคาพิเศษ เพื่อจัดทําผลิตภัณฑ์ที่ตั้งราคาพิเศษใหม่ เพจแก้ไขผลิตภัณฑ์ที่ตั้งราคาพิเศษ จะแสดงชุดฟิลด์ทั้งหมดของผลิตภัณฑ์ที่ตั้งราคาพิเศษ

หมายเหตุ: ผู้ดูแลระบบของบริษัทสามารถปรับแต่ง Oracle CRM On Demand ได้หลากหลายวิธีเช่น การเปลี่ยนชื่อประเภทเรคคอร์ด ฟิลด์และตัวเลือกในรายการ ดังนั้น ข้อมูลที่คุณเห็นบนหน้าจออาจแตกต่างจากข้อมูลในตารางนี้

ตารางต่อไปนี้ให้ข้อมูลเพิ่มเติมเกี่ยวกับฟิลด์ในเพจแก้ไขผลิตภัณฑ์ที่ตั้งราคาพิเศษ

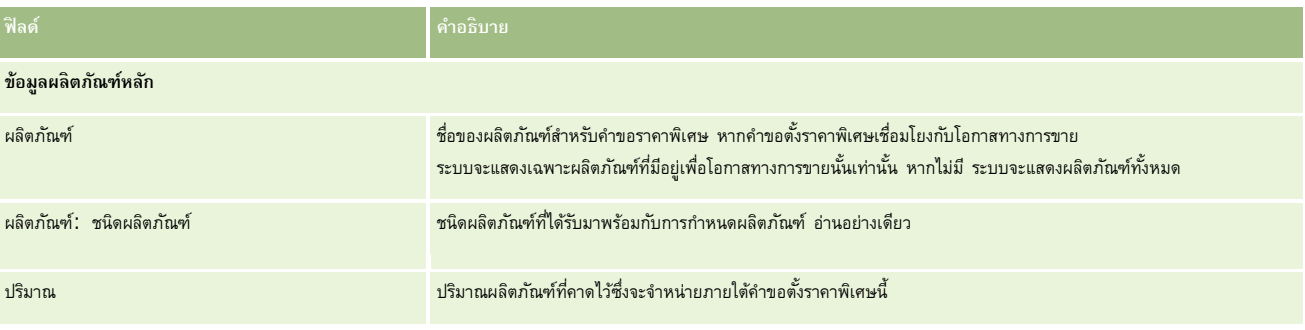

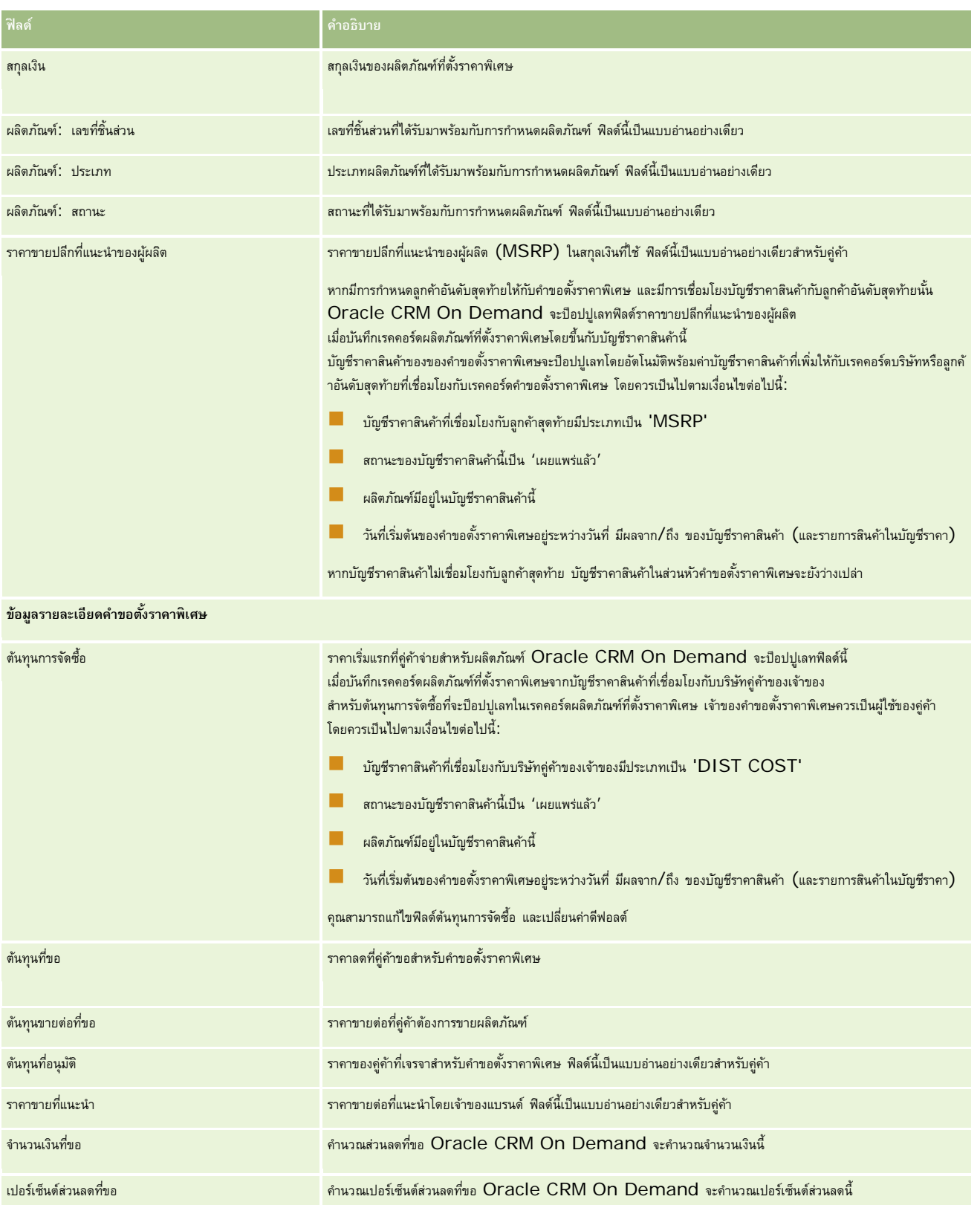

### <span id="page-455-0"></span>การจัดการความสัมพันธ์คู่ค้าและไฮเทค

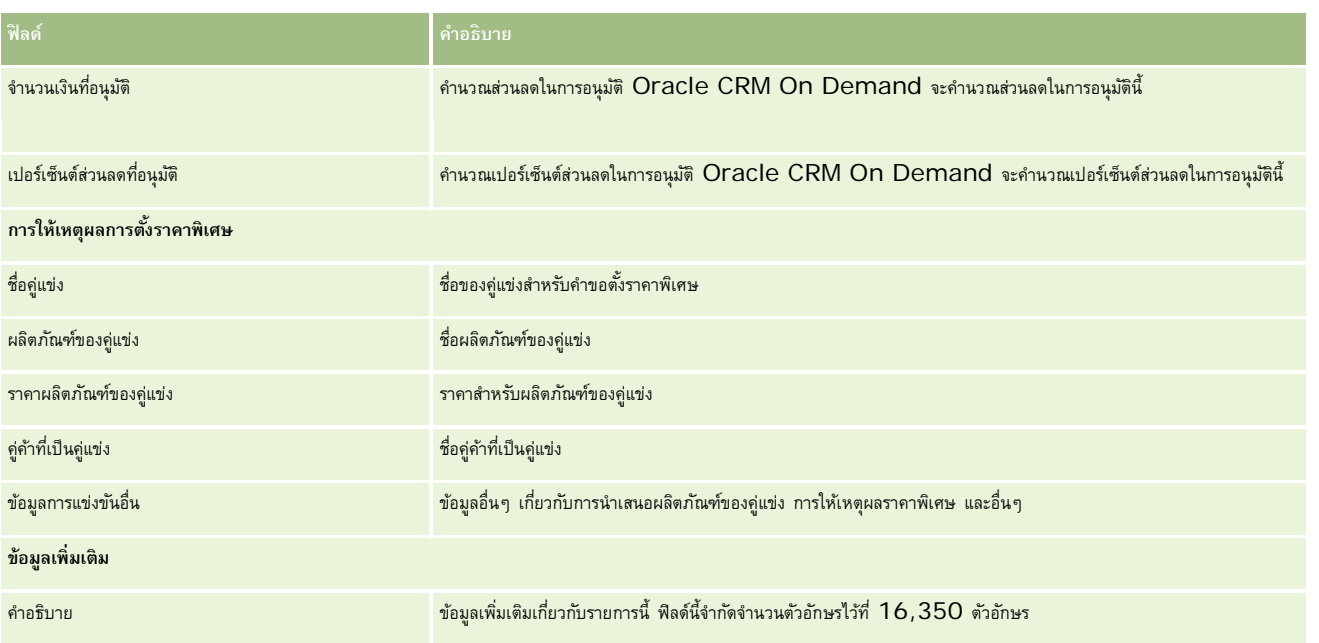

# **ฟิลด์คําขอตั้งราคาพิเศษ**

ใช้เพจแก้ไขคำขอตั้งราคาพิเศษเพื่อเพิ่มคำขอตั้งราคาพิเศษหรืออัปเดตรายละเอียดคำขอตั้งราคาที่มีอยู่แล้ว เพจแก้ไขคำขอตั้งราคาขอตั้งราคาพิเศษจะแสดงชุดฟิลด์ทั้งหมดของคำขอตั้งราคาพิเศษ

**หมายเหตุ:** ผู้ดูแลระบบของบริษัทสามารถปรับแต่ง Oracle CRM On Demand ได้หลากหลายวิธีเช่น การเปลี่ยนชื่อของประเภทเรคคอร์ด ฟิลด์และตัวเลือกในรายการ ดังนั้น ข้อมูลที่คุณเห็นอาจแตกต่างจากข้อมูลมาตรฐานที่ได้อธิบายไว้ในตารางนี้

ตารางดังต่อไปนี้ให้ข้อมูลเพิ่มเติมเกี่ยวกับฟิลด์บางฟิลด์

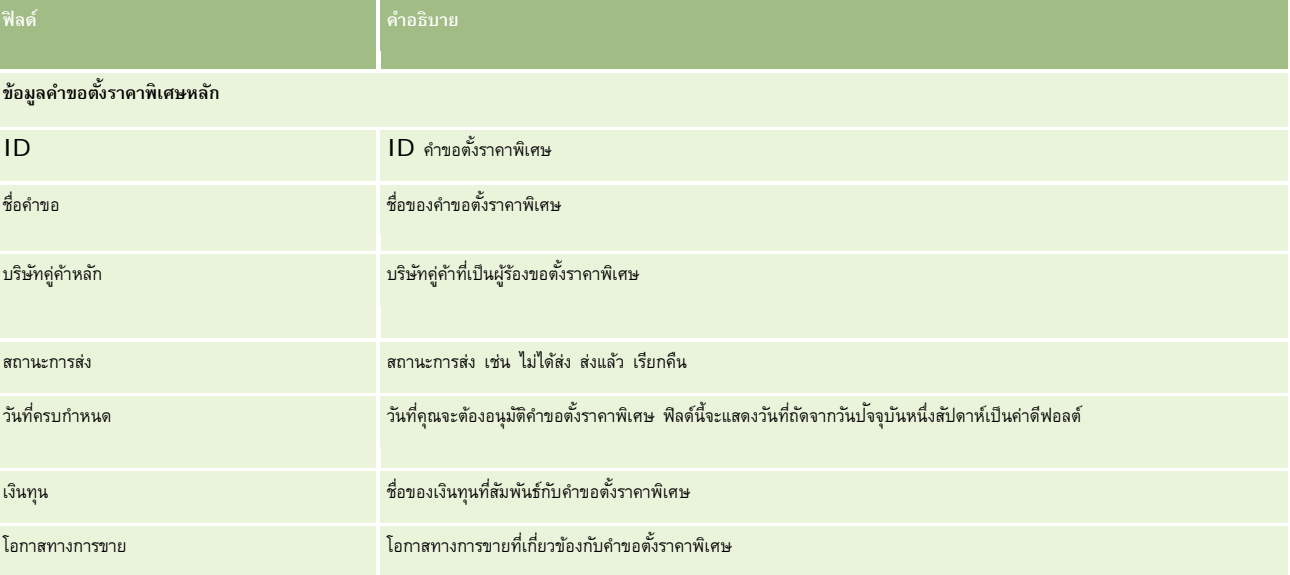

### **คําขอตั้งราคาพิเศษ**

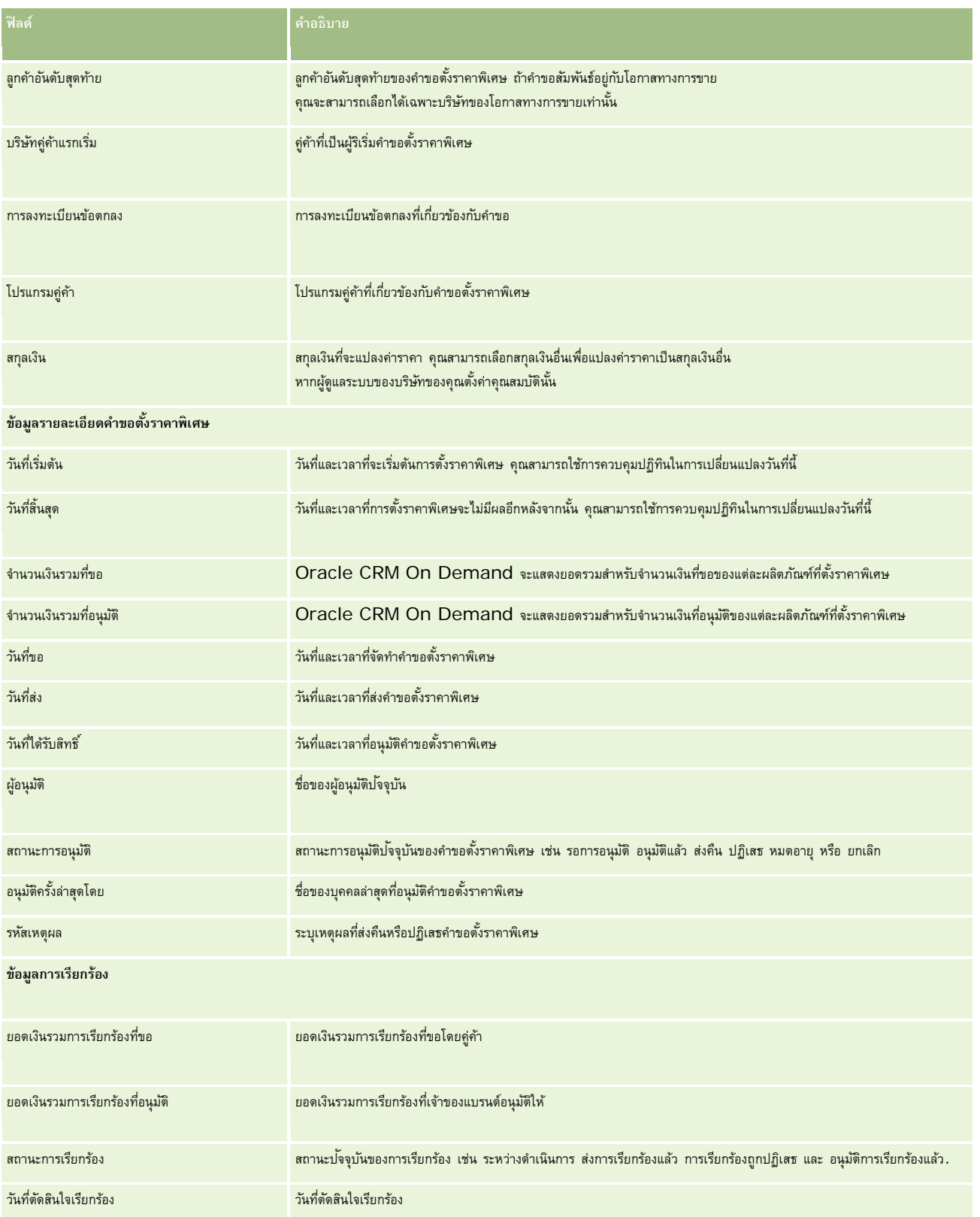

### <span id="page-457-0"></span>การจัดการความสัมพันธ์คู่ค้าและไฮเทค

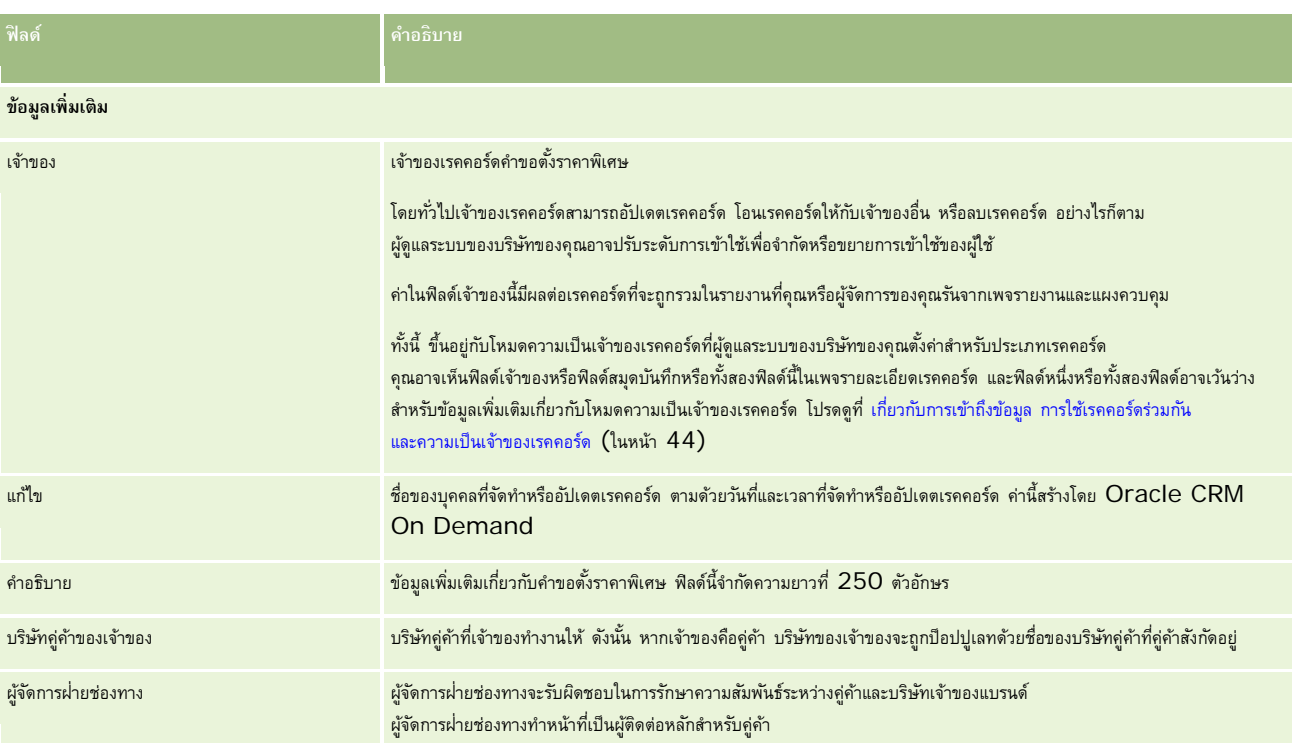

# **เงินทุน**

ใช้เพจเงินทุนเพื่อจัดทํา อัปเดต และติดตามเงินทุน

โดยทั่วไป *เงินทุน* คือ ผลรวมของเงินหรือชุดของทรัพยากรอื่นๆ ที่ถูกกันไว้เพื่อจุดประสงค์เฉพาะ เงินทุนสามากการ เพรายกกรรมการกับและอื่นๆ และอื่นๆ จากเพจเงินทุน คุณสามารถจัดการชุดของกิจกรรมที่ต้องการการอนุมัติล่วงหน้า และดําเนินการเรียกร้องสําหรับเงินทุนด้านการตลาด

เมื่อคุณจัดทำเรคคอร์ดเงินทุน คุณจะกลายเป็นเจ้าของเงินทุนหนักแจ้าของเจินทุนสามารถอัปเดตหรือลบเรคคอร์ดเงินทุน เพิ่มผู้ใช้อื่นๆ ให้เป็นผู้เข้าร่วมขอเงินทุน จัดทํารายการเครดิตและเดบิต และเพิ่มเอกสารแนบและหมายเหตุให้กับเงินทุน อย่างไรก็ตาม ผู้ดูแลระบบของบริษัทของคุณสามารถปรับระดับในการจํากัดหรือขยายสิทธิการเข้าใช้เรคคอร์ดเงินทุนของคุณได้ ์

ผู้เข้าร่วมขอเงินทุนสามารถดูเรคคอร์ดเงินทุน แต่ไม่สามารถแก้ไขได้ ผู้เข้าร่วมสามารถยื่นคำขอการเจ็บกรรมขอการเรียกร้องจากเงินทุนที่พวกเขาเป็นผู้เข้าร่วมได้ ผู้จัดการเงินทุนสามารถดูและแก้ไขคำขอเงินทุนทั้งหมดที่มีต่อเงินทุนที่เป็นเจ้าของ และสามารถอนุมัติหรือปฏิเสธคำขอเงินทุนเหล่านี้ได้

**หมายเหตุ:** คุณไม่สามารถแก้ไขคําขอเงินทุนที่ฟิลด์สถานะถูกตั้งค่าเป็น อนุมัติการเรียกร้องแล้ว

**หมายเหตุ:** ผู้ดูแลระบบของบริษัทของคุณจะกําหนดแท็บที่คุณจะใช้งานได้หากความรับผิดชอบในงานของคุณไม่รวมถึงการทํางานกับเงินทุน แท็บเงินทุนอาจไม่รวมอยู่ในการตั้งค่าของคุณ

# **การทํางานกับโฮมเพจเงินทุน**

โฮมเพจเงินทุน คือจุดเริ่มต้นของการจัดการเงินทุนและคําขอเงินทุน

**หมายเหตุ:**ผู้ดูแลระบบของบริษัทของคุณสามารถปรับแต่งโครงร่างโฮมเพจเงินทุนของคุณได้นอกจากนี้ หากบทบาทผู้ใช้ของคุณมีสิทธิ์ทําโฮมเพจให้เป็นข้อมูลส่วนบุคคล คุณสามารถเพิ่มและลบส่วนในเพจได้

### **การจัดทําเงินทุนหรือคําขอเงินทุน**

คุณสามารถจัดทำเงินทุนหรือคำขอเงินทุนโดยการคลิกเงินทุนทรือคำขอเงินนจัดทำที่ด้านซ้ายของโฮมเพจเงินทุน สำหรับข้อมูลเพิ่มเติม โปรดดูที่ การจัดทำเรคคอร์ด (ในหน้า [47\)](#page-46-0) และ ฟิลด์เงินทุน (ในหน้า [467\)](#page-466-0)

### **การทํางานกับรายการเงินทุนหรือรายการคําขอเงินทุน**

ส่วนรายการเงินทุนและรายการคำขอเงินทุนแสดงจำนวนรายการ Oracle CRM On Demand มาพร้อมกับชุดรายการมาตรฐานกรัฐานทั้งหมดเป็นรายการส่วนกลาง คุณและผู้จัดการของคุณสามารถจัดทํารายการเพิ่มเติมที่มีเกณฑ์แตกต่างกันได้

ตารางต่อไปนี้อธิบายรายการเงินทุนมาตรฐานที่ใช้ได้ตามค่าดีฟอลต์

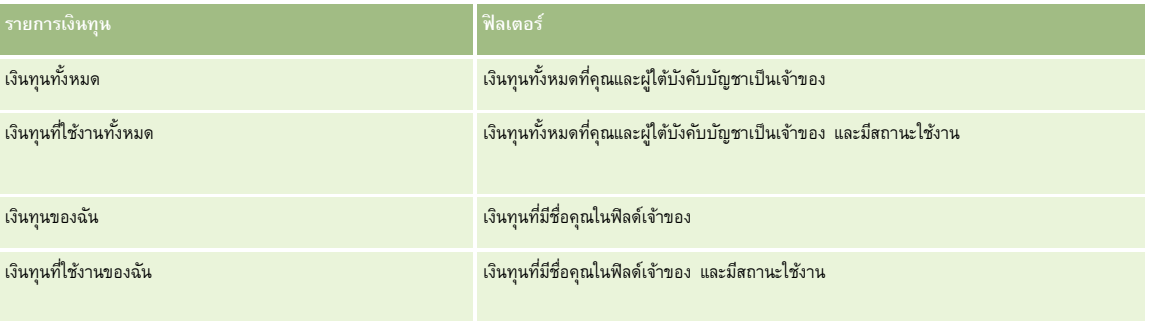

### ตารางต่อไปนี้อธิบายรายการคําขอเงินทุนมาตรฐานที่ใช้ได้ตามค่าดีฟอลต์

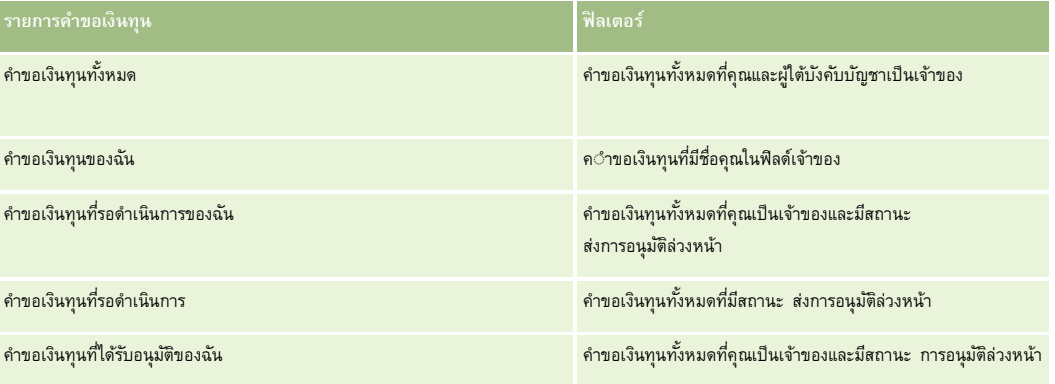

ในการดูรายการ ให้คลิกที่ชื่อรายการ

้เมื่อต้องการจัดทำรายการใหม่ ให้คลิก ใหม่ สำหรับข้อมูลเพิ่มเติมเกี่ยวกับการจัดทำรายการ จัดทำและการแก้ไขรายการ ในหน้า การจัดทำและแก้ไขรายการ " ในหน้า [104\)](#page-103-0)

เมื่อต้องการตรวจสอบรายการที่มีทั้งหมด จัดทำรายการใหม่ หรือดู แก้ไข หรือลบรายการที่มีอยู่แล้ว ให้คลิก จัดการรายการขังมีรายการมาตรฐานที่มาพร้อมกับ Oracle CRM On Demand รายการเหล่านี้เป็นรายการสำหรับดูอย่างเดียว ดังนั้นคุณไม่สามารถแก้ไขหรือลบรายการได้

### **การดูคําขอเงินทุนที่รอดําเนินการ**

ในการดูคำขอเงินทุนที่รอดำเนินการ ดูในส่วนคำขอเงินทุนที่รอดำเนินการของฉัน ซึ่งแสดงข้อมูลต่อไปนี้: ชื่อคำขอเงินทุน เงินทุน คำขออนุมัติล่วงหน้า อนุมัติให้ อนุมัติ วันที่ขอ วันที่ครบกำหนด และสถานะ

คําขอเงินทุนที่รอดําเนินการของคุณเป็นคําขอที่มีสถานะ ส่งการอนุมัติล่วงหน้า

ในการขยายรายการของเงินทุนที่แก้ไขล่าสุด ให้คลิก แสดงรายการทั้งหมด

### <span id="page-459-0"></span>**การดูกิจกรรมที่เปิดของคําขอเงินทุน**

ในการดูกิจกรรมที่เปิดของคําขอเงินทุน ดูในส่วนคําขอเงินทุน - กิจกรรมที่เปิด ซึ่งแสดงข้อมูลต่อไปนี้: วันที่ครบกําหนด ลําดับความสําคัญ กิจกรรม หัวเรื่อง และคําขอเงินทุน

ข้อมูลนี้แสดงรายการกิจกรรมที่เปิดที่เชื่อมโยงกับคำขอเงินทุนของคุณ ฟิลด์ลำดับความสำคัญของกนที่คุณหรือผู้จัดการของคุณตั้งค่าไว้ เช่น 1-สูง, 2-ปานกลาง หรือ 3-ต่ำ ้ลำดับความสำคัญของงานนี้จะระบุโดยใช้ลูกศร: ลูกศรชี้ขึ้นแสดงลำดับความสำคัญสูง ไม่มีลูกศรแสดงลำดับความสำคัญสำความสำคัญตำ

**หมายเหตุ:** หากผู้ดูแลระบบของบริษัทของคุณเปลี่ยนค่าการแสดงผลสําหรับฟิลด์ลําดับความสําคัญจากค่าดีฟอลต์(ตัวอย่างเช่น จากค่าดีฟอลต์*1-สูง* เป็นค่า *สูงที ่สุด*) Oracle CRM On Demand จะไม่แสดงลูกศรในฟิลด์ลําดับความสําคัญของรายการงาน ยกเว้นในกรณีที่ผู้ดูแลระบบของบริษัทของคุณใช้รูปแบบต่อไปนี้: 1-*ป้ าย* 2-*ป้ าย* หรือ 3-*ป้ าย* โดย *ป้ าย* เป็นชื่อที่ผู้ดูแลระบบของบริษัทของคุณกำหนดให้กับลำดับความสำคัญของงาน ในกรณีเช่นนี้ Oracle CRM On Demand จะแสดงลูกศรขึ้นสำหรับ 1*-ป้าย* ไม่มีลูกศรสำหรับ 2*-ป้าย* ลูกศรลงสำหรับ 3*-ป้าย* และไม่มีลูกศรสำหรับค่าการแสดงผลอื่นๆ ตัวอย่างเช่น Oracle CRM On Demand แสดงลูกศรขึ้นสำหรับค่า *1-สูงที่สุดของฉัน* แต่ไม่แสดงลูกศรสำหรับค่า *สูงที ่สุดของฉัน* Oracle CRM On Demand จะไม่แสดงลูกศรสําหรับค่าที่กําหนดเองใดๆ ที่ผู้ดูแลระบบของบริษัทของคุณเพิ่มในรายการสําหรับเลือกของฟิลด์ลําดับความสําคัญ สําหรับข้อมูลเพิ่มเติมเกี่ยวกับการเปลี่ยนค่าดีฟอลต์สําหรับรายการสําหรับเลือก เช่น ฟิลด์ลําดับความสําคัญ โปรดดูที่ การเปลี่ยนค่ารายการสําหรับเลือก

ในการขยายรายการของคําขอเงินทุนที่แก้ไขล่าสุด ให้คลิก แสดงรายการทั้งหมด

## **การเพ มส่วนในโฮมเพจเงินทุนของคุณ**

หากบทบาทผู้ใช้ของคุณมีสิทธิ์ ทำโฮมเพจให้เป็นข้อมูลส่วนบุคคล คุณสามารถเพิ่มส่วนบางส่วนหรือทั้งหมดต่อไปนี้ลงในโฮมเพจเงินทุนของคุณได้:

- คําขอเงินทุนที่รอดําเนินการ
- ส่วนของรายงานส่วนหนึ่งหรือมากกว่านั้น (ผู้ดูแลระบบของบริษัทของคุณสามารถกําหนดให้ใช้ส่วนของรายงานบนโฮมเพจเงินทุนของคุณได้)

#### *ในการเพิ ่มส่วนในโฮมเพจเงินทุนของคุณ*

- **1** ในโฮมเพจเงินทุน ให้คลิก แก้ไขโครงร่าง
- **2** ในเพจโครงร่างโฮมเพจเงินทุน คลิกลูกศรเพื่อเพิ่มหรือลบส่วน และจัดรูปแบบส่วนในเพจ
- **3** คลิก บันทึก

### **หัวข้อที่เกี่ยวข้อง**

โปรดดูหัวข้อดังต่อไปนี้สําหรับข้อมูลเงินทุนที่เกี่ยวข้อง:

- เงินทุน (ในหน้า [458\)](#page-457-0)
- การจัดการเงินทุน (ในหน้า [460\)](#page-459-0)
- ฟิลด์เงินทน (ในหน้า [467\)](#page-466-0)

### **การจัดการเงินทุน**

ในการจัดการเงินทุน ให้ดําเนินการงานต่อไปนี้:

- การเพิ่มผู้เข้าร่วมขอเงินทุน (ในหน้า [461\)](#page-460-0)
- การเพิ่มเครดิตให้กับเงินทุน (ในหน้า [462\)](#page-461-0)

- <span id="page-460-0"></span>การประมวลผลคำขอสำหรับทุน (ในหน้า  $463)$
- การประมวลผลการเรียกร้อง (ในหน้า [465\)](#page-464-0)
- การใช้เดบิตกับเงินทุน (ในหน้า [466\)](#page-465-0)
- การตรวจสอบกิจกรรมเงินทุน (ในหน้า [466\)](#page-465-0)

**หมายเหตุ:** คุณสมบัติเงินทุนนี้ไม่ใช่ส่วนหนึ่งของเวอร์ชันมาตรฐานของ Oracle CRM On Demand ดังนั้น คุณสมบัตินี้อาจไม่มีให้สําหรับบริษัทของคุณ

**หมายเหตุ:** หากคุณเป็นเจ้าของเรคคอร์ด คุณสามารถอัปเดตเรคคอร์ดเงินทุน หากคุณเป็นผู้เข้าร่วมขอเงินทุน คุณสามารถจัดทําและอัปเดตคําขอเงินทุน

สําหรับการดําเนินการในแต่ละขั้นตอนที่พบบ่อยในประเภทเรคคอร์ดส่วนใหญ่ โปรดดูที่:

- การจัดทําเรคคอร์ด (ในหน้า [47\)](#page-46-0)
- การอัปเดตรายละเอียดเรคคอร์ด (ในหน้า [90\)](#page-89-0)
- การเชื่อมโยงเรคคอร์ดกับเรคคอร์ดที่คุณเลือก (ในหน้า [92\)](#page-91-0)
- การทํางานกับรายการ (ในหน้า [99\)](#page-98-0)
- การโอนความเป็นเจ้าของเรคคอร์ด (ในหน้า [116\)](#page-115-0)
- การเพิ่มหมายเหตุ (ในหน้า [124\)](#page-123-0)
- การแนบไฟล์และ URL กับเรคคอร์ด (ในหน้า [130\)](#page-129-0)
- การลบและการเรียกเรคคอร์ดเดิม (ในหน้า [140\)](#page-139-0)
- การดูแนวทางการตรวจสอบสำหรับเรคคอร์ด (ในหน้า  $142)$
- การปรับแต่งแนวทางการตรวจสอบ

**หมายเหตุ:** ผู้ดูแลระบบของบริษัทสามารถปรับแต่ง Oracle CRM On Demand ได้หลากหลายวิธีเช่น การเปลี่ยนชื่อประเภทของเรคคอร์ด ฟิลด์และตัวเลือกในรายการ ดังนั้น ข้อมูลที่คุณเห็นอาจแตกต่างจากข้อมูลมาตรฐานที่ได้อธิบายไว้ในวิธีใช้ออนไลน์

นอกจากนี้ ยังขึ้นอยู่กับระดับการเข้าใช้ที่คุณมี คุณอาจไม่สามารถดำเนินขั้นตอนที่อธิบายในรายการข้างต้นได้ทุกขั้นตอน

### **ข้อมูลที่เกี่ยวข้อง**

โปรดดูหัวข้อดังต่อไปนี้สําหรับข้อมูลเงินทุนที่เกี่ยวข้องและหัวข้อที่น่าสนใจอื่นๆ:

- การทํางานกับโฮมเพจเงินทุน (ในหน้า [458\)](#page-457-0)
- ฟิลด์เงินทุน (ในหน้า [467\)](#page-466-0)
- รายงาน (ในหน้า [777\)](#page-776-0)
- การติดตามสินทรัพย์(ในหน้า [238\)](#page-237-0)

# **การเพ ิ่มผู้เข้ารวมขอเง ่ ินทุน**

เมื่อคุณสร้างเรคคอร์ดเงินทุน คุณจะกลายเป็นเจ้าของโดยอัตโนมัติต่อจากนั้นคุณต้องเพิ่มผู้เข้าร่วมขอเงินทุน การเพิ่มบุคคลอื่นเป็นผู้เข้าร่วมขอเงินทุนทําให้บุคคลนั้นสามารถเห็นเรคคอร์ดเงินทุนและยื่นคําขอเงินทุนสําหรับเงินทุนนี้

<span id="page-461-0"></span>**ก่อนเริ่มต้นใช้งาน** สําหรับผู้ใช้ที่ปรากฏอยู่ในรายการของผู้เข้าร่วมขอเงินทุนที่ถูกต้อง ผู้ใช้เหล่านั้นจะต้องตั้งค่าให้เป็นผู้ใช้ที่ใช้งานของ Oracle CRM On Demand High Tech Edition ก่อน

### *ในการเพิ ่มผู้เข้าร่วมขอเงินทุน*

**1** เลือกเงินทุน

ี สำหรับคำแนะนำในการเลือกเงินทุน โปรดดูที่ การค้นหาเรคคอร์ด (ในหน้า  $61)$ 

**2** ในเพจรายละเอียดเงินทุน ให้เลื่อนลงไปยังส่วนผู้เข้าร่วมขอเงินทุนและคลิก เพิ่มผู้เข้าร่วม

**หมายเหตุ:** คุณอาจต้องเพิ่มส่วนผู้เข้าร่วมขอเงินทุนในโครงร่างของคุณ สําหรับข้อมูลเกี่ยวกับการเปลี่ยนโครงร่าง โปรดดูที่ การเปลี่ยนโครงร่างเพจรายละเอียดของคุณ (ในหน้า [732\)](#page-731-0)

- **3** ในเพจเพิ่มผู้เข้าร่วมขอเงินทุน ให้คลิกไอคอนค้นหา และเลือกผู้ใช้ รายชื่อผู้ใช้ประกอบด้วยรายชื่อทั้งหมดของผู้ใช้Oracle CRM On Demand High Tech Edition
- **4** บันทึกเรคคอร์ด

#### **การเพ มเครดิตให้กับเงินทุน ิ่**

ในการทำให้เงินทุนสามารถใช้งานได้ ให้เพิ่มเครดิตให้กับเงินทุน

### *ในการเพิ ่มเครดิตให้กับเงินทุน*

**1** เลือกเงินทุน

สําหรับคําแนะนําในการเลือกเงินทุน โปรดดูที่ การค้นหาเรคคอร์ด (ในหน้า [61\)](#page-60-0)

**2** ในเพจรายละเอียดเงินทุน ให้เลื่อนลงไปยังส่วนเครดิตเงินทุน และคลิก ใหม่ ในแถบชื่อ

**หมายเหตุ:** คุณอาจต้องเพิ่มส่วนเครดิตเงินทุนในโครงร่างของคุณ สําหรับข้อมูลเกี่ยวกับการเปลี่ยนโครงร่าง โปรดดูที่ การเปลี่ยนโครงร่างเพจรายละเอียดของคุณ (ในหน้า [732\)](#page-731-0)

**3** ป้ อนข้อมูลตามที่อธิบายในตารางต่อไปนี้แล้วบันทึกการดําเนินการ

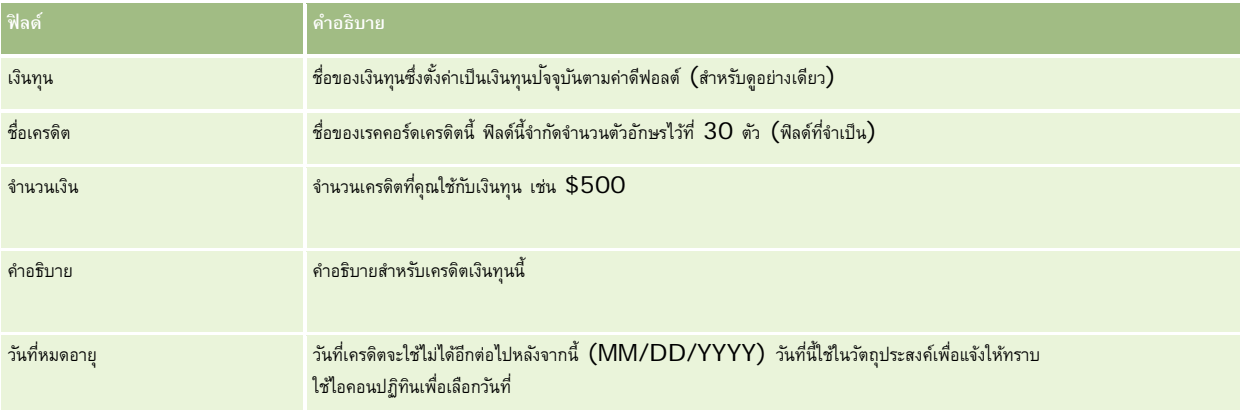

# <span id="page-462-0"></span>**การประมวลผลคําขอสําหรับทุน**

้ เมื่อคุณต้องการเริ่มใช้เงินทุน ให้จัดทำคำขอเงินทุนและส่งไปยังผู้จัดการเงินทุนเพื่ออนุมัติ ในการติดตามขั้นตอนจนทุน คุณและผู้จัดการเงินทุนต้องอัปเดตฟิลด์สถานะ

### *ในการส่งคําขอเพื ่ออนุมัติล่วงหน้า*

**1** เลือกเงินทุน

ี สำหรับคำแนะนำในการเลือกเงินทุน โปรดดูที่ <mark>การค้นหาเรคคอร์ด (</mark>ในหน้า  $61)$ 

**2** ในเพจรายละเอียดเงินทุน เลื่อนลงมาที่ส่วนคําขอเงินทุนและคลิก ใหม่

หมายเหตุ: คุณอาจต้องเพิ่มส่วนคําขอเงินทุนลงในโครงร่างของคุณ โปรดดูข้อมูลเพิ่มเติมที่ การเปลี่ยนโครงร่างเพจรายละเอียดของคุณ (ในหน้า [732\)](#page-731-0)

**3** ในเพจการแก้ไขคําขอเงินทุน ให้ป้ อนข้อมูลที่จําเป็น

ตารางต่อไปนี้อธิบายข้อมูลฟิลด์สำหรับคำขอเงินทุน ผู้ดูแลระบบของคุณสามารถเพิ่ม เปลี่ยนชื่อ หรือลบฟิลด์ใด้ ดังนั้นฟิลด์ที่คุณเห็นอาจแตกต่างจากฟิลด์ที่แสดงในตาราง

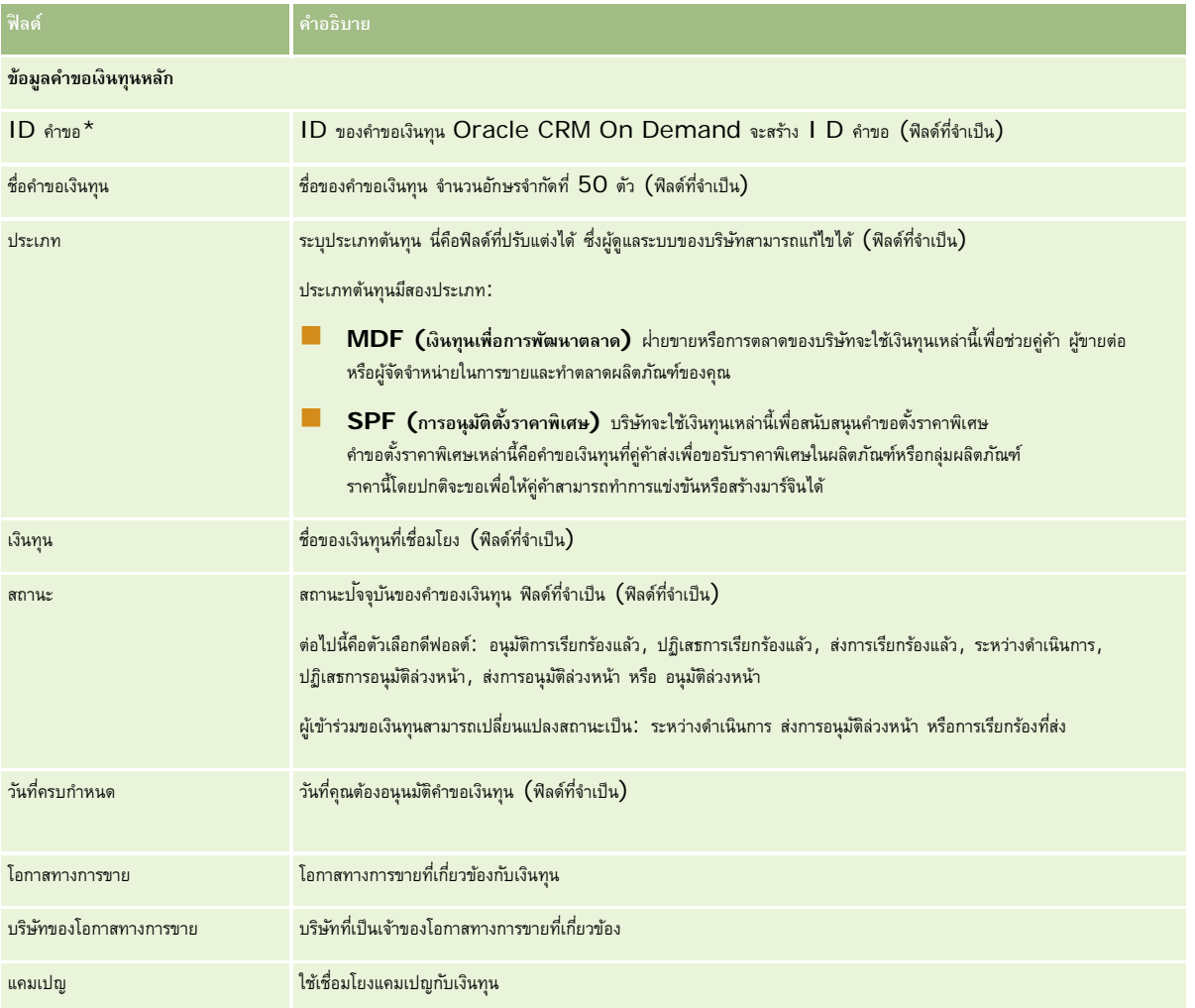

### การจัดการความสัมพันธ์คู่ค้าและไฮเทค

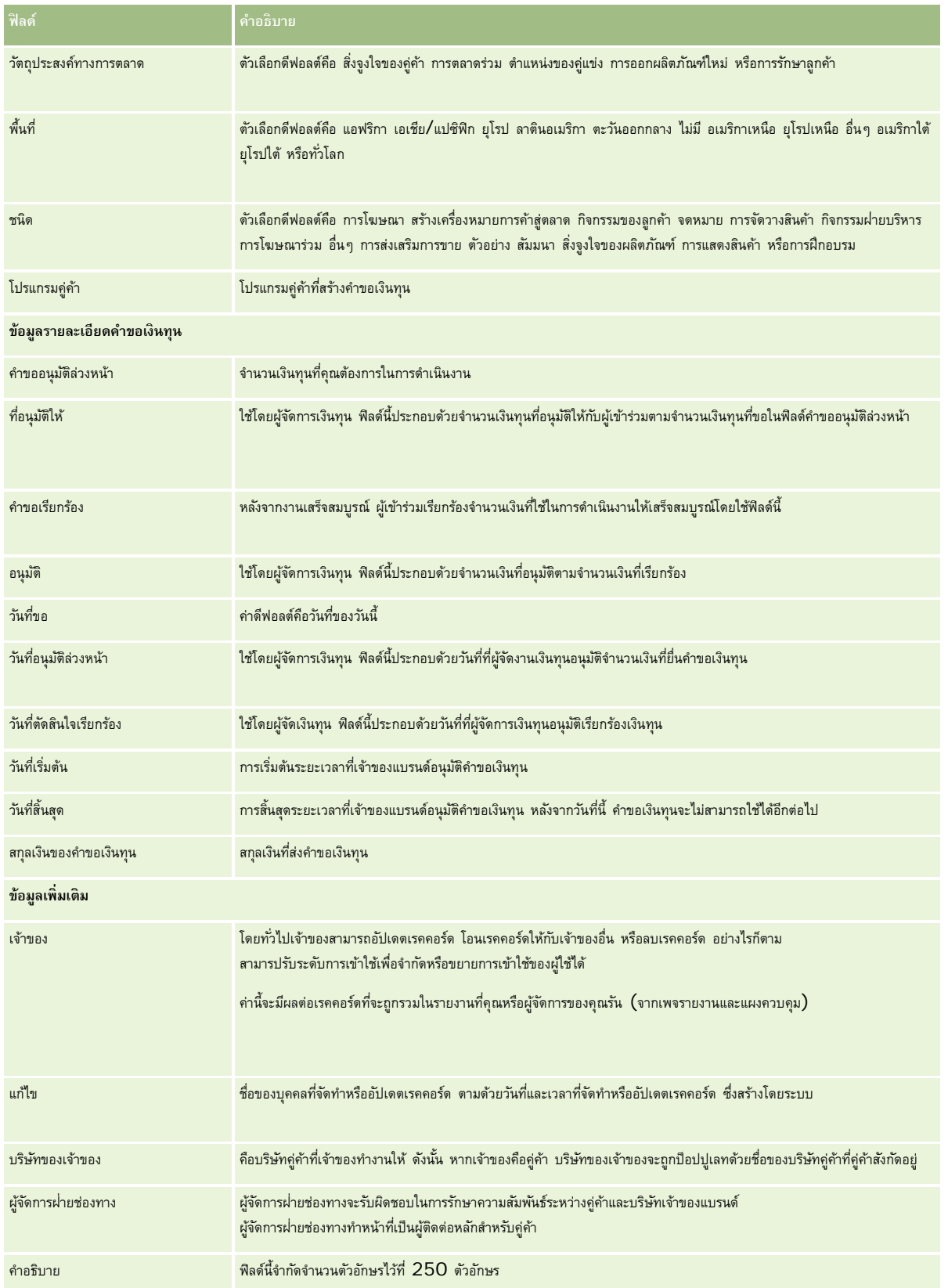

- <span id="page-464-0"></span>**1** สําหรับสถานะ เลือกส่งการอนุมัติล่วงหน้า
- **2** บันทึกเรคคอร์ด

เรคคอร์ดคําขอเงินทุนจะปรากฏในส่วนคําขอเงินทุนที่รอดําเนินการ ในโฮมเพจเงินทุนของผู้จัดการเงินทุน

### *ในการอนุมัติคําขอเงินทุนล่วงหน้า*

- **1** ในโฮมเพจเงินทุน เลือกคําขอเงินทุนจากส่วนคําขอเงินทุนที่รอดําเนินการ
- **2** ในเพจรายละเอียดคําขอเงินทุน คลิกปุ่ ม แก้ไข
- **3** ในเพจการแก้ไขคําขอเงินทุน ทําตามขั้นตอนต่อไปนี้:
	- **a** ป้ อนวันที่ที่เหมาะสมลงในฟิลด์วันที่อนุมัติล่วงหน้า
	- **b** ป้ อนจํานวนเงินที่คุณอนุมัติในฟิลด์ที่อนุมัติให้
	- **c** อัปเดตสถานะฟิลด์เป็นการอนุมัติล่วงหน้า
- **4** บันทึกเรคคอร์ด

## **การประมวลผลการเรียกร้อง**

่ เมื่อผู้จัดการเงินทุนอนุมัติคำขอเงินทุนและคุณได้ดำเนินการสำหรับคำขอเงินทุนเสร็จสมบูรณ์แล้ว คุณก็พร้อมที่จะส่งการเรียกร้อง หลังจากที่คุณส่งการเรียกร้อง ผู้จัดการเงินทุนสามารถตรวจดูและอนุมัติการเรียกร้องนั้น

### *การส่งการเรียกร้อง*

- ี**่ เ**ลือกคำขอเงินทุนจากรายการคำขอเงินทุนที่คุณต้องการส่งการเรียกร้อง หรือเลือกคำขอเงินทุนก่อนการจนมัติ (แสดงในส่วนคำขอเงินทุนที่รอดำเนินการในโฮมเพจเงินทุน**)** ี สำหรับคำแนะนำในการเลือกคำขอเงินทุน โปรดดูที่ การค้นหาเรคคอร์ด  $(1$ นหน้า  $61)$
- **2** ในเพจรายละเอียดคําขอเงินทุน คลิกปุ่ ม แก้ไข
- **3** ในเพจการแก้ไขคําขอเงินทุน ทําตามขั้นตอนต่อไปนี้:
	- **a** ป้ อนจํานวนเงินที่คุณต้องการเรียกร้องในฟิลด์คําขอเรียกร้อง
	- **b** เลือก ส่งการเรียกร้องแล้ว จากฟิลด์ สถานะ
	- **C** ป้อนวันที่ที่เหมาะสมลงในฟิลด์ วันครบกำหนด
- **4** บันทึกเรคคอร์ด

#### <span id="page-465-0"></span>*การอนุมัติการเรียกร้อง*

- **1** เลือกคําขอเงินทุน (แสดงในส่วนคําขอเงินทุนที่รอดําเนินการ ในโฮมเพจเงินทุน) ที่คุณต้องการอนุมัติการเรียกร้อง สำหรับคำแนะนำในการเลือกคำขอเงินทุน โปรดดูที่ การค้นหาเรคคอร์ด (ในหน้า  $61)$
- $\, {\bf 2} \,$  ในเพจรายละเอียดคำขอเงินทุน ให้ตรวจสอบจำนวนเงินที่เรียกร้องในฟิลด์คำขอเรียกร้อง แล้วคลิกปุ<sup>่</sup>ม แก้ไข
- **3** ในเพจการแก้ไขคําขอเงินทุน ทําตามขั้นตอนต่อไปนี้:
	- **a** ป้อนจำนวนเงินที่คุณอนุมัติในฟิลด์ อนุมัติแล้ว
	- **b** ป้ อนวันที่ลงในฟิลด์วันที่ตัดสินการเรียกร้อง
	- **C** เลือก การเรียกร้องได้รับอนุมัติแล้ว จากฟิลด์ สถานะ

**หมายเหตุ:** เมื่อต้องการอนุมัติเงินทุน คุณต้องตั้ง ขีดจํากัดการอนุมัติเงินทุน ให้มีค่าเพียงพอในเรคคอร์ดผู้ใช้ของคุณ ติดต่อผู้ดูแลระบบของบริษัทคุณถ้าขีดจํากัดการอนุมัติไม่เพียงพอ นอกจากนี้ Oracle CRM On Demand ไม่อนุญาตให้คุณอนุมัติคำขอเงินทุนที่ทำให้ยอดดุลเงินทุนติดลบ นอกจากว่าช่องทำเครื่องหมาย อนุญาตยอดดุลติดลบ จะถูกเลือกไว้ในเพจ รายละเอียดเงินทุน

#### **4** บันทึกเรคคอร์ด

หลังจากที่การเรียกร้องได้รับอนุมัติการเรียกร้องนั้นจะปรากฏในส่วนเดบิตเงินทุน ของเรคคอร์ดเงินทุน

**หมายเหตุ:** หลังจากที่การเรียกร้องได้รับอนุมัติคุณจะไม่สามารถแก้ไขคําขอเงินทุนนั้นได้อีก

# **การใช้เดบิตกับเงินทุน**

ในการหักจํานวนเงินออกจากเงินทุน ให้จัดทําเรคคอร์ดเดบิต

#### *ในการใช้เดบิตกับเงินทุน*

- **1** เลือกเงินทุน สําหรับคําแนะนําในการเลือกเงินทุน โปรดดูที่ การค้นหาเรคคอร์ด (ในหน้า [61\)](#page-60-0)
- **2** ในเพจรายละเอียดเงินทุน ให้เลื่อนลงไปยังส่วนเดบิตเงินทุน และคลิกใหม่ในแถบชื่อเพื่อจัดทํารายการเดบิต
- **3** ในเพจการแก้ไขเดบิตเงินทุน ให้ป้ อนข้อมูลที่จําเป็น

ความยาวชื่อคําขอเงินทุนจํากัดไว้ที่ 50 ตัวอักษร

### **การตรวจสอบกิจกรรมเงินทุน**

คุณสามารถตรวจดูกิจกรรมเงินทุนของเรคคอร์ดที่คุณจัดการ หรือหากคุณเป็นผู้จัดการเงินทุนของเจินทุนของเงินทุนและคำขอเงินทุนทั้งหมดของบริษัทของคุณได้ ซึ่งจะช่วยให้คุณสามารถตรวจสอบและติดตามกิจกรรมเงินทุนได้

### <span id="page-466-0"></span>*ในการตรวจดูกิจกรรมเงินทุน*

**1** เลือกเงินทุน

สําหรับคําแนะนําในการเลือกเงินทุน โปรดดูที่ การค้นหาเรคคอร์ด (ในหน้า [61\)](#page-60-0)

**2** บนเพจรายละเอียดเงินทุน ให้เลื่อนลงมาที่ส่วนแนวทางการตรวจสอบ

รายการนี้จะตรวจสอบกิจกรรมแต่ละรายการที่เกี่ยวข้องกับเงินทุน รวมทั้งการทํารายการ วันที่ และบุคคลที่เกี่ยวข้อง

หมายเหตุ: คุณอาจต้องเพิ่มส่วนแนวทางการตรวสอบลงในโครงร่างของคุณ โปรดดูข้อมูลเพิ่มเติมที่ การเปลี่ยนโครงร่างเพจรายละเอียดของคุณ (ในหน้า [732\)](#page-731-0)

# **ฟิลด์เงินทุน**

ใช้เพจการแก้ไขเงินทุนเพื่อเพิ่มเงินทุนหรืออัปเดตรายละเอียดของเงินทุนที่มีอยู่ เพจแก้ไขเงินทุนจะแสดงชุดฟิลด์ทั้งหมดของเรคคอร์ดเงินทุน

**หมายเหตุ:** ผู้ดูแลระบบของบริษัทสามารถปรับแต่งแอปพลิเคชันได้หลากหลายวิธีเช่น การเปลี่ยนชื่อประเภทของเรคคอร์ด ฟิลด์และตัวเลือกในรายการสําหรับเลือก ดังนั้น ข้อมูลที่คุณเห็นอาจแตกต่างจากข้อมูลมาตรฐานที่ได้อธิบายไว้ในตารางนี้

ตารางดังต่อไปนี้ให้ข้อมูลเพิ่มเติมเกี่ยวกับฟิลด์บางฟิลด์

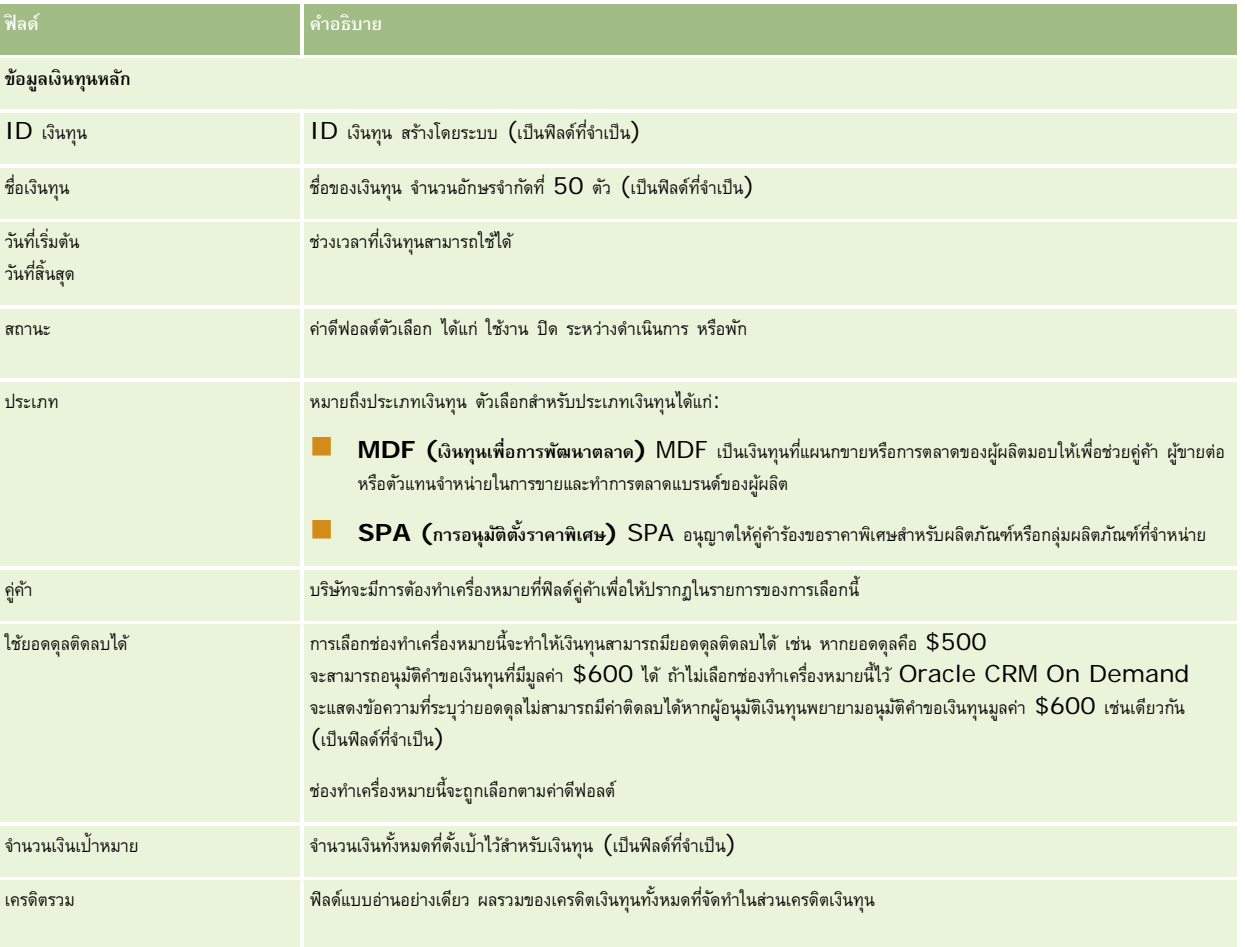

### การจัดการความสัมพันธ์คู่ค้าและไฮเทค

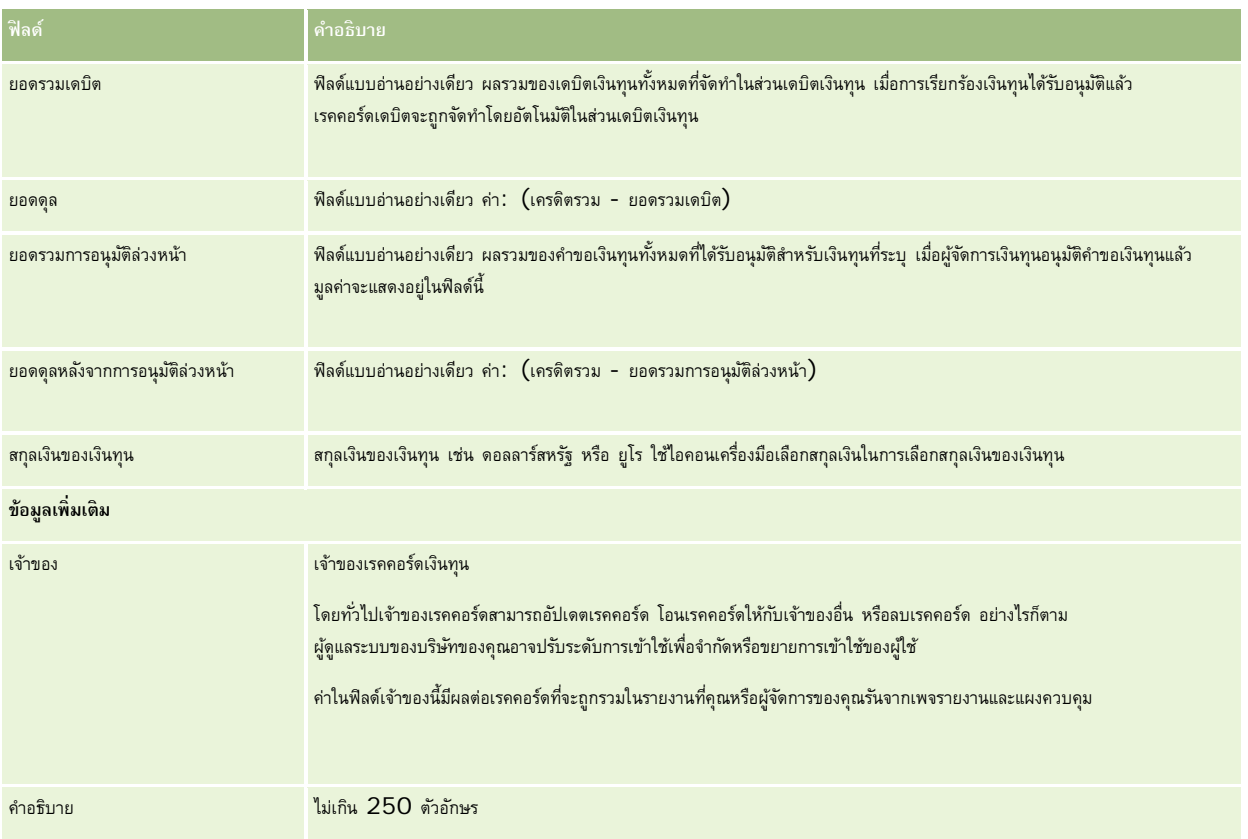

# **ข้อมูลที่เกี่ยวข้อง**

โปรดดูหัวข้อดังต่อไปนี้สําหรับข้อมูลเงินทุนที่เกี่ยวข้อง:

- เงินทุน (ในหน้า [458\)](#page-457-0)
- การทํางานกับโฮมเพจเงินทุน (ในหน้า [458\)](#page-457-0)
- การจัดการเงินทุน (ในหน้า [460\)](#page-459-0)

# **คอร์ส**

*คอร์ส* คือโปรแแกรมการศึกษาตามโครงสร้างที่นำเสนอโดยมีเป้าหมายหลักเพื่อให้ชุดทักษะเฉพาะกับบุคคล บริษัทจำนานวน โดยเฉพาะบริษัทดำเนินการกับผลิตภัณฑ์และบริการที่ซับซ้อน ต้องการให้คู่ค้าและผู้ขายต่อได้รับการฝึกอบรมอย่างเพียงพอและคุ้นเคยกันค้าที่พวกเขาขาย ดังนั้น คอร์สจึงกลายเป็นกลไกเพื่อเผยแพร่ความรู้และข้อมูลเกี่ยวกับผลิตภัณฑ์และบริการของบริษัท โดยทั่วไปคอร์สจะมุ่งเน้นเฉพาะผลิตภัณฑ์หรือกลุ่มผลิตภัณฑ์ อย่างไรก็ตาม ในบางครั้งอาจต้องดำเนินการกับและหลักการทั่วไป คอร์สสามารถเป็นได้ทฤษฎีและปฏิบัติ (ตัวอย่างเช่น ฝึกปฏิบัติการจริง ห้องปฏิบัติการ และอื่นๆ) หรือรวมทั้งสองแบบ

ใน Oracle CRM On Demand สามารถเชื่อมโยงคอร์สกับผลิตภัณฑ์เฉพาะหรือชุดผลิตภัณฑ์ได้นอกจากนั้น ยังสามารถเชื่อมโยงคอร์สกับชนิดผลิตภัณฑ์ชนิดเดียว หลายชนิดผลิตภัณฑ์ หรือไม่เชื่อมโยงเลยก็ได้ และด้วยการตั้งค่ามาตรฐานของ Oracle CRM On Demand ทำให้คุณสามารถแสดงแอททริบิวพื้นฐานของคอร์สหลายแอททริบิวได้ เช่น ระยะเวลา ค่าธรรมเนียม วันที่เริ่มต้นและสิ้นสุด การอ้างอิงกับคอร์สอื่น และอื่นๆ

คอร์สอาจได้รับการเสนอทั้งจากบริษัทเอง ใช้บริการภายนอกจากผู้ให้บริการการฝึกอบรมที่กําหนด หรือทั้งสองรูปแบบ ด้วย Oracle CRM On Demand ทำให้คุณสามารถกำหนดรายการของผู้ค้าที่เป็นบุคคลที่สามในการนำเสนอคอร์สและเผยแพร่ายการให้กับคู่ค้าสามารถสมารถลงทะกริตรงกะเบียนผู้ติดต่อในคอร์สได้
# **การทํางานกับโฮมเพจคอร์ส**

โฮมเพจคอร์ส คือ จุดเริ่มต้นของการจัดการคอร์ส

**หมายเหตุ:** ผู้ดูแลระบบของบริษัทของคุณสามารถปรับแต่งโครงร่างโฮมเพจคอร์สได้นอกจากนี้ หากบทบาทผู้ใช้ของคุณมีสิทธิ์ทําโฮมเพจให้เป็นข้อมูลส่วนบุคคล คุณสามารถเพิ่มและลบส่วนในเพจได้

# **การจัดทําคอร์ส**

คุณสามารถจัดทำคอร์สได้โดยคลิกปุ่ม ใหม่ ในส่วนคอร์สที่แก้ไขล่าสุด สำหรับข้อมูลเพิ่มเติมในการจัดทำคอร์ส โปรดดูที่ การจัดทำ โดยจัด" ในหน้า [47\)](#page-46-0) และ ฟิลด์คอร์ส (ในหน้า [473\)](#page-472-0)

# **การทํางานกับรายการคอร์ส**

ส่วนรายการคอร์สจะแสดงรายการจํานวนหนึ่ง Oracle CRM On Demand มาพร้อมกับชุดรายการมาตรฐาน รายการมาตรฐานทั้งหมดเป็นรายการส่วนกลาง คุณและผู้จัดการของคุณสามารถจัดทํารายการเพิ่มเติมที่มีเกณฑ์แตกต่างกันได้

ตารางต่อไปนี้อธิบายรายการมาตรฐานสําหรับคอร์ส

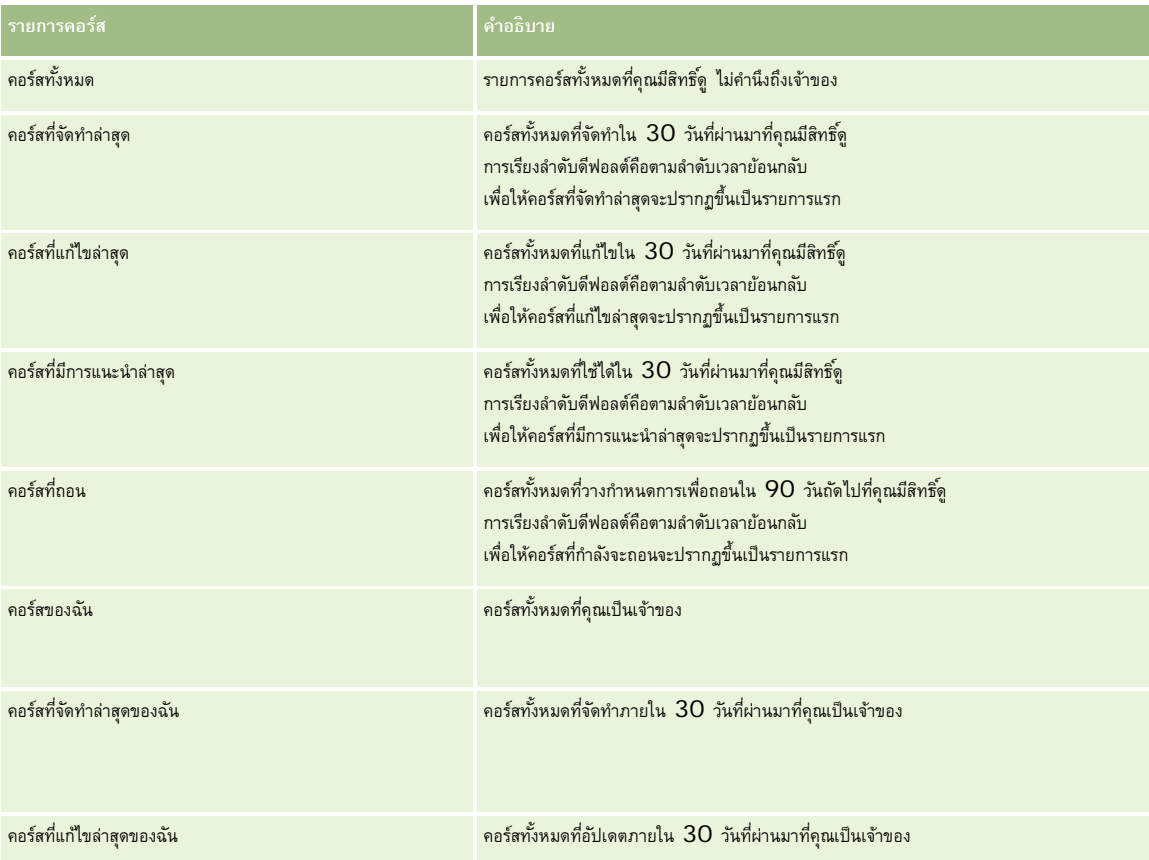

ในการดูรายการ ให้คลิกที่ชื่อรายการ

ี่เมื่อต้องการจัดทำรายการใหม่ ให้คลิก ใหม่ สำหรับข้อมูลเพิ่มเติมเกี่ยวกับการจัดทำรายการ โปรดานานการ (โปรดดูที่ "การจัดทำและแก้ไขรายการ" ในหน้า [104\)](#page-103-0)

เมื่อต้องการตรวจสอบรายการที่มีทั้งหมด จัดทำรายการใหม่ หรือดู แก้ไข หรือลบรายการที่มีอยู่แล้ว ให้คลิก จัดการรายการ เพจจัดการรายการยังมีรายการมาตรฐานที่มาพร้อมกับ Oracle CRM On Demand รายการเหล่านี้เป็นรายการสำหรับดูอย่างเดียว ดังนั้นคุณไม่สามารถแก้ไขหรือลบรายการได้

# **การดูคอร์สที่แก้ไขล่าสุด**

ส่วนคอร์สที่แก้ไขล่าสุดจะแสดงคอร์สที่มีการแก้ไขล่าสุด

เมื่อต้องการขยายรายการ ให้คลิกลิงค์แสดงรายการทั้งหมด

# **การเพ มส่วนในโฮมเพจคอร์สของคุณ**

หากบทบาทผู้ใช้ของคุณมีสิทธิ์ ทำโฮมเพจให้เป็นข้อมูลส่วนบุคคล คุณสามารถเพิ่มส่วนบางส่วนหรือทั้งหมดต่อไปนี้ลงในโฮมเพจคอร์สของคุณ:

- คอร์สทั้งหมด
- คอร์สที่จัดทําล่าสุด
- คอร์สที่แก้ไขล่าสุด
- คอร์สที่มีการแนะนําล่าสุด
- คอร์สที่ถอน
- คอร์สของฉัน
- คอร์สที่จัดทําล่าสุดของฉัน
- คอร์สที่แก้ไขล่าสุดของฉัน

### *การเพิ ่มส่วนในโฮมเพจคอร์สของคุณ*

- **1** ในโฮมเพจคอร์ส ให้คลิก แก้ไขโครงร่าง
- **2** ในเพจโครงร่างโฮมเพจคอร์ส ให้คลิกลูกศรเพื่อเพิ่มหรือลบส่วน และจัดรูปแบบส่วนในเพจ
- **3** คลิก บันทึก

# **การจัดการคอร์ส**

ในการจัดการคอร์ส ให้ทํางานต่อไปนี้:

- การเชื่อมโยงการรับรองกับผลิตภัณฑ์ ชนิดผลิตภัณฑ์ และทางแก้ปญหา  $(1)$ นหน้า  $487)$
- การเชื่อมโยงคอร์สกับการทดสอบและการรับรอง (ในหน้า [471\)](#page-470-0)
- การเชื่อมโยงคอร์สกับคอร์สอื่นๆ (ในหน้า [472\)](#page-471-0)
- $\blacksquare$ การทำให้คู่ค้ามองเห็นคอร์สได้ (ในหน้า  $472)$
- การลงทะเบียนในคอร์ส (ในหน้า [473\)](#page-472-0)
- การอัปเดตเรคคอร์ดการลงทะเบียนคอร์ส (ในหน้า [473\)](#page-472-0)

สําหรับการดําเนินการในแต่ละขั้นตอนที่พบบ่อยในประเภทเรคคอร์ดส่วนใหญ่ โปรดดูที่:

- การจัดทําเรคคอร์ด (ในหน้า [47\)](#page-46-0)
- การอัปเดตรายละเอียดเรคคอร์ด (ในหน้า [90\)](#page-89-0)
- **470** วิธีใช้ออนไลน์ของ Oracle CRM On Demand รีลีส 33 ตุลาคม 2016
- <span id="page-470-0"></span>การเชื่อมโยงเรคคอร์ดกับเรคคอร์ดที่คุณเลือก (ในหน้า [92\)](#page-91-0)
- การทํางานกับรายการ (ในหน้า [99\)](#page-98-0)
- การเพิ่มหมายเหตุ (ในหน้า [124\)](#page-123-0)
- การทํางานกับเอกสารแนบ (ในหน้า [127\)](#page-126-0)

**หมายเหตุ:** ผู้ดูแลระบบของบริษัทสามารถปรับแต่ง Oracle CRM On Demand ได้หลากหลายวิธีเช่น การเปลี่ยนชื่อประเภทของเรคคอร์ด ฟิลด์และตัวเลือกในรายการ ดังนั้น ข้อมูลที่คุณเห็นอาจแตกต่างจากข้อมูลมาตรฐานที่ได้อธิบายไว้ในวิธีใช้ออนไลน์

นอกจากนี้ ยังขึ้นอยู่กับระดับการเข้าใช้ที่คุณมี คุณอาจไม่สามารถดำเนินขั้นตอนที่อธิบายในรายการข้างต้นได้ทุกขั้นตอน

# **การเชื่อมโยงคอร์สกับผลิตภัณฑ์ชนิดผลิตภัณฑ์และทางแก้ปัญหา**

คุณสามารถเชื่อมโยงคอร์สกับผลิตภัณฑ์ ชนิดผลิตภัณฑ์ และทางแก้ปัญหาหนึ่งรายการหรือมากกว่าได้ หากคอร์สนั้นหมาะกับผลิตภัณฑ์หรือชนิดผลิตภัณฑ์รายการเดียว ให้เลือกค่าที่เหมาะสมจากฟิลด์ผลิตภัณฑ์หลักหรือชนิดผลิตภัณฑ์หลักตามลำดับ อย่างไรก็ตาม หากคอร์สใช้ได้กับทางแก้ปัญหา ผลิตภัณฑ์ ชนิดผลิตภัณฑ์มากกว่าหนึ่งรายการ ให้ทําตามขั้นตอนที่แสดงด้านล่าง

### **ก่อนเริ่มต้นใช้งาน**

ผู้ดูแลระบบของบริษัทของคุณต้องทำส่วนข้อมูลที่เกี่ยวข้องกับผลิตภัณฑ์คอร์ส ชนิดผลิตภัณฑ์คอร์ส หรือทางแก้ปญหาคอร์สให้ใช้ได้สำหรับเพจรายละเอียดนั้น หากส่วนข้อมูลที่เกี่ยวข้องไม่ปรากฏในเพจรายละเอียดนั้น ให้คลิกลิงค์แก้ไขโครงร่าง และเพิ่มส่วนนั้นเป็นส่วนข้อมูลที่เกี่ยวข้องที่แสดง

### *การเชื ่อมโยงคอร์สกับผลิตภัณฑ์ชนิดผลิตภัณฑ์หรือทางแก้ปัญหา*

- **1** ในส่วนผลิตภัณฑ์คอร์ส ชนิดผลิตภัณฑ์คอร์ส หรือทางแก้ปญหาคอร์สของเพจรายละเอียดคอร์ส ั ให้คลิก เพิ่ม
- **2** ในเพจแก้ไข ให้ระบุผลิตภัณฑ์(หรือชนิดผลิตภัณฑ์) และคลิก บันทึก
- **3** ทําซํ้าในขั้นตอนด้านบนเท่าที่จําเป็นเพื่อกําหนดความสัมพันธ์ทั้งหมด

หมายเหตุ: ทำตามขั้นตอนด้านบนเพื่อเชื่อมโยงคอร์สกับทางแก้ปญหา โดยไม่คำนึงว่าคอร์สนั้นเชื่อมโยงกับทางแก้ปญหาหนึ่งหรือหลายรายการ

# **การเชื่อมโยงคอร์สกับการทดสอบและการรับรอง**

ตามปกติคอร์สจะประเมินผลด้วยการทดสอบหนึ่งรายการหรือมากกว่า หากคุณผ่านการทดสอบการทดสอบ คุณจะได้รับการรับรอง คุณสามารถเชื่อมโยงคอร์สกับการทดสอบ การรับรอง หรือทั้งสองอย่างได้

#### **ก่อนเริ่มต้นใช้งาน**

ผู้ดูแลระบบของบริษัทของคุณต้องทำส่วนข้อมูลที่เกี่ยวข้องกับการทดสอบคอร์สการรับรองให้ใช้ได้สำหรับเพจรายละเอียดเอกอร์สตาร์ สำหรับการทางการทางสู่ในเพจรายละเอียด ให้คลิกลิงค์ แก้ไขโครงร่าง และเพิ่มส่วนนั้นเป็นส่วนข้อมูลที่เกี่ยวข้องที่แสดง

## *การเชื ่อมโยงคอร์สกับการทดสอบและการรับรอง*

- **1** ในส่วนการทดสอบคอร์สหรือคอร์สการรับรองของเพจรายละเอียดคอร์ส ให้คลิก เพิ่ม
- **2** ในเพจแก้ไข ให้ระบุการทดสอบหรือการรับรองที่เหมาะสม

### <span id="page-471-0"></span>**3** คลิก บันทึก

**4** ทําซํ้าตามขั้นตอนด้านบนเพื่อเพิ่มความสัมพันธ์ของการทดสอบหรือการรับรองเพิ่มเติม

# **การเชื่อมโยงคอร์สกับคอร์สอื่นๆ**

ใน Oracle CRM On Demand คุณสามารถเชื่อมโยงคอร์สเข้ากับคอร์สอื่นๆ ได้คอร์สหนึ่งสามารถเป็นสิ่งที่ต้องทําก่อนของอีกคอร์สหนึ่ง การติดตามผลของอีกคอร์สหนึ่ง และการแทนที่คอร์สอื่นซึ่งอาจถอนแล้ว

ข้อมูลนี้จะถูกบันทึกเพื่อจุดประสงค์สำหรับเป็นข้อมูลเท่านั้น และจุดประสงค์หลักก็เพื่อช่วยคุณนำเสนอภาพรวมของคอร์สที่มีและการอ้างอิงระหว่างคอร์สต่างๆ ให้กับคู่ค้าของคุณ Oracle CRM On Demand ไม่ได้บังคับข้อกำหนดตามความสัมพันธ์ที่ระบุไว้ในส่วนนี้ เมื่อผู้ติดต่อลงทะเบียนในคอร์ส ดังนั้น ตัวอย่างเช่น การลงทะเบียนเสร็จสมบูรณ์ในคอร์ส A อาจถูกกําหนดเป็นสิ่งที่ต้องทําก่อนสําหรับการลงทะเบียนในคอร์ส B อย่างไรก็ตาม สิ่งที่ต้องทําก่อนนี้จะไม่ถูกบังคับโดย Oracle CRM On Demand และอนุญาตให้ผู้ติดต่อลงทะเบียนในคอร์ส B แม้ว่าผู้ติดต่อนั้นจะไม่ได้ลงทะเบียนในคอร์ส A

หมายเหตุ: เพื่อให้แน่ใจว่าคอร์สจะไม่เชื่อมโยงกับตัวเอง ฟิลด์คอร์สที่เกี่ยวข้องจะไม่สามารถเหมือนกับคอร์สในเพจหลักได้

### **ก่อนเริ่มต้นใช้งาน**

ผู้ดูแลระบบของบริษัทของคุณต้องทำส่วนข้อมูลที่เกี่ยวข้องกับคอร์สที่เกี่ยวข้องไห้ใช้ใช้การที่เกี่ยวข้องไม่ปรากฏในเพจรายละเอียดนั้น ให้คลิกลิงค์แก้ไขโครงร่าง และเพิ่มส่วนนั้นเป็นส่วนข้อมูลที่เกี่ยวข้องที่แสดง

## *การเชื ่อมโยงคอร์สหนึ ่งกับอีกคอร์สหนึ ่ง*

- **1** ในเพจรายการคอร์ส ให้คลิกชื่อของคอร์สที่คุณต้องการเชื่อมโยงกับอีกคอร์สหนึ่ง
- **2** ในส่วนคอร์สที่เกี่ยวข้องของเพจรายละเอียดคอร์ส ให้คลิก เพิ่ม
- **3** ในเพจแก้ไขคอร์สที่เกี่ยวข้อง ให้เลือกคอร์สที่เกี่ยวข้องและประเภทของความสัมพันธ์แล้วคลิก บันทึก

# **การทําให้คู่ค้ามองเห็นคอร์สได้**

คู่ค้าจะมองไม่เห็นคอร์สโดยอัตโนมัติ คุณสามารถทำให้ มองเห็นคอร์สได้โดยการเพิ่มพนักงานของคู่ค้าเข้าไปในทีม และเชื่อมโยงทีมนั้นเข้ากับ เรคคอร์ดคอร์ส

## **ก่อนเริ่มต้นใช้งาน**

ผู้ดูแลระบบของบริษัทของคุณต้องทำส่วนข้อมูลที่เกี่ยวข้องกับทีมคอร์สให้ใช้ได้สำหรับเพจรายละเอียดนั้น หากสานกรรมของกัน ให้คลิกสิงค์แก้ไขโครงร่าง และเพิ่มส่วนนั้นเป็นส่วนข้อมูลที่เกี่ยวข้องที่แสดง

### *การทําให้คู่ค้ามองเห็นคอร์สได้*

- **1** ในส่วนทีมคอร์สของเพจรายละเอียดคอร์ส ให้คลิก เพิ่มผู้ใช้
- <mark>2</mark> ในเพจแก้ไขทีมคอร์ส ให้ระบุชื่อผู้ใช้ บทบาททีม และการเข้าใช้เรคคอร์ดสำหรับพนักงานของคู่ค้าแต่ละคนที่คุณต้องการให้มองเห็นคอร์ส หมายเหตุ: Oracle ขอแนะนำให้คุณให้สิทธิ์การเข้าใช้แบบอ่านอย่างเดียวกับสมาชิกทีมที่เป็นพนักงานของคู่ค้า
- **3** คลิก บันทึก

### **คอร์ส**

# <span id="page-472-0"></span>**การลงทะเบียนในคอร์ส**

คุณสามารถใช้Oracle CRM On Demand เพื่อลงทะเบียนคอร์สเพื่อพัฒนาชุดทักษะของคุณเกี่ยวกับผลิตภัณฑ์เฉพาะหรือชุดผลิตภัณฑ์

#### **ก่อนเริ่มต้นใช้งาน**

ผู้ดูแลระบบของบริษัทของคุณต้องทำส่วนข้อมูลที่เกี่ยวข้องกับการลงทะเบียดละเอียดนั้น หากรวมข้อมูลที่เกี่ยวข้องไม่ปรากฏในเพจรายละเอียดนั้น ให้คลิกลิงค์แก้ไขโครงร่าง และเพิ่มส่วนนั้นเป็นส่วนข้อมูลที่เกี่ยวข้องที่แสดง

#### *การลงทะเบียนในคอร์ส*

- **1** ในเพจรายการคอร์ส ให้คลิกชื่อของคอร์สที่คุณต้องการลงทะเบียน
- **2** ในส่วนการลงทะเบียนคอร์สของเพจรายละเอียดคอร์ส ให้คลิก ลงทะเบียน
- **3** ในเพจแก้ไขการลงทะเบียนคอร์ส ให้เลือกคอร์สและผู้ได้รับคัดเลือกที่คุณต้องการลงทะเบียน แล้วคลิก บันทึก

หมายเหตุ: ภายใต้ข้อจำกัดบางอย่าง Oracle CRM On Demand สนับสนุนการลงทะเบียนหลายรายการโดยผู้ติดต่อคนเดียวกันในคอร์สเดิม ผู้ติดต่ออาจต้องการลงทะเบียนคอร์สเดิมมากกว่าหนึ่งครั้งเนื่องด้วยเหตุผลหลายประการ ตัวอย่างเช่น กรอกข้อมูลการลงทะเบียนที่ไม่สมบูรณ์ให้ครบถ้วน ทบทวน และอื่นๆ Oracle CRM On  ${\sf Demand}$  อนุญาตให้ผู้ติดต่อลงทะเบียนซ้ำในคอร์สเดิม ตราบเท่าที่วันที่ของการลงทะเบียน หรือเจ้าของเรคคอร์ดแตกต่างกัน

# **การอัปเดตเรคคอร์ดการลงทะเบียนคอร์ส**

มีเพียงฝั*่*ช้ที่มีสิทธิ์การเข้าใช้ที่เหมาะสมเท่านั้นที่จะสามารถอัปเดตเรคคอร์ดการลงทะเบียนคอร์สได้ โดยค่าดีฟอลต์ มีเพียงบทบาทเจ้าของแบรนด์ เช่น ผู้จัดการฝ่ายช่องทาง ที่สามารถอัปเดตฟิลด์สถานะในเรคคอร์ดการลงทะเบียนได้บทบาทเจ้าของแบรนด์และบทบาทคู่ค้าสามารถอัปเดตฟิลด์อื่นๆ ทั้งหมดได้

ผู้ดูแลระบบของบริษัทของคุณสามารถแก้ไขการตั้งค่าสิทธิ์การเข้าใช้ดีฟอลต์ได้ตามต้องการ

### **ก่อนเริ่มต้นใช้งาน**

ผู้ดูแลระบบของบริษัทของคุณต้องทำส่วนข้อมูลที่เกี่ยวข้องกับการลงทะเบียนคอร์สไห้ใช้ได้สำหรับเพจรายละเกี่ยนการและเอียดนั้น ให้คลิกลิงค์แก้ไขโครงร่าง และเพิ่มส่วนนั้นเป็นส่วนข้อมูลที่เกี่ยวข้องที่แสดง

### *การอัปเดตเรคคอร์ดการลงทะเบียนคอร์ส:*

- **1** ในส่วนการลงทะเบียนคอร์สของเพจรายละเอียดคอร์ส ให้คลิกลิงค์แก้ไขของเรคคอร์ดการลงทะเบียนที่คุณต้องการแก้ไข
- **2** แก้ไขฟิลด์ตามความเหมาะสม
- **3** คลิกบันทึก

หมายเหตุ: ค่าที่อนุญาตดีฟอลต์สำหรับฟิลด์สถานะการลงทะเบียนคือ ที่ลงทะเบียน สมบูรณ์ และไม่สมบูรณ์ อย่างไรก็ตามรายการนี้สามารถกำหนดค่าได้ทั้งหมด และคุณสามารถแก้ไขรายการได้ตามที่เหมาะสมกับความต้องการทางธุรกิจของคุณ

# **ฟิลด์คอร์ส**

ใช้เพจแก้ไขคอร์สเพื่อเพิ่มคอร์สหรืออัปเดตรายละเอียดของคอร์สที่มีอยู่แล้ว เพจแก้ไขคอร์สจะแสดงชุดฟิลด์ทั้งหมดของคอร์ส

วิธีใช้ออนไลน์ของ Oracle CRM On Demand รีลีส 33 **คําแนะนํา:** คุณสามารถแก้ไขคอร์สในเพจรายการคอร์สและเพจรายละเอียดคอร์สได้สําหรับข้อมูลเพิ่มเติมเกี่ยวกับการอัปเดตเรคคอร์ด โปรดดูที่ การอัปเดตรายละเอียดเรคคอร์ด (ในหน้า [90\)](#page-89-0)

ตุลาคม 2016 **473**

**หมายเหตุ:** ผู้ดูแลระบบของบริษัทสามารถปรับแต่ง Oracle CRM On Demand ได้หลากหลายวิธีเช่น การเปลี่ยนชื่อประเภทของเรคคอร์ด ฟิลด์และตัวเลือกในรายการ ดังนั้น ข้อมูลที่คุณเห็นอาจแตกต่างจากข้อมูลมาตรฐานที่ได้อธิบายไว้ในวิธีใช้ออนไลน์

ตารางดังต่อไปนี้ให้ข้อมูลเพิ่มเติมเกี่ยวกับฟิลด์บางฟิลด์

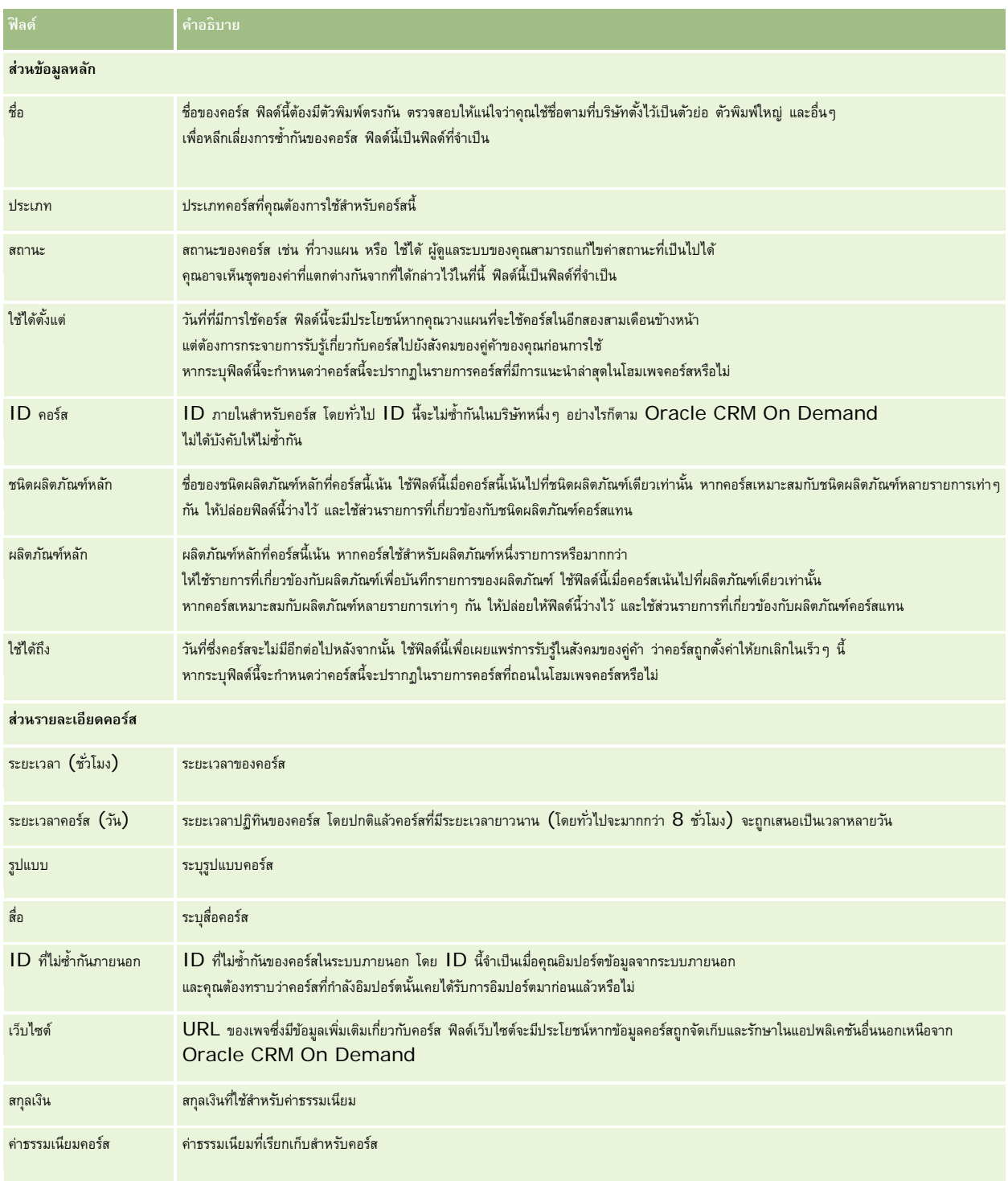

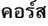

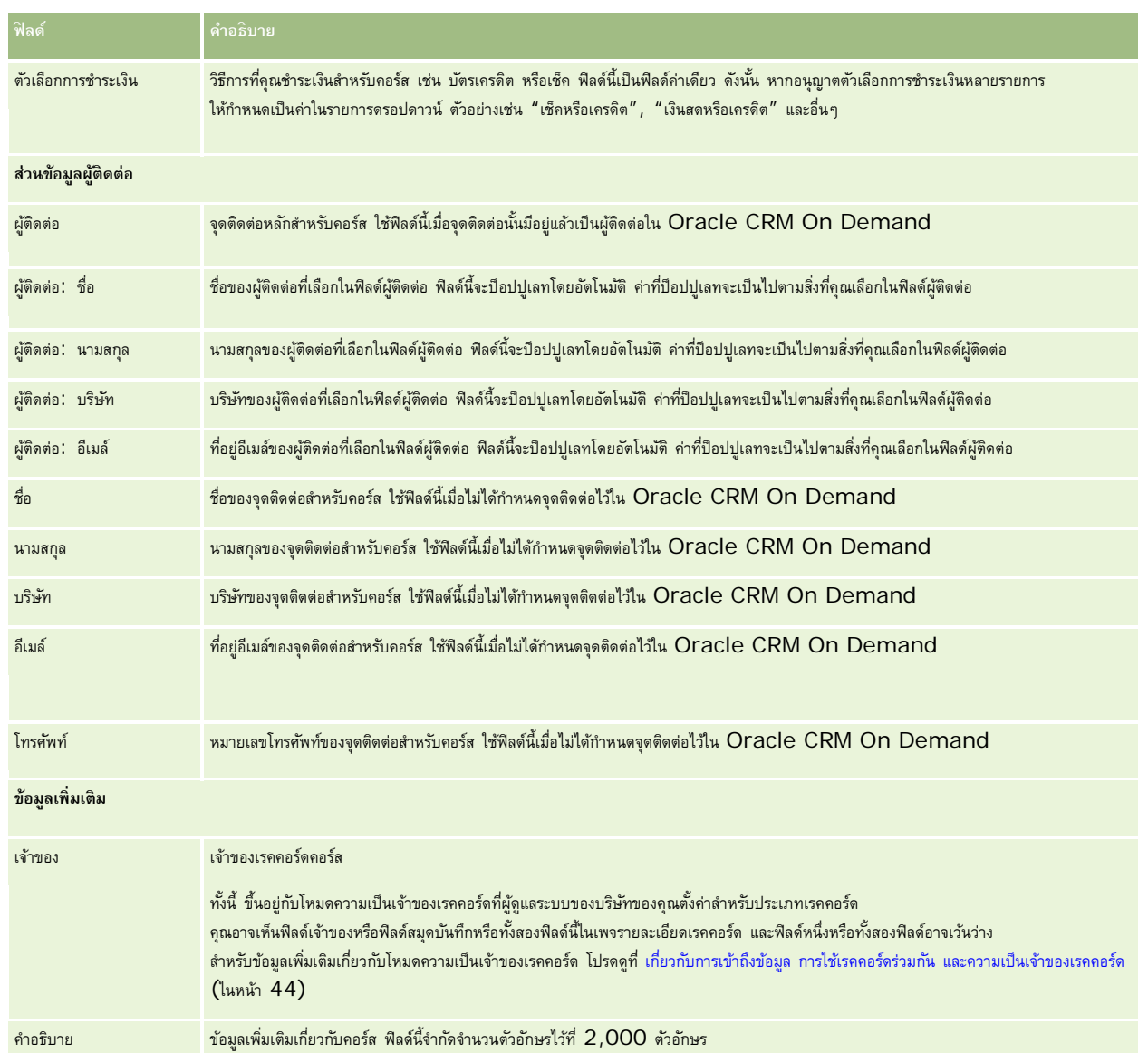

# **ฟิลด์การลงทะเบียนคอร์ส**

ใช้เพจการลงทะเบียนคอร์สเพื่อลงทะเบียนคอร์ส เพจการลงทะเบียนคอร์สจะแสดงชุดของฟิลด์ทั้งหมดสำหรับการลงทะเบียนคอร์ส

หมายเหตุ: ผู้ดูแลระบบของบริษัทสามารถปรับแต่ง Oracle CRM On Demand ได้หลากหลายวิธี เช่น การเปลี่ยนชื่อประเภทของเรคคอร์ด ฟิลด์ และตัวเลือกในรายการ ดังนั้น ข้อมูลที่คุณเห็นอาจแตกต่างจากข้อมูลมาตรฐานที่ได้อธิบายไว้ในวิธีใช้ออนไลน์

ตารางดังต่อไปนี้ให้ข้อมูลเพิ่มเติมเกี่ยวกับฟิลด์บางฟิลด์

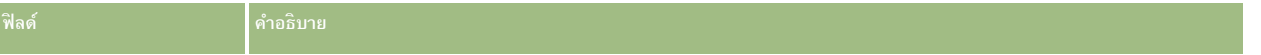

### การจัดการความสัมพันธ์คู่ค้าและไฮเทค

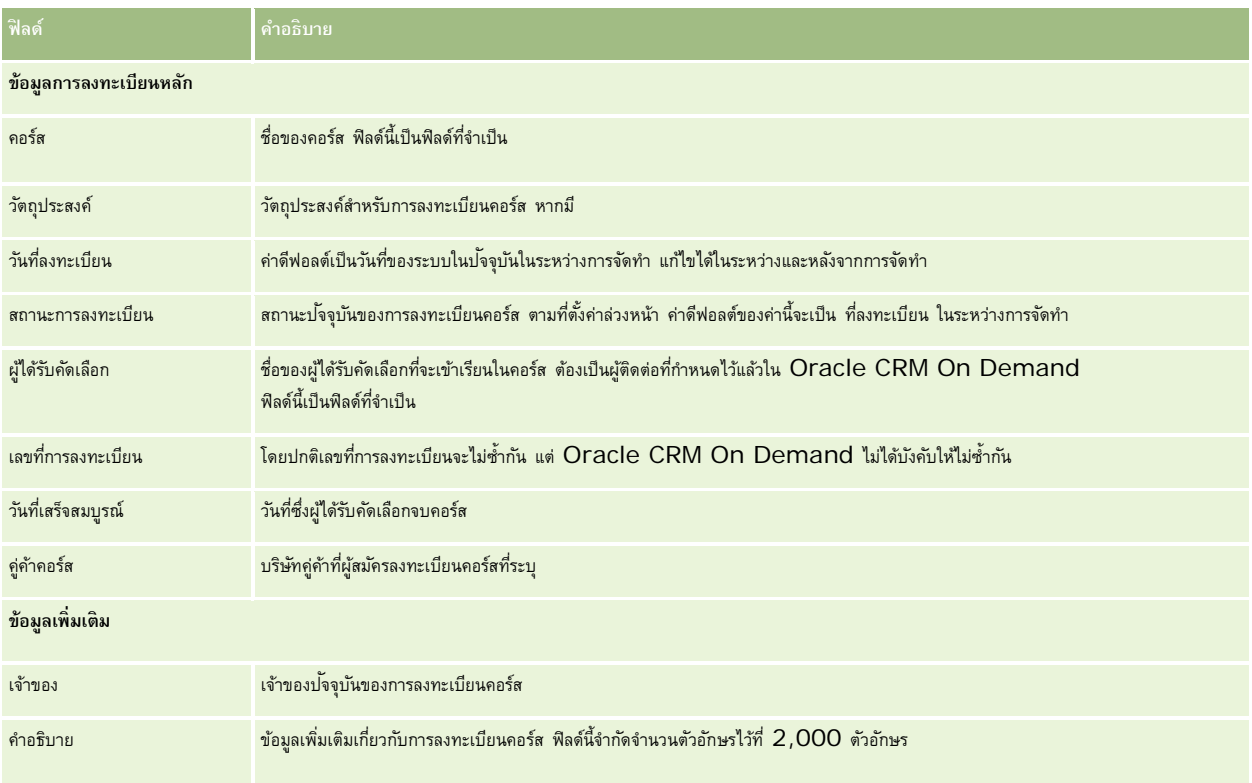

# **การทดสอบ**

*การทดสอบ* คือวิธีการวัดความสามารถของบุคคลในทักษะหรือชุดของทักษะใดๆ โดยปกติการทดสอบคือขั้นตอนตรรกะถัดไปของบุคคลภายหลังจากจบคอร์ส โดยทั่วไปคอร์สจะประเมินผลด้วยการทดสอบหรือชุดของการทดสอบ บุคคลจะต้องลงทะเบียนและมาสอบเมื่อจบคอร์สแล้ว หลายบริษัทเห็นว่าคอร์สจะสําเร็จเมื่อผ่านการทดสอบประเมินผลทั้งหมดด้วยคะแนนผ่านขั้นตํ่า

เช่นเดียวกับคอร์ส การทดสอบยังสามารถเชื่อมโยงกับผลิตภัณฑ์หรือกลุ่มของผลิตภัณฑ์ รวมทั้งชนิดผลิตภัณฑ์ที่เสามาการ กรรมยาการ ใน Oracle CRM On Demand คุณสามารถกำหนดการทดสอบให้เป็นการทดสอบสำหรับผลิตภัณฑ์หรือชุดของผลิตภัณฑ์ที่โดช ได้คุณยังสามารถเชื่อมโยงการทดสอบกับคอร์สหนึ่งรายการหรือมากกว่า เพื่อบันทึกความก้าวหน้าทางตรรกะจากคอร์สไปยังการทดสอบได้อย่างถูกต้อง

โดยปกติเนื่องจากการทดสอบจะบริหารและจัดการโดยผู้ให้บริการการทดสอบที่ได้รับอนุมัติมากกว่าที่จะเป็นบริษัทเอง Oracle CRM On Demand อนุญาตให้คุณกำหนดรายชื่อของผู้ค้าอื่นสำหรับการทดสอบที่ระบุ คุณสามารถใช้ Oracle CRM On Demand เพื่อลงทะเบียนผู้ติดต่อใดๆ ที่คุณสามารถเข้าใช้สำหรับการทดสอบได้

# **การทํางานกับโฮมเพจการทดสอบ**

โฮมเพจการทดสอบ คือ จุดเริ่มต้นของการจัดการการทดสอบ

**หมายเหตุ:** ผู้ดูแลระบบของบริษัทของคุณสามารถปรับแต่งโครงร่างโฮมเพจการทดสอบได้นอกจากนี้ หากบทบาทผู้ใช้ของคุณมีสิทธิ์ทําโฮมเพจให้เป็นข้อมูลส่วนบุคคล คุณสามารถเพิ่มและลบส่วนในเพจได้

## **การจัดทําการทดสอบ**

คุณสามารถจัดทำการทดสอบโดยคลิกปุ่ม ใหม่ ในส่วนการทดสอบที่แก้ไขล่าสุด สำหรับข้อมูลเพิ่มเติมในการจัดทำการทดสอบ โปรดดูที่ การจัดทำเรคคอร์ด (ในหน้า [47\)](#page-46-0) และ ฟิลด์การทดสอบ (ในหน้า [482\)](#page-481-0)

# **การทํางานกับรายการการทดสอบ**

ส่วนรายการการทดสอบแสดงรายการจํานวนหนึ่ง Oracle CRM On Demand มาพร้อมกับชุดรายการมาตรฐาน รายการมาตรฐานทั้งหมดเป็นรายการส่วนกลาง คุณและผู้จัดการของคุณสามารถจัดทํารายการเพิ่มเติมที่มีเกณฑ์แตกต่างกันได้

ตารางต่อไปนี้อธิบายรายการมาตรฐานสําหรับการทดสอบ

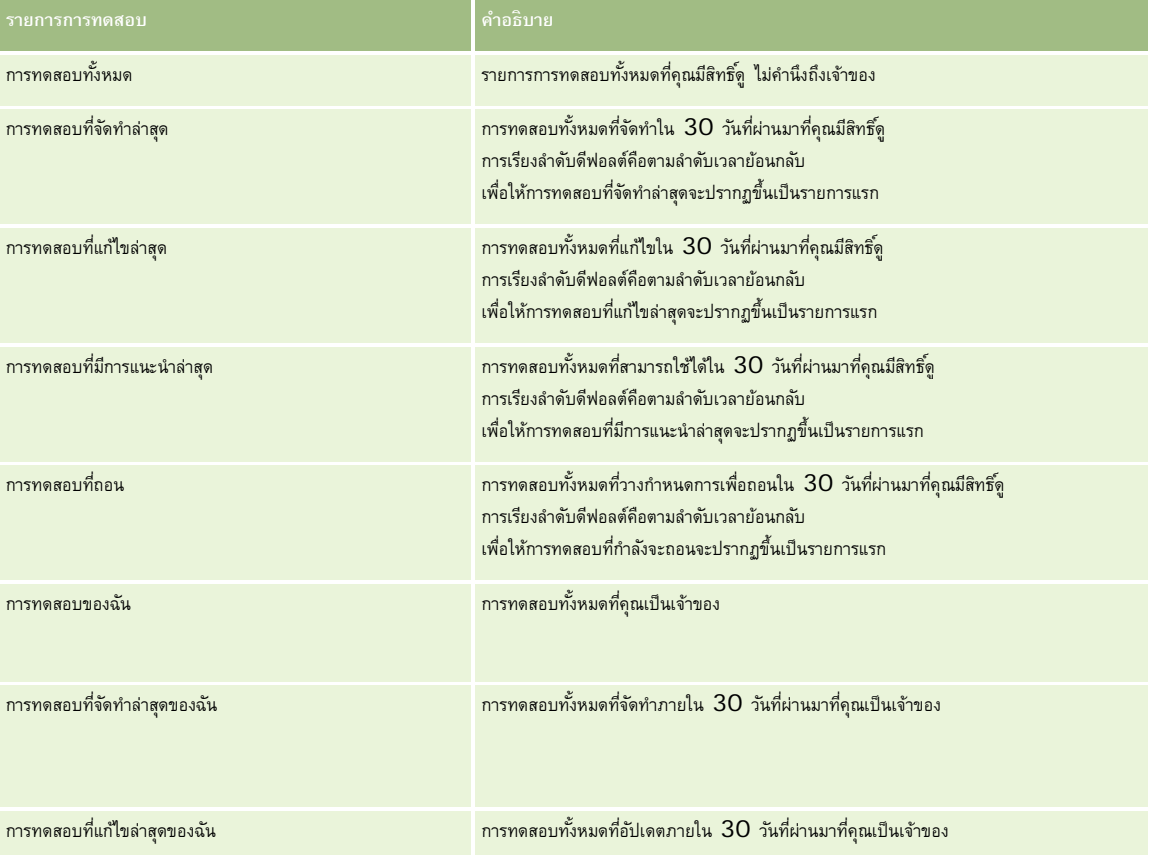

ในการดูรายการ ให้คลิกที่ชื่อรายการ

ี่เมื่อต้องการจัดทำรายการใหม่ ให้คลิก ใหม่ สำหรับข้อมูลเพิ่มเติมเกี่ยวกับการจัดทำรายการ โปรดานานการ (โปรดดูที่ "การจัดทำและแก้ไขรายการ" ในหน้า [104\)](#page-103-0)

เมื่อต้องการตรวจสอบรายการที่มีทั้งหมด จัดทำรายการใหม่ หรือดู แก้ไข หรือลบรายการที่มีอยู่แล้ว ให้คลิก จัดการรายการยังมีรายการมาตรฐานที่มาพร้อมกับ Oracle CRM On Demand รายการเหล่านี้เป็นรายการสำหรับดูอย่างเดียว ดังนั้นคุณไม่สามารถแก้ไขหรือลบรายการได้

# **การดูการทดสอบที่แก้ไขล่าสุด**

ส่วนการทดสอบที่แก้ไขล่าสุดจะแสดงการทดสอบที่มีการแก้ไขล่าสุด

เมื่อต้องการขยายรายการ ให้คลิกลิงค์แสดงรายการทั้งหมด

# **การเพ มส่วนในโฮมเพจการทดสอบของคุณ**

หากบทบาทผู้ใช้ของคุณมีสิทธิ์ ทำโฮมเพจให้เป็นข้อมูลส่วนบุคคล คุณสามารถเพิ่มส่วนบางส่วนหรือทั้งหมดต่อไปนี้ลงในโฮมเพจการทดสอบของคุณ:

- การทดสอบทั้งหมด
- การทดสอบที่จัดทําล่าสุด
- การทดสอบที่แก้ไขล่าสุด
- การทดสอบที่มีการแนะนําล่าสุด
- การทดสอบที่ถอน
- การทดสอบของฉัน
- การทดสอบที่จัดทําล่าสุดของฉัน
- การทดสอบที่แก้ไขล่าสุดของฉัน

### *การเพิ ่มส่วนในโฮมเพจการทดสอบของคุณ*

- **1** ในโฮมเพจการทดสอบ ให้คลิก แก้ไขโครงร่าง
- **2** ในเพจโครงร่างโฮมเพจการทดสอบ ให้คลิกลูกศรเพื่อเพิ่มหรือลบส่วน และจัดรูปแบบส่วนในเพจ
- **3** คลิก บันทึก

# **การจัดการการทดสอบ**

ในการจัดการการทดสอบ ให้ทํางานต่อไปนี้:

- การเชื่อมโยงการทดสอบกับผลิตภัณฑ์ ชนิดผลิตภัณฑ์ และทางแก้ปัญหา (ในหน้า  $479)$
- การเชื่อมโยงการทดสอบกับคอร์สและการรับรอง (ในหน้า [479\)](#page-478-0)
- การเชื่อมโยงการทดสอบกับการทดสอบอื่นๆ (ในหน้า [480\)](#page-479-0)
- การทําให้คู่ค้ามองเห็นการทดสอบได้(ในหน้า [480\)](#page-479-0)
- การลงทะเบียนการทดสอบ (ในหน้า [481\)](#page-480-0)
- การอัปเดตเรคคอร์ดการลงทะเบียนการทดสอบ (ในหน้า [481\)](#page-480-0)

สําหรับการดําเนินการในแต่ละขั้นตอนที่พบบ่อยในประเภทเรคคอร์ดส่วนใหญ่ โปรดดูที่:

- การจัดทําเรคคอร์ด (ในหน้า [47\)](#page-46-0)
- การอัปเดตรายละเอียดเรคคอร์ด (ในหน้า [90\)](#page-89-0)
- การเชื่อมโยงเรคคอร์ดกับเรคคอร์ดที่คุณเลือก (ในหน้า [92\)](#page-91-0)
- การทํางานกับรายการ (ในหน้า [99\)](#page-98-0)
- การเพิ่มหมายเหตุ (ในหน้า [124\)](#page-123-0)
- การทํางานกับเอกสารแนบ (ในหน้า [127\)](#page-126-0)
- **478** วิธีใช้ออนไลน์ของ Oracle CRM On Demand รีลีส 33 ตุลาคม 2016

<span id="page-478-0"></span>**หมายเหตุ:** ผู้ดูแลระบบของบริษัทสามารถปรับแต่ง Oracle CRM On Demand ได้หลากหลายวิธีเช่น การเปลี่ยนชื่อประเภทของเรคคอร์ด ฟิลด์และตัวเลือกในรายการ ดังนั้น ข้อมูลที่คุณเห็นอาจแตกต่างจากข้อมูลมาตรฐานที่ได้อธิบายไว้ในวิธีใช้ออนไลน์

นอกจากนี้ ยังขึ้นอยู่กับระดับการเข้าใช้ที่คุณมี คุณอาจไม่สามารถดำเนินขั้นตอนที่อธิบายในรายการข้างต้นได้ทุกขั้นตอน

# **การเชื่อมโยงการทดสอบกับผลิตภัณฑ์ชนิดผลิตภัณฑ์และทางแก้ปัญหา**

คุณสามารถเชื่อมโยงการทดสอบกับผลิตภัณฑ์ ชนิดผลิตภัณฑ์ และทางแก้ปญหาหนึ่งรายการหรือมากกว่าได้ หากการทดสอบนั้นเหมาะกับผลิตภัณฑ์หรือชนิดผลิตภัณฑ์รายการเดียว ให้เลือกค่าที่เหมาะสมจากฟิลด์ผลิตภัณฑ์หลักหรือชนิดผลิตภัณฑ์หลักตามลำตับ อย่างไรก็ตาม หากการทดสอบใช้ได้กับทางแก้ปญหา ผลิตภัณฑ์ ชนิดผลิตภัณฑ์มากกว่าหนึ่งรายการ ให้ทําตามขั้นตอนที่แสดงด้านล่าง

## **ก่อนเริ่มต้นใช้งาน**

ผู้ดูแลระบบของบริษัทของคุณต้องทำส่วนข้อมูลที่เกี่ยวข้องกับผลิตภัณฑ์การทดสอบ หรือทางแก้บกมหาการทดสอบให้ใช้ได้สำหรับเพจรายละเอียดนั้น หากส่วนข้อมูลที่เกี่ยวข้องไม่ปรากฏในเพจรายละเอียดนั้น ให้คลิกลิงค์แก้ไขโครงร่าง และเพิ่มส่วนนั้นเป็นส่วนข้อมูลที่เกี่ยวข้องที่แสดง

#### *การเชื ่อมโยงการทดสอบกับผลิตภัณฑ์ชนิดผลิตภัณฑ์และทางแก้ปัญหา*

- ี**่ ใ**นส่วนผลิตภัณฑ์การทดสอบ ชนิดผลิตภัณฑ์การทดสอบ หรือทางแก้ป<sup>ั</sup>ญหาการทดสอบของเพจรายละเอียดการทดสอบ ให้คลิก เพิ่ม
- **2** ในเพจแก้ไข ให้ระบุผลิตภัณฑ์หรือชนิดผลิตภัณฑ์แล้วคลิก บันทึก
- **3** ทําซํ้าในขั้นตอนด้านบนเท่าที่จําเป็นเพื่อกําหนดความสัมพันธ์ทั้งหมด

หมายเหตุ: ทำตามขั้นตอนด้านบนเพื่อเชื่อมโยงการทดสอบกับทางแก้ปัญหา ไม่ว่าการทดสอบนั้นเชื่อมโยงกับทางแก้ปญหาหนึ่งหรือหลายรายการ

# **การเชื่อมโยงการทดสอบกับคอร์สและการรับรอง**

โดยปกติการทดสอบหรือชุดของการทดสอบจะระบุการสําเร็จของคอร์สของการรับรอง หากคุณผ่านการทดสอบหรือชุดของการทดสอบ คุณจะผ่านคอร์สหรือได้รับการรับรอง คุณสามารถเชื่อมโยงการทดสอบกับคอร์ส การรับรอง หรือทั้งสองอย่างได้

### **ก่อนเริ่มต้นใช้งาน**

ผู้ดูแลระบบของบริษัทของคุณต้องทำส่วนข้อมูลที่เกี่ยวข้องกับการทดสอบการการการบรองให้ใช้ได้สำหรับเพจรายละเอียด หากส่วนข้อมูลที่เกี่ยวข้องไม่ปรากฏอยู่ในเพจรายละเอียด ให้คลิกลิงค์แก้ไขโครงร่าง และเพิ่มส่วนนั้นเป็นส่วนข้อมูลที่เกี่ยวข้องที่แสดง

## *การเชื ่อมโยงการทดสอบกับคอร์สและการรับรอง*

- **1** ในส่วนการทดสอบคอร์สหรือการทดสอบการรับรองของเพจรายละเอียดการทดสอบ ให้คลิก เพิ่ม
- **2** ในเพจแก้ไข ให้ระบุคอร์สหรือการรับรองที่เหมาะสม
- **3** คลิก บันทึก
- **4** ทําซํ้าในขั้นตอนด้านบนเพื่อเพิ่มความสัมพันธ์ของคอร์สหรือการรับรองเพิ่มเติม

# <span id="page-479-0"></span>**การเชื่อมโยงการทดสอบกับการทดสอบอื่นๆ**

ใน Oracle CRM On Demand คุณสามารถเชื่อมโยงการทดสอบกับการทดสอบอื่นๆ ได้การทดสอบหนึ่งสามารถเป็นสิ่งที่ต้องทําก่อนของอีกการทดสอบหนึ่ง การติดตามผลของอีกการทดสอบหนึ่ง และการแทนที่การทดสอบอื่นซึ่งอาจถอนแล้ว

ข้อมูลนี้จะถูกบันทึกเพื่อจุดประสงค์สำหรับเป็นข้อมูลเท่านั้น และจุดประสงค์หลักก็เพื่อช่วยคุณนําเสนอภาพรวมของการทดสอบต่างๆ ให้กับคู่กำของคุณ Oracle  $\sf{CRM}$  On Demand ไม่ได้บังคับข้อกำหนดตามความสัมพันธ์ที่ระบุไว้ในส่วนนี้ เมื่อผู้ติดต่อลงทะเบียนการทดสอบ ดังนั้น ตัวอย่างเช่น การสำเร็จหรือผ่านการทดสอบ A อาจถูกกําหนดเป็นสิ่งที่ต้องทําก่อนสําหรับการลงทะเบียนการทดสอบ B อย่างไรก็ตาม สิ่งที่ต้องทําก่อนนี้จะไม่ถูกบังคับโดย Oracle CRM On Demand และอนุญาตให้ผู้ติดต่อลงทะเบียนการทดสอบ  ${\bf B}$  แม้ว่าผู้ติดต่อนั้นอาจจะไม่ผ่านการทดสอบ  ${\bf A}$  หรือยังไม่ได้ลงทะเบียนสำหรับทดสอบนั้นเลย

หมายเหตุ: เพื่อให้แน่ใจว่าการทดสอบจะไม่เชื่อมโยงกับตัวเอง ฟิลด์การทดสอบที่เกี่ยวข้องจะไม่สามารถเหมือนกับการทดสอบในเพจหลัก

## **ก่อนเริ่มต้นใช้งาน**

ผู้ดูแลระบบของบริษัทของคุณต้องทำส่วนข้อมูลที่เกี่ยวข้องกับการทดสอบที่เกี่ยวข้องกัน หากส่วนข้อมูลที่เกี่ยวข้องไม่ปรากฏในเพจรายละเอียดนั้น ให้คลิกลิงค์แก้ไขโครงร่าง และเพิ่มส่วนนั้นเป็นส่วนข้อมูลที่เกี่ยวข้องที่แสดง

## *การเชื ่อมโยงการทดสอบหนึ ่งกับอีกการทดสอบหนึ ่ง*

- **1** ในเพจรายการการทดสอบ ให้คลิกชื่อของการทดสอบที่คุณต้องการเชื่อมโยงกับอีกการทดสอบหนึ่ง
- **2** ในส่วนการทดสอบที่เกี่ยวข้องของเพจรายละเอียดการทดสอบ ให้คลิก เพิ่ม
- **3** ในเพจแก้ไขการทดสอบที่เกี่ยวข้อง ให้เลือกการทดสอบที่เกี่ยวข้องและประเภทของความสัมพันธ์
- **4** คลิก บันทึก

# **การทําให้คู่ค้ามองเห็นการทดสอบได้**

คู่ค้าจะมองไม่เห็นการทดสอบโดยอัตโนมัติคุณสามารถทําให้มองเห็นการทดสอบได้โดยการเพิ่มพนักงานของคู่ค้าเข้าไปในทีม และเชื่อมโยงทีมนั้นเข้ากับ เรคคอร์ดการทดสอบ

### **ก่อนเริ่มต้นใช้งาน**

ผู้ดูแลระบบของบริษัทของคุณต้องทำส่วนข้อมูลที่เกี่ยวข้องกับทีมการทดสอบให้ใช้ได้สำหรับเพจรายละเอียดนั้น ให้คลิกลิงค์แก้ไขโครงร่าง กรายละเอียดนั้น ให้คลิกลิงค์แก้ไขโครงร่าง และเพิ่มส่วนนั้นเป็นส่วนข้อมูลที่เกี่ยวข้องที่แสดง

### *การทําให้คู่ค้ามองเห็นการทดสอบได้*

- **1** ในส่วนทีมการทดสอบของเพจรายละเอียดการทดสอบ ให้คลิก เพิ่มผู้ใช้
- <mark>2</mark> ในเพจแก้ไขทีมการทดสอบ ให้ระบุชื่อผู้ใช้ บทบาททีม และการเข้าใช้เรคคอร์ดสำหรับพนักงานของคู่ค้าแต่ละคนที่คุณต้องการให้มองเห็นการทดสอบ

หมายเหตุ: Oracle ขอแนะนำให้คุณให้สิทธิ์การเข้าใช้แบบอ่านอย่างเดียวกับสมาชิกทีมที่เป็นพนักงานของคู่ค้า

**3** คลิกบันทึก

# <span id="page-480-0"></span>**การลงทะเบียนการทดสอบ**

คุณสามารถใช้Oracle CRM On Demand เพื่อลงทะเบียนการทดสอบเพื่อพิสูจน์ความสามารถของคุณในผลิตภัณฑ์หรือชุดของผลิตภัณฑ์ที่ระบุได้

#### **ก่อนเริ่มต้นใช้งาน**

ผู้ดูแลระบบของบริษัทของคุณต้องทำส่วนข้อมูลที่เกี่ยวข้องกับการลงทะเบียนการทดสอบให้ใช้ได้สำหรับเพจรายละเอียดนั้น หากส่วนข้อมูลที่เกี่ยวข้องไม่ปรากฏในเพจรายละเอียดนั้น ให้คลิกลิงค์แก้ไขโครงร่าง และเพิ่มส่วนนั้นเป็นส่วนข้อมูลที่เกี่ยวข้องที่แสดง

#### *การลงทะเบียนการทดสอบ*

- **1** ในเพจรายการการทดสอบ ให้คลิกชื่อของการทดสอบที่คุณต้องการลงทะเบียน
- **2** ในส่วนการลงทะเบียนการทดสอบของเพจรายละเอียดการทดสอบ ให้คลิก ลงทะเบียน
- **3** ในเพจแก้ไขการลงทะเบียนการทดสอบ ให้เลือกการทดสอบและผู้ผ่านการคัดเลือกที่คุณต้องการลงทะเบียน

#### **4** คลิก บันทึก

หมายเหตุ: ภายใต้ข้อจำกัดบางอย่าง Oracle CRM On Demand สนับสนุนการลงทะเบียนหลายรายการโดยผู้ติดต่อคนเดียวกันสำหรับการทดสอบเดิม ผู้ติดต่ออาจต้องการลงทะเบียนการทดสอบเดิมมากกว่าหนึ่งครั้งเนื่องด้วยเหตุผลหลายประการ เช่น ต้องการปรับปรุงผลคะแนนครั้งก่อน หรือเพื่อสอบผ่านการทดสอบที่ไม่ผ่าน หรือแม้แต่ต่ออายุผลคะแนนที่หมดอายุแล้ว Oracle CRM On Demand อนุญาตให้ผู้ติดต่อลงทะเบียนซ้ำสำหรับการทดสอบเดิม ตราบเท่าที่วันที่ของการทดสอบ หรือเจ้าของเรคคอร์ดแตกต่างกัน

# **การอัปเดตเรคคอร์ดการลงทะเบียนการทดสอบ**

มีเพียงผู้ใช้ที่มีสิทธิ์การเข้าใช้ที่เหมาะสมเท่านั้นที่จะสามารถอัปเดตเรคคอร์ดการลงทะเบียนการทดสอบได้ โดยค่าดีฟอลต์ มีเพียงบทบาทเจ้าของแบรนด์ เช่น ผู้จัดการฝ่ายช่องทาง ที่สามารถอัปเดตฟิลด์สถานะในเรคคอร์ดการลงทะเบียนได้บทบาทเจ้าของแบรนด์และบทบาทคู่ค้าสามารถอัปเดตฟิลด์อื่นๆ ทั้งหมดได้

ผู้ดูแลระบบของบริษัทของคุณสามารถแก้ไขการตั้งค่าสิทธิ์การเข้าใช้ดีฟอลต์ได้ตามต้องการ

### **ก่อนเริ่มต้นใช้งาน**

ผู้ดูแลระบบของบริษัทของคุณต้องทำส่วนข้อมูลที่เกี่ยวข้องกับการลงทะเบียนการทดสอบให้ใช้ได้สำหรับเพจรายละเอียดนั้น หากส่วนข้อมูลที่เกี่ยวข้องไม่ปรากฏในเพจรายละเอียดนั้น ให้คลิกลิงค์แก้ไขโครงร่าง และเพิ่มส่วนนั้นเป็นส่วนข้อมูลที่เกี่ยวข้องที่แสดง

### *การอัปเดตเรคคอร์ดการลงทะเบียนการทดสอบ:*

- **1** ในส่วนการลงทะเบียนการทดสอบของเพจรายละเอียดการทดสอบ ให้คลิกลิงค์แก้ไขของเรคคอร์ดการลงทะเบียนที่คุณต้องการแก้ไข
- **2** แก้ไขฟิลด์ตามความเหมาะสม
- **3** คลิกบันทึก

หมายเหตุ: ค่าที่อนุญาตดีฟอลต์สําหรับฟิลด์สถานะการลงทะเบียนคือ ที่ลงทะเบียน ผ่านแล้ว และล้มเหลว อย่างไรก็ตามรายการนี้สามารถกําหนดค่าได้ทั้งหมด และคุณสามารถแก้ไขรายการได้ตามที่เหมาะสมกับความต้องการทางธุรกิจของคุณ

# <span id="page-481-0"></span>**ฟิลด์การทดสอบ**

ใช้เพจแก้ไขการทดสอบเพื่อเพิ่มคอร์สหรืออัปเดตรายละเอียดของการทดสอบที่มีอยู่ เพจแก้ไขการทดสอบจะแสดงชุดของฟิลด์ทั้งหมดของการทดสอบ

**คำแนะนำ:** คุณสามารถแก้ไขคอร์สในเพจรายการการทดสอบและเพจรายละเอียดการทดสอบได้ สำหรับข้อมูลเพิ่มเติมของการอัปเดตเรคคอร์ด กา<mark>รอัปเดตรายละเอียดเรคคอร์ด</mark> (ในหน้า [90\)](#page-89-0)

**หมายเหตุ:** ผู้ดูแลระบบของบริษัทสามารถปรับแต่ง Oracle CRM On Demand ได้หลากหลายวิธีเช่น การเปลี่ยนชื่อประเภทของเรคคอร์ด ฟิลด์และตัวเลือกในรายการ ดังนั้น ข้อมูลที่คุณเห็นอาจแตกต่างจากข้อมูลมาตรฐานที่ได้อธิบายไว้ในวิธีใช้ออนไลน์

ตารางดังต่อไปนี้ให้ข้อมูลเพิ่มเติมเกี่ยวกับฟิลด์บางฟิลด์

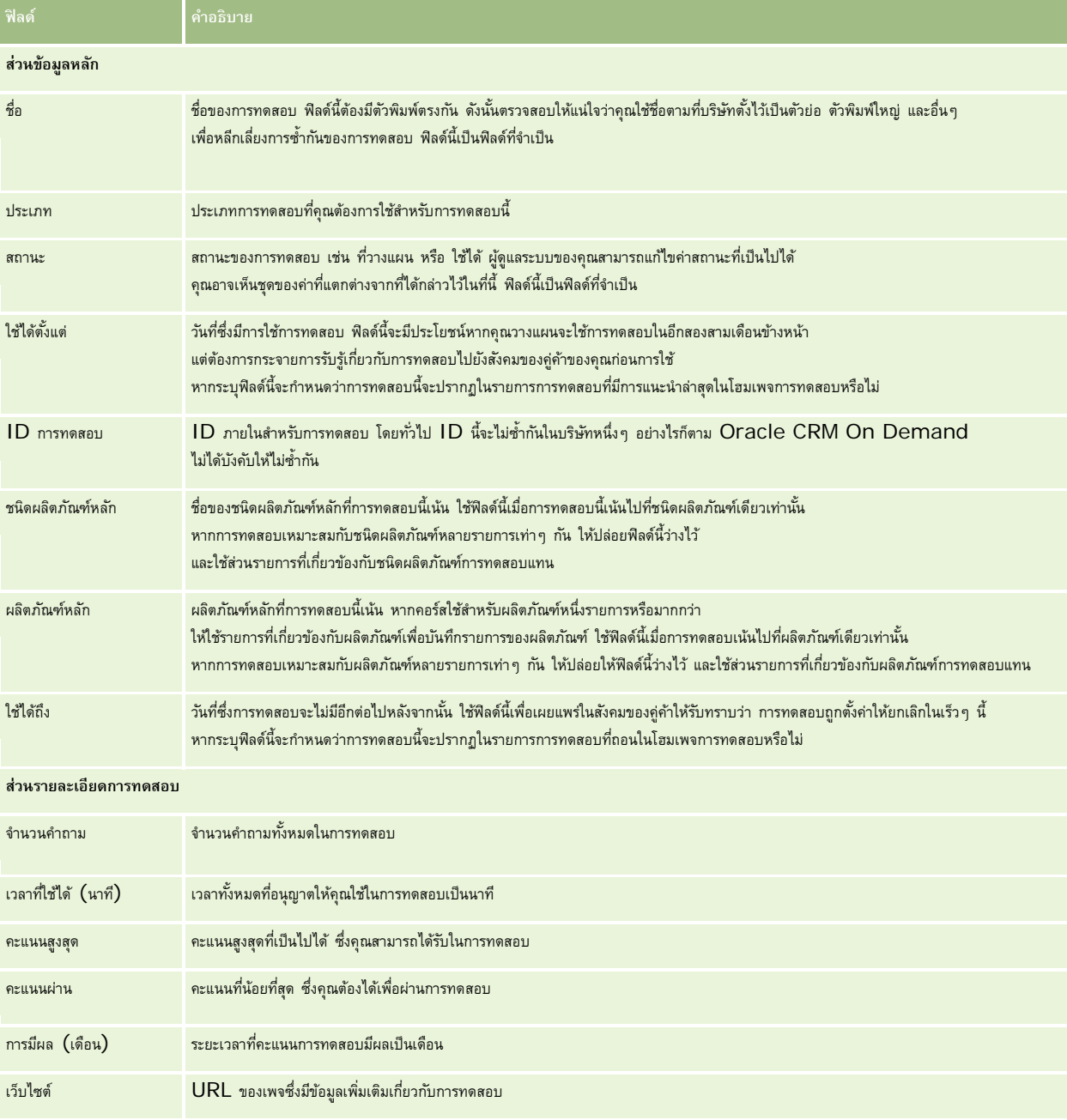

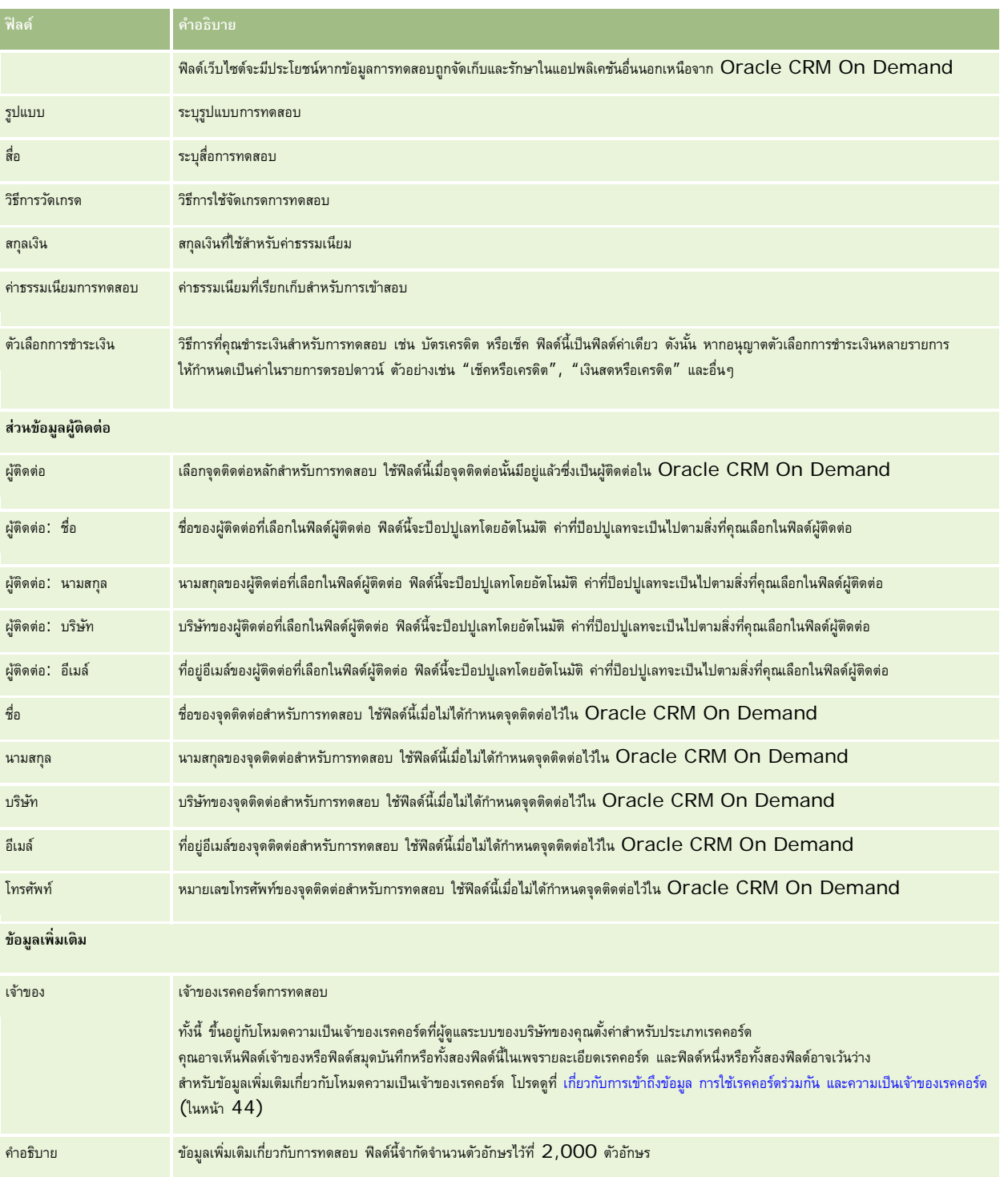

# **ฟิลด์การลงทะเบียนการทดสอบ**

ใช้เพจการลงทะเบียนการทดสอบเพื่อลงทะเบียนการทดสอบ เพจการลงทะเบียนการทดสอบจะแสดงชุดของฟิลด์ทั้งหมดสำหรับการลงทะเบียนการทดสอบ

หมายเหตุ: ผู้ดูแลระบบของบริษัทสามารถปรับแต่ง Oracle CRM On Demand ได้หลากหลายวิธี เช่น การเปลี่ยนชื่อประเภทของเรคคอร์ด ฟิลด์ และตัวเลือกในรายการ ดังนั้น ข้อมูลที่คุณเห็นอาจแตกต่างจากข้อมูลมาตรฐานที่ได้อธิบายไว้ในวิธีใช้ออนไลน์

### ตารางดังต่อไปนี้ให้ข้อมูลเพิ่มเติมเกี่ยวกับฟิลด์บางฟิลด์

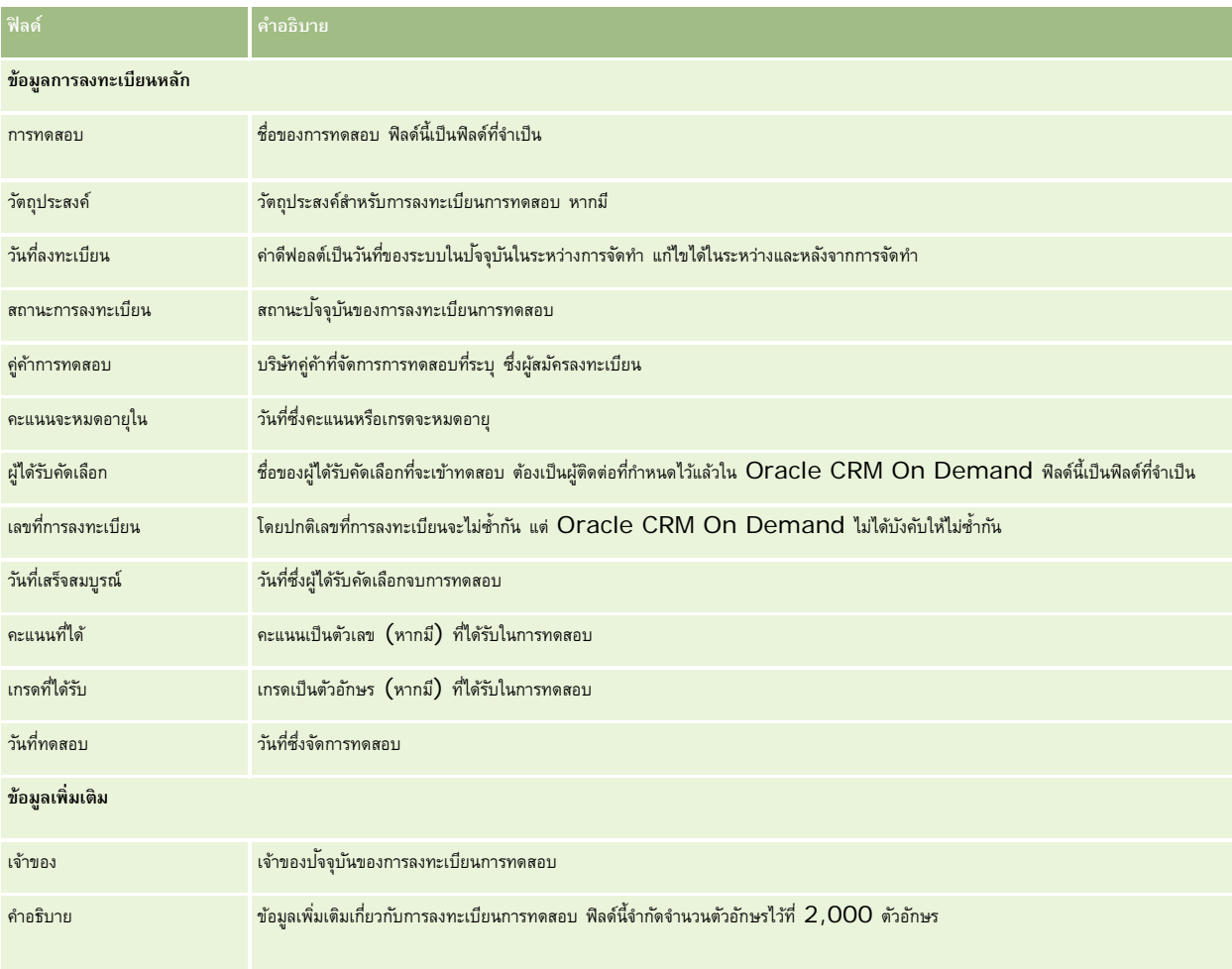

# **การรับรอง**

*การรับรอง* เป็นสิ่งที่พิสูจน์ความสามารถของบุคคลในชุดของทักษะที่ระบุ ขณะที่การทดสอบวัดความสามารถของบุคคล การรับรองจะยืนยันว่าบุคคลผู้นั้นมีความสามารถ โดยทั่วไปการรับรองจะได้รับหลังจากที่บุคคลได้ผ่านการทดสอบหนึ่งรายการหรือมากกว่า ดังนั้นการรับรองจะถือว่าเป็นความก้าวหน้าทางตรรกะของคอร์สและการทดสอบ

แม้ว่าจะไม่จำเป็น แต่โดยปกติการรับรองจะมีวันหมดอายุที่เกี่ยวข้อง นั่นคือบุคคลที่ได้รับการรับรองจรอกรางการรับรองภายในระยะเวลาที่กำหนดเท่านั้น หลังจากนั้นจะต้องสมัครเพื่อขอรับการรับรองอีกครั้ง โดยปกติการรับรองจะมีวันหมดอายุ เนื่องจากบริษัทที่ไห้การรับรองกาดว่าทักษะหรือเทคโนโลยี (ซึ่งให้การรับรองนั้น) มีการพัฒนาหรือกลายเป็นสิ่งล้าสมัย

ต่างจากคอร์สและการทดสอบซึ่งอาจจะเกี่ยวข้องกับผลิตภัณฑ์หรือไม่ก็ได้ โดยส่วนมากแล้วการรับรองจะให้สำหรับผลิตภัณฑ์ที่จะกูปได้พร้าระบุ Oracle CRM On Demand สนับสนุนการเชื่อมโยงการรับรองกับคอร์ส การทดสอบ ผลิตภัณฑ์ ชนิดผลิตภัณฑ์ และทางแก้ปัญหา การเชื่อมโยงเหล่านี้ไม่จำเป็น นั่นคือ คุณสามารถเชื่อมโยงกับการรับรองมากหรือน้อยเท่าใดก็ได้ตามที่เหมาะสม ในบางกรณี คุณยังสามารถกำหนดการรับรองที่ไม่เชื่อมโยงกับคอร์ส การทดสอบ ผลิตภัณฑ์ ชนิดผลิตภัณฑ์ หรือทางแก้ปญหาใดๆ ั ก็ได้

# **การทํางานกับโฮมเพจการรับรอง**

โฮมเพจการรับรอง คือ จุดเริ่มต้นของการจัดการการรับรอง

**หมายเหตุ:** ผู้ดูแลระบบของบริษัทของคุณสามารถปรับแต่งโครงร่างโฮมเพจการรับรองได้นอกจากนี้ หากบทบาทผู้ใช้ของคุณมีสิทธิ์ทําโฮมเพจให้เป็นข้อมูลส่วนบุคคล คุณสามารถเพิ่มและลบส่วนในเพจได้

## **การจัดทําการรับรอง**

คุณสามารถจัดทำการรับรองได้โดยคลิกปุ่ม ใหม่ ในส่วนการรับรองที่แก้ไขล่าสุด สำหรับข้อมูลเพิ่มเติมในการจัดทำการรับรอง การจัดทำเรกคอร์ด (ในหน้า [47\)](#page-46-0) และ ฟิลด์การรับรอง (ในหน้า [490\)](#page-489-0)

# **การทํางานกับรายการการรับรอง**

ส่วนรายการการรับรองแสดงรายการจํานวนหนึ่ง Oracle CRM On Demand มาพร้อมกับชุดรายการมาตรฐาน รายการมาตรฐานทั้งหมดเป็นรายการส่วนกลาง คุณและผู้จัดการของคุณสามารถจัดทํารายการเพิ่มเติมที่มีเกณฑ์แตกต่างกันได้

ตารางต่อไปนี้อธิบายรายการมาตรฐานสําหรับการรับรอง

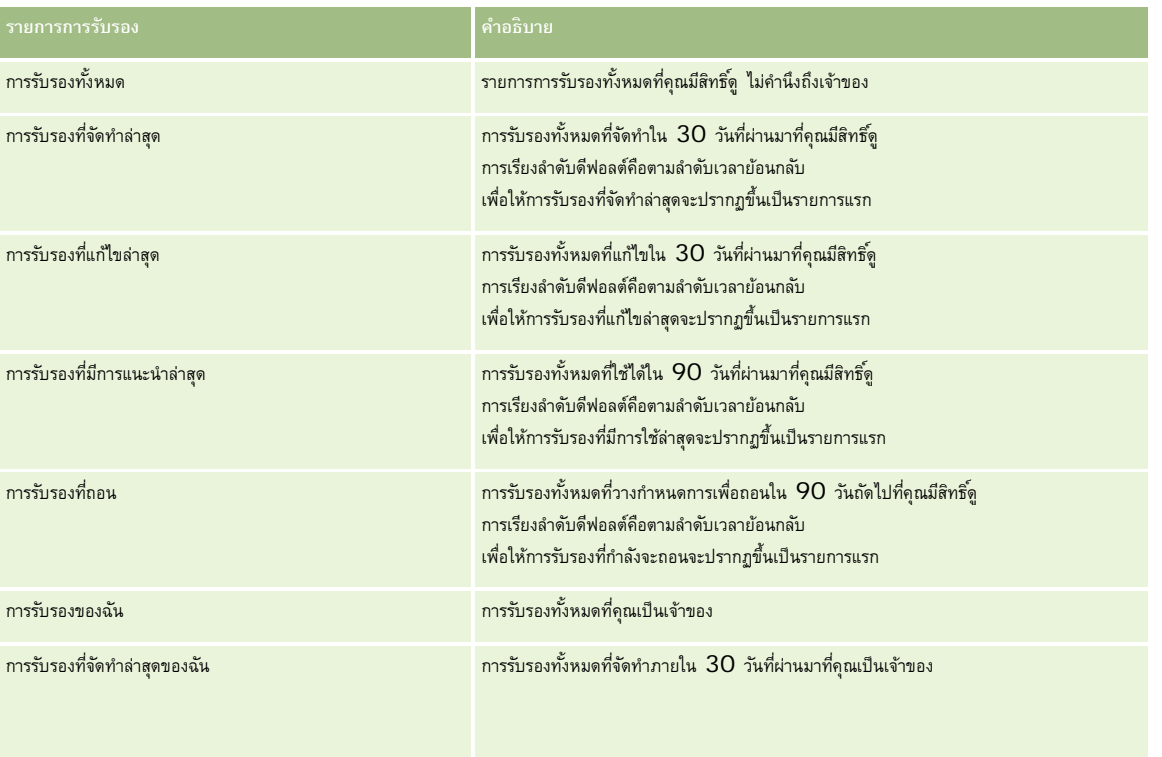

## การจัดการความสัมพันธ์คู่ค้าและไฮเทค

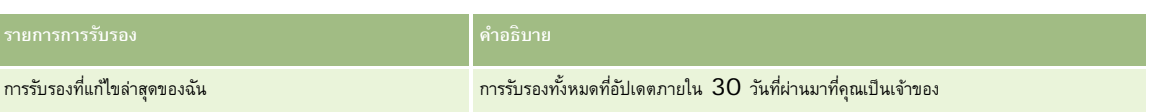

ในการดูรายการ ให้คลิกที่ชื่อรายการ

้เมื่อต้องการจัดทำรายการใหม่ ให้คลิก ใหม่ สำหรับข้อมูลเพิ่มเติมเกี่ยวกับการจัดทำรายการ โปรดดูการ การจัดทำเขา การจัดทำเละแก้ไขรายการ " ในหน้า [104\)](#page-103-0)

เมื่อต้องการตรวจสอบรายการที่มีทั้งหมด จัดทำรายการใหม่ หรือดู แก้ไข หรือลบรายการที่มีอยู่แล้ว ให้คลิก จัดการรายการขังมีรายการมาตรฐานที่มาพร้อมกับ Oracle CRM On Demand รายการเหล่านี้เป็นรายการสําหรับดูอย่างเดียว ดังนั้นคุณไม่สามารถแก้ไขหรือลบรายการได้

# **การดูการรับรองที่แก้ไขล่าสุด**

ส่วนการรับรองที่แก้ไขล่าสุดจะแสดงการรับรองที่มีการแก้ไขล่าสุด

เมื่อต้องการขยายรายการ ให้คลิกลิงค์แสดงรายการทั้งหมด

# **การเพ มส่วนในโฮมเพจการรับรองของคุณ**

หากบทบาทผู้ใช้ของคุณมีสิทธิ์ ทำโฮมเพจให้เป็นข้อมูลส่วนบุคคล คุณสามารถเพิ่มส่วนบางส่วนหรือทั้งหมดต่อไปนี้ลงในโฮมเพจการรับรองของคุณ:

- การรับรองทั้งหมด
- การรับรองที่จัดทําล่าสุด
- การรับรองที่แก้ไขล่าสุด
- การรับรองที่มีการแนะนําล่าสุด
- การรับรองที่ถอน
- การรับรองของฉัน
- การรับรองที่จัดทําล่าสุดของฉัน
- การรับรองที่แก้ไขล่าสุดของฉัน

## *การเพิ ่มส่วนในโฮมเพจการรับรองของคุณ*

- **1** ในโฮมเพจการรับรอง ให้คลิก แก้ไขโครงร่าง
- **2** ในเพจโครงร่างโฮมเพจการรับรอง ให้คลิกลูกศรเพื่อเพิ่มหรือลบส่วน และจัดรูปแบบส่วนในเพจ แล้วคลิก บันทึก

# **การจัดการการรับรอง**

ในการจัดการการรับรอง ให้ทํางานต่อไปนี้:

- การเชื่อมโยงการรับรองกับผลิตภัณฑ์ ชนิดผลิตภัณฑ์ และทางแก้ปัญหา (ในหน้า  $487)$
- การเชื่อมโยงการรับรองกับการทดสอบและคอร์ส (ในหน้า [487\)](#page-486-0)
- การเชื่อมโยงการรับรองกับการรับรองอื่นๆ (ในหน้า [488\)](#page-487-0)
- **486** วิธีใช้ออนไลน์ของ Oracle CRM On Demand รีลีส 33 ตุลาคม 2016
- <span id="page-486-0"></span>การทําให้คู่ค้ามองเห็นการรับรองได้(ในหน้า [488\)](#page-487-0)
- การขอรับการรับรอง (ในหน้า [489\)](#page-488-0)
- การอัปเดตเรคคอร์ดคําขอการรับรอง (ในหน้า [489\)](#page-488-0)

สําหรับการดําเนินการในแต่ละขั้นตอนที่พบบ่อยในประเภทเรคคอร์ดส่วนใหญ่ โปรดดูที่:

- การจัดทําเรคคอร์ด (ในหน้า [47\)](#page-46-0)
- การอัปเดตรายละเอียดเรคคอร์ด (ในหน้า [90\)](#page-89-0)
- การเชื่อมโยงเรคคอร์ดกับเรคคอร์ดที่คุณเลือก (ในหน้า [92\)](#page-91-0)
- การทํางานกับรายการ (ในหน้า [99\)](#page-98-0)
- การเพิ่มหมายเหตุ (ในหน้า [124\)](#page-123-0)
- การทํางานกับเอกสารแนบ (ในหน้า [127\)](#page-126-0)

**หมายเหตุ:** ผู้ดูแลระบบของบริษัทสามารถปรับแต่ง Oracle CRM On Demand ได้หลากหลายวิธีเช่น การเปลี่ยนชื่อประเภทของเรคคอร์ด ฟิลด์และตัวเลือกในรายการ ดังนั้น ข้อมูลที่คุณเห็นอาจแตกต่างจากข้อมูลมาตรฐานที่ได้อธิบายไว้ในวิธีใช้ออนไลน์

นอกจากนี้ ยังขึ้นอยู่กับระดับการเข้าใช้ที่คุณมี คุณอาจไม่สามารถดำเนินขั้นตอนที่อธิบายในรายการข้างต้นได้ทุกขั้นตอน

# **การเชื่อมโยงการรับรองกับผลิตภัณฑ์ชนิดผลิตภัณฑ์และทางแก้ปัญหา**

คุณสามารถเชื่อมโยงการรับรองกับผลิตภัณฑ์ ชนิดผลิตภัณฑ์ และทางแก้ปญหาหนึ่งรายการหรือมากกว่าได้ หากการรับรองนั้นเหมาะกับผลิตภัณฑ์หรือชนิดผลิตภัณฑ์รายการเดียว ให้เลือกค่าที่เหมาะสมจากฟิลด์ผลิตภัณฑ์หลักหรือชนิดผลิตภัณฑ์หลักตามลำดับ อย่างไรก็ตาม หากการรับรองใช้ได้กับทางแก้ปัญหา ผลิตภัณฑ์ ชนิดผลิตภัณฑ์มากกว่าหนึ่งรายการ ให้ทําตามขั้นตอนที่แสดงด้านล่าง

### **ก่อนเริ่มต้นใช้งาน**

ผู้ดูแลระบบของบริษัทของคุณต้องทำส่วนข้อมูลที่เกี่ยวข้องกับผลิตภัณฑ์การรับรอง หรือทางแก้ปัญหาการรับรองให้ใช้ได้สำหรับเพจรายละเอียดนั้น หากส่วนข้อมูลที่เกี่ยวข้องไม่ปรากฏในเพจรายละเอียดนั้น ให้คลิกลิงค์แก้ไขโครงร่าง และเพิ่มส่วนนั้นเป็นส่วนข้อมูลที่เกี่ยวข้องที่แสดง

#### *การเชื ่อมโยงการรับรองกับผลิตภัณฑ์ชนิดผลิตภัณฑ์หรือทางแก้ปัญหา*

- **1** ในส่วนผลิตภัณฑ์การรับรอง ชนิดผลิตภัณฑ์การรับรอง หรือทางแก้ปญหาการรับรองของเพจรายละเอียดการรับรอง ั ให้คลิก เพิ่ม
- 2 ในเพจแก้ไข ให้ระบุผลิตภัณฑ์ ชนิดผลิตภัณฑ์ หรือทางแก้ป<sup>ั</sup>ญหา แล้วคลิก บันทึก
- **3** ทําซํ้าในขั้นตอนด้านบนเท่าที่จําเป็นเพื่อกําหนดความสัมพันธ์ทั้งหมด

หมายเหตุ: ทำตามขั้นตอนด้านบนเพื่อเชื่อมโยงการรับรองกับทางแก้ปญหา โดยไม่คำนึงว่าการรับรองนั้นเชื่อมโยงกับทางแก้ปญหาหนึ่งหรือหลายรายการ

# **การเชื่อมโยงการรับรองกับการทดสอบและคอร์ส**

โดยปกติแล้วการรับรองต้องมีการลงเรียนในคอร์สหรือชุดของคอร์ส คอร์สเหล่านี้จะประเมินผลด้วยการทดสอบหนึ่งรายการทดสอบหรือชุดของการทดสอบ หรือชุดของการทดสอบ คุณจะได้รับการรับรอง คุณสามารถเชื่อมโยงการรับรองกับการทดสอบ คอร์ส หรือทั้งสองอย่างได้

**ก่อนเริ่มต้นใช้งาน**

<span id="page-487-0"></span>ผู้ดูแลระบบของบริษัทของคุณต้องทำส่วนข้อมูลที่เกี่ยวข้องกับการทารสบรองหรือคอร์สการรับรองให้ใช้ได้สำหรับเพจรายละเอียดนั้น ควกส่วนข้อมูลที่เกี่ยวข้องไม่ปรากฏในเพจรายละเอียดนั้น ให้คลิกลิงค์แก้ไขโครงร่าง และเพิ่มส่วนนั้นเป็นส่วนข้อมูลที่เกี่ยวข้องที่แสดง

### *การเชื ่อมโยงการรับรองกับการทดสอบและคอร์ส*

- **1** ในส่วนการทดสอบการรับรองหรือคอร์สการรับรองของเพจรายละเอียดการรับรอง ให้คลิก เพิ่ม
- **2** ในเพจแก้ไข ให้ระบุการทดสอบหรือคอร์สที่เหมาะสม
- **3** คลิก บันทึก
- **4** ทําซํ้าในขั้นตอนด้านบนเพื่อเพิ่มความสัมพันธ์ของการทดสอบหรือคอร์สเพิ่มเติม

# **การเชื่อมโยงการรับรองกับการรับรองอื่นๆ**

ใน Oracle CRM On Demand คุณสามารถเชื่อมโยงการรับรองกับการรับรองอื่นๆ ได้การรับรองหนึ่งสามารถเป็นสิ่งที่ต้องทําก่อนของอีกการรับรองหนึ่ง การติดตามผลของอีกการรับรองหนึ่ง และการแทนที่การรับรองอื่นซึ่งอาจถอนแล้ว

ข้อมูลนี้จะถูกบันทึกเพื่อจุดประสงค์สำหรับเป็นข้อมูลเท่านั้น และจุดประสงค์หลักก็เพื่อช่วยคุณนําเสนอภาพรวมของการราชกรรมของต่างๆ ให้กับคู่ค้าของคุณ Oracle CRM On Demand ไม่ได้บังคับข้อกำหนดตามความสัมพันธ์ที่ระบุไว้ในส่วนนี้เมื่อให้สิทธิ์การรับรอง ตัวอย่างเช่น การได้รับการรับรอง A อาจถูกกำหนดเป็นสิ่งที่ต้องทำก่อนสำหรับการได้รับการรับรอง B อย่างไรก็ตาม สิ่งที่ต้องทำก่อนนี้จะไม่ถูกบังคับโดย Oracle CRM On Demand และอนุญาตให้ผู้ติดต่อได้รับการรับรอง  $\, {\bf B} \,$  แม้ว่าผู้ติดต่อนั้นจะไม่ได้รับการรับรอง  $\, {\bf A} \,$ 

#### หมายเหตุ: เพื่อให้แน่ใจว่าการรับรองจะไม่เชื่อมโยงกับตัวเอง ฟิลด์การรับรองที่เกี่ยวข้องจะไม่สามารถเหมือนกับการรับรองในเรคคอร์ดหลัก

## **ก่อนเริ่มต้นใช้งาน**

ผู้ดูแลระบบของบริษัทของคุณต้องทำส่วนข้อมูลที่เกี่ยวข้องกับการรับรององให้ใช้ได้สำหรับเพจรายละเอียดนั้น หากส่วนข้องให้เกี่ยวข้องไม่ปรากฏในเพจรายละเอียดนั้น ให้คลิกลิงค์แก้ไขโครงร่าง และเพิ่มส่วนนั้นเป็นส่วนข้อมูลที่เกี่ยวข้องที่แสดง

## *การเชื ่อมโยงการรับรองหนึ ่งกับอีกการรับรองหนึ ่ง*

- **1** ในเพจรายการการรับรอง ให้คลิกชื่อของการรับรองที่คุณต้องการเชื่อมโยงกับอีกการรับรองหนึ่ง
- **2** ในส่วนการรับรองที่เกี่ยวข้องของเพจรายละเอียดการรับรอง ให้คลิก เพิ่ม
- **3** ในเพจแก้ไขการรับรองที่เกี่ยวข้อง ให้เลือกการรับรองที่เกี่ยวข้องและประเภทของความสัมพันธ์แล้วคลิก บันทึก

# **การทําให้คู่ค้ามองเห็นการรับรองได้**

คู่ค้าจะมองไม่เห็นการรับรองโดยอัตโนมัติ คุณสามารถทำให้ มองเห็นการรับรองได้โดยการเพิ่มพนักงานของคู่ค้าเข้าไปในทีม และเชื่อมโยงทีมนั้นเข้ากับ เรคคอร์ดการรับรอง

**ก่อนเริ่มต้นใช้งาน**

<span id="page-488-0"></span>ผู้ดูแลระบบของบริษัทของคุณต้องทำส่วนข้อมูลที่เกี่ยวข้องกับทีมการรับรองให้ใช้ได้สำหรับเพจรายกรับการรับการกรรม การในเพจรายละเอียดนั้น ให้คลิกลิงค์แก้ไขโครงร่าง และเพิ่มส่วนนั้นเป็นส่วนข้อมูลที่เกี่ยวข้องที่แสดง

#### *การทําให้คู่ค้ามองเห็นการรับรองได้*

- **1** ในส่วนทีมการรับรองของเพจรายละเอียดการรับรอง ให้คลิก เพิ่มผู้ใช้
- **2** ในเพจแก้ไขทีมการรับรอง ให้ระบุชื่อผู้ใช้บทบาททีม และการเข้าใช้เรคคอร์ดสําหรับพนักงานของคู่ค้าแต่ละคนที่คุณต้องการให้มองเห็นการรับรอง

หมายเหตุ: Oracle ขอแนะนำให้คุณให้สิทธิ์การเข้าใช้แบบอ่านอย่างเดียวกับสมาชิกทีมที่เป็นพนักงานของคู่ค้า

**3** คลิกบันทึก

# **การขอรับการรับรอง**

คุณสามารถใช้ Oracle CRM On Demand เพื่อขอรับการรับรองสำหรับผลิตภัณฑ์หรือชุดของผลิตภัณฑ์ที่ระบุได้

#### **ก่อนเริ่มต้นใช้งาน**

ผู้ดูแลระบบของบริษัทของคุณต้องทำส่วนข้อมูลที่เกี่ยวข้องกับคำของการรับเพื่อรำนับความจะเอียดนั้น หากส่วนข้อมูลที่เกี่ยวข้องไม่ปรากฏในเพจรายละเอียดนั้น ให้คลิกลิงค์แก้ไขโครงร่าง และเพิ่มส่วนนั้นเป็นส่วนข้อมูลที่เกี่ยวข้องที่แสดง

#### *การขอรับการรับรอง*

- **1** ในเพจรายการการรับรอง ให้คลิกชื่อของการรับรองที่คุณต้องการขอ
- **2** ในส่วนคําขอการรับรองของเพจรายละเอียดการรับรอง ให้คลิก คําขอการรับรอง
- 3 ในเพจแก้ไขคำขอการรับรอง ให้เลือกการรับรองและผู้ผ่านการคัดเลือกสำหรับการรับรอง แล้วคลิก บันทึก

หมายเหตุ: สนับสนุนคำขอการรับรองหลายรายการสำหรับผู้ติดต่อคนเดียวกัน เนื่องจากผู้ติดต่ออาจจำเป็นต้องขอการรับรองเดิมมากกว่าหนึ่งครั้ง เนื่องจากการรับรองที่มีอยู่หมดอายุ หรือคำขอก่อนหน้าถูกปฏิเสธ ดังนั้น Oracle CRM On Demand ให้สร้างคำขอหลายรายการสำหรับการรับรองเดิมสำหรับผู้ติดต่อคนเดียวกันได้ ตราบเท่าที่วันที่ของคำขอแตกต่างกัน

# **การอัปเดตเรคคอร์ดคําขอการรับรอง**

มีเพียงผู้ใช้ที่มีสิทธิ์การเข้าใช้ที่เหมาะสมเท่านั้นที่จะสามารถอัปเดตเรคคอร์ดคำขอการรับรองได้ โดยค่าดีฟอลต์ มีเพียงบทบาทเจ้าของแบรนด์ เช่น ผู้จัดการฝายช่องทาง ที่สามารถอัปเดตฟิลด์สถานะในเรคคอร์ดคําขอได้บทบาทเจ้าของแบรนด์และบทบาทคู่ค้าสามารถอัปเดตฟิลด์อื่นๆ ทั้งหมดได้

ผู้ดูแลระบบของบริษัทของคุณสามารถแก้ไขการตั้งค่าสิทธิ์การเข้าใช้ดีฟอลต์ได้ตามต้องการ

### **ก่อนเริ่มต้นใช้งาน**

ผู้ดูแลระบบของบริษัทของคุณต้องทำส่วนข้อมูลที่เกี่ยวข้องกับคำขอการรับรายใช้ได้สำหรับเพจรายละเอียดนั้น การกรรม การในเพจรายละเอียดนั้น ให้คลิกลิงค์แก้ไขโครงร่าง และเพิ่มส่วนนั้นเป็นส่วนข้อมูลที่เกี่ยวข้องที่แสดง

## <span id="page-489-0"></span>การจัดการความสัมพันธ์คู่ค้าและไฮเทค

#### *การอัปเดตเรคคอร์ดคําขอการรับรอง*

- **1** ในส่วนคําขอการรับรองของเพจรายละเอียดการการรับรอง ให้คลิกลิงค์แก้ไขของเรคคอร์ดคําขอที่คุณต้องการแก้ไข
- **2** แก้ไขฟิลด์ตามความเหมาะสม
- **3** คลิก บันทึก

หมายเหตุ: ค่าที่อนุญาตดีฟอลต์สําหรับฟิลด์สถานะการรับรองคือ ส่งคําขอ ที่อนุมัติให้และไม่ยอมรับ อย่างไรก็ตามรายการนี้สามารถกําหนดค่าได้ทั้งหมด และผู้ดูแลระบบของบริษัทของคุณสามารถแก้ไขรายการได้ตามที่เหมาะสมกับความต้องการทางธุรกิจของคุณ

# **ฟิลด์การรับรอง**

ใช้เพจแก้ไขการรับรองเพื่อเพิ่มการรับรองหรืออัปเดตรายละเอียดการรับรองที่มีอยู่ เพจแก้ไขการรับรองจะแสดงชุดฟิลด์ทั้งหมดของการรับรอง

**คําแนะนํา:** คุณสามารถแก้ไขการรับรองในเพจรายการการรับรองและเพจรายละเอียดการรับรองได้สําหรับข้อมูลเพิ่มเติมของการอัปเดตเรคคอร์ด โปรดดูที่ การอัปเดตรายละเอียดเรคคอร์ด (ในหน้า [90\)](#page-89-0)

**หมายเหตุ:** ผู้ดูแลระบบของบริษัทสามารถปรับแต่ง Oracle CRM On Demand ได้หลากหลายวิธีเช่น การเปลี่ยนชื่อประเภทของเรคคอร์ด ฟิลด์และตัวเลือกในรายการ ดังนั้น ข้อมูลที่คุณเห็นอาจแตกต่างจากข้อมูลมาตรฐานที่ได้อธิบายไว้ในวิธีใช้ออนไลน์

ตารางดังต่อไปนี้ให้ข้อมูลเพิ่มเติมเกี่ยวกับฟิลด์บางฟิลด์

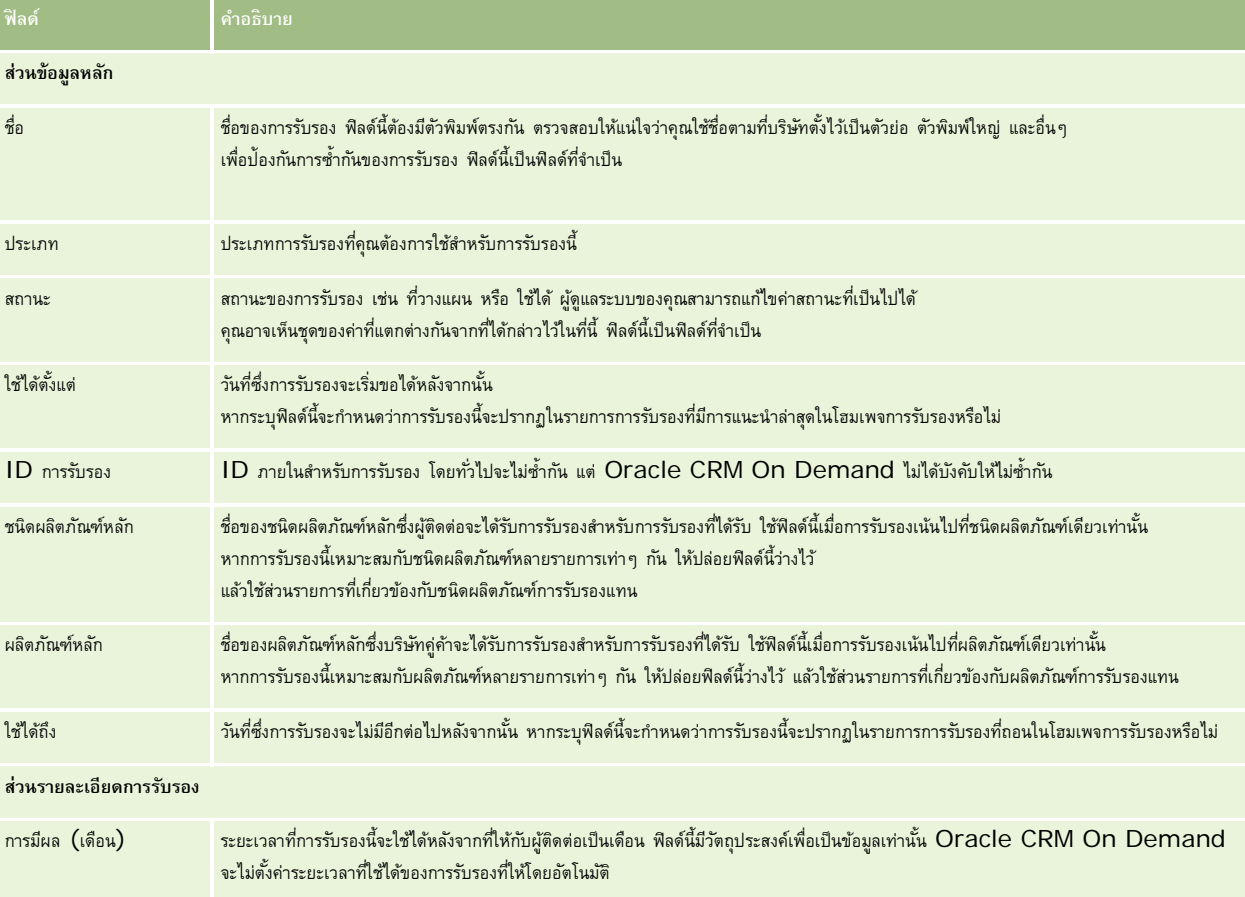

# **การรับรอง**

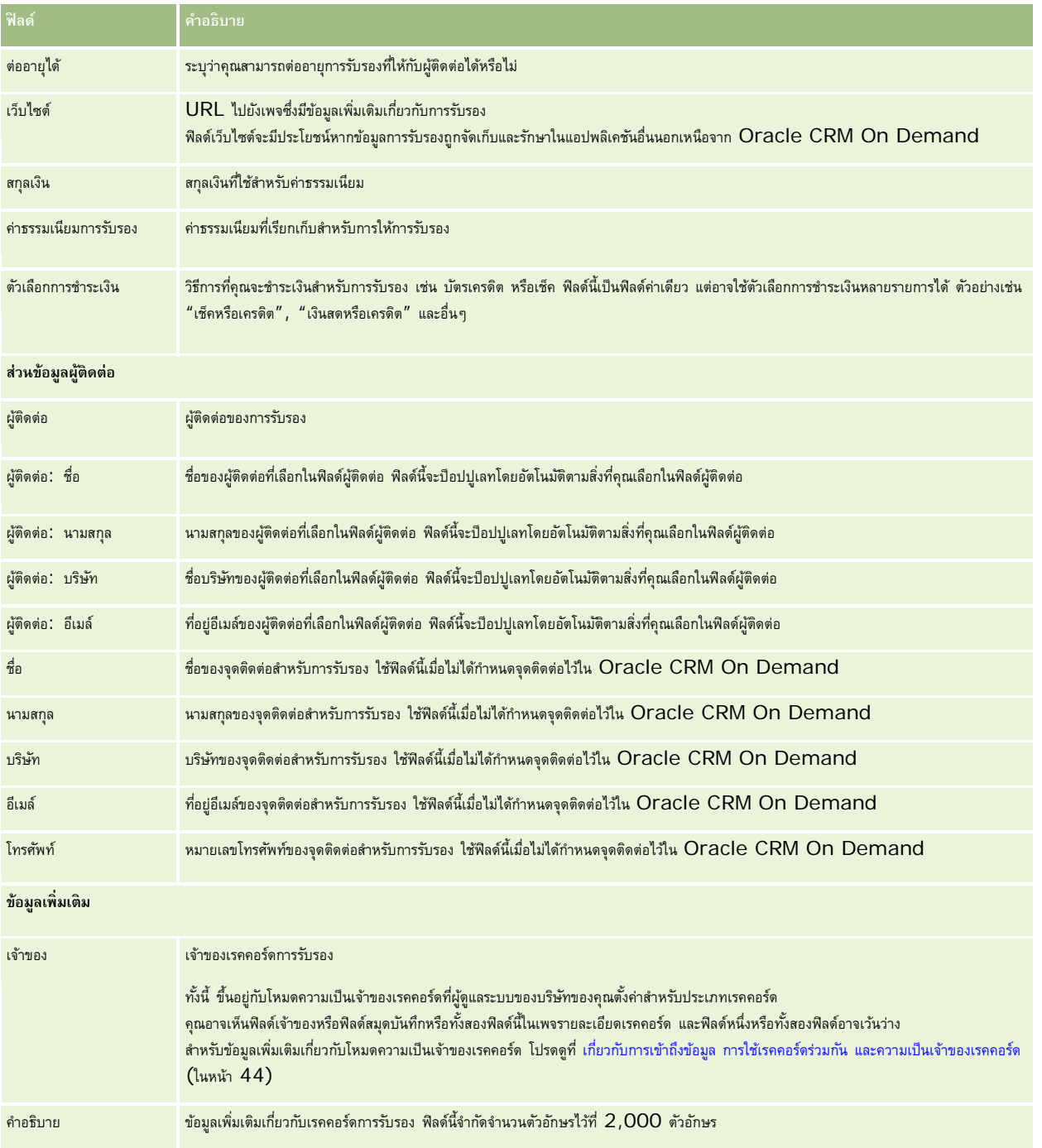

# **ฟิลด์คําขอการรับรอง**

ใช้เพจคําขอการรับรองเพื่อขอการรับรอง เพจคําขอการรับรองจะแสดงชุดของฟิลด์ทั้งหมดสําหรับคําขอการรับรอง

**หมายเหตุ:** ผู้ดูแลระบบของบริษัทสามารถปรับแต่ง Oracle CRM On Demand ได้หลากหลายวิธีเช่น การเปลี่ยนชื่อประเภทของเรคคอร์ด ฟิลด์และตัวเลือกในรายการ ดังนั้น ข้อมูลที่คุณเห็นอาจแตกต่างจากข้อมูลมาตรฐานที่ได้อธิบายไว้ในวิธีใช้ออนไลน์

ตารางดังต่อไปนี้ให้ข้อมูลเพิ่มเติมเกี่ยวกับฟิลด์บางฟิลด์

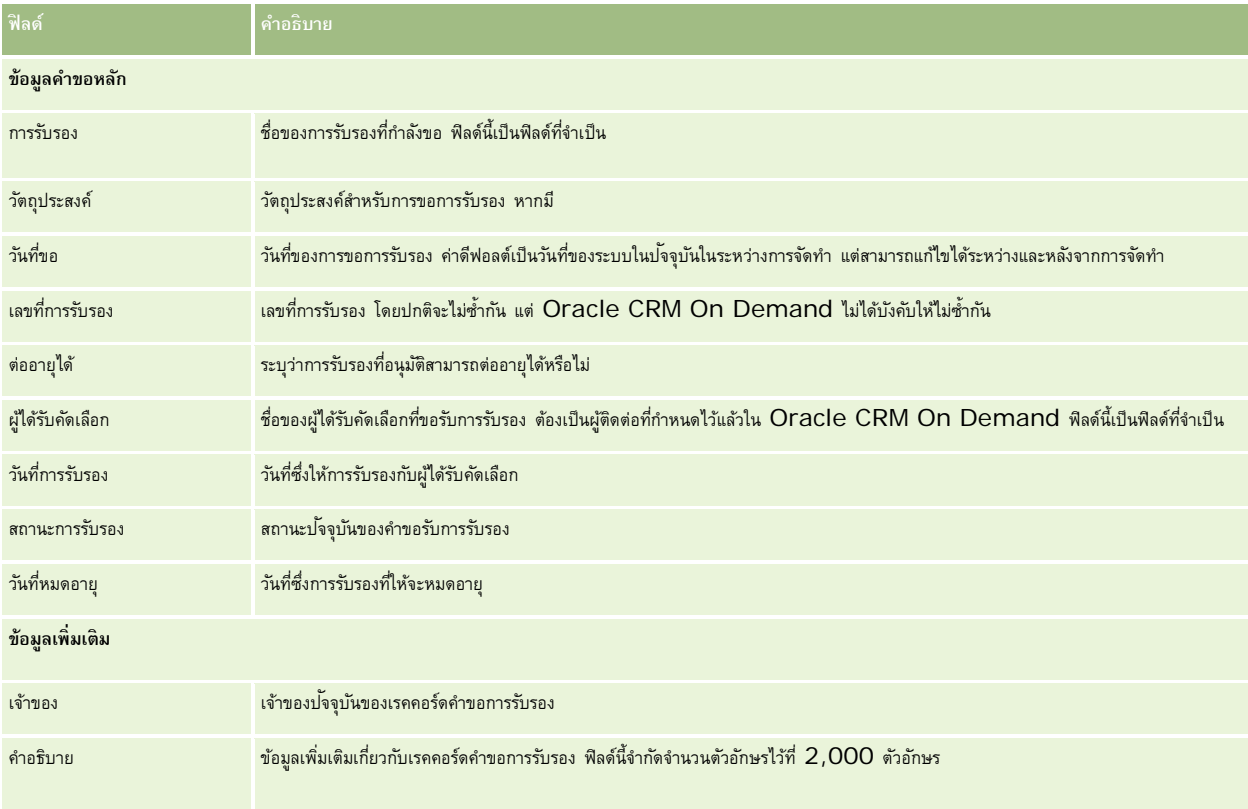

# **การยอมรับ**

*การยอมรับ* คือสิ่งที่พิสูจน์ความสามารถของบริษัทคู่ค้าในการขายของบางอย่าง หรือให้คุณภาพบริการที่ยอมรับโด้ในขณะที่การรับรองมอบให้กับบริษากู คล การยอมรับจะมอบให้กับบริษัทคู่ค้า บริษัทคู่ค้าจะได้รับการยอมรับหลังจากตรงตามข้อกำหนดหลายข้อ: โดยปกติแล้วข้อกำหนึ่ง คือการมีจำนวนพนักงานของบริษัท การของบริษัท จำนวนของบริษัท จำนวนของบริษัท ดังนั้น ในบางกรณีการยอมรับก็คือชุดของการรับรองต่างๆ และเป็นขั้นตอนต่อไปในความก้าวหน้าทางตรรกะของคอร์สไปสู่การทดสอบเพื่อการรับรอง

การยอมรับสามารถเชื่อมโยงกับผลิตภัณฑ์ ชนิดผลิตภัณฑ์ และทางแก้ปัญหา และยังสามารถเชื่อมโยงกับการยอมรับอื่นได้ด้วย

# **การทํางานกับโฮมเพจการยอมรับ**

โฮมเพจการยอมรับ คือ จุดเริ่มต้นของการจัดการการยอมรับ

**หมายเหตุ:** ผู้ดูแลระบบของบริษัทของคุณสามารถปรับแต่งโครงร่างโฮมเพจการยอมรับได้นอกจากนี้ หากบทบาทผู้ใช้ของคุณมีสิทธิ์ทําโฮมเพจให้เป็นข้อมูลส่วนบุคคล คุณสามารถเพิ่มและลบส่วนในเพจได้

## **การจัดทําการยอมรับ**

คุณสามารถขอการยอมรับได้โดยคลิกปุ่ม ใหม่ ในส่วนการยอมรับที่แก้ไขล่าสุด สำหรับข้อมูลเพิ่มเติมในการจัดทำการยอมรับ โปรดดูที่ การจัดทำเรคคอร์ด (ในหน้า [47\)](#page-46-0) และ ฟิลด์การยอมรับ (ในหน้า [498\)](#page-497-0)

# **การทํางานกับรายการการยอมรับ**

ส่วนรายการการยอมรับแสดงรายการจํานวนหนึ่ง Oracle CRM On Demand มาพร้อมกับชุดรายการมาตรฐาน รายการมาตรฐานทั้งหมดเป็นรายการส่วนกลาง คุณและผู้จัดการของคุณสามารถจัดทํารายการเพิ่มเติมที่มีเกณฑ์แตกต่างกันได้

ตารางต่อไปนี้อธิบายรายการมาตรฐานสําหรับการยอมรับ

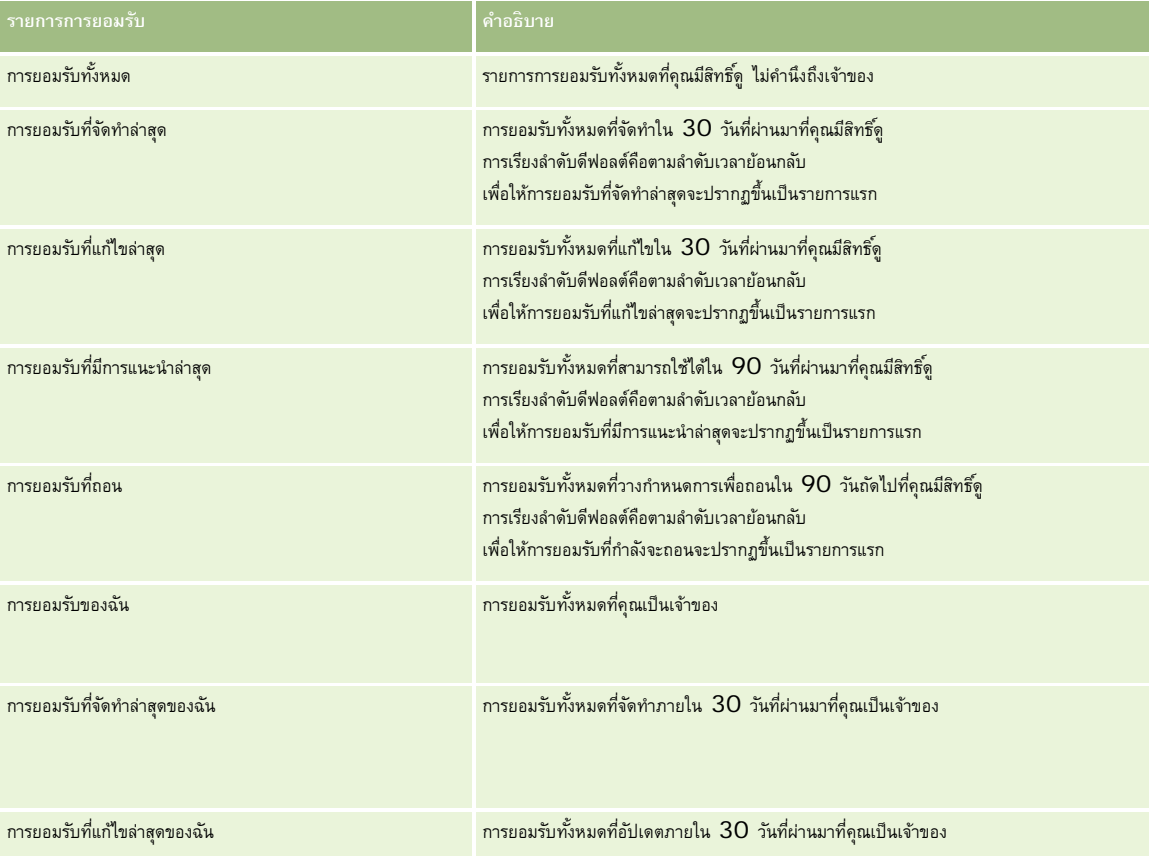

ในการดูรายการ ให้คลิกที่ชื่อรายการ

ี่เมื่อต้องการจัดทำรายการใหม่ ให้คลิก ใหม่ สำหรับข้อมูลเพิ่มเติมเกี่ยวกับการจัดทำรายการ โปรดานานการ (โปรดดูที่ "การจัดทำและแก้ไขรายการ" ในหน้า [104\)](#page-103-0)

เมื่อต้องการตรวจสอบรายการที่มีทั้งหมด จัดทำรายการใหม่ หรือดู แก้ไข หรือลบรายการที่มีอยู่แล้ว ให้คลิก จัดการรายการขังมีรายการมาตรฐานที่มาพร้อมกับ Oracle CRM On Demand รายการเหล่านี้เป็นรายการสำหรับดูอย่างเดียว ดังนั้นคุณไม่สามารถแก้ไขหรือลบรายการได้

# **การดูการยอมรับที่แก้ไขล่าสุด**

ส่วนการยอมรับที่แก้ไขล่าสุดจะแสดงการยอมรับที่มีการแก้ไขล่าสุด

เมื่อต้องการขยายรายการ ให้คลิกลิงค์แสดงรายการทั้งหมด

# **การเพ มส่วนในโฮมเพจการยอมรับของคุณ**

หากบทบาทผู้ใช้ของคุณมีสิทธิ์ ทำโฮมเพจให้เป็นข้อมูลส่วนบุคคล คุณสามารถเพิ่มส่วนบางส่วนหรือทั้งหมดต่อไปนี้ลงในโฮมเพจการยอมรับของคุณ:

- การยอมรับทั้งหมด
- การยอมรับที่จัดทําล่าสุด
- การยอมรับที่แก้ไขล่าสุด
- การยอมรับที่มีการแนะนําล่าสุด
- การยอมรับที่ถอน
- การยอมรับของฉัน
- การยอมรับที่จัดทําล่าสุดของฉัน
- การยอมรับที่แก้ไขล่าสุดของฉัน

### *การเพิ ่มส่วนในโฮมเพจการยอมรับของคุณ*

- **1** ในโฮมเพจการยอมรับ ให้คลิก แก้ไขโครงร่าง
- **2** ในเพจโครงร่างโฮมเพจการยอมรับ ให้คลิกลูกศรเพื่อเพิ่มหรือลบส่วน และจัดรูปแบบส่วนในเพจ
- **3** คลิก บันทึก

# **การจัดการการยอมรับ**

ในการจัดการการยอมรับ ให้ทํางานต่อไปนี้:

- การเชื่อมโยงการยอมรับกับผลิตภัณฑ์ ชนิดผลิตภัณฑ์ และทางแก้ปัญหา (ในหน้า [495\)](#page-494-0)
- การเชื่อมโยงการยอมรับกับการยอมรับอื่นๆ (ในหน้า [495\)](#page-494-0)
- การบันทึกข้อกำหนดการรับรองสำหรับการยอมรับ (ในหน้า  $496$ )
- การทําให้คู่ค้ามองเห็นการยอมรับได้(ในหน้า [496\)](#page-495-0)
- การขอการยอมรับ (ในหน้า [497\)](#page-496-0)
- การอัปเดตเรคคอร์ดคําขอการยอมรับ (ในหน้า [497\)](#page-496-0)

สําหรับการดําเนินการในแต่ละขั้นตอนที่พบบ่อยในประเภทเรคคอร์ดส่วนใหญ่ โปรดดูที่:

- การจัดทําเรคคอร์ด (ในหน้า [47\)](#page-46-0)
- การอัปเดตรายละเอียดเรคคอร์ด (ในหน้า [90\)](#page-89-0)
- การเชื่อมโยงเรคคอร์ดกับเรคคอร์ดที่คุณเลือก (ในหน้า [92\)](#page-91-0)
- การทํางานกับรายการ (ในหน้า [99\)](#page-98-0)
- การเพิ่มหมายเหตุ (ในหน้า [124\)](#page-123-0)
- การทํางานกับเอกสารแนบ (ในหน้า [127\)](#page-126-0)
- **494** วิธีใช้ออนไลน์ของ Oracle CRM On Demand รีลีส 33 ตุลาคม 2016

<span id="page-494-0"></span>**หมายเหตุ:** ผู้ดูแลระบบของบริษัทสามารถปรับแต่ง Oracle CRM On Demand ได้หลากหลายวิธีเช่น การเปลี่ยนชื่อประเภทของเรคคอร์ด ฟิลด์และตัวเลือกในรายการ ดังนั้น ข้อมูลที่คุณเห็นอาจแตกต่างจากข้อมูลมาตรฐานที่ได้อธิบายไว้ในวิธีใช้ออนไลน์

นอกจากนี้ ยังขึ้นอยู่กับระดับการเข้าใช้ที่คุณมี คุณอาจไม่สามารถดำเนินขั้นตอนที่อธิบายในรายการข้างต้นได้ทุกขั้นตอน

# **การเชื่อมโยงการยอมรับกับผลิตภัณฑ์ชนิดผลิตภัณฑ์และทางแก้ปัญหา**

คุณสามารถเชื่อมโยงการยอมรับกับผลิตภัณฑ์ ชนิดผลิตภัณฑ์ และทางแก้ปญหาหนึ่งรายการหรือมากกว่าได้ หากการยอมรับนั้นเหมาะกับผลิตภัณฑ์หรือชนิดผลิตภัณฑ์รายการเดียว ให้เลือกค่าที่เหมาะสมจากฟิลด์ผลิตภัณฑ์หลักหรือชนิดผลิตภัณฑ์หลักตามลำดับ อย่างไรก็ตาม หากการยอมรับใช้ได้กับทางแก้ปัญหา ผลิตภัณฑ์ ชนิดผลิตภัณฑ์มากกว่าหนึ่งรายการ ให้ทําตามขั้นตอนที่แสดงด้านล่าง

## **ก่อนเริ่มต้นใช้งาน**

ผู้ดูแลระบบของบริษัทของคุณต้องทำส่วนข้อมูลที่เกี่ยวข้องกับผลิตภัณฑ์การยอมรับ หรือทางการขอมรับให้ใช้ได้สำหรับเพจรายละเอียดนั้น หากส่วนข้อมูลที่เกี่ยวข้องไม่ปรากฏในเพจรายละเอียดนั้น ให้คลิกลิงค์แก้ไขโครงร่าง และเพิ่มส่วนนั้นเป็นส่วนข้อมูลที่เกี่ยวข้องที่แสดง

#### *การเชื ่อมโยงการยอมรับกับผลิตภัณฑ์ชนิดผลิตภัณฑ์หรือทางแก้ปัญหา*

- **1** ในส่วนผลิตภัณฑ์การยอมรับ ชนิดผลิตภัณฑ์การยอมรับ หรือทางแก้ปญหาการยอมรับของเพจรายละเอียดการยอมรับ ั ให้คลิก เพิ่ม
- $\, {\bf 2} \,$  ในเพจแก้ไข ให้ระบุผลิตภัณฑ์ ชนิดผลิตภัณฑ์ หรือทางแก้ป<sup>ั</sup>ญหา แล้วคลิก บันทึก
- **3** ทําซํ้าในขั้นตอนด้านบนเท่าที่จําเป็นเพื่อกําหนดความสัมพันธ์ทั้งหมด

หมายเหตุ: ทථาตามขั้นตอนด้านบนเพื่อเชื่อมโยงการยอมรับกับทางแก้ปัญหา โดยไม่คำนึงว่าการยอมรับนั้นเชื่อมโยงกับทางแก้ปัญหาหนึ่งหรือหลายรายการ

# **การเชื่อมโยงการยอมรับกับการยอมรับอื่นๆ**

ใน Oracle CRM On Demand คุณสามารถเชื่อมโยงการยอมรับกับการยอมรับอื่นๆ ได้การยอมรับหนึ่งสามารถเป็นสิ่งที่ต้องทําก่อนของอีกการยอมรับหนึ่ง การติดตามผลของอีกการยอมรับหนึ่ง และการแทนที่การยอมรับอื่นซึ่งอาจถอนแล้ว

ข้อมูลนี้จะถูกบันทึกเพื่อจุดประสงค์สำหรับเป็นข้อมูลเท่านั้น และจุดประสงค์หลักก็เพื่อช่วยคุณนําเสนอภาพรวมของการยอมรับต่างๆ ให้กับคู่ค้าของคุณ Oracle CRM On Demand ไม่ได้บังคับข้อกำหนดตามความสัมพันธ์ที่ระบุไว้ในส่วนนี้เมื่อให้สิทธิ์การยอมรับ ตัวอย่างเช่น การได้รับการยอมรับ A อาจถูกกําหนดเป็นสิ่งที่ต้องทําก่อนสําหรับการได้รับการยอมรับ B อย่างไรก็ตาม สิ่งที่ต้องทําก่อนนี้จะไม่ถูกบังคับโดย Oracle CRM On Demand และอนุญาตให้บริษัทคู่ค้าได้รับการยอมรับ B แม้ว่าบริษัทคู่ค้านั้นจะไม่ได้รับการยอมรับ A

หมายเหตุ: เพื่อให้แน่ใจว่าการยอมรับจะไม่เชื่อมโยงกับตัวเอง ฟิลด์การยอมรับที่เกี่ยวข้องจะไม่สามารถเหมือนกับการยอมรับในเพจหลัก

### **ก่อนเริ่มต้นใช้งาน**

ผู้ดูแลระบบของบริษัทของคุณต้องทำส่วนข้อมูลที่เกี่ยวข้องกับการยอมรับที่เกี่ยวข้องกัน หากส่วนข้อมูลที่เกี่ยวข้องไม่ปรากฏในเพจรายละเอียดนั้น ให้คลิกลิงค์แก้ไขโครงร่าง และเพิ่มส่วนนั้นเป็นส่วนข้อมูลที่เกี่ยวข้องที่แสดง

### *การเชื ่อมโยงการยอมรับหนึ ่งกับอีกการยอมรับหนึ ่ง*

- **1** ในเพจรายการการยอมรับ ให้คลิกชื่อของการยอมรับที่คุณต้องการเชื่อมโยงกับอีกการยอมรับหนึ่ง
- **2** ในส่วนการยอมรับที่เกี่ยวข้องของเพจรายละเอียดการยอมรับ ให้คลิก เพิ่ม

<span id="page-495-0"></span>**3** ในเพจแก้ไขการยอมรับที่เกี่ยวข้อง ให้เลือกการยอมรับที่เกี่ยวข้องและประเภทของความสัมพันธ์แล้วคลิก บันทึก

# **การบันทึกข้อกําหนดการรับรองสําหรับการยอมรับ**

*การยอมรับ* คือสิ่งที่พิสูจน์ความสามารถของบริษัทคู่ค้าในการส่งมอบผลิตภัณฑ์หรือบริการ คุณสามารถใช้Oracle CRM On Demand เพื่อตั้งค่าข้อกําหนดการรับรองสําหรับการยอมรับได้ ตัวอย่างเช่น คุณอาจกำหนดให้บริษัทคู่ค้าต้องได้รับการยอมรับนี้ โดยต้องมีพนักงานของบริษัท 10% ได้รับการรับรองขั้นตำของกรับรองขั้นต่ำสองคน ในอีกแง่หนึ่ง หากมีพนักงานฝ่ายเทคนิค 40 คนในรายชื่อพนักงานของบริษัท จะต้องมีพนักงานอย่างน้อยสี่คนที่ได้รับการรับรองที่เหมาะสม หากมีพนักงานเพียง 15 คนในรายชื่อพนักงานของบริษัท บริษัทยังคงต้องมีพนักงานสองคนที่ได้รับการรับรองที่เหมาะสม

Oracle CRM On Demand ไม่ได้บังคับข้อกำหนดการรับรองที่ระบุไว้ในส่วนนี้เมื่อให้การยอมรับ ข้อมูลนี้จะถูกจัดเก็บเพื่อจุดประสงค์ทางข้อมูลเท่านั้น และจุดประสงค์หลักก็เพื่อให้ความรู้แก่คู่ค้าของคุณเกี่ยวกับข้อกําหนดการยอมรับ

#### **ก่อนเริ่มต้นใช้งาน**

ผู้ดูแลระบบของบริษัทของคุณต้องทำส่วนข้อมูลที่เกี่ยวข้องกับการชบองการยอมรับได้ใช้สำหรับเพจรายละเอียดนั้น หากฏในเพจรายละเอียดนั้น ให้คลิกลิงค์แก้ไขโครงร่าง และเพิ่มส่วนนั้นเป็นส่วนข้อมูลที่เกี่ยวข้องที่แสดง

### *การบันทึกข้อกําหนดการรับรองสําหรับการยอมรับ*

- ี**่ ใ**นเพจรายการการยอมรับ ให้คลิกชื่อของการยอมรับที่คุณต้องการบันทึกข้อกำหนดการรับรอง
- **2** ในส่วนการรับรองการยอมรับของเพจรายละเอียดการยอมรับ ให้คลิก เพิ่ม
- **3** จากรายการสําหรับเลือกการรับรอง ให้เลือกการรับรองที่เหมาะสม
- **4** ในฟิลด์จํานวน (#) การรับรอง ให้พิมพ์จํานวนหากคุณต้องการกําหนดจํานวนพนักงานขั้นตํ่าที่ต้องได้รับการรับรองนี้
- ${\bf 5}$  ในฟิลด์เปอร์เซ็นต์  $(\% )$  ของพนักงานที่ได้รับการรับรอง ให้พิมพ์เปอร์เซ็นต์หากคุณต้องการกำหนดเปอร์เซ็นต์ของพนักงานขั้นต่ำที่ต้องได้รับการรับรองนี้ แล้วคลิก บันทึก

# **การทําให้คู่ค้ามองเห็นการยอมรับได้**

คู่ค้าจะมองไม่เห็นการยอมรับโดยอัตโนมัติคุณสามารถทําให้มองเห็นการยอมรับได้โดยการเพิ่มพนักงานของคู่ค้าเข้าไปในทีม และเชื่อมโยงทีมนั้นเข้ากับ เรคคอร์ดการยอมรับ

## **ก่อนเริ่มต้นใช้งาน**

ผู้ดูแลระบบของบริษัทของคุณต้องทำส่วนข้อมูลที่เกี่ยวข้องกับทีมการยอมรับให้ใช้ได้สำหรับเพจรายละเอียดนั้น การประกอบการประกอบการประกอบการประกอบการประกอบการประกอบการประกอบการประกอบการประกอบการประกอบการประกอบการประกอบการประกอบกา และเพิ่มส่วนนั้นเป็นส่วนข้อมูลที่เกี่ยวข้องที่แสดง

#### *การทําให้คู่ค้ามองเห็นการยอมรับได้*

- **1** ในส่วนทีมการยอมรับของเพจรายละเอียดการยอมรับ ให้คลิก เพิ่มผู้ใช้
- ี **2** ในเพจแก้ไขทีมการยอมรับ ให้ระบุชื่อผู้ใช้ บทบาททีม และการเข้าใช้เรคคอร์ดสำหรับพนักงานของคู่ค้าแต่ละคนที่คุณต้องการให้มองเห็นการยอมรับ หมายเหตุ: Oracle ขอแนะนำให้คุณให้สิทธิ์การเข้าใช้แบบอ่านอย่างเดียวกับสมาชิกทีมที่เป็นพนักงานของคู่ค้า
- **496** วิธีใช้ออนไลน์ของ Oracle CRM On Demand รีลีส 33 ตุลาคม 2016

<span id="page-496-0"></span>**3** คลิกบันทึก

# **การขอการยอมรับ**

หากคุณเชื่อว่าบริษัทของคุณเป็นไปตามข้อกำหนดสำหรับการยอมรับ คุณสามารถขอการยอมรับจากบริษัทคู่ค้าได้

### **ก่อนเริ่มต้นใช้งาน**

ผู้ดูแลระบบของบริษัทของคุณต้องทำส่วนข้อมูลที่เกี่ยวข้องกับคำขอการยอมรับได้ใต้สำหรับเพจรายละเอียดนั้น ให้คลิกลิงค์แก้ไขโครงร่าง และเพิ่มส่วนนั้นเป็นส่วนข้อมูลที่เกี่ยวข้องที่แสดง

### *การขอรับการยอมรับ*

- **1** ในเพจรายการการยอมรับ ให้คลิกชื่อของการยอมรับที่คุณต้องการขอ
- **2** ในส่วนคําขอการยอมรับของเพจรายละเอียดการยอมรับ ให้คลิก คําขอการยอมรับ
- **3** ในเพจแก้ไขคําขอการยอมรับ ให้เลือกการยอมรับและผู้ผ่านการคัดเลือกสําหรับการยอมรับ แล้วคลิก บันทึก

หมายเหตุ: บริษัทคู่ค้าอาจจําเป็นต้องขอการยอมรับเดิมมากกว่าหนึ่งครั้ง เนื่องจากการยอมรับที่มีอยู่หมดอายุ หรือคําขอก่อนหน้าถูกปฏิเสธ ดังนั้น Oracle CRM On Demand ให้สร้างคําขอหลายรายการสําหรับการยอมรับเดิมสําหรับบริษัทคู่ค้ารายเดียวกันได้ตราบเท่าที่วันที่ของคําขอแตกต่างกัน

# **การอัปเดตเรคคอร์ดคําขอการยอมรับ**

มีเพียงผู้ใช้ที่มีสิทธิ์การเข้าใช้ที่เหมาะสมเท่านั้นที่จะสามารถอัปเดตเรคคอร์ดคำขอการยอมรับได้ โดยค่าดีฟอลต์ มีเพียงบทบาทเจ้าของแบรนด์ เช่น ผู้จัดการฝ่ายช่องทาง ที่สามารถอัปเดตฟิลด์สถานะในเรคคอร์ดคำขอได้ บทบาทเจ้าของแบรนด์และบทบาทคู่ค้าสามารถอัปเดตฟิลด์อื่นๆ ทั้งหมดได้

ผู้ดูแลระบบของบริษัทของคุณสามารถแก้ไขการตั้งค่าสิทธิการเข้าใช้ดีฟอลต์ได้ตามต้องการ ์

### **ก่อนเริ่มต้นใช้งาน**

ผู้ดูแลระบบของบริษัทของคุณต้องทำส่วนข้อมูลที่เกี่ยวข้องกับคำขอการยอมรับได้ใช้สำหรับเพจรายละเอียดนั้น ให้คลิกลิงค์แก้ไขโครงร่าง ได้สำคัญ ให้คลิกลิงค์แก้ไขโครงร่าง และเพิ่มส่วนนั้นเป็นส่วนข้อมูลที่เกี่ยวข้องที่แสดง

#### *การอัปเดตเรคคอร์ดคําขอการยอมรับ:*

- **1** ในส่วนคําขอการยอมรับของเพจรายละเอียดการการยอมรับ ให้คลิกลิงค์แก้ไขของเรคคอร์ดคําขอที่คุณต้องการแก้ไข
- **2** แก้ไขฟิลด์ตามความเหมาะสม
- **3** คลิกบันทึก

หมายเหตุ: ค่าที่อนุญาตดีฟอลต์สําหรับฟิลด์สถานะการยอมรับคือ ส่งคําขอ ที่อนุมัติให้และไม่ยอมรับ อย่างไรก็ตามรายการนี้สามารถกําหนดค่าได้ทั้งหมด และผู้ดูแลระบบของบริษัทของคุณสามารถแก้ไขรายการได้ตามที่เหมาะสมกับความต้องการทางธุรกิจของคุณ

# <span id="page-497-0"></span>**ฟิลด์การยอมรับ**

ใช้เพจแก้ไขการยอมรับเพื่อเพิ่มการยอมรับหรืออัปเดตรายละเอียดการยอมรับที่มีอยู่แล้ว เพจแก้ไขการยอมรับจะแสดงชุดฟิลด์ทั้งหมดของการยอมรับ

**คำแนะนำ:** คุณสามารถแก้ไขการยอมรับในเพจรายการการยอมรับและเพจรายละเอียดการยอมรับได้ สำหรับข้อมูลเพิ่มเติมองการอัปเดตรรตายกรับเ<mark>ดตรายละเอียดเรคคอร์ด</mark> (ในหน้า [90\)](#page-89-0)

**หมายเหตุ:** ผู้ดูแลระบบของบริษัทสามารถปรับแต่ง Oracle CRM On Demand ได้หลากหลายวิธีเช่น การเปลี่ยนชื่อประเภทของเรคคอร์ด ฟิลด์และตัวเลือกในรายการ ดังนั้น ข้อมูลที่คุณเห็นอาจแตกต่างจากข้อมูลมาตรฐานที่ได้อธิบายไว้ในวิธีใช้ออนไลน์ ผู้ดูแลระบบยังสามารถเพิ่มฟิลด์เพิ่มเติมให้เป็นส่วนหนึ่งของการยอมรับได้

ตารางดังต่อไปนี้ให้ข้อมูลเพิ่มเติมเกี่ยวกับฟิลด์บางฟิลด์

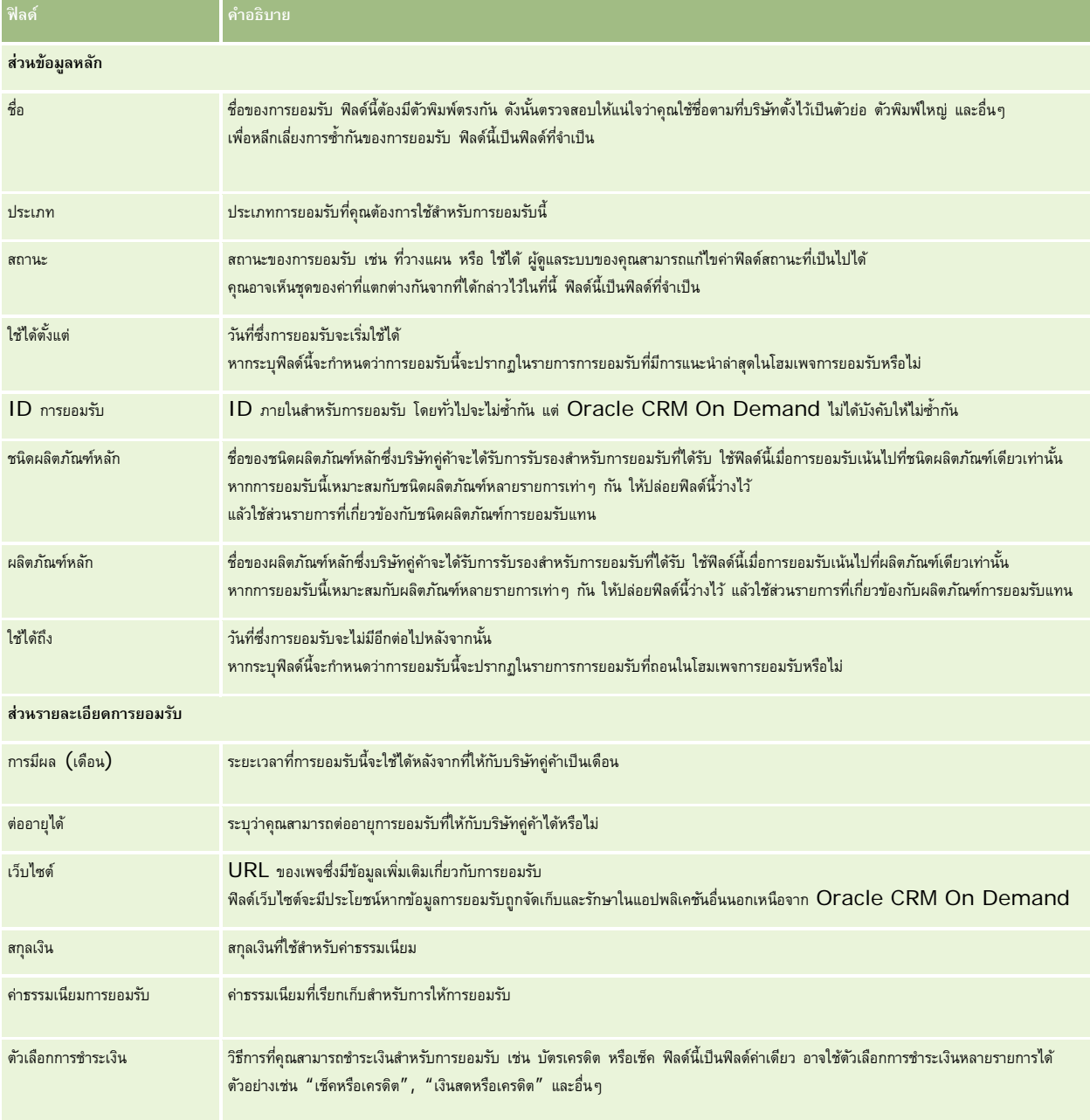

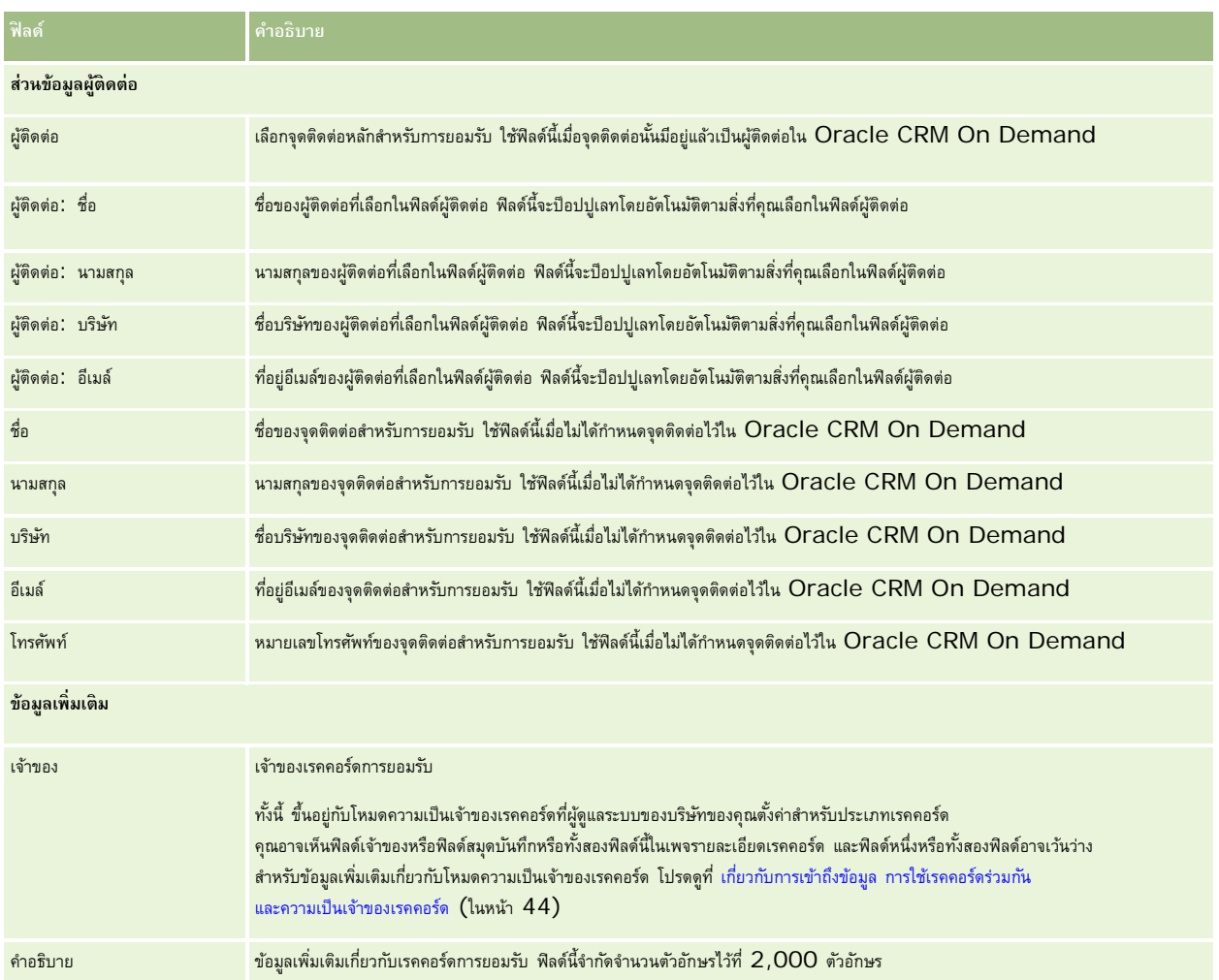

# **ฟิลด์คําขอการยอมรับ**

ใช้เพจคำขอการยอมรับเพื่อขอการยอมรับ เพจคำขอการยอมรับแสดงชุดของฟิลด์ทั้งหมดสำหรับคำขอการยอมรับ

**หมายเหตุ:** ผู้ดูแลระบบของบริษัทสามารถปรับแต่ง Oracle CRM On Demand ได้หลากหลายวิธีเช่น การเปลี่ยนชื่อประเภทของเรคคอร์ด ฟิลด์และตัวเลือกในรายการ ดังนั้น ข้อมูลที่คุณเห็นอาจแตกต่างจากข้อมูลมาตรฐานที่ได้อธิบายไว้ในวิธีใช้ออนไลน์

ตารางดังต่อไปนี้ให้ข้อมูลเพิ่มเติมเกี่ยวกับฟิลด์บางฟิลด์

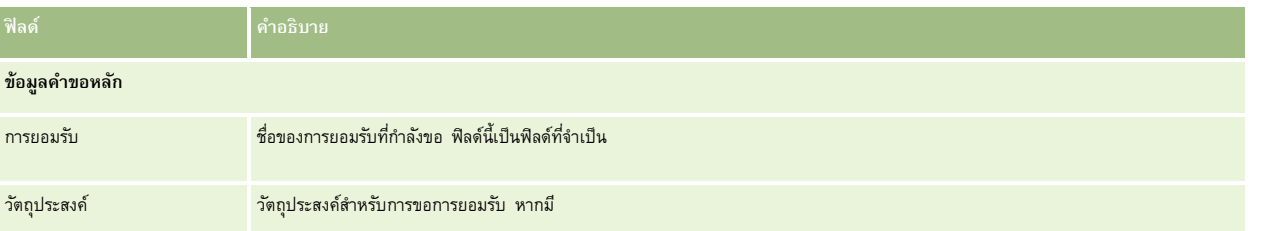

# การจัดการความสัมพันธ์คู่ค้าและไฮเทค

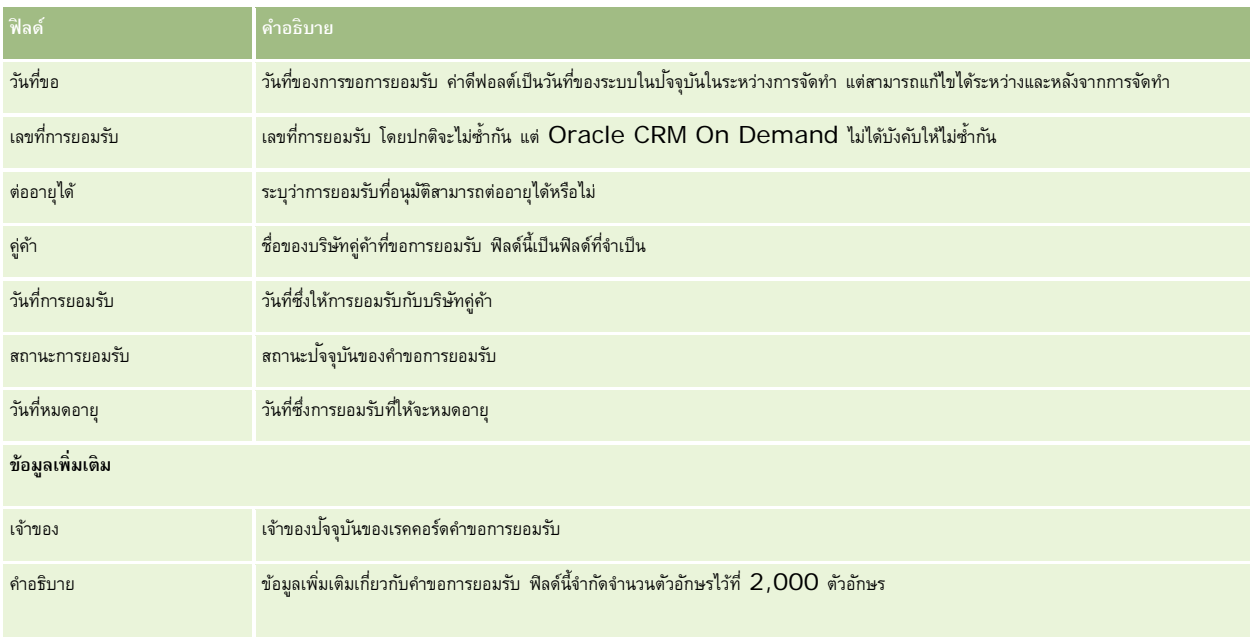

Oracle CRM On Demand มีเรคคอร์ดประเภทต่างๆ สำหรับข้อมูลเกี่ยวกับวิทยาศาสตร์ชีวภาพ และสำหรับการจัดการกระบวนการขายยา แท็บต่อไปนี้มีให้ใช้ใน Oracle CRM On Demand Life Sciences Edition: **กิจกรรม** ใช้เพจเหล่านี้ในการจัดการกิจกรรม ตัวอย่างเช่น กิจกรรมการศึกษาหรือกิจกรรมของลูกค้า ตลอดจนผู้ได้รับเชิญของกิจกรรมเหล่านั้น **ใบอนุญาตในรัฐของผู้ติดต่อ** ใช้เพจเหล่านี้เพื่อบันทึกรายละเอียดของใบอนุญาตในรัฐ (หรือเขตปกครองอื่นๆ) เพื่อประกอบวิชาชีพแพทย์และตรวจสอบลายเซ็นสําหรับตัวอย่างที่พนักงานขายให้ไว้ **ระยะเวลาสินค้าคงคลัง** ใช้เพจเหล่านี้เพื่อจัดการทีมขายสําหรับการวางแผนและการประเมินผล (ตัวอย่างเช่น เพื่อการนับตรวจสอบระหว่างดําเนินการ การนับตรวจสอบสุดท้าย และการกระทบยอด) **การทํารายการตัวอย่าง** ใช้เพจเหล่านี้เพื่อจัดทํา อัปเดต และติดตามประเภทการทํารายการตัวอย่างต่างๆ (เช่นการทํารายการการโอน การยืนยัน การปรับเปลี่ยน และการเบิกจ่าย หรือการส่งมอบตัวอย่าง) และรายการการทํารายการที่เกี่ยวข้อง **การปันส่วน** ใช้เพจเหล่านี้เพื่อป<sup>ั</sup>นส่วนตัวอย่างให้ผู้ใช้ปลายทางและติดตามปริมาณของผลิตภัณฑ์ตัวอย่างการบรมชาติตามตัวอย่างมีพร้อมสำหรับการแจกจ่าย **ล็อตตัวอย่าง** ใช้เพจเหล่านี้เพื่อติดตามหมายเลขล็อตของผลิตภัณฑ์ตัวอย่าง **การจํากัดความรับผิดชอบตัวอย่าง** ใช้เพจเหล่านี้เพื่อจัดทํา อัปเดต และติดตามการจํากัดความรับผิดชอบตัวอย่าง **แผนรับส่งข้อความ** ใช้เพจเหล่านี้เพื่อจัดการแผนรับส่งข้อความ (งานนำเสนอที่แสดงโดยใช้เครื่องคอมพิวเตอร์การอับพนักงานขาย) **รายการแผนรับส่งข้อความ** ใช้เพจเหล่านี้เพื่อระบุรายการที่ประกอบขึ้นเป็นแผนรับส่งข้อความ **ความสัมพันธ์ของรายการแผนรับส่งข้อความ** ใช้เพจเหล่านี้เพื่อระบุรายการงานนําเสนอที่ให้ข้อมูลเพิ่มเติมเพื่อสนับสนุนรายการแผนรับส่งข้อความหลัก **ผลิตภัณฑ์ที่ปิดกั้น** ให้ใช้เพจเหล่านี้เพื่อระบุว่าผลิตภัณฑ์บางผลิตภัณฑ์ถูกปิดกั้นสําหรับผู้ติดต่อเฉพาะราย **การปันส่วนสําหรับผู้ติดต่อ HCP** ใช้เพจเหล่านี้เพื่อจัดทํา อัปเดต และลบการปนส่วนที่เชื่อมโยงกับผู้ประกอบวิชาชีพด้านบริการสุขภาพ ั

# **กระบวนการวิทยาศาสตร์สุขภาพ**

คุณสามารถทํางานต่อไปนี้ได้โดยใช้Oracle CRM On Demand Life Sciences Edition:

# **การติดตามกิจกรรม**

คุณสามารถวางแผนและติดตามกิจกรรม เช่น กิจกรรมการศึกษา โดยใช้เพจกิจกรรม ซึ่งอาจเป็นกิจกรรมง่ายๆ เช่น เซสชันการสัมมนาแบบ Lunch and Learn ในสำนักงานของลูกค้า หรืออาจเป็นกิจกรรมที่ซับซ้อน เช่น การสัมมนาต่อเนื่องหรือการประชุมการขายระดับประเทศของบริษัท สำหรับข้อมูลเพิ่มเติมเกี่ยวกับการวางแผนและการติดตามกิจกรรม โปรดดูที่ กิจกรรม (ในหน้า [504\)](#page-503-0)

### วิทยาศาสตร์ชีวภาพ

#### **การวางแผนธุรกิจ**

เพจการวางแผนธุรกิจเป็นการปูพื้นฐานกิจกรรมการวางแผนธุรกิจในอุตสาหกรรมยา คุณสามารถกำหนดเป้าหมายและวัตถุประสงค์ของบริษัท ผู้ติดต่อ และผลิตภัณฑ์ คุณสามารถเชื่อมโยงเป้าหมายและวัตถุประสงค์เหล่านี้กับแผนกลยุทธ์ระยะยาว วัตถุประสงค์ระยะสั้น แผนงานกำหนัก แผนผู้นำทางความคิดที่สำคัญ หรือแผนการสร้างแบรนด์ สําหรับข้อมูลเพิ่มเติมเกี่ยวกับการจัดการแผนธุรกิจ โปรดดูที่ การวางแผนธุรกิจ (ในหน้า [327\)](#page-326-0)

### **การบันทึกรายละเอียดผู้ติดต่อและบริษัท และการวางแผนการติดต่อจากฝ่ ายขาย**

คุณสามารถบันทึกและจัดเก็บข้อมูลรายละเอียดเกี่ยวกับการติดต่อจากฝายขาย ่ โดยใช้ส่วนกิจกรรมการติดต่อในเพจรายละเอียดผู้ติดต่อและรายละเอียดบริษัท เพจเหล่านี้มีรายการกิจกรรมการติดต่อและแสดงประวัติการติดต่อสำหรับผู้ติดต่อหรือบริษัท สำหรับข้อมูลเพิ่มเติมเกี่ยวกับการใช้เพจผู้ติดต่อ โปรดดูที่ ผู้ติดต่อ (ในหน้า [246\)](#page-245-0) สําหรับข้อมูลเพิ่มเติมเกี่ยวกับการใช้เพจบริษัท โปรดดูที่ บริษัท (ในหน้า [224\)](#page-223-0) และ การทํางานกับรายการกิจกรรม (ในหน้า [164\)](#page-163-0)

## **การวางแผนการติดต่อจากฝ่ ายขาย**

พนักงานขายสามารถวางแผนก่อนการติดต่อสําหรับบริษัท โดยตรวจสอบผู้ติดต่อที่เกี่ยวข้องและความสัมพันธ์ของบริษัท อีกทั้งตรวจสอบเวลาติดต่อที่ดีที่สุดสำหรับผู้ติดต่อและใบอนุญาตด้านการแพทย์ที่มีผลใช้ได้ของผู้ติดต่อ การวางแผนนี้ช่วยให้พนักงานขายกำหนดสิ่งต่อไปนี้:

- ผลิตภัณฑ์ที่จะอธิบาย
- จํานวนสินค้าตัวอย่างหรือสินค้าส่งเสริมการขายที่จะให้
- ลายเซ็นบุคคลสำหรับบันทึกการติดต่อจากฝ่ายขายที่เสร็จสมบรณ์

ีสำหรับข้อมูลเพิ่มเติมเกี่ยวกับงานนี้ โปรดดูที่ การติดตามการเยี่ยม (การติดต่อจากฝายขาย) ลูกค้า (ในหน้า [169\)](#page-168-0), การตรวจสอบเวลาติดต่อที่ดีที่สุด (ในหน้า [260\)](#page-259-0), สถานะใบอนุญาตของผู้ติดต่อ (โปรดดูที่ "[ใบอนุญาตในรัฐของผู้ติดต่อ](#page-509-0)" ในหน้า [510\)](#page-509-0) และ การวางแผนการติดต่อเป็นกลุ่ม (ในหน้า [174\)](#page-173-0)

## **การบันทึกข้อมูลลูกค้าตามแนวปฏิบัติด้านกฎระเบียบ**

คุณสามารถบันทึกข้อมูลต่อไปนี้เกี่ยวกับการเยี่ยมลูกค้า:

- ผลิตภัณฑ์ที่ให้ข้อมูล
- ตัวอย่างยาที่ให้แก่ลูกค้า
- ตัวอย่างที่ลูกค้าขอ
- ยาในรายการส่งเสริมการขายหรือการให้การศึกษาแก่ลูกค้า
- แผนการรับส่งข้อความที่สนทนากัน
- การตอบกลับข้อความ
- ลายเซ็นลูกค้าที่บันทึกไว้

โดยทั่วไปจำเป็นต้องให้ข้อมูลนี้เพื่อให้เป็นไปตามกฎระเบียบขององค์การอาหารและยา  $(\mathsf{FDA})$  และหน่วยงานที่เกี่ยวข้องในประเทศอื่นๆ คุณสามารถจัดเก็บข้อมูลนี้ในเพจรายการกิจกรรมการติดต่อในเรคคอร์ดรายละเอียดการติดต่อ สําหรับข้อมูลเพิ่มเติมเกี่ยวกับเพจกิจกรรม โปรดดูที่:

- ปฏิทินและกิจกรรม (ในหน้า [153\)](#page-152-0)
- การทํางานกับรายการกิจกรรม (ในหน้า [164\)](#page-163-0)
- การติดตามการเยี่ยม (การติดต่อจากฝายขาย) ลูกค้า (ในหน้า [169\)](#page-168-0)

## **การจัดการตัวอย่าง**

พนักงานดูแลตัวอย่างอาจดำเนินกระบวนการธุรกิจ เช่น การจัดทำงวดสินค้าคงคลัง การจัดสรรเรคคอร์ดสเลาการรดิสินค้าคงคลังตัวอย่างสำหรับพนักงานขาย พนักงานขายอาจจัดทำรายงานการตรวจสอบสินค้าคงคลังตามที่พนักงานดูแลตัวอย่างร้องขอ และปิดหรือกระทบยอดงวดสินค้าคงคลัง นอกจากนี้ พนักงานขายยังสามารถปรับสินค้าคงคลัง โอนตัวอย่างเข้าออก และให้ตัวอย่างเพื่อจัดทําการทํารายการเบิกจ่าย สําหรับข้อมูลเพิ่มเติมเกี่ยวกับงานเหล่านี้ โปรดดูที่ การจัดการตัวอย่าง (ในหน้า [513\)](#page-512-0)

## **การจัดการการนําเสนอลูกค้า**

แผนกขายและการตลาดสามารถจัดการเนื้อหาไฟล์มัลติมิเดียหรือภาพกราฟิก จัดทำแผนการรับส่งข้อความและกระจายแผนการรับส่งข้อความนี้ไห้พนักงานขายนอกสถานที่ได้รับทราบ จากนั้นแผนกขายสามารถนําเสนอเนื้อหาที่ปรับให้เข้ากับลูกค้าแก่ลูกค้าพร้อมบันทึกการวัดที่เกี่ยวข้องกับการตอบกลับของลูกค้าโดยอัตโนมัติ การวัดเหล่านี้จะถูกส่งต่อไปยังแผนกการตลาดเพื่อทําการวิเคราะห์ใช้Oracle CRM On Demand Life Sciences Edition กับแอปพลิเคชันไคลเอนท์ออฟไลน์ จําเป็นต้องใช้ไคลเอนท์ในการนําเสนอแก่ลูกค้าและบันทึกการวัดการตอบกลับของลูกค้า ในการจัดการเนื้อหาการนําเสนอและแผนการรับส่งข้อความ ให้ใช้การส่งเนื้อหาส่วนบุคคล (PCD) ซึ่งเป็นซอฟต์แวร์การนำเสนอการขายประเภทหนึ่ง สำหรับข้อมูลเพิ่มเติมเกี่ยวกับ PCD โปรดดูที่ การส่งเนื้อหาส่วนบุคคล (ในหน้า [591\)](#page-590-0)

# **การจัดการการวิเคราะห์**

พนักงานขาย พนักงานฝายการตลาด ทีมผู้บริหาร หรือทีมธุรการภายในบริษัทด้านเภสัชกรรมสามารถจัดทำรายงานรายละเอียดการวิเคราะห์ภายใน Oracle CRM On Demand Answers ประวัติการติดต่อ กิจกรรม และ PCD มีองค์ประกอบการวิเคราะห์ที่ให้คุณจัดการการวิเคราะห์ในส่วน Oracle CRM On Demand Life Sciences Edition สําหรับข้อมูลเพิ่มเติมเกี่ยวกับการใช้Oracle CRM On Demand Answers โปรดดูที่ แผงควบคุม (ในหน้า [1133\)](#page-1132-0) และ รายงาน (ในหน้า [777\)](#page-776-0)

## **การจัดทํากิจกรรมการใช้ร่วมกันและกฎเวิร์กโฟลว์**

กิจกรรมการใช้ร่วมกันสนับสนุนประเภทเรคคอร์ดของ Life Sciences และประเภทเรคคอร์ดที่เกี่ยวข้องของ Life Sciences ดังต่อไปนี้:

- กิจกรรม
- แผนธุรกิจ
- แคมเปญ
- ใบอนุญาตในรัฐของผู้ติดต่อ
- กิจกรรม
- เงินทุน
- คําขอเงินทุน
- การปนส่วนสําหรับผู้ติดต่อ ั HCP
- งวดสินค้าคงคลัง
- คําขอ MDF
- แผนรับส่งข้อความ
- วัตถุประสงค์
- ใบสั่ง
- สินค้าคงคลังตัวอย่าง
- ล็อตตัวอย่าง
- คําขอตัวอย่าง
- รายการคําขอตัวอย่าง

### <span id="page-503-0"></span>วิทยาศาสตร์ชีวภาพ

- การทํารายการตัวอย่าง
- สินค้าที่ทํารายการ

สําหรับข้อมูลเพิ่มเติมเกี่ยวกับกิจกรรมการใช้ร่วมกันและกฎเวิร์กโฟลว์โปรดดูที่ เกี่ยวกับกิจกรรมการใช้ร่วมกัน และ การจัดทํากฎเวิร์กโฟลว์

# **การดําเนินการประเมินกิจกรรม**

หากผู้ดูแลระบบของบริษัทของคุณตั้งค่าสคริปต์การประเมินกิจกรรม คุณสามารถซำนั้นตำใช้สตริปต์เพื่อดำเนินการประเมินงาน, การติดต่อ หรือการติดต่อตามแผนกับบริษัทหรือผู้ติดต่อได้ สําหรับข้อมูลเพิ่มเติมเกี่ยวกับการประเมิน โปรดดูที่ การตั้งค่าสคริปต์การประเมิน และ การใช้สคริปต์การประเมินกิจกรรม (ในหน้า [187\)](#page-186-0)

# **การเพ ิ่มสมุดบันทึกในประเภทเรคคอร์ดของ Life Sciences**

สมุดบันทึกสนับสนุนประเภทเรคคอร์ดของ Life Sciences และเรคคอร์ดที่เกี่ยวข้องของ Life Sciences ดังต่อไปนี้:

- การป<sup>ั</sup>นส่วน
- แผนธุรกิจ
- กิจกรรม
- การปนส่วนสําหรับผู้ติดต่อ ั HCP
- รายงานการตรวจสอบสินค้าคงคลัง
- งวดสินค้าคงคลัง
- วัตถุประสงค์
- ล็อตตัวอย่าง
- การทํารายการตัวอย่าง

คุณสามารถกำหนดได้ว่าสมุดบันทึกเล่มใดที่ผู้ใช้จะเห็นตามค่าดีฟอลต์ในเครื่องมือเลือกสมุดบันทึกสำหรับเรคคอร์ดแต่ละประเภท สำหรับข้อมูลเพิ่มเติม โปรดดูที่ การตั้งค่าสมุดบันทึกดีฟอลต์ตามประเภทเรคคอร์ดสำหรับผู้ใช้ สำหรับข้อมูลเพิ่มเติมเกี่ยวกับสมุดบันทึกโดยทั่วไป โปรดดูที่ การจัดการสมุดบันทึก

# **กิจกรรม**

ใช้เพจ กิจกรรม เพื่อวางแผนและตรวจสอบกิจกรรม เช่น การสัมมนาวิชาการ การประชุมอภิปราย หรือกิจกรรมตอบแทนลูกค้า ซึ่งอาจเป็นกิจกรรมง่ายๆ เช่น เซสชันการสัมมนาแบบ Lunch and Learn ในสํานักงานของลูกค้า หรืออาจเป็นกิจกรรมที่ซับซ้อน เช่น การสัมมนาต่อเนื่องหรือการประชุมการขายระดับประเทศ

**หมายเหตุ:** แม้ว่าประเภทเรคคอร์ดกิจกรรมและผู้ได้รับเชิญที่เกี่ยวข้องจะได้รับการจัดกลุ่มไว้กับ Oracle CRM On Demand Life Sciences Edition แต่คุณก็สามารถขอให้ Oracle CRM On Demand Customer Care กําหนดให้กับบริษัทของคุณได้ถึงแม้จะไม่ใช่บริษัทที่ใช้Oracle CRM On Demand Life Sciences Edition ก็ตาม ผู้ดูแลระบบของบริษัทของคุณจะกำหนดแท็บที่คุณจะใช้งานได้ หากความรับผิดชอบในงานของคุณไม่รวมถึงการติดตามกิจกรรม คุณอาจไม่สามารถใช้งานแท็บกิจกรรมได้

# **การทํางานกับโฮมเพจกิจกรรม**

โฮมเพจกิจกรรม คือ จุดเริ่มต้นสําหรับการจัดการกิจกรรม

**หมายเหตุ:** ผู้ดูแลระบบของบริษัทของคุณสามารถปรับแต่งโครงร่างโฮมเพจกิจกรรมได้ นอกจากนี้ หากบทบาทผู้ใช้ของคุณมีสิทธิ์ทำโฮมเพจให้เป็นข้อมูลส่วนบุคคล คุณสามารถเพิ่มและลบส่วนในเพจได้
### **การจัดทํากิจกรรม**

คุณสามารถจัดทำกิจกรรมได้โดยคลิกปุ่ม ใหม่ ในส่วนกิจกรรมที่ดูล่าสุดของฉัน โปรดดูรายละเอียดเพิ่มเติมที่ การจัดทำเรคคอร์ด (ในหน้า [47\)](#page-46-0) และ ฟิลด์กิจกรรม (ในหน้า [509\)](#page-508-0)

### **การทํางานกับรายการกิจกรรม**

ส่วนรายการกิจกรรมจะแสดงรายการจํานวนหนึ่ง Oracle CRM On Demand มาพร้อมกับชุดรายการมาตรฐาน รายการมาตรฐานทั้งหมดเป็นรายการส่วนกลาง คุณและผู้จัดการของคุณสามารถจัดทํารายการเพิ่มเติมที่มีเกณฑ์แตกต่างกันได้

ตารางต่อไปนี้อธิบายรายการมาตรฐานสําหรับกิจกรรม

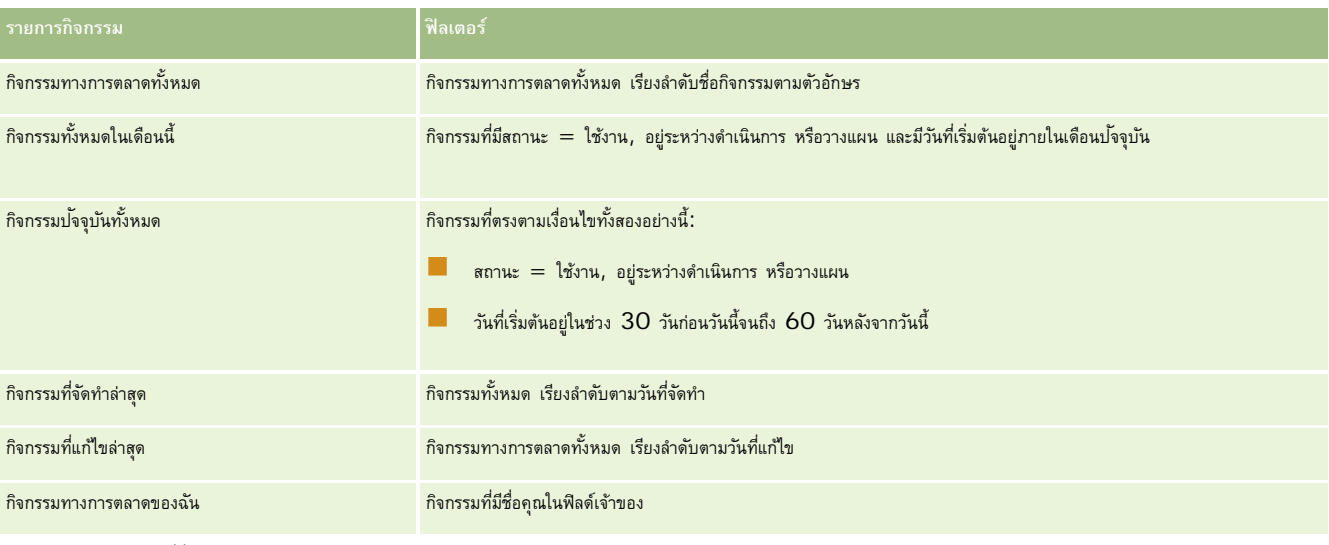

ในการดูรายการ ให้คลิกที่ชื่อรายการ

้เมื่อต้องการจัดทำรายการใหม่ ให้คลิก ใหม่ สำหรับข้อมูลเพิ่มเติมเกี่ยวกับการจัดทำรายการ โปรดานการ (โปรดดูที่ "การจัดทำและแก้ไขรายการ" ในหน้า  $104)$ 

เมื่อต้องการตรวจสอบรายการที่มีทั้งหมด จัดทำรายการใหม่ หรือดู แก้ไข หรือลบรายการที่มีอยู่แล้ว ให้คลิก จัดการรายการขังมีรายการมาตรฐานที่มาพร้อมกับ Oracle CRM On Demand รายการเหล่านี้เป็นรายการสำหรับดูอย่างเดียว ดังนั้นคุณไม่สามารถแก้ไขหรือลบรายการได้

### **การดูกิจกรรมที่แก้ไขล่าสุด**

ส่วนกิจกรรมที่แก้ไขล่าสุดของฉันจะแสดงกิจกรรมที่คุณแก้ไขล่าสุด

### **การดูงานที่เกี่ยวข้องกับกิจกรรม**

้ส่วนงานที่เกี่ยวข้องกับกิจกรรมจะแสดงงานที่ระบุให้กับคุณ โดยเรียงลำดับตามวันที่ครบกำหนดแล้วตามด้วยลำดับความสำคัญ และแสดงข้อมูลดังนี้:

- **วันที่ครบกําหนด** วันที่งานครบกําหนดตามที่คุณหรือผู้จัดการตั้งค่าไว้
- **ลูกศร** ลําดับความสําคัญของงานที่คุณหรือผู้จัดการของคุณตั้งค่าไว้เช่น 1-สูง, 2-กลาง หรือ 3-ตํ่า ลําดับความสําคัญของงานนี้จะระบุด้วยลูกศร: ลูกศรขึ้น สําหรับลําดับความสําคัญสูง, ไม่มีลูกศร สำหรับลำดับความสำสัญปานกลาง และลูกศรลง สำหรับลำดับความสำคัญต่ำ

**หมายเหตุ:** หากผู้ดูแลระบบของบริษัทของคุณเปลี่ยนค่าการแสดงผลสําหรับฟิลด์ลําดับความสําคัญจากค่าดีฟอลต์(ตัวอย่างเช่น จากค่าดีฟอลต์*1-สูง* เป็นค่า *สูงที ่สุด*) Oracle CRM On Demand จะไม่แสดงลูกศรในฟิลด์ลําดับความสําคัญของรายการงาน ยกเว้นในกรณีที่ผู้ดูแลระบบของบริษัทของคุณใช้รูปแบบต่อไปนี้: 1-*ป้ าย* 2-*ป้ าย* หรือ 3-*ป้ าย* โดย *ป้ าย* เป็นชื่อที่ผู้ดูแลระบบของบริษัทของคุณกําหนดให้กับลําดับความสําคัญของงาน ในกรณีเช่นนี้Oracle CRM On Demand จะแสดงลูกศรขึ้นสําหรับ 1-*ป้ าย* ไม่มีลูกศรสําหรับ 2-*ป้ าย* ลูกศรลงสําหรับ 3-*ป้ าย* และไม่มีลูกศรสําหรับค่าการแสดงผลอื่นๆ ตัวอย่างเช่น Oracle CRM On Demand แสดงลูกศรขึ้นสําหรับค่า *1-สูงที ่สุดของฉัน* แต่ไม่แสดงลูกศรสําหรับค่า *สูงที ่สุดของฉัน* Oracle CRM On Demand จะไม่แสดงลูกศรสําหรับค่าที่กําหนดเองใดๆ

### <span id="page-505-0"></span>วิทยาศาสตร์ชีวภาพ

ที่ผู้ดูแลระบบของบริษัทของคุณเพิ่มในรายการสำหรับเลือกของฟิลด์ลำดับความสำคัญ สำหรับข้อมูลเพิ่มเติมเกี่ยวกับการปลี่ยนค่าดีฟอลต์สำหรับรายการสำหรับเลือก เช่น ฟิลด์ลำดับความสำคัญ โปรดดูที่ การเปลี่ยนค่ารายการสำหรับเลือก

- **หัวเรื่อง** ชื่องาน คลิกที่ลิงค์เพื่อตรวจสอบงาน
- **กิจกรรม** กิจกรรมที่เกี่ยวข้องกับงาน

เมื่อต้องการขยายรายการ ให้คลิก แสดงรายการทั้งหมด

## **การเพ มส่วนในโฮมเพจกิจกรรมของคุณ**

หากบทบาทผู้ใช้ของคุณมีสิทธิ์ทำโฮมเพจให้เป็นข้อมูลส่วนบุคคล คุณสามารถเพิ่มส่วนต่อไปนี้บางส่วนหรือทั้งหมดในโฮมเพจกิจกรรมของคุณ:

- งานที่เกี่ยวข้องกับกิจกรรม
- กิจกรรมที่จัดทําล่าสุด
- กิจกรรมที่แก้ไขล่าสุด
- กิจกรรมที่จัดทําล่าสุดของฉัน
- กิจกรรมที่แก้ไขล่าสุดของฉัน
- ส่วนของรายงานอย่างน้อยหนึ่งส่วน (ผู้ดูแลระบบของบริษัทของคุณสามารถทําให้ส่วนของรายงานปรากฏบนโฮมเพจกิจกรรมของคุณได้)

#### *การเพิ ่มส่วนในโฮมเพจกิจกรรมของคุณ*

- **1** ในโฮมเพจกิจกรรม ให้คลิก แก้ไขโครงร่าง
- **2** ในเพจโครงร่างโฮมเพจกิจกรรม ให้คลิกที่ลูกศรเพื่อเพิ่มหรือลบส่วน และจัดรูปแบบส่วนในเพจ
- **3** คลิก บันทึก

### **ข้อมูลที่เกี่ยวข้อง**

โปรดดูหัวข้อดังต่อไปนี้สําหรับข้อมูลกิจกรรมที่เกี่ยวข้อง:

- กิจกรรม (ในหน้า [504\)](#page-503-0)
- การจัดการกิจกรรม (ในหน้า [506\)](#page-505-0)
- ฟิลด์กิจกรรม (ในหน้า [509\)](#page-508-0)

# **การจัดการกิจกรรม**

สําหรับข้อมูลเกี่ยวกับการจัดการกิจกรรมและผู้ได้รับเชิญ โปรดดูที่:

- การติดตามผู้ได้รับเชิญมายังกิจกรรม (ในหน้า [507\)](#page-506-0)
- เกี่ยวกับการทําให้ข้อมูลกิจกรรมและการนัดหมายตรงกัน (ในหน้า [188\)](#page-187-0)

**หมายเหตุ:** คุณสมบัติกิจกรรมไม่ใช่ส่วนหนึ่งของเวอร์ชันมาตรฐานของ Oracle CRM On Demand ดังนั้น คุณสมบัตินี้อาจไม่มีให้สําหรับบริษัทของคุณ

<span id="page-506-0"></span>สําหรับการดําเนินการในแต่ละขั้นตอนที่พบบ่อยในประเภทเรคคอร์ดส่วนใหญ่ โปรดดูที่:

- การจัดทําเรคคอร์ด (ในหน้า [47\)](#page-46-0)
- การอัปเดตรายละเอียดเรคคอร์ด (ในหน้า [90\)](#page-89-0)
- การเชื่อมโยงเรคคอร์ดกับเรคคอร์ดที่คุณเลือก (ในหน้า [92\)](#page-91-0)
- การทํางานกับรายการ (ในหน้า [99\)](#page-98-0)
- การทํางานกับเรคคอร์ด (ในหน้า [43\)](#page-42-0)
- การโอนความเป็นเจ้าของเรคคอร์ด (ในหน้า [116\)](#page-115-0)
- การลบและการเรียกเรคคอร์ดเดิม (ในหน้า [140\)](#page-139-0)
- การดูแนวทางการตรวจสอบสําหรับเรคคอร์ด (ในหน้า [142\)](#page-141-0)
- การใช้เรคคอร์ดร่วมกัน (ทีม) (ในหน้า [117\)](#page-116-0)

**หมายเหตุ:** ผู้ดูแลระบบของบริษัทสามารถปรับแต่ง Oracle CRM On Demand ได้หลากหลายวิธีเช่น การเปลี่ยนชื่อประเภทของเรคคอร์ด ฟิลด์และตัวเลือกในรายการ ดังนั้น ข้อมูลที่คุณเห็นอาจแตกต่างจากข้อมูลมาตรฐานที่ได้อธิบายไว้ในวิธีใช้ออนไลน์

นอกจากนี้ ยังขึ้นอยู่กับระดับการเข้าใช้ที่คุณมี คุณอาจไม่สามารถดำเนินขั้นตอนที่อธิบายในรายการข้างต้นได้ทุกขั้นตอน

# **ข้อมูลที่เกี่ยวข้อง**

โปรดดูหัวข้อดังต่อไปนี้สําหรับข้อมูลกิจกรรมที่เกี่ยวข้อง:

- กิจกรรม (ในหน้า [504\)](#page-503-0)
- ฟิลด์กิจกรรม (ในหน้า [509\)](#page-508-0)
- การทํางานกับโฮมเพจกิจกรรม (ในหน้า [504\)](#page-503-0)

# **การติดตามผู้ได้รับเชิญมายังกิจกรรม**

คุณสามารถติดตามผู้ได้รับเชิญมายังกิจกรรมได้ตามลายเซ็นของผู้ได้รับเชิญ ตัวอย่างเช่น เพื่อยืนยันการเข้าร่วมกิจกรรมการแสดงสินค้าของผู้ได้รับเชิญและจัดเก็บผลตอบกลับเกี่ยวกับคำเชิญเข้าร่วมกิจกรรม คุณยังสามารถเลือกที่จะดูเรคคอร์ดลีด โอกาสทางการขาย หรือบริษัท เป็นรายการข้อมูลที่เกี่ยวข้องสําหรับกิจกรรมได้ด้วย

คุณสามารถเพิ่มผู้ได้รับเชิญมายังกิจกรรมได้ไม่จํากัดจํานวน อย่างไรก็ตาม จํานวนผู้ได้รับเชิญสูงสุดที่คุณสามารถเพิ่มได้แต่ละครั้งจะเท่ากับ 145 ราย ซึ่งหมายความว่าคุณสามารถเพิ่มผู้ได้รับเชิญได้ไม่จำกัดจำนวน แต่ในแต่ละกลุ่มจะมีผู้ได้รับเชิญสูงสุดได้  $145\,$ ราย

#### *ในการติดตามผู้ได้รับเชิญมายังกิจกรรม*

- **1** เลือกเรคคอร์ดกิจกรรม โปรดดูคําแนะนําเกี่ยวกับการเลือกกิจกรรมที่ การค้นหาเรคคอร์ด (ในหน้า [61\)](#page-60-0)
- **2** ในเพจรายละเอียดกิจกรรม ให้เลื่อนไปที่ส่วนผู้ได้รับเชิญ

**หมายเหตุ:** ในการเพิ่มส่วนผู้ได้รับเชิญในโครงร่างเพจรายละเอียด โปรดดูที่ การเปลี่ยนแปลงโครงร่างเพจรายละเอียดของคุณ (โปรดดูที่ "[การเปลี่ยนโครงร่างเพจรายละเอียดของคุณ](#page-731-0)" ในหน้า [732\)](#page-731-0)

- ${\bf 3}$  ในแถบชื่อผู้ได้รับเชิญ ให้เพิ่มผู้ได้รับเชิญโดยดำเนินการอย่างใดอย่างหนึ่งต่อไปนี้:
	- คลิก ใหม่ เพื่อเพิ่มผู้ได้รับเชิญหนึ่งท่านลงในกิจกรรมในคราวเดียว
	- คลิก เพิ่ม เพื่อเพิ่มผู้ได้รับเชิญสูงสุดห้าท่านลงในกิจกรรมในคราวเดียว
	- คลิก เพิ่มรายการ เพื่อเพิ่มผู้ได้รับเชิญสูงสุดห้ารายลงในกิจกรรมในคราวเดียว

**หมายเหตุ:** หากคุณวางแผนใช้เรคคอร์ดกิจกรรมในแอปพลิเคชัน Oracle CRM On Demand Disconnected Mobile Sales ไม่ต้องคลิก เพิ่มรายการ เพื่อเพิ่มผู้ได้รับเชิญ เนื่องจากการติดตามการแก้ไขที่จําเป็นสําหรับการทําให้ข้อมูลตรงกันไม่สามารถใช้ได้กับประเภทเรคคอร์ดนี้แต่ให้คลิก เพิ่ม หรือ ใหม่ แทน ซึ่งจะเป็นการเปิดเพจรายละเอียดผู้ได้รับเชิญ ที่ช่วยให้คุณสามารถอัปเดตเรคคอร์ดผู้ได้รับเชิญรายการเดียวหรือสูงสุดห้ารายการในครั้งเดียว การคลิกที่ เพิ่มรายการ เป็นการเปิดวินโดว์การค้นหาผู้ติดต่อที่คุณสามารถใช้ในการเลือกผู้ติดต่อเป็นผู้ได้รับเชิญได้มากกว่าห้ารายในครั้งเดียว

- **4** หากคุณคลิก ใหม่ หรือ เพิ่ม ให้กรอกหรืออัปเดตข้อมูลต่อไปนี้บนเพจรายละเอียดผู้ได้รับเชิญ:
	- **a** ในฟิลด์ชื่อผ*ู*้ติดต่อ คลิกไอคอนค้นหาเพื่อเลือกผู้ติดต่อที่มีอย่เพื่อเพิ่มเป็นผู้ได้รับเชิญ (ฟิลด์นี้เป็นฟิลด์ที่จำเป็น)
	- **b** ในฟิลด์สถานะผู้ได้รับเชิญ เลือกสถานะของผู้ได้รับเชิญจากรายการดรอปดาวน์ระบบจะตั้งค่าสถานะดีฟอลต์เป็น รอดําเนินการ (ฟิลด์นี้เป็นฟิลด์ที่จําเป็น)
	- **c** เพิ่มข้อมูลสําหรับฟิลด์รายละเอียดเซสชันและความเห็น ตามที่จําเป็น
	- **d** บันทึกเรคคอร์ดของผู้ได้รับเชิญ

**หมายเหตุ:** คุณจะเปิดเพจรายละเอียดผู้ได้รับเชิญที่แตกต่างกันซึ่งให้คุณสามารถอัปเดตเรคคอร์ดผู้ได้รับเชิญแบบเรคคอร์ดเดียวหรือแบบหลายเรคคอร์ดในคราวเดียวได้ ขึ้นอยู่กับว่าคุณได้คลิก ใหม่ หรือ เพิ่ม ในแถบชื่อผู้ได้รับเชิญ

 ${\bf 5}$  หากคุณคลิก เพิ่มรายการ ให้เลือกผู้ติดต่อทั้งหมดที่คุณต้องการเพิ่มเป็นผู้ได้รับเชิญในวินโดว์การค้นหาผู้ติดต่อ และหลังจากที่การเลือกของคุณเสร็จสิ้น ให้คลิกที่ ตกลง

**หมายเหตุ:** คุณสามารถฟิลเตอร์การค้นหาได้โดยการใช้สมุดบันทึก และคุณสามารถค้นหาตามชื่อบริษัท ประเภทผู้ติดต่อ นามสกุล และชื่อ นอกจากนี้ คุณยังสามารถเพิ่มผู้ติดต่อใหม่จากวินโดว์การค้นหาได้โดยการคลิกที่ ใหม่ หากคุณต้องการอัปเดตค่าดีฟอลต์ไดๆ สำหรับฟิลด์ผู้ได้รับเชิญของเรคคอร์ดผู้ได้รับเชิญที่จัดทำขึ้น ให้แก้ไขค่าเหล่านั้นโดยใช้การแก้ไขแบบอินไลน์บนเพจรายละเอียดกิจกรรม หรือใช้เพจรายละเอียดผู้ได้รับเชิญ

**6** ในเพจรายละเอียดกิจกรรม ให้อัปเดตฟิลด์ตามที่จําเป็น

สําหรับข้อมูลเกี่ยวกับฟิลด์กิจกรรม โปรดดูที่ ฟิลด์กิจกรรม (ในหน้า [509\)](#page-508-0)

<u>\_</u><br>7 หากผู้ได้รับเชิญมายังกิจกรรมต้องระบุลายเซ็นด้วย ตัวอย่างเช่น เพื่อยืนยันการเข้าร่วมกิจกรรม และหากผู้ดูแลระบบของคุณได้ตั้งค่พิลด์สถานะลงนามในโครงร่างเพจผู้ได้รับเชิญ คุณจะสามารถตรวจสอบสถานะของฟิลด์นี้ได้ในแต่ละเรคคอร์ดผู้ได้รับเชิญ

หลังจากได้รับลายเซ็นมาแล้ว แอปพลิเคชันภายนอก เช่น Oracle CRM On Demand Disconnected Mobile Sales จะตรวจสอบและตั้งค่าฟิลด์สถานะลงนามผ่านบริการทางเว็บ หลังจากฟิลด์นี้ได้รับการตั้งค่าแล้ว คุณจะไม่สามารถล้างฟิลด์นี้ได้โดยใช้UI ของ Oracle CRM On Demand ในการดูรายละเอียดเพิ่มเติมของลายเซ็น เช่น ชื่อผู้ติดต่อ หรือวันที่และเวลาในการบันทึกลายเซ็น คุณต้องดูเรคคอร์ดรายการที่เกี่ยวข้องของลายเซ็นของเรคคอร์ดผู้ติดต่อที่สอดคล้องกับผู้ได้รับเชิญนั้น

 ${\bf 8}$  หากผู้ดูแลระบบของคุณได้ตั้งค่าเรคคอร์ดลีด โอกาสทางการขาย หรือบริษัท เป็นรายการข้อมูลที่เกี่ยวข้อง คุณจะสามารถคลิก เพิ่ม เพื่อเพิ่มบริษัท หรือลีด หรือโอกาสทางการขาย ที่เป็นเป้ าหมายของกิจกรรมได้

คุณสามารถลบบริษัท ลีด หรือโอกาสทางการขายใดๆ ที่มีอยู่ในส่วนรายการข้อมูลที่เกี่ยวข้องได้ตามที่จําเป็น โดยคลิกที่ลิงค์ลบ ในเมนูดรอปดาวน์แก้ไข

**หมายเหตุ**: คุณไม่สามารถจัดทําบริษัท ลีด หรือโอกาสทางการขายใหม่ในส่วนรายการข้อมูลที่เกี่ยวข้อง ผู้ดูแลระบบของคุณยังสามารถตั้งค่าเรคคอร์ดกิจกรรมให้เป็นรายการข้อมูลที่เกี่ยวข้องสำหรับเรคคอร์ดบริษัท ลีด หรือโอกาสทางการขาย เพื่อให้คุณสามารถดูกิจกรรมทั้งหมดที่บริษัท ลีด หรือโอกาสทางการขายได้เข้าร่วม

<span id="page-508-0"></span>**9** บันทึกเรคคอร์ดกิจกรรม

- **10** (เลือกได้) สําหรับเรคคอร์ดกิจกรรม คุณสามารถจัดทําเรคคอร์ดผู้ได้รับเชิญรายใหม่ได้จากเพจรายละเอียดผู้ได้รับเชิญดังนี้:
	- **a** ในเรคคอร์ดกิจกรรม ไปที่ส่วนผู้ได้รับเชิญ และเลือก ดู จากรายการดรอปดาวน์สำหรับเรคคอร์ดผู้ได้รับเชิญ
	- **b** ในเพจรายละเอียดผู้ได้รับเชิญ ให้คลิก ใหม่ และป้ อนข้อมูลลงในฟิลด์ให้ครบถ้วนเพื่อจัดทําเรคคอร์ดผู้ได้รับเชิญรายใหม่
	- **c** คลิก บันทึก เพื่อบันทึกเรคคอร์ดผู้ได้รับเชิญรายใหม่

Oracle CRM On Demand จะนําคุณไปยังเพจรายละเอียดของผู้ได้รับเชิญรายแรกที่แสดงในส่วนผู้ได้รับเชิญ ในการดูเรคคอร์ดผู้ได้รับเชิญรายใหม่ที่คุณได้จัดทํา ให้กลับไปที่เพจรายละเอียดกิจกรรม เรคคอร์ดผู้ได้รับเชิญที่จัดทําขึ้นใหม่จะปรากฏอยู่ในส่วนผู้ได้รับเชิญ

# **ฟิลด์กิจกรรม**

ใช้เพจแก้ไขกิจกรรมในการเพิ่มกิจกรรมหรืออัปเดตรายละเอียดของกิจกรรมที่มีอยู่ เพจแก้ไขกิจกรรมจะแสดงชุดของฟิลด์ทั้งหมดที่สามารถใช้ได้สําหรับกิจกรรม

**หมายเหตุ:** ผู้ดูแลระบบของบริษัทสามารถปรับแต่ง Oracle CRM On Demand ได้หลากหลายวิธีเช่น การเปลี่ยนชื่อประเภทของเรคคอร์ด ฟิลด์และตัวเลือกในรายการ ดังนั้น ข้อมูลที่คุณเห็นอาจแตกต่างจากข้อมูลมาตรฐานที่ได้อธิบายไว้ในวิธีใช้ออนไลน์

ตารางดังต่อไปนี้ให้ข้อมูลเพิ่มเติมเกี่ยวกับฟิลด์บางฟิลด์

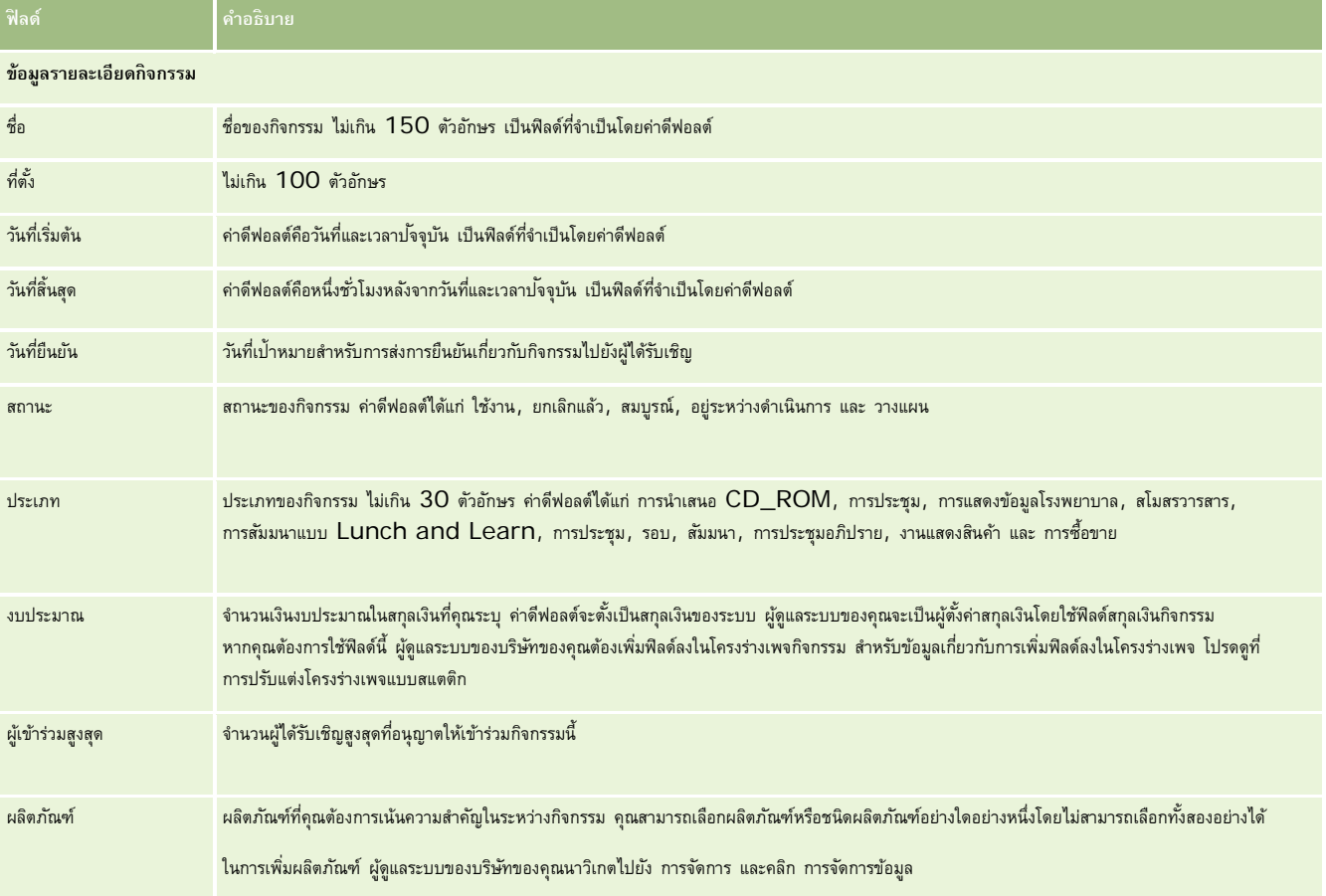

### <span id="page-509-0"></span>วิทยาศาสตร์ชีวภาพ

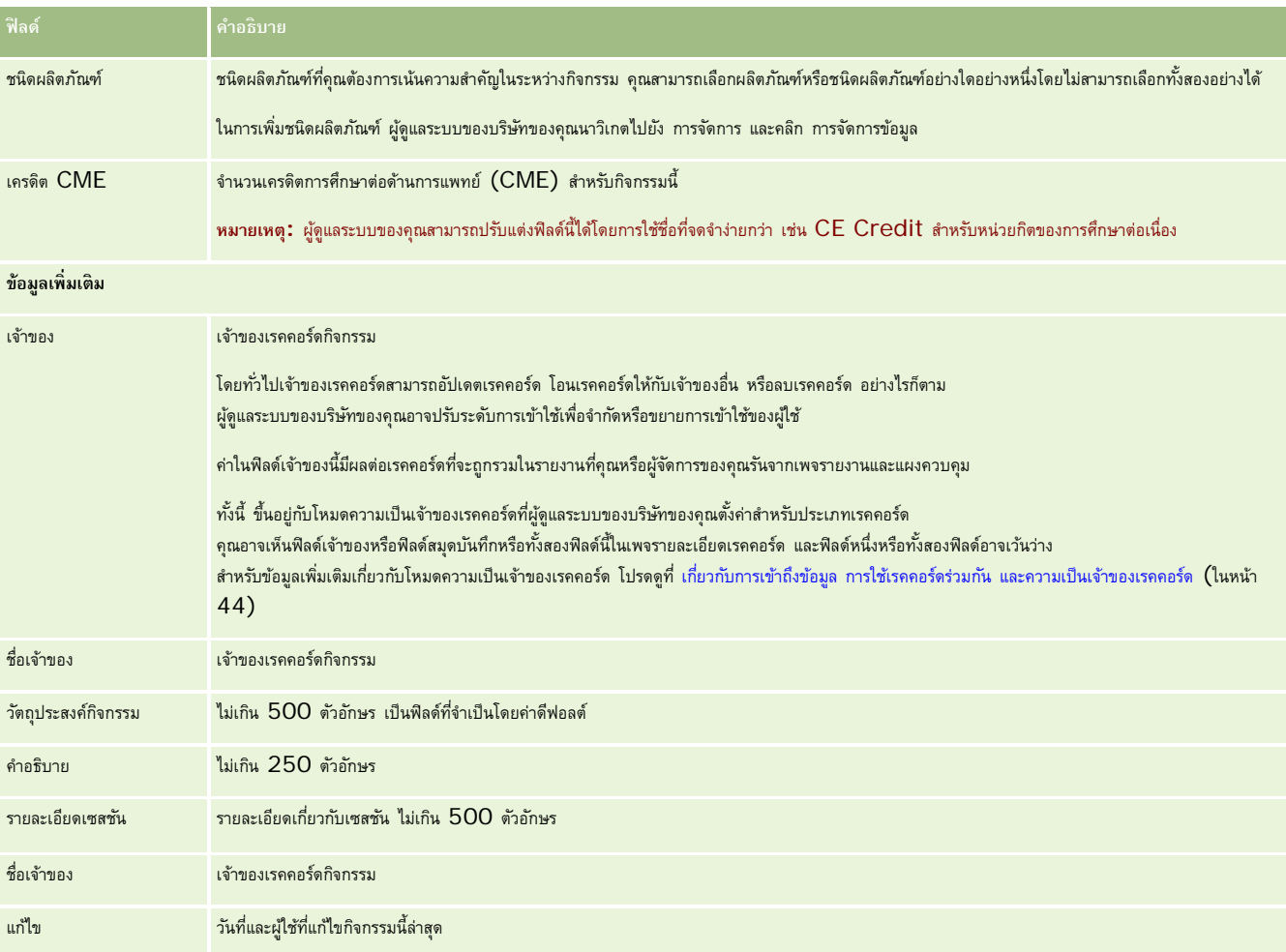

# **ข้อมูลที่เกี่ยวข้อง**

โปรดดูหัวข้อดังต่อไปนี้สําหรับข้อมูลกิจกรรมที่เกี่ยวข้อง:

- กิจกรรม (ในหน้า [504\)](#page-503-0)
- การทํางานกับโฮมเพจกิจกรรม (ในหน้า [504\)](#page-503-0)
- การจัดการกิจกรรม (ในหน้า [506\)](#page-505-0)

# **ใบอนุญาตในรัฐของผู้ติดต่อ**

ใช้เพจใบอนุญาตในรัฐของผู้ติดต่อเพื่อจัดทํา อัปเดต และติดตามใบอนุญาตในรัฐของผู้ติดต่อ

<span id="page-510-0"></span>*ใบอนุญาตในรัฐของผู้ติดต่อ* จะบันทึกรายละเอียดใบอนุญาตในรัฐ (หรือเขตอำนาจศาลอื่นๆ) ในการใช้ยา ซึ่งจะใช้ตรวจสอบลายเซ็นสำหรับตัวอย่างที่พนักงานขาย (ตัวอย่างเช่น พนักงานขายยา**)** ให้กับผู้ติดต่อ (ตัวอย่างเช่น แพทย์) แพทย์จะมีใบอนุญาตที่ใช้งานหนึ่งรายการเท่านั้นสำหรับแต่ละรัฐในเวลาใดเวลาหนึ่ง ใบอนุญาตใช้ยาในเขตอำนาจศาลสามารถต่ออายุได้ หากนําไปใช้นอกสหรัฐอเมริกา ฟิลด์รัฐไม่จําเป็น

**หมายเหตุ:** ผู้ดูแลระบบของบริษัทของคุณจะกําหนดแท็บที่คุณจะใช้งานได้หากความรับผิดชอบในงานของคุณไม่รวมถึงการติดตามข้อมูลใบอนุญาตในรัฐของผู้ติดต่อ คุณอาจไม่สามารถใช้งานแท็บใบอนุญาตในรัฐของผู้ติดต่อได้

# **การทํางานกับโฮมเพจใบอนุญาตในรัฐของผู้ติดต่อ**

โฮมเพจใบอนุญาตในรัฐของผู้ติดต่อ คือจุดเริ่มต้นของการจัดการเรคคอร์ดใบอนุญาตในรัฐของผู้ติดต่อ

**หมายเหตุ:** ผู้ดูแลระบบของบริษัทของคุณสามารถปรับแต่งโครงร่างโฮมเพจใบอนุญาตในรัฐของผู้ติดต่อได้นอกจากนี้ หากบทบาทผู้ใช้ของคุณมีสิทธิทําโฮมเพจให้เป็นข้อมูลส่วนบุคคล ์ คุณสามารถเพิ่มและลบส่วนออกจากเพจได้

### **การจัดทําใบอนุญาตในรัฐของผู้ติดต่อ**

คุณสามารถจัดทำใบอนุญาตในรัฐของผู้ติดต่อใหม่ได้โดยคลิกปุ่ม ใหม่ ในส่วนใบอนุญาตในรัฐของผู้ติดต่อที่แก้ไขล่าสุด โปรดบรม โปรดดูกี่ "การจัดทำเรคคอร์ด" การจัดทำเรคคอร์ด "การจัดทำเรคคอร์ด" ในหน้า [47\)](#page-46-0) และ ฟิลด์ใบอนุญาตในรัฐของผู้ติดต่อ (ในหน้า [512\)](#page-511-0)

### **การทํางานกับรายการใบอนุญาตในรัฐของผู้ติดต่อ**

ส่วนรายการใบอนุญาตในรัฐของผู้ติดต่อจะแสดงรายการที่ถูกกรองจำนวนหนึ่ง รายการที่ถูกกรองเป็นชุดย่อยหรือกลุ่มของเรคคอร์ดที่ให้คุณจำกัดจำนวนเรคคอร์ดที่จะใช้งานในแต่ละครั้ง

ตารางต่อไปนี้อธิบายรายการมาตรฐานสําหรับใบอนุญาตในรัฐของผู้ติดต่อ

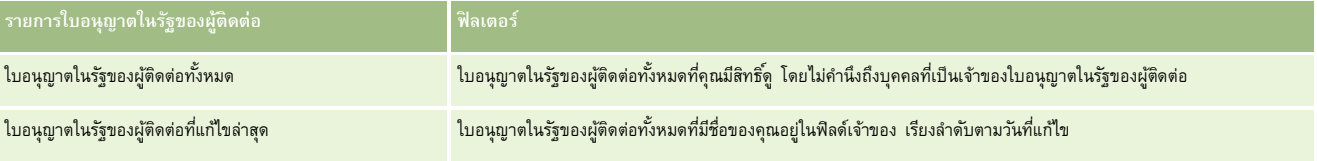

ในการดูรายการ ให้คลิกที่ชื่อรายการ

้เมื่อต้องการจัดทำรายการใหม่ ให้คลิก ใหม่ สำหรับข้อมูลเพิ่มเติมเกี่ยวกับการจัดทำรายการ โบรดดูการแก้ไขรายการ "การจัดทำกรรมการ" ในหน้า [104\)](#page-103-0)

เมื่อต้องการตรวจสอบรายการที่มีทั้งหมด จัดทำรายการใหม่ หรือดู แก้ไข หรือลบรายการที่มีอยู่แล้ว ให้คลิก จัดการรายการขังมีรายการมาตรฐานที่มาพร้อมกับ Oracle CRM On Demand รายการเหล่านี้เป็นรายการสำหรับดูอย่างเดียว ดังนั้นคุณไม่สามารถแก้ไขหรือลบรายการได้

### **การดูใบอนุญาตในรัฐของผู้ติดต่อล่าสุด**

ส่วนใบอนุญาตในรัฐของผู้ติดต่อที่แก้ไขล่าสุดจะแสดงใบอนุญาตในรัฐของผู้ติดต่อที่คุณดูล่าสุด

คลิก แสดงรายการทั้งหมด เพื่อขยายรายการ

## **การเพ มส่วนต่างๆ ในโฮมเพจใบอนุญาตในรัฐของผู้ติดต่อของคุณ**

หากบทบาทผู้ใช้ของคุณมีสิทธิ์ทำโฮมเพจให้เป็นข้อมูลส่วนบุคคล คุณสามารถเพิ่มส่วนต่อไปนี้บางส่วนหรือทั้งหมดในโฮมเพจใบอนุญาตในรัฐของผู้ติดต่อของคุณ

ใบอนุญาตในรัฐของผู้ติดต่อที่จัดทําล่าสุด

- <span id="page-511-0"></span>ใบอนุญาตในรัฐของผู้ติดต่อที่แก้ไขล่าสุด
- ใบอนุญาตในรัฐของผู้ติดต่อที่จัดทําล่าสุดของฉัน
- ใบอนุญาตในรัฐของผู้ติดต่อที่แก้ไขล่าสุดของฉัน
- ส่วนรายงานเพิ่มเติม (ผู้ดูแลระบบบริษัทของคุณสามารถกําหนดให้แสดงส่วนของรายงานบนโฮมเพจใบอนุญาตในรัฐของผู้ติดต่อของคุณได้)

#### *ในการเพิ ่มส่วนในโฮมเพจใบอนุญาตในรัฐของผู้ติดต่อ*

- **1** ในโฮมเพจใบอนุญาตในรัฐของผู้ติดต่อ ให้คลิก แก้ไขโครงร่าง
- **2** ในเพจโครงร่างโฮมเพจใบอนุญาตในรัฐของผู้ติดต่อ ให้คลิกลูกศรทิศทางเพื่อเพิ่มหรือลบส่วน และจัดรูปแบบส่วนในเพจ แล้วคลิก บันทึก

# **การจัดการใบอนุญาตในรัฐของผู้ติดต่อ**

สําหรับกระบวนการทีละขั้นตอนในการจัดการใบอนุญาตในรัฐของผู้ติดต่อ โปรดดูหัวข้อต่อไปนี้:

- การจัดทําเรคคอร์ด (ในหน้า [47\)](#page-46-0)
- การอัปเดตรายละเอียดเรคคอร์ด (ในหน้า [90\)](#page-89-0)
- การเชื่อมโยงเรคคอร์ดกับเรคคอร์ดที่คุณเลือก (ในหน้า [92\)](#page-91-0)
- การทํางานกับรายการ (ในหน้า [99\)](#page-98-0)

**หมายเหตุ:** ผู้ดูแลระบบของบริษัทสามารถปรับแต่ง Oracle CRM On Demand ได้หลากหลายวิธีเช่น การเปลี่ยนชื่อประเภทของเรคคอร์ด ฟิลด์และตัวเลือกในรายการ ดังนั้น ข้อมูลที่คุณเห็นอาจแตกต่างจากข้อมูลมาตรฐานที่ได้อธิบายไว้ในวิธีใช้ออนไลน์

นอกจากนี้ ยังขึ้นอยู่กับระดับการเข้าใช้ที่คุณมี คุณอาจไม่สามารถดำเนินขั้นตอนที่อธิบายในรายการข้างต้นได้ทุกขั้นตอน

### **หัวข้อที่เกี่ยวข้อง**

โปรดดูหัวข้อดังต่อไปนี้สําหรับข้อมูลที่เกี่ยวข้องกับใบอนุญาตในรัฐของผู้ติดต่อ

- ใบอนุญาตในรัฐของผู้ติดต่อ (ในหน้า [510\)](#page-509-0)
- การทํางานกับโฮมเพจใบอนุญาตในรัฐของผู้ติดต่อ (ในหน้า [511\)](#page-510-0)
- ฟิลด์ใบอนุญาตในรัฐของผู้ติดต่อ (ในหน้า [512\)](#page-511-0)

# **ฟิลด์ใบอนุญาตในรัฐของผู้ติดต่อ**

ใช้เพจแก้ไขใบอนุญาตในรัฐของผู้ติดต่อเพื่อเพิ่มใบอนุญาตในรัฐของผู้ติดต่อ หรืออัปเดตรายละเอียดใบอนุญาตในรัฐของผู้ติดต่อที่มีอยู่ เพจแก้ไขใบอนุญาตในรัฐของผู้ติดต่อจะแสดงชุดของฟิลด์ทั้งหมดของใบอนุญาตในรัฐของผู้ติดต่อ

คำแนะนำ: คุณสามารถแก้ไขใบอนุญาตในรัฐของผู้ติดต่อในเพจรายการใบอนุญาตในอนุญาตในรัฐของผู้ติดต่อได้อีกด้วย สำหรับข้อมูลเพิ่มเติมในการอัปเดตเรคคอร์ด โปรดดูที่ การอัปเดตรายละเอียดเรคคอร์ด (ในหน้า [90\)](#page-89-0)

**หมายเหตุ:** ผู้ดูแลระบบของบริษัทสามารถปรับแต่ง Oracle CRM On Demand ได้หลากหลายวิธีเช่น การเปลี่ยนชื่อของประเภทเรคคอร์ด ฟิลด์และตัวเลือกในรายการ ดังนั้น ข้อมูลที่คุณเห็นอาจแตกต่างจากข้อมูลมาตรฐานที่ได้อธิบายไว้ในตารางนี้

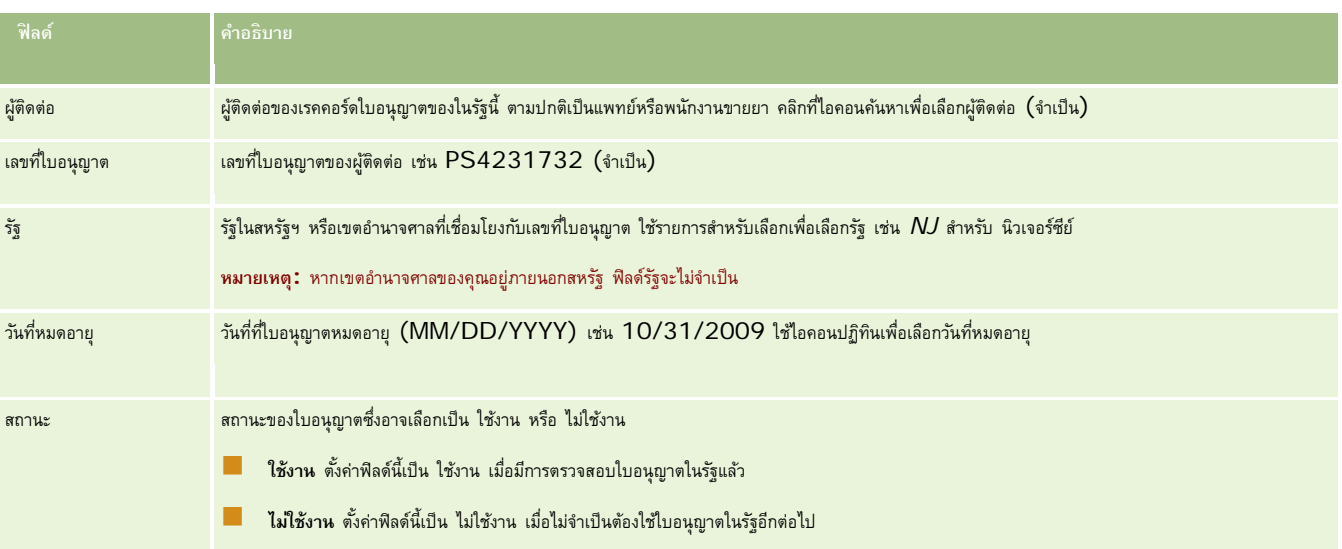

ตารางต่อไปนี้ให้ข้อมูลเพิ่มเติมเกี่ยวกับฟิลด์บางฟิลด์ของใบอนุญาตในรัฐของผู้ติดต่อ

### **ข้อมูลที่เกี่ยวข้อง**

สําหรับข้อมูลที่เกี่ยวข้องกับใบอนุญาตในรัฐของผู้ติดต่อ โปรดดูที่หัวข้อต่อไปนี้

- ใบอนุญาตในรัฐของผู้ติดต่อ (ในหน้า [510\)](#page-509-0)
- การทํางานกับโฮมเพจใบอนุญาตในรัฐของผู้ติดต่อ (ในหน้า [511\)](#page-510-0)
- การจัดการใบอนุญาตในรัฐของผู้ติดต่อ (ในหน้า [512\)](#page-511-0)
- การตั้งค่าจํานวนครั้งสูงสุดที่สามารถสุ่มตัวอย่างของผู้ติดต่อที่ไม่มีใบอนุญาตของรัฐที่ถูกต้อง

# **การจัดการตัวอย่าง**

ผู้ผลิตยารายใหญ่ส่วนมากจะให้ตัวอย่างฟรีแก่ผู้ประกอบวิชาชีพด้านสุขภาพ โดยเป็นส่วนหนึ่งของกิจกรรมการขายภาคสนามโดยปกติในสหรัฐ การแจกจ่ายตัวอย่างจะถูกกำกับดูแลโดยองค์การอาหารและยา  $(\mathsf{FDA})$  และต้องมีการกระทบยอดอย่างน้อยปีละครั้ง หัวข้อนี้อธิบายวิธีจัดการและดูแลรักษาสินค้าคงคลังแบบอิเล็กทรอนิกส์ของตัวอย่างและสินค้าส่งเสริมการขายต่างๆ โดยใช้ การจัดการตัวอย่าง Oracle CRM On Demand ผู้ดูแลระบบสามารถจัดตั้งและดูแลรักษาสินค้าคงคลังของตัวอย่าง และตรวจสอบการจัดส่งตัวอย่าง การโอน ใบรับ ความไม่สอดคล้อง การปรับปรุง และจำนวนสินค้าคงคลัง ผู้ใช้ปลายทางใช้การจัดการตัวอย่างใน Oracle CRM On Demand เพื่อติดตามสินค้าคงคลังแบบอิเล็กทรอนิกส์ของสต็อคตัวอย่าง จัดทำการโอนตัวอย่าง ใบรับยืนยันการโอนตัวอย่าง และการปรับดุลสินค้าคงคลังเพื่อการตรวจกระทบยอด

การจัดการตัวอย่าง ใน Oracle CRM On Demand จะอนุญาตให้ผู้ดูแลระบบตัวอย่างและพนักงานขายทําการวัดและตรวจสอบสินค้าตัวอย่างในทุกระดับขององค์กร สําหรับข้อมูลเพิ่มเติมเกี่ยวกับความแตกต่างระหว่างงานของผู้ดูแลระบบตัวอย่างกับผู้ใช้ปลายทาง ให้ดูในหัวข้อต่อไปนี้

#### **สถานการณ์สําหรับการจัดการตัวอย่าง**

หัวข้อนี้จะให้ตัวอย่างที่แสดงให้เห็นกระบวนการที่กระทำโดยผู้ดูแลระบบตัวอย่างและพนักงานขาย (ผู้ใช้ปลายทาง) ซึ่งแจกจ่ายตัวอย่างให้ผู้ประกอบวิชาชีพด้านบริการสุขภาพ บริษัทของคุณอาจจะทํากระบวนการที่แตกต่างออกไปขึ้นกับความต้องการทางธุรกิจของบริษัท

บริษัทยาแห่งหนึ่งมีผลิตภัณฑ์ใหม่ต้องการนำออกตลาด ในการจัดตั้งสินค้าคงคลังของตัวอย่าง ผู้ดูแลระบบตัวอย่างได้เพิ่มผลิตภัณฑ์เข้าไปในฐานข้อมูล สร้างการเชื่อมโยงกับหมายเลขล็อต ปนส่วนตัวอย่างไปให้พนักงานขาย และโอนตัวอย่างไปให้ผู้จัดการและพนักงานขายจากนั้นพนักงานขายจะไปเยี่ยมแพทย์ในพื้นที่และให้ตัวอย่างใหม่ หลังจากผ่านไปหนึ่งเดือน สำนักงานใหญ่ต้องการให้พนักงานขายแต่ละคนกระทบยอดสินค้าคงคลังของพวกเขา ตัวแทนขายจะเป็นคนแรกที่ให้จำนวนสุดท้ายของสินค้าคงคลังตัวแตะเรคคอร์ด และงวดสินค้าคงคลังใหม่ก็เริ่มขึ้น ตัวแทนขายจะรู้ว่ามีความไม่สอดคล้องกันในสินค้าคงคลังเมื่อทำการกระทบยอด หลังจากทำการปรับปรุงที่จำเป็นแล้ว พนักงานขายก็จะเสร็จสิ้นกระบวนการกระทบยอด และทําเครื่องหมายสินค้าคงคลังนั้นเป็น เสร็จสมบูรณ์และตรวจกระทบยอดแล้ว

ในสถานการณ์นี้ ผู้ดูแลระบบตัวอย่างจะรับผิดชอบสินค้าคงคลังตัวอย่างของบริษัท และทําให้แน่ใจว่าสินค้าคงคลังจะเป็นไปตามหลักเกณฑ์และแนวปฏิบัติในบทบาทนี้ พวกเขารับหน้าที่การจัดตั้งคลังสินค้าคงคลังตัวอย่างหลัก จากนั้นโอนตัวอย่างไปให้ผู้ใช้ปลายทางแต่ละรายรับพัสดุเรียบร้อยแล้ว พวกเขาก็ออกใบรับ หรือรับทราบสินค้าคงคลัง Oracle CRM On Demand จะป้ อนตัวอย่างที่ได้รับลงในจํานวนสินค้าคงคลังโดยอัตโนมัติ

ในสถานการณ์นี้ พนักงานขาย ผู้จัดการของพนักงานขาย และผู้ดูแลระบบตัวอย่างสามารถตรวจสอบความไม่สอดคล้องกันระหว่างปริมาณที่ส่งมากับปริมาณที่รับได้

#### กระบวนการผู้ดูแลระบบ

ผู้ดูแลระบบตัวอย่างต้องมีหน้าที่ด้านการบริหารจัดการในการจัดการตัวอย่างใน Oracle CRM On Demand เพื่อดําเนินงานต่อไปนี้

- กำหนดตัวอย่างเป็นผลิตภัณฑ์และเพิ่มตัวอย่างนั้นไปในฐานข้อมูล Oracle CRM On Demand สำหรับข้อมูลเพิ่มเติมเกี่ยวกับการตั้งค่าผลิตภัณฑ์สำหรับบริษัทของคุณ โปรดดูที่การจัดการข้อมูล
- ถ้าองค์กรของคุณใช้หมายเลขล็อตเพื่อติดตามตัวอย่าง ให้กำหนดหมายเลขลือกมายเลขล็อตกับสลิตภัณฑ์ตัวอย่าง สำหรับข้อมูลเพิ่มเติม โปรดดูที่ ล็อตตัวอย่าง (ในหน้า [573\)](#page-572-0)
- การจัดตั้งสินค้าคงคลังสำหรับตัวอย่าง เรคคอร์ดแต่ละเรคคอร์ดในสินค้าคงคลังให้ข้อมูลแก่พนักงานขายเกี่ยวกับคลังที่ใต้จัดข้อมาจรับกานขึ้นการของคลังสำหรับการบวนการให้ตัวอย่างสินค้า สําหรับข้อมูลเพิ่มเติม โปรดดูที่ สินค้าคงคลังตัวอย่าง (ในหน้า [524\)](#page-523-0)
- การจัดตั้งการปนส่วนและปนส่วนตัวอย่างให้พนักงานขาย เรคคอร์ดการปนส่วนจะกำหนดระยะเวลาที่ให้แก่พนักงานเพื่อแจกจ่ายผลิตภัณฑ์ตัวอย่างไปยังคลินิก โรงพยาบาล หรือผู้ติดต่อที่เป็นแพทย์เมื่อทำการติดต่อให้ตัวอย่าง เรคคอร์ดการปนส่วนยังกำกับตัวอย่าง (เช่น ปริมาณสูงสุดที่ให้ได้ต่อการติดต่อครั้งหนึ่ง) สำหรับข้อมูลเพิ่มเติม โปรดดูที่ การปนส่วน (ในหน้า [565\)](#page-564-0)

หากแผนการจัดการตัวอย่างของคุณสนับสนุนการปิดกั้นผลิตภัณฑ์จากผู้เชี่ยวชาญด้านสาธารณสุข (HCP) บางท่าน หรือสนับสนุนการจำกัดปริมาณผลิตภัณฑ์บางประเภทที่มีให้สำหรับผู้เชี่ยวชาญด้านสาธารณสุข สำหรับข้อมูลเพิ่มเติมเกี่ยวกับการป<sup>ั</sup>นส่วน โปรดดูที่ การป<sup>ั</sup>นส่วนสำหรับผู้ติดต่อ  $\mathsf{HCP}$ (ในหน้า [569\)](#page-568-0) หรือ ผลิตภัณฑ์ที่ปิดกั้น (ในหน้า [624\)](#page-623-0)

- การตั้งวดสินค้าคงคลัง ซึ่งจะกำหนดระยะเวลาที่สามารถติดตามการเคลื่อนย้ายของตัวอย่างหรือสินค้าส่งเสริมการขาย ผู้ดูแลระบบและพนักงานขายจะดำเนินการนับเริ่มต้น การนับตรวจสอบในระหว่างดำเนินการ การนับครั้งสุดท้าย การจัดทำรายงาน และตรวจกระทบยอดในงวดสินค้าคงคลัง แกรง การเขาก
- การโอนตัวอย่างไปยังผู้ใช้ปลายทางในภาคสนาม สําหรับข้อมูลเพิ่มเติม โปรดดูที่ การจัดทําการโอนตัวอย่าง (ในหน้า [534\)](#page-533-0)
- ตรวจสอบกิจกรรมของตัวอย่าง กิจกรรมที่จะถูกตรวจสอบรวมถึง การไอนตัวอย่างระหว่างพนักงานกับสำนักงานใหญ่ การนับสินค้าคงคลังผู้ใช้ และการปรับปรุงรายการสินค้าคงคลัง สําหรับข้อมูลเพิ่มเติม โปรดดูที่ การตรวจสอบกิจกรรมตัวอย่าง (ในหน้า [557\)](#page-556-0)
- จัดเก็บลายเซ็นอิเล็กทรอนิกส์ลายเซ็นอิเล็กทรอนิกส์ถูกบันทึกไว้ใน Oracle CRM On Demand และถูกจัดเก็บไว้ในฐานข้อมูล Oracle CRM On Demand สําหรับข้อมูลเพิ่มเติมเกี่ยวกับลายเซ็น โปรดดูที่ การตรวจสอบลายเซ็นอิเล็กทรอนิกส์(ในหน้า [555\)](#page-554-0)

#### กระบวนการผู้ใช้ปลายทาง

ผู้ใช้ปลายทางคือพนักงานขายที่แจกจ่ายตัวอย่างให้ผู้ประกอบวิชาชีพบริการสุขภาพ และพวกเขาดําเนินงานต่อไปนี้:

ยืนยันการรับสินค้าคงคลังตัวอย่าง (ซึ่งหมายถึงการโอนตัวอย่าง) สำหรับข้อมูลเพิ่มเติม โปรดดูที่ การการบการรับสินค้าขากรับสินค้าคงคลังตัวอย่าง "[การรับทราบการรับสินค้าคงคลังตัวอย่าง](#page-524-0)" ในหน้า [525\)](#page-524-0)

- <span id="page-514-0"></span>การโอนตัวอย่างไปยังผู้ใช้ปลายทางคนอื่นหรือกลับไปยังสำนักงานใหญ่ พนักงานขายสามารถแลกเปลี่ยนตัวอย่างจากมากงานขายงและส่งคืนตัวอย่าง (ตัวอย่างเช่น ตัวอย่างที่หมดอายุแล้ว) กลับไปยังสํานักงานใหญ่ สําหรับข้อมูลเพิ่มเติม โปรดดูที่ การจัดทําการโอนตัวอย่าง (ในหน้า [534\)](#page-533-0)
- ่ ให้ตัวอย่างระหว่างที่พนักงานขายเยี่ยมลูกค้า สำหรับข้อมูลเพิ่มเติม โปรดดูที่ การให้ตัวอย่างการติดต่อจากมาย [การให้ตัวอย่างในระหว่างการติดต่อจากฝายขาย](#page-538-0) '' ในหน้า [539\)](#page-538-0)
- การดำเนินการนับสินค้าคงคลังระหว่างดำเนินการเมื่อต้องการ สำหรับข้อมูลเพิ่มเติม โปรดดูที่ การขอนับสินค้าคงคลังระหว่างดำเนินการ  $($ ในหน้า  $521)$
- การปิดรอบงวดสินค้าคงคลังเมื่อต้องการ สําหรับข้อมูลเพิ่มเติม โปรดดูที่ การปิดรอบงวดสินค้าคงคลัง (โปรดดูที่ "[การปิดงวดสินค้าคงคลัง](#page-520-0)" ในหน้า [521\)](#page-520-0)
- การจัดการกับความไม่สอดคล้องใดๆ ในเรคคอร์ดสินค้าคงคลังโดยการปรับปรุงรายการสินค้าคงคลังและการส่งรายการปรับปรุงราช (โปรดดูที่ "[การปรับการทํารายการตัวอย่าง](#page-535-0)" ในหน้า [536\)](#page-535-0), การจัดทําการทํารายการตัวอย่างที่สูญหาย (โปรดดูที่ "[การจัดทํารายการตัวอย่างที่สูญหายและค้นพบ](#page-536-0)" ในหน้า [537\)](#page-536-0), การดูการทํารายการเบิกจ่าย (ในหน้า [538\)](#page-537-0)
- การตรวจกระทบยอดสินค้าคงคลังเมื่อต้องการ สําหรับข้อมูลเพิ่มเติม โปรดดูที่ กระบวนการตรวจกระทบยอดสินค้าคงคลัง (โปรดดูที่ "[กระบวนการกระทบยอดสินค้าคงคลัง](#page-525-0)" ในหน้า [526\)](#page-525-0)

### **ข้อกําหนดสําหรับการจัดการตัวอย่าง**

ข้อกำหนดเหล่านี้นำมาใช้กับผู้ดูแลระบบและผู้ใช้ปลายทาง $\colon$ 

- **ผู้ดูแลระบบ** ก่อนที่คุณจะสามารถจัดการตัวอย่างใน Oracle CRM On Demand ผู้ดูแลระบบต้องกําหนดผลิตภัณฑ์นั้นก่อน สําหรับข้อมูลเพิ่มเติมเกี่ยวกับการตั้งค่าผลิตภัณฑ์สําหรับบริษัทของคุณ โปรดดูที่ การจัดการข้อมูล
- **ผู้ใช้ปลายทาง** ก่อนที่ผู้ใช้ปลายทางจะสามารถส่งมอบตัวอย่างได้ผู้ใช้ปลายทางจะต้องมีเรคคอร์ดการปนส่วนที่เกี่ยวข้องสําหรับตั ั วอย่างนั้นก่อน และจะต้องยืนยันการรับตัวอย่าง ี สำหรับข้อมูลเพิ่มเติมเกี่ยวกับการป<sup>ั</sup>นส่วนและการยืนยันการรับ โปรดดูที่ การป<sup>ั</sup>นส่วน (ในหน้า [565\)](#page-564-0) และ การยืนยันการรับสินค้าคงคลังตัวอย่าง (โปรดดูที่ "[การรับทราบการรับสินค้าคงคลังตัวอย่าง](#page-524-0)" ในหน้า [525\)](#page-524-0)

**ก่อนเริ่มต้นใช้งาน** ให้ตรวจสอบบทบาทผู้ใช้ของคุณ:

- เมื่อต้องการดำเนินกระบวนการของผู้ดูแลระบบทั้งหมด บทบาทผู้ใช้ของคุณต้องได้รับมอบหมายความรับผิดชอบดูแลระบบ ต้องมีสิทธิ์ใช้งานการดำเนินการตัวอย่างพื้นฐาน สิทธิ์ใช้งานการปรับปรุงรายการตัวอย่าง และ (หากจำเป็น) สิทธิ์ลายเซ็น
- เมื่อต้องการดำเนินกระบวนการผู้ใช้ปลายทางทั้งหมด บทบาทผู้ใช้ของคุณต้องมีสิทธิ์ใช้งานการดำเนินการจ้วยย่างพื้นฐาน และสิทธิ์ใช้งานการปรับปรุงรายการตัวอย่าง

# **งวดสินค้าคงคลัง**

ใช้เพจงวดสินค้าคงคลังเพื่อจัดทำ อัปเดต และติดตามงวดสินค้าคงคลัง *กาดสินค้าคงคลั*ง คืองวดที่กำหนดของการเคลื่อนไหวทั้งหมดของตัวอย่างหรือสินค้าส่งเสริมการขาย (การให้ตัวอย่าง ใบรับ การโอน และการปรับปรุงสินค้าคงคลัง) ได้งวดสินค้าคงคลังจะถูกกําหนดโดยผู้ดูแลระบบตัวอย่างของบริษัทลูกค้า โดยใช้เพื่อจัดพนักงานขายผ่านการวัดการวางแผนและการประเมิน

ผู้ดูแลระบบตัวอย่างและพนักงานขายสามารถทำการนับเริ่มต้น การนับตรวจสอบระหว่างดำเนินการ การนับตรวจสอบสุดท้าย และการกระทบยอดทั้งหมดภายในงวดสินค้าคงคลังได้:

- **การนับครั้งแรก** การนับครั้งแรกจะทําโดยพนักงานขายเมื่อรับสินค้าคงคลังใหม่ พนักงานขายต้องนับตัวอย่างทั้งหมดที่ได้รับทางกายภาพ และรับทราบว่ารายการอยู่ในการครอบครองของตน สําหรับข้อมูลเพิ่มเติม โปรดดูที่ การรับทราบการรับสินค้าคงคลังตัวอย่าง (ในหน้า [525\)](#page-524-0)
- **การนับตรวจสอบระหว่างดําเนินการ** ผู้ดูแลระบบตัวอย่างสามารถขอการนับตรวจสอบระหว่างดําเนินการได้ตลอดเวลา โดยเป็นคําขอให้นับสินค้าคงคลังและรายงาน การนับตรวจสอบระหว่างดำเนินการมักจะดำเนินการเป็นการตรวจสอบกรณีพิเศษที่อาจเกิดการฉ้อโกง หรืออาจมีปญหาของกระบวนการในการติดตามสินค้าคงคลัง ซึ่งทำหน้าเป็นจุดตรวจสอบสำหรับผู้ดูแลระบบตัวอย่าง สำหรับข้อมูลเพิ่มเติม โปรดดูที่ การขอนับสิกร (โปรดดูที่ "การขอนับสินค้าคงคลังระหว่างดำเนินการ" ในหน้า [521\)](#page-520-0)
- **การนับตรวจสอบสุดท้าย** ผู้ดูแลระบบตัวอย่างร้องขอการนับตรวจสอบสุดท้าย ในกรณีนี้งวดสินค้าคงคลังกําลังจะสิ้นสุด และตัวอย่างทั้งหมดต้องลงบัญชี พนักงานขายต้องนับและบันทึกการนับกายภาพสุดท้ายสำหรับตัวอย่างแต่ละรายการ และส่งรายงานการตรวจสอบสุดท้าย ในการจัดทำรายงานการตรวจสอบ พนักงานขายสามารถไปที่โฮมเพจรายงานการตรวจสอบ และจัดทำรายงานการตรวจสอบสินค้าคงคลังใหม่ พนักงานขายสามารถกำการตรวจสอบสุดท้ายอัตโนมัติได้ สําหรับข้อมูลเพิ่มเติม โปรดดูที่ การปิดรอบงวดสินค้าคงคลัง (โปรดดูที่ "[การปิดงวดสินค้าคงคลัง](#page-520-0)" ในหน้า [521\)](#page-520-0)

<span id="page-515-0"></span> **การกระทบยอด** เมื่อการนับตรวจสอบสุดท้ายเสร็จสมบูรณ์ พนักงานขายต้องกระทบยอดสินค้าคงคลัง สําหรับการกระทบยอดนี้ การติดตามการทำรายการตัวอย่างภายในจะถูกเปรียบเทียบกับจำนวนทางกายภาพสุดท้าย ความไม่ตรงกันไดๆ จะถูกบันทึกไว้ หากไม่มีความไม่ตรงกัน การกระทบยอดจะเสร็จสิ้น ้ และงวดสินค้าคลังจะมีการทำเครื่องหมายเป็นกระทบยอดแล้ว สำหรับข้อมูลเพิ่มเติม โปรดดูที่ การแก้ไขความไม่ตรงกันของการนับทางกายภาพและทางอิเล็กทรอนิกส์ (ในหน้า [539\)](#page-538-0) และ การกระทบยอดงวดสินค้าคงคลัง (ในหน้า [522\)](#page-521-0)

**หมายเหตุ:** ผู้ดูแลระบบของบริษัทของคุณจะกําหนดแท็บที่คุณจะใช้งานได้หากความรับผิดชอบในงานของคุณไม่รวมถึงการติดตามข้อมูลงวดสินค้าคงคลัง คุณอาจไม่สามารถใช้งานแท็บงวดสินค้าคงคลังได้

#### **ประเภทของงวดสินค้าคงคลัง**

เนื่องจากการกระทบยอดสินค้าคลังคลังตัวอย่างสามารถเกิดขึ้นได้บ่อยถึงเดือนละครั้ง การจัดการตัวอย่างใน Oracle CRM On Demand ให้คุณกระทบยอดได้บ่อยตามที่ผู้ดูแลระบบตัวอย่างร้องขอได้โดยมีงวดสินค้าคงคลังสามประเภทเพื่อความยืดหยุ่นสูงสุด

ตารางต่อไปนี้อธิบายประเภทของงวดสินค้าคงคลัง

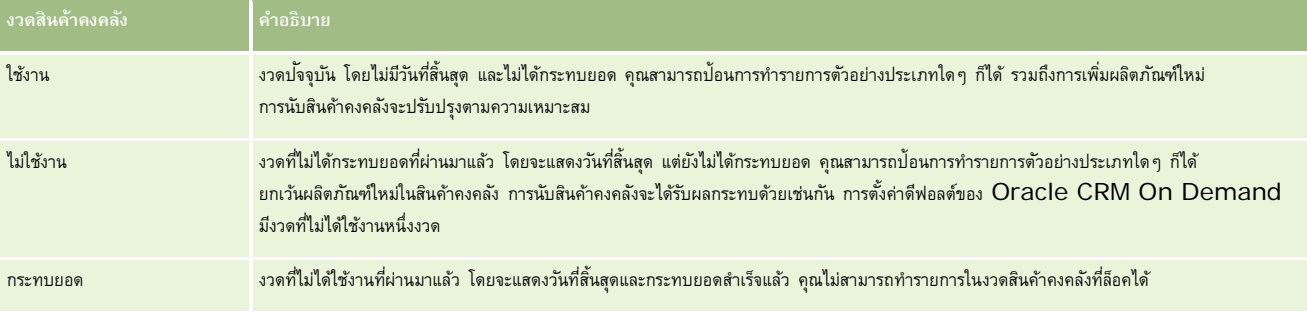

การตั้งค่าดีฟอลต์ใน Oracle CRM On Demand สําหรับการจัดการตัวอย่างมีงวดที่กระทบยอดสามงวด: หนึ่งงวดที่ใช้งานและสองงวดที่ไม่ใช้งาน คุณสามารถมีงวดสินค้าคงคลังที่กระทบยอดแล้วหลายงวดได้แต่มีงวดสินค้าคงคลังที่ใช้งานเปิดอยู่หนึ่งงวดเท่านั้นในแต่ละครั้ง

# **การทํางานกับโฮมเพจงวดสินค้าคงคลัง**

โฮมเพจงวดสินค้าคงคลัง คือ จุดเริ่มต้นของการจัดการงวดสินค้าคงคลัง เพจนี้ประกอบไปด้วยส่วนต่างๆ หลายส่วนและแสดงข้อมูลที่เกี่ยวข้องกับคุณ

**หมายเหตุ:** ผู้ดูแลระบบของบริษัทของคุณสามารถปรับแต่งโครงร่างโฮมเพจงวดสินค้าคงคลังได้นอกจากนี้ หากบทบาทผู้ใช้ของคุณมีสิทธิ์ทําโฮมเพจให้เป็นข้อมูลส่วนบุคคล คุณสามารถเพิ่มและลบส่วนออกจากเพจได้

**ก่อนเริ่มต้นใช้งาน** ในการทํางานกับงวดสินค้าคงคลัง บทบาทผู้ใช้ของคุณต้องมีสิทธิ์ใช้งานการดําเนินการตัวอย่างพื้นฐาน

## **การจัดทํางวดสินค้าคงคลัง**

ผู้ดูแลระบบตัวอย่างของบริษัทเท่านั้นที่สามารถจัดทำงวดสินค้าคงคลังได้ พนักงานขายไม่สามารถจัดทำงวดสินค้าคงคลังได้ ผู้ดูแลระบบตัวอย่างจะจัดทำงวดสินค้าคงคลังเริ่มต้นสำหรับพนักงานขายแต่ละคนที่ใช้ Oracle CRM On Demand Life Sciences Edition โปรดดูข้อมูลเพิ่มเติมที่ การจัดทำงวดสินค้าคงคลังสำหรับผู้ใช้ และ การจัดทำเรคคอร์ด (ในหน้า  $47)$ 

### **การทํางานกับรายการงวดสินค้าคงคลัง**

ส่วนรายการงวดสินค้าคงคลังจะแสดงรายการที่ฟิลเตอร์จํานวนหนึ่ง รายการที่ฟิลเตอร์เป็นชุดย่อยหรือกลุ่มของเรคคอร์ดที่ให้คุณจํากัดจํานวนเรคคอร์ดที่จะทํางานด้วยในแต่ละครั้ง Oracle CRM On Demand มาพร้อมกับชุดรายการมาตรฐาน รายการมาตรฐานทั้งหมดเป็นรายการส่วนกลาง คุณและผู้จัดการของคุณสามารถจัดทํารายการเพิ่มเติมที่มีเกณฑ์แตกต่างกันได้

ตารางต่อไปนี้อธิบายรายการมาตรฐานของงวดสินค้าคงคลัง

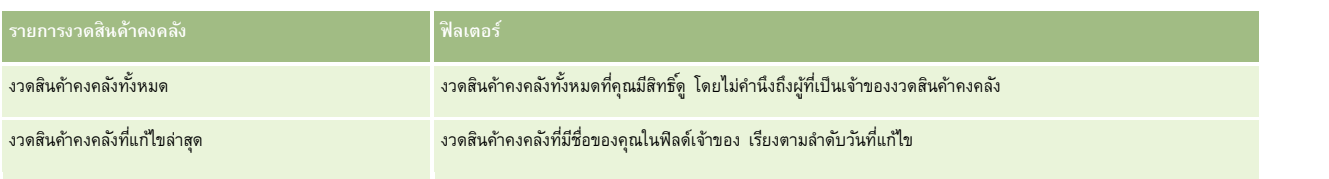

ในการดูรายการ ให้คลิกที่ชื่อรายการ

้เมื่อต้องการจัดทำรายการใหม่ ให้คลิก ใหม่ สำหรับข้อมูลเพิ่มเติมเกี่ยวกับการจัดทำรายการ โปรดดูการ การจัดทำเขา การจัดทำเละแก้ไขรายการ " ในหน้า [104\)](#page-103-0)

เมื่อต้องการตรวจสอบรายการที่มีทั้งหมด จัดทำรายการใหม่ หรือดู แก้ไข หรือลบรายการที่มีอยู่แล้ว ให้คลิก จัดการรายการขังมีรายการมาตรฐานที่มาพร้อมกับ Oracle CRM On Demand รายการเหล่านี้เป็นรายการสําหรับดูอย่างเดียว ดังนั้นคุณไม่สามารถแก้ไขหรือลบรายการได้

### **การดูงวดสินค้าคงคลังล่าสุด**

ส่วนงวดสินค้าคงคลังที่แก้ไขล่าสุดจะแสดงงวดสินค้าคงคลังที่แก้ไขล่าสุด

คลิกที่ลิงค์แสดงรายการทั้งหมดเพื่อขยายรายการ

# **การเพ มส่วนในโฮมเพจงวดสินค้าคงคลังของคุณ**

หากบทบาทผู้ใช้ของคุณมีสิทธิ์ ทำโฮมเพจให้เป็นข้อมูลส่วนบุคคล คุณสามารถเพิ่มส่วนต่อไปนี้บางส่วนหรือทั้งหมดในโฮมเพจงวดสินค้าคงคลังของคุณ:

- งวดสินค้าคงคลังที่จัดทําล่าสุด
- งวดสินค้าคงคลังที่แก้ไขล่าสุด
- งวดสินค้าคงคลังที่จัดทําล่าสุดของฉัน
- งวดสินค้าคงคลังที่แก้ไขล่าสุดของฉัน
- ส่วนรายงานเพิ่มเติม (ผู้ดูแลระบบบริษัทของคุณสามารถกําหนดให้แสดงส่วนของรายงานบนโฮมเพจงวดสินค้าคงคลังของคุณได้)

#### *ในการเพิ ่มส่วนในโฮมเพจงวดสินค้าคงคลังของคุณ*

- **1** บนโฮมเพจงวดสินค้าคงคลัง ให้คลิก แก้ไขโครงร่าง
- **2** ในเพจโครงร่างโฮมเพจงวดสินค้าคงคลัง ให้คลิกลูกศรเพื่อเพิ่มหรือลบส่วน และจัดรูปแบบส่วนในเพจ แล้วคลิก บันทึก

### **ข้อมูลที่เกี่ยวข้อง**

ดูหัวข้อต่อไปนี้สําหรับข้อมูลที่เกี่ยวข้องกับงวดสินค้าคงคลัง:

- งวดสินค้าคงคลัง (ในหน้า [515\)](#page-514-0)
- ฟิลด์งวดสินค้าคงคลัง (ในหน้า [523\)](#page-522-0)
- การจัดการงวดสินค้าคงคลัง (ในหน้า [518\)](#page-517-0)

# <span id="page-517-0"></span>**การจัดการงวดสินค้าคงคลัง**

สําหรับขั้นตอนในการจัดการงวดสินค้าคงคลัง โปรดดูที่:

- การเพิ่มสินค้าคงคลังตัวอย่างในงวดสินค้าคงคลัง (ในหน้า [518\)](#page-517-0)
- การเพิ่มการทํารายการตัวอย่างในงวดสินค้าคงคลัง (ในหน้า [519\)](#page-518-0)
- การเพิ่มสมุดบันทึกในงวดสินค้าคงคลัง (ในหน้า [520\)](#page-519-0)
- การจัดทํารายงานการตรวจสอบสินค้าคงคลังสําหรับงวดสินค้าคงคลัง (ในหน้า [520\)](#page-519-0)
- การขอนับสินค้าคงคลังระหว่างดําเนินการ (ในหน้า [521\)](#page-520-0)
- การปิดงวดสินค้าคงคลัง (ในหน้า [521\)](#page-520-0)
- การกระทบยอดงวดสินค้าคงคลัง (ในหน้า [522\)](#page-521-0)

สําหรับการดําเนินการในแต่ละขั้นตอนที่พบบ่อยในประเภทเรคคอร์ดส่วนใหญ่ โปรดดูที่:

- การจัดทําเรคคอร์ด (ในหน้า [47\)](#page-46-0)
- การอัปเดตรายละเอียดเรคคอร์ด (ในหน้า [90\)](#page-89-0)
- การเชื่อมโยงเรคคอร์ดกับเรคคอร์ดที่คุณเลือก (ในหน้า [92\)](#page-91-0)
- การทํางานกับรายการ (ในหน้า [99\)](#page-98-0)

**หมายเหตุ:** ผู้ดูแลระบบของบริษัทสามารถปรับแต่ง Oracle CRM On Demand ได้หลากหลายวิธีเช่น การเปลี่ยนชื่อประเภทของเรคคอร์ด ฟิลด์และตัวเลือกในรายการ ดังนั้น ข้อมูลที่คุณเห็นอาจแตกต่างจากข้อมูลมาตรฐานที่ได้อธิบายไว้ในวิธีใช้ออนไลน์

นอกจากนี้ ยังขึ้นอยู่กับระดับการเข้าใช้ที่คุณมี คุณอาจไม่สามารถดำเนินขั้นตอนที่อธิบายในรายการข้างต้นได้ทุกขั้นตอน

# **หัวข้อที่เกี่ยวข้อง**

ดูหัวข้อต่อไปนี้สําหรับข้อมูลที่เกี่ยวข้องกับงวดสินค้าคงคลัง:

- งวดสินค้าคงคลัง (ในหน้า [515\)](#page-514-0)
- ฟิลด์งวดสินค้าคงคลัง (ในหน้า [523\)](#page-522-0)
- การทํางานกับโฮมเพจงวดสินค้าคงคลัง (ในหน้า [516\)](#page-515-0)

#### **การเพ มสินค้าคงคลังตัวอยางในงวดส ่ ินค้าคงคลัง ิ่**

ผู้ดูแลสินค้าตัวอย่างใช้เพจแก้ไขสินค้าคงคลังตัวอย่างเพื่อเพิ่มรายการบรรทัดสินค้าคงคลังตัวอย่างใหม่ในงวดสินค้าคงคลังสําหรับพนักงานขาย หรืออัปเดตรายละเอียดเรคคอร์ดสินค้าคงคลังตัวอย่างที่มีอยู่แล้ว เพจแก้ไขสินค้าคงคลังตัวอย่างแสดงชุดฟิลด์ทั้งหมดของสินค้าคงคลังตัวอย่าง

พนักงานขายไม่สามารถเพิ่มหรือลบรายการสินค้าคงคลังตัวอย่างในงวดสินค้าคงคลังได้ อย่างไรก็ตาม เมื่อทำการตรวจนับรู้จักกรรมการตรวจนับเพื่อตรวจสอบสินค้าคงคลังครั้งสุดท้าย พนักงานขายต้องแก้ไขฟิลด์จำนวนที่นับได้จริงในรายการสินค้าคงคลังตัวอย่างในงวดสินค้าคงคลัง สำหรับข้อมูลเพิ่มเติมเกี่ยวกับการตรวจนับเพื่อตรวจสอบ โปรดดูที่ การขอนับสินค้าคงคลังระหว่างดําเนินการ (ในหน้า [521\)](#page-520-0) และ การปิดงวดสินค้าคงคลัง (ในหน้า [521\)](#page-520-0)

**ก่อนเริ่มต้นใช้งาน** ในการเพิ่มรายการสินค้าคงคลังตัวอย่างในงวดสินค้าคงคลัง บทบาทผู้ใช้ต้องมีสิทธิ์ใช้งานการดำเนินการตัวอย่างพื้นฐาน

#### <span id="page-518-0"></span>*ในการเพิ ่มรายการสินค้าคงคลังตัวอย่างในงวดสินค้าคงคลัง*

- **1** ในเพจรายการงวดสินค้าคงคลัง ดูรายการดรอปดาวน์ในฟิลด์วันที่เริ่มต้นเพื่อเปิดเรคคอร์ดงวดสินค้าคงคลังที่คุณต้องการ
- **2** ในเพจรายละเอียดงวดสินค้าคงคลัง ให้คลิก ใหม่ ในส่วนสินค้าคงคลังตัวอย่าง
- **3** ในเพจแก้ไขสินค้าคงคลังตัวอย่าง ให้ป้ อนฟิลด์ที่ต้องการ จากนั้นคลิก บันทึก

สำหรับข้อมูลเพิ่มเติมเกี่ยวกับฟิลด์ในเพจนี้ โปรดดูที่ ฟิลด์สินค้าคงคลังตัวอย่าง (ในหน้า  $526$ )

**หมายเหตุ:** ขั้นตอนนี้เหมาะสมหากคุณเพิ่มจํานวนผลิตภัณฑ์เพียงเล็กน้อย สําหรับการเพิ่มเรคคอร์ดสินค้าคงคลังหลายรายการ ขอแนะนําให้คุณสร้างไฟล์อิมปอร์ต (ประกอบด้วยเรคคอร์ดสินค้าคงคลังที่เหมาะสม) จากนั้นขอให้ผู้ดูแลระบบของบริษัทของคุณโหลดข้อมูลเข้าในงวดสินค้าคงคลัง

### **หัวข้อที่เกี่ยวข้อง**

โปรดดูข้อมูลสินค้าคงคลังตัวอย่างที่เกี่ยวข้องในหัวข้อต่อไปนี้:

- สินค้าคงคลังตัวอย่าง (ในหน้า [524\)](#page-523-0)
- การจัดการสินค้าคงคลังตัวอย่าง (ในหน้า [524\)](#page-523-0)
- ฟิลด์สินค้าคงคลังตัวอย่าง (ในหน้า [526\)](#page-525-0)

# **การเพ ิ่มการทํารายการตัวอยางในงวดส ่ ินค้าคงคลัง**

ใช้เพจแก้ไขการทำรายการตัวอย่าง เพื่อเพิ่มรายการสินค้าของการทำรายการตัวอย่างในงวดสินค้าคงคลัง หรืออับเดตรายละเอียดของรายการสินค้าของการทำรายการตัวอย่างที่มีอยู่ เพจแก้ไขการทํารายการตัวอย่าง จะแสดงชุดฟิลด์ทั้งหมดของการทํารายการตัวอย่าง

**์ก่อนเริ่มต้นใช้งาน** ในการเพิ่มการทำรายการตัวอย่างในงวดสินค้าคงคลัง บทบาทผู้ใช้ของคุณต้องมีสิทธิ์ใช้งานการดำเนินการตัวอย่างพื้นฐาน

#### *ในการเพิ ่มการทํารายการตัวอย่างในงวดสินค้าคงคลัง*

- **1** ในเพจรายการงวดสินค้าคงคลัง ดูรายการดรอปดาวน์ในฟิลด์วันที่เริ่มต้นเพื่อเปิดเรคคอร์ดงวดสินค้าคงคลังที่คุณต้องการ
- **2** ในเพจรายละเอียดงวดสินค้าคงคลัง ให้คลิก ใหม่ ในส่วนการทํารายการตัวอย่าง
- **3** ในเพจแก้ไขการทํารายการตัวอย่าง ให้ป้ อนข้อมูลในฟิลด์ที่จําเป็น แล้วคลิก บันทึก สำหรับข้อมูลเพิ่มเติมเกี่ยวกับฟิลด์ต่างๆ ในเพจนี้ โปรดดูที่ ฟิลด์การทำรายการตัวอย่าง  $\,$  (ในหน้า  $558)$

### **ข้อมูลที่เกี่ยวข้อง**

โปรดดูข้อมูลการทํารายการตัวอย่างที่เกี่ยวข้องในหัวข้อต่อไปนี้:

- การทํารายการตัวอย่าง (ในหน้า [530\)](#page-529-0)
- การทํางานกับโฮมเพจการทํารายการตัวอย่าง (ในหน้า [531\)](#page-530-0)
- การจัดการการทํารายการตัวอย่าง (ในหน้า [533\)](#page-532-0)
- ฟิลด์การทํารายการตัวอย่าง (ในหน้า [558\)](#page-557-0)

# <span id="page-519-0"></span>**การเพ ิ่มสมุดบันทึกในงวดสินค้าคงคลัง**

ใช้กระบวนการต่อไปนี้เพื่อเพิ่มสมุดบันทึกในงวดสินค้าคงคลังที่ใช้งานอยู่ เมื่อคุณเพิ่มสมุดบันทึกในงวดสินค้าคงคลังที่ใช้งานอยู่ คุณสามารถแก้ไขหรือนําสมุดบันทึกออกได้ ขั้นตอนนี้ถือว่าสมุดบันทึกที่จะแสดงเป็นรายการที่เกี่ยวข้องในเพจรายละเอียดงวดสินค้าคงคลัง สำหรับข้อมูลเพิ่มเติมเตราการที่เกี่ยวข้อง โปรดดูที่ การปรับแต่งโครงร่างรายการที่เกี่ยวข้อง

### *การเพิ ่มสมุดบันทึกในงวดสินค้าคงคลัง*

- **1** ในเพจรายการงวดสินค้าคงคลัง ดูรายการดรอปดาวน์ในฟิลด์วันที่เริ่มต้นเพื่อเปิดเรคคอร์ดงวดสินค้าคงคลังที่คุณต้องการ
- **2** ในเพจรายละเอียดงวดสินค้าคงคลัง ให้คลิก เพิ่ม ในส่วนสมุดบันทึกของเพจ
- **3** ในเครื่องมือเลือกสมุดบันทึก ให้เลือกสมุดบันทึกที่คุณต้องการเพิ่มในงวดสินค้าคงคลัง แล้วคลิก ตกลง

โปรดดูข้อมูลเพิ่มเติมเกี่ยวกับสมุดบันทึกที่ การจัดการสมุดบันทึก

**4** เมื่อจําเป็น ให้ปิดงวดสินค้าคงคลังโดยคลิกปุ่ ม ปิด

เมื่อปิดงวดสินค้าคงคลังแล้ว จะมีการสร้างรายการการตรวจสอบสินค้าคงคลัง และจัดทํางวดสินค้าคงคลังใหม่ ข้อมูลสินค้าคงคลังตัวอย่างและสมุดบันทึกทั้งหมดที่แนบกับงาดสินค้าคงคลังกลอกไปยังววดสินค้าคงคลังและรายงานการตรวจสอบสินค้าคงคลังใหม่ สำหรับข้อมูลเพิ่มเติม โปรดดูที่ การปิดงวดสินค้าคงคลัง (ในหน้า [521\)](#page-520-0)

### **การจัดทํารายงานการตรวจสอบสินค้าคงคลังสําหรับงวดสินค้าคงคลัง**

ใช้เพจแก้ไขรายงานการตรวจสอบสินค้าคงคลังเพื่อจัดทำรายงานการตรวจสอบสินค้าคงคลังสมค้าคงคลัง หรืออัปเดตรายละเอียดรายงานการตรวจสอบสินค้าคงคลังที่มีอยู่ เพจแก้ไขรายงานการตรวจสอบสินค้าคงคลังจะแสดงชุดของฟิลด์ทั้งหมดของรายงานการตรวจสอบสินค้าคงคลัง

**์ก่อนเริ่มต้นใช้งาน** ในการจัดทำรายงานการตรวจสอบสินค้าคงคลังสำหรับงวดสินค้าคงคลัง บทบาทผู้ใช้ของคุณต้องมีสิทธิ์ใช้งานการดำเนินการตัวอย่างพื้นฐาน

#### *การจัดทํารายงานการตรวจสอบสินค้าคงคลังสําหรับงวดสินค้าคงคลัง*

- **1** ในเพจรายการการงวดสินค้าคงคลัง ให้ดูข้อมูลเพิ่มเติมในฟิลด์วันที่เริ่มต้นเพื่อเปิดเรคคอร์ดงวดสินค้าคงคลังที่คุณต้องการ
- **2** ในเพจรายละเอียดงวดสินค้าคงคลัง ให้คลิก ใหม่ ในส่วนรายงานการตรวจสอบสินค้าคงคลัง
- **3** ในเพจแก้ไขรายงานการตรวจสอบสินค้าคงคลัง ให้ป้ อนข้อมูลในฟิลด์ที่จําเป็น และคลิก บันทึก

สำหรับข้อมูลเพิ่มเติมเกี่ยวกับฟิลด์ในเพจนี้ โปรดดูที่ ฟิลด์รายงานการตรวจสอบสินค้าคงคลัง  $($ ในหน้า  $529)$ 

หลังจากจัดทำรายงานการตรวจสอบสินค้าคงคลังแล้ว คุณไม่สามารถเปลี่ยนแปลงรายงานนั้นได้อีก หากพบข้อผิดพลาดในรายงานการตรวจสอบสินค้าคงคลังที่ได้สร้างขึ้น คุณต้องทําการปรับสินค้าคงคลังเพื่อแก้ไขข้อผิดพลาดก่อน จากนั้นสร้างรายงานการตรวจสอบสินค้าคงคลังใหม่หลังจากการปรับสินค้าคงคลังเรียบร้อยแล้ว

## **หัวข้อที่เกี่ยวข้อง**

โปรดดูหัวข้อต่อไปนี้สําหรับสําหรับข้อมูลที่เกี่ยวข้องเกี่ยวกับรายงานการตรวจสอบสินค้าคงคลัง:

รายงานการตรวจสอบสินค้าคงคลัง (ในหน้า [528\)](#page-527-0)

- <span id="page-520-0"></span>การจัดการรายงานการตรวจสอบสินค้าคงคลัง (ในหน้า [528\)](#page-527-0)
- ฟิลด์รายงานการตรวจสอบสินค้าคงคลัง (ในหน้า [529\)](#page-528-0)

## **การขอนับสินค้าคงคลังระหวางดําเน ่ ินการ**

เมื่อพนักงานขายกลับมาที่สำนักงาน โดยทั่วไปพนักงานขายจะตรวจนับสินค้าคงคลังทางกายภาพ พนักงานขายจะขอตรวจนับสินค้าคงคลังชั่วคราว โดยให้ตรวจสอบตัวอย่างสินค้าคงคลังและส่งข้อมูลให้กับผู้ดูแลระบบตัวอย่าง โดยทั่วไป ผู้ดูแลระบบตัวอย่างจะออกข้อกำหนดสำหรับการตรวจนับสินค้าคงคลังทางกายภาพ การตรวจสอบชั่วคราวพิจารณาตามแนวปฏิบัติของบริษัท การตรวจนับการตรวจสอบชั่วคราวมักดำเนินการตรวจสอบกรณีพิเศษเมื่อมีกิจกรรมที่อาจเป็นการทุจริตเกิดขึ้น หรือเกิดปัญหาในกระบวนการตรวจสอบสินค้าคงคลัง โดยทำหน้าที่เป็นจุดตรวจสอบสำหรับผู้ดูแลสินค้าตัวอย่าง

คุณสามารถตรวจนับสินค้าคงคลังทางกายภาพได้ทุกเมื่อในระหว่างงวดสินค้าคงคลังที่ไม่มีการกระทบยอดที่ใช้งาน โดยจะพิจารณาเฉพาะงวดสินค้าคงคลังที่ใช้งานเมื่อคุณขอตรวจนับสินค้าคงคลังชั่วคราวเท่านั้น

**่ก่อนเริ่มต้นใช้งาน** ในการขอการตรวจนับสินค้าคงคลังชั่วคราว บทบาทผู้ใช้ของคุณต้องมีสิทธิ์ใช้งานการดำเนินการตัวอย่างพื้นฐาน

#### *ในการขอการตรวจนับสินค้าคงคลังชั ่วคราว*

- **1** ในเพจรายการงวดสินค้าคงคลัง ดูรายการดรอปดาวน์ในฟิลด์วันที่เริ่มต้นเพื่อเปิดเรคคอร์ดงวดสินค้าคงคลังที่คุณต้องการทําการตรวจสอบ
- **2** สําหรับแต่ละรายการของสินค้าคงคลังตัวอย่าง ป้ อนค่าในฟิลด์ตรวจนับจริง

ค่าที่คุณป้อนในฟิลด์ตรวจนับจริงต้องตรงกับปริมาณจริงที่คุณมีในมือสำหรับแต่ละผลิตภัณฑ์

**3** คลิกที่จำนวนที่ตรวจนับได้ชั่วคราว

จากนั้นจะปรากฏดังนี้:

- ค่าในฟิลด์ตรวจนับจริงล่าสุดจะเปลี่ยนแปลงเพื่อสะท้อนค่าปริมาณจริงก่อนหน้าค่าปริมาณจริงในปจจุบัน ั จากนั้นคุณสามารถตรวจสอบและเปรียบเทียบจํานวนที่ตรวจนับจริงก่อนหน้ากับจํานวนที่ตรวจนับจริงใหม่
- รายงานการตรวจสอบสินค้าคงคลังใหม่ถูกจัดทําขึ้นเมื่อมีการคัดลอกรายการทั้งหมดจากสินค้าคงคลังปจจุบัน ั
- งวดสินค้าคงคลังปจจุบันจะยังคงเปิดอยู่ ั

**หมายเหตุ:** ปุ่ มนับระหว่างดําเนินการเปิดใช้สําหรับงวดสินค้าคงคลังที่ใช้งานเท่านั้น

## **การปิดงวดสินค้าคงคลัง**

้เมื่องวดสินค้าคงคลังปิดลง พนักงานขายต้องตรวจนับและลงบันทึกจำนวนทางกายภาพสุดท้ายของสินค้าตัวอย่างแต่ละรายการ และส่งรายงานการตรวจสอบขั้นสุดท้าย พนักงานขายจะส่งจํานวนที่ตรวจสอบสุดท้าย (แยกตามหมายเลขผลิตภัณฑ์หรือหมายเลขล็อตก็ได้) โดยการปิดงวดสินค้าคงคลัง เมื่อคุณปิดงวดสินค้าคงคลัง คุณจะปิดงวดนั้นและทริกเกอร์ให้มีการจัดทํารายงานการตรวจสอบสินค้าคงคลัง คุณสามารถปิดงวดสินค้าคงคลังที่ใช้งานอยู่เท่านั้น

การปิดงวดสินค้าคงคลังยังเป็นที่สําคัญใน กระบวนการกระทบยอดสินค้าคงคลัง (ในหน้า [526\)](#page-525-0) อีกด้วย

**ก่อนเริ่มต้นใช้งาน** ในการปิดงวดสินค้าคงคลังตัวอย่าง บทบาทผู้ใช้ของคุณต้องมีสิทธิ์ใช้งานการดำเนินการตัวอย่างพื้นฐาน

#### *ในการปิดงวดสินค้าคงคลัง*

**1** ในเพจรายการงวดสินค้าคงคลัง ให้เจาะข้อมูลฟิลด์วันที่เริ่มต้นเพื่อเปิดเรคคอร์ดงวดสินค้าคงคลังที่คุณต้องการปิด

<span id="page-521-0"></span>**2** สําหรับแต่ละรายการของสินค้าคงคลังตัวอย่าง ป้ อนค่าในฟิลด์ตรวจนับจริง

ค่าที่คุณป้ อนในฟิลด์จํานวนทางกายภาพต้องตรงกับปริมาณทางกายภาพของสินค้าแต่ละรายการที่คุณมีอยู่ในมือ

**3** คลิก ปิด

เมื่อคุณคลิก ปิด จะเกิดสิ่งต่อไปนี้:

- งวดสินค้าคงคลังที่คุณเปิดในขั้นตอนที่ 1 จะถูกปิดโดยการระบุวันที่สิ้นสุดงวดสินค้าคงคลัง และจัดทำงาดสิริมกับ เจดการใจทางกรรมการเจ้าการกรรมการประชุมนาวดสินค้าคงคลังเก่า
- ค่าจากฟิลด์จํานวนทางกายภาพ (ในเรคคอร์ดสินค้าคงคลังตัวอย่าง) ในงวดสินค้าคงคลังเก่าจะถูกคัดลอกไปยังฟิลด์ยอดดุลเมื่อเปิด (ในเรคคอร์ดสินค้าคงคลังตัวอย่างที่ตรงกัน) ในงวดสินค้าคงคลังใหม่
- ตัวอย่างทั้งหมดที่ยังไม่หมดอายุจะถูกคัดลอกจากงวดสินค้าคงคลังเก่าไปยังงวดสินค้าคงคลังใหม่
- ตัวอย่างที่หมดอายุแล้วใดๆ ที่มีปริมาณมากกว่าศูนย์จะถูกคัดลอกจากงวดสินค้าคงคลังเก่าไปยังงวดสินค้าคงคลังใหม่
- ข้อมูลสมุดบันทึกทั้งหมดที่เกี่ยวข้องกับงวดสินค้าคงคลังเก่าจะถูกคัดลอกไปยังงวดสินค้าคงคลังใหม่
- รายงานการตรวจสอบสินค้าคงคลังจะถูกจัดทําขึ้น ข้อมูลสินค้าคงคลังตัวอย่างและสมุดบันทึกทั้งหมดที่เกี่ยวข้องกับงวดสินค้าคงคลังเก่าจะถูกคัดลอกไปยังรายงานการตรวจสอบสินค้าคงคลังใหม่

**หมายเหตุ:** เมื่อคุณคลิกปุ่ ม ปิด จะมีข้อความแสดงข้อผิดพลาดปรากฏขึ้นหากสถานะของงวดสินค้าคงคลังไม่ใช่ใช้งาน หรือหากฟิลด์จํานวนทางกายภาพว่างอยู่ในเรคคอร์ดสินค้าคงคลังตัวอย่างใดๆ

**4** ย้อนกลับไปที่เพจรายการงวดสินค้าคงคลัง และเปิดเรคคอร์ดงวดสินค้าคงคลังที่คุณเปิดในขั้นตอนที่ 1

โปรดสังเกตว่ารายงานการตรวจสอบสินค้าคงคลังได้รับการจัดทําขึ้นเป็นรายการย่อยของงวดสินค้าคงคลังที่ปิด รายงานการตรวจสอบสินค้าคงคลังจะมีสแนปชอตของเรคคอร์ดสินค้าคงคลังและจํานวนทางกายภาพสุดท้ายเมื่อปิดงวดสินค้าคงคลัง รายงานการตรวจสอบสินค้าคงคลังและเรคคอร์ดที่เกี่ยวข้องจะถูกล็อคไม่ให้สามารถเปลี่ยนแปลงได้ และจะคงไว้เป็นแนวทางการตรวจสอบสำหรับผู้ดูแลระบบตัวอย่าง

### **การกระทบยอดงวดสินค้าคงคลัง**

พนักงานขายต้องกระทบยอดตัวอย่างของตนอย่างน้อยปีละหนึ่งครั้ง คุณสามารถเริ่มต้นการกระทบยอดได้หลายเวลาในระหว่างปีแต่ทําได้เฉพาะงวดสินค้าคงคลังที่ปิดแล้วเท่านั้น การทํารายการทั้งหมดที่เกี่ยวข้องกับงวดสินค้าคงคลังต้องเสร็จสิ้นก่อนที่งวดสินค้าคงคลังนั้นจะทําการกระทบยอดอย่างสมบูรณ์

การกระทบยอดงวดสินค้าคงคลังเป็นขั้นตอนสุดท้ายใน กระบวนการกระทบยอดสินค้าคงคลัง (ในหน้า [526\)](#page-525-0)

**ก่อนเริ่มต้นใช้งาน** ในการกระทบยอดงวดสินค้าคงคลังตัวอย่าง บทบาทผู้ใช้ของคุณต้องมีสิทธิใช้งานการดําเนินการตัวอย่างพื้นฐาน ์

#### *ในการกระทบยอดงวดสินค้าคงคลัง*

**1** ในเพจรายการงวดสินค้าคงคลัง ให้เจาะข้อมูลฟิลด์วันที่เริ่มต้นเพื่อเปิดเรคคอร์ดงวดสินค้าคงคลังที่คุณต้องการกระทบยอด

งวดสินค้าคงคลังที่คุณเปิดต้องปิดอยู่ คุณจะสามารถกระทบยอดงวดได้ก็ต่อเมื่อจำนวนทางกายภาพและจำนวนที่ Oracle CRM On Demand คำนวณได้ไม่แตกต่างกัน และต้องไม่มีการทํารายการที่รอดําเนินการอยู่ในงวดสินค้าคงคลัง

**2** คลิก กระทบยอด

ข้อความแสดงข้อผิดพลาดจะแสดงขึ้นหากเงื่อนไขใดๆ ต่อไปนี้เป็นจริง:

- มีการทำรายการที่เกี่ยวข้องกับงวดสินค้าคงคลังมีสถานะเป็น ระหว่างดำเนินการ
- มีงวดสินค้าคงคลังก่อนหน้าเปิดอยู่
- ผลต่างไม่อยู่ภายในขีดจำกัดที่ยอมรับได้ ในปจจุบันผลต่างนี้ตั้งค่าไว้เป็นศูนย์

<span id="page-522-0"></span>ี**3** ย้อนกลับไปที่เพจรายการงวดสินค้าคงคลัง และเปิดเรคคอร์ดงวดสินค้าคงคลังที่คุณเปิดในขั้นตอนที่ 1 ถ้าการกระทบยอดตำเนินการสำเร็จ แฟลกกระทบยอดจะถูกเลือก

**หมายเหตุ:** ผู้ใช้ต้องจัดทําการทํารายการโอนสําหรับตัวอย่างใดๆ ที่มีการโอนไปยังพนักงานขายอื่นหรือส่งคืนสํานักงานใหญ่ในช่วงเวลาก่อนทําการกระทบยอด นอกจากนี้ผู้ใช้โทรศัพท์เคลื่อนที่ต้องทําให้ข้อมูลในฐานข้อมูลของตนมีข้อมูลตรงกับฐานข้อมูลบนเซิร์ฟเวอร์ก่อนที่จะส่งจํานวนสินค้าคงคลัง การทําให้ข้อมูลตรงกันนี้เป็นสิ่งสําคัญหากผู้ใช้บันทึกจํานวนตัวอย่างที่ได้รับในงวดก่อนหน้า หรือหากผู้ใช้บันทึกตัวอย่างที่ได้รับในงวดที่ยังไม่ได้ใช้งาน

# **ฟิลด์งวดสินค้าคงคลัง**

ใช้เพจแก้ไขงวดสินค้าคงคลังในการเพิ่มงวดสินค้าคงคลังหรืออัปเดตรายละเอียดของงวดสินค้าคงคลังที่มีอยู่ เพจแก้ไขงวดสินค้าคงคลังคลังที่งหมดของงวดสินค้าคงคลัง

**คำแนะนำ:** คุณสามารถแก้ไขงวดสินค้าคงคลังในเพจรายการงวดสินค้าคงคลังและเพจรายละเอียดงวดสินค้าคงคลังได้ สำหรับข้อมูลเพิ่มเติมของการอัปเดตเรคคอร์ด โปรดดูที่ การอัปเดตรายละเอียดเรคคอร์ด (ในหน้า [90\)](#page-89-0)

**หมายเหตุ:** ผู้ดูแลระบบของบริษัทสามารถปรับแต่ง Oracle CRM On Demand ได้หลากหลายวิธีเช่น การเปลี่ยนชื่อประเภทของเรคคอร์ด ฟิลด์และตัวเลือกในรายการ ดังนั้น ข้อมูลที่คุณเห็นอาจแตกต่างจากข้อมูลมาตรฐานที่ได้อธิบายไว้ในวิธีใช้ออนไลน์

ตารางต่อไปนี้มีข้อมูลเพิ่มเติมเกี่ยวกับฟิลด์งวดสินค้าคงคลังบางฟิลด์ ฟิลด์ส่วนใหญ่เป็นแบบอ่านอย่างเดียวสำหรับพนักงานขาย แต่สามารถแก้ไขได้โดยผู้ดูแลสินค้าตัวอย่าง ฟิลด์ที่ใช้งานและฟิลด์ที่กระทบยอดถูกกําหนดโดยอัตโนมัติโดย Oracle CRM On Demand ตามงวดสินค้าคงคลังไม่ว่างวดสินค้าคงคลังจะสิ้นสุดหรือกระทบยอดหรือไม่

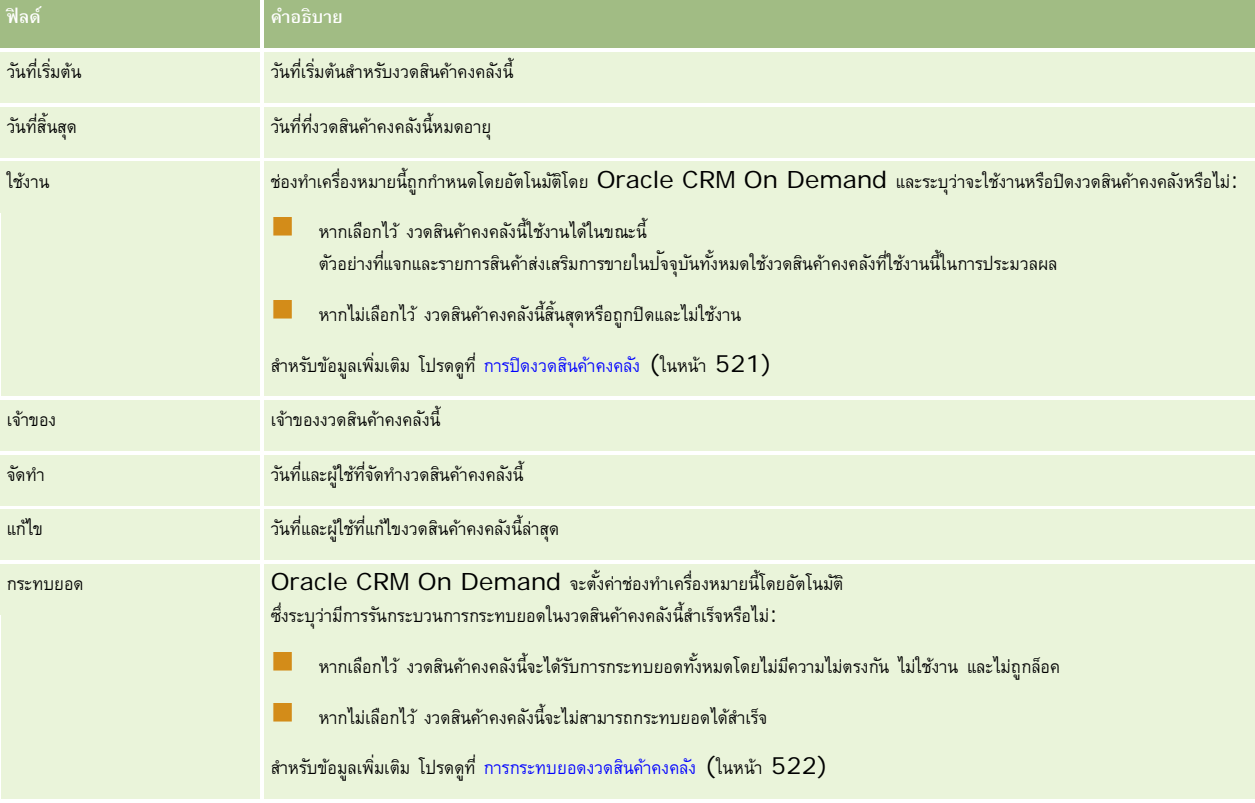

# **หัวข้อที่เกี่ยวข้อง**

ดูหัวข้อต่อไปนี้สําหรับข้อมูลที่เกี่ยวข้องกับงวดสินค้าคงคลัง:

- งวดสินค้าคงคลัง (ในหน้า [515\)](#page-514-0)
- การจัดการงวดสินค้าคงคลัง (ในหน้า [518\)](#page-517-0)

<span id="page-523-0"></span>การทํางานกับโฮมเพจงวดสินค้าคงคลัง (ในหน้า [516\)](#page-515-0)

# **สินค้าคงคลังตัวอย่าง**

ใช้เพจสินค้าคงคลังตัวอย่างในการจัดทํา อัปเดต และติดตามเรคคอร์ดสินค้าคงคลังตัวอย่าง

เรคคอร์ด *สินค้าคงคลังตัวอย่าง* บอกให้พนักงานขายทราบเกี่ยวกับผลิตภัณฑ์ที่จัดชนิดเป็นสินค้าตัวอย่างสําหรับให้ ผู้ดูแลระบบสินค้าตัวอย่างจะอนุมัติผลิตภัณฑ์และมอบหมายปริมาณสินค้าตัวอย่างแก่พนักงานขาย พนักงานขายอาจเก็บสินค้าตัวอย่างไว้จนกว่าจะได้แจกให้กับแพทย์ คลินิก หรือโรงพยาบาลที่ตรวจสอบแล้ว เรคคอร์ดสินค้าคงคลังตัวอย่างสามารถกําหนดที่ระดับผลิตภัณฑ์หรือที่ระดับล็อตตัวอย่างได้ กฎเกณฑ์เกี่ยวกับปริมาณที่สามารถแจกให้กับผัติดต่อที่กำหนดมีอย่ในเรคคอร์ดการป<sup>ั</sup>นส่วนตัวอย่างผลิตภัณฑ์นั้น ๆ เรคคอร์ดการป<sup>ั</sup>นส่วนและเรคคอร์ดสินค้าคงคลังตัวอย่างช่วยในการติดตามกระบวนการติดต่อเพื่อการขายและการให้ตัวอย่างหรือรายการสินค้าส่งเสริมการขาย

### **เกี่ยวกับกระบวนการตรวจสอบเรคคอร์ดสินค้าคงคลังตัวอย่าง**

เมื่อผู้ดูแลสินค้าตัวอย่างส่งสินค้าตัวอย่างให้กับผู้ใช้ในฟิลด์ พนักงานขายต้องแสดงการรับสินค้าคงคลังตัวอย่าง พนักงานขายต้องรับสินค้าตัวอย่าง ตรวจนับจำนวน และรับทราบจำนวน กระบวนการนี้เป็นจุดแรกของกระบวนการติดตามสินค้าคงคลังตัวอย่างและมีผลต่อการกระทบยอดสินค้าคงคลังเมื่อสิ้นงวดสินค้าคงคลัง

ในระหว่างงวดสินค้าคงคลัง พนักงานขายอาจได้รับคําขอให้ตรวจสอบสินค้าคงคลังจากผู้จัดการการดูแลสินค้าตัวอย่าง พนักงานขายอาจใช้เรคคอร์ดสินค้าคงคลังตัวอย่างจัดทำรายการทรวจสอบสินค้าคงคลัง จะมีการตรวจนับและบันทึกสินค้าคงคลังในเรคคอร์ดสินค้าคงคลังตัวอย่าง และสินค้าคงคลังที่เหลืออยู่จะถูกคัดลอกไปยังงวดสินค้าคงคลังงวดใหม่ การกระทบยอดงวดสินค้าคงคลังช่วยยืนยันว่าจํานวนสินค้าคงคลังตรงกับการคํานวณที่ได้จากการประมวลผลเรคคอร์ดการทํารายการของผลิตภัณฑ์ เรคคอร์ดทั้งหมดต้องตรงกันก่อนที่จะถือว่างวดสินค้าคงคลัง *กระทบยอดแล้ว*

# **การจัดการสินค้าคงคลังตัวอย่าง**

สําหรับกระบวนการทีละขั้นตอนในการจัดการสินค้าคงคลังตัวอย่าง โปรดดูที่:

- การคํานวณยอดรวมของสินค้าคงคลังตัวอย่าง (ในหน้า [525\)](#page-524-0)
- การรับทราบการรับสินค้าคงคลังตัวอย่าง (ในหน้า [525\)](#page-524-0)
- กระบวนการกระทบยอดสินค้าคงคลัง (ในหน้า [526\)](#page-525-0)
- การเพิ่มสินค้าคงคลังตัวอย่างในงวดสินค้าคงคลัง (ในหน้า [518\)](#page-517-0)

สําหรับการดําเนินการในแต่ละขั้นตอนที่พบบ่อยในประเภทเรคคอร์ดส่วนใหญ่ โปรดดูที่:

- การจัดทําเรคคอร์ด (ในหน้า [47\)](#page-46-0)
- การอัปเดตรายละเอียดเรคคอร์ด (ในหน้า [90\)](#page-89-0)
- การเชื่อมโยงเรคคอร์ดกับเรคคอร์ดที่คุณเลือก (ในหน้า [92\)](#page-91-0)
- การทํางานกับรายการ (ในหน้า [99\)](#page-98-0)

**หมายเหตุ:** ผู้ดูแลระบบของบริษัทสามารถปรับแต่ง Oracle CRM On Demand ได้หลากหลายวิธีเช่น การเปลี่ยนชื่อประเภทของเรคคอร์ด ฟิลด์และตัวเลือกในรายการ ดังนั้น ข้อมูลที่คุณเห็นอาจแตกต่างจากข้อมูลมาตรฐานที่ได้อธิบายไว้ในวิธีใช้ออนไลน์

นอกจากนี้ ยังขึ้นอยู่กับระดับการเข้าใช้ที่คุณมี คุณอาจไม่สามารถดำเนินขั้นตอนที่อธิบายในรายการข้างต้นได้ทุกขั้นตอน

### <span id="page-524-0"></span>**หัวข้อที่เกี่ยวข้อง**

โปรดดูข้อมูลสินค้าคงคลังตัวอย่างที่เกี่ยวข้องในหัวข้อต่อไปนี้:

- สินค้าคงคลังตัวอย่าง (ในหน้า [524\)](#page-523-0)
- ฟิลด์สินค้าคงคลังตัวอย่าง (ในหน้า [526\)](#page-525-0)

### **การคํานวณยอดรวมของสินค้าคงคลังตัวอย่าง**

ณ จุดเริ่มต้นของงวดสินค้าคงคลัง พนักงานขายมี*ผลิตภัณฑ์x* ในจํานวน *n รายการ* ในระหว่างงวดสินค้าคงคลัง พนักงานขายทํารายการต่างๆ (เช่น โอนเข้า โอนออก แจกตัวอย่าง ปรับจํานวน และรับทราบ) เมื่องานการทำรายการแต่ละงานเริ่มต้นและเสร็จสิ้น Oracle CRM On Demand จะอัปเดตจำนวนของผลิตภัณฑ์ x

Oracle CRM On Demand จัดเก็บเรคคอร์ดของจำนวนปัจจุบันของผลิตภัณฑ์ทั้งหมดโดยการคำนวณ *ยอดดุลสินค้าคงคลังของพนักงานขาย* ตามกิจกรรมการทำรายการตัวอย่าง ในการคำนวณยอดดุลสินค้าคงคลังของพนักงานขาย Oracle CRM On Demand จะใช้จำนวนของผลิตภัณฑ์ x ณ จุดเริ่มต้นของงวดสินค้าคงคลังแต่ละงวด และดำเนินการต่อไปนี้:

- บวกการรับทราบการส่งสินค้า
- บวกการทํารายการตัวอย่างในประเภทโอนเข้า
- ลบการทํารายการตัวอย่างในประเภทโอนออก
- ลบการทำรายการตัวอย่างในประเภทเบิกจ่าย  $($ การทำรายการแจกตัวอย่าง $)$
- ลบการทํารายการตัวอย่างในประเภท ส่งคืน
- บวกหรือลบการทํารายการตัวอย่างตามประเภทของการปรับสินค้าคงคลังและค่าในฟิลด์ปริมาณ จํานวนลบสามารถเกิดขึ้นได้เพื่อแสดงถึงสินค้าสูญหาย สินค้าถูกขโมย หรือความผิดพลาดของผู้ปฏิบัติงาน

**ก่อนเริ่มต้นใช้งาน** เมื่อต้องการดูจํานวนของสินค้าคงคลังตัวอย่าง ฟิลด์จํานวนของระบบต้องแสดงในเพจรายละเอียดสินค้าคงคลังตัวอย่างและแก้ไขสินค้าคงคลังตัวอย่าง โดยค่าดีฟอลต์แล้ว ฟิลด์จำนวนของระบบจะไม่แสดง ดังนั้น ติดต่อผู้ดูแลระบบตัวอย่างของคุณเพื่อตั้งค่าฟิลด์สำหรับเพจสินค้าคงคลังตัวอย่าง สำหรับข้อมูลเพิ่มเติมเกี่ยวกับการจัดการฟิลด์ โปรดดูที่ เพจการปรับแต่งแอปพลิเคชันประเภทเรคคอร์ด

#### *ในการดูปริมาณของจํานวนทางกายภาพล่าสุด*

- **1** ในเพจรายการงวดสินค้าคงคลัง ดูรายการดรอปดาวน์ในฟิลด์วันที่เริ่มต้นเพื่อเปิดเรคคอร์ดงวดสินค้าคงคลังที่คุณต้องการ
- **2** ในเพจรายละเอียดงวดสินค้าคงคลัง ไปที่ส่วนสินค้าคงคลังตัวอย่าง

สำหรับรายการสินค้าคงคลังตัวอย่างแต่ละรายการ ค่าในฟิลด์จำนวนทางกายภาพล่าสุดแสดงปริมาณของสินค้าคงคลังกายงานการตรวจสอบสินค้าคงคลังล่าสุด ้ฟิลด์จำนวนของระบบจะแสดงปริมาณตัวอย่างเริ่มแรกที่สำนักงานใหญ่โอนไปยังพนักงานขาย สำหรับข้อมูลเพิ่มเติมเกี่ยวกับฟิลด์ในเพจนี้ โปรดดูที่ ฟิลด์สินค้าคงคลังตัวอย่าง (ในหน้า [526\)](#page-525-0)

### **การรับทราบการรับสินค้าคงคลังตัวอย่าง**

เมื่อผู้ดูแลตัวอย่างส่งตัวอย่างให้กับผู้ใช้ในฟิลด์ เมื่อผู้ใช้แลกเปลี่ยนตัวอย่าง หรือเมื่อผู้ใช้ส่งตัวอย่างกลับมาที่สำนักงานใหญ่ ผู้รับในการทำรายการต้องรับทราบการรับสินค้าคงคลังตัวอย่าง ผู้รับต้องได้รับพัสดุสินค้าคงคลังตัวอย่าง ตรวจนับ และรับทราบปริมาณ

ขั้นตอนนี้เป็นจุดเริ่มต้นในการติดตามสินค้าคงคลังตัวอย่างและท้ายที่สุดจะส่งผลในการเกลี่ยจำนวนสินค้าคงคลังตัวอย่างเมื่อสิ้นสุดรอบระยะเวลา

Oracle CRM On Demand การจัดการตัวอย่างสนับสนุนการเคลื่อนย้ายสินค้าคงคลังตัวอย่างทางอิเล็กทรอนิกส์ผ่านกระบวนการ การจัดทําการโอนตัวอย่าง (ในหน้า [534\)](#page-533-0) ตัวอย่างจะถูกจัดส่งไปยังผู้รับซึ่งจะต้องรับทราบการรับตัวอย่างก่อนที่ Oracle CRM On Demand จะสามารถโอนสินค้าคงคลังใหม่ไปยังงวดสินค้าคงคลังที่ผู้รับใช้งานอยู่

ผู้ใช้สามารถรับทราบการรับตัวอย่างที่โอนทั้งหมดหรือบางส่วนได้สําหรับข้อมูลเพิ่มเติม โปรดดูที่ข้อมูลต่อไปนี้:

- การรับทราบการรับการโอนตัวอย่างทั้งหมด (ในหน้า [534\)](#page-533-0)
- การรับทราบการรับการโอนตัวอย่างบางส่วน (ในหน้า [535\)](#page-534-0)

<span id="page-525-0"></span>**ก่อนเริ่มต้นใช้งาน** ในการรับทราบการรับสินค้าคงคลังตัวอย่าง บทบาทผู้ใช้ของคุณต้องมีสิทธิ์ใช้งานการดำเนินการตัวอย่างพื้นฐาน

**หมายเหตุ:** เมื่อรับทราบการรับสินค้าคงคลังตัวอย่าง ถ้าผู้ใช้ยังไม่มีเรคคอร์ดที่ตรงกับผลิตภัณฑ์ตัวอย่าง ล็อตตัวอย่าง หรืองวดสินค้าคงคลังที่เกี่ยวข้องกับสินค้าคงคลังตัวอย่างที่จะโอน Oracle CRM On Demand จะจัดทําเรคคอร์ดเหล่านี้ให้

### **กระบวนการกระทบยอดสินค้าคงคลัง**

หัวข้อนี้จะอธิบายวิธีกระทบยอดสินค้าคงคลัง

**ก่อนเริ่มต้นใช้งาน** ดําเนินการต่อไปนี้:

- บทบาทผู้ใช้ของคุณต้องมีสิทธิ์ใช้งานการดำเนินการตัวอย่างพื้นฐาน และสิทธิ์ใช้งานการปรับปรุงรายการตัวอย่าง
- ตรงตามข้อกําหนดต่อไปนี้:
	- **ื■** ตรวจสอบว่ากระทบยอดสินค้าคงคลังก่อนหน้าแล้ว ผู้ใช้ต้องกระทบยอดงวดสินค้าคงคลังก่อนหน้าตามลำดับเวลา ข้อกำหนดนี้สำหรับการตั้งค่าของบริษัทที่ให้มีงวดที่ไม่ได้ใช้งานที่ไม่ได้กระทบยอดมากกว่าหนึ่งงวด
	- **รับทราบการรับการโอนสินค้าคงคลัง** ผู้ใช้ต้องส่งการรับทราบการส่งสินค้าคงคลังตัวอย่างที่ได้รับทั้งหมด
	- **จัดทําการทํารายการโอนสําหรับตัวอย่างที่โอน** ผู้ใช้ต้องจัดทําการทํารายการโอนสําหรับตัวอย่างที่โอนไปยังพนักงานอื่นหรือส่งคืนสํานักงานใหญ่
	- **ผู้ใช้โทรศัพท์เคลื่อนที่ต้องทำให้ข้อมูลตรงกับฐานข้อมูลบนเซิร์ฟเวอร์** ผู้ใช้โทรศัพท์เคลื่อนที่ต้องทำให้ฐานข้อมูลกายในตรงกับฐานข้อมูลในเซิร์ฟเวอร์ก่อนส่งการนับสินค้าคงคลัง ข้อกําหนดนี้สําคัญหากบันทึกตัวอย่างที่ได้รับในงวดก่อนหน้า

# **ข้อจํากัดที่ใช้เมื่อกระทบยอดสินค้าคงคลัง**

โปรดสังเกตข้อจํากัดต่อไปนี้:

- การนับตัวอย่างที่โอนและได้รับจะไม่แสดงในการนับสินค้าคงคลังจนกว่าจะส่งเรคคอร์ดแล้ว
- งวดสินค้าคงคลังไม่สามารถกระทบยอดหากมีความไม่ตรงกันระหว่างการนับทางกายภาพของสินค้าคงคลังและการนับทางอิเล็กทรอนิกส์ของสินค้าคงคลัง หากมีความไม่ตรงกัน จะต้องแก้ไขก่อนผู้ใช้กระทบยอดงวดได้

ในการกระทบยอดสินค้าคงคลัง ให้ทํางานต่อไปนี้:

- **1** การปิดงวดสินค้าคงคลัง (ในหน้า [521\)](#page-520-0)
- **2** การแก้ไขความไม่ตรงกันของการนับทางกายภาพและทางอิเล็กทรอนิกส์(ในหน้า [539\)](#page-538-0)
- **3** การกระทบยอดงวดสินค้าคงคลัง (ในหน้า [522\)](#page-521-0)

# **ฟิลด์สินค้าคงคลังตัวอย่าง**

ใช้เพจแก้ไขสินค้าคงคลังตัวอย่างเพื่อเพิ่มเรคคอร์ดสินค้าคงคลังตัวอย่างใหม่ในงวดสินค้าคงคลัง หรืออัปเดตรายละเอียดเรคคอร์ดสินค้าคงคลังตัวอย่างที่มีอยู่แล้ว เพจแก้ไขสินค้าคงคลังตัวอย่างแสดงชุดฟิลด์ทั้งหมดของสินค้าคงคลังตัวอย่าง

**คำแนะนำ :** คุณสามารถแก้ไขสินค้าคงคลังตัวอย่างในเพจรายการสินค้าคงคลังตัวอย่างได้ กำหรับข้อมูลเพิ่มเติมเกี่ยวกับการอัปเดตเรคคอร์ด โปรดดูที่ การอัปเดตรายละเอียดเรคคอร์ด (ในหน้า [90\)](#page-89-0)

**หมายเหตุ:** ผู้ดูแลระบบของบริษัทสามารถปรับแต่ง Oracle CRM On Demand ได้หลากหลายวิธีเช่น การเปลี่ยนชื่อประเภทของเรคคอร์ด ฟิลด์และตัวเลือกในรายการ ดังนั้น ข้อมูลที่คุณเห็นอาจแตกต่างจากข้อมูลมาตรฐานที่ได้อธิบายไว้ในวิธีใช้ออนไลน์

ตารางต่อไปนี้ให้ข้อมูลเพิ่มเติมเกี่ยวกับฟิลด์บางฟิลด์ของสินค้าคงคลังตัวอย่าง

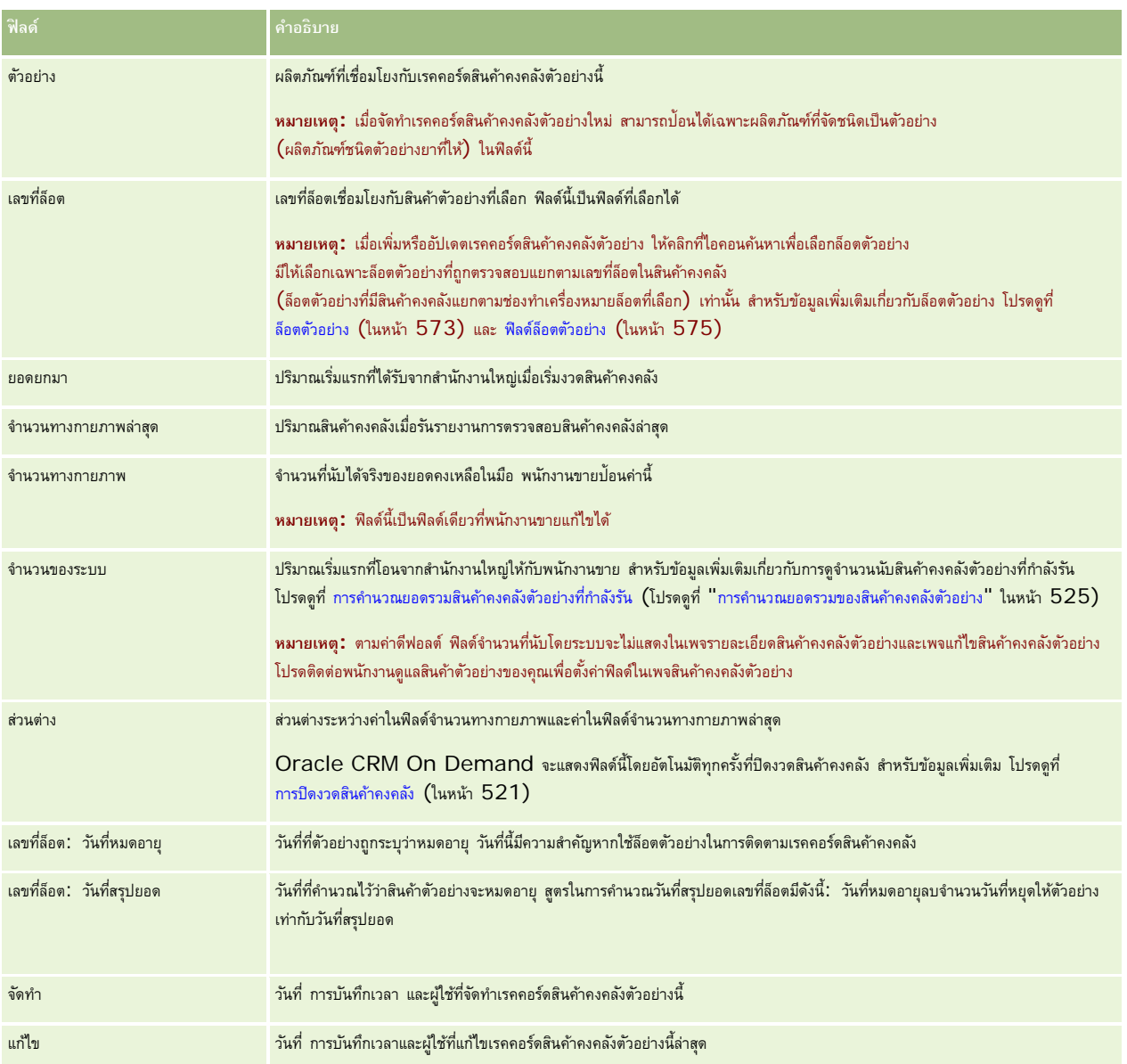

# **ข้อมูลที่เกี่ยวข้อง**

โปรดดูหัวข้อต่อไปนี้สําหรับข้อมูลที่เกี่ยวข้องกับสินค้าคงคลังตัวอย่าง:

- สินค้าคงคลังตัวอย่าง (ในหน้า [524\)](#page-523-0)
- การจัดการสินค้าคงคลังตัวอย่าง (ในหน้า [524\)](#page-523-0)
- การเพิ่มสินค้าคงคลังตัวอย่างในงวดสินค้าคงคลัง (ในหน้า [518\)](#page-517-0)

# <span id="page-527-0"></span>**รายงานการตรวจสอบสินค้าคงคลัง**

ใช้เพจรายงานการตรวจสอบสินค้าคงคลังในการจัดทําและติดตามรายงานการตรวจสอบสินค้าคงคลัง

*รายงานการตรวจสอบสินค้าคงคลัง* จัดทำโดย Oracle CRM On Demand เมื่อพนักงานขายตรวจนับชั่วคราวหรือตรวจสอบสนค้าคงคลังครั้งสุดท้ายสำหรับงวดสินค้าคงคลัง ผู้ดูแลระบบและพนักงานขายสามารถดูการตรวจนับสินค้าคงคลังที่ส่งก่อนหน้านี้ (งวดชั่วคราวและงวดปิดสุดท้าย) ในเพจรายการรายงานการตรวจสอบสินค้าคงคลัง

รายงานการตรวจสอบสินค้าคงคลังเป็นเครื่องมือที่เป็นประโยชน์สําหรับผู้ดูแลการจัดการตามกฎของสินค้าตัวอย่างเพื่อตรวจสอบว่าพนักงานขายแต่ละรายแจกจ่ายสินค้าตัวอย่างอย่างเหมาะสม รายงานการตรวจสอบสินค้าคงคลังช่วยให้ผู้ดูแลการจัดการตามกฎของสินค้าตัวอย่างปฏิบัติตามข้อกำหนดด้านกฎระเบียบตลอดปี เมื่อจัดทำรายงานการตรวจสอบสินค้าคงคลังแล้ว คุณไม่สามารถเปลี่ยนแปลงรายงานได้

**หมายเหตุ:** ผู้ดูแลระบบของบริษัทของคุณจะกําหนดแท็บที่คุณจะใช้งานได้หากความรับผิดชอบในงานของคุณไม่รวมถึงการติดตามข้อมูลรายงานการตรวจสอบสินค้าคงคลัง คุณอาจไม่สามารถใช้งานแท็บรายงานการตรวจสอบสินค้าคงคลังได้

### **การจัดการรายงานการตรวจสอบสินค้าคงคลัง**

สําหรับกระบวนการทีละขั้นตอนในการจัดการรายงานการตรวจสอบสินค้าคงคลัง โปรดดูที่:

- การขอจำนวนสินค้าคงคลังระหว่างดำเนินการ (โปรดดูที่ "การขอนับสินค้าคงคลังระหว่างดำเนินการ" ในหน้า  $521)$ จํานวนการตรวจสอบชั ่วคราวเป็นคําขอเพื่อนับจํานวนสินค้าคงคลังและสร้างรายงานการตรวจสอบสินค้าคงคลัง
- การปิดงวดสินค้าคงคลัง (ในหน้า [521\)](#page-520-0) ผู้ใช้สามารถนับและบันทึกจํานวนทางกายภาพสุดท้ายสําหรับตัวอย่างแต่ละรายการ และส่งรายงานการตรวจสอบขั้นสุดท้าย การปิดงวดสินค้าคงคลังโดยอัตโนมัติจะทริกเกอร์การจัดทํารายงานการตรวจสอบสินค้าคงคลังขั้นสุดท้าย

สําหรับการดําเนินการในแต่ละขั้นตอนที่พบบ่อยในประเภทเรคคอร์ดส่วนใหญ่ โปรดดูที่:

- การจัดทําเรคคอร์ด (ในหน้า [47\)](#page-46-0)
- การอัปเดตรายละเอียดเรคคอร์ด (ในหน้า [90\)](#page-89-0)
- การเชื่อมโยงเรคคอร์ดกับเรคคอร์ดที่คุณเลือก (ในหน้า [92\)](#page-91-0)
- การทํางานกับรายการ (ในหน้า [99\)](#page-98-0)
- การแนบไฟล์กับเรคคอร์ดผ่านฟิลด์เอกสารแนบ (ในหน้า [134\)](#page-133-0)

**หมายเหตุ:** ผู้ดูแลระบบของบริษัทสามารถปรับแต่ง Oracle CRM On Demand ได้หลากหลายวิธีเช่น การเปลี่ยนชื่อประเภทของเรคคอร์ด ฟิลด์และตัวเลือกในรายการ ดังนั้น ข้อมูลที่คุณเห็นอาจแตกต่างจากข้อมูลมาตรฐานที่ได้อธิบายไว้ในวิธีใช้ออนไลน์

นอกจากนี้ ยังขึ้นอยู่กับระดับการเข้าใช้ที่คุณมี คุณอาจไม่สามารถดำเนินขั้นตอนที่อธิบายในรายการข้างต้นได้ทุกขั้นตอน

## **หัวข้อที่เกี่ยวข้อง**

โปรดดูหัวข้อต่อไปนี้สําหรับสําหรับข้อมูลที่เกี่ยวข้องเกี่ยวกับรายงานการตรวจสอบสินค้าคงคลัง:

- รายงานการตรวจสอบสินค้าคงคลัง (ในหน้า [528\)](#page-527-0)
- ฟิลด์รายงานการตรวจสอบสินค้าคงคลัง (ในหน้า [529\)](#page-528-0)
- การจัดทำรายงานการตรวจสอบสินค้าคงคลังสำหรับงวดสินค้าคงคลัง (ในหน้า  $520)$

# <span id="page-528-0"></span>**ฟิลด์รายงานการตรวจสอบสินค้าคงคลัง**

ใช้เพจรายการรายงานการตรวจสอบสินค้าคงคลังเพื่อดูเรคคอร์ดรายงานการตรวจสอบสินค้าคงคลัง หลังจากจัดทําหรือสร้างรายงานการตรวจสอบสินค้าคงคลังแล้ว คุณไม่สามารถแก้ไขหรือเปลี่ยนแปลงรายงานนั้นได้

**หมายเหตุ:** ผู้ดูแลระบบของบริษัทสามารถปรับแต่ง Oracle CRM On Demand ได้หลากหลายวิธีเช่น การเปลี่ยนชื่อประเภทของเรคคอร์ด ฟิลด์และตัวเลือกในรายการ ดังนั้น ข้อมูลที่คุณเห็นอาจแตกต่างจากข้อมูลมาตรฐานที่ได้อธิบายไว้ในวิธีใช้ออนไลน์

ตารางต่อไปนี้ให้ข้อมูลเพิ่มเติมเกี่ยวกับฟิลด์บางฟิลด์ของรายงานการตรวจสอบสินค้าคงคลัง

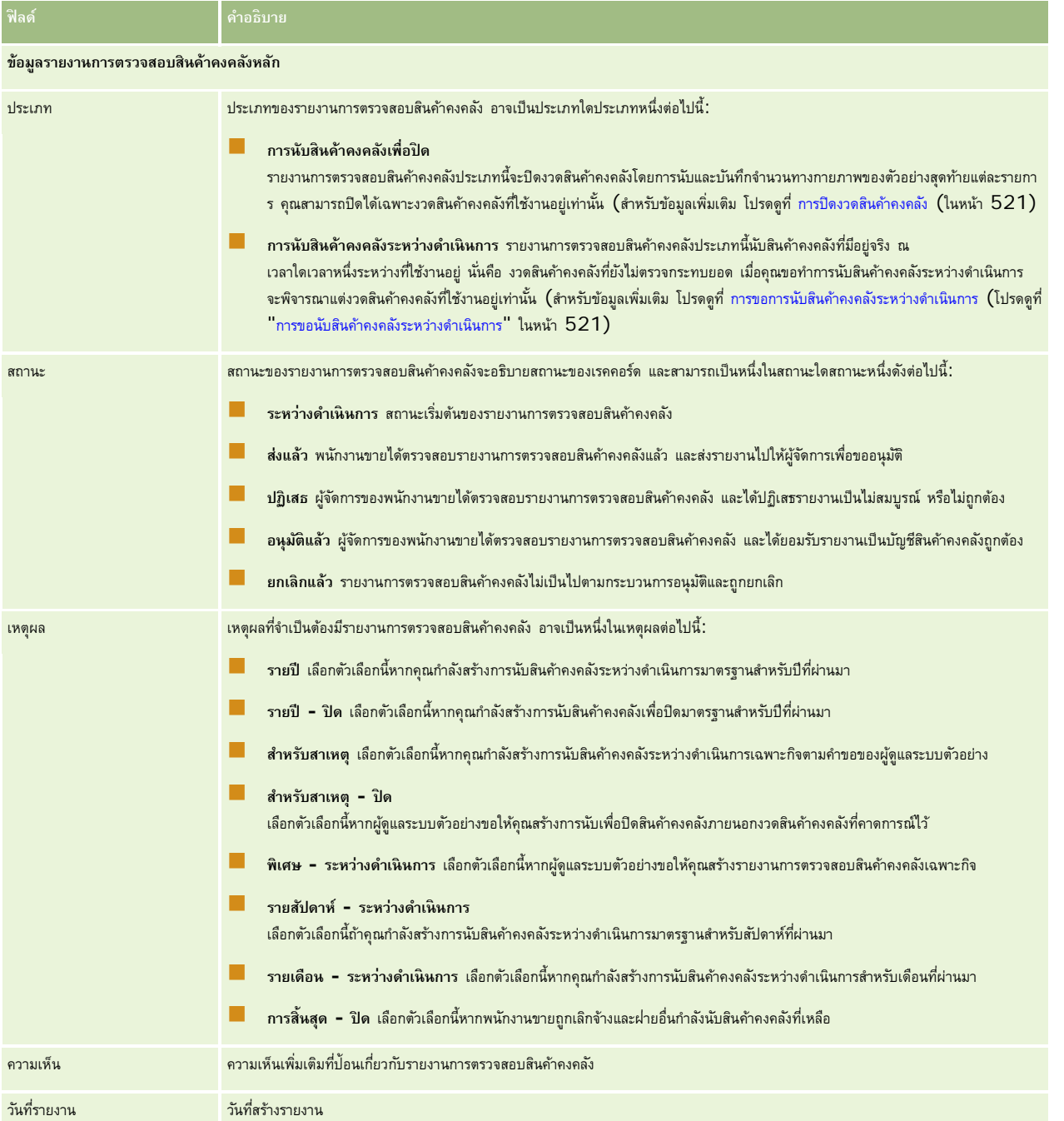

#### <span id="page-529-0"></span>วิทยาศาสตร์ชีวภาพ

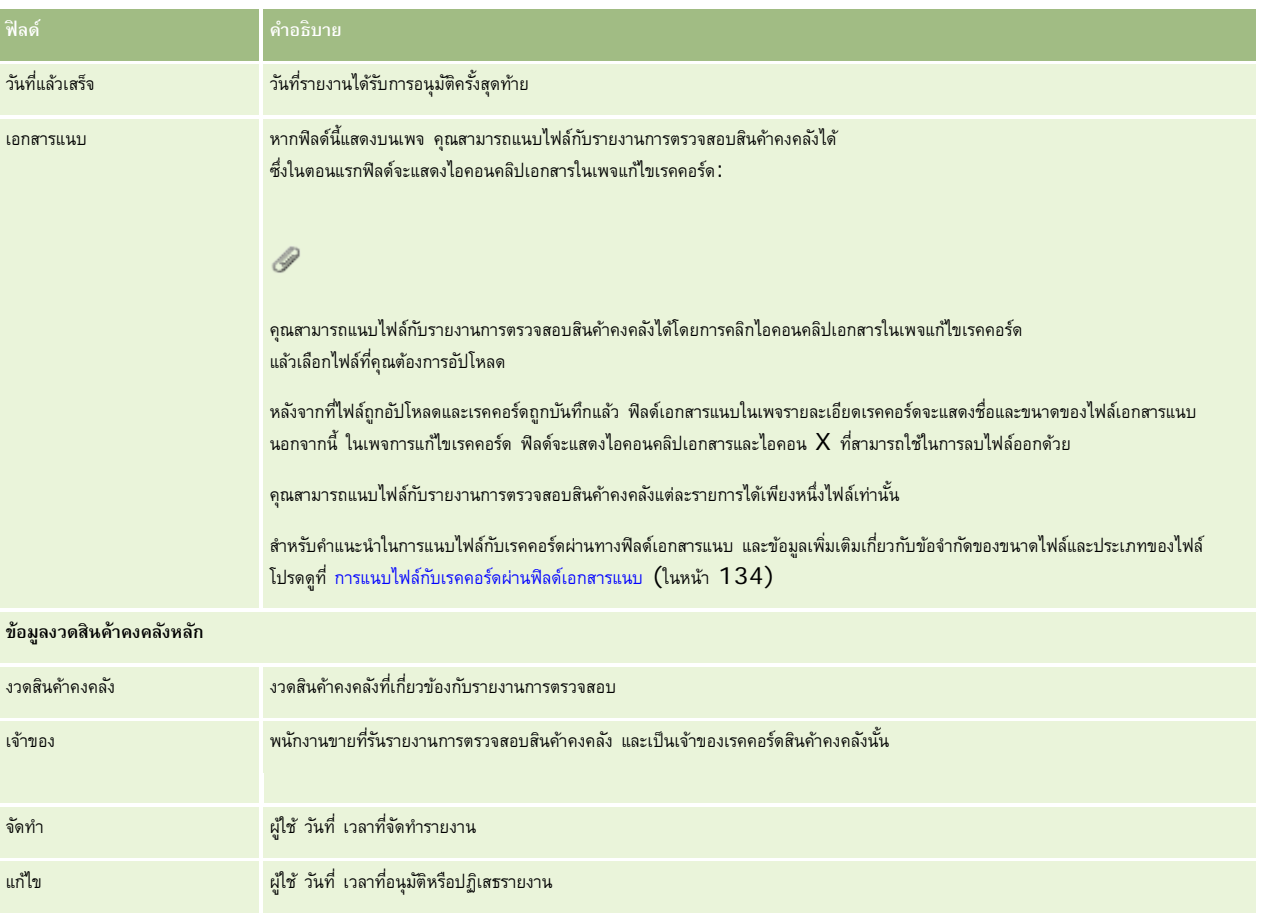

# **หัวข้อที่เกี่ยวข้อง**

โปรดดูหัวข้อต่อไปนี้สําหรับสําหรับข้อมูลที่เกี่ยวข้องเกี่ยวกับรายงานการตรวจสอบสินค้าคงคลัง:

- รายงานการตรวจสอบสินค้าคงคลัง (ในหน้า [528\)](#page-527-0)
- การจัดการรายงานการตรวจสอบสินค้าคงคลัง (ในหน้า [528\)](#page-527-0)
- การจัดทำรายงานการตรวจสอบสินค้าคงคลังสำหรับงวดสินค้าคงคลัง (ในหน้า  $520)$

# **การทํารายการตัวอย่าง**

ใช้เพจการทํารายการตัวอย่างเพื่อสร้าง อัปเดต และติดตามการทํารายการตัวอย่าง และการทํารายการที่เกี่ยวข้องกับตัวอย่าง

*การทํารายการตัวอย่าง* เป็นเรคคอร์ดของการโอนตัวอย่าง การรับ การให้ตัวอย่างสินค้า หรือการปรับสินค้าคงคลัง Oracle CRM On Demand จะระบุเรคคอร์ดการทํารายการตัวอย่างแต่ละเรคคอร์ดด้วย ID ที่ไม่ซํ้ากันเพื่อการติดตามข้อมูล คุณสร้างการทำรายการตัวอย่างเพื่อให้สามารถรายงานและกระทบยอดรายการเคลื่อนไหวทั้งหมดของตัวอย่างและสินค้าส่งการขายได้ ณ สิ้นสุดงวดสินค้าคงคลัง และเพื่อให้สามารถดูแลการนับจํานวนสินค้าคงคลังได้ในระหว่างงวดสินค้าคงคลัง เรคคอร์ดการทํารายการตัวอย่างแต่ละเรคคอร์ดแสดงถึงการทํารายการหนึ่งรายการที่ประกอบด้วยรายการสินค้าตั้งแต่หนึ่งรายการขึ้นไป (สินค้าที่ทํารายการ) การทำรายการเชื่อมโยงกับงวดสินค้าคงคลังที่เหมาะสมตามวันที่ทำรายการนั้น กิจกรรมการให้สินค้าและการให้สินค้าส่งเสริมการขายทั้งหมดทำให้เกิดรายการเบิกจ่าย (รายการให้ตัวอย่าง) การโอนสินค้าคงคลังระหว่างสำนักงานใหญ่และพนักงานขายจะสร้างเรคคอร์ดการทำรายการสองรายการ ดังนี้:

<span id="page-530-0"></span>รายการหนึ่งเป็น*การโอนออก*สําหรับรายการส่ง

รายการหนึ่งเป็น*การโอนเข้า*สําหรับรายการที่รับตัวอย่าง

พนักงานขายหรือสำนักงานใหญ่สามารถจัดทำรายการปรับปรุงเพื่อชดเชยความไม่ตรงกันในสินค้าคงคลัง ซึ่งเกิดจากสินค้าสูญหาย สินค้าถูกขโมย สินค้าส่งคืน การพบสินค้า หรือความผิดพลาดของผู้ปฏิบัติงาน เมื่อการทำรายการตัวอย่างมีสถานะเป็น ส่งแล้ว จะไม่สามารถทำการเปลี่ยนแปลงกับข้อมูลการทำรายการนั้น หากจำเป็นต้องมีการเปลี่ยนแปลง คุณต้องสร้างการปรับปรุงรายการใหม่

**หมายเหตุ:** ผู้ดูแลระบบของบริษัทจะกําหนดแท็บที่คุณจะใช้งานได้หากความรับผิดชอบในงานของคุณไม่รวมถึงการติดตามข้อมูลการทํารายการตัวอย่าง คุณอาจไม่สามารถใช้งานแท็บการทํารายการตัวอย่างได้

# **การทํางานกับโฮมเพจการทํารายการตัวอย่าง**

โฮมเพจการทํารายการตัวอย่าง คือ จุดเริ่มต้นของการจัดการการทํารายการตัวอย่าง

**หมายเหตุ:** ผู้ดูแลระบบของบริษัทของคุณสามารถปรับแต่งโครงร่างโฮมเพจการทํารายการตัวอย่างได้นอกจากนี้ หากบทบาทผู้ใช้ของคุณมีสิทธิทําโฮมเพจให้เป็นข้อมูลส่วนบุคคล ์ คุณสามารถเพิ่มและลบส่วนในเพจได้

**ก่อนเริ่มต้นใช้งาน** ในการทำงานกับการทำรายการตัวอย่าง บทบาทผู้ใช้ของคุณต้องมีสิทธิ์ใช้งานการต้าอนิ้นการตัวอย่างพื้นฐานและสิทธิ์ใช้งานการปรับปรุงรายการตัวอย่าง

### **การจัดทําการทํารายการตัวอย่าง**

คุณสามารถจัดทำการทำรายการตัวอย่างใหม่ได้โดยการคลิกปุ่ม ใหม่ ในส่วนการทำรายการตัวอย่างที่แก้ไขล่าสุด สำหรับข้อมูลเพิ่มเติม โปรดดูที่ การจัดทำเรคคอร์ด (ในหน้า [47\)](#page-46-0) และ ฟิลด์การทํารายการตัวอย่าง (ในหน้า [558\)](#page-557-0)

คุณสามารถจัดทําประเภทการทํารายการตัวอย่างต่อไปนี้:

- **การทํารายการที่ส่ง** สําหรับข้อมูลเพิ่มเติม โปรดดูที่ การจัดทําการโอนตัวอย่าง (ในหน้า [534\)](#page-533-0)
- **การทํารายการปรับปรุง** สําหรับข้อมูลเพิ่มเติม โปรดดูที่ การปรับปรุงการทํารายการตัวอย่าง (โปรดดูที่ "[การปรับการทํารายการตัวอย่าง](#page-535-0)" ในหน้า [536\)](#page-535-0)
- **การทํารายที่สูญหายและค้นพบ** สําหรับข้อมูลเพิ่มเติม โปรดดูที่ การจัดทํารายการตัวอย่างที่สูญหายและค้นพบ (ในหน้า [537\)](#page-536-0)

คุณไม่สามารถจัดทําการทํารายการตัวอย่างประเภทต่อไปนี้ได้เนื่องจาก Oracle CRM On Demand ้จะสร้างการทำรายการเหล่านี้ขึ้นโดยอัตโนมัติเมื่อพนักงานขายให้ตัวอย่างในระหว่างการติดต่อจากผ่ายขาย :

- **การทํารายการเบิกจ่าย** คุณสามารถดูการทํารายการเบิกจ่ายได้หากจําเป็นต้องเปลี่ยนแปลงการทํารายการเบิกจ่าย คุณต้องจัดทําการทํารายการการปรับสินค้าคงคลังใหม่ สําหรับข้อมูลเพิ่มเติม โปรดดูที่ การดูการทํารายการเบิกจ่าย (ในหน้า [538\)](#page-537-0)
- **การทํารายการที่ได้รับ** ผู้ใช้จะต้องรับทราบการรับตัวอย่าง หากพนักงานขายได้รับตัวอย่างในปริมาณที่ไม่ตรงกับที่มีการจัดส่งให้ การทำรายการการปรับปรุงสินค้าคงคลังจะถูกจัดทำขึ้นเพื่อบันทึกข้อมูลที่ไม่ตรงกันนี้ สำหรับข้อมูลเพิ่มเติม โปรดดูที่ การรับทราบการรับสินค้าคงคลังตัวอย่าง (ในหน้า [525\)](#page-524-0)

#### **การทํางานกับรายการการทํารายการตัวอย่าง**

ส่วนรายการการทำรายการตัวอย่างจะแสดงรายการที่ฟิลเตอร์จำนวนหนึ่ง รายการที่ฟิลเตอร์เป็นชุดย่อยหรือกลุ่มของเรคคอร์ดที่ทำให้คุณจำกัดจำนวนเรคคอร์ดที่จะทำงานด้วยในแต่ละครั้ง Oracle CRM On Demand มาพร้อมกับชุดรายการมาตรฐาน รายการมาตรฐานทั้งหมดเป็นรายการส่วนกลาง คุณและผู้จัดการของคุณสามารถจัดทํารายการเพิ่มเติมที่มีเกณฑ์แตกต่างกันได้

ตารางต่อไปนี้อธิบายรายการมาตรฐานสําหรับรายการการทํารายการตัวอย่าง

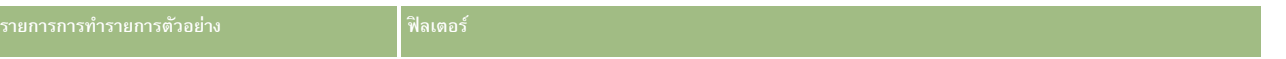

#### วิทยาศาสตร์ชีวภาพ

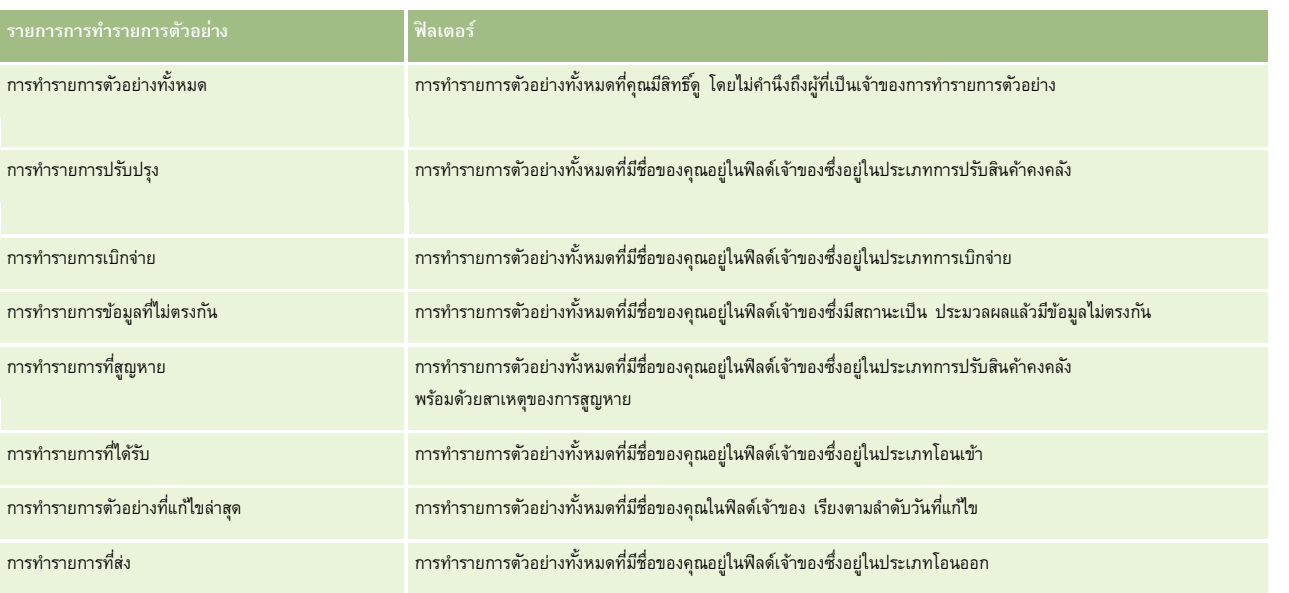

ในการดูรายการ ให้คลิกที่ชื่อรายการ

ี่เมื่อต้องการจัดทำรายการใหม่ ให้คลิก ใหม่ สำหรับข้อมูลเพิ่มเติมเกี่ยวกับการจัดทำรายการ โปรดานานการ (โปรดดูที่ "การจัดทำและแก้ไขรายการ" ในหน้า [104\)](#page-103-0)

เมื่อต้องการตรวจสอบรายการที่มีทั้งหมด จัดทำรายการใหม่ หรือดู แก้ไข หรือลบรายการที่มีอยู่แล้ว ให้คลิก จัดการรายการขังมีรายการมาตรฐานที่มาพร้อมกับ Oracle CRM On Demand รายการเหล่านี้เป็นรายการสําหรับดูอย่างเดียว ดังนั้นคุณไม่สามารถแก้ไขหรือลบรายการได้

### **การดูการทํารายการตัวอย่างล่าสุด**

ส่วนการทํารายการตัวอย่างที่แก้ไขล่าสุดจะแสดงการทํารายการตัวอย่างที่คุณแก้ไขล่าสุด คลิกลิงค์แสดงรายการทั้งหมด เพื่อขยายรายการ

## **การเพ มส่วนให้กับโฮมเพจการทํารายการตัวอย่างของคุณ**

หากบทบาทผู้ใช้ของคุณมีสิทธิ์ ทำโฮมเพจให้เป็นข้อมูลส่วนบุคคล คุณสามารถเพิ่มส่วนต่อไปนี้บางส่วนหรือทั้งหมดในโฮมเพจการทำรายการตัวอย่างของคุณ:

- การทํารายการตัวอย่างที่จัดทําล่าสุด
- การทํารายการตัวอย่างที่แก้ไขล่าสุด
- การทํารายการตัวอย่างที่จัดทําล่าสุดของฉัน
- การทํารายการตัวอย่างที่แก้ไขล่าสุดของฉัน

#### *การเพิ ่มส่วนในโฮมเพจการทํารายการตัวอย่าง*

- **1** ในโฮมเพจการทํารายการตัวอย่าง ให้คลิก แก้ไขโครงร่าง
- **2** ในเพจโครงร่างโฮมเพจการทํารายการตัวอย่าง ให้คลิกลูกศรเพื่อเพิ่มหรือลบส่วน และจัดรูปแบบส่วนในเพจ แล้วคลิก บันทึก

## **หัวข้อที่เกี่ยวข้อง**

**532** วิธีใช้ออนไลน์ของ Oracle CRM On Demand รีลีส 33 ตุลาคม 2016 โปรดดูหัวข้อต่อไปนี้สําหรับข้อมูลที่เกี่ยวข้องของการทํารายการตัวอย่าง:

- <span id="page-532-0"></span> $\blacksquare$  การทำรายการตัวอย่าง (ในหน้า  $530)$
- ฟิลด์การทํารายการตัวอย่าง (ในหน้า [558\)](#page-557-0)
- การจัดการการทํารายการตัวอย่าง (ในหน้า [533\)](#page-532-0)

# **การจัดการการทํารายการตัวอย่าง**

สําหรับกระบวนการทีละขั้นตอนของการจัดการการทํารายการตัวอย่าง โปรดดูที่:

- การจัดทําการโอนตัวอย่าง (ในหน้า [534\)](#page-533-0)
- การรับทราบการรับการโอนตัวอย่างทั้งหมด (ในหน้า [534\)](#page-533-0)
- การรับทราบการรับการโอนตัวอย่างบางส่วน (ในหน้า [535\)](#page-534-0)
- $\blacksquare$  การปรับการทำรายการตัวอย่าง (ในหน้า  $536)$
- การจัดทํารายการตัวอย่างที่สูญหายและค้นพบ (ในหน้า [537\)](#page-536-0)
- การดูการทํารายการเบิกจ่าย (ในหน้า [538\)](#page-537-0)
- การเพิ่มสินค้าที่ทํารายการลงในการทํารายการตัวอย่าง (ในหน้า [538\)](#page-537-0)
- การแก้ไขความไม่ตรงกันของการนับทางกายภาพและทางอิเล็กทรอนิกส์(ในหน้า [539\)](#page-538-0)
- การให้ตัวอย่างในระหว่างการติดต่อจากฝ่ายขาย (ในหน้า  $539)$
- การตรวจสอบลายเซ็นอิเล็กทรอนิกส์(ในหน้า [555\)](#page-554-0)
- การตรวจสอบกิจกรรมตัวอย่าง (ในหน้า [557\)](#page-556-0)
- การตั้งค่าการส่งการทํารายการตัวอย่างแบบอัตโนมัติ

สําหรับการดําเนินการในแต่ละขั้นตอนที่พบบ่อยในประเภทเรคคอร์ดส่วนใหญ่ โปรดดูที่:

- การจัดทําเรคคอร์ด (ในหน้า [47\)](#page-46-0)
- การอัปเดตรายละเอียดเรคคอร์ด (ในหน้า [90\)](#page-89-0)
- การเชื่อมโยงเรคคอร์ดกับเรคคอร์ดที่คุณเลือก (ในหน้า [92\)](#page-91-0)
- การทํางานกับรายการ (ในหน้า [99\)](#page-98-0)
- การแนบไฟล์กับเรคคอร์ดผ่านฟิลด์เอกสารแนบ (ในหน้า [134\)](#page-133-0)

**หมายเหตุ:** ผู้ดูแลระบบของบริษัทสามารถปรับแต่ง Oracle CRM On Demand ได้หลากหลายวิธีเช่น การเปลี่ยนชื่อประเภทของเรคคอร์ด ฟิลด์และตัวเลือกในรายการ ดังนั้น ข้อมูลที่คุณเห็นอาจแตกต่างจากข้อมูลมาตรฐานที่ได้อธิบายไว้ในวิธีใช้ออนไลน์

นอกจากนี้ ยังขึ้นอยู่กับระดับการเข้าใช้ที่คุณมี คุณอาจไม่สามารถดำเนินขั้นตอนที่อธิบายในรายการข้างต้นได้ทุกขั้นตอน

## **หัวข้อที่เกี่ยวข้อง**

- การทํารายการตัวอย่าง (ในหน้า [530\)](#page-529-0)
- การทํางานกับโฮมเพจการทํารายการตัวอย่าง (ในหน้า [531\)](#page-530-0)
- ฟิลด์การทํารายการตัวอย่าง (ในหน้า [558\)](#page-557-0)

<span id="page-533-0"></span>ฟิลด์สินค้าที่ทํารายการ (ในหน้า [563\)](#page-562-0)

# **การจัดทําการโอนตัวอยาง่**

*การโอนตัวอย่าง* คือการทํารายการที่ส่งของประเภท โอนออก คุณจะจัดทําการโอนตัวอย่างทุกครั้งที่มีการแลกเปลี่ยนตัวอย่างผลิตภัณฑ์ภายในบริษัทของคุณ ขั้นตอนนี้สามารถใช้ได้โดย:

- ผู้ดูแลระบบของตัวอย่างที่จะส่งสินค้าไปยังผู้ใช้ในฟิลด์
- ผู้ใช้ที่จะแลกเปลี่ยนตัวอย่างระหว่างผู้ใช้เอง
- ผู้ใช้ที่จะส่งตัวอย่างไปยังสํานักงานใหญ่

หลังจากส่งการโอนตัวอย่างใน Oracle CRM On Demand แล้ว ผู้รับจะได้รับการโอนตัวอย่างประเภทโอนเข้า หลังจากผู้รับรับทราบถึงการรับการทำรายการ Oracle CRM On  ${\sf Demand}$  จะป้อนสินค้าคงคลังใหม่ในจำนวนสินค้าคงคลัง และลดรายการสินค้าคงคลังจากเรคคอร์ดสินค้าคงคลังของผู้ส่ง

**์ก่อนเริ่มต้นใช้งาน** ในการจัดทำการโอนตัวอย่าง บทบาทผู้ใช้ของคุณต้องมีสิทธิ์ใช้งานการดำเนินการตัวอย่างพื้นฐาน

#### *ในการจัดทําการโอนตัวอย่าง*

- **1** ในเพจรายการการทํารายการตัวอย่าง ให้คลิก ใหม่
- **2** ในเพจแก้ไขการทํารายการตัวอย่าง ตั้งค่าประเภทการทํารายการเป็น โอนออก โอนออก แสดงว่าคุณกําลังโอนตัวอย่างไปยังผู้ใช้อื่น
- **3** ตั้งค่าสถานะเป็น ระหว่างดําเนินการ
- **4** ป้ อนชื่อของบุคคลที่จะรับตัวอย่างในฟิลด์โอนไปยัง
- ${\bf 5}$  ป้อนข้อมูลในฟิลด์ที่เหลือในเพจแก้ไขการทำงานรายการตัวอย่างที่จำเป็น (โปรดดูข้อมูลเพิ่มเติมที่ การทำรายการตัวการทำรายการตัวอย่าง" ในหน้า [558\)](#page-557-0)) แล้วคลิกบันทึก
- $\epsilon$  เพิ่มรายการสินค้าของสินค้าที่ทำรายการอย่างน้อยหนึ่งรายการ ตามที่อธิบายไว้ใน การเพิ่มสินค้าที่ทำรายการตายการตัวอย่าง (ในหน้า [538\)](#page-537-0)
- **7** เพิ่มหรือแก้ไขสมุดบันทึกที่เกี่ยวข้องกับเรคคอร์ดตามที่จําเป็น
- **8** คลิก ส่ง

หากไม่มีข้อผิดพลาด สถานะของเรคคอร์ดการทำรายการโอนออกใหม่นี้จะเปลี่ยนเป็น ระหว่างจัดส่ง และ Oracle CRM On Demand จะจัดทําเรคคอร์ดการทํารายการของผู้รับใหม่โดยอัตโนมัติโดยประเภทการทํารายการคือ โอนเข้า และสถานะคือ ระหว่างจัดส่ง

ข้อมูลสมุดบันทึกที่เชื่อมโยงกับการทำรายการโอนออกจะถูกคัดลอกไปยังการทำรายการของผู้รับใหม่

เรคคอร์ดการทํารายการที่ได้รับใหม่รับค่ารายการสินค้าของสินค้าที่ทํารายการทั้งหมดจากเรคคอร์ดการทํารายการโอนออก

# **การรับทราบการรับการโอนตัวอยางทั้งหมด ่**

Oracle CRM On Demand สนับสนุนการเคลื่อนย้ายทางอิเล็กทรอนิกส์ของสินค้าคงคลังตัวอย่าง สำหรับข้อมูลเพิ่มเติม โปรดดูที่ การจัดทำการโอนตัวอย่าง (ในหน้า [534\)](#page-533-0) ตัวอย่างถูกกําหนดเส้นทางถึงผู้รับซึ่งต้องยืนยันการรับตัวอย่าง ก่อนที่ Oracle CRM On Demand จะสามารถโอนสินค้าคงคลังใหม่ไปที่งวดสินค้าคงคลังที่ใช้งานของผู้รับได้

<span id="page-534-0"></span>ผู้ใช้ปลายทางสามารถยืนยันการรับโอนตัวอย่างทั้งหมดได้ตามที่อธิบายในกรรม เป็นเข้าอย่างบางส่วน ตามที่ได้อธิบายใน การรับทราบการรับการโอนตัวอย่างบางส่วน (ในหน้า [535\)](#page-534-0)

เมื่อยืนยันการับโอนตัวอย่าง หากผู้ใช้ปลายทางยังไม่มีเรคคอร์ดที่สอดคล้องกับผลิตภัณฑ์ตัวอย่าง สร้อตตัวของกลังกับสินค้าคงคลังที่เกี่ยวข้องกับสินค้าคงคลังตัวอย่างที่ได้รับโอนแล้ว Oracle CRM On Demand จะจัดทําเรคคอร์ดเหล่านี้

**ก่อนเริ่มต้นใช้งาน** เมื่อต้องการยืนยันการรับโอนตัวอย่าง บทบาทผู้ใช้ของคุณต้องมีสิทธิใช้งานการดําเนินการตัวอย่างพื้นฐาน ์

#### *การยืนยันการรับโอนตัวอย่างทั้งหมด*

- **1** ในเพจการทํารายการตัวอย่าง ให้คลิก การทํารายการที่ได้รับในส่วนรายการการทํารายการตัวอย่าง
- **2** ในเพจรายการการทํารายการตัวอย่าง ดูรายละเอียดที่ลึกลงไปของฟิลด์ชื่อเพื่อเปิดการทํารายการที่คุณต้องการยืนยัน การทํารายการที่คุณเปิดต้องเป็นประเภทโอนเข้า และต้องมีสถานะเป็นอยู่ระหว่างจัดส่ง
- ี<mark>่ 3</mark> ตรวจสอบรายละเอียดการทำรายการ และในส่วนรายการการทำรายการ ให้ป้อนค่าในฟิลด์ปริมาณที่ได้รับเพื่อแสดงปริมาณของผลิตภัณฑ์ตัวอย่างที่รับมา

ฟิลด์ปริมาณสินค้าที่ส่งจะแสดงปริมาณของรายการที่จัดส่งและเป็นฟิลด์ที่อ่านได้อย่างเดียว

**4** คลิก ยืนยัน

หากไม่มีความแตกต่างระหว่างปริมาณที่รับและปริมาณที่ส่ง สถานะการทำรายการจะเปลี่ยนเป็น ประมวลผลแล้ว และคุณได้ยืนยันการรับโอนตัวอย่างทั้งหมดเรียบร้อยแล้ว

หากมีความแตกต่างระหว่างถ้าปริมาณที่รับและที่ส่ง คุณมีทางเลือกที่จะปิดการทำรายการที่มีความไม่สอดคล้อง หรือเปิดการทำรายการนั้นไว้โดยมีสถานะเป็น รับบางส่วน สําหรับข้อมูลเพิ่มเติม โปรดดูที่ การรับทราบการรับการโอนตัวอย่างบางส่วน (ในหน้า [535\)](#page-534-0)

**หมายเหตุ:** ปริมาณตัวอย่างที่โอนจะไม่ปรากฏในการนับสินค้าคงคลังของผู้ใช้ปลายทาง จนกว่าผู้ใช้ปลายทางจะยืนยันการรับตัวอย่าง

# **การรับทราบการรับการโอนตัวอยางบางส ่ ่วน**

Oracle CRM On Demand สนับสนุนการเคลื่อนย้ายทางอิเล็กทรอนิกส์ของสินค้าคงคลังตัวอย่าง สำหรับข้อมูลเพิ่มเติม โปรดดูที่ การจัดทำการโอนตัวอย่าง (ในหน้า [534\)](#page-533-0) ตัวอย่างถูกกําหนดเส้นทางถึงผู้รับซึ่งต้องยืนยันการรับตัวอย่าง ก่อนที่ Oracle CRM On Demand จะสามารถโอนสินค้าคงคลังใหม่ไปที่งวดสินค้าคงคลังที่ใช้งานของผู้รับได้

ผู้ใช้ปลายทางสามารถยืนยัน การรับโอนตัวอย่างทั้งหมดได้ตามที่อธิบายใน การยืนยันการรับโอนตัวอย่างทางการการ การรับการประชาชนตราบการโอนตัวอย่างทั้งหมด" ในหน้า [534\)](#page-533-0) หรือการรับโอนตัวอย่างบางส่วน ตามที่ได้อธิบายในกระบวนการต่อไปนี้

เมื่อยืนยันการับโอนตัวอย่าง หากผู้ใช้ปลายทางยังไม่มีเรคคอร์ดที่สอดคล้องกับผลิตภัณฑ์ตัวอย่าง หรือระยะเวลาสินค้าคงคลังที่เกี่ยวข้องกับสินค้าคงคลังตัวอย่างที่ได้รับโอนแล้ว Oracle CRM On Demand จะจัดทําเรคคอร์ดเหล่านี้

**ก่อนเริ่มต้นใช้งาน** เมื่อต้องการยืนยันการรับโอนตัวอย่าง บทบาทผู้ใช้ของคุณต้องมีสิทธิใช้งานการดําเนินการตัวอย่างพื้นฐาน ์

### *เมื ่อต้องการยืนยันการรับเพียงบางส่วนของการโอนตัวอย่าง*

- **1** ในเพจการทํารายการตัวอย่าง ให้คลิก การทํารายการที่ได้รับในส่วนรายการการทํารายการตัวอย่าง
- **2** ในเพจรายการการทํารายการตัวอย่าง ดูรายละเอียดที่ลึกลงไปของฟิลด์ชื่อเพื่อเปิดการทํารายการที่คุณต้องการยืนยัน

การทํารายการที่คุณเปิดต้องเป็นประเภทโอนเข้า และต้องมีสถานะเป็น อยู่ระหว่างจัดส่ง

ี<mark>่ 3</mark> ตรวจสอบรายละเอียดการทำรายการ และในส่วนรายการการทำรายการ ให้ป้อนค่าในฟิลด์ปริมาณที่ได้รับเพื่อแสดงปริมาณของผลิตภัณฑ์ตัวอย่างที่รับมา

<span id="page-535-0"></span>ฟิลด์ปริมาณสินค้าที่ส่งจะแสดงปริมาณของรายการที่จัดส่งและเป็นฟิลด์ที่อ่านได้อย่างเดียว

**4** คลิก รับทราบ

หากมีความแตกต่างระหว่างปริมาณที่รับและปริมาณที่ส่ง Oracle CRM On Demand จะสร้างการทำรายการข้อมูลที่ไม่ตรงกันโดยอัตโนมัติ และให้สถานะเป็น ประมวลผลแล้วมีข้อมูลไม่ตรงกัน หากไม่มีความแตกต่างระหว่างปริมาณที่รับและปริมาณที่ส่ง Oracle CRM On Demand จะเปลี่ยนสถานะการทํารายการเป็น ประมวลผลแล้ว และคุณได้รับทราบการโอนตัวอย่างทั้งหมดเรียบร้อยแล้ว

**หมายเหตุ:** ปริมาณการโอนตัวอย่างจะไม่ปรากฏใน การนับสินค้าคงคลังของผู้ใช้ปลายทาง จนกระทั ่งผู้ใช้ปลายทางยืนยันการรับตัวอย่าง

## **การปรับการทํารายการตัวอยาง่**

พนักงานขายต้องติดตามสินค้าคงคลังและตรวจสอบว่าตัวอย่างแต่ละรายการมีการลงบัญชีระหว่างการกระทบยอด

คุณสมบัติการปรับปรุงช่วยให้ผู้ดูแลระบบตัวอย่างและผู้ใช้ปรับปรุงจำนวนสินค้าคงคลังได้โดยการการปรับปรุงการทำรายการที่ประมวลผลแล้ว) เ เหตุผลทั่วไปสำหรับการปรับปรุงการทำรายการตัวอย่างที่ผ่านมาแล้ว ได้แก่: การสูญหายของผลิตภัณฑ์, การขโมยผลิตภัณฑ์, ข้อผิดพลาดในการนับ หรือข้อผิดพลาดในการป้อนข้อมูล คุณสามารถเพิ่มผลิตภัณฑ์หรือปรับปรุงปริมาณสำหรับการทำรายการผลิตภัณฑ์ประเภทใดๆ (โอน, สูญหาย, ถูกขโมย, ได้รับ, การทำรายการให้ตัวอย่าง หรือการเบิกจ่าย และอื่นๆ) คุณจะใช้การปรับปรุงเพื่อกระทบยอดปริมาณเริ่มต้นจากเรคคอร์ดผู้ดูแลระบบตัวอย่างด้วยปริมาณที่มีอยู่เมื่อพนักงานขายนับสินค้าคงคลังทางกายภาพ

คุณสามารถปรับการทำรายการทุกประเภทที่มีสถานะการทำรายการเป็นประมวลผลแล้ว หลังจากที่ประมวลผลการทำรายการที่มีอยู่แล้ว คุณจะไม่สามารถปรับการทำรายการนั้นได้อีก คุณต้องจัดทําเรคคอร์ดการปรับปรุงสินค้าคงคลังใหม่ สําหรับข้อมูลเพิ่มเติม โปรดดูที่หัวข้อต่อไปนี้:

- การปรับปรุงเรคคอร์ดการปรับปรุงสินค้าคงคลังที่มีอยู่ (ในหน้า [536\)](#page-535-0)
- การจัดทําเรคคอร์ดการปรับปรุงสินค้าคงคลังใหม่ (ในหน้า [537\)](#page-536-0)

**ก่อนเริ่มต้นใช้งาน** ในการจัดทําการปรับปรุง (การทํารายการตัวอย่างของประเภท การปรับปรุงสินค้าคงคง) บทบาทผู้ใช้ของคุณต้องมีสิทธิ์ใช้งานการดำเนินการตัวอย่างพื้นฐานและสิทธิ์ใช้งานการปรับปรุงรายการตัวอย่าง

### **การปรับปรุงเรคคอร์ดการปรับปรุงสินค้าคงคลังที่มีอยู่**

คุณสามารถปรับการทำรายการทุกประเภทที่มีสถานะการทำรายการเป็นประมวลผลแล้ว หลังจากที่ประมวลผลการทำรายการที่ยาตารกร คุณต้องจัดทําเรคคอร์ดการปรับปรุงใหม่ โปรดดูที่ การจัดทําเรคคอร์ดการปรับสินค้าคงคลังใหม่ (โปรดดูที่ "[การจัดทําเรคคอร์ดการปรับปรุงสินค้าคงคลังใหม่](#page-536-0)" ในหน้า [537\)](#page-536-0)

**ก่อนเริ่มต้นใช้งาน** ในการปรับปรุงเรคคอร์ดการปรับสินค้าคงคลังที่มีอยู่ บทบาทผู้ใช้ของคุณต้องมีสิทธิ์ ซึ่งานการต้อย่าง ทั้นฐานและสิทธิ์ใช้งานการปรับปรุงรายการตัวอย่าง

#### *การปรับปรุงเรคคอร์ดการปรับสินค้าคงคลังที ่มีอยู่*

- **ี่ 1** ในเพจรายการการทำรายการตัวอย่าง ให้เปิดการทำรายการประเภทการปรับสินค้าคงคลังที่มีสถานะการทำรายการเป็น ประมวลผลแล้ว
- **2** การเพิ่มหรือแก้ไขสมุดบันทึกที่เกี่ยวข้องกับเรคคอร์ดตามที่จําเป็น
- **3** คลิก ปรับปรุง

ขั้นตอนนี้จะจัดทําการทํารายการใหม่ในประเภทการปรับสินค้าคงคลังโดยมีสถานะเป็น ระหว่างดําเนินการ

รายการสินค้าที่ทํารายการทั้งหมดจะถูกคัดลอกไปยังเรคคอร์ดใหม่ ข้อมูลสมุดบันทึกที่เกี่ยวข้องกับการทํารายการเริ่มแรกจะถูกคัดลอกไปยังการทํารายการใหม่

**4** แก้ไขข้อมูลการทํารายการหลักที่จําเป็น

ี สำหรับข้อมูลเพิ่มเติมเกี่ยวกับฟิลด์ต่างๆ ในส่วนนี้ของเพจ โปรดดูที่ <mark>ฟิลด์การทำรายการตัวอย่าง (ในหน้า [558\)](#page-557-0)</mark>

**5** แก้ไขสินค้าที่ทํารายการที่จําเป็น

<span id="page-536-0"></span>ตัวอย่างเช่น คุณสามารถแก้ไขจำนวนของรายการสินค้าที่ทำรายการที่มีอยู่และรายการสินค้าที่ม หรือลบรายการสินค้าที่ทำรายการ สำหรับข้อมูลเพิ่มเติมเกี่ยวกับฟิลด์ต่างๆ ในส่วนนี้ของเพจ โปรดดูที่ ฟิลด์สินค้าที่ทํารายการ (ในหน้า [563\)](#page-562-0)

**6** คลิก ส่ง เพื่อส่งเรคคอร์ดการทํารายการการปรับสินค้าคงคลังใหม่

หากไม่มีข้อผิดพลาดใดๆ สถานะของเรคคอร์ดการทํารายการสินค้าคงคลังใหม่จะเปลี่ยนเป็น ส่งแล้ว

## **การจัดทําเรคคอร์ดการปรับปรุงสินค้าคงคลังใหม่**

ในการแก้ไขจำนวนสินค้าคงคลังที่นับได้จริงกับจำนวนที่เป็นข้อมูลอิเล็กทรอนิกส์ซึ่งไม่ตรงกันนั้น ผู้ใช้และผู้ดูแลรายการข้อย่างจะต้องจัดทำและส่งการทำรายการปรับปรุง พนักงานขายและผู้ดูแลรายการตัวอย่างจะบันทึกการเปลี่ยนแปลงลงในการทำรายกรรูประชุมชนจริตการทำรายการตัวอย่างใหม่ในประเภทการปรับสินค้าคงคลัง

**ก่อนเริ่มต้นใช้งาน** ในการสร้างเรคคอร์ดการปรับสินค้าคงคลัง บทบาทผู้ใช้ของคุณต้องมีสิทธิ์ใช้งานการตัวอย่างขึ้นของพื้นฐานและสิทธิ์ใช้งานการปรับปรุงรายการตัวอย่าง

#### *ในการจัดทําเรคคอร์ดการปรับสินค้าคงคลังใหม่ ให้ทําดังนี้*

- **1** ในเพจรายการการทํารายการตัวอย่าง ให้คลิก ใหม่
- **2** ในเพจแก้ไขการทํารายการตัวอย่าง ให้ตั้งค่าประเภทการทํารายการเป็น การปรับสินค้าคงคลัง
- **3** ป้ อนเหตุผลในฟิลด์เหตุผล เช่น ตัวอย่างที่สูญหาย ตัวอย่างที่หาพบ หรือการนับครั้งแรก
- <mark>4</mark> ป้อนข้อมูลฟิลด์ที่เหลือในเพจแก้ไขการทำรายการตัวอย่างให้สมบูรณ์ตามความจำเป็นแล้วคลิก บันทึก สําหรับข้อมูลเพิ่มเติมเกี่ยวกับฟิลด์ต่างๆ ในเพจนี้โปรดดูที่ ฟิลด์การทํารายการตัวอย่าง (ในหน้า [558\)](#page-557-0)
- ${\bf 5}$  เพิ่มรายการสินค้าของสินค้าที่ทำรายการอย่างน้อยหนึ่งรายการ ตามที่อธิบายไว้ใน การเพิ่มสินค้าที่ทำรายการตางการตาขการตัวอย่าง (ในหน้า  $538)$
- **6** คลิกส่ง

# **การจัดทํารายการตัวอยางที่สูญหายและค้นพบ ่**

พนักงานขายสามารถบันทึกการทำรายการตัวอย่างที่สูญหายหรือพบที่พวกเขาสังเกตเห็นในสินค้าคงคลังได้โดยจัดทำเรคคอร์ดการทำรายการตัวอย่างที่สูญหายและพบใหม่ **ก่อนเริ่มต้นใช้งาน** ในการจัดทำการทำรายการตัวอย่างที่สูญหายและพบ บทบาทผู้ใช้ของคุณต้องมีสิทธิ์ใช้งานการตัวอย่างพื้นฐานและสิทธิ์ใช้งานการปรับปรุงรายการตัวอย่าง

#### *ในการจัดทําเรคคอร์ดการทํารายการตัวอย่างที ่สูญหายหรือพบใหม่*

- **1** ในเพจรายการการทํารายการตัวอย่าง ให้คลิก ใหม่
- **2** ในเพจแก้ไขการทํารายการตัวอย่าง ให้ตั้งค่าประเภทการทํารายการเป็น การปรับสินค้าคงคลัง
- **3** ป้ อนเหตุผลในฟิลด์เหตุผล เช่น: สูญหายหรือพบ
- <mark>4</mark> ป้อนข้อมูลฟิลด์ที่เหลือในเพจแก้ไขการทำรายการตัวอย่างให้สมบูรณ์ตามความจำเป็นแล้วคลิก บันทึก สําหรับข้อมูลเพิ่มเติมเกี่ยวกับฟิลด์ต่างๆ ในเพจนี้โปรดดูที่ ฟิลด์การทํารายการตัวอย่าง (ในหน้า [558\)](#page-557-0)
- **5** เพิ่มรายการสินค้าของสินค้าที่ทํารายการอย่างน้อยหนึ่งรายการ

<span id="page-537-0"></span>โปรดดูข้อมูลเพิ่มเติมที่ การเพิ่มสินค้าที่ทํารายการลงในการทํารายการตัวอย่าง (ในหน้า [538\)](#page-537-0)

**6** คลิกส่ง

## **การดูการทํารายการเบิกจ่าย**

ผู้ใช้ไม่สามารถจัดทําการทํารายการเบิกจ่าย (ให้การทํารายการตัวอย่าง) Oracle CRM On Demand จะสร้างการทำรายการเบิกจ่ายโดยอัตโนมัติเมื่อใดก็ตามที่พนักงานขายให้ตัวอย่างระหว่างการติดต่อจากฝ่ายขาย

**หมายเหตุ:** ผู้ใช้ไม่สามารถจัดทําการทํารายการที่ได้รับ Oracle CRM On Demand จะสร้างการทํารายการโอนเข้าโดยอัตโนมัติเมื่อใดก็ตามที่พนักงานขายส่งคืนตัวอย่างที่ให้ก่อนหน้านี้ หรือโอนออกตัวอย่างไปยังสํานักงานใหญ่หรือพนักงานขายรายอื่น

**ก่อนเริ่มต้นใช้งาน** ในการดูการทำรายการเบิกจ่าย บทบาทผู้ใช้ของคุณต้องมีสิทธิ์ใช้งานการดำเนินการตัวอย่างพื้นฐาน

#### *ในการดูการทํารายการเบิกจ่าย*

- **1** ในโฮมเพจการทํารายการตัวอย่าง ให้คลิก การทํารายการเบิกจ่าย ในส่วนรายการการทํารายการตัวอย่าง
- **2** ในเพจรายการการทํารายการตัวอย่าง ดูข้อมูลเพิ่มเติมในฟิลด์ชื่อเพื่อเปิดการทํารายการเบิกจ่ายที่คุณต้องการดู
- ี**3** ในเพจรายละเอียดการทำรายการตัวอย่างที่แสดงขึ้น ให้ตรวจสอบข้อมูลการทำรายการหลัก ข้อมูลผู้ติดต่อหลัก และข้อมูลสินค้าที่ทำรายการ

สำหรับข้อมูลเพิ่มเติมเกี่ยวกับฟิลด์ต่างๆ ในเพจนี้ โปรดดูที่ ฟิลด์การทำรายการตัวอย่าง (ในหน้า  $558)$ 

ผู้ใช้ไม่สามารถอัปเดตหรือเปลี่ยนข้อมูลใดๆ ในเพจนี้ หากจำเป็นต้องมีการเก้ไขสำหรับการทำรายการขำรายการปรับสินค้าคงคลังใหม่ โปรดดูที่ การจัดทําเรคคอร์ดการปรับปรุงสินค้าคงคลังใหม่ (ในหน้า [537\)](#page-536-0)

**หมายเหตุ:** คุณยังสามารถดูการทํารายการที่ได้รับโดยเลือกตัวเลือกที่เหมาะสมจากรายการการทํารายการตัวอย่างได้เช่นเดียวกัน

#### ิการเพิ่มสินค้าที่ทำรายการลงในการทำรายการตัวอย่<mark>า</mark>ง **ิ่**

ใช้เพจแก้ไขการทำรายการตัวอย่างในการเพิ่มรายการสินค้าที่ทำรายการตัวอย่าง หรืออัปเดตรายละเอียดของรายการสินค้าที่ทำรายการที่มีอยู่ในการทำรายการตัวอย่าง **ก่อนเริ่มต้นใช้งาน** ในการเพิ่มสินค้าที่ทํารายการในการทํารายการตัวอย่าง บทบาทผู้ใช้ของคุณต้องมีสิทธิใช้งานการดําเนินการตัวอย่างพื้นฐาน ์

### *ในการเพิ ่มสินค้าที ่ทํารายการในการทํารายการตัวอย่าง*

- **1** ในเพจรายการการทํารายการตัวอย่าง ให้เจาะข้อมูลฟิลด์ชื่อเพื่อเปิดเรคคอร์ดการทํารายการที่คุณต้องการกระทบยอด
- **2** ในเพจรายละเอียดการทํารายการตัวอย่าง ให้คลิก ใหม่ ในส่วนสินค้าที่ทํารายการ
- **3** ในเพจแก้ไขสินค้าที่ทํารายการ ให้ป้ อนข้อมูลที่จําป็นแล้วคลิก บันทึก

สําหรับข้อมูลเพิ่มเติมเกี่ยวกับฟิลด์ต่างๆ ในเพจนี้โปรดดูที่ ฟิลด์สินค้าที่ทํารายการ (ในหน้า [563\)](#page-562-0)

## **หัวข้อที่เกี่ยวข้อง**

โปรดดูหัวข้อต่อไปนี้สําหรับข้อมูลที่เกี่ยวข้องของสินค้าที่ทํารายการ:

- <span id="page-538-0"></span>สินค้าที่ทํารายการ (ในหน้า [561\)](#page-560-0)
- การจัดการสินค้าที่ทํารายการ (ในหน้า [561\)](#page-560-0)
- ฟิลด์สินค้าที่ทํารายการ (ในหน้า [563\)](#page-562-0)

# **การแก้ไขความไม่ตรงกันของการนับทางกายภาพและทางอิเล็กทรอนิกส์**

เมื่อต้องการแก้ไขข้อมูลไม่ตรงกันระหว่างการนับทางกายภาพของสินค้าคงคลังและการนับทางอิเล็กทรอนิกส์ของสินค้าคงคลัง (ตามที่บันทึกโดย Oracle CRM On Demand เมื่อตัวอย่างถูกโอน) ผู้ดูแลระบบตัวอย่างและผู้ใช้ปลายทางต้องจัดทำและส่งการทำรายการปรับปรุง

การแก้ไขข้อมูลไม่ตรงกันระหว่างการนับทางกายภาพและอิเล็กทรอนิกส์ยังเป็นขั้นตอนที่สําคัญใน กระบวนการกระทบยอดสินค้าคงคลัง (ในหน้า [526\)](#page-525-0)

**ก่อนเริ่มต้นใช้งาน** ในการแก้ไขข้อมูลไม่ตรงกันระหว่างการนับทางกายภาพของสินค้าคงคลังและการนับทางอิเล็กทรอนิกส์ของสินค้าคงคลัง บทบาทผู้ใช้ของคุณต้องมีสิทธิ์ใช้งานการดำเนินการตัวอย่างพื้นฐาน และสิทธิ์ใช้งานการปรับปรุงรายการตัวอย่าง

ผู้ดูแลระบบตัวอย่างและพนักงานขายสามารถใช้ตัวเลือกหนึ่งหรือตัวเลือกทั้งหมดต่อไปนี้เพื่อแก้ไขข้อมูลไม่ตรงกันระหว่างการนับทางกายภาพของสินค้าคงคลังการกับทางอิเล็กทรอนิกส์ของสินค้าคงคลัง :

- การจัดทําและส่งการทํารายการปรับปรุงตัวอย่างที่มีรายการตั้งแต่หนึ่งรายการขึ้นไป สําหรับข้อมูลเพิ่มเติม โปรดดูที่ การจัดทําเรคคอร์ดการปรับปรุงสินค้าคงคลังใหม่ (ในหน้า [537\)](#page-536-0)
- $\blacksquare$  การปรับปรุงเรคคอร์ดรายการสินค้าของการทำรายการที่ป้อนก่อนหน้านี้ซึ่งยังไม่ได้ส่ง สำหรับข้อมูลเพิ่มเติม โปรดดูที่ การปรับปรุงสาคอร์ดการปรับปรุงสินค้าคงคลังที่มีอยู่ (ในหน้า [536\)](#page-535-0)

# **การให้ตัวอย่างในระหว่างการติดต่อจากฝ่ ายขาย**

ในระหว่างการติดต่อการขาย พนักงานขายจะนําตัวอย่างจากสินค้าคงคลังของเขาและส่งมอบให้กับแพทย์เภสัชกร คลินิก โรงพยาบาล และผู้ติดต่อที่เหมาะสมอื่นๆ พนักงานขายต้องทําดังต่อไปนี้:

- นับตัวอย่างแต่ละตัวอย่างที่ถูกส่งมอบ
- ตรวจสอบว่าตัวอย่างเหมาะสมสําหรับแพทย์หรือความชํานาญของเขา
- บันทึกลายเซ็นของผู้มีอํานาจเพื่อทําให้การทํารายการเสร็จสมบูรณ์

**ข้อกำหนดผลิตภัณฑ์สำหรับการเชื่อมโยงผลิตภัณฑ์กับเรคคอร์ดการติดต่อ** เฉพาะผลิตภัณฑ์ที่มีประเภทเป็น ตัวอย่างยาที่ให้ สินค้าส่งเสริมการขายที่ให้ ผลิตภัณฑ์ที่ให้ข้อมูล หรือรายการคําขอตัวอย่าง ซึ่งเป็นไปตามเงื่อนไขต่อไปนี้เท่านั้นที่จะสามารถเชื่อมโยงกับเรคคอร์ดการติดต่อได้:

่ ไม่ได้ปิดกั้นผลิตภัณฑ์จากผู้ติดต่อหลักในการติดต่อจากฝ่ายขาย พนักงานขายจะไม่มามารถให้ผลิตภัณฑ์ใดๆ ที่ถูกปิดกั้นจากผู้ติดต่อหลักในการติดต่อได้ ซึ่งรวมถึงข้อมูล ตัวอย่าง หรือสินค้าส่งเสริมการขายของผลิตภัณฑ์ถูกปิดกั้นจากผู้ติดต่อด้วยเหตุผลของบริษัท ทางกฎระเบียบ หรือทางกฎหมาย ตัวอย่างเช่น บริษัทเวชภัณฑ์อาจต้องการป้องกันไม่ให้มีการเปิดเผยรายละเอียดของยาที่อยู่ในขั้นทดสอบ สำหรับข้อมูลเกี่ยวกับการบิดกั้นตั้งกากผู้ติดต่อ โปรดดูที่ ผลิตภัณฑ์ที่ปิดกั้น (ในหน้า [624\)](#page-623-0)

**หมายเหตุ:** หากผลิตภัณฑ์ถูกปิดกั้นจากผู้ติดต่อหลักในการติดต่อจากฝายขาย ่ พนักงานขายจะไม่สามารถเชื่อมโยงผลิตภัณฑ์กับเรคคอร์ดการติดต่อได้ แม้ว่าพนักงานขายจะได้รับการป<sup>ั</sup>นส่วนสำหรับผลิตภัณฑ์นั้นก็ตาม ผลิตภัณฑ์ที่ถูกปิดกั้นจากผู้ติดต่อหลักในการติดต่อจะไม่ปรากฏให้เลือกในรายการผลิตภัณฑ์ที่สามารถเพิ่มลงในการติดต่อใต้ หากไม่มีผู้ติดต่อหลักสำหรับการติดต่อดังกล่าว จะไม่มีการปิดกั้นผลิตภัณฑ์ใดๆ

- ผลิตภัณฑ์ได้รับการปนส่วนให้กับพนักงานขายแล้ว ั
- ผลิตภัณฑ์จะแสดงในรายการสินค้าคงคลังของพนักงานขายสําหรับกรณีที่เป็นสินค้าตัวอย่างและสินค้าส่งเสริมการขาย
- ผลิตภัณฑ์สามารถใช้งานได้ ณ วันที่ติดต่อในป<sup>ั</sup>จจุบัน

**คําแนะนําสําหรับการดําเนินการติดต่อจากฝ่ ายขาย** ลองศึกษาคําแนะนําต่อไปนี้ เมื่อมีการดําเนินการติดต่อจากฝายขายเพื่อ ่ ส่งมอบตัวอย่างหรือสินค้าส่งเสริมการขาย หรือให้ข้อมูลผลิตภัณฑ์:

- ตรวจดูให้แน่ใจว่าการติดต่อของผู้เข้าร่วมหรือผู้ติดต่อทั้งหมดมีผู้ติดต่อหลักที่เกี่ยวข้อง
- ตรวจดูให้แน่ใจว่าการติดต่อของผู้เข้าร่วม ผู้ติดต่อ หรือบริษัททั้งหมดมีที่อยู่ที่เกี่ยวข้อง

#### วิทยาศาสตร์ชีวภาพ

ห้ามเปลี่ยนข้อมูลผู้ติดต่อหลักหลังจากที่ได้จัดทำเรคคอร์ดการติดต่อ และกำหนดตัวอย่างที่ให้ สินค้าส่งเสริมการขาย ข้อมูลผลิตภัณฑ์ หรือคำขอตัวอย่างที่เกี่ยวข้องแล้ว

**ก่อนเริ่มต้นใช้งาน** ในการปล่อยตัวอย่าง คำขอตัวอย่าง และการกะจายการส่งเสริมการขายกลัดต่อเพื่อทำการขาย บทบาทผู้ใช้ของคุณต้องมีสิทธิ์ใช้งานการตำเนินการตัวอย่างพื้นฐาน

#### *เมื ่อต้องการส่งมอบตัวอย่างระหว่างการติดต่อการขาย*

- **1** ในโฮมเพจผู้ติดต่อ ให้เปิดผู้ติดต่อที่คุณต้องการส่งมอบตัวอย่าง
- **2** ในเพจรายละเอียดผู้ติดต่อในส่วนการติดต่อ ให้คลิก การติดต่อใหม่ หรือ การติดต่ออัตโนมัติเพื่อเพิ่มรายการสินค้าใหม่
	- การคลิกที่ การติดต่อใหม่ จะแสดงเพจแก้ไขการติดต่อที่คุณต้องป้อนข้อมูลส่วนใหญ่ด้วยตนเองสำหรับเรคคอร์ดการติดต่อใหม่

ตรวจดูให้แน่ใจว่าคุณได้ระบุการติดต่อในฟิลด์ประเภท มิฉะนั้นรายการที่เกี่ยวข้องต่อไปนี้จะไม่มีให้คุณใช้งาน เช่น ตัวอย่างที่ให้สินค้าส่งเสริมการขายที่ให้ ผลิตภัณฑ์ที่ให้ข้อมูล

- การคลิกที่ การติดต่ออัตโนมัติ จะแสดงเพจรายละเอียดการติดต่อที่ข้อมูลในฟิลด์ต่อไปนี้จะถูกป้อนค่าโดยอัตโนมัติสำหรับเรคคอร์ดการติดต่อใหม่
	- ฟิลด์สถานะมีค่าเป็น ที่วางแผน
	- ฟิลด์วันที่สิ้นสุดมีค่าเท่ากับวันที่เริ่มต้นบวก 30 นาที
	- ฟิลด์ประเภทมีค่าเป็น การติดต่อ
- **3** ในเพจแก้ไขการติดต่อหรือรายละเอียดการติดต่อ ให้ทําอย่างใดอย่างหนึ่งต่อไปนี้:
	- **a** ในการป็อปปูเลทเรคคอร์ดการติดต่อใหม่พร้อมด้วยข้อมูลจากเทมเพลท Smart Call ที่มีอยู่ ให้คลิกไอคอน ค้นหา ถัดจากฟิลด์Smart Call แล้วเลือก Smart Call
	- **b** ป้ อนหรืออัปเดตข้อมูล

สำหรับข้อมูลเพิ่มเติมเกี่ยวกับฟิลด์ในเพจแก้ไขการติดต่อและรายละเอียดการติดต่อ โปรดดูที่ การติดตามการเยี่ยม (การติดต่อจากฝ่ายขาย) ลูกค้า (ในหน้า [169\)](#page-168-0)

- **4** บันทึกเรคคอร์ดโดยดําเนินการอย่างใดอย่างหนึ่งต่อไปนี้:
	- ในเพจการแก้ไขการติดต่อ ให้คลิก บันทึก
	- ในเพจรายละเอียดการติดต่อ คลิก บันทึกเป็น Smart Call ส่วนตัว หรือ บันทึกเป็น Smart Call ส่วนกลาง

สําหรับข้อมูลเพิ่มเติม โปรดดูที่ การบันทึกข้อมูลรายละเอียดการติดต่อเป็นเทมเพลท (ในหน้า [554\)](#page-553-0)

- **5** ขั้นตอนถัดไป ดําเนินการตามขั้นตอนใดขั้นตอนหนึ่งต่อไปนี้บนเพจรายละเอียดการติดต่อตามที่จําเป็น:
	- เพิ่มรายการย่อยผลิตภัณฑ์ที่ให้ข้อมูล ตัวอย่างยาที่ให้คําขอตัวอย่างยา และสินค้าส่งเสริมการขายให้กับเรคคอร์ดการติดต่อหลัก

**หมายเหตุ:** เฉพาะผลิตภัณฑ์ที่ไม่ได้ถูกปิดกั้นจากผู้ติดต่อหลักสําหรับการติดต่อเท่านั้นที่จะสามารถเพิ่มลงในเรคคอร์ดการติดต่อหลักได้ ผลิตภัณฑ์ที่ถูกปิดกั้นจากผู้ติดต่อหลักจะไม่ปรากฏให้เลือกในรายการผลิตภัณฑ์

 เพิ่มรายการย่อยของผู้เข้าร่วมให้กับเรคคอร์ดการติดต่อหลัก และเพิ่มรายการย่อยข้อมูลรายละเอียดผลิตภัณฑ์ตัวอย่างยาที่ให้คําขอตัวอย่างยา หรือสินค้าส่งเสริมการขายให้กับเรคคอร์ดผู้เข้าร่วม

สําหรับข้อมูลเพิ่มเติมเกี่ยวกับงานเหล่านี้โปรดดูที่หัวข้อต่อไปนี้:

- การเพิ่มผู้เข้าร่วมลงในการติดต่อ (ในหน้า [541\)](#page-540-0)
- การเพิ่มผู้ติดต่อหลายคนไปยังการติดต่อบริษัท (ในหน้า [542\)](#page-541-0)
- การเชื่อมโยงข้อมูลผลิตภัณฑ์ที่ให้ข้อมูลกับการติดต่อ (ในหน้า [544\)](#page-543-0)
- การเชื่อมโยงข้อมูลตัวอย่างที่ให้กับการติดต่อ (ในหน้า [547\)](#page-546-0)
- **540** วิธีใช้ออนไลน์ของ Oracle CRM On Demand รีลีส 33 ตุลาคม 2016
- $\blacksquare$ การเชื่อมโยงข้อมูลสินค้าส่งเสริมการขายกับการติดต่อ (ในหน้า  $549)$
- การเชื่อมโยงข้อมูลคําขอตัวอย่างกับการติดต่อ (ในหน้า [551\)](#page-550-0)
- **6** เมื่อพร้อม คลิกที่ ส่ง เพื่อส่งข้อมูลรายละเอียดการติดต่อสำหรับการประมวลผล

้สำหรับข้อมูล โปรดดูที่ การส่งข้อมูลรายละเอียดการติดต่อสำหรับการติดตามสินค้าคงคลัง

## **หัวข้อที่เกี่ยวข้อง**

โปรดดูหัวข้อต่อไปนี้สําหรับที่เกี่ยวข้องกับสินค้าตัวอย่าง:

- การจัดการการป<sup>ั</sup>นส่วน (ในหน้า [566\)](#page-565-0)
- การติดตามการเยี่ยม (การติดต่อจากฝ่ายขาย) ลูกค้า (ในหน้า [169\)](#page-168-0)
- การตั้งค่าจํานวนครั้งสูงสุดที่สามารถสุ่มตัวอย่างของผู้ติดต่อ
- การอนุญาตให้ผู้ติดต่อรับตัวอย่างได้

## **การเพ ิ่มผู้เข้าร่วมลงในการติดต่อ**

*ผู้เข้าร่วม* คือบุคคลที่จะมีส่วนร่วมตามโอกาสที่กำหนดในการประชุมหรือการสนทนาทางโทรศัพท์ การติดต่อของบริษัทอาจมีความการติดต่อของบริษัท อาจมีรายการที่ไม่ซ้ำกันหรือการโต้ตอบเฉพาะที่ตัวแทนขายจะทำการบันทึกไว้ การรายงานที่ตอบจะช่วยให้ตัวแทนขายสามารถบันทึกได้ว่าตัวอย่างหรือรายการส่งเสริมการขายใดที่ให้ไป และรายละเอียดผลิตภัณฑ์หรือข้อมูลคำขอตัวอย่างใดที่ได้รับการบันทึกสำหรับการโต้ตอบแต่ละราย

*การติดต่อผู้เข้าร่วม* คือการติดต่อเฉพาะที่เชื่อมโยงกับการติดต่อของบริษัทหลัก การติดต่อผู้เข้าร่วมจะทําหน้าที่เหมือนการติดต่อของผู้ติดต่อ แต่จะเชื่อมโยงกับการติดต่อของบริษัท การติดต่อของผู้เข้าร่วมจะเป็นเรคคอร์ดที่แยกออกไปโดยใช้ประเภทการติดต่อผู้เข้าร่วม

## **การตั้งค่าโปรไฟล์การเข้าใช้สําหรับการติดต่อผู้เข้าร่วม**

ในการเข้าใช้และเพิ่มผู้เข้าร่วมลงในบริษัทหลัก คุณจะต้องมีการตั้งค่าที่เหมาะสมในโปรไฟล์การเข้าใช้ของคุณ ตารางต่อไปนี้จะแสดงถึงการตั้งค่าระดับการเข้าใช้สำหรับประเภทเรคคอร์ดข้อมูลที่เกี่ยวข้องกับการติดต่อผู้บรรณวงกรรม ที่ได้การติดต่อผู้เข้าร่วมบนบริษัทหลักได้ จะต้องใช้การตั้งค่านี้บนทั้งโปรไฟล์การเข้าใช้ดีฟอลต์ของคุณและโปรไฟล์การเข้าของคุณ เมื่อกำหนดระดับการเข้าใช้สำหรับประเภทเรคคอร์ดข้อมูลที่เกี่ยวข้องกับการติดต่อผู้เข้าร่วม การติดต่อผู้เข้าร่วมจะทําหน้าที่คล้ายกับการติดต่ออื่นๆ (การติดต่อบริษัทหรือผู้ติดต่อ) ภายในเฟรมเวิร์กการติดต่อ อย่างไรก็ตาม สิทธิ์ระดับบนสุดสำหรับการติดต่อผู้เข้าร่วมจะถูกจำกัดไว้เฉพาะสิทธิที่กำหนดไว้บนกิจกรรมหลัก สำหรับข้อมูลเพิ่มเติมเกี่ยวกับโปรไฟล์การเข้าใช้ โปรดดูที่ การจัดการโปรไฟล์การเข้าใช้ และ กระบวนการตั้งค่าโปรไฟล์การเข้าใช้

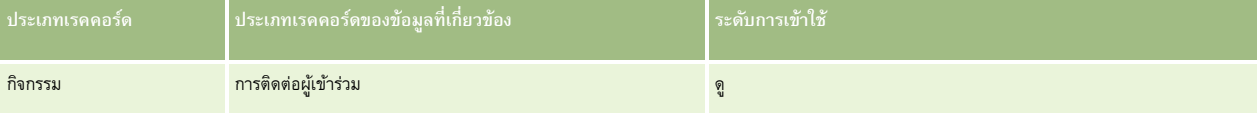

**หมายเหตุ:** การติดต่อผู้เข้าร่วมคือส่วนย่อยสุดของบริษัทและส่วนย่อยของการติดต่อบริษัท (ซึ่งเป็นประเภทของกิจกรรม) ผลลัพธ์ที่ได้คือ การเข้าใช้การติดต่อผู้เข้าร่วมจะต้องได้รับการกําหนดค่าจากส่วนข้อมูลที่เกี่ยวข้องกับประเภทเรคคอร์ดกิจกรรม

ขั้นตอนต่อไปนี้จะอธิบายถึงวิธีการเพิ่มผู้เข้าร่วมลงในการติดต่อ

#### *ในการเพิ ่มผู้เข้าร่วมลงในการติดต่อ*

**1** ไปยังโฮมเพจบริษัท และเลือกบริษัทที่คุณต้องการ

สําหรับข้อมูลเกี่ยวกับการเลือกเรคคอร์ด โปรดดูที่ การค้นหาเรคคอร์ด (ในหน้า [61\)](#page-60-0)

- **2** ในรายละเอียดบริษัท เลื่อนลงไปยังส่วนการติดต่อ จากนั้นเปิดเรคคอร์ดการติดต่อบริษัทที่คุณต้องการเพิ่มผู้เข้าร่วม
- **3** ในเพจรายละเอียดการติดต่อ คลิกที่การติดต่อใหม่ในส่วนผู้เข้าร่วม

**หมายเหตุ:** หากมองไม่เห็นส่วนผู้เข้าร่วมในเพจรายละเอียดของคุณ ให้คลิกลิงค์แก้ไขโครงร่าง ที่มุมบนด้านขวาของเพจนั้น และเพิ่มส่วนผู้เข้าร่วมเข้าไปในโครงร่างเพจของคุณ หากไม่มีส่วนให้เพิ่มในโครงร่างเพจของคุณ ให้ติดต่อผู้ดูแลระบบของบริษัทของคุณ

- **4** ในเพจรายละเอียดผู้เข้าร่วม ให้ดําเนินการดังต่อไปนี้:
	- **a** ในการป็อปปูเลทเรคคอร์ดการติดต่อใหม่พร้อมด้วยข้อมูลจากเทมเพลท Smart Call ที่มีอยู่ ให้คลิกไอคอน ค้นหา ถัดจากฟิลด์Smart Call แล้วเลือก Smart Call
	- **b** ป้ อนหรืออัปเดตข้อมูลตามความจําเป็น อย่างไรก็ตาม โปรดทราบถึงสิ่งต่อไปนี้:
		- ค่าในฟิลด์ประเภทการติดต่อ ซึ่งเป็นแบบอ่านอย่างเดียว คือการติดต่อผู้เข้าร่วมตามค่าดีฟอลต์
		- ข้อมูลบริษัทจะป็อบปูเลทจากการติดต่อบริษัท
		- ข้อมูลที่อยู่จะป็อบปูเลทจากการติดต่อบริษัท
		- คุณต้องใช้ฟิลด์ผู้ติดต่อหลักในการเลือกผู้ติดต่อที่จะเข้าร่วมการติดต่อบริษัท

สำหรับข้อมูลเพิ่มเติมเกี่ยวกับฟิลด์ในเพจนี้ โปรดดูที่ การติดตามการเยี่ยมลูกค้า (การติดตามการเยี่ยม (การติดต่อจากฝ่ายขาย) ลูกค้า" ในหน้า [169\)](#page-168-0)

**หมายเหตุ:** ผู้ดูแลระบบของบริษัทสามารถปรับแต่ง Oracle CRM On Demand ได้หลากหลายวิธีเช่น การเปลี่ยนชื่อประเภทของเรคคอร์ด ฟิลด์และตัวเลือกในรายการ ดังนั้น ข้อมูลที่คุณเห็นบนหน้าจออาจแตกต่างจากข้อมูลมาตรฐานที่ได้อธิบายไว้ในวิธีใช้แบบออนไลน์ ฟิลด์ที่กําหนดเองที่ผู้ดูแลระบบของบริษัทของคุณกําหนดไว้จะได้รับการบันทึกไว้ในเทมเพลท Smart Call

- **5** คลิก บันทึก เพื่อบันทึกเรคคอร์ดผู้เข้าร่วม
- $\bf{6}$  ในเพจรายละเอียดผู้เข้าร่วม ป้อนรายละเอียดผลิตภัณฑ์ใดๆ ตัวอย่างที่ให้ คำขอตัวอย่าง และข้อมูลสินค้าส่งเสริมการขายสำหรับเรคคอร์ดผู้เข้าร่วมนี้ ตามที่แสดงในหัวข้อต่อไปนี้:
	- การเชื่อมโยงข้อมูลผลิตภัณฑ์ที่ให้ข้อมูลกับการติดต่อ (ในหน้า [544\)](#page-543-0)
	- การเชื่อมโยงข้อมูลตัวอย่างที่ให้กับการติดต่อ (ในหน้า [547\)](#page-546-0)
	- การเชื่อมโยงข้อมูลสินค้าส่งเสริมการขายกับการติดต่อ (ในหน้า [549\)](#page-548-0)
	- การเชื่อมโยงข้อมูลคําขอตัวอย่างกับการติดต่อ (ในหน้า [551\)](#page-550-0)

**หมายเหตุ:** เฉพาะผลิตภัณฑ์ที่ไม่ได้ถูกปิดกั้นจากผู้ติดต่อหลักสําหรับการติดต่อเท่านั้นที่จะสามารถเพิ่มลงในเพจรายละเอียดผู้เข้าร่วมได้ ผลิตภัณฑ์ที่ถูกปิดกั้นจากผู้ติดต่อหลักจะไม่ปรากฏให้เลือกในรายการผลิตภัณฑ์

**7** เมื่อเสร็จ คลิก กลับไปที่รายละเอียดการติดต่อ

ส่วนผู้เข้าร่วมจะแสดงรายการผู้เข้าร่วมที่เพิ่มใหม่

**8** เมื่อพร้อม คลิกที่ ส่ง เพื่อส่งข้อมูลรายละเอียดการติดต่อสำหรับการประมวลผล

ี สำหรับข้อมูลเพิ่มเติม โปรดดูที่ การส่งข้อมูลรายละเอียดการติดต่อสำหรับการติดตามสินค้าคงคลัง

## **การเพ ิ่มผู้ติดต่อหลายคนไปยังการติดต่อบริษัท**

การติดต่อบริษัทอาจมีผู้ติดต่อหลายคนได้ คุณสามารถจัดทำการติดต่อผู้เข้าร่วมสำหรับผู้ติดต่อแต่ละรายโดยอัตโนมัติโดยใช้คุณสมบัติสร้างการติดต่อของ Oracle CRM On Demand ซึ่งช่วยคุณลดจำนวนการเคาะแป้นพิมพ์ขณะจัดทำการติดต่อได้ นอกจากนี้ คุณสมบัตินี้ยังให้ข้อมูลที่สถากนั้นกานข้อมูลที่เกี่ยวข้องกับผู้ติดต่อและการติดต่อผู้เข้าร่วมของการติดต่อบริษัท

## **การพิจารณาก่อนเพ ิ่มผู้ติดต่อหลายคนไปยังการติดต่อบริษัท**

ก่อนที่คุณจะเพิ่มผู้ติดต่อหลายคนไปยังการติดต่อบริษัทโดยใช้ขั้นตอนนี้ ให้พิจารณาข้อมูลต่อไปนี้:

- ระบบจะเชื่อมโยงผู้ติดต่อที่เลือกกับการติดต่อบริษัท เว้นแต่ว่าจะมีการตั้งค่าฟิลด์รหัสเหตุผลที่ปิดกั้นสำหรับการตั้งค่ารหัสเหตุผลที่ปิดกั้นสำหรับผู้ติดต่อนั้น ระบบจะไม่เพิ่มผู้ติดต่อดังกล่าวไปยังการติดต่อบริษัทและไม่สร้างการติดต่อผู้เข้าร่วม และ Oracle CRM On Demand จะแสดงข้อความว่าผู้ติดต่อนั้นถูกปิดกั้น สําหรับข้อมูลเพิ่มเติมเกี่ยวกับการปิดกั้นผู้ติดต่อ โปรดดูที่ การปิดกั้นผู้ติดต่อ (ในหน้า [262\)](#page-261-0)
- สําหรับผู้ติดต่อแต่ละรายที่ไม่ได้ถูกปิดกั้น Oracle CRM On Demand จะสร้างการติดต่อผู้เข้าร่วมเมื่อคุณเลือก สร้างการติดต่อ ในเพจรายละเอียดการติดต่อบริษัท การติดต่อผู้เข้าร่วมที่สร้างขึ้นจะมองเห็นได้ในแท็บการติดต่อผู้เข้าร่วมของเพจรายละเอียดการติดต่อผู้เข้าร่วมที่สร้างขึ้นจะมีข้อมูลฟิลด์วันที่ เวลา ระยะเวลา บริษัท ที่อยู่ สถานะ และหัวเรื่องที่ป็อปปูเลทมาจากการติดต่อบริษัทหลัก
- ้คุณจะเห็นความสัมพันธ์ระหว่างการติดต่อผู้เข้าร่วมกับรายชื่อผู้ติดต่อสำหรับการติดต่อบริษัทดังนี้:
	- หากมีการนําผู้ติดต่อออกหรือลบผู้ติดต่อ ระบบจะนําการติดต่อผู้เข้าร่วมออกหรือลบการติดต่อนั้นด้วย
	- หากมีการนำการติดต่อผู้เข้าร่วมออกหรือลบการติดต่อนั้น ระบบจะนำผู้ติดต่อออกหรือลบผู้ติดต่อด้วย ตราบเท่าที่การติดต่อบริษัทไม่ได้อยู่ในสถานะลงนาม ส่ง หรือสมบูรณ์
- หากมีการรวมผู้ติดต่อภายในโฟลว์ UI ของการติดต่อบริษัท Oracle CRM On Demand จะนำการติดต่อผู้เข้าร่วมสำหรับผู้ติดต่อรองออก
- หากคุณได้ให้ข้อมูลผลิตภัณฑ์ที่ให้ข้อมูลโดยใช้ส่วนข้อมูลที่เกี่ยวข้องกับผลิตภัณฑ์ที่ให้ข้อมูลหารือส่วนที่ยวข้องกับผลิตภัณฑ์ที่ใช้ได้สำหรับให้ข้อมูลในการติดต่อบริษัท ระบบจะป็อปปูเลทการติดต่อผู้เข้าร่วมแต่ละรายการด้วยข้อมูลผลิตภัณฑ์ที่ให้ข้อมูลเดียวกันเมื่อจัดทำการติดต่อโดยใช้ สร้างการติดต่อ
- หากคุณได้จัดทำเอกสารสำหรับตัวอย่างที่ให้ สินค้าส่งเสริมการขายที่ให้ หรือผลิตภัณฑ์ที่ให้ข้อมูลสำหรับการติดต่อ แต่คุณยังไม่ได้ส่งการติดต่อ และมีเรคคอร์ดผลิตภัณฑ์ที่ปิดกั้นเชื่อมโยงอยู่กับผู้ติดต่อ การส่งการติดต่อจะดำเนินต่อไปโดยไม่มีข้อผิดพลาด ต้องมีการปิดกั้นผลิตภัณฑ์ในครั้งแรกที่ให้ตัวอย่างหรือสินค้าส่งเสริมการขาย หรือในครั้งแรกที่จัดทำรายละเอียดผลิตภัณฑ์ ระบบจึงจะปิดกั้นผลิตภัณฑ์จากการรายงานการติดต่อ หากคุณได้ป้อนรายการใน Oracle CRM On Demand ี และปิดกั้นผลิตภัณฑ์แล้ว การประมวลผลการติดต่อจะดำเนินไปอย่างถูกต้อง สำหรับข้อมูลเพิ่มเติมเกี่ยวกับการปิดกั้นผลิตภัณฑ์ โปรด**ดูที่** ผลิตภัณฑ์ที่ปิดกั้น (ในหน้า [624\)](#page-623-0)

**้ก่อนเริ่มต้นใช้งาน** บุคคลที่ดำเนินการขั้นตอนนี้ ซึ่งโดยทั่วไปจะเป็นผู้ดูแลระบบของบริษัทหรือตัวแทนบริการนอกสถานที่ จะต้องมีสิทธิ์จัดการการติดต่อของ LS ้ และสิทธิ์เข้าใช้เรคคอร์ดการติดต่อบริษัท การติดต่อผู้ติดต่อ และการติดต่อผู้เข้าร่วมในโปรไฟล์การเข้าใช้

### *การเพิ ่มผู้ติดต่อหลายคนไปยังการติดต่อบริษัท*

**1** ไปยังโฮมเพจบริษัท และเลือกบริษัทที่คุณต้องการ

สําหรับข้อมูลเกี่ยวกับการเลือกเรคคอร์ด โปรดดูที่ การค้นหาเรคคอร์ด

- **2** ในรายละเอียดบริษัท เลื่อนลงไปยังส่วนการติดต่อ จากนั้นเปิดเรคคอร์ดการติดต่อบริษัทที่คุณต้องการเพิ่มผู้เข้าร่วม
- ี**3** ในเพจรายละเอียดการติดต่อบริษัท คลิก เพิ่ม ในส่วนข้อมูลที่เกี่ยวข้องกับผู้ติดต่อ และในวินโดว์ ค้นหาผู้ติดต่อ เลือกผู้ติดต่อที่จะเข้าร่วมการติดต่อ จากนั้น คลิก ตกลง เมื่อคุณเลือกผู้ติดต่อเสร็จแล้ว

**หมายเหตุ:** หากมองไม่เห็นส่วนผู้ติดต่อในเพจรายละเอียดการติดต่อ ให้คลิกที่ลิงค์แก้ไขโครงร่าง ที่มุมบนด้านขวาของเพจนั้น และเพิ่มส่วนผู้ติดต่อเข้าไปในโครงร่างเพจของคุณ หากไม่มีส่วนให้เพิ่มในโครงร่างเพจของคุณ ให้ติดต่อผู้ดูแลระบบของบริษัทของคุณ

- $\,\bm{4}\,\,\,\,\,\,$  ในเพจรายละเอียดการติดต่อบริษัทหรือเพจรายละเอียดการติดต่อผู้เข้าร่วมที่สร้างขึ้น ป<sup>้</sup>อนน*ั*อมูลผลิตภัณฑ์ที่ให้ข้อมูล ตัวอย่างที่ให้ คำขอตัวอย่าง และสินค้าส่งเสริมการขายตามที่แสดงในหัวข้อต่อไปนี้:
	- การเชื่อมโยงข้อมูลผลิตภัณฑ์ที่ให้ข้อมูลกับการติดต่อ (ในหน้า [544\)](#page-543-0)
	- การเชื่อมโยงข้อมูลตัวอย่างที่ให้กับการติดต่อ (ในหน้า [547\)](#page-546-0)
	- การเชื่อมโยงข้อมูลสินค้าส่งเสริมการขายกับการติดต่อ (ในหน้า [549\)](#page-548-0)
	- การเชื่อมโยงข้อมูลคําขอตัวอย่างกับการติดต่อ (ในหน้า [551\)](#page-550-0)

**หมายเหตุ:** เฉพาะผลิตภัณฑ์ที่ไม่ได้ถูกปิดกั้นจากผู้ติดต่อหลักสําหรับการติดต่อเท่านั้นที่คุณสามารถเพิ่มลงในเพจรายละเอียดผู้เข้าร่วม ผลิตภัณฑ์ที่ถูกปิดกั้นจากผู้ติดต่อหลักจะไม่ปรากฏให้เลือกในรายการผลิตภัณฑ์

- <span id="page-543-0"></span>**5** เมื่อคุณดําเนินการเสร็จแล้ว คลิก กลับไปที่รายละเอียดการติดต่อ ส่วน ผู้ติดต่อ จะแสดงผู้ติดต่อที่เพิ่มเข้ามาใหม่
- **6** เมื่อคุณพร้อมแล้ว คลิก ส่ง เพื่อส่งข้อมูลรายละเอียดการติดต่อสำหรับการประมวลผล ี สำหรับข้อมูลเพิ่มเติม โปรดดูที่ การส่งข้อมูลรายละเอียดการติดต่อสำหรับการติดตามสินค้าคงคลัง

### **การเชื่อมโยงข้อมูลผลิตภัณฑ์ที่ให้ข้อมูลกับการติดต่อ**

คุณสามารถเชื่อมโยงข้อมูลผลิตภัณฑ์ที่ให้ข้อมูลกับการติดต่อด้วยวิธีใดวิธีหนึ่งต่อไปนี้:

- โดยการเพิ่มข้อมูลผลิตภัณฑ์ที่ให้ข้อมูลลงในการติดต่อหลัก
- โดยการเพิ่มผู้เข้าร่วมลงในการติดต่อหลัก จากนั้นเพิ่มข้อมูลผลิตภัณฑ์ที่ให้ข้อมูลสําหรับแต่ละเรคคอร์ดผู้เข้าร่วม

คุณต้องเพิ่มผู้เข้าร่วมลงในการติดต่อบริษัทหลัก เพื่อให้สามารถติดตามข้อมูลผลิตภัณฑ์ที่ให้ข้อมูล ตัวอย่างที่ให้ คำขอตัวอย่าง และสินค้าส่งเสริมการขายสําหรับแต่ละคนที่เข้าร่วมการประชุมได้

สำหรับข้อมูลเกี่ยวกับวิธีเชื่อมโยงข้อมูลผลิตภัณฑ์ที่ให้ข้อมูลกับข้อความเลิตภัณฑ์ตามโครงสร้าง (SPM) โปรดดูที่ การเชื่อมโยงวัตถุประสงค์การติดต่อ วัตถุประสงค์การติดต่อถัดไป และผลลัพธ์กับผลิตภัณฑ์ที่ให้ข้อมูลในการติดต่อจากฝ่ายขาย (ในหน้า  $609)$ 

ขั้นตอนนี้อธิบายวิธีเชื่อมโยงข้อมูลผลิตภัณฑ์ที่ให้ข้อมูลกับเรคคอร์ดการติดต่อ

### **ข้อควรพิจารณาเมื่อเลือกใช้ส่วนข้อมูลผลิตภัณฑ์ที่ใช้ได้สําหรับให้ข้อมูล หรือส่วนข้อมูลที่เกี่ยวข้องกับผลิตภัณฑ์ที่ให้ข้อมูล**

หัวข้อนี้อธิบายข้อควรพิจารณาเมื่อใช้ส่วนข้อมูลผลิตภัณฑ์ที่ใช้ได้สำหรับให้ข้อมูล หรือส่วนข้อมูลผลิตภัณฑ์ให้ข้อมูลกับการติดต่อ: "

ส่วนข้อมูลที่เกี่ยวข้องกับผลิตภัณฑ์ที่ใช้ได้สําหรับให้ข้อมูล

ผลิตภัณฑ์สำหรับให้ข้อมูลที่ใช้ได้จะแสดงรายการผลิตภัณฑ์ที่พนักงานขายสามารถให้รายละเอียดแก่ลูกค้าได้ รายการดังกล่าวจะอ้างอิงตามเรคคอร์ดการป<sup>ั</sup>นส่วนของพนักงานขาย ผู้ดูแลระบบสามารถกำหนดส่วนผลิตภัณฑ์ที่ใช้ได้สำหรับให้ข้อมูลเพื่อลบรายการสำหรับเลือกข้อปงใช้ เพิ่มพันต์ เพิ่มพันต์ใหม่ และใช้โครงร่างเพจที่กำหนดเอง นอกจากนี้ ผู้ดูแลระบบยังสามารถรวมฟิลด์ที่กำหนดเองของตนเองได้ เช่นเดียวกับส่วนข้อมูลที่เกี่ยวข้องอื่นๆ ของ Oracle CRM On Demand ในรีลีส 24 และรีลีสก่อนหน้า รายการสําหรับเลือกข้อบ่งใช้เป็นฟิลด์ที่จําเป็นเช่นเดียวกับฟิลด์ลําดับความสําคัญ ข้อกําหนดนี้ไม่ได้นํามาใช้อีกต่อไป

**หมายเหตุ:** ออบเจกต์แผนการรับส่งข้อความที่สนับสนุนการรับส่งข้อความผลิตภัณฑ์ตามโครงสร้างไม่สามารถเชื่อมโยงกับผลิตภัณฑ์ที่ใช้ได้สําหรับให้ข้อมูล

ส่วนข้อมูลที่เกี่ยวข้องกับผลิตภัณฑ์ที่ให้ข้อมูล

หากบริษัทของคุณต้องการจัดทำเอกสารวัตถุประสงค์การติดต่อ วัตถุประสงค์การติดต่อถัดไป และผลลัพธ์ ให้ใช้ส่วนข้อมูลที่เกี่ยวข้องกับผลิตภัณฑ์ที่ให้ข้อมูล แทนผลิตภัณฑ์ที่ใช้ได้สําหรับให้ข้อมูล

ผลิตภัณฑ์ที่ให้ข้อมูลแสดงเมนูการเลือกที่เคยใช้ของผลิตภัณฑ์ประเภทรายละเอียดทั้งหมด โดยที่พนักงานขายสามารถเลือกผลิตภัณฑ์ที่จะรวมไว้ในเซสชันการให้ข้อมูลได้ นอกจากนี้ยังมีฟิลเตอร์การจัดการที่ช่วยให้พนักงานขายแสดงเฉพาะผลิตภัณฑ์ที่ได้รับการปนส่วนเท่านั้น ส่วนข้อมูลที่เกี่ยวข้องกับผลิตภัณฑ์ที่ให้ข้อมูลได้รับการปรับแต่งทั้งหมด เนื่องจากผู้ดูแลระบบสามารถเพิ่มฟิลด์ใหม่ได้ตามต้องการ รวมทั้งยังสามารถเพิ่มประเภทเรคคอร์ดข้อบ่งใช้ผลิตภัณฑ์ให้กับผลิตภัณฑ์ที่ให้ข้อมูล และแทนที่รายการสำหรับเลือกข้อบ่งใช้ที่เลือกได้ นอกจากนี้ ผลิตภัณฑ์ที่ให้ข้อมูลยังสนับสนุนประเภทเรคคอร์ดและข้อมูลการรับส่งข้อความสำหรับผลิตภัณฑ์ที่จัดโครงสร้างอีกด้วย

สําหรับข้อมูลเพิ่มเติมเกี่ยวกับการปรับแต่ง Oracle CRM On Demand โปรดดูที่ การปรับแต่งแอปพลิเคชัน

### **เกี่ยวกับการทําให้ข้อมูลฟิลด์ผลิตภัณฑ์ตรงกันในเรคคอร์ดผลิตภัณฑ์ที่ให้ข้อมูล รายการแผนรับส่งข้อความ ความสัมพันธ์ของแผนรับส่งข้อความ และการตอบกลับข้อความ**

ฟิลด์ผลิตภัณฑ์ในเรคคอร์ดข้อมูลที่เกี่ยวข้องกับรายการแผนรับส่งข้อความ ความสัมพันธ์ของรายการแผนรับส่งข้อความ และการตอบกลับข้อความ (เรคคอร์ด PCD ที่เกี่ยวข้อง) ต้องเชื่อมโยงกับผลิตภัณฑ์ที่ใช้ได้จากเรคคอร์ดผลิตภัณฑ์หลักที่ให้ข้อมูล เมื่อคุณเชื่อมโยงผลิตภัณฑ์ในเรคคอร์ด PCD ที่เกี่ยวข้องโดยใช้เครื่องมือเลือกการค้นหา เครื่องมือเลือกจะแสดงเฉพาะผลิตภัณฑ์ที่ใช้ได้ในเรคคอร์ดผลิตภัณฑ์หลักที่ให้ข้อมูล อย่างไรก็ตาม หลังจากเชื่อมโยงฟิลด์ผลิตภัณฑ์ในเรคคอร์ดผลิตภัณฑ์ที่ให้ข้อมูลกับเรคคอร์ด PCD

ที่เกี่ยวข้องเสร็จแล้ว ผู้ใช้สามารถเปลี่ยนผลิตภัณฑ์หลักในเรคคอร์ดผลิตภัณฑ์ที่ให้ข้อมูลได้ หลังจากนั้น ระบบจะหยุดการทำให้ข้อมูลตรงกันสำหรับเรคคอร์ดย่อย  ${\rm PCD}$ ที่เกี่ยวข้องที่บันทึกก่อนหน้านี้ซึ่งมีการบังคับใช้กับผลิตภัณฑ์เช่นเดียวกับเตรต์คลิตภัณฑ์ในเรคคอร์ดหลิตภัณฑ์ที่ให้ข้อมูล ด้วยเหตุนี้ ห้ามอัปเดตฟิลด์ผลิตภัณฑ์ที่ให้ข้อมูล หลังจากที่คุณได้เชื่อมโยงผลิตภัณฑ์กับเรคคอร์ด PCD ที่เกี่ยวข้องแล้ว

### **เกี่ยวกับกฎการจัดการกระบวนการสําหรับการล็อคเรคคอร์ดกิจกรรมและเรคคอร์ดผลิตภัณฑ์ที่ให้ข้อมูลของการติดต่อ**

ด้วยการจัดการกระบวนการของ Oracle CRM On Demand ผู้ดูแลระบบของคุณสามารถจัดทํากฎการล็อคเรคคอร์ดต่อไปนี้:

- กฎที่จะล็อคเรคคอร์ดกิจกรรมพร้อมด้วยเรคคอร์ดย่อย
- กฎที่จะล็อคเรคคอร์ดผลิตภัณฑ์ที่ให้ข้อมูลของการติดต่อพร้อมด้วยเรคคอร์ดย่อย

#### ในกรณีนี้ เมื่อคุณส่งเรคคอร์ดกิจกรรมการติดต่อ Oracle CRM On Demand

จะทำให้สถานะของเรคคอร์ดผลิตภัณฑ์ที่ให้ข้อมูลของการติดต่อกับสถานะของเรคคอร์ดกิจกรรมการติดต่อกรรมการติดต่อเป็น ส่งแล้ว Oracle CRM On Demand จะทำเครื่องหมายเรคคอร์ดผลิตภัณฑ์ที่ให้ข้อมูลเป็น ส่งแล้ว เช่นกัน หากกฎการล็อคการจัดการรมทำจักรรม ซึ่งมีการตั้งสถานะเป็น ส่งแล้ว ล็อคเรคคอร์ดย่อย กิจกรรม คุณควรใช้กฎการล็อคการจัดการกระบวนการแบบเดียวกันสำหรับแลิตภัณฑ์ที่ให้ข้อมูลของการติดต่อด้วยเเมื่อมีการแล้ว แล้ว แล้ว สำหรับข้อมูลเพิ่มเติมเกี่ยวกับการตั้งค่ากฎการล็อคเรคคอร์ดสำหรับ Oracle CRM On Demand Life Sciences Edition โปรดดูที่ *Configuration Guide for Oracle CRM On Demand Life Sciences Edition*

### **ข้อควรพิจารณาสําคัญสําหรับการดําเนินการในส่วนข้อมูลที่เกี่ยวข้องกับผลิตภัณฑ์ที่ให้ข้อมูล**

เนื่องจากลักษณะที่โดดเด่นของฟังก์ชันผลิตภัณฑ์ที่ให้ข้อมูล ให้ดำเนินการที่เกี่ยวข้องกับผลิตภัณฑ์การที่จะจำกับผลิตภัณฑ์ที่ให้ข้อมูลในเพจรายละเอียดการติดต่อเสมอ คุณสามารถดำเนินการกับผลิตภัณฑ์ที่ให้ข้อมูลได้จากตำแหน่งต่อไปนี้:

- $\,$  (แนะนำ) ส่วนข้อมูลที่เกี่ยวข้องกับผลิตภัณฑ์ที่ให้ข้อมูลในเพจรายละเอียดการติดต่อ ซึ่งสนับสนุนการต่ำเนินการการตารตาการตาการตัวสี่จะสร้าง (มีนการทั้งสี่จะสร้าง XML คิวกิจกรรมการใช้ร่วมกัน (IEQ) ซึ่งมีเรคคอร์ดกิจกรรมหลัก
- (ไม่แนะนํา) เพจรายละเอียดผลิตภัณฑ์ที่ให้ข้อมูล ซึ่งจะปรากฏเมื่อคลิกชื่อผลิตภัณฑ์ในส่วนข้อมูลที่เกี่ยวข้องกับผลิตภัณฑ์ที่ให้ข้อมูล สนับสนุนการดําเนินการสามอย่าง: แก้ไข, แก้ไขแบบอินไลน์และลบ การดําเนินการทั้งสามจะสร้าง XML IEQ ซึ่งไม่รวมเรคคอร์ดกิจกรรมหลัก หากคุณดําเนินการดังกล่าวจากเพจรายละเอียดผลิตภัณฑ์ที่ให้ข้อมูล การดําเนินการของเวิร์กโฟลว์ที่คุณตั้งค่าไว้โดยใช้การดําเนินการเหล่านี้หรือการดําเนินการอื่นๆ ซึ่งขึ้นอยู่กับ XML IEQ ที่สร้างขึ้น อาจไม่ทํางานตามที่คาดไว้

#### *การเชื ่อมโยงข้อมูลผลิตภัณฑ์ที ่ให้ข้อมูลกับเรคคอร์ดการติดต่อ*

**1** ในเพจรายละเอียดการติดต่อหรือรายละเอียดผู้เข้าร่วม ให้เลื่อนลงไปยังส่วนผลิตภัณฑ์ที่ใช้ได้สําหรับให้ข้อมูลหรือส่วนผลิตภัณฑ์ที่ให้ข้อมูล และดําเนินการอย่างใดอย่างหนึ่งต่อไปนี้:

**หมายเหตุ:** หากมองไม่เห็นส่วนที่คุณต้องการในเพจของคุณ ให้คลิกลิงค์แก้ไขโครงร่าง ที่มุมบนด้านขวาของเพจนั้น และเพิ่มส่วนนั้นเข้าไปในโครงร่างเพจของคุณ หากไม่มีส่วนให้เพิ่มในโครงร่างเพจของคุณ จากนั้นให้ติดต่อผู้ดูแลระบบของบริษัทของคุณ

■ ในส่วนผลิตภัณฑ์ที่ใช้ได้สำหรับให้ข้อมูล ให้ป้อนข้อมูลที่จำเป็นในฟิลด์ข้อบ่งใช้, ลำดับความสำคัญ (ไม่จำเป็น) และปัญหา (ไม่จำเป็น)

เฉพาะผลิตภัณฑ์ที่มีประเภทเป็น ผลิตภัณฑ์ที่ให้ข้อมูล ที่ไม่ได้ถูกปิดกั้นจากผู้ติดต่อหลัก ที่ป<sup>ั</sup>นส่วนให้กับพนักงานขาย และใช้งานอยู่ในวันที่ปจจุบันเท่านั้นที่จะปรากฏในรายการผลิตภัณฑ์ที่ใช้ได้เพื่อเชื่อมโยงกับเรคคอร์ดการติดต่อ

สําหรับข้อมูลเกี่ยวกับฟิลด์โปรดดูตารางที่ด้านล่างหัวข้อนี้

■ ในส่วนผลิตภัณฑ์ที่ให้ข้อมูล ให้คลิก ใหม่ แล้วป้อนข้อมูลที่จำเป็นในเพจแก้ไขผลิตภัณฑ์ที่ให้ข้อมูล

สําหรับข้อมูลเกี่ยวกับฟิลด์โปรดดูตารางที่ด้านล่างหัวข้อนี้

**หมายเหตุ:** หากผู้ดูแลระบบของบริษัทของคุณได้ตั้งค่า ใช้งานการฟิลเตอร์ของการเลือกผลิตภัณฑ์แยกตามการปนส่วนพนักงานขาย ั เฉพาะผลิตภัณฑ์ที่มีการปนส่วนไปยังพนักงานขายเท่านั้นที่จะปรากฏในเครื่องมือเลือกผลิตภัณฑ์ ั สําหรับข้อมูลเพิ่มเติม โปรดดูที่ การตั้งค่าการฟิลเตอร์รายการสําหรับเลือกตามเรคคอร์ดการปนส่วนสําหรับพนักงานขาย ั

**หมายเหตุ:** ฟิลด์ผลิตภัณฑ์ที่ให้ข้อมูลจะถูกคัดลอกไปยังเรคคอร์ดใหม่เมื่อคุณจัดทําเรคคอร์ดการติดต่อใหม่จากเทมเพลท Smart Call

ในการเข้าใช้เพจรายละเอียดผู้เข้าร่วม ให้ไปที่ส่วนผู้เข้าร่วมบนเพจรายละเอียดการติดต่อ และเปิดเรคคอร์ดผู้เข้าร่วมที่คุณต้องการ

- **2** บันทึกเรคคอร์ด
- **3** ทําซํ้าขั้นตอน 1-2 เพื่อเพิ่มรายการสินค้าผลิตภัณฑ์ที่ให้ข้อมูลในเรคคอร์ดการติดต่อ
- **4** เมื่อพร้อม คลิกที่ ส่ง เพื่อส่งข้อมูลรายละเอียดการติดต่อสำหรับการประมวลผล

สําหรับข้อมูล โปรดดูที่ การส่งข้อมูลรายละเอียดการติดต่อสําหรับการติดตามสินค้าคงคลัง

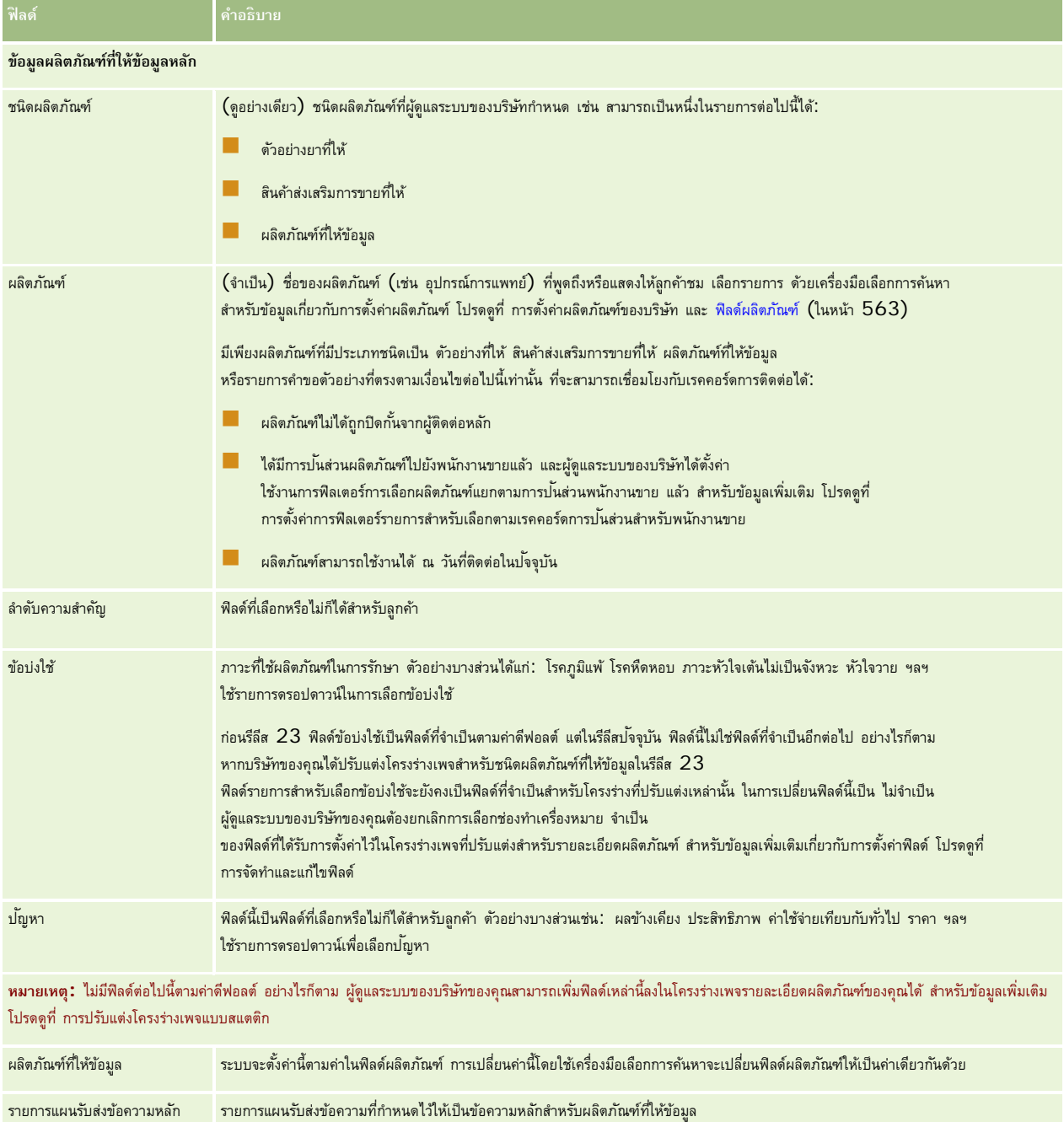

<span id="page-546-0"></span>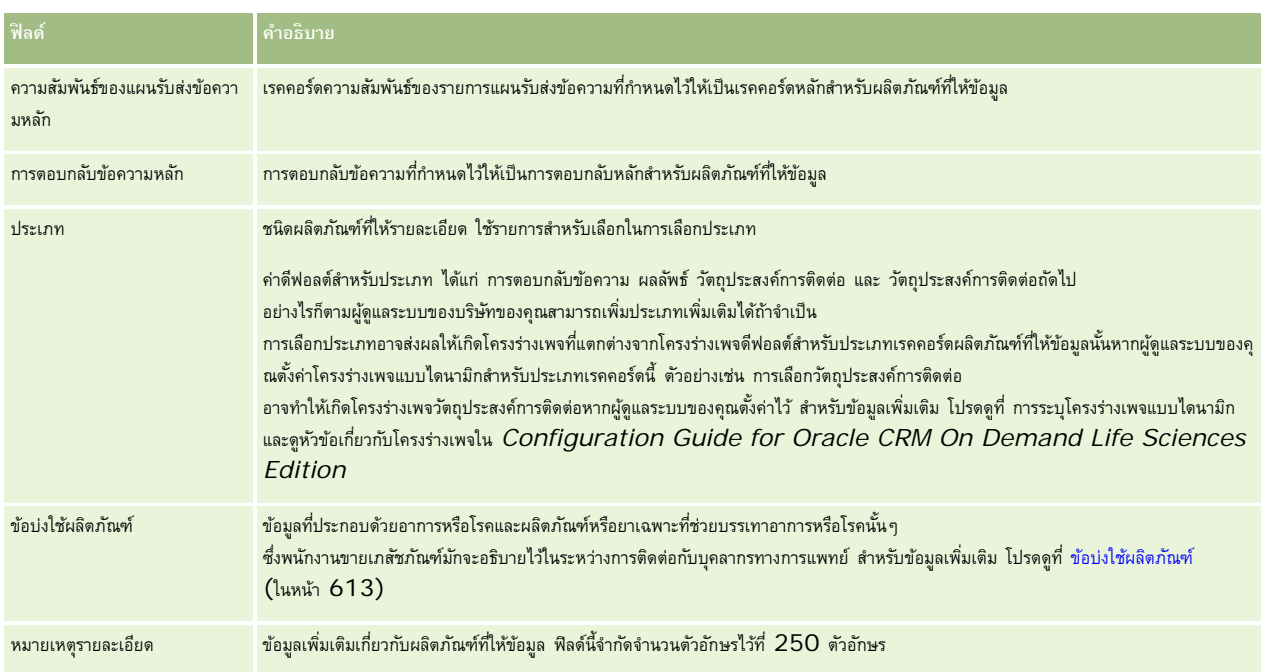

### **การเชื่อมโยงข้อมูลตัวอย่างที่ให้กับการติดต่อ**

คุณสามารถเชื่อมโยงข้อมูลตัวอย่างที่ให้ข้อมูลกับการติดต่อด้วยวิธีใดวิธีหนึ่งในวิธีต่อไปนี้:

- โดยการเพิ่มข้อมูลตัวอย่างที่ให้ลงในการติดต่อหลัก
- โดยการเพิ่มผู้เข้าร่วมลงในการติดต่อหลัก จากนั้นเพิ่มข้อมูลตัวอย่างที่ให้สําหรับแต่ละเรคคอร์ดผู้เข้าร่วม

คุณต้องเพิ่มผู้เข้าร่วมลงในการติดต่อบริษัทหลัก เพื่อให้สามารถติดตามข้อมูลผลิตภัณฑ์ที่ให้ข้อมูล ตัวอย่างที่ให้ คำขอตัวอย่าง และสินค้าส่งเสริมการขายสําหรับแต่ละคนที่เข้าร่วมการประชุมได้

ขั้นตอนต่อไปนี้อธิบายวิธีการเชื่อมโยงข้อมูลตัวอย่างที่ให้กับเรคคอร์ดการติดต่อ

**ก่อนเริ่มต้นใช้งาน** เมื่อต้องการส่งมอบตัวอย่างระหว่างการติดต่อการขาย บทบาทผู้ใช้ของคุณต้องมีสิทธิใช้งานการดำเนินการตัวอย่างพื้นฐาน

### *การเชื ่อมโยงตัวอย่างที ่ให้กับเรคคอร์ดการติดต่อ*

**1** ในเพจรายละเอียดการติดต่อหรือรายละเอียดผู้เข้าร่วม ให้เลื่อนลงไปยังส่วนตัวอย่างที่ใช้ได้สําหรับให้หรือส่วนตัวอย่างที่ให้และดําเนินการอย่างใดอย่างหนึ่งต่อไปนี้:

**หมายเหตุ:** หากมองไม่เห็นส่วนที่คุณต้องการในเพจของคุณ ให้คลิกลิงค์แก้ไขโครงร่าง ที่มุมบนด้านขวาของเพจนั้น และเพิ่มส่วนนั้นเข้าไปในโครงร่างเพจของคุณ หากไม่มีส่วนให้เพิ่มในโครงร่างเพจของคุณ จากนั้นให้ติดต่อผู้ดูแลระบบของบริษัทของคุณ

- ในส่วนตัวอย่างที่ใช้ได้สำหรับให้ ให้ป้อนข้อมูลที่จำเป็นในฟิลด์ปริมาณ
	- เฉพาะผลิตภัณฑ์ที่มีประเภทเป็น ตัวอย่างยาที่ให้ ที่ไม่ได้ถูกปิดกั้นจากผู้ติดต่อหลัก มีการป<sup>ั</sup>้นส่วน และแสดงในสินค้าคงคลังของพนักงานขายเท่านั้นที่จะปรากฏในรายการตัวอย่างที่ใช้ได้เพื่อเชื่อมโยงกับเรคคอร์ดการติดต่อ
- ในส่วนตัวอย่างที่ให้ คลิก ใหม่ แล้วป้อนข้อมูลที่จำเป็นในเพจแก้ไขตัวอย่างที่ให้

**หมายเหตุ:** หากผู้ดูแลระบบของบริษัทของคุณได้ตั้งค่า ใช้งานการฟิลเตอร์ของการเลือกผลิตภัณฑ์แยกตามการปนส่วนพนักงานขาย ั เฉพาะผลิตภัณฑ์ที่มีการปนส่วนไปยังพนักงานขายเท่านั้นที่จะปรากฏในเครื่องมือเลือกผลิตภัณฑ์ ั สําหรับข้อมูลเพิ่มเติม โปรดดูที่ การตั้งค่าการฟิลเตอร์รายการสำหรับเลือกตามเรคคอร์ดการป<sup>ั</sup>นส่วนสำหรับพนักงานขาย

**หมายเหตุ:** ฟิลด์ตัวอย่างที่ให้จะถูกคัดลอกไปยังเรคคอร์ดใหม่เมื่อคุณจัดทําเรคคอร์ดการติดต่อใหม่จากเทมเพลท Smart Call *ยกเว้น* เลขที่ล็อต (#)

ในการเข้าใช้เพจรายละเอียดผู้เข้าร่วม ให้ไปที่ส่วนผู้เข้าร่วมบนเพจรายละเอียดการติดต่อ และเปิดเรคคอร์ดผู้เข้าร่วมที่คุณต้องการ

ตารางต่อไปนี้จะอธิบายถึงฟิลด์บางส่วน

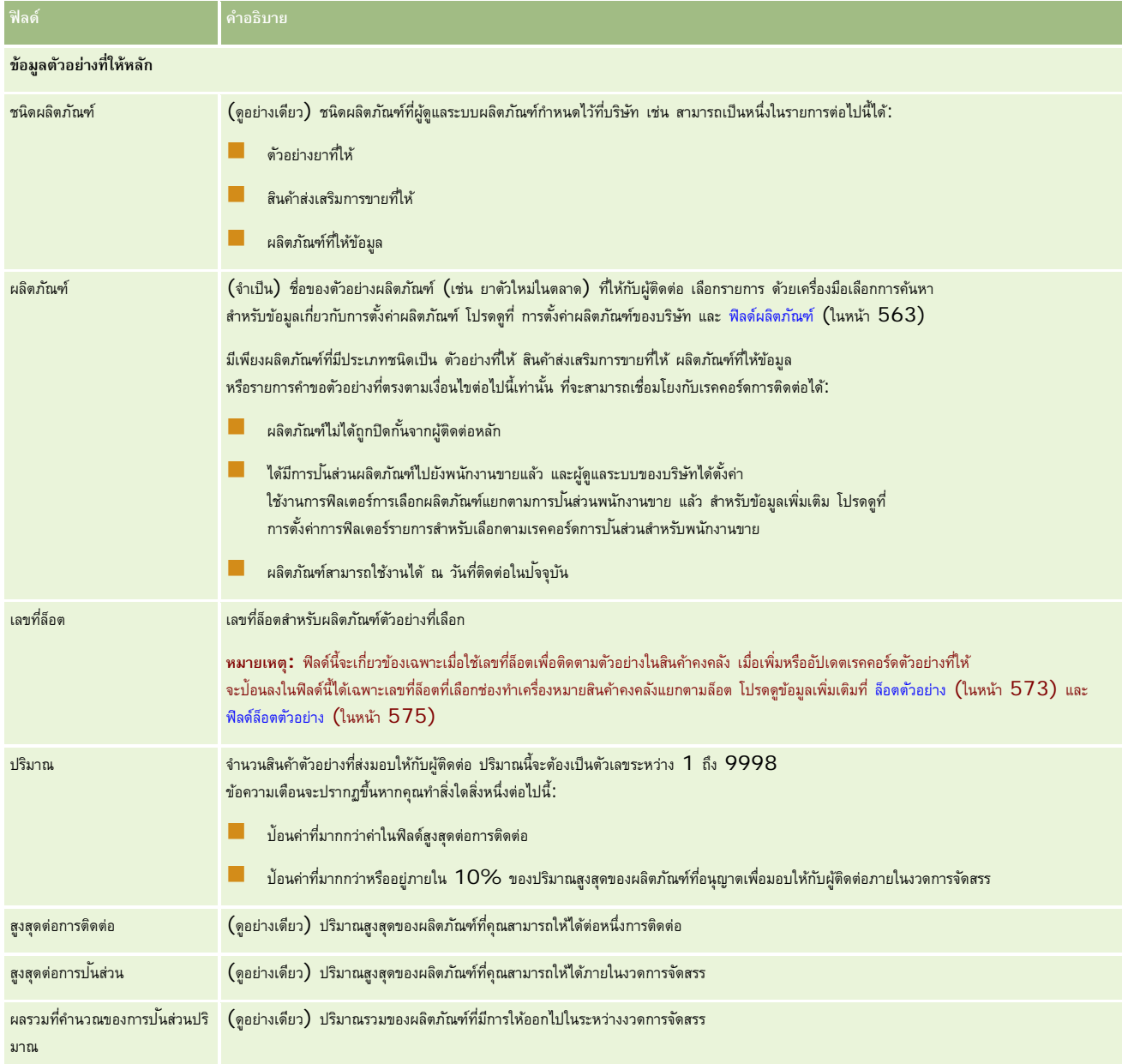

**1** บันทึกเรคคอร์ด

<span id="page-548-0"></span>หากเงื่อนไขทั้งหมดต่อไปนี้เป็นจริงเมื่อคุณคลิก บันทึก Oracle CRM On Demand

จะสร้างการทำรายการการเบิกจ่ายที่มีหนึ่งรายการสำหรับแต่ละตัวอย่างที่ให้สำหรับการติดต่อนั้น และส่งรายการการเบิกจ่ายนั้นเพื่ออัปเดตสินค้าคงคลังตัวอย่าง ถ้าการทำรายการการเบิกจ่ายสำเร็จ Oracle CRM On Demand จะเปลี่ยนสถานะการติดต่อเป็น ส่งแล้ว

- ตัวอย่างทั้งหมดมีอยู่ในสินค้าคงคลังตัวอย่างในช่วงเวลาที่ระบุด้วยวันที่และเวลาสําหรับการติดต่อนั้น
- ระยะเวลาที่ตัวอย่างถูกบันทึกคือระยะเวลาที่ไม่ได้กระทบยอด ข้อความแสดงข้อผิดพลาดจะปรากฏขึ้นถ้าเป็นระยะเวลาที่กระทบยอดแล้ว
- หมายเลขล็อตจะระบุตัวอย่างที่ส่งให้ซึ่งตัวอย่างนั้นจะถูกติดตามได้โดยหมายเลขล็อต
- ค่าปริมาณที่คุณใส่จะต้องไม่มากกว่าค่าสูงสุดที่ให้ได้ต่อการติดต่อหนึ่งครั้ง
- ปริมาณสูงสุดที่ให้ได้ระหว่างระยะเวลาป<sup>ั</sup>นส่วนจะต้องไม่เกินค่าเมื่อคุณป้อนค่าปริมาณ
- **2** ทําซํ้าขั้นตอน 1-2 เพื่อเพิ่มรายการสินค้าตัวอย่างที่ให้ในเรคคอร์ดการติดต่อ
- **3** เมื่อพร้อม คลิกที่ ส่ง เพื่อส่งข้อมูลรายละเอียดการติดต่อสำหรับการประมวลผล

้สำหรับข้อมูล โปรดดูที่ การส่งข้อมูลรายละเอียดการติดต่อสำหรับการติดตามสินค้าคงคลัง

### **การเชื่อมโยงข้อมูลสินค้าส่งเสริมการขายกับการติดต่อ**

คุณสามารถเชื่อมโยงข้อมูลสินค้าส่งเสริมการขายกับการติดต่อด้วยวิธีใดวิธีหนึ่งในต่อไปนี้:

- โดยการเพิ่มข้อมูลสินค้าส่งเสริมการขายลงในการติดต่อหลัก
- โดยการเพิ่มผู้เข้าร่วมลงในการติดต่อหลัก จากนั้นเพิ่มข้อมูลสินค้าส่งเสริมการขายสําหรับแต่ละเรคคอร์ดผู้เข้าร่วม

คุณต้องเพิ่มผู้เข้าร่วมลงในการติดต่อบริษัทหลัก เพื่อให้สามารถติดตามข้อมูลผลิตภัณฑ์ที่ให้ข้อมูล ตัวอย่างที่ให้ คำขอตัวอย่าง และสินค้าส่งเสริมการขายสําหรับแต่ละคนที่เข้าร่วมการประชุมได้

ขั้นตอนต่อไปนี้อธิบายวิธีการเชื่อมโยงสินค้าส่งเสริมการขาย สินค้าเพื่อการศึกษา หรือสินค้าด้านการตลาดอื่นๆ ให้กับเรคคอร์ดการติดต่อ

**ก่อนเริ่มต้นใช้งาน** ในการส่งมอบสินค้าส่งเสริมการขายระหว่างการติดต่อการขาย บทบาทผู้ใช้ของคุณต้องมีสิทธิใช้งานการดําเนินการตัวอย่างพื้นฐาน ์

### *การเชื ่อมโยงสินค้าส่งเสริมการขาย สินค้าเพื ่อการศึกษา หรือสินค้าด้านการตลาดอื ่นๆ ให้กับเรคคอร์ดการติดต่อ*

**1** ในเพจรายละเอียดการติดต่อหรือรายละเอียดผู้เข้าร่วม ให้เลื่อนลงไปยังส่วนสินค้าส่งเสริมการขายที่ใช้ได้สําหรับให้หรือส่วนสินค้าส่งเสริมการขาย และดําเนินการอย่างใดอย่างหนึ่งต่อไปนี้:

**หมายเหตุ:** หากมองไม่เห็นส่วนที่คุณต้องการในเพจของคุณ ให้คลิกลิงค์แก้ไขโครงร่าง ที่มุมบนด้านขวาของเพจนั้น และเพิ่มส่วนนั้นเข้าไปในโครงร่างเพจของคุณ หากไม่มีส่วนให้เพิ่มในโครงร่างเพจของคุณ จากนั้นให้ติดต่อผู้ดูแลระบบของบริษัทของคุณ

■ ในส่วนสินค้าส่งเสริมการขายที่ใช้ได้สำหรับให้ ให้ป้อนข้อมูลที่จำเป็นในฟิลด์ปริมาณ

เฉพาะผลิตภัณฑ์ที่มีประเภทเป็น สินค้าส่งเสริมการขายที่ให้ ที่ไม่ถูกปิดกั้นจากผู้ติดต่อหลัก มีการป<sup>ั</sup>้นส่วน และแสดงในสินค้าคงคลังของพนักงานขายเท่านั้นที่จะปรากฏในรายการสินค้าส่งเสริมการขายที่ใช้ได้เพื่อเชื่อมโยงกับเรคคอร์ดการติดต่อ

■ ในส่วนสินค้าส่งเสริมการขาย ให้คลิก ใหม่ แล้วป้อนข้อมูลที่จำเป็นในเพจการแก้ไขสินค้าส่งเสริมการขายที่ให้

**หมายเหตุ:** หากผู้ดูแลระบบของบริษัทของคุณได้ตั้งค่า ใช้งานการฟิลเตอร์ของการเลือกผลิตภัณฑ์แยกตามการปนส่วนพนักงานขาย ั เฉพาะผลิตภัณฑ์ที่มีการปนส่วนไปยังพนักงานขายเท่านั้นที่จะปรากฏในเครื่องมือเลือกผลิตภัณฑ์ ั สําหรับข้อมูลเพิ่มเติม โปรดดูที่ การตั้งค่าการฟิลเตอร์รายการสำหรับเลือกตามเรคคอร์ดการป<sup>ั</sup>นส่วนสำหรับพนักงานขาย

สําหรับข้อมูลเกี่ยวกับฟิลด์สินค้าส่งเสริมการขาย โปรดดูที่ตารางของคําอธิบายฟิลด์ที่ด้านท้ายของขั้นตอนนี้

ในการเข้าใช้เพจรายละเอียดผู้เข้าร่วม ให้ไปที่ส่วนผู้เข้าร่วมบนเพจรายละเอียดการติดต่อ และเปิดเรคคอร์ดผู้เข้าร่วมที่คุณต้องการ

**หมายเหตุ:** ฟิลด์สินค้าส่งเสริมการขายจะถูกคัดลอกไปยังเรคคอร์ดใหม่เมื่อคุณจัดทําเรคคอร์ดการติดต่อใหม่จากเทมเพลท Smart Call

### วิทยาศาสตร์ชีวภาพ

### **2** บันทึกเรคคอร์ด

หากเงื่อนไขทั้งหมดต่อไปนี้เป็นจริงเมื่อคุณคลิก บันทึก Oracle CRM On Demand

จะสร้างการทำรายการการเบิกจ่ายที่มีหนึ่งรายการสำหรับแต่ละสินค้าส่งเสริมการขายตัวอย่างที่ให้สำหรับการติดต่อนั้น และส่งรายการการเบิกจ่ายนั้นเพื่ออัปเดตสินค้าคงคลังตัวอย่าง ถ้าการทํารายการการเบิกจ่ายสําเร็จ Oracle CRM On Demand จะเปลี่ยนสถานะการติดต่อเป็น ส่งแล้ว

- สินค้าส่งเสริมการขายตัวอย่างทั้งหมดมีอยู่ในสินค้าคงคลังตัวอย่างในช่วงเวลาที่ระบุด้วยวันที่และเวลาสําหรับการติดต่อนั้น
- ระยะเวลาที่สินค้าส่งเสริมการขายตัวอย่างถูกบันทึกคือระยะเวลาที่ไม่ได้กระทบยอด ข้อความแสดงข้อผิดพลาดจะปรากฏขึ้นถ้าเป็นระยะเวลาที่กระทบยอดแล้ว
- หมายเลขล็อตจะระบุตัวอย่างที่ส่งให้ซึ่งสินค้าส่งเสริมการขายตัวอย่างนั้นจะถูกติดตามได้โดยหมายเลขล็อต
- ค่าปริมาณที่คุณใส่จะต้องไม่มากกว่าค่าสูงสุดที่คุณได้รับอนุญาตให้ส่งมอบต่อการติดต่อหนึ่งครั้ง
- ปริมาณสูงสุดที่คุณได้รับอนุญาตให้ส่งมอบระหว่างระยะเวลาป<sup>ั</sup>นส่วนจะต้องไม่เกินค่าเมื่อคุณป้อนค่าปริมาณ
- **3** ทําซํ้าขั้นตอน 1-2 เพื่อเพิ่มรายการสินค้าส่งเสริมการขายที่ให้ในเรคคอร์ดการติดต่อ
- **4** เมื่อพร้อม คลิกที่ ส่ง เพื่อส่งข้อมูลรายละเอียดการติดต่อสําหรับการประมวลผล

สําหรับข้อมูล โปรดดูที่ การส่งข้อมูลรายละเอียดการติดต่อสําหรับการติดตามสินค้าคงคลัง

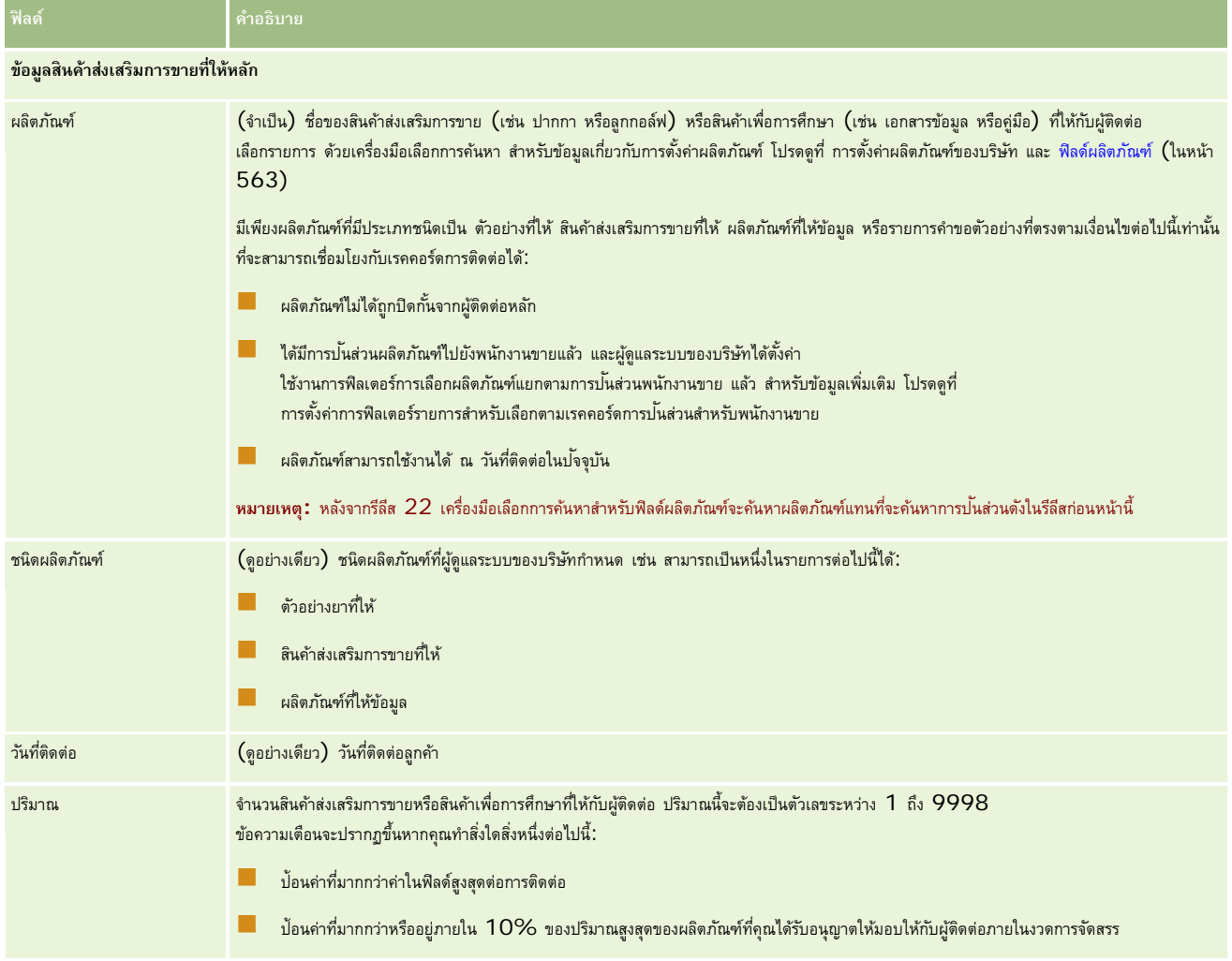

<span id="page-550-0"></span>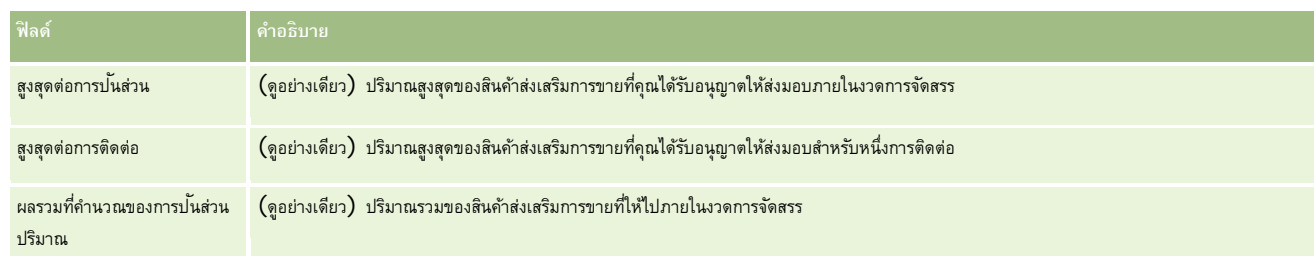

### **การเชื่อมโยงข้อมูลคําขอตัวอย่างกับการติดต่อ**

คุณสามารถเชื่อมโยงข้อมูลคําขอตัวอย่างกับการติดต่อด้วยวิธีใดวิธีหนึ่งต่อไปนี้:

- โดยการเพิ่มข้อมูลคําขอตัวอย่างลงในการติดต่อหลัก
- โดยการเพิ่มผู้เข้าร่วมลงในการติดต่อหลัก จากนั้นเพิ่มข้อมูลคําขอตัวอย่างสําหรับแต่ละเรคคอร์ดผู้เข้าร่วม

คุณต้องเพิ่มผู้เข้าร่วมลงในการติดต่อบริษัทหลัก เพื่อให้สามารถติดตามข้อมูลผลิตภัณฑ์ที่ให้ข้อมูล ตัวอย่างที่ให้ คำขอตัวอย่าง และสินค้าส่งเสริมการขายสําหรับแต่ละคนที่เข้าร่วมการประชุมได้

**หมายเหตุ:** คุณสามารถใช้เพจใบสั่งในการจัดทำและอัปเดตรายการใบสั่งสำหรับผลิตภัณฑ์ใต้ หากคุณปรับแต่งเพจรายละเอียดใบสั่งโดยการเพิ่มฟิลด์ใหม่ ฟิลด์ใหม่ก็จะพร้อมใช้งานบนเพจคำขอตัวอย่างด้วย สำหรับข้อมูลเพิ่มเติมเกี่ยวกับรายการใบสั่ง โปรดดูที่ การจัดทำรายการใบสั่งสำหรับผลิตภัณฑ์ (ในหน้า  $620)$ 

ขั้นตอนต่อไปนี้อธิบายวิธีการเชื่อมโยงข้อมูลคําขอตัวอย่างกับเรคคอร์ดการติดต่อ

**หมายเหตุ:** ใน Oracle CRM On Demand รีลีสก่อนหน้ารีลีส 22 คุณสามารถแทรกเรคคอร์ดรายการคําขอตัวอย่างได้ โดยไม่ต้องใช้เรคคอร์ดคำขอตัวอย่างหลักที่เชื่อมโยงเมื่อใช้บริการทางเว็บหรือฟังก์ชันอิมปอร์ตข้อมูล อย่างไรก็ตาม นับตั้งแต่รีลีส  $22\,$ เมื่อคุณแทรกเรคคอร์ดรายการคำขอตัวอย่างโดยใช้บริการทางเว็บหรือฟังก์ชันอิมปอร์ตข้อมูล คุณต้องระบุ ID คำขอตัวอย่างของคำของรายการของของการคำขอตัวอย่าง จากอินเตอร์เฟซผู้ใช้Oracle CRM On Demand คุณสามารถจัดทํารายการคําขอตัวอย่างจากคําขอตัวอย่างหลักในบริบทการติดต่อเท่านั้น นอกจากนี้ การแทรกหรืออัปเดตรายการคำขอตัวอย่างโดยใช้บริการทางเว็บหรือฟังก์ชันอิมปอร์ตข้อมูล ยังเป็นการฝ่าฝืนกฎการปิดกั้นผลิตภัณฑ์อีกด้วย

**หมายเหตุ:** ไม่สนับสนุนการประมวลผลผลิตภัณฑ์ที่ถูกปิดกั้นสําหรับรายการคําขอตัวอย่างเมื่อมีการใช้เวิร์กโฟลว์ใน Oracle CRM On Demand สําหรับข้อมูลเพิ่มเติม โปรดดูที่ เกี่ยวกับเวิร์กโฟลว์รายการคําขอตัวอย่างและกฎผลิตภัณฑ์ที่ปิดกั้น (ในหน้า [628\)](#page-627-0)

**ก่อนเริ่มต้นใช้งาน** เมื่อต้องการร้องขอตัวอย่างระหว่างการติดต่อการขาย บทบาทผู้ใช้ของคุณต้องมีสิทธิ์ใช้งานการดำเนินการตัวอย่างพื้นฐาน

### *ในการเชื ่อมโยงข้อมูลคําขอตัวอย่างกับเรคคอร์ดการติดต่อ*

**1** บนเพจรายละเอียดการติดต่อหรือรายละเอียดผู้เข้าร่วม คลิก ใหม่ ในส่วนคําขอตัวอย่าง

ในการเข้าใช้เพจรายละเอียดผู้เข้าร่วม ให้ไปที่ส่วนผู้เข้าร่วมบนเพจรายละเอียดการติดต่อ และเปิดเรคคอร์ดผู้เข้าร่วมที่คุณต้องการ

**หมายเหตุ:** หากมองไม่เห็นส่วนที่คุณต้องการในเพจของคุณ ให้คลิกลิงค์แก้ไขโครงร่าง ที่มุมบนด้านขวาของเพจนั้น และเพิ่มส่วนนั้นเข้าไปในโครงร่างเพจของคุณ หากไม่มีส่วนให้เพิ่มในโครงร่างเพจของคุณ จากนั้นให้ติดต่อผู้ดูแลระบบของบริษัทของคุณ

**2** บนเพจแก้ไขคําขอตัวอย่าง ป้ อนข้อมูลที่จําเป็นสําหรับคําขอตัวอย่าง

สําหรับข้อมูลเกี่ยวกับฟิลด์คําขอตัวอย่าง โปรดดูที่ ฟิลด์คําขอตัวอย่าง (ในหน้า [589\)](#page-588-0)

- **3** บันทึกเรคคอร์ดคําขอตัวอย่าง
- **4** บนเพจรายละเอียดคําขอตัวอย่าง ให้ไปที่ส่วน รายการคําขอตัวอย่าง

**หมายเหตุ:** หากมองไม่เห็นส่วนที่คุณต้องการในเพจของคุณ ให้คลิกลิงค์แก้ไขโครงร่าง ที่มุมบนด้านขวาของเพจนั้น และเพิ่มส่วนนั้นเข้าไปในโครงร่างเพจของคุณ หากไม่มีส่วนให้เพิ่มในโครงร่างเพจของคุณ จากนั้นให้ติดต่อผู้ดูแลระบบของบริษัทของคุณ

- **5** ในส่วนรายการคําขอตัวอย่าง:
	- **a** คลิกที่ ใหม่ เพื่อเพิ่มรายการคําขอตัวอย่างของตัวอย่างผลิตภัณฑ์ที่ขอแต่ละรายการ

**หมายเหตุ:** หากผู้ดูแลระบบของบริษัทของคุณได้ตั้งค่า ใช้งานการฟิลเตอร์ของการเลือกผลิตภัณฑ์แยกตามการปนส่วนพนักงานขาย ั ี เฉพาะผลิตภัณฑ์ที่มีการป<sup>ั</sup>นส่วนไปยังพนักงานขายเท่านั้นที่จะปรากฏในเครื่องมือเลือกผลิตภัณฑ์ สำหรับข้อมูลเพิ่มเติม โปรดดูที่ การตั้งค่าการฟิลเตอร์รายการสำหรับเลือกตามเรคคอร์ดการป<sup>ั</sup>นส่วนสำหรับพนักงานขาย

**b** ในเพจ แก้ไขรายการคำขอตัวอย่าง ให้ป้อนข้อมูลที่จำเป็นสำหรับรายการคำขอตัวอย่าง

ตารางที่ตอนท้ายของขั้นตอนนี้ให้ข้อมูลเพิ่มเติมเกี่ยวกับฟิลด์บางฟิลด์ของรายการคําขอตัวอย่าง

- **c** บันทึกเรคคอร์ดรายการคําขอตัวอย่าง
- **d** เพิ่มรายการคําขอตัวอย่างเพิ่มเติมตามที่ต้องการ
- **6** ทําซํ้าขั้นตอน 1-5 เพื่อเพิ่มรายการคําขอตัวอย่างในเรคคอร์ดการติดต่อ
- **7** เมื่อพร้อม คลิกที่ ส่ง เพื่อส่งข้อมูลรายละเอียดการติดต่อสำหรับการประมวลผล

สําหรับข้อมูลเพิ่มเติม โปรดดูที่ การส่งข้อมูลรายละเอียดการติดต่อสําหรับการติดตามสินค้าคงคลัง

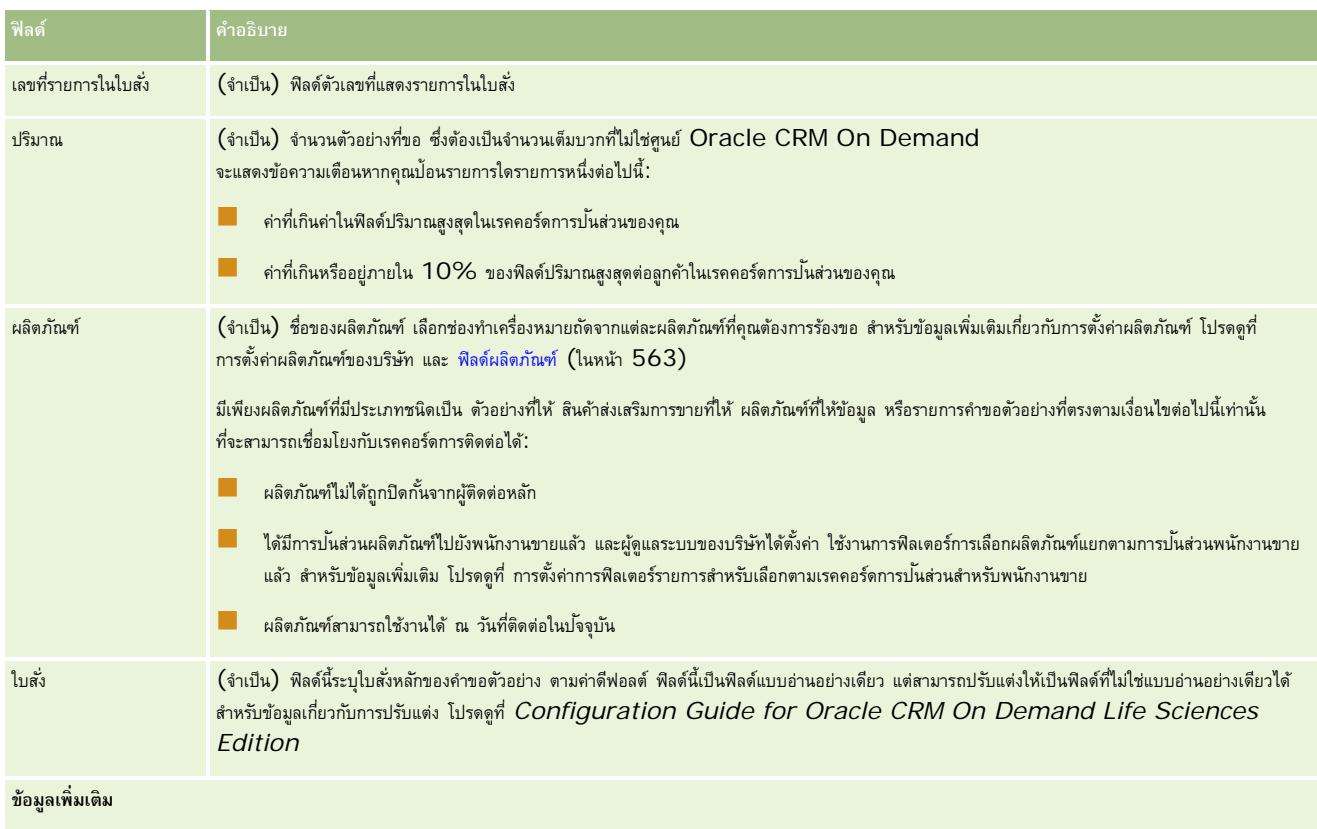

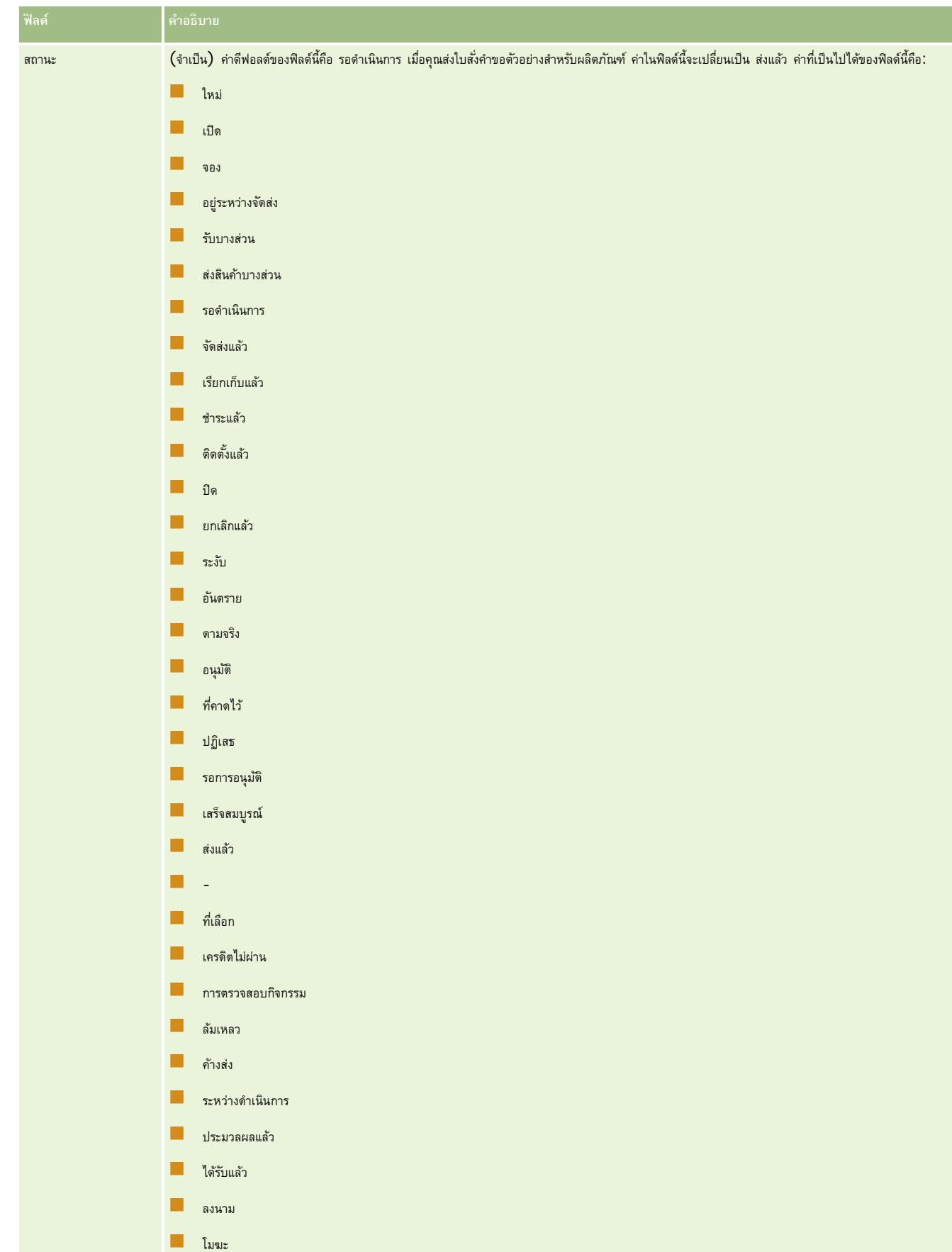

#### **การบันทึกข้อมูลรายละเอียดการติดต่อเป็นเทมเพลท**

ขั้นตอนต่อไปนี้อธิบายวิธีการบันทึกข้อมูลรายละเอียดการติดต่อเป็นเทมเพลท

#### *ในการบันทึกข้อมูลรายละเอียดการติดต่อเป็นเทมเพลท*

- ในเพจรายละเอียดการติดต่อ คลิกปุ่ มที่เหมาะสมดังนี้:
	- **บันทึกเป็น Smart Call ส่วนตัว** จํากัดเทมเพลทให้คุณสามารถใช้งานได้คนเดียว
	- **บันทึกเป็น Smart Call ส่วนกลาง** เพิ่มเทมเพลทเป็นรายการสําหรับให้ผู้อื่นใช้

หมายเหตุ ในแต่ละครั้งที่คุณคลิกปุ่ม เรคคอร์ดจะถูกบันทึกเป็นอีก Smart Call หนึ่ง Oracle CRM On Demand จะยังคงเปิดอยู่ในเพจนี้

#### **การส่งข้อมูลรายละเอียดการติดต่อสําหรับการติดตามสินค้าคงคลัง**

#### ขั้นตอนต่อไปนี้อธิบายวิธีการส่งข้อมูลรายละเอียดการติดต่อสําหรับการติดตามสินค้าคงคลัง

#### **หมายเหตุ:**

หากเรคคอร์ดการติดต่อไม่มีใบอนุญาตในรัฐของผู้ติดต่อที่ถูกต้องหรือเรคคอร์ดลายเซ็นที่เกี่ยวข้องและการตรวจสอบเงื่อนใขมหน้าในที่เกี่ยวกับ Aife Science Oracle CRM On Demand จะแสดงข้อความแสดงข้อผิดพลาดและป้องกันไม่ให้มีการส่งการติดต่อ สำหรับข้อมูลเกี่ยวกับการกำหนดค่าที่เกี่ยวข้อง โปรดดูข้อมูลเกี่ยวกับ ใช้งานการตรวจสอบใบอนุญาตในรัฐของผู้ติดต่อ และ ใช้งานการตรวจสอบลายเซ็น ใน การกำหนดการตั้งค่าเกี่ยวกับ Life Sciences

### **เกี่ยวกับการส่งการติดต่อผู้เข้าร่วมการและการติดต่อบริษัท**

ในรีลีสของ Oracle CRM On Demand ก่อนรีลีส 24 หากคุณส่งข้อมูลการติดต่อผู้เข้าร่วม Oracle CRM On Demand จะไม่อนุญาตให้คุณส่งข้อมูลการติดต่อบริษัทที่เกี่ยวข้อง และการติดต่อบริษัทจากและคงคลุมเครือไม่ว่าการติดต่อบริษัทจะมีรายการสินค้าคงคลังและลายเซ็นที่ถูกต้องหรือไม่ อย่างไรก็ตาม ในรีลีส 24 ได้มีการเพิ่มประสิทธิภาพคุณสมบัติการส่งการติดต่อบริษัทดังนี้:

- คุณสามารถส่งการติดต่อบริษัทโดยไม่ต้องคํานึงถึงสถานะของการติดต่อผู้เข้าร่วมที่เกี่ยวข้อง
- แม้ว่าได้มีการทำเครื่องหมายการติดต่อบริษัทเป็น ส่งแล้ว การคลิก ส่ง ในเพจรายละเอียดการติดต่อจะไม่ทำให้เกิดข้อผิดพลาด และ Oracle CRM On Demand จะยังคงตรวจสอบการติดต่อผู้เข้าร่วมย่อยและส่งการติดต่อเหล่านั้น หากยังไม่ได้ส่ง
- หากไม่ได้ทำเครื่องหมายการติดต่อบริษัทเป็น ส่งแล้ว การคลิก ส่ง ในเพจรายละเอียดการติดต่อบริษัทนั้นและการติดต่อผู้เข้าร่วมที่เกี่ยวข้องทั้งหมดที่ไม่ได้อยู่ในสถานะ ส่งแล้ว โดยไม่ทําให้เกิดข้อผิดพลาด
- หากมีการทำเครื่องหมายการติดต่อบริษัทและการติดต่อผู้เข้าร่วมทั้งหมดว่า ส่งแล้ว และหากคุณคลิก ส่ง ในเพจรายละเอียดการติดต่อ Oracle CRM On Demand จะไม่แสดงข้อผิดพลาด แต่จะไม่ประมวลผลการติดต่อต่อไปเพื่อไม่ให้มีการจัดทําเรคคอร์ดที่ซํ้ากัน

#### *ในการส่งข้อมูลรายละเอียดการติดต่อสําหรับการติดตามสินค้าคงคลัง*

เมื่อป้ อนและบันทึกข้อมูลทั้งหมดบนเพจรายละเอียดการติดต่อแล้ว ให้คลิกที่ ส่ง เพื่อส่งข้อมูลรายละเอียดการติดต่อสําหรับการประมวลผล

เมื่อคุณคลิก ส่ง การทํารายการเบิกจ่ายจะถูกจัดทําขึ้นเพื่อบันทึกตัวอย่างหรือสินค้าส่งเสริมการขายที่ให้ออกไป และจะเกิดเหตุการณ์ต่อไปนี้ขึ้น:

- สถานะของการติดต่อบริษัทเปลี่ยนเป็นส่งแล้ว
- สินค้าคงคลังตัวอย่างของพนักงานขายจะลดลงตามสินค้าส่งเสริมการขายและตัวอย่างที่ให้ไปในการติดต่อ

**หมายเหตุ:** ใบสั ่งคําขอตัวอย่างจะไม่ส่งผลกระทบต่อสินค้าคงคลังตัวอย่าง

- <span id="page-554-0"></span> $\blacksquare$  ส่งใบสั่งคำขอตัวอย่างแล้ว
- การติดต่อบริษัทจะถูกปิด
- คุณสามารถดูได้เฉพาะรายละเอียดการติดต่อบริษัท

## **เกี่ยวกับลายเซ็นอิเล็กทรอนิกส์**

Oracle CRM On Demand สามารถจัดเก็บข้อมูลลายเซ็นไว้ได้อย่างปลอดภัยในรูปแบบภาพสําหรับตัวอย่าง ภาพของลายเซ็นจะจัดเก็บไว้ใน Oracle CRM On Demand โดยใช้รูปแบบภาพมาตรฐาน ภาพของลายเซ็น คือ ชุดพิกัด x-y หรือสตริง ซึ่งสามารถเก็บไว้ในฐานข้อมูล Oracle CRM On Demand ได้

ทุกๆ กิจกรรมการติดต่อที่ได้บันทึกสำหรับตัวอย่างที่ให้ระหว่างการติดต่อจากฝ่ายขายจะต้องมีภาพลายเซ็นที่เกี่ยวข้อง การขอรับลายเซ็นอิเล็กทรอนิกส์จากบุคคล (หรือบริษัท) ที่เป็นผู้รับตัวอย่างเป็นความรับผิดชอบของพนักงานขายผู้ที่ทำการให้ตัวอย่าง โดยสามารถบันทึกลายเซ็นบนกระดาษหรือเขาของ (เช่น อุปกรณ์โทรศัพท์เคลื่อนที่) แล้วจึงอัปโหลดไปยัง Oracle CRM On Demand ผ่านอินเตอร์เฟสของบริการทางเว็บ พนักงานขายต้องบันทึกลายเซ็นเมื่อได้ทำการให้ตัวอย่างแล้ว พนักงานขายไม่สามารถส่งตัวอย่างโดยไม่บันทึกลายเซ็นที่ได้รับสิทธิไว้ ์

ผู้ดูแลระบบและผู้ใช้ที่ได้รับสิทธิ์สามารถดูภาพลายเซ็นตัวอย่างบนเพจรายละเอียดลายเซ็นได้ แต่ไม่สามารถสร้าง อัปเดต หรือลบลายเซ็นเหล่านั้น เพจรายละเอียดลายเซ็นจะแสดงลายเซ็นที่เพิ่งถูกบันทึกไว้สี่อันดับแรกสำหรับตัวอย่างที่ให้ ผู้ดูแลตัวอย่างต้องจำเนินการตรวจสอบภาพลายเซ็นบนเพจรายละเอียดลายเซ็นอยู่เสมอ เพื่อให้มั่นใจว่าลายเซ็นที่ได้เก็บรวบรวมจากผู้ติดต่อแต่ละรายนั้นมีความสอดคล้องกัน

**หมายเหตุ:** การเข้าใช้ภาพลายเซ็นตัวอย่างจะถูกควบคุมเพื่อให้เฉพาะบทบาทที่กําหนดไว้สามารถเข้าใช้และดูภาพลายเซ็นตัวอย่างได้ เฉพาะบทบาทที่ได้รับอนุญาตให้รับตัวอย่างและระบุสิทธิ์การใช้งานการดำเนินการตัวอย่างพื้นฐานเท่านั้นที่สามารถเข้าใช้และดูภาพลายเซ็นได้

### **การตรวจสอบลายเซ็นอิเล็กทรอนิกส์**

ใช้ขั้นตอนต่อไปนี้เพื่อตรวจสอบลายเซ็นที่เชื่อมโยงกิจกรรมการติดต่อสําหรับตัวอย่างที่ให้ขั้นตอนนี้ถือว่าประเภทเรคคอร์ดลายเซ็นแสดงเป็นรายการที่เกี่ยวข้องในเพจรายละเอียดการติดต่อ สําหรับข้อมูลเพิ่มเติมเกี่ยวกับการแสดงข้อมูลรายการที่เกี่ยวข้อง โปรดดูที่ การปรับแต่งโครงร่างรายการที่เกี่ยวข้อง

การเข้าใช้ภาพลายเซ็นตัวอย่างจริงจะถูกควบคุม เพื่อให้เฉพาะบทบาทที่กำหนดไว้สามารถเข้าใช้และดูภาพลายเซ็นตัวอย่างได้ เฉพาะบทบาทที่ได้รับอนุญาตให้รับตัวอย่างเท่านั้น ที่จะสามารถเข้าใช้และดูภาพลายเซ็นได้ สำหรับข้อมูลเพิ่มเติม โปรดดูที่ การอนุญาตให้ผู้ติดต่อรับตัวอย่างได้

ี สำหรับข้อมูลเพิ่มเติมเกี่ยวกับลายเซ็น โปรดดูที่ เกี่ยวกับลายเซ็นอิเล็กทรอนิกส์ (ในหน้า [555\)](#page-554-0)

**ก่อนเริ่มต้นใช้งาน** ในการตรวจสอบลายเซ็นอิเล็กทรอนิกส์ บทบาทผู้ใช้ของคุณจะต้องมีสิทธิ์การใช้งานการตัวอย่างพื้นฐาน และคุณจะต้องได้รับอนุญาตให้รับตัวอย่างได้

### *ในการตรวจสอบลายเซ็นตัวอย่าง*

- **1** ในโฮมเพจผู้ติดต่อ เปิดผู้ติดต่อที่คุณต้องการ
- **2** ในเพจรายละเอียดผู้ติดต่อในส่วนการติดต่อ ดูข้อมูลเพิ่มเติมในฟิลด์หัวเรื่องเพื่อเปิดเรคคอร์ดกิจกรรมการติดต่อที่คุณต้องการ
- **3** ในเพจรายละเอียดการติดต่อในส่วนลายเซ็น ดูข้อมูลเพิ่มเติมในฟิลด์ชื่อเพื่อเปิดเรคคอร์ดลายเซ็นตัวอย่างที่คุณต้องการดู **หมายเหตุ:** คุณไม่สามารถแก้ไขเรคคอร์ดลายเซ็นที่มีอยู่ หรือจัดทําเรคคอร์ดลายเซ็นใหม่
- **4** บนเพจรายละเอียดลายเซ็น คุณสามารถดําเนินการต่อไปนี้ได้:
	- ตรวจดูรายละเอียดของลายเซ็น
	- แก้ไขเรคคอร์ดลายเซ็นโดยการแนบไฟล์หรือลบไฟล์ออกจากเรคคอร์ด สําหรับข้อมูลเพิ่มเติม โปรดดูที่ฟิลด์เอกสารแนบในตารางต่อไปนี้
	- ดึงข้อมูลและดูไฟล์เอกสารแนบใดๆ ที่ทําการเชื่อมโยงกับเรคคอร์ดลายเซ็น สําหรับข้อมูลเพิ่มเติม โปรดดูที่ฟิลด์เอกสารแนบในตารางต่อไปนี้

ตารางต่อไปนี้ให้ข้อมูลเพิ่มเติมเกี่ยวกับฟิลด์บางฟิลด์ในเพจรายละเอียดลายเซ็น

### วิทยาศาสตร์ชีวภาพ

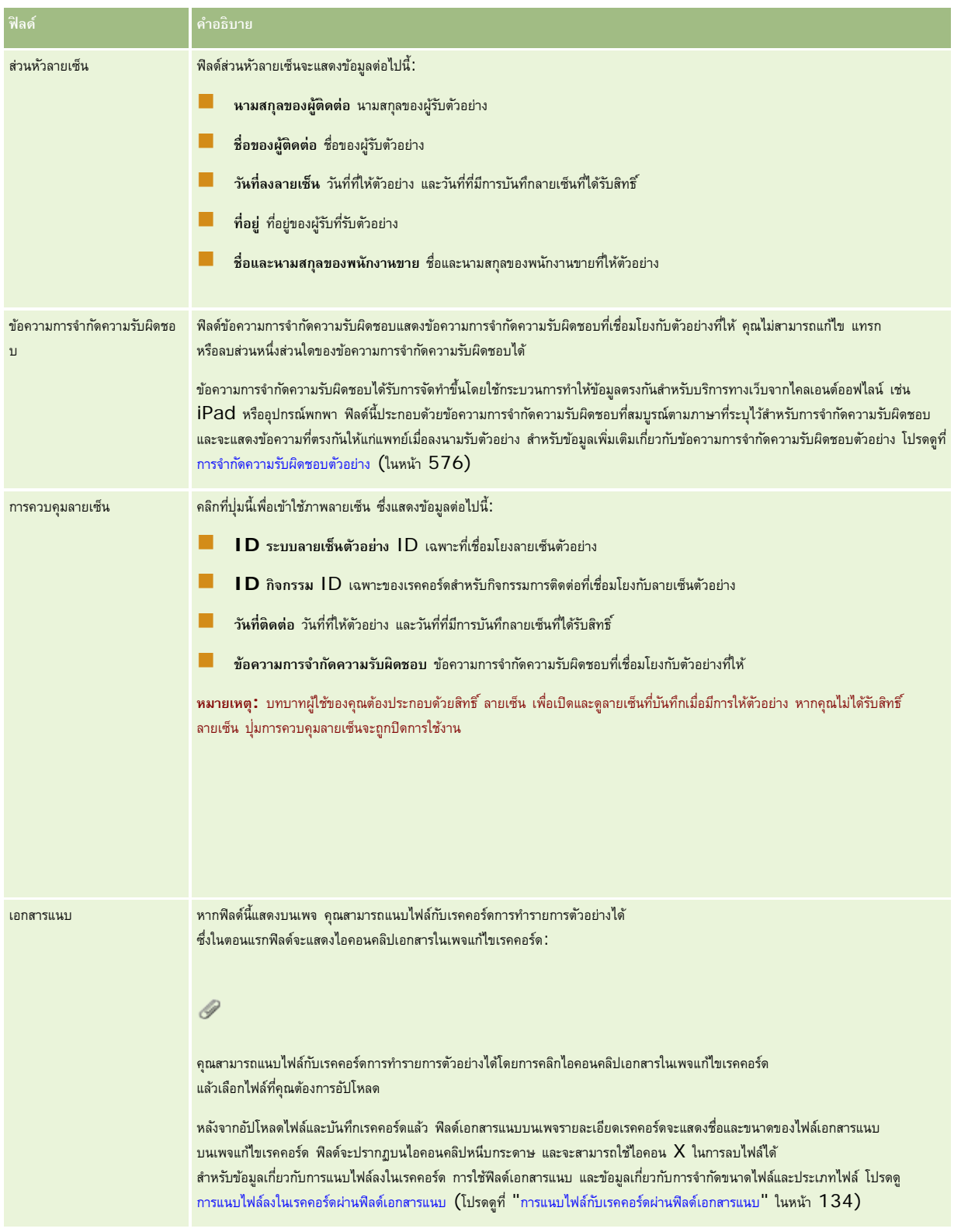

## **เกี่ยวกับความสัมพันธ์ระหวางการทํารายการตัวอย ่ ่างและสินค้าคงคลังตัวอย่าง**

ตารางต่อไปนี้จะแสดงความสัมพันธ์ระหว่างการทํารายการตัวอย่าง ประเภทการทํารายการ และผลกระทบต่อสินค้าคงคลังตัวอย่างสําหรับตัวแทนขาย

## **หมายเหตุ:** การโอนออกและการปรับสินค้าคงคลัง (ตัวอย่างที่สูญหายและหาพบ) เป็นการทํารายการที่ผู้ใช้สร้างขึ้น Oracle CRM On Demand

จะสร้างประเภทการทํารายการการเบิกจ่ายและการโอนเข้า

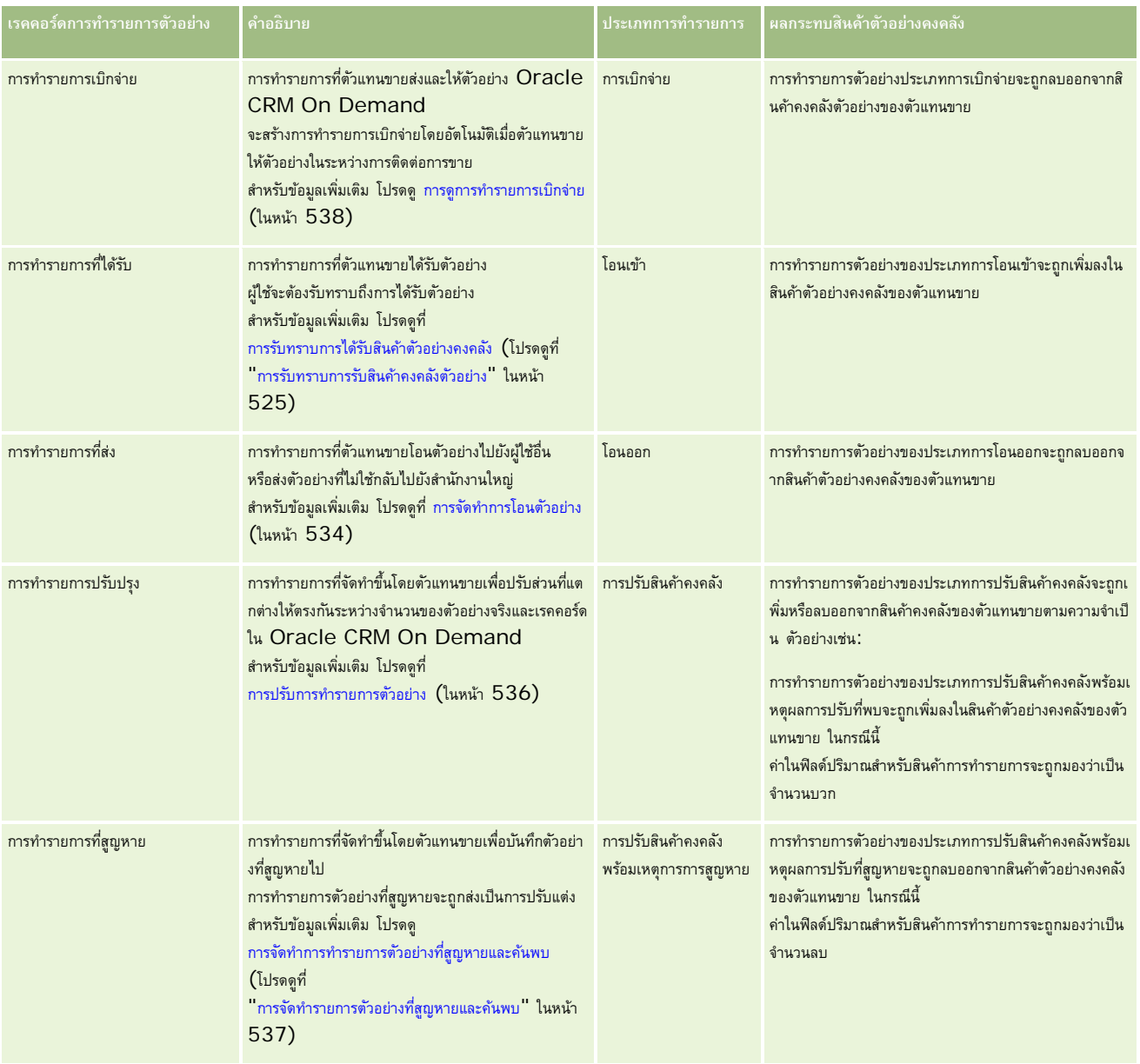

## **การตรวจสอบกิจกรรมตัวอยาง่**

ผู้ดูแลตัวอย่างจะรับผิดชอบสินค้าตัวอย่างคงคลังของบริษัท รวมทั้งทําการตรวจสอบให้สอดคล้องกับกฎระเบียบและข้อบังคับต่างๆ

**ก่อนเริ่มต้นใช้งาน** ในการตรวจสอบกิจกรรมของสินค้าตัวอย่าง บทบาทผู้ใช้ของคุณจะต้องได้รับมอบหมายให้ทําหน้าที่ผู้ดูแลระบบและต้องมีสิทธิต่อไปนี้ ์ :

สิทธิ์ใช้งานการดำเนินการตัวอย่างพื้นฐาน

สิทธิใช้งานการปรับปรุงรายการตัวอย่าง ์

ในการตรวจสอบกิจกรรมของสินค้าตัวอย่าง ให้คลิกรายการที่คุณต้องการตรวจสอบในส่วนรายการการทํารายการตัวอย่างในโฮมเพจการทํารายการตัวอย่าง ตารางต่อไปนี้จะอธิบายวัตถุประสงค์ของแต่ละรายการ

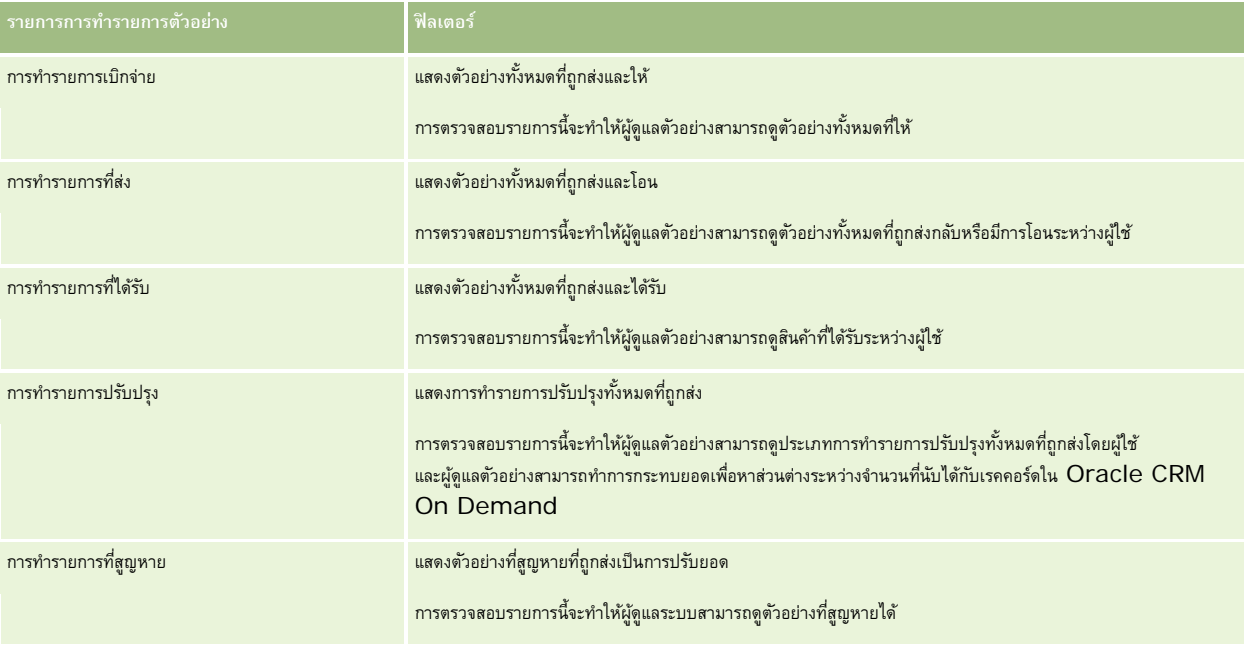

สําหรับข้อมูลในการดูหรือจัดทํารายการเหล่านี้ โปรดดูที่ การทํางานกับรายการ (ในหน้า [99\)](#page-98-0) และ การจัดทําและแก้ไขรายการ (ในหน้า [104\)](#page-103-0)

ในการดูรายการ ให้คลิกที่ชื่อรายการ

ในการจัดทํารายการใหม่ ให้คลิก ใหม่

เมื่อต้องการตรวจสอบรายการที่มีทั้งหมด จัดทำรายการใหม่ หรือดู แก้ไข หรือลบรายการที่มีอยู่แล้ว ให้คลิก จัดการรายการขังมีรายการมาตรฐานที่มาพร้อมกับ Oracle CRM On Demand รายการเหล่านี้เป็นรายการสำหรับดูอย่างเดียว ดังนั้นคุณไม่สามารถแก้ไขหรือลบรายการได้

## **ฟิลด์การทํารายการตัวอย่าง**

ใช้เพจแก้ไขการทํารายการตัวอย่างเพื่อเพิ่มการทํารายการตัวอย่างหรืออัปเดตรายละเอียดของการทํารายการตัวอย่างที่มีสถานะเป็น ระหว่างดําเนินการ เพจแก้ไขการทํารายการตัวอย่างจะแสดงชุดฟิลด์ทั้งหมดของการทํารายการตัวอย่าง

ี **เคล็ดลับ :** คุณยังสามารถแก้ไขข้อมูลการทำรายการตัวอย่างวารการทำรายการตรายการบรายการตัวอย่างได้อีกด้วย สำหรับข้อมูลเพิ่มเติมเกี่ยวกับการอัปเดตเรคคอร์ด โปรดดูที่ การอัปเดตรายละเอียดเรคคอร์ด (ในหน้า [90\)](#page-89-0)

**หมายเหตุ:** ผู้ดูแลระบบของบริษัทสามารถปรับแต่ง Oracle CRM On Demand ได้หลากหลายวิธีเช่น การเปลี่ยนชื่อประเภทของเรคคอร์ด ฟิลด์และตัวเลือกในรายการ ดังนั้น ข้อมูลที่คุณเห็นอาจแตกต่างจากข้อมูลมาตรฐานที่ได้อธิบายไว้ในวิธีใช้ออนไลน์

ตารางต่อไปนี้แสดงข้อมูลเพิ่มเติมเกี่ยวกับฟิลด์บางฟิลด์ของการทำรายการตัวอย่าง ฟิลด์ต่างๆ ทั้งหมดเหล่านี้อาจไม่สามารถใช้งานได้ขึ้นกับประเภทของการทำรายการตัวอย่างที่คุณเปิด (โอนเข้า โอนออก การปรับสินค้าคงคลัง การเบิกจ่าย ตัวอย่างสูญหาย)

**ฟิลด์ คําอธิบาย**

### **การทํารายการตัวอย่าง**

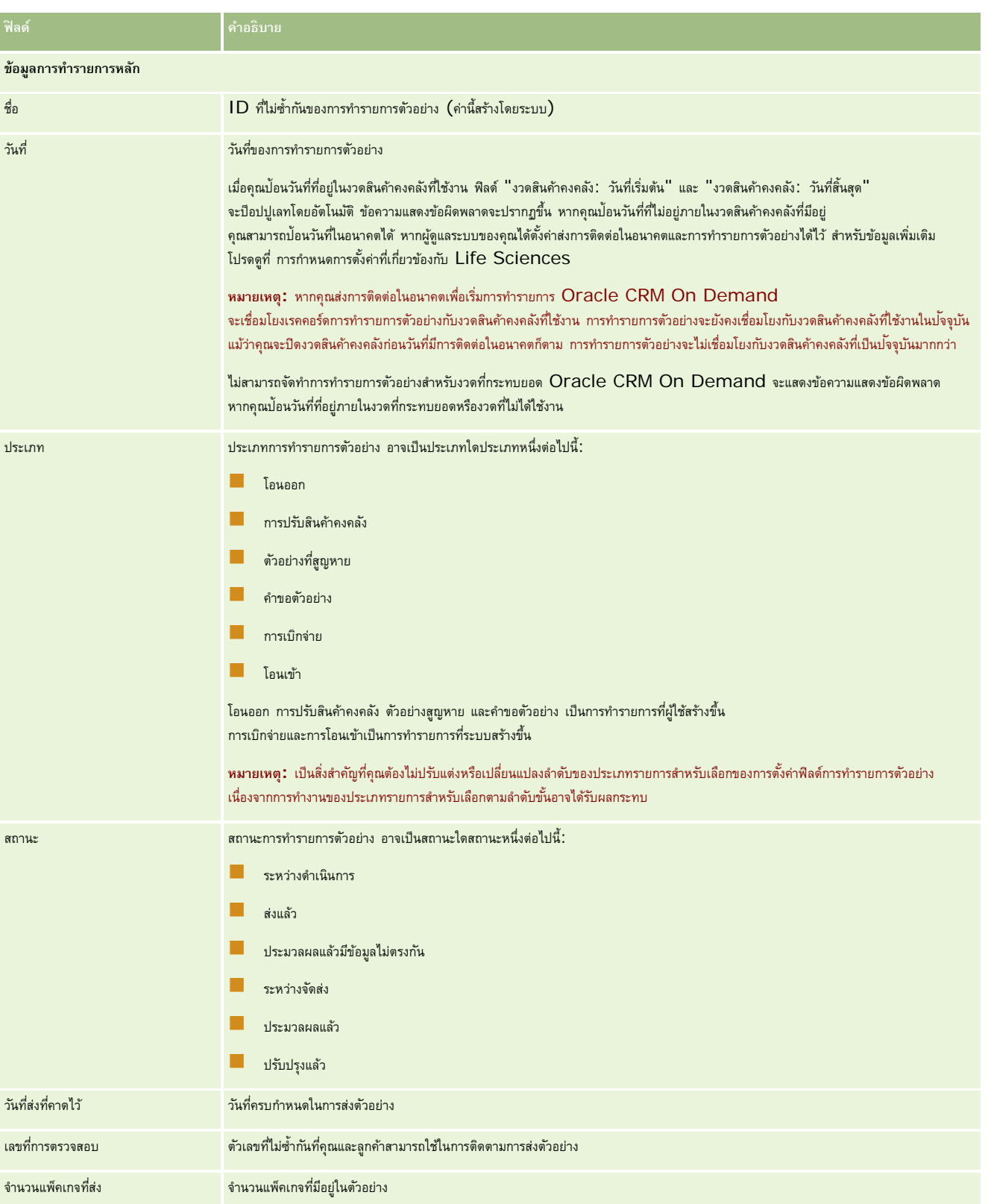

### วิทยาศาสตร์ชีวภาพ

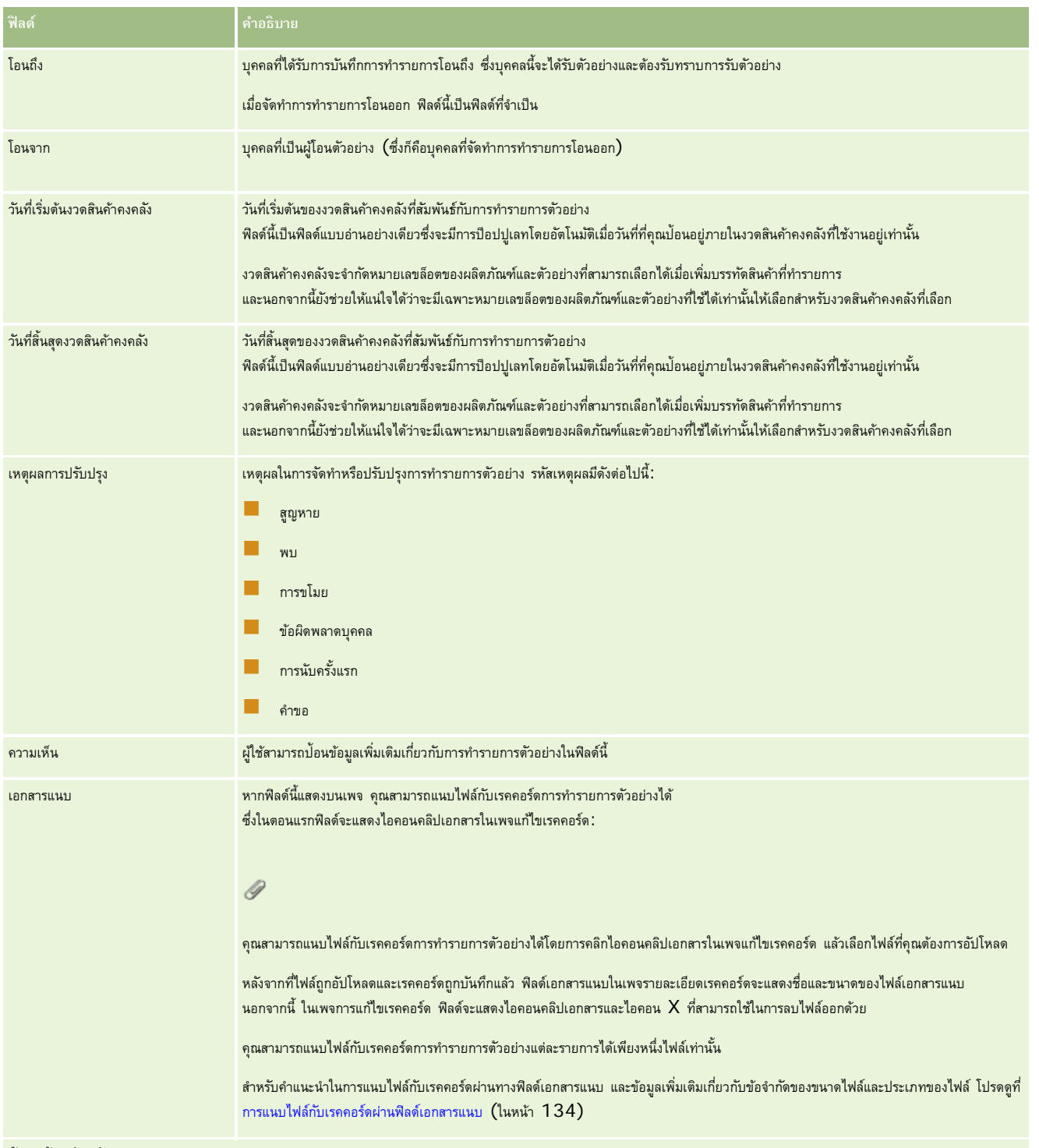

### **ข้อมูลผู้ติดต่อหลัก**

**หมายเหตุ:** ข้อมูลที่อ่านได้อย่างเดียวนี้ถูกใส่สําหรับการทํารายการการเบิกจ่ายเท่านั้น Oracle CRM On Demand จะสร้างการทํารายการการเบิกจ่ายโดยอัตโนมัติเมื่อพนักงานขายส่งมอบหรือเบิกจ่ายตัวอย่างในระหว่างการติดต่อขาย สําหรับข้อมูลเพิ่มเติม โปรดดูที่ การมอบตัวอย่างในระหว่างการติดต่อขาย  $($ โปรดดูที่ "การให้ตัวอย่างในระหว่างการติดต่อจากผ่ายขาย" ในหน้า [539\)](#page-538-0) และ การดูการทำรายการเบิกจ่าย  $($ โปรดดูที่ "การดูการทำรายการเบิกจ่าย" ในหน้า [538\)](#page-537-0)

<span id="page-560-0"></span>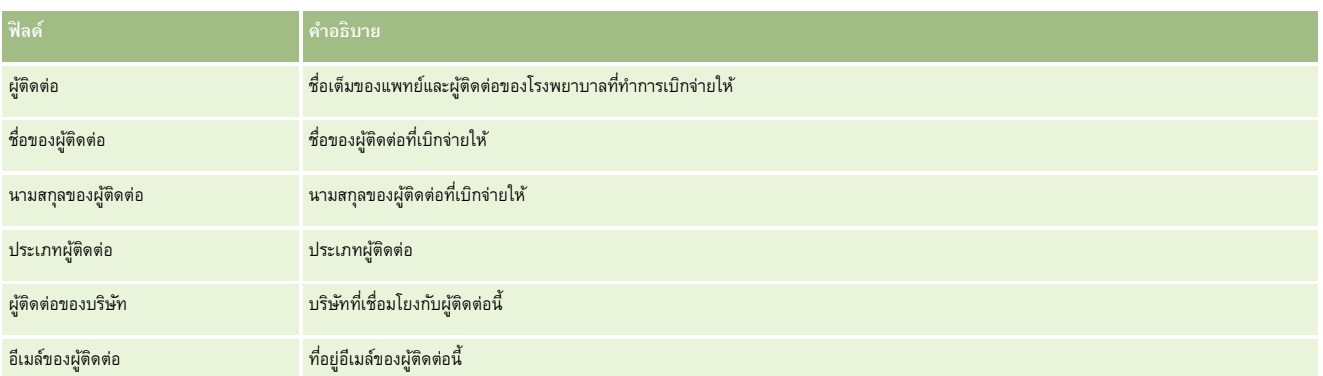

## **ข้อมูลที่เกี่ยวข้อง**

โปรดดูข้อมูลการทํารายการตัวอย่างที่เกี่ยวข้องในหัวข้อต่อไปนี้:

- การทํารายการตัวอย่าง (ในหน้า [530\)](#page-529-0)
- การทํางานกับโฮมเพจการทํารายการตัวอย่าง (ในหน้า [531\)](#page-530-0)
- การจัดการการทํารายการตัวอย่าง (ในหน้า [533\)](#page-532-0)

# **สินค้าที่ทํารายการ**

ใช้โฮมเพจสินค้าที่ทํารายการ ในการจัดทํา อัปเดต และติดตามสินค้าที่ทํารายการสําหรับตัวอย่าง

ี*สินค้าที่ทำรายการ จ*ะบันทึกรายละเอียดของตัวอย่างหรือสินค้าส่งเสริมการขายที่เกี่ยวข้องกับการทำรายกรรช จะชาตารตัวอย่างแต่ละรายการ ต้องมีรายการสินค้าในสินค้าที่ทำรายการหนึ่งรายการหรือมากกว่า ข้อมูลนี้จะใช้คำนวณการนับที่กำลังรันของสินค้าคงคลังสำหรับพนักงานขาย การทํารายการตัวอย่างจะใช้ในกระบวนการกระทบยอดเพื่อทําบัญชีสําหรับตัวอย่างและสินค้าส่งเสริมการขายทั้งหมดที่ได้มอบหมายให้กับพนักงานขาย

## **การจัดการสินค้าที่ทํารายการ**

สําหรับขั้นตอนในการจัดการสินค้าที่ทํารายการ โปรดดูที่:

- การแก้ไขตัวอย่างในสินค้าที่ทํารายการ (ในหน้า [562\)](#page-561-0)
- การแก้ไขล็อตตัวอย่างในสินค้าที่ทํารายการ (ในหน้า [562\)](#page-561-0)
- การเพิ่มสินค้าที่ทํารายการลงในการทํารายการตัวอย่าง (ในหน้า [538\)](#page-537-0)

สําหรับการดําเนินการในแต่ละขั้นตอนที่พบบ่อยในประเภทเรคคอร์ดส่วนใหญ่ โปรดดูที่:

- การจัดทําเรคคอร์ด (ในหน้า [47\)](#page-46-0)
- การอัปเดตรายละเอียดเรคคอร์ด (ในหน้า [90\)](#page-89-0)
- การเชื่อมโยงเรคคอร์ดกับเรคคอร์ดที่คุณเลือก (ในหน้า [92\)](#page-91-0)
- การทํางานกับรายการ (ในหน้า [99\)](#page-98-0)

**หมายเหตุ:** ผู้ดูแลระบบของบริษัทสามารถปรับแต่ง Oracle CRM On Demand ได้หลากหลายวิธีเช่น การเปลี่ยนชื่อประเภทของเรคคอร์ด ฟิลด์และตัวเลือกในรายการ ดังนั้น ข้อมูลที่คุณเห็นอาจแตกต่างจากข้อมูลมาตรฐานที่ได้อธิบายไว้ในวิธีใช้ออนไลน์

<span id="page-561-0"></span>นอกจากนี้ ยังขึ้นอยู่กับระดับการเข้าใช้ที่คุณมี คุณอาจไม่สามารถดำเนินขั้นตอนที่อธิบายในรายการข้างต้นได้ทุกขั้นตอน

## **หัวข้อที่เกี่ยวข้อง**

- สินค้าที่ทํารายการ (ในหน้า [561\)](#page-560-0)
- ฟิลด์สินค้าที่ทํารายการ (ในหน้า [563\)](#page-562-0)
- ฟิลด์ผลิตภัณฑ์(ในหน้า [563\)](#page-562-0)

## **การแก้ไขตัวอย่างในสินค้าที่ทํารายการ**

ใช้เพจแก้ไขผลิตภัณฑ์เพื่อแก้ไขตัวอย่างในสินค้าที่ทํารายการ เพจแก้ไขผลิตภัณฑ์มีฟิลด์ทั้งหมดสําหรับผลิตภัณฑ์ **ก่อนเริ่มต้นใช้งาน** ในการแก้ไขตัวอย่างในสินค้าที่ทำรายการ บทบาทผู้ใช้ของคุณต้องมีสิทธิ์ใช้งานการดำเนินการตัวอย่างพื้นฐาน

### *ในการแก้ไขตัวอย่างสินค้าที ่ทํารายการ*

- **1** ในเพจรายการการทำรายการตัวอย่าง ให้เจาะข้อมูลฟิลด์ชื่อเพื่อเปิดเรคคอร์ดการทำรายการที่คุณต้องการกระทบยอด **หมายเหตุ**: เรคคอร์ดการทํารายการที่คุณเปิดต้องมีสถานะอยู่ระหว่างดําเนินการ ไม่สามารถแก้ไขการทํารายการที่มีสถานะส่งแล้ว
- **2** ในเพจรายละเอียดการทํารายการตัวอย่าง ให้ไปที่รายการบรรทัดสินค้าที่ทํารายการที่คุณต้องการแก้ไข
- **3** ในฟิลด์ตัวอย่างของรายการบรรทัดสินค้าที่ทํารายการ ให้คลิกที่ไอคอนค้นหาเพื่อเลือกตัวอย่างอื่นที่จะเชื่อมโยงกับรายการบรรทัดสินค้าที่ทํารายการหากจําเป็น
- **4** ในฟิลด์ตัวอย่างของรายการบรรทัดสินค้าที่ทํารายการ ให้คลิกที่ชื่อตัวอย่าง คลิกแก้ไขในเพจรายละเอียดผลิตภัณฑ์และแก้ไขฟิลด์ที่ต้องการ สําหรับข้อมูลเพิ่มเติม โปรดดูที่ ฟิลด์ผลิตภัณฑ์(ในหน้า [563\)](#page-562-0)

## **การแก้ไขล็อตตัวอย่างในสินค้าที่ทํารายการ**

ใช้เพจแก้ไขล็อตตัวอย่างเพื่อปรับแต่งล็อตตัวอย่างในรายการการทํารายการ เพจแก้ไขล็อตตัวอย่างจะแสดงชุดของฟิลด์ทั้งหมดสําหรับล็อตตัวอย่าง **ก่อนเริ่มต้นใช้งาน** เมื่อต้องการปรับแต่งล็อตตัวอย่างในรายการการทํารายการ บทบาทผู้ใช้ของคุณต้องมีสิทธิใช้งานการดําเนินการตัวอย่างพื้นฐาน ์

### *เมื ่อต้องการปรับแต่งล็อตตัวอย่างในรายการการทํารายการ*

- **1** ในเพจรายการการทำรายการตัวอย่าง ให้เจาะข้อมูลฟิลด์ชื่อเพื่อเปิดเรคคอร์ดการทำรายการที่คุณต้องการกระทบยอด **หมายเหตุ:** เรคคอร์ดการทํารายการที่คุณเปิดต้องมีสถานะเป็นอยู่ระหว่างดําเนินการ การทํารายการที่มีสถานะเป็นส่งแล้วจะไม่สามารถแก้ไขได้
- **2** ในเพจรายละเอียดการทํารายการตัวอย่าง ให้ไปที่รายการบรรทัดสินค้าที่ทํารายการที่คุณต้องการแก้ไข
- **3** ในฟิลด์หมายเลขล็อตของรายการการทํารายการ ให้คลิกไอคอนค้นหาเพื่อเลือกล็อตตัวอย่างอื่นที่สัมพันธ์กับรายการการทํารายการ ถ้าต้องการ **หมายเหตุ:** มีเพียงล็อตตัวอย่างที่กําลังถูกติดตามโดยหมายเลขล็อตในสินค้าคงคลังเท่านั้น (กล่าวคือ ล็อตตัวอย่างที่มีการกาที่กล่องกาเครื่องหมาย สินค้าคงคลังแยกตามล็อต) ที่มีให้เลือก
- **4** ในฟิลด์หมายเลขล็อตของรายการการทํารายการ ให้คลิกที่ชื่อของล็อตตัวอย่าง คลิก แก้ไขบนเพจรายละเอียดล็อตตัวอย่าง แล้วปรับแต่งฟิลด์ล็อตตัวอย่างตามความต้องการ (โปรดดูที่ ฟิลด์ล็อตตัวอย่าง (ในหน้า [575\)](#page-574-0) สําหรับข้อมูลเพิ่มเติม)
- **562** วิธีใช้ออนไลน์ของ Oracle CRM On Demand รีลีส 33 ตุลาคม 2016

## <span id="page-562-0"></span>**ฟิลด์สินค้าที่ทํารายการ**

ใช้เพจแก้ไขสินค้าที่ทํารายการ เพื่อเพิ่มหรืออัปเดตรายละเอียดสินค้าที่ทํารายการที่มีอยู่

**คําแนะนํา:** คุณสามารถแก้ไขสินค้าที่ทํารายการในเพจรายละเอียดสินค้าที่ทํารายการได้สําหรับข้อมูลเพิ่มเติมเกี่ยวกับการอัปเดตเรคคอร์ด ดูที่ การอัปเดตรายละเอียดเรคคอร์ด (ในหน้า [90\)](#page-89-0)

**หมายเหตุ:** ผู้ดูแลระบบของบริษัทสามารถปรับแต่ง Oracle CRM On Demand ได้หลากหลายวิธีเช่น การเปลี่ยนชื่อประเภทของเรคคอร์ด ฟิลด์และตัวเลือกในรายการ ดังนั้น ข้อมูลที่คุณเห็นอาจแตกต่างจากข้อมูลมาตรฐานที่ได้อธิบายไว้ในวิธีใช้ออนไลน์

ตารางต่อไปนี้ให้ข้อมูลเกี่ยวกับฟิลด์บางฟิลด์ของสินค้าที่ทํารายการ

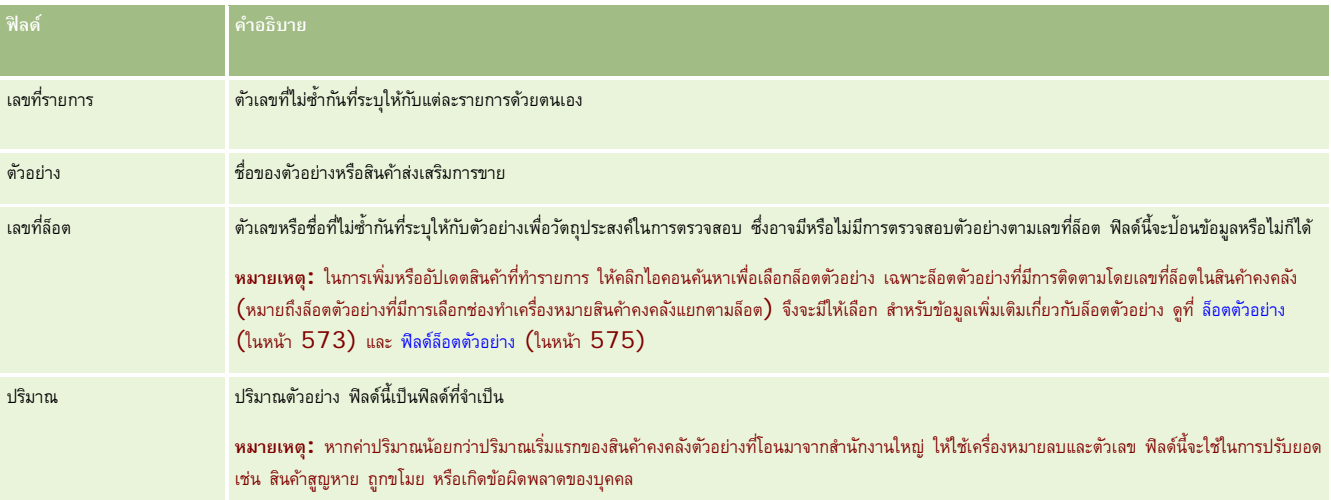

## **หัวข้อที่เกี่ยวข้อง**

โปรดดูหัวข้อต่อไปนี้สําหรับข้อมูลที่เกี่ยวข้องของสินค้าที่ทํารายการ:

- สินค้าที่ทํารายการ (ในหน้า [561\)](#page-560-0)
- การจัดการสินค้าที่ทํารายการ (ในหน้า [561\)](#page-560-0)
- การเพิ่มสินค้าที่ทำรายการลงในการทำรายการตัวอย่าง (ในหน้า  $538)$

## **ฟิลด์ผลิตภัณฑ์**

ใช้เพจแก้ไขผลิตภัณฑ์เพื่อกําหนดและจัดการรายการของผลิตภัณฑ์ของบริษัทของคุณ เพจแก้ไขผลิตภัณฑ์จะแสดงชุดของฟิลด์ทั้งหมดของผลิตภัณฑ์ สําหรับข้อมูลเพิ่มเติมเกี่ยวกับการตั้งค่าผลิตภัณฑ์สําหรับบริษัทของคุณ โปรดดูที่ การตั้งค่าผลิตภัณฑ์ของบริษัท

**คําแนะนํา:** คุณสามารถแก้ไขผลิตภัณฑ์ในเพจรายการผลิตภัณฑ์สําหรับข้อมูลเพิ่มเติมเกี่ยวกับการอัปเดตเรคคอร์ด โปรดดูที่ การอัปเดตรายละเอียดเรคคอร์ด (ในหน้า [90\)](#page-89-0)

**หมายเหตุ:** ผู้ดูแลระบบของบริษัทสามารถปรับแต่ง Oracle CRM On Demand ได้หลากหลายวิธีเช่น การเปลี่ยนชื่อประเภทของเรคคอร์ด ฟิลด์และตัวเลือกในรายการ ดังนั้น ข้อมูลที่คุณเห็นอาจแตกต่างจากข้อมูลมาตรฐานที่ได้อธิบายไว้ในวิธีใช้ออนไลน์

ตารางต่อไปนี้ให้ข้อมูลเพิ่มเติมเกี่ยวกับฟิลด์บางฟิลด์ของผลิตภัณฑ์

**ฟิลด์ คําอธิบาย**

### วิทยาศาสตร์ชีวภาพ

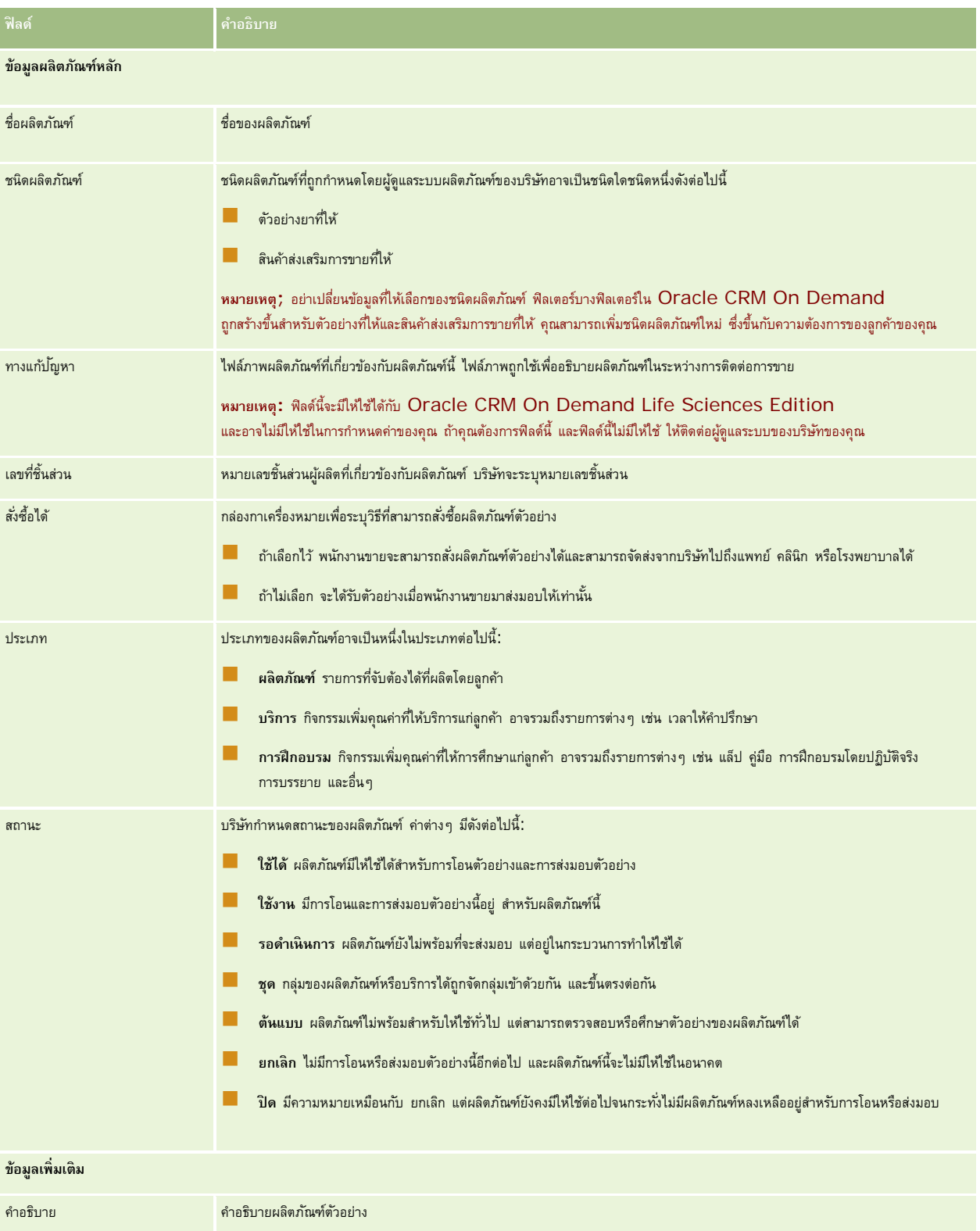

## <span id="page-564-0"></span>**การปันส่วน**

ใช้เพจการป<sup>ั</sup>นส่วนในการจัดทำ อัปเดต และติดตามการป<sup>ั</sup>นส่วนตัวอย่าง

ผู้ดูแลตัวอย่างของบริษัทยาจะกำหนดเรคคอร์ดการปนส่วน ซึ่งเรคคอร์ดการปนส่วนระบุช่วงเวลาในการมอบคลิตภัณฑ์ตัวอย่างของบริษัทจานทายเพื่อแจกจ่ายไห้คลินิก โรงพยาบาล หรือแพทย์ผู้ติดต่อ ้นอกจากนี้ ข้อมูลการป<sup>ั</sup>นส่วนยังกำหนดสิ่งต่อไปนี้อีกด้วย $\colon$ 

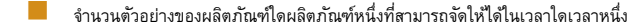

จำนวนตัวอย่างสงสดที่พนักงานขายสามารถแจกจ่ายไปยังสถานที่ที่กำหนด

คุณสมบัตินี้ทำให้ผู้ดูแลตัวอย่างสามารถตั้งค่าพารามิเตอร์ได้ในระดับผลิตภัณฑ์ และส่งข้อมูลนี้ให้กับพนักงานการขายทั้งหมดได้ ด้วยการปนส่วน คุณสามารถกำหนดงวดการปนส่วน ปนส่วนตัวอย่างภายในงวดการปนส่วนนั้น ดูรายการตัวอย่างทั้งหมดที่ปันส่วนใด้ในแต่ละงวดการปั้นส่วน และตั้งค่าพารามิเตอร์สูงสุดสำหรับการแจกจ่ายตัวอย่างในระหว่างงวดการป<sup>ั</sup>นส่วน

**หมายเหตุ:** ผู้ดูแลระบบของบริษัทของคุณจะกำหนดแท็บที่คุณจะใช้งานได้ หากความรับผิดชอบในงานของคุณไม่รวมถึงการตั้งจานข<br>พมาย**เหตุ:** ผู้ดูแลระบบของบริษัทของคุณจะกำหนดแท็บที่คุณจะใช้งานได้ หากความรับผิดชอบในงานพองคุณไม่สามารถใช้

## **การทํางานกับโฮมเพจการปันส่วน**

โฮมเพจการป<sup>ั</sup>นส่วน คือ จดเริ่มต้นของการจัดการการป<sup>ั</sup>นส่วน

**หมายเหตุ:** ผู้ดูแลระบบของบริษัทสามารถปรับแต่งโครงร่างของโฮมเพจการปนส่วนได้ นอกจากนี้ หากบทบาทผู้ใช้ของคุณมีสิทธิ์ ทำโฮมเพจให้เป็นข้อมูลส่วนบุคคล คุณสามารถเพิ่มและลบส่วนในเพจได้ **์ก่อนเริ่มต้นใช้งาน** ในการทำงานกับการป<sup>ั</sup>นส่วน บทบาทผู้ใช้ของคุณต้องมีสิทธิ์ ใช้งานการดำเนินการตัวอย่างพื้นฐาน

### **การจัดทําการปันส่วน**

ผู้ดูแลระบบตัวอย่างสามารถจัดทำการป<sup>ั</sup>นส่วนใหม่โดยการคลิกที่ปุ่ม ใหม่ ในส่วนการป<sup>ั</sup>นส่วนที่แท้ไขล่าสุด สำหรับข้อมูลเพิ่มเติม โปรดดูที่ การจัดทำเรคคอร์ด (ในหน้า [47\)](#page-46-0) และ ฟิลด์การป<sup>ั</sup>นส่วน (ในหน้า [568\)](#page-567-0)

### **การทํางานกับรายการการปันส่วน**

ส่วนรายการการป<sup>ั</sup>นส่วนจะแสดงรายการที่ฟิลเตอร์จำนวนหนึ่ง รายการที่ฟิลเตอร์เป็นชุดย่อยหรือกลุ่มของเรคคอร์ดที่ให้คุณจำกัดจำนวนเรคคอร์ดที่จะทำงานด้วยในแต่ละครั้ง Oracle CRM On Demand มาพร้อมกับชุดรายการมาตรฐาน รายการมาตรฐานทั้งหมดเป็นรายการส่วนกลาง คุณและผู้จัดการของคุณสามารถจัดทํารายการเพิ่มเติมที่มีเกณฑ์แตกต่างกันได้

ตารางต่อไปนี้อธิบายรายการมาตรฐานของการปนส่วน

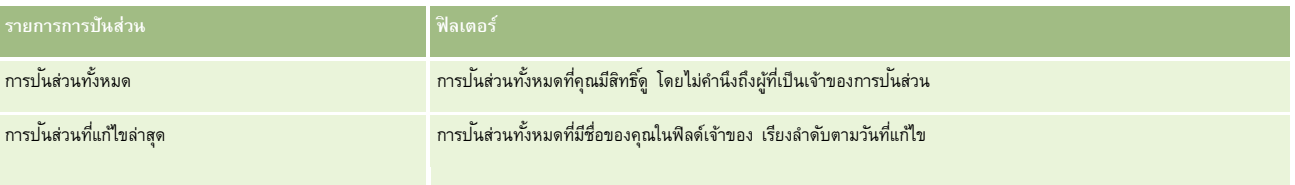

ในการดูรายการ ให้คลิกที่ชื่อรายการ

้เมื่อต้องการจัดทำรายการใหม่ ให้คลิก ใหม่ สำหรับข้อมูลเพิ่มเติมเกี่ยวกับการจัดทำรายการ โปรดดูที่ และการจัดทำรายการ การจัดทำและแก้ไขรายการ " ในหน้า [104\)](#page-103-0)

เมื่อต้องการตรวจสอบรายการที่มีทั้งหมด จัดทำรายการใหม่ หรือดู แก้ไข หรือลบรายการที่มีอยู่แล้ว ให้คลิก จัดการรายการขังมีรายการมาตรฐานที่มาพร้อมกับ Oracle CRM On Demand รายการเหล่านี้เป็นรายการสำหรับดูอย่างเดียว ดังนั้นคุณไม่สามารถแก้ไขหรือลบรายการได้

### <span id="page-565-0"></span>**การดูการปันส่วนล่าสุด**

ส่วนการป<sup>ั</sup>นส่วนที่แก้ไขล่าสุดจะแสดงการป<sup>ั</sup>นส่วนที่คุณแก้ไขล่าสุด

คลิก แสดงรายการทั้งหมด เพื่อขยายรายการ

### **การเพ มส่วนในโฮมเพจการปันส่วนของคุณ**

หากบทบาทผู้ใช้ของคุณมีสิทธิ์ ทำโฮมเพจให้เป็นข้อมูลส่วนบุคคล คุณสามารถเพิ่มส่วนบางส่วนหรือทั้งหมดต่อไปนี้ลงในโฮมเพจการป<sup>ั</sup>นส่วนของคุณ ั

- การป<sup>ั</sup>นส่วนที่จัดทำล่าสุด
- การปนส่วนที่แก้ไขล่าสุด ั
- การปนส่วนที่จัดทําล่าสุดของฉัน ั
- การปนส่วนที่แก้ไขล่าสุดของฉัน ั
- ส่วนของรายงานเพิ่มเติม (ผู้ดูแลระบบของบริษัทสามารถกำหนดให้แสดงส่วนของรายงานบนโฮมเพจการป<sup>ั</sup>นส่วนของคุณได้)

#### *ในการเพิ ่มส่วนในโฮมเพจการปันส่วนของคุณ*

- **1** ในโฮมเพจการปนส่วน ั ให้คลิก แก้ไขโครงร่าง
- 2 ในเพจโครงร่างโฮมเพจการป<sup>ั</sup>นส่วน ให้คลิกลูกศรเพื่อเพิ่มหรือลบส่วน และจัดรูปแบบส่วนในเพจ แล้วคลิก บันทึก

## **หัวข้อที่เกี่ยวข้อง**

โปรดดูหัวข้อต่อไปนี้สำหรับข้อมูลที่เกี่ยวข้องของการป<sup>ั</sup>นส่วน :

- การป<sup>ั</sup>นส่วน (ในหน้า [565\)](#page-564-0)
- ฟิลด์การป<sup>ั</sup>นส่วน (ในหน้า [568\)](#page-567-0)
- การจัดการการป<sup>ั</sup>นส่วน (ในหน้า [566\)](#page-565-0)

## **การจัดการการปันส่วน**

สําหรับขั้นตอนทีละขั้นของการจัดการการปนส่วน ั โปรดดูที่:

- การป<sup>ั</sup>นส่วนตัวอย่างให้ผู้ใช้ปลายทาง (ในหน้า [567\)](#page-566-0)
- การปรับแต่งตัวอย่างในการป<sup>ั</sup>นส่วน (ในหน้า [567\)](#page-566-0)

สําหรับการดําเนินการในแต่ละขั้นตอนที่พบบ่อยในประเภทเรคคอร์ดส่วนใหญ่ โปรดดูที่:

- การจัดทําเรคคอร์ด (ในหน้า [47\)](#page-46-0)
- การอัปเดตรายละเอียดเรคคอร์ด (ในหน้า [90\)](#page-89-0)
- การเชื่อมโยงเรคคอร์ดกับเรคคอร์ดที่คุณเลือก (ในหน้า [92\)](#page-91-0)
- การทํางานกับรายการ (ในหน้า [99\)](#page-98-0)

<span id="page-566-0"></span>การดูแนวทางการตรวจสอบสําหรับเรคคอร์ด (ในหน้า [142\)](#page-141-0)

**หมายเหตุ:** ผู้ดูแลระบบของบริษัทสามารถปรับแต่ง Oracle CRM On Demand ได้หลากหลายวิธีเช่น การเปลี่ยนชื่อประเภทของเรคคอร์ด ฟิลด์และตัวเลือกในรายการ ดังนั้น ข้อมูลที่คุณเห็นอาจแตกต่างจากข้อมูลมาตรฐานที่ได้อธิบายไว้ในวิธีใช้ออนไลน์

นอกจากนี้ ยังขึ้นอยู่กับระดับการเข้าใช้ที่คุณมี คุณอาจไม่สามารถดำเนินขั้นตอนที่อธิบายในรายการข้างต้นได้ทุกขั้นตอน

## **หัวข้อที่เกี่ยวข้อง**

โปรดดูหัวข้อต่อไปนี้สำหรับข้อมูลที่เกี่ยวข้องของการปนส่วน :

- การป<sup>ั</sup>นส่วน (ในหน้า [565\)](#page-564-0)
- การทำงานกับโฮมเพจการป<sup>ั</sup>นส่วน (ในหน้า [565\)](#page-564-0)
- ฟิลด์การปนส่วน (ในหน้า [568\)](#page-567-0)

## **การปันส่วนตัวอยางให้ผู้ใช้ปลายทาง ่**

ใช้เพจรายละเอียดการป<sup>ั</sup>นส่วนเพื่อป<sup>ั</sup>นส่วนตัวอย่างให้แก่ผู้ใช้ปลายทาง

ีสำหรับการเพิ่มเรคคอร์ดการป<sup>ั</sup>นส่วนหลายเรคคอร์ด ผู้ดูแลระบบตัวอย่างควรจะจัดทำไฟล์อิมปอร์ต (แมปผู้ใช้ปลายทางไปที่การป<sup>ั</sup>นส่วนผลิตภัณฑ์) จากนั้นโหลดข้อมูลเข้าไปที่ Oracle CRM On Demand

**ก่อนเริ่มต้นใช้งาน** เมื่อต้องการป<sup>ั</sup>นส่วนตัวอย่างไปให้ผู้ใช้ปลายทาง บทบาทผู้ใช้ของคุณต้องมีสิทธิ์ใช้งานการดำเนินการตัวอย่างพื้นฐาน

#### *เมื ่อต้องการปันส่วนตัวอย่างให้แก่ผู้ใช้ปลายทาง*

- ี**1** ในเพจรายการการป<sup>ั</sup>นส่วน ดูข้อมูลเพิ่มเติมในฟิลด์ประเภทการป<sup>ั</sup>นส่วนเพื่อเปิดเรคคอร์ดการป<sup>ั</sup>นส่วนที่คุณต้องการ
- 2 ในเพจรายละเอียดการป<sup>ั</sup>นส่วน ให้คลิกไอคอนค้นหาข้างฟิลด์เจ้าของ และเลือกผู้ใช้ คลิก บันทึก

## **การปรับแต่งตัวอย่างในการปันส่วน**

ใช้เพจแก้ไขผลิตภัณฑ์เพื่อปรับแต่งตัวอย่างในการปนส่วน เพจแก้ไขผลิตภัณฑ์แสดงชุดทั้งหมดของฟิลด์สำหรับผลิตภัณฑ์หนึ่ง **ก่อนเริ่มต้นใช้งาน** เมื่อต้องการปรับแต่งตัวอย่างในการป<sup>ั</sup>นส่วน บทบาทผู้ใช้ของคุณต้องมีสิทธิ์ใช้งานการดำเนินการตัวอย่างพื้นฐาน

### *เมื ่อต้องการปรับแต่งตัวอย่างในการปันส่วน*

- ี**่ บ**นเพจรายการการป<sup>ั</sup>นส่วน ดูรายละเอียดที่ลึกลงไปของฟิลด์ประเภทการป<sup>ั</sup>นส่วนเพื่อเปิดเรคคอร์ดการป<sup>ั</sup>นส่วนที่คุณต้องการปรับแต่ง
- $\,2\,$  ในเพจรายละเอียดการป<sup>ั</sup>นส่วนในฟิลด์ตัวอย่าง ถ้าจำเป็นให้คลิกที่ไอคอนค้นหาเพื่อเลือกตัวอย่างอื่นเพื่อเชื่อมความสัมพันธ์กับเรคคอร์ดการป<sup>ั</sup>นส่วน
- ี**3** ในเพจรายละเอียดการป<sup>ั</sup>นส่วนในฟิลด์ตัวอย่าง ให้คลิกที่ชื่อตัวอย่าง คลิก แก้ไข บน เพจรายละเอียดผลิตภันท์พิลด์ที่มีคลัก เพราะ เอก เอก (โปรดดูที่ ฟิลด์ผลิตภัณฑ์ (ในหน้า [563\)](#page-562-0) สําหรับข้อมูลเพิ่มเติม)

## <span id="page-567-0"></span>**ฟิลด์การปันส่วน**

ใช้เพจแก้ไขการปนส่วน เพื่อเพิ่มการปนส่วนหรืออัปเดตรายละเอียดของการปนส่วนที่มีอยู่ เพจแก้ไขการปนส่วนจะแสดงชุดฟิลด์ทั้งหมดของการปนส่วน

ี <mark>คำแนะนำ :</mark> คุณสามารถแก้ไขการป<sup>ั</sup>นส่วนในเพจรายการการป<sup>ั</sup>นส่วนและเพอรายละเอียดการป<sup>ั</sup>นส่วนได้ สำหรับข้อมูลเพิ่มเติมเกี่ยวกับการอัปเดตเรคคอร์ด โปรดดูที่ <mark>การอัปเดตรายละเอียดเรคคอร์ด</mark> (ในหน้า [90\)](#page-89-0)

**หมายเหตุ:** ผู้ดูแลระบบของบริษัทสามารถปรับแต่ง Oracle CRM On Demand ได้หลากหลายวิธีเช่น การเปลี่ยนชื่อประเภทของเรคคอร์ด ฟิลด์และตัวเลือกในรายการ ดังนั้น ข้อมูลที่คุณเห็นอาจแตกต่างจากข้อมูลมาตรฐานที่ได้อธิบายไว้ในวิธีใช้ออนไลน์

ตารางต่อไปนี้ให้ข้อมูลเพิ่มเติมเกี่ยวกับฟิลด์บางฟิลด์ของการปนส่วน ั

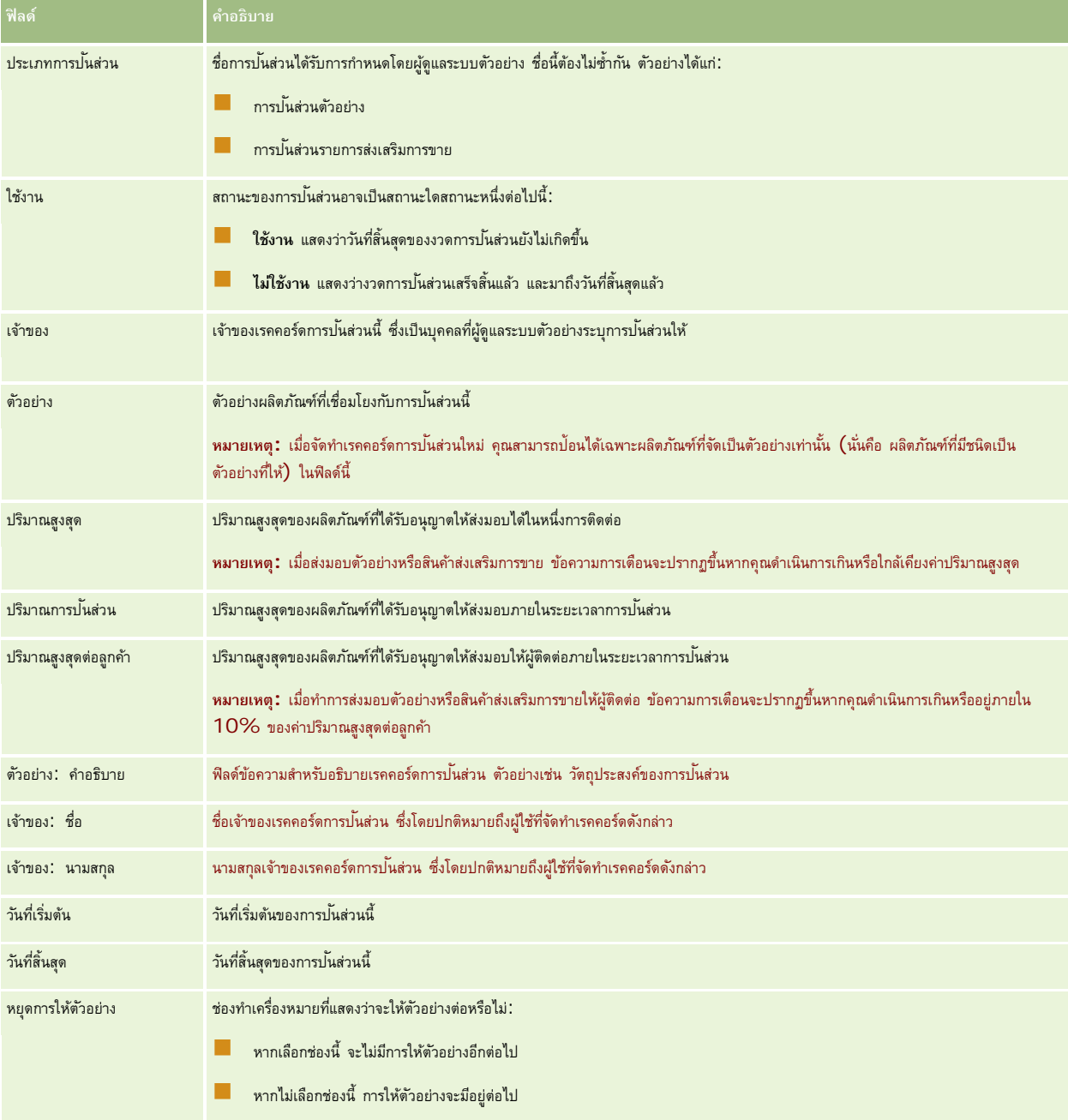

<span id="page-568-0"></span>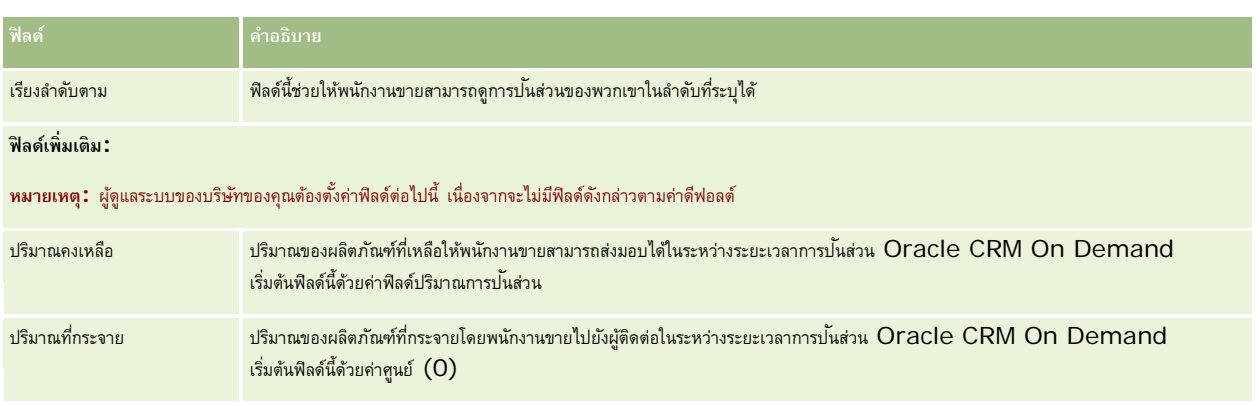

## **หัวข้อที่เกี่ยวข้อง**

โปรดดูหัวข้อต่อไปนี้สำหรับข้อมูลที่เกี่ยวข้องของการป<sup>ั</sup>นส่วน :

- การป<sup>ั</sup>นส่วน (ในหน้า [565\)](#page-564-0)
- การทำงานกับโฮมเพจการป<sup>ั</sup>นส่วน (ในหน้า [565\)](#page-564-0)
- การจัดการการป<sup>ั</sup>นส่วน (ในหน้า [566\)](#page-565-0)

# **การปันส่วนสําหรับผู้ติดต่อ HCP**

ใช้หน้าการปนส่วนสําหรับผู้ติดต่อ ั HCP เพื่อระบุปริมาณสูงสุดของผลิตภัณฑ์หรือตัวอย่างที่ผู้ติดต่อของผู้ประกอบวิชาชีพด้านบริการสุขภาพ (HCP) (ตัวอย่างเช่น แพทย์) สามารถรับจากพนักงานขายได้ ในทางตรงกันข้าม

เรคคอร์ดการปนส่วนจะระบุปริมาณสูงสุดของผลิตภัณฑ์หรือตัวอย่างที่พนักงานขายแต่ละรายสามารถส่งมอบหรือให้รายละเอียดแก่ผู้ติดต่อภายในระยะเวลาการป<sup>ั</sup>นส่วน ี สำหรับข้อมูลเพิ่มเติมเกี่ยวกับการป<sup>ั</sup>นส่วน โปรดดูที่ การป<sup>ั</sup>นส่วน (ในหน้า [565\)](#page-564-0)

โดยทั่วไป ผู้ดูแลตัวอย่างในบริษัทยาจะเป็นผู้จัดการการป<sup>ั</sup>นส่วนสำหรับผู้ติดต่อ HCP คุณสามารถทำงานกับการป<sup>ั</sup>นส่วนสำหรับผู้ติดต่อ HCP หากบทบาทผู้ใช้ของคุณมีสิทธิ์ใช้งานการดำเนินการตัวอย่างพื้นฐาน สำหรับผู้ติดต่อแต่ละราย คุณสามารถจัดทำเรคคอร์ดการป<sup>ั</sup>้นส่วนสำหรับผู้ติดต่อ HCP หลายรายได้ สําหรับเรคคอร์ดการปนส่วนสําหรับผู้ติดต่อ ั HCP แต่ละเรคคอร์ด คุณสามารถระบุประเภทการปนส่วน ั วันที่เริ่มต้นและวันที่สิ้นสุดของระยะเวลาการปนส่วน ั และจํานวนตัวอย่างของผลิตภัณฑ์ที่ระบุที่สามารถให้กับผู้ติดต่อในระหว่างระยะเวลาการปนส่วนได้ ั

ู้แม้ว่าคุณจะสามารถจัดทำเรคคอร์ดการปนส่วนสำหรับผู้ติดต่อ HCP โดยตรงผ่านทางเพจการปนส่วนสำหรับผู้ติดต่อ HCP เพื่อจัดทำแต่ละเรคคอร์ดได้ แต่ขอแนะนําให้คุณอิมปอร์ตเรคคอร์ดการปนส่วนสําหรับผู้ติดต่อ ั HCP ไปยัง Oracle CRM On Demand โดยเฉพาะอย่างยิ่ง เมื่อคุณต้องจัดทําเรคคอร์ดจํานวนมาก สำหรับข้อมูลเพิ่มเติมเกี่ยวกับการอิมปอร์ตการป<sup>ั</sup>นส่วนสำหรับผู้ติดต่อ HCP โปรดดูที่ พิลด์การป<sup>ั</sup>นส่วนสำหรับผู้ติดต่อ HCP: การเตรียมการอิมปอร์ต

คุณสามารถดูการปนส่วนสำหรับผู้ติดต่อ HCP เป็นรายการที่เกี่ยวข้องสำหรับดูอย่างเดียวในเรคคอร์ดผู้ติดต่อ หากผู้ดูแลระบบของบริษัทของคุณได้ตั้งค่าไว้สำหรับบริษัทของคุณ

**หมายเหตุ:** ผู้ดูแลระบบของบริษัทของคุณจะกำหนดแท็บที่คุณจะใช้งานได้ หากความรับผิดชอบในงานของคุณไม่รวมถึงการขั้นพร้อมการบรมการปนส่วนสำหรับผู้ติดต่อ **HCP** แท็บการป<sup>ั</sup>นส่วนสำหรับผู้ติดต่อ HCP อาจไม่มีอยู่ในการตั้งค่าของคุณ

# **การทํางานกับโฮมเพจการปันส่วนสําหรับผู้ติดต่อ HCP**

โฮมเพจการปนส่วนสำหรับผู้ติดต่อ HCP คือจุดเริ่มต้นของการจัดการการป<sup>ั</sup>นส่วนสำหรับผู้ติดต่อ HCP

**หมายเหตุ:** ผู้ดูแลระบบของบริษัทของคุณสามารถปรับแต่งโครงร่างโฮมเพจการปนส่วนสําหรับผู้ติดต่อ ั HCP ของคุณได้นอกจากนี้ หากบทบาทผู้ใช้ของคุณมีสิทธิทําโฮมเพจให้เป็นข้อมูลส่วนบุคคล ์ คุณสามารถเพิ่มและลบส่วนต่างๆ ออกจากเพจได้

**ก่อนเริ่มต้นใช้งาน** ในการทํางานกับการปนส่วนสําหรับผู้ติดต่อ ั HCP บทบาทผู้ใช้ของคุณต้องมีสิทธิใช้งานการดําเนินการตัวอย่างพื้นฐาน ์

### **การจัดทําการปันส่วนสําหรับผู้ติดต่อ HCP**

ผู้ดูแลระบบตัวอย่างสามารถจัดทำการป<sup>ั</sup>นส่วนสำหรับผู้ติดต่อ HCP ใหม่โดยการคลิกที่ปุ่ม ใหม่ ในส่วนการป<sup>ั</sup>นสามสำหรับผู้ติดต่อ HCP ที่แก้ไขล่าสุด สำหรับข้อมูลเพิ่มเติม โปรดดูที่ การจัดทำเรคคอร์ด (ในหน้า [47\)](#page-46-0) และ ฟิลด์การป<sup>ั</sup>นส่วนสำหรับผู้ติดต่อ HCP (ในหน้า [571\)](#page-570-0)

**หมายเหตุ:** แม้ว่าคุณจะสามารถจัดทําเรคคอร์ดการปนส่วนสําหรับผู้ติดต่อ ั HCP โดยตรงผ่านทางเพจการปนส่วนสําหรับผู้ติดต่อ ั HCP เพื่อจัดทําแต่ละเรคคอร์ดได้ แต่ขอแนะนําให้คุณอิมปอร์ตเรคคอร์ดการปนส่วนสําหรับผู้ติดต่อ ั HCP ไปยัง Oracle CRM On Demand โดยเฉพาะอย่างยิ่ง เมื่อคุณต้องจัดทําเรคคอร์ดจํานวนมาก สำหรับข้อมูลเพิ่มเติมเกี่ยวกับการอิมปอร์ตการปนส่วนสำหรับผู้ติดต่อ HCP โปรดดูที่ พิลด์การป<sup>ั</sup>นส่วนสำหรับผู้ติดต่อ HCP: การเตรียมการอิมปอร์ต

### **การทํางานกับรายชื่อการปันส่วนสําหรับผู้ติดต่อ HCP**

้ส่วนรายการการป<sup>ั</sup>นส่วนสำหรับผู้ติดต่อ  $\sf{HCP}$  จะแสดงรายการที่ฟิลเตอร์จำนวนหนึ่ง รายการที่ฟิลเตอร์เป็นชุดย่อยหรือกลุ่มของเรคคอร์ดที่ให้คุณจำกัดจำนวนเรคคอร์ดที่จะทำงานด้วยในแต่ละครั้ง Oracle CRM On Demand มาพร้อมกับชุดรายการมาตรฐาน รายการมาตรฐานทั้งหมดเป็นรายการส่วนกลาง คุณและผู้จัดการของคุณสามารถจัดทํารายการเพิ่มเติมที่มีเกณฑ์แตกต่างกันได้

### ตารางต่อไปนี้อธิบายรายการมาตรฐานของการป<sup>ั</sup>นส่วนสำหรับผู้ติดต่อ  $\sf{HCP}$

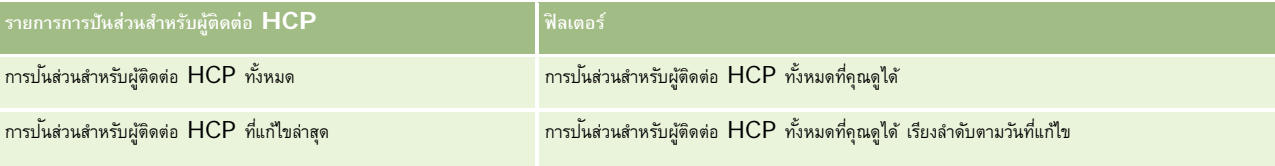

ในการดูรายการ ให้คลิกที่ชื่อรายการ

้เมื่อต้องการจัดทำรายการใหม่ ให้คลิก ใหม่ สำหรับข้อมูลเพิ่มเติมเกี่ยวกับการจัดทำรายการ โปรดดูที่ และการจัดทำรายการ การจัดทำและแก้ไขรายการ " ในหน้า [104\)](#page-103-0)

เมื่อต้องการตรวจสอบรายการที่มีทั้งหมด จัดทำรายการใหม่ หรือดู แก้ไข หรือลบรายการที่มีอยู่แล้ว ให้คลิก จัดการรายการขังมีรายการมาตรฐานที่มาพร้อมกับ Oracle CRM On Demand รายการเหล่านี้เป็นรายการสําหรับดูอย่างเดียว ดังนั้นคุณไม่สามารถแก้ไขหรือลบรายการได้

### **การดูการปันส่วนสําหรับผู้ติดต่อ HCP ที่แก้ไขล่าสุด**

ส่วนการปนส่วนสำหรับผู้ติดต่อ HCP ที่แก้ไขล่าสุดจะแสดงการปนส่วนสำหรับผู้ติดต่อ HCP ที่มีการแก้ไขล่าสุด

คลิก แสดงรายการทั้งหมด เพื่อขยายรายการ

## **การเพ มส่วนในโฮมเพจการปันส่วนสําหรับผู้ติดต่อ HCP ของคุณ**

หากบทบาทผู้ใช้ของคุณมีสิทธิ์ทำโฮมเพจให้เป็นข้อมูลส่วนบุคคล คุณสามารถเพิ่มส่วนรายงานเพิ่มเติมในโฮมเพจการป<sup>ั</sup>นส่วนสำหรับผู้ติดต่อ  $\mathsf{HCP}$  ได้ ผู้ดูแลระบบของบริษัทของคุณสามารถจัดทำส่วนรายงานให้สามารถแสดงบนโฮมเพจการป<sup>ั</sup>นส่วนสำหรับผู้ติดต่อ HCP ของคุณได้

#### *การเพิ ่มส่วนต่างๆ ในโฮมเพจการปันส่วนสําหรับผู้ติดต่อ HCP ของคุณ*

**1** ในโฮมเพจการปนส่วนสําหรับผู้ติดต่อ ั HCP ให้คลิก แก้ไขโครงร่าง

<span id="page-570-0"></span>**2** ในเพจโครงร่างโฮมเพจการปนส่วนสําหรับผู้ติดต่อ ั HCP ให้คลิกลูกศรเพื่อเพิ่มหรือลบส่วน และจัดรูปแบบส่วนในเพจ แล้วคลิก บันทึก

### **หัวข้อที่เกี่ยวข้อง**

โปรดดูหัวข้อต่อไปนี้สำหรับข้อมูลที่เกี่ยวข้องกับการป<sup>ั</sup>นส่วนสำหรับผู้ติดต่อ  $\sf{HCP:}$ 

- การป<sup>ั</sup>นส่วนสำหรับผู้ติดต่อ HCP (ในหน้า [569\)](#page-568-0)
- การจัดการการป<sup>ั</sup>นส่วนสำหรับผู้ติดต่อ HCP (ในหน้า [571\)](#page-570-0)
- ฟิลด์การปนส่วนสําหรับผู้ติดต่อ ั HCP (ในหน้า [571\)](#page-570-0)

## **การจัดการการปันส่วนสําหรับผู้ติดต่อ HCP**

สําหรับการดําเนินการในแต่ละขั้นตอนที่พบบ่อยในประเภทเรคคอร์ดส่วนใหญ่ โปรดดูที่:

- การจัดทําเรคคอร์ด (ในหน้า [47\)](#page-46-0)
- การอัปเดตรายละเอียดเรคคอร์ด (ในหน้า [90\)](#page-89-0)
- การเชื่อมโยงเรคคอร์ดกับเรคคอร์ดที่คุณเลือก (ในหน้า [92\)](#page-91-0)
- การทํางานกับรายการ (ในหน้า [99\)](#page-98-0)
- การดูแนวทางการตรวจสอบสำหรับเรคคอร์ด (ในหน้า  $142)$

**หมายเหตุ:** ผู้ดูแลระบบของบริษัทสามารถปรับแต่ง Oracle CRM On Demand ได้หลากหลายวิธีเช่น การเปลี่ยนชื่อประเภทของเรคคอร์ด ฟิลด์และตัวเลือกในรายการ ดังนั้น ข้อมูลที่คุณเห็นอาจแตกต่างจากข้อมูลมาตรฐานที่ได้อธิบายไว้ในวิธีใช้ออนไลน์

นอกจากนี้ ยังขึ้นอยู่กับระดับการเข้าใช้ที่คุณมี คุณอาจไม่สามารถดำเนินขั้นตอนที่อธิบายในรายการข้างต้นได้ทุกขั้นตอน

### **หัวข้อที่เกี่ยวข้อง**

โปรดดูหัวข้อต่อไปนี้สำหรับข้อมูลที่เกี่ยวข้องกับการป<sup>ั</sup>นส่วนสำหรับผู้ติดต่อ HCP:

- การป<sup>ั</sup>นส่วนสำหรับผู้ติดต่อ HCP (ในหน้า [569\)](#page-568-0)
- การทำงานกับโฮมเพจการป<sup>ั</sup>นส่วนสำหรับผู้ติดต่อ HCP (ในหน้า [569\)](#page-568-0)
- ฟิลด์การป<sup>ั</sup>นส่วนสำหรับผู้ติดต่อ HCP (ในหน้า [571\)](#page-570-0)

## **ฟิลด์การปันส่วนสําหรับผู้ติดต่อ HCP**

ใช้เพจแก้ไขการป<sup>ั</sup>นส่วนสำหรับผู้ติดต่อ HCP เพื่อเพิ่มการป<sup>ั</sup>นส่วนสำหรับผู้ติดต่อ HCP หรืออัปเดตรายละเอียดของการป<sup>ั</sup>นส่วนที่มีอยู่ เพจแก้ไขการป<sup>ั</sup>นส่วนสำหรับผู้ติดต่อ HCP จะแสดงชุดฟิลด์ทั้งหมดของการปนส่วนสำหรับผู้ติดต่อ  $\mathsf{HCP}$ 

**เคล็ดลับ:** คุณสามารถแก้ไขการปนส่วนสําหรับผู้ติดต่อ ั HCP ในเพจรายการการปนส่วนสําหรับผู้ติดต่อ ั HCP และเพจรายละเอียดการปนส่วนสําหรับผู้ติดต่อ ั HCP ได้อีกด้วย สําหรับข้อมูลเพิ่มเติมในการอัปเดตเรคคอร์ด โปรดดูที่ การอัปเดตรายละเอียดเรคคอร์ด (ในหน้า [90\)](#page-89-0)

**หมายเหตุ:** ผู้ดูแลระบบของบริษัทสามารถปรับแต่ง Oracle CRM On Demand ได้หลากหลายวิธีเช่น การเปลี่ยนชื่อประเภทของเรคคอร์ด ฟิลด์และตัวเลือกในรายการ ดังนั้น ข้อมูลที่คุณเห็นอาจแตกต่างจากข้อมูลมาตรฐานที่ได้อธิบายไว้ในวิธีใช้ออนไลน์

### ตารางดังต่อไปนี้ให้ข้อมูลเกี่ยวกับฟิลด์บางฟิลด์ของการป<sup>ั</sup>นส่วนสำหรับผู้ติดต่อ  $\sf{HCP}$

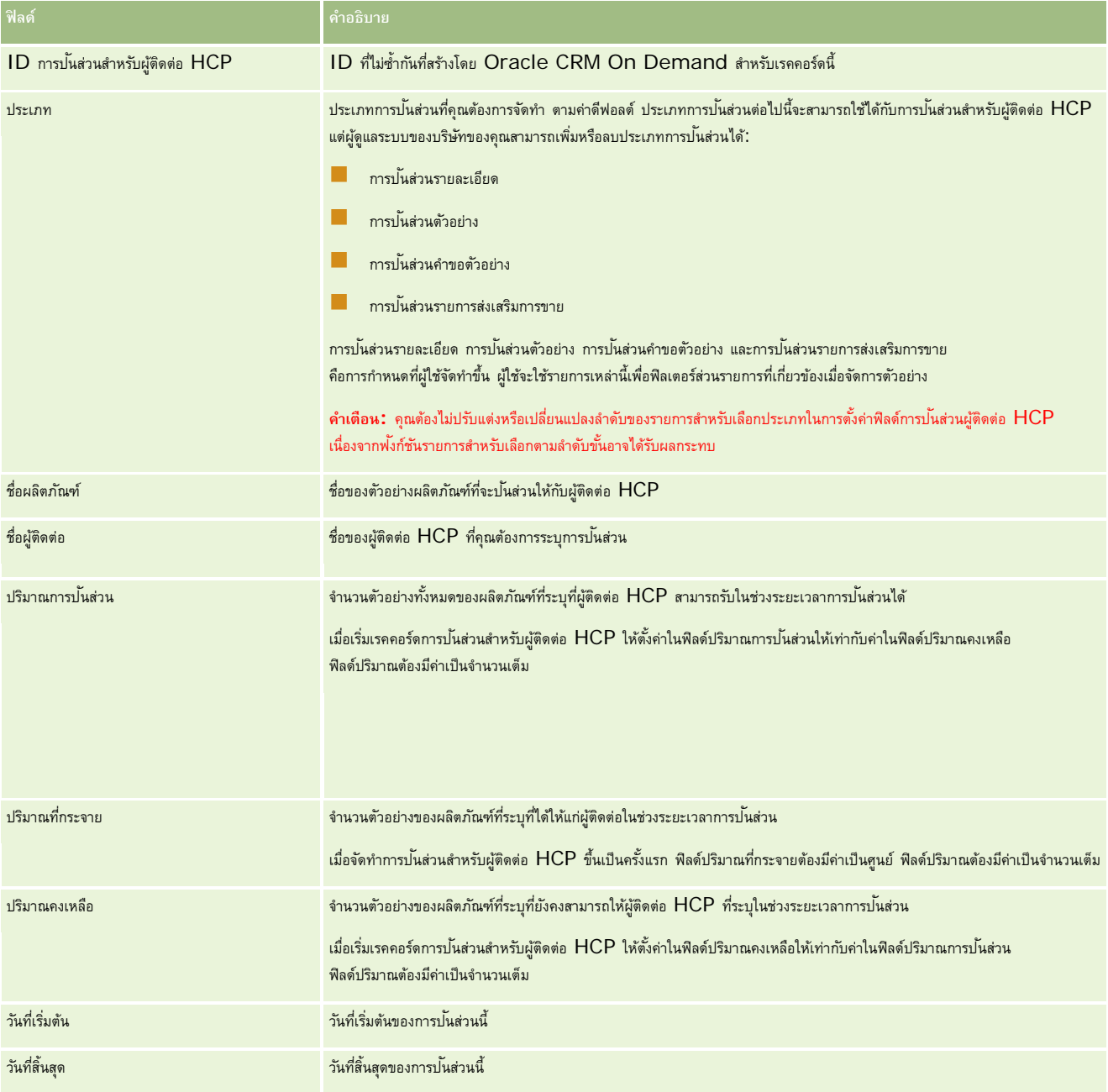

### **หัวข้อที่เกี่ยวข้อง**

โปรดดูหัวข้อต่อไปนี้สำหรับข้อมูลที่เกี่ยวข้องกับการปนส่วนสำหรับผู้ติดต่อ  $\sf{HCP:}$ 

- $\blacksquare$  การป<sup>ั</sup>นส่วนสำหรับผู้ติดต่อ HCP (ในหน้า [569\)](#page-568-0)
- การทำงานกับโฮมเพจการป<sup>ั</sup>นส่วนสำหรับผู้ติดต่อ HCP (ในหน้า [569\)](#page-568-0)
- $\blacksquare$  การจัดการการป<sup>ั</sup>นส่วนสำหรับผู้ติดต่อ HCP (ในหน้า [571\)](#page-570-0)
- **572** วิธีใช้ออนไลน์ของ Oracle CRM On Demand รีลีส 33 ตุลาคม 2016

# <span id="page-572-0"></span>**ล็อตตัวอย่าง**

ใช้เพจล็อตตัวอย่างเพื่อจัดทํา อัปเดต และติดตามล็อตตัวอย่าง

ผลิตภัณฑ์หนึ่งจะได้รับหมายเลขล็อตขณะที่ถูกผลิต บริษัทจะใช้หมายเลขล็อตนี้เพื่อติดตามผลิตภัณฑ์การติดตามเป็นสิ่งสําคัญหากผลิตภัณฑ์หนึ่งต้องถูกเรียกคืน หรือถ้าข้อบกพร่องถูกตรวจพบระหว่างการผลิต การรู้ว่าผลิตภัณฑ์ทั้งหมดอยู่ที่ไหนเป็นสิ่งสำคัญสำหรับหลายบริษัท Oracle CRM On Demand ให้ตัวเลือกเพื่อติดตามตัวอย่างที่ถูกส่งโดยใช้หมายเลขล็อต ผู้ดูแลระบบตัวอย่างของบริษัทจะกําหนดว่าจะใช้หมายเลขล็อตหรือไม่

**หมายเหตุ:** ผู้ดูแลระบบของบริษัทของคุณจะกําหนดแท็บที่คุณจะใช้งานได้หากความรับผิดชอบในงานของคุณไม่รวมถึงการติดตามข้อมูลล็อตตัวอย่าง แท็บล็อตตัวอย่างอาจถูกตัดออกจากการตั้งค่าของคุณ

## **การทํางานกับโฮมเพจล็อตตัวอย่าง**

โฮมเพจล็อตตัวอย่าง คือ จุดเริ่มต้นของการจัดการล็อตตัวอย่าง เพจนี้แสดงข้อมูลที่เกี่ยวข้องกับคุณ

**หมายเหตุ:** ผู้ดูแลระบบของบริษัทของคุณสามารถปรับแต่งโครงร่างโฮมเพจล็อตตัวอย่างได้นอกจากนี้ หากบทบาทผู้ใช้ของคุณมีสิทธิ์ทําโฮมเพจให้เป็นข้อมูลส่วนบุคคล คุณสามารถเพิ่มและลบส่วนในเพจได้

**ก่อนเริ่มต้นใช้งาน** ในการทํางานร่วมกับล็อตตัวอย่าง บทบาทผู้ใช้ของคุณต้องมีสิทธิใช้งานการดําเนินการตัวอย่างพื้นฐาน ์

### **การจัดทําล็อตตัวอย่าง**

คุณสามารถสร้างล็อตตัวอย่างใหม่โดยคลิกที่ปุ่มใหม่ในส่วนล็อตตัวอย่างที่ดูล่าสุด สำหรับข้อมูลเพิ่มเติม โปรดดูที่ การจัดทำเรคคอร์ด (ในหน้า [47\)](#page-46-0) และ ฟิลด์ล็อตตัวอย่าง (ในหน้า [575\)](#page-574-0)

### **การทํางานกับรายการล็อตตัวอย่าง**

ส่วนรายการล็อตตัวอย่างแสดงจำนวนรายการที่ฟิลเตอร์ รายการที่ฟิลเตอร์ คือ ชุดย่อยหรือกลุ่มของเรคคอร์ดที่จนุญาตให้คุณจำกัดจำนวนแรคคอร์ดที่จะทำงานในแต่ละครั้ง Oracle CRM On Demand มาพร้อมกับชุดรายการมาตรฐาน รายการมาตรฐานทั้งหมดเป็นรายการส่วนกลาง คุณและผู้จัดการของคุณสามารถจัดทํารายการเพิ่มเติมที่มีเกณฑ์แตกต่างกันได้

ตารางต่อไปนี้อธิบายรายการมาตรฐานของล็อตตัวอย่าง

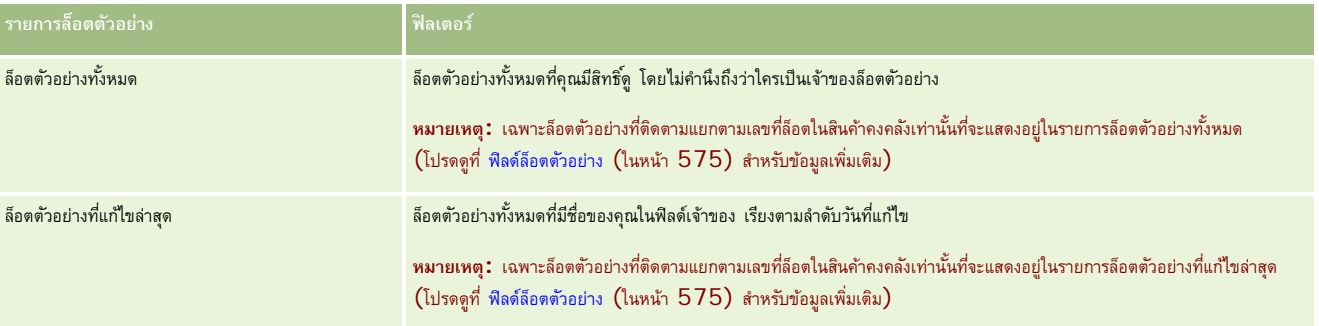

ในการดูรายการ ให้คลิกที่ชื่อรายการ

ี่เมื่อต้องการจัดทำรายการใหม่ ให้คลิก ใหม่ สำหรับข้อมูลเพิ่มเติมเกี่ยวกับการจัดทำรายการ โปรดการแก้ไขรายการในหน้า การจัดทำรายการ ไม่หน้า [104\)](#page-103-0)

เมื่อต้องการตรวจสอบรายการที่มีทั้งหมด จัดทำรายการใหม่ หรือดู แก้ไข หรือลบรายการที่มีอยู่แล้ว ให้คลิก จัดการรายการขังมีรายการมาตรฐานที่มาพร้อมกับ Oracle CRM On Demand รายการเหล่านี้เป็นรายการสำหรับดูอย่างเดียว ดังนั้นคุณไม่สามารถแก้ไขหรือลบรายการได้

### <span id="page-573-0"></span>**การดูล็อตตัวอย่างล่าสุด**

ส่วนล็อตตัวอย่างที่แก้ไขล่าสุดแสดงล็อตตัวอย่างที่แก้ไขล่าสุด

คลิก แสดงรายการทั้งหมด เพื่อขยายรายการ

## **การเพ มส่วนในโฮมเพจล็อตตัวอย่างของคุณ**

หากบทบาทผู้ใช้ของคุณมีสิทธิ์ทำโฮมเพจให้เป็นข้อมูลส่วนบุคคล คุณสามารถเพิ่มส่วนบางส่วนหรือทั้งหมดต่อไปนี้ลงในโฮมเพจล็อตตัวอย่างของคุณได้:

- ล็อตตัวอย่างที่จัดทําล่าสุด
- ล็อตตัวอย่างที่แก้ไขล่าสุด
- ล็อตตัวอย่างที่จัดทําล่าสุดของฉัน
- ล็อตตัวอย่างที่แก้ไขล่าสุดของฉัน
- ส่วนรายงานเพิ่มเติม (ผู้ดูแลระบบบริษัทของคุณสามารถกําหนดให้แสดงส่วนของรายงานบนโฮมเพจล็อตตัวอย่างของคุณได้)

#### *ในการเพิ ่มส่วนต่างๆ ในโฮมเพจล็อตตัวอย่างของคุณ*

- **1** ในโฮมเพจล็อตตัวอย่าง คลิกแก้ไขโครงร่าง
- **2** ในเพจโครงร่างโฮมเพจล็อตตัวอย่าง ให้ใช้ลูกศรทิศทางเพื่อเพิ่มหรือลบส่วน และจัดรูปแบบส่วนในเพจ
- **3** คลิก บันทึก

## **หัวข้อที่เกี่ยวข้อง**

โปรดดูหัวข้อต่อไปนี้สําหรับข้อมูลที่เกี่ยวข้องกับล็อตตัวอย่าง:

- ล็อตตัวอย่าง (ในหน้า [573\)](#page-572-0)
- ฟิลด์ล็อตตัวอย่าง (ในหน้า [575\)](#page-574-0)
- การจัดการล็อตตัวอย่าง (ในหน้า [574\)](#page-573-0)

## **การจัดการล็อตตัวอย่าง**

สําหรับการดําเนินการในแต่ละขั้นตอนที่พบบ่อยในประเภทเรคคอร์ดส่วนใหญ่ โปรดดูที่:

- การจัดทําเรคคอร์ด (ในหน้า [47\)](#page-46-0)
- การอัปเดตรายละเอียดเรคคอร์ด (ในหน้า [90\)](#page-89-0)
- การเชื่อมโยงเรคคอร์ดกับเรคคอร์ดที่คุณเลือก (ในหน้า [92\)](#page-91-0)
- การทํางานกับรายการ (ในหน้า [99\)](#page-98-0)

**หมายเหตุ:** ผู้ดูแลระบบของบริษัทสามารถปรับแต่ง Oracle CRM On Demand ได้หลากหลายวิธีเช่น การเปลี่ยนชื่อประเภทของเรคคอร์ด ฟิลด์และตัวเลือกในรายการ ดังนั้น ข้อมูลที่คุณเห็นอาจแตกต่างจากข้อมูลมาตรฐานที่ได้อธิบายไว้ในวิธีใช้ออนไลน์

<span id="page-574-0"></span>นอกจากนี้ ยังขึ้นอยู่กับระดับการเข้าใช้ที่คุณมี คุณอาจไม่สามารถดำเนินขั้นตอนที่อธิบายในรายการข้างต้นได้ทุกขั้นตอน

## **หัวข้อที่เกี่ยวข้อง**

โปรดดูหัวข้อต่อไปนี้สําหรับข้อมูลที่เกี่ยวข้องกับล็อตตัวอย่าง:

- ล็อตตัวอย่าง (ในหน้า [573\)](#page-572-0)
- การทํางานกับโฮมเพจล็อตตัวอย่าง (ในหน้า [573\)](#page-572-0)
- ฟิลด์ล็อตตัวอย่าง (ในหน้า [575\)](#page-574-0)

# **ฟิลด์ล็อตตัวอย่าง**

ใช้เพจแก้ไขล็อตตัวอย่างเพื่อเพิ่มล็อตตัวอย่างหรืออัปเดตรายละเอียดล็อตตัวอย่างที่มีอยู่แล้ว เพจแก้ไขล็อตตัวอย่างแสดงชุดฟิลด์ทั้งหมดของล็อตตัวอย่าง

ี <mark>คำแนะนำ:</mark> คุณสามารถแก้ไขล็อตตัวอย่างในเพจรายการล็อตตัวอย่างอะเอียดล็อตตัวอย่างได้ สำหรับข้อมูลเพิ่มเติมเกี่ยวกับการอัปเดตเรคคอร์ด โปรดดูที่ <mark>การอัปเดตรายละเอียดเรคคอร์ด</mark> (ในหน้า [90\)](#page-89-0)

**หมายเหตุ:** ผู้ดูแลระบบของบริษัทสามารถปรับแต่ง Oracle CRM On Demand ได้หลากหลายวิธีเช่น การเปลี่ยนชื่อประเภทของเรคคอร์ด ฟิลด์และตัวเลือกในรายการ ดังนั้น ข้อมูลที่คุณเห็นอาจแตกต่างจากข้อมูลมาตรฐานที่ได้อธิบายไว้ในวิธีใช้ออนไลน์

ตารางต่อไปนี้ให้ข้อมูลเพิ่มเติมเกี่ยวกับฟิลด์บางฟิลด์ของล็อตตัวอย่าง

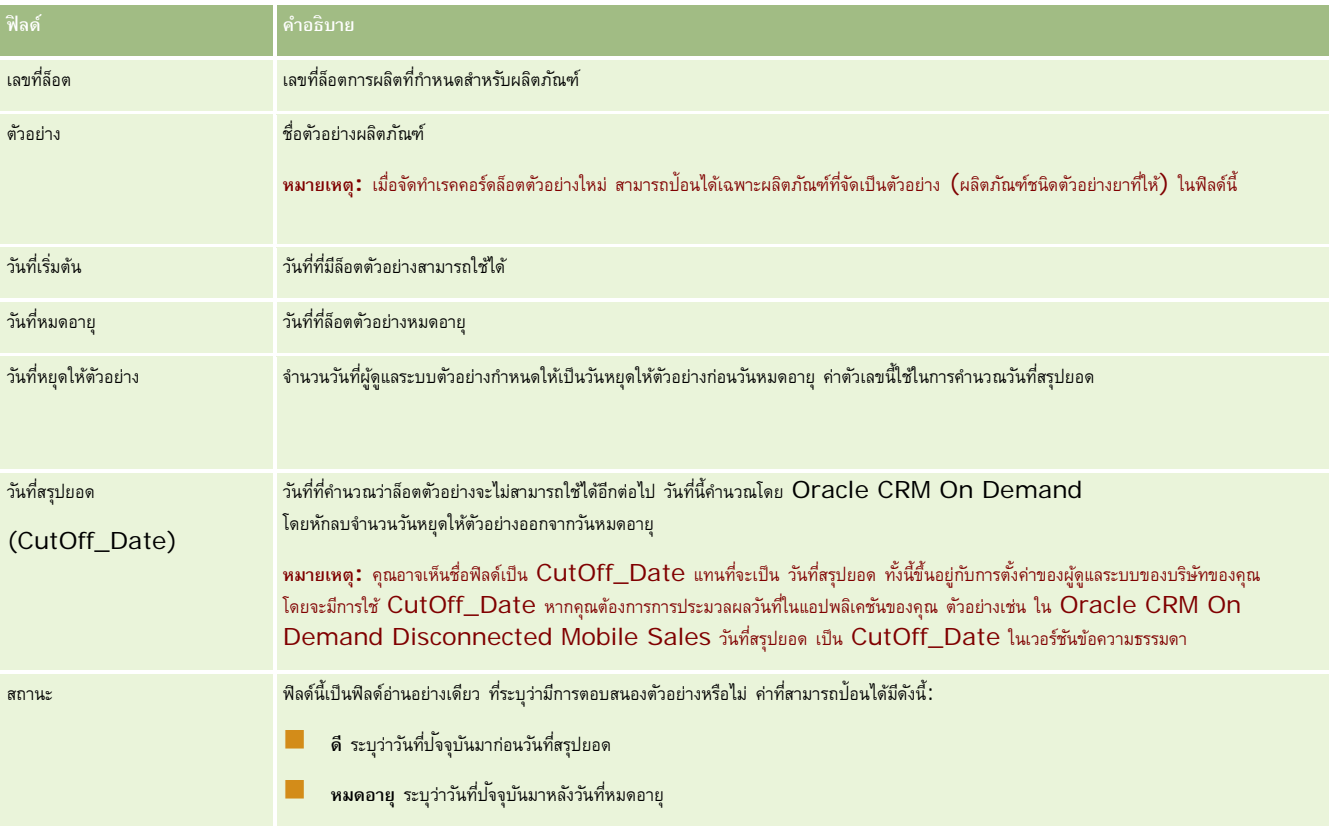

#### <span id="page-575-0"></span>วิทยาศาสตร์ชีวภาพ

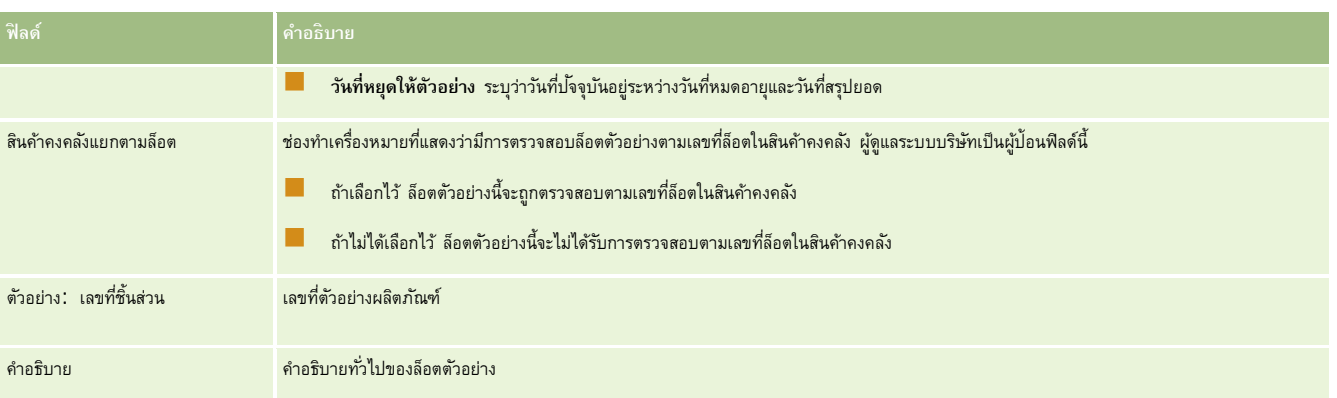

## **หัวข้อที่เกี่ยวข้อง**

โปรดดูหัวข้อต่อไปนี้สําหรับข้อมูลที่เกี่ยวข้องกับล็อตตัวอย่าง:

- ล็อตตัวอย่าง (ในหน้า [573\)](#page-572-0)
- การทํางานกับโฮมเพจล็อตตัวอย่าง (ในหน้า [573\)](#page-572-0)
- การจัดการล็อตตัวอย่าง (ในหน้า [574\)](#page-573-0)

## **การจํากัดความรับผิดชอบตัวอย่าง**

ใช้เพจการจํากัดความรับผิดชอบตัวอย่างในการสร้าง อัปเดต และติดตามการจํากัดความรับผิดชอบสําหรับบริษัท เมื่อพนักงานขายได้บันทึกลายเซ็นสําหรับตัวอย่างที่ได้ให้แล้ว จะต้องแสดงการจํากัดความรับผิดชอบของบริษัทให้แพทย์ได้ทําการตรวจสอบ

*การจํากัดความรับผิดชอบตัวอย่าง* คือข้อความที่แสดงไว้เพื่อปฏิเสธความรับผิดชอบต่อความเสียหายบางประการ และลดความรับผิดชอบต่อตัวอย่างผลิตภัณฑ์ที่ได้มอบให้แก่แพทย์หรือผู้ประกอบวิชาชีพด้านการบริการสุขภาพอื่นๆ ถ้อยคำที่ใช้ในการจำกัดความรับผิดชอบตัวอย่างนั้นเขียนไว้ด้วยความรอบคอบและผ่านการอนุมัติโดยเจ้าหน้าที่กำนกฎหมาย การตลาด หรือผู้ตรวจสอบตัวอย่างจากบริษัทยา หรือจากทั้งสองแห่ง โดยใน Oracle CRM On Demand ข้อความการจํากัดความรับผิดชอบเพียงหนึ่งฉบับจะมีผลบังคับใช้สําหรับบริษัทหนึ่งแห่ง

Oracle CRM On Demand สนับสนุนการจํากัดความรับผิดชอบตัวอย่างสองประเภทดังนี้:

- **ร่วม** *การจํากัดความรับผิดชอบตัวอย่างร่วม* ประกอบด้วยเรคคอร์ดการจํากัดความรับผิดชอบหนึ่งเรคคอร์ดสําหรับอินสแตนซ์บริษัทแต่ละรายการ การจํากัดความรับผิดชอบนี้มีผลใช้กับผลิตภัณฑ์ทั้งหมดที่ให้เป็นตัวอย่าง และจะปรากฏเมื่อมีการบันทึกลายเซ็นเพื่อยืนยันการรับตัวอย่างผลิตภัณฑ์ คุณสามารถใช้งานการจำกัดความรับผิดชอบตัวอย่างร่วมได้เพียงหนึ่งรายการเท่านั้น การจำกัดความรับผิดชอบตัวอย่างร่วมนี้เป็นประเภทดีฟอลต์ของ Oracle CRM On Demand
- **หลายภาษา** *การจํากัดความรับผิดชอบตัวอย่างหลายภาษา* ประกอบด้วยเรคคอร์ดข้อความการจํากัดความรับผิดชอบตัวอย่างในหลายภาษาแบบไม่จํากัดจํานวน ซึ่งได้รับการจัดกล่มตามประเทศที่ใช้การจำกัดความรับผิดชอบ เรคคอร์ดการจำกัดความรับผิดชอบแต่ละรายการประกอบด้วยส่วนหัวซึ่งมีรหัสความสัมพันธ์ (ซึ่งเป็นชื่อที่รับค่ามาสำหรับการจำกัดความรับผิดชอบ) ประเภท สถานะ ภาษา และประเทศของการจำกัดความ จำกัดความรับผิดชอบที่เกี่ยวข้องของภาษาเฉพาะ ซึ่งมีข้อความการจำกัดความรับผิดชอบฉบับแปลตามความต้องการของบริษัท สำหรับข้อมูลเพิ่มเติมเกี่ยวกับฟิลด์เหล่านี้และส่วนการจำกัดความรับผิดชอบที่เกี่ยวข้อง โปรดดูที่ ฟิลด์การจํากัดความรับผิดชอบตัวอย่าง (ในหน้า [583\)](#page-582-0) การจํากัดความรับผิดชอบตัวอย่างหลายภาษาสามารถใช้งานพร้อมกันได้มากกว่าครั้งละหนึ่งชุด ก่อนที่คุณจะสามารถใช้การจํากัดความรับผิดชอบตัวอย่างหลายภาษาได้ผู้ดูแลระบบของบริษัทของคุณจะต้องตั้งค่าโครงร่างเพจพิเศษตามที่อธิบายใน *Configuration Guide for Oracle CRM On Demand Life Sciences Edition*

โดยทั่วไป ลูกค้าเริ่มต้นด้วยการจำกัดความรับผิดชอบร่วม และปรับแต่งเป็นแบบหลายภาษาตามที่ต้องการ แม้ว่าจะสามารถใช้การจำกัดความรับผิดชอบร่วมและหลายภาษาร่วมกันได้ แต่ลูกค้ามักใช้ประเภทใดประเภทหนึ่งเท่านั้นหรือประเภทอื่น

**หมายเหตุ:** ผู้ดูแลระบบของบริษัทของคุณจะกําหนดแท็บที่คุณจะใช้งานได้หากความรับผิดชอบในงานของคุณไม่รวมถึงการติดตามข้อมูลการจํากัดความรับผิดชอบ คุณอาจไม่สามารถใช้งานแท็บการจํากัดความรับผิดชอบตัวอย่างได้
# <span id="page-576-0"></span>**การทํางานกับโฮมเพจการจํากัดความรับผิ ดชอบตัวอย่าง**

โฮมเพจการจํากัดความรับผิดชอบตัวอย่าง คือจุดเริ่มต้นของการจัดการการจํากัดความรับผิดชอบตัวอย่าง เพจนี้แสดงข้อมูลที่เกี่ยวข้องกับคุณ

**หมายเหตุ:** ผู้ดูแลระบบของบริษัทสามารถปรับแต่งโครงร่างโฮมเพจการจํากัดความรับผิดชอบตัวอย่างของคุณได้นอกจากนั้น หากบทบาทผู้ใช้ของคุณมีสิทธิ์ทําโฮมเพจให้เป็นข้อมูลส่วนบุคคล คุณสามารถเพิ่มหรือลบส่วนต่างๆ ในเพจได้

**ก่อนเริ่มต้นใช้งาน** ในการทํางานกับการจํากัดความรับผิดชอบตัวอย่าง บทบาทผู้ใช้ของคุณต้องมีสิทธิ์ใช้งานการดําเนินการตัวอย่างพื้นฐาน

### **การจัดทําการจํากัดความรับผิดชอบตัวอย่าง**

คุณสามารถจัดทำการจำกัดความรับผิดชอบตัวอย่างโดยการคลิกที่ปุ่ม ใหม่ ในส่วนการจำกัดความรับคือชาตัวที่การจำกัดการจัดทำ การจำกัดความรับผิดชอบตัวอย่างทั้งหมดจะมีสถานะเป็น ไม่ใช้งาน สําหรับข้อมูลเพิ่มเติม โปรดดูที่ การจัดทําเรคคอร์ด (ในหน้า [47\)](#page-46-0) และ ฟิลด์การจํากัดความรับผิดชอบตัวอย่าง (ในหน้า [583\)](#page-582-0)

**หมายเหตุ:** เมื่อคุณคัดลอกการจํากัดความรับผิดชอบตัวอย่าง ระบบจะไม่คัดลอกเรคคอร์ดย่อยการจํากัดความรับผิดชอบที่เกี่ยวข้องใดๆ อย่างไรก็ตาม เมื่อคุณลบการจํากัดความรับผิดชอบตัวอย่าง ระบบจะลบการจํากัดความรับผิดชอบทั้งหมดพร้อมด้วยเรคคอร์ดย่อยการจํากัดความรับผิดชอบที่เกี่ยวข้อง

### **การทํางานกับรายการการจํากัดความรับผิดชอบตัวอย่าง**

ส่วนรายการการจำกัดความรับผิดชอบตัวอย่างจะแสดงรายการที่ฟิลเตอร์จำนวนหนึ่ง รายการที่ฟิลเตอร์เป็นชุดย่อยเรคคอร์ดที่ให้คุณจำกัดจำนวนเรคคอร์ดที่จะทำงานด้วยในแต่ละครั้ง Oracle CRM On Demand มาพร้อมกับชุดรายการมาตรฐาน รายการมาตรฐานทั้งหมดเป็นรายการส่วนกลาง คุณและผู้จัดการของคุณสามารถจัดทํารายการเพิ่มเติมที่มีเกณฑ์แตกต่างกันได้

ตารางต่อไปนี้อธิบายรายการมาตรฐานของการจํากัดความรับผิดชอบตัวอย่าง

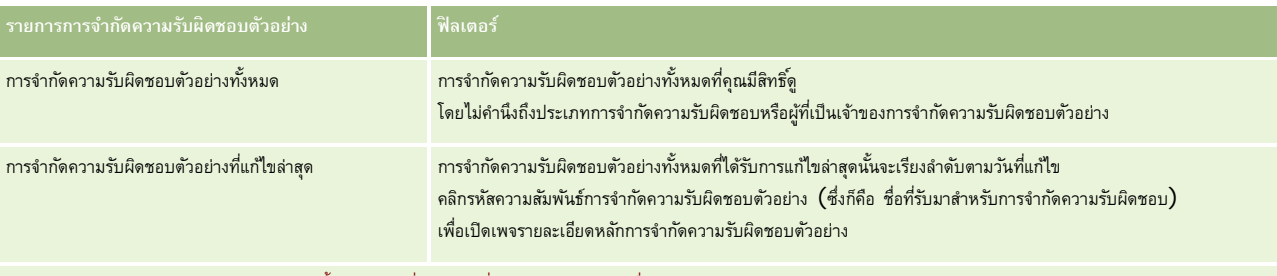

**หมายเหตุ:** ผู้ดูแลระบบของบริษัทของคุณอาจตั้งค่ารายการที่ปรับแต่งเพิ่มเติม ตัวอย่างเช่น เพื่อแสดงการจํากัดความรับผิดชอบหลายภาษา สําหรับข้อมูลเพิ่มเติมเกี่ยวกับการตั้งค่ารายการที่ปรับแต่งและโครงร่างเพจ โปรดดูที่ *Configuration Guide for Oracle CRM On Demand Life Sciences Edition*

ในการดูรายการ ให้คลิกที่ชื่อรายการ

้เมื่อต้องการจัดทำรายการใหม่ ให้คลิก ใหม่ สำหรับข้อมูลเพิ่มเติมเกี่ยวกับการจัดทำรายการ โบรดดูการแก้ไขรายการ "การจัดทำกรรมการ" ในหน้า [104\)](#page-103-0)

เมื่อต้องการตรวจสอบรายการที่มีทั้งหมด จัดทำรายการใหม่ หรือดู แก้ไข หรือลบรายการที่มีอยู่แล้ว ให้คลิก จัดการรายการขังมีรายการมาตรฐานที่มาพร้อมกับ Oracle CRM On Demand รายการเหล่านี้เป็นรายการสำหรับดูอย่างเดียว ดังนั้นคุณไม่สามารถแก้ไขหรือลบรายการได้

### **การดูการจํากัดความรับผิดชอบตัวอย่างล่าสุด**

ส่วนการจํากัดความรับผิดชอบตัวอย่างที่แก้ไขล่าสุดจะแสดงการจํากัดความรับผิดชอบตัวอย่างที่คุณแก้ไขล่าสุด

คลิก แสดงรายการทั้งหมด เพื่อขยายรายการ

### <span id="page-577-0"></span>**การเพ มส่วนในโฮมเพจการจํากัดความรับผิดชอบตัวอย่างของคุณ**

หากบทบาทผู้ใช้ของคุณมีสิทธิ์ ทำโฮมเพจให้เป็นข้อมูลส่วนบุคคล คุณสามารถเพิ่มส่วนบางส่วนหรือทั้งหมดต่อไปนี้ลงในโฮมเพจการจำกัดความรับผิดชอบตัวอย่างของคุณ:

- การจํากัดความรับผิดชอบตัวอย่างที่จัดทําล่าสุด
- การจํากัดความรับผิดชอบตัวอย่างที่แก้ไขล่าสุด
- ส่วนรายงานเพิ่มเติม (ผู้ดูแลระบบบริษัทของคุณสามารถจัดทําส่วนรายงานที่มีอยู่สําหรับแสดงบนโฮมเพจการจํากัดความรับผิดชอบตัวอย่างของคุณ)

#### *ในการเพิ ่มส่วนในโฮมเพจการจํากัดความรับผิดชอบตัวอย่างของคุณ*

- **1** ในโฮมเพจการจํากัดความรับผิดชอบตัวอย่าง ให้คลิก แก้ไขโครงร่าง
- **2** ในเพจโครงร่างโฮมเพจการจํากัดความรับผิดชอบตัวอย่าง ให้คลิกลูกศรเพื่อเพิ่มหรือลบส่วน และจัดรูปแบบส่วนในเพจ แล้วคลิก บันทึก

### **หัวข้อที่เกี่ยวข้อง**

โปรดดูหัวข้อต่อไปนี้สําหรับข้อมูลที่เกี่ยวข้องกับการจํากัดความรับผิดชอบตัวอย่าง:

- การจํากัดความรับผิดชอบตัวอย่าง (ในหน้า [576\)](#page-575-0)
- การจัดการการจํากัดความรับผิดชอบตัวอย่าง (ในหน้า [578\)](#page-577-0)
- ฟิลด์การจํากัดความรับผิดชอบตัวอย่าง (ในหน้า [583\)](#page-582-0)
- ฟิลด์การจํากัดความรับผิดชอบที่เกี่ยวข้อง (ในหน้า [585\)](#page-584-0)

# **การจัดการการจํากัดความรับผิ ดชอบตัวอย่าง**

สําหรับกระบวนการทีละขั้นตอนในการจัดการการจํากัดความรับผิดชอบตัวอย่าง ให้ดูข้อมูลต่อไปนี้:

- การจัดทําการจํากัดความรับผิดชอบตัวอย่างร่วม (ในหน้า [579\)](#page-578-0)
- การจัดทําการจํากัดความรับผิดชอบตัวอย่างหลายภาษา (ในหน้า [579\)](#page-578-0)
- การทำเครื่องหมายการจำกัดความรับผิดชอบที่เกี่ยวข้องเป็นค่าดีฟอลต์ (ในหน้า  $580)$
- การใช้งานการจํากัดความรับผิดชอบตัวอย่าง (ในหน้า [580\)](#page-579-0)
- การแปลงการจํากัดความรับผิดชอบร่วมเป็นการจํากัดความรับผิดชอบหลายภาษา (ในหน้า [582\)](#page-581-0)

สําหรับการดําเนินการในแต่ละขั้นตอนที่พบบ่อยในประเภทเรคคอร์ดส่วนใหญ่ โปรดดูที่:

- การจัดทําเรคคอร์ด (ในหน้า [47\)](#page-46-0)
- การอัปเดตรายละเอียดเรคคอร์ด (ในหน้า [90\)](#page-89-0)
- การเชื่อมโยงเรคคอร์ดกับเรคคอร์ดที่คุณเลือก (ในหน้า [92\)](#page-91-0)
- การทํางานกับรายการ (ในหน้า [99\)](#page-98-0)

**หมายเหตุ:** ผู้ดูแลระบบของบริษัทสามารถปรับแต่ง Oracle CRM On Demand ได้หลากหลายวิธีเช่น การเปลี่ยนชื่อประเภทของเรคคอร์ด ฟิลด์และตัวเลือกในรายการ ดังนั้น ข้อมูลที่คุณเห็นอาจแตกต่างจากข้อมูลมาตรฐานที่ได้อธิบายไว้ในวิธีใช้ออนไลน์

<span id="page-578-0"></span>นอกจากนี้ ยังขึ้นอยู่กับระดับการเข้าใช้ที่คุณมี คุณอาจไม่สามารถดำเนินขั้นตอนที่อธิบายในรายการข้างต้นได้ทุกขั้นตอน

## **หัวข้อที่เกี่ยวข้อง**

- การจํากัดความรับผิดชอบตัวอย่าง (ในหน้า [576\)](#page-575-0)
- การทำงานกับโฮมเพจการจำกัดความรับผิดชอบตัวอย่าง (ในหน้า  $577)$
- ฟิลด์การจํากัดความรับผิดชอบตัวอย่าง (ในหน้า [583\)](#page-582-0)
- ฟิลด์การจํากัดความรับผิดชอบที่เกี่ยวข้อง (ในหน้า [585\)](#page-584-0)

# **การจัดทําการจํากัดความรับผิ ดชอบตัวอย่างรวม่**

การจํากัดความรับผิดชอบร่วมประกอบด้วยอินสแตนซ์ข้อความการจํากัดความรับผิดชอบตัวอย่างที่ใช้สําหรับบริษัทของคุณและมีอยู่ตามค่าดีฟอลต์ **ก่อนเริ่มต้นใช้งาน** ในการจัดทำการจำกัดความรับผิดชอบตัวอย่างร่วม บทบาทผู้ใช้ของคุณต้องมีสิทธิ์ใช้งานการดำเนินการตัวอย่างพื้นฐาน

#### *การจัดทําการจํากัดความรับผิดชอบตัวอย่างร่วม*

- **1** ในโฮมเพจการจํากัดความรับผิดชอบตัวอย่าง ให้คลิก ใหม่ ในส่วนการจํากัดความรับผิดชอบตัวอย่างที่แก้ไขล่าสุด
- **2** ป้ อนข้อมูลในฟิลด์ในส่วนข้อมูลการจํากัดความรับผิดชอบหลักให้เสร็จสมบูรณ์ สําหรับข้อมูลเพิ่มเติมเกี่ยวกับฟิลด์การจํากัดความรับผิดชอบตัวอย่าง โปรดดูที่ ฟิลด์การจํากัดความรับผิดชอบตัวอย่าง (ในหน้า [583\)](#page-582-0) **หมายเหตุ:** หากมีฟิลด์ประเภทอยู่ในเรคคอร์ดการจำกัดความรับผิดชอบ โปรดตรวจสอบให้มั่นใจว่าได้ตั้งค่าเป็น ร่วม แล้ว
- **3** บันทึกเรคคอร์ดการจํากัดความรับผิดชอบตัวอย่าง

Oracle CRM On Demand จัดทำเรคคอร์ดการจำกัดความรับผิดชอบตัวอย่างใหม่โดยตั้งค่าสถานะเป็น ไม่ใช้งาน

# **การจัดทําการจํากัดความรับผิ ดชอบตัวอย่างหลายภาษา**

การจํากัดความรับผิดชอบหลายภาษาประกอบด้วยส่วนหัวหลัก ซึ่งมีข้อมูลต่างๆ เช่น รหัสความสัมพันธ์(ชื่อที่รับมาสําหรับการจํากัดความรับผิดชอบ) ภาษา และประเทศสําหรับการจํากัดความรับผิดชอบตัวอย่าง และยังประกอบด้วยเรคคอร์ดการจํากัดความรับผิดชอบที่เกี่ยวข้องหลายๆ เรคคอร์ด โดยเรคคอร์ดแต่ละเรคคอร์ดจะมีข้อความการจํากัดความรับผิดชอบในภาษาใดภาษาหนึ่งที่สามารถใช้ได้กับการจํากัดความรับผิดชอบ

**ก่อนเริ่มต้นใช้งาน** ในการจัดทำการจำกัดความรับผิดชอบตัวอย่างหลายภาษา บทบาทผู้ใช้ของคุณต้องมีสิทธิใช้งานการดำเนินการตัวอย่างพื้นฐาน และผู้ดูแลระบบของบริษัทของคุณต้องตั้งค่าโครงร่างเพจสําหรับการจํากัดความรับผิดชอบตัวอย่างหลายภาษา

#### *การจัดทําการจํากัดความรับผิดชอบตัวอย่างหลายภาษา*

- **1** ในโฮมเพจการจํากัดความรับผิดชอบตัวอย่าง ให้คลิก ใหม่ ในส่วนการจํากัดความรับผิดชอบตัวอย่างหลายภาษาที่แก้ไขล่าสุด
- **2** ป้ อนข้อมูลในฟิลด์ในส่วนข้อมูลการจํากัดความรับผิดชอบหลักให้เสร็จสมบูรณ์

<span id="page-579-0"></span>**หมายเหตุ:** หากมีฟิลด์ประเภทอยู่ในเรคคอร์ดการจํากัดความรับผิดชอบ ให้ตั้งค่าฟิลด์เป็น หลายภาษา

สําหรับข้อมูลเกี่ยวกับฟิลด์การจํากัดความรับผิดชอบตัวอย่าง โปรดดูที่ ฟิลด์การจํากัดความรับผิดชอบตัวอย่าง (ในหน้า [583\)](#page-582-0)

**3** บันทึกเรคคอร์ดการจํากัดความรับผิดชอบตัวอย่าง

Oracle CRM On Demand จัดทําเรคคอร์ดการจํากัดความรับผิดชอบตัวอย่างใหม่โดยตั้งค่าสถานะเป็น ไม่ใช้งาน

- $\bm{4}$  ป้อนข้อมูลให้เสร็จสมบูรณ์ในส่วนการจำกัดความรับผิดชอบที่เกี่ยวข้อง ซึ่งประกอบด้วยข้อความรากัดความรับผิดชอบตัวอย่าง: จั
	- **a** ในส่วนการจํากัดความรับผิดชอบที่เกี่ยวข้องของเพจรายละเอียดการจํากัดความรับผิดชอบตัวอย่าง คลิกที่ ใหม่
	- **b** ป้ อนข้อมูลในฟิลด์ในส่วนการจํากัดความรับผิดชอบที่เกี่ยวข้องให้เสร็จสมบูรณ์

สําหรับข้อมูลเกี่ยวกับฟิลด์การจํากัดความรับผิดชอบที่เกี่ยวข้อง โปรดดูที่ ฟิลด์การจํากัดความรับผิดชอบตัวอย่าง (ในหน้า [583\)](#page-582-0)

- **c** บันทึกเรคคอร์ดการจํากัดความรับผิดชอบที่เกี่ยวข้อง
- **d** จัดทําเรคคอร์ดการจํากัดความรับผิดชอบที่เกี่ยวข้องเพิ่มเติมสําหรับการจํากัดความรับผิดชอบตัวอย่างตามที่ต้องการ

# **การทําเครื่องหมายการจํากัดความรับผิ ดชอบที่เกี่ยวข้องเป็นค่าดีฟอลต์**

สําหรับการจํากัดความรับผิดชอบตัวอย่างหลายภาษา คุณต้องเลือกเรคคอร์ดการจํากัดความรับผิดชอบที่เกี่ยวข้องหนึ่งเรคคอร์ดเป็นค่าดีฟอลต์ คุณสามารถทําเครื่องหมายการจํากัดความรับผิดชอบที่เกี่ยวข้องเป็นค่าดีฟอลต์ได้เพียงหนึ่งเรคคอร์ดเท่านั้น

**ก่อนเริ่มต้นใช้งาน** ในการจัดทำการจำกัดความรับผิดชอบตัวอย่างหลายภาษา บทบาทผู้ใช้ของคุณต้องมีสิทธิใช้งานการดำเนินการตัวอย่างพื้นฐาน

#### *ในการทําเครื ่องหมายการจํากัดความรับผิดชอบที ่เกี ่ยวข้องเป็นค่าดีฟอลต์*

 ในเพจรายละเอียดการจํากัดความรับผิดชอบตัวอย่าง ให้ใช้เครื่องมือเลือกการค้นหาสําหรับฟิลด์ภาษาเพื่อเลือกค่าดีฟอลต์ของภาษา มีการรับค่าภาษาที่ใช้ได้มาจากภาษาที่ระบุในเรคคอร์ดย่อยการจํากัดความรับผิดชอบที่เกี่ยวข้อง

# **การใช้งานการจํากัดความรับผิ ดชอบตัวอย่าง**

เรคคอร์ดการจํากัดความรับผิดชอบตัวอย่างทั้งหมดจะถูกกําหนดสถานะเป็น ไม่ใช้งาน เมื่อมีการสร้างขึ้นโดยอัตโนมัติ เมื่อมีการกำหนดและอนุมัติข้อความทั้งหมดในเรคคอร์ดการจำกัดความรับผิดชอบจำกับความแนกที่เกี่ยวข้องภายในบริษัทแล้ว คุณจะสามารถใช้งานเรคคอร์ดการจำกัดความรับผิดชอบตัวอย่างได้

### **ข้อจํากัดที่ใช้กับการจํากัดความรับผิดชอบตัวอย่าง**

ข้อจำกัดต่อไปนี้ใช้กับการจำกัดความรับผิดชอบตัวอย่าง:

■ การจำกัดความรับผิดชอบใหม่ที่คุณจัดทำขึ้น ไม่ว่าจะโดยวิธีการคลิก ใหม่ หรือ คัดลอก จะยังคงมีสถานะไม่ใช้งาน จนกว่าคุณจะคลิกปุ่ม ใช้งาน

- หลังเปิดใช้งานการจำกัดความรับผิดชอบตัวอย่าง การจำกัดความรับผิดชอบตัวอย่างจะมีสถานะเป็นอ่านอย่างเดียว คุณสามารถคัดลอกการจำกัดความรับผิดชอบที่ใช้งานได้โดยการใช้ลิงค์ คัดลอก สำหรับการจำกัดความรับผิดชอบที่แสดงอยู่ในเพจรายการการจำกัดความรับผิดชอบตัวอย่างเท่านั้น หากมีการจังกักรรบวนการทางธุรกิจของการจำกัดความรับผิดชอบตัวอย่างไว้ คุณจะได้รับข้อความแสดงข้อผิดพลาด เมื่อคุณคลิกที่ลิงค์ แก้ไข และ ลบ และ ลบ บนเพจรายการการจำกัดความรับผิดชอบตัวอย่างจะใช้งานได้ หากไม่มีการใช้งานการจำกัดความรับผิดชอบ การใช้งานการจำกัดความรับผิดชอบที่ขึ้วกันขึ้นใช้งานอยู่เป็นหมดอายุ เนื่องจากรายการที่ซ้ำกันจะเริ่มล้าสมัย
- คุณอัปเดตสถานะของการจํากัดความรับผิดชอบด้วยตนเองไม่ได้หากคุณพยายามอัปเดตสถานะด้วยตนเอง คุณจะได้รับข้อความแสดงข้อผิดพลาด
- พนักงานขาย แพทย์ และผู้เชี่ยวชาญทางด้านสุขภาพอื่นๆ สามารถดูการจำกัดความรับผิดชอบตัวอย่างที่ใช้งานอยู่ในปัจจุบันระหว่างขั้นตอนการบันทึกลายเซ็นได้

#### ข้อจํากัดที่ใช้กับการจํากัดความรับผิดชอบตัวอย่างร่วม

ใช้ข้อจํากัดต่อไปนี้:

- ใช้งานการจํากัดความรับผิดชอบตัวอย่างได้เพียงรายการเดียวเท่านั้น
- ฟิลด์ข้อความการจำกัดความรับผิดชอบสำหรับการจำกัดความรับผิดชอบต้องมีเนื้อหา หากฟิลด์ว่างเปล่า คุณจะได้รับข้อความแสดงข้อผิดพลาดเมื่อคุณพยายามใช้งานการจํากัดความรับผิดชอบ

#### ข้อจํากัดที่ใช้กับการจํากัดความรับผิดชอบตัวอย่างหลายภาษา

ใช้ข้อจํากัดต่อไปนี้:

- การจํากัดความรับผิดชอบตัวอย่างต้องประกอบด้วยเรคคอร์ดย่อยการจํากัดความรับผิดชอบที่เกี่ยวข้องอย่างน้อยหนึ่งเรคคอร์ด และค่าดีฟอลต์ของเรคคอร์ดการจํากัดความรับผิดชอบที่เกี่ยวข้องที่ถูกต้อง ก่อนที่คุณจะใช้งานการจํากัดความรับผิดชอบนั้น
- คุณสามารถใช้งานชุดการจํากัดความรับผิดชอบหลายภาษาพร้อมกันมากกว่าหนึ่งชุดได้โดยไม่จํากัดจํานวน อย่างไรก็ตาม คุณสามารถใช้งานการจํากัดความรับผิดชอบหลายภาษาสําหรับแต่ละประเทศได้เพียงรายการเดียวเท่านั้น
- หากคุณพยายามใช้งานการจํากัดความรับผิดชอบตัวอย่างใหม่ที่มีค่าดีฟอลต์เป็นร่วม Oracle CRM On Demand จะแสดงคำเตือนว่าคุณกำลังพยายามแทนที่การจำกัดความรับผิดชอบตัวอย่างหลายภาษาตั้งแต่หนึ่งรายการขึ้นไปด้วยการจำกัดความรับผิดชอบตัวอย่างร่วมรายการเดียว หากคุณยังคงใช้งานการจำกัดความรับผิดชอบตัวอย่างนี้ต่อ Oracle CRM On Demand จะกำหนดให้การจำกัดความรับผิดชอบที่ใช้งานอยู่ทั้งหมดเป็นหมดอายุ
- สําหรับการจํากัดความรับผิดชอบที่ไม่ได้ใช้งาน หากมีการลบค่าดีฟอลต์ของเรคคอร์ดการจํากัดความรับผิดชอบที่เกี่ยวข้องออก คุณจะต้องเลือกค่าดีฟอลต์ของการจํากัดความรับผิดชอบที่เกี่ยวข้องใหม่ มิฉะนั้น คุณจะได้รับข้อความแสดงข้อผิดพลาดที่แจ้งให้คุณเลือกค่าดีฟอลต์ของภาษาก่อนที่จะเปิดใช้งานการจํากัดความรับผิดชอบ
- หากผู้ดูแลระบบของบริษัทของคุณตั้งค่ากระบวนการทางธุรกิจสำหรับการจำกัดความรับผิดชอบตัวอย่าง ข้อจำกัดต่อไปนี้จะมีผล:
	- สําหรับการจํากัดความรับผิดชอบที่ใช้งานหรือหมดอายุแล้ว ส่วนข้อมูลที่เกี่ยวข้องจะเปลี่ยนเป็นแบบอ่านอย่างเดียว การพยายามแก้ไข ลบ หรือจัดทำการจำกัดความรับผิดชอบที่เกี่ยวข้องจะทำให้เกิดข้อผิดพลาดใน Oracle CRM On Demand
	- คุณเปลี่ยนแปลงหรือลบการจำกัดความรับผิดชอบตัวอย่างที่หมดอายุหรือใช้งานอยู่ในปจจุบัน หรือการจำกัดความรับผิดชอบที่เกี่ยวข้องไม่ได้ อย่างไรก็ตาม คุณสามารถแก้ไขเรคคอร์ดเหล่านี้ได้ หากไม่มีการตั้งค่ากระบวนการทางธุรกิจของการจำกัดความรับผิดชอบตัวอย่าง

สําหรับข้อมูลเพิ่มเติมเกี่ยวกับการตั้งค่ากระบวนการทางธุรกิจสําหรับการจํากัดความรับผิดชอบตัวอย่าง โปรดดูที่ *Configuration Guide for Oracle CRM On Demand Life Sciences Edition*

**ก่อนเริ่มต้นใช้งาน** หากต้องการใช้งานการจำกัดความรับผิดชอบตัวอย่าง บทบาทผู้ใช้ของคุณจะต้องมีสิทธิ์ใช้งานการดำเนินการตัวอย่างพื้นฐาน

#### *ในการใช้งานเรคคอร์ดการจํากัดความรับผิดชอบตัวอย่าง*

**1** ในเพจรายการการจํากัดความรับผิดชอบตัวอย่าง ให้คลิกที่รหัสความสัมพันธ์ของเรคคอร์ดการจํากัดความรับผิดชอบตัวอย่างที่คุณต้องการใช้งาน คุณต้องเลือกเรคคอร์ดการจํากัดความรับผิดชอบตัวอย่างที่มีสถานะเป็น ไม่ใช้งาน

<span id="page-581-0"></span>**2** ในเพจรายละเอียดการจํากัดความรับผิดชอบตัวอย่าง ให้คลิก ใช้งาน เพื่อใช้งานเรคคอร์ดการจํากัดความรับผิดชอบตัวอย่าง

การใช้งานการจํากัดความรับผิดชอบตัวอย่างมีขั้นตอนดังต่อไปนี้:

- ตั้งค่าวันที่เริ่มต้นสำหรับการจำกัดความรับผิดชอบตัวอย่างใหม่ที่ใช้งาน และวันที่สิ้นสุดสำหรับการจำกัดความรับผิดชอบตัวอย่างที่ใช้งานก่อนหน้านี้ (ถ้ามี)
- ตั้งค่าสถานะของการจํากัดความรับผิดชอบตัวอย่างที่ใช้งานก่อนหน้าเป็น หมดอายุ และเปลี่ยนรหัสความสัมพันธ์ให้เหมาะสม
- สําหรับการจํากัดความรับผิดชอบตัวอย่างหลายภาษา ให้ใช้งานเรคคอร์ดการจํากัดความรับผิดชอบที่เกี่ยวข้องทั้งหมดที่แสดงอยู่ในส่วนการจํากัดความรับผิดชอบที่เกี่ยวข้อง

# **การแปลงการจํากัดความรับผิดชอบรวมเป็นการจํา ่ กัดความรับผิ ดชอบหลายภาษา**

หากบริษัทของคุณกำลังใช้การจำกัดความรับผิดชอบตัวอย่างร่วม และต้องการเปลี่ยนมาใช้การจำกัดความรับผิดชอบตัวอย่างหลายภาษา ให้ทำตามขั้นตอนต่อไปนี้

**คำแนะนำ:** ก่อนเริ่มทำการแปลง โปรดตรวจสอบให้แน่ใจว่ามีการแปลข้อความราวจำกัดความรับผิดชอบร่วมให้เป็นภาษาที่บริษัทของคุณต้องการแล้ว โดยใช้บริการแปลภาษาภายนอก และตรวจสอบว่ามีข้อความการจํากัดความรับผิดชอบที่แปลแล้วสําหรับป้ อนเป็นข้อความการจํากัดความรับผิดชอบที่เกี่ยวข้อง

**หมายเหตุ:** ขั้นตอนนี้มีผลใช้กับการจํากัดความรับผิดชอบร่วมที่ไม่ใช้งานเท่านั้น สําหรับการจํากัดความรับผิดชอบร่วมที่มีสถานะอื่น การตั้งค่ากระบวนการทางธุรกิจจะทําให้คุณไม่สามารถแก้ไขเรคคอร์ดการจํากัดความรับผิดชอบได้

**ก่อนเริ่มต้นใช้งาน** ในการจัดทำการจำกัดความรับผิดชอบตัวอย่างหลายภาษา บทบาทผู้ใช้ของคุณต้องมีสิทธิใช้งานการดำเนินการตัวอย่างพื้นฐาน และผู้ดูแลระบบของบริษัทของคุณต้องตั้งค่าโครงร่างเพจสำหรับการจำกัดความรับผิดชอบตัวอย่างหลายภาษา และการจำกัดความรับผิดชอบต้องมีสถานะไม่ใช้งาน ข้อความการจำกัดความรับผิดชอบทั้งหมดสำหรับการจำกัดความรับผิดชอบตัวอย่างจะต้องได้รับการแปลเป็นภาษาที่ต้องการแม้จ

#### *การแปลงการจํากัดความรับผิดชอบร่วมเป็นการจํากัดความรับผิดชอบหลายภาษา*

- **1** จากรายการการจํากัดความรับผิดชอบตัวอย่างร่วมที่แก้ไขล่าสุด คลิกที่การจํากัดความรับผิดชอบร่วมที่ใช้งานที่คุณต้องการแปลงค่า และจดบันทึกข้อความการจํากัดความรับผิดชอบเพื่อเป็นข้อมูลอ้างอิง
- **2** คัดลอกการจํากัดความรับผิดชอบตัวอย่างร่วม

การจํากัดความรับผิดชอบใหม่ที่คัดลอกมีสถานะเป็น ไม่ใช้งาน ตามค่าดีฟอลต์

**3** ในการแปลงเรคคอร์ดการจํากัดความรับผิดชอบร่วมที่คัดลอกให้เป็นเรคคอร์ดการจํากัดความรับผิดชอบหลายภาษา ให้เลือก หลายภาษา ที่ฟิลด์ประเภท แล้วเลือกประเทศจากเครื่องมือเลือกประเทศ

**หมายเหตุ:** ผู้ดูแลระบบของบริษัทของคุณต้องตั้งค่าให้สามารถเข้าใช้ฟิลด์นี้ได้เนื่องจากฟิลด์นี้ไม่สามารถใช้ได้ตามค่าดีฟอลต์

**4** บันทึกเรคคอร์ดการจํากัดความรับผิดชอบตัวอย่าง

Oracle CRM On Demand จัดทําเรคคอร์ดการจํากัดความรับผิดชอบตัวอย่างใหม่โดยตั้งค่าสถานะเป็น ไม่ใช้งาน

- ${\bf 5}$  ป้อนข้อมูลให้เสร็จสมบูรณ์ในส่วนการจำกัดความรับผิดชอบที่เกี่ยวข้อง ซึ่งประกอบด้วยข้อความรากัดความรับผิดชอบตัวอย่าง: ซึ่งประกอบตัวอย่าง:
	- **a** ในส่วนการจํากัดความรับผิดชอบที่เกี่ยวข้องของเพจรายละเอียดการจํากัดความรับผิดชอบตัวอย่าง คลิกที่ ใหม่
	- **b** ป้ อนข้อมูลในฟิลด์ในส่วนการจํากัดความรับผิดชอบที่เกี่ยวข้องให้เสร็จสมบูรณ์

สําหรับข้อมูลเพิ่มเติมเกี่ยวกับฟิลด์การจํากัดความรับผิดชอบที่เกี่ยวข้อง โปรดดูที่ ฟิลด์การจํากัดความรับผิดชอบตัวอย่าง

- **c** บันทึกเรคคอร์ดการจํากัดความรับผิดชอบที่เกี่ยวข้อง
- **d** จัดทําเรคคอร์ดการจํากัดความรับผิดชอบที่เกี่ยวข้องเพิ่มเติมสําหรับการจํากัดความรับผิดชอบตัวอย่างตามที่ต้องการ

- <span id="page-582-0"></span>**6** ในเรคคอร์ดหลักการจํากัดความรับผิดชอบตัวอย่าง ให้เลือกค่าดีฟอลต์ของภาษาจากเครื่องมือเลือกภาษา และบันทึกเรคคอร์ด
- **7** แปลงการจํากัดความรับผิดชอบร่วมเพิ่มเติมให้เป็นการจํากัดความรับผิดชอบหลายภาษาตามที่ต้องการ

# **ฟิลด์การจํากัดความรับผิ ดชอบตัวอย่าง**

ใช้เพจแก้ไขการจํากัดความรับผิดชอบตัวอย่าง เพื่อจัดทําการจํากัดความรับผิดชอบตัวอย่าง หรืออัปเดตรายละเอียดของการจํากัดความรับผิดชอบตัวอย่างที่มีอยู่แล้ว เพจแก้ไขการจำกัดความรับผิดชอบตัวอย่างจะแสดงชุดของฟิลด์ทั้งหมดสำหรับการจำกัดความรับผิดชอบตัวอย่าง

**คําแนะนํา:** คุณยังสามารถแก้ไขการจํากัดความรับผิดชอบตัวอย่างในเพจรายการการจํากัดความรับผิดชอบตัวอย่างและเพจรายละเอียดการจํากัดความรับผิดชอบตัวอย่างได้ สําหรับข้อมูลเพิ่มเติมของการอัปเดตเรคคอร์ด โปรดดูที่ การอัปเดตรายละเอียดเรคคอร์ด (ในหน้า [90\)](#page-89-0)

**หมายเหตุ:** ผู้ดูแลระบบของบริษัทสามารถปรับแต่ง Oracle CRM On Demand ได้หลากหลายวิธีเช่น การเปลี่ยนชื่อประเภทของเรคคอร์ด ฟิลด์และตัวเลือกในรายการ ดังนั้น ข้อมูลที่คุณเห็นอาจแตกต่างจากข้อมูลมาตรฐานที่ได้อธิบายไว้ในวิธีใช้ออนไลน์

ตารางดังต่อไปนี้ให้ข้อมูลเกี่ยวกับฟิลด์บางฟิลด์ของการจํากัดความรับผิดชอบตัวอย่าง

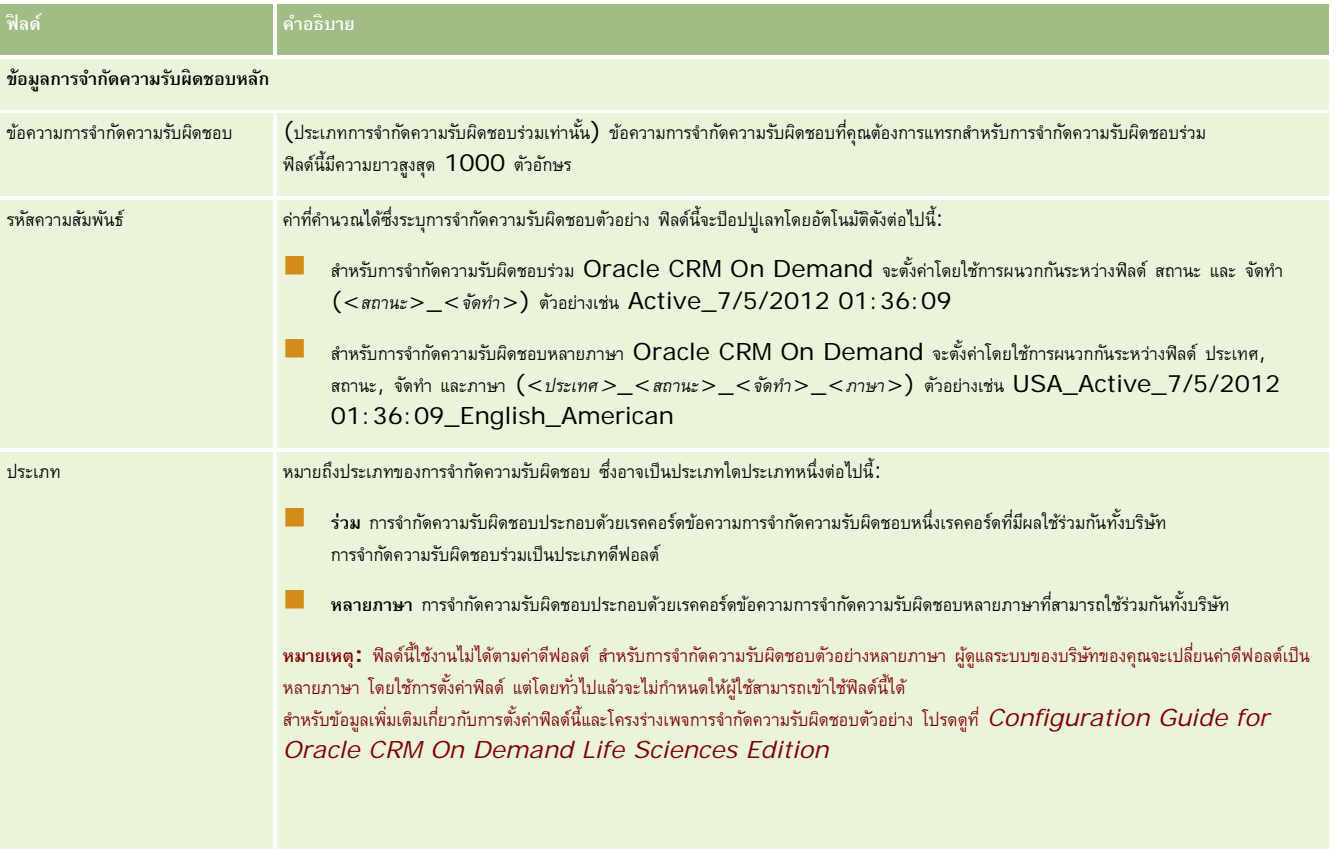

### วิทยาศาสตร์ชีวภาพ

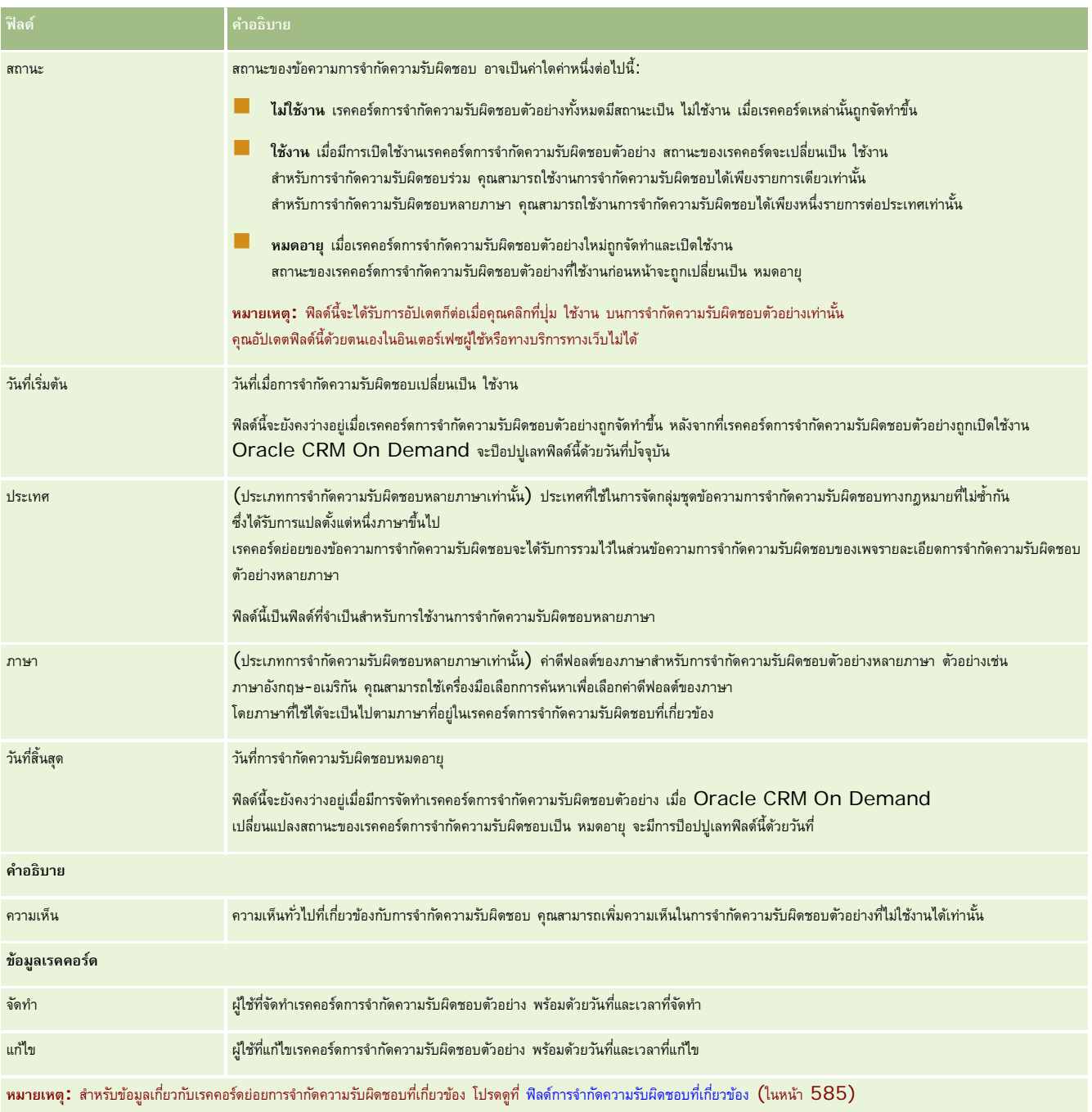

# **ข้อมูลที่เกี่ยวข้อง**

โปรดดูหัวข้อต่อไปนี้สําหรับข้อมูลที่เกี่ยวข้องกับการจํากัดความรับผิดชอบตัวอย่าง:

- $\blacksquare$  การจำกัดความรับผิดชอบตัวอย่าง (ในหน้า  $576)$
- $\blacksquare$  การทำงานกับโฮมเพจการจำกัดความรับผิดชอบตัวอย่าง (ในหน้า  $577)$
- การจัดการการจํากัดความรับผิดชอบตัวอย่าง (ในหน้า [578\)](#page-577-0)
- **584** วิธีใช้ออนไลน์ของ Oracle CRM On Demand รีลีส 33 ตุลาคม 2016

<span id="page-584-0"></span>ฟิลด์การจํากัดความรับผิดชอบที่เกี่ยวข้อง (ในหน้า [585\)](#page-584-0)

# **ฟิลด์การจํากัดความรับผิ ดชอบที่เกี่ยวข้อง**

ใช้เพจแก้ไขการจํากัดความรับผิดชอบที่เกี่ยวข้องเพื่อจัดทําการจํากัดความรับผิดชอบที่เกี่ยวข้อง หรืออัปเดตรายละเอียดของการจํากัดความรับผิดชอบที่เกี่ยวข้องที่มีอยู่ เพจแก้ไขการจํากัดความรับผิดชอบที่เกี่ยวข้องจะแสดงชุดของฟิลด์ทั้งหมดสําหรับการจํากัดความรับผิดชอบที่เกี่ยวข้อง การจํากัดความรับผิดชอบที่เกี่ยวข้องเป็นเรคคอร์ดย่อยของการจํากัดความรับผิดชอบตัวอย่าง

**หมายเหตุ**: ใช้การจํากัดความรับผิดชอบที่เกี่ยวข้องกับการจํากัดความรับผิดชอบหลายภาษาเท่านั้น

ส่วนการจำกัดความรับผิดชอบที่เกี่ยวข้องในการจำกัดความรับผิดชอบตัวอย่างหลายภาษาประกอบตัวจากรถจำกัดความรับผิดชอบที่เกี่ยวข้องของประเทศที่ระบุไว้ การเปลี่ยนแปลงใดๆ ที่คุณดําเนินการกับการจํากัดความรับผิดชอบที่เกี่ยวข้องจะอัปเดตค่าในฟิลด์แก้ไขในเรคคอร์ดหลักการจํากัดความรับผิดชอบตัวอย่าง หากมีการตั้งค่ากระบวนการทางธุรกิจสำหรับการจำกัดความรับผิดชอบตัวอย่างไว้ คุณจะสามารถจัดทำการจำกัดความรับผิดชอบที่เกี่ยวข้องใหม่ได้ หรือคุณสามารถแก้ไขรายการที่มีอยู่ได้จนกว่าเรคคอร์ดหลักจะทำงาน ในจุดนี้ การจำกัดความรับผิดกวางกัดความรับผิดชอบที่เกี่ยวข้องจะเป็นแบบอ่านอย่างเดียว

### **หมายเหตุ:** ผู้ดูแลระบบของบริษัทสามารถปรับแต่ง Oracle CRM On Demand ได้หลากหลายวิธีเช่น การเปลี่ยนชื่อประเภทของเรคคอร์ด ฟิลด์และตัวเลือกในรายการ ดังนั้น ข้อมูลที่คุณเห็นอาจแตกต่างจากข้อมูลมาตรฐานที่ได้อธิบายไว้ในวิธีใช้ออนไลน์

ตารางต่อไปนี้ให้ข้อมูลเกี่ยวกับฟิลด์บางฟิลด์ของการจํากัดความรับผิดชอบที่เกี่ยวข้อง

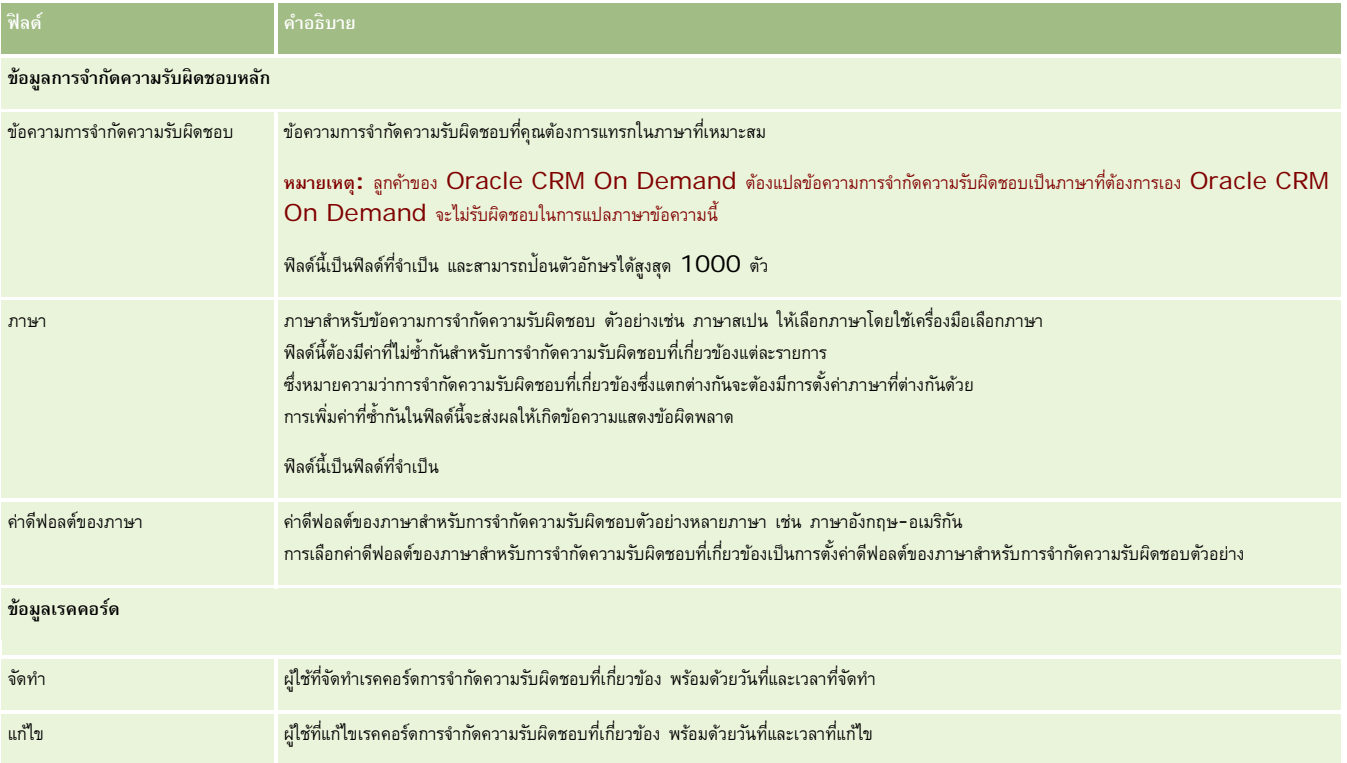

### **ข้อมูลที่เกี่ยวข้อง**

โปรดดูหัวข้อต่อไปนี้สําหรับข้อมูลที่เกี่ยวข้องกับการจํากัดความรับผิดชอบตัวอย่าง:

- การจํากัดความรับผิดชอบตัวอย่าง (ในหน้า [576\)](#page-575-0)
- การทำงานกับโฮมเพจการจำกัดความรับผิดชอบตัวอย่าง (ในหน้า  $577)$
- <span id="page-585-0"></span>การจัดการการจํากัดความรับผิดชอบตัวอย่าง (ในหน้า [578\)](#page-577-0)
- ฟิลด์การจํากัดความรับผิดชอบตัวอย่าง (ในหน้า [583\)](#page-582-0)

# **คําขอตัวอย่าง**

ใช้เพจคำขอตัวอย่างในการจัดทำ อัปเดต และจัดการคำขอตัวอย่างผลิตภัณฑ์ระหว่างการติดต่อจากฝ่ายขาย <sub>ู</sub> ด้วยย่างเขาบบกันขายยาให้ตัวอย่างผลิตภัณฑ์แก่แพทย์

*คําขอตัวอย่าง* เป็นกลไกสําหรับพนักงานขายในการสั ่งสินค้าสําหรับตัวอย่างผลิตภัณฑ์ในนามของแพทย์หรือผู้ให้บริการดูแลด้านสุขภาพอื่นๆ คําขอตัวอย่างประกอบด้วยรายการคําขอตัวอย่างอย่างน้อยหนึ่งรายการ ซึ่งแต่ละรายการเป็นตัวอย่างผลิตภัณฑ์ที่ขอ

การจัดการกระบวนการใน Oracle CRM On Demand สนับสนุนคําขอตัวอย่าง เนื่องจากคําขอตัวอย่างเป็นส่วนหนึ่งของกิจกรรมการติดต่อที่ต้องมีลายเซ็น และรวมคำขอตัวอย่างไว้ภายในการล็อคกิจกรรมการติดต่อ คำขอตัวอย่างจะมีภูส่วนตัวซึ่งอนุญาตให้มีการลือการกระบวนการ จัดการกระบวนการ โปรดดูที่ ฟ<sup>ังก์ชันการจัดการกระบวนการ สำหรับการแนะนำเกี่ยวกับวิธีตั้งค่ากฎการล็อคสำหรับคำขอตัวอย่าง โปรดดูที่ *Configuration Guide for Oracle CRM On Demand*</sup> *Life Sciences Edition*

### **ข้อกําหนดเกี่ยวกับคําขอตัวอย่าง**

คําขอตัวอย่างต้องเป็นไปตามข้อกําหนดต่อไปนี้ มิฉะนั้นจะไม่สามารถส่งคําขอหลังจากจัดทําได้:

- คําขอตัวอย่างต้องมีผู้ติดต่อและที่อยู่ที่ถูกต้อง
- คําขอตัวอย่างต้องมีรายการสินค้าในคําขอตัวอย่างอย่างน้อยหนึ่งรายการ พร้อมระบุจํานวนที่เป็นบวก
- การจัดการกระบวนการสําหรับคําขอตัวอย่างต้องได้รับการตั้งค่าตามที่อธิบายไว้ใน *Configuration Guide for Oracle CRM On Demand Life Sciences Edition* เพื่อให้มีการล็อคเรคคอร์ด

### **ข้อจํากัดเกี่ยวกับคําขอตัวอย่าง**

คําขอตัวอย่างมีข้อจํากัดดังต่อไปนี้:

- อนุญาตคําขอตัวอย่างหนึ่งรายการเท่านั้นสําหรับการติดต่อ ได้แก่ บริษัท ผู้ติดต่อ หรือการติดต่อผู้เข้าร่วม
- หลังจากตั้งค่าคำขอตัวอย่างเป็น ลงนาม แล้ว ฟิลด์เดียวที่คุณสามารถแก้ไขได้ คือ ฟิลด์สถานะ

หากคุณต้องการล็อคเรคคอร์ดคำขอตัวอย่าง ผู้ดูแลระบบของคุณต้องตั้งค่ากฎการจัดการการประมวลผลระดับฟิลด์ที่ล็อคฟิลด์รายการคำขอตัวอย่างทั้งหมดยกเว้นฟิลด์สถานะ ฟิลด์สถานะสามารถเปลี่ยนแปลงจากลงนามเป็นโมฆะ หรือจากลงนามเป็นอนุมัติค้างส่ง และตอบสนองตามลําดับ คุณสามารถติดตามการเปลี่ยนแปลงสถานะเหล่านี้ได้โดยให้ผู้ดูแลระบบของคุณตั้งค่ากระบวนการที่จะดึงการเปลี่ยนแปลงสถานะเหล่านั้นลงใน Oracle CRM On Demand Life Sciences Edition สําหรับข้อมูลเพิ่มเติมในการตั้งค่าการล็อคกระบวนการ โปรดดูที่ *Configuration Guide for Oracle CRM On Demand Life Sciences Edition*

### **เกี่ยวกับการเชื่อมโยงข้อมูลคําขอตัวอย่างกับการติดต่อ**

ก่อน Oracle CRM On Demand รีลีส 22 คุณสามารถแทรกเรคคอร์ดรายการคําขอตัวอย่างได้ โดยไม่ต้องใช้เรคคอร์ดคำขอตัวอย่างหลักที่เชื่อมโยงเมื่อใช้บริการทางเว็บหรือฟังก์ชันอิมปอร์ตข้อมูล แต่สำหรับรีลีส 22 และรีลีสหลังจากนี้ เมื่อคุณแทรกเรคคอร์ดรายการคำขอตัวอย่างโดยใช้บริการทางเว็บหรือฟังก์ชันอิมปอร์ตข้อมูล คุณต้องระบุ ID คำขอตัวอย่างของคำของจัดขางพลักเพื่อระบุบริบทของรายการคำขอตัวอย่าง จากอินเตอร์เฟซผู้ใช้Oracle CRM On Demand คุณสามารถจัดทํารายการคําขอตัวอย่างจากคําขอตัวอย่างหลักในบริบทการติดต่อเท่านั้น นอกจากนี้ การแทรกหรืออัปเดตรายการคำขอตัวอย่างโดยใช้บริการทางเว็บหรือฟังก์ชันอิมปอร์ตข้อมูล ยังเป็นการฝ่าฝืนกฎการปิดกั้นผลิตภัณฑ์อีกด้วย

<span id="page-586-0"></span>**หมายเหตุ:** ผู้ดูแลระบบของบริษัทของคุณจะกำหนดแท็บที่คุณจะใช้งานได้ หากความรับผิดชอบในงานของคุณไม่รวมถึงการตัวของก

# **การทํางานกับโฮมเพจคําขอตัวอย่าง**

โฮมเพจคําขอตัวอย่าง คือ จุดเริ่มต้นในการจัดการเรคคอร์ดคําขอตัวอย่าง

**หมายเหตุ:** ผู้ดูแลระบบของบริษัทของคุณสามารถปรับแต่งโครงร่างโฮมเพจคำขอตัวอย่างของคุณได้ นอกจากนี้ หากบทบาทผู้ใช้ของคุณมีสิทธิ์ทำโฮมเพจให้เป็นข้อมูลส่วนบุคคล คุณจะสามารถเพิ่มส่วนต่างๆ ในเพจและลบส่วนต่างๆ ออกจากเพจได้

**ก่อนเริ่มต้นใช้งาน** ในการทํางานกับคําขอตัวอย่าง บทบาทผู้ใช้ของคุณต้องมีสิทธิใช้ ์ งานการดําเนินการตัวอย่างพื้นฐาน

### **การจัดทําคําขอตัวอย่าง**

คุณสามารถจัดทำคำขอตัวอย่างใหม่ได้โดยการคลิกปุ่ม ใหม่ ในส่วนคำขอตัวอย่างที่แก้ไขล่าสุด สำหรับข้อมูลเพิ่มเติม โปรดดูที่ การจัดทำเรคคอร์ด (ในหน้า [47\)](#page-46-0) และ ฟิลด์คำขอตัวอย่าง (ในหน้า [589\)](#page-588-0)

### **การทํางานกับรายการคําขอตัวอย่าง**

ส่วนรายการคำขอตัวอย่างจะแสดงรายการที่ฟิลเตอร์จำนวนหนึ่ง รายการที่ฟิลเตอร์เป็นชุดย่อยหรือกลุ่มของเรคคอร์ดที่ให้คุณจำกัดจำนวนเรคคอร์ดที่จะทำงานด้วยในแต่ละครั้ง Oracle CRM On Demand มาพร้อมกับชุดรายการมาตรฐาน รายการมาตรฐานทั้งหมดเป็นรายการส่วนกลาง คุณและผู้จัดการของคุณสามารถจัดทํารายการเพิ่มเติมที่มีเกณฑ์แตกต่างกันได้

ตารางต่อไปนี้อธิบายรายการมาตรฐานสําหรับคําขอตัวอย่าง

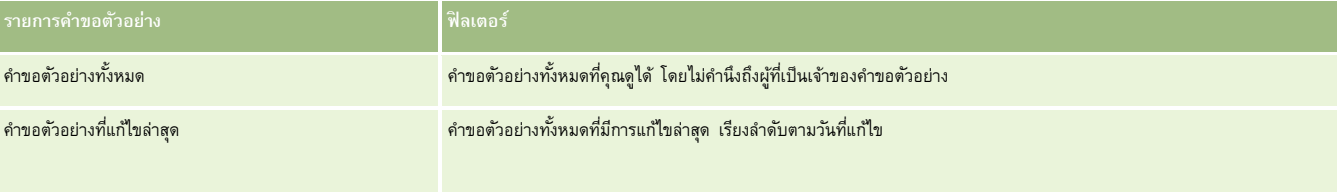

ในการดูรายการ ให้คลิกที่ชื่อรายการ

้เมื่อต้องการจัดทำรายการใหม่ ให้คลิก ใหม่ สำหรับข้อมูลเพิ่มเติมเกี่ยวกับการจัดทำรายการ โปรดดูที่ และการจัดทำเขาขการ การจัดทำและแก้ไขรายการ " ในหน้า [104\)](#page-103-0)

เมื่อต้องการตรวจสอบรายการที่มีทั้งหมด จัดทำรายการใหม่ หรือดู แก้ไข หรือลบรายการที่มีอยู่แล้ว ให้คลิก จัดการรายการขังมีรายการมาตรฐานที่มาพร้อมกับ Oracle CRM On Demand รายการเหล่านี้เป็นรายการสำหรับดูอย่างเดียว ดังนั้นคุณไม่สามารถแก้ไขหรือลบรายการได้

#### **การดูคําขอตัวอย่างล่าสุด**

ส่วนคําขอตัวอย่างที่แก้ไขล่าสุดแสดงคําขอตัวอย่างที่คุณดูล่าสุด

คลิก แสดงรายการทั้งหมด เพื่อขยายรายการ

### **การเพ มส่วนต่างๆ ในโฮมเพจคําขอตัวอย่าง**

หากบทบาทผู้ใช้ของคุณมีสิทธิ์ทำโฮมเพจให้เป็นข้อมูลส่วนบุคคล คุณสามารถเพิ่มส่วนต่อไปนี้บางส่วนหรือทั้งหมดลงในโฮมเพจคำขอตัวอย่างของคุณได้:

คําขอตัวอย่างที่จัดทําล่าสุด

คําขอตัวอย่างที่แก้ไขล่าสุด

#### <span id="page-587-0"></span>วิทยาศาสตร์ชีวภาพ

- คําขอตัวอย่างที่จัดทําล่าสุดของฉัน
- คําขอตัวอย่างที่แก้ไขล่าสุดของฉัน
- ส่วนรายงานเพิ่มเติม (ผู้ดูแลระบบของบริษัทของคุณสามารถจัดทำส่วนรายงานที่มีอยู่สำหรับแสดงบนโฮมเพจคำขอตัวอย่างของคุณ)

#### *การเพิ ่มส่วนต่างๆ ในโฮมเพจคําขอตัวอย่าง*

- **1** ในโฮมเพจคําขอตัวอย่าง ให้คลิก แก้ไขโครงร่าง
- **2** ในเพจโครงร่างโฮมเพจคําขอตัวอย่าง ให้คลิกลูกศรเพื่อเพิ่มหรือลบส่วน และจัดรูปแบบส่วนในเพจ แล้วคลิก บันทึก

### **หัวข้อที่เกี่ยวข้อง**

โปรดดูหัวข้อต่อไปนี้สําหรับข้อมูลที่เกี่ยวข้องกับคําขอตัวอย่าง:

- คําขอตัวอย่าง (ในหน้า [586\)](#page-585-0)
- ฟิลด์คําขอตัวอย่าง (ในหน้า [589\)](#page-588-0)
- การจัดการคําขอตัวอย่าง (ในหน้า [588\)](#page-587-0)
- เกี่ยวกับการป็อปปูเลทฟิลด์คําขอตัวอย่างอัตโนมัติ(ในหน้า [590\)](#page-589-0)
- การเชื่อมโยงข้อมูลคําขอตัวอย่างกับการติดต่อ (ในหน้า [551\)](#page-550-0)

# **การจัดการคําขอตัวอย่าง**

สําหรับการดําเนินการในแต่ละขั้นตอนที่พบบ่อยในประเภทเรคคอร์ดส่วนใหญ่ โปรดดูที่:

- การจัดทําเรคคอร์ด (ในหน้า [47\)](#page-46-0)
- การอัปเดตรายละเอียดเรคคอร์ด (ในหน้า [90\)](#page-89-0)
- การเชื่อมโยงเรคคอร์ดกับเรคคอร์ดที่คุณเลือก (ในหน้า [92\)](#page-91-0)
- การทํางานกับรายการ (ในหน้า [99\)](#page-98-0)
- การดูแนวทางการตรวจสอบสำหรับเรคคอร์ด (ในหน้า  $142)$
- การใช้เรคคอร์ดร่วมกัน (ทีม) (ในหน้า [117\)](#page-116-0)

**หมายเหตุ:** ผู้ดูแลระบบของบริษัทสามารถปรับแต่ง Oracle CRM On Demand ได้หลากหลายวิธีเช่น การเปลี่ยนชื่อประเภทของเรคคอร์ด ฟิลด์และตัวเลือกในรายการ ดังนั้น ข้อมูลที่คุณเห็นอาจแตกต่างจากข้อมูลมาตรฐานที่ได้อธิบายไว้ในวิธีใช้ออนไลน์

นอกจากนี้ ยังขึ้นอยู่กับระดับการเข้าใช้ที่คุณมี คุณอาจไม่สามารถดำเนินขั้นตอนที่อธิบายในรายการข้างต้นได้ทุกขั้นตอน

# <span id="page-588-0"></span>**ฟิลด์คําขอตัวอย่าง**

ใช้เพจแก้ไขคําขอตัวอย่างเพื่อเพิ่มคําขอตัวอย่างหรืออัปเดตรายละเอียดคําขอตัวอย่างที่มีอยู่ เพจแก้ไขคําขอตัวอย่างจะแสดงชุดฟิลด์ทั้งหมดของคําขอตัวอย่าง

**์คำแนะนำ:** คุณยังสามารถแก้ไขคำขอตัวอย่างบนเพจรายการคำขอตัวอย่างและเพจรายละเอียดคำขอตัวอย่าง สำหรับข้อมูลเพิ่มเติมเกี่ยวกับการอัปเดตเรคคอร์ด โปรดดูที่ การอัปเดตรายละเอียดเรคคอร์ด (ในหน้า [90\)](#page-89-0)

**หมายเหตุ:** ผู้ดูแลระบบของบริษัทสามารถปรับแต่ง Oracle CRM On Demand ได้หลากหลายวิธีเช่น การเปลี่ยนชื่อประเภทของเรคคอร์ด ฟิลด์และตัวเลือกในรายการ ดังนั้น ข้อมูลที่คุณเห็นอาจแตกต่างจากข้อมูลมาตรฐานที่ได้อธิบายไว้ในวิธีใช้ออนไลน์

ตารางต่อไปนี้ให้ข้อมูลเพิ่มเติมเกี่ยวกับฟิลด์บางฟิลด์ของคําขอตัวอย่าง

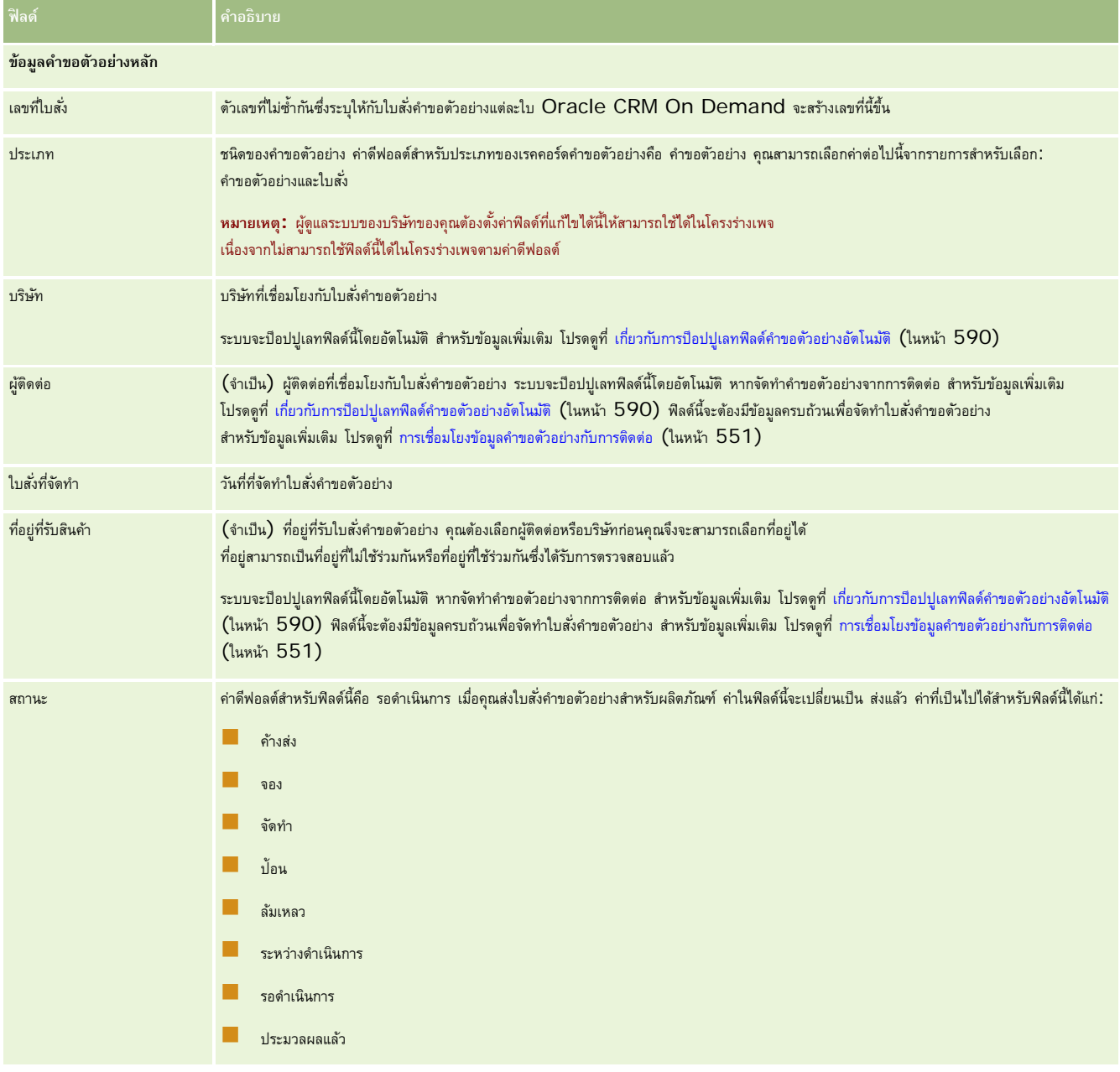

#### <span id="page-589-0"></span>วิทยาศาสตร์ชีวภาพ

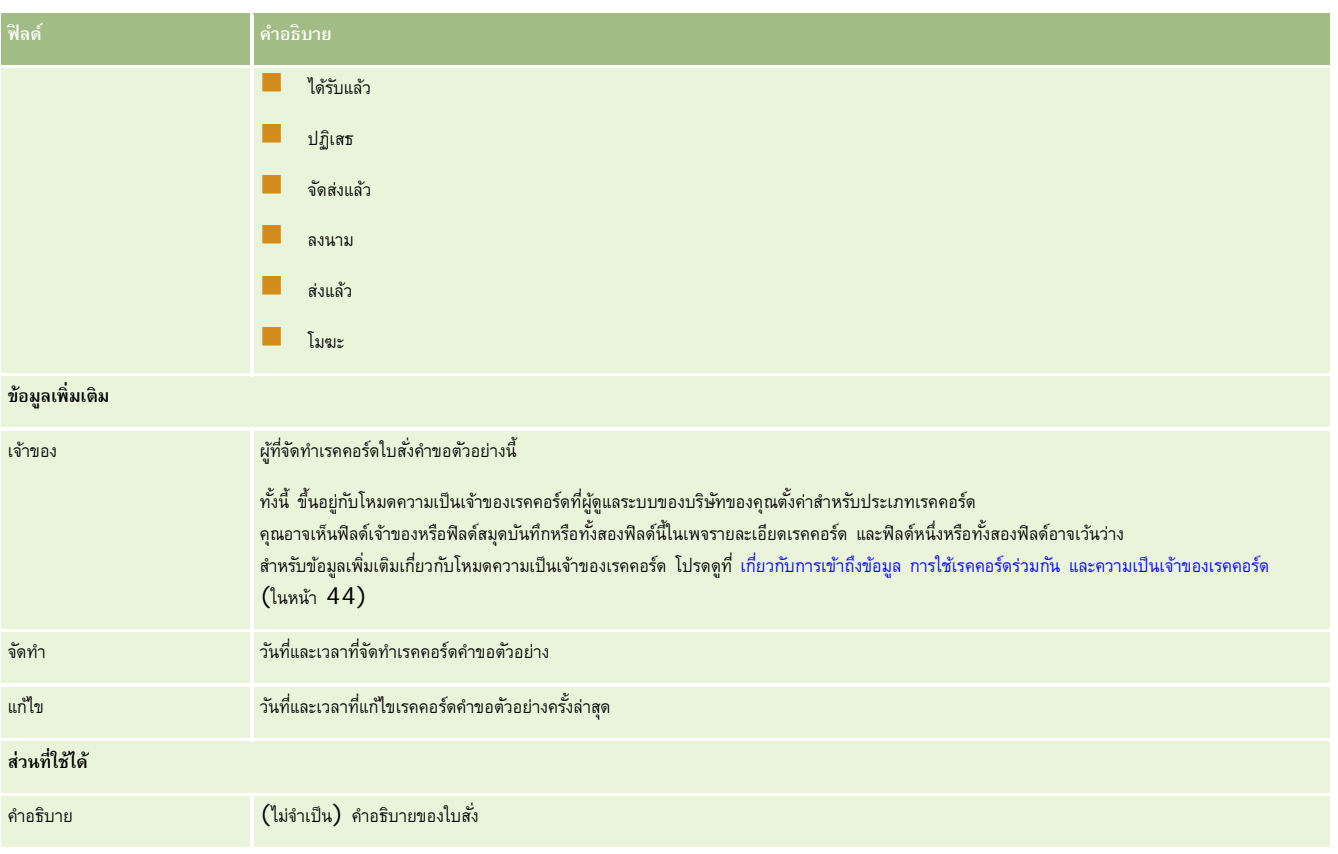

## **ข้อมูลที่เกี่ยวข้อง**

โปรดดูหัวข้อต่อไปนี้สําหรับข้อมูลที่เกี่ยวข้องกับคําขอตัวอย่าง:

- คําขอตัวอย่าง (ในหน้า [586\)](#page-585-0)
- การทํางานกับโฮมเพจคําขอตัวอย่าง (ในหน้า [587\)](#page-586-0)
- การจัดการคําขอตัวอย่าง (ในหน้า [588\)](#page-587-0)
- เกี่ยวกับการป็อปปูเลทฟิลด์คําขอตัวอย่างอัตโนมัติ(ในหน้า [590\)](#page-589-0)
- การเชื่อมโยงข้อมูลคําขอตัวอย่างกับการติดต่อ (ในหน้า [551\)](#page-550-0)

## **เกี่ยวกับการป็อปปูเลทฟิลด์คําขอตัวอยางอัตโนมัต ่ ิ**

Oracle CRM On Demand จะป็อปปูเลทฟิลด์บริษัท ผู้ติดต่อ และที่อยู่ที่รับสินค้าโดยอัตโนมัติเมื่อคุณจัดทำคำขอตัวอย่างจากการติดต่อบริษัทหรือการติดต่อผู้ติดต่อ

**หมายเหตุ:** ในกรณีต่อไปนี้ คุณสามารถใช้ไอคอนค้นหาเพื่อแก้ไขค่าที่ Oracle CRM On Demand เลือกได้

หากคุณจัดทําคําขอตัวอย่างจากการติดต่อบริษัท Oracle CRM On Demand จะป็อปปูเลทฟิลด์ต่อไปนี้ดังนี้:

- **บริษัท** Oracle CRM On Demand จะป็อปปูเลทฟิลด์นี้ด้วยชื่อบริษัทจากการติดต่อบริษัทหลัก
- **ผู้ติดต่อ** Oracle CRM On Demand จะป็อปปูเลทฟิลด์นี้ด้วยชื่อผู้ติดต่อจากการติดต่อบริษัทหลัก
- **590** วิธีใช้ออนไลน์ของ Oracle CRM On Demand รีลีส 33 ตุลาคม 2016

<span id="page-590-0"></span>หากไม่มีผู้ติดต่อจากการติดต่อบริษัทหลักแล้ว Oracle CRM On Demand จะป็อปปูเลทฟิลด์ด้วยผู้ติดต่อหลักของบริษัท หากบริษัทนี้ไม่มีผู้ติดต่อหลัก Oracle CRM On Demand จะแสดงข้อความแสดงข้อผิดพลาดหากคุณพยายามบันทึกเรคคอร์ด

**ที่อยู่ที่รับสินค้า** Oracle CRM On Demand จะป็อปปูเลทฟิลด์นี้ด้วยที่อยู่หลักของผู้ติดต่อจากการติดต่อบริษัทหลัก

หากไม่มีที่อยู่หลักของผู้ติดต่อจากการติดต่อบริษัทหลัก Oracle CRM On Demand จะป้อปปูเลทพิลด์นี้ด้วยที่อยู่ที่รับสินค้าของบริษัท หากไม่มีที่อยู่ที่รับสินค้าของบริษัท Oracle CRM On Demand จะปล่อยฟิลด์นี้ว่างไว้อย่างไรก็ตาม หากคุณพยายามบันทึกเรคคอร์ด Oracle CRM On Demand จะแสดงข้อความแสดงข้อผิดพลาด

หากคุณจัดทำคำขอตัวอย่างจากการติดต่อผู้ติดต่อหรือการติดต่อผู้เข้าร่วม Oracle CRM On Demand จะป้อปปูเลทฟิลด์ต่อไปนี้้ดังนี้ $\colon$ 

**บริษัท** Oracle CRM On Demand จะป็อปปูเลทฟิลด์นี้ด้วยชื่อบริษัทจากการติดต่อผู้ติดต่อหลักหรือการติดต่อผู้เข้าร่วม

หากไม่มีบริษัทจากการติดต่อผู้ติดต่อหลักหรือการติดต่อผู้เข้าร่วม Oracle CRM On Demand จะป็อปปูเลทพิลด์นี้ด้วยบริษัทหลักของผู้ติดต่อ หากผู้ติดต่อไม่มีบริษัทหลัก Oracle CRM On Demand จะปล่อยฟิลด์บริษัทว่างไว้

- **ผู้ติดต่อ** Oracle CRM On Demand จะป็อปปูเลทฟิลด์นี้ด้วยชื่อผู้ติดต่อจากการติดต่อผู้ติดต่อหลักหรือการติดต่อผู้เข้าร่วม
- **ที่อยู่ที่รับสินค้า** Oracle CRM On Demand จะป็อปปูเลทฟิลด์นี้ด้วยที่อยู่หลักของผู้ติดต่อจากการติดต่อผู้ติดต่อหลักหรือการติดต่อผู้เข้าร่วม

หากไม่มีที่อยู่หลักของผู้ติดต่อจากการติดต่อผู้ติดต่อหลักหรือการติดต่อผู้เข้าร่วม Oracle CRM On Demand จะป็อปปูเลทฟิลด์นี้ด้วยที่อยู่ที่รับสินค้าของบริษัท หากไม่มีที่อยู่ที่รับสินค้าของบริษัท Oracle CRM On Demand จะปล่อยฟิลด์นี้ว่างไว้อย่างไรก็ตาม หากคุณพยายามบันทึกเรคคอร์ด Oracle CRM On Demand จะแสดงข้อความแสดงข้อผิดพลาด

# **การส่งเนื้อหาส่วนบุคคล**

หัวข้อนี้จะแนะนําคุณลักษณะการส่งเนื้อหาส่วนบุคคล (PCD) ที่มีให้ใช้ใน Oracle CRM On Demand Life Sciences Edition

### **เกี่ยวกับการส่งเนื้อหาส่วนบุคคล**

การส่งเนื้อหาส่วนบุคคล (PCD) คือโซลูชันทางการตลาดแบบปิดของ Oracle สำหรับการนำเสนอรายละเอียดทางอิเล็กทรอนิกส์ PCD ทำให้แผนกขายและการตลาจสามารถจัดการเนื้อหาดิจิตอล จัดทำแผนการรับส่งข้อความ และแจกจ่ายแผนการรับส่งข้อความเหล่านี้ให้กับพนักงานขายนอกสถานที่ได้รับทราบ จากนั้นแผนกขายสามารถนําเสนอเนื้อหาที่ปรับปรุงแล้วให้แก่ลูกค้าพร้อมบันทึกการวัดการตอบกลับของลูกค้าโดยอัตโนมัติเพื่อส่งกลับมาที่แผนกการตลาดเพื่อทําการวิเคราะห์แบบปิด PCD จําเป็นต้องใช้ในการนําเสนอและบันทึกการวัดการตอบกลับของลูกค้า

### **สถานการณ์สําหรับการใช้PCD**

Oracle CRM On Demand PCD ทําให้ผู้ใช้สามารถ:

- จัดการเนื้อหาดิจิตอล
- จัดการแผนการรับส่งข้อความ
- จัดเก็บการตอบกลับของลูกค้าไปยังแผนการรับส่งข้อความ

ผู้ใช้เป้าหมายของโซลูชัน Oracle CRM On Demand PCD คือผู้จัดการผลิตภัณฑ์ ผู้จัดการการปฏิบัติการด้านการขาย และบุคคลอื่นที่พัฒนาสิ่งส่งเสริมการขายสําหรับให้ทีมงานขายได้ใช้

สถานการณ์ต่อไปนี้ให้ภาพรวมเกี่ยวกับจุดประสงค์ในการใช้งานของฟั งก์ชัน PCD :

**1** จัดการเนื้อหาดิจิตอล

#### <span id="page-591-0"></span>วิทยาศาสตร์ชีวภาพ

เนื้อหาดิจิตอล (ไฟล์กราฟิก) เป็นสิ่งแรกที่จะถูกแนบไปกับเรคคอร์ดทางแก้ปญหา ขณะที่ PCD สนับสนุนรูปแบบกราฟิกที่หลากหลาย รูปแบบที่พบได้ทั่วไปคือไฟล์ SWF ซึ่งทําให้สามารถนําเสนองานนําเสนอแบบ Rich Media นอกจากนี้ ยังสามารถแนบรูปภาพขนาดเล็กที่สอดคล้องกัน (โดยปกติได้แก่ไฟล์PNG, GIF หรือ JPG) ไปในเรคคอร์ดทางแก้ปญหาเดียวกันเพื่อให้การแสดงข้อมูลแบบกราฟิกขนาดกะทัดรัดของไฟล์มีเดียที่มีขนาดใหญ่กว่าได้ ั เรคคอร์ดทางแก้ปญหามีฟิลด์สําหรับ ั metadata เกี่ยวกับไฟล์ที่ถูกแนบมา เช่น วันที่หมดอายุ และบอกว่าไฟล์นั้นได้รับการอนุญาตจากฝายกฎหมายและการตลาดหรือไม่ ่

เมื่อต้องการตั้งค่าเรคคอร์ดทางแก้ปัญหา โปรดดูที่ ทางแก้ปัญหา (ในหน้า [360\)](#page-359-0)

**2** จัดการแผนการรับส่งข้อความ

หลังจากแนบไฟล์กราฟิกไปยังเรคคอร์ดทางแก้ปญหาแล้ว ผู้ใช้จัดทำแผนการรับส่งข้อความ ซึ่งประกอบด้วยชุดของไฟล์มีเดียที่เรียบเรียงเพื่อสื่อสารข้อความการขาย เป้ซัระบลำดับของรายการแผนการรับส่งข้อความที่ประกอบขึ้นเป็นแผนการรับส่งข้อความ รายการแผนการรับส่งข้อความแต่ละรายการจะสอดคล้องกับเรคคอร์ดทางแก้ปญหาและเนื้อหาดิจิทัลที่สัมพันธ์กัน ั และยังรวมถึงไฟล์มีเดียที่เกี่ยวข้องที่ผู้นําเสนอสามารถใช้เพื่อลงลึกไปในรายละเอียดที่มากขึ้นของหัวข้อที่กําหนด ขณะที่เรคคอร์ดทางแก้ปญหาประกอบด้วยไฟล์มีเดียดิจิทัลซึ่งสามารถใช้กับแผนการรับส่งข้อความได้หลายแผน ั รายการแผนการรับส่งข้อความแสดงอินสแตนซ์ที่ไม่ซ้ำกันของไฟล์มีเดียทางแก้ปญหาที่กำหนด พร้อมกับ metadata ของการใช้ไฟล์มีเดียสำหรับแผนการรับส่งข้อความโดยเฉพาะ

เมื่อต้องการจัดตั้งแผนการรับส่งข้อความและเรคคอร์ดที่เกี่ยวข้อง โปรดดูที่ แผนการรับส่งข้อความ (ในหน้า [592\)](#page-591-0), รายการแผนรับส่งข้อความ (ในหน้า [598\)](#page-597-0) และ ความสัมพันธ์ของรายการแผนรับส่งข้อความ (ในหน้า [603\)](#page-602-0)

#### **3** จัดเก็บการตอบกลับของลูกค้าต่อแผนการรับส่งข้อความ

แผนการรับส่งข้อความถูกส่งไปยังแอปพลิเคชันภายนอก Oracle CRM On Demand โดย Oracle CRM On Demand รับผลการตอบรับของผู้เข้าร่วมจากแอปพลิเคชันภายนอกและจัดเก็บข้อมูลนี้ ผลการตอบรับดังกล่าวจะถูกเก็บไว้เวินระยะเวลาที่แน่นอนระยะหนึ่งในการนำเสนอแผนการรับส่งข้อความ และยังสามารถเชื่อมโยงกับผลตอบกลับต่างๆ ที่กําหนดไว้ล่วงหน้า

เมื่อต้องการตั้งค่าการตอบกลับข้อความ โปรดดูที่ การปรับปรุงการตอบกลับข้อความ (ในหน้า [177\)](#page-176-0)

# **แผนการรับส่งข้อความ**

ใช้เพจ แผนรับส่งข้อความ เพื่อจัดทํา อัปเดต และติดตามแผนรับส่งข้อความ

*แผนรับส่งข้อความ* คืองานนำเสนอที่แสดงโดยใช้เครื่องคอมพิวเตอร์ส่วนบุคคล หรือ แท็บเล็ทคอมพิวเตอร์ ผู้ใช้ที่เป็นพนักงานขายใช้แผนรับส่งข้อความเพื่ออธิบายผลิตภัณฑ์ และติดตามผลตอบรับจากลูกค้า เพจแผนรับส่งข้อความเก็บแอททริบิวที่หลากหลายของแผนรับส่งข้อความ ได้แก่ ผลิตภัณฑ์ที่ครอบคลุมในแผน วันที่หมดอายุของแผนรับส่งข้อความ และพารามิเตอร์อื่นๆ

้ผู้จัดการแบรนด์ ผู้จัดการผลิตภัณฑ์ และผู้จัดการฝายปฏิบัติงานขาย จัดทำแผนรับส่งข้อความประกอบด้วยลำดับที่เฉพาะเจาะจงของเนื้อหา เพื่อให้ผู้ใช้ที่เป็นพนักงานขายแสดงงานนําเสนอที่สอดคล้องกับแนวทางปฏิบัติด้านกฎหมายและการตลาดของบริษัท

แผนรับส่งข้อความอาจมีรายการแผนรับส่งข้อความจำนวนมากในลำดับที่เฉพาะเจาะจง เปรียบเหมือนการนำเสนอในแบบดั้งเดิมที่มีแผ่นสไลด์จำนวนมาก หรือแผนรับส่งข้อความอาจมีสไลด์เดียวที่ส่งข้อความที่เฉพาะเจาะจงสำหรับกิจกรรมนั้นก็ได้ ตัวอย่างเช่น การติดต่อขาย งาน หรือการนัดหมาย เพื่อดูว่ามีคำแนะนำใดหรือไม่ คําแนะนําแผนรับส่งข้อความจะยึดตามส่วนที่ตรงกันและการเชื่อมโยงที่แน่นอนระหว่างแผนรับส่งข้อความกับการติดต่อขาย งาน หรือการนัดหมาย สําหรับข้อมูลเพิ่มเติม โปรดดูที่ การตรวจสอบแผนการรับส่งข้อความที่แนะนําสําหรับกิจกรรม (ในหน้า [595\)](#page-594-0)

**หมายเหตุ:**ผู้ดูแลระบบของบริษัทของคุณจะกําหนดแท็บที่คุณจะใช้งานได้หากความรับผิดชอบในงานของคุณไม่รวมถึงการดูแลข้อมูลแผนรับส่งข้อความ แท็บแผนรับส่งข้อความอาจถูกตัดออกจากการตั้งค่าของคุณ บทบาทผู้ใช้ของคุณต้องมีสิทธิ์การส่งเนื้อหาส่วนบุคคลเพื่อที่จะทำงานกับเพจ แผนรับส่งข้อความ

# <span id="page-592-0"></span>**การทํางานกับโฮมเพจแผนรับส่งข้อความ**

โฮมเพจแผนรับส่งข้อความ คือจุดเริ่มต้นของการจัดการเรคคอร์ดแผนรับส่งข้อความ เพจนี้ประกอบไปด้วยส่วนต่างๆ หลายส่วนและแสดงข้อมูลที่เกี่ยวข้องกับคุณ

**หมายเหตุ:**ผู้ดูแลระบบของบริษัทสามารถปรับแต่งโครงร่างโฮมเพจแผนรับส่งข้อความได้นอกจากนี้ หากบทบาทผู้ใช้ของคุณมีสิทธิ์ทําโฮมเพจให้เป็นข้อมูลส่วนบุคคล คุณสามารถเพิ่มและลบส่วนในเพจได้

### **การจัดทําแผนรับส่งข้อความ**

คุณสามารถจัดทำแผนรับส่งข้อความใหม่โดยการคลิกที่ปุ่ม ใหม่ ในส่วนแผนรับส่งข้อความที่แก้ไขล่าสุด สำหรับข้อความ การจัดทำเรคคอร์ด (ในหน้า [47\)](#page-46-0) และ ฟิลด์แผนรับส่งข้อความ (ในหน้า [596\)](#page-595-0)

### **การทํางานกับรายการแผนรับส่งข้อความ**

ส่วนรายการแผนรับส่งข้อความแสดงจำนวนของรายการที่ฟิลเตอร์ รายการที่ฟิลเตอร์ คือ ชุดย่อยหรือกลุ่มของเรคคอร์ดที่อนุญาตให้คุณจำกัดจำนวนเรคคอร์ดที่ทำงานในแต่ละครั้ง

ตารางต่อไปนี้อธิบายรายการมาตรฐานต่างๆ ของแผนรับส่งข้อความ

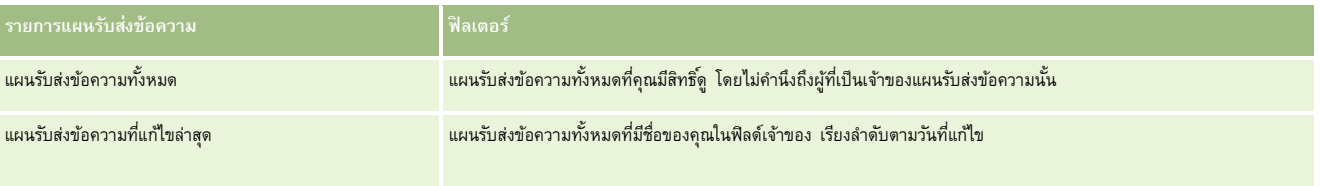

ในการดูรายการ ให้คลิกที่ชื่อรายการ

้เมื่อต้องการจัดทำรายการใหม่ ให้คลิก ใหม่ สำหรับข้อมูลเพิ่มเติมเกี่ยวกับการจัดทำรายการ โปรดดูที่ "การจัดทำและการในหน้า การจัดทำและแก้ไขรายการ" ในหน้า [104\)](#page-103-0)

เมื่อต้องการตรวจสอบรายการที่มีทั้งหมด จัดทำรายการใหม่ หรือดู แก้ไข หรือลบรายการที่มีอยู่แล้ว ให้คลิก จัดการรายการขังมีรายการมาตรฐานที่มาพร้อมกับ Oracle CRM On Demand รายการเหล่านี้เป็นรายการสําหรับดูอย่างเดียว ดังนั้นคุณไม่สามารถแก้ไขหรือลบรายการได้

### **การดูแผนรับส่งข้อความล่าสุด**

ส่วนแผนรับส่งข้อความที่แก้ไขล่าสุด แสดงแผนรับส่งข้อความที่คุณแก้ไขล่าสุด

คลิกที่ลิงค์แสดงรายการทั้งหมดเพื่อขยายรายการ

## **การเพ มส่วนในโฮมเพจแผนรับส่งข้อความของคุณ**

หากบทบาทผู้ใช้ของคุณมีสิทธิ์ทําโฮมเพจให้เป็นข้อมูลส่วนบุคคล คุณสามารถเพิ่มส่วนบางส่วนหรือทั้งหมดต่อไปนี้ลงในโฮมเพจแผนรับส่งข้อความของคุณได้:

- แผนรับส่งข้อความที่จัดทําล่าสุด
- แผนรับส่งข้อความที่แก้ไขล่าสุด
- แผนรับส่งข้อความที่จัดทําล่าสุดของฉัน
- แผนรับส่งข้อความที่แก้ไขล่าสุดของฉัน
- ส่วนรายงานเพิ่มเติม (ผู้ดูแลระบบของบริษัทสามารถกําหนดให้แสดงส่วนของรายงานบนโฮมเพจแผนรับส่งข้อความของคุณได้)

#### <span id="page-593-0"></span>*ในการเพิ ่มส่วนในโฮมเพจแผนรับส่งข้อความ*

- **1** ในโฮมเพจแผนรับส่งข้อความ ให้คลิก แก้ไขโครงร่าง
- **2** ในเพจโครงร่างโฮมเพจแผนรับส่งข้อความ ให้ใช้ลูกศรทิศทางเพื่อเพิ่มหรือลบส่วน และจัดรูปแบบส่วนในเพจ แล้วคลิก บันทึก

# **การจัดการแผนรับส่งข้อความ**

สําหรับขั้นตอนในการจัดการแผนรับส่งข้อความ โปรดดูที่:

- การเพิ่มสมุดบันทึกในแผนรับส่งข้อความ (ในหน้า [594\)](#page-593-0)
- การเพิ่มรายการแผนรับส่งข้อความ (ในหน้า [595\)](#page-594-0)
- การตรวจสอบแผนการรับส่งข้อความที่แนะนําสําหรับกิจกรรม (ในหน้า [595\)](#page-594-0)
- การจัดทําการตอบกลับข้อความจากแผนรับส่งข้อความ (ในหน้า [596\)](#page-595-0)

สําหรับการดําเนินการในแต่ละขั้นตอนที่พบบ่อยในประเภทเรคคอร์ดส่วนใหญ่ โปรดดูที่:

- การจัดทําเรคคอร์ด (ในหน้า [47\)](#page-46-0)
- การอัปเดตรายละเอียดเรคคอร์ด (ในหน้า [90\)](#page-89-0)
- การเชื่อมโยงเรคคอร์ดกับเรคคอร์ดที่คุณเลือก (ในหน้า [92\)](#page-91-0)
- การทํางานกับรายการ (ในหน้า [99\)](#page-98-0)

**หมายเหตุ:** คุณสมบัติแผนการส่งข้อความนี้ไม่ใช่ส่วนหนึ่งของเวอร์ชันมาตรฐานของ Oracle CRM On Demand ดังนั้น คุณสมบัตินี้อาจไม่มีให้สําหรับบริษัทของคุณ

**หมายเหตุ:** ผู้ดูแลระบบของบริษัทสามารถปรับแต่ง Oracle CRM On Demand ได้หลากหลายวิธีเช่น การเปลี่ยนชื่อประเภทของเรคคอร์ด ฟิลด์และตัวเลือกในรายการ ดังนั้น ข้อมูลที่คุณเห็นอาจแตกต่างจากข้อมูลมาตรฐานที่ได้อธิบายไว้ในวิธีใช้ออนไลน์

นอกจากนี้ ยังขึ้นอยู่กับระดับการเข้าใช้ที่คุณมี คุณอาจไม่สามารถดำเนินขั้นตอนที่อธิบายในรายการข้างต้นได้ทุกขั้นตอน

### **หัวข้อที่เกี่ยวข้อง**

โปรดดูหัวข้อต่อไปนี้สําหรับข้อมูลที่เกี่ยวข้องของแผนรับส่งข้อความ:

- แผนรับส่งข้อความ (โปรดดูที่ "[แผนการรับส่งข้อความ](#page-591-0)" ในหน้า [592\)](#page-591-0)
- การทํางานกับโฮมเพจแผนรับส่งข้อความ (ในหน้า [593\)](#page-592-0)
- ฟิลด์แผนรับส่งข้อความ (ในหน้า [596\)](#page-595-0)

**หมายเหตุ:** บทบาทผู้ใช้ของคุณต้องมีสิทธิจัดการการส่งเนื้อหาส่วนบุคคล ์ เพื่อทํางานกับเพจแผนรับส่งข้อความ

# **การเพ ิ่มสมุดบันทึกในแผนรับส่งข้อความ**

ใช้กระบวนการต่อไปนี้เพื่อเพิ่มสมุดบันทึกในแผนรับส่งข้อความ เมื่อคุณเพิ่มสมุดบันทึกในแผนรับส่งข้อความ คุณสามารถแก้ไขหรือเอาสมุดบันทึกออก ขั้นตอนนี้ถือว่าสมุดบันทึกจะแสดงเป็นรายการที่เกี่ยวข้องในเพจรายละเอียดแผนรับส่งข้องวาม สำหรับสูงพิมพิมพ์มาการที่เกี่ยวข้องที่แสดง โปรดดูที่ การปรับแต่งโครงร่างรายการที่เกี่ยวข้อง

#### <span id="page-594-0"></span>*การเพิ ่มสมุดบันทึกในแผนรับส่งข้อความ*

- **1** ในเพจรายการแผนรับส่งข้อความ ให้เปิดแผนรับส่งข้อความที่คุณต้องการ
- **2** ในเพจรายละเอียดแผนรับส่งข้อความ ให้คลิกส่วนเพิ่มในสมุดบันทึกของเพจ
- **3** ในเครื่องมือเลือกสมุดบันทึก เลือกสมุดบันทึกที่คุณต้องการเพิ่มลงในแผนรับส่งข้อความ และคลิก ตกลง

โปรดดูข้อมูลเพิ่มเติมเกี่ยวกับสมุดบันทึกที่ การจัดการสมุดบันทึก

# **การเพ ิ่มรายการแผนรับส่งข้อความ**

คุณสามารถเพิ่มรายการแผนรับส่งข้อความในแผนรับส่งข้อความ รายการแผนรับส่งข้อความมีข้อมูลเกี่ยวกับรายการที่ประกอบขึ้นเป็นแผนรับส่งข้อความ สําหรับข้อมูลเพิ่มเติมเกี่ยวกับรายการแผนรับส่งข้อความ โปรดดูที่ รายการแผนรับส่งข้อความ (ในหน้า [598\)](#page-597-0)

**หมายเหตุ:** หากคุณไม่เห็นส่วนรายการที่เกี่ยวข้องกับความสัมพันธ์ของรายการแผนรับส่งข้อความใน เพจรายละเอียดผู้ติดต่อ ให้เพิ่มส่วนรายการที่เกี่ยวข้องนี้ดังที่อธิบายไว้ใน การปรับแต่งโครงร่างรายการที่เกี่ยวข้อง หรือติดต่อผู้ดูแลระบบของบริษัทของคุณ

#### *การเพิ ่มรายการแผนรับส่งข้อความไปยังแผนรับส่งข้อความ*

- **1** จากเพจรายละเอียดแผนรับส่งข้อความ ให้เลื่อนไปที่ส่วนรายการแผนรับส่งข้อความ แล้วคลิก ใหม่
- **2** กรอกข้อมูลในฟิลด์ตามที่อธิบายไว้ใน ฟิลด์รายการแผนรับส่งข้อความ (ในหน้า [601\)](#page-600-0) จากนั้นบันทึกเรคคอร์ด

## **การตรวจสอบแผนการรับส่งข้อความที่แนะนําสําหรับกิจกรรม**

ในขณะสร้างกิจกรรม พนักงานขายสามารถบันทึกข้อมูลเกี่ยวกับบริษัท ผู้ติดต่อ หรือผลิตภัณฑ์ที่เชื่อมโยงกับกิจกรรมนั้น หากมีคำแนะนำใดๆ พนักงานขายยังสามารถดูแผนรับส่งข้อความที่ได้รับการแนะนําสําหรับกิจกรรมนั้นได้(การติดต่อขาย งาน หรือการนัดหมาย) แผนรับส่งข้อความจะยึดตามส่วนที่ตรงกัน และการเชื่อมโยงที่แน่นอนระหว่างแผนรับส่งข้อความกับการติดต่อขาย งาน หรือการนัดหมายดังนี้:

- หากส่วนหลักหรือส่วนรองของแผนรับส่งข้อความตรงกับส่วนที่ระบุสําหรับผู้ติดต่อ ฟิลด์คําแนะนําสําหรับแผนรับส่งข้อความในส่วนแผนข้อความที่มีอยู่บนเพจรายละเอียดการติดต่อจะถูกป็อปปูเลทด้วยดาวสีทองเต็มดวง
- หากวัตถุประสงค์หลักหรือรองของแผนรับส่งข้อความตรงกับวัตถุประสงค์ที่ระบุสําหรับกิจกรรมนั้น ฟิลด์คำแนะนำสำหรับแผนรับส่งข้อความนั้นจะถูกใส่ดาวสีทองครึ่งดวงในส่วนแผนรับส่งข้อความที่ใช้ได้ บนเพจรายละเอียดการติดต่อ
- หากไม่มีส่วนหรือวัตถุประสงค์ที่ตรงกันระหว่างแผนรับส่งข้อความกับผู้ติดต่อหรือกิจกรรม ฟิลด์คําแนะนําสําหรับแผนรับส่งข้อความในส่วนแผนข้อความที่มีอยู่บนเพจรายละเอียดการติดต่อจะถูกป็อปปูเลทด้วยดาวสีขาวแบบโปร่ง

สำหรับข้อมูลเพิ่มเติมเกี่ยวกับการติดต่อขาย โปรดดูที่ การติดตามการเยี่ยม (การติดต่ามการเขียม ([การติดต่อจากฝายขาย](#page-168-0)) ลูกค้า " ในหน้า [169\)](#page-168-0) และ การส่งมอบตัวอย่างในระหว่างติดต่อขาย (โปรดดูที่ "[การให้ตัวอย่างในระหว่างการติดต่อจากฝายขาย](#page-538-0)" ในหน้า [539\)](#page-538-0) สำหรับข้อมูลเพิ่มเติมเกี่ยวกับกิจกรรมต่างๆ โปรดดูที่ ปฏิทินและกิจกรรม (ในหน้า [153\)](#page-152-0)

ใช้ขั้นตอนต่อไปนี้เพื่อตรวจดูแผนรับส่งข้อความที่แนะนำสำหรับกิจกรรมต่างๆ

#### *การตรวจดูแผนรับส่งข้อความที ่แนะนําสําหรับกิจกรรมต่างๆ*

**1** ให้เลือกกิจกรรมสําหรับการเยี่ยมของคุณ

<span id="page-595-0"></span>สำหรับคำแนะนำเกี่ยวกับการเลือกกิจกรรม โปรดดูที่ การค้นหาเรคคอร์ด (ในหน้า  $61)$ 

- **2** บนเพจรายละเอียด (การติดต่อ งาน หรือรายละเอียดการนัดหมาย) สําหรับกิจกรรม ให้เลื่อนลงมาที่ส่วน การติดต่อ แล้วเปิดการติดต่อขายที่คุณต้องการตรวจดู
- **3** บนเพจรายละเอียดการติดต่อ ให้เลื่อนลงมาที่ส่วนแผนรับส่งข้อความที่ใช้ได้และตรวจดูรายการแผนรับส่งข้อความดังต่อไปนี้:
	- ดาวสีทองเต็มดวงในฟิลด์คําแนะนําระบุการตรงกันของส่วนระหว่างแผนรับส่งข้อความกับผู้ติดต่อ
	- ดาวสีทองครึ่งดวงในฟิลด์คําแนะนําระบุวัตถุประสงค์ที่ตรงกันระหว่างแผนรับส่งข้อความกับกิจกรรม
	- ดาวสีขาวแบบโปร่งในฟิลด์คําแนะนําระบุว่าไม่มีสิ่งที่ตรงกัน (ส่วนหรือวัตถุประสงค์) ระหว่างแผนรับส่งข้อความและกิจกรรม
- **4** คลิกที่ลิงค์ชื่อแผนรับส่งข้อความเพื่อเปิดและตรวจดูแผนรับส่งข้อความ

## **การจัดทําการตอบกลับข้อความจากแผนรับส่งข้อความ**

คุณสามารถเพิ่มการตอบกลับข้อความไปยังแผนรับส่งข้อความ *การตอบกลับข้อความ* เป็นผลตอบกลับที่ได้รับจากผู้เข้าร่วมในระหว่างการนําเสนอแผนรับส่งข้อความในช่วงระยะเวลาหนึ่ง สําหรับข้อมูลเพิ่มเติมเกี่ยวกับการตอบกลับข้อความ โปรดดูที่ การปรับปรุงการตอบกลับข้อความ (ในหน้า [177\)](#page-176-0)

#### **หมายเหตุ:**

จัดทำการตอบกลับข้อความจากแผนการรับส่งข้อความหรือรายการแผนการรับส่งข้อความเฉพาะเมื่อคุณได้กำหนดวัตถุประสงค์ของโครงร่างเพจการเบส่งข้อความพจการรับส่งข้อควา ้มสำหรับผลิตภัณฑ์ที่จัดโครงสร้าง (ซึ่งก็คือ การตอบกลับข้อความได้มีการกำหนดวัตถุประสงค์ใหม่การแผนการตามกำหนดวัตถุประสงค์ใหม่เป็นแผนการติดต่อ และอื่นๆ) เมื่อใช้การรับส่งข้อความสําหรับผลิตภัณฑ์ที่จัดโครงสร้าง พนักงานขายเภสัชภัณฑ์สามารถเลือกจากชุดการตอบกลับมาตรฐาน เช่น *ข้อมูลเพิ ่มเติมที ่ขอ ปฏิกิริยาทางบวก* และอื่นๆ สําหรับข้อมูลเพิ่มเติมเกี่ยวกับวิธีกําหนดวัตถุประสงค์ใหม่ของประเภทเรคคอร์ดเหล่านี้ โปรดดูที่ การรับส่งข้อความสําหรับผลิตภัณฑ์ที่จัดโครงสร้าง

**ก่อนเริ่มต้นใช้งาน** บทบาทผู้ใช้ของคุณต้องมีสิทธิจัดการการส่งเนื้อหาส่วนบุ ์ คคลจึงจะทํางานกับเพจการตอบกลับข้อความได้ และผู้ดูแลระบบของบริษัทของคุณต้องเพิ่มส่วนข้อมูลที่เกี่ยวข้องกับการตอบกลับข้อความไปยังเพจรายละเอียดแผนรับส่งข้อความด้วย

#### *การจัดทําการตอบกลับข้อความจากแผนรับส่งข้อความ*

- หากคุณไม่เห็นส่วนข้อมูลที่เกี่ยวข้องกับการตอบกลับข้อความในเพจรายละเอียดแผนรับส่งข้อความ ให้เพิ่มส่วนข้อมูลที่เกี่ยวข้องนี้ดังที่อธิบายไว้ใน การปรับแต่งโครงร่างรายการที่เกี่ยวข้อง หรือติดต่อผู้ดูแลระบบของบริษัทของคุณ
- **2** จากเพจรายละเอียดแผนรับส่งข้อความ ให้เลื่อนไปยังส่วนข้อมูลที่เกี่ยวข้องกับการตอบกลับข้อความ แล้วคลิก ใหม่
- **3** ป้ อนข้อมูลในฟิลด์ดังที่อธิบายไว้ใน การปรับปรุงการตอบกลับข้อความ (ในหน้า [177\)](#page-176-0)
- **4** บันทึกเรคคอร์ดการตอบกลับข้อความ

# **ฟิลด์แผนรับส่งข้อความ**

ใช้เพจแผนการรับส่งข้อความเพื่อเพิ่มแผนการรับส่งข้อความหรืออัปเดตรายละเอียดแผนการรับส่งข้อความที่มีอยู่ เพจแผนการรับส่งข้อความจะแสดงชุดฟิลด์ทั้งหมดของแผนการรับส่งข้อความ

**คำแนะนำ :** คุณสามารถแก้ไขแผนการรับส่งข้อความในเพจรายการแผนการรับส่งข้อความและเพื่อความได้ด้วย สำหรับข้อมูลเพิ่มเติมเกี่ยวกับการอัปเดตเรคคอร์ด โปรดดูที่ การอัปเดตรายละเอียดเรคคอร์ด (ในหน้า [90\)](#page-89-0)

**หมายเหตุ:** ผู้ดูแลระบบของบริษัทสามารถปรับแต่ง Oracle CRM On Demand ได้หลากหลายวิธีเช่น การเปลี่ยนชื่อประเภทของเรคคอร์ด ฟิลด์และตัวเลือกในรายการ ดังนั้น ข้อมูลที่คุณเห็นอาจแตกต่างจากข้อมูลมาตรฐานที่ได้อธิบายไว้ในวิธีใช้ออนไลน์

ตารางต่อไปนี้ให้ข้อมูลเพิ่มเติมเกี่ยวกับฟิลด์บางฟิลด์ของแผนการรับส่งข้อความ

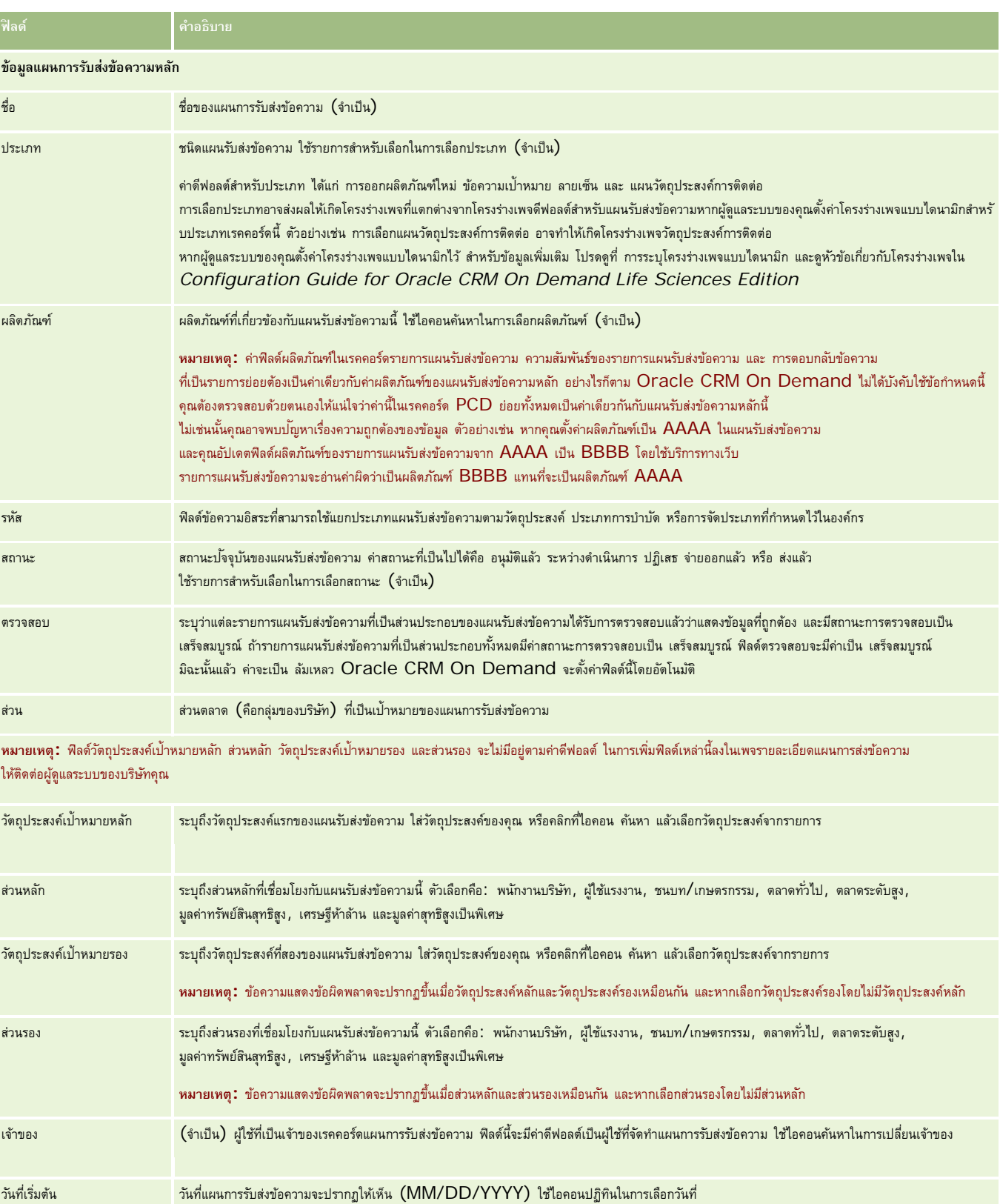

### <span id="page-597-0"></span>วิทยาศาสตร์ชีวภาพ

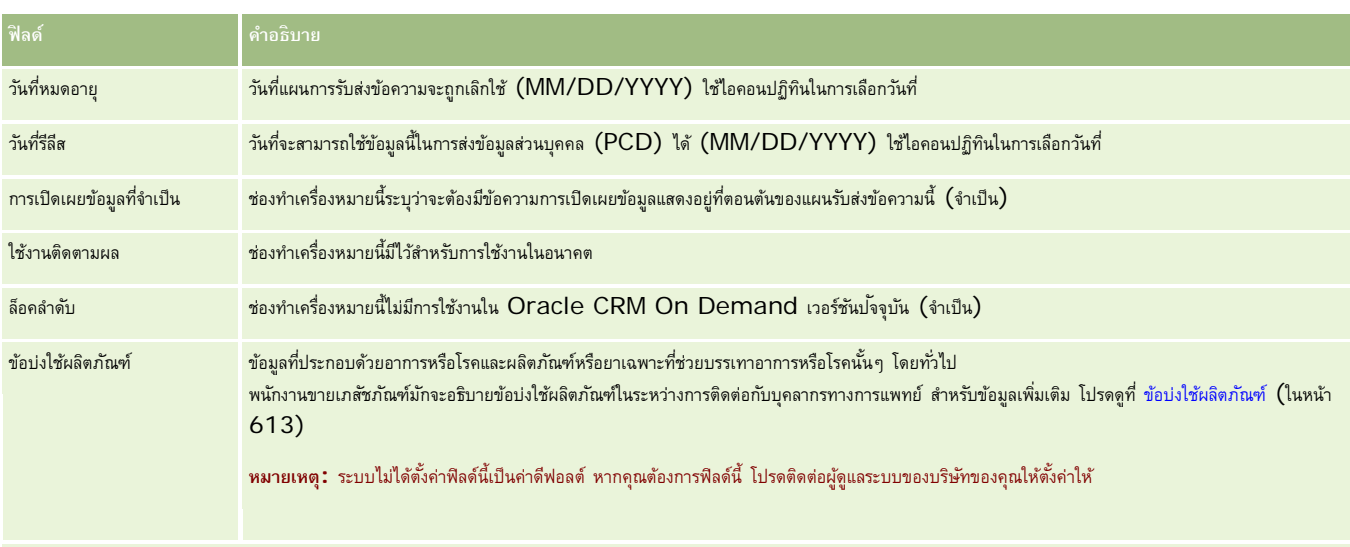

### **ข้อมูลแผนการรับส่งข้อความเพิ่มเติม**

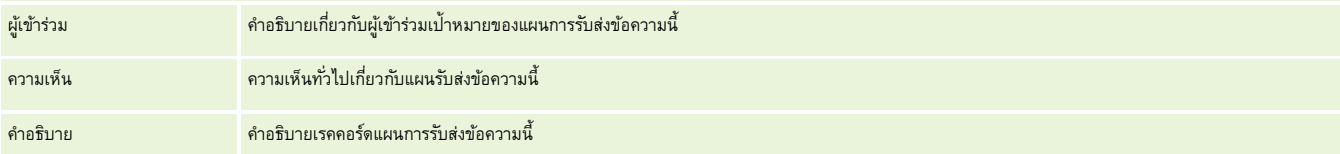

**หมายเหตุ:** ฟิลด์ต่อไปนี้สามารถใช้ได้กับแอปพลิเคชัน Oracle CRM On Demand Disconnected Mobile Sales เท่านั้น และจะไม่ปรากฏขึ้นตามค่าดีฟอลต์ ฟิลด์เหล่านี้ต้องได้รับการตั้งค่าโดยผู้ดูแลระบบของบริษัท

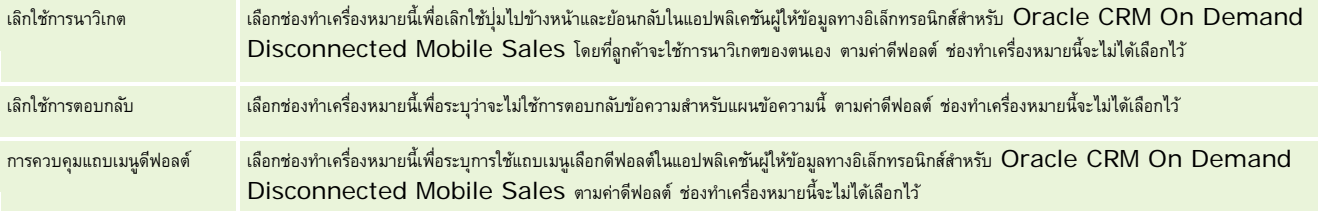

# **ข้อมูลที่เกี่ยวข้อง**

โปรดดูข้อมูลแผนการรับส่งข้อความที่เกี่ยวข้องในหัวข้อต่อไปนี้:

- แผนรับส่งข้อความ (โปรดดูที่ "[แผนการรับส่งข้อความ](#page-591-0)" ในหน้า [592\)](#page-591-0)
- การทํางานกับโฮมเพจแผนรับส่งข้อความ (ในหน้า [593\)](#page-592-0)
- การจัดการแผนรับส่งข้อความ (ในหน้า [594\)](#page-593-0)

# **รายการแผนรับส่งข้อความ**

ใช้เพจรายการแผนรับส่งข้อความเพื่อจัดทํา อัปเดต และติดตามรายการแผนรับส่งข้อความ

*รายการแผนรับส่งข้อความ* มีข้อมูลเกี่ยวกับรายการที่จัดทําแผนรับส่งข้อความ รายการเหล่านี้ที่ใช้ทําแผนรับส่งข้อความมีลําดับขั้นตอนแบบอะนาล็อกตามงานนําเสนอแบบเดิมที่มีหลายสไลด์

<span id="page-598-0"></span>*โซลูชัน* เป็นไฟล์เนื้อหามัลติมีเดียและกราฟิก (เช่น ไฟล์SWF, GIF หรือ JPEG) ที่ใช้ในงานนําเสนอที่อยู่ในรายการแผนรับส่งข้อความ ขณะที่สามารถนําโซลูชันกลับมาใช้ได้ รายการแผนรับส่งข้อความแต่ละแผนแตกต่างกัน เพจรายการแผนรับส่งข้อความมีข้อมูลคุณสมบัติเพิ่มเติมนอกเหนือจากที่เชื่อมโยงกับโซลูชัน

**หมายเหตุ:** ผู้ดูแลระบบของบริษัทของคุณกําหนดแท็บที่คุณใช้ได้หากความรับผิดชอบในงานของคุณไม่รวมการติดตามข้อมูลแผนรับส่งข้อความ แท็บแผนรับส่งข้อความอาจไม่รวมอยู่ในการตั้งค่าของคุณ บทบาทผู้ใช้ของคุณต้องมีสิทธิจัดการการส่งเนื้อหาส่วนบุคคลเพื่อทํางานกับเพจรายการแผนรับส่งข้อความ

# **การทํางานกับโฮมเพจรายการแผนรับส่งข้อความ**

โฮมเพจรายการแผนรับส่งข้อความ เป็นจุดเริ่มต้นของการจัดการเรคคอร์ดรายการแผนรับส่งข้อความ เพจนี้ประกอบไปด้วยส่วนต่างๆ หลายส่วนและแสดงข้อมูลที่เกี่ยวข้องกับคุณ

**หมายเหตุ:**ผู้ดูแลระบบของบริษัทของคุณสามารถปรับแต่งโครงร่างโฮมเพจรายการแผนรับส่งข้อความของคุณได้นอกจากนี้ หากบทบาทผู้ใช้ของคุณมีสิทธิ์ทําโฮมเพจให้เป็นข้อมูลส่วนบุคคล คุณสามารถเพิ่มและลบส่วนในเพจได้

### **การจัดทํารายการแผนรับส่งข้อความ**

คุณสามารถจัดทำรายการแผนรับส่งข้อความใหม่ได้โดยการคลิกปุ่ม ใหม่ ในส่วนรายการแผนรับส่งข้อความที่แก้ไขล่าสุด สำหรับข้อมูลเพิ่มเติม โปรดดูที่ การจัดทำเรคคอร์ด (ในหน้า [47\)](#page-46-0) และ ฟิลด์รายการแผนรับส่งข้อความ (ในหน้า [601\)](#page-600-0)

### **การทํางานกับชุดรายการแผนรับส่งข้อความ**

ส่วนชุดรายการแผนรับส่งข้อความจะแสดงจำนวนของรายการที่ฟิลเตอร์ รายการที่ฟิลเตอร์ เป็นชุดย่อยหรือกลุ่มของเรคคอร์ดที่ทำให้คุณสามารถจำกัดจำนวนเรคคอร์ดในการทำงานแต่ละครั้ง

ตารางต่อไปนี้อธิบายรายการมาตรฐานต่างๆ สําหรับรายการแผนรับส่งข้อความ

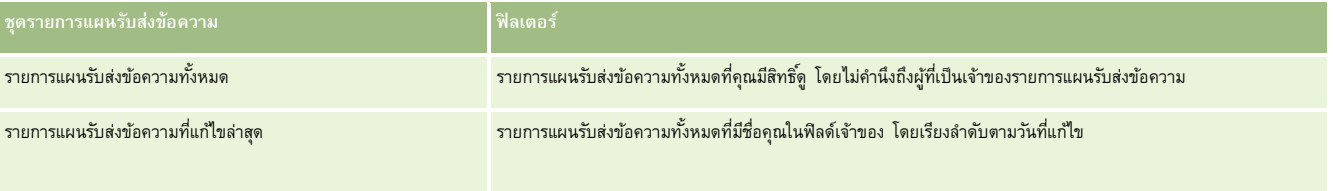

ในการดูรายการ ให้คลิกที่ชื่อรายการ

้เมื่อต้องการจัดทำรายการใหม่ ให้คลิก ใหม่ สำหรับข้อมูลเพิ่มเติมเกี่ยวกับการจัดทำรายการ จัดทำและการแก้ไขรายการ ในหน้า การจัดทำและแก้ไขรายการ " ในหน้า [104\)](#page-103-0)

เมื่อต้องการตรวจสอบรายการที่มีทั้งหมด จัดทำรายการใหม่ หรือดู แก้ไข หรือลบรายการที่มีอยู่แล้ว ให้คลิก จัดการรายการขังมีรายการมาตรฐานที่มาพร้อมกับ Oracle CRM On Demand รายการเหล่านี้เป็นรายการสำหรับดูอย่างเดียว ดังนั้นคุณไม่สามารถแก้ไขหรือลบรายการได้

### **การดูรายการแผนรับส่งข้อความล่าสุด**

ส่วนรายการแผนรับส่งข้อความที่แก้ไขล่าสุดจะแสดงรายการแผนรับส่งข้อความที่มีการแก้ไขล่าสุด

คลิก แสดงรายการทั้งหมด เพื่อขยายรายการ

### **การเพ มส่วนให้กับโฮมเพจรายการแผนรับส่งข้อความของคุณ**

หากบทบาทผู้ใช้ของคุณมีสิทธิ์ ทำโฮมเพจให้เป็นข้อมูลส่วนบุคคล คุณสามารถเพิ่มส่วนต่อไปนี้บางส่วนหรือทั้งหมดในโฮมเพจรายการแผนรับส่งข้อความของคุณ:

#### <span id="page-599-0"></span>วิทยาศาสตร์ชีวภาพ

- รายการแผนรับส่งข้อความที่จัดทําล่าสุด
- รายการแผนรับส่งข้อความที่แก้ไขล่าสุด
- รายการแผนรับส่งข้อความที่จัดทําล่าสุดของฉัน
- รายการแผนรับส่งข้อความที่แก้ไขล่าสุดของฉัน
- ส่วนของรายงานเพิ่มเติม (ผู้ดูแลระบบของบริษัทของคุณสามารถกําหนดให้แสดงส่วนของรายงานบนโฮมเพจรายการแผนรับส่งข้อความของคุณได้)

#### *ในการเพิ ่มส่วนให้กับโฮมเพจรายการแผนรับส่งข้อความของคุณ*

- **1** ในโฮมเพจรายการแผนรับส่งข้อความ ให้คลิก แก้ไขโครงร่าง
- **2** ในเพจโครงร่างโฮมเพจรายการแผนรับส่งข้อความ ให้คลิกลูกศรทิศทางเพื่อเพิ่มหรือลบส่วน และจัดรูปแบบส่วนในเพจ

# **การจัดการรายการแผนรับส่งข้อความ**

สําหรับการดําเนินการในแต่ละขั้นตอนที่พบบ่อยในประเภทเรคคอร์ดส่วนใหญ่ โปรดดูที่:

- การจัดทําเรคคอร์ด (ในหน้า [47\)](#page-46-0)
- การอัปเดตรายละเอียดเรคคอร์ด (ในหน้า [90\)](#page-89-0)
- การเชื่อมโยงเรคคอร์ดกับเรคคอร์ดที่คุณเลือก (ในหน้า [92\)](#page-91-0)
- การทํางานกับรายการ (ในหน้า [99\)](#page-98-0)
- การเพิ่มความสัมพันธ์ของรายการแผนรับส่งข้อความ (ในหน้า [601\)](#page-600-0)
- การจัดทำการตอบกลับข้อความจากรายการแผนรับส่งข้อความ (ในหน้า  $601)$

**หมายเหตุ:** คุณสมบัติแผนการส่งข้อความนี้ไม่ใช่ส่วนหนึ่งของเวอร์ชันมาตรฐานของ Oracle CRM On Demand ดังนั้น คุณสมบัตินี้อาจไม่มีให้สําหรับบริษัทของคุณ

**หมายเหตุ:** ผู้ดูแลระบบของบริษัทสามารถปรับแต่ง Oracle CRM On Demand ได้หลากหลายวิธีเช่น การเปลี่ยนชื่อประเภทของเรคคอร์ด ฟิลด์และตัวเลือกในรายการ ดังนั้น ข้อมูลที่คุณเห็นอาจแตกต่างจากข้อมูลมาตรฐานที่ได้อธิบายไว้ในวิธีใช้ออนไลน์

นอกจากนี้ ยังขึ้นอยู่กับระดับการเข้าใช้ที่คุณมี คุณอาจไม่สามารถดำเนินขั้นตอนที่อธิบายในรายการข้างต้นได้ทุกขั้นตอน

## **หัวข้อที่เกี่ยวข้อง**

โปรดดูหัวข้อต่อไปนี้สําหรับข้อมูลที่เกี่ยวข้องของรายการแผนรับส่งข้อความ:

- รายการแผนรับส่งข้อความ (ในหน้า [598\)](#page-597-0)
- การทํางานกับโฮมเพจรายการแผนรับส่งข้อความ (ในหน้า [599\)](#page-598-0)
- ฟิลด์รายการแผนรับส่งข้อความ (ในหน้า [601\)](#page-600-0)

**หมายเหตุ:** บทบาทผู้ใช้ของคุณต้องมีสิทธิจัดการการส่งเนื้อหาส่วนบุคคล ์ เพื่อทํางานกับเพจรายการแผนรับส่งข้อความ

# <span id="page-600-0"></span>**การเพ ิ่มความสัมพันธ์ของรายการแผนรับส่งข้อความ**

คุณสามารถเพิ่มความสัมพันธ์ของรายการแผนรับส่งข้อความให้กับรายการแผนรับส่งข้อความได้*ความสัมพันธ์ของรายการแผนรับส่งข้อความ* รายการการนําเสนอที่ให้ข้อมูลเพิ่มเติมในการสนับสนุนรายการแผนรับส่งข้อความหลัก ตัวอย่างเช่น หากรายการหลักแสดงผลข้างเคียงของยาตัวใหม่ ข้อมูลเพิ่มเติมที่เกี่ยวข้องอาจแสดงผลข้างเคียงของยาในกลุ่มที่เก่ากว่า หากสาระสำคัญจากรายการหลักคือการทดลองทางคลินิก เป็นต้น สําหรับข้อมูลเพิ่มเติมเกี่ยวกับความสัมพันธ์ของรายการแผนรับส่งข้อความ โปรดดูที่ ความสัมพันธ์ของรายการแผนรับส่งข้อความ (ในหน้า [603\)](#page-602-0)

**หมายเหตุ:** หากคุณไม่เห็นส่วนรายการที่เกี่ยวข้องกับความสัมพันธ์ของรายการแผนรับส่งข้อความใน เพจรายละเอียดผู้ติดต่อ ให้เพิ่มส่วนรายการที่เกี่ยวข้องนี้ดังที่อธิบายไว้ใน การปรับแต่งโครงร่างรายการที่เกี่ยวข้อง หรือติดต่อผู้ดูแลระบบของบริษัทของคุณ

#### *ในการเพิ ่มรายการแผนรับส่งข้อความให้กับรายการแผนรับส่งข้อความ*

- **1** จากเพจรายละเอียดรายการแผนรับส่งข้อความ ให้เลื่อนไปที่ส่วนความสัมพันธ์ของรายการแผนรับส่งข้อความ และคลิก ใหม่
- $\,2\,$  ป้อนข้อมูลลงในฟิลด์ให้สมบูรณ์ตามที่อธิบายใน ความสัมพันธ์ของรายการแผนรับส่งข้อความสัมพันธ์ของรายการแผนรับส่งข้อความ" ในหน้า [606\)](#page-605-0) บันทึกเรคคอร์ด

### **การจัดทําการตอบกลับข้อความจากรายการแผนรับส่งข้อความ**

คุณสามารถเพิ่มการตอบกลับข้อความไปยังรายการแผนรับส่งข้อความ *การตอบกลับข้อความ* เป็นผลตอบกลับที่ได้รับจากผู้เข้าร่วมในระหว่างการนําเสนอแผนรับส่งข้อความในช่วงระยะเวลาหนึ่ง สําหรับข้อมูลเพิ่มเติมเกี่ยวกับการตอบกลับข้อความ โปรดดูที่ การปรับปรุงการตอบกลับข้อความ (ในหน้า [177\)](#page-176-0)

#### **หมายเหตุ:**

จัดทำการตอบกลับข้อความจากแผนการรับส่งข้อความหรือรายการแผนการรับส่งข้อความแพนการต่อมโครงร่างเพจใหม่สำหรับสดคอร์ดเหล่านี้ที่ใช้โครงร่างเพจการรับส่งข้อควา ้มสำหรับผลิตภัณฑ์ที่จัดโครงสร้าง (ซึ่งก็คือ การตอบกลับข้อความได้มีการกำหนดวัตถุบนกระสงค์ใหม่กรรมที่ประสงค์ใหม่เป็นแกนการติดต่อ และอื่นๆ) เมื่อใช้การรับส่งข้อความสําหรับผลิตภัณฑ์ที่จัดโครงสร้าง พนักงานขายเภสัชภัณฑ์สามารถเลือกจากชุดการตอบกลับมาตรฐาน เช่น *ข้อมูลเพิ ่มเติมที ่ขอ ปฏิกิริยาทางบวก* และอื่นๆ ้สำหรับข้อมูลเพิ่มเติมเกี่ยวกับวิธีกำหนดวัตถุประสงค์ใหม่ของประเภทเรคคอร์ดเหล่านี้ โปรดดูที่ การรับส่งข้อความสำหรับผลิตภัณฑ์ที่จัดโครงสร้าง

**์ก่อนเริ่มต้นใช้งาน** บทบาทผู้ใช้ของคุณต้องมีสิทธิ์จัดการการส่งเนื้อหาส่วนบุคคลเพื่อทำงานกับเพจการตอบกลับข้อความ และผู้ดูแลระบบของบริษัทของคุณต้องเพิ่มส่วนข้อมูลที่เกี่ยวข้องกับการตอบกลับข้อความไปยังเพจรายละเอียดรายการแผนรับส่งข้อความด้วย

#### *การจัดทําการตอบกลับข้อความจากรายการแผนรับส่งข้อความ*

- **1** หากคุณไม่เห็นส่วนข้อมูลที่เกี่ยวข้องกับการตอบกลับข้อความในเพจรายละเอียดรายการแผนรับส่งข้อความของคุณ ให้เพิ่มส่วนข้อมูลที่เกี่ยวข้องนี้ ดังที่อธิบายไว้ใน การปรับแต่งโครงร่างรายการที่เกี่ยวข้อง หรือติดต่อผู้ดูแลระบบของบริษัทของคุณ
- **2** จากเพจรายละเอียดรายการแผนรับส่งข้อความ ให้เลื่อนไปยังส่วนข้อมูลที่เกี่ยวข้องกับการตอบกลับข้อความ แล้วคลิก ใหม่
- **3** ป้ อนข้อมูลในฟิลด์ดังที่อธิบายไว้ใน การปรับปรุงการตอบกลับข้อความ (ในหน้า [177\)](#page-176-0)
- **4** บันทึกเรคคอร์ดการตอบกลับข้อความ

# **ฟิลด์รายการแผนรับส่งข้อความ**

ใช้เพจแก้ไขรายการแผนรับส่งข้อความ เพื่อเพิ่มรายการแผนรับส่งข้อความ หรืออัปเดตรายละเอียดรายการแผนรับส่งข้อความที่มีอยู่ เพจแก้ไขรายการแผนรับส่งข้อความ จะแสดงชุดฟิลด์ทั้งหมดของรายการแผนรับส่งข้อความ

**คําแนะนํา:** คุณสามารถแก้ไขรายการแผนรับส่งข้อความในเพจรายการแผนรับส่งข้อความ และเพจรายละเอียดรายการแผนรับส่งข้อความ สําหรับข้อมูลเพิ่มเติมเกี่ยวกับการอัปเดตเรคคอร์ด โปรดดูที่ การอัปเดตรายละเอียดเรคคอร์ด (ในหน้า [90\)](#page-89-0)

**หมายเหตุ:** ผู้ดูแลระบบของบริษัทสามารถปรับแต่ง Oracle CRM On Demand ได้หลากหลายวิธีเช่น การเปลี่ยนชื่อประเภทของเรคคอร์ด ฟิลด์และตัวเลือกในรายการ ดังนั้น ข้อมูลที่คุณเห็นอาจแตกต่างจากข้อมูลมาตรฐานที่ได้อธิบายไว้ในวิธีใช้ออนไลน์

ตารางต่อไปนี้ให้ข้อมูลเพิ่มเติมเกี่ยวกับฟิลด์บางฟิลด์ของรายการแผนรับส่งข้อความ

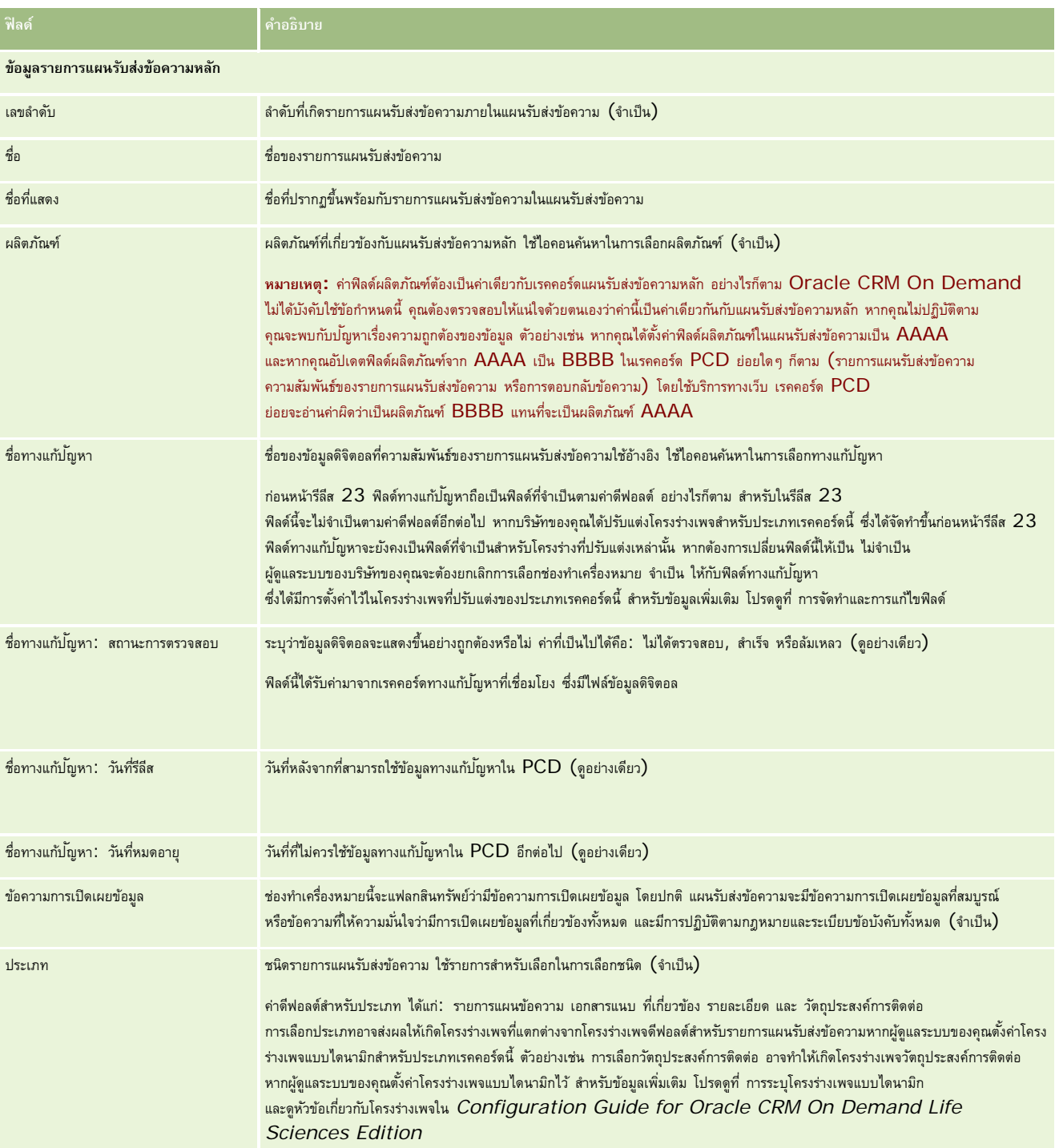

<span id="page-602-0"></span>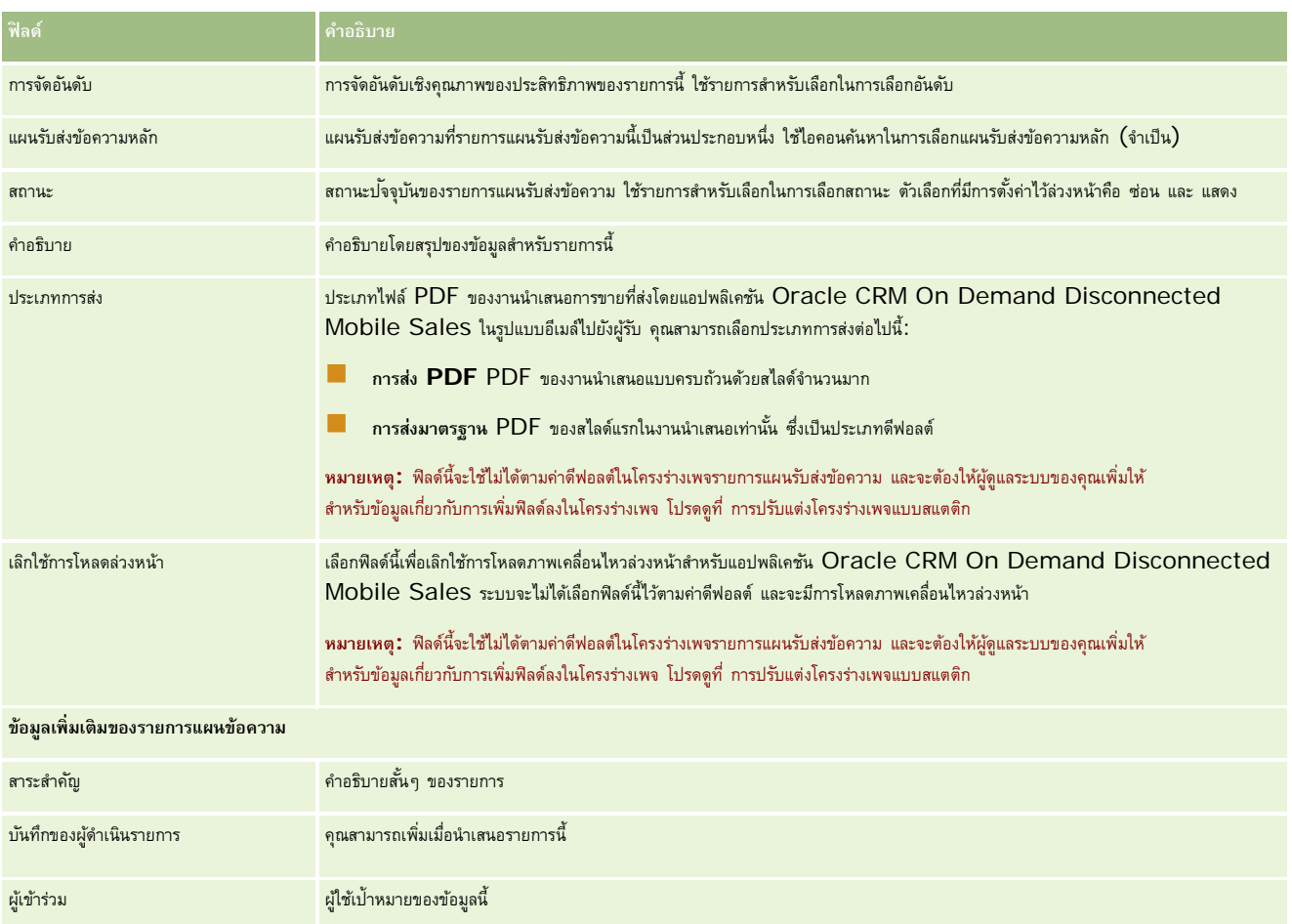

## **หัวข้อที่เกี่ยวข้อง**

โปรดดูหัวข้อต่อไปนี้สําหรับข้อมูลที่เกี่ยวข้องของรายการแผนรับส่งข้อความ:

- รายการแผนรับส่งข้อความ (ในหน้า [598\)](#page-597-0)
- การทํางานกับโฮมเพจรายการแผนรับส่งข้อความ (ในหน้า [599\)](#page-598-0)
- การจัดการรายการแผนรับส่งข้อความ (ในหน้า [600\)](#page-599-0)

# **ความสัมพันธ์ของรายการแผนรับส่งข้อความ**

ใช้เพจความสัมพันธ์ของรายการแผนรับส่งข้อความเพื่อจัดทํา อัปเดต และติดตามความสัมพันธ์ของรายการแผนรับส่งข้อความ

*ความสัมพันธ์ของรายการแผนรับส่งข้อความ* เป็นรายการการนําเสนอที่ให้ข้อมูลเพิ่มเติมในการสนับสนุนรายการแผนรับส่งข้อความหลัก ตัวอย่างเช่น หากรายการหลักแสดงผลข้างเคียงของยาตัวใหม่ ข้อมูลเพิ่มเติมที่เกี่ยวข้องอาจแสดงผลข้างเคียงของยาในกลุ่มที่เก่ากว่า หากสาระสำคัญจากรายการหลักคือการทดลองทางกลา แผนรับส่งข้อความมีรายการแผนรับส่งข้อความในลำดับที่เฉพาะเจาะจง คล้ายกับงานนำเสนอที่ประกอบด้วยสไลด์จำนวนมาก รายการแผนรับส่งข้อความแต่ละรายการอาจมีรายการที่เกี่ยวข้องที่เรียกว่า *ความสัมพันธ์ของรายการแผนรับส่งข้อความ* เพจความสัมพันธ์ของรายการแผนรับส่งข้อความจะมีข้อมูลเกี่ยวกับรายการการนําเสนอที่สนับสนุนเหล่านี้

### <span id="page-603-0"></span>**ความสัมพันธ์ของรายการแผนรับส่งข้อความต้องไม่ซํ้ากัน**

หากคุณกำลังตั้งค่าเรคคอร์ดความสัมพันธ์ของรายการแผนรับส่งข้อความมากกว่าหนึ่งเรคคอร์ดด้วยค่าประเภทและค่ารายการแผนรับส่งข้อความหลักเดียวกัน คุณต้องไม่ตั้งค่าฟิลด์ทางแก้ปัญหาเป็นค่าเดียวกัน ตัวอย่างเช่น หากคุณพยายามจัดทำเรคคอร์ดความสัมพันธ์ของรายการแผนรับส่งข้อความสองเรคคอร์ด ได้แก่ MPIR1 และ MPIR2 โดยตั้งค่าประเภทเป็นเอกสารแนบ และตั้งค่าเรคคอร์ดรายการแผนรับส่งข้อความหลักเป็น MPIabc คุณจะต้องตั้งค่าของฟิลด์ทางแก้ปัญหาให้แตกต่างกันสำหรับเรคคอร์ดความสัมพันธ์ของรายการแผนรับส่งข้อความแต่ละเรคคอร์ด มิฉะนั้น Oracle CRM On Demand จะแสดงข้อความแสดงข้อผิดพลาด

**หมายเหตุ:**ผู้ดูแลระบบของบริษัทของคุณจะกําหนดแท็บที่คุณจะใช้งานได้หากความรับผิดชอบในงานของคุณไม่รวมถึงการติดตามความสัมพันธ์ของรายการแผนรับส่งข้อความ แท็บความสัมพันธ์ของรายการแผนรับส่งข้อความอาจถูกตัดออกจากการตั้งค่าของคุณ บทบาทผู้ใช้ของคุณต้องมีสิทธิ์การส่งเนื้อหาส่วนบุคคลเพื่อที่จะทำงานกับเพจความสัมพันธ์ของรายการแผนรับส่งข้อความ

# **การทํางานกับโฮมเพจความสัมพันธ์ของรายการแผนรับส่งข้อความ**

โฮมเพจความสัมพันธ์ของรายการแผนรับส่งข้อความ เป็นจุดเริ่มต้นของการจัดการเรคคอร์ดความสัมพันธ์ของรายการแผนรับส่งข้อความ เพจนี้ประกอบไปด้วยส่วนต่างๆ หลายส่วนและแสดงข้อมูลที่เกี่ยวข้องกับคุณ

**หมายเหตุ:**ผู้ดูแลระบบของบริษัทของคุณสามารถปรับแต่งโครงร่างโฮมเพจความสัมพันธ์ของรายการแผนรับส่งข้อความของคุณได้นอกจากนี้ หากบทบาทผู้ใช้ของคุณมีสิทธิ์ ทําโฮมเพจให้เป็นข้อมูลส่วนบุคคล คุณสามารถเพิ่มและลบส่วนในเพจได้

### **การจัดทําความสัมพันธ์ของรายการแผนรับส่งข้อความ**

คุณสามารถจัดทำความสัมพันธ์ของรายการแผนรับส่งข้อความใหม่ได้โดยการคลิกปุ่ม ใหม่ ในส่วนความสัมพันธ์ข้องายการแผนรับส่งข้อความที่แก้ไขล่าสุด สำหรับข้อมูลเพิ่มเติม โปรดดูที่ การจัดทําเรคคอร์ด (ในหน้า [47\)](#page-46-0) และ ฟิลด์ความสัมพันธ์ของรายการแผนรับส่งข้อความ (ในหน้า [606\)](#page-605-0)

### **การทํางานกับรายการความสัมพันธ์ของรายการแผนรับส่งข้อความ**

ส่วนรายการความสัมพันธ์ของรายการแผนรับส่งข้อความจะแสดงจํานวนของรายการที่ฟิลเตอร์*รายการที ่ฟิลเตอร์* เป็นชุดย่อยหรือกลุ่มของเรคคอร์ดที่ทําให้คุณสามารถจํากัดจํานวนเรคคอร์ดในการทํางานแต่ละครั้ง

ตารางต่อไปนี้อธิบายรายการมาตรฐานต่างๆ สําหรับความสัมพันธ์ของรายการแผนรับส่งข้อความ

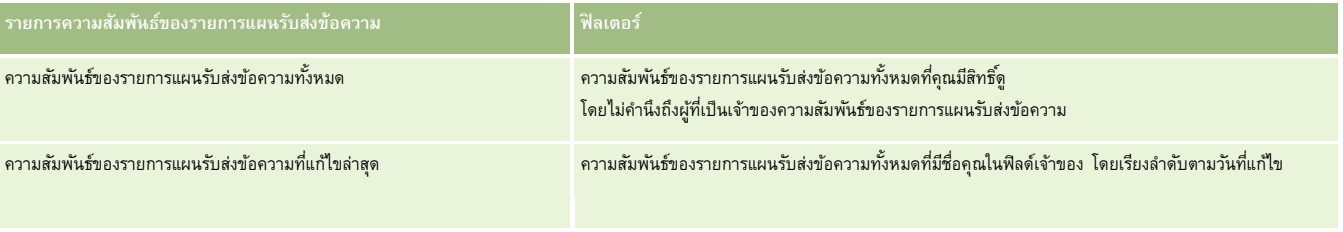

ในการดูรายการ ให้คลิกที่ชื่อรายการ

เมื่อต้องการจัดทํารายการใหม่ ให้คลิก ใหม่ สําหรับข้อมูลเพิ่มเติมเกี่ยวกับการจัดทํารายการ โปรดดูที่ การจัดทําและการแก้ไขรายการ (โปรดดูที่ "[การจัดทําและแก้ไขรายการ](#page-103-0)" ในหน้า [104\)](#page-103-0)

เมื่อต้องการตรวจสอบรายการที่มีทั้งหมด จัดทำรายการใหม่ หรือดู แก้ไข หรือลบรายการที่มีอยู่แล้ว ให้คลิก จัดการรายการขังมีรายการมาตรฐานที่มาพร้อมกับ Oracle CRM On Demand รายการเหล่านี้เป็นรายการสำหรับดูอย่างเดียว ดังนั้นคุณไม่สามารถแก้ไขหรือลบรายการได้

### <span id="page-604-0"></span>**การดูความสัมพันธ์ของรายการแผนรับส่งข้อความล่าสุด**

ส่วนความสัมพันธ์ของรายการแผนรับส่งข้อความที่แก้ไขล่าสุดจะแสดงความสัมพันธ์ของรายการแผนรับส่งข้อความที่มีการแก้ไขล่าสุด

คลิกที่ลิงค์แสดงรายการทั้งหมดเพื่อขยายรายการ

### **การเพ มส่วนให้กับโฮมเพจความสัมพันธ์ของรายการแผนรับส่งข้อความของคุณ**

หากบทบาทผู้ใช้ของคุณมีสิทธิ์ ทำโฮมเพจให้เป็นข้อมูลส่วนบุคคล คุณสามารถเพิ่มส่วนต่อไปนี้บางส่วนหรือทั้งหมดในโฮมเพจความสัมพันธ์ของรายการแผนรับส่งข้อความของคุณ:

- ความสัมพันธ์ของรายการแผนรับส่งข้อความที่จัดทําล่าสุด
- ความสัมพันธ์ของรายการแผนรับส่งข้อความที่แก้ไขล่าสุด
- ความสัมพันธ์ของรายการแผนรับส่งข้อความที่จัดทําล่าสุดของฉัน
- ความสัมพันธ์ของรายการแผนรับส่งข้อความที่แก้ไขล่าสุดของฉัน
- ส่วนของรายงานเพิ่มเติม (ผู้ดูแลระบบของบริษัทของคุณสามารถกําหนดให้แสดงส่วนของรายงานบนโฮมเพจความสัมพันธ์ของรายการแผนรับส่งข้อความของคุณได้)

#### *ในการเพิ ่มส่วนให้กับโฮมเพจความสัมพันธ์ของรายการแผนรับส่งข้อความของคุณ*

- **1** ในโฮมเพจความสัมพันธ์ของรายการแผนรับส่งข้อความ ให้คลิก แก้ไขโครงร่าง
- **2** ในเพจโครงร่างโฮมเพจความสัมพันธ์ของรายการแผนรับส่งข้อความ ให้คลิกลูกศรทิศทางเพื่อเพิ่มหรือลบส่วน และจัดรูปแบบส่วนในเพจ
- **3** คลิก บันทึก

# **การจัดการความสัมพันธ์ของรายการแผนรับส่งข้อความ**

สําหรับการดําเนินการในแต่ละขั้นตอนที่พบบ่อยในประเภทเรคคอร์ดส่วนใหญ่ โปรดดูที่:

- การจัดทําเรคคอร์ด (ในหน้า [47\)](#page-46-0)
- การอัปเดตรายละเอียดเรคคอร์ด (ในหน้า [90\)](#page-89-0)
- การเชื่อมโยงเรคคอร์ดกับเรคคอร์ดที่คุณเลือก (ในหน้า [92\)](#page-91-0)
- การทํางานกับรายการ (ในหน้า [99\)](#page-98-0)

**หมายเหตุ:** คุณสมบัติความสัมพันธ์แผนการส่งข้อความนี้ไม่ใช่ส่วนหนึ่งของเวอร์ชันมาตรฐานของ Oracle CRM On Demand ดังนั้น คุณสมบัตินี้อาจไม่มีให้สําหรับบริษัทของคุณ

**หมายเหตุ:** ผู้ดูแลระบบของบริษัทสามารถปรับแต่ง Oracle CRM On Demand ได้หลากหลายวิธีเช่น การเปลี่ยนชื่อประเภทของเรคคอร์ด ฟิลด์และตัวเลือกในรายการ ดังนั้น ข้อมูลที่คุณเห็นอาจแตกต่างจากข้อมูลมาตรฐานที่ได้อธิบายไว้ในวิธีใช้ออนไลน์

นอกจากนี้ ยังขึ้นอยู่กับระดับการเข้าใช้ที่คุณมี คุณอาจไม่สามารถดำเนินขั้นตอนที่อธิบายในรายการข้างต้นได้ทุกขั้นตอน

### **หัวข้อที่เกี่ยวข้อง**

ดูหัวข้อต่อไปนี้สําหรับข้อมูลที่เกี่ยวข้องกับความสัมพันธ์ของรายการแผนรับส่งข้อความ:

ความสัมพันธ์ของรายการแผนรับส่งข้อความ (ในหน้า [603\)](#page-602-0)

- <span id="page-605-0"></span>การทํางานกับโฮมเพจความสัมพันธ์ของรายการแผนรับส่งข้อความ (ในหน้า [604\)](#page-603-0)
- ฟิลด์ความสัมพันธ์ของรายการแผนรับส่งข้อความ (ในหน้า [606\)](#page-605-0)

**หมายเหตุ:** บทบาทผู้ใช้ของคุณต้องมีสิทธิการจัดการการส่งเนื้อหาส่วนบุคคลในการทํางานกับเพจความสัมพันธ์ ์ ของรายการแผนรับส่งข้อความ

# **ฟิลด์ความสัมพันธ์ของรายการแผนรับส่งข้อความ**

ใช้เพจแก้ไขความสัมพันธ์ของรายการแผนรับส่งข้อความ เพื่อเพิ่มรายการแผนรับส่งข้อความ หรืออัปเดตรายละเอียดความสัมพันธ์ของรายการแผนรับส่งข้อความที่มีอยู่ เพจแก้ไขความสัมพันธ์ของรายการแผนรับส่งข้อความ จะแสดงชุดฟิลด์ทั้งหมดของความสัมพันธ์ของรายการแผนรับส่งข้อความ

**์คำแนะนำ:** คุณสามารถแก้ไขความสัมพันธ์ของรายการแผนรับส่งข้อความในเพจรายการแผนรับส่งข้อความ และเพจรายละเอียดความสัมพันธ์ของรายการแผนรับส่งข้อความได้ โปรดดูที่ การอัปเดตรายละเอียดเรคคอร์ด (ในหน้า [90\)](#page-89-0)

**หมายเหตุ:** ผู้ดูแลระบบของบริษัทสามารถปรับแต่ง Oracle CRM On Demand ได้หลากหลายวิธีเช่น การเปลี่ยนชื่อประเภทของเรคคอร์ด ฟิลด์และตัวเลือกในรายการ ดังนั้น ข้อมูลที่คุณเห็นอาจแตกต่างจากข้อมูลมาตรฐานที่ได้อธิบายไว้ในวิธีใช้ออนไลน์

ตารางต่อไปนี้ให้ข้อมูลเพิ่มเติมเกี่ยวกับฟิลด์บางฟิลด์ของความสัมพันธ์ของรายการแผนรับส่งข้อความ

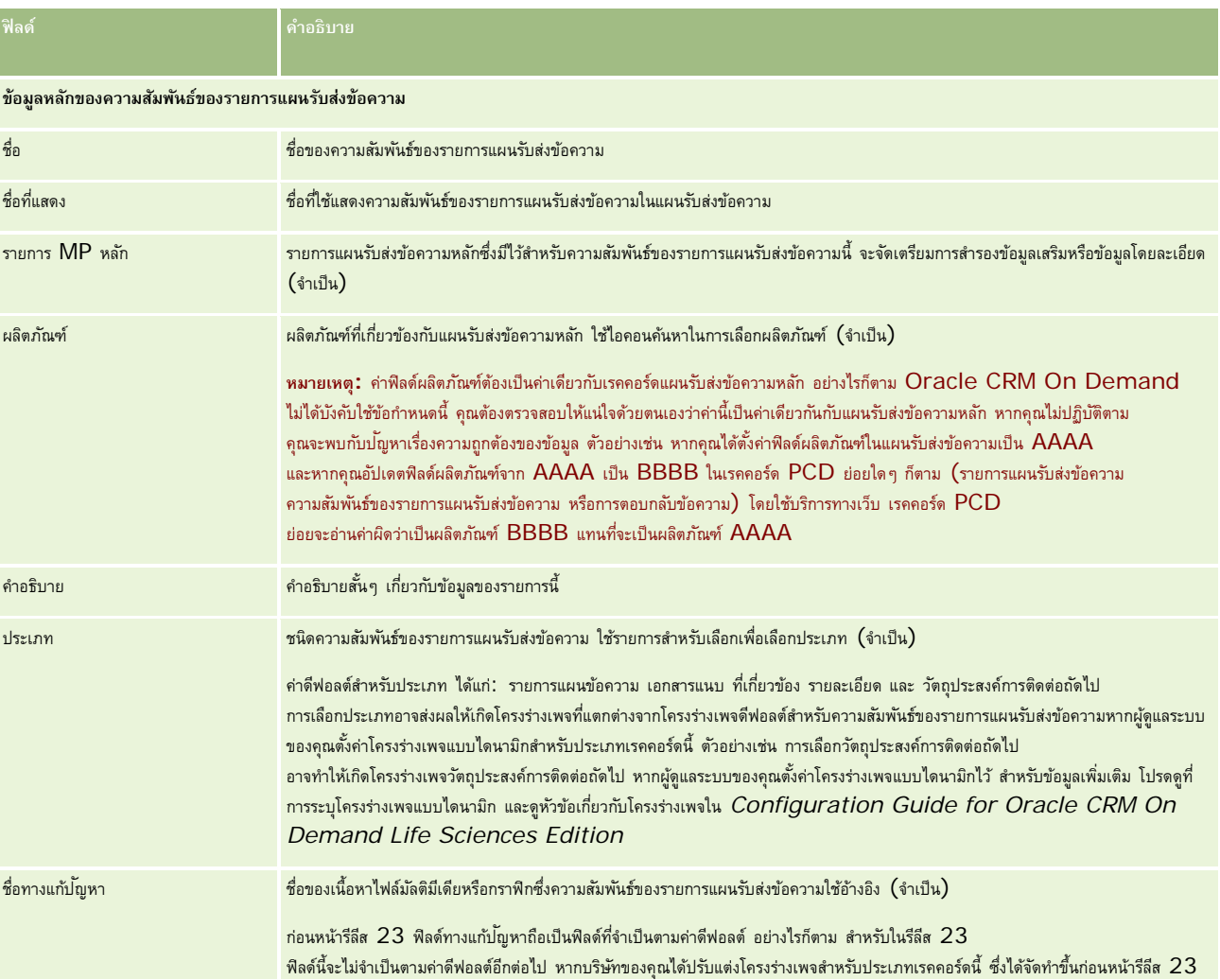

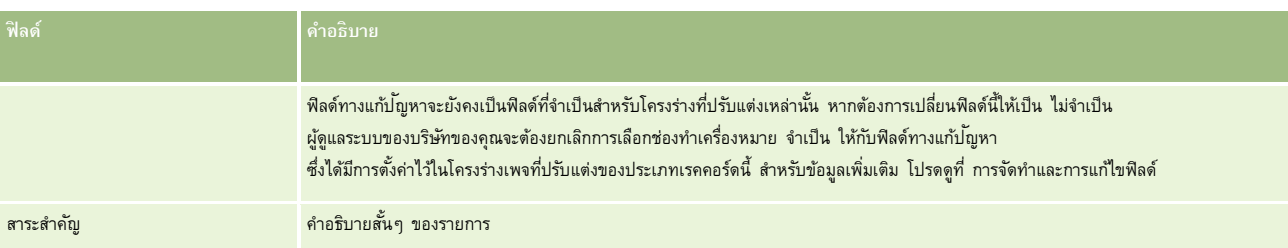

## **ข้อมูลที่เกี่ยวข้อง**

ดูหัวข้อต่อไปนี้สําหรับข้อมูลที่เกี่ยวข้องกับความสัมพันธ์ของรายการแผนรับส่งข้อความ:

- ความสัมพันธ์ของรายการแผนรับส่งข้อความ (ในหน้า [603\)](#page-602-0)
- การทำงานกับโฮมเพจความสัมพันธ์ของรายการแผนรับส่งข้อความ (ในหน้า  $604)$
- การจัดการความสัมพันธ์ของรายการแผนรับส่งข้อความ (ในหน้า [605\)](#page-604-0)

# **การรับส่งข้อความผลิตภัณฑ์ตามโครงสร้าง**

*การรับส่งข้อความผลิตภัณฑ์ตามโครงสร้าง* (SPM) หมายถึงประเภทเรคคอร์ดการส่งเนื้อหาส่วนบุคคล (PCD) ที่มีการนํามาใช้เพื่อวัตถุประสงค์ใหม่ (แผนรับส่งข้อความ รายการแผนรับส่งข้อความ ความสัมพันธ์ของรายการแผนรับส่งข้อความ และการตอบกลับข้อความ) ซึ่งผู้ดูแลระบบตั้งค่าไว้เพื่อให้พนักงานขายเภสัชภัณฑ์จัดการวัตถุประสงค์การติดต่อจากฝายขายของตนได้ ผู้ดูแลระบบจะนำประเภทเรคคอร์ด  ${\rm PCD}$ มาใช้เพื่อวัตถุประสงค์ใหมโดยกำหนดโครงร่างเพจแบบไดนามิกสำหรับเรคคอร์ดเหล่านี้ เมื่อผู้ใช้เลือกฟิลด์รายการสำหรับเลือก ประเภท ของเรคคอร์ด PCD อย่างถูกต้อง ผู้ใช้จะสามารถเปลี่ยนโครงร่างเพจที่สัมพันธ์กับเรคคอร์ด PCD นั้นซึ่งใช้ใน Oracle CRM On Demand ได้แบบไดนามิก ตัวอย่างเช่น การเลือกค่าวัตถุประสงค์การติดต่อให้กับประเภทจะเปลี่ยนโครงร่างเพจสําหรับรายการแผนรับส่งข้อความเป็นโครงร่างเพจแบบวัตถุประสงค์การติดต่อ

โครงร่างเพจ SPM ที่สัมพันธ์กับประเภทเรคคอร์ด PCD มีดังต่อไปนี้: แผนวัตถุประสงค์การติดต่อ (สําหรับแผนรับส่งข้อความ), วัตถุประสงค์การติดต่อ (สําหรับรายการแผนรับส่งข้อความ), วัตถุประสงค์การติดต่อถัดไป (สำหรับความสัมพันธ์ของรายการแผนรับส่งข้อความ) และผลลัพธ์ (สำหรับการตอบกลับข้อความ) โดยทั่วไป พนักงานขายจะใช้แผนวัตถุประสงค์การติดต่อเพื่อบันทึกวัตถุประสงค์การติดต่อถัดกรับ และผลลัพธ์สำหรับการติดต่อจากฝ่ายขายที่เกี่ยวข้องกับผลิตภัณฑ์หนึ่งๆ เช่น ยาชนิดหนึ่ง เป็นต้น

หากคุณกำลังใช้ประเภทเรคคอร์ด PCD ดีฟอลต์ในการจัดการการนำเสนอเพื่อให้ข้อมูลแบบอิเล็กทรอนิกส์ โปรดดูที่ การส่งเนื้อหาส่วนบุคคล (ในหน้า [591\)](#page-590-0) นอกจากนี้ ในการบันทึกข้อมูลจากการให้ข้อมูลผลิตภัณฑ์ระหว่างการติดต่อโดยใช้โครงร่างดีฟอลต์ โปรดดูที่ การเชื่อมโยงข้อมูลผลิตภัณฑ์ที่ให้ข้อมูลกับการติดต่อ (ในหน้า  $544)$ 

โครงร่างเพจ SPM ที่สัมพันธ์กับประเภทเรคคอร์ด PCD มีลักษณะดังต่อไปนี้:

- แผนวัตถุประสงค์การติดต่อ ซึ่งอิงตามประเภทเรคคอร์ดแผนรับส่งข้อความ เป็นแผนที่รวมวัตถุประสงค์การติดต่อ วัตถุประสงค์การติดต่อถัดไป และผลลัพธ์ของทีมขายเอาไว้ด้วยกัน แผนวัตถุประสงค์การติดต่อนั้นกําหนดโดยผู้ดูแลระบบและมีกระบวนการอนุมัติตามการเลือกแบบมาตรฐาน แผนวัตถุประสงค์การติดต่อจะมีเมตะดาต้าที่กำหนดไว้ล่วงหน้าซึ่งพนักงานขายจะเลือกในระหว่างเซสซันการให้ข้อมูลผลิตภัณฑ์ในบริบทของการติดต่อ (การติดต่อบริษัท ผู้ติดต่อ หรือผู้เข้าร่วม)
- วัตถุประสงค์การติดต่อ ซึ่งอิงตามประเภทเรคคอร์ดรายการแผนรับส่งข้อความ เป็นชุดค่าที่กำหนดไว้ล่วงหน้าซึ่งอธิบายจักถุประสงค์และเป้าหมายของการเยี่ยมลูกค้าเมื่ออธิบายถึงผลิตภัณฑ์หนึ่งๆ
- วัตถุประสงค์การติดต่อถัดไป ซึ่งอิงตามประเภทเรคคอร์ดความสัมพันธ์ของรายการแผนรับส่งข้อความ เป็นชุดค่าที่กำหนดไว้ล่วงหน้าซึ่งอธิบายถึงเป้าหมายและวัตถุประสงค์ของการเยี่ยมชมติดตามผล และเกี่ยวข้องกับผลิตภัณฑ์หนึ่งๆ
- ผลลัพธ์ ซึ่งอิงตามประเภทเรคคอร์ดการตอบกลับข้อความ เป็นชุดค่าที่กำหนดไว้ล่วงหน้าซึ่งผู้ดูแลระบบอนุมัติไว้ให้ใช้เพื่อรายงานการตอบสนองของลูกค้าต่อเซสชันการให้ข้อมูลเกี่ยวกับผลิตภัณฑ์

### **ตัวอย่างของแผนวัตถุประสงค์การติดต่อ**

ให้พิจารณาแผนวัตถุประสงค์การติดต่อที่กำหนดไว้สำหรับผลิตภัณฑ์ Drug Z ทีมขายอาจมีวัตถุประสงค์การติดต่อหลายอย่างเมื่อสนทนาเรื่อง Drug Z กับลูกค้า เช่นตัวอย่างต่อไปนี้:

- **วัตถุประสงค์การติดต่อ 1** เปิดตัวผลิตภัณฑ์Drug Z
- **วัตถุประสงค์การติดต่อ 2** แนะนําสรรพคุณของ Drug Z
- **วัตถุประสงค์การติดต่อ 3** พูดถึงการใช้Drug Z อย่างปลอดภัย
- **วัตถุประสงค์การติดต่อ 4** อธิบายผลข้างเคียงที่อาจเกิดขึ้นจาก Drug Z

วัตถุประสงค์การติดต่อถัดไปอาจประกอบด้วยรายการต่อไปนี้:

- **วัตถุประสงค์การติดต่อถัดไป 1** อธิบายถึงขนาดที่ใช้ของ Drug Z
- **วัตถุประสงค์การติดต่อถัดไป 2** พูดคุยเรื่องการตั้งราคาของ Drug Z
- **วัตถุประสงค์การติดต่อถัดไป 3** พัฒนาความสัมพันธ์กับแพทย์ด้วยการให้ตัวอย่าง Drug Z ไปใช้

ผลลัพธ์ที่แสดงถึงการตอบสนองต่อเซสชันการให้ข้อมูลอาจเป็นดังนี้:

- **ผลลัพธ์1** การตอบกลับทางบวก
- **ผลลัพธ์2** การตอบกลับทางลบ
- **ผลลัพธ์3** แพทย์มีคําถามเพิ่มเติม
- **ผลลัพธ์4** ต้องมีการเยี่ยมชมติดตามผล
- **ผลลัพธ์5** ไม่ต้องมีการเยี่ยมชมติดตามผล

เรคคอร์ด SPM ทั้งหมดในตัวอย่างนี้เกี่ยวข้องกับแผนวัตถุประสงค์การติดต่อที่กำหนดไว้สำหรับผลิตภัณฑ์ Drug Z พนักงานขายจะเลือกรายการที่เหมาะสมในเวลาที่ติดต่อในส่วนรายการที่เกี่ยวข้องกับผลิตภัณฑ์ที่ให้ข้อมูลในเพจรายละเอียดการติดต่อ

**หมายเหตุ:** ในการใช้ประเภทเรคคอร์ด SPM ผู้ดูแลระบบของคุณต้องตั้งค่าโครงร่างเพจแบบไดนามิกสําหรับประเภทเรคคอร์ด SPM และ PCD การเลือกประเภท SPM อาจส่งผลให้เกิดโครงร่างเพจที่แตกต่างจากโครงร่างเพจดีฟอลต์สำหรับเรคคอร์ด PCD หากผู้ดูแลระบบของคุณตั้งค่าโครงร่างเพจแบบไดนามิกสำหรับประเภทเรคคอร์ดนี้ ตัวอย่างเช่น การเลือกประเภทวัตถุประสงค์การติดต่ออาจทําให้เกิดโครงร่างเพจวัตถุประสงค์การติดต่อหากผู้ดูแลระบบของคุณตั้งค่าไว้ สําหรับข้อมูลเพิ่มเติมเกี่ยวกับการตั้งค่าโครงร่างเพจแบบไดนามิกสําหรับประเภทเรคคอร์ดนี้ โปรดดูที่ การระบุโครงร่างเพจแบบไดนามิก และดูหัวข้อเกี่ยวกับโครงร่างเพจใน *Configuration Guide for Oracle CRM On Demand Life Sciences Edition*

สําหรับข้อมูลเพิ่มเติมเกี่ยวกับการจัดการวัตถุประสงค์การติดต่อ โปรดดูหัวข้อต่อไปนี้:

- การเลือกโครงร่างเพจการรับส่งข้อความผลิตภัณฑ์ตามโครงสร้าง (ในหน้า [609\)](#page-608-0)
- การเชื่อมโยงวัตถุประสงค์การติดต่อ วัตถุประสงค์การติดต่อถัดไป และผลลัพธ์กับผลิตภัณฑ์ที่ให้ข้อมูลในการติดต่อจากฝายขาย (ในหน้า [609\)](#page-608-0)
- การเลือกวัตถุประสงค์การติดต่อหลัก วัตถุประสงค์การติดต่อหลักของครั้งถัดไป หรือผลลัพธ์หลักสำหรับผลิตภัณฑ์ที่ให้ข้อมูล (ในหน้า  $611)$

สำหรับข้อมูลเกี่ยวกับวิธีที่คุณอาจนำเรคคอร์ดการรับส่งข้อความผลิตภัณฑ์ตามโครงสร้างไปใช้กับข้อบ่งใช้ผลิตภัณฑ์ โปรดดูที่ ์ตัวอย่างการใช้เรคคอร์ดการรับส่งข้อความผลิตภัณฑ์ตามโครงสร้างกับข้อบ่างน้อค<sup>ู</sup>กับประดูที่ "[ตัวอย่างของการใช้เรคคอร์ดการรับส่งข้อความผลิตภัณฑ์ตามโครงสร้างและข้อบ่งใช้ผลิตภัณฑ์](#page-611-0)" ในหน้า [612\)](#page-611-0)

**หมายเหตุ:** ผู้ดูแลระบบของบริษัทสามารถปรับแต่ง Oracle CRM On Demand ได้หลากหลายวิธีเช่น การเปลี่ยนชื่อประเภทของเรคคอร์ด ฟิลด์และตัวเลือกในรายการ ดังนั้น ข้อมูลที่คุณเห็นอาจแตกต่างจากข้อมูลมาตรฐานที่ได้อธิบายไว้ในวิธีใช้ออนไลน์

นอกจากนี้ ยังขึ้นอยู่กับระดับการเข้าใช้ที่คุณมี คุณอาจไม่สามารถดำเนินขั้นตอนที่อธิบายในรายการข้างต้นได้ทุกขั้นตอน

# <span id="page-608-0"></span>**การเลือกโครงร่างเพจการรับส่งข้อความผลิตภัณฑ์ตามโครงสร้าง**

ในการใช้โครงร่างเพจการรับส่งข้อความผลิตภัณฑ์ตามโครงสร้าง (SPM) เพื่อจัดการวัตถุประสงค์การติดต่อของคุณในระหว่างเซสชันการให้ข้อมูลผลิตภัณฑ์ คุณจะต้องเลือกค่าของประเภทอย่างเหมาะสมเพื่อกำหนดโครงร่างเพจแบบไดนามิกสำหรับ  ${\sf SPM}$ 

**ก่อนเริ่มต้นใช้งาน** ผู้ดูแลระบบของคุณต้องตั้งค่าโครงร่างเพจแบบไดนามิกสําหรับ SPM ตามที่ระบุไว้ใน *Configuration Guide for Oracle CRM On Demand Life Sciences Edition* หากผู้ดูแลระบบของคุณตั้งค่าโครงร่างเพจแบบไดนามิก การเลือกประเภท SPM จะส่งผลให้เกิดโครงร่างเพจแบบอื่นจากโครงร่างดีฟอลต์ของประเภทเรคคอร์ด  $\mathsf{PCD}$  ตัวอย่างเช่น สำหรับเรคคอร์ดรายการแผนการรับส่งข้อความ การเลือกประเภทวัตถุประสงค์การติดต่อจะส่งผลให้เกิดโครงร่างเพจวัตถุประสงค์การติดต่อ สำหรับข้อมูลเพิ่มเติมเกี่ยวกับการตั้งค่าโครงร่างเพจแบบไดนามิก โปรดดูที่ การระบุโครงร่างเพจแบบไดนามิก นอกจากนั้น ผู้ดูแลระบบของคุณจะต้องตั้งค่าโปรไฟล์การเข้าใช้ของผู้ใช้ของคุณ ้ เพื่อให้คุณมีสิทธิ์แบบอ่านอย่างเดียว ดู หรือค่าหลักที่รับค่า ในการเข้าใช้เรคคอร์ด SPM ข้อมูลที่เกี่ยวข้องในเพจรายละเอียดผลิตภัณฑ์ที่ให้ข้อมูล

#### *การเลือกโครงร่างเพจการรับส่งข้อความผลิตภัณฑ์ตามโครงสร้าง*

- ี**่ นาวิเกตไปยังเพจรายละเอียดแผนรับส่งข้อความ และในฟิลด์รายการสำหรับเลือก ประเภท ให้เลือก แผนวัตถุประสงค์การติดต่อ**
- ้นาวิเกตไปยังเพจรายละเอียดรายการแผนรับส่งข้อความ และในฟิลด์รายการสำหรับเลือก ประเภท ให้เลือก วัตถุประสงค์การติดต่อ
- ี**3** นาวิเกตไปยังเพจรายละเอียดความสัมพันธ์ของรายการแผนรับส่งข้อความ และในฟิลด์รายการสำหรับเลือก ประเภท ให้เลือก วัตถุประสงค์การติดต่อถัดไป เพื่อแสดงโครงร่างเพจวัตถุประสงค์การติดต่อถัดไป
- ี **4** นาวิเกตไปยังส่วนรายการที่เกี่ยวข้องกับการตอบกลับข้อความในเพจรายละเอียดการติดต่อ และในฟิลด์รายการสำหรับเลือก มระเภท ให้เลือก ผลลัพธ์ เพื่อแสดงโครงร่างเพจผลลัพธ์

# **การเชื่อมโยงวัตถุประสงค์การติดต่อ วัตถุประสงค์การติดต่อถัดไป และผลลัพธ์กับผลิตภัณฑ์ที่ให้ข้อมูลในการติดต่อจากฝ่ายขาย**

#### ด้วยโครงร่างเพจการรับส่งข้อความผลิตภัณฑ์ตามโครงสร้าง (SPM)

พนักงานขายสามารถดูวัตถุประสงค์การติดต่อสําหรับผลิตภัณฑ์ของตนและผลลัพธ์ที่คาดว่าจะได้จากการติดต่อเพื่อขายผลิตภัณฑ์ดังกล่าว ้และสามารถกำหนดวัตถุประสงค์การติดต่อของตนสำหรับการเยี่ยมลูกค้าครั้งถัดไป ทั้งหมดนี้อิงตามผลิตภัณฑ์เท่านั้น โดยทั่วไปแล้ว พนักงานขายจะเข้าใช้เรคคอร์ดเหล่านี้ในระหว่างเซสชันการให้ข้อมูลผลิตภัณฑ์ในการติดต่อแพทย์เพื่อพูดคุยเกี่ยวกับยาหนึ่งรายการหรือมากกว่านั้น ระบบจะบันทึกรายละเอียดของการเยี่ยมลูกค้าในเรคคอร์ดการติดต่อผู้ติดต่อ ส่วนรายละเอียดของยาจะอยู่ในเรคคอร์ดผลิตภัณฑ์

ในส่วนข้อมูลที่เกี่ยวข้องกับผลิตภัณฑ์ที่ให้ข้อมูล พนักงานขายสามารถเลือกรายการต่อไปนี้:

- วัตถุประสงค์การติดต่อ (รายการแผนรับส่งข้อความ) จากชุดวัตถุประสงค์การติดต่อที่กําหนดไว้ล่วงหน้าสําหรับผลิตภัณฑ์หรือยาหนึ่งๆ
- วัตถุประสงค์การติดต่อถัดไป (ความสัมพันธ์ของรายการแผนรับส่งข้อความ) จากชุดวัตถุประสงค์การติดต่อถัดไปที่กําหนดไว้ล่วงหน้าสําหรับผลิตภัณฑ์หรือยาหนึ่งๆ
- ผลลัพธ์ (การตอบกลับข้อความ) จากชุดผลลัพธ์ที่กำหนดไว้ล่วงหน้าสำหรับผลิตภัณฑ์หรือยาหนึ่งๆ

ตัวอย่างเช่น ตารางต่อไปนี้แสดงวัตถุประสงค์การติดต่อ (รายการแผนรับส่งข้อความ) ที่ผู้จัดการฝ่ายขายอาจกำหนดไว้ให้พนักงานขาย

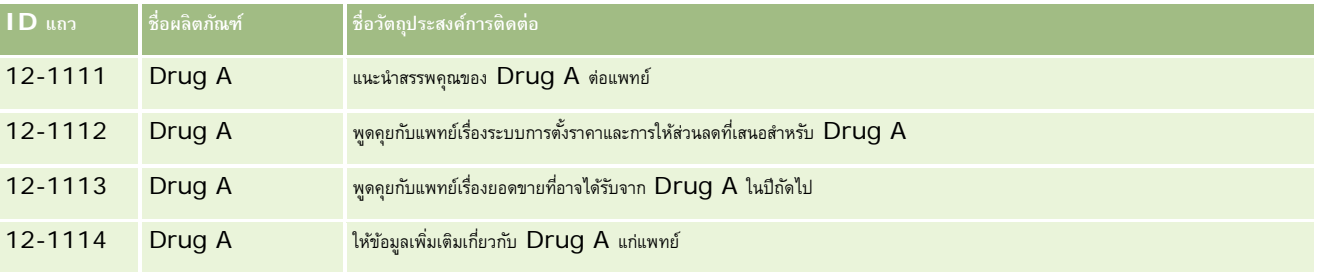

#### วิทยาศาสตร์ชีวภาพ

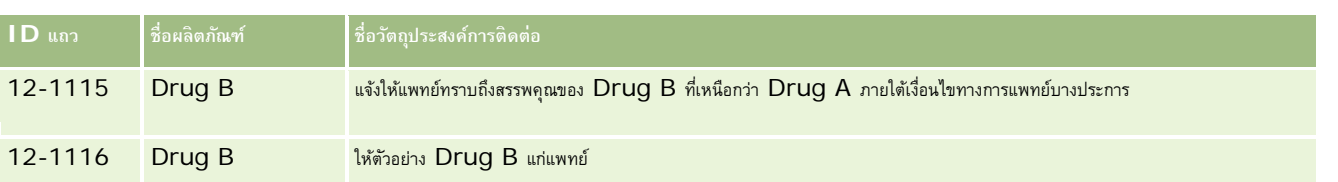

### **ฟิลด์ในส่วนข้อมูลที่เกี่ยวข้องกับผลิตภัณฑ์ที่ให้ข้อมูล**

ฟิลด์ต่อไปนี้มีอยู่ในส่วนข้อมูลที่เกี่ยวข้องกับผลิตภัณฑ์ที่ให้ข้อมูลเท่านั้น:

- รายการแผนรับส่งข้อความหลัก (สามารถเปลี่ยนชื่อเป็น วัตถุประสงค์การติดต่อ ได้)
- ความสัมพันธ์ของรายการแผนรับส่งข้อความหลัก (สามารถเปลี่ยนชื่อเป็น วัตถุประสงค์การติดต่อถัดไป ได้)
- การตอบกลับข้อความหลัก (สามารถเปลี่ยนชื่อเป็น ผลลัพธ์ได้)

นอกจากนี้รายการที่เกี่ยวข้องต่อไปนี้สามารถใช้ได้ในการเชื่อมโยงเรคคอร์ด SPM (หรือ PCD) กับเรคคอร์ดผลิตภัณฑ์ที่ให้ข้อมูล:

- วัตถุประสงค์การติดต่อของรายละเอียดผลิตภัณฑ์ที่มีการติดต่อ (รายการแผนรับส่งข้อความของรายละเอียดผลิตภัณฑ์ที่มีการติดต่อ)
- วัตถุประสงค์การติดต่อถัดไปของรายละเอียดผลิตภัณฑ์ที่มีการติดต่อ (ความสัมพันธ์ของรายการแผนรับส่งข้อความของรายละเอียดผลิตภัณฑ์ที่มีการติดต่อ)
- ผลลัพธ์ของรายละเอียดผลิตภัณฑ์ที่มีการติดต่อ (การตอบกลับข้อความของรายละเอียดผลิตภัณฑ์ที่มีการติดต่อ)

หัวข้อนี้จะกล่าวถึงรายการที่เกี่ยวข้องเหล่านี้โดยรวมว่าเป็น *รายการที่เกี่ยวข้องกันค์ที่ให้ข้อมูลของการติดต่อ* เสียวข้องกับผลิตภัณฑ์ที่ให้ข้อมูลของการติดต่อและเรคคอร์ด PCD มีความสัมพันธ์แบบหลายค่าต่อหลายค่า กล่าวคือ เรคคอร์ด PCD หนึ่งรายการสามารถเชื่อมโยงกับเรคคอร์ดรายการที่เกี่ยวข้องกับผลิตภัณฑ์ที่ให้ข้อมูลของการติดต่อซึ่งแตกต่างกันได้หลายรายการ

ผู้ดูแลระบบของบริษัทที่ดูแล Oracle CRM On Demand Life Sciences Edition จะตั้งค่าส่วนข้อมูลที่เกี่ยวข้องกับผลิตภัณฑ์ที่ให้ข้อมูลสําหรับโครงร่างเพจการติดต่อสําหรับการติดต่อบริษัท การติดต่อผู้ติดต่อ และการติดต่อผู้เข้าร่วม สําหรับข้อมูลเพิ่มเติมเกี่ยวกับการตั้งค่าโครงร่างเพจสําหรับ Oracle CRM On Demand Life Sciences Edition โปรดดูข้อมูลเกี่ยวกับโครงร่างเพจใน *Configuration Guide for Oracle CRM On Demand Life Sciences Edition*

**ก่อนเริ่มต้นใช้งาน** ผู้ดูแลระบบของคุณต้องตั้งค่าโครงร่างเพจแบบไดนามิกสําหรับ SPM ตามที่ระบุไว้ใน *Configuration Guide for Oracle CRM On Demand Life Sciences Edition* หากผู้ดูแลระบบของคุณตั้งค่าโครงร่างเพจแบบไดนามิก การเลือกประเภท SPM จะส่งผลให้เกิดโครงร่างเพจแบบอื่นจากโครงร่างดีฟอลต์ของประเภทเรคคอร์ด  $\mathsf{PCD}$  ตัวอย่างเช่น ส $\circ$ าหรับเรคคอร์ดรายการแผนการรับส่งข้อความ การเลือกประเภทวัตถุประสงค์การติดต่อจะส่งผลให้เกิดโครงร่างเพจวัตถุประสงค์การติดต่อ สำหรับข้อมูลเพิ่มเติมเกี่ยวกับการตั้งค่าโครงร่างเพจแบบไดนามิก โปรดดูที่ การระบุโครงร่างเพจแบบไดนามิก นอกจากนั้น ผู้ดูแลระบบของคุณจะต้องตั้งค่าโปรไฟล์การเข้าใช้ของผู้ใช้ของคุณ ี เพื่อให้คุณมีสิทธิ์แบบอ่านอย่างเดียว ดู หรือค่าหลักที่รับค่า ในการเข้าใช้เรคคอร์ด SPM ข้อมูลที่เกี่ยวข้องในเพจรายละเอียดผลิตภัณฑ์ที่ให้ข้อมูล

ในการเชื่อมโยงประเภทเรคคอร์ด SPM (หรือ PCD) กับเรคคอร์ดผลิตภัณฑ์ที่ให้ข้อมูล คุณต้องปฏิบัติตามเงื่อนไขต่อไปนี้:

- ผลิตภัณฑ์ในรายการที่เกี่ยวข้องกับผลิตภัณฑ์ที่ให้ข้อมูลของการติดต่อและเรคคอร์ด PCD ต้องตรงกัน
- คุณต้องตั้งค่าประเภทเรคคอร์ด PCD ดังนี้:
	- ประเภทรายการแผนรับส่งข้อความต้องตั้งค่าเป็น วัตถุประสงค์การติดต่อ
	- ประเภทความสัมพันธ์ของรายการแผนรับส่งข้อความต้องตั้งค่าเป็น วัตถุประสงค์การติดต่อถัดไป
	- ประเภทการตอบกลับข้อความต้องตั้งค่าเป็น ผลลัพธ์

ระบบจะบังคับใช้เงื่อนไขเหล่านี้เมื่อคุณจัดทําการเชื่อมโยง อย่างไรก็ตาม ระบบจะไม่บังคับใช้หลังจากนั้น ดังนั้น:

- ห้ามเปลี่ยนฟิลด์ผลิตภัณฑ์ในรายการที่เกี่ยวข้องกับผลิตภัณฑ์ที่ให้ข้อมูลของการติดต่อหลังจากที่คุณจัดทําการเชื่อมโยงแล้ว
- ห้ามแก้ไขฟิลด์ผลิตภัณฑ์และประเภทในเรคคอร์ด PCD หลังจากได้เพิ่มไปยังรายการที่เกี่ยวข้องกับผลิตภัณฑ์ที่ให้ข้อมูลของการติดต่อเป็นเรคคอร์ดย่อยแล้ว
- ห้ามลบการเชื่อมโยงที่มีอยู่หรือแก้ไขเรคคอร์ดผลิตภัณฑ์ที่ให้ข้อมูลหรือ PCD แล้วพยายามเรียกคืนการเชื่อมโยง

#### <span id="page-610-0"></span>*การเชื ่อมโยงวัตถุประสงค์การติดต่อ วัตถุประสงค์การติดต่อถัดไป และผลลัพธ์กับผลิตภัณฑ์ที ่ให้ข้อมูลในการติดต่อจากฝ่ ายขาย*

- **1** ในเพจรายละเอียดการติดต่อสําหรับการติดต่อผู้ติดต่อ การติดต่อบริษัท หรือการติดต่อผู้เข้าร่วม ให้นาวิเกตไปยังส่วนข้อมูลที่เกี่ยวข้องกับผลิตภัณฑ์ที่ให้ข้อมูล ส่วนผลิตภัณฑ์ที่ให้ข้อมูลมีคอลัมน์สําหรับวัตถุประสงค์การติดต่อหลัก (รายการแผนรับส่งข้อความหลัก), วัตถุประสงค์การติดต่อหลักของครั้งถัดไป (ความสัมพันธ์ของรายการแผนรับส่งข้อความหลัก) และผลลัพธ์หลัก (การตอบกลับข้อความหลัก)
- $\, {\bf 2} \,$  นาวิเกตไปยังแถวของผลิตภัณฑ์ที่คุณกำลังพูดถึงในระหว่างการติดต่อจากฝายขาย และคลิกที่ชื่อผลิตภัณฑ์ ตัวอย่างเช่น  ${\bf D}$ rug A
- **3** ในเพจรายละเอียดผลิตภัณฑ์ที่ให้ข้อมูล:
	- ในการเชื่อมโยงวัตถุประสงค์การติดต่อกับ Drug A ให้เลื่อนไปที่ส่วนข้อมูลที่เกี่ยวข้องกับวัตถุประสงค์การติดต่อของรายละเอียดผลิตภัณฑ์ที่มีการติดต่อ (รายการแผนรับส่งข้อความของรายละเอียดผลิตภัณฑ์ที่มีการติดต่อ) แล้วคลิก เลือก และในเพจแก้ไข ให้ใช้เครื่องมือเลือกการค้นหาเพื่อเลือกวัตถุประสงค์การติดต่อ (รายการแผนรับส่งข้อความ) สําหรับ Drug A จากรายการของวัตถุประสงค์การติดต่อ (รายการแผนรับส่งข้อความ) จากนั้นบันทึกเรคคอร์ดผลิตภัณฑ์ที่ให้ข้อมูล
	- ในการเชื่อมโยงวัตถุประสงค์การติดต่อถัดไปกับ Drug A ให้เลื่อนไปที่ส่วนข้อมูลที่เกี่ยวข้องกับวัตถุประสงค์การติดต่อถัดไปของรายละเอียดผลิตภัณฑ์ที่มีการติดต่อ (ความสัมพันธ์ของรายการแผนรับส่งข้อความของรายละเอียดผลิตภัณฑ์ที่มีการติดต่อ) แล้วคลิก เลือก และในเพจแก้ปี ให้ใช้เครื่องมือเลือกการค้นหาเพื่อเลือกวัตถุประสงค์การติดต่อถัดไป (ความสัมพันธ์ของรายการแผนรับส่งข้อความ) สําหรับ Drug A จากรายการของวัตถุประสงค์การติดต่อถัดไป (ความสัมพันธ์ของรายการแผนรับส่งข้อความ) จากนั้นให้บันทึกเรคคอร์ดผลิตภัณฑ์ที่ให้ข้อมูล
	- ในการเชื่อมโยงผลลัพธ์กับ Drug A ให้เลื่อนไปที่ส่วนข้อมูลที่เกี่ยวข้องกับผลลัพธ์ของรายละเอียดผลิตภัณฑ์ที่มีการติดต่อ (การตอบกลับข้อความของรายละเอียดผลิตภัณฑ์ที่มีการติดต่อ) แล้วคลิก เลือก และในเพจแก้ไข ให้ใช้เครื่องมือเลือกการค้นหาเพื่อเลือกผลลัพธ์(การตอบกลับข้อความ) สําหรับ Drug A จากรายการของผลลัพธ์(การตอบกลับข้อความ) จากนั้นให้บันทึกเรคคอร์ดผลิตภัณฑ์ที่ให้ข้อมูล

**หมายเหตุ:** คุณอาจต้องเพิ่มส่วนข้อมูลที่เกี่ยวข้อง (ในรายการก่อนหน้า) ในเพจรายละเอียดผลิตภัณฑ์ที่ให้ข้อมูล สําหรับข้อมูลเกี่ยวกับการปรับแต่งโครงร่างเพจรายละเอียด โปรดดู การเปลี่ยนโครงร่างเพจรายละเอียดของคุณ (ในหน้า [732\)](#page-731-0) หากไม่มีส่วนดังกล่าวให้เพิ่มในโครงร่างเพจของคุณ โปรดติดต่อผู้ดูแลระบบของบริษัท

**หมายเหตุ:** เรคคอร์ด SPM (หรือ PCD) ไม่สามารถจัดทําขึ้นจากภายในมุมมองรายละเอียดผลิตภัณฑ์ที่ให้ข้อมูล แต่สามารถเชื่อมโยงได้เฉพาะกับเรคคอร์ดผลิตภัณฑ์ที่ให้ข้อมูล เรคคอร์ด SPM (หรือ PCD) ต้องจัดทําขึ้นจากเพจ SPM (หรือ PCD) และต้องเชื่อมโยงกับแบรนด์ผลิตภัณฑ์เดียวกัน เช่น Drug A เป็นต้น เรคคอร์ด SPM (หรือ  $\mathsf{PCD}\!\;$  แต่ละรายการสามารถเชื่อมโยงกับแบรนด์ผลิตภัณฑ์ที่ให้ข้อมูลในการติดต่อหลายครั้งได้ แต่ในการติดต่อครั้งเดียวกัน คุณไม่สามารถเลือกเรคคอร์ด  $\mathsf{SPM}\!\;$  (หรือ  $\mathsf{PCD}\!\;$ เดียวกันสําหรับผลิตภัณฑ์เดียวกันที่กําลังให้ข้อมูลได้ผู้ดูแลระบบของคุณต้องตั้งค่าเพจรายละเอียด SPM (หรือ PCD) ตามที่อธิบายไว้ใน *Configuration Guide for Oracle CRM On Demand Life Sciences Edition*

# **การเลือกวัตถุประสงค์การติดต่อหลัก วัตถุประสงค์การติดต่อหลักของครั้งถัดไป หรือผลลัพธ์หลักสําหรับผลิตภัณฑ์ที่ให้ข้อมูล**

คุณสามารถเลือกวัตถุประสงค์การติดต่อหลัก (รายการแผนรับส่งข้อความหลัก), วัตถุประสงค์การติดต่อหลักของครั้งถัดไป (ความสัมพันธ์ของรายการแผนรับส่งข้อความหลัก) หรือผลลัพธ์หลัก (การตอบกลับข้อความหลัก) สําหรับผลิตภัณฑ์ที่กําลังให้ข้อมูลโดยใช้ขั้นตอนต่อไปนี้วัตถุประสงค์การติดต่อ วัตถุประสงค์การติดต่อถัดไป และผลลัพธ์ที่คุณเลือกเป็นรายการหลักจะปรากฏในส่วนรายการที่เกี่ยวข้องกับผลิตภัณฑ์ที่ให้ข้อมูลในเพจรายละเอียดการติดต่อ ้วัตถุประสงค์ของการกำหนดรายการหลักคือเพื่อกำหนดว่าจะให้เรคคอร์ดรายการใดปรากฏขึ้นเป็นอันดับแรกในเพจผลิตภัณฑ์ที่ให้ข้อมูล ไม่มีการประมวลผลพิเศษใดเกิดขึ้นสำหรับการกำหนดนี้

**ก่อนเริ่มต้นใช้งาน** ผู้ดูแลระบบของคุณต้องตั้งค่าโครงร่างเพจแบบไดนามิกสําหรับ SPM ตามที่ระบุไว้ใน *Configuration Guide for Oracle CRM On Demand Life Sciences Edition* หากผู้ดูแลระบบของคุณตั้งค่าโครงร่างเพจแบบไดนามิก การเลือกประเภท SPM จะส่งผลให้เกิดโครงร่างเพจแบบอื่นจากโครงร่างดีฟอลต์ของประเภทเรคคอร์ด  $\mathsf{PCD}$  ตัวอย่างเช่น สำหรับเรคคอร์ดรายการแผนการรับส่งข้อความ การเลือกประเภทวัตถุประสงค์การติดต่อจะส่งผลให้เกิดโครงร่างเพจวัตถุประสงค์การติดต่อ สำหรับข้อมูลเพิ่มเติมเกี่ยวกับการตั้งค่าโครงร่างเพจแบบไดนามิก โปรดดูที่ การระบุโครงร่างเพจแบบใจนามิก นอกจากนั้น ผู้ดูแลระบบของคุณจะต้องตั้งค่าโปรไฟล์การเข้าใช้ของผู้ใช้ของคุณ ี เพื่อให้คุณมีสิทธิ์แบบอ่านอย่างเดียว ดู หรือค่าหลักที่รับค่า ในการเข้าใช้เรคคอร์ด SPM ข้อมูลที่เกี่ยวข้องในเพจรายละเอียดผลิตภัณฑ์ที่ให้ข้อมูล

#### *การเลือกวัตถุประสงค์การติดต่อหลัก วัตถุประสงค์การติดต่อหลักของครั้งถัดไป หรือผลลัพธ์หลัก*

**1** นาวิเกตไปยังเพจรายละเอียดผลิตภัณฑ์ที่ให้ข้อมูลสําหรับผลิตภัณฑ์ที่คุณกําลังให้ข้อมูล (ตัวอย่างเช่น Drug A)

- <span id="page-611-0"></span>**2** ในการกําหนดวัตถุประสงค์การติดต่อ (รายการแผนรับส่งข้อความ) เป็นวัตถุประสงค์การติดต่อหลัก (รายการแผนรับส่งข้อความหลัก):
	- **a** แก้ไขเพจรายละเอียดผลิตภัณฑ์ที่ให้ข้อมูล
	- **b** สําหรับฟิลด์วัตถุประสงค์การติดต่อหลัก (รายการแผนรับส่งข้อความหลัก) ให้ใช้เครื่องมือเลือกการค้นหาเพื่อเลือกวัตถุประสงค์การติดต่อ (รายการแผนรับส่งข้อความ) จากรายการเป็นวัตถุประสงค์หลัก
- $\,$  3 ในการกำหนดวัตถุประสงค์การติดต่อถัดไป (ความสัมพันธ์ของรายการแผนรับส่งข้อความ) เป็นวัตถุประสงค์การติดต่อหลักของครั้งถัดไป (ความสัมพันธ์ของรายการแผนรับส่งข้อความหลัก):
	- **a** แก้ไขเพจรายละเอียดผลิตภัณฑ์ที่ให้ข้อมูล
	- **b** สําหรับฟิลด์วัตถุประสงค์การติดต่อหลักของครั้งถัดไป (ความสัมพันธ์ของรายการแผนรับส่งข้อความหลัก) ให้ใช้เครื่องมือเลือกการค้นหาเพื่อเลือกวัตถุประสงค์การติดต่อถัดไป (ความสัมพันธ์ของรายการแผนรับส่งข้อความ) จากรายการเป็นวัตถุประสงค์หลัก
- **4** ในการกําหนดผลลัพธ์(การตอบกลับข้อความ) เป็นผลลัพธ์หลัก (การตอบกลับข้อความ):
	- **a** แก้ไขเพจรายละเอียดผลิตภัณฑ์ที่ให้ข้อมูล
	- **b** สําหรับฟิลด์ผลลัพธ์หลัก (การตอบกลับข้อความหลัก) ให้ใช้เครื่องมือเลือกการค้นหาเพื่อเลือกผลลัพธ์(การตอบกลับข้อความ) จากรายการเป็นผลลัพธ์หลัก

# **ตัวอย่างของการใช้เรคคอร์ดการรับส่งข้อความผลิตภัณฑ์ตามโครงสร้างและข้อบ่งใช้ผลิตภัณฑ์**

หัวข้อนี้จะแสดงตัวอย่างหนึ่งของวิธีการที่ผู้ดูแลระบบหรือผู้จัดการฝ่ายขายอาจตั้งค่าเรคคอร์ดการรับส่งข้อความผลิตภัณฑ์ตามโครงสร้าง  ${\rm (SPM)}$ และเรคคอร์ดข้อบ่งใช้ผลิตภัณฑ์สําหรับพนักงานขายเพื่อให้ข้อมูลหรือให้ผลิตภัณฑ์แก่ลูกค้า คุณอาจใช้คุณสมบัตินี้ในลักษณะที่แตกต่างออกไป ขึ้นอยู่กับรูปแบบธุรกิจของคุณ

- **1** โดยทั่วไปแล้ว ผู้จัดการฝ่ายขายหรือผู้ดูแลระบบจะตั้งค่าข้อมูลต่อไปนี้สำหรับทีมขาย:
	- แผนวัตถุประสงค์การติดต่อ (แผนรับส่งข้อความ) สําหรับผลิตภัณฑ์เฉพาะซึ่งอาจรวมถึงข้อบ่งใช้เฉพาะ (ข้อบ่งใช้ผลิตภัณฑ์) ด้วย สําหรับข้อมูลเกี่ยวกับแผนรับส่งข้อความ โปรดดูที่ แผนรับส่งข้อความ (โปรดดูที่ "[แผนการรับส่งข้อความ](#page-591-0)" ในหน้า [592\)](#page-591-0)
	- เรคคอร์ดข้อบ่งใช้ผลิตภัณฑ์ตามที่ต้องการ

สำหรับข้อมูลเกี่ยวกับข้อบ่งใช้ผลิตภัณฑ์ โปรดดูที่ ข้อบ่งใช้ผลิตภัณฑ์ (ในหน้า  $\rm 613)$  $\rm 613)$ 

 วัตถุประสงค์การติดต่อ (รายการแผนรับส่งข้อความ), วัตถุประสงค์การติดต่อถัดไป (ความสัมพันธ์ของรายการแผนรับส่งข้อความ) และผลลัพธ์ (การตอบกลับข้อความ) สําหรับแผนวัตถุประสงค์การติดต่อตามที่ต้องการ

ขั้นตอนนี้จะกำหนดมาตรฐานของวัตถุประสงค์การติดต่อและผลลัพธ์ ตลอดจนวางโครงสร้างให้เป้าหมายของการติดต่อแต่ละครั้งสำหรับทีมขาย

สําหรับข้อมูลเกี่ยวกับรายการแผนรับส่งข้อความ โปรดดูที่ รายการแผนรับส่งข้อความ (ในหน้า [598\)](#page-597-0) สําหรับข้อมูลเกี่ยวกับความสัมพันธ์ของรายการแผนรับส่งข้อความ โปรดดูที่ ความสัมพันธ์ของรายการแผนรับส่งข้อความ (ในหน้า [603\)](#page-602-0) สําหรับข้อมูลเกี่ยวกับการตอบกลับข้อความ โปรดดูที่ การปรับปรุงการตอบกลับข้อความ (ในหน้า [177\)](#page-176-0)

- **2** หลังจากที่มีการตั้งค่าเรคคอร์ด SPM และข้อบ่งใช้ผลิตภัณฑ์แล้ว พนักงานขายเภสัชภัณฑ์มักดําเนินการงานต่อไปนี้:
	- **a** เยี่ยมแพทย์หรือโรงพยาบาลและป้อนข้อมูลการติดต่อในเพจรายละเอียดการติดต่อสำหรับบริษัทหรือผู้ติดต่อ
<span id="page-612-0"></span>ี สำหรับข้อมูลเกี่ยวกับการดำเนินการติดต่อจากฝ่ายขาย โปรดดูที่ [การติดตามการเยี่ยม](#page-168-0)ชม (การติดต่อจากฝ่ายขาย) ลูกค้า (โปรดดูที่ "การติดตามการเยี่ยม (การติดต่อจากฝ่ายขาย) ลูกค้า" ในหน้า [169\)](#page-168-0)

**b** จัดทําเอกสารเกี่ยวกับตัวอย่างหรือสินค้าส่งเสริมการขายที่ให้ผู้ติดต่อแต่ละราย โดยใช้ส่วนข้อมูลที่เกี่ยวข้องในเพจรายละเอียดการติดต่อ (ตัวอย่างที่ให้หรือสินค้าส่งเสริมการขายที่ให้)

สำหรับข้อมูลเกี่ยวกับการจัดทำเอกสารเกี่ยวกับตัวอย่างหรือสินค้าส่งเสริมการขายที่ให้ โปรดดูที่ การเชื่อมโยงข้อมูลตัวอย่างที่ให้กับการติดต่อ (ในหน้า [547\)](#page-546-0) หรือ การเชื่อมโยงข้อมูลสินค้าส่งเสริมการขายกับการติดต่อ (ในหน้า [549\)](#page-548-0)

- **c** จัดทําเอกสารเกี่ยวกับผลิตภัณฑ์ที่ให้ข้อมูลแก่ผู้ติดต่อแต่ละรายหรือบริษัทแต่ละบริษัท โดยใช้ส่วนข้อมูลที่เกี่ยวข้องกับผลิตภัณฑ์ที่ให้ข้อมูลในเพจรายละเอียดการติดต่อ สําหรับผลิตภัณฑ์ที่ให้ข้อมูลแต่ละรายการ พนักงานขายสามารถดําเนินการต่อไปนี้:
	- เลือกข้อบ่งใช้(ข้อบ่งใช้ผลิตภัณฑ์)
	- จัดทําเอกสารเกี่ยวกับวัตถุประสงค์การติดต่อ วัตถุประสงค์การติดต่อถัดไป และผลลัพธ์เพิ่มเติม
	- (ไม่จําเป็น) พนักงานขายสามารถระบุข้อบ่งใช้และจัดทําเอกสารเกี่ยวกับวัตถุประสงค์การติดต่อ วัตถุประสงค์การติดต่อถัดไป และผลลัพธ์

สำหรับข้อมูลเกี่ยวกับการจัดทำเอกสารเกี่ยวกับผลิตภัณฑ์ที่ให้ข้อมูล โปรดดูที่ การเชื่อมโยงข้อมูลผลิตภัณฑ์ที่ให้ข้อมูลกับการติดต่อ  $($ ในหน้า  $544)$ 

**d** เมื่อพนักงานขายเลือกและจัดทําเอกสารเกี่ยวกับรายการทั้งหมดที่เกี่ยวข้องกับการติดต่อแล้ว พนักงานขายจะส่งการติดต่อ

# **ข้อบงใช้ผล ่ ิตภัณฑ์**

ใช้เพจข้อบ่งใช้ผลิตภัณฑ์เพื่อจัดทํา อัปเดต และติดตามข้อบ่งใช้ผลิตภัณฑ์*ข้อบ่งใช้ผลิตภัณฑ์*เป็นข้อมูลที่ประกอบด้วยอาการหรือโรคและผลิตภัณฑ์หรือยาเฉพาะที่ช่วยบรรเทาอาการหรือโรคนั้น โดยทั่วไปแล้ว พนักงานขายเภสัชภัณฑ์จะให้ข้อมูลข้อบ่งใช้ผลิตภัณฑ์ในระหว่างการติดต่อบุคลากรทางการแพทย์ ตัวอย่างข้อบ่งใช้ผลิตภัณฑ์ใต้แก่ โรคภูมิแพ้ - Drug A, โรคหืดหอบ - Drug A, ภาวะหัวใจเต้นไม่เป็นจังหวะ - Drug B และหัวใจวาย - Drug C เป็นต้น ในตัวอย่างนี้Drug A ใช้เพื่อรักษาอาการของทั้งโรคภูมิแพ้และหืดหอบ

ผลิตภัณฑ์หนึ่งๆ จะไม่มีข้อบ่งใช้หรือมีข้อบ่งใช้ได้หลายรายการ เรคคอร์ดข้อบ่งใช้ผลิตภัณฑ์จะตามค่าผสมที่ใม่ข้ำกันระหว่างผลิตภัณฑ์กับข้อบ่งใช้ที่เชื่อมโยงกันอยู่ หากมีข้อบ่งใช้ผลิตภัณฑ์ ชื่อข้อบ่งใช้ผลิตภัณฑ์จะต้องไม่ซ้ำกัน เมื่อแสดงผลิตภัณฑ์ที่ให้ข้อมูลในการติดต่อลูกค้า จะมีรายการข้อบ่งใช้ผลิตภัณฑ์ให้พนักงานขายเลือกในระหว่างเซสชันการให้ข้อมูลผลิตภัณฑ์ ข้อบ่งใช้ผลิตภัณฑ์จะอยู่ในส่วนข้อมูลที่เกี่ยวข้องกับผลิตภัณฑ์ที่ให้ข้อมูลในเพจรายละเอียดการติดต่อ

ข้อบ่งใช้ผลิตภัณฑ์เป็นส่วนประกอบหลักในกระบวนการรับส่งข้อความผลิตภัณฑ์สำหรับพนักงานขายกันที่กานข้อมูลผลิตภัณฑ์ทรมการเขาผลิตภัณฑ์หรือยาในระดับผลิตภัณฑ์ ไม่ใช่ระดับหน่วยที่เล็กที่สุดในการจัดเก็บสินค้า (SKU) ในระบบสินค้าคงคลัง ตัวอย่างเช่น Drug A อาจมีข้อบ่งใช้หลายรายการ: รายการหนึ่งสําหรับโรคปอดอุดกั้นเรื้อรัง (COPD) อีกรายการหนึ่งสำหรับโรคหืดหอบ และอื่นๆ ข้อบ่งใช้แต่ละรายการมีแผนวัตถุประสงค์การติดต่อ (แผนรับส่งข้อความ) และวัตถุประสงค์การติดต่อ (รายการแผนรับส่งข้อความ) ของตัวเองที่ไม่ซ้ำกับรายการอื่น คุณสามารถใช้ข้อบ่งใช้ผลิตภัณฑ์ในการฟิลเตอร์ส่วนข้อมูลที่เกี่ยวข้องสำหนวนกรับส่งข้อความผลิตภัณฑ์ตามโครงสร้าง เช่น แผนวัตถุประสงค์การติดต่อ  $(\begin{smallmatrix} 0 & 0 & 0 \ 0 & 0 & 0 & 0 \end{smallmatrix}$  และวัตถุประสงค์การติดต่อ  $(\begin{smallmatrix} 0 & 0 & 0 \ 0 & 0 & 0 & 0 \end{smallmatrix}$ 

สำหรับข้อมูลเพิ่มเติมเกี่ยวกับการให้ข้อมูลผลิตภัณฑ์โดยใช้ส่วนข้อมูลที่เกี่ยวข้องกันเครีที่ให้ข้อมูลในเพจรายละเอียดการติดต่อ โปรดดูที่ การเชื่อมโยงข้อมูลผลิตภัณฑ์ที่ให้ข้อมูลกับการติดต่อ (ในหน้า [544\)](#page-543-0) สําหรับข้อมูลเพิ่มเติมเกี่ยวกับการรับส่งข้อความผลิตภัณฑ์ตามโครงสร้าง (SPM) โปรดดูที่ การรับส่งข้อความผลิตภัณฑ์ตามโครงสร้าง (ในหน้า [607\)](#page-606-0)

**หมายเหตุ**: ผู้ดูแลระบบของบริษัทของคุณจะกําหนดแท็บที่คุณจะใช้งานได้หากความรับผิดชอบในงานของคุณไม่รวมถึงการติดตามข้อมูลข้อบ่งใช้ผลิตภัณฑ์ คุณอาจไม่สามารถใช้งานแท็บข้อบ่งใช้ผลิตภัณฑ์ได้

# **การทํางานกับโฮมเพจข้อบ่งใช้ผลิตภัณฑ์**

โฮมเพจข้อบ่งใช้ผลิตภัณฑ์คือจุดเริ่มต้นของการจัดการข้อบ่งใช้ผลิตภัณฑ์เพจนี้จะแสดงข้อมูลที่เกี่ยวข้องกับคุณ

**หมายเหตุ:** ผู้ดูแลระบบของบริษัทของคุณสามารถปรับแต่งโครงร่างโฮมเพจข้อบ่งใช้ผลิตภัณฑ์ของคุณได้นอกจากนั้น หากบทบาทผู้ใช้ของคุณมีสิทธิทําโฮมเพจให้เป็นข้อมูลส่วนบุคคล ์ คุณสามารถเพิ่มหรือลบส่วนต่างๆ ในเพจนี้ได้

**ก่อนเริ่มต้นใช้งาน** ในการทํางานกับข้อบ่งใช้ผลิตภัณฑ์บทบาทผู้ใช้ของคุณต้องมีสิทธิ์Life Sciences - จัดการการเข้าใช้ยา

#### **การจัดทําข้อบงใช้ผล ่ ิตภัณฑ์**

คุณสามารถจัดทำข้อบ่งใช้ผลิตภัณฑ์ใหม่ได้โดยคลิกปุ่ม ใหม่ ในส่วนข้อบ่งใช้ผลิตภัณฑ์ที่แก้ไขล่าสุด สำหรับข้อมูลเพิ่มเติม โปรดดูที่ การจัดทำเรคคอร์ด (ในหน้า [47\)](#page-46-0) และ ฟิลด์ข้อบ่งใช้ผลิตภัณฑ์ (ในหน้า [616\)](#page-615-0)

#### **การทํางานกับรายการข้อบงใช้ผล ่ ิตภัณฑ์**

ส่วนรายการข้อบ่งใช้ผลิตภัณฑ์จะแสดงรายการฟิลเตอร์หลายรายการ รายการฟิลเตอร์เป็นชุดย่อยหรือกลุ่มของเรคคอร์กที่อนุญาตให้คุณจำกัดจำนวนของเรคคอร์ดที่ใช้งานในแต่ละครั้ง Oracle CRM On Demand มาพร้อมกับชุดรายการมาตรฐาน รายการมาตรฐานทั้งหมดเป็นข้อมูลทั ่วไป คุณและผู้จัดการของคุณสามารถจัดทํารายการเพิ่มเติมที่อิงตามเกณฑ์ที่แตกต่างกันได้

ตารางต่อไปนี้อธิบายรายการมาตรฐานต่างๆ สําหรับข้อบ่งใช้ผลิตภัณฑ์

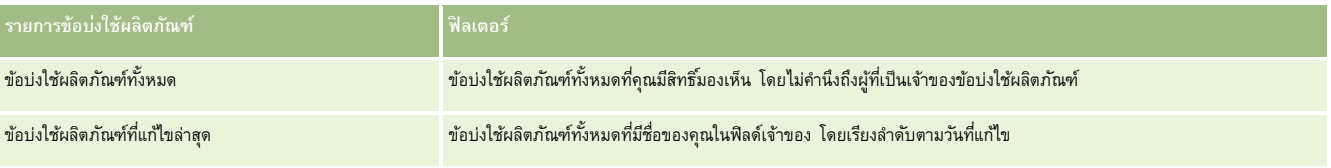

ในการดูรายการ ให้คลิกที่ชื่อรายการ

ี เมื่อต้องการจัดทำรายการใหม่ ให้คลิก ใหม่ สำหรับข้อมูลเพิ่มเติมเกี่ยวกับการจัดทำรายการ โปรดการแก้ไขรายการในหน้า การจัดทำรายการ ไม่หน้า [104\)](#page-103-0)

ในการตรวจสอบรายการที่มีทั้งหมด ให้จัดทำรายการใหม่ หรือดู แก้ไข หรือลบรายการดูที่ เพจจัดการรายการ (ในหน้า [112\)](#page-111-0) เพจจัดการรายการยังมีรายการมาตรฐานที่มาพร้อมกับ Oracle CRM On Demand รายการเหล่านี้เป็นรายการสำหรับดูอย่างเดียว ดังนั้นคุณจึงไม่สามารถแก้ไขหรือลบรายการได้

#### **การดูข้อบงใช้ผล ่ ิตภัณฑ์ล่าสุด**

ส่วนข้อบ่งใช้ผลิตภัณฑ์ที่แก้ไขล่าสุดแสดงข้อบ่งใช้ผลิตภัณฑ์ที่แก้ไขล่าสุด

คลิก แสดงรายการทั้งหมด เพื่อขยายรายการ

# **การเพ มส่วนต่างๆ ในโฮมเพจข้อบงใช้ผล ่ ิตภัณฑ์ของคุณ**

หากบทบาทผู้ใช้ของคุณมีสิทธิ์ทำโฮมเพจให้เป็นข้อมูลส่วนบุคคล คุณสามารถเพิ่มส่วนต่อไปนี้บางส่วนหรือทั้งหมดในโฮมเพจข้อบ่งใช้ผลิตภัณฑ์ของคุณ:

- ข้อบ่งใช้ผลิตภัณฑ์ที่จัดทําล่าสุด
- ข้อบ่งใช้ผลิตภัณฑ์ที่แก้ไขล่าสุด
- ข้อบ่งใช้ผลิตภัณฑ์ที่จัดทําล่าสุดของฉัน
- ข้อบ่งใช้ผลิตภัณฑ์ที่แก้ไขล่าสุดของฉัน
- ส่วนรายงานเพิ่มเติม (ผู้ดูแลระบบของบริษัทของคุณสามารถจัดทำส่วนรายงานที่มีอยู่สำหรับแสดงบนโฮมเพจข้อบ่งใช้ผลิตภัณฑ์ของคุณ)

#### *การเพิ ่มส่วนต่างๆ ในโฮมเพจข้อบงใช้ผล ่ ิตภัณฑ์ของคุณ*

- **1** ในโฮมเพจข้อบ่งใช้ผลิตภัณฑ์ให้คลิก แก้ไขโครงร่าง
- **2** ในเพจโครงร่างโฮมเพจข้อบ่งใช้ผลิตภัณฑ์ให้ใช้ลูกศรเพื่อเพิ่มหรือลบส่วน และจัดรูปแบบส่วนในเพจ
- **3** คลิก บันทึก

## <span id="page-614-0"></span>**หัวข้อที่เกี่ยวข้อง**

ดูหัวข้อต่อไปนี้สําหรับข้อมูลที่เกี่ยวข้องกับข้อบ่งใช้ผลิตภัณฑ์:

- ข้อบ่งใช้ผลิตภัณฑ์(ในหน้า [613\)](#page-612-0)
- การจัดการข้อบ่งใช้ผลิตภัณฑ์(ในหน้า [615\)](#page-614-0)
- ฟิลด์ข้อบ่งใช้ผลิตภัณฑ์(ในหน้า [616\)](#page-615-0)

# **การจัดการข้อบ่งใช้ผลิตภัณฑ์**

สําหรับข้อมูลเกี่ยวกับการจัดการข้อบ่งใช้ผลิตภัณฑ์โปรดดูหัวข้อต่อไปนี้:

- การเชื่อมโยงเรคคอร์ดข้อบ่งใช้ผลิตภัณฑ์กับผลิตภัณฑ์ที่ให้ข้อมูล (ในหน้า [615\)](#page-614-0)
- การเชื่อมโยงข้อบ่งใช้ผลิตภัณฑ์กับเรคคอร์ดการรับส่งข้อความสำหรับผลิตภัณฑ์ที่จัดโครงสร้าง (ในหน้า  $616)$

สําหรับการดําเนินการในแต่ละขั้นตอนที่พบบ่อยในประเภทเรคคอร์ดส่วนใหญ่ โปรดดูที่:

- การจัดทําเรคคอร์ด (ในหน้า [47\)](#page-46-0)
- การอัปเดตรายละเอียดเรคคอร์ด (ในหน้า [90\)](#page-89-0)
- การเชื่อมโยงเรคคอร์ดกับเรคคอร์ดที่คุณเลือก (ในหน้า [92\)](#page-91-0)
- การทํางานกับรายการ (ในหน้า [99\)](#page-98-0)

**หมายเหตุ:** ผู้ดูแลระบบของบริษัทสามารถปรับแต่ง Oracle CRM On Demand ได้หลากหลายวิธีเช่น การเปลี่ยนชื่อประเภทของเรคคอร์ด ฟิลด์และตัวเลือกในรายการ ดังนั้น ข้อมูลที่คุณเห็นอาจแตกต่างจากข้อมูลมาตรฐานที่ได้อธิบายไว้ในวิธีใช้ออนไลน์

นอกจากนี้ ยังขึ้นอยู่กับระดับการเข้าใช้ที่คุณมี คุณอาจไม่สามารถดำเนินขั้นตอนที่อธิบายในรายการข้างต้นได้ทุกขั้นตอน

## **หัวข้อที่เกี่ยวข้อง**

ดูหัวข้อต่อไปนี้สําหรับข้อมูลที่เกี่ยวข้องกับข้อบ่งใช้ผลิตภัณฑ์:

- ข้อบ่งใช้ผลิตภัณฑ์ (ในหน้า [613\)](#page-612-0)
- การทำงานกับโฮมเพจข้อบ่งใช้ผลิตภัณฑ์ (ในหน้า  $613)$
- ฟิลด์ข้อบ่งใช้ผลิตภัณฑ์(ในหน้า [616\)](#page-615-0)

# **การเชื่อมโยงเรคคอร์ดข้อบ่งใช้ผลิตภัณฑ์กับผลิตภัณฑ์ที่ให้ข้อมูล**

โดยทั่วไปแล้ว คุณจะเชื่อมโยงเรคคอร์ดข้อบ่งใช้ผลิตภัณฑ์กับผลิตภัณฑ์ที่คุณกำลังให้ข้อมูลโดยใช้ส่วนข้อมูลที่เกี่ยวข้องกับผลิตภัณฑ์ที่ให้ข้อมูล

#### <span id="page-615-0"></span>*การเชื ่อมโยงเรคคอร์ดข้อบงใช้ผล ่ ิตภัณฑ์กับผลิตภัณฑ์ที ่ให้ข้อมูล*

- **1** จัดทําเรคคอร์ดข้อบ่งใช้ผลิตภัณฑ์สําหรับผลิตภัณฑ์ที่คุณกําลังให้ข้อมูล
- $\,2\,$  นาวิเกตไปยังส่วนข้อมูลที่เกี่ยวข้องกับผลิตภัณฑ์ที่ให้ข้อมูลในเพจรายละเอียดการติดต่อสำหรับการติดต่อลูกค้า และแก้ไขเรคคอร์ดผลิตภัณฑ์ที่ให้ข้อมูลสำหรับผลิตภัณฑ์ที่อยู่ในความสนใจ
- ี**3** สำหรับฟิลด์ชื่อข้อบ่งใช้ ให้ใช้เครื่องมือเลือกการค้นหาเพื่อเลือกชื่อข้อบ่งใช้ผลิตภัณฑ์จากรายการข้อบ่งใช้ผลิตภัณฑ์ที่คุณกำลังให้ข้อมูล

## **การเชื่อมโยงข้อบ่งใช้ผลิตภัณฑ์กับเรคคอร์ดการรับส่งข้อความสําหรับผลิตภัณฑ์ที่จัดโครงสร้าง**

โดยทั่วไปแล้ว คุณจะเชื่อมโยงเรคคอร์ดข้อบ่งใช้ผลิตภัณฑ์กับเรคคอร์ดการรับสงข้อความสำหรับผลิตภัณฑ์จัดโครงสร้าง (SPM) เช่น แผนวัตถุประสงค์การติดต่อ (แผนการรับส่งข้อความ), วัตถุประสงค์การติดต่อ (รายการแผนการรับส่งข้อความ), วัตถุประสงค์การติดต่อครั้งถัดไป (ความสัมพันธ์ของรายการแผนการรับส่งข้อความ) และผลลัพธ์ (การตอบกลับข้อความ)

#### *การเชื ่อมโยงเรคคอร์ดข้อบงใช้ผล ่ ิตภัณฑ์กับเรคคอร์ดการรับส่งข้อความสําหรับผลิตภัณฑ์ที ่จัดโครงสร้าง*

- ี**1** จัดทำเรคคอร์ดข้อบ่งใช้ผลิตภัณฑ์สำหรับผลิตภัณฑ์ที่คุณกำลังให้ข้อมูล
- **2** นาวิเกตไปยังประเภทเรคคอร์ด SPM แต่ละรายการ (ตัวอย่างเช่น แผนวัตถุประสงค์การติดต่อ (แผนการรับส่งข้อความ), วัตถุประสงค์การติดต่อ (รายการแผนการรับส่งข้อความ), วัตถุประสงค์การติดต่อครั้งถัดไป (ความสัมพันธ์ของรายการแผนการรับส่งข้อความ), ผลลัพธ์(การตอบกลับข้อความ) และแก้ไขเรคคอร์ดที่อยู่ในความสนใจ
- ี**3** สำหรับฟิลด์ชื่อข้อบ่งใช้ ให้ใช้เครื่องมือเลือกการค้นหาเพื่อเลือกชื่อข้อบ่งใช้ผลิตภัณฑ์จากรายการชื่อข้อบ่งใช้ผลิตภัณฑ์ที่อุณกำลังให้ข้อมูล

**หมายเหตุ:** ผู้ดูแลระบบของบริษัทของคุณจะต้องตั้งค่าฟิลด์ชื่อข้อบ่งใช้ในประเภทเรคคอร์ด SPM

# **ฟิลด์ข้อบ่งใช้ผลิตภัณฑ์**

ใช้เพจแก้ไขข้อบ่งใช้ผลิตภัณฑ์เพื่อเพิ่มข้อบ่งใช้ผลิตภัณฑ์หรืออัปเดตรายละเอียดสำหรับข้อบ่งใช้ผลิตภัณฑ์ขอบ่งใช้ผลิตภัณฑ์แสดงชุดฟิลด์ทั้งหมดสำหรับข้อบ่งใช้ผลิตภัณฑ์

คำแนะนำ: คุณสามารถแก้ไขข้อบ่งใช้ผลิตภัณฑ์ในเพจรายการข้อบ่งใช้ผลิตภัณฑ์และเพจรายละเอียดข้อบ่งใช้ผลิตภัณฑ์ สำหรับข้อมูลเพิ่มเติมเกี่ยวกับการอัปเดตเรคคอร์ด โปรดดูที่ การอัปเดตรายละเอียดเรคคอร์ด (ในหน้า [90\)](#page-89-0)

**หมายเหตุ:** ผู้ดูแลระบบของบริษัทสามารถปรับแต่ง Oracle CRM On Demand ได้หลากหลายวิธีเช่น การเปลี่ยนชื่อประเภทของเรคคอร์ด ฟิลด์และตัวเลือกในรายการ ดังนั้น ข้อมูลที่คุณเห็นอาจแตกต่างจากข้อมูลมาตรฐานที่ได้อธิบายไว้ในวิธีใช้ออนไลน์

ตารางต่อไปนี้ให้ข้อมูลเกี่ยวกับฟิลด์บางฟิลด์ของข้อบ่งใช้ผลิตภัณฑ์

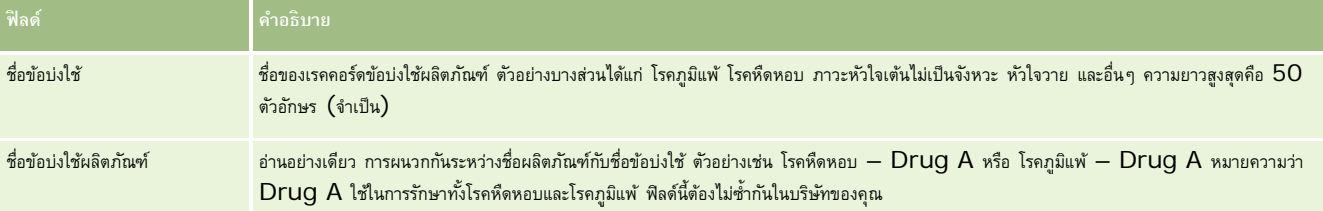

<span id="page-616-0"></span>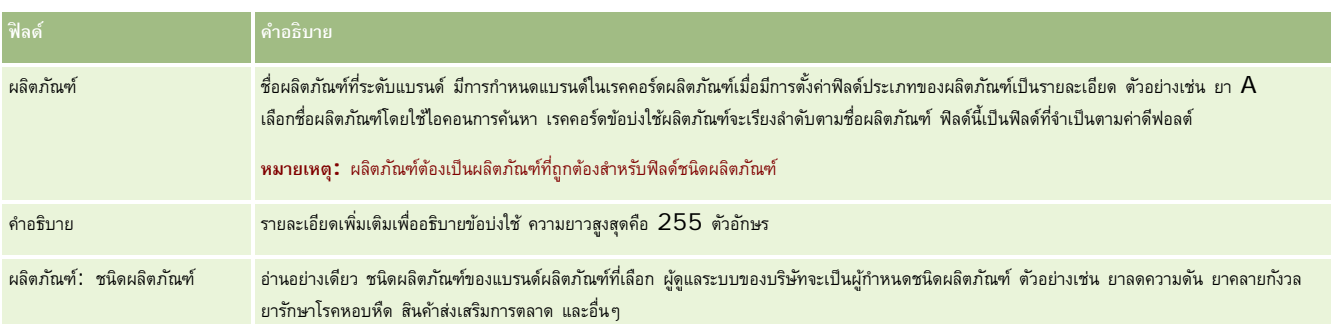

# ใบสัง

ประเภทเรคคอร์ดใบสั่ง ถึงแม้ว่าจะมีอยู่แล้วใน Oracle CRM On Demand แต่ก็ได้รับการปรับปรุงเพื่อพัฒนาฟังก์ชันของ Life Sciences คุณจะใช้เพจใบสั่งในการจัดทำ อัปเดต ่ และติดตามใบสั่ง และเชื่อมโยงรายการใบสั่งสำหรับผลิตภัณฑ์ ตัวอย่างเช่น ตัวแทนขายสามารถใช้เพจใบสั่งในการดำเนินการดังต่อไปนี้:

- ้จัดทำคำขอโดยตรงสำหรับการดำเนินการตามคำขอตัวอย่าง รวมถึงส่งใบสั่งไปยังสำนักงานหลักเพื่อขอให้ส่งตัวอย่างไปยังลูกค้าโดยตรง
- วางใบสั่งภายในกับสำนักงานหลักเพื่อเติมส่วนพร่องตัวอย่างที่ใช้หมด ตัวแทนขายจะไม่มีตัวอย่างในบางช่วง พวกเขาจึงสามารถสั่งตัวอย่างใหม่ได้ตามความจำเป็น

ประเภทเรคคอร์ดใบสั่งจะเชื่อมโยงกับออบเจกต์ที่ปรับแต่งเองทั้งหมด และสามารถใช้งานในการใช้ร่วมกันได้ด้วยกิจกรรมและเวิร์กโฟลว์การใช้ร่วมกันบนเว็บ หากมองไม่เห็นส่วนใบสั่งบนเพจรายละเอียดออบเจกต์ที่ปรับแต่งเอง ให้คลิกที่ลิงค์แก้ไขโครงร่างที่มุมขวาบนของเพจ และเพิ่มส่วนใบสั่งลงในโครงร่างหน้าของคุณ หากส่วนดังกล่าวไม่พร้อมสําหรับการเพิ่มลงในโครงร่างหน้าของคุณ ให้ติดต่อผู้ดูแลระบบของบริษัทของคุณ

**ก่อนเริ่มต้นใช้งาน:** ในการทํางานกับใบสั ่ง ค่าการใช้ใบสั ่งบนเพจโปรไฟล์บริษัทต้องกําหนดไว้เป็น CRM On Demand Order Management และบทบาทผ้ใช้ของคุณต้องมีสิทธิ์ใช้งานการเข้าใช้ใบสั่ง

**หมายเหตุ:** ผู้ดูแลระบบของบริษัทของคุณจะกำหนดว่าแท็บใดที่คุณสามารถใช้ได้ หากความรับผิดชอบในงานของคุณไม่รวมการติดตามใบสั่งและข้อมูลรายการใบสั่งที่เชื่อมโยง แท็บใบสั ่งอาจถูกเอาออกจากการตั้งค่าของคุณ

# **การทํางานกับโฮมเพจใบสั ่ง**

โฮมเพจใบสั่งคือจดเริ่มต้นในการจัดการใบสั่งและรายการใบสั่งที่เชื่อมโยงสำหรับผลิตภัณฑ์

**หมายเหตุ:** ผู้ดูแลระบบของบริษัทของคุณสามารถปรับแต่งโครงร่างโฮมเพจใบสั่งได้ นอกจากนี้ หากบทบาทผู้ใช้ของคุณมีสิทธิ์ ทำโฮมเพจให้เป็นข้อมูลส่วนบุคคล คุณสามารถเพิ่มและลบส่วนในเพจได้

ก่อนเริ่มต้นใช้งาน ในการทำงานกับใบสั่งและรายการใบสั่งสำหรับผลิตภัณฑ์ ค่าการใช้งานใบสั่งบนเพจโปรไฟล์บริษัทต้องตั้งค่าเป็น CRM On Demand Order Management ่ และบทบาทผู้ใช้ของคุณต้องมีสิทธิ์ใช้งานการเข้าใช้ใบสั่งด้วย สำหรับข้อมูลเพิ่มเติม โปรดดู การตั้งค่าโปรไฟล์บริษัทและค่าดีฟอลต์ส่วนรวมของคุณ

## **การจัดทําใบสั ่ง**

ผู้ดูแลระบบตัวอย่างสามารถจัดทำไบสั่งไหม่โดยการคลิกที่ปุ่ม ใหม่ ในส่วนใบสั่งที่จัดทำขึ้นล่าสุดของฉัน สำหรับข้อมูลเพิ่มเติม โปรดดูที่ การจัดทำเรคคอร์ด (ในหน้า [47\)](#page-46-0) และ ฟิลด์ใบสั่ง (ในหน้า [622\)](#page-621-0)

#### **การทํางานกับรายการใบสั ่ง**

ส่วนรายการใบสั่งจะแสดงรายการที่ฟิลเตอร์จำนวนหนึ่ง รายการที่ฟิลเตอร์เป็นชุดย่อยหรือกลุ่มของเรคคอร์ดที่ให้คุณจำกัดจำนวนเรคคอร์ดที่จะทำงานด้วยในแต่ละครั้ง Oracle CRM On Demand มาพร้อมกับชุดรายการมาตรฐาน รายการมาตรฐานทั้งหมดเป็นรายการส่วนกลาง คุณและผู้จัดการของคุณสามารถจัดทํารายการเพิ่มเติมที่มีเกณฑ์แตกต่างกันได้

ตารางต่อไปนี้อธิบายรายการมาตรฐานต่าง ๆ ของใบสั่ง:

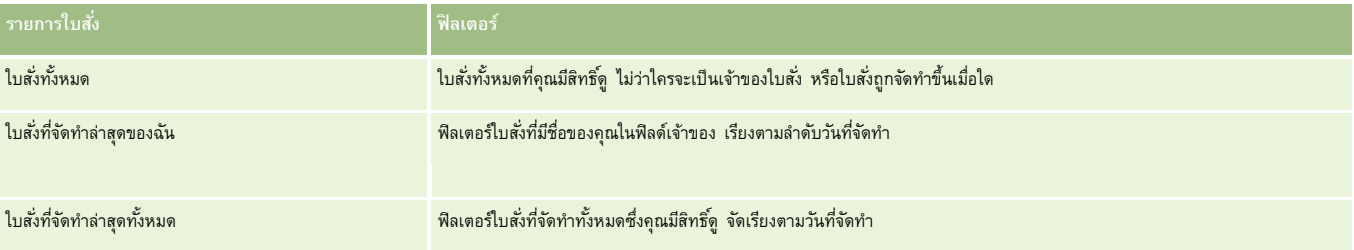

ในการดูรายการ ให้คลิกที่ชื่อรายการ

้เมื่อต้องการจัดทำรายการใหม่ ให้คลิก ใหม่ สำหรับข้อมูลเพิ่มเติมเกี่ยวกับการจัดทำรายการ โบรดดูการแก้ไขรายการ "การจัดทำกรรมการ" ในหน้า [104\)](#page-103-0)

เมื่อต้องการตรวจสอบรายการที่มีทั้งหมด จัดทำรายการใหม่ หรือดู แก้ไข หรือลบรายการที่มีอยู่แล้ว ให้คลิก จัดการรายการขังมีรายการมาตรฐานที่มาพร้อมกับ Oracle CRM On Demand รายการเหล่านี้เป็นรายการสําหรับดูอย่างเดียว ดังนั้นคุณไม่สามารถแก้ไขหรือลบรายการได้

## **การดูใบสั ่งล่าสุด**

้ส่วนใบสั่งที่จัดทำล่าสุดของฉันและใบสั่งที่ดูล่าสุดของฉันจะแสดงใบสั่งที่จัดทำหรือดูเมื่อเร็วๆ นี้

คลิก แสดงรายการทั้งหมด เพื่อขยายรายการ

# การเพิ่มส่วนในโฮมเพจใบสังของคุณ

หากบทบาทผู้ใช้ของคุณมีสิทธิ์ ทำโฮมเพจให้เป็นข้อมูลส่วนบุคคล คุณสามารถเพิ่มส่วนบางส่วนหรือทั้งหมดลงในโฮมเพจใบสั่งของคุณได้:

- ใบสั่งที่จัดทำล่าสุด
- ใบสั่งที่แก้ไขล่าสุด
- ใบสั่งที่จัดทำล่าสุดของฉัน
- ใบสั ่งที่แก้ไขล่าสุดของฉัน
- ส่วนรายงานเพิ่มเติม (ผู้ดูแลระบบของบริษัทของคุณสามารถกำหนดให้แสดงส่วนของรายงานบนโฮมเพจใบสั่งของคุณได้)

#### *ในการเพิ ่มส่วนลงในโฮมเพจใบสั ่งของคุณ*

- **1** ในโฮมเพจใบสั ่ง ให้คลิก แก้ไขโครงร่าง
- 2 ในเพจโครงร่างโฮมเพจใบสั่ง ให้คลิกลูกศรเพื่อเพิ่มหรือลบส่วน และจัดรูปแบบส่วนในเพจ แล้วคลิก บันทึก

## **หัวข้อที่เกี่ยวข้อง**

ดูหัวข้อต่อไปนี้สำหรับข้อมูลที่เกี่ยวข้องกับใบสั่งและรายการใบสั่งสำหรับตัวอย่าง $\colon$ 

 $\blacksquare$  ใบสั่ง (ในหน้า [617\)](#page-616-0)

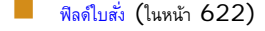

การจัดการใบสั่ง

# **การจัดการใบสั ่ง**

สำหรับข้อมูลเกี่ยวกับการจัดการใบสั่ง โปรดดู:

- เกี่ยวกับ EBIZ PIP Integration และ Oracle CRM On Demand Order Management (ในหน้า [620\)](#page-619-0)
- การจัดทำรายการใบสั่งสำหรับผลิตภัณฑ์ (ในหน้า  $620)$
- การส่งใบสั่งสำหรับผลิตภัณฑ์ (ในหน้า [622\)](#page-621-0)
- การเชื่อมโยงข้อมูลคําขอตัวอย่างกับการติดต่อ (ในหน้า [551\)](#page-550-0)

**หมายเหตุ:** คุณสมบัติใบสั ่งนี้ไม่ใช่ส่วนหนึ่งของเวอร์ชันมาตรฐานของ Oracle CRM On Demand ดังนั้น คุณสมบัตินี้อาจไม่มีให้สําหรับบริษัทของคุณ

สําหรับการดําเนินการในแต่ละขั้นตอนที่พบบ่อยในประเภทเรคคอร์ดส่วนใหญ่ โปรดดูที่:

- การจัดทําเรคคอร์ด (ในหน้า [47\)](#page-46-0)
- การอัปเดตรายละเอียดเรคคอร์ด (ในหน้า [90\)](#page-89-0)
- การเชื่อมโยงเรคคอร์ดกับเรคคอร์ดที่คุณเลือก (ในหน้า [92\)](#page-91-0)
- การทํางานกับรายการ (ในหน้า [99\)](#page-98-0)
- การทํางานกับเรคคอร์ด (ในหน้า [43\)](#page-42-0)
- การโอนความเป็นเจ้าของเรคคอร์ด (ในหน้า [116\)](#page-115-0)
- การลบและการเรียกเรคคอร์ดเดิม (ในหน้า [140\)](#page-139-0)
- การใช้เรคคอร์ดร่วมกัน (ทีม) (ในหน้า [117\)](#page-116-0)

**หมายเหตุ:** ผู้ดูแลระบบของบริษัทสามารถปรับแต่ง Oracle CRM On Demand ได้หลากหลายวิธีเช่น การเปลี่ยนชื่อประเภทของเรคคอร์ด ฟิลด์และตัวเลือกในรายการ ดังนั้น ข้อมูลที่คุณเห็นอาจแตกต่างจากข้อมูลมาตรฐานที่ได้อธิบายไว้ในวิธีใช้ออนไลน์

นอกจากนี้ ยังขึ้นอยู่กับระดับการเข้าใช้ที่คุณมี คุณอาจไม่สามารถดำเนินขั้นตอนที่อธิบายในรายการข้างต้นได้ทุกขั้นตอน

## **หัวข้อที่เกี่ยวข้อง**

โปรดดูหัวข้อต่อไปนี้สำหรับข้อมูลที่เกี่ยวข้องกับใบสั่ง $\colon$ 

- ี <mark>ไบสั่ง</mark> (ในหน้า [617\)](#page-616-0)
- ฟิลด์ใบสั่ง (ในหน้า [622\)](#page-621-0)
- การทำงานกับโฮมเพจใบสั่ง (ในหน้า [617\)](#page-616-0)

# <span id="page-619-0"></span>**เกี่ยวกับ Ebiz PIP Integration และ Oracle CRM On Demand Order Management**

Oracle CRM On Demand สนับสนุนการจัดการใบสั่งสองประเภทซึ่งเป็นประเภทเฉพาะ ผู้ดูแลระบบสามารถเลือกประเภทการจัดการใบสั่งที่จะใช้โดยการตั้งค่าตัวเลือก การใช้ใบสั่ง ในเพจโปรไฟล์บริษัท:

Oracle CRM On Demand Order Management ซึ่งมีให้ใน Oracle CRM On Demand Life Sciences Edition

คุณจะใช้ Oracle CRM On Demand Order Management และใช้ใบสั่งร่วมกับ Oracle E-Business Suite ไม่ได้ ในการใช้ใบสั่งร่วมกับ Oracle E-Business Suite คุณต้องใช้ตัวเลือก Ebiz PIP Integration

 Ebiz PIP Integration ซึ่งเป็น Oracle Lead to Order Integration Pack สําหรับโซลูชันการใช้ร่วมกันของ Oracle CRM On Demand และ Oracle E-Business Suite

เมื่อใช้ตัวเลือก Ebiz PIP Integration เรคคอร์ดใบสั่งใน Oracle CRM On Demand จะประกอบด้วยข้อมูลส่วนหัวแบบอ่านอย่างเดียว ซึ่งอนุญาตให้จัดเก็บข้อมูลจาก Oracle E-Business Suite ไว้ใน Oracle CRM On Demand ได้เพื่อการแสดงผลเท่านั้น การจัดทําใบสั ่งและรายการสินค้าทั้งหมดต้องดําเนินการใน Oracle E-Business Suite เมื่อคุณเลือกตัวเลือก Ebiz PIP Integration Oracle CRM On Demand จะไม่ตรวจสอบรายการสินค้าในใบสั่ง

## *ข้*อควรพิจารณาเมื่อย้ายข้อมูลการจัดการใบสั่งของ Ebiz PIP Integration ไปยัง Oracle CRM On **Demand Order Management**

หากคุณกำลังใช้ตัวเลือก Ebiz PIP Integration สำหรับการจัดการใบสั่งอยู่ และหากคุณต้องการแสดงผลรายการต่อไปนี้ใน Oracle CRM On Demand และให้การสนับสนุนออบเจกต์ที่กำหนดเองสำหรับการปรับแต่งของคุณ คุณต้องย้ายข้อมูลใบสั่งของคุณไปยัง Oracle CRM On Demand Order Management:

- โฮมเพจใบสั่ง
- รายการใบสั ่งสําหรับบริษัทหรือผู้ติดต่อแต่ละราย
- **่ ท**ารป้อนรายการสินค้าในใบสั่ง

นอกเหนือจากการย้ายข้อมูลใบสั ่งไปยัง Oracle CRM On Demand Order Management แล้ว Oracle CRM On Demand Customer Care ต้องใช้งานประเภทเรคคอร์ดใบสั่งและสินค้าในใบสั่ง ตลอดจนเวิร์กโฟลว์ การอิมปอร์ตและเอ็กซ์ปอร์ต และการบริการทางเว็บ Oracle CRM On Demand มีคุณสมบัติการใช้งานร่วมกับประเภทเรคคอร์ดบัญชีราคาสินค้า ซึ่งที่ผ่านมาสามารถใช้ได้ใน Oracle CRM On Demand for Partner Relationship Management เท่านั้น ขณะที่ย้ายใบสั่งของคุณไปยัง Oracle CRM On Demand Order Management Oracle CRM On Demand Customer Care ต้องใช้สิทธิ์ที่จำเป็นในการแสดงข้อมูลบัญชีราคาสินค้าให้คุณเห็น หลังจากการย้ายใบสั่งไปยัง Oracle CRM On Demand Order Management คุณจะสามารถปรับแต่งเรคคอร์ดใบสั่งได้ใน Oracle CRM On Demand ตามความต้องการทางตรรกะทางธุรกิจของคุณ สำหรับข้อมูลเพิ่มเติมเกี่ยวกับตัวเลือกการใช้ใบสั่งในโปรไฟล์บริษัท โปรดดูที่ การตั้งค่าโปรไฟล์บริษัทของคุณและค่าดีฟอลต์ร่วม

# **การจัดทํารายการใบสั ่งสําหรับผลิตภัณฑ์**

คุณสามารถใช้เพจใบสั่งในการจัดทำและอัปเดตรายการใบสั่งสำหรับผลิตภัณฑ์ เพื่อให้คุณสามารถติดตามได้ว่าผลิตภัณฑ์ใดที่ลูกค้าซื้อเป็นส่วนหนึ่งของใบสั่ง

**หมายเหตุ:** คุณสามารถใช้เพจคําขอตัวอย่างในการเชื่อมโยงข้อมูลคําขอตัวอย่างกับการติดต่อได้โปรดดู การเชื่อมโยงข้อมูลคําขอตัวอย่างกับการติดต่อ (ในหน้า [551\)](#page-550-0) โปรดทราบว่าหากคุณปรับแต่งเพจรายละเอียดใบสั่งโดยการเพิ่มฟิลด์ใหม่ ฟิลด์ใหม่ก็จะอยู่บนเพจคำขอตัวอย่างด้วย

ึก่อนเริ่มต้นใช้งาน ในการทำงานกับใบสั่งและรายการใบสั่งสำหรับผลิตภัณฑ์ ค่าการใช้ใบสั่งบนเพจโปรไฟล์บริษัทต้องตั้งค่าเป็น CRM On Demand Order Management และบทบาทผู้ใช้ของคุณต้องมีสิทธิ์ใช้งานการเข้าใช้ใบสั่ง

**1** บนโฮมเพจใบสั่ง เลือกใบสั่งที่คุณต้องการ

สำหรับข้อมูลเกี่ยวกับการเลือกใบสั่ง โปรดดูที่ <mark>การค้นหาเรคคอร์ด (</mark>ในหน้า  $61)$ 

- **2** บนเพจรายละเอียดใบสั่ง:
	- คลิก ใหม่ ในส่วนรายการใบสั่งเพื่อเพิ่มรายการสินค้าในใบสั่งลงในใบสั่ง

**หมายเหตุ:** คุณอาจต้องการเพิ่มส่วนรายการใบสั่งในโครงร่างของคุณ สำหรับข้อมูลเพิ่มเติมเกี่ยวกับการเปลี่ยนโครงร่างเพจรายกรรมกับของคุณ เ (ในหน้า [732\)](#page-731-0)

- **คลิก แก้ไข ถัดจากรายการสินค้าในใบสั่งที่มีอยู่เพื่ออัปเดตรายการใบสั่งนั้น**
- ี **3** บนเพจรายละเอียดรายการใบสั่งหรือแก้ไข ให้ป้อนข้อมูลลงในฟิลด์ที่อธิบายไว้ในตารางต่อไปนี้ แล้วบันทึกเรคคอร์ด

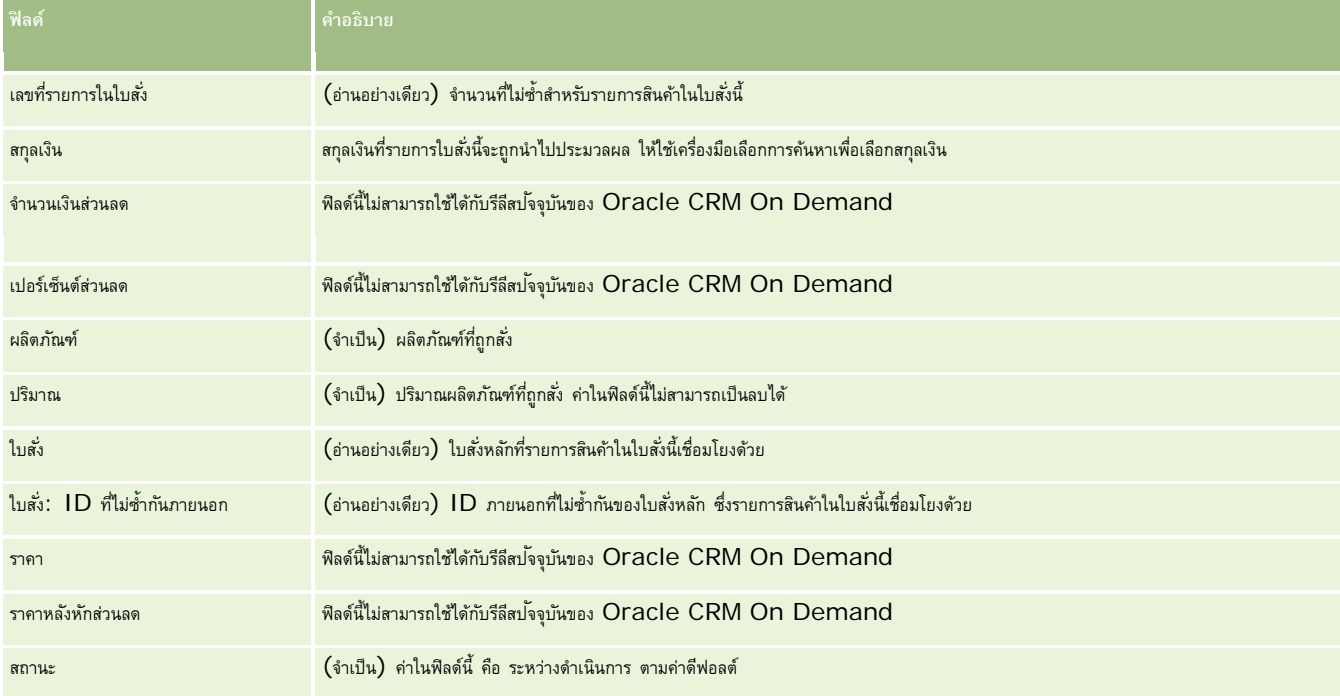

# **หัวข้อที่เกี่ยวข้อง**

โปรดดูหัวข้อต่อไปนี้สำหรับข้อมูลที่เกี่ยวข้องกับใบสั่ง $\colon$ 

- ี  $\ln \frac{2}{3}$  (ในหน้า [617\)](#page-616-0)
- การทํางานกับโฮมเพจใบสั ่ง (ในหน้า [617\)](#page-616-0)
- การจัดการใบสั่ง
- ฟิลด์ใบสั่ง (ในหน้า [622\)](#page-621-0)

# <span id="page-621-0"></span>**การส่งใบสั ่งสําหรับผลิตภัณฑ์**

้เมื่อคุณเสร็จสิ้นการจัดทำและอัปเดตรายการใบสั่งสำหรับออบเจกต์ใบสั่ง คุณสามารถส่งใบสั่งได้

ก่อนเริ่มต้นใช้งาน ในการทำงานกับใบสั่งและรายการใบสั่งสำหรับผลิตภัณฑ์ ค่าการใช้ใบสั่งบนเพจโปรไฟล์บริษัทต้องตั้งค่าเป็น CRM On Demand Order Management และบทบาทผู้ใช้ของคุณต้องมีสิทธิ์ใช้งานการเข้าใช้ใบสั่ง

#### *ในการส่งใบสั ่งสําหรับผลิตภัณฑ์*

1 บนโฮมเพจใบสั่ง เลือกใบสั่งที่คุณต้องการ

สำหรับข้อมูลเกี่ยวกับการเลือกใบสั่ง โปรดดูที่ การค้นหาเรคคอร์ด (ในหน้า  $61)$ 

- 2 บนเพจรายละเอียดใบสั่ง ตรวจดูรายการใบสั่งที่เชื่อมโยงกับใบสั่งของผลิตภัณฑ์นี้ และตรวจสอบให้แน่ใจว่าคุณพอใจกับข้อมูลที่บันทึกไว้
- 3 คลิก ส่ง เพื่อส่งใบสั่งผลิตภัณฑ์ รวมถึงรายการสินค้าในใบสั่งที่เชื่อมโยงด้วย

้ค่าในฟิลด์สถานะการจัดทำใบสั่งสำหรับการเปลี่ยนแปลงใบสั่งเป็นส่งแล้ว เพื่อระบุว่าใบสั่งสำหรับผลิตภัณฑ์ถูกส่งไปดำเนินการแล้ว คุณจะไม่สามารถแก้ไขใบสั ่งสําหรับผลิตภัณฑ์ที่ส่งไปแล้วได้

## **หัวข้อที่เกี่ยวข้อง**

โปรดดูหัวข้อต่อไปนี้สำหรับข้อมูลที่เกี่ยวข้องกับใบสั่ง:

- ใบสั่ง (ในหน้า [617\)](#page-616-0)
- การทำงานกับโฮมเพจใบสั่ง (ในหน้า [617\)](#page-616-0)
- การจัดการใบสั่ง
- ฟิลด์ใบสั่ง (ในหน้า [622\)](#page-621-0)

# ์ฟิลด์ใบสั่ง

่ ใช้เพจแก้ไขใบสั่งเพื่อเพิ่มใบสั่งสำหรับผลิตภัณฑ์ หรืออัปเดตรายละเอียดสำหรับใบสั่งของผลิตภัณฑ์ที่มีอยู่ เพจแก้ไขใบสั่งจะแสดงฟิลด์ทั้งหมดสำหรับใบสั่ง

์ คำแนะนำ : คุณสามารถแก้ไขไปสั่งในเพจรายละเอียดใบสั่ง สำหรับข้อมูลเพิ่มเติมเกี่ยวกับการอัปเดตรกคอร์ด โปรดดูที่ กา**รอัปเดตรายละเอียดเรคคอร์ด** (ในหน้า [90\)](#page-89-0)

**หมายเหตุ:** ผู้ดูแลระบบของบริษัทสามารถปรับแต่ง Oracle CRM On Demand ได้หลากหลายวิธีเช่น การเปลี่ยนชื่อประเภทของเรคคอร์ด ฟิลด์และตัวเลือกในรายการ ดังนั้น ข้อมูลที่คุณเห็นอาจแตกต่างจากข้อมูลมาตรฐานที่ได้อธิบายไว้ในวิธีใช้ออนไลน์

ตารางต่อไปนี้ให้ข้อมูลเกี่ยวกับฟิลด์บางฟิลด์ของใบสั่ง

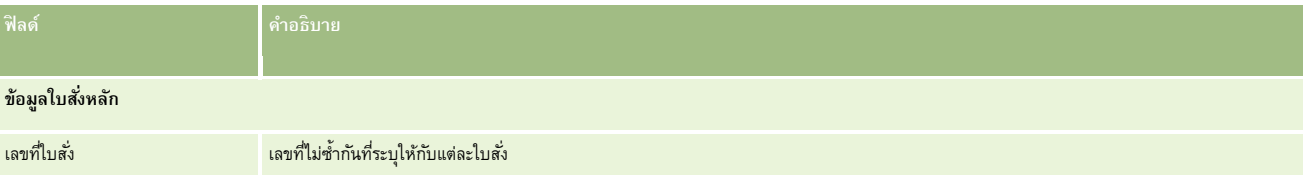

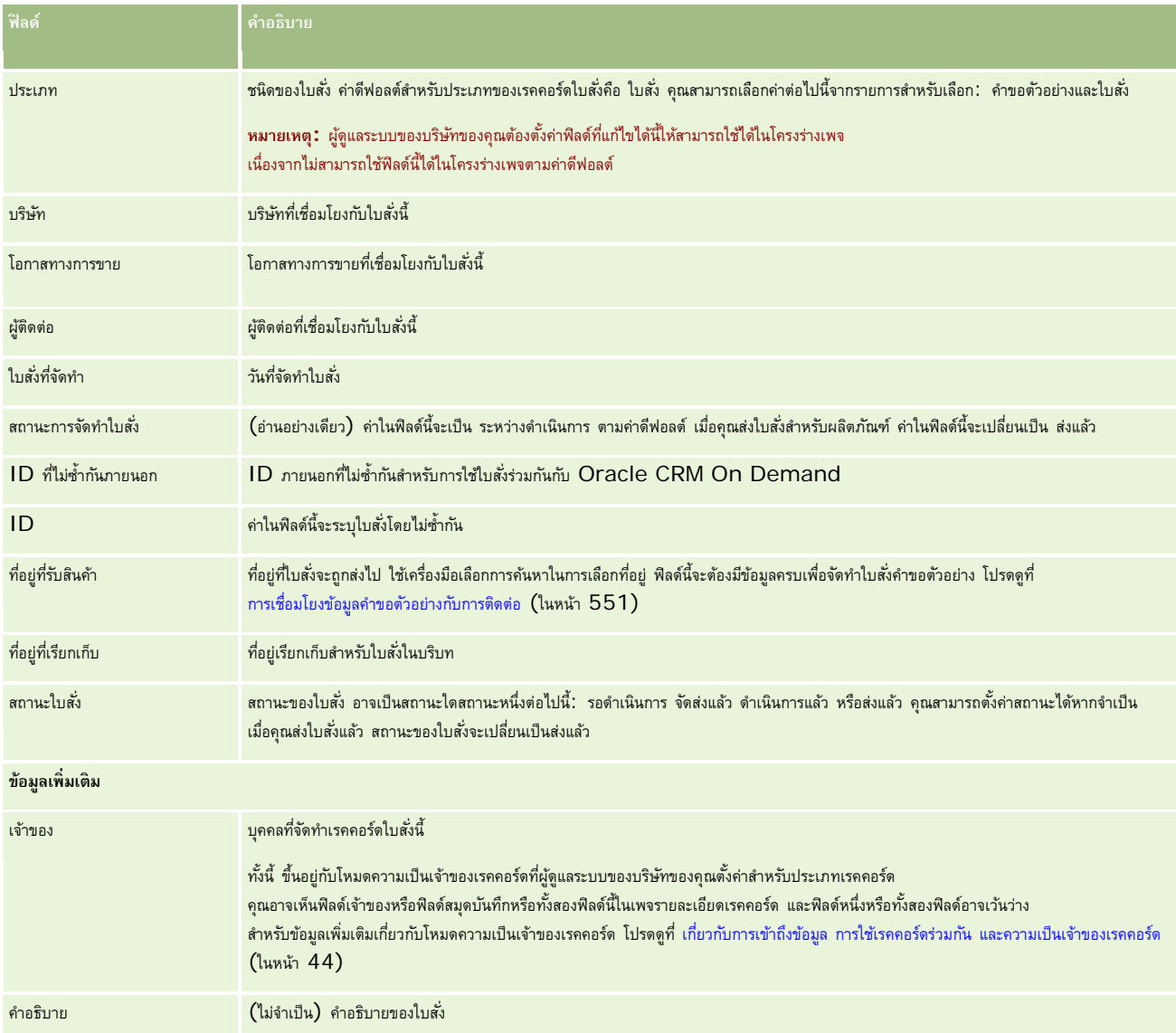

# **หัวข้อที่เกี่ยวข้อง**

โปรดดูหัวข้อต่อไปนี้สำหรับข้อมูลที่เกี่ยวข้องกับใบสั่ง $\colon$ 

- $\blacksquare$  ใบสั่ง (ในหน้า [617\)](#page-616-0)
- $\blacksquare$  การทำงานกับโฮมเพจใบสั่ง (ในหน้า [617\)](#page-616-0)
- การจัดการใบสั่ง

#### <span id="page-623-0"></span>**การเสนอราคา**

เรคคอร์ดการเสนอราคามีข้อเสนอให้ลูกค้าสําหรับผลิตภัณฑ์และบริการเฉพาะในราคาที่ระบุ เมื่อใช้Oracle Lead to Order Integration Pack for Oracle CRM On Demand and Oracle E-Business Suite คุณสามารถเริ่มการจัดทําการเสนอราคาจาก Oracle CRM On Demand โดยคลิกปุ่มการเสนอราคาใหม่ในส่วนรายการที่เกี่ยวข้องกับการเสนอราคาของเรคคอร์ดการการขาย เรคคอร์ดการเสนอราคาจะมีการจัดทำและเก็บไว้ภายใน Oracle E-Business Suite และมีการทําข้อมูลให้ตรงกันกับ Oracle CRM On Demand จาก Oracle CRM On Demand ผู้ใช้สามารถดูการเสนอราคาทั้งหมดที่เชื่อมโยงกับบริษัทหรือโอกาสทางการขายที่จัดทำผ่านแพ็คการใช้ร่วมกันจะใช้ประเภทเรคคอร์ดการเสนอราคาใน Oracle CRM On Demand ลูกค้าที่มีสิทธิใช้งานแพ็คการใช้ร่วมกันต้องติดต่อ ์ Oracle CRM On Demand Customer Care เพื่อให้ตั้งค่าประเภทเรคคอร์ดการเสนอราคา

หลังจากตั้งค่าประเภทเรคคอร์ดการเสนอราคาแล้ว คุณสามารถป้อนหรืออัปเดตข้อมูลบริษัท ผู้ติดต่อของบริษัท และผลิตภัณฑ์ใน Oracle E-Business Suite และทําข้อมูลดังกล่าวให้ตรงกับ Oracle CRM On Demand คุณสามารถใช้ข้อมูลนี้ภายใน Oracle CRM On Demand เพื่อจัดการลีดการขายและโอกาสทางการขาย โดยปกติคุณจะเริ่มจัดทําการเสนอราคาจาก Oracle CRM On Demand เมื่อรอบการขายดําเนินการไปถึงจุดที่ต้องมีการเสนอราคา สําหรับข้อมูลเพิ่มเติมเกี่ยวกับการตั้งค่าแพ็คการใช้ร่วมกัน โปรดดูที่ *Oracle Application Integration Architecture Oracle Lead to Order Integration Pack for Oracle CRM on Demand and Oracle E-Business Suite Implementation Guide*

#### **หัวข้อที่เกี่ยวข้อง**

โปรดดูหัวข้อดังต่อไปนี้สําหรับข้อมูลที่เกี่ยวข้อง:

- ใบสั่ง (ในหน้า [617\)](#page-616-0)
- เกี่ยวกับ Ebiz PIP Integration และ Oracle CRM On Demand Order Management (ในหน้า [620\)](#page-619-0)
- โอกาสทางการขาย (ในหน้า [268\)](#page-267-0)
- บริษัท (ในหน้า [224\)](#page-223-0)

# **ผลิตภัณฑ์ที่ปิดกั้น**

คุณสมบัตินี้มีเฉพาะใน Oracle CRM On Demand Life Sciences Edition ใช้เพจผลิตภัณฑ์ที่ปิดกั้นเพื่อระบุผลิตภัณฑ์ที่ปิดกั้นจากผู้ติดต่อหลัก โดยที่คุณจัดทําเรคคอร์ดผลิตภัณฑ์ที่ปิดกั้นหนึ่งเรคคอร์ดสําหรับแต่ละผลิตภัณฑ์ที่คุณต้องการปิดกั้นจากผู้ติดต่อหลักที่ระบุ คุณสามารถดูผลิตภัณฑ์ที่ถูกปิดกั้นจากผู้ติดต่อได้ในรายการแบบอ่านอย่างเดียวในส่วนข้อมูลที่เกี่ยวข้องของผลิตภัณฑ์ที่ปิดกั้นในเพจรายละเอียดผู้ติดต่อ

## **มีข้อจํากัดใดบ้างที่ใช้กับผลิตภัณฑ์ที่ปิดกั้น**

การมีเรคคอร์ดผลิตภัณฑ์ที่ปิดกั้นจะฟิลเตอร์ผลิตภัณฑ์ที่คุณสามารถเลือกสําหรับผลิตภัณฑ์ที่ให้ข้อมูล ตัวอย่างยาที่ให้สินค้าส่งเสริมการขาย และคําขอตัวอย่างระหว่างการติดต่อลูกค้า เรคคอร์ดผลิตภัณฑ์ที่ปิดกั้นจะป้องกันไม่ให้ผลิตภัณฑ์ที่ปิดกั้นที่ระบุปรากฏในรายการของผลิตภัณฑ์ที่ใช้ได้ในรายการที่เกี่ยวข้องกับรายละเอียดการติดต่อดังต่อไปนี้:

- ผลิตภัณฑ์ที่ใช้ได้สําหรับการให้ข้อมูล
- ตัวอย่างที่ใช้ได้สําหรับการส่งมอบ
- สินค้าส่งเสริมการขายที่ใช้ได้สำหรับการส่งมอบ
- แผนข้อความที่ใช้ได้

<span id="page-624-0"></span>เรคคอร์ดผลิตภัณฑ์ที่ปิดกั้นยังป้องกันผลิตภัณฑ์ที่ปิดกั้นที่ระบุไม่ให้ปรากฏบนวินการค้นหาแพงแก้ที่ให้ข้อมูลหรือบนเพจแก้ไขผลิตภัณฑ์ หากคุณไม่ต้องการให้เกิดการฟิลเตอร์นี้ คุณไม่ควรป็อปปูเลทเรคคอร์ดผลิตภัณฑ์ที่ปิดกั้น

**หมายเหตุ:** ในรีลีสก่อนหน้านี้ของ Oracle CRM On Demand

เรคคอร์ดผลิตภัณฑ์ที่ปิดกั้นไม่ได้ฟิลเตอร์ผลิตภัณฑ์ที่ใช้ได้ในรายการที่เกี่ยวข้องกับรายละเอียดการติดต่อหรือในวินโดว์การค้นหาผลิตภัณฑ์เมื่อติดต่อลูกค้าเสร็จสิ้น ในการป้ องกันไม่ให้เรคคอร์ดผลิตภัณฑ์ที่ปิดกั้นที่จัดทําก่อนรีลีส 22 ฟิลเตอร์ผลิตภัณฑ์ที่ใช้ได้ในรีลีสนี้ คุณต้องลบเรคคอร์ดผลิตภัณฑ์ที่ปิดกั้นเหล่านั้น

## **ผลิตภัณฑ์ไม่ได้ถูกปิดกั้นที่ระดับแบรนด์**

ในการป้องกันทุกรายการสำหรับแบรนด์ผลิตภัณฑ์ไม่ให้ถูกส่งมอบหรือถูกอภิปรายในการติดต่อจากฝายขาย คุณต้องปิดกั้นทุกรายการที่ใช้ได้สำหรับแบรนด์ผลิตภัณฑ์ รวมถึงสินค้าส่งเสริมการขาย สินค้าที่เป็นข้อมูล หรือตัวอย่างผลิตภัณฑ์ ตัวอย่างเช่น ในการป้องกันทุกรายการผลิตภัณฑ์ที่เกี่ยวข้องกับยา  $\,X$  ให้กับผู้ติดต่อหลักคือนายแพทย์สมิธ คุณต้องตั้งค่าข้อมูลแต่ละรายการให้กับแต่ละรายการที่คุณต้องการจะปิดกั้นเป็นแถวของข้อมูลในเรคคอร์ดผลิตภัณฑ์ที่ปิดกั้น:

- นายแพทย์สมิธ ยา X 400 มก.
- นายแพทย์สมิธ ยา X 200 มก.
- นายแพทย์สมิธ ยา $\,$  X แผ่นพับส่งเสริมการขาย
- นายแพทย์สมิธ ยา X นํ้าหนักเท่าลูกกอล์ฟ

การปิดกั้นผลิตภัณฑ์ช่วยให้คุณปิดกั้นบางรายการสำหรับแบรนด์ผลิตภัณฑ์โดยที่ไม่ปิดกั้นรายการอื่นๆ ตัวอย่างเช่น คุณสามารถปิดกั้นผู้ติดต่อหลักไม่ให้ได้รับตัวอย่างยา แต่คุณสามารถอนุญาตให้ผู้ติดต่อได้รับสินค้าส่งเสริมการขายเกี่ยวกับยาดังกล่าวได้หรือคุณสามารถอนุญาตให้ผู้ติดต่อได้รับยาขนาด 400 มก. แต่ไม่ได้รับขนาด 200 มก.

## **ข้อกําหนดในการปิดกั้นผลิตภัณฑ์จากผู้ติดต่อหลัก**

เพื่อปิดกั้นผลิตภัณฑ์จากผู้ติดต่อหลัก บทบาทผู้ใช้และโปรไฟล์การเข้าใช้ของคุณต้องมีการเข้าใช้ที่เหมาะสมกับประเภทเรคคอร์ดผลิตภัณฑ์ที่ปิดกั้น นอกจากนี้ แท็บผลิตภัณฑ์ที่ปิดกั้นต้องใช้ได้กับบทบาทของคุณ ในการทำให้แท็บผลิตภัณฑ์ที่ปิดกั้นใช้ได้กับบทบาทขบงผู้ใช้ปองคุณจะต้องมีสิทธิ์จัดการการเข้าใช้ยา

# **การทํางานกับโฮมเพจผลิตภัณฑ์ที่ปิดกั้น**

โฮมเพจผลิตภัณฑ์ที่ปิดกั้นคือจุดเริ่มต้นในการจัดการผลิตภัณฑ์ที่ปิดกั้น

**หมายเหตุ:** ผู้ดูแลระบบของบริษัทของคุณสามารถปรับแต่งโครงร่างของโฮมเพจผลิตภัณฑ์ที่ปิดกั้นของคุณได้นอกจากนี้ ถ้าบทบาทผู้ใช้ของคุณมีสิทธิทําโฮมเพจให้เป็นข้อมูลส่วนบุคคล ์ คุณจะสามารถเพิ่มส่วนต่างๆ ในเพจและลบส่วนต่างๆ ออกจากเพจได้

## **การจัดทําเรคคอร์ดผลิตภัณฑ์ที่ปิดกั้น**

ในการจัดทำผลิตภัณฑ์ที่ปิดกั้น ให้คลิกที่ปุ่ม ใหม่ ในส่วนผลิตภัณฑ์ที่ปิดกั้นที่แก้ไขล่าสุดในโฮมเพจผลิตภัณฑ์ที่ปิดกั้น

## **การทํางานกับรายการผลิตภัณฑ์ที่ปิดกั้น**

ส่วนรายการผลิตภัณฑ์ที่ปิดกั้นจะแสดงรายการที่ฟิลเตอร์จำนวนหนึ่ง รายการที่ฟิลเตอร์เป็นชุดย่อยหรือกลุ่มของเรคคอร์ดที่ให้คุณจำกัดจำนวนเรคคอร์ดที่จะทำงานด้วยในแต่ละครั้ง Oracle CRM On Demand มาพร้อมกับชุดรายการมาตรฐาน รายการมาตรฐานทั้งหมดเป็นรายการส่วนกลาง คุณและผู้จัดการของคุณสามารถจัดทํารายการเพิ่มเติมที่มีเกณฑ์แตกต่างกันได้

ตารางต่อไปนี้อธิบายรายการมาตรฐานสําหรับผลิตภัณฑ์ที่ปิดกั้น

**รายการผลิตภัณฑ์ที่ปิดกั้น ฟิลเตอร์**

#### <span id="page-625-0"></span>วิทยาศาสตร์ชีวภาพ

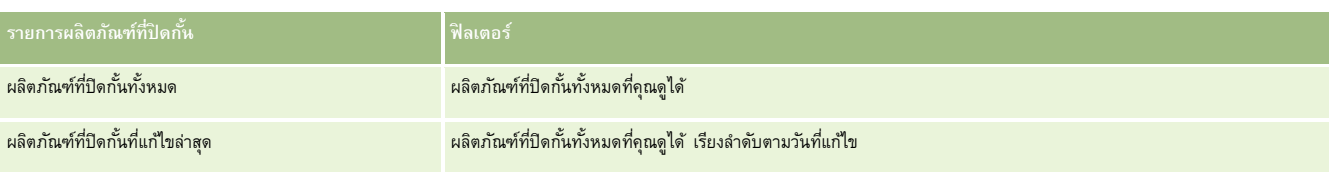

ในการดูรายการ ให้คลิกที่ชื่อรายการ

้เมื่อต้องการจัดทำรายการใหม่ ให้คลิก ใหม่ สำหรับข้อมูลเพิ่มเติมเกี่ยวกับการจัดทำรายการ โปรดดูที่ และการจัดทำรายการ การจัดทำและแก้ไขรายการ " ในหน้า [104\)](#page-103-0)

เมื่อต้องการตรวจสอบรายการที่มีทั้งหมด จัดทำรายการใหม่ หรือดู แก้ไข หรือลบรายการที่มีอยู่แล้ว ให้คลิก จัดการรายการยังมีรายการมาตรฐานที่มาพร้อมกับ Oracle CRM On Demand รายการเหล่านี้เป็นรายการสําหรับดูอย่างเดียว ดังนั้นคุณไม่สามารถแก้ไขหรือลบรายการได้

# **การดูผลิตภัณฑ์ที่ปิดกั้นที่แก้ไขล่าสุด**

ส่วนผลิตภัณฑ์ที่ปิดกั้นที่แก้ไขล่าสุดจะแสดงผลิตภัณฑ์ที่ปิดกั้นที่ถูกแก้ไขล่าสุด

คลิก แสดงรายการทั้งหมด เพื่อขยายรายการ

# **การเพ มส่วนต่างๆ ในโฮมเพจผลิตภัณฑ์ที่ปิดกั้น**

หากบทบาทผู้ใช้ของคุณมีสิทธิ์ทำโฮมเพจให้เป็นข้อมูลส่วนบุคคล คุณสามารถเพิ่มส่วนรายงานเพิ่มเติมในโฮมเพจผลิตภัณฑ์ที่ปิดกั้นได้ ผู้ดูแลระบบของบริษัทของคุณสามารถจัดทําส่วนรายงานที่มีอยู่สําหรับแสดงบนโฮมเพจผลิตภัณฑ์ที่ปิดกั้นของคุณได้

#### *การเพิ ่มส่วนต่างๆ ในโฮมเพจผลิตภัณฑ์ที ่ปิดกั้น*

- **1** ในโฮมเพจผลิตภัณฑ์ที่ปิดกั้น ให้คลิก แก้ไขโครงร่าง
- **2** ในเพจโครงร่างโฮมเพจผลิตภัณฑ์ที่ปิดกั้น ให้คลิกลูกศรเพื่อเพิ่มหรือลบส่วน และจัดรูปแบบส่วนในเพจ แล้วคลิก บันทึก

#### **หัวข้อที่เกี่ยวข้อง**

ดูหัวข้อต่อไปนี้สําหรับข้อมูลที่เกี่ยวข้องกับผลิตภัณฑ์ที่ปิดกั้น:

- ผลิตภัณฑ์ที่ปิดกั้น (ในหน้า [624\)](#page-623-0)
- การจัดการผลิตภัณฑ์ที่ปิดกั้น (ในหน้า [626\)](#page-625-0)
- เกี่ยวกับการแสดงรายการผลิตภัณฑ์ที่ปิดกั้นสำหรับผู้ติดต่อ (ในหน้า  $627)$
- ฟิลด์ผลิตภัณฑ์ที่ปิดกั้น (ในหน้า [629\)](#page-628-0)
- การให้ตัวอย่างในระหว่างการติดต่อจากฝ่ายขาย (ในหน้า [539\)](#page-538-0)

# **การจัดการผลิตภัณฑ์ที่ปิดกั้น**

สําหรับการดําเนินการในแต่ละขั้นตอนที่พบบ่อยในประเภทเรคคอร์ดส่วนใหญ่ โปรดดูที่:

การจัดทําเรคคอร์ด (ในหน้า [47\)](#page-46-0)

- <span id="page-626-0"></span>การอัปเดตรายละเอียดเรคคอร์ด (ในหน้า [90\)](#page-89-0)
- การเชื่อมโยงเรคคอร์ดกับเรคคอร์ดที่คุณเลือก (ในหน้า [92\)](#page-91-0)
- การทํางานกับรายการ (ในหน้า [99\)](#page-98-0)

**หมายเหตุ:** ผู้ดูแลระบบของบริษัทสามารถปรับแต่ง Oracle CRM On Demand ได้หลากหลายวิธีเช่น การเปลี่ยนชื่อประเภทของเรคคอร์ด ฟิลด์และตัวเลือกในรายการ ดังนั้น ข้อมูลที่คุณเห็นอาจแตกต่างจากข้อมูลมาตรฐานที่ได้อธิบายไว้ในวิธีใช้ออนไลน์

นอกจากนี้ ยังขึ้นอยู่กับระดับการเข้าใช้ที่คุณมี คุณอาจไม่สามารถดำเนินขั้นตอนที่อธิบายในรายการข้างต้นได้ทุกขั้นตอน

#### **หัวข้อที่เกี่ยวข้อง**

- ผลิตภัณฑ์ที่ปิดกั้น (ในหน้า [624\)](#page-623-0)
- การทํางานกับโฮมเพจผลิตภัณฑ์ที่ปิดกั้น (ในหน้า [625\)](#page-624-0)
- เกี่ยวกับการแสดงรายการผลิตภัณฑ์ที่ปิดกั้นสำหรับผู้ติดต่อ (ในหน้า  $627)$
- เกี่ยวกับการปิดกั้นผลิตภัณฑ์และเทมเพลท Smart Call (ในหน้า [627\)](#page-626-0)
- เกี่ยวกับเวิร์กโฟลว์รายการคําขอตัวอย่างและกฎผลิตภัณฑ์ที่ปิดกั้น (ในหน้า [628\)](#page-627-0)
- ฟิลด์ผลิตภัณฑ์ที่ปิดกั้น (ในหน้า [629\)](#page-628-0)
- การให้ตัวอย่างในระหว่างการติดต่อจากฝ่ายขาย (ในหน้า [539\)](#page-538-0)

# **เกี่ยวกับการแสดงรายการผลิ ตภัณฑ์ที่ปิดกั้นสําหรับผู้ติดต่อ**

ในการอนุญาตให้ผู้ใช้ดูส่วนผลิตภัณฑ์ที่ปิดกั้นในเพจรายละเอียดผู้ติดต่อ คุณต้องเพิ่มส่วนข้อมูลที่เกี่ยวข้องของผลิตภัณฑ์ที่ปิดกั้นในโครงร่างเพจรายละเอียดผู้ติดต่อสําหรับบทบาทที่เหมาะสม คุณยังต้องตั้งค่าบทบาทผู้ใช้และโปรไฟล์การเข้าใช้ให้เหมาะสมเพื่อให้ผู้ใช้มีสิทธิ์เข้าใช้แบบอ่านอย่างเดียวในประเภทเรคคอร์ดที่เกี่ยวข้องของผลิตภัณฑ์ที่ปิดกั้นสำหรับประเภทเรคคอร์ดผู้ติดต่อ สําหรับข้อมูลเกี่ยวกับการเพิ่มส่วนข้อมูลที่เกี่ยวข้องในโครงร่างเพจ โปรดดูที่ การปรับแต่งโครงร่างเพจแบบสแตติก และ การระบุโครงร่างเพจแบบไดนามิก ้สำหรับข้อมูลเกี่ยวกับการตั้งค่าระดับการเข้าใช้สำหรับบทบาทผู้ใช้และโปรไฟล์การเข้าใช้ โปรดดูที่ การจัดการผู้ใช้และการควบคุมการเข้าใช้

#### **หัวข้อที่เกี่ยวข้อง**

- ผลิตภัณฑ์ที่ปิดกั้น (ในหน้า [624\)](#page-623-0)
- การทํางานกับโฮมเพจผลิตภัณฑ์ที่ปิดกั้น (ในหน้า [625\)](#page-624-0)
- การจัดการผลิตภัณฑ์ที่ปิดกั้น (ในหน้า [626\)](#page-625-0)
- ฟิลด์ผลิตภัณฑ์ที่ปิดกั้น (ในหน้า [629\)](#page-628-0)
- การให้ตัวอย่างในระหว่างการติดต่อจากฝายขาย (ในหน้า [539\)](#page-538-0)

# **เกี่ยวกับการปิดกั้นผลิตภัณฑ์และเทมเพลท Smart Call**

กฎของ Oracle CRM On Demand สำหรับการปิดกั้นผลิตภัณฑ์ไม่ใช้กับเทมเพลท Smart Call หากคุณจัดทำ Smart Call สำหรับกลุ่มหรือการใช้ซ้ำๆ และหากคุณจะใช้กฎการปิดกั้นในภายหลังกับผลิตภัณฑ์ที่ระบุในเทมเพลท Smart Call Oracle CRM On Demand จะไม่ปิดกั้นผลิตภัณฑ์ในระหว่างการให้ตัวอย่าง การให้รายละเอียดผลิตภัณฑ์ หรือการส่งเสริมการขายผลิตภัณฑ์ หากมีการใช้เทมเพลท Smart Call

ตัวอย่างเช่น พิจารณาจากสถานการณ์ต่อไปนี้:

- <span id="page-627-0"></span>**1** คุณจัดทําผู้ติดต่อสองราย ได้แก่ ผู้ติดต่อ 1 และผู้ติดต่อ 2
- **2** คุณจัดทําการติดต่อสําหรับผู้ติดต่อ 1 และให้ตัวอย่างสําหรับผู้ติดต่อ 1 ด้วยผลิตภัณฑ์ที่กําหนดให้กับตัวอย่าง A
- **3** คุณบันทึกการติดต่อ โดยใช้เทมเพลท Smart Call ส่วนกลาง
- **4** คุณจัดทําผลิตภัณฑ์ที่ปิดกั้นสําหรับผู้ติดต่อ 2 ด้วยผลิตภัณฑ์ที่กําหนดให้กับตัวอย่าง A
- **5** คุณจัดทําการติดต่อสําหรับผู้ติดต่อ 2 และเลือกเทมเพลท Smart Call ที่คุณจัดทําไว้

ในสถานการณ์นี้ การใช้เทมเพลทจะเป็นการจัดทําตัวอย่าง A โดยอัตโนมัติและจะเชื่อมโยงเข้ากับผู้ติดต่อ 2 และข้ามกฎการปิดกั้นผลิตภัณฑ์แม้ว่าตัวอย่าง A จะได้รับการกำหนดให้ถูกปิดกั้นสำหรับผู้ติดต่อ 2 แต่ตัวอย่าง A ก็จะปรากฏในการค้นหาผลิตภัณฑ์สำหรับผู้ติดต่อ 2

**คำเตือน:** จากผลลัพธ์ของตัวอย่างก่อนหน้า คุณต้องใช้เทมเพลท Smart Call อย่างระมัดระวังเมื่อปิดกั้นผลิตภัณฑ์มาฏการปิดกั้นผลิตภัณฑ์หลังจากที่คุณได้ตั้งค่าเทมเพลท Smart Call แล้ว คุณจะต้องเปลี่ยนกลไกการรายงานด้วยตนเองสําหรับการเบิกจ่ายผลิตภัณฑ์หากคุณปิดกั้นผลิตภัณฑ์ในบริษัทของคุณ ขอแนะนําให้คุณจัดทําเทมเพลท Smart Call หลังจากมีการกำหนดกฎการปิดกั้นผลิตภัณฑ์แล้ว และเพิ่มผลิตภัณฑ์ใน Smart Call หากไม่มีการปิดกั้นผลิตภัณฑ์นั้นสำหรับลูกค้าที่เฉพาะเจาะจงรายนั้น

# **เกี่ยวกับเวิร์กโฟลว์รายการคําขอตัวอย่างและกฎผลิตภัณฑ์ที่ปิดกั้น**

ไม่สนับสนุนการประมวลผลผลิตภัณฑ์ที่ถูกปิดกั้นสําหรับรายการคําขอตัวอย่างเมื่อมีการใช้เวิร์กโฟลว์ใน Oracle CRM On Demand ตัวอย่างเช่น ในสถานการณ์ต่อไปนี้ เวิร์กโฟลว์ที่จัดทำไว้สำหรับรายการคำขอตัวอย่างจะตั้งค่าฟิลด์ผลิตภัณฑ์สำหรับรายการคำขอตัวอย่างด้วยผลิตภัณฑ์ที่ปิดกั้น นั่นคือ  $\rm{Prod1:}$ 

- **1** คุณจัดทําเรคคอร์ดต่อไปนี้:
	- บริษัท: Acc1
	- ผู้ติดต่อ: Con1 ที่มีที่อยู่
	- ผลิตภัณฑ์: Prod1 และ Prod2
- 2 คุณป<sup>ั</sup>นส่วน Prod1 และ Prod2 ให้กับผู้ใช้ระดับผู้ดูแลระบบ
- ี**3** คุณจัดทำเรคคอร์ดผลิตภัณฑ์ที่ปิดกั้นสำหรับ Prod1 และ Con1 เพื่อให้ Prod1 ถูกกำหนดเป็นผลิตภัณฑ์ที่ปิดกั้นสำหรับผู้ติดต่อ Con1
- $\,$ 4 คุณจัดทำเวิร์กโฟลว์สำหรับคำขอตัวอย่างที่มีทริกเกอร์เมื่อบันทึกเรคคอร์ดใหม่ และการดำเนินการอัปเดตค่าที่มีการตั้งค่าชื่อฟิลด์เป็น ผลิตภัณฑ์ และตั้งค่าเป็น Prod1
- **5** จาก Acc1 คุณจัดทําการติดต่อ แล้วจัดทําคําขอตัวอย่างในส่วนคําขอตัวอย่างในการติดต่อที่มีCon1 เป็นผู้ติดต่อในการติดต่อ
- **6** ในส่วนคําขอตัวอย่าง คุณคลิกที่ ใหม่ ในรายการคําขอตัวอย่าง และป็อปปูเลทฟิลด์ต่อไปนี้:
	- ีเลขที่รายการในใบสั่ง $: \; 1$
	- ปริมาณ: 1
	- ผลิตภัณฑ์: Prod2

**หมายเหตุ:** เฉพาะ Prod2 เท่านั้นที่จะปรากฏขึ้นเนื่องจาก Prod1 ถูกปิดกั้นสําหรับผู้ติดต่อ Con1

**7** บันทึกเรคคอร์ด

เนื่องจาก Prod1 ถูกปิดกั้น คุณอาจคาดว่าเวิร์กโฟลว์รายการคําขอตัวอย่างจะไม่ตั้งค่าฟิลด์ผลิตภัณฑ์เป็น Prod1 อย่างไรก็ตาม แม้ว่าระบบจะทริกเกอร์การดำเนินการเวิร์กโฟลว์ที่คุณตั้งค่าไว้ในขั้นตอนที่ 4 เวิร์กโฟลว์จะไม่ทำตามกฎการปิดกั้นผลิตภัณฑ์ ด้วยเหตุนี้ เวิร์กโฟลว์จะตั้งค่าฟิลด์ผลิตภัณฑ์สําหรับรายการคําขอตัวอย่างด้วยผลิตภัณฑ์ที่ปิดกั้น ซึ่งก็คือ Prod1

# <span id="page-628-0"></span>**ฟิลด์ผลิตภัณฑ์ที่ปิดกั้น**

เพจแก้ไขผลิตภัณฑ์ที่ปิดกั้นแสดงชุดฟิลด์ทั้งหมดของผลิตภัณฑ์ที่ปิดกั้น

**เคล็ดลับ:** คุณยังสามารถแก้ไขผลิตภัณฑ์ที่ปิดกั้นในเพจรายการผลิตภัณฑ์ที่ปิดกั้น และเพจรายละเอียดผลิตภัณฑ์ที่ปิดกั้นได้สําหรับข้อมูลเพิ่มเติมเกี่ยวกับการอัปเดตเรคคอร์ด โปรดดูที่ การอัปเดตรายละเอียดเรคคอร์ด

**หมายเหตุ:** ผู้ดูแลระบบของบริษัทสามารถปรับแต่ง Oracle CRM On Demand ได้หลากหลายวิธีเช่น การเปลี่ยนชื่อประเภทของเรคคอร์ด ฟิลด์และตัวเลือกในรายการ ดังนั้น ข้อมูลที่คุณเห็นอาจแตกต่างจากข้อมูลมาตรฐานที่ได้อธิบายไว้ในวิธีใช้ออนไลน์

ตารางต่อไปนี้ให้ข้อมูลเกี่ยวกับฟิลด์บางฟิลด์ของผลิตภัณฑ์ที่ปิดกั้น

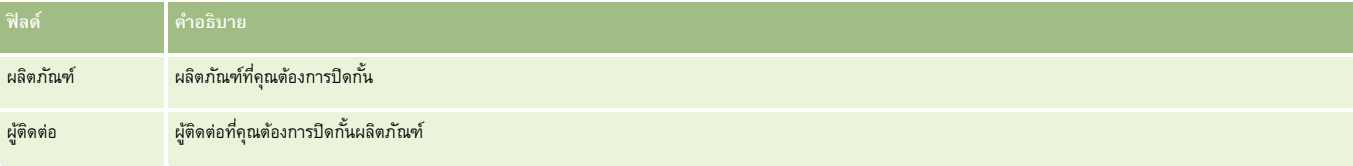

## **หัวข้อที่เกี่ยวข้อง**

- ผลิตภัณฑ์ที่ปิดกั้น (ในหน้า [624\)](#page-623-0)
- การทํางานกับโฮมเพจผลิตภัณฑ์ที่ปิดกั้น (ในหน้า [625\)](#page-624-0)
- การจัดการผลิตภัณฑ์ที่ปิดกั้น (ในหน้า [626\)](#page-625-0)
- $\blacksquare$  เกี่ยวกับการแสดงรายการผลิตภัณฑ์ที่ปิดกั้นสำหรับผู้ติดต่อ (ในหน้า  $627)$
- การให้ตัวอย่างในระหว่างการติดต่อจากฝ่ายขาย (ในหน้า [539\)](#page-538-0)

# <span id="page-630-0"></span>10 การจัดการความมั่งคั่ง

Oracle CRM On Demand มีประเภทเรคคอร์ดต่อไปนี้สำหรับการจัดการความมั่งคั่ง:

- **บัญชีการเงิน** ใช้เพจนี้จัดการข้อมูลบัญชีการเงิน
- **ผู้ถือบัญชีการเงิน** ใช้เพจนี้จัดการข้อมูลเกี่ยวกับผู้ถือบัญชีการเงิน
- **การถือครองบัญชีการเงิน** ใช้เพจนี้จัดการการทํารายการผลิตภัณฑ์ทางการเงินผลิตภัณฑ์เดียวสําหรับบัญชีการเงิน
- **แผนการเงิน** ใช้เพจนี้จัดการแผนการเงินของผู้ติดต่อหรือธุรกิจสําหรับบัญชีการเงินเฉพาะหนึ่งบัญชีขึ้นไป
- **ผลิตภัณฑ์ทางการเงิน** ใช้เพจนี้จัดการข้อมูลผลิตภัณฑ์ทางการเงิน
- **การทํารายการทางการเงิน** ใช้เพจนี้ติดตามการทํารายการทางการเงินสําหรับบัญชีการเงินเฉพาะ
- **พอร์ตโฟลิโอ** ใช้เพจนี้จัดการบัญชีพอร์ตโฟลิโอ
- **ครัวเรือน** ใช้เพจนี้จัดการข้อมูลกลุ่มผู้ติดต่อที่เกี่ยวข้องที่ใช้ชีวิตอยู่ในครัวเรือนเดียวกัน

หมายเหตุ: ประเภทเรคคอร์ดทั้งหมดนี้มีอยู่เฉพาะใน Oracle CRM On Demand Financial Services Edition เท่านั้น

# **ครัวเรือน**

ใช้เพจครัวเรือนในการจัดทํา อัปเดต และติดตามเรคคอร์ดครัวเรือน นอกจากนี้ คุณยังสามารถใช้เพจครัวเรือนในการเพิ่มการนัดหมาย งาน โอกาสทางการขาย และคําขอบริการที่เกี่ยวข้องกับครัวเรือนได้โดยตรง

*ครัวเรือน* คือ กลุ่มของผู้ติดต่อซึ่งมักมีสิ่งที่เชื่อมโยงร่วมกัน เช่น ครอบครัว (บิดามารดาและบุตร) ซึ่งอาศัยอยู่ในที่อยู่เดียวกันภายในบ้านหลังเดียวกัน โดยครัวเรือนช่วยในการจัดกลุ่มผู้ติดต่อ และสามารถติดตามการจัดกลุ่มผู้ติดต่อซึ่งทําให้สามารถจัดกลุ่มผู้ติดต่อไว้ในครัวเรือนหรือกลุ่มผู้ติดต่ออื่นๆ เพิ่มเติมได้สถาบันทางการเงินและผู้ใช้ที่เป็นบุคคล เช่น นายธนาคาร ที่ปรึกษา และผู้จัดการสัมพันธ์จะมีการใช้การจัดกลุ่มผู้ติดต่อที่หลากหลาย ข้อมูลที่เกี่ยวข้องของครัวเรือนสามารถเก็บสะสมจากผู้ติดต่อที่เชื่อมโยงกับครัวเรือนได้

ครัวเรือนมีข้อมูลการแบ่งเซกเมนต์ที่มีค่าสำหรับครัวเรือนทั้งหมด และมีข้อมูลสรุปเกี่ยวกับผู้ติดต่อซึ่งเป็นสมาชิกในครอบครัว คุณสามารถใช้เพจครัวเรือนเพื่อระบุและแสดงข้อมูลประชากรเกี่ยวกับครัวเรือน และยังสามารถใช้เพจครัวเรือนเพื่อตรวจสอบบัญชีการเงิน ผลิตภัณฑ์ และข้อมูลผู้ติดต่อที่เกี่ยวข้องกับครัวเรือนได้ ข้อมูลนี้ช่วยให้คุณสามารถประเมินข้อมูลของลูกค้าได้

การจัดกลุ่มบริษัทของลูกค้าทั้งหมดแยกตามครัวเรือนช่วยให้สถาบันทางการเงินสามารถระบุถึงมูลค่าของลูกค้าที่มีต่อหน่วยงานและหาโอกาสในการขายผลิตภัณฑ์และบริการเพิ่มเติมที่แตกต่างจากเดิมและใน ระดับที่สูงขึ้นแก่ลูกค้า เช่น การประกันภัยของเจ้าของบ้าน และเงินกู้เพื่อการศึกษาของบุตร นอกจากนี้ ความสามารถในการดูบัญชีการเงินของลูกค้าทั้งหมดแยกตามครัวเรือนยังช่วยให้สถาบันทางการเงินสามารถดูสถานภาพทางการเงินโดยรวมของครัวเรือนได้

#### **บริษัทย่อยและข้อมูลที่เกี่ยวข้องของครัวเรือน**

คุณสามารถใช้เพจครัวเรือนในการระบุและจัดทําโปรไฟล์ครัวเรือนได้รวมทั้งใช้เพจดังกล่าวในการตรวจสอบบัญชีย่อยของครัวเรือนและข้อมูลที่เกี่ยวข้องอื่นๆ อันได้แก่:

 $\ddot{\theta}$ ติดต่อ ผู้ติดต่ออาจเชื่อมโยงกับครัวเรือนได้ ในเพจครัวเรือน คุณสามารถดูผู้ติดต่อทั้งหมดที่เกี่ยวข้องกับครัวเรือนได้ สำหรับข้อมูลเกี่ยวกับผู้ติดต่อ โปรดดูที่ ผู้ติดต่อ (ในหน้า [246\)](#page-245-0)

- <span id="page-631-0"></span> **กิจกรรม** การนัดหมายหรืองานต่างอาจเกี่ยวข้องกับครัวเรือนโดยตรง หรือผ่านผู้ติดต่อของครัวเรือน ในเพจครัวเรือน คุณสามารถดูกิจกรรมทั้งหมดที่เกี่ยวข้องกับครัวเรือน และคุณสามารถจัดทำกิจกรรมใหม่สำหรับครัวเรือนได้โดยตรง เมื่อคุณจัดทำการนัดหมายหรืองานใหม่จากเพจครัวเรือนตามค่ายหล สําหรับข้อมูลเพิ่มเติมเกี่ยวกับกิจกรรม โปรดดูที่ ฟิลด์กิจกรรม (ในหน้า [189\)](#page-188-0)
- **โอกาสทางการขาย** โอกาสทางการขายอาจเกี่ยวข้องกับครัวเรือนโดยตรง หรือผ่านผู้ติดต่อของครัวเรือน ในเพจครัวเรือน คุณสามารถดูโอกาสทางการขายทั้งหมดที่เกี่ยวข้องกับครัวเรือน และคุณสามารถจัดทําโอกาสทางการขายใหม่สําหรับครัวเรือนได้โดยตรง เมื่อคุณจัดทําโอกาสทางการขายใหม่จากเพจครัวเรือน ระบบจะใช้ค่าของชื่อครัวเรือนและผู้ติดต่อหลักของครัวเรือนตามค่าดีฟอลต์สําหรับข้อมูลเพิ่มเติมเกี่ยวกับโอกาสทางการขาย โปรดดูที่ โอกาสทางการขาย (ในหน้า [268\)](#page-267-0)
- **คําขอบริการ** คําขอบริการอาจเกี่ยวข้องกับครัวเรือนโดยตรง หรือผ่านผู้ติดต่อของครัวเรือน ในเพจครัวเรือน คุณสามารถดูคําขอบริการทั้งหมดที่เกี่ยวข้องกับครัวเรือน และคุณสามารถจัดทำคำขอบริการใหม่สำหรับครัวเรือนได้โดยตรง เมื่อคุณจัดทำคำขอบริการใหม่จากเพจครัวเรือบ ระบบจะใช้ค่าของชื่อครัวเรือกต่อหลักของครัวเรือนตามค่าดีฟอลต์ สําหรับข้อมูลเพิ่มเติมเกี่ยวกับคําขอบริการ โปรดดูที่ คําขอบริการ (ในหน้า [352\)](#page-351-0)
- การเรียกร้อง การเรียกร้องอาจเชื่อมโยงกับครัวเรือนได้ ในเพจครัวเรือน คุณสามารถดูการเรียกรัวทั้งกับครัวเรือนได้ สำหรับข้อมูลเกี่ยวกับการเรียกร้อง โปรดดูที่ การเรียกร้อง (ในหน้า [671\)](#page-670-0)
- **แผนทางการเงิน** แผนทางการเงินอาจเชื่อมโยงกับครัวเรือนได้ในเพจครัวเรือน คุณสามารถดูแผนทางการเงินทั้งหมดที่เกี่ยวข้องกับครัวเรือนได้สําหรับข้อมูลเกี่ยวกับแผนทางการเงิน โปรดดูที่ แผนทางการเงิน (ในหน้า [655\)](#page-654-0)
- ์ **ผู้ถือกรมธรรม์** ผู้ถือกรมธรรม์อาจเชื่อมโยงกับครัวเรือนใด้ ในเพจครัวเรือน คุณสามารถดูผู้ถือกรมธรณ์ กรุงกับครัวเรือนได้ สำหรับข้อมูลเกี่ยวกับผู้ถือกรมธรรม์ โปรดดูที่ ผู้ถือกรมธรรม์(ในหน้า [692\)](#page-691-0)
- **ผู้ถือบัญชีการเงิน** ผู้ถือบัญชีการเงินอาจเชื่อมโยงกับครัวเรือนได้ในเพจครัวอน คุณสามารถดูผู้ถือบัญชีการเงิน คุณสามารถ โปรดดูที่ ผู้ถือบัญชีการเงิน (โปรดดูที่ "[เกี่ยวกับผู้ถือบัญชีการเงิน](#page-648-0)" ในหน้า [649\)](#page-648-0)
- **ทีมของครัวเรือน** ผู้ใช้สามารถเป็นส่วนหนึ่งของทีมที่เกี่ยวข้องกับครัวเรือนได้ในเพจครัวเรือน คุณสามารถดูสมาชิกทีม (ผู้ใช้) ทั้งหมดที่เกี่ยวข้องกับครัวเรือนได้

**หมายเหตุ:** ผู้ดูแลระบบของบริษัทของคุณจะเป็นผู้กําหนดแท็บที่คุณสามารถใช้งานได้หากความรับผิดชอบในงานของคุณไม่รวมถึงการติดตามข้อมูลครัวเรือนด้วย จึงอาจไม่มีแท็บครัวเรือนในการตั้งค่าของคุณ

# **การทํางานกับโฮมเพจครัวเรือน**

โฮมเพจครัวเรือน คือ จุดเริ่มต้นของการจัดการครัวเรือน

**หมายเหตุ:** ผู้ดูแลระบบของบริษัทของคุณสามารถปรับแต่งโครงร่างโฮมเพจครัวเรือนได้นอกจากนี้ หากบทบาทผู้ใช้ของคุณมีสิทธิ์ทําโฮมเพจให้เป็นข้อมูลส่วนบุคคล คุณสามารถเพิ่มและลบส่วนในเพจได้

#### **การจัดทําครัวเรือน**

คุณสามารถจัดทำครัวเรือนโดยการคลิกที่ปุ่ม ใหม่ ในส่วนครัวเรือนที่ดูล่าสุดของฉัน สำหรับข้อมูลเพิ่มเติม โปรดดูที่ การจัดทำเรคคอร์ด (ในหน้า [47\)](#page-46-0) และ ฟิลด์ครัวเรือน (ในหน้า [636\)](#page-635-0)

## **การทํางานกับรายชื่อครัวเรือน**

ส่วนรายชื่อครัวเรือนจะแสดงรายการจํานวนหนึ่ง Oracle CRM On Demand มาพร้อมกับชุดรายการมาตรฐาน รายการมาตรฐานทั้งหมดเป็นรายการส่วนกลาง คุณและผู้จัดการของคุณสามารถจัดทํารายการเพิ่มเติมที่มีเกณฑ์แตกต่างกันได้

ตารางต่อไปนี้อธิบายรายการมาตรฐานต่างๆ ของครัวเรือน

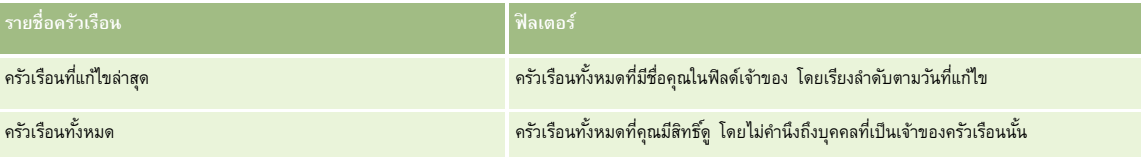

<span id="page-632-0"></span>ในการดูรายการ ให้คลิกที่ชื่อรายการ

้เมื่อต้องการจัดทำรายการใหม่ ให้คลิก ใหม่ สำหรับข้อมูลเพิ่มเติมเกี่ยวกับการจัดทำรายการ โบรดดูการแก้ไขรายการ "การจัดทำรายการ" ในหน้า [104\)](#page-103-0)

เมื่อต้องการตรวจสอบรายการที่มีทั้งหมด จัดทำรายการใหม่ หรือดู แก้ไข หรือลบรายการที่มีอยู่แล้ว ให้คลิก จัดการรายการขังมีรายการมาตรฐานที่มาพร้อมกับ Oracle CRM On Demand รายการเหล่านี้เป็นรายการสำหรับดูอย่างเดียว ดังนั้นคุณไม่สามารถแก้ไขหรือลบรายการได้

## **การดูครัวเรือนที่แก้ไขล่าสุด**

ส่วนครัวเรือนที่ดูล่าสุดของฉัน แสดงครัวเรือนที่คุณดูล่าสุด เมื่อต้องการขยายรายการ ให้คลิก แสดงรายการทั้งหมด

# **การเพ มส่วนในโฮมเพจครัวเรือนของคุณ**

หากบทบาทผู้ใช้ของคุณมีสิทธิ์ ทำโฮมเพจให้เป็นข้อมูลส่วนบุคคล คุณสามารถเพิ่มส่วนต่อไปนี้บางส่วนหรือทั้งหมดในโฮมเพจครัวเรือนของคุณ:

- ครัวเรือนที่จัดทําล่าสุด
- ครัวเรือนที่แก้ไขล่าสุด
- ครัวเรือนที่จัดทําล่าสุดของฉัน
- ครัวเรือนที่แก้ไขล่าสุดของฉัน
- ส่วนของรายงานส่วนหนึ่งหรือมากกว่านั้น (ผู้ดูแลระบบบริษัทของคุณสามารถกําหนดให้แสดงส่วนของรายงานบนโฮมเพจครัวเรือนของคุณได้)

#### *ในการเพิ ่มส่วนในโฮมเพจครัวเรือนของคุณ*

- **1** ในโฮมเพจครัวเรือน ให้คลิก แก้ไขโครงร่าง
- **2** ในเพจโครงร่างโฮมเพจครัวเรือน คลิกลูกศรเพื่อเพิ่มหรือลบส่วน และจัดรูปแบบส่วนในเพจ
- **3** คลิก บันทึก

#### **ข้อมูลที่เกี่ยวข้อง**

โปรดดูหัวข้อดังต่อไปนี้สําหรับข้อมูลครัวเรือนที่เกี่ยวข้อง:

- ครัวเรือน (ในหน้า [631\)](#page-630-0)
- การจัดการครัวเรือน (ในหน้า [633\)](#page-632-0)
- ฟิลด์ครัวเรือน (ในหน้า [636\)](#page-635-0)

# **การจัดการครัวเรือน**

ในการจัดการครัวเรือน ให้ทํางานต่อไปนี้:

การกําหนดโปรไฟล์ครัวเรือน (ในหน้า [634\)](#page-633-0)

#### <span id="page-633-0"></span>การจัดการความมั่งคั่ง

การติดตามสมาชิกในครัวเรือน (ในหน้า [635\)](#page-634-0)

**หมายเหตุ:** คุณสมบัตินี้ไม่ใช่ส่วนหนึ่งของแอปพลิเคชันมาตรฐาน ดังนั้น คุณสมบัตินี้อาจไม่มีใน Oracle CRM On Demand เวอร์ชันที่คุณใช้ก็ได้

สําหรับการดําเนินการในแต่ละขั้นตอนที่พบบ่อยในประเภทเรคคอร์ดส่วนใหญ่ โปรดดูที่:

- การจัดทําเรคคอร์ด (ในหน้า [47\)](#page-46-0)
- การอัปเดตรายละเอียดเรคคอร์ด (ในหน้า [90\)](#page-89-0)
- การเชื่อมโยงเรคคอร์ดกับเรคคอร์ดที่คุณเลือก (ในหน้า [92\)](#page-91-0)
- การทํางานกับรายการ (ในหน้า [99\)](#page-98-0)
- การโอนความเป็นเจ้าของเรคคอร์ด (ในหน้า [116\)](#page-115-0)
- การเพิ่มหมายเหตุ (ในหน้า [124\)](#page-123-0)
- การแนบไฟล์และ URL กับเรคคอร์ด (ในหน้า [130\)](#page-129-0)
- การลบและการเรียกเรคคอร์ดเดิม (ในหน้า [140\)](#page-139-0)
- การรวมเรคคอร์ด (ในหน้า [121\)](#page-120-0)
- การใช้เรคคอร์ดร่วมกัน (ทีม) (ในหน้า [117\)](#page-116-0)
- การดูแนวทางการตรวจสอบสำหรับเรคคอร์ด (ในหน้า  $142)$

**หมายเหตุ:** ผู้ดูแลระบบของบริษัทสามารถปรับแต่ง Oracle CRM On Demand ได้หลากหลายวิธีเช่น การเปลี่ยนชื่อประเภทของเรคคอร์ด ฟิลด์และตัวเลือกในรายการ ดังนั้น ข้อมูลที่คุณเห็นอาจแตกต่างจากข้อมูลมาตรฐานที่ได้อธิบายไว้ในวิธีใช้ออนไลน์

นอกจากนี้ ยังขึ้นอยู่กับระดับการเข้าใช้ที่คุณมี คุณอาจไม่สามารถดำเนินขั้นตอนที่อธิบายในรายการข้างต้นได้ทุกขั้นตอน

## **ข้อมูลที่เกี่ยวข้อง**

โปรดดูหัวข้อดังต่อไปนี้สําหรับข้อมูลครัวเรือนที่เกี่ยวข้อง:

- ครัวเรือน (ในหน้า [631\)](#page-630-0)
- การทํางานกับโฮมเพจครัวเรือน (ในหน้า [632\)](#page-631-0)
- ฟิลด์ครัวเรือน (ในหน้า [636\)](#page-635-0)

## **การกําหนดโปรไฟล์ครัวเรือน**

คุณสามารถจัดทําโปรไฟล์ครัวเรือนได้โดยอัปเดตข้อมูลในเรคคอร์ดครัวเรือน

#### *ในการจัดทําโปรไฟล์ครัวเรือน*

- **1** เลือกครัวเรือน โปรดดูที่การค้นหาเรคคอร์ด (ในหน้า [61\)](#page-60-0) เพื่อดูคําแนะนําเกี่ยวกับการเลือกครัวเรือน
- **2** คลิก แก้ไข ในเพจรายละเอียดครัวเรือน

<span id="page-634-0"></span>**3** กรอกข้อมูลในเพจแก้ไขครัวเรือน โปรดดูคําอธิบายฟิลด์ได้ที่ ฟิลด์ครัวเรือน (ในหน้า [636\)](#page-635-0)

# **การติดตามสมาชิกในครัวเรือน**

ในการติดตามสมาชิกในครัวเรือน ให้เพิ่มผู้ติดต่อภายในครัวเรือน

#### *ในการติดตามสมาชิกในครัวเรือน*

**1** ให้เลือกเรคคอร์ดครัวเรือน

เพื่อดูคำแนะนำเกี่ยวกับการเลือกเรคคอร์ดครัวเรือน โปรดดูที่การค้นหาเรคคอร์ด (ในหน้า  $61)$ 

**2** ในเพจรายละเอียดครัวเรือน ให้เลื่อนลงไปที่ส่วนผู้ติดต่อ และคลิก เพิ่ม

หมายเหตุ: คุณอาจต้องการเพิ่มส่วนผู้ติดต่อในโครงร่างของคุณ สำหรับข้อมูลเพิ่มเติมเกี่ยวกับการเปลี่ยนโครงร่างเพจรายละเอียดของคุณ (ในหน้า [732\)](#page-731-0)

- **3** ในเพจรายชื่อผู้ติดต่อ คลิกไอคอน ค้นหา ในฟิลด์ผู้ติดต่อใหม่ วินโดว์ค้นหาผู้ติดต่อจะปรากฏ
- **4** ในวินโดว์ค้นหาผู้ติดต่อ ให้เลือกผู้ติดต่อ
- **5** ในเพจรายชื่อผู้ติดต่อ ให้เลือกความสัมพันธ์กับครัวเรือนของผู้ติดต่อ ในรายการดรอปดาวน์ความสัมพันธ์

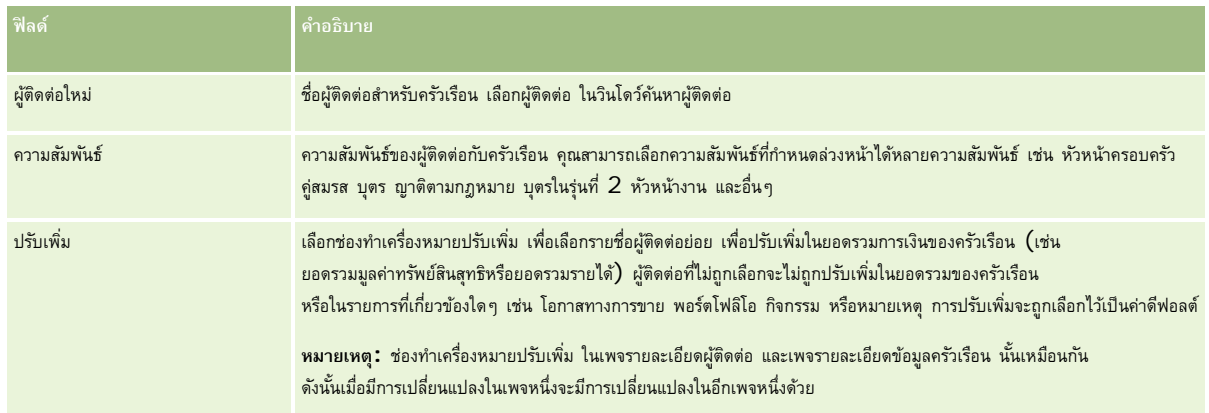

#### **6** คลิก บันทึก ในเพจรายละเอียดผู้ติดต่อ

**7** ดูข้อมูลเพิ่มเติมในฟิลด์ผู้ติดต่อใหม่ เพื่อเลือกผู้ติดต่อ จากนั้นเลือกความสัมพันธ์กับครัวเรือนของผู้ติดต่อในรายการสําหรับเลือกความสัมพันธ์

สําหรับข้อมูลเกี่ยวกับฟิลด์ครัวเรือน โปรดดูที่ ฟิลด์ครัวเรือน (ในหน้า [636\)](#page-635-0)

**หมายเหตุ:** ผู้ดูแลระบบของคุณสามารถปรับแต่งประเภทเรคคอร์ดผู้ติดต่อของครัวเรือนได้โดยการเพิ่มฟิลด์ที่กําหนดเอง รวมถึงฟิลด์ข้อมูลที่เกี่ยวข้องที่กําหนดเองซึ่งมีผู้ติดต่อหรือครัวเรือนเป็นประเภทเรคคอร์ดที่เกี่ยวข้อง ผู้ดูแลระบบของคุณสามารถรวมฟิลด์ที่กําหนดเองใหม่และฟิลด์ข้อมูลที่เกี่ยวข้องที่กําหนดเองไว้ในโครงร่างเพจผู้ติดต่อของครัวเรือนได้ คุณสามารถแก้ไขฟิลด์ที่กําหนดเองในส่วนข้อมูลที่เกี่ยวข้องกับผู้ติดต่อของครัวเรือนได้แต่จะแก้ไขฟิลด์ข้อมูลที่เกี่ยวข้องที่กําหนดเองไม่ได้ สำหรับข้อมูลเกี่ยวกับฟิลด์ข้อมูลที่เกี่ยวข้องที่กำหนดเองและวิธีการจัดทำฟิลด์จักล่าว โปรดดูที่ เกี่ยวกับฟิลด์ข้อมูลที่เกี่ยวข้องที่กำหนดเอง และ การจัดทำฟิลด์ข้อมูลที่เกี่ยวข้องที่กำหนดเอง

# <span id="page-635-0"></span>**ฟิลด์ครัวเรือน**

ใช้เพจแก้ไขครัวเรือน ในการเพิ่มครัวเรือนหรืออัปเดตรายละเอียดสำหรับครัวเรือนที่มีอยู่ เพจแก้ไขครัวเรือนจะแสดงฟิลด์ทั้งหมดสำหรับครัวเรือนหนึ่ง

**หมายเหตุ:** ผู้ดูแลระบบของบริษัทสามารถปรับแต่งแอปพลิเคชันได้หลากหลายวิธีเช่น การเปลี่ยนชื่อประเภทของเรคคอร์ด ฟิลด์และตัวเลือกในรายการสําหรับเลือก ดังนั้น ข้อมูลที่คุณเห็นอาจแตกต่างจากข้อมูลมาตรฐานที่ได้อธิบายไว้ในตารางนี้

ตารางต่อไปนี้มีข้อมูลเพิ่มเติมเกี่ยวกับฟิลด์บางฟิลด์มีฟิลด์บนเพจครัวเรือนจํานวนมากที่เป็นฟิลด์แบบอ่านอย่างเดียว

เนื่องจากการคำนวณจากเรคคอร์ดผู้ติดต่อที่เชื่อมโยงกับครัวเรือนโดยเลือกฟิลด์ปรับเพิ่มไว้ ฟิลด์ที่มีการบวกค่า เช่น ยอดรวมสินทรัพย์ เป็นยอดรวมจากผู้ติดต่อทั้งหมดที่เลือกฟิลด์ปรับเพิ่ม ไว้ในครัวเรือน ฟิลด์ที่ไม่มีการบวกค่า เช่น ที่อยู่ มักจะปรับเพิ่มมาจากผู้ติดต่อหลักในครัวเรือนนั้น

หากไม่มีเรคคอร์ดผู้ติดต่อที่เชื่อมโยงกับครัวเรือน คุณสามารถเพิ่มผู้ติดต่อในเรคคอร์ดครัวเรือนได้โปรดดูที่ การติดตามสมาชิกในครัวเรือน (ในหน้า [635\)](#page-634-0)

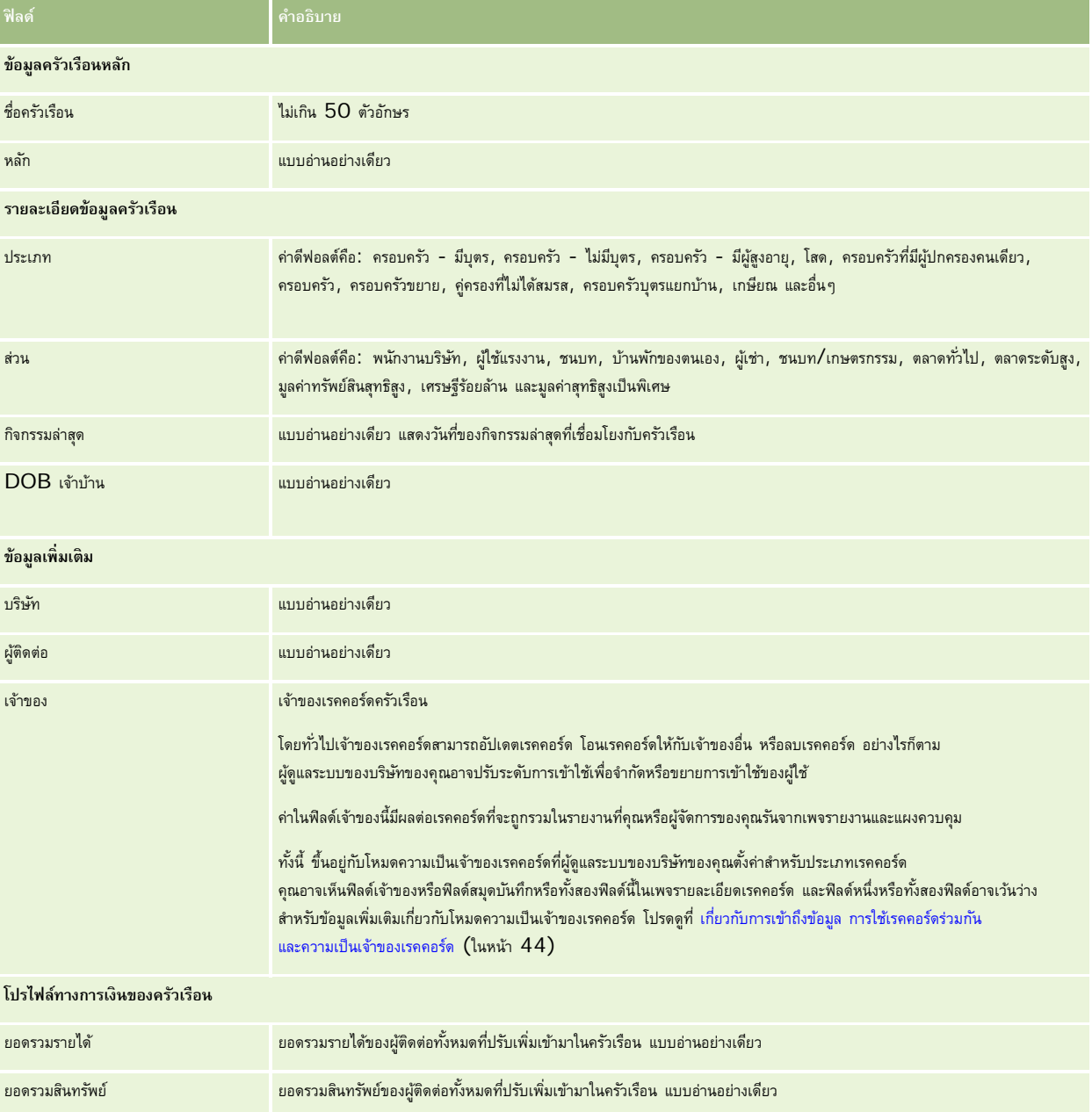

#### **พอร์ตโฟลิโอ**

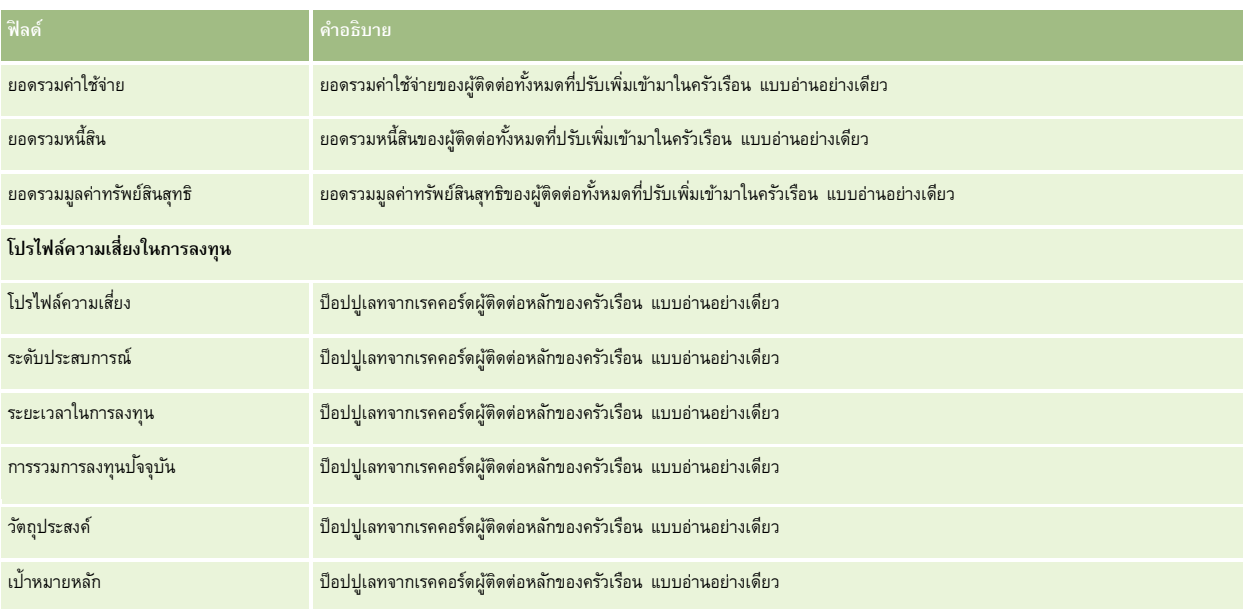

# **ข้อมูลที่เกี่ยวข้อง**

โปรดดูหัวข้อดังต่อไปนี้สําหรับข้อมูลครัวเรือนที่เกี่ยวข้อง:

- ครัวเรือน (ในหน้า [631\)](#page-630-0)
- การทํางานกับโฮมเพจครัวเรือน (ในหน้า [632\)](#page-631-0)
- การจัดการครัวเรือน (ในหน้า [633\)](#page-632-0)
- การใช้เรคคอร์ดร่วมกัน (ทีม) (ในหน้า [117\)](#page-116-0)

# **พอร์ตโฟลิโอ**

ใช้เพจพอร์ตโฟลิโอเพื่อจัดทํา อัปเดต และติดตามประเภทพอร์ตโฟลิโอ พอร์ตโฟลิโออาจเป็นข้อมูลประเภทใดก็ได้ที่เกี่ยวข้องกับผู้ติดต่อที่คุณต้องการติดตาม

พอร์ตโฟลิโอสามารถแสดงข้อมูลต่อไปนี้:

- **บัญชีการเงิน** บัญชีนายหน้า เงินกู้หรือบัตรเครดิต
- **สัญญาการประกันภัย** กรมธรรม์ประกันชีวิตหรือเงินคืนรายปี

คุณสามารถใช้เพจ พอร์ตโฟลิโอ ในการระบุและจัดทําโปรไฟล์พอร์ตโฟลิโอได้

**คำแนะนำ :** คุณสามารถใช้ประเภทเรคคอร์ดบัญชีการเงินและลำดับชั้นบัญชีการเงิน ขั้นรู้จักในอีกชื่อว่าพอร์ตโฟลิโอ โปรดดูข้อมูลเพิ่มเติมเกี่ยวกับบัญชีการเงินได้ที่ การติดตามบัญชีการเงินหลัก (ในหน้า [647\)](#page-646-0)

**หมายเหตุ:** ผู้ดูแลระบบของบริษัทของคุณจะกำหนดแท็บที่คุณจะใช้งานได้ หากความรับผิดชอบในงานของคุณไม่รวมถึงการเงิน กุณจาจไม่สามารถใช้งานแท็บพอร์ตโฟลิโอได้

# <span id="page-637-0"></span>**การทํางานกับโฮมเพจบัญชีพอร์ตโฟลิโอ**

โฮมเพจบัญชีพอร์ตโฟลิโอ คือจุดเริ่มต้นของการจัดการบัญชีพอร์ตโฟลิโอ

**หมายเหตุ:** ผู้ดูแลระบบของบริษัทของคุณสามารถปรับแต่งโครงร่างโฮมเพจบัญชีพอร์ตโฟลิโอของคุณได้นอกจากนั้น หากบทบาทผู้ใช้ของคุณมีสิทธิทําโฮมเพจให้เป็นข้อมูลส่วนบุคคล ์ คุณสามารถเพิ่มหรือลบส่วนต่างๆ ในเพจนี้ได้

#### **การจัดทําบัญชีพอร์ตโฟลิโอ**

คุณสามารถสร้างบัญชีพอร์ตโฟลิโอได้โดยคลิกที่ปุ่ม ไหม่ ในส่วนพอร์ตโฟลิโอที่ดูล่าสุดของฉัน โปรดดูที่ เปรดดูการเอียดเพิ่มเติมที่ การจัดทำเรคคอร์ด (ในหน้า [47\)](#page-46-0) และ ฟิลด์บัญชีพอร์ตโฟลิโอ (โปรดดูที่ "[ฟิลด์บริษัทพอร์ตโฟลิโอ](#page-640-0)" ในหน้า [641\)](#page-640-0)

#### **การทํางานกับรายการบัญชีพอร์ตโฟลิโอ**

ส่วนรายการพอร์ตโฟลิโอจะแสดงรายการจํานวนหนึ่ง Oracle CRM On Demand มาพร้อมกับชุดรายการมาตรฐาน รายการมาตรฐานทั้งหมดเป็นรายการส่วนกลาง คุณและผู้จัดการของคุณสามารถจัดทํารายการเพิ่มเติมที่มีเกณฑ์แตกต่างกันได้

ตารางต่อไปนี้อธิบายรายการมาตรฐานต่างๆ สําหรับบัญชีพอร์ตโฟลิโอ

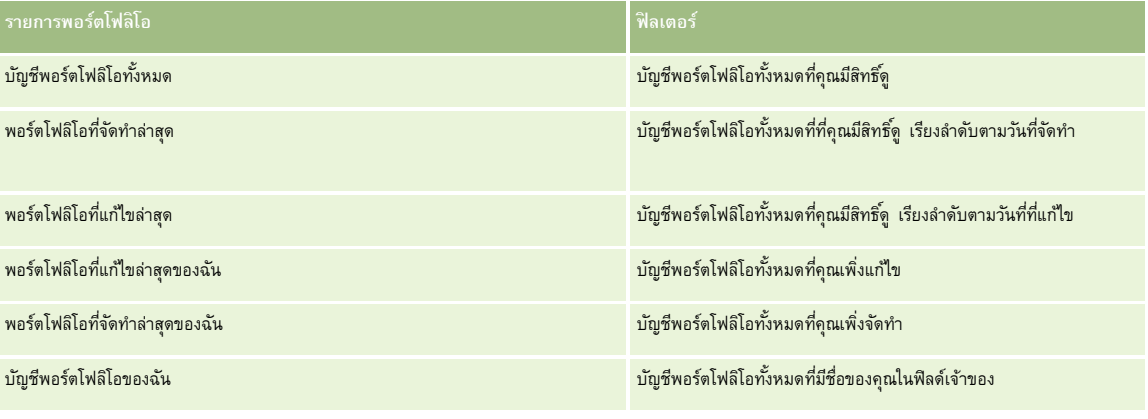

ในการดูรายการ ให้คลิกที่ชื่อรายการ

้เมื่อต้องการจัดทำรายการใหม่ ให้คลิก ใหม่ สำหรับข้อมูลเพิ่มเติมเกี่ยวกับการจัดทำรายการ โบรดดูการแก้ไขรายการ "การจัดทำกรรมการ" ในหน้า [104\)](#page-103-0)

หากต้องการตรวจดูรายการทั้งหมด ให้สร้างรายการใหม่ หรือดู แก้ไข หรือลบรายการที่อยู่ คลิก จัดการรายการ มีรายกรมาตรฐานที่มาพร้อมกับ Oracle CRM On Demand รายการเหล่านี้เป็นรายการสําหรับดูอย่างเดียว ดังนั้นคุณไม่สามารถแก้ไขหรือลบรายการได้

**หมายเหตุ:** ความพร้อมใช้งานของประเภทเรคคอร์ดยานพาหนะและสินทรัพย์ในรายการบัญชีพอร์ตโฟลิโอจะควบคุมโดยตัวเลือก ไม่รวมเรคคอร์ดยานพาหนะ/สินทรัพย์จากบัญชีพอร์ตโฟลิโอ ในโปรไฟล์บริษัท สําหรับข้อมูลเพิ่มเติม โปรดดูที่ การตั้งค่าโปรไฟล์บริษัทของคุณและค่าดีฟอลต์ร่วม

### **การดูบัญชีพอร์ตโฟลิโอที่แก้ไขล่าสุด**

ส่วนพอร์ตโฟลิโอที่ดูล่าสุดของฉันจะแสดงบัญชีพอร์ตโฟลิโอที่คุณดูล่าสุด

## <span id="page-638-0"></span>**การเพ มส่วนในโฮมเพจบัญชีพอร์ตโฟลิโอของคุณ**

หากบทบาทผู้ใช้ของคุณมีสิทธิ์ทําโฮมเพจให้เป็นข้อมูลส่วนบุคคล คุณสามารถเพิ่มส่วนบางส่วนหรือทั้งหมดต่อไปนี้ลงในโฮมเพจบัญชีพอร์ตโฟลิโอของคุณได้:

- พอร์ตโฟลิโอที่จัดทําล่าสุด
- พอร์ตโฟลิโอที่แก้ไขล่าสุด
- พอร์ตโฟลิโอที่จัดทําล่าสุดของฉัน
- พอร์ตโฟลิโอที่แก้ไขล่าสุดของฉัน
- ส่วนของรายงานส่วนหนึ่งหรือมากกว่านั้น (ผู้ดูแลระบบของบริษัทของคุณสามารถกําหนดให้แสดงส่วนของรายงานบนโฮมเพจบัญชีพอร์ตโฟลิโอของคุณได้)

#### *ในการเพิ ่มส่วนในโฮมเพจบัญชีพอร์ตโฟลิโอของคุณ*

- **1** ในโฮมเพจบัญชีพอร์ตโฟลิโอ ให้คลิก แก้ไขโครงร่าง
- **2** ในเพจโครงร่างโฮมเพจบัญชีพอร์ตโฟลิโอ คลิกลูกศรเพื่อเพิ่มหรือลบส่วน และจัดการส่วนต่างๆ ในเพจนั้น
- **3** คลิก บันทึก

## **ข้อมูลที่เกี่ยวข้อง**

โปรดดูข้อมูลบัญชีพอร์ตโฟลิโอที่เกี่ยวข้องในหัวข้อต่อไปนี้:

- ฟิลด์บัญชีพอร์ตโฟลิโอ (โปรดดูที่ "[ฟิลด์บริษัทพอร์ตโฟลิโอ](#page-640-0)" ในหน้า [641\)](#page-640-0)
- การจัดการบริษัทพอร์ตโฟลิโอ (ในหน้า [639\)](#page-638-0)

# **การจัดการบริษัทพอร์ตโฟลิโอ**

ในการจัดการบัญชีพอร์ตโฟลิโอ ให้ดําเนินการดังต่อไปนี้:

- การติดตามผู้ติดต่อหลักของบัญชีพอร์ตโฟลิโอ (ในหน้า [640\)](#page-639-0)
- การระบุบริษัทย่อยพอร์ตโฟลิโอ (ในหน้า [641\)](#page-640-0)

**หมายเหตุ:** คุณสมบัตินี้ไม่ใช่ส่วนหนึ่งของแอปพลิเคชันมาตรฐาน ดังนั้น คุณสมบัตินี้อาจไม่มีใน Oracle CRM On Demand เวอร์ชันที่คุณใช้ก็ได้

สําหรับการดําเนินการในแต่ละขั้นตอนที่พบบ่อยในประเภทเรคคอร์ดส่วนใหญ่ โปรดดูที่:

- การจัดทําเรคคอร์ด (ในหน้า [47\)](#page-46-0)
- การอัปเดตรายละเอียดเรคคอร์ด (ในหน้า [90\)](#page-89-0)
- การเชื่อมโยงเรคคอร์ดกับเรคคอร์ดที่คุณเลือก (ในหน้า [92\)](#page-91-0)
- การทํางานกับรายการ (ในหน้า [99\)](#page-98-0)
- การเชื่อมโยงเรคคอร์ดกับเรคคอร์ดที่คุณเลือก (ในหน้า [92\)](#page-91-0) (รวมถึงการแนะนํา)

#### <span id="page-639-0"></span>การจัดการความมั่งคั่ง

- การใช้เรคคอร์ดร่วมกัน (ทีม) (ในหน้า [117\)](#page-116-0)
- การโอนความเป็นเจ้าของเรคคอร์ด (ในหน้า [116\)](#page-115-0)
- การเพิ่มหมายเหตุ (ในหน้า [124\)](#page-123-0)
- การแนบไฟล์และ URL กับเรคคอร์ด (ในหน้า [130\)](#page-129-0)
- การลบและการเรียกเรคคอร์ดเดิม (ในหน้า [140\)](#page-139-0)
- การเปลี่ยนชื่อประเภทเรคคอร์ด
- การรวมเรคคอร์ด (ในหน้า [121\)](#page-120-0)
- การจัดการกับปฏิทินและกิจกรรม (ในหน้า [158\)](#page-157-0)
- กระบวนการตั้งค่าสมุดบันทึก
- การจัดทําเว็บแอปเพล็ตสําหรับประเภทเรคคอร์ด
- การดูแนวทางการตรวจสอบสำหรับเรคคอร์ด (ในหน้า  $142)$

**หมายเหตุ:** ผู้ดูแลระบบของบริษัทสามารถปรับแต่ง Oracle CRM On Demand ได้หลากหลายวิธีเช่น การเปลี่ยนชื่อประเภทของเรคคอร์ด ฟิลด์และตัวเลือกในรายการ ดังนั้น ข้อมูลที่คุณเห็นอาจแตกต่างจากข้อมูลมาตรฐานที่ได้อธิบายไว้ในวิธีใช้ออนไลน์

นอกจากนี้ ยังขึ้นอยู่กับระดับการเข้าใช้ที่คุณมี คุณอาจไม่สามารถดำเนินขั้นตอนที่อธิบายในรายการข้างต้นได้ทุกขั้นตอน

#### **ข้อมูลที่เกี่ยวข้อง**

โปรดดูข้อมูลบัญชีพอร์ตโฟลิโอที่เกี่ยวข้องในหัวข้อต่อไปนี้:

- การทํางานกับโฮมเพจบัญชีพอร์ตโฟลิโอ (ในหน้า [638\)](#page-637-0)
- ฟิลด์บัญชีพอร์ตโฟลิโอ (โปรดดูที่ "[ฟิลด์บริษัทพอร์ตโฟลิโอ](#page-640-0)" ในหน้า [641\)](#page-640-0)

# **การติดตามผู้ติดต่อหลักของบัญชีพอร์ตโฟลิโอ**

ในการตรวจสอบผู้ติดต่อที่สําคัญสําหรับบัญชีพอร์ตโฟลิโอ ให้เพิ่มบัญชีเป็นรายการที่เชื่อมโยงกับเรคคอร์ดบัญชีพอร์ตโฟลิโอ

#### *การตรวจสอบผู้ติดต่อที ่สําคัญสําหรับบัญชีพอร์ตโฟลิโอ*

**1** ให้เลือกเรคคอร์ดบัญชีพอร์ตโฟลิโอ

โปรดดูที่การค้นหาเรคคอร์ด (ในหน้า [61\)](#page-60-0) เพื่อดูคําแนะนําเกี่ยวกับการเลือกบัญชีพอร์ตโฟลิโอ

**2** ในเพจรายละเอียดบัญชีพอร์ตโฟลิโอ ให้เลื่อนลงที่ส่วนผู้ติดต่อ และคลิก เพิ่ม

หมายเหตุ: คุณอาจต้องเพิ่มส่วนผู้ติดต่อลงในโครงร่างของคุณ โปรดดูข้อมูลเพิ่มเติมที่ การเปลี่ยนโครงร่างเพจรายละเอียดของคุณ (ในหน้า [732\)](#page-731-0)

- **3** ในเพจรายการผู้ติดต่อ คลิกไอคอนค้นหา ถัดจากคอลัมน์ชื่อ
- **4** ในวินโดว์การค้นหา คุณสามารถคลิก ใหม่ เพื่อจัดทำเรคคอร์ดผู้ติดต่อใหม่หรือเลือกผู้ติดต่อที่มีอยู่
- **5** ในเพจรายการผู้ติดต่อ ให้กรอกข้อมูลที่จําเป็น
- **640** วิธีใช้ออนไลน์ของ Oracle CRM On Demand รีลีส 33 ตุลาคม 2016

<span id="page-640-0"></span>**6** บันทึกเรคคอร์ด

# **การระบุบริษัทยอยพอร์ตโฟล ่ ิโอ**

คุณสามารถระบุลำดับชั้นของบัญชีพอร์ตโฟลิโอ เช่น กองทุนรวมที่อยู่ภายในกรมธรรม์ประกันชีวิตหรือบัญชีนายหน้าได้ด้วยการระบุความสัมพันธ์แบบหลัก-ย่อย ขั้นแรกให้สร้างบัญชีพอร์ตโฟลิโอหลัก แล้วเลือกบัญชีนั้นเป็นบัญชีหลักสําหรับบัญชีย่อยพอร์ตโฟลิโอ

พอร์ตโฟลิโอมีความสัมพันธ์กับบัญชีย่อยพอร์ตโฟลิโอแบบหนึ่งต่อหลาย ตัวอย่างเช่น คุณสามารถมีบริษัทย่อยกองทุนรวมหรือหุ้นได้หลายบัญชีสำหรับบัญชีพอร์ตโฟลิโอนายหน้า

#### *ในการจัดทําบัญชีย่อยพอร์ตโฟลิโอ*

**1** เลือกบัญชีพอร์ตโฟลิโอหลัก

โปรดดูข้อมูลเกี่ยวกับการเลือกบัญชีพอร์ตโฟลิโอที่ การค้นหาเรคคอร์ด (ในหน้า [61\)](#page-60-0)

- **2** ที่เพจรายละเอียดบัญชีพอร์ตโฟลิโอ ให้เลื่อนไปที่ส่วนบริษัทย่อยของพอร์ตโฟลิโอ แล้วคลิก ใหม่ หมายเหตุ: คุณอาจต้องเพิ่มส่วนบัญชีย่อยพอร์ตโฟลิโอลงในโครงร่างของคุณ โปรดดูข้อมูลเพิ่มเติมที่ การเปลี่ยนโครงร่างเพจรายละเอียดของคุณ (ในหน้า [732\)](#page-731-0)
- **3** กรอกข้อมูลในฟิลด์ในเพจแก้ไขบัญชีพอร์ตโฟลิโอที่เปิดขึ้นให้เสร็จสมบูรณ์
- **4** บันทึกเรคคอร์ด

#### *ในการระบุบัญชีพอร์ตโฟลิโอหลัก*

- **1** เลือกบริษัทย่อยของพอร์ตโฟลิโอย่อย โปรดดูที่การค้นหาเรคคอร์ด (ในหน้า [61\)](#page-60-0) เพื่อดูคําแนะนําเกี่ยวกับการเลือกบัญชีพอร์ตโฟลิโอ
- **2** ที่เพจแก้ไขบัญชีพอร์ตโฟลิโอ ให้คลิกไอคอน ค้นหา ที่อยู่ติดกับฟิลด์บัญชีพอร์ตโฟลิโอหลัก
- **3** ในวินโดว์การค้นหา ให้เลือกบริษัทพอร์ตโฟลิโอหลัก
- **4** บันทึกเรคคอร์ด

# **ฟิลด์บริ ษัทพอร์ตโฟลิโอ**

ใช้เพจแก้ไขบัญชีพอร์ตโฟลิโอ เพื่อเพิ่มบัญชีพอร์ตโฟลิโอหรืออัปเดตรายละเอียดของบัญชีพอร์ตโฟลิโอที่มีอยู่ เพจแก้ไขบัญชีพอร์ตโฟลิโอ จะแสดงฟิลด์ทั้งหมดของบัญชีพอร์ตโฟลิโอ

**หมายเหตุ:** ผู้ดูแลระบบของบริษัทสามารถปรับแต่งแอปพลิเคชันได้หลากหลายวิธีเช่น การเปลี่ยนชื่อประเภทของเรคคอร์ด ฟิลด์และตัวเลือกในรายการสําหรับเลือก ดังนั้น ข้อมูลที่คุณเห็นอาจแตกต่างจากข้อมูลมาตรฐานที่ได้อธิบายไว้ในตารางนี้

ตารางดังต่อไปนี้ให้ข้อมูลเพิ่มเติมเกี่ยวกับฟิลด์บางฟิลด์

## การจัดการความมั่งคั่ง

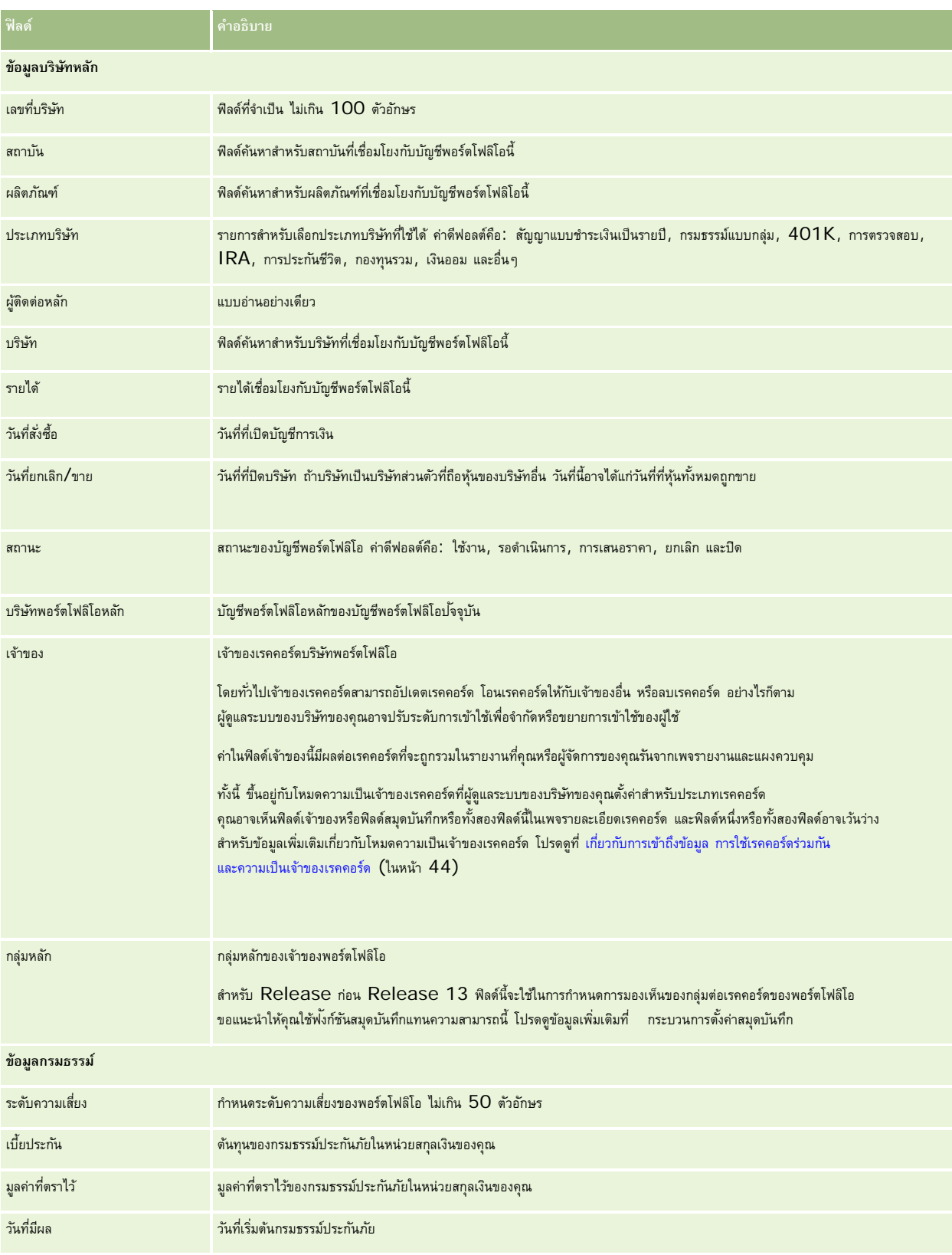

#### **พอร์ตโฟลิโอ**

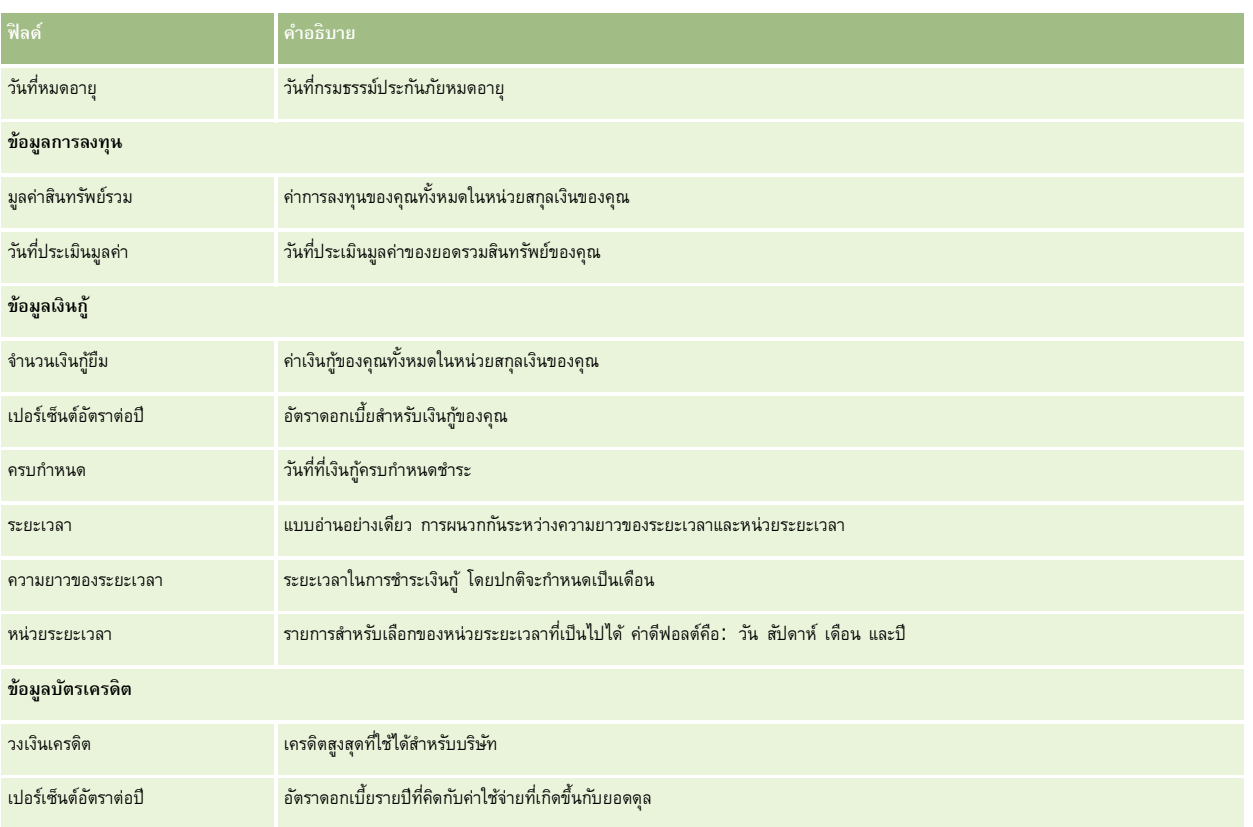

## **ฟิลด์ผู้ติดต่อของพอร์ตโฟลิโอ**

ตารางต่อไปนี้แสดงข้อมูลเกี่ยวกับฟิลด์บางฟิลด์ที่ผู้ดูแลระบบของบริษัทของคุณอาจกำหนดให้ใช้งานได้ และที่อาจแสดงข้อมูลในเรคคอร์ดที่เกี่ยวข้องกับผู้ติดต่อในบริษัทพอร์ตโฟลิโอ

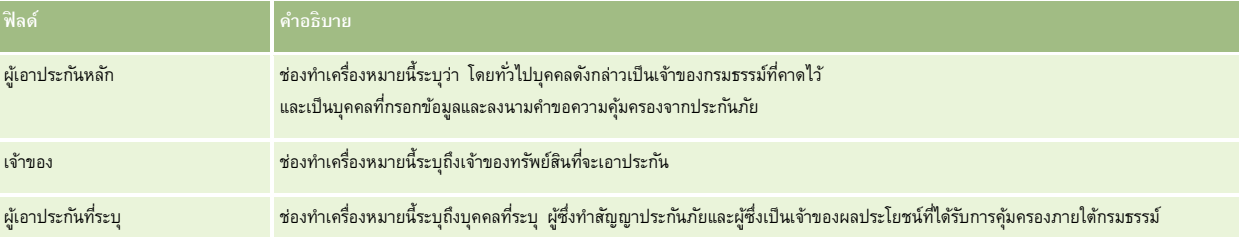

**หมายเหตุ:** ผู้ดูแลระบบของคุณสามารถปรับแต่งประเภทเรคคอร์ดพอร์ตโฟลิโอของผู้ติดต่อได้โดยการเพิ่มฟิลด์ที่กําหนดเอง รวมถึงฟิลด์ข้อมูลที่เกี่ยวข้องที่กําหนดเองซึ่งมีผู้ติดต่อหรือพอร์ตโฟลิโอเป็นประเภทเรคคอร์ดที่เกี่ยวข้อง ผู้ดูแลระบบของคุณสามารถรวมฟิลด์ที่กําหนดเองใหม่และฟิลด์ข้อมูลที่เกี่ยวข้องที่กําหนดเองไว้ในโครงร่างเพจพอร์ตโฟลิโอของผู้ติดต่อได้ คุณสามารถแก้ไขฟิลด์ที่กําหนดเองในส่วนข้อมูลที่เกี่ยวข้องกับพอร์ตโฟลิโอของผู้ติดต่อได้แต่จะแก้ไขฟิลด์ข้อมูลที่เกี่ยวข้องที่กําหนดเองไม่ได้ สำหรับข้อมูลเกี่ยวกับฟิลด์ข้อมูลที่เกี่ยวข้องที่กำหนดเองและวิธีการจัดทำฟิลด์จักล่าว โปรดดูที่ เกี่ยวกับฟิลด์ข้อมูลที่เกี่ยวข้องที่กำหนดเอง และ การจัดทำฟิลด์ข้อมูลที่เกี่ยวข้องที่กำหนดเอง

## **ข้อมูลที่เกี่ยวข้อง**

โปรดดูข้อมูลบัญชีพอร์ตโฟลิโอที่เกี่ยวข้องในหัวข้อต่อไปนี้:

- การทํางานกับโฮมเพจบัญชีพอร์ตโฟลิโอ (ในหน้า [638\)](#page-637-0)
- การจัดการบริษัทพอร์ตโฟลิโอ (ในหน้า [639\)](#page-638-0)

# **บัญชีการเงิน**

ใช้เพจบัญชีการเงินเพื่อสร้าง อัปเดต และติดตามประเภทบัญชีการเงินค้า ได้ยายกิตการเงินของผู้ติดต่อหรือธุรกิจที่สถาบันการเงินบริหารจัดการอยู่ อย่างไรก็ตาม บัญชีการเงินยังสามารถติดตามบัญชีการเงินทั้งหมดของผู้ติดต่อหรือธุรกิจได้รวมถึงบัญชีในสถาบันการเงินอื่นๆ

**หมายเหตุ:** ผู้ดูแลระบบของบริษัทของคุณจะกําหนดแท็บที่คุณจะใช้งานได้หากความรับผิดชอบในงานของคุณไม่รวมถึงการติดตามข้อมูลบัญชีการเงิน คุณอาจไม่สามารถใช้งานแท็บบัญชีการเงินได้

*บัญชีการเงิน* เป็นบันทึกการทำรายการทางการเงินระหว่างสถาบันทางการเงินต่อตั้งกันท์ทางการเงินที่สถาบันทางการเงินได้รับมอบหมายให้รับผิดชอบโดยเฉพาะ บัญชีการเงินมีโครงสร้างสําหรับสถาบันทางการเงินใช้ในการจัดการความสัมพันธ์ทั้งของผู้ติดต่อและธุรกิจ

**หมายเหตุ**: ภายใน Oracle CRM On Demand Financial Services Edition *บัญชี*จะถูกเปลี่ยนชื่อเป็น *บัญชีธุรกิจ* บัญชีธุรกิจแทนนิติบุคคล เช่น หน่วยธุรกิจ บริษัท หรือทรัสต์โดยมีความสัมพันธ์แบบหลักและย่อยเพื่อสนับสนุนฝาย่ แผนก และโครงสร้างทางกฎหมายที่ซับซ้อนอื่นๆ

คุณใช้บัญชีการเงินเพื่อติดตามบัญชีการเงินประเภทใดก็ได้ เช่น ออมทรัพย์, กระแสรายวัน, จำนอง, บัตรเครดิต, บัตรเติกษา บัตรเติกษา บัตรเติกษา บัตรเติกษา บัตรเกษ<br>จุณใช้บัญชีการเงินเพื่อติดตามบัญชีการเงินประเภทใดก็ได้ เช่น ออมทรัพ และอื่นๆ

เมื่อใช้บัญชีการเงิน สถาบันทางการเงินสามารถย้ายจากความสัมพันธ์แบบใช้บัญชีการเงินเป็นศูนย์กลางมาเป็นแบบใช้ลูกค้าและครัวเรือนเป็นศูนย์กลาง เมื่อใช้คุณสมบัตินี้ คุณจะสามารถเข้าใช้ข้อมูลบัญชีการเงินระดับสูงที่มีอยู่ในพิลด์ประเภทบัญชีการเงิน , ยอดดุล และร่วม เพื่อสนับสนุนความสัมพันธ์แบบใช้ลูกค้าและครัวเรือนเป็นศูนย์กลาง รวมถึงกิจกรรม โอกาสทางการขาย คำขอบริการ และปฏิทิน บัญชีการเงินยังสนับสนุนลำดับชั้นบัญชีและบัญชีย่อย ลำดับชั้นเหล่านี้ทำให้มีการจัดกลุ่มบัญชีเป็นพอร์ตโฟลิโอต่างๆ ซึ่งคุณสามารถจัดกลุ่มบัญชีการเงินให้เป็นพอร์ตโฟลิโอ รูปต่อไปนี้จะแสดงตัวอย่างบางส่วนของลำดับชั้น ในรูปที่ 1 แสดงความสัมพันธ์แบบหลักและย่อยสำหรับบัญชีการเงิน รูปที่ 2 ี แสดงความสัมพันธ์ของบัญชีพอร์ตโฟลิโอและบัญชีการเงิน และรูปที่  $\,3\,$  แสดงความสัมพันธ์ของบัญชีการเงินและบัญชีย่อย

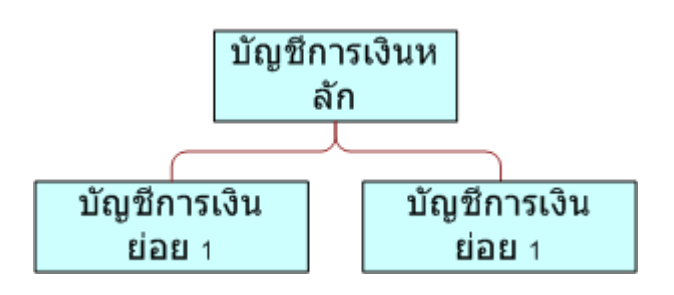

## 

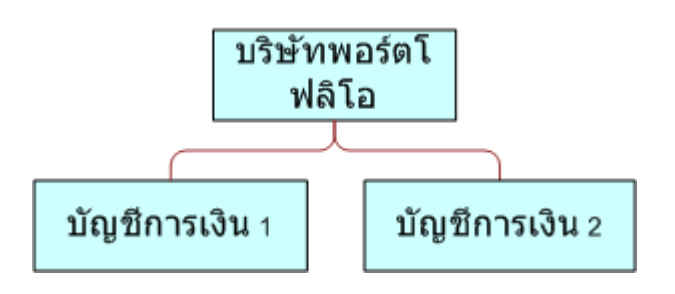

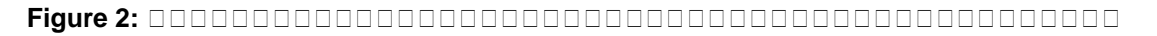

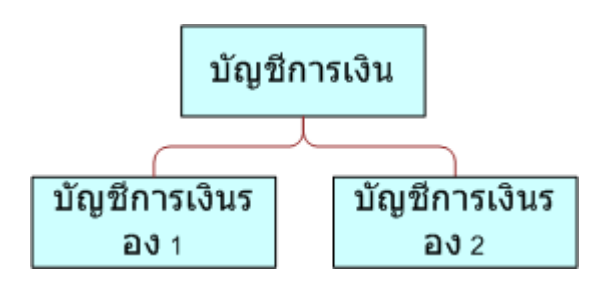

## 

คุณลามารถใช้เพจบัญชีการเงินเพื่อระบุและบันทึกโปรไฟล์บัญชีการเงิน คุณยังสามารถใช้เพอบัญชีการเจิญขี้ย่อยของบัญชีการเงินและข้อมูลที่เกี่ยวข้องอื่นๆ ซึ่งได้แก่ :

- ผู้ถือบัญชีการเงิน (โปรดดูที่ "เกี่ยวกับผู้ถือบัญชีการเงิน" ในหน้า 649)
- การถือครองบัญชีการเงิน (ในหน้า 652)
- การทำรายการทางการเงิน (ในหน้า 664)
- แผนทางการเงิน (ในหน้า 655)
- กรมธรรม์ (ในหน้า 687)

- <span id="page-645-0"></span>โอกาสทางการขาย **(ในหน้า [268\)](#page-267-0)** ในเพจบัญชีการเงิน คุณสามารถดูโอกาสทางการขายทั้งหมดที่เกี่ยวข้องกับบัญชีการเงินได้
- กิจกรรม ในเพจบัญชีการเงิน คุณสามารถดูกิจกรรมทั้งหมดที่เกี่ยวข้องกับบัญชีการเงินได้
- คําขอบริการ **(ในหน้า [352\)](#page-351-0)ในเพจบัญชีการเงิน คุณสามารถดูคําขอบริการทั้งหมดที่เกี่ยวข้องกับบัญชีการเงินได้**
- ลีด **(ในหน้า [203\)](#page-202-0)** ในหน้าบัญชีการเงิน คุณสามารถดูลีดทั้งหมดที่เกี่ยวข้องกับบัญชีการเงินได้

# **การทํางานกับโฮมเพจบัญชีการเงิน**

โฮมเพจบัญชีการเงิน คือจุดเริ่มต้นในการจัดการบัญชีการเงิน

**หมายเหตุ:** ผู้ดูแลระบบบริษัทของคุณสามารถปรับแต่งโครงร่างของโฮมเพจบัญชีการเงินของคุณได้นอกจากนี้ หากบทบาทผู้ใช้ของคุณรวมถึงสิทธิ์ทําโฮมเพจให้เป็นส่วนบุคคล คุณจะสามารถเพิ่มส่วนต่างๆ ลงในเพจและลบส่วนต่างๆ ออกจากเพจได้

#### **การสร้างบัญชีการเงิน**

คุณสามารถสร้างบัญชีการเงินได้โดยคลิกที่ปุ่ม ใหม่ ในส่วนบัญชีการเงินที่แก้ไขล่าสุด โปรดดูก มีการจัดทำเรกการขัดทำเรคคอร์ด" ในหน้า [47\)](#page-46-0) และ ฟิลด์บัญชีการเงิน (ในหน้า [648\)](#page-647-0)

#### **การทํางานกับรายการบัญชีการเงิน**

Oracle CRM On Demand มาพร้อมกับชุดรายการมาตรฐาน รายการมาตรฐานทั้งหมดเป็นรายการส่วนกลาง คุณและผู้จัดการของคุณสามารถจัดทํารายการเพิ่มเติมที่มีเกณฑ์แตกต่างกันได้

ตารางต่อไปนี้อธิบายเกี่ยวกับรายการมาตรฐานสําหรับบัญชีการเงิน

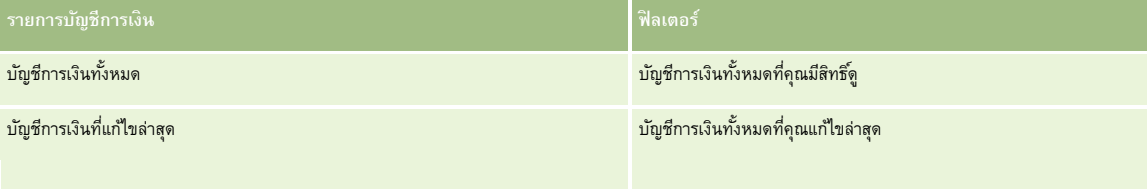

ในการดูรายการ ให้คลิกที่ชื่อรายการ

้เมื่อต้องการจัดทำรายการใหม่ ให้คลิก ใหม่ สำหรับข้อมูลเพิ่มเติมเกี่ยวกับการจัดทำรายการ โปรดดูการ การจัดทำเขา การจัดทำเละแก้ไขรายการ " ในหน้า [104\)](#page-103-0)

หากต้องการตรวจดูรายการทั้งหมด ให้สร้างรายการใหม่ หรือดู แก้ไข หรือลบรายการที่อยู่ คลิก จัดการรายการ มีขายการมาตรฐานที่มาพร้อมกับ Oracle CRM On Demand รายการเหล่านี้เป็นรายการสําหรับดูอย่างเดียว ดังนั้นคุณไม่สามารถแก้ไขหรือลบรายการได้

#### **การดูบัญชีการเงินที่แก้ไขล่าสุด**

ส่วนบัญชีการเงินที่แก้ไขล่าสุดจะแสดงบัญชีการเงินที่มีการแก้ไขล่าสุด

เมื่อต้องการขยายรายการ ให้คลิก แสดงรายการทั้งหมด

## <span id="page-646-0"></span>**การเพ มส่วนต่างๆ ในโฮมเพจบัญชีการเงิน**

หากบทบาทผู้ใช้ของคุณมีสิทธิ์ ทำโฮมเพจให้เป็นข้อมูลส่วนบุคคล คุณอาจเพิ่มส่วนเพิ่มเติมลงในโฮมเพจบัญชีการเงินได้ ขึ้นอยู่กับผู้ดูแลระบบบริษัทของคุณได้ตั้งค่าให้สามารถแสดงรายการใดไว้บนโฮมเพจบัญชีการเงินของคุณได้

ขั้นตอนต่อไปนี้อธิบายวิธีการเพิ่มส่วนในโฮมเพจบัญชีการเงินของคุณ

#### *ในการเพิ ่มส่วนในโฮมเพจบัญชีการเงิน*

- **1** ในโฮมเพจบัญชีการเงิน ให้คลิก แก้ไขโครงร่าง
- **2** ในเพจโครงร่างโฮมเพจบัญชีการเงิน ให้คลิกลูกศรเพื่อเพิ่มหรือลบส่วน และจัดรูปแบบส่วนในเพจ
- **3** คลิกบันทึก

# **การจัดการบัญชีการเงิน**

ในการจัดการบัญชีการเงิน ให้ทํางานต่อไปนี้:

การติดตามบัญชีการเงินหลัก (ในหน้า [647\)](#page-646-0)

สําหรับการดําเนินการในแต่ละขั้นตอนที่พบบ่อยในประเภทเรคคอร์ดส่วนใหญ่ โปรดดูที่:

- การจัดทําเรคคอร์ด (ในหน้า [47\)](#page-46-0)
- การอัปเดตรายละเอียดเรคคอร์ด (ในหน้า [90\)](#page-89-0)
- การเชื่อมโยงเรคคอร์ดกับเรคคอร์ดที่คุณเลือก (ในหน้า [92\)](#page-91-0)
- การทํางานกับรายการ (ในหน้า [99\)](#page-98-0)

**หมายเหตุ:** ผู้ดูแลระบบของบริษัทสามารถปรับแต่ง Oracle CRM On Demand ได้หลากหลายวิธีเช่น การเปลี่ยนชื่อประเภทของเรคคอร์ด ฟิลด์และตัวเลือกในรายการ ดังนั้น ข้อมูลที่คุณเห็นอาจแตกต่างจากข้อมูลมาตรฐานที่ได้อธิบายไว้ในวิธีใช้ออนไลน์

นอกจากนี้ ยังขึ้นอยู่กับระดับการเข้าใช้ที่คุณมี คุณอาจไม่สามารถดำเนินขั้นตอนที่อธิบายในรายการข้างต้นได้ทุกขั้นตอน

#### **หัวข้อที่เกี่ยวข้อง**

โปรดดูข้อมูลบัญชีการเงินที่เกี่ยวข้องในหัวข้อต่อไปนี้:

- การทํางานกับโฮมเพจบัญชีการเงิน (ในหน้า [646\)](#page-645-0)
- ฟิลด์บัญชีการเงิน (ในหน้า [648\)](#page-647-0)

## **การติดตามบัญชีการเงินหลัก**

ในการอนุญาตให้ติดตามบัญชีการเงินหลักของบัญชีการเงินใดๆ ให้เพิ่มบัญชีการเงินหลักในฟิลด์บัญชีการเงินหลัก ในบัญชีการเงินย่อย

#### <span id="page-647-0"></span>*ในการติดตามบัญชีการเงินหลัก*

- **1** เลือกบัญชีการเงิน โปรดดูข้อมูลเกี่ยวกับการเลือกบัญชีการเงินที่ การค้นหาเรคคอร์ด (ในหน้า [61\)](#page-60-0)
- **2** คลิก แก้ไข ในเพจรายละเอียดบัญชีการเงิน
- **3** ในเพจแก้ไขบัญชีการเงิน ให้เลือกฟิลด์บัญชีการเงินหลัก และเลือกบัญชีการเงิน

# **ฟิลด์บัญชีการเงิน**

ใช้เพจแก้ไขบัญชีการเงิน เพื่อเพิ่มบัญชีการเงินหรืออัปเดตรายละเอียดของบัญชีการเงินที่มีอยู่ เพจแก้ไขบัญชีการเงิน

ี **เคล็ดลับ :** คุณสามารถระบุลำดับชั้นบัญชีการเงิน ช่น บัญชีการเงินทอร์บัญชีการเงินพอร์ตโฟลิโอได้โดยเลือกบัญชีการเงิน โปรดดูข้อมูลเพิ่มเติมเกี่ยวกับการระบุลำดับชั้นที่ การติดตามบัญชีการเงินหลัก (ในหน้า [647\)](#page-646-0)

**หมายเหตุ:** ผู้ดูแลระบบของบริษัทสามารถปรับแต่ง Oracle CRM On Demand ได้หลากหลายวิธีเช่น การเปลี่ยนชื่อประเภทของเรคคอร์ด ฟิลด์และตัวเลือกในรายการ ดังนั้น ข้อมูลที่คุณเห็นอาจแตกต่างจากข้อมูลมาตรฐานที่ได้อธิบายไว้ในวิธีใช้ออนไลน์

ตารางดังต่อไปนี้ให้ข้อมูลเพิ่มเติมเกี่ยวกับฟิลด์บางฟิลด์

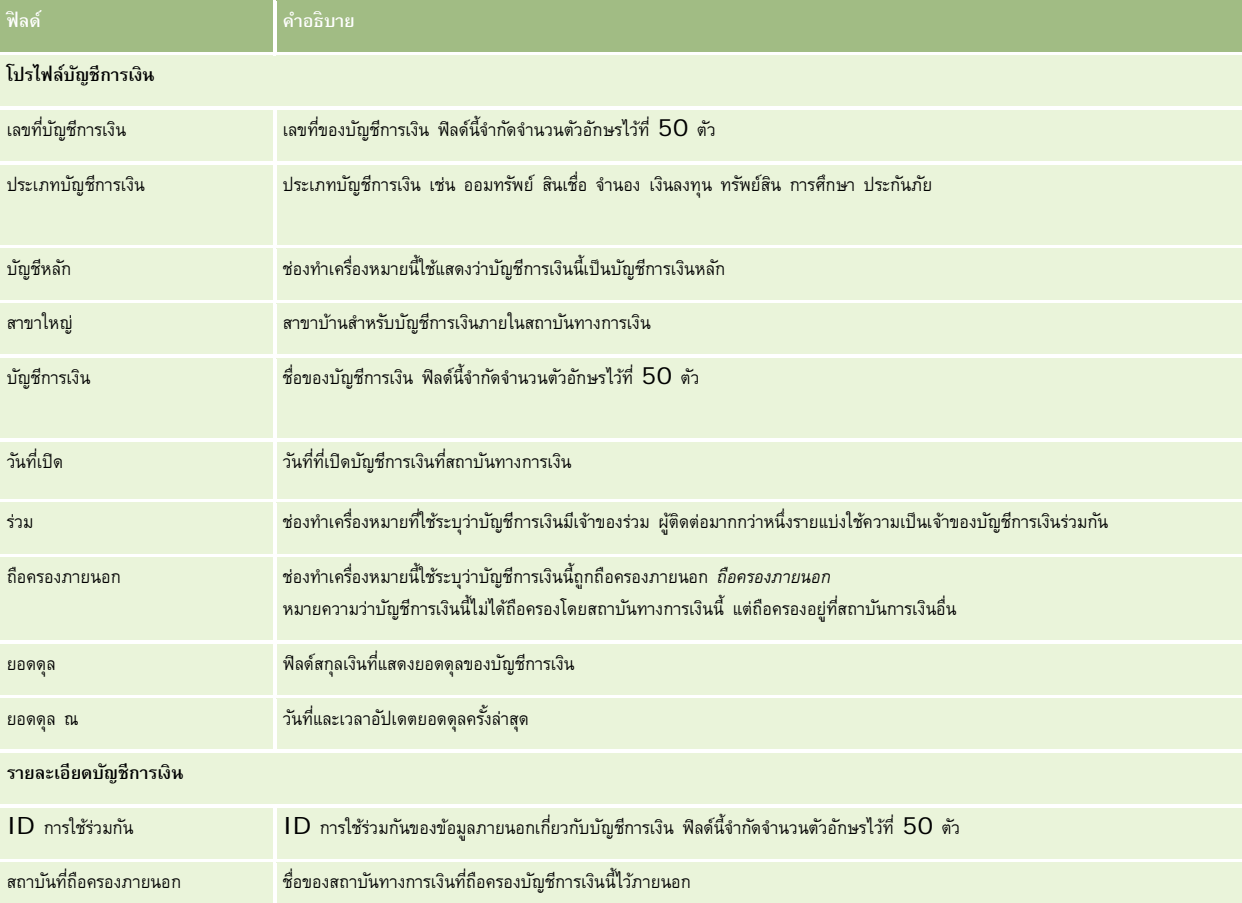
<span id="page-648-0"></span>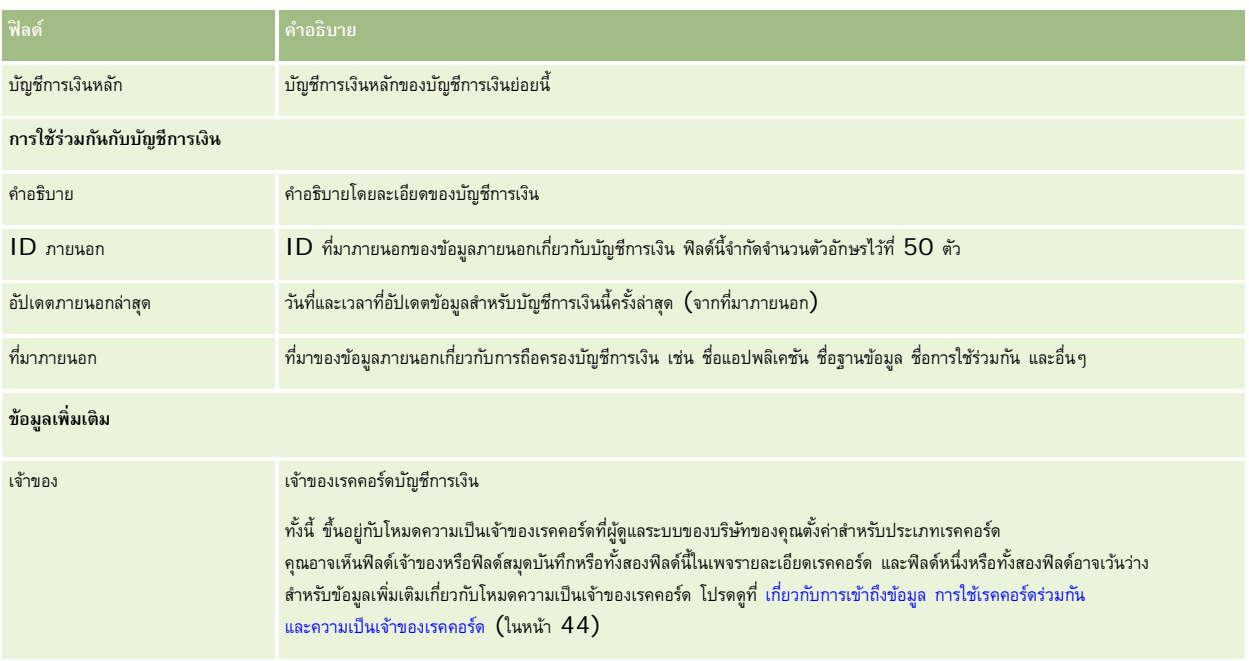

### **หัวข้อที่เกี่ยวข้อง**

โปรดดูข้อมูลบัญชีการเงินที่เกี่ยวข้องในหัวข้อต่อไปนี้:

- การทํางานกับโฮมเพจบัญชีการเงิน (ในหน้า [646\)](#page-645-0)
- การจัดการบัญชีการเงิน (ในหน้า [647\)](#page-646-0)

# **เกี่ยวกับผู้ถือบัญชีการเงิน**

ใช้เพจ ผู้ถือบัญชีการเงิน เพื่อสร้าง อัปเดต และติดตามความสัมพันธ์ระหว่างบัญชีการเงินและผู้ถือบัญชี*ผู้ถือบัญชีการเงิน* คือผู้ติดต่อที่มีความสัมพันธ์กับบัญชีการเงิน (โดยปกติ มักเป็นเจ้าของตามกฎหมายของบัญชีการเงินนั้น)

**หมายเหตุ:** ผู้ดูแลระบบของบริษัทของคุณจะกําหนดแท็บที่คุณจะใช้งานได้หากความรับผิดชอบในงานของคุณไม่รวมถึงการติดตามข้อมูลผู้ถือบัญชีการเงิน คุณอาจไม่สามารถใช้งานแท็บบัญชีการเงินได้

เรคคอร์ดผู้ถือบัญชีการเงินจะติดตามความสัมพันธ์ระหว่างผู้ติดต่อกับบัญชีการเงิน โดยใช้ความเข้าใจทั้งหมดว่าผู้ติดต่อรายใดเกี่ยวข้องกับบัญชีการเงินรายการใด และบัญชีการเงินรายการใดเกี่ยวข้องกับผู้ติดต่อรายใด

การใช้ผู้ถือบัญชีการเงิน สถาบันทางการเงิน และผู้ใช้สามารถติดตามความสัมพันธ์ระหว่างผู้ติดต่อกับบัญชีการเงิน และสามารถติดตามแอททริบิวและรายละเอียดที่ระบุของความสัมพันธ์ ผู้ถือบัญชีทางการเงินจะติดตามบทบาทของผู้ติดต่อที่สัมพันธ์กับบัญชีการเงิน เช่น เจ้าของทางกฎหมาย ผู้ปกครอง ที่ปรึกษา ผู้อุปการะ และอื่นๆ

# **การทํางานกับโฮมเพจผู้ถือบัญชีการเงิน**

โฮมเพจผู้ถือบัญชีการเงิน คือ จุดเริ่มสําหรับการจัดการผู้ถือบัญชีการเงิน

**หมายเหตุ:** ผู้ดูแลระบบของบริษัทสามารถปรับแต่งโครงร่างของโฮมเพจผู้ถือบัญชีการเงินได้นอกจากนี้ หากบทบาทผู้ใช้ของคุณมีสิทธิ์ทําโฮมเพจให้เป็นข้อมูลส่วนบุคคล คุณสามารถเพิ่มและลบส่วนในเพจได้

#### **การจัดทําผู้ถือบัญชีการเงิน**

คุณสามารถจัดทำผู้ถือบัญชีการเงินได้โดยคลิกที่ปุ่ม ใหม่ ในส่วนผู้ถือบัญชีการเงินที่มีการแก้ไขล่าสุด สำหรับข้อมูลเพิ่มเติม โปรดดูที่ การจัดทำเรคคอร์ด (ในหน้า [47\)](#page-46-0) และ ฟิลด์ผู้ถือบัญชีการเงิน (ในหน้า [651\)](#page-650-0)

#### **การทํางานกับรายการผู้ถือบัญชีการเงิน**

Oracle CRM On Demand มาพร้อมกับชุดรายการมาตรฐาน รายการมาตรฐานทั้งหมดเป็นรายการส่วนกลาง คุณและผู้จัดการของคุณสามารถจัดทํารายการเพิ่มเติมที่มีเกณฑ์แตกต่างกันได้

ตารางต่อไปนี้อธิบายรายการมาตรฐานสําหรับผู้ถือบัญชีการเงิน

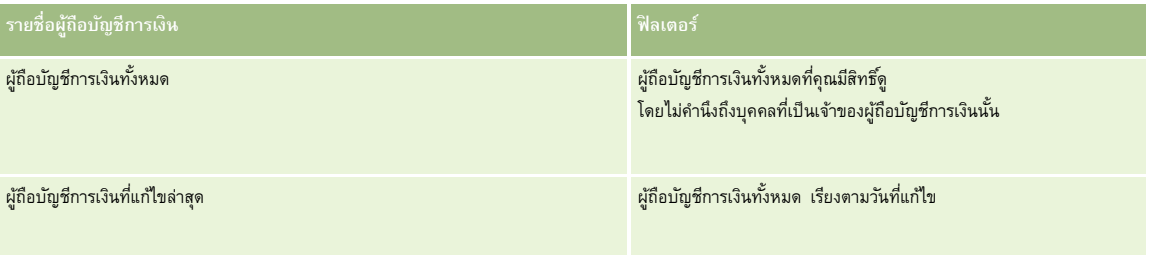

ในการดูรายการ ให้คลิกที่ชื่อรายการ

้เมื่อต้องการจัดทำรายการใหม่ ให้คลิก ใหม่ สำหรับข้อมูลเพิ่มเติมเกี่ยวกับการจัดทำรายการ โบรดดูการแก้ไขรายการ "การจัดทำกรรมการ" ในหน้า [104\)](#page-103-0)

หากต้องการตรวจดูรายการทั้งหมด ให้สร้างรายการใหม่ หรือดู แก้ไข หรือลบรายการที่อยู่ คลิก จัดการรายการ มีรายกรมาตรฐานที่มาพร้อมกับ Oracle CRM On Demand รายการเหล่านี้เป็นรายการสําหรับดูอย่างเดียว ดังนั้นคุณไม่สามารถแก้ไขหรือลบรายการได้

### **การดูผู้ถือบัญชีการเงินที่แก้ไขล่าสุด**

ส่วนผู้ถือบัญชีการเงินที่แก้ไขล่าสุด แสดงผู้ถือบัญชีการเงินที่ถูกแก้ไขล่าสุด เมื่อต้องการขยายรายการ ให้คลิก แสดงรายการทั้งหมด

### **การเพ มส่วนในโฮมเพจผู้ถือบัญชีการเงินของคุณ**

หากบทบาทผู้ใช้ของคุณมีสิทธิ์ทำโฮมเพจให้เป็นข้อมูลส่วนบุคคล คุณสามารถเพิ่มส่วนเพิ่มเติมในโฮมเพจผู้ถือบัญชีการเงินได้ ขึ้นอยู่กับสิ่งที่ผู้ดูแลระบบของบริษัทกําหนดให้แสดงในโฮมเพจผู้ถือบัญชีการเงินของคุณ

ขั้นตอนต่อไปนี้อธิบายวิธีการเพิ่มส่วนลงในโฮมเพจผู้ถือบัญชีการเงิน

#### *ในการเพิ ่มส่วนลงในโฮมเพจผู้ถือบัญชีการเงิน*

- **1** ในโฮมเพจผู้ถือบัญชีการเงิน ให้คลิก แก้ไขโครงร่าง
- **2** ในเพจโครงร่างโฮมเพจผู้ถือบัญชีการเงิน ให้คลิกลูกศรเพื่อเพิ่มหรือลดส่วน และเพื่อจัดการส่วนบนเพจ
- **3** คลิกบันทึก

#### <span id="page-650-0"></span>**ข้อมูลที่เกี่ยวข้อง**

โปรดดูหัวข้อต่อไปนี้สําหรับข้อมูลผู้ถือบัญชีการเงินที่เกี่ยวข้อง:

- การจัดการผู้ถือบัญชีการเงิน (ในหน้า [651\)](#page-650-0)
- ฟิลด์ผู้ถือบัญชีการเงิน (ในหน้า [651\)](#page-650-0)

# **การจัดการผู้ถือบัญชีการเงิน**

สําหรับการดําเนินการในแต่ละขั้นตอนที่พบบ่อยในประเภทเรคคอร์ดส่วนใหญ่ โปรดดูที่:

- การจัดทําเรคคอร์ด (ในหน้า [47\)](#page-46-0)
- การอัปเดตรายละเอียดเรคคอร์ด (ในหน้า [90\)](#page-89-0)
- การเชื่อมโยงเรคคอร์ดกับเรคคอร์ดที่คุณเลือก (ในหน้า [92\)](#page-91-0)
- การทํางานกับรายการ (ในหน้า [99\)](#page-98-0)

**หมายเหตุ:** ผู้ดูแลระบบของบริษัทสามารถปรับแต่ง Oracle CRM On Demand ได้หลากหลายวิธีเช่น การเปลี่ยนชื่อประเภทของเรคคอร์ด ฟิลด์และตัวเลือกในรายการ ดังนั้น ข้อมูลที่คุณเห็นอาจแตกต่างจากข้อมูลมาตรฐานที่ได้อธิบายไว้ในวิธีใช้ออนไลน์

นอกจากนี้ ยังขึ้นอยู่กับระดับการเข้าใช้ที่คุณมี คุณอาจไม่สามารถดำเนินขั้นตอนที่อธิบายในรายการข้างต้นได้ทุกขั้นตอน

#### **หัวข้อที่เกี่ยวข้อง**

โปรดดูหัวข้อดังต่อไปนี้สําหรับข้อมูลที่เกี่ยวข้อง:

- การทํางานกับโฮมเพจผู้ถือบัญชีการเงิน (ในหน้า [649\)](#page-648-0)
- ฟิลด์ผู้ถือบัญชีการเงิน (ในหน้า [651\)](#page-650-0)

# **ฟิลด์ผู้ถือบัญชีการเงิน**

ใช้เพจแก้ไขผู้ถือบัญชีการเงินเพื่อเพิ่มผู้ถือบัญชีการเงินหรืออัปเดตรายละเอียดของผู้ถือบัญชีการเงินจะแสดงชุดฟิลด์ทั้งหมดของผู้ถือบัญชีการเงิน

**คำแนะนำ :** คุณสามารถแก้ไขข้อมูลผู้ถือบัญชีการเงินในเพจรายชื่อผู้ถือบัญชีการเงินได้ เจ้าเจ้าเจ้า เพิ่มเติมเกี่ยวกับการอัปเดตเรคคอร์ด โปรดดูที่ การอัปเดตรายละเอียดเรคคอร์ด (ในหน้า [90\)](#page-89-0)

**หมายเหตุ:** ผู้ดูแลระบบของบริษัทสามารถปรับแต่ง Oracle CRM On Demand ได้หลากหลายวิธีเช่น การเปลี่ยนชื่อประเภทของเรคคอร์ด ฟิลด์และตัวเลือกในรายการ ดังนั้น ข้อมูลที่คุณเห็นอาจแตกต่างจากข้อมูลมาตรฐานที่ได้อธิบายไว้ในวิธีใช้ออนไลน์

ตารางดังต่อไปนี้ให้ข้อมูลเพิ่มเติมเกี่ยวกับฟิลด์บางฟิลด์

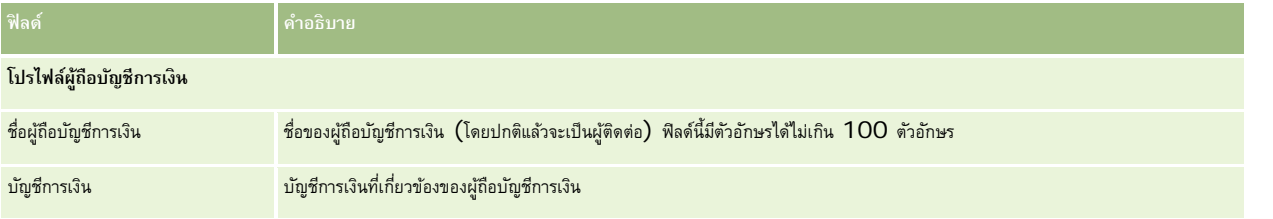

#### การจัดการความมั่งคั่ง

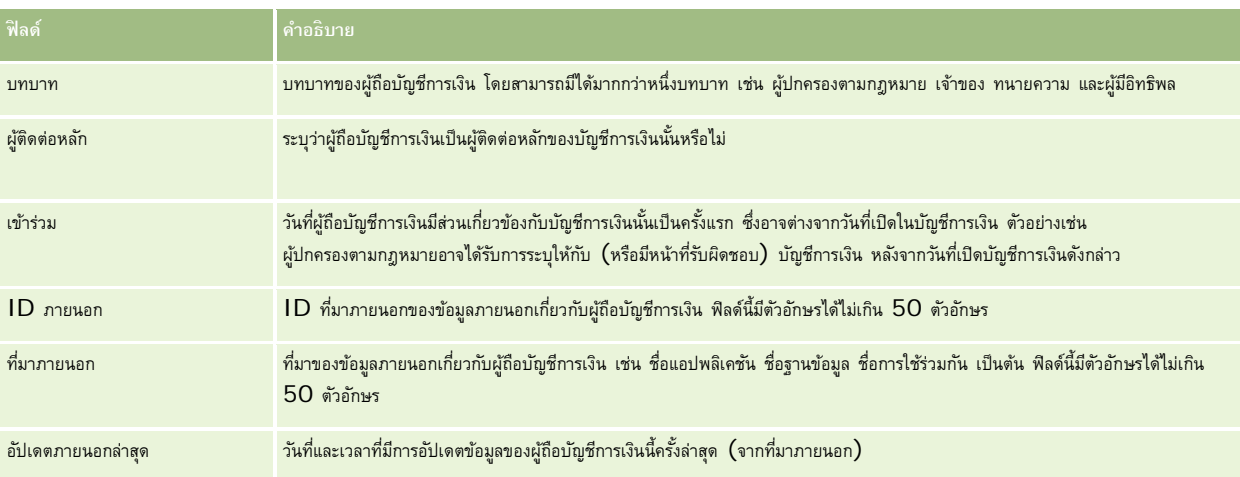

#### **หัวข้อที่เกี่ยวข้อง**

โปรดดูข้อมูลที่เกี่ยวข้องจากหัวข้อต่อไปนี้:

การทํางานกับโฮมเพจผู้ถือบัญชีการเงิน (ในหน้า [649\)](#page-648-0)

# **การถือครองบัญชีการเงิน**

ใช้เพจการถือครองบัญชีการเงินเพื่อจัดทํา อัปเดต และติดตามผลิตภัณฑ์ทางการเงินที่ถือครองโดยบัญชีการเงินที่ระบุ โดยปกติแล้ว การถือครองบัญชีการเงินคือยอดรวมของการทํารายการบัญชีการเงินทั้งหมดของผลิตภัณฑ์ทางการเงินหนึ่งสําหรับบัญชีการเงิน

การถือครองบัญชีการเงินช่วยให้คุณทราบถึงผลิตภัณฑ์ทางการเงินที่บัญชีการเงินต่อครองบัญชีการบัญชีการเงินสามารถใช้ในการติดตามผลิตภัณฑ์ทางการเงินทุกประเภท เช่น รายการดังต่อไปนี้:

- สินทรัพย์จับต้องได้(เช่น บ้าน งานศิลปะ และรถยนต์)
- ตราสารทางการเงิน (เช่น พันธบัตร หุ้น และกองทุนรวม)
- บริการทางการเงินและเงินกู้(เช่น การจํานอง วงเงินสินเชื่อ)
- เครื่องมืออื่นๆ ที่คุณกําหนดภายในผลิตภัณฑ์ทางการเงิน

ด้วยการใช้การถือครองบัญชีการเงิน สถาบันทางการเงินสามารถส่งข้อมูลสรุปเกี่ยวกับบัญชีการเงินของลูกค้าจากแอปพลิเคชัน Middle-Office หรือ Back-Office ได้ ข้อมูลนี้แสดงมุมมองตามลูกค้าหรือครัวเรือน คุณสามารถดูข้อมูลรายละเอียดเกี่ยวกับการถือครองบัญชีการเงินได้ภายใน Oracle CRM On Demand เมื่อคุณจัดการความสัมพันธ์กับลูกค้า เช่น ปริมาณ ราคา ผลลัพธ์และวันที่สําคัญ (เช่น วันที่ซื้อ)

**หมายเหตุ:** ผู้ดูแลระบบของบริษัทของคุณจะกําหนดแท็บที่คุณจะใช้งานได้หากความรับผิดชอบในงานของคุณไม่รวมถึงการติดตามข้อมูลบัญชีการเงิน คุณอาจไม่สามารถใช้งานแท็บการถือครองบัญชีการเงินได้

# **การทํางานกับโฮมเพจการถือครองบัญชีการเงิน**

โฮมเพจการถือครองบัญชีการเงินเป็นจุดเริ่มต้นของการจัดการการถือครองบัญชีการเงิน

**หมายเหตุ:** ผู้ดูแลของบริษัทสามารถปรับแต่งโครงร่างของโฮมเพจการถือครองบัญชีการเงินของคุณ นอกจากนี้ ถ้าบทบาทผู้ใช้ของคุณรวมถึงสิทธิการทําโฮมเพจให้เป็นส่วนบุคคล ์ คุณจะสามารถเพิ่มส่วนต่างๆ ให้กับเพจ และลบส่วนต่างๆ ออกจากเพจได้

### **การจัดทําการถือครองบัญชีการเงิน**

คุณสามารถจัดทำการถือครองบัญชีการเงินได้โดยการคลิกปุ่ม ใหม่ ในส่วนการถือครองบัญชีการเงินที่แท็ใช่กลุ่ก สำหรับข้อมูลเพิ่มเติม โปรดดูที่ การจัดทำเรคคอร์ด (ในหน้า [47\)](#page-46-0) และ ฟิลด์การถือครองบัญชีการเงิน (ในหน้า [654\)](#page-653-0)

#### **การทํางานกับรายการการถือครองบัญชีการเงิน**

Oracle CRM On Demand มาพร้อมกับชุดรายการมาตรฐาน รายการมาตรฐานทั้งหมดเป็นรายการส่วนกลาง คุณและผู้จัดการของคุณสามารถจัดทํารายการเพิ่มเติมที่มีเกณฑ์แตกต่างกันได้

ตารางต่อไปนี้อธิบายรายการมาตรฐานต่างๆ สําหรับรายการการถือครองบัญชีการเงิน

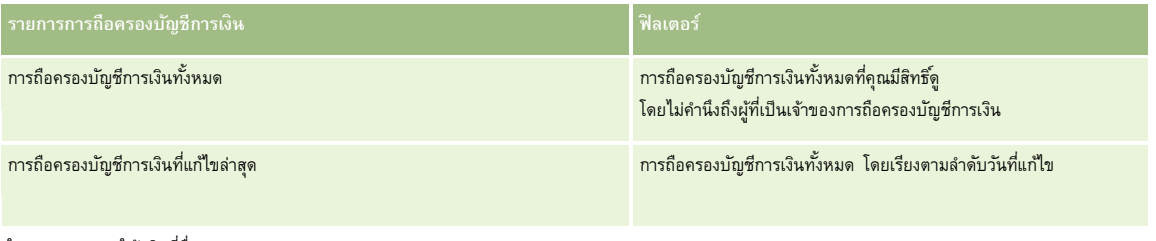

ในการดูรายการ ให้คลิกที่ชื่อรายการ

้เมื่อต้องการจัดทำรายการใหม่ ให้คลิก ใหม่ สำหรับข้อมูลเพิ่มเติมเกี่ยวกับการจัดทำรายการ โบรดดูการแก้ไขรายการ "การจัดทำรายการ" ในหน้า [104\)](#page-103-0)

หากต้องการตรวจดูรายการทั้งหมด ให้สร้างรายการใหม่ หรือดู แก้ไข หรือลบรายการที่อยู่ คลิก จัดการรายการ มีรายการมาตรฐานที่มาพร้อมกับ Oracle CRM On Demand รายการเหล่านี้เป็นรายการสําหรับดูอย่างเดียว ดังนั้นคุณไม่สามารถแก้ไขหรือลบรายการได้

### **การดูการถือครองบัญชีการเงินที่แก้ไขล่าสุด**

ส่วนการถือครองบัญชีการเงินที่แก้ไขล่าสุด แสดงการถือครองบัญชีการเงินที่ถูกแก้ไขล่าสุด

เมื่อต้องการขยายรายการ ให้คลิก แสดงรายการทั้งหมด

### **การเพ มส่วนในโฮมเพจการถือครองบัญชีการเงิน**

ถ้าบทบาทผู้ใช้ของคุณมีสิทธิ์ ทำโฮมเพจให้เป็นส่วนบุคคล คุณอาจสามารถเพิ่มส่วนเพิ่มเติมให้กับโฮมเพจการถือครองบัญชีการเงิน ซึ่งขึ้นอยู่กับการตั้งค่าของผู้ดูแลของบริษัท

ขั้นตอนต่อไปนี้อธิบายวิธีการเพิ่มส่วนให้กับโฮมเพจการถือครองบัญชีการเงินของคุณ

#### *ในการเพิ ่มส่วนในโฮมเพจการถือครองบัญชีการเงิน*

- **1** ในโฮมเพจการถือครองบัญชีการเงิน ให้คลิก แก้ไขโครงร่าง
- **2** ในเพจโครงร่างโฮมเพจการถือครองบัญชีการเงิน ให้คลิกลูกศรเพื่อเพิ่มหรือลบส่วน และจัดรูปแบบส่วนในเพจ
- **3** คลิกบันทึก

### <span id="page-653-0"></span>**การจัดการการถือครองบัญชีการเงิน**

สําหรับการดําเนินการในแต่ละขั้นตอนที่พบบ่อยในประเภทเรคคอร์ดส่วนใหญ่ โปรดดูที่:

- การจัดทําเรคคอร์ด (ในหน้า [47\)](#page-46-0)
- การอัปเดตรายละเอียดเรคคอร์ด (ในหน้า [90\)](#page-89-0)
- การเชื่อมโยงเรคคอร์ดกับเรคคอร์ดที่คุณเลือก (ในหน้า [92\)](#page-91-0)
- การทํางานกับรายการ (ในหน้า [99\)](#page-98-0)

**หมายเหตุ:** ผู้ดูแลระบบของบริษัทสามารถปรับแต่ง Oracle CRM On Demand ได้หลากหลายวิธีเช่น การเปลี่ยนชื่อประเภทของเรคคอร์ด ฟิลด์และตัวเลือกในรายการ ดังนั้น ข้อมูลที่คุณเห็นอาจแตกต่างจากข้อมูลมาตรฐานที่ได้อธิบายไว้ในวิธีใช้ออนไลน์

นอกจากนี้ ยังขึ้นอยู่กับระดับการเข้าใช้ที่คุณมี คุณอาจไม่สามารถดำเนินขั้นตอนที่อธิบายในรายการข้างต้นได้ทุกขั้นตอน

#### **ข้อมูลที่เกี่ยวข้อง**

โปรดดูหัวข้อดังต่อไปนี้สําหรับข้อมูลที่เกี่ยวข้อง:

ฟิลด์การถือครองบัญชีการเงิน (ในหน้า [654\)](#page-653-0)

# **ฟิลด์การถือครองบัญชีการเงิน**

ใช้เพจแก้ไขการถือครองบัญชีการเงิน เพื่อเพิ่มการถือครองบัญชีการเงินหรืออัปเดตรายละเอียดของการถือครองบัญชีการเงิน จะแสดงฟิลด์ทั้งหมดของการถือครองบัญชีการเงิน

**หมายเหตุ:** ผู้ดูแลระบบของบริษัทสามารถปรับแต่ง Oracle CRM On Demand ได้หลากหลายวิธีเช่น การเปลี่ยนชื่อประเภทของเรคคอร์ด ฟิลด์และตัวเลือกในรายการ ดังนั้น ข้อมูลที่คุณเห็นอาจแตกต่างจากข้อมูลมาตรฐานที่ได้อธิบายไว้ในวิธีใช้ออนไลน์

ตารางต่อไปนี้ให้ข้อมูลเพิ่มเติมเกี่ยวกับฟิลด์บางฟิลด์

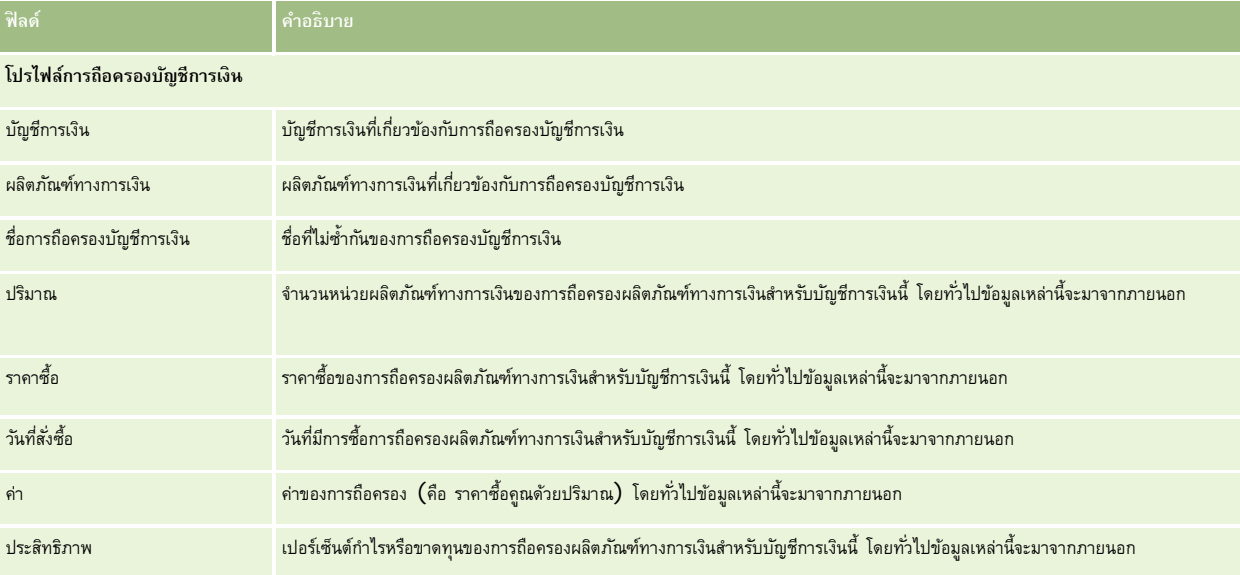

<span id="page-654-0"></span>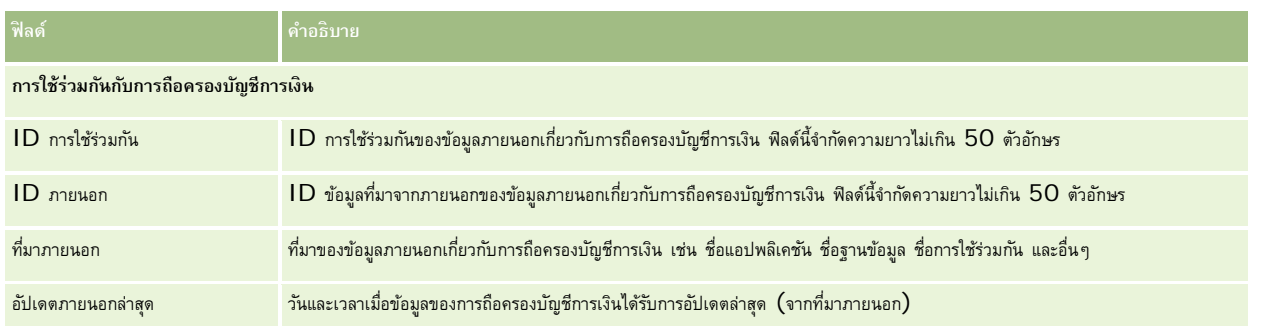

# **แผนทางการเงิน**

ใช้เพจแผนทางการเงินเพื่อจัดทํา อัปเดต และติดตามแผนทางการเงินของบัญชีการเงิน โดยปกติ*แผนทางการเงิน* มักเป็นแผนทางการเงินของผู้ติดต่อหรือธุรกิจของบัญชีการเงินหนึ่งบัญชีหรือมากกว่านั้นที่สถาบันทางการเงินบริหารจัดการอยู่

**หมายเหตุ:** ผู้ดูแลระบบของบริษัทของคุณจะกําหนดแท็บที่คุณจะใช้งานได้หากความรับผิดชอบในงานของคุณไม่รวมถึงการติดตามข้อมูลแผนของบัญชีการเงิน แท็บแผนทางการเงินจะไม่ถูกรวมไว้ในการติดตั้งของคุณ

แผนทางการเงิน ให้คุณสามารถวางแผนด้านการเงินระดับสูงโดยเข้าถึงข้อมูลต่างๆ เช่น สถานะ ขั้นตอนการวางแผน และการอนุมัติ อีกทั้งยังมีลิงค์ไปยังแอปพลิเคชันส่วนกลางและส่วนงานสนับสนุน มีการใช้แบทช์ฟีดและอัปเดตจากบริการทางเว็บเพื่อใช้ข้อมูล Middle-Office หรือ Back-Office ร่วมกันใน Oracle CRM On Demand

โดยใช้แผนทางการเงิน สถาบันการเงินสามารถใช้การจัดการความสัมพันธ์ลูกค้าร่วมกับงานวางแผนด้านการเงิน เจิระกรับราตาการวางแคนด้านการเงินได้ โดยใช้คุณสมบัตินี้ คุณสามารถติดตามกิจกรรม โอกาสทางการขาย คำขอบริการ และลีดสำหรับแผนการวงิน เพื่อใช้งานการวางแผนด้านการเงินแบบใช้ลูกค้าและครัวเรือนเป็นศูนย์กลาง

คุณสามารถใช้เพจ แผนทางการเงิน ในการระบุและบันทึกโปรไฟล์แผนทางการเงินักจากเงิน เพื่อตรวจดูบัญชีย่อยในแผนทางการเงินและข้อมูลที่เกี่ยวข้องอื่นๆ ซึ่งได้แก่:

- **โอกาสทางการขาย** โปรดดูข้อมูลเพิ่มเติมใน เกี่ยวกับโอกาสทางการขายและประมาณการ (โปรดดูที่ "[เกี่ยวกับโอกาสทางการขายและการประมาณการ](#page-267-0)" ในหน้า [268\)](#page-267-0)
- **กิจกรรม** โปรดดูข้อมูลเพิ่มเติมใน ฟิลด์กิจกรรม (ในหน้า [189\)](#page-188-0)
- **คําขอบริการ** สําหรับข้อมูลเพิ่มเติม โปรดดูที่ การจัดการบริการและการสื่อสาร (โปรดดูที่ "[การจัดการบริการและการติดต่อ](#page-350-0)" ในหน้า [351\)](#page-350-0)
- **ลีด** สําหรับข้อมูลเพิ่มเติม โปรดดูที่ ลีด (ในหน้า [203\)](#page-202-0)

### **การทํางานกับโฮมเพจแผนทางการเงิน**

โฮมเพจแผนทางการเงินคือจุดเริ่มต้นของการจัดการแผนทางการเงิน

**หมายเหตุ:**ผู้ดูแลระบบของบริษัทของคุณสามารถปรับแต่งโครงร่างโฮมเพจแผนทางการเงินได้นอกจากนี้ หากบทบาทผู้ใช้ของคุณมีสิทธิ์ทําโฮมเพจให้เป็นข้อมูลส่วนบุคคล คุณสามารถเพิ่มและลบส่วนในเพจได้

#### **การจัดทําแผนทางการเงิน**

คุณสามารถจัดทำแผนทางการเงินโดยคลิกที่ปุ่มไหม่ในส่วนแผนทางการเงินที่แก้ไขล่าสุด สำหรับข้อมูลเพิ่มเติม โปรดดูที่ การจัดทำเรคคอร์ด (ในหน้า [47\)](#page-46-0) และ ฟิลด์แผนทางการเงิน (ในหน้า [657\)](#page-656-0)

#### <span id="page-655-0"></span>**การทํางานกับรายการแผนทางการเงิน**

Oracle CRM On Demand มาพร้อมกับชุดรายการมาตรฐาน รายการมาตรฐานทั้งหมดเป็นรายการส่วนกลาง คุณและผู้จัดการของคุณสามารถจัดทํารายการเพิ่มเติมที่มีเกณฑ์แตกต่างกันได้

ตารางต่อไปนี้อธิบายรายการมาตรฐานสําหรับแผนทางการเงิน

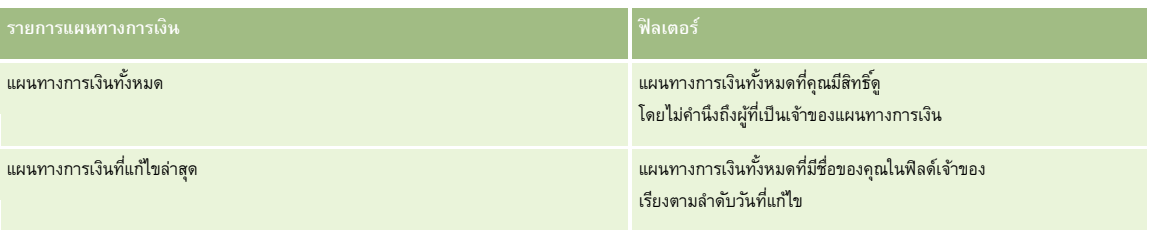

ในการดูรายการ ให้คลิกที่ชื่อรายการ

้เมื่อต้องการจัดทำรายการใหม่ ให้คลิก ใหม่ สำหรับข้อมูลเพิ่มเติมเกี่ยวกับการจัดทำรายการ โปรดดูการ การจัดทำเขา การจัดทำเละแก้ไขรายการ " ในหน้า [104\)](#page-103-0)

หากต้องการตรวจดูรายการทั้งหมด ให้สร้างรายการใหม่ หรือดู แก้ไข หรือลบรายการที่อยู่ คลิก จัดการรายการ มีรายการมาตรฐานที่มาพร้อมกับ Oracle CRM On Demand รายการเหล่านี้เป็นรายการสําหรับดูอย่างเดียว ดังนั้นคุณไม่สามารถแก้ไขหรือลบรายการได้

### **การดูแผนทางการเงินที่แก้ไขล่าสุด**

ส่วนแผนทางการเงินที่แก้ไขล่าสุด จะแสดงแผนทางการเงินที่ดูล่าสุด

เมื่อต้องการขยายรายการ ให้คลิก แสดงรายการทั้งหมด

### **การเพ มส่วนต่างๆ ในโฮมเพจแผนทางการเงิน**

หากบทบาทผู้ใช้ของคุณมีสิทธิ์ทำโฮมเพจให้เป็นข้อมูลส่วนบุคคล คุณสามารถเพิ่มส่วนเพิ่มเติมในโฮมเพจแผนทางการเงิน ขึ้นอยู่กับส่วนที่ผู้ดูแลระบบของบริษัทของคุณจัดให้มีเพื่อแสดงผลในโฮมเพจแผนทางการเงิน

ขั้นตอนต่อไปนี้อธิบายวิธีการเพิ่มส่วนในโฮมเพจแผนทางการเงินของคุณ

#### *ในการเพิ ่มส่วนในโฮมเพจแผนทางการเงิน*

- **1** ในโฮมเพจแผนทางการเงิน ให้คลิก แก้ไขโครงร่าง
- **2** ในเพจโครงร่างโฮมเพจแผนทางการเงิน คลิกลูกศรเพื่อเพิ่มหรือลบส่วน และจัดรูปแบบส่วนในเพจ
- **3** คลิกบันทึก

### **การจัดการแผนทางการเงิน**

สําหรับการดําเนินการในแต่ละขั้นตอนที่พบบ่อยในประเภทเรคคอร์ดส่วนใหญ่ โปรดดูที่:

- การจัดทําเรคคอร์ด (ในหน้า [47\)](#page-46-0)
- การอัปเดตรายละเอียดเรคคอร์ด (ในหน้า [90\)](#page-89-0)

<span id="page-656-0"></span>การเชื่อมโยงเรคคอร์ดกับเรคคอร์ดที่คุณเลือก (ในหน้า [92\)](#page-91-0)

การทํางานกับรายการ (ในหน้า [99\)](#page-98-0)

**หมายเหตุ:** ผู้ดูแลระบบของบริษัทสามารถปรับแต่ง Oracle CRM On Demand ได้หลากหลายวิธีเช่น การเปลี่ยนชื่อประเภทของเรคคอร์ด ฟิลด์และตัวเลือกในรายการ ดังนั้น ข้อมูลที่คุณเห็นอาจแตกต่างจากข้อมูลมาตรฐานที่ได้อธิบายไว้ในวิธีใช้ออนไลน์

นอกจากนี้ ยังขึ้นอยู่กับระดับการเข้าใช้ที่คุณมี คุณอาจไม่สามารถดำเนินขั้นตอนที่อธิบายในรายการข้างต้นได้ทุกขั้นตอน

### **หัวข้อที่เกี่ยวข้อง**

โปรดดูหัวข้อดังต่อไปนี้สําหรับข้อมูลที่เกี่ยวข้อง:

- การทํางานกับโฮมเพจแผนทางการเงิน (ในหน้า [655\)](#page-654-0)
- ฟิลด์แผนทางการเงิน (ในหน้า [657\)](#page-656-0)

# **ฟิลด์แผนทางการเงิน**

ใช้เพจการแก้ไขแผนทางการเงิน เพื่อเพิ่มแผนทางการเงินหรืออัปเดตรายละเอียดแผนทางการเงิน จะแสดงชุดพิมพรรณมางการเงิน

**คำแนะนำ:** คุณสามารถแก้ไขแผนทางการเงินในเพจรายการแผนทางการเงิน และเพจรายละเอียดแผนทางการเงิน ได้ด้วย สำหรับข้อมูลเพิ่มเติมเกี่ยวกับการอัปเดตเรคคอร์ด โปรดดูที่การอัปเดตรายละเอียดเรคคอร์ด

**หมายเหตุ:** ผู้ดูแลระบบของบริษัทสามารถปรับแต่ง Oracle CRM On Demand ได้หลากหลายวิธีเช่น การเปลี่ยนชื่อประเภทของเรคคอร์ด ฟิลด์และตัวเลือกในรายการ ดังนั้น ข้อมูลที่คุณเห็นอาจแตกต่างจากข้อมูลมาตรฐานที่ได้อธิบายไว้ในวิธีใช้ออนไลน์

ตารางต่อไปนี้ให้ข้อมูลเพิ่มเติมเกี่ยวกับฟิลด์บางฟิลด์ของแผนทางการเงิน

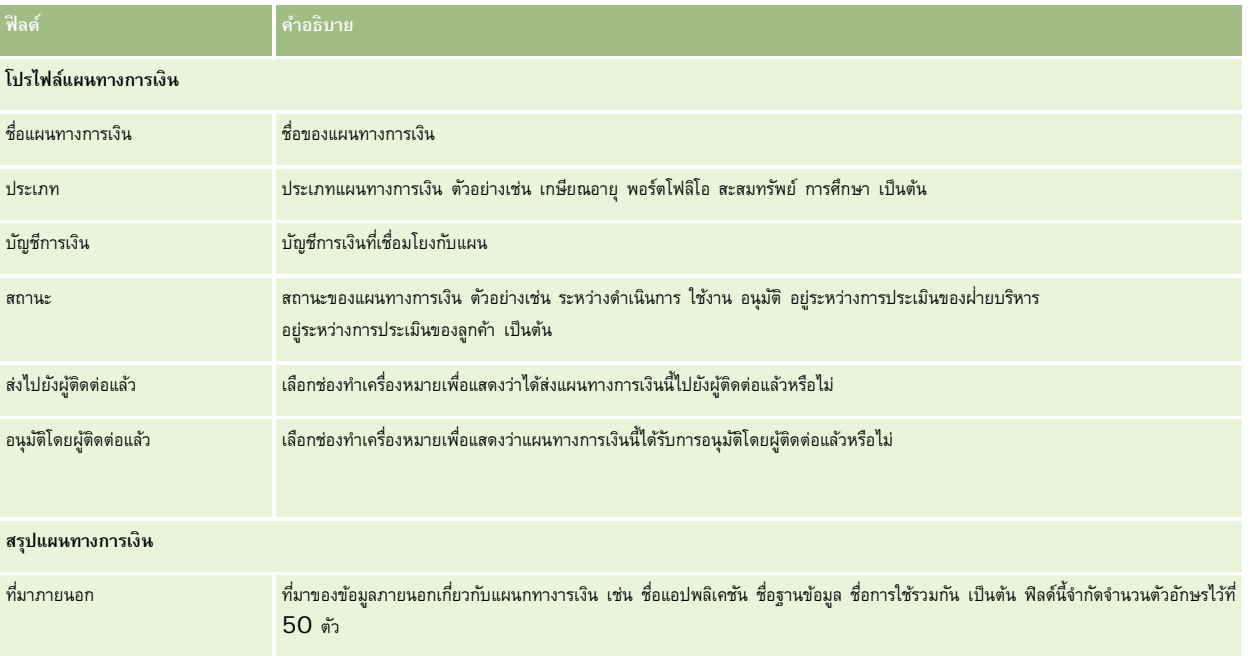

#### <span id="page-657-0"></span>การจัดการความมั่งคั่ง

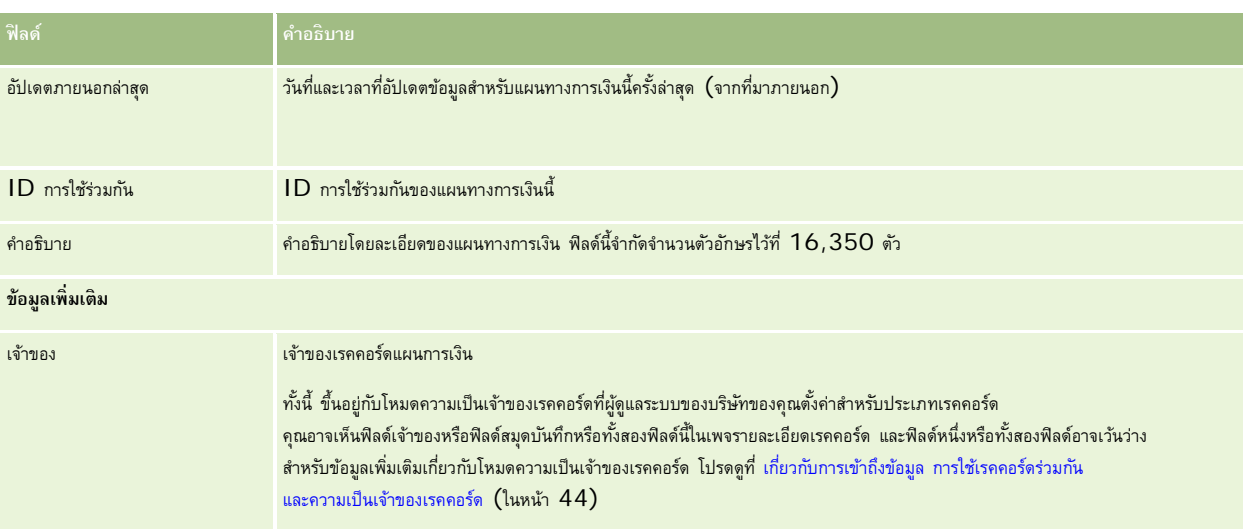

### **ข้อมูลที่เกี่ยวข้อง**

โปรดดูข้อมูลแผนทางการเงินที่เกี่ยวข้องในหัวข้อต่อไปนี้:

- การทํางานกับโฮมเพจแผนทางการเงิน (ในหน้า [655\)](#page-654-0)
- การจัดการแผนทางการเงิน (ในหน้า [656\)](#page-655-0)

# **ผลิตภัณฑ์ทางการเงิน**

ใช้เพจผลิตภัณฑ์ทางการเงินในการจัดทํา อัปเดต และติดตามผลิตภัณฑ์ทางการเงินประเภทต่างๆ

**หมายเหตุ:** ผู้ดูแลระบบของบริษัทของคุณจะกําหนดแท็บที่คุณจะใช้งานได้หากความรับผิดชอบในงานของคุณไม่รวมถึงการติดตามข้อมูลผลิตภัณฑ์ทางการเงินด้วย แท็บผลิตภัณฑ์ทางการเงินจะไม่ถูกรวมไว้ในการติดตั้งของคุณ

*ผลิตภัณฑ์ทางการเงิน* ใน Oracle CRM On Demand อาจเป็นสินค้าทางกายภาพหรือบริการอย่างใดอย่างหนึ่งที่สถาบันทางการเงินเสนอให้กับลูกค้า หรือกลุ่มของผลิตภัณฑ์ทางการเงิน แต่ก็ยังอาจหมายถึงผลิตภัณฑ์ทางการเงินใดๆ ก็ตามจากสถาบันทางการเงินใดก็ได้อีกด้วย

ผลิตภัณฑ์ทางการเงินอาจใช้เพื่อติดตามประเภทผลิตภัณฑ์ทางการเงินต่างๆ เช่น สินเชื่อ การฝากเงินโชติดตารเงิน เพรือบริษัทตราสารการเงิน ) การฝากเงินในตลาดการเงิน (หรือบริษัทตราสารการเงิน) การฝากประจํา (หรือใบรับฝากเงิน) และอื่นๆ ผลิตภัณฑ์ทางการเงินยังอาจเป็นตราสารทุน ตราสารอนุพันธ์บัญชีแยกอิสระ และกองทุนประกันความเสี่ยงหรือกองทุนรวม

เมื่อใช้เรคคอร์ดผลิตภัณฑ์ทางการเงิน สถาบันการเงินจะสามารถดูรายละเอียดเกี่ยวกับผลิตภัณฑ์ทางการเงิน ซึ่งรวมถึงรายละเอียดผลิตภัณฑ์ในระดับสูง ลิงค์  $\sf{URL}$ เพื่อไปยังเว็บไซต์ผลิตภัณฑ์ทางการเงิน หรือแคตตาล็อก การใช้คุณสมบัตินี้จะช่วยให้คุณสามารถเข้าถึงรายละเอียดของผลิตภัณฑ์ทางการเงินล่าสุดและข้อมูลที่เกี่ยวข้องเกี่ยวกับกิจกรรม โอกาสทางการขาย คําขอบริการ และปฏิทินสําหรับลูกค้าของคุณ

ประเภทเรคคอร์ดผลิตภัณฑ์ทางการเงินยังสนับสนุนลำดับชั้นของผลิตภัณฑ์ทางการเงิน ลำดับชั้นเหล่านี้ช่วยให้สามารถจัดกลุ่มผลิตภัณฑ์ทางการเงินออกเป็นกลุ่มๆ ตัวอย่างเช่น ข้อเสนอแบบพ่วง กองทุนรวม หรือจัดกลุ่มแบบหลายลําดับชั้นหรือแบบหลายกลุ่มอื่นๆ ตามที่ต้องการ

ตัวอย่างบางประการของลําดับชั้นผลิตภัณฑ์ทางการเงินจะแสดงในรูปต่อไปนี้:

### รูปที่  $4$  แสดงตัวอย่างลำดับชั้นกองทุนรวม

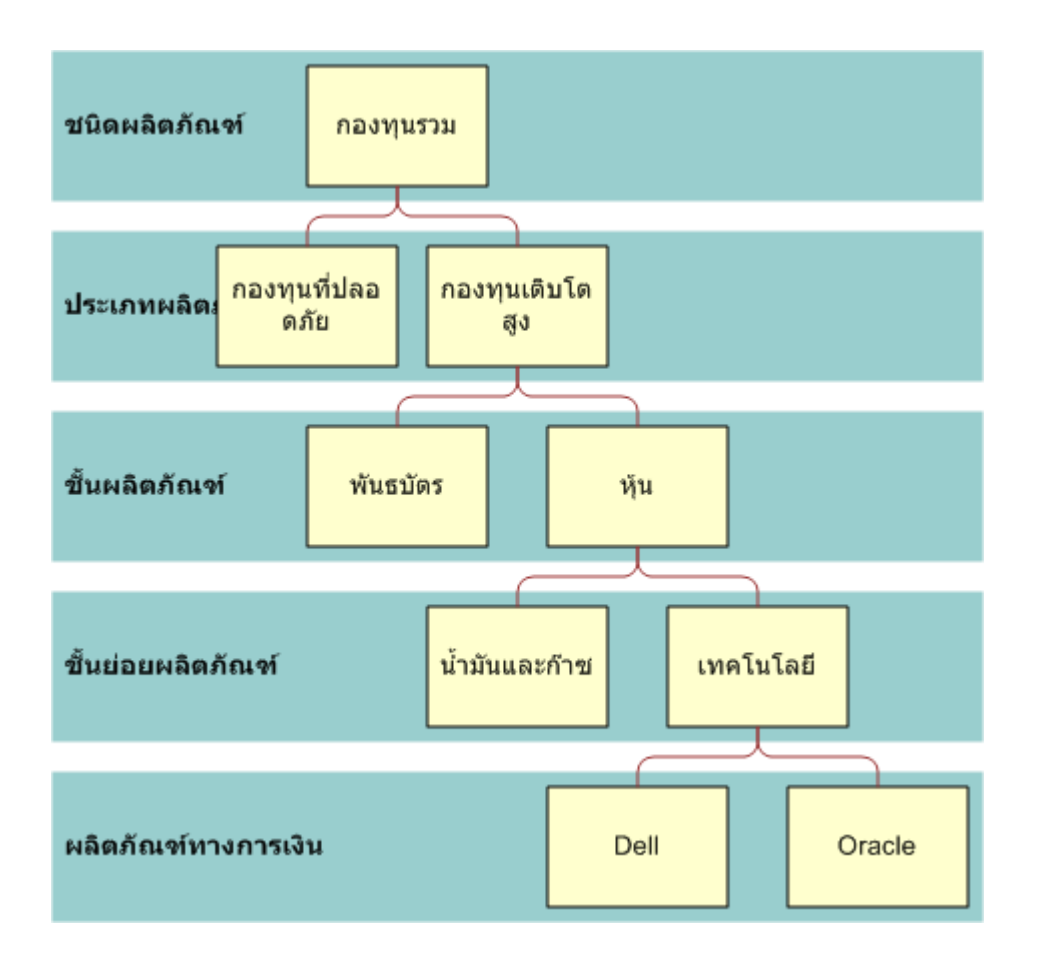

Figure 4: 0000000000000000000000000000000

#### <span id="page-659-0"></span>รูปที่ 5 แสดงตัวอย่างลําดับชั้นกรมธรรม์ประกันภัย

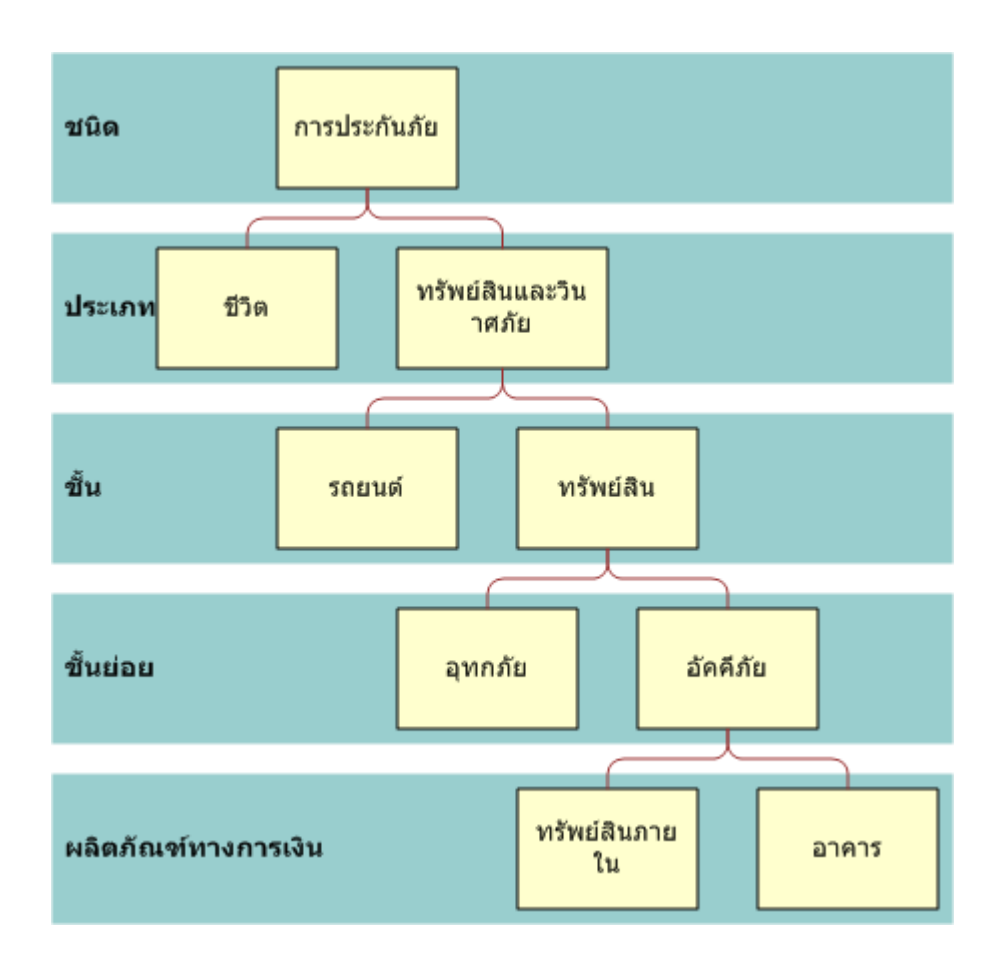

**Figure 5: ����������������������������������**

# **การทํางานกับโฮมเพจผลิตภัณฑ์ทางการเงิน**

โฮมเพจผลิตภัณฑ์ทางการเงินคือจุดเริ่มต้นของการจัดการผลิตภัณฑ์ทางการเงิน

**หมายเหตุ:** ผู้ดูแลระบบบริษัทของคุณสามารถปรับแต่งโครงร่างของโฮมเพจผลิตภัณฑ์ทางการเงินของคุณ นอกจากนี้ ถ้าบทบาทผู้ใช้ของคุณรวมถึงสิทธิการทําโฮมเพจให้เป็นส่วนบุคคล ์ คุณจะสามารถเพิ่มส่วนต่างๆ ให้กับเพจและลบส่วนต่างๆ ออกจากเพจได้

### **การจัดทําเรคคอร์ดผลิตภัณฑ์ทางการเงิน**

คุณสามารถจัดทำผลิตภัณฑ์ทางการเงินโดยคลิกที่ปุ่มใหม่ในส่วนผลิตภัณฑ์ทางการเงินที่เก้นในสำคลาน ทำพลิตภัณฑ์ทางการเงิน (ในหน้า [662\)](#page-661-0)

คําแนะนํา: คุณสามารถระบุลําดับชั้นผลิตภัณฑ์ทางการเงิน เช่น ตราสารทุนซึ่งเป็นส่วนย่อยของกองทุนรวม โดยเลือกฟิลด์ผลิตภัณฑ์ทางการเงินหลัก โปรดดูคําแนะนําเกี่ยวกับลําดับผลิตภัณฑ์ที่ การติดตามผลิตภัณฑ์ทางการเงินหลัก (ในหน้า [662\)](#page-661-0)

#### <span id="page-660-0"></span>**การทํางานกับรายการผลิตภัณฑ์ทางการเงิน**

Oracle CRM On Demand มาพร้อมกับชุดรายการมาตรฐาน รายการมาตรฐานทั้งหมดเป็นรายการส่วนกลาง คุณและผู้จัดการของคุณสามารถจัดทํารายการเพิ่มเติมที่มีเกณฑ์แตกต่างกันได้

ตารางต่อไปนี้อธิบายรายการมาตรฐานสําหรับผลิตภัณฑ์ทางการเงิน

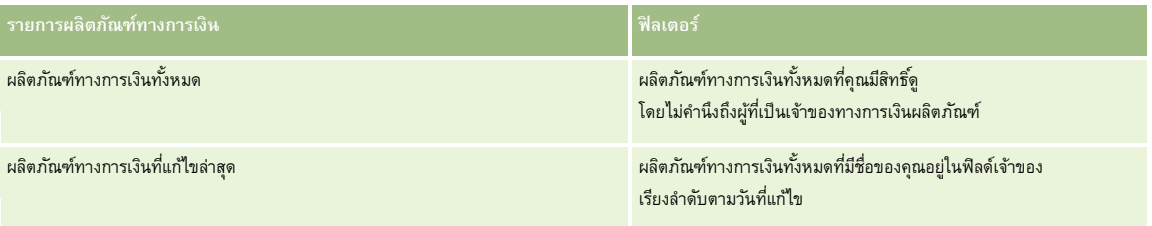

ในการดูรายการ ให้คลิกที่ชื่อรายการ

้เมื่อต้องการจัดทำรายการใหม่ ให้คลิก ใหม่ สำหรับข้อมูลเพิ่มเติมเกี่ยวกับการจัดทำรายการ โปรดดูการ การจัดทำเขา การจัดทำเละแก้ไขรายการ " ในหน้า [104\)](#page-103-0)

หากต้องการตรวจดูรายการทั้งหมด ให้สร้างรายการใหม่ หรือดู แก้ไข หรือลบรายการก็อยู่ คลิก จัดการรายการ มูจายการมาตรฐานที่มาพร้อมกับ Oracle CRM On Demand รายการเหล่านี้เป็นรายการสําหรับดูอย่างเดียว ดังนั้นคุณไม่สามารถแก้ไขหรือลบรายการได้

### **การดูผลิตภัณฑ์ทางการเงินที่แก้ไขล่าสุด**

ส่วนผลิตภัณฑ์ทางการเงินที่แก้ไขล่าสุดแสดงผลิตภัณฑ์ทางการเงินที่คุณดูล่าสุด

เมื่อต้องการขยายรายการ ให้คลิก แสดงรายการทั้งหมด

### **การเพ มส่วนต่างๆ ในโฮมเพจผลิตภัณฑ์ทางการเงิน**

หากบทบาทผู้ใช้ของคุณมีสิทธิ์ทำโฮมเพจให้เป็นข้อมูลส่วนบุคคล คุณสามารถเพิ่มส่วนเพิ่มเติมในโฮมเพจผลิตภัณฑ์ทางการเงิน ขึ้นอยู่กับส่วนที่ผู้ดูแลระบบของบริษัทของคุณจัดให้มีเพื่อแสดงผลในโฮมเพจผลิตภัณฑ์ทางการเงิน

ขั้นตอนต่อไปนี้อธิบายวิธีการเพิ่มส่วนต่างๆ ในโฮมเพจผลิตภัณฑ์ทางการเงิน

#### *การเพิ ่มส่วนในโฮมเพจผลิตภัณฑ์ทางการเงิน*

- **1** ในโฮมเพจผลิตภัณฑ์ทางการเงิน ให้คลิก แก้ไขโครงร่าง
- **2** ในเพจโครงร่างโฮมเพจผลิตภัณฑ์ทางการเงิน ให้คลิกลูกศรเพื่อเพิ่มหรือลบส่วน และจัดรูปแบบส่วนในเพจ
- **3** คลิกบันทึก

# **การจัดการผลิตภัณฑ์ทางการเงิน**

ในการจัดการผลิตภัณฑ์ทางการเงิน ดําเนินงานต่อไปนี้:

การติดตามผลิตภัณฑ์ทางการเงินหลัก (ในหน้า [662\)](#page-661-0)

สําหรับการดําเนินการในแต่ละขั้นตอนที่พบบ่อยในประเภทเรคคอร์ดส่วนใหญ่ โปรดดูที่:

- <span id="page-661-0"></span>การจัดทําเรคคอร์ด (ในหน้า [47\)](#page-46-0)
- การอัปเดตรายละเอียดเรคคอร์ด (ในหน้า [90\)](#page-89-0)
- การเชื่อมโยงเรคคอร์ดกับเรคคอร์ดที่คุณเลือก (ในหน้า [92\)](#page-91-0)
- การทํางานกับรายการ (ในหน้า [99\)](#page-98-0)

**หมายเหตุ:** ผู้ดูแลระบบของบริษัทสามารถปรับแต่ง Oracle CRM On Demand ได้หลากหลายวิธีเช่น การเปลี่ยนชื่อประเภทของเรคคอร์ด ฟิลด์และตัวเลือกในรายการ ดังนั้น ข้อมูลที่คุณเห็นอาจแตกต่างจากข้อมูลมาตรฐานที่ได้อธิบายไว้ในวิธีใช้ออนไลน์

นอกจากนี้ ยังขึ้นอยู่กับระดับการเข้าใช้ที่คุณมี คุณอาจไม่สามารถดำเนินขั้นตอนที่อธิบายในรายการข้างต้นได้ทุกขั้นตอน

### **หัวข้อที่เกี่ยวข้อง**

โปรดดูหัวข้อต่อไปนี้สําหรับผลิตภัณฑ์ทางการเงินที่เกี่ยวข้อง:

- การทํางานกับโฮมเพจแผนทางการเงิน (ในหน้า [655\)](#page-654-0)
- ฟิลด์ผลิตภัณฑ์ทางการเงิน (ในหน้า [662\)](#page-661-0)

### **การติดตามผลิตภัณฑ์ทางการเงินหลัก**

ในการอนุญาตให้ติดตามผลิตภัณฑ์ทางการเงินหลักของผลิตภัณฑ์ทางการเงินผลิตภัณฑ์ทางการเงินหลักในฟิลด์ ผลิตภัณฑ์ทางการเงินหลัก ในผลิตภัณฑ์ทางการเงินช่อย

#### *ในการติดตามผลิตภัณฑ์ทางการเงินหลัก*

**1** เลือกผลิตภัณฑ์ทางการเงิน

สําหรับข้อมูลเพิ่มเติมเกี่ยวกับการเลือกผลิตภัณฑ์ทางการเงิน โปรดดูที่ การค้นหาเรคคอร์ด (ในหน้า [61\)](#page-60-0)

- **2** คลิก แก้ไข ในเพจรายละเอียดผลิตภัณฑ์ทางการเงิน
- **3** ในเพจแก้ไขผลิตภัณฑ์ทางการเงิน ให้เลือกฟิลด์ผลิตภัณฑ์ทางการเงินหลัก และเลือกผลิตภัณฑ์ทางการเงิน

# **ฟิลด์ผลิตภัณฑ์ทางการเงิน**

ใช้เพจ แก้ไขผลิตภัณฑ์ทางการเงิน เพื่อเพิ่มผลิตภัณฑ์ทางการเงินหรืออัปเดตรายละเอียดของผลิตภัณฑ์ทางการเงินที่มีอยู่แล้ว เพจ แก้ไขผลิตภัณฑ์ทางการเงิน จะแสดงชุดฟิลด์ทั้งหมดของผลิตภัณฑ์ทางการเงิน

**คำแนะนำ :** คุณสามารถแก้ไขผลิตภัณฑ์ทางการเงินในเพจรายการผลิตภัณฑ์ทางการเงิน และเพจรายละเอียดผลิตภัณฑ์ทางการเงินใต้ส<br>ตำแนะนำ : คุณสามารถแก้ไขผลิตภัณฑ์ทางการเงินในเพจรายการผลิตภัณฑ์ทางการเงิน และเพจรายละเอียดเล่มเด็ก ทำเลิน การอัปเดตรายละเอียดเรคคอร์ด (ในหน้า [90\)](#page-89-0)

**หมายเหตุ:** ผู้ดูแลระบบของบริษัทสามารถปรับแต่ง Oracle CRM On Demand ได้หลากหลายวิธีเช่น การเปลี่ยนชื่อประเภทของเรคคอร์ด ฟิลด์และตัวเลือกในรายการ ดังนั้น ข้อมูลที่คุณเห็นอาจแตกต่างจากข้อมูลมาตรฐานที่ได้อธิบายไว้ในวิธีใช้ออนไลน์

ตารางต่อไปนี้ให้ข้อมูลเกี่ยวกับฟิลด์บางฟิลด์ของผลิตภัณฑ์ทางการเงิน

**ฟิลด์ คําอธิบาย**

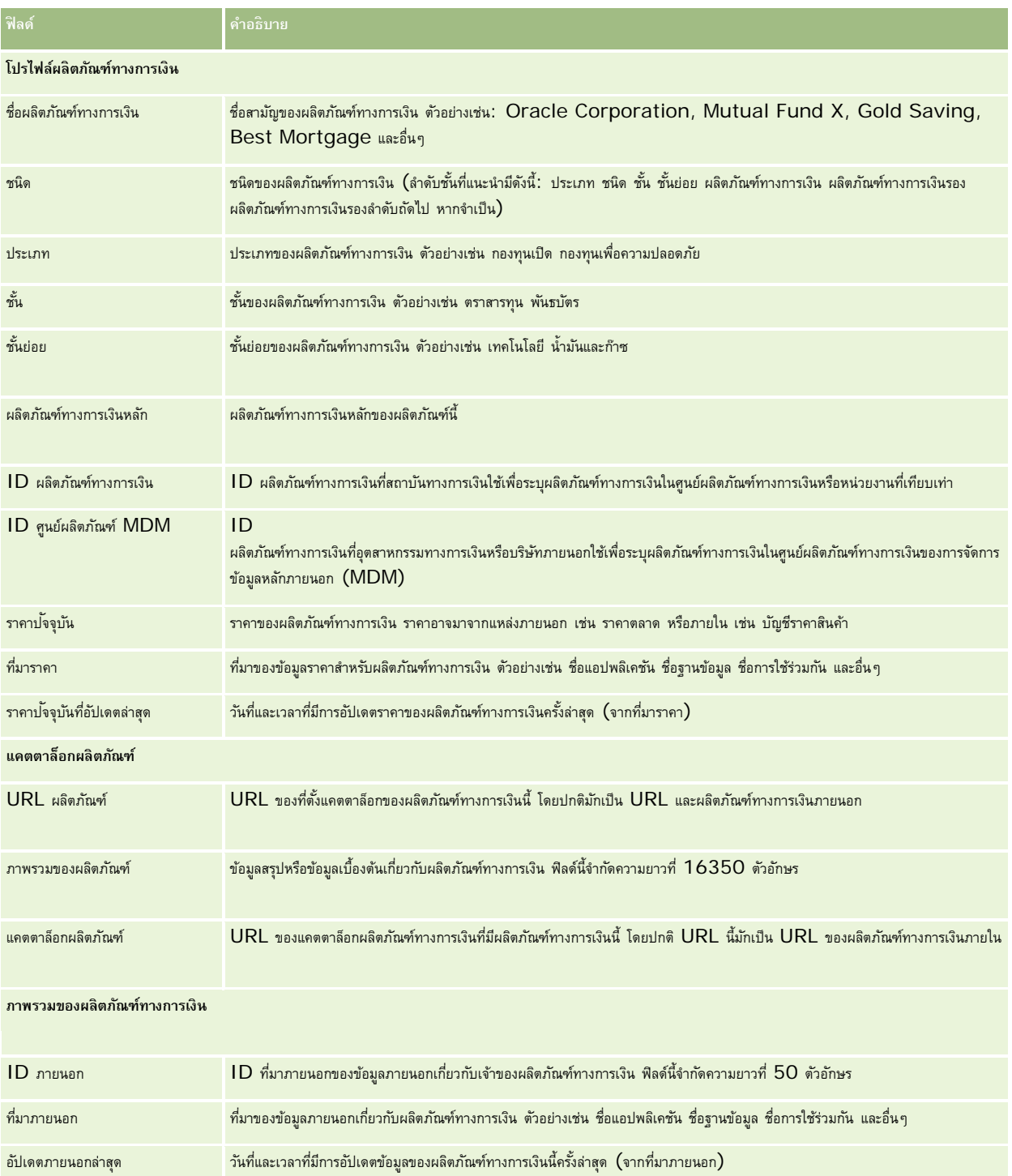

# **หัวข้อที่เกี่ยวข้อง**

โปรดดูหัวข้อต่อไปนี้สําหรับข้อมูลผลิตภัณฑ์ทางการเงินที่เกี่ยวข้อง:

 $\blacksquare$  ผลิตภัณฑ์ทางการเงิน (ในหน้า  $658)$ 

- การทํางานกับโฮมเพจผลิตภัณฑ์ทางการเงิน (ในหน้า [660\)](#page-659-0)
- การจัดการผลิตภัณฑ์ทางการเงิน (ในหน้า [661\)](#page-660-0)

# **การทํารายการทางการเงิน**

์ ใช้เพจการทำรายการทางการเงินเพื่อจัดทำ อัปเดต และติดตามการทำรายการทางการเงินประเภทใดๆ ของบัญชีการเงินที่ระบ*ุ การทำรายการทางการเงิน* คือการทำรายการต่างๆ ของบัญชีการเงินของผลิตภัณฑ์ทางการเงินทั้งหมด

**หมายเหตุ:** ผู้ดูแลระบบของบริษัทของคุณจะกําหนดแท็บที่คุณจะใช้งานได้หากความรับผิดชอบในงานของคุณไม่รวมถึงการติดตามข้อมูลการทํารายการทางการเงิน คุณอาจไม่สามารถใช้งานแท็บการทํารายการทางการเงินได้

เรคคอร์ดการทำรายการทางการเงินช่วยให้คุณกำหนดบัญชีการเงินกับการทำงการการเงินทั้งทางการเงินกับการทำงานการทำงานการทางการทำงานการทางการเงิน โดยจัดเรียงตามบัญชีการเงิน คุณสามารถใช้เรคคอร์ดการทำรายการกงางการทางการเงินของผลิตภัณฑ์ทางการเงินทุกประเภทได้ เช่น ซื้อ ขาย ตั๋ว แลกคืน ฝาก ถอน และเครื่องมืออื่นๆ ที่คุณกําหนดภายในผลิตภัณฑ์ทางการเงิน

โดยใช้การทํารายการทางการเงิน สถาบันการเงินสามารถส่งข้อมูลสรุปเกี่ยวกับบัญชีการเงินของลูกค้าได้จากแอปพลิเคชัน Middle-Office หรือ Back-Office ได้ ข้อมูลนี้แสดงมุมมองตามลูกค้าหรือครัวเรือน คุณสามารถดูข้อมูลรายละเอียดเกี่ยวกับการทำงานการเงิน เช่น ปริมาณ ราคา และวันที่สำคัญต่างๆ (เช่น วันที่ซื้อ) ได้ภายใน Oracle CRM On Demand เมื่อคุณจัดการความสัมพันธ์กับลูกค้า

# **การทํางานกับโฮมเพจการทํารายการทางการเงิน**

โฮมเพจการทํารายการทางการเงินคือจุดเริ่มสําหรับการจัดการการทํารายการทางการเงิน

**หมายเหตุ:** ผู้ดูแลระบบบริษัทของคุณสามารถปรับแต่งโครงร่างของโฮมเพจการทำรายการการแข<sup>้</sup>งจะมีการการการการการการการการท คุณจะสามารถเพิ่มส่วนต่างๆ ลงในเพจและลบส่วนต่างๆ ออกจากเพจได้

#### **การจัดทําการทํารายการทางการเงิน**

คุณสามารถจัดทำการทำรายการทางการเงินได้โดยคลิกที่ปุ่ม ไหม่ ในส่วน การทำรายการทางการเงินที่มีกำสม และสุด สำหรับข้อมูลเพิ่มเติม โปรดดูที่ การจัดทำเรคคอร์ด (ในหน้า [47\)](#page-46-0) และ ฟิลด์การทํารายการทางการเงิน (ในหน้า [665\)](#page-664-0)

#### **การทํางานกับรายการการทํารายการทางการเงิน**

Oracle CRM On Demand มาพร้อมกับชุดรายการมาตรฐาน รายการมาตรฐานทั้งหมดเป็นรายการส่วนกลาง คุณและผู้จัดการของคุณสามารถจัดทํารายการเพิ่มเติมที่มีเกณฑ์แตกต่างกันได้

ตารางต่อไปนี้อธิบายรายการมาตรฐานสําหรับการทํารายการทางการเงิน:

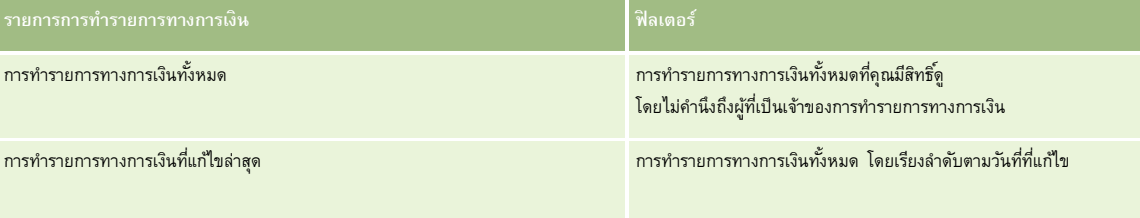

ในการดูรายการ ให้คลิกที่ชื่อรายการ

<span id="page-664-0"></span>้เมื่อต้องการจัดทำรายการใหม่ ให้คลิก ใหม่ สำหรับข้อมูลเพิ่มเติมเกี่ยวกับการจัดทำรายการ โปรดดูที่ และการจัดทำเขาขการ การจัดทำและแก้ไขรายการ " ในหน้า [104\)](#page-103-0)

หากต้องการตรวจดูรายการทั้งหมด ให้สร้างรายการใหม่ หรือดู แก้ไข หรือลบรายการก็อยู่ คลิก จัดการรายการ มีรายการมาตรฐานที่มาพร้อมกับ Oracle CRM On Demand รายการเหล่านี้เป็นรายการสําหรับดูอย่างเดียว ดังนั้นคุณไม่สามารถแก้ไขหรือลบรายการได้

### **การดูการทํารายการทางการเงินที่แก้ไขล่าสุด**

ส่วนการทํารายการทางการเงินที่แก้ไขล่าสุดจะแสดงการทํารายการทางการเงินที่คุณแก้ไขล่าสุด โดยเรียงลําดับตามวันที่แก้ไข

เมื่อต้องการขยายรายการ ให้คลิก แสดงรายการทั้งหมด

### **การเพ มส่วนในโฮมเพจการทํารายการทางการเงินของคุณ**

หากบทบาทของคุณมีสิทธิ์ ปรับแต่งโฮมเพจ คุณอาจสามารถเพิ่มส่วนเพิ่มเติมลงในโฮมเพจการทำรายการทางการเงินได้ ทั้งนี้ขึ้นอยู่กับผู้ดูแลระบบบริษัทของคุณได้ตั้งค่าไว้

ขั้นตอนต่อไปนี้อธิบายวิธีการเพิ่มส่วนในโฮมเพจการทํารายการทางการเงินของคุณ

#### *ในการเพิ ่มส่วนในโฮมเพจการทํารายการทางการเงิน*

- **1** ในโฮมเพจการทํารายการทางการเงิน ให้คลิก แก้ไขโครงร่าง
- **2** ในเพจโครงร่างโฮมเพจการทํารายการทางการเงิน ให้คลิกลูกศรเพื่อเพิ่มหรือลบส่วน และจัดรูปแบบส่วนในเพจ
- **3** คลิกบันทึก

### **การจัดการรายการทางการเงิน**

สําหรับการดําเนินการในแต่ละขั้นตอนที่พบบ่อยในประเภทเรคคอร์ดส่วนใหญ่ โปรดดูที่:

- การจัดทําเรคคอร์ด (ในหน้า [47\)](#page-46-0)
- การอัปเดตรายละเอียดเรคคอร์ด (ในหน้า [90\)](#page-89-0)
- การเชื่อมโยงเรคคอร์ดกับเรคคอร์ดที่คุณเลือก (ในหน้า [92\)](#page-91-0)
- การทํางานกับรายการ (ในหน้า [99\)](#page-98-0)

**หมายเหตุ:** ผู้ดูแลระบบของบริษัทสามารถปรับแต่ง Oracle CRM On Demand ได้หลากหลายวิธีเช่น การเปลี่ยนชื่อประเภทของเรคคอร์ด ฟิลด์และตัวเลือกในรายการ ดังนั้น ข้อมูลที่คุณเห็นอาจแตกต่างจากข้อมูลมาตรฐานที่ได้อธิบายไว้ในวิธีใช้ออนไลน์

นอกจากนี้ ยังขึ้นอยู่กับระดับการเข้าใช้ที่คุณมี คุณอาจไม่สามารถดำเนินขั้นตอนที่อธิบายในรายการข้างต้นได้ทุกขั้นตอน

# **ฟิลด์การทํารายการทางการเงิน**

ใช้เพจแก้ไขการทำรายการทางการเงิน เพื่อเพิ่มการทำรายการทางการเงินหรืออัปเดตรายละเอียดของการทำรายการทางการเงิน ก จะแสดงชุดฟิลด์ทั้งหมดของการทํารายการทางการเงิน

**เคล็ดลับ:** คุณยังสามารถแก้ไขข้อมูลการทํารายการทางการเงินในเพจรายการการทํารายการทางการเงินและเพจรายละเอียดการทํารายการทางการเงินได้อีกด้วย สําหรับข้อมูลเพิ่มเติมเกี่ยวกับการอัปเดตเรคคอร์ด โปรดดูที่ การอัปเดตรายละเอียดเรคคอร์ด (ในหน้า [90\)](#page-89-0)

### **หมายเหตุ:** ผู้ดูแลระบบของบริษัทสามารถปรับแต่ง Oracle CRM On Demand ได้หลากหลายวิธีเช่น การเปลี่ยนชื่อประเภทของเรคคอร์ด ฟิลด์และตัวเลือกในรายการ ดังนั้น ข้อมูลที่คุณเห็นอาจแตกต่างจากข้อมูลมาตรฐานที่ได้อธิบายไว้ในวิธีใช้ออนไลน์

#### ตารางดังต่อไปนี้ให้ข้อมูลเพิ่มเติมเกี่ยวกับฟิลด์บางฟิลด์

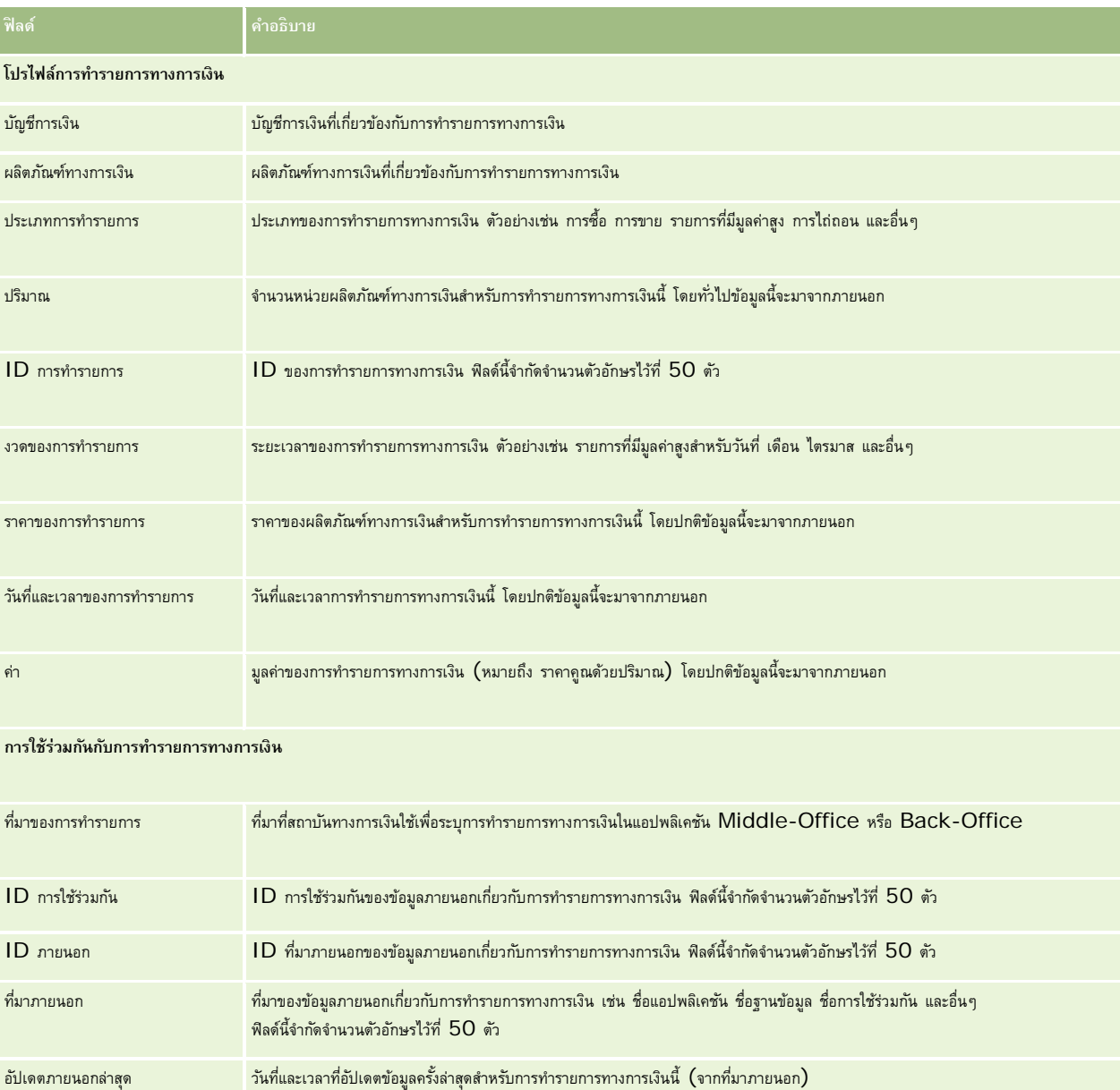

# **11 การประกันภัย**

Oracle CRM On Demand มีประเภทเรคคอร์ดสําหรับข้อมูลการประกันภัยดังต่อไปนี้:

- **การเรียกร้อง (ในหน้า [671\)](#page-670-0)** ใช้เพจเหล่านี้ในการจัดการข้อมูลเกี่ยวกับการเรียกร้องการประกันภัย
- **ความคุ้มครอง (ในหน้า [676\)](#page-675-0)** ใช้เพจเหล่านี้ในการจัดการข้อจํากัดและความเสี่ยงทางการเงินที่คุ้มครองภายใต้กรมธรรม์ประกันภัย
- **ความเสียหาย (ในหน้า [679\)](#page-678-0)** ใช้เพจเหล่านี้ในการจัดการข้อมูลเกี่ยวกับความเสียหายต่อทรัพย์สินที่ทําประกันของผู้ติดต่อ
- **ทรัพย์สินที่ทําประกัน (โปรดดูที่ "[ทรัพย์สินประกันภัย](#page-681-0)" ในหน้า [682\)](#page-681-0)** ใช้เพจเหล่านี้ในการจัดการข้อมูลเกี่ยวกับทรัพย์สินที่ทําประกัน
- **ฝ่ ายที่เกี่ยวข้อง (ในหน้า [685\)](#page-684-0)** ใช้เพจเหล่านี้ในการจัดการข้อมูลเกี่ยวกับผู้ติดต่อที่เกี่ยวข้องในการเรียกร้องการประกันภัย
- **กรมธรรม์(ในหน้า [687\)](#page-686-0)** ใช้เพจเหล่านี้ในการจัดการข้อมูลเกี่ยวกับกรมธรรม์ประกันภัย
- **ผู้ถือกรมธรรม์(ในหน้า [692\)](#page-691-0)** ใช้เพจเหล่านี้ในการจัดการข้อมูลเกี่ยวกับผู้ถือกรมธรรม์ประกันภัย
- **โปรไฟล์นายหน้า (ในหน้า [694\)](#page-693-0) ใช้เพจเหล่านี้ในการจัดการข้อมูลเกี่ยวกับนายหน้า**

หมายเหตุ: ประเภทเรคคอร์ดทั้งหมดนี้มีอยู่เฉพาะใน Oracle CRM On Demand Financial Services Edition เท่านั้น

# **การจัดการการประกันภัย**

ในการจัดการการประกันภัย ให้ทําตามขั้นตอนต่อไปนี้:

- กระบวนการวางแผนช่องทาง (ในหน้า [668\)](#page-667-0)
- $\blacksquare$  กระบวนการเรียกการเรียกร้องสำหรับการแจ้งความสูญเสียขั้นแรก (ในหน้า  $668)$
- กระบวนการรับสมัครและสร้างความสัมพันธ์แบบเอเจนต์-นายหน้า (ในหน้า [668\)](#page-667-0)
- กระบวนการจัดการความสัมพันธ์แบบเอเจนต์-นายหน้า (ในหน้า [669\)](#page-668-0)
- กระบวนการวางแผนการขายและจัดทํางบประมาณ (ในหน้า [669\)](#page-668-0)
- กระบวนการแปลงลีดการประกันภัยเป็นลูกค้าด้วยโมเดลความสำเร็จของผู้ผลิต (ในหน้า  $670)$
- $\blacksquare$  กระบวนการจัดการคำขอบริการ (ในหน้า  $669)$
- $\overline{\mathbb{R}}$

หมายเหตุ: กระบวนการบางอย่างจะดําเนินการใน Oracle CRM On Demand ในขณะที่กระบวนการอื่นๆ จะดําเนินการภายนอก Oracle CRM On Demand

### <span id="page-667-0"></span>**กระบวนการวางแผนช่องทาง**

การวางแผนช่องทางประกอบด้วยการพัฒนากลยุทธ์และกิจกรรมการวางแผนที่ดำเนินการโดยผู้จัดการฝ่ายช่องทางสำหรับช่องทางที่อยู่ในความรับผิดชอบ

ในการวางแผนช่องทาง ให้ดําเนินการดังต่อไปนี้:

- **1** จัดทําแผนธุรกิจ โปรดดูที่ การวางแผนธุรกิจ (ในหน้า [327\)](#page-326-0)
- **2** จัดทําวัตถุประสงค์สําหรับแผนธุรกิจ โปรดดูที่ วัตถุประสงค์(ในหน้า [335\)](#page-334-0)
- **3** จัดการบริษัทของแผน โปรดดูที่ บริษัทของแผน (ในหน้า [340\)](#page-339-0)
- **4** จัดการผู้ติดต่อของแผน โปรดดูที่ ผู้ติดต่อของแผน (ในหน้า [343\)](#page-342-0)
- **5** จัดการโอกาสทางการขายของแผน โปรดดูที่ โอกาสทางการขายของแผน (ในหน้า [346\)](#page-345-0)

# **กระบวนการเรียกการเรียกร้องสําหรับการแจ้งความสูญเสียขั้นแรก**

การแจ้งความสูญเสียขั้นแรกจะต้องมีการสร้างรายงานการเรียกการเรียกร้อง ซึ่งประกอบด้วยข้อมูลเกรือเจบการจะเป็นการตรวจสอบความคุ้มครองที่ตัวแทน Call Center ให้มา ตัวแทน Call Center จะตรวจสอบข้อมูลกรมธรรม์และความคุ้มครอง

ในการจัดทําคําร้องเรียกการเรียกร้องสําหรับการแจ้งความสูญเสียขั้นแรก ให้ดําเนินการดังต่อไปนี้:

- **1** ตรวจสอบข้อมูลกรมธรรม์และความคุ้มครองที่ได้รับจากผู้เรียกร้อง โปรดดูที่ กรมธรรม์(ในหน้า [687\)](#page-686-0)
- **2** สร้างเรคคอร์ดการเรียกร้อง การเรียกร้อง (ในหน้า [671\)](#page-670-0)
- **3** ป้ อนข้อมูลเกี่ยวกับการแจ้งความสูญเสียขั้นแรก โปรดดูที่ การเรียกร้อง (ในหน้า [671\)](#page-670-0)

# **กระบวนการรับสมัครและสร้างความสัมพันธ์แบบเอเจนต์-นายหน้า**

การตั้งค่าความสัมพันธ์แบบเอเจนต์–นายหน้ารวมการวางแผนและดำเนินการแคมเปญทางการตลาดที่มุ่งไปที่เอเจนต์เป้าหมาย และตั้งค่าเอเจนต์ใหม่ ในการรับสมัครเอเจนต์ใหม่และตั้งค่าความสัมพันธ์แบบเอเจนต์-นายหน้า ให้ดําเนินการดังต่อไปนี้:

- **1** จัดทําเรคคอร์ดแคมเปญ โปรดดูที่ การจัดทําเรคคอร์ด (ในหน้า [47\)](#page-46-0) และ ฟิลด์แคมเปญ (ในหน้า [201\)](#page-200-0)
- 2 เชื่อมโยงเอเจนต์เป้าหมายกับแคมเปญ โปรดดูที่ การกำหนดเป้าหมายผู้ติดต่อสำหรับแคมเปญ (ในหน้า [199\)](#page-198-0)
- **3** ดําเนินการแคมเปญการตลาด โปรดดูที่กระบวนการจัดการแคมเปญ (ในหน้า [195\)](#page-194-0)
- **4** จัดการการสมัครจากเอเจนต์และอนุมัติเอเจนต์ใหม่
- **5** ตั้งค่าเอเจนต์ที่อนุมัติใหม่ โปรดดูที่ การจัดทําเรคคอร์ด (ในหน้า [47\)](#page-46-0) และ ฟิลด์คู่ค้า (ในหน้า [406\)](#page-405-0)

# <span id="page-668-0"></span>**กระบวนการจัดการความสัมพันธ์แบบเอเจนต์-นายหน้า**

การจัดการความสัมพันธ์เอเจนต์-นายหน้าจะเกี่ยวข้องกับการติดต่อกับเอเจนต์และการตรวจสอบความสัมพันธ์เอเจนต์-นายหน้า การอัปเดตข้อมูลเกี่ยวกับจำนวนประชากรของเอเจนต์ การตรวจสอบหนังสือรับรอง การซ่อมบํารุงสมุดบันทึก และอื่นๆ

ในการจัดการความสัมพันธ์เอเจนต์-นายหน้า ให้ดําเนินงานต่อไปนี้:

- **1** อัปเดตข้อมูลเกี่ยวกับเอเจนต์และตัวแทน โปรดดูที่ การอัปเดตรายละเอียดเรคคอร์ด (ในหน้า [90\)](#page-89-0)
- **2** ตรวจสอบหนังสือรับรองสําหรับเอเจนต์และตัวแทน โปรดดูที่ การจัดการบริษัทคู่ค้า (ในหน้า [403\)](#page-402-0)
- **3** จัดการแผนธุรกิจ โปรดดูที่ การจัดการแผนธุรกิจ (ในหน้า [332\)](#page-331-0)
- **4** ตรวจสอบโอกาสทางการขายและคําขอบริการจากเอเจนต์และตัวแทน โปรดดูที่ การจัดการโอกาสทางการขาย (ในหน้า [272\)](#page-271-0) และ การจัดการคําขอบริการ (ในหน้า [355\)](#page-354-0)

### **กระบวนการวางแผนการขายและจัดทํางบประมาณ**

การวางแผนการขายการประกันภัยประกอบด้วยการวางแผนสําหรับปีไตรมาส หรือระยะเวลาอื่น ซึ่งการวางแผนนี้ยังรวมถึงการจัดการแผนการขาย เช่น การจัดการงบประมาณการขาย การจัดการประมาณการขาย และพื้นที่

ในการวางแผนการขายและการจัดทํางบประมาณ ให้ทํางานต่อไปนี้:

- **1** ดําเนินการวางแผนการขายสําหรับปีไตรมาส หรือ ระยะเวลาอื่น โปรดดูที่ การวางแผนธุรกิจ (ในหน้า [327\)](#page-326-0)
- **2** จัดการงบประมาณการขายและโควต้า โปรดดูที่ การประมาณการ (ในหน้า [288\)](#page-287-0)
- **3** จัดการการประมาณการขายและโควต้า โปรดดูที่ การประมาณการ (ในหน้า [288\)](#page-287-0)
- **4** จัดการพื้นที่ โปรดดูที่ การจัดการพื้นที่

# **กระบวนการจัดการคําขอบริ การ**

การจัดการคำขอบริการเกี่ยวข้องกับการจัดการการสอบถามทั่วไปและการแก้ปัญหาคำขอบริการเริ่มต้นจนถึงสิ้นสุด และยังรวมถึงการประเมินปัญหาการบริการและการจัดลำดับความสำคัญคำขอ เมื่อต้องการจัดการคําขอบริการ ให้ทํางานต่อไปนี้:

- **1** จัดทําคําขอบริการ โปรดดูที่ คําขอบริการ (ในหน้า [352\)](#page-351-0)
- **2** การกําหนดหรือยกระดับคําขอบริการ โปรดดูที่ การกําหนดคําขอบริการ (โปรดดูที่ "[การระบุคําขอบริการ](#page-354-0)" ในหน้า [355\)](#page-354-0) หรือ การยกระดับคําขอบริการ (ในหน้า [357\)](#page-356-0)
- ี**3** การทำงานกับทางแก้ปญหาสำหรับคำขอบริการ โปรดดูที่ การเพิ่มทางแก้ปัญหาในคำขอบริการ (ในหน้า [356\)](#page-355-0)
- 1 ปิดคำขอบริการที่แก้ป<sup>ั</sup>ญหาเสร็จแล้ว โปรดดูที่ การปิดคำขอบริการที่แก้ไขป<sup>ั</sup>ญหาแล้ว (ในหน้า [357\)](#page-356-0)

# <span id="page-669-0"></span>**กระบวนการแปลงลีดการประกันภัยเป็นลูกค้าด้วยโมเดลความสําเร็จของผู้ผลิต**

ใน Oracle CRM On Demand คุณสามารถใช้กฎเวิร์กโฟลว์เพื่อระบุว่าต้องดําเนินการอย่างน้อยหนึ่งอย่างหรือมากกว่าโดยอัตโนมัติทุกครั้งที่เหตุการณ์ที่ระบุเกิดขึ้น คุณสามารถกําหนดค่ากฎเวิร์กโฟลว์ได้มากเท่าที่ต้องการเพื่อวางระบบกระบวนการธุรกิจของคุณ

โมเดลความสําเร็จของผู้ผลิต (PSM) ใน Oracle CRM On Demand คือเฟรมเวิร์กที่ใช้กฎเวิร์กโฟลว์เพื่อทําให้การสร้างกิจกรรมเป็นไปโดยอัตโนมัติ ทําให้ตัวแทนการประกันภัยหรือที่ปรึกษาทางการเงินติดตามลีดของพวกเขาและอยู่ในการติดต่อกับลูกค้าของพวกเขาได้ตลอดเวลา

ในโมเดลความสําเร็จของผู้ผลิต ใช้คําต่างๆ ดังต่อไปนี้:

- **ผู้ผลิต** A *ผู้ผลิต* คือตัวแทนการประกันภัยหรือที่ปรึกษาทางการเงิน
- **ลูกค้า** A *ลูกค้า* คือผู้ติดต่อซึ่งบริษัทของคุณรักษาความสัมพันธ์ในระยะยาวไว้เพื่อให้คุณสามารถตรวจดูการเปลี่ยนแปลงสภาพการณ์ของลูกค้า และระบุโอกาสทางการขายเพื่อขายผลิตภัณฑ์เพิ่มเติมแก่ลูกค้า ปกติแล้วลูกค้ายังต้องการคำปรึกษาเกี่ยวกับผลิตภัณฑ์ที่เหมาะกับความต้องการของพวกเขาด้วย

โมเดลความสําเร็จของผู้ผลิตใช้กฎเวิร์กโฟลว์เพื่อทําสิ่งต่อไปนี้:

- สร้างงานเพื่อติดต่อลีดในวันทํางานถัดไปทุกครั้งที่สร้างเรคคอร์ดลีดขึ้น
- สร้างงานติดตามผลเมื่อผู้ผลิตอัปเดตค่าในฟิลด์ผลลัพธ์การติดต่อในเพจรายละเอียดงาน หลังจากติดต่อไปยังลีดหรือลูกค้า

ประเภทของการติดต่อที่ผู้ผลิตทําไปยังลีดหรือลูกค้ามีดังต่อไปนี้:

- **การติดต่อแนะนํา** การติดต่อที่ผู้ผลิตต้องทําเพื่อติดตามผลต่อลีด
- **การติดต่อในวันเกิด** การติดต่อที่ผู้ผลิตทํากับลีดหรือลูกค้าที่มีอยู่แล้วในวันเกิดของลีดหรือลูกค้าเหล่านั้น
- **การติดต่อตรวจสอบ** การติดต่อที่ผู้ผลิตทํากับลีดหรือลูกค้า 6 เดือนหลังจากการติดต่อครั้งสุดท้ายกับลีดหรือลูกค้ารายนั้น

ผู้ผลิตสามารถบันทึกผลลัพธ์การติดต่อเหล่านี้ในฟิลด์ผลลัพธ์การติดต่อบนเพจรายละเอียดงาน ค่าสำหรับฟิลด์ผลลัพธ์การติดต่อมีดังต่อไปนี้:

- **ติดต่อไมได้ ่** ไม่สามารถติดต่อลีดได้
- **อยู่ในการติดต่อ** ลีดหรือการติดต่อไม่ต้องการพูดคุยในวันนี้แต่ลีดต้องการให้ผู้ผลิตติดต่อต่อไป
- **ข้อมูลเก่า** ลีดไม่ต้องการพูดคุยในวันนี้และไม่ต้องการให้ติดต่ออีก
- **การนัดหมาย** ลีดหรือลูกค้าพร้อมสําหรับการนัดหมาย

เวิร์กโฟลว์จะสร้างงานติดตามผลที่แตกต่างกันออกไป ทั้งนี้ขึ้นอยู่กับผลลัพธ์ของการติดต่อ ตัวอย่างเช่น หากผลลัพธ์ของการติดต่อคือ ติดต่อไม่ได้ เวิร์กโฟลว์จะสร้างงานเพื่อติดต่อลีดหรือลูกค้าคนเดียวกันในวันถัดไป หากผลลัพธ์การติดต่อคือ อยู่ในการติดต่อ เวิร์กโฟลว์จะสร้างงานเพื่อติดต่อลีดหรือลูกค้า 6 เดือนจากนี้ไปหรือ 1 สัปดาห์ก่อนวันเกิด แล้วแต่ว่าวันไหนจะถึงก่อน

#### หมายเหตุ: โมเดลความสำเร็จของผู้ผลิตต้องการการกำหนดค่าของกฎเวิร์กโฟลว์และการดำเนินการ สำหรับรายละเอียด โปรดดูเอกสารการกำหนดค่าของ Oracle On Demand Financial Services Edition

ในการแปลงลีดการประกันภัยให้เป็นลูกค้าด้วยโมเดลความสําเร็จของผู้ผลิต ให้ดําเนินงานต่อไปนี้:

**1** สร้างเรคคอร์ดลีดใหม่สําหรับการแนะนํา

กฎเวิร์กโฟลว์จะสร้างงานเพื่อติดต่อลีดในวันทํางานถัดไปโดยอัตโนมัติ

- **2** ในเพจรายการกิจกรรม โปรดดูรายการการติดต่อประจําวันของการติดต่อแนะนําและการติดต่อลีด โปรดดูที่ การทํางานกับรายการกิจกรรม (ในหน้า [164\)](#page-163-0)
- **3** เรคคอร์ดข้อมูลผลลัพธ์การติดต่อในฟิลด์ผลลัพธ์การติดต่อ

เวิร์กโฟลว์จะสร้างงานติดตามผล ทั้งนี้ขึ้นกับผลลัพธ์การติดต่อ

**4** วางกําหนดการนัดหมายเพื่อพบกับลีด โปรดดูที่ การวางกําหนดการนัดหมายกับผู้อื่น (โปรดดูที่ "[การกําหนดการนัดหมายกับผู้อื่น](#page-178-0)" ในหน้า [179\)](#page-178-0)

- <span id="page-670-0"></span>**5** พบกับลีดที่มีคุณภาพและรวบรวมข้อมูลเพิ่มเติม
- $\bf 6$  อัปเกรดลีดเป็นลูกค้าเป้าหมายด้วยการเลือกลูกค้าเป้าหมายจากรายการสำหรับเลือกประเภทลีด โปรดดูที่ ฟิลด์ลีด (ในหน้า [218\)](#page-217-0)
- <mark>7</mark> เสนอผลิตภัณฑ์เพื่อให้ตรงกับความต้องการของลูกค้าเป้าหมาย และสร้างโอกาสทางการขายหากลูกค้าสนใจ โปรดดูที่ทำงานกับโฮมเพจโอกาสทางการขาย (โปรดดูที่ "[การทํางานกับโฮมเพจโอกาสทางการขาย](#page-269-0)" ในหน้า [270\)](#page-269-0)
- **8** ดําเนินการปิดการสัมภาษณ์และขายผลิตภัณฑ์
- **9** เมื่อลูกค้าซื้อผลิตภัณฑ์ ให้อัปเกรดผู้ติดต่อเป็นลูกค้าโดยการเลือกลูกค้าจากรายการสำหรับเลือกประเภทผู้ติดต่อ
- **10** บนเพจรายละเอียดผู้ติดต่อ ให้ตั้งค่าฟิลด์ความถี่ในการติดต่อเป็น 1−2 ครั้ง/ปี สำหรับข้อมูลเพิ่มเติมเกี่ยวกับเวิร์กโฟลว์สร้างงาน โปรดดูที่ การสร้างการดำเนินการของเวิร์กโฟลว์: สร้างงาน

# **การเรียกร้อง**

ใช้เพจการเรียกร้องเพื่อจัดทำ อัปเดต และติดตามการเรียกร้องประเภทต่างๆ โดยปกติแล้ว การเรียกร้องกือการเรียกร้องกร้องกรรม

**หมายเหตุ:** ผู้ดูแลระบบของบริษัทของคุณจะกำหนดแท็บที่คุณจะใช้งานได้ หากความรับผิดชอบในงานของคุณไม่รวมถึงการติบกลัง<br>พมายเ**หตุ:** ผู้ดูแลระบบของบริษัทของคุณจะกำหนดแท็บที่คุณจะใช้งานได้ หากความรับผิดชอบในงานของคุณไม่สามารถใช้ง

*การเรียกร้อง* เป็นข้อเรียกร้องที่เป็นลายลักษณ์อักษรอย่างเป็นทางการถึงบริษัทประกันภัยเพื่อให้ชดใช้สําหรับความสูญเสียหรือความเสียหายของสิ่งที่ทําประกันภัยไว้

การเข้าใจประวัติการเรียกร้องของลูกค้า รวมถึงสถานะการเรียกร้องในปจจุบัน ั สามารถช่วยพนักงานขายและพนักงานบริการมีความรู้มากขึ้นเกี่ยวกับความสัมพันธ์ระหว่างบริษัทประกันภัยและลูกค้าที่สําคัญนี้มากขึ้น บริษัทประกันภัยสามารถใช้เพจการเรียกร้องในการบันทึกข้อมูลที่สำคัญอย่างรวดเร็ว เกี่ยวกับการแจ้งความสูญเสียขั้นแรกและสามารถส่งการเรียกร้องไปยังพนักงานที่เหมาะสมได้

ประเภทเรคคอร์ดการเรียกร้องสนับสนุนการเรียกร้องการแจ้งความสูญเสียครั้งแรกทุกประเภท เช่น รถยนต์ ทราพย์สิน การกรรมการเรียกร้องสามารถมีการเรียกร้องสามารถมีการเรียกร้องสามารถมีการเรียกร้องสา จึงสนับสนุนโครงสร้างและลําดับชั้นของการเรียกร้องทุกประเภท ตัวอย่างเช่น คุณสามารถจัดโครงสร้างการเรียกร้องให้เป็นกลุ่มการเรียกร้องได้

คุณสามารถใช้เพจ รายละเอียดการเรียกร้อง เพื่อระบุและแสดงข้อมูลเกี่ยวกับการเรียกร้างการเรียกร้อง เพื่อตรวจดูการเรียกร้องย่อยและข้อมูลที่เกี่ยวข้องอื่นๆ รวมถึง:

- ฝายที่เกี่ยวข้อง ่ (ในหน้า [685\)](#page-684-0)
- ความเสียหาย (ในหน้า [679\)](#page-678-0)
- กิจกรรม

กิจกรรมสามารถเกี่ยวข้องกับการเรียกร้อง คุณสามารถดูกิจกรรมทั้งหมดที่เกี่ยวข้องกับการเรียกร้องที่เพจ รายละเอียดการเรียกร้อง

คําขอบริการ

บริการสามารถเกี่ยวข้องกับการเรียกร้อง คุณสามารถดูคําขอบริการทั้งหมดที่เกี่ยวข้องกับการเรียกร้องที่เพจ รายละเอียดการเรียกร้อง

# **การทํางานกับโฮมเพจการเรียกร้อง**

โฮมเพจค่าสินไหม คือ จุดเริ่มต้นของการจัดการค่าสินไหม เพจนี้ประกอบไปด้วยส่วนต่างๆ หลายส่วนและแสดงข้อมูลที่เกี่ยวข้องกับคุณ

**หมายเหตุ:**ผู้ดูแลระบบของบริษัทสามารถปรับแต่งโครงร่างของโฮมเพจค่าสินไหมได้นอกจากนี้ หากบทบาทผู้ใช้ของคุณมีสิทธิ์ทําโฮมเพจให้เป็นข้อมูลส่วนบุคคล คุณสามารถเพิ่มส่วนลงในเพจ และลบส่วนออกจากเพจได้

#### **การจัดทําการเรียกร้อง**

คุณสามารถจัดทำการเรียกร้องได้โดยคลิกที่ปุ่ม ใหม่ ในส่วนการเรียกร้องที่แก้ไขล่าสุด สำหรับข้อมูลเพิ่มเติม โปรดดูที่ การจัดทำเรคคอร์ด (ในหน้า [47\)](#page-46-0) และ ฟิลด์การเรียกร้อง (ในหน้า [673\)](#page-672-0)

#### **การทํางานกับรายการการเรียกร้อง**

Oracle CRM On Demand มาพร้อมกับชุดรายการมาตรฐาน รายการมาตรฐานทั้งหมดเป็นรายการส่วนกลาง คุณและผู้จัดการของคุณสามารถจัดทํารายการเพิ่มเติมที่มีเกณฑ์แตกต่างกันได้

ตารางต่อไปนี้อธิบายรายการมาตรฐานสําหรับการเรียกร้อง

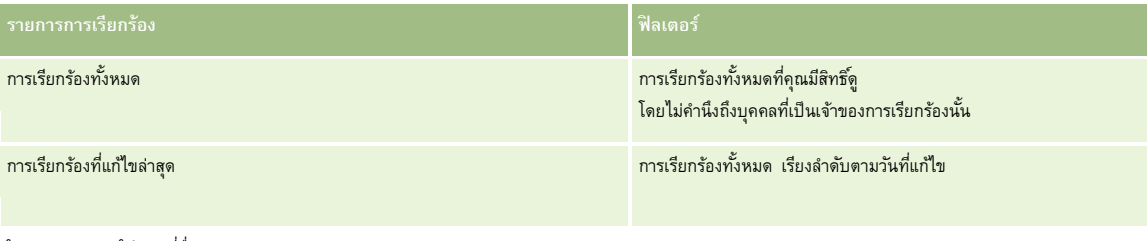

ในการดูรายการ ให้คลิกที่ชื่อรายการ

ี่เมื่อต้องการจัดทำรายการใหม่ ให้คลิก ใหม่ สำหรับข้อมูลเพิ่มเติมเกี่ยวกับการจัดทำรายการ โปรดการแก้ไขรายการในหน้า การจัดทำรายการ " ในหน้า [104\)](#page-103-0)

หากต้องการตรวจดูรายการทั้งหมด ให้สร้างรายการใหม่ หรือดู แก้ไข หรือลบรายการที่อยู่ คลิก จัดการรายการ มีรายการมาตรฐานที่มาพร้อมกับ Oracle CRM On Demand รายการเหล่านี้เป็นรายการสําหรับดูอย่างเดียว ดังนั้นคุณไม่สามารถแก้ไขหรือลบรายการได้

### **การดูส่วนการเรียกร้องที่แก้ไขล่าสุด**

ส่วนการเรียกร้องที่แก้ไขล่าสุดจะแสดงการเรียกร้องที่มีการแก้ไขครั้งล่าสุด เรียงตามวันที่แก้ไข ในการขยายรายการ ให้คลิกที่ลิงค์แสดงรายการทั้งหมด ขั้นตอนต่อไปนี้อธิบายถึงวิธีการเพิ่มส่วนลงในโฮมเพจการเรียกร้อง

### **การเพ มส่วนในโฮมเพจการเรียกร้องของคุณ**

หากบทบาทผู้ใช้ของคุณมีสิทธิ์ทําโฮมเพจให้เป็นข้อมูลส่วนบุคคล คุณสามารถเพิ่มส่วนเพิ่มเติมในโฮมเพจการเรียกร้องได้ โดยขึ้นอยู่กับการตั้งค่าของผู้ดูแลระบบของบริษัทของคุณว่าจะแสดงส่วนใดบ้างในโฮมเพจการเรียกร้องของคุณ

#### *การเพิ ่มส่วนในโฮมเพจการเรียกร้องของคุณ*

- **1** ในโฮมเพจการเรียกร้อง ให้คลิกลิงค์แก้ไขโครงร่าง
- **2** ในเพจโครงร่างโฮมเพจการเรียกร้อง ให้คลิกลูกศรเพื่อเพิ่มหรือลบส่วน และจัดรูปแบบส่วนในเพจ
- **3** คลิก บันทึก

### **ข้อมูลที่เกี่ยวข้อง**

โปรดดูข้อมูลการเรียกร้องที่เกี่ยวข้องในหัวข้อต่อไปนี้:

- ฟิลด์การเรียกร้อง (ในหน้า [673\)](#page-672-0)
- การจัดการการเรียกร้อง (ในหน้า [673\)](#page-672-0)
- **672** วิธีใช้ออนไลน์ของ Oracle CRM On Demand รีลีส 33 ตุลาคม 2016

# <span id="page-672-0"></span>**การจัดการการเรียกร้อง**

คลิกที่หัวข้อเพื่อดูกระบวนการทีละขั้นตอนในการดําเนินการต่อไปนี้:

- การอัปเดตรายละเอียดเรคคอร์ด (ในหน้า [90\)](#page-89-0)
- การเชื่อมโยงเรคคอร์ดกับเรคคอร์ดที่คุณเลือก (ในหน้า [92\)](#page-91-0)
- การติดตามการเรียกร้องหลัก (ในหน้า [673\)](#page-672-0)

ี สำหรับขั้นตอนเพิ่มเติมทั่วไปของเรคคอร์ดทั้งหมด โปรดดูที่ <mark>การทำงานกับเรคคอร์ด (</mark>ในหน้า  $43)$ 

**หมายเหตุ:** ผู้ดูแลระบบของบริษัทสามารถปรับแต่ง Oracle CRM On Demand ได้หลากหลายวิธีเช่น การเปลี่ยนชื่อประเภทเรคคอร์ด ฟิลด์และตัวเลือกในรายการสําหรับเลือก ดังนั้น ข้อมูลที่คุณเห็นอาจแตกต่างจากข้อมูลมาตรฐานที่อธิบายในวิธีใช้ออนไลน์

นอกจากนี้ ยังขึ้นอยู่กับระดับการเข้าใช้ที่คุณมี คุณอาจไม่สามารถดำเนินขั้นตอนที่อธิบายในรายการข้างต้นได้ทุกขั้นตอน

### **ข้อมูลที่เกี่ยวข้อง**

โปรดดูข้อมูลการเรียกร้องที่เกี่ยวข้องในหัวข้อต่อไปนี้:

- การทํางานกับโฮมเพจการเรียกร้อง (ในหน้า [671\)](#page-670-0)
- ฟิลด์การเรียกร้อง (ในหน้า [673\)](#page-672-0)

### **การติดตามการเรียกร้องหลัก**

ในการใช้การติดตามการเรียกร้องหลัก ให้เพิ่มการเรียกร้องหลักในฟิลด์การเรียกร้องหลักบนเรคคอร์ดการเรียกร้องย่อย

#### *ในการติดตามการเรียกร้องหลัก*

- **1** เลือกการเรียกร้อง คุณสามารถดูข้อมูลเกี่ยวกับการเลือกการเรียกร้องได้ที่ การค้นหาเรคคอร์ด (ในหน้า [61\)](#page-60-0)
- **2** ในเพจรายละเอียดการเรียกร้อง ให้คลิก แก้ไข
- **3** ในเพจแก้ไขการเรียกร้อง ให้เลือกฟิลด์การเรียกร้องหลัก แล้วเลือกการเรียกร้อง

# **ฟิลด์การเรียกร้อง**

ใช้เพจการแก้ไขการเรียกร้อง เพื่อเพิ่มการเรียกร้องใหม่หรืออัปเดตรายละเอียดการเรียกร้องยู่ เพจการแก้ไขการเรียกร้องที่จะแสดงชุดฟิลด์ทั้งหมดของการเรียกร้อง

์ **คำแนะนำ :** คุณสามารถแก้ไขการเรียกร้องได้ในเพจรายการเรียกร้องและเผยอดการเรียกร้อง สำหรับข้อมูลเพิ่มเติมเกี่ยวกับการอัปเดตเรคคอร์ด โปรดดูท**ี่ การอัปเดตรายละเอียดเรคคอร์ด** (ในหน้า [90\)](#page-89-0)

### **หมายเหตุ:** ผู้ดูแลระบบของบริษัทสามารถปรับแต่ง Oracle CRM On Demand ได้หลากหลายวิธีเช่น การเปลี่ยนชื่อประเภทของเรคคอร์ด ฟิลด์และตัวเลือกในรายการ ดังนั้น ข้อมูลที่คุณเห็นอาจแตกต่างจากข้อมูลมาตรฐานที่ได้อธิบายไว้ในวิธีใช้ออนไลน์

ตารางดังต่อไปนี้ให้ข้อมูลเพิ่มเติมเกี่ยวกับฟิลด์บางฟิลด์

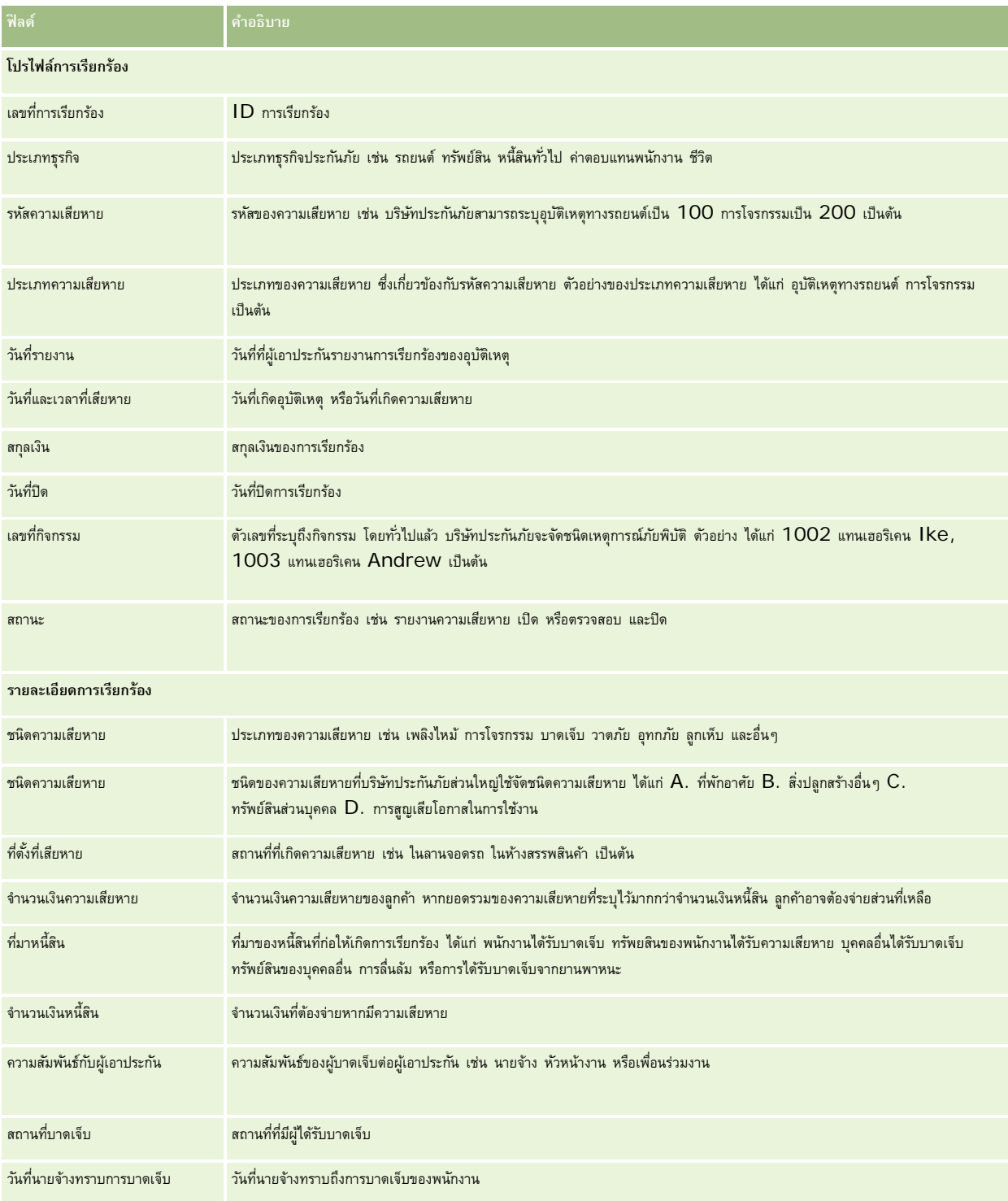

#### **การเรียกร้อง**

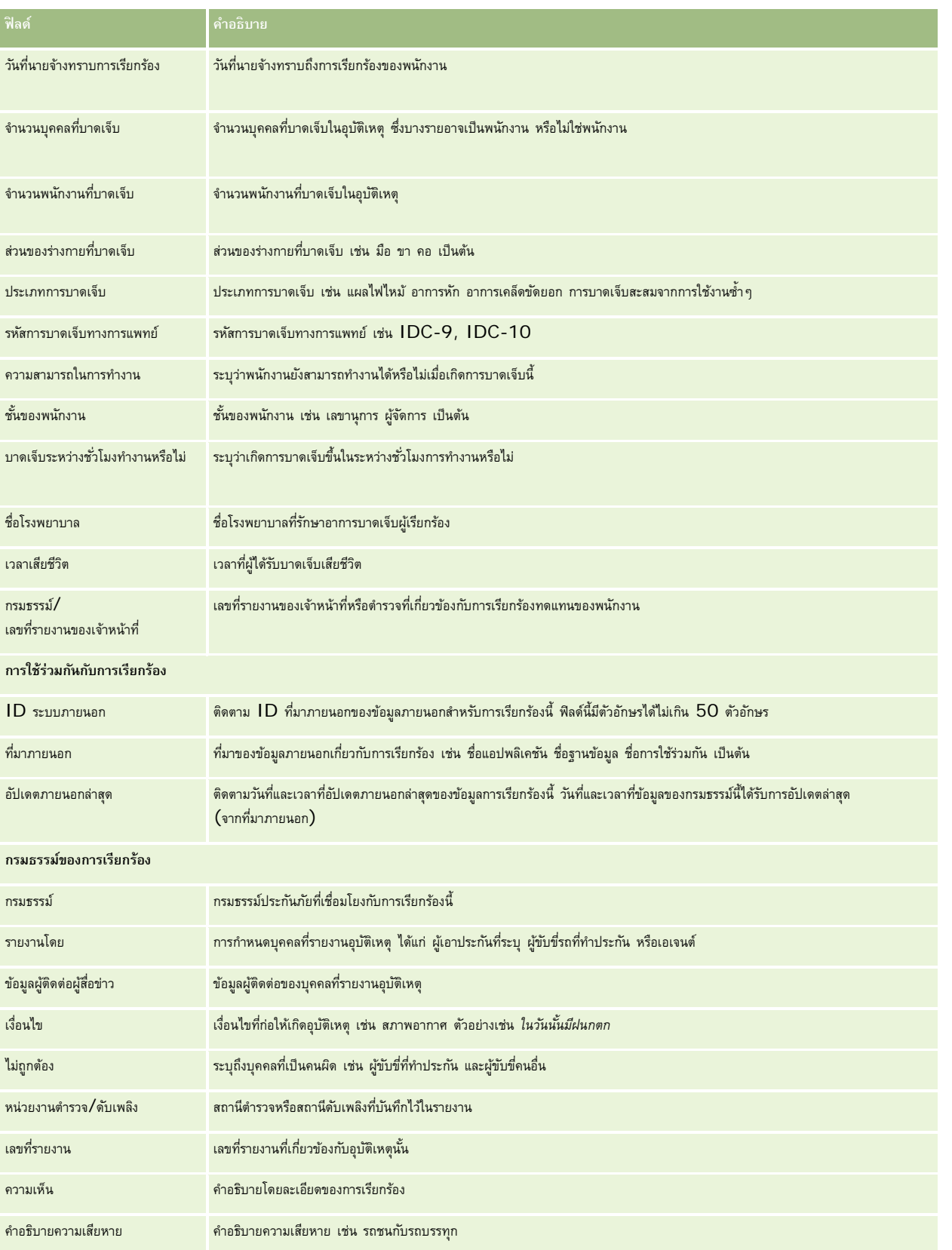

#### <span id="page-675-0"></span>การประกันภัย

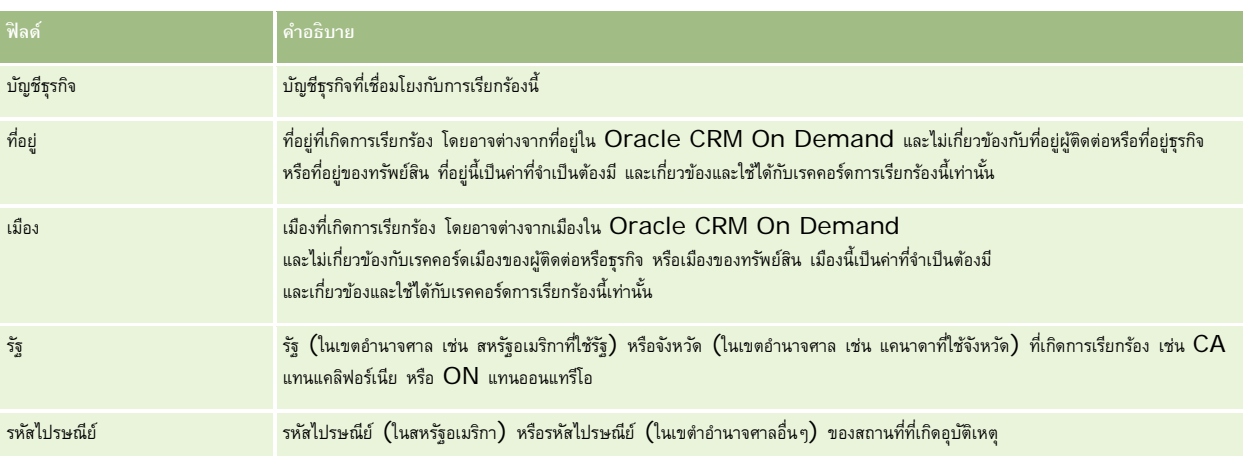

### **ข้อมูลที่เกี่ยวข้อง**

โปรดดูข้อมูลการเรียกร้องที่เกี่ยวข้องในหัวข้อต่อไปนี้:

- การทํางานกับโฮมเพจการเรียกร้อง (ในหน้า [671\)](#page-670-0)
- การจัดการการเรียกร้อง (ในหน้า [673\)](#page-672-0)

# **ความคุ้มครอง**

ใช้เพจความคุ้มครองเพื่อจัดทำ อัปเดต และติดตามความคุ้มครองจากประกันภัยประเภทใดๆ โดยทั่วไปแล้ว การคุ้มครองคือขอบเขตและความเสี่ยงทางการเงินที่ได้รับการคุ้มครองจากกรมธรรม์ประกันภัยของผู้ติดต่อ

**หมายเหตุ:** ผู้ดูแลระบบของบริษัทของคุณจะกำหนดแท็บที่คุณจะใช้งานได้ หากความรับผิดชอบในงานของคุณในจักการตัวของการตามก ได้

*ความคุ้มครอง* คือขอบเขตและความเสี่ยงทางการเงินที่ได้รับความคุ้มครองในกรมธรรม์ประกันภัย ในการติดตามความคุ้มครองในกรมธรรม์ ให้เพิ่มเป็นความคุ้มครองในกรมธรรม์ คุณสามารถใช้ความคุ้มครองในการติดตามความคุ้มครองทุกประเภท เช่น การชน ความบาดเจ็บทางร่างกาย อัคคีภัย และอื่นๆ คุณสามารถใช้เพจ ความคุ้มครอง เพื่อระบุและสร้างโปรไฟล์ความคุ้มครอง โดยการรวบรวมข้อมูลความคุ้มครอง เช่น ประเภทความคุ้มครอง ขอบเขตของแต่ละบุคคล ขอบเขตรวม ค่าลดหย่อน และอื่นๆ

# **การทํางานกับโฮมเพจความคุ้มครอง**

โฮมเพจความคุ้มครอง คือ จุดเริ่มต้นของการจัดการเรคคอร์ดความคุ้มครอง

**หมายเหตุ:**ผู้ดูแลระบบของบริษัทของคุณสามารถปรับแต่งโครงร่างโฮมเพจความคุ้มครองได้นอกจากนี้ หากบทบาทผู้ใช้ของคุณมีสิทธิ์ทําโฮมเพจให้เป็นข้อมูลส่วนบุคคล คุณสามารถเพิ่มและลบส่วนในเพจได้

### **การจัดทําเรคคอร์ดความคุ้มครอง**

คุณสามารถจัดทำเรคคอร์ดความคุ้มครองโดยคลิกปุ่ม ใหม่ ในส่วนความคุ้มครองที่แก้ไขล่าสุด สำหรับข้อมูลเพิ่มเจ็บโปรดดูที่ การจัดทำเรคคอร์ด (ในหน้า [47\)](#page-46-0) และ ฟิลด์ความคุ้มครอง (ในหน้า [678\)](#page-677-0)

#### **การทํางานกับรายการความคุ้มครอง**

Oracle CRM On Demand มาพร้อมกับชุดรายการมาตรฐาน รายการมาตรฐานทั้งหมดเป็นรายการส่วนกลาง คุณและผู้จัดการของคุณสามารถจัดทํารายการเพิ่มเติมที่มีเกณฑ์แตกต่างกันได้

ตารางต่อไปนี้อธิบายรายการมาตรฐานสําหรับความคุ้มครอง

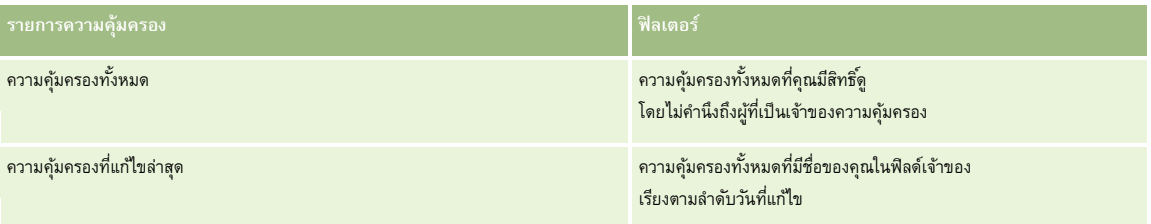

ในการดูรายการ ให้คลิกที่ชื่อรายการ

ี่เมื่อต้องการจัดทำรายการใหม่ ให้คลิก ใหม่ สำหรับข้อมูลเพิ่มเติมเกี่ยวกับการจัดทำรายการ โปรดการแก้ไขรายการในหน้า การจัดทำรายการ " ในหน้า [104\)](#page-103-0)

หากต้องการตรวจดูรายการทั้งหมด ให้สร้างรายการใหม่ หรือดู แก้ไข หรือลบรายการก็อยู่ คลิก จัดการรายการ มูจายการมาตรฐานที่มาพร้อมกับ Oracle CRM On Demand รายการเหล่านี้เป็นรายการสําหรับดูอย่างเดียว ดังนั้นคุณไม่สามารถแก้ไขหรือลบรายการได้

### **การดูความคุ้มครองที่แก้ไขล่าสุด**

ส่วนความคุ้มครองที่แก้ไขล่าสุด แสดงความคุ้มครองที่คุณดูล่าสุด

เมื่อต้องการขยายรายการ ให้คลิก แสดงรายการทั้งหมด

### **การเพ มส่วนในโฮมเพจความคุ้มครองของคุณ**

หากบทบาทของคุณมีสิทธิ์ ปรับแต่งโฮมเพจ คุณสามารถเพิ่มส่วนเพิ่มเติมลงในโฮมเพจความคุ้มครองได้ ทั้งนี้ขึ้นอยู่กับส่วนที่ผู้ดูแลระบบบริษัทของคุณกำหนดให้แสดงในโฮมเพจความคุ้มครองของคุณ

#### *ในการเพิ ่มส่วนในโฮมเพจความคุ้มครองของคุณ*

- **1** ในโฮมเพจความคุ้มครอง ให้คลิกลิงค์แก้ไขโครงร่าง
- **2** ในเพจโครงร่างโฮมเพจความคุ้มครอง คลิกลูกศรเพื่อเพิ่มหรือลบส่วน และจัดรูปแบบส่วนในเพจ
- **3** คลิกบันทึก

### **ข้อมูลที่เกี่ยวข้อง**

โปรดดูข้อมูลความคุ้มครองที่เกี่ยวข้องในหัวข้อต่อไปนี้:

- ฟิลด์ความคุ้มครอง (ในหน้า [678\)](#page-677-0)
- การจัดการความคุ้มครอง (ในหน้า [678\)](#page-677-0)

# <span id="page-677-0"></span>**การจัดการความคุ้มครอง**

คลิกที่หัวข้อเพื่อดูกระบวนการทีละขั้นตอนในการดําเนินการต่อไปนี้:

- การอัปเดตรายละเอียดเรคคอร์ด (ในหน้า [90\)](#page-89-0)
- การเชื่อมโยงเรคคอร์ดกับเรคคอร์ดที่คุณเลือก (ในหน้า [92\)](#page-91-0)

ี สำหรับขั้นตอนเพิ่มเติมทั่วไปของเรคคอร์ดทั้งหมด โปรดดูที่ การทำงานกับเรคคอร์ด (ในหน้า [43\)](#page-42-0)

**หมายเหตุ:** ผู้ดูแลระบบของบริษัทสามารถปรับแต่ง Oracle CRM On Demand ได้หลากหลายวิธีเช่น การเปลี่ยนชื่อประเภทเรคคอร์ด ฟิลด์และตัวเลือกในรายการสําหรับเลือก ดังนั้น ข้อมูลที่คุณเห็นอาจแตกต่างจากข้อมูลมาตรฐานที่อธิบายในวิธีใช้ออนไลน์

นอกจากนี้ ยังขึ้นอยู่กับระดับการเข้าใช้ที่คุณมี คุณอาจไม่สามารถดำเนินขั้นตอนที่อธิบายในรายการข้างต้นได้ทุกขั้นตอน

### **ข้อมูลที่เกี่ยวข้อง**

โปรดดูข้อมูลความคุ้มครองที่เกี่ยวข้องในหัวข้อต่อไปนี้:

- การทํางานกับโฮมเพจความคุ้มครอง (ในหน้า [676\)](#page-675-0)
- ฟิลด์ความคุ้มครอง (ในหน้า [678\)](#page-677-0)

# **ฟิลด์ความคุ้มครอง**

ใช้เพจการแก้ไขความคุ้มครองเพื่อเพิ่มเรคคอร์ดความคุ้มครองหรืออัปเดตรายละเอียดของเรคคอร์ดความคุ้มครองที่มีการองกรรมการแสดงชุดฟิลด์ทั้งหมดของเรคคอร์ดความคุ้มครอง

**คําแนะนํา:** คุณสามารถแก้ไขเรคคอร์ดความคุ้มครองในเพจรายการความคุ้มครองและเพจรายละเอียดความคุ้มครองได้สําหรับข้อมูลเพิ่มเติมเกี่ยวกับการอัปเดตเรคคอร์ด โปรดดูที่ การอัปเดตรายละเอียดเรคคอร์ด (ในหน้า [90\)](#page-89-0)

**หมายเหตุ:** ผู้ดูแลระบบของบริษัทสามารถปรับแต่ง Oracle CRM On Demand ได้หลากหลายวิธีเช่น การเปลี่ยนชื่อประเภทของเรคคอร์ด ฟิลด์และตัวเลือกในรายการ ดังนั้น ข้อมูลที่คุณเห็นอาจแตกต่างจากข้อมูลมาตรฐานที่ได้อธิบายไว้ในวิธีใช้ออนไลน์

ตารางดังต่อไปนี้ให้ข้อมูลเพิ่มเติมเกี่ยวกับฟิลด์บางฟิลด์

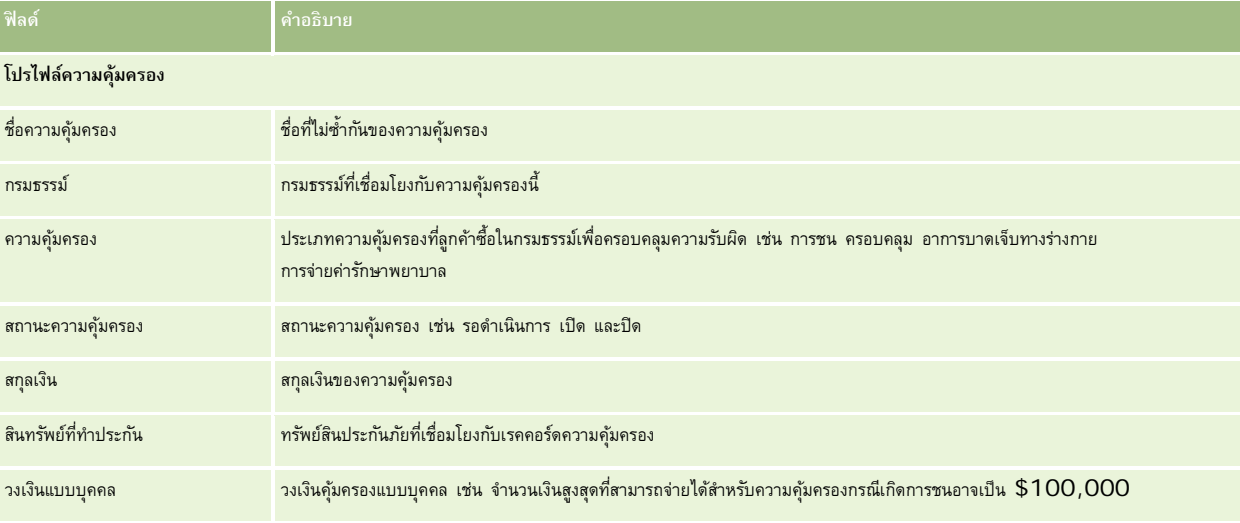

<span id="page-678-0"></span>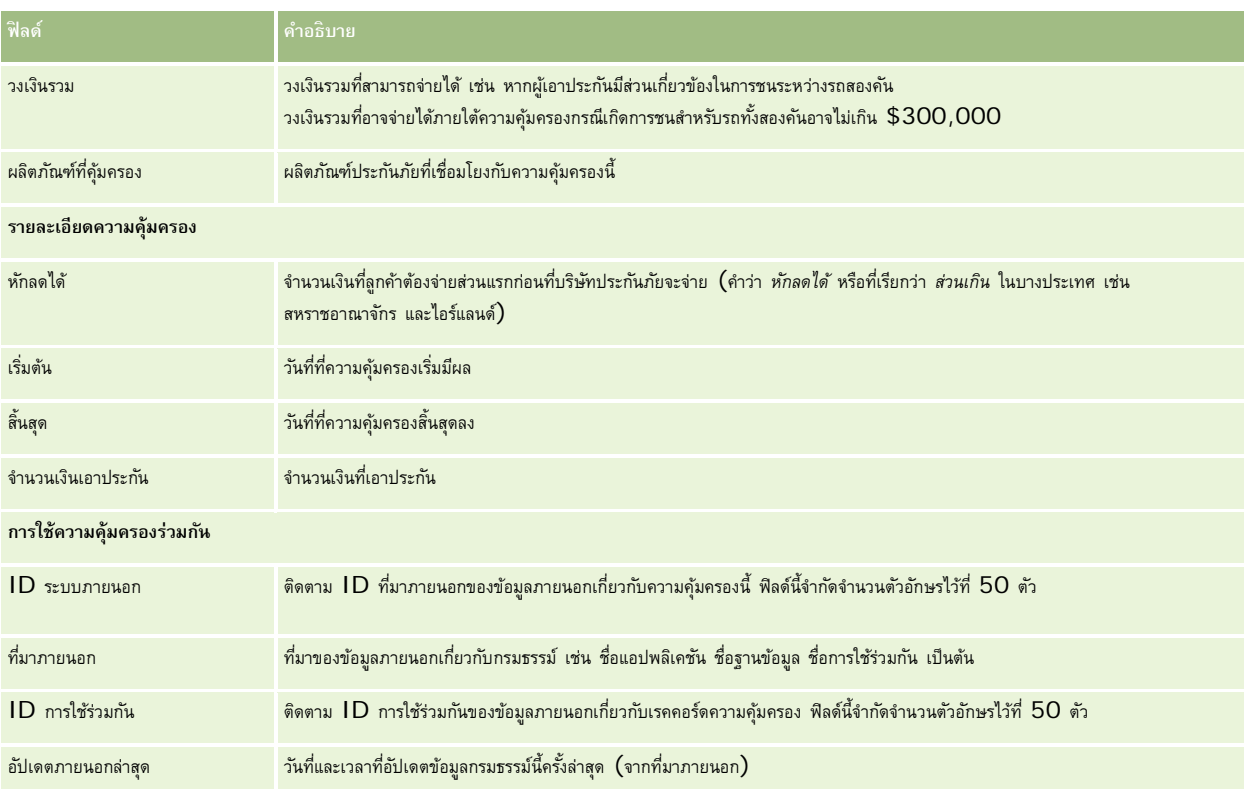

### **ข้อมูลที่เกี่ยวข้อง**

โปรดดูข้อมูลความคุ้มครองที่เกี่ยวข้องในหัวข้อต่อไปนี้:

- การทํางานกับโฮมเพจความคุ้มครอง (ในหน้า [676\)](#page-675-0)
- การจัดการความคุ้มครอง (ในหน้า [678\)](#page-677-0)

# **ความเสียหาย**

ใช้เพจความเสียหายเพื่อระบุและแสดงข้อมูลความเสียหาย เช่น คำอธิบายความเสียหาย*กามเสียหาย ความเสียหาย เ*กิดขึ้นกับทรัพย์สินส่งผลให้สูญเสียมูลค่าของทรัพย์สิน ความเสียหายใช้ในการเรียกร้องประกันภัย เพื่อตรวจสอบความเสียหายที่เกิดขึ้นกับทรัพย์สินที่คุ้มครองภายใต้กรมธรรม์

**หมายเหตุ:** ผู้ดูแลระบบบริษัทของคุณจะกําหนดแท็บที่คุณสามารถใช้งานได้หากความรับผิดชอบในงานของคุณไม่รวมถึงการติดตามข้อมูลความเสียหายด้วย คุณอาจไม่สามารถใช้งานแท็บความเสียหายได้

# **การทํางานกับโฮมเพจความเสียหาย**

โฮมเพจความเสียหาย คือ จุดเริ่มต้นของการจัดการความเสียหาย

**หมายเหตุ:**ผู้ดูแลระบบของบริษัทของคุณสามารถปรับแต่งโครงร่างโฮมเพจความเสียหายได้นอกจากนี้ หากบทบาทผู้ใช้ของคุณมีสิทธิ์ทําโฮมเพจให้เป็นข้อมูลส่วนบุคคล คุณสามารถเพิ่มและลบส่วนออกจากเพจได้

#### **การจัดทําเรคคอร์ดความเสียหาย**

คุณสามารถจัดทำเรคคอร์ดความเสียหายได้โดยการคลิกปุ่ม ใหม่ ในส่วนความเสียหายที่แก้ไขล่าสุด สำหรับข้อมูลเพิ่มเติม โปรดดูที่ การจัดทำเรคคอร์ด (ในหน้า [47\)](#page-46-0) และ ฟิลด์ความเสียหาย (ในหน้า [681\)](#page-680-0)

### **การทํางานกับรายการความเสียหาย**

Oracle CRM On Demand มาพร้อมกับชุดรายการมาตรฐาน รายการมาตรฐานทั้งหมดเป็นรายการส่วนกลาง คุณและผู้จัดการของคุณสามารถจัดทํารายการเพิ่มเติมที่มีเกณฑ์แตกต่างกันได้

ตารางต่อไปนี้อธิบายรายการมาตรฐานของความเสียหาย

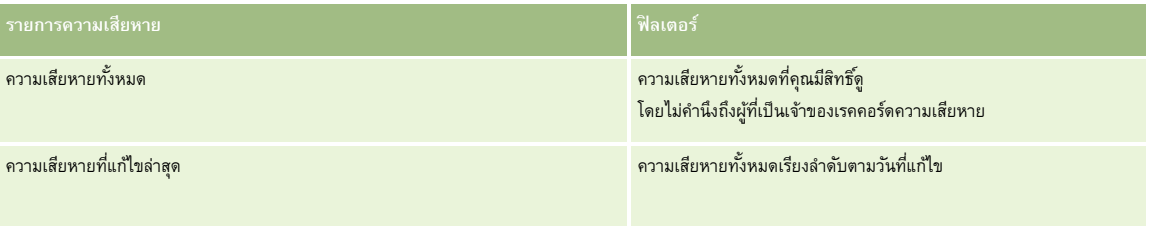

ในการดูรายการ คลิกที่ชื่อรายการ

้เมื่อต้องการจัดทำรายการใหม่ ให้คลิก ใหม่ สำหรับข้อมูลเพิ่มเติมเกี่ยวกับการจัดทำรายการ โบรดดูการแก้ไขรายการ "การจัดทำรายการ" ในหน้า [104\)](#page-103-0)

หากต้องการตรวจดูรายการทั้งหมด ให้สร้างรายการใหม่ หรือดู แก้ไข หรือลบรายการที่อยู่ คลิก จัดการรายการ มีรายการมาตรฐานที่มาพร้อมกับ Oracle CRM On Demand รายการเหล่านี้เป็นรายการสําหรับดูอย่างเดียว ดังนั้นคุณไม่สามารถแก้ไขหรือลบรายการได้

### **การดูความเสียหายที่แก้ไขล่าสุด**

ส่วนความเสียหายที่แก้ไขล่าสุดจะแสดงเรคคอร์ดความเสียหายที่ถูกแก้ไขล่าสุด

เมื่อต้องการขยายรายการ ให้คลิก แสดงรายการทั้งหมด

### **การเพ มส่วนในโฮมเพจความเสียหายของคุณ**

หากบทบาทผู้ใช้ของคุณมีสิทธิ์ ทำโฮมเพจให้เป็นข้อมูลส่วนบุคคล คุณอาจสามารถเพิ่มส่วนเพิ่มเติมลงในโฮมเพจความเสียหายของคุณได้ ขึ้นอยู่กับสิ่งที่ผู้ดูแลระบบของบริษัทกําหนดให้แสดงในโฮมเพจความเสียหายของคุณ

ขั้นตอนต่อไปนี้อธิบายวิธีการเพิ่มส่วนในโฮมเพจความเสียหาย

#### *ในการเพิ ่มส่วนในโฮมเพจความเสียหายของคุณ*

- **1** ในโฮมเพจความเสียหาย ให้คลิก แก้ไขโครงร่าง
- **2** ในเพจโครงร่างโฮมเพจความเสียหาย คลิกลูกศรเพื่อเพิ่มหรือลบส่วน และจัดรูปแบบส่วนในเพจ
- **3** คลิกบันทึก

**หัวข้อที่เกี่ยวข้อง** โปรดดูข้อมูลความเสียหายที่เกี่ยวข้องในหัวข้อต่อไปนี้:

<span id="page-680-0"></span>ฟิลด์ความเสียหาย (ในหน้า [681\)](#page-680-0)

การจัดการความเสียหาย (ในหน้า [681\)](#page-680-0)

# **การจัดการความเสียหาย**

สําหรับการดําเนินการในแต่ละขั้นตอนที่พบบ่อยในประเภทเรคคอร์ดส่วนใหญ่ โปรดดูที่:

- การจัดทําเรคคอร์ด (ในหน้า [47\)](#page-46-0)
- การอัปเดตรายละเอียดเรคคอร์ด (ในหน้า [90\)](#page-89-0)
- การเชื่อมโยงเรคคอร์ดกับเรคคอร์ดที่คุณเลือก (ในหน้า [92\)](#page-91-0)
- การทํางานกับรายการ (ในหน้า [99\)](#page-98-0)

**หมายเหตุ:** ผู้ดูแลระบบของบริษัทสามารถปรับแต่ง Oracle CRM On Demand ได้หลากหลายวิธีเช่น การเปลี่ยนชื่อประเภทของเรคคอร์ด ฟิลด์และตัวเลือกในรายการ ดังนั้น ข้อมูลที่คุณเห็นอาจแตกต่างจากข้อมูลมาตรฐานที่ได้อธิบายไว้ในวิธีใช้ออนไลน์

นอกจากนี้ ยังขึ้นอยู่กับระดับการเข้าใช้ที่คุณมี คุณอาจไม่สามารถดำเนินขั้นตอนที่อธิบายในรายการข้างต้นได้ทุกขั้นตอน

#### **หัวข้อที่เกี่ยวข้อง**

โปรดดูข้อมูลความเสียหายที่เกี่ยวข้องในหัวข้อต่อไปนี้:

- การทํางานกับโฮมเพจความเสียหาย (ในหน้า [679\)](#page-678-0)
- ฟิลด์ความเสียหาย (ในหน้า [681\)](#page-680-0)

### **ฟิลด์ความเสียหาย**

ใช้เพจการแก้ไขความเสียหายในการเพิ่มเรคคอร์ดความเสียหาย หรืออัปเดตรายละเอียดของเรคอร์ดความเสียหายที่มีอยู่ เพจแก้ไขความเสียหายจะแสดงชุดฟิลด์ทั้งหมดของเรคคอร์ดความเสียหาย

**คำแนะนำ:** คุณสามารถแก้ไขข้อมูลความเสียหายในเพจรายการความเสียหายและเพจรายละเอียดความเสียหายได้ สำหรับข้อมูลเพิ่มเติมเกี่ยวกับการอัปเดตเรคคอร์ด โปรดดูที่ การอัปเดตรายละเอียดเรคคอร์ด (ในหน้า [90\)](#page-89-0)

**หมายเหตุ:** ผู้ดูแลระบบของบริษัทสามารถปรับแต่ง Oracle CRM On Demand ได้หลากหลายวิธีเช่น การเปลี่ยนชื่อประเภทของเรคคอร์ด ฟิลด์และตัวเลือกในรายการ ดังนั้น ข้อมูลที่คุณเห็นอาจแตกต่างจากข้อมูลมาตรฐานที่ได้อธิบายไว้ในวิธีใช้ออนไลน์

ตารางดังต่อไปนี้ให้ข้อมูลเพิ่มเติมเกี่ยวกับฟิลด์บางฟิลด์

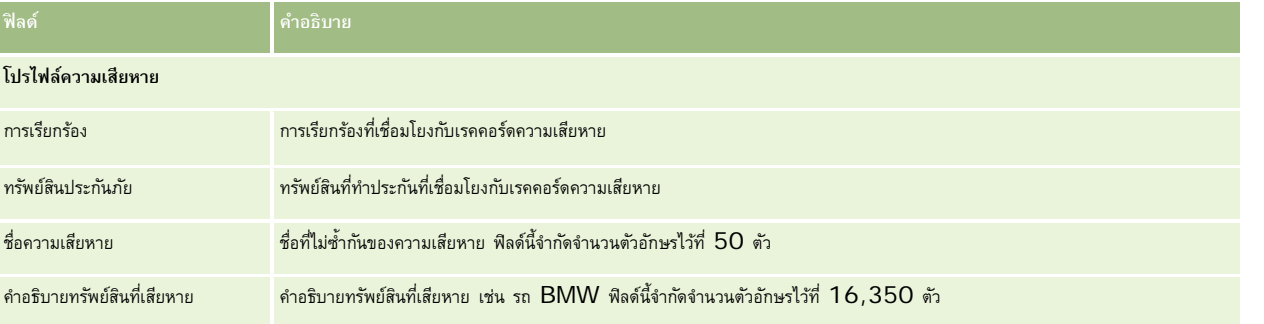

#### <span id="page-681-0"></span>การประกันภัย

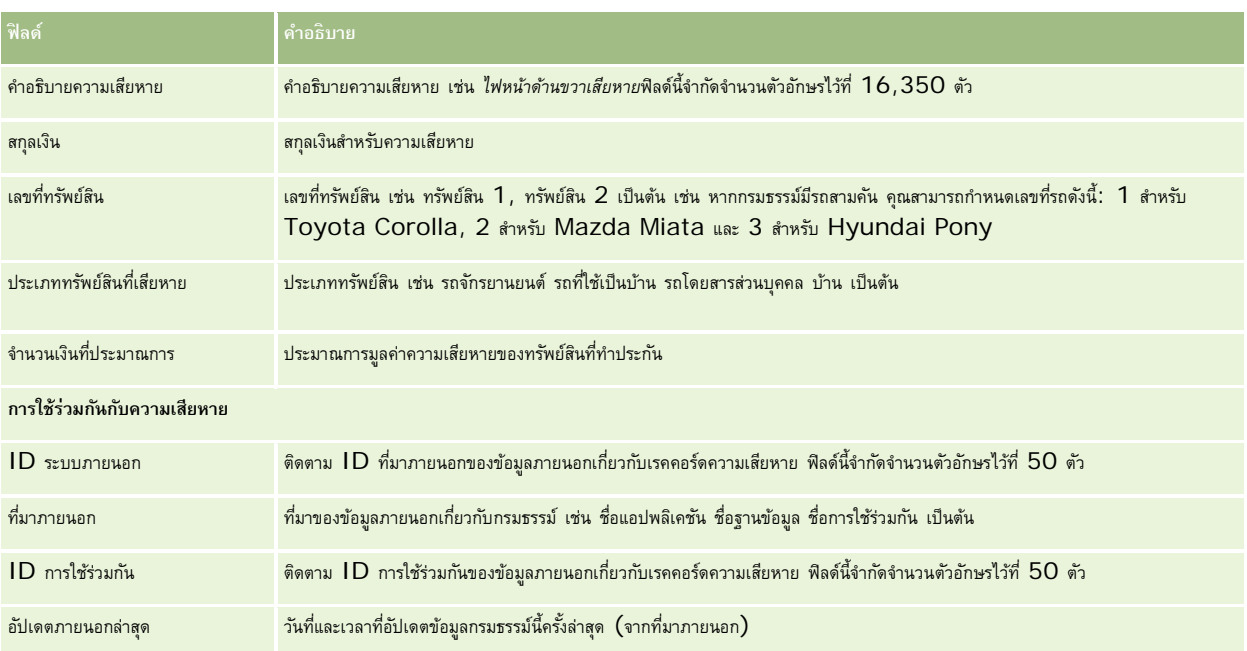

#### **หัวข้อที่เกี่ยวข้อง**

โปรดดูข้อมูลความเสียหายที่เกี่ยวข้องในหัวข้อต่อไปนี้:

- การทํางานกับโฮมเพจความเสียหาย (ในหน้า [679\)](#page-678-0)
- การจัดการความเสียหาย (ในหน้า [681\)](#page-680-0)

# **ทรัพย์สินประกันภัย**

ใช้เพจทรัพย์สินประกันภัย ในการจัดทํา อัปเดต และติดตามบริษัททรัพย์สินประกันภัย เรคคอร์ดทรัพย์สินประกันภัยช่วยในการจัดกลุ่มผู้ติดต่อ และรวมข้อมูลที่เกี่ยวข้องจากผู้ติดต่อที่เชื่อมโยงกับทรัพย์สินประกันภัยได้

*ทรัพย์สินประกันภัย* คือ สินทรัพย์จับต้องได้ที่ผู้ติดต่อหรือเจ้าของรถสาดรถของตามกฎหมาย เจ้าของชื่อกรมม์รรกันภัยเพื่อป้องกันไม่ให้สูญเสียทรัพย์สินที่มีอยู่จากการโจรกรรม เพลิงไหม้ และอันตรายอื่นๆ คำนี้ (ทรัพย์สินประกันภัย) ยังใช้ในเรื่องการเรียกร้องอีกด้วย เจ้าของสามารถระบุทรัพย์สินประกันภัยที่เกิดความเสียหายจากเหตุการณ์หนึ่งๆ ได้ คุณสามารถใช้เรคคอร์ดทรัพย์สินที่เอาประกันเพื่อติดตามทรัพย์สินที่เอาประกันได้ทุกประเภท ไม่ว่าจะเป็น รถยนต์เรือ เครื่องเพชร บ้าน และอื่นๆ

คุณสามารถใช้เพจทรัพย์สินประกันภัยเพื่อระบุและทําโปรไฟล์ทรัพย์สินประกันภัยโดยบันทึกข้อมูล เช่น แบรนด์รุ่น ปีที่ผลิต เลขที่ใบอนุญาต เป็นต้น ์ คุณสามารถใช้เพจทรัพย์สินประกันภัยเพื่อตรวจสอบข้อมูลที่เกี่ยวข้องอื่นๆ สำหรับข้อมูลเพิ่มเติม โปรดดูที่ ความคุ้มครอง (ในหน้า [676\)](#page-675-0) และ ความเสียหาย (ในหน้า [679\)](#page-678-0)

**หมายเหตุ:** ผู้ดูแลระบบของบริษัทของคุณจะกําหนดแท็บที่คุณจะใช้งานได้หากความรับผิดชอบในงานของคุณไม่รวมถึงการติดตามข้อมูลทรัพย์สินประกันภัย คุณอาจไม่สามารถใช้งานแท็บทรัพย์สินประกันภัยได้

# **การทํางานกับโฮมเพจทรัพย์สินประกันภัย**

โฮมเพจทรัพย์สินประกันภัยเป็นจุดเริ่มต้นของการจัดการเรคคอร์ดทรัพย์สินประกันภัย

**หมายเหตุ:** ผู้ดูแลระบบของบริษัทสามารถปรับแต่งโครงร่างของโฮมเพจทรัพย์สินประกันภัยได้นอกจากนี้ หากบทบาทผู้ใช้ของคุณมีสิทธิ์ทําโฮมเพจให้เป็นข้อมูลส่วนบุคคล คุณสามารถเพิ่มส่วนลงในเพจ และลบส่วนออกจากเพจได้

#### **การจัดทําเรคคอร์ดทรัพย์สินประกันภัย**

คุณสามารถจัดทำเรคคอร์ดทรัพย์สินประกันภัยได้โดยคลิกที่ปุ่ม ใหม่ ในส่วนทรัพย์สินประกันภัยที่แก้ไขล่าสุด สำหรับข้อมูลเพิ่มเติม โปรดดูที่ การจัดทำเรคคอร์ด (ในหน้า [47\)](#page-46-0) และ ฟิลด์ทรัพย์สินประกันภัย (ในหน้า [684\)](#page-683-0)

#### **การทํางานกับรายการทรัพย์สินประกันภัย**

Oracle CRM On Demand มาพร้อมกับชุดรายการมาตรฐาน รายการมาตรฐานทั้งหมดเป็นรายการส่วนกลาง คุณและผู้จัดการของคุณสามารถจัดทํารายการเพิ่มเติมที่มีเกณฑ์แตกต่างกันได้

ตารางต่อไปนี้อธิบายรายการมาตรฐานที่มีอยู่สําหรับทรัพย์สินประกันภัย

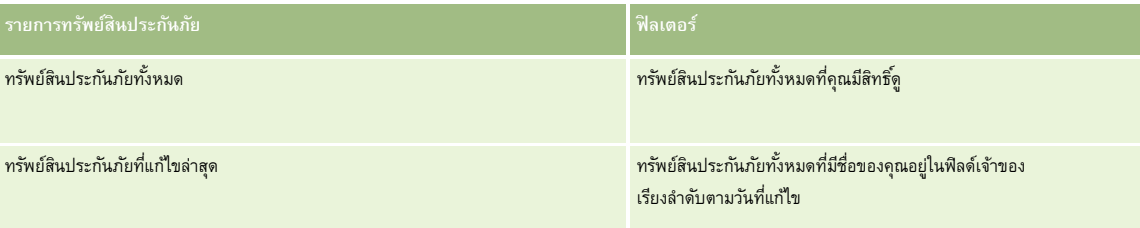

ในการดูรายการ ให้คลิกที่ชื่อรายการ

้เมื่อต้องการจัดทำรายการใหม่ ให้คลิก ใหม่ สำหรับข้อมูลเพิ่มเติมเกี่ยวกับการจัดทำรายการ โบรดดูการแก้ไขรายการ "การจัดทำกรรมการ" ในหน้า [104\)](#page-103-0)

หากต้องการตรวจดูรายการทั้งหมด ให้สร้างรายการใหม่ หรือดู แก้ไข หรือลบรายการที่อยู่ คลิก จัดการรายการ มีรายการมาตรฐานที่มาพร้อมกับ Oracle CRM On Demand รายการเหล่านี้เป็นรายการสําหรับดูอย่างเดียว ดังนั้นคุณไม่สามารถแก้ไขหรือลบรายการได้

### **การดูส่วนทรัพย์สินประกันภัยที่แก้ไขล่าสุด**

ส่วนทรัพย์สินประกันภัยที่แก้ไขล่าสุดแสดงทรัพย์สินประกันภัยที่คุณดูล่าสุด

เมื่อต้องการขยายรายการ ให้คลิก แสดงรายการทั้งหมด

### **การเพ มส่วนในโฮมเพจทรัพย์สินประกันภัยของคุณ**

หากบทบาทผู้ใช้ของคุณมีสิทธิ์ทำโฮมเพจให้เป็นข้อมูลส่วนบุคคล คุณสามารถเพิ่มส่วนเพิ่มเติมในโฮมเพจทรัพย์สินประกันภัย ขึ้นอยู่กับส่วนที่ผู้ดูแลระบบของบริษัทของคุณจัดให้มีเพื่อแสดงผลในโฮมเพจทรัพย์สินประกันภัย

ขั้นตอนต่อไปนี้อธิบายวิธีการเพิ่มส่วนในโฮมเพจทรัพย์สินประกันภัย

#### *ในการเพิ ่มส่วนในโฮมเพจทรัพย์สินประกันภัยของคุณ*

**1** ในโฮมเพจทรัพย์สินประกันภัย ให้คลิก แก้ไขโครงร่าง

- <span id="page-683-0"></span>**2** ในเพจโครงร่างโฮมเพจทรัพย์สินประกันภัย คลิกลูกศรเพื่อเพิ่มหรือลบส่วน และจัดรูปแบบส่วนในเพจ
- **3** คลิกบันทึก

# **การจัดการทรัพย์สินประกันภัย**

สําหรับการดําเนินการในแต่ละขั้นตอนที่พบบ่อยในประเภทเรคคอร์ดส่วนใหญ่ โปรดดูที่:

- การจัดทําเรคคอร์ด (ในหน้า [47\)](#page-46-0)
- การอัปเดตรายละเอียดเรคคอร์ด (ในหน้า [90\)](#page-89-0)
- การเชื่อมโยงเรคคอร์ดกับเรคคอร์ดที่คุณเลือก (ในหน้า [92\)](#page-91-0)
- การทํางานกับรายการ (ในหน้า [99\)](#page-98-0)

**หมายเหตุ:** ผู้ดูแลระบบของบริษัทสามารถปรับแต่ง Oracle CRM On Demand ได้หลากหลายวิธีเช่น การเปลี่ยนชื่อประเภทของเรคคอร์ด ฟิลด์และตัวเลือกในรายการ ดังนั้น ข้อมูลที่คุณเห็นอาจแตกต่างจากข้อมูลมาตรฐานที่ได้อธิบายไว้ในวิธีใช้ออนไลน์

นอกจากนี้ ยังขึ้นอยู่กับระดับการเข้าใช้ที่คุณมี คุณอาจไม่สามารถดำเนินขั้นตอนที่อธิบายในรายการข้างต้นได้ทุกขั้นตอน

# **ฟิลด์ทรัพย์สินประกันภัย**

ใช้เพจแก้ไขทรัพย์สินประกันภัยเพื่อเพิ่มเรคคอร์ดทรัพย์สินประกันภัยหรืออัปเดตรายละเอียดของทรัพย์สินประกันภัยที่มีอยู่ โดยเพจนี้จะแสดงชุดฟิลด์ทั้งหมดของทรัพย์สินประกันภัย

**คําแนะนํา:** คุณสามารถแก้ไขทรัพย์สินประกันภัยในเพจรายการทรัพย์สินประกันภัย และเพจรายละเอียดทรัพย์สินประกันภัยได้สําหรับข้อมูลเพิ่มเติมเกี่ยวกับการอัปเดตเรคคอร์ด โปรดดูที่ การอัปเดตรายละเอียดเรคคอร์ด (ในหน้า [90\)](#page-89-0)

**หมายเหตุ:** ผู้ดูแลระบบของบริษัทสามารถปรับแต่ง Oracle CRM On Demand ได้หลากหลายวิธีเช่น การเปลี่ยนชื่อประเภทของเรคคอร์ด ฟิลด์และตัวเลือกในรายการ ดังนั้น ข้อมูลที่คุณเห็นอาจแตกต่างจากข้อมูลมาตรฐานที่ได้อธิบายไว้ในวิธีใช้ออนไลน์

ตารางดังต่อไปนี้ให้ข้อมูลเพิ่มเติมเกี่ยวกับฟิลด์บางฟิลด์

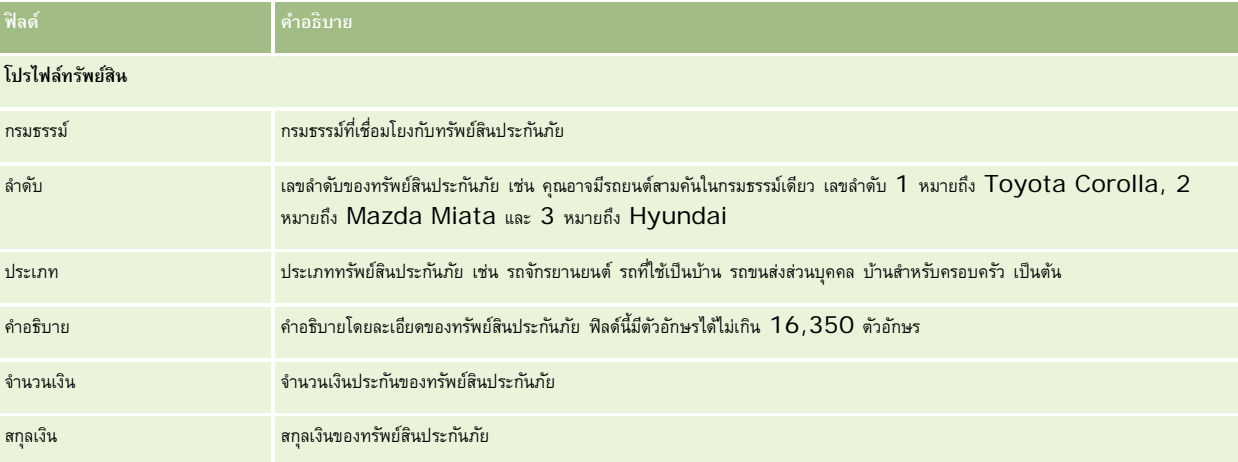
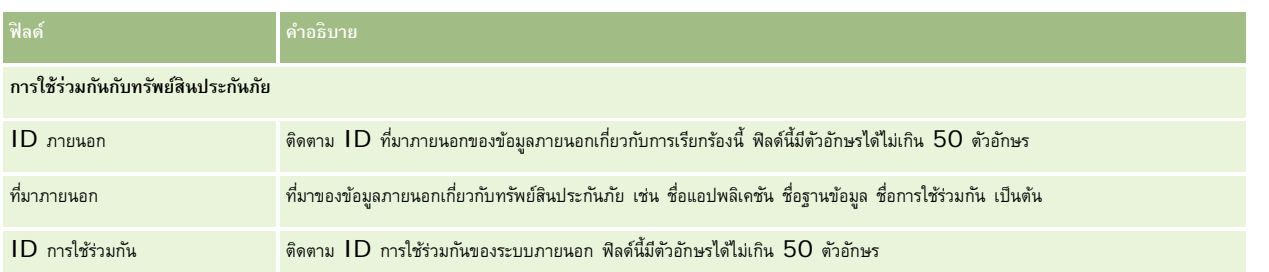

# **ฝ่ ายที่เกี่ยวข้อง**

ใช้เพจฝายที่เกี่ยวข้อง ่ ในการจัดทํา อัปเดต และติดตามประเภทของฝายที่เกี่ยวข้อง ่ โดยจะติดตามความสัมพันธ์ระหว่างผู้ติดต่อและการเรียกร้อง

ผู้ดูแลระบบของบริษัทของคุณจะกำหนดแท็บที่คุณจะใช้งานได้ หากความรับผิดชอบในงานของคุณไม่รวมถึงการติดตามการติบรานแท็บฝายที่เกี่ยวข้องได้ หากความเท็บฝายที่เกี่ยวข้องได้

โดยทั่วไป *ฝ่ายที่เกี่ยวข้อง* คือ ผู้ติดต่อที่เกี่ยวข้องกับการเรียกร้องประกันภัย แต่ละผู้ติดต่อมีบทบาทในการเรียกร้อง คุณสามารถใช้แท็บ ฝ่ายที่เกี่ยวข้อง เพื่อตรวจสอบความสัมพันธ์ระหว่างผู้ติดต่อกับการเรียกร้อง ตัวอย่างบทบาทผู้ติดต่อในการเรียกร้อง ได้แก่: ผู้เรียกร้อง ผู้ขับขี่ที่ทำประกัน และทนายความ คุณสามารถใช้เพจ ฝ่ายที่เกี่ยวข้อง ในการระบุและบันทึกโปรไฟล์ฝายที่เกี่ยวข้อง ่

# **การทํางานกับโฮมเพจฝ่ ายที่เกี่ยวข้อง**

โฮมเพจฝ่ายที่เกี่ยวข้อง คือ จุดเริ่มต้นของการจัดการฝ่ายที่เกี่ยวข้อง

หมายเหตุ: ผู้ดูแลระบบของบริษัทคุณสามารถปรับแต่งโครงร่างของโฮมเพจฝายที่เกี่ยวข้อง นอกจากนี้ หากบทบาทผู้ใช้ของคุณมีสิทธิ์ ทำโฮมเพจให้เป็นข้อมูลส่วนบุคคล คุณสามารถเพิ่มส่วนลงในเพจและลบส่วนออกจากเพจได้

## **การจัดทําเรคคอร์ดฝ่ายที่เกี่ยวข้อง**

คุณสามารถจัดทำเรคคอร์ดฝายที่เกี่ยวข้องโดยคลิกปุ่ม ไหม่ ในส่วนฝายที่เกี่ยวข้องที่แก้ไขล่าสุด สำหรับข้อมูลเพิ่มเติม โปรดดูที่ การจัดทำเรคคอร์ด (ในหน้า [47\)](#page-46-0) และ ฟิลด์ฝายที่เกี่ยวข้อง (ในหน้า [686\)](#page-685-0)

### **การทํางานกับรายการฝ่ ายที่เกี่ยวข้อง**

Oracle CRM On Demand มาพร้อมกับชุดรายการมาตรฐาน รายการมาตรฐานทั้งหมดเป็นรายการส่วนกลาง คุณและผู้จัดการของคุณสามารถจัดทํารายการเพิ่มเติมที่มีเกณฑ์แตกต่างกันได้

ตารางต่อไปนี้อธิบายรายการมาตรฐานต่างๆ

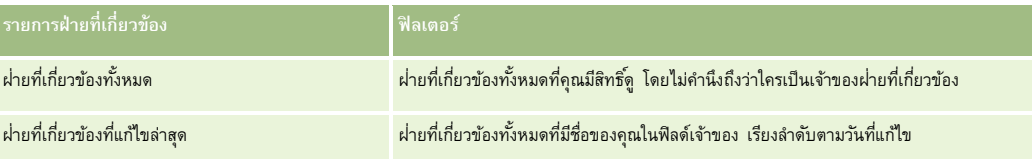

ในการดูรายการ ให้คลิกที่ชื่อรายการ

#### <span id="page-685-0"></span>การประกันภัย

้เมื่อต้องการจัดทำรายการใหม่ ให้คลิก ใหม่ สำหรับข้อมูลเพิ่มเติมเกี่ยวกับการจัดทำรายการ โปรดดูที่ และการจัดทำรายการ การจัดทำและแก้ไขรายการ " ในหน้า [104\)](#page-103-0)

หากต้องการตรวจดูรายการทั้งหมด ให้สร้างรายการใหม่ หรือดู แก้ไข หรือลบรายการที่อยู่ คลิก จัดการรายการ มีขายการมาตรฐานที่มาพร้อมกับ Oracle CRM On Demand รายการเหล่านี้เป็นรายการสําหรับดูอย่างเดียว ดังนั้นคุณไม่สามารถแก้ไขหรือลบรายการได้

#### **การดูฝ่ายที่เกี่ยวข้องที่แก้ไขล่าสุด**

่ ส่วนฝ่ายที่เกี่ยวข้องที่แก้ไขล่าสุด แสดงฝ่ายที่เกี่ยวข้องที่คุณแก้ไขล่าสุด

เมื่อต้องการขยายรายการ ให้คลิก แสดงรายการทั้งหมด

## **การเพ มส่วนในโฮมเพจฝ่ ายที่เกี่ยวข้องของคุณ**

หากบทบาทผู้ใช้ของคุณมีสิทธิ์ทำโฮมเพจให้เป็นข้อมูลส่วนบุคคล คุณสามารถเพิ่มส่วนเพิ่มเติมในโฮมเพจฝายที่เกี่ยวข้อง ขึ้นอยู่กับส่วนที่ผู้ดูแลระบบของบริษัทของคุณจัดให้มีเพื่อแสดงผลในโฮมเพจฝายที่เกี่ยวข้อง ่

ขั้นตอนต่อไปนี้อธิบายวิธีการเพิ่มส่วนในโฮมเพจฝ่ ายที่เกี่ยวข้อง

#### *ในการเพิ ่มส่วนในโฮมเพจฝ่ ายที ่เกี ่ยวข้องของคุณ*

- **1** ในโฮมเพจฝายที่เกี่ยวข้อง ่ คลิกแก้ไขโครงร่าง
- **2** ในเพจโครงร่างโฮมเพจฝายที่เกี่ยวข้อง ่ ให้ใช้ลูกศรเพื่อเพิ่มหรือลบส่วน และออร์แกไนซ์ส่วนในเพจ
- **3** คลิกบันทึก

# **การจัดการฝ่ ายที่เกี่ยวข้อง**

สําหรับการดําเนินการในแต่ละขั้นตอนที่พบบ่อยในประเภทเรคคอร์ดส่วนใหญ่ โปรดดูที่:

- การจัดทําเรคคอร์ด (ในหน้า [47\)](#page-46-0)
- การอัปเดตรายละเอียดเรคคอร์ด (ในหน้า [90\)](#page-89-0)
- การเชื่อมโยงเรคคอร์ดกับเรคคอร์ดที่คุณเลือก (ในหน้า [92\)](#page-91-0)
- การทํางานกับรายการ (ในหน้า [99\)](#page-98-0)

**หมายเหตุ:** ผู้ดูแลระบบของบริษัทสามารถปรับแต่ง Oracle CRM On Demand ได้หลากหลายวิธีเช่น การเปลี่ยนชื่อประเภทของเรคคอร์ด ฟิลด์และตัวเลือกในรายการ ดังนั้น ข้อมูลที่คุณเห็นอาจแตกต่างจากข้อมูลมาตรฐานที่ได้อธิบายไว้ในวิธีใช้ออนไลน์

นอกจากนี้ ยังขึ้นอยู่กับระดับการเข้าใช้ที่คุณมี คุณอาจไม่สามารถดำเนินขั้นตอนที่อธิบายในรายการข้างต้นได้ทุกขั้นตอน

# **ฟิลด์ฝ่ ายที่เกี่ยวข้อง**

่ ใช้เพจแก้ไขฝ่ายที่เกี่ยวข้องเพื่อเพิ่มฝายที่เกี่ยวข้อง หรืออัปเดตรายละเอียดของฝายที่เกี่ยวข้องที่มีอยู่ เพจแก้ไขฝายที่เกี่ยวข้องสายที่เกี่ยวข้อง

คำแนะนำ: คุณยังสามารถแก้ไขฝายที่เกี่ยวข้องในเพจรายการฝ่ายที่เกี่ยวข้องและเพจรายละเอียดฝ่ายที่เกี่ยวข้องใด้อีกด้วย สำหรับข้อมูลเพิ่มเติมเกี่ยวกับการอัปเดตเรคคอร์ด โปรดดูที่ การอัปเดตรายละเอียดเรคคอร์ด (ในหน้า [90\)](#page-89-0)

**หมายเหตุ:** ผู้ดูแลระบบของบริษัทสามารถปรับแต่ง Oracle CRM On Demand ได้หลากหลายวิธีเช่น การเปลี่ยนชื่อประเภทของเรคคอร์ด ฟิลด์และตัวเลือกในรายการ ดังนั้น ข้อมูลที่คุณเห็นอาจแตกต่างจากข้อมูลมาตรฐานที่ได้อธิบายไว้ในวิธีใช้ออนไลน์

ตารางดังต่อไปนี้ให้ข้อมูลเพิ่มเติมเกี่ยวกับฟิลด์บางฟิลด์ของฝายที่เกี่ยวข้อง ่

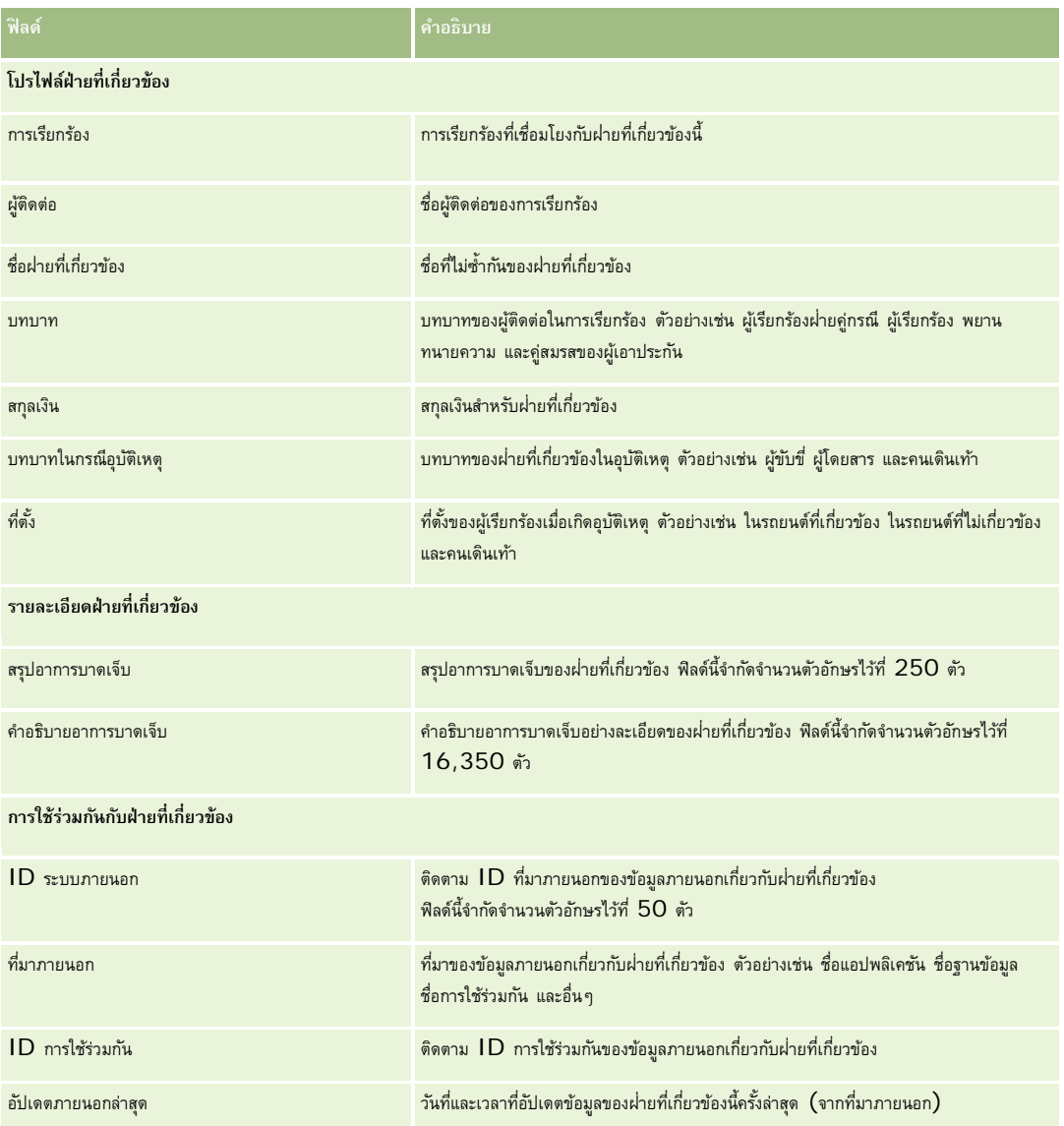

# **กรมธรรม์**

ใช้เพจกรมธรรม์เพื่อจัดทํา อัปเดต และติดตามประเภทกรมธรรม์ประกันภัยใดก็ได้โดยปกติแล้ว กรมธรรม์จะเป็นกรมธรรม์ของผู้ติดต่อหรือธุรกิจที่บริษัทประกันภัยบริหารจัดการอยู่ อย่างไรก็ตาม ยังสามารถติดตามกรมธรรม์ทั้งหมดของผู้ติดต่อหรือธุรกิจได้รวมถึงกรมธรรม์ในบริษัทประกันภัยอื่นๆ

#### <span id="page-687-0"></span>**หมายเหตุ:** ผู้ดูแลระบบของบริษัทของคุณจะกำหนดแท็บที่คุณจะใช้งานได้ หากความรับผิดชอบในงานของคุณไม่รามถึงการตัวของก

*กรมธรรม์*คือข้อตกลงที่เป็นลายลักษณ์อักษรระหว่างบริษัทประกันและผู้ถือกรมธรรม์ โดยบริษัทประกันให้คำมั่นว่าจะมอบผลประโยชน์ในการประกันภัยเมื่อเกิดเหตุการณ์ที่อยู่ภายใต้ความคุ้มครองของประกัน และผู้ถือกรมธรรม์ยินยอมจ่ายเบี้ยประกันภัย กรมธรรม์จะแสดงโครงสร้างเพื่อให้บริษัทประกันใช้ในการจัดการความสัมพันธ์ทั้งส่วนผู้ติดต่อและธุรกิจ

ประเภทเรคคอร์ดกรมธรรม์ช่วยให้บริษัทประกันสามารถเปลี่ยนจากความสัมพันธ์แบบใช้กรมธรรม์เป็นศูนย์กลาง มาเป็นความสัมพันธ์แบบใช้ลูกค้าและครัวเรือนเป็นศูนย์กลาง โดยการมีสิทธิ์เข้าถึงข้อมูลกรมธรรม์ในระดับสูง ข้อมูลกรมธรรม์ (ตัวอย่างเช่น ประเภท สถานะ และวันที่มีผลภายใน Oracle CRM On Demand) จะสนับสนุนข้อผูกมัดของความสัมพันธ์แบบใช้ลูกค้าและครัวเรือนเป็นศูนย์กลาง เช่น กิจกรรม การเรียกร้อง และปฏิทิน คุณสามารถใช้ประเภทเรคคอร์ดกรมธรรม์เพื่อติดตามกรมธรรม์ทุกประเภท เช่น รถยนต์ ทรัพย์สิน หนี้สินทั่วไป และกรมธรรม์อื่นๆ กรมธรรม์สามารถมีกรมธรรม์หลัก ดังนั้นจะสนับสนุนโครงสร้างและลำดับชั้นกรมธรรม์ทุกประเภท ลำดับชั้นกรมธรรม์เหล่านี้จะสนับสนนการจัดกล่มกรมธรรม์เข้าเป็นกล่มกรมธรรม์ ซึ่งให้ความยืดหย่นในการเปิดใช้งานโครงสร้างกรมธรรม์ที่จำเป็น

#### **โปรไฟล์และข้อมูลที่เกี่ยวข้องเกี่ยวกับกรมธรรม์**

คุณสามารถใช้เพจกรมธรรม์เพื่อระบุและบันทึกโปรไฟล์และข้อมูลโดยละเอียดเกี่ยวกับกรมธรรม์ จุณยังสกราจกรรมข้อยและข้อมูลอื่นๆ ที่เกี่ยวข้อง รวมถึง:

- ผู้ถือกรมธรรม์(ในหน้า [692\)](#page-691-0)
- การเรียกร้อง (ในหน้า [671\)](#page-670-0)
- ทรัพย์สินประกันภัย (ในหน้า [682\)](#page-681-0)
- ความคุ้มครอง (ในหน้า [676\)](#page-675-0)
- ี กิจกรรม กิจกรรมสามารถเชื่อมโยงกับกรมธรรม์ได้ ในโฮมเพจกรมธรรม์ คุณสามารถแสดงกิจกรร*มที่เกี่ยวข้องกับกรมธรรม์สำหรับ*ข้อมูลเพิ่มเติม โปรดดูที่ การจัดการกับโฮมเพจกรมธรรม์ (โปรดดูที่ "[การทํางานกับโฮมเพจกรมธรรม์](#page-687-0)" ในหน้า [688\)](#page-687-0)
- **คําขอบริการ** คําขอบริการสามารถเกี่ยวข้องกับกรมธรรม์ได้ในโฮมเพจกรมธรรม์คุณสามารถแสดงคําขอบริการที่เกี่ยวข้องกับกรมธรรม์โปรดดูข้อมูลเพิ่มเติมเกี่ยวกับคําขอบริการได้ที่ คําขอบริการ (ในหน้า [352\)](#page-351-0)

# **การทํางานกับโฮมเพจกรมธรรม์**

โฮมเพจกรมธรรม์เป็นจุดเริ่มต้นของการจัดการกรมธรรม์

**หมายเหตุ:** ผู้ดูแลระบบของบริษัทของคุณสามารถปรับแต่งโครงร่างโฮมเพจกรมธรรม์ของคุณได้นอกจากนั้น หากบทบาทผู้ใช้ของคุณมีสิทธิทําโฮมเพจให้เป็นข้อมูลส่วนบุคคล ์ คุณสามารถเพิ่มหรือลบส่วนต่างๆ ในเพจนี้ได้

#### **การจัดทํากรมธรรม์**

คุณสามารถจัดทำกรมธรรม์ได้โดยการคลิกปุ่ม ใหม่ ในส่วนแก้ไขกรมธรรม์ สำหรับข้อมูลเพิ่มเติม โปรดดูที่ การจัดทำเรคคอร์ด (ในหน้า [47\)](#page-46-0) และ ฟิลด์กรมธรรม์ (ในหน้า [690\)](#page-689-0)

#### **การทํางานกับรายการกรมธรรม์**

Oracle CRM On Demand มาพร้อมกับชุดรายการมาตรฐาน รายการมาตรฐานทั้งหมดเป็นรายการส่วนกลาง คุณและผู้จัดการของคุณสามารถจัดทํารายการเพิ่มเติมที่มีเกณฑ์แตกต่างกันได้

ตารางต่อไปนี้อธิบายรายการมาตรฐานต่างๆ สําหรับกรมธรรม์

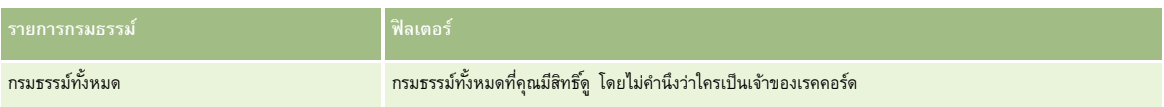

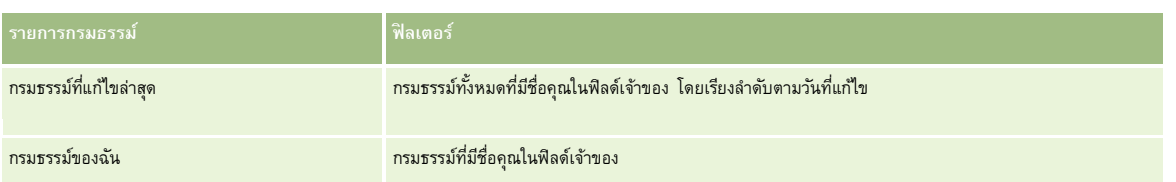

ในการดูรายการ ให้คลิกที่ชื่อรายการ

้เมื่อต้องการจัดทำรายการใหม่ ให้คลิก ใหม่ สำหรับข้อมูลเพิ่มเติมเกี่ยวกับการจัดทำรายการ โปรดดูการ การจัดทำเขา การจัดทำและแก้ไขรายการ " ในหน้า [104\)](#page-103-0)

หากต้องการตรวจดูรายการทั้งหมด ให้สร้างรายการใหม่ หรือดู แก้ไข หรือลบรายการที่อยู่ คลิก จัดการรายการ มีขายการมาตรฐานที่มาพร้อมกับ Oracle CRM On Demand รายการเหล่านี้เป็นรายการสําหรับดูอย่างเดียว ดังนั้นคุณไม่สามารถแก้ไขหรือลบรายการได้

## **การดูกรมธรรม์ที่แก้ไขล่าสุด**

ส่วนกรมธรรม์ที่แก้ไขล่าสุดจะแสดงกรมธรรม์ที่มีการแก้ไขล่าสุด เมื่อต้องการขยายรายการ ให้คลิก แสดงรายการทั้งหมด

#### **การเพ มส่วนในโฮมเพจกรมธรรม์ของคุณ**

หากบทบาทผู้ใช้ของคุณมีสิทธิ์ ทำโฮมเพจให้เป็นข้อมูลส่วนบุคคล คุณสามารถเพิ่มส่วนเพิ่มเติมในโฮมเพจกรมธรรม์ได้ โดยขึ้นอยู่กับการตั้งค่าของผู้ดูแลระบบของบริษัทของคุณว่าจะแสดงส่วนใดบ้างในโฮมเพจกรมธรรม์ของคุณ

ขั้นตอนต่อไปนี้อธิบายวิธีการเพิ่มส่วนในโฮมเพจกรมธรรม์ของคุณ

#### *ในการเพิ ่มส่วนในโฮมเพจกรมธรรม์ของคุณ*

- **1** ในโฮมเพจกรมธรรม์ให้คลิก แก้ไขโครงร่าง
- **2** ในเพจโครงร่างโฮมเพจกรมธรรม์คลิกลูกศรเพื่อเพิ่มหรือลบส่วน และจัดการส่วนต่างๆ ในเพจนั้น
- **3** คลิก บันทึก

# **การจัดการกรมธรรม์**

ในการจัดการนโยบาย ให้ทําดังต่อไปนี้: การติดตามนโยบายหลัก (โปรดดูที่ "[การติดตามกรมธรรม์หลัก](#page-689-0)" ในหน้า [690\)](#page-689-0)

สําหรับการดําเนินการในแต่ละขั้นตอนที่พบบ่อยในประเภทเรคคอร์ดส่วนใหญ่ โปรดดูที่:

- การจัดทําเรคคอร์ด (ในหน้า [47\)](#page-46-0)
- การอัปเดตรายละเอียดเรคคอร์ด (ในหน้า [90\)](#page-89-0)
- การเชื่อมโยงเรคคอร์ดกับเรคคอร์ดที่คุณเลือก (ในหน้า [92\)](#page-91-0)
- การทํางานกับรายการ (ในหน้า [99\)](#page-98-0)
- การทํางานกับเอกสารแนบ (ในหน้า [127\)](#page-126-0)

<span id="page-689-0"></span>**หมายเหตุ:** ผู้ดูแลระบบของบริษัทสามารถปรับแต่ง Oracle CRM On Demand ได้หลากหลายวิธีเช่น การเปลี่ยนชื่อประเภทของเรคคอร์ด ฟิลด์และตัวเลือกในรายการ ดังนั้น ข้อมูลที่คุณเห็นอาจแตกต่างจากข้อมูลมาตรฐานที่ได้อธิบายไว้ในวิธีใช้ออนไลน์

นอกจากนี้ ยังขึ้นอยู่กับระดับการเข้าใช้ที่คุณมี คุณอาจไม่สามารถดำเนินขั้นตอนที่อธิบายในรายการข้างต้นได้ทุกขั้นตอน

## **การติดตามกรมธรรม์หลัก**

ในการใช้การติดตามกรมธรรม์หลักของกรมธรรม์ให้เพิ่มกรมธรรม์หลักในฟิลด์ กรมธรรม์หลักของกรมธรรม์ย่อย

#### *ในการติดตามกรมธรรม์หลัก*

- **1** เลือกกรมธรรม์
	- สำหรับข้อมูลเกี่ยวกับการเลือกกรมธรรม์ โปรดดูที่ การค้นหาเรคคอร์ด  $(1$ นหน้า  $61)$
- **2** คลิก แก้ไข ในเพจรายละเอียดกรมธรรม์
- **3** ในเพจการแก้ไขกรมธรรม์ให้เลือกฟิลด์กรมธรรม์หลัก และเลือกกรมธรรม์

# **ฟิลด์กรมธรรม์**

ใช้เพจแก้ไขกรมธรรม์ในการเพิ่มกรมธรรม์หรืออัปเดตรายละเอียดกรมธรรม์ที่มีอยู่ เพจแก้ไขกรมธรรม์จะแสดงชุดฟิลด์ทั้งหมดของกรมธรรม์

คุณสามารถแก้ไขเรคคอร์ดกรมธรรม์ในเพจรายการกรมธรรม์และเพจรายละเอียดกรมธรรม์ได้ สำหรับข้อมูลเพิ่มเติมเกี่ยวกับการอัปเดตเรคคอร์ด การอัปเดตรายละเอียดเรคคอร์ด (ในหน้า [90\)](#page-89-0)

**คําแนะนํา:** คุณสามารถระบุลําดับชั้นกรมธรรม์ที่มีกรมธรรม์หนึ่งเป็นกรมธรรม์ย่อยของอีกกรมธรรม์หนึ่งได้โดยการเลือกกรมธรรม์หลักภายในเรคคอร์ดกรมธรรม์ สําหรับข้อมูลเพิ่มเติมเกี่ยวกับการติดตามกรมธรรม์หลัก โปรดดูที่ การติดตามกรมธรรม์หลัก (ในหน้า [690\)](#page-689-0)

**หมายเหตุ:** ผู้ดูแลระบบของบริษัทสามารถปรับแต่ง Oracle CRM On Demand ได้หลากหลายวิธีเช่น การเปลี่ยนชื่อประเภทของเรคคอร์ด ฟิลด์และตัวเลือกในรายการ ดังนั้น ข้อมูลที่คุณเห็นอาจแตกต่างจากข้อมูลมาตรฐานที่ได้อธิบายไว้ในวิธีใช้ออนไลน์

ตารางต่อไปนี้ให้ข้อมูลเพิ่มเติมเกี่ยวกับฟิลด์บางฟลิด์ของกรมธรรม์

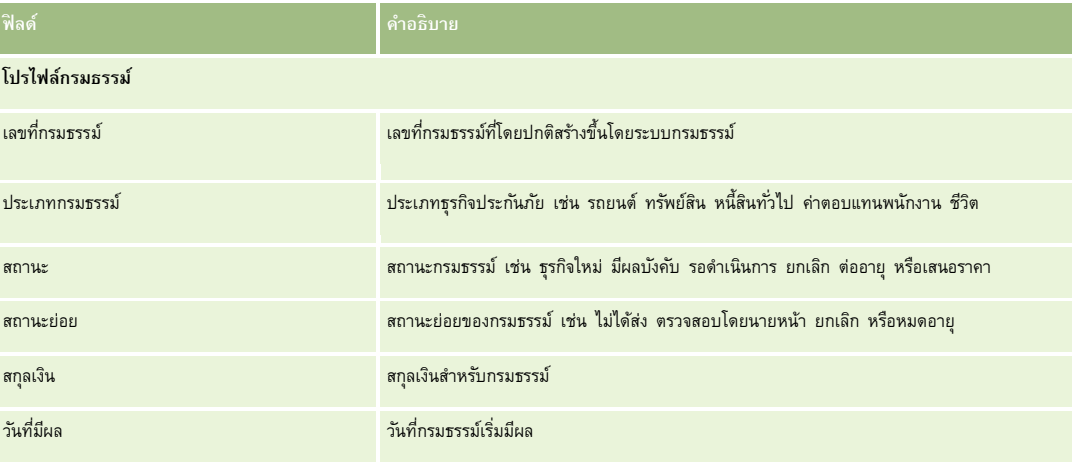

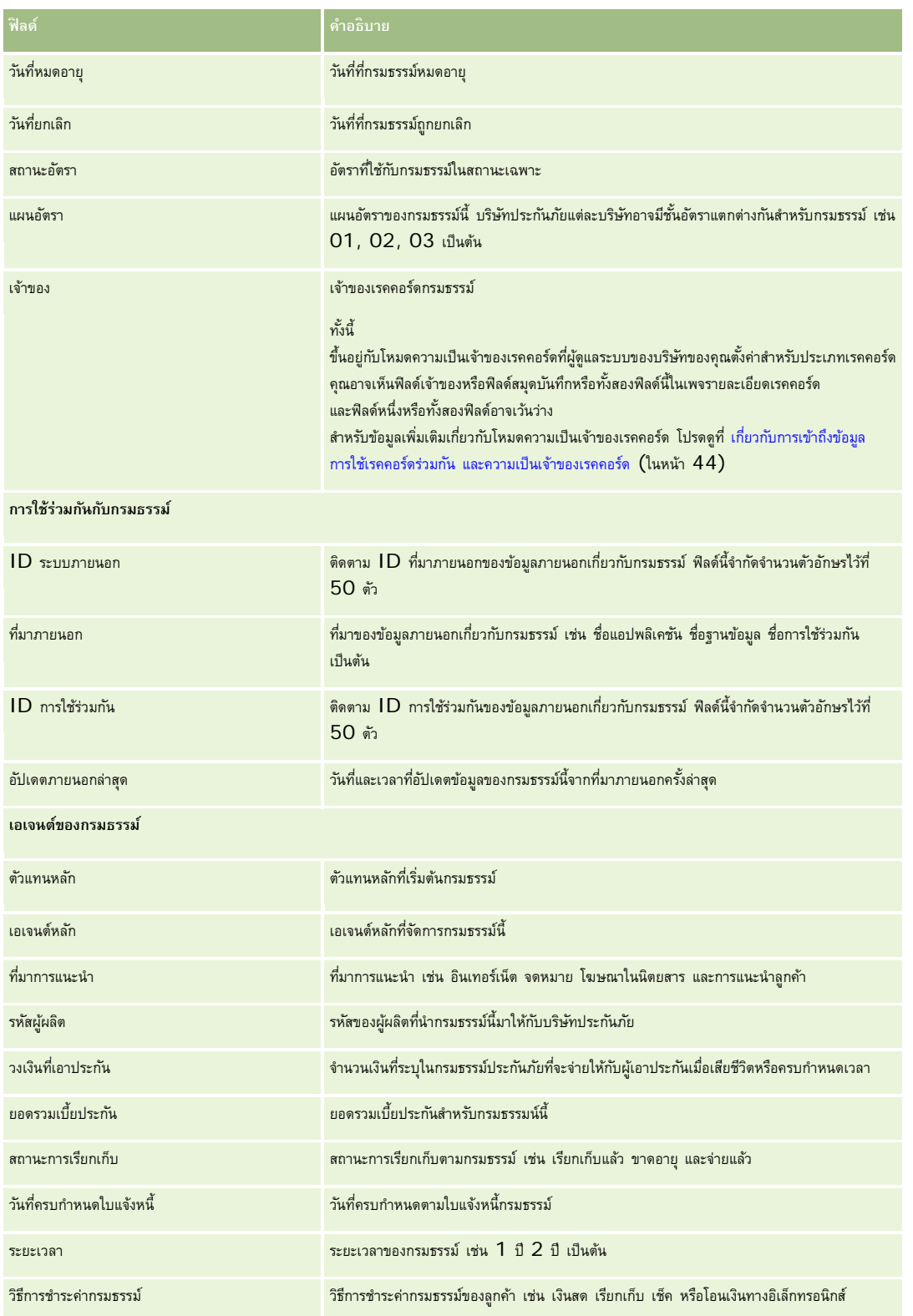

# <span id="page-691-0"></span>**ผู้ถือกรมธรรม์**

ใช้เพจผู้ถือกรมธรรม์เพื่อจัดทํา อัปเดต และติดตามผู้ถือกรมธรรม์ประเภทต่างๆ *ผู้ถือกรมธรรม์*คือผู้ติดต่อที่เป็นเจ้าของกรมธรรม์ที่บริษัทประกันบริหารจัดการอยู่

เรคคอร์ดผู้ถือกรมธรรม์ใช้ในการติดตามความสัมพันธ์ระหว่างผู้ติดต่อและกรมธรรม์ ซึ่งจะบันทึกประเภทบทบาททั้งหมดที่ผู้ติดต่อมีในกรมธรรม์ ได้แก่ ผู้เอาประกัน ผู้ขับขี่หลัก ผู้รับผลประโยชน์ เป็นต้น คุณสามารถจัดทําบทบาทอื่นๆ ได้ตามต้องการ สําหรับข้อมูลเกี่ยวกับการตั้งค่าฟิลด์และค่าฟิลด์โปรดดูที่ การจัดทําและการแก้ไขฟิลด์

**หมายเหตุ:** ผู้ดูแลระบบของบริษัทของคุณจะกำหนดแท็บที่คุณจะใช้งานได้ หากความรับผิดชอบในงานของคุณไม่รวมถึงการตัวของก

# **การทํางานกับโฮมเพจผู้ถือกรมธรรม์**

โฮมเพจผู้ถือกรมธรรม์เป็นจุดเริ่มต้นของการจัดการผู้ถือกรมธรรม์

```
หมายเหตุ: ผู้ดูแลระบบของบริษัทของคุณสามารถปรับแต่งโครงร่างโฮมเพจผู้ถือกรมธรรม์ของคุณได้นอกจากนั้น หากบทบาทผู้ใช้ของคุณมีสิทธิทําโฮมเพจให้เป็นข้อมูลส่วนบุคคล ์
คุณสามารถเพิ่มหรือลบส่วนต่างๆ ในเพจนี้ได้
```
#### **การจัดทําผู้ถือกรมธรรม์**

คุณสามารถจัดทำผู้ถือกรมธรรม์ได้โดยการคลิกปุ่ม ไหม่ ในส่วนผู้ถือกรมธรรม์ที่แก้ไขล่าสุด สำหรับอัญญี่มีขอมเพิ่มเติม โปรดดูที่ การจัดทำเรคคอร์ด (ในหน้า [47\)](#page-46-0) และ ฟิลด์ผู้ถือกรมธรรม์ (ในหน้า [694\)](#page-693-0)

#### **การทํางานกับรายการผู้ถือกรมธรรม์**

Oracle CRM On Demand มาพร้อมกับชุดรายการมาตรฐาน รายการมาตรฐานทั้งหมดเป็นรายการส่วนกลาง คุณและผู้จัดการของคุณสามารถจัดทํารายการเพิ่มเติมที่มีเกณฑ์แตกต่างกันได้

ตารางต่อไปนี้อธิบายรายการมาตรฐานสําหรับผู้ถือกรมธรรม์

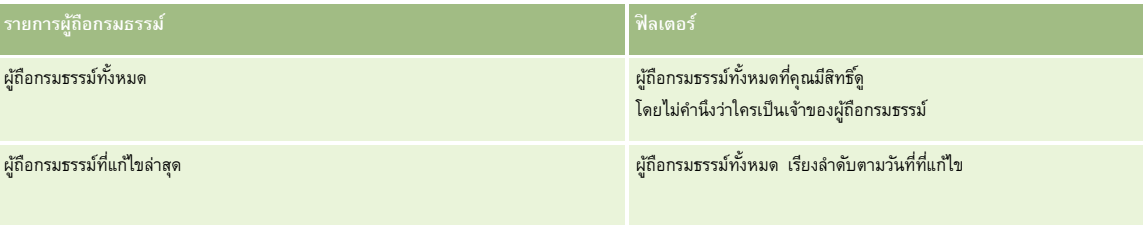

ในการดูรายการ ให้คลิกที่ชื่อรายการ

้เมื่อต้องการจัดทำรายการใหม่ ให้คลิก ใหม่ สำหรับข้อมูลเพิ่มเติมเกี่ยวกับการจัดทำรายการ โปรดดูที่ และการจัดทำรายการ การจัดทำและแก้ไขรายการ " ในหน้า [104\)](#page-103-0)

หากต้องการตรวจดูรายการทั้งหมด ให้สร้างรายการใหม่ หรือดู แก้ไข หรือลบรายการที่อยู่ คลิก จัดการรายการ มีรายการมาตรฐานที่มาพร้อมกับ Oracle CRM On Demand รายการเหล่านี้เป็นรายการสําหรับดูอย่างเดียว ดังนั้นคุณไม่สามารถแก้ไขหรือลบรายการได้

#### **การดูผู้ถือกรมธรรม์ที่แก้ไขล่าสุด**

ส่วนผู้ถือกรมธรรม์ที่แก้ไขล่าสุดจะแสดงผู้ถือกรมธรรม์ที่คุณแก้ไขล่าสุด

เมื่อต้องการขยายรายการ ให้คลิก แสดงรายการทั้งหมด

## <span id="page-692-0"></span>**การเพ มส่วนในโฮมเพจผู้ถือกรมธรรม์ของคุณ**

หากบทบาทผู้ใช้ของคุณมีสิทธิ์ทําโฮมเพจให้เป็นข้อมูลส่วนบุคคล คุณสามารถเพิ่มส่วนเพิ่มเติมในโฮมเพจผู้ถือกรมธรรม์ได้ โดยขึ้นอยู่กับการตั้งค่าของผู้ดูแลระบบของบริษัทของคุณว่าจะแสดงส่วนใดบ้างในโฮมเพจผู้ถือกรมธรรม์ของคุณ

ขั้นตอนต่อไปนี้อธิบายวิธีการเพิ่มส่วนในโฮมเพจผู้ถือกรมธรรม์ของคุณ

#### *ในการเพิ ่มส่วนในโฮมเพจผู้ถือกรมธรรม์ของคุณ*

- **1** ในโฮมเพจผู้ถือกรมธรรม์ให้คลิก แก้ไขโครงร่าง
- **2** ในเพจโครงร่างโฮมเพจผู้ถือกรมธรรม์คลิกลูกศรเพื่อเพิ่มหรือลบส่วน และจัดการส่วนต่างๆ ในเพจนั้น
- **3** คลิกบันทึก

#### **หัวข้อที่เกี่ยวข้อง**

โปรดดูหัวข้อดังต่อไปนี้สําหรับข้อมูลที่เกี่ยวข้อง:

การจัดการผู้ถือกรมธรรม์(ในหน้า [693\)](#page-692-0)

ฟิลด์ผู้ถือกรมธรรม์(ในหน้า [694\)](#page-693-0)

# **การจัดการผู้ถือกรมธรรม์**

สําหรับการดําเนินการในแต่ละขั้นตอนที่พบบ่อยในประเภทเรคคอร์ดส่วนใหญ่ โปรดดูที่:

- การจัดทําเรคคอร์ด (ในหน้า [47\)](#page-46-0)
- การอัปเดตรายละเอียดเรคคอร์ด (ในหน้า [90\)](#page-89-0)
- การเชื่อมโยงเรคคอร์ดกับเรคคอร์ดที่คุณเลือก (ในหน้า [92\)](#page-91-0)
- การทํางานกับรายการ (ในหน้า [99\)](#page-98-0)

**หมายเหตุ:** ผู้ดูแลระบบของบริษัทสามารถปรับแต่ง Oracle CRM On Demand ได้หลากหลายวิธีเช่น การเปลี่ยนชื่อประเภทของเรคคอร์ด ฟิลด์และตัวเลือกในรายการ ดังนั้น ข้อมูลที่คุณเห็นอาจแตกต่างจากข้อมูลมาตรฐานที่ได้อธิบายไว้ในวิธีใช้ออนไลน์

นอกจากนี้ ยังขึ้นอยู่กับระดับการเข้าใช้ที่คุณมี คุณอาจไม่สามารถดำเนินขั้นตอนที่อธิบายในรายการข้างต้นได้ทุกขั้นตอน

#### **หัวข้อที่เกี่ยวข้อง**

โปรดดูหัวข้อดังต่อไปนี้สําหรับข้อมูลที่เกี่ยวข้อง:

- การทํางานกับโฮมเพจผู้ถือกรมธรรม์(ในหน้า [692\)](#page-691-0)
- ฟิลด์ผู้ถือกรมธรรม์(ในหน้า [694\)](#page-693-0)

# <span id="page-693-0"></span>**ฟิลด์ผู้ถือกรมธรรม์**

ใช้เพจการแก้ไขผู้ถือกรมธรรม์ในการเพิ่มผู้ถือกรมธรรม์หรืออัปเดตรายละเอียดผู้ถือกรมธรรม์ที่มีอยู่ เพจการแก้ไขผู้ถือกรมธรรม์จะแสดงชุดฟิลด์ทั้งหมดของผู้ถือกรมธรรม์

**คําแนะนํา:** คุณสามารถแก้ไขข้อมูลผู้ถือกรมธรรม์ในเพจรายชื่อผู้ถือกรมธรรม์และเพจรายละเอียดผู้ถือกรมธรรม์ได้สําหรับข้อมูลเพิ่มเติมเกี่ยวกับการอัปเดตเรคคอร์ด โปรดดูที่ การอัปเดตรายละเอียดเรคคอร์ด (ในหน้า [90\)](#page-89-0)

**หมายเหตุ:** ผู้ดูแลระบบของบริษัทสามารถปรับแต่ง Oracle CRM On Demand ได้หลากหลายวิธีเช่น การเปลี่ยนชื่อประเภทของเรคคอร์ด ฟิลด์และตัวเลือกในรายการ ดังนั้น ข้อมูลที่คุณเห็นอาจแตกต่างจากข้อมูลมาตรฐานที่ได้อธิบายไว้ในวิธีใช้ออนไลน์

ตารางดังต่อไปนี้ให้ข้อมูลเพิ่มเติมเกี่ยวกับฟิลด์บางฟิลด์

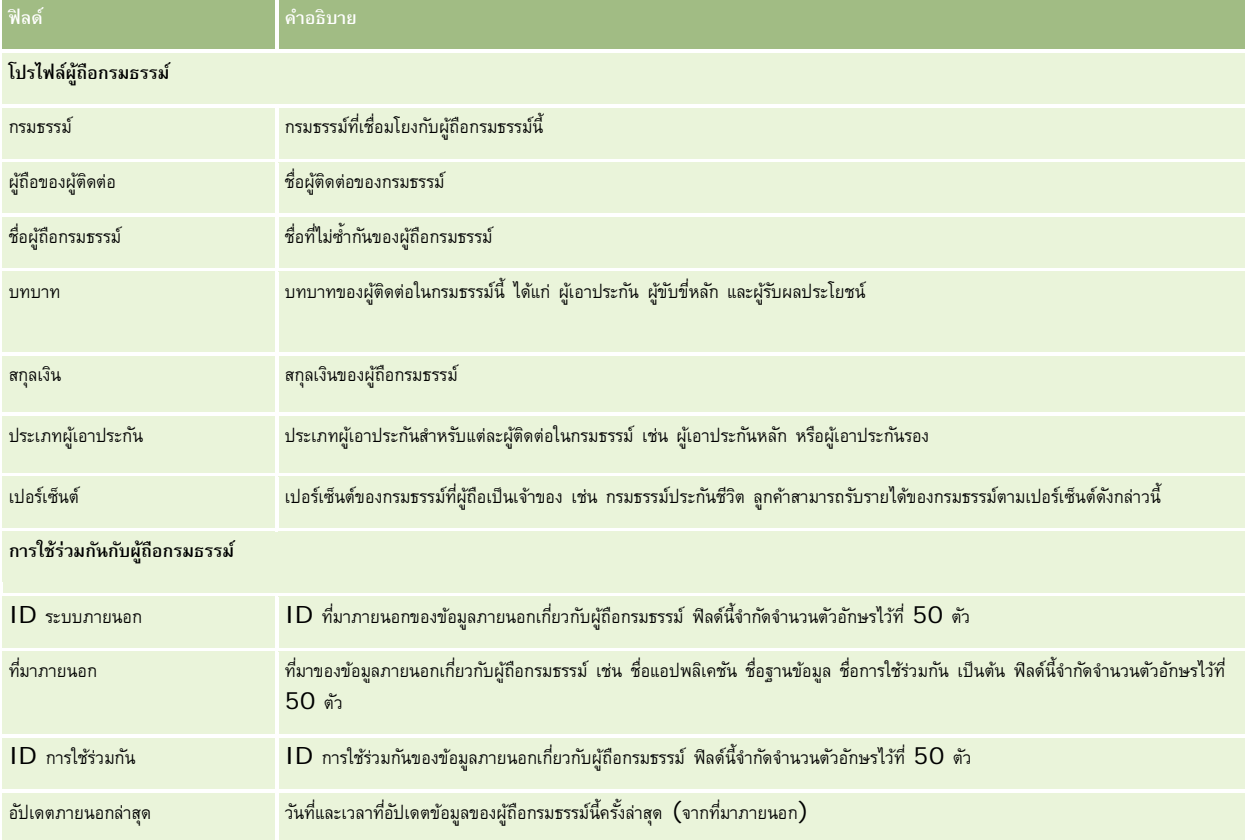

#### **หัวข้อที่เกี่ยวข้อง**

โปรดดูข้อมูลที่เกี่ยวข้องจากหัวข้อต่อไปนี้:

การทํางานกับโฮมเพจผู้ถือกรมธรรม์(ในหน้า [692\)](#page-691-0)

# **โปรไฟล์นายหน้า**

แท็บโปรไฟล์นายหน้าจะแสดงนายหน้าประกันภัยซึ่งขายหรือให้บริการผลิตภัณฑ์ประกันภัย ทุกๆ ปี ผู้จัดการฝ่ายช่องทางจะเข้าพบนายหน้าแต่ละรายและจัดทำโปรไฟล์นายหน้าใหม่สำหรับปีนั้น โปรไฟล์นายหน้าจะมีรายละเอียดข้อมูลสถิติประชากรเกี่ยวกับนายหน้าในปีนั้นๆ

เพจโปรไฟล์นายหน้าใน Oracle CRM On Demand จะช่วยให้คุณสามารถเก็บบันทึกข้อมูลสถิติประชากรที่เกี่ยวกับคู่ค้า ตัวอย่างเช่น ชื่อนายหน้า ที่อยู่ หมายเลขโทรศัพท์ หมายเลขแฟกซ์ เว็บไซต์ รายได้ คำอธิบายธุรกิจ และอื่นๆ โปรไฟล์นายหน้าเป็นส่วนย่อยของคู่ค้า สำหรับข้อมูลเพิ่มเติมเกี่ยวกับคู่ค้า โปรดดูที่ คู่ค้า (ในหน้า  $401)$ 

# **การทํางานกับโฮมเพจโปรไฟล์นายหน้า**

โฮมเพจโปรไฟล์นายหน้า คือ จุดเริ่มต้นการจัดการโปรไฟล์นายหน้า

หมายเหตุ: ผู้ดูแลระบบของบริษัทของคุณสามารถปรับแต่งโครงร่างของโฮมเพจโปรไฟล์นายหน้า นอกจากนี้ หากบทบาทผู้ใช้ของคุณมีสิทธิ์ ทำโฮมเพจให้เป็นข้อมูลส่วนบุคคล คุณสามารถเพิ่มส่วนลงในเพจและลบส่วนออกจากเพจได้

#### **การจัดทําโปรไฟล์นายหน้า**

คุณสามารถจัดทำโปรไฟล์นายหน้าโดยคลิกปุ่ม ใหม่ ในส่วนโปรไฟล์นายหน้าที่แก้ไขล่าสุด สำหรับข้อมูลเพิ่มเติม โปร**ดดูที่ การจัดทำเรคคอร์ด (ในหน้า [47\)](#page-46-0)** และ ฟิลด์โปรไฟล์นายหน้า (ในหน้า [696\)](#page-695-0)

#### **การทํางานกับรายการโปรไฟล์นายหน้า**

ส่วนรายการโปรไฟล์นายหน้าจะแสดงรายการจํานวนหนึ่ง Oracle CRM On Demand มาพร้อมกับชุดรายการมาตรฐาน รายการมาตรฐานทั้งหมดเป็นรายการส่วนกลาง คุณและผู้จัดการของคุณสามารถจัดทํารายการเพิ่มเติมที่มีเกณฑ์แตกต่างกันได้

ตารางต่อไปนี้อธิบายรายการมาตรฐานสําหรับโปรไฟล์นายหน้า

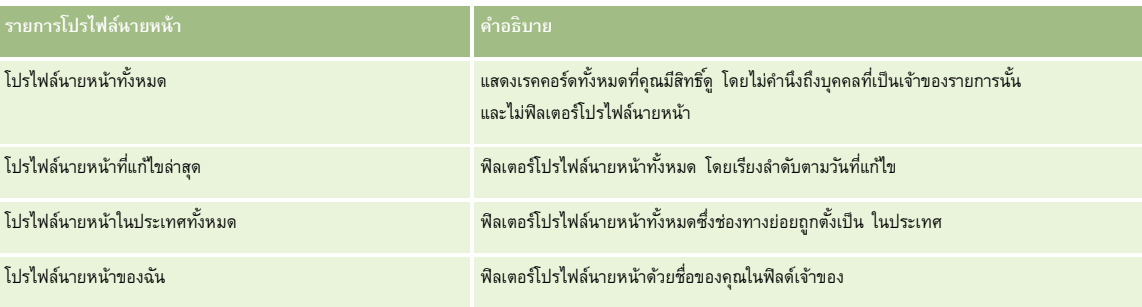

ในการดูรายการ ให้คลิกที่ชื่อรายการ

้เมื่อต้องการจัดทำรายการใหม่ ให้คลิก ใหม่ สำหรับข้อมูลเพิ่มเติมเกี่ยวกับการจัดทำรายการ โปรดดูที่ และการ และการ<br>เมื่อต้องการจัดทำรายการใหม่ ให้คลิก ใหม่ สำหรับข้อมูลเพิ่มเติมเกี่ยวกับการจัดทำการ การจัดทำและการทำการ ไปทางกา

หากต้องการตรวจดูรายการทั้งหมด ให้สร้างรายการใหม่ หรือดู แก้ไข หรือลบรายการที่อยู่ คลิก จัดการรายการมีรายการมาตรฐานที่มาพร้อมกับ Oracle CRM On Demand รายการเหล่านี้เป็นรายการสําหรับดูอย่างเดียว ดังนั้นคุณไม่สามารถแก้ไขหรือลบรายการได้

#### **การดูส่วนโปรไฟล์นายหน้าที่แก้ไขล่าสุดของฉัน**

ส่วนโปรไฟล์นายหน้าที่แก้ไขล่าสุดของฉันจะแสดงโปรไฟล์นายหน้าที่คุณเป็นเจ้าของและมีการแก้ไขล่าสุด ในการขยายรายการ ให้คลิก แสดงรายการทั้งหมด

## <span id="page-695-0"></span>**การเพ มส่วนในโฮมเพจโปรไฟล์นายหน้าของคุณ**

หากบทบาทผู้ใช้ของคุณมีสิทธิ์ทําโฮมเพจให้เป็นข้อมูลส่วนบุคคล คุณสามารถเพิ่มส่วนบางส่วนหรือทั้งหมดต่อไปนี้ลงในโฮมเพจโปรไฟล์นายหน้าของคุณได้:

- รายการโปรไฟล์นายหน้า
- โปรไฟล์นายหน้าที่แก้ไขล่าสุดของฉัน
- โปรไฟล์นายหน้าของฉัน
- โปรไฟล์นายหน้าในประเทศทั้งหมด

#### *การเพิ ่มส่วนในโฮมเพจโปรไฟล์นายหน้า*

- **1** ในโฮมเพจโปรไฟล์นายหน้า ให้คลิก แก้ไขโครงร่าง
- **2** ในเพจโครงร่างโฮมเพจโปรไฟล์นายหน้า ให้คลิกลูกศรเพื่อเพิ่มหรือลบส่วน และจัดการส่วนในเพจนั้น จากนั้นคลิก บันทึก

# **การจัดการโปรไฟล์นายหน้า**

ี สำหรับขั้นตอนเพิ่มเติมทั่วไปของเรคคอร์ดทั้งหมด โปรดดูที่ <mark>การทำงานกับเรคคอร์ด (ในหน้า [43\)](#page-42-0)</mark>

สําหรับการดําเนินการในแต่ละขั้นตอนที่พบบ่อยในประเภทเรคคอร์ดส่วนใหญ่ โปรดดูที่:

- การจัดทําเรคคอร์ด (ในหน้า [47\)](#page-46-0)
- การอัปเดตรายละเอียดเรคคอร์ด (ในหน้า [90\)](#page-89-0)
- การเชื่อมโยงเรคคอร์ดกับเรคคอร์ดที่คุณเลือก (ในหน้า [92\)](#page-91-0)
- การทํางานกับรายการ (ในหน้า [99\)](#page-98-0)

**หมายเหตุ:** ผู้ดูแลระบบของบริษัทสามารถปรับแต่ง Oracle CRM On Demand ได้หลากหลายวิธีเช่น การเปลี่ยนชื่อประเภทของเรคคอร์ด ฟิลด์และตัวเลือกในรายการ ดังนั้น ข้อมูลที่คุณเห็นอาจแตกต่างจากข้อมูลมาตรฐานที่ได้อธิบายไว้ในวิธีใช้ออนไลน์

นอกจากนี้ ยังขึ้นอยู่กับระดับการเข้าใช้ที่คุณมี คุณอาจไม่สามารถดำเนินขั้นตอนที่อธิบายในรายการข้างต้นได้ทุกขั้นตอน

# **ฟิลด์โปรไฟล์นายหน้า**

ใช้เพจแก้ไขโปรไฟล์นายหน้าเพื่อเพิ่มโปรไฟล์นายหน้าหรืออัปเดตรายละเอียดของโปรไฟล์นายหน้าที่มีอยู่ เพจแก้ไขโปรไฟล์นายหน้าจะแสดงชุดฟิลด์ทั้งหมดของโปรไฟล์นายหน้า

หมายเหตุ: ผู้ดูแลระบบของบริษัทสามารถปรับแต่ง Oracle CRM On Demand ได้หลากหลายวิธี เช่น การเปลี่ยนชื่อของประเภทเรคคอร์ด ฟิลด์ และตัวเลือกในรายการ ดังนั้น ข้อมูลที่คุณเห็นอาจแตกต่างจากข้อมูลมาตรฐานที่ได้อธิบายไว้ในตารางนี้

ตารางดังต่อไปนี้ให้ข้อมูลเพิ่มเติมเกี่ยวกับฟิลด์บางฟิลด์

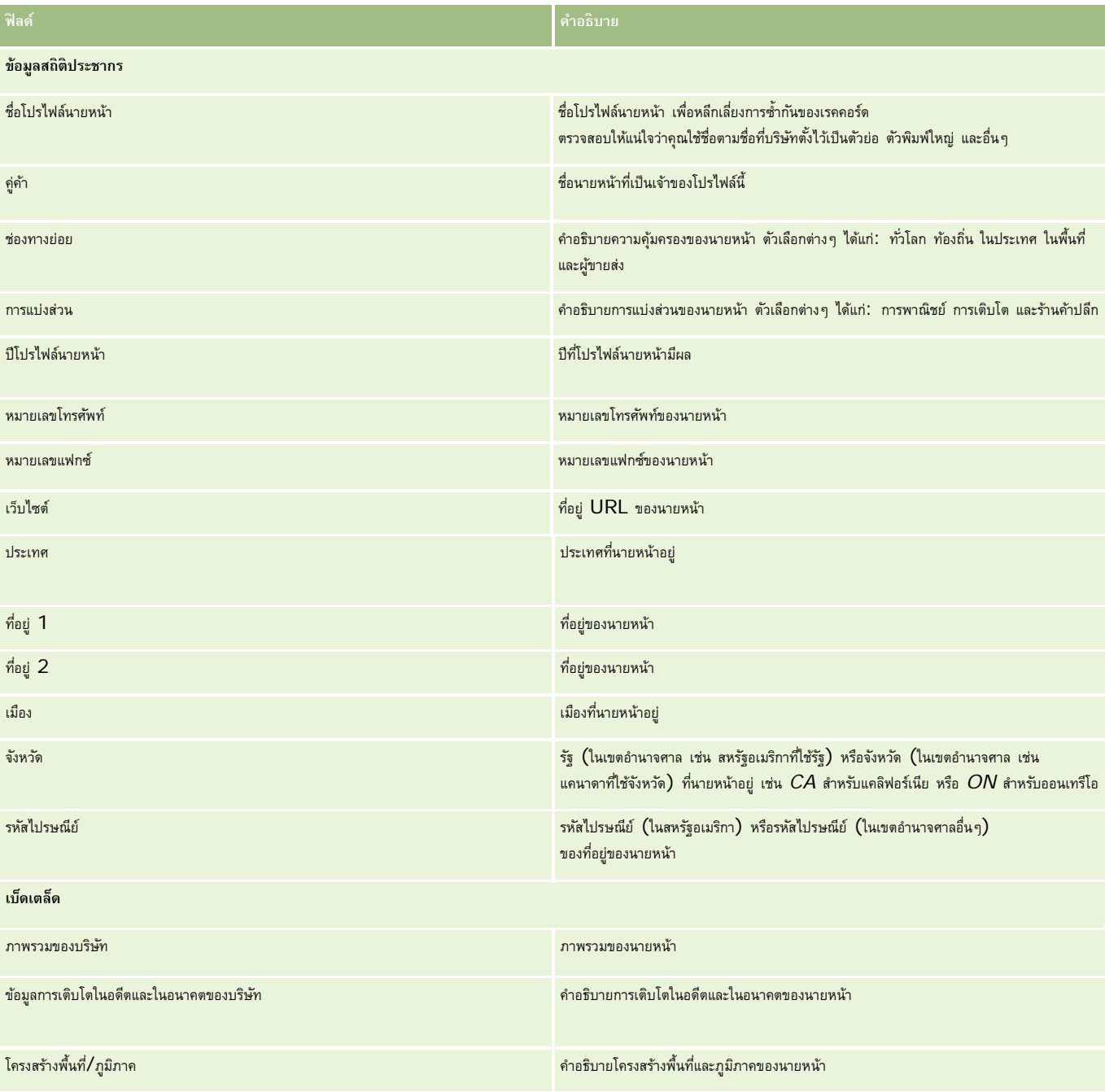

# <span id="page-698-0"></span>**12 รถยนต์**

Oracle CRM On Demand จัดเตรียมประเภทเรคคอร์ดต่อไปนี้ที่มีข้อมูลรถยนต์:

- **ยานพาหนะ** ใช้เพจเหล่านี้เพื่อติดตามประวัติการขายและประวัติการบริการของยานพาหนะ
- **ตัวแทนจําหน่าย** ใช้เพจเหล่านี้เพื่อจัดการข้อมูลตัวแทนจําหน่าย

หมายเหตุ: ประเภทเรคคอร์ดมีอยู่ใน Oracle CRM On Demand Automotive Edition เท่านั้น

# **ตัวแทนจําหน่าย**

ใช้โฮมเพจตัวแทนจําหน่าย ในการจัดทํา อัปเดต และติดตามเรคคอร์ดตัวแทนจําหน่าย

**หมายเหตุ:** ผู้ดูแลระบบของบริษัทของคุณจะกำหนดแท็บที่คุณจะใช้งานได้ หากความรับผิดชอบในงานของคุณไม่รวมถึงการติดตามมต ตัวแทนจําหน่าย ได้

# **การทํางานกับโฮมเพจตัวแทนจําหน่าย**

โฮมเพจตัวแทนจําหน่าย คือ จุดเริ่มต้นของการจัดการตัวแทนจําหน่าย

**หมายเหตุ:** ผู้ดูแลระบบของบริษัทของคุณสามารถปรับแต่งโครงร่างของโฮมเพจตัวแทนจําหน่าย นอกจากนี้ หากบทบาทผู้ใช้ของคุณมีสิทธิทําโฮมเพจให้เป็นข้อมูลส่วนบุคคล ์ คุณสามารถเพิ่มส่วนลงในเพจและลบส่วนออกจากเพจได้

#### **การจัดทําตัวแทนจําหน่าย**

คุณสามารถจัดทำตัวแทนจำหน่ายได้โดยคลิกที่ปุ่ม ใหม่ ในส่วนตัวแทนจำหน่ายที่ดูล่าสุดของฉัน สำหรับข้อมูลเพิ่มเติม โปรดดูที่ การจัดทำเรคคอร์ด (ในหน้า [47\)](#page-46-0) และ ฟิลด์ตัวแทนจำหน่าย (ในหน้า [701\)](#page-700-0)

#### **การทํางานกับรายการตัวแทนจําหน่าย**

ส่วนรายการตัวแทนจําหน่ายจะแสดงรายการจํานวนหนึ่ง Oracle CRM On Demand มาพร้อมกับชุดรายการมาตรฐาน รายการมาตรฐานทั้งหมดเป็นรายการส่วนกลาง คุณและผู้จัดการของคุณสามารถจัดทํารายการเพิ่มเติมที่มีเกณฑ์แตกต่างกันได้

ตารางต่อไปนี้อธิบายรายการมาตรฐานสําหรับตัวแทนจําหน่าย

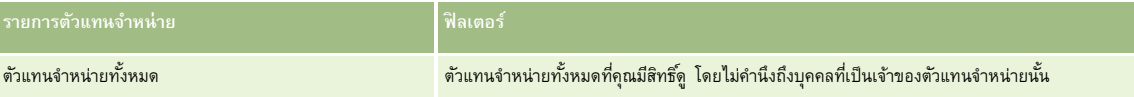

#### รถยนต์

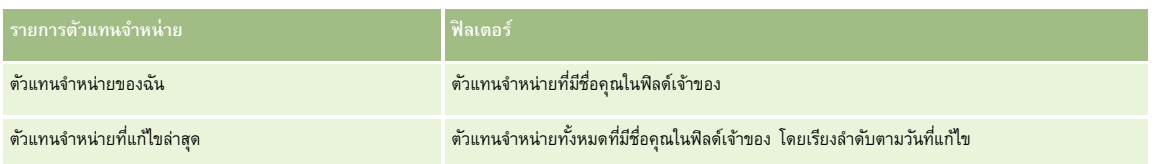

ในการดูรายการ ให้คลิกที่ชื่อรายการ

ี เมื่อต้องการจัดทำรายการใหม่ ให้คลิก ใหม่ สำหรับข้อมูลเพิ่มเติมเกี่ยวกับการจัดทำรายการ โปรดการแก้ไขรายการในหน้า การจัดทำและแก้ไขรายการ" ในหน้า [104\)](#page-103-0)

เมื่อต้องการตรวจสอบรายการที่มีทั้งหมด จัดทำรายการใหม่ หรือดู แก้ไข หรือลบรายการที่มีอยู่แล้ว ให้คลิก จัดการรายการยังมีรายการมาตรฐานที่มาพร้อมกับ Oracle CRM On Demand รายการเหล่านี้เป็นรายการสำหรับดูอย่างเดียว ดังนั้นคุณไม่สามารถแก้ไขหรือลบรายการได้

## **การดูตัวแทนจําหน่ายที่แก้ไขล่าสุด**

ส่วนตัวแทนจําหน่ายที่ดูล่าสุดของฉัน จะแสดงตัวแทนจําหน่ายที่คุณดูล่าสุด

เมื่อต้องการขยายรายการ ให้คลิก แสดงรายการทั้งหมด

#### **การดูโอกาสทางการขายที่เกี่ยวข้องกับตัวแทนจําหน่าย**

ส่วนโอกาสทางการขายที่เกี่ยวข้องกับตัวแทนจําหน่ายจะแสดงโอกาสทางการขายสูงสุดที่กําหนดให้คุณ

ในการขยายรายการโอกาสทางการขายที่เกี่ยวข้องกับตัวแทนจําหน่าย ให้คลิก แสดงรายการทั้งหมด

## **การเพ มส่วนในโฮมเพจตัวแทนจําหน่ายของคุณ**

หากบทบาทผู้ใช้ของคุณมีสิทธิ์ ทำโฮมเพจให้เป็นข้อมูลส่วนบุคคล คุณสามารถเพิ่มส่วนบางส่วนหรือทั้งหมดลงในโฮมเพจตัวแทนจำหน่ายของคุณได้:

- ตัวแทนจําหน่ายที่จัดทําล่าสุด
- ตัวแทนจําหน่ายที่แก้ไขล่าสุด
- ตัวแทนจําหน่ายที่จัดทําล่าสุดของฉัน
- ตัวแทนจําหน่ายที่แก้ไขล่าสุดของฉัน
- ส่วนรายงานตั้งแต่หนึ่งส่วนขึ้นไป (ผู้ดูแลระบบของบริษัทสามารถกําหนดให้แสดงส่วนของรายงานบนโฮมเพจตัวแทนจําหน่ายของคุณได้)

#### *ในการเพิ ่มส่วนในโฮมเพจตัวแทนจําหน่ายของคุณ*

- **1** ในโฮมเพจตัวแทนจําหน่าย คลิก แก้ไขโครงร่าง
- **2** ในเพจโครงร่างโฮมเพจตัวแทนจําหน่าย ให้คลิกลูกศรเพื่อเพิ่มหรือลบส่วน และจัดการส่วนต่างๆ ในเพจนั้น
- **3** คลิก บันทึก

#### **ข้อมูลที่เกี่ยวข้อง**

โปรดดูหัวข้อดังต่อไปนี้สําหรับข้อมูลตัวแทนจําหน่ายที่เกี่ยวข้อง:

ฟิลด์ตัวแทนจําหน่าย (ในหน้า [701\)](#page-700-0)

<span id="page-700-0"></span>การจัดการตัวแทนจําหน่าย (ในหน้า [701\)](#page-700-0)

# **การจัดการตัวแทนจําหน่าย**

ในการจัดการตัวแทนจําหน่าย ให้ทํางานต่อไปนี้:

- การจัดทําเรคคอร์ด (ในหน้า [47\)](#page-46-0)
- การอัปเดตรายละเอียดเรคคอร์ด (ในหน้า [90\)](#page-89-0)
- การเชื่อมโยงเรคคอร์ดกับเรคคอร์ดที่คุณเลือก (ในหน้า [92\)](#page-91-0)
- การทํางานกับรายการ (ในหน้า [99\)](#page-98-0)
- การโอนความเป็นเจ้าของเรคคอร์ด (ในหน้า [116\)](#page-115-0)
- การเพิ่มหมายเหตุ (ในหน้า [124\)](#page-123-0)
- การแนบไฟล์และ URL กับเรคคอร์ด (ในหน้า [130\)](#page-129-0)
- การลบและการเรียกเรคคอร์ดเดิม (ในหน้า [140\)](#page-139-0)
- การจัดการกับปฏิทินและกิจกรรม (ในหน้า [158\)](#page-157-0)

**หมายเหตุ:** ผู้ดูแลระบบของบริษัทสามารถปรับแต่ง Oracle CRM On Demand ได้หลากหลายวิธีเช่น การเปลี่ยนชื่อประเภทของเรคคอร์ด ฟิลด์และตัวเลือกในรายการ ดังนั้น ข้อมูลที่คุณเห็นอาจแตกต่างจากข้อมูลมาตรฐานที่ได้อธิบายไว้ในวิธีใช้ออนไลน์

นอกจากนี้ ยังขึ้นอยู่กับระดับการเข้าใช้ที่คุณมี คุณอาจไม่สามารถดำเนินขั้นตอนที่อธิบายในรายการข้างต้นได้ทุกขั้นตอน

## **ข้อมูลที่เกี่ยวข้อง**

โปรดดูหัวข้อดังต่อไปนี้สําหรับข้อมูลตัวแทนจําหน่ายที่เกี่ยวข้อง:

- ตัวแทนจําหน่าย (ในหน้า [699\)](#page-698-0)
- ฟิลด์ตัวแทนจําหน่าย (ในหน้า [701\)](#page-700-0)
- การทํางานกับโฮมเพจตัวแทนจําหน่าย (ในหน้า [699\)](#page-698-0)
- รายงาน (ในหน้า [777\)](#page-776-0)

# **ฟิลด์ตัวแทนจําหน่าย**

ใช้เพจการแก้ไขตัวแทนจำหน่าย เพื่อเพิ่มตัวแทนจำหน่ายหรืออัปเดตรายละเอียดของตัวแทนจำหน่ายการแก้ไขตัวแทนจำหน่าย จะแสดงชุดฟิลด์ทั้งหมดของตัวแทนจำหน่าย

**หมายเหตุ:** ผู้ดูแลระบบของบริษัทสามารถปรับแต่งแอปพลิเคชันได้หลากหลายวิธีเช่น การเปลี่ยนชื่อประเภทของเรคคอร์ด ฟิลด์และตัวเลือกในรายการสําหรับเลือก ดังนั้น ข้อมูลที่คุณเห็นอาจแตกต่างจากข้อมูลมาตรฐานที่ได้อธิบายไว้ในตารางนี้

ตารางดังต่อไปนี้ให้ข้อมูลเพิ่มเติมเกี่ยวกับฟิลด์บางฟิลด์

**ฟิลด์ คําอธิบาย**

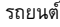

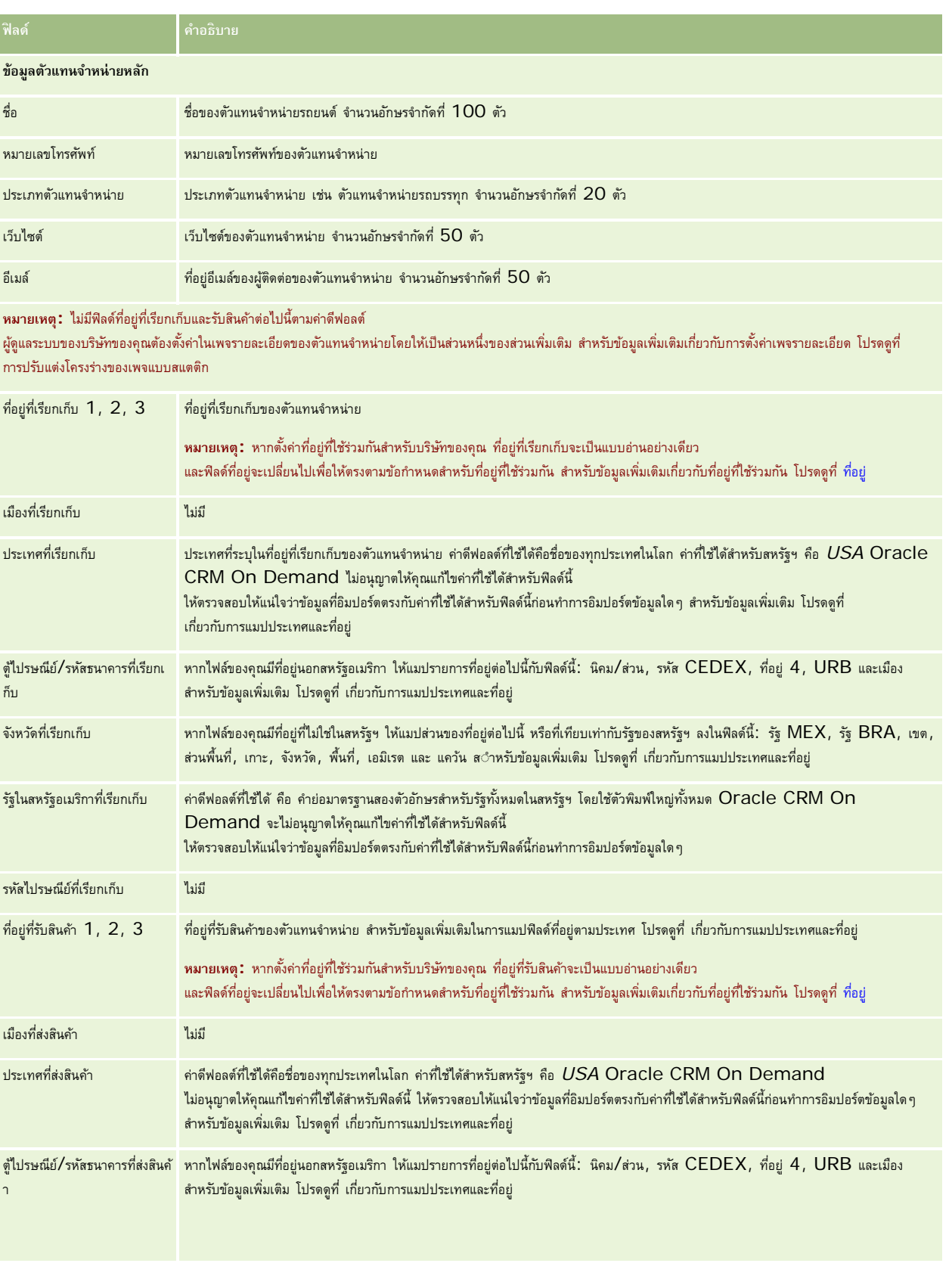

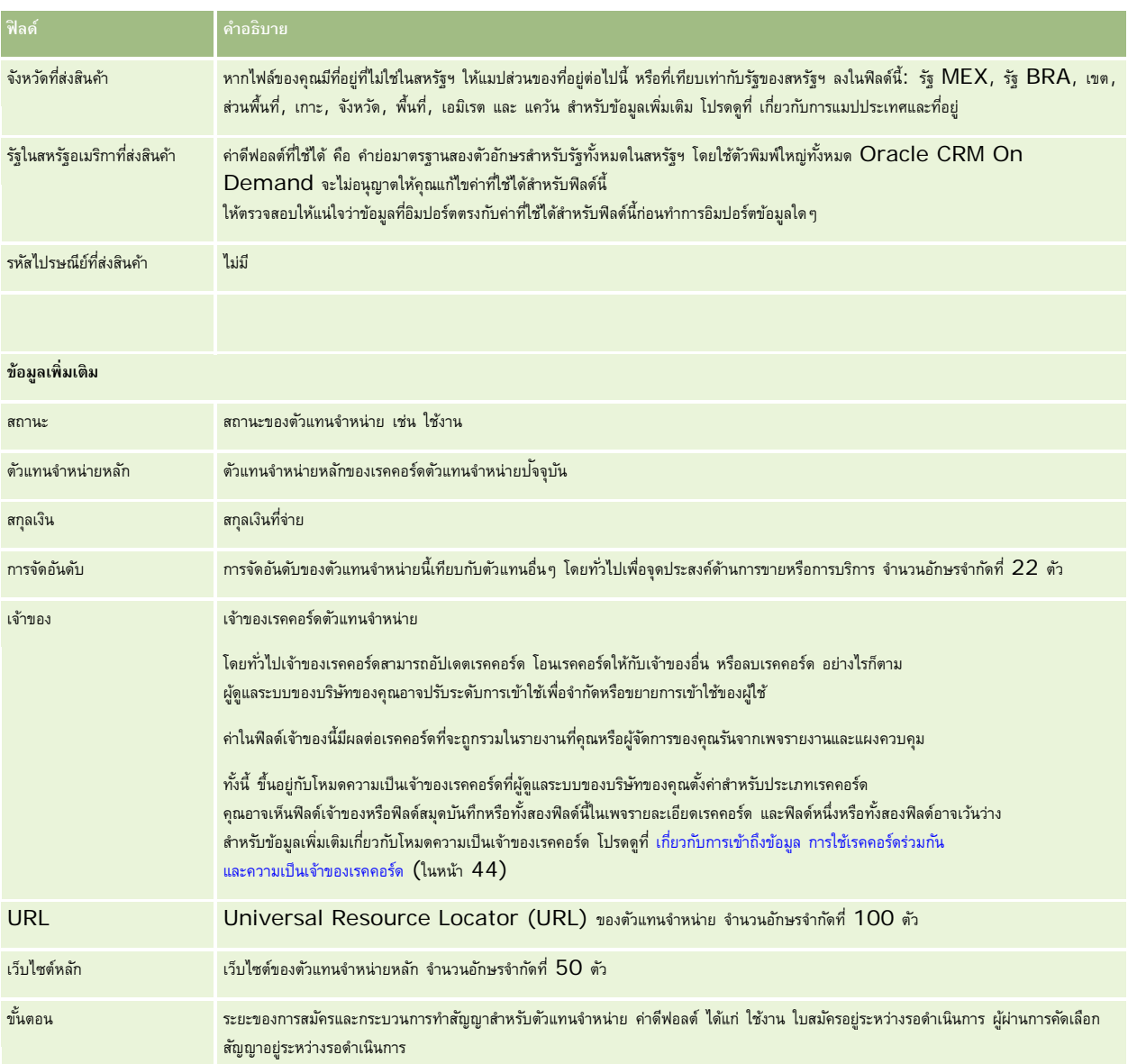

## **ฟิลด์ที่กําหนดเอง**

**หมายเหตุ:** โดยปกติผู้ดูแลระบบของบริษัทซึ่งบทบาทมีสิทธิ์ปรับแต่งแอปพลิเคชัน จะเป็นผู้จัดทําฟิลด์ที่กําหนดเอง

ฟิลด์ที่กำหนดเองที่จัดทำในเรคคอร์ดบริษัท จะปรากฏเป็นฟิลด์ที่กำหนดเองที่เหมือนกันในเรคคอร์ดตัวแทนจำกับการคอร์ดตัวแทนจำหน่ายจะรับค่าฟิลด์ที่กำหนดเองในเรคคอร์ดบริษัท อย่างไรก็ตาม ฟิลด์ที่กําหนดเองที่จัดทําในเรคคอร์ดตัวแทนจําหน่ายจะไม่ปรากฏในเรคคอร์ดบริษัทโดยอัตโนมัติ

หากคุณต้องการดูฟิลด์ที่กําหนดเองที่เหมือนกันทั้งในมุมมองบริษัทและมุมมองตัวแทนจําหน่าย ผู้ดูแลระบบของบริษัทสามารถจัดทำฟิลด์ที่กำหนดเองในเรคคอร์ดบริษัทและทำให้ฟิลด์มองเห็นได้ทั้งมุมมองบริษัทและมุมมองตัวแทนจำหน่าย

หากคุณไม่ต้องการดูฟิลด์ที่กำหนดเองที่เหมือนกันทั้งในมุมมองบริษัทและมุมมองตัวแทนจำหน่าย ผู้ดูแลระบบของบริษัทสามารถจัดทำฟิลด์ที่กำหนดเองเฉพาะบริษัทในเรคคอร์ดบริษัท และทําให้ฟิลด์มองเห็นได้ในมุมมองบริษัทเท่านั้น

สําหรับข้อมูลเพิ่มเติมเกี่ยวกับฟิลด์ที่กําหนดเอง โปรดดูที่ เกี่ยวกับฟิลด์ที่กําหนดเอง

<span id="page-703-0"></span>รถยนต์

#### **ข้อมูลที่เกี่ยวข้อง**

โปรดดูหัวข้อดังต่อไปนี้สําหรับข้อมูลตัวแทนจําหน่ายที่เกี่ยวข้อง:

- ตัวแทนจําหน่าย (ในหน้า [699\)](#page-698-0)
- การทํางานกับโฮมเพจตัวแทนจําหน่าย (ในหน้า [699\)](#page-698-0)
- การจัดการตัวแทนจําหน่าย (ในหน้า [701\)](#page-700-0)

## **ยานพาหนะ**

ใช้เพจยานพาหนะ เพื่อจัดทํา อัปเดต และติดตามยานพาหนะ

**หมายเหตุ:** ผู้ดูแลระบบบริษัทของคุณจะกําหนดว่าแท็บใดที่คุณสามารถใช้งานได้หากความรับผิดชอบในงานของคุณไม่รวมถึงการติดตามข้อมูลยานพาหนะ คุณอาจไม่สามารถใช้งานแท็บยานพาหนะได้

# **การทํางานกับโฮมเพจยานพาหนะ**

โฮมเพจยานพาหนะ คือ จุดเริ่มต้นของการจัดการยานพาหนะ

**หมายเหตุ:** ผู้ดูแลระบบของบริษัทของคุณสามารถปรับแต่งโครงร่างโฮมเพจยานพาหนะของคุณได้นอกจากนี้ หากบทบาทผู้ใช้ของคุณมีสิทธิ์ทําโฮมเพจให้เป็นข้อมูลส่วนบุคคล คุณสามารถเพิ่มและลบส่วนในเพจได้

#### **การจัดทํายานพาหนะ**

คุณสามารถสร้างยานพาหนะได้โดยคลิกที่ปุ่ม ใหม่ ในส่วนยานพาหนะที่ดูล่าสุดของฉัน สำหรับข้อมูลเพิ่มเติม โปรดดูที่ การจัดทำเรคคอร์ด (ในหน้า [47\)](#page-46-0) และ พิลด์ยานพาหนะ (ในหน้า [712\)](#page-711-0)

#### **การทํางานกับรายการยานพาหนะ**

ส่วนรายการยานพาหนะจะแสดงรายการจํานวนหนึ่ง Oracle CRM On Demand มาพร้อมกับชุดรายการมาตรฐาน รายการมาตรฐานทั้งหมดเป็นรายการส่วนกลาง คุณและผู้จัดการของคุณสามารถจัดทํารายการเพิ่มเติมที่มีเกณฑ์แตกต่างกันได้

ตารางต่อไปนี้อธิบายรายการยานพาหนะมาตรฐาน

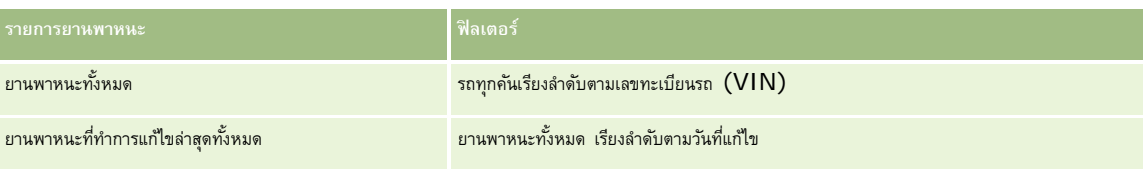

ในการดูรายการ ให้คลิกที่ชื่อรายการ

้เมื่อต้องการจัดทำรายการใหม่ ให้คลิก ใหม่ สำหรับข้อมูลเพิ่มเติมเกี่ยวกับการจัดทำรายการ จัดทำและการแก้ไขรายการ ในหน้า การจัดทำและแก้ไขรายการ " ในหน้า [104\)](#page-103-0)

เมื่อต้องการตรวจสอบรายการที่มีทั้งหมด จัดทำรายการใหม่ หรือดู แก้ไข หรือลบรายการที่มีอยู่แล้ว ให้คลิก จัดการรายการขายการยังมีรายการมาตรฐานที่มาพร้อมกับ Oracle CRM On Demand รายการเหล่านี้เป็นรายการสําหรับดูอย่างเดียว ดังนั้นคุณไม่สามารถแก้ไขหรือลบรายการได้

# **การดูยานพาหนะที่แก้ไขล่าสุด**

ส่วนยานพาหนะที่แก้ไขล่าสุดของฉันแสดงยานพาหนะที่คุณดูล่าสุด

## **การดูคําขอบริการที่เกี่ยวข้องกับยานพาหนะ**

ส่วนคําขอบริการที่เกี่ยวข้องกับยานพาหนะแสดงข้อมูลต่อไปนี้:

- **เลขที่บริการ** คําขอบริการที่กําหนดให้กับคุณ คลิกที่เลขที่คําขอบริการเพื่อตรวจสอบคําขอบริการ
- **หัวเรื่อง** ชื่อเรื่องคําขอบริการ
- **สินทรัพย์**สินทรัพย์ที่ตรงกับคําขอบริการ
- **แสดงรายการทั้งหมด** ขยายรายการของคําขอบริการที่เกี่ยวข้องกับยานพาหนะของคุณ

เมื่อต้องการขยายรายการ ให้คลิก แสดงรายการทั้งหมด

## **การเพ มส่วนต่างๆ ในโฮมเพจยานพาหนะของคุณ**

หากบทบาทผู้ใช้ของคุณมีสิทธิ์ ทำโฮมเพจให้เป็นข้อมูลส่วนบุคคล คุณสามารถเพิ่มส่วนบางส่วนหรือทั้งหมดต่อไปนี้ลงในโฮมเพจยานพาหนะของคุณได้:

- ยานพาหนะที่จัดทําล่าสุด
- ยานพาหนะที่แก้ไขล่าสุด
- ยานพาหนะที่จัดทําล่าสุดของฉัน
- ยานพาหนะที่แก้ไขล่าสุดของฉัน
- ส่วนของรายงานส่วนหนึ่งหรือมากกว่านั้น (ผู้ดูแลระบบบริษัทของคุณสามารถกำหนดให้แสดงส่วนของรายงานบนโฮมเพจยานพาหนะของคุณได้)

ดําเนินการดังต่อไปนี้เพื่อเพิ่มส่วนในโฮมเพจยานพาหนะ

#### *ในการเพิ ่มส่วนในโฮมเพจยานพาหนะของคุณ*

- **1** ในโฮมเพจยานพาหนะ ให้คลิก แก้ไขโครงร่าง
- **2** ในเพจโครงร่างโฮมเพจยานพาหนะ คลิกลูกศรเพื่อเพิ่มหรือลบส่วน และจัดรูปแบบส่วนในเพจ
- **3** คลิก บันทึก

## **ข้อมูลที่เกี่ยวข้อง**

โปรดดูหัวข้อดังต่อไปนี้สําหรับข้อมูลยานพาหนะที่เกี่ยวข้อง:

- ฟิลด์ยานพาหนะ (ในหน้า [712\)](#page-711-0)
- การจัดการยานพาหนะ (ในหน้า [706\)](#page-705-0)

#### <span id="page-705-0"></span>**การจัดการยานพาหนะ**

หัวข้อต่อไปนี้อธิบายถึงการตั้งค่าที่เลือกได้ซึ่งผู้ดูแลระบบของบริษัทของคุณสามารถดำเนินการได้เมื่อจัดการยานพาหนะใน Oracle CRM On Demand:

- การใช้งานประเภทผลิตภัณฑ์ยานพาหนะ (ในหน้า [708\)](#page-707-0)
- การใช้งานการเชื่อมโยงยานพาหนะในคําขอบริการ (ในหน้า [707\)](#page-706-0)

คลิกที่หัวข้อเพื่อดูกระบวนการทีละขั้นตอนในการดําเนินการต่อไปนี้:

- การอัปเดตความเป็นเจ้าของยานพาหนะ (ในหน้า [709\)](#page-708-0)
- การติดตามคําขอบริการของยานพาหนะ (โปรดดูที่ "[การติดตามคําขอบริการสําหรับยานพาหนะ](#page-707-0)" ในหน้า [708\)](#page-707-0)
- การติดตามประวัติการขายของยานพาหนะ (ในหน้า [709\)](#page-708-0)
- การติดตามประวัติการบริการของยานพาหนะ (ในหน้า [710\)](#page-709-0)
- การติดตามข้อมูลทางการเงินของยานพาหนะ (ในหน้า [711\)](#page-710-0)

**หมายเหตุ:** คุณสมบัตินี้ไม่ใช่ส่วนหนึ่งของแอปพลิเคชันมาตรฐาน ดังนั้น คุณสมบัตินี้อาจไม่มีใน Oracle CRM On Demand เวอร์ชันที่คุณใช้อยู่ก็ได้

สําหรับการดําเนินการในแต่ละขั้นตอนที่พบบ่อยในประเภทเรคคอร์ดส่วนใหญ่ โปรดดูที่:

- การจัดทําเรคคอร์ด (ในหน้า [47\)](#page-46-0)
- การอัปเดตรายละเอียดเรคคอร์ด (ในหน้า [90\)](#page-89-0)
- การเชื่อมโยงเรคคอร์ดกับเรคคอร์ดที่คุณเลือก (ในหน้า [92\)](#page-91-0)
- การทํางานกับรายการ (ในหน้า [99\)](#page-98-0)
- การทํางานกับเรคคอร์ด (ในหน้า [43\)](#page-42-0)
- การเพิ่มหมายเหตุ (ในหน้า [124\)](#page-123-0)
- การโอนความเป็นเจ้าของเรคคอร์ด (ในหน้า [116\)](#page-115-0)
- การติดตามสินทรัพย์(ในหน้า [238\)](#page-237-0) (รวมถึงการเชื่อมโยงยานพาหนะกับบริษัท)
- การแนบไฟล์และ URL กับเรคคอร์ด (ในหน้า [130\)](#page-129-0)
- การดูแนวทางการตรวจสอบสําหรับเรคคอร์ด (ในหน้า [142\)](#page-141-0)
- การลบและการเรียกเรคคอร์ดเดิม (ในหน้า [140\)](#page-139-0)
- การติดตามสินทรัพย์(ในหน้า [238\)](#page-237-0) (รวมถึงการเชื่อมโยงยานพาหนะกับบริษัท)
- การเปลี่ยนชื่อประเภทเรคคอร์ด

**หมายเหตุ:** ผู้ดูแลระบบของบริษัทสามารถปรับแต่ง Oracle CRM On Demand ได้หลากหลายวิธีเช่น การเปลี่ยนชื่อประเภทของเรคคอร์ด ฟิลด์และตัวเลือกในรายการ ดังนั้น ข้อมูลที่คุณเห็นอาจแตกต่างจากข้อมูลมาตรฐานที่ได้อธิบายไว้ในวิธีใช้ออนไลน์

นอกจากนี้ ยังขึ้นอยู่กับระดับการเข้าใช้ที่คุณมี คุณอาจไม่สามารถดำเนินขั้นตอนที่อธิบายในรายการข้างต้นได้ทุกขั้นตอน

**คําแนะนํา:** ในแอปพลิเคชันมาตรฐาน ยานพาหนะจะรวมอยู่ในรายการบัญชีพอร์ตโฟลิโอใน Oracle CRM On Demand อย่างไรก็ตาม หากผู้ดูแลระบบของคุณเลือกช่องทําเครื่องหมาย ไม่รวมเรคคอร์ดยานพาหนะ/สินทรัพย์จากบัญชีพอร์ตโฟลิโอ ในโปรไฟล์บริษัท ยานพาหนะจะไม่รวมอยู่ในรายการบัญชีพอร์ตโฟลิโอ

#### **ข้อมูลที่เกี่ยวข้อง**

โปรดดูหัวข้อดังต่อไปนี้สําหรับข้อมูลยานพาหนะที่เกี่ยวข้อง:

- <span id="page-706-0"></span>ยานพาหนะ (ในหน้า [704\)](#page-703-0)
- ฟิลด์ยานพาหนะ (ในหน้า [712\)](#page-711-0)
- การทํางานกับโฮมเพจยานพาหนะ (ในหน้า [704\)](#page-703-0)
- รายงาน (ในหน้า [777\)](#page-776-0)

# **การใช้งานการเชื่อมโยงยานพาหนะในคําขอบริ การ**

โครงร่างคำขอบริการเริ่มต้นจะไม่แสดงการเชื่อมโยงกับยานพาหนะ อย่างไรก็ตามผู้ดูแลระบบของบริษัทของคุณสามารถกำหนดคำขอบริการที่กำหนดเองได้โดยการทำตามขั้นตอนต่อไปนี้

#### *การแสดงการเชื ่อมโยงกับยานพาหนะบนเรคคอร์ดคําขอบริการ*

- **1** จากเพจใดๆ ให้คลิก การจัดการ คลิกการปรับแต่งแอปพลิเคชัน คลิกคําขอบริการ แล้วคลิกโครงร่างเพจคําขอบริการ
- **2** ในรายการโครงร่างเพจ ให้ดําเนินการอย่างใดอย่างหนึ่งต่อไปนี้
	- คลิกที่ลิงค์แก้ไขของโครงร่างที่มีอยุ่เพื่อทําการแก้ไข
	- คลิกปุ่ ม โครงร่างใหม่ เพื่อจัดทําโครงร่างใหม่
	- คลิกลิงค์คัดลอก เพื่อคัดลอกโครงร่างที่มีอยู่
	- วิซาร์ดโครงร่างเพจจะปรากฏขึ้น

**หมายเหตุ:** จํานวนขั้นตอนในวิซาร์ดโครงร่างเพจอาจแตกต่างกันไปตามลิงค์โครงร่างเพจที่คุณคลิก

- 3 ในขั้นตอนที่ 1 ชื่อโครงร่าง ให้ป้อนชื่อโครงร่างและคำอธิบาย (ไม่จำเป็น)
- **4** ในขั้นตอนที่ 2 การตั้งค่าฟิลด์ให้เลือกลักษณะต่างๆ ของฟิลด์ที่ต้องการ
- **5** ในขั้นตอนที่ 3 โครงร่างฟิลด์ให้ตรวจสอบให้แน่ใจว่าฟิลด์ยานพาหนะมีให้ใช้งานบนโครงร่างเพจคําขอบริการ
- **6** คลิก เสร็จสิ้น เพื่อออกจากวิซาร์ด

ตอนนี้คุณต้องระบุโครงร่างใหม่ที่กําหนดเองให้กับบทบาทผู้ใช้โดยใช้วิซาร์ด การจัดการบทบาท

- **7** คลิกที่ การจัดการ แล้วคลิก การจัดการผู้ใช้และการควบคุมการเข้าใช้จากนั้นคลิกที่ การจัดการบทบาท:
- **8** ค้นหาบทบาทที่คุณต้องการกำหนดโครงร่างเพจคำขอบริการที่กำหนดเอง แล้วคลิกแก้ไข
- **9** ในขั้นตอนที่ 6 ของวิซาร์ด ให้เปลี่ยนชื่อโครงร่างเพจเป็นโครงร่างเพจคําขอบริการที่กําหนดเองสําหรับเรคคอร์ดคําขอบริการ
- **10** คลิกเสร็จสิ้นเพื่อออกจากวิซาร์ด

**หมายเหตุ:** ด้วยการเปิดใช้งานการเชื่อมโยงยานพาหนะ คุณยังสามารถอัปเดตโครงร่างเพจค้นหายานพาหนะเพื่อเปลี่ยนตัวเลือกการเชื่อมโยงที่ผู้ใช้มองเห็น สําหรับข้อมูลเพิ่มเติม โปรดดูที่ การจัดการโครงร่างการค้นหา

## <span id="page-707-0"></span>**การใช้งานประเภทผลิตภัณฑ์ยานพาหนะ**

โดยปกติในการเพิ่มผลิตภัณฑ์ผู้ดูแลระบบของบริษัทของคุณจะใช้ส่วนการจัดการเนื้อหา ในเครื่องมือผู้ดูแลระบบ สําหรับยานพาหนะ ผู้ดูแลระบบสามารถอัปเดตเรคคอร์ดผลิตภัณฑ์ด้วยฟิลด์ประเภทผลิตภัณฑ์ที่กำหนดไว้สำหรับยานพาหนะได้ โปรดสังเกตว่าประเภทผลิตภัณฑ์สําหรับเรคคอร์ดยานพาหนะจะไม่แสดงในโครงร่างดีฟอลต์ของผลิตภัณฑ์ในการใช้งานประเภทผลิตภัณฑ์สําหรับยานพาหนะ ผู้ดูแลระบบของคุณสามารถสร้างโครงร่างเพจผลิตภัณฑ์ที่กําหนดเองโดยทําตามขั้นตอนในกระบวนการต่อไปนี้

#### *การแสดงประเภทผลิตภัณฑ์สําหรับเรคคอร์ดยานพาหนะ*

- **1** จากเพจใดๆ ให้คลิก การจัดการ, การปรับแต่งแอปพลิเคชัน, ผลิตภัณฑ์, โครงร่างเพจผลิตภัณฑ์และคัดลอกโครงร่างมาตรฐานเพจผลิตภัณฑ์ไปยังโครงร่างใหม่
- **2** ทําตามวิซาร์ดโครงร่างเพจสําหรับผลิตภัณฑ์ดังนี้:
	- **a** ในขั้นตอนที่ 1 ใส่ชื่อโครงร่างของคุณ
	- **b** ในขั้นตอนที่ 2 เลือกช่อง จําเป็น ของประเภทผลิตภัณฑ์
	- **c** ในขั้นตอนที่ 3 ตรวจสอบว่ามีฟิลด์ประเภทผลิตภัณฑ์แสดงอยู่ในส่วนข้อมูลผลิตภัณฑ์หลัก ทางด้านขวา
	- **d** คลิกเสร็จสิ้นเพื่อออกจากวิซาร์ด
- **3** ระบุโครงร่างใหม่ที่กําหนดเองให้กับบทบาทผู้ใช้ตามต้องการ โดยใช้วิซาร์ด การจัดการบทบาท
	- **a** คลิกที่ การจัดการ แล้วคลิก การจัดการผู้ใช้และการควบคุมการเข้าใช้จากนั้นคลิกที่ การจัดการบทบาท:
	- **b** ค้นหาบทบาทที่คุณต้องการระบุให้กับโครงร่างเพจผลิตภัณฑ์ที่กําหนดเอง แล้วคลิก แก้ไข
	- **c** ในขั้นตอนที่ 6 ของวิซาร์ด ให้เปลี่ยนชื่อโครงร่างเพจเป็นโครงร่างเพจผลิตภัณฑ์ที่กําหนดเองสําหรับเรคคอร์ดผลิตภัณฑ์
	- **d** คลิก เสร็จสิ้น เพื่อออกจากวิซาร์ด

ผู้ใช้ที่มีการแก้ไขบทบาทสามารถจัดทำเรคคอร์ดผลิตภัณฑ์ที่มีฟิลด์ ประเภทผลิตภัณฑ์ ได้โดยใช้ฟ<sup>ั</sup>งก์ชันการข้อการข้อมูล สำหรับข้อมูลเพิ่มเติมเกี่ยวกับการเพิ่มผลิตภัณฑ์ โปรดดูที่ การตั้งค่าผลิตภัณฑ์ของบริษัท

สําหรับข้อมูลเพิ่มเติม โปรดดูที่ การตั้งค่าผลิตภัณฑ์ของบริษัท

## **การติดตามคําขอบริ การสําหรับยานพาหนะ**

เมื่อคุณต้องการตรวจดูอัปเดต หรือสร้างคําขอบริการสําหรับยานพาหนะ ให้อัปเดตเรคคอร์ดยานพาหนะ หรือสร้างคําขอบริการสําหรับยานพาหนะที่ถูกเชื่อมโยง

#### *การติดตามคําขอบริการสําหรับยานพาหนะ*

**1** ให้เลือกยานพาหนะที่คุณต้องการติดตาม

สําหรับข้อมูลเพิ่มเติมเกี่ยวกับการเลือกยานพาหนะ โปรดดูที่ การค้นหาเรคคอร์ด (ในหน้า [61\)](#page-60-0)

- **2** ในเพจรายละเอียดยานพาหนะ เลื่อนลงมาแล้วคลิก ใหม่ ในแถบชื่อคําขอบริการ
- **708** วิธีใช้ออนไลน์ของ Oracle CRM On Demand รีลีส 33 ตุลาคม 2016

<span id="page-708-0"></span>**หมายเหตุ:** ขณะสร้างคําขอบริการ การเลือกตัวแทนจําหน่ายจะทําให้ผู้ใช้สามารถเปลี่ยนจากค้นหาผู้ติดต่อทั้งหมดเป็นผู้ติดต่อสําหรับผู้แทนจําหน่ายที่เกี่ยวข้องได้ คุณสามารถเปลี่ยนฟิลเตอร์เพื่อทําการสืบค้นได้ตามต้องการ

**3** ในเพจการแก้ไขคําขอบริการ กรอกข้อมูลให้เรียบร้อย

ตารางต่อไปนี้อธิบายข้อมูลของฟิลด์บางฟิลด์สําหรับประวัติการบริการ

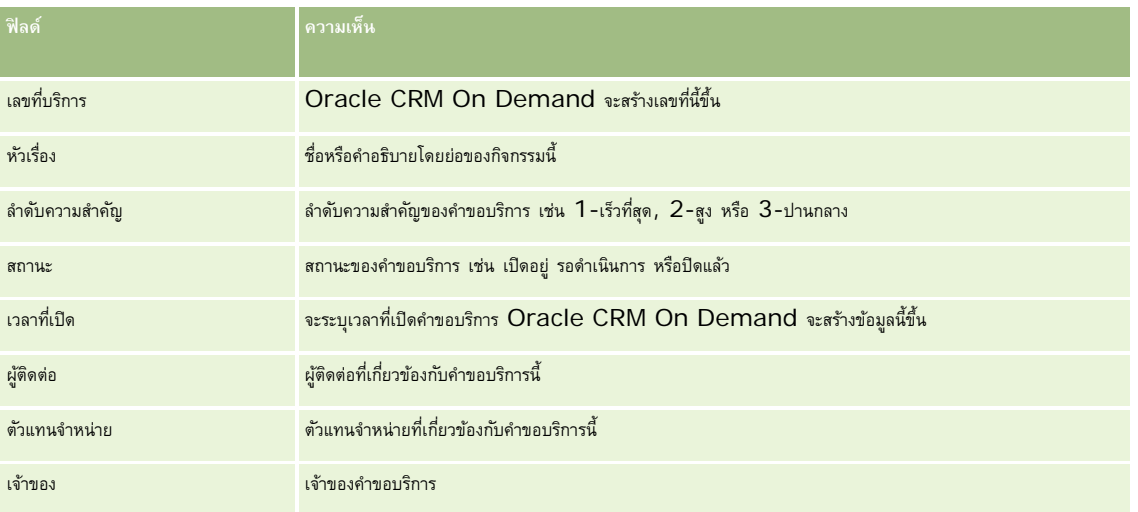

**หมายเหตุ:** ขณะสร้างคําขอบริการ โดยค่าดีฟอลต์การเลือกตัวแทนจําหน่ายจะเปลี่ยนผู้ติดต่อทั้งหมดเป็นผู้ติดต่อที่เกี่ยวข้องกับตัวแทนจําหน่ายรายนั้น สามารถเปลี่ยนฟิลเตอร์เพื่อสืบค้นผู้ติดต่อทั้งหมดได้

## **การอัปเดตความเป็นเจ้าของยานพาหนะ**

เมื่อขายยานพาหนะแล้ว ให้อัปเดตเรคคอร์ดของยานพาหนะเพื่อติดตามความเป็นเจ้าของยานพาหนะนั้น

**1** เลือกยานพาหนะ

สําหรับคําแนะนําในการเลือกยานพาหนะ โปรดดูที่ การค้นหาเรคคอร์ด (ในหน้า [61\)](#page-60-0)

- **2** ในเพจรายละเอียดยานพาหนะ ให้คลิก แก้ไข ในแถบชื่อ โปรดดูข้อมูลเกี่ยวกับฟิลด์ในเพจรายละเอียดยานพาหนะที่ ฟิลด์ยานพาหนะ (ในหน้า [712\)](#page-711-0)
- **3** ในเพจการแก้ไขยานพาหนะ ให้อัปเดตฟิลด์ผู้เป็นเจ้าของ ในเรคคอร์ดยานพาหนะ
- **4** บันทึกเรคคอร์ด:
	- ในการบันทึกเรคคอร์ดนี้แล้วเปิดเพจรายละเอียดยานพาหนะ (ซึ่งคุณสามารถเชื่อมโยงข้อมูลกับเรคคอร์ดนี้) ให้คลิก บันทึก
	- ในการบันทึกเรคคอร์ดนี้แล้วเปิดเพจแก้ไข (ซึ่งคุณสามารถจัดทําเรคคอร์ดยานพาหนะอื่น) ให้คลิก บันทึกและสร้างยานพาหนะ

## **การติดตามประวัติการขายของยานพาหนะ**

เมื่อคุณต้องการตรวจสอบ อัปเดต หรือจัดทําประวัติการขายสําหรับยานพาหนะ ให้อัปเดตเรคคอร์ดของยานพาหนะ

#### <span id="page-709-0"></span>*ในการติดตามประวัติการขายของยานพาหนะ*

**1** เลือกยานพาหนะ

ี สำหรับคำแนะนำในการเลือกยานพาหนะ โปรดดูที่ การค้นหาเรคคอร์ด  $(1$ นหน้า  $61)$ 

**2** ในเพจรายละเอียดยานพาหนะ เลื่อนลงมาที่ส่วนประวัติการขาย แล้วคลิก เพิ่ม ในแถบชื่อ

**หมายเหตุ:** หากมองไม่เห็นส่วนประวัติการขายในเพจรายละเอียดยานพาหนะของคุณ ให้คลิกลิงค์แก้ไขโครงร่างที่มุมบนด้านขวาของเพจนั้น และเพิ่มส่วนประวัติการขายเข้าไปในโครงร่างเพจของคุณ หากไม่มีส่วนให้เพิ่มในโครงร่างเพจของคุณ ให้ติดต่อผู้ดูแลระบบของบริษัทของคุณ

**3** ในเพจการแก้ไขประวัติการขาย ให้ป้ อนข้อมูล

ตารางต่อไปนี้อธิบายข้อมูลเกี่ยวกับฟิลด์บางประการสําหรับประวัติการขาย

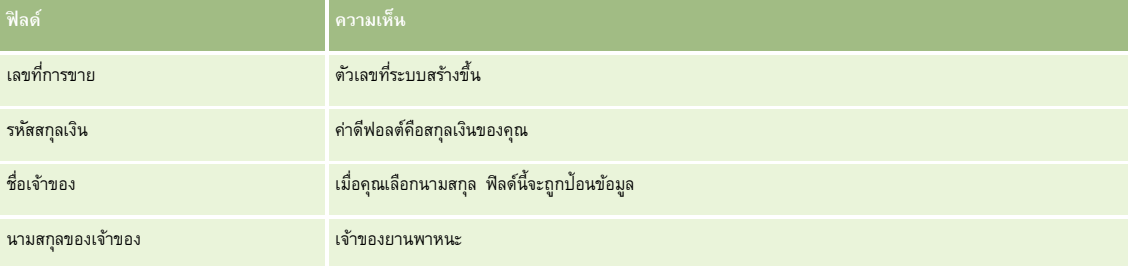

**4** บันทึกเรคคอร์ด

## **การติดตามประวัติการบริ การของยานพาหนะ**

เมื่อคุณต้องการตรวจสอบ อัปเดต หรือจัดทำประวัติการบริการของยานพาหนะ ประวัติการบริการสามารถรวมคำขอบริการและบริการอื่นๆ ที่เกี่ยวข้องกับยานพาหนะได้

#### *ในการติดตามประวัติการบริการของยานพาหนะ*

**1** เลือกยานพาหนะ

สำหรับคำแนะนำในการเลือกยานพาหนะ โปรดดูที่ การค้นหาเรคคอร์ด (ในหน้า  $61)$ 

**2** ในเพจรายละเอียดยานพาหนะ เลื่อนลงมาแล้วคลิก เพิ่ม ในแถบชื่อประวัติการบริการ

**หมายเหตุ:** หากมองไม่เห็นส่วนประวัติการบริการในเพจรายละเอียดยานพาหนะของคุณ ให้คลิกลิงค์แก้ไขโครงร่างที่มุมบนด้านขวาของเพจนั้น และเพิ่มส่วนประวัติการบริการเข้าไปในโครงร่างเพจของคุณ หากไม่มีส่วนให้เพิ่มในโครงร่างเพจของคุณ ให้ติดต่อผู้ดูแลระบบของบริษัทของคุณ

**3** ในเพจการแก้ไขประวัติการบริการ กรอกข้อมูลให้เรียบร้อย

ตารางต่อไปนี้อธิบายข้อมูลของฟิลด์บางฟิลด์สําหรับประวัติการบริการ

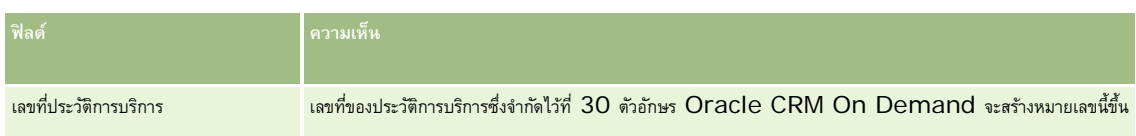

#### **ยานพาหนะ**

<span id="page-710-0"></span>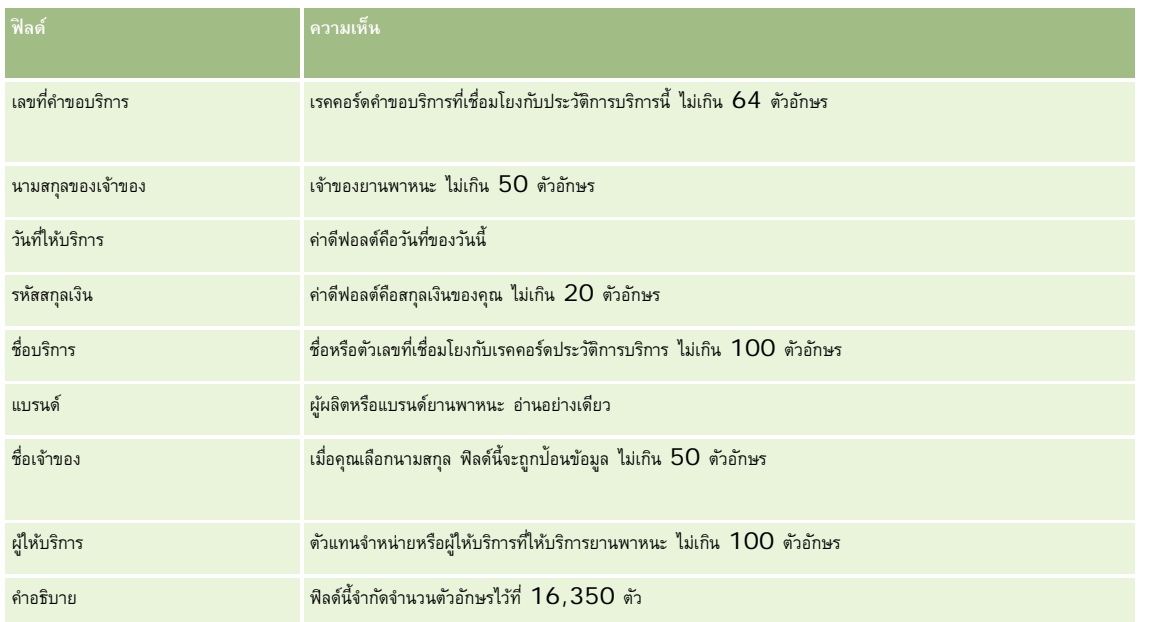

**4** บันทึกเรคคอร์ด

# **การติดตามข้อมูลทางการเงินของยานพาหนะ**

คุณสามารถติดตามข้อมูลทางการเงินของยานพาหนะได้

#### *ในการติดตามข้อมูลทางการเงินของยานพาหนะ*

**1** เลือกยานพาหนะ

สำหรับคำแนะนำในการเลือกยานพาหนะ โปรดดูที่ การค้นหาเรคคอร์ด (ในหน้า  $61)$ 

**2** บนเพจรายละเอียดยานพาหนะ เลื่อนลงมาแล้วคลิก เพิ่ม ในแถบชื่อข้อมูลทางการเงิน

**หมายเหตุ:** หากมองไม่เห็นส่วนข้อมูลทางการเงินในเพจรายละเอียดยานพาหนะของคุณ ให้คลิกลิงค์แก้ไขโครงร่างที่มุมบนด้านขวาของเพจนั้น และเพิ่มส่วนข้อมูลทางการเงินเข้าไปในโครงร่างเพจของคุณ หากไม่มีส่วนให้เพิ่มในโครงร่างเพจของคุณ ให้ติดต่อผู้ดูแลระบบของบริษัทของคุณ

**3** บนเพจการแก้ไขข้อมูลทางการเงิน ให้กรอกข้อมูลให้เรียบร้อย

ตารางต่อไปนี้อธิบายข้อมูลของบางฟิลด์สําหรับข้อมูลทางการเงิน

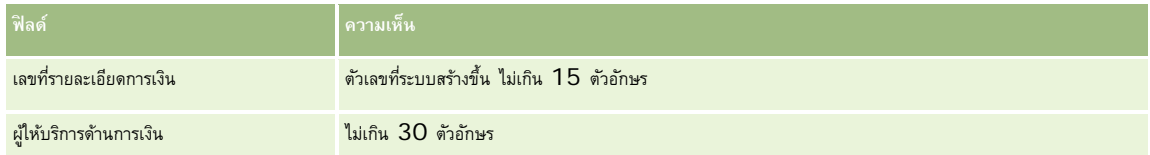

# <span id="page-711-0"></span>**ฟิลด์ยานพาหนะ**

ใช้เพจแก้ไขยานพาหนะเพื่อเพิ่มยานพาหนะหรืออัปเดตรายละเอียดยานพาหนะที่มีอยู่ เพจแก้ไขยานพาหนะจะแสดงชุดฟิลด์ทั้งหมดของยานพาหนะ

**หมายเหตุ:** ผู้ดูแลระบบของบริษัทสามารถปรับแต่งแอปพลิเคชันได้หลากหลายวิธีเช่น การเปลี่ยนชื่อประเภทของเรคคอร์ด ฟิลด์และตัวเลือกในรายการสําหรับเลือก ดังนั้น ข้อมูลที่คุณเห็นอาจแตกต่างจากข้อมูลมาตรฐานที่ได้อธิบายไว้ในตารางนี้

ตารางดังต่อไปนี้ให้ข้อมูลเพิ่มเติมเกี่ยวกับฟิลด์บางฟิลด์

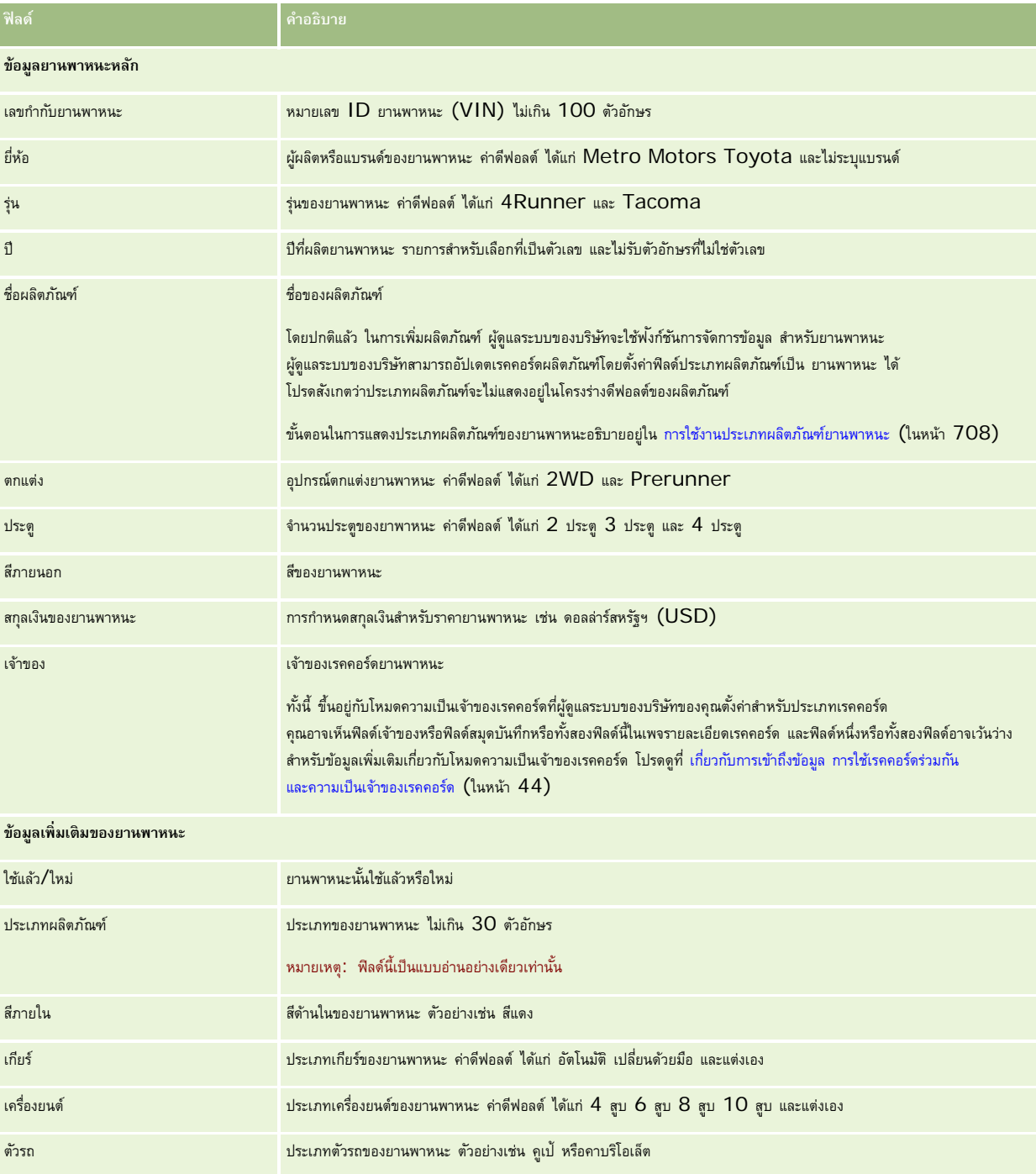

#### **ยานพาหนะ**

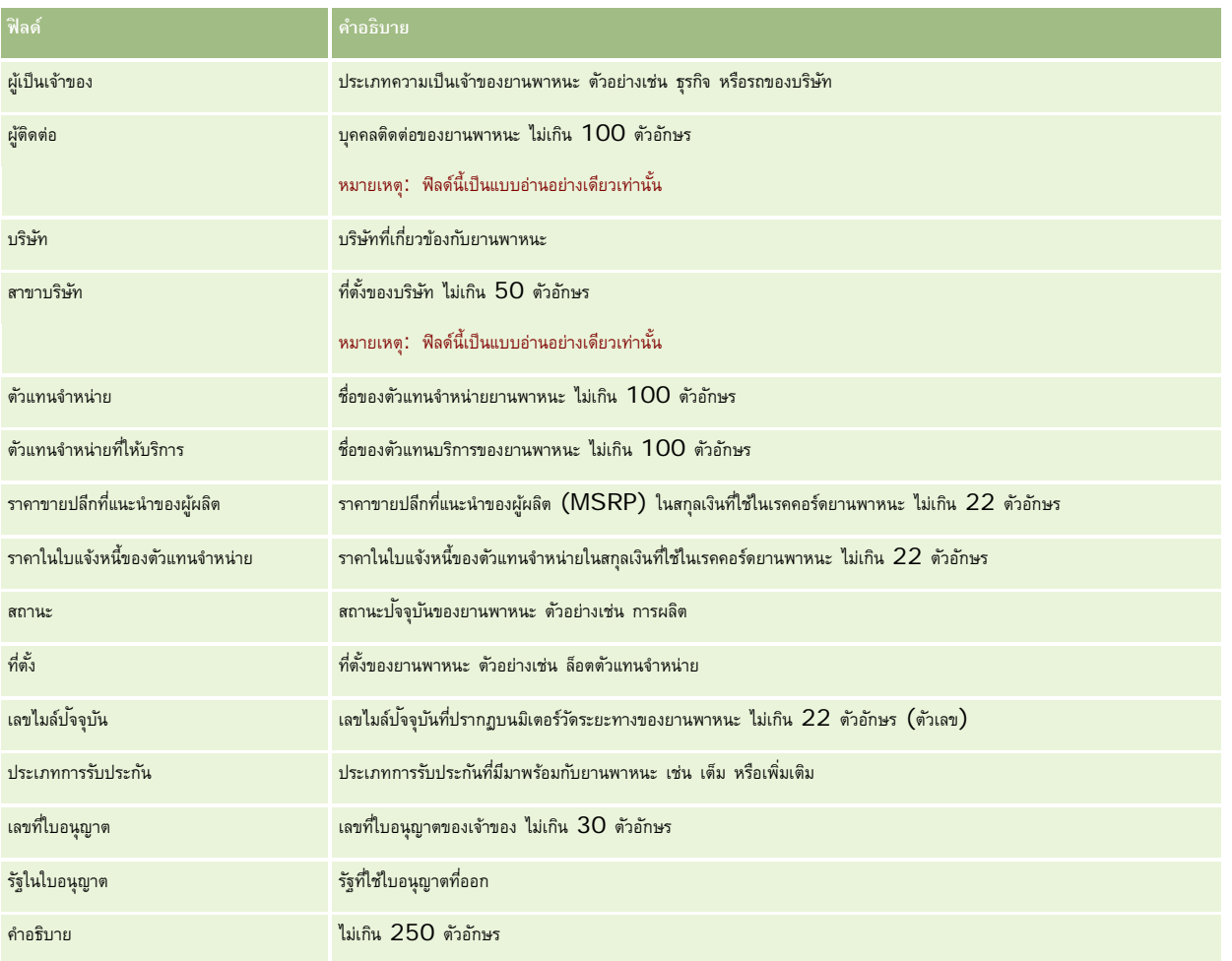

**หมายเหตุ:**ในการตั้งค่าฟิลด์รายการสําหรับเลือก ตัวอย่างเช่น รุ่น อุปกรณ์ตกแต่ง ประตู ผู้ดูแลระบบของบริษัทสามารถปรับแต่งแอปพลิเคชันสําหรับค่ารายการสําหรับเลือกได้ตามที่อธิบายไว้ในการเปลี่ยนค่ารายการสําหรับเลือก

## **ฟิลด์ที่กําหนดเอง**

**หมายเหตุ:** โดยปกติผู้ดูแลระบบของบริษัทซึ่งบทบาทมีสิทธิ์ปรับแต่งแอปพลิเคชัน จะเป็นผู้จัดทําฟิลด์ที่กําหนดเอง

ฟิลด์ที่กำหนดเองที่จัดทำในเรคคอร์ดสินทรัพย์ จะปรากฏเป็นฟิลด์ที่กำหนดเองที่เหมือนกันในเรคคอร์ดยานพากรากคอร์ดขานพาหนะจะรับค่าฟิลด์ที่กำหนดเองในเรคคอร์ดสินทรัพย์ อย่างไรก็ตาม ฟิลด์ที่กําหนดเองที่จัดทําในเรคคอร์ดยานพาหนะจะไม่ปรากฏในเรคคอร์ดสินทรัพย์โดยอัตโนมัติ

หากคุณต้องการดูฟิลด์ที่กําหนดเองที่เหมือนกันทั้งในมุมมองสินทรัพย์และมุมมองยานพาหนะ ผู้ดูแลระบบของบริษัทสามารถจัดทำฟิลด์ที่กำหนดเองในเรคคอร์ดสินทรัพย์และทำให้ฟิลด์มองเห็นได้ทั้งมุมมองสินทรัพย์และมุมมองยานพาหนะ

หากคุณไม่ต้องการดูฟิลด์ที่กำหนดเองที่เหมือนกันทั้งในมุมมองสินทรัพย์และมุมมองยานพาหนะ ผู้ดูแลระบบของบริษัทสามารถจัดทำฟิลด์ที่กำหนดเองเฉพาะสินทรัพย์ให้กับสินทรัพย์ และทําให้ฟิลด์มองเห็นได้ในมุมมองสินทรัพย์เท่านั้น

สําหรับข้อมูลเพิ่มเติมเกี่ยวกับฟิลด์ที่กําหนดเอง โปรดดูที่ เกี่ยวกับฟิลด์ที่กําหนดเอง

รถยนต์

## **ฟิลด์เพิ่ มเติม**

โดยค่าดีฟอลต์แล้ว ฟิลด์หลายๆ ส่วนจะไม่ปรากฏในเพจรายละเอียดยานพาหนะ ซึ่งได้แก่ เลขที่ชิ้นส่วน วันที่สั่งนี้จะปริมาณ วันที่ส่งสินค้า วันที่ติดตั้ง วันที่หมดอายุ วันที่แจ้ง ชนิดผลิตภัณฑ์ และสัญญา

ผู้ดูแลระบบของบริษัทสามารถเปลี่ยนการกำหนดฟิลด์เหล่านี้ได้ตามต้องการ สำหรับข้อมูลเพิ่มเติมเกี่ยวกับการเปลี่ยนการกำหนดฟิลด์ โปรดดูที่การจัดทำและแก้ไขฟิลด์ในการแสดงฟิลด์ ผู้ดูแลระบบของบริษัทต้องรวมฟิลด์เหล่านี้ในโครงร่างเพจ สําหรับข้อมูลเพิ่มเติมเกี่ยวกับการแสดงฟิลด์ในเพจ โปรดดูที่ การปรับแต่งโครงร่างเพจแบบสแตติก

# **ข้อมูลที่เกี่ยวข้อง**

โปรดดูหัวข้อดังต่อไปนี้สําหรับข้อมูลยานพาหนะที่เกี่ยวข้อง:

- $\blacksquare$  การทำงานกับโฮมเพจยานพาหนะ (ในหน้า  $704)$
- การจัดการยานพาหนะ (ในหน้า [706\)](#page-705-0)

# **13 การปรับแต่งแอปพลิเคชันของคุณ**

คุณสามารถใช้เพจการตั้งค่าของฉันเพื่อปรับแต่ง Oracle CRM On Demand สําหรับคําแนะนําในแต่ละขั้นตอน ให้คลิกหัวข้อหนึ่งต่อไปนี้:

- การอัปเดตรายละเอียดส่วนบุคคลของคุณ (ในหน้า [716\)](#page-715-0)
- การตั้งค่าประเภทเรคคอร์ดการค้นหาดีฟอลต์ของคุณ (ในหน้า [724\)](#page-723-0)
- การตั้งค่าธีมของคุณ (ในหน้า [724\)](#page-723-0)
- $\blacksquare$  การตั้งค่าโหมดดูผลเรคคอร์ดก่อน (ในหน้า  $725)$
- การเปลี่ยนแปลงการตั้งค่าภาษาของคุณ (ในหน้า [726\)](#page-725-0)
- การดูฟิลด์แนวทางการตรวจสอบ (ในหน้า [726\)](#page-725-0)
- การจัดการโควต้าของคุณ (ในหน้า [726\)](#page-725-0)
- การตรวจสอบกิจกรรมการไซน์อิน (ในหน้า [727\)](#page-726-0)
- $\blacksquare$  [การเปลี่ยนรหัสผ่าน](#page-727-0)ของคุณ (โปรดดูที่ "การเปลี่ยนรหัสผ่าน" ในหน้า  $728)$
- การตั้งค่าคําถามสําหรับการรักษาความปลอดภัย (ในหน้า [728\)](#page-727-0)
- การตรวจดูข้อมูลตัวแทนของคุณ (ในหน้า [729\)](#page-728-0)
- การเพิ่มผู้ใช้ที่ได้รับมอบหมาย (ในหน้า [730\)](#page-729-0)
- การให้สิทธิ์การไซน์อินแก่ฝ่ายให้บริการด้านเทคนิค (ในหน้า [731\)](#page-730-0)
- การแสดงแท็บของคุณ (ในหน้า [731\)](#page-730-0)
- $\blacksquare$ การเปลี่ยนโครงร่างเพจรายละเอียดของคุณ (ในหน้า  $732)$
- $\blacksquare$ การทำโครงร่างฟิลด์ให้เป็นข้อมูลส่วนบุคคล (ในหน้า  $737)$
- การจัดการตัวบ่งชี้เรคคอร์ดสำหรับส่วนข้อมูลที่เกี่ยวข้อง (ในหน้า  $739)$
- การทําโครงร่างข้อมูลที่เกี่ยวข้องให้เป็นข้อมูลส่วนบุคคล (ในหน้า [733\)](#page-732-0)
- การเปลี่ยนแปลงโครงร่างโฮมเพจ (ในหน้า [740\)](#page-739-0)
- การเปลี่ยนแปลงโครงร่างแถบการดําเนินการ (ในหน้า [740\)](#page-739-0)
- การตั้งค่าปฏิทินของคุณ (ในหน้า [741\)](#page-740-0)
- การเข้าใช้เครื่องมือข้อมูลและเครื่องมือการใช้ร่วมกัน (ในหน้า [743\)](#page-742-0)
- การดูคําขอส่งออกข้อมูลของคุณ (ในหน้า [744\)](#page-743-0)

#### <span id="page-715-0"></span>การปรับแต่งแอปพลิเคชันของคุณ

- การกําหนดเครื่องมือรายการที่ใช้บ่อย (ในหน้า [746\)](#page-745-0)
- การกําหนดเครื่องมือศูนย์ข้อความ (ในหน้า [747\)](#page-746-0)
- การกําหนดเครื่องมือรายงาน (ในหน้า [747\)](#page-746-0)
- การกําหนดเครื่องมือรายการตัวอย่าง (ในหน้า [748\)](#page-747-0)

#### **หัวข้อที่เกี่ยวข้อง**

ดูหัวข้อต่อไปนี้สําหรับข้อมูลที่เกี่ยวข้องกับการปรับแต่งแอปพลิเคชันของคุณ:

- เกี่ยวกับเครื่องมือของ On Demand (ในหน้า [746\)](#page-745-0)
- การอิมปอร์ตผู้ติดต่อของคุณ (ในหน้า [249\)](#page-248-0)
- การใช้Offline Client (ในหน้า [750\)](#page-749-0)
- การเพิ่มอีเมล์จาก Microsoft Outlook และ Lotus Notes (ในหน้า [756\)](#page-755-0)

# **การอัปเดตรายละเอียดส่วนบุคคลของคุณ**

คุณสามารถอัปเดตรายละเอียดส่วนบุคคลของคุณ เช่น ที่อยู่และหมายเลขโทรศัพท์ของคุณ ผู้ดูแลระบบบริษัทของคุณจะควบคุมโครงร่างและข้อมูลที่คุณดูได้ในเพจรายละเอียดส่วนบุคคล ดังนั้นคําอธิบายต่อไปนี้อาจแตกต่างจากสิ่งที่คุณเห็น

**หมายเหตุ:** การเปลี่ยนแปลงค่าดีฟอลต์ของภาษา สกุลเงิน โซนเวลา และประเทศในเพจโปรไฟล์ส่วนบุคคลจะไม่แสดงในรายงานและการวิเคราะห์ทั้งหมดจนกว่าคุณจะไซน์เอาต์และไซน์อินอีกครั้ง

#### *ในการอัปเดตรายละเอียดส่วนบุคคลของคุณ*

- **1** คลิกที่ลิงค์ร่วมการตั้งค่าของฉัน ที่มุมขวาบนของเพจใดๆ
- **2** คลิกที่ลิงค์โปรไฟล์ส่วนบุคคล ในส่วนโปรไฟล์ส่วนบุคคล
- **3** คลิกที่ลิงค์โปรไฟล์ของฉัน ในส่วนข้อมูลส่วนบุคคล
- **4** คลิก แก้ไข ในส่วนรายละเอียดส่วนบุคคล
- **5** อัปเดตข้อมูลในฟอร์มแก้ไขส่วนบุคคล แล้วบันทึกเรคคอร์ด

**หมายเหตุ:** คุณต้องไซน์เอาต์และไซน์อินอีกครั้งเพื่อเปิดใช้การเปลี่ยนแปลงบางอย่าง (ภาษา โลแคล โซนเวลา และสกุลเงิน)

ตารางต่อไปนี้จะอธิบายฟิลด์บางฟิลด์ที่คุณสามารถทบทวนหรืออัปเดต

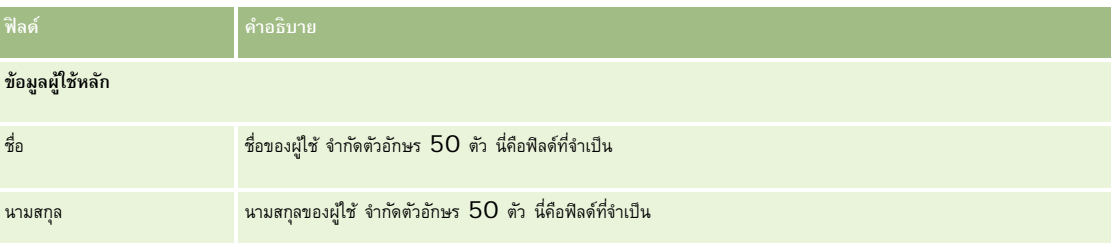

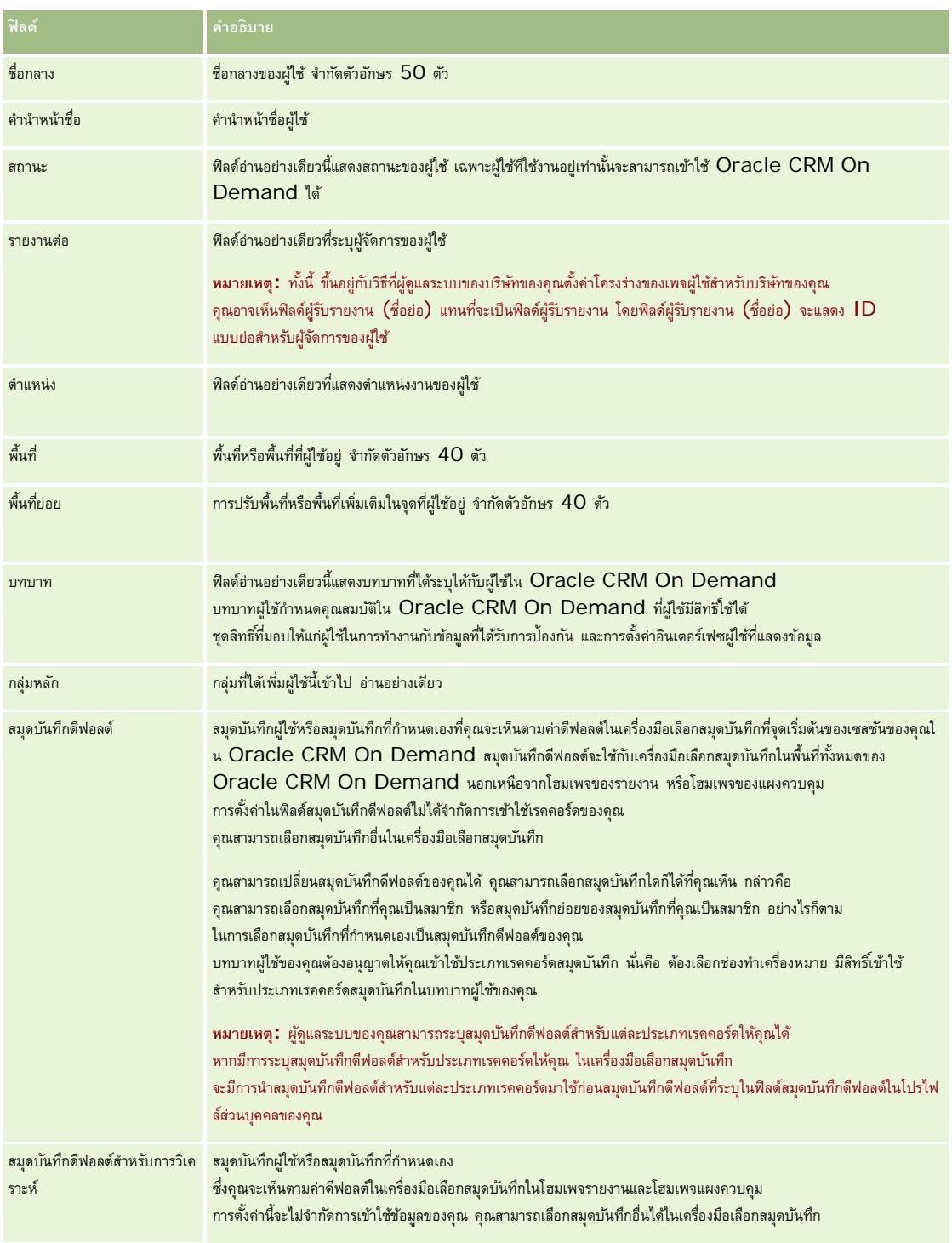

#### การปรับแต่งแอปพลิเคชันของคุณ

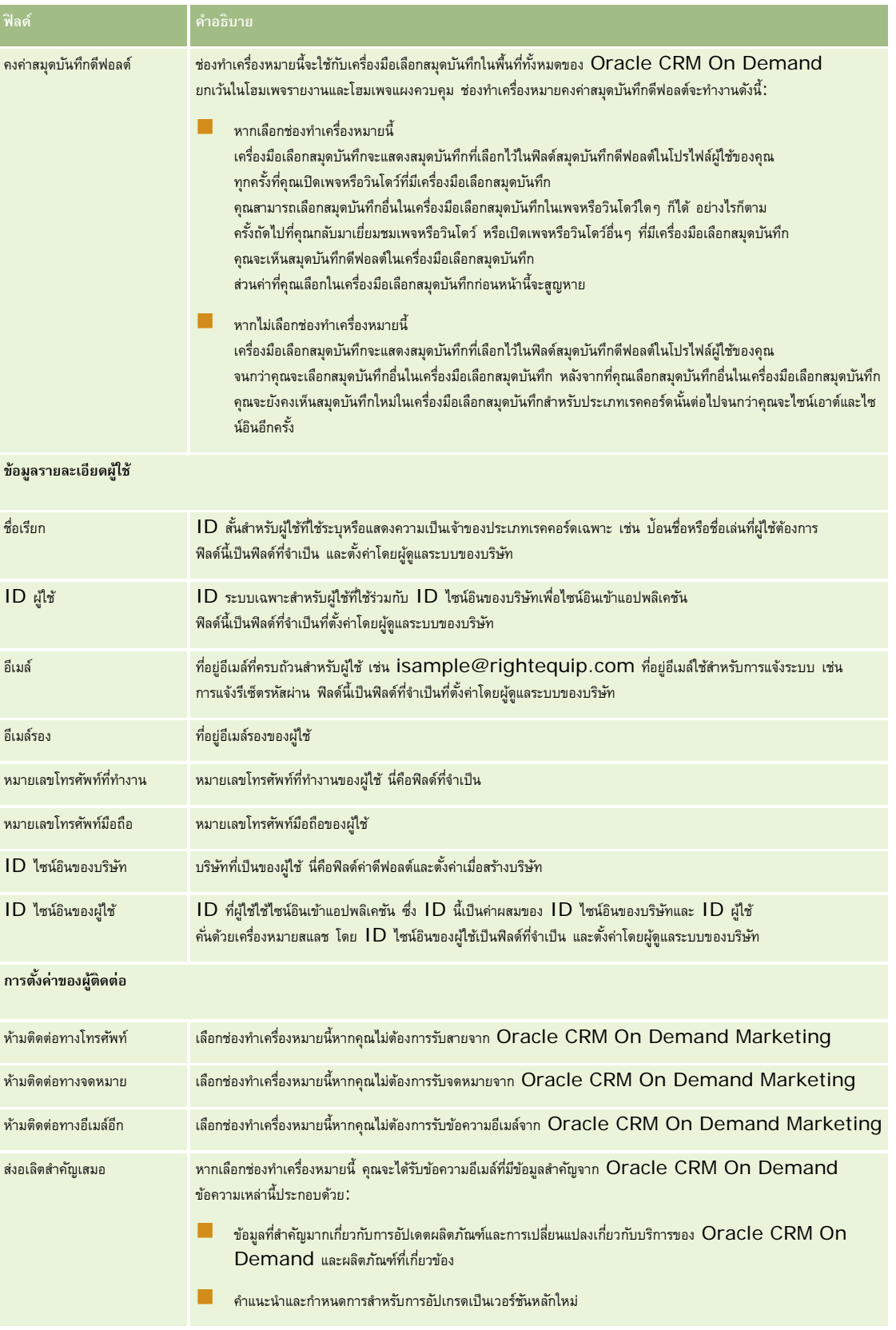

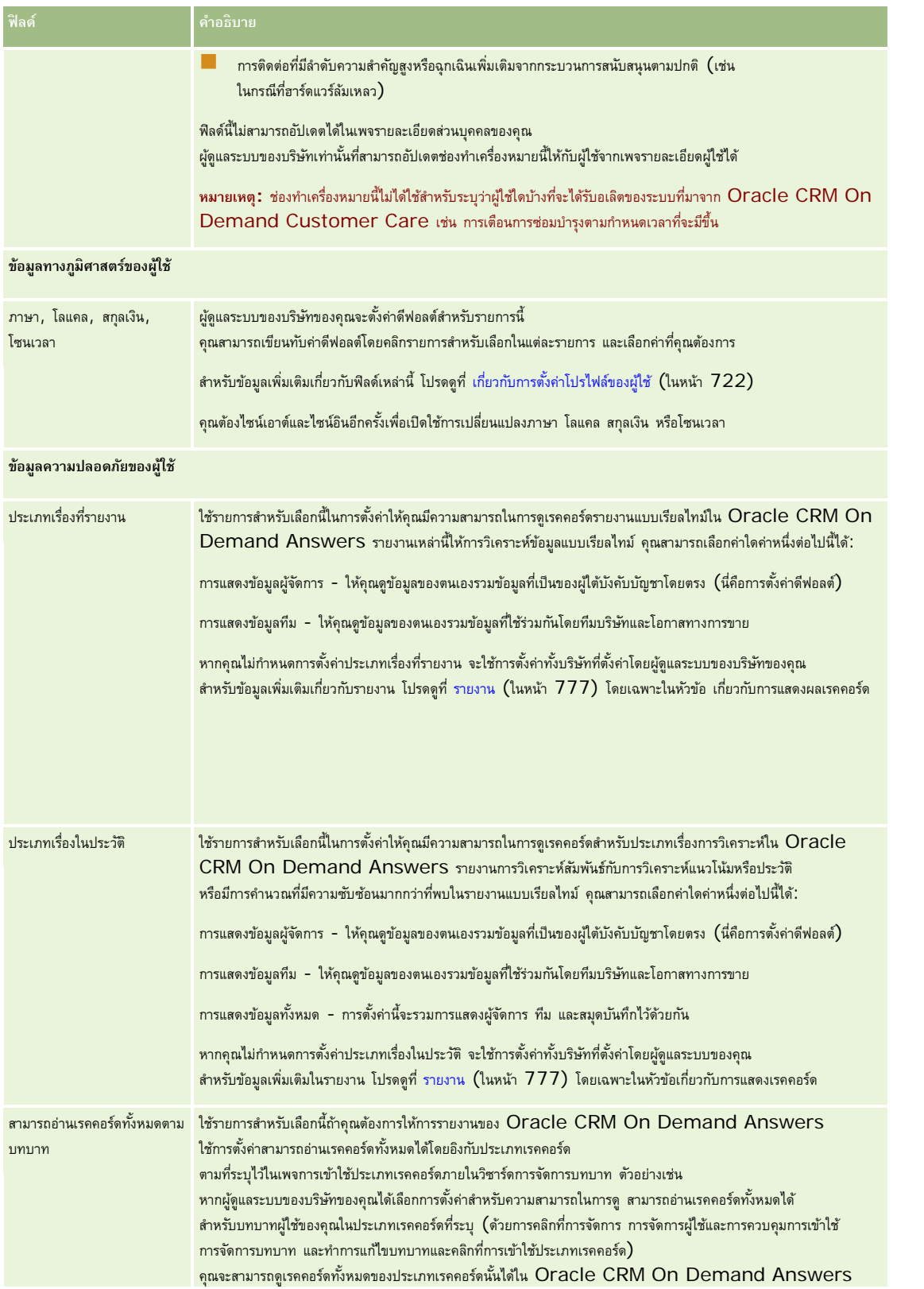

#### การปรับแต่งแอปพลิเคชันของคุณ

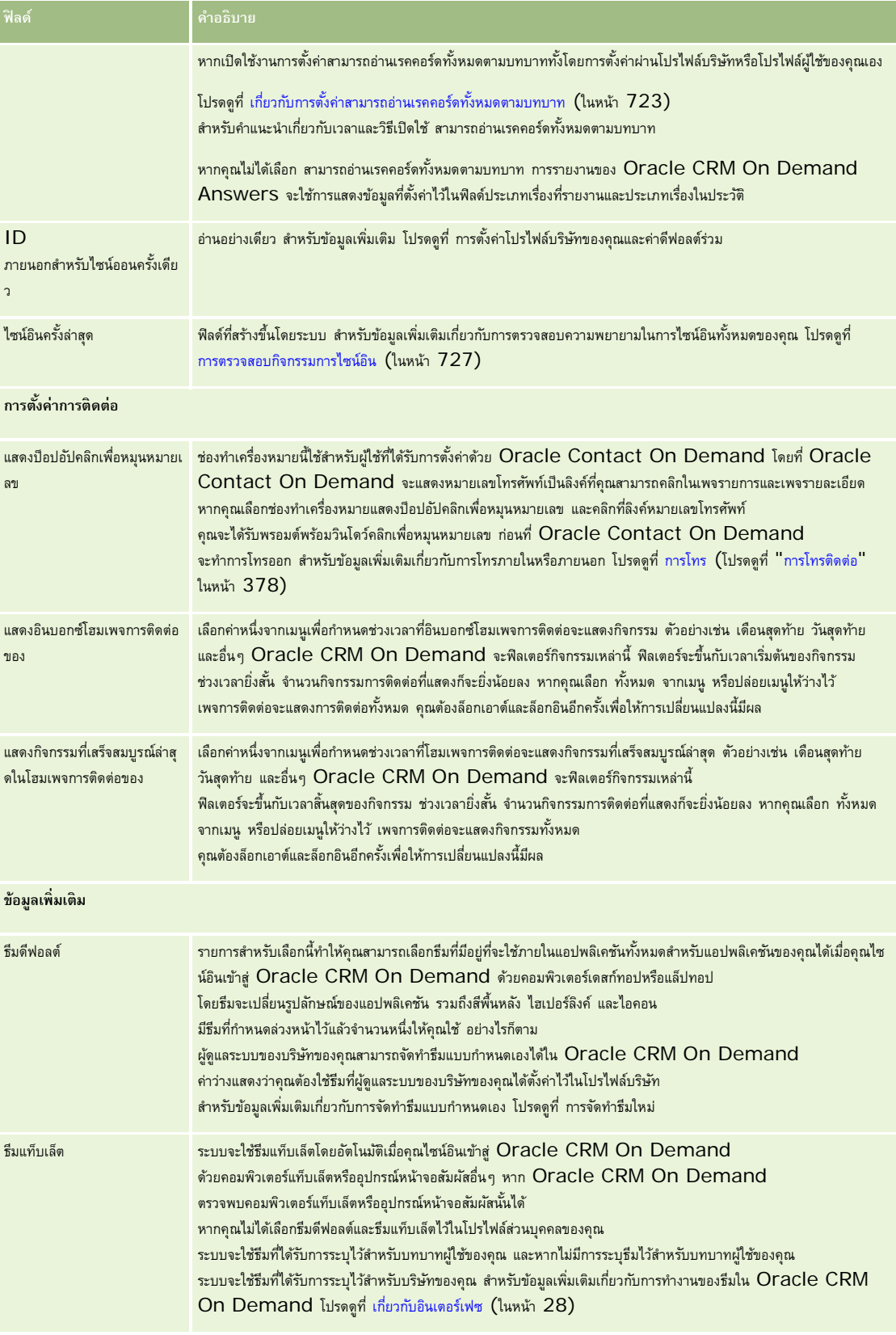
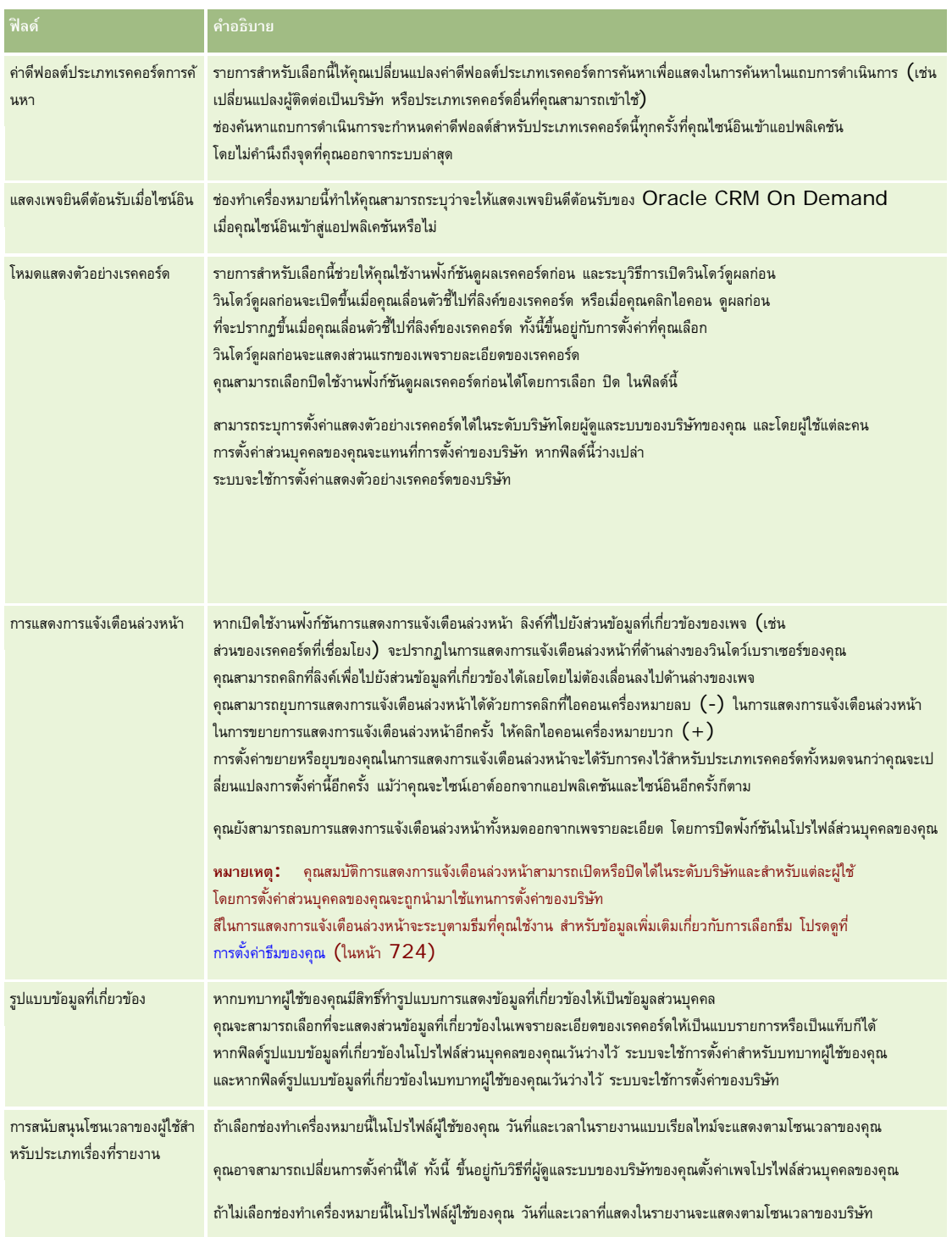

<span id="page-721-0"></span>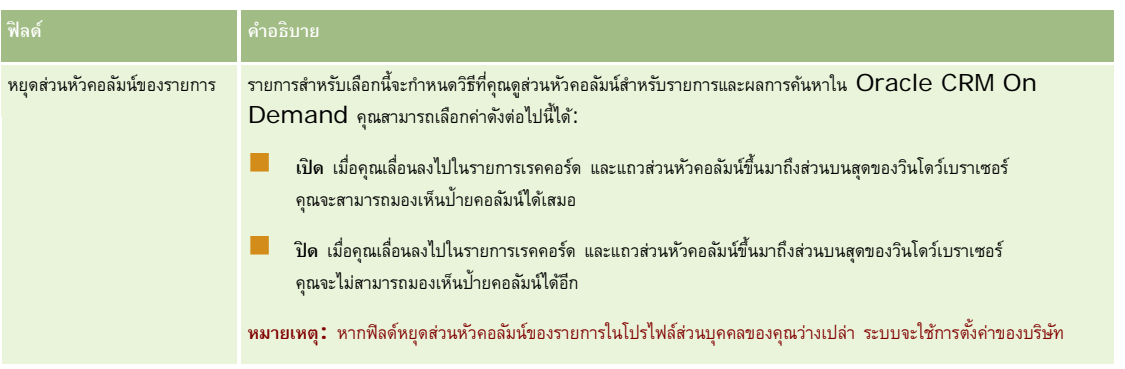

# **เกี่ยวกับการตั้งค่าโปรไฟล์ของผู้ใช้**

แต่ละบริษัทจะมีการกำหนดผู้ดูแลระบบของบริษัทอย่างน้อยหนึ่งคน โดยมีหน้าที่ตั้งค่าและปรับแต่ง Oracle CRM On Demand สำหรับทั้งองค์กร ผู้ดูแลระบบของบริษัทจะตั้งค่าดีฟอลต์บางค่าซึ่งจะมีผลต่อผู้ใช้ทุกคน แต่ผู้ใช้แต่ละคนสามารถแทนที่การตั้งค่าดีฟอลต์เริ่มแรกเหล่านี้ได้ ตารางต่อไปนี้อธิบายสิ่งที่ได้รับผลกระทบจากการตั้งค่า

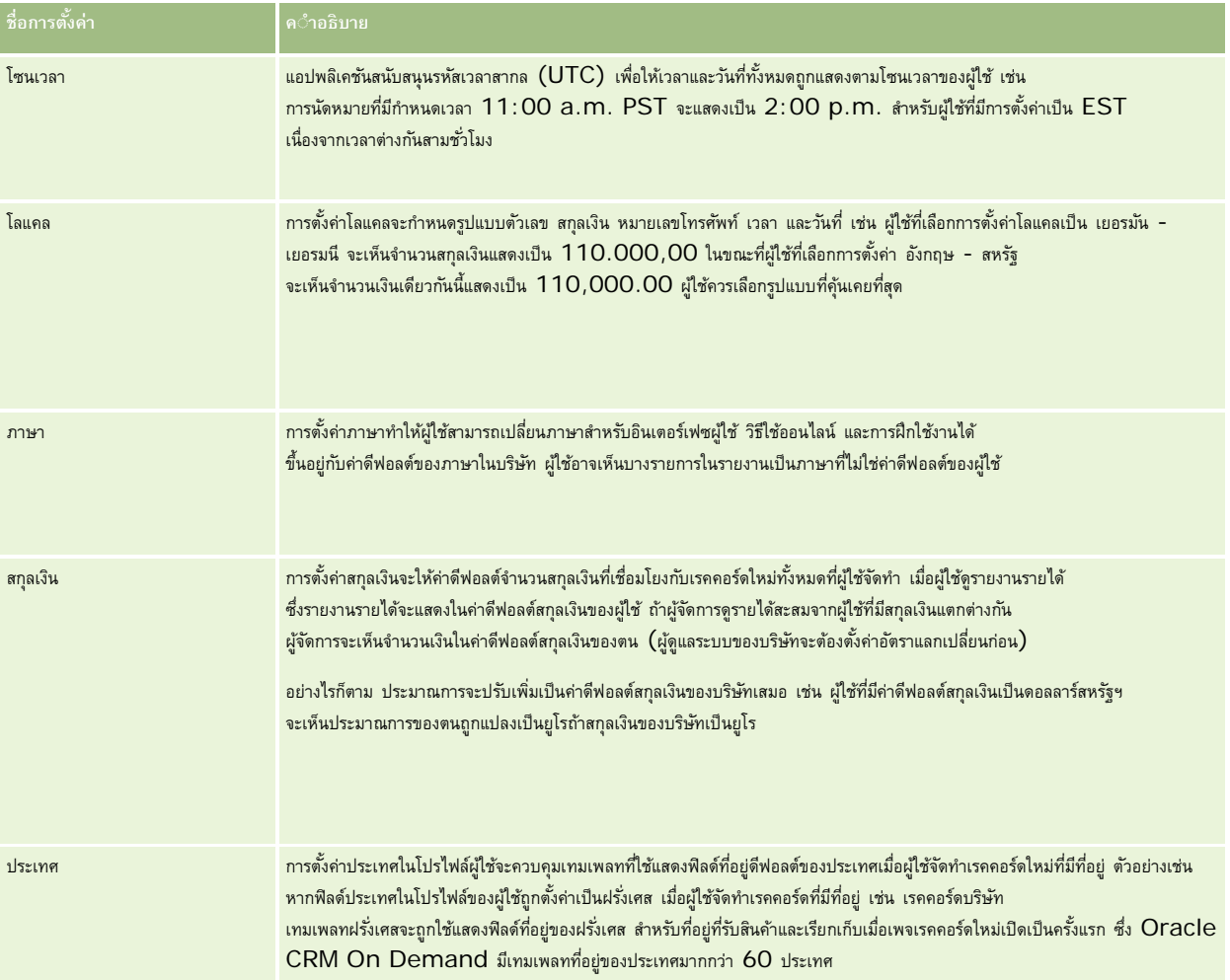

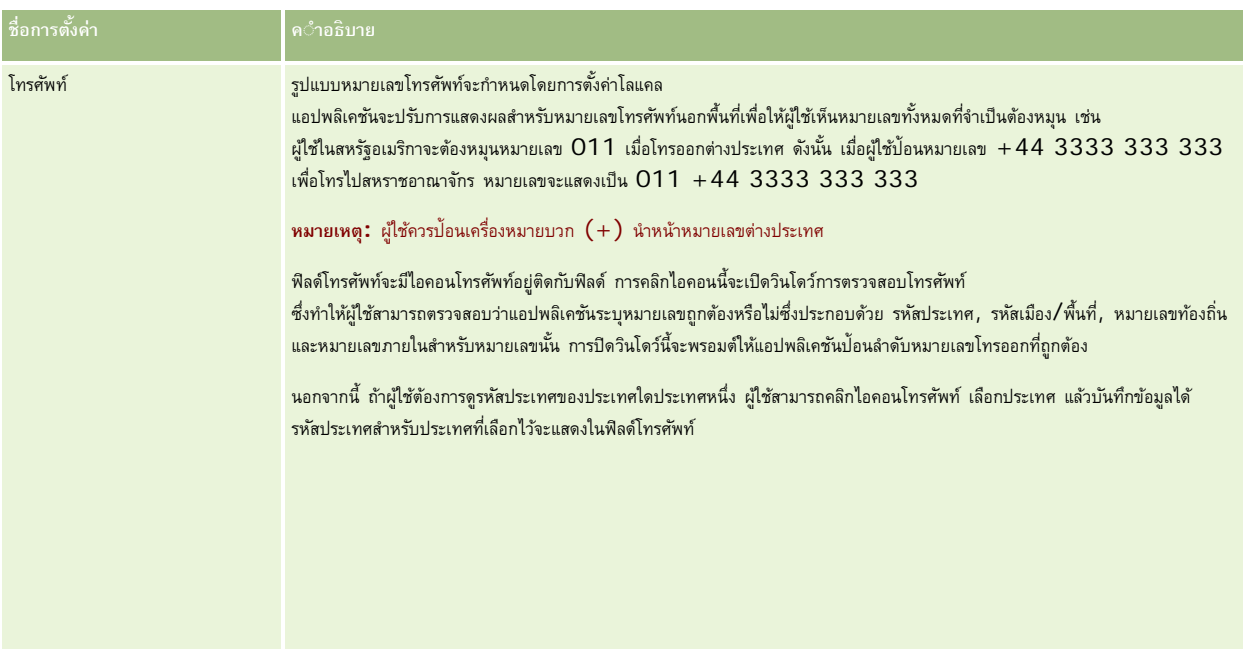

**หมายเหตุ:** เมื่อการตั้งค่าเหล่านี้เปลี่ยนแปลง ผู้ใช้ต้องไซน์เอาต์และไซน์อินใหม่อีกครั้งเพื่อให้Oracle CRM On Demand แสดงข้อมูลด้วยการตั้งค่าใหม่

### **เกี่ยวกับการตั้งค่าสามารถอ่านเรคคอร์ดทั้งหมดตามบทบาท**

ผู้ดูแลระบบของบริษัทคุณตั้งค่าช่องทำเครื่องหมายสามารถอ่านเรคคอร์ดทั้งหมดตามบทบาทในเพจโปรักษา แต่ผู้ใช้สามารถแทนที่การตั้งค่านี้ในเพจโปรไฟล์ผู้ใช้ของผู้ใช้คนนั้นได้ การรายงานของ Oracle CRM On Demand Answers ใช้การแสดงข้อมูลที่ตั้งค่าในออบเจกต์ตามการกำหนดบทบาทของผู้ใช้ หรือการแสดงข้อมูลที่ตั้งค่าในประเภทเรื่องการรายงานและประเภทเรื่องประวัติในเพจโปรไฟล์บริษัทและโปรไฟล์ผู้ใช้ ขึ้นอยู่กับการตั้งค่าช่องทำเครื่องหมายเรคคอร์ดอ่านได้ทั้งหมดตามบทบาท สำหรับข้อมูลเพิ่มเติมเกี่ยวกับโปรไฟล์บริษัทและโปรไฟล์ผู้ใช้ โปรดดูที่ เกี่ยวกับการตั้งค่าโปรไฟล์สำหรับบริษัทและผู้ใช้ (โปรดดูที่ "[เกี่ยวกับการตั้งค่าโปรไฟล์ของผู้ใช้](#page-721-0)" ในหน้า [722\)](#page-721-0)

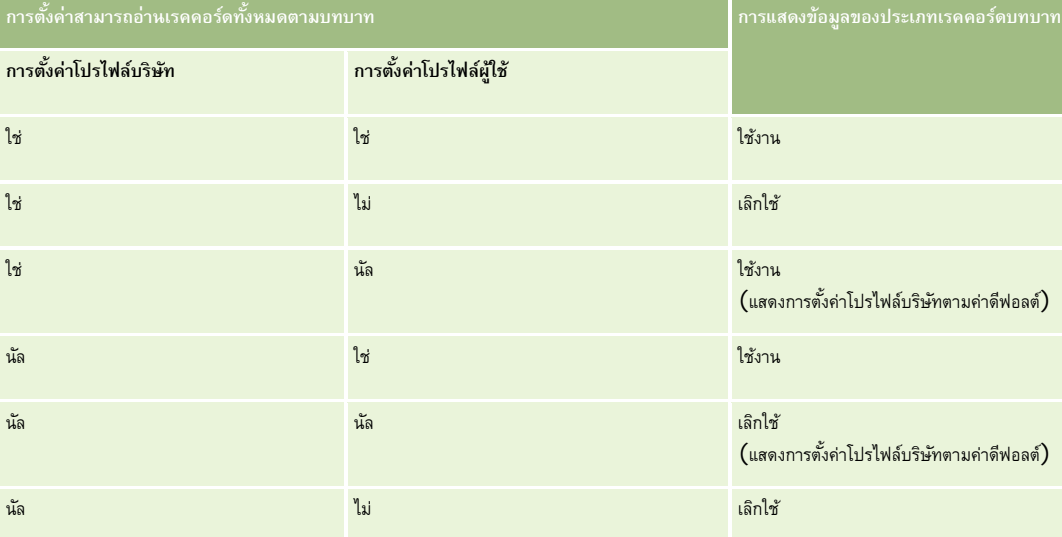

ตารางต่อไปนี้ให้ข้อมูลเกี่ยวกับเวลาและวิธีเปิดใช้งานการตั้งค่าสามารถอ่านเรคคอร์ดทั้งหมดตามบทบาท

ในการอัปเดตโปรไฟล์ส่วนบุคคลของคุณ โปรดดูที่ การอัปเดตรายละเอียดส่วนบุคคลของคุณ (ในหน้า [716\)](#page-715-0)

<span id="page-723-0"></span>ในการอัปเดตโปรไฟล์บริษัท (ผู้ดูแลระบบของบริษัทเท่านั้น) โปรดดูที่ การตั้งค่าโปรไฟล์บริษัทของคุณและค่าดีฟอลต์ร่วม)

### **การตั้งค่าประเภทเรคคอร์ดการค้นหาดีฟอลต์ของคุณ**

คุณสามารถตั้งค่าประเภทเรคคอร์ดการค้นหาดีฟอลต์จากข้อมูลโปรไฟล์ส่วนบุคคลของคุณ ตัวอย่างเช่น

คุณอาจจะต้องการแก้ไขประเภทเรคคอร์ดการค้นหาดีฟอลต์สำหรับการค้นหาเป้าหมายจากเรคคอร์ดอย์ตอร์ดบริษัท สำหรับข้อมูลเพิ่มเติมเกี่ยวกับการใช้การค้นหากับ Oracle CRM On Demand โปรดดูที่ การค้นหาเรคคอร์ด (ในหน้า [61\)](#page-60-0) ในการตั้งค่าประเภทเรคคอร์ดการค้นหาดีฟอลต์ให้ปฏิบัติตามขั้นตอนดังต่อไปนี้

### *ในการตั้งค่าประเภทเรคคอร์ดการค้นหาดีฟอลต์*

- **1** ในมุมขวาบนของเพจใดก็ได้คลิกที่ลิงค์ร่วม การตั้งค่าของฉัน
- **2** คลิกที่ลิงค์โปรไฟล์ส่วนบุคคล ในส่วนโปรไฟล์ส่วนบุคคล
- **3** คลิกที่ลิงค์โปรไฟล์ของฉัน ในส่วนข้อมูลส่วนบุคคล
- **4** คลิก แก้ไข ในเพจรายละเอียดส่วนบุคคล
- **5** ในเพจการแก้ไขส่วนบุคคล ให้เลื่อนลงไปยังส่วนข้อมูลเพิ่มเติม
- **6** เลือกประเภทเรคคอร์ดที่คุณต้องการในรายการสำหรับเลือกประเภทเรคคอร์ดการค้นหาดีฟอลต์
- **7** บันทึกเรคคอร์ด

**หมายเหตุ:** คุณต้องไซน์เอาต์และไซน์อินอีกครั้งใน Oracle CRM On Demand เพื่อดูการเปลี่ยนแปลง

# **การตั้งค่าธีมของคุณ**

คุณสามารถตั้งค่าธีม UI จากข้อมูลโปรไฟล์ส่วนบุคคลของคุณให้เป็นหนึ่งในหลายธีมที่กําหนดล่วงหน้าใน Oracle CRM On Demand หรือธีมที่กำหนดเองที่จัดทำแล้วโดยผู้ดูแลระบบของบริษัทของคุณ สำหรับข้อมูลเพิ่มเกี่ยวกับการจัดทำธีมใหม่ บรมกำรับแสดงว่าไม่มีธีมที่กำหนดไว้สำหรับคุณ ในกรณีนี้ คุณต้องใช้ธีมของบริษัทหรือธีมของบทบาท (หากมีการระบุไว้)

ในการตั้งค่าธีมของคุณ ให้ปฏิบัติตามขั้นตอนต่อไปนี้ เมื่อคุณระบุธีม จะมีลําดับความสําคัญเหนือกว่าธีมอื่นๆ ที่ถูกระบุที่ระดับบทบาทหรือบริษัท

#### *การตั้งค่าธีมของคุณ*

- **1** ในมุมขวาบนของเพจใดก็ได้คลิกที่ลิงค์ร่วม การตั้งค่าของฉัน
- **2** คลิกที่ลิงค์โปรไฟล์ส่วนบุคคล ในส่วนโปรไฟล์ส่วนบุคคล
- **3** ในส่วนข้อมูลส่วนบุคคล ให้คลิกลิงค์โปรไฟล์ของฉัน และคลิก แก้ไข
- **4** เลื่อนลงมาที่ส่วนข้อมูลเพิ่มเติม

- **5** เลือกธีมที่คุณต้องการในรายการสําหรับเลือกชื่อดีฟอลต์
- **6** (ไม่จําเป็น) ในการเลือกธีมที่คุณต้องการใช้เมื่อใช้แท็บเล็ตคอมพิวเตอร์หรืออุปกรณ์ทัชสกรีนอื่นๆ ให้คลิกที่ไอคอนค้นหา (แว่นขยาย) ในฟิลด์ธีมแท็บเล็ต

**หมายเหตุ:** Oracle CRM On Demand จะใช้ธีมที่ระบุในฟิลด์ธีมแท็บเล็ต หากมีการตรวจพบแท็บเล็ตคอมพิวเตอร์หรืออุปกรณ์ทัชสกรีนโดย Oracle CRM On Demand หากคุณไม่ได้เลือกธีมตามค่าดีฟอลต์และธีมแท็บเล็ตในโปรไฟล์ส่วนบุคคลของคุณ ระบบจะใช้ธีมที่ระบุไว้สําหรับบทบาทผู้ใช้ของคุณ และหากไม่ได้ระบุธีมสําหรับบทบาทผู้ใช้ของคุณ ระบบจะใช้ธีมที่ระบุสําหรับบริษัทของคุณ หากไม่มีการระบุธีมแท็บเล็ตในระดับใดๆ ระบบจะใช้ธีมตามค่าดีฟอลต์ของคุณ โปรดดูข้อมูลเพิ่มเติมเกี่ยวกับวิธีการทํางานของธีม Oracle CRM On Demand ใน เกี่ยวกับอินเตอร์เฟซ (ในหน้า [28\)](#page-27-0)

# **การตั้งค่าโหมดดูผลเรคคอร์ดก่อน**

หากมีการใช้งานฟ<sup>ั</sup>งก์ชันแสดงตัวอย่างเรคคอร์ด คุณจะสามารถแสดงตัวอย่างเรคคอร์ดได้จากลิงค์เรคคอร์ดในตำแหน่งต่างๆ ใน Oracle CRM On Demand รวมถึง $\colon$ 

- โฮมเพจของฉัน
- โฮมเพจของเรคคอร์ด
- เพจรายการเรคคอร์ด
- เพจรายละเอียดเรคคอร์ด (รวมถึงรายการของเรคคอร์ดที่เกี่ยวข้อง)
- แถบการดําเนินการ

วินโดว์ดูผลก่อนจะแสดงส่วนแรกของเพจรายละเอียดของเรคคอร์ด คุณสามารถตั้งค่าโหมดดูผลเรคคอร์ดก่อนได้ในเพจรายละเอียดส่วนบุคคล ขึ้นอยู่กับการตั้งค่าที่คุณเลือก วินโดว์ดูผลก่อนจะเปิดขึ้นเมื่อคุณวางตัวชี้ไว้บนลิงค์ของเรคคอร์ด หรือเมื่อคุณคลิกที่ไอคอนดูผลก่อน ซึ่งจะปรากฏขึ้นเมื่อคุณวางตัวชี้ไว้บนลิงค์ของเรคคอร์ด คุณยังสามารถเลิกใช้ฟั งก์ชันดูผลเรคคอร์ดก่อนได้เช่นกัน

ผู้ดูแลระบบของบริษัทของคุณสามารถระบุโหมดแสดงตัวอย่างเรคคอร์ดในระดับบริษัท และผู้ใช้แต่ละคนยังสามารถระบุโหมดแสดงตัวอย่างเรคคอร์ดได้ในเพจรายละเอียดส่วนบุคคลของผู้ใช้ การตั้งค่าส่วนบุคคลของคุณจะแทนที่การตั้งค่าของบริษัท หากฟิลด์โหมดแสดงตัวอย่างเรคคอร์ดในโปรไฟล์ส่วนบุคคลของคุณว่างเปล่า ระบบจะใช้โหมดแสดงตัวอย่างเรคคอร์ดของบริษัท

ในการตั้งค่าโหมดดูผลเรคคอร์ดก่อน ให้ปฏิบัติตามขั้นตอนต่อไปนี้

### *ในการตั้งค่าโหมดดูผลเรคคอร์ดก่อน*

- **1** ในมุมบนขวาของเพจใดก็ได้คลิกที่ การตั้งค่าของฉัน
- **2** คลิกที่โปรไฟล์ส่วนบุคคล ในส่วนโปรไฟล์ส่วนบุคคล
- **3** คลิกที่โปรไฟล์ของฉัน ในส่วนข้อมูลส่วนบุคคล
- **4** คลิก แก้ไข ในเพจรายละเอียดส่วนบุคคล
- **5** ในเพจแก้ไขส่วนบุคคล ให้เลื่อนลงมาที่ส่วนข้อมูลเพิ่มเติม
- **6** ในฟิลด์โหมดดูผลเรคคอร์ดก่อน ให้เลือกโหมดที่คุณต้องการจากรายการสำหรับเลือก หากคุณต้องการใช้โหมดแสดงตัวอย่างเรคคอร์ดของบริษัท ให้เลือกตัวเลือกว่างเปล่าจากรายการสำหรับเลือก
- **7** บันทึกเรคคอร์ด

# **การเปลี่ยนแปลงการตั้งค่าภาษาของคุณ**

การตั้งค่าภาษาในรายละเอียดส่วนบุคคลของคุณจะควบคุมภาษาที่คุณเห็นในอินเตอร์เฟซผู่ใช้ วิธีใช้ออนไลน์ และการฝึกใช้งาน ผู้ดูแลระบบของบริษัทของคุณจะระบุภาษาให้ในขั้นเริ่มแรก แต่คุณสามารถเปลี่ยนแปลงการตั้งค่านี้ได้ในรายละเอียดส่วนบุคคลของคุณ คุณยังอาจเห็นรายการบางอย่างในรายงานที่อยู่ในภาษาที่คุณไม่ได้ตั้งไว้ให้เป็นค่าดีฟอลต์ ทั้งนี้ขึ้นอยู่กับภาษาที่เป็นค่าดีฟอลต์ของบริษัท

ในการเปลี่ยนแปลงการตั้งค่าภาษาของคุณ ให้ปฏิบัติตามขั้นตอนต่อไปนี้

#### *ในการเปลี ่ยนแปลงการตั้งค่าภาษาของคุณ*

- **1** ในมุมขวาบนของเพจใดก็ได้คลิกที่ลิงค์ร่วม การตั้งค่าของฉัน
- **2** คลิกที่โปรไฟล์ส่วนบุคคล ในส่วนโปรไฟล์ส่วนบุคคล
- **3** คลิกที่โปรไฟล์ของฉัน ในส่วนข้อมูลส่วนบุคคล
- **4** คลิก แก้ไข ในเพจรายละเอียดส่วนบุคคล
- **5** ในเพจการแก้ไขส่วนบุคคล ให้เลื่อนลงไปยังส่วนข้อมูลทางภูมิศาสตร์ของผู้ใช้
- **6** เลือกภาษาที่คุณต้องการในรายการสำหรับเลือกภาษา
- **7** บันทึกเรคคอร์ด
- **8** ไซน์เอาต์ออกจาก Oracle CRM On Demand และไซน์อินกลับเข้ามาอีกครั้งเพื่อเปิดใช้งานการเปลี่ยนแปลงนี้

### **การดูฟิลด์แนวทางการตรวจสอบ**

ในการดูกิจกรรมของแอปพลิเคชันซอฟต์แวร์เช่น บริการทางเว็บและ Oracle Outlook Email Integration On Demand ให้ปฏิบัติตามขั้นตอนต่อไปนี้

#### *ในการดูฟิลด์แนวทางการตรวจสอบ*

- **1** ในมุมขวาบนของเพจใดก็ได้คลิกที่ลิงค์ร่วม การตั้งค่าของฉัน
- **2** คลิกที่ลิงค์โปรไฟล์ส่วนบุคคล ในส่วนโปรไฟล์ส่วนบุคคล
- **3** คลิกที่ลิงค์โปรไฟล์ของฉัน ในส่วนข้อมูลส่วนบุคคล
- **4** เลื่อนลงมาที่ส่วนแนวทางการตรวจสอบเพื่อตรวจดูกิจกรรมที่ใช้งานการตรวจสอบ

### **การจัดการโควต้าของคุณ**

ทั้งคุณและผู้ดูแลระบบของบริษัทของคุณสามารถตั้งค่าโควต้าของคุณได้ ในฐานะผู้ใช้ คุณไม่จำเป็นต้องมีสิทธิ์พิเศษใดๆ อย่างไรก็ตาม ผู้ดูแลระบบของบริษัทของคุณต้องมีสิทธิจัดการผู้ใช้เพื่อตั้งค่าโควต้าของคุณได้ ์

คุณสามารถตรวจสอบและปรับเปลี่ยนโควต้าที่มีอยู่ หรือป้อนโควต้าใหม่และทำการคำนวณโดย $\colon$ 

- การป้ อนโควต้ารายปีระบบจะกระจายค่าเท่ากันตลอดทั้งปี
- การป้ อนโควต้าของแต่ละเดือน ระบบจะทํายอดรวมของปี

คุณสามารถใช้งานโควต้าได้เมื่อต้องการ หลังจากที่คุณใช้งานโควต้า Oracle CRM On Demand จะใช้ข้อมูลโควต้าเพื่อป็อปปูเลทฟิลด์ในเพจการประมาณการ ซึ่งจะบันทึกเป้าหมายของแต่ละปีของคุณ ให้คุณตรวจสอบประวัติเป้าหมายของคุณ และเปรียบแกรประมาณการของคุณได้การของคุณสาม สำหรับข้อมูลเพิ่มเติม โปรดดูที่ การจัดการโควต้า (ในหน้า [294\)](#page-293-0)

**หมายเหตุ:** คุณสามารถใช้งานโควต้าได้มากกว่าหนึ่งโควต้าต่อปีเมื่อจัดทําการประเมินการและมีเฉพาะโควต้าที่ใช้งานเท่านั้น ตรวจสอบให้แน่ใจว่าคุณเปิดใช้งานโควต้าทั้งหมดที่คุณต้องการรวมในการประมาณการของคุณ

#### *ในการกําหนดโควต้าของคุณ*

- **1** ในมุมขวาบนของเพจใดก็ได้คลิกที่ลิงค์ร่วม การตั้งค่าของฉัน
- **2** คลิกที่ลิงค์โปรไฟล์ส่วนบุคคล ในส่วนโปรไฟล์ส่วนบุคคล
- **3** คลิกที่ลิงค์โปรไฟล์ของฉัน ในส่วนข้อมูลส่วนบุคคล
- **4** ในเพจรายละเอียดส่วนบุคคล เลื่อนไปยังส่วนโควต้า
- **5** ในส่วนโควต้า คลิกที่ โควต้าใหม่
- $\bf 6$  ในฟอร์มแก้ไขโควต้า ให้ป้อนเริ่มต้นโควต้าและชื่อของโควต้า
- **7** ทําอย่างใดอย่างหนึ่งต่อไปนี้:
	- $\blacksquare$  ในการกระจายโควต้ารายปีให้เท่ากันตลอดปีงบประมาณ ให้ป้อนจำนวนเงินในฟิลด์ยอดรวมโควต้าและคลิก กระจาย
	- ในการเพิ่มโควต้ารายเดือน ให้ป้อนจำนวนเงินของแต่ละเดือนและคลิก ผลรวม

**หมายเหตุ:** การคลิก ผลรวม เป็นการเพิ่มรายการโควต้ารายเดือนทั้งหมด และแสดงยอดรวมในฟิลด์ยอดรวม

**8** บันทึกเรคคอร์ด

### **การตรวจสอบกิจกรรมการไซน์อิน**

คุณสามารถตรวจสอบกิจกรรมการไซน์อินของคุณได้เช่น จํานวนครั้งที่คุณไซน์อินแอปพลิเคชัน

**หมายเหตุ:** เรคคอร์ดไซน์อินของผู้ใช้ที่นานกว่า 90 วันจะถูกลบออกจาก Oracle CRM On Demand อย่างต่อเนื่อง

### *ในการตรวจสอบกิจกรรมการไซน์อิน*

- **1** ในมุมขวาบนของเพจใดก็ได้คลิกที่ลิงค์ร่วม การตั้งค่าของฉัน
- **2** คลิกที่ลิงค์โปรไฟล์ส่วนบุคคล ในส่วนโปรไฟล์ส่วนบุคคล

- **3** คลิกที่ลิงค์โปรไฟล์ของฉัน ในส่วนข้อมูลส่วนบุคคล
- **4** ในเพจรายละเอียดส่วนบุคคล ให้เลื่อนลงไปยังส่วนประวัติการไซน์อินเพื่อตรวจสอบกิจกรรมการไซน์อินของคุณ

กิจกรรมนี้รวมถึงกิจกรรมการไซน์อินของคุณจากแอปพลิเคชันอื่น ทั้งนี้รวมทั้งโปรแกรม Oracle CRM On Demand Integration for Office, Oracle Outlook Email Integration On Demand และอื่นๆ

**หมายเหตุ:** ฟิลด์ประเภทในเรคคอร์ดไซน์อินแสดงช่องทางที่มีการพยายามไซน์อิน ตัวอย่างเช่น หากมีการพยายามไซน์อินผ่านวินโดว์เบราเซอร์ฟิลด์ประเภทจะแสดงค่า อินเตอร์แอคทีฟ หากมีการพยายามไซน์อินผ่านบริการทางเว็บ ฟิลด์ประเภทจะแสดงค่า บริการทางเว็บ

### **การเปลี่ยนรหัสผาน่**

Oracle CRM On Demand ช่วยให้คุณสามารถเปลี่ยนรหัสผ่านได้ตลอดเวลา โดยที่บทบาทของคุณต้องมีสิทธิ์รีเซ็ตรหัสผ่านส่วนบุคคล

**หมายเหตุ**: หากบริษัทของคุณใช้ทางแก้ปญหาที่คุณต้องใช้การไซน์ออนครั้งเดียว ั (SSO) เพื่อเข้าใช้Oracle CRM On Demand คุณจำเป็นต้องรีเซ็ตรหัสผ่านโดยใช้ทางแก้ปัญหานั้น และไม่เข้าใช้ Oracle CRM On Demand

### *ในการเปลี ่ยนรหัสผาน่*

- **1** ในมุมขวาบนของเพจใดก็ได้คลิกที่ลิงค์ร่วม การตั้งค่าของฉัน
- **2** คลิกที่ลิงค์โปรไฟล์ส่วนบุคคล ในส่วนโปรไฟล์ส่วนบุคคล
- **3** คลิกที่ลิงค์อัปเดตรหัสผ่าน ที่ส่วนข้อมูลส่วนบุคคล
- **4** ในเพจอัปเดตรหัสผ่าน ให้ตรวจสอบนโยบายรหัสผ่านก่อนที่จะทําการเปลี่ยนแปลงใดๆ กับรหัสผ่านของคุณ โดยปกติแล้วนโยบายรหัสผ่านจะถูกกําหนดโดยผู้ดูแลระบบของบริษัท และอาจเปลี่ยนแปลงได้
- **5** ในส่วนอัปเดตรหัสผ่าน ให้ป้ อนข้อมูลในฟิลด์
- **6** บันทึกเรคคอร์ด

### **การตั้งค่าคําถามสําหรับการรักษาความปลอดภัย**

หากคุณลืมรหัสผ่านของ Oracle CRM On Demand คำถามสำหรับการรักษาความปลอดภัยของคุณจะถูกนำมาใช้ คุณตั้งค่าคำถามสำหรับการรักษาความปลอดภัยเมื่อคุณไซน์อินเข้าสู่ Oracle CRM On Demand เป็นครั้งแรก อย่างไรก็ตาม คุณสามารถเปลี่ยนแปลงคำถามสำหรับการรักษาความปลอดภัยได้ตลอดเวลา

### **หากคุณลืมรหัสผ่านของคุณจะเกิดอะไรขึ้น**

หากคุณลืมรหัสผ่านของ Oracle CRM On Demand คุณสามารถคลิกลิงค์เข้าใช้บัญชีของคุณไม่ได้? ในเพจไซน์อินของ Oracle CRM On Demand แล้วคลิกลิงค์ ฉันลึมรหัสผ่าน เพื่อรีเซ็ตรหัสผ่านของคุณ จากนั้น Oracle CRM On Demand จะส่งอีเมล์ที่มีลิงค์ชั่วคราวไปยังแอปพลิเคชันนั้น เมื่อคุณใช้ลิงค์ชั่วคราวนี้ คุณต้องตอบคําถามสําหรับการรักษาความปลอดภัยเพื่อการตรวจสอบพิสูจน์ เมื่อคุณตอบคําถามถูกต้อง คุณสามารถตั้งค่ารหัสผ่านใน Oracle CRM On Demand ได้ ี สำหรับข้อมูลเพิ่มเติมเกี่ยวกับการรีเซ็ตรหัสผ่านในกรณีที่คุณลืมรหัสผ่าน โปรดดูที่ การดึงข้อมูล ID ไซน์อินผู้ใช้หรือการรีเซ็ตรหัสผ่าน (ในหน้า [149\)](#page-148-0)

**หมายเหตุ:** หากคุณลืม ID ไซน์อินผู้ใช้ของคุณ คุณสามารถใช้ลิงค์เข้าใช้บัญชีของคุณไม่ได้? ในเพจไซน์อินของ Oracle CRM On Demand เพื่อส่งคําขอให้ส่ง ID ไซน์อินผู้ใช้ให้คุณทางอีเมล์

ขั้นตอนต่อไปนี้อธิบายวิธีการตั้งค่าคําถามสําหรับการรักษาความปลอดภัย

### *ในการตั้งค่าคําถามสําหรับการรักษาความปลอดภัย*

- **1** ในมุมขวาบนของเพจใดก็ได้คลิกที่ลิงค์ร่วม การตั้งค่าของฉัน
- **2** คลิกที่ลิงค์โปรไฟล์ส่วนบุคคล ในส่วนโปรไฟล์ส่วนบุคคล
- **3** ในเพจโปรไฟล์ส่วนบุคคล ให้คลิกลิงค์ คําถามสําหรับการรักษาความปลอดภัยของฉัน
- ี 4 ในเพจคำถามสำหรับการรักษาความปลอดภัยของฉัน หากคุณไม่ได้ตั้งค่าคำถามสำหรับการรักษาความปลอดภัยในครั้งแรก ให้ป้อนรหัสผ่านของ Oracle CRM On Demand **ในฟิลด์รหัสผ่านป**จจุบัน
- **5** เลือกคําถาม และป้ อนคําตอบ

**หมายเหตุ:** คําตอบต้องยาวไม่เกิน 100 ตัวอักษร

**6** บันทึกเรคคอร์ด

**์ คำแนะนำ :** จดบันทึกคำถามสำหรับการรักษาความปลอดภัยและคำตอบที่คุณตั้งค่าไว้ เพื่อให้มีข้อมูลที่พร้อมใช้ในกรณีที่คุณลืมรหัสผ่าน

### **การตรวจดูข้อมูลตัวแทนของคุณ**

*การมอบหมายผู้ใช้* เป็นคุณสมบัติที่ช่วยให้ผู้ใช้ซึ่งสนับสนุนหลายๆ บุคคลสามารถดูเรคคอร์ดที่เป็นของบุคคลเหล่านั้นได้ หากผู้ดูแลระบบของบริษัทคุณเปิดใช้คุณสมบัติการมอบหมายผู้ใช้ และมีการตั้งค่าบทบาทผู้ใช้ของคุณสำหรับการมอบหมายผู้ใช้ คุณจะสามารถดำเนินการต่อไปนี้ได้:

- ดูรายการผู้ใช้ซึ่งคุณเป็นผู้ได้รับมอบหมาย
- ดูรายการผู้ใช้ซึ่งมอบหมายให้คุณ
- เพิ่มการมอบหมายให้ตัวคุณเอง

สําหรับข้อมูลเพิ่มเติมเกี่ยวกับการเพิ่มผู้ใช้ที่ได้รับมอบหมาย โปรดดูที่ การเพิ่มผู้ใช้ที่ได้รับมอบหมาย (ในหน้า [730\)](#page-729-0)

ในการดูรายการผู้ใช้ที่คุณเป็นผู้ที่ได้รับมอบหมาย ให้ดําเนินการตามขั้นตอนต่างๆ ในขั้นตอนต่อไปนี้

#### *ในการดูรายการผู้ใช้ซึ ่งคุณเป็นผู้ได้รับมอบหมาย*

- **1** ในมุมขวาบนของเพจใดก็ได้คลิกที่ลิงค์ร่วม การตั้งค่าของฉัน
- **2** คลิกที่ลิงค์โปรไฟล์ส่วนบุคคล ในส่วนโปรไฟล์ส่วนบุคคล
- **3** คลิกที่ลิงค์โปรไฟล์ของฉัน ในส่วนข้อมูลส่วนบุคคล
- **4** บนเพจรายละเอียดส่วนบุคคล เลื่อนลงมาที่ส่วนผู้ใช้ที่มอบหมาย เพื่อดูรายการผู้ใช้ที่คุณเป็นผู้ได้รับมอบหมาย

ในการดูรายการผู้ใช้ซึ่งมอบหมายให้คุณ ให้ดําเนินการตามขั้นตอนต่างๆ ในขั้นตอนต่อไปนี้

### <span id="page-729-0"></span>*ในการดูรายการผู้ใช้ซึ ่งมอบหมายให้คุณ*

- **1** ในมุมขวาบนของเพจใดก็ได้คลิกที่ลิงค์ร่วม การตั้งค่าของฉัน
- **2** คลิกที่ลิงค์โปรไฟล์ส่วนบุคคล ในส่วนโปรไฟล์ส่วนบุคคล
- **3** คลิกที่ลิงค์โปรไฟล์ของฉัน ในส่วนข้อมูลส่วนบุคคล
- **4** บนเพจรายละเอียดส่วนบุคคล ให้เลื่อนลงมาที่ส่วนผู้ใช้ที่มอบหมายเพื่อดูรายการผู้ใช้ซึ่งมอบหมายให้คุณ

**หมายเหตุ:** >หากไม่เห็นส่วนผู้ใช้ที่มอบหมายหรือผู้ใช้ที่ได้รับมอบหมายบนเพจรายละเอียดส่วนบุคคลของคุณ ให้คลิกที่ แก้ไขโครงร่าง ในมุมขวาบนของเพจ จากนั้นเพิ่มส่วนดังกล่าวลงในโครงร่างเพจของคุณ หากเพิ่มส่วนดังกล่าวลงในโครงร่างเพจของคุณไม่ได้ให้ติดต่อผู้ดูแลระบบของบริษัทของคุณ

**หัวข้อที่เกี่ยวข้อง** เกี่ยวกับการมอบหมายผู้ใช้

# **การเพ ิ่มผู้ใช้ที่ได้รับมอบหมาย**

การมอบหมายผู้ใช้จะช่วยให้ผู้ใช้ที่สนับสนุนบุคคลหลายคน สามารถดูเรคคอร์ดทั้งหมดของบุคคลเหล่านั้นได้ หากผู้ดูแลระบบบริษัทของคุณไช้งานคุณลักษณะการมอบหมายผู้ใช้ และบทบาทผู้ใช้ของคุณได้รับการตั้งค่าสำหรับการมอบหมายผู้ใช้ คุณจะสามารถอนุญาตให้ผู้ใช้ทำหน้าที่เป็นผู้ที่ได้รับมอบหมายสำหรับคุณ โดยการเพิ่มผู้ใช้รายดังกล่าวลงในรายการผู้ใช้ที่ได้รับมอบหมายของคุณ ผู้ใช้ที่ได้รับมอบหมายของคุณจะสามารถเข้าใช้เรคคอร์ดที่คุณเป็นเจ้าของได้

นอกจากนี้ ผู้ดูแลระบบบริษัทของคุณก็สามารถแต่งตั้งตัวแทนที่ได้รับมอบหมายให้กับคุณได้เช่นกัน สำหรับข้อมูลเพิ่มเติมเติมกับกับกับกรรมกับกับกรรมกับสูงเลระบบจะแต่งตั้งผู้ใช้ที่ได้รับมอบหมาย โปรดดูที่ การจัดการผู้ใช้ที่ได้รับมอบหมาย (ผู้ดูแลระบบ)

#### *ในการเพิ ่มผู้ใช้ที ่ได้รับมอบหมาย*

- **1** ในมุมขวาบนของเพจใดก็ได้คลิกที่ลิงค์ร่วม การตั้งค่าของฉัน
- **2** คลิกที่ลิงค์โปรไฟล์ส่วนบุคคล ในส่วนโปรไฟล์ส่วนบุคคล
- **3** คลิกที่ลิงค์โปรไฟล์ของฉัน ในส่วนข้อมูลส่วนบุคคล
- **4** เลื่อนลงมาที่ส่วนผู้ใช้ที่ได้รับมอบหมาย และคลิกที่ เพิ่มผู้ใช้

**หมายเหตุ:** หากส่วนผู้ใช้ที่ได้รับมอบหมายไม่ปรากฏบนเพจรายละเอียดส่วนบุคคลของคุณ ให้คลิกที่ แก้ไขโครงร่าง ที่มุมขวาบนของเพจ จากนั้นเพิ่มส่วนผู้ใช้ที่ได้รับมอบหมายลงในโครงร่างหน้าของคุณ หากส่วนดังกล่าวไม่พร้อมใช้งานสําหรับการเพิ่มลงในโครงร่างหน้าของคุณ โปรดติดต่อผู้ดูแลระบบบริษัทของคุณ

- **5** ในเพจการแก้ไขผู้ใช้ที่ได้รับมอบหมาย คลิกที่ไอคอนค้นหาเพื่อเลือกผู้ใช้ที่คุณต้องการเพิ่มไว้ในรายการ ผู้ใช้ที่ได้รับมอบหมาย
- **6** หากมีการกำหนดค่าไว้ในฟิลด์บทบาทผู้ใช้ที่ได้รับมอบหมาย คุณจะสามารถเลือกบทบาทของผู้ใช้ที่ได้รับมอบหมายแต่ละรายเพิ่มเติมได้
- **7** คลิก บันทึก

### **หัวข้อที่เกี่ยวข้อง**

เกี่ยวกับการมอบหมายผู้ใช้

## **การให้สิทธ์ิการไซน์อินแก่ฝ่ ายให้บริการด้านเทคนิค**

คุณสามารถอนุญาตให้พนักงานฝ่ายบริการด้านเทคนิคเข้าใช้เซสชัน Oracle CRM On Demand ของคุณได้ ซึ่งอาจเป็นเรื่องจำเป็นเพื่อให้พนักงานฝายบริการด้านเทคนิคทำการแก้ไขปญหา

### *ในการให้สิทธิการไซน์อ ์ ินกับผู้อื ่น*

- **1** ในมุมขวาบนของเพจใดก็ได้คลิกที่ลิงค์ร่วม การตั้งค่าของฉัน
- **2** คลิกที่ลิงค์โปรไฟล์ส่วนบุคคล ในส่วนโปรไฟล์ส่วนบุคคล
- **3** คลิกที่ลิงค์ สิทธิ์การไซน์อิน ในส่วนข้อมูลส่วนบุคคล
- $\,\mathbf{4}\,\,$  ในเพจสิทธิ์การไซน์อิน ป<sup>้</sup>อนช่วงของวันที่และเวลาที่คุณอนุญาตให้บุคคลดังกล่าวเข้าใช้เซสชันของคุณได้
- **5** บันทึกเรคคอร์ด

**หมายเหตุ** หากคุณต้องการสิ้นสุดการให้สิทธิการไซน์อินก่อนหน้าวันที่สิ้นสุดสิทธิ ์ ที่คุณระบุไ ์ ว้โดยที่คุณได้ให้สิทธิโดยใช้คุณสมบัตินี้ไปแล้ว ์ คุณจะต้องกําหนดช่วงของวันที่และเวลาใหม่โดยใช้วันที่ในอดีต

### **การแสดงแท็บของคุณ**

แท็บด้านบนสุดของเพจของคุณเป็นจุดเริ่มต้นของการข้อการข้อมูลของคุณ บทบาทที่ผู้ดูแลระบบของบริษัทของคุณได้กับคุณจะกำหนดว่าแท็บใดที่คุณใช้ได้และลำดับเริ่มแรกที่ปรากฏ

**หมายเหตุ:** คุณจะสามารถกําหนดให้แท็บของคุณเป็นแบบส่วนบุคคลได้ก็ต่อเมื่อบทบาทของคุณสามารถใช้งานสิทธิทําแท็บให้เป็นข้อมูลส่วนบุคคลเท่านั้น ์ สําหรับข้อมูลเพิ่มเติม โปรดติดต่อผู้ดูแลระบบในบริษัทของคุณ

ขั้นตอนต่อไปนี้อธิบายวิธีการเปลี่ยนลําดับของแท็บที่ปรากฏ

#### *ในการเปลี ่ยนแปลงลําดับแท็บของคุณ*

- **1** ในมุมขวาบนของเพจใดก็ได้คลิกที่ลิงค์ร่วม การตั้งค่าของฉัน
- **2** ในส่วนการทําโครงร่างให้เป็นส่วนบุคคล คลิกที่ลิงค์โครงร่างส่วนบุคคล
- **3** ในส่วนโครงร่างแท็บส่วนบุคคล คลิกที่ลิงค์โครงร่างแท็บ
- $\,\mathbf{4}^{\mathrm{}}\,$ ในส่วนแท็บที่ใช้ได้ ให้เลือกแท็บที่คุณต้องการเพิ่ม จากนั้นคลิกปุ่มลูกศรขวาเพื่อย้ายแท็บนั้นจากส่วนแท็บที่ใช้ได้ไปยังส่วนแท็บที่เลือก **หมายเหตุ:** คุณสามารถเลือกมากกว่าหนึ่งแท็บต่อการเลือกหนึ่งครั้งโดยการกดปุ่ ม SHIFT หรือ CTRL ค้างเมื่อคุณคลิกเลือกแท็บ
- $\,$  **5** ในส่วนแท็บที่เลือก ให้เลือกหนึ่งแท็บต่อการเลือกหนึ่งครั้งและใช้ลูกศรเพื่อย้ายแท็บขึ้นหรือลงจนกระทั่งปรากฏตามลำดับที่คุณต้องการ **หมายเหตุ:** (ไม่จําเป็น) ในการย้อนกลับโครงร่างแท็บของคุณกลับไปที่การตั้งค่าดีฟอลต์สําหรับบทบาทของคุณ คลิกที่ ดีฟอลต์
- **6** คลิก ตกลง และบันทึกเรคคอร์ด

### **การเปลี่ยนโครงร่างเพจรายละเอียดของคุณ**

ผู้ใช้สามารถกำหนดโครงร่างของส่วนข้อมูลที่เกี่ยวข้องบนเพจรายละเอียดสำหรับประเภทเรคคอร์ดให้เป็นส่วนบุคคลได้หากมีการใช้งานสิทธิ์ 'ทำเพจรายละเอียดให้เป็นข้อมูลส่วนบุคคล -ข้อมูลที่เกี่ยวข้อง' สําหรับบทบาทผู้ใช้ของผู้ใช้หากต้องการดูคําแนะนําทีละขั้นตอนสําหรับการทําโครงร่างข้อมูลที่เกี่ยวข้องให้เป็นข้อมูลส่วนบุคคล โปรดดูที่ การทําโครงร่างข้อมูลที่เกี่ยวข้องให้เป็นข้อมูลส่วนบุคคล (ในหน้า [733\)](#page-732-0)

ผู้ใช้สามารถกําหนดโครงร่างฟิลด์บนเพจรายละเอียดสําหรับประเภทเรคคอร์ดให้เป็นส่วนบุคคลได้เมื่อมีการตั้งค่าบทบาทผู้ใช้ดังนี้:

- มีการใช้งานสิทธิ์ 'ทำเพจรายละเอียดให้เป็นข้อมูลส่วนบุคคล ฟิลด์' สำหรับบทบาท
- มีการระบุโครงร่างเพจที่กําหนดเองให้กับบทบาทสําหรับประเภทเรคคอร์ด

โครงร่างฟิลด์ส่วนบุคคลที่ผู้ใช้จัดทําสําหรับเพจรายละเอียดของประเภทเรคคอร์ดจะใช้สําหรับเพจที่ผู้ใช้แก้ไขเรคคอร์ดในประเภทเรคคอร์ดนั้นด้วย นอกจากนี้ โครงร่างฟิลด์ส่วนบุคคลอาจใช้ในเพจที่ผู้ใช้ป้อนข้อมูลสำหรับเรคคอร์ดใหม่ด้วยก็ได้ ขึ้นอยู่กับวิธีการตั้งค่าบทบาทของผู้ใช้ หากต้องการดูคำแนะนำทีละขั้นตอนสำหรับการทำโครงร่างฟิลด์ให้เป็นข้อมูลส่วนบุคคล โปรดดูที่ การทำโครงร่างฟิลด์ให้เป็นข้อมูลส่วนบุคคล (ในหน้า [737\)](#page-736-0)

### **เกี่ยวกับการเข้าใช้เพจโครงร่างส่วนบุคคล**

หากบทบาทผู้ใช้ของคุณอนุญาตให้คุณทําโครงร่างเพจให้เป็นข้อมูลส่วนบุคคล

คุณจะสามารถเข้าใช้เพจโครงร่างส่วนบุคคลสําหรับประเภทเรคคอร์ดผ่านทางลิงค์แก้ไขโครงร่างในเพจรายละเอียดของเรคคอร์ดในประเภทเรคคอร์ดนั้นๆ นอกจากนี้ คุณยังสามารถเข้าใช้เพจโครงร่างส่วนบุคคลสําหรับเพจรายละเอียดในประเภทเรคคอร์ดนั้นๆ ผ่านทางลิงค์ร่วม การตั้งค่าของฉัน ได้อีกด้วย เมื่อคุณเข้าไช้เพจโครงร่างส่วนบุคคลเพื่อทำโครงร่างเพจรายละเอียดให้เป็นข้อมูลส่วนบุคคล การทำงานจะมีลักษณะดังนี้ โดยขึ้นอยู่กับสิทธิ์ที่มีให้สำหรับบทบาทผู้ใช้ของคุณ :

เพจโครงร่างส่วนบุคคลจะเปิดขึ้นหากบทบาทผู้ใช้ของคุณมีสิทธิ์สองสิทธิ์จำกสิทธิ์ต่อไปนี้: ทำเพจรายละเอียดให้เป็นข้อมูลส่วนบุคคล - ฟิลด์, ทำเพจรายละเอียดให้เป็นข้อมูลส่วนบุคคล -ข้อมูลที่เกี่ยวข้อง หรือเพจรายละเอียดส่วนบุคคล - ตัวบ่งชี้เรคคอร์ด

ในเพจโครงร่างส่วนบุคคลจะมีลิงค์อยู่สามลิงค์ดังนี้:

**โครงร่างฟิลด์**ลิงค์นี้จะเปิดเพจ 'โครงร่างส่วนบุคคล - ฟิลด์' ขึ้นมา ซึ่งคุณสามารถทําโครงร่างฟิลด์ให้เป็นข้อมูลส่วนบุคคลสําหรับประเภทเรคคอร์ดนั้นๆ ได้

**หมายเหตุ:** ลิงค์โครงร่างฟิลด์มีให้ใช้งานบนเพจโครงร่างส่วนบุคคลเฉพาะในกรณีที่มีการระบุโครงร่างเพจที่กําหนดเองให้กับทบาทผู้ใช้ของคุณสําหรับประเภทเรคคอร์ดนั้นๆ หากมีการระบุโครงร่างเพจมาตรฐานสําหรับประเภทเรคคอร์ดนั้นให้กับบทบาทผู้ใช้ของคุณ จะไม่มีลิงค์โครงร่างฟิลด์ให้ใช้งาน

- **โครงร่างข้อมูลที่เกี่ยวข้อง** ลิงค์นี้จะเปิดเพจ 'โครงร่างส่วนบุคคล ข้อมูลที่เกี่ยวข้อง' ขึ้นมา ซึ่งคุณสามารถทำโครงร่างของส่วนข้อมูลที่เกี่ยวข้องให้เป็นข้อมูลส่วนบุคคลบนเพจรายละเอียดสำหรับประเภทเรคคอร์ดนั้นๆ ได้
- **จัดการตัวบงชี้เรคคอร์ด ่** ลิงค์นี้จะเปิดเพจโครงร่างส่วนบุคคล ตัวบ่งชี้เรคคอร์ด ซึ่งคุณสามารถตั้งค่าส่วนข้อมูลที่เกี่ยวข้องเพื่อให้ตัวบ่งชี้ปรากฏบนแท็บสำหรับส่วนข้อมูลที่เกี่ยวข้องเพื่อแสดงว่ามีเรคคอร์ดอยู่ในส่วนต่างๆ หรือไม่
- เพจโครงร่างส่วนบุคคล ฟิลด์จะเปิดขึ้นโดยตรงถ้าบทบาทผู้ใช้ของคุณมีสิทธิ์ทำเพจรายละเอียดให้เป็นข้อมูลส่วนบุคคล ฟิลด์ แต่ไม่รวมสิทธิ์ทำเพจรายละเอียดให้เป็นข้อมูลส่วนบุคคล -ข้อมูลที่เกี่ยวข้อง หรือสิทธิ์เพจรายละเอียดส่วนบุคคล - ตัวบ่งชี้เรคคอร์ด
- เพจโครงร่างส่วนบุคคล ข้อมูลที่เกี่ยวข้องจะเปิดขึ้นโดยตรงถ้าบทบาทผู้ใช้ของคุณมีสิทธิ์ทำเพจรายละเอียดให้เป็นข้อมูลส่วนบุคคล ข้อมูลที่เกี่ยวข้อง ่แต่ไม่รวมสิทธิ์ทำเพจรายละเอียดให้เป็นข้อมูลส่วนบุคคล - ฟิลด์ หรือสิทธิ์เพจรายละเอียดส่วนบุคคล - ตัวบ่งชี้เรคคอร์ด
- เพจโครงร่างส่วนบุคคล ตัวบ่งชี้เรคคอร์ดจะเปิดขึ้นโดยตรงถ้าบทบาทผู้ใช้ของคุณมีสิทธิเพจรายละเอียดส่วนบุคคล ์ ตัวบ่งชี้เรคคอร์ด แต่ไม่รวมสิทธิ์ทําเพจรายละเอียดให้เป็นข้อมูลส่วนบุคคล - ฟิลด์ หรือสิทธิ์เพจรายละเอียดส่วนบุคคล - ข้อมูลที่เกี่ยวข้อง

#### **หัวข้อที่เกี่ยวข้อง**

สําหรับข้อมูลเพิ่มเติมเกี่ยวกับการทําโครงร่างเพจให้เป็นข้อมูลส่วนบุคคล โปรดดูหัวข้อต่อไปนี้:

- การทําโครงร่างข้อมูลที่เกี่ยวข้องให้เป็นข้อมูลส่วนบุคคล (ในหน้า [733\)](#page-732-0)
- การจัดการตัวบ่งชี้เรคคอร์ดสําหรับส่วนข้อมูลที่เกี่ยวข้อง (ในหน้า [739\)](#page-738-0)

```
732 วิธีใช้ออนไลน์ของ Oracle CRM On Demand รีลีส 33
ตุลาคม 2016
```
<span id="page-732-0"></span>การทําโครงร่างฟิลด์ให้เป็นข้อมูลส่วนบุคคล (ในหน้า [737\)](#page-736-0)

เกี่ยวกับโครงร่างของเพจเรคคอร์ดใหม่ (ในหน้า [47\)](#page-46-0)

### **การทําโครงร่างข้อมูลที่เกี่ยวข้องให้เป็นข้อมูลส่วนบุคคล**

หากบทบาทผู้ใช้ของคุณมีสิทธิ์'ทําเพจรายละเอียดให้เป็นข้อมูลส่วนบุคคล - ข้อมูลที่เกี่ยวข้อง' คุณจะสามารถจัดทำโครงร่างส่วนบุคคลของส่วนข้อมูลที่เกี่ยวข้องบนเพจรายละเอียดเป็นประเภทเรคคอร์ดได้ โดยส่วนข้อมูลที่เกี่ยวข้องนี้จะแสดงประเภทเรคคอร์ดที่แตกต่างกัน ซึ่งสามารถเชื่อมโยงกับเรคคอร์ดที่เลือกไว้ตัวอย่างเช่น หมายเหตุและกิจกรรมเป็นข้อมูลที่เกี่ยวข้องที่สามารถเชื่อมโยงกับโอกาสทางการขายหรือผู้ติดต่อ ผู้ดูแลระบบของบริษัทของคุณจะเป็นผู้กําหนดประเภทและลําดับของส่วนข้อมูลที่เกี่ยวข้องที่ปรากฏบนเพจรายละเอียดแต่ละเพจตามค่าดีฟอลต์ คุณสามารถเปลี่ยนแปลงลําดับของส่วนข้อมูลที่เกี่ยวข้องหรือซ่อนส่วนข้อมูลที่เกี่ยวข้องที่คุณไม่ได้ใช้งาน การเปลี่ยนแปลงการตั้งค่าเหล่านี้จะมีผลกับมุมมองของแอปพลิเคชันของคุณเท่านั้น

**หมายเหตุ:** หากผู้ดูแลระบบของบริษัทของคุณลบสิทธิ์'ทําเพจรายละเอียดให้เป็นข้อมูลส่วนบุคคล - ข้อมูลที่เกี่ยวข้อง' ออกจากบทบาทผู้ใช้ของคุณ คุณจะไม่สามารถทําโครงร่างของส่วนข้อมูลที่เกี่ยวข้องในเพจรายละเอียดให้เป็นข้อมูลส่วนบุคคลได้

### **เกี่ยวกับโครงร่างเพจรายละเอียดแบบสแตติกและไดนามิก**

โครงร่างเพจรายละเอียดสามารถแบ่งออกเป็นแบบสแตติกหรือไดนามิก เมื่อมีการใช้โครงร่างเพจแบบสแตติก คุณจะเห็นโครงร่างเพจเดียวกันในเรคคอร์ดทั้งหมดที่มีประเภทเรคคอร์ดที่ระบุ ในขณะที่โครงร่างเพจแบบไดนามิกจะอนุญาตให้ผู้ดูแลระบบของบริษัทของคุณระบุโครงร่างเพจที่แตกต่างกันสําหรับเรคคอร์ดที่ต่างกันที่มีประเภทเรคคอร์ดเดียวกัน ทั้งนี้ขึ้นอยู่กับค่าที่เลือกไว้ในฟิลด์รายการสําหรับเลือกบนเรคคอร์ด คุณสามารถทําโครงร่างเพจทั้งแบบสแตติกและไดนามิกเป็นข้อมูลส่วนบุคคลได้

### **เกี่ยวกับการเปลี่ยนแปลงที่เกิดขึ้นกับโครงร่างเพจดีฟอลต์หลังการจัดทําโครงร่างข้อมูลที่เกี่ยวข้องส่วนบุคคล**

ผู้ดูแลระบบของบริษัทของคุณสามารถอัปเดตโครงร่างเพจแบบสแตติกหรือโครงร่างเพจอื่นใดที่ใช้ในโครงร่างแบบไดนามิกได้ตลอดเวลา หลังจากที่คุณจัดทําโครงร่างส่วนบุคคลของส่วนข้อมูลที่เกี่ยวข้องสําหรับเพจรายละเอียดเป็นประเภทเรคคอร์ดแล้ว การเปลี่ยนแปลงใดๆ ที่ผู้ดูแลระบบของบริษัทของคุณดำเนินการกับความพร้อมใช้งานของส่วนข้อมูลที่เกี่ยวข้องบนโครงร่างเพจดีฟอลต์จะยังไม่มีผลในโครงร่างส่วนบุคคลของคุณทันที

### **จะเกิดอะไรขึ้นหากมีการเพิ่มส่วนข้อมูลที่เกี่ยวข้องให้กับโครงร่างเพจดีฟอลต์**

ผู้ดูแลระบบของบริษัทของคุณอาจเพิ่มส่วนข้อมูลที่เกี่ยวข้องใหม่ลงไนโครงร่างเพจดีฟอลต์สำหรับประเภทเธคอร์ดตามบทบาทผู้ใช้ของคุณ หลังจากที่คุณจัดทำโครงร่างส่วนบุคคลเป็นประเภทเรคคอร์ดแล้ว หากมีการดำเนินการนี้เกิดขึ้น และหากคุณต้องการเพิ่มส่วนใหม่ลงในโครงร่างส่วนบุคคลให้กับเพจด้งกล่าว คุณจะต้องรีเซ็ตโครงร่างเพจของคุณให้เป็นโครงร่างดีฟอลต์ก่อน จากนั้นคุณจึงสามารถใช้โครงร่างเพจดีฟอลต์หรือจัดทําโครงร่างเพจส่วนบุคคลใหม่ที่ประกอบด้วยส่วนใหม่ได้

### **จะเกิดอะไรขึ้นหากมีการลบส่วนข้อมูลที่เกี่ยวข้องออกจากโครงร่างเพจดีฟอลต์**

ผู้ดูแลระบบของบริษัทของคุณอาจลบส่วนข้อมูลที่เกี่ยวข้องออกจากโครงร่างเพจดีฟอลต์สําหรับประเภทเรคคอร์ดตามบทบาทผู้ใช้ของคุณ หากมีส่วนใดส่วนหนึ่งที่ผู้ดูแลระบบของบริษัทลบออกจากโครงร่างเพจดีฟอลต์รวมอยู่ในโครงร่างส่วนบุคคลของคุณสำหรับเพจดังกล่าว ส่วนบุคคลของคุณสำหรับกล่านบุคคลของคุณ จนกว่าคุณจะลบออกจากโครงร่าง หรือคุณรีเซ็ตโครงร่างของคุณเป็นโครงร่างดีฟอลต์

### **การทําโครงร่างข้อมูลที่เกี่ยวข้องให้เป็นข้อมูลส่วนบุคคลสําหรับโครงร่างเพจแบบสแตติก**

ขั้นตอนต่อไปนี้จะอธิบายถึงวิธีการทำโครงร่างของส่วนข้อมูลที่เกี่ยวข้องให้เป็นข้อมูลส่วนบุคคลสำหรับโครงร่างข้องการตั้งค่าของฉัน การตั้งค่าของฉัน นอกจากนี้คุณยังสามารถทำโครงร่างของส่วนข้อมูลที่เกี่ยวข้องไห้เป็นข้อมูลส่วนบุคคลสำหรับโครงร่างแพจเขาสมเด็จที่ได้ด้วยการคลิกที่ลิงค์ แก้ไขโครงร่าง บนเพจรายละเอียดของเรคคอร์ด สําหรับโครงร่างแบบสแตติก โครงร่างต่างๆ จะมีลักษณะที่เหมือนกันไม่ว่าคุณจะเข้าใช้งานเพจด้วยวิธีใดก็ตาม

*ในการทําโครงร่างของส่วนข้อมูลที ่เกี ่ยวข้องให้เป็นข้อมูลส่วนบุคคลสําหรับโครงร่างเพจรายละเอียดแบบสแตติก*

- **1** ในมุมขวาบนของเพจใดก็ได้คลิกที่ลิงค์ร่วม การตั้งค่าของฉัน
- 2 ในส่วนการทำโครงร่างให้เป็นส่วนบุคคล คลิกที่ลิงค์ โครงร่างส่วนบุคคล
- **3** ในส่วนโครงร่างเพจรายละเอียดส่วนบุคคล คลิกที่ลิงค์เพจโครงร่างซึ่งคุณต้องการเปลี่ยนโครงร่างเพจรายละเอียด
- **4** หากเพจโครงร่างส่วนบุคคลเปิดขึ้น ให้คลิก โครงร่างข้อมูลที่เกี่ยวข้อง
- ${\bf 5}$  ในเพจโครงร่างส่วนบุคคล ข้อมูลที่เกี่ยวข้อง ในส่วนข้อมูลที่เกี่ยวข้องมีคุณต้องการให้ปรากฏ และคลิกที่ลูกศรเพื่อย้ายไปยังส่วนข้อมูลที่เกี่ยวข้องที่แสดง **คําแนะนํา:** คุณสามารถเลือกมากกว่าหนึ่งส่วนในแต่ละครั้งโดยการกดปุ่ ม SHIFT หรือ CTRL ค้างไว้
- $\epsilon$  ในส่วนข้อมูลที่เกี่ยวข้องที่แสดง ให้เลือกหนึ่งส่วนต่อการเลือกหนึ่งครั้งและใช้ปุ่มลูกศรเพื่อย้ายส่วนข้อมูลที่เกี่ยวข้องขึ้นหรือลงจนกระทั่งปรากฏตามลำดับที่คุณต้องการ
- **7** บันทึกเรคคอร์ด

หลังจากที่คุณทำโครงร่างของส่วนข้อมูลที่เกี่ยวข้องให้เป็นข้อมูลส่วนบุคคล ระบบจะใช้โครงร่างใหม่ของคุณในเพจรายละเอียดสำหรับเรคคอร์ดทั้งหมดที่มีประเภทเรคคอร์ดนั้นๆ ต่อไป จนกว่าจะมีการดําเนินการอย่างใดอย่างหนึ่งต่อไปนี้:

- คุณเปลี่ยนแปลงโครงร่างอีกครั้ง
- คุณเรียกคืนโครงร่างของส่วนข้อมูลที่เกี่ยวข้องเป็นโครงร่างดีฟอลต์

**หมายเหตุ:** การเรียกคืนโครงร่างฟิลด์กลับเป็นโครงร่างดีฟอลต์จะไม่มีผลกับโครงร่างส่วนบุคคลใดๆ ของส่วนข้อมูลที่เกี่ยวข้อง เช่นเดียวกัน การเรียกคืนโครงร่างส่วนบุคคลของส่วนข้อมูลที่เกี่ยวข้องจะไม่มีผลกับโครงร่างฟิลด์ส่วนบุคคลสําหรับประเภทเรคคอร์ด

ผู้ดูแลระบบของคุณรีเซ็ตโครงร่างเพจสําหรับบทบาทของคุณเป็นโครงร่างดีฟอลต์

**หมายเหตุ:** หากผู้ดูแลระบบรีเซ็ตโครงร่างเพจสําหรับประเภทเรคคอร์ดเป็นโครงร่างดีฟอลต์สําหรับบทบาท โครงร่างฟิลด์ส่วนบุคคลทั้งหมดของข้อมูลที่เกี่ยวข้องสําหรับประเภทเรคคอร์ดนั้นจะได้รับการจัดเก็บเป็นค่าดีฟอลต์สําหรับผู้ใช้ที่มีบทบาทนั้น อย่างไรก็ตาม หากผู้ดูแลระบบระบุโครงร่างเพจใหม่สําหรับประเภทเรคคอร์ดให้กับบทบาท ผู้ใช้ทั้งหมดที่มีบทบาทนั้นจะเห็นโครงร่างฟิลด์ใหม่สําหรับประเภทเรคคอร์ด แต่ผู้ใช้จะยังคงเห็นโครงร่างส่วนบุคคลของตนเองของส่วนข้อมูลที่เกี่ยวข้องสำหรับประเภทเรคคอร์ดนั้นต่อไป จนกว่าผู้ใช้จะเรียกคืนโครงร่างข้อมูลที่เกี่ยวข้องเป็นโครงร่างดีฟอลต์

### **การทําโครงร่างข้อมูลที่เกี่ยวข้องให้เป็นข้อมูลส่วนบุคคลสําหรับโครงร่างเพจแบบไดนามิก**

้เมื่อใช้โครงร่างแบบไดนามิก คุณอาจสามารถจัดทำโครงร่างส่วนบุคคลของส่วนข้องสำหรับแต่ละค่าในฟิลด์รายการสำหรับเลือกที่เป็นตัวกำหนดการแสดงผลโครงร่างเพจแบบไดนามิก โดยจะมีการควบคุมฟังก์ชันที่ช่วยให้คุณสามารถจัดทำโครงร่างส่วนบุคคลหลายรายการของส่วนข้อมูลที่เกี่ยวข้องสำหรับประเภทเรคคอร์ดด้วยช่องทำเครื่องหมาย ใช้งานการทําให้เป็นข้อมูลส่วนบุคคลของโครงร่างเพจแบบไดนามิกแต่ละโครงร่าง ในโปร์ไฟล์บริษัทดังนี้:

- หากคุณยกเลิกการเลือกช่องทําเครื่องหมาย ใช้งานการทําให้เป็นข้อมูลส่วนบุคคลของโครงร่างเพจแบบไดนามิกแต่ละโครงร่าง คุณจะสามารถจัดทำโครงร่างส่วนบุคคลของส่วนข้อมูลที่เกี่ยวข้องสำหรับประเภทเรคคอร์ดได้เพียงโครงร่างการ คุณทำโครงร่างให้เป็นข้อมูลส่วนบุคคลสำหรับประเภทเรคคอร์ด คุณจะเห็นชุดส่วนข้อมูลที่เกี่ยวข้องที่เหมือนกันบนเพจรายละเอียดของเรคคอร์ดทั้งหมดที่มีประเภทดังกล่าว โดยไม่คํานึงถึงค่าที่เลือกไว้ในฟิลด์รายการสําหรับเลือกที่เป็นตัวกําหนดการแสดงผลโครงร่างเพจแบบไดนามิก
- หากคุณเลือกช่องทำเครื่องหมาย ใช้งานการทำให้เป็นข้อมูลส่วนบุคคลของโครงร่างเพจแบบไดนามิกแต่ละโครงร่าง บนโปรไฟล์ของบริษัท คุณจะสามารถจัดทําโครงร่างส่วนบุคคลของส่วนข้อมูลที่เกี่ยวข้องสําหรับแต่ละค่าในฟิลด์รายการสําหรับเลือกที่เป็นตัวกําหนดการแสดงผลโครงร่างเพจแบบไดนามิก

ขั้นตอนต่อไปนี้จะอธิบายถึงวิธีการทำโครงร่างของส่วนข้อมูลที่เกี่ยวข้องให้เป็นข้อมูลส่วนบุคคลสำหรับเพจรายละเอียดแบบไดนามิก ้เมื่อไม่มีการใช้งานการทำโครงร่างเพจแบบไดนามิกแต่ละโครงร่างให้เป็นข้อมูลส่วนบุคคล ขั้นตอนนี้จะอธิบายถึงวิธีการทำโครงร่างแบบไดนามิกให้เป็นข้อมูลส่วนบุคคล โดยการเข้าใช้เพจโครงร่างส่วนบุคคลผ่านลิงค์ร่วม การตั้งค่าของฉัน นอกจากนี้คุณยังสามารถทําโครงร่างเพจแบบไดนามิกให้เป็นข้อมูลส่วนบุคคลได้ด้วยการคลิกที่ลิงค์แก้ไขโครงร่าง บนเพจรายละเอียดของเรคคอร์ด หากไม่มีการใช้งานการทำโครงร่างเพจแบบไดนามิกแต่ละโครงร่างให้เป็นข้อมูลส่วนบุคคล โครงร่างต่างๆ จะมีลักษณะที่เหมือนกันไม่ว่าคุณจะเข้าใช้งานเพจด้วยวิธีใดก็ตาม

*ในการทําโครงร่างแบบไดนามิกเป็นข้อมูลส่วนบุคคล เมื ่อไมได้ใช้งานการทําโครงร ่ ่างแบบไดนามิกแต่ละโครงร่างเป็นข้อมูลส่วนบุคคล*

- **1** ในมุมขวาบนของเพจใดก็ได้คลิกที่ลิงค์ร่วม การตั้งค่าของฉัน
- **2** ในส่วนการทําโครงร่างให้เป็นส่วนบุคคล คลิกที่ลิงค์โครงร่างส่วนบุคคล
- **3** ในส่วนโครงร่างเพจรายละเอียดส่วนบุคคล คลิกที่ลิงค์เพจโครงร่างซึ่งคุณต้องการเปลี่ยนโครงร่างเพจรายละเอียด
- **4** หากเพจโครงร่างส่วนบุคคลเปิดขึ้น ให้คลิก โครงร่างข้อมูลที่เกี่ยวข้อง
- ${\bf 5}$  ในเพจโครงร่างส่วนบุคคล ข้อมูลที่เกี่ยวข้อง ในส่วนข้อมูลที่เกี่ยวข้องมีคุณต้องการให้ปรากฏ และคลิกที่ลูกศรเพื่อย้ายไปยังส่วนข้อมูลที่เกี่ยวข้องที่แสดง **คําแนะนํา:** คุณสามารถเลือกมากกว่าหนึ่งส่วนในแต่ละครั้งโดยการกดปุ่ ม SHIFT หรือ CTRL ค้างไว้
- $\epsilon$  ในส่วนข้อมูลที่เกี่ยวข้องที่แสดง ให้เลือกหนึ่งส่วนต่อการเลือกหนึ่งครั้งและใช้ปุ่มลูกศรเพื่อย้ายส่วนข้อมูลที่เกี่ยวข้องขึ้นหรือลงจนกระทั่งปรากฏตามลำดับที่คุณต้องการ
- **7** บันทึกเรคคอร์ด

หลังจากที่คุณทำโครงร่างของส่วนข้อมูลที่เกี่ยวข้องเป็นข้อมูลส่วนบุคคลแล้ว เพจรายละเอียดจะนำโครงร่างใหม่ของคุณไปใช้กับเรคคอร์ดทั้งหมดที่อยู่ในประเภทเรคคอร์ดนั้น โดยไม่คํานึงถึงค่าในฟิลด์รายการสําหรับเลือกที่เป็นตัวกําหนดโครงร่างแบบไดนามิกของเพจ จนกว่าคุณจะเปลี่ยนโครงร่างอีกครั้ง หรือจนกว่าคุณจะเรียกข้อมูลโครงร่างดีฟอลต์เดิมสําหรับเพจรายละเอียดที่ปรากฏเป็นลําดับแรก

ขั้นตอนต่อไปนี้จะอธิบายถึงวิธีการทำโครงร่างของเพจรายละเอียดแบบไดนามิกให้เป็นข้อมูลส่วนบุคคล เมื่อไม่มีการใช้งานการทำโครงร่างเพจแบบไดนามิกแต่ละโครงร่างให้เป็นข้อมูลส่วนบุคคล ขั้นตอนนี้จะอธิบายถึงวิธีการทําโครงร่างแบบไดนามิกเป็นข้อมูลส่วนบุคคล โดยการเข้าใช้เพจโครงร่างส่วนบุคคลผ่านลิงค์ร่วม การตั้งค่าของฉัน นอกจากนี้คุณยังสามารถทําโครงร่างเพจแบบไดนามิกให้เป็นข้อมูลส่วนบุคคลได้ด้วยการคลิกที่ลิงค์แก้ไขโครงร่าง บนเพจรายละเอียดของเรคคอร์ด เมื่อมีการใช้งานการทําโครงร่างเพจแบบไดนามิกแต่ละโครงร่างให้เป็นข้อมูลส่วนบุคคล ลักษณะของโครงร่างแบบไดนามิกจะเป็นดังนี้:

- หากคุณเข้าใช้งานเพจโครงร่างส่วนบุคคลผ่านลิงค์การตั้งค่าของฉัน คุณจะสามารถจัดทําโครงร่างส่วนบุคคลสําหรับค่าทั้งหมดในฟิลด์รายการสําหรับเลือกที่เป็นตัวกําหนดการแสดงผลโครงร่างเพจแบบไดนามิก
- หากคุณเข้าใช้งานเพจโครงร่างส่วนบุคคลผ่านลิงค์แก้ไขโครงร่างบนเพจรายละเอียด คุณจะสามารถจัดทําโครงร่างส่วนบุคคลสําหรับค่าที่เลือกไว้ในรายการสําหรับเลือกที่เป็นตัวกําหนดโครงร่างของเพจแบบไดนามิกเท่านั้น

### *ในการทําโครงร่างแบบไดนามิกเป็นข้อมูลส่วนบุคคล เมื ่อใช้งานการทําโครงร่างแบบไดนามิกแต่ละโครงร่างเป็นข้อมูลส่วนบุคคล*

- **1** ในมุมขวาบนของเพจใดก็ได้คลิกที่ลิงค์ร่วม การตั้งค่าของฉัน
- 2 ในส่วนการทำโครงร่างให้เป็นส่วนบุคคล คลิกที่ลิงค์ โครงร่างส่วนบุคคล
- **3** ในส่วนโครงร่างเพจรายละเอียดส่วนบุคคล คลิกที่ลิงค์เพจโครงร่างซึ่งคุณต้องการเปลี่ยนโครงร่างเพจรายละเอียด
- **4** หากเพจโครงร่างส่วนบุคคลเปิดขึ้น ให้คลิก โครงร่างข้อมูลที่เกี่ยวข้อง
- ${\bf 5}$  **ในเพจโครงร่างส่วนบุคคล ข้อมูลที่เกี่ยวข้อง ในส่วนค่าที่ใช้ได้ของรายการสำหรับเลือกที่ใช้รัน ให้เลือกค่าที่คุณต้องการจัดทำโครงร่างส่วนบุคคล หมายเหตุ:** หากคุณต้องการจัดทําโครงร่างส่วนบุคคลที่จะใช้งานเมื่อไม่มีการเลือกค่าในฟิลด์รายการสําหรับเลือก ให้เว้นว่างฟิลด์รายการสําหรับเลือก
- **6** ในส่วนข้อมูลที่เกี่ยวข้องที่ใช้ได้ให้เลือกส่วนข้อมูลที่เกี่ยวข้องที่คุณต้องการให้แสดง และใช้ลูกศรทิศทางเพื่อย้ายไปยังส่วนข้อมูลที่เกี่ยวข้องที่แสดง **คําแนะนํา:** คุณสามารถเลือกมากกว่าหนึ่งส่วนในแต่ละครั้งโดยการกดปุ่ ม SHIFT หรือ CTRL ค้างไว้
- <mark>7</mark> ในส่วนข้อมูลที่เกี่ยวข้องที่แสดง ให้เลือกหนึ่งส่วนต่อการเลือกหนึ่งครั้ง และใช้ปุ่มลูกศรเพื่อย้ายส่วนข้อมูลที่เกี่ยวข้องขึ้นหรือลง จนกระทั่งปรากฏตามลำดับที่คุณต้องการ

### **8** ทําซํ้าขั้นตอนที่ 5 ถึง 7 เพื่อจัดทําโครงร่างส่วนบุคคลเพิ่มเติมตามที่คุณต้องการ

**หมายเหตุ:** หากคุณไม่ต้องการจัดทําโครงร่างส่วนบุคคลเป็นค่าในรายการสําหรับเลือก ระบบจะใช้โครงร่างเพจดีฟอลต์ของค่าในรายการสําหรับเลือกดังกล่าว

**9** บันทึกเรคคอร์ด

หลังจากที่คุณทำโครงร่างของส่วนข้อมูลที่เกี่ยวข้องเป็นส่วนบุคคลสำหรับค่าในรายการสำหรับเลือกแล้ว เพจรายละเอียดจะนำโครงร่างส่วนบุคคลของคุณไปใช้กับเรคคอร์ดทั้งหมดที่มีการเลือกค่าในรายการสำหรับเลือกนั้น จนกว่าคุณจะเปลี่ยนโครงร่างของค่าในรายการสำหรับเลือกอีกครั้ง หรือจนกว่าคุณจะเรียกข้อมูลโครงร่างดีฟอลต์เดิมสําหรับเพจรายละเอียดที่ปรากฏเป็นลําดับแรก

### **การเรียกคืนโครงร่างข้อมูลที่เกี่ยวข้องเป็นโครงร่างดีฟอลต์**

ขั้นตอนต่อไปนี้จะอธิบายถึงวิธีการเรียกคืนโครงร่างข้อมูลที่เกี่ยวข้องเป็นโครงร่างดีฟอลต์โดยการเข้าใช้งานเพจโครงร่างส่วนบุคคลผ่านลิงค์ร่วม การตั้งค่าของฉัน นอกจากนี้คุณยังสามารถเรียกคืนโครงร่างข้อมูลที่เกี่ยวข้องเป็นโครงร่างดีฟอลต์ด้วยการคลิกที่ลิงค์ แก้ไขโครงร่าง บนเพจรายละเอียดของเรคคอร์ด หากใช้งานการทําโครงร่างแบบไดนามิกแต่ละโครงร่างเป็นข้อมูลส่วนบุคคล ลักษณะของโครงร่างแบบไดนามิกจะเป็นดังนี้:

- หากคุณเข้าใช้งานเพจโครงร่างส่วนบุคคลผ่านลิงค์ร่วม การตั้งค่าของฉัน คุณจะสามารถเรียกคืนโครงร่างข้อมูลที่เกี่ยวข้องดีฟอลต์สําหรับค่าทั้งหมดในฟิลด์รายการสําหรับเลือกที่เป็นตัวกําหนดโครงร่างเพจแบบไดนามิก คุณยังสามารถเรียกคืนโครงร่างข้อมูลที่เกี่ยวข้องดีฟอลต์สำหรับค่าบางค่าในรายการสำหรับเลือก โดยที่ยังคงค่าโครงร่างส่วนรายการสำหรับเลือกอื่นๆ ได้ด้วย
- หากคุณเข้าใช้งานเพจโครงร่างส่วนบุคคลผ่านลิงค์ แก้ไขโครงร่าง บนเพจรายละเอียดเรคคอร์ด คุณจะสามารถเรียกคืนโครงร่างข้อมูลที่เกี่ยวข้องดีฟอลต์ให้กับค่าในรายการสำหรับเลือกในฟิลด์รายการสำหรับเลือกในปัจจุบัน ซึ่งเป็นตัวกำหนดโครงร่างแบบไดนามิกของเพจ แต่จะไม่สามารถเรียกคืนโครงร่างข้อมูลที่เกี่ยวข้องดีฟอลต์ให้กับค่าในรายการสําหรับเลือกอื่นๆ ได้

#### *ในการเรียกคืนโครงร่างข้อมูลที ่เกี ่ยวข้องเป็นโครงร่างดีฟอลต์*

- **1** ในมุมขวาบนของเพจใดก็ได้คลิกที่ลิงค์ร่วม การตั้งค่าของฉัน
- **2** ในส่วนการทําโครงร่างให้เป็นส่วนบุคคล คลิกที่ลิงค์โครงร่างส่วนบุคคล
- **3** ในส่วนโครงร่างเพจรายละเอียดส่วนบุคคล คลิกที่ลิงค์เพจโครงร่างซึ่งคุณต้องการเปลี่ยนโครงร่างเพจรายละเอียด
- **4** หากเพจโครงร่างส่วนบุคคลเปิดขึ้น ให้คลิก โครงร่างข้อมูลที่เกี่ยวข้อง
- **5** ในเพจโครงร่างส่วนบุคคล ข้อมูลที่เกี่ยวข้อง ให้ดําเนินการอย่างใดอย่างหนึ่งต่อไปนี้:
	- คลิก ค่าดีฟอลต์เพื่อเรียกคืนโครงร่างของค่าที่เลือกในคอลัมน์ค่าที่ใช้ได้ของรายการสําหรับเลือกที่ใช้รันเป็นโครงร่างดีฟอลต์
	- คลิก ค่าดีฟอลต์ทั้งหมด เพื่อเรียกคืนโครงร่างของค่าทั้งหมดในคอลัมน์ค่าที่ใช้ได้ของรายการสําหรับเลือกที่ใช้รันเป็นโครงร่างดีฟอลต์

**หมายเหตุ:** สามารถใช้งานปุ่ ม ค่าดีฟอลต์ทั้งหมด เฉพาะในโครงร่างเพจรายละเอียดส่วนบุคคลเท่านั้น

สำหรับข้อมูลเกี่ยวกับวิธีที่โครงร่างเพจส่วนบุคคลโต้ตอบกับโครงร่างเพจสำหรับบทบาท โปรดดูที่ วิธีที่โครงร่างเพจสำหรับบทบาท จริงร่างเพจสำหรับบทบาท

### **รูปแบบข้อมูลที่เกี่ยวข้องในเพจรายละเอียดเรคคอร์ด**

หากบทบาทผู้ใช้ของคุณมีสิทธิ์ทำรูปแบบการแสดงข้อมูลที่เกี่ยวข้องให้เป็นข้อมูลส่วนบุคคล คุณยังจะสามารถเลือกที่จะแสดงส่วนข้อมูลที่เกี่ยวข้องในเพจรายละเอียดของเรคคอร์ดให้เป็นแบบรายการหรือเป็นเท็บก็ได้การบรายการที่งกำกับรายการที่เกี่ยวข้องในโปรไฟล์ส่วนบุคคลของคุณ หากฟิลด์รูปแบบข้อมูลที่เกี่ยวข้องในโปรไฟล์ส่วนบุคคลของคุณเว้นว่างไว้ ระบบจะใช้การตั้งค่าสำหรับบทบาทผู้ใช้ของคุณ จะทำก็การตั้งคล่างไว้ ระบบจะใช้การตั้งค่าของบริษัท สําหรับข้อมูลเกี่ยวกับการเปลี่ยนแปลงตัวเลือกรูปแบบข้อมูลที่เกี่ยวข้องในโปรไฟล์ส่วนบุคคลของคุณ โปรดดูที่ การอัปเดตรายละเอียดส่วนบุคคลของคุณ (ในหน้า [716\)](#page-715-0)

### <span id="page-736-0"></span>**การทําโครงร่างฟิลด์ให้เป็นข้อมูลส่วนบุคคล**

ผู้ใช้สามารถกําหนดโครงร่างฟิลด์บนเพจรายละเอียดสําหรับประเภทเรคคอร์ดให้เป็นส่วนบุคคลได้เมื่อมีการตั้งค่าบทบาทผู้ใช้ดังนี้:

- มีการใช้งานสิทธิ์ 'ทำเพจรายละเอียดให้เป็นข้อมูลส่วนบุคคล ฟิลด์' สำหรับบทบาท
- มีการระบุโครงร่างเพจที่กําหนดเองให้กับบทบาทสําหรับประเภทเรคคอร์ด

คุณสามารถทําโครงร่างฟิลด์ให้เป็นข้อมูลส่วนบุคคลได้ทั้งโครงร่างแบบสแตติกและไดนามิก เมื่อทําโครงสร้างฟิลด์ให้เป็นข้อมูลส่วนบุคคล โปรดคํานึงถึงประเด็นต่อไปนี้:

- ฟิลด์ทั้งหมดที่ใช้ได้บนโครงร่างที่กำหนดเองซึ่งระบุให้กับบทบาทผู้ใช้ของคุณสำหรับประเภทเรคคอร์ดจะปรากฏขามค่าที่ฟอลต์บนโครงร่างให้การงร่างให้เป็นข้อมูลส่วนบุคคล
- คุณสามารถลบ (ซ่อน) ฟิลด์บางฟิลด์บนโครงร่างส่วนบุคคลของคุณได้แต่ไม่สามารถเพิ่มฟิลด์ที่ไม่ได้ปรากฏบนโครงร่างดีฟอลต์ลงในโครงร่างส่วนบุคคลของคุณได้
- คุณไม่สามารถลบฟิลด์ที่จําเป็นออกจากโครงร่างได้นอกจากนี้ ผู้ดูแลระบบสามารถระบุให้ฟิลด์บางฟิลด์ต้องปรากฏในโครงร่างเสมอ เพื่อให้คุณไม่สามารถลบฟิลด์เหล่านั้นออกจากโครงร่างส่วนบุคคลได้ในเพจ 'โครงร่างส่วนบุคคล - ฟิลด์' ฟิลด์ที่ต้องปรากฏบนโครงร่างเสมอจะแสดงด้วยตัวอักษรสีเดียวกันกับฟิลด์ที่จําเป็น

คุณอาจสามารถทําโครงร่างฟิลด์ให้เป็นข้อมูลส่วนบุคคลผ่านทางลิงค์ร่วม การตั้งค่าของฉัน หรือผ่านทางลิงค์แก้ไขโครงร่างบนเพจรายละเอียดเรคคอร์ด หรือทั้งสองลิงค์ก็ได้ ขึ้นอยู่กับประเภทของโครงร่างเพจที่ใช้ ตารางต่อไปนี้จะแสดงว่าลิงค์ใดที่คุณสามารถใช้ทำโครงร่างฟิลด์ให้เป็นข้อมูลส่วนบุคคลได้ ไม่ว่าในกรณีใด โครงร่างเพจที่ระบุให้กับบทบาทผู้ใช้ของคุณต้องเป็นโครงร่างเพจที่กําหนดเอง กล่าวคือคุณไม่สามารถทําโครงร่างเพจมาตรฐานให้เป็นข้อมูลส่วนบุคคลสําหรับประเภทเรคคอร์ดใน Oracle CRM On Demand ได้ข้อมูลในตารางนี้ยังใช้ได้กับกรณีที่คุณต้องการเรียกคืนโครงร่างฟิลด์ส่วนบุคคลกลับเป็นโครงร่างฟิลด์ดีฟอลต์

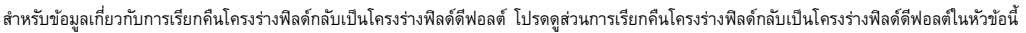

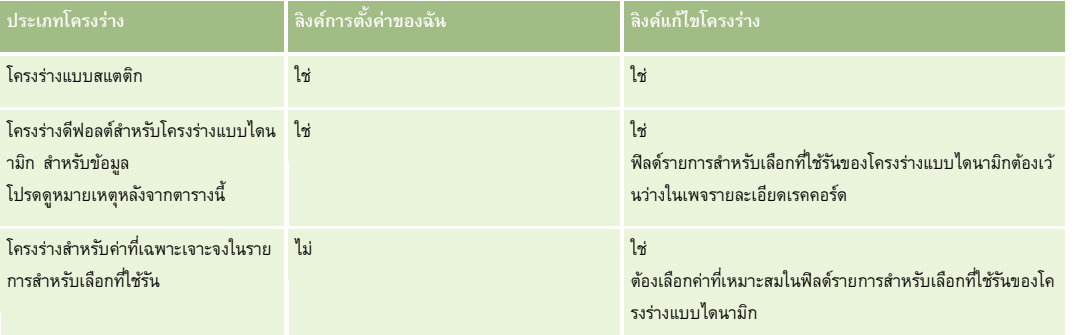

**หมายเหตุ:** โครงร่างดีฟอลต์สําหรับโครงร่างแบบไดนามิกคือโครงร่างที่จะใช้เมื่อฟิลด์รายการสําหรับเลือกที่ใช้รันของโครงร่างแบบไดนามิกเว้นว่างในเรคคอร์ด

ในการทําโครงร่างฟิลด์ให้เป็นข้อมูลส่วนบุคคลสําหรับประเภทเรคคอร์ด ให้ทําตามขั้นตอนต่างๆ ในกระบวนการต่อไปนี้ให้ครบถ้วน

#### *ในการทําโครงร่างฟิลด์ให้เป็นข้อมูลส่วนบุคคลสําหรับประเภทเรคคอร์ด*

**1** ในมุมขวาบนของเพจใดก็ได้คลิกที่ลิงค์ร่วม การตั้งค่าของฉัน

**หมายเหตุ:** หากคุณต้องการทําโครงร่างฟิลด์ซึ่งใช้สําหรับค่าที่เฉพาะเจาะจงในฟิลด์รายการสําหรับเลือกที่ใช้รันของโครงร่างแบบไดนามิกให้เป็นข้อมูลส่วนบุคคล แทนที่คุณจะคลิกที่ลิงค์การตั้งค่าของฉัน ให้คุณเปิดเรคคอร์ดซึ่งมีค่าที่เหมาะสมในฟิลด์รายการสําหรับเลือกที่ใช้รัน คลิก แก้ไขโครงร่าง แล้วข้ามไปยังขั้นตอนที่ 4

- **2** ในส่วนการทําโครงร่างให้เป็นส่วนบุคคล คลิกที่ โครงร่างส่วนบุคคล
- ี**3** ในส่วนโครงร่างเพจรายละเอียดส่วนบุคคล คลิกที่ลิงค์เพจโครงร่างสำหรับเพจที่คุณต้องการทำให้เป็นข้อมูลส่วนบุคคล

ตัวอย่างเช่น หากคุณต้องการทำโครงร่างฟิลด์ให้เป็นข้อมูลส่วนบุคคลสำหรับประเภทเรคคอร์ดบริษัท ให้คลิก โครงร่างบริษัท

- **4** หากเพจโครงร่างส่วนบุคคลเปิดขึ้น ให้คลิก โครงร่างฟิลด์
- **5** ในเพจโครงร่างส่วนบุคคล ฟิลด์ให้ใช้ปุ่ มลูกศรจัดเรียงฟิลด์บนโครงร่างใหม่

คุณสามารถย้ายฟิลด์ภายในส่วนของเพจ และสามารถย้ายฟิลด์จากส่วนหนึ่งของเพจไปยังอีกส่วนหนึ่งได้หากคุณไม่ต้องการให้ฟิลด์บางฟิลด์ปรากฏบนโครงร่างเพจส่วนบุคคลของคุณ ให้ย้ายฟิลด์นั้นไปยังส่วนฟิลด์ที่ใช้ได้

**หมายเหตุ:** หากคุณย้ายฟิลด์ที่จําเป็นหรือฟิลด์ที่ผู้ดูแลระบบของคุณระบุว่าต้องปรากฏบนโครงร่างในส่วนฟิลด์ที่ใช้ได้เสมอ คุณจะเห็นข้อความแสดงข้อผิดพลาดเมื่อพยายามบันทึกโครงร่างนั้น และคุณจะต้องย้ายฟิลด์นั้นกลับไปยังส่วนใดส่วนหนึ่งบนโครงร่าง

**6** บันทึกการเปลี่ยนแปลงของคุณ

หลังจากผู้ใช้จัดทำโครงร่างฟิลด์ส่วนบุคคลแล้ว จะมีการใช้โครงร่างในแต่ละครั้งที่ผู้ใช้เปิดหรือแก้ไขเรคคอร์ดนั้นจนกว่าจะมีการดำเนินการอย่างไดอย่างหนึ่งต่อไปนี้:

- ผู้ใช้เปลี่ยนแปลงโครงร่างฟิลด์อีกครั้ง
- ผู้ใช้เรียกคืนโครงร่างฟิลด์ดีฟอลต์สําหรับเพจ

**หมายเหตุ:** การเรียกคืนโครงร่างฟิลด์กลับเป็นโครงร่างดีฟอลต์จะไม่มีผลกับโครงร่างส่วนบุคคลใดๆ ของส่วนข้อมูลที่เกี่ยวข้อง เช่นเดียวกัน การเรียกคืนโครงร่างส่วนบุคคลของส่วนข้อมูลที่เกี่ยวข้องจะไม่มีผลกับโครงร่างฟิลด์ส่วนบุคคลสําหรับประเภทเรคคอร์ด

ผู้ดูแลระบบรีเซ็ตโครงร่างเพจสำหรับบทบาทผู้ใช้กลับเป็นโครงร่างดีฟอลต์ หรือระบุโครงร่างอื่นให้กับบทบาทสำหรับเรคคอร์ดประเภทนั้น

**หมายเหตุ:** หากผู้ดูแลระบบรีเซ็ตโครงร่างเพจสําหรับประเภทเรคคอร์ดเป็นโครงร่างดีฟอลต์สําหรับบทบาท โครงร่างฟิลด์ส่วนบุคคลทั้งหมดของข้อมูลที่เกี่ยวข้องสําหรับประเภทเรคคอร์ดนั้นจะได้รับการจัดเก็บเป็นค่าดีฟอลต์สําหรับผู้ใช้ที่มีบทบาทนั้น อย่างไรก็ตาม หากผู้ดูแลระบบระบุโครงร่างเพจไหม่สำหรับประเภทเรคคอร์ดให้กับบทบาท ผู้ใช้ทั้งหมดที่มีบทบาทนั้นจะเห็นโครงร่างฟิลด์ใหม่สำหรับประเภทเรคคอร์ด แต่ผู้ใช้จะยังคงเห็นโครงร่างส่วนบุคคลของตนเองของส่วนข้อมูลที่เกี่ยวข้องสำหรับประเภทเรคคอร์ดนั้นต่อไป จนกว่าผู้ใช้จะเรียกคืนโครงร่างข้อมูลที่เกี่ยวข้องเป็นโครงร่างดีฟอลต์

โครงร่างฟิลด์ส่วนบุคคลของผู้ใช้อาจใช้ในเพจที่ผู้ใช้ป้อนข้อมูลสำหรับเรคคอร์ดใหม่ด้วยก็ได้ ขึ้นอยู่กับวิธีการตั้งค่าบทบาทของผู้ใช้ สำหรับข้อมูลเพิ่มเติมเกี่ยวกับโครงร่างฟิลด์ในเพจเรคคอร์ดใหม่ โปรดดูที่ เกี่ยวกับโครงร่างของเพจเรคคอร์ดใหม่ (ในหน้า [47\)](#page-46-0)

### **การเรียกคืนโครงร่างฟิลด์กลับเป็นโครงร่างดีฟอลต์**

หากคุณต้องการหยุดใช้โครงร่างฟิลด์ส่วนบุคคล คุณสามารถเรียกคืนโครงร่างฟิลด์กลับเป็นโครงร่างฟิลด์ดีฟอลต์สำหรับประเภทเรคคอร์ดของบทบาทของคุณได้ คุณอาจสามารถเรียกคืนโครงร่างฟิลด์กลับเป็นโครงร่างดีฟอลต์ผ่านทางลิงค์เร่วม การตั้งค่าของฉัน หรือผ่านทางลิงค์แก้ไขโครงร่างบนเพจรายละเอียดเรคคอร์ด หรือทั้งสองลิงค์ก็ได้ ขึ้นอยู่กับประเภทของโครงร่างเพจที่ใช้ สำหรับข้อมูลเกี่ยวกับลิงค์ที่ต้องใช้ โปรดดูตารางในส่วนก่อนหน้าของหัวข้อนี้

ในการเรียกคืนโครงร่างฟิลด์ส่วนบุคคลกลับเป็นโครงร่างดีฟอลต์ ให้ทำตามขั้นตอนต่างๆ ในกระบวนการต่อไปนี้ให้ครบถ้วน

#### *ในการเรียกคืนโครงร่างฟิลด์กลับเป็นโครงร่างดีฟอลต์*

**1** ในมุมขวาบนของเพจใดก็ได้คลิกที่ลิงค์ร่วม การตั้งค่าของฉัน

#### **หมายเหตุ:**

หากคุณต้องการเรียกคืนโครงร่างฟิลด์ซึ่งใช้สำหรับค่าที่เฉพาะเจาะจงในฟิลด์รายการสำหรับเลือกที่ใช้รันของโครงร่างแบบไดนามิบกเกมเป็นโครงร่างฟิลด์ดีฟอลต์สำหรับค่าดังกล่าว แทนที่คุณจะคลิกที่ลิงค์การตั้งค่าของฉัน ให้คุณเปิดเรคคอร์ดซึ่งมีค่าที่เหมาะสมในฟิลด์รายการสําหรับเลือกที่ใช้รัน คลิก แก้ไขโครงร่าง แล้วข้ามไปยังขั้นตอนที่ 4

- **2** ในส่วนการทำโครงร่างให้เป็นส่วนบุคคล คลิกที่ โครงร่างส่วนบุคคล
- **3** ในส่วนโครงร่างเพจรายละเอียดส่วนบุคคล คลิกที่ลิงค์เพจโครงร่างสําหรับเพจที่คุณต้องการเรียกคืนกลับเป็นเพจดีฟอลต์
- **4** หากเพจโครงร่างส่วนบุคคลเปิดขึ้น ให้คลิก โครงร่างฟิลด์
- **5** ในเพจโครงร่างส่วนบุคคล ฟิลด์ให้คลิก ค่าดีฟอลต์
- **6** บันทึกการเปลี่ยนแปลงของคุณ

ครั้งต่อไปที่คุณเปิด แก้ไข หรือจัดทําเรคคอร์ดในประเภทเรคคอร์ดดังกล่าว คุณจะเห็นโครงร่างดีฟอลต์ระบุให้กับบทบาทของคุณสําหรับประเภทเรคคอร์ดนั้น

**738** วิธีใช้ออนไลน์ของ Oracle CRM On Demand รีลีส 33

ตุลาคม 2016

#### <span id="page-738-0"></span>**หัวข้อที่เกี่ยวข้อง**

ดูหัวข้อต่อไปนี้สำหรับข้อมูลที่เกี่ยวข้องกับการทำโครงร่างฟิลด์ให้เป็นข้อมูลส่วนบุคคล $\colon$ 

วิธีที่โครงร่างฟิลด์ส่วนบุคคลโต้ตอบกับโครงร่างเพจสำหรับบทบาท

# **การจัดการตัวบงชี้เรคคอร์ดสําหรับส ่ ่วนข้อมูลที่เกี่ยวข้อง**

หากบทบาทผู้ใช้ของคุณมีสิทธิ์ ทำเพจรายละเอียดให้เป็นข้อมูลส่วนบุคคล - ตัวบ่งชี้เรคคอร์ด คุณจะสามารถตั้งค่าส่วนข้อมูลที่เกี่ยวข้องเพื่อให้ตัวบ่งชี้ปรากฏบนแท็บสําหรับส่วนข้อมูลที่เกี่ยวข้องเพื่อแสดงว่ามีเรคคอร์ดอยู่ในส่วนต่างๆ หรือไม่ ผู้ดูแลระบบของคุณยังสามารถตั้งค่าตัวบ่งชี้เรคคอร์ดให้กับเพจรายละเอียดได้ตามระดับบทบาทสําหรับเรคคอร์ดประเภทต่างๆ หากคุณไม่ได้ทำการตั้งค่าตัวบ่งชี้เรคคอร์ดให้เป็นส่วนบุคคลสำหรับประเภทเรคอร์ด ระบบจะใช้การตั้งที่ที่ตั้งการตั้งคำไว้สำหรับประเภทเรคคอร์ดสำหรับบทบาทของคุณ สําหรับข้อมูลเพิ่มเติมเกี่ยวกับการใช้ตัวบ่งชี้เรคคอร์ดและลักษณะการทํางานของตัวบ่งชี้เรคคอร์ด โปรดดูที่ ภาพรวมของแต่ละเพจใน Oracle CRM On Demand (ในหน้า [34\)](#page-33-0) และ เกี่ยวกับมุมมองขั้นสูงสำหรับแท็บข้อมูลที่เกี่ยวข้อง (ในหน้า  $60$ )

ในการทําการตั้งค่าตัวบ่งชี้เรคคอร์ดให้เป็นส่วนบุคคลสําหรับประเภทเรคคอร์ด ให้ปฏิบัติตามขั้นตอนต่อไปนี้

#### *ในการทําการตั้งค่าตัวบงชี้เรคคอร์ดให้เป็นส ่ ่วนบุคคลสําหรับประเภทเรคคอร์ด*

- **1** ในมุมขวาบนของเพจใดก็ได้คลิกที่ลิงค์ร่วม การตั้งค่าของฉัน
- **2** ในส่วนการทําโครงร่างให้เป็นส่วนบุคคล คลิกที่ลิงค์โครงร่างส่วนบุคคล
- **3** ในส่วนโครงร่างเพจรายละเอียดส่วนบุคคล ให้คลิกลิงค์เพจโครงร่าง*ประเภทเรคคอร์ด*
- **4** หากเพจโครงร่างส่วนบุคคลเปิดขึ้น ให้คลิกลิงค์จัดการตัวบ่งชี้เรคคอร์ด

**หมายเหตุ:** คุณยังสามารถเข้าใช้เพจโครงร่างส่วนบุคคล - ตัวบ่งชี้เรคคอร์ดได้โดยการคลิกที่ลิงค์แก้ไขโครงร่างในทุกเพจรายละเอียดเรคคอร์ด

 ${\bf 5}$  ในเพจโครงร่างส่วนบุคคล - ตัวบ่งชี้เรคคอร์ด ในรายการข้อมูลที่เกี่ยวข้องที่ใช้ได้ ให้เลือกส่วนข้อมูลที่เกี่ยวข้องที่คุณต้องการให้ตัวบ่งชี้เรคคอร์ดปรากฏ และคลิกที่ลูกศรเพื่อย้ายส่วนข้อมูลที่เกี่ยวข้องไปยังรายการข้อมูลที่เกี่ยวข้องที่เลือก

**คําแนะนํา:** คุณสามารถเลือกมากกว่าหนึ่งส่วนในแต่ละครั้งโดยการกดปุ่ ม SHIFT หรือ CTRL ค้างไว้

**6** บันทึกการเปลี่ยนแปลงของคุณ

หลังจากที่คุณทำการตั้งค่าตัวบ่งชี้เรคคอร์ดให้เป็นส่วนบุคคลสำหรับประเภทเรคคอร์ดแล้ว จะมีการใช้การตั้งค่าที่คุณทำประกรุงการตั้งค่าที่การตั้งค่าที่การตั้งค่าตัวบ่งสายละเอียดสำหรับเรคคอร์ดทั้งหมดของประเภทเรคคอร์ดนั้น จนกว่าจะมีการดําเนินการอย่างใดอย่างหนึ่งต่อไปนี้:

- คุณอัปเดตการตั้งค่าตัวบ่งชี้เรคคอร์ดในส่วนข้อมูลที่เกี่ยวข้องของคุณอีกครั้ง
- คุณเรียกคืนการตั้งค่าตัวบ่งชี้เรคคอร์ดสำหรับประเภทเรคคอร์ดให้เป็นการตั้งค่าดีฟอลต์สำหรับประเภทเรคคอร์ดนั้นสำหรับบทบาทของคุณ การอัปเดตใดๆ ที่เริ่มต้นดําเนินการโดยผู้ดูแลระบบของคุณที่ระดับบทบาทจะถูกนําไปใช้
- ผู้ดูแลระบบของคุณรีเซ็ตโครงร่างเพจสําหรับบทบาทของคุณให้เป็นโครงร่างดีฟอลต์ การตั้งค่าส่วนบุคคลทั้งหมดสำหรับการแสดงตัวบ่งชี้เรคคอร์ดสำหรับส่วนข้อมูลที่เกี่ยวข้องบองประเภทเรคคอร์ดนั้นการตั้งค่าที่ทำรำหรับประเภทเรคคอร์ดนั้นที่ระดับบทบาท

ในการเรียกคืนการตั้งค่าตัวบ่งชี้เรคคอร์ดสำหรับประเภทเรคคอร์ดให้เป็นการตั้งค่าดีฟอลต์สำหรับประเภทเรคคอร์ดสำหรับบทบาทของคุณ ให้ปฏิบัติตามขั้นตอนต่อไปนี้

*ในการเรียกคืนการตั้งค่าตัวบงชี้เรคคอร์ดสําหรับประเภทเรคคอร์ดให้เป็นการตั้งค ่ ่าดีฟอลต์*

ในเพจโครงร่างส่วนบุคคล - ตัวบ่งชี้เรคคอร์ด ให้คลิก ค่าดีฟอลต์

### **การเปลี่ยนแปลงโครงร่างโฮมเพจ**

หากบทบาทผู้ใช้ของคุณมีสิทธิ์ ทำโฮมเพจให้เป็นข้อมูลส่วนบุคคล คุณสามารถเพิ่มหรือลบส่วนต่างๆ จากโครงร่างโฮมเพจของฉัน โฮมเพจบริษัท โฮมเพจผู้ติดต่อ โฮมเพจลีด โฮมเพจโอกาสทางการขาย และโฮมเพจคําขอบริการ) ผู้ดูแลระบบของบริษัทจะตั้งค่าโครงร่างโฮมเพจที่คุณเห็นตามค่าดีฟอลต์

**หมายเหตุ:** คุณสามารถทําโฮมเพจให้เป็นข้อมูลส่วนบุคคล โดยคลิกที่ลิงค์แก้ไขโครงร่าง ของแต่ละโฮมเพจ

### *ในการเปลี ่ยนโครงร่างโฮมเพจ*

- **1** ในมุมขวาบนของเพจใดก็ได้คลิกที่ลิงค์ร่วม การตั้งค่าของฉัน
- **2** ในส่วนการทําโครงร่างให้เป็นส่วนบุคคล คลิกที่ โครงร่างส่วนบุคคล
- **3** ในเพจโครงร่างส่วนบุคคล ในส่วนโครงร่างโฮมเพจส่วนบุคคล ให้คลิกโครงร่างโฮมเพจที่คุณต้องการแก้ไข (ตัวอย่างเช่น โครงร่างโฮมเพจของฉัน)
- **4** ในส่วนส่วนที่ใช้ได้ของเพจ ให้เลือกส่วนที่คุณต้องการแสดงในโฮมเพจและใช้ลูกศรเพื่อย้ายส่วนไปยังส่วนด้านซ้ายหรือส่วนด้านขวา **คําแนะนํา:** คุณสามารถเลือกมากกว่าหนึ่งส่วนต่อการเลือกหนึ่งครั้งโดยการกดปุ่ ม SHIFT หรือ CTRL ค้างไว้เมื่อคุณคลิกเลือกส่วน
- ${\bf 5}$  ในส่วนต้านซ้ายหรือด้านขวา ให้เลือกหนึ่งส่วนต่อการเลือกหนึ่งครั้งและใช้ปุ่มลูกศรเพื่อย้ายส่วนขึ้นหรือลงจนกระทั่งปรากฏตามลำตับที่คุณต้องการในโฮมเพจ
- **6** บันทึกเรคคอร์ด

### **การเปลี่ยนแปลงโครงร่างแถบการดําเนินการ**

ผู้ดูแลระบบบริษัทของคุณจะเป็นผู้กำหนดโครงร่างแถบการดำเนินการให้กับบทบาทผู้ดูแลระบบบริษัทของคุณยังสามารถทำให้บทบาทผู้ใช้ของคุณไม่สามารถใช้แถบการดำเนินการได้

หากบทบาทผู้ใช้ของคุณสามารถใช้แถบการดำเนินการได้ แถบการดำเนินการจะปรากฏอยู่ที่ด้านซ้ายของเพจ Oracle CRM On Demand ทุกเพจตามค่าดีฟอลต์ คุณสามารถซ่อนและแสดงแถบการดําเนินการได้ตามต้องการ สําหรับข้อมูลเพิ่มเติม โปรดดูที่ เกี่ยวกับการแสดงหรือซ่อนแถบการดําเนินการ (ในหน้า [39\)](#page-38-0)

หากเปิดใช้สิทธิ์ ทำแถบการดำเนินการให้เป็นข้อมูลส่วนบุคคล สำหรับบทบาทของคุณ คุณสามารถแสดงหรือซ่อนส่วนใดของแถบการดำเนินการก็ได้ รวมถึงเว็บแอปเพล็ตที่ผู้ดูแลระบบของบริษัทของคุณอนุญาตให้ใช้ในโครงร่างแถบการดำเนินการสำหรับบทบาทผู้ใช้ของคุณ สำหรับข้อมูลเพิ่มเติมเกี่ยวกับการตั้งค่าบทบาทผู้ใช้ของคุณ โปรดติดต่อผู้ดูแลระบบของบริษัท

คุณสามารถระบุวิธีการแสดงผลของเรคคอร์ดได้หากเรคคอร์ดดังกล่าวเป็นเรคคอร์ดเดียวที่เป็นผลลัพธ์ของการค้นหา คุณสามารถเปิดเรคคอร์ดได้โดยตรงในเพจรายละเอียดของเรคคอร์ด หรืออาจแสดงในเพจรายการ ซึ่งตัวเลือกที่ใช้ควบคุมลักษณะการทำงานนี้คือช่องทำเครื่องหมาย นาวิเกตไปยังเพจรายละเอียดโดยตรงหากมีการแสดงเพียงหนึ่งเรคคอร์ด ที่อยู่ในส่วนตัวเลือกการค้นหาด่วนของเพจโครงร่างแถบการตำเนินการนั้นการตั้งค่าส่วนบุคคลของคุณ ข้อควรพิจารณาต่อไปนี้ใช้กับช่องทำเครื่องหมาย นาวิเกตไปยังเพจรายละเอียดโดยตรง หากมีการแสดงเพียงหนึ่งเรคคอร์ด:

- ตามค่าดีฟอลต์ ช่องทําเครื่องหมายจะไม่ถูกเลือกไว้
- หากไม่มีการเลือกช่องทำเครื่องหมายไว้ และการค้นหาส่งคืนเพียงผลลัพธ์เดียว เรคคอร์ดจะปรากฏในเพจรายการ และคุณจะสามารถเปิดเรคคอร์ดได้จากเพจรายการ
- หากมีการเลือกช่องทําเครื่องหมาย และการค้นหาส่งคืนเพียงผลลัพธ์เดียว เรคคอร์ดจะเปิดขึ้นโดยตรงในเพจรายละเอียดเรคคอร์ด
- หลังจากที่คุณเลือกหรือยกเลิกการเลือกช่องทำเครื่องหมาย การตั้งค่าจะมีผลกับการต้นหมาบารดำเนินการณ์แกรกันหาขั้นสูงที่ส่งคืนผลลัพธ์เพียงเรคคอร์ดเดียว จนกว่าคุณจะเปลี่ยนแปลงการตั้งค่าของช่องทําเครื่องหมายอีกครั้ง
- การตั้งค่าของช่องทำเครื่องหมายจะมีผลกับการค้นหาทั้งหมดในแถบการดำเนินการและในการค้นหาขั้นสูงเท่านั้น รายการที่คุณเปิดในพื้นที่อื่นใน Oracle CRM On Demand จะปรากฏในเพจรายการทุกครั้ง แม้ว่ารายการจะมีเพียงเรคคอร์ดเดียวก็ตาม

#### *การเปลี ่ยนโครงร่างของแถบการดําเนินการ*

- **1** ในมุมขวาบนของเพจใดก็ได้คลิกที่ลิงค์ร่วม การตั้งค่าของฉัน
- **2** ในส่วนการทําโครงร่างให้เป็นส่วนบุคคล คลิกที่ โครงร่างส่วนบุคคล
- 3 ในเพจโครงร่างส่วนบุคคล ในส่วนโครงร่างแถบการดำเนินการส่วนบุคคล ให้คลิก โครงร่างแถบการดำเนินการ
- **4** ในเพจโครงร่างส่วนบุคคล ให้ใช้ลูกศรเพื่อย้ายส่วนต่างๆ ดังนี้:
	- ย้ายส่วนต่างๆ ที่คุณต้องการให้ปรากฏจากส่วนที่ใช้ได้ไปยังส่วนที่แสดง
	- ย้ายส่วนที่คุณไม่ต้องการให้ปรากฏในแถบการดําเนินการจากส่วนที่แสดงไปยังส่วนที่ใช้ได้

**หมายเหตุ:** สําหรับแถบการดําเนินการที่จะแสดงใน Oracle CRM On Demand จะต้องมีอย่างน้อยหนึ่งส่วนในส่วนที่แสดงของเพจ

 ${\bf 5}$  เลื่อนไปยังส่วนปรับแต่งรายการใช้บ่อย และเลือกตัวเลือกที่เหมาะสมเพื่อเพิ่มรายการที่ใช้บ่อย<sup>ู่</sup>เหม่ในส่วนต้นหรือส่วนท้ายของรายการที่ชับอย) (เรคคอร์ดรายการใช้บ่อยและรายการที่ใช้บ่อย) ขึ้นอยู่กับความต้องการของคุณ

สำหรับข้อมูลเพิ่มเติมเกี่ยวกับเรคคอร์ดรายการใช้บ่อย โปรดดูที่ เพจเรคคอร์ดรายการใช้บ่อย (ในหน้า [98\)](#page-97-0) สำหรับข้อมูลเพิ่มเติมเกี่ยวกับรายการที่ใช้บ่อย โปรดดูที่ เพจรายการที่ใช้บ่อย (ในหน้า [114\)](#page-113-0)

- $\epsilon$  ในส่วนตัวเลือกการค้นหาด่วน เลือกหรือยกเลิกการเลือกช่องทำเครื่องหมาย นาวิเกตไปยังเพจรายละเอียดโดยตรงหากมีการแสดงเพียงหนึ่งเรคคอร์ด เพื่อระบุลักษณะการทํางานเมื่อการค้นหาส่งคืนผลลัพธ์เพียงเรคคอร์ดเดียว ดังนี้:
	- หากคุณต้องการให้เรคคอร์ดเปิดขึ้นโดยตรงในเพจรายละเอียดเรคคอร์ด ให้เลือกช่องทําเครื่องหมาย
	- หากคุณต้องการให้เรคคอร์ดปรากฏในเพจรายการ ให้ยกเลิกการเลือกช่องทําเครื่องหมาย
- **7** บันทึกการเปลี่ยนแปลงของคุณ

# **การตั้งค่าปฏิทินของคุณ**

หัวข้อนี้อธิบายวิธีตั้งค่าปฏิทินของคุณผ่านลิงค์ร่วมการตั้งค่าของฉัน

เมื่อตั้งค่ามุมมองปฏิทินดีฟอลต์ของคุณ คุณสามารถดําเนินการดังต่อไปนี้:

- เลือกมุมมองปฏิทินที่คุณต้องการแสดงในแต่ละครั้งที่คุณคลิกแท็บปฏิทิน
- ระบุวันที่ที่จะแสดงเป็นวันที่แรกของสัปดาห์ในปฏิทินของคุณ และในเครื่องมือเลือกวันที่ที่คุณเลือกค่าสําหรับฟิลด์วันที่ใน Oracle CRM On Demand

เลือกวันในสัปดาห์และชั ่วโมงทํางานที่คุณต้องการแสดงในปฏิทินของคุณ ถ้าคุณไม่ต้องการใช้การตั้งค่าทั้งบริษัท

ตามค่าดีฟอลต์ ช่องทำเครื่องหมายทั้งหมดสำหรับวันในสัปดาห์จะไม่ถูกเลือกไว้ และฟิลด์เวลาเริ่มต้นชั่วโมงทำงานและเวลาสิ้นสุดชั่วโมงทำงานจะว่างเปล่า เมื่อทำการระบุชั่วโมงทำงาน คุณสามารถป้อนเวลาเริ่มต้นและเวลาสิ้นสุดได้เพียงหนึ่งค่า คุณไม่สามารถระบุชั่วโมงทำงานที่ต่างกันทำงานขางการทำงานของคุณ คุณต้องป้อนเวลาสิ้นสุดด้วย และเวลาสิ้นสุดต้องอยู่หลังจากเวลาเริ่มต้น ในทำนองเดียวกัน หากคุณป้อนเวลาสิ้นสุด คุณต้องป้อนเวลาเริ่มต้นตัวย หากจำเป็น Oracle CRM On  ${\sf Demand}$  จะแปลงเวลาเริ่มต้นและเวลาสิ้นสุดที่คุณป้อนให้อยู่ในรูปแบบที่เหมาะสมสำหรับโลแคลของคุณหลังจากที่คุณบันทึกการเปลี่ยนแปลง

่ ในปฏิทิน ช่วงเวลาสามารถเริ่มต้นและสิ้นสุดแบบชั่วโมงได้หากคุณใช้ธีมคลาสสิก และช่วงเวลาสามารถเริ่มต้นและสิ้นสุดแบบชั่วโมงหรือครึ่งชั่วโมงหากคุณใช้ปฏิทินโมเดิร์น สำหรับมุมมองปฏิทิน Oracle CRM On Demand จะปดเศษเวลาเริ่มต้นสำหรับชั่วโมงทำงานลงเป็นชั่วโมงหรือครึ่งชั่วโมงที่ใกล้เคียงที่สุดตามความเหมาะสม และป<sup>ั</sup>ดเศษเวลาสิ้นสุดสำหรับชั่วโมงทำงานขึ้นเป็นชั่วโมงหรือครึ่งชั่วโมงที่ใกล้เคียงที่สุด ด้วอย่างเช่น หากคุณป้อน 08: 40 A.M. เป็นเวลาเริ่มต้น จากนั้น Oracle CRM On Demand จะปดเศษเวลาเริ่มต้นลงเป็น 08:00 A.M. สำหรับมุมมองปฏิทินหากคุณใช้รีมคลาสสิก และปดเศษลงเป็น 08:30 A.M. หากคุณใช้รีมโมเดิร์น หากคุณป้อน 05:40 P.M. เป็นเวลาสิ้นสุด Oracle CRM On Demand จะปดเศษเวลาสิ้นสุดขึ้นเป็น 06:00 P.M. สําหรับมุมมองปฏิทินในธีมคลาสสิกหรือธีมโมเดิร์น

ี สำหรับข้อมูลเกี่ยวกับวิธีแสดงวันทำงานและชั่วโมงทำงานในมุมมองปฏิทินของคุณ โปรดดูที่ เกี่ยวกับวันทำงานและชั่วโมงทำงานตามปฏิทิน (ในหน้า  $156)$ 

- เลือกข้อมูลเพิ่มเติมที่จะแสดงในการนัดหมายในมุมมองปฏิทินของคุณ ข้อมูลจากฟิลด์หัวเรื่อง ที่ตั้ง และชื่อผู้ติดต่อในการนัดหมายจะแสดงในการนัดหมายในมุมมองปฏิทินตามค่าดีฟอลต์ คุณสามารถเลือกให้แสดงข้อมูลเพิ่มเติมต่อไปนี้:
	- ชื่อของบริษัทที่เชื่อมโยงกับการนัดหมาย ชื่อบริษัทคือลิงค์ที่เชื่อมโยงไปยังเรคคอร์ดบริษัท
	- สถานะของการนัดหมาย
	- หมายเลขโทรศัพท์ของผู้ติดต่อหลักที่เชื่อมโยงกับการนัดหมาย หมายเลขโทรศัพท์คือลิงค์ที่เชื่อมโยงไปยังเรคคอร์ดผู้ติดต่อ หากฟิลด์โทรศัพท์ที่ทำงานป็อปปูเลทในเรคคอร์ดผู้ติดต่อ หมายเลขโทรศัพท์ที่ทํางานจะปรากฏ หากฟิลด์โทรศัพท์ที่ทํางานไม่ป็อปปูเลทในเรคคอร์ดผู้ติดต่อ และหากฟิลด์โทรศัพท์มือถือป็อปปูเลท หมายเลขโทรศัพท์มือถือจะปรากฏ
- ระบุว่าคุณต้องการรับการแจ้งเตือนกิจกรรมที่คุณเป็นเจ้าของหรือที่คุณมีชื่ออยู่ในรายการผู้ใช้ หากมีการตั้งค่าการเขา ตัวเลือกในฟิลด์ การแจ้งกิจกรรม จะมีดังต่อไปนี้:
	- **อีเมล์**หากคุณเลือกตัวเลือกนี้ คุณจะได้รับการแจ้งเตือนทางอีเมล์
	- **ไมมี่** หากคุณเลือกตัวเลือกนี้ คุณจะไม่ได้รับการแจ้งเตือน
	- **ว่าง** หากคุณปล่อยให้ฟิลด์ การแจ้งกิจกรรม ว่างไว้ตัวเลือกที่เลือกเอาไว้ในฟิลด์ การแจ้งกิจกรรม ที่ระดับบริษัท จะมีผลใช้กับคุณ ตัวเลือกดีฟอลต์ที่ระดับบริษัทคือ ไม่มี แต่ผู้ดูแลระบบของคุณสามารถเลือกตัวเลือก อีเมล์ ได้

ในการตั้งค่าปฏิทินของคุณ ให้ดําเนินการตามขั้นตอนต่อไปนี้ให้สมบูรณ์สําหรับข้อมูลเพิ่มเติมเกี่ยวกับปฏิทิน โปรดดูที่ ปฏิทินและกิจกรรม (ในหน้า [153\)](#page-152-0)

**์ก่อนเริ่มต้นใช้งาน** ในการใช้ปฏิทินของคุณร่วมกับผู้ใช้รายอื่น หรือในการตั้งค่ามุมมองปฏิทินกลุ่มที่กําหนดเอง บทบาทผู้ใช้ของคุณต้องมีสิทธิ์ใช้ปฏิทินร่วมกัน

#### *ในการตั้งค่าปฏิทินของคุณ*

- **1** คลิกที่ลิงค์ร่วมการตั้งค่าของฉัน ที่มุมขวาบนของเพจใดๆ
- **2** ในส่วนการตั้งค่าปฏิทิน คลิก การตั้งค่าปฏิทิน
- **3** ในการตั้งค่ามุมมองปฏิทินดีฟอลต์ของคุณ ให้ดําเนินการต่อไปนี้:
	- **a** คลิก มุมมองปฏิทินดีฟอลต์
	- **b** เลือกมุมมองปฏิทิน
	- **c** เลือกวันที่จะแสดงเป็นวันแรกของสัปดาห์ในปฏิทินของคุณ

ตามค่าดีฟอลต์ ฟิลด์ สัปดาห์ตามปฏิทินเริ่มต้นเมื่อ จะเว้นว่างไว้ หากคุณเว้นว่างฟิลด์นี้ไว้ ระบบจะใช้การตั้งค่าทั้งบริษัทสำหรับวันแรกของสัปดาห์

**หมายเหตุ:** หลังจากที่คุณเปลี่ยนวันเริ่มต้นของสัปดาห์คุณต้องไซน์เอาต์จาก Oracle CRM On Demand แล้วไซน์อินอีกครั้งเพื่อดูการเปลี่ยนแปลงในปฏิทินของคุณ และในเครื่องมือเลือกวันที่ที่คุณเลือกค่าสําหรับฟิลด์วันที่ใน Oracle CRM On Demand

- **d** ในส่วนสัปดาห์ทำงานตามปฏิทิน ให้ตั้งค่าวันทำงานและชั่วโมงทำงานสำหรับปฏิทินของคุณดังต่อไปนี้:
	- เลือกช่องทำเครื่องหมายสำหรับแต่ละวันที่คุณต้องการแสดงเป็นวันทำงานในปฏิทินของคุณ หากคุณเลือกช่องทำเครื่องหมายสำหรับหนึ่งวันหรือมากกว่า จะมีเฉพาะวันเหล่านั้นที่แสดงเป็นวันทำงานในมุมมองปฏิทินผู้ใช้แบบรายวันและรายสัปดาห์ โดยไม่คำนึงถึงวันทำงานที่ระบุไว้ที่ระดับบริษัท หากมีการยกเลิกการเลือกช่องทำเครื่องหมายสำหรับวันทั้งหมด จะใช้วันทำงานที่ระบุที่ระดับบริษัทกับปฏิทินของคุณ
	- หากคุณต้องการระบุเวลาเริ่มต้นสำหรับชั่วโมงทำงานของคุณซึ่งต่างจากเวลาที่ระบุไว้ที่ระดับบริษัท ให้ป้อนเวลาเริ่มต้นในฟิลด์เวลาเริ่มต้นชั่วโมงทำงาน
	- หากคุณระบุเวลาเริ่มต้นสำหรับชั่วโมงทำงานของคุณ ให้ป้อนเวลาสิ้นสุดในฟิลด์เวลาสิ้นสุดชั่วโมงทำงาน เวลาสิ้นสุดต้องอยู่หลังจากเวลาเริ่มต้น

**หมายเหตุ :** หากคุณไม่ได้ป้อนเวลาเริ่มต้นและเวลาสิ้นสุดสำหรับชั่วโมงทำงาน จะใช้ชั่วโมงทำงานที่ระบุไว้ที่ระดับบริษัทกับปฏิทินของคุณ

- **e** ในส่วนการตั้งค่าข้อมูลการนัดหมาย เลือกช่องทําเครื่องหมายสําหรับข้อมูลเพิ่มเติมที่คุณต้องการจะแสดงในการนัดหมายในมุมมองปฏิทินของคุณ
- **f** ในฟิลด์การแจ้งกิจกรรม ให้เลือกตัวเลือกที่คุณต้องการ หรือปล่อยให้ฟิลด์นี้ว่างไว้หากคุณต้องการใช้การตั้งค่าที่ระดับบริษัท
- **g** บันทึกการเปลี่ยนแปลงของคุณ
- **4** ในการใช้ปฏิทินร่วมกันกับผู้ใช้อื่น
	- **a** คลิก ใช้ปฏิทินร่วมกัน
	- **b** ในรายการใช้ปฏิทินร่วมกันของฉัน คลิก เพิ่มผู้ใช้
	- **c** ในวินโดว์ให้สิทธิผู้ใช้ใหม่ ์ ใช้ไอคอนค้นหาในการเพิ่มผู้ใช้ที่คุณต้องการใช้ปฏิทินร่วมกัน
- **5** ในการตั้งค่ามุมมองปฏิทินกลุ่มที่กำหนดเอง:
	- **a** คลิก จัดการมุมมองกลุ่ม
	- **b** ในมุมมองที่กําหนดเองของฉัน คลิก เพิ่ม
	- **c** ป้ อนข้อมูลในฟิลด์ในวินโดว์จัดการมุมมองแล้วบันทึกเรคคอร์ด

การตั้งค่ามุมมองปฏิทินกลุ่มที่กําหนดเองทําให้คุณสามารถจัดการมุมมองของคุณตามความพร้อมของผู้ใช้อื่นๆ เมื่อคุณสร้างการนัดหมายใหม่ ไปที่แท็บ ปฏิทินกลุ่ม และเลือกกลุ่มปฏิทินที่คุณหรือผู้ดูแลระบบของบริษัทของคุณจัดทําเพื่อตรวจดูความพร้อม

### **การเข้าใช้เครื่องมือข้อมูลและเครื่องมือการใช้ร่วมกัน**

บนโฮมเพจส่วนบุคคลของคุณ คุณจะพบกับลิงค์ไปยังเครื่องมือที่ทําให้คุณสามารถอิมปอร์ตข้อมูลและรวมข้อมูลใน Oracle CRM On Demand เข้ากับแอปพลิเคชันอื่นๆ ได้

**หมายเหตุ:** ผู้ดูแลระบบของบริษัทของคุณคือบุคคลที่ตั้งค่าและเปิดใช้งานการเข้าใช้ไคลเอนต์ที่มี ไคลเอนต์รวมถึง: Oracle Outlook Email Integration On Demand และ Oracle Offline On Demand

#### *การเข้าใช้เครื ่องมือข้อมูลและเครื ่องมือการใช้ร่วมกัน*

**1** คลิกที่ลิงค์ร่วมการตั้งค่าของฉัน ที่มุมขวาบนของเพจใดๆ

- <span id="page-743-0"></span>2 ในโฮมเพจส่วนบุคคล ในส่วนเครื่องมือข้อมูลและการใช้ร่วมกัน ให้คลิกลิงค์สำหรับเครื่องมือที่คุณต้องการใช้**:** 
	- ในการอิมปอร์ตผู้ติดต่อของคุณ ให้คลิก เครื่องมือข้อมูลและเครื่องมือการใช้ร่วมกัน แล้วคลิก อิมปอร์ตผู้ติดต่อของคุณ สำหรับข้อมูลเพิ่มเติม โปรดดูที่ การอิมปอร์ตผู้ติดต่อของคุณ (ในหน้า  $249)$
	- ในการดูข้อมูลเกี่ยวกับคําขออิมปอร์ตที่รอดําเนินการและเสร็จสมบูรณ์แล้วของคุณ ให้คลิก เครื่องมือของข้อมูลและการใช้งานร่วมกัน แล้วคลิก คิวคําขอนําเข้าข้อมูล สําหรับข้อมูลเพิ่มเติม โปรดดูที่ การตรวจดูผลการนําเข้าข้อมูล
	- ในการดูข้อมูลเกี่ยวกับคําขอส่งออกข้อมูลที่รอดําเนินการและเสร็จสมบูรณ์แล้วของคุณ ให้คลิก เครื่องมือข้อมูลและเครื่องมือการใช้ร่วมกัน แล้วคลิก คิวคําขอส่งออกข้อมูล สำหรับข้อมูลเพิ่มเติม โปรดดูที่ การดูคำขอส่งออกข้อมูลของคุณ (ในหน้า  $\overline{7}\overline{4}\overline{4})$
	- ในการติดตั้ง Oracle CRM On Demand Desktop ให้คลิกที่เครื่องมือข้อมูลและเครื่องมือการใช้ร่วมกัน แล้วคลิก Oracle CRM On Demand Desktop และทําตามคําแนะนําเพื่อทําการติดตั้งจนเสร็จสมบูรณ์

สําหรับข้อมูลเพิ่มเติม โปรดดูที่ การติดตั้ง Oracle CRM On Demand Desktop

 ในการเชื่อมโยงอีเมล์ที่เฉพาะเจาะจงกับเรคคอร์ดบริษัท ผู้ติดต่อ ลีด โอกาสทางการขาย หรือคําขอบริการใน Oracle CRM On Demand ให้คลิก เครื่องมือข้อมูลและเครื่องมือการใช้ร่วมกัน แล้วคลิก Oracle Outlook Email Integration On Demand

สําหรับข้อมูลเพิ่มเติม โปรดดูที่ การเพิ่มอีเมล์จาก Microsoft Outlook และ Lotus Notes (ในหน้า [756\)](#page-755-0)

ในการกําหนดเครื่องมือ ให้คลิก ข้อมูล CRM On Demand ที่กําหนด

โปรดดูข้อมูลเพิ่มเติมที่หัวข้อต่อไปนี้:

- การกําหนดเครื่องมือรายการที่ใช้บ่อย (ในหน้า [746\)](#page-745-0)
- การกําหนดเครื่องมือศูนย์ข้อความ (ในหน้า [747\)](#page-746-0)
- การกําหนดเครื่องมือรายงาน (ในหน้า [747\)](#page-746-0)
- การกําหนดเครื่องมือรายการตัวอย่าง (ในหน้า [748\)](#page-747-0)

### **หัวข้อที่เกี่ยวข้อง**

โปรดดูข้อมูลที่เกี่ยวข้องเกี่ยวกับเครื่องมือข้อมูลและเครื่องมือการใช้ร่วมกันในหัวข้อต่อไปนี้:

เกี่ยวกับเครื่องมือของ On Demand (ในหน้า [746\)](#page-745-0)

### **การดูคําขอส่งออกข้อมูลของคุณ**

เพจคิวคำขอการเอ็กซ์ปอร์ตส่วนบุคคลจะแสดงคำขอการเอ็กซ์ปอร์ตที่รอดำเนินการและที่เสร็จสมบูรณ์แล้วที่คุณเคยส่ง หากคำขออยู่ในส่วนคำขอที่รอดำเนินการ คุณสามารถคลิก รีเฟรช เพื่อดูว่าคําขอเสร็จสมบูรณ์หรือยัง เมื่อคําขอเสร็จสมบูรณ์แล้ว คุณจะสามารถดูคําขอเพิ่มเติมเพื่อดึงข้อมูลไฟล์เอาต์พุตได้

**หมายเหตุ:** ขึ้นอยู่กับสิทธิของคุณ ์ คุณอาจมองไม่เห็นคําขอการเอ็กซ์ปอร์ตบางรายการ หรือคุณอาจไม่สามารถดึงข้อมูลไฟล์เอาต์พุตบางส่วนได้

#### *ในการดูคําขอการเอ็กซ์ปอร์ต*

- **1** ในมุมบนขวาของเพจใดก็ได้คลิกที่ การตั้งค่าของฉัน
- **2** คลิกที่ เครื่องมือข้อมูลและเครื่องมือการใช้ร่วมกัน
- **744** วิธีใช้ออนไลน์ของ Oracle CRM On Demand รีลีส 33 ตุลาคม 2016

### **3** คลิกที่ คิวคําขอเอ็กซ์ปอร์ตข้อมูล

เพจคิวคําขอการเอ็กซ์ปอร์ตส่วนบุคคลจะปรากฏขึ้น และแสดงรายละเอียดของคําขอการเอ็กซ์ปอร์ต ตารางต่อไปนี้จะอธิบายถึงข้อมูลคําขอการเอ็กซ์ปอร์ต

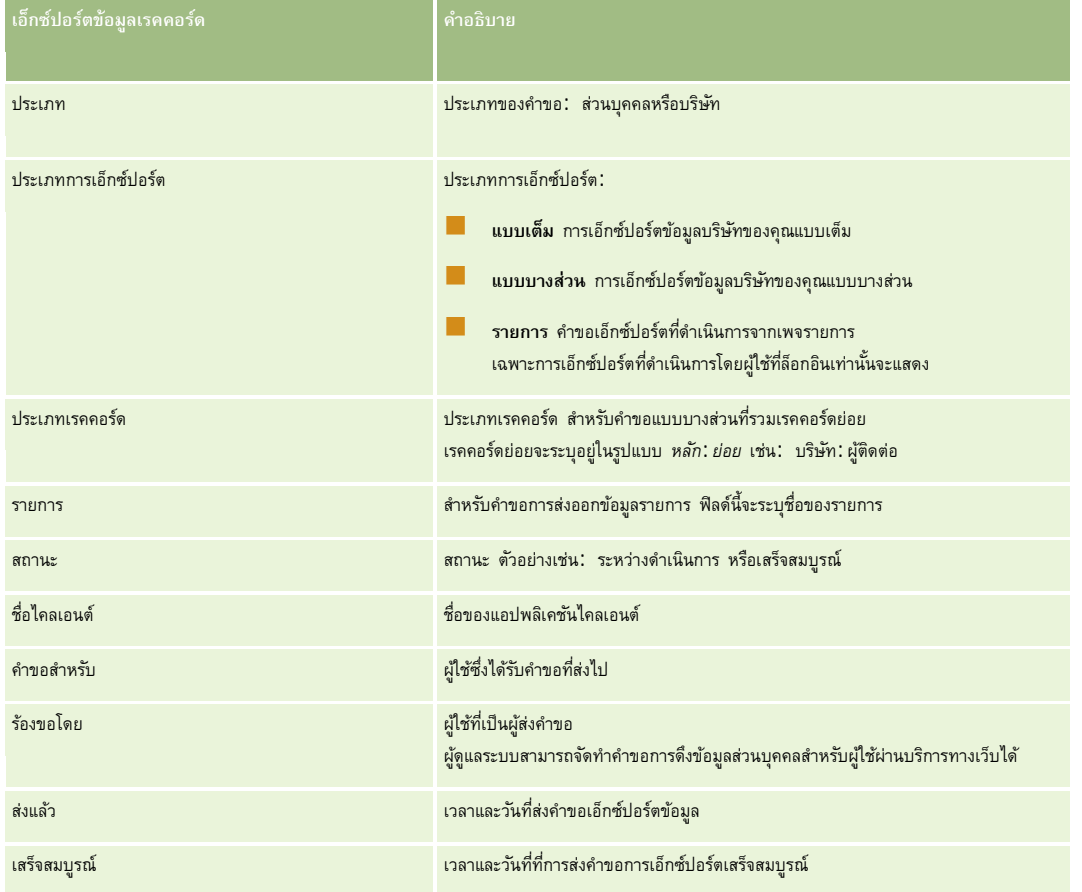

ขั้นตอนต่อไปนี้จะอธิบายถึงวิธีการดึงข้อมูลไฟล์  $\mathsf{ZIP}$  สำหรับคำขอ

### *ในการดึงข้อมูลไฟล์ZIP สําหรับคําขอ*

- ี**1** ในส่วนคำขอที่เสร็จสมบูรณ์ ให้คลิกลิงค์ประเภทการเอ็กซ์ปอร์ตข้อมูล หรือประเภทเรคคอร์ด เพื่อเปิดรายอการส่งออกข้อมูลรายการ หรือเพจแสดงรายละเอียดคำขอเอ็กซ์ปอร์ตข้อมูล
- **2** ในส่วนเอกสารแนบคําขอเอ็กซ์ปอร์ตข้อมูลของเพจ ในแถวที่มีไฟล์ZIP คุณสามารถทําดังต่อไปนี้
	- $\blacksquare$  เลือก ดาวโหลด จากเมนูระดับเรคคอร์ดเพื่อเปิดหรือบันทึกไฟล์  $\mathsf{ZIP}$

ในไฟล์ZIP จะประกอบด้วยไฟล์ข้อความสรุปข้อมูลการเอ็กซ์ปอร์ต และไฟล์CSV สําหรับเรคคอร์ดแต่ละประเภทที่คุณทําการเอ็กซ์ปอร์ต คำขอการส่งออกข้อมูลรายการจะมีไฟล์  $\mathsf{CSV}$  เพียงหนึ่งไฟล์

คลิก ลบ เพื่อลบไฟล์

### <span id="page-745-0"></span>**เกี่ยวกับเครื่องมือของ On Demand**

Oracle CRM On Demand มีรหัส HTML ซึ่งคุณสามารถใช้เพื่อกําหนดเครื่องมือของ On Demand ในแอปพลิเคชันเดสก์ทอปที่สนับสนุนเครื่องมือเว็บได้ คุณยังสามารถกําหนดเครื่องมือเว็บในพอร์ทัลหรือในเว็บเพจแบบสแตนด์อโลนได้อีกด้วย เครื่องมือเว็บเป็นส่วนหนึ่งของรหัสของบุคคลที่สามที่สามารถกําหนดได้ใน HTML หากผู้ดูแลระบบของบริษัทให้คุณใช้คุณสมบัตินี้ได้ รหัส HTML ที่คุณสามารถใช้ในการกำหนดเครื่องมือของ On Demand ในแอปพลิเคชันอื่นๆ ได้นั้นมีอยู่ในเพจข้อมูล CRM On Demand ที่กําหนดใน Oracle CRM On Demand

เมื่อคุณกําหนดรหัส HTML ในแอปพลิเคชันของคุณเสร็จสมบูรณ์แล้ว วินโดว์ไซน์อินของ Oracle CRM On Demand จะปรากฏขึ้น จากนั้น คุณสามารถป้ อนรายละเอียดการไซน์อินเพื่อเข้าใช้รายการที่ใช้บ่อยของ Oracle CRM On Demand ศูนย์ข้อความ และอื่นๆ ได้คุณสามารถเปิด Oracle CRM On Demand ในวินโดว์เบราเซอร์ใหม่โดยคลิก เปิดแอปพลิเคชัน

**หมายเหตุ:** คุณสมบัตินี้จะมีในแอปพลิเคชัน Oracle CRM On Demand ของคุณเมื่อผู้ดูแลระบบของบริษัทเปิดใช้งานคุณสมบัตินี้เท่านั้น ในการตรวจสอบว่าคุณสมบัตินี้ถูกเปิดใช้งานในแอปพลิเคชัน Oracle CRM On Demand ของคุณ ให้คลิกลิงค์ร่วมการตั้งค่าของฉัน หากคุณสมบัตินี้ถูกเปิดใช้ลิงค์ข้อมูล On Demand ที่กําหนดจะมีอยู่ในโฮมเพจส่วนบุคคลของคุณ หากผู้ดูแลระบบของบริษัทของคุณไม่อนุญาตให้คุณใช้เครื่องมือของ On Demand และคุณพยายามจะล็อกอินไปยังเครื่องมือของ On Demand การไซน์อินของคุณจะล้มเหลว

เครื่องมือของ On Demand มีดังต่อไปนี้:

- **เครื่องมือรายการที่ใช้บอย่** เครื่องมือของ On Demand นี้จะแสดงรายการ Oracle CRM On Demand ที่ใช้บ่อยของคุณ ตัวอย่างเช่น โอกาสทางการขายทั้งหมด บริษัทของฉัน และอื่นๆ รายการที่ใช้บ่อยอยู่ที่แถบการดำเนินการของโฮมเพจ Oracle CRM On Demand สำหรับข้อมูลเพิ่มเติมของการกำหนดเครื่องมือรายการที่ใช้บ่อย โปรดดูที่ การกําหนดเครื่องมือรายการที่ใช้บ่อย (ในหน้า [746\)](#page-745-0)
- **เครื่องมือศูนย์ข้อความ** เครื่องมือของ On Demand นี้อนุญาตให้คุณเข้าใช้ข้อความที่ได้รับใน Oracle CRM On Demand โดยคุณไม่จําเป็นต้องไซน์อินไปยัง Oracle CRM On Demand ศูนย์ข้อความอยู่ที่แถบการดําเนินการของโฮมเพจ Oracle CRM On Demand สำหรับข้อมูลเพิ่มเติมของการกำหนดเครื่องมือศูนย์ข้อความ โปรดดูที่ การกำหนดเครื่องมือศูนย์ข้อความ (ในหน้า  $\,747)$  $\,747)$
- **เครื่องมือรายงาน** เครื่องมือของ On Demand นี้แสดงรายงานที่จัดทําใน Oracle CRM On Demand สําหรับข้อมูลเพิ่มเติมเกี่ยวกับการกําหนดเครื่องมือรายงาน โปรดดูที่ การกําหนดเครื่องมือรายงาน (ในหน้า [747\)](#page-746-0)
- **เครื่องมือรายการทั ่วไป** เครื่องมือของ On Demand นี้แสดงรายการหนึ่งคอลัมน์ของทางลัดไปยังเรคคอร์ด Oracle CRM On Demand สำหรับข้อมูลเพิ่มเติมเกี่ยวกับการกำหนดเครื่องมือรายการทั่วไป โปรดดูที่ การกำหนดเครื่องมือรายการทั่วไป (โปรดดูที่ "การกำหนดเครื่องมือรายการตัวอย่าง" ในหน้า  $748)$

**คําแนะนํา:** หากธีมของคุณใช้ตัวอักษรขนาดใหญ่ขึ้น แถบเลื่อนอาจปรากฏในเครื่องมือรายการที่ใช้บ่อยของคุณ คุณสามารถลบแถบเลื่อนนี้ออกได้โดยการแก้ไขค่าความสูงและความกว้างของฟิลด์ HTML แท็บเว็บในเครื่องมือของคุณ สําหรับข้อมูลเพิ่มเติม โปรดดูที่ การแสดงเว็บเพจภายนอกในแท็บ

### **การกําหนดเครื่องมือรายการที่ใช้บ่อย**

คุณสามารถกําหนดรายการที่ใช้บ่อยจาก Oracle CRM On Demand (ตัวอย่างเช่น โอกาสทางการขายทั้งหมด บริษัทของฉัน และอื่นๆ) ในแอปพลิเคชันเดสก์ทอปที่สามารถใช้เครื่องมือเว็บนี้ได้คุณสามารถกําหนดรายการไว้ในพอร์ทัล และในเว็บเพจแบบสแตนด์อโลน

**หมายเหตุ:** คุณสมบัตินี้จะมีให้คุณเลือกใช้ใน Oracle CRM On Demand เมื่อผู้ดูแลระบบของบริษัทของคุณเปิดใช้งานคุณสมบัตินี้เท่านั้น

#### *ในการกําหนดรายการที ่ใช้บอย่*

- **1** ในมุมขวาบนของเพจใดก็ได้คลิกที่ลิงค์ร่วม การตั้งค่าของฉัน
- **2** ในโฮมเพจส่วนบุคคลของคุณ ในส่วนเครื่องมือข้อมูลและเครื่องมือการใช้ร่วมกัน ให้คลิก ข้อมูล CRM On Demand ที่กําหนด
- **3** จากส่วนของเครื่องมือรายการที่ใช้บ่อย ให้คัดลอกรหัส HTML ไปที่แอปพลิเคชันของคุณ

เมื่อคุณกําหนดรหัส HTML ในแอปพลิเคชันของคุณเสร็จแล้ว วินโดว์ไซน์อินของ Oracle CRM On Demand จะปรากฏขึ้น

### <span id="page-746-0"></span>**4** ป้ อนรายละเอียดไซน์อิน Oracle CRM On Demand ของคุณเพื่อเข้าใช้ข้อมูลของรายการที่ใช้บ่อยของคุณ

**คําแนะนํา:** หากธีมของคุณใช้ตัวอักษรขนาดใหญ่ขึ้น แถบเลื่อนอาจปรากฏในเครื่องมือรายการที่ใช้บ่อยของคุณ คุณสามารถลบแถบเลื่อนนี้ออกได้โดยการแก้ไขค่าความสูงและความกว้างของฟิลด์ HTML แท็บเว็บในเครื่องมือของคุณ สําหรับข้อมูลเพิ่มเติม โปรดดูที่ การแสดงเว็บเพจภายนอกในแท็บ

### **การกําหนดเครื่องมือศูนย์ข้อความ**

คุณสามารถกําหนดศูนย์ข้อความ Oracle CRM On Demand ไว้ในแอปพลิเคชันเดสก์ทอปที่สนับสนุนเครื่องมือเว็บ อีกทั้งสามารถกำหนดศูนย์ข้อความไว้ในพอร์ทัลและเว็บเพจแบบสแตนด์อโลนได้ด้วย ด้วยการใช้เครื่องมือศูนย์ข้อความ คุณสามารถเข้าใช้ข้อความที่ได้รับใน Oracle CRM On Demand โดยไม่ต้องล็อกอินเข้า Oracle CRM On Demand ศูนย์ข้อความนี้อยู่ในแถบการดําเนินการของโฮมเพจ Oracle CRM On Demand

**หมายเหตุ:** คุณสมบัตินี้จะมีให้คุณเลือกใช้ใน Oracle CRM On Demand เมื่อผู้ดูแลระบบของบริษัทของคุณเปิดใช้งานคุณสมบัตินี้เท่านั้น

#### *ในการกําหนดศูนย์ข้อความ*

- **1** ในมุมขวาบนของเพจใดก็ได้คลิกที่ลิงค์ร่วม การตั้งค่าของฉัน
- **2** ในโฮมเพจส่วนบุคคลของคุณ ในส่วนเครื่องมือข้อมูลและเครื่องมือการใช้ร่วมกัน ให้คลิก ข้อมูล CRM On Demand ที่กําหนด
- **3** จากส่วนของเครื่องมือของศูนย์ข้อความ ให้คัดลอกรหัส HTML ไปที่แอปพลิเคชันของคุณ

เมื่อคุณกําหนดรหัส HTML ในแอปพลิเคชันของคุณเสร็จแล้ว วินโดว์ไซน์อินของ Oracle CRM On Demand จะปรากฏขึ้น

- **4** ป้ อนรายละเอียดการไซน์อิน Oracle CRM On Demand ของคุณเพื่อเข้าใช้ข้อความในศูนย์ข้อความของคุณ
- **5** คลิกที่ รีเฟรช เพื่อเข้าใช้ข้อความใหม่

### **การกําหนดเครื่องมือรายงาน**

คุณสามารถกําหนดรายงานและแผงควบคุมจาก Oracle CRM On Demand ในแอปพลิเคชันเดสก์ทอปที่สนับสนุนเครื่องมือทางเว็บ รวมทั้งสามารถกำหนดรายงานและแผงควบคุมในพอร์ทัลและเว็บเพจแบบสแตนด์อโลนได้โดยไม่จำเป็นต้องล็อกอินเข้าในแอปพลิเคชัน Oracle CRM On Demand

**หมายเหตุ:** คุณสมบัตินี้จะมีให้คุณเลือกใช้ใน Oracle CRM On Demand เมื่อผู้ดูแลระบบของบริษัทของคุณเปิดใช้งานคุณสมบัตินี้เท่านั้น

#### *ในกําหนดรายงานและแผงควบคุม*

- **1** ในมุมขวาบนของเพจใดก็ได้คลิกที่ลิงค์ร่วม การตั้งค่าของฉัน
- **2** ในโฮมเพจส่วนบุคคลของคุณ ในส่วนเครื่องมือข้อมูลและเครื่องมือการใช้ร่วมกัน ให้คลิก ข้อมูล CRM On Demand ที่กําหนด
- **3** ในส่วนเครื่องมือรายงาน ในฟิลด์ประเภท เลือก รายงานเดียว หรือ แผงควบคุม
- $\boldsymbol{4}$  ป้อนพาธของรายงาน (หรือแผงควบคุม) ที่คุณต้องการแสดงในฟิลด์ พาธ

**หมายเหตุ: พาธเห**ล่านี้จะต้องถูกคันด้วยเครื่องหมายโคลอน (:) สำหรับข้อมูลเพิ่มเติมเกี่ยวกับการจัดทำพบรายงาน โปรดดูที่ การจัดทำรายงานที่กำหนดเองของโฮมเพจ

วิธีใช้ออนไลน์ของ Oracle CRM On Demand รีลีส 33

ตุลาคม 2016 **747**

- <span id="page-747-0"></span>**5** คลิก แสดง HTML ใหม่
- **6** คัดลอกรหัส HTML ไปที่แอปพลิเคชันของคุณ

เมื่อคุณกําหนดรหัส HTML ในแอปพลิเคชันของคุณเสร็จแล้ว วินโดว์ไซน์อินของ Oracle CRM On Demand จะปรากฏขึ้น

**7** ป้ อนรายละเอียดการไซน์อิน Oracle CRM On Demand ของคุณเพื่อเข้าใช้รายงานหรือแผงควบคุมของคุณ

สําหรับข้อมูลเพิ่มเติมเกี่ยวกับรายงาน โปรดดูที่ รายงาน (ในหน้า [777\)](#page-776-0) สําหรับข้อมูลเพิ่มเติมเกี่ยวกับแผงควบคุม โปรดดูที่ แผงควบคุม (ในหน้า [1133\)](#page-1132-0)

### **การกําหนดเครื่องมือรายการตัวอย่าง**

เครื่องมือ On Demand ทําให้คุณสามารถกําหนดรายการทั ่วไปของเรคคอร์ดในการสมัครเดสก์ทอปที่สนับสนุนเครื่องมือทางเว็บ คุณสามารถกําหนดไว้ในพอร์ทัลและเว็บเพจแบบสแตนด์อโลนได้ โดยที่ไม่จําเป็นต้องล็อกอินเข้าไปยังการสมัครของ Oracle CRM On Demand เครื่องมือรายการทั ่วไปแสดงทางลัดไปสู่รายการของประเภทเรคคอร์ดมาตรฐาน ยกเว้นเงินทุนและคําขอเงินทุน

**หมายเหตุ:** คุณสมบัตินี้จะสามารถใช้งานได้ในแอปพลิเคชันOracle CRM On Demand เมื่อเปิดใช้งานคุณสมบัติโดยผู้ดูแลระบบของบริษัทเท่านั้น

#### *การกําหนดรายการทั ่วไป*

- **1** ในมุมขวาบนของเพจใดก็ได้คลิกที่ลิงค์ร่วม การตั้งค่าของฉัน
- **2** ในโฮมเพจส่วนบุคคลของคุณ ในส่วนเครื่องมือข้อมูลและเครื่องมือการใช้ร่วมกัน ให้คลิก ข้อมูล CRM On Demand ที่กําหนด
- **3** ในส่วนเครื่องมือรายการทั ่วไป ให้เลือกรายการจากเมนู
- **4** คัดลอกรหัส HTML ไปที่แอปพลิเคชันของคุณ

เมื่อคุณกําหนดรหัส HTML ในแอปพลิเคชันของคุณเสร็จแล้ว วินโดว์ไซน์อินของ Oracle CRM On Demand จะปรากฏขึ้น

- **5** ป้ อนรายละเอียดไซน์อิน Oracle CRM On Demand ของคุณเพื่อเข้าใช้รายการของคุณ
- **6** ในการดูรายการอื่น คลิก ตั้งค่า

**หมายเหตุ:** การดําเนินการนี้จะเปลี่ยนรายการที่มีอยู่ของระยะเวลาเซสชัน คุณสามารถเปลี่ยนรายการได้บ่อยครั้งตามที่คุณต้องการในระหว่างเซสชันของคุณ อย่างไรก็ตาม รายการจะเปลี่ยนกลับเป็นรายการเริ่มแรกหลังจากคุณล็อกเอาต์ออกจากเซสชันของคุณ

# **14 การทํางานรวมกับแอปพล ่ ิเคชันอื่นๆ**

Oracle CRM On Demand ทํางานร่วมกับแอปพลิเคชันเหล่านี้เพื่อให้ผู้ใช้มีฟั งก์ชันการใช้งานเพิ่มเติม:

Oracle Offline On Demand

คุณสามารถคัดลอกบริษัท (และผู้ติดต่อและโอกาสทางการขายที่ได้รับการเชื่อมโยง) งาน และการนัดหมายไปยัง Oracle Offline On Demand (Offline client) บนแล็ปทอปหรือเดสก์ทอปของคุณได้ คุณสมบัตินี้จะทำให้คุณสามารถทำงานได้แบบออฟไลน์ โดยไม่ต้องใช้การเชื่อมต่อกับอินเตอร์เน็ต เมื่อคุณกลับมาเชื่อมต่อกับอินเตอร์เน็ตอีกครั้ง คุณจะสามารถอัปโหลดการเปลี่ยนแปลงของคุณไปยังแอปพลิเคชัน Oracle CRM On Demand ของบริษัทของคุณได้

**หมายเหตุ:** ตั้งแต่รีลีส 33 เป็นต้นไป ลูกค้าที่มีอยู่แล้วเท่านั้นจะสามารถเข้าใช้Offline client ได้ผู้ใช้ใหม่จะไม่สามารถดาวน์โหลด Offline client

การรวมอีเมล์ใน Microsoft Outlook และ Lotus Notes

จาก Oracle Outlook Email Integration On Demand และ Oracle Notes Email Integration On Demand คุณสามารถเชื่อมโยงอีเมล์ที่เฉพาะเจาะจงกับเรคคอร์ดบริษัท ผู้ติดต่อ ลีด โอกาสทางการขาย หรือคําขอบริการใน Oracle CRM On Demand ได้ คุณสมบัตินี้ทําให้คุณสามารถจัดเก็บอีเมล์ที่สําคัญไว้กับเรคคอร์ดที่เกี่ยวข้องได้

Microsoft Word

คุณสามารถใช้ข้อมูล Oracle CRM On Demand ของคุณเพื่อจัดทําจดหมายเวียนและอีเมล์จํานวนมากใน Microsoft Word โดยใช้Oracle CRM On Demand Integration for Office ได้

Microsoft Excel

คุณสามารถจัดทํารายงาน Microsoft Excel แบบออฟไลน์ที่สามารถรีเฟรช ซึ่งมีข้อมูล Oracle CRM On Demand ของคุณโดยใช้Oracle CRM On Demand Integration for Office ได้

วิซาร์ดการแบ่งส่วน

คุณสามารถใช้วิซาร์ดการแบ่งส่วนเพื่อสร้างส่วนผู้ติดต่อ (นั่นคือ รายการผู้ติดต่อ) จากการผสานรวมฟิลด์บริษัท ผู้ติดต่อ โอกาสทางการขาย และคำขอบริการใน Oracle CRM On Demand ได้

### **การตรวจสอบข้อกําหนดของระบบของคุณ**

ตรวจสอบให้แน่ใจว่าคอมพิวเตอร์ของคุณเป็นไปตามข้อกำหนดของระบบก่อนที่คุณจะทำการติดตั้งซอฟต์แวร์ สำหรับข้อมูลเพิ่มเติม โปรดดูที่ เว็บไซต์ Oracle CRM On Demand <http://crmondemand.oracle.com/en/products/system-requirements/index.html>

# <span id="page-749-0"></span>**การใช้Offline Client**

เมื่อใช้ Oracle Offline On Demand (Offline client) คุณจะสามารถทำงานของคุณได้มาก เช่น ทำการเพิ่มบริษัท อัปเดตโอกาสทางการขายที่เชื่อมโยงกับบริษัท ทําเครื่องหมายว่างานเสร็จสมบูรณ์แล้ว และตั้งค่าการนัดหมายได้ในขณะที่คุณไม่ได้เชื่อมต่อกับอินเตอร์เน็ต

ในการทํางานกับ Offline client คุณจะคัดลอกหรือดาวน์โหลดเรคคอร์ดจาก Oracle CRM On Demand ไปยังคอมพิวเตอร์ของคุณ เมื่อคุณดาวน์โหลดเรคคอร์ด คุณจะสามารถจํากัดเรคคอร์ดที่คุณต้องการให้มีได้ตามเกณฑ์ที่คุณได้ตั้งค่าไว้

หลังจากที่ดาวน์โหลดแล้ว คุณจะสามารถดูหรืออัปเดตเรคคอร์ดเหล่านั้น รวมถึงจัดทำเรคคอร์ดใหม่ได้ขณะทำงานแบบออฟไลน์ อินเตอร์เฟซผู้ใช้ (UI) สำหรับ Offline client นั้นคล้ายกันกับ UI ของ Oracle CRM On Demand แต่ Offline client มีเพียงบางฟั งก์ชันที่ Oracle CRM On Demand มีเท่านั้น โดย Offline client ไม่สนับสนุนคุณสมบัติต่อไปนี้:

- **|■** การจัดการกระบวนการทางธุรกิจ เนื่องจาก Offline client ทำงานในสถานะที่เป็นไคลเอนต์ที่ไม่มีการเชื่อมต่อ จึงไม่สนับสนุนฟ<sup>ั</sup>งก์ชันที่อิงอยู่กับเซิร์ฟเวอร์ เช่น เวิร์กโฟลว์ การตรวจสอบฟิลด์ค่าดีฟอลต์ที่กําหนดเอง หรือค่าโพสต์ดีฟอลต์สําหรับข้อมูลเพิ่มเติม โปรดดูที่ เกี่ยวกับการจัดการฟิลด์
- **โครงร่างเพจ** ตามขีดจํากัดใน Microsoft Excel จํานวนสูงสุดของฟิลด์ที่สามารถแสดงได้ในโครงร่างเพจของ Offline client คือ 250 ฟิลด์เนื่องจาก Offline client สืบทอดโครงร่างเพจมาจากโครงร่างเพจแบบออนไลน์ที่กำหนดให้กับผู้ใช้ ขีดจำกัดนี้จึงมีผลต่อ Offline client ด้วยเช่นกัน
- **การแสดงแท็บ** ในการดาวน์โหลดเรคคอร์ดไปยัง Offline client ได้อย่างสําเร็จนั้น แท็บประเภทเรคคอร์ดที่เกี่ยวข้องจะต้องแสดงเป็นส่วนหนึ่งของโครงร่างแท็บแบบออนไลน์ของผู้ใช้ ตัวอย่างเช่น หากคุณต้องการดาวน์โหลดบริษัทไปยัง Offline client แท็บบริษัทจะต้องแสดงใน Oracle CRM On Demand สําหรับผู้ใช้นั้น

เมื่อคุณกลับมาเชื่อมต่อกับอินเตอร์เน็ตอีกครั้ง คุณจะสามารถอัปโหลดข้อมูลเรคคอร์ดใหม่ไปยัง Oracle CRM On Demand ที่บริษัทของคุณได้ ขั้นตอนในการทำให้ชุดเรคคอร์ดทั้ง 2 ชุดมีความสอดคล้องกันนี้เรียกว่า *การทําให้ข้อมูลตรงกัน*

### **หมายเหตุ:** ในการใช้Offline client ผู้ดูแลระบบจะต้องตั้งค่าสิทธิใช้งานการเข้าใช้แบบออฟไลน์ไว้ในบทบาทผู้ใช้ของคุณ ์

**หมายเหตุ:** การใช้ที่อยู่ร่วมกันไม่สามารถใช้งานได้ใน Oracle Offline On Demand หากมีการใช้งานที่อยู่ที่ใช้ร่วมกันสําหรับบริษัท และหากคุณกําลังจัดทําเรคคอร์ดบริษัทหรือผู้ติดต่อใหม่พร้อมที่อยู่ใน Oracle Offline On Demand การอัปโหลดข้อมูลจาก Oracle Offline On Demand ไปยัง Oracle CRM On Demand จะล้มเหลว อย่างไรก็ตาม หากคุณจัดทําเรคคอร์ดบริษัทหรือผู้ติดต่อใหม่โดยไม่มีที่อยู่ ข้อมูลจะอัปโหลดจาก Oracle Offline On Demand ไปยัง Oracle CRM On Demand ได้อย่างถูกต้อง สําหรับข้อมูลเพิ่มเติมเกี่ยวกับที่อยู่ที่ใช้ร่วมกัน โปรดดูที่ ที่อยู่

### **หัวข้อที่เกี่ยวข้อง**

โปรดดูหัวข้อดังต่อไปนี้สําหรับข้อมูลที่เกี่ยวข้อง:

- เรคคอร์ดที่คุณสามารถใช้แบบออฟไลน์ได้(ในหน้า [750\)](#page-749-0)
- การดาวน์โหลดเรคคอร์ดไปยัง Offline Client ของคุณ (ในหน้า [753\)](#page-752-0)
- การอัปโหลดเรคคอร์ดจาก Offline Client ของคุณ (โปรดดูที่ "[การอัปโหลดเรคคอร์ดจาก](#page-754-0) Offline Client" ในหน้า [755\)](#page-754-0)
- เกี่ยวกับการแก้ปัญหาข้อขัดแย้งกับ Offline Client (โปรดดูที่ "เกี่ยวกับการแก้ปัญหาข้อขัดแย้งใน Offline Client" ในหน้า [756\)](#page-755-0)

### **เรคคอร์ดที่คุณสามารถใช้แบบออฟไลน์ได้**

คุณสามารถดาวน์โหลดชุดย่อยของข้อมูลทั้งหมดที่คุณเข้าใช้งานได้ใน Oracle CRM On Demand ตารางต่อไปนี้แสดงประเภทเรคคอร์ดที่คุณสามารถดาวน์โหลดหรืออัปโหลด และเรคคอร์ดที่เชื่อมโยงกับเรคคอร์ดเหล่านั้น

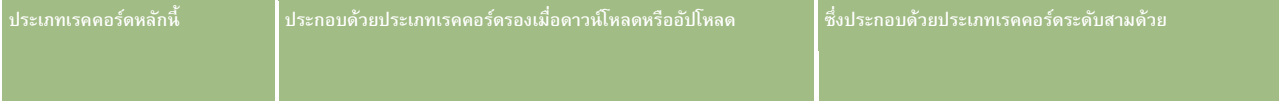

### **การใช้**Offline Client

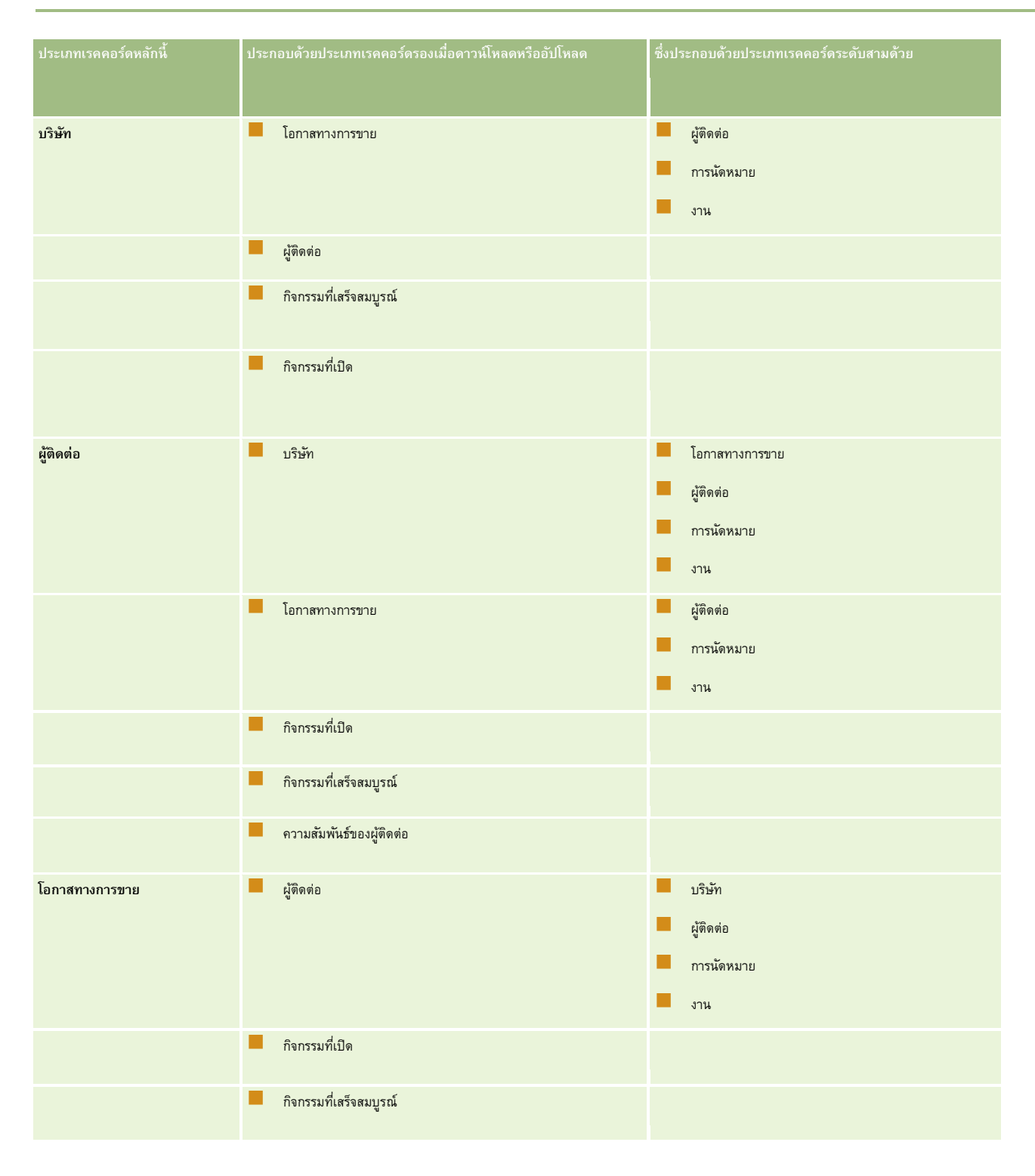

### <span id="page-751-0"></span>**การตั้งค่า Offline Client**

หัวข้อนี้จะอธิบายวิธีตั้งค่าการดาวน์โหลดของ Oracle Offline On Demand โดยใช้เพจข้อมูลระบบ

#### *การตั้งค่าข้อมูลระบบของ Offline Client*

- **1** เปิด Offline client
- **2** คลิกวิธีใช้และข้อมูลเพื่อเปิดเพจข้อมูลระบบ
- **3** ใช้ข้อมูลต่อไปนี้เพื่อตั้งค่าข้อกําหนดของระบบของคุณ:
	- **ID ไซน์อินของผู้ใช้**ไซน์อิน Oracle CRM On Demand ที่ใช้ในการดาวน์โหลดหรืออัปโหลดที่สําเร็จครั้งสุดท้าย ฟิลด์นี้จะป็อปปูเลทอัตโนมัติ
	- **L** ID ไซน์ออนครั้งเดียว ป้อน ID ไซน์ออนครั้งเดียว ป้อนฟิลด์นี้เฉพาะเมื่อบริษัทของคุณใช้ไซน์ออนครั้งเดียวสำหรับ Oracle CRM On Demand
	- **ประเภทการตรวจสอบพิสูจน์** เลือกประเภทการไซน์อินต่อไปนี้หนึ่งรายการที่ Offline client ต้องใช้:
		- **การไซน์อินของผู้ใช้**Offline client จะพรอมต์ผู้ใช้เพื่อป้ อนหนังสือรับรองไซน์อินและรหัสผ่านมาตรฐานของ Oracle CRM On Demand นี่คือการตั้งค่าดีฟอลต์
		- **การไซน์อินของผู้ใช้/ไซน์ออนครั้งเดียว** Offline client จะพรอมต์ผู้ใช้ให้เลือกประเภทการไซน์อินสําหรับคําขออัปโหลดและดาวน์โหลดแต่ละครั้ง
		- **ไซน์ออนครั้งเดียว** Offline client พรอมต์ให้ผู้ใช้ป้ อนหนังสือรับรองสําหรับไซน์อินไซน์ออนครั้งเดียว
	- **บันทึกการตั้งค่าดาวน์โหลด** เลือก จริง จากเมนูหากคุณต้องการให้Offline client บันทึกรายการเรคคอร์ดหลักและการตั้งค่าการนัดหมายและงานในการดาวน์โหลดครั้งต่อไป หากคุณเลือก จริง การตั้งค่าจะถูกบันทึกสำหรับการดาวน์โหลดที่สำเร็จครั้งถัดไป หากคุณเลือก เท็จ Offline client จะพรอมต์ให้คุณเลือกรายการเรคคอร์ดหลักทุกครั้งที่คุณร้องขอดาวน์โหลดข้อมูล

**หมายเหตุ:** หากรายการประเภทเรคคอร์ดหลักที่บันทึกไว้ถูกเปลี่ยนชื่อหรือลบ Oracle CRM On Demand จะพรอมต์ให้คุณเลือกรายการใหม่สําหรับคําขอดาวน์โหลดถัดไป

- **รายการที่ดาวน์โหลด** นี่คือการตั้งค่ารายการประเภทเรคคอร์ดหลักที่ดาวน์โหลดสําเร็จล่าสุดที่เลือกในวินโดว์ ดาวน์โหลดไปยังไคลเอนต์ออฟไลน์ การตั้งค่านี้เป็นแบบอ่านอย่างเดียว
- **การนัดหมายและงานที่ดาวน์โหลด** นี่คือการตั้งค่าการนัดหมายและงานที่ดาวน์โหลดสําเร็จล่าสุดที่เลือกในวินโดว์ ดาวน์โหลดไปยังไคลเอนต์ออฟไลน์ การตั้งค่านี้เป็นแบบอ่านอย่างเดียว
- **่ ใช้งานล็อกไฟล์** เลือก จริง ก่อนที่คุณจะดาวน์โหลดหรืออัปโหลดข้อมูลเพื่อสร้างล็อกไฟล์สำหรับฝายบริการลูกค้า

**หมายเหตุ:** คุณสมบัติต่อไปนี้ในเพจข้อมูลระบบเป็นแบบอ่านอย่างเดียว: เวลาดาวน์โหลด, เซิร์ฟเวอร์On Demand, โปรโตคอล, เวอร์ชัน Offline, เวอร์ชัน Build, ระบบปฏิบัติการ, เวอร์ชัน Excel, ล็อกอินพร็อกซี่เซิร์ฟเวอร์, รหัสผ่านพร็อกซี่เซิร์ฟเวอร์และไทม์เอาต์ดาวน์โหลด

**4** คลิกโฮมเพจเพื่อกลับไปยัง Offline client

### **เกี่ยวกับการจัดการ Offline Client**

ผู้ดูแลระบบของบริษัทสามารถตั้งค่าสิทธิ์แก้ไขไคลเอนต์ออฟไลน์สำหรับ Oracle Offline On Demand (Offline client) จากเพจโปรไฟล์บริษัทใน Oracle CRM On Demand

การตั้งค่านี้จะกำหนดช่วงเวลาที่ตรวจสอบสิทธิ์แก้ไขเรคคอร์ดของผู้ใช้ ตัวเลือกสามรายการของการตั้งค่าสิทธิ์แก้ไขไคลเอนต์ออฟไลน์มีดังนี้ :

- **ตรวจสอบเมื่ออัปโหลด** เมื่อมีการอัปโหลดเรคคอร์ดจาก Oracle Offline On Demand ไปยัง Oracle CRM On Demand ระบบจะตรวจสอบสิทธิ์แก้ไขเรคคอร์ด ควรใช้การตั้งค่านี้เพื่อประสิทธิภาพสูงสุด
- **ตรวจสอบเมื่อดาวน์โหลด** เมื่อมีการแก้ไขเรคคอร์ด ระบบจะตรวจสอบสิทธิแก้ไขเรคคอร์ดใน ์ Oracle Offline On Demand
- **752** วิธีใช้ออนไลน์ของ Oracle CRM On Demand รีลีส 33 ตุลาคม 2016

<span id="page-752-0"></span>**ไมมี่** หากมีการเลือกตัวเลือกนี้Oracle CRM On Demand จะตรวจสอบสิทธิแก้ไขในรูปแบบเดียวกับตัวเลือกตรวจสอบเมื่อดาวน์โหลด ์

สําหรับข้อมูลเพิ่มเติมเกี่ยวกับเพจโปรไฟล์บริษัท โปรดดูที่ การตั้งค่าโปรไฟล์บริษัทของคุณและค่าดีฟอลต์ร่วม

### **การดาวน์โหลดเรคคอร์ดไปยัง Offline Client ของคุณ**

หัวข้อนี้อธิบายถึงวิธีดาวน์โหลดเรคคอร์ดไปยัง Oracle Offline On Demand (Offline client) ของคุณ และวิธีบันทึกการตั้งค่าการดาวน์โหลดของคุณใน Oracle Offline On Demand

### **ก่อนเริ่มต้นใช้งาน:**

- ใน Oracle CRM On Demand ให้ทําการตั้งค่ารายการที่ฟิลเตอร์ที่คุณต้องการใช้ในการจํากัดเรคคอร์ดบริษัท ผู้ติดต่อ หรือโอกาสทางการขายที่จะดาวน์โหลดไปยังคอมพิวเตอร์ของคุณ สำหรับคำแนะนำ โปรดดูที่ การทำงานกับรายการ (ในหน้า [99\)](#page-98-0)
- คุณสามารถดาวน์โหลดบริษัท 250 รายการ ผู้ติดต่อ 750 รายการ หรือโอกาสทางการขาย 750 รายการได้ในคราวเดียว หากเรคคอร์ดของคุณเกินจํานวนดังกล่าวนี้Oracle CRM On Demand จะทำการพรอมต์ให้คุณลดจำนวนเรคคอร์ดลงในคำขอดาวน์โหลดของคุณ ให้ใช้รายการที่ฟิลเตอร์เพื่อลดจำนวนเรคคอร์ดลง

**หมายเหตุ:** ผู้ดูแลระบบของบริษัทของคุณสามารถขอเพิ่มจํานวนเรคคอร์ดสําหรับดาวน์โหลดได้อย่างไรก็ตาม การเพิ่มจํานวนเรคคอร์ดจะทําให้เวลาที่ใช้ในกระบวนการดาวน์โหลดเพิ่มขึ้นด้วย

- วันที่และเวลาจะได้รับการกำหนดโดยการตั้งค่าเกี่ยวกับภูมิภาคบนคอมพิวเตอร์ของคุณ ภายในการตั้งค่าเกี่ยวกับภูมิภาคนี้ คุณจะสามารถเปลี่ยนแปลงรูปแบบของวันที่และเวลาดีฟอลต์ได้ ตัวคั่นของวันที่และเวลาจะต้องไม่เหมือนกัน หากเหมือนกัน การดาวน์โหลดเรคคอร์ดไปยัง Oracle Offline On Demand (Offline client) จะล้มเหลว ตัวอย่างเช่น คุณไม่สามารถใช้เครื่องหมายขีดเพื่อคั่นวันและเดือนของวันที่ และนอกจากนี้ยังไม่สามารถใช้คั่นชั่วโมงและนาทีของเวลาได้
- คุณต้องเชื่อมต่ออินเตอร์เน็ตเพื่อดาวน์โหลดหรืออัปโหลดเรคคอร์ดของคุณ

ดาวน์โหลดเรคคอร์ดที่คุณต้องการจะใช้ขณะทำงานแบบออฟไลน์ ชุดเรคคอร์ดทั้งหมดที่คุณสามารถดาวน์โหลดได้ประกอบด้วยกับควบ และเรคคอร์ดที่ใช้ร่วมกันกับคุณ

**หมายเหตุ:** ก่อนที่คุณจะเริ่มดาวน์โหลดเรคคอร์ดของคุณ กําหนดค่าการตั้งค่าของคุณใน Office 2007 เพื่อเปิดใช้แมโคร

#### *ในการดาวน์โหลดเรคคอร์ด*

- **1** เปิด Offline client
- **2** คลิกปุ่ ม ดาวน์โหลด
- **3** เมื่อได้รับพรอมต์ให้ไซน์อินเข้าสู่ Oracle CRM On Demand ให้ป้ อน ID ผู้ใช้และรหัสผ่านของคุณ

**หมายเหตุ:** คุณต้องตั้งค่าข้อมูลรับรองการรักษาความปลอดภัยของคุณอย่างเหมาะสมสําหรับ Oracle CRM On Demand รวมถึงคําถามสําหรับการรักษาความปลอดภัย ถ้าคุณไม่ได้ตั้งค่าข้อมูลรับรองการรักษาความปลอดภัยของคุณ ข้อผิดพลาด ไม่พบเพจ อาจแสดงขึ้นมา

#### **4** ทําอย่างใดอย่างหนึ่งต่อไปนี้:

- สําหรับบริษัท ให้เลือกบริษัทที่คุณต้องการดาวน์โหลดจากรายการ
- สําหรับผู้ติดต่อ ให้เลือกรายชื่อผู้ติดต่อที่คุณต้องการดาวน์โหลดจากรายการ
- สําหรับโอกาสทางการขาย ให้เลือกรายการโอกาสทางการขายที่คุณต้องการดาวน์โหลดจากรายการ

**หมายเหตุ:** รายการทั้งหมดที่คุณหรือผู้จัดการของคุณได้จัดทําสําหรับคุณจะปรากฏในรายการเรคคอร์ดหลักใน Offline client

**5** หากคุณต้องการดาวน์โหลดการนัดหมายและงานที่เชื่อมโยงกับประเภทเรคคอร์ดหลักของคุณ เลือกงานและการนัดหมายที่คุณต้องการดาวน์โหลด:

- **่ ∎ การนัดหมายและงานค่าดีฟอลต์ของฉัน** ทั้งหมดนี้เป็นการนัดหมายและงานจาก **60 วันที่ผ่านมาบวก 6 เดือนในอนาคตที่คุณเ**ป็นเจ้าของที่มอบหมายโดยผู้ใช้ หรือผู้ใช้ในเรคคอร์ดกิจกรรม
- **การนัดหมายและงานเพิ่มเติมของฉัน** ทั้งหมดนี้เป็นการนัดหมายและงานจากปีก่อนหน้าบวก 6 เดือนในอนาคตที่คุณเป็นเจ้าของที่มอบหมายโดยผู้ใช้หรือผู้ใช้ในเรคคอร์ดกิจกรรม
- **การนัดหมายและงานตามค่าดีฟอลต์** ทั้งหมดนี้เป็นการนัดหมายและงานจาก 60 วันที่ผ่านมาบวก 6 เดือนในอนาคต
- **การนัดหมายและงานเพิ่มเติม** ทั้งหมดนี้เป็นการนัดหมายและงานจากปีก่อนบวก 6 เดือนในอนาคต
- **ถัดไปอีก 7 วัน (บวก 60 วันที่ผานมา ่ )** ทั้งหมดนี้เป็นการนัดหมายและงานสําหรับ 7 วันถัดไปบวก 60 วันที่ผ่านมา
- **ถัดไปอีก 14 วัน (บวก 60 วันที่ผานมา ่ )** ทั้งหมดนี้เป็นการนัดหมายและงานสําหรับ 14 วันถัดไปบวก 60 วันที่ผ่านมา
- **ถัดไปอีก 21 วัน (บวก 60 วันที่ผานมา ่ )** ทั้งหมดนี้เป็นการนัดหมายและงานสําหรับ 21 วันถัดไปบวก 60 วันที่ผ่านมา
- **ถัดไปอีก 31 วัน (บวก 60 วันที่ผานมา ่ )** ทั้งหมดนี้เป็นการนัดหมายและงานสําหรับ 31 วันถัดไปบวก 60 วันที่ผ่านมา
- **ถัดไปอีก 60 วัน (บวก 60 วันที่ผานมา ่ )** ทั้งหมดนี้เป็นการนัดหมายและงานสําหรับ 60 วันถัดไปบวก 60 วันที่ผ่านมา
- **ไมมี่** ไม่มีการดาวน์โหลดการนัดหมายหรืองาน

**หมายเหตุ: ร**ายการการนัดหมายและงานที่เลือกจะฟิลเตอร์กิจกรรมระดับรองเท่านั้น นั่นคือ เฉพาะการนัดหมายและงานเหล่านั้นที่สัมพันธ์กับประเภทเรคคอร์ดหลักที่คุณเลือกเท่านั้น กิจกรรมระดับที่สามจะดาวน์โหลดการตั้งค่าดีฟอล์ของเรคคอร์ดทั้งหมด 60 วันก่อนวันนี้และ 6 เดือนข้างหน้า

**หมายเหตุ:** รายการสําหรับงานและการนัดหมายมีอยู่ในผลิตภัณฑ์และคุณไม่สามารถเปลี่ยนแปลงได้

**6** คลิก ดาวน์โหลด

แถบความคืบหน้าแสดงความคืบหน้าของกระบวนการดาวน์โหลดสามขั้นตอน ดังนี้:

- **a** เซิร์ฟเวอร์ส่งคําขอดึงข้อมูล
- **b** กําลังรวบรวมข้อมูลสําหรับ Offline client
- **c** กําลังประมวลผลข้อมูลภายใน Offline client

เมื่อกระบวนการเสร็จสมบูรณ์จะมีข้อความแจ้งว่าการดาวน์โหลดของคุณเสร็จเรียบร้อยแล้ว

**คําแนะนํา:** เพื่อช่วยคุณระบุว่าเกิดข้อผิดพลาดอะไรบ้างหรือไม่ในระหว่างการดาวน์โหลด ให้เปิดใช้งานการล็อกข้อผิดพลาดใน Offline client เมื่อเปิดใช้งานการล็อกข้อผิดพลาดและหากปรากฏข้อความแสดงข้อผิดพลาด ให้ไปที่ไดเรคทอรีออฟไลน์เพื่อตรวจสอบไฟล์ล็อกข้อผิดพลาดที่เฉพาะนั้น สําหรับข้อมูลเพิ่มเติมเกี่ยวกับการเปิดใช้งานการล็อกข้อผิดพลาด โปรดดูที่ การตั้งค่า Offline Client (ในหน้า [752\)](#page-751-0)

### *ในการบันทึกการตั้งค่าการดาวน์โหลดของคุณใน Oracle Offline On Demand*

- **1** เปิด Offline client
- **2** คลิกวิธีใช้และข้อมูลเพื่อเปิดเพจข้อมูลระบบ
- **3** เลือกจริงจากเมนูการตั้งค่าบันทึกดาวน์โหลด

การตั้งค่านี้จะทําให้คุณสามารถบันทึกรายการที่เลือกในการดาวน์โหลดในครั้งต่อๆ ไปเมื่อใช้Oracle Offline On Demand ระบบจะบันทึกทั้งรายการเรคคอร์ดหลักและค่าในการตั้งค่าการนัดหมายและงานจากการดาวน์โหลดครั้งก่อนหน้า

### <span id="page-754-0"></span>**การเพ ิ่มและการอัปเดตเรคคอร์ดใน Offline Client**

คุณสามารถเพิ่มหรืออัปเดตเรคคอร์ดใน Oracle Offline On Demand (Offline client ของคุณ) และอัปโหลดเรคคอร์ดไปยัง Oracle CRM On Demand ในภายหลังได้

**ก่อนเริ่มต้นใช้งาน** ตรวจสอบโซนเวลาในแล็ปทอปหรือเดสก์ทอปว่าได้ตั้งค่าเป็นโซนเดียวกับที่ใช้ในแอปพลิเคชัน Oracle CRM On Demand ของคุณ สําหรับข้อมูลในการดูโซนเวลาใน Oracle CRM On Demand ดูที่ การอัปเดตรายละเอียดส่วนบุคคลของคุณ (ในหน้า [716\)](#page-715-0)

การเพิ่มและการอัปเดตเรคคอร์ดใน Offline client ของคุณใช้วิธีเดียวกับในแอปพลิเคชัน Oracle CRM On Demand ของบริษัท

- คุณสามารถเพิ่มเรคคอร์ดจากช่อง จัดทํา ในแถบการดําเนินการด้านซ้าย หรือเมื่อคุณเห็นปุ่ ม เริ่มใหม่ ในเพจ
- คุณสามารถอัปเดตเรคคอร์ดได้เมื่อคุณเห็นปุ่ ม แก้ไข หรือลิงค์แก้ไข

หากผู้ดูแลระบบของบริษัทคุณได้ตั้งค่าฟิลด์สิทธิ์แก้ไขไคลเอนต์ออฟไลน์เป็นตรวจสอบเมื่ออัปโหลด เรคคอร์ดทั้งหมดจะแสดงปุ่มหรือลิงค์แก้ไข และ Oracle CRM On Demand จะตรวจสอบสิทธิ์แก้ไขในครั้งต่อไปที่คุณอัปโหลดเรคคอร์ดจาก Offline client สำหรับข้อมูลเพิ่มเติมเกี่ยวกับการตั้งค่าสิทธิ์แก้ไขไคลเอนต์แบบออฟไลน์ โปรดดูที่ การตั้งค่าโปรไฟล์บริษัทของคุณและค่าดีฟอลต์ร่วม

หากคุณไม่มีสิทธิ์ที่จะแก้ไขเรคคอร์ดหนึ่ง Oracle CRM On Demand จะแสดงข้อความแสดงข้อผิดพลาด แจ้งให้คุณทราบว่าคุณไม่มีสิทธิ์ที่จะแก้ไขเรคคอร์ดใดๆ ข้อความนั้นยังแจ้งด้วยว่ามีเพียงบางเรคคอร์ดเท่านั้นที่จะถูกอัปโหลด และแนะนำให้ถุณดูรายละเอียดเพิ่มเต็มกัดเติมไตรตางขึ้นก็จะเอียดในลักษากล่อนเพิ่มในอัตโกกสร้างขึ้นโดยอัตโนมัติ ซึ่งมีรายการของเรคคอร์ดที่อัปโหลดไม่ได้เรียงตามลำดับของการทำรายการ และต่อจากนั้นเรียงลำดับตามแรคอนี้คิดวามแสดงข้อผิดพลาด Oracle CRM On Demand จะอัปโหลดเรคคอร์ดที่คุณมีสิทธิต่อไป ์

**คําแนะนํา:** ข้อมูลสถานะออฟไลน์ด้านซ้ายจะแสดงจํานวนการเปลี่ยนแปลงที่คุณดําเนินการขณะทํางานออฟไลน์

### **หัวข้อที่เกี่ยวข้อง**

โปรดดูข้อมูลที่เกี่ยวข้องจากหัวข้อต่อไปนี้:

การอัปโหลดเรคคอร์ดจาก Offline Client (ในหน้า [755\)](#page-754-0)

### **การอัปโหลดเรคคอร์ดจาก Offline Client**

หลังจากคุณเพิ่มหรืออัปเดตเรคคอร์ด Oracle Offline On Demand (Offline client ของคุณ) คุณต้องอัปโหลดข้อมูลใหม่ในแอปพลิเคชัน Oracle CRM On Demand ของบริษัทของคุณ

**หมายเหตุ:** เมื่อคุณต้องการลบเรคคอร์ด ให้ลบเรคคอร์ดเหล่านั้นใน Oracle CRM On Demand อย่าลบเรคคอร์ดใน Offline client นอกจากนี้ หากคุณต้องการโอนความเป็นเจ้าของบริษัทจากตัวคุณเองไปยังพนักงานคนอื่น ให้อัปโหลดบริษัทไปยัง Oracle CRM On Demand ก่อน จากนั้นเปลี่ยนเจ้าของใน Oracle CRM On Demand

**ก่อนเริ่มต้นใช้งาน** คุณต้องเชื่อมต่ออินเตอร์เน็ตเพื่ออัปโหลดเรคคอร์ดของคุณ

### *ในการอัปโหลดเรคคอร์ด*

- **1** ใน Offline client คลิกปุ่ ม อัปโหลด
- **2** ไซน์อินใน Oracle CRM On Demand

<span id="page-755-0"></span>แถบความคืบหน้าจะปรากฏตามด้วยข้อความที่แจ้งว่าอัปโหลดสำเร็จแล้ว หากคุณได้รับข้อความแสดงข้อผิดพลาด กระบวนการอัปโหลดจะดำเนินการต่อ แต่จะไม่ดำเนินการไดๆ กับเรคคอร์ดที่มีการเปลี่ยนแปลงที่ขัดแย้งกัน

- **3** เมื่ออัปโหลดเสร็จสมบูรณ์ จะมีพรอมต์ให้คุณทำการดาวน์โหลด **หมายเหตุ:** คุณต้องดาวน์โหลดชุดข้อมูลใหม่ มิฉะนั้น Offline client ของคุณจะถูกตั้งค่าเป็นอ่านได้เพียงอย่างเดียว
- **4** คลิก ใช่ และทําการดาวน์โหลดต่อ

### **หัวข้อที่เกี่ยวข้อง**

โปรดดูข้อมูลที่เกี่ยวข้องจากหัวข้อต่อไปนี้:

- การเพิ่มและการอัปเดตเรคคอร์ดใน Offline Client (ในหน้า [755\)](#page-754-0)
- เกี่ยวกับการแก้ปัญหาข้อขัดแย้งใน Offline Client (ในหน้า [756\)](#page-755-0)

### **เกี่ยวกับการแก้ปัญหาข้อขัดแย้งใน Offline Client**

มีข้อขัดแย้งเกิดขึ้นที่ระดับฟิลด์เมื่อมีการอัปเดตฟิลด์เดียวกันในเรคคอร์ดเดียวกันใน Oracle CRM On Demand และใน Oracle Offline On Demand (Offline client) พร้อมกัน เช่น พนักงานอีกคนหนึ่งอาจกําลังอัปเดตที่อยู่อีเมล์ใน Oracle CRM On Demand ขณะที่คุณกําลังอัปเดตที่อยู่อีเมล์เดียวกันใน Offline client คุณจะทราบว่ามีข้อขัอแย้งนี้เกิดขึ้นในระหว่างการซิงโครไนซ์

ตามค่าดีฟอลต์ฟิลด์ใน Oracle CRM On Demand จะเป็นค่าที่จะถูกเปลี่ยนแปลง อย่างไรก็ตาม หากคุณไม่สามารถแก้ไขข้อผิดพลาดได้โดยใช้กฎนี้ คุณจำเป็นต้องระบุแต่ละปญหาด้วยตนเอง ในการตรวจสอบข้อผิดพลาด ให้เปิดไฟล์ UploadError ในไดเรกทอรี Offline On Demand หรือพิมพ์ปัญหาออกมา

ข้อผิดพลาดจะได้รับการบันทึกไว้ในล็อกไฟล์ ซึ่งจะอยู่ในไดเรกทอรีเดียวกันกับ Offline client รูปแบบของชื่อล็อกไฟล์(UploadErrorYYYY-MM-DD.html) จะระบุวันที่ที่มีการเปลี่ยนแปลง เช่น UploadErrors2009-10-22.html

**คําแนะนํา:** ในการแก้ไขข้อผิดพลาด ให้พิมพ์ล็อกไฟล์และทําการเปลี่ยนแปลงของคุณใน Oracle CRM On Demand

# **การเพ ิ่มอีเมล์จาก Microsoft Outlook และ Lotus Notes**

Oracle Outlook Email Integration On Demand (Outlook Email Integration client) และ Oracle Notes Email Integration On Demand (Notes Email Integration client) คือโมดูลที่ทําให้คุณสามารถเพิ่มอีเมล์จาก Microsoft Outlook และจาก Lotus Notes ใน Oracle CRM On Demand ได้อีเมล์เหล่านี้จะกลายเป็นประวัติของการติดต่อของบริษัทคุณทั้งหมด ซึ่งทีมการขายทั้งหมดสามารถใช้งานได้

เมื่อคุณเพิ่มอีเมล์ให้กับแอปพลิเคชัน (ไม่ว่าจะเป็นอีเมล์ที่ได้รับหรืออีเมล์ขาออก) คุณสามารถดําเนินการต่อไปนี้ :

- เพิ่มอีเมล์เป็นเรคคอร์ดงาน (กิจกรรมที่สมบูรณ์) ที่เชื่อมต่อกับเรคคอร์ดบริษัท ผู้ติดต่อ ลีด โอกาสทางการขาย หรือบริการใน Oracle CRM On Demand
- เพิ่มผู้รับอีเมล์เป็นผู้ติดต่อ ลีด โอกาสทางการขาย หรือคําขอบริการใน Oracle CRM On Demand
- จัดทํางานการติดตามผลหรือการนัดหมายจากอีเมล์ใน Oracle CRM On Demand
- อัปเดตเรคคอร์ด Oracle CRM On Demand โดยตรงจาก Outlook หรือ Notes รวมทั้งที่อยู่อีเมล์ใหม่
- ค้นหา Oracle CRM On Demand เพื่อหาข้อมูลที่อยู่ (Outlook Email Integration client เท่านั้น)

ในการใช้Outlook Email Integration client หรือ Notes Email Integration client ให้ติดตั้งบนคอมพิวเตอร์แล็ปทอปหรือเดสก์ทอป
**หมายเหตุ:** ในการใช้Outlook Email Integration client หรือ Notes Email Integration client คุณจะต้องมีสิทธิ์การเข้าใช้Outlook/Notes Email Integration

## **การติดตั้ง Oracle Outlook Email Integration On Demand**

ในการติดตั้ง Outlook Email Integration client คุณจะดาวน์โหลดและรันโปรแกรมติดตั้ง ซึ่งจะรันวิซาร์ด InstallShield วิซาร์ดจะสร้างปลั๊กอินของ Outlook ซึ่งจะเพิ่มไอคอนหรือป้ายต่อไปนี้ในแถบเครื่องมือของ  $\mathsf{Outlook} \colon$ 

- เพิ่มใน CRM On Demand ซึ่งจะปรากฏที่แถบเครื่องมืออินบอกซ์
- ส่งและเพิ่มใน CRM On Demand ซึ่งจะปรากฏที่แถบเครื่องมือวินโดว์ข้อความ
- ค้นหา CRM On Demand ซึ่งจะปรากฏที่แถบเครื่องมือวินโดว์ข้อความ

ก่อนเริ่มทําการติดตั้ง Outlook Email Integration client:

- ตรวจสอบให้แน่ใจว่าคอมพิวเตอร์ของคุณตรงตามข้อกําหนดของระบบที่ระบุไว้สําหรับ Oracle Outlook Email Integration On Demand ใน Oracle CRM On Demand สำหรับข้อมูลเพิ่มเติมเกี่ยวกับวิธีตรวจสอบข้อกำหนดของระบบ โปรดดูที่ เว็บไซต์ Oracle CRM On Demand <http://crmondemand.oracle.com/en/products/system-requirements/index.html>
- หากคุณใช้Microsoft Outlook 2003 ตรวจดูให้แน่ใจว่า ไม่ได้เลือกใช้Microsoft Word เป็นโปรแกรมแก้ไขอีเมล์ของคุณ ในการตรวจสอบ ให้คลิกที่ Tools ในแถบเมนูของ Outlook และเลือก Options จากนั้น ใต้แท็บ Mail Format ให้ลบการเลือกช่องทําเครื่องหมายในฟิลด์: Use Microsoft Word to edit email messages

#### *ในการติดตั้ง Outlook Email Integration client*

- **1** ออกจาก Microsoft Outlook และปิดวินโดว์ที่เปิดทั้งหมด
- **2** ไซน์อินเข้าสู่ Oracle CRM On Demand
- **3** คลิกลิงค์การตั้งค่าของฉัน ที่ด้านบนของเพจใดก็ได้
- **4** ในโฮมเพจส่วนบุคคล ให้คลิกลิงค์เครื่องมือข้อมูลและเครื่องมือการใช้ร่วมกัน
- **5** ในเพจเครื่องมือข้อมูลและเครื่องมือการใช้ร่วมกัน ให้คลิกที่ลิงค์Oracle Outlook Email Integration On Demand
- **6** ในเพจของ Oracle Outlook Email Integration On Demand ให้อ่านข้อมูลเพิ่มเติมและคลิกที่ลิงค์ ดาวน์โหลด Oracle Outlook Email Integration On Demand
- **7** ในเพจที่สองของ Oracle Outlook Email Integration On Demand ให้อ่านข้อมูลเพิ่มเติมและคลิกที่ลิงค์ดาวน์โหลด Oracle Outlook Email Integration On Demand
- **8** ในวินโดว์คุณสามารถ:
	- คลิก บันทึก เพื่อคัดลอกไฟล์ Oracle\_OEI\_OnDemand.exe ลงในฮาร์ดไดรฟ์เพื่อติดตั้งขณะทำงานออฟไลน์ (แนะนำ)
	- คลิก รัน เพื่อเริ่มต้นการติดตั้ง คุณจําเป็นต้องเชื่อมต่ออินเตอร์เน็ตเพื่อทําการติดตั้งต่อ
- **9** ทําตามคําแนะนําเพื่อทําการติดตั้งให้เสร็จสมบูรณ์

## **การติดตั้ง Oracle Notes Email Integration On Demand**

การใช้งานอีเมล์Lotus Notes ร่วมกับ Oracle CRM On Demand ประกอบด้วย 2 ขั้นตอนคือ:

- การแก้ไขเทมเพลทของ Lotus Notes
- การติดตั้ง Notes Email Integration client บนคอมพิวเตอร์ของผู้ใช้

#### **การแก้ไขเทมเพลทของ Lotus Notes**

เทมเพลทของ Lotus Notes จะถูกแก้ไขที่ระดับองค์กรโดยผู้ดูระบบ Lotus Notes ของคุณเพื่อแสดงรหัสที่จำเป็นและอีลิเมนต์ UI ที่ทำหน้าที่ในการอินเตอร์เฟซกับ Notes Email Integration client

ขั้นตอนต่อไปนี้อธิบายวิธีการดาวน์โหลดไฟล์ Oracle Notes Email Integration On Demand

#### *ในการดาวน์โหลดไฟล์Oracle Notes Email Integration On Demand*

**1** คลิกที่ลิงค์ ฝายบริการลูกค้า ่ ที่มุมขวาบนของเพจใดๆ และไซน์อินเข้าสู่ My Oracle Support

หากคุณมีบัญชีของ Oracle.com แล้ว คุณสามารถไซน์อินเข้าสู่ My Oracle Support โดยไม่ต้องลงทะเบียน หากคุณยังไม่มีบัญชีของ Oracle.com คุณจะต้องลงทะเบียนเป็นผู้ใช้ใหม่

2 ในเพจ My Oracle Support คลิกลิงค์ Downloads จากนั้นคลิกลิงค์เพื่อดาวน์โหลดไฟล์ Oracle Notes Email Integration On Demand สําหรับเวอร์ชันที่เหมาะสมของ Oracle CRM On Demand

#### **การติดตั้ง Notes Email Integration Client**

ในการติดตั้ง Notes Email Integration client คุณจะต้องรันโปรแกรมติดตั้งซึ่งจะรันวิซาร์ด InstallShield วิซาร์ดจะติดตั้งและลงทะเบียน Notes Email Integration client ซึ่งจะเพิ่มปุ่ มต่อไปนี้ในมุมมองโฟลเดอร์และบันทึกช่วยจําใน Lotus Notes:

- $\blacksquare$  เพิ่มใน Oracle CRM On Demand ปุ่มนี้จะปรากฏในมุมมองโฟลเดอร์ของอินบอกซ์และรายการที่ส่ง
- $\blacksquare$  ส่งและเพิ่มใน Oracle CRM On Demand ปุ่มนี้จะปรากฏในมุมมองบันทึกช่วยจำใหม่และตอบกลับบันทึกช่วยจำ

ก่อนเริ่มทําการติดตั้ง Notes Email Integration client:

- Notes Email Integration client ใช้เซิร์ฟเวอร์การกําหนดเส้นทางเพื่อดึง URL อินสแตนซ์ของผู้ใช้แบบไดนามิก ตรวจสอบให้แน่ใจว่าคุณตั้งค่าตัวกําหนดเส้นทางให้ทํางานกับการติดตั้ง Notes Email Integration client ของคุณ สําหรับข้อมูลเพิ่มเติม โปรดติดต่อฝายบริการลูกค้า ่
- ตรวจสอบกับผู้ดูแลระบบ Oracle CRM On Demand ของคุณว่าเปิดใช้งาน Notes Email Integration client แล้วที่บริษัทของคุณ ผู้ดูแลระบบ Lotus Notes ของบริษัทจะต้องทําการเปลี่ยนแปลงเทมเพลท Lotus Notes ระดับองค์กรของบริษัทเพื่อใช้งาน Notes Email Integration client ก่อนที่จะทํางานได้

**คําเตือน:** อย่าพยายามติดตั้ง Notes Email Integration clientI จนกว่าคุณจะแน่ใจว่าเปิดใช้งานแล้วที่บริษัทของคุณ หากดําเนินการดังกล่ว คุณจะต้องยกเลิกการติดตั้ง Notes Email Integration client และติดตั้งใหม่อีกครั้งก่อนที่จะทํางานได้

- ในการดาวน์โหลดแพ็คเกจการติดตั้ง Notes Email Integration client คลิกลิงค์ฝายบริการลูกค้า ่ ที่มุมขวาบนของเพจใดๆ เพื่อเปิดเพจ Training and Support Center ในเพจนั้น คลิกลิงค์Knowledge and Training จากนั้นไซน์อินเข้าสู่ My Oracle Support ในเพจ My Oracle Support คลิกลิงค์Downloads จากนั้นดาวน์โหลดแพ็คเกจการติดตั้ง
- ตรวจสอบให้แน่ใจว่าคอมพิวเตอร์ของคุณตรงตามข้อกําหนดของระบบที่ระบุไว้สําหรับ Oracle Notes Email Integration On Demand ใน Oracle CRM On Demand สำหรับข้อมูลเพิ่มเติมเกี่ยวกับวิธีตรวจสอบข้อกำหนดของระบบ โปรดดูที่ เว็บไซต์ Oracle CRM On Demand <http://crmondemand.oracle.com/en/products/system-requirements/index.html>

#### *ในการติดตั้ง Notes Email Integration client*

- **1** ออกจาก Lotus Notes และปิดวินโดว์ที่เปิดทั้งหมด
- **2** รับไฟล์ติดตั้ง Notes Email Integration client จากผู้ดูแลระบบ Oracle CRM On Demand ของคุณ และบันทึกลงในเดสก์ทอปของคุณ
- ${\bf 3}$  จากเดสก์ทอปของคุณ ให้รันไฟล์ติดตั้ง และปฏิบัติตามคำแนะนำเพื่อทำให้การติดตั้งเสร็จสมบูรณ์

## **การยกเลิกการติดตั้ง Oracle Outlook Email Integration On Demand หรือ Oracle Notes Email Integration On Demand**

คุณสามารถยกเลิกการติดตั้ง Oracle Outlook Email Integration On Demand หรือ Oracle Notes Email Integration On Demand ได้ทุกเวลาโดยการใช้ยูทิลิตีAdd/Remove Programs ของ Microsoft Windows

## **การเพ ิ่มข้อมูลอีเมล์ใน Oracle CRM On Demand**

ในการเพิ่มอีเมล์ใน Oracle CRM On Demand ขนาดไฟล์สําหรับอีเมล์และเอกสารแนบรวมกันจะต้องไม่เกิน 5 เมกะไบต์(MB) Oracle Outlook Email Integration On Demand และ Oracle Notes Email Integration On Demand ไม่สนับสนุนไฟล์ที่บีบอัดเป็นเอกสารแนบ อย่างเช่น .zip, .rar, .7z, .cab และอื่นๆ

**หมายเหตุ:** เมื่อเปิดหรือสร้างอีเมล์ใน Outlook 2007 ปุ่ ม CRM On Demand จะปรากฏบนริบบอนใน CRM On Demand Group บนแท็บ Message

#### *ในการเพิ ่มข้อมูลอีเมล์*

- **1** ไฮไลต์หรือเปิดอีเมล์ที่คุณต้องการเพิ่มใน Oracle CRM On Demand
- **2** ใน Microsoft Outlook คลิก เพิ่มใน CRM On Demand ใน Lotus Notes คลิก เพิ่มใน Oracle
- ี**3** โนวินโดว์ไซน์อิน ป้อนที่อยู่อีเมล์และรหัสผ่านที่คุณใช้ตามปกติเพื่อเข้าสู่ Oracle CRM On Demand

**หมายเหตุ:** คุณจะต้องไซน์อินหนึ่งครั้งในแต่ละเซสชันของ Outlook หรือ Notes คุณไม่จําเป็นต้องล็อกอินอีกครั้งจนกว่าคุณจะปิด Outlook หรือ Notes ข้อมูลที่ส่งไปและได้รับจาก Oracle CRM On Demandจาก Outlook Email Integration client หรือ Notes Email Integration client จะเข้ารหัสเสมอเพื่อความปลอดภัย

**4** ในการเชื่อมโยงอีเมล์แบบอัตโนมัติระหว่างเซสชันนี้กับชื่อผู้ติดต่อในฟิลด์ถึง Cc และจาก ให้เลือก ใช่ ในการเชื่อมโยงอัตโนมัติ

เมื่อใช้การเชื่อมโยงอัตโนมัติแอปพลิเคชันจะค้นหาอีเมล์ใน Oracle CRM On Demand และเพิ่มอีเมล์นี้โดยอัตโนมัติเป็นงานที่เสร็จสมบูรณ์แล้ว หากไม่มีข้อมูลที่ตรงกัน วินโดว์จะปรากฏให้คุณค้นหาและเชื่อมโยงอีเมล์กับเรคคอร์ดด้วยตนเอง

**5** คลิกปุ่ ม ไซน์อิน

แอปพลิเคชันจะค้นหาเรคคอร์ดใน Oracle CRM On Demand และแสดงผลลัพธ์ในวินโดว์จัดทํางาน ตามที่อธิบายในตารางข้างล่าง

**พื้นที่นี้ ประกอบด้วยเรคคอร์ดเหล่านี้**

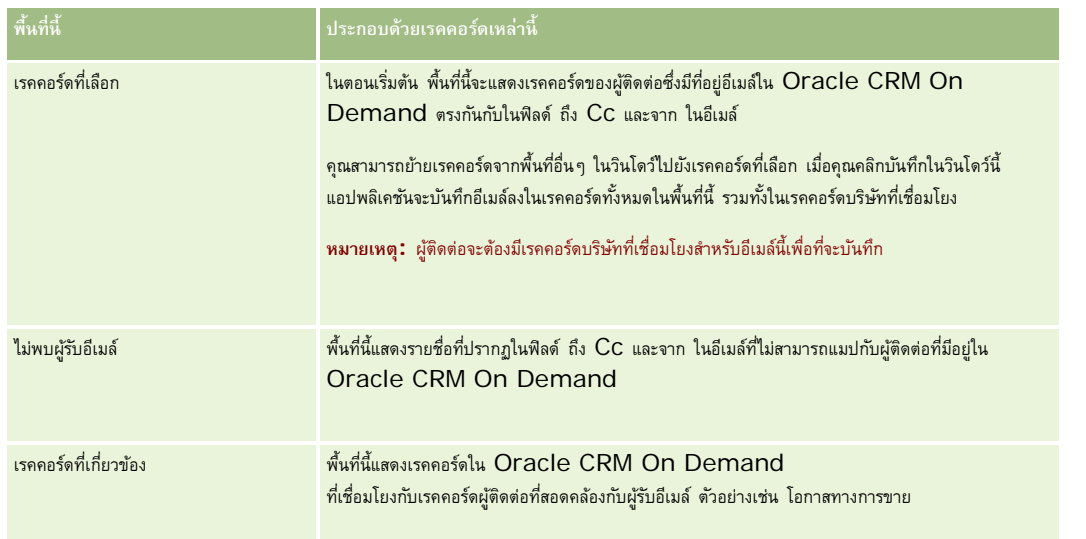

## **6** จากวินโดว์จัดทํางาน คุณสามารถดําเนินการต่อไปนี้:

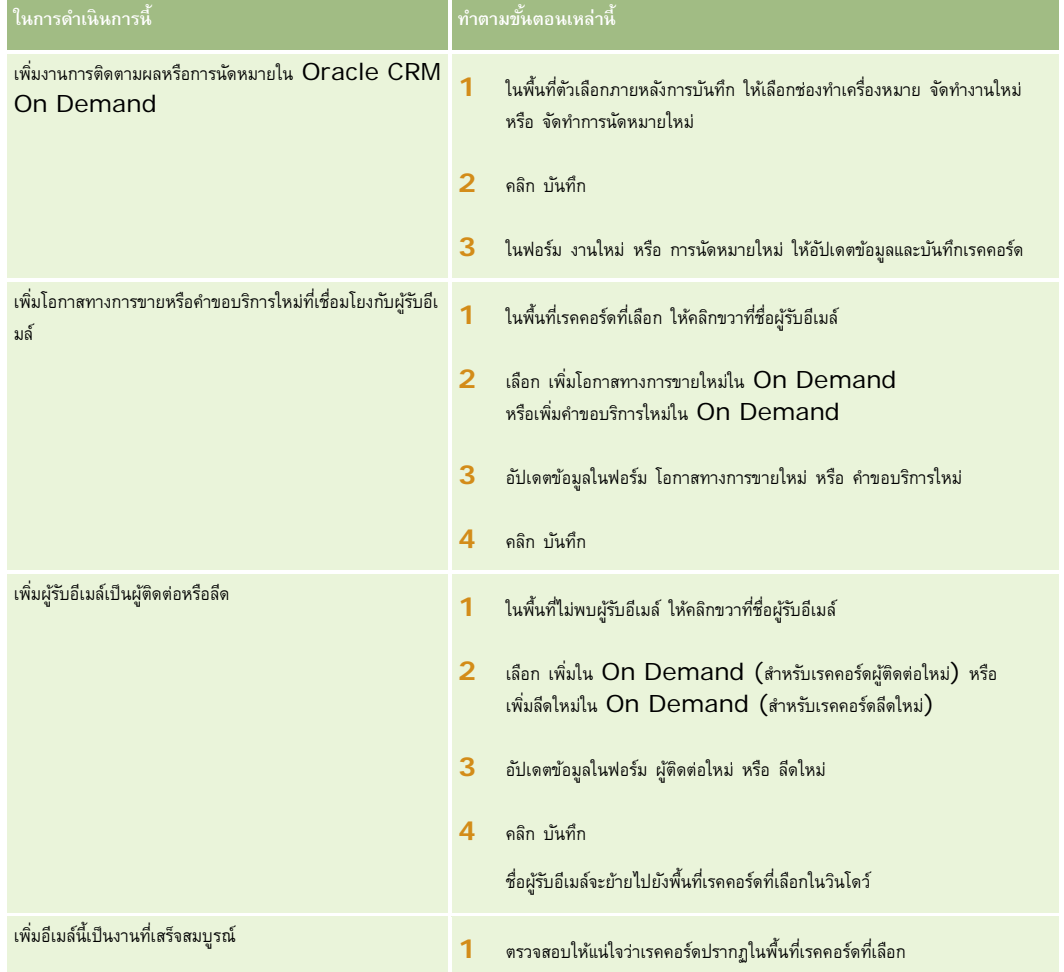

## **การเพิ่มอีเมล์จาก** Microsoft Outlook และ Lotus Notes

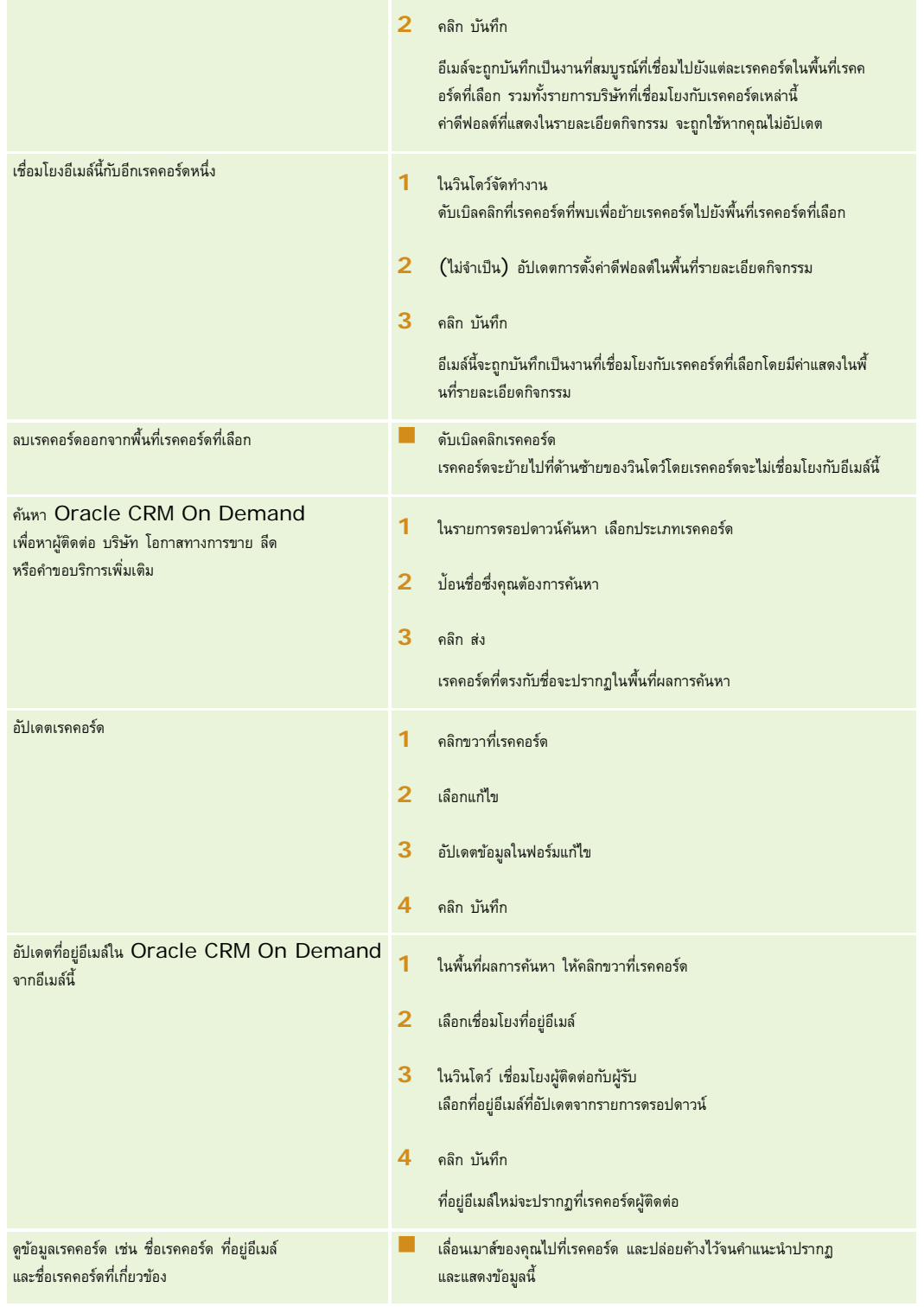

#### *ในการส่งอีเมล์และเพิ ่มอีเมล์ใน Oracle CRM On Demand*

- **1** ใน Microsoft Outlook คลิก New ในแถบเครื่องมือ ใน Lotus Notes คลิกปุ่ ม New Memo หรือ Reply
- **2** (ไม่จําเป็น) เพิ่มผู้รับอีเมล์จากเรคคอร์ดผู้ติดต่อ Oracle CRM On Demand:
	- **a** ในวินโดว์ข้อความ ป้ อนชื่อในฟิลด์ค้นหา CRM On Demand
	- **b** กดปุ่ ม Enter

วินโดว์จะแสดงผู้ติดต่อที่พบใน Oracle CRM On Demand

- **c** เลือกตัวเลือกอันใดอันหนึ่ง: จาก Cc หรือ BCC
- **d** คลิก เลือก

หมายเหตุ: หากคุณป้อนที่อยู่อีเมล์ที่ยาวกว่า 100 ตัวอักษร ไคลเอนต์ Outlook Email Integration จะข้ามรายการนั้น ที่อยู่อีเมล์ดังกล่าวและงานจะไม่ถูกเพิ่มลงใน Oracle CRM On Demand

**3** ป้ อนข้อมูลเพิ่มเติมอย่างที่คุณทําตามปกติเพื่อส่งอีเมล์

**หมายเหตุ:** เมื่อใช้Oracle Outlook Email Integration On Demand คุณต้องอัปโหลดรูปภาพเป็นเอกสารแนบไปที่อีเมล์ หากคุณฝงรูปภาพไว้ภายในอีเมล์ด้วยการใช้ร่วมกันนี้ ั ระบบจะแยกรูปภาพออกจากอีเมล์

- **4** ทําอย่างใดอย่างหนึ่งต่อไปนี้:
	- ใน Microsoft Outlook คลิกที่ ส่งและเพิ่มใน CRM On Demand
	- ใน Lotus Notes คลิกที่ ส่งและเพิ่มใน Oracle

เมื่อคุณคลิก บันทึก อีเมล์จะถูกส่งไปยังผู้รับที่คุณเลือก และระบบจะบันทึกอีเมล์ตามข้อมูลในวินโดว์จัดทํางาน

# **การใช้Oracle CRM On Demand Integration for Office**

Oracle CRM On Demand Integration for Office ประกอบด้วยไฟล์เทมเพลทที่ดาวน์โหลดได้ดังต่อไปนี้:

- Mail Merge for Word
- รายงานและการวิเคราะห์สําหรับ Excel
- วิซาร์ดการแบ่งส่วน

ไฟล์เทมเพลทเหล่านี้แทรกแถบเครื่องมือพิเศษลงใน Microsoft Word และ Microsoft Excel คุณสามารถใช้แถบเครื่องมือเหล่านี้จัดการข้อมูล Oracle CRM On Demand ใน Microsoft Word หรือ Excel เพื่อจัดทําจดหมาย อีเมล์สําหรับคนจํานวนมาก รายงานแบบออฟไลน์ที่รีเฟรชได้และรายชื่อผู้ติดต่อ (ที่เรียกว่าส่วน) สําหรับใช้ในแคมเปญการตลาดได้

ส่วนต่อไปนี้อธิบายวิธีการใช้เทมเพลท Oracle CRM On Demand Integration for Office:

 การใช้Mail Merge for Word (ในหน้า [763\)](#page-762-0) อธิบายแถบเครื่องมือ On Demand Integration ใน Microsoft Word พร้อมให้ข้อมูลเกี่ยวกับการเปิดเทมเพลท Mail Merge for Word อย่างถูกต้อง และอธิบายวิธีจัดทําการส่งจดหมายหรือการส่งอีเมล์จํานวนมากใน Microsoft Word โดยใช้ข้อมูลจาก Oracle CRM On Demand

- <span id="page-762-0"></span> การใช้รายงานและการวิเคราะห์สําหรับ Excel **(ในหน้า [767\)](#page-766-0)** อธิบายแถบเครื่องมือ On Demand Integration ใน Microsoft Excel พร้อมให้ข้อมูลพื้นหลังเกี่ยวกับการจัดทำรายงานโดยใช้เทมเพลทรายงานและการวิเคราะห์สำหรับ  $\mathsf{Excel}$ และอธิบายวิธีรันรายงานที่มีอยู่และวิธีจัดทำรายงานใหม่โดยใช้เทมเพลทรายงานและการวิเคราะห์สำหรับ Excel
- █ การใช้วิซาร์ดการแบ่งส่วน (ในหน้า [771\)](#page-770-0) อธิบายแถบเครื่องมือโปรแกรมสร้างเป้าหมายใน Microsoft Excel พร้อมให้ข้อมูลพื้นหลังเกี่ยวกับประเภทส่วน และอธิบายวิธีการจัดทำ อัปโหลด และเอ็กซ์ปอร์ตส่วน

**หมายเหตุ:** ในการใช้Oracle CRM On Demand Integration for Office ผู้ดูแลระบบของคุณจะต้องใช้งานบริการทางเว็บใน Oracle CRM On Demand

**หมายเหตุ:** ไม่สนับสนุนเครือข่ายที่ใช้พร็อกซีการตรวจสอบพิสูจน์

# **การใช้Mail Merge for Word**

การใช้Mail Merge for Word คุณสามารถดาวน์โหลดข้อมูล Oracle CRM On Demand ลงใน Microsoft Word เพื่อจัดทําจดหมายหรืออีเมล์จํานวนมากได้ ก่อนที่จะทําเช่นนี้ คุณต้องตั้งค่าเทมเพลท Mail Merge for Word ของคุณก่อน

คลิกที่หัวข้อเพื่อดูกระบวนการทีละขั้นตอนในการดําเนินการต่อไปนี้:

- การดาวน์โหลดเทมเพลท Mail Merge for Word (ในหน้า [764\)](#page-763-0)
- การจัดทําเทมเพลท Mail Merge for Word (ในหน้า [765\)](#page-764-0)
- การจัดทําจดหมายหรืออีเมล์จํานวนมากด้วย Mail Merge for Word (ในหน้า [765\)](#page-764-0)

**หัวข้อที่เกี่ยวข้อง**

โปรดดูข้อมูลที่เกี่ยวข้องจากหัวข้อต่อไปนี้:

เกี่ยวกับแถบเครื่องมือ On Demand Integration ใน Mail Merge for Word (ในหน้า [763\)](#page-762-0)

# **เกี่ยวกับแถบเครื่องมือ On Demand Integration ใน Mail Merge for Word**

Mail Merge for Word จะมีแถบเครื่องมือ On Demand Integration ที่ใช้งานการจัดทําจดหมายเวียนโดยใช้ข้อมูลจาก Oracle CRM On Demand

**หมายเหตุ:** หากคุณใช้Microsoft Office 2007 แถบเครื่องมือ On Demand Integration จะแสดงอยู่ในแท็บ Add-In ให้คลิกที่แท็บ Add-In เพื่อแสดงตัวเลือกการใช้ร่วมกันใน On Demand Integration

ตารางต่อไปนี้อธิบายตัวเลือกที่มีให้ใช้งานในแถบเครื่องมือ On Demand Integration ใน Mail Merge for Word

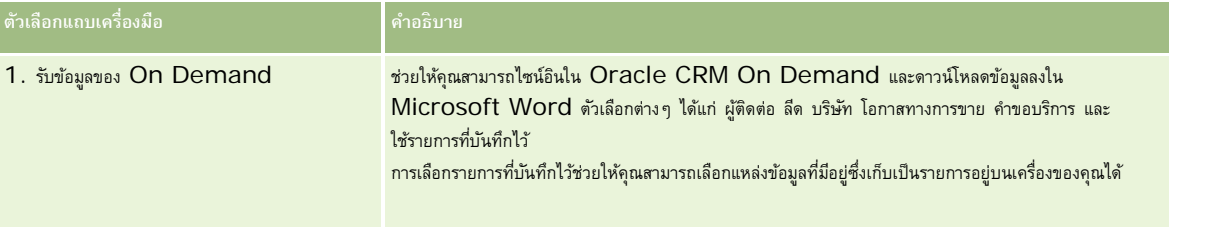

#### <span id="page-763-0"></span>การทํางานร่วมกับแอปพลิเคชันอื่นๆ

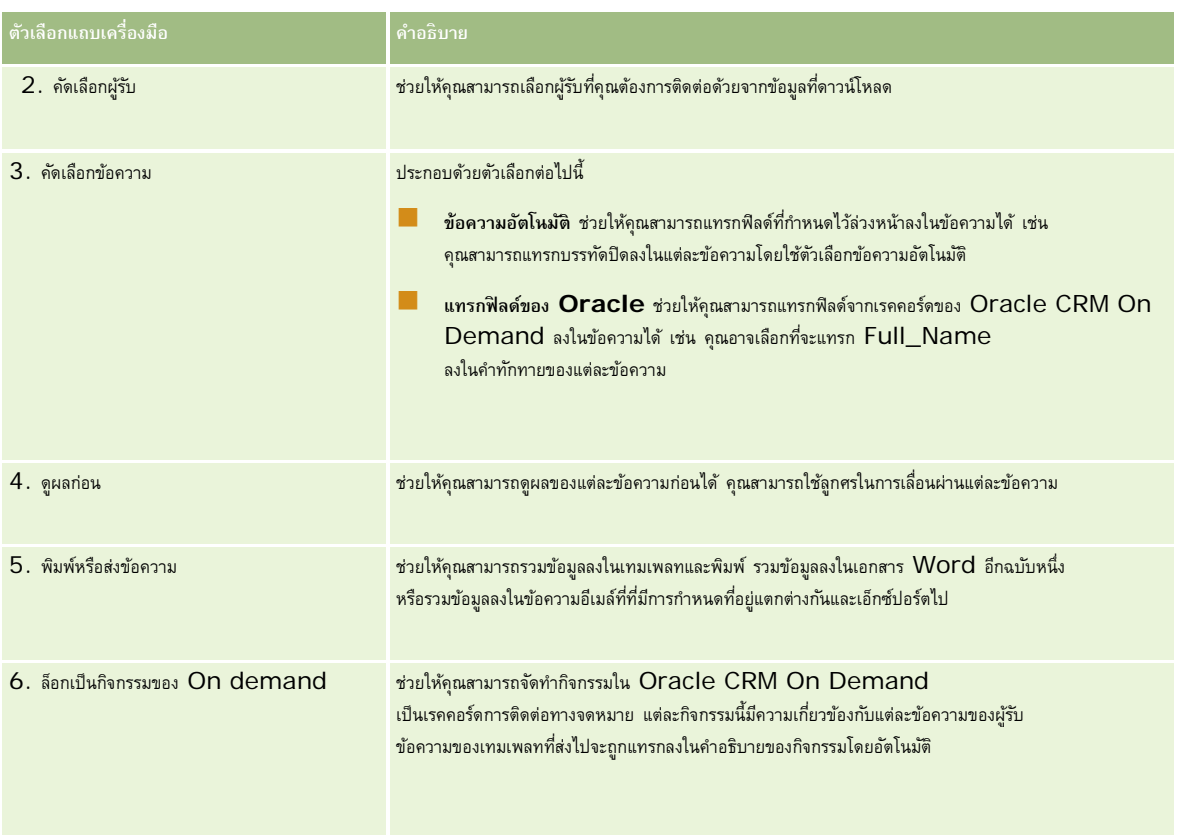

# **การดาวน์โหลดเทมเพลท Mail Merge for Word**

เทมเพลท Mail Merge for Word จะเพิ่มแถบเครื่องมือ On Demand Integration ลงใน Microsoft Word ขั้นตอนต่อไปนี้อธิบายวิธีการดาวน์โหลดเทมเพลท

#### *ในการดาวน์โหลดเทมเพลท Mail Merge for Word*

**1** คลิกที่ลิงค์ ฝายบริการลูกค้า ่ ที่ด้านบนของ Oracle CRM On Demand และไซน์อินเข้า My Oracle Support

หากคุณมีบัญชีของ Oracle.com แล้ว คุณสามารถไซน์อินเข้าสู่ My Oracle Support โดยไม่ต้องลงทะเบียน หากคุณยังไม่มีบัญชีของ Oracle.com คุณจะต้องลงทะเบียนเป็นผู้ใช้ใหม่

- **2** ในเพจ My Oracle Support Knowledge คลิกลิงค์Downloads จากนั้นคลิกลิงค์เพื่อดาวน์โหลดไฟล์เทมเพลท Mail Merge for Word ของ Oracle
- **3** ดําเนินการตามคําแนะนําที่แสดงบนเว็บเพจเพื่อดาวน์โหลดเทมเพลท

# <span id="page-764-0"></span>**การจัดทําเทมเพลท Mail Merge for Word**

แถบเครื่องมือ Mail Merge for Word (แถบเครื่องมือ On Demand Integration) แนบอยู่กับแต่ละไฟล์เทมเพลทอยู่แล้ว ขั้นตอนต่อไปนี้อธิบายวิธีการจัดทําเทมเพลท Mail Merge for Word โดยใช้แถบเครื่องมือ On Demand Integration การใช้แถบเครื่องมือในการจัดทําเทมเพลท Mail Merge for Word ช่วยให้คุณสามารถแน่ใจได้ว่าข้อมูล Oracle CRM On Demand ของคุณจะสนับสนุนการตั้งค่าส่วนบุคคลที่คุณกําหนดไว้ในเทมเพลท

## **เกี่ยวกับการเปิดเทมเพลท Mail Merge for Word**

เพื่อให้แน่ใจได้ว่า Mail Merge for Word แนบอยู่กับเทมเพลทใดๆ ที่คุณจัดทําหรือแก้ไข คุณต้องเปิดไฟล์เทมเพลทเริ่มแรกทุกครั้ง ในการตรวจสอบให้แน่ใจว่าคุณได้เปิดไฟล์เทมเพลทเริ่มแรก ให้ตรวจสอบที่แถบชื่อ ชื่อของเอกสารควรมีนามสกุลไฟล์เป็น  $. \mathsf{dot}$ 

**หมายเหตุ:** อย่าดับเบิลคลิกเพื่อเปิดไฟล์เนื่องจากการทําเช่นนี้จะเปิดเอกสาร Word ใหม่โดยใช้ไฟล์เทมเพลทนั้น หากคุณบันทึกการแก้ไขใดๆ ขณะอยู่ในโหมดนี้ คุณจะบันทึกเอกสาร Word ปกติซึ่งไม่มีแถบเครื่องมือ On Demand Integration แนบอยู่ด้วย

#### *ในการจัดทําหรือแก้ไขเทมเพลท Mail Merge for Word*

**1** คลิกขวาที่เทมเพลท Mail Merge for Word ที่คุณดาวน์โหลดและบันทึกไว้บนเครื่องและเลือก เปิด

ไฟล์จะเปิดขึ้นใน Microsoft Word

**2** จัดทําการติดต่อทางจดหมายตามปกติโดยใช้แถบเครื่องมือ On Demand Integration และคุณสมบัติการทํางานของ Word

คุณสามารถคัดเลือกผู้รับ แทรกฟิลด์ของ Oracle CRM On Demand ดูผลก่อน และอื่นๆ สำหรับรายละเอียดเกี่ยวกับวิธีการจัดทำการติดต่อทางจดหมายโดยใช้แถบเครื่องมือ โปรดดูที่ การจัดทำจดหมายหรืออีเมล์จำนวนมากด้วย Mail Merge for Word (ในหน้า [765\)](#page-764-0)

- **3** ก่อนการบันทึกเทมเพลท ให้ยกเลิกการเชื่อมโยงแหล่งข้อมูลจากเทมเพลทก่อนดังต่อไปนี้:
	- **a** คลิกปุ่ มตั้งค่าเอกสารหลักบนแถบเครื่องมือจดหมายเวียนสําหรับ Word
	- **b** ในกล่องโต้ตอบประเภทเอกสารหลัก เลือกช่องตัวเลือกเอกสาร Word ปกติ

**หมายเหตุ:** หากมองไม่เห็นแถบเครื่องมือจดหมายเวียนสําหรับ Word ให้เข้าใช้งานโดยคลิก มุมมอง, แถบเครื่องมือ ตามด้วย จดหมายเวียน ในแถบเมนูของ Word หากคุณใช้Microsoft Office 2007 ให้คลิกแท็บการส่งจดหมาย ตามด้วย เริ่มจดหมายเวียน

**คําเตือน:** หากคุณบันทึกและเผยแพร่เทมเพลทก่อนที่จะยกเลิกการเชื่อมต่อแหล่งข้อมูล ไฟล์จะพยายามเชื่อมต่อกับแหล่งข้อมูลบนเครื่องเมื่อมีการใช้งาน

- **4** ทําอย่างใดอย่างหนึ่งต่อไปนี้:
	- หากคุณบันทึกเทมเพลทใหม่ เลือก ไฟล์ตามด้วย บันทึกเป็น
	- หากคุณบันทึกการเปลี่ยนแปลงลงในเทมเพลทที่มีอยู่ เลือก ไฟล์ตามด้วย บันทึก

## **การจัดทําจดหมายหรืออีเมล์จํานวนมากด้วย Mail Merge for Word**

ด้วยการใช้Mail Merge for Word คุณสามารถดาวน์โหลดข้อมูลจาก Oracle CRM On Demand และรวมเข้าไว้ในเอกสาร Word ขั้นตอนต่อไปนี้จะใช้ผู้ติดต่อ เป็นตัวอย่าง แต่คุณยังคงสามารถจัดทําจดหมายเวียนได้โดยใช้ข้อมูลของ Oracle CRM On Demand จาก ลีด บริษัท โอกาสทางการขายและคําขอบริการ หรือโดยใช้รายชื่อผู้รับที่คุณบันทึกไว้บนเครื่องที่ใช้งาน

**หมายเหตุ:** จํานวนสูงสุดของเรคคอร์ดที่สามารถดาวน์โหลดได้คือ 4000

#### *การจัดทําการส่งจดหมายโดยตรงหรือส่งอีเมล์จํานวนมากโดยใช้Mail Merge for Word*

- **1** เปิดไฟล์เทมเพลทของ Word ที่คุณต้องการใช้สําหรับการส่งจดหมายโดยตรง
- **2** ในแถบเครื่องมือ On Demand Integration ให้คลิก เรียกข้อมูล On Demand ตามด้วย ผู้ติดต่อ
- **3** ใน Oracle On Demand กล่องโต้ตอบไซน์อิน กรอกข้อมูลลงในฟิลด์ต่างๆ ให้เรียบร้อยแล้วคลิก ไซน์อิน เพื่อไซน์อินเข้าใน Oracle CRM On Demand
- **4** ในกล่องโต้ตอบกําหนดรายการ ทําดังต่อไปนี้:
	- **a** ในแท็บฟิลเตอร์ให้กําหนดเกณฑ์สําหรับข้อมูลที่คุณต้องการดาวน์โหลดลงใน Word สําหรับข้อมูลเพิ่มเติมเกี่ยวกับการจัดทําฟิลเตอร์โปรดดูที่ การทํางานกับรายการ (ในหน้า [99\)](#page-98-0)
	- **b** ในแท็บฟิลด์ให้เลือกฟิลด์ข้อมูลที่คุณต้องการดาวน์โหลด สามารถเลือกได้สูงสุด 40 ฟิลด์ ระบบจะสแกนเทมเพลทปจจุบันและเลือกฟิลด์ที่จำเป็นแต่ละฟิลด์โดยอัตโนมัติ คุณสามารถเลือกฟิลด์เพิ่มเติมที่จะแทรกลงในเทมเพลทเพื่อปรับแต่งการติดต่อตามความต้องการของคุณ

**หมายเหตุ:** นอกจากนี้คุณควรเลือกฟิลด์ข้อมูลเพิ่มเติมที่อาจจําเป็นในการส่งการติดต่อ เช่น ถ้าคุณกําลังจะส่งอีเมล์จํานวนมาก คุณต้องใส่ที่อยู่อีเมล์ไว้ในไฟล์ผู้รับ

- **c** คลิก ตกลง
- **5** ในกล่องโต้ตอบบันทึกรายการ ให้ทําอย่างใดอย่างหนึ่งต่อไปนี้:
	- **a** หากต้องการบันทึกรายการไว้บนเครื่องเพื่อใช้งานอีกในภายหลัง คลิก ใช่ และในกล่องโต้ตอบบันทึกเป็น ให้กรอกข้อมูลลงในฟิลด์ที่เหมาะสมแล้วคลิก บันทึก
	- **b** หากคุณคิดว่าจะใช้รายการนี้เพียงครั้งเดียว ให้คลิก ไม่ จากนั้นคลิก ตกลง การเลือกตัวเลือกนี้จะบันทึกรายชื่อผู้รับเป็นไฟล์ชั่วคราวโดยอัตโนมัติ ซึ่งจะถูกลบหลังจากใช้งานแล้ว
- **6** ในกล่องโต้ตอบผู้รับจดหมายเวียน คุณสามารถทําดังต่อไปนี้:
	- ล้างช่องทําเครื่องหมายเพื่อลบผู้รับออกจากการติดต่อทางจดหมายนี้
	- เลือกช่องทําเครื่องหมายเพื่อใส่ผู้รับไว้ในการติดต่อทางจดหมายนี้

เมื่อคุณแก้ไขผู้รับเสร็จเรียบร้อยแล้ว ให้คลิก ตกลง

**หมายเหตุ:** คุณสามารถเปิดกล่องโต้ตอบผู้รับจดหมายเวียนขึ้นใหม่ได้โดยการคลิก คัดเลือกผู้รับ ในแถบเครื่องมือ On Demand Integration

- $\,$ 7 คลิก ปรับปรุงข้อความ เพื่อแทรกฟิลด์ของ Oracle CRM On Demand หรือข้อความอัตโนมัติลงในเอกสาร Word สำหรับข้อมูลเพิ่มเติมเกี่ยวกับการใช้ปุ่ม ปรับปรุงข้อความ โปรดดูที่ การใช้Mail Merge for Word (ในหน้า [763\)](#page-762-0)
- ${\bf 8}$  คลิก ดูผลก่อน และใช้ปุ่มลูกศรในการเลื่อนผ่านแต่ละข้อความเพื่อดูว่าข้อความมีลักษณะอย่างไรเมื่อพิมพ์หรือส่งทางอีเมล์

สําหรับข้อมูลเพิ่มเติมเกี่ยวกับปุ่ ม ดูผลก่อน โปรดดูที่ เกี่ยวกับแถบเครื่องมือ On Demand Integration ใน Mail Merge for Word (ในหน้า [763\)](#page-762-0)

- **9** คลิก พิมพ์หรือ ส่งข้อความ แล้วทําอย่างใดอย่างหนึ่งต่อไปนี้:
	- **a** หากต้องการส่งไปยังเอกสาร Word อื่น เลือกรวมเข้าเอกสาร
	- **b** หากต้องการพิมพ์ เลือกรวมเข้าเครื่องพิมพ์
	- **c** หากต้องการแจกจ่ายอีเมล์จํานวนมาก เลือกส่งทางอีเมล์
	- **d** หากต้องการแจกจ่ายแฟกซ์จํานวนมาก ให้เลือกส่งทางแฟกซ์
- **766** วิธีใช้ออนไลน์ของ Oracle CRM On Demand รีลีส 33 ตุลาคม 2016

<span id="page-766-0"></span>**หมายเหตุ:** หากต้องการแจกจ่ายการติดต่อทางจดหมายเป็นแฟกซ์จํานวนมาก คุณต้องตั้งค่า Microsoft Office เสียก่อน สําหรับข้อมูลเพิ่มเติม ค้นหา "แฟกซ์" ในไฟล์วิธีใช้Microsoft Office ของคุณ

**10** (ไม่จําเป็น) คลิก บันทึกเป็นกิจกรรมของ On Demand เพื่อจัดทํากิจกรรม Oracle CRM On Demand กิจกรรมเดียวที่มีความเกี่ยวข้องกับผู้ติดต่อทุกรายที่เลือกสำหรับจดหมายเวียน ฟิลด์คำอธิบาย ของกิจกรรมจะถูกปีอปปูเลทด้วยข้อความของเทมเพลทโดยอัตโนมัติ ในกล่องโต้ตอบงาน ให้กรอกข้อมูลลงในฟิลด์ที่เหมาะสมแล้วคลิก บันทึก

# **การใช้รายงานและการวิเคราะห์สําหรับ Excel**

การใช้รายงานและการวิเคราะห์สําหรับ Excel ช่วยให้คุณสามารถดาวน์โหลดข้อมูล Oracle CRM On Demand ไปยัง Microsoft Excel และทํางานกับโปรแกรมเพื่อจัดทํารายงาน ส่วนนี้ประกอบด้วยหัวข้อต่อไปนี้:

- เกี่ยวกับแถบเครื่องมือ On Demand Integration ในรายงานและการวิเคราะห์สําหรับ Excel (ในหน้า [767\)](#page-766-0)
- เกี่ยวกับการจัดทํารายงานด้วยรายงานและการวิเคราะห์สําหรับ Excel (ในหน้า [767\)](#page-766-0)
- การดาวน์โหลดเทมเพลทรายงานและการวิเคราะห์สําหรับ Excel (โปรดดูที่ "[การดาวน์โหลดรายงานและการวิเคราะห์สําหรับเทมเพลท](#page-767-0) Excel" ในหน้า [768\)](#page-767-0)
- การจัดทํารายงานโดยใช้รายงานและการวิเคราะห์สําหรับ Excel (ในหน้า [768\)](#page-767-0)

# **เกี่ยวกับแถบเครื่องมือ On Demand Integration ในรายงานและการวิเคราะห์สําหรับ Excel**

รายงานและการวิเคราะห์สําหรับ Excel จะมีแถบเครื่องมือ On Demand Integration ซึ่งคุณสามารถใช้จัดทํารายงานโดยใช้ข้อมูลจาก Oracle CRM On Demand

**หมายเหตุ:** หากคุณใช้Office 2007 แถบเครื่องมือ On Demand Integration จะแสดงอยู่ในแท็บ Add-In ให้คลิกที่แท็บ Add-In เพื่อแสดงตัวเลือกOn Demand Integration ทั้งหมด

ตารางดังต่อไปนี้อธิบายแถบเครื่องมือ On Demand Integration ในรายงานและการวิเคราะห์สําหรับ Excel

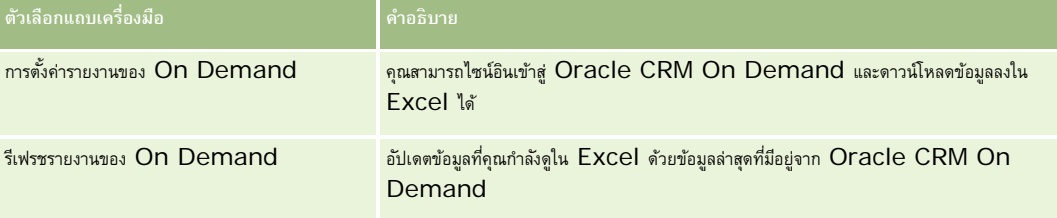

## **เกี่ยวกับการจัดทํารายงานด้วยรายงานและการวิเคราะห์สําหรับ Excel**

การใช้รายงานและการวิเคราะห์สําหรับ Excel คุณสามารถดาวน์โหลดข้อมูล Oracle CRM On Demand และจัดการใน Microsoft Excel ได้เมื่อคุณคลิกตั้งค่ารายงาน On Demand ในแถบเครื่องมือ On Demand Integration ในรายงานและการวิเคราะห์สําหรับ Excel กล่องโต้ตอบตั้งค่ารายงานจะปรากฏขึ้น คุณจะสามารถแก้ไขรายงานที่มี จัดทํารายงานใหม่ หรือลบรายงานที่มีอยู่ได้โดยใช้กล่องโต้ตอบตั้งค่ารายงาน ตารางต่อไปนี้อธิบายตัวเลือกที่มีในกล่องโต้ตอบตั้งค่ารายงาน

#### <span id="page-767-0"></span>การทํางานร่วมกับแอปพลิเคชันอื่นๆ

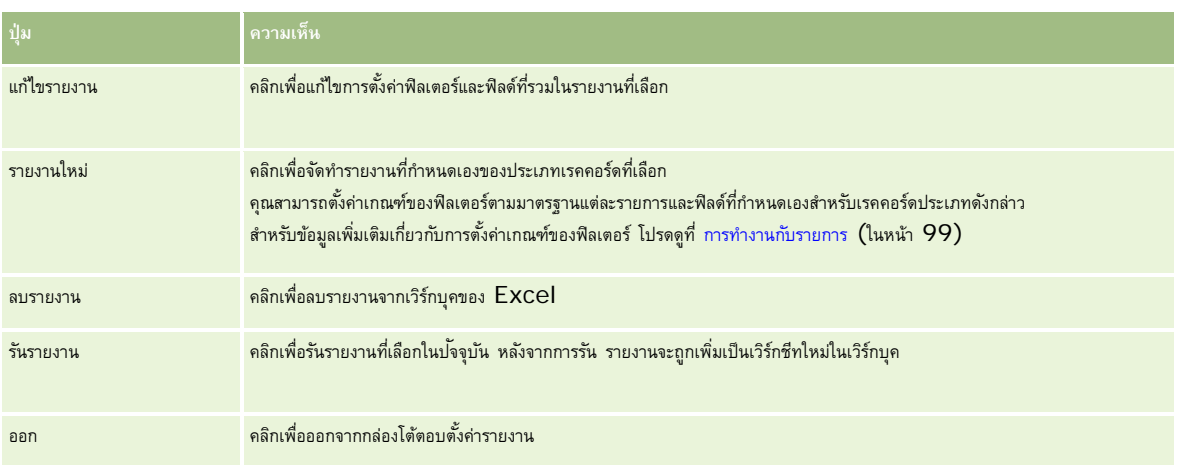

# **การดาวน์โหลดรายงานและการวิเคราะห์สําหรับเทมเพลท Excel**

เทมเพลทรายงานและการวิเคราะห์สําหรับ Excel จะเพิ่มแถบเครื่องมือ Oracle CRM On Demand Integration ให้กับ Microsoft Excel ขั้นตอนต่อไปนี้อธิบายวิธีดาวน์โหลดเทมเพลทดังกล่าว

#### *ในการดาวน์โหลดรายงานและการวิเคราะห์สําหรับเทมเพลท Excel*

- **1** คลิกที่ลิงค์ฝายบริการลูกค้าที่ด้านบนของ ่ Oracle CRM On Demand
- **2** คลิกแท็บ สนับสนุน
- **3** คลิกที่ My Oracle Support Login
- **4** คลิก Sign In จากนั้นป้ อนข้อมูลไซน์อินของคุณ
- **5** ในฟิลด์ Search Knowledge Base ให้ป้อน 433624.1 แล้วเริ่มการค้นหา
- **6** คลิกที่ลิงค์สําหรับ Oracle Reports and Analysis for Excel Template
- **7** ทําตามคําแนะนําที่มีให้ในเว็บเพจเพื่อดาวน์โหลดเทมเพลท (ไฟล์ZIP)
- **8** แตกไฟล์ ZIP ลงในไดเรกทอรีภายในเครื่อง

# **การจัดทํารายงานโดยใช้รายงานและการวิเคราะห์สําหรับ Excel**

ส่วนนี้มีหัวข้อดังต่อไปนี้:

- การรันรายงานที่มีอยู่
- การจัดทํารายงานใหม่

#### **การรันรายงานที่มีอยู่**

ขั้นตอนต่อไปนี้อธิบายวิธีการรันรายงานที่มีอยู่โดยใช้ รายงานและการวิเคราะห์สำหรับ Excel ซึ่งรวมขั้นตอนที่เลือกได้ที่อธิบายวิธีแก้ไขรายงานที่มีอยู่ หลังจากการรันรายงาน คุณสามารถทำงานกับข้อมูลในเวิร์กบุค คุณสามารถสร้าง Pivot Table, แผนภูมิ Pivot, แผนภูมิและกราฟ และคำนวณฟิลด์จากข้อมูลที่รวมในเวิร์กชีทรายงาน

**หมายเหตุ:** เมื่อเพิ่ม Pivot Table, แผนภูมิPivot และกราฟและแผนภูมิคุณควรจะจัดทําในเวิร์กชีทใหม่ มิฉะนั้นเมื่อคุณรีเฟรชรายงานของคุณ รายงานดังกล่าวจะถูกเขียนทับ

#### *ในการรันรายงานที ่มีอยู่*

- **1** เปิดไฟล์เทมเพลท Excel
- **2** ในแถบเครื่องมือ On Demand Integration ให้คลิก ตั้งค่ารายงานของ On Demand
- **3** ใน CRM On Demand กล่องโต้ตอบไซน์อิน กรอกข้อมูลลงในฟิลด์ต่างๆ ให้เรียบร้อยแล้วคลิก ไซน์อิน เพื่อไซน์อินเข้าใน Oracle CRM On Demand
- **4** ในกล่องโต้ตอบ ตั้งค่ารายงาน จากรายการดรอปดาวน์เลือกประเภทเรคคอร์ด ให้เลือกประเภทเรคคอร์ดที่คุณต้องการสําหรับรายงานของคุณ ตัวเลือกต่างๆ ได้แก่:
	- บริษัท
	- ผู้ติดต่อ
	- โอกาสทางการขาย
	- ลีด
	- คําขอบริการ
	- ทางแก้ปญหา ั
	- ครัวเรือน
	- ออบเจกต์ที่กําหนดเอง 1
	- ออบเจกต์ที่กําหนดเอง 2
	- ผู้รับแคมเปญ
	- บริษัทของออบเจกต์ที่กําหนดเอง 1
	- โอกาสทางการขายของออบเจกต์ที่กําหนดเอง 1
	- บริษัทของออบเจกต์ที่กําหนดเอง 2
	- โอกาสทางการขายของออบเจกต์ที่กำหนดเอง  $2$

รายงานที่ใช้ได้ของประเภทเรคคอร์ดที่เลือกปรากฏในรายการรายงานที่ใช้ได้คุณสามารถแก้ไขรายงานที่มีอยู่ ลบรายงานที่มีอยู่ หรือจัดทํารายงานใหม่ สำหรับข้อมูลเพิ่มเติมเกี่ยวกับกล่องโต้ตอบตั้งค่ารายงาน โปรดดูที่ เกี่ยวกับการจัดทำรายงานด้วยรายงานและการวิเคราะห์สำหรับ  $\mathsf{EXcell}\xspace$  (ในหน้า  $767)$ สําหรับข้อมูลเพิ่มเติมเกี่ยวกับการจัดทํารายงานใหม่ โปรดดูที่ จัดทํารายงานใหม่ ในหัวข้อนี้

#### **5** เลือกรายงานที่มีอยู่จากรายการรายงานที่ใช้ได้

- **6** (ไม่จําเป็น) คลิก แก้ไขรายงาน เพื่อแก้ไขการตั้งค่าฟิลเตอร์และฟิลด์ที่รวมกับรายงานที่เลือกในปจจุบัน ั
	- **a** ในกล่องโต้ตอบกำหนดรายงาน ในแท็บฟิลด์เตอร์ กำหนดเกณฑ์ของข้อมูลที่คุณต้องการดาวน์โหลด สําหรับข้อมูลเพิ่มเติมเกี่ยวกับการจัดทําฟิลเตอร์โปรดดูที่ การทํางานกับรายการ (ในหน้า [99\)](#page-98-0)
	- **b** ในแท็บฟิลด์ ให้เลือกระบุฟิลด์ข้อมูลจะดาวน์โหลด จากนั้นคลิก ตกลง

**หมายเหตุ:** คุณสามารถเลือกฟิลด์ได้ไม่เกิน 100 ฟิลด์สําหรับรวมในรายงาน

**7** คลิก รันรายงาน

ข้อมูลที่ขอถูกแทรกในเวิร์กบุค Excel ในรูปของเวิร์กชีทใหม่ที่มีป้ ายเป็นชื่อรายงาน

- **8** คลิก ออก ในกล่องโต้ตอบตั้งค่ารายงานเพื่อเริ่มต้นการแก้ไขข้อมูลใน Excel
- **9** คลิก รีเฟรชรายงานของ On Demand เพื่ออัปเดตข้อมูลที่คุณกําลังแก้ไขใน Microsoft Excel ด้วยข้อมูลล่าสุดจาก Oracle CRM On Demand **หมายเหตุ:** เมื่อคุณคลิก รีเฟรชรายงานของ On Demand แต่ละเวิร์กชีทรายงานในเวิร์กบุคจะถูกบันทึกทับด้วยข้อมูลล่าสุดจาก Oracle CRM On Demand

#### **การจัดทํารายงานใหม่**

ขั้นตอนต่อไปนี้อธิบายวิธีการจัดทำและรันรายงานใหม่โดยใช้รายงานและการวิเคราะห์สำหรับ  $\mathsf{Excel}$ 

#### *ในการจัดทํารายงานใหม่*

- **1** เปิดไฟล์เทมเพลท Excel ที่คุณต้องการใช้ในการจัดทํารายงานของคุณ
- **2** ในแถบเครื่องมือ On Demand Integration ให้คลิก ตั้งค่ารายงานของ On Demand
- **3** ใน CRM On Demand กล่องโต้ตอบไซน์อิน กรอกข้อมูลลงในฟิลด์ต่างๆ ให้เรียบร้อยแล้วคลิก ไซน์อิน เพื่อไซน์อินเข้าใน Oracle CRM On Demand
- ี**4** ในกล่องโต้ตอบตั้งค่ารายงาน จากรายการตรอปดาวน์เลือกประเภทเรคคอร์ดที่คุณรองการสำหรับรายงานของคุณ ตัวเลือกคือ: บริษัท ผู้ติดต่อ ลีด โอกาสทางการขาย คําขอบริการ หรือทางแก้ปญหา ั

รายงานที่ใช้ได้ของประเภทเรคคอร์ดที่เลือกจะปรากฏในรายการรายงานที่ใช้ได้

**5** คลิก รายงานใหม่ เพื่อจัดทําการสืบค้นของคุณ

**หมายเหตุ:** การจัดทํารายงานใหม่อนุญาตให้คุณจัดทํารายงานที่กําหนดเองสําหรับประเภทเรคคอร์ดที่เลือก คุณสามารถตั้งค่าเกณฑ์ของฟิลเตอร์สําหรับฟิลด์มาตรฐานและฟิลด์ที่กําหนดเองสําหรับเรคคอร์ดประเภทนั้น

- **6** ในกล่องโต้ตอบกําหนดรายงาน ทําดังต่อไปนี้:
	- **a** ในแท็บฟิลเตอร์ ให้กำหนดเกณฑ์สำหรับข้อมูลที่คุณต้องการดาวน์โหลด สำหรับข้อมูลเพิ่มเติมเกี่ยวกับการจัดทำฟิลเตอร์ โปรดดูที่ การทำงานกับรายการ  $($ ในหน้า  $99)$
	- **b** ในแท็บฟิลด์ ให้เลือกระบุฟิลด์ข้อมูลจะดาวน์โหลด จากนั้นคลิก ตกลง **หมายเหตุ:** คุณสามารถเลือกฟิลด์ได้ไม่เกิน 100 ฟิลด์สําหรับรวมในรายงาน
- $\overline{\textbf{7}}$  ในกล่องโต้ตอบบันทึกรายงาน ให้ป้อนชื่อของรายงานในฟิลด์ ชื่อรายงาน สำหรับการใช้งานในอนาคต จากนั้นคลิก บันทึก
- **8** ในกล่องโต้ตอบตั้งค่ารายงาน ให้เลือกรายงานที่คุณจัดทำขึ้นและคลิก รันรายงาน รายงานที่คุณจัดทำจะปรากฏขึ้นเป็นเวิร์กชีทใน  ${\sf Excel}$  โดยมีป้ายเป็นชื่อที่คุณระบุ
- **9** หลังจากเพิ่มรายงานทั้งหมดที่คุณต้องการ ให้คลิก ออก เพื่อปิดกล่องข้อความตั้งค่ารายงาน และเริ่มต้นทํางานกับข้อมูลในเวิร์กชีทของคุณ

<span id="page-770-0"></span>**10** คลิก รีเฟรชรายงานของ On Demand เพื่ออัปเดตข้อมูลที่คุณกําลังแก้ไขใน Microsoft Excel ด้วยข้อมูลล่าสุดจาก Oracle CRM On Demand การคลิก รีเฟรชรายงานของ On Demand จะอัปเดตเวิร์กชีทรายงานทั้งหมดในเวิร์กบุค

# **การใช้วิซาร์ดการแบงส่ ่วน**

ด้วยการใช้วิซาร์ดการแบ่งส่วน คุณสามารถกำหนดส่วนผู้ติดต่อตามประเภทเรคคอร์ดต่างๆ ได้ ส่วน คือ รายชื่อผู้ติดต่อจาก Oracle CRM On Demand โดยส่วนนี้ประกอบด้วยหัวข้อดังต่อไปนี้:

- $\blacksquare$  เกี่ยวกับแถบเครื่องมือโปรแกรมสร้างเป้าหมายในวิซาร์ดการแบ่งส่วน (ในหน้า  $771)$
- เกี่ยวกับวิซาร์ดการแบ่งส่วน (ในหน้า [771\)](#page-770-0)
- การดาวน์โหลดวิซาร์ดการแบ่งส่วน (ในหน้า [772\)](#page-771-0)
- การจัดทําส่วน (ในหน้า [773\)](#page-772-0)
- การอัปโหลดส่วน (ในหน้า [775\)](#page-774-0)
- การเอ็กซ์ปอร์ตส่วน (โปรดดูที่ "[การเอ็กปอร์ตส่วน](#page-774-0)" ในหน้า [775\)](#page-774-0)

# **เกี่ยวกับแถบเครื่องมือโปรแกรมสร้างเป้ าหมายในวิซาร์ดการแบ่งส่วน**

วิซาร์ดการแบ่งส่วนจะมีแถบเครื่องมือโปรแกรมเป้าหมายซึ่งใช้สร้างส่วนผู้ติดต่อโดยใช้ข้อมูลจาก Oracle CRM On Demand

ตารางต่อไปนี้อธิบายแถบเครื่องมือโปรแกรมสร้างเป้ าหมายในวิซาร์ดการแบ่งส่วน

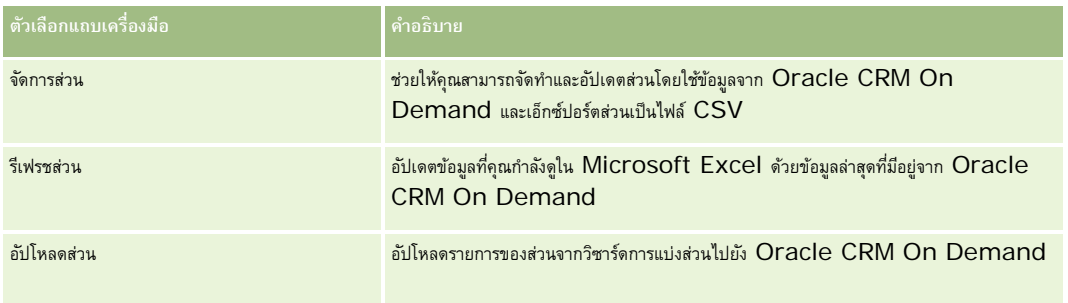

# **เกี่ยวกับวิซาร์ดการแบ่งส่วน**

คุณสามารถใช้วิซาร์ดการแบ่งส่วนเพื่อสร้างส่วนผู้ติดต่อ (หมายถึง รายชื่อผู้ติดต่อ) ตามการผสมฟิลด์บริษัท ผู้ติดต่อ โอกาสทางการขาย และคําขอบริการใน Oracle CRM On Demand ส่วนที่แบ่งแล้วเป็นรายชื่อลูกค้าแบบหลายมิติสําหรับการกําหนดเป้ าหมายแคมเปญ

คุณสามารถจัดทําประเภทส่วนต่อไปนี้:

 **ส่วนไดนามิก** ส่วนไดนามิกสามารถรีเฟรชได้ทุกเมื่อที่ต้องการ เมื่อคุณรีเฟรชส่วนไดนามิก ฟิลเตอร์ที่บันทึกไว้กับส่วนจะนําไปใช้ซํ้ากับเรคคอร์ดใน Oracle CRM On Demand และส่วนนั้นจะถูกอัปเดตเพื่อรวมกับเรคคอร์ดใหม่ ส่วนใหม่จะบันทึกทับส่วนก่อนหน้า

- <span id="page-771-0"></span>**ส่วนสแตติก** ส่วนสแตติกจะคงไว้เหมือนเดิมเป็นสแนปชอท ด้วยส่วนสแตติก คุณยังสามารถเลือกผู้ติดต่อด้วยตัวเองเพื่อรวมไว้ในรายชื่อ คุณไม่สามารถรีเฟรชส่วนสแตติกได้
- **ส่วนภายนอก** ส่วนภายนอกจะขึ้นอยู่กับข้อมูลจากระบบหรือที่มาภายนอก วิซาร์ดการแบ่งส่วนจะค้นหาเรคคอร์ดของ Oracle CRM On Demand ที่ตรงกับรายการข้อมูลภายนอกและส่งคืนผู้ติดต่อที่เชื่อมโยง

นอกจากนี้วิซาร์ดการแบ่งส่วนช่วยให้คุณสามารถ:

- อัปโหลดส่วนเป็นผู้รับแคมเปญไปยัง Oracle CRM On Demand
- เอ็กซ์ปอร์ตส่วนเป็นไฟล์CSV

#### **สถานการณ์สําหรับการใช้วิซาร์ดการแบงส่ ่วน**

ทีมการตลาดของคุณวางแผนจะจัดกิจกรรมการตลาดในเยอรมนีสำหรับฝ่ายบริหารในภาคยานยนต์ กิจกรรมนี้จะช่วยให้ฝายบริหารของบริษัทของคุณสามารถปิดโอกาสทางการขายขนาดใหญ่ที่ทําอยู่ก่อนจะสิ้นสุดไตรมาส ่

ในการสร้างส่วนเพื่อสนับสนุนความต้องการทางธุรกิจนี้ คุณใช้ฟิลเตอร์ต่อไปนี้:

- ตั้งค่า ตําแหน่งของผู้ติดต่อ เป็น ประธาน
- ตั้งค่า ที่ตั้งบริษัท เป็น เยอรมนี
- ตั้งค่า อุตสาหกรรมของบริษัท เป็น ยานยนต์
- ตั้งค่า ขั้นตอนการขายของโอกาสทางการขาย เป็น โอกาสทางการขายในการเจรจา
- รายได้มากกว่า €1,000,000

ส่วนที่แบ่งแล้วเป็นรายชื่อผู้ติดต่อใน Oracle CRM On Demand ที่ตรงตามเกณฑ์ทั้งหมดที่คุณกำหนด

ตัวอย่างเช่น ในการรวมไว้ในรายชื่อ เรคคอร์ดผู้ติดต่อต้อง (นอกเหนือจากมีตำแหน่งงานเป็นประธาน) เชื่อมโยงกับบริษัทและโอกาทางการขายที่ตรงกับเกณฑ์สำหรับประเภทเรคคอร์ดเหล่านั้น

## **การดาวน์โหลดวิซาร์ดการแบ่งส่วน**

วิซาร์ดการแบ่งส่วนมีแถบเครื่องมือโปรแกรมสร้างเป้าหมาย ซึ่งใช้ในการจัดทำส่วนผู้ติดต่อโดยใช้ข้อมูลจาก Oracle CRM On Demand เ ขั้นตอนต่อไปนี้อธิบายวิธีการดาวน์โหลดวิซาร์ดการแบ่งส่วน (ไฟล์ Excel)

#### *ในการดาวน์โหลดวิซาร์ดการแบงส่ ่วน*

**1** คลิกที่ลิงค์ ฝายบริการลูกค้า ่ ที่ด้านบนของ Oracle CRM On Demand และไซน์อินเข้า My Oracle Support

หากคุณมีบัญชีของ Oracle.com แล้ว คุณสามารถไซน์อิน My Oracle Support โดยไม่ต้องลงทะเบียน หากคุณยังไม่มีบัญชีของ Oracle.com คุณจะต้องลงทะเบียนเป็นผู้ใช้ใหม่ก่อนจะไซน์อิน

- **2** ในแท็บ สนับสนุน คลิกที่ แอปพลิเคชันส่วนเพิ่มเติม
- **3** ในเพจแอปพลิเคชันส่วนเพิ่มเติม คลิกที่ วิซาร์ดการแบ่งส่วน
- **4** ดําเนินการตามคําแนะนําที่แสดงบนเว็บเพจเพื่อดาวน์โหลดไฟล์
- **5** บันทึกไฟล์ลงในไดเรคทอรีภายใน

## <span id="page-772-0"></span>**การจัดทําส่วน**

เมื่อคุณจัดทำส่วน ก่อนอื่นให้ระบุประเภทของส่วนที่คุณต้องการจัดทำ แล้วตั้งค่าที่ติดสะวน จากนั้นป้อนชื่อของส่วน และสร้างส่วนจากเรคคอร์ด Oracle CRM On Demand

ขั้นตอนต่อไปนี้อธิบายวิธีการจัดทําส่วน

ก่อนเริ่มต้นใช้งาน ตรวจสอบให้แน่ใจว่าค่าฟิลเตอร์ที่คุณป้อนตรงกับค่าในเรคคอร์ดที่คุณต้องการรวมไว้ในส่วน สำหรับข้อมูลเพิ่มเติมเกี่ยวกับการฟิลเตอร์รายการใน Oracle CRM On Demand โปรดดูที่การทํางานกับรายการ (ในหน้า [99\)](#page-98-0)

**หมายเหตุ:** วิซาร์ดการแบ่งส่วนไม่สนับสนุนฟิลด์รายการสําหรับเลือกแบบเลือกหลายรายการ

#### *ในการจัดทําส่วน*

- **1** เปิดไฟล์เทมเพลทวิซาร์ดการแบ่งส่วน (Excel)
- **2** ในแถบเครื่องมือโปรแกรมสร้างเป้ าหมาย ให้คลิกที่จัดการส่วน
- **3** หากได้รับพรอมต์ให้เลือกตัวเลือกใดก็ได้เพื่อใช้งานแมโคร
- **4** หากได้รับพรอมต์ให้ไซน์อินโดยใช้ที่อยู่อีเมล์และรหัสผ่าน Oracle CRM On Demand
- **5** ในวินโดว์จัดการส่วน ให้คลิก ใหม่
- **6** ในวินโดว์ส่วน ใหม่ ให้เลือกประเภทส่วน:
	- **ไดนามิก** คุณสามารถบันทึกเกณฑ์ของส่วน และรีเฟรชส่วนด้วยข้อมูลล่าสุดจาก Oracle CRM On Demand ได้
	- **สแตติก** คุณสามารถฟิลเตอร์รายชื่อผู้ติดต่อในเบื้องต้น แล้วเลือกผู้ติดต่อที่ต้องการรวมไว้ในส่วนได้
	- **ภายนอก** คุณสามารถใช้รายการข้อมูลภายนอก (ไฟล์CSV ภายนอก) เพื่อดึงข้อมูลรายชื่อผู้ติดต่อจาก Oracle CRM On Demand ได้ ประเภทส่วนนี้ทําให้คุณสามารถอ้างอิงส่วนกับไฟล์ระบบอื่นที่คุณอาจซื้อมาหรือดึงข้อมูลมาจากระบบข้อมูลภายในอื่นๆ ได้

วิซาร์ดการแบ่งส่วนจะสร้างส่วนโดยการจับคู่เรคคอร์ดใน Oracle CRM On Demand กับเรคคอร์ดในไฟล์  $\mathsf{CSV}$ คุณสามารถระบุฟิลด์ที่คุณต้องการใช้ในการจับคู่เรคคอร์ดได้

**7** (เฉพาะประเภทส่วนไดนามิกหรือสแตติก) ตั้งค่าฟิลเตอร์ที่จะใช้กับเรคคอร์ดประเภทต่างๆ ในวินโดว์ตั้งค่าฟิลเตอร์ส่วน

หมายเหตุ**:**คุณต้องป้อนค่าฟิลเตอร์ของฟิลด์ตัวเลขโดยไม่ใช้ตัวคั่นหลักพัน และต้องใช้จุด (.) เป็นตัวคั่นทศนิยม ตัวอย่างเช่น ป้อน 1000.50 แทนค่าหนึ่งพันและห้าสิบเซนต์ในฟิลด์สกุลเงิน U.S.

**a** คลิกที่แท็บที่สอดคล้องกับประเภทเรคคอร์ดของฟิลเตอร์แรก

เมื่อตั้งค่าฟิลเตอร์ของเรคคอร์ดทุกประเภท ผู้ติดต่อที่เชื่อมโยงกับเรคคอร์ดซึ่งตรงตามเกณฑ์เหล่านั้นจะถูกรวมไว้ในส่วน

- **b** เลือกฟิลด์ เงื่อนไข ค่าฟิลเตอร์ เพื่อกำหนดฟิลเตอร์แรก
- **c** ทําซํ้าในขั้นตอน a และ b จนกว่าคุณจะกําหนดฟิลเตอร์ของส่วนนี้จนครบทั้งหมด
- **d** คลิกที่บันทึกส่วน
- **8** (เฉพาะประเภทส่วนภายนอก) ตั้งค่าส่วนดังนี้:
	- **a** ในวินโดว์รายการภายนอก ให้ระบุประเภทเรคคอร์ดที่มีอยู่ในรายการภายนอก และระบุว่าคุณต้องการใช้ฟิลเตอร์ผู้ติดต่อเพิ่มเติมหรือไม่

- **b** ในวินโดว์ค้นหารายการภายนอก ให้เลือกไฟล์ CSV
- **c** ในวินโดว์รายการภายนอก ให้เลือกฟิลด์ที่คุณต้องการให้วิซาร์ดการแบ่งส่วนใช้ในการกําหนดการจับคู่ระหว่างไฟล์CSV และฟิลด์Oracle CRM On Demand แล้วแมปฟิลด์จากไฟล์ CSV กับฟิลด์ Oracle CRM On Demand ที่สอดคล้องกัน และคลิกบันทึก
- **9** ในวินโดว์บันทึกส่วน ให้ป้ อนชื่อส่วน และคลิกบันทึก

วิซาร์ดการแบ่งส่วนจะสร้างรายการเรคคอร์ดผู้ติดต่อที่ตรงตามเกณฑ์ทั้งหมดที่คุณตั้งค่าไว้ โดยรายการจะแสดงอยู่ในเวิร์กชีทที่จัดทำขึ้นใหม่โดยมีป้ายที่คุณใช้เป็นชื่อส่วน

**หมายเหตุ:**เมื่อวิซาร์ดการแบ่งส่วนสร้างส่วนขึ้นมา วิซาร์ดจะแสดงเฉพาะเรคคอร์ดที่คุณมีสิทธิเข้าใช้ใน ์ Oracle CRM On Demand เท่านั้น

**10** (เลือกได้เฉพาะส่วนสแตติก) เลือกหรือล้างข้อมูลผู้ติดต่อในวินโดว์สมาชิกรายการ และคลิกบันทึก

ขั้นตอนต่อไปนี้อธิบายวิธีการรีเฟรชส่วนแบบไดนามิก

หมายเหตุ: เมื่อคุณรีเฟรชส่วนแบบไดนามิก ส่วนดังกล่าวจะถูกบันทึกทับและไม่สามารถเรียกข้อมูลเดิมได้

#### *ในการรีเฟรชส่วนแบบไดนามิก*

- **1** เปิดไฟล์เทมเพลทวิซาร์ดการแบ่งส่วน (Excel)
- **2** ในแถบเครื่องมือโปรแกรมสร้างเป้ าหมาย ให้คลิกที่รีเฟรชส่วน
- **3** ในวินโดว์รีเฟรชส่วนแบบไดนามิก ให้เลือกส่วน
- **4** คลิกรีเฟรช

ขั้นตอนต่อไปนี้อธิบายวิธีการอัปเดตส่วนแบบไดนามิกหรือแบบสแตติก

#### *ในการอัปเดตส่วนแบบไดนามิกหรือแบบสแตติก*

- **1** เปิดไฟล์เทมเพลทวิซาร์ดการแบ่งส่วน (Excel)
- **2** ในแถบเครื่องมือโปรแกรมสร้างเป้ าหมาย ให้คลิกที่จัดการส่วน
- **3** เลือกส่วนแบบไดนามิกหรือแบบสแตติกที่คุณต้องการอัปเดต
- **4** คลิกแก้ไข
- **5** ทําอย่างใดอย่างหนึ่งต่อไปนี้:
	- สําหรับส่วนแบบสแตติก ให้เลือกหรือล้างข้อมูลผู้ติดต่อในวินโดว์เลือกสมาชิกส่วน
	- สําหรับส่วนแบบไดนามิก ให้อัปเดตฟิลเตอร์
- **6** คลิกบันทึก

วิซาร์ดการแบ่งส่วนจะสร้างส่วนโดยใช้เกณฑ์ที่กําหนดขึ้นใหม่นี้

## <span id="page-774-0"></span>**การอัปโหลดส่วน**

คุณสามารถอัปโหลดส่วนที่คุณจัดทําในวิซาร์ดการแบ่งส่วนไปยัง Oracle CRM On Demand ได้เมื่อคุณอัปโหลดส่วน Oracle CRM On Demand จะเชื่อมโยงผู้ติดต่อในรายการกับแคมเปญใน Oracle CRM On Demand โดยผู้ติดต่อจะปรากฏในส่วนผู้รับบนเพจรายละเอียดแคมเปญ

ขั้นตอนต่อไปนี้อธิบายวิธีการอัปโหลดส่วนไปยัง Oracle CRM On Demand

**ก่อนเริ่มต้นใช้งาน** ใน Oracle CRM On Demand ให้จัดทําแคมเปญที่คุณต้องการเชื่อมโยงกับส่วน

#### *ในการอัปโหลดส่วน*

- **1** เปิดไฟล์เทมเพลทวิซาร์ดการแบ่งส่วน (Excel)
- **2** ในแถบเครื่องมือโปรแกรมสร้างเป้ าหมาย ให้คลิกที่อัปโหลดส่วน
- **3** ในวินโดว์อัปโหลดส่วน:
	- **a** เลือกส่วนที่คุณต้องการอัปโหลด
	- **b** เลือกแคมเปญของส่วนนี้
	- **c** เลือกสถานะการส่งสําหรับผู้รับที่คุณกําลังอัปโหลด

ค่าที่คุณเลือกจะปรากฏขึ้นในคอลัมน์สถานะการส่งในส่วนผู้รับบนเพจรายละเอียดแคมเปญ

**d** คลิกอัปโหลด

**หมายเหตุ:**คุณสามารถอัปโหลดผู้รับได้สูงสุด 10,000 คนในแคมเปญเดียว

# **การเอ็กปอร์ตส่วน**

คุณสามารถเอ็กปอร์ตส่วนเป็นไฟล์  $\mathsf{CSV}\xspace$ ซึ่งสามารถส่งให้กับบุคคลอื่นได้ ขั้นตอนต่อไปนี้อธิบายวิธีการเอ็กปอร์ตส่วน

#### *ในการเอ็กปอร์ตส่วน*

- **1** เปิดไฟล์เทมเพลทวิซาร์ดการแบ่งส่วน (Excel)
- **2** ในแถบเครื่องมือโปรแกรมสร้างเป้ าหมาย ให้คลิกที่จัดการส่วน
- **3** ในวินโดว์จัดการส่วน ให้เลือกส่วนที่คุณต้องการเอ็กปอร์ต และคลิก เอ็กปอร์ต
- **4** ย้ายฟิลด์ที่คุณต้องการรวมไปที่พื้นที่ ฟิลด์ที่เลือก แล้วจัดเรียงตามลําดับที่ต้องการ และคลิก เอ็กปอร์ต
- **5** ในวินโดว์บันทึกเป็น ให้ตั้งชื่อไฟล์และบันทึกลงในพื้นที่ที่คุณต้องการ

# <span id="page-776-0"></span>**15 รายงาน**

ใช้โฮมเพจรายงานเพื่อจัดทำและแสดงรายงานและแผนภูมิเกี่ยวกับข้อมูลทรูกิจของคุณ โฮมเพจรายงานเสดงแคตตาล็อกของรายงานที่ใช้ได้ ซึ่งเป็นจุดเริ่มต้นสำหรับการรัน การพิมพ์ และการบันทึกรายงาน หากบทบาทของคุณมีสิทธิ์จัดการรายงานที่กำหนดเดง คุณสามารถจัดทำรายงานที่กำหนดเองจากเพจน์ และให้พนักงานทุกคนในบริษัทสามารถเข้าใช้งานได้อีกด้วย

ในการเปลี่ยนการแสดงข้อมูลที่เกี่ยวข้องกับเรคคอร์ดอื่นหรือสมุดบันทึกอื่น ให้ใช้เครื่องมือเลือกสมุดบันทึก สําหรับข้อมูลเพิ่มเติมเกี่ยวกับการแสดงข้อมูลที่เกี่ยวข้องกับเรคคอร์ดและเรคคอร์ดใดที่คุณสามารถใช้ได้โปรดดูที่ เกี่ยวกับการแสดงเรคคอร์ดในการวิเคราะห์(ในหน้า [778\)](#page-777-0)

หมายเหตุ: การเปลี่ยนแปลงค่าดีฟอลต์ของภาษา สกุลเงิน และประเทศในเพจโปรไฟล์ส่วนบุคคลไม่มีผลกระทบกับรายงานและการวิเคราะห์ทั้งหมดจนกว่าคุณจะไซน์เอาต์และไซน์อินอีกครั้ง และขึ้นอยู่กับค่าดีฟอลต์ของภาษาของบริษัทของคุณ คุณอาจเห็นบางรายการในรายงานเป็นภาษาอื่นนอกเหนือจากค่าดีฟอลต์ของภาษาของคุณ แม้ว่าการเปลี่ยนแปลงใดๆ กับโซนเวลาจะไม่มีผลกระทบกับรายงาน แต่จะมีการเริ่มต้นชุดของค่าที่แตกต่างกันสําหรับตัวแปรเซสชันซึ่งขึ้นอยู่กับค่าโซนเวลาของคุณเมื่อคุณล็อกอินครั้งถัดไป

หมายเหตุ: การเปลี่ยนแปลงที่คุณทำกับเพจโปรไฟล์ส่วนบุคคลของคุณจะมีผลหลังจากที่คุณไซน์เอาต์และไซน์อิกครั้ง การเปลี่ยนแปลงที่ทำกับการตั้งค่าระดับบริษัท (เช่น ค่าดีฟอลต์ของภาษา สกุลเงิน เป็นต้น) จะไม่มีผลจนกว่าจะมีการดําเนินการดึงข้อมูล แปลงค่า และโหลดข้อมูล (ETL) แบบเต็ม ในการขอ ETL แบบเต็ม โปรดติดต่อฝายบริการลูกค้า ่

*หมายเหตุสำหรับเริ่มใช้งานครั้งแรก :* รายงานบางรายงานจะได้รับการอัปเดตช่วงกลางคืน ดังนั้นคุณอาจจะไม่เห็นข้อมูลในรายงานในช่วง 24 ชั่วโมงแรกหลังจากที่ไซน์อิน เช่น รายงานประสิทธิผลของการขายจะไม่แสดงข้อมูลจนกว่าจะผ่านช่วงเวลาดังกล่าว

รายงานมีสองประเภท:

- **รายงานที่กําหนดเอง** รายงานที่กําหนดเองคือรายงานที่สร้างโดยคุณและเพื่อนร่วมงาน ซึ่งจะมีอยู่ในส่วนรายงานที่กําหนดเองและการวิเคราะห์ของโฮมเพจรายงาน คุณสามารถใช้รายงานที่สร้างไว้ก่อนหน้าได้โดยใช้ลิงค์การวิเคราะห์ของฉัน คุณสามารถเข้าใช้รายกันซึ่งสร้างโดยคุณและเพื่อนร่วมงานได้โดยใช้ลิงค์การวิเคราะห์ที่กำหนดเองที่ใช้ร่วมกัน สําหรับข้อมูลเพิ่มเติมเกี่ยวกับการเข้าใช้รายงานที่กําหนดเองที่มีอยู่ โปรดดูที่ การตั้งค่าโฟลเดอร์รายงาน (ในหน้า [789\)](#page-788-0) ในการจัดทํารายงานที่กําหนดเองของคุณ ให้คลิกลิงค์ออกแบบการวิเคราะห์สําหรับข้อมูลเพิ่มเติมเกี่ยวกับการจัดทํารายงานที่กําหนดเองของคุณ โปรดดูที่ เริ่มต้นกับ Answers (รายงานที่กําหนดเอง) (ในหน้า [799\)](#page-798-0)
- **รายงานที่สร้างไว้ล่วงหน้า** รายงานที่สร้างไว้ล่วงหน้ามาพร้อมกับ Oracle CRM On Demand โดยมีอยู่ในส่วนรายการแบบย่อ การวิเคราะห์ไปป์ ไลน์ ประสิทธิผลของการขาย ลูกค้า บริการ และประสิทธิผลของการตลาดของโฮมเพจรายงาน คุณไม่สามารถแก้ไขหรือออมรายงานที่สร้างไว้ล่างหน้าไข้ อย่างไรก็ตาม คุณสามารถเปิด แก้ไข และบันทึกรายงานเหล่านี้ อย่างไรก็ตาม คุณสามารถเปิด แก้ไข และบันทึกรายงานเหล่านี้ในชื่ออื่น คุณสามารถใช้เป็นพื้นฐานของรายงานที่สร้างไว้ขานบนที่สร้างไว้สามานที่สร้างไว้ล่วงหน้า โปรดดูที่ เกี่ยวกับรายงานที่สร้างไว้ล่วงหน้า (ในหน้า [784\)](#page-783-0)

**หัวข้อที่เกี่ยวข้อง** โปรดดูหัวข้อดังต่อไปนี้สําหรับข้อมูลที่เกี่ยวข้อง: เกี่ยวกับการแสดงเรคคอร์ดในการวิเคราะห์(ในหน้า [778\)](#page-777-0) เกี่ยวกับรายงานที่สร้างไว้ล่วงหน้า (ในหน้า [784\)](#page-783-0) เกี่ยวกับปฏิทินการเงินที่กําหนดเองใน Oracle CRM On Demand Answers (ในหน้า [788\)](#page-787-0) การจัดการการวิเคราะห์(ในหน้า [788\)](#page-787-0) เริ่มต้นกับ Answers (รายงานที่กึกหนดเอ) (ในหน้า [799\)](#page-798-0) เกี่ยวกับข้อจํากัดในรายงาน (ในหน้า [802\)](#page-801-0)

<span id="page-777-0"></span>แผงควบคุม (ในหน้า [1133\)](#page-1132-0)

การเพิ่มประสิทธิภาพ (ในหน้า [1128\)](#page-1127-0)

# **เกี่ยวกับการแสดงเรคคอร์ดในการวิเคราะห์**

การตั้งค่าหลายอย่างในการควบคุมการแสดงข้อมูลการวิเคราะห์โดยถูกนําไปใช้ในลําดับต่อไปนี้:

- **1** การตั้งค่าเข้าใช้ข้อมูลทั้งหมดในการวิเคราะห์ (ในสิทธิ์ของบทบาท)
- **2** การตั้งค่าประเภทเรื่องการรายงานในโปรไฟล์ผู้ใช้
- **3** การตั้งค่าประเภทเรื่องประวัติในโปรไฟล์ผู้ใช้
- **4** สมุดบันทึกและเครื่องมือเลือกสมุดบันทึก
- **5** การมอบหมายผู้ใช้
- **6** การตั้งค่าสามารถอ่านเรคคอร์ดทั้งหมดตามบทบาท (ในโปรไฟล์บริษัทและผู้ใช้)

ผู้ดูแลระบบของบริษัทที่ใช้การตั้งค่าเหล่านี้สามารถควบคุมเรคคอร์ดที่จะแสดงในรายงานที่คุณรัน ตัวอย่างเช่น ผู้จัดการสามารถแสดงโอกาสทางการขายที่เป็นของผู้จัดการและโอกาสทางการขายของพนักงานที่ขึ้นตรงกับผู้จัดการคนนั้น แต่การตั้งค่าของพนักงานขายจะจํากัดโอกาสทางการขายไว้เฉพาะโอกาสทางการขายที่เป็นของพนักงานขายคนนั้นเท่านั้น

## **การตั้งค่าเข้าใช้ข้อมูลทั้งหมดในการวิเคราะห์**

ผู้ใช้ที่มีสิทธิ์เข้าใช้ข้อมูลทั้งหมดในการวิเคราะห์ในการตั้งค่าบทบาทมีสิทธิ์แสดงข้อมูลทั้งหมดของทั้งองค์กร รวมถึงเรคคอร์ดที่ถูกระบุว่าเป็น ส่วนตัว โดยทั้งไปสิทธิ์นี้จะให้กับผู้ดูแลระบบของบริษัท สิทธินี้จะแทนที่การตั้งค่าการแสดงข้อมูลการวิเคราะห์ใดๆ ์

หากบทบาทผู้ใช้ไม่มีสิทธิ์เข้าใช้ข้อมูลทั้งหมดในการวิเคราะห์ การตั้งค่าการแสดงข้อมูลการวิเคราะห์ที่ระบุในโปรไฟล์บริษัทหรือผู้ใช้สามารถแสดงในรายงานได้

## **การตั้งค่าประเภทเรื่องการรายงาน**

โดยทั่วไปการตั้งค่านี้จะใช้กับผู้ใช้ทั้งหมดในองค์กรที่ไม่ใช่ผู้ดูระบบของบริษัท การตั้งค่านี้จะมีห้ไข้ในโปรไฟล์บริษัทและผู้ใช้ หากไม่ได้กำหนดการตั้งค่านี้ไว้ในโปรไฟล์ของผู้ใช้แล้ว การตั้งค่าโปรไฟล์บริษัทจะถูกนํามาใช้การตั้งค่านี้มีค่าดังต่อไปนี้:

- **การแสดงข้อมูลผู้จัดการ** ให้คุณแสดงข้อมูลของตนเองและข้อมูลที่เป็นของผู้ใต้บังคับบัญชาโดยตรง รวมทั้งเรคคอร์ดที่ระบุว่าเป็น ส่วนตัว ด้วย
- **การแสดงข้อมูลทีม** ให้คุณแสดงข้อมูลของตนเองและข้อมูลทั้งหมดที่ใช้ร่วมกันโดยทีมบริษัทและทีมโอกาสทางการขาย และโดยการระบุกลุ่ม

#### **ประเภทเรื่องประวัติ**

โดยทั่วไปการตั้งค่านี้จะใช้กับผู้ใช้ทั้งหมดในองค์กรที่ไม่ใช่ผู้ดูแลระบบของบริษัท การตั้งค่านี้จะมีที่ใช้ในโปรไฟล์บองบู้ใช้แล้ว การตั้งค่านี้ไว้ในโปรไฟล์ของผู้ใช้แล้ว การตั้งค่าโปรไฟล์บริษัทจะถูกนํามาใช้

การตั้งค่านี้มีค่าที่เป็นไปได้ดังต่อไปนี้:

- **การแสดงข้อมูลผู้จัดการ** ให้คุณแสดงข้อมูลของตนเองและข้อมูลที่เป็นของผู้ใต้บังคับบัญชาโดยตรง รวมทั้งเรคคอร์ดที่ระบุว่าเป็น ส่วนตัว ด้วย
- **การแสดงข้อมูลทีม** ให้คุณแสดงข้อมูลของตนเองและข้อมูลทั้งหมดที่ใช้ร่วมกันโดยทีมบริษัทและทีมโอกาสทางการขาย และโดยการระบุกลุ่ม
- **778** วิธีใช้ออนไลน์ของ Oracle CRM On Demand รีลีส 33 ตุลาคม 2016

**การแสดงข้อมูลทั้งหมด** จะรวมการแสดงข้อมูลผู้จัดการและการแสดงข้อมูลทีมเพื่อแสดงข้อมูลที่เป็นของคุณและผู้ใต้บังคับบัญชา และข้อมูลที่ใช้ร่วมกันระหว่างคุณและผู้ใต้บังคับบัญชา

## **สมุดบันทึกและเครื่องมือเลือกสมุดบันทึก**

หากคุณมีการตั้งค่าการแสดงข้อมูลทั้งหมด คุณสมบัติสมุดบันทึกจะให้การควบคุมการแสดงข้อมูลในรายงานที่เพิ่มขึ้น โดยการใช้เครื่องมือเลือกสมุดบันทึกในเพจรายงาน คุณสามารถจำกัดข้อมูลที่จะอยู่ในสมุดบันทึกและสมุดบันทึกย่อย ในกรณีที่มีสมุดบันทึกย่อย คุณสมบัตินี้จะมีให้ใช้ก็ต่อเมื่อคุณได้รับมอบหมายสมุดบันทึกอย่างน้อยหนึ่งสมุดบันทึก และคุณกำลังใช้ประเภทเรื่องการวิเคราะห์ (ไม่ใช่การรายงาน) หากคุณมีสิทธิ์เข้าใช้ข้อมูลทั้งหมดรายการนำ คุณจะยังคงแสดงข้อมูลทั้งหมดต่อไป ไม่ว่าสมุดบันทึกไหนจะถูกเลือกก็ตาม นอกจากนี้ การแสดงข้อมูลสามารถอ่านเรคคอร์ดทั้งหมดตามบทบาทจะแทนที่การแสดงสมุดบันทึกในการวิเคราะห์

ผู้ดูแลระบบของบริษัทสามารถตั้งค่าดีฟอลต์สมุดบันทึกสำหรับเครื่องมือเลือกสมุดบันทึกในพัญชนิยมกับการของบันทึกสำหรับการตั้งค่าดีฟอลต์สมุดบันทึกสำหรับการวิเคราะห์ในโปรไฟล์ผู้ใช้

หมายเหตุ: หากสมุดบันทึกดีฟอลต์บนโปรไฟล์ของคุณตั้งค่าเป็นสมุดบันทึกที่ไม่สามารถเก็บข้อมูลหรือสมุดบันทึกที่ก็กลิ่นใส่สิทธิเข้าใช้ จากนั้นคุณจะได้รับข้อผิดพลาดระบุว่าปฏิเสธการเข้าใช้งาน

ข้อมูลที่เชื่อมโยงกับสมุดบันทึก ซึ่งใช้ในการจัดการพื้นที่และการใช้งานการจัดแนวใน Oracle CRM On Demand ยังได้รับการสนับสนุนใน Oracle CRM On Demand Answers ผ่านการแสดงข้อมูลของสมุดบันทึกด้วย เมื่อคุณเลือกสมุดบันทึกในเครื่องมือเลือกสมุดบันทึก Oracle CRM On Demand Answers จะแสดงเฉพาะเรคคอร์ดบริษัทและผู้ติดต่อที่ใช้งานที่เชื่อมโยงกับสมุดบันทึกเท่านั้น เรคคอร์ดที่การเชื่อมโยงกับสมุดบันทึกถูกลบไปแล้ว หรือที่กำลังจะใช้งาน จะไม่ปรากฏในรายงาน

#### **ความเป็นเจ้าของสมุดบันทึก**

ผู้ใช้และสมุดบันทึกที่ปรับแต่งเองสามารถเป็นเจ้าของบัญชีและเรคคอร์ดผู้ติดต่อได้ ความเป็นเจ้าของจันการจำลองทันทึกก็ เมื่อสมุดบันทึกเป็นเจ้าของเรคคอร์ดแต่เพียงผู้เดียว เรคคอร์ดดังกล่าวจะสามารถมองเห็นได้เฉพาะผ่านการแสดงข้อมูลของสมุดบันทึกเท่านั้น ในลักษณะที่คล้ายกัน เมื่อผู้ใช้เป็นเจ้าของเรคคอร์ดแต่เพียงผู้เดียว และไม่ได้ทำการเชื่อมโยงกับสมุดบันทึกใด ๆ เรคคอร์ดดังกล่าวก็จะไม่สามารถมองเห็นได้ผ่านการแสดงข้อมูลของสมุดบันทึก สำหรับการอธิบายโหมดความเป็นเจ้าของเรคคอร์ดให้ชัดเจนยิ่งขึ้น โปรดพิจารณาตัวอย่างในตารางต่อไปนี้

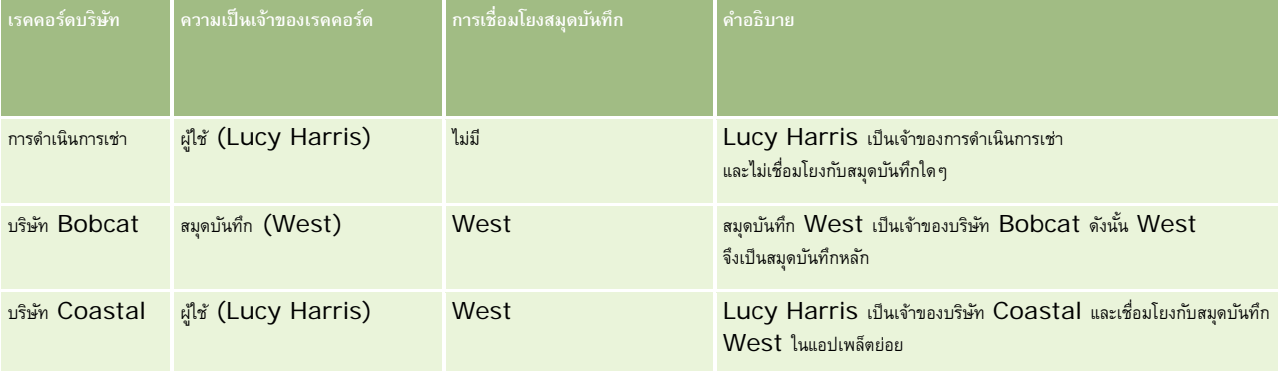

#### **ผลลัพธ์**

เรคคอร์ดต่อไปนี้จะปรากฏขึ้นในโหมดผู้จัดการ ทีม และการแสดงข้อมูลทั้งหมดสำหรับ Lucy Harris เนื่องจากเรคคอร์ดเหล่านี้มีเธอเป็นเจ้าของหรือใช้งานใช่ร่วมกันกับเธอ:

- การดําเนินการเช่า
- บริษัท Coastal

เรคคอร์ดบริษัท Bobcat ไม่ปรากฏในโหมดเหล่านี้เนื่องจากเรคคอร์ดนี้มีสมุดบันทึก West เป็นเจ้าของแต่เพียงผู้เดียว เรคคอร์ดต่อไปนี้จะปรากฏเฉพาะเมื่อเลือกสมุดบันทึก West จากเครื่องมือเลือกสมุดบันทึก เนื่องจากเรคคอร์ดเหล่านี้มีสมุดบันทึก West เป็นเจ้าของหรือเชื่อมโยงกับสมุดบันทึก West:

- บริษัท Bobcat
- บริษัท Coastal

เรคคอร์ดการดำเนินการเช่าไม่ปรากฏในโหมดการแสดงข้อมูลสมุดบันทึก เนื่องจากเรคคอร์ดนี้มีผู้ใช้ที่ชื่อ Lucy Harris เป็นเจ้าของแต่เพียงผู้เดียว สำหรับข้อมูลเพิ่มเติม โปรดดูที่ เกี่ยวกับการเข้าใช้ข้อมูล การใช้งานเรคคอร์ดร่วมกัน และความเป็นเจ้าของเรคคอร์ด (โปรดดูที่ "เกี่ยวกับการเข้าถึงข้อมูล การใช้เรคคอร์ดร่วมกัน [และความเป็นเจ้าของเรคคอร์ด](#page-43-0)" ในหน้า [44\)](#page-43-0) และ เกี่ยวกับโหมดความเป็นเจ้าของเรคคอร์ด

#### **การมอบหมายผู้ใช้**

คุณสมบัติการมอบหมายผู้ใช้จะเพิ่มการควบคุมข้อมูลที่จะแสดงในรายงาน โดยการใช้เครื่องมือเลือกสมุดบันทึก คุณสามารถดูข้อมูลจากผู้ใช้ที่ได้รับที่ได้รับมอบหมายของพวกเขา คุณสามารถเลือกชื่อผู้ใช้จากเครื่องมือเลือกสมุดบันทึกเพื่อดูรายงานข้อมูลของตนเองในรายงานอีกต่อไป มีเพียงข้อมูลของผู้ใช้ที่เลือกเท่านั้นจะแสดง อย่างไรก็ตาม การตั้งค่าการแสดงการวิเคราะห์ของคุณจะยังคงมีผลอยู่ ตัวอย่างเช่น ถ้า Ryan ได้เพิ่มคุณในรายการผู้ใช้ที่ถูกมอบหมายของเขา และการตั้งค่าการแสดงการวิเคราะห์ของเขาเป็นการแสดงข้อมูลผู้จัดการ คุณไม่จําเป็นต้องแสดงข้อมูลเดียวกันนั้นในรายงานซึ่ง Ryan แสดงอยู่แล้ว นอกเสียจากว่า การตั้งค่าของคุณจะเป็นการแสดงข้อมูลผู้จัดการด้วย

## **การตั้งค่าสามารถอ่านเรคคอร์ดทั้งหมดตามบทบาท**

การควบคุมนี้จะมีอยู่ทั้งในโปรไฟล์บริษัทและโปรไฟล์ผู้ใช้การควบคุมนี้จะกําหนดว่า Oracle CRM On Demand Answers จะพิจารณาการตั้งค่าของบทบาทสำหรับสามารถอ่านเรคคอร์ดทั้งหมดของประเภทเรคคอร์ดหรือไม่ เมื่อตั้งค่าการควบคุมนี้เป็น ใช่ ในโปรไฟล์บริษัท หรือตั้งค่าเป็น ใช่ หรือ นัล ในโปรไฟล์ผู้ใช้ และประเภทเรคคอร์ดใดๆ มีการเลือกแฟลกสามารถอ่านเรคคอร์ดทั้งหมดแสดงเรคคอร์ดทั้งหมดสำหรับประเภทเรคคอร์ดนั้นในรายงานได้ เมื่อไม่เป็นไปตามเงื่อนไขเหล่านี้ Oracle CRM On Demand Answers จะใช้การตั้งค่าการแสดงข้อมูลดีฟอลต์ที่กําหนดไว้ในประเภทเรื่องการรายงานและการวิเคราะห์

หากมีการใช้งานสามารถอ่านเรคคอร์ดทั้งหมดตามบทบาทสำหรับผู้ใช้แล้ว Oracle CRM On Demand Answers จะไม่สนใจการตั้งค่าการแสดงข้อมูลในประเภทเรคคอร์ดที่มีการเลือกสามารถอ่านเรคคอร์ดทั้งหมดไว้ในการกำหนดบทบาท สำหรับประเภทเรคคอร์ดอื่นๆ Oracle CRM On Demand Answers จะใช้การแสดงข้อมูลที่เป็นไปตามการตั้งค่าการแสดงข้อมูลดีฟอลต์สำหรับประเภทเรื่องการรายงานและประวัติ ตัวอย่างเช่น หากมีการใช้สามารถอ่านเรคคอร์ดทั้งหมดตามบทบาทในโปรไฟล์ของคุณ การตั้งค่าการแสดงข้อมูลของคุณสำหรับประเภทเรื่องการรายงานถูกตั้งค่าเป็นการแสดงข้อมูลผู้จัดการ และสามารถอ่านเรคคอร์ดทั้งหมดถูกตั้งค่าสำหรับประเภทเรคคอร์ดโอกาสทางการขายแต่ไม่ถูกตั้งค่าสำหรับประเภทเรคคอร์ดผู้ติดต่อแล้ว โอกาสทางการขายทั้งหมดจะถูกแสดงเมื่อคุณรันรายงาน แต่จะแสดงเฉพาะสําหรับผู้ติดต่อที่คุณและผู้ใต้บังคับบัญชาของคุณเป็นเจ้าของเท่านั้น

บริษัทและผู้ดูแลระบบของบริษัทต้องระวังข้อควรพิจารณาต่อไปนี้ขณะใช้การตั้งค่าประเภทสามารถอ่านเรคคอร์ดทั้งหมดตามบทบาทในการวิเคราะห์:

- การแสดงข้อมูลประเภทเรคคอร์ดตามบทบาทจะแทนที่การแสดงข้อมูลสมุดบันทึก เมื่อคุณเลือกสมุดบันทึกที่เปิดใช้งานการแสดงประเภทเรคคอร์ดตามบทบาท และมีการกำหนดค่าสามารถอ่านเรคคอร์ดทั้งหมดในประเภทเรคคอร์ดสำหรับบทบาทของคุณ เรคคอร์ดทั้งหมดสำหรับประเภทเรคคอร์ดนั้นจะถูกแสดง ไม่ใช่เฉพาะเรคคอร์ดที่อยู่ในสมุดบันทึกนั้นเท่านั้น
- การแสดงข้อมูลประเภทเรคคอร์ดตามบทบาทจะแทนที่ลําดับชั้นผู้ใช้และการมอบหมายผู้ใช้ของการแสดงในการวิเคราะห์ เมื่อคุณเลือกผู้ในเครื่องมือเลือกสมุดบันทึกที่เปิดใช้งานการแสดงประเภทเรคคอร์ดตามบทบาท และมีการกำการกลุกการแสดงทั้งหมดในประเภทเรคคอร์ดสำหรับบทบาทของคุณ เรคคอร์ดทั้งหมดของประเภทเรคคอร์ดนั้นจะถูกแสดง ไม่ใช่เฉพาะเรคคอร์ดที่คุณต้องการจะดูสําหรับผู้ใช้ที่เลือกเท่านั้น
- ในรายงานที่มีประเภทเรคคอร์ดตั้งแต่สองประเภทขึ้นไป การแสดงเรคคอร์ดจะอ้างอิงตามประเภทเรคคอร์ดที่มีการควบคุมการแสดงข้อมูลที่เข้มงวดที่สุด ตัวอย่างเช่น หากเปิดใช้งานการแสดงข้อมูลประเภทเรคคอร์ดตามบทบาทในประเภทเรคคอร์ด ผู้ติดต่อ แต่ไม่ได้เปิดใช้งานในประเภทเรคคอร์ด โอกาสทางการขาย และเมื่อประเภทเรคคอร์ดทั้งสองอยู่บนรายงานนั้น การวิเคราะห์จะแสดงเฉพาะโอกาสทางการขายที่ผู้ใช้มีสิทธิ์เข้าถึงและผู้ติดต่อที่เกี่ยวข้องกับโอกาสทางการขายนั้นเท่านั้น
- ในประเภทเรื่องประวัติการเข้าใช้ประเภทเรคคอร์ดพนักงานจะอ้างอิงตามการแสดงข้อมูลผู้จัดการ อย่างไรก็ตามข้อจํากัดนี้จะไม่ใช้กับประเภทเรื่องแบบเรียลไทม์ การแสดงข้อมูลของประเภทเรคคอร์ดตามบทบาทจะไม่มีผลกระทบกับข้อจํากัดนี้
- การเข้าถึงโควต้าพนักงานจะอ้างอิงตามการแสดงข้อมูลผู้จัดการในประเภทเรื่องแบบเรียลไทม์และประวัติการแสดงข้อมูลประเภทเรคคอร์ดตามบทบาทจะไม่มีผลต่อการทํางานนี้

#### **การรักษาความปลอดภัยและการแสดงข้อมูลในประเภทเรื่องการวิเคราะห์และการรายงาน**

ข้อมูลที่เห็นในรายงานจะอิงกับความปลอดภัยและการแสดงข้อมูลที่กำหนดสําหรับประเภทเรคคอร์ดและการตั้งค่ากรแสดงที่กำหนดสำหรับประเภทเรื่องการวิเคราะห์และการรายงาน ประเภทเรคคอร์ดส่วนใหญ่จะมีความปลอดภัยในทุกประเภทเรื่อง แต่มีข้อยกเว้นสําหรับกฎนี้เพื่อสนับสนุนความต้องการในการรายงานของประเภทเรคคอร์ดที่เกี่ยวข้อง แม้ในกรณีที่ประเภทเรคคอร์ดที่เกี่ยวข้องเหล่านั้นไม่ได้ถูกใช้ร่วมกันหรือเป็นของผู้ใช้ก็ตาม เช่น ประเภทเรคคอร์ดบริษัทจะมีความปลอดภัยเฉพาะในประเภทเรื่องที่บริษัทเป็นประเภทเรคคอร์ดหลักที่ใช้รันเท่านั้น แต่จะไม่จํากัดในประเภทเรื่องที่เหลืออยู่

วัตถุประสงค์ในการทำให้ประเภทเรคคอร์ดหนึ่งไม่ถูกจำกัดในประเภทเรื่องหนึ่งก็คือ เพื่อให้คุณสามารถรายงานความสัมพันธ์ระหว่างประเภทเรามากเรื่องประวัติลีด คุณสามารถรายงานเกี่ยวกับลีดที่เป็นของหรือใช้ร่วมกันโดยคุณและบริษัทที่เกี่ยวข้องกับลีดเหล่านั้น แม้ว่าคุณจะไม่ใช่เจ้าของหรือใช้ข้อมูลของบริษัทที่เกี่ยวข้องเหล่านั้นร่วมกันก็ตาม

ตารางต่อไปนี้แสดงรายละเอียดของการแสดงข้อมูลของประเภทเรคคอร์ดในประเภทเรื่องการวิเคราะห์

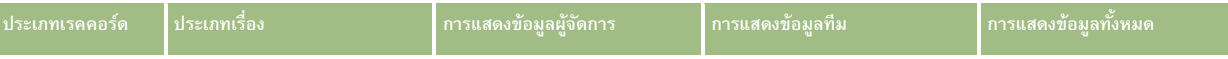

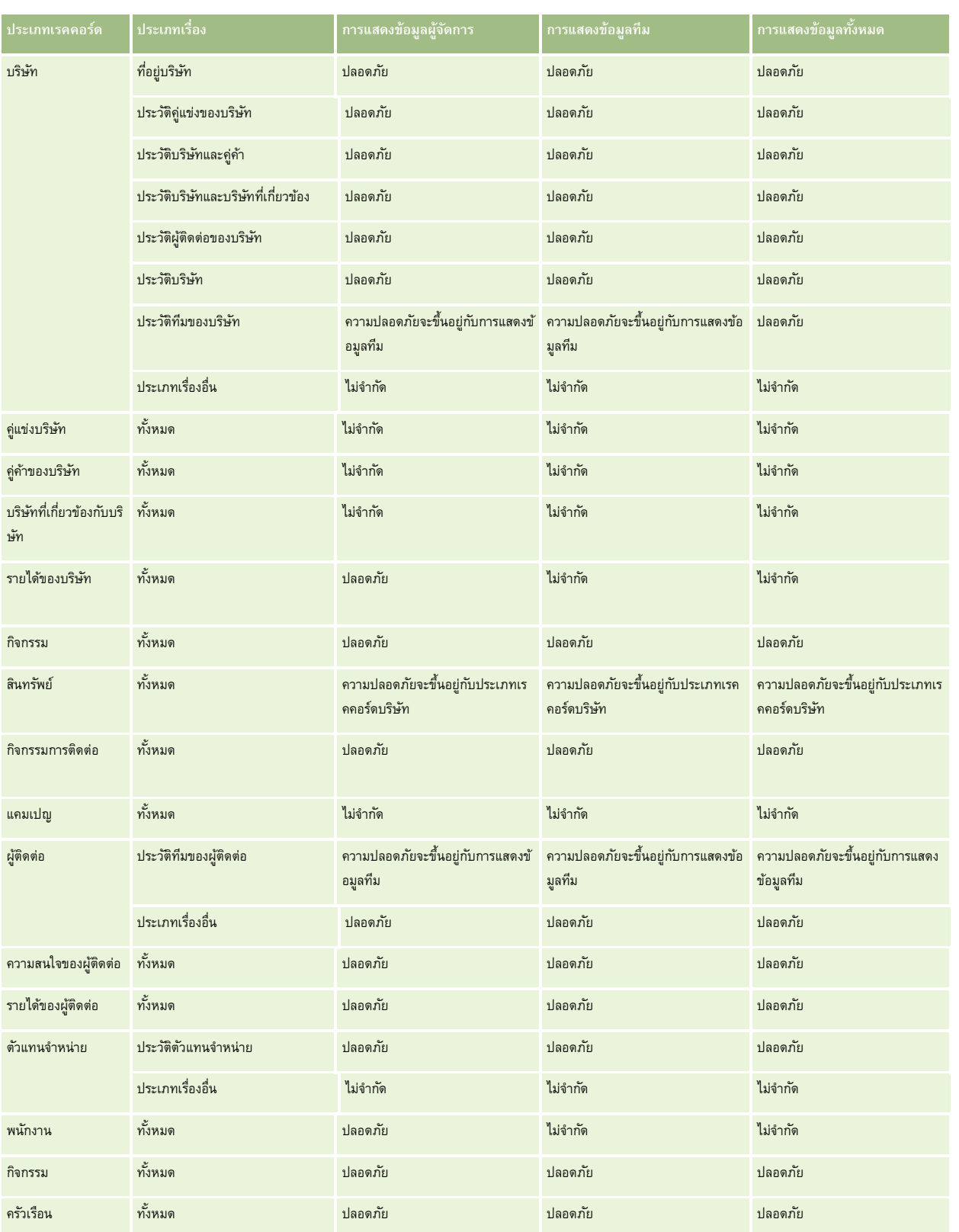

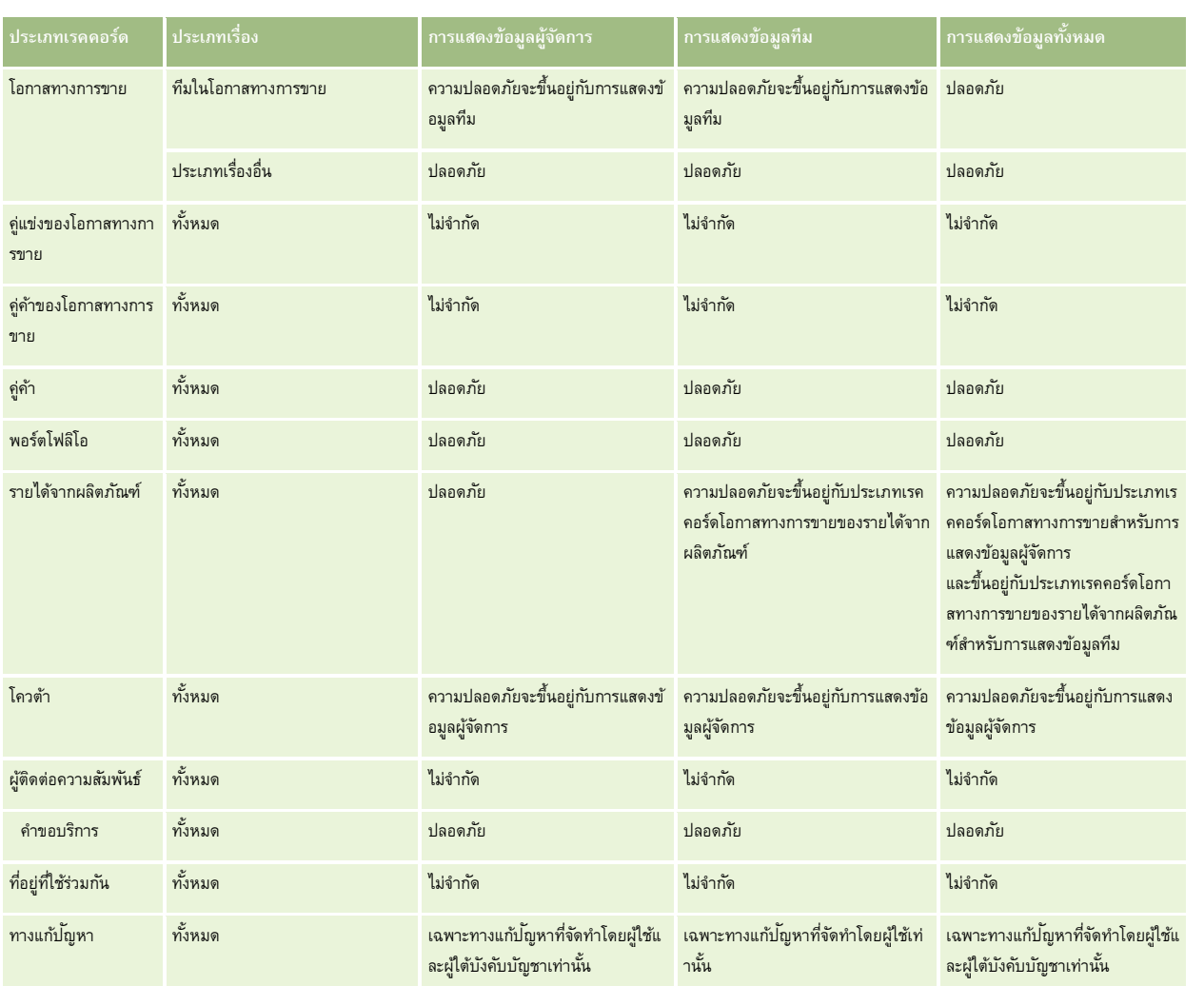

ตารางต่อไปนี้แสดงรายละเอียดของการแสดงข้อมูลในประเภทเรื่องการรายงาน

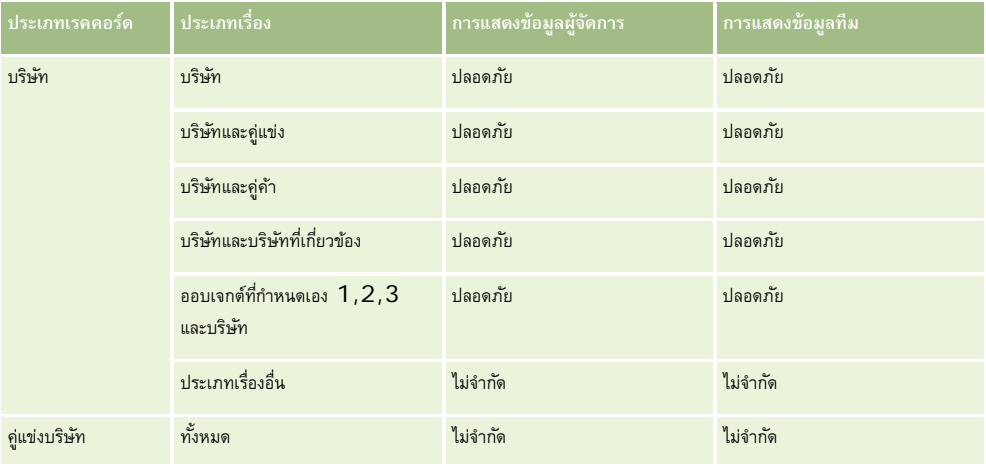

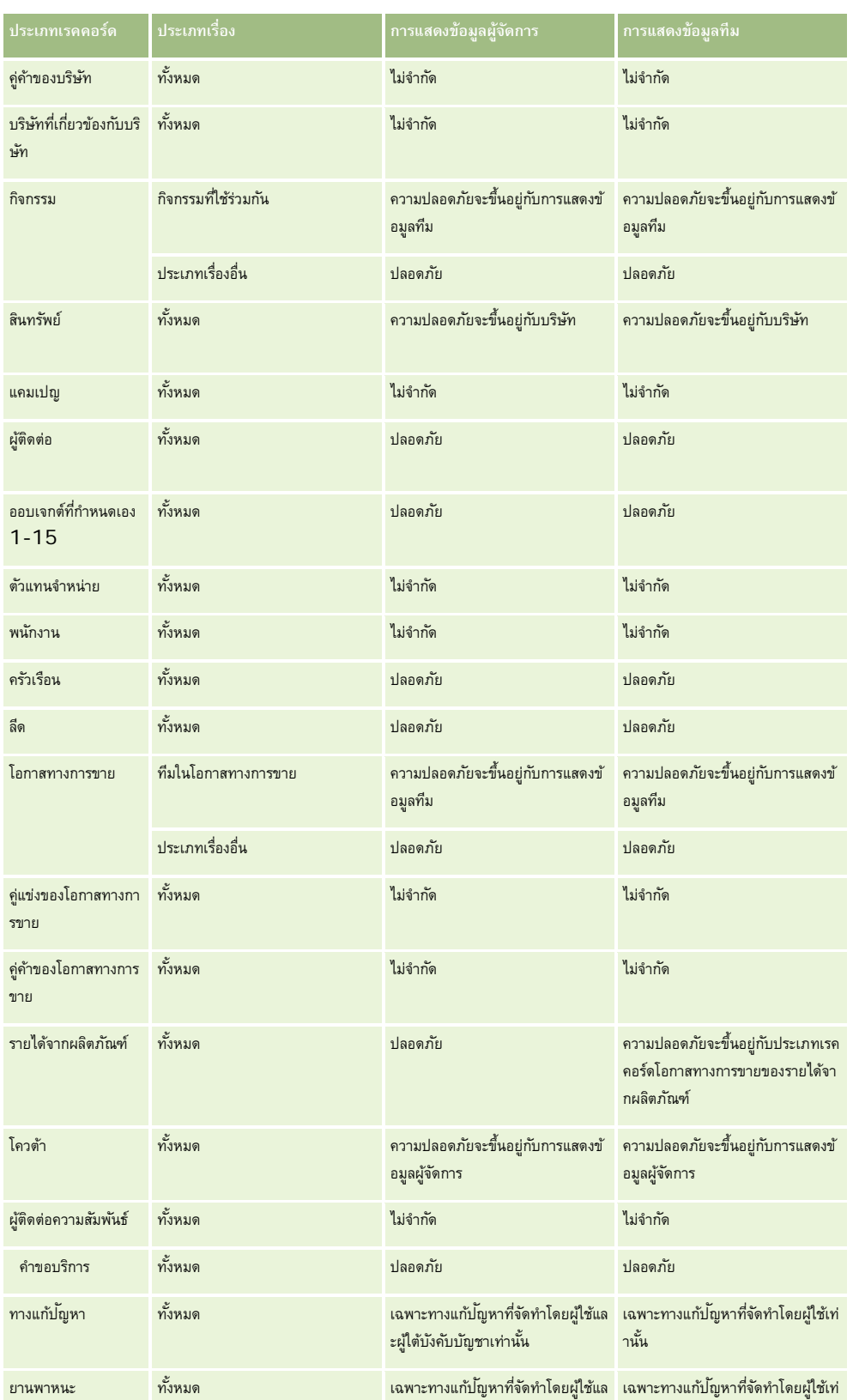

<span id="page-783-0"></span>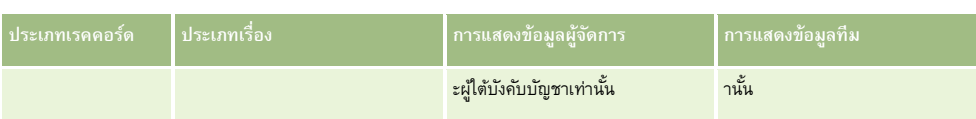

หมายเหตุ:

1. การแสดงข้อมูลประเภทเรคคอร์ดตามบทบาทเปิดใช้งานสำหรับประเภทเรคคอร์ดทั้งหมด

2. มีการใช้การแสดงข้อมูลสมุดบันทึกใน Oracle CRM On Demand Answers สําหรับประเภทเรคคอร์ดต่อไปนี้: บริษัท กิจกรรม สินทรัพย์(ขึ้นอยู่กับบริษัท) ผู้ติดต่อ กิจกรรม ครัวเรือน ลีด โอกาสทางการขาย รายได้จากผลิตภัณฑ์ คำขอบริการ ทางแก้ปญหา และออบเจกต์ที่กำหนดเอง 1 ถึง 15 การแสดงข้อมูลสมุดบันทึกในประเภทเรื่องการรายงานจะแสดงเรคคอร์ดในสมุดบันทึกป<sup>ั</sup>จจุบัน แต่ในประเภทเรื่องการวิเคราะห์ จะแสดงเรคคอร์ดที่มีในสมุดบันทึกย่อยด้วยเช่นกัน

3. การควบคุมการแสดงข้อมูลจะไม่ใช้กับการวัดบริษัทเมื่อการสืบค้นเกี่ยวข้องกับการวัดบริษัทเท่านั้น ในการใช้การควบคุมการแสดงข้อมูล ให้รวมฟิลด์จากมิติบริษัทไว้ด้วย

# **เกี่ยวกับรายงานที่สร้างไว้ล่วงหน้า**

Oracle CRM On Demand มีรายงานที่จัดทําไว้แล้วจํานวนหนึ่ง คุณไม่สามารถแก้ไขหรือลบรายงานที่จัดทําไว้แล้วได้อย่างไรก็ดีคุณสามารถเปิด แก้ไข และบันทึกรายงานเหล่านี้โดยใช้ชื่อที่แตกต่างกัน คุณสามารถใช้รายงานใหม่ของการจัดทำรายงานใหม่ที่ปรับแต่ง รายงานเขา การบบเป็นส่วนต่างๆ ดังต่อไปนี้:

- รายการแบบย่อ
- การวิเคราะห์ไปป์ ไลน์
- ประสิทธิผลของการขาย
- ลูกค้า
- บริการ
- ประสิทธิผลของการตลาด
- การติดตามการใช้

หมายเหตุ: รายงานที่สร้างไว้ล่วงหน้าจะปรากฏขึ้นเฉพาะเมื่อบทบาทผู้ใช้ของคุณมีสิทธิ์นี้: รายงานการวิเคราะห์ - ดูการวิเคราะห์ที่สร้างไว้ล่วงหน้า

## **รายการแบบย่อ**

ตารางต่อไปนี้แสดงข้อมูล

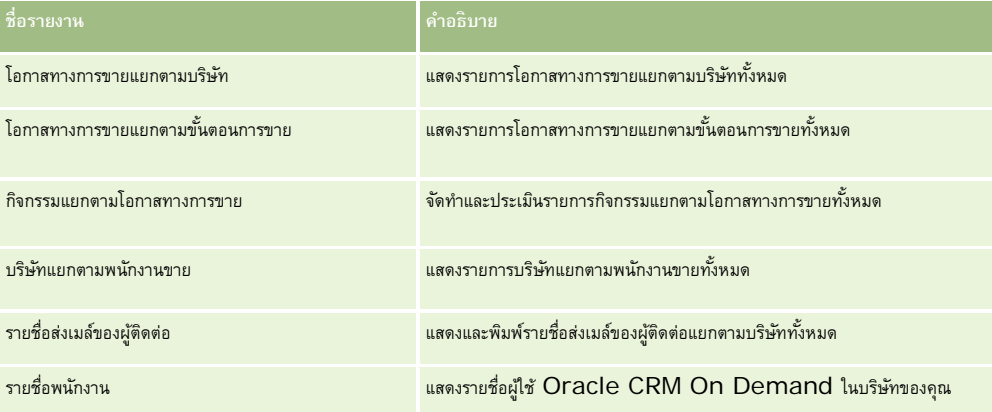

## **การวิเคราะห์ไปป์ ไลน์**

ตารางต่อไปนี้แสดงข้อมูล

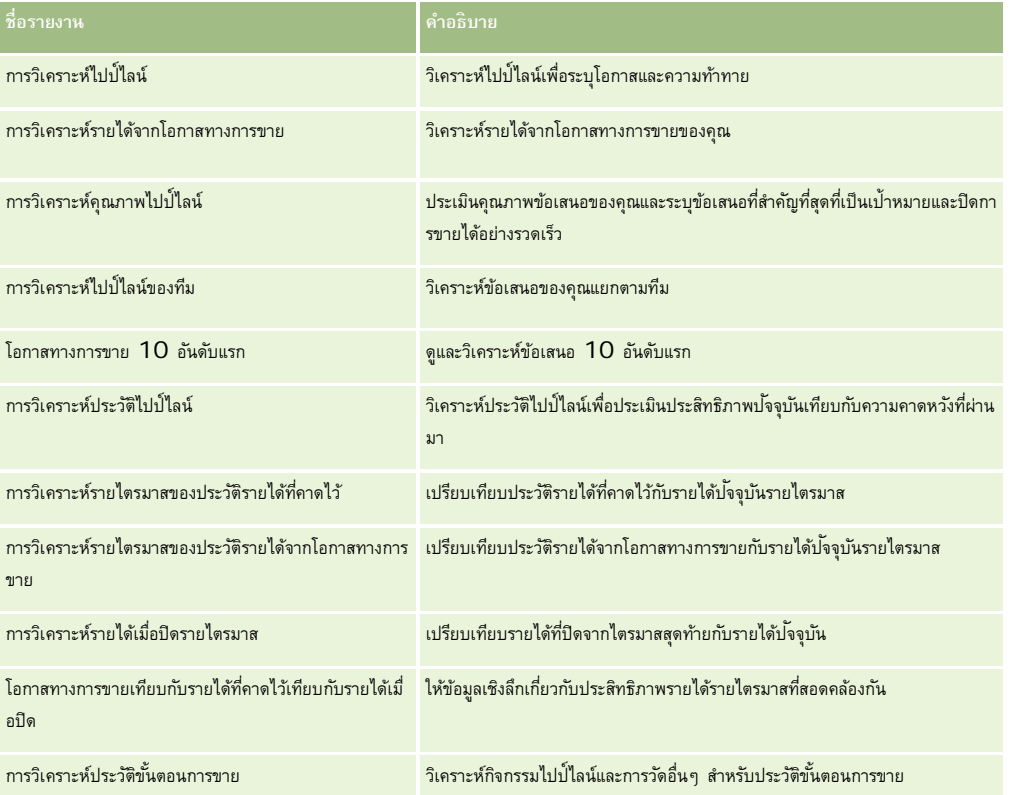

## **ประสิทธิผลของการขาย**

ตารางต่อไปนี้แสดงข้อมูล

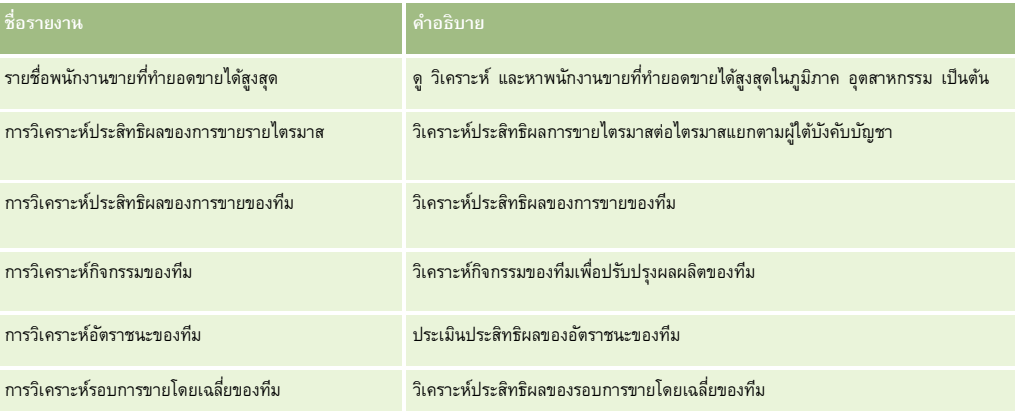

**ลูกค้า**

ตารางต่อไปนี้แสดงข้อมูล

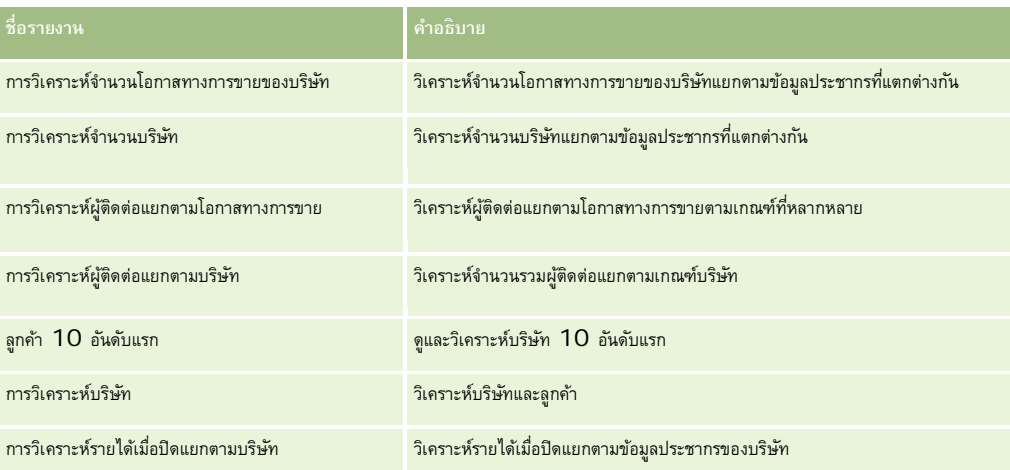

## **บริการ**

## ตารางต่อไปนี้แสดงข้อมูล

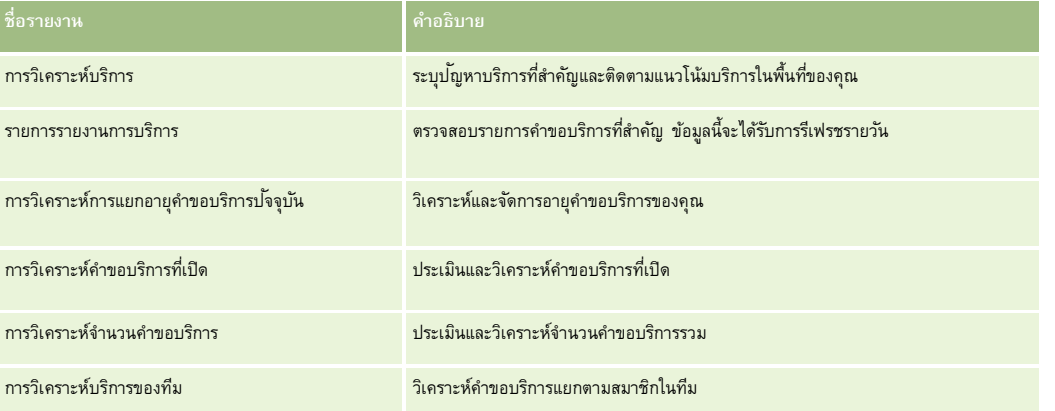

## **ประสิทธิผลของการตลาด**

ตารางต่อไปนี้แสดงข้อมูล

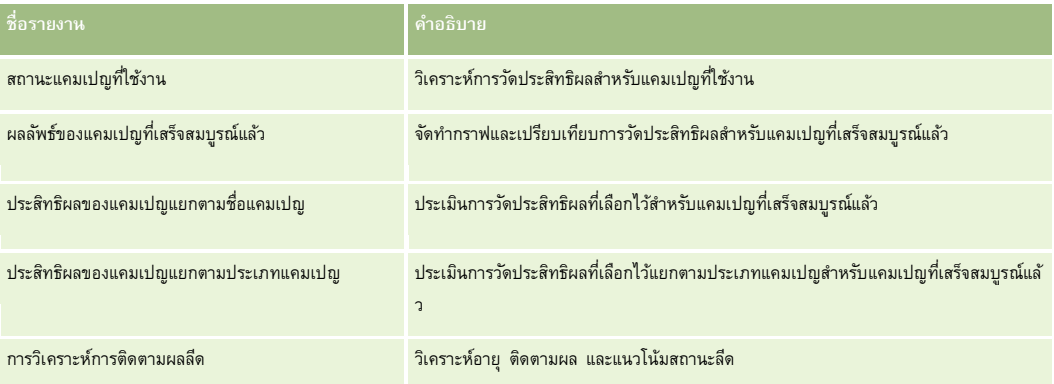

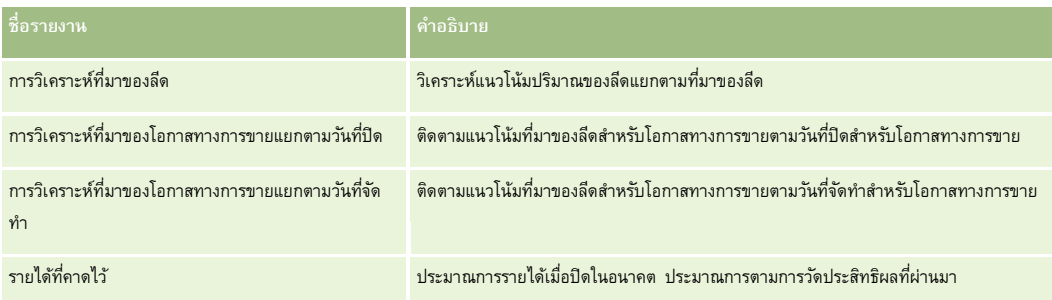

## **การติดตามการใช้**

รายงานการติดตามการใช้สามารถใช้ได้สำหรับผู้ใช้ที่มีสิทธิ์ การติดตามการใช้ ตารางต่อไปนี้แสดงข้อมูล

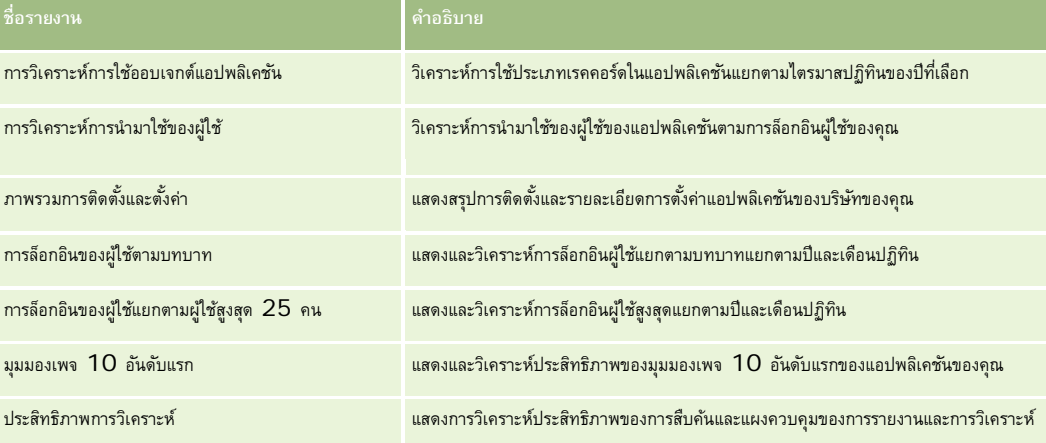

#### **การวัดรายงาน**

การวัดต่อไปนี้จะปรากฏขึ้นในบางรายงานก่อนหน้า

- **ขนาดข้อตกลงโดยเฉลี่ย** ขนาดข้อตกลงเฉลี่ยตามรายได้จากโอกาสทางการขายซึ่งแปลงเป็นสกุลเงินดีฟอลต์ของผู้ใช้
- **ต้นทุนต่อการขายที่ปิด** ต้นทุนหารด้วยจํานวนของโอกาสที่ชนะ
- **ต้นทุนต่อลีด** ต้นทุนหารด้วยจำนวนลีด
- **ROI (ผลตอบแทนจากการลงทุน)** อัตราส่วนผลตอบแทนจากการลงทุนจะคํานวณโดยใช้รายได้จากโอกาสทางการขายรวมที่ได้จากแคมเปญ (รายได้) และต้นทุนรวมของแคมเปญ (ต้นทุน) โดยสูตรคือ (รายได้ลบต้นทุน) หารด้วยต้นทุน
- **อัตราชนะของโอกาสทางการขาย** เปอร์เซ็นต์ของโอกาสทางการขายที่ชนะ

# <span id="page-787-0"></span>**เกี่ยวกับปฏิทินการเงินที่กําหนดเองใน Oracle CRM On Demand Answers**

Oracle CRM On Demand Answers สนับสนุนรูปแบบหลากหลายของตัวเลือกปฏิทิน:

- **ไตรมาสตามปฏิทิน** ประเภทปฏิทินการเงินซึ่งปีการเงินสามารถเริ่มจากวันที่และเดือนใดก็ได้ใน 12 เดือนของแต่ละปีการเงินประกอบด้วยสี่ไตรมาส ไตรมาสละสามเดือน แต่ละเดือนจะเป็นหนึ่งเดือนเต็ม และเริ่มและสิ้นสุดในวันที่เดียวกัน
- **โมเดล 5-4-4** ประเภทปฏิทินการเงินซึ่งปีการเงินสามารถเริ่มจากวันที่และเดือนใดก็ได้ใน 12 เดือนของแต่ละปีการเงินประกอบด้วยสี่ไตรมาส ไตรมาสละสามเดือน เดือนแรกจะนาน 5 สัปดาห์และเดือนที่สองและสามจะนาน 4 สัปดาห์
- **โมเดล 4-4-5** ประเภทปฏิทินการเงินซึ่งปีการเงินสามารถเริ่มจากวันที่และเดือนใดก็ได้ใน 12 เดือนของแต่ละปีการเงินประกอบด้วยสี่ไตรมาส ไตรมาสละสามเดือน เดือนแรกจะนาน 4 สัปดาห์และเดือนที่สองและสามจะนาน 5 สัปดาห์
- **ปฏิทินการเงินที่กําหนดเอง** ประเภทปฏิทินการเงินที่มีวันเริ่มต้นและวันทีสิ้นสุดในแต่ละปีเฉพาะตัว และให้บริษัทสามารถจัดการกับปีที่มี53 อาทิตย์หรือปีอธิกสุรทินได้

มิติของวันมีการสร้างไว้แล้วเป็นเวลา 41 ปี (จากปี 2000 ถึงปี 2040) สำหรับประเภทปฏิทินทั้งหมดที่ไม่ใช่ปฏิทินการเงินที่กำหนดเอง ดังนั้นบริษัทที่มีการกำหนดประเภทปฏิทินแบบไตรมาส, 4-4-5 หรือ 5-4-4 จะสามารถวิเคราะห์การวัดทางการเงินของข้อมูลที่มีวันที่อยู่ในช่วงเวลานี้ (ปี2000 ถึงปี2040) ได้ การวิเคราะห์ข้อมูลตามปีการเงินและงวดปฏิทินเมื่อเข้าใช้หรือรวมผ่านมิติวันที่นอกเหนือช่วงนี้จะไม่สามารถทําได้

สำหรับบริษัทที่ใช้ปฏิทินการเงินที่กำหนดเอง จะสามารถวิเคราะห์การวัดทางการเงินจากมิติวันที่ได้มีการกำหนดไว้ใน Oracle CRM On Demand เท่านั้น ตัวอย่างเช่น หากคุณกําหนดปฏิทินการเงินไว้ตั้งแต่ปี2000 ถึงปี2010 แล้ว คุณก็สามารถวิเคราะห์การวัดทางการเงินได้ในช่วง 11 ปีนี้เท่านั้น หากมีเรคคอร์ดหนึ่งถูกจัดทําหรือเริ่มต้นหรือสิ้นสุดในวันที่นอกเหนือจากช่วงนี้ เรคคอร์ดนั้นจะยังปรากฏในรายงาน Oracle CRM On Demand Answers ตราบเท่าที่ไม่มีการเข้าถึงหรือรวมผ่านตารางมิติวันที่

คุณต้องทําความคุ้นเคยกับข้อพิจารณาเหล่านี้ เมื่อบริษัทของคุณใช้ปฏิทินการเงินที่กําหนดเอง:

- หากบริษัทของคุณเปลี่ยนประเภทปฏิทินการเงินจากแบบมาตรฐานหรือแบบปกติ (โมเดลไตรมาส, 4-4-5, 5-4-4) เป็นปฏิทินการเงินที่กำหนดเอง การเปลี่ยนแปลงจะไม่เกิดขึ้นโดยทันที บริษัทของคุณต้องขอทํา ETL เต็มรูปแบบ (Extract - ดึงข้อมูล, Transform - แปลง และ Load - โหลด) เพื่อให้การเปลี่ยนแปลงนั้นสมบูรณ์
- $\blacksquare$  หากบริษัทของคุณเปลี่ยนปฏิทินการเงินจากปฏิทินการเงินมาตรฐานหรือแบบปกติมาเป็นปฏิทินการเงินที่กำหนดเอง จะไม่สามารถวิเคราะห์สแนปชอทไปป์ไลน์ประวัติใน Oracle CRM On Demand Answers สำหรับปีการเงินที่ไม่ได้กำหนดไว้ในปฏิทินการเงินที่กำหนดเองได้ ไม่สามารถจัดสแนปชอทประวัติเข้ากับการกำหนดปฏิทินใหม่ได้
- หากบริษัทของคุณเปลี่ยนการกำหนดปฏิทินการเงินที่กำหนดเองของปีที่มีอยู่ การเปลี่ยนแปลงนี้จะไม่มีผลจนกว่าจะทำ  ${\sf ETL}$  เต็มรูปแบบ
- การกําหนดปฏิทินการเงินที่กําหนดเองสําหรับบริษัทใหม่และการกําหนดปฏิทินของปีการเงินใหม่ในบริษัทที่มีอยู่แล้วจะถูกประมวลผลระหว่างรีเฟรชตอนกลางคืน
- ฟิลด์รหัสปฏิทินการเงินในมิติวันที่สามารถถูกใช้เพื่อถอดรหัสการกำหนดปฏิทินการเงินสำหรับบริษัทที่ใช้ปฏิทิการเงินปกติได้อย่างไรก็ตาม สําหรับบริษัทที่ใช้ปฏิทินการเงินที่กําหนดเอง รหัสนี้อาจไม่ตรงกัน ดังนั้นจึงใช้สําหรับถอดรหัสไม่ได้
- ██ บริษัทที่เลือกใช้ปฏิทินการเงินที่กำหนดเองต้องป้อนการกำหนดปฏิทินการเงิน เริ่มจากปีแรกสุดที่ใช้ได้ และต่อไปตามลำดับโดยไม่มีการเว้นช่องว่างในการกำหนดปีการเงิน หากคุณต้องการกำหนดปฏิทินสำหรับปีก่อนๆ คุณก็สามารถทำได้ แต่คุณต้องขอทำ ETL เต็มรูปแบบ

# **การจัดการการวิเคราะห์**

ในการจัดการการวิเคราะห์ให้ดําเนินการงานต่อไปนี้:

- การตั้งค่าโฟลเดอร์รายงาน (ในหน้า [789\)](#page-788-0)
- การตั้งค่าการแสดงโฟลเดอร์รายงานที่ใช้ร่วมกันของผู้ใช้(ในหน้า [790\)](#page-789-0)
- การตรวจสอบข้อมูลรายงาน (ในหน้า [793\)](#page-792-0)

- <span id="page-788-0"></span>การพิมพ์รายงาน (ในหน้า [793\)](#page-792-0)
- การรันรายงาน (ในหน้า [794\)](#page-793-0)
- การดาวน์โหลดรายงาน (ในหน้า [795\)](#page-794-0)
- การลบรายงาน (ในหน้า [797\)](#page-796-0)
- การเปลี่ยนชื่อรายงาน (ในหน้า [798\)](#page-797-0)
- การคัดลอกและการย้ายรายงาน (ในหน้า [798\)](#page-797-0)

หากบทบาทของคุณมีสิทธิ์ จัดการรายงานที่กำหนดเอง คุณสามารถดำเนินการขั้นตอนต่อไปนี้เพิ่มเติมได้:

- เริ่มต้นกับ Answers (รายงานที่กําหนดเอง) (ในหน้า [799\)](#page-798-0)
- การทํารายงานที่กําหนดเองให้เป็นส่วนกลาง (ในหน้า [1085\)](#page-1084-0)

#### **หัวข้อที่เกี่ยวข้อง**

โปรดดูข้อมูลที่เกี่ยวข้องจากหัวข้อต่อไปนี้:

รายงาน (ในหน้า [777\)](#page-776-0)

# **การตั้งค่าโฟลเดอร์รายงาน**

คุณสามารถตั้งค่าโฟลเดอร์รายงานและจำกัดการแสดงข้อมูลผู้ใช้สำหรับโฟลเดอร์เหล่านั้นได้ หลังจากนั้น ผู้ใช้ที่ได้รับสิทธิ์ดูข้อมูลในโฟลเดอร์นั้นเท่านั้นที่สามารถแสดงโฟลเดอร์ในโฮมเพจรายงานได้ การตั้งค่าโฟลเดอร์รายงานประกอบด้วยขั้นตอนทั่วไปดังต่อไปนี้:

- **1** จัดทําโฟลเดอร์และโฟลเดอร์ย่อย (ใน Oracle CRM On Demand Answers)
- **2** ระบุการแสดงโฟลเดอร์ของผู้ใช้(จากเพจการจัดการของ Oracle CRM On Demand) สําหรับข้อมูลเพิ่มเติมเกี่ยวกับการตั้งค่าการแสดงของผู้ใช้โปรดดูที่ การตั้งค่าการแสดงโฟลเดอร์รายงานที่ใช้ร่วมกันของผู้ใช้(ในหน้า [790\)](#page-789-0)
- **3** ป็อปปูเลทโฟลเดอร์ด้วยรายงาน (ใน Oracle CRM On Demand Answers)

**หมายเหตุ:** ในการดําเนินการตามขั้นตอนนี้ บทบาทผู้ใช้ของคุณต้องมีสิทธิ์จัดการรายงานที่กําหนดเอง

#### *การจัดทําโฟลเดอร์รายงาน*

- **1** ใน Oracle CRM On Demand ให้คลิกแท็บรายงาน
- **2** ในโฮมเพจรายงาน ในส่วนรายงานและการวิเคราะห์ที่กําหนดเอง ให้คลิก ออกแบบการวิเคราะห์เพื่อเปิด Oracle CRM On Demand Answers
- **3** ใน Oracle CRM On Demand Answers ให้คลิก จัดการการวิเคราะห์
- **4** ในวินโดว์จัดการการวิเคราะห์ให้เลือกหนึ่งตัวเลือกจากตัวเลือกต่อไปนี้:
	- โฟลเดอร์ของฉัน ตัวเลือกนี้จะเก็บโฟลเดอร์ใหม่ไว้ในไดเรคทอรีโฟลเดอร์ส่วนบุคคลของคุณ
	- โฟลเดอร์ใช้ร่วมกัน ตัวเลือกนี้จะเก็บโฟลเดอร์ใหม่ไว้ในโฟลเดอร์ใช้ร่วมกันในบริษัท

- <span id="page-789-0"></span>**5** หากคุณต้องการจัดทําโฟลเดอร์เป็นโฟลเดอร์ย่อยของโฟลเดอร์อื่น ให้เปิดโฟลเดอร์หลัก
- **6** คลิก จัดทําโฟลเดอร์ใหม่
- **7** ป้ อนชื่อโฟลเดอร์และคําอธิบาย

**หมายเหตุ:** จํากัดความยาวชื่อของโฟลเดอร์ไว้ที่ 255 ตัวอักษรหรือน้อยกว่า ไม่สามารถตั้งค่าของการแสดงโฟลเดอร์รายงานที่ใช้ร่วมกันได้หากความยาวของชื่อเกิน 255 ตัวอักษร

**8** คลิก จัดทําโฟลเดอร์

เมื่อจัดทําโฟลเดอร์แล้ว จะมองเห็นโฟลเดอร์ได้จากโฮมเพจของรายงาน ผู้ใช้ทุกคนที่สามารถเข้าใช้โฟลเดอร์การวิเคราะห์ที่กําหนดเองที่ใช้ร่วมกัน จะสามารถมองเห็นโฟลเดอร์ใช้ร่วมกันในบริษัทซึ่งจัดทําขึ้นใหม่ หากจําเป็น อาจจํากัดการแสดงโฟลเดอร์ใช้ร่วมกันโดยการเชื่อมโยงกับบทบาทของผู้ใช้ หากไม่มีการเชื่อมโยงบทบาทของผู้ใช้กับโฟลเดอร์การแสดงโฟลเดอร์จะเป็นแบบใช้ร่วมกัน

หากจัดทําโฟลเดอร์ใหม่ในโฟลเดอร์ของฉัน จะปรากฏในโฟลเดอร์การวิเคราะห์ของฉัน ซึ่งมีอยู่ที่แท็บรายงานของ Oracle CRM On Demand โฟลเดอร์นี้จะมีรายงานส่วนบุคคลเท่านั้น ผู้ใช้คนอื่นจะไม่สามารถมองเห็น

สำหรับข้อมูลเพิ่มเติม โปรดดูที่ การตั้งค่าการแสดงโฟลเดอร์รายงานที่ใช้ร่วมกันของผู้ใช้ (ในหน้า  $790)$ 

#### *ในการเปลี ่ยนชื ่อโฟลเดอร์*

- **1** ในวินโดว์จัดการการวิเคราะห์ในแถวโฟลเดอร์ให้คลิก เปลี่ยนชื่อ
- **2** ป้ อนชื่อใหม่
- **3** (คําแนะนํา) เลือกการเก็บรักษาการอ้างอิงไปที่ชื่อเดิมของรายการนี้
- **4** คลิกอัปเดต

#### *ในการลบโฟลเดอร์*

ในวินโดว์จัดการการวิเคราะห์ในแถวโฟลเดอร์ให้คลิก ลบ แล้วยืนยันการดําเนินการ

#### *ในการป็อปปูเลทโฟลเดอร์รายงานด้วยรายงาน*

- ทําอย่างใดอย่างหนึ่งต่อไปนี้:
	- จัดทํารายงาน จากนั้นบันทึกรายงานลงในโฟลเดอร์
	- คัดลอกหรือย้ายรายงานที่ถูกบันทึกไว้แล้วจากโฟลเดอร์หนึ่งไปยังอีกโฟลเดอร์หนึ่ง

สําหรับข้อมูลเพิ่มเติมเกี่ยวกับการคัดลอกและย้ายรายงาน โปรดดูที่ การคัดลอกและย้ายรายงาน (โปรดดูที่ "[การคัดลอกและการย้ายรายงาน](#page-797-0)" ในหน้า [798\)](#page-797-0)

# **การตั้งค่าการแสดงโฟลเดอร์รายงานที่ใช้ร่วมกันของผู้ใช้**

ตามค่าดีฟอลต์ บทบาทผู้ใช้ทั้งหมดจะสามารถเห็นแต่ละโฟลเดอร์ที่ใช้ว่วมกันได้ คุณสามารถแก้ไขค่าดีฟอลต์นี้ได้โดยการเชื่อมโยงบทบาทที่กำหนดกับแต่ละโฟลเดอร์ด้วยตนเอง อย่างไรก็ตาม หากคุณเชื่อมโยงบทบาทผู้ใช้กับโฟลเดอร์ด้วยตนเอง Oracle CRM On Demand จะยกเลิกการแสดงโฟลเดอร์สำหรับบทบาทผู้ใช้อื่นๆ ทั้งหมด (ยกเว้นบทบาทผู้ดูแลระบบ) คุณจะต้องทําการเชื่อมโยงบทบาทแต่ละบทบาทที่ควรจะเห็นโฟลเดอร์นี้ได้ด้วยตนเอง

หากคุณเชื่อมโยงบทบาทกับโฟลเดอร์หนึ่งที่มีโฟลเดอร์ย่อย บทบาทนี้จะเชื่อมโยงกับทุกโฟลเดอร์ย่อยด้วย หากต้องการเปลี่ยนแปลง กับการเปลี่ยนแปลงที่ต้องการ สำหรับแต่ละโฟลเดอร์ ระดับการเข้าใช้ที่ระบุให้กับบทบาทผู้ใช้ของคุณจะเป็นตัวควบคุมสิทธิ์ของคุณในโฟลเดอร์นั้น สิทธิ์ต่างๆ ของระดับการเข้าใช้มีดังนี้:

- **อ่าน** (ค่าดีฟอลต์) คุณสามารถเปิดและแสดงรายงานในโฟลเดอร์ได้
- **เปลี่ยน/ลบ** คุณสามารถแสดง แก้ไข และลบรายงานในโฟลเดอร์รวมทั้งจัดทําโฟลเดอร์ใหม่และเปลี่ยนชื่อโฟลเดอร์ย่อยภายในโฟลเดอร์ปจจุบันได้ ั อย่างไรก็ตาม คุณไม่สามารถเปลี่ยนชื่อโฟลเดอร์ปจจุบันโดยใช้ระดับการเข้าใช้นี้ได้ ั

ระดับการเข้าใช้ของคุณจะเป็นตัวควบคุมการดำเนินการจัดการการวิเคราะห์ เปิดการวิเคราะห์เกกการวิเคราะห์ด้วยเช่นกัน ดังที่แสดงในตารางต่อไปนี้

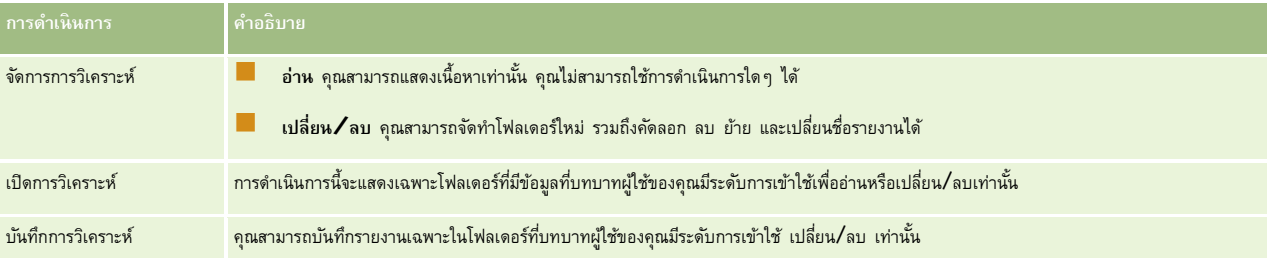

บทบาทผู้ดูแลระบบจะสามารถเห็นโฟลเดอร์ทั้งหมดในทุกเวลา ดังนั้น บทบาทผู้ดูแลระบบจึงไม่สามารถเชื่อมโยงหรือยกเลิกจากโฟลเดอร์ได้ด้วยการแก้ไขด้วยตนเอง บทบาทที่กำหนดเองใดๆ ซึ่งจัดทำโดยการคัดลอกบทบาทผู้ดูแลระบบจะสืบทอดความสามารถเห็นโฟลเดอร์ทั้งหมดในทุกเวลาด้วย โดยไม่คำนึงถึงกำกับสังขาตกกับสถานที่ เจ้ายทรนก้ไขด้วยตนเองหรือไม่

สิทธิ์ในการวิเคราะห์ จัดการรายงานที่กำหนดเอง ช่วยให้ผู้ใช้มีบทบาทในการจัดทำและบันทึกรายงานใดก็ได้ โดยไม่ที่กับก็เสดงข้อมูกรัพสตอร์ที่ผู้ใช้แต่ละรายมี **ก่อนเริ่มต้นใช้งาน** ในการดําเนินการตามขั้นตอนนี้ บทบาทของคุณต้องมีสิทธิ์จัดการเนื้อหา

#### *ในการตั้งค่าการแสดงโฟลเดอร์รายงานที ่ใช้ร่วมกันของผู้ใช้*

- **1** คลิกที่ลิงค์ร่วม การจัดการ ที่มุมขวาบนของเพจใดก็ได้ใน Oracle CRM On Demand (ไม่ใช่ใน Oracle CRM On Demand Answers)
- **2** ในโฮมเพจการจัดการ ในส่วนการจัดการเนื้อหา คลิกลิงค์การจัดการเนื้อหา
- **3** ในเพจการจัดการเนื้อหา ในส่วนโฟลเดอร์รายงาน คลิกลิ้งค์ การวิเคราะห์ที่กําหนดเองที่ใช้ร่วมกัน เพจรายการโฟลเดอร์จะแสดงโฟลเดอร์ย่อยโฟลเดอร์ทั้งหมดของการวิเคราะห์ที่กําหนดเองที่ใช้ร่วมกัน **หมายเหตุ:** ผู้ใช้ทั้งหมดจะสามารถเห็นโฟลเดอร์หลักของการวิเคราะห์ที่กําหนดเองที่ใช้ร่วมกัน
- **4** เลือกโฟลเดอร์ดังนี้:
	- หากโฟลเดอร์ที่คุณต้องการตั้งค่าให้แสดงข้อมูลเป็นโฟลเดอร์ระดับบนสุด ให้คลิกชื่อโฟลเดอร์
	- หากโฟลเดอร์ที่คุณต้องการตั้งค่าให้แสดงข้อมูลเป็นโฟลเดอร์ย่อย ให้คลิกลิงค์โฟลเดอร์หอ่อย จนกระทั่งคุณไปถึงโฟลเดอร์ที่ต้องการ จากนั้นคลิกชื่อโฟลเดอร์
- **5** การกําหนดให้บางบทบาทสามารถดูโฟลเดอร์ได้:
	- **a** ในเพจรายละเอียดโฟลเดอร์คลิก เพิ่มบทบาท
	- **b** คลิกที่ไอคอนค้นหา ซึ่งอยู่ถัดจากฟิลด์บทบาทแต่ละฟิลด์เพื่อเชื่อมโยงบทบาทผู้ใช้
	- **c** เลือกระดับการเข้าใช้(อ่าน หรือ เปลี่ยน/ลบ) จากเมนูดรอปดาวน์
	- **d** คลิก บันทึก
- **6** การลบบทบาทที่มีการระบุการสิทธิในการมองเห็นโฟลเดอร์ก่อนหน้านี้ ์ :
- **a** ในเพจรายละเอียดโฟลเดอร์ในเมนูระดับเรคคอร์ดของบทบาท ให้เลือก ลบ
- **b** คลิก ตกลง
- **7** การแก้ไขระดับการเข้าใช้สําหรับบทบาทที่มีการระบุสิทธิในการมองเห็นโฟลเดอร์ไว้ก่อนหน้า ์ :
	- **a** ในเพจรายละเอียดโฟลเดอร์ในเมนูระดับเรคคอร์ดของบทบาท ให้เลือก แก้ไข
	- **b** ในเพจแก้ไขการเข้าใช้บทบาท ให้แก้ไขระดับการเข้าใช้
	- **c** คลิก บันทึก

**คําแนะนํา:** หากคุณตั้งค่าการแสดงข้อมูลของโฟลเดอร์ย่อย คุณสามารถคลิกชื่อโฟลเดอร์ในฟิลด์โฟลเดอร์หลักเพื่อกลับไปยังเพจรายละเอียดโฟลเดอร์ของโฟลเดอร์หลัก

#### **การใช้รายงานส่วนตัวร่วมกัน**

การแสดงข้อมูลโฟลเดอร์รายงานส่วนตัวใน การวิเคราะห์ของฉัน ของผู้ใช้ถูกจํากัดให้ใช้ได้เฉพาะผู้ใช้เซสชัน Oracle CRM On Demand เท่านั้น โฟลเดอร์การวิเคราะห์ของฉันประกอบด้วยรายงานที่จัดทําโดยผู้ใช้และเก็บเป็นแบบส่วนตัว ผู้ใช้ทุกคนที่ได้รับสิทธิ์จัดการรายงานที่กําหนดเอง จะสามารถใช้รายงานส่วนตัวร่วมกันกับคนอื่นๆ ได้โดยการบันทึกรายงานในโฟลเดอร์ใช้ร่วมกันในบริษัท

#### *ในการใช้รายงานส่วนตัวร่วมกัน*

- **1** ใน Oracle CRM On Demand ให้คลิกแท็บรายงาน
- **2** ในโฮมเพจรายงาน ในส่วนรายงานและการวิเคราะห์ที่กําหนดเอง ให้คลิก ออกแบบการวิเคราะห์เพื่อเปิด Oracle CRM On Demand Answers
- **3** ใน Oracle CRM On Demand Answers ให้คลิก เปิดการวิเคราะห์
- **4** ในกล่องโต้ตอบเปิดการวิเคราะห์ให้นาวิเกตไปที่การวิเคราะห์แล้วเลือกและคลิก ตกลง
- **5** ในเพจสร้างและดูการวิเคราะห์ให้คลิก บันทึก
- **6** ในกล่องโต้ตอบบันทึกการวิเคราะห์ให้เลือกโฟลเดอร์ปลายทาง (เช่น โฟลเดอร์ใช้ร่วมกันในบริษัท) ภายในโฟลเดอร์โฟลเดอร์ใช้ร่วมกัน แล้วคลิก ตกลง

#### **เกี่ยวกับการใช้ร่วมกันและการซ่อนรายงานที่สร้างไว้ล่วงหน้า**

รายงานที่สร้างไว้ล่วงหน้าจะใช้ร่วมกันได้สําหรับผู้ใช้ทุกคนของบริษัท

สิทธิ์ เข้าใช้รายงานการวิเคราะห์ - ดูการวิเคราะห์ที่สร้างไว้ล่วงหน้า จะควบคุมว่าจะแสดงการวิเคราะห์ที่สร้างหน้าใช้การวิเคราะห์ - ตูการวิเคราะห์ -ดูการวิเคราะห์ที่สร้างไว้ล่วงหน้า สำหรับบทบาทผู้ใช้หนึ่ง การวิเคราะห์ที่สร้างไว้ล่วงหน้าทั้งหมดที่ใช้ร่วมกันจะแสดงในแท็บรายงานของบทบาทนั้น หากไม่ได้ใช้งานสิทธิ์กับบทบาทผู้ใช้นั้น การวิเคราะห์ที่สร้างไว้ล่วงหน้าทั้งหมดจะถูกซ่อนไว้

หากต้องการซ่อนรายงานที่สร้างไว้ล่วงหน้าที่ใช้ร่วมกันบางรายงานและแสดงรายงานอื่นๆ ให้ยกเลิกการเลิอกสิทธิ์ เข้าใช้รายงานการวิเคราะห์ - ดูการวิเคราะห์ที่สร้างไว้ล่วงหน้า ซึ่งจะซ่อนรายงานที่สร้างไว้ล่วงหน้าที่ใช้ร่วมกันทั้งหมด จากนั้น หากต้องการใช้รายงานที่สร้างไว้ล่วงหน้าร่วมกัน ให้ไปที่ Oracle CRM On Demand Answers เปิดรายงานที่คุณต้องการใช้ร่วมกัน และบันทึกรายงานไว้ในโฟลเดอร์ที่ใช้ร่วมกันในบริษัท จากนั้น ตั้งค่าการแสดงข้อมูลของโฟลเดอร์ที่ใช้ร่วมกันดังกล่าวตามต้องการ

**หมายเหตุ:** สิทธิ์การเข้าใช้รายงานการวิเคราะห์- ดูการวิเคราะห์ที่สร้างไว้ล่วงหน้า จะกําหนดว่าคุณสามารถเข้าใช้รายงานที่สร้างไว้ล่วงหน้าได้หรือไม่ หากคุณไม่ได้ใช้งานสิทธินี้์ ไม่ว่าคุณจะเข้าใช้รายงานจากที่ใด เช่น แท็บรายงาน โฮมเพจ แผงควบคุม เว็บแอปเพล็ต หรือแท็บเว็บ รายงานจะใจบุญเตราต
# <span id="page-792-0"></span>**การตรวจสอบข้อมูลรายงาน**

ข้อมูลรายงานจะแสดงในรายการ ตาราง แผนภูมิ หรือกราฟ ในรายงานหลายประเภท คุณสามารถเลือกชนิดที่แตกรจัดรูปแบบข้อมูลเดียวกันใหม่จากมุมมองที่แตกต่างกัน ตัวอย่างเช่น คุณสามารถแสดงบริษัทของคุณที่จัดกลุ่มตามพื้นที่ในตอนแรก จากนั้นเปลี่ยนการเลือกเพื่อแสดงข้อมูลเดียวกันที่จัดกลุ่มตามอุตสาหกรรม

สําหรับรายการและตาราง ค่านัลจะปรากฏเป็นฟิลด์ที่ว่างเปล่า ยกเว้นกรณีต่อไปนี้:

- ฟิลด์ID เช่น ID บริษัท, ID ผู้ติดต่อ และอื่นๆ ที่แสดงเป็นตัวเลขติดลบ
- ฟิลด์ชื่อประเภทเรคคอร์ด เช่น ชื่อบริษัท ชื่อเต็มของผู้ติดต่อ ชื่อออบเจกต์ที่กําหนดเอง 1 และอื่นๆ โดยแสดงเป็น *ไม่ระบุ*

สําหรับแผนภูมิหรือกราฟ คุณสามารถดูข้อมูลเพิ่มเติมในแต่ละส่วนเพิ่มเติมเพื่อตรวจดูเรคคอร์ดที่อยู่ในส่วนนั้น

ในการเปรียบเทียบตัวเลขแบบสัมพัทธ์และแบบสัมบูรณ์รายงานแผนภูมิหลายแบบจะแสดงตารางของข้อมูลการวัดที่สนับสนุนการใช้งานด้วย

#### *ในการเปลี ่ยนมุมมองของรายงาน*

จากรายการดรอปดาวน์ให้เลือกชนิดอื่นในการจัดรูปแบบข้อมูลเดียวกันใหม่จากมุมมองที่แตกต่างกัน

#### *ในการดูเรคคอร์ดที ่อยู่ในส่วนของแผนภูมิหรือกราฟ*

ในแผนภูมิคลิกที่ส่วนของแผนภูมิแบบวงกลมหรือกราฟแท่ง

รายการจะปรากฏเพื่อแสดงโอกาสทางการขาย บริษัท หรือคําขอบริการซึ่งเป็นองค์ประกอบของส่วนนั้น

## **การพิมพ์รายงาน**

คุณสามารถพิมพ์รายงานได้จากโฮมเพจรายงาน หรือหากบทบาทของคุณมีสิทธิ์ จัดการรายงานที่กำหนดเอง คุณสามารถดำเนินการจาก Oracle CRM On Demand Answers ได้ **คําแนะนํา:** การพิมพ์ในโหมดแนวนอนจะเหมาะสมที่สุดสําหรับการแสดงรายงาน

#### *ในการพิมพ์รายงานจากโฮมเพจรายงาน*

- **1** ใน Oracle CRM On Demand ให้คลิกแท็บรายงาน
- **2** ในโฮมเพจรายงาน ให้คลิกลิงค์สําหรับรายงานที่คุณต้องการพิมพ์:
	- ในการพิมพ์รายงานที่สร้างไว้ล่วงหน้า ให้คลิกลิงค์สําหรับรายงานในโฮมเพจรายงาน
	- ในการพิมพ์รายงานที่กําหนดเอง ให้ดูข้อมูลเพิ่มเติมในโฟลเดอร์การวิเคราะห์ของฉัน หรือโฟลเดอร์การวิเคราะห์ที่ใช้ร่วมกัน และคลิกลิงค์สําหรับรายงานที่กําหนดเอง
- **3** เลื่อนลงไปยังด้านล่างของเพจรายงาน ให้คลิก พิมพ์ง่าย แล้วเลือก HTML หรือ PDF ขึ้นอยู่กับรูปแบบที่คุณต้องการ รายงานจะเปิดในวินโดว์ที่แยกออกมา
- **4** ในวินโดว์รายงาน ในเมนูของเบราเซอร์ให้เลือก File และ Print
- **5** ในวินโดว์พิมพ์ให้เลือกการตั้งค่าของคุณ แล้วพิมพ์รายงาน
- **6** ปิดวินโดว์รายงาน

#### *ในการพิมพ์รายงานจากภายใน Oracle CRM On Demand Answers*

- **1** ใน Oracle CRM On Demand ให้คลิกแท็บรายงาน
- **2** ในโฮมเพจรายงาน ในส่วนรายงานและการวิเคราะห์ที่กําหนดเอง ให้คลิก ออกแบบการวิเคราะห์เพื่อเปิด Oracle CRM On Demand Answers
- **3** ในเพจ Oracle CRM On Demand Answers ให้คลิก เปิดการวิเคราะห์
- **4** ในกล่องโต้ตอบเปิดการวิเคราะห์ให้ค้นหาและเลือกการวิเคราะห์ที่คุณต้องการพิมพ์และคลิก ตกลง
- **5** ในเพจสร้างและดูการวิเคราะห์ในแถบชื่อ ให้คลิก แสดงตัวอย่างการวิเคราะห์
- **6** เลื่อนไปยังด้านล่างของรายงาน คลิก พิมพ์ง่าย แล้วเลือก HTML หรือ PDF รายงานจะเปิดในวินโดว์ที่แยกออกมา
- **7** ในวินโดว์รายงาน ในเมนูของเบราเซอร์ให้เลือก File และ Print
- **8** ในวินโดว์พิมพ์ให้เลือกการตั้งค่าของคุณ แล้วพิมพ์รายงาน
- **9** ปิดวินโดว์รายงาน

# **การรันรายงาน**

ถึงแม้ว่าคุณสามารถดูรายงานได้จากเพจหลายๆ เพจในแอปพลิเคชันของคุณ โฮมเพจของรายงานคือเพจที่รวมรายงานที่สร้างไว้ล่วงหน้าและรายงานที่กําหนดเองสําหรับใช้ร่วมกันทั้งหมดให้คุณสามารถเข้าใช้ได้ภายในเพจเดียวกัน

#### *ในการประมวลผลรายงาน*

**1** ใน Oracle CRM On Demand ให้คลิกแท็บรายงาน

โฮมเพจของรายงานแบ่งกลุ่มของรายงานออกเป็นชนิดต่างๆ ดังนี้:

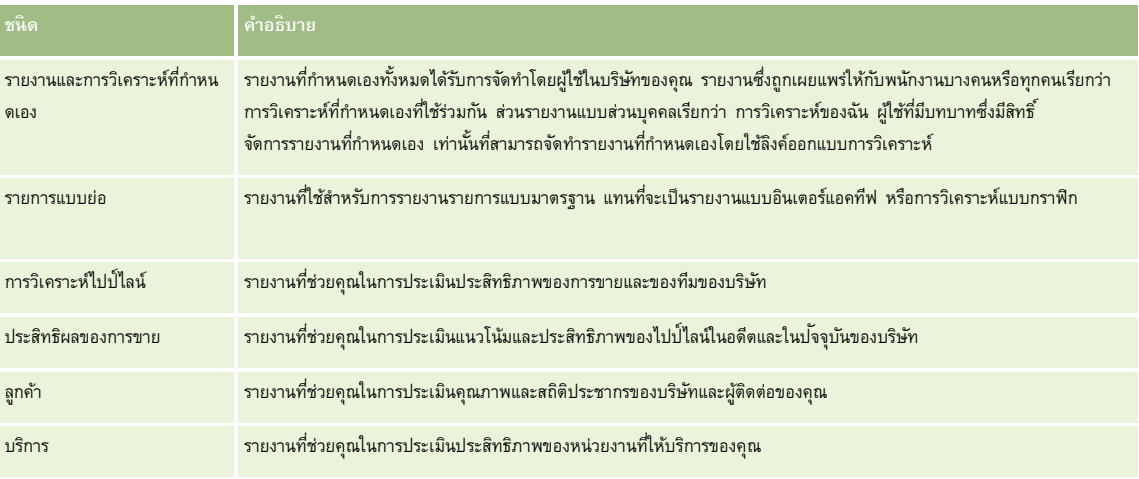

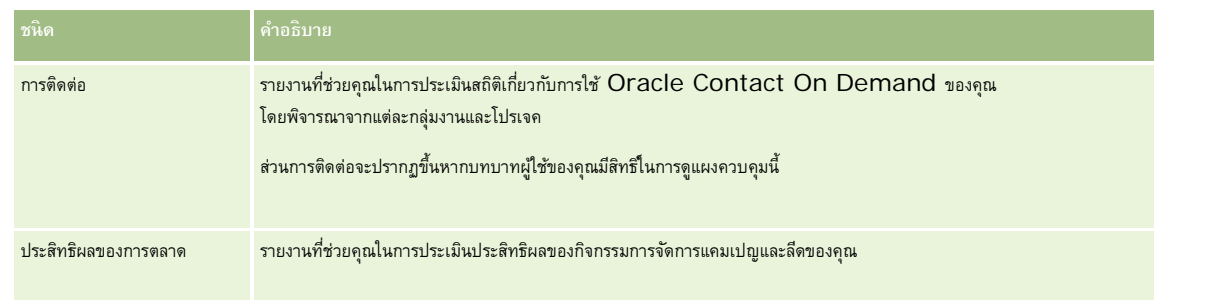

- **2** ในโฮมเพจของรายงาน คลิกที่ลิงค์เพื่อไปยังรายงานที่สร้างไว้ล่วงหน้าซึ่งคุณต้องการรัน หรือดูข้อมูลเพิ่มเติมในโฟลเดอร์เพื่อคลิกลิงค์ไปยังรายงานที่กําหนดเองซึ่งคุณต้องการรัน ข้อมูลรายงานปรากฏอยู่ในเพจรายงาน
- **3** คุณอาจสามารถดําเนินการต่อไปนี้ในเพจรายงานขึ้นอยู่กับประเภทของรายงาน:
	- ในการแสดงข้อมูลจากมุมมองต่างๆ ให้เลือกตัวเลือกอื่นจากรายการดรอปดาวน์
	- ในการตรวจดูยอดรวมของส่วนในแผนภูมิหรือกราฟ ให้เลื่อนตัวชี้ไว้เหนือส่วนนั้น
	- ในการดูเรคคอร์ดที่เป็นของส่วน ให้คลิกที่ส่วนรายการของเรคคอร์ดจะปรากฏพร้อมด้วยข้อมูลของเรคคอร์ด
	- ในการฟิลเตอร์ในระดับการรายงาน ให้เลือกตัวเลือกจากรายการดรอปดาวน์ระดับงรายงาน:

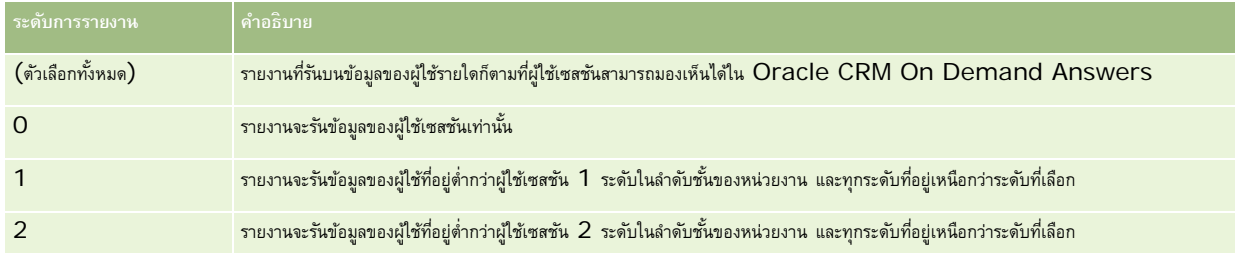

- ในการดาวน์โหลดรายงาน ให้เลื่อนไปยังด้านล่างของเพจรายงาน คลิก ดาวน์โหลด เลือกตัวเลือกที่คุณต้องการ จากนั้นทําตามคําแนะนําบนหน้าจอเพื่อดาวน์โหลดรายงาน
- สำหรับการดูรายงานตามประเภทเรื่องแบบเรียลไทม์ ให้คลิกที่ลิงค์ รีเฟรช ที่อยู่ด้านล่างสุดของเพจ เพื่อแสดงข้อมูลปจจุบันแบบเรียลไทม์
- ในการพิมพ์รายงาน ให้คลิกลิงค์ พิมพ์ง่าย ที่ด้านล่างของเพจ

**หัวข้อที่เกี่ยวข้อง**

โปรดดูหัวข้อดังต่อไปนี้สําหรับข้อมูลที่เกี่ยวข้อง:

- รายงาน (ในหน้า [777\)](#page-776-0)
- การตรวจสอบข้อมูลรายงาน (ในหน้า [793\)](#page-792-0)

# **การดาวน์โหลดรายงาน**

คุณสามารถดาวน์โหลดรายงานจากโฮมเพจรายงาน หากบทบาทของคุณสามารถเข้าใช้รายงานได้ หรือหากบทบาทของคุณมีสิทธิ์ จัดการรายงานที่กำหนดเอง หรือจัดการรายงานส่วนบุคคล คุณก็จะสามารถดาวน์โหลดรายงานได้จาก แสดงตัวอย่างการวิเคราะห์ใน Oracle CRM On Demand Answers

#### *ในการดาวน์โหลดรายงานจากโฮมเพจรายงาน*

- **1** คลิกที่แท็บรายงาน
- **2** ในโฮมเพจรายงาน คลิกลิงค์ของรายงานที่คุณต้องการดาวน์โหลด
- **3** เลื่อนลงมาที่ด้านล่างของเพจรายงาน คลิกลิงค์ดาวน์โหลด และเลือกตัวเลือกใดตัวเลือกหนึ่งจากรายการดรอปดาวน์ต่อไปนี้:
	- ดาวน์โหลดไปยัง Microsoft Excel (สําหรับ Excel 2002 หรือใหม่กว่า)
	- ดาวน์โหลดไปยัง Excel 2000

**หมายเหตุ:** ไม่รองรับการดาวน์โหลดแผนภูมิไปยัง Excel 2000 ได้ดาวน์โหลดได้เฉพาะข้อมูลเท่านั้น

- ดาวน์โหลดข้อมูล (.csv)
- ดาวน์โหลดข้อมูล (.txt)
- ดาวน์โหลดเว็บเพจ (MHTML)
- **4** ทําตามคําแนะนําบนหน้าจอเพื่อดาวน์โหลดรายงาน
- **5** คลิกกลับไปที่โฮมเพจรายงานเพื่อกลับไปยังโฮมเพจของรายงาน

#### *ในการดาวน์โหลดรายงานจาก Oracle CRM On Demand Answers*

- **1** คลิกที่แท็บรายงาน
- **2** บนโฮมเพจของรายงาน ในส่วนรายงานและการวิเคราะห์ที่กําหนดเอง คลิกลิงค์ออกแบบการวิเคราะห์ Oracle CRM On Demand Answers จะปรากฏขึ้นในอีกเพจหนึ่งแยกจากเพจอื่นๆ ของ Oracle CRM On Demand
- **3** จากส่วนเปิดการวิเคราะห์ที่มีอยู่ คลิก เปิดการวิเคราะห์
- **4** ในกล่องโต้ตอบเปิดการวิเคราะห์ให้ค้นหาและเลือกการวิเคราะห์ที่คุณต้องการดาวน์โหลด จากนั้นคลิก ตกลง
- **5** ในเพจสร้างและดูการวิเคราะห์ในแถบชื่อ ให้คลิก แสดงตัวอย่างการวิเคราะห์
- **6** เลื่อนลงมาที่ด้านล่างของรายงาน คลิกลิงค์ดาวน์โหลด และเลือกตัวเลือกใดตัวเลือกหนึ่งต่อไปนี้:
	- ดาวน์โหลดไปยัง Microsoft Excel (สําหรับ Excel 2002 หรือใหม่กว่า)
	- ดาวน์โหลดไปยัง Excel (2000)
	- ดาวน์โหลดข้อมูล (.csv)
	- ดาวน์โหลดข้อมูล (.txt)
	- ดาวน์โหลดเว็บเพจ (MHTML)
- **7** ทําตามคําแนะนําบนหน้าจอเพื่อดาวน์โหลดรายงาน
- **8** คลิกปิดวินโดว์ที่มุมบนขวาของรายงานเพื่อกลับไปที่เพจ Oracle CRM On Demand Answers
- **9** คลิกปิดวินโดว์ในเพจ Oracle CRM On Demand Answers เพื่อกลับไปที่โฮมเพจของรายงาน
- **796** วิธีใช้ออนไลน์ของ Oracle CRM On Demand รีลีส 33 ตุลาคม 2016

## **การอิมปอร์ตรายงานที่ดาวน์โหลดของคุณ**

ภายใน Excel ให้เลือก File และ Open เพื่ออิมปอร์ตรายงานที่ดาวน์โหลดของคุณ หากข้อมูลปรากฏขึ้นเป็นคอลัมน์เดียว ให้เลือกคอลัมน์นั้น และเลือก Data และ Text to Columns โดยในบางเวอร์ชันของ Excel คุณสามารถดับเบิลคลิกไอคอนไฟล์ที่ดาวน์โหลดใน Windows Explorer เพื่ออิมปอร์ตรายงานที่ดาวน์โหลดของคุณ

รายงานของ Oracle CRM On Demand Answers ที่ดาวน์โหลดในโหมด CSV จะไม่คั่นข้อมูลโดยอัตโนมัติเมื่อเปิดใน Microsoft Excel หลังจากดาวน์โหลดรายงานในโหมด CSV ให้ใช้วิซาร์ด Convert Text to Columns ของ Microsoft Excel กับตัวเลือกตัวคั่นคอมมา สําหรับข้อมูลเพิ่มเติมเกี่ยวกับการใช้งานเวอร์ชันต่างๆ ของ Microsoft Excel ร่วมกัน โปรดติดต่อทีมสนับสนุน IT ภายในของคุณ

## **การคั ่นไฟล์CSV ใน Microsoft Excel**

ดำเนินการตามขั้นตอนต่อไปนี้เพื่อคั่นไฟล์ CSV ใน Microsoft Excel (Windows 2003 หรือ 2007)

#### *ในการคั ่นไฟล์CSV ใน Microsoft Excel (Windows 2003 หรือ 2007)*

- **1** กด CTRL-A เพื่อเลือกข้อมูลทั้งหมด
- **2** ในแท็บ Data คลิก Text to Columns

วิซาร์ด Convert Text to Columns จะปรากฏขึ้น

- **3** เลือก Delimited แล้วคลิก Next
- **4** เลือก Comma และยกเลิกการเลือกช่องทําเครื่องหมายอื่นทั้งหมด จากนั้นคลิก Next
- **5** เลือก General แล้วคลิก Finish

### **การลบรายงาน**

คุณสามารถลบรายงานที่คุณจัดทําขึ้นได้แต่จะไม่สามารถลบรายงานที่จัดทําโดยผู้ใช้อื่น

#### *การลบรายงานที ่คุณจัดทํา*

- **1** คลิกที่แท็บรายงาน
- **2** บนโฮมเพจของรายงาน ในส่วนรายงานและการวิเคราะห์ที่กําหนดเอง คลิกลิงค์ออกแบบการวิเคราะห์
- **3** ในเพจ Oracle CRM On Demand Answers ในส่วนจัดการการวิเคราะห์คลิกปุ่ ม จัดการการวิเคราะห์
- **4** ในวินโดว์จัดการการวิเคราะห์ให้เลือกโฟลเดอร์ที่มีรายงานนั้น
- **5** ในแถวรายงาน ให้คลิก ลบ แล้วยืนยันการลบโดยเลือก ใช่
- **6** คลิก เริ่มต้น ที่บนสุดของเพจเพื่อกลับไปที่เพจเริ่มต้นกับ Answers

# **การเปลี่ยนชื่อรายงาน**

คุณสามารถเปลี่ยนชื่อรายงานที่จัดทํา คุณสามารถเปลี่ยนชื่อรายงานที่คุณจัดทําขึ้นเท่านั้น คุณไม่สามารถเปลี่ยนชื่อรายงานที่จัดทําโดยผู้ใช้อื่น

#### *ในการเปลี ่ยนชื ่อรายงานที ่คุณจัดทํา*

- **1** คลิกที่แท็บรายงาน
- **2** บนโฮมเพจของรายงาน ในส่วนรายงานและการวิเคราะห์ที่กําหนดเอง คลิกลิงค์ออกแบบการวิเคราะห์
- **3** ในเพจ Oracle CRM On Demand Answers ในส่วนจัดการการวิเคราะห์คลิกปุ่ ม จัดการการวิเคราะห์
- 4 ในวินโดว์จัดการการวิเคราะห์ เลือกโฟลเดอร์ที่มีรายงานที่คุณต้องการเปลี่ยนชื่อ
- **5** ในแถวรายงาน คลิก เปลี่ยนชื่อ
- **6** อัปเดตฟิลด์ชื่อ
- **7** ให้อัปเดตฟิลด์คําอธิบาย หากจําเป็น (สูงสุด 2,000 ตัวอักษร) หากรายงานของคุณเป็นรายงานสาธารณะ ข้อความของทั้งฟิลด์ ชื่อ และ คําอธิบาย จะปรากฏอยู่บนโฮมเพจของรายงานของพนักงานเหมือนกับที่คุณป้ อน
- **8** คลิกอัปเดต
- **9** คลิก เริ่มต้น ที่บนสุดของเพจเพื่อกลับไปที่เพจเริ่มต้นกับ Answers

## **การคัดลอกและการย้ายรายงาน**

คุณสามารถคัดลอกรายงานจากโฟลเดอร์หนึ่งไปยังอีกโฟลเดอร์หนึ่งได้สองวิธีดังนี้:

- โดยการเปิดรายงานในเพจสร้างและดูการวิเคราะห์ใน Oracle CRM On Demand Answers และบันทึกรายงานไปยังอีกโฟลเดอร์ **หมายเหตุ:** ใช้วิธีการนี้เมื่อคุณต้องการคัดลอกรายงานจากโฟลเดอร์ของฉันไปยังโฟลเดอร์ใช้ร่วมกัน
- การใช้คุณสมบัติคัดลอก/ย้ายในวินโดว์จัดการการวิเคราะห์ใน Oracle CRM On Demand Answers **หมายเหตุ:** ห้ามใช้วิธีการนี้เพื่อคัดลอกรายงานจากโฟลเดอร์ของฉันไปยังโฟลเดอร์ใช้ร่วมกัน

คุณสามารถใช้คุณสมบัติคัดลอก/ย้ายในวินโดว์จัดการการวิเคราะห์ใน Oracle CRM On Demand Answers เพื่อย้ายรายงานจากโฟลเดอร์หนึ่งไปยังอีกโฟลเดอร์หนึ่ง ขั้นตอนต่อไปนี้อธิบายวิธีการคัดลอกรายงานจากโฟลเดอร์ของฉันไปยังโฟลเดอร์ใช้ร่วมกัน

#### *การคัดลอกรายงานจากโฟลเดอร์ของฉันไปยังโฟลเดอร์ใช้ร่วมกัน*

- **1** ใน Oracle CRM On Demand ให้คลิกแท็บรายงาน
- **2** ในโฮมเพจรายงาน ในส่วนรายงานและการวิเคราะห์ที่กําหนดเอง ให้คลิก ออกแบบการวิเคราะห์เพื่อเปิด Oracle CRM On Demand Answers
- **3** ใน Oracle CRM On Demand Answers ให้คลิก เปิดการวิเคราะห์
- **798** วิธีใช้ออนไลน์ของ Oracle CRM On Demand รีลีส 33 ตุลาคม 2016
- **4** ในกล่องโต้ตอบเปิดการวิเคราะห์ให้นาวิเกตไปที่รายงานที่คุณต้องการใช้ร่วมกัน แล้วเลือกและคลิก ตกลง
- **5** ในเพจสร้างและดูการวิเคราะห์ให้คลิก บันทึก
- **6** ในกล่องโต้ตอบบันทึกการวิเคราะห์ให้นาวิเกตไปที่โฟลเดอร์ที่คุณต้องการคัดลอกหรือย้ายรายงาน
- **7** คลิก ตกลง

ขั้นตอนต่อไปนี้อธิบายวิธีการคัดลอกหรือย้ายรายงานจากโฟลเดอร์หนึ่งไปอีกโฟลเดอร์หนึ่ง

### *การคัดลอกหรือย้ายรายงานจากโฟลเดอร์หนึ ่งไปอีกโฟลเดอร์หนึ ่งผานว ่ ินโดว์จัดการการวิเคราะห์*

- **1** ใน Oracle CRM On Demand ให้คลิกแท็บรายงาน
- **2** ในโฮมเพจรายงาน ในส่วนรายงานและการวิเคราะห์ที่กําหนดเอง ให้คลิก ออกแบบการวิเคราะห์เพื่อเปิด Oracle CRM On Demand Answers
- **3** ใน Oracle CRM On Demand Answers ให้คลิก จัดการการวิเคราะห์
- **4** ในวินโดว์จัดการการวิเคราะห์ในแถวโฟลเดอร์ให้คลิก คัดลอก/ย้าย
- **5** ในไดเรคทอรีของรายงาน ให้เลือกโฟลเดอร์ที่คุณต้องการคัดลอกหรือย้ายรายงาน
- **6** คลิก คัดลอก หรือ ย้าย

# **เร ิ่มต้นกับ Answers (รายงานที่กําหนดเอง)**

#### หมายเหตุ: ในการจัดทำรายงานที่กำหนดเอง บทบาทผู้ใช้ของคุณต้องมีสิทธิ์จัดการรายงานที่กำหนดเองหรือสิทธิ์จัดการรายงานส่วนบุคคล

เพจเริ่มต้นกับ Answers มีลิงค์สําหรับการดําเนินการต่อไปนี้:

- **เปิดการวิเคราะห์ที่มีอยู่** คลิกที่ลิงค์นี้เพื่อเปิดการวิเคราะห์ที่มีอยู่ที่จัดเก็บในโฟลเดอร์ส่วนตัวของคุณหรือในโฟลเดอร์ที่ใช้ร่วมกัน สําหรับข้อมูลเพิ่มเติม โปรดดูที่ การจัดการการวิเคราะห์(ในหน้า [788\)](#page-787-0)
- **จัดการการวิเคราะห์** คลิกที่ลิงค์นี้เพื่อลบหรือเปลี่ยนชื่อการวิเคราะห์ที่มีอยู่ สําหรับข้อมูลเพิ่มเติม โปรดดูที่ การจัดการการวิเคราะห์(ในหน้า [788\)](#page-787-0)
- **จัดทําการวิเคราะห์ใหม่** ส่วนนี้จะมีลิงค์ไปยังประเภทเรื่องที่ใช้เป็นพื้นฐานของรายงานที่กําหนดเอง

### **การจัดทําการวิเคราะห์ใหม่ (รายงานที่กําหนดเอง)**

ส่วนจัดทำการวิเคราะห์ใหม่มีรายการประเภทเรื่องสองรายการที่คุณสามารถใช้ในรายงาน: ประเภทเรื่องการรายงาน รายงานรายงาน รายงานส่วนใหญ่จะใช้ข้อมูลจากประเภทเรื่องเดียว แต่เป็นไปได้ที่จะจัดทํารายงานโดยใช้ข้อมูลสองประเภทเรื่อง โดยเป็นงานขั้นสูง

แต่ละประเภทเรื่องจะมีฟิลด์ข้อมูล (จัดเป็นมิติ) และการวัดที่เกี่ยวข้อง

ประเภทเรื่องการวิเคราะห์ใช้ข้อมูลที่รวบรวมเป็นประจำทุกคืน ประเภทเรื่องเหล่านี้โดยทั่วไปจะมีข้อมูลประวัติหรือแนวโน้ม หรือมีการคำนวณที่ซับซ้อนมากกว่าที่พบในประเภทเรื่องรายงาน หากนี่คือครั้งแรกที่คุณไซน์อิน การวิเคราะห์ประวัติจะไม่แสดงข้อมูลจนกว่าการรัน ETL แรกจะเสร็จสมบูรณ์

ประเภทเรื่องการรายงานให้การวิเคราะห์แบบเรียลไทม์ ข้อมูลในรายงานนี้สามารถเปลี่ยนแปลงระหว่างวันทำงาน รายงานที่ธราการเจาการรายงานจะมีปุ่มรีเฟรช คุณสามารถอัปเดตได้แบบเรียลไทม์ สำหรับข้อมูลเพิ่มเติมเกี่ยวกับประเภทเรื่อง โปรดดูที่ เกี่ยวกับประเภทเรื่องในรายงาน (ในหน้า [806\)](#page-805-0)

**ก่อนเริ่มต้นใช้งาน** ดําเนินการต่อไปนี้:

- ตรวจสอบให้แน่ใจว่าข้อมูลที่คุณต้องการให้รวมไว้ยังไม่มีอยู่ในรายงานที่สร้างไว้ล่วงหน้า
- ทำความคุ้นเคยกับข้อจำกัดของรายงานและประเภทเรคคอร์ดการรายงาน สำหรับข้อมูลเพิ่มเติม โปรดดูที่ เกี่ยวกับข้อจำกัดในรายงาน (ในหน้า  $802)$
- ตรวจดูข้อมูลเกี่ยวกับรายงานที่กำหนดเอง หากคุณเพิ่มฟิลด์ใหม่ คุณสามารถใช้ฟิลด์ที่กำหนดเองเหล่านั้นในรายงานได้ หากคุณเปลี่ยนชื่อเที่ยนสดงสำหรับฟิลด์ ชื่อที่ใช้แสดงใหม่จะถูกใช้ในรายงาน อย่างไรก็ตาม หากคุณเปลี่ยนชื่อประเภทเรคคอร์ด เช่น บริษัท ชื่อใหม่จะไม่แสดงในรายงาน

**หมายเหตุ:** หากคุณเลือกตัวเลือกที่จะเพิ่มค่ารายการสําหรับเลือกใหม่เมื่อทําการอิมปอร์ตข้อมูล ค่ารายการสําหรับเลือกใหม่อาจไม่แสดงในรายงานจนกว่าการรัน ETL ครั้งถัดไปจะเสร็จสมบูรณ์ ดังนั้นคุณอาจไม่สามารถใช้ค่ารายการสําหรับเลือกใหม่เป็นฟิลเตอร์ในระหว่างช่วงเวลานั้น

**หมายเหตุ:** ฟิลด์ข้อมูลที่เกี่ยวข้องที่กําหนดเองจะไม่แสดงในคําตอบการวิเคราะห์คุณจึงควรใช้ฟิลด์เริ่มแรกแทนซึ่งมีการอ้างอิงโดยฟิลด์ข้อมูลที่เกี่ยวข้องที่กําหนดเองสําหรับการรายงาน

ในการจัดทํารายงานที่กําหนดเอง ให้คลิกประเภทเรื่องการวิเคราะห์หรือการรายงาน จากนั้น Oracle CRM On Demand Answers จะแนะนำคุณตลอดขั้นตอนการตั้งค่ารายงานที่กำหนดเองและทำการวิเคราะห์แบบไดนามิก กระบวนการนี้ประกอบด้วยขั้นตอนทั่วไปเหล่านี้:

**1** ขั้นตอนที่ 1: การกําหนดเกณฑ์(ในหน้า [1014\)](#page-1013-0)

ี ตั้งค่าคอลัมน์และฟิลเตอร์ เพิ่มฟิลเตอร์เพื่อระบุข้อมูลที่ต้องการให้รวมไว้ (ไม่จำเป็นแต่แนะนำให้มี) ฟิลเตอร์จะจำกัดข้อมูลที่แสดง ลดขนาดของชุดข้อมูล และหลีกเลี่ยงการเกิดปญหาด้านประสิทธิภาพการทํางาน ั

**2** ขั้นตอนที่ 2: การจัดทําโครงร่าง (ในหน้า [1038\)](#page-1037-0)

เพิ่มแผนภูมิหรือตาราง (ไม่จําเป็น) เพื่อใส่การแสดงข้อมูลเป็นกราฟิกหรือในลักษณะอื่นๆ เพิ่มเติม

**3** ขั้นตอนที่ 3: การกําหนดพรอมต์(โปรดดูที่ "ขั้นตอนที่ 3: [การกําหนดพรอมต์](#page-1080-0)(ไม่จําเป็น)" ในหน้า [1081\)](#page-1080-0)

เพิ่มพรอมต์ที่จะให้ผู้ใช้ระบุค่าฟิลเตอร์เมื่อรันรายงาน

**4** ขั้นตอนที่ 4: การตรวจสอบรายงาน (ในหน้า [1085\)](#page-1084-0)

ดูผลของรายงานกอนที่คุณจะบันทึกรายงาน

#### *การเริ ่มสร้างรายงานที ่กําหนดเอง*

- **1** คลิกแท็บ รายงาน ที่ด้านบนของเพจของคุณ
- **2** บนโฮมเพจของรายงาน ในส่วนรายงานและการวิเคราะห์ที่กําหนดเอง คลิกลิงค์ออกแบบการวิเคราะห์ Oracle CRM On Demand Answers จะปรากฏขึ้นในอีกเพจหนึ่งแยกจากเพจอื่นๆ ของ Oracle CRM On Demand
- **3** คลิกประเภทเรื่องการวิเคราะห์หรือประเภทเรื่องการรายงาน

## **ไม่สนับสนุนการอ้างอิง URL การวิเคราะห์**

Oracle CRM On Demand ไม่สนับสนุนการใช้การอ้างอิง URL การวิเคราะห์โดยตรงไม่ว่าจะเป็นจากภายในแอปพลิเคชัน Oracle CRM On Demand หรือจาก URL ที่กําหนดภายนอก ห้ามใช้การอ้างอิง URL นี้เพื่อกําหนดเนื้อหาการวิเคราะห์ในแท็บเว็บ เว็บแอปเพล็ต หรือเว็บลิงค์ที่กําหนดเอง เนื่องจากการปรับแต่งเหล่านี้อาจไม่สามารถทํางานได้หลังการอัปเกรด จนกว่าระบบจะสนับสนุนการอ้างอิง URL การวิเคราะห์โดยตรงได้อย่างสมบูรณ์ โปรดใช้คุณสมบัติรายงานโฮมเพจที่กำหนดเองเพื่อแสดงเนื้อหาการวิเคราะห์ภายในแอปพลิเคชัน Oracle CRM On Demand คุณไม่สามารถขอการสนับสนุนสำหรับปญหาที่พบจากการใช้ URL การวิเคราะห์โดยตรงได้ระบบจะสนับสนุนเฉพาะปญหาที่เกิดขึ้นภายในแอปพลิเคชัน ั Oracle CRM On Demand เท่านั้น

### **การสนับสนุนภาษาสําหรับรายการสําหรับเลือก**

Oracle CRM On Demand Answers สนับสนุนการแสดงค่ารายการสำหรับเลือกในภาษาผู้ใช้ของคุณเพิ่มเติมจากภาษาดีฟอลต์ของบริษัท ตารางต่อไปนี้แสดงรายการประเภทเรคคอร์ดที่สนับสนุนรายการสําหรับเลือกดังกล่าวและชื่อโฟลเดอร์ย่อยของรายการสําหรับเลือก ซึ่งโฟลเดอร์ย่อยแต่ละโฟลเดอร์จะประกอบด้วยฟิลด์รายการสําหรับเลือกที่คุณสามารถใช้แสดงผลค่ารายการสําหรับเลือกในภาษาของผู้ใช้ของคุณ

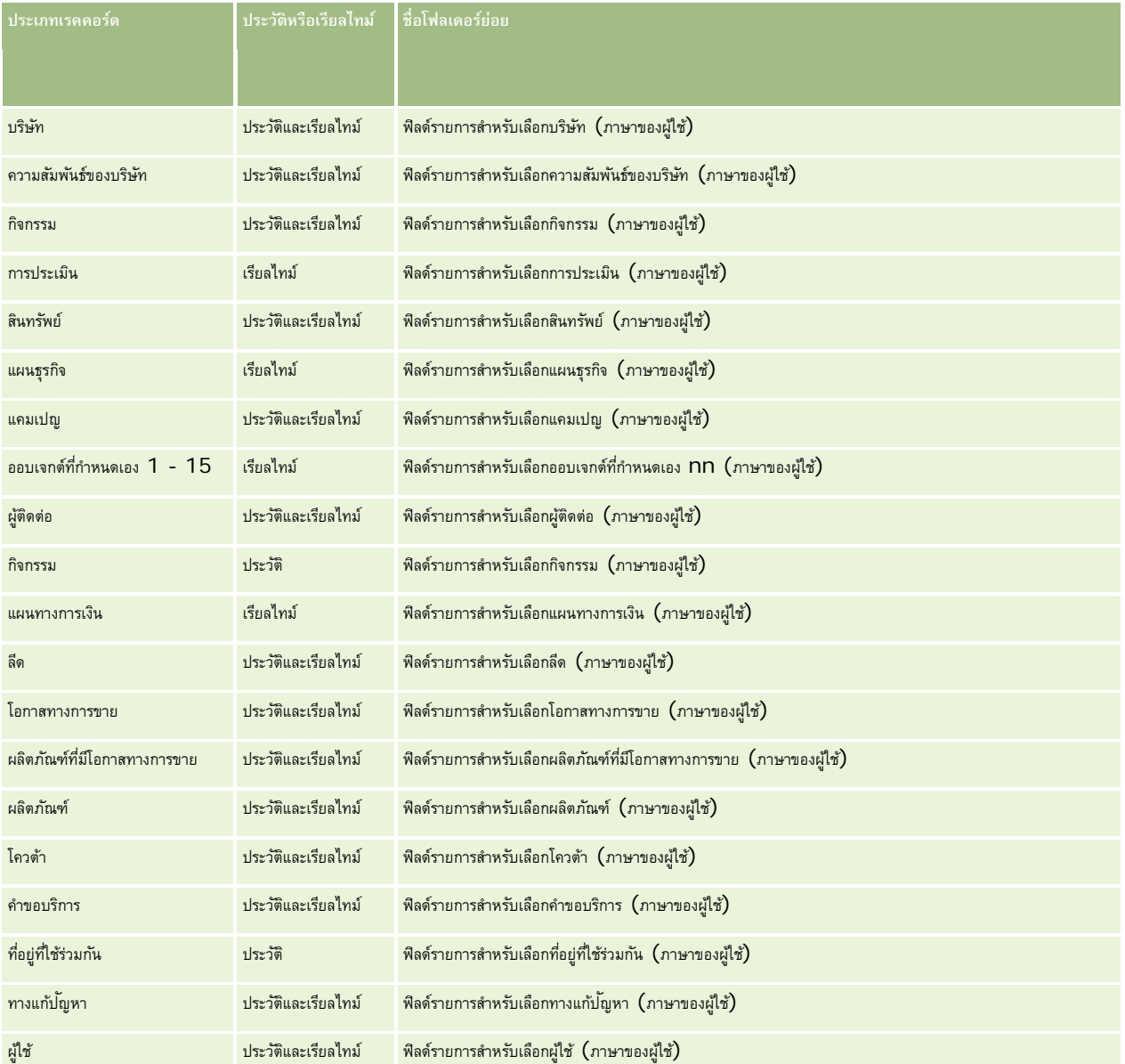

ประเภทเรคคอร์ดผู้ใช้ไม่ได้ปรากฏเป็นมิติผู้ใช้เสมอ ชื่อมิติอื่นๆ ที่ใช้สำหรับประเภทเรคคอร์ดผู้ใช้ได้แก่ ผู้อนุมัติ ผู้อนุมัติขั้นสุดท้าย และอนุมัติครั้งล่าสุดโดย หากประเภทเรคคอร์ดผู้ใช้อยู่ภายในประเภทเรคคอร์ดอื่น ประเภทเรคคอร์ดผู้ใช้จะปรากฏในลําดับชั้นระดับที่สองตามที่คุณคาดไว้อย่างไรก็ตาม รายการสําหรับเลือกภาษาของผู้ใช้และรายการสําหรับเลือกของบริษัทก็จะปรากฏในลําดับชั้นระดับที่สองเช่นเดียวกัน ไม่ได้ปรากฏภายใต้ประเภทเรคคอร์ดผู้ใช้

ในการแสดงค่ารายการสําหรับเลือกในภาษาของบริษัท คุณยังคงสามารถใช้ฟิลด์รายการสําหรับเลือกซึ่งอยู่ภายใต้โฟลเดอร์มิติมาตรฐาน นอกจากนี้ ฟิลด์รายการสําหรับเลือกที่ต่อท้ายด้วยคําว่า *รหัส* ซึ่งมีอยู่ก่อนหน้านี้ภายใต้โฟลเดอร์หลัก จะมาอยู่ภายใต้โฟลเดอร์ย่อย (เช่น ฟิลด์รายการสำหรับเกือกของกิจกรรมโรหัส) และอื่นๆ)

<span id="page-801-0"></span>รายงาน

แต่จะไม่มีคำต่อท้ายในชื่อฟิลด์ คุณยังคงสามารถใช้ฟิลด์รหัสที่ไม่อ้างอิงภาษาเหล่านี้  $(\mathsf{LIC})$ และฟิลด์รายการสําหรับเลือกพื้นฐานในเวอร์ชันที่ได้รับการปรับให้เหมาะสมในฟิลเตอร์รายงานเพื่อปรับปรุงประสิทธิภาพการสืบค้นได้

ในรายงาน ค่ารายการสำหรับเลือกจะปรากฏในภาษาที่ผู้ใช้หรือบริษัทเลือก อย่างไรก็ตาม ระบบจะแสดงฟิลด์รายการสำหรับได้มีการเลือกค่าไว้ในอินเตอร์เฟซผู้ใช้ดังที่แสดงในตารางต่อไปนี้ ลักษณะของการแสดงค่ารายการสำหรับเลือกจะขึ้นอยู่กับประเภทของรายการสำหรับเลือก ซึ่งอาจเป็นแบบที่สร้างไว้ล่วงหน้าหรือแบบที่กำหนดเองที่จัดทำดัชนี

#### ตารางต่อไปนี้อธิบายลักษณะการแสดงค่ารายการสําหรับเลือกของประเภทเรื่องในประวัติ

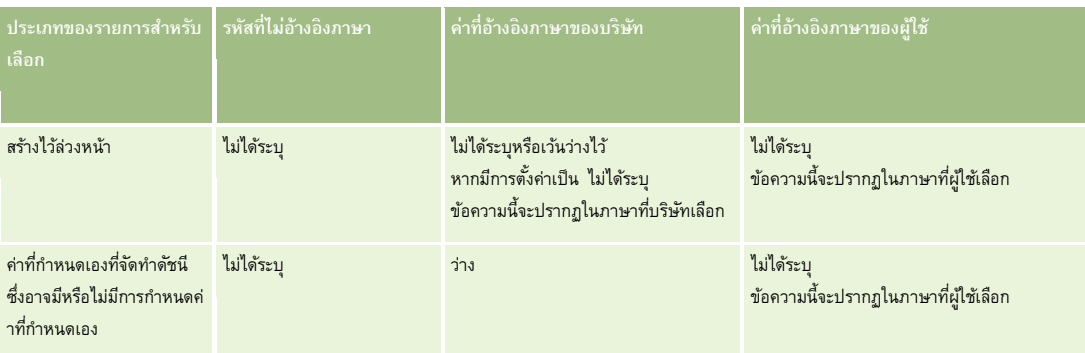

ตารางต่อไปนี้อธิบายลักษณะการแสดงค่ารายการสําหรับเลือกของประเภทเรื่องแบบเรียลไทม์

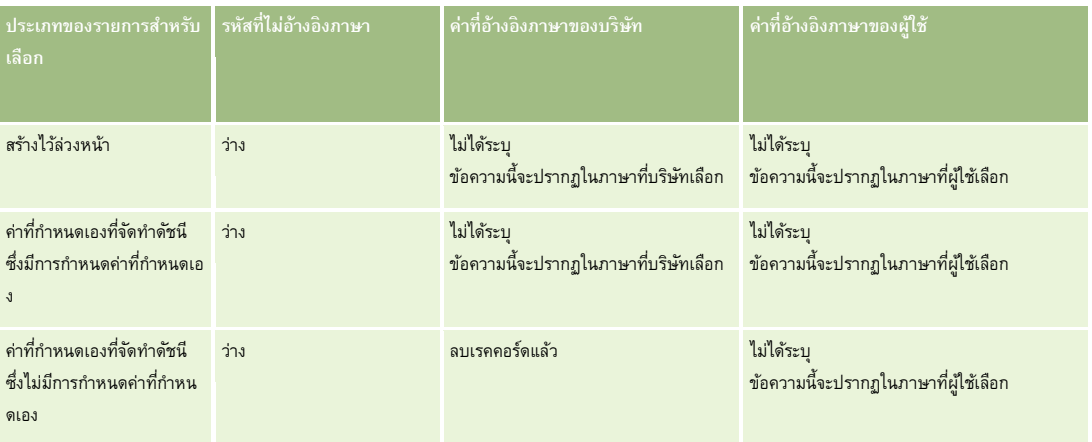

# **เกี่ยวกับข้อจํากัดในรายงาน**

ข้อจํากัดรายงานมีแสดงอยู่ในส่วนต่อไปนี้

### **การรายงานออบเจกต์ที่กําหนดเอง**

Oracle CRM On Demand Answers มีการสนับสนุนที่ครอบคลุมสําหรับการรายงานออบเจกต์ที่กําหนดเอง คุณสามารถรายงานออบเจกต์ที่กําหนดเอง 1, 2 และ 3 และความสัมพันธ์แบบหลายต่อหลายค่ากับบริษัท ผู้ติดต่อ โอกาสทางการขาย และคําขอบริการผ่านประเภทเรื่องที่ระบุเป็นพิเศษ ใช้ประเภทเรื่องออบเจกต์ที่กําหนดเองขั้นสูงเพื่อรายงานความสัมพันธ์ระหว่างออบเจกต์ที่กําหนดเอง 4-15 และออบเจกต์ที่สร้างขึ้นล่วงหน้าอื่นๆ รวมถึงออบเจกต์ที่กําหนดเอง 1, 2 และ 3 อย่างไรก็ตาม การรายงานออบเจกต์ที่กําหนดเองสนับสนุนในประเภทเรื่องแบบเรียลไทม์เท่านั้นในขณะนี้และไม่มีในประเภทเรื่องในประวัติ

#### **ขีดจํากัดข้อความคําอธิบาย**

ฟิลด์ข้อความคําอธิบายจํากัดจํานวนข้อความที่จะพิมพ์ในรายงาน:

- หากชุดตัวอักษรใช้ตัวอักษรไบต์เดี่ยว ตัวอักษร 2,000 ตัวแรกจะปรากฏหากขนาดไบต์โดยรวมน้อยกว่า 4,000 ตัวอักษร
- หากชุดตัวอักษรใช้ตัวอักษรหลายไบต์ ตัวอักษร 1,000 ตัวแรกจะปรากฏหากขนาดไบต์โดยรวมมากกว่า 2,000 ตัวอักษร

#### **จํานวนแถวสูงสุด**

จํานวนเรคคอร์ดสูงสุดอาจปรากฏดังนี้:

- **มุมมองตาราง** สําหรับมุมมองนี้จํานวนเรคคอร์ดสูงสุดที่ปรากฏคือ 10,000 จํานวนนี้ยังควบคุมจํานวนแถวที่สามารถดาวน์โหลดได้อีกด้วย อย่างไรก็ตาม ระบบสามารถรองรับได้สูงสุด  $65,000$  แถวเมื่อดาวน์โหลดไฟล์  $\mathsf{CSV}$  หรือไฟล์ข้อความ
- **มุมมองตาราง Pivot** สําหรับมุมมองนี้จํานวนเรคคอร์ดสูงสุดที่ปรากฏคือ 20,000 เรคคอร์ด และจํานวนเซลล์ที่แสดงสูงสุด (แถวคูณด้วยคอลัมน์) คือ 200,000 เรคคอร์ด คอลัมน์ที่ไม่รวมและถูกซ่อนไม่ถูกพิจารณาในขีดจํากัดนี้
- **รายการดรอปดาวน์**จํานวนค่าสูงสุดที่สามารถแสดงในรายการดรอปดาวน์คือ 1,000 เรคคอร์ด จํานวนนี้มีรายการดรอปดาวน์ในเงื่อนไขที่ฟิลเตอร์และรายงานและแผงควบคุมจะแสดง

#### **ขีดจํากัดเวลาสําหรับการดําเนินการสืบค้น**

Oracle CRM On Demand Answers ให้ประสิทธิภาพสูงสุดสําหรับการสืบค้นและรายงานทั้งยังคงประสิทธิภาพที่สมดุลของ Oracle CRM On Demand ในการลดผลกระทบในเชิงลบของการสืบค้นที่ใช้เวลานานหรือการสืบค้นที่ไม่ได้ใช้ต่อประสิทธิภาพโดยรวมของ Oracle CRM On Demand Answers ขีดจำกัดเวลาจะถกใช้งานสำหรับทั้งรายงานแบบเรียลไทม์และเชิงประวัติ การสืบค้นที่เกินขีดจำกัดเวลาจะสร้างข้อความแสดงข้อผิดพลาดไทม์เอาต์ สําหรับข้อมูลเกี่ยวกับขีดจํากัดไทม์เอาต์ที่สามารถใช้ได้กับอินสแตนซ์ของ Oracle CRM On Demand ของคุณ โปรดติดต่อฝายดูแลลูกค้า ่ สําหรับอินสแตนซ์ทั้งหมด เวลาการสืบค้นสูงสุดไม่สามารถเกิน 10 นาทีสําหรับประเภทเรื่องการรายงาน (เรียลไทม์) และ 180 นาทีสําหรับประเภทเรื่องการวิเคราะห์(ประวัติ) ้สำหรับข้อมูลเกี่ยวกับการปรับเวลาการดำเนินการสืบค้น โปรดดูที่ เกี่ยวกับประสิทธิภาพ (โปรดดูที่ "เกี่ยวกับประสิทธิภาพ แนะ การเพิ่มประสิทธิภาพ (ในหน้า [1128\)](#page-1127-0)

#### **รายการสําหรับเลือกที่เลือกหลายตัวเลือก**

ค่ารายการสําหรับเลือกแบบเลือกได้หลายรายการ (MSP) จะไม่รองรับในประเภทเรื่องการรายงานแบบเรียลไทม์แต่จะรองรับในประเภทเรื่องประวัติสําหรับประเภทเรื่องต่อไปนี้:

- บริษัท กิจกรรม ผู้ติดต่อ ตัวแทนจําหน่าย ลีด โอกาสทางการขาย
- คําขอบริการ

การวิเคราะห์จะแสดงฟิลด์รายการสำหรับเลือกแบบเลือกได้หลายรายการ (สูงสุด 10 ฟิลด์ต่อหนึ่งออบเจกต์) เป็นโฟลเดอร์เหล่านี้ แลพาะค่ารายการสำหรับเลือกของฟิลด์ 20 อันดับแรกและค่าฟิลด์ MSP ที่ต่อกันเท่านั้นที่สามารถใช้สำหรับการรายงานได้

#### **พรอมต์ฟิลเตอร์คอลัมน์ในการวิเคราะห์รวม**

้พรอมต์ฟิลเตอร์คอลัมน์มีฟิลเตอร์ทั่วไปของคอลัมน์ภายในคำขอ แต่พรอมต์ฟิลเตอร์คอลัมน์นี้ไม่มีในคำขอการวิเคราะห์รวม

#### **การแสดงข้อมูลสมุดบันทึก**

เครื่องมือเลือกสมุดบันทึกจะปรากฏในเพจรายงานและแผงควบคุม และในรายงานที่กําหนดอยู่ในโฮมเพจของเรคคอร์ด คุณสามารถใช้เครื่องมือเลือกสมุดบันทึกเพื่อดูข้อมูลเพิ่มเติมในสมุดบันทึกของผู้ใช้หรือสมุดบันทึกที่กำหนดเองได้ หากคุณมีการตั้งค่าการแสดงข้อมูลทั้งหมด และกำลังแสดงผลประเภทเรื่องการวิเคราะห์ (ประวัติ) คุณจะสามารถแยกผู้ใต้บังคับบัญชาหรือสมุดบันทึกย่อยที่อยู่ในลําดับชั้นของสมุดบันทึกนั้นๆ ได้โดยการล้างช่องทําเครื่องหมาย รวมรายการย่อย

เครื่องมือเลือกสมุดบันทึกไม่สามารถใช้ได้กับการแสดงตัวอย่างรายงาน คุณจะไม่สามารถแยกรายการย่องการของการรายงาน ทรงการรายงาน (เรียลไทม์) คุณจะสามารถล้างช่องทําเครื่องหมาย รวมรายการย่อย ได้แต่การดําเนินการนี้จะมีผลต่อประเภทเรื่องการวิเคราะห์เท่านั้น และจะไม่มีผลต่อประเภทเรื่องการรายงานแต่อย่างใด

หมายเหตุ: การตั้งค่าหลายอย่างจะช่วยควบคุมการแสดงเรคคอร์ดของคุณในการวิเคราะห์ สำหรับข้อมูลเพิ่มเติม โปรดดูที่ เกี่ยวกับการแสดงเรคคอร์ดในการวิเคราะห์ (ในหน้า [778\)](#page-777-0)

#### **อัตราแลกเปลี่ยน**

หากบริษัทของคุณมีสกุลเงินที่ใช้งานมากกว่าหนึ่งสกุลเงิน ผู้ดูแลระบบของบริษัทต้องตั้งค่าอัตราแลกเปลี่ยนสำหรับแต่ละสกุลเงิน การเปลี่ยนแปลงอัตราแลกเปลี่ยนจะปรากฏในรายงานหลังจากการรีเฟรชข้อมูลการวิเคราะห์ในช่วงกลางคืน อัตราแลกเปลี่ยนอัตราหนึ่งจะถูกกำหนดสำหรับแต่ละเดือน และการทํารายการทั้งหมดภายในเดือนจะใช้อัตรานั้น

ประเภทเรคคอร์ดบางประเภทมีฟิลด์วันที่หลายฟิลด์ ฟิลด์วันที่ฟิลด์เดียวเท่านั้นจะใช้กำหนดอัตราแลกเปลี่ยนของเดือน สำหรับการแปลงสกุลเงินสินทรัพย์ ฟิลด์วันที่ซื้อจะกำหนดเดือนที่ใช้ สําหรับโอกาสทางการขาย วันที่ปิดโอกาสทางการขายที่ใกล้กับวันที่มีผลของอัตราแลกเปลี่ยนจะถูกใช้

#### **การตั้งค่าการแปลเป็นภาษาท้องถิ่น**

หากคุณเปลี่ยนแปลงค่าดีฟอลต์ของภาษา ส่วนประกอบการรายงานจะแสดงในภาษาที่เลือกใหม่ อย่างไรก็ตาม ข้อมูลในรายงานหรือแผงควบคุมขึ้นอยู่กับค่าดีฟอลต์ภาษาของบริษัทของคุณโดยไม่คำนึงถึงภาษาที่คุณเลือก

#### **การสนับสนุนวันที่**

Oracle CRM On Demand Answers สนับสนุนการวิเคราะห์วันที่ของการวัดผ่านวันที่เป็นเวลา 41 ปี(2000 ถึง 2040) สำหรับบริษัทโดยใช้รูปแบบปฏิทินไตรมาสหรือปีการเงินมาตรฐาน สำหรับบริษัทโดยใช้ปีการเงินที่กำหนดเอง Oracle CRM On Demand Answers สามารถสนับสนุนการวิเคราะห์วันที่ของการวัดเฉพาะสำหรับปีที่กำหนดใน Oracle CRM On Demand หากเรคคอร์ดถูกสร้างขึ้นนอกงวดนี้ คุณสามารถยังคงแสดงเรคคอร์ดนี้ตราบเท่าที่ไม่วิเคราะห์ผ่านวันที่

มิติของวันจะถูกตั้งค่าในประเภทเรื่องการวิเคราะห์ (ประวัติ) แตกต่างจากประเภทเรื่องการวายงาน (เรียลไทมา) ในประเภทเรื่องการวิเคราะห์จะมีมิติวันแบบเดียว (มาตรฐานหรือแบบที่ใช้กันทั่วไป) และอาจมีชุดการวัดหนึ่งหรือหลายชุดที่ใช้วันที่แตกต่างกัน ดังนั้นการวัดนี้สามารถรายงานได้ตามวันที่ที่องการจายงาน จะมีมิติของวันที่หนึ่งหรือหลายมิติ (ตามบทบาท) และมีชุดการวัดเพียงชุดเดียว ดังนั้นการวัดเหล่านี้สามารถวิเคราะห์ได้โดยใช้มิติของวันที่แตกต่างกัน

เช่น เมื่อพิจารณาประเภทเรื่องการวิเคราะห์ประวัติโอกาสทางการขายที่มีมิติวันที่เดียว (วันที่ปิด) และชุดการวัดสองชุด ชุดการวัดดีฟอลต์คือ การวัดโอกาสทางการขาย จะอิงตามวันที่ปิด แต่จะมีอีกชุดการวัดหนึ่งคือ การวัดโอกาสทางการขายแยกตามวันที่เปิด เพื่อให้สามารถวิเคราะห์โอกาสทางการขายตามวันที่เปิด อย่างไรก็ตาม ประเภทเรื่องการรายงานโอกาสทางการขายจะมีมิติวันที่สองมิติคือ วันที่เปิดและวันที่ปิด และชุดการวัดหนึ่งชุด (การวัดโอกาสทางการขาย) ข้อดีของการใช้มิติวันที่ของเรื่องการวิเคราะห์คือ ช่วยให้สามารถวิเคราะห์การวัดที่เกี่ยวข้องต่างๆ สําหรับช่วงเวลาทั้งหมดโดยใช้วันที่ใดๆ ภายในช่วงที่ต้องการในรายงานเดียว

ตารางต่อไปนี้จะสรุปการตั้งค่ามิติวันที่ระหว่างประเภทเรื่องการวิเคราะห์และการรายงาน

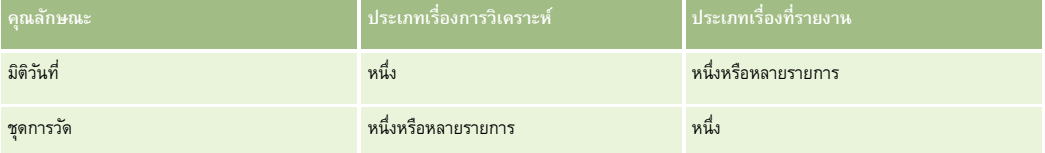

#### **การสนับสนุนเวลา**

เวลาและวันที่ในรายงานจะถูกแสดงในโซนเวลาของบริษัท เพื่อให้ทุกคนที่ใช้รายงานสามารถดูข้อมูลที่สอดคล้องได้คุณสามารถแสดงวันที่และเวลาในโซนเวลาของผู้ใช้ได้ (สำหรับประเภทเรื่องที่รายงานเท่านั้น) หากผู้ดูแลระบบบริษัทใช้งานการสนับสนุนโซนเวลาผู้ใช้สำหรับฟิลด์ประเภทเรื่องที่รายงาน และมีการเลือกฟิลด์นี้ในโปรไฟล์ผู้ใช้ การเปลี่ยนแปลงการตั้งค่านี้จะส่งผลกระทบเฉพาะกับรายงานที่คุณแสดง และไม่ส่งผลกระทบต่อรายงานที่ผู้ใช้คนอื่นๆ แสดง เมื่อใช้รายงานร่วมกัน ข้อมูลวันที่และเวลาที่คุณเห็นอาจแตกต่างจากข้อมูลที่ผู้อื่นเห็น

#### **โควต้าผู้ใช้**

โควต้าผู้ใช้มีอยู่สําหรับการรายงานในประเภทเรื่องต่อไปนี้: กิจกรรม ประวัติกิจกรรม โอกาสทางการขาย ประวัติโอกาสทางการขาย โอกาสทางการขาย-ผลิตภัณฑ์ และโอกาสทางการขาย-ประวัติผลิตภัณฑ์คุณต้องคุ้นเคยกับข้อควรพิจารณาต่อไปนี้เมื่อรายงานโควต้าผู้ใช้:

- โควต้าผู้ใช้เกี่ยวข้องกับการกําหนดปีปฏิทินของคุณ หากปีปฏิทินของคุณใช้แบบ 12 งวดโดยเริ่มต้นทุกๆ วันที่ 1 กรกฎาคม โควต้าผู้ใช้ก็จะเป็นเช่นเดียวกัน โควต้าผู้ใช้จะถูกกําหนดโดยงวดสุดท้ายในปีปฏิทิน หากปีปฏิทินของคุณสิ้นสุดในวันที่ 30 มิถุนายน 20011 โควต้าปี2011 ของผู้ใช้ก็จะเป็นระหว่างวันที่ 1 กรกฎาคม 2010 จนถึง 30 มิถุนายน 2011
- หากบริษัทของคุณเปลี่ยนการกำหนดปฏิทินการเงิน คุณต้องลบและจัดทำโควต้าผู้ใช้ใหม่หากปรับเพิ่มค่าโควต้ารายใช้การรายปีสำหรับพิธีสําหรับ Oracle Contact On Demand และ Oracle CRM On Demand Answers อย่างไรก็ตาม ความสัมพันธ์โควต้าของผู้ใช้ที่มีปีการเงินใน Oracle CRM On Demand Answers ยังคงใช้ปีที่งวดล่าสุดของปีการเงินสิ้นสุด
- โควต้าผู้ใช้ถูกกําหนดสําหรับชื่อโควต้า วันที่ (เดือนหรือสูงกว่า) และผู้ใช้ซึ่งไม่ได้กําหนดที่ระดับโอกาสทางการขาย หากคุณพยายามรายงานการวัดโควต้าและการวัดโอกาสทางการขายกับฟิลด์โอกาสทางการขาย คุณอาจพบข้อผิดพลาด ODBC คุณอาจพบข้อผิดพลาด ODBC เมื่อรายงานโควต้าผู้ใช้ที่ระดับออบเจกต์ที่ตํ่ากว่าระดับที่กําหนดหรือระดับที่มีอยู่ เช่น โควต้าผู้ใช้จะถูกกําหนดที่ระดับเดือน หากคุณพยายามรายงานที่ระดับวันที่ คุณอาจพบข้อผิดพลาด ODBC
- การวัดโควต้าผู้ใช้ถูกจัดทําโดยใช้การดูของผู้จัดการโดยไม่คํานึงถึงการดูของผู้ใช้ดังนั้น จึงเป็นไปไม่ได้ที่ผู้ใช้ที่ไม่ใช่ผู้ดูแลระบบของบริษัทจะรายงานโควต้าผู้ใช้ควบคู่กับการวัดโอกาสทางการขายเมื่อตั้งค่าการดูเป็นการดูทีม
- คุณอาจพบข้อผิดพลาด ODBC หากคุณรายงานการวัดโควต้าผู้ใช้ที่ไม่สอดคล้อง เช่น การวัดโควต้าผู้ใช้ไม่ได้กำหนดในส่วนของโอกาสทางการขายในประเภทเรื่องประวัติโอกาสทางการขาย ดังนั้น คุณอาจพบข้อผิดพลาด ODBC หากคุณพยายามรายงานโควต้าผู้ใช้และการวัดโอกาสทางการขายควบคู่กับฟิลด์โอกาสทางการขาย
- หากคุณกำหนดมากกว่าหนึ่งโควต้าสำหรับปีที่กำหนด ค่าโควต้าของผู้ใช้ที่แสดงในรายงานเป็นการรวมประเภทโควต้าทั้งหมดสำหรับปีนั้น คุณต้องใช้ฟิลเตอร์แยกตามคุณสมบัติการวัดหากคุณต้องการรายงานเพื่อแสดงค่าโควต้าของผู้ใช้ของประเภทโควต้าที่เลือกสําหรับปีนั้น เช่น หากโควต้าบริการและโควต้าใบอนุญาตเป็นประเภทโควต้าสองประเภทสำหรับปีการเงิน 2009 และคุณต้องการแสดงเฉพาะโควต้างกิจบริการในรายงานเมื่อรายงานรายได้จากโอกาสทางการขาย จากนั้นใช้สูตรการวัดฟิลเตอร์ในคอลัมน์ค่าโควต้าของผู้ใช้:

FILTER("Quota Metric"."QUOTA VALUE" USING (Quota."QUOTA NAME" = 'Service Quota'))

#### **การเชื่อมโยงออบเจกต์ที่กําหนดเอง 1, 2 และ 3**

คุณไม่สามารถรายงานการเชื่อมโยงแบบหลายค่าต่อหลายค่าระหว่างออบเจกต์ที่กําหนดเอง 1, 2 และ 3 กับออบเจกต์ต่อไปนี้ใน Oracle CRM On Demand Answers:

- กิจกรรม
- สินทรัพย์
- ลีด
- ผลิตภัณฑ์

ระบบจะใช้ความสัมพันธ์แบบหลายค่าต่อหลายค่าเฉพาะสำหรับออบเจกต์ที่กำหนดเอง 1, 2 และ 3 กับบริษัท ผู้ติดต่อ คำขอบริการ และโอกาสทางการขายใน Oracle CRM On Demand Answers ยังไม่มีการใช้ความสัมพันธ์แบบหลายค่าต่อหลายค่านี้ระหว่างออบเจกต์ที่กำหนดเอง 1, 2 และ 3 และกิจกรรม สินทรัพย์ ลีด และผลิตภัณฑ์ อย่างไรก็ตาม ลูกค้าสามารถรายงานความสัมพันธ์แบบหนึ่งค่าต่อหลายค่าระหว่างออบเจกต์เหล่านี้และออบเจกต์ที่กําหนดเอง 1, 2 และ 3 โดยใช้ประเภทเรื่องออบเจกต์ที่กําหนดเองขั้นสูง คุณสามารถแสดงอีลิเมนต์ต่างๆ จากมิติกิจกรรมได้หากคุณรวมการวัดกิจกรรมไว้ในรายงาน

#### <span id="page-805-0"></span>**ขีดจํากัดการแปลงสกุลเงิน**

หากค่าสกุลเงินถูกป้อนโดยใช้สกุลเงินที่ไม่ใช่สกุลเงินดีฟอลต์ของบริษัท Oracle CRM On Demand Answers จะแปลงค่านั้นเป็นสกุลเงินดีฟอลต์ของบริษัทสำหรับใช้ในรายงาน ค่าจำนวนมากที่ยอมให้ป้อนได้ในสกุลเงินเดียวอาจเกินขีดจำกัดค่าเมื่อแปลงเป็นสกุลเงินดีฟอลต์ของบริษัท เมื่อเกิดเหตุการณ์นี้ จะไม่สามารถสร้างรายงานได้

# **เกี่ยวกับประเภทเรื่องในรายงาน**

เพจเริ่มต้นกับ Answers จะมีประเภทเรื่องสองชนิด ได้แก่ การวิเคราะห์และการรายงาน ประเภทเรื่องในชนิดการวิเคราะห์ จะจัดทํารายงานที่เป็นการวิเคราะห์ประวัติและแนวโน้มซึ่งขึ้นอยู่กับข้อมูลที่มีการรีเฟรชเป็นประจําทุกคืน ประเภทเรื่องในชนิดการรายงาน จะจัดทํารายงานที่เป็นการวิเคราะห์ข้อมูลทันเหตุการณ์และข้อมูลแบบเรียลไทม์

ประเภทเรื่องจะเป็นข้อมูลที่เกี่ยวข้องกับประเภทธุรกิจที่ระบุ หรือความต้องการด้านการรายงานและวิเคราะห์ของผู้เข้าร่วมที่ระบุ ชื่อประเภทเรื่องจะสอดคล้องกับประเภทข้อมูลที่มี อาทิ ออบเจกต์มิติ (ประเภทเรคคอร์ด) และการวัดข้อมูล ซึ่งผู้ใช้ด้านธุรกิจต้องการวิเคราะห์ชื่อประเภทเรื่องจะจัดการและจัดประเภทข้อมูลนี้ในหลากหลายโฟลเดอร์

## **ประเภทเรื่องการวิเคราะห์**

ลิงค์ต่อไปนี้ให้ข้อมูลโดยละเอียดเกี่ยวกับประเภทเรื่องแต่ละรายการ รวมถึงวัตถุประสงค์ของธุรกิจ ประเภทความสัมพันธ์(หนึ่งต่อหนึ่ง, หนึ่งต่อค่าหลายค่า, หลายค่าต่อหลายค่า และอื่นๆ) และแสดงรายการมิติและการวัดที่มี:

- ที่อยู่บริษัท (โปรดดูที่ "[ประเภทเรื่องการวิเคราะห์ที่อยู่บริษัท](#page-810-0)" ในหน้า [811\)](#page-810-0)
- ประวัติบริษัทและคู่แข่ง (โปรดดูที่ "[ประเภทเรื่องการวิเคราะห์ของประวัติของบริษัทและคู่แข่ง](#page-812-0)" ในหน้า [813\)](#page-812-0)
- ประวัติบริษัทและคู่ค้า (โปรดดูที่ "[ประเภทเรื่องการวิเคราะห์ประวัติบริษัทและคู่ค้า](#page-815-0)" ในหน้า [816\)](#page-815-0)
- ประวัติบริษัทและบริษัทที่เกี่ยวข้อง (โปรดดูที่ "[ประเภทเรื่องการวิเคราะห์ประวัติบริษัทและบริษัทที่เกี่ยวข้อง](#page-818-0)" ในหน้า [819\)](#page-818-0)
- ประวัติผู้ติดต่อของบริษัท (โปรดดูที่ "[ประเภทเรื่องการวิเคราะห์ประวัติผู้ติดต่อของบริษัท](#page-822-0)" ในหน้า [823\)](#page-822-0)
- ประวัติบริษัท (โปรดดูที่ "[ประเภทเรื่องการวิเคราะห์ประวัติบริษัท](#page-823-0)" ในหน้า [824\)](#page-823-0)
- ประวัติทีมของบริษัท (โปรดดูที่ "[ประเภทเรื่องการวิเคราะห์ประวัติทีมของบริษัท](#page-826-0)" ในหน้า [827\)](#page-826-0)
- ประวัติกิจกรรม (โปรดดูที่ "[ประเภทเรื่องการวิเคราะห์ประวัติกิจกรรม](#page-827-0)" ในหน้า [828\)](#page-827-0)
- ประวัติสินทรัพย์(โปรดดูที่ "[ประเภทเรื่องการวิเคราะห์ประวัติสินทรัพย์](#page-830-0)" ในหน้า [831\)](#page-830-0)
- ประวัติกิจกรรมการติดต่อ (โปรดดูที่ "[ประเภทเรื่องการวิเคราะห์ประวัติกิจกรรมการติดต่อ](#page-832-0)" ในหน้า [833\)](#page-832-0)
- ประวัติแคมเปญ (โปรดดูที่ "[ประเภทเรื่องวิเคราะห์ประวัติแคมเปญ](#page-835-0)" ในหน้า [836\)](#page-835-0)
- ประวัติการตอบกลับแคมเปญ (โปรดดูที่ "[ประเภทเรื่องการวิเคราะห์ประวัติการตอบกลับแคมเปญ](#page-837-0)" ในหน้า [838\)](#page-837-0)
- ที่อยู่ผู้ติดต่อ (โปรดดูที่ "[ประเภทเรื่องในการวิเคราะห์ที่อยู่ผู้ติดต่อ](#page-840-0)" ในหน้า [841\)](#page-840-0)
- ประวัติผู้ติดต่อ (โปรดดูที่ "[ประเภทเรื่องในการวิเคราะห์ประวัติผู้ติดต่อ](#page-841-0)" ในหน้า [842\)](#page-841-0)
- ประวัติความสนใจของผู้ติดต่อ (โปรดดูที่ "[ประเภทเรื่องการวิเคราะห์ประวัติความสนใจของผู้ติดต่อ](#page-843-0)" ในหน้า [844\)](#page-843-0)
- ประวัติรายได้ของผู้ติดต่อ (โปรดดูที่ "[ประเภทเรื่องการวิเคราะห์ประวัติรายได้ของผู้ติดต่อ](#page-844-0)" ในหน้า [845\)](#page-844-0)
- ประวัติทีมของผู้ติดต่อ (โปรดดูที่ "[ประเภทเรื่องการวิเคราะห์ประวัติทีมของผู้ติดต่อ](#page-846-0)" ในหน้า [847\)](#page-846-0)
- ประวัติการลงทะเบียนข้อตกลง (โปรดดูที่ "[ประเภทเรื่องการวิเคราะห์ประวัติการลงทะเบียนข้อตกลง](#page-848-0)" ในหน้า [849\)](#page-848-0)(เฉพาะ Oracle CRM On Demand Partner Relationship Management Edition เท่านั้น)
- **806** วิธีใช้ออนไลน์ของ Oracle CRM On Demand รีลีส 33 ตุลาคม 2016
- ประวัติรายได้จากผลิตภัณฑ์การลงทะเบียนข้อตกลง (โปรดดูที่ "[ประเภทเรื่องการวิเคราะห์ประวัติรายได้จากผลิตภัณฑ์การลงทะเบียนข้อตกลง](#page-850-0)" ในหน้า [851\)](#page-850-0) (เฉพาะ Oracle CRM On Demand Partner Relationship Management Edition เท่านั้น)
- ประวัติตัวแทนจําหน่าย (โปรดดูที่ "[ประเภทเรื่องการวิเคราะห์ประวัติตัวแทนจําหน่าย](#page-853-0)" ในหน้า [854\)](#page-853-0) (เฉพาะ Oracle CRM On Demand Automotive Edition เท่านั้น)
- ประวัติกิจกรรม (โปรดดูที่ "[ประเภทเรื่องในการวิเคราะห์ประวัติกิจกรรมทางการตลาด](#page-854-0)" ในหน้า [855\)](#page-854-0)
- ประวัติของครัวเรือน (โปรดดูที่ "[ประเภทเรื่องการวิเคราะห์ประวัติครัวเรือน](#page-856-0)" ในหน้า [857\)](#page-856-0) (เฉพาะ Oracle CRM On Demand Financial Services Edition เท่านั้น)
- ประวัติลีด (โปรดดูที่ "[ประเภทเรื่องการวิเคราะห์ประวัติลีด](#page-859-0)" ในหน้า [860\)](#page-859-0)
- ประวัติคําขอ MDF (โปรดดูที่ "[หัวเรื่องการวิเคราะห์ประวัติคําขอ](#page-861-0) MDF" ในหน้า [862\)](#page-861-0) (เฉพาะ CRM On Demand Partner Relationship Management Edition เท่านั้น)
- ประวัติโอกาสทางการขายและคู่แข่ง (โปรดดูที่ "[ประเภทเรื่องการวิเคราะห์ประวัติโอกาสทางการขายและคู่แข่ง](#page-865-0)" ในหน้า [866\)](#page-865-0)
- ประวัติโอกาสทางการขายและคู่ค้า (โปรดดูที่ "[ประเภทเรื่องการวิเคราะห์ประวัติโอกาสทางการขายและคู่ค้า](#page-868-0)" ในหน้า [869\)](#page-868-0)
- ประวัติผู้ติดต่อของโอกาสทางการขาย (โปรดดูที่ "[ประเภทเรื่องการวิเคราะห์ประวัติผู้ติดต่อของโอกาสทางการขาย](#page-871-0)" ในหน้า [872\)](#page-871-0)
- ประวัติโอกาสทางการขาย (โปรดดูที่ "[ประเภทเรื่องการวิเคราะห์ประวัติโอกาสทางการขาย](#page-872-0)" ในหน้า [873\)](#page-872-0)
- ประวัติรายได้จากผลิตภัณฑ์ที่มีโอกาสทางการขาย (โปรดดูที่ "[ประเภทเรื่องการวิเคราะห์ประวัติรายได้จากผลิตภัณฑ์ที่มีโอกาสทางการขาย](#page-874-0)" ในหน้า [875\)](#page-874-0)
- ประวัติทีมของโอกาสทางการขาย (โปรดดูที่ "[ประเภทเรื่องการวิเคราะห์ประวัติทีมของโอกาสทางการขาย](#page-877-0)" ในหน้า [878\)](#page-877-0)
- ประวัติคู่ค้า (โปรดดูที่ "[ประเภทเรื่องการวิเคราะห์ประวัติคู่ค้า](#page-878-0)" ในหน้า [879\)](#page-878-0) (เฉพาะ Oracle CRM On Demand Partner Relationship Management Edition เท่านั้น)
- ประวัติไปป์ ไลน์ (โปรดดูที่ "[ประเภทเรื่องการวิเคราะห์ประวัติไปป์](#page-880-0) ไลน์" ในหน้า [881\)](#page-880-0)
- ประวัติพอร์ตโฟลิโอ (โปรดดูที่ "[ประเภทเรื่องการวิเคราะห์ประวัติพอร์ตโฟลิโอ](#page-882-0)" ในหน้า [883\)](#page-882-0) (เฉพาะ Oracle CRM On Demand Financial Services Edition เท่านั้น)
- ประวัติผลิตภัณฑ์(โปรดดูที่ "[ประเภทเรื่องการวิเคราะห์ประวัติผลิตภัณฑ์](#page-884-0)" ในหน้า [885\)](#page-884-0)
- ประวัติการเสนอราคา (โปรดดูที่ "[ประเภทเรื่องการวิเคราะห์ประวัติการเสนอราคา](#page-886-0)" ในหน้า [887\)](#page-886-0)
- ประวัติขั้นตอนการขาย (โปรดดูที่ "[ประเภทเรื่องในการวิเคราะห์ประวัติขั้นตอนการขาย](#page-888-0)" ในหน้า [889\)](#page-888-0)
- ประวัติคําขอบริการ (โปรดดูที่ "[ประเภทเรื่องการวิเคราะห์ประวัติคําขอบริการ](#page-890-0)" ในหน้า [891\)](#page-890-0)
- ประวัติที่อยู่ที่ใช้ร่วมกัน
- ประวัติทางแก้ปัญหา (โปรดดูที่ "ประเภทเรื่องการวิเคราะห์ประวัติทางแก้ปัญหา" ในหน้า [896\)](#page-895-0)
- ประวัติผลิตภัณฑ์ที่ตั้งราคาพิเศษ (โปรดดูที่ "[ประเภทเรื่องการวิเคราะห์ประวัติผลิตภัณฑ์ที่ตั้งราคาพิเศษ](#page-897-0)" ในหน้า [898\)](#page-897-0)
- การวิเคราะห์การติดตามการใช้(โปรดดูที่ "[ประเภทเรื่องการวิเคราะห์ของการวิเคราะห์การติดตามการใช้](#page-900-0)" ในหน้า [901\)](#page-900-0)

## **ประเภทเรื่องที่รายงาน**

ลิงค์ต่อไปนี้ให้ข้อมูลโดยละเอียดเกี่ยวกับประเภทเรื่องแต่ละรายการ รวมถึงวัตถุประสงค์ของธุรกิจ ประเภทความสัมพันธ์(หนึ่งต่อหนึ่ง, หนึ่งต่อค่าหลายค่า, หลายค่าต่อหลายค่า และอื่นๆ) และแสดงรายการมิติและการวัดที่มี:

- ผู้ติดต่อของบริษัท (โปรดดูที่ "[ประเภทเรื่องการรายงานผู้ติดต่อของบริษัท](#page-905-0)" ในหน้า [906\)](#page-905-0)
- รายได้ของบริษัท (โปรดดูที่ "[ประเภทเรื่องการรายงานรายได้ของบริษัท](#page-906-0)" ในหน้า [907\)](#page-906-0)

- บริษัท (โปรดดูที่ "[ประเภทเรื่องการรายงานเกี่ยวกับบริษัท](#page-908-0)" ในหน้า [909\)](#page-908-0)
- บริษัทและคู่แข่ง (โปรดดูที่ "[ประเภทเรื่องการรายงานบริษัทและคู่แข่ง](#page-911-0)" ในหน้า [912\)](#page-911-0)
- บริษัทและคู่ค้า (โปรดดูที่ "[ประเภทเรื่องการรายงานของบริษัทและคู่ค้า](#page-914-0)" ในหน้า [915\)](#page-914-0)
- บริษัทและบริษัทที่เกี่ยวข้อง (โปรดดูที่ "[ประเภทเรื่องการรายงานของบริษัทและบริษัทที่เกี่ยวข้อง](#page-917-0)" ในหน้า [918\)](#page-917-0)
- กิจกรรม (โปรดดูที่ "[ประเภทเรื่องที่รายงานกิจกรรม](#page-920-0)" ในหน้า [921\)](#page-920-0)
- ออบเจกต์ที่กําหนดเองขั้นสูง (โปรดดูที่ "[ประเภทเรื่องการรายงานออบเจกต์ที่กําหนดเองขั้นสูง](#page-922-0)" ในหน้า [923\)](#page-922-0)
- การประเมิน (โปรดดูที่ "[การประเมินประเภทเรื่องการรายงาน](#page-937-0)" ในหน้า [938\)](#page-937-0)
- สินทรัพย์(โปรดดูที่ "[ประเภทเรื่องการรายงานสินทรัพย์](#page-940-0)" ในหน้า [941\)](#page-940-0)
- การวางแผนธุรกิจ (โปรดดูที่ "[ประเภทเรื่องการรายงานการวางแผนธุรกิจ](#page-942-0)" ในหน้า [943\)](#page-942-0)
- แคมเปญ (โปรดดูที่ "[ประเภทเรื่องการรายงานแคมเปญ](#page-945-0)" ในหน้า [946\)](#page-945-0)
- ความสัมพันธ์ของผู้ติดต่อ (โปรดดูที่ "[ประเภทเรื่องการรายงานความสัมพันธ์ของผู้ติดต่อ](#page-948-0)" ในหน้า [949\)](#page-948-0)
- ผู้ติดต่อ (โปรดดูที่ "[ประเภทเรื่องการรายงานผู้ติดต่อ](#page-949-0)" ในหน้า [950\)](#page-949-0)
- ออบเจกต์ที่กําหนดเอง 1 และบริษัท (โปรดดูที่ "[ประเภทเรื่องการรายงานออบเจกต์ที่กําหนดเองและบริษัท](#page-951-0)" ในหน้า [952\)](#page-951-0)
- ออบเจกต์ที่กําหนดเอง 1 และผู้ติดต่อ (โปรดดูที่ "[ประเภทเรื่องที่รายงานออบเจกต์ที่กําหนดเองและผู้ติดต่อ](#page-954-0)" ในหน้า [955\)](#page-954-0)
- ออบเจกต์ที่กําหนดเอง 1 และโอกาสทางการขาย (โปรดดูที่ "[ประเภทเรื่องการรายงานออบเจกต์ที่กําหนดเองและโอกาสทางการขาย](#page-956-0)" ในหน้า [957\)](#page-956-0)
- ออบเจกต์ที่กําหนดเอง 1 และคําขอบริการ (โปรดดูที่ "[ประเภทเรื่องออบเจกต์ที่กําหนดเองและการรายงานคําขอบริการ](#page-959-0)" ในหน้า [960\)](#page-959-0)
- ออบเจกต์ที่กําหนดเอง 1 (โปรดดูที่ "[ประเภทเรื่องการรายงานออบเจกต์ที่กําหนดเอง](#page-962-0)" ในหน้า [963\)](#page-962-0)
- ออบเจกต์ที่กําหนดเอง 2 และบริษัท (โปรดดูที่ "[ประเภทเรื่องการรายงานออบเจกต์ที่กําหนดเองและบริษัท](#page-951-0)" ในหน้า [952\)](#page-951-0)
- ออบเจกต์ที่กําหนดเอง 2 และผู้ติดต่อ (โปรดดูที่ "[ประเภทเรื่องที่รายงานออบเจกต์ที่กําหนดเองและผู้ติดต่อ](#page-954-0)" ในหน้า [955\)](#page-954-0)
- ออบเจกต์ที่กําหนดเอง 2 และโอกาสทางการขาย (โปรดดูที่ "[ประเภทเรื่องการรายงานออบเจกต์ที่กําหนดเองและโอกาสทางการขาย](#page-956-0)" ในหน้า [957\)](#page-956-0)
- $\blacksquare$  ออบเจกต์ที่กำหนดเอง 2 และคำขอบริการ (โปรดดูที่ "ประเภทเรื่องออบเจกต์ที่กำหนดเองและการรายงานคำขอบริการ" ในหน้า [960\)](#page-959-0)
- ออบเจกต์ที่กําหนดเอง 2 (โปรดดูที่ "[ประเภทเรื่องการรายงานออบเจกต์ที่กําหนดเอง](#page-962-0)" ในหน้า [963\)](#page-962-0)
- ออบเจกต์ที่กําหนดเอง 3 และบริษัท (โปรดดูที่ "[ประเภทเรื่องการรายงานออบเจกต์ที่กําหนดเองและบริษัท](#page-951-0)" ในหน้า [952\)](#page-951-0)
- ออบเจกต์ที่กําหนดเอง 3 และผู้ติดต่อ (โปรดดูที่ "[ประเภทเรื่องที่รายงานออบเจกต์ที่กําหนดเองและผู้ติดต่อ](#page-954-0)" ในหน้า [955\)](#page-954-0)
- ออบเจกต์ที่กําหนดเอง 3 และโอกาสทางการขาย (โปรดดูที่ "[ประเภทเรื่องการรายงานออบเจกต์ที่กําหนดเองและโอกาสทางการขาย](#page-956-0)" ในหน้า [957\)](#page-956-0)
- ออบเจกต์ที่กําหนดเอง 3 และคําขอบริการ (โปรดดูที่ "[ประเภทเรื่องออบเจกต์ที่กําหนดเองและการรายงานคําขอบริการ](#page-959-0)" ในหน้า [960\)](#page-959-0)
- ออบเจกต์ที่กําหนดเอง 3 (โปรดดูที่ "[ประเภทเรื่องการรายงานออบเจกต์ที่กําหนดเอง](#page-962-0)" ในหน้า [963\)](#page-962-0)
- กิจกรรม (โปรดดูที่ "[ประเภทเรื่องการรายงานกิจกรรม](#page-964-0)" ในหน้า [965\)](#page-964-0)
- ประมาณการ (โปรดดูที่ "[ประเภทเรื่องการรายงานการประมาณการ](#page-966-0)" ในหน้า [967\)](#page-966-0)
- ครัวเรือน (โปรดดูที่ "[ประเภทเรื่องการรายงานครัวเรือน](#page-971-0)" ในหน้า [972\)](#page-971-0) (เฉพาะ Oracle CRM On Demand Financial Services Edition เท่านั้น)
- ลีด (โปรดดูที่ "[ประเภทเรื่องการรายงานลีด](#page-974-0)" ในหน้า [975\)](#page-974-0)
- ประเภทเรื่องโอกาสทางการขาย (โปรดดูที่ "[ประเภทเรื่องการรายงานโอกาสทางการขาย](#page-977-0)" ในหน้า [978\)](#page-977-0)
- โอกาสทางการขายและคู่แข่ง (โปรดดูที่ "[ประเภทเรื่องที่รายงานโอกาสทางการขายและคู่แข่ง](#page-980-0)" ในหน้า [981\)](#page-980-0)
- **808** วิธีใช้ออนไลน์ของ Oracle CRM On Demand รีลีส 33 ตุลาคม 2016

- โอกาสทางการขายและคู่ค้า (โปรดดูที่ "[ประเภทเรื่องที่รายงานโอกาสทางการขายและคู่ค้า](#page-983-0)" ในหน้า [984\)](#page-983-0)
- $\blacksquare$  ผู้ติดต่อของโอกาสทางการขาย (โปรดดูที่ "[ประเภทเรื่องการรายงานผู้ติดต่อของโอกาสทางการขาย](#page-986-0)" ในหน้า  $987)$
- โอกาสทางการขาย-ผลิตภัณฑ์(โปรดดูที่ "[ประเภทเรื่องการรายงานรายได้จากผลิตภัณฑ์ที่มีโอกาสทางการขาย](#page-986-0)" ในหน้า [987\)](#page-986-0)
- ทีมในโอกาสทางการขาย (โปรดดูที่ "[ประเภทเรื่องการรายงานทีมโอกาสทางการขาย](#page-989-0)" ในหน้า [990\)](#page-989-0)
- ใบสั่ง (โปรดดูที่ "ประเภทเรื่องการรายงานใบสั่ง" ในหน้า [991\)](#page-990-0)
- คู่ค้า (โปรดดูที่ "[ประเภทเรื่องการรายงานของคู่ค้า](#page-992-0)" ในหน้า [993\)](#page-992-0) (เฉพาะ Oracle CRM On Demand Partner Relationship Management Edition เท่านั้น)
- การส่งเนื้อหาส่วนบุคคล (โปรดดูที่ "[ประเภทเรื่องที่รายงานการส่งเนื้อหาส่วนบุคคล](#page-994-0)" ในหน้า [995\)](#page-994-0) (เฉพาะ Oracle CRM On Demand Life Sciences Edition เท่านั้น)
- การเสนอราคา (โปรดดูที่ "[ประเภทเรื่องการรายงานการเสนอราคา](#page-997-0)" ในหน้า [998\)](#page-997-0)
- ค่าขอบริการ (โปรดดูที่ "ประเภทเรื่องการรายงานคำขอบริการ" ในหน้า  $1000$ )
- กิจกรรมที่ใช้ร่วมกัน (โปรดดูที่ "[ประเภทเรื่องการรายงานกิจกรรมที่ใช้ร่วมกัน](#page-1001-0)" ในหน้า [1002\)](#page-1001-0)
- ทางแก้ปญหา ั
- ผลิตภัณฑ์ที่ตั้งราคาพิเศษ (โปรดดูที่ "[ประเภทเรื่องการวิเคราะห์ประวัติผลิตภัณฑ์ที่ตั้งราคาพิเศษ](#page-897-0)" ในหน้า [898\)](#page-897-0)
- ยานพาหนะ (โปรดดูที่ "[ประเภทเรื่องการรายงานยานพาหนะ](#page-1007-0)" ในหน้า [1008\)](#page-1007-0)

ตารางต่อไปนี้แสดงประเภทเรื่อง 5 ประเภทที่ Oracle CRM On Demand ใช้

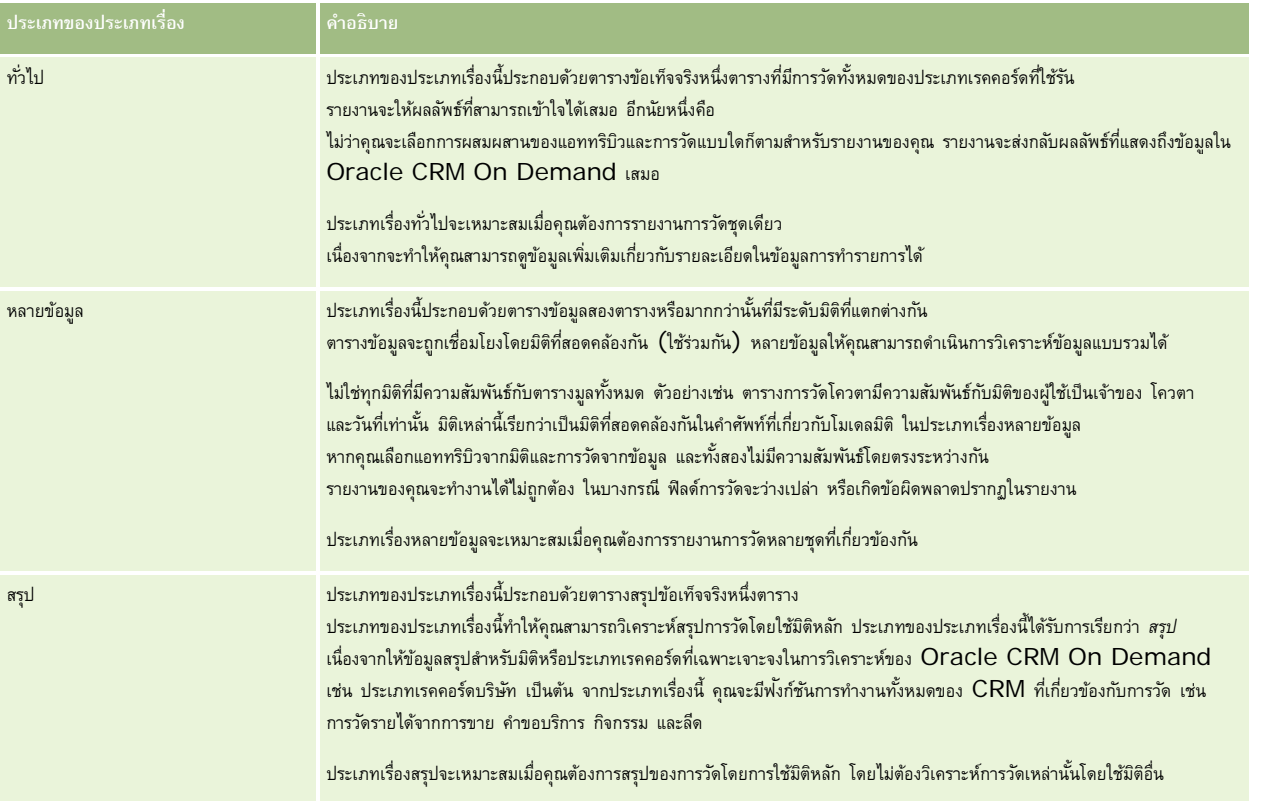

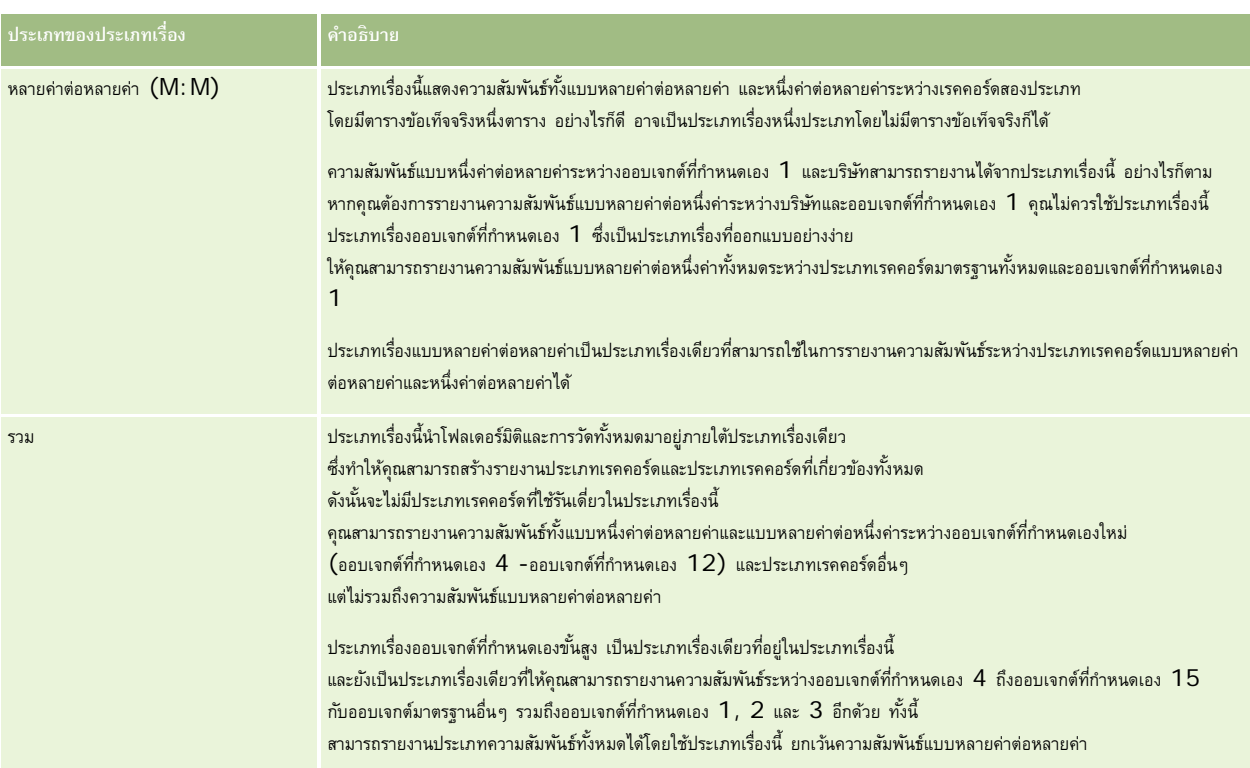

ประเภทเรื่องสี่ประเภทที่กล่าวมาแล้ว (ทั่วไป หลายข้อมูล สรุป และหลายค่าต่อหลายค่า) เป็นประเภทเรื่องมาตรฐาน ประเภทเรื่องรวมสำหรับออบเจกต์ที่กำหนดเองใหม่

## **ประเภทเรื่องมาตรฐาน**

ประเภทเรื่องมาตรฐานใช้สำหรับรายงานความสัมพันธ์ระหว่างประเภทเรคคอร์ดมาตรฐานด้วยกัน ซึ่งรวมถึงออบเจกต์กำกาน ซึ่ง 1, 2 และ 3 สามารถมีความสัมพันธ์ดังต่อไปนี้:

- หนึ่งค่าต่อหลายค่า
- หลายค่าต่อหนึ่งค่า
- หลายค่าต่อหลายค่า

Oracle CRM On Demand มีประเภทเรื่องเฉพาะที่ช่วยทำให้สร้างรายงานความสัมพันธ์แบบหลายค่าต่อหนึ่งค่าระหว่างประเภทเรคคอร์ดมาตรฐานกับประเภทเรคคอร์ดอื่นๆ ได้ ตัวอย่างเช่น ประเภทเรื่องโอกาสทางการขายช่วยทําให้สร้างรายงานความสัมพันธ์ของประเภทเรคคอร์ดโอกาสทางการขายกับประเภทเรคคอร์ดอื่นๆ ประเภทเรื่องเฉพาะดังกล่าวนี้ยังช่วยทำให้สร้างรายงานความสัมพันธ์แบบหลายค่าต่อหลายค่าระหว่าง 2 ประเภทเรคคอร์ดได้ ตัวอย่างเช่น ประเภทเรื่องประวัติโอกาสทางการขายและคู่ค้าช่วยทำให้สร้างรายงานความสัมพันธ์แบบหลายค่าต่อหลายค่าระหว่างประเภทเรกอร์ดโอกาสทางการขายกับประเภทเรคคอร์ดคู่ค้าได้

## **ประเภทเรื่องรวม**

ประเภทเรื่องรวม สามารถรายงานออบเจกต์ที่กําหนดเอง 4 ถึงออบเจกต์ที่กําหนดเอง 15 กับออบเจกต์มาตรฐานอื่นๆ รวมถึงออบเจกต์ที่กําหนดเอง 1, 2 และ 3 ได้ ประเภทเรื่องออบเจกต์ที่กำหนดเองขั้นสูงเป็นประเภทเรื่องที่มีแต่ในประเภทนี้ โดยมีอยู่ในรีลีสนี้ ซึ่งรวมการรายงานออบเจกต์ที่กำหนดเองและออบเจกต์ที่เกี่ยวข้องภายใต้ประเภทเรื่องเดียว

วิธีการนี้ให้ฟ<sup>ั</sup>งก์ชันการทำงานที่สมบูรณ์มากขึ้นในแง่ของประเภทเรคคอร์ดที่เกี่ยวข้อง แนวคิดเรื่องประเภทเรคคอร์ดที่ใช้รันเรคคอร์ดเดียวจะไม่นำมาใช้อีกต่อไป การที่ไม่มีประเภทเรคคอร์ดที่ใช้รันหมายถึงคุณต้องเพิ่มการวัดดีฟอลต์ในรายงานเสมอ เนื่องจากประเภทเรื่องรวมไม่มีออบเจกต์ที่ใช้รันออบเจกต์เดียว รายงานจึงต้องมีการวัดเสมอเพื่อให้สามารถเลือกพาธความสัมพันธ์ระหว่างออบเจกต์ได้ส่วนในประเภทเรื่องอื่นๆ คุณไม่จําเป็นต้องเลือกการวัด เนื่องจากได้มีการกําหนดความสัมพันธ์ล่วงหน้าแล้วในพื้นที่จัดเก็บโดยใช้การวัดข้อมูลโดยนัย

<span id="page-810-0"></span>ประเภทเรื่องออบเจกต์ที่กำหนดเองขั้นสูงช่วยให้เข้าใช้การวัดของประเภทเรคคอร์ดที่เกี่ยวข้องทั้งหมดได้ จากประเภทเรื่องนี้ คุณจะสามารถสร้างรายงานสรุปสำหรับการวัดที่เกี่ยวข้องทั้งหมด รวมถึงประเภทเรคคอร์ดทั้งหมดใน Oracle CRM On Demand ได้

การใช้ประเภทเรื่องออบเจกต์ที่กำหนดเองขั้นสูง จะให้คุณสามารถสร้างรายงานที่แสดงความสัมพันธ์แบบหนึ่งค่าต่อหลายค่าต่อหลายค่าสำหรับประเภทเรคคอร์ดทั้งหมด ในการออกแบบหลายค่าต่อหลายค่า คุณต้องใช้ประเภทเรื่องบริษัทและออบเจกต์ที่กําหนดเอง 1 เพื่อรายงานความสัมพันธ์แบบหนึ่งค่าต่อหลายค่า และคุณต้องใช้ประเภทเรื่องออบเจกต์ที่กําหนดเอง 1 เพื่อรายงานความสัมพันธ์แบบหนึ่งค่าต่อหลายค่าระหว่างประเภทเรคคอร์ดอื่นกับออบเจกต์ที่กําหนดเอง 1 การใช้ประเภทเรื่องออบเจกต์ที่กําหนดเองขั้นสูง ให้คุณสามารถเข้าใช้ประเภทความสัมพันธ์ทั้งสอง อย่างไรก็ตาม ไม่สามารถทํารายงานแบบหลายค่าต่อหลายค่าในประเภทเรื่องนี้

ตารางต่อไปนี้แสดงประเภทเรื่องสําหรับออบเจกต์ที่กําหนดเองใหม่

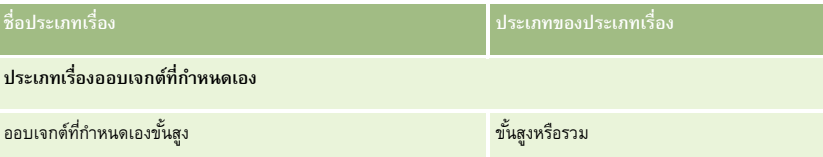

## **การเปลี่ยนชื่อประเภทเรคคอร์ดในการวิเคราะห์**

Oracle ได้ให้ความสามารถในการเปลี่ยนชื่อประเภทเรคคอร์ดในการวิเคราะห์สําหรับประเภทเรคคอร์ดมาตรฐานทั้งหมด ผู้ดูแลระบบของบริษัทสามารถเปลี่ยนชื่อประเภทเรคคอร์ดใน Oracle CRM On Demand ได้ชื่อใหม่เหล่านี้จะแสดงในส่วนการวิเคราะห์ของ Oracle CRM On Demand

ประเภทเรคคอร์ดที่ได้รับการเปลี่ยนชื่อจะปรากฏพร้อมกับชื่อใหม่ในประเภทเรื่อง รายงาน และแผงควบคุม ตัวอย่างเช่น ถ้าผู้ดูแลระบบของบริษัทเปลี่ยนชื่อประเภทเรคคอร์ดบริษัทเป็น *แพทย์*ใน Oracle CRM On Demand จะทําให้คําว่า *บริษัท* ถูกแทนที่ในคําตอบและประเภทเรื่องทั้งหมด ดังนั้น ประเภทเรื่อง *ที ่อยู่บริษัท* จะกลายมาเป็น *ที ่อยู่แพทย์*ประเภทเรื่อง *การวัดบริษัท* จะกลายมาเป็น *การวัดแพทย์*และอื่นๆ เป็นต้น อย่างไรก็ตาม ขณะนี้ยังไม่สามารถเปลี่ยนชื่อประเภทเรคคอร์ดสําหรับชื่อรายงานและแผงควบคุม

## **Row\_ID และ ID ออบเจกต์**

สำหรับประเภทเรคคอร์ดแต่ละประเภทในประเภทเรื่อง (เช่น บริษัท, กิจกรรม, สินทรัพย์ และอื่นๆ) ฟิลด์ ROW\_ID ในฐานข้อมูลจะถูกแมปกับชื่อฟิลด์ ID <0bject> เช่น ค่าใดค่าหนึ่งต่อไปนี้: ID บริษัท, ID ลีด, ID คําขอบริการ และอื่นๆ

## **ประเภทเรื่องการวิเคราะห์ที่อยู่บริษัท**

#### **ความพร้อม**

ประเภทเรื่องนี้มีให้ใช้งานใน Oracle CRM On Demand ทุกรุ่น

#### **วัตถุประสงค์ทางธุรกิจ**

ประเภทเรื่องนี้ให้คุณสามารถรายงานความสัมพันธ์แบบหลายค่าต่อหลายค่าระหว่างบริษัทและที่อยู่ ในประเภทเรื่องอื่น คุณสามารถรายงานได้เฉพาะที่อยู่หลักของบริษัท อย่างไรก็ตาม ประเภทเรื่องนี้จะให้คุณรายงานที่อยู่ทั้งหมดของบริษัทพร้อมกับฟิลด์ที่กําหนดเอง รวมทั้งที่อยู่ที่หลายบริษัทใช้ร่วมกัน ประเภทเรื่องนี้ไม่มีการวัด

## **ฟิลด์ที่กําหนดเองที่ได้รับการปรับให้เหมาะสม**

ประเภทเรื่องนี้มีฟิลด์ที่กำหนดเองที่ได้รับการปรับให้เหมาะสมเพื่อลดเวลาในการสืบค้นเมื่อมีการใช้ในกิจเตองที่ได้รับการการปรับให้เหมาะสมจะอยู่ในโฟลเดอร์ที่มีชื่อที่ลงท้ายด้วย *ฟิลด์ที ่กําหนดเองที ่ได้รับการปรับให้เหมาะสม* หรือ *การวัดที ่กําหนดเองที ่ได้รับการปรับให้เหมาะสม* เช่น *ฟิลด์ที ่กําหนดเองที ่ได้รับการปรับให้เหมาะสมของบริษัท* และ *การวัดที ่กําหนดเองที ่ได้รับการปรับให้เหมาะสมของโอกาสทางการขาย* ฟิลด์ตัวเลขที่กําหนดเอง เช่น ฟิลด์ประเภท CUR, INT หรือ NUM สามารถใช้เป็นการวัดในโฟลเดอร์การวัดที่กำหนดเองที่ได้รับการปรับให้เหมาะสมได้ หากประเภทเรคคอร์ดคือออบเจกต์ที่ใช้รันในประเภทเรื่องเฉพาะ ตัวอย่างเช่น ประเภทเรคคอร์ดบริษัทคือออบเจกต์ที่ใช้รันในประเภทเรื่องประวัติบริษัท

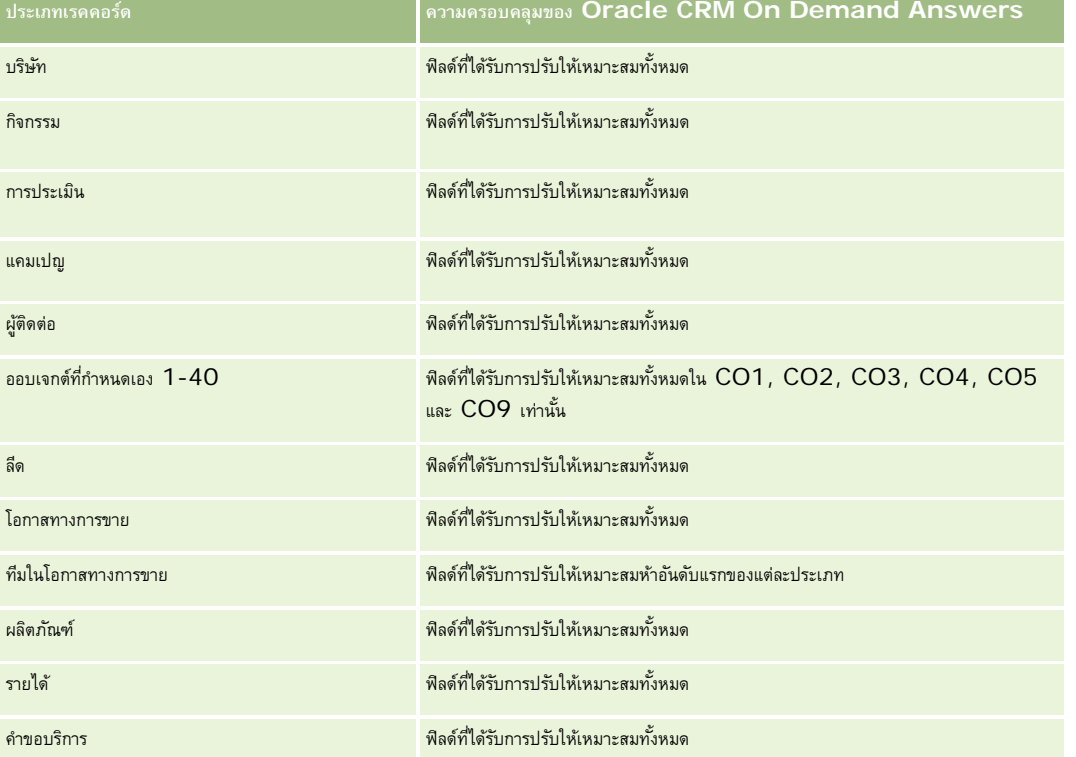

ประเภทเรคคอร์ดต่อไปนี้มีฟิลด์ที่กําหนดเองที่ได้รับการปรับให้เหมาะสมและมีความครอบคลุมของการวัดใน Oracle CRM On Demand Answers และประเภทเรคคอร์ดเหล่านี้อย่างน้อยหนึ่งประเภทอาจแสดงเป็นมิติหรือข้อเท็จจริงในประเภทเรื่องนี้:

## **ประเภทความสัมพันธ์**

หลายค่าต่อหลายค่า

#### **มิติ**

ประเภทเรื่องนี้มีมิติต่อไปนี้:

บริษัท

ที่อยู่

## **การวัด**

ไม่มี

## **หมายเหตุการใช้**

มิติบริษัทจะรวมลําดับชั้นของสมุดบันทึกไว้ด้วย ซึ่งจะช่วยให้คุณสามารถวิเคราะห์การวัดและแอททริบิวที่เกี่ยวข้องได้ทุกระดับ

โฟลเดอร์ฟิลด์ที่กําหนดเองของที่อยู่บริษัทได้รับการแมปเข้ากับฟิลด์ที่กําหนดเองของที่อยู่บริษัทเท่านั้น หากที่อยู่ที่ใช้ร่วมกันได้รับการเชื่อมโยงเข้ากับบริษัท จะมีเฉพาะฟิลด์ที่กำหนดเองที่เพิ่มเข้าในที่อยู่บริษัทผ่านทางตัวเลือกแก้ไขเท่านั้นที่พร้อมใช้งานสำหรับการรายงาน ไม่รวมถึงฟิลด์ที่กำหนดเองของที่อยู่ที่ใช้ร่วมกัน

## <span id="page-812-0"></span>**ประเภทเรื่องการวิเคราะห์ของประวัติของบริษัทและคู่แข่ง**

## **ความพร้อม**

ประเภทเรื่องนี้มีให้ใช้งานใน Oracle CRM On Demand ทุกรุ่น

## **วัตถุประสงค์ทางธุรกิจ**

ประเภทเรื่องนี้อนุญาตการรายงานของความสัมพันธ์แบบหลายค่าต่อหลายค่าระหว่างบริษัทและคู่แข่งของบริษัท ประเภทเรื่องบริษัทที่รุดบริษัทที่สุด ความแตกต่างเพียงประการเดียวคือประเภทเรื่องนี้มีมิติของคู่แข่ง ซึ่งเป็นความสัมพันธ์แบบหลายค่าต่อหลายค่ากับประเภทเรคคอร์ดบริษัท ประเภทเรื่องนี้อนุญาตให้คุณสร้างรายงานเพื่อแสดงคู่แข่งทั้งหมดของบริษัทหนึ่ง เนื่องจากประเภทเรื่องนี้แสดงความสัมพันธ์แบบหลายค่าต่อหลายค่าระหว่างบริษัทและคู่แข่งของบริษัท จะไม่สามารถรายงานบริษัทที่ไม่มีความเกี่ยวข้องกับคู่แข่งใดเลยโดยใช้ประเภทเรื่องนี้ แอททริบิวทั้งหมดที่กำหนดความสัมพันธ์ของบริษัทคู่แข่ง และมีให้ใช้ได้สำหรับการรายงานมีดังนี้:

- ผู้ติดต่อหลัก
- บทบาท
- บทบาทแบบย้อนกลับ
- วันที่เริ่มต้น
- วันที่สิ้นสุด
- จุดแข็ง
- จุดอ่อน
- ความเห็น

## **ประเภทความสัมพันธ์**

หลายค่าต่อหลายค่า

## **ฟิลด์ที่กําหนดเองที่ได้รับการปรับให้เหมาะสม**

ประเภทเรื่องนี้มีฟิลด์ที่กำหนดเองที่ได้รับการปรับให้เหมาะสมเพื่อลดเวลาในการสืบค้นเมื่อมีการใช้ในฟิลเตอร์ฟิลด์ที่สงการสมจริงการปรับให้เหมาะสมจะอยู่ในโฟลเดอร์ที่มีชื่อที่ลงท้ายด้วย *ฟิลด์ที ่กําหนดเองที ่ได้รับการปรับให้เหมาะสม* หรือ *การวัดที ่กําหนดเองที ่ได้รับการปรับให้เหมาะสม* เช่น *ฟิลด์ที ่กําหนดเองที ่ได้รับการปรับให้เหมาะสมของบริษัท* และ *การวัดที ่กําหนดเองที ่ได้รับการปรับให้เหมาะสมของโอกาสทางการขาย* ฟิลด์ตัวเลขที่กําหนดเอง เช่น ฟิลด์ประเภท CUR, INT หรือ NUM สามารถใช้เป็นการวัดในโฟลเดอร์การวัดที่กำหนดเองที่ได้รับการปรับให้เหมาะสมได้ หากประเภทเรคคอร์ดคือออบเจกต์ที่ใช้รันในประเภทเรื่องเฉพาะ ตัวอย่างเช่น ประเภทเรคคอร์ดบริษัทคือออบเจกต์ที่ใช้รันในประเภทเรื่องประวัติบริษัท

ประเภทเรคคอร์ดต่อไปนี้มีฟิลด์ที่กําหนดเองที่ได้รับการปรับให้เหมาะสมและมีความครอบคลุมของการวัดใน Oracle CRM On Demand Answers และประเภทเรคคอร์ดเหล่านี้อย่างน้อยหนึ่งประเภทอาจแสดงเป็นมิติหรือข้อเท็จจริงในประเภทเรื่องนี้:

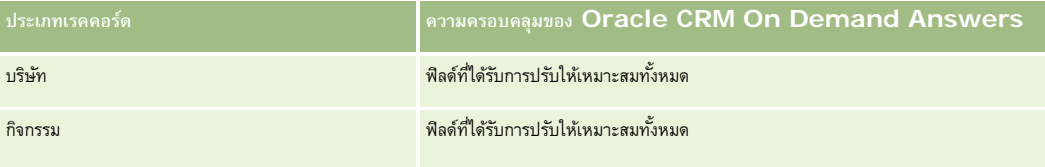

#### รายงาน

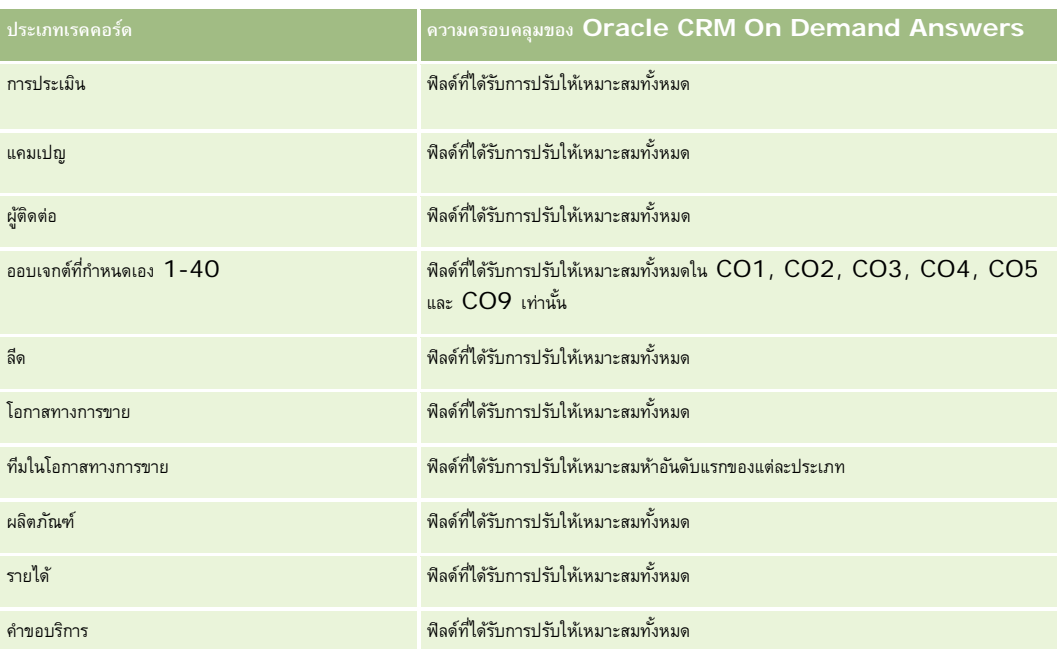

ประเภทเรื่องนี้มีฟิลด์ที่ได้รับการปรับให้เหมาะสมสําหรับการลดเวลาการสืบค้นเมื่อใช้ในฟิลเตอร์ฟิลด์ที่ได้รับการปรับให้เหมาะสมจะขึ้นต้นด้วยคําว่า *รหัส* หรือลงท้ายด้วย *UTC* ตัวอย่างเช่น มิติบริษัทมีฟิลด์ประเภทบริษัท และยังมีฟิลด์รหัสประเภทบริษัทซึ่งเป็นเวอร์ชันที่ได้รับการปรัปหันมาะสมของฟิลด์ประเภทบริษัท หรือฟิลด์วันที่ที่จัดทำดัชนี  $\sf{UTC}$ เป็นเวอร์ชันที่ได้รับการปรับให้เหมาะสมของฟิลด์วันที่ที่จัดทำดัชนี การใช้ฟิลด์ที่ได้รับการปรับให้เหมาะสมในฟิลเตอร์จะสร้างการสืบค้นได้เร็วกว่า วิธีนี้จะเร็วกว่าการใช้ฟิลด์มาตรฐาน สำหรับข้อมูลเกี่ยวกับการใช้ฟิลด์การฟิลเตอร์ที่ได้รับการปรับให้เหมาะสม โปรดดูที่ การใช้ฟิลด์การฟิลเตอร์ที่ได้รับการปรับให้เหมาะสม (ในหน้า [1013\)](#page-1012-0) มิติในประเภทเรื่องต่อไปนี้มีฟิลด์การฟิลเตอร์ที่ได้รับการปรับให้เหมาะสม:

แคมเปญ

## **มิติ**

ประเภทเรื่องมีมิติต่อไปนี้:

- บริษัท
- คู่แข่งบริษัท
- แคมเปญ
- วันที่
- ผู้ใช้เป็นเจ้าของ
- ผู้ติดต่อความสัมพันธ์
- พื้นที่

## **การวัด**

รายการของการวัดสําหรับประเภทเรื่องทั้งหมดมีดังนี้:

การวัดบริษัท

การวัดที่กําหนดเองของบริษัท

- จํานวน (#) ของบริษัท
- $\blacksquare$  จำนวน  $(\#)$  ของบริษัทที่มีโอกาสทางการขาย
- จํานวน (#) ของกิจกรรม
- จํานวน (#) ของผู้ติดต่อ
- จํานวน (#) ของลีด
- $\blacksquare$  จำนวน  $(\#)$  ของลีดที่เก็บข้อมูลออกจากระบบแล้ว
- $\blacksquare$  จำนวน  $(\#)$  ของลีดที่ผ่านคุณสมบัติ
- จํานวน (#) ของลีดที่ปฏิเสธ
- $\blacksquare$  จำนวน  $(\#)$  ของลีดที่แปลงค่าเป็นโอกาสทางการขายแล้ว (นิยาม: จำนวนของลีดที่ได้ถูกแปลงค่าเป็นโอกาสทางการขายเรียบร้อยแล้ว)
- $\blacksquare$  จำนวน  $(\#)$  ของลีดที่ได้สูญเสียโอกาสทางการขาย
- จ⊙ำนวน $(\#)$  ของลีดที่ประสบความสำเร็จในการขาย (นิยาม $:$  จำนวนของลีดที่ได้แปลงค่าเป็นโอกาสทางการขายและมีสถานะเป็น ได้ปิดการขายแล้ว หรือ ขายสำเร็จแล้ว)
- จํานวน (#) ของ SR
- จํานวน (#) ของ SR ที่ยกเลิก
- จํานวน (#) ของ SR ที่ปิดแล้ว
- จํานวน (#) ของ SR ที่เปิดอยู่
- จํานวน (#) ของ SR ที่ยังรอดําเนินการ
- จํานวน (#) ของโอกาสทางการขาย
- จํานวน (#) ของโอกาสที่ชนะ
- รายได้ที่มีแนวโน้ม
- $\blacksquare$  รายได้ที่มีแนวโน้ม $(000)$
- $\blacksquare$  ค่าเฉลี่ย  $(Avg)$  รายได้ที่มีแนวโน้ม
- $\blacksquare$  ค่าเฉลี่ย  $(A \lor g)$  อายุคำขอบริการที่เปิด
- ค่าเฉลี่ย (Avg) จํานวนวันในการปิดคําขอบริการ
- ค่าเฉลี่ย  $(Avg)$  จำนวนนาทีในการปิดคำขอบริการ
- ค่าเฉลี่ย  $(Avg)$  อายุคำขอบริการที่เปิด  $(wn\tilde{n})$
- ค่าเฉลี่ย (Avg) จํานวนวันในการปิดโอกาสทางการขาย (นิยาม: จํานวนวันโดยรวมในการปิดโอกาสทางการขายหารด้วยจํานวนของโอกาสที่ชนะ)
- รายได้เมื่อปิด
- รายได้เมื่อปิด (000)
- $\blacksquare$  ค่าเฉลี่ย  $(Avg)$  รายได้เมื่อปิด
- รายได้
- รายได้(000)
- รายได้เมื่อปิดของผลิตภัณฑ์
- ค่าเฉลี่ย (Avg) รายได้

- <span id="page-815-0"></span>รายได้
- รายได้ผลิตภัณฑ์(000)
- $\blacksquare$  รายได้เมื่อปิดของผลิตภัณฑ์  $(000)$

### **หมายเหตุการใช้**

ประเภทเรื่องนี้เป็นหนึ่งในกลุ่มของประเภทเรื่องที่มีความเกี่ยวข้องกัน ประเภทเรื่องทั้งหมดในกลุ่มนี้มีการวัดที่เหมือนกัน และมีมิติส่วนมากร่วมกัน ความแตกต่างเพียงประการเดียวของประเภทเรื่องในกลุ่มนี้คือมิติแรกในรายการมิติถูกระบุเป็นประเภทเรื่องนั้นๆ ประเภทเรื่องในกลุ่มนี้มีดังต่อไปนี้:

- ประวัติบริษัทและคู่แข่ง
- ประวัติบริษัทและคู่ค้า
- ประวัติบริษัทและบริษัทที่เกี่ยวข้อง

มิติบริษัทจะรวมถึงลําดับชั้นของสมุดบันทึก ซึ่งจะช่วยให้คุณสามารถวิเคราะห์การวัดและแอททริบิวที่เกี่ยวข้องได้ทุกระดับ

## **ประเภทเรื่องการวิเคราะห์ประวัติบริษัทและคู่ค้า**

#### **ความพร้อม**

ประเภทเรื่องนี้มีให้ใช้งานใน Oracle CRM On Demand ทุกรุ่น

### **วัตถุประสงค์ทางธุรกิจ**

ประเภทเรื่องนี้จะให้รายงานความสัมพันธ์แบบหลายค่าต่อหลายค่าระหว่างบริษัทและคู่ค้า ประเภทเรื่องนี้กล้เคียงกับประเภทเรื่องบริษัท ซึ่งมีความแตกต่างกันเพียงมีการเพิ่มมิติคู่ค้า ซึ่งมีความสัมพันธ์แบบหลายค่าต่อหลายค่ากับประเภทเรคคอร์ดบริษัท ประเภทเรื่องนี้ให้คุณสร้างรายการเพื่อแสดงคู่ค้าทั้งหมดของบริษัท เนื่องจากประเภทเรื่องนี้แสดงความสัมพันธ์แบบหลายค่าต่อหลายค่าระหว่างบริษัทและบริษัทคู่ค้า คุณจะไม่สามารถรายงานบริษัทที่ไม่มีความเกี่ยวข้องกับบริษัทคู่ค้าอย่างน้อยหนึ่งบริษัทโดยใช้ประเภทเรื่องนี้ได้ แอททริบิวที่กําหนดความสัมพันธ์ของบริษัทคู่ค้าที่ใช้สำหรับการรายงานมีดังนี้:

- ผู้ติดต่อหลัก
- บทบาท
- บทบาทแบบย้อนกลับ
- วันที่เริ่มต้น
- วันที่สิ้นสุด
- จุดแข็ง
- จุดอ่อน
- ความเห็น

#### **ประเภทความสัมพันธ์**

หลายค่าต่อหลายค่า

## **ฟิลด์ที่กําหนดเองที่ได้รับการปรับให้เหมาะสม**

ประเภทเรื่องนี้มีฟิลด์ที่กำหนดเองที่ได้รับการปรับให้เหมาะสมเพื่อลดเวลาในการสืบค้นเมื่อมีการใช้ในฟิลเตอร์ที่มีชื่อที่ลงท้ายด้วย มีการสืบครอบในโฟลเตอร์ที่มีชื่อที่ลงท้ายด้วย ์*ฟิลด์ที่กำหนดเองที่ได้รับการปรับให้เหมาะสม* หรือ *การวัดที่กำหนดเองที่ได้รับการปรับให้เหมาะสม เช*่น *ฟิลด์ที่กำหนดเองที่ได้รับการปรับให้เหมาะสมของบริษัท* และ *การวัดที ่กําหนดเองที ่ได้รับการปรับให้เหมาะสมของโอกาสทางการขาย* ฟิลด์ตัวเลขที่กําหนดเอง เช่น ฟิลด์ประเภท CUR, INT หรือ NUM สามารถใช้เป็นการวัดในโฟลเดอร์การวัดที่กำหนดเองที่ได้รับการปรับให้เหมาะสมได้ หากประเภทเรคคอร์ดคือออบเจกต์ที่ใช้รันในประเภทเรื่องเฉพาะ ตัวอย่างเช่น ประเภทเรคคอร์ดบริษัทคือออบเจกต์ที่ใช้รันในประเภทเรื่องประวัติบริษัท

ประเภทเรคคอร์ดต่อไปนี้มีฟิลด์ที่กําหนดเองที่ได้รับการปรับให้เหมาะสมและมีความครอบคลุมของการวัดใน Oracle CRM On Demand Answers และประเภทเรคคอร์ดเหล่านี้อย่างน้อยหนึ่งประเภทอาจแสดงเป็นมิติหรือข้อเท็จจริงในประเภทเรื่องนี้:

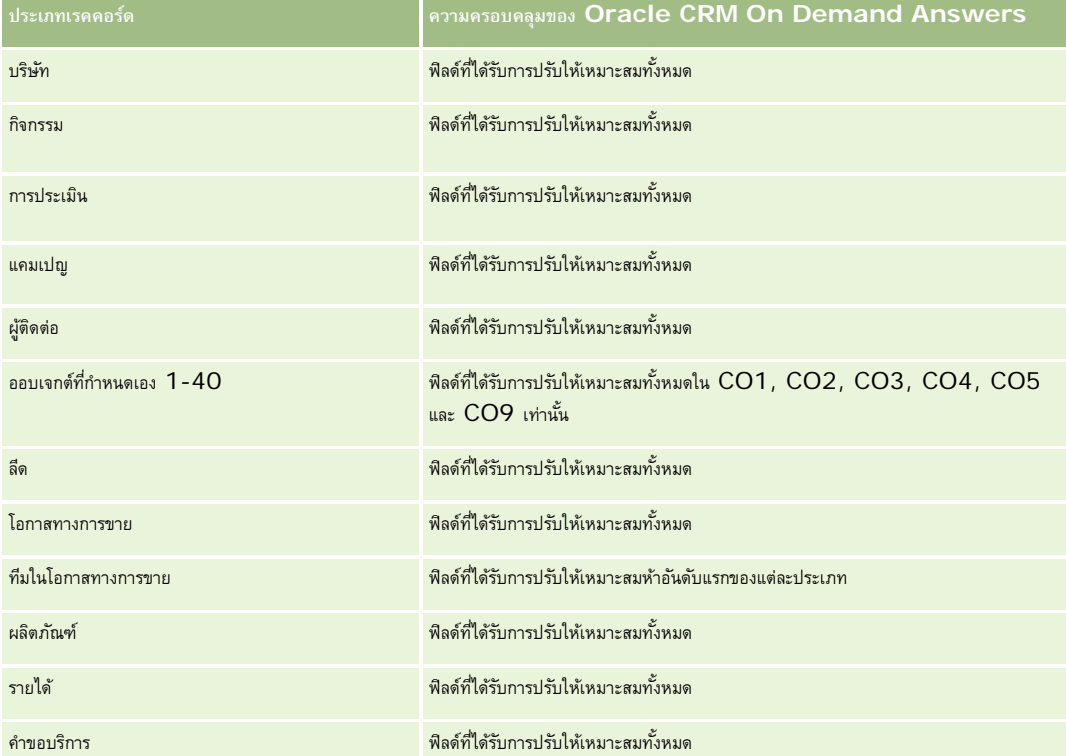

ประเภทเรื่องนี้มีฟิลด์ที่ได้รับการปรับให้เหมาะสมสําหรับการลดเวลาการสืบค้นเมื่อใช้ในฟิลเตอร์ฟิลด์ที่ได้รับการปรับให้เหมาะสมจะขึ้นต้นด้วยคําว่า *รหัส* หรือลงท้ายด้วย *UTC* ตัวอย่างเช่น มิติบริษัทมีฟิลด์ประเภทบริษัท และยังมีฟิลด์รหัสประเภทบริษัทซึ่งเป็นเวอร์ชันที่ได้รับการปรับให้เหมาะสมของฟิลด์ประเภทบริษัท หรือฟิลด์วันที่ที่จัดทำดัชนี  $\sf{UTC}$ เป็นเวอร์ชันที่ได้รับการปรับให้เหมาะสมของฟิลด์วันที่ที่จัดทำดัชนี การใช้ฟิลด์ที่ได้รับการปรับให้เหมาะสมในฟิลเตอร์จะสร้างการสืบค้นได้เร็วกว่า วิธีนี้จะเร็วกว่าการใช้ฟิลด์มาตรฐาน สําหรับข้อมูลเกี่ยวกับการใช้ฟิลด์การฟิลเตอร์ที่ได้รับการปรับให้เหมาะสม โปรดดูที่ การใช้ฟิลด์การฟิลเตอร์ที่ได้รับการปรับให้เหมาะสม (ในหน้า [1013\)](#page-1012-0) มิติในประเภทเรื่องต่อไปนี้มีฟิลด์การฟิลเตอร์ที่ได้รับการปรับให้เหมาะสม:

แคมเปญ

### **มิติ**

ประเภทเรื่องมีมิติต่อไปนี้:

- บริษัท
- คู่ค้าของบริษัท
- แคมเปญ
- วันที่

#### รายงาน

- ผู้ใช้เป็นเจ้าของ
- ผู้ติดต่อความสัมพันธ์
- พื้นที่

#### **การวัด**

รายการของการวัดสําหรับประเภทเรื่องทั้งหมดมีดังนี้:

- การวัดบริษัท
	- การวัดที่กําหนดเองของบริษัท
	- จํานวน (#) ของบริษัท
	- $\blacksquare$  จำนวน  $(\#)$  ของบริษัทที่มีโอกาสทางการขาย
	- จํานวน (#) ของกิจกรรม
	- จํานวน (#) ของผู้ติดต่อ
	- จํานวน (#) ของลีด
	- $\blacksquare$  จำนวน  $(\#)$  ของลีดที่เก็บข้อมูลออกจากระบบแล้ว
	- $\blacksquare$  จำนวน  $(\#)$  ของลีดที่ผ่านคุณสมบัติ
	- จํานวน (#) ของลีดที่ปฏิเสธ
	- $\blacksquare$  จำนวน  $(\#)$  ของลีดที่แปลงค่าเป็นโอกาสทางการขายแล้ว (นิยาม: จำนวนของลีดที่ได้ถูกแปลงค่าเป็นโอกาสทางการขายเรียบร้อยแล้ว)
	- จํานวน (#) ของลีดที่ได้สูญเสียโอกาสทางการขาย
	- จำนวน  $(\#)$  ของลีดที่ประสบความสำเร็จในการขาย (นิยาม: จำนวนของลีดที่ได้แปลงค่าเป็นโอกาสทางการขายและมีสถานะเป็น ได้ปิดการขายแล้ว หรือ ขายสำเร็จแล้ว)
	- จํานวน (#) ของ SR
	- จํานวน (#) ของ SR ที่ยกเลิก
	- จํานวน (#) ของ SR ที่ปิดแล้ว
	- จํานวน (#) ของ SR ที่เปิดอยู่
	- จำนวน  $(\#)$  ของ  ${\sf SR}$  ที่ยังรอดำเนินการ
	- จํานวน (#) ของโอกาสทางการขาย
	- จํานวน (#) ของโอกาสที่ชนะ
	- รายได้ที่มีแนวโน้ม
	- รายได้ที่มีแนวโน้ม (000)
	- ค่าเฉลี่ย (Avg) รายได้ที่มีแนวโน้ม
	- อายุของ SR ที่เปิดโดยเฉลี่ย
	- $\blacksquare$  จำนวนวันที่ปิด  ${\sf SR}$  โดยเฉลี่ย
	- $\blacksquare$  จำนวนนาทีที่ปิด  ${\sf SR}$  โดยเฉลี่ย
	- อายุของ SR ที่เปิดโดยเฉลี่ย (นาที)
- **818** วิธีใช้ออนไลน์ของ Oracle CRM On Demand รีลีส 33 ตุลาคม 2016
- <span id="page-818-0"></span>จํานวนวันโดยเฉลี่ยในการปิดโอกาสทางการขาย (คําอธิบาย: จํานวนวันในการปิดโอกาสทางการขายหารด้วยจํานวนของโอกาสที่ชนะ)
- รายได้เมื่อปิด
- รายได้เมื่อปิด (000)
- รายได้เมื่อปิดโดยเฉลี่ย
- รายได้
- รายได้(000)
- รายได้เมื่อปิดของผลิตภัณฑ์
- รายได้เฉลี่ย
- รายได้
- รายได้ผลิตภัณฑ์(000)
- รายได้เมื่อปิดของผลิตภัณฑ์(000)

#### **หมายเหตุการใช้**

ประเภทเรื่องนี้เป็นหนึ่งในกลุ่มของประเภทเรื่องที่มีความเกี่ยวข้องกัน ประเภทเรื่องทั้งหมดในกลุ่มนี้มีการวัดที่เหมือนกัน และมีมิติส่วนมากร่วมกัน ความแตกต่างเพียงประการเดียวของประเภทเรื่องในกลุ่มนี้คือมิติแรกในรายการมิติถูกระบุเป็นประเภทเรื่องนั้นๆ ประเภทเรื่องในกลุ่มนี้มีดังต่อไปนี้:

- ประวัติบริษัทและคู่แข่ง
- ประวัติบริษัทและคู่ค้า
- ประวัติบริษัทและบริษัทที่เกี่ยวข้อง

มิติบริษัทจะรวมถึงลําดับชั้นของสมุดบันทึก ซึ่งจะช่วยให้คุณสามารถวิเคราะห์การวัดและแอททริบิวที่เกี่ยวข้องได้ทุกระดับ

# **ประเภทเรื่องการวิเคราะห์ประวัติบริษัทและบริษัทที่เกี่ยวข้อง**

## **ความพร้อม**

ประเภทเรื่องนี้มีให้ใช้งานใน Oracle CRM On Demand ทุกรุ่น

## **วัตถุประสงค์ทางธุรกิจ**

ประเภทเรื่องนี้อนุญาตให้มีการรายงานความสัมพันธ์แบบหลายค่าต่อหลายค่าระหว่างบริษัทและบริษัทที่เกี่ยวข้อง ประเภทเรื่องนี้แทบจะเหมือนกันทุกประการกับประเภทเรื่องบริษัท แต่มีข้อแตกต่างเพียงประการเดียวคือ จะมีมิติบริษัทที่เกี่ยวข้องซึ่งมีความสัมพันธ์แบบหลายค่าต่อหลายค่ากับประเภทเรคคอร์ดบริษัทอยู่ด้วย ประเภทเรื่องนี้ทําให้คุณสามารถจัดทํารายงานที่จะแสดงบริษัทที่เกี่ยวข้องทั้งหมดของบริษัทหนึ่งได้ แต่เนื่องจากประเภทเรื่องนี้แสดงความสัมพันธ์แบบหลายค่าต่อหลายค่าระหว่างบริษัทและบริษัทที่เกี่ยวข้อง ทําให้ไม่สามารถรายงานบริษัทที่ไม่มีความสัมพันธ์กับบริษัทที่เกี่ยวข้องอย่างน้อยหนึ่งบริษัทด้วยประเภทเรื่องนี้ได้ แอททริบิวที่สมบูรณ์ซึ่งกําหนดความสัมพันธ์ของบริษัทที่เกี่ยวข้องที่สามารถรายงานได้มีดังต่อไปนี้:

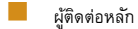

บทบาท

#### รายงาน

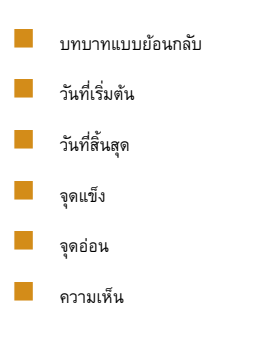

## **ประเภทความสัมพันธ์**

หลายค่าต่อหลายค่า

## **ฟิลด์ที่กําหนดเองที่ได้รับการปรับให้เหมาะสม**

ประเภทเรื่องนี้มีฟิลด์ที่กำหนดเองที่ได้รับการปรับให้เหมาะสมเพื่อลดเวลาในการสืบค้นเมื่อมีการใช้ในกิจการดี ฟิลด์ที่กำหนดเองที่ประกอบการปรับให้เหมาะสมจะอยู่ในโฟลเดอร์ที่มีชื่อที่ลงท้ายด้วย *ฟิลด์ที ่กําหนดเองที ่ได้รับการปรับให้เหมาะสม* หรือ *การวัดที ่กําหนดเองที ่ได้รับการปรับให้เหมาะสม* เช่น *ฟิลด์ที ่กําหนดเองที ่ได้รับการปรับให้เหมาะสมของบริษัท* และ *การวัดที ่กําหนดเองที ่ได้รับการปรับให้เหมาะสมของโอกาสทางการขาย* ฟิลด์ตัวเลขที่กําหนดเอง เช่น ฟิลด์ประเภท CUR, INT หรือ NUM สามารถใช้เป็นการวัดในโฟลเดอร์การวัดที่กำหนดเองที่ได้รับการปรับให้เหมาะสมได้ หากประเภทเรคคอร์ดคือออบเจกต์ที่ใช้รันในประเภทเรื่องเฉพาะ ตัวอย่างเช่น ประเภทเรคคอร์ดบริษัทคือออบเจกต์ที่ใช้รันในประเภทเรื่องประวัติบริษัท

ประเภทเรคคอร์ดต่อไปนี้มีฟิลด์ที่กําหนดเองที่ได้รับการปรับให้เหมาะสมและมีความครอบคลุมของการวัดใน Oracle CRM On Demand Answers และประเภทเรคคอร์ดเหล่านี้อย่างน้อยหนึ่งประเภทอาจแสดงเป็นมิติหรือข้อเท็จจริงในประเภทเรื่องนี้:

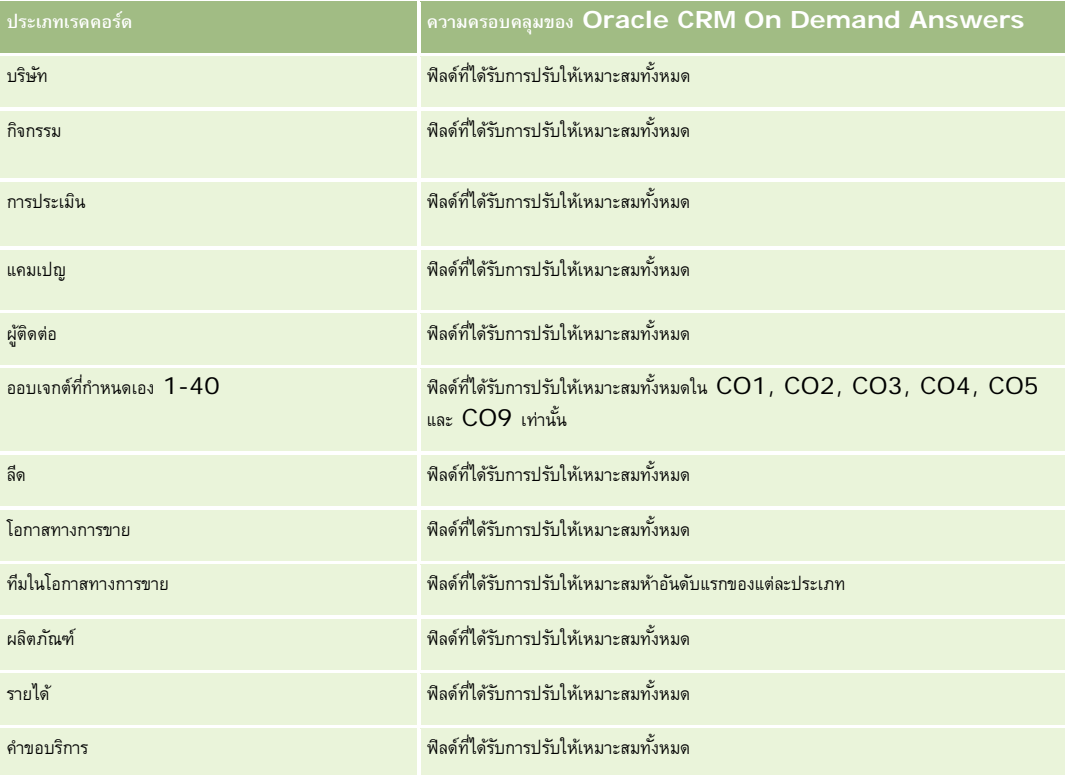

ประเภทเรื่องนี้มีฟิลด์ที่ได้รับการปรับให้เหมาะสมสําหรับการลดเวลาการสืบค้นเมื่อใช้ในฟิลเตอร์ฟิลด์ที่ได้รับการปรับให้เหมาะสมจะขึ้นต้นด้วยคําว่า *รหัส* หรือลงท้ายด้วย *UTC* ตัวอย่างเช่น มิติบริษัทมีฟิลด์ประเภทบริษัท และยังมีฟิลด์รหัสประเภทบริษัทซึ่งเป็นเวอร์ชันที่ได้รับการปรับให้เหมาะสมของฟิลด์ประเภทบริษัท หรือฟิลด์วันที่ที่จัดทำดัชนี UTC เป็นเวอร์ชันที่ได้รับการปรับให้เหมาะสมของฟิลด์วันที่ที่จัดทำดัชนี การใช้ฟิลด์ที่ได้รับการปรับให้เหมาะสมในฟิลเตอร์จะสร้างการสืบค้นได้เร็วกว่า วิธีนี้จะเร็วกว่าการใช้ฟิลด์มาตรฐาน สําหรับข้อมูลเกี่ยวกับการใช้ฟิลด์การฟิลเตอร์ที่ได้รับการปรับให้เหมาะสม โปรดดูที่ การใช้ฟิลด์การฟิลเตอร์ที่ได้รับการปรับให้เหมาะสม (ในหน้า [1013\)](#page-1012-0) มิติในประเภทเรื่องต่อไปนี้มีฟิลด์การฟิลเตอร์ที่ได้รับการปรับให้เหมาะสม:

แคมเปญ

#### **มิติ**

ประเภทเรื่องมีมิติต่อไปนี้:

- บริษัท
- แคมเปญ
- วันที่
- ผู้ใช้เป็นเจ้าของ
- บริษัทที่เกี่ยวข้อง
- ผู้ติดต่อความสัมพันธ์
- พื้นที่

#### **การวัด**

รายการของการวัดสําหรับประเภทเรื่องทั้งหมดมีดังนี้:

#### การวัดบริษัท

- การวัดที่กําหนดเองของบริษัท
- จํานวน (#) ของบริษัท
- $\blacksquare$  จำนวน  $(\#)$  ของบริษัทที่มีโอกาสทางการขาย
- จํานวน (#) ของกิจกรรม
- จํานวน (#) ของผู้ติดต่อ
- จํานวน (#) ของลีด
- จํานวน (#) ของลีดที่เก็บข้อมูลออกจากระบบแล้ว
- $\blacksquare$  จำนวน  $(\#)$  ของลีดที่ผ่านคุณสมบัติ
- จํานวน (#) ของลีดที่ปฏิเสธ
- จํานวน (#) ของลีดที่แปลงค่าเป็นโอกาสทางการขายแล้ว (นิยาม: จํานวนของลีดที่ได้ถูกแปลงค่าเป็นโอกาสทางการขายเรียบร้อยแล้ว)
- จํานวน (#) ของลีดที่ได้สูญเสียโอกาสทางการขาย
- จํานวน (#) ของลีดที่ประสบความสําเร็จในการขาย (นิยาม: จํานวนของลีดที่ได้แปลงค่าเป็นโอกาสทางการขายและมีสถานะเป็น ได้ปิดการขายแล้ว หรือ ขายสําเร็จแล้ว)
- จํานวน (#) ของ SR
- จํานวน (#) ของ SR ที่ยกเลิก

- จํานวน (#) ของ SR ที่ปิดแล้ว
- จํานวน (#) ของ SR ที่เปิดอยู่
- จํานวน (#) ของ SR ที่ยังรอดําเนินการ
- จํานวน (#) ของโอกาสทางการขาย
- จ◌ํานวน(#) ของโอกาสที่ชนะ
- รายได้ที่มีแนวโน้ม
- รายได้ที่มีแนวโน้ม (000)
- ค่าเฉลี่ย (Avg) รายได้ที่มีแนวโน้ม
- อายุของ SR ที่เปิดโดยเฉลี่ย
- จํานวนวันที่ปิด SR โดยเฉลี่ย
- จํานวนนาทีที่ปิด SR โดยเฉลี่ย
- อายุของ SR ที่เปิดโดยเฉลี่ย (นาที)
- จํานวนวันโดยเฉลี่ยในการปิดโอกาสทางการขาย (คําอธิบาย: จํานวนวันในการปิดโอกาสทางการขายหารด้วยจํานวนของโอกาสที่ชนะ)
- รายได้เมื่อปิด
- รายได้เมื่อปิด (000)
- รายได้เมื่อปิดโดยเฉลี่ย
- รายได้
- รายได้(000)
- รายได้เมื่อปิดของผลิตภัณฑ์
- รายได้เฉลี่ย
- รายได้
- รายได้ผลิตภัณฑ์(000)
- $\blacksquare$  รายได้เมื่อปิดของผลิตภัณฑ์  $(000)$

## **หมายเหตุการใช้**

ประเภทเรื่องนี้เป็นหนึ่งในกลุ่มของประเภทเรื่องที่มีความเกี่ยวข้องกัน ประเภทเรื่องทั้งหมดในกลุ่มนี้มีการวัดที่เหมือนกัน และมีมิติส่วนมากร่วมกัน ความแตกต่างเพียงประการเดียวของประเภทเรื่องในกลุ่มนี้คือมิติแรกในรายการมิติถูกระบุเป็นประเภทเรื่องนั้นๆ ประเภทเรื่องในกลุ่มนี้มีดังต่อไปนี้:

- ประวัติบริษัทและคู่แข่ง
- ประวัติบริษัทและคู่ค้า
- ประวัติบริษัทและบริษัทที่เกี่ยวข้อง

มิติบริษัทจะรวมถึงลําดับชั้นของสมุดบันทึก ซึ่งจะช่วยให้คุณสามารถวิเคราะห์การวัดและแอททริบิวที่เกี่ยวข้องได้ทุกระดับ

## <span id="page-822-0"></span>**ประเภทเรื่องการวิเคราะห์ประวัติผู้ติดต่อของบริษัท**

## **ความพร้อม**

ประเภทเรื่องนี้มีให้ใช้งานใน Oracle CRM On Demand ทุกรุ่น

## **วัตถุประสงค์ทางธุรกิจ**

ประเภทเรื่องนี้ช่วยให้คุณสามารถรายงานเกี่ยวกับความสัมพันธ์แบบหลายค่าต่อหลายค่าระหว่างบริษัทและผู้ติดต่อ คุณสามารถใช้เพื่อรายงานผู้ติดต่อทั้งหมดที่เชื่อมโยงกับหนึ่งบริษัท หรือผู้ติดต่อที่หลายบริษัทใช้ร่วมกัน คุณไม่สามารถใช้ประเภทเรื่องนี้เพื่อรายงานกับกรณีกับคุณกับกรรมการบริษัทกรรมที่ไม่มีการวัด ประเภทเรื่องนี้ไม่มีการวัด

### **ประเภทความสัมพันธ์**

หลายค่าต่อหลายค่า

## **ฟิลด์ที่กําหนดเองที่ได้รับการปรับให้เหมาะสม**

ประเภทเรื่องนี้มีฟิลด์ที่กำหนดเองที่ได้รับการปรับให้เหมาะสมเพื่อลดเวลาในการสืบค้นเมื่อมีการใช้ในฟิลเตอร์ฟิลด์ที่สงการสมจะอยู่ในโฟลเดอร์ที่มีชื่อที่ลงท้ายด้วย *ฟิลด์ที ่กําหนดเองที ่ได้รับการปรับให้เหมาะสม* หรือ *การวัดที ่กําหนดเองที ่ได้รับการปรับให้เหมาะสม* เช่น *ฟิลด์ที ่กําหนดเองที ่ได้รับการปรับให้เหมาะสมของบริษัท* และ *การวัดที ่กําหนดเองที ่ได้รับการปรับให้เหมาะสมของโอกาสทางการขาย* ฟิลด์ตัวเลขที่กําหนดเอง เช่น ฟิลด์ประเภท CUR, INT หรือ NUM สามารถใช้เป็นการวัดในโฟลเดอร์การวัดที่กำหนดเองที่ได้รับการปรับให้เหมาะสมได้ หากประเภทเรคคอร์ดคือออบเจกต์ที่ใช้รันในประเภทเรื่องเฉพาะ ตัวอย่างเช่น ประเภทเรคคอร์ดบริษัทคือออบเจกต์ที่ใช้รันในประเภทเรื่องประวัติบริษัท

ประเภทเรคคอร์ดต่อไปนี้มีฟิลด์ที่กําหนดเองที่ได้รับการปรับให้เหมาะสมและมีความครอบคลุมของการวัดใน Oracle CRM On Demand Answers และประเภทเรคคอร์ดเหล่านี้อย่างน้อยหนึ่งประเภทอาจแสดงเป็นมิติหรือข้อเท็จจริงในประเภทเรื่องนี้:

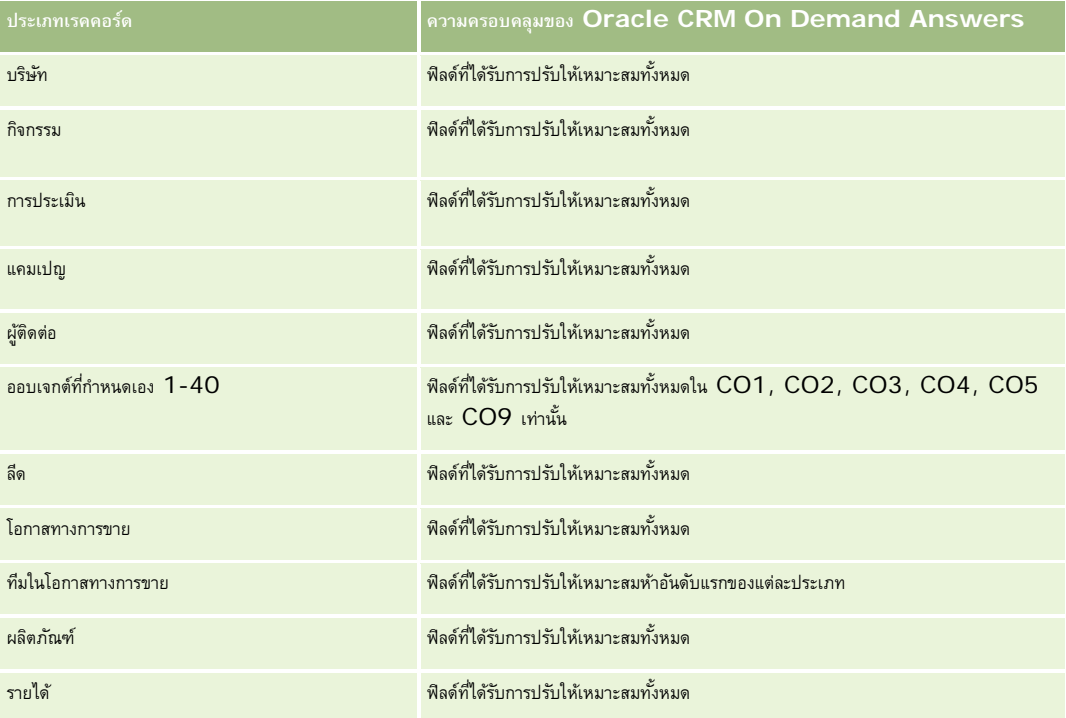

#### <span id="page-823-0"></span>รายงาน

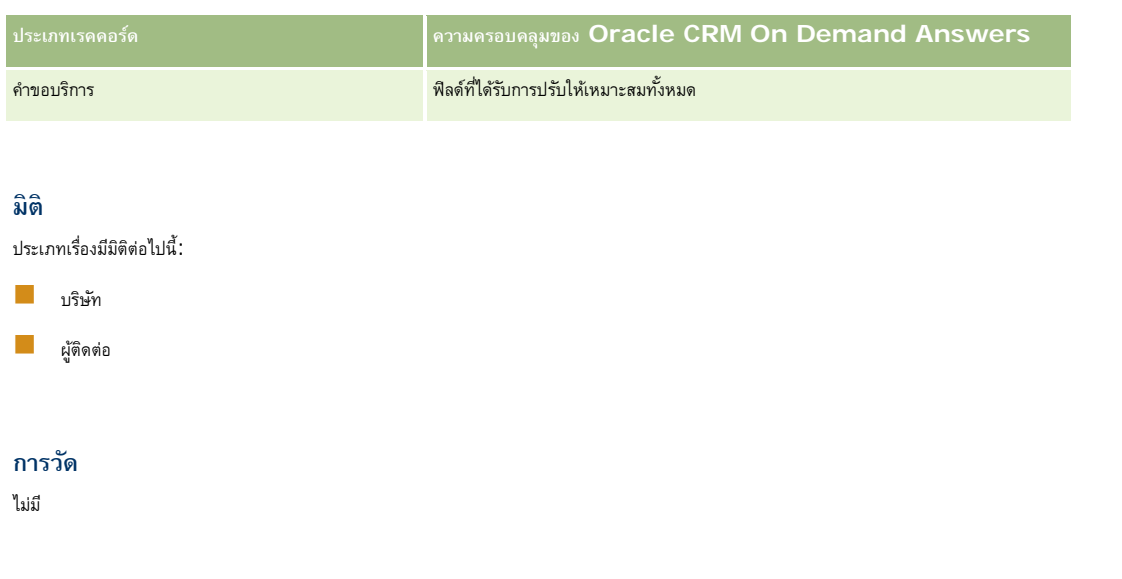

#### **หมายเหตุการใช้**

มิติบริษัทและผู้ติดต่อจะรวมถึงลําดับชั้นของสมุดบันทึก ซึ่งจะช่วยให้คุณสามารถวิเคราะห์การวัดและแอททริบิวที่เกี่ยวข้องได้ทุกระดับ

# **ประเภทเรื่องการวิเคราะห์ประวัติบริษัท**

### **ความพร้อม**

ประเภทเรื่องนี้มีให้ใช้งานใน Oracle CRM On Demand ทุกรุ่น

## **วัตถุประสงค์ทางธุรกิจ**

ประเภทเรื่องนี้ให้มุมมองข้อมูลสรุปการวัดการทํางานที่สําคัญของบริษัทสําหรับบริษัทที่เกี่ยวข้อง ประเภทเรคคอร์ดบริษัทคือประเภทที่คุณต้องการวิเคราะห์ คุณสามารถใช้ประเภทเรคคอร์ดบริษัทในการตอบคำถามเกี่ยวกับการดำเนินงานของบริษัท: บริษัทใดมีจำนวน จำกรสูงสุด บริษัทใดมีจำนวนโอกาสทางการขายสูงสุด ประเภทเรื่องนี้ให้คุณจัดกลุ่มและปรับเพิ่มการวัดในระดับต่างๆ ตามบริษัท, พื้นที่ของบริษัท และมิติวันที่ การวิเคราะห์ที่เจาะลึกลงไปจะเกี่ยวข้องกับประเภทธุรกิจอื่นซึ่งต้องใช้ประเภทเรื่องอื่น

#### **ประเภทความสัมพันธ์**

สรุป

## **ฟิลด์ที่กําหนดเองที่ได้รับการปรับให้เหมาะสม**

ประเภทเรื่องนี้มีฟิลด์ที่กำหนดเองที่ได้รับการปรับให้เหมาะสมเพื่อลดเวลาในการสืบค้นเมื่อมีการใช้ในกิจเตอร์ที่มีการสืบความรับให้เหมาะสมจะอยู่ในโฟลเดอร์ที่มีชื่อที่ลงท้ายด้วย ์ *ฟิลด์ที่กำหนดเองที่ได้รับการปรับให้เหมาะสม* หรือ *การวัดที่กำหนดเองที่ได้รับการปรับให้เหมาะสม เช*่น *ฟิลด์ที่กำหนดเองที่ได้รับการปรับให้เหมาะสมของบริษัท* และ *การวัดที ่กําหนดเองที ่ได้รับการปรับให้เหมาะสมของโอกาสทางการขาย* ฟิลด์ตัวเลขที่กําหนดเอง เช่น ฟิลด์ประเภท CUR, INT หรือ NUM สามารถใช้เป็นการวัดในโฟลเดอร์การวัดที่กำหนดเองที่ได้รับการปรับให้เหมาะสมได้ หากประเภทเรคคอร์ดคือออบเจกต์ที่ใช้รันในประเภทเรื่องเฉพาะ ตัวอย่างเช่น ประเภทเรคคอร์ดบริษัทคือออบเจกต์ที่ใช้รันในประเภทเรื่องประวัติบริษัท

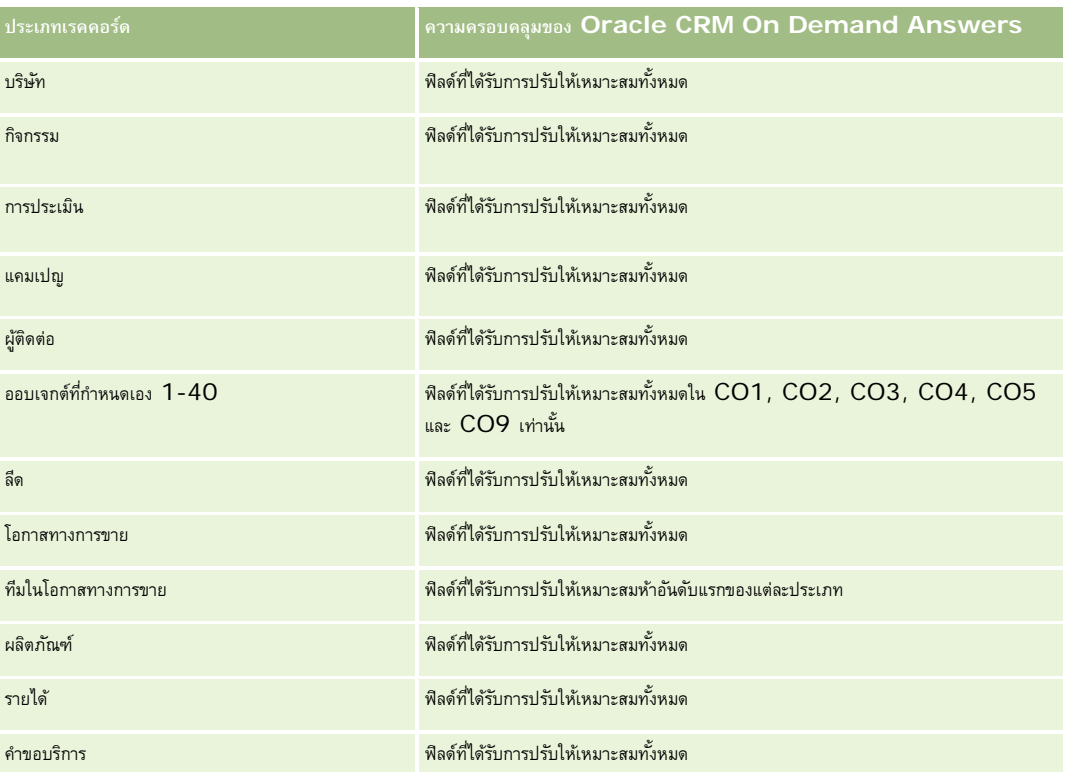

ประเภทเรคคอร์ดต่อไปนี้มีฟิลด์ที่กําหนดเองที่ได้รับการปรับให้เหมาะสมและมีความครอบคลุมของการวัดใน Oracle CRM On Demand Answers และประเภทเรคคอร์ดเหล่านี้อย่างน้อยหนึ่งประเภทอาจแสดงเป็นมิติหรือข้อเท็จจริงในประเภทเรื่องนี้:

ประเภทเรื่องนี้มีฟิลด์ที่ได้รับการปรับให้เหมาะสมสําหรับการลดเวลาการสืบค้นเมื่อใช้ในฟิลเตอร์ฟิลด์ที่ได้รับการปรับให้เหมาะสมจะขึ้นต้นด้วยคําว่า *รหัส* หรือลงท้ายด้วย *UTC* ตัวอย่างเช่น มิติบริษัทมีฟิลด์ประเภทบริษัท และยังมีฟิลด์รหัสประเภทบริษัทซึ่งเป็นเวอร์ชันที่ได้รับการปรัปหันมาะสมของฟิลด์ประเภทบริษัท หรือฟิลด์วันที่ที่จัดทำดัชนี  $\sf{UTC}$ เป็นเวอร์ชันที่ได้รับการปรับให้เหมาะสมของฟิลด์วันที่ที่จัดทำดัชนี การใช้ฟิลด์ที่ได้รับการปรับให้เหมาะสมในฟิลเตอร์จะสร้างการสืบค้นได้เร็วกว่า วิธีนี้จะเร็วกว่าการใช้ฟิลด์มาตรฐาน สําหรับข้อมูลเกี่ยวกับการใช้ฟิลด์การฟิลเตอร์ที่ได้รับการปรับให้เหมาะสม โปรดดูที่ การใช้ฟิลด์การฟิลเตอร์ที่ได้รับการปรับให้เหมาะสม (ในหน้า [1013\)](#page-1012-0) มิติในประเภทเรื่องต่อไปนี้มีฟิลด์การฟิลเตอร์ที่ได้รับการปรับให้เหมาะสม:

แคมเปญ

### **มิติ**

ประเภทเรื่องมีมิติต่อไปนี้:

- บริษัท
- แคมเปญ
- วันที่
- ผู้ใช้เป็นเจ้าของ
- บริษัทคู่ค้าหลัก
- พื้นที่

#### **การวัด**

รายการของการวัดสําหรับประเภทเรื่องทั้งหมดมีดังนี้:

- การวัดบริษัท
	- การวัดที่กําหนดเองของบริษัท
	- จํานวน (#) ของบริษัท
	- จํานวน (#) ของบริษัทที่มีโอกาสทางการขาย
	- จํานวน (#) ของกิจกรรม
	- จํานวน (#) ของผู้ติดต่อ
	- จํานวน (#) ของลีด
	- $\blacksquare$  จำนวน  $(\#)$  ของลีดที่เก็บข้อมูลออกจากระบบแล้ว
	- จํานวน (#) ของลีดที่ผ่านคุณสมบัติ
	- $\blacksquare$  จำนวน  $(\#)$  ของลีดที่ปฏิเสธ
	- $\blacksquare$  จำนวน  $(\#)$  ของลีดที่แปลงค่าเป็นโอกาสทางการขายแล้ว (นิยาม: จำนวนของลีดที่ได้ถูกแปลงค่าเป็นโอกาสทางการขายเรียบร้อยแล้ว)
	- $\blacksquare$  จำนวน  $(\#)$  ของลีดที่ได้สูญเสียโอกาสทางการขาย
	- จำนวน (#) ของลีดที่ประสบความสำเร็จในการขาย (นิยาม: จำนวนของลีดที่ได้แปลงค่าเป็นโอกาสทางการขายและมีสถานะเป็น ได้ปิดการขายแล้ว หรือ ขายสำเร็จแล้ว)
	- จํานวน (#) ของ SR
	- จํานวน (#) ของ SR ที่ยกเลิก
	- จํานวน (#) ของ SR ที่ปิดแล้ว
	- จํานวน (#) ของ SR ที่เปิดอยู่
	- จํานวน (#) ของ SR ที่ยังรอดําเนินการ
	- จํานวน (#) ของโอกาสทางการขาย
	- จํานวน (#) ของโอกาสที่ชนะ
	- รายได้ที่มีแนวโน้ม
	- รายได้ที่มีแนวโน้ม (000)
	- ค่าเฉลี่ย (Avg) รายได้ที่มีแนวโน้ม
	- อายุของ SR ที่เปิดโดยเฉลี่ย
	- จํานวนวันที่ปิด SR โดยเฉลี่ย
	- จํานวนนาทีที่ปิด SR โดยเฉลี่ย
	- อายุของ SR ที่เปิดโดยเฉลี่ย (นาที)
	- จํานวนวันโดยเฉลี่ยในการปิดโอกาสทางการขาย (คําอธิบาย: จํานวนวันในการปิดโอกาสทางการขายหารด้วยจํานวนของโอกาสที่ชนะ)
	- รายได้เมื่อปิด
	- รายได้เมื่อปิด (000)
	- รายได้เมื่อปิดโดยเฉลี่ย
- **826** วิธีใช้ออนไลน์ของ Oracle CRM On Demand รีลีส 33 ตุลาคม 2016
- <span id="page-826-0"></span>รายได้
- รายได้(000)
- รายได้เมื่อปิดของผลิตภัณฑ์
- รายได้เฉลี่ย
- รายได้
- รายได้ผลิตภัณฑ์(000)
- รายได้เมื่อปิดของผลิตภัณฑ์(000)

## **หมายเหตุการใช้**

มิติบริษัทจะรวมถึงลําดับชั้นของสมุดบันทึก ซึ่งจะช่วยให้คุณสามารถวิเคราะห์การวัดและแอททริบิวที่เกี่ยวข้องได้ทุกระดับ

## **ประเภทเรื่องการวิเคราะห์ประวัติทีมของบริษัท**

## **ความพร้อม**

ประเภทเรื่องนี้มีให้ใช้งานใน Oracle CRM On Demand ทุกรุ่น

### **วัตถุประสงค์ทางธุรกิจ**

ประเภทเรื่องนี้ให้คุณสามารถรายงานความสัมพันธ์แบบหลายค่าต่อหลายค่าระหว่างบริษัทและผู้ใช้ทีม เนื่องจากเป็นไปได้ที่จะเชื่อมโยงบริษัทกับสมาชิกทีมต่างๆ ใน Oracle CRM On Demand คุณสามารถใช้ประเภทเรื่องนี้เพื่อจัดทํารายการสมาชิกทีมทั้งหมดที่เชื่อมโยงกับบริษัท หรือบริษัททั้งหมดที่ผู้ใช้ถูกเพิ่มเป็นสมาชิกทีม คุณไม่สามารถใช้ประเภทเรื่องนี้เพื่อรายงานในบริษัทที่ไม่ได้เชื่อมโยงกับผู้ใช้หรือรายงานในผู้ใช้ที่ไม่ได้เชื่อมโยงกับบริษัท ประเภทเรื่องนี้ไม่มีการวัด

#### **ประเภทความสัมพันธ์**

หลายค่าต่อหลายค่า

## **ฟิลด์ที่กําหนดเองที่ได้รับการปรับให้เหมาะสม**

ประเภทเรื่องนี้มีฟิลด์ที่กำหนดเองที่ได้รับการปรับให้เหมาะสมเพื่อลดเวลาในการสืบค้นเมื่อมีการใช้ในฟิลเตอร์ฟิลด์ที่สงการสมจะอยู่ในโฟลเดอร์ที่มีชื่อที่ลงท้ายด้วย *ฟิลด์ที ่กําหนดเองที ่ได้รับการปรับให้เหมาะสม* หรือ *การวัดที ่กําหนดเองที ่ได้รับการปรับให้เหมาะสม* เช่น *ฟิลด์ที ่กําหนดเองที ่ได้รับการปรับให้เหมาะสมของบริษัท* และ *การวัดที ่กําหนดเองที ่ได้รับการปรับให้เหมาะสมของโอกาสทางการขาย* ฟิลด์ตัวเลขที่กําหนดเอง เช่น ฟิลด์ประเภท CUR, INT หรือ NUM สามารถใช้เป็นการวัดในโฟลเดอร์การวัดที่กำหนดเองที่ได้รับการปรับให้เหมาะสมได้ หากประเภทเรคคอร์ดคือออบเจกต์ที่ใช้รันในประเภทเรื่องเฉพาะ ตัวอย่างเช่น ประเภทเรคคอร์ดบริษัทคือออบเจกต์ที่ใช้รันในประเภทเรื่องประวัติบริษัท

ประเภทเรคคอร์ดต่อไปนี้มีฟิลด์ที่กําหนดเองที่ได้รับการปรับให้เหมาะสมและมีความครอบคลุมของการวัดใน Oracle CRM On Demand Answers และประเภทเรคคอร์ดเหล่านี้อย่างน้อยหนึ่งประเภทอาจแสดงเป็นมิติหรือข้อเท็จจริงในประเภทเรื่องนี้:

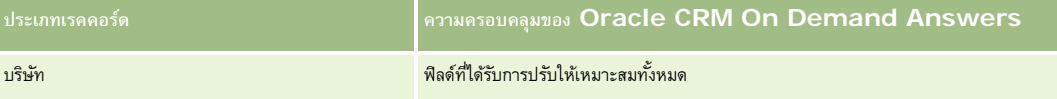

#### <span id="page-827-0"></span>รายงาน

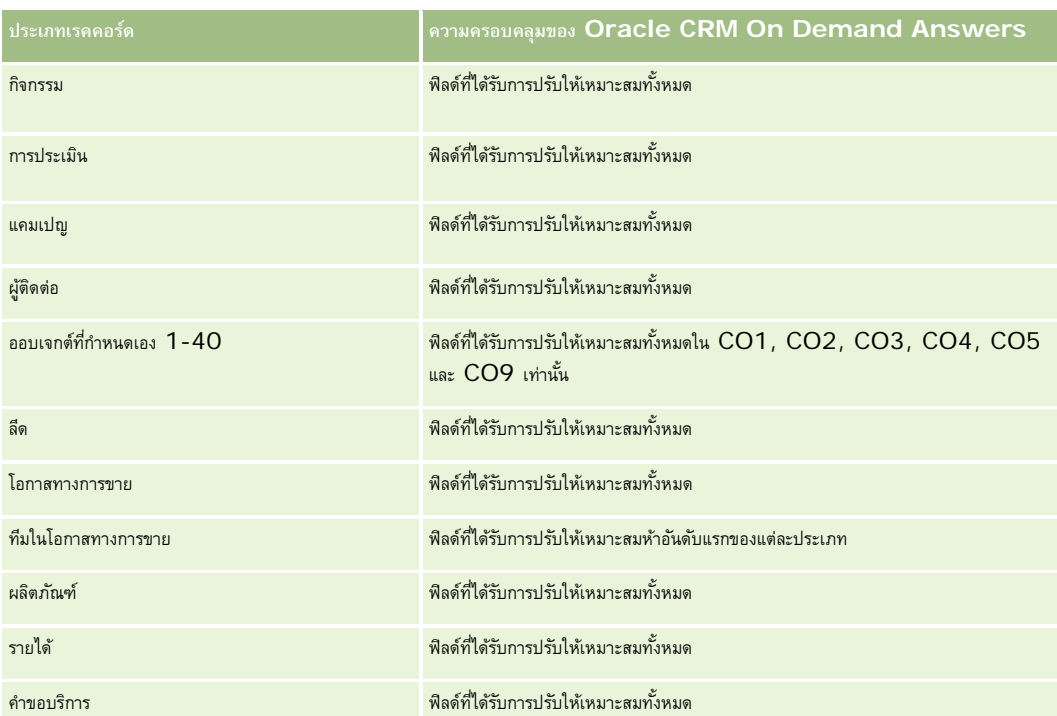

#### **มิติ**

ประเภทเรื่องมีมิติต่อไปนี้:

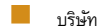

ทีมของบริษัท

สมาชิกทีม

## **การวัด**

ไม่มี

## **หมายเหตุการใช้**

มิติบริษัทจะรวมถึงลําดับชั้นของสมุดบันทึก ซึ่งจะช่วยให้คุณสามารถวิเคราะห์การวัดและแอททริบิวที่เกี่ยวข้องได้ทุกระดับ

# **ประเภทเรื่องการวิเคราะห์ประวัติกิจกรรม**

## **ความพร้อม**

ประเภทเรื่องนี้มีให้ใช้งานใน Oracle CRM On Demand ทุกรุ่น
### **วัตถุประสงค์ทางธุรกิจ**

ประเภทเรื่องนี้ให้คุณวิเคราะห์การวัดกิจกรรมต่างๆ ตามกิจกรรม, บริษัท, โอกาสทางการขาย, ลีด, แคมเปญ, ผู้ติดต่อ, คําขอบริการ และมิติวันที่ เนื่องจากประเภทเรื่องนี้แสดงแต่ละเหตุการณ์และการโต้ตอบกับประเภทเรคอร์ดเหล่านี้ ประเภทเรื่องนี้ข้านูการใช้ขนาดของนี้อาจมากกร่องนี้อาจมีขนาดใหญ่สุด ประเภทเรื่องนี้ให้คุณปรับเพิ่มและวิเคราะห์การวัดกิจกรรมโดยใช้มิติที่กว้างที่สุด ซึ่งประกอบด้วยตารางข้อมูลอย่างน้อยสองตารางที่ให้คุณสามารถจัดทำรายงานโควต้าผู้ใช้ที่สัมพันธ์กับการวัดกิจกรรมได้

#### **ประเภทความสัมพันธ์**

ทั ่วไป

# **ฟิลด์ที่กําหนดเองที่ได้รับการปรับให้เหมาะสม**

ประเภทเรื่องนี้มีฟิลด์ที่กำหนดเองที่ได้รับการปรับให้เหมาะสมเพื่อลดเวลาในการสืบค้นเมื่อมีการใช้แฟลเดอร์ฟิลด์ที่กำหนดเองที่ประกอบค้นเมื่อมีการปรับให้เหมาะสมจะอยู่ในโฟลเดอร์ที่มีชื่อที่ลงท้ายด้วย ์ *ฟิลด์ที่กำหนดเองที่ได้รับการปรับให้เหมาะสม* หรือ *การวัดที่กำหนดเองที่ได้รับการปรับให้เหมาะสม เช*่น *ฟิลด์ที่กำหนดเองที่ได้รับการปรับให้เหมาะสมของบริษัท* และ *การวัดที ่กําหนดเองที ่ได้รับการปรับให้เหมาะสมของโอกาสทางการขาย* ฟิลด์ตัวเลขที่กําหนดเอง เช่น ฟิลด์ประเภท CUR, INT หรือ NUM สามารถใช้เป็นการวัดในโฟลเดอร์การวัดที่กําหนดเองที่ได้รับการปรับให้เหมาะสมได้หากประเภทเรคคอร์ดคือออบเจกต์ที่ใช้รันในประเภทเรื่องเฉพาะ ตัวอย่างเช่น ประเภทเรคคอร์ดบริษัทคือออบเจกต์ที่ใช้รันในประเภทเรื่องประวัติบริษัท

ประเภทเรคคอร์ดต่อไปนี้มีฟิลด์ที่กําหนดเองที่ได้รับการปรับให้เหมาะสมและมีความครอบคลุมของการวัดใน Oracle CRM On Demand Answers และประเภทเรคคอร์ดเหล่านี้อย่างน้อยหนึ่งประเภทอาจแสดงเป็นมิติหรือข้อเท็จจริงในประเภทเรื่องนี้:

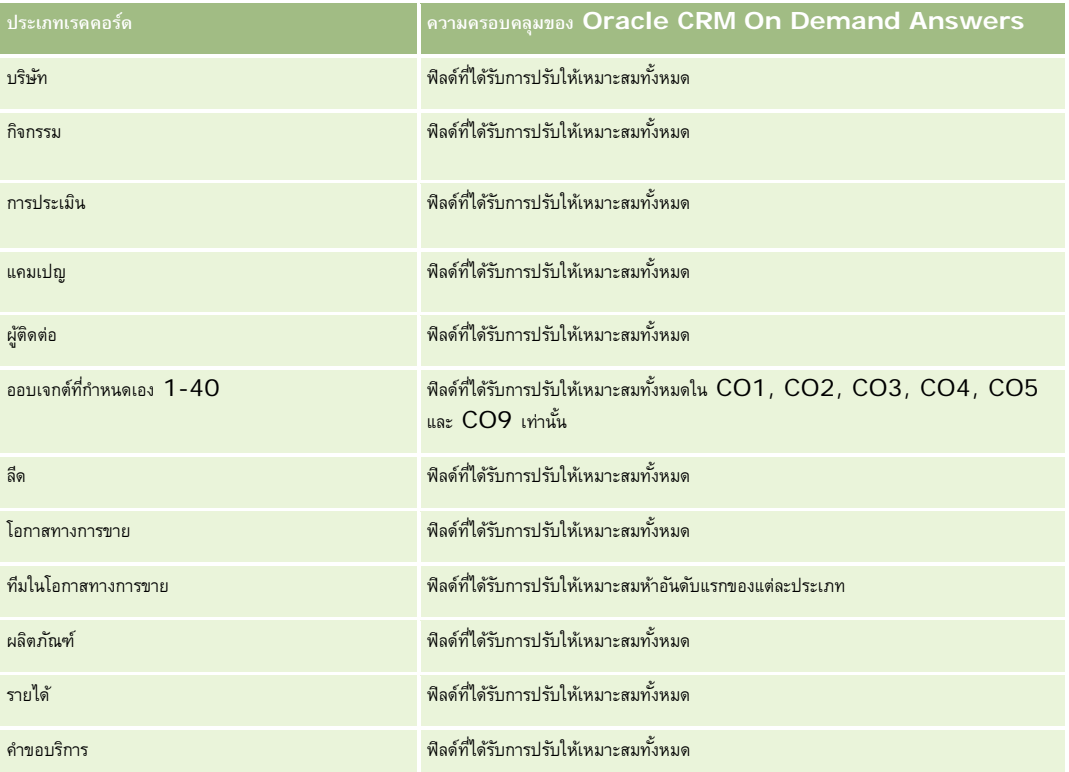

ประเภทเรื่องนี้มีฟิลด์ที่ได้รับการปรับให้เหมาะสมสําหรับการลดเวลาการสืบค้นเมื่อใช้ในฟิลเตอร์ฟิลด์ที่ได้รับการปรับให้เหมาะสมจะขึ้นต้นด้วยคําว่า *รหัส* หรือลงท้ายด้วย *UTC* ตัวอย่างเช่น มิติบริษัทมีฟิลด์ประเภทบริษัท และยังมีฟิลด์รหัสประเภทบริษัทซึ่งเป็นเวอร์ชันที่ได้รับการปรับให้เหมาะสมของฟิลด์ประเภทบริษัท หรือฟิลด์วันที่ที่จัดทําดัชนีUTC เป็นเวอร์ชันที่ได้รับการปรับให้เหมาะสมของฟิลด์วันที่ที่จัดทำดัชนี การใช้ฟิลด์ที่ได้รับการปรับให้เหมาะสมในฟิลเตอร์จะสร้างการสืบค้นได้เร็วกว่า วิธีนี้จะเร็วกว่าการใช้ฟิลด์มาตรฐาน สําหรับข้อมูลเกี่ยวกับการใช้ฟิลด์การฟิลเตอร์ที่ได้รับการปรับให้เหมาะสม โปรดดูที่ การใช้ฟิลด์การฟิลเตอร์ที่ได้รับการปรับให้เหมาะสม (ในหน้า [1013\)](#page-1012-0) มิติในประเภทเรื่องต่อไปนี้มีฟิลด์การฟิลเตอร์ที่ได้รับการปรับให้เหมาะสม:

### รายงาน

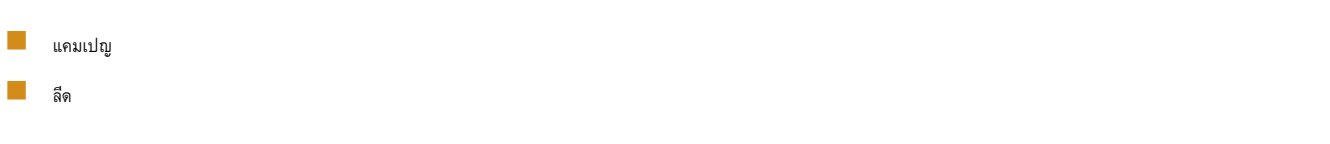

### **มิติ**

ประเภทเรื่องนี้มีมิติต่อไปนี้:

- บริษัท
- กิจกรรม
- $\Box$ แคมเปญ
- ผู้ติดต่อ
- วันที่
- ตัวแทนจําหน่าย
- กิจกรรม
- ลีด
- โอกาสทางการขาย
- ผู้ใช้เป็นเจ้าของ
- โควต้า
- $\blacksquare$ คำขอบริการ

## **การวัด**

รายการของการวัดสําหรับประเภทเรื่องทั้งหมดมีดังนี้:

- การวัดกิจกรรม
	- การวัดที่กําหนดเองของกิจกรรม
	- การวัดกิจกรรมแยกตามวันที่จัดทํา
		- จํานวน (#) กิจกรรม (วันที่จัดทํา)
		- $\blacksquare$  จำนวน  $(\#)$  ของการนัดหมาย (วันที่จัดทำ)
		- $\blacksquare$  จำนวน  $(\#)$  กิจกรรมที่ปิด (วันที่จัดทำ)
		- $\blacksquare$  จำนวน  $(\#)$  กิจกรรมที่เปิด (วันที่จัดทำ)
		- จํานวน (#) ของงาน (วันที่จัดทํา)
	- การวัดกิจกรรมแยกตามวันที่อื่นๆ
		- $\blacksquare$  จำนวน  $(\#)$  ของการนัดหมาย (วันที่สิ้นสุด)
		- $\blacksquare$  จำนวน  $(\#)$  ของการนัดหมาย (วันที่เริ่มต้น)
		- $\blacksquare$  จำนวน  $(\#)$  ของงาน (วันที่ครบกำหนด)
	- $\blacksquare$  จำนวน  $(\#)$  ของบริษัทที่มีกิจกรรม

- จํานวน (#) ของกิจกรรม
- $\blacksquare$  จำนวน  $(\#)$  นัดหมายตามกำหนดการ
- จํานวน (#) ครั้งที่โทรออก
- จํานวน (#) ครั้งที่มีผู้รับ
- จํานวน (#) ของกิจกรรมที่ปิด
- จํานวน (#) ของกิจกรรมที่เปิด
- การวัดโควต้า
	- มูลค่าโควต้า

### **หมายเหตุการใช้**

มิติบริษัท กิจกรรม และคําขอบริการจะรวมลําดับชั้นของสมุดบันทึกไว้ด้วย ซึ่งช่วยให้คุณสามารถวิเคราะห์การวัดและแอททริบิวที่เกี่ยวข้องได้ทุกระดับ

#### **ฟิลด์ใช้งานโซนเวลาของผู้ใช้**

โดยปกติเวลาทั้งหมดในรายงานประเภทเรื่องการวิเคราะห์จะแสดงโซนเวลาของบริษัท เพื่อให้มั ่นใจในความสอดคล้องของข้อมูลเวลา ไม่ว่าใครจะเป็นผู้สร้างรายงานก็ตาม มิติกิจกรรมประกอบด้วยฟิลด์ต่อไปนี้:

- เวลาสิ้นสุด
- โซนเวลาของผู้ใช้สําหรับเวลาสิ้นสุด
- เวลาที่เริ่มต้น
- โซนเวลาของผู้ใช้สําหรับเวลาเริ่มต้น

ฟิลด์ เวลาสิ้นสุด และ เวลาเริ่มต้น จะรายงานเวลากิจกรรมในโซนเวลาของบริษัท ฟิลด์ โซนเวลาของผู้ใช้สำหรับเวลาของผู้ใช้สำหรับเวลาเริ่มต้น จะรายงานข้อมูลเดียวกันกับฟิลด์มาตรฐาน โดยจะรายงานในโซนเวลาท้องถิ่นของผู้ใช้

# **ประเภทเรื่องการวิเคราะห์ประวัติสินทรัพย์**

### **ความพร้อม**

ประเภทเรื่องนี้มีให้ใช้งานใน Oracle CRM On Demand ทุกรุ่น

## **วัตถุประสงค์ทางธุรกิจ**

ประเภทเรื่องนี้ให้คุณวิเคราะห์การวัดสินทรัพย์ตามมิติของบริษัท สินทรัพย์ และผู้ใช้ได้ โดยให้คุณสามารถติดตามสินทรัพย์และผลิตภัณฑ์ที่ขายให้กับลูกค้าหรือบริษัท ประเภทเรื่องนี้เป็นประเภทเรื่องที่ไม่ค่อยได้ใช้โดยการแสดงเรคคอร์ดสินทรัพย์จะขึ้นอยู่กับการแสดงของเรคคอร์ดบริษัทที่เกี่ยวข้อง

### **ประเภทความสัมพันธ์**

ทั่วไป

# **ฟิลด์ที่กําหนดเองที่ได้รับการปรับให้เหมาะสม**

ประเภทเรื่องนี้มีฟิลด์ที่กำหนดเองที่ได้รับการปรับให้เหมาะสมเพื่อลดเวลาในการสืบค้นเมื่อมีการใช้ในกำหนดเองที่ได้รับการปรับให้เหมาะสมจะอยู่ในโฟลเดอร์ที่มีชื่อที่ลงท้ายด้วย *ฟิลด์ที ่กําหนดเองที ่ได้รับการปรับให้เหมาะสม* หรือ *การวัดที ่กําหนดเองที ่ได้รับการปรับให้เหมาะสม* เช่น *ฟิลด์ที ่กําหนดเองที ่ได้รับการปรับให้เหมาะสมของบริษัท* และ *การวัดที ่กําหนดเองที ่ได้รับการปรับให้เหมาะสมของโอกาสทางการขาย* ฟิลด์ตัวเลขที่กําหนดเอง เช่น ฟิลด์ประเภท CUR, INT หรือ NUM สามารถใช้เป็นการวัดในโฟลเดอร์การวัดที่กำหนดเองที่ได้รับการปรับให้เหมาะสมได้ หากประเภทเรคคอร์ดคือออบเจกต์ที่ใช้รันในประเภทเรื่องเฉพาะ ตัวอย่างเช่น ประเภทเรคคอร์ดบริษัทคือออบเจกต์ที่ใช้รันในประเภทเรื่องประวัติบริษัท

ประเภทเรคคอร์ดต่อไปนี้มีฟิลด์ที่กําหนดเองที่ได้รับการปรับให้เหมาะสมและมีความครอบคลุมของการวัดใน Oracle CRM On Demand Answers และประเภทเรคคอร์ดเหล่านี้อย่างน้อยหนึ่งประเภทอาจแสดงเป็นมิติหรือข้อเท็จจริงในประเภทเรื่องนี้:

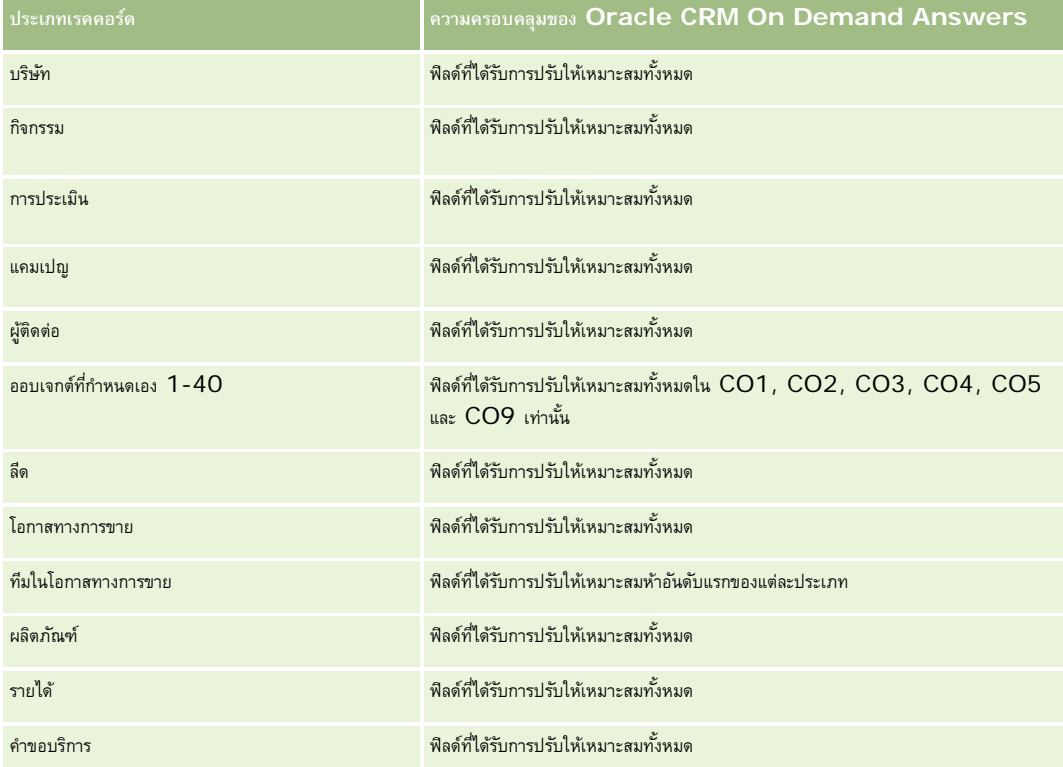

#### **มิติ**

ประเภทเรื่องมีมิติต่อไปนี้:

- บริษัท
- สินทรัพย์
- วันที่
- ผู้ใช้เป็นเจ้าของ
- ชนิดผลิตภัณฑ์
- ผลิตภัณฑ์

#### **การวัด**

รายการของการวัดสําหรับประเภทเรื่องทั้งหมดมีดังนี้:

- การวัดสินทรัพย์
	- การวัดสินทรัพย์แยกตามวันที่ซื้อ
		- $\blacksquare$  จำนวน  $(\#)$  ของสินทรัพย์
		- ราคาซื้อ
		- ปริมาณ
		- ค่าเฉลี่ย (Avg) ราคาซื้อ
		- ปริมาณโดยเฉลี่ย (Avg)
	- การวัดสินทรัพย์แยกตามวันที่ส่งสินค้า
		- $\blacksquare$  จำนวน  $(\#)$  ของสินทรัพย์
		- ราคาซื้อ
		- ปริมาณ
		- ค่าเฉลี่ย (Avg) ราคาซื้อ
		- ปริมาณโดยเฉลี่ย (Avg)
	- จํานวน (#) ของสินทรัพย์
	- ราคาซื้อ
	- ปริมาณ
	- ค่าเฉลี่ย (Avg) ราคาซื้อ
	- ปริมาณโดยเฉลี่ย (Avg)

# **หมายเหตุการใช้**

คุณสามารถวิเคราะห์การวัดสินทรัพย์ได้โดยใช้มิติ ผู้ใช้เป็นเจ้าของ มิติบริษัทจะรวมถึงลำดับชั้นของสมุดบันทึก ซึ่งจะช่วยให้คุณสามารถวิเคราะห์การวัดและแอททริบิวที่เกี่ยวข้องได้ทุกระดับ

# **ประเภทเรื่องการวิเคราะห์ประวัติกิจกรรมการติดต่อ**

### **ความพร้อม**

ประเภทเรื่องนี้มีให้ใช้งานใน Oracle CRM On Demand ทุกรุ่น

### **วัตถุประสงค์ทางธุรกิจ**

ประเภทเรื่องประวัติกิจกรรมการติดต่อช่วยให้ผู้จัดการฝายขายและพนักงานขายสามารถวิเคราะห์ข้อมูลกิจกรรมการติดต่อเยกตามบัญชี ผู้ติดต่อ กิจกรรม เจ้าของ ผลิตภัณฑ์ ชนิดผลิตภัณฑ์ และวันที่ สิ่งที่แตกต่างจากประเภทเรื่องประวัติกิจกรรมคือ การวัดของประเภทเรื่องประวัติกิจกรรมการติดต่อจะอ้างอิงตามประเภทเราอาการ ที่เกี่ยวข้องกับกิจกรรม ซึ่งได้แก่

ผลิตภัณฑ์ที่ให้รายละเอียด ตัวอย่างที่ให้ คำขอตัวอย่าง รายการคำขอตัวอย่าง และสินค้าส่งเสริมการขายที่ให้ ซึ่งหมายความว่ากิจกรรมที่ไม่มีเรคคอร์ดสําหรับประเภทเรคคอร์ดย่อยที่เกี่ยวข้องเหล่านี้อย่างน้อยหนึ่งรายการ จะไม่สามารถรายงานโดยใช้ประเภทเรื่องนี้ได้

คุณสามารถใช้มิติชนิดผลิตภัณฑ์เพื่อสรุปการวัดกิจกรรมการติดต่อสําหรับระดับต่างๆ ของลําดับชั้นผลิตภัณฑ์เช่น แบรนด์ ตลาดย่อย และตลาด

#### **ประเภทความสัมพันธ์**

ทั ่วไป

# **ฟิลด์ที่กําหนดเองที่ได้รับการปรับให้เหมาะสม**

ประเภทเรื่องนี้มีฟิลด์ที่กำหนดเองที่ได้รับการปรับให้เหมาะสมเพื่อลดเวลาในการสืบค้นเมื่อมีการใช้ในกำหนดเองที่ได้รับการปรับให้เหมาะสมจะอยู่ในโฟลเดอร์ที่มีชื่อที่ลงท้ายด้วย ์ *ฟิลด์ที่กำหนดเองที่ได้รับการปรับให้เหมาะสม* หรือ *การวัดที่กำหนดเองที่ได้รับการปรับให้เหมาะสม เช*่น *ฟิลด์ที่กำหนดเองที่ได้รับการปรับให้เหมาะสมของบริษัท* และ *การวัดที ่กําหนดเองที ่ได้รับการปรับให้เหมาะสมของโอกาสทางการขาย* ฟิลด์ตัวเลขที่กําหนดเอง เช่น ฟิลด์ประเภท CUR, INT หรือ NUM สามารถใช้เป็นการวัดในโฟลเดอร์การวัดที่กำหนดเองที่ได้รับการปรับให้เหมาะสมได้ หากประเภทเรคคอร์ดคือออบเจกต์ที่ใช้รันในประเภทเรื่องเฉพาะ ตัวอย่างเช่น ประเภทเรคคอร์ดบริษัทคือออบเจกต์ที่ใช้รันในประเภทเรื่องประวัติบริษัท

ประเภทเรคคอร์ดต่อไปนี้มีฟิลด์ที่กําหนดเองที่ได้รับการปรับให้เหมาะสมและมีความครอบคลุมของการวัดใน Oracle CRM On Demand Answers และประเภทเรคคอร์ดเหล่านี้อย่างน้อยหนึ่งประเภทอาจแสดงเป็นมิติหรือข้อเท็จจริงในประเภทเรื่องนี้:

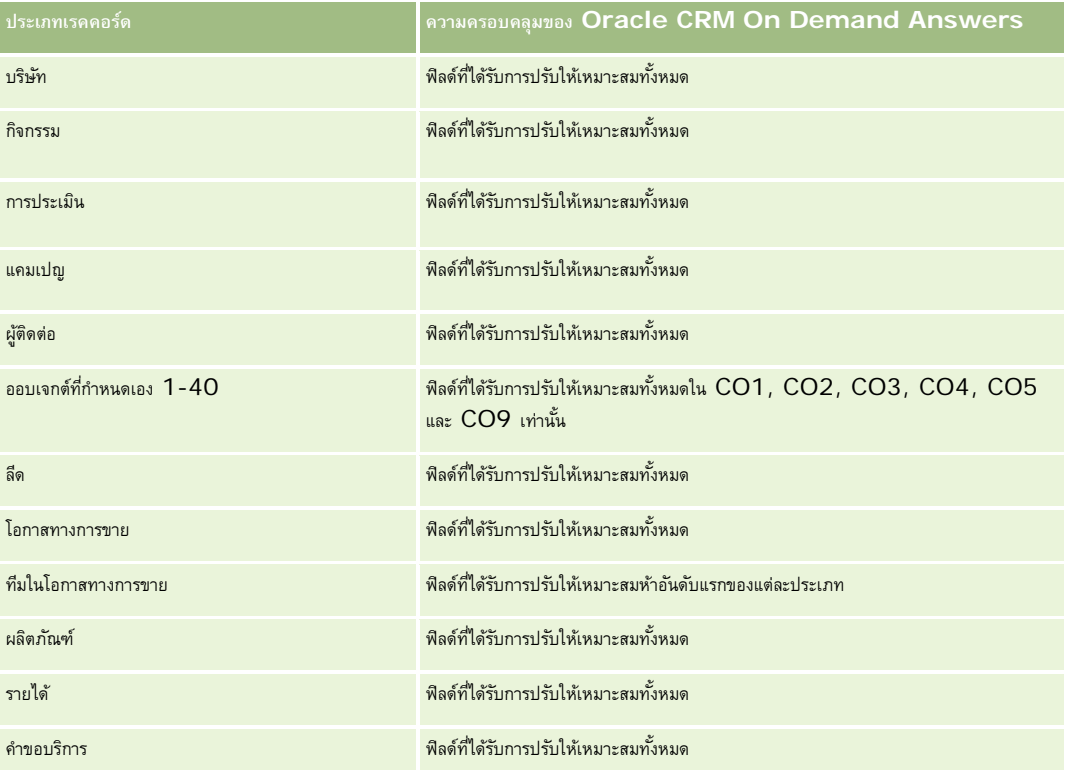

ประเภทเรื่องนี้มีฟิลด์ที่ได้รับการปรับให้เหมาะสมสําหรับการลดเวลาการสืบค้นเมื่อใช้ในฟิลเตอร์ฟิลด์ที่ได้รับการปรับให้เหมาะสมจะขึ้นต้นด้วยคําว่า *รหัส* หรือลงท้ายด้วย *UTC* ตัวอย่างเช่น มิติบริษัทมีฟิลด์ประเภทบริษัท และยังมีฟิลด์รหัสประเภทบริษัทซึ่งเป็นเวอร์ชันที่ได้รับการปรับให้เหมาะสมของฟิลด์ประเภทบริษัท หรือฟิลด์วันที่ที่จัดทำดัชนี  $\sf{UTC}$ เป็นเวอร์ชันที่ได้รับการปรับให้เหมาะสมของฟิลด์วันที่ที่จัดทำดัชนี การใช้ฟิลด์ที่ได้รับการปรับให้เหมาะสมในฟิลเตอร์จะสร้างการสืบค้นได้เร็วกว่า วิธีนี้จะเร็วกว่าการใช้ฟิลด์มาตรฐาน สําหรับข้อมูลเกี่ยวกับการใช้ฟิลด์การฟิลเตอร์ที่ได้รับการปรับให้เหมาะสม โปรดดูที่ การใช้ฟิลด์การฟิลเตอร์ที่ได้รับการปรับให้เหมาะสม (ในหน้า [1013\)](#page-1012-0) มิติในประเภทเรื่องต่อไปนี้มีฟิลด์การฟิลเตอร์ที่ได้รับการปรับให้เหมาะสม:

แคมเปญ

#### **มิติ**

ประเภทเรื่องมีมิติต่อไปนี้:

- บริษัท
- ผู้ติดต่อ
- กิจกรรมการติดต่อ
- แคมเปญ
- ผู้ติดต่อ
- วันที่
- โอกาสทางการขาย
- ผู้ใช้เป็นเจ้าของ
- ผลิตภัณฑ์
- ชนิดผลิตภัณฑ์
- ผลิตภัณฑ์ที่ให้ข้อมูล
- คําขอตัวอย่าง
- ตัวอย่างยาที่ให้

### **การวัด**

รายการของการวัดสําหรับประเภทเรื่องทั้งหมดมีดังนี้:

- การวัดกิจกรรมการติดต่อ
	- การวัดที่กําหนดเองของผลิตภัณฑ์ที่ให้รายละเอียด
		- สกุลเงินที่จัดทําดัชนี
		- เลขที่ที่จัดทําดัชนี
		- ค่าเฉลี่ย (Avg) สกุลเงินที่จัดทําดัชนี
		- $\blacksquare$  ค่าเฉลี่ย  $(Avg)$  เลขที่ที่จัดทำดัชนี
	- การวัดที่กําหนดเองของคําขอตัวอย่าง
	- การวัดที่กําหนดเองของตัวอย่างยาที่ให้
		- สกุลเงินที่จัดทําดัชนี
		- เลขที่ที่จัดทําดัชนี
		- ค่าเฉลี่ย (Avg) สกุลเงินที่จัดทําดัชนี
		- $\blacksquare$  ค่าเฉลี่ย  $(A \lor g)$  เลขที่ที่จัดทำดัชนี
	- จํานวน (#) ของบริษัท
	- จํานวน (#) ของกิจกรรมการติดต่อ
	- จํานวน (#) ของรายละเอียดการติดต่อตามผลิตภัณฑ์
- $\blacksquare$  จำนวน  $(\#)$  ผลิตภัณฑ์ที่ให้รายละเอียดของการติดต่อ
- $\blacksquare$  จำนวน  $(\#)$  ของสินค้าส่งเสริมการขายของการติดต่อที่ให้
- $\blacksquare$  จำนวน  $(\#)$  ของรายการคำขอตัวอย่างการติดต่อ
- จำนวน  $(\#)$  ของคำขอตัวอย่างการติดต่อ
- จํานวน (#) ของตัวอย่างการติดต่อที่ให้
- จํานวน (#) ของผู้ติดต่อ
- จ◌ํานวนสินค้าส่งเสริมการขายที่ให้
- จำนวน  $(\#)$  ของรายการคำขอตัวอย่าง
- จํานวน (#) ของตัวอย่างยาที่ให้

### **หมายเหตุการใช้**

มิติบริษัทและผู้ติดต่อจะรวมถึงลำดับชั้นของสมุดบันทึก ซึ่งจะช่วยให้คุณสามารถวิเคราะห์การวัดและแอททริบิวที่เกี่ยวข้องได้ทุกระดับ คุณสามารถรายงานเรคคอร์ดการติดต่อผู้เข้าร่วม การติดต่อบริษัท และการติดต่อของผู้ติดต่อ และการวัดที่เชื่อมโยงกับการติดต่อเหล่านี้ได้

จํานวน (#) ของผู้ติดต่อแสดงถึงปริมาณของผู้ติดต่อหลักต่างๆ ไม่ใช่ผู้ติดต่อทั้งหมดที่เชื่อมโยงกับการติดต่อนั้นๆ

# **ประเภทเรื่องวิเคราะห์ประวัติแคมเปญ**

### **ความพร้อม**

ประเภทเรื่องนี้มีให้ใช้งานใน Oracle CRM On Demand ทุกรุ่น

### **วัตถุประสงค์ทางธุรกิจ**

ประเภทเรื่องนี้ช่วยให้สามารถทำการวิเคราะห์แคมเปญโดยรวมได้ตามมิติแคมเปญ ผู้ใช้ และวันที่ พื้นที่นี้ทำให้คุณสามารถวิเคราะห์ผลลัพธ์ ประสิทธิภาพ และผลตอบแทนการลงทุน (ROI) ของแคมเปญได้ และนอกจากนี้ยังมีการวัดผลที่จะช่วยแก้ไขปญหาในการบรรลุเป้าหมายของแคมเปญและปรับปรุงแคมเปญในอนาคตอีกด้วย

#### **ประเภทความสัมพันธ์**

ทั่วไป

# **ฟิลด์ที่กําหนดเองที่ได้รับการปรับให้เหมาะสม**

ประเภทเรื่องนี้มีฟิลด์ที่กำหนดเองที่ได้รับการปรับให้เหมาะสมเพื่อลดเวลาในการสืบค้นเมื่อมีการใช้ในฟิลเตอร์ฟิลด์ที่สงการสมจะอยู่ในโฟลเดอร์ที่มีชื่อที่ลงท้ายด้วย *ฟิลด์ที ่กําหนดเองที ่ได้รับการปรับให้เหมาะสม* หรือ *การวัดที ่กําหนดเองที ่ได้รับการปรับให้เหมาะสม* เช่น *ฟิลด์ที ่กําหนดเองที ่ได้รับการปรับให้เหมาะสมของบริษัท* และ *การวัดที ่กําหนดเองที ่ได้รับการปรับให้เหมาะสมของโอกาสทางการขาย* ฟิลด์ตัวเลขที่กําหนดเอง เช่น ฟิลด์ประเภท CUR, INT หรือ NUM สามารถใช้เป็นการวัดในโฟลเดอร์การวัดที่กำหนดเองที่ได้รับการปรับให้เหมาะสมได้ หากประเภทเรคคอร์ดคือออบเจกต์ที่ใช้รันในประเภทเรื่องเฉพาะ ตัวอย่างเช่น ประเภทเรคคอร์ดบริษัทคือออบเจกต์ที่ใช้รันในประเภทเรื่องประวัติบริษัท

ประเภทเรคคอร์ดต่อไปนี้มีฟิลด์ที่กําหนดเองที่ได้รับการปรับให้เหมาะสมและมีความครอบคลุมของการวัดใน Oracle CRM On Demand Answers และประเภทเรคคอร์ดเหล่านี้อย่างน้อยหนึ่งประเภทอาจแสดงเป็นมิติหรือข้อเท็จจริงในประเภทเรื่องนี้:

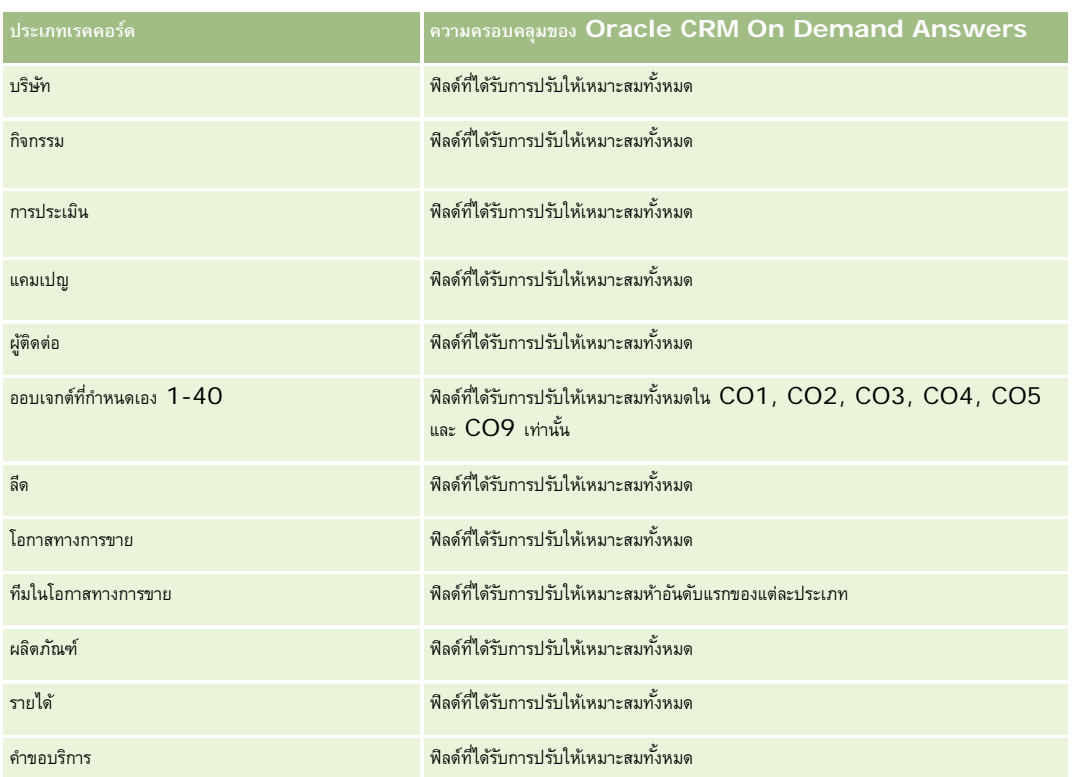

ประเภทเรื่องนี้มีฟิลด์ที่ได้รับการปรับให้เหมาะสมสําหรับการลดเวลาการสืบค้นเมื่อใช้ในฟิลเตอร์ฟิลด์ที่ได้รับการปรับให้เหมาะสมจะขึ้นต้นด้วยคําว่า *รหัส* หรือลงท้ายด้วย *UTC* ตัวอย่างเช่น ้มิติบริษัทมีฟิลด์ประเภทบริษัท และยังมีฟิลด์รหัสประเภทบริษัทซึ่งเป็นเวอร์ชันที่ได้รับการปรับให้เหมาะสมของฟิลด์ประเภทบริษัท หรือฟิลด์วันที่ที่จัดทำดัชนี  $\sf{UTC}$ เป็นเวอร์ชันที่ได้รับการปรับให้เหมาะสมของฟิลด์วันที่ที่จัดทำดัชนี การใช้ฟิลด์ที่ได้รับการปรับให้เหมาะสมในฟิลเตอร์จะสร้างการสืบค้นได้เร็วกว่า วิธีนี้จะเร็วกว่าการใช้ฟิลด์มาตรฐาน สําหรับข้อมูลเกี่ยวกับการใช้ฟิลด์การฟิลเตอร์ที่ได้รับการปรับให้เหมาะสม โปรดดูที่ การใช้ฟิลด์การฟิลเตอร์ที่ได้รับการปรับให้เหมาะสม (ในหน้า [1013\)](#page-1012-0) มิติในประเภทเรื่องต่อไปนี้มีฟิลด์การฟิลเตอร์ที่ได้รับการปรับให้เหมาะสม:

แคมเปญ

## **มิติ**

ประเภทเรื่องมีมิติต่อไปนี้:

- แคมเปญ
- ผู้ใช้เป็นเจ้าของ
- วันที่

## **การวัด**

รายการของการวัดสําหรับประเภทเรื่องทั้งหมดมีดังนี้:

- การวัด
	- $\blacksquare$  จำนวน  $(\#)$  ของแคมเปญ
	- จํานวน (#) ของแคมเปญที่ใช้งาน
- $\blacksquare$  จำนวน  $(\#)$  ของแคมเปญที่เสร็จสมบูรณ์
- จํานวน (#) ของแคมเปญที่วางแผน
- จํานวน (#) ของลีด
- จํานวน (#) ของโอกาสทางการขาย
- จํานวน (#) ของโอกาสที่ชนะ
- จำนวน  $(\#)$  ของบริษัทสำหรับแคมเปญ
- จำนวน  $(\#)$  ของผู้ติดต่อสำหรับแคมเปญ
- เปอร์เซ็นต์ (%) ของงบประมาณ (นิยาม: ต้นทุนคูณด้วย 100 แล้วหารด้วยต้นทุนที่จัดทำงบประมาณ)
- $\blacksquare$  เปอร์เซ็นต์  $~(\%)$  ของลีดเป้าหมายที่บรรลุผล (นิยาม $:$  จำนวนลีดคูณด้วย  $~100$  แล้วหารด้วยลีดเป้าหมาย)
- เปอร์เซ็นต์(%) ของเป้ าหมายรายได้ที่บรรลุผล (นิยาม: จํานวนรายได้ที่ปิดคูณด้วย 10 แล้วหารด้วยเป้ าหมายรายได้)
- ค่าเฉลี่ย (Avg) วันในการปิดโอกาสทางการขาย (นิยาม: จํานวนวันในการปิดโอกาสทางการขายหารด้วยจํานวนของโอกาสที่ชนะ)
- วันในการแปลงค่าลีดโดยเฉลี่ย (นิยาม: จํานวนวันระหว่างวันที่จัดทําลีดและวันที่แปลงค่าลีดหารด้วยจํานวนลีดที่แปลงค่าเป็นโอกาสทางการขาย)
- ต้นทุนต่อการขายที่ปิด  $($ นิยาม $:$  ต้นทุนหารด้วยจำนวนของโอกาสที่ชนะ $)$
- $\blacksquare$  ต้นทุนเฉลี่ยต่อการขายที่ปิด (นิยาม: ต้นทุนเฉลี่ยหารด้วยจำนวนของโอกาสที่ชนะ)
- $\blacksquare$  ต้นทุนต่อลีด (นิยาม: ต้นทุนหารด้วยจำนวนลีด)
- $\blacksquare$  ต้นทุนเฉลี่ยต่อลีด (นิยาม: ต้นทุนเฉลี่ยหารด้วยจำนวนลีด)
- อัตราการแปลงค่าลีด (นิยาม: จํานวนลีดที่กลายเป็นลูกค้า แสดงเป็นเปอร์เซ็นต์)
- รายได้
- รายได้เมื่อปิด
- รายได้เมื่อปิดโดยเฉลี่ย
- อัตราชนะของโอกาสทางการขาย (นิยาม: ยอดรวมจํานวนโอกาสทางการขายที่ชนะหารด้วยยอดรวมจํานวนโอกาสทางการขายที่ชนะและแพ้)
- ผลตอบแทนจากการลงทุน (ROI)

### **หมายเหตุการใช้**

ไม่มี

# **ประเภทเรื่องการวิเคราะห์ประวัติการตอบกลับแคมเปญ**

#### **ความพร้อม**

ประเภทเรื่องนี้มีให้ใช้งานใน Oracle CRM On Demand ทุกรุ่น

**หมายเหตุ:** ข้อมูลการตอบกลับแคมเปญถูกจํากัดไว้สําหรับข้อมูลจากแคมเปญ Oracle Email Marketing On Demand เท่านั้น โดยจะไม่แสดงข้อมูลการตอบกลับสำหรับแคมเปญที่มีการป้อนข้อมูลผ่านอินเตอร์เฟซผู้ใช้ของ Oracle CRM On Demand และ Oracle Email Marketing On  $\,$ Demand ถูกยกเลิกแล้วและไม่สามารถเริ่มแคมเปญใหม่ได้คุณสามารถใช้ประเภทเรื่องนี้ต่อไปได้ในการรายงานข้อมูลแคมเปญที่มีอยู่

### **วัตถุประสงค์ทางธุรกิจ**

ประเภทเรื่องนี้ทําให้คุณสามารถวิเคราะห์ข้อมูลแคมเปญได้ซึ่งรวมถึงข้อมูลการตอบกลับจากแคมเปญ Oracle Email Marketing On Demand โดยเป็นการเสริมประเภทเรื่องของแคมเปญ ซึ่งจะให้ข้อมูลประสิทธิภาพของแคมเปญ ช่วยให้บริษัทสามารถวิเคราะห์การตอบกลับแคมเปญ Oracle Email Marketing On Demand โดยการตอบคําถามต่อไปนี้: มีผู้ได้รับแคมเปญกี่คน ในจํานวนนี้มีผู้ตอบกลับกี่คน พวกเขาตอบกลับอย่างไร ใช้เวลาในการตอบกลับนานเท่าใด และอื่นๆ เป็นต้น

### **ประเภทความสัมพันธ์**

ทั ่วไป

# **ฟิลด์ที่กําหนดเองที่ได้รับการปรับให้เหมาะสม**

ประเภทเรื่องนี้มีฟิลด์ที่กำหนดเองที่ได้รับการปรับให้เหมาะสมเพื่อลดเวลาในการสืบค้นเมื่อมีการใช้แฟลเดอร์ที่มีการสมจะกรุงการปรับให้เหมาะสมจะอยู่ในโฟลเดอร์ที่มีชื่อที่ลงท้ายด้วย ์ *ฟิลด์ที่กำหนดเองที่ได้รับการปรับให้เหมาะสม* หรือ *การวัดที่กำหนดเองที่ได้รับการปรับให้เหมาะสม เช*่น *ฟิลด์ที่กำหนดเองที่ได้รับการปรับให้เหมาะสมของบริษัท* และ *การวัดที ่กําหนดเองที ่ได้รับการปรับให้เหมาะสมของโอกาสทางการขาย* ฟิลด์ตัวเลขที่กําหนดเอง เช่น ฟิลด์ประเภท CUR, INT หรือ NUM สามารถใช้เป็นการวัดในโฟลเดอร์การวัดที่กำหนดเองที่ได้รับการปรับให้เหมาะสมได้ หากประเภทเรคคอร์ดคือออบเจกต์ที่ใช้รันในประเภทเรื่องเฉพาะ ตัวอย่างเช่น ประเภทเรคคอร์ดบริษัทคือออบเจกต์ที่ใช้รันในประเภทเรื่องประวัติบริษัท

ประเภทเรคคอร์ดต่อไปนี้มีฟิลด์ที่กําหนดเองที่ได้รับการปรับให้เหมาะสมและมีความครอบคลุมของการวัดใน Oracle CRM On Demand Answers และประเภทเรคคอร์ดเหล่านี้อย่างน้อยหนึ่งประเภทอาจแสดงเป็นมิติหรือข้อเท็จจริงในประเภทเรื่องนี้:

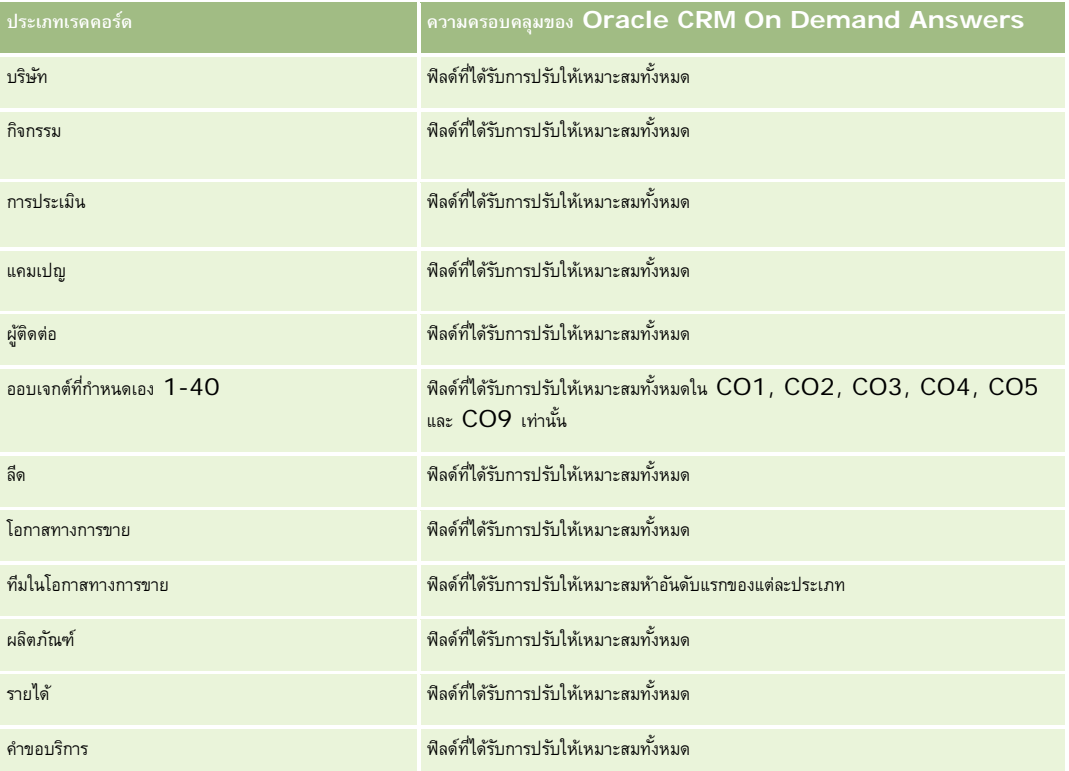

ประเภทเรื่องนี้มีฟิลด์ที่ได้รับการปรับให้เหมาะสมสําหรับการลดเวลาการสืบค้นเมื่อใช้ในฟิลเตอร์ฟิลด์ที่ได้รับการปรับให้เหมาะสมจะขึ้นต้นด้วยคําว่า *รหัส* หรือลงท้ายด้วย *UTC* ตัวอย่างเช่น มิติบริษัทมีฟิลด์ประเภทบริษัท และยังมีฟิลด์รหัสประเภทบริษัทซึ่งเป็นเวอร์ชันที่ได้รับการปรับให้เหมาะสมของฟิลด์ประเภทบริษัท หรือฟิลด์วันที่ที่จัดทําดัชนีUTC เป็นเวอร์ชันที่ได้รับการปรับให้เหมาะสมของฟิลด์วันที่ที่จัดทำดัชนี การใช้ฟิลด์ที่ได้รับการปรับให้เหมาะสมในฟิลเตอร์จะสร้างการสืบค้นได้เร็วกว่า วิธีนี้จะเร็วกว่าการใช้ฟิลด์มาตรฐาน สําหรับข้อมูลเกี่ยวกับการใช้ฟิลด์การฟิลเตอร์ที่ได้รับการปรับให้เหมาะสม โปรดดูที่ การใช้ฟิลด์การฟิลเตอร์ที่ได้รับการปรับให้เหมาะสม (ในหน้า [1013\)](#page-1012-0) มิติในประเภทเรื่องต่อไปนี้มีฟิลด์การฟิลเตอร์ที่ได้รับการปรับให้เหมาะสม:

#### รายงาน

แคมเปญ

#### **มิติ**

ประเภทเรื่องนี้มีมิติต่อไปนี้:

- บริษัท
- แคมเปญ
- ผู้รับแคมเปญ
- การตอบกลับแคมเปญ
- วันที่

# **การวัด**

รายการของการวัดสําหรับประเภทเรื่องทั้งหมดมีดังนี้:

#### การวัด

- $\blacksquare$  จำนวน  $(\#)$  ผู้รับ การวัดนี้จะอิงตามฟิลด์ผู้รับแคมเปญ
- จํานวน (#) ของการเบาซ์แบบ Hard การวัดนี้จะอิงตามการตอบกลับประเภท: ย้ายที่อยู่ ที่อยู่ไม่ถูกต้อง และผู้ส่งไม่ถูกต้อง
- <u>■ จำนวน (</u>#) ของการเบาซ์แบบ Soft การวัดนี้จะอิงตามการตอบกลับประเภท: ปญหาของเมล์บอกซ์ ปญหาของระบบ ปญหาของเครือข่าย ปญหาโปรโตคอล ปญหาความปลอดภัย ข้อความใหญ่เกินไป พักร้อน และวิธีสุดท้าย
- $\blacksquare$  จำนวน  $(\#)$  ของผู้ตอบกลับ การวัดนี้จะอิงตามสถานะการส่ง
- $\blacksquare$  จำนวน  $(\#)$  ของการตอบกลับ การวัดนี้จะอิงตามสถานะการส่ง
- จํานวน (#) ของการตอบกลับที่เปิด การวัดนี้จะอิงตามการตอบกลับประเภทข้อความที่เปิด
- $\blacksquare$  จำนวน  $(\#)$  ของการคลิก การวัดนี้จะอิงตามการตอบกลับประเภทการคลิก
- $\blacksquare$  จำนวน  $(\#)$  ของการเปิดเผย การวัดนี้จะอิงตามการตอบกลับประเภทรายการที่เปิดเผย
- $\blacksquare$  จำนวน  $(\#)$  ของการปกปิด การวัดนี้จะอิงตามการตอบกลับประเภทรายการที่ปกปิด
- จำนวน  $(\#)$  ของการเปิดเผยทั้งหมด การวัดนี้จะอิงตามการตอบกลับประเภทการเปิดเผยทั้งหมด
- จำนวน  $(\#)$  ของการปกปิดทั้งหมด การวัดนี้จะอิงตามการตอบกลับประเภทการปกปิดทั้งหมด
- จํานวนวันเฉลี่ย (ค่าเฉลี่ย) ในการตอบกลับ การวัดนี้จะอิงตามสถานะการส่ง

### **หมายเหตุการใช้**

การวัดการตอบกลับแคมเปญจะขึ้นอยู่กับสถานะการส่ง หรือประเภทการตอบกลับ ตัวอย่างเช่น จำนวนของการเบาซ์แบบ Hard จะอิงตามประเภทการตอบกลับ ไม่ใช่สถานะการส่ง แม้ว่าสถานะการส่งจะเป็นการเบาซ์แบบ Hard ก็ตาม

มิติบริษัทจะรวมลําดับชั้นของสมุดบันทึกไว้ด้วย ซึ่งจะช่วยให้คุณสามารถวิเคราะห์การวัดและแอททริบิวที่เกี่ยวข้องได้ทุกระดับ

# **ประเภทเรื่องในการวิเคราะห์ที่อยู่ผู้ติดต่อ**

## **ความพร้อม**

ประเภทเรื่องนี้มีให้ใช้งานใน Oracle CRM On Demand ทุกรุ่น

## **วัตถุประสงค์ทางธุรกิจ**

ประเภทเรื่องนี้ให้คุณสามารถรายงานความสัมพันธ์แบบหลายค่าตอหลายค่าระหว่างผู้ติดต่อและที่อยู่ ในประเภทเรื่องอื่น คุณสามารถรายงานได้เฉพาะที่อยู่หลักของผู้ติดต่อ อย่างไรก็ตาม ประเภทเรื่องนี้จะให้คุณรายงานที่อยู่ทั้งหมดของผู้ติดต่อ รวมทั้งที่อยู่ที่ผู้ติดต่อหลายคนใช้ร่วมกัน ประเภทเรื่องนี้ไม่มีตารางข้อมูลหรือการวัดใดๆ

### **ประเภทความสัมพันธ์**

หลายค่าต่อหลายค่า

# **ฟิลด์ที่กําหนดเองที่ได้รับการปรับให้เหมาะสม**

ประเภทเรื่องนี้มีฟิลด์ที่กำหนดเองที่ได้รับการปรับให้เหมาะสมเพื่อลดเวลาในการสืบค้นเมื่อมีการใช้ในฟิลเตอร์ฟิลด์ที่สงการสมจะอยู่ในโฟลเดอร์ที่มีชื่อที่ลงท้ายด้วย *ฟิลด์ที ่กําหนดเองที ่ได้รับการปรับให้เหมาะสม* หรือ *การวัดที ่กําหนดเองที ่ได้รับการปรับให้เหมาะสม* เช่น *ฟิลด์ที ่กําหนดเองที ่ได้รับการปรับให้เหมาะสมของบริษัท* และ *การวัดที ่กําหนดเองที ่ได้รับการปรับให้เหมาะสมของโอกาสทางการขาย* ฟิลด์ตัวเลขที่กําหนดเอง เช่น ฟิลด์ประเภท CUR, INT หรือ NUM สามารถใช้เป็นการวัดในโฟลเดอร์การวัดที่กำหนดเองที่ได้รับการปรับให้เหมาะสมได้ หากประเภทเรคคอร์ดคือออบเจกต์ที่ใช้รันในประเภทเรื่องเฉพาะ ตัวอย่างเช่น ประเภทเรคคอร์ดบริษัทคือออบเจกต์ที่ใช้รันในประเภทเรื่องประวัติบริษัท

ประเภทเรคคอร์ดต่อไปนี้มีฟิลด์ที่กําหนดเองที่ได้รับการปรับให้เหมาะสมและมีความครอบคลุมของการวัดใน Oracle CRM On Demand Answers และประเภทเรคคอร์ดเหล่านี้อย่างน้อยหนึ่งประเภทอาจแสดงเป็นมิติหรือข้อเท็จจริงในประเภทเรื่องนี้:

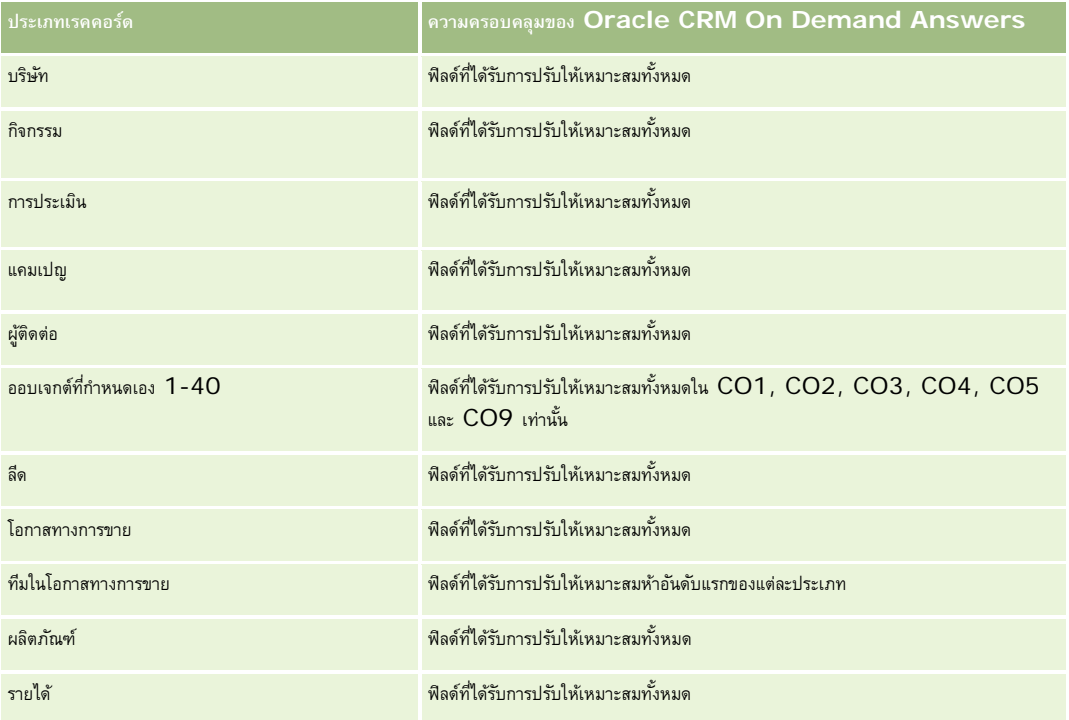

#### รายงาน

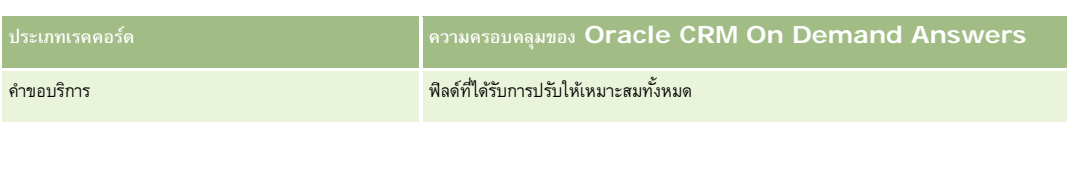

### **มิติ**

ประเภทเรื่องมีมิติต่อไปนี้:

 ผู้ติดต่อ ที่อยู่

## **การวัด**

ไม่มี

### **หมายเหตุการใช้**

มิติผู้ติดต่อจะรวมถึงลําดับชั้นของสมุดบันทึก ซึ่งจะช่วยให้คุณสามารถวิเคราะห์การวัดและแอททริบิวได้ทุกระดับ

# **ประเภทเรื่องในการวิเคราะห์ประวัติผู้ติดต่อ**

### **ความพร้อม**

ประเภทเรื่องนี้มีให้ใช้งานใน Oracle CRM On Demand ทุกรุ่น

## **วัตถุประสงค์ทางธุรกิจ**

คุณสามารถใช้ประเภทเรื่องนี้ในการรายงานการวัดผู้ติดต่อตามผู้ติดต่อ บริษัท แคมเปญ ผู้ใช้เป็นเจ้าของ และข้อมูล ระดับรายละเอียดของประเภทเรื่องนี้ถูกกำหนดไว้ที่หนึ่งแถวสำหรับผู้ติดต่อแต่ละรายการที่สร้างขึ้นใน Oracle CRM On Demand ประเภทเรื่องนี้จะให้คุณตอบคำถามต่อไปนี้ได้อย่างรวดเร็ว: พนักงานที่มีผู้ติดต่อมากที่สุด 10 อันดับแรก บริษัทใดที่ไม่มีผู้ติดต่อเลย แคมเปญใดที่ใหญ่ที่สุดแยกตามผู้ติดต่อ จํานวนลูกค้าเป้ าหมายที่ผู้ติดต่อรายนั้นๆ สามารถนํามาที่บริษัทได้

### **ประเภทความสัมพันธ์**

ทั ่วไป

# **ฟิลด์ที่กําหนดเองที่ได้รับการปรับให้เหมาะสม**

ประเภทเรื่องนี้มีฟิลด์ที่กำหนดเองที่ได้รับการปรับให้เหมาะสมเพื่อลดเวลาในการสืบค้นเมื่อมีการใช้ในฟิลเตอร์ ฟิลด์ที่กำหนดเองที่ประกอบการปรับให้เหมาะสมจะอยู่ในโฟลเดอร์ที่มีชื่อที่ลงท้ายด้วย *ฟิลด์ที ่กําหนดเองที ่ได้รับการปรับให้เหมาะสม* หรือ *การวัดที ่กําหนดเองที ่ได้รับการปรับให้เหมาะสม* เช่น *ฟิลด์ที ่กําหนดเองที ่ได้รับการปรับให้เหมาะสมของบริษัท* และ *การวัดที ่กําหนดเองที ่ได้รับการปรับให้เหมาะสมของโอกาสทางการขาย* ฟิลด์ตัวเลขที่กําหนดเอง เช่น ฟิลด์ประเภท CUR, INT หรือ NUM สามารถใช้เป็นการวัดในโฟลเดอร์การวัดที่กำหนดเองที่ได้รับการปรับให้เหมาะสมได้ หากประเภทเรคคอร์ดคือออบเจกต์ที่ใช้รันในประเภทเรื่องเฉพาะ ตัวอย่างเช่น ประเภทเรคคอร์ดบริษัทคือออบเจกต์ที่ใช้รันในประเภทเรื่องประวัติบริษัท

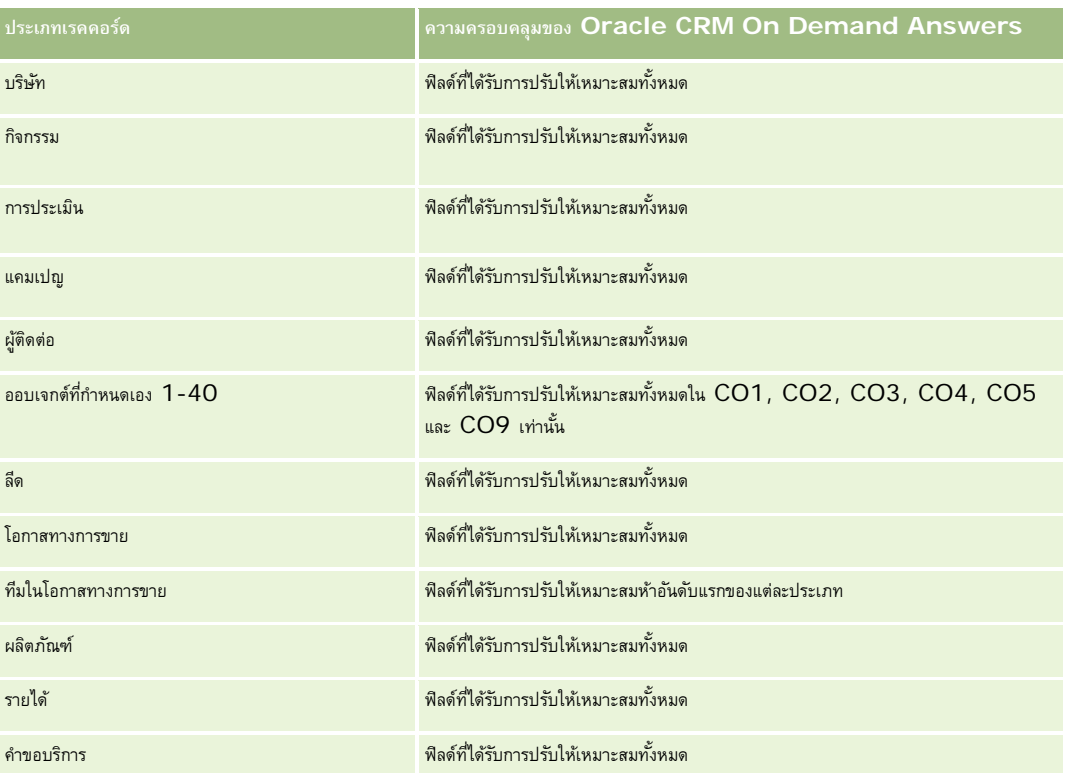

ประเภทเรคคอร์ดต่อไปนี้มีฟิลด์ที่กําหนดเองที่ได้รับการปรับให้เหมาะสมและมีความครอบคลุมของการวัดใน Oracle CRM On Demand Answers และประเภทเรคคอร์ดเหล่านี้อย่างน้อยหนึ่งประเภทอาจแสดงเป็นมิติหรือข้อเท็จจริงในประเภทเรื่องนี้:

ประเภทเรื่องนี้มีฟิลด์ที่ได้รับการปรับให้เหมาะสมสําหรับการลดเวลาการสืบค้นเมื่อใช้ในฟิลเตอร์ฟิลด์ที่ได้รับการปรับให้เหมาะสมจะขึ้นต้นด้วยคําว่า *รหัส* หรือลงท้ายด้วย *UTC* ตัวอย่างเช่น มิติบริษัทมีฟิลด์ประเภทบริษัท และยังมีฟิลด์รหัสประเภทบริษัทซึ่งเป็นเวอร์ชันที่ได้รับการปรับให้เหมาะสมของฟิลด์ประเภทบริษัท หรือฟิลด์วันที่ที่จัดทำดัชนี UTC เป็นเวอร์ชันที่ได้รับการปรับให้เหมาะสมของฟิลด์วันที่ที่จัดทำดัชนี การใช้ฟิลด์ที่ได้รับการปรับให้เหมาะสมในฟิลเตอร์จะสร้างการสืบค้นได้เร็วกว่า วิธีนี้จะเร็วกว่าการใช้ฟิลด์มาตรฐาน สำหรับข้อมูลเกี่ยวกับการใช้ฟิลด์การฟิลเตอร์ที่ได้รับการปรับให้เหมาะสม โปรดดูที่ การใช้ฟิลด์การฟิลเตอร์ที่ได้รับการปรับให้เหมาะสม (ในหน้า [1013\)](#page-1012-0) มิติในประเภทเรื่องต่อไปนี้มีฟิลด์การฟิลเตอร์ที่ได้รับการปรับให้เหมาะสม:

แคมเปญ

### **มิติ**

ประเภทเรื่องมีมิติต่อไปนี้:

- บริษัท
- แคมเปญ
- ผู้ติดต่อ
- วันที่
- ผู้ใช้เป็นเจ้าของ

### **การวัด**

รายการของการวัดสําหรับประเภทเรื่องทั้งหมดมีดังนี้:

- การวัดผู้ติดต่อ
	- $\blacksquare$  จำนวน  $(\#)$  ลูกค้า
	- จํานวน (#) ของผู้ติดต่อ
	- $\blacksquare$  จำนวน  $(\#)$  ลูกค้าเป้าหมาย

#### **หมายเหตุการใช้**

มิติบริษัทและผู้ติดต่อจะรวมถึงลําดับชั้นของสมุดบันทึก ซึ่งจะช่วยให้คุณสามารถวิเคราะห์การวัดและแอททริบิวที่เกี่ยวข้องได้ทุกระดับ

# **ประเภทเรื่องการวิเคราะห์ประวัติความสนใจของผู้ติดต่อ**

### **ความพร้อม**

ประเภทเรื่องนี้มีให้ใช้งานใน Oracle CRM On Demand ทุกรุ่น

### **วัตถุประสงค์ทางธุรกิจ**

ประเภทเรื่องการวิเคราะห์ประวัติความสนใจของผู้ติดต่อ ช่วยให้คุณสามารถจัดทํารายงานเกี่ยวกับความสนใจของผู้ติดต่อในแง่ของผู้ติดต่อ รายงานนี้ช่วยให้ที่ปรึกษาและผู้จัดการของพวกเขาสามารถพิจารณาความสนใจและงานอดูกค้า อีกทั้งเลือกของขวัญที่มีความหมายต่อลูกค้าของพวกเขา ซึ่งอ้างอิงจากความสนใจดังกล่าว อย่างเช่น การแข่งกอล์ฟ ด้วยวิธีนี้ ที่ปรึกษาสามารถสร้างความสัมพันธ์เชิงลึกกับลูกค้า พร้อมทั้งพบปะกับเพื่อนและครอบครัวของลูกค้าด้วย กิจกรรมเหล่านี้อาจเป็นการทำให้เกิดธุรกิจใหม่

#### **ประเภทความสัมพันธ์**

ทั่วไป

# **ฟิลด์ที่กําหนดเองที่ได้รับการปรับให้เหมาะสม**

ประเภทเรื่องนี้มีฟิลด์ที่กำหนดเองที่ได้รับการปรับให้เหมาะสมเพื่อลดเวลาในการสืบค้นเมื่อมีการใช้ในกิจเตอร์ที่มีการสมจะกรุงการปรับให้เหมาะสมจะอยู่ในโฟลเดอร์ที่มีชื่อที่ลงท้ายด้วย *ฟิลด์ที ่กําหนดเองที ่ได้รับการปรับให้เหมาะสม* หรือ *การวัดที ่กําหนดเองที ่ได้รับการปรับให้เหมาะสม* เช่น *ฟิลด์ที ่กําหนดเองที ่ได้รับการปรับให้เหมาะสมของบริษัท* และ *การวัดที ่กําหนดเองที ่ได้รับการปรับให้เหมาะสมของโอกาสทางการขาย* ฟิลด์ตัวเลขที่กําหนดเอง เช่น ฟิลด์ประเภท CUR, INT หรือ NUM สามารถใช้เป็นการวัดในโฟลเดอร์การวัดที่กำหนดเองที่ได้รับการปรับให้เหมาะสมได้ หากประเภทเรคคอร์ดคือออบเจกต์ที่ใช้รันในประเภทเรื่องเฉพาะ ตัวอย่างเช่น ประเภทเรคคอร์ดบริษัทคือออบเจกต์ที่ใช้รันในประเภทเรื่องประวัติบริษัท

ประเภทเรคคอร์ดต่อไปนี้มีฟิลด์ที่กําหนดเองที่ได้รับการปรับให้เหมาะสมและมีความครอบคลุมของการวัดใน Oracle CRM On Demand Answers และประเภทเรคคอร์ดเหล่านี้อย่างน้อยหนึ่งประเภทอาจแสดงเป็นมิติหรือข้อเท็จจริงในประเภทเรื่องนี้:

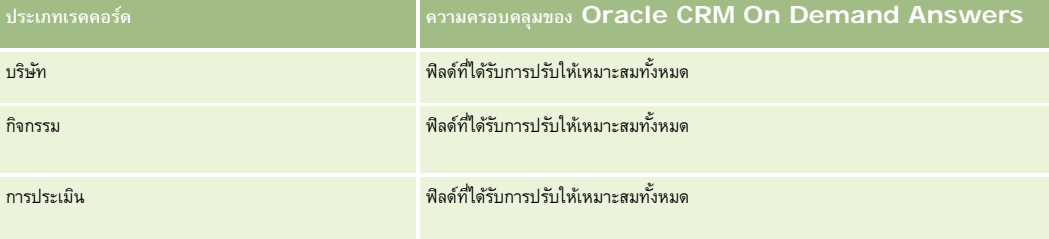

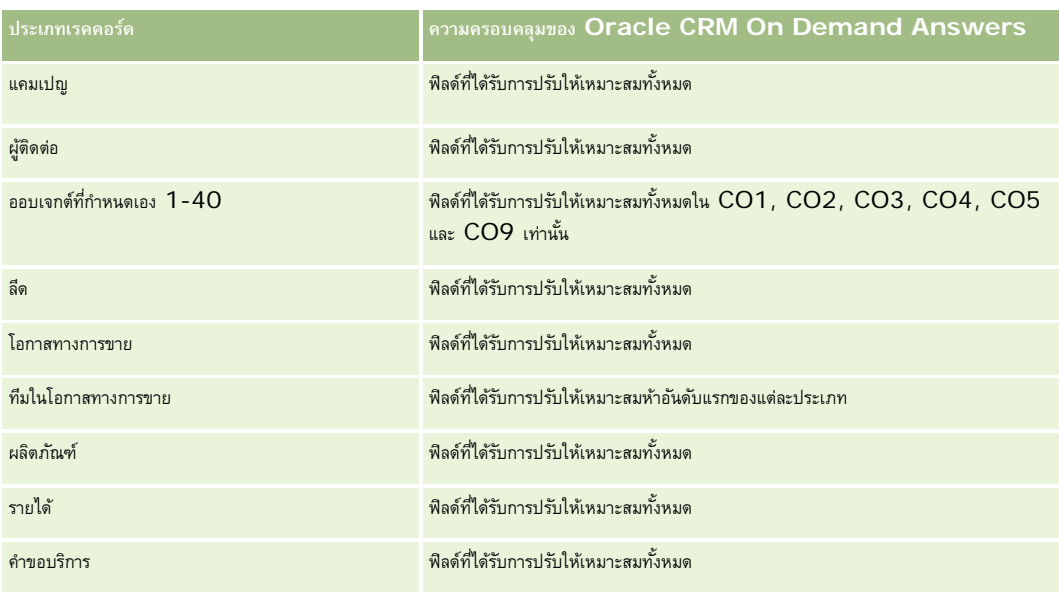

### **มิติ**

ประเภทเรื่องมีมิติต่อไปนี้:

- ผู้ติดต่อ
- ผู้ใช้เป็นเจ้าของ
- วันที่
- ความสนใจของผู้ติดต่อ

### **การวัด**

รายการของการวัดสําหรับประเภทเรื่องทั้งหมดมีดังนี้:

การวัดความสนใจของผู้ติดต่อ

จํานวนความสนใจของผู้ติดต่อ

## **หมายเหตุการใช้**

มิติผู้ติดต่อจะรวมถึงลําดับชั้นของสมุดบันทึก ซึ่งจะช่วยให้คุณสามารถวิเคราะห์การวัดและแอททริบิวได้ทุกระดับ

# **ประเภทเรื่องการวิเคราะห์ประวัติรายได้ของผู้ติดต่อ**

# **ความพร้อม**

ประเภทเรื่องนี้มีให้ใช้งานใน Oracle CRM On Demand ทุกรุ่น

## **วัตถุประสงค์ทางธุรกิจ**

ประเภทเรื่องประวัติรายได้ของผู้ติดต่อช่วยให้คุณสามารถวิเคราะห์ข้อมูลรายได้จากผลิตภัณฑ์แยกตามผู้ติดต่อ ผลิตภัณฑ์ เจ้าของ และวันที่ การวัดในประเภทเรื่องนี้ประกอบด้วยรายการต่อไปนี้:

- จํานวน (#) ผลิตภัณฑ์
- จํานวนเฉลี่ย (Avg #) ของผลิตภัณฑ์
- รายได้เฉลี่ย

ตัวเลือกนี้ช่วยให้ผู้ใช้จัดทํารายงานแสดงประเภทต่างๆ ของรายได้จากผลิตภัณฑ์ในช่วงเวลา เช่น รายได้ที่คาดไว้เทียบกับรายได้ตามจริง การเปรียบเที่ยวยไห้ผู้ใช้เข้าใจเกี่ยวกับแนวโน้มรายได้และการขายผลิตภัณฑ์แยกตามผู้ติดต่อได้ดีขึ้น คุณใช้มิติสนิตภัณฑ์ใดสรุปการวัดรายได้ของผู้ติดต่อสำหรับลำดับชั้นผลิตภัณฑ์ในระดับต่างๆ เช่น แบรนด์ ตลาดย่อย และตลาด

### **ประเภทความสัมพันธ์**

ทั ่วไป

# **ฟิลด์ที่กําหนดเองที่ได้รับการปรับให้เหมาะสม**

ประเภทเรื่องนี้มีฟิลด์ที่กำหนดเองที่ได้รับการปรับให้เหมาะสมเพื่อลดเวลาในการสืบค้นเมื่อมีการใช้ในกำหนดเองที่ได้รับการปรับให้เหมาะสมจะอยู่ในโฟลเดอร์ที่มีชื่อที่ลงท้ายด้วย ์ *ฟิลด์ที่กำหนดเองที่ได้รับการปรับให้เหมาะสม* หรือ *การวัดที่กำหนดเองที่ได้รับการปรับให้เหมาะสม เช*่น *ฟิลด์ที่กำหนดเองที่ได้รับการปรับให้เหมาะสมของบริษัท* และ *การวัดที ่กําหนดเองที ่ได้รับการปรับให้เหมาะสมของโอกาสทางการขาย* ฟิลด์ตัวเลขที่กําหนดเอง เช่น ฟิลด์ประเภท CUR, INT หรือ NUM สามารถใช้เป็นการวัดในโฟลเดอร์การวัดที่กำหนดเองที่ได้รับการปรับให้เหมาะสมได้ หากประเภทเรคคอร์ดคือออบเจกต์ที่ใช้รันในประเภทเรื่องเฉพาะ ตัวอย่างเช่น ประเภทเรคคอร์ดบริษัทคือออบเจกต์ที่ใช้รันในประเภทเรื่องประวัติบริษัท

ประเภทเรคคอร์ดต่อไปนี้มีฟิลด์ที่กําหนดเองที่ได้รับการปรับให้เหมาะสมและมีความครอบคลุมของการวัดใน Oracle CRM On Demand Answers และประเภทเรคคอร์ดเหล่านี้อย่างน้อยหนึ่งประเภทอาจแสดงเป็นมิติหรือข้อเท็จจริงในประเภทเรื่องนี้:

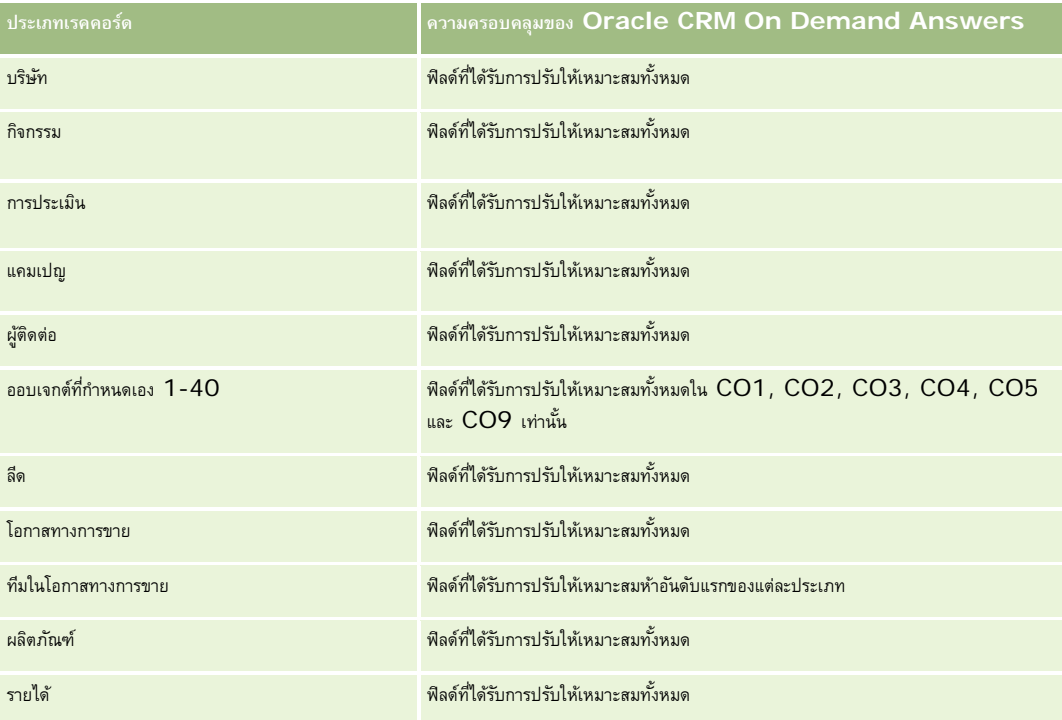

**846** วิธีใช้ออนไลน์ของ Oracle CRM On Demand รีลีส 33 ตุลาคม 2016

รายงาน

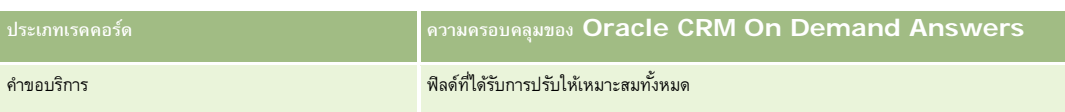

### **มิติ**

ประเภทเรื่องมีมิติต่อไปนี้:

- ผู้ติดต่อ
- ชนิดผลิตภัณฑ์
- ผลิตภัณฑ์
- รายได้ของผู้ติดต่อ
- วันที่
- ผู้ใช้เป็นเจ้าของ

### **การวัด**

รายการของการวัดสําหรับประเภทเรื่องทั้งหมดมีดังนี้:

- การวัดรายได้ของผู้ติดต่อ
	- $\blacksquare$  จำนวนเฉลี่ย  $(\#)$  ของผลิตภัณฑ์
	- จํานวน (#) ผลิตภัณฑ์
	- รายได้เฉลี่ย

### **หมายเหตุการใช้**

มิติผู้ติดต่อจะรวมถึงลําดับชั้นของสมุดบันทึก ซึ่งจะช่วยให้คุณสามารถวิเคราะห์การวัดและแอททริบิวได้ทุกระดับ

# **ประเภทเรื่องการวิเคราะห์ประวัติทีมของผู้ติดต่อ**

## **ความพร้อม**

ประเภทเรื่องนี้มีให้ใช้งานใน Oracle CRM On Demand ทุกรุ่น

### **วัตถุประสงค์ทางธุรกิจ**

ประเภทเรื่องนี้ช่วยให้คุณสามารถรายงานเกี่ยวกับความสัมพันธ์แบบหลายค่าต่อหลายค่าระหว่างผู้ติดต่อและสมาชิกทีม คุณสามารถใช้เพื่อแสดงสมาชิกทีมทั้งหมดที่เชื่อมโยงกับผู้ติดต่อ และผู้ติดต่อทั้งหมดที่ผู้ใช้ได้เพิ่มเป็นสมาชิกทีม คุณไม่สามารถใช้ประเภทเรื่องนี้เพื่อรายงานที่ยวกับการเป็นที่ไม่เชื่อมโยงกับผู้ติดต่อ เป็นสามารถใช้ที่ไม่เชื่อมโยงกับผู้ติดต่อ ประเภทเรื่องนี้ไม่มีตารางข้อมูลและการวัด

### **ประเภทความสัมพันธ์**

หลายค่าต่อหลายค่า

# **ฟิลด์ที่กําหนดเองที่ได้รับการปรับให้เหมาะสม**

ประเภทเรื่องนี้มีฟิลด์ที่กำหนดเองที่ได้รับการปรับให้เหมาะสมเพื่อลดเวลาในการสืบค้นเมื่อมีการใช้ในกำหนดเองที่ได้รับการปรับให้เหมาะสมจะอยู่ในโฟลเดอร์ที่มีชื่อที่ลงท้ายด้วย *ฟิลด์ที ่กําหนดเองที ่ได้รับการปรับให้เหมาะสม* หรือ *การวัดที ่กําหนดเองที ่ได้รับการปรับให้เหมาะสม* เช่น *ฟิลด์ที ่กําหนดเองที ่ได้รับการปรับให้เหมาะสมของบริษัท* และ *การวัดที ่กําหนดเองที ่ได้รับการปรับให้เหมาะสมของโอกาสทางการขาย* ฟิลด์ตัวเลขที่กําหนดเอง เช่น ฟิลด์ประเภท CUR, INT หรือ NUM สามารถใช้เป็นการวัดในโฟลเดอร์การวัดที่กำหนดเองที่ได้รับการปรับให้เหมาะสมได้ หากประเภทเรคคอร์ดคือออบเจกต์ที่ใช้รันในประเภทเรื่องเฉพาะ ตัวอย่างเช่น ประเภทเรคคอร์ดบริษัทคือออบเจกต์ที่ใช้รันในประเภทเรื่องประวัติบริษัท

ประเภทเรคคอร์ดต่อไปนี้มีฟิลด์ที่กําหนดเองที่ได้รับการปรับให้เหมาะสมและมีความครอบคลุมของการวัดใน Oracle CRM On Demand Answers และประเภทเรคคอร์ดเหล่านี้อย่างน้อยหนึ่งประเภทอาจแสดงเป็นมิติหรือข้อเท็จจริงในประเภทเรื่องนี้:

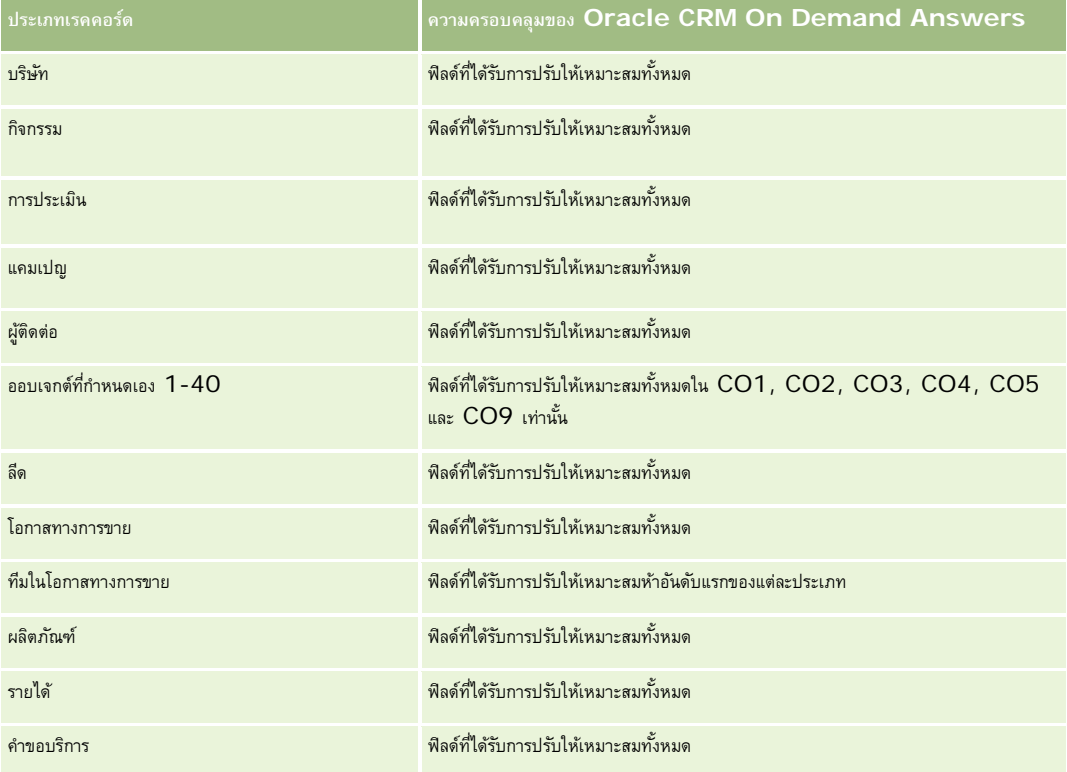

### **มิติ**

ประเภทเรื่องมีมิติต่อไปนี้:

- ผู้ติดต่อ
- สมาชิกทีม

### **การวัด**

ไม่มี

#### **หมายเหตุการใช้**

มิติผู้ติดต่อจะรวมถึงลําดับชั้นของสมุดบันทึก ซึ่งจะช่วยให้คุณสามารถวิเคราะห์การวัดและแอททริบิวได้ทุกระดับ

# **ประเภทเรื่องการวิเคราะห์ประวัติการลงทะเบียนข้อตกลง**

### **ความพร้อม**

ประเภทเรื่องนี้มีเฉพาะใน Oracle CRM On Demand Partner Relationship Management Edition เท่านั้น

### **วัตถุประสงค์ทางธุรกิจ**

ประเภทเรื่องที่รายงานการลงทะเบียนข้อตกลงจะให้ข้อมูลว่าคู่ค้าของคุณใช้การลงทะเบียนข้อตกลงอย่างไร และผลกระทบของการลงทะเบียนข้อตกลงนั้นต่อธุรกิจของคุณ ตัวอย่างเช่น คุณสามารถดําเนินการต่อไปนี้:

- สร้างรายงานเพื่อแสดงจํานวนรายได้ที่คาดการณ์จากการลงทะเบียนข้อตกลง
- กําหนดจ◌ํานวนวันโดยเฉลี่ยที่ต้องใช้ในการอนุมัติการลงทะเบียนข้อตกลง
- กําหนดเปอร์เซ็นต์ของโอกาสที่ได้ลงทะเบียน
- รายงานจํานวนการลงทะเบียนข้อตกลงที่เป็นผลจากโอกาสทางการขายใหม่
- กําหนดระยะเวลาโดยเฉลี่ยของการบังคับใช้การลงทะเบียนข้อตกลง
- รายงานการเปลี่ยนแปลงของรายได้จากการลงทะเบียนข้อตกลงเป็นรายไตรมาส

### **ประเภทความสัมพันธ์**

ทั ่วไป

# **ฟิลด์ที่กําหนดเองที่ได้รับการปรับให้เหมาะสม**

ประเภทเรื่องนี้มีฟิลด์ที่กำหนดเองที่ได้รับการปรับให้เหมาะสมเพื่อลดเวลาในการสืบค้นเมื่อมีการใช้แฟลเดอร์ฟิลด์ที่กำหนดเองที่ประกวบรวม กำแสดงการใช้ประกวบรวม กำแสดงการประกวบการประกวบการประกวบการประกวบการประกวบการประกวบการประกวบ *ฟิลด์ที ่กําหนดเองที ่ได้รับการปรับให้เหมาะสม* หรือ *การวัดที ่กําหนดเองที ่ได้รับการปรับให้เหมาะสม* เช่น *ฟิลด์ที ่กําหนดเองที ่ได้รับการปรับให้เหมาะสมของบริษัท* และ *การวัดที ่กําหนดเองที ่ได้รับการปรับให้เหมาะสมของโอกาสทางการขาย* ฟิลด์ตัวเลขที่กําหนดเอง เช่น ฟิลด์ประเภท CUR, INT หรือ NUM สามารถใช้เป็นการวัดในโฟลเดอร์การวัดที่กำหนดเองที่ได้รับการปรับให้เหมาะสมได้ หากประเภทเรคคอร์ดคือออบเจกต์ที่ใช้รันในประเภทเรื่องเฉพาะ ตัวอย่างเช่น ประเภทเรคคอร์ดบริษัทคือออบเจกต์ที่ใช้รันในประเภทเรื่องประวัติบริษัท

ประเภทเรคคอร์ดต่อไปนี้มีฟิลด์ที่กําหนดเองที่ได้รับการปรับให้เหมาะสมและมีความครอบคลุมของการวัดใน Oracle CRM On Demand Answers และประเภทเรคคอร์ดเหล่านี้อย่างน้อยหนึ่งประเภทอาจแสดงเป็นมิติหรือข้อเท็จจริงในประเภทเรื่องนี้:

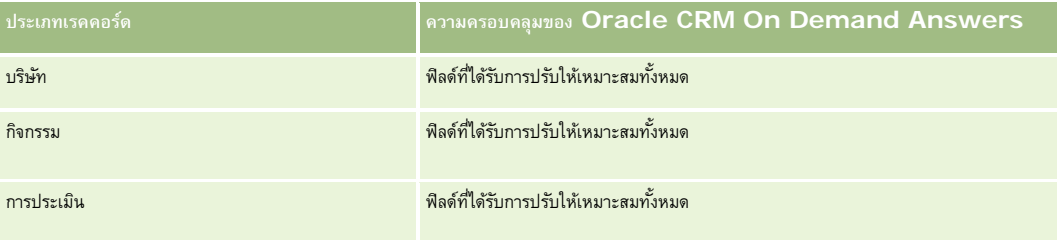

#### รายงาน

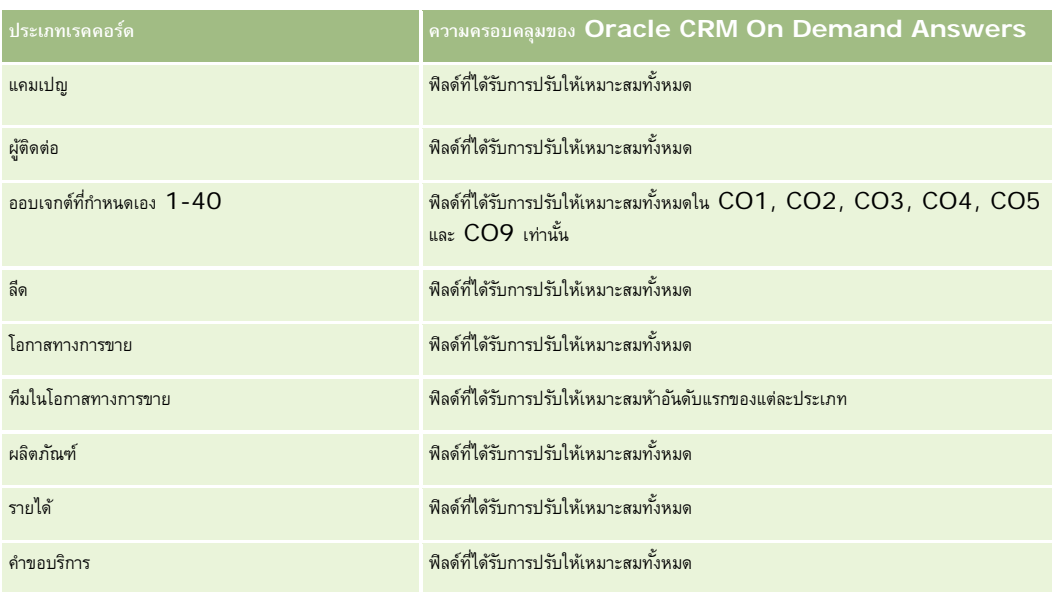

## **มิติ**

### ประเภทเรื่องมีมิติต่อไปนี้:

- ลูกค้าที่เกี่ยวข้อง
- โอกาสทางการขายที่เกี่ยวข้อง
- ผู้ติดต่อ
- วันที่
- การลงทะเบียนข้อตกลง
- ผู้อนุมัติขั้นสุดท้าย
- ผู้ใช้เป็นเจ้าของ
- บริษัทคู่ค้าหลัก

# **การวัดที่ไม่ใช้วันที่ปิด**

การวัดต่อไปนี้ไม่ได้ยึดตาม วันที่ปิด ของการลงทะเบียน:

- การวัดการลงทะเบียนข้อตกลง
	- การวัดที่กําหนดเองของการลงทะเบียนข้อตกลง
	- จํานวน (#) ของการลงทะเบียนข้อตกลง
	- $\blacksquare$  จำนวน  $(\#)$  ของการลงทะเบียนข้อตกลงที่มีโอกาสทางการขาย
	- $\blacksquare$  จำนวน  $(\#)$  ของการลงทะเบียนข้อตกลงที่ไม่มีโอกาสทางการขาย
	- $\blacksquare$  จำนวน  $(\#)$  ของการลงทะเบียนข้อตกลงสำหรับโอกาสทางการขายใหม่
	- $\blacksquare$  จำนวน  $(\#)$  ของการลงทะเบียนข้อตกลงสำหรับลูกค้าที่มีอยู่
- **850** วิธีใช้ออนไลน์ของ Oracle CRM On Demand รีลีส 33 ตุลาคม 2016
- $\blacksquare$  จำนวน  $(\#)$  ของการลงทะเบียนข้อตกลงสำหรับลูกค้าใหม่
- $\blacksquare$  จำนวน  $(\#)$  ของการลงทะเบียนข้อตกลงที่แปลงเป็นโอกาสทางการขาย
- จํานวน (#) ของการลงทะเบียนข้อตกลงที่รอการอนุมัติ
- จํานวน (#) ของการลงทะเบียนข้อตกลงที่อนุมัติแล้ว
- จํานวน (#) ของการลงทะเบียนข้อตกลงที่หมดอายุ
- จํานวน (#) วันที่รอการอนุมัติ
- ค่าเฉลี่ย (Avg) ของวันที่อนุมัติ
- ช่วงการตรวจสอบโดยเฉลี่ย (วัน)
- เปอร์เซ็นต์(%) ของการลงทะเบียนข้อตกลงที่อนุมัติแล้ว
- เปอร์เซ็นต์(%) ของการลงทะเบียนข้อตกลงที่ปฏิเสธ
- เปอร์เซ็นต์(%) ของการลงทะเบียนข้อตกลงที่ส่งคืน
- เปอร์เซ็นต์(%) ของการลงทะเบียนข้อตกลงที่แปลงเป็นโอกาสทางการขาย
- จำนวน  $(\#)$  ของการลงทะเบียนข้อตกลงที่สำเร็จ

# **การวัดที่ใช้วันที่ปิด**

การวัดต่อไปนี้ยึดตาม วันที่ปิด ของการลงทะเบียน:

- การวัดการลงทะเบียนข้อตกลง
	- ขนาดการซื้อขายรวมของการลงทะเบียนข้อตกลงที่เปิด
	- ขนาดการซื้อขายรวมโดยเฉลี่ยของการลงทะเบียนข้อตกลงที่เปิด
	- รายได้รวมจากการลงทะเบียนข้อตกลง
	- รายได้รวมโดยเฉลี่ยจากการลงทะเบียนข้อตกลง
	- รายได้รวมจากการลงทะเบียนข้อตกลงเมื่อไตรมาสที่แล้ว
	- รายได้รวมโดยเฉลี่ยจากการลงทะเบียนข้อตกลงเมื่อไตรมาสที่แล้ว

### **หมายเหตุการใช้**

มิติผู้ติดต่อที่เกี่ยวข้องรวมถึงลําดับชั้นของสมุดบันทึก ซึ่งช่วยให้คุณสามารถวิเคราะห์การวัดและแอททริบิวที่เกี่ยวข้องได้ทุกระดับ

# **ประเภทเรื่องการวิเคราะห์ประวัติรายได้จากผลิตภัณฑ์การลงทะเบียนข้อตกลง**

### **ความพร้อม**

ประเภทเรื่องนี้มีให้ใช้งานใน Oracle CRM On Demand ทุกรุ่น

### **วัตถุประสงค์ทางธุรกิจ**

ประเภทเรื่องประวัติรายได้จากผลิตภัณฑ์การลงทะเบียนข้อตกลงจะช่วยให้คุณระบุแนวโน้มและความโน้มเอียงของรายการสินค้าในการลงทะเบียนข้อตกลง ซึ่งจะช่วยให้คุณจัดทำการสืบค้นพื้นฐานที่เกี่ยวข้องกับการวัดรายได้จากผลิตภัณฑ์การลงทะเบียนข้อตกลงโดยใช้แอททริบิวขนาดหลัก ซึ่งจะช่วยคุณตอบคำถามต่างๆ เช่น:

- รายได้สูงสุดที่คาดหวังจากผลิตภัณฑ์หนึ่งในการลงทะเบียนข้อตกลงหนึ่งคือเท่าใด
- หากพิจารณาจากเฉพาะการลงทะเบียนข้อตกลงที่เปิดอยู่ รายได้เฉลี่ยของการลงทะเบียนข้อตกลงแต่ละรายการคือเท่าใด (ตามที่คํานวณจากเรคคอร์ดรายได้)
- มีผลิตภัณฑ์ที่ไม่ซํ้ากันที่อ้างอิงถึงในการลงทะเบียนข้อตกลงทั้งหมดเท่าใด (ไม่คํานึงถึงสถานะการอนุมัติ)
- ผลิตภัณฑ์สูงสุดของการลงทะเบียนข้อตกลงที่เปิดอยู่ทั้งหมดคืออะไร: แยกตามยอดรวมปริมาณ, ตามยอดรวมรายได้, ตามสกุลเงิน, ตามปริมาณเฉลี่ยสําหรับการลงทะเบียนข้อตกลงแต่ละรายการ หรือตามรายได้เฉลี่ยของการลงทะเบียนข้อตกลงแต่ละรายการ
- แสดงการลงทะเบียนข้อตกลงที่เปิดอยู่ทั้งหมดที่มีรายการสินค้ารายได้จากผลิตภัณฑ์อย่างน้อยหนึ่งรายการที่มีปริมาณเท่ากับศูนย์หรือเป็นนัล หรือมีราคาเท่ากับศูนย์หรือเป็นนัล
- ผลิตภัณฑ์สูงสุดในไตรมาสที่ผ่านมาคืออะไร: แยกตามปริมาณ, ตามรายได้, ตามสกุลเงิน, ตามปริมาณเฉลี่ยต่อการลงทะเบียนข้อตกลง หรือตามรายได้เฉลี่ยของการลงทะเบียนข้อตกลงแต่ละรายการ

### **ประเภทความสัมพันธ์**

หนึ่งค่าต่อหลายค่า

# **ฟิลด์ที่กําหนดเองที่ได้รับการปรับให้เหมาะสม**

ประเภทเรื่องนี้มีฟิลด์ที่กำหนดเองที่ได้รับการปรับให้เหมาะสมเพื่อลดเวลาในการสืบค้นเมื่อมีการใช้ในฟิลเตอร์ฟิลด์ที่กำหนดเองที่ประกอบในการสมจะอยู่ในโฟลเดอร์ที่มีชื่อที่ลงท้ายด้วย ์ฟิลด์ที่กำหนดเองที่ได้รับการปรับให้เหมาะสม หรือ การวัดที่กำหนดเองที่ได้รับการปรับให้เหมาะสม เช่น ฟิลด์ที่กำหนดเองที่ได้รับการปรับให้เหมาะสมของบริษัท และ *การวัดที ่กําหนดเองที ่ได้รับการปรับให้เหมาะสมของโอกาสทางการขาย* ฟิลด์ตัวเลขที่กําหนดเอง เช่น ฟิลด์ประเภท CUR, INT หรือ NUM สามารถใช้เป็นการวัดในโฟลเดอร์การวัดที่กำหนดเองที่ได้รับการปรับให้เหมาะสมได้ หากประเภทเรคคอร์ดคือออบเจกต์ที่ใช้รันในประเภทเรื่องเฉพาะ ตัวอย่างเช่น ประเภทเรคคอร์ดบริษัทคือออบเจกต์ที่ใช้รันในประเภทเรื่องประวัติบริษัท

ประเภทเรคคอร์ดต่อไปนี้มีฟิลด์ที่กําหนดเองที่ได้รับการปรับให้เหมาะสมและมีความครอบคลุมของการวัดใน Oracle CRM On Demand Answers และประเภทเรคคอร์ดเหล่านี้อย่างน้อยหนึ่งประเภทอาจแสดงเป็นมิติหรือข้อเท็จจริงในประเภทเรื่องนี้:

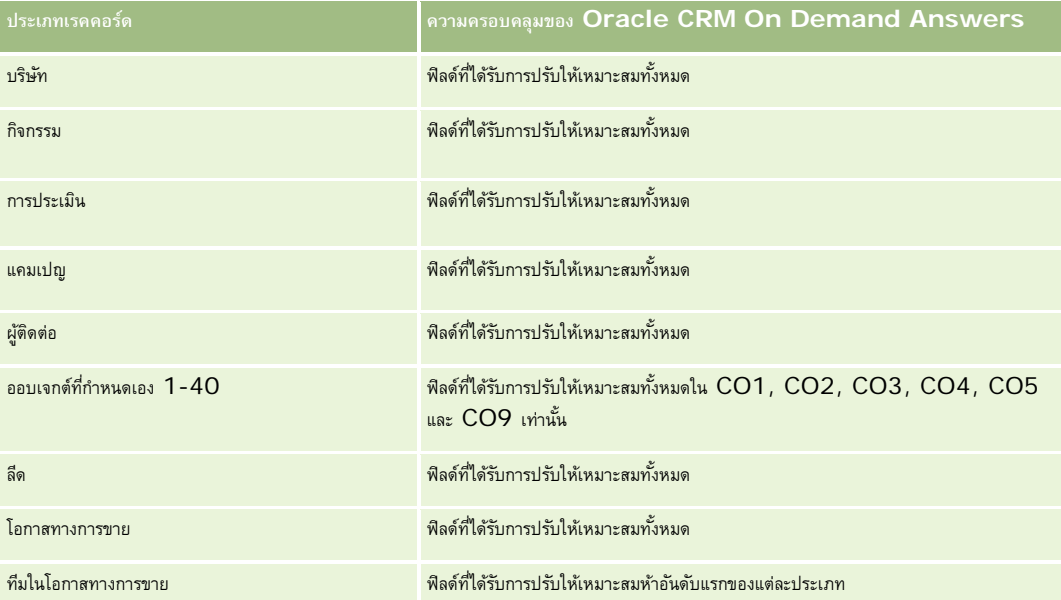

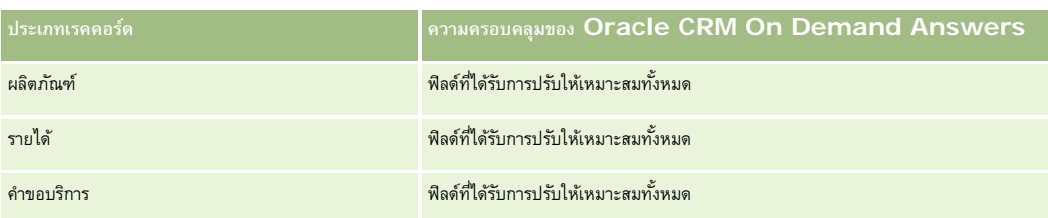

## **มิติ**

ประเภทเรื่องมีมิติต่อไปนี้:

- ผู้ติดต่อที่เกี่ยวข้อง
- ลูกค้าที่เกี่ยวข้อง
- โอกาสทางการขายที่เกี่ยวข้อง
- วันที่ (อิงตามวันที่ปิดของการลงทะเบียนข้อตกลง)
- การลงทะเบียนข้อตกลง
- รายได้จากผลิตภัณฑ์การลงทะเบียนข้อตกลง
- บริษัทคู่ค้าหลัก (ใช้ได้เฉพาะใน Oracle CRM On Demand Partner Relationship Management Edition เท่านั้น)
- ผลิตภัณฑ์
- ชนิดผลิตภัณฑ์

## **การวัด**

ประเภทเรื่องมีการวัดต่อไปนี้:

- การวัดรายได้จากผลิตภัณฑ์การลงทะเบียนข้อตกลง
	- การวัดที่กําหนดเองของรายได้จากผลิตภัณฑ์การลงทะเบียนข้อตกลง
		- สกุลเงินที่จัดทําดัชนีโดยเฉลี่ย
		- เลขที่ที่จัดทําดัชนีโดยเฉลี่ย
		- สกุลเงินที่จัดทําดัชนี
		- เลขที่ที่จัดทําดัชนี
	- จํานวน (#) ผลิตภัณฑ์
	- $\blacksquare$  จำนวน  $(\#)$  ผลิตภัณฑ์ในการลงทะเบียนข้อตกลงที่ไม่มีโอกาสทางการขาย
	- จํานวน (#) ผลิตภัณฑ์ในการลงทะเบียนข้อตกลงที่เปิด
	- จํานวนเฉลี่ย (Avg #) ของผลิตภัณฑ์ในการลงทะเบียนข้อตกลงที่ไม่มีโอกาสทางการขาย
	- $\blacksquare$  จำนวนเฉลี่ย  $(\mathsf{Avg} \; \#)$  ของผลิตภัณฑ์ในการลงทะเบียนข้อตกลงที่เปิด
	- ราคาเฉลี่ย
	- ปริมาณเฉลี่ย
- ยอดรวมรายได้ในไตรมาสที่ผ่านมาโดยเฉลี่ย
- รายได้เฉลี่ย
- ยอดรวมปริมาณในการลงทะเบียนข้อตกลงที่ไม่มีโอกาสทางการขายโดยเฉลี่ย
- ยอดรวมปริมาณในการลงทะเบียนข้อตกลงที่เปิดโดยเฉลี่ย
- ยอดรวมรายได้ในการลงทะเบียนข้อตกลงที่ไม่มีโอกาสทางการขายโดยเฉลี่ย
- ยอดรวมรายได้ในการลงทะเบียนข้อตกลงที่เปิดโดยเฉลี่ย
- $\blacksquare$  จำนวนเฉลี่ย  $(\mathsf{Avg} \; \#)$  ของผลิตภัณฑ์ (ต่อการลงทะเบียนข้อตกลง)
- ยอดรวมรายได้ในไตรมาสที่ผ่านมา
- ยอดรวมรายได้ในไตรมาสที่ผ่านมา (000)
- ปริมาณรวม
- ปริมาณรวม (000)
- ยอดรวมปริมาณในการลงทะเบียนข้อตกลงที่ไม่มีโอกาสทางการขาย
- ยอดรวมปริมาณในการลงทะเบียนข้อตกลงที่เปิด
- ยอดรวมรายได้
- ยอดรวมรายได้(000)
- ยอดรวมรายได้ในการลงทะเบียนข้อตกลงที่ไม่มีโอกาสทางการขาย
- ยอดรวมรายได้ในการลงทะเบียนข้อตกลงที่ไม่มีโอกาสทางการขาย (000)
- ยอดรวมรายได้ในการลงทะเบียนข้อตกลงที่เปิด
- ยอดรวมรายได้ในการลงทะเบียนข้อตกลงที่เปิด (000)
- บริษัทคู่ค้าหลัก

### **หมายเหตุการใช้**

ไม่มี

# **ประเภทเรื่องการวิเคราะห์ประวัติตัวแทนจําหน่าย**

### **ความพร้อม**

ประเภทเรื่องนี้ใช้ได้เฉพาะใน Oracle CRM On Demand Automotive Edition

## **วัตถุประสงค์ทางธุรกิจ**

ประเภทเรื่องการวิเคราะห์ประวัติตัวแทนจําหน่ายช่วยให้คุณสามารถวิเคราะห์ประวัติตัวแทนจําหน่ายในส่วนที่เกี่ยวกับคําขอบริการและกิจกรรม

### **ประเภทความสัมพันธ์**

ทั่วไป

### **มิติ**

ประเภทเรื่องมีมิติต่อไปนี้:

- ตัวแทนจําหน่าย
- ผู้ใช้เป็นเจ้าของ
- วันที่

## **การวัด**

รายการของการวัดสําหรับประเภทเรื่องทั้งหมดมีดังนี้:

- การวัดตัวแทนจําหน่าย
	- การวัดที่กําหนดเองของตัวแทนจําหน่าย
	- $\blacksquare$ จำนวนตัวแทนจำหน่าย
	- จํานวนคําขอบริการ
	- จํานวน (#) ของกิจกรรม
	- จํานวน (#) ของกิจกรรมที่เปิด
	- จํานวน (#) ของกิจกรรมที่ปิด

## **หมายเหตุการใช้**

ไม่มี

# **ประเภทเรื่องในการวิเคราะห์ประวัติกิจกรรมทางการตลาด**

## **ความพร้อม**

ประเภทเรื่องนี้มีให้ใช้งานเฉพาะใน Oracle CRM On Demand Life Sciences Edition เท่านั้น

## **วัตถุประสงค์ทางธุรกิจ**

กิจกรรมทางการตลาดอาจเป็นได้ทั้งกิจกรรมส่งเสริมการขายหรือกิจกรรมการศึกษาที่มีพนักงานฝายขายหรือผู้เชี่ยวชาญสาขาอื่นเข้าร่วม ่ ในมุมมองของบริษัท ประเภทกิจกรรมทางการตลาดได้แก่:

- **ระดับพนักงานขาย** ดําเนินการโดยผู้จัดการหรือพนักงานขายตั้งแต่หนึ่งคนขึ้นไป
- **ระดับองค์กรหรือระดับประเทศ** กิจกรรมการฝึกอบรมหรือการประชุมระดับประเทศสําหรับกลุ่มผู้เชี่ยวชาญที่กําหนด

คุณสามารถวางแผนกิจกรรมในระดับประเทศสำหรับผลิตภัณฑ์หรือช่วงเวลาที่ระบุ และจัดสรรทรัพยากรตามพื้นที่ ดิสตริกต์ หรือพนักงานขาย ตัวอย่างเช่น บริษัทยาจะต้องใช้การวัดและข้อมูลเกี่ยวกับกิจกรรมทางการแพทย์เพื่อให้สอดคล้องกับกิจกรรมการขายและการตลาด ในมุมมองของการปฏิบัติตามข้อกําหนด รายงานจะให้ข้อมูลกับบริษัทเพื่อให้บริษัทสามารถควบคุมงบประมาณและให้ความมั่นใจว่าจะมีความคลาดเคลื่อนเพียงเล็กน้อยหรือไม่มีเลย

#### **ประเภทความสัมพันธ์**

ทั ่วไป

# **ฟิลด์ที่กําหนดเองที่ได้รับการปรับให้เหมาะสม**

ประเภทเรื่องนี้มีฟิลด์ที่กำหนดเองที่ได้รับการปรับให้เหมาะสมเพื่อลดเวลาในการสืบค้นเมื่อมีการใช้ในกิจเตอร์ที่มีการสมจะกรุงการใช้ประกอบการปรับให้เหมาะสมจะอยู่ในโฟลเดอร์ที่มีชื่อที่ลงท้ายด้วย ์ *ฟิลด์ที่กำหนดเองที่ได้รับการปรับให้เหมาะสม* หรือ *การวัดที่กำหนดเองที่ได้รับการปรับให้เหมาะสม เช*่น *ฟิลด์ที่กำหนดเองที่ได้รับการปรับให้เหมาะสมของบริษัท* และ *การวัดที ่กําหนดเองที ่ได้รับการปรับให้เหมาะสมของโอกาสทางการขาย* ฟิลด์ตัวเลขที่กําหนดเอง เช่น ฟิลด์ประเภท CUR, INT หรือ NUM สามารถใช้เป็นการวัดในโฟลเดอร์การวัดที่กำหนดเองที่ได้รับการปรับให้เหมาะสมได้ หากประเภทเรคคอร์ดคือออบเจกต์ที่ใช้รันในประเภทเรื่องเฉพาะ ตัวอย่างเช่น ประเภทเรคคอร์ดบริษัทคือออบเจกต์ที่ใช้รันในประเภทเรื่องประวัติบริษัท

ประเภทเรคคอร์ดต่อไปนี้มีฟิลด์ที่กําหนดเองที่ได้รับการปรับให้เหมาะสมและมีความครอบคลุมของการวัดใน Oracle CRM On Demand Answers และประเภทเรคคอร์ดเหล่านี้อย่างน้อยหนึ่งประเภทอาจแสดงเป็นมิติหรือข้อเท็จจริงในประเภทเรื่องนี้:

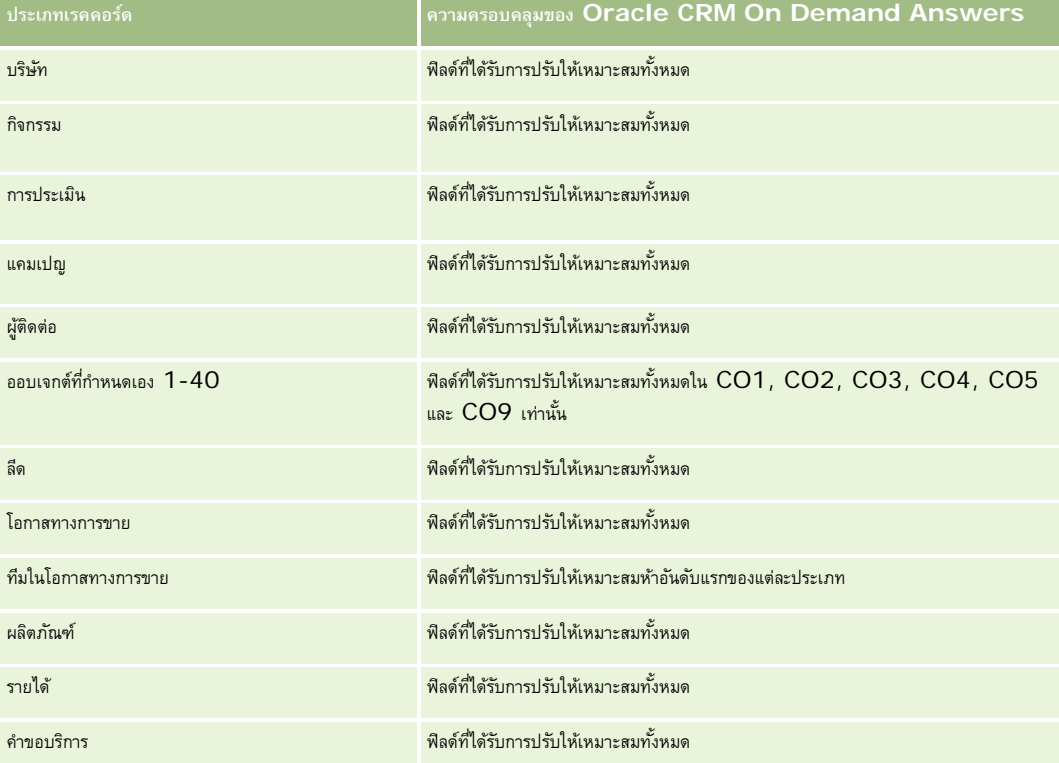

### **มิติ**

ประเภทเรื่องมีมิติต่อไปนี้:

- วันที่
- กิจกรรม

- ผู้ได้รับเชิญ
- ผู้ใช้เป็นเจ้าของ
- ผลิตภัณฑ์
- ชนิดผลิตภัณฑ์

### **การวัด**

รายการของการวัดสําหรับประเภทเรื่องทั้งหมดมีดังนี้:

- การวัดกิจกรรม
	- จํานวนกิจกรรม
	- จํานวนผู้ได้รับเชิญ
	- ส่วนเกิน/ส่วนขาดของงบประมาณ

 $($ คำอธิบาย: ส่วนต่างระหว่างงบประมาณกิจกรรมและต้นทุนกิจกรรม $)$ 

งบประมาณกิจกรรม

การวัดงบประมาณกิจกรรมจะมาจากมิติเมื่อมีการใช้เฉพาะมิติกิจกรรม การวัดจะเป็นผลรวมของค่าในฟิลด์มิติอย่างไรก็ตาม เมื่อมีการใช้มิติอื่นๆ (โดยเฉพาะผู้ได้รับเชิญ) การวัดจะคํานวณเป็นค่าฟิลด์มิติสูงสุด

ต้นทุนกิจกรรม

 $($ คำอธิบาย $:$  ต้นทุนกิจกรรมสำหรับผู้เข้าร่วมทั้งหมดที่เกี่ยวข้องกับกิจกรรมทางการตลาด $)$ 

### **หมายเหตุการใช้**

หากบริษัทของคุณเปลี่ยนชื่อที่แสดงของกิจกรรมเป็นชื่อที่กําหนดเอง ชื่อดังกล่าวจะปรากฏใน Oracle CRM On Demand Answers

ในรายงานรีลีสก่อนหน้าซึ่งได้ให้ข้อมูลว่า ชนิดผลิตภัณฑ์และมิติกิจกรรมจะไม่สร้างผลลัพธ์ใดๆ หากไม่มีผลิตภัณฑ์ที่เกี่ยวข้องกับกิจกรรมดังกล่าว ลักษณะนี้ได้มีการเปลี่ยนแปลงแล้ว ตอนนี้ชนิดผลิตภัณฑ์ไม่ต้องอาศัยความเกี่ยวข้องระหว่างกิจกรรม-ผลิตภัณฑ์ ปจจุบันรายงานจะแสดงผลลัพธ์ที่จำโดยที่ผลิตภัณฑ์ไม่จำเป็นต้องเกี่ยวข้องกับกิจกรรมแต่อย่างใด

#### **กิจกรรมที่ไมมีผู้ได้รับเช ่ ิญ**

กิจกรรมที่มีผู้ได้รับเชิญทั้งหมดศูนย์รายจะไม่รวมอยู่ในรายงาน ยกเว้นในกรณีพิเศษเดียว วิธีเดียวที่กิจกรรมที่กิจกรรมของกรณีพิเศษเดียว วิธีเดียวกรรมเท่านั้น (ไม่ต้องเพิ่มมิติที่สอง) และไม่ต้องรวมการวัดใดๆ

# **ประเภทเรื่องการวิเคราะห์ประวัติครัวเรือน**

### **ความพร้อม**

ประเภทเรื่องนี้มีเฉพาะใน Oracle CRM On Demand Financial Services Edition

# **วัตถุประสงค์ทางธุรกิจ**

ประเภทเรื่องการวิเคราะห์ประวัติครัวเรือนจะช่วยให้สามารถสร้างรายงานเกี่ยวกับครายให้ติดต่อ ประเภทเรื่องนี้ทำให้ที่ปรึกษาและผู้จัดการของตนสามารถตอบคำถามต่างๆ เช่นคำถามต่อไปนี้:

- ลูกค้ารายใดเป็นของครัวเรือนใด
- ทรัพย์สินของครัวเรือนในสมุดบันทึกทางธุรกิจของฉันมีการจัดแบ่งระหว่างลูกค้าของฉันอย่างไร
- ครัวเรือนอันดับต้นๆ ในแง่ยอดรวมมูลค่าสินทรัพย์คือรายใด

ประเภทเรื่องการวิเคราะห์ประวัติครัวเรือนยังมีมิติพอร์ตโฟลิโอที่สามารถใช้ในการรายงานข้อมูลของพอร์ตโฟลิโอที่เชื่อมโยงของผู้ติดต่อของครัวเรือน โปรดทราบว่าพอร์ตโฟลิโอมีเพียงความสัมพันธ์แบบทางอ้อมกับครัวเรือนเท่านั้น (ผ่านทางผู้ติดต่อ) ดังนั้นจึงไม่สามารถใช้แอททริบิวมิติของพอร์ตโฟลิโอเพื่อการวิเคราะห์การวัดของครัวเรือนได้โดยตรง คุณสามารถรวมรายงานครัวเรือนกับรายงานพอร์ตโฟลิโอเข้าด้วยกันเพื่อเพิ่มประสิทธิภาพการให้บริการแก่ลูกค้าโดยมองว่าลูกค้าเป็นสมาชิกของครัวเรือน

### **ประเภทความสัมพันธ์**

ทั ่วไป

# **ฟิลด์ที่กําหนดเองที่ได้รับการปรับให้เหมาะสม**

ประเภทเรื่องนี้มีฟิลด์ที่กำหนดเองที่ได้รับการปรับให้เหมาะสมเพื่อลดเวลาในการสืบค้นเมื่อมีการใช้เค้นที่กำหนดเองที่ได้รับการปรับให้เหมาะสมจะอยู่ในโฟลเดอร์ที่มีชื่อที่ลงท้ายด้วย *ฟิลด์ที ่กําหนดเองที ่ได้รับการปรับให้เหมาะสม* หรือ *การวัดที ่กําหนดเองที ่ได้รับการปรับให้เหมาะสม* เช่น *ฟิลด์ที ่กําหนดเองที ่ได้รับการปรับให้เหมาะสมของบริษัท* และ *การวัดที ่กําหนดเองที ่ได้รับการปรับให้เหมาะสมของโอกาสทางการขาย* ฟิลด์ตัวเลขที่กําหนดเอง เช่น ฟิลด์ประเภท CUR, INT หรือ NUM สามารถใช้เป็นการวัดในโฟลเดอร์การวัดที่กำหนดเองที่ได้รับการปรับให้เหมาะสมได้ หากประเภทเรคคอร์ดคือออบเจกต์ที่ใช้รันในประเภทเรื่องเฉพาะ ตัวอย่างเช่น ประเภทเรคคอร์ดบริษัทคือออบเจกต์ที่ใช้รันในประเภทเรื่องประวัติบริษัท

ประเภทเรคคอร์ดต่อไปนี้มีฟิลด์ที่กําหนดเองที่ได้รับการปรับให้เหมาะสมและมีความครอบคลุมของการวัดใน Oracle CRM On Demand Answers และประเภทเรคคอร์ดเหล่านี้อย่างน้อยหนึ่งประเภทอาจแสดงเป็นมิติหรือข้อเท็จจริงในประเภทเรื่องนี้:

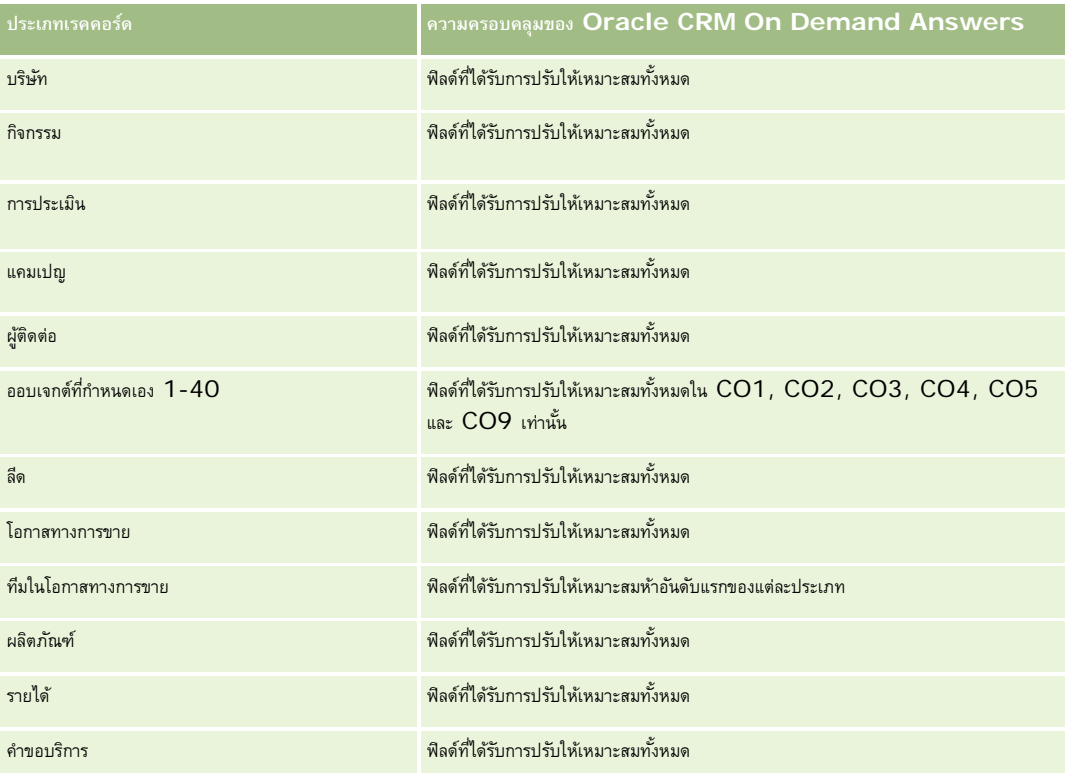

#### **มิติ**

ประเภทเรื่องมีมิติต่อไปนี้:

- ผู้ติดต่อ
- ครัวเรือน
- ผู้ติดต่อของครัวเรือน

# **การวัด**

รายการของการวัดสําหรับประเภทเรื่องทั้งหมดมีดังนี้:

- การวัดของครัวเรือน
	- ยอดรวมสินทรัพย์ของครัวเรือน
		- ยอดรวมสินทรัพย์ของครัวเรือน
		- ยอดรวมสินทรัพย์ของครัวเรือนเฉลี่ย
	- ยอดรวมค่าใช้จ่ายของครัวเรือน
		- ยอดรวมค่าใช้จ่ายของครัวเรือน
		- ยอดรวมค่าใช้จ่ายของครัวเรือนเฉลี่ย
	- ยอดรวมรายได้ของครัวเรือน
		- ยอดรวมรายได้ของครัวเรือน
		- ยอดรวมรายได้ของครัวเรือนเฉลี่ย
	- ยอดรวมหนี้สินของครัวเรือน
		- ยอดรวมหนี้สินของครัวเรือน
		- ยอดรวมหนี้สินของครัวเรือนเฉลี่ย
	- ยอดรวมมูลค่าสุทธิของครัวเรือน
		- ยอดรวมมูลค่าสุทธิของครัวเรือน
		- ยอดรวมมูลค่าสุทธิของครัวเรือนเฉลี่ย
	- ยอดรวมสินทรัพย์ของผู้ติดต่อ
		- ยอดรวมสินทรัพย์
		- ยอดรวมสินทรัพย์เฉลี่ย
	- ยอดรวมค่าใช้จ่ายของผู้ติดต่อ
		- ยอดรวมค่าใช้จ่าย
		- ยอดรวมค่าใช้จ่ายเฉลี่ย
	- ยอดรวมรายได้ของผู้ติดต่อ
		- ยอดรวมรายได้
		- ยอดรวมรายได้เฉลี่ย
- ยอดรวมหนี้สินผู้ติดต่อ
	- ยอดรวมหนี้สิน
	- ยอดรวมหนี้สินเฉลี่ย
- ยอดรวมมูลค่าสุทธิของผู้ติดต่อ
	- ยอดรวมมูลค่าทรัพย์สินสุทธิ
	- ยอดรวมมูลค่าทรัพย์สินสุทธิเฉลี่ย
- การวัดที่กําหนดเองของครัวเรือน
- จํานวน (#) ของผู้ติดต่อที่ทบ
- จํานวน (#) ของคําขอบริการที่ทบ
- จํานวน (#) ของลีดที่ทบ
- จํานวน (#) ของผู้ติดต่อ
- จำนวน  $(\#)$  ของคำขอบริการผู้ติดต่อ
- จํานวน (#) ของลีดผู้ติดต่อ
- จํานวน (#) ของครัวเรือน

### **หมายเหตุการใช้**

มิติผู้ติดต่อจะรวมถึงลําดับชั้นของสมุดบันทึก ซึ่งจะช่วยให้คุณสามารถวิเคราะห์การวัดและแอททริบิวได้ทุกระดับ

# **ประเภทเรื่องการวิเคราะห์ประวัติลีด**

## **ความพร้อม**

ประเภทเรื่องนี้มีให้ใช้งานใน Oracle CRM On Demand ทุกรุ่น

### **วัตถุประสงค์ทางธุรกิจ**

ประเภทเรื่องนี้ช่วยให้คุณวิเคราะห์การวัดลีดด้วยบริษัท พื้นที่ของบริษัท แคมเปญ ผู้ติดต่อ วันที่ ลีด โอกาสทางการขาย ผู้ใช้เป็นเจ้าของ และบริษัทคู่ค้าหลัก ประเภทเรื่องนี้มีประเภทเรคคอร์ดที่อ้างอิงถึงการวัดที่วิเคราะห์คุณภาพของลีด การแปลงค่าลีด และรายได้ที่เกี่ยวข้องกับลีด

### **ประเภทความสัมพันธ์**

ทั ่วไป

# **ฟิลด์ที่กําหนดเองที่ได้รับการปรับให้เหมาะสม**

ประเภทเรื่องนี้มีฟิลด์ที่กำหนดเองที่ได้รับการปรับให้เหมาะสมเพื่อลดเวลาในการสืบค้นเมื่อมีการใช้ในฟิลเตอร์ฟิลด์ที่สงการสมจะอยู่ในโฟลเดอร์ที่มีชื่อที่ลงท้ายด้วย *ฟิลด์ที ่กําหนดเองที ่ได้รับการปรับให้เหมาะสม* หรือ *การวัดที ่กําหนดเองที ่ได้รับการปรับให้เหมาะสม* เช่น *ฟิลด์ที ่กําหนดเองที ่ได้รับการปรับให้เหมาะสมของบริษัท* และ

*การวัดที ่กําหนดเองที ่ได้รับการปรับให้เหมาะสมของโอกาสทางการขาย* ฟิลด์ตัวเลขที่กําหนดเอง เช่น ฟิลด์ประเภท CUR, INT หรือ NUM สามารถใช้เป็นการวัดในโฟลเดอร์การวัดที่กำหนดเองที่ได้รับการปรับให้เหมาะสมได้ หากประเภทเรคคอร์ดคือออบเจกต์ที่ใช้รันในประเภทเรื่องเฉพาะ ตัวอย่างเช่น ประเภทเรคคอร์ดบริษัทคือออบเจกต์ที่ใช้รันในประเภทเรื่องประวัติบริษัท

ประเภทเรคคอร์ดต่อไปนี้มีฟิลด์ที่กําหนดเองที่ได้รับการปรับให้เหมาะสมและมีความครอบคลุมของการวัดใน Oracle CRM On Demand Answers และประเภทเรคคอร์ดเหล่านี้อย่างน้อยหนึ่งประเภทอาจแสดงเป็นมิติหรือข้อเท็จจริงในประเภทเรื่องนี้:

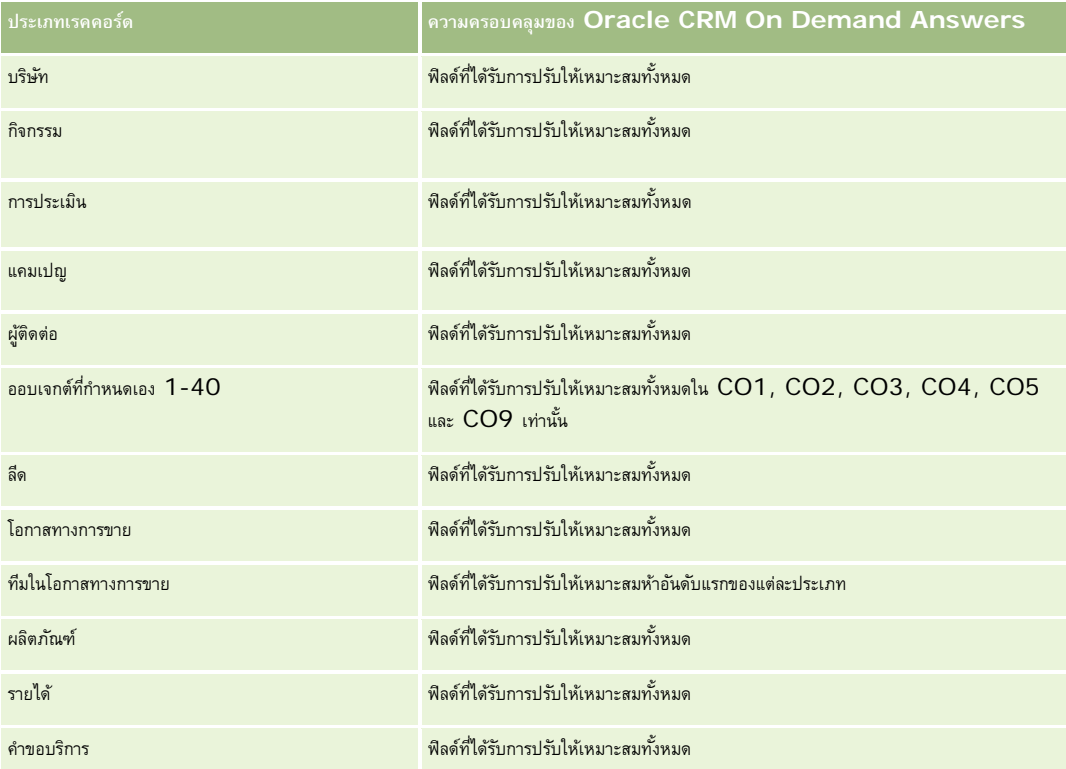

ประเภทเรื่องนี้มีฟิลด์ที่ได้รับการปรับให้เหมาะสมสําหรับการลดเวลาการสืบค้นเมื่อใช้ในฟิลเตอร์ฟิลด์ที่ได้รับการปรับให้เหมาะสมจะขึ้นต้นด้วยคําว่า *รหัส* หรือลงท้ายด้วย *UTC* ตัวอย่างเช่น มิติบริษัทมีฟิลด์ประเภทบริษัท และยังมีฟิลด์รหัสประเภทบริษัทซึ่งเป็นเวอร์ชันที่ได้รับการปรับให้เหมาะสมของฟิลด์ประเภทบริษัท หรือฟิลด์วันที่ที่จัดทำดัชนี UTC เป็นเวอร์ชันที่ได้รับการปรับให้เหมาะสมของฟิลด์วันที่ที่จัดทำดัชนี การใช้ฟิลด์ที่ได้รับการปรับให้เหมาะสมในฟิลเตอร์จะสร้างการสืบค้นได้เร็วกว่า วิธีนี้จะเร็วกว่าการใช้ฟิลด์มาตรฐาน สําหรับข้อมูลเกี่ยวกับการใช้ฟิลด์การฟิลเตอร์ที่ได้รับการปรับให้เหมาะสม โปรดดูที่ การใช้ฟิลด์การฟิลเตอร์ที่ได้รับการปรับให้เหมาะสม (ในหน้า [1013\)](#page-1012-0) มิติในประเภทเรื่องต่อไปนี้มีฟิลด์การฟิลเตอร์ที่ได้รับการปรับให้เหมาะสม:

- แคมเปญ
- ลีด

### **มิติ**

ประเภทเรื่องมีมิติต่อไปนี้:

- บริษัท
- พื้นที่ของบริษัท
- แคมเปญ
- ผู้ติดต่อ
- วันที่

#### รายงาน

#### ลีด

- โอกาสทางการขาย
- ผู้ใช้เป็นเจ้าของ
- บริษัทคู่ค้าหลัก (ใช้ได้เฉพาะใน Oracle CRM On Demand Partner Relationship Management Edition เท่านั้น)

#### **การวัด**

รายการของการวัดสําหรับประเภทเรื่องทั้งหมดมีดังนี้:

- การวัดลีด
	- $\blacksquare$  จำนวน  $(\#)$  ของลีดที่เก็บข้อมูลออกจากระบบแล้ว
	- ี่ จำนวน  $(\#)$  ของลีด
	- $\blacksquare$  จำนวน  $(\#)$  ของลีดที่แปลงค่าเป็นโอกาสทางการขายแล้ว (นิยาม: จำนวนของลีดที่ได้ถูกแปลงค่าเป็นโอกาสทางการขายเรียบร้อยแล้ว)
	- $\blacksquare$  จำนวน  $(\#)$  ของลีดที่ได้สูญเสียโอกาสทางการขาย
	- จํานวน (#) ของลีดที่ประสบความสําเร็จในการขาย (นิยาม: จํานวนของลีดที่ได้แปลงค่าเป็นโอกาสทางการขายและมีสถานะเป็น ได้ปิดการขายแล้ว หรือ ขายสําเร็จแล้ว)
	- จํานวนโอกาสทางการขายใหม่ที่อนุญาต
	- $\blacksquare$  จำนวน  $(\#)$  ของลีดที่ผ่านคุณสมบัติ
	- จํานวน (#) ของลีดที่ปฏิเสธ
	- จํานวน (#) ของโอกาสที่ชนะ
	- จํานวนวันโดยเฉลี่ย (Avg) ในการแปลงลีด (คํานิยาม: จํานวนวันระหว่างวันที่จัดทําลีดกับวันที่แปลงค่าลีดซึ่งหารด้วยจํานวนลีดที่ถูกแปลงเป็นโอกาสทางการขาย)
	- จํานวนวันโดยเฉลี่ยในการติดตามลีด (นิยาม: จํานวนวันในการติดตามลีดหารด้วยจํานวนลีด)
	- รายได้เมื่อปิดของลีด
	- รายได้ที่คาดไว้ของลีด
	- รายได้จากโอกาสทางการขายสําหรับลีด
	- รายได้ที่คาดไว้

### **หมายเหตุการใช้**

มิติบริษัทและผู้ติดต่อจะรวมถึงลําดับชั้นของสมุดบันทึก ซึ่งจะช่วยให้คุณสามารถวิเคราะห์การวัดและแอททริบิวที่เกี่ยวข้องได้ทุกระดับ

# **หัวเรื่องการวิเคราะห์ประวัติคําขอ MDF**

### **ความพร้อม**

ประเภทเรื่องนี้มีเฉพาะใน Oracle CRM On Demand Partner Relationship Management Edition เท่านั้น

### **วัตถุประสงค์ทางธุรกิจ**

เงินทุนพัฒนาตลาด (MDF) ช่วยให้เจ้าของแบรนด์สามารถจัดหาเงินทุนทางการตลาดให้แก่คู่ค้าอย่างเป็นระบบ เพื่อให้คู่ค้าขายผลิตภัณฑ์ของเจ้าของแบรนด์ในพื้นที่ทางภูมิศาสตร์เฉพาะหรือทําตลาดแบรนด์ ผ่านคําขอ MDF คู่ค้าขออนุมัติเงินทุนเบื้องต้นสําหรับกิจกรรมทางการตลาด เมื่อเจ้าของแบรนด์อนุมัติคำขอ MDF คู่ค้าสามารถทำกิจกรรมและส่งการเรียกร้อง MDF เพื่อขอชดเชยเงินที่อนุมัติล่วงหน้าที่ใช้จ่ายไป

้เจ้าของแบรนด์ต้องมีการวัดและข้อมูลเกี่ยวกับคำขอ MDF สำหรับคู่ค้าแต่ละไนแต่ละใตรมาส เพื่อให้สามารถปรับการตลาดและช่องทางการขายให้สอดคล้องกัน หัวเรื่องการวิเคราะห์ประวัติคำขอ MDF ให้เจ้าของแบรนด์มีข้อมูลที่ต้องการเพื่อควบคุมงบประมาณ MDF และตรวจสอบให้แน่ใจว่ามีการจัดสรรเงินทุนให้กับกิจกรรมที่ให้ผลตอบแทนการลงทุนสูงสุด

### **ประเภทความสัมพันธ์**

ทั่วไป

# **ฟิลด์ที่กําหนดเองที่ได้รับการปรับให้เหมาะสม**

ประเภทเรื่องนี้มีฟิลด์ที่กำหนดเองที่ได้รับการปรับให้เหมาะสมเพื่อลดเวลาในการสืบค้นเมื่อมีการใช้แฟลเดอร์ฟิลด์ที่การสมจะกรุงการใช้ประกอบการปรับให้เหมาะสมจะอยู่ในโฟลเดอร์ที่มีชื่อที่ลงท้ายด้วย *ฟิลด์ที ่กําหนดเองที ่ได้รับการปรับให้เหมาะสม* หรือ *การวัดที ่กําหนดเองที ่ได้รับการปรับให้เหมาะสม* เช่น *ฟิลด์ที ่กําหนดเองที ่ได้รับการปรับให้เหมาะสมของบริษัท* และ *การวัดที ่กําหนดเองที ่ได้รับการปรับให้เหมาะสมของโอกาสทางการขาย* ฟิลด์ตัวเลขที่กําหนดเอง เช่น ฟิลด์ประเภท CUR, INT หรือ NUM สามารถใช้เป็นการวัดในโฟลเดอร์การวัดที่กำหนดเองที่ได้รับการปรับให้เหมาะสมได้ หากประเภทเรคคอร์ดคือออบเจกต์ที่ใช้รันในประเภทเรื่องเฉพาะ ตัวอย่างเช่น ประเภทเรคคอร์ดบริษัทคือออบเจกต์ที่ใช้รันในประเภทเรื่องประวัติบริษัท

ประเภทเรคคอร์ดต่อไปนี้มีฟิลด์ที่กําหนดเองที่ได้รับการปรับให้เหมาะสมและมีความครอบคลุมของการวัดใน Oracle CRM On Demand Answers และประเภทเรคคอร์ดเหล่านี้อย่างน้อยหนึ่งประเภทอาจแสดงเป็นมิติหรือข้อเท็จจริงในประเภทเรื่องนี้:

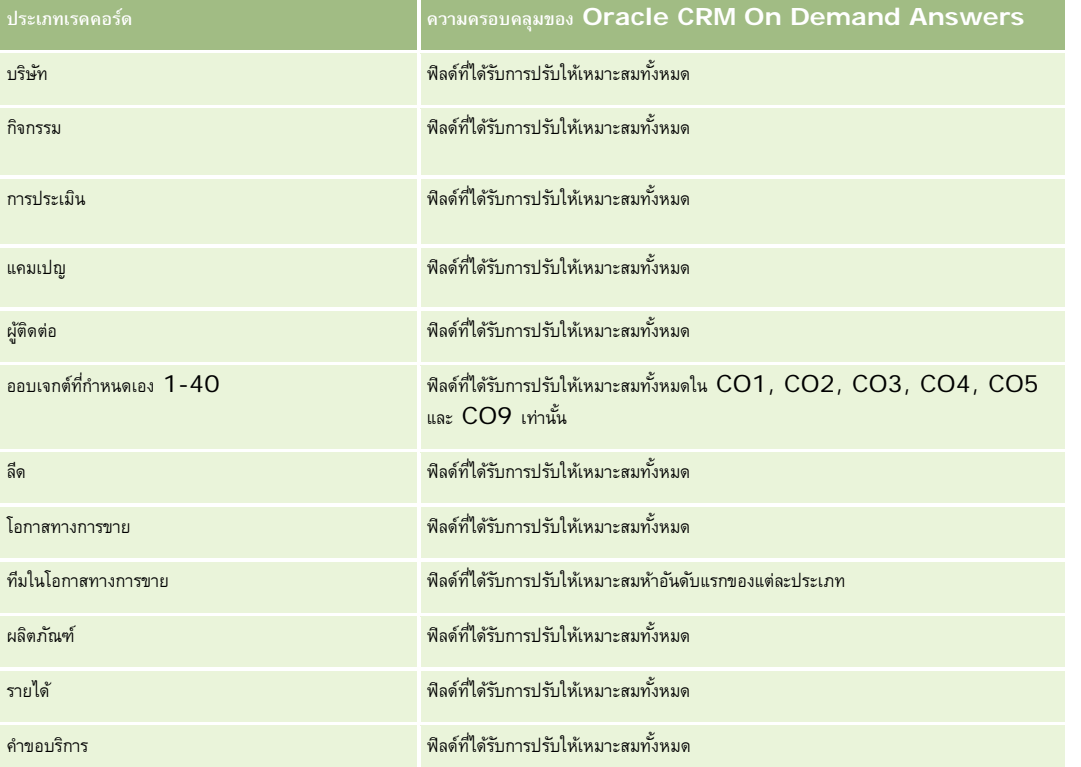

ประเภทเรื่องนี้มีฟิลด์ที่ได้รับการปรับให้เหมาะสมสําหรับการลดเวลาการสืบค้นเมื่อใช้ในฟิลเตอร์ฟิลด์ที่ได้รับการปรับให้เหมาะสมจะขึ้นต้นด้วยคําว่า *รหัส* หรือลงท้ายด้วย *UTC* ตัวอย่างเช่น มิติบริษัทมีฟิลด์ประเภทบริษัท และยังมีฟิลด์รหัสประเภทบริษัทซึ่งเป็นเวอร์ชันที่ได้รับการปรับให้เหมาะสมของฟิลด์ประเภทบริษัท หรือฟิลด์วันที่ที่จัดทําดัชนีUTC เป็นเวอร์ชันที่ได้รับการปรับให้เหมาะสมของฟิลด์วันที่ที่จัดทำดัชนี การใช้ฟิลด์ที่ได้รับการปรับให้เหมาะสมในฟิลเตอร์จะสร้างการสืบค้นได้เร็วกว่า วิธีนี้จะเร็วกว่าการใช้ฟิลด์มาตรฐาน

### รายงาน

สําหรับข้อมูลเกี่ยวกับการใช้ฟิลด์การฟิลเตอร์ที่ได้รับการปรับให้เหมาะสม โปรดดูที่ การใช้ฟิลด์การฟิลเตอร์ที่ได้รับการปรับให้เหมาะสม (ในหน้า [1013\)](#page-1012-0) มิติในประเภทเรื่องต่อไปนี้มีฟิลด์การฟิลเตอร์ที่ได้รับการปรับให้เหมาะสม:

แคมเปญ

### **มิติ**

ประเภทเรื่องมีมิติต่อไปนี้:

- บริษัทคู่ค้าหลัก
- $\Box$  แคมเปญ
- คําขอ MDF
- วันที่
- ผู้ใช้เป็นเจ้าของ
- ผู้อนุมัติ

### **การวัด**

รายการของการวัดสําหรับประเภทเรื่องทั้งหมดมีดังนี้:

- การวัดคําขอ MDF
	- $\blacksquare$ การวัดที่กำหนดเองของคำขอ  $\sf MDF$
	- การวัดคําขอ MDF ตามวันที่ส่ง
		- จํานวน (#) ของคําขอ MDF
		- จํานวนเงินที่ขอ
		- จํานวนเงินเฉลี่ยที่ขอ
		- จํานวนเงินที่อนุมัติล่วงหน้า
		- จํานวนเงินเฉลี่ยที่อนุมัติล่วงหน้า
		- ยอดเงินรวมการเรียกร้องที่ขอ
		- ยอดเงินรวมการเรียกร้องที่ขอโดยเฉลี่ย
		- ยอดเงินรวมการเรียกร้องที่อนุมัติ
		- ยอดเงินรวมการเรียกร้องที่อนุมัติโดยเฉลี่ย
	- จํานวน (#) ของคําขอ MDF
	- จํานวนเงินที่ขอ
	- จํานวนเงินเฉลี่ยที่ขอ
	- จํานวนเงินที่อนุมัติล่วงหน้า
	- จํานวนเงินเฉลี่ยที่อนุมัติล่วงหน้า
	- จํานวนเงินในไตรมาสที่ผ่านมาที่ขอ
- **864** วิธีใช้ออนไลน์ของ Oracle CRM On Demand รีลีส 33 ตุลาคม 2016
- จํานวนเงินเฉลี่ยในไตรมาสที่ผ่านมาที่ขอ
- จํานวนเงินในไตรมาสที่ผ่านมาที่อนุมัติล่วงหน้า
- จํานวนเงินเฉลี่ยในไตรมาสที่ผ่านมาที่อนุมัติล่วงหน้า
- ยอดเงินรวมการเรียกร้องที่ขอ
- ยอดเงินรวมการเรียกร้องที่ขอโดยเฉลี่ย
- ยอดเงินรวมการเรียกร้องที่อนุมัติ
- ยอดเงินรวมการเรียกร้องที่อนุมัติโดยเฉลี่ย
- ยอดเงินรวมการเรียกร้องที่ขอไตรมาสที่ผ่านมา
- ยอดเงินรวมการเรียกร้องที่ขอไตรมาสที่ผ่านมาโดยเฉลี่ย
- ยอดเงินรวมการเรียกร้องที่อนุมัติไตรมาสที่ผ่านมา
- ยอดเงินรวมการเรียกร้องที่อนุมัติไตรมาสที่ผ่านมาโดยเฉลี่ย
- จํานวน (#) ของคําขอ MDF ที่รออนุมัติ
- จํานวนเงินที่ขอที่รออนุมัติ
- จํานวน (#) ของคําขอ MDF ที่ส่ง
- จํานวน (#) ของคําขอ MDF ที่อนุมัติ
- จํานวน (#) ของคําขอ MDF ที่ปฏิเสธ
- จํานวน (#) ของคําขอ MDF ที่ส่งคืน
- จํานวน (#) ของคําขอ MDF ที่ยกเลิก
- จํานวน (#) ของคําขอ MDF ที่หมดอายุ
- จํานวน (#) ของการเรียกร้อง MDF ที่ส่ง
- จํานวน (#) ของการเรียกร้อง MDF ที่อนุมัติ
- จํานวน (#) ของการเรียกร้อง MDF ที่ปฏิเสธ
- เปอร์เซ็นต์(%) ของคําขอ MDF ที่อนุมัติ
- เปอร์เซ็นต์(%) ของคําขอ MDF ที่หมดอายุ
- เปอร์เซ็นต์(%) ของคําขอ MDF ที่ปฏิเสธ
- เปอร์เซ็นต์(%) ของคําขอ MDF ที่ส่งคืน
- จํานวน (#) ของวันที่รอการอนุมัติ
- จํานวน (#) ของวันที่อนุมัติ
- จํานวนเฉลี่ย (Avg #) ของวันที่รอการอนุมัติ
- $\blacksquare$  จำนวนเฉลี่ย  $(\#)$  ของวันที่รอการอนุมัติ

หากบริษัทของคุณเปลี่ยนชื่อที่แสดงสําหรับคําขอ MDF เป็นชื่อที่กําหนดเอง ชื่อที่กําหนดเองจะปรากฏใน Oracle CRM On Demand Answers

# **ประเภทเรื่องการวิเคราะห์ประวัติโอกาสทางการขายและคูแข่ ่ง**

## **ความพร้อม**

ประเภทเรื่องนี้มีให้ใช้งานใน Oracle CRM On Demand ทุกรุ่น

## **วัตถุประสงค์ทางธุรกิจ**

ประเภทเรื่องนี้ให้คุณวิเคราะห์ความสัมพันธ์แบบหลายค่าต่อหลายค่าระหว่างโอกาสทางการขายและบริษัทคู่แข่ง ประเภทเรื่องนี้ใกล้เคียงกับประเภทเรื่องโอกาสทางการขายอย่างมาก แตกต่างกันตรงที่ประเภทเรื่องนี้รวมบริษัทคู่แข่ง ซึ่งมีความสัมพันธ์แบบหลายค่าต่อหลายค่ากับประเภทเรคคอร์ดโอกาสทางการขาย ประเภทเรื่องนี้ให้คุณจัดทำรายงานที่แสดงคู่แข่งทั้งหมดสำหรับโอกาสทางการขาย เนื่องจากประเภทเรื่องนี้แสดงความสัมพันธ์แบบหลายค่าต่อหลายค่าระหว่างโอกาสทางการขายและบริษัทคู่แข่ง

โอกาสทางการขายที่ไม่มีความเชื่อมโยงกับบริษัทคู่แข่งอย่างน้อยหนึ่งบริษัทไม่สามารถรายงานโดยใช้ประเภทเรื่องนี้ คุณสมบัติที่กําหนดความสัมพันธ์ของบริษัทคู่แข่งที่มีอยู่สําหรับการรายงานมีดังนี้:

- ผู้ติดต่อหลัก
- บทบาท
- บทบาทแบบย้อนกลับ
- วันที่เริ่มต้น
- วันที่สิ้นสุด
- จุดแข็ง
- จุดอ่อน
- ความเห็น

## **ประเภทความสัมพันธ์**

หลายค่าต่อหลายค่า

## **ฟิลด์ที่กําหนดเองที่ได้รับการปรับให้เหมาะสม**

ประเภทเรื่องนี้มีฟิลด์ที่กำหนดเองที่ได้รับการปรับให้เหมาะสมเพื่อลดเวลาในการสืบค้นเมื่อมีการใช้ในฟิลเตอร์ฟิลด์ที่สงการสมจะอยู่ในโฟลเดอร์ที่มีชื่อที่ลงท้ายด้วย ์*ฟิลด์ที่กำหนดเองที่ได้รับการปรับให้เหมาะสม* หรือ *การวัดที่กำหนดเองที่ได้รับการปรับให้เหมาะสม เช*่น *ฟิลด์ที่กำหนดเองที่ได้รับการปรับให้เหมาะสมของบริษัท* และ *การวัดที ่กําหนดเองที ่ได้รับการปรับให้เหมาะสมของโอกาสทางการขาย* ฟิลด์ตัวเลขที่กําหนดเอง เช่น ฟิลด์ประเภท CUR, INT หรือ NUM สามารถใช้เป็นการวัดในโฟลเดอร์การวัดที่กำหนดเองที่ได้รับการปรับให้เหมาะสมได้ หากประเภทเรคคอร์ดคือออบเจกต์ที่ใช้รันในประเภทเรื่องเฉพาะ ตัวอย่างเช่น ประเภทเรคคอร์ดบริษัทคือออบเจกต์ที่ใช้รันในประเภทเรื่องประวัติบริษัท

ประเภทเรคคอร์ดต่อไปนี้มีฟิลด์ที่กําหนดเองที่ได้รับการปรับให้เหมาะสมและมีความครอบคลุมของการวัดใน Oracle CRM On Demand Answers และประเภทเรคคอร์ดเหล่านี้อย่างน้อยหนึ่งประเภทอาจแสดงเป็นมิติหรือข้อเท็จจริงในประเภทเรื่องนี้:

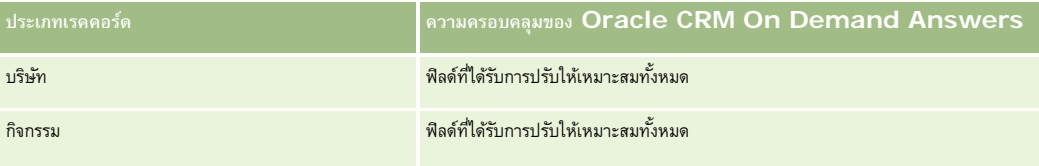

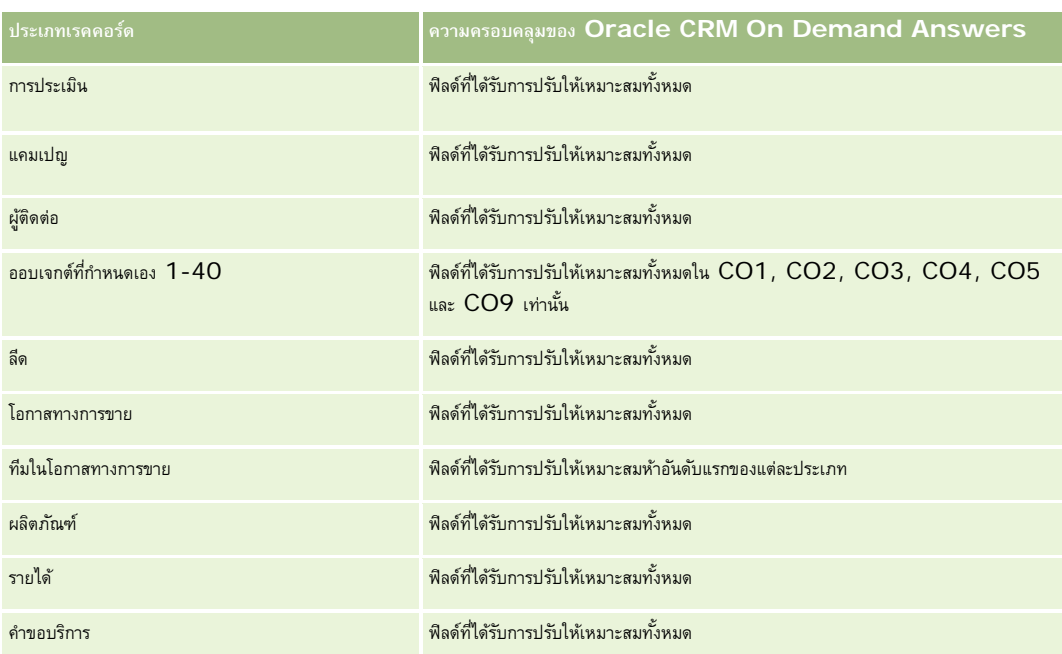

ประเภทเรื่องนี้มีฟิลด์ที่ได้รับการปรับให้เหมาะสมสําหรับการลดเวลาการสืบค้นเมื่อใช้ในฟิลเตอร์ฟิลด์ที่ได้รับการปรับให้เหมาะสมจะขึ้นต้นด้วยคําว่า *รหัส* หรือลงท้ายด้วย *UTC* ตัวอย่างเช่น มิติบริษัทมีฟิลด์ประเภทบริษัท และยังมีฟิลด์รหัสประเภทบริษัทซึ่งเป็นเวอร์ชันที่ได้รับการปรับให้เหมาะสมของฟิลด์ประเภทบริษัท หรือฟิลด์วันที่ที่จัดทำดัชนี  $\sf{UTC}$ เป็นเวอร์ชันที่ได้รับการปรับให้เหมาะสมของฟิลด์วันที่ที่จัดทำดัชนี การใช้ฟิลด์ที่ได้รับการปรับให้เหมาะสมในฟิลเตอร์จะสร้างการสืบค้นได้เร็วกว่า วิธีนี้จะเร็วกว่าการใช้ฟิลด์มาตรฐาน สําหรับข้อมูลเกี่ยวกับการใช้ฟิลด์การฟิลเตอร์ที่ได้รับการปรับให้เหมาะสม โปรดดูที่ การใช้ฟิลด์การฟิลเตอร์ที่ได้รับการปรับให้เหมาะสม (ในหน้า [1013\)](#page-1012-0) มิติในประเภทเรื่องต่อไปนี้มีฟิลด์การฟิลเตอร์ที่ได้รับการปรับให้เหมาะสม:

แคมเปญ

## **มิติ**

ประเภทเรื่องมีมิติต่อไปนี้:

- บริษัท
- พื้นที่ของบริษัท
- แคมเปญ
- วันที่
- โอกาสทางการขาย
- คู่แข่งของโอกาสทางการขาย
- ผู้ใช้เป็นเจ้าของ
- ผู้ติดต่อหลัก
- ผู้ติดต่อความสัมพันธ์
- พื้นที่

#### **การวัด**

รายการของการวัดสําหรับประเภทเรื่องทั้งหมดมีดังนี้:

- การวัดโอกาสทางการขาย
	- การวัดโอกาสทางการขายที่กําหนดเอง
	- การวัดโอกาสทางการขายแยกตามวันที่เปิด
		- $\Box$  จำนวน  $(\#)$  ของโอกาสทางการขายที่เปิด
		- จํานวน (#) ของโอกาสทางการขาย
		- $\blacksquare$  จำนวน  $(\#)$  ของผู้ติดต่อที่มีโอกาสทางการขาย  $(Optys)$
		- รายได้เมื่อปิด
		- รายได้ที่คาดไว้
		- รายได้
		- $\blacksquare$  จำนวนเฉลี่ย  $(\mathsf{Avg} \; \#)$  ของจำนวนวันในขั้นตอน
		- จํานวน (#) ของโอกาสที่ชนะ
		- ขนาดข้อตกลงโดยเฉลี่ย (นิยาม: ขนาดโดยเฉลี่ยของการขายแต่ละครั้งสำหรับลูกค้าแต่ละราย แสดงเป็นจำนวนหน่วยหรือจำนวนเงินรายได้)
		- รอบการขายเฉลี่ย
		- อัตราชนะของโอกาสทางการขาย (คําจํากัดความ: จํานวนโอกาสทางการขายที่ชนะหารด้วยจํานวนโอกาสทางการขายที่ชนะและแพ้)
		- อัตราแพ้ของโอกาสทางการขาย
	- รายได้
	- รายได้ที่คาดไว้
	- รายได้เมื่อปิด
	- จํานวน (#) ของโอกาสทางการขาย
	- จํานวน (#) ของโอกาสทางการขายที่เปิด
	- จํานวน (#) ของผู้ติดต่อที่มีโอกาสทางการขาย (Optys)
	- จํานวน (#) ของโอกาสที่ชนะ
	- $\blacksquare$  จำนวนเฉลี่ย  $(\mathsf{Avg} \; \#)$  ของจำนวนวันในขั้นตอน
	- ขนาดข้อตกลงโดยเฉลี่ย (คำจำกัดความ: ขนาดเฉลี่ยของแต่ละการขายสำหรับลูกค้าแต่ละรายแสดงเป็นจำนวนหน่วยหรือจำนวนรายได้)
	- รอบการขายเฉลี่ย
	- อัตราชนะของโอกาสทางการขาย (คําจํากัดความ: จํานวนรวมโอกาสทางการขายที่ชนะหารด้วยจํานวนรวมโอกาสทางการขายที่ชนะและแพ้)
	- อัตราแพ้ของโอกาสทางการขาย
	- รายได้โอกาสทางการขายในไตรมาสที่ผ่านมา
	- รายได้เมื่อปิดในไตรมาสที่ผ่านมา

มิติบริษัทและผู้ติดต่อหลัก รวมถึงลําดับชั้นของสมุดบันทึก ซึ่งช่วยให้คุณสามารถวิเคราะห์การวัดและแอททริบิวที่เกี่ยวข้องได้ทุกระดับ

# **ประเภทเรื่องการวิเคราะห์ประวัติโอกาสทางการขายและคูค้า่**

#### **ความพร้อม**

ประเภทเรื่องนี้มีให้ใช้งานใน Oracle CRM On Demand ทุกรุ่น

### **วัตถุประสงค์ทางธุรกิจ**

ประเภทเรื่องนี้ให้คุณวิเคราะห์ความสัมพันธ์แบบหลายต่อหลายค่าระหว่างโอกาสทางการขายและบริษัทคู่ค้า ประเภทเรื่องนี้เกือบเหมือนกับประเภทเรื่องโอกาสทางการขาย ความแตกต่างเดียวเท่านั้นคือมีบริษัทคู่ค้าซึ่งมีความสัมพันธ์แบบหลายต่อหลายค่าที่มีประเภทเรลคอร์ดโอกาสทางการขายการขายการขายการขายการขายการขายการขาย เนื่องจากประเภทเรื่องนี้จะแสดงความสัมพันธ์แบบหลายต่อหลายค่าระหว่างโอกาสทางการขายและบริษัทคู่ค้า

โอกาสทางการขายที่ไม่เชื่อมโยงกับบริษัทคู่ค้าอย่างน้อยหนึ่งบริษัทไม่สามารถรายงานได้โดยใช้ประเภทเรื่องนี้ คุณสมบัติที่กําหนดความสัมพันธ์ของบริษัทคู่ค้าที่มีอยู่สําหรับการรายงานมีดังนี้:

- ผู้ติดต่อหลัก
- บทบาท
- บทบาทแบบย้อนกลับ
- วันที่เริ่มต้น
- วันที่สิ้นสุด
- จุดแข็ง
- จุดอ่อน
- ความเห็น

#### **ประเภทความสัมพันธ์**

หลายค่าต่อหลายค่า

# **ฟิลด์ที่กําหนดเองที่ได้รับการปรับให้เหมาะสม**

ประเภทเรื่องนี้มีฟิลด์ที่กำหนดเองที่ได้รับการปรับให้เหมาะสมเพื่อลดเวลาในการสืบค้นเมื่อมีการใช้ในฟิลเตอร์ฟิลด์ที่สงการสมจะอยู่ในโฟลเดอร์ที่มีชื่อที่ลงท้ายด้วย *ฟิลด์ที ่กําหนดเองที ่ได้รับการปรับให้เหมาะสม* หรือ *การวัดที ่กําหนดเองที ่ได้รับการปรับให้เหมาะสม* เช่น *ฟิลด์ที ่กําหนดเองที ่ได้รับการปรับให้เหมาะสมของบริษัท* และ *การวัดที ่กําหนดเองที ่ได้รับการปรับให้เหมาะสมของโอกาสทางการขาย* ฟิลด์ตัวเลขที่กําหนดเอง เช่น ฟิลด์ประเภท CUR, INT หรือ NUM สามารถใช้เป็นการวัดในโฟลเดอร์การวัดที่กำหนดเองที่ได้รับการปรับให้เหมาะสมได้ หากประเภทเรคคอร์ดคือออบเจกต์ที่ใช้รันในประเภทเรื่องเฉพาะ ตัวอย่างเช่น ประเภทเรคคอร์ดบริษัทคือออบเจกต์ที่ใช้รันในประเภทเรื่องประวัติบริษัท

ประเภทเรคคอร์ดต่อไปนี้มีฟิลด์ที่กําหนดเองที่ได้รับการปรับให้เหมาะสมและมีความครอบคลุมของการวัดใน Oracle CRM On Demand Answers และประเภทเรคคอร์ดเหล่านี้อย่างน้อยหนึ่งประเภทอาจแสดงเป็นมิติหรือข้อเท็จจริงในประเภทเรื่องนี้:

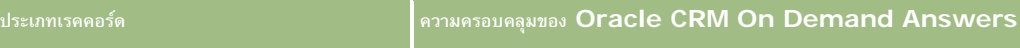

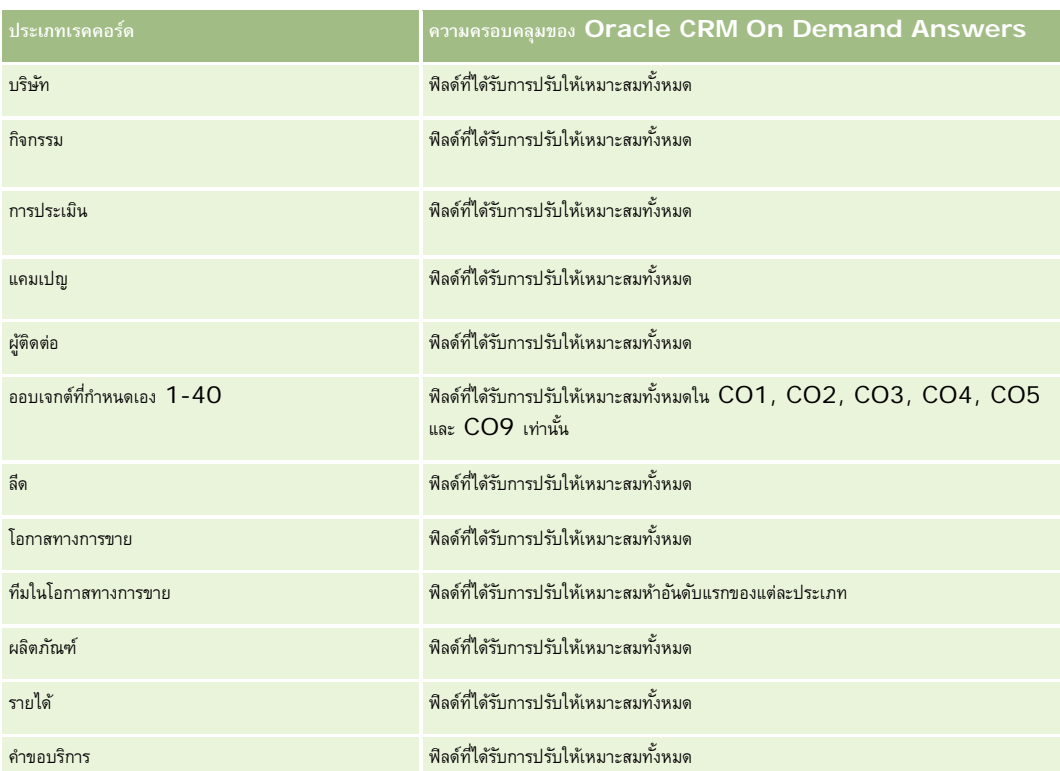

ประเภทเรื่องนี้มีฟิลด์ที่ได้รับการปรับให้เหมาะสมสําหรับการลดเวลาการสืบค้นเมื่อใช้ในฟิลเตอร์ฟิลด์ที่ได้รับการปรับให้เหมาะสมจะขึ้นต้นด้วยคําว่า *รหัส* หรือลงท้ายด้วย *UTC* ตัวอย่างเช่น มิติบริษัทมีฟิลด์ประเภทบริษัท และยังมีฟิลด์รหัสประเภทบริษัทซึ่งเป็นเวอร์ชันที่ได้รับการปรับให้เหมาะสมของฟิลด์ประเภทบริษัท หรือฟิลด์วันที่ที่จัดทำดัชนี UTC เป็นเวอร์ชันที่ได้รับการปรับให้เหมาะสมของฟิลด์วันที่ที่จัดทำดัชนี การใช้ฟิลด์ที่ได้รับการปรับให้เหมาะสมในฟิลเตอร์จะสร้างการสืบค้นได้เร็วกว่า วิธีนี้จะเร็วกว่าการใช้ฟิลด์มาตรฐาน สําหรับข้อมูลเกี่ยวกับการใช้ฟิลด์การฟิลเตอร์ที่ได้รับการปรับให้เหมาะสม โปรดดูที่ การใช้ฟิลด์การฟิลเตอร์ที่ได้รับการปรับให้เหมาะสม (ในหน้า [1013\)](#page-1012-0) มิติในประเภทเรื่องต่อไปนี้มีฟิลด์การฟิลเตอร์ที่ได้รับการปรับให้เหมาะสม:

แคมเปญ

## **มิติ**

ประเภทเรื่องมีมิติต่อไปนี้:

- บริษัท
- พื้นที่ของบริษัท
- $\Box$  แคมเปญ
- วันที่
- โอกาสทางการขาย
- คู่ค้าของโอกาสทางการขาย
- ผู้ใช้เป็นเจ้าของ
- ผู้ติดต่อหลัก
- ผู้ติดต่อความสัมพันธ์
- พื้นที่
- **870** วิธีใช้ออนไลน์ของ Oracle CRM On Demand รีลีส 33 ตุลาคม 2016

#### **การวัด**

รายการการวัดสําหรับประเภทเรื่องนี้มีดังนี้:

- การวัดโอกาสทางการขาย
	- การวัดโอกาสทางการขายที่กําหนดเอง
	- การวัดโอกาสทางการขายแยกตามวันที่เปิด
		- $\Box$  จำนวน  $(\#)$  ของโอกาสทางการขายที่เปิด
		- จํานวน (#) ของโอกาสทางการขาย
		- จํานวน (#) ของผู้ติดต่อที่มีโอกาสทางการขาย (Optys)
		- รายได้เมื่อปิด
		- รายได้ที่คาดไว้
		- รายได้
		- $\blacksquare$  จำนวนเฉลี่ย  $(\mathsf{Avg} \; \#)$  ของจำนวนวันในขั้นตอน
		- จํานวน (#) ของโอกาสที่ชนะ
		- ขนาดข้อตกลงโดยเฉลี่ย (คำจำกัดความ: ขนาดเฉลี่ยของแต่ละการขายสำหรับลูกค้าแต่ละรายแสดงเป็นจำนวนหน่วยหรือจำนวนรายได้)
		- รอบการขายเฉลี่ย
		- อัตราชนะของโอกาสทางการขาย (คําจํากัดความ: จํานวนโอกาสทางการขายที่ชนะหารด้วยจํานวนรวมโอกาสทางการขายที่ชนะและแพ้)
		- อัตราแพ้ของโอกาสทางการขาย
	- รายได้
	- รายได้ที่คาดไว้
	- รายได้เมื่อปิด
	- จํานวน (#) ของโอกาสทางการขาย
	- จํานวน (#) ของโอกาสทางการขายที่เปิด
	- จํานวนผู้ติดต่อที่มีโอกาสทางการขาย
	- จํานวน (#) ของโอกาสที่ชนะ
	- $\blacksquare$  จำนวนเฉลี่ย  $(\mathsf{Avg} \; \#)$  ของจำนวนวันในขั้นตอน
	- ขนาดข้อตกลงโดยเฉลี่ย (คำจำกัดความ: ขนาดเฉลี่ยของแต่ละการขายสำหรับลูกค้าแต่ละรายแสดงเป็นจำนวนหน่วยหรือจำนวนรายได้)
	- รอบการขายเฉลี่ย
	- อัตราชนะของโอกาสทางการขาย (คําจํากัดความ: จํานวนโอกาสทางการขายที่ชนะหารด้วยจํานวนรวมโอกาสทางการขายที่ชนะและแพ้)
	- อัตราแพ้ของโอกาสทางการขาย
	- รายได้โอกาสทางการขายในไตรมาสที่ผ่านมา
	- รายได้เมื่อปิดในไตรมาสที่ผ่านมา

### **หมายเหตุการใช้**

มิติบริษัทและผู้ติดต่อหลัก รวมถึงลําดับชั้นของสมุดบันทึก ซึ่งช่วยให้คุณสามารถวิเคราะห์การวัดและแอททริบิวที่เกี่ยวข้องได้ทุกระดับ

# **ประเภทเรื่องการวิเคราะห์ประวัติผู้ติดต่อของโอกาสทางการขาย**

## **ความพร้อม**

ประเภทเรื่องนี้มีให้ใช้งานใน Oracle CRM On Demand ทุกรุ่น

### **วัตถุประสงค์ทางธุรกิจ**

ในประเภทเรื่องนี้ คุณสามารถรายงานข้อมูลเกี่ยวกับผู้ติดต่อทั้งหมดที่เกี่ยวข้องกับโอกาสทางการขายหนึ่งราย หรือผู้ติดต่อหนึ่งรายที่เกี่ยวข้องกับโอกาสทางการขายจํานวนมากได้ ในประเภทเรื่องโอกาสทางการขายอื่น คุณสามารถรายงานได้เฉพาะข้อมูลเกี่ยวกับผู้ติดต่อหลักของโอกาสทางการขายเท่านั้น โดยประเภทเรื่องนี้จะไม่มีการวัดใดๆ

#### **ประเภทความสัมพันธ์**

หลายค่าต่อหลายค่า

#### **มิติ**

ประเภทเรื่องมีมิติต่อไปนี้:

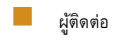

โอกาสทางการขาย

## **การวัด**

ไม่มี

## **หมายเหตุการใช้**

ประเภทเรื่องนี้มีฟิลด์ที่ได้รับการปรับให้เหมาะสมสําหรับการลดเวลาการสืบค้นเมื่อใช้ในฟิลเตอร์ฟิลด์ที่ได้รับการปรับให้เหมาะสมจะขึ้นต้นด้วยคําว่า *รหัส* หรือลงท้ายด้วย *UTC* ตัวอย่างเช่น มิติบริษัทมีฟิลด์ประเภทบริษัท และยังมีฟิลด์รหัสประเภทบริษัทซึ่งเป็นเวอร์ชันที่ได้รับการปรับให้เหมาะสมของฟิลด์ประเภทบริษัท หรือฟิลด์วันที่ที่จัดทำดัชนี UTC เป็นเวอร์ชันที่ได้รับการปรับให้เหมาะสมของฟิลด์วันที่ที่จัดทำดัชนี การใช้ฟิลด์ที่ได้รับการปรับให้เหมาะสมในฟิลเตอร์จะสร้างการสืบค้นได้เร็วกว่า วิธีนี้จะเร็วกว่าการใช้ฟิลด์มาตรฐาน สําหรับข้อมูลเกี่ยวกับการใช้ฟิลด์การฟิลเตอร์ที่ได้รับการปรับให้เหมาะสม โปรดดูที่ การใช้ฟิลด์การฟิลเตอร์ที่ได้รับการปรับให้เหมาะสม (ในหน้า [1013\)](#page-1012-0) มิติในประเภทเรื่องต่อไปนี้มีฟิลด์การฟิลเตอร์ที่ได้รับการปรับให้เหมาะสม:

ผู้ติดต่อ

โอกาสทางการขาย

# **ประเภทเรื่องการวิเคราะห์ประวัติโอกาสทางการขาย**

## **ความพร้อม**

ประเภทเรื่องนี้มีให้ใช้งานใน Oracle CRM On Demand ทุกรุ่น

## **วัตถุประสงค์ทางธุรกิจ**

ประเภทเรื่องนี้ช่วยให้คุณสามารถวิเคราะห์โอกาสทางการขายตามบริษัท พื้นที่ แคมเปญ ผู้ติดต่อ พื้นที่ เจ้าของ และวันที่ ประเภทเรื่องนี้ประกอบด้วยตารางข้อมูลสองตารางขึ้นไปและรวมถึงการวัดโอกาสทางการจำโอกาสทางการขายถูกกำหนดที่ระดับต่ำสุดของรายละเอียดในประเภทเรื่องนี้ เพื่อให้คุณสามารถวิเคราะห์การวัดสําหรับมิติทั้งหมดได้อย่างไรก็ตาม การวัดโควต้าอยู่ที่ระดับสูงสุดของรายละเอียด และสามารถวิเคราะห์ได้ตามมิติที่จํากัดต่อไปนี้เท่านั้น: วันที่ (เดือน), โควต้า และเจ้าของ

### **ประเภทความสัมพันธ์**

หลายข้อมูล

## **ฟิลด์ที่กําหนดเองที่ได้รับการปรับให้เหมาะสม**

ประเภทเรื่องนี้มีฟิลด์ที่กำหนดเองที่ได้รับการปรับให้เหมาะสมเพื่อลดเวลาในการสืบค้นเมื่อมีการใช้ในกิจการที่ได้รับการกรรมการสมจะอยู่ในโฟลเดอร์ที่มีชื่อที่ลงท้ายด้วย *ฟิลด์ที ่กําหนดเองที ่ได้รับการปรับให้เหมาะสม* หรือ *การวัดที ่กําหนดเองที ่ได้รับการปรับให้เหมาะสม* เช่น *ฟิลด์ที ่กําหนดเองที ่ได้รับการปรับให้เหมาะสมของบริษัท* และ *การวัดที ่กําหนดเองที ่ได้รับการปรับให้เหมาะสมของโอกาสทางการขาย* ฟิลด์ตัวเลขที่กําหนดเอง เช่น ฟิลด์ประเภท CUR, INT หรือ NUM สามารถใช้เป็นการวัดในโฟลเดอร์การวัดที่กำหนดเองที่ได้รับการปรับให้เหมาะสมได้ หากประเภทเรคคอร์ดคือออบเจกต์ที่ใช้รันในประเภทเรื่องเฉพาะ ตัวอย่างเช่น ประเภทเรคคอร์ดบริษัทคือออบเจกต์ที่ใช้รันในประเภทเรื่องประวัติบริษัท

ประเภทเรคคอร์ดต่อไปนี้มีฟิลด์ที่กําหนดเองที่ได้รับการปรับให้เหมาะสมและมีความครอบคลุมของการวัดใน Oracle CRM On Demand Answers และประเภทเรคคอร์ดเหล่านี้อย่างน้อยหนึ่งประเภทอาจแสดงเป็นมิติหรือข้อเท็จจริงในประเภทเรื่องนี้:

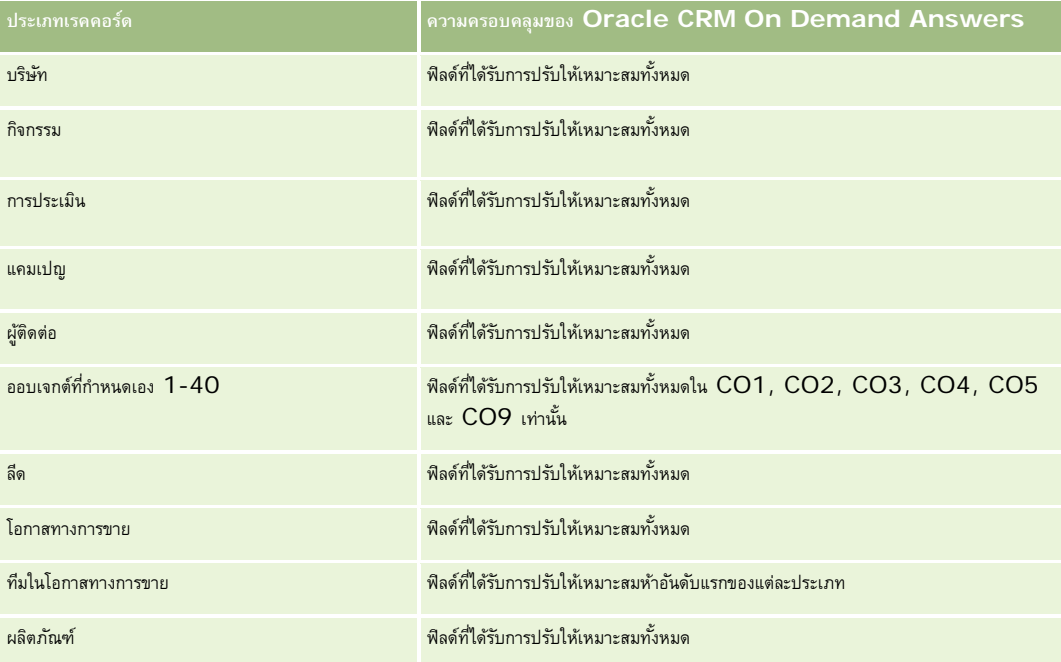

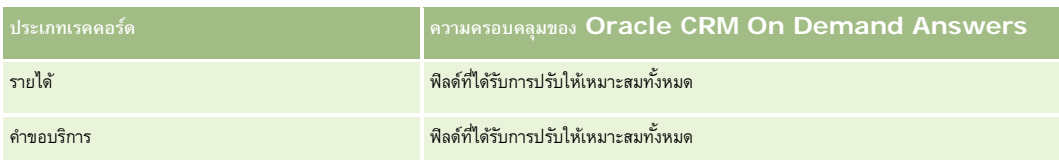

ประเภทเรื่องนี้มีฟิลด์ที่ได้รับการปรับให้เหมาะสมสําหรับการลดเวลาการสืบค้นเมื่อใช้ในฟิลเตอร์ฟิลด์ที่ได้รับการปรับให้เหมาะสมจะขึ้นต้นด้วยคําว่า *รหัส* หรือลงท้ายด้วย *UTC* ตัวอย่างเช่น มิติบริษัทมีฟิลด์ประเภทบริษัท และยังมีฟิลด์รหัสประเภทบริษัทซึ่งเป็นเวอร์ชันที่ได้รับการปรัปหันมาะสมของฟิลด์ประเภทบริษัท หรือฟิลด์วันที่ที่จัดทำดัชนี  $\sf{UTC}$ เป็นเวอร์ชันที่ได้รับการปรับให้เหมาะสมของฟิลด์วันที่ที่จัดทำดัชนี การใช้ฟิลด์ที่ได้รับการปรับให้เหมาะสมในฟิลเตอร์จะสร้างการสืบค้นได้เร็วกว่า วิธีนี้จะเร็วกว่าการใช้ฟิลด์มาตรฐาน สําหรับข้อมูลเกี่ยวกับการใช้ฟิลด์การฟิลเตอร์ที่ได้รับการปรับให้เหมาะสม โปรดดูที่ การใช้ฟิลด์การฟิลเตอร์ที่ได้รับการปรับให้เหมาะสม (ในหน้า [1013\)](#page-1012-0) มิติในประเภทเรื่องต่อไปนี้มีฟิลด์การฟิลเตอร์ที่ได้รับการปรับให้เหมาะสม:

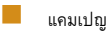

## **มิติ**

ประเภทเรื่องมีมิติต่อไปนี้:

- บริษัท
- พื้นที่ของบริษัท
- แคมเปญ
- วันที่
- โอกาสทางการขาย
- ผู้ใช้เป็นเจ้าของ
- ผู้ติดต่อหลัก
- บริษัทคู่ค้าหลัก
- โควต้า
- พื้นที่

### **การวัด**

รายการการวัดสําหรับประเภทเรื่องนี้มีดังนี้:

การวัดโอกาสทางการขาย

- การวัดโอกาสทางการขายที่กําหนดเอง
- การวัดโอกาสทางการขายแยกตามวันที่เปิด
	- จํานวน (#) ของโอกาสทางการขายที่เปิด
	- จํานวน (#) ของโอกาสทางการขาย
	- $\blacksquare$  จำนวน  $(\#)$  ของผู้ติดต่อที่มีโอกาสทางการขาย  $(Optys)$
	- รายได้เมื่อปิด
	- รายได้ที่คาดไว้
	- รายได้

- จํานวนเฉลี่ย (Avg #) ของจํานวนวันในขั้นตอน
- จํานวน (#) ของโอกาสที่ชนะ
- ขนาดข้อตกลงโดยเฉลี่ย (คำจำกัดความ: ขนาดเฉลี่ยของแต่ละการขายสำหรับลูกค้าแต่ละรายแสดงเป็นจำนวนหน่วยหรือจำนวนรายได้)
- รอบการขายเฉลี่ย
- อัตราชนะของโอกาสทางการขาย (คําจํากัดความ: จํานวนโอกาสทางการขายที่ชนะหารด้วยจํานวนโอกาสทางการขายที่ชนะและแพ้)
- อัตราแพ้ของโอกาสทางการขาย
- รายได้
- รายได้ที่คาดไว้
- รายได้เมื่อปิด
- จํานวน (#) ของโอกาสทางการขาย
- จํานวน (#) ของโอกาสทางการขายที่เปิด
- จํานวนผู้ติดต่อที่มีโอกาสทางการขาย
- จํานวน (#) ของโอกาสที่ชนะ
- จํานวนเฉลี่ย (Avg #) ของจํานวนวันในขั้นตอน
- ขนาดข้อตกลงโดยเฉลี่ย (คำจำกัดความ: ขนาดเฉลี่ยของแต่ละการขายสำหรับลูกค้าแต่ละรายแสดงเป็นจำนวนหน่วยหรือจำนวนรายได้)
- รอบการขายเฉลี่ย
- อัตราชนะของโอกาสทางการขาย (คําจํากัดความ: จํานวนโอกาสทางการขายที่ชนะหารด้วยจํานวนโอกาสทางการขายที่ชนะและแพ้)
- อัตราแพ้ของโอกาสทางการขาย
- รายได้โอกาสทางการขายในไตรมาสที่ผ่านมา
- รายได้เมื่อปิดในไตรมาสที่ผ่านมา
- การวัดโควต้า
	- มูลค่าโควต้า

มิติบริษัทและผู้ติดต่อหลัก รวมถึงลําดับชั้นของสมุดบันทึก ซึ่งช่วยให้คุณสามารถวิเคราะห์การวัดและแอททริบิวที่เกี่ยวข้องได้ทุกระดับ

ประเภทเรื่องการรายงานโอกาสทางการขายและประเภทเรื่องการวิเคราะห์ประวัติโอกาสทางการขายมีการวัดที่แตกต่างกัน ก่อนที่จะเลือกประเภทเรื่องเหล่านี้มาหนึ่งรายการ ให้ตรวจสอบการวัดที่ระบุให้ในทั้งสองรายการเพื่อให้แน่ใจว่าคุณจะได้ใช้ประเภทเรื่องที่เหมาะสมกับความต้องการของคุณมากที่สุด

# **ประเภทเรื่องการวิเคราะห์ประวัติรายได้จากผลิตภัณฑ์ที่มีโอกาสทางการขาย**

#### **ความพร้อม**

ประเภทเรื่องนี้มีให้ใช้งานใน Oracle CRM On Demand ทุกรุ่น

#### **วัตถุประสงค์ทางธุรกิจ**

ประเภทเรื่องนี้ช่วยให้คุณสามารถวิเคราะห์รายได้จากผลิตภัณฑ์ที่มีโอกาสทางการขายพื้นที่ของบริษัท คู่ค้า แคมเปญ โอกาสทางการขาย ผลิตภัณฑ์ที่มีโอกาสทางการขาย ผู้ใช้เป็นเจ้าของ ผลิตภัณฑ์ และชนิดผลิตภัณฑ์ เนื่องจากแต่ละเรคคอร์ดผลิตภัณฑ์-รายได้ที่เกิดซ้ำอาจมีวันที่เริ่มต้นต่างกัน ประเภทเรื่องนี้อยู่ในระดับย่อยที่สุดของรายละเอียด และมีหนึ่งแถวสำหรับแต่ละเรคคอร์ดผลิตภัณฑ์-รายได้ที่เกิดซ้ำภายในโอกาสทางการขาย เมื่อมีการระบุรายละเอียดระดับของต ของมิติที่สนับสนุน ประเภทเรื่องนี้ยังมีมิติและการวัดโควต้าซึ่งช่วยให้คุณสามารถรายงานทั้งรายได้จากผลิตภัณฑ์ที่มีโอกาสทางการขายและการวัดโควต้าในรายงานเดียวกัน

## **ประเภทความสัมพันธ์**

หลายข้อมูล

## **ฟิลด์ที่กําหนดเองที่ได้รับการปรับให้เหมาะสม**

ประเภทเรื่องนี้มีฟิลด์ที่กำหนดเองที่ได้รับการปรับให้เหมาะสมเพื่อลดเวลาในการสืบค้นเมื่อมีการใช้ในกิจเตอร์ที่มีการสมจะกรุงการปรับให้เหมาะสมจะอยู่ในโฟลเดอร์ที่มีชื่อที่ลงท้ายด้วย ์*ฟิลด์ที่กำหนดเองที่ได้รับการปรับให้เหมาะสม* หรือ *การวัดที่กำหนดเองที่ได้รับการปรับให้เหมาะสม เช*่น *ฟิลด์ที่กำหนดเองที่ได้รับการปรับให้เหมาะสมของบริษัท* และ *การวัดที ่กําหนดเองที ่ได้รับการปรับให้เหมาะสมของโอกาสทางการขาย* ฟิลด์ตัวเลขที่กําหนดเอง เช่น ฟิลด์ประเภท CUR, INT หรือ NUM สามารถใช้เป็นการวัดในโฟลเดอร์การวัดที่กำหนดเองที่ได้รับการปรับให้เหมาะสมได้ หากประเภทเรคคอร์ดคือออบเจกต์ที่ใช้รันในประเภทเรื่องเฉพาะ ตัวอย่างเช่น ประเภทเรคคอร์ดบริษัทคือออบเจกต์ที่ใช้รันในประเภทเรื่องประวัติบริษัท

ประเภทเรคคอร์ดต่อไปนี้มีฟิลด์ที่กําหนดเองที่ได้รับการปรับให้เหมาะสมและมีความครอบคลุมของการวัดใน Oracle CRM On Demand Answers และประเภทเรคคอร์ดเหล่านี้อย่างน้อยหนึ่งประเภทอาจแสดงเป็นมิติหรือข้อเท็จจริงในประเภทเรื่องนี้:

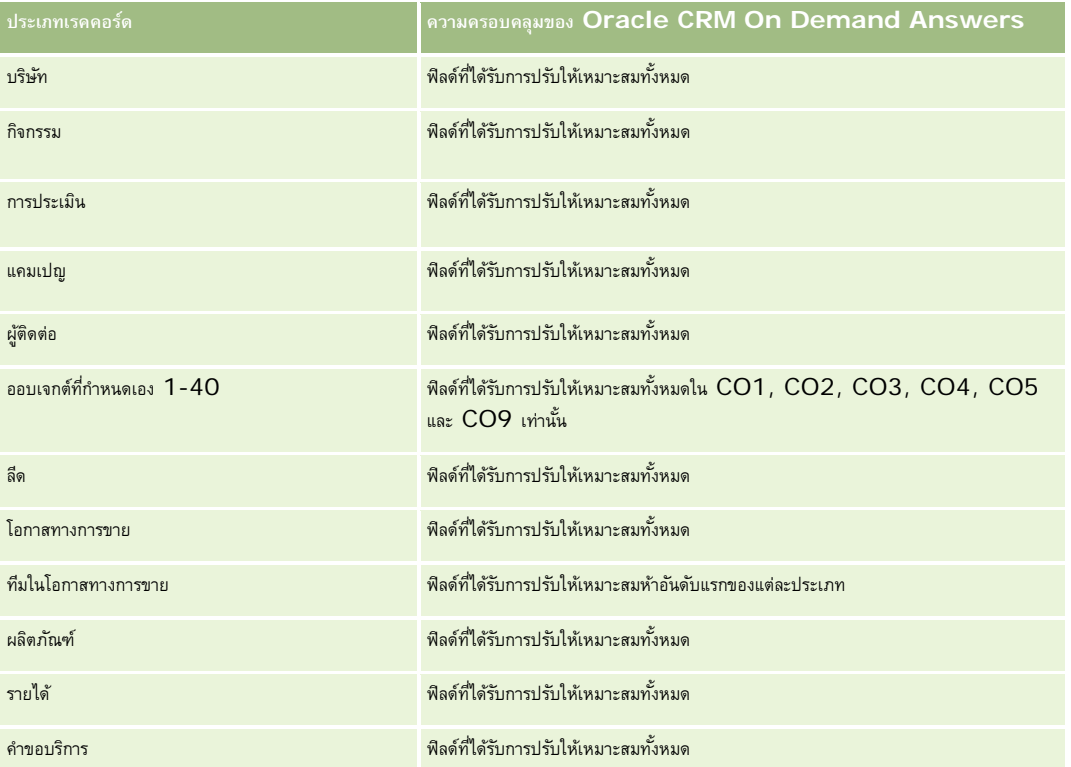

ประเภทเรื่องนี้มีฟิลด์ที่ได้รับการปรับให้เหมาะสมสําหรับการลดเวลาการสืบค้นเมื่อใช้ในฟิลเตอร์ฟิลด์ที่ได้รับการปรับให้เหมาะสมจะขึ้นต้นด้วยคําว่า *รหัส* หรือลงท้ายด้วย *UTC* ตัวอย่างเช่น มิติบริษัทมีฟิลด์ประเภทบริษัท และยังมีฟิลด์รหัสประเภทบริษัทซึ่งเป็นเวอร์ชันที่ได้รับการปรับให้เหมาะสมของฟิลด์ประเภทบริษัท หรือฟิลด์วันที่ที่จัดทำดัชนี UTC เป็นเวอร์ชันที่ได้รับการปรับให้เหมาะสมของฟิลด์วันที่ที่จัดทำดัชนี การใช้ฟิลด์ที่ได้รับการปรับให้เหมาะสมในฟิลเตอร์จะสร้างการสืบค้นได้เร็วกว่า วิธีนี้จะเร็วกว่าการใช้ฟิลด์มาตรฐาน สําหรับข้อมูลเกี่ยวกับการใช้ฟิลด์การฟิลเตอร์ที่ได้รับการปรับให้เหมาะสม โปรดดูที่ การใช้ฟิลด์การฟิลเตอร์ที่ได้รับการปรับให้เหมาะสม (ในหน้า [1013\)](#page-1012-0) มิติในประเภทเรื่องต่อไปนี้มีฟิลด์การฟิลเตอร์ที่ได้รับการปรับให้เหมาะสม:

 $\Box$ แคมเปญ

### **มิติ**

ประเภทเรื่องมีมิติต่อไปนี้:

- บริษัท
- พื้นที่ของบริษัท
- แคมเปญ
- วันที่
- โอกาสทางการขาย
- รายได้จากผลิตภัณฑ์ที่มีโอกาสทางการขาย
- ผู้ใช้เป็นเจ้าของ
- ผู้ติดต่อหลัก
- บริษัทคู่ค้าหลัก (ใช้ได้เฉพาะใน Oracle CRM On Demand Partner Relationship Management Edition เท่านั้น)
- ผลิตภัณฑ์
- ชนิดผลิตภัณฑ์
- โควต้า
- พื้นที่

## **การวัด**

รายการของการวัดสําหรับประเภทเรื่องทั้งหมดมีดังนี้:

- การวัดรายได้จากผลิตภัณฑ์ที่มีโอกาสทางการขาย
	- จํานวน (#) ผลิตภัณฑ์
	- จํานวนเฉลี่ย (Avg #) ของผลิตภัณฑ์
- การวัดโควต้า
	- มูลค่าโควต้า

### **หมายเหตุการใช้**

มิติบริษัทและผู้ติดต่อหลัก รวมถึงลําดับชั้นของสมุดบันทึก ซึ่งช่วยให้คุณสามารถวิเคราะห์การวัดและแอททริบิวที่เกี่ยวข้องได้ทุกระดับ

# **ประเภทเรื่องการวิเคราะห์ประวัติทีมของโอกาสทางการขาย**

### **ความพร้อม**

ประเภทเรื่องนี้มีให้ใช้งานใน Oracle CRM On Demand ทุกรุ่น

## **วัตถุประสงค์ทางธุรกิจ**

ประเภทเรื่องนี้ทำให้สามารถรายงานความสัมพันธ์ระหว่างโอกาสทางการขายการขาย ใช้ประเภทเรื่องนี้เพื่อสืบค้นสมาชิกของทีมที่เกี่ยวข้องกับโอกาสทางการขาย ประเภทเรื่องนี้ไม่มีการวัด

#### **ประเภทความสัมพันธ์**

หลายค่าต่อหลายค่า

#### **มิติ**

ประเภทเรื่องมีมิติต่อไปนี้:

- บริษัท
- โอกาสทางการขาย
- ทีมในโอกาสทางการขาย
- ผู้ใช้เป็นเจ้าของ

#### **การวัด**

ไม่มี

## **หมายเหตุการใช้**

**การแสดงข้อมูล**หากการตั้งค่าประเภทเรื่องประวัติที่คุณกําหนดในโปรไฟล์ของคุณเป็น การแสดงข้อมูลผู้จัดการ หรือ การแสดงข้อมูลทีม ประเภทเรื่องนี้จะใช้โหมดการแสดงข้อมูลทีม และคุณจะสามารถรายงานเกี่ยวกับโอกาสทางการขายทั้งหมดที่คุณเป็นเจ้าของหรือเป็นสมาชิกทีม หากการตั้งค่าที่กําหนดในในโปรไฟล์ของคุณเป็น การแสดงข้อมูลทั้งหมด คุณจะสามารถรายงานเกี่ยวกับโอกาสทางการขายที่คุณหรือผู้ใต้บังคับบัญชาของคุณเป็นเจ้าของ หรือเรคคอร์ดที่มีการเพิ่มคุณหรือผู้ใต้บังคับบัญชาของคุณเป็นสมาชิกได้

## **ฟิลด์ที่กําหนดเองที่ได้รับการปรับให้เหมาะสม**

ประเภทเรื่องนี้มีฟิลด์ที่กำหนดเองที่ได้รับการปรับให้เหมาะสมเพื่อลดเวลาในการสืบค้นเมื่อมีการใช้ในฟิลเตอร์ฟิลด์ที่สงการสมจะอยู่ในโฟลเดอร์ที่มีชื่อที่ลงท้ายด้วย *ฟิลด์ที ่กําหนดเองที ่ได้รับการปรับให้เหมาะสม* หรือ *การวัดที ่กําหนดเองที ่ได้รับการปรับให้เหมาะสม* เช่น *ฟิลด์ที ่กําหนดเองที ่ได้รับการปรับให้เหมาะสมของบริษัท* และ *การวัดที ่กําหนดเองที ่ได้รับการปรับให้เหมาะสมของโอกาสทางการขาย* ฟิลด์ตัวเลขที่กําหนดเอง เช่น ฟิลด์ประเภท CUR, INT หรือ NUM สามารถใช้เป็นการวัดในโฟลเดอร์การวัดที่กำหนดเองที่ได้รับการปรับให้เหมาะสมได้ หากประเภทเรคคอร์ดคือออบเจกต์ที่ใช้รันในประเภทเรื่องเฉพาะ ตัวอย่างเช่น ประเภทเรคคอร์ดบริษัทคือออบเจกต์ที่ใช้รันในประเภทเรื่องประวัติบริษัท

ประเภทเรคคอร์ดต่อไปนี้มีฟิลด์ที่กําหนดเองที่ได้รับการปรับให้เหมาะสมและมีความครอบคลุมของการวัดใน Oracle CRM On Demand Answers และประเภทเรคคอร์ดเหล่านี้อย่างน้อยหนึ่งประเภทอาจแสดงเป็นมิติหรือข้อเท็จจริงในประเภทเรื่องนี้:

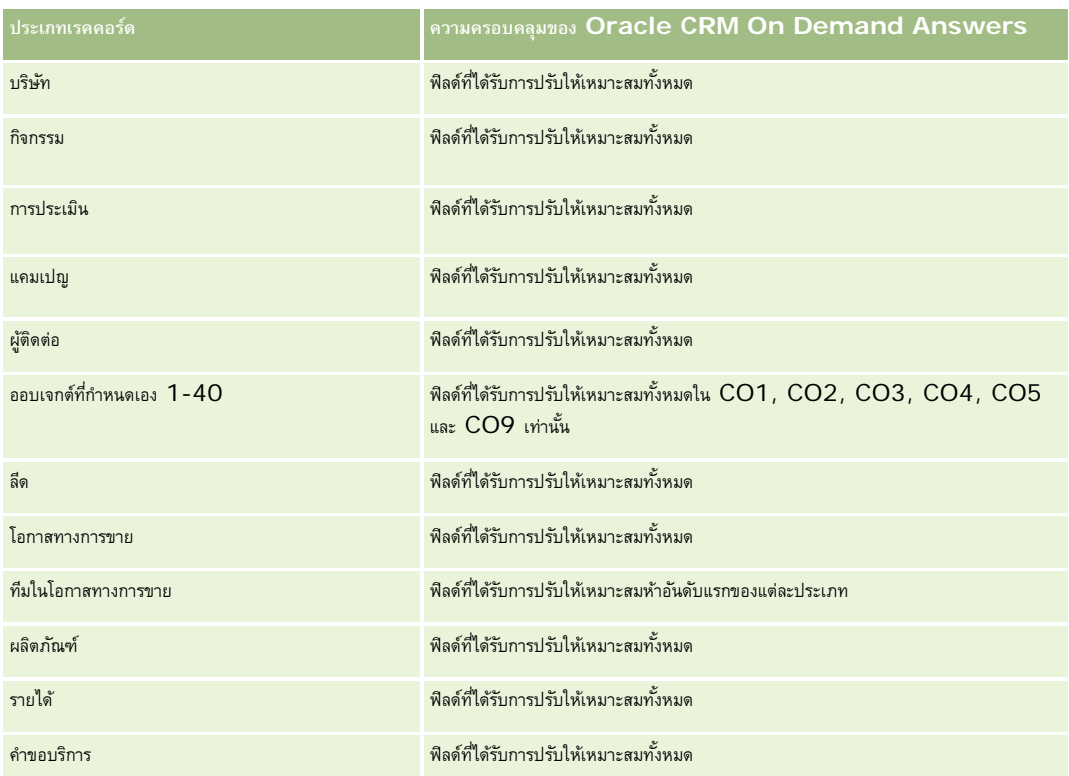

# **ประเภทเรื่องการวิเคราะห์ประวัติคู่ค้า**

## **ความพร้อม**

หัวเรื่องนี้มีอยู่เฉพาะใน Oracle CRM On Demand Partner Relationship Management Edition เท่านั้น

## **วัตถุประสงค์ทางธุรกิจ**

ประเภทเรื่องการวิเคราะห์ประวัติคู่ค้าช่วยให้สามารถวิเคราะห์ประวัติคู่ค้าได้คุณสามารถวิเคราะห์ลีด โอกาสทางการขาย และรายได้แยกตามคู่ค้าและพื้นที่ได้

## **ประเภทความสัมพันธ์**

ทั ่วไป

## **มิติ**

ประเภทเรื่องมีมิติต่อไปนี้:

คู่ค้า

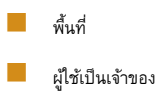

วันที่

#### **การวัด**

รายการของการวัดสําหรับประเภทเรื่องทั้งหมดมีดังนี้:

#### การวัดคู่ค้าของเจ้าของ

- จํานวน (#) ของโอกาสทางการขาย
	- $\blacksquare$  จำนวน  $(\#)$  ของคู่ค้าที่มีโอกาสทางการขาย
	- $\blacksquare$  จำนวน  $(\#)$  ของโอกาสที่ขายสำเร็จ
	- ค่าเฉลี่ย (Avg) รายได้เมื่อปิด
	- จํานวนวันโดยเฉลี่ยในการปิดโอกาสทางการขาย (คําอธิบาย: จํานวนวันในการปิดโอกาสทางการขายหารด้วยจํานวนของโอกาสที่ชนะ)
	- รายได้เมื่อปิด
	- รายได้เมื่อปิด (000)
	- รายได้เมื่อปิดของผลิตภัณฑ์
	- $\blacksquare$  รายได้เมื่อปิดของผลิตภัณฑ์ (000)
	- รายได้ผลิตภัณฑ์(000)
	- $\blacksquare$  จำนวน  $(\#)$  ของลีด
	- $\blacksquare$  จำนวน  $(\#)$  ของลีดที่เก็บข้อมูลออกจากระบบแล้ว
	- จํานวน (#) ของลีดที่ผ่านคุณสมบัติ
	- จํานวน (#) ของลีดที่ปฏิเสธ
	- $\blacksquare$  จำนวน  $(\#)$  ของลีดที่แปลงค่าเป็นโอกาสทางการขายแล้ว (นิยาม $:$  จำนวนของลีดที่ได้ถูกแปลงค่าเป็นโอกาสทางการขายเรียบร้อยแล้ว)
	- จำนวน (#) ของลีดที่ประสบความสำเร็จในการขาย (นิยาม: จำนวนของลีดที่ได้แปลงค่าเป็นโอกาสทางการขายและมีสถานะเป็น ได้ปิดการขายแล้ว หรือ ขายสำเร็จแล้ว)
	- $\blacksquare$  จำนวน  $(\#)$  ของลีดที่ได้สูญเสียโอกาสทางการขาย
	- วันในการแปลงค่าลีดโดยเฉลี่ย (นิยาม: จํานวนวันระหว่างวันที่จัดทําลีดและวันที่แปลงค่าลีดหารด้วยจํานวนลีดที่แปลงค่าเป็นโอกาสทางการขาย)
	- จํานวนวันโดยเฉลี่ยในการติดตามลีด
	- ค่าเฉลี่ยรายได้ที่มีแนวโน้ม
	- รายได้ที่มีแนวโน้ม
	- รายได้ที่มีแนวโน้ม (000)
	- จํานวน (#) ของคู่ค้าที่มีลีด
- การวัดที่กําหนดเองของคู่ค้า
- จํานวน (#) ของคู่ค้า

ไม่มี

# **ประเภทเรื่องการวิเคราะห์ประวัติไปป์ ไลน์**

### **ความพร้อม**

ประเภทเรื่องนี้มีให้ใช้งานใน Oracle CRM On Demand ทุกรุ่น

### **วัตถุประสงค์ทางธุรกิจ**

ประเภทเรื่องประวัติไปป์ ไลน์จะให้สแนปชอทรายเดือนของโอกาสทางการขายทั้งหมดใน Oracle CRM On Demand ระบบจะจัดทำสแนปชอทไปป์ไลน์ขึ้นทุกวันในระหว่างกระบวนการตอนกลางคืน แต่กระบวนการเก็บข้อมูลออกจากระบบจะเก็บสแนปชอทไปป์ไลน์ล่าสุดของแต่ละเดือนเท่านั้น และจะล้างข้อมูลสแนปชอทอื่นๆ ทิ้งไป สแนปชอทไปป์ไลน์เหล่านี้จะไม่มีวันถูกลบ ในระหว่างการ Extract - ดึงข้อมูล, Transform - แปลง และ Load - โหลด (ETL) ข้อมูลทั้งหมด ระบบจะสํารองข้อมูลสแนปชอทเหล่านี้ไว้และเรียกข้อมูลคืนอย่างสมบูรณ์ หากบริษัทเปลี่ยนประเภทปฏิทินการเงิน สแนปชอทประวัติเหล่านี้จะไม่ถูกจัดเรียงใหม่เข้ากับการกำหนดปฏิทินการเงิน สำหรับบริษัทที่ใช้ประเภทปฏิทินการเงินที่กำหนดเอง จะสามารถรายงานสแนปชอทประวัติเหล่านี้ได้เฉพาะสำหรับการกำหนดปีการเงินที่กำหนดไว้ใน Oracle CRM On Demand เท่านั้น ระบบจะจัดทำสแนปชอทสำหรับโอกาสทางการขายที่ไม่มีวันที่ปิด หรือโอกาสทางการขายซึ่งวันที่ปิดอยู่ในไตรมาสบัจจุบันหรือไตรมาสในอนาคต

## **ประเภทความสัมพันธ์**

ทั่วไป

# **ฟิลด์ที่กําหนดเองที่ได้รับการปรับให้เหมาะสม**

ประเภทเรื่องนี้มีฟิลด์ที่กำหนดเองที่ได้รับการปรับให้เหมาะสมเพื่อลดเวลาในการสืบค้นเมื่อมีการใช้ในฟิลเตอร์ฟิลด์ที่สงการสมจะอยู่ในโฟลเดอร์ที่มีชื่อที่ลงท้ายด้วย *ฟิลด์ที ่กําหนดเองที ่ได้รับการปรับให้เหมาะสม* หรือ *การวัดที ่กําหนดเองที ่ได้รับการปรับให้เหมาะสม* เช่น *ฟิลด์ที ่กําหนดเองที ่ได้รับการปรับให้เหมาะสมของบริษัท* และ *การวัดที ่กําหนดเองที ่ได้รับการปรับให้เหมาะสมของโอกาสทางการขาย* ฟิลด์ตัวเลขที่กําหนดเอง เช่น ฟิลด์ประเภท CUR, INT หรือ NUM สามารถใช้เป็นการวัดในโฟลเดอร์การวัดที่กำหนดเองที่ได้รับการปรับให้เหมาะสมได้ หากประเภทเรคคอร์ดคือออบเจกต์ที่ใช้รันในประเภทเรื่องเฉพาะ ตัวอย่างเช่น ประเภทเรคคอร์ดบริษัทคือออบเจกต์ที่ใช้รันในประเภทเรื่องประวัติบริษัท

ประเภทเรคคอร์ดต่อไปนี้มีฟิลด์ที่กําหนดเองที่ได้รับการปรับให้เหมาะสมและมีความครอบคลุมของการวัดใน Oracle CRM On Demand Answers และประเภทเรคคอร์ดเหล่านี้อย่างน้อยหนึ่งประเภทอาจแสดงเป็นมิติหรือข้อเท็จจริงในประเภทเรื่องนี้:

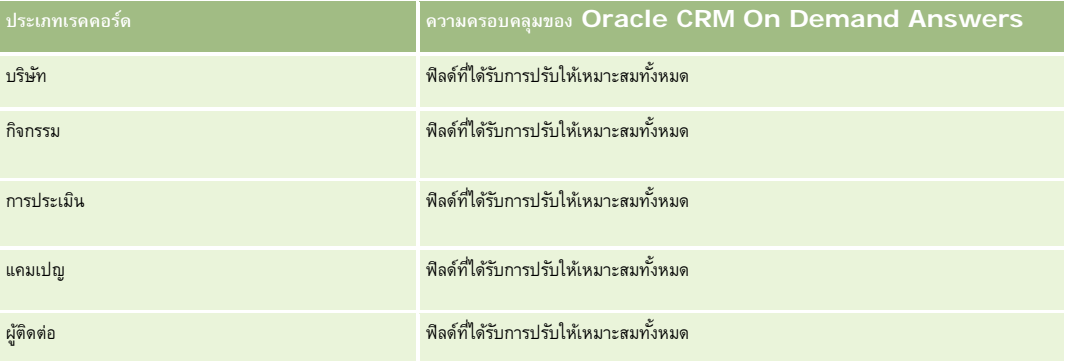

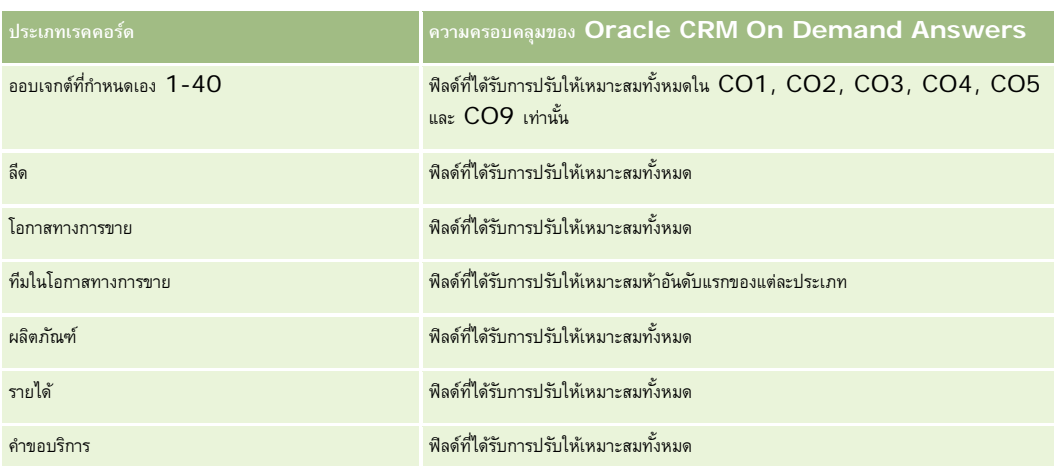

## **มิติ**

ประเภทเรื่องมีมิติต่อไปนี้:

- บริษัท
- วันที่
- โอกาสทางการขาย
- ผู้ใช้เป็นเจ้าของ
- วันที่สแนปชอทของไปป์ ไลน์
- พื้นที่

## **การวัด**

รายการของการวัดสําหรับประเภทเรื่องทั้งหมดมีดังนี้:

การวัดประวัติไปป์ ไลน์

- รายได้การวัดนี้ระบุถึงรายได้จากโอกาสทางการขาย
- รายได้ที่คาดไว้การวัดนี้ระบุถึงรายได้จากโอกาสทางการขายคูณด้วยความเป็นไปได้ของโอกาสทางการขาย
- รายได้เมื่อปิด การวัดนี้ระบุถึงรายได้จากโอกาสทางการขายที่ปิด/ที่ชนะ เมื่อสถานะของโอกาสทางการขายเป็น ปิด/ชนะ รายได้และรายได้เมื่อปิดจะมีค่าเท่ากัน
- รายได้(000) การวัดนี้ระบุถึงรายได้จากโอกาสทางการขาย (หน่วยเป็นพัน)
- รายได้ที่คาดไว้(000) การวัดนี้ระบุถึงรายได้จากโอกาสทางการขายคูณด้วยความเป็นไปได้ของโอกาสทางการขาย (หน่วยเป็นพัน)
- รายได้เมื่อปิด (000) การวัดนี้ระบุถึงรายได้ของโอกาสทางการขายที่ปิด/ที่ชนะ (หน่วยเป็นพัน) เมื่อสถานะของโอกาสทางการขายเป็น ปิด/ชนะ รายได้และรายได้เมื่อปิดจะมีค่าเท่ากัน
- รายได้จากโอกาสทางการขายเมื่อไตรมาสที่ผ่านมา การวัดนี้ระบุถึงมูลค่าของรายได้ในหนึ่งไตรมาสที่ผ่านมา
- รายได้ที่คาดไว้เมื่อไตรมาสที่ผ่านมา การวัดนี้ระบุถึงมูลค่าของรายได้ที่คาดไว้ในหนึ่งไตรมาสที่ผ่านมา
- รายได้เมื่อปิดจากไตรมาสที่ผ่านมา การวัดนี้ระบุถึงมูลค่าของรายได้เมื่อปิดในหนึ่งไตรมาสที่ผ่านมา
- รายได้จากโอกาสทางการขายเมื่อไตรมาสที่ผ่านมา (000) การวัดนี้ระบุถึงมูลค่าของรายได้ในหนึ่งไตรมาสที่ผ่านมา (หน่วยเป็นพัน)

**882** วิธีใช้ออนไลน์ของ Oracle CRM On Demand รีลีส 33

ตุลาคม 2016

- รายได้ที่คาดไว้เมื่อไตรมาสที่ผ่านมา (000) การวัดนี้ระบุถึงมูลค่าของรายได้ที่คาดไว้ในหนึ่งไตรมาสที่ผ่านมา (หน่วยเป็นพัน)
- รายได้เมื่อปิดจากเมื่อไตรมาสที่ผ่านมา (000) การวัดนี้ระบุถึงมูลค่าของรายได้เมื่อปิดในหนึ่งไตรมาสที่ผ่านมา (หน่วยเป็นพัน)
- พื้นที่

มิติบริษัทจะรวมถึงลําดับชั้นของสมุดบันทึก ซึ่งจะช่วยให้คุณสามารถวิเคราะห์การวัดและแอททริบิวที่เกี่ยวข้องได้ทุกระดับ

# **ประเภทเรื่องการวิเคราะห์ประวัติพอร์ตโฟลิโอ**

### **ความพร้อม**

ประเภทเรื่องนี้มีเฉพาะใน Oracle CRM On Demand Financial Services Edition

#### **วัตถุประสงค์ทางธุรกิจ**

ประเภทเรื่องนี้ให้ความสามารถในการวิเคราะห์ประวัติพอร์ตโฟลิโอ ผู้ติดต่อ และผลิตภัณฑ์ รายงานทาง เพื่อการจัดทำรายงานเกี่ยวกับพอร์ตโฟลิโอในมิติต่างๆ ต่อไปนี้: ผู้ติดต่อ บริษัท ผลิตภัณฑ์ที่ปรึกษา และ เวลา รายงานนี้จะช่วยให้ที่ปรึกษาและผู้จัดการสามารถตอบคําถามต่อไปนี้ได้:

- ผลิตภัณฑ์ทางการเงินใดที่ลูกค้าเป็นเจ้าของ และโปรไฟล์สถิติประชากรของลูกค้าเหล่านั้นเป็นอย่างไร
- มีสินทรัพย์ของลูกค้าของฉันเป็นจํานวนเท่าใดที่นําไปลงทุนกับหลักทรัพย์และสินทรัพย์ประเภทใดบ้าง
- สินทรัพย์ในสมุดบันทึกธุรกิจของแต่ละที่ปรึกษามีขนาดเท่าใด
- สินทรัพย์ในสมุดบันทึกธุรกิจของแต่ละที่ปรึกษามีประเภทใดบ้าง
- ใครเป็นลูกค้าที่ดีที่สุดของฉันตามขนาดและรายได้ของพอร์ตโฟลิโอ

ข้อมูลนี้จะช่วยให้คุณสามารถวิเคราะห์พอร์ตโฟลิโอโดยพิจารณาทั้งลูกค้าและที่ปรึกษาได้

## **ประเภทความสัมพันธ์**

ห้าไป

## **ฟิลด์ที่กําหนดเองที่ได้รับการปรับให้เหมาะสม**

ประเภทเรื่องนี้มีฟิลด์ที่กำหนดเองที่ได้รับการปรับให้เหมาะสมเพื่อลดเวลาในการสืบค้นเมื่อมีการใช้แฟลเดอร์ฟิลด์ที่กำหนดเองที่ประกวบรวม กำแสดงการใช้ประกวบรวม กำแสดงการประกวบการประกวบการประกวบการประกวบการประกวบการประกวบการประกวบ ์ฟิลด์ที่กำหนดเองที่ใด้รับการปรับให้เหมาะสม หรือ การวัดที่กำหนดเองที่ใต้รับการปรับให้เหมาะสม เช่น ฟิลด์ที่กำหนดเองที่ใต้รับการปรับให้เหมาะสมของบริษัท และ *การวัดที ่กําหนดเองที ่ได้รับการปรับให้เหมาะสมของโอกาสทางการขาย* ฟิลด์ตัวเลขที่กําหนดเอง เช่น ฟิลด์ประเภท CUR, INT หรือ NUM สามารถใช้เป็นการวัดในโฟลเดอร์การวัดที่กำหนดเองที่ได้รับการปรับให้เหมาะสมได้ หากประเภทเรคคอร์ดคือออบเจกต์ที่ใช้รันในประเภทเรื่องเฉพาะ ตัวอย่างเช่น ประเภทเรคคอร์ดบริษัทคือออบเจกต์ที่ใช้รันในประเภทเรื่องประวัติบริษัท

ประเภทเรคคอร์ดต่อไปนี้มีฟิลด์ที่กําหนดเองที่ได้รับการปรับให้เหมาะสมและมีความครอบคลุมของการวัดใน Oracle CRM On Demand Answers และประเภทเรคคอร์ดเหล่านี้อย่างน้อยหนึ่งประเภทอาจแสดงเป็นมิติหรือข้อเท็จจริงในประเภทเรื่องนี้:

**ประเภทเรคคอร์ด ความครอบคลุมของ Oracle CRM On Demand Answers**

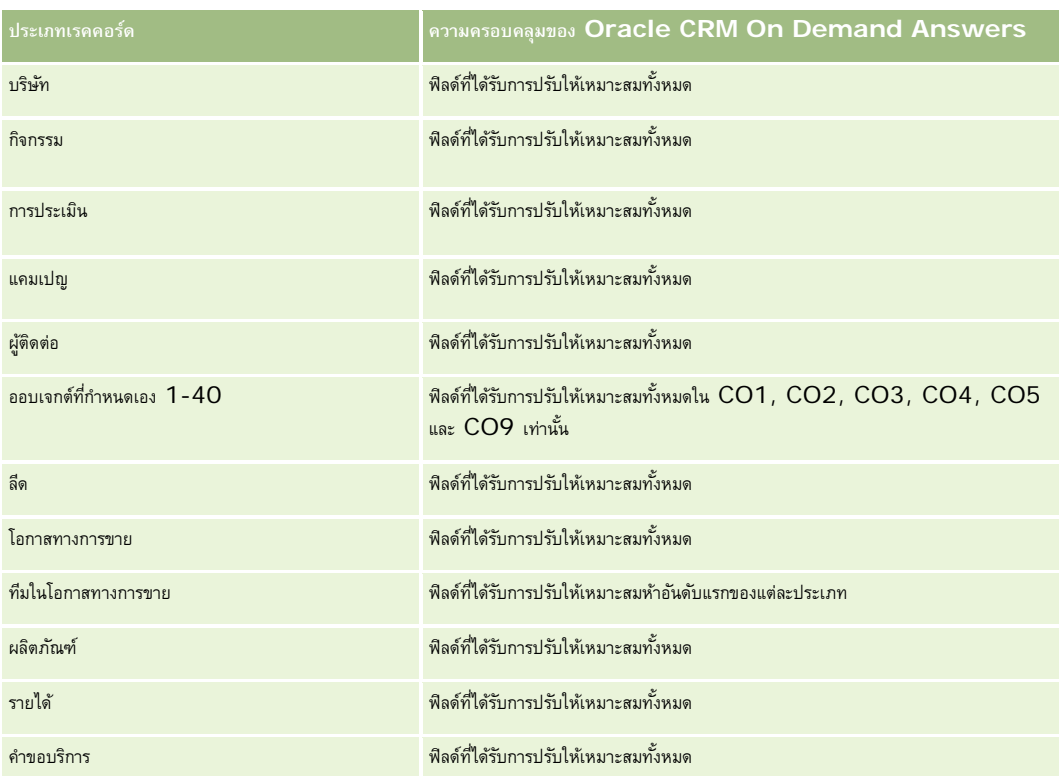

## **มิติ**

ประเภทเรื่องนี้มีมิติต่อไปนี้:

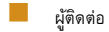

- วันที่
- สถาบัน
- ผู้ใช้เป็นเจ้าของ
- พอร์ตโฟลิโอ
- ผลิตภัณฑ์

## **การวัด**

รายการของการวัดสําหรับประเภทเรื่องทั้งหมดมีดังนี้:

- การวัดพอร์ตโฟลิโอ
	- การวัดที่กําหนดเองของพอร์ตโฟลิโอ
	- จํานวน (#) ของพอร์ตโฟลิโอ
	- มูลค่าสินทรัพย์รวม
	- จํานวนเงินกู้ยืม

- เบี้ยประกัน
- รายได้
- มูลค่าที่ตราไว้
- วงเงินเครดิต
- ยอดรวมมูลค่าสินทรัพย์เฉลี่ย
- จํานวนเงินกู้ยืมเฉลี่ย
- เบี้ยประกันเฉลี่ย
- รายได้เฉลี่ย
- มูลค่าเฉลี่ยที่ตราไว้
- วงเงินเครดิตเฉลี่ย

มิติผู้ติดต่อจะรวมถึงลําดับชั้นของสมุดบันทึก ซึ่งจะช่วยให้คุณสามารถวิเคราะห์การวัดและแอททริบิวได้ทุกระดับ

โดยปกติแล้วมิติพอร์ตโฟลิโอจะมีสินทรัพย์ที่ไม่ใช่การเงิน เช่น ยานพาหนะ รวมอยู่ด้วย เว้นแต่ว่าผู้ดูแลระบบของคุณไม่ได้รวมสินทรัพย์ที่ไม่ใช่การเงินดังกล่าวไว้เป็นการเฉพาะในราบการพอร์ตอนใช้ตัวเลือกใช้องกล่าว กล่าวพอร์ตโฟลิโอกี่ที่เป็นเพจโปร ไฟล์บริษัท

# **ประเภทเรื่องการวิเคราะห์ประวัติผลิตภัณฑ์**

## **ความพร้อม**

ประเภทเรื่องนี้มีให้ใช้งานใน Oracle CRM On Demand ทุกรุ่น

### **วัตถุประสงค์ทางธุรกิจ**

ประเภทเรื่องนี้ช่วยให้คุณสามารถวิเคราะห์การวัดรายได้ตามมิติของผลิตภัณฑ์บริษัท ผู้ใช้โอกาสทางการขาย วันที่ และพื้นที่ ระดับของรายละเอียดในประเภทเรื่องนี้จะมีมากกว่าในประเภทเรื่องการรายงานผลิตภัณฑ์ที่มีโอกาสทางการขาย เนื่องจากประเภทเรื่องนี้จะช่วยให้คุณสามารถวิเคราะห์รายได้ของโอกาสทางการขายจากการเน้นความสนใจที่มิติของผลิตภัณฑ์ ประเภทเรื่องนี้จะเชื่อมต่อช่องว่างระหว่างประเภทเรื่องการรายงานโอกาสทางการขายและประเภทเรื่องการรายงานผลิตภัณฑ์ที่มีโอกาสทางการขาย

## **ประเภทความสัมพันธ์**

ทั ่วไป

## **ฟิลด์ที่กําหนดเองที่ได้รับการปรับให้เหมาะสม**

ประเภทเรื่องนี้มีฟิลด์ที่กำหนดเองที่ได้รับการปรับให้เหมาะสมเพื่อลดเวลาในการสืบค้นเมื่อมีการใช้ในกำหนดเองที่ได้รับการปรับให้เหมาะสมจะอยู่ในโฟลเดอร์ที่มีชื่อที่ลงท้ายด้วย *ฟิลด์ที ่กําหนดเองที ่ได้รับการปรับให้เหมาะสม* หรือ *การวัดที ่กําหนดเองที ่ได้รับการปรับให้เหมาะสม* เช่น *ฟิลด์ที ่กําหนดเองที ่ได้รับการปรับให้เหมาะสมของบริษัท* และ

*การวัดที ่กําหนดเองที ่ได้รับการปรับให้เหมาะสมของโอกาสทางการขาย* ฟิลด์ตัวเลขที่กําหนดเอง เช่น ฟิลด์ประเภท CUR, INT หรือ NUM สามารถใช้เป็นการวัดในโฟลเดอร์การวัดที่กำหนดเองที่ได้รับการปรับให้เหมาะสมได้ หากประเภทเรคคอร์ดคือออบเจกต์ที่ใช้รันในประเภทเรื่องเฉพาะ ตัวอย่างเช่น ประเภทเรคคอร์ดบริษัทคือออบเจกต์ที่ใช้รันในประเภทเรื่องประวัติบริษัท

ประเภทเรคคอร์ดต่อไปนี้มีฟิลด์ที่กําหนดเองที่ได้รับการปรับให้เหมาะสมและมีความครอบคลุมของการวัดใน Oracle CRM On Demand Answers และประเภทเรคคอร์ดเหล่านี้อย่างน้อยหนึ่งประเภทอาจแสดงเป็นมิติหรือข้อเท็จจริงในประเภทเรื่องนี้:

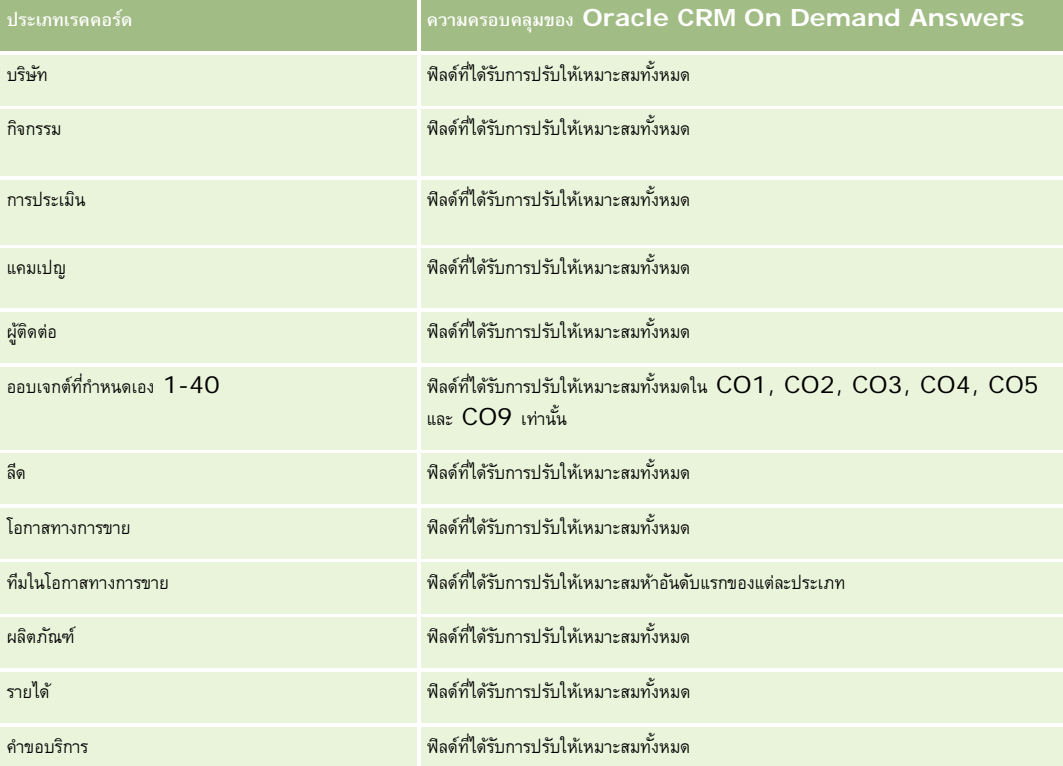

## **มิติ**

ประเภทเรื่องนี้มีมิติต่อไปนี้:

- บริษัท
- วันที่
- โอกาสทางการขาย
- ผู้ใช้เป็นเจ้าของ
- ผลิตภัณฑ์
- พื้นที่

## **การวัด**

รายการของการวัดสําหรับประเภทเรื่องทั้งหมดมีดังนี้:

การวัดรายได้จากผลิตภัณฑ์

- การวัดที่กําหนดเองของรายได้จากผลิตภัณฑ์
- รายได้
- รายได้ที่คาดไว้จากผลิตภัณฑ์
- รายได้เมื่อปิดของผลิตภัณฑ์
- รายได้ผลิตภัณฑ์(000)
- รายได้ที่คาดไว้จากผลิตภัณฑ์(000)
- รายได้เมื่อปิดของผลิตภัณฑ์(000)
- ราคาซื้อ
- ราคาซื้อเฉลี่ย
- ปริมาณเฉลี่ย
- ปริมาณรวม
- รายได้จากผลิตภัณฑ์ในไตรมาสที่ผ่านมา
- รายได้ที่ปิดจากผลิตภัณฑ์ในไตรมาสที่ผ่านมา
- รายได้จากผลิตภัณฑ์ในไตรมาสที่ผ่านมา (000)
- รายได้ที่ปิดจากผลิตภัณฑ์ในไตรมาสที่ผ่านมา (000)

มิติบริษัทจะรวมลําดับชั้นของสมุดบันทึกไว้ด้วย ซึ่งจะช่วยให้คุณสามารถวิเคราะห์การวัดและแอททริบิวที่เกี่ยวข้องได้ทุกระดับ

ฟิลด์แฟลกการประมาณการในมิติผลิตภัณฑ์ในประเภทเรื่องนี้ถูกแมปกับประเภทเรคคอร์ดรายได้จากโอกาสทางการขาย และถ้ามีการเลือกฟิลด์นี้พร้อมกับฟิลด์ผลิตภัณฑ์อื่นๆ (เช่น ชื่อผลิตภัณฑ์) จะทําให้เฉพาะเรคคอร์ดผลิตภัณฑ์ที่เชื่อมโยงกับเรคคอร์ดรายได้จากผลิตภัณฑ์ที่มีโอกาสทางการขายเท่านั้นปรากฏในรายงาน

# **ประเภทเรื่องการวิเคราะห์ประวัติการเสนอราคา**

#### **ความพร้อม**

ประเภทเรื่องนี้มีให้ใช้งานใน Oracle CRM On Demand ทุกรุ่น ออบเจกต์การเสนอราคาต้องได้รับการจัดหาโดยผู้ดูแลระบบ

## **วัตถุประสงค์ทางธุรกิจ**

ใช้ประเภทเรื่องนี้เพื่อวิเคราะห์การเสนอราคาโดยแยกตามมิติบริษัท วันที่ โอกาสทางการขาย และเจ้าของ

### **ประเภทความสัมพันธ์**

ทั ่วไป

#### **มิติ**

ประเภทเรื่องมีมิติต่อไปนี้:

- บริษัท วันที่
- โอกาสทางการขาย
- ผู้ใช้เป็นเจ้าของ
- การเสนอราคา

#### **การวัด**

รายการของการวัดสําหรับประเภทเรื่องทั้งหมดมีดังนี้:

- การวัดที่กําหนดเองของการเสนอราคา
- จํานวน (#) การเสนอราคา

## **หมายเหตุการใช้**

ไม่มี

## **ฟิลด์ที่กําหนดเองที่ได้รับการปรับให้เหมาะสม**

ประเภทเรื่องนี้มีฟิลด์ที่กำหนดเองที่ได้รับการปรับให้เหมาะสมเพื่อลดเวลาในการสืบค้นเมื่อมีการใช้ในกำหนดเองที่ได้รับการปรับให้เหมาะสมจะอยู่ในโฟลเดอร์ที่มีชื่อที่ลงท้ายด้วย ์ *ฟิลด์ที่กำหนดเองที่ได้รับการปรับให้เหมาะสม* หรือ *การวัดที่กำหนดเองที่ได้รับการปรับให้เหมาะสม เช*่น *ฟิลด์ที่กำหนดเองที่ได้รับการปรับให้เหมาะสมของบริษัท* และ *การวัดที ่กําหนดเองที ่ได้รับการปรับให้เหมาะสมของโอกาสทางการขาย* ฟิลด์ตัวเลขที่กําหนดเอง เช่น ฟิลด์ประเภท CUR, INT หรือ NUM สามารถใช้เป็นการวัดในโฟลเดอร์การวัดที่กำหนดเองที่ได้รับการปรับให้เหมาะสมได้ หากประเภทเรคคอร์ดคือออบเจกต์ที่ใช้รันในประเภทเรื่องเฉพาะ ตัวอย่างเช่น ประเภทเรคคอร์ดบริษัทคือออบเจกต์ที่ใช้รันในประเภทเรื่องประวัติบริษัท

ประเภทเรคคอร์ดต่อไปนี้มีฟิลด์ที่กําหนดเองที่ได้รับการปรับให้เหมาะสมและมีความครอบคลุมของการวัดใน Oracle CRM On Demand Answers และประเภทเรคคอร์ดเหล่านี้อย่างน้อยหนึ่งประเภทอาจแสดงเป็นมิติหรือข้อเท็จจริงในประเภทเรื่องนี้:

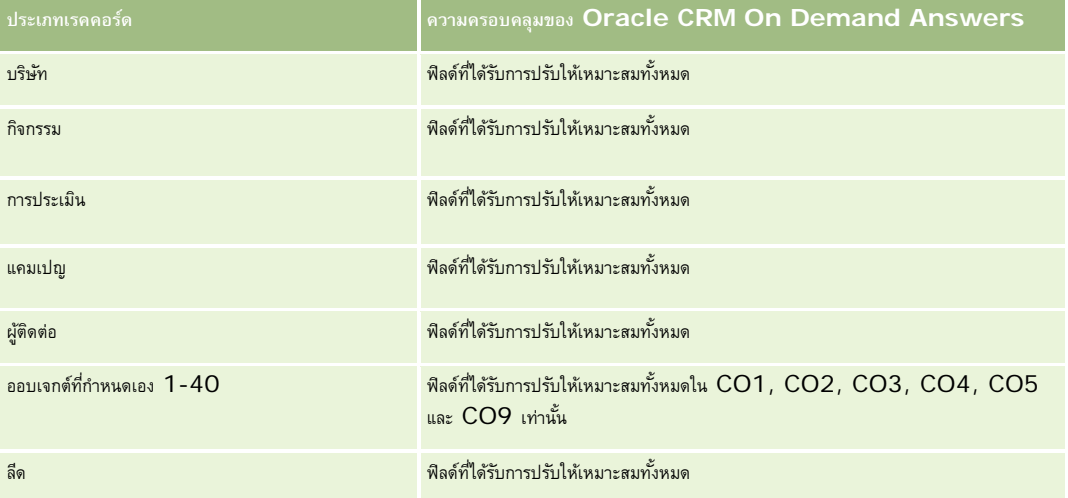

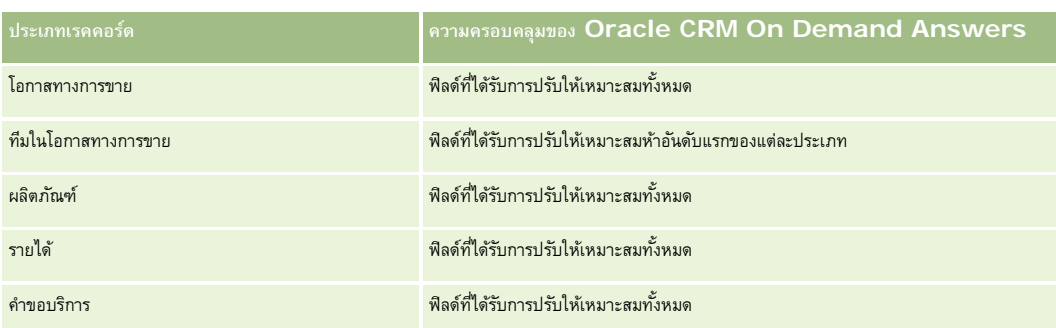

## **ฟิลด์การฟิลเตอร์ที่ได้รับการปรับให้เหมาะสม**

ประเภทเรื่องนี้มีฟิลด์ที่ได้รับการปรับให้เหมาะสมสําหรับการลดเวลาการสืบค้นเมื่อใช้ในฟิลเตอร์ฟิลด์ที่ได้รับการปรับให้เหมาะสมจะขึ้นต้นด้วยคําว่า *รหัส* หรือลงท้ายด้วย *UTC* ตัวอย่างเช่น มิติบริษัทมีฟิลด์ประเภทบริษัท และยังมีฟิลด์รหัสประเภทบริษัทซึ่งเป็นเวอร์ชันที่ได้รับการปรับให้เหมาะสมของฟิลด์ประเภทบริษัท หรือฟิลด์วันที่ที่จัดทำดัชนี UTC เป็นเวอร์ชันที่ได้รับการปรับให้เหมาะสมของฟิลด์วันที่ที่จัดทำดัชนี การใช้ฟิลด์ที่ได้รับการปรับให้เหมาะสมในฟิลเตอร์จะสร้างการสืบค้นได้เร็วกว่า วิธีนี้จะเร็วกว่าการใช้ฟิลด์มาตรฐาน สําหรับข้อมูลเกี่ยวกับการใช้ฟิลด์การฟิลเตอร์ที่ได้รับการปรับให้เหมาะสม โปรดดูที่ การใช้ฟิลด์การฟิลเตอร์ที่ได้รับการปรับให้เหมาะสม (ในหน้า [1013\)](#page-1012-0) มิติในประเภทเรื่องต่อไปนี้มีฟิลด์การฟิลเตอร์ที่ได้รับการปรับให้เหมาะสม:

- บริษัท
- โอกาสทางการขาย
- ผู้ใช้เป็นเจ้าของ
- การเสนอราคา

# **ประเภทเรื่องในการวิเคราะห์ประวัติขั้นตอนการขาย**

ประวัติขั้นตอนการขายมีประเภทเรื่องดังต่อไปนี้

## **ความพร้อม**

ประเภทเรื่องนี้มีให้ใช้งานใน Oracle CRM On Demand ทุกรุ่น

## **วัตถุประสงค์ทางธุรกิจ**

ประเภทเรื่องนี้ใช้ในการวิเคราะห์โอกาสทางการขายในขั้นตอนการขายแต่ละขั้นตามบริษัท โอกาสทางการขาย ขั้นตอนการขาย และวันที่ ประเภทเรื่องประวัติของขั้นตอนการขายจะแสดงสแนปชอตประวัติตามเหตุการณ์ของโอกาสทางการขาย และจะแสดงได้เฉพาะข้อมูลประวัติเท่านั้น เนื่องจากโอกาสทางการขายอยู่ในขั้นตอนการขายแต่ละขั้น ประเภทเรื่องนี้มีข้อมูลที่หนาแน่นกว่าประเภทเรื่องโอกาสทางการขายด้วยจํานวนเรคคอร์ดของโอกาสทางการขายคูณด้วยขั้นตอนการขายที่เกี่ยวข้อง

## **ประเภทความสัมพันธ์**

ทั่วไป

## **ฟิลด์ที่กําหนดเองที่ได้รับการปรับให้เหมาะสม**

ประเภทเรื่องนี้มีฟิลด์ที่กำหนดเองที่ได้รับการปรับให้เหมาะสมเพื่อลดเวลาในการสืบค้นเมื่อมีการใช้ในกิจเตอร์ที่มีการสืบความรับให้เหมาะสมจะอยู่ในโฟลเดอร์ที่มีชื่อที่ลงท้ายด้วย ์ *ฟิลด์ที่กำหนดเองที่ได้รับการปรับให้เหมาะสม* หรือ *การวัดที่กำหนดเองที่ได้รับการปรับให้เหมาะสม เช*่น *ฟิลด์ที่กำหนดเองที่ได้รับการปรับให้เหมาะสมของบริษัท แ*ละ *การวัดที ่กําหนดเองที ่ได้รับการปรับให้เหมาะสมของโอกาสทางการขาย* ฟิลด์ตัวเลขที่กําหนดเอง เช่น ฟิลด์ประเภท CUR, INT หรือ NUM สามารถใช้เป็นการวัดในโฟลเดอร์การวัดที่กำหนดเองที่ได้รับการปรับให้เหมาะสมได้ หากประเภทเรคคอร์ดคือออบเจกต์ที่ใช้รันในประเภทเรื่องเฉพาะ ตัวอย่างเช่น ประเภทเรคคอร์ดบริษัทคือออบเจกต์ที่ใช้รันในประเภทเรื่องประวัติบริษัท

ประเภทเรคคอร์ดต่อไปนี้มีฟิลด์ที่กําหนดเองที่ได้รับการปรับให้เหมาะสมและมีความครอบคลุมของการวัดใน Oracle CRM On Demand Answers และประเภทเรคคอร์ดเหล่านี้อย่างน้อยหนึ่งประเภทอาจแสดงเป็นมิติหรือข้อเท็จจริงในประเภทเรื่องนี้:

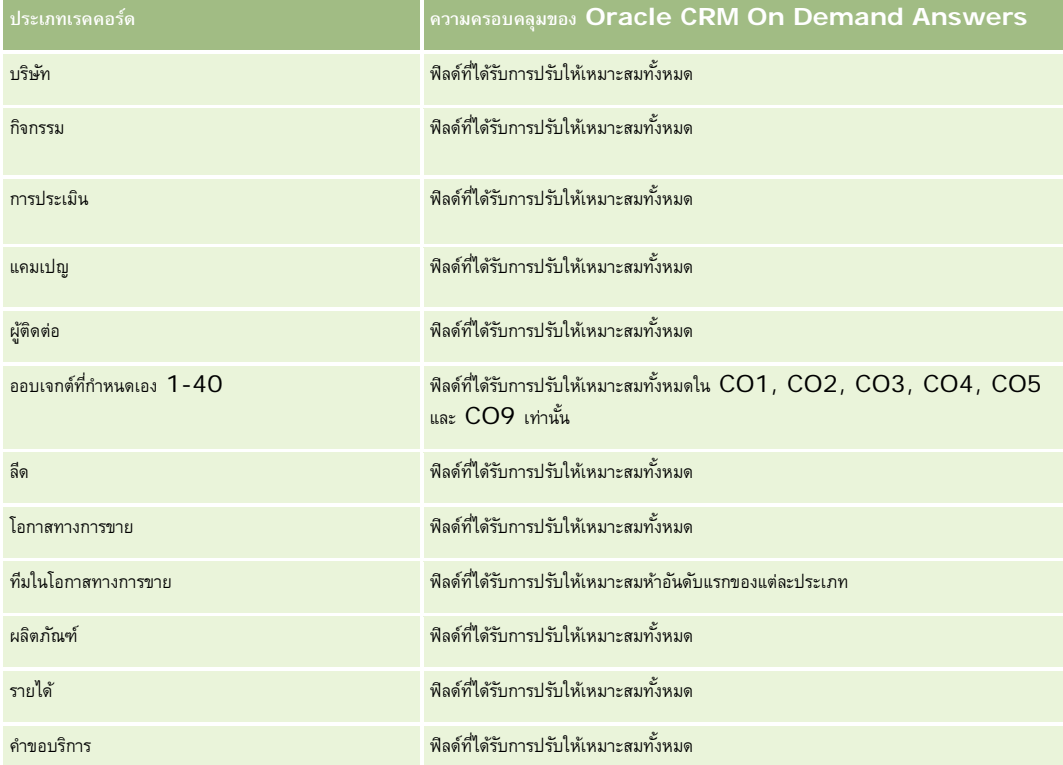

#### **มิติ**

ประเภทเรื่องมีมิติต่อไปนี้:

- บริษัท
- ประวัติขั้นตอนการขาย
- โอกาสทางการขาย

### **การวัด**

รายการการวัดทั้งหมดสําหรับประเภทเรื่องนี้ มีดังนี้

- การวัดขั้นตอนการขาย
	- จํานวนวันในขั้นตอนโดยเฉลี่ย

- จํานวนวันในขั้นตอน
- จํานวนโอกาสทางการขาย
- ผลลัพธ์
- อัตราผลลัพธ์

มิติบริษัทจะรวมถึงลําดับชั้นของสมุดบันทึก ซึ่งจะช่วยให้คุณสามารถวิเคราะห์การวัดและแอททริบิวที่เกี่ยวข้องได้ทุกระดับ

# **ประเภทเรื่องการวิเคราะห์ประวัติคําขอบริการ**

## **ความพร้อม**

ประเภทเรื่องนี้มีให้ใช้งานใน Oracle CRM On Demand ทุกรุ่น

### **วัตถุประสงค์ทางธุรกิจ**

ประเภทเรื่องนี้ช่วยให้คุณสามารถวิเคราะห์ประวัติคำขอบริการ บริษัท และสินทรัพย์ได้ ประเภทเรื่องนี้ช่วยให้คำขอบริการปัตตามมิติบริษัท ผู้ติดต่อ คำขอบริการ ผู้ใช้ คู่ค้า โอกาสทางการขาย และวันที่ และยังช่วยคุณวัดและวิเคราะห์การวัดประสิทธิภาพที่สําคัญของหน่วยงานที่ให้บริการตามคําขอแก่ลูกค้า รวมถึงระยะเวลาที่ได้เปิดคำขอบริการและระยะเวลาเฉลี่ยในการปิดคำขอบริการวัดประสิทธิภาพคำขอบริการเหล่านี้สามารถช่วยไห้บริษัทของคุณปรับปรุงความพึงพอใจของลูกค้า ปรับปรุงประสิทธิภาพการทํางานของพนักงาน และลดต้นทุนในการปฏิบัติงานได้

#### **ประเภทความสัมพันธ์**

ทั ่วไป

## **ฟิลด์ที่กําหนดเองที่ได้รับการปรับให้เหมาะสม**

ประเภทเรื่องนี้มีฟิลด์ที่กำหนดเองที่ได้รับการปรับให้เหมาะสมเพื่อลดเวลาในการสืบค้นเมื่อมีการใช้แฟลเดอร์ฟิลด์ที่กำหนดเองที่ประกอบค้นเมื่อมีการปรับให้เหมาะสมจะอยู่ในโฟลเดอร์ที่มีชื่อที่ลงท้ายด้วย ์ *ฟิลด์ที่กำหนดเองที่ได้รับการปรับให้เหมาะสม* หรือ *การวัดที่กำหนดเองที่ได้รับการปรับให้เหมาะสม เช*่น *ฟิลด์ที่กำหนดเองที่ได้รับการปรับให้เหมาะสมของบริษัท* และ *การวัดที ่กําหนดเองที ่ได้รับการปรับให้เหมาะสมของโอกาสทางการขาย* ฟิลด์ตัวเลขที่กําหนดเอง เช่น ฟิลด์ประเภท CUR, INT หรือ NUM สามารถใช้เป็นการวัดในโฟลเดอร์การวัดที่กำหนดเองที่ได้รับการปรับให้เหมาะสมได้ หากประเภทเรคคอร์ดคือออบเจกต์ที่ใช้รันในประเภทเรื่องเฉพาะ ตัวอย่างเช่น ประเภทเรคคอร์ดบริษัทคือออบเจกต์ที่ใช้รันในประเภทเรื่องประวัติบริษัท

ประเภทเรคคอร์ดต่อไปนี้มีฟิลด์ที่กําหนดเองที่ได้รับการปรับให้เหมาะสมและมีความครอบคลุมของการวัดใน Oracle CRM On Demand Answers และประเภทเรคคอร์ดเหล่านี้อย่างน้อยหนึ่งประเภทอาจแสดงเป็นมิติหรือข้อเท็จจริงในประเภทเรื่องนี้:

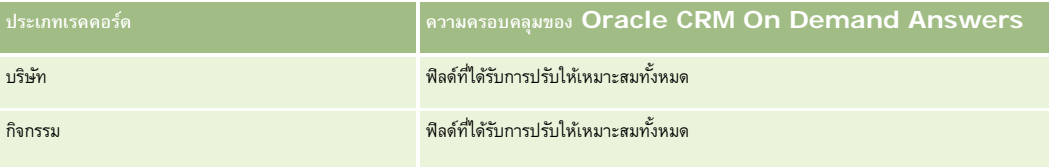

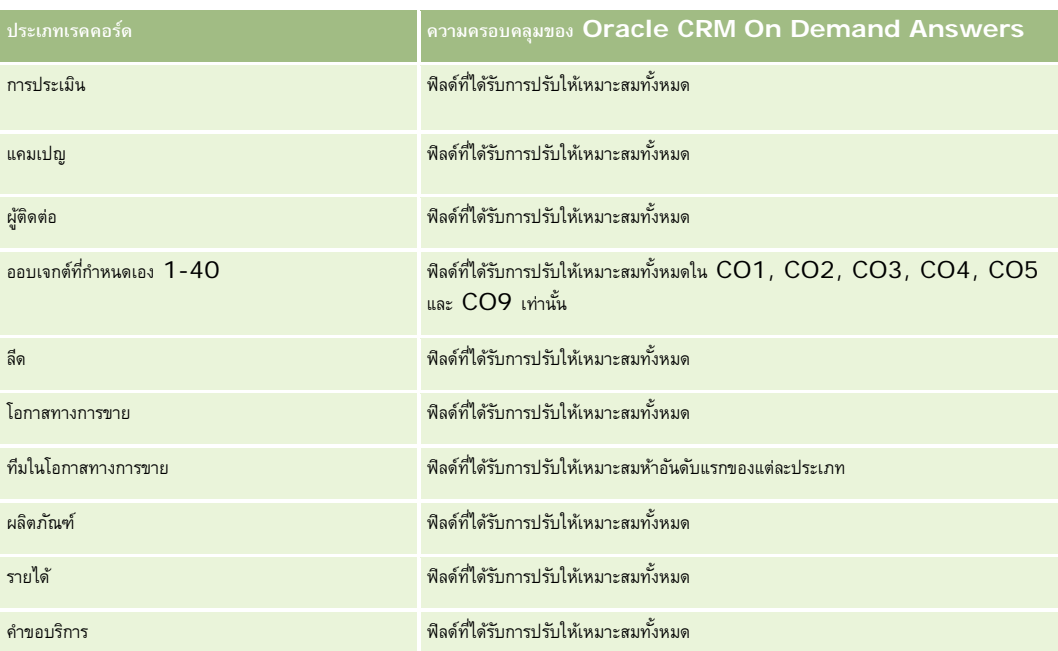

ประเภทเรื่องนี้มีฟิลด์ที่ได้รับการปรับให้เหมาะสมสําหรับการลดเวลาการสืบค้นเมื่อใช้ในฟิลเตอร์ฟิลด์ที่ได้รับการปรับให้เหมาะสมจะขึ้นต้นด้วยคําว่า *รหัส* หรือลงท้ายด้วย *UTC* ตัวอย่างเช่น มิติบริษัทมีฟิลด์ประเภทบริษัท และยังมีฟิลด์รหัสประเภทบริษัทซึ่งเป็นเวอร์ชันที่ได้รับการปรัปหันมาะสมของฟิลด์ประเภทบริษัท หรือฟิลด์วันที่ที่จัดทำดัชนี  $\sf{UTC}$ เป็นเวอร์ชันที่ได้รับการปรับให้เหมาะสมของฟิลด์วันที่ที่จัดทำดัชนี การใช้ฟิลด์ที่ได้รับการปรับให้เหมาะสมในฟิลเตอร์จะสร้างการสืบค้นได้เร็วกว่า วิธีนี้จะเร็วกว่าการใช้ฟิลด์มาตรฐาน สําหรับข้อมูลเกี่ยวกับการใช้ฟิลด์การฟิลเตอร์ที่ได้รับการปรับให้เหมาะสม โปรดดูที่ การใช้ฟิลด์การฟิลเตอร์ที่ได้รับการปรับให้เหมาะสม (ในหน้า [1013\)](#page-1012-0) มิติในประเภทเรื่องต่อไปนี้มีฟิลด์การฟิลเตอร์ที่ได้รับการปรับให้เหมาะสม:

สินทรัพย์

## **มิติ**

ประเภทเรื่องนี้มีมิติต่อไปนี้:

- บริษัท
- สินทรัพย์
- ผู้ติดต่อ
- วันที่
- ตัวแทนจําหน่าย
- โอกาสทางการขาย
- ผู้ใช้เป็นเจ้าของ
- บริษัทคู่ค้าหลัก (ใช้ได้เฉพาะใน Oracle CRM On Demand Partner Relationship Management Edition เท่านั้น)
- ผลิตภัณฑ์
- คําขอบริการ
- ยานพาหนะ

#### **การวัด**

รายการของการวัดสําหรับประเภทเรื่องทั้งหมดมีดังนี้:

- การวัดคําขอบริการ
	- การวัดคําขอบริการตามวันที่ปิด
	- จํานวนคําขอบริการที่ยกเลิก (วันที่ปิด)
		- จํานวนคําขอบริการที่ปิด (วันที่ปิด)
		- $\blacksquare$  จำนวนวันเฉลี่ยในการปิดคำขอบริการ  $($ วันที่ปิด $)$
		- จํานวนนาทีเฉลี่ยในการปิดคําขอบริการ (วันที่ปิด)
	- การวัดคําขอบริการที่กําหนดเอง
	- จํานวน (#) ของ SR
	- จํานวน (#) ของ SR ที่เปิดอยู่
	- จํานวน (#) ของ SR ที่ปิดแล้ว
	- จํานวน (#) ของ SR ที่ยังรอดําเนินการ
	- จํานวน (#) ของ SR ที่ยกเลิก
	- $\blacksquare$ อายุของ  $\textsf{SR}$  ที่เปิดโดยเฉลี่ย
	- จํานวนวันที่ปิด SR โดยเฉลี่ย
	- อายุของ SR ที่เปิดโดยเฉลี่ย (นาที)
	- จํานวนนาทีที่ปิด SR โดยเฉลี่ย

### **หมายเหตุการใช้**

ฟิลด์ที่กำหนดเองในมิติยานพาหนะถูกใช้ร่วมกันระหว่างประเภทเรคคอร์ดยานพาหนะและประเภทเรคคอร์ดสินทำระเภทเรคคอร์ดยานพาหนะมีฟิลด์ที่กำหนดเองสองชุด: ชุดหนึ่งถูกใช้ร่วมกับประเภทเรคคอร์ดสินทรัพย์และปรากฏอยู่ในมิติยานพาหนะ และชุดหนึ่งถูกใช้เฉพาะในประเภทเรคคอร์ดยานพาหนะเท่านั้น ฟิลด์ที่กำหนดเองที่ถูกใช้เฉพาะในประเภทเรคคอร์ดยานพาหนะจะไม่อยู่ในรายงานใดๆ เมื่อเพิ่มฟิลด์ที่กำหนดเองในประเภทเรคคอร์ดยานพาหนะ ให้ตรวจสอบให้แน่ใจว่าเพิ่มฟิลด์ใดๆ ที่คุณต้องการให้ปรากฏในรายงานลงในฟิลด์ที่กําหนดเองซึ่งถูกใช้ร่วมกันระหว่างสินทรัพย์-ยานพาหนะ ไม่ใช่ฟิลด์ที่กําหนดเองสําหรับยานพาหนะเท่านั้น

มิติบริษัท ผู้ติดต่อ และคําขอบริการจะรวมลําดับชั้นของสมุดบันทึกไว้ด้วย ซึ่งช่วยให้คุณสามารถวิเคราะห์การวัดและแอททริบิวที่เกี่ยวข้องได้ทุกระดับ

ใช้มิติโอกาสทางการขายเพื่อวิเคราะห์การวัดและแอททริบิวในความสัมพันธ์ของโอกาสทางการขายกับคําขอบริการ

# **ประเภทเรื่องการวิเคราะห์ประวัติที่อยู่ที่ใช้รวมกัน ่**

## **ความพร้อม**

ประเภทเรื่องนี้มีให้ใช้งานใน Oracle CRM On Demand ทุกรุ่น

### **วัตถุประสงค์ทางธุรกิจ**

ประเภทเรื่องนี้ทําให้คุณสามารถรายงานเกี่ยวกับที่อยู่ที่ใช้ร่วมกันและการเชื่อมโยงของที่อยู่ดังกล่าวกับบริษัท ผู้ติดต่อ และการวัดที่เกี่ยวข้องของที่อยู่นั้น และการใช้ประเภทเรื่องนี้จะทําให้คุณสามารถรายงานเกี่ยวกับบริษัทและผู้ติดต่อที่แนบไปกับที่อยู่เดียวกันหรือที่ใช้ที่อยู่เดียวกันร่วมกันได้

#### **ประเภทความสัมพันธ์**

หลายค่าต่อหลายค่า

## **ฟิลด์ที่กําหนดเองที่ได้รับการปรับให้เหมาะสม**

ประเภทเรื่องนี้มีฟิลด์ที่กำหนดเองที่ได้รับการปรับให้เหมาะสมเพื่อลดเวลาในการสืบค้นเมื่อมีการใช้ในกิจเตอร์ที่มีการสมจะกรุงสมจะอยู่ในโฟลเดอร์ที่มีชื่อที่ลงท้ายด้วย ์*ฟิลด์ที่กำหนดเองที่ได้รับการปรับให้เหมาะสม* หรือ *การวัดที่กำหนดเองที่ได้รับการปรับให้เหมาะสม เช*่น *ฟิลด์ที่กำหนดเองที่ได้รับการปรับให้เหมาะสมของบริษัท* และ *การวัดที ่กําหนดเองที ่ได้รับการปรับให้เหมาะสมของโอกาสทางการขาย* ฟิลด์ตัวเลขที่กําหนดเอง เช่น ฟิลด์ประเภท CUR, INT หรือ NUM สามารถใช้เป็นการวัดในโฟลเดอร์การวัดที่กำหนดเองที่ได้รับการปรับให้เหมาะสมได้ หากประเภทเรคคอร์ดคือออบเจกต์ที่ใช้รันในประเภทเรื่องเฉพาะ ตัวอย่างเช่น ประเภทเรคคอร์ดบริษัทคือออบเจกต์ที่ใช้รันในประเภทเรื่องประวัติบริษัท

ประเภทเรคคอร์ดต่อไปนี้มีฟิลด์ที่กําหนดเองที่ได้รับการปรับให้เหมาะสมและมีความครอบคลุมของการวัดใน Oracle CRM On Demand Answers และประเภทเรคคอร์ดเหล่านี้อย่างน้อยหนึ่งประเภทอาจแสดงเป็นมิติหรือข้อเท็จจริงในประเภทเรื่องนี้:

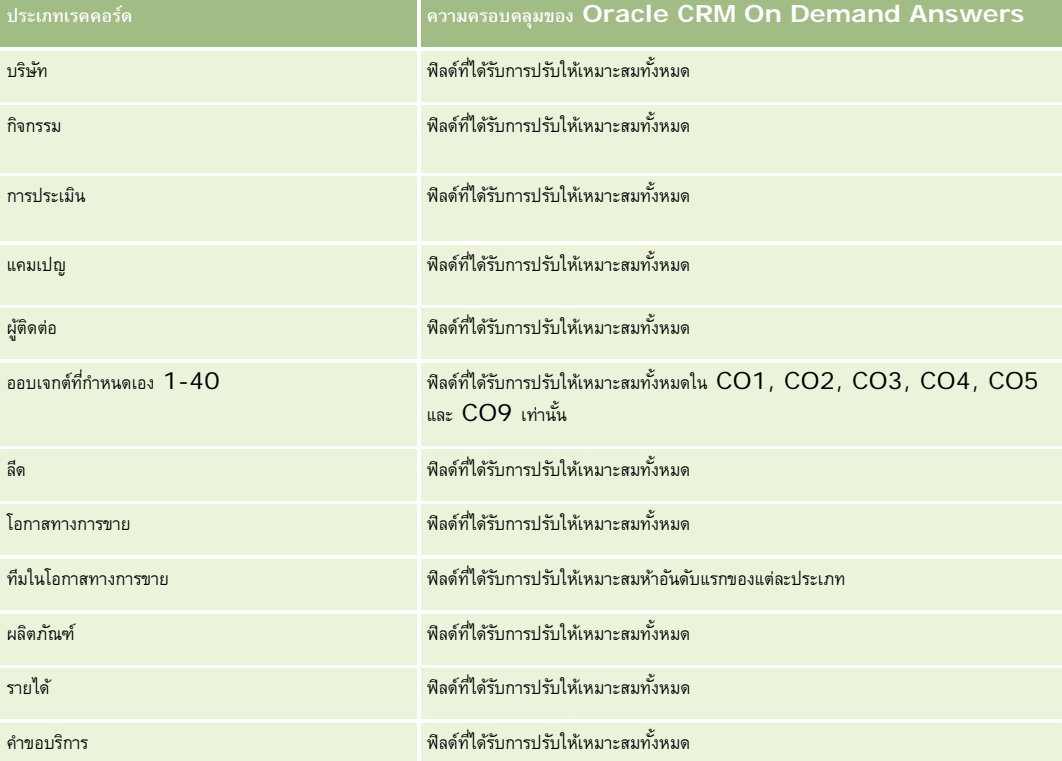

#### **มิติ**

ประเภทเรื่องมีมิติต่อไปนี้:

บริษัท

ผู้ติดต่อ

ที่อยู่ที่ใช้ร่วมกัน

## **การวัด**

รายการของการวัดสําหรับประเภทเรื่องทั้งหมดมีดังนี้:

- ฟิลด์รายการสําหรับเลือกของที่อยู่ที่ใช้ร่วมกัน
	- $\blacksquare$  รายการสำหรับเลือกที่จัดทำดัชนี 1
	- $\blacksquare$  รายการสำหรับเลือกที่จัดทำดัชนี  $2$
	- $\blacksquare$  รายการสำหรับเลือกที่จัดทำดัชนี  $3$
	- $\blacksquare$  รายการสำหรับเลือกที่จัดทำดัชนี  $4$
	- $\blacksquare$  รายการสำหรับเลือกที่จัดทำดัชนี  $5$
	- สถานะที่ตรวจสอบ
- ที่อยู่ที่รับสินค้า (เพิ่มเติม)
	- ที่อยู่ 1
	- ที่อยู่ 2
	- ที่อยู่ 3
	- เมือง
	- ประเทศ
	- ตู้ไปรษณีย์/รหัสธนาคาร
	- จังหวัด
	- รัฐ
	- รหัสไปรษณีย์
- จํานวน (#) ของบริษัท
- จํานวน (#) ของบริษัทและผู้ติดต่อ
- จํานวน (#) ของผู้ติดต่อ

## **หมายเหตุการใช้**

ไม่มี

# **ประเภทเรื่องการวิเคราะห์ประวัติทางแก้ปัญหา**

### **ความพร้อม**

ประเภทเรื่องนี้มีให้ใช้งานใน Oracle CRM On Demand ทุกรุ่น

## **วัตถุประสงค์ทางธุรกิจ**

ในประเภทเรื่องนี้ คุณสามารถวิเคราะห์ทางแก้ปญหาได้ตามมิติผลิตภัณฑ์ ชนิดผลิตภัณฑ์ คำขอบริการ และวันที่หมดอายุ ตลอดจนความสัมพันธ์ระหว่างทางแก้ปญหาและคำขอบริการที่เกี่ยวข้อง นอกจากนี้ คุณยังสามารถวิเคราะห์การวัดทางแก้ปญหาที่สำคัญและคำขอบริการที่เกี่ยวข้อง ซึ่งช่วยให้บริษัทของคุณสามารถประเมินสถานะและประสิทธิภาพของทางแก้ปัญหาด้วย

## **ประเภทความสัมพันธ์**

หลายค่าต่อหลายค่า

#### **มิติ**

ประเภทเรื่องนี้มีมิติต่อไปนี้:

- วันที่หมดอายุ
- ผลิตภัณฑ์
- ชนิดผลิตภัณฑ์
- คําขอบริการ
- ทางแก้ปญหา ั

## **การวัด**

รายการของการวัดสําหรับประเภทเรื่องทั้งหมดมีดังนี้:

- การวัดที่กําหนดเองของทางแก้ปญหา ั
	- ค่าเฉลี่ย  $(Avg)$  สกุลเงินที่จัดทำดัชนี  $0$
	- ค่าเฉลี่ย  $(Avg)$  เลขที่ที่จัดทำดัชนี  $0$
	- $\blacksquare$  สกุลเงินที่จัดทำดัชนี
	- $\blacksquare$  เลขที่ที่จัดทำดัชนี  $0$
- จํานวนทางแก้ปญหา ั
- จํานวนทางแก้ปญหาที่อนุมัติ ั
- จํานวนทางแก้ปญหาที่เผยแพร่ ั
- จํานวนทางแก้ปญหาที่เลิกใช้ ั
- จํานวน (#) ของ SR
- จํานวน (#) ของ SR ที่เปิดอยู่

จํานวน (#) ของ SR ที่ปิดแล้ว

### **หมายเหตุการใช้**

## **ฟิลด์ที่กําหนดเองที่ได้รับการปรับให้เหมาะสม**

ประเภทเรื่องนี้มีฟิลด์ที่กำหนดเองที่ได้รับการปรับให้เหมาะสมเพื่อลดเวลาในการสืบค้นเมื่อมีการใช้ในฟิลเตอร์ฟิลด์ที่สงการสมจะอยู่ในโฟลเดอร์ที่มีชื่อที่ลงท้ายด้วย *ฟิลด์ที ่กําหนดเองที ่ได้รับการปรับให้เหมาะสม* หรือ *การวัดที ่กําหนดเองที ่ได้รับการปรับให้เหมาะสม* เช่น *ฟิลด์ที ่กําหนดเองที ่ได้รับการปรับให้เหมาะสมของบริษัท* และ *การวัดที ่กําหนดเองที ่ได้รับการปรับให้เหมาะสมของโอกาสทางการขาย* ฟิลด์ตัวเลขที่กําหนดเอง เช่น ฟิลด์ประเภท CUR, INT หรือ NUM สามารถใช้เป็นการวัดในโฟลเดอร์การวัดที่กำหนดเองที่ได้รับการปรับให้เหมาะสมได้ หากประเภทเรคคอร์ดคือออบเจกต์ที่ใช้รันในประเภทเรื่องเฉพาะ ตัวอย่างเช่น ประเภทเรคคอร์ดบริษัทคือออบเจกต์ที่ใช้รันในประเภทเรื่องประวัติบริษัท

ประเภทเรคคอร์ดต่อไปนี้มีฟิลด์ที่กําหนดเองที่ได้รับการปรับให้เหมาะสมและมีความครอบคลุมของการวัดใน Oracle CRM On Demand Answers และประเภทเรคคอร์ดเหล่านี้อย่างน้อยหนึ่งประเภทอาจแสดงเป็นมิติหรือข้อเท็จจริงในประเภทเรื่องนี้:

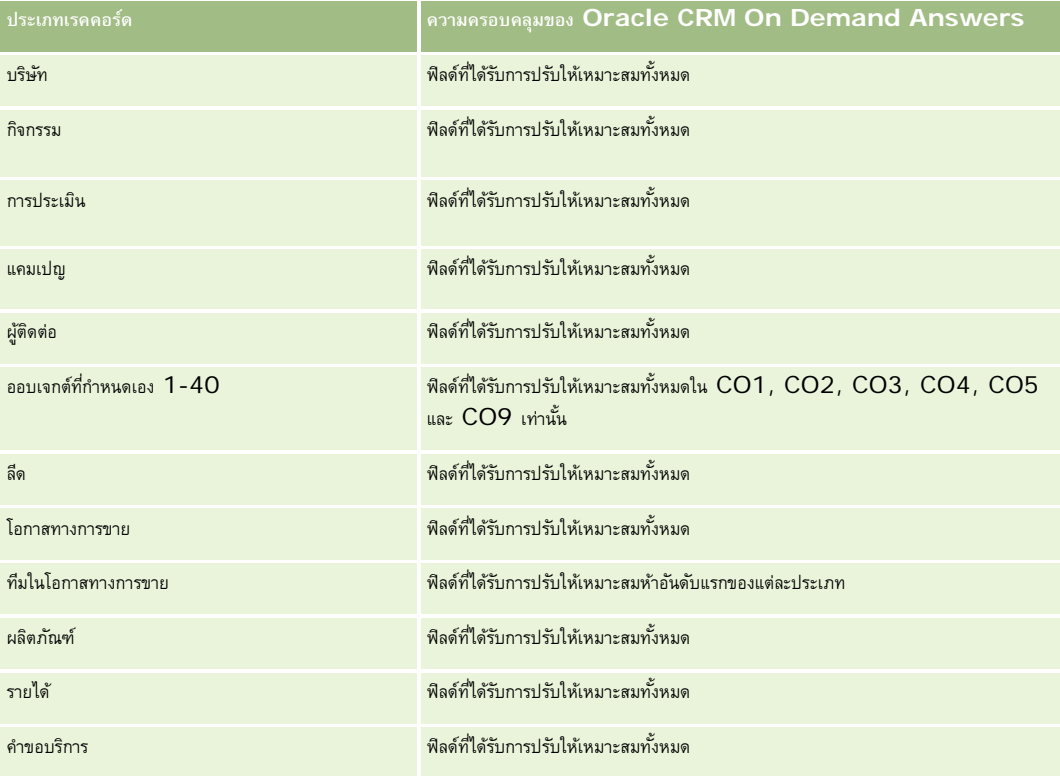

# **ฟิลด์การฟิลเตอร์ที่ได้รับการปรับให้เหมาะสม**

ประเภทเรื่องนี้มีฟิลด์ที่ได้รับการปรับให้เหมาะสมสําหรับการลดเวลาการสืบค้นเมื่อใช้ในฟิลเตอร์ฟิลด์ที่ได้รับการปรับให้เหมาะสมจะขึ้นต้นด้วยคําว่า *รหัส* หรือลงท้ายด้วย *UTC* ตัวอย่างเช่น มิติบริษัทมีฟิลด์ประเภทบริษัท และยังมีฟิลด์รหัสประเภทบริษัทซึ่งเป็นเวอร์ชันที่ได้รับการปรับให้เหมาะสมของฟิลด์ประเภทบริษัท หรือฟิลด์วันที่ที่จัดทำดัชนี  $\sf{UTC}$ เป็นเวอร์ชันที่ได้รับการปรับให้เหมาะสมของฟิลด์วันที่ที่จัดทำดัชนี การใช้ฟิลด์ที่ได้รับการปรับให้เหมาะสมในฟิลเตอร์จะสร้างการสืบค้นได้เร็วกว่า วิธีนี้จะเร็วกว่าการใช้ฟิลด์มาตรฐาน สําหรับข้อมูลเกี่ยวกับการใช้ฟิลด์การฟิลเตอร์ที่ได้รับการปรับให้เหมาะสม โปรดดูที่ การใช้ฟิลด์การฟิลเตอร์ที่ได้รับการปรับให้เหมาะสม (ในหน้า [1013\)](#page-1012-0) มิติในประเภทเรื่องต่อไปนี้มีฟิลด์การฟิลเตอร์ที่ได้รับการปรับให้เหมาะสม:

ผลิตภัณฑ์

- คําขอบริการ
- ทางแก้ปัญหา

#### **หมายเหตุการใช้**

มิติคําขอบริการจะรวมลําดับชั้นของสมุดบันทึกไว้ด้วย ซึ่งช่วยให้คุณสามารถวิเคราะห์การวัดและแอททริบิวที่เกี่ยวข้องได้ทุกระดับ

# **ประเภทเรื่องการวิเคราะห์ประวัติผลิตภัณฑ์ที่ตั้งราคาพิเศษ**

#### **ความพร้อม**

ประเภทเรื่องนี้มีเฉพาะใน Oracle CRM On Demand Partner Relationship Management Edition เท่านั้น

## **วัตถุประสงค์ทางธุรกิจ**

คำขอตั้งราคาพิเศษจะช่วยให้คู่ค้าและเจ้าของแบรนด์สามารถใช้งานชุดกระบวนการทางรุรกิจได้ ซึ่งคู่ค้าได้ขอราคาที่ตํ่าลงของผลิตภัณฑ์จากเจ้าของแบรนด์ (โดยมีเหตุผลต่างๆ เช่น ผลตอบกลับจากข้อตกลงที่มีการแข่งขันสูงหรือแนวโน้มราคาทั่วไปที่ลดลง $)$ 

ประเภทเรื่องนี้ช่วยให้คุณสามารถวิเคราะห์ประวัติประสิทธิภาพและรายงานเกี่ยวกับคำขอตั้งราคาพิเศษ ดังนั้นคุณจึงสามารถบรรณราคาของคู่ค้าได้ คุณสามารถใช้การวัดและข้อมูล เช่น การลดราคาที่อนุมัติของแต่ละผลิตภัณฑ์, คู่ค้า และไตรมาสเพื่อวัดประสิทธิผลของส่วนลดและประสิทธิภาพของผลิตภัณฑ์ในช่องทางนั้นๆ

#### **ประเภทความสัมพันธ์**

ทั ่วไป

## **ฟิลด์ที่กําหนดเองที่ได้รับการปรับให้เหมาะสม**

ประเภทเรื่องนี้มีฟิลด์ที่กำหนดเองที่ได้รับการปรับให้เหมาะสมเพื่อลดเวลาในการสืบค้นเมื่อมีการใช้ในฟิลเตอร์ฟิลด์ที่สงการสมจะอยู่ในโฟลเดอร์ที่มีชื่อที่ลงท้ายด้วย *ฟิลด์ที ่กําหนดเองที ่ได้รับการปรับให้เหมาะสม* หรือ *การวัดที ่กําหนดเองที ่ได้รับการปรับให้เหมาะสม* เช่น *ฟิลด์ที ่กําหนดเองที ่ได้รับการปรับให้เหมาะสมของบริษัท* และ *การวัดที ่กําหนดเองที ่ได้รับการปรับให้เหมาะสมของโอกาสทางการขาย* ฟิลด์ตัวเลขที่กําหนดเอง เช่น ฟิลด์ประเภท CUR, INT หรือ NUM สามารถใช้เป็นการวัดในโฟลเดอร์การวัดที่กำหนดเองที่ได้รับการปรับให้เหมาะสมได้ หากประเภทเรคคอร์ดคือออบเจกต์ที่ใช้รันในประเภทเรื่องเฉพาะ ตัวอย่างเช่น ประเภทเรคคอร์ดบริษัทคือออบเจกต์ที่ใช้รันในประเภทเรื่องประวัติบริษัท

ประเภทเรคคอร์ดต่อไปนี้มีฟิลด์ที่กําหนดเองที่ได้รับการปรับให้เหมาะสมและมีความครอบคลุมของการวัดใน Oracle CRM On Demand Answers และประเภทเรคคอร์ดเหล่านี้อย่างน้อยหนึ่งประเภทอาจแสดงเป็นมิติหรือข้อเท็จจริงในประเภทเรื่องนี้:

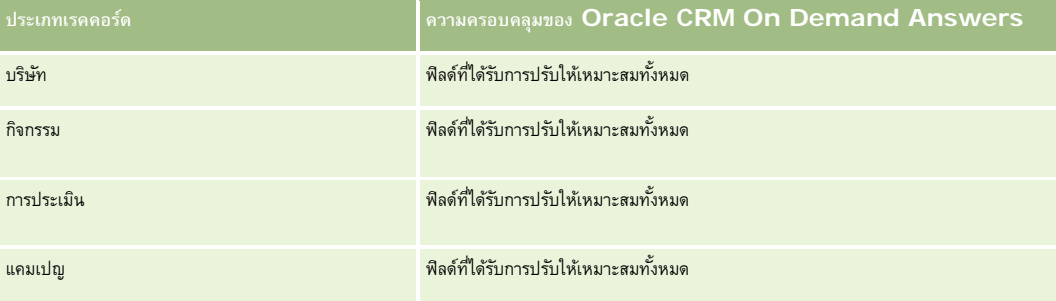

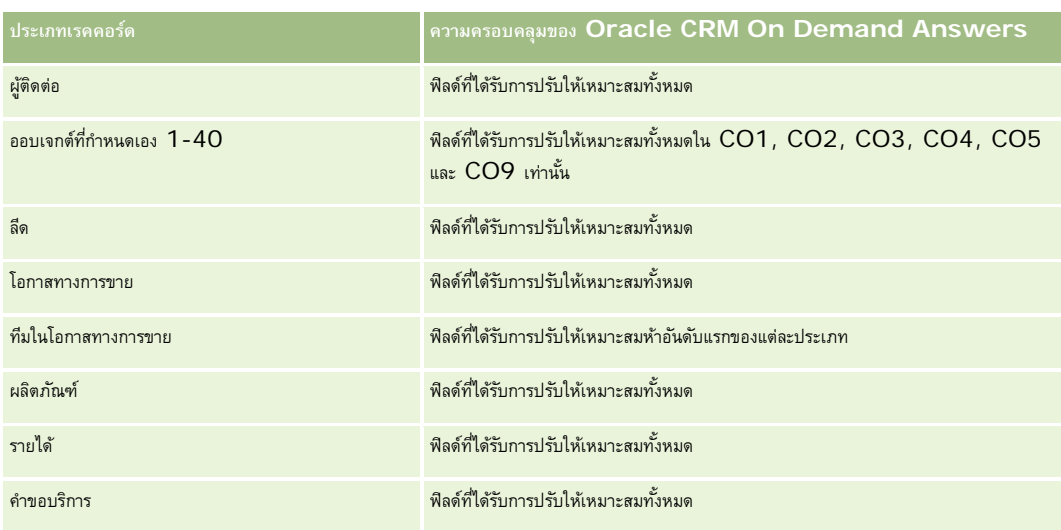

## **มิติ**

ประเภทเรื่องมีมิติต่อไปนี้:

- วันที่ (อิงตามวันที่เริ่มต้นคําขอตั้งราคาพิเศษ)
- การลงทะเบียนข้อตกลง
- ลูกค้าอันดับสุดท้าย
- อนุมัติครั้งล่าสุดโดย
- โอกาสทางการขาย
- ผู้ใช้เป็นเจ้าของ
- บริษัทคู่ค้าหลัก
- ผลิตภัณฑ์
- ชนิดผลิตภัณฑ์
- คําขอตั้งราคาพิเศษ

## **การวัด**

รายการของการวัดสําหรับประเภทเรื่องทั้งหมดมีดังนี้:

- การวัดผลิตภัณฑ์ที่ตั้งราคาพิเศษ
	- การวัดผลิตภัณฑ์ที่ตั้งราคาพิเศษแยกตามวันที่อนุมัติ
		- $\blacksquare$  จำนวน  $(\#)$  คำขอตั้งราคาพิเศษ (วันที่อนุมัติ)
		- จํานวนเงินที่อนุมัติ(วันที่อนุมัติ)
		- $\blacksquare$  จำนวนเงินที่อนุมัติ (วันที่อนุมัติ)  $(000)$
		- จํานวนเงินที่ขอ (วันที่อนุมัติ)
- จํานวนเงินที่ขอ (วันที่อนุมัติ) (000)
- $\blacksquare$  จำนวนเงินที่อนุมัติโดยเฉลี่ย (วันที่อนุมัติ)
- จํานวนเงินที่ขอเฉลี่ย (วันที่อนุมัติ)
- ปริมาณโดยเฉลี่ย (วันที่อนุมัติ)
- ปริมาณ (วันที่อนุมัติ)
- การวัดผลิตภัณฑ์ที่ตั้งราคาพิเศษตามวันที่ส่ง
	- $\blacksquare$  จำนวน  $(\#)$  คำขอตั้งราคาพิเศษ (วันที่ส่ง)
	- จํานวนเงินที่อนุมัติ(วันที่ส่ง)
	- จํานวนเงินที่อนุมัติ(วันที่ส่ง) (000)
	- จํานวนเงินที่ขอ (วันที่ส่ง)
	- จํานวนเงินที่ขอ (วันที่ส่ง) (000)
	- จํานวนเงินที่อนุมัติโดยเฉลี่ย (วันที่ส่ง)
	- จํานวนเงินที่ขอโดยเฉลี่ย (วันที่ส่ง)
	- ปริมาณโดยเฉลี่ย (วันที่ส่ง)
	- ปริมาณ (วันที่ส่ง)
- จํานวน (#) คําขอตั้งราคาพิเศษ
- จํานวนเงินที่อนุมัติ
- จํานวนเงินที่อนุมัติ(000)
- จํานวนเงินที่ขอ
- จํานวนเงินที่ขอ (000)
- จํานวนเงินที่อนุมัติโดยเฉลี่ย
- จํานวนเงินที่ขอโดยเฉลี่ย
- ต้นทุนที่อนุมัติโดยเฉลี่ย
- เปอร์เซ็นต์ส่วนลดที่อนุมัติโดยเฉลี่ย
- MSRP (ราคาขายปลีกของผู้ผลิต) โดยเฉลี่ย
- ต้นทุนการจัดซื้อโดยเฉลี่ย
- ปริมาณเฉลี่ย
- ต้นทุนที่ขอโดยเฉลี่ย
- เปอร์เซ็นต์ส่วนลดที่ขอโดยเฉลี่ย
- ราคาขายที่ขอโดยเฉลี่ย
- ราคาขายต่อที่แนะนําโดยเฉลี่ย
- ปริมาณ
- จํานวนเงินในไตรมาสที่ผ่านมาที่อนุมัติ
- จํานวนเงินในไตรมาสที่ผ่านมาที่อนุมัติ(000)
- จํานวนเงินในไตรมาสที่ผ่านมาที่ขอ
- จํานวนเงินในไตรมาสที่ผ่านมาที่ขอ (000)
- ปริมาณในไตรมาสที่ผ่านมา

## **หมายเหตุการใช้**

ไม่มี

# **ประเภทเรื่องการวิเคราะห์ของการวิเคราะห์การติดตามการใช้**

## **ความพร้อม**

ประเภทเรื่องนี้มีให้ใช้งานใน Oracle CRM On Demand ทุกรุ่น การเข้าใช้งานประเภทเรื่องนี้ต้องมีสิทธิ์ การติดตามการใช้ ซึ่งบทบาทผู้ใช้ที่เป็นผู้ดูแลระบบจะได้รับสิทธิ์นี้โดยดีฟอลต์

## **วัตถุประสงค์ทางธุรกิจ**

ประเภทเรื่องนี้จะช่วยให้ผู้ใช้ที่มีสิทธิ์ การติดตามการใช้ สามารถวิเคราะห์การใช้งานของ Oracle CRM On Demand ภายในบริษัทได้ บริษัทสามารถวิเคราะห์การใช้ของเรื่องต่างๆ เกี่ยวกับแอปพลิเคชันต่อไปนี้ใน Oracle CRM On Demand:

- การใช้แอปพลิเคชัน
- การนํามาใช้ของผู้ใช้
- การติดตั้งและตั้งค่า

### **ประเภทความสัมพันธ์**

ทั ่วไป

## **มิติ**

ประเภทเรื่องนี้มีมิติต่อไปนี้:

- เนื้อหา
- วันที่
- ประเภทออบเจกต์
- ผู้ใช้
- ประวัติการไซน์อินของผู้ใช้

### **การวัด**

รายการของการวัดสําหรับประเภทเรื่องทั้งหมดและฟิลด์ที่จัดเก็บมีดังนี้:

ตารางต่อไปนี้แสดงการวัดประสิทธิภาพการวิเคราะห์การวัดเหล่านี้แสดงถึงประสิทธิภาพการสืบค้น

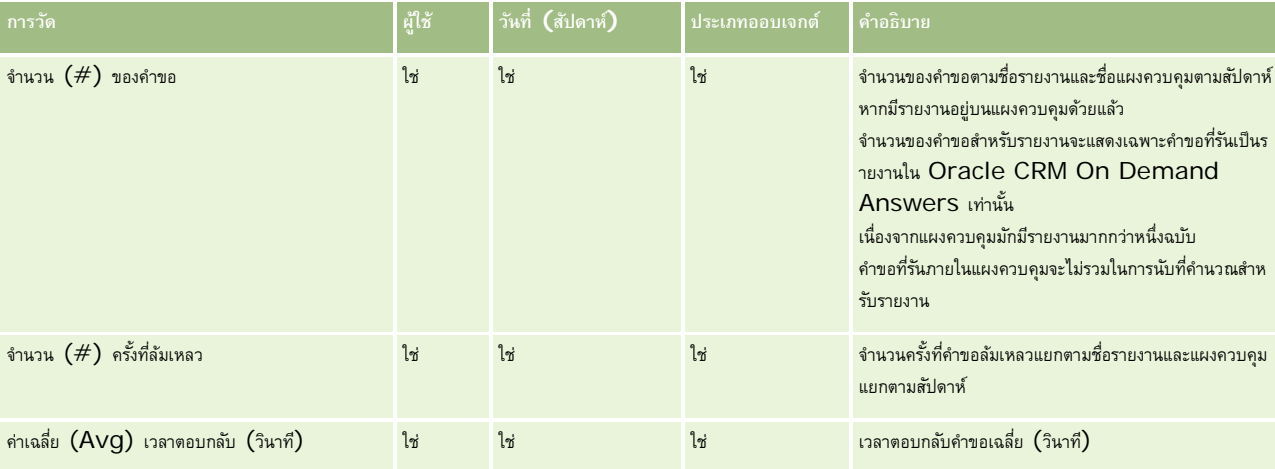

ตารางต่อไปนี้แสดงการวัดการใช้งานแอปพลิเคชันใน Oracle CRM On Demand การวัดเหล่านี้แสดงถึงการใช้ประเภทออบเจกต์แอปพลิเคชันต่างๆ รวมถึงจํานวนเรคคอร์ดที่จัดทําขึ้นและลบทิ้ง ในตาราง *ใช่* หมายถึงสามารถใช้การวัดได้ในฟิลด์นั้น

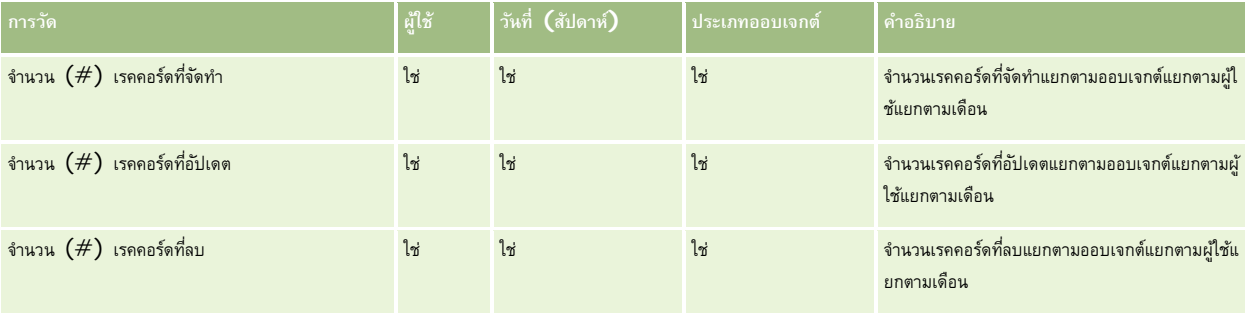

ตารางต่อไปนี้แสดงการวัดประสิทธิภาพมุมมองเพจใน Oracle CRM On Demand

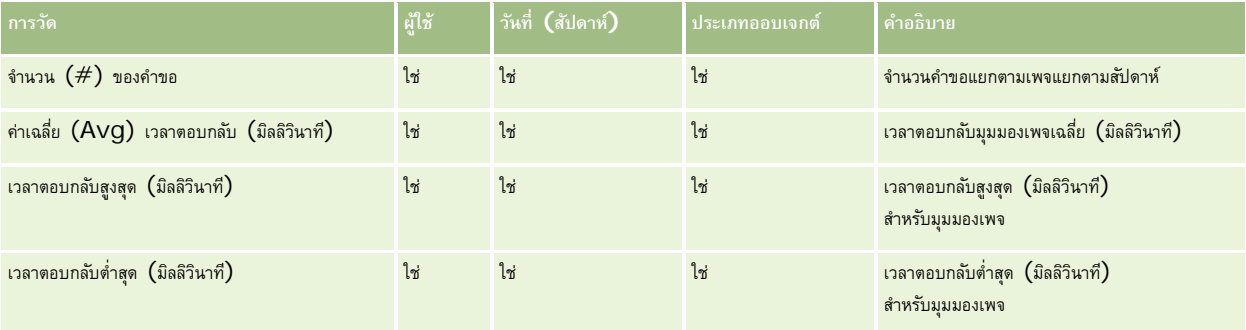

หมายเหตุ: ค่าเวลาการตอบกลับสูงสุดและค่าเวลาการตอบกลับต่ำสุดจะใช้ได้เฉพาะสำหรับเรคคอร์ดของมุมมองเพจที่ได้โหลดมานับตั้งแต่คุณสมบัตินี้สามารถใช้งานได้ เรคคอร์ดของมุมมองเพจที่โหลดในรีลีส 25 และรีลีสก่อนหน้าของ Oracle CRM On Demand จะมีค่าเป็นนัล เนื่องจากไม่ได้บันทึกข้อมูลนี้ไว้ในรีลีสเหล่านั้น

ตารางต่อไปนี้แสดงการวัดการติดตั้งและตั้งค่า การวัดเหล่านี้เป็นสแนปชอทของการติดตั้งและตั้งค่าล่าสุดของ Oracle CRM On Demand เมื่อมีค่านั้นอยู่ในเวลาที่รีเฟรชเพื่อเพิ่มค่าของข้อมูลการติดตามการใช้ การวัดการติดตั้งและตั้งค่าเป็นค่าเฉพาะ เนื่องจากไม่ถูกบันทึกไว้ในระดับใดๆ

**การวัด คําอธิบาย**

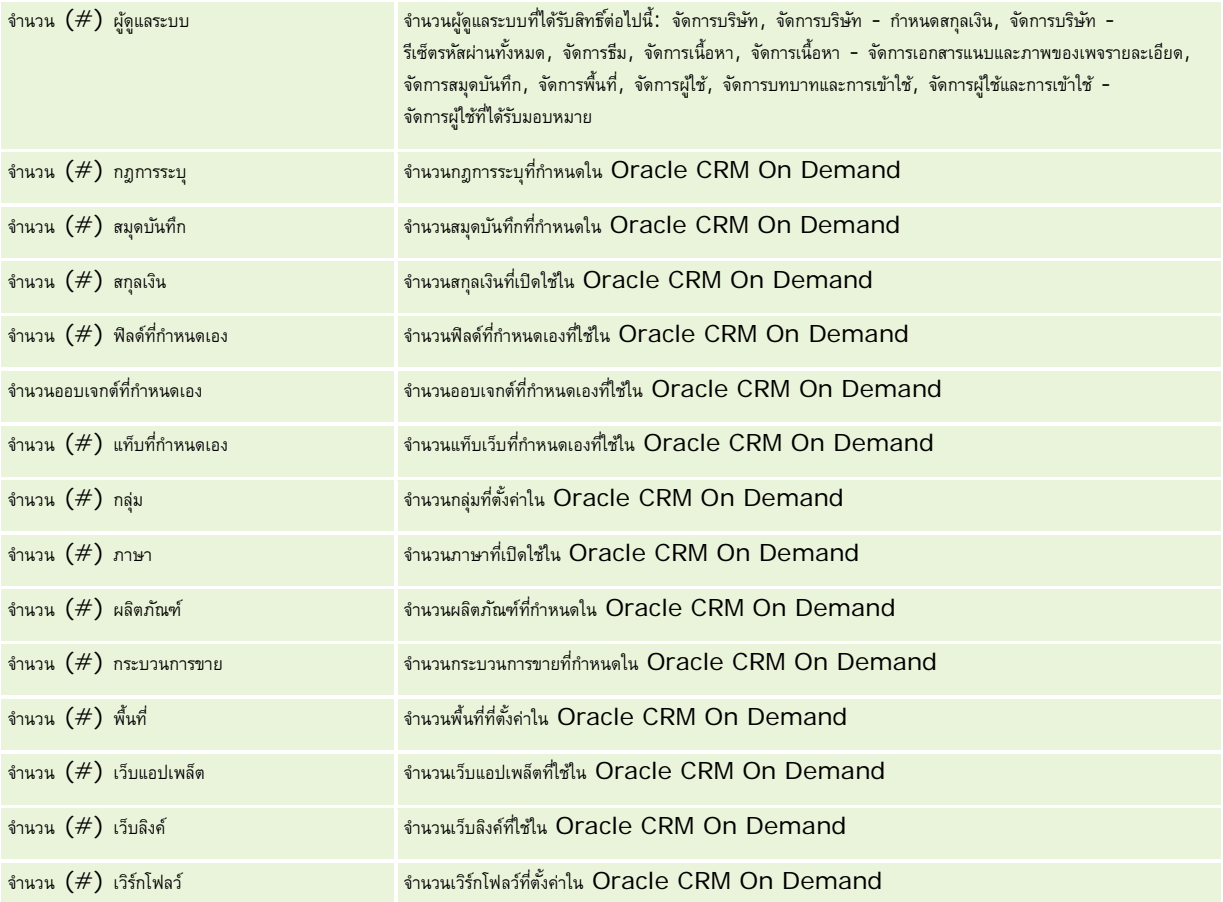

ตารางต่อไปนี้แสดงการวัดการนํามาใช้ของผู้ใช้การวัดเหล่านี้ช่วยให้บริษัทสามารถตรวจสอบและวิเคราะห์การใช้แอปพลิเคชัน Oracle CRM On Demand ของผู้ใช้ได้ในตาราง *ใช่* หมายถึงสามารถใช้การวัดได้ในฟิลด์นั้น

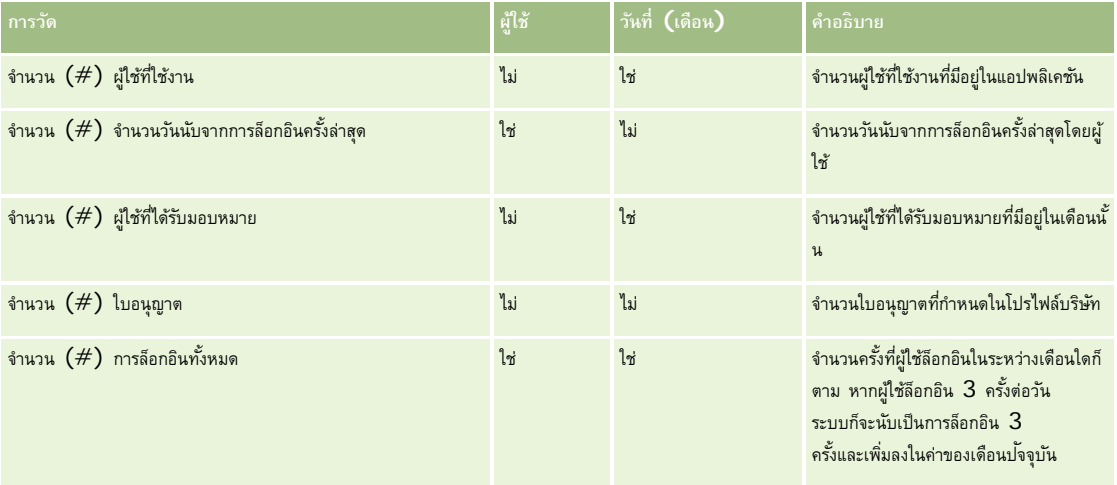

#### รายงาน

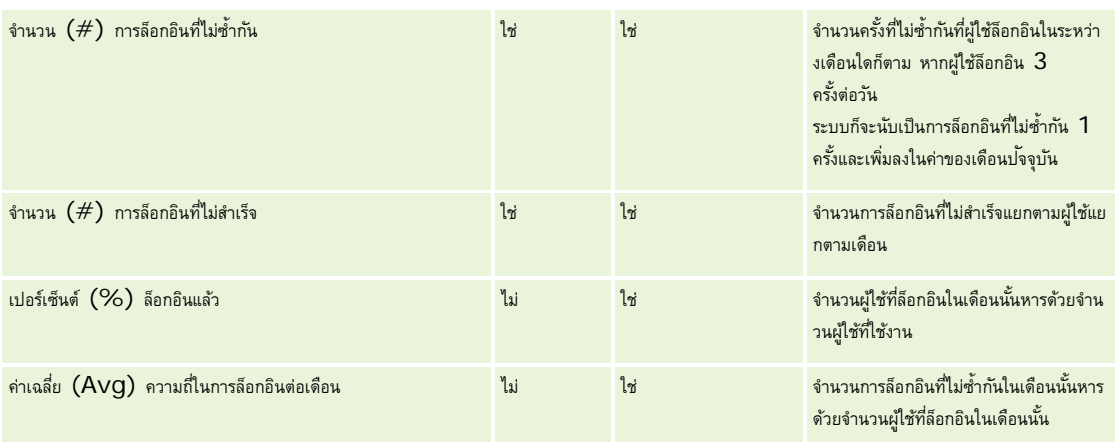

### **หมายเหตุการใช้**

หัวข้อนี้จะแสดงหมายเหตุการใช้

#### **เกี่ยวกับข้อมูลการติดตามการใช้**

ข้อมูลการติดตามการใช้ในคลังข้อมูลจะรีเฟรชทุกสัปดาห์จากข้อมูลในข้อมูลแอปพลิเคชัน Oracle CRM On Demand ของคุณ การรีเฟรชข้อมูลการติดตามการใช้จะเกิดขึ้นตอนสุดสัปดาห์ และจะไม่ตามการรีเฟรชเพื่อเพิ่มค่าช่วงกลางคืนของข้อมูลที่เหลือใน Oracle CRM On Demand Answers

การวัดการติดตามการใช้จะถูกคำนวณใหม่เฉพาะในเดือนบ้จจุบัน และข้อมูลของเดือนที่ผ่านมาจะไม่ถูกนำมาคำนวณใหม่ เว้นแต่ว่าสัปดาห์นั้นๆ จะอยู่ในช่วงสิ้นเดือน ตัวอย่างเช่น เมื่อมีการรีเฟรชเพื่อเพิ่มค่าของการติดตามการใช้ในวันศุกร์ที่ 28 พฤษภาคม 2010 การวัดการติดตามการใช้จะคำนวณค่าใหม่ลำหรับเดือนพฤษภาคมทั้งเดือนโดยเริ่มจากวันที่ 1 พฤษภาคม  $2010$  เมื่อมีการรีเฟรชเพื่อเพิ่มค่าสำหรับการติดตามการใช้ในวันศุกร์ที่ 4 มิถุนายน  $2010$  การวัดการติดตามการใช้จะคำนวณใหม่สำหรับทั้งเดือนพฤษภาคมและมิถุนายน เนื่องจากสัปดาห์นั้นคาบเกี่ยวเดือนพฤษภาคมและมิถุนายน

การวัดการติดตามการใช้จะถูกสรุปข้อมูลตามเดือนปฏิทิน แม้ว่าจะสามารถวิเคราะห์การวัดนี้ตามปฏิทินการในปริยันเป็นไปตามปฏิทินการเงินของบริษัทที่ใช้ปฏิทินที่ไม่ใช่มาตรฐาน โดยจะมีความแตกต่างในการกําหนดปฏิทินการเงิน โดยเฉพาะหากคุณใช้รูปแบบ 4-4-5 หรือ 5-4-4 หรือปฏิทินที่กําหนดเอง โดยที่เดือนปฏิทินสองเดือนเริ่มต้นในงวดการเงินเดียว หรือไม่มีเดือนการเงินที่เริ่มต้นในงวดการเงิน ในกรณีเช่นนี้การวัดการติดตามการใช้งานอาจเกินหรือขาดไปในงวดการเงินที่ระบุ

ข้อมูลการติดตามการใช้ส่วนใหญ่ได้รับการบันทึกที่ระดับสัปดาห์ การวัดการนำมาใช้ของผู้ใช้บางอย่างจะไม่ถูกบันทึกที่ระดับสัปดาห์การใช้สัปดาห์การใช้สานใช้การวังการติดตั้งและตั้งค่าทั้งหมดจะไม่ถูกบันทึกที่ระดับสัปดาห์ เนื่องจากข้อมูลการติดตามการใช้จะได้รับการบันทึกที่ระดับสัปดาห์ จึงอาจรวมโดยแยกตามเดือน ไตรมาส และปี อย่างไรก็ตาม จะไม่มีการสร้างผลลัพธ์ใดๆ หากมีการรันที่ระดับต่ำกว่าระดับสัปดาห์

#### **เกี่ยวกับประวัติการล็อกอินของผู้ใช้**

ข้อมูลประวัติการล็อกอินของผู้ใช้ที่เก่ากว่า 90 วันจะถูกลบจากแอปพลิเคชัน Oracle CRM On Demand อย่างต่อเนื่อง ดังนั้น คุณสมบัติการติดตามการใช้จึงสามารถสนับสนุนการวัดการนํามาใช้ของผู้ใช้ได้ประมาณ 90 วันเมื่อแอปพลิเคชัน Oracle CRM On Demand ได้รับการอัปเกรดเป็นรีลีสนี้ครั้งแรก อย่างไรก็ตาม ข้อมูลประวัติการนำมาใช้ของผู้ใช้จะยังคงอยู่ในคลังข้อมูลเพื่อสนับสนุนการวิเคราะห์แนวโน้มเชิงประวัติของการวัดการนำมาใช้ของผู้ใช้ในการวิเคราะห์ Oracle CRM On Demand ข้อมูลนี้จะยังคงอยู่จนถึงการรีเฟรชแบบสมบูรณ์ครั้งถัดไป แม้จะหลังจากที่ข้อมูลถูกลบออกจาก Oracle CRM On Demand

#### **การวัดการติดตามการใช้**

การวัดการติดตามการใช้จะถูกรวบรวมตามสัปดาห์ปฏิทิน หากคุณกําลังใช้ปฏิทินที่ไม่ใช่มาตรฐาน เช่น 5-4-4, 4-4-5 หรือปฏิทินการเงินที่กําหนดเอง อาจเป็นไปได้ที่เดือนการเงินหรือไตรมาสการเงินอาจจะมีจํานวนสัปดาห์มากหรือน้อยกว่าเมื่อเปรียบเทียบกับเดือนการเงินหรือไตรมาสการเงินอื่น ดังนั้น การวัดของคุณอาจจะปรากฏขึ้นโดยเกินหรือขาดเล็กน้อยสําหรับเดือนหรือไตรมาสนั้น ลักษณะนี้จะเกิดขึ้นเมื่อการวัดการใช้ประสิทธิภาพของบริษัทไม่ตรงกันทั้งหมดกับการกําหนดปฏิทินการเงินเมื่อทําการวิเคราะห์แยกตามเดือนและไตรมาสปฏิทินการเงิน

#### **มิติเนื้อหา**

มิติเนื้อหาถูกใช้ร่วมกันโดยทั้งการวัดประสิทธิภาพการวิเคราะห์และการวัดประสิทธิภาพมุมมองเพจ

ในการรายงานการวัดประสิทธิภาพการวิเคราะห์ให้ใช้ฟิลด์ชนิดเนื้อหาเพื่อฟิลเตอร์เงื่อนไขต่อไปนี้:

ชนิดเนื้อหา = การวิเคราะห์

ในการรายงานการวัดประสิทธิภาพมุมมองเพจ ให้ใช้ฟิลด์ชนิดเนื้อหาเพื่อฟิลเตอร์เงื่อนไขต่อไปนี้:

ชนิดเนื้อหา = มุมมองเพจ

เมื่อทำการวิเคราะห์การวัดประสิทธิภาพมุมมองเพจ ฟิลด์มิติเนื้อหาที่ใช้ได้จะมีเพียง: ชนิดเนื้อหา และ ชื่อเนื้อหาทรมรายงเพจ กำชื่อเนื้อหาจะแสดงถึงชื่อของหน้าจอ สําหรับประสิทธิภาพการวิเคราะห์ค่าชื่อเนื้อหาจะแสดงถึงชื่อรายงานหรือแผงควบคุม

ในการแสดงพาธรายงานในการวิเคราะห์ของคุณ ให้ใช้ฟิลด์รายละเอียดเนื้อหาภายในมิติเนื้อหา รายละเอียดเนื้อหาจะปรากฏเฉพาะเมื่อชนิดเนื้อหาถูกตั้งค่าเป็นการวิเคราะห์และสำหรับเนื้อหาที่มีประเภทเนื้อหาเป็นรายงานที่ใช้ร่วมกัน/รายงานส่วนบุคคลเท่านั้น รูปแบบของพาธรายงานมีลักษณะดังต่อไปนี้:

พาธสําหรับโฟลเดอร์ส่วนบุคคลของผู้ใช้:

/users/<User Login>

ตัวอย่าง:

/users/analyticsrto10#admin

พาธสําหรับโฟลเดอร์ที่ใช้ร่วมกันของบริษัท:

/shared/Company\_<number>\_Shared\_Folder

ตัวอย่าง:

/shared/Company\_9999\_Shared\_Folder

 พาธรายงานที่กําหนดจะมีคําต่อท้ายต่อไปนี้: /\_Emb

#### **การวัดประสิทธิภาพการวิเคราะห์**

คุณไม่สามารถรวมการวัดประสิทธิภาพการวิเคราะห์กับการวัดอื่นๆ ได้คุณไม่สามารถรวมการวัดประสิทธิภาพมุมมองเพจกับการวัดอื่นๆ ได้ การวัดที่เกี่ยวข้องกับประสิทธิภาพทั้งสองนี้จะได้รับการจัดเก็บโดยใช้ระดับของรายละเอียดที่ต่างกัน ซึ่งแตกต่างจากการวัดอื่นๆ แต่ละรายการหรือการวัดอื่นๆ ทั้งหมด การวัดประสิทธิภาพการวิเคราะห์จะบันทึกที่ระดับเนื้อหา ผู้ใช้ และสัปดาห์ การวัดเหล่านี้จะถูกรวบรวมทุกครั้งที่ผู้ใช้แต่ละคนรันรายงาน และสรุปที่ระดับสัปดาห์ เวลาตอบกลับเฉลี่ยจะวัดเป็นวินาที

ในทางกลับกัน การวัดประสิทธิภาพมุมมองเพจจะบันทึกที่ระดับเพจและสัปดาห์ การวัดเหล่านี้จะถูกรวบรวมทุกครั้งที่ดูเพจแต่ละเพจ และสรุปที่ระดับสัปดาห์ เวลาตอบกลับเฉลี่ยจะวัดเป็นมิลลิวินาที

การใช้การวัดประสิทธิภาพการวิเคราะห์สามารถรายงานการวัดโดยผู้ใช้แต่ละคนได้อย่างไรก็ตาม ประสิทธิภาพมุมมองเพจจะอยู่ที่ระดับบริษัทเท่านั้น มุมมองเพจส่วนใหญ่จะมีชื่อ แต่สําหรับมุมมองเพจที่ไม่มีชื่อ การวัดประสิทธิภาพการใช้จะรายงานเป็น *อื ่นๆ* การใช้การวัดประสิทธิภาพการวิเคราะห์จะได้รับการรวมไว้สําหรับแผงควบคุมแบบใช้ร่วมกันและแบบส่วนบุคคล แต่ไม่ได้รวมไว้สําหรับการสืบค้นแบบไดนามิก ชื่อเนื้อหาทั้งมุมมองเพจและการวิเคราะห์แสดงการวัดตามภาษาดีฟอลต์ของบริษัทและการตั้งชื่อออบเจกต์มาตรฐาน โดยไม่สนับสนุนภาษาหรือการเปลี่ยนชื่อออบเจกต์ของผู้ใช้

#### **ข้อจํากัดประวัติการไซน์อินของผู้ใช้**

มิติของประวัติการไซน์อินของผู้ใช้จะระบุแหล่งการไซน์อินของผู้ใช้เช่น อินเตอร์แอคทีฟ บริการทางเว็บ โทรศัพท์เคลื่อนที่ และอื่นๆ มิตินี้มีข้อจํากัดดังนี้:

การวัดเดียวที่สามารถใช้กับประวัติการไซน์อินของผู้ใช้คือการวัดการนํามาใช้ของผู้ใช้ต่อไปนี้:

จํานวน (#) การล็อกอินทั้งหมด

- $\blacksquare$  จำนวน  $(\#)$  การล็อกอินที่ไม่สำเร็จ
- เฉพาะเดือนปจจุบันของข้อมูลเท่านั้นที่ถูกอัปเดตโดยการรีเฟรชเพื่อเพิ่มค่า ั
- ข้อมูลประวัติสําหรับคอลัมน์ประเภทการไซน์อินจะไม่ได้รับการอัปเดตผ่านการรีเฟรชเพื่อเพิ่มค่า

หมายเหตุ: ค่าประเภทการไซน์อินจะใช้ได้เฉพาะสำหรับเรคคอร์ดการไซน์อินของผู้ใช้ที่ได้โหลดมานับตั้งแต่คุณสมบัตินี้สามารถใช้งานได้ เรคคอร์ดประวัติการไซน์อินของผู้ใช้ที่โหลดใน Oracle CRM On Demand Release 29 และก่อนหน้าจะมีค่าเป็นนัล เนื่องจากข้อมูลนี้ไม่มีการบันทึกไว้ในรีลีสเหล่านั้น

## **ประเภทเรื่องการรายงานผู้ติดต่อของบริษัท**

## **ความพร้อม**

ประเภทเรื่องนี้มีให้ใช้งานใน Oracle CRM On Demand ทุกรุ่น

### **วัตถุประสงค์ทางธุรกิจ**

ประเภทเรื่องนี้ช่วยให้คุณสามารถรายงานเกี่ยวกับความสัมพันธ์แบบหลายค่าตอหลายค่าระหว่างบริษัทและผู้ติดต่อ คุณสามารถใช้เพื่อรายงานผู้ติดต่อทั้งหมดที่เชื่อมโยงกับหนึ่งบริษัท หรือผู้ติดต่อที่หลายบริษัทใช้ร่วมกัน คุณไม่สามารถใช้ประเภทเรื่องนี้เพื่อรายงานเกี่ยวกับบริษัทขึ้นเชื่องกับบริษัทขี้บริษัทขี่องกับบริษัท ประเภทเรื่องนี้ไม่มีการวัด

## **ประเภทความสัมพันธ์**

หลายค่าต่อหลายค่า

### **มิติ**

ประเภทเรื่องมีมิติต่อไปนี้:

- บริษัท
- ผู้ติดต่อ

### **การวัด**

ไม่มี

### **หมายเหตุการใช้**

มิติบริษัทและผู้ติดต่อจะรวมถึงลําดับชั้นของสมุดบันทึก ซึ่งจะช่วยให้คุณสามารถวิเคราะห์การวัดและแอททริบิวที่เกี่ยวข้องได้ทุกระดับ

## **ฟิลด์ที่กําหนดเองที่ได้รับการปรับให้เหมาะสม**

ประเภทเรื่องนี้มีฟิลด์ที่กําหนดเองที่ได้รับการปรับให้เหมาะสมเพื่อลดเวลาในการสืบค้นเมื่อมีการใช้ในฟิลเตอร์ ฟิลด์ที่ได้รับการปรับให้เหมาะสมห้าฟิลด์แรกสําหรับแต่ละประเภทฟิลด์ของประเภทเรคคอร์ดที่เลือกจะสามารถใช้ได้ใน Oracle CRM On Demand Answers ฟิลด์ที่กำหนดเองที่ได้รับการปรับให้เหมาะสมจะอยู่ในโฟลเดอร์ที่มีชื่อลงท้ายด้วยฟิลด์ที่กำหนดเองที่เจริงการวัดที่กำกรดเองการวัดที่กำหนดเองที่ได้รับการปรับให้เหมาะสม เช่น ฟิลด์ที่กําหนดเองที่ได้รับการปรับให้เหมาะสมของบริษัท และการวัดที่กําหนดเองที่ได้รับการปรับให้เหมาะสมของโอกาสทางการขาย ฟิลด์ตัวเลขที่กําหนดเอง เช่น ฟิลด์ประเภท CUR, INT หรือ

NUM สามารถใช้เป็นการวัดในโฟลเดอร์การวัดที่กําหนดเองที่ได้รับการปรับให้เหมาะสมได้หากประเภทเรคคอร์ดคือออบเจกต์ที่ใช้รันในประเภทเรื่องเฉพาะ ตัวอย่างเช่น ประเภทเรคคอร์ดบริษัทคือออบเจกต์ที่ใช้รันในประเภทเรื่องประวัติบริษัท ประเภทเรคคอร์ดต่อไปนี้มีฟิลด์และการวัดที่กําหนดเองที่ได้รับการปรับให้เหมาะสม และประเภทเรคคอร์ดเหล่านี้อย่างน้อยหนึ่งประเภทอาจปรากฏเป็นมิติหรือข้อมูลในประเภทเรื่องนี้:

- บริษัท
- ผู้ติดต่อ

# **ประเภทเรื่องการรายงานรายได้ของบริษัท**

## **ความพร้อม**

ประเภทเรื่องนี้มีให้ใช้งานใน Oracle CRM On Demand ทุกรุ่น

## **วัตถุประสงค์ทางธุรกิจ**

ประเภทเรื่องการวิเคราะห์รายได้ของบริษัทให้ความสามารถในการติดตามรายได้ของบริษัทแยกตามผลิตภัณฑ์ ชนิด พื้นที่ และผู้ใช้

## **ประเภทความสัมพันธ์**

หลายข้อมูล

## **ฟิลด์ที่กําหนดเองที่ได้รับการปรับให้เหมาะสม**

ประเภทเรื่องนี้มีฟิลด์ที่กำหนดเองที่ได้รับการปรับให้เหมาะสมเพื่อลดเวลาในการสืบค้นเมื่อมีการใช้ในฟิลเตอร์ ฟิลด์ที่กำหนดเองที่ปักการปรับให้เหมาะสมจะอยู่ในโฟลเดอร์ที่มีชื่อที่ลงท้ายด้วย ์ *ฟิลด์ที่กำหนดเองที่ได้รับการปรับให้เหมาะสม* หรือ *การวัดที่กำหนดเองที่ได้รับการปรับให้เหมาะสม เช*่น *ฟิลด์ที่กำหนดเองที่ได้รับการปรับให้เหมาะสมของบริษัท* และ *การวัดที ่กําหนดเองที ่ได้รับการปรับให้เหมาะสมของโอกาสทางการขาย* ฟิลด์ตัวเลขที่กําหนดเอง เช่น ฟิลด์ประเภท CUR, INT หรือ NUM สามารถใช้เป็นการวัดในโฟลเดอร์การวัดที่กำหนดเองที่ได้รับการปรับให้เหมาะสมได้ หากประเภทเรคคอร์ดคือออบเจกต์ที่ใช้รันในประเภทเรื่องเฉพาะ ตัวอย่างเช่น ประเภทเรคคอร์ดบริษัทคือออบเจกต์ที่ใช้รันในประเภทเรื่องประวัติบริษัท

ประเภทเรคคอร์ดต่อไปนี้มีฟิลด์ที่กําหนดเองที่ได้รับการปรับให้เหมาะสมและมีความครอบคลุมของการวัดใน Oracle CRM On Demand Answers และประเภทเรคคอร์ดเหล่านี้อย่างน้อยหนึ่งประเภทอาจแสดงเป็นมิติหรือข้อเท็จจริงในประเภทเรื่องนี้:

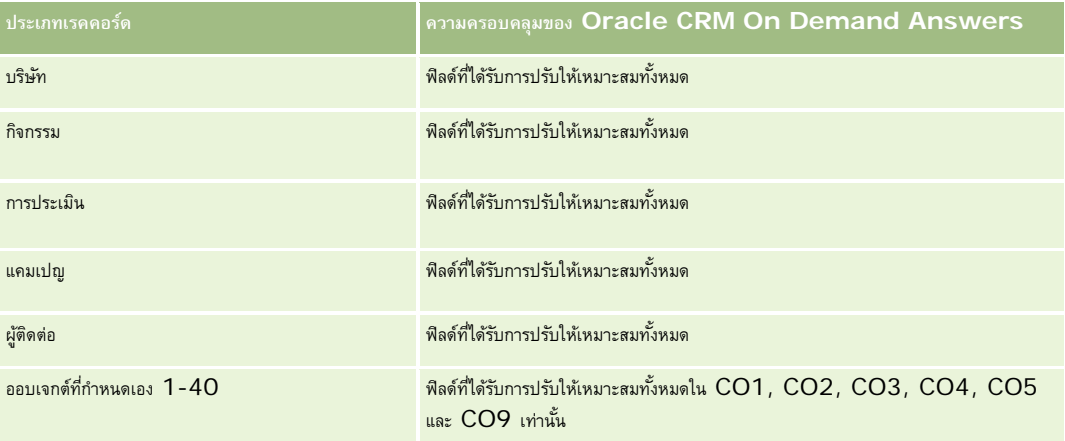

#### รายงาน

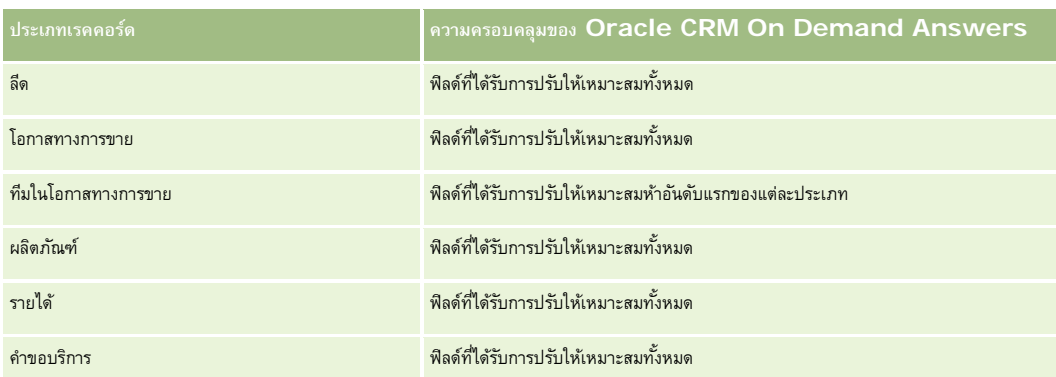

### **มิติ**

ประเภทเรื่องมีมิติต่อไปนี้:

 บริษัท รายได้ของบริษัท พื้นที่ของบริษัท แคมเปญ ผู้ใช้เป็นเจ้าของ ผลิตภัณฑ์ ชนิดผลิตภัณฑ์ โควต้า

## **ฟิลด์การฟิลเตอร์ที่ได้รับการปรับให้เหมาะสม**

ประเภทเรื่องนี้มีฟิลด์ที่ได้รับการปรับให้เหมาะสมสําหรับการลดเวลาการสืบค้นเมื่อใช้ในฟิลเตอร์ฟิลด์ที่ได้รับการปรับให้เหมาะสมจะขึ้นต้นด้วยคําว่า *รหัส* หรือลงท้ายด้วย *UTC* ตัวอย่างเช่น มิติบริษัทมีฟิลด์ประเภทบริษัท และยังมีฟิลด์รหัสประเภทบริษัทซึ่งเป็นเวอร์ชันที่ได้รับการปรับให้เหมาะสมของฟิลด์ประเภทบริษัท หรือฟิลด์วันที่ที่จัดทำดัชนี UTC เป็นเวอร์ชันที่ได้รับการปรับให้เหมาะสมของฟิลด์วันที่ที่จัดทำดัชนี การใช้ฟิลด์ที่ได้รับการปรับให้เหมาะสมในฟิลเตอร์จะสร้างการสืบค้นได้เร็วกว่า วิธีนี้จะเร็วกว่าการใช้ฟิลด์มาตรฐาน สําหรับข้อมูลเพิ่มเติมเกี่ยวกับการใช้ฟิลด์การฟิลเตอร์ที่ได้รับการปรับให้เหมาะสม โปรดดูที่ การใช้ฟิลด์การฟิลเตอร์ที่ได้รับการปรับให้เหมาะสม (ในหน้า [1013\)](#page-1012-0) มิติต่อไปนี้ในประเภทเรื่องนี้มีฟิลด์การฟิลเตอร์ที่ได้รับการปรับให้เหมาะสม:

- บริษัท
- แคมเปญ

## **การวัด**

รายการของการวัดสําหรับประเภทเรื่องทั้งหมดมีดังนี้:

- การวัดรายได้ของบริษัท:
	- การวัดที่กําหนดเองของรายได้ของบริษัท
	- จํานวน (#) ผลิตภัณฑ์

- จํานวนเฉลี่ย (Avg #) ของผลิตภัณฑ์
- การวัดโควต้า:
	- มูลค่าโควต้า

## **หมายเหตุการใช้**

้สำหรับข้อมูลเพิ่มเติมเกี่ยวกับความสามารถสร้างรายได้ของบริษัท โปรดดูที่ ประเภทเรื่องการรายงานการประมาณการ (ในหน้า [967\)](#page-966-0) ในประเภทเรื่องการประมาณการ คุณสามารถรวมการประมาณการ โควต้าและรายได้ของบริษัทเข้าเป็นรายงานการสืบค้นเดียว มิติและการวัดของการนกรบทวงเข้ามิต<br>คุณสามารถรวมการประมาณการ โควต้าและรายได้ของบริษัทเข้าเป็นรายงานการเพิ่มเจ้ามิติและการวัดของโฟลเดอร์การวัดของโฟ

มิติบริษัทจะรวมถึงลําดับชั้นของสมุดบันทึก ซึ่งจะช่วยให้คุณสามารถวิเคราะห์การวัดและแอททริบิวที่เกี่ยวข้องได้ทุกระดับ

# **ประเภทเรื่องการรายงานเกี่ยวกับบริษัท**

## **ความพร้อม**

ประเภทเรื่องนี้มีให้ใช้งานใน Oracle CRM On Demand ทุกรุ่น

### **วัตถุประสงค์ทางธุรกิจ**

ประเภทเรื่องนี้ให้มุมมองข้อมูลสรุปการวัดการทํางานของบริษัทสําหรับบริษัทที่เกี่ยวข้อง ประเภทเรคคอร์ดบริษัทคือประเภทเรคคอร์ดที่คุณต้องการวิเคราะห์ คุณสามารถใช้ประเภทเรื่องนี้ในการตอบคำถามพื้นฐานเกี่ยวกับการดำเนินงานของบริษัท : บริษัทใดมีจำกรรมสุด บริษัทใดมีจำนวนโอกาสทางการขายสูงสุด ประเภทเรื่องนี้ให้คุณจัดกลุ่มและปรับเพิ่มการวัดในระดับต่างๆ ตามบริษัท ,พื้นที่ของบริษัท และวันที่ สําหรับการวิเกรา การจากรบกรรม ที่ สําตองกับประเภทธุรกิจอื่น ซึ่งต้องใช้ประเภทเรื่องอื่น

#### **ประเภทความสัมพันธ์**

สรุป

## **ฟิลด์ที่กําหนดเองที่ได้รับการปรับให้เหมาะสม**

ประเภทเรื่องนี้มีฟิลด์ที่กำหนดเองที่ได้รับการปรับให้เหมาะสมเพื่อลดเวลาในการสืบค้นเมื่อมีการใช้แฟลเดอร์ฟิลด์ที่กำหนดเองที่ประกอบค้นเมื่อมีการปรับให้เหมาะสมจะอยู่ในโฟลเดอร์ที่มีชื่อที่ลงท้ายด้วย ์ *ฟิลด์ที่กำหนดเองที่ได้รับการปรับให้เหมาะสม* หรือ *การวัดที่กำหนดเองที่ได้รับการปรับให้เหมาะสม เช*่น *ฟิลด์ที่กำหนดเองที่ได้รับการปรับให้เหมาะสมของบริษัท* และ *การวัดที ่กําหนดเองที ่ได้รับการปรับให้เหมาะสมของโอกาสทางการขาย* ฟิลด์ตัวเลขที่กําหนดเอง เช่น ฟิลด์ประเภท CUR, INT หรือ NUM สามารถใช้เป็นการวัดในโฟลเดอร์การวัดที่กำหนดเองที่ได้รับการปรับให้เหมาะสมได้ หากประเภทเรคคอร์ดคือออบเจกต์ที่ใช้รันในประเภทเรื่องเฉพาะ ตัวอย่างเช่น ประเภทเรคคอร์ดบริษัทคือออบเจกต์ที่ใช้รันในประเภทเรื่องประวัติบริษัท

ประเภทเรคคอร์ดต่อไปนี้มีฟิลด์ที่กําหนดเองที่ได้รับการปรับให้เหมาะสมและมีความครอบคลุมของการวัดใน Oracle CRM On Demand Answers และประเภทเรคคอร์ดเหล่านี้อย่างน้อยหนึ่งประเภทอาจแสดงเป็นมิติหรือข้อเท็จจริงในประเภทเรื่องนี้:

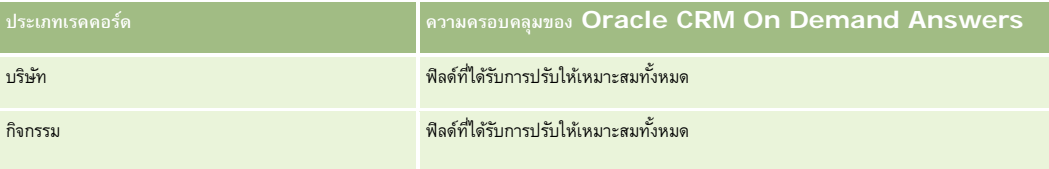

### รายงาน

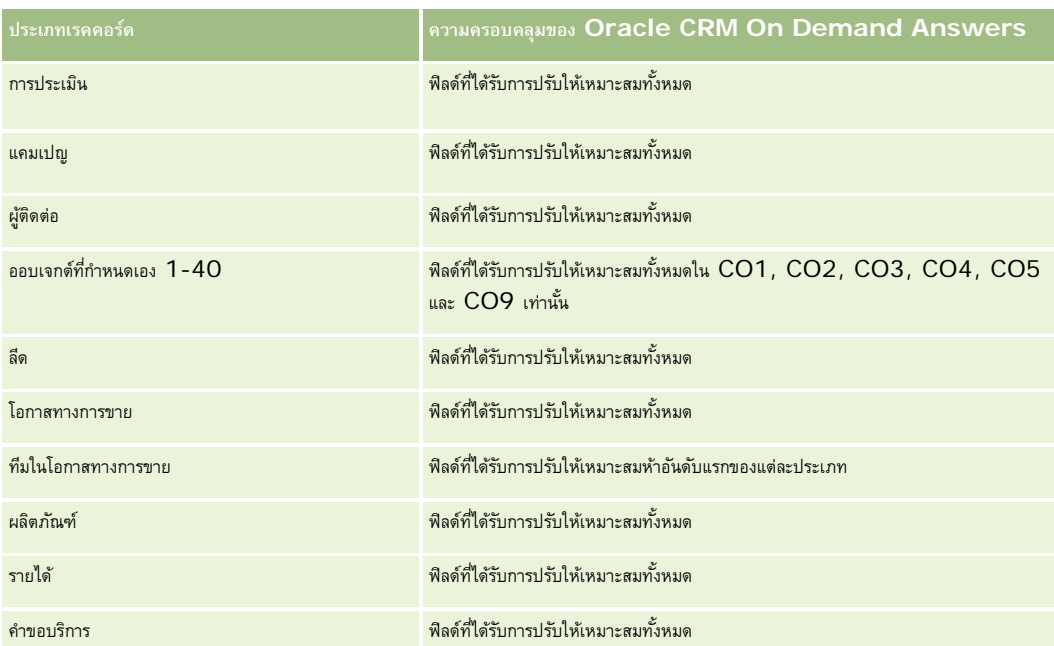

### **มิติ**

ประเภทเรื่องมีมิติต่อไปนี้:

- บริษัท
- แคมเปญ
- วันที่จัดทำ
- ผู้ใช้เป็นเจ้าของ
- พื้นที่

## **ฟิลด์การฟิลเตอร์ที่ได้รับการปรับให้เหมาะสม**

ประเภทเรื่องนี้มีฟิลด์ที่ได้รับการปรับให้เหมาะสมสําหรับการลดเวลาการสืบค้นเมื่อใช้ในฟิลเตอร์ฟิลด์ที่ได้รับการปรับให้เหมาะสมจะขึ้นต้นด้วยคําว่า *รหัส* หรือลงท้ายด้วย *UTC* ตัวอย่างเช่น มิติบริษัทมีฟิลด์ประเภทบริษัท และยังมีฟิลด์รหัสประเภทบริษัทซึ่งเป็นเวอร์ชันที่ได้รับการปรับให้เหมาะสมของฟิลด์ประเภทบริษัท หรือฟิลด์วันที่ติดต่อล่าสุด  $\sf{UTC}$ เป็นเวอร์ชันที่ได้รับการปรับให้เหมาะสมของฟิลด์วันที่ติดต่อล่าสุด การใช้ฟิลด์ที่ได้รับการปรับให้เหมาะสมในฟิลเตอร์จะสร้างการสืบค้นได้เร็วกว่า วิธีนี้จะเร็วกว่าการใช้ฟิลด์มาตรฐาน สําหรับข้อมูลเกี่ยวกับการใช้ฟิลด์การฟิลเตอร์ที่ได้รับการปรับให้เหมาะสม โปรดดูที่ การใช้ฟิลด์การฟิลเตอร์ที่ได้รับการปรับให้เหมาะสม (ในหน้า [1013\)](#page-1012-0) มิติในประเภทเรื่องต่อไปนี้มีฟิลด์การฟิลเตอร์ที่ได้รับการปรับให้เหมาะสม:

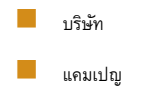

### **การวัด**

รายการของการวัดสําหรับประเภทเรื่องทั้งหมดมีดังนี้:

การวัดบริษัท

- การวัดที่กําหนดเองของบริษัท
- รายได้
- รายได้(000)
- ค่าเฉลี่ย (Avg) รายได้
- รายได้เมื่อปิด
- รายได้เมื่อปิด (000)
- $\blacksquare$  ค่าเฉลี่ย  $(Avg)$  รายได้เมื่อปิด
- ค่าเฉลี่ย (Avg) วันในการปิดโอกาสทางการขาย (นิยาม: จํานวนวันในการปิดโอกาสทางการขายหารด้วยจํานวนของโอกาสที่ชนะ)
- รายได้ที่มีแนวโน้ม
- ค่าเฉลี่ย (Avg) รายได้ที่มีแนวโน้ม
- รายได้
- รายได้ผลิตภัณฑ์(000)
- รายได้เมื่อปิดของผลิตภัณฑ์
- $\blacksquare$  รายได้เมื่อปิดของผลิตภัณฑ์ (000)
- จํานวน (#) ของบริษัท
- $\Box$  จำนวน  $(\#)$  ของบริษัทที่มีโอกาสทางการขาย
- จํานวน (#) ของกิจกรรม
- จํานวน (#) ของผู้ติดต่อ
- จํานวน (#) ของโอกาสทางการขาย
- จํานวน (#) ของโอกาสที่ชนะ
- จํานวน (#) ของคําขอบริการ (SR)
- จํานวน (#) ของ SR ที่ยกเลิก
- จํานวน (#) ของ SR ที่ปิดแล้ว
- จํานวน (#) ของ SR ที่เปิดอยู่
- จํานวน (#) ของ SR ที่ยังรอดําเนินการ
- $\blacksquare$  ค่าเฉลี่ย  $(Avg)$  อายุคำขอบริการที่เปิด
- ค่าเฉลี่ย  $(Avg)$  จำนวนวันในการปิดคำขอบริการ
- $\blacksquare$  จำนวน  $(\#)$  ของลีด
- $\blacksquare$  จำนวน  $(\#)$  ของลีดที่แปลงค่าเป็นโอกาสทางการขายแล้ว (นิยาม: จำนวนของลีดที่ได้ถูกแปลงค่าเป็นโอกาสทางการขายเรียบร้อยแล้ว)
- $\blacksquare$  จำนวน  $(\#)$  ของลีดที่ประสบความสำเร็จในการขาย (นิยาม $:$  จำนวนของลีดที่ได้แปลงค่าเป็นโอกาสทางการขายและมีสถานะเป็น ได้ปิดการขายแล้ว หรือ ขายสำเร็จแล้ว)
- $\blacksquare$  จำนวน  $(\#)$  ของลีดที่ได้สูญเสียโอกาสทางการขาย
- จํานวน (#) ของลีดที่ผ่านคุณสมบัติ
- จํานวน (#) ของลีดที่ปฏิเสธ

รายงาน

#### **หมายเหตุการใช้**

มิติบริษัทจะรวมถึงลําดับชั้นของสมุดบันทึก ซึ่งจะช่วยให้คุณสามารถวิเคราะห์การวัดและแอททริบิวที่เกี่ยวข้องได้ทุกระดับ

# **ประเภทเรื่องการรายงานบริษัทและคู่แข่ง**

## **ความพร้อม**

ประเภทเรื่องนี้มีให้ใช้งานใน Oracle CRM On Demand ทุกรุ่น

## **วัตถุประสงค์ทางธุรกิจ**

ประเภทเรื่องนี้อนุญาตให้คุณรายงานความสัมพันธ์แบบหลายค่าต่อหลายค่าระหว่างบริษัทและคู่แข่งของบริษัท ประเภทเรื่องนี้ความคล้ายคลึงกันกับประเภทเรื่องบริษัทที่สุด ความแตกต่างเพียงประการเดียวคือประเภทเรื่องนี้มีมิติของคู่แข่ง ซึ่งเป็นความสัมพันธ์แบบหลายค่าต่อหลายค่ากับประเภทเรคคอร์ดบริษัท ประเภทเรื่องนี้อนุญาตให้คุณสร้างรายงานเพื่อแสดงคู่แข่งทั้งหมดของบริษัทหนึ่ง เนื่องจากประเภทเรื่องนี้แสดงความสัมพันธ์แบบหลายค่าต่อหลายค่าระหว่างบริษัทและคู่แข่งของบริษัท จะไม่สามารถรายงานบริษัทที่ไม่มีความเกี่ยวข้องกับคู่แข่งใดเลยโดยใช้ประเภทเรื่องนี้ แอททริบิวซึ่งกำหนดความสัมพันธ์ของบริษัทคู่แข่งที่มีให้ใช้ได้สำหรับการรายงานมีดังต่อไปนี้:

- ผู้ติดต่อหลัก
- บทบาท
- บทบาทแบบย้อนกลับ
- วันที่เริ่มต้น
- วันที่สิ้นสุด
- จุดแข็ง
- จุดอ่อน
- ความเห็น

### **ประเภทความสัมพันธ์**

หลายค่าต่อหลายค่า

## **ฟิลด์ที่กําหนดเองที่ได้รับการปรับให้เหมาะสม**

ประเภทเรื่องนี้มีฟิลด์ที่กำหนดเองที่ได้รับการปรับให้เหมาะสมเพื่อลดเวลาในการสืบค้นเมื่อมีการใช้เป็นการสืบความการสมจะอยู่ในปัจนการสืบค้นการสมจะอยู่ในโฟลเดอร์ที่มีชื่อที่ลงท้ายด้วย *ฟิลด์ที ่กําหนดเองที ่ได้รับการปรับให้เหมาะสม* หรือ *การวัดที ่กําหนดเองที ่ได้รับการปรับให้เหมาะสม* เช่น *ฟิลด์ที ่กําหนดเองที ่ได้รับการปรับให้เหมาะสมของบริษัท* และ *การวัดที ่กําหนดเองที ่ได้รับการปรับให้เหมาะสมของโอกาสทางการขาย* ฟิลด์ตัวเลขที่กําหนดเอง เช่น ฟิลด์ประเภท CUR, INT หรือ NUM สามารถใช้เป็นการวัดในโฟลเดอร์การวัดที่กําหนดเองที่ได้รับการปรับให้เหมาะสมได้หากประเภทเรคคอร์ดคือออบเจกต์ที่ใช้รันในประเภทเรื่องเฉพาะ ตัวอย่างเช่น ประเภทเรคคอร์ดบริษัทคือออบเจกต์ที่ใช้รันในประเภทเรื่องประวัติบริษัท

ประเภทเรคคอร์ดต่อไปนี้มีฟิลด์ที่กําหนดเองที่ได้รับการปรับให้เหมาะสมและมีความครอบคลุมของการวัดใน Oracle CRM On Demand Answers และประเภทเรคคอร์ดเหล่านี้อย่างน้อยหนึ่งประเภทอาจแสดงเป็นมิติหรือข้อเท็จจริงในประเภทเรื่องนี้:

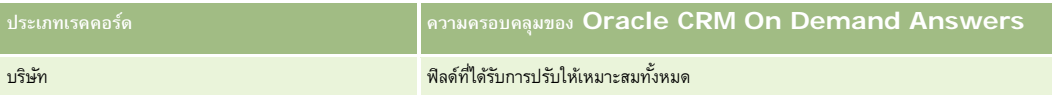

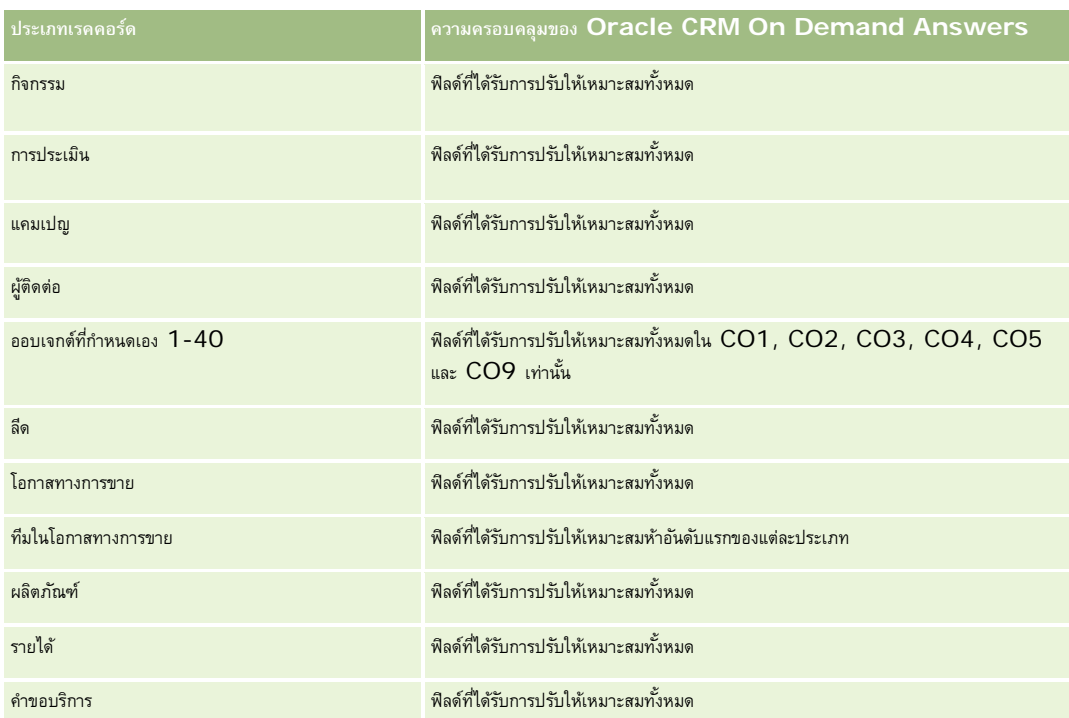

## **มิติ**

ประเภทเรื่องมีมิติต่อไปนี้:

- บริษัท
- คู่แข่งบริษัท
- แคมเปญ
- วันที่จัดทำ
- ผู้ใช้เป็นเจ้าของ
- ผู้ติดต่อความสัมพันธ์
- พื้นที่

## **ฟิลด์การฟิลเตอร์ที่ได้รับการปรับให้เหมาะสม**

ประเภทเรื่องนี้มีฟิลด์ที่ได้รับการปรับให้เหมาะสมสําหรับการลดเวลาการสืบค้นเมื่อใช้ในฟิลเตอร์ฟิลด์ที่ได้รับการปรับให้เหมาะสมจะขึ้นต้นด้วยคําว่า *รหัส* หรือลงท้ายด้วย *UTC* ตัวอย่างเช่น มิติบริษัทมีฟิลด์ประเภทบริษัท และยังมีฟิลด์รหัสประเภทบริษัทซึ่งเป็นเวอร์ชันที่ได้รับการปรับให้เหมาะสมของฟิลด์ประเภทบริษัท หรือฟิลด์วันที่ที่ติดต่อ UTC ล่าสุด เป็นเวอร์ชันที่ได้รับการปรับให้เหมาะสมของฟิลด์วันที่ที่ติดต่อล่าสุด การใช้ฟิลด์ที่ได้รับการปรับให้เหมาะสมในฟิลเตอร์จะสร้างการสืบค้นได้เร็วกว่า วิธีนี้จะเร็วกว่าการใช้ฟิลด์มาตรฐาน สําหรับข้อมูลเพิ่มเติมเกี่ยวกับการใช้ฟิลด์การฟิลเตอร์ที่ได้รับการปรับให้เหมาะสม โปรดดูที่ การใช้ฟิลด์การฟิลเตอร์ที่ได้รับการปรับให้เหมาะสม (ในหน้า [1013\)](#page-1012-0) มิติต่อไปนี้ในประเภทเรื่องนี้มีฟิลด์การฟิลเตอร์ที่ได้รับการปรับให้เหมาะสม:

- บริษัท
- แคมเปญ

### **การวัด**

รายการของการวัดสําหรับประเภทเรื่องทั้งหมดมีดังนี้:

- การวัดบริษัท
	- การวัดที่กําหนดเองของบริษัท
	- รายได้
	- รายได้(000)
	- ค่าเฉลี่ย (Avg) รายได้
	- รายได้เมื่อปิด
	- รายได้เมื่อปิด (000)
	- $\blacksquare$  ค่าเฉลี่ย  $(Avg)$  รายได้เมื่อปิด
	- ค่าเฉลี่ย (Avg) วันในการปิดโอกาสทางการขาย (นิยาม: จํานวนวันในการปิดโอกาสทางการขายหารด้วยจํานวนของโอกาสที่ชนะ)
	- รายได้ที่มีแนวโน้ม
	- ค่าเฉลี่ย (Avg) รายได้ที่มีแนวโน้ม
	- รายได้
	- รายได้ผลิตภัณฑ์(000)
	- รายได้เมื่อปิดของผลิตภัณฑ์
	- รายได้เมื่อปิดของผลิตภัณฑ์(000)
	- จํานวน (#) ของบริษัท
	- $\blacksquare$  จำนวน  $(\#)$  ของบริษัทที่มีโอกาสทางการขาย
	- จํานวน (#) ของกิจกรรม
	- จํานวน (#) ของผู้ติดต่อ
	- $\blacksquare$  จำนวน  $(\#)$  ของโอกาสทางการขาย
	- จํานวน (#) ของโอกาสที่ชนะ
	- จํานวนคําขอบริการ
	- จํานวน (#) ของ SR ที่ยกเลิก
	- จํานวน (#) ของ SR ที่ปิดแล้ว
	- จํานวน (#) ของ SR ที่เปิดอยู่
	- จํานวน (#) ของ SR ที่ยังรอดําเนินการ
	- ค่าเฉลี่ย $(Avg)$  อายุคำขอบริการที่เปิด
	- ค่าเฉลี่ย (Avg) จํานวนวันในการปิดคําขอบริการ
	- $\blacksquare$  จำนวน  $(\#)$  ของลีด
	- จํานวน (#) ของลีดที่แปลงค่าเป็นโอกาสทางการขายแล้ว (นิยาม: จํานวนของลีดที่ได้ถูกแปลงค่าเป็นโอกาสทางการขายเรียบร้อยแล้ว)
	- จำนวน (#) ของลีดที่ประสบความสำเร็จในการขาย (นิยาม: จำนวนของลีดที่ได้แปลงค่าเป็นโอกาสทางการขายและมีสถานะเป็น ได้ปิดการขายแล้ว หรือ ขายสำเร็จแล้ว)
- **914** วิธีใช้ออนไลน์ของ Oracle CRM On Demand รีลีส 33

ตุลาคม 2016

- $\blacksquare$  จำนวน  $(\#)$  ของลีดที่ได้สูญเสียโอกาสทางการขาย
- จํานวน (#) ของลีดที่ผ่านคุณสมบัติ
- จํานวน (#) ของลีดที่ปฏิเสธ

### **หมายเหตุการใช้**

มิติบริษัทจะรวมถึงลําดับชั้นของสมุดบันทึก ซึ่งจะช่วยให้คุณสามารถวิเคราะห์การวัดและแอททริบิวที่เกี่ยวข้องได้ทุกระดับ

# **ประเภทเรื่องการรายงานของบริษัทและคู่ค้า**

### **ความพร้อม**

ประเภทเรื่องนี้มีให้ใช้งานใน Oracle CRM On Demand ทุกรุ่น

## **วัตถุประสงค์ทางธุรกิจ**

ประเภทเรื่องนี้ให้คุณรายงานความสัมพันธ์แบบหลายค่าต่อหลายค่าระหว่างบริษัทกู่ค้า ประเภทเรื่องนี้ใกล้เคียงกับประเภทเรื่องของบริษัทอย่างมาก แตกต่างกันตรงที่ประเภทเรื่องนี้รวมการวิเคราะห์คู่ค้า ซึ่งมีความสัมพันธ์แบบหลายค่าต่อหลายค่ากับประเภทเรคคอร์ดบริษัท ประเภทเรื่องนี้ให้คุณจัดทำรายงานที่แสดงคู่ค้าทั้งหมดของบริษัท เนื่องจากประเภทเรื่องนี้แสดงความสัมพันธ์แบบหลายค่าต่อหลายค่าระหว่างบริษัทและบริษัทที่ไม่มีความเชื่อมโยงกับบริษัทคู่ค้าอย่างน้อยหนึ่งบริษัทจะไม่สามารถรายงานโดยใช้ประเภทเรื่องนี้ คุณสมบัติที่เป็นตัวกําหนดความสัมพันธ์ของบริษัทคู่ค้าที่มีให้ใช้ได้สําหรับการรายงานมีดังต่อไปนี้:

- ผู้ติดต่อหลัก บทบาท บทบาทแบบย้อนกลับ วันที่เริ่มต้น
- วันที่สิ้นสุด
- จุดแข็ง
- จุดอ่อน
- ความเห็น

### **ประเภทความสัมพันธ์**

หลายค่าต่อหลายค่า

## **ฟิลด์ที่กําหนดเองที่ได้รับการปรับให้เหมาะสม**

ประเภทเรื่องนี้มีฟิลด์ที่กำหนดเองที่ได้รับการปรับให้เหมาะสมเพื่อลดเวลาในการสืบค้นเมื่อมีการใช้ในกำหนดเองที่ได้รับการปรับให้เหมาะสมจะอยู่ในโฟลเดอร์ที่มีชื่อที่ลงท้ายด้วย ์ *ฟิลด์ที่กำหนดเองที่ได้รับการปรับให้เหมาะสม* หรือ *การวัดที่กำหนดเองที่ได้รับการปรับให้เหมาะสม เช*่น *ฟิลด์ที่กำหนดเองที่ได้รับการปรับให้เหมาะสมของบริษัท* และ *การวัดที ่กําหนดเองที ่ได้รับการปรับให้เหมาะสมของโอกาสทางการขาย* ฟิลด์ตัวเลขที่กําหนดเอง เช่น ฟิลด์ประเภท CUR, INT หรือ NUM

สามารถใช้เป็นการวัดในโฟลเดอร์การวัดที่กำหนดเองที่ได้รับการปรับให้เหมาะสมได้ หากประเภทเรคคอร์ดคือออบเจกต์ที่ใช้รันในประเภทเรื่องเฉพาะ ตัวอย่างเช่น ประเภทเรคคอร์ดบริษัทคือออบเจกต์ที่ใช้รันในประเภทเรื่องประวัติบริษัท

ประเภทเรคคอร์ดต่อไปนี้มีฟิลด์ที่กําหนดเองที่ได้รับการปรับให้เหมาะสมและมีความครอบคลุมของการวัดใน Oracle CRM On Demand Answers และประเภทเรคคอร์ดเหล่านี้อย่างน้อยหนึ่งประเภทอาจแสดงเป็นมิติหรือข้อเท็จจริงในประเภทเรื่องนี้:

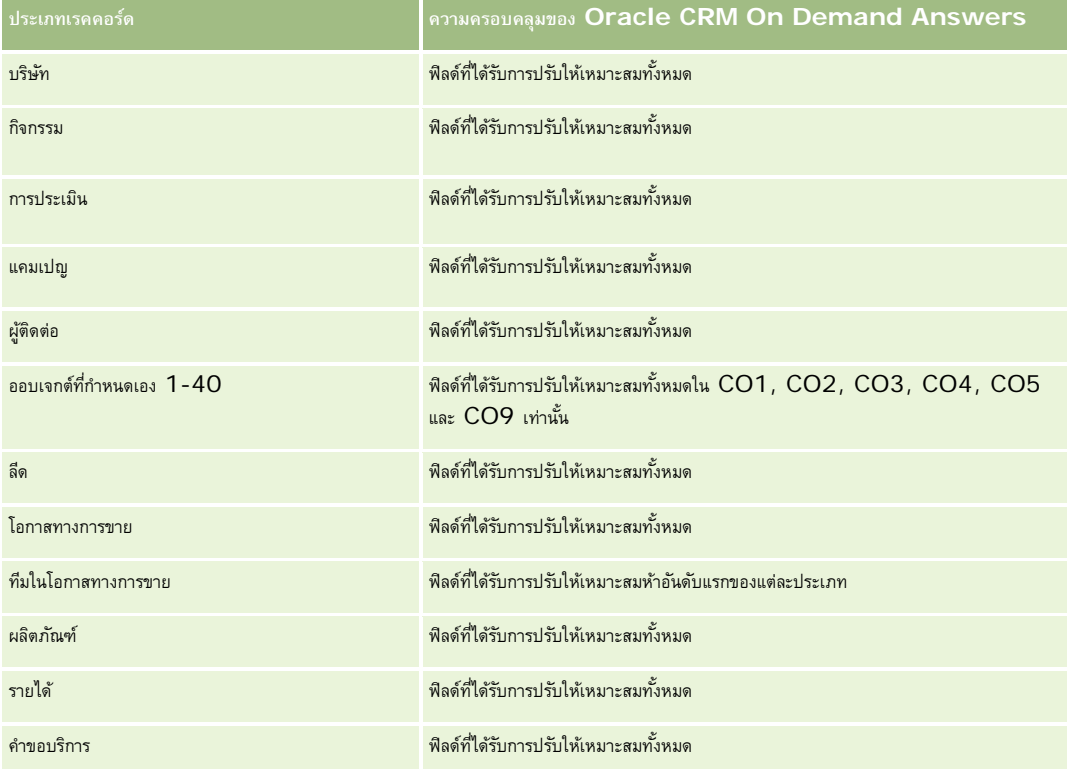

### **มิติ**

ประเภทเรื่องมีมิติต่อไปนี้:

- บริษัท
- คู่ค้าของบริษัท
- แคมเปญ
- วันที่จัดทำ
- ผู้ใช้เป็นเจ้าของ
- ผู้ติดต่อความสัมพันธ์
- พื้นที่

## **ฟิลด์การฟิลเตอร์ที่ได้รับการปรับให้เหมาะสม**

**916** วิธีใช้ออนไลน์ของ Oracle CRM On Demand รีลีส 33 ตุลาคม 2016 ประเภทเรื่องนี้มีฟิลด์ที่ได้รับการปรับให้เหมาะสมสําหรับการลดเวลาการสืบค้นเมื่อใช้ในฟิลเตอร์ฟิลด์ที่ได้รับการปรับให้เหมาะสมจะขึ้นต้นด้วยคําว่า *รหัส* หรือลงท้ายด้วย *UTC* ตัวอย่างเช่น มิติบริษัทมีฟิลด์ประเภทบริษัท และยังมีฟิลด์รหัสประเภทบริษัทซึ่งเป็นเวอร์ชันที่ได้รับการปรับให้เหมาะสมของฟิลด์ประเภทบริษัท หรือฟิลด์วันที่ติดต่อล่าสุด UTC เป็นเวอร์ชันที่ได้รับการปรับให้เหมาะสมของฟิลด์วันที่ติดต่อล่าสุด การใช้ฟิลด์ที่ได้รับการปรับให้เหมาะสมในฟิลเตอร์จะสร้างการสืบค้นได้เร็วกว่า วิธีนี้จะเร็วกว่าการใช้ฟิลด์มาตรฐาน

สําหรับข้อมูลเกี่ยวกับการใช้ฟิลด์การฟิลเตอร์ที่ได้รับการปรับให้เหมาะสม โปรดดูที่ การใช้ฟิลด์การฟิลเตอร์ที่ได้รับการปรับให้เหมาะสม (ในหน้า [1013\)](#page-1012-0) มิติในประเภทเรื่องต่อไปนี้มีฟิลด์การฟิลเตอร์ที่ได้รับการปรับให้เหมาะสม:

- บริษัท
- $\Box$ แคมเปญ

## **การวัด**

รายการของการวัดสําหรับประเภทเรื่องทั้งหมดมีดังนี้:

- การวัดบริษัท
	- การวัดที่กําหนดเองของบริษัท
	- รายได้
	- รายได้(000)
	- ค่าเฉลี่ย (Avg) รายได้
	- รายได้เมื่อปิด
	- รายได้เมื่อปิด (000)
	- ค่าเฉลี่ย (Avg) รายได้เมื่อปิด
	- ค่าเฉลี่ย (Avg) วันในการปิดโอกาสทางการขาย (นิยาม: จํานวนวันในการปิดโอกาสทางการขายหารด้วยจํานวนของโอกาสที่ชนะ)
	- รายได้ที่มีแนวโน้ม
	- $\blacksquare$  ค่าเฉลี่ย  $(Avg)$  รายได้ที่มีแนวโน้ม
	- รายได้
	- รายได้ผลิตภัณฑ์(000)
	- รายได้เมื่อปิดของผลิตภัณฑ์
	- รายได้เมื่อปิดของผลิตภัณฑ์(000)
	- จํานวน (#) ของบริษัท
	- $\blacksquare$  จำนวน  $(\#)$  ของบริษัทที่มีโอกาสทางการขาย
	- จํานวน (#) ของกิจกรรม
	- จํานวน (#) ของผู้ติดต่อ
	- จํานวน (#) ของโอกาสทางการขาย
	- จํานวน (#) ของโอกาสที่ชนะ
	- จํานวนคําขอบริการ
	- จํานวน (#) ของ SR ที่ยกเลิก
	- จํานวน (#) ของ SR ที่ปิดแล้ว
	- จํานวน (#) ของ SR ที่เปิดอยู่
	- จํานวน (#) ของ SR ที่ยังรอดําเนินการ
- $\blacksquare$  ค่าเฉลี่ย  $\textsf{(Avg)}$  อายุคำขอบริการที่เปิด
- ค่าเฉลี่ย (Avg) จํานวนวันในการปิดคําขอบริการ
- $\blacksquare$  จำนวน  $(\#)$  ของลีด
- จำนวน  $(\#)$  ของลีดที่แปลงค่าเป็นโอกาสทางการขายแล้ว  $($ นิยาม $:$  จำนวนของลีดที่ได้ถูกแปลงค่าเป็นโอกาสทางการขายเรียบร้อยแล้ว $)$
- จํานวน (#) ของลีดที่ประสบความสําเร็จในการขาย (นิยาม: จํานวนของลีดที่ได้แปลงค่าเป็นโอกาสทางการขายและมีสถานะเป็น ได้ปิดการขายแล้ว หรือ ขายสําเร็จแล้ว)
- จํานวน (#) ของลีดที่ได้สูญเสียโอกาสทางการขาย
- จํานวน (#) ของลีดที่ผ่านคุณสมบัติ
- จํานวน (#) ของลีดที่ปฏิเสธ

## **หมายเหตุการใช้**

มิติบริษัทจะรวมถึงลําดับชั้นของสมุดบันทึก ซึ่งจะช่วยให้คุณสามารถวิเคราะห์การวัดและแอททริบิวที่เกี่ยวข้องได้ทุกระดับ

# **ประเภทเรื่องการรายงานของบริษัทและบริษัทที่เกี่ยวข้อง**

## **ความพร้อม**

ประเภทเรื่องนี้มีให้ใช้งานใน Oracle CRM On Demand ทุกรุ่น

## **วัตถุประสงค์ทางธุรกิจ**

ประเภทเรื่องนี้ให้คุณรายงานความสัมพันธ์แบบหลายค่าต่อหลายค่าระหว่างบริษัทและบริษัทที่เกี่ยวข้อง ประเภทเรื่องนี้ใกล้เคียงกับประเภทเรื่องของบริษัทอย่างมาก แตกต่างกันตรงที่ประเภทเรื่องนี้รวมการวิเคราะห์คู่ค้า ซึ่งมีความสัมพันธ์แบบหลายค่าต่อหลายค่ากับประเภทเรื่องนี้ให้คุณจัดทำรายงานที่แสดงบริษัทที่เกี่ยวข้องทั้งหมด เนื่องจากประเภทเรื่องนี้แสดงความสัมพันธ์แบบหลายค่าต่อหลายค่าระหว่างบริษัทและบริษัทที่เกี่ยวข้อง บริษัทที่ไม่มีความเชื่อมโยงกับบริษัทที่เกี่ยวข้องอย่างน้อยหนึ่งบริษัทจะไม่สามารถรายงานโดยใช้ประเภทเรื่องนี้ คุณสมบัติที่กําหนดความสัมพันธ์ของบริษัทที่เกี่ยวข้องที่มีให้ใช้ได้สําหรับการรายงานมีดังต่อไปนี้:

- ผู้ติดต่อหลัก
- บทบาท
- บทบาทแบบย้อนกลับ
- วันที่เริ่มต้น
- วันที่สิ้นสุด
- จุดแข็ง
- จุดอ่อน
- ความเห็น

### **ประเภทความสัมพันธ์**

หลายค่าต่อหลายค่า

## **ฟิลด์ที่กําหนดเองที่ได้รับการปรับให้เหมาะสม**

ประเภทเรื่องนี้มีฟิลด์ที่กำหนดเองที่ได้รับการปรับให้เหมาะสมเพื่อลดเวลาในการสืบค้นเมื่อมีการใช้ในกิจกลด์ที่มีกำหนดเองที่ประกอบการปรับให้เหมาะสมจะอยู่ในโฟลเดอร์ที่มีชื่อที่ลงท้ายด้วย ์ฟิลด์ที่กำหนดเองที่ใด้รับการปรับให้เหมาะสม หรือ การวัดที่กำหนดเองที่ใด้รับการปรับให้เหมาะสม เช่น ฟิลด์ที่กำหนดเองที่ใด้รับการปรับให้เหมาะสมของบริษัท และ *การวัดที ่กําหนดเองที ่ได้รับการปรับให้เหมาะสมของโอกาสทางการขาย* ฟิลด์ตัวเลขที่กําหนดเอง เช่น ฟิลด์ประเภท CUR, INT หรือ NUM สามารถใช้เป็นการวัดในโฟลเดอร์การวัดที่กำหนดเองที่ได้รับการปรับให้เหมาะสมได้ หากประเภทเรคคอร์ดคือออบเจกต์ที่ใช้รันในประเภทเรื่องเฉพาะ ตัวอย่างเช่น ประเภทเรคคอร์ดบริษัทคือออบเจกต์ที่ใช้รันในประเภทเรื่องประวัติบริษัท

ประเภทเรคคอร์ดต่อไปนี้มีฟิลด์ที่กําหนดเองที่ได้รับการปรับให้เหมาะสมและมีความครอบคลุมของการวัดใน Oracle CRM On Demand Answers และประเภทเรคคอร์ดเหล่านี้อย่างน้อยหนึ่งประเภทอาจแสดงเป็นมิติหรือข้อเท็จจริงในประเภทเรื่องนี้:

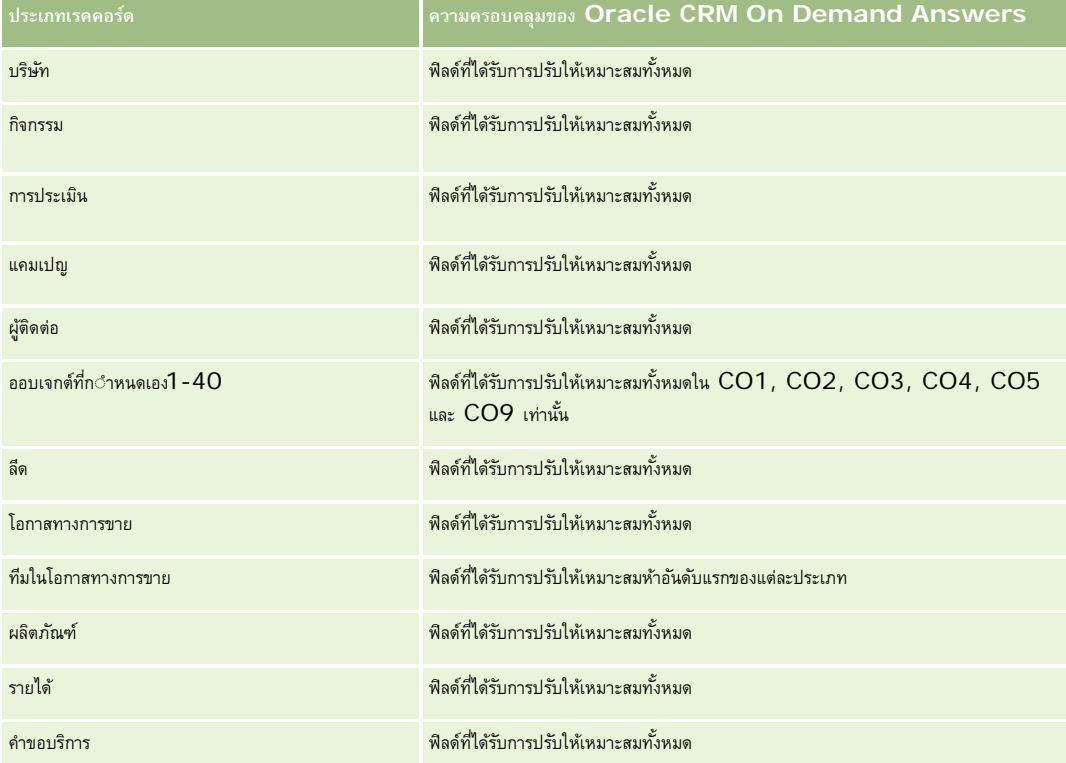

## **มิติ**

ประเภทเรื่องมีมิติต่อไปนี้:

- บริษัท
- แคมเปญ
- วันที่จัดทํา
- ผู้ใช้เป็นเจ้าของ
- บริษัทที่เกี่ยวข้อง
- ผู้ติดต่อความสัมพันธ์
- พื้นที่

รายงาน

## **ฟิลด์การฟิลเตอร์ที่ได้รับการปรับให้เหมาะสม**

ประเภทเรื่องนี้มีฟิลด์ที่ได้รับการปรับให้เหมาะสมสําหรับการลดเวลาการสืบค้นเมื่อใช้ในฟิลเตอร์ฟิลด์ที่ได้รับการปรับให้เหมาะสมจะขึ้นต้นด้วยคําว่า *รหัส* หรือลงท้ายด้วย *UTC* ตัวอย่างเช่น มิติบริษัทมีฟิลด์ประเภทบริษัท และยังมีฟิลด์รหัสประเภทบริษัทซึ่งเป็นเวอร์ชันที่ได้รับการปรับให้เหมาะสมของฟิลด์ประเภทบริษัท หรือฟิลด์วันที่ติดต่อล่าสุด UTC เป็นเวอร์ชันที่ได้รับการปรับให้เหมาะสมของฟิลด์วันที่ติดต่อล่าสุด การใช้ฟิลด์ที่ได้รับการปรับให้เหมาะสมในฟิลเตอร์จะสร้างการสืบค้นได้เร็วกว่า วิธีนี้จะเร็วกว่าการใช้ฟิลด์มาตรฐาน สําหรับข้อมูลเกี่ยวกับการใช้ฟิลด์การฟิลเตอร์ที่ได้รับการปรับให้เหมาะสม โปรดดูที่ การใช้ฟิลด์การฟิลเตอร์ที่ได้รับการปรับให้เหมาะสม (ในหน้า [1013\)](#page-1012-0) มิติในประเภทเรื่องต่อไปนี้มีฟิลด์การฟิลเตอร์ที่ได้รับการปรับให้เหมาะสม:

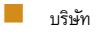

แคมเปญ

## **การวัด**

รายการของการวัดสําหรับประเภทเรื่องทั้งหมดมีดังนี้:

- การวัดบริษัท
	- การวัดที่กําหนดเองของบริษัท
	- รายได้
	- รายได้(000)
	- ค่าเฉลี่ย (Avg) รายได้
	- รายได้เมื่อปิด
	- รายได้เมื่อปิด (000)
	- ค่าเฉลี่ย (Avg) รายได้เมื่อปิด
	- ค่าเฉลี่ย (Avg) วันในการปิดโอกาสทางการขาย (นิยาม: จํานวนวันในการปิดโอกาสทางการขายหารด้วยจํานวนของโอกาสที่ชนะ)
	- รายได้ที่มีแนวโน้ม
	- ค่าเฉลี่ย (Avg) รายได้ที่มีแนวโน้ม
	- รายได้
	- รายได้ผลิตภัณฑ์(000)
	- รายได้เมื่อปิดของผลิตภัณฑ์
	- $\blacksquare$  รายได้เมื่อปิดของผลิตภัณฑ์ (000)
	- จํานวน (#) ของบริษัท
	- จํานวน (#) ของบริษัทที่มีโอกาสทางการขาย
	- จํานวน (#) ของกิจกรรม
	- จํานวน (#) ของผู้ติดต่อ
	- จํานวน (#) ของโอกาสทางการขาย
	- จํานวน (#) ของโอกาสที่ชนะ
	- จํานวนคําขอบริการ
	- จํานวน (#) ของ SR ที่ยกเลิก

- จํานวน (#) ของ SR ที่ปิดแล้ว
- จํานวน (#) ของ SR ที่เปิดอยู่
- จํานวน (#) ของ SR ที่ยังรอดําเนินการ
- ค่าเฉลี่ย (Avg) อายุคําขอบริการที่เปิด
- ค่าเฉลี่ย (Avg) จํานวนวันในการปิดคําขอบริการ
- จํานวน (#) ของลีด
- จํานวน (#) ของลีดที่แปลงเป็นโอกาสทางการขาย
- จำนวน  $(\#)$  ของลีดที่ประสบความสำเร็จในการขาย (นิยาม: จำนวนของลีดที่ได้แปลงค่าเป็นโอกาสทางการขายและมีสถานะเป็น ได้ปิดการขายแล้ว หรือ ขายสำเร็จแล้ว)
- จํานวน (#) ของลีดที่ได้สูญเสียโอกาสทางการขาย
- จํานวน (#) ของลีดที่ผ่านคุณสมบัติ
- จํานวน (#) ของลีดที่ปฏิเสธ

### **หมายเหตุการใช้**

มิติบริษัทจะรวมถึงลําดับชั้นของสมุดบันทึก ซึ่งจะช่วยให้คุณสามารถวิเคราะห์การวัดและแอททริบิวที่เกี่ยวข้องได้ทุกระดับ

# **ประเภทเรื่องที่รายงานกิจกรรม**

**ความพร้อม** ประเภทเรื่องนี้มีให้ใช้งานใน Oracle CRM On Demand ทุกรุ่น

## **วัตถุประสงค์ทางธุรกิจ**

ประเภทเรื่องนี้ช่วยให้คุณสามารถวิเคราะห์ชุดการวัดกิจกรรมตามกิจกรรม บริษัท โอกาสทางการขาย ลีด แคมเปญ ผู้ติดต่อ คําขอบริการ และวันที่ เนื่องจากประเภทเรื่องนี้แสดงกิจกรรมและการโต้ตอบทั้งหมดที่มีการเชื่อมต่อกับประเภทเรคคอร์ดเหล่านี้ ประเภทเรื่องนี้อยู่ในระดับตํ่าสุดของรายละเอียด ซึ่งหมายความว่าตารางข้อมูลกิจกรรมที่กำหนดประเภทเรื่องนี้อาจมีขนาดใหญ่ที่สุด ประเภทเรื่องนี้ช่วยให้คุณสามารถปรับเพิ่มและวิเคราะห์การวัดกิจกรรม โดยใช้ชุดมิติที่ใหญ่ที่สุด ประเภทเรื่องนี้เป็นเรื่องหลายข้อมูลซึ่งให้รายงานโควต้าผู้ใช้ที่เกี่ยวข้องกับการวัดกิจกรรม

### **ประเภทความสัมพันธ์**

ทั ่วไป

## **ฟิลด์ที่กําหนดเองที่ได้รับการปรับให้เหมาะสม**

ประเภทเรื่องนี้มีฟิลด์ที่กำหนดเองที่ได้รับการปรับให้เหมาะสมเพื่อลดเวลาในการสืบค้นเมื่อมีการใช้ในกำหนดเองที่ได้รับการปรับให้เหมาะสมจะอยู่ในโฟลเดอร์ที่มีชื่อที่ลงท้ายด้วย ์ *ฟิลด์ที่กำหนดเองที่ได้รับการปรับให้เหมาะสม* หรือ *การวัดที่กำหนดเองที่ได้รับการปรับให้เหมาะสม เช*่น *ฟิลด์ที่กำหนดเองที่ได้รับการปรับให้เหมาะสมของบริษัท* และ *การวัดที ่กําหนดเองที ่ได้รับการปรับให้เหมาะสมของโอกาสทางการขาย* ฟิลด์ตัวเลขที่กําหนดเอง เช่น ฟิลด์ประเภท CUR, INT หรือ NUM

สามารถใช้เป็นการวัดในโฟลเดอร์การวัดที่กำหนดเองที่ได้รับการปรับให้เหมาะสมได้ หากประเภทเรคคอร์ดคือออบเจกต์ที่ใช้รันในประเภทเรื่องเฉพาะ ตัวอย่างเช่น ประเภทเรคคอร์ดบริษัทคือออบเจกต์ที่ใช้รันในประเภทเรื่องประวัติบริษัท

ประเภทเรคคอร์ดต่อไปนี้มีฟิลด์ที่กําหนดเองที่ได้รับการปรับให้เหมาะสมและมีความครอบคลุมของการวัดใน Oracle CRM On Demand Answers และประเภทเรคคอร์ดเหล่านี้อย่างน้อยหนึ่งประเภทอาจแสดงเป็นมิติหรือข้อเท็จจริงในประเภทเรื่องนี้:

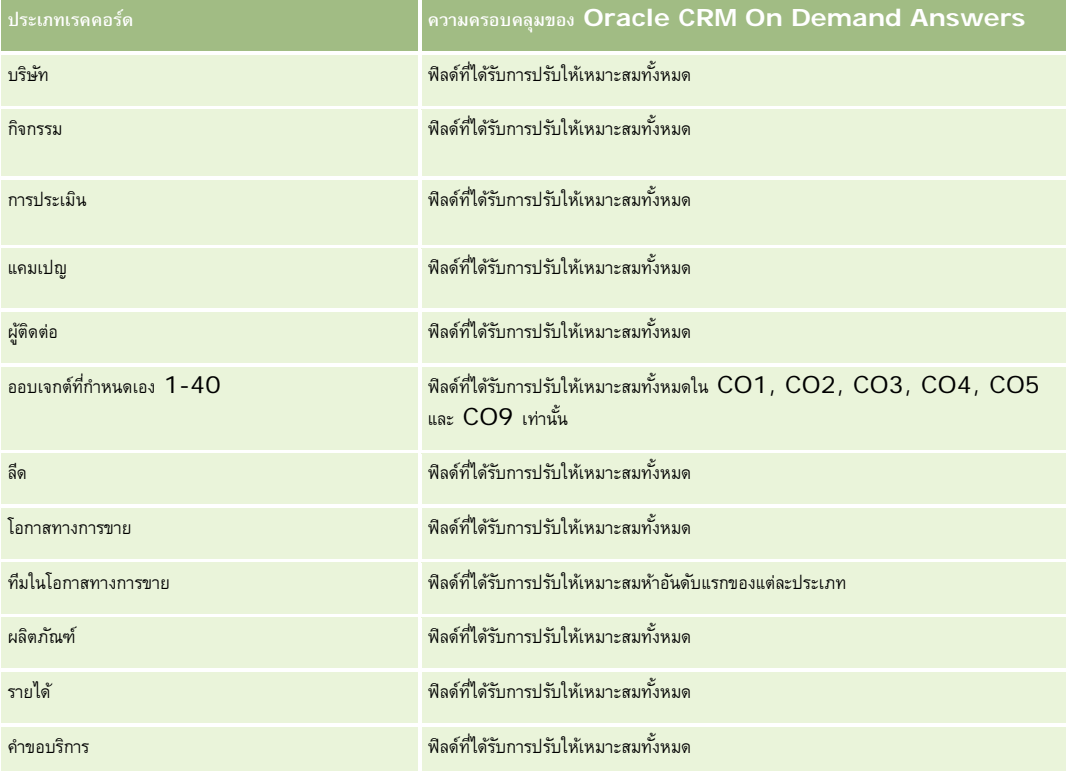

## **มิติ**

ประเภทเรื่องนี้มีมิติต่อไปนี้:

- บริษัท
- กิจกรรม
- แคมเปญ
- $\blacksquare$  ผู้ติดต่อ
- ลีด
- โอกาสทางการขาย
- คําขอบริการ
- โควต้า

## **ฟิลด์การฟิลเตอร์ที่ได้รับการปรับให้เหมาะสม**

ประเภทเรื่องนี้มีฟิลด์ที่ได้รับการปรับให้เหมาะสมสําหรับการลดเวลาการสืบค้นเมื่อใช้ในฟิลเตอร์ฟิลด์ที่ได้รับการปรับให้เหมาะสมจะขึ้นต้นด้วยคําว่า *รหัส* หรือลงท้ายด้วย *UTC* ตัวอย่างเช่น มิติบริษัทมีฟิลด์ประเภทบริษัท และยังมีฟิลด์รหัสประเภทบริษัทซึ่งเป็นเวอร์ชันที่ได้รับการปรับให้เหมาะสมของฟิลด์ประเภทบริษัท หรือฟิลด์วันที่ที่จัดทำดัชนี  $\sf{UTC}$ เป็นเวอร์ชันที่ได้รับการปรับให้เหมาะสมของฟิลด์วันที่ที่จัดทำดัชนี การใช้ฟิลด์ที่ได้รับการปรับให้เหมาะสมในฟิลเตอร์จะสร้างการสืบค้นได้เร็วกว่า วิธีนี้จะเร็วกว่าการใช้ฟิลด์มาตรฐาน สําหรับข้อมูลเกี่ยวกับการใช้ฟิลด์การฟิลเตอร์ที่ได้รับการปรับให้เหมาะสม โปรดดูที่ การใช้ฟิลด์การฟิลเตอร์ที่ได้รับการปรับให้เหมาะสม (ในหน้า [1013\)](#page-1012-0) มิติในประเภทเรื่องต่อไปนี้มีฟิลด์การฟิลเตอร์ที่ได้รับการปรับให้เหมาะสม:

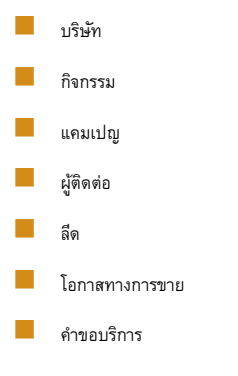

### **การวัด**

รายการของการวัดสําหรับประเภทเรื่องทั้งหมดมีดังนี้:

- การวัดกิจกรรม
	- จํานวน (#) ของกิจกรรม
	- จํานวน (#) ของกิจกรรมที่เปิด
	- จํานวน (#) ของบริษัทที่มีกิจกรรม
	- จํานวน (#) ของกิจกรรมที่ปิด
- การวัดโควต้า
	- มูลค่าโควต้า

### **หมายเหตุการใช้**

มิติบริษัท กิจกรรม ผู้ติดต่อ และคําขอบริการจะรวมลําดับชั้นของสมุดบันทึกไว้ด้วย ซึ่งช่วยให้คุณสามารถวิเคราะห์การวัดและแอททริบิวที่เกี่ยวข้องได้ทุกระดับ

# **ประเภทเรื่องการรายงานออบเจกต์ที่กําหนดเองขั้นสูง**

## **ความพร้อม**

ประเภทเรื่องนี้มีให้ใช้งานใน Oracle CRM On Demand ทุกรุ่น

## **วัตถุประสงค์ทางธุรกิจ**

ประเภทเรื่องนี้ให้ความสามารถในการวิเคราะห์ออบเจกต์ที่กําหนดเองขั้นสูง

พื้นที่ออบเจกต์ที่กำหนดเองขั้นสูงคือประเภทเรื่องพิเศษที่สามารถมีการรายงานความสัมพันธ์แบบหนึ่งค่าตะแบบหลายค่าต่อหนึ่งค่าระหว่างออบเจกต์ที่กำหนดเอง 4 ถึง 25 และออบเจกต์ที่สร้างล่วงหน้า รวมถึงออบเจกต์ที่กําหนดเอง 1, 2 และ 3 เนื่องจากพื้นที่ออบเจกต์ที่กําหนดเองขั้นสูงจะรวมการรายงานออบเจกต์ทั้งหมดไว้ภายใต้ประเภทเรื่องเดียว จึงจำเป็นต้องรวมการวัดที่เป็นตัวตัดสินของรายงานเพื่อช่วยเลือกพาธความสัมพันธ์ระหว่างออบเจกต์ต่างๆ ที่มีอยู่ในรายงาน บัญในรายงาน การวิเคราะห์ของ Oracle CRM On Demand จะต้องการการวัดเพื่อเชื่อมโยงมิติต่างๆ นั้น หากในรายงานไม่มีการวัด การวิเคราะห์ของ Oracle CRM On Demand จะเลือกการวัดโดยวิธีการสุ่ม การรายงานความสัมพันธ์แบบหลายค่าต่อหลายค่าไม่สามารถทำได้โดยใช้ประเภทเรื่องนี้เนื่องจาก Oracle CRM On Demand ไม่สนับสนุนการรายงานความสัมพันธ์ดังกล่าวสำหรับออบเจกต์ที่กำหนดเอง  $4$  ถึง  $25$  โดยตรง

ความสัมพันธ์แบบหลายค่าต่อหลายค่าใช้สําหรับออบเจกต์ที่กําหนดเอง 1, 2 และ 3 กับบริษัท ผู้ติดต่อ คําขอบริการ และ โอกาสทางการขาย ในการวิเคราะห์ ดังนั้นจึงสามารถรายงานด้วยความสัมพันธ์แบบหนึ่งค่าต่อหลายค่าเฉพาะระหว่างออบเจกต์ที่กําหนดเอง 1, 2 และ 3 และออบเจกต์เหล่านี้เท่านั้น ซึ่งจะไม่สามารถรายงานด้วยความสัมพันธ์แบบหนึ่งค่าต่อหลายค่าระหว่างออบเจกต์ที่กำหนดเอง 1, 2 และ 3 กับกิจกรรม สินทรัพย์ ลีด และ ผลิตภัณฑ์ ได้

## **ประเภทความสัมพันธ์**

รวม

## **ฟิลด์ที่กําหนดเองที่ได้รับการปรับให้เหมาะสม**

ประเภทเรื่องนี้มีฟิลด์ที่กำหนดเองที่ได้รับการปรับให้เหมาะสมเพื่อลดเวลาในการสืบค้นเมื่อมีการใช้ในฟิลเตอร์ ฟิลด์ที่กำหนดเองที่ปักการปรับให้เหมาะสมจะอยู่ในโฟลเดอร์ที่มีชื่อที่ลงท้ายด้วย *ฟิลด์ที ่กําหนดเองที ่ได้รับการปรับให้เหมาะสม* หรือ *การวัดที ่กําหนดเองที ่ได้รับการปรับให้เหมาะสม* เช่น *ฟิลด์ที ่กําหนดเองที ่ได้รับการปรับให้เหมาะสมของบริษัท* และ *การวัดที ่กําหนดเองที ่ได้รับการปรับให้เหมาะสมของโอกาสทางการขาย* ฟิลด์ตัวเลขที่กําหนดเอง เช่น ฟิลด์ประเภท CUR, INT หรือ NUM สามารถใช้เป็นการวัดในโฟลเดอร์การวัดที่กําหนดเองที่ได้รับการปรับให้เหมาะสมได้หากประเภทเรคคอร์ดคือออบเจกต์ที่ใช้รันในประเภทเรื่องเฉพาะ ตัวอย่างเช่น ประเภทเรคคอร์ดบริษัทคือออบเจกต์ที่ใช้รันในประเภทเรื่องประวัติบริษัท

ประเภทเรคคอร์ดต่อไปนี้มีฟิลด์ที่กําหนดเองที่ได้รับการปรับให้เหมาะสมและมีความครอบคลุมของการวัดใน Oracle CRM On Demand Answers และประเภทเรคคอร์ดเหล่านี้อย่างน้อยหนึ่งประเภทอาจแสดงเป็นมิติหรือข้อเท็จจริงในประเภทเรื่องนี้:

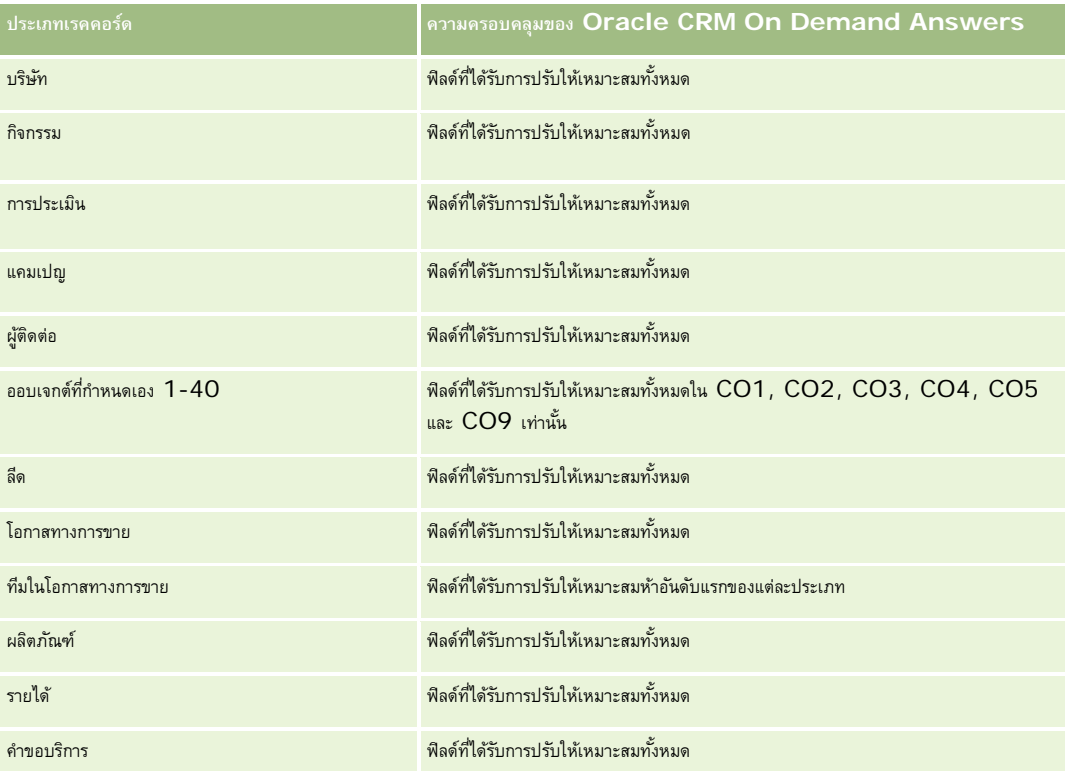

### **มิติ**

ประเภทเรื่องนี้มีมิติต่อไปนี้:

- บริษัท
- กิจกรรม
- █ การป<sup>ั</sup>นส่วน
- แคมเปญ
- การเรียกร้อง
- ผู้ติดต่อ
- ความคุ้มครอง
- $\blacksquare$ ออบเจกต์ที่กำหนดเอง  $1$
- ออบเจกต์ที่กําหนดเอง 2
- ออบเจกต์ที่กําหนดเอง 3
- ออบเจกต์ที่กําหนดเอง 04
- $\blacksquare$ ออบเจกต์ที่กำหนดเอง  $05$
- ออบเจกต์ที่กําหนดเอง 06
- ออบเจกต์ที่กําหนดเอง 07
- ออบเจกต์ที่กําหนดเอง 08
- ออบเจกต์ที่กําหนดเอง 09
- ออบเจกต์ที่กําหนดเอง 10
- ออบเจกต์ที่กําหนดเอง 11
- ออบเจกต์ที่กําหนดเอง 12
- ออบเจกต์ที่กําหนดเอง 13
- ออบเจกต์ที่กําหนดเอง 14
- ออบเจกต์ที่กําหนดเอง 15
- ออบเจกต์ที่กําหนดเอง 16
- ออบเจกต์ที่กําหนดเอง 17
- ออบเจกต์ที่กําหนดเอง 18
- ออบเจกต์ที่กําหนดเอง 19
- ออบเจกต์ที่กําหนดเอง 20
- ออบเจกต์ที่กําหนดเอง 21
- ออบเจกต์ที่กําหนดเอง 22
- ออบเจกต์ที่กําหนดเอง 23
- ออบเจกต์ที่กําหนดเอง 24

#### รายงาน

- ออบเจกต์ที่กําหนดเอง 25
- ความเสียหาย
- บัญชีการเงิน
- ผู้ถือบัญชีการเงิน
- การถือครองบัญชีการเงิน
- แผนทางการเงิน
- ผลิตภัณฑ์ทางการเงิน
- การทํารายการทางการเงิน
- ครัวเรือน
- ทรัพย์สินประกันภัย
- งวดสินค้าคงคลัง
- ฝายที่เกี่ยวข้อง ่
- ลีด
- โอกาสทางการขาย
- คู่ค้า
- $\blacksquare$ กรมธรรม์
- ผู้ถือกรมธรรม์
- พอร์ตโฟลิโอ
- ผลิตภัณฑ์
- สินค้าคงคลังตัวอย่าง
- การทํารายการตัวอย่าง
- คําขอบริการ
- การแก้ปัญหา
- สินค้าที่ทํารายการ

## **ฟิลด์การฟิลเตอร์ที่ได้รับการปรับให้เหมาะสม**

ประเภทเรื่องนี้มีฟิลด์ที่ได้รับการปรับให้เหมาะสมสําหรับการลดเวลาการสืบค้นเมื่อใช้ในฟิลเตอร์ฟิลด์ที่ได้รับการปรับให้เหมาะสมจะขึ้นต้นด้วยคําว่า *รหัส* หรือลงท้ายด้วย *UTC* ตัวอย่างเช่น มิติบริษัทมีฟิลด์ประเภทบริษัท และยังมีฟิลด์รหัสประเภทบริษัทซึ่งเป็นเวอร์ชันที่ได้รับการปรับให้เหมาะสมของฟิลด์ประเภทบริษัท หรือฟิลด์วันที่ที่จัดทำดัชนี UTC เป็นเวอร์ชันที่ได้รับการปรับให้เหมาะสมของฟิลด์วันที่ที่จัดทำดัชนี การใช้ฟิลด์ที่ได้รับการปรับให้เหมาะสมในฟิลเตอร์จะสร้างการสืบค้นได้เร็วกว่า วิธีนี้จะเร็วกว่าการใช้ฟิลด์มาตรฐาน สําหรับข้อมูลเกี่ยวกับการใช้ฟิลด์การฟิลเตอร์ที่ได้รับการปรับให้เหมาะสม โปรดดูที่ การใช้ฟิลด์การฟิลเตอร์ที่ได้รับการปรับให้เหมาะสม (ในหน้า [1013\)](#page-1012-0) มิติในประเภทเรื่องต่อไปนี้มีฟิลด์การฟิลเตอร์ที่ได้รับการปรับให้เหมาะสม:

- บริษัท กิจกรรม ██ การป<sup>ั</sup>นส่วน
- **926** วิธีใช้ออนไลน์ของ Oracle CRM On Demand รีลีส 33 ตุลาคม 2016
- แคมเปญ
- การเรียกร้อง
- ผู้ติดต่อ
- ความคุ้มครอง
- ออบเจกต์ที่กําหนดเอง 1-25
- ความเสียหาย
- บัญชีการเงิน
- ผู้ถือบัญชีการเงิน
- การถือครองบัญชีการเงิน
- แผนทางการเงิน
- ผลิตภัณฑ์ทางการเงิน
- $\blacksquare$ การทำรายการทางการเงิน
- ทรัพย์สินประกันภัย
- งวดสินค้าคงคลัง
- ฝายที่เกี่ยวข้อง ่
- ลีด
- โอกาสทางการขาย
- กรมธรรม์
- $\blacksquare$  ผู้ถือกรมธรรม์
- สินค้าคงคลังตัวอย่าง
- การทํารายการตัวอย่าง
- คําขอบริการ
- $\blacksquare$  การแก้ปัญหา

## **การวัด**

รายการของการวัดสําหรับประเภทเรื่องทั้งหมดมีดังนี้:

- การวัดบริษัท
	- การวัดที่กําหนดเองของบริษัท
	- จํานวน (#) ของบริษัท
- การวัดกิจกรรม
	- $\blacksquare$  จำนวน  $(\#)$  ของบริษัทที่มีกิจกรรม
	- จํานวน (#) ของกิจกรรม
	- จํานวน (#) ของกิจกรรมที่ปิด
- จํานวน (#) ของกิจกรรมที่เปิด
- การวัดการปนส่วน ั
	- $\blacksquare$  จำนวน  $(\#)$  ของการป<sup>ั</sup>นส่วน
	- ปริมาณสูงสุดเฉลี่ย (Avg MaxQty) การปนส่วน ั
	- ปริมาณสูงสุดเฉลี่ย (Avg MaxQty) การติดต่อ
	- $\blacksquare$  ค่าเฉลี่ย  $(A \lor g)$  ใบสั่งตาม
	- ปริมาณสูงสุดรวม (MaxQty) การปนส่วน ั
	- ปริมาณสูงสุดรวม (MaxQty) การติดต่อ
	- สรุปใบสั่งตาม
- การวัดแคมเปญ
	- $\blacksquare$  จำนวน  $(\#)$  ของบริษัทสำหรับแคมเปญ
	- จํานวน (#) ของแคมเปญ
	- จํานวน (#) ของแคมเปญที่ใช้งาน
	- $\blacksquare$  จำนวน  $(\#)$  ของแคมเปญที่เสร็จสมบูรณ์
	- $\blacksquare$  จำนวน  $(\#)$  ของแคมเปญที่วางแผน
	- $\blacksquare$  จำนวน  $(\#)$  ของผู้ติดต่อสำหรับแคมเปญ
	- จํานวนลีดสําหรับแคมเปญ
	- จํานวนโอกาสทางการขายสําหรับแคมเปญ
	- $\blacksquare$  จำนวน  $(\#)$  โอกาสที่ชนะของแคมเปญ
	- $\blacksquare$  เปอร์เซ็นต์  $(\%)$  ของงบประมาณ (นิยาม: ต้นทุนคูณด้วย  $100$  แล้วหารด้วยต้นทุนที่จัดทำงบประมาณ)
	- $\blacksquare$  เปอร์เซ็นต์  $~(\%)$  ของลีดเป้าหมายที่บรรลุผล (นิยาม $:$  จำนวนลีดคูณด้วย  $~100$  แล้วหารด้วยลีดเป้าหมาย)
	- เปอร์เซ็นต์(%) ของเป้ าหมายรายได้ที่บรรลุผล (นิยาม: จํานวนรายได้ที่ปิดคูณด้วย 100 แล้วหารด้วยเป้ าหมายรายได้)
	- จํานวนวันเฉลี่ยในการปิดโอกาสทางการขายสําหรับแคมเปญ
	- ค่าเฉลี่ย (Avg) รายได้เมื่อปิดของแคมเปญ
	- จํานวนวันเฉลี่ยในการปิดโอกาสทางการขายสําหรับแคมเปญ
	- $\blacksquare$  ค่าเฉลี่ย  $\sf{(Avg)}$  ต้นทุนต่อการขายที่ปิด  $\sf{(i)}$ ยาม $:$  ต้นทุนเฉลี่ยหารด้วยจำนวนของโอกาสที่ชนะ)
	- ค่าเฉลี่ย  $(A\mathrm{v}\mathrm{g})$  ต้นทุนต่อลีด (นิยาม: ต้นทุนเฉลี่ยหารด้วยจำนวนลีด)
	- รายได้เมื่อปิดของแคมเปญ
	- ต้นทุนต่อการขายที่ปิด (นิยาม: ต้นทุนหารด้วยจํานวนของโอกาสที่ชนะ)
	- $\blacksquare$  ต้นทุนต่อลีด (นิยาม: ต้นทุนหารด้วยจำนวนลีด)
	- อัตราการแปลงลีดของแคมเปญ
	- รายได้จากโอกาสทางการขายของแคมเปญ
	- อัตราชนะของโอกาสทางการขายของแคมเปญ
- **928** วิธีใช้ออนไลน์ของ Oracle CRM On Demand รีลีส 33

ตุลาคม 2016

ผลตอบแทนจากการลงทุน (ROI)

- การวัดค่าสินไหม
	- การวัดที่กําหนดเองของค่าสินไหม
	- จํานวน (#) ของค่าสินไหม
	- จํานวนเงินหนี้สินเฉลี่ย (Avg)
	- $\blacksquare$  จำนวนเงินความเสียหายโดยเฉลี่ย  $\text{(Avg)}$
	- $\blacksquare$  จำนวนพนักงานที่บาดเจ็บโดยเฉลี่ย  $\text{(Avg)}$
	- $\blacksquare$  จำนวนบุคคลที่บาดเจ็บโดยเฉลี่ย  $\text{(Avg)}$
	- จํานวนเงินหนี้สินโดยรวม
	- จํานวนเงินความเสียหายโดยรวม
	- จํานวนพนักงานที่บาดเจ็บโดยรวม
	- จํานวนบุคคลที่บาดเจ็บโดยรวม
- การวัดผู้ติดต่อ
	- การวัดที่กําหนดเองของผู้ติดต่อ
	- จํานวน (#) ของผู้ติดต่อ

### การวัดความคุ้มครอง

- การวัดความคุ้มครองแบบปรับแต่งเอง
- $\blacksquare$  จำนวน  $(\#)$  ของความคุ้มครอง
- หักลดได้โดยเฉลี่ย
- วงเงินแบบบุคคลโดยเฉลี่ย
- จํานวนเงินเอาประกันโดยเฉลี่ย
- วงเงินรวมโดยเฉลี่ย
- หักลดได้โดยรวม
- วงเงินแบบบุคคลโดยรวม
- จํานวนเงินเอาประกันโดยรวม
- วงเงินรวมโดยรวม
- การวัดออบเจกต์ที่กําหนดเอง 1-25
	- การวัดที่กําหนดเองของออบเจกต์ที่กําหนดเอง 1-25
	- จำนวน  $(\#)$  ออบเจกต์ที่กำหนดเอง  $1$ - $25$
- การวัดความเสียหาย
- การวัดความเสียหายแบบปรับแต่งเอง
	- จํานวน (#) ของความเสียหาย
	- $\blacksquare$  ค่าเฉลี่ย  $(A \lor g)$  จำนวนเงินที่ประมาณการ
	- $\blacksquare$  ค่าเฉลี่ย  $(A \lor g)$  จำนวนทรัพย์สิน
	- จํานวนเงินที่ประมาณการรวม
	- จํานวนทรัพย์สินโดยรวม
- การวัดบัญชีการเงิน
	- การวัดบัญชีการเงินแบบปรับแต่งเอง
	- จํานวน (#) ของบัญชีการเงิน
	- ค่าเฉลี่ย (Avg) ยอดดุล
	- ยอดดุลรวม
- การวัดผู้ถือบัญชีการเงิน
	- การวัดผู้ถือบัญชีการเงินแบบปรับแต่งเอง
	- $\blacksquare$  จำนวน  $(\#)$  ของผู้ถือบัญชีการเงิน
- การวัดการถือบัญชีการเงิน
	- การวัดผู้ถือบัญชีการเงินแบบปรับแต่งเอง
	- $\blacksquare$  จำนวน  $(\#)$  ของการถือบัญชีการเงิน
	- ค่าเฉลี่ย (Avg) ประสิทธิภาพ
	- ค่าเฉลี่ย (Avg) ราคาซื้อ
	- ปริมาณโดยเฉลี่ย (Avg)
	- ค่าเฉลี่ย (Avg) มูลค่า
	- ประสิทธิภาพโดยรวม
	- ราคาซื้อโดยรวม
	- ปริมาณโดยรวม
	- มูลค่าโดยรวม
- การวัดแผนทางการเงิน
	- การวัดแผนทางการเงินแบบปรับแต่งเอง
	- จํานวน (#) ของแผนทางการเงิน
- การวัดผลิตภัณฑ์ทางการเงิน
	- การวัดผลิตภัณฑ์ทางการเงินแบบปรับแต่งเอง
	- จํานวน (#) ผลิตภัณฑ์ทางการเงิน
	- ค่าเฉลี่ย (Avg) ราคาปจจุบัน ั
	- $\blacksquare$  ราคาปจจุบันโดยรวม
- **930** วิธีใช้ออนไลน์ของ Oracle CRM On Demand รีลีส 33 ตุลาคม 2016
- การวัดการทํารายการทางการเงิน
	- การวัดการทํารายการทางการเงินแบบปรับแต่งเอง
	- $\blacksquare$  จำนวน  $(\#)$  ของการทำรายการทางการเงิน
	- ปริมาณโดยเฉลี่ย (Avg)
	- ค่าเฉลี่ย (Avg) ราคาของการทํารายการ
	- ค่าเฉลี่ย (Avg) มูลค่า
	- ปริมาณโดยรวม
	- ราคาของการทํารายการโดยรวม
	- มูลค่าโดยรวม

#### การวัดของครัวเรือน

- การวัดที่กําหนดเองของครัวเรือน
- ยอดรวมสินทรัพย์ของผู้ติดต่อ
	- ค่าเฉลี่ย (Avg) ยอดรวมสินทรัพย์
	- ค่าเฉลี่ย (Avg) ยอดรวมสินทรัพย์(000)
	- ยอดรวมสินทรัพย์
	- ยอดรวมสินทรัพย์(000)
- ยอดรวมค่าใช้จ่ายของผู้ติดต่อ
	- ค่าเฉลี่ย (Avg) ยอดรวมค่าใช้จ่าย
	- ค่าเฉลี่ย (Avg) ยอดรวมค่าใช้จ่าย (000)
	- ยอดรวมค่าใช้จ่าย
	- ยอดรวมค่าใช้จ่าย (000)
- ยอดรวมรายได้ของผู้ติดต่อ
	- ค่าเฉลี่ย (Avg) ยอดรวมรายได้
	- ค่าเฉลี่ย (Avg) ยอดรวมรายได้(000)
	- ยอดรวมรายได้
	- ยอดรวมรายได้(000)
- ยอดรวมหนี้สินผู้ติดต่อ
	- ค่าเฉลี่ย (Avg) ยอดรวมหนี้สิน
	- ค่าเฉลี่ย (Avg) ยอดรวมหนี้สิน (000)
	- ยอดรวมหนี้สิน
	- ยอดรวมหนี้สิน (000)
- ยอดรวมมูลค่าสุทธิของผู้ติดต่อ
- ค่าเฉลี่ย (Avg) ยอดรวมมูลค่าสุทธิ
- ค่าเฉลี่ย (Avg) ยอดรวมมูลค่าสุทธิ(000)
- ยอดรวมมูลค่าทรัพย์สินสุทธิ
- ยอดรวมมูลค่าทรัพย์สินสุทธิ(000)
- ยอดรวมสินทรัพย์ของครัวเรือน
	- ยอดรวมสินทรัพย์ของครัวเรือนเฉลี่ย
	- ค่าเฉลี่ย (Avg) ยอดรวมสินทรัพย์ของครัวเรือน (000)
	- ยอดรวมสินทรัพย์ของครัวเรือน
	- ยอดรวมสินทรัพย์ของครัวเรือน (000)
- ยอดรวมค่าใช้จ่ายของครัวเรือน
	- ค่าเฉลี่ย (Avg) ยอดรวมค่าใช้จ่ายของครัวเรือน
	- ค่าเฉลี่ย (Avg) ยอดรวมค่าใช้จ่ายของครัวเรือน (000)
	- ยอดรวมค่าใช้จ่ายของครัวเรือน
	- ยอดรวมค่าใช้จ่ายของครัวเรือน (000)
- ยอดรวมรายได้ของครัวเรือน
	- $\blacksquare$  ค่าเฉลี่ย  $(A \lor g)$  ยอดรวมรายได้ของครัวเรือน
	- ค่าเฉลี่ย (Avg) ยอดรวมรายได้ของครัวเรือน (000)
	- ยอดรวมรายได้ของครัวเรือน
	- ยอดรวมรายได้ของครัวเรือน (000)
- ยอดรวมหนี้สินของครัวเรือน
	- ค่าเฉลี่ย (Avg) ยอดรวมหนี้สินของครัวเรือน
	- ค่าเฉลี่ย (Avg) ยอดรวมหนี้สินของครัวเรือน (000)
	- ยอดรวมหนี้สินของครัวเรือน
	- ยอดรวมหนี้สินของครัวเรือน (000)
- ยอดรวมมูลค่าสุทธิของครัวเรือน
	- ค่าเฉลี่ย (Avg) ยอดรวมมูลค่าสุทธิของครัวเรือน
	- ค่าเฉลี่ย (Avg) ยอดรวมมูลค่าสุทธิของครัวเรือน (000)
	- ยอดรวมมูลค่าสุทธิของครัวเรือน
	- $\blacksquare$ ยอดรวมมูลค่าสุทธิของครัวเรือน  $(000)$
- จํานวน (#) ของลีดผู้ติดต่อ
- $\blacksquare$  จำนวน  $(\#)$  ของคำขอบริการผู้ติดต่อ
- จํานวน (#) ของผู้ติดต่อ
- จํานวน (#) ของครัวเรือน
- **932** วิธีใช้ออนไลน์ของ Oracle CRM On Demand รีลีส 33 ตุลาคม 2016
- จํานวน (#) ของผู้ติดต่อที่ทบ
- จํานวน (#) ของลีดที่ทบ
- จํานวน (#) ของคําขอบริการที่ทบ
- การวัดทรัพย์สินประกันภัย
	- การวัดทรัพย์สินประกันภัยแบบปรับแต่งเอง
	- จํานวน (#) ของทรัพย์สินประกันภัย
	- ค่าเฉลี่ย (Avg) จํานวนเงิน
	- ค่าเฉลี่ย (Avg) ลําดับ
	- จํานวนเงินโดยรวม
	- ลําดับโดยรวม
- การวัดงวดสินค้าคงคลัง
	- การวัดงวดสินค้าคงคลังแบบกําหนดเอง
	- จํานวน (#) ของงวดสินค้าคงคลัง
- การวัดฝายที่เกี่ยวข้อง ่
	- ่ การวัดฝ่ายที่เกี่ยวข้องแบบกำหนดเอง
	- $\blacksquare$  จำนวน  $(\#)$  ของฝ่ายที่เกี่ยวข้อง

#### การวัดลีด

- $\blacksquare$  จำนวน  $(\#)$  ของลีดที่เก็บข้อมูลออกจากระบบแล้ว
- $\blacksquare$  จำนวน  $(\#)$  ของลีด
- $\blacksquare$  จำนวน  $(\#)$  ของลีดที่แปลงค่าเป็นโอกาสทางการขายแล้ว (นิยาม: จำนวนของลีดที่ได้ถูกแปลงค่าเป็นโอกาสทางการขายเรียบร้อยแล้ว)
- $\blacksquare$  จำนวน  $(\#)$  ของลีดที่ได้สูญเสียโอกาสทางการขาย
- จำนวน  $(\#)$  ของลีดที่ประสบความสำเร็จในการขาย (นิยาม∶ จำนวนของลีดที่ได้แปลงค่าเป็นโอกาสทางการขายและมีสถานะเป็น ได้ปิดการขายแล้ว หรือ ขายสำเร็จแล้ว)
- จํานวนโอกาสทางการขายใหม่ที่อนุญาต
- $\blacksquare$  จำนวน  $(\#)$  ของลีดที่ผ่านคุณสมบัติ
- จํานวน (#) ของลีดที่ปฏิเสธ
- จํานวน (#) ของโอกาสที่ชนะ
- รายได้เมื่อปิดของลีด
- รายได้ที่คาดไว้ของลีด
- รายได้จากโอกาสทางการขายสําหรับลีด
- การวัดโอกาสทางการขาย
	- การวัดโอกาสทางการขายที่กําหนดเอง
	- จํานวนโอกาสทางการขายที่ปิด
- จํานวน (#) ของโอกาสทางการขายที่เปิด
- จํานวน (#) ของโอกาสทางการขาย
- จํานวน (#) ของโอกาสที่ชนะ
- ค่าเฉลี่ย (Avg) จํานวน (#) ของวันในขั้นตอน
- รายได้เมื่อปิด
- รายได้เมื่อปิด (000)
- รายได้ที่คาดไว้
- $\blacksquare$  รายได้ที่คาดไว้  $(000)$
- รายได้
- รายได้(000)
- การวัดคู่ค้า
	- การวัดที่กําหนดเองของคู่ค้า
	- จํานวน (#) ของคู่ค้า
- การวัดกรมธรรม์
	- การวัดกรมธรรม์แบบปรับแต่งเอง
	- จํานวน (#) ของกรมธรรม์
	- $\blacksquare$  ค่าเฉลี่ย  $(Avg)$  วงเงินที่เอาประกัน
	- ค่าเฉลี่ย (Avg) เบี้ยประกันแบบ Modal
	- $\blacksquare$  ค่าเฉลี่ย  $(Avg)$  เบี้ยประกันรวม
	- วงเงินที่เอาประกันโดยรวม
	- $\blacksquare$  เบี้ยประกันแบบ Modal โดยรวม
	- เบี้ยประกันรวมโดยรวม
- การวัดผู้ถือกรมธรรม์
	- การวัดผู้ถือกรมธรรม์แบบปรับแต่งเอง
	- จํานวน (#) ของผู้ถือกรมธรรม์
	- $\blacksquare$  ค่าเฉลี่ย  $(Avg)$  เปอร์เซ็นต์ของผู้ถือ
	- เปอร์เซ็นต์ของผู้ถือโดยรวม
- การวัดพอร์ตโฟลิโอ
	- การวัดที่กําหนดเองของพอร์ตโฟลิโอ
	- จํานวน (#) ของพอร์ตโฟลิโอ
	- ค่าเฉลี่ย (Avg) วงเงินเครดิต
	- ค่าเฉลี่ย (Avg) มูลค่าที่ตราไว้
	- $\blacksquare$  ค่าเฉลี่ย  $(Avg)$  จำนวนเงินกู้ยืม
- **934** วิธีใช้ออนไลน์ของ Oracle CRM On Demand รีลีส 33 ตุลาคม 2016
- ค่าเฉลี่ย (Avg) เบี้ยประกัน
- ค่าเฉลี่ย (Avg) รายได้
- ยอดรวมมูลค่าสินทรัพย์เฉลี่ย
- วงเงินเครดิต
- มูลค่าที่ตราไว้
- จ◌ํานวนเงินกู้ยืม
- เบี้ยประกัน
- รายได้
- มูลค่าสินทรัพย์รวม
- การวัดสินค้าคงคลังตัวอย่าง
	- การวัดสินค้าคงคลังตัวอย่างแบบปรับแต่งเอง
	- จํานวน (#) ของสินค้าคงคลังตัวอย่าง
	- $\blacksquare$  ค่าเฉลี่ย  $(Avg)$  จำนวนทางกายภาพล่าสุด
	- ค่าเฉลี่ย (Avg) ยอดยกมา
	- ค่าเฉลี่ย (Avg) จํานวนทางกายภาพ
	- ค่าเฉลี่ย (Avg) จํานวนของระบบ
	- ค่าเฉลี่ยจํานวนทางกายภาพล่าสุด
	- ยอดยกมารวม
	- จํานวนทางกายภาพโดยรวม
	- จํานวนของระบบโดยรวม
- การวัดของการทํารายการตัวอย่าง
	- การวัดของการทํารายการตัวอย่างแบบปรับแต่งเอง
	- $\blacksquare$  จำนวน  $(\#)$  ของการทำรายการตัวอย่าง
	- $\blacksquare$  ค่าเฉลี่ย  $(Avg)$  แพ็คเกจที่ได้รับ
	- $\blacksquare$  ค่าเฉลี่ย  $(A \lor g)$  แพ็คเกจที่ส่งออก
	- แพ็คเกจที่ได้รับโดยรวม
	- แพ็คเกจที่ส่งออกโดยรวม
- การวัดคําขอบริการ
	- การวัดคําขอบริการที่กําหนดเอง
	- จํานวน (#) ของ SR ที่ยกเลิก
	- จํานวน (#) ของ SR ที่ปิดแล้ว
	- จํานวน (#) ของ SR ที่เปิดอยู่
	- จํานวน (#) ของ SR ที่ยังรอดําเนินการ
- จํานวน (#) ของ SR
- ค่าเฉลี่ย (Avg) จํานวนวันในการปิดคําขอบริการ
- ค่าเฉลี่ย (Avg) อายุคําขอบริการที่เปิด
- การวัดของทางแก้ปญหา ั
	- การวัดที่กําหนดเองของทางแก้ปญหา ั
	- จํานวนทางแก้ปญหาที่อนุมัติ ั
	- จํานวนทางแก้ปญหาที่เลิกใช้ ั
	- จํานวนทางแก้ปญหาที่เผยแพร่ ั
	- จํานวนทางแก้ปญหา ั
- การวัดสินค้าที่ทํารายการ
	- การวัดสินค้าที่ทํารายการแบบปรับแต่งเอง
	- จำนวน  $(\#)$  ของสินค้าที่ทำรายการ
	- ค่าเฉลี่ย (Avg) เลขที่รายการ
	- ปริมาณโดยเฉลี่ย (Avg)
	- ค่าเฉลี่ย (Avg) ปริมาณที่ส่ง
	- เลขที่รายการรวม
	- ปริมาณโดยรวม
	- ปริมาณที่ส่งโดยรวม

### **หมายเหตุการใช้**

โดยปกติแล้วมิติพอร์ตโฟลิโอจะมีสินทรัพย์ที่ไม่ใช่การเงิน เช่น ยานพาหนะ รวมอยู่ด้วย เว้นแต่ว่าผู้ดูแลระบบของคุณไม่ได้รวมสินทรัพย์ที่ไม่ใช่การเงินดังกล่าวไว้เป็นการเฉพาะในรายการพอร์ตโฟลิโอกับการพอร์ตโฟลิโอที่มีอยู่ในเพจโปร ไฟล์บริษัท

รายงานที่ไม่มีผลลัพธ์อาจเกิดจากหลายสาเหตุ สาเหตุหนึ่งคือไม่มีการวัดในรายงาน รายงานของคุณจะต้องมีการวัดอย่างน้อยหนึ่งมิติ

คุณยังอาจได้รับรายงานที่ไม่มีผลลัพธ์หากคุณใช้ออบเจกต์ที่กําหนดเองที่ไม่ได้เชื่อมโยงกับแต่ละออบเจกต์โดยตรง เช่น ถ้าออบเจกต์บริษัทเชื่อมโยงกับออบเจกต์ที่กําหนดเอง 4 และออบเจกต์ที่กำหนดเอง 5 โดยตรง คุณก็สามารถรายงานเกี่ยวกับการเชื่อมโยงระหว่างบริษัทและออบเจกต์ที่กำหนดเอง 4 หรือการเชื่อมโยงระหว่างบริษัทและออบเจกต์ที่กำหนดเอง 5 ได้ แต่อย่างไรก็ตาม คุณจะไม่สามารถรายงานเกี่ยวกับการเชื่อมโยงระหว่างบริษัท ออบเจกต์ที่กําหนดเอง 4 และออบเจกต์ที่กําหนดเอง 5 ได้หากไม่ได้กําหนดการเชื่อมโยงกันโดยตรงระหว่างออบเจกต์ที่กําหนดเอง 4 และออบเจกต์ที่กําหนดเอง 5 ในแอปพลิเคชัน

พิจารณาจากตัวอย่างนี้เพิ่มเติม ถ้าออบเจกต์บริษัทเชื่อมโยงกับออบเจกต์ที่กำหนดเอง 4 เดือนโยงกับออบเจกต์ที่จะกับออบเจกต์ที่กำหนดเอง 5 โดยตรง คุณก็สามารถรายงานเกี่ยวกับการเชื่อมโยงระหว่างบริษัทและออบเจกต์ที่กำหลดเอง 4 และออบเจกต์ที่กำหนดเอง 4 กละออบเจกต์ที่กำหนดเอง 5 ได้ แต่อย่างไรก็ตาม คุณจะไม่สามารถรายงานการเชื่อมโยงระหว่างบริษัท ออบเจกต์ที่กำหดเอง 4 และออบเจกต์ที่กำหนดคว ได้กำหนดการเชื่อมโยงกันโดยตรงระหว่างบริษัทและออบเจกต์ที่กำหนดเอง 5 ในแอปพลิเคชัน

มิติบริษัท กิจกรรม ผู้ติดต่อ และคําขอบริการจะรวมลําดับชั้นของสมุดบันทึกไว้ด้วย ซึ่งช่วยให้คุณสามารถวิเคราะห์การวัดและแอททริบิวที่เกี่ยวข้องได้ทุกระดับ

ไม่ได้แมปมิติพอร์ตโฟลิโอกับออบเจกต์ที่กําหนดเอง 16-20 แต่แมปกับออบเจกต์ที่กําหนดเอง 1-15 และออบเจกต์ที่กําหนดเอง 21-25
#### **ฟิลด์ที่กําหนดเองของออบเจกต์ที่เกี่ยวข้อง**

ฟิลด์ที่กําหนดเองของออบเจกต์ที่เกี่ยวข้องไม่สามารถใช้ในรายงานในประเภทเรื่องการรายงานออบเจกต์ที่กําหนดเองขั้นสูง ตัวอย่างเช่น หากคุณจัดทําฟิลด์สําหรับออบเจกต์ที่กําหนดเองเป็นฟิลด์ที่เกี่ยวข้องของออบเจกต์ที่กําหนดเองอื่น ฟิลด์ใหม่จะไม่สามารถใช้งานภายไต้โฟลเดอร์ออบเจกต์หลักในประเภทเรื่องการรายงานออบเจกต์ที่กำหนดเองขั้นสูง อย่างไรก็ตาม ฟิลด์ใหม่จะยังคงใช้งานได้ในโฟลเดอร์ของออบเจกต์ที่เกี่ยวข้อง

#### **ประเภทเรื่องออบเจกต์ที่กําหนดเองขั้นสูงและออบเจกต์การเงินและการประกันภัย**

ประเภทเรื่องออบเจกต์ที่ปรับแต่งเองขั้นสูงจะช่วยให้คุณสามารถรายงานแอททริบิวและการวัดของออบเจกต์ทั้งหมด ที่มีอยู่ในประเภทเรื่องได้ และยังช่วยให้คุณสามารถรายงานการเชื่อมโยงระหว่างออบเจกต์เหล่านี้ได้ด้วย อย่างไรก็ตามสำหรับคู่ออบเจกต์ใดๆ ที่ระบุ มีเพียงหนึ่งการเชื่อมโยงเท่านั้นที่ได้รับการสนับสนุนในประเภทเรื่อง เช่น:

- ออบเจกต์บัญชีการเงินสามารถเป็นออบเจกต์ย่อยของบริษัท สาขา และสถาบันการเงินได้อย่างไรก็ตาม จะสามารถรายงานได้เฉพาะการเชื่อมโยงออบเจกต์บริษัทนั้น
- ออบเจกต์บัญชีการเงินสามารถเป็นออบเจกต์ย่อยของผู้ติดต่อและที่ปรึกษาได้อย่างไรก็ตาม จะสามารถรายงานได้เฉพาะการเชื่อมโยงออบเจกต์ผู้ติดต่อเท่านั้น
- ออบเจกต์กรมธรรม์สามารถเป็นออบเจกต์ย่อยของบริษัท ตัวแทน และผู้จัดส่งได้อย่างไรก็ตาม จะสามารถรายงานได้เฉพาะการเชื่อมโยงออบเจกต์บริษัทนั้น
- ออบเจกต์กรมธรรม์สามารถเป็นออบเจกต์ย่อยของผู้ติดต่อ ตัวแทน และผู้รับประกันของผู้จัดส่งได้อย่างไรก็ตาม จะสามารถรายงานได้เฉพาะการเชื่อมโยงออบเจกต์บริษัทนั้น

การเชื่อมโยงระหว่างออบเจกต์การเงินและออบเจกต์ที่กําหนดเอง 1-25 และการเชื่อมโยงระหว่างออบเจกต์การประกันภัยและออบเจกต์ที่กําหนดเอง 1-25 จะไม่พร้อมสําหรับการรายงานจากประเภทเรื่องออบเจกต์ที่กําหนดเองขั้นสูง

#### **รูปแบบฟิลด์**

ในมิติการเงิน การประกันภัย และตัวอย่าง ฟิลด์สกุลเงินและวันที่จะมีรูปแบบล่วงหน้าอยู่แล้ว ประเภทฟิลด์อื่นๆ ในมิติเหล่านั้น เช่น จํานวนเต็มและเปอร์เซ็นต์จะไม่มีรูปแบบล่วงหน้า คุณสามารถใช้รูปแบบที่กําหนดเองกับฟิลด์เหล่านี้ได้การจัดรูปแบบนี้จะส่งผลต่อมิติและการวัดต่อไปนี้:

- การป<sup>ั</sup>นส่วน
- การวัดการป<sup>ั</sup>นส่วน
- การเรียกร้อง
- การวัดค่าสินไหม
- ความคุ้มครอง
- การวัดความคุ้มครอง
- ความเสียหาย
- การวัดความเสียหาย
- บัญชีการเงิน
- การวัดบัญชีการเงิน
- ผู้ถือบัญชีการเงิน
- การวัดผู้ถือบัญชีการเงิน
- การถือครองบัญชีการเงิน
- การวัดการถือบัญชีการเงิน
- แผนทางการเงิน
- การวัดแผนทางการเงิน
- ผลิตภัณฑ์ทางการเงิน

- การวัดผลิตภัณฑ์ทางการเงิน
- การทํารายการทางการเงิน
- การวัดการทํารายการทางการเงิน
- ทรัพย์สินประกันภัย
- การวัดทรัพย์สินประกันภัย
- ฝายที่เกี่ยวข้อง ่
- การวัดฝายที่เกี่ยวข้อง ่
- งวดสินค้าคงคลัง
- การวัดงวดสินค้าคงคลัง
- กรมธรรม์
- การวัดกรมธรรม์
- ผู้ถือกรมธรรม์
- การวัดผู้ถือกรมธรรม์
- สินค้าคงคลังตัวอย่าง
- การวัดสินค้าคงคลังตัวอย่าง
- การทํารายการตัวอย่าง
- การวัดของการทํารายการตัวอย่าง
- สินค้าที่ทํารายการ
- การวัดสินค้าที่ทํารายการ

# **การประเมินประเภทเรื่องการรายงาน**

## **ความพร้อม**

ประเภทเรื่องนี้มีให้ใช้งานใน Oracle CRM On Demand ทุกรุ่น

## **วัตถุประสงค์ทางธุรกิจ**

ประเภทเรื่องนี้จะทําการวิเคราะห์การประเมินการใช้งานและผลลัพธ์แบบเรียลไทม์คุณสามารถรับการแสดงข้อมูลแบบครบถ้วนในการประเมินความสมบูรณ์ การให้คะแนน และการโต้ตอบบนอีกมิติที่เกี่ยวข้อง เช่น กิจกรรม ผู้ติดต่อ และบริษัทได้

### **ประเภทความสัมพันธ์**

ทั ่วไป

# **ฟิลด์ที่กําหนดเองที่ได้รับการปรับให้เหมาะสม**

ประเภทเรื่องนี้มีฟิลด์ที่กำหนดเองที่ได้รับการปรับให้เหมาะสมเพื่อลดเวลาในการสืบค้นเมื่อมีการใช้ในกิจกลด์ที่มีกำหนดเองที่ประกอบการปรับให้เหมาะสมจะอยู่ในโฟลเดอร์ที่มีชื่อที่ลงท้ายด้วย ์ฟิลด์ที่กำหนดเองที่ใด้รับการปรับให้เหมาะสม หรือ การวัดที่กำหนดเองที่ใด้รับการปรับให้เหมาะสม เช่น ฟิลด์ที่กำหนดเองที่ใด้รับการปรับให้เหมาะสมของบริษัท และ *การวัดที ่กําหนดเองที ่ได้รับการปรับให้เหมาะสมของโอกาสทางการขาย* ฟิลด์ตัวเลขที่กําหนดเอง เช่น ฟิลด์ประเภท CUR, INT หรือ NUM สามารถใช้เป็นการวัดในโฟลเดอร์การวัดที่กำหนดเองที่ได้รับการปรับให้เหมาะสมได้ หากประเภทเรคคอร์ดคือออบเจกต์ที่ใช้รันในประเภทเรื่องเฉพาะ ตัวอย่างเช่น ประเภทเรคคอร์ดบริษัทคือออบเจกต์ที่ใช้รันในประเภทเรื่องประวัติบริษัท

ประเภทเรคคอร์ดต่อไปนี้มีฟิลด์ที่กําหนดเองที่ได้รับการปรับให้เหมาะสมและมีความครอบคลุมของการวัดใน Oracle CRM On Demand Answers และประเภทเรคคอร์ดเหล่านี้อย่างน้อยหนึ่งประเภทอาจแสดงเป็นมิติหรือข้อเท็จจริงในประเภทเรื่องนี้:

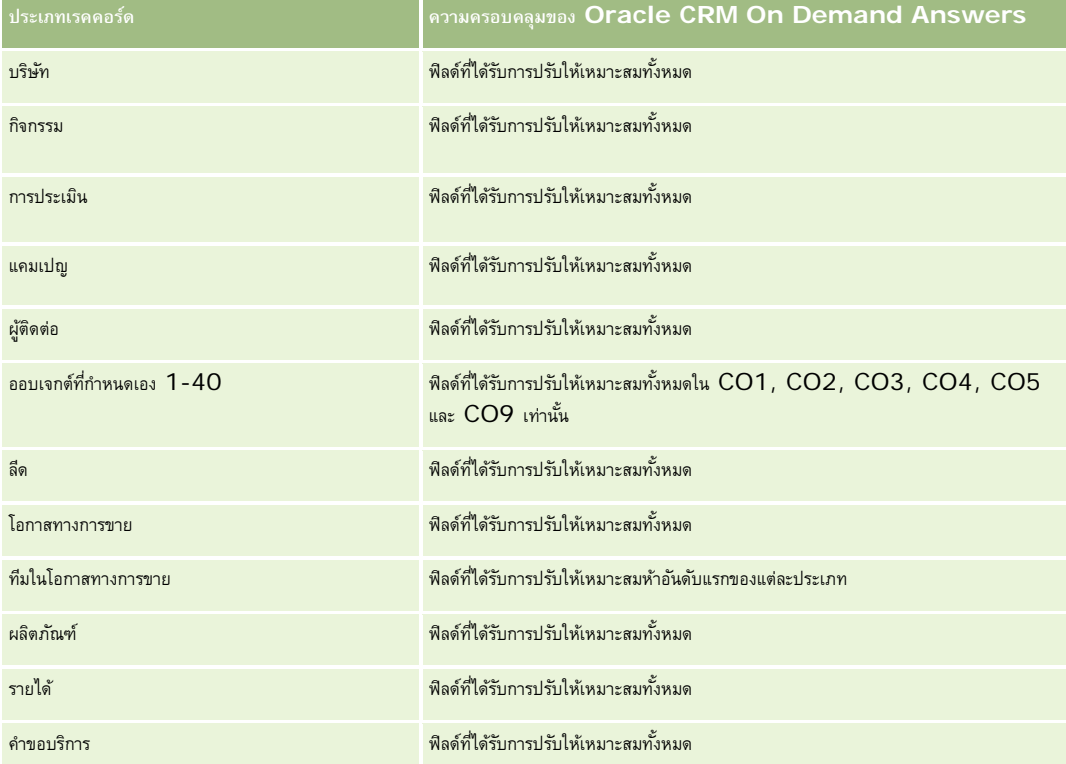

### **มิติ**

ประเภทเรื่องนี้มีมิติต่อไปนี้:

- บริษัท
- กิจกรรม
- การประเมิน
- แผนธุรกิจ
- ผู้ติดต่อ
- วันที่แก้ไขครั้งล่าสุด
- วันที่เริ่มต้น
- ลีด
- วัตถุประสงค์
- โอกาสทางการขาย
- คําขอบริการ

# **ฟิลด์การฟิลเตอร์ที่ได้รับการปรับให้เหมาะสม**

ประเภทเรื่องนี้มีฟิลด์ที่ได้รับการปรับให้เหมาะสมสําหรับการลดเวลาการสืบค้นเมื่อใช้ในฟิลเตอร์ฟิลด์ที่ได้รับการปรับให้เหมาะสมจะขึ้นต้นด้วยคําว่า *รหัส* หรือลงท้ายด้วย *UTC* ตัวอย่างเช่น มิติบริษัทมีฟิลด์ประเภทบริษัท และยังมีฟิลด์รหัสประเภทบริษัทซึ่งเป็นเวอร์ชันที่ได้รับการปรับให้เหมาะสมของฟิลด์ประเภทบริษัท หรือฟิลด์วันที่ที่จัดทำดัชนี UTC เป็นเวอร์ชันที่ได้รับการปรับให้เหมาะสมของฟิลด์วันที่ที่จัดทำดัชนี การใช้ฟิลด์ที่ได้รับการปรับให้เหมาะสมในฟิลเตอร์จะสร้างการสืบค้นได้เร็วกว่า วิธีนี้จะเร็วกว่าการใช้ฟิลด์มาตรฐาน สําหรับข้อมูลเกี่ยวกับการใช้ฟิลด์การฟิลเตอร์ที่ได้รับการปรับให้เหมาะสม โปรดดูที่ การใช้ฟิลด์การฟิลเตอร์ที่ได้รับการปรับให้เหมาะสม (ในหน้า [1013\)](#page-1012-0) มิติในประเภทเรื่องต่อไปนี้มีฟิลด์การฟิลเตอร์ที่ได้รับการปรับให้เหมาะสม:

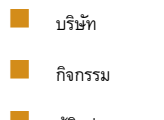

- ผู้ติดต่อ
- ลีด
- โอกาสทางการขาย
- คําขอบริการ

#### **การวัด**

รายการของการวัดสําหรับประเภทเรื่องทั้งหมดมีดังนี้:

#### การวัดการประเมิน

- $\blacksquare$  คำตกบ
	- $\blacksquare$  จำนวน  $(\#)$  ของคำตอบที่เป็นเกณฑ์
	- คําตอบสมบูรณ์
	- คําตอบไม่สมบูรณ์
- เกณฑ์
	- $\Box$  จำนวนของ  $(\#)$  ของเกณฑ์ของสคริปต์
	- $\blacksquare$  จำนวนเฉลี่ย  $(\mathsf{Avg} \; \#)$  ของเกณฑ์ของสคริปต์
	- ค่าเฉลี่ย (Avg) คะแนนเกณฑ์
	- คะแนนเกณฑ์
	- ค่าสูงสุด (Max) คะแนนเกณฑ์
	- $\blacksquare$  ค่าต่ำสุด  $(\mathsf{Min})$  คะแนนเกณฑ์
- สคริปต์
	- $\blacksquare$  จำนวน  $(\#)$  ของสคริปต์เวลาที่ใช้
	- เปอร์เซ็นต์(%) ที่สมบูรณ์

- คะแนนสคริปต์จริง
- ค่าเฉลี่ย (Avg) คะแนนสคริปต์จริง
- ค่าเฉลี่ย (Avg) คะแนนสคริปต์เกณฑ์
- ค่าสูงสุด (Max) คะแนนสคริปต์จริง
- ค่าตํ่าสุด (Min) คะแนนสคริปต์จริง
- คะแนนสคริปต์เกณฑ์
- ID การประเมิน

#### **หมายเหตุการใช้**

คุณสามารถใช้การวัดการประเมินได้เฉพาะกับมิติการประเมิน หากการวัดการประเมินการอนเราเบินการจนแสร็จก่อนหน้านี้จะไม่แสดงถึงการลบ และผลลัพธ์อาจไม่แม่นยำได้ คุณต้องมีการวัดอย่างน้อยหนึ่งรายการสําหรับรายงานเมื่อคุณใช้ประเภทเรื่อง หากคุณไม่ต้องการให้การวัดปรากฏขึ้น คุณสามารถซ่อนได้

ภายในมิติการประเมินจะมีโฟลเดอร์สำหรับคำตอบและเกณฑ์ ฟิลด์ที่อยู่ในโฟลเดอร์เหล่านั้นไม่มีอินเตอร์เซกชันที่มีการวัด จึงไม่ก่อให้เกิดค่าใดๆ

มิติกิจกรรมและคําขอบริการจะรวมลําดับชั้นของสมุดบันทึกไว้ด้วย ซึ่งช่วยให้คุณสามารถวิเคราะห์การวัดและแอททริบิวที่เกี่ยวข้องได้ทุกระดับ

# **ประเภทเรื่องการรายงานสินทรัพย์**

#### **ความพร้อม**

ประเภทเรื่องนี้มีให้ใช้งานใน Oracle CRM On Demand ทุกรุ่น

#### **วัตถุประสงค์ทางธุรกิจ**

ประเภทเรื่องนี้ให้คุณวิเคราะห์การวัดสินทรัพย์แยกตามบริษัท สินทรัพย์ ผลิตภัณฑ์ และผู้ใช้ ให้คุณตรวจสอบสินทรัพย์และผลิตภัณฑ์ที่ถูกขายให้กับลูกค้าหรือบริษัท ประเภทเรื่องนี้เป็นหนึ่งในไม่กี่หัวเรื่องที่ดูเรคคอร์ดสินทรัพย์ตามการดูเรคคอร์ดบริษัทที่เกี่ยวข้อง

#### **ประเภทความสัมพันธ์**

ทั ่วไป

# **ฟิลด์ที่กําหนดเองที่ได้รับการปรับให้เหมาะสม**

ประเภทเรื่องนี้มีฟิลด์ที่กำหนดเองที่ได้รับการปรับให้เหมาะสมเพื่อลดเวลาในการสืบค้นเมื่อมีการใช้ในฟิลเตอร์ฟิลด์ที่สงการสมจะอยู่ในโฟลเดอร์ที่มีชื่อที่ลงท้ายด้วย *ฟิลด์ที ่กําหนดเองที ่ได้รับการปรับให้เหมาะสม* หรือ *การวัดที ่กําหนดเองที ่ได้รับการปรับให้เหมาะสม* เช่น *ฟิลด์ที ่กําหนดเองที ่ได้รับการปรับให้เหมาะสมของบริษัท* และ *การวัดที ่กําหนดเองที ่ได้รับการปรับให้เหมาะสมของโอกาสทางการขาย* ฟิลด์ตัวเลขที่กําหนดเอง เช่น ฟิลด์ประเภท CUR, INT หรือ NUM สามารถใช้เป็นการวัดในโฟลเดอร์การวัดที่กําหนดเองที่ได้รับการปรับให้เหมาะสมได้หากประเภทเรคคอร์ดคือออบเจกต์ที่ใช้รันในประเภทเรื่องเฉพาะ ตัวอย่างเช่น ประเภทเรคคอร์ดบริษัทคือออบเจกต์ที่ใช้รันในประเภทเรื่องประวัติบริษัท

ประเภทเรคคอร์ดต่อไปนี้มีฟิลด์ที่กําหนดเองที่ได้รับการปรับให้เหมาะสมและมีความครอบคลุมของการวัดใน Oracle CRM On Demand Answers และประเภทเรคคอร์ดเหล่านี้อย่างน้อยหนึ่งประเภทอาจแสดงเป็นมิติหรือข้อเท็จจริงในประเภทเรื่องนี้:

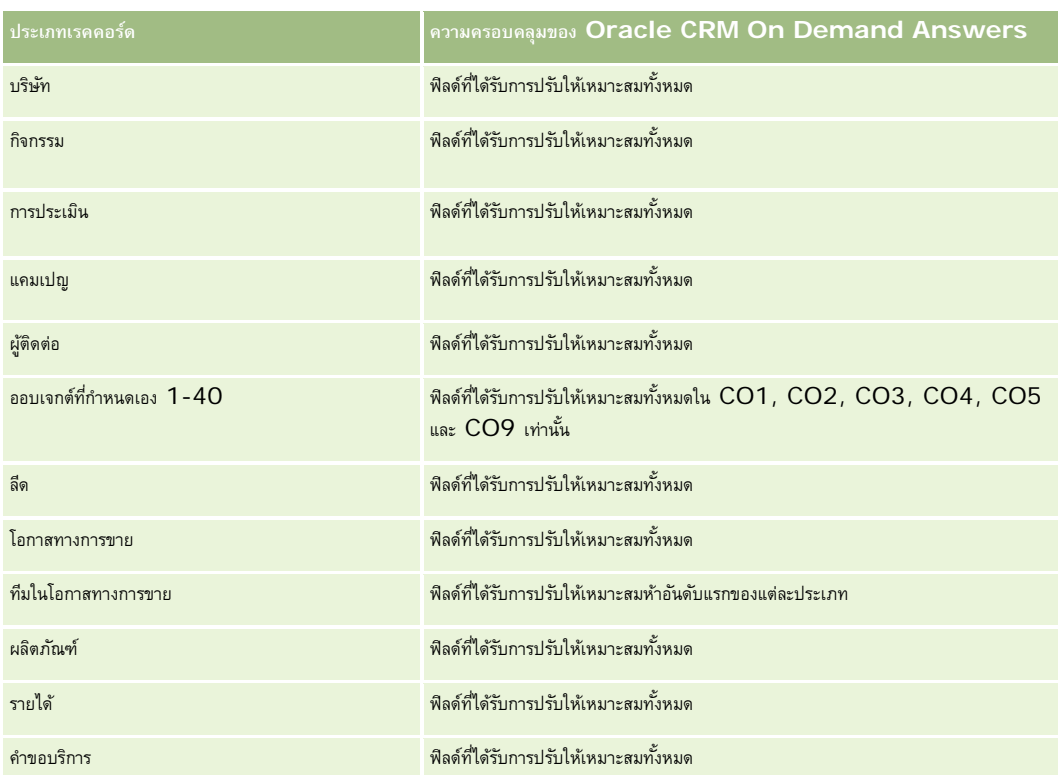

### **มิติ**

ประเภทเรื่องมีมิติต่อไปนี้:

- บริษัท
- สินทรัพย์
- ผู้ใช้เป็นเจ้าของ
- ผลิตภัณฑ์

# **ฟิลด์การฟิลเตอร์ที่ได้รับการปรับให้เหมาะสม**

ประเภทเรื่องนี้มีฟิลด์ที่ได้รับการปรับให้เหมาะสมสําหรับการลดเวลาการสืบค้นเมื่อใช้ในฟิลเตอร์ฟิลด์ที่ได้รับการปรับให้เหมาะสมจะขึ้นต้นด้วยคําว่า *รหัส* หรือลงท้ายด้วย *UTC* ตัวอย่างเช่น มิติบริษัทมีฟิลด์ประเภทบริษัท และยังมีฟิลด์รหัสประเภทบริษัทซึ่งเป็นเวอร์ชันที่ได้รับการปรับให้เหมาะสมของฟิลด์ประเภทบริษัท หรือฟิลด์วันที่ที่จัดทำดัชนี UTC เป็นเวอร์ชันที่ได้รับการปรับให้เหมาะสมของฟิลด์วันที่ที่จัดทำดัชนี การใช้ฟิลด์ที่ได้รับการปรับให้เหมาะสมในฟิลเตอร์จะสร้างการสืบค้นได้เร็วกว่า วิธีนี้จะเร็วกว่าการใช้ฟิลด์มาตรฐาน สําหรับข้อมูลเกี่ยวกับการใช้ฟิลด์การฟิลเตอร์ที่ได้รับการปรับให้เหมาะสม โปรดดูที่ การใช้ฟิลด์การฟิลเตอร์ที่ได้รับการปรับให้เหมาะสม (ในหน้า [1013\)](#page-1012-0) มิติในประเภทเรื่องต่อไปนี้มีฟิลด์การฟิลเตอร์ที่ได้รับการปรับให้เหมาะสม:

- บริษัท
- สินทรัพย์

### **การวัด**

**942** วิธีใช้ออนไลน์ของ Oracle CRM On Demand รีลีส 33 ตุลาคม 2016 รายการของการวัดสําหรับประเภทเรื่องทั้งหมดมีดังนี้:

#### การวัดสินทรัพย์

- จํานวน (#) ของสินทรัพย์
- จํานวนเฉลี่ย (Avg #) ของสินทรัพย์

#### **หมายเหตุการใช้**

คุณสามารถวิเคราะห์การวัดสินทรัพย์ได้โดยใช้มิติ ผู้ใช้เป็นเจ้าของ มิติบริษัทจะรวมถึงลำดับชั้นของสมุดบันทึก ซึ่งจะช่วยให้คุณสามารถวิเคราะห์การวัดและแอททริบิวที่เกี่ยวข้องได้ทุกระดับ

# **ประเภทเรื่องการรายงานการวางแผนธุรกิจ**

### **ความพร้อม**

ประเภทเรื่องนี้มีให้ใช้งานใน Oracle CRM On Demand ทุกรุ่น

#### **วัตถุประสงค์ทางธุรกิจ**

ประเภทเรื่องนี้ช่วยให้สามารถดูข้อมูลบริษัท, ผู้ติดต่อ, โอกาสทางการขาย และผลิตภัณฑ์ภายในบริบทของแผนธุรกิจ, วัตถุประสงค์, ประเภทแผน, งวด, เป้าหมายรายได้ และหน่วยวัด นอกจากนั้นยังช่วยให้สามารถตรวจสอบประสิทธิภาพที่แท้จริงโดยเปรียบเทียบกับเป้ าหมายและวัตถุประสงค์ที่กําหนดไว้ภายในแผนธุรกิจ ผลลัพธ์สามารถรวมเข้ากับการสืบค้นจากประเภทเรื่องอื่นสําหรับเปรียบเทียบผลลัพธ์กับเป้ าหมาย

#### **ประเภทความสัมพันธ์**

หนึ่งค่าต่อหลายค่า

# **ฟิลด์ที่กําหนดเองที่ได้รับการปรับให้เหมาะสม**

ประเภทเรื่องนี้มีฟิลด์ที่กำหนดเองที่ได้รับการปรับให้เหมาะสมเพื่อลดเวลาในการสืบค้นเมื่อมีการใช้ในฟิลเตอร์ฟิลด์ที่สงการสมจริงการปรับให้เหมาะสมจะอยู่ในโฟลเดอร์ที่มีชื่อที่ลงท้ายด้วย *ฟิลด์ที ่กําหนดเองที ่ได้รับการปรับให้เหมาะสม* หรือ *การวัดที ่กําหนดเองที ่ได้รับการปรับให้เหมาะสม* เช่น *ฟิลด์ที ่กําหนดเองที ่ได้รับการปรับให้เหมาะสมของบริษัท* และ *การวัดที ่กําหนดเองที ่ได้รับการปรับให้เหมาะสมของโอกาสทางการขาย* ฟิลด์ตัวเลขที่กําหนดเอง เช่น ฟิลด์ประเภท CUR, INT หรือ NUM สามารถใช้เป็นการวัดในโฟลเดอร์การวัดที่กำหนดเองที่ได้รับการปรับให้เหมาะสมได้ หากประเภทเรคคอร์ดคือออบเจกต์ที่ใช้รันในประเภทเรื่องเฉพาะ ตัวอย่างเช่น ประเภทเรคคอร์ดบริษัทคือออบเจกต์ที่ใช้รันในประเภทเรื่องประวัติบริษัท

ประเภทเรคคอร์ดต่อไปนี้มีฟิลด์ที่กําหนดเองที่ได้รับการปรับให้เหมาะสมและมีความครอบคลุมของการวัดใน Oracle CRM On Demand Answers และประเภทเรคคอร์ดเหล่านี้อย่างน้อยหนึ่งประเภทอาจแสดงเป็นมิติหรือข้อเท็จจริงในประเภทเรื่องนี้:

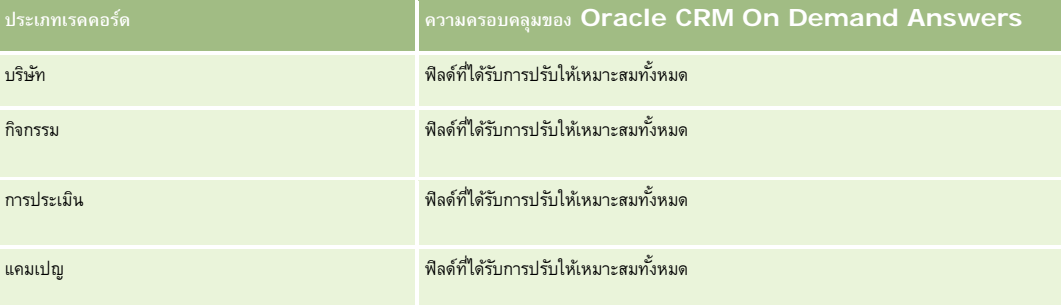

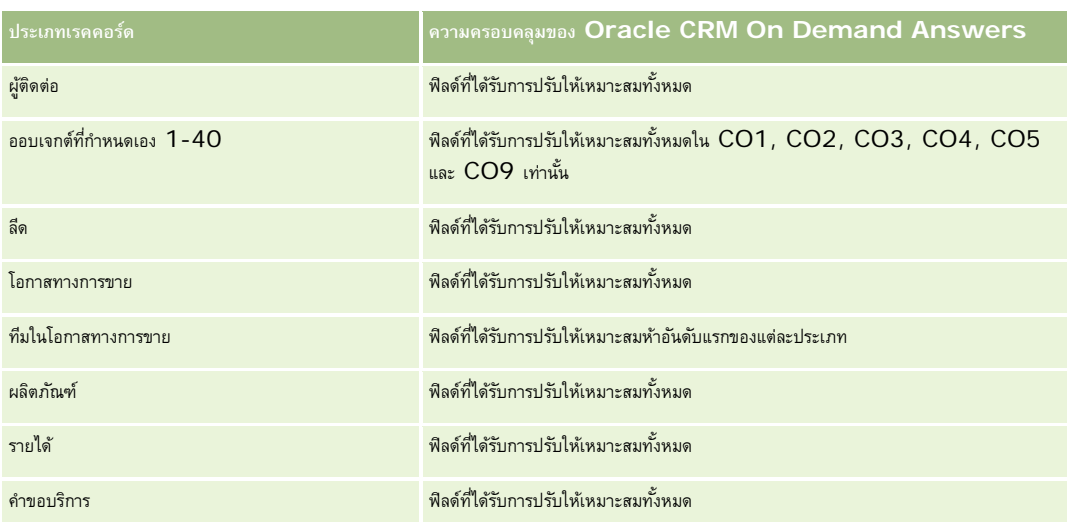

## **มิติ**

ประเภทเรื่องนี้มีมิติต่อไปนี้:

- บริษัท
- กิจกรรม
- สมุดบันทึก
- แผนธุรกิจ
- ผู้ติดต่อ
- ออบเจกต์ที่กําหนดเอง 1
- $\blacksquare$ ออบเจกต์ที่กำหนดเอง  $2$
- $\blacksquare$ ออบเจกต์ที่กำหนดเอง  $3$
- ลีด
- วัตถุประสงค์
- โอกาสทางการขาย
- ระยะเวลา
- บริษัทของแผน
- ผู้ติดต่อของแผน
- โอกาสทางการขายของแผน
- บริษัทคู่ค้าหลัก
- ผลิตภัณฑ์
- คําขอบริการ

## **ฟิลด์การฟิลเตอร์ที่ได้รับการปรับให้เหมาะสม**

ประเภทเรื่องนี้มีฟิลด์ที่ได้รับการปรับให้เหมาะสมสําหรับการลดเวลาการสืบค้นเมื่อใช้ในฟิลเตอร์ฟิลด์ที่ได้รับการปรับให้เหมาะสมจะขึ้นต้นด้วยคําว่า *รหัส* หรือลงท้ายด้วย *UTC* ตัวอย่างเช่น มิติบริษัทมีฟิลด์ประเภทบริษัท และยังมีฟิลด์รหัสประเภทบริษัทซึ่งเป็นเวอร์ชันที่ได้รับการปรับให้เหมาะสมของฟิลด์ประเภทบริษัท หรือฟิลด์วันที่ที่จัดทำดัชนี  $\sf{UTC}$ เป็นเวอร์ชันที่ได้รับการปรับให้เหมาะสมของฟิลด์วันที่ที่จัดทำดัชนี การใช้ฟิลด์ที่ได้รับการปรับให้เหมาะสมในฟิลเตอร์จะสร้างการสืบค้นได้เร็วกว่า วิธีนี้จะเร็วกว่าการใช้ฟิลด์มาตรฐาน สําหรับข้อมูลเกี่ยวกับการใช้ฟิลด์การฟิลเตอร์ที่ได้รับการปรับให้เหมาะสม โปรดดูที่ การใช้ฟิลด์การฟิลเตอร์ที่ได้รับการปรับให้เหมาะสม (ในหน้า [1013\)](#page-1012-0) มิติในประเภทเรื่องต่อไปนี้มีฟิลด์การฟิลเตอร์ที่ได้รับการปรับให้เหมาะสม:

- บริษัท
- กิจกรรม
- ผู้ติดต่อ
- ลีด
- โอกาสทางการขาย
- คําขอบริการ

### **การวัด**

รายการการวัดสําหรับประเภทเรื่องนี้มีดังนี้:

- การวัดบริษัท
- การวัดกิจกรรม
- การวัดแผนธุรกิจ
- การวัดผู้ติดต่อ
- การวัดออบเจกต์ที่กําหนดเอง 1
- การวัดออบเจกต์ที่กําหนดเอง 2
- การวัดออบเจกต์ที่กําหนดเอง 3
- การวัดลีด
- การวัดวัตถุประสงค์
- การวัดโอกาสทางการขาย
- การวัดคู่ค้า
- การวัดงวด
- การวัดบริษัทของแผน
- การวัดผู้ติดต่อของแผน
- การวัดโอกาสทางการขายของแผน
- การวัดคําขอบริการ

### **หมายเหตุการใช้**

ประเภทเรื่องนี้มีหลายมิติแต่คุณต้องใช้ความระมัดระวังไม่ผสมมิติต่างๆ โดยไม่ตั้งใจ การผสมมิติต่างๆ เข้าด้วยกันในบางรูปแบบอาจให้ผลลัพธ์ที่ไม่มีประโยชน์ รายการต่อไปนี้แสดงมิติออบเจกต์ที่ใช้รันด้วยตัวอักษรหนา และมิติใดสามารถผสมเข้าด้วยกันเพื่อให้ผลลัพธ์ที่ถูกต้อง

 **บริษัท:** วัตถุประสงค์, บริษัทของแผน **กิจกรรม:** แผนธุรกิจ, วัตถุประสงค์ **แผนธุรกิจ:** กิจกรรม, วัตถุประสงค์, คู่ค้า, งวด, บริษัทของแผน, ผู้ติดต่อของแผน, โอกาสทางการขายของแผน, ผลิตภัณฑ์ **ผู้ติดต่อ:** วัตถุประสงค์, ผู้ติดต่อของแผน **ลีด:** วัตถุประสงค์ **วัตถุประสงค์:** บริษัท, กิจกรรม, แผนธุรกิจ, ผู้ติดต่อ, ลีด, งวด, ผลิตภัณฑ์, คําขอบริการ **โอกาสทางการขาย:** วัตถุประสงค์, โอกาสทางการขายของแผน **คู่ค้า:** แผนธุรกิจ **งวด:** แผนธุรกิจ, วัตถุประสงค์ **บริษัทของแผน:** บริษัท, แผนธุรกิจ **ผู้ติดต่อของแผน:** แผนธุรกิจ, ผู้ติดต่อ **โอกาสทางการขายของแผน:** แผนธุรกิจ, โอกาสทางการขาย **ผลิตภัณฑ์:** แผนธุรกิจ, ผู้ติดต่อของแผน **คําขอบริการ:** วัตถุประสงค์ หมายเหตุ: เมื่อผสมมิติต่างๆ เข้าด้วยกันในรายงาน ตรวจสอบให้แน่ใจว่าได้รวมการวัดจากมิติเหล่านี้ไว้ด้วย เพื่อให้ Oracle CRM On Demand สามารถทำการรวมได้อย่างถูกต้อง เช่น หากมิติที่ใช้รันคือ วัตถุประสงค์ และคุณต้องการใช้ฟิลด์ผู้ติดต่อบางฟิลด์ คุณต้องรวมการวัตถุการพิมพ์การวัดเจ้า เตราการพิมพ์การวัดได้ แต่ข้อมูลนั้นต้องอยู่ในการสืบค้น

มิติสมุดบันทึกจะช่วยให้คุณสามารถวิเคราะห์การวัดและแอททริบิวที่เกี่ยวข้องของบริษัทหรือผู้ติดต่อได้ทุกระดับของลําดับชั้นของสมุดบันทึก

มิติกิจกรรมและคําขอบริการจะรวมลําดับชั้นของสมุดบันทึกไว้ด้วย ซึ่งช่วยให้คุณสามารถวิเคราะห์การวัดและแอททริบิวที่เกี่ยวข้องได้ทุกระดับ

# **ประเภทเรื่องการรายงานแคมเปญ**

#### **ความพร้อม**

ประเภทเรื่องนี้มีให้ใช้งานใน Oracle CRM On Demand ทุกรุ่น

#### **วัตถุประสงค์ทางธุรกิจ**

ประเภทเรื่องนี้ช่วยให้มีการวิเคราะห์แคมเปญอย่างครอบคลุมแยกตามแคมเปญ ผู้ใช้และวันที่ ให้คุณวิเคราะห์ผลลัพธ์ของแคมเปญ ประสิทธิภาพ และผลตอบแทนจากการลงทุน (ROI) รวมถึงมีการวัดเพื่อช่วยให้คุณแก้ปัญหาเพื่อบรรลุเป้าหมายแคมเปญและเพิ่มประสิทธิภาพสูงสุดของแคมเปญในอนาคต

## **ประเภทความสัมพันธ์**

ทั ่วไป

### **ฟิลด์ที่กําหนดเองที่ได้รับการปรับให้เหมาะสม**

ประเภทเรื่องนี้มีฟิลด์ที่กำหนดเองที่ได้รับการปรับให้เหมาะสมเพื่อลดเวลาในการสืบค้นเมื่อมีการใช้ในฟิลเตอร์ที่มีชื่อที่ลงท้ายด้วย มีการสืบครอบในโฟลเตอร์ที่มีชื่อที่ลงท้ายด้วย *ฟิลด์ที ่กําหนดเองที ่ได้รับการปรับให้เหมาะสม* หรือ *การวัดที ่กําหนดเองที ่ได้รับการปรับให้เหมาะสม* เช่น *ฟิลด์ที ่กําหนดเองที ่ได้รับการปรับให้เหมาะสมของบริษัท* และ *การวัดที ่กําหนดเองที ่ได้รับการปรับให้เหมาะสมของโอกาสทางการขาย* ฟิลด์ตัวเลขที่กําหนดเอง เช่น ฟิลด์ประเภท CUR, INT หรือ NUM สามารถใช้เป็นการวัดในโฟลเดอร์การวัดที่กำหนดเองที่ได้รับการปรับให้เหมาะสมได้ หากประเภทเรคคอร์ดคือออบเจกต์ที่ใช้รันในประเภทเรื่องเฉพาะ ตัวอย่างเช่น ประเภทเรคคอร์ดบริษัทคือออบเจกต์ที่ใช้รันในประเภทเรื่องประวัติบริษัท

ประเภทเรคคอร์ดต่อไปนี้มีฟิลด์ที่กําหนดเองที่ได้รับการปรับให้เหมาะสมและมีความครอบคลุมของการวัดใน Oracle CRM On Demand Answers และประเภทเรคคอร์ดเหล่านี้อย่างน้อยหนึ่งประเภทอาจแสดงเป็นมิติหรือข้อเท็จจริงในประเภทเรื่องนี้:

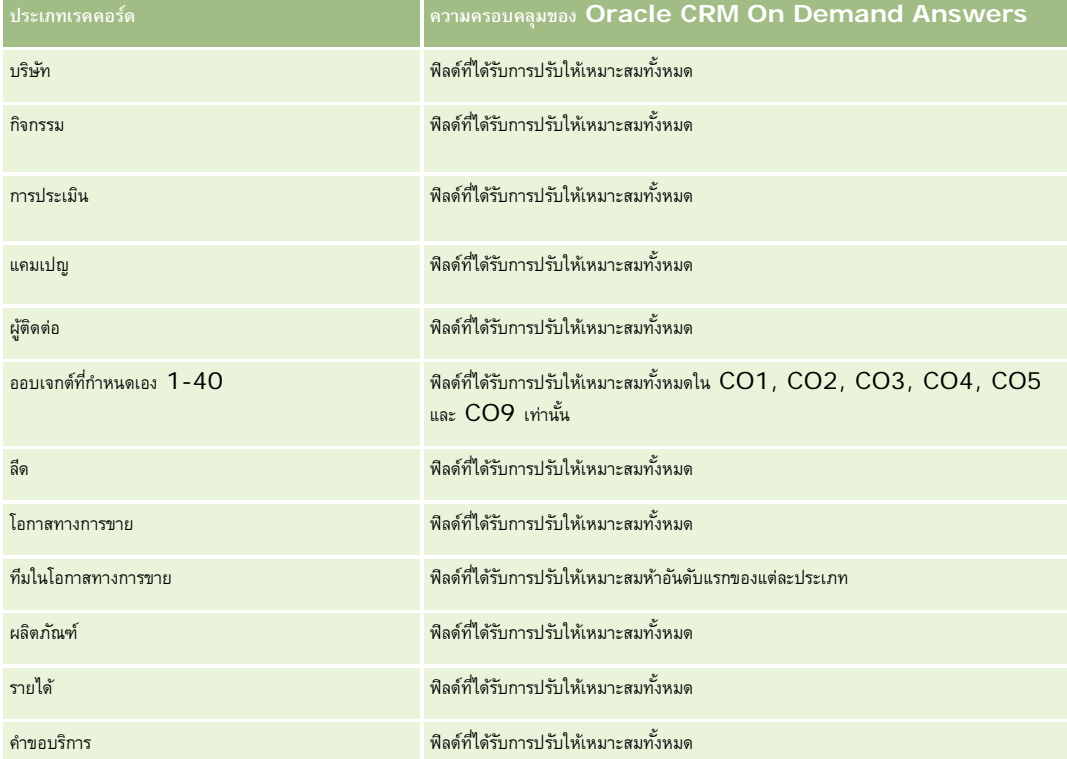

### **มิติ**

ประเภทเรื่องมีมิติต่อไปนี้:

- แคมเปญ
- วันที่
- ผู้ใช้เป็นเจ้าของ

# **ฟิลด์การฟิลเตอร์ที่ได้รับการปรับให้เหมาะสม**

ประเภทเรื่องนี้มีฟิลด์ที่ได้รับการปรับให้เหมาะสมสําหรับการลดเวลาการสืบค้นเมื่อใช้ในฟิลเตอร์ฟิลด์ที่ได้รับการปรับให้เหมาะสมจะขึ้นต้นด้วยคําว่า *รหัส* หรือลงท้ายด้วย *UTC* ตัวอย่างเช่น มิติแคมเปญมีฟิลด์ประเภทแคมเปญ และยังมีฟิลด์รหัสประเภทแคมเปญ ซึ่งเป็นเวอร์ชันที่ได้รับการปรับให้เหมาะสมของฟิลด์ประเภทแคมเปญ การใช้ฟิลด์ที่ได้รับการปรับให้เหมาะสมในฟิลเตอร์จะสร้างการสืบค้นได้เร็วกว่าการใช้ฟิลด์มาตรฐาน สำหรับข้อมูลเพิ่มเติมเกี่ยวกับการใช้ฟิลด์การฟิลเตอร์ที่ได้รับการปรับให้เหมาะสม โปรดดูที่ การใช้ฟิลด์การฟิลเตอร์ที่ได้รับการปรับให้เหมาะสม (ในหน้า [1013\)](#page-1012-0) มิติต่อไปนี้ในประเภทเรื่องนี้มีฟิลด์การฟิลเตอร์ที่ได้รับการปรับให้เหมาะสม:

แคมเปญ

#### **การวัด**

รายการของการวัดสําหรับประเภทเรื่องทั้งหมดมีดังนี้:

- การวัดแคมเปญ
	- $\blacksquare$  จำนวน  $(\#)$  ของแคมเปญ
	- จํานวน (#) ของแคมเปญที่วางแผน
	- จํานวน (#) ของแคมเปญที่ใช้งาน
	- $\blacksquare$  จำนวน  $(\#)$  ของแคมเปญที่เสร็จสมบูรณ์
	- $\blacksquare$  จำนวน  $(\#)$  ของบริษัทสำหรับแคมเปญ
	- $\blacksquare$  จำนวน  $(\#)$  ของผู้ติดต่อสำหรับแคมเปญ
	- จํานวนลีดสําหรับแคมเปญ
	- จํานวนโอกาสทางการขายสําหรับแคมเปญ
	- จํานวน (#) โอกาสที่ชนะของแคมเปญ
	- $\blacksquare$  เปอร์เซ็นต์  $(\%)$  ของงบประมาณ (นิยาม: ต้นทุนคูณด้วย  $100$  แล้วหารด้วยต้นทุนที่จัดทำงบประมาณ)
	- $\blacksquare$  เปอร์เซ็นต์  $~(\%)$  ของลีดเป้าหมายที่บรรลุผล (นิยาม $:$  จำนวนลีดคูณด้วย  $~100$  แล้วหารด้วยลีดเป้าหมาย)
	- เปอร์เซ็นต์(%) ของเป้ าหมายรายได้ที่บรรลุผล (นิยาม: จํานวนรายได้ที่ปิดคูณด้วย 100 แล้วหารด้วยเป้ าหมายรายได้)
	- จํานวนวันเฉลี่ยในการปิดโอกาสทางการขายสําหรับแคมเปญ
	- ต้นทุนต่อการขายที่ปิด  $($ นิยาม $:$  ต้นทุนหารด้วยจำนวนของโอกาสที่ชนะ $)$
	- $\blacksquare$  ค่าเฉลี่ย  $\sf{(Avg)}$  ต้นทุนต่อการขายที่ปิด  $\sf{(i)}$ ยาม $:$  ต้นทุนเฉลี่ยหารด้วยจำนวนของโอกาสที่ชนะ $\sf{)}$
	- ต้นทุนต่อลีด (นิยาม: ต้นทุนหารด้วยจํานวนลีด)
	- $\blacksquare$  ค่าเฉลี่ย  $\text{(Avg)}$  ต้นทุนต่อลีด (นิยาม: ต้นทุนเฉลี่ยหารด้วยจำนวนลีด)
	- อัตราการแปลงลีดของแคมเปญ
	- รายได้เมื่อปิดของแคมเปญ
	- รายได้จากโอกาสทางการขายของแคมเปญ
	- ค่าเฉลี่ย (Avg) รายได้เมื่อปิดของแคมเปญ
	- อัตราชนะของโอกาสทางการขายของแคมเปญ
	- ผลตอบแทนจากการลงทุน

#### **หมายเหตุการใช้**

ไม่มี

# **ประเภทเรื่องการรายงานความสัมพันธ์ของผู้ติดต่อ**

### **ความพร้อม**

ประเภทเรื่องนี้มีให้ใช้งานใน Oracle CRM On Demand ทุกรุ่น

### **วัตถุประสงค์ทางธุรกิจ**

ประเภทเรื่องการรายงานความสัมพันธ์ของผู้ติดต่อช่วยให้คุณสามารถวิเคราะห์ความสัมพันธ์ของผู้ติดต่อแยกตามบริษัท คุณสามารถวิเคราะห์ความสัมพันธ์ของผู้ติดต่อ คุณสามารถวิเคราะห์คิดต่อที่เกี่ยวข้อง ประเภทเรื่องนี้ไม่มีการวัด

#### **ประเภทความสัมพันธ์**

หลายค่าต่อหลายค่า

## **ฟิลด์ที่กําหนดเองที่ได้รับการปรับให้เหมาะสม**

ประเภทเรื่องนี้มีฟิลด์ที่กำหนดเองที่ได้รับการปรับให้เหมาะสมเพื่อลดเวลาในการสืบค้นเมื่อมีการใช้แฟลเดอร์ฟิลด์ที่กำหนดเองที่ประกอบความรับให้เหมาะสมจะอยู่ในโฟลเดอร์ที่มีชื่อที่ลงท้ายด้วย *ฟิลด์ที ่กําหนดเองที ่ได้รับการปรับให้เหมาะสม* หรือ *การวัดที ่กําหนดเองที ่ได้รับการปรับให้เหมาะสม* เช่น *ฟิลด์ที ่กําหนดเองที ่ได้รับการปรับให้เหมาะสมของบริษัท* และ *การวัดที ่กําหนดเองที ่ได้รับการปรับให้เหมาะสมของโอกาสทางการขาย* ฟิลด์ตัวเลขที่กําหนดเอง เช่น ฟิลด์ประเภท CUR, INT หรือ NUM สามารถใช้เป็นการวัดในโฟลเดอร์การวัดที่กำหนดเองที่ได้รับการปรับให้เหมาะสมได้ หากประเภทเรคคอร์ดคือออบเจกต์ที่ใช้รันในประเภทเรื่องเฉพาะ ตัวอย่างเช่น ประเภทเรคคอร์ดบริษัทคือออบเจกต์ที่ใช้รันในประเภทเรื่องประวัติบริษัท

ประเภทเรคคอร์ดต่อไปนี้มีฟิลด์ที่กําหนดเองที่ได้รับการปรับให้เหมาะสมและมีความครอบคลุมของการวัดใน Oracle CRM On Demand Answers และประเภทเรคคอร์ดเหล่านี้อย่างน้อยหนึ่งประเภทอาจแสดงเป็นมิติหรือข้อเท็จจริงในประเภทเรื่องนี้:

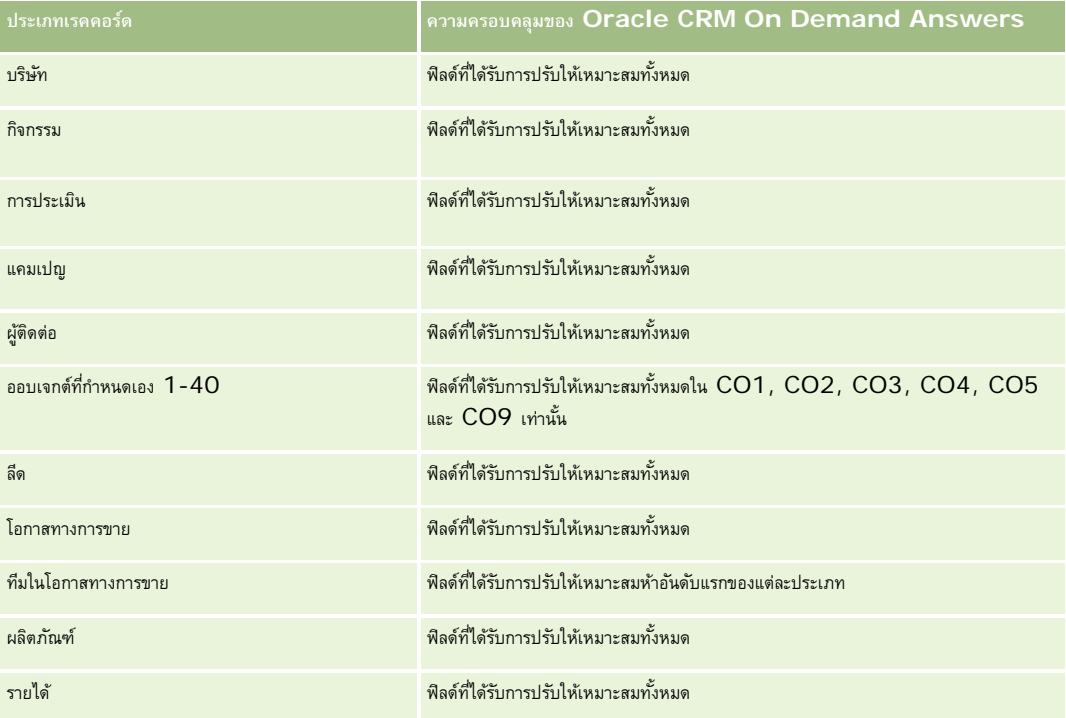

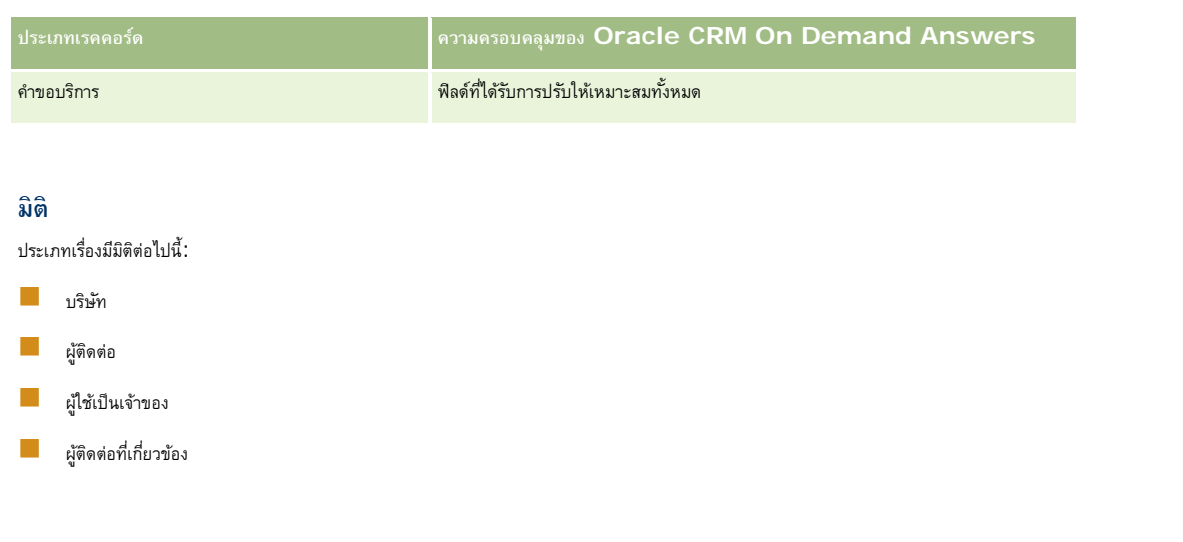

# **ฟิลด์การฟิลเตอร์ที่ได้รับการปรับให้เหมาะสม**

ประเภทเรื่องนี้มีฟิลด์ที่ได้รับการปรับให้เหมาะสมสําหรับการลดเวลาการสืบค้นเมื่อใช้ในฟิลเตอร์ฟิลด์ที่ได้รับการปรับให้เหมาะสมจะขึ้นต้นด้วยคําว่า *รหัส* หรือลงท้ายด้วย *UTC* ตัวอย่างเช่น มิติบริษัทมีฟิลด์ประเภทบริษัท และยังมีฟิลด์รหัสประเภทบริษัทซึ่งเป็นเวอร์ชันที่ได้รับการปรับให้เหมาะสมของฟิลด์ประเภทบริษัท หรือฟิลด์วันที่ที่จัดทำดัชนี UTC เป็นเวอร์ชันที่ได้รับการปรับให้เหมาะสมของฟิลด์วันที่ที่จัดทำดัชนี การใช้ฟิลด์ที่ได้รับการปรับให้เหมาะสมในฟิลเตอร์จะสร้างการสืบค้นได้เร็วกว่า วิธีนี้จะเร็วกว่าการใช้ฟิลด์มาตรฐาน สําหรับข้อมูลเกี่ยวกับการใช้ฟิลด์การฟิลเตอร์ที่ได้รับการปรับให้เหมาะสม โปรดดูที่ การใช้ฟิลด์การฟิลเตอร์ที่ได้รับการปรับให้เหมาะสม (ในหน้า [1013\)](#page-1012-0) มิติในประเภทเรื่องต่อไปนี้มีฟิลด์การฟิลเตอร์ที่ได้รับการปรับให้เหมาะสม:

- บริษัท
- ผู้ติดต่อ

## **การวัด**

ไม่มี

### **หมายเหตุการใช้**

มิติบริษัทและผู้ติดต่อจะรวมถึงลําดับชั้นของสมุดบันทึก ซึ่งจะช่วยให้คุณสามารถวิเคราะห์การวัดและแอททริบิวที่เกี่ยวข้องได้ทุกระดับ

ประเภทเรื่อง ความสัมพันธ์ของผู้ติดต่อ แสดงความสัมพันธ์แบบหลายค่าต่อหลายค่าระหว่างความสัมพันธ์ของผู้ติดต่อและผู้ติดต่ออื่นๆ คุณไม่สามารถใช้เพื่อรายงานเกี่ยวกับความสัมพันธ์แบบหลายค่าต่อหลายค่าระหว่างบริษัทและผู้ติดต่อได้ สำหรับความสัมพันธ์แบบหลายค่าต่อหลายค่าระหว่างบริษัทและผู้ติดต่อ ให้ใช้ ประเภทเรื่องการวิเคราะห์ประวัติผู้ติดต่อของบริษัท (ในหน้า [823\)](#page-822-0)

# **ประเภทเรื่องการรายงานผู้ติดต่อ**

### **ความพร้อม**

ประเภทเรื่องนี้มีให้ใช้งานใน Oracle CRM On Demand ทุกรุ่น

#### **วัตถุประสงค์ทางธุรกิจ**

คุณสามารถใช้ประเภทเรื่องนี้ในการรายงานการวัดผู้ติดต่อตามผู้ติดต่อ บริษัท แคมเปญ ผู้ใช้เป็นเจ้าของ และข้อมูล ระดับรายละเอียดของประเภทเรื่องนี้ถูกกำหนดไว้ที่หนึ่งแถวสำหรับผู้ติดต่อแต่ละรายการที่สร้างขึ้นใน Oracle CRM On Demand ประเภทเรื่องนี้จะให้คุณตอบคำถามดังตัวอย่างต่อไปนี้ได้อย่างรวดเร็ว: พนักงานที่มีผู้ติดต่อมากที่สุด 10 อันดับแรก บริษัทใดที่ไม่มีผู้ติดต่อเลย แคมเปญใดที่ใหญ่ที่สุดแยกตามผู้ติดต่อ

#### **ประเภทความสัมพันธ์**

หลายข้อมูลแบบทั่วไป

## **ฟิลด์ที่กําหนดเองที่ได้รับการปรับให้เหมาะสม**

ประเภทเรื่องนี้มีฟิลด์ที่กำหนดเองที่ได้รับการปรับให้เหมาะสมเพื่อลดเวลาในการสืบค้นเมื่อมีการใช้ในฟิลเตอร์ฟิลด์ที่สงการสมจะอยู่ในโฟลเดอร์ที่มีชื่อที่ลงท้ายด้วย ์ *ฟิลด์ที่กำหนดเองที่ได้รับการปรับให้เหมาะสม* หรือ *การวัดที่กำหนดเองที่ได้รับการปรับให้เหมาะสม เช*่น *ฟิลด์ที่กำหนดเองที่ได้รับการปรับให้เหมาะสมของบริษัท* และ *การวัดที ่กําหนดเองที ่ได้รับการปรับให้เหมาะสมของโอกาสทางการขาย* ฟิลด์ตัวเลขที่กําหนดเอง เช่น ฟิลด์ประเภท CUR, INT หรือ NUM สามารถใช้เป็นการวัดในโฟลเดอร์การวัดที่กำหนดเองที่ได้รับการปรับให้เหมาะสมได้ หากประเภทเรคคอร์ดคือออบเจกต์ที่ใช้รันในประเภทเรื่องเฉพาะ ตัวอย่างเช่น ประเภทเรคคอร์ดบริษัทคือออบเจกต์ที่ใช้รันในประเภทเรื่องประวัติบริษัท

ประเภทเรคคอร์ดต่อไปนี้มีฟิลด์ที่กําหนดเองที่ได้รับการปรับให้เหมาะสมและมีความครอบคลุมของการวัดใน Oracle CRM On Demand Answers และประเภทเรคคอร์ดเหล่านี้อย่างน้อยหนึ่งประเภทอาจแสดงเป็นมิติหรือข้อเท็จจริงในประเภทเรื่องนี้:

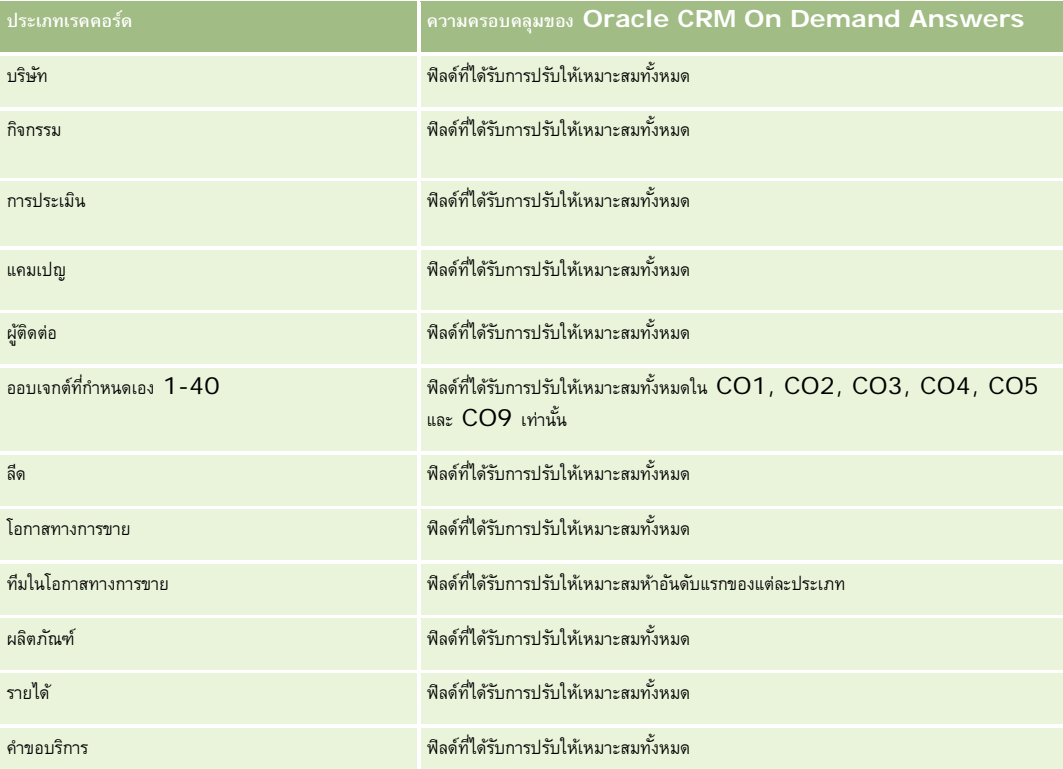

#### **มิติ**

ประเภทเรื่องมีมิติต่อไปนี้:

บริษัท

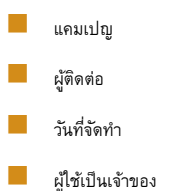

# **ฟิลด์การฟิลเตอร์ที่ได้รับการปรับให้เหมาะสม**

ประเภทเรื่องนี้มีฟิลด์ที่ได้รับการปรับให้เหมาะสมสําหรับการลดเวลาการสืบค้นเมื่อใช้ในฟิลเตอร์ฟิลด์ที่ได้รับการปรับให้เหมาะสมจะขึ้นต้นด้วยคําว่า *รหัส* หรือลงท้ายด้วย *UTC* ตัวอย่างเช่น มิติบริษัทมีฟิลด์ประเภทบริษัท และยังมีฟิลด์รหัสประเภทบริษัทซึ่งเป็นเวอร์ชันที่ได้รับการปรับให้เหมาะสมของฟิลด์ประเภทบริษัท หรือฟิลด์วันที่ติดต่อล่าสุด UTC เป็นเวอร์ชันที่ได้รับการปรับให้เหมาะสมของฟิลด์วันที่ติดต่อล่าสุด การใช้ฟิลด์ที่ได้รับการปรับให้เหมาะสมในฟิลเตอร์จะสร้างการสืบค้นได้เร็วกว่า วิธีนี้จะเร็วกว่าการใช้ฟิลด์มาตรฐาน สําหรับข้อมูลเกี่ยวกับการใช้ฟิลด์การฟิลเตอร์ที่ได้รับการปรับให้เหมาะสม โปรดดูที่ การใช้ฟิลด์การฟิลเตอร์ที่ได้รับการปรับให้เหมาะสม (ในหน้า [1013\)](#page-1012-0) มิติในประเภทเรื่องต่อไปนี้มีฟิลด์การฟิลเตอร์ที่ได้รับการปรับให้เหมาะสม:

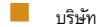

แคมเปญ

#### **การวัด**

รายการของการวัดสําหรับประเภทเรื่องทั้งหมดมีดังนี้:

- การวัดผู้ติดต่อ
	- การวัดที่กําหนดเองของผู้ติดต่อ
		- สกุลเงินที่จัดทําดัชนี
		- $\blacksquare$  ค่าเฉลี่ย  $(A \lor g)$  สกุลเงินที่จัดทำดัชนี
		- เลขที่ที่จัดทําดัชนี
		- $\blacksquare$  ค่าเฉลี่ย  $(A \lor g)$  เลขที่ที่จัดทำดัชนี
	- จํานวน (#) ของผู้ติดต่อ

#### **หมายเหตุการใช้**

มิติบริษัทและผู้ติดต่อจะรวมถึงลําดับชั้นของสมุดบันทึก ซึ่งจะช่วยให้คุณสามารถวิเคราะห์การวัดและแอททริบิวที่เกี่ยวข้องได้ทุกระดับ

# **ประเภทเรื่องการรายงานออบเจกต์ที่กําหนดเองและบริษัท**

หัวข้อนี้ครอบคลุมประเภทเรื่องการรายงานต่อไปนี้:

- ออบเจกต์ที่กําหนดเอง 1 และบริษัท
- ออบเจกต์ที่กําหนดเอง 2 และบริษัท
- ออบเจกต์ที่กําหนดเอง 3 และบริษัท

#### **ความพร้อม**

ประเภทเรื่องนี้มีให้ใช้งานใน Oracle CRM On Demand ทุกรุ่น

## **วัตถุประสงค์ทางธุรกิจ**

ประเภทเรื่องเหล่านี้ช่วยให้คุณสามารถวิเคราะห์ความสัมพันธ์แบบหลายค่าต่อหลายค่าระหว่างบริษัทและออบเจกต์ที่กำหนดเอง  $1\ 2$  และ  $3$ ประเภทเรื่องบริษัทจะซํ้ากันและใส่เพิ่มด้วยมิติออบเจกต์ที่กําหนดเอง 1 2 และ 3 บ่อยครั้งที่บริษัทออกแบบออบเจกต์ที่กําหนดเอง 1 2 และ 3 ใหม่ และต้องการรายงานเกี่ยวกับออบเจกต์ที่ออกแบบใหม่เหล่านี้กับบริษัท เนื่องจากประเภทเรื่องนี้แสดงถึงความสัมพันธ์แบบหลายค่าต่อหลายค่าระหว่างบริษัทและออบเจกต์ที่กําหนดเอง 1 2 และ 3 บริษัทที่ไม่เชื่อมโยงกับออบเจกต์ที่กําหนดเอง 1 2 และ 3 อย่างน้อยหนึ่งอินสแตนซ์จึงไม่สามารถรายงานโดยใช้ประเภทเรื่องเหล่านี้

### **ประเภทความสัมพันธ์**

หลายค่าต่อหลายค่า

# **ฟิลด์ที่กําหนดเองที่ได้รับการปรับให้เหมาะสม**

ประเภทเรื่องนี้มีฟิลด์ที่กำหนดเองที่ได้รับการปรับให้เหมาะสมเพื่อลดเวลาในการสืบค้นเมื่อมีการใช้ในกิจเตอร์ที่มีการสืบความรับให้เหมาะสมจะอยู่ในโฟลเดอร์ที่มีชื่อที่ลงท้ายด้วย ์ฟิลด์ที่กำหนดเองที่ใด้รับการปรับให้เหมาะสม หรือ การวัดที่กำหนดเองที่ใด้รับการปรับให้เหมาะสม เช่น ฟิลด์ที่กำหนดเองที่ใต้รับการปรับให้เหมาะสมของบริษัท และ *การวัดที ่กําหนดเองที ่ได้รับการปรับให้เหมาะสมของโอกาสทางการขาย* ฟิลด์ตัวเลขที่กําหนดเอง เช่น ฟิลด์ประเภท CUR, INT หรือ NUM สามารถใช้เป็นการวัดในโฟลเดอร์การวัดที่กำหนดเองที่ได้รับการปรับให้เหมาะสมได้ หากประเภทเรคคอร์ดคือออบเจกต์ที่ใช้รันในประเภทเรื่องเฉพาะ ตัวอย่างเช่น ประเภทเรคคอร์ดบริษัทคือออบเจกต์ที่ใช้รันในประเภทเรื่องประวัติบริษัท

ประเภทเรคคอร์ดต่อไปนี้มีฟิลด์ที่กําหนดเองที่ได้รับการปรับให้เหมาะสมและมีความครอบคลุมของการวัดใน Oracle CRM On Demand Answers และประเภทเรคคอร์ดเหล่านี้อย่างน้อยหนึ่งประเภทอาจแสดงเป็นมิติหรือข้อเท็จจริงในประเภทเรื่องนี้:

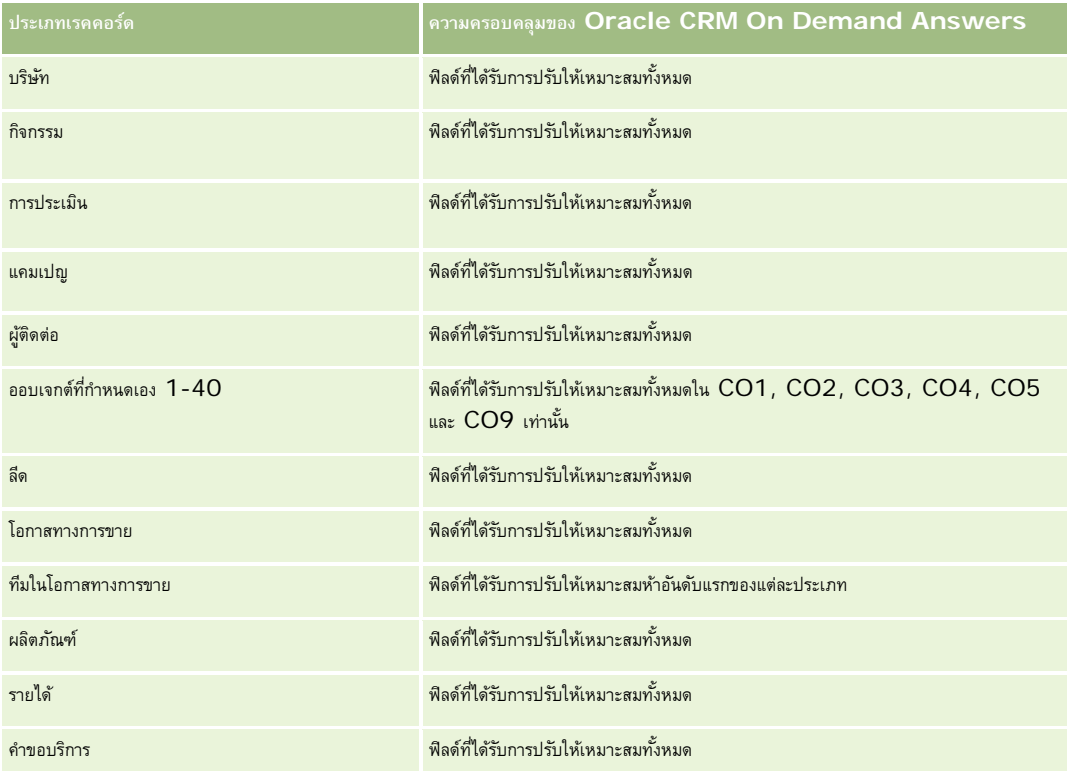

#### **มิติ**

ประเภทเรื่องเหล่านี้มีมิติต่อไปนี้:

- บริษัท แคมเปญ ออบเจกต์ที่กําหนดเอง วันที่จัดทํา
- ผู้ใช้เป็นเจ้าของ
- พื้นที่

## **ฟิลด์การฟิลเตอร์ที่ได้รับการปรับให้เหมาะสม**

ประเภทเรื่องนี้มีฟิลด์ที่ได้รับการปรับให้เหมาะสมสําหรับการลดเวลาการสืบค้นเมื่อใช้ในฟิลเตอร์ฟิลด์ที่ได้รับการปรับให้เหมาะสมจะขึ้นต้นด้วยคําว่า *รหัส* หรือลงท้ายด้วย *UTC* ตัวอย่างเช่น มิติบริษัทมีฟิลด์ประเภทบริษัท และยังมีฟิลด์รหัสประเภทบริษัทซึ่งเป็นเวอร์ชันที่ได้รับการปรับให้เหมาะสมของฟิลด์ประเภทบริษัท หรือฟิลด์วันที่ติดต่อล่าสุด UTC เป็นเวอร์ชันที่ได้รับการปรับให้เหมาะสมของฟิลด์วันที่ติดต่อล่าสุด การใช้ฟิลด์ที่ได้รับการปรับให้เหมาะสมในฟิลเตอร์จะสร้างการสืบค้นได้เร็วกว่า วิธีนี้จะเร็วกว่าการใช้ฟิลด์มาตรฐาน สําหรับข้อมูลเกี่ยวกับการใช้ฟิลด์การฟิลเตอร์ที่ได้รับการปรับให้เหมาะสม โปรดดูที่ การใช้ฟิลด์การฟิลเตอร์ที่ได้รับการปรับให้เหมาะสม (ในหน้า [1013\)](#page-1012-0) มิติในประเภทเรื่องต่อไปนี้มีฟิลด์การฟิลเตอร์ที่ได้รับการปรับให้เหมาะสม:

- บริษัท
- แคมเปญ
- ออบเจกต์ที่กําหนดเอง 1
- ออบเจกต์ที่กําหนดเอง 2
- ออบเจกต์ที่กําหนดเอง 3

#### **การวัด**

รายการการวัดที่ครบถ้วนของประเภทเรื่องเหล่านี้มีดังต่อไปนี้:

```
 การวัดบริษัท
```
- การวัดที่กําหนดเองของบริษัท
	- สกุลเงินที่จัดทําดัชนี
	- $\blacksquare$  ค่าเฉลี่ย  $(Avg)$  สกุลเงินที่จัดทำดัชนี
	- เลขที่ที่จัดทําดัชนี
	- $\blacksquare$  ค่าเฉลี่ย  $(Avg)$  เลขที่ที่จัดทำดัชนี
- รายได้
- รายได้(000)
- ค่าเฉลี่ย (Avg) รายได้
- รายได้เมื่อปิด
- รายได้เมื่อปิด (000)

- ค่าเฉลี่ย (Avg) รายได้เมื่อปิด
- ค่าเฉลี่ย (Avg) วันในการปิดโอกาสทางการขาย (นิยาม: จํานวนวันในการปิดโอกาสทางการขายหารด้วยจํานวนของโอกาสที่ชนะ)
- จํานวน (#) ของบริษัท
- จํานวน (#) ของบริษัทที่มีโอกาสทางการขาย
- จํานวน (#) ของผู้ติดต่อ
- จํานวน (#) ของโอกาสทางการขาย
- จํานวน (#) ของโอกาสที่ชนะ
- จํานวนคําขอบริการ
- จํานวน (#) ของ SR ที่ยกเลิก
- จํานวน (#) ของ SR ที่ปิดแล้ว
- จํานวน (#) ของ SR ที่เปิดอยู่
- จำนวน  $(\#)$  ของ  ${\sf SR}$  ที่ยังรอดำเนินการ
- ค่าเฉลี่ย (Avg) อายุคําขอบริการที่เปิด
- ค่าเฉลี่ย (Avg) จํานวนวันในการปิดคําขอบริการ

### **หมายเหตุการใช้**

มิติบริษัทจะรวมถึงลําดับชั้นของสมุดบันทึก ซึ่งจะช่วยให้คุณสามารถวิเคราะห์การวัดและแอททริบิวที่เกี่ยวข้องได้ทุกระดับ

# **ประเภทเรื่องที่รายงานออบเจกต์ที่กําหนดเองและผู้ติดต่อ**

หัวข้อนี้ครอบคลุมประเภทเรื่องการรายงานต่อไปนี้:

- ออบเจกต์ที่กําหนดเอง 1 และผู้ติดต่อ
- ออบเจกต์ที่กําหนดเอง 2 และผู้ติดต่อ
- ออบเจกต์ที่กําหนดเอง 3 และผู้ติดต่อ

#### **ความพร้อม**

ประเภทเรื่องเหล่านี้สามารถใช้งานได้ใน Oracle CRM On Demand ทุกเวอร์ชัน

#### **วัตถุประสงค์ทางธุรกิจ**

ประเภทเรื่องเหล่านี้ช่วยให้คุณสามารถวิเคราะห์ความสัมพันธ์แบบหลายค่าต่อหลายค่าระหว่างผู้ติดต่อและออบเจกต์ที่กําหนดเอง 1, 2 และ 3 ประเภทเรื่องผู้ติดต่อจะถูกคัดลอกและเพิ่มด้วยมิติออบเจกต์ที่กําหนดเอง 1, 2 และ 3 บริษัทมักออกแบบออบเจกต์ที่กําหนดเอง 1, 2 และ 3 ใหม่ และต้องการรายงานเกี่ยวกับออบเจกต์ที่ออกแบบใหม่เหล่านี้ด้วยผู้ติดต่อ เนื่องจากประเภทเรื่องนี้แสดงความสัมพันธ์แบบหลายค่าต่อหลายค่าระหว่างผู้ติดต่อและออบเจกต์ที่กําหนดเอง 1, 2 และ 3  $\,$ ทำให้ไม่สามารถรายงานคำขอบริการที่ไม่มีการเชื่อมโยงกับอินสแตนซ์หนึ่งของออบเจกต์ที่กำหนดเอง  $\,1$ ,  $\,2\,$  และ  $\,3\,$  โดยใช้พื้นที่หัวเรื่องเหล่านี้ได้

### **ประเภทความสัมพันธ์**

หลายค่าต่อหลายค่า

# **ฟิลด์ที่กําหนดเองที่ได้รับการปรับให้เหมาะสม**

ประเภทเรื่องนี้มีฟิลด์ที่กำหนดเองที่ได้รับการปรับให้เหมาะสมเพื่อลดเวลาในการสืบค้นเมื่อมีการใช้ในกำหนดเองที่ได้รับการปรับให้เหมาะสมจะอยู่ในโฟลเดอร์ที่มีชื่อที่ลงท้ายด้วย *ฟิลด์ที ่กําหนดเองที ่ได้รับการปรับให้เหมาะสม* หรือ *การวัดที ่กําหนดเองที ่ได้รับการปรับให้เหมาะสม* เช่น *ฟิลด์ที ่กําหนดเองที ่ได้รับการปรับให้เหมาะสมของบริษัท* และ *การวัดที ่กําหนดเองที ่ได้รับการปรับให้เหมาะสมของโอกาสทางการขาย* ฟิลด์ตัวเลขที่กําหนดเอง เช่น ฟิลด์ประเภท CUR, INT หรือ NUM สามารถใช้เป็นการวัดในโฟลเดอร์การวัดที่กำหนดเองที่ได้รับการปรับให้เหมาะสมได้ หากประเภทเรคคอร์ดคือออบเจกต์ที่ใช้รันในประเภทเรื่องเฉพาะ ตัวอย่างเช่น ประเภทเรคคอร์ดบริษัทคือออบเจกต์ที่ใช้รันในประเภทเรื่องประวัติบริษัท

ประเภทเรคคอร์ดต่อไปนี้มีฟิลด์ที่กําหนดเองที่ได้รับการปรับให้เหมาะสมและมีความครอบคลุมของการวัดใน Oracle CRM On Demand Answers และประเภทเรคคอร์ดเหล่านี้อย่างน้อยหนึ่งประเภทอาจแสดงเป็นมิติหรือข้อเท็จจริงในประเภทเรื่องนี้:

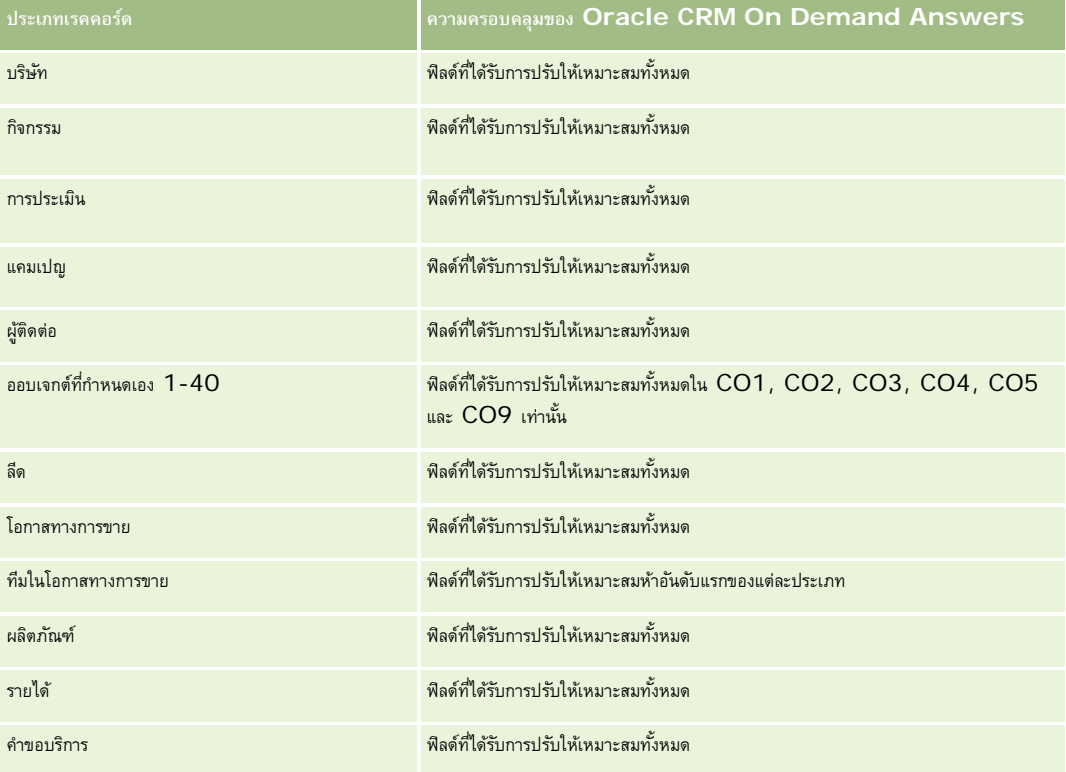

### **มิติ**

ประเภทเรื่องเหล่านี้มีมิติต่อไปนี้:

- บริษัท
- แคมเปญ
- $\blacksquare$  ผู้ติดต่อ
- ออบเจกต์ที่กําหนดเอง
- วันที่จัดทํา

ผู้ใช้เป็นเจ้าของ

## **ฟิลด์การฟิลเตอร์ที่ได้รับการปรับให้เหมาะสม**

ประเภทเรื่องนี้มีฟิลด์ที่ได้รับการปรับให้เหมาะสมสําหรับการลดเวลาการสืบค้นเมื่อใช้ในฟิลเตอร์ฟิลด์ที่ได้รับการปรับให้เหมาะสมจะขึ้นต้นด้วยคําว่า *รหัส* หรือลงท้ายด้วย *UTC* ตัวอย่างเช่น มิติบริษัทมีฟิลด์ประเภทบริษัท และยังมีฟิลด์รหัสประเภทบริษัทซึ่งเป็นเวอร์ชันที่ได้รับการปรับให้เหมาะสมของฟิลด์ประเภทบริษัท หรือฟิลด์วันที่ติดต่อล่าสุด  $\sf{UTC}$ เป็นเวอร์ชันที่ได้รับการปรับให้เหมาะสมของฟิลด์วันที่ติดต่อล่าสุด การใช้ฟิลด์ที่ได้รับการประเทราแลนในฟิลเตอร์จะสร้างการสืบค้นได้เร็วกว่า วิธีนี้จะเร็วกว่าการใช้ฟิลด์มาตรฐาน สําหรับข้อมูลเกี่ยวกับการใช้ฟิลด์การฟิลเตอร์ที่ได้รับการปรับให้เหมาะสม โปรดดูที่ การใช้ฟิลด์การฟิลเตอร์ที่ได้รับการปรับให้เหมาะสม (ในหน้า [1013\)](#page-1012-0) มิติในประเภทเรื่องต่อไปนี้มีฟิลด์การฟิลเตอร์ที่ได้รับการปรับให้เหมาะสม:

 บริษัท แคมเปญ ผู้ติดต่อ ออบเจกต์ที่กําหนดเอง 1 ออบเจกต์ที่กําหนดเอง 2 ออบเจกต์ที่กําหนดเอง 3

#### **การวัด**

รายการการวัดที่ครบถ้วนของประเภทเรื่องเหล่านี้มีดังต่อไปนี้:

- การวัดผู้ติดต่อ
	- การวัดที่กําหนดเองของผู้ติดต่อ
		- สกุลเงินที่จัดทําดัชนี
		- ค่าเฉลี่ย $(Avg)$  สกุลเงินที่จัดทำดัชนี
		- เลขที่ที่จัดทําดัชนี
		- $\blacksquare$  ค่าเฉลี่ย  $(A \lor g)$  เลขที่ที่จัดทำดัชนี
	- จํานวน (#) ของผู้ติดต่อ

#### **หมายเหตุการใช้**

มิติบริษัทและผู้ติดต่อจะรวมถึงลําดับชั้นของสมุดบันทึก ซึ่งจะช่วยให้คุณสามารถวิเคราะห์การวัดและแอททริบิวที่เกี่ยวข้องได้ทุกระดับ

# **ประเภทเรื่องการรายงานออบเจกต์ที่กําหนดเองและโอกาสทางการขาย**

หัวข้อนี้ครอบคลุมประเภทเรื่องการรายงานต่อไปนี้:

- ออบเจกต์ที่กําหนดเอง 1 และโอกาสทางการขาย
- ออบเจกต์ที่กําหนดเอง 2 และโอกาสทางการขาย
- ออบเจกต์ที่กําหนดเอง 3 และโอกาสทางการขาย

#### **ความพร้อม**

ประเภทเรื่องเหล่านี้สามารถใช้งานได้ใน Oracle CRM On Demand ทุกเวอร์ชัน

## **วัตถุประสงค์ทางธุรกิจ**

ประเภทเรื่องเหล่านี้ช่วยให้คุณสามารถวิเคราะห์ความสัมพันธ์แบบหลายค่าต่อหลายค่าระหว่างโอกาสทางการขายและออบเจกต์ที่กําหนดเอง 1 2 และ 3 ประเภทเรื่องโอกาสทางการขายจะซํ้ากันและใส่เพิ่มด้วยมิติออบเจกต์ที่กําหนดเอง 1 2 และ 3 บ่อยครั้งที่บริษัทออกแบบออบเจกต์ที่กําหนดเอง 1 2 และ 3 ใหม่ และต้องการรายงานเกี่ยวกับออบเจกต์ที่ออกแบบใหม่เหล่านี้กับโอกาสทางการขาย เนื่องจากประเภทเรื่องนี้แสดงถึงความสัมพันธ์แบบหลายค่าต่อหลายค่าระหว่างโอกาสทางการขายและออบเจกต์ที่กําหนดเอง 1 2 และ 3 โอกาสทางการขายที่ไม่เชื่อมโยงกับออบเจกต์ที่กําหนดเอง 1 2 และ 3 อย่างน้อยหนึ่งอินสแตนซ์จึงไม่สามารถรายงานโดยใช้ประเภทเรื่องเหล่านี้

### **ประเภทความสัมพันธ์**

หลายค่าต่อหลายค่า

## **ฟิลด์ที่กําหนดเองที่ได้รับการปรับให้เหมาะสม**

ประเภทเรื่องนี้มีฟิลด์ที่กำหนดเองที่ได้รับการปรับให้เหมาะสมเพื่อลดเวลาในการสืบค้นเมื่อมีการใช้ในฟิลเตอร์ฟิลด์ที่สงการสมจริงการปรับให้เหมาะสมจะอยู่ในโฟลเดอร์ที่มีชื่อที่ลงท้ายด้วย *ฟิลด์ที ่กําหนดเองที ่ได้รับการปรับให้เหมาะสม* หรือ *การวัดที ่กําหนดเองที ่ได้รับการปรับให้เหมาะสม* เช่น *ฟิลด์ที ่กําหนดเองที ่ได้รับการปรับให้เหมาะสมของบริษัท* และ *การวัดที ่กําหนดเองที ่ได้รับการปรับให้เหมาะสมของโอกาสทางการขาย* ฟิลด์ตัวเลขที่กําหนดเอง เช่น ฟิลด์ประเภท CUR, INT หรือ NUM สามารถใช้เป็นการวัดในโฟลเดอร์การวัดที่กำหนดเองที่ได้รับการปรับให้เหมาะสมได้ หากประเภทเรคคอร์ดคือออบเจกต์ที่ใช้รันในประเภทเรื่องเฉพาะ ตัวอย่างเช่น ประเภทเรคคอร์ดบริษัทคือออบเจกต์ที่ใช้รันในประเภทเรื่องประวัติบริษัท

ประเภทเรคคอร์ดต่อไปนี้มีฟิลด์ที่กําหนดเองที่ได้รับการปรับให้เหมาะสมและมีความครอบคลุมของการวัดใน Oracle CRM On Demand Answers และประเภทเรคคอร์ดเหล่านี้อย่างน้อยหนึ่งประเภทอาจแสดงเป็นมิติหรือข้อเท็จจริงในประเภทเรื่องนี้:

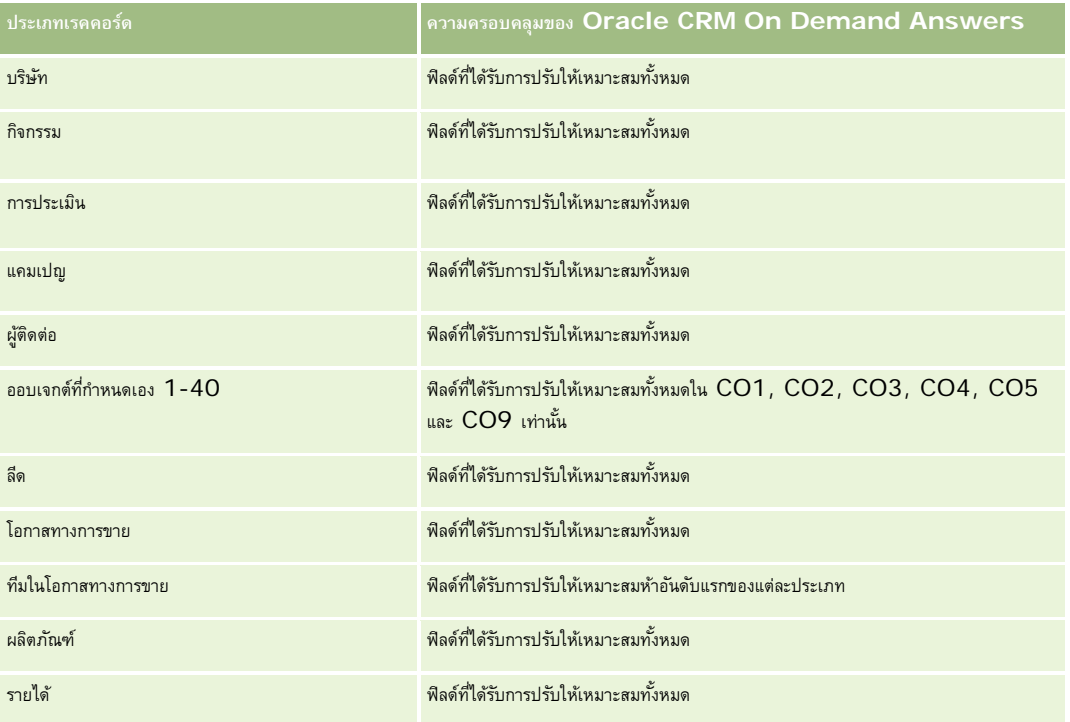

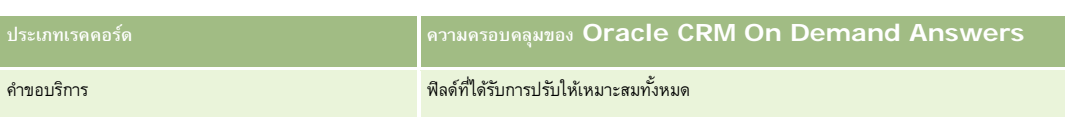

#### **มิติ**

ประเภทเรื่องเหล่านี้มีมิติต่อไปนี้:

- ออบเจกต์ที่กําหนดเอง
- บริษัท
- แคมเปญ
- วันที่ปิด
- วันที่เปิด
- โอกาสทางการขาย
- ผู้ใช้เป็นเจ้าของ
- ผู้ติดต่อหลัก
- พื้นที่

### **ฟิลด์การฟิลเตอร์ที่ได้รับการปรับให้เหมาะสม**

ประเภทเรื่องนี้มีฟิลด์ที่ได้รับการปรับให้เหมาะสมสําหรับการลดเวลาการสืบค้นเมื่อใช้ในฟิลเตอร์ฟิลด์ที่ได้รับการปรับให้เหมาะสมจะขึ้นต้นด้วยคําว่า *รหัส* หรือลงท้ายด้วย *UTC* ตัวอย่างเช่น มิติบริษัทมีฟิลด์ประเภทบริษัท และยังมีฟิลด์รหัสประเภทบริษัทซึ่งเป็นเวอร์ชันที่ได้รับการปรับให้เหมาะสมของฟิลด์ประเภทบริษัท หรือฟิลด์วันที่ติดต่อล่าสุด UTC เป็นเวอร์ชันที่ได้รับการปรับให้เหมาะสมของฟิลด์วันที่ติดต่อล่าสุด การใช้ฟิลด์ที่ได้รับการปรับให้เหมาะสมในฟิลเตอร์จะสร้างการสืบค้นได้เร็วกว่า วิธีนี้จะเร็วกว่าการใช้ฟิลด์มาตรฐาน สําหรับข้อมูลเกี่ยวกับการใช้ฟิลด์การฟิลเตอร์ที่ได้รับการปรับให้เหมาะสม โปรดดูที่ การใช้ฟิลด์การฟิลเตอร์ที่ได้รับการปรับให้เหมาะสม (ในหน้า [1013\)](#page-1012-0) มิติในประเภทเรื่องต่อไปนี้มีฟิลด์การฟิลเตอร์ที่ได้รับการปรับให้เหมาะสม:

- บริษัท
- แคมเปญ
- ผู้ติดต่อ
- ออบเจกต์ที่กําหนดเอง 1
- ออบเจกต์ที่กําหนดเอง 2
- ออบเจกต์ที่กําหนดเอง 3
- โอกาสทางการขาย

### **การวัด**

รายการการวัดที่ครบถ้วนของประเภทเรื่องเหล่านี้มีดังต่อไปนี้:

- การวัดโอกาสทางการขาย
	- การวัดโอกาสทางการขายที่กําหนดเอง
		- สกุลเงินที่จัดทําดัชนี
- $\blacksquare$  ค่าเฉลี่ย  $(A \lor g)$  สกุลเงินที่จัดทำดัชนี
- เลขที่ที่จัดทําดัชนี
- $\blacksquare$  ค่าเฉลี่ย  $(A \lor g)$  เลขที่ที่จัดทำดัชนี
- รายได้
- รายได้ที่คาดไว้
- รายได้เมื่อปิด
- รายได้(000)
- รายได้ที่คาดไว้(000)
- รายได้เมื่อปิด (000)
- จ◌ํานวน(#) ของโอกาสทางการขาย
- จํานวน (#) ของโอกาสทางการขายที่เปิด
- จํานวนโอกาสทางการขายที่ปิด
- จํานวน (#) ของโอกาสที่ชนะ
- $\blacksquare$  จำนวนเฉลี่ย  $(\mathsf{Avg} \; \#)$  ของจำนวนวันในขั้นตอน

#### **หมายเหตุการใช้**

มิติบริษัทจะรวมถึงลําดับชั้นของสมุดบันทึก ซึ่งจะช่วยให้คุณสามารถวิเคราะห์การวัดและแอททริบิวที่เกี่ยวข้องได้ทุกระดับ

# **ประเภทเรื่องออบเจกต์ที่กําหนดเองและการรายงานคําขอบริ การ**

หัวข้อนี้ครอบคลุมประเภทเรื่องการรายงานต่อไปนี้:

- ออบเจกต์ที่กําหนดเอง 1 และคําขอบริการ
- ออบเจกต์ที่กําหนดเอง 2 และคําขอบริการ
- ออบเจกต์ที่กําหนดเอง 3 และคําขอบริการ

#### **ความพร้อม**

ประเภทเรื่องเหล่านี้สามารถใช้งานได้ใน Oracle CRM On Demand ทุกเวอร์ชัน

#### **วัตถุประสงค์ทางธุรกิจ**

ประเภทเรื่องเหล่านี้ช่วยให้คุณสามารถวิเคราะห์ความสัมพันธ์แบบหลายค่าต่อหลายค่าระหว่างคําขอบริการและออบเจกต์ที่กําหนดเอง 1, 2 และ 3 ประเภทเรื่องคําขอบริการจะถูกคัดลอกและเพิ่มด้วยมิติออบเจกต์ที่กําหนดเอง 1, 2 และ 3 บริษัทมักออกแบบออบเจกต์ที่กําหนดเอง 1, 2 และ 3 ใหม่ และต้องการรายงานเกี่ยวกับออบเจกต์ที่ออกแบบใหม่เหล่านี้ด้วยคำขอบริการ เนื่องจากประเภทเรื่องนี้แสดงความสัมพันธ์แบบหลายค่าต่อหลายค่าระหว่างโอกาสทางการขายและออบเจกต์ที่กำหนดเอง 1, 2 และ 3 ทําให้ไม่สามารถรายงานคําขอบริการที่ไม่มีการเชื่อมโยงกับอินสแตนซ์หนึ่งของออบเจกต์ที่กําหนดเอง 1, 2 และ 3 โดยใช้ประเภทเรื่องเหล่านี้ได้

### **ประเภทความสัมพันธ์**

หลายค่าต่อหลายค่า

# **ฟิลด์ที่กําหนดเองที่ได้รับการปรับให้เหมาะสม**

ประเภทเรื่องนี้มีฟิลด์ที่กำหนดเองที่ได้รับการปรับให้เหมาะสมเพื่อลดเวลาในการสืบค้นเมื่อมีการใช้แฟลเดอร์ฟิลด์ที่กำหนดเองที่ประกวบรวม กำแสดงการใช้ประกวบรวม กำแสดงการประกวบการประกวบการประกวบการประกวบการประกวบการประกวบการประกวบ *ฟิลด์ที ่กําหนดเองที ่ได้รับการปรับให้เหมาะสม* หรือ *การวัดที ่กําหนดเองที ่ได้รับการปรับให้เหมาะสม* เช่น *ฟิลด์ที ่กําหนดเองที ่ได้รับการปรับให้เหมาะสมของบริษัท* และ *การวัดที ่กําหนดเองที ่ได้รับการปรับให้เหมาะสมของโอกาสทางการขาย* ฟิลด์ตัวเลขที่กําหนดเอง เช่น ฟิลด์ประเภท CUR, INT หรือ NUM สามารถใช้เป็นการวัดในโฟลเดอร์การวัดที่กำหนดเองที่ได้รับการปรับให้เหมาะสมได้ หากประเภทเรคคอร์ดคือออบเจกต์ที่ใช้รันในประเภทเรื่องเฉพาะ ตัวอย่างเช่น ประเภทเรคคอร์ดบริษัทคือออบเจกต์ที่ใช้รันในประเภทเรื่องประวัติบริษัท

ประเภทเรคคอร์ดต่อไปนี้มีฟิลด์ที่กําหนดเองที่ได้รับการปรับให้เหมาะสมและมีความครอบคลุมของการวัดใน Oracle CRM On Demand Answers และประเภทเรคคอร์ดเหล่านี้อย่างน้อยหนึ่งประเภทอาจแสดงเป็นมิติหรือข้อเท็จจริงในประเภทเรื่องนี้:

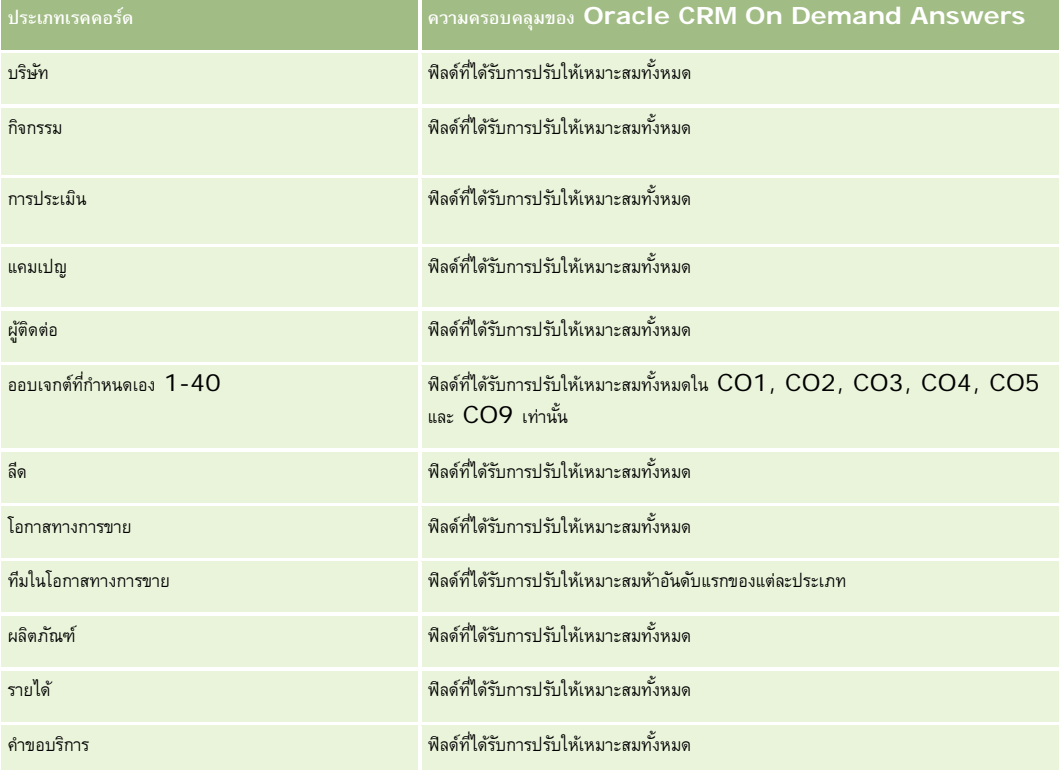

### **มิติ**

ประเภทเรื่องเหล่านี้มีมิติต่อไปนี้:

- บริษัท
- ผู้ติดต่อ
- ออบเจกต์ที่กําหนดเอง
- วันที่ปิด
- วันที่เปิด

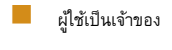

คําขอบริการ

# **ฟิลด์การฟิลเตอร์ที่ได้รับการปรับให้เหมาะสม**

ประเภทเรื่องนี้มีฟิลด์ที่ได้รับการปรับให้เหมาะสมสําหรับการลดเวลาการสืบค้นเมื่อใช้ในฟิลเตอร์ฟิลด์ที่ได้รับการปรับให้เหมาะสมจะขึ้นต้นด้วยคําว่า *รหัส* หรือลงท้ายด้วย *UTC* ตัวอย่างเช่น มิติบริษัทมีฟิลด์ประเภทบริษัท และยังมีฟิลด์รหัสประเภทบริษัทซึ่งเป็นเวอร์ชันที่ได้รับการปรับให้เหมาะสมของฟิลด์ประเภทบริษัท หรือฟิลด์วันที่ติดต่อล่าสุด UTC เป็นเวอร์ชันที่ได้รับการปรับให้เหมาะสมของฟิลด์วันที่ติดต่อล่าสุด การใช้ฟิลด์ที่ได้รับการปรับให้เหมาะสมในฟิลเตอร์จะสร้างการสืบค้นได้เร็วกว่า วิธีนี้จะเร็วกว่าการใช้ฟิลด์มาตรฐาน สําหรับข้อมูลเกี่ยวกับการใช้ฟิลด์การฟิลเตอร์ที่ได้รับการปรับให้เหมาะสม โปรดดูที่ การใช้ฟิลด์การฟิลเตอร์ที่ได้รับการปรับให้เหมาะสม (ในหน้า [1013\)](#page-1012-0) มิติในประเภทเรื่องต่อไปนี้มีฟิลด์การฟิลเตอร์ที่ได้รับการปรับให้เหมาะสม:

- บริษัท ผู้ติดต่อ ออบเจกต์ที่กําหนดเอง 1 ออบเจกต์ที่กําหนดเอง 2
- ออบเจกต์ที่กําหนดเอง 3
- คําขอบริการ

#### **การวัด**

รายการการวัดที่ครบถ้วนของประเภทเรื่องเหล่านี้มีดังต่อไปนี้:

- การวัดคําขอบริการ
	- การวัดคําขอบริการที่กําหนดเอง
		- สกุลเงินที่จัดทําดัชนี
		- $\blacksquare$  ค่าเฉลี่ย  $(A \lor g)$  สกุลเงินที่จัดทำดัชนี
		- เลขที่ที่จัดทําดัชนี
		- $\blacksquare$  ค่าเฉลี่ย  $(A \lor g)$  เลขที่ที่จัดทำดัชนี
	- จํานวนคําขอบริการ
	- จํานวน (#) ของ SR ที่เปิดอยู่
	- จํานวน (#) ของ SR ที่ปิดแล้ว
	- จํานวน (#) ของ SR ที่ยังรอดําเนินการ
	- จํานวน (#) ของ SR ที่ยกเลิก
	- ค่าเฉลี่ย (Avg) อายุคําขอบริการที่เปิด
	- ค่าเฉลี่ย (Avg) จํานวนวันในการปิดคําขอบริการ

### **หมายเหตุการใช้**

มิติบริษัท ผู้ติดต่อ และคําขอบริการจะรวมลําดับชั้นของสมุดบันทึกไว้ด้วย ซึ่งช่วยให้คุณสามารถวิเคราะห์การวัดและแอททริบิวที่เกี่ยวข้องได้ทุกระดับ

# **ประเภทเรื่องการรายงานออบเจกต์ที่กําหนดเอง**

หัวข้อนี้ครอบคลุมประเภทเรื่องการรายงานต่อไปนี้:

- ออบเจกต์ที่กําหนดเอง 1
- ออบเจกต์ที่กําหนดเอง 2
- ออบเจกต์ที่กําหนดเอง 3

#### **ความพร้อม**

ประเภทเรื่องเหล่านี้สามารถใช้งานได้ใน Oracle CRM On Demand ทุกเวอร์ชัน

#### **วัตถุประสงค์ทางธุรกิจ**

ประเภทเรื่องเหล่านี้ช่วยให้คุณสามารถรายงานเกี่ยวกับการวัดออบเจกต์ที่กำหนดเอง 1, 2 และ 3 โดยแยกตามบริษัท, กิจกรรม, แคมเปญ, ผู้ติดต่อ, ลีด, โอกาสทางการขาย, คำขอบริการ, คู่ค้า, วันที่ และขนาดของออบเจกต์ที่กําหนดเอง 1, 2 และ 3 ประเภทเรื่องเหล่านี้นําเสนอความสามารถในการวิเคราะห์การวัดออบเจกต์ที่กําหนดเอง 1, 2 และ 3 โดยแยกตามออบเจกต์ที่เกี่ยวข้องต่างๆ การรายงานของออบเจกต์ที่กําหนดเอง 1, 2 และ 3 จะสามารถใช้ได้เฉพาะในเรียลไทม์เท่านั้น เมื่อวิเคราะห์ออบเจกต์ที่กําหนดเอง 1, 2 และ 3 ให้ใช้เฉพาะประเภทเรื่องเหล่านี้

### **ประเภทความสัมพันธ์**

ทั ่วไป

# **ฟิลด์ที่กําหนดเองที่ได้รับการปรับให้เหมาะสม**

ประเภทเรื่องนี้มีฟิลด์ที่กำหนดเองที่ได้รับการปรับให้เหมาะสมเพื่อลดเวลาในการสืบค้นเมื่อมีการใช้ในกิจเตอร์ที่มีการสืบความรับให้เหมาะสมจะอยู่ในโฟลเดอร์ที่มีชื่อที่ลงท้ายด้วย ์ *ฟิลด์ที่กำหนดเองที่ได้รับการปรับให้เหมาะสม* หรือ *การวัดที่กำหนดเองที่ได้รับการปรับให้เหมาะสม เช*่น *ฟิลด์ที่กำหนดเองที่ได้รับการปรับให้เหมาะสมของบริษัท* และ *การวัดที ่กําหนดเองที ่ได้รับการปรับให้เหมาะสมของโอกาสทางการขาย* ฟิลด์ตัวเลขที่กําหนดเอง เช่น ฟิลด์ประเภท CUR, INT หรือ NUM สามารถใช้เป็นการวัดในโฟลเดอร์การวัดที่กำหนดเองที่ได้รับการปรับให้เหมาะสมได้ หากประเภทเรคคอร์ดคือออบเจกต์ที่ใช้รันในประเภทเรื่องเฉพาะ ตัวอย่างเช่น ประเภทเรคคอร์ดบริษัทคือออบเจกต์ที่ใช้รันในประเภทเรื่องประวัติบริษัท

ประเภทเรคคอร์ดต่อไปนี้มีฟิลด์ที่กําหนดเองที่ได้รับการปรับให้เหมาะสมและมีความครอบคลุมของการวัดใน Oracle CRM On Demand Answers และประเภทเรคคอร์ดเหล่านี้อย่างน้อยหนึ่งประเภทอาจแสดงเป็นมิติหรือข้อเท็จจริงในประเภทเรื่องนี้:

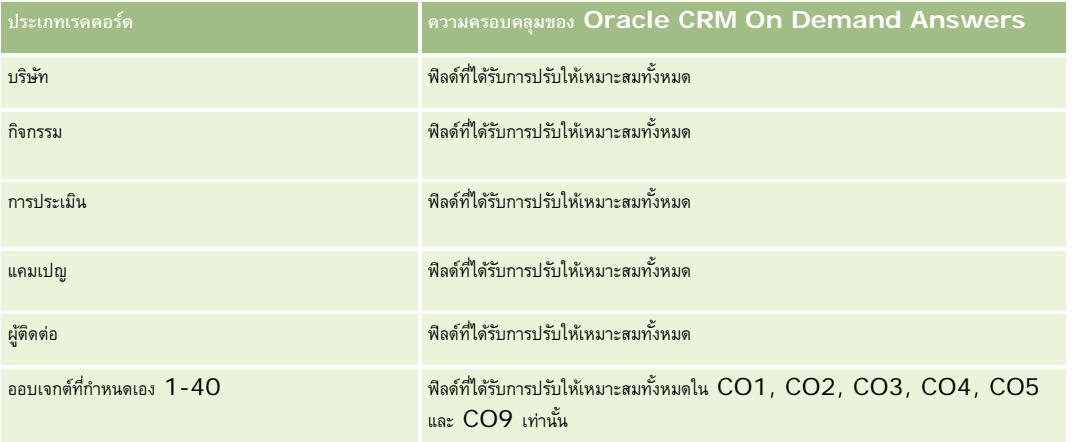

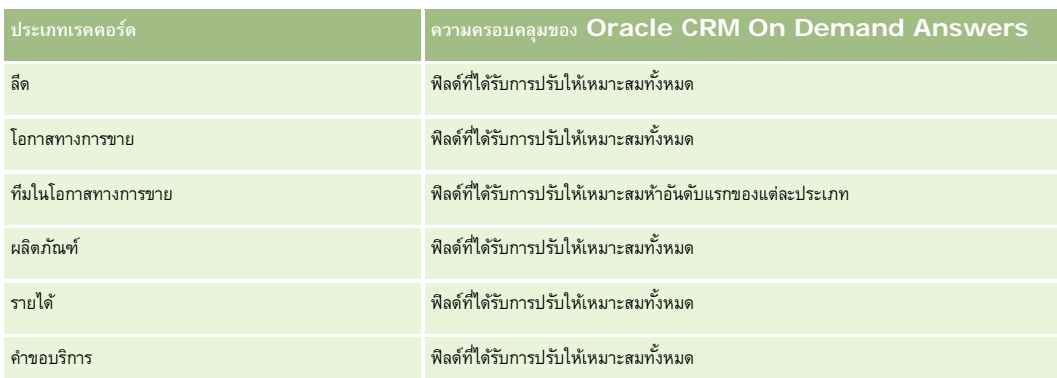

#### **มิติ**

ประเภทเรื่องเหล่านี้มีมิติต่อไปนี้:

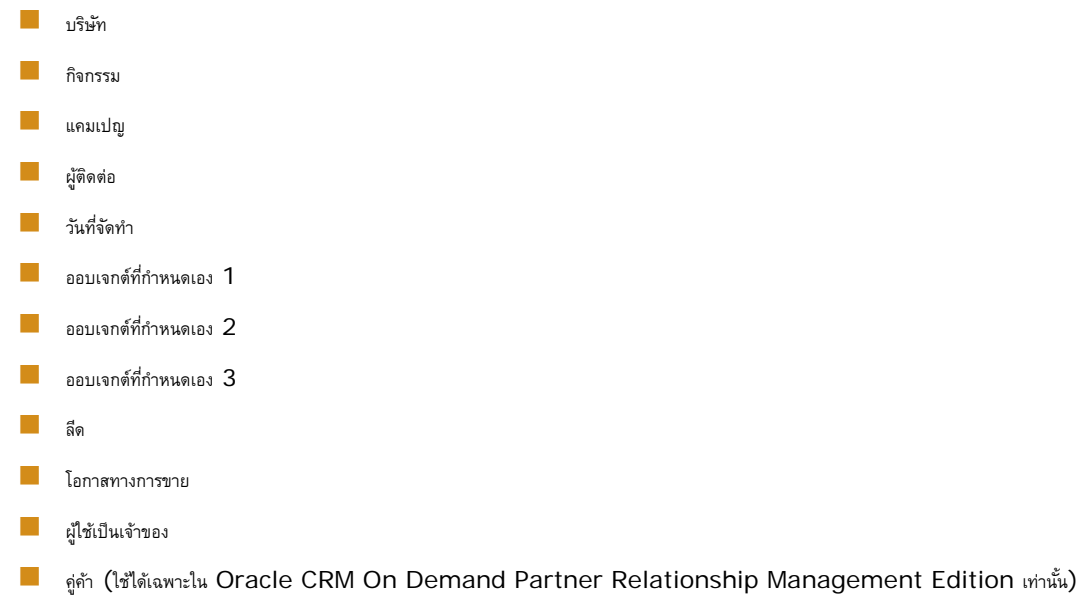

คําขอบริการ

# **ฟิลด์การฟิลเตอร์ที่ได้รับการปรับให้เหมาะสม**

ประเภทเรื่องนี้มีฟิลด์ที่ได้รับการปรับให้เหมาะสมสําหรับการลดเวลาการสืบค้นเมื่อใช้ในฟิลเตอร์ฟิลด์ที่ได้รับการปรับให้เหมาะสมจะขึ้นต้นด้วยคําว่า *รหัส* หรือลงท้ายด้วย *UTC* ตัวอย่างเช่น มิติบริษัทมีฟิลด์ประเภทบริษัท และยังมีฟิลด์รหัสประเภทบริษัทซึ่งเป็นเวอร์ชันที่ได้รับการปรับให้เหมาะสมของฟิลด์ประเภทบริษัท หรือฟิลด์วันที่ที่จัดทําดัชนีUTC เป็นเวอร์ชันที่ได้รับการปรับให้เหมาะสมของฟิลด์วันที่ที่จัดทำดัชนี การใช้ฟิลด์ที่ได้รับการปรับให้เหมาะสมในฟิลเตอร์จะสร้างการสืบค้นได้เร็วกว่า วิธีนี้จะเร็วกว่าการใช้ฟิลด์มาตรฐาน สําหรับข้อมูลเกี่ยวกับการใช้ฟิลด์การฟิลเตอร์ที่ได้รับการปรับให้เหมาะสม โปรดดูที่ การใช้ฟิลด์การฟิลเตอร์ที่ได้รับการปรับให้เหมาะสม (ในหน้า [1013\)](#page-1012-0) มิติในประเภทเรื่องต่อไปนี้มีฟิลด์การฟิลเตอร์ที่ได้รับการปรับให้เหมาะสม:

- บริษัท
- กิจกรรม
- แคมเปญ

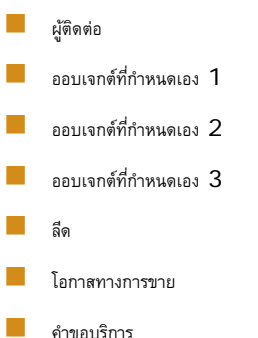

### **การวัด**

รายการการวัดที่ครบถ้วนของประเภทเรื่องเหล่านี้มีดังต่อไปนี้:

- การวัดออบเจกต์ที่กําหนดเอง
	- การวัดที่กําหนดเองของออบเจกต์ที่กําหนดเอง
		- สกุลเงินที่จัดทําดัชนี
		- $\blacksquare$  ค่าเฉลี่ย  $(A \lor g)$  สกุลเงินที่จัดทำดัชนี
		- เลขที่ที่จัดทําดัชนี
		- $\blacksquare$  ค่าเฉลี่ย  $(Avg)$  เลขที่ที่จัดทำดัชนี
	- จํานวนออบเจกต์ที่กําหนดเอง

### **หมายเหตุการใช้**

มิติบริษัท กิจกรรม ผู้ติดต่อ และคําขอบริการจะรวมลําดับชั้นของสมุดบันทึกไว้ด้วย ซึ่งช่วยให้คุณสามารถวิเคราะห์การวัดและแอททริบิวที่เกี่ยวข้องได้ทุกระดับ

# **ประเภทเรื่องการรายงานกิจกรรม**

### **ความพร้อม**

ประเภทเรื่องนี้มีเฉพาะใน Oracle CRM On Demand Life Sciences Edition เท่านั้น

### **วัตถุประสงค์ทางธุรกิจ**

ใช้ประเภทเรื่องนี้เพื่อรายงานกิจกรรมและมิติที่เกี่ยวข้อง เช่น สมุดบันทึก วันที่ ผู้ได้รับเชิญ ผู้ใช้เป็นเจ้าของ ชนิดผลิตภัณฑ์และผลิตภัณฑ์

## **ประเภทความสัมพันธ์**

หนึ่งค่าต่อหลายค่า

#### **มิติ**

ประเภทเรื่องมีมิติต่อไปนี้:

- สมุดบันทึก
- วันที่
- กิจกรรม
- ผู้ได้รับเชิญ
- ผู้ใช้เป็นเจ้าของ
- ผลิตภัณฑ์
- ชนิดผลิตภัณฑ์

### **การวัด**

รายการของการวัดสําหรับประเภทเรื่องทั้งหมดมีดังนี้:

- การวัดกิจกรรม
	- จํานวนกิจกรรม
	- จํานวน (#) ผู้ได้รับเชิญ (คําอธิบาย: จํานวนของผู้ได้รับเชิญที่ใช้งาน ซึ่งไม่มีสถานะถูกลบ)
	- ส่วนเกิน/ส่วนขาดของงบประมาณ

(คําอธิบาย: ส่วนต่างระหว่างงบประมาณกิจกรรมและต้นทุนกิจกรรม)

งบประมาณกิจกรรม

การวัดงบประมาณกิจกรรมจะมาจากมิติเมื่อมีการใช้เฉพาะมิติกิจกรรม การวัดจะเป็นผลรวมของค่าในฟิลด์มิติอย่างไรก็ตาม เมื่อมีการใช้มิติอื่นๆ (โดยเฉพาะผู้ได้รับเชิญ) การวัดจะคํานวณจากจํานวนเงินงบประมาณหารด้วยจํานวนผู้ได้รับเชิญ

ต้นทุนกิจกรรม

(คำอธิบาย: ต้นทุนกิจกรรมต่อผู้เข้าร่วม ซึ่งเป็นต้นทุนรวมของกิจกรรมสำหรับผู้เข้าร่วมที่ใช้งานทั้งหมดที่เกี่ยวข้องกับกิจกรรมที่สมบูรณ์ หารด้วยจำนวนผู้เข้าร่วม)

## **ฟิลด์การฟิลเตอร์ที่ได้รับการปรับให้เหมาะสม**

ประเภทเรื่องนี้มีฟิลด์ที่ได้รับการปรับให้เหมาะสมสําหรับการลดเวลาการสืบค้นเมื่อใช้ในฟิลเตอร์ฟิลด์ที่ได้รับการปรับให้เหมาะสมจะขึ้นต้นด้วยคําว่า *รหัส* หรือลงท้ายด้วย *UTC* ตัวอย่างเช่น มิติบริษัทมีฟิลด์ประเภทบริษัท และยังมีฟิลด์รหัสประเภทบริษัทซึ่งเป็นเวอร์ชันที่ได้รับการปรับให้เหมาะสมของฟิลด์ประเภทบริษัท หรือฟิลด์วันที่ที่จัดทำดัชนี UTC เป็นเวอร์ชันที่ได้รับการปรับให้เหมาะสมของฟิลด์วันที่ที่จัดทำดัชนี การใช้ฟิลด์ที่ได้รับการปรับให้เหมาะสมในฟิลเตอร์จะสร้างการสืบค้นได้เร็วกว่า วิธีนี้จะเร็วกว่าการใช้ฟิลด์มาตรฐาน สําหรับข้อมูลเกี่ยวกับการใช้ฟิลด์การฟิลเตอร์ที่ได้รับการปรับให้เหมาะสม โปรดดูที่ การใช้ฟิลด์การฟิลเตอร์ที่ได้รับการปรับให้เหมาะสม (ในหน้า [1013\)](#page-1012-0) มิติในประเภทเรื่องต่อไปนี้มีฟิลด์การฟิลเตอร์ที่ได้รับการปรับให้เหมาะสม:

- วันที่
- กิจกรรม

#### **หมายเหตุการใช้**

ไม่มี

# **ประเภทเรื่องการรายงานการประมาณการ**

### **ความพร้อม**

ประเภทเรื่องนี้มีให้ใช้งานใน Oracle CRM On Demand ทุกรุ่น

## **วัตถุประสงค์ทางธุรกิจ**

ประเภทเรื่องนี้ให้คุณรายงานข้อมูลที่สร้างโดยโมดูลประมาณการของ Oracle CRM On Demand ซึ่งให้คุณเปรียบเทียบสรุปการประมาณการกับข้อมูลโอกาสทางการขายเรียลไทม์ล่าสุดตามมิติของบริษัท พื้นที่ ผู้ใช้โอกาสทางการขาย ผลิตภัณฑ์วันที่ และโควต้าผู้ใช้ คุณสามารถจัดทํารายงานประสิทธิภาพของทีมขาย แสดงความครอบคลุมไปป์ ไลน์ การบรรลุผลโควต้า และความถูกต้องของประมาณการ และให้ผู้จัดการฝายขายตรวจสอบประสิทธิภาพของสมาชิกทีมแต่ละคนได้โดยใช้ลําดับชั้นผู้ใช้ ่

#### **ประเภทความสัมพันธ์**

หลายข้อมูล

# **ฟิลด์ที่กําหนดเองที่ได้รับการปรับให้เหมาะสม**

ประเภทเรื่องนี้มีฟิลด์ที่กำหนดเองที่ได้รับการปรับให้เหมาะสมเพื่อลดเวลาในการสืบค้นเมื่อมีการใช้แฟลเดอร์ฟิลด์ที่กำหนดเองที่ประกวบรวม กำแสดงการใช้ประกวบรวม กำแสดงการประกวบการประกวบการประกวบการประกวบการประกวบการประกวบการประกวบ *ฟิลด์ที ่กําหนดเองที ่ได้รับการปรับให้เหมาะสม* หรือ *การวัดที ่กําหนดเองที ่ได้รับการปรับให้เหมาะสม* เช่น *ฟิลด์ที ่กําหนดเองที ่ได้รับการปรับให้เหมาะสมของบริษัท* และ *การวัดที ่กําหนดเองที ่ได้รับการปรับให้เหมาะสมของโอกาสทางการขาย* ฟิลด์ตัวเลขที่กําหนดเอง เช่น ฟิลด์ประเภท CUR, INT หรือ NUM สามารถใช้เป็นการวัดในโฟลเดอร์การวัดที่กำหนดเองที่ได้รับการปรับให้เหมาะสมได้ หากประเภทเรคคอร์ดคือออบเจกต์ที่ใช้รันในประเภทเรื่องเฉพาะ ตัวอย่างเช่น ประเภทเรคคอร์ดบริษัทคือออบเจกต์ที่ใช้รันในประเภทเรื่องประวัติบริษัท

ประเภทเรคคอร์ดต่อไปนี้มีฟิลด์ที่กําหนดเองที่ได้รับการปรับให้เหมาะสมและมีความครอบคลุมของการวัดใน Oracle CRM On Demand Answers และประเภทเรคคอร์ดเหล่านี้อย่างน้อยหนึ่งประเภทอาจแสดงเป็นมิติหรือข้อเท็จจริงในประเภทเรื่องนี้:

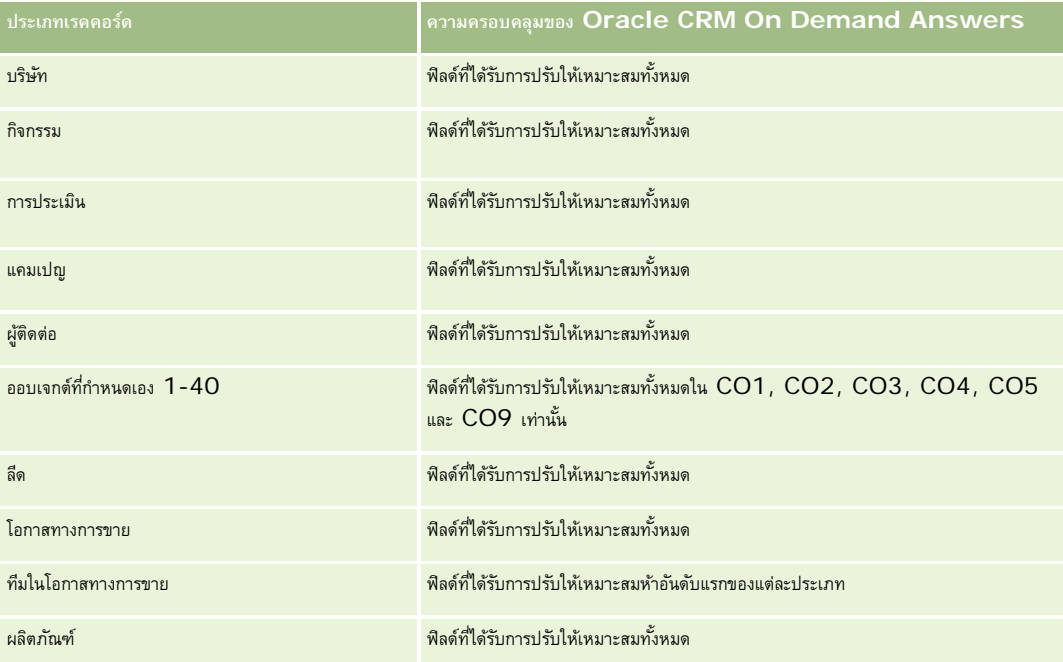

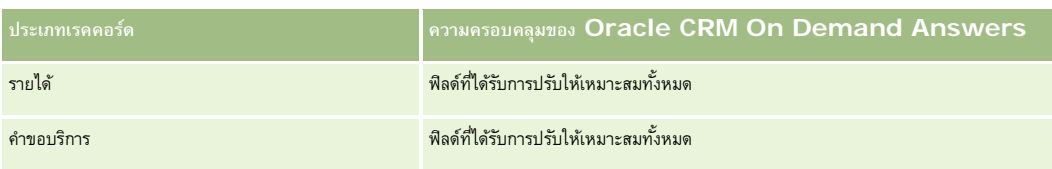

### **มิติ**

ประเภทเรื่องมีมิติต่อไปนี้:

- บริษัท
- รายได้ของบริษัท (ดูในหมายเหตุ 1)
- พื้นที่ของบริษัท
- สมุดบันทึก
- วันที่ปิด (โปรดดูที่ หมายเหตุ 2)
- ผู้ติดต่อ
- ประมาณการ
- วันที่ประมาณการ (โปรดดูที่ หมายเหตุ 3)
- โอกาสทางการขาย (โปรดดูที่ หมายเหตุ 4)
- รายได้จากผลิตภัณฑ์ที่มีโอกาสทางการขาย (ดูในหมายเหตุ 4)
- ผู้ใช้เป็นเจ้าของ
- ผลิตภัณฑ์
- ชนิดผลิตภัณฑ์
- โควต้า

หมายเหตุ 1: คุณไม่สามารถรวมมิติรายได้ของบริษัทกับมิติโอกาสทางการขายหรือผลิตภัณฑ์ที่มีโอกาสทางการขาย

หมายเหตุ 2: สำหรับโควต้า วันที่ปิดคือวันแรกของเดือนของงวดโควต้า สำหรับการประมาณการ วันที่ปิดคือวันที่ปิดของโอกาสทางการขายที่อยู่ในสแนปชอทของการประมาณการ สําหรับโอกาสทางการขาย วันที่ปิดคือวันที่ปิดของโอกาสทางการขาย

หมายเหตุ 3: วันที่ประมาณการคือวันที่ที่รันประมาณการ โอกาสทางการขายสามารถอยู่ในหลายประมาณการได้

หมายเหตุ 4: โอกาสทางการขายและรายได้จากผลิตภัณฑ์ที่มีโอกาสทางการขายสามารถเชื่อมโยงกับการวัดโอกาสทางการขายและรายได้จากผลิตภัณฑ์ที่มีโอกาสทางการขายได้เท่านั้น

## **ฟิลด์การฟิลเตอร์ที่ได้รับการปรับให้เหมาะสม**

ประเภทเรื่องนี้มีฟิลด์ที่ได้รับการปรับให้เหมาะสมสําหรับการลดเวลาการสืบค้นเมื่อใช้ในฟิลเตอร์ฟิลด์ที่ได้รับการปรับให้เหมาะสมจะขึ้นต้นด้วยคําว่า *รหัส* หรือลงท้ายด้วย *UTC* ตัวอย่างเช่น มิติบริษัทมีฟิลด์ประเภทบริษัท และยังมีฟิลด์รหัสประเภทบริษัทซึ่งเป็นเวอร์ชันที่ได้รับการปรับให้เหมาะสมของฟิลด์ประเภทบริษัท หรือฟิลด์วันที่ติดต่อล่าสุด UTC เป็นเวอร์ชันที่ได้รับการปรับให้เหมาะสมของฟิลด์วันที่ติดต่อล่าสุด การใช้ฟิลด์ที่ได้รับการปรับให้เหมาะสมในฟิลเตอร์จะสร้างการสืบค้นได้เร็วกว่า วิธีนี้จะเร็วกว่าการใช้ฟิลด์มาตรฐาน สําหรับข้อมูลเกี่ยวกับการใช้ฟิลด์การฟิลเตอร์ที่ได้รับการปรับให้เหมาะสม โปรดดูที่ การใช้ฟิลด์การฟิลเตอร์ที่ได้รับการปรับให้เหมาะสม (ในหน้า [1013\)](#page-1012-0) มิติในประเภทเรื่องต่อไปนี้มีฟิลด์การฟิลเตอร์ที่ได้รับการปรับให้เหมาะสม:

บริษัท

- ผู้ติดต่อ
- **968** วิธีใช้ออนไลน์ของ Oracle CRM On Demand รีลีส 33 ตุลาคม 2016

โอกาสทางการขาย

### **การวัด**

รายการของการวัดสําหรับประเภทเรื่องทั้งหมดมีดังนี้:

- การวัดรายได้ของบริษัท
	- จํานวน (#) ผลิตภัณฑ์
	- จํานวนเฉลี่ย (Avg #) ของผลิตภัณฑ์
- การวัดประมาณการ
	- รายได้ของบริษัทของฉัน
		- รายได้ของบริษัทของฉัน
	- รายได้ของผู้ติดต่อของฉัน
		- รายได้ของผู้ติดต่อของฉัน
	- โอกาสทางการขายของฉัน
		- รายได้จากโอกาสทางการขายของฉัน
	- รายได้จากผลิตภัณฑ์ของฉัน
		- รายได้จากผลิตภัณฑ์ของฉัน
	- ผลิตภัณฑ์ของฉัน
		- ปริมาณที่ปิด
		- รายได้เมื่อปิด
		- รายได้ที่คาดไว้
		- ปริมาณที่ประมาณการ
		- ปริมาณไปป์ ไลน์
	- ข้อมูลสรุปทีม
		- ประมาณการ
		- รายได้เมื่อปิด
		- ไปป์ ไลน์
		- กรณีที่ดีที่สุด
	- สรุปผลิตภัณฑ์ของทีม
		- ปริมาณที่ปิด
		- ปริมาณที่ประมาณการ
		- ปริมาณไปป์ ไลน์
		- รายได้เมื่อปิด
		- รายได้ที่คาดไว้
- รายได้เมื่อปิด
- ไปป์ ไลน์
- ประมาณการ
- รายได้ที่คาดไว้
- กรณีที่ดีที่สุด
- การวัดโควต้า
	- มูลค่าโควต้า
- การวัดโอกาสทางการขาย
	- การวัดโอกาสทางการขายที่กําหนดเอง
		- เลขที่ที่จัดทําดัชนี
		- $\blacksquare$  ค่าเฉลี่ย  $(Avg)$  เลขที่ที่จัดทำดัชนี
		- เลขที่ที่จัดทําดัชนี
		- $\blacksquare$  ค่าเฉลี่ย  $(A \lor g)$  เลขที่ที่จัดทำดัชนี
	- รายได้
	- รายได้ที่คาดไว้
	- รายได้เมื่อปิด
	- รายได้(000)
	- รายได้ที่คาดไว้(000)
	- รายได้เมื่อปิด (000)
	- จํานวน (#) ของโอกาสทางการขาย
	- จํานวน (#) ของโอกาสทางการขายที่เปิด
	- จํานวนโอกาสทางการขายที่ปิด
	- จํานวน (#) ของโอกาสที่ชนะ
	- $\blacksquare$  จำนวนเฉลี่ย  $(\mathsf{Avg} \; \#)$  ของจำนวนวันในขั้นตอน
- การวัดรายได้จากผลิตภัณฑ์ที่มีโอกาสทางการขาย
	- จํานวน (#) ผลิตภัณฑ์
	- จํานวนเฉลี่ย (Avg #) ของผลิตภัณฑ์

### **หมายเหตุการใช้**

ใช้ข้อจํากัดต่อไปนี้:

- **หลายข้อมูล** เนื่องจากประเภทเรื่องการประมาณการเป็นประเภทเรื่องหลายข้อมูล คุณต้องตรวจสอบให้แน่ใจว่ามีการวัดเพียงการวัดเดียวในรายงาน
- **มิติสมุดบันทึก** มิติสมุดบันทึกและลำดับชั้นให้คุณจัดกลุ่มเรคคอร์ดข้อมูลเป็นสมุดบันทึก แต่ข้อมูลที่คุณเห็นจะยังควบคุมโดยโหมดการแสดงข้อมูลในการวิเคราะห์ โดยจะทำงานกับบริษัท รายได้ของบริษัท โอกาสทางการขาย และผลิตภัณฑ์ที่มีโอกาสทางการขายเท่านั้น
- **970** วิธีใช้ออนไลน์ของ Oracle CRM On Demand รีลีส 33 ตุลาคม 2016
- **ลําดับชั้น** ลําดับชั้นทั้งหมดถูกจํากัดที่แปดระดับ
- **การแบงรายได้ ่** เมื่อตั้งค่าคุณสมบัติการแบ่งรายได้(โปรดดูที่ การตั้งค่าโปรไฟล์บริษัทของคุณและค่าดีฟอลต์ร่วม) สรุปการประมาณการจะแสดงการแบ่ง แต่การวัดโอกาสทางการขายแบบเรียลไทม์จะไม่แสดง
- **การวัดโควต้า** การเปรียบเทียบการวัดโควต้ากับการวัดอื่นจะใช้ได้ที่ระดับเดือนและระดับผู้ใช้
- **ฟิลด์ที่กําหนดเองสรุปประมาณการ** ฟิลด์เหล่านี้ใช้สําหรับรายงานไม่ได้สรุปการประมาณการที่สร้างโดย Oracle CRM On Demand มียอดรวมที่ปรับเพิ่มแล้ว ดังนั้นการวัดประมาณการในรายงานจะถูกต้องเฉพาะเมื่อคุณดูข้อมูลตามผู้ใช้การดูการวัดการประมาณการโดยไม่มีผู้ใช้จะทําให้ค่าที่ปรากฏไม่ถูกต้อง
- **โอกาสทางการขายและการประมาณการหลายรายการ** โอกาสทางการขายเดียวกันสามารถปรากฏในหลายการประมาณการได้ดังนั้น การวัดการประมาณการต้องดูตามวันที่เฉพาะเจาะจง โดยใช้กลไกการวัดที่ฟิลเตอร์หากไม่ทําดังนี้ การวัดการประมาณการอาจปรากฏไม่ถูกต้อง
- **การประมาณการและการวัดโควต้าผู้ใช้**ข้อมูลสําหรับรายได้จะเหมือนกับวันที่สรุปการประมาณ ดังนั้น โอกาสทางการขายทั้งหมดจะปรากฏในวันแรกของเดือน โควต้าผู้ใช้จะถูกตั้งค่าสําหรับงวดรายเดือนและปรากฏในวันแรกของเดือน ด้วยเหตุผลนี้ รายการงานที่รวมการประมาณการและการวัดโควต้าผู้ใช้จะถูกต้องเฉพาะเมื่อข้อมูลถูกรวบรวมที่เดือนหรือระดับที่สูงกว่า
- **การวัดโควต้าผู้ใช้**การแสดงการวัดโควต้าผู้ใช้จะควบคุมโดยใช้การแสดงข้อมูลผู้จัดการ โดยไม่คํานึงถึงการแสดงข้อมูลของผู้ใช้ ดังนั้นจึงเป็นไปไม่ได้ที่ผู้ใช้ที่ไม่ใช่ผู้ดูแลระบบของบริษัทที่จะรายงานโควต้าผู้ใช้พร้อมกับการวัดโอกาสทางการขายเมื่อตั้งค่าการแสดงข้อมูลเป็นการแสดงข้อมูลทีม
- **การจัดอันดับเปอร์เซ็นต์ของผู้ใช้**คุณไม่สามารถสร้างการจัดอันดับเปอร์เซ็นต์ของผู้ใช้โดยไม่มีการเข้าใช้ข้อมูลที่เกี่ยวข้องทั้งหมด
- **เดือนปฏิทินและการประมาณการหลายรายการ** เดือนปฏิทินแต่ละเดือนสามารถมีหลายการประมาณการได้ดังนั้น รายงานจะแสดงที่แสดงยอดรวมการวัดการประมาณต้องมีคุณสมบัติในวันที่ประมาณการที่เฉพาะเจาะจง
- **โควต้าและรายได้**หากรายงานของคุณแสดงโควต้าผู้ใช้และรายได้จากโอกาสทางการขายแบบเรียลไทม์ไม่แสดงผลลัพธ์ที่ต้องการ อาจเกิดขึ้นเนื่องจากไม่มีเรคคอร์ดที่มีวันที่ปิดโอกาสทางการขายในงวดเดียวกันกับเรคคอร์ดโควต้า
- **การประมาณการรายเดือน** ยอดรวมสรุปการประมาณการรายเดือนถูกปรับเพิ่มแล้ว ดังนั้นยอดรวมของผู้ใช้ทั้งหมดจะให้ผลลัพธ์ที่ไม่ถูกต้อง หากคุณต้องการรับยอดรวมในลักษณะนี้ คุณต้องใช้การวัดรายได้จากโฟลเดอร์รายได้ของฉัน
- **การแสดงข้อมูลผู้จัดการการวิเคราะห์**ใช้การแสดงข้อมูลผู้จัดการการวิเคราะห์หากการประมาณการรวมเฉพาะบุคคลที่อยู่ใต้บังคับบัญชาของคุณ
- **การแสดงข้อมูลทีมการวิเคราะห์**ใช้การแสดงข้อมูลทีมการวิเคราะห์หากบุคคลเหล่านั้นในการประมาณการเป็นส่วนหนึ่งของทีม หากบุคคลในการประมาณการไม่อยู่ในทีมหรืออยู่ใต้บังคับบัญชาของคุณ โอกาสทางการขายและมุมมองผลิตภัณฑ์ที่มีโอกาสทางขายจะไม่ตรงตามสรุปการประมาณการ
- ██ การวัดประมาณการ การวัดประมาณการต้องอ้างอิงประมาณการ ให้ใช้ฟ<sup>ั</sup>งก์ชันการวัด FILTER เพื่ออ้างอิงการวัดตามวันที่ประมาณการและประเภทประมาณการ ตัวอย่างเช่น ใช้ฟั งก์ชันการวัด FILTER เพื่อรับค่าประมาณการของวันที่ประมาณการ เช่น 16 ก.ย. 2009 เนื่องจากประเภทการประมาณการมีหลายประเภท ให้เพิ่มฟิลเตอร์เพิ่มเติมเพื่อรับเฉพาะค่าของประมาณการรายได้จากโอกาสทางการขาย ตัวอย่าง:

### FILTER ("Forecast Metrics". "Forecast Revenue" USING ("Forecast Date.Date = date '2009-09-16' AND Forecast."Forecast Type" = 'Opportunity Revenue Forecast'))

การใช้ฟั งก์ชันการวัด FILTER ไม่เหมือนกับการเพิ่มฟิลเตอร์ในรายงาน หากคุณเพิ่มฟิลเตอร์รายงานเพื่อฟิลเตอร์ตามวันที่ประมาณการและประเภทประมาณการ คุณจะไม่ได้มูลค่าของโควต้าผู้ใช้หรือรายได้แบบเรียลไทม์ หากคุณมีหลายโควต้ากำหนดไว้สำหรับผู้ใช้แต่ละคน คุณต้องใช้ฟงก์ชันการวัด  ${\sf FILTER}$ เพื่ออ้างอิงมูลค่าโควต้าที่เฉพาะเจาะจง ตัวอย่าง:

#### FILTER("Quota Metric"."Quota Value" USING (Quota."Quota Name" = 'Sales')

ในตัวอย่างนี้ ฟั งก์ชันการวัด FILTER รับมูลค่าโควต้าของชื่อโควต้าเฉพาะ (Sales) หากไม่มีการวัดฟิลเตอร์นี้ คุณได้รับมูลค่ารวมของโควต้าทั้งหมดเท่านั้น

มิติบริษัทและผู้ติดต่อจะรวมถึงลําดับชั้นของสมุดบันทึก ซึ่งจะช่วยให้คุณสามารถวิเคราะห์การวัดและแอททริบิวที่เกี่ยวข้องได้ทุกระดับ มิติของสมุดบันทึกจะช่วยให้คุณสามารถวิเคราะห์การวัดและแอททริบิวที่เกี่ยวข้องของบริษัทและผู้ติดต่อได้ทุกระดับของลําดับชั้นของสมุดบันทึก

# **ประเภทเรื่องการรายงานครัวเรือน**

#### **ความพร้อม**

ประเภทเรื่องนี้มีเฉพาะใน Oracle CRM On Demand Financial Services Edition

#### **วัตถุประสงค์ทางธุรกิจ**

ประเภทเรื่องการรายงานครัวเรือนจะช่วยให้สามารถสร้างรายงานเกี่ยวกับครัวเรือนในมิติผู้ติดต่อ ประเภทเรื่องนี้ทำให้ที่ปรึกษาและผู้จัดการของตนสามารถตอบคำถามต่างๆ เช่นคำถามต่อไปนี้:

- ลูกค้ารายใดของฉันเป็นของครัวเรือนใด
- ทรัพย์สินของครัวเรือนในสมุดบันทึกทางธุรกิจของฉันมีการจัดแบ่งระหว่างลูกค้าของฉันอย่างไร
- ครัวเรือนอันดับต้นๆ ในแง่ยอดรวมมูลค่าสินทรัพย์คือรายใด

ประเภทเรื่องการรายงานครัวเรือนยังมีมิติพอร์ตโฟลิโอที่สามารถใช้ในการรายงานข้อมูลของพอร์ตโฟลิโอที่อาการรายงานข้อมกับครัวเรือน การเส้นพันธ์แบบทางอ้อมกับครัวเรือน (ผ่านทางผู้ติดต่อ) ดังนั้นจึงไม่สามารถใช้แอททริบิวมิติของพอร์ตโฟลิโอเพื่อการวิเคราะห์การวัดของครัวเรือนได้โดยตรง คุณสามารถรวมรายงานครัวเรือนกับรายงานพอร์ตโฟลิโอเข้าด้วยกันเพื่อเพิ่มประสิทธิภาพการให้บริการแก่ลูกค้าโดยมองว่าลูกค้าเป็นสมาชิกของครัวเรือน

#### **ประเภทความสัมพันธ์**

ทั ่วไป

#### **มิติ**

ประเภทเรื่องนี้มีมิติต่อไปนี้:

- ผู้ติดต่อ
- ครัวเรือน
- ผู้ติดต่อของครัวเรือน
- พอร์ตโฟลิโอ

#### **การวัด**

รายการของการวัดสําหรับประเภทเรื่องทั้งหมดมีดังนี้:

- การวัดของครัวเรือน
	- ยอดรวมสินทรัพย์ของครัวเรือน
		- ยอดรวมสินทรัพย์ของครัวเรือน
		- $\blacksquare$ ยอดรวมสินทรัพย์ของครัวเรือน  $(000)$
		- ยอดรวมสินทรัพย์ของครัวเรือนเฉลี่ย
		- ค่าเฉลี่ย (Avg) ยอดรวมสินทรัพย์ของครัวเรือน (000)
	- ยอดรวมค่าใช้จ่ายของครัวเรือน
- ยอดรวมค่าใช้จ่ายของครัวเรือน
- ยอดรวมค่าใช้จ่ายของครัวเรือน (000)
- ค่าเฉลี่ย (Avg) ยอดรวมค่าใช้จ่ายของครัวเรือน
- ค่าเฉลี่ย (Avg) ยอดรวมค่าใช้จ่ายของครัวเรือน (000)
- ยอดรวมรายได้ของครัวเรือน
	- ยอดรวมรายได้ของครัวเรือน
	- ยอดรวมรายได้ของครัวเรือน (000)
	- $\blacksquare$  ค่าเฉลี่ย  $(A \lor g)$  ยอดรวมรายได้ของครัวเรือน
	- ค่าเฉลี่ย (Avg) ยอดรวมรายได้ของครัวเรือน (000)
- ยอดรวมหนี้สินของครัวเรือน
	- ยอดรวมหนี้สินของครัวเรือน
	- ยอดรวมหนี้สินของครัวเรือน (000)
	- ค่าเฉลี่ย (Avg) ยอดรวมหนี้สินของครัวเรือน
	- ค่าเฉลี่ย (Avg) ยอดรวมหนี้สินของครัวเรือน (000)
- ยอดรวมมูลค่าสุทธิของครัวเรือน
	- ยอดรวมมูลค่าสุทธิของครัวเรือน
	- $\blacksquare$  ยอดรวมมูลค่าสุทธิของครัวเรือน  $(000)$
	- ค่าเฉลี่ย (Avg) ยอดรวมมูลค่าสุทธิของครัวเรือน
	- ค่าเฉลี่ย (Avg) ยอดรวมมูลค่าสุทธิของครัวเรือน (000)
- ยอดรวมสินทรัพย์ของผู้ติดต่อ
	- ยอดรวมสินทรัพย์
	- ยอดรวมสินทรัพย์(000)
	- ค่าเฉลี่ย (Avg) ยอดรวมสินทรัพย์
	- ค่าเฉลี่ย (Avg) ยอดรวมสินทรัพย์(000)
- ยอดรวมค่าใช้จ่ายของผู้ติดต่อ
	- ยอดรวมค่าใช้จ่าย
	- ยอดรวมค่าใช้จ่าย (000)
	- ค่าเฉลี่ย (Avg) ยอดรวมค่าใช้จ่าย
	- ค่าเฉลี่ย (Avg) ยอดรวมค่าใช้จ่าย (000)
- ยอดรวมรายได้ของผู้ติดต่อ
	- ยอดรวมรายได้
	- ยอดรวมรายได้(000)
	- ค่าเฉลี่ย (Avg) ยอดรวมรายได้
- ค่าเฉลี่ย (Avg) ยอดรวมรายได้(000)
- ยอดรวมหนี้สินผู้ติดต่อ
	- ยอดรวมหนี้สิน
	- ยอดรวมหนี้สิน (000)
	- ค่าเฉลี่ย (Avg) ยอดรวมหนี้สิน
	- ค่าเฉลี่ย (Avg) ยอดรวมหนี้สิน (000)
- ยอดรวมมูลค่าสุทธิของผู้ติดต่อ
	- ยอดรวมมูลค่าทรัพย์สินสุทธิ
	- ยอดรวมมูลค่าทรัพย์สินสุทธิ(000)
	- ค่าเฉลี่ย (Avg) ยอดรวมมูลค่าสุทธิ
	- ค่าเฉลี่ย (Avg) ยอดรวมมูลค่าสุทธิ(000)
- การวัดที่กําหนดเองของครัวเรือน
	- เลขที่ที่จัดทําดัชนี
	- $\blacksquare$  ค่าเฉลี่ย  $(A \lor g)$  เลขที่ที่จัดทำดัชนี
	- สกุลเงินที่จัดทําดัชนี
	- $\blacksquare$  ค่าเฉลี่ย  $(A \lor g)$  สกุลเงินที่จัดทำดัชนี
- จํานวน (#) ของผู้ติดต่อที่ทบ
- จํานวน (#) ของคําขอบริการที่ทบ
- จํานวน (#) ของลีดที่ทบ
- จํานวน (#) ของผู้ติดต่อ
- จํานวน (#) ของคําขอบริการผู้ติดต่อ
- จํานวน (#) ของลีดผู้ติดต่อ
- จํานวน (#) ของครัวเรือน

#### **หมายเหตุการใช้**

มิติผู้ติดต่อจะรวมถึงลําดับชั้นของสมุดบันทึก ซึ่งจะช่วยให้คุณสามารถวิเคราะห์การวัดและแอททริบิวได้ทุกระดับ

โดยปกติแล้วมิติพอร์ตโฟลิโอจะมีสินทรัพย์ที่ไม่ใช่การเงิน เช่น ยานพาหนะ รวมอยู่ด้วย เว้นแต่ว่าผู้ดูแลระบบของคุณไม่ได้รวมสินทรัพย์ที่ไม่ใช่การเงินดังกล่าวไว้เป็นการเฉพาะในรายการพอร์ตอนใช้ตัวเลือกล่าวกล่าวการเข้าทางกรรมทางกรรมทางกรรมทางกรรมทางกรรมทางกรรมทางกรรมทางกรรมทางกรรมทางกรรมทางกรรมทางกรรมทางกรรมทางกร ไฟล์บริษัท

## **ฟิลด์ที่กําหนดเองที่ได้รับการปรับให้เหมาะสม**

ประเภทเรื่องนี้มีฟิลด์ที่กำหนดเองที่ได้รับการปรับให้เหมาะสมเพื่อลดเวลาในการสืบค้นเมื่อมีการใช้ในฟิลเตอร์ ฟิลด์ที่กำหนดเองที่ปักการปรับให้เหมาะสมจะอยู่ในโฟลเดอร์ที่มีชื่อที่ลงท้ายด้วย *ฟิลด์ที ่กําหนดเองที ่ได้รับการปรับให้เหมาะสม* หรือ *การวัดที ่กําหนดเองที ่ได้รับการปรับให้เหมาะสม* เช่น *ฟิลด์ที ่กําหนดเองที ่ได้รับการปรับให้เหมาะสมของบริษัท* และ *การวัดที ่กําหนดเองที ่ได้รับการปรับให้เหมาะสมของโอกาสทางการขาย* ฟิลด์ตัวเลขที่กําหนดเอง เช่น ฟิลด์ประเภท CUR, INT หรือ NUM

**974** วิธีใช้ออนไลน์ของ Oracle CRM On Demand รีลีส 33

ตุลาคม 2016

สามารถใช้เป็นการวัดในโฟลเดอร์การวัดที่กำหนดเองที่ได้รับการปรับให้เหมาะสมได้ หากประเภทเรคคอร์ดคือออบเจกต์ที่ใช้รันในประเภทเรื่องเฉพาะ ตัวอย่างเช่น ประเภทเรคคอร์ดบริษัทคือออบเจกต์ที่ใช้รันในประเภทเรื่องประวัติบริษัท

ประเภทเรคคอร์ดต่อไปนี้มีฟิลด์ที่กําหนดเองที่ได้รับการปรับให้เหมาะสมและมีความครอบคลุมของการวัดใน Oracle CRM On Demand Answers และประเภทเรคคอร์ดเหล่านี้อย่างน้อยหนึ่งประเภทอาจแสดงเป็นมิติหรือข้อเท็จจริงในประเภทเรื่องนี้:

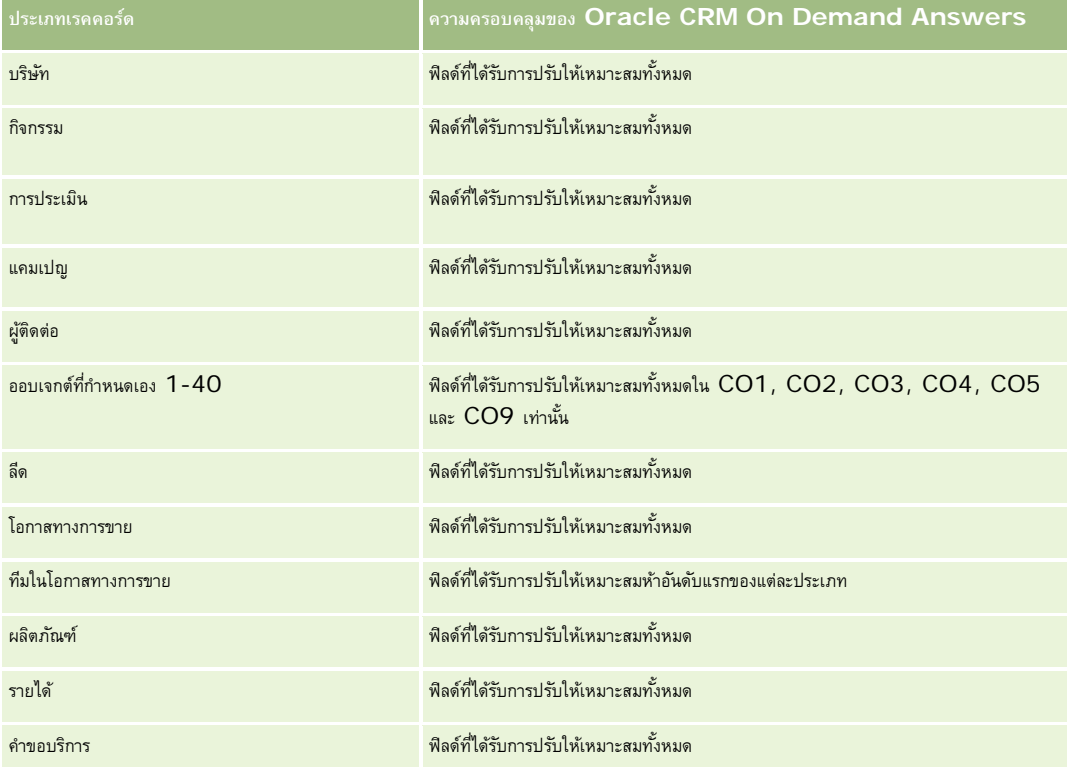

## **ฟิลด์การฟิลเตอร์ที่ได้รับการปรับให้เหมาะสม**

ประเภทเรื่องนี้มีฟิลด์ที่ได้รับการปรับให้เหมาะสมสําหรับการลดเวลาการสืบค้นเมื่อใช้ในฟิลเตอร์ฟิลด์ที่ได้รับการปรับให้เหมาะสมจะขึ้นต้นด้วยคําว่า *รหัส* หรือลงท้ายด้วย *UTC* ตัวอย่างเช่น มิติผู้ติดต่อมีฟิลด์ประเภทผู้ติดต่อ และยังมีฟิลด์รหัสประเภทผู้ติดต่อซึ่งเป็นเวอร์ชันที่ได้รับการปรับให้เหมาะสมของฟิลด์ประเภทผู้ติดต่อ และในลักษณะเดียวกัน ฟิลด์วันที่จัดทำ  $\sf{UTC}$ เป็นเวอร์ชันที่ได้รับการปรับให้เหมาะสมของฟิลด์วันที่จัดทำ การใช้ฟิลด์ที่ได้รับการปรับให้เหมาะสมในฟิลเตอร์จะสร้างการสืบค้นได้เร็วกว่า วิธีนี้จะเร็วกว่าการใช้ฟิลด์มาตรฐาน สําหรับข้อมูลเพิ่มเติมเกี่ยวกับการใช้ฟิลด์การฟิลเตอร์ที่ได้รับการปรับให้เหมาะสม โปรดดูที่ การใช้ฟิลด์การฟิลเตอร์ที่ได้รับการปรับให้เหมาะสม (ในหน้า [1013\)](#page-1012-0) มิติต่อไปนี้ในประเภทเรื่องนี้มีฟิลด์การฟิลเตอร์ที่ได้รับการปรับให้เหมาะสม:

ผู้ติดต่อ

# **ประเภทเรื่องการรายงานลีด**

## **ความพร้อม**

ประเภทเรื่องนี้มีให้ใช้งานใน Oracle CRM On Demand ทุกรุ่น

#### **วัตถุประสงค์ทางธุรกิจ**

ประเภทเรื่องนี้ทําให้คุณสามารถวิเคราะห์การวัดลีดตามบริษัท พื้นที่ของบริษัท แคมเปญ ผู้ติดต่อ วันที่ ลีด โอกาสทางการขาย ผู้ใช้เป็นเจ้าของ และบริษัทคู่ค้าหลัก ประเภทเรื่องนี้มีการวัดเพื่อวิเคราะห์คุณภาพของลีด การแปลงลีด และรายได้ที่เกี่ยวข้องกับลีด

#### **ประเภทความสัมพันธ์**

ทั ่วไป

## **ฟิลด์ที่กําหนดเองที่ได้รับการปรับให้เหมาะสม**

ประเภทเรื่องนี้มีฟิลด์ที่กำหนดเองที่ได้รับการปรับให้เหมาะสมเพื่อลดเวลาในการสืบค้นเมื่อมีการใช้ในกิจเตอร์ที่มีการสืบความรับให้เหมาะสมจะอยู่ในโฟลเดอร์ที่มีชื่อที่ลงท้ายด้วย ์*ฟิลด์ที่กำหนดเองที่ได้รับการปรับให้เหมาะสม* หรือ *การวัดที่กำหนดเองที่ได้รับการปรับให้เหมาะสม เช*่น *ฟิลด์ที่กำหนดเองที่ได้รับการปรับให้เหมาะสมของบริษัท* และ *การวัดที ่กําหนดเองที ่ได้รับการปรับให้เหมาะสมของโอกาสทางการขาย* ฟิลด์ตัวเลขที่กําหนดเอง เช่น ฟิลด์ประเภท CUR, INT หรือ NUM สามารถใช้เป็นการวัดในโฟลเดอร์การวัดที่กำหนดเองที่ได้รับการปรับให้เหมาะสมได้ หากประเภทเรคคอร์ดคือออบเจกต์ที่ใช้รันในประเภทเรื่องเฉพาะ ตัวอย่างเช่น ประเภทเรคคอร์ดบริษัทคือออบเจกต์ที่ใช้รันในประเภทเรื่องประวัติบริษัท

ประเภทเรคคอร์ดต่อไปนี้มีฟิลด์ที่กําหนดเองที่ได้รับการปรับให้เหมาะสมและมีความครอบคลุมของการวัดใน Oracle CRM On Demand Answers และประเภทเรคคอร์ดเหล่านี้อย่างน้อยหนึ่งประเภทอาจแสดงเป็นมิติหรือข้อเท็จจริงในประเภทเรื่องนี้:

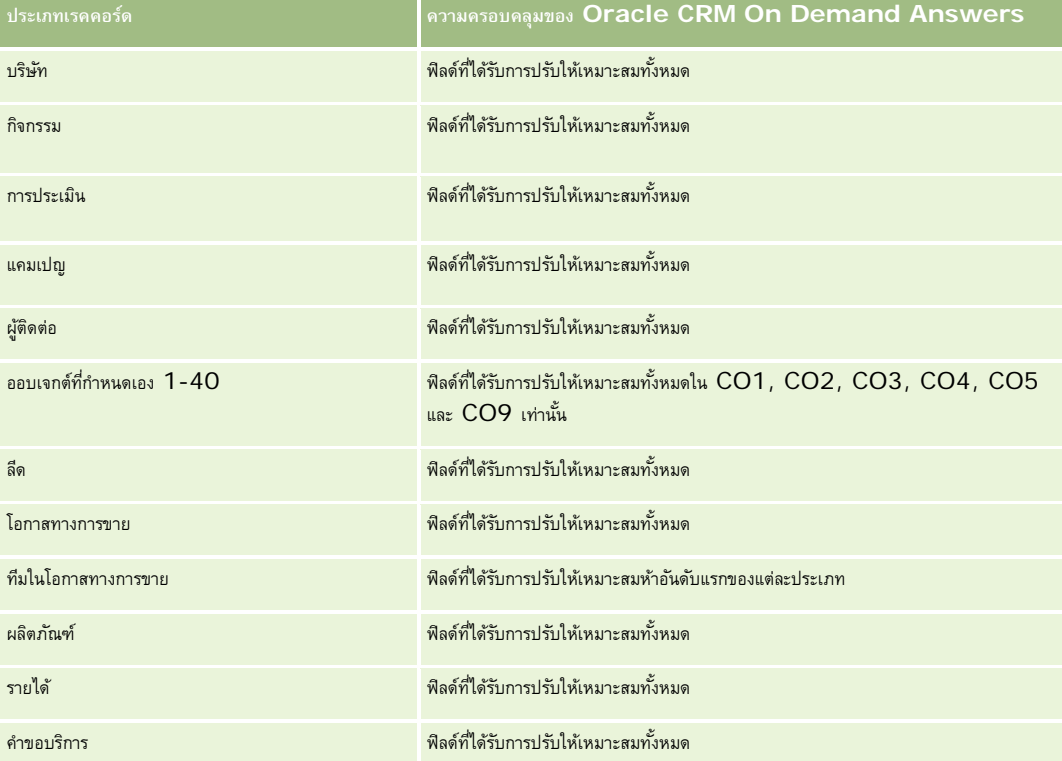

#### **มิติ**

ประเภทเรื่องมีมิติต่อไปนี้:

บริษัท

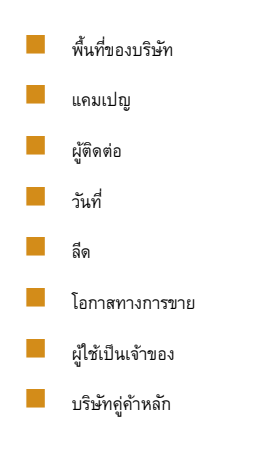

# **ฟิลด์การฟิลเตอร์ที่ได้รับการปรับให้เหมาะสม**

ประเภทเรื่องนี้มีฟิลด์ที่ได้รับการปรับให้เหมาะสมสําหรับการลดเวลาการสืบค้นเมื่อใช้ในฟิลเตอร์ฟิลด์ที่ได้รับการปรับให้เหมาะสมจะขึ้นต้นด้วยคําว่า *รหัส* หรือลงท้ายด้วย *UTC* ตัวอย่างเช่น มิติบริษัทมีฟิลด์ประเภทบริษัท และยังมีฟิลด์รหัสประเภทบริษัทซึ่งเป็นเวอร์ชันที่ได้รับการปรับให้เหมาะสมของฟิลด์ประเภทบริษัท หรือฟิลด์วันที่ที่จัดทำดัชนี UTC เป็นเวอร์ชันที่ได้รับการปรับให้เหมาะสมของฟิลด์วันที่ที่จัดทำดัชนี การใช้ฟิลด์ที่ได้รับการปรับให้เหมาะสมในฟิลเตอร์จะสร้างการสืบค้นได้เร็วกว่า วิธีนี้จะเร็วกว่าการใช้ฟิลด์มาตรฐาน สําหรับข้อมูลเกี่ยวกับการใช้ฟิลด์การฟิลเตอร์ที่ได้รับการปรับให้เหมาะสม โปรดดูที่ การใช้ฟิลด์การฟิลเตอร์ที่ได้รับการปรับให้เหมาะสม (ในหน้า [1013\)](#page-1012-0) มิติในประเภทเรื่องต่อไปนี้มีฟิลด์การฟิลเตอร์ที่ได้รับการปรับให้เหมาะสม:

- บริษัท
- แคมเปญ
- ผู้ติดต่อ
- ลีด
- โอกาสทางการขาย

## **การวัด**

รายการของการวัดสําหรับประเภทเรื่องทั้งหมดมีดังนี้:

การวัดลีด

- ลําดับชั้นพื้นที่บริษัท
	- ชื่อพื้นที่ระดับบนสุด
	- $■$  ชื่อพื้นที่ระดับ  $8$
	- ชื่อพื้นที่ระดับ 7
	- ชื่อพื้นที่ระดับ 6
	- ชื่อพื้นที่ระดับ 5
	- $■$  ชื่อพื้นที่ระดับ  $4$
	- ชื่อพื้นที่ระดับ 3
	- $\blacksquare$  ชื่อพื้นที่ระดับ 2
	- ชื่อพื้นที่ระดับ 1
- $\blacksquare$  จำนวน  $(\#)$  ของลีด
- $\blacksquare$  จำนวน  $(\#)$  ของลีดที่ผ่านคุณสมบัติ
- จํานวน (#) ของลีดที่ปฏิเสธ
- จํานวน (#) ของลีดที่เก็บข้อมูลออกจากระบบแล้ว
- จำนวน  $(\#)$  ของลีดที่แปลงค่าเป็นโอกาสทางการขายแล้ว  $($ นิยาม $:$  จำนวนของลีดที่ได้ถูกแปลงค่าเป็นโอกาสทางการขายเรียบร้อยแล้ว $)$
- จํานวน (#) ของลีดที่ประสบความสําเร็จในการขาย (นิยาม: จํานวนของลีดที่ได้แปลงค่าเป็นโอกาสทางการขายและมีสถานะเป็น ได้ปิดการขายแล้ว หรือ ขายสําเร็จแล้ว)
- จํานวน (#) ของลีดที่ได้สูญเสียโอกาสทางการขาย
- จํานวนโอกาสทางการขายใหม่ที่อนุญาต
- จํานวน (#) ของโอกาสที่ชนะ
- รายได้เมื่อปิดของลีด
- รายได้ที่คาดไว้ของลีด
- รายได้จากโอกาสทางการขายสําหรับลีด

#### **หมายเหตุการใช้**

มิติบริษัทและผู้ติดต่อจะรวมถึงลําดับชั้นของสมุดบันทึก ซึ่งจะช่วยให้คุณสามารถวิเคราะห์การวัดและแอททริบิวที่เกี่ยวข้องได้ทุกระดับ

# **ประเภทเรื่องการรายงานโอกาสทางการขาย**

### **ความพร้อม**

ประเภทเรื่องนี้มีให้ใช้งานใน Oracle CRM On Demand ทุกรุ่น

#### **วัตถุประสงค์ทางธุรกิจ**

ประเภทเรื่องนี้ช่วยให้คุณสามารถวิเคราะห์โอกาสทางการขายตามบริษัท พื้นที่ แคมเปญ ผู้ติดต่อ เจ้าของ และวันที่ ประเภทเรื่องนี้เป็นประเภทเรื่องที่ให้ข้อเท็จจริงหลายด้าน ซึ่งประกอบด้วยการวัดโอกาสทางการขายและการวัดโควต้า การวัดโอกาสทางการขายกำหนดเป็นระดับเล็กที่สุดในจึงสามารถวิเคราะห์ตามมิติที่เป็นไปได้ทั้งหมด อย่างไรก็ตาม การวัดโควต้าเป็นระดับที่สูงกว่า และสามารถวิเคราะห์ได้ตามมิติที่จํากัดเท่านั้น ได้แก่ วันที่ (เดือน) โควต้า เจ้าของ

#### **ประเภทความสัมพันธ์**

ทั ่วไป

## **ฟิลด์ที่กําหนดเองที่ได้รับการปรับให้เหมาะสม**

ประเภทเรื่องนี้มีฟิลด์ที่กำหนดเองที่ได้รับการปรับให้เหมาะสมเพื่อลดเวลาในการสืบค้นเมื่อมีการใช้ในฟิลเตอร์ฟิลด์ที่สงการสมจะอยู่ในโฟลเดอร์ที่มีชื่อที่ลงท้ายด้วย ์ *ฟิลด์ที่กำหนดเองที่ได้รับการปรับให้เหมาะสม* หรือ *การวัดที่กำหนดเองที่ได้รับการปรับให้เหมาะสม เช*่น *ฟิลด์ที่กำหนดเองที่ได้รับการปรับให้เหมาะสมของบริษัท* และ *การวัดที ่กําหนดเองที ่ได้รับการปรับให้เหมาะสมของโอกาสทางการขาย* ฟิลด์ตัวเลขที่กําหนดเอง เช่น ฟิลด์ประเภท CUR, INT หรือ NUM

สามารถใช้เป็นการวัดในโฟลเดอร์การวัดที่กำหนดเองที่ได้รับการปรับให้เหมาะสมได้ หากประเภทเรคคอร์ดคือออบเจกต์ที่ใช้รันในประเภทเรื่องเฉพาะ ตัวอย่างเช่น ประเภทเรคคอร์ดบริษัทคือออบเจกต์ที่ใช้รันในประเภทเรื่องประวัติบริษัท

ประเภทเรคคอร์ดต่อไปนี้มีฟิลด์ที่กําหนดเองที่ได้รับการปรับให้เหมาะสมและมีความครอบคลุมของการวัดใน Oracle CRM On Demand Answers และประเภทเรคคอร์ดเหล่านี้อย่างน้อยหนึ่งประเภทอาจแสดงเป็นมิติหรือข้อเท็จจริงในประเภทเรื่องนี้:

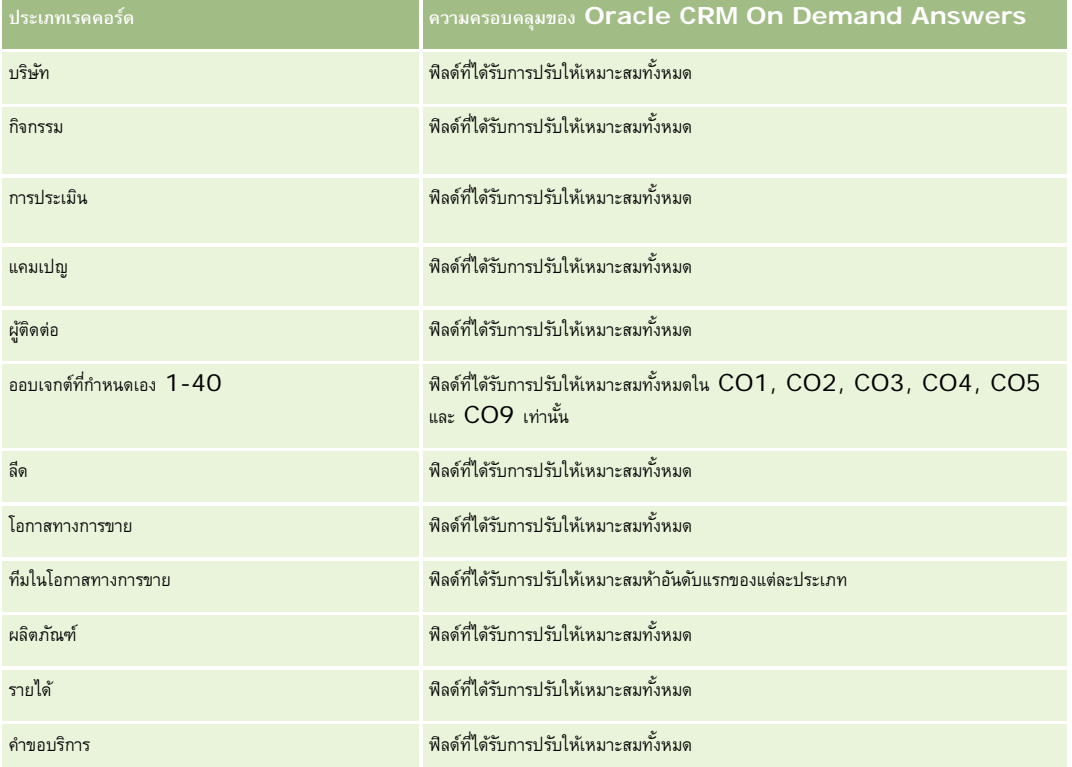

### **มิติ**

- บริษัท
- พื้นที่ของบริษัท
- $\Box$ แคมเปญ
- วันที่ปิด
- วันที่เปิด
- โอกาสทางการขาย
- ผู้ใช้เป็นเจ้าของ
- ผู้ติดต่อหลัก
- บริษัทคู่ค้าหลัก
- โควต้า
- พื้นที่

## **ฟิลด์การฟิลเตอร์ที่ได้รับการปรับให้เหมาะสม**

ประเภทเรื่องนี้มีฟิลด์ที่ได้รับการปรับให้เหมาะสมสําหรับการลดเวลาการสืบค้นเมื่อใช้ในฟิลเตอร์ฟิลด์ที่ได้รับการปรับให้เหมาะสมจะขึ้นต้นด้วยคําว่า *รหัส* หรือลงท้ายด้วย *UTC* ตัวอย่างเช่น มิติบริษัทมีฟิลด์ประเภทบริษัท และยังมีฟิลด์รหัสประเภทบริษัทซึ่งเป็นเวอร์ชันที่ได้รับการปรับให้เหมาะสมของฟิลด์ประเภทบริษัท หรือฟิลด์วันที่ติดต่อล่าสุด UTC เป็นเวอร์ชันที่ได้รับการปรับให้เหมาะสมของฟิลด์วันที่ติดต่อล่าสุด การใช้ฟิลด์ที่ได้รับการปรับให้เหมาะสมในฟิลเตอร์จะสร้างการสืบค้นได้เร็วกว่า วิธีนี้จะเร็วกว่าการใช้ฟิลด์มาตรฐาน สําหรับข้อมูลเกี่ยวกับการใช้ฟิลด์การฟิลเตอร์ที่ได้รับการปรับให้เหมาะสม โปรดดูที่ การใช้ฟิลด์การฟิลเตอร์ที่ได้รับการปรับให้เหมาะสม (ในหน้า [1013\)](#page-1012-0) มิติในประเภทเรื่องต่อไปนี้มีฟิลด์การฟิลเตอร์ที่ได้รับการปรับให้เหมาะสม:

- บริษัท
- แคมเปญ
- ผู้ติดต่อ
- โอกาสทางการขาย

#### **การวัด**

รายการต่อไปนี้เป็นการวัดหลักในประเภทเรื่องนี้:

- รายได้(ที่คาดไว้และเมื่อปิด)
- จํานวนโอกาสทางการขาย (เปิดและเมื่อปิด)
- จํานวน (#) ของโอกาสที่ชนะ
- จํานวนโควต้า

รายการของการวัดสําหรับประเภทเรื่องทั้งหมดมีดังนี้:

- การวัดโอกาสทางการขาย
	- การวัดโอกาสทางการขายที่กําหนดเอง
		- สกุลเงินที่จัดทําดัชนี
		- $\blacksquare$  ค่าเฉลี่ย  $(A \lor g)$  สกุลเงินที่จัดทำดัชนี
		- เลขที่ที่จัดทําดัชนี
		- $\blacksquare$  ค่าเฉลี่ย  $(A \lor g)$  เลขที่ที่จัดทำดัชนี
	- รายได้
	- รายได้ที่คาดไว้
	- รายได้เมื่อปิด
	- รายได้(000)
	- รายได้ที่คาดไว้(000)
	- รายได้เมื่อปิด (000)
	- จํานวน (#) ของโอกาสทางการขาย
	- จํานวน (#) ของโอกาสทางการขายที่เปิด
	- จํานวนโอกาสทางการขายที่ปิด
	- จํานวน (#) ของโอกาสที่ชนะ

- $\blacksquare$  จำนวนเฉลี่ย  $(Avg \#)$  ของจำนวนวันในขั้นตอน
- การวัดโควต้า
	- มูลค่าโควต้า

#### **หมายเหตุการใช้**

้ เนื่องจากไม่ได้กำหนดการวัดโควต้าที่ระดับมิติโอกาสทางการขาย การวัดเหล่านี้จะปรากฏเป็นเซลล์ว่างเมื่อมีแอททริบิวมิติโอกาสทางการขายอยู่ในรายงาน

มิติบริษัทจะรวมถึงลําดับชั้นของสมุดบันทึก ซึ่งจะช่วยให้คุณสามารถวิเคราะห์การวัดและแอททริบิวที่เกี่ยวข้องได้ทุกระดับ

ประเภทเรื่องการรายงานโอกาสทางการขายและประเภทเรื่องการวิเคราะห์ประวัติโอกาสทางการขายมีการวัดที่แตกต่างกัน ก่อนที่จะเลือกประเภทเรื่องเหล่านี้มาหนึ่งรายการ ให้ตรวจสอบการวัดที่ระบุให้ในทั้งสองรายการเพื่อให้แน่ใจว่าคุณจะได้ใช้ประเภทเรื่องที่เหมาะสมกับความต้องการของคุณมากที่สุด

# **ประเภทเรื่องที่รายงานโอกาสทางการขายและคู่แข่ง**

## **ความพร้อม**

ประเภทเรื่องนี้มีให้ใช้งานใน Oracle CRM On Demand ทุกรุ่น

### **วัตถุประสงค์ทางธุรกิจ**

ประเภทเรื่องนี้ช่วยให้คุณสามารถวิเคราะห์ความสัมพันธ์แบบหลายค่าต่อหลายค่าระหว่างโอกาสทางการขายการขายการขายการขายการขายเกือบทั้งหมด ความแตกต่างเดียวคือได้รวมถึงมิติบริษัทคู่แข่ง ซึ่งมีความสัมพันธ์กับประเภทเรคคอร์ดโอกาสทางการขายแบบหลายค่าต่อหลายค่า ประเภทเรื่องนี้ช่วยให้คุณสามารถสร้างรายงานที่แสดงคู่แข่งทั้งหมดสำหรับโอกาสทางการขาย เนื่องจากประเภทเรียงการขายการขายการขายการขายกับบริษัทคู่แข่ง โอกาสทางการขายที่ไม่มีการเชื่อมโยงกับบริษัทคู่แข่งอย่างน้อยหนึ่งรายจะไม่สามารถรายงานโดยใช้ประเภทเรื่องนี้ได้ แอททริบิวที่กําหนดความสัมพันธ์ของบริษัทคู่แข่งที่มีให้ใช้ได้สําหรับการรายงานมีดังต่อไปนี้:

- ผู้ติดต่อหลัก
- บทบาท
- บทบาทแบบย้อนกลับ
- วันที่เริ่มต้น
- วันที่สิ้นสุด
- จุดแข็ง
- จุดอ่อน
- ความเห็น

## **ประเภทความสัมพันธ์**

หลายค่าต่อหลายค่า

## **ฟิลด์ที่กําหนดเองที่ได้รับการปรับให้เหมาะสม**

ประเภทเรื่องนี้มีฟิลด์ที่กำหนดเองที่ได้รับการปรับให้เหมาะสมเพื่อลดเวลาในการสืบค้นเมื่อมีการใช้ในกำหนดเองที่ได้รับการปรับให้เหมาะสมจะอยู่ในโฟลเดอร์ที่มีชื่อที่ลงท้ายด้วย *ฟิลด์ที ่กําหนดเองที ่ได้รับการปรับให้เหมาะสม* หรือ *การวัดที ่กําหนดเองที ่ได้รับการปรับให้เหมาะสม* เช่น *ฟิลด์ที ่กําหนดเองที ่ได้รับการปรับให้เหมาะสมของบริษัท* และ *การวัดที ่กําหนดเองที ่ได้รับการปรับให้เหมาะสมของโอกาสทางการขาย* ฟิลด์ตัวเลขที่กําหนดเอง เช่น ฟิลด์ประเภท CUR, INT หรือ NUM สามารถใช้เป็นการวัดในโฟลเดอร์การวัดที่กำหนดเองที่ได้รับการปรับให้เหมาะสมได้ หากประเภทเรคคอร์ดคือออบเจกต์ที่ใช้รันในประเภทเรื่องเฉพาะ ตัวอย่างเช่น ประเภทเรคคอร์ดบริษัทคือออบเจกต์ที่ใช้รันในประเภทเรื่องประวัติบริษัท

ประเภทเรคคอร์ดต่อไปนี้มีฟิลด์ที่กําหนดเองที่ได้รับการปรับให้เหมาะสมและมีความครอบคลุมของการวัดใน Oracle CRM On Demand Answers และประเภทเรคคอร์ดเหล่านี้อย่างน้อยหนึ่งประเภทอาจแสดงเป็นมิติหรือข้อเท็จจริงในประเภทเรื่องนี้:

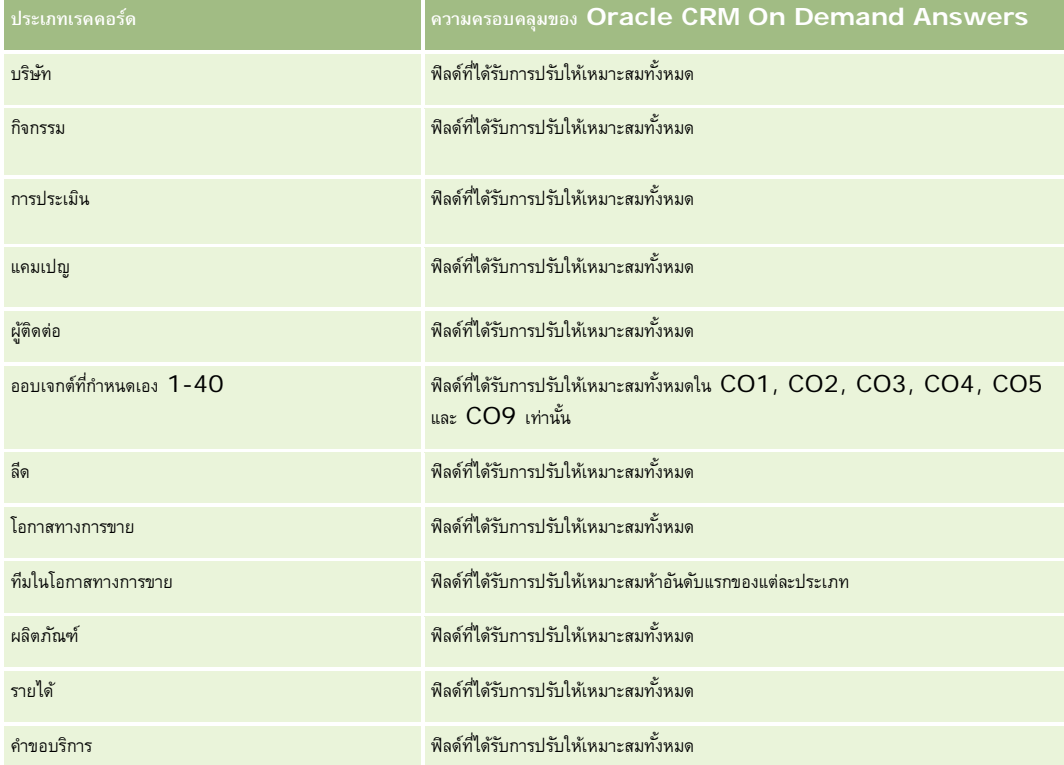

#### **มิติ**

ประเภทเรื่องมีมิติต่อไปนี้:

- บริษัท
- พื้นที่ของบริษัท
- แคมเปญ
- วันที่ปิด
- วันที่ปิด
- โอกาสทางการขาย
- คู่แข่งของโอกาสทางการขาย
- ผู้ใช้เป็นเจ้าของ

- ผู้ติดต่อหลัก
- ผู้ติดต่อความสัมพันธ์
- พื้นที่

# **ฟิลด์การฟิลเตอร์ที่ได้รับการปรับให้เหมาะสม**

ประเภทเรื่องนี้มีฟิลด์ที่ได้รับการปรับให้เหมาะสมสําหรับการลดเวลาการสืบค้นเมื่อใช้ในฟิลเตอร์ฟิลด์ที่ได้รับการปรับให้เหมาะสมจะขึ้นต้นด้วยคําว่า *รหัส* หรือลงท้ายด้วย *UTC* ตัวอย่างเช่น มิติบริษัทมีฟิลด์ประเภทบริษัท และยังมีฟิลด์รหัสประเภทบริษัทซึ่งเป็นเวอร์ชันที่ได้รับการปรับให้เหมาะสมของฟิลด์ประเภทบริษัท หรือฟิลด์วันที่ติดต่อล่าสุด UTC เป็นเวอร์ชันที่ได้รับการปรับให้เหมาะสมของฟิลด์วันที่ติดต่อล่าสุด การใช้ฟิลด์ที่ได้รับการปรับให้เหมาะสมในฟิลเตอร์จะสร้างการสืบค้นได้เร็วกว่า วิธีนี้จะเร็วกว่าการใช้ฟิลด์มาตรฐาน สําหรับข้อมูลเกี่ยวกับการใช้ฟิลด์การฟิลเตอร์ที่ได้รับการปรับให้เหมาะสม โปรดดูที่ การใช้ฟิลด์การฟิลเตอร์ที่ได้รับการปรับให้เหมาะสม (ในหน้า [1013\)](#page-1012-0) มิติในประเภทเรื่องต่อไปนี้มีฟิลด์การฟิลเตอร์ที่ได้รับการปรับให้เหมาะสม:

- บริษัท
- แคมเปญ
- ผู้ติดต่อ
- โอกาสทางการขาย

#### **การวัด**

รายการของการวัดสําหรับประเภทเรื่องทั้งหมดมีดังนี้:

- การวัดโอกาสทางการขาย
	- การวัดโอกาสทางการขายที่กําหนดเอง
		- สกุลเงินที่จัดทําดัชนี
		- $\blacksquare$  ค่าเฉลี่ย  $(A \lor g)$  สกุลเงินที่จัดทำดัชนี
		- เลขที่ที่จัดทําดัชนี
		- $\blacksquare$  ค่าเฉลี่ย  $(Avg)$  เลขที่ที่จัดทำดัชนี
	- รายได้
	- รายได้ที่คาดไว้
	- รายได้เมื่อปิด
	- รายได้(000)
	- $\blacksquare$  รายได้ที่คาดไว้  $(000)$
	- รายได้เมื่อปิด (000)
	- จํานวน (#) ของโอกาสทางการขาย
	- จํานวน (#) ของโอกาสทางการขายที่เปิด
	- จํานวนโอกาสทางการขายที่ปิด
	- จํานวน (#) ของโอกาสที่ชนะ
	- $\blacksquare$  จำนวนเฉลี่ย  $(\text{Avg}\;\#)$  ของจำนวนวันในขั้นตอน

#### **หมายเหตุการใช้**

มิติบริษัทจะรวมถึงลําดับชั้นของสมุดบันทึก ซึ่งจะช่วยให้คุณสามารถวิเคราะห์การวัดและแอททริบิวที่เกี่ยวข้องได้ทุกระดับ

# **ประเภทเรื่องที่รายงานโอกาสทางการขายและคู่ค้า**

## **ความพร้อม**

ประเภทเรื่องนี้มีให้ใช้งานใน Oracle CRM On Demand ทุกรุ่น

#### **วัตถุประสงค์ทางธุรกิจ**

ประเภทเรื่องนี้ช่วยให้คุณสามารถวิเคราะห์ความสัมพันธ์แบบหลายค่าต่อหลายค่าระหว่างโอกาสทางการขายกับบริษัทคู่ค้า ซึ่งเหมือนกันกับประเภทเรื่องโอกาสทางการขายเกือบทั้งหมด ความแตกต่างเดียวคือได้รวมถึงมิติบริษัทคู่ค้า ซึ่งมีความสัมพันธ์กับประเภทเรคคอร์ดโอกาสทางการขายแบบหลายค่าต่อหลายค่า

ประเภทเรื่องนี้ช่วยให้คุณสามารถสร้างรายงานที่แสดงคู่ค้าทั้งหมดสำหรับโอกาสทางการขาย เนื่องจากประเภทเรื่องนี้เป็นความสัมพันธ์แบบหลายค่าต่อหลายค่าระหว่างโอกาสทางการขายกับบริษัท คู่ค้า โอกาสทางการขายที่ไม่มีการเชื่อมโยงกับบริษัทคู่ค้าอย่างน้อยหนึ่งรายจะไม่สามารถรายงานโดยใช้ประเภทเรื่องนี้ได้ แอททริบิวที่กำหนดความสัมพันธ์ของบริษัทคู่ค้าที่มีให้ใช้ได้สำหรับการรายงานมีดังต่อไปนี้:

- ผู้ติดต่อหลัก
- บทบาท
- บทบาทแบบย้อนกลับ
- วันที่เริ่มต้น
- วันที่สิ้นสุด
- จุดแข็ง
- จุดอ่อน
- ความเห็น

#### **ประเภทความสัมพันธ์**

หลายค่าต่อหลายค่า

# **ฟิลด์ที่กําหนดเองที่ได้รับการปรับให้เหมาะสม**

ประเภทเรื่องนี้มีฟิลด์ที่กำหนดเองที่ได้รับการปรับให้เหมาะสมเพื่อลดเวลาในการสืบค้นเมื่อมีการใช้ในฟิลเตอร์ฟิลด์ที่สงการสมจะอยู่ในโฟลเดอร์ที่มีชื่อที่ลงท้ายด้วย *ฟิลด์ที ่กําหนดเองที ่ได้รับการปรับให้เหมาะสม* หรือ *การวัดที ่กําหนดเองที ่ได้รับการปรับให้เหมาะสม* เช่น *ฟิลด์ที ่กําหนดเองที ่ได้รับการปรับให้เหมาะสมของบริษัท* และ *การวัดที ่กําหนดเองที ่ได้รับการปรับให้เหมาะสมของโอกาสทางการขาย* ฟิลด์ตัวเลขที่กําหนดเอง เช่น ฟิลด์ประเภท CUR, INT หรือ NUM สามารถใช้เป็นการวัดในโฟลเดอร์การวัดที่กําหนดเองที่ได้รับการปรับให้เหมาะสมได้หากประเภทเรคคอร์ดคือออบเจกต์ที่ใช้รันในประเภทเรื่องเฉพาะ ตัวอย่างเช่น ประเภทเรคคอร์ดบริษัทคือออบเจกต์ที่ใช้รันในประเภทเรื่องประวัติบริษัท

ประเภทเรคคอร์ดต่อไปนี้มีฟิลด์ที่กําหนดเองที่ได้รับการปรับให้เหมาะสมและมีความครอบคลุมของการวัดใน Oracle CRM On Demand Answers และประเภทเรคคอร์ดเหล่านี้อย่างน้อยหนึ่งประเภทอาจแสดงเป็นมิติหรือข้อเท็จจริงในประเภทเรื่องนี้:

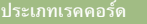

**ประเภทเรคคอร์ด ความครอบคลุมของ Oracle CRM On Demand Answers**

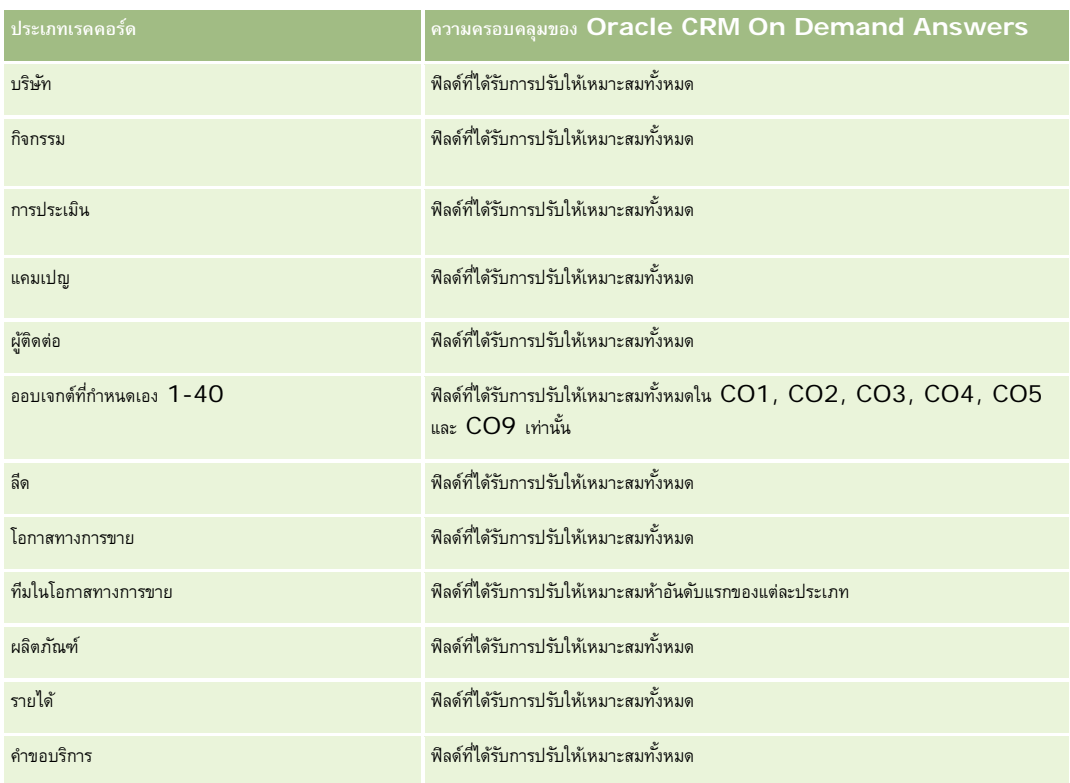

## **มิติ**

ประเภทเรื่องมีมิติต่อไปนี้:

- บริษัท
- พื้นที่ของบริษัท
- แคมเปญ
- วันที่ปิด
- วันที่เปิด
- โอกาสทางการขาย
- คู่ค้าของโอกาสทางการขาย
- ผู้ใช้เป็นเจ้าของ
- ผู้ติดต่อหลัก
- ผู้ติดต่อความสัมพันธ์
- พื้นที่

## **ฟิลด์การฟิลเตอร์ที่ได้รับการปรับให้เหมาะสม**

ประเภทเรื่องนี้มีฟิลด์ที่ได้รับการปรับให้เหมาะสมสําหรับการลดเวลาการสืบค้นเมื่อใช้ในฟิลเตอร์ฟิลด์ที่ได้รับการปรับให้เหมาะสมจะขึ้นต้นด้วยคําว่า *รหัส* หรือลงท้ายด้วย *UTC* ตัวอย่างเช่น มิติบริษัทมีฟิลด์ประเภทบริษัท และยังมีฟิลด์รหัสประเภทบริษัทซึ่งเป็นเวอร์ชันที่ได้รับการปรับให้เหมาะสมของฟิลด์ประเภทบริษัท หรือฟิลด์วันที่ติดต่อล่าสุด UTC เป็นเวอร์ชันที่ได้รับการปรับให้เหมาะสมของฟิลด์วันที่ติดต่อล่าสุด การใช้ฟิลด์ที่ได้รับการปรับให้เหมาะสมในฟิลเตอร์จะสร้างการสืบค้นได้เร็วกว่า วิธีนี้จะเร็วกว่าการใช้ฟิลด์มาตรฐาน สําหรับข้อมูลเกี่ยวกับการใช้ฟิลด์การฟิลเตอร์ที่ได้รับการปรับให้เหมาะสม โปรดดูที่ การใช้ฟิลด์การฟิลเตอร์ที่ได้รับการปรับให้เหมาะสม (ในหน้า [1013\)](#page-1012-0) มิติในประเภทเรื่องต่อไปนี้มีฟิลด์การฟิลเตอร์ที่ได้รับการปรับให้เหมาะสม:

- บริษัท
- แคมเปญ
- ผู้ติดต่อ
- โอกาสทางการขาย

#### **การวัด**

รายการของการวัดสําหรับประเภทเรื่องทั้งหมดมีดังนี้:

#### การวัดโอกาสทางการขาย

- การวัดโอกาสทางการขายที่กําหนดเอง
	- สกุลเงินที่จัดทําดัชนี
	- $\blacksquare$  ค่าเฉลี่ย  $(A \lor g)$  สกุลเงินที่จัดทำดัชนี
	- เลขที่ที่จัดทําดัชนี
	- $\blacksquare$  ค่าเฉลี่ย  $(A \lor g)$  เลขที่ที่จัดทำดัชนี
- รายได้
- รายได้ที่คาดไว้
- รายได้เมื่อปิด
- รายได้(000)
- รายได้ที่คาดไว้(000)
- รายได้เมื่อปิด (000)
- จํานวน (#) ของโอกาสทางการขาย
- จํานวน (#) ของโอกาสทางการขายที่เปิด
- จํานวนโอกาสทางการขายที่ปิด
- จํานวน (#) ของโอกาสที่ชนะ
- $\blacksquare$  จำนวนเฉลี่ย  $(\mathsf{Avg} \; \#)$  ของจำนวนวันในขั้นตอน

#### **หมายเหตุการใช้**

มิติบริษัทและผู้ติดต่อจะรวมถึงลําดับชั้นของสมุดบันทึก ซึ่งจะช่วยให้คุณสามารถวิเคราะห์การวัดและแอททริบิวที่เกี่ยวข้องได้ทุกระดับ

# **ประเภทเรื่องการรายงานผู้ติดต่อของโอกาสทางการขาย**

## **ความพร้อม**

ประเภทเรื่องนี้มีให้ใช้งานใน Oracle CRM On Demand ทุกรุ่น

### **วัตถุประสงค์ทางธุรกิจ**

คุณสามารถใช้ประเภทเรื่องนี้ในการรายงานข้อมูลเกี่ยวกับผู้ติดต่อทั้งหมดที่เกี่ยวข้องกับโอกาสทางการขายจำนวนมากใต้ ข ในประเภทเรื่องโอกาสทางการขายอื่น คุณสามารถรายงานได้เฉพาะข้อมูลเกี่ยวกับผู้ติดต่อหลักของโอกาสทางการขายเท่านั้น โดยประเภทเรื่องนี้จะไม่มีการวัดใดๆ

### **ประเภทความสัมพันธ์**

หลายค่าต่อหลายค่า

#### **มิติ**

ประเภทเรื่องมีมิติต่อไปนี้:

ผู้ติดต่อ

โอกาสทางการขาย

#### **การวัด**

ไม่มี

#### **หมายเหตุการใช้**

ประเภทเรื่องนี้มีฟิลด์ที่ได้รับการปรับให้เหมาะสมสําหรับการลดเวลาการสืบค้นเมื่อใช้ในฟิลเตอร์ฟิลด์ที่ได้รับการปรับให้เหมาะสมจะขึ้นต้นด้วยคําว่า *รหัส* หรือลงท้ายด้วย *UTC* ตัวอย่างเช่น มิติบริษัทมีฟิลด์ประเภทบริษัท และยังมีฟิลด์รหัสประเภทบริษัทซึ่งเป็นเวอร์ชันที่ได้รับการปรับให้เหมาะสมของฟิลด์ประเภทบริษัท หรือฟิลด์วันที่ที่จัดทำดัชนี  $\sf{UTC}$ เป็นเวอร์ชันที่ได้รับการปรับให้เหมาะสมของฟิลด์วันที่ที่จัดทำดัชนี การใช้ฟิลด์ที่ได้รับการปรับให้เหมาะสมในฟิลเตอร์จะสร้างการสืบค้นได้เร็วกว่า วิธีนี้จะเร็วกว่าการใช้ฟิลด์มาตรฐาน สําหรับข้อมูลเกี่ยวกับการใช้ฟิลด์การฟิลเตอร์ที่ได้รับการปรับให้เหมาะสม โปรดดูที่ การใช้ฟิลด์การฟิลเตอร์ที่ได้รับการปรับให้เหมาะสม (ในหน้า [1013\)](#page-1012-0) มิติในประเภทเรื่องต่อไปนี้มีฟิลด์การฟิลเตอร์ที่ได้รับการปรับให้เหมาะสม:

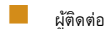

โอกาสทางการขาย

# **ประเภทเรื่องการรายงานรายได้จากผลิตภัณฑ์ที่มีโอกาสทางการขาย**

### **ความพร้อม**

ประเภทเรื่องนี้มีให้ใช้งานใน Oracle CRM On Demand ทุกรุ่น

### **วัตถุประสงค์ทางธุรกิจ**

ประเภทเรื่องนี้ทำให้คุณสามารถวิเคราะห์รายได้จากผลิตภัณฑ์ที่มีโอกาสทางการขายตามบริษัท พรรมเปญ โอกาสทางการขาย การทางการขาย ผู้ใช้เป็นเจ้าของ ผลิตภัณฑ์ และชนิดผลิตภัณฑ์ เนื่องจากเรคคอร์ดรายได้จากผลิตภัณฑ์ที่เกิดซ้ำแต่ละเรคคอร์ดอาจมีวันที่เริ่มต้นแตกต่างกันไป ระดับของรายละเอียดสำหรับประเภทเรื่องนี้จึงอยู่ระดับต่ำสุด และมีหนึ่งแถวสำหรับเรคคอร์ดรายได้จากผลิตภัณฑ์ที่เกิดซ้ำแต่ละเรคคอร์ดในโอกาสทางการขาย ระดับรายละเอียดสำหรับการของการของการของการของการของการของการของการของการของการของการของการของการของก ของมิติที่สนับสนุน ประเภทเรื่องนั้นยังมีมิติโควต้าและการวัดโควต้า ซึ่งทำให้คุณสามารถรายงานทั้งรายได้จากนาที่มีโอกาสทางการขาย และการวัดโควต้าในรายงานเดียวกัน

#### **ประเภทความสัมพันธ์**

ทั่วไป

# **ฟิลด์ที่กําหนดเองที่ได้รับการปรับให้เหมาะสม**

ประเภทเรื่องนี้มีฟิลด์ที่กำหนดเองที่ได้รับการปรับให้เหมาะสมเพื่อลดเวลาในการสืบค้นเมื่อมีการใช้ในฟิลเตอร์ฟิลด์ที่สงการสมจริตย์ในโฟลเดอร์ที่มีชื่อที่ลงท้ายด้วย ์*ฟิลด์ที่กำหนดเองที่ได้รับการปรับให้เหมาะสม* หรือ *การวัดที่กำหนดเองที่ได้รับการปรับให้เหมาะสม เช*่น *ฟิลด์ที่กำหนดเองที่ได้รับการปรับให้เหมาะสมของบริษัท* และ *การวัดที ่กําหนดเองที ่ได้รับการปรับให้เหมาะสมของโอกาสทางการขาย* ฟิลด์ตัวเลขที่กําหนดเอง เช่น ฟิลด์ประเภท CUR, INT หรือ NUM สามารถใช้เป็นการวัดในโฟลเดอร์การวัดที่กำหนดเองที่ได้รับการปรับให้เหมาะสมได้ หากประเภทเรคคอร์ดคือออบเจกต์ที่ใช้รันในประเภทเรื่องเฉพาะ ตัวอย่างเช่น ประเภทเรคคอร์ดบริษัทคือออบเจกต์ที่ใช้รันในประเภทเรื่องประวัติบริษัท

ประเภทเรคคอร์ดต่อไปนี้มีฟิลด์ที่กําหนดเองที่ได้รับการปรับให้เหมาะสมและมีความครอบคลุมของการวัดใน Oracle CRM On Demand Answers และประเภทเรคคอร์ดเหล่านี้อย่างน้อยหนึ่งประเภทอาจแสดงเป็นมิติหรือข้อเท็จจริงในประเภทเรื่องนี้:

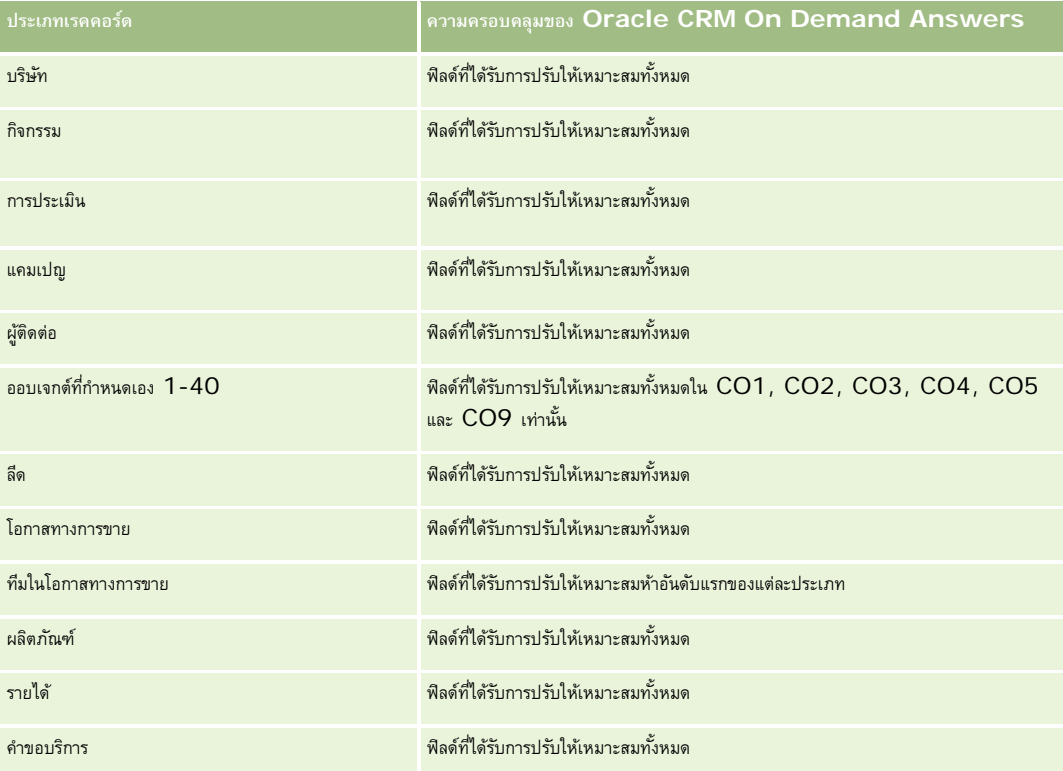

### **มิติ**

ประเภทเรื่องมีมิติต่อไปนี้:

 บริษัท พื้นที่ของบริษัท แคมเปญ โอกาสทางการขาย รายได้จากผลิตภัณฑ์ที่มีโอกาสทางการขาย ผู้ใช้เป็นเจ้าของ ผู้ติดต่อหลัก ผลิตภัณฑ์ ชนิดผลิตภัณฑ์ โควต้า

# **ฟิลด์การฟิลเตอร์ที่ได้รับการปรับให้เหมาะสม**

ประเภทเรื่องนี้มีฟิลด์ที่ได้รับการปรับให้เหมาะสมสําหรับการลดเวลาการสืบค้นเมื่อใช้ในฟิลเตอร์ฟิลด์ที่ได้รับการปรับให้เหมาะสมจะขึ้นต้นด้วยคําว่า *รหัส* หรือลงท้ายด้วย *UTC* ตัวอย่างเช่น มิติบริษัทมีฟิลด์ประเภทบริษัท และยังมีฟิลด์รหัสประเภทบริษัทซึ่งเป็นเวอร์ชันที่ได้รับการปรับให้เหมาะสมของฟิลด์ประเภทบริษัท หรือฟิลด์วันที่ที่จัดทําดัชนีUTC เป็นเวอร์ชันที่ได้รับการปรับให้เหมาะสมของฟิลด์วันที่ที่จัดทำดัชนี การใช้ฟิลด์ที่ได้รับการสมเพิงแกน แลนในสมในฟิลเตอร์จะสร้างการใช้ฟิลด์มาตรฐาน สําหรับข้อมูลเกี่ยวกับการใช้ฟิลด์การฟิลเตอร์ที่ได้รับการปรับให้เหมาะสม โปรดดูที่ การใช้ฟิลด์การฟิลเตอร์ที่ได้รับการปรับให้เหมาะสม (ในหน้า [1013\)](#page-1012-0) มิติในประเภทเรื่องต่อไปนี้มีฟิลด์การฟิลเตอร์ที่ได้รับการปรับให้เหมาะสม:

- บริษัท
- แคมเปญ

โอกาสทางการขาย

#### **การวัด**

รายการของการวัดสําหรับประเภทเรื่องทั้งหมดมีดังนี้:

- การวัดรายได้จากผลิตภัณฑ์ที่มีโอกาสทางการขาย
	- จํานวน (#) ผลิตภัณฑ์
	- ค่าเฉลี่ย (Avg) จํานวน (#) ผลิตภัณฑ์
- การวัดโควต้า
	- มูลค่าโควต้า

#### **หมายเหตุการใช้**

มิติบริษัทและผู้ติดต่อหลัก รวมถึงลําดับชั้นของสมุดบันทึก ซึ่งช่วยให้คุณสามารถวิเคราะห์การวัดและแอททริบิวที่เกี่ยวข้องได้ทุกระดับ

รายงานที่สร้างด้วยประเภทเรื่องนี้รวมแถวเรคคอร์ดรายได้สรุปสำหรับเรคคอร์ดรายได้แต่ละรายการที่แสดงในรายงาน หากคุณไม่ต้องการรวมแถวเรคคอร์ดรายได้สรุปไว้ในรายงาน ให้เพิ่มฟิลด์ชื่อผลิตภัณฑ์ในรายงาน หรือใช้ ประเภทเรื่องการวิเคราะห์ประวัติโอกาสทางการขาย (ในหน้า [873\)](#page-872-0)

# **ประเภทเรื่องการรายงานทีมโอกาสทางการขาย**

#### **ความพร้อม**

ประเภทเรื่องนี้มีให้ใช้งานใน Oracle CRM On Demand ทุกรุ่น

#### **วัตถุประสงค์ทางธุรกิจ**

ประเภทเรื่องนี้ทำให้สามารถรายงานความสัมพันธ์ระหว่างโอกาสทางการขายการขาย ใช้ประเภทเรื่องนี้เพื่อสืบค้นสมาชิกของทีมที่เกี่ยวข้องกับโอกาสทางการขาย ประเภทเรื่องนี้ไม่มีการวัด

#### **ประเภทความสัมพันธ์**

หลายค่าต่อหลายค่า

#### **มิติ**

ประเภทเรื่องมีมิติต่อไปนี้:

- บริษัท
- โอกาสทางการขาย
- ทีมในโอกาสทางการขาย
- ผู้ใช้เป็นเจ้าของ

#### **การวัด**

ไม่มี

### **หมายเหตุการใช้**

**การแสดงข้อมูล** ประเภทเรื่องนี้จะใช้โหมดการแสดงข้อมูลทีมเสมอ ไม่ว่าคุณจะกําหนดการตั้งค่าในโปรไฟล์ไว้เช่นใดก็ตาม ด้วยเหตุนี้ คุณจึงสามารถรายงานโอกาสทางการขายทั้งหมดที่คุณเป็นเจ้าของหรือสมาชิกทีมได้ทุกเมื่อ

# **ฟิลด์ที่กําหนดเองที่ได้รับการปรับให้เหมาะสม**

ประเภทเรื่องนี้มีฟิลด์ที่กำหนดเองที่ได้รับการปรับให้เหมาะสมเพื่อลดเวลาในการสืบค้นเมื่อมีการใช้ในฟิลเตอร์ฟิลด์ที่สงการสมจะอยู่ในโฟลเดอร์ที่มีชื่อที่ลงท้ายด้วย *ฟิลด์ที ่กําหนดเองที ่ได้รับการปรับให้เหมาะสม* หรือ *การวัดที ่กําหนดเองที ่ได้รับการปรับให้เหมาะสม* เช่น *ฟิลด์ที ่กําหนดเองที ่ได้รับการปรับให้เหมาะสมของบริษัท* และ *การวัดที ่กําหนดเองที ่ได้รับการปรับให้เหมาะสมของโอกาสทางการขาย* ฟิลด์ตัวเลขที่กําหนดเอง เช่น ฟิลด์ประเภท CUR, INT หรือ NUM สามารถใช้เป็นการวัดในโฟลเดอร์การวัดที่กำหนดเองที่ได้รับการปรับให้เหมาะสมได้ หากประเภทเรคคอร์ดคือออบเจกต์ที่ใช้รันในประเภทเรื่องเฉพาะ ตัวอย่างเช่น ประเภทเรคคอร์ดบริษัทคือออบเจกต์ที่ใช้รันในประเภทเรื่องประวัติบริษัท

ประเภทเรคคอร์ดต่อไปนี้มีฟิลด์ที่กําหนดเองที่ได้รับการปรับให้เหมาะสมและมีความครอบคลุมของการวัดใน Oracle CRM On Demand Answers และประเภทเรคคอร์ดเหล่านี้อย่างน้อยหนึ่งประเภทอาจแสดงเป็นมิติหรือข้อเท็จจริงในประเภทเรื่องนี้:

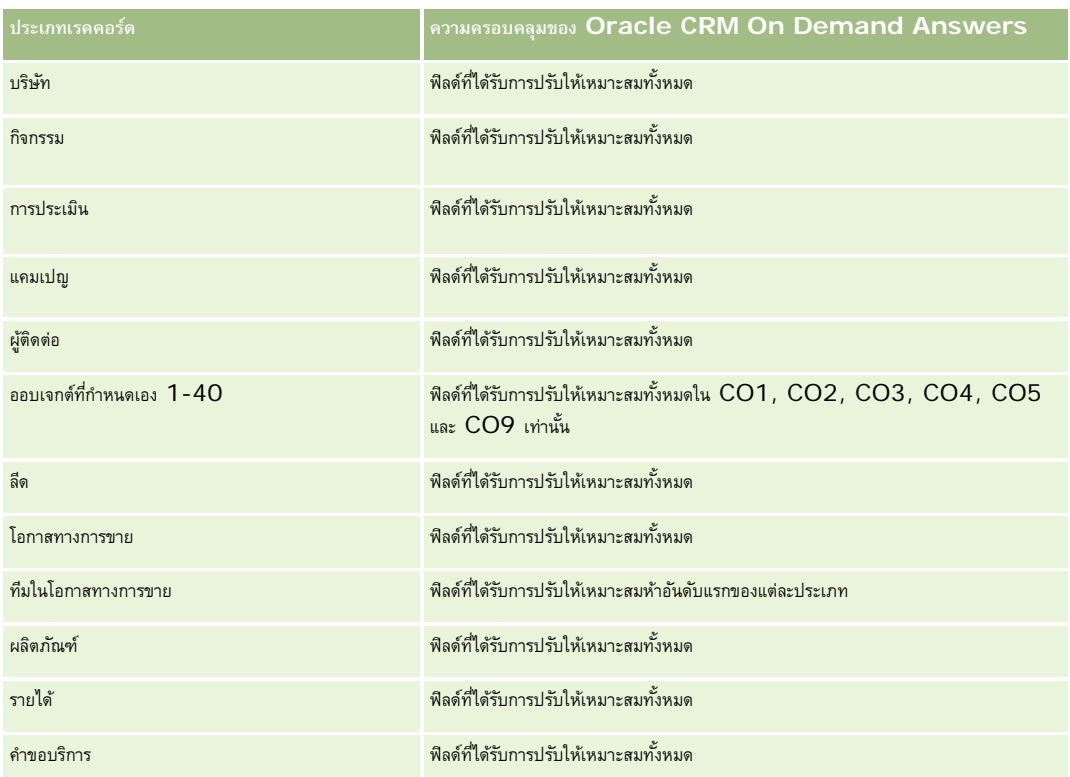

# **ประเภทเรื่องการรายงานใบสั ่ง**

# **ความพร้อม**

ประเภทเรื่องนี้มีให้ใช้งานใน Oracle CRM On Demand ทุกรุ่น

## **วัตถุประสงค์ทางธุรกิจ**

ใช้ประเภทเรื่องนี้เพื่อวิเคราะห์ใบสั่งโดยแยกตามมิติบริษัท ผู้ติดต่อ วันที่ โอกาสทางการขาย เจ้าของ และผลิตภัณฑ์

## **ประเภทความสัมพันธ์**

ทั ่วไป

## **มิติ**

ประเภทเรื่องมีมิติต่อไปนี้:

บริษัท

รายงาน

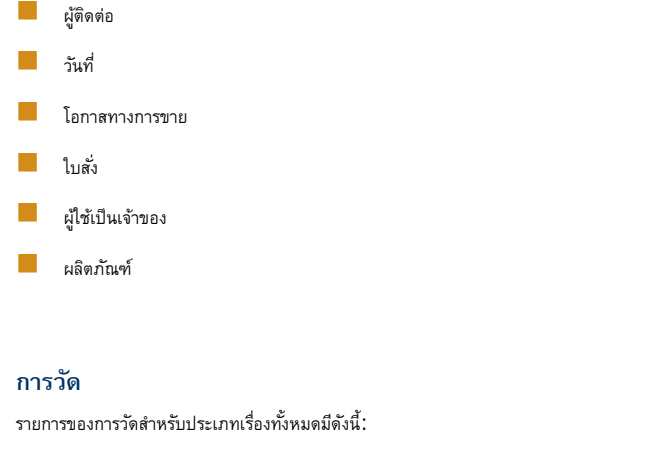

- จำนวน  $(\#)$  ใบสั่ง
- $\blacksquare$ ปริมาณรายการในใบสั่ง

# **ฟิลด์ที่กําหนดเองที่ได้รับการปรับให้เหมาะสม**

ประเภทเรื่องนี้มีฟิลด์ที่กำหนดเองที่ได้รับการปรับให้เหมาะสมเพื่อลดเวลาในการสืบค้นเมื่อมีการใช้ในฟิลเตอร์ฟิลด์ที่สงการสมจะอยู่ในโฟลเดอร์ที่มีชื่อที่ลงท้ายด้วย *ฟิลด์ที ่กําหนดเองที ่ได้รับการปรับให้เหมาะสม* หรือ *การวัดที ่กําหนดเองที ่ได้รับการปรับให้เหมาะสม* เช่น *ฟิลด์ที ่กําหนดเองที ่ได้รับการปรับให้เหมาะสมของบริษัท* และ *การวัดที ่กําหนดเองที ่ได้รับการปรับให้เหมาะสมของโอกาสทางการขาย* ฟิลด์ตัวเลขที่กําหนดเอง เช่น ฟิลด์ประเภท CUR, INT หรือ NUM สามารถใช้เป็นการวัดในโฟลเดอร์การวัดที่กำหนดเองที่ได้รับการปรับให้เหมาะสมได้ หากประเภทเรคคอร์ดคือออบเจกต์ที่ใช้รันในประเภทเรื่องเฉพาะ ตัวอย่างเช่น ประเภทเรคคอร์ดบริษัทคือออบเจกต์ที่ใช้รันในประเภทเรื่องประวัติบริษัท

ประเภทเรคคอร์ดต่อไปนี้มีฟิลด์ที่กําหนดเองที่ได้รับการปรับให้เหมาะสมและมีความครอบคลุมของการวัดใน Oracle CRM On Demand Answers และประเภทเรคคอร์ดเหล่านี้อย่างน้อยหนึ่งประเภทอาจแสดงเป็นมิติหรือข้อเท็จจริงในประเภทเรื่องนี้:

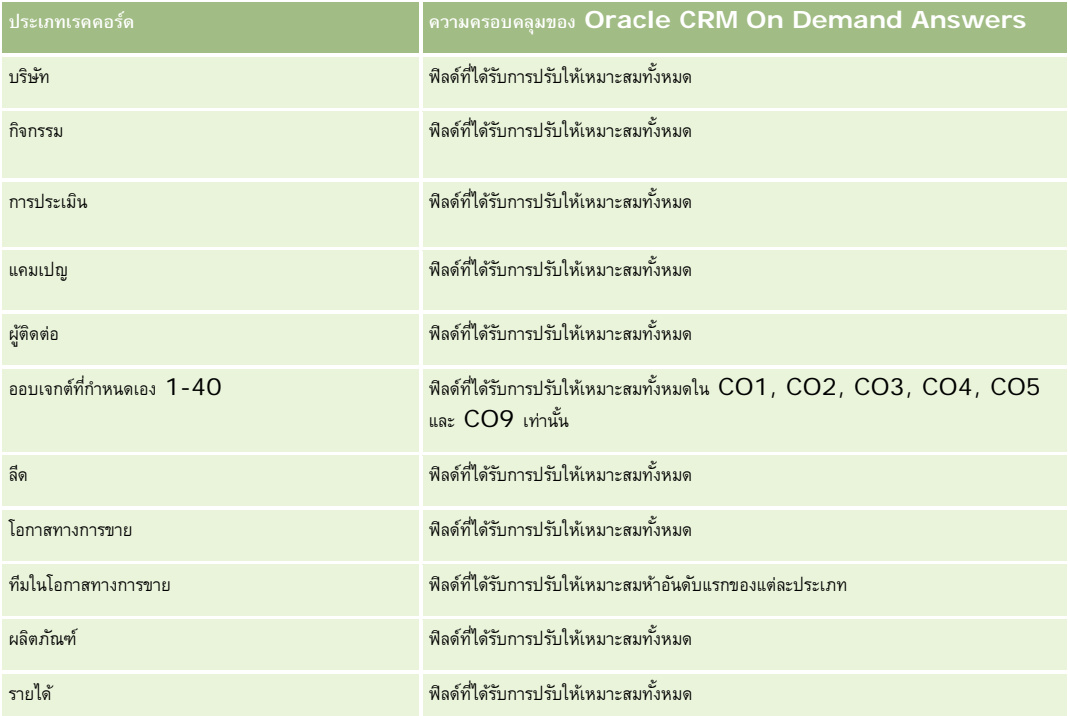

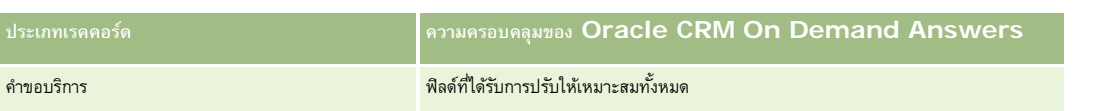

## **ฟิลด์การฟิลเตอร์ที่ได้รับการปรับให้เหมาะสม**

ประเภทเรื่องนี้มีฟิลด์ที่ได้รับการปรับให้เหมาะสมสําหรับการลดเวลาการสืบค้นเมื่อใช้ในฟิลเตอร์ฟิลด์ที่ได้รับการปรับให้เหมาะสมจะขึ้นต้นด้วยคําว่า *รหัส* หรือลงท้ายด้วย *UTC* ตัวอย่างเช่น มิติบริษัทมีฟิลด์ประเภทบริษัท และยังมีฟิลด์รหัสประเภทบริษัทซึ่งเป็นเวอร์ชันที่ได้รับการปรับให้เหมาะสมของฟิลด์ประเภทบริษัท หรือฟิลด์วันที่ที่จัดทำดัชนี UTC เป็นเวอร์ชันที่ได้รับการปรับให้เหมาะสมของฟิลด์วันที่ที่จัดทำดัชนี การใช้ฟิลด์ที่ได้รับการปรับให้เหมาะสมในฟิลเตอร์จะสร้างการสืบค้นได้เร็วกว่า วิธีนี้จะเร็วกว่าการใช้ฟิลด์มาตรฐาน สําหรับข้อมูลเกี่ยวกับการใช้ฟิลด์การฟิลเตอร์ที่ได้รับการปรับให้เหมาะสม โปรดดูที่ การใช้ฟิลด์การฟิลเตอร์ที่ได้รับการปรับให้เหมาะสม (ในหน้า [1013\)](#page-1012-0) มิติในประเภทเรื่องต่อไปนี้มีฟิลด์การฟิลเตอร์ที่ได้รับการปรับให้เหมาะสม:

- บริษัท ผู้ติดต่อ โอกาสทางการขาย ใบสั่ง
- ผู้ใช้เป็นเจ้าของ
- ผลิตภัณฑ์

#### **หมายเหตุการใช้**

ประเภทเรื่องนี้มีหลายมิติแต่คุณต้องระวังไม่ไปผสมมิติต่างๆ โดยไม่ตั้งใจ การผสมมิติต่างๆ เข้าด้วยกันในบางรูปแบบอาจให้ผลลัพธ์ที่ไม่เกิดประโยชน์

- การวัด 'จำนวน  $(\#)$  ใบสั่ง' ใช้กับมิติใบสั่งเท่านั้น ซึ่งสามารถปรับเพิ่มได้ตามความสัมพันธ์โดยตรง (มิติบริษัท ผู้ติดต่อ วันที่ โอกาสทางการขาย และเจ้าของ) แต่ปรับเพิ่มตามมิติผลิตภัณฑ์ไม่ได้ เนื่องจากไม่มีความสัมพันธ์โดยตรงระหว่างมิติผลิตภัณฑ์และใบสั่ง
- มิติผลิตภัณฑ์เชื่อมโยงเฉพาะกับรายการในใบสั่งเท่านั้น คุณยังคงสามารถรายงานผลิตภัณฑ์ที่มีรายละเอียดใบสั่งผ่านมิติใบสั่งได้

# **ประเภทเรื่องการรายงานของคู่ค้า**

### **ความพร้อม**

หัวเรื่องนี้มีอยู่เฉพาะใน Oracle CRM On Demand Partner Relationship Management Edition เท่านั้น

## **วัตถุประสงค์ทางธุรกิจ**

ประเภทเรื่องการรายงานของคู่ค้าให้คุณสามารถวิเคราะห์คู่ค้า และวัดประสิทธิภาพที่สำคัญๆ ได้ รวมถึงจำนวนลีดที่มีคุณสมบัติและรายได้รวมในไปป์ไลน์โอกาสทางการขาย

#### **ประเภทความสัมพันธ์**

สรุป

## **มิติ**

ประเภทเรื่องมีมิติต่อไปนี้:

- วันที่จัดทำ
- ผู้ใช้เป็นเจ้าของ
- คู่ค้า
- พื้นที่

## **การวัด**

รายการของการวัดสําหรับประเภทเรื่องทั้งหมดมีดังนี้:

- การวัดคู่ค้า
- การวัดที่กําหนดเองของคู่ค้า
	- ค่าเฉลี่ย (Avg) สกุลเงินที่จัดทําดัชนี
	- $\blacksquare$  ค่าเฉลี่ย  $(Avg)$  เลขที่ที่จัดทำดัชนี
	- สกุลเงินที่จัดทําดัชนี
	- เลขที่ที่จัดทําดัชนี
	- จํานวน (#) ของคู่ค้า
	- $\blacksquare$  จำนวน  $(\#)$  ของลีดที่เก็บข้อมูลออกจากระบบแล้ว
	- จํานวน (#) คําขอบริการที่ยกเลิก (SR)
	- จํานวนโอกาสทางการขายที่ปิด
	- จํานวน (#) ของ SR ที่ปิดแล้ว
	- จํานวน (#) ของลีด
	- จํานวน (#) ของลีดที่แปลงเป็นโอกาสทางการขาย
	- $\blacksquare$  จำนวน  $(\#)$  ของลีดที่ได้สูญเสียโอกาสทางการขาย
	- $\blacksquare$  จำนวน  $(\#)$  ของลีดที่เป็นโอกาสทางการขายที่ชนะ
	- $\blacksquare$  จำนวน  $(\#)$  ของโอกาสทางการขายที่เปิด
	- จํานวน (#) ของ SR ที่เปิดอยู่
	- จํานวน (#) ของโอกาสทางการขาย
	- จํานวน (#) ของ SR ที่ยังรอดําเนินการ
	- จํานวน (#) ของลีดที่ผ่านคุณสมบัติ
	- จํานวน (#) ของลีดที่ปฏิเสธ
- **994** วิธีใช้ออนไลน์ของ Oracle CRM On Demand รีลีส 33 ตุลาคม 2016
- จํานวน (#) ของ SR
- $\blacksquare$  จำนวน  $(\#)$  ของโอกาสที่ขายสำเร็จ
- จํานวนเฉลี่ย (Avg #) ของจํานวนวันในขั้นตอน
- ค่าเฉลี่ย (Avg) จํานวนวันในการปิดคําขอบริการ
- ค่าเฉลี่ย (Avg) อายุคําขอบริการที่เปิด
- รายได้เมื่อปิด
- รายได้เมื่อปิด (000)
- รายได้เมื่อปิดของลีด
- รายได้ที่คาดไว้ของลีด
- รายได้จากโอกาสทางการขายสําหรับลีด
- รายได้
- รายได้(000)

#### **หมายเหตุการใช้**

การวัดที่ผ่านมาจะอิงกับบริษัทคู่ค้าหลักของลีด, โอกาสทางการขาย และคําขอบริการ

# **ประเภทเรื่องที่รายงานการส่งเนื้อหาส่วนบุคคล**

### **ความพร้อม**

ประเภทเรื่องนี้มีเฉพาะใน Oracle CRM On Demand Life Sciences Edition เท่านั้น

### **วัตถุประสงค์ทางธุรกิจ**

ประเภทเรื่องนี้ให้ข้อมูลที่จำเป็นต่อหลายๆ บทบาทในองค์กรเภสัชกรรมในการสร้างความข้าใจต่อแพทย์ คัดเลือกข้อมูล และส่งข้อความที่ถูกต้องให้บุคคลที่เหมาะสมในเวลาที่เหมาะสม เช่น ผู้จัดการฝายการตลาดสามารถวิเคราะห์แนวโน้มการให้ข้อมูล ่ ประสิทธิภาพหลักประกัน และการตอบสนองจากหลายกลุ่ม ด้วยข้อมูลนี้ ผู้จัดการจะสามารถปรับแก้หลักประกันหรือกลุ่มเฉพาะของลูกค้าได้ใหม่ และจากนั้นจึงกำหนดลูกค้าเป้าหมายตาม ผู้จัดการฝ่ายขายสามารถวิเคราะห์แนวโน้มการให้ข้อมูล ค้นหาพนักงานที่มีประสิทธิภาพและด้อยประสิทธิภาพในพื้นที่ และฝึกอบรมทีมตามความจําเป็น

### **ประเภทความสัมพันธ์**

ทั ่วไป

## **ฟิลด์ที่กําหนดเองที่ได้รับการปรับให้เหมาะสม**

ประเภทเรื่องนี้มีฟิลด์ที่กำหนดเองที่ได้รับการปรับให้เหมาะสมเพื่อลดเวลาในการสืบค้นเมื่อมีการใช้แฟลเดอร์ที่มีการสมจะกรุงการปรับให้เหมาะสมจะอยู่ในโฟลเดอร์ที่มีชื่อที่ลงท้ายด้วย *ฟิลด์ที ่กําหนดเองที ่ได้รับการปรับให้เหมาะสม* หรือ *การวัดที ่กําหนดเองที ่ได้รับการปรับให้เหมาะสม* เช่น *ฟิลด์ที ่กําหนดเองที ่ได้รับการปรับให้เหมาะสมของบริษัท* และ *การวัดที ่กําหนดเองที ่ได้รับการปรับให้เหมาะสมของโอกาสทางการขาย* ฟิลด์ตัวเลขที่กําหนดเอง เช่น ฟิลด์ประเภท CUR, INT หรือ NUM

สามารถใช้เป็นการวัดในโฟลเดอร์การวัดที่กำหนดเองที่ได้รับการปรับให้เหมาะสมได้ หากประเภทเรคคอร์ดคือออบเจกต์ที่ใช้รันในประเภทเรื่องเฉพาะ ตัวอย่างเช่น ประเภทเรคคอร์ดบริษัทคือออบเจกต์ที่ใช้รันในประเภทเรื่องประวัติบริษัท

ประเภทเรคคอร์ดต่อไปนี้มีฟิลด์ที่กําหนดเองที่ได้รับการปรับให้เหมาะสมและมีความครอบคลุมของการวัดใน Oracle CRM On Demand Answers และประเภทเรคคอร์ดเหล่านี้อย่างน้อยหนึ่งประเภทอาจแสดงเป็นมิติหรือข้อเท็จจริงในประเภทเรื่องนี้:

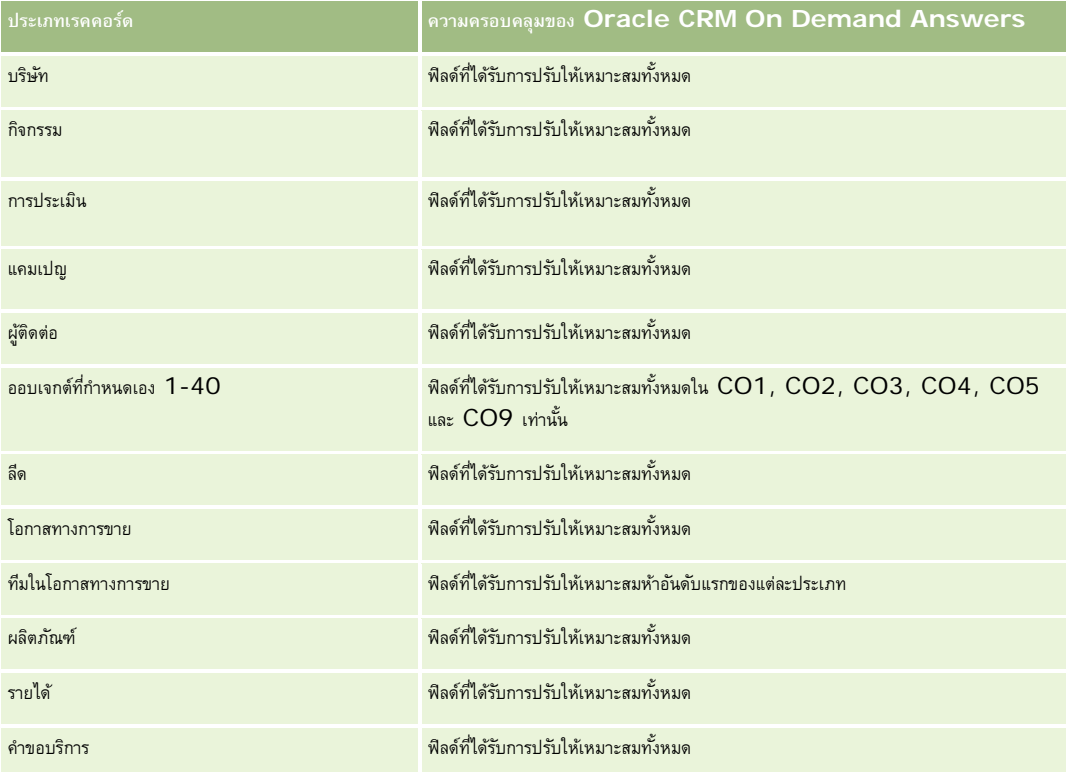

#### **มิติ**

ประเภทเรื่องนี้มีมิติต่อไปนี้:

- บริษัท
- กิจกรรม
- ผู้ติดต่อ
- การตอบกลับข้อความ
- แผนรับส่งข้อความ
- รายการแผนรับส่งข้อความ
- ผลิตภัณฑ์

## **ฟิลด์การฟิลเตอร์ที่ได้รับการปรับให้เหมาะสม**

**996** วิธีใช้ออนไลน์ของ Oracle CRM On Demand รีลีส 33 ตุลาคม 2016 ประเภทเรื่องนี้มีฟิลด์ที่ได้รับการปรับให้เหมาะสมสําหรับการลดเวลาการสืบค้นเมื่อใช้ในฟิลเตอร์ฟิลด์ที่ได้รับการปรับให้เหมาะสมจะขึ้นต้นด้วยคําว่า *รหัส* หรือลงท้ายด้วย *UTC* ตัวอย่างเช่น มิติบริษัทมีฟิลด์ประเภทบริษัท และยังมีฟิลด์รหัสประเภทบริษัทซึ่งเป็นเวอร์ชันที่ได้รับการปรับให้เหมาะสมของฟิลด์ประเภทบริษัท หรือฟิลด์วันที่ที่จัดทําดัชนีUTC เป็นเวอร์ชันที่ได้รับการปรับให้เหมาะสมของฟิลด์วันที่ที่จัดทำดัชนี การใช้ฟิลด์ที่ได้รับการปรับให้เหมาะสมในฟิลเตอร์จะสร้างการสืบค้นได้เร็วกว่า วิธีนี้จะเร็วกว่าการใช้ฟิลด์มาตรฐาน

สําหรับข้อมูลเกี่ยวกับการใช้ฟิลด์การฟิลเตอร์ที่ได้รับการปรับให้เหมาะสม โปรดดูที่ การใช้ฟิลด์การฟิลเตอร์ที่ได้รับการปรับให้เหมาะสม (ในหน้า [1013\)](#page-1012-0) มิติในประเภทเรื่องต่อไปนี้มีฟิลด์การฟิลเตอร์ที่ได้รับการปรับให้เหมาะสม:

- บริษัท
- กิจกรรม
- ผู้ติดต่อ

### **การวัด**

รายการของการวัดสําหรับประเภทเรื่องทั้งหมดมีดังนี้:

- การวัดบริษัท
	- จํานวน (#) ของบริษัท
- การวัดกิจกรรม
	- จํานวน (#) ของบริษัทที่มีกิจกรรม
	- จํานวน (#) ของกิจกรรม
	- จํานวน (#) ของกิจกรรมที่ปิด
	- จํานวน (#) ของกิจกรรมที่เปิด
- การวัดผู้ติดต่อ
	- การวัดที่กําหนดเองของผู้ติดต่อ
		- $\blacksquare$  ค่าเฉลี่ย  $(A \lor g)$  สกุลเงินที่จัดทำดัชนี
		- $\blacksquare$  ค่าเฉลี่ย  $(Avg)$  เลขที่ที่จัดทำดัชนี
		- สกุลเงินที่จัดทําดัชนี
		- เลขที่ที่จัดทําดัชนี
	- $\blacksquare$  จำนวน  $(\#)$  ของผู้ติดต่อ
- การวัดการตอบกลับข้อความ
	- การวัดที่กําหนดเองของการตอบกลับข้อความ
		- $\blacksquare$  ค่าเฉลี่ย  $(Avg)$  สกุลเงินที่จัดทำดัชนี
		- สกุลเงินที่จัดทําดัชนี
		- $\blacksquare$  ค่าเฉลี่ย  $(Avg)$  เลขที่ที่จัดทำดัชนี
		- เลขที่ที่จัดทําดัชนี
	- จํานวนของการตอบกลับข้อความ
	- เลขลําดับโดยเฉลี่ย (Avg)
- การวัดรายการแผนการรับส่งข้อความ
	- การวัดที่กําหนดเองของรายการแผนการรับส่งข้อความ
		- $\blacksquare$  ค่าเฉลี่ย  $(A \lor g)$  สกุลเงินที่จัดทำดัชนี
- สกุลเงินที่จัดทําดัชนี
- $\blacksquare$  ค่าเฉลี่ย  $(Avg)$  เลขที่ที่จัดทำดัชนี
- เลขที่ที่จัดทําดัชนี
- จํานวนของรายการแผนการรับส่งข้อความ
- เลขลําดับโดยเฉลี่ย (Avg)
- การวัดแผนการรับส่งข้อความ
	- การวัดที่กําหนดเองของแผนการรับส่งข้อความ
		- ค่าเฉลี่ย (Avg) สกุลเงินที่จัดทําดัชนี
		- สกุลเงินที่จัดทําดัชนี
		- $\blacksquare$  ค่าเฉลี่ย  $(Avg)$  เลขที่ที่จัดทำดัชนี
		- เลขที่ที่จัดทําดัชนี
	- จํานวนของแผนการรับส่งข้อความ

## **หมายเหตุการใช้**

มิติกิจกรรมจะรวมลําดับชั้นของสมุดบันทึกไว้ด้วย ซึ่งจะช่วยให้คุณสามารถวิเคราะห์การวัดและแอททริบิวที่เกี่ยวข้องได้ทุกระดับ

# **ประเภทเรื่องการรายงานการเสนอราคา**

### **ความพร้อม**

ประเภทเรื่องนี้มีให้ใช้งานใน Oracle CRM On Demand ทุกรุ่น ออบเจกต์การเสนอราคาต้องได้รับการจัดหาโดยผู้ดูแลระบบ

#### **วัตถุประสงค์ทางธุรกิจ**

ใช้ประเภทเรื่องนี้เพื่อวิเคราะห์การเสนอราคาโดยแยกตามมิติบริษัท วันที่ และเจ้าของ

## **ประเภทความสัมพันธ์**

ทั ่วไป

#### **มิติ**

ประเภทเรื่องมีมิติต่อไปนี้:

- บริษัท
- วันที่
- $\blacksquare$  โอกาสทางการขาย

- ผู้ใช้เป็นเจ้าของ
- การเสนอราคา

## **การวัด**

รายการของการวัดสําหรับประเภทเรื่องทั้งหมดมีดังนี้:

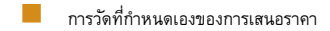

จํานวน (#) การเสนอราคา

## **หมายเหตุการใช้**

ไม่มี

# **ฟิลด์ที่กําหนดเองที่ได้รับการปรับให้เหมาะสม**

ประเภทเรื่องนี้มีฟิลด์ที่กำหนดเองที่ได้รับการปรับให้เหมาะสมเพื่อลดเวลาในการสืบค้นเมื่อมีการใช้ในฟิลเตอร์ฟิลด์ที่สงการสมจะอยู่ในโฟลเดอร์ที่มีชื่อที่ลงท้ายด้วย *ฟิลด์ที ่กําหนดเองที ่ได้รับการปรับให้เหมาะสม* หรือ *การวัดที ่กําหนดเองที ่ได้รับการปรับให้เหมาะสม* เช่น *ฟิลด์ที ่กําหนดเองที ่ได้รับการปรับให้เหมาะสมของบริษัท* และ *การวัดที ่กําหนดเองที ่ได้รับการปรับให้เหมาะสมของโอกาสทางการขาย* ฟิลด์ตัวเลขที่กําหนดเอง เช่น ฟิลด์ประเภท CUR, INT หรือ NUM สามารถใช้เป็นการวัดในโฟลเดอร์การวัดที่กำหนดเองที่ได้รับการปรับให้เหมาะสมได้ หากประเภทเรคคอร์ดคือออบเจกต์ที่ใช้รันในประเภทเรื่องเฉพาะ ตัวอย่างเช่น ประเภทเรคคอร์ดบริษัทคือออบเจกต์ที่ใช้รันในประเภทเรื่องประวัติบริษัท

ประเภทเรคคอร์ดต่อไปนี้มีฟิลด์ที่กําหนดเองที่ได้รับการปรับให้เหมาะสมและมีความครอบคลุมของการวัดใน Oracle CRM On Demand Answers และประเภทเรคคอร์ดเหล่านี้อย่างน้อยหนึ่งประเภทอาจแสดงเป็นมิติหรือข้อเท็จจริงในประเภทเรื่องนี้:

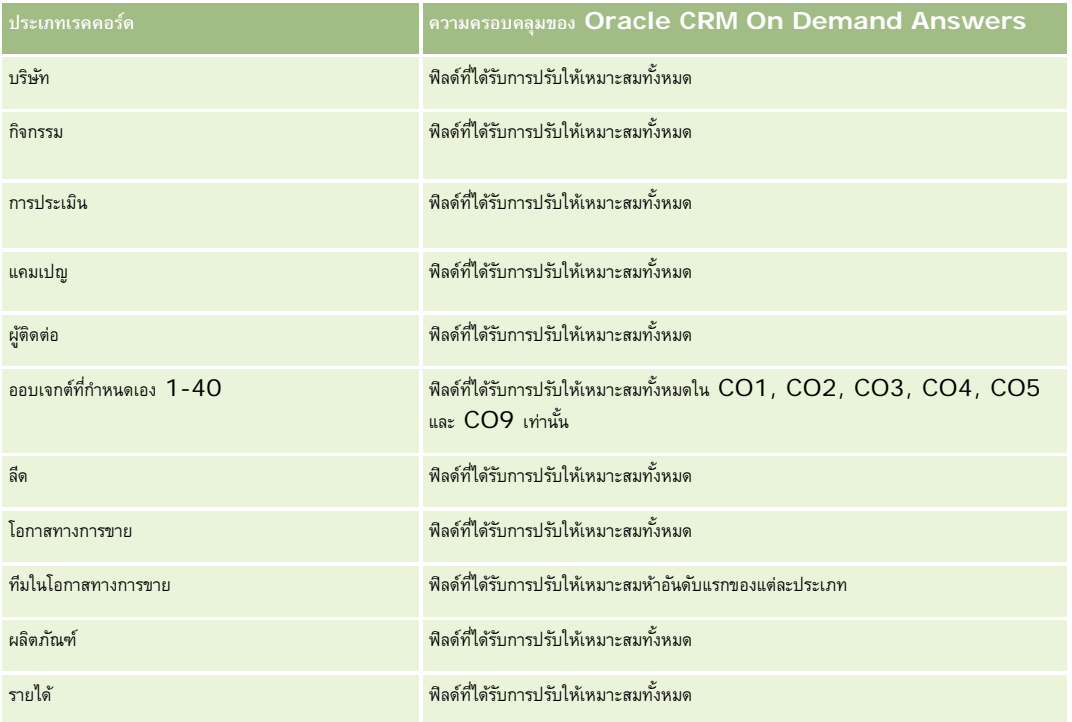

รายงาน

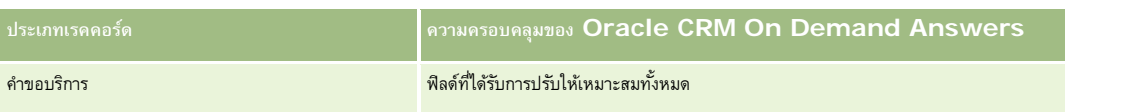

## **ฟิลด์การฟิลเตอร์ที่ได้รับการปรับให้เหมาะสม**

ประเภทเรื่องนี้มีฟิลด์ที่ได้รับการปรับให้เหมาะสมสําหรับการลดเวลาการสืบค้นเมื่อใช้ในฟิลเตอร์ฟิลด์ที่ได้รับการปรับให้เหมาะสมจะขึ้นต้นด้วยคําว่า *รหัส* หรือลงท้ายด้วย *UTC* ตัวอย่างเช่น มิติบริษัทมีฟิลด์ประเภทบริษัท และยังมีฟิลด์รหัสประเภทบริษัทซึ่งเป็นเวอร์ชันที่ได้รับการปรับให้เหมาะสมของฟิลด์ประเภทบริษัท หรือฟิลด์วันที่ที่จัดทำดัชนี UTC เป็นเวอร์ชันที่ได้รับการปรับให้เหมาะสมของฟิลด์วันที่ที่จัดทำดัชนี การใช้ฟิลด์ที่ได้รับการประเทศแลน ในฟิลเตอร์จะสร้างการสืบค้นได้เร็วกว่า วิธีนี้จะเร็วกว่าการใช้ฟิลด์มาตรฐาน สําหรับข้อมูลเกี่ยวกับการใช้ฟิลด์การฟิลเตอร์ที่ได้รับการปรับให้เหมาะสม โปรดดูที่ การใช้ฟิลด์การฟิลเตอร์ที่ได้รับการปรับให้เหมาะสม (ในหน้า [1013\)](#page-1012-0) มิติในประเภทเรื่องต่อไปนี้มีฟิลด์การฟิลเตอร์ที่ได้รับการปรับให้เหมาะสม:

- บริษัท
- โอกาสทางการขาย
- ผู้ใช้เป็นเจ้าของ
- การเสนอราคา

# **ประเภทเรื่องการรายงานคําขอบริ การ**

#### **ความพร้อม**

ประเภทเรื่องนี้มีให้ใช้งานใน Oracle CRM On Demand ทุกรุ่น

### **วัตถุประสงค์ทางธุรกิจ**

ประเภทเรื่องนี้ให้ความสามารถวิเคราะห์คำขอบริการด้วยมิติ บริษัท ผู้ติดต่อ คำขอบริการ ผู้ใช้ คู่ค้า และวันที่ ซึ่งช่วยให้คุณวัดและวิเคราะห์การวัดประสิทธิภาพที่สำคัญของคำขอบริการลูกค้าขององค์กร รวมทั้งคําขอบริการเปิดอยู่เป็นระยะเวลานานเท่าไหร่ และระยะเวลาเฉลี่ยที่ปิดคําขอบริการเหล่านั้น การใช้การวัดประสิทธิภาพสําหรับคําขอบริการเหล่านี้สามารถช่วยให้บริษัทของคุณปรับปรุงความพึงพอใจของลูกค้า ผลผลิตของพนักงาน และลดต้นทุนการดําเนินงานได้

#### **ประเภทความสัมพันธ์**

ทั ่วไป

# **ฟิลด์ที่กําหนดเองที่ได้รับการปรับให้เหมาะสม**

ประเภทเรื่องนี้มีฟิลด์ที่กำหนดเองที่ได้รับการปรับให้เหมาะสมเพื่อลดเวลาในการสืบค้นเมื่อมีการใช้ในฟิลเตอร์ฟิลด์ที่กำหนดเองที่ประกอบในการสมจะอยู่ในโฟลเดอร์ที่มีชื่อที่ลงท้ายด้วย *ฟิลด์ที ่กําหนดเองที ่ได้รับการปรับให้เหมาะสม* หรือ *การวัดที ่กําหนดเองที ่ได้รับการปรับให้เหมาะสม* เช่น *ฟิลด์ที ่กําหนดเองที ่ได้รับการปรับให้เหมาะสมของบริษัท* และ *การวัดที ่กําหนดเองที ่ได้รับการปรับให้เหมาะสมของโอกาสทางการขาย* ฟิลด์ตัวเลขที่กําหนดเอง เช่น ฟิลด์ประเภท CUR, INT หรือ NUM สามารถใช้เป็นการวัดในโฟลเดอร์การวัดที่กำหนดเองที่ได้รับการปรับให้เหมาะสมได้ หากประเภทเรคคอร์ดคือออบเจกต์ที่ใช้รันในประเภทเรื่องเฉพาะ ตัวอย่างเช่น ประเภทเรคคอร์ดบริษัทคือออบเจกต์ที่ใช้รันในประเภทเรื่องประวัติบริษัท

ประเภทเรคคอร์ดต่อไปนี้มีฟิลด์ที่กําหนดเองที่ได้รับการปรับให้เหมาะสมและมีความครอบคลุมของการวัดใน Oracle CRM On Demand Answers และประเภทเรคคอร์ดเหล่านี้อย่างน้อยหนึ่งประเภทอาจแสดงเป็นมิติหรือข้อเท็จจริงในประเภทเรื่องนี้:

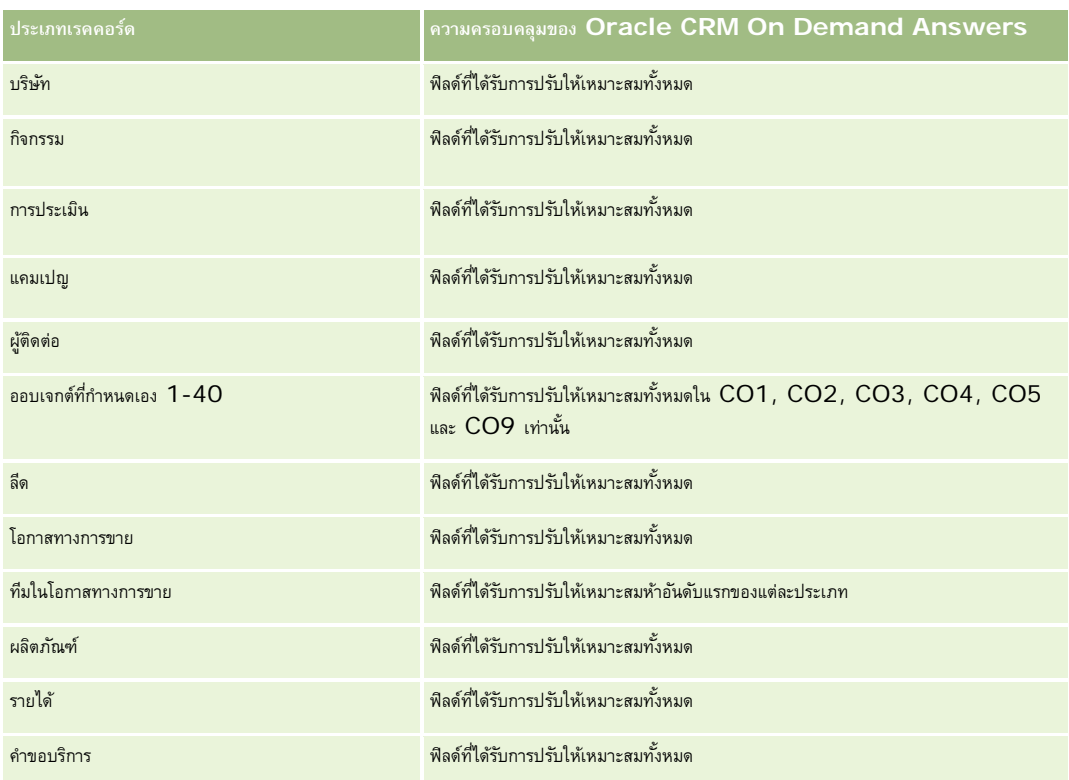

### **มิติ**

ประเภทเรื่องนี้มีมิติต่อไปนี้:

- บริษัท
- ผู้ติดต่อ
- $\blacksquare$  วันที่ปิด
- วันที่เปิด
- โอกาสทางการขาย
- ผู้ใช้เป็นเจ้าของ
- บริษัทคู่ค้าหลัก (ใช้ได้เฉพาะใน Oracle CRM On Demand Partner Relationship Management Edition เท่านั้น)
- คําขอบริการ

# **ฟิลด์การฟิลเตอร์ที่ได้รับการปรับให้เหมาะสม**

ประเภทเรื่องนี้มีฟิลด์ที่ได้รับการปรับให้เหมาะสมสําหรับการลดเวลาการสืบค้นเมื่อใช้ในฟิลเตอร์ฟิลด์ที่ได้รับการปรับให้เหมาะสมจะขึ้นต้นด้วยคําว่า *รหัส* หรือลงท้ายด้วย *UTC* ตัวอย่างเช่น มิติบริษัทมีฟิลด์ประเภทบริษัท และยังมีฟิลด์รหัสประเภทบริษัทซึ่งเป็นเวอร์ชันที่ได้รับการปรับให้เหมาะสมของฟิลด์ประเภทบริษัท หรือฟิลด์วันที่ติดต่อล่าสุด  $\sf{UTC}$ เป็นเวอร์ชันที่ได้รับการปรับให้เหมาะสมของฟิลด์วันที่ติดต่อล่าสุด การใช้ฟิลด์ที่ได้รับการปรับให้เหมาะสมในฟิลเตอร์จะสร้างการสืบค้นได้เร็วกว่า วิธีนี้จะเร็วกว่าการใช้ฟิลด์มาตรฐาน สําหรับข้อมูลเกี่ยวกับการใช้ฟิลด์การฟิลเตอร์ที่ได้รับการปรับให้เหมาะสม โปรดดูที่ การใช้ฟิลด์การฟิลเตอร์ที่ได้รับการปรับให้เหมาะสม (ในหน้า [1013\)](#page-1012-0) มิติในประเภทเรื่องต่อไปนี้มีฟิลด์การฟิลเตอร์ที่ได้รับการปรับให้เหมาะสม:

#### รายงาน

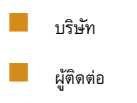

คําขอบริการ

#### **การวัด**

รายการของการวัดสําหรับประเภทเรื่องทั้งหมดมีดังนี้:

- การวัดคําขอบริการ
	- การวัดคําขอบริการที่กําหนดเอง
		- สกุลเงินที่จัดทําดัชนี
		- $\blacksquare$  ค่าเฉลี่ย  $(Avg)$  สกุลเงินที่จัดทำดัชนี
		- เลขที่ที่จัดทําดัชนี
		- $\blacksquare$  ค่าเฉลี่ย  $(Avg)$  เลขที่ที่จัดทำดัชนี
	- จํานวนคําขอบริการ
	- จํานวน (#) ของ SR ที่เปิดอยู่
	- จํานวน (#) ของ SR ที่ปิดแล้ว
	- จํานวน (#) ของ SR ที่ยังรอดําเนินการ
	- จํานวน (#) ของ SR ที่ยกเลิก
	- ค่าเฉลี่ย (Avg) อายุคําขอบริการที่เปิด
	- ค่าเฉลี่ย (Avg) จํานวนวันในการปิดคําขอบริการ

#### **หมายเหตุการใช้**

- มิติบริษัท ผู้ติดต่อ และคําขอบริการจะรวมลําดับชั้นของสมุดบันทึกไว้ด้วย ซึ่งช่วยให้คุณสามารถวิเคราะห์การวัดและแอททริบิวที่เกี่ยวข้องได้ทุกระดับ
- ใช้มิติโอกาสทางการขายเพื่อวิเคราะห์การวัดและแอททริบิวในความสัมพันธ์ของโอกาสทางการขายกับคําขอบริการ

# **ประเภทเรื่องการรายงานกิจกรรมที่ใช้รวมกัน ่**

## **ความพร้อม**

ประเภทเรื่องนี้มีให้ใช้งานใน Oracle CRM On Demand ทุกรุ่น

## **วัตถุประสงค์ทางธุรกิจ**

ประเภทเรื่องนี้ช่วยให้คุณสามารถวิเคราะห์กิจกรรมที่ใช้ร่วมกันแยกตามมิติบริษัท ผู้ติดต่อ และผู้ใช้เนื่องจากกิจกรรมเหล่านี้สามารถใช้ร่วมกันได้โดยผู้ใช้หนึ่งรายหรือมากกว่าใน Oracle CRM On Demand คุณจึงสามารถรายงานกิจกรรมที่ใช้ร่วมกันได้โดยใช้ประเภทเรื่องนี้แต่จะไม่สามารถรายงานกิจกรรมที่ไม่ใช้ร่วมกันกับผู้ใช้อย่างน้อยหนึ่งรายโดยใช้ประเภทเรื่องนี้

## **ประเภทความสัมพันธ์**

หลายค่าต่อหลายค่า

## **ฟิลด์ที่กําหนดเองที่ได้รับการปรับให้เหมาะสม**

ประเภทเรื่องนี้มีฟิลด์ที่กำหนดเองที่ได้รับการปรับให้เหมาะสมเพื่อลดเวลาในการสืบค้นเมื่อมีการใช้ในกิจเตองที่ได้รับการการปรับให้เหมาะสมจะอยู่ในโฟลเดอร์ที่มีชื่อที่ลงท้ายด้วย *ฟิลด์ที ่กําหนดเองที ่ได้รับการปรับให้เหมาะสม* หรือ *การวัดที ่กําหนดเองที ่ได้รับการปรับให้เหมาะสม* เช่น *ฟิลด์ที ่กําหนดเองที ่ได้รับการปรับให้เหมาะสมของบริษัท* และ *การวัดที ่กําหนดเองที ่ได้รับการปรับให้เหมาะสมของโอกาสทางการขาย* ฟิลด์ตัวเลขที่กําหนดเอง เช่น ฟิลด์ประเภท CUR, INT หรือ NUM สามารถใช้เป็นการวัดในโฟลเดอร์การวัดที่กำหนดเองที่ได้รับการปรับให้เหมาะสมได้ หากประเภทเรคคอร์ดคือออบเจกต์ที่ใช้รันในประเภทเรื่องเฉพาะ ตัวอย่างเช่น ประเภทเรคคอร์ดบริษัทคือออบเจกต์ที่ใช้รันในประเภทเรื่องประวัติบริษัท

ประเภทเรคคอร์ดต่อไปนี้มีฟิลด์ที่กําหนดเองที่ได้รับการปรับให้เหมาะสมและมีความครอบคลุมของการวัดใน Oracle CRM On Demand Answers และประเภทเรคคอร์ดเหล่านี้อย่างน้อยหนึ่งประเภทอาจแสดงเป็นมิติหรือข้อเท็จจริงในประเภทเรื่องนี้:

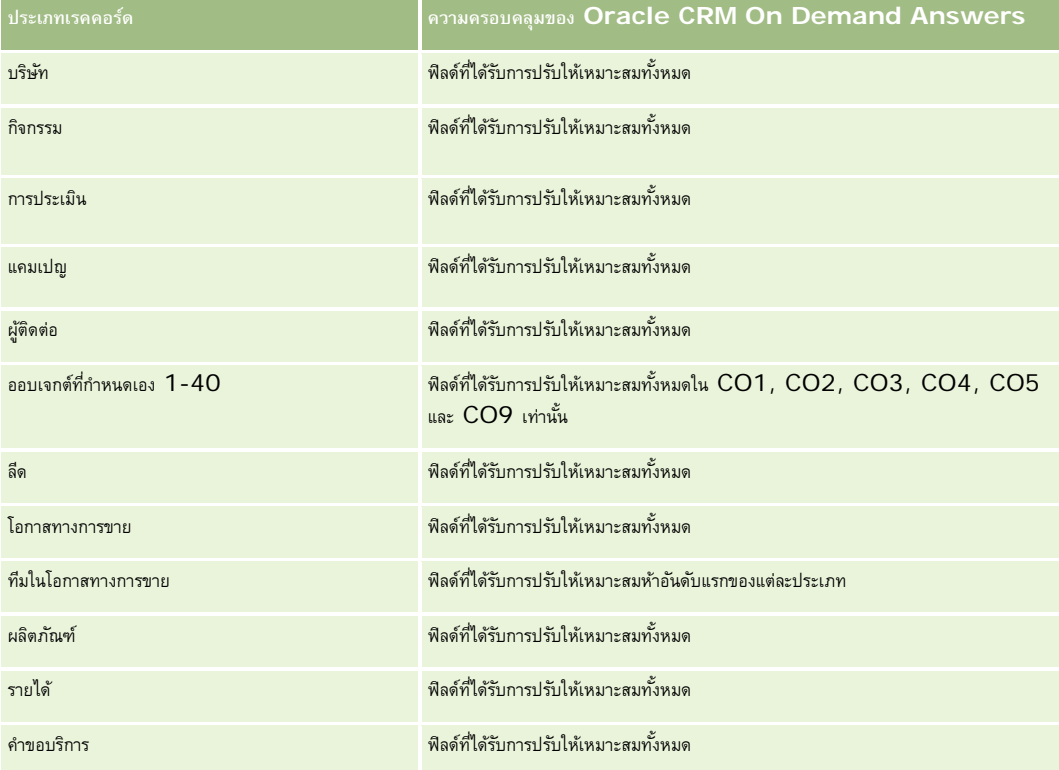

## **มิติ**

ประเภทเรื่องนี้มีมิติต่อไปนี้:

- บริษัท
- กิจกรรม
- ผู้ติดต่อ
- ผู้ใช้เป็นเจ้าของ

## **ฟิลด์การฟิลเตอร์ที่ได้รับการปรับให้เหมาะสม**

ประเภทเรื่องนี้มีฟิลด์ที่ได้รับการปรับให้เหมาะสมสําหรับการลดเวลาการสืบค้นเมื่อใช้ในฟิลเตอร์ฟิลด์ที่ได้รับการปรับให้เหมาะสมจะขึ้นต้นด้วยคําว่า *รหัส* หรือลงท้ายด้วย *UTC* ตัวอย่างเช่น มิติบริษัทมีฟิลด์ประเภทบริษัท และยังมีฟิลด์รหัสประเภทบริษัทซึ่งเป็นเวอร์ชันที่ได้รับการปรับให้เหมาะสมของฟิลด์ประเภทบริษัท หรือฟิลด์วันที่ที่จัดทำดัชนี UTC เป็นเวอร์ชันที่ได้รับการปรับให้เหมาะสมของฟิลด์วันที่ที่จัดทำดัชนี การใช้ฟิลด์ที่ได้รับการปรับให้เหมาะสมในฟิลเตอร์จะสร้างการสืบค้นได้เร็วกว่า วิธีนี้จะเร็วกว่าการใช้ฟิลด์มาตรฐาน สําหรับข้อมูลเกี่ยวกับการใช้ฟิลด์การฟิลเตอร์ที่ได้รับการปรับให้เหมาะสม โปรดดูที่ การใช้ฟิลด์การฟิลเตอร์ที่ได้รับการปรับให้เหมาะสม (ในหน้า [1013\)](#page-1012-0) มิติในประเภทเรื่องต่อไปนี้มีฟิลด์การฟิลเตอร์ที่ได้รับการปรับให้เหมาะสม:

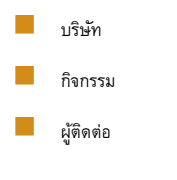

### **การวัด**

ไม่มี

#### **หมายเหตุการใช้**

มิติบริษัท กิจกรรม และผู้ติดต่อจะรวมลําดับชั้นของสมุดบันทึกไว้ด้วย ซึ่งจะช่วยให้คุณสามารถวิเคราะห์การวัดและแอททริบิวที่เกี่ยวข้องได้ทุกระดับ

การแสดงข้อมูลในเรคคอร์ดกิจกรรมไม่ถูกควบคุมผ่านสมุดบันทึกที่เชื่อมโยงกับเรคคอร์ดกิจกรรมในประเภทเรื่องนี้ คุณต้องเป็นเจ้าของเรคคอร์ดกิจกรรมหรือคุณต้องได้รับสิทธิใช้งานร่วมกันเพื่อให้คุณสามารถดูเรคคอร์ดกิจกรรมในประเภทเรื่องนี้ ์

# **ประเภทเรื่องการรายงานทางแก้ปัญหา**

## **ความพร้อม**

ประเภทเรื่องนี้มีให้ใช้งานใน Oracle CRM On Demand ทุกรุ่น

#### **วัตถุประสงค์ทางธุรกิจ**

ในประเภทเรื่องนี้ คุณสามารถวิเคราะห์ทางแก้ปญหาได้ตามมิติผลิตภัณฑ์ สำขอบริการ และวันที่หมดอายุ ตลอดจนความสัมพันธ์ระหว่างทางแก้ปัญหาและคำขอบริการที่เกี่ยวข้อง นอกจากนี้ คุณยังสามารถวิเคราะห์การวัดทางแก้ปญหาที่สำคัญและคำขอบริการที่เกี่ยวข้อง ซึ่งช่วยให้บริษัทของคุณสามารถประเมินสถานะและประสิทธิภาพของทางแก้ปญหาด้วย

#### **ประเภทความสัมพันธ์**

หลายค่าต่อหลายค่า

#### **มิติ**

ประเภทเรื่องนี้มีมิติต่อไปนี้:

- วันที่หมดอายุ
- ผลิตภัณฑ์

- $\blacksquare$  ชนิดผลิตภัณฑ์
- คําขอบริการ
- ทางแก้ปญหา ั

## **ฟิลด์ที่กําหนดเองที่ได้รับการปรับให้เหมาะสม**

ประเภทเรื่องนี้มีฟิลด์ที่กำหนดเองที่ได้รับการปรับให้เหมาะสมเพื่อลดเวลาในการสืบค้นเมื่อมีการใช้ในฟิลเตอร์ฟิลด์ที่สงการสมจะอยู่ในโฟลเดอร์ที่มีชื่อที่ลงท้ายด้วย ์*ฟิลด์ที่กำหนดเองที่ได้รับการปรับให้เหมาะสม* หรือ *การวัดที่กำหนดเองที่ได้รับการปรับให้เหมาะสม เช*่น *ฟิลด์ที่กำหนดเองที่ได้รับการปรับให้เหมาะสมของบริษัท* และ *การวัดที ่กําหนดเองที ่ได้รับการปรับให้เหมาะสมของโอกาสทางการขาย* ฟิลด์ตัวเลขที่กําหนดเอง เช่น ฟิลด์ประเภท CUR, INT หรือ NUM สามารถใช้เป็นการวัดในโฟลเดอร์การวัดที่กำหนดเองที่ได้รับการปรับให้เหมาะสมได้ หากประเภทเรคคอร์ดคือออบเจกต์ที่ใช้รันในประเภทเรื่องเฉพาะ ตัวอย่างเช่น ประเภทเรคคอร์ดบริษัทคือออบเจกต์ที่ใช้รันในประเภทเรื่องประวัติบริษัท

ประเภทเรคคอร์ดต่อไปนี้มีฟิลด์ที่กําหนดเองที่ได้รับการปรับให้เหมาะสมและมีความครอบคลุมของการวัดใน Oracle CRM On Demand Answers และประเภทเรคคอร์ดเหล่านี้อย่างน้อยหนึ่งประเภทอาจแสดงเป็นมิติหรือข้อเท็จจริงในประเภทเรื่องนี้:

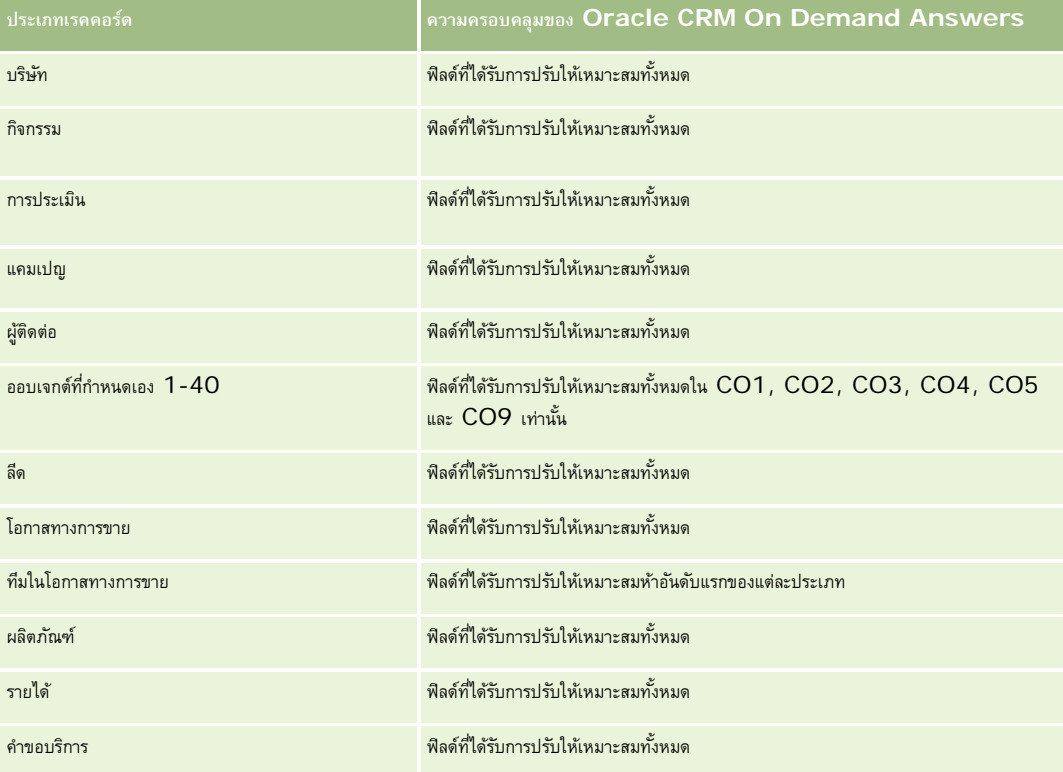

#### **การวัด**

รายการของการวัดสําหรับประเภทเรื่องทั้งหมดมีดังนี้:

- การวัดที่กําหนดเองของทางแก้ปญหา ั
	- ค่าเฉลี่ย  $(Avg)$  สกุลเงินที่จัดทำดัชนี
	- ค่าเฉลี่ย (Avg) เลขที่ที่จัดทําดัชนี
	- สกุลเงินที่จัดทําดัชนี

 เลขที่ที่จัดทําดัชนี จํานวนทางแก้ปญหา ั จํานวนทางแก้ปญหาที่อนุมัติ ั จํานวนทางแก้ปญหาที่เผยแพร่ ั จํานวนทางแก้ปญหาที่เลิกใช้ ั จํานวน (#) ของ SR จํานวน (#) ของ SR ที่เปิดอยู่ จํานวน (#) ของ SR ที่ปิดแล้ว

#### **หมายเหตุการใช้**

มิติชนิดผลิตภัณฑ์เป็นมิติอิสระ ไม่ต้องรันผ่านผลิตภัณฑ์เหมือนกับประเภทเรื่องอื่นๆ ซึ่งออกแบบมาโดยเฉพาะเพื่อให้เข้ากับลักษณะพิเศษของอินเตอร์เฟซผู้ใช้ของทางแก้ปัญหา ซึ่งสามารถระบุชนิดผลิตภัณฑ์ให้กับทางแก้ปญหาได้โดยไม่ต้องมีค่าผลิตภัณฑ์ ั

มิติคําขอบริการจะรวมลําดับชั้นของสมุดบันทึกไว้ด้วย ซึ่งช่วยให้คุณสามารถวิเคราะห์การวัดและแอททริบิวที่เกี่ยวข้องได้ทุกระดับ

# **ประเภทเรื่องการวิเคราะห์ผลิ ตภัณฑ์ที่ตั้งราคาพิเศษ**

### **ความพร้อม**

ประเภทเรื่องนี้มีให้ใช้งานใน Oracle CRM On Demand ทุกรุ่น

### **วัตถุประสงค์ทางธุรกิจ**

คำขอตั้งราคาพิเศษจะช่วยให้คู่ค้าและเจ้าของแบรนด์สามารถใช้งานชุดกระบวนการทางธุรกิจได้ ซึ่งคู่ค้าได้ขอราคาที่ตํ่าลงของผลิตภัณฑ์จากเจ้าของแบรนด์ (โดยมีเหตุผลต่างๆ เช่น ผลตอบกลับจากข้อตกลงที่มีการแข่งขันสูงหรือแนวโน้มราคาทั่วไปที่ลดลง $)$ 

ประเภทเรื่องนี้ทำให้คุณสามารถทำการวิเคราะห์แบบเรียลไทม์และรายงานเกี่ยวกับทัดตั้งราคาพิเศษ นักตริมพิเศษ ช่วยให้คุณสามารถประเมินประสิทธิภาพของคู่ค้าได้ คุณสามารถใช้การวัดและข้อมูล เช่น การปรับลดราคาที่อนุมัติสำหรับแต่ละผลิตภัณฑ์ คู่ค้า และไตรมาส เพื่อวัดความมีประสิทธิภาพของส่วนลดราคาและความสามารถของผลิตภัณฑ์ในช่องทาง

### **ประเภทความสัมพันธ์**

ทั ่วไป

#### **มิติ**

ประเภทเรื่องนี้มีมิติต่อไปนี้:

- วันที่
- การลงทะเบียนข้อตกลง
- ลูกค้าอันดับสุดท้าย (บริษัท)

- อนุมัติครั้งล่าสุดโดย (ผู้ใช้)
- โอกาสทางการขาย
- ผู้ใช้เป็นเจ้าของ
- บริษัทคู่ค้าหลัก
- ผลิตภัณฑ์
- ชนิดผลิตภัณฑ์
- คําขอตั้งราคาพิเศษ

## **การวัด**

รายการของการวัดสําหรับประเภทเรื่องทั้งหมดมีดังนี้:

- การวัดผลิตภัณฑ์ที่ตั้งราคาพิเศษ
	- จํานวน (#) ของคําขอตั้งราคาพิเศษ
	- จํานวนเงินที่อนุมัติ
	- จํานวนเงินที่อนุมัติ(000)
	- จำนวนเงินที่ขอ
	- จํานวนเงินที่ขอ (000)
	- ค่าเฉลี่ย (Avg) จํานวนเงินที่อนุมัติ
	- ค่าเฉลี่ย (Avg) จํานวนเงินที่ขอ
	- ค่าเฉลี่ย (Avg) ต้นทุนที่อนุมัติ
	- ค่าเฉลี่ย (Avg) เปอร์เซ็นต์ส่วนลดที่อนุมัติ
	- ค่าเฉลี่ย (Avg) ราคาขายปลีกของผู้ผลิต
	- ค่าเฉลี่ย (Avg) ต้นทุนการจัดซื้อ
	- ปริมาณโดยเฉลี่ย (Avg)
	- ค่าเฉลี่ย (Avg) ต้นทุนที่ขอ
	- ค่าเฉลี่ย (Avg) เปอร์เซ็นต์ส่วนลดที่ขอ
	- ค่าเฉลี่ย (Avg) ราคาขายที่ขอ
	- $\blacksquare$  ค่าเฉลี่ย  $(Avg)$  ราคาขายที่แนะนำ
	- ปริมาณ

## **หมายเหตุการใช้**

มิติลูกค้าอันดับสุดท้ายเป็นมิติบริษัท มิติอนุมัติครั้งล่าสุดโดยเป็นมิติผู้ใช้

## **ฟิลด์ที่กําหนดเองที่ได้รับการปรับให้เหมาะสม**

ประเภทเรื่องนี้มีฟิลด์ที่กำหนดเองที่ได้รับการปรับให้เหมาะสมเพื่อลดเวลาในการสืบค้นเมื่อมีการใช้ในกิจเตอร์ที่มีการสืบความรับให้เหมาะสมจะอยู่ในโฟลเดอร์ที่มีชื่อที่ลงท้ายด้วย ์ *ฟิลด์ที่กำหนดเองที่ได้รับการปรับให้เหมาะสม* หรือ *การวัดที่กำหนดเองที่ได้รับการปรับให้เหมาะสม เช*่น *ฟิลด์ที่กำหนดเองที่ได้รับการปรับให้เหมาะสมของบริษัท* และ *การวัดที ่กําหนดเองที ่ได้รับการปรับให้เหมาะสมของโอกาสทางการขาย* ฟิลด์ตัวเลขที่กําหนดเอง เช่น ฟิลด์ประเภท CUR, INT หรือ NUM สามารถใช้เป็นการวัดในโฟลเดอร์การวัดที่กำหนดเองที่ได้รับการปรับให้เหมาะสมได้ หากประเภทเรคคอร์ดคือออบเจกต์ที่ใช้รันในประเภทเรื่องเฉพาะ ตัวอย่างเช่น ประเภทเรคคอร์ดบริษัทคือออบเจกต์ที่ใช้รันในประเภทเรื่องประวัติบริษัท

ประเภทเรคคอร์ดต่อไปนี้มีฟิลด์ที่กําหนดเองที่ได้รับการปรับให้เหมาะสมและมีความครอบคลุมของการวัดใน Oracle CRM On Demand Answers และประเภทเรคคอร์ดเหล่านี้อย่างน้อยหนึ่งประเภทอาจแสดงเป็นมิติหรือข้อเท็จจริงในประเภทเรื่องนี้:

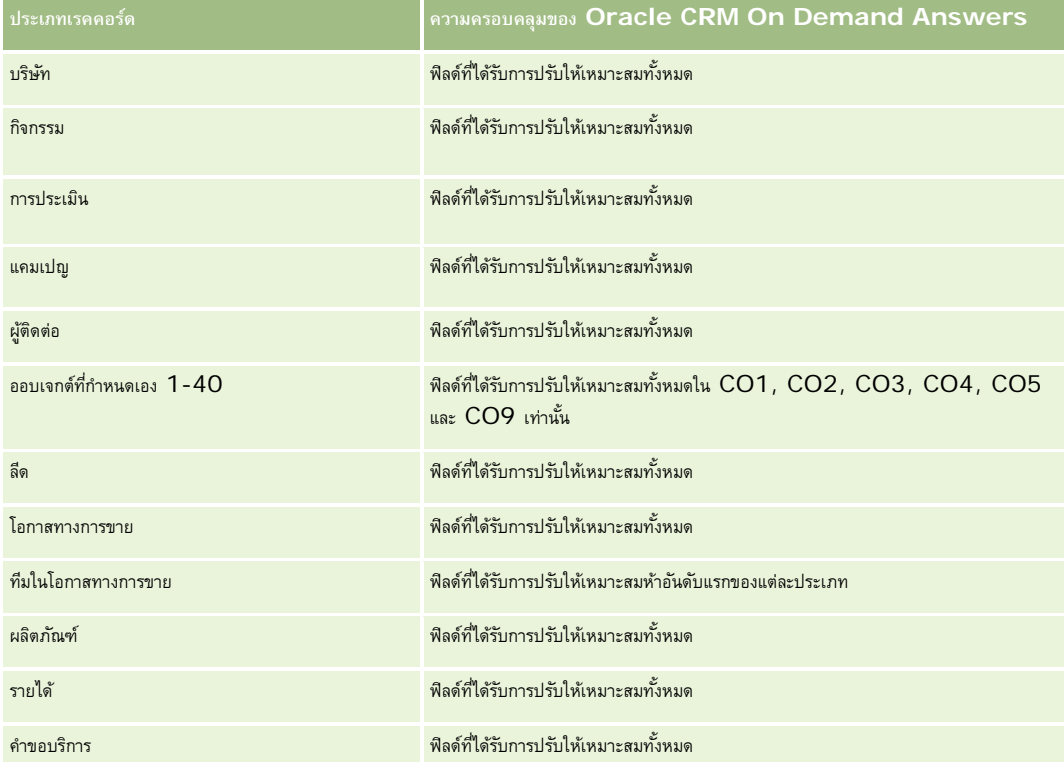

# **ประเภทเรื่องการรายงานยานพาหนะ**

### **ความพร้อม**

ประเภทเรื่องนี้มีให้ใช้งานใน Oracle CRM On Demand ทุกรุ่น

## **วัตถุประสงค์ทางธุรกิจ**

ประเภทเรื่องนี้จะมีความสามารถในการวิเคราะห์การวัดที่เกี่ยวข้องกับยานพาหนะและตัวแทนจำนนกจำหน่าย และออบเจกต์มิติอื่นๆ ที่เกี่ยวข้อง เช่น บริษัท ผู้ติดต่อ วันที่ ตัวแทนจําหน่าย และผลิตภัณฑ์
### **ประเภทความสัมพันธ์**

ทั่วไป

### **มิติ**

ประเภทเรื่องมีมิติต่อไปนี้:

- บริษัท ผู้ติดต่อ
- วันที่
- ตัวแทนจําหน่าย
- ผลิตภัณฑ์
- ยานพาหนะ

### **การวัด**

รายการของการวัดสําหรับประเภทเรื่องทั้งหมดมีดังนี้:

- การวัดยานพาหนะ
	- การวัดยานพาหนะแบบปรับแต่งเอง
	- จํานวน (#) ของยานพาหนะ

# **หมายเหตุการใช้**

# **ฟิลด์ที่กําหนดเองที่ได้รับการปรับให้เหมาะสม**

ประเภทเรื่องนี้มีฟิลด์ที่กำหนดเองที่ได้รับการปรับให้เหมาะสมเพื่อลดเวลาในการสืบค้นเมื่อมีการใช้ในฟิลเตอร์ฟิลด์ที่กำหนดเองที่ประกอบในการสมจะอยู่ในโฟลเตอร์ที่มีชื่อที่ลงท้ายด้วย ์*ฟิลด์ที่กำหนดเองที่ได้รับการปรับให้เหมาะสม* หรือ *การวัดที่กำหนดเองที่ได้รับการปรับให้เหมาะสม เช่น ฟิลด์ที่กำหนดเองที่ได้รับการปรับให้เหมาะสมของบริษัท และ การวัดที ่กําหนดเองที ่ได้รับการปรับให้เหมาะสมของโอกาสทางการขาย* ฟิลด์ตัวเลขที่กําหนดเอง เช่น ฟิลด์ประเภท CUR, INT หรือ NUM สามารถใช้เป็นการวัดในโฟลเดอร์การวัดที่กำหนดเองที่ได้รับการปรับให้เหมาะสมได้ หากประเภทเรคคอร์ดคือออบเจกต์ที่ใช้รันในประเภทเรื่องเฉพาะ ตัวอย่างเช่น ประเภทเรคคอร์ดบริษัทคือออบเจกต์ที่ใช้รันในประเภทเรื่องประวัติบริษัท

ประเภทเรคคอร์ดต่อไปนี้มีฟิลด์ที่กําหนดเองที่ได้รับการปรับให้เหมาะสมและมีความครอบคลุมของการวัดใน Oracle CRM On Demand Answers และประเภทเรคคอร์ดเหล่านี้อย่างน้อยหนึ่งประเภทอาจแสดงเป็นมิติหรือข้อเท็จจริงในประเภทเรื่องนี้:

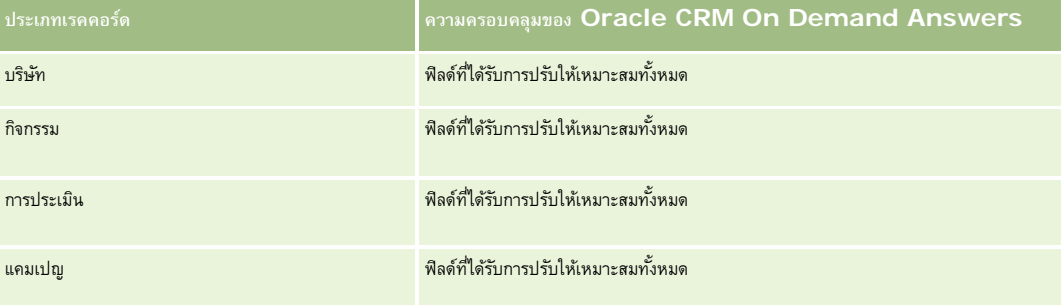

#### รายงาน

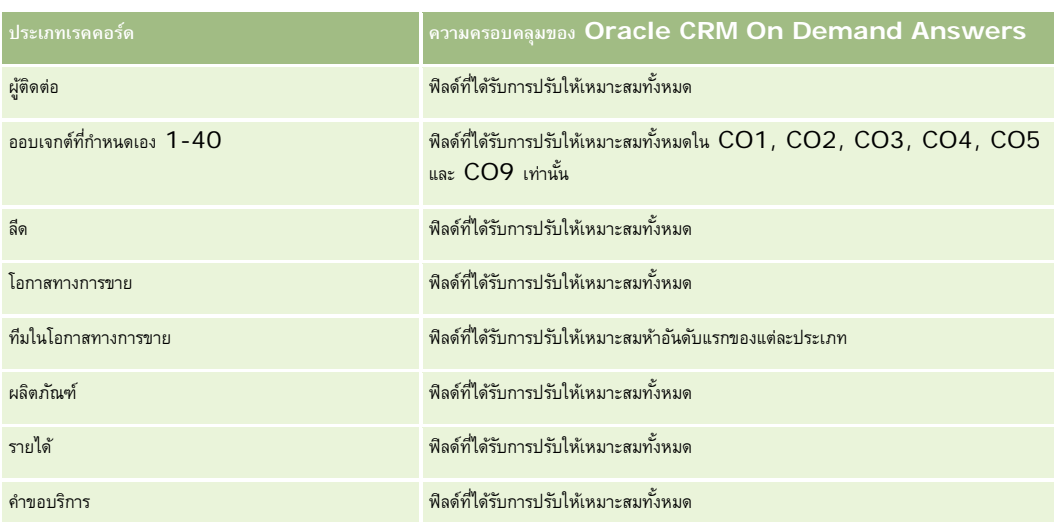

# **ฟิลด์การฟิลเตอร์ที่ได้รับการปรับให้เหมาะสม**

ประเภทเรื่องนี้มีฟิลด์ที่ได้รับการปรับให้เหมาะสมสำหรับการลดเวลาการสืบค้นเมื่อใช้ในฟิลเตอร์ ฟิลด์ที่ได้รับการปรับให้เหมาะสมจะลงท้ายด้วยคำว่ารหัสหรือ UTC ตัวอย่างเช่น มิติผู้ติดต่อมีฟิลด์ฟิลเตอร์การระบุ 1 และยังมีฟิลด์รหัสฟิลเตอร์การระบุ 1 ซึ่งเป็นเวอร์ชันที่ได้รับการปรับให้เหมาะสมของฟิลด์ฟิลเตอร์การระบุ 1 และในลักษณะเดียวกัน ฟิลด์วันที่จัดทำ UTC เป็นเวอร์ชันที่ได้รับการปรับให้เหมาะสมของฟิลด์วันที่จัดทำ การใช้ฟิลด์ที่ได้รับการปรับให้เหมาะสมในฟิลเตอร์จะสร้างการสืบค้นได้เร็วกว่า วิธีนี้จะเร็วกว่าการใช้ฟิลด์มาตรฐาน สําหรับข้อมูลเพิ่มเติมเกี่ยวกับการใช้ฟิลด์การฟิลเตอร์ที่ได้รับการปรับให้เหมาะสม โปรดดูที่ การใช้ฟิลด์การฟิลเตอร์ที่ได้รับการปรับให้เหมาะสม (ในหน้า [1013\)](#page-1012-0) มิติต่อไปนี้ในประเภทเรื่องนี้มีฟิลด์การฟิลเตอร์ที่ได้รับการปรับให้เหมาะสม:

- บริษัท ผู้ติดต่อ วันที่ ตัวแทนจําหน่าย
- ยานพาหนะ

# **การเปลี่ยนลักษณะที่แสดงของรายงาน**

เมื่อตั้งค่าหรืออัปเดตรายงานใน Oracle CRM On Demand Answers คุณสามารถเปลี่ยนลักษณะที่ปรากฏของรายงาน ที่เรียกว่าการจัดรูปแบบตกแต่ง คุณสามารถใช้การจัดรูปแบบตกแต่ง คัดลอกและวางแอททริบิวการจัดรูปแบบตกแต่ง และบันทึกรายงานที่จัดรูปแบบเพื่อใช้เป็นเทมเพลทรูปแบบ

กล่องโต้ตอบจะแสดงตัวเลือกที่แตกต่างกันขึ้นอยู่กับรายการที่คุณกำลังจัดรูปแบบ เช่น การควบคุมแบบอักษร เซลล์ และเส้นขอบ สี ตัวเลือกการจัดรูปแบบเพิ่มเติม เช่น ระยะห่างของเซลล์ และตัวเลือกสไตล์CSS ที่กําหนดเองของ HTML

คุณสามารถเปลี่ยนแปลงลักษณะของ:

- คอลัมน์และส่วน เช่น สีพื้นหลังและเส้นขอบ
- คอลัมน์ในตาราง
- ขนาดของชื่อ

คุณสามารถคัดลอกช่วงของแอททริบิวการจัดรูปแบบตกแต่งที่คุณจะใช้กับรายการ เช่น คอลัมน์ในตาราง และวางในรายการบรม เช่น คอลัมน์ในตาราง หรือคอลัมน์ในตารางอื่น คุณยังสามารถเรียกคืนลักษณะดีฟอลต์ได้ในการดําเนินการดังกล่าว ให้ใช้ไอคอนที่ด้านบนขวาของกล่องโต้ตอบ

มุมมองที่สนับสนุนการคัดลอกและวางได้แก่ ตาราง Pivot Table และมุมมองแผนภูมิ

## **เกี่ยวกับการบันทึกรายงานเป็นเทมเพลทรูปแบบ**

หลังจากคุณปรับแต่งลักษณะของรายงานและบันทึกแล้ว คุณสามารถใช้เป็นเทมเพลทได้ ซึ่งคุณจะสามารถใช้การจัดรูปแบบจากรายงานที่บันทึกไว้กับรายงานใหม่หรือที่มีอยู่ได้

มุมมองที่สนับสนุนการใช้รายงานที่บันทึกไว้เป็นเทมเพลทได้แก่ ตาราง Pivot Table และมุมมองแผนภูมิ

หัวข้อนี้ประกอบด้วยข้อมูลเกี่ยวกับการดำเนินงานต่อไปนี้:

- การจัดรูปแบบลักษณะที่ปรากฏของรายงาน
- การคัดลอกและวางแอททริบิวการจัดรูปแบบ
- การเรียกคืนลักษณะดีฟอลต์ของแอททริบิว
- การใช้รายงานที่บันทึกไว้เป็นเทมเพลท

#### *ในการจัดรูปแบบลักษณะที ่ปรากฏของรายงาน*

- **1** ใน Oracle CRM On Demand ให้คลิกแท็บรายงาน
- **2** ในโฮมเพจรายงาน ในส่วนรายงานและการวิเคราะห์ที่กําหนดเอง ให้คลิก ออกแบบการวิเคราะห์เพื่อเปิด Oracle CRM On Demand Answers
- **3** ใน Oracle CRM On Demand Answers ให้คลิก เปิดการวิเคราะห์
- **4** เลือกรายงานที่คุณต้องการใช้ทํางาน แล้วคลิก ตกลง
- ${\bf 5}$  ในเพจสร้างและดูการวิเคราะห์ ให้เปิดกล่องโต้ตอบรูปแบบตกแต่งโดยทำอย่างใดอย่างหนึ่งต่อไปนี้**:** 
	- ในขั้นตอนที่ 1 ให้คลิกปุ่มคุณสมบัติคอลัมน์ และคลิกแท็บรูปแบบ ในกล่องโต้ตอบคุณสมบัติคอลัมน์
	- ในขั้นตอนที่ 2 เปิดกล่องโต้ตอบแก้ไขรูปแบบโดยทําอย่างใดอย่างหนึ่งต่อไปนี้:
		- สำหรับชื่อหรือตาราง ให้คลิกปุ่มจัดรูปแบบมุมมอง
		- $\blacksquare$  ในมุมมอง Pivot Table ให้คลิกปุ่มคุณสมบัติมุมมอง Pivot Table และปุ่มตั้งค่ารูปแบบสำรอง

ห<mark>มายเหตุ: ในมุมมองตาราง คุณยังสามารถคลิกปุ่มจัดรูปแบบคอลัมน์ และใช้แท็บรูปแบบค่าได้ ในมุมมอง Pivot Table คุณยังสามารถคลิกปุ่มคุณสมบัติส่วน</mark> และใช้แท็บคุณสมบัติส่วนได้

กล่องโต้ตอบรูปแบบตกแต่งจะปรากฏขึ้น

- **6** ในพื้นที่ตัวอักษร ให้เลือกการตั้งค่าของคุณสําหรับ ตระกูลของแบบอักษร ขนาด สีสไตล์(เช่น ตัวหนา) และเอฟเฟกต์ใดๆ ที่ต้องการใช้(เช่น ขีดเส้นใต้) **หมายเหตุ:** ตัวเลือกนี้ไม่สามารถใช้ได้สําหรับบางรายการ
- **7** ในพื้นที่เซลล์ให้ตั้งค่าการจัดข้อความและสีพื้นหลัง

**หมายเหตุ:** สําหรับการจัดข้อความแนวนอน การจัดข้อความที่ใช้งานมากที่สุดสําหรับข้อความคือชิดซ้าย สําหรับตัวเลข การจัดข้อความที่ใช้งานมากที่สุดคือชิดขวา

การจัดข้อความแนวตั้งจะไม่มีผลใดๆ นอกจากคอลัมน์จะมีใช้ความสูงเท่ากับหลายแถวในคอลัมน์อื่น

**8** ในพื้นที่เส้นขอบ เลือกตัวเลือกของคุณสำหรับตำแหน่ง สี และสไตล์ ของเส้นขอบของเซลล์

**คําแนะนํา:** คุณสามารถเลือกหรือยกเลิกการเลือกเส้นของที่กําหนดเองได้โดยคลิกเส้นขอบด้านบน ด้านล่าง ด้านซ้าย และด้านขวาใกล้กับรายการดรอปดาวน์ ตําแหน่ง

**9** หากต้องการจัดรูปแบบช่องว่างภายในเซลล์ให้คลิก ตัวเลือกการจัดรูปแบบเพิ่มเติม และระบุค่าความกว้างและความสูงของข้อมูลในเซลล์และช่องว่างด้านบน ด้านล่าง ด้านซ้าย และด้านขวาของข้อมูล

ค่าระบุเป็นพิกเซล

- **10** หากต้องการแทนที่สไตล์และอีลิเมนต์คลาสที่ระบุไว้ในสไตล์ชีทของ Oracle CRM On Demand Answers ให้ทําการเลือกในพื้นที่ตัวเลือก สไตล์CSS ที่กําหนดเอง
	- **a** คลิกการตั้งค่าที่คุณต้องการใช้งาน
	- **b** ระบุที่ตั้งของคลาส สไตล์ หรือสไตล์ชีท
	- **หมายเหตุ:** ตัวเลือกการจัดรูปแบบสไตล์ขั้นสูงมีไว้สําหรับผู้ใช้ที่ทราบวิธีการใช้งานคาสเคดสไตล์ชีท
- **11** คลิก ตกลง

#### *ในการคัดลอกและวางแอททริบิวการจัดรูปแบบ*

- **1** ในเพจสร้างและดูการวิเคราะห์ให้ไปที่รายการที่มีการจัดรูปแบบที่คุณต้องการคัดลอก เช่น แถว คอลัมน์ หรือเซลล์ตาราง
- $\, {\bf 2} \,$  เปิดกล่องโต้ตอบการจัดรูปแบบตกแต่ง คลิกปุ่ม คัดลอกการจัดรูปแบบ แล้วคลิก ยกเลิก เพื่อปิดกล่องโต้ตอบการปรับแต่งรูปแบบ
- **3** ไปที่รายการที่คุณต้องการวางการจัดรูปแบบ
- $\bf 4$  เปิดกล่องโต้ตอบการจัดรูปแบบตกแต่ง คลิกปุ่ม วางการจัดรูปแบบ แล้วคลิก ตกลง เพื่อใช้การเปลี่ยนแปลง

### *ในการเรียกคืนลักษณะดีฟอลต์*

เปิดกล่องโต้ตอบการจัดรูปแบบตกแต่งของรายการ และคลิกปุ่ ม ล้างการจัดรูปแบบ

สําหรับมุมมองบางประเภท เมื่อคุณเพิ่มมุมมอง คุณสามารถใช้รายงานที่บันทึกไว้เป็นเทมเพลทตามที่อธิบายไว้ในขั้นตอนต่อไปนี้

#### *ในการใช้รายงานที ่บันทึกไว้เป็นเทมเพลท*

- **1** ในเพจสร้างและดูการวิเคราะห์ให้ไปที่ขั้นตอนที่ 2 จัดทําโครงร่าง
- **2** คลิก เพิ่มมุมอง และเลือกมุมมองที่คุณต้องการ
- $\, {\bf 3} \,$  คลิกปุ่ม อิมปอร์ตการจัดรูปแบบมุมมองจากการวิเคราะห์อื่น ใกล้กับด้านบนของพื้นที่ทำงาน

# K.

หมายเหตุ: คุณสามารถอิมปอร์ตการจัดรูปแบบจากรายงานที่มีรูปแบบจากขั้นตอนที่ 2 (การจัดทำโครงร่าง) แต่ไม่สามารถอิมปอร์ตการจัดรูปแบบจากขั้นตอนที่ 1 (การกำหนดเกณฑ์) ได้

**4** ในกล่องโต้ตอบอิมปอร์ตรูปแบบที่บันทึก ให้นาวิเกตไปที่รายงานที่บันทึกไว้และคลิก ตกลง

<span id="page-1012-0"></span>**5** คลิกลิงค์บันทึกผลลัพธ์หรือปุ่ มแสดงตัวอย่างการวิเคราะห์

# **การใช้ฟิลด์การฟิลเตอร์ที่ได้รับการปรับให้เหมาะสม**

ฟิลด์ที่ได้รับการปรับให้เหมาะสมจะลงท้ายด้วยคําว่า *รหัส* (สําหรับรายการสําหรับเลือก) หรือ *UTC (*เวลาสากลในการทํางานร่วมกัน) สําหรับฟิลด์วันที่-เวลา การใช้ฟิลด์ที่ได้รับการปรับให้เหมาะสมในการฟิลเตอร์จะช่วยเพิ่มประสิทธิภาพของรายงานได้

# **ฟิลด์รหัสในฟิลเตอร์**

ฟิลด์รหัสจะจัดเก็บค่ารายการสำหรับเลือกในรหัสที่ไม่อ้างอิงภาษา (LIC) สำหรับรายการสำหรับเลือกแบบหลายภาษา ใน Oracle CRM On Demand คุณจะจัดการกับหลายภาษาด้วยรหัสที่ไม่อ้างอิงภาษา และรายการเฉพาะสําหรับแต่ละภาษา ตัวอย่างเช่น ฟิลด์สถานะอาจถูกนําไปใช้ตามค่าภาษาพร้อมสถานะการใช้งาน

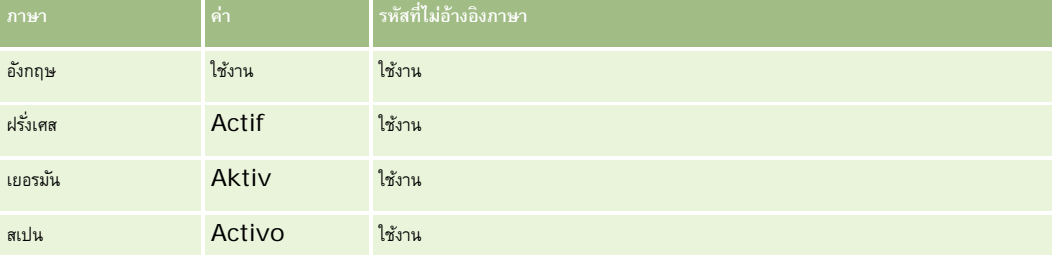

ในการฟิลเตอร์บริษัทที่ใช้งาน คุณจะต้องจัดทําฟิลเตอร์สําหรับฟิลด์รหัสสถานะ (เวอร์ชันที่ปรับแต่งให้เหมาะสมสําหรับฟิลด์สถานะ) และสําหรับค่า LIC (ในกรณีนี้คือ ใช้งาน) ไม่ว่าคุณจะใช้ภาษาใด การสืบค้นค่า LIC จะพัฒนาประสิทธิภาพของรายงาน เนื่องจากไม่จําเป็นต้องใช้ขั้นตอนการแปลเพิ่มเติมในการสืบค้นภาษาอื่น

# **การแสดงค่า LIC สําหรับรายการสําหรับเลือก**

ในการแสดงค่า LIC สําหรับรายการสําหรับเลือก ให้ใช้ขั้นตอนต่อไปนี้

### *ในการแสดงค่า LIC สําหรับรายการสําหรับเลือก*

- **1** คลิกที่ลิงค์ร่วม การจัดการ ที่มุมขวาบนของเพจใดก็ได้
- **2** ในส่วนการปรับแต่งแอปพลิเคชัน ให้คลิกลิงค์การปรับแต่งแอปพลิเคชัน
- **3** ในส่วนการตั้งค่าประเภทเรคคอร์ด ให้คลิกลิงค์ของประเภทเรคคอร์ดที่จําเป็น
- **4** ในส่วนการจัดการฟิลด์ให้คลิกการตั้งค่าฟิลด์*ประเภทเรคคอร์ด*
- $\, \overline{\bf 5} \,$  บนหน้าฟิลด์ ให้คลิกที่หนึ่งในลิงค์แก้ไขรายการสำหรับเลือก สำหรับฟิลด์รายการสำหรับเลือกที่คุณต้องการ
	- ค่า LIC จะอยู่ในคอลัมน์ ID

# **ฟิลด์UTC ในฟิลเตอร์**

เมื่อคุณใช้ฟิลด์UTC ค่าเหล่านั้นจะไม่แปลงเป็นบริษัทหรือโซนเวลาผู้ใช้ดังนั้นจึงเป็นการพัฒนาประสิทธิภาพของรายงาน ประสิทธิภาพจะพัฒนาต่อไปเมื่อฟิลด์วันที่-เวลาได้รับการจัดทําดัชนีในฐานข้อมูล คุณสามารถระงับฟิลด์เหล่านี้ในรายงานของคุณ และใช้ฟิลด์ที่ได้รับการแก้ไขโซนเวลาแล้วแทนได้

# **เกี่ยวกับลําดับชั้น**

ออบเจกต์ข้อมูลบางออบเจกต์ เช่น บริษัท, สมุดบันทึก, โอกาสทางการขาย และพื้นที่ สนับสนุนโครงสร้างลำตัวที่ (โครงสร้าง) ตัวอย่างเช่น ลำดับชั้นพื้นที่ปรากฏในประเภทเรื่องหลายรายการ และโดยปกติใช้ในการจัดเก็บข้อมูลพื้นที่การขาย Oracle CRM On Demand สนับสนุนลําดับชั้น 10 ระดับ ตัวอย่างเช่น ลําดับชั้นพื้นที่ที่ใช้สําหรับบริษัทในสหรัฐอเมริกาอาจมีโครงสร้างชนิดนี้:

- ตั้งค่าระดับบนสุดเป็น USA
- ระดับ 8 มีรายการต่อไปนี้: ตะวันออกเฉียงเหนือ, ใต้, ตะวันตกกลาง และตะวันตก
- ระดับ 7 มีรายการย่อย ตัวอย่างเช่น พื้นที่ตะวันออกเฉียงเหนือมี: เมน, นิวแฮมป์เชียร์, เวอร์มอนต์, แมสซาชูเซตส์, โรดไอแลนด์และคอนเนตทิคัต
- ระดับ 6 มีรายการย่อยมากยิ่งขึ้น ตัวอย่างเช่น รายการแมสซาชูเซตส์มี: บอสตัน, เคปค้อด, แมสซาชูเซตส์ตะวันออก และแมสซาชูเซตส์ตะวันตก
- ระดับ 5 แบ่งพื้นที่ก่อนหน้าแยกย่อยยิ่งขึ้น ตัวอย่างเช่น พื้นที่เคปค้อดมี: เคปตอนล่าง, เคปส่วนนอก, ไฮยานนิส และบาร์นสเตเบิล
- ไม่ใช้ระดับ 4 ในตัวอย่างนี้
- ไม่ใช้ระดับ 3 ในตัวอย่างนี้
- ไม่ใช้ระดับ 2 ในตัวอย่างนี้
- ไม่ใช้ระดับ 1 ในตัวอย่างนี้

ใน Oracle CRM On Demand Answers ลําดับชั้นก่อนหน้าถูกบีบอัดมากขึ้น ดังที่แสดงในตารางต่อไปนี้จํานวนระดับลําดับชั้นสูงสุดที่สนับสนุนคือ 10 ดังนั้น หากลำดับชั้นมีระดับน้อยกว่าสิบระดับ ค่าระดับที่ต่ำสุดจะถูกทำซ้ำไนระดับแนลกหนักสำหรับระดับ 5 ถึงระดับ 1) คุณสมบัตินี้ช่วยให้คุณรายงานการวัดที่เกี่ยวข้องในระดับลำดับชั้นใดๆ ก็ได้

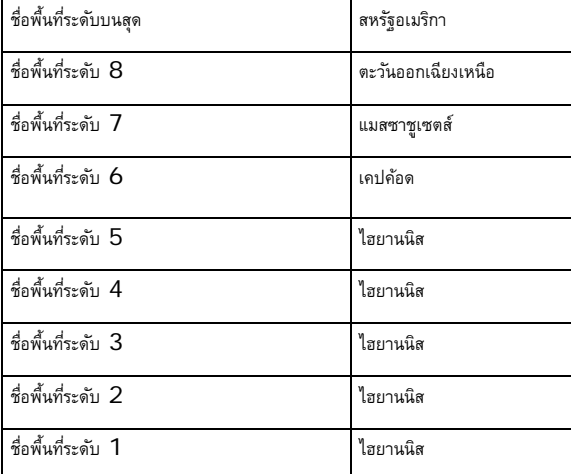

ในอินเตอร์เฟซผู้ใช้Oracle CRM On Demand Answers แอททริบิวลําดับชั้นอยู่ในโฟลเดอร์ย่อยภายใต้โฟลเดอร์มิติหลัก เช่น บริษัท, พื้นที่ และอื่นๆ รายการทั้งหมดจะแสดงเรียงตามลําดับตัวอักษร

# **ขั้นตอนที่ 1: การกําหนดเกณฑ์**

คุณจะกําหนดเกณฑ์สําหรับรายงานของคุณในเพจกําหนดรายงานใน Oracle CRM On Demand Answers ในการเข้าใช้เพจกําหนดเกณฑ์ให้จัดทําการวิเคราะห์ใหม่ตามที่อธิบายใน เริ่มต้นกับ Answers (รายงานที่กําหนดเอง) (ในหน้า [799\)](#page-798-0) หรือเปิดการวิเคราะห์ที่มีอยู่ใน Oracle CRM On Demand Answers

คลิกที่หัวข้อเพื่อดูคําแนะนําทีละขั้นตอนเพื่อดําเนินการต่อไปนี้:

- <span id="page-1014-0"></span>การเพิ่มคอลัมน์ในรายงาน (ในหน้า [1015\)](#page-1014-0)
- การเพิ่มฟิลด์ที่กําหนดเองในรายงาน (ในหน้า [1015\)](#page-1014-0)
- การเพิ่มฟิลเตอร์ในคอลัมน์ (โปรดดูที่ "[การเพิ่มฟิลเตอร์ลงในคอลัมน์](#page-1015-0)" ในหน้า [1016\)](#page-1015-0) (ไม่จําเป็นแต่แนะนําให้ใช้)
- การแก้ไขคุณสมบัติคอลัมน์ (ในหน้า [1023\)](#page-1022-0)
- การตั้งค่าสูตรของคอลัมน์ (ในหน้า [1032\)](#page-1031-0)
- การเพิ่มลิงค์การดําเนินการในผลลัพธ์(ในหน้า [1033\)](#page-1032-0) (ไม่จําเป็น)
- การเรียงลําดับและการจัดลําดับคอลัมน์ (ในหน้า [1036\)](#page-1035-0)

### **หัวข้อที่เกี่ยวข้อง**

โปรดดูหัวข้อดังต่อไปนี้สําหรับข้อมูลที่เกี่ยวข้อง:

- เกี่ยวกับการใช้ที่อยู่ในรายงาน (ในหน้า [1037\)](#page-1036-0)
- การรวมผลลัพธ์จากหลายรายงานโดยใช้การดําเนินการเกี่ยวกับเซ็ต (ในหน้า [1037\)](#page-1036-0)

# **การเพ ิ่มคอลัมน์ในรายงาน**

เมื่อจัดทําหรือแก้ไขรายงานใน Oracle CRM On Demand Answers คุณเพิ่มคอลัมน์ได้จนกว่ารายงานจะมีข้อมูลทั้งหมดที่คุณต้องการ

**หมายเหตุ:** ช่วงเวลาในรายงานของคุณอาจจะใช้ปฏิทินทางการเงินของบริษัทของคุณ ซึ่งอาจแตกต่างจากปฏิทินมาตรฐาน ตัวอย่างเช่น ปีการเงินของบริษัทของคุณอาจเริ่มต้นในวันที่ 1 มิถุนายนของปีปฏิทินแต่ละปี หากบริษัทของคุณเพิ่งเปลี่ยนปีปฏิทินการเงินใน Oracle CRM On Demand คุณจะต้องตรวจดูการวิเคราะห์ประวัติอย่างระมัดระวังหากมีการข้ามปีหรือไม่ ข้อมูลในรายงานที่ใช้ปฏิทินทางการเงินก่อนหน้าจะไม่สามารถจัดเรียงกับข้อมูลที่ใช้ปฏิทินทางการเงินใหม่ได้

### *ในการเพิ ่มคอลัมน์ลงในรายงาน*

- **1** ใน Oracle CRM On Demand Answers ในส่วนประเภทเรื่องที่ใช้งาน ให้ขยายรายการคอลัมน์เพื่อแสดงคอลัมน์ที่คุณสามารถรวมไว้ในรายงานได้
- **2** คลิกที่คอลัมน์ที่คุณต้องการรวมไว้ในรายงาน

**หมายเหตุ:** คุณสามารถลบคอลัมน์ออกจากรายงานได้โดยการคลิกที่ไอคอน X ภายในคอลัมน์นั้น รวมทั้งเปลี่ยนลําดับของคอลัมน์ได้ด้วยการลากไปยังตําแหน่งใหม่และวาง

# **การเพ ิ่มฟิลด์ที่กําหนดเองในรายงาน**

คุณสามารถเพิ่มฟิลด์ที่กําหนดเองเป็นคอลัมน์ในรายงานและการวิเคราะห์ใน Oracle CRM On Demand Answers สําหรับข้อมูลเพิ่มเติมเกี่ยวกับการเพิ่มคอลัมน์ในรายงาน โปรดดูที่ การเพิ่มคอลัมน์ในรายงาน (ในหน้า [1015\)](#page-1014-0)

สําหรับการใช้งานหลายภาษาโดยใช้Oracle CRM On Demand Answers คุณจะต้องแปลฟิลด์ที่กําหนดเองให้เป็นแต่ละภาษาที่ใช้ใน Oracle CRM On Demand Answers เพื่อให้ฟิลด์เหล่านั้นสามารถเพิ่มในรายงานและการวิเคราะห์ใต้ ตัวอย่างเช่น หากฟิลด์ที่กำหนดเองถูกสร้างขึ้นโดยใช้ภาษาอังกฤษ ฟิลด์จะต้องถูกแปลเป็นภาษาเยอรมันเพื่อให้ผู้ใช้ภาษาเยอรมันสามารถเห็น และใช้ฟิลด์ในรายงานหรือการวิเคราะห์ได้

# <span id="page-1015-0"></span>**การเพ ิ่มฟิลเตอร์ลงในคอลัมน์**

ใน Oracle CRM On Demand Answers ในเพจกำหนดเกณฑ์ คุณสามารถตั้งค่าฟิลเตอร์สำหรับคอลัมน์ในรายงานของคุณ ฟิลเตอร์จะจำกัดผลลัพธ์ที่ปรากฏเมื่อรันรายงาน Oracle CRM On Demand Answers จะแสดงผลลัพธ์ที่ตรงกับเกณฑ์เท่านั้น

ฟิลเตอร์คอลัมน์ประกอบด้วยอีลิเมนต์ต่อไปนี้:

- คอลัมน์ที่ต้องการฟิลเตอร์เช่น ประเภทบริษัท
- ค่าที่ต้องการใช้เมื่อมีการใช้งานฟิลเตอร์ เช่น  $10$  (สามารถใช้นิพจน์ SQL หรือตัวแปรแทนค่าได้หากจำเป็น)
- ตัวดําเนินการที่กําหนดวิธีการนําค่านั้นมาใช้เช่น น้อยกว่า
	- ตัวอย่างเช่น หากคอลัมน์มีปริมาณการขาย ตัวดำเนินการเป็น น้อยกว่า และค่าคือ  $10$  ผลลัพธ์จะมีเฉพาะปริมาณการขายที่น้อยกว่า  $10$  หน่วย

ฟิลเตอร์คอลัมน์สามารถมีคุณสมบัติดังต่อไปนี้:

- ฟิลเตอร์สามารถรวมกับฟิลเตอร์คอลัมน์อื่นจากพื้นที่หัวเรื่องเดียวกันเพื่อจํากัดผลลัพธ์ของรายงานเพิ่มเติม
- ฟิลเตอร์สามารถจัดกลุ่มให้เป็นฟิลเตอร์ที่ซับซ้อนได้
- ค่าของฟิลเตอร์สามารถถูกจํากัดโดยผลลัพธ์ของรายงานที่บันทึกไว้ล่วงหน้าจากพื้นที่หัวเรื่องเดียวกัน
- ฟิลเตอร์คอลัมน์สามารถใช้ได้กับคอลัมน์ที่ฟิลเตอร์นั้นถูกสร้างขึ้นมาเท่านั้น ซึ่งจะไม่ส่งผลกับคอลัมน์อื่น

ฟิลเตอร์จะถูกแปลงเป็นส่วนคำสั่ง WHERE ในคำสั่ง SELECT ของ SQL ส่วนคำสั่ง WHERE นี้ใช้ในการจำกัดจำนวนแถวที่ส่งคืนให้เป็นไปตามข้อจำกัดที่ระบุ ผู้ใช้ขั้นสูงสามารถป้อน SQL สําหรับฟิลเตอร์ได้โดยตรง

**หมายเหตุ:** หากคุณเลือกตัวเลือกที่จะเพิ่มค่ารายการสําหรับเลือกใหม่เมื่อทําการอิมปอร์ตข้อมูล ค่ารายการสําหรับเลือกใหม่เหล่านั้นอาจจะไม่ปรากฏในรายงานเป็นเวลา 24 ชั ่วโมง ดังนั้นคุณอาจไม่สามารถใช้ค่ารายการสําหรับเลือกใหม่เป็นฟิลเตอร์ในระหว่างช่วงเวลานั้น

### **การสร้างฟิลเตอร์คอลัมน์**

คุณสามารถจัดทําฟิลเตอร์ของแต่ละคอลัมน์ในรายงานของคุณ หากคุณไม่ต้องการให้คอลัมน์แสดงผลลัพธ์ คุณสามารถซ่อนคอลัมน์นั้นได้

**คําเตือน:** ถ้าคุณคลิกปุ่ ม รีเฟรช ของเบราเซอร์ของคุณก่อนที่คุณจะจัดทําฟิลเตอร์คอลัมน์เสร็จ เบราเซอร์จะโหลดเพจนั้นใหม่และยกเลิกการเปลี่ยนแปลงของคุณ

#### *การจัดทําฟิลเตอร์โดยไมเพ่ ิ ่มคอลัมน์ไว้ในรายงาน*

ให้คอนโทรล-คลิกคอลัมน์

#### *ในการจัดทําฟิลเตอร์คอลัมน์*

- ี**1** ใน Oracle CRM On Demand Answers ในเพจกำหนดเกณฑ์ ให้คลิกปุ่ม ฟิลเตอร์ใหม่ ในคอลัมน์ที่คุณต้องการจัดทำฟิลเตอร์
- **2** ในกล่องโต้ตอบจัดทํา/แก้ไขฟิลเตอร์เลือกตัวดําเนินการจากรายการดรอปดาวน์ตัวดําเนินการ

ตัวเลือกสำหรับตัวดำเนินการและค่าต่างๆ จะปรากฏขึ้นในคอลัมน์ด้านซ้าย และอาจมีตัวเลือกเพิ่มเติมปรากฏขึ้นในคอลัมน์ขึ้นอยู่กับประเภทของคอลัมน์ที่คุณเลือก เช่น ปุ่ มปฏิทินสําหรับการระบุช่วงวันที่ หรือกล่องเทียบข้อความสําหรับการจํากัดจํานวนค่าในรายการที่ยาว

 ${\bf 3}$  ในการระบุค่า ให้ป้อนค่าลงในกล่องค่า หรือคลิก ตัวเลือกทั้งหมด เพื่อดูค่าที่มีอยู่ในคอลัมน์ แล้วเลือกค่าจากรายการ คุณสามารถเพิ่มค่าหลายค่าได้โดยการคลิก เพิ่ม และเลือกค่า หลังจากป้ อนข้อมูลของฟิลด์ค่าปจจุบัน ั

# หมายเหตุ: หากต้องการใช้ตัวเลือก/ตัวเลือกที่จํากัด ในฟิลเตอร์คอนโทรล-คลิก คุณต้องเลือกอย่างน้อยหนึ่งคอลัมน์ในการวิเคราะห์ คอลัมน์ที่เลือกไม่จําเป็นต้องเป็นคอลัมน์ที่คุณเพิ่มฟิลเตอร์

ใช้คําแนะนําที่แสดงในตารางต่อไปนี้เมื่อเลือกตัวดําเนินการและระบุค่า สําหรับข้อมูลเพิ่มเติมเกี่ยวกับตัวดําเนินการ โปรดดูที่ *หมายเหตุการใช้ตัวดําเนินการ* ซึ่งจะปรากฏหลังจากขั้นตอนนี้

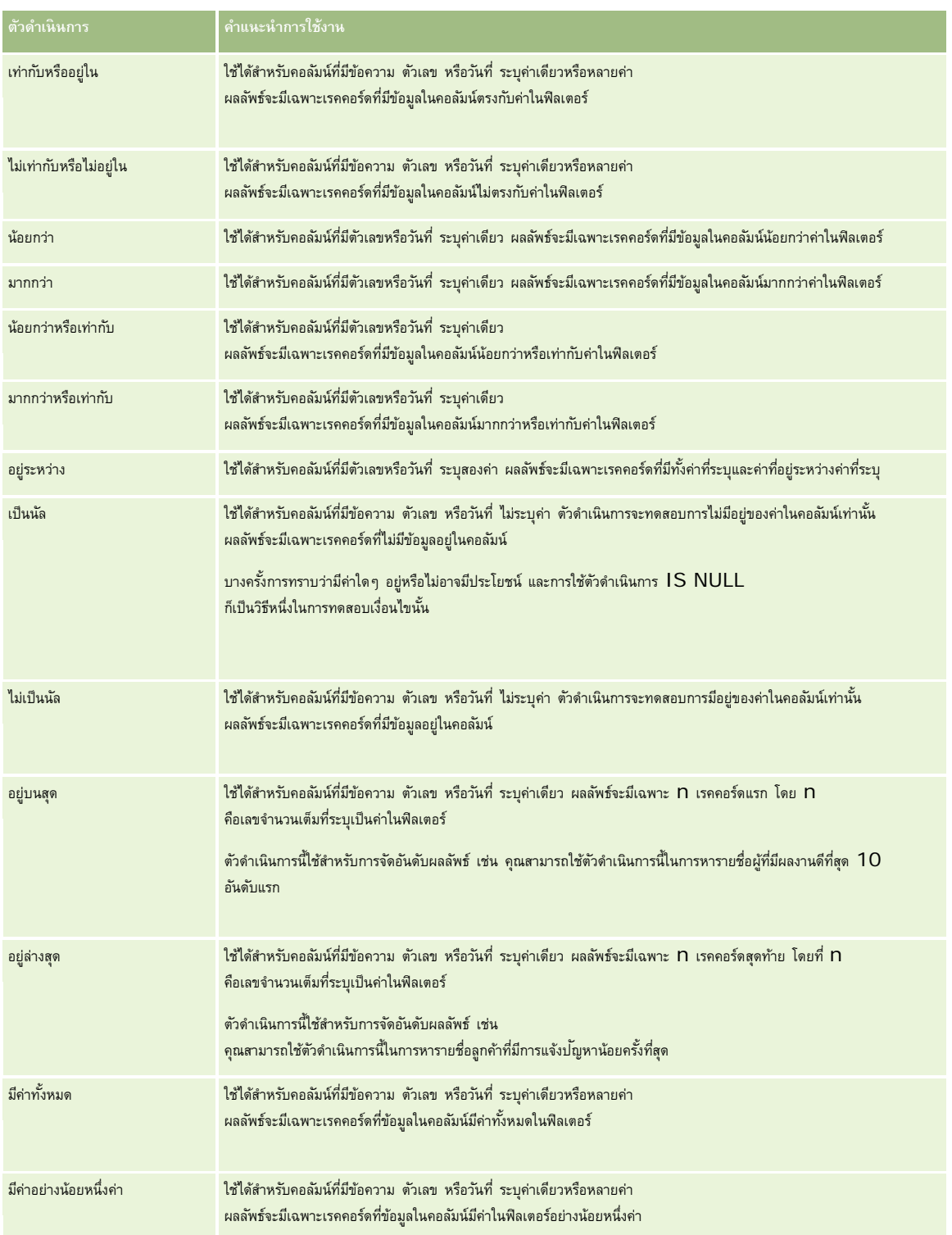

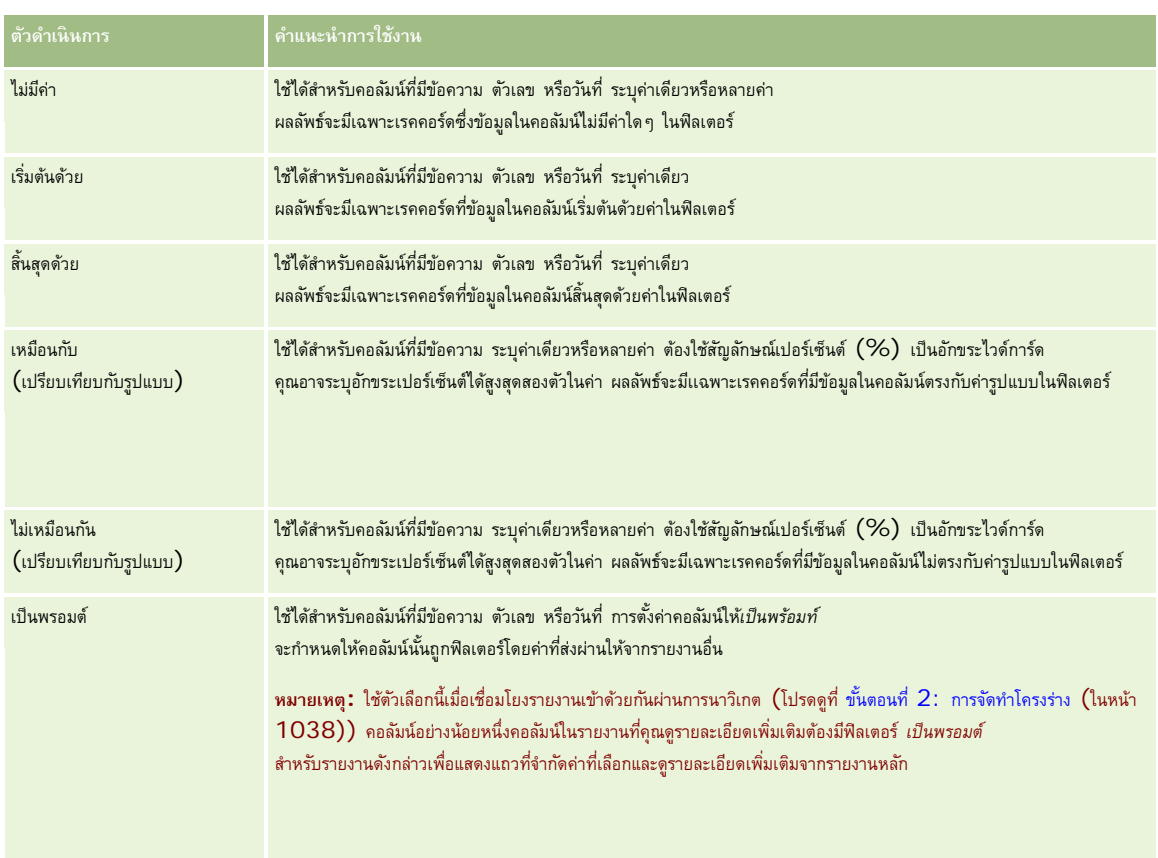

- **4** ใช้การควบคุมการเปลี่ยนเพจในการนาวิเกตตัวเลือกหากมีหลายตัวเลือกสำหรับคอลัมน์:
	- คลิกบนหมายเลขเพจที่ระบุเพื่อนาวิเกตไปยังเพจนั้น
	- คลิกปุ่มเปลี่ยนเพจที่เป็นลูกศรชี้ขวาสองชั้น ( >> ) เพื่อข้ามไปเพจสุดท้าย หรือคลิกปุ่มเปลี่ยนเพจที่เป็นลูกศรชี้ซ้ายสองชั้น ( << ) เพื่อย้อนกลับไปเพจแรก
- **5** ใช้ปุ่มปฏิทินในการระบุช่วงวันที่สำหรับคอลัมน์ที่มีวันที่

หากต้องการระบุวันที่วันเดียว ให้ระบุวันที่เดียวกันสำหรับวันเริ่มต้นและวันสิ้นสุด

**6** ใช้รายการดรอปดาวน์การตรงกัน เพื่อดูค่าที่สามารถใช้ได้ในฟิลเตอร์ และหากต้องการ คุณอาจระบุเกณฑ์เพื่อจำกันได้ (ไม่จำเป็นต้องระบุ) จากนั้นคลิกลิงค์ตัวเลือกทั้งหมด แล้วเลือกค่าจากรายการที่ส่งคืน

ตัวอย่างเช่น สมมุติว่าคุณต้องการดูผลลัพธ์สำหรับพื้นที่ภาคตะวันออก (Eastern) หากคุณป้อน E ลงในกล่องข้อความและเลือก "เริ่มต้นด้วย" จากรายการตรอปดาวน์การตรงกัน รายการจะแสดงเฉพาะค่าที่เริ่มต้นด้วย E

- **7** ในการเพิ่มนิพจน์SQL หรือตัวแปรเซสชัน ให้ทําดังต่อไปนี้:
	- **a** คลิกปุ่ ม เพิ่ม และเลือกตัวเลือกที่เหมาะสม

ป้ ายชื่อบนช่องค่า จะเปลี่ยนแปลงตามค่าที่คุณเลือก

**b** ป้ อนนิพจน์SQL หรือชื่อตัวแปรเซสชันลงในช่อง

นิพจน์ SQL สามารถมีการเรียกฟ<sup>ั</sup>งก์ชันที่ดำเนินการกับค่าในคอลัมน์ สำหรับข้อมูลเพิ่มเติม โปรดดูที่ การใช้ฟ<sup>ั</sup>งก์ชันในการวิเคราะห์ (ในหน้า [1087\)](#page-1086-0) และ ตัวแปรเซสชัน (ในหน้า [1124\)](#page-1123-0)

- **8** ในการลบค่านิพจน์SQL หรือตัวแปรเซสชัน ให้คลิกไอคอน X ถัดจากค่านั้น ในการลบการกําหนดค่าทั้งหมด ให้คลิกปุ่ ม ล้างค่า
- $\, {\bf 9} \,$  หากต้องการให้ฟิลเตอร์นี้มีถูกจำกัดโดยค่าของคอลัมน์จากพื้นที่หัวเรื่องเดียวกันในการวิเคราะห์อื่น ให้คลิกปุ่ม ขั้นสูง และเลือกตัวเลือกฟิลเตอร์จากผลลัพธ์ของคำขออื่น กล่องโต้ตอบฟิลเตอร์จากคําขอที่บันทึกไว้จะปรากฏขึ้น
- **10** หากต้องการแปลงค่าฟิลเตอร์เป็น SQL ให้คลิกปุ่ ม ขั้นสูง และเลือกตัวเลือกแปลงค่าฟิลเตอร์นี้เป็น SQL กล่องโต้ตอบฟิลเตอร์  $\sf SOL$  ขั้นสูง จะปรากฏขึ้น
- **11** เมื่อคุณดําเนินการเสร็จแล้ว ให้คลิก ตกลง

ฟิลเตอร์จะปรากฏขึ้นในพื้นที่ฟิลเตอร์ บนเพจกำหนดเกณฑ์ หรือบนเพจฟิลเตอร์ที่บันทึกไว้

## **หมายเหตุการใช้ตัวดําเนินการ**

ตัวดําเนินการบางอย่างทําหน้าที่คล้ายกัน แต่ไม่เหมือนกันทั้งหมด ให้พิจารณาความคล้ายคลึงกันและความแตกต่างกันระหว่างตัวดําเนินการต่อไปนี้:

- เท่ากับ
- อยู่ใน
- มีค่าทั้งหมด
- มีค่าอย่างน้อยหนึ่งค่า
- เหมือนกับ

*เท่ากับ* หรือ *อยู่ใน* จะค้นหาสิ่งที่ตรงกันทั้งหมดระหว่างเกณฑ์การค้นหาและค่าในฐานข้อมูล เช่น หากเกณฑ์ดังกล่าวเป็น Pat Lee เฉพาะ Pat Lee เท่านั้นที่ตรงกันทั้งหมดและผ่านฟิลเตอร์ เนื่องจากการค้นหาทั้งหมดต้องมีตัวพิมพ์ที่ตรงกัน ค่าเช่น pat Lee หรือ Pat lee จึงไม่ผ่านฟิลเตอร์

*มีค่าทั้งหมด* จะค้นหาค่าทั้งหมดที่ตรงตามเกณฑ์และค่าทั้งหมดต้องอยู่ในค่านี้เพื่อผ่านฟิลเตอร์เหมือนกับในการค้นหา AND เช่น หากเกณฑ์คือ ค้นหาค่าสองค่า ค่า = Pat และ ค่า =Lee แล้ว Pat Lee และ Lee Pat จะผ่านฟิลเตอร์แต่ pat Lee, Pat Smith และ Chris Lee จะไม่ผ่านฟิลเตอร์เนื่องจากไม่มีเกณฑ์ทั้งหมด (Pat AND Lee)

*มีค่าอย่างน้อยหนึ่งค่า จ*ะค้นหาค่าที่ตรงกับเกณฑ์ แต่เคร่งครัดน้อยกว่าตรงที่ไม่ต้องมีค่าทั้งหมด โดยจะเหมือนการค้นหา OR เช่น หากเกณฑ์คือ ค้นหาค่าสองค่า โดย ค่า = Pat และ ค่า = Lee แล้ว Pat, Pat Smith, Chris Lee และ Lee จะผ่านฟิลเตอร์เนื่องจากตรงตามเกณฑ์ของ Pat OR Lee

*เหมือนกับ* จะค้นหารูปแบบ ดังนั้นจึงต้องมีการใช้สัญลักษณ์เปอร์เซ็นต์(%) หนึ่งหรือสองตัวเหมือนอักขระไวด์การ์ด เช่น หากเกณฑ์การค้นหาเป็น ค่า = P%t %ee แล้ว Pat Lee, Pit smee และ Packet trainee จะผ่านฟิลเตอร์ทั้งหมด แต่ pat Lee ไม่ผ่าน

สำหรับความเร็วในการค้นหาที่เหมาะสมที่สุด ให้ลดหรือกำจัดการใช้ตัวดำเนินการที่ตรงกันตามรูปแบบ เช่น มีค่าการที่เขามันการที่ตรงการค้นหาค่าที่ตรงทุกประการ อย่าใช้ตัวดําเนินการที่ตรงกันตามรูปแบบแทนตัวดําเนินการที่ตรงทุกประการ

## **การบันทึกฟิลเตอร์คอลัมน์**

คุณสามารถบันทึกฟิลเตอร์เป็นส่วนหนึ่งของการวิเคราะห์หรือเพื่อนำมาใช้ไหม่ในการวิเคราะห์อื่นๆ หากฟิลเตอร์นั้นใช้สำหรับการวิเคราะห์หนึ่งและคุณบันทึกการวิเคราะห์นั้น ฟิลเตอร์จะถูกบันทึกเป็นส่วนหนึ่งของการวิเคราะห์และจะถูกนำไปใช้ทุกครั้งที่รันการวิเคราะห์นั้น นอกจากนี้คุณยังสามารถนำจากนักเขาะห์อื่นๆ ได้อีกด้วย

ฟิลเตอร์ที่บันทึกไว้และโฟลเดอร์ที่มีฟิลเตอร์ของพื้นที่หัวเรื่องอยู่จะปรากฏต่อท้ายชื่อของพื้นที่หัวเรื่องเพิ่มให้การของพระเว้นว่างไว้

#### *ในการบันทึกฟิลเตอร์คอลัมน์ให้เป็นส่วนหนึ ่งของการวิเคราะห์*

**1** ในเพจกําหนดเกณฑ์ให้คลิก บันทึก

**2** ในกล่องโต้ตอบบันทึกการวิเคราะห์เลือกที่ตั้งที่ต้องการบันทึกการวิเคราะห์แล้วคลิก ตกลง

#### *ในการบันทึกฟิลเตอร์คอลัมน์สําหรับใช้ในการวิเคราะห์อื ่น*

- **1** ในเพจกําหนดเกณฑ์ในส่วนฟิลเตอร์ให้คลิก บันทึกฟิลเตอร์
- **2** ในกล่องโต้ตอบบันทึกฟิลเตอร์ให้เลือกโฟลเดอร์ที่จะบันทึกฟิลเตอร์:
	- หากต้องการบันทึกฟิลเตอร์สําหรับการใช้งานส่วนตัวของคุณ คลิก ฟิลเตอร์ของฉัน ฟิลเตอร์ที่บันทึกไว้ในฟิลเตอร์ของฉัน จะมีให้ใช้งานได้สำหรับคุณเท่านั้น
	- หากต้องการบันทึกฟิลเตอร์สําหรับบุคคลอื่นใช้งาน คลิก ฟิลเตอร์สาธารณะ ฟิลเตอร์ที่บันทึกไว้ในโฟลเดอร์ฟิลเตอร์สาธารณะจะสามารถใช้งานได้โดยผู้ใช้อื่นๆ ที่มีสิทธิเข้าใช้โฟลเดอร์นั้น ์
- **3** ป้ อนชื่อของฟิลเตอร์
- **4** (ไม่จําเป็น) ป้ อนคําอธิบายสําหรับฟิลเตอร์
- **5** คลิก ตกลง

#### *ในการการแสดงคุณสมบัติของฟิลเตอร์ที ่บันทึกไว้*

ในเพจกําหนดเกณฑ์ในส่วนฟิลเตอร์ให้คลิกไอคอนตัวเลือกฟิลเตอร์ถัดจากฟิลเตอร์ที่มีคุณสมบัติที่คุณต้องการแสดง แล้วเลือกตัวเลือกแก้ไขฟิลเตอร์

# **การนําฟิลเตอร์ที่บันทึกไว้มาใช้กับการวิเคราะห์**

คุณสามารถนำฟิลเตอร์คอลัมน์ที่บันทึกไว้มาใช้กับการวิเคราะห์ได้ คุณสามารถนำมาใช้ได้ทั้งข้อมูลของฟิลเตอร์และการอ้างอิงฟิลเตอร์

เมื่อคุณนําข้อมูลฟิลเตอร์คอลัมน์ที่บันทึกไว้มาใช้ข้อมูลจริงของฟิลเตอร์จะถูกคัดลอกมายังพื้นที่ฟิลเตอร์บนเพจกําหนดเกณฑ์ การคัดลอกนี้ช่วยให้คุณสามารถแก้ไขเกณฑ์ของฟิลเตอร์ได้โดยไม่ต้องทำการเปลี่ยนแปลงฟิลเตอร์มอิงฟิลเตอร์มาใช้ ฟิลเตอร์ที่บันทึกไว้จะถูกอ้างอิงด้วยชื่อของฟิลเตอร์เท่านั้น และคุณจะสามารถดูข้อมูลของฟิลเตอร์ได้แต่ไม่สามารถเปลี่ยนแปลงได้

#### *ในการบันทึกฟิลเตอร์คอลัมน์ลงในการวิเคราะห์*

- **1** ในเพจกําหนดเกณฑ์ในส่วนฟิลเตอร์ให้คลิก เปิดฟิลเตอร์ที่บันทึกไว้
- **2** นาวิเกตไปที่โฟลเดอร์ฟิลเตอร์ที่เหมาะสม เลือกฟิลเตอร์ที่บันทึกไว้ที่คุณต้องการนํามาใช้แล้วคลิก ตกลง
- ${\bf 3}$  ในกล่องโต้ตอบนำฟิลเตอร์ที่บันทึกมาใช้ ในส่วนตัวเลือกฟิลเตอร์ ให้ระบุตัวเลือกของคุณ ถ้ามี
- **4** คลิก ตกลง

ฟิลเตอร์จะปรากฏขึ้นในพื้นที่ฟิลเตอร์ บนเพจกำหนดเกณฑ์

# **การแก้ไขฟิลเตอร์คอลัมน์**

คุณสามารถแก้ไขฟิลเตอร์คอลัมน์เพื่อเปลี่ยนแปลงคุณสมบัติของฟิลเตอร์ได้

#### *ในการแก้ไขฟิลเตอร์คอลัมน์*

- ี**่ ใ**นเพจกำหนดเกณฑ์ ในส่วนฟิลเตอร์ ให้คลิกปุ่ม ตัวเลือกฟิลเตอร์ สำหรับฟิลเตอร์ที่คุณต้องการแก้ไข แล้วเลือก แก้ไขฟิลเตอร์ กล่องโต้ตอบจัดทํา/แก้ไขฟิลเตอร์จะปรากฏขึ้น
- **2** ทําการเปลี่ยนแปลงของคุณแล้วคลิก ตกลง

### **การแก้ไขสูตรสําหรับฟิลเตอร์คอลัมน์**

คุณสามารถแก้ไขสูตรสำหรับฟิลเตอร์คอลัมน์ได้ การแก้ไขของคุณจะนำไปในการใช้ฟิลเตอร์ของคอลัมน์เท่านั้น สูตรสามารถมีการเรียกฟังก์ชันเพื่อทำการคำนวณขั้นสูงได้ โปรดดูที่ การใช้ฟั งก์ชันในการวิเคราะห์(ในหน้า [1087\)](#page-1086-0)

#### *ในการแก้ไขสูตรของคอลัมน์สําหรับฟิลเตอร์*

- ี**่ 1** ในเพจกำหนดเกณฑ์ ในส่วนฟิลเตอร์ ให้คลิกปุ่ม ตัวเลือกฟิลเตอร์ สำหรับฟิลเตอร์ แล้วเลือก แก้ไขสูตรคอลัมน์
- **2** คลิกแท็บสูตรของคอลัมน์
- **3** พิมพ์สูตรลงในพื้นที่สูตรของคอลัมน์
- **4** คลิก ตกลง เพื่อบันทึกการเปลี่ยนแปลงของคุณ

### **การลบฟิลเตอร์คอลัมน์**

คุณสามารถลบฟิลเตอร์เดียวหรือฟิลเตอร์ทั้งหมดออกจากการวิเคราะห์ได้

**หมายเหตุ:** ถ้าการวิเคราะห์ที่บันทึกไว้ก่อนหน้ามีการใช้ฟิลเตอร์ใดๆ ให้บันทึกการวิเคราะห์นั้นอีกครั้งเพื่อลบฟิลเตอร์ออก

#### *ในการลบฟิลเตอร์คอลัมน์ออกจากการวิเคราะห์*

ในเพจกำหนดเกณฑ์ ในส่วนฟิลเตอร์ ให้คลิกไอคอน  ${\mathsf X}$ 

## **การรวมฟิลเตอร์คอลัมน์กับฟิลเตอร์คอลัมน์อื่น**

การรวมฟิลเตอร์คอลัมน์เรียกอีกอย่างหนึ่งว่าการฟิลเตอร์ในวงเล็บ ซึ่งช่วยให้คุณสามารถจัดทําฟิลเตอร์ที่ซับซ้อนได้โดยที่คุณไม่จําเป็นต้องรู้จัก SQL

คุณสามารถรวมฟิลเตอร์คอลัมน์ด้วยตัวดำเนินการ  $\mathsf{AND}\;$  และ  $\mathsf{OR}\;$ ตัวดำเนินการ  $\mathsf{AND}\;$  หมายความว่าต้องตรงตามเกณฑ์ที่ระบุในแต่ละฟิลเตอร์ ตัวดำเนินการนี้เป็นค่าดีฟอลต์สำหรับวิธีการรวมฟิลเตอร์คอลัมน์ ตัวดำเนินการ  ${\sf OR}$  หมายความว่าต้องตรงตามเกณฑ์ที่ระบุในอย่างน้อยหนึ่งฟิลเตอร์คอลัมน์

#### *การรวมฟิลเตอร์คอลัมน์กับฟิลเตอร์คอลัมน์อื ่น*

- ี**่ ใ**นเพจกำหนดเกณฑ์ ให้เพิ่มฟิลเตอร์คอลัมน์อย่างน้อยสองฟิลเตอร์ลงในการวิเคราะห์ หรือเพิ่มฟิลเตอร์คอลัมน์อย่างน้อยสองฟิลเตอร์ลงในฟิลเตอร์ที่บันทึกไว้ ฟิลเตอร์จะแสดงรายการอยู่ในส่วนฟิลเตอร์ โดยมีตัวดำเนินการ  $\mathsf{AND}$  อยู่ระหว่างฟิลเตอร์เหล่านั้น
- **2** หากต้องการเปลี่ยนตัวดําเนินการ AND เป็นตัวดําเนินการ OR ให้คลิกที่ตัวดําเนินการ

- **3** ขณะที่คุณเพิ่มฟิลเตอร์คอลัมน์ ให้คลิกตัวดําเนินการ AND หรือ OR เพื่อจัดกลุ่มฟิลเตอร์เข้าด้วยกัน และสร้างการรวมกันของฟิลเตอร์ที่ต้องการ อีลิเมนต์ฟิลเตอร์ที่รวมกันจะอยู่ภายในกรอบ
- $\,\mathbf{4}$  ในการคัดลอก หรือยกเลิกการจัดกลุ่มอีลิเมนต์ที่รวมกันอยู่ ให้คลิกปุ่ม แก้ไขกลุ่มฟิลเตอร์ แล้วเลือกตัวเลือกที่เหมาะสม

### **การป้ องกันไม่ให้ฟิลเตอร์ถูกแทนที่ในระหว่างการนาวิเกตและการพรอมต์**

คุณสามารถป้องกันข้อมูลของฟิลเตอร์ในรายงานไม่ให้ได้รับผลกระทบจากการนาวิเกตและการพรอมต์ ฟิลเตอร์ที่มีการป้องกันจะถูกนำไปใช้กับผลลัพธ์ทุกครั้ง

#### *ในการป้ องกันไมให้มีการเปลี ่ยนแปลงฟ ่ ิลเตอร์ในระหว่างการนาวิเกตและการพรอมต์*

■ ในเพจกำหนดเกณฑ์ ในส่วนฟิลเตอร์ ให้คลิกปุ่ม ตัวเลือกฟิลเตอร์ สำหรับฟิลเตอร์ แล้วเลือก ป้องกันฟิลเตอร์

# **การใช้รายงานที่บันทึกไว้เป็นฟิลเตอร์**

ฟิลเตอร์สามารถรวมกันกับฟิลเตอร์อื่น เช่นเดียวกับที่สามารถขึ้นกำกันค่ายงานอื่น รายงานที่บันทึกไว้รายงานปลูกีตาม สามารถใช้ในการฟิลเตอร์คอลัมน์ที่เลือกในรายงานของคุณ

## *ในการจัดทําฟิลเตอร์ที ่ขึ้นกับผลลัพธ์ของรายงานอื ่นที ่บันทึกไว้*

- ี**่ ใ**นเพจกำหนดเกณฑ์ ให้คลิกปุ่ม ฟิลเตอร์ใหม่ ในคอลัมน์ที่คุณต้องการจัดทำฟิลเตอร์
- $\, {\bf 2} \,$  ในกล่องโต้ตอบจัดทำ/แก้ไขฟิลเตอร์ ให้คลิกปุ่ม ขั้นสูง แล้วเลือกตัวเลือกฟิลเตอร์ที่ขึ้นกับผลลัพธ์ของตัวเลือกคำขออื่น
- **3** ในกล่องโต้ตอบฟิลเตอร์จากคําขอที่บันทึกไว้ในฟิลด์ความสัมพันธ์ให้เลือกความสัมพันธ์ที่เหมาะสมระหว่างผลลัพธ์และคอลัมน์ที่จะฟิลเตอร์
- **4** คลิก เบราส์และนาวิเกตไปที่รายงานที่บันทึกไว้
- **5** ในฟิลด์ใช้ค่าในคอลัมน์ ให้เลือกคอลัมน์ที่จะใช้สําหรับฟิลเตอร์

หากรายงานที่บันทึกไว้มีชื่อคอลัมน์ที่ตรงกับคอลัมน์ที่คุณจัดทำฟิลเตอร์ ชื่อคอลัมน์นั้นจะปรากฏเป็นรายการค่าในรายการค่าในฟิลด์ใช้ค่าในคอลัมน์ คุณสามารถเลือกคอลัมน์อื่นได้

**6** คลิก ตกลง

ฟิลเตอร์จะปรากฏขึ้นในส่วนฟิลเตอร์ในเพจกําหนดเกณฑ์

**หมายเหตุ:** หากคุณต้องการแก้ไขฟิลเตอร์ในภายหลัง คุณสามารถแก้ไขข้อมูลที่แสดงในกล่องโต้ตอบฟิลเตอร์จากคําขอที่บันทึกไว้เท่านั้น

## **การแก้ไข SQL สําหรับฟิลเตอร์คอลัมน์**

คุณสามารถแก้ไขตรรกะของส่วนคำสั่ง WHERE ของ SQL เพื่อใช้งานเป็นฟิลเตอร์ได้ แม้โดยทั่วไปคุณสมบัตินี้จะไม่จำเป็น แต่คุณสมบัตินี้มีไว้ให้ผู้ใช้ที่ต้องการความสามารถในการใช้งานฟิลเตอร์ขั้นสูง สำหรับคำอธิบายโดยละเอียดของไวยกรณ์ SQL จากแหล่งอื่น คู่มืออ้างอิงเกี่ยวกับ SQL จากผู้จำหน่ายฐานข้อมูล หรือจากไซต์อ้างอิงออนไลน์ สำหรับข้อมูลเพิ่มเติมทั่วไปเกี่ยวกับการใช้ SQL ใน Oracle CRM On Demand Answers โปรดดูที่ การใช้ฟั งก์ชันในการวิเคราะห์(ในหน้า [1087\)](#page-1086-0)

#### <span id="page-1022-0"></span>*ในการแก้ไข SQL ที ่สร้างขึ้นจากฟิลเตอร์คอลัมน์*

- **1** ขณะอยู่ในกล่องโต้ตอบจัดทํา/แก้ไขฟิลเตอร์ให้คลิก ขั้นสูง แล้วเลือกตัวเลือกแปลงค่าฟิลเตอร์นี้เป็น SQL
- **2** ป้ อนการแก้ไขของคุณลงในกล่องข้อความแล้วคลิก ตกลง

ฟิลเตอร์จะปรากฏอยู่ในพื้นที่ฟิลเตอร์ บนเพจกำหนดเกณฑ์ หลังจากที่คุณเลือกตัวเลือกนี้ การแก้ไขฟิลเตอร์จะแสดง SQL ที่คุณป้อนทุกครั้ง

*ตัวอย่าง: การระบุลูกค้าด้วยปริมาณการขายสูงสุด*

ตัวอย่างต่อไปนี้จะรายงานข้อมูลของลูกค้าสิบรายที่มียอดขายสูงสุดในปี  $2003$ 

"วันที่ปิด" "ปีปฏิทิน" = 2003

AND RANK("การวัดโอกาสทางการขาย"."รายได้เมื่อปิด") <= 10

# **การแก้ไขคุณสมบัติคอลัมน์**

คุณสามารถแก้ไขคุณสมบัติของคอลัมน์เพื่อควบคุมลักษณะการแสดงผลและโครงร่างของคอลัมน์และข้อมูลของคอลัมน์ นอกจากนี้คุณยังสามารถระบุการจัดรูปแบบเพื่อนำมาใช้กับข้อมูลของคอลัมน์ที่ตรงกับเงื่อนไขบางอย่างเท่านั้นได้อีกด้วบ จากการตั้งค่าดีฟอลต์ ค่าที่คุณเลือกสําหรับคอลัมน์จะนํามาใช้กับรายงานปจจุบันเท่านั้น ั

### **การแก้ไขลักษณะการแสดงผลข้อมูลของคอลัมน์**

ลักษณะการแสดงผลดีฟอลต์ข้อมูลของคอลัมน์ในผลลัพธ์จะขึ้นกับคาสเคดดิ้งสไตล์ชีทและไฟล์ข้อความ XML คุณสามารถใช้แท็บสไตล์ของกล่องโต้ตอบคุณสมบัติคอลัมน์ เพื่อแทนที่การตั้งค่าดีฟอลต์ต่างๆ ได้เช่น แบบและขนาดตัวอักษรที่ต้องการใช้ค่าที่คุณเลือกจะนํามาใช้กับข้อมูลของคอลัมน์ในรายงานที่คุณกําลังใช้งานอยู่เท่านั้น

#### *การแก้ไขลักษณะการแสดงผลของข้อมูลในคอลัมน์*

- **1** ใน Oracle CRM On Demand Answers ในเพจกําหนดเกณฑ์ให้คลิกปุ่ ม คุณสมบัติคอลัมน์ ของคอลัมน์
- **2** ในกล่องโต้ตอบคุณสมบัติคอลัมน์ให้คลิกแท็บสไตล์
- **3** เลือกแบบอักษร เซลล์เส้นขอบ ภาพ และตัวเลือกการจัดรูปแบบสไตล์ขั้นสูง

สำหรับข้อมูลเพิ่มเติม โปรดดูที่ การจัดรูปแบบข้อมูลในคอลัมน์ ในหัวข้อนี้

**4** ในแท็บรูปแบบข้อมูล คุณสามารถควบคุมวิธีการแสดงผลข้อมูลได้โดยเลือกช่องทําเครื่องหมายแทนที่ค่าดีฟอลต์รูปแบบข้อมูล

ตัวเลือกนี้ช่วยให้คุณสามารถแทนที่ค่าดีฟอลต์ลักษณะการแสดงผล ตัวเลือกที่คุณเห็นอาจแตกต่างกันขึ้นกับประเภทของข้อมูล ตัวอย่างเช่น ถ้าคอลัมน์มีข้อมูลตัวเลข คุณสามารถเลือกวิธีการแสดงค่าตัวเลขนั้น เช่น เปอร์เซ็นต์ ชื่อเดือน หรือวันที่ คุณสามารถเลือกจำนวนตามที่จะแสดงจำนวนตบ จำนวนหลักที่ต้องการแสดง ี และเครื่องหมายคั่นจำนวนหลักพัน หากคอลัมน์มีข้อความ คุณสามารถเลือกวิธีการแสดงข้อความนั้น เช่น Plain Text, HTML, หรือลิงค์ ในกล่องข้อความรูปแบบข้อความที่กําหนดเอง จะแสดงสตริง HTML ที่ใช้ในการแสดงขอมูลโดยขึ้นกับค่าที่คุณเลือก

หากต้องการใช้รูปแบบที่กำหนดเองสำหรับข้อความ เลือกรูปแบบข้อความที่กำหนดเองจากรายการดรอปดาวน์ แล้วป้อนรูปแบบที่กำหนดเอง คุณสามารถป้อนข้อมูล HTML ซึ่งมีการจัดรูปแบบพิเศษได้ นอกจากนี้คุณยังสามารถป้อนสตริง HTML ใดก็ตามที่ใช้ได้ รวมทั้ง JavaScript, VBScript, และอื่นๆ ได้อีกด้วย

ี ตัวอย่างเช่น HTML ตัวอย่างต่อไปนี้จะตั้งค่าความกว้างและความสงของคอลัมน์ในตารางและ Pivot Table ในตัวอย่างนี้ ข้อความ html ที่อย่ภายในวงเล็บก้ามป  $([html])$  จะหมายถึงการใช้ HTML และเครื่องหมายแอท  $(\varnothing)$  จะแสดงแทนข้อมูลแบบไดนามิกของคอลัมน์

[html]<span style="width:200px" style="height:50px">@</span>

หากคุณไม่รู้จัก HTML, JavaScript, VBScript หรืออื่นๆ คุณสามารถดูข้อมูลได้จากข้อมูลอ้างอิงภายนอก

ในการจัดทำรูปแบบตัวเลขที่กำหนดเอง คุณสามารถใช้เครื่องหมายเลขที่  $(\#)$  เพื่อใส่เลขนัยสำคัญ และเลขศูนย์  $(0)$ เพื่อจํานวนหลักตามจํานวนที่ระบุแม้ว่าตัวเลขอาจไม่มีความละเอียดขนาดนั้นก็ตาม ดังตัวอย่างต่อไปนี้:

การระบุ ##.# จะแสดง 12.34 เป็น 12.3

การระบุ ##.000 จะแสดง 12.34 เป็น 12.340

**5** คลิก ตกลง เมื่อคุณดําเนินการเสร็จแล้ว

# **การแก้ไขโครงร่างของข้อมูลในคอลัมน์**

ใช้แท็บรูปแบบคอลัมน์ ของกล่องโต้ตอบคุณสมบัติคอลัมน์ ในการทำงานต่อไปนี้:

ระบุว่าคอลัมน์ใดจะปรากฏอยู่ในผลลัพธ์บ้าง

ตามปกติคอลัมน์จะมองเห็นได้ในผลลัพธ์ตามค่าดีฟอลต์ แต่อาจมีคอลัมน์ในรายงานของคุณที่คุณไม่ต้องการให้ใส่ไว้ในผลลัพธ์ เช่น คอลัมน์ที่ใช้ในการจัดทำฟิลเตอร์

- ระบุตารางสํารองและส่วนหัวคอลัมน์และนําการจัดรูปแบบที่กําหนดเองมาใช้
- ควบคุมการแสดงผลข้อมูลที่ซํ้ากัน เช่น ค่าในคอลัมน์ที่ซํ้ากัน

ข้อมูลในคอลัมน์หนึ่งของตารางอาจซ้ำกันเมื่อเทียบกับแถวของข้อมูลในคอลัมน์ตาราง เช่น ถ้ามีคอลัมน์หนึ่งแสดงราบของพื้นที่ที่กูกค้าเหล่านั้นอยู่ ข้อมูลพื้นที่อาจซ้ำกันได้สำหรับแต่ละแถวของลูกค้า คุณสามารถเลือกให้แสดงข้อมูลที่ซ้ำกันเพียงครั้งเดียว หรือแสดงในแต่ละแถวก็ได้ การแสดงข้อมูลที่ซํ้ากันเพียงครั้งเดียวทําให้อ่านตารางได้ง่ายขึ้น และสามารถช่วยให้แยกความแตกต่างของข้อมูลได้ชัดเจนมากขึ้น

ระบุการโต้ตอบที่ควรเกิดขึ้นเมื่อผู้ใช้ดำเนินการกับผลลัพธ์ เช่น การนาวิเกตไปที่รายงานอื่น

นอกจากนี้คุณยังสามารถใช้ฟงก์ชันและนิพจน์เงื่อนไขในการจัดรูปแบบผลลัพธ์ในลักษณะต่าง ๆ ได้อีกด้วย

ค่าที่คุณเลือกจะนํามาใช้กับข้อมูลของคอลัมน์ในรายงานที่คุณกําลังใช้งานอยู่เท่านั้น

#### *การซ่อนคอลัมน์ในผลลัพธ์*

- **1** ใน Oracle CRM On Demand Answers ในเพจกําหนดเกณฑ์ให้คลิกปุ่ ม คุณสมบัติคอลัมน์ ของคอลัมน์
- **2** ในกล่องโต้ตอบคุณสมบัติคอลัมน์ให้คลิกแท็บรูปแบบคอลัมน์
- **3** เลือกช่องทําเครื่องหมายซ่อนคอลัมน์นี้ หากยังไม่ได้เลือกไว้

#### *ในการจัดทําตารางที ่กําหนดเองและส่วนหัวคอลัมน์*

- **1** ใน Oracle CRM On Demand Answers ให้คลิก กําหนดเกณฑ์
- 2 คลิกปุ<sup>่</sup>ม คุณสมบัติของคอลัมน์ สำหรับคอลัมน์

หากคุณรวมผลลัพธ์จากรายงานหลายรายงาน ปุ่มคุณสมบัติของคอลัมน์จะอยู่ที่ระดับคอลัมน์ของผลลัพธ์ สำหรับข้อมูลเพิ่มเติมเกี่ยวกับรายงาน โปรดดูที่ การรวมผลลัพธ์จากหลายรายงานโดยใช้การดําเนินการเซ็ต (โปรดดูที่ "[การรวมผลลัพธ์จากหลายรายงานโดยใช้การดําเนินการเกี่ยวกับเซ็ต](#page-1036-0)" ในหน้า [1037\)](#page-1036-0)

- **3** ในกล่องโต้ตอบคุณสมบัติคอลัมน์ ให้คลิกแท็บรูปแบบคอลัมน์
- **4** ในพื้นที่ส่วนหัว เลือกช่องทําเครื่องหมายส่วนหัวคอลัมน์

```
การดําเนินการนี้ช่วยให้คุณสามารถเปลี่ยนข้อความส่วนหัวและการจัดรูปแบบส่วนหัวได้
```
 ${\bf 5}$  ในการเปลี่ยนข้อความของส่วนหัวตารางหรือส่วนหัวคอลัมน์ ให้ป้อนข้อความส่วนหัวใหม่ลงในกล่องข้อความที่เหมาะสม ส่วนหัวจะถูกใช้ในรายงานนี้แทนส่วนหัวจากดีฟอลต์

**หมายเหตุ:** คุณยังสามารถระบุการนาวิเกตไปที่รายงานอื่นในพื้นที่การโต้ตอบของส่วนหัวคอลัมน์

 $\boldsymbol{6}$  หากต้องการเปลี่ยนรูปแบบส่วนหัวของตารางหรือส่วนหัวคอลัมน์ ให้คลิกปุ<sup>่</sup>ม แก้ไขรูปแบบ ซึ่งอยู่ถัดจากกล่องข้อความ กล่องโต้ตอบการแก้ไขรูปแบบ จะปรากฏขึ้น

เลือกแบบอักษร เซลล์เส้นขอบ และตัวเลือกการจัดรูปแบบสไตล์ขั้นสูง สําหรับข้อมูลเพิ่มเติม โปรดดูที่ "การจัดรูปแบบข้อมูลในคอลัมน์" ด้านล่าง

#### *ในการยกเลิกการแสดงข้อมูลที ่ซํ้ากัน*

- **1** ใน Oracle CRM On Demand Answers ในเพจกําหนดเกณฑ์ให้คลิกปุ่ ม คุณสมบัติคอลัมน์ ของคอลัมน์
- **2** ในกล่องโต้ตอบคุณสมบัติคอลัมน์ ให้คลิกแท็บรูปแบบคอลัมน์
- **3** ในพื้นที่การไม่แสดงค่า ให้เลือกตัวเลือกที่เหมาะสม:
	- เลือกไม่แสดง เพื่อแสดงข้อมูลที่ซํ้ากันเพียงครั้งเดียวและไม่แสดงแถวที่ข้อมูลซํ้ากัน
	- เลือกแสดงซํ้า เพื่อแสดงข้อมูลที่ซํ้ากันในทุกแถว
	- เลือกค่าดีฟอลต์เพื่อคงค่าดีฟอลต์ของลักษณะการแสดงผล

### *ในการระบุสิ ่งที ่จะเกิดขึ้นเมื ่อผู้ใช้คลิกที ่คอลัมน์*

- **1** ใน Oracle CRM On Demand Answers ในเพจกําหนดเกณฑ์ให้คลิกปุ่ ม คุณสมบัติคอลัมน์ ของคอลัมน์
- **2** ในกล่องโต้ตอบคุณสมบัติคอลัมน์ ให้คลิกแท็บรูปแบบคอลัมน์
- **3** ในการระบุสิ่งที่ควรเกิดขึ้นเมื่อผู้ใช้คลิกที่คอลัมน์ เลือกตัวเลือกที่เหมาะสมในพื้นที่การโต้ตอบของส่วนหัวคอลัมน์:
	- ค่าดีฟอลต์- คืนค่าดีฟอลต์การโต้ตอบ
	- เจาะ ช่วยให้คุณสามารถเจาะข้อมูลลึกขึ้น คุณจะสามารถดูข้อมูลเพิ่มเติมได้
	- นาวิเกต ช่วยให้คุณสามารถนาวิเกตไปที่การวิเคราะห์อื่นได้ คลิกปุ่ม เพิ่มเป้าหมายการนาวิเกต ค้นหาไปยังรายงานหรือแผงควบคุมเป้าหมาย จากนั้นคลิก ตกลง และป้อนหัวข้อสำหรับเป้าหมายลงในกล่องข้อความหัวข้อ ทำซ้ำขั้นตอนนี้สำหรับแต่ละเป้าหมายการนาวิเกตที่คุณต้องการเพิ่ม ให้คลิกปุ่ม ลบ ด้านข้างของกล่องข้อความหัวข้อ เพื่อลบเป้ าหมายการนาวิเกตนั้น
	- ไม่มีการโต้ตอบ ปิดใช้งานการเจาะดูข้อมูลหรือการนาวิเกต การโต้ตอบจะถูกกําหนดไว้แยกจากส่วนหัวคอลัมน์และข้อมูลในคอลัมน์

#### *ในการระบุสิ ่งที ่จะเกิดขึ้นเมื ่อผู้ใช้คลิกที ่ค่า*

- **1** ใน Oracle CRM On Demand Answers ในเพจกําหนดเกณฑ์ให้คลิกปุ่ ม คุณสมบัติคอลัมน์ ของคอลัมน์
- **2** ในกล่องโต้ตอบคุณสมบัติคอลัมน์ให้คลิกแท็บรูปแบบคอลัมน์

- **3** หากต้องการระบุสิ่งที่ควรเกิดขึ้นเมื่อผู้ใช้คลิกที่ค่า ให้เลือกตัวเลือกที่เหมาะสมในพื้นที่การโต้ตอบของค่า:
	- ค่าดีฟอลต์- คืนค่าดีฟอลต์การโต้ตอบ
	- เจาะ ช่วยให้คุณสามารถเจาะข้อมูลลึกขึ้น คุณจะสามารถดูข้อมูลเพิ่มเติมได้
	- นาวิเกต ช่วยให้คุณสามารถนาวิเกตไปที่การวิเคราะห์อื่นได้ คลิกปุ่ม เพิ่มเป้าหมายการนาวิเกต ค้นหาไปยังรายงานหรือแผงควบคุมเป้าหมาย จากนั้นคลิก ตกลง และป้อนหัวข้อสำหรับเป้าหมายลงในกล่องข้อความหัวข้อ ทำซ้ำขั้นตอนนี้สำหรับแต่ละเป้าหมายการนาวิเกตที่คุณต้องการเพิ่ม ให้คลิกปุ่ม ลบ ด้านข้างของกล่องข้อความหัวข้อ เพื่อลบเป้ าหมายการนาวิเกตนั้น
	- ไม่มีการโต้ตอบ ปิดใช้งานการเจาะดูข้อมูลหรือการนาวิเกต การโต้ตอบจะถูกกําหนดไว้แยกจากส่วนหัวคอลัมน์และข้อมูลในคอลัมน์

# **การใช้การจัดรูปแบบตามเงื่อนไขกับข้อมูลในคอลัมน์**

ในตารางและ Pivot Table การจัดรูปแบบตามเงื่อนไขจะช่วยสร้างความน่าสนใจแก่อีลิเมนต์ของข้อมูลหากตรงตามเงื่อนไขบางประการ เช่น คุณสามารถแสดงตัวเลขรายได้จากการขายที่สูง ด้วยสีบางสีหรือแสดงรูปภาพ เช่น ถ้วยรางวัล ถัดจากชื่อของพนักงานขายแต่ละคนที่ทํารายได้เกินกว่าเปอร์เซ็นต์ที่กําหนด

คุณสามารถทำเช่นนี้ได้โดยเลือกคอลัมน์หนึ่งคอลัมน์หรือมากกว่าในรายงานที่ต้องการใช้กล้างการ แล้วเลือกตัวเลือกสำหรับแบบอักษร เซลล์ เส้นขอบ และ สไตล์ชีท ที่ต้องการนำมาใช้เมื่อตรงตามเงื่อนไข รูปแบบตามเงื่อนไขสามารถประกอบด้วยสี แบบอักษร รูปภาพ และอื่นๆ สำหรับข้อมูลและสำหรับเซลล์ตารางที่มีข้อมูล ขั้นตอนต่างๆ ในการระบุเงื่อนไขเหมือนกันกับขั้นตอนที่ใช้ในการจัดทําฟิลเตอร์

คุณสามารถเพิ่มเงื่อนไขหลายเงื่อนไขเพื่อให้ข้อมูลและเซลล์ตารางแสดงอยู่ในแบบใดนี้ในจำนวนหลายรูปแบบโดยขึ้นกับค่าของข้อมูล เช่น รายได้จากการขายที่ต่ำอาจแสดงด้วยสีหนึ่ง และรายได้จากการขายที่สูงอาจแสดงด้วยสีอีกสีหนึ่ง

มีความแตกต่างบางประการระหว่างการจัดรูปแบบตามเงื่อนไขของตารางทั่วไปและของ Pivot Table การจัดรูปแบบตามเงื่อนไขที่จัดรูปแบบคอลัมน์หนึ่งจากค่าของอีกคอลัมน์หนึ่งจะไม่มีผลใน Pivot Table แต่จะมีผลในตารางมาตรฐาน เช่น การตั้งค่าสีของชื่อพื้นที่จากยอดขายในพื้นที่จะไม่มีผลใน Pivot Table แต่การตั้งค่าสีของข้อมูลยอดขายจากค่าข้อมูลยอดขายจะมีผลใน Pivot Table เช่นเดียวกับการตั้งค่าสีของชื่อพื้นที่จากชื่อของพื้นที่นั้น เช่น การแสดงค่าของพื้นที่ภาคตะวันออกด้วยข้อความสีตัวหนา

**หมายเหตุ:** ใน Pivot Table เงื่อนไขจะได้รับการประเมินจากค่าที่คํานวณได้หรือรวบรวมได้โดย Pivot Table การจัดรูปแบบตามเงื่อนไขจะนํามาใช้ตามค่าที่ใช้อ้างอิงแม้ว่าคุณจะเลือกตัวเลือก แสดงเป็น เพื่อแสดงข้อมูลเป็นเปอร์เซ็นต์หรือดัชนีก็ตาม

ค่าที่คุณเลือกจะนํามาใช้กับข้อมูลของคอลัมน์ในรายงานที่คุณกําลังใช้งานอยู่เท่านั้น

#### *ในการเพิ ่มการจัดรูปแบบตามเงื ่อนไขให้กับคอลัมน์ในรายงาน*

- **1** ใน Oracle CRM On Demand Answers ในเพจกําหนดเกณฑ์ให้คลิกปุ่ ม คุณสมบัติคอลัมน์ ของคอลัมน์
- **2** ในกล่องโต้ตอบคุณสมบัติคอลัมน์ให้คลิกแท็บการจัดรูปแบบตามเงื่อนไข
- $\, {\bf 3} \,$  คลิกปุ่ม เพิ่มเงื่อนไข และเลือกคอลัมน์ในรายงานที่ต้องการสำหรับใช้ในการสร้างเงื่อนไข

ึกล่องโต้ตอบจัดทำ/แก้ไขฟิลเตอร์ จะเปิดขึ้น จากนั้นเลือกตัวดำเนินการและค่าสำหรับเงื่อนไข

**หมายเหตุ:** เมื่อคุณเข้าใช้กล่องโต้ตอบ จัดทํา/แก้ไขฟิลเตอร์จากแท็บการจัดรูปแบบตามเงื่อนไข กล่องโต้ตอบจะแสดงเฉพาะตัวเลือกที่สามารถใช้ได้สําหรับการจัดรูปแบบตามเงื่อนไขเท่านั้น เช่น รายการดรอปดาวน์ตัวดําเนินการจะแสดงชุดย่อยของตัวดําเนินการที่ใช้ในการจัดรูปแบบตามเงื่อนไข

**4** คลิก ตกลง ในกล่องโต้ตอบจัดทํา/แก้ไขฟิลเตอร์

กล่องโต้ตอบการแก้ไขรูปแบบ จะปรากฏขึ้น

**5** เลือกแบบอักษร เซลล์เส้นขอบ ภาพ และตัวเลือกการจัดรูปแบบสไตล์ขั้นสูง ้สำหรับข้อมูลเพิ่มเติม โปรดดูที่ การจัดรูปแบบข้อมูลในคอลัมน์ ในหัวข้อนี้

**หมายเหตุ:** หากคุณระบุรูปภาพให้เป็นส่วนหนึ่งของการจัดรูปแบบตามเงื่อนไข รูปภาพนั้นจะปรากฏในผลลัพธ์ตามเงื่อนไข

 $\, \rm 6 \,$  คลิก ตกลง เมื่อคุณดำเนินการเสร็จแล้วเพื่อกลับไปที่กล่องโต้ตอบคุณสมบัติคอลัมน์

กล่องโต้ตอบคุณสมบัติคอลัมน์จะแสดงเงื่อนไขและการจัดรูปแบบตามเงื่อนไขที่จะนําไปใช้

คอลัมน์จะได้รับการประเมินตามลําดับที่แสดงในรายการ

- ในการจัดลําดับคอลัมน์ใหม่ คลิกปุ่ ม ย้ายขึ้น หรือ ย้ายลง
- ในการลบคอลัมน์ออกจากเงื่อนไข คลิกปุ่ ม ลบ
- ในการแก้ไขเงื่อนไขหรือรูปแบบตามเงื่อนไข ให้คลิกที่เงื่อนไขนั้น
- **7** คุณสามารถระบุเงื่อนไขอื่นที่ต้องการเพิ่มเติม หรือคลิก ตกลง หากคุณดำเนินการเสร็จแล้ว

ตัวอย่างต่อไปนี้อธิบายว่าการจัดรูปแบบตามเงื่อนไขสามารถนําไปใช้กับผลลัพธ์ได้อย่างไรบ้าง

สมมุติว่ารายงานประกอบด้วยการจัดสิบอันดับชนิดต่างๆ ด้วยค่า 1 ในคอลัมน์เพื่อบ่งชี้อันดับที่แย่ที่สุด และค่า 10 เพื่อบ่งชี้อันดับที่ดีที่สุด คุณสามารถนําการจัดรูปแบบตามเงื่อนไขมาใช้เพื่อแสดงผลลัพธ์ต่อไปนี้:

- ใช้ภาพหนึ่งในการบ่งชี้อันดับตํ่าสําหรับคอลัมน์มีค่า 1 2 หรือ 3
- อีกภาพหนึ่งเพื่อบ่งชี้อันดับปานกลางสำหรับคอลัมน์มีค่า  $4$   $5$   $6$  หรือ  $7$
- ภาพที่สามเพื่อบ่งชี้อันดับสูงสำหรับคอลัมน์มีค่า  $89$  หรือ  $10$

ในกล่องโต้ตอบกราฟิก เลือกตัวเลือกการจัดวางภาพอย่างเดียว ในการแสดงผลลัพธ์ คอลัมน์จะปรากฏโดยแสดงเฉพาะรูปภาพเท่านั้น และไม่แสดงตัวเลขอันดับ

# **การจัดรูปแบบเนื้อหาในคอลัมน์**

ใช้กล่องโต้ตอบการแก้ไขรูปแบบ (และตัวเลือกบนแท็บ สไตล์ของกล่องโต้ตอบ คุณสมบัติคอลัมน์) เพื่อเลือกแบบอักษร เซลล์เส้นขอบ และตัวเลือกการจัดรูปแบบสไตล์ขั้นสูง สําหรับข้อมูลในคอลัมน์ที่แสดงอยู่ภายในเซลล์ในรูปแบบของตาราง เช่น ตาราง หรือ Pivot Table นอกจากนี้คุณยังสามารถเลือกการตั้งค่าสําหรับตารางและส่วนหัวคอลัมน์ได้อีกด้วย

หากคุณแทนที่ค่าดีฟอลต์คุณสมบัติการจัดรูปแบบของคอลัมน์ ค่าที่คุณเลือกจะเป็นแบบสแตติก หากคุณระบุคุณสมบัติการจัดรูปแบบตามเงื่อนไขสำหรับคอลัมน์ไว้ ค่าที่คุณเลือกจะนํามาใช้ก็ต่อเมื่อตรงตามเงื่อนไขเท่านั้น

#### *ในการใช้กล่องโต้ตอบ การแก้ไขรูปแบบ หรือแท็บสไตล์ของกล่องโต้ตอบคุณสมบัติคอลัมน์*

- **1** ใน Oracle CRM On Demand Answers ในเพจกําหนดเกณฑ์ให้คลิกปุ่ ม คุณสมบัติคอลัมน์ ของคอลัมน์
- **2** ในกล่องโต้ตอบคุณสมบัติคอลัมน์ให้คลิกแท็บสไตล์
- **3** ในพื้นที่ตัวอักษร ให้เลือกการตั้งค่าของคุณสําหรับ ตระกูลของแบบอักษร ขนาด สีสไตล์(เช่น ตัวหนา) และเอฟเฟกต์ใดๆ ที่ต้องการใช้(เช่น ขีดเส้นใต้)
- **4** ในพื้นที่เซลล์ให้เลือกการตั้งค่าของคุณสําหรับ การจัดชิด สีพื้นหลัง และรูปภาพ ที่ต้องการแสดงภายในเซลล์
	- ค่าที่เลือกสําหรับการจัดชิดแนวนอนและแนวตั้งเหมือนกันกับค่าสําหรับการจัดข้อความในโปรแกรมประมวลผลคํา การจัดชิดแนวตั้งจะไม่มีผลใดๆ นอกจากว่าคอลัมน์จะมีความสูงครอบคลุมคอลัมน์อื่นๆ หลายแถว

#### **สําหรับการจัดแนวนอน:**

เลือกซ้าย เพื่อจัดข้อความชิดด้านซ้าย การจัดชิดซ้ายมักใช้ในการจัดตำแหน่งข้อมูลของข้อความที่ใช้มากที่สุด เลือกขวา เพื่อจัดข้อความชิดด้านขวา การจัดชิดขวามักใช้ในการจัดตำแหน่งข้อมูลตัวเลข เลือกกึ่งกลาง เพื่อจัดข้อความอยู่กึ่งกลาง หากต้องการจากำพรงค่ากรจัดชิดข้อมูลของคอลัมน์นี้ไว้ ให้เลือกค่าดีฟอลต์

#### **สําหรับการจัดแนวตั้ง:**

เลือกบน เพื่อจัดข้อมูลชิดด้านบนของเซลล์ตาราง เลือกล่าง เพื่อจัดข้อมูลชิดด้านล่างของเซลล์ตาราง เลือกกึ่งกลาง เพื่อจัดข้อมูลไว้กลางเซลล์ตาราง หากต้องการคงค่าดีฟอลต์การจัดชิดข้อมูลแนวตั้งของคอลัมน์นี้ไว้ให้เลือกค่าดีฟอลต์

- เมื่อคุณคลิกปุ่ ม ภาพ กล่องโต้ตอบกราฟิก จะปรากฏขึ้น
	- เลือกตัวเลือกไม่มีภาพ หากคุณไม่ต้องการใส่ภาพ
	- ในการใส่ภาพที่กําหนดเอง เลือกตัวเลือกภาพที่กําหนดเอง และระบุพาธที่เหมาะสมในกล่องข้อความ ภาพควรสามารถเข้าใช้ได้โดยผู้ใช้ทั้งหมดที่จะดูผลลัพธ์ ภาพที่กําหนดเองสามารถใช้ได้สําหรับทั้งผลลัพธ์แบบตามเงื่อนไขและไม่ตามเงื่อนไข
	- ในการใส่ภาพที่มีมาให้กับ Oracle CRM On Demand Answers ให้ใช้วินโดว์การเลือกกราฟฟิก วินโดว์จะแสดงภาพที่สามารถใช้ประโยชน์ในการจัดรูปแบบตามเงื่อนไข เช่น มิเตอร์และลูกศรแนวโน้ม ช่องด้านซ้ายแสดงชนิดของภาพ เมื่อคุณคลิกที่ชนิดของภาพ ช่องด้านขวาจะแสดงภาพในชนิดนั้น เลือกภาพของคุณโดยการเลือกช่องตัวเลือก ถัดจากภาพที่คุณต้องการใช้
	- ในการระบุตําแหน่งของภาพภายในเซลล์ให้เลือกตัวเลือกจากรายการดรอปดาวน์ การจัดวางภาพ:

ค่าดีฟอลต์ - แสดงภาพใดๆ ในตำแหน่งดีฟอลต์ ซึ่งโดยทั่วไปอยู่ด้านซ้ายของข้อมูลหรือส่วนหัวคอลัมน์

ภาพด้านซ้าย - แสดงภาพใดๆ อยู่ด้านซ้ายของข้อมูลหรือส่วนหัวคอลัมน์

ภาพด้านขวา - แสดงภาพใดๆ อยู่ด้านขวาของข้อมูลหรือส่วนหัวคอลัมน์

- ภาพอย่างเดียว แสดงเฉพาะภาพโดยไม่แสดงข้อมูลหรือส่วนหัวคอลัมน์
- ${\bf 5}$  ในพื้นที่เส้นขอบ เลือกตัวเลือกของคุณสำหรับตำแหน่ง สี และสไตล์ ของเส้นขอบของเซลล์
- ี ในพื้นที่ตัวเลือกการจัดรูปแบบเพิ่มเติม เลือกตัวเลือกของคุณสำหรับความกว้าง ความสูง ย่อหน้า (ช่องว่างด้านขวา ช่องว่างด้านบน และช่องว่างด้านล่างของคอลัมน์
- **7** ในพื้นที่ตัวเลือกสไตล์CSS ที่กําหนดเอง (เฉพาะ HTML) คุณสามารถแทนที่สไตล์หรืออีลิเมนต์คลาสที่ระบุในสไตล์ชีทของ Oracle CRM On Demand Answers ความสามารถนี้มีไว้สําหรับผู้ใช้ที่ทราบวิธีการใช้งานคาสเคดดิ้งสไตล์ชีท
	- ขยายพื้นที่ตัวเลือกสไตล์CSS ที่กําหนดเอง (เฉพาะ HTML) โดยคลิกที่ไอคอน +
	- คลิกช่องทําเครื่องหมายด้านข้างของการตั้งค่าที่คุณต้องการใช้แล้วใส่ที่ตั้งของคลาส สไตล์หรือ สไตล์ชีท

ตัวอย่างเช่น การใช้สไตล์  $\mathsf{CSS}\,$  ที่กำหนดเอง คุณสามารถป้อนแอททริบิวของสไตล์  $\mathsf{CSS}\,$  ที่ใช้ได้ โดยคั่นด้วยเครื่องหมายอัฒภาค เช่น $\colon$ 

text-align: center; color: red

**8** คลิก ตกลง เมื่อคุณป้ อนค่าเสร็จแล้วเพื่อปิดกล่องโต้ตอบ

# **การใช้สตริงการจัดรูปแบบวันที่/เวลาที่กําหนดเอง**

สตริงการจัดรูปแบบวันที่/เวลาที่กำหนดเองมีตัวเลือกเพิ่มเติมให้สำหรับการจัดรูปแบบคอลัมน์ที่มีบันทึกเวลา วันที่ และเวลา

#### *ในการป้ อนสตริงการจัดรูปแบบวันที ่/เวลาที ่กําหนดเอง*

- ี**่ ใ**น Oracle CRM On Demand Answers ในเพจกำหนดเกณฑ์ ให้คลิกปุ่ม คุณสมบัติคอลัมน์ ของคอลัมน์ที่มีเวลาที่ลงไว้ วันที่ หรือเวลา
- **2** ในกล่องโต้ตอบคุณสมบัติคอลัมน์ให้เลือกตัวเลือกต่อไปนี้ในพื้นที่รูปแบบข้อมูล: ช่องแทนที่ค่าดีฟอลต์รูปแบบข้อมูล
- **3** ในฟิลด์รูปแบบวันที่ เลือก กําหนดเอง จากรายการดรอปดาวน์
- $\,\,4\,\,$  ในฟิลด์รูปแบบวันที่ที่กำหนดเอง ป้อนสตริงการจัดรูปแบบที่กำหนดเองตามที่แสดงไว้ในตารางต่อไปนี้ รวมทั้งอักขระวงเล็บก้ามปูเปิดและปิด  $(\,\,[\,]\,)$

ห**มายเหตุ:** คุณต้องป้อนสตริงการจัดรูปแบบที่กำหนดเองลงในฟิลด์ รูปแบบวันที่ที่กำหนดเอง สตริงการจัดรูปแบบที่กำหนดเองเหล่านี้ไม่มีให้เลือกในรายการดรอปดาวน์

### **สตริงการจัดรูปแบบที่กําหนดเองทั ่วไป**

ตารางต่อไปนี้อธิบายรูปแบบที่กำหนดเองทั่วไปบางรูปแบและผลลัพธ์ที่แสดงของรูปแบบ รูปแบบเหล่านี้จะแสดงฟิลด์วันที่/เวลาในโลแคลของผู้ใช้

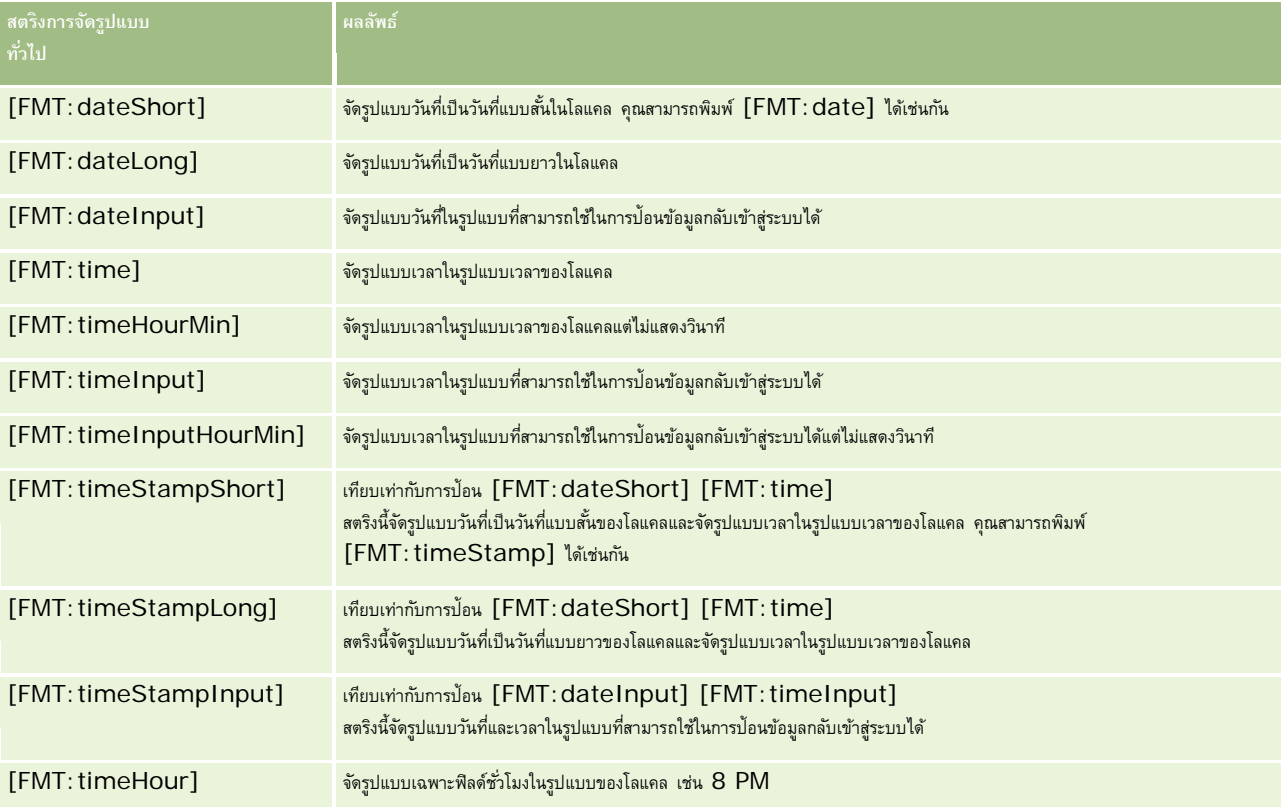

### **สตริงการจัดรูปแบบที่กําหนดเองของ ODBC**

ตารางต่อไปนี้แสดงสตริงการจัดรูปแบบที่กําหนดเองชนิดมาตรฐานของ ODBC และผลลัพธ์ที่แสดงของรูปแบบ รูปแบบเหล่านี้จะแสดงฟิลด์วันที่/เวลาตามมาตรฐานของ ODBC

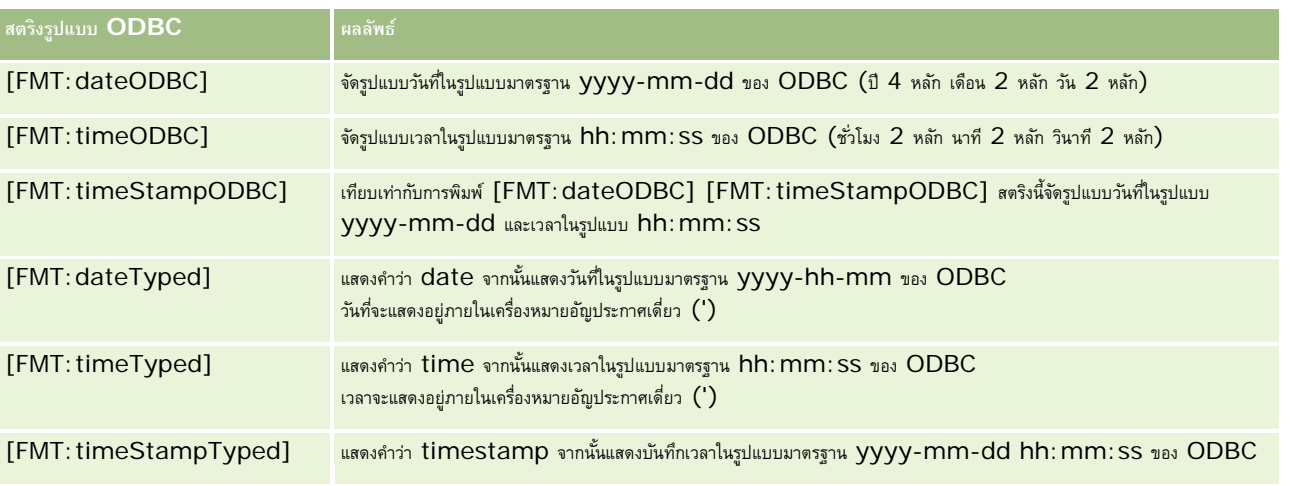

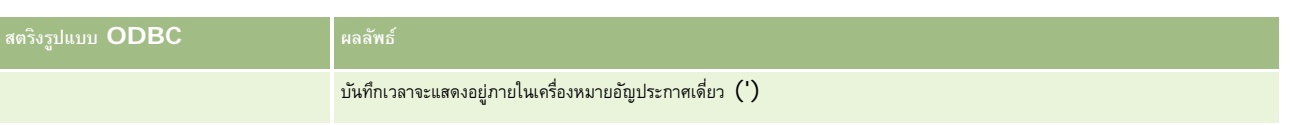

#### **สตริงการจัดรูปแบบที่กําหนดเองสําหรับฟิลด์จํานวนเต็ม**

ตารางต่อไปนี้แสดงสตริงการจัดรูปแบบที่กําหนดเองที่มีให้ใช้งานในการทํางานกับฟิลด์จํานวนเต็ม รูปแบบเหล่านี้สามารถแสดงชื่อเดือนและวันในโลแคลของผู้ใช้

ฟิลด์จำนวนเต็มมีค่าจำนวนเต็มที่ใช้แทนเดือนในปี หรือวันในสัปดาห์ สำหรับเดือน 1 จะใช้แทนมกราคม 2 ใช้แทนชั้นวาคม เป็นเช่นนี้ไปเรื่อยๆ โดย 12 ใช้แทนธันวาคม สำหรับวันในสัปดาห์ 1 จะใช้แทนวันอาทิตย์2 ใช้แทนวันจันทร์เป็นเช่นนี้ไปเรื่อยๆ โดย 7 จะแทนวันเสาร์

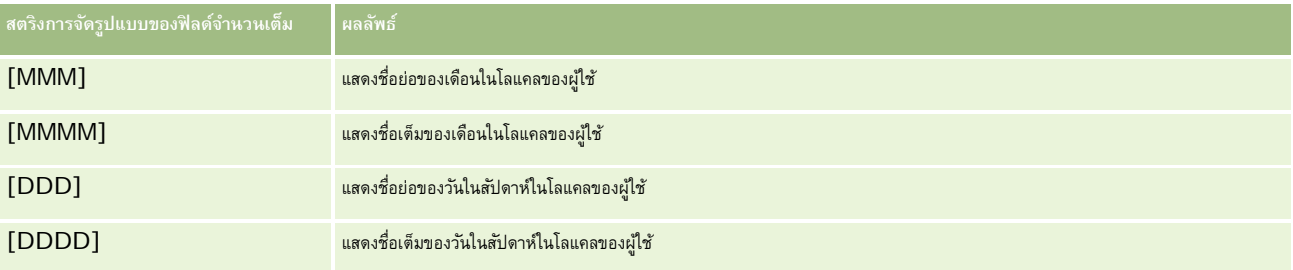

#### ี สตริงการจัดรูปแบบที่กำหนดเองสำหรับการแปลงค่าเป็นชั่วโมง

ตารางต่อไปนี้แสดงสตริงการจัดรูปแบบที่กําหนดเองที่สามารถใช้ในการจัดรูปแบบข้อมูลเป็นชั ่วโมง รูปแบบเหล่านี้สามารถใช้ได้กับฟิลด์ชนิดต่างๆ ต่อไปนี้:

- ฟิลด์ที่มีจำนวนเต็มหรือจำนวนทศนิยมที่แทนค่าเวลาที่ผ่านไปนับจากจุดเริ่มต้นของวัน  $(12:00 \,\, \mathrm{AM})$
- ฟิลด์ที่ให้ผลลัพธ์ในรูปแบบ [FMT:timeHour] (รูปแบบนี้แสดงเฉพาะฟิลด์ชั่วโมงในรูปแบบของโลแคล เช่น 8 PM)

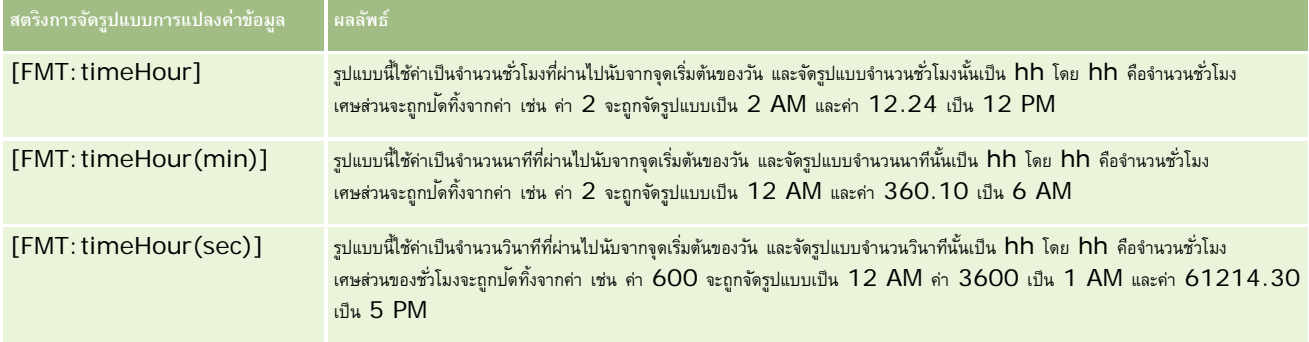

#### ี สตริงการจัดรูปแบบที่กำหนดเองสำหรับการแปลงค่าเป็นชั่วโมงและนาที

ตารางต่อไปนี้แสดงสตริงการจัดรูปแบบที่กำหนดเองที่สามารถใช้ในการจัดรูปแบบข้อมูลเป็นชั่วโมงและนาที รูปแบบเหล่านี้สามารถใช้ได้กับฟิลด์ที่มีจํานวนเต็มหรือจํานวนทศนิยมที่แทนค่าเวลาที่ผ่านไปนับจากจุดเริ่มต้นของวัน (12:00 AM)

รูปแบบนี้ยังสามารถใช้ได้เมื่อผลลัพธ์อยู่ในรูปแบบ [FMT:timeHourMin] อีกด้วย (รูปแบบนี้แสดงเวลาในรูปแบบของโลแคลแต่ไม่แสดงวินาที)

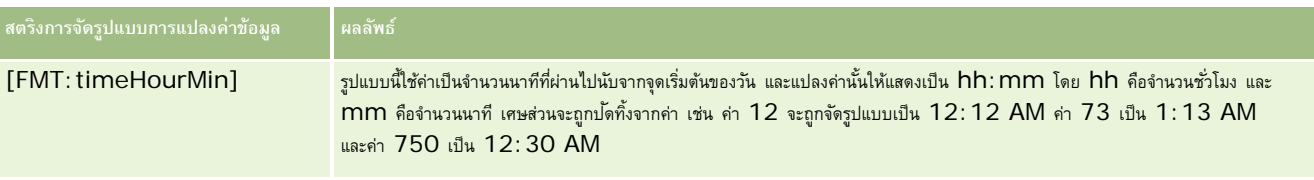

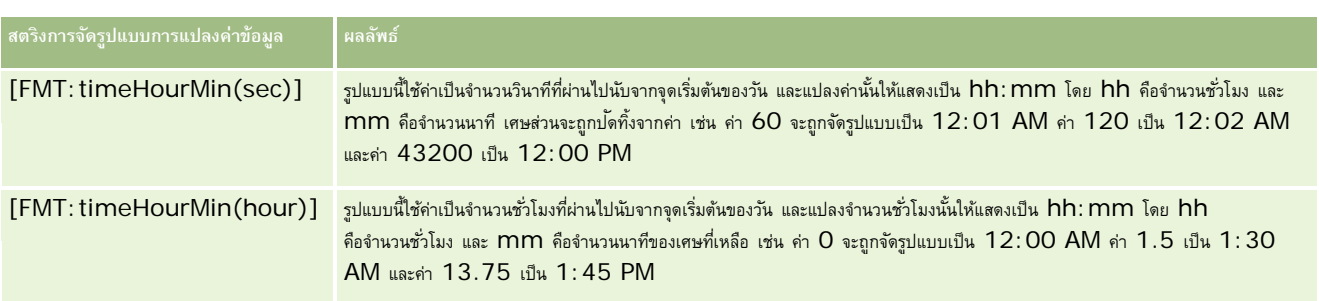

#### ี สตริงการจัดรูปแบบที่กำหนดเองสำหรับการแปลงค่าเป็นชั่วโมง นาที และวินาที

ตารางต่อไปนี้แสดงสตริงการจัดรูปแบบที่กำหนดเองที่สามารถใช้ในการจัดรูปแบบชั่วโมง นาที และวินาที รูปแบบเหล่านี้สามารถใช้ได้กับฟิลด์ที่มีจำนวนเต็มหรือจำนวนทศนิยมที่แทนค่าเวลา

รูปแบบนี้ยังสามารถใช้ได้เมื่อผลลัพธ์อยู่ในรูปแบบ [FMT:time] อีกด้วยดังที่อธิบายไว้ในหัวข้อสตริงการจัดรูปแบบที่กำหนดเองทั่วไป (รูปแบบนี้แสดงเวลาในรูปแบบเวลาของโลแคล)

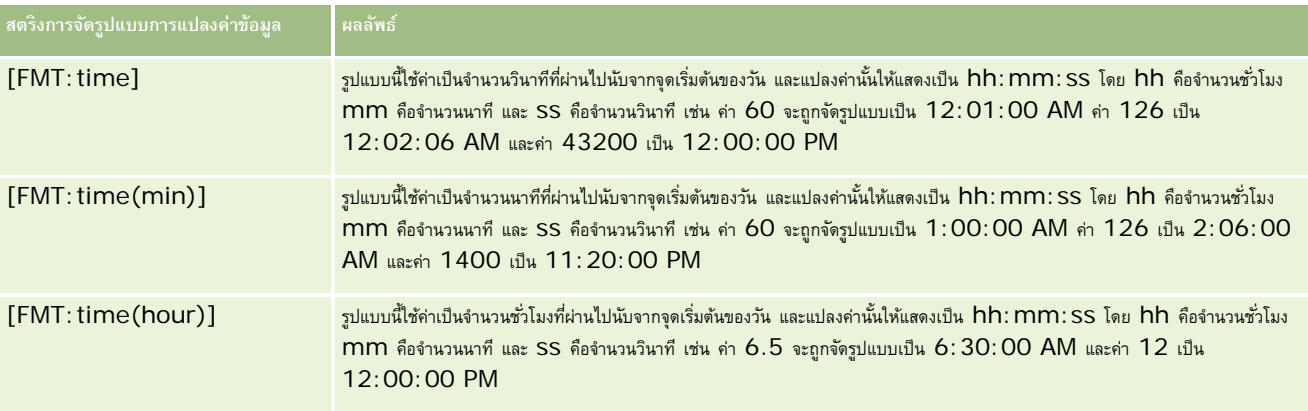

# **รูปแบบที่กําหนดเองขั้นสูง**

นอกเหนือจากรูปแบบที่ได้อธิบายมาแล้ว คุณยังสามารถจัดรูปแบบวันที่และเวลาได้โดยการจัดทำรูปแบบของคุณเองโดยใช้รูปแบบวันที่และเวลาทั่วไปซึ่งอธิบายไว้ในตารางต่อไปนี้

ตัวอย่างเช่น โดยใช้รูปแบบต่อไปนี้คุณสามารถจัดทํารูปแบบ:

dddd - h:mm tt

ซึ่งจะจัดรูปแบบฟิลด์บันทึกวันที่ให้มีลักษณะดังนี้:

วันจันทร์- 4:03 PM

### **หมายเหตุ:** เมื่อใช้รูปแบบเหล่านี้ไม่ต้องใส่วงเล็บก้ามปู([]) ซึ่งจําเป็นต้องใส่ในรูปแบบอื่นๆ

แม้ว่ารูปแบบต่อไปนี้จะช่วยเพิ่มความยืดหยุ่นในการจัดรูปแบบ แต่รูปแบบเพล่นนี้ไม่อนุญาตให้เปลี่ยนรูปแบบของวันที่นอกเหนือจากการตั้งค่าโลแคลของผู้ใช้ ซึ่งสามารถทำได้ในการจัดรูปแบบอื่นๆ หลายรูปแบบที่ผ่านมา

รูปแบบวันที่และเวลาทั ่วไปบางรูปแบบมีการอธิบายไว้ในตารางต่อไปนี้

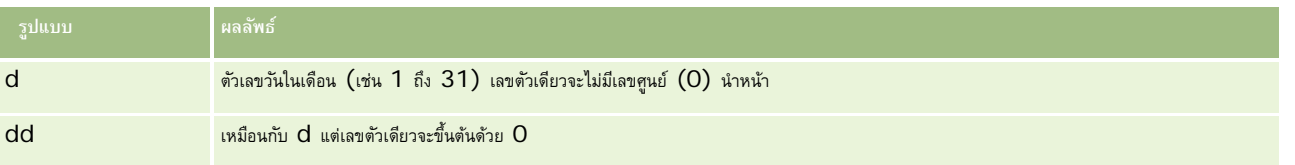

<span id="page-1031-0"></span>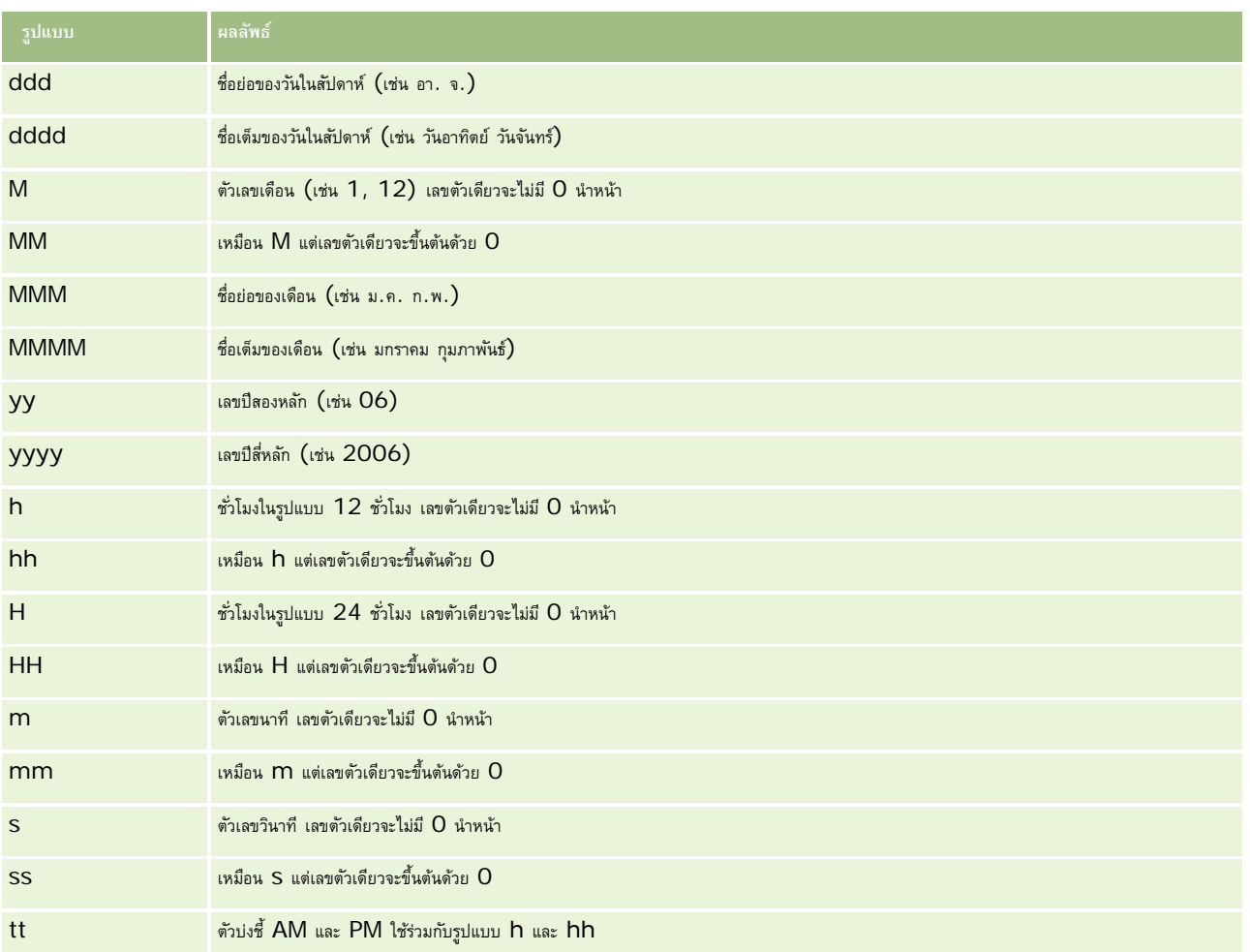

# **การตั้งค่าสูตรของคอลัมน์**

ฝู่ใช้บั้นสูงสามารถจัดทำสูตรใหม่หรือแก้ไขสูตรที่มีอยู่ โดยใช้ฟังก์ชันในตัว Oracle CRM On Demand Answers สนับสนุนฟงก์ชัน SQL-92 ที่หลากหลาย ตลอดจนส่วนเพิ่มเติมต่างๆ ของ SQL-92 สำหรับข้อมูลเกี่ยวกับฟ<sup>ั</sup>งก์ชันที่ใช้งานได้ โปรดดูที่ การใช้ฟ<sup>ั</sup>งก์ชันในการวิเคราะห์ (ในหน้า [1087\)](#page-1086-0)

#### *ในการแก้ไขและการเพิ ่มสูตร*

- ี**1** ใน Oracle CRM On Demand Answers ในเพจกำหนดเกณฑ์ ให้คลิกปุ่ม แก้ไขสูตร ของคอลัมน์ที่คุณต้องการแก้ไขหรือเพิ่มสูตร
- **2** ในกล่องโต้ตอบแก้ไขสูตรคอลัมน์ ให้เลือกแท็บสูตรคอลัมน์
- **3** เลือกช่องทําเครื่องหมายส่วนหัวที่กําหนดเอง หากคุณต้องการเปลี่ยนส่วนหัวของตารางและข้อความส่วนหัวคอลัมน์
- **4** แก้ไขสูตรตามที่ต้องการโดยใช้ปุ่ มที่ด้านล่างของกล่องสูตรของคอลัมน์
- **1032** วิธีใช้ออนไลน์ของ Oracle CRM On Demand รีลีส 33 ตุลาคม 2016
- <span id="page-1032-0"></span>**5** เลือกกฎการรวมจากรายการดรอปดาวน์กฎการรวมตามที่ต้องการ
- **6** เลือกแท็บถาดเอกสาร และรวมค่าหลายค่าหรือช่วงของค่าลงในถาดเอกสารตามที่ต้องการ ้สำหรับข้อมูลเพิ่มเติม โปรดดที่ ขั้นตอนในการรวมค่าหลายค่าหรือช่วงของค่าลงในถาดเอกสารในหัวข้อนี้
- **7** คลิก ตกลง

ในการวิเคราะห์ คุณสามารถใช้ฟ<sup>ั</sup>งก์ชันและนิพจน์ตามเงื่อนไขในการแสดงผลลัพธ์ที่ได้จากการค้นหาด้วยวิธีต่างๆ

#### *ในการรวมค่าหลายค่าหรือช่วงของค่าลงในถาดเอกสาร*

- **1** ในกล่องโต้ตอบแก้ไขสูตรคอลัมน์ ให้เลือกแท็บถาด
- **2** คลิก เพิ่มถาด ป้ อนหรือเลือกค่าหรือช่วงของค่าที่คุณต้องการรวมลงในถาด แล้วคลิก ตกลง
- **3** ในกล่องโต้ตอบแก้ไขชื่อถาด ให้ป้ อนชื่อของถาด
- **4** ทําซํ้าในขั้นตอนที่ 2 ถึง 3 จนคุณเพิ่มถาดทั้งหมดที่คุณต้องการแล้ว

อินสแตนช์ทั้งหมดของกฎที่แตกต่างกัน ซึ่งสร้างถาดเอกสารในชุดผลลัพธ์จะแทนที่ด้วยชื่อของถาดเอกสาร การรวมจะดําเนินการตามชื่อนั้น

# **การเพ มลิงค์การดําเนินการในผลลัพธ์**

คุณสามารถเพิ่มลิงค์การดําเนินการในผลลัพธ์ได้ลิงค์การดําเนินการช่วยให้ผู้ใช้เข้าใช้เพจรายละเอียดเรคคอร์ดโดยการคลิกที่ลิงค์บนเรคคอร์ดในรายงาน คุณสามารถเพิ่มลิงค์การดําเนินการโดยใช้วิธีดังต่อไปนี้:

- **การใช้คลาสลิงค์การดําเนินการ** ด้วยการใช้วิธีนี้ คุณสามารถตั้งค่าชื่อประเภทเรคคอร์ดในรายงานเป็นลิงค์การดําเนินการได้คลาสลิงค์การดําเนินการจะรับค่า ID แถวในรายงาน และใช้ในการดึงข้อมูลเรคคอร์ดเฉพาะจาก Oracle CRM On Demand คุณสามารถใช้วิธีนี้กับประเภทเรคคอร์ดดังต่อไปนี้: บริษัท แคมเปญ ผู้ติดต่อ ลีด โอกาสทางการขาย คําขอบริการ และผู้ใช้
- **การใช้URL** ด้วยการใช้วิธีนี้ คุณสามารถจัดทําลิงค์ของประเภทเรคคอร์ดใดๆ ก็ได้จากตารางหรือมุมมองตาราง Pivot รวมทั้งตั้งค่าคอลัมน์ ID ประเภทเรคคอร์ดเป็นลิงค์การดําเนินการ

หมายเหตุ: หากผู้ใช้คลิกที่ลิงค์ การดำเนินการ ในเพจที่มีโครงร่างแบบไดนามิก ลิงค์จะปรากฏขึ้นพร้อมกับโครงร่างมาตรฐานสำหรับเพจดังกล่าว

# **เกี่ยวกับชื่อประเภทเรคคอร์ดในลิงค์การดําเนินการ**

เมื่อคุณเพิ่มลิงค์การดำเนินการ คุณต้องใช้ชื่อประเภทเรคคอร์ดเดิมในรหัสหรือ URL ที่เพิ่มลิงค์นั้น หากผู้ดูแลระบบในบริษัทของคุณเปลี่ยนชื่อประเภทเรคคอร์ดใน Oracle CRM On Demand คุณจะต้องระบุชื่อเดิมของประเภทเรคคอร์ดที่คุณต้องการเพิ่มลิงค์ตัวอย่างเช่น ผู้ดูแลระบบในบริษัทของคุณอาจเปลี่ยนชื่อประเภทเรคคอร์ดบริษัทเป็นชื่อประเภทเรคคอร์ดใหม่คือ *ลูกค้า* หากคุณต้องการเพิ่มลิงค์การดำเนินการให้กับผลลัพธ์ของประเภทเรคคอร์ดลูกค้า รหัสหรือ URL ของลิงค์จะต้องอ้างถึงประเภทเรคคอร์ดอ้างของประกาทเรคคอร์ด) ให้ใชื่อประเภทเรคคอร์ดในรหัสหรือ URL โดยขึ้นกับประเภทของลิงค์ที่คุณต้องการจัดทําดังนี้:

เมื่อเพิ่มลิงค์การดําเนินการสําหรับประเภทเรคคอร์ดลูกค้า (เดิมคือ เรคคอร์ดบริษัท) ด้วยคลาสลิงค์การดําเนินการ ให้ใช้ชื่อประเภทเรคคอร์ด *บริษัท* ในรหัสของลิงค์ดังที่แสดงในตัวอย่างต่อไปนี้:

[html]"<a onClick=\"javascript:LinkOccam (this, 'account');\">"@"</a>"

เมื่อคุณเพิ่มลิงค์การดําเนินการโดยใช้คลาสลิงค์การดําเนินการ ชื่อประเภทเรคคอร์ดทั้งหมดในรหัสของลิงค์ต้องเป็นอักษรตัวพิมพ์เล็ก

**เคล็ดลับ:** ในการระบุชื่อเดิมของประเภทเรคคอร์ดที่คุณต้องการจะเพิ่มลิงค์ให้เปิดโฮมเพจของประเภทเรคคอร์ดนั้น URL ในฟิลด์ที่อยู่ในวินโดว์ของเบราเซอร์จะแสดงชื่อเดิมของประเภทเรคคอร์ด ในตัวอย่างซึ่งประเภทเรคคอร์ดบริษัทมีการเปลี่ยนชื่อเป็น *ลูกค้า* โฮมเพจลูกค้าจะแสดง URL ต่อไปนี้:

### https://server\_name/0nDemand/user/AccountHomePage

โดยที่:

#### *server\_name* คือ URL ที่ใช้ในการไซน์อินเข้าสู่ Oracle CRM On Demand

เมื่อเพิ่มลิงค์การดําเนินการสําหรับประเภทเรคคอร์ดลูกค้า (เดิมคือ เรคคอร์ดบริษัท) โดยใช้URL ให้ใช้ชื่อประเภทเรคคอร์ด*ลูกค้า* ใน URL ดังที่แสดงในตัวอย่างต่อไปนี้:

"http://"@[html]"<a target=\_top href=https://server\_name/OnDemand/user/AccountDetail?OMTGT=AccountDetailForm&OMTHD=Acc ountDetailNav&AccountDetailForm.Id="@">"@"</a>"

**คําแนะนํา:** ในการระบุ URL ที่ถูกต้องของเพจรายละเอียดของประเภทเรคคอร์ด ให้เปิดเพจรายละเอียดสําหรับประเภทเรคคอร์ดนั้น ในฟิลด์ที่อยู่ในแถบชื่อวินโดว์ของเบราเซอร์ของคุณ ให้คัดลอกส่วนของสตริงที่อยู่ที่เกี่ยวข้องตั้งแต่ *http* ถึง *Id=* ในตัวอย่างซึ่งประเภทเรคคอร์ดบริษัทมีการเปลี่ยนชื่อเป็นลูกค้า URL จะถูกคัดลอกจากเพจรายละเอียดของเรคคอร์ดลูกค้า

ในบางกรณี ชื่อประเภทเรคคอร์ดแบบเต็มจะถูกใช้ทุกตำแหน่งใน URL ของเพจรายละเอียดประเภทเรคคอร์ดเช่นเดียวกับไมกรณีของ URL ที่แสดงในตัวอย่างข้างต้น แต่อย่างไรก็ตาม ในกรณีอื่นจะใช้ชื่อประเภทเรคคอร์ดแบบย่อในบางตําแหน่งของ URL

ตัวอย่างเช่น หากประเภทเรคคอร์ดที่คุณต้องการจะเพิ่มลิงค์นั้นแต่เดิมเป็นประเภทเรคคอร์ดโอกาสทางการขาย URL จะเป็นดังนี้:

"http://"@[html]"<a target=\_top href=https://server\_name/OnDemand/user/OpportunityDetail?OMTGT=OpptyDetailForm&OMTHD=O pportunityDetailNav&OpptyDetailForm.Id="@">"@"</a>"

ขั้นตอนต่อไปนี้อธิบายวิธีการเพิ่มลิงค์การดำเนินการโดยใช้คลาสลิงค์การดำเนินการ

### *ในการเพิ ่มลิงค์การดําเนินการโดยใช้คลาสลิงค์การดําเนินการ*

**1** ใน Oracle CRM On Demand Answers ในเพจกําหนดเกณฑ์ให้เพิ่มคอลัมน์ในรายงาน.

คุณต้องเพิ่มฟิลด์ชื่อประเภท (เช่น ชื่อบริษัท) เรคคอร์ดและฟิลด์ ID ประเภทเรคคอร์ด (เช่น ID บริษัท) ลงในรายงาน และคุณต้องวางฟิลด์ID ที่ด้านขวาของฟิลด์ชื่อในโครงร่างรายงาน

- **2** คลิกปุ่ ม คุณสมบัติคอลัมน์ของคอลัมน์ ID ประเภทเรคคอร์ด
- **3** ในกล่องโต้ตอบคุณสมบัติคอลัมน์ ให้คลิกแท็บรูปแบบคอลัมน์
- **4** ในแท็บรูปแบบคอลัมน์ ให้เลือกช่องทําเครื่องหมาย ซ่อนคอลัมน์นี้แล้วคลิก ตกลง
- ${\bf 5}$  ในเพจกำหนดเกณฑ์ ให้คลิกปุ<sup>่</sup>ม คุณสมบัติคอลัมน์ ของคอลัมน์ชื่อประเภทเรคคอร์ด
- **6** ในกล่องโต้ตอบคุณสมบัติคอลัมน์ ให้คลิกแท็บสไตล์
- **7** ในแท็บสไตล์ให้ทําดังต่อไปนี้:
	- **a** ขยายพื้นที่ตัวเลือกสไตล์CSS ที่กําหนดเอง (เฉพาะ HTML) โดยคลิกที่ไอคอนเครื่องหมายบวก (+)
	- **b** เลือกช่องทําเครื่องหมาย ใช้คลาส CSS ที่กําหนดเอง และพิมพ์*ActionLink*ในกล่องข้อความ
- **8** คลิกแท็บรูปแบบข้อมูล
- **9** ในแท็บรูปแบบข้อมูล ให้ทําดังต่อไปนี้:
	- **a** เลือกช่องทําเครื่องหมาย แทนที่ค่าดีฟอลต์รูปแบบข้อมูล
- **1034** วิธีใช้ออนไลน์ของ Oracle CRM On Demand รีลีส 33 ตุลาคม 2016
- **b** ในรายการแสดงข้อความเป็น ให้เลือกรูปแบบข้อความที่กําหนดเอง
- **c** ในฟิลด์รูปแบบข้อความที่กําหนดเอง ให้พิมพ์ข้อความเช่นเดียวกับตัวอย่างต่อไปนี้หลังเครื่องหมาย @

ในตัวอย่างนี้ ลิงค์การดำเนินการจะถูกจัดทำขึ้นสำหรับบริษัท $\colon$ 

```
[html]"<a onClick=\"javascript:LinkOccam (this, 'account');\">"@"</a>"
```
ในการจัดทําลิงค์การดําเนินการสําหรับประเภทเรคคอร์ดอื่นๆ ที่สนับสนุนลิงค์การดําเนินการที่จัดทําขึ้นด้วยคลาสลิงค์การดําเนินการ ให้แทนที่คําว่า *account* ในตัวอย่างข้างต้นด้วย *campaign*, *contact*, *lead*, *opportunity*, *service* หรือ *user* ตามความเหมาะสม ชื่อประเภทเรคคอร์ดต้องเป็นอักษรตัวพิมพ์เล็กทั้งหมด

**หมายเหตุ:** คุณต้องใช้ชื่อประเภทเรคคอร์ดเดิมในรหัสของลิงค์หากผู้ดูแลระบบในบริษัทของคุณเปลี่ยนชื่อประเภทเรคคอร์ด ใน Oracle CRM On Demand คุณต้องระบุชื่อเดิมของประเภทเรคคอร์ดที่คุณจะเพิ่มลิงค์การดําเนินการ และใช้ชื่อนั้นในรหัสของลิงค์

- **10** คลิก ตกลง
- **11** ในการแสดงตัวอย่างรายงาน ให้คลิก แสดงตัวอย่างการวิเคราะห์

ขั้นตอนต่อไปนี้อธิบายวิธีการเพิ่มลิงค์การดำเนินการโดยใช้ URL คุณสามารถใช้ขั้นตอนนี้ในการเพิ่มลิงค์การดำเนินการของประเภทเรคคอร์ดใดๆ ก็ได้

#### *ในการเพิ ่มลิงค์การดําเนินการโดยใช้URL*

- **1** ใน Oracle CRM On Demand Answers ในเพจกําหนดเกณฑ์ให้เพิ่มคอลัมน์ลงในรายงาน รวมถึงคอลัมน์ ID ประเภทเรคคอร์ด (เช่น ID บริษัท) **หมายเหตุ:** เพื่อให้ลิงค์การดําเนินการใช้งานได้คุณต้องเพิ่มฟิลด์ ID ประเภทเรคคอร์ดลงในรายงาน
- **2** คลิกปุ่ ม คุณสมบัติคอลัมน์ของคอลัมน์ ID ประเภทเรคคอร์ด
- **3** ในกล่องโต้ตอบคุณสมบัติคอลัมน์ให้คลิกแท็บรูปแบบข้อมูล
- **4** ในแท็บรูปแบบข้อมูล ให้ทำดังต่อไปนี้:
	- **a** เลือกช่องทําเครื่องหมาย แทนที่ค่าดีฟอลต์รูปแบบข้อมูล
	- **b** ในรายการแสดงข้อความเป็น ให้เลือกรูปแบบข้อความที่กําหนดเอง
	- ${\bf c}$  ในฟิลด์รูปแบบข้อความที่กำหนดเอง ให้ป้อนรหัสของลิงค์หลังเครื่องหมาย  $(\mathscr{Q})$  ดังในตัวอย่างต่อไปนี้:

"http://"@[html]"<a target=\_top href=https://*server\_name*/OnDemand/user/OpportunityDetail?OMTHD=OpportunityDetailNav&OM TGT=OpptyDetailForm&OpptyDetailForm.Id="@">"@"</a>"

โดยที่:

*server\_name* ที่ปรากฏอยู่ในตัวอย่างจะแทน URL ที่คุณใช้ในการไซน์อินเข้าสู่ Oracle CRM On Demand

ในตัวอย่างข้างต้น URL จะเป็นของประเภทเรคคอร์ดโอกาสทางการขาย ให้ใช้URL ที่เหมาะสมสําหรับเซิร์ฟเวอร์Oracle CRM On Demand และประเภทเรคคอร์ดของคุณที่ต้องการจัดทําลิงค์

**หมายเหตุ:** คุณต้องใช้ชื่อประเภทเรคคอร์ดเดิมใน URL หากผู้ดูแลระบบในบริษัทของคุณเปลี่ยนชื่อประเภทเรคคอร์ด ใน Oracle CRM On Demand คุณต้องระบุชื่อเดิมของประเภทเรคคอร์ดที่คุณจะเพิ่มลิงค์การดำเนินการ และใช้ชื่อนั้นใน  $\sf URL$ 

Oracle CRM On Demand Answers จะแทนที่เครื่องหมาย (@) ตัวสุดท้ายในสตริงนั้นด้วยค่า ID ประเภทเรคคอร์ดสําหรับแต่ละเรคคอร์ดในรายงาน หากคุณไม่ต้องการให้ลิงค์แสดง ID ประเภทเรคคอร์ด ให้แทนที่เครื่องหมาย (@) สุดท้ายด้วยข้อความที่คุณต้องการแสดง ในตัวอย่างต่อไปนี้ ID ในลิงค์การดําเนินการจะถูกแทนที่ด้วยคําว่า *ดู*:

<span id="page-1035-0"></span>"http://"@[html]"<a target=\_top href=https://server\_name/OnDemand/user/OpportunityDetail?OMTHD=OpportunityDetailNav&OM TGT=OpptyDetailForm&OpptyDetailForm.Id="@">ดู</a>"

**5** คลิก ตกลง

**6** ในการแสดงตัวอย่างรายงาน ให้คลิก แสดงตัวอย่างการวิเคราะห์

ตัวอย่างต่อไปนี้แสดงรหัสที่ใช้ในลิงค์บนเรคคอร์ดสินทรัพย์:

"http://"@[html]"<a target=\_top href=https://server\_name/OnDemand/user/AssetDetail?OMTHD=AssetDetailNav&OMTGT=AssetDetail Form&AssetDetailForm.Id="@">"@"</a>"

ตัวอย่างต่อไปนี้แสดงรหัสที่ใช้ในลิงค์บนเรคคอร์ดการนัดหมาย:

"http://"@[html]"<a target=\_top href=https://server\_name/OnDemand/user/ApptDetail?OMTHD=ApptRead&OMTGT=ApptDetailForm&App tDetailForm.Id="@">"@"</a>"

ตัวอย่างต่อไปนี้แสดงรหัสที่ใช้ในลิงค์บนเรคคอร์ดงาน:

"http://"@[html]"<a target=\_top href=https://*server\_name*/OnDemand/user/TaskDetail?OMTHD=ReadTaskDetail&OMTGT=TaskDetailFo rm&TaskDetailForm.Id="@">"@"</a>"

# **การเรียงลําดับและการจัดลําดับคอลัมน์**

คุณสามารถเลือกการเรียงลําดับข้อมูลในคอลัมน์และตรวจสอบว่าคอลัมน์ปรากฏตามลําดับที่ต้องการ

คุณสามารถระบุการเรียงลำดับสำหรับหนึ่งคอลัมน์หรือมากกว่าที่ปรากฏในการวิเคราะห์ เมื่อคุณคลิกที่ปุ่ม เรียงลำดับตามกอม บาพใหม่จะปรากฏขึ้นเพื่อแสดงผลลัพธ์การเรียงลำดับตามคอลัมน์ที่เลือก

#### *ในการเรียงลําดับการวิเคราะห์ตามคอลัมน์*

ี**1** ใน Oracle CRM On Demand Answers ในเพจกำหนดเกณฑ์ ให้คลิกปุ่ม เรียงลำดับตาม สำหรับคอลัมน์ที่คุณต้องการเรียงลำดับ

ปุ่ มจะเปลี่ยนแปลงเพื่อแสดงการเรียงลําดับ

 $\, {\bf 2} \,$  ดำเนินการต่อโดยคลิกที่ปุ่ม เรียงลำดับตาม จนกว่าการเรียงลำดับที่คุณต้องการจะปรากฏ

ตารางต่อไปนี้จะอธิบายการเรียงลําดับที่มีอยู่

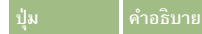

<span id="page-1036-0"></span>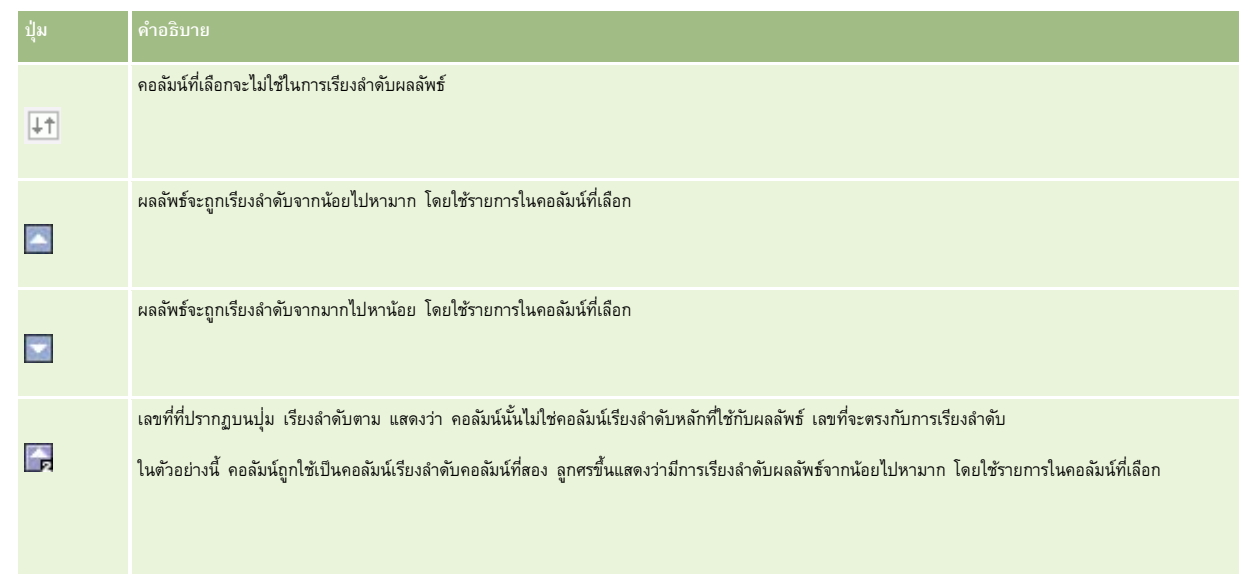

# **เกี่ยวกับการใช้ที่อยู่ในรายงาน**

รายงานหลายประเภทจําเป็นต้องใช้ฟิลด์ที่อยู่ ใน Oracle CRM On Demand คุณสามารถสร้างรายงานเกี่ยวกับที่อยู่ได้สองวิธีโดยขึ้นอยู่กับความต้องการของคุณ ในประเภทเรื่องที่ใช้งานใน Oracle CRM On Demand Answers โฟลเดอร์ที่อยู่ซึ่งมีคําว่า เพิ่มเติม รวมอยู่ในชื่อ (ตัวอย่างเช่น ที่อยู่ที่เรียกเก็บ - เพิ่มเติม) จะแสดงรายงานเกี่ยวกับฟิลด์ที่อยู่มาตรฐานทั้งเก้าประเภทที่รวมอยู่ใน Oracle CRM On Demand สำหรับรายละเอียดในเรื่องวิธีการแมปฟิลด์กับรูปแบบที่อยู่สำหรับประเทศต่างๆ โปรดดูที่ เกี่ยวกับการแมปประเทศและที่อยู่

ฟิลด์ซึ่งรวมจากโฟลเดอร์ที่อยู่แบบเพิ่มเติมจะไม่สามารถดูข้อมูลเพิ่มเติมในรายงานได้ ป้ายชื่อฟิลด์จะแสดงเหมือนมีกับในล้านึงการเทศของการบรมการโทษของเข้าของผู้ใช้ใน Oracle CRM On Demand

ฟิลด์ที่อยู่ส่วนใหญ่ในประเภทเรื่องที่ใช้งานใน Oracle CRM On Demand Answers (ซึ่งไม่อยู่ในโฟลเดอร์เพิ่มเติม) สามารถดูข้อมูลเพิ่มเติมได้เมื่อรวมในรายงาน ฟิลด์ที่แสดงจะสอดคล้องกับฟิลด์ที่เกี่ยวข้องกับค่าดีฟอลต์ประเทศของบริษัทของผู้ใช้Oracle CRM On Demand อย่างไรก็ตาม บางฟิลด์อาจไม่ปรากฏขึ้น หากประเทศที่เกี่ยวข้องกับเรคคอร์ดไม่ตรงกันกับค่าดีฟอลต์ประเทศของบริษัทของผู้ใช้ใน Oracle CRM On Demand

# **การรวมผลลัพธ์จากหลายรายงานโดยใช้การดําเนินการเกี่ยวกับเซ็ต**

หลังจากที่คุณเลือกประเภทเรื่องและเพิ่มคอลัมน์ลงในรายงานแล้ว คุณสามารถรวมเกณฑ์จากประเภทเรื่องอื่นได้โดยใช้การดำเนินการเซ็ต การดําเนินการนี้จะรวมผลลัพธ์ของรายงานสองรายงานหรือมากกว่าลงในรายงานเดียว

**หมายเหตุ:** ประเภทตัวเลขและข้อมูลของคอลัมน์ที่เลือกในแต่ละส่วนประกอบต้องเหมือนกัน ความยาวของคอลัมน์อาจต่างกันได้

ตารางต่อไปนี้แสดงตัวดําเนินการเกี่ยวกับเซ็ตและอธิบายผลที่เกิดขึ้นกับผลลัพธ์ของตัวดําเนินการ

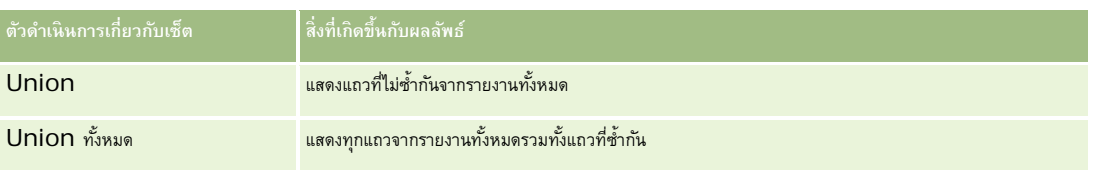

<span id="page-1037-0"></span>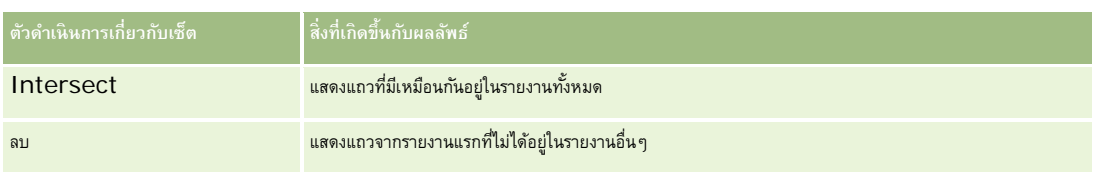

#### *การรวมผลลัพธ์จากหลายรายงาน*

- **1** ใน Oracle CRM On Demand Answers ในเพจกําหนดเกณฑ์ให้คลิกเครื่องหมายบวกในส่วนขั้นสูง แล้วคลิกปุ่ ม รวมเข้ากับการวิเคราะห์ที่คล้ายกัน
- **2** ในกล่องโต้ตอบประเภทเรื่อง ให้เลือกประเภทเรื่องที่มีข้อมูลที่คุณต้องการรวมกับคอลัมน์ในรายงานของคุณ ประเภทเรื่องสามารถเป็นประเภทเรื่องเดียวกับที่ใช้กับคอลัมน์ที่มีอยู่ในรายงานหรือเป็นประเภทเรื่องอื่น เพจการดําเนินการเกี่ยวกับเซ็ต จะปรากฏขึ้น
- **3** ทําตามคําแนะนําบนหน้าจอเพื่อสร้างรายงานที่รวมกัน
- **4** คลิกปุ่ ม เซ็ต แล้วเลือกประเภทการดําเนินการ
- **5** เลือกคอลัมน์จากพื้นที่การเลือกเพื่อรวมเข้ากับรายงานแรก
- **6** หากจำเป็น ให้กำหนดฟิลเตอร์สำหรับใช้งานกับพื้นที่หัวเรื่องป<sup>ั</sup>จจุบัน
- **7** เพิ่มพื้นที่หัวเรื่องเพิ่มเติมโดยคลิก แก้ไข ในส่วนการดําเนินการเกี่ยวกับเซ็ต แล้วเลือก จัดทําเกณฑ์ใหม่
- ${\bf 8}$  แก้ไขคุณสมบัติของคอลัมน์ (จัดรูปแบบคอลัมน์ เรียงลำดับ) สำหรับการรวมรายงานโดยคลิก คอลัมน์ผลลัพธ์ ในส่วนการดำเนินการเกี่ยวกับเซ็ต การดำเนินการนี้จะแสดงคอลัมน์ผลลัพธ์พร้อมด้วยปุ่มที่คุณสามารถใช้ในการแก้ไขรูปแบบและการเรียงลำดับ

# **ขั้นตอนที่ 2: การจัดทําโครงร่าง**

หลังจากที่คุณกำหนดเกณฑ์แล้ว คุณควรจะสร้างโครงร่างของรายงานของคุณ ในขั้นตอนนี้ คุณสามารถเพิ่มมุมมองเพิ่มเติมให้กับโครงร่างของกุณ ซึ่งจะปรากฏขึ้นที่ด้านล่างของโครงร่างของคุณในตอนแรก คุณสามารถเพิ่มยอดรวมย่อยและยอดรวมลงในคอลัมน์ของคุณได้

มุมมองจะใช้คุณสมบัติการนำเสนอเพื่อช่วยคุณในการพิจารณาผลลัพธ์ที่ได้อย่างมีความหมายและลึกซึ้ง คุณสามารถเพิ่มมุมมองที่หลากหลายให้กับผลลัพธ์ เช่น แผนภูมิและ Pivot Table ที่จะทำให้คุณสามารถดูข้อมูลรายละเอียด ข้อความอธิบาย และรายการของฟิลเตอร์ซึ่งเคยใช้ในการจำกัดผลลัพธ์ และอื่นๆ

เมื่อคุณประมวลผลรายงานใหม่ Oracle CRM On Demand Answers จะแสดงผลลัพธ์ในเบื้องต้นลงในตาราง โดยมีชื่อเรื่องนําหน้าตาราง โดยการรวมมุมมองชื่อซึ่งแสดงชื่อของรายงานที่บันทึก และมุมมองตารางซึ่งแสดงผลลัพธ์ในตารางทั่วไปที่ไช้รูปแบบ การเรียงลำดับ และตัวเลือกอื่นๆ ที่ระบุในขั้นตอนกำหนดเกณฑ์ คุณสามารถปรับแต่งหรือลบมุมมองที่มีอยู่ของรายงาน เพิ่มมุมมองอื่นๆ ตลอดจนรวมและวางตําแหน่งมุมมองได้ทุกที่ภายในพื้นที่ทํางาน

การจัดเตรียมมุมมองของผลลัพธ์ในแบบหลายมุมมองสามารถช่วยให้คุณระบุแนวโน้มและความสัมพันธ์ต่างๆ ของข้อมูลได้ และคุณสามารถบันทึกรายงานพร้อมกับชุดของมุมมองต่างๆ ได้

คุณกำหนดโครงร่างของรายงานในเพจจัดทำโครงร่างใน Oracle CRM On Demand Answers ในการเข้าใช้เพจจัดทำโครงร่าง ให้จัดทำการวิเคราะห์ใหม่ตามที่อธิบายใน เริ่มต้นกับ Answers (รายงานที่กําหนดเอง) (ในหน้า [799\)](#page-798-0) หรือเปิดการวิเคราะห์ที่มีอยู่ใน Oracle CRM On Demand Answers

โครงร่างของคุณสามารถรวมมุมมองต่างๆ ดังที่แสดงในตารางต่อไปนี้

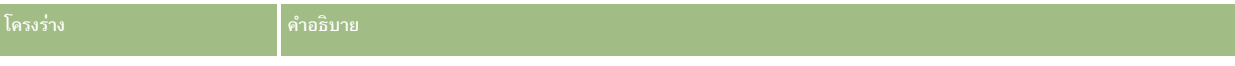

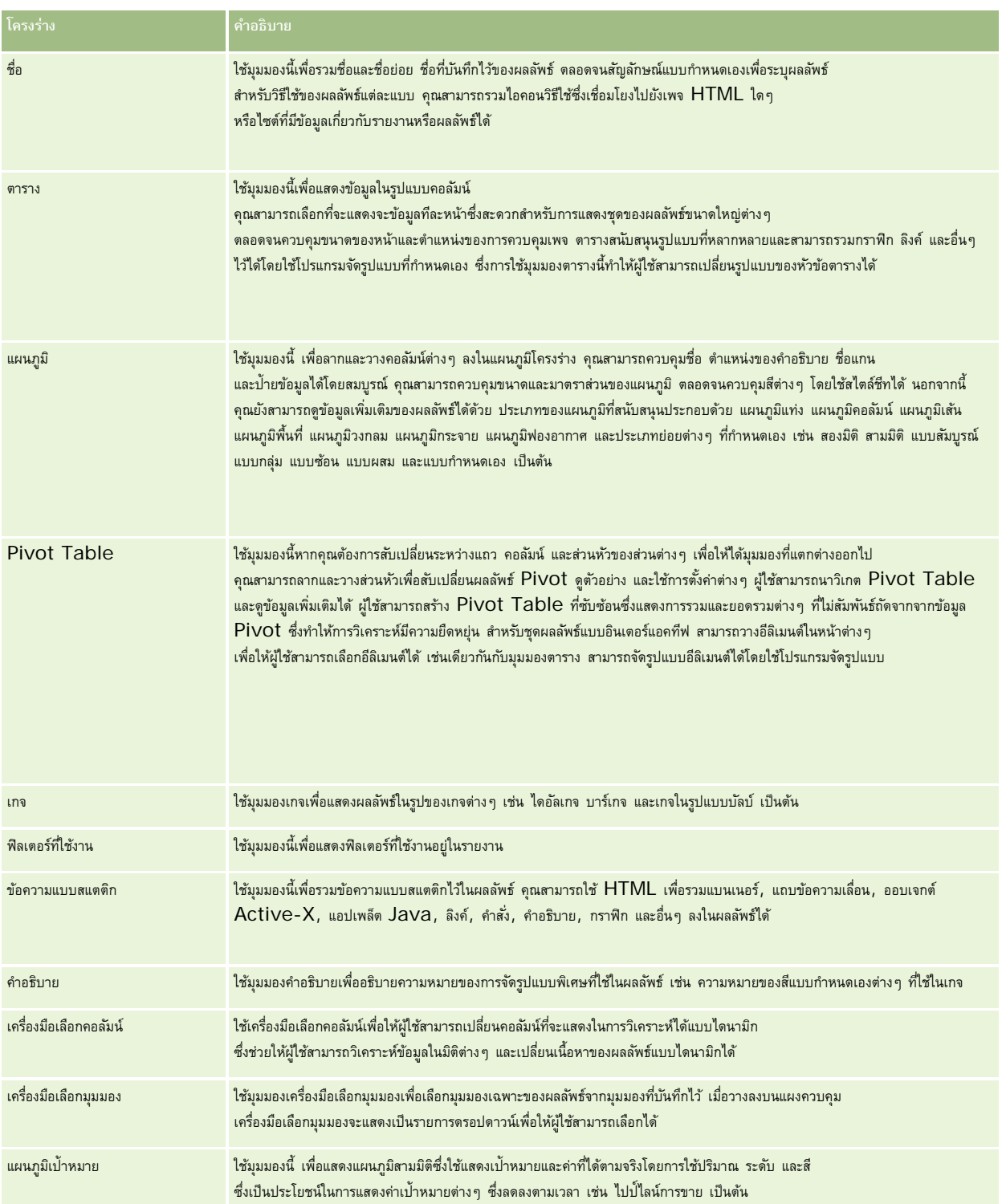

รายงาน

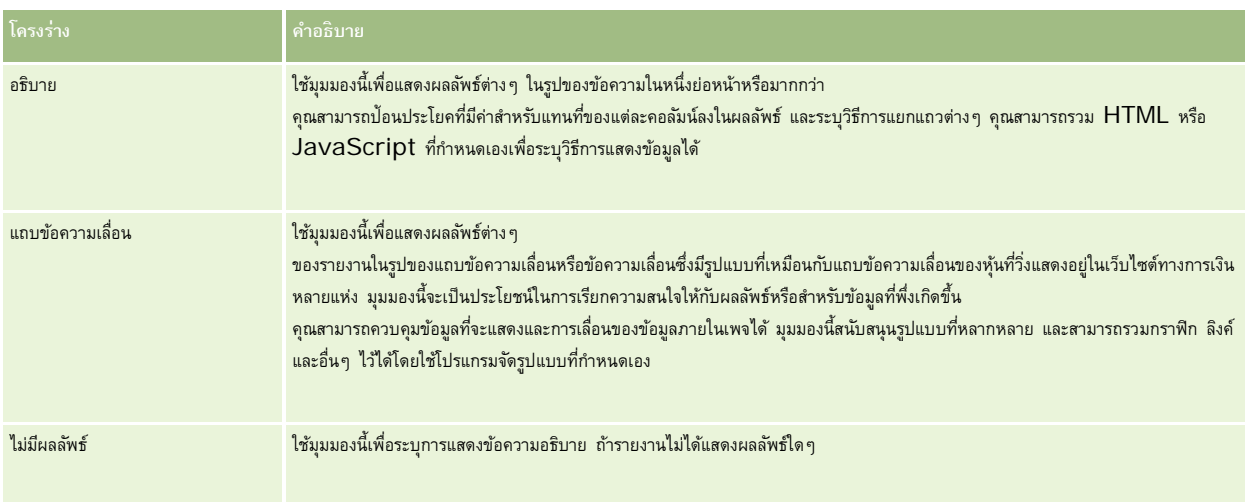

# **การควบคุมการพิมพ์**

คุณสามารถระบุการตั้งค่าการพิมพ์สําหรับรายงานในแท็บโครงร่างได้โดยการคลิกไอคอนรูปมือทางด้านซ้ายของการควบคุม มุมมองโครงร่าง ในกล่องโต้ตอบของการควบคุมการพิมพ์ คุณสามารถปรับเปลี่ยนค่าดังต่อไปนี้:

การตั้งค่าเพจ:

- ขนาดกระดาษ (ดีฟอลต์ของผู้ใช้, US Letter, A4, A3, A5, Folio และ Legal)
- แนว (แนวตั้ง, แนวนอน)
- แถวที่พิมพ์(แถวที่มองเห็น, ทั้งหมด)
- ความกว้างสูงสุด  $($ ช่องทำเครื่องหมายสำหรับการใช้พื้นที่ระยะขอบ $)$

#### ส่วนหัวและส่วนท้าย:

- รวมและแก้ไขส่วนหัว
	- ระบุข้อความส่วนหัวและเลือกรูปแบบที่เหมาะสม
- รวมและแก้ไขส่วนท้าย
	- ระบุข้อความส่วนท้ายและเลือกรูปแบบที่เหมาะสม

# **สําหรับข้อมูลเพิ่ มเติม**

คลิกที่หัวข้อเพื่อดูคําแนะนําทีละขั้นตอนเพื่อดําเนินการต่อไปนี้:

- $\blacksquare$  การเพิ่มชื่อให้กับผลลัพธ์ (ในหน้า [1041\)](#page-1040-0)
- การเพิ่มตารางให้กับผลลัพธ์(ในหน้า [1042\)](#page-1041-0)
- การแสดงผลลัพธ์ในแผนภูมิ(ในหน้า [1043\)](#page-1042-0)
- การแสดงผลลัพธ์ใน Pivot Table (ในหน้า [1056\)](#page-1055-0)
- $\blacksquare$ การแสดงผลลัพธ์เป็นเกจโดยใช้มุมมองเกจ (ในหน้า  $1064)$
- การแสดงฟิลเตอร์ที่ใช้กับผลลัพธ์(ในหน้า [1069\)](#page-1068-0)

- <span id="page-1040-0"></span>การเพิ่มข้อความส่วนเพิ่มให้กับผลลัพธ์(ในหน้า [1070\)](#page-1069-0)
- การเพิ่มคําอธิบายในรายงานโดยใช้มุมมองคําอธิบาย (ในหน้า [1072\)](#page-1071-0)
- การให้ผู้ใช้สามารถเปลี่ยนคอลัมน์ในรายงาน (ในหน้า [1072\)](#page-1071-0)
- การอนุญาตให้ผู้ใช้เลือกมุมมองเฉพาะโดยใช้มุมมองเครื่องมือเลือกมุมมอง (ในหน้า [1073\)](#page-1072-0)
- การแสดงผลลัพธ์ในแผนภูมิเป้ าหมาย (ในหน้า [1074\)](#page-1073-0)
- การเพิ่มข้อความคําอธิบายในผลลัพธ์(ในหน้า [1075\)](#page-1074-0)
- การแสดงผลลัพธ์ในแถบข้อความเลื่อน (ในหน้า [1078\)](#page-1077-0)
- การอเลิตผู้ใช้เมื่อไม่มีข้อมูล (ในหน้า [1080\)](#page-1079-0)

# **การเพ ิ่มชื่อให้กับผลลัพธ์**

ใช้มุมมองชื่อ เพื่อเพิ่มชื่อ, ชื่อย่อย, โลโก้, ลิงค์ไปยังเพจวิธีใช้ออนไลน์แบบกําหนดเอง และตัวบันทึกเวลา ลงในผลลัพธ์สามารถกําหนดรูปแบบชื่อและชื่อย่อยได้ มุมมองชื่อ จะถูกเพิ่มเป็นมุมมองแรกในผลลัพธ์เสมอ

#### *ในการทํางานกับมุมมองชื ่อ*

- **1** ใน Oracle CRM On Demand Answers ในเพจจัดทําโครงร่าง ให้ดําเนินการอย่างใดอย่างหนึ่งต่อไปนี้:
	- ในการเพิ่มมุมมองชื่อใหม่ ให้คลิกปุ่ม เพิ่มมุมมอง แล้วเลือกชื่อจากรายการดรอปดาวน์
	- ในการแก้ไขมุมมองชื่อที่มีอยู่ ให้ค้นหามุมมองชื่อ แล้วคลิกปุ่ ม แก้ไขมุมมอง
- **2** ในกล่องข้อความชื่อ ให้ป้ อนข้อความที่จะแสดงเป็นชื่อ

หากคุณไม่ระบุชื่อ ชื่อรายงานที่บันทึกจะถูกนํามาใช้เป็นชื่อ ส่วนรายงานที่ไม่ได้บันทึกกล่องข้อความชื่อจะไม่มีข้อมูล

- **3** หากคุณไม่ต้องการให้แสดงชื่อรายงานที่บันทึกไว้ให้ยกเลิกการเลือกช่องทําเครื่องหมาย แสดงชื่อที่บันทึกไว้ หากเลือกช่องทำเครื่องหมายนี้ไว้ ชื่อที่บันทึกจะแสดงใต้ข้อความในกล่องข้อความชื่อ (หากมีข้อความนี้อยู่)
- **4** (ไม่จําเป็น) หากคุณต้องการให้แสดงภาพโลโก้หรือกราฟิกอื่น ให้ระบุพาธที่เหมาะสมในกล่องข้อความโลโก้ ภาพจะแสดงทางด้านซ้ายของข้อความชื่อ ผู้ใช้ทั้งหมดที่ดูรายงานจะสามารถเข้าดูภาพหรือกราฟิกได้
- **5** (ไม่จําเป็น) ในกล่องข้อความชื่อย่อย ให้ป้ อนข้อความที่จะแสดงเป็นชื่อย่อย ข้อความชื่อย่อยจะอยู่ต่อจากชื่อตามจริงโดยขึ้นบรรทัดใหม่
- **6** หากคุณต้องการเพิ่มการกำหนดรูปแบบเพิ่มเติมสำหรับชื่อหรือชื่อย่อย ให้ทำดังนี้:
	- **a** คลิกปุ่ ม แก้ไข ทางด้านขวาของกล่องโต้ตอบชื่อและชื่อย่อย
	- **b** เลือกตัวเลือกแบบอักษร เซลล์และเส้นขอบ แล้วคลิก ตกลง

**หมายเหตุ:** หากคุณป้ อนหัวข้อใหม่ หัวข้อใหม่จะแทนชื่อหรือชื่อย่อยเดิม

- <span id="page-1041-0"></span>**7** หากคุณต้องการแสดงวันที่หรือเวลาที่จัดทํารายงาน ให้เลือกตัวเลือกตัวบันทึกเวลาหนึ่งตัวจากรายการดรอปดาวน์เวลาเริ่มต้น
- ${\bf 8}$  หากคุณต้องการแสดงลิงค์ไปยังวิธีใช้หรือข้อมูลอื่นๆ ที่กำหนดเองที่เกี่ยวข้องกับรายงาน ให้ป้อน URL ที่เหมาะสมในกล่องข้อความ URL วิธีใช้ URL ต้องเป็น URL ที่เข้าใช้ได้สําหรับผู้ใช้ทั้งหมดที่จะดูรายงานนี้
- **9** เมื่อคุณดําเนินการแล้วเสร็จ คุณสามารถบันทึกรายงานได้ในมุมมองชื่อ

# **การเพ ิ่มตารางให้กับผลลัพธ์**

ใช้มุมมองตารางแสดงผลลัพธ์ในตารางมาตรฐาน ผู้ใช้สามารถนาวิเกตและดูข้อมูลเพิ่มเติมในผลลัพธ์ คุณสามารถเพิ่มยอดรวมของคอลัมน์ กำหนดตารางและส่วนหัวคอลัมน์ และเปลี่ยนแปลงสูตรหรือกฎการรวมสําหรับคอลัมน์อีกทั้งสามารถแก้ไขคุณสมบัติของคอลัมน์เพื่อควบคุมการแสดงผลและโครงร่างของคอลัมน์และข้อมูลในคอลัมน์ และกําหนดรูปแบบที่จะใช้เฉพาะเมื่อข้อมูลในคอลัมน์ตรงตามเงื่อนไขที่กําหนดเท่านั้น

คุณสามารถกำหนดการควบคุมเพจและจำนวนแถวต่อเพจ แสดงคอลัมน์และส่วนหัวตาราง ใช้การกำหนดรูปแบบแถบสีเขียว และใช้การเรียงลำดับคอลัมน์ หากเลือกการเรียงลำดับคอลัมน์ไว้ ส่วนหัวคอลัมน์ของคอลัมน์ที่เรียงลําดับได้จะแสดงเป็นตัวนูนเล็กน้อย

มุมมองตารางจะถูกเพิ่มในผลลัพธ์เป็นมุมมองที่สองเสมอ

ยอดรวมทั้งหมดของคอลัมน์ที่มีกฎการรวม ค่าเฉลี่ย ในมุมมองตาราง Pivot จะแตกต่างกัน ในมุมมองตาราง ยอดรวมทั้งหมดของคอลัมน์ที่มีกฎการรวม ค่าเฉลี่ย จะคำนวณจากฐานข้อมูล (ผลรวมหารด้วยจํานวนนับ) ในตาราง Pivot ยอดรวมทั้งหมดจะเป็นค่าเฉลี่ยของแถวในชุดผลลัพธ์

จํานวนรวมสุดท้ายจะไม่ใช้ฟิลเตอร์ในการวัดเมื่อทําการรวมผลลัพธ์ ตัวอย่างเช่น หากคุณมีรายงานที่มีคอลัมน์ชื่อบริษัทและการวัดจํานวนโอกาสทางการขาย โดยมีการฟิลเตอร์โอกาสทางการขายที่มากกว่าหรือเท่ากับ 10 จํานวนรวมจะไม่สนใจฟิลเตอร์ในการวัดดังกล่าว และจะรวมโอกาสทางการขายทั้งหมดแทน

**หมายเหตุ:** การเปลี่ยนแปลงที่เกิดในคอลัมน์ในมุมมองตาราง (เช่น รูปแบบคอลัมน์ ลำดับคอลัมน์ เรียงลำดับ สูตร และอื่นๆ) จะแสดงในเพจกำหนดเกณฑ์ และการเปลี่ยนแปลงที่เกิดขึ้นในเพจกําหนดเกณฑ์จะปรากฏในมุมมองตาราง

#### *ในการทํางานกับมุมมองตาราง*

**1** ใน Oracle CRM On Demand Answers ในเพจจัดทําโครงร่าง ให้ดําเนินการอย่างใดอย่างหนึ่งต่อไปนี้:

- ในการเพิ่มมุมมองตารางใหม่ ให้คลิกปุ่ม เพิ่มมุมมอง และเลือกตารางจากรายการดรอปดาวน์มุมมอง
- ในการแก้ไขมุมมองตารางที่มีอยู่ ให้ค้นหาตาราง แล้วคลิกปุ่ม แก้ไขมุมมอง ของมุมมองตาราง

พื้นที่ทํางานจะแสดงตัวเลือกและการตั้งค่าของมุมมอง

- $\, {\bf 2} \,$  ในการดูปุ่มเพื่อทำงานกับคอลัมน์แต่ละคอลัมน์ ให้เลือกแถบเครื่องมือส่วนหัวซึ่งมีผลลัพธ์ในรายการดรอปดาวน์ด้านขวาของหน้าจอ
- **3** ในการระบุการเรียงลําดับคอลัมน์หนึ่งคอลัมน์หรือมากกว่าที่ปรากฏในรายงาน ให้คลิกปุ่ ม เรียงลําดับตาม ของคอลัมน์

คุณสามารถเรียงลําดับผลลัพธ์ได้มากกว่าหนึ่งคอลัมน์ หากคุณเลือกมากกว่าหนึ่งคอลัมน์ลําดับจะแสดงบนปุ่ ม เรียงลําดับตาม สําหรับข้อมูลเพิ่มเติมเกี่ยวกับการเรียงลําดับ โปรดดูที่ การเรียงลําดับและการจัดลําดับคอลัมน์ (ในหน้า [1036\)](#page-1035-0)

- **4** ในการระบุยอดรวม ให้ดําเนินการต่อไปนี้:
	- **|■** ในการเพิ่มยอดรวมทั้งหมด ให้คลิกปุ่ม ยอดรวมทั้งหมด ที่ด้านบนและตรวจสอบว่าได้เลือกยอดรวมตายานไว้ (คลิกที่ปุ่ม ยอดรวมทั้งหมด อีกครั้งเพื่อดูเมนูในตัวเลือกนี้)
	- ในการเพิ่มยอดรวมเฉพาะคอลัมน์ ให้คลิกปุ่ม ยอดรวมตาม สำหรับคอลัมน์นั้น และตรวจสอบว่าได้เลือกตัวเลือกยอดรวมตามรายงาน (คลิกปุ่ม ยอดรวมตาม อีกครั้งเฉพาะคอลัมน์นั้นเพื่อดูเมนูที่มีตัวเลือกนี้)

<span id="page-1042-0"></span>**หมายเหตุ:** ปุ่ ม ยอดรวมตาม มีเฉพาะคอลัมน์ที่สามารถ*รวมยอดตาม*ได้เท่านั้น โดยปกติคอลัมน์นี้จะมีค่าซํ้าที่จะถูกรวมเป็นยอดรวม หากไม่ได้เลือกตัวเลือก ยอดรวมตามรายงาน ระบบจะคํานวณยอดรวมตามชุดผลลัพธ์ทั้งหมด ก่อนใช้ฟิลเตอร์ในการวัด

 ${\bf 5}$  ในการเพิ่มส่วนหัวที่กำหนดเองหรือแก้ไขสูตรสำหรับคอลัมน์ ให้คลิกที่ปุ่ม แก้ไขสูตร

กล่องโต้ตอบแก้ไขสูตรคอลัมน์ ปรากฏขึ้น คุณสามารถดําเนินการต่อไปนี้:

- ในการระบุส่วนหัวที่กำหนดเอง ให้เลือกช่องทำเครื่องหมายส่วนหัวที่กำหนดเอง และป้อนข้อความส่วนหัวใหม่ในตำแหน่งที่เหมาะสม
- ในการแก้ไขสูตรสําหรับคอลัมน์ ให้ป้ อนในกล่องข้อความสูตรคอลัมน์
- ในการเปลี่ยนกฎการรวมสําหรับคอลัมน์ให้เลือกจากรายการดรอปดาวน์กฎการรวม
- ในการรวมค่าหลายค่าหรือช่วงค่าจากคอลัมน์ที่กําหนดในถาดเอกสาร ให้คลิกแท็บถาดเอกสาร จากนั้นเพิ่มและตั้งชื่อถาดเอกสาร อินสแตนช์ทั้งหมดของกฎที่แตกต่างกัน ซึ่งสร้างถาดเอกสารในชุดผลลัพธ์จะแทนที่ด้วยชื่อของถาดเอกสาร การรวมจะดําเนินการตามชื่อนั้น
- $\bf{6}$  ในการแก้ไขคุณสมบัติสำหรับคอลัมน์ หรือในการระบุการกำหนดรูปแบบที่จะใช้หากข้อมูลในคอลัมน์ตรงกับเงื่อนไขที่กำหนด ให้คลิกปุ่ม คุณสมบัติคอลัมน์ กล่องโต้ตอบ แก้ไขรูปแบบคอลัมน์จะปรากฏให้คุณเลือก:
	- สําหรับข้อมูลเกี่ยวกับการกําหนดรูปแบบคอลัมน์และการเพิ่มการกําหนดรูปแบบเงื่อนไข โปรดดูที่ การแก้ไขคุณสมบัติคอลัมน์ (ในหน้า [1023\)](#page-1022-0)
- **7** เมื่อคุณดําเนินการแล้วเสร็จ คุณสามารถบันทึกรายงานพร้อมมุมมองตารางได้

*ในการระบุการควบคุมเพจและจํานวนแถวต่อเพจ ให้แสดงส่วนหัวคอลัมน์และตาราง ใช้การกําหนดรูปแบบแถบสีเขียว และเปิดใช้เรียงลําดับคอลัมน์*

- **1** ที่มุมมองตาราง ให้คลิกที่ปุ่ ม แก้ไขคุณสมบัติมุมมองตาราง ใกล้กับด้านบนของพื้นที่ทํางาน
- **2** ทําการเลือกตัวเลือกต่างๆ

# **การแสดงผลลัพธ์ในแผนภูมิ**

ใช้มุมมอง แผนภูมิ เพื่อวางตำแหน่งคอลัมน์ในแผนภูมิ และปรับแข่งชื่อ ที่ตั้งคำอธิบาย ชื่อแกน ป้าข้อมูล ขนาด และมาตราส่วน คุณสามารถเลือกกราฟแผนภูมิได้ เช่น กราฟเส้น หรือกราฟแท่ง ประเภทย่อยของกราฟ เช่น 2 มิติและรูปแบบคอลัมน์เช่น รูปร่างและรูปแบบการเติม รวมทั้งสามารถตั้งค่าขอบและสีและควบคุมลักษณะเฉพาะอื่นๆ ของแผนภูมิได้ ผู้ใช้สามารถดูข้อมูลเพิ่มเติมของผลลัพธ์ในมุมมองแผนภูมิได้

ตัวเลือกกราฟแผนภูมิประกอบด้วย แผนภูมิพื้นที่ แผนภูมิเท่ง แผนภูมิกาศ แผนภูมิเส้น และประเภทอื่นๆ ประเภทย่อยของแผนภูมิ ได้แก่ 2 มิติ 3 มิติ สมบูรณ์ คลัสเตอร์ ซ้อน ผสม และกําหนดเอง

หัวข้อนี้จะอธิบายวิธีการใช้งานแผนภูมิซึ่งประกอบด้วยข้อมูลดังต่อไปนี้:

- กราฟแผนภูมิสําหรับ Oracle CRM On Demand Answers
- ปุ่ มมุมมองแผนภูมิใน Oracle CRM On Demand Answers
- ส่วนประกอบพื้นฐานของแผนภูมิ

หัวข้อนี้ยังให้คำแนะนำสำหรับการดำเนินงานต่อไปนี้:

- การเพิ่มหรือแก้ไขมุมมองแผนภูมิ
- การระบุคุณสมบัติทั ่วไปสําหรับมุมมองแผนภูมิ
- การควบคุมการแสดงเส้นกริดในมุมมองแผนภูมิ

- การระบุตําแหน่งคําอธิบายบนมุมมองแผนภูมิ
- การตั้งค่าสีของพื้นหลัง ข้อความ และเส้นขอบในมุมมองแผนภูมิ
- การเลือกคอลัมน์ที่จะแสดงเป็นแกนในมุมมองแผนภูมิ
- การตั้งค่าตัวเลือกการกําหนดมาตราส่วนของแกนในมุมมองแผนภูมิ
- การแก้ไขเครื่องหมายมาตราส่วนในมุมมองแผนภูมิ
- การจัดทําเครื่องหมายมาตราส่วนของเส้น
- การจัดทําเครื่องหมายมาตราส่วนของช่วง
- การระบุการตั้งค่าขั้นสูงสําหรับค่าช่วงและค่าเส้น
- การระบุชื่อแกนและป้ ายในมุมมองแผนภูมิ
- การระบุชื่อแกนในมุมมองแผนภูมิ
- การระบุการทํางานเมื่อผู้ใช้คลิกที่แผนภูมิ
- การจัดรูปแบบลักษณะของชุดแผนภูมิ
- การเลือกป้ ายข้อมูลในแผนภูมิวงกลม

# **หมายเหตุ:** Oracle CRM On Demand Answers ใช้กลไกการสร้างแผนภูมิของที่อื่น ประเภทของแผนภูมิขนาด และจำนวนอีลิเมนต์ของแผนภูมิจะมีผลต่อการแสดงแกนหรือคำอธิบาย แกนหรือคำอธิบายจะแสดงหรือไม่ขึ้นอยู่กับจำนวนที่มีบนเพจเว็บเบราเซอร์ ในบางครั้ง คุณอาจแสดงแกนและคําอธิบายในแผนภูมิได้โดยปรับการควบคุมความกว้างและความสูง

# **กราฟแผนภูมิสําหรับ Oracle CRM On Demand Answers**

ตารางต่อไปนี้แสดงกราฟแผนภูมิที่มีในรายการดรอปดาวน์ กราฟ และอธิบายถึงวิธีการใช้ มีกราฟแผนมมิบางส่วนเท่านั้นที่เหมาะสมกับข้อมูลทุกประเภท ค่าดีฟอลต์ของกราฟแผนภูมิ คือ แผนภูมิแท่งแนวดิ่ง

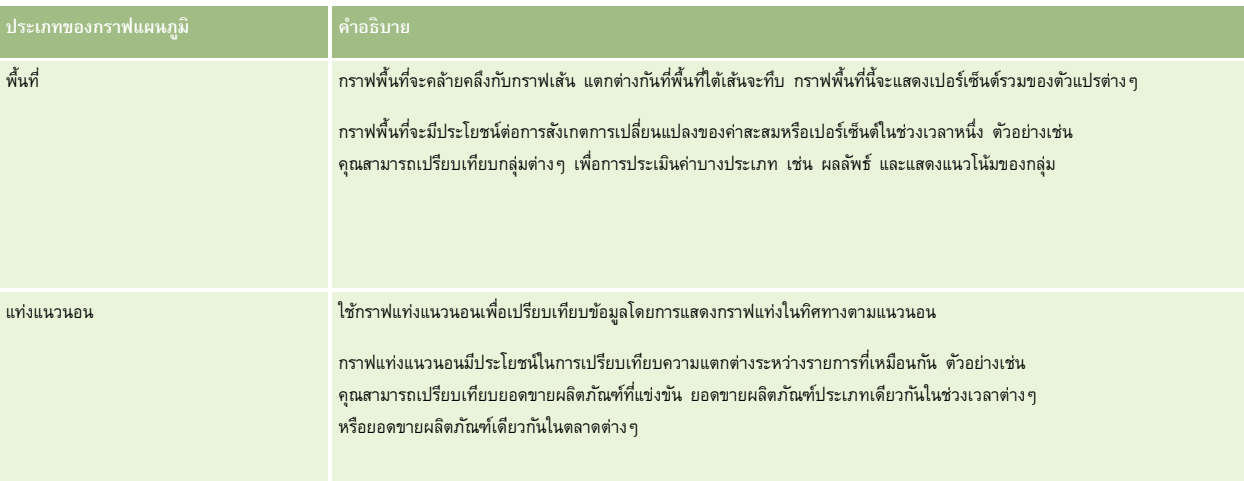
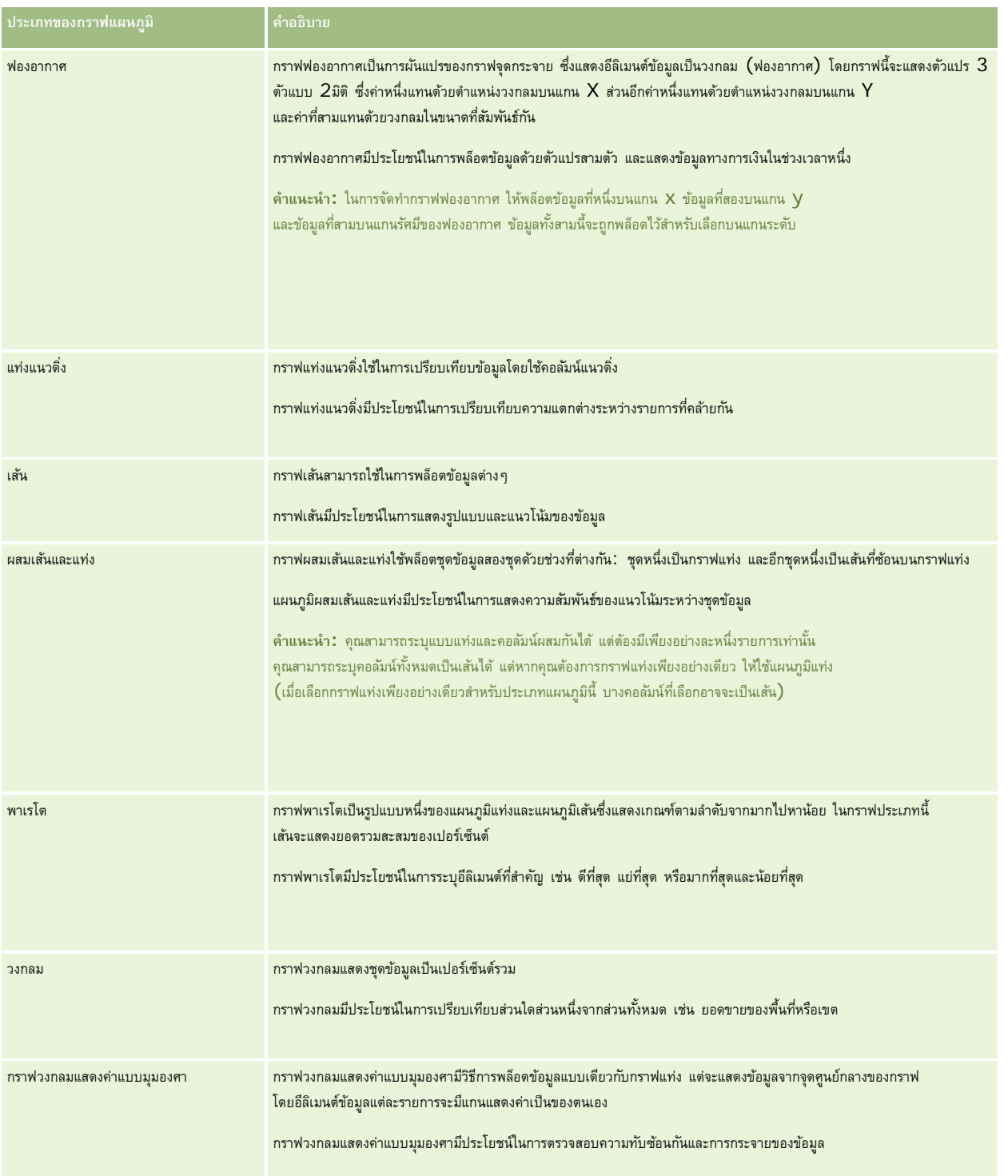

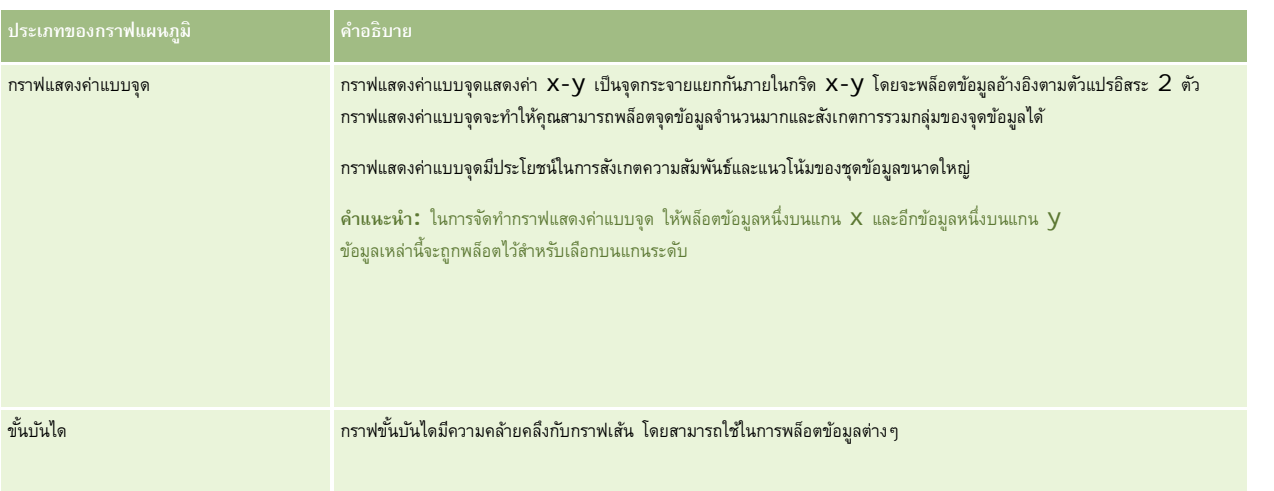

การเลือกใช้กราฟแผนภูมิจะเป็นการกําหนดประเภทย่อยของแผนภูมิที่จะปรากฏในรายการดรอปดาวน์ประเภท แผนภูมิบางประเภทจะไม่มีประเภทย่อย เช่น กราฟฟองอากาศและกราฟวงกลมที่แสดงค่าแบบมุมองศาจะไม่มีประเภทย่อย ค่าดีฟอลต์ประเภทย่อยของแผนภูมิคือ ตัวเลือก 3 มิติถ้ามีอย่างไรก็ตามขึ้นอยู่กับการเลือกประเภทของแผนภูมิ ซึ่งตัวเลือกของประเภทย่อยอาจประกอบด้วยรายการดังต่อไปนี้:

- แผนภูมิพื้นที่: 3 มิติและ 2 มิติ
- แผนภูมิแท่ง: 3 มิติ2 มิติ3 มิติซ้อน และซ้อนแบบ 2 มิติ
- แผนภูมิเส้น: 3 มิติและ2 มิติ
- แผนภูมิพาเรโต: 3 มิติและ 2 มิติ
- แผนภูมิวงกลม: 3 มิติและ 2 มิติ
- แผนภูมิแสดงค่าแบบจุด: แสดงค่าแบบจุดและแสดงค่าแบบจุดพร้อมเส้น
- แผนภูมิขั้นบันได: 3 มิติและ 2 มิติ

การเลือกประเภทแผนภูมิของคุณยังเป็นการกำหนดรูปแบบที่จะปรากฏในรายการดรอปดาวน์ รูปแบบ อีกด้วย แผนภูมิบางประเภทจะไม่มีรูปแบบ ค่าดีฟอลต์ของรูปแบบ คือ ระบายสีทึบ ถ้ามี อย่างไรก็ตาม ขึ้นอยู่กับการเลือกประเภทแผนภูมิซึ่งรูปแบบของแผนภูมิอาจประกอบด้วยรายการดังต่อไปนี้:

- แผนภูมิพื้นที่: ระบายสีทึบ และระบายด้วยลวดลาย
- แผนภูมิแท่ง: สี่เหลี่ยม ทรงกระบอก ไล่ระดับ สามเหลี่ยม ข้าวหลามตัด ระบายด้วยลวดลาย
- แผนภูมิเส้น: สี่เหลี่ยม ทรงกระบอก ไล่ระดับ สามเหลี่ยม ข้าวหลามตัด ระบายด้วยลวดลาย
- แผนภูมิพาเรโต: สี่เหลี่ยม ทรงกระบอก ไล่ระดับ สามเหลี่ยม ข้าวหลามตัด ระบายด้วยลวดลาย
- แผนภูมิวงกลม: ระบายสีทึบ และระบายด้วยลวดลาย

## **ปุ่มมุมมองแผนภูมิใน Oracle CRM On Demand Answers**

ปุ่ มที่อยู่บนสุดของเพจมุมมองแผนภูมิใช้ในการเข้าใช้งานการตั้งค่าแผนภูมิต่างๆ ตารางต่อไปนี้อธิบายปุ่ มมุมมองและการตั้งค่าแผนภูมิ

**ปุ่มมุมมองแผนภูมิ คําอธิบาย**

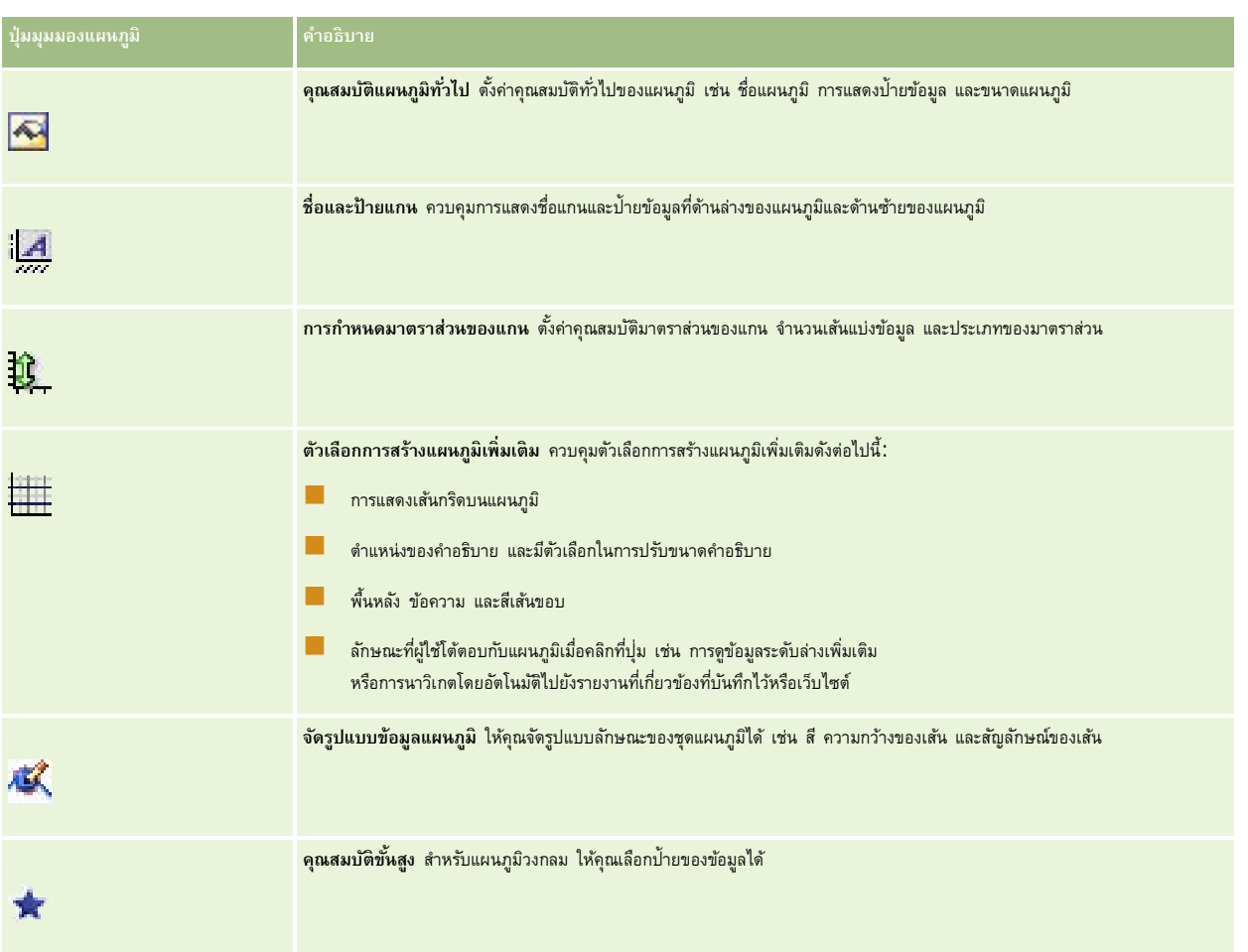

# **ส่วนประกอบพื้นฐานของแผนภูมิ**

คุณสามารถกําหนดส่วนประกอบพื้นฐานของแผนภูมิได้ตารางดังต่อไปนี้อธิบายองค์ประกอบที่คุณสามารถกําหนดเองได้

**หมายเหตุ:** ส่วนประกอบบางอย่างจะมีในแผนภูมิบางประเภทเท่านั้น เช่น แผนภูมิวงกลมไม่มีแกน ประเภทแผนภูมิที่คุณเลือกจะกําหนดว่าส่วนประกอบใดสามารถใช้งานได้

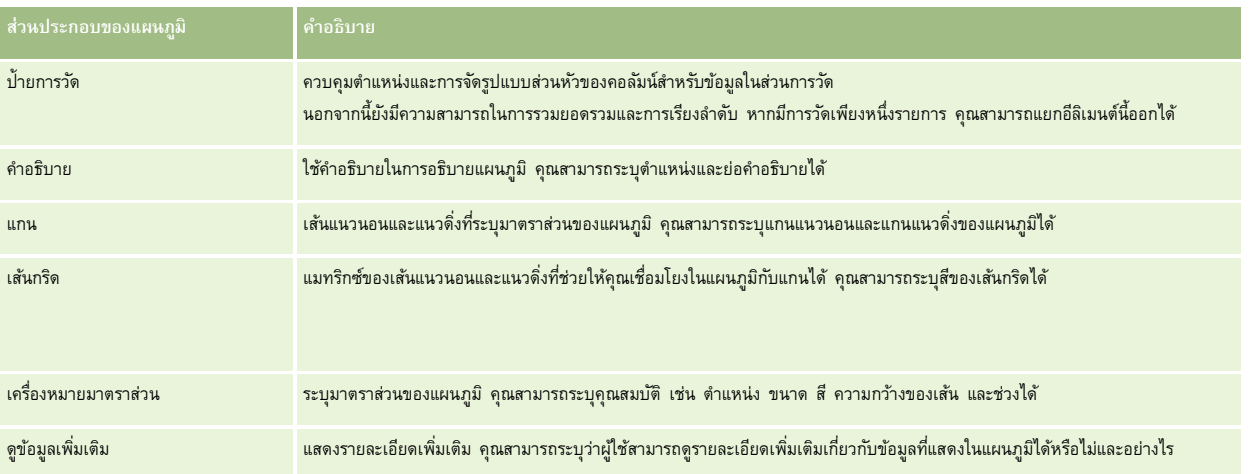

รายงาน

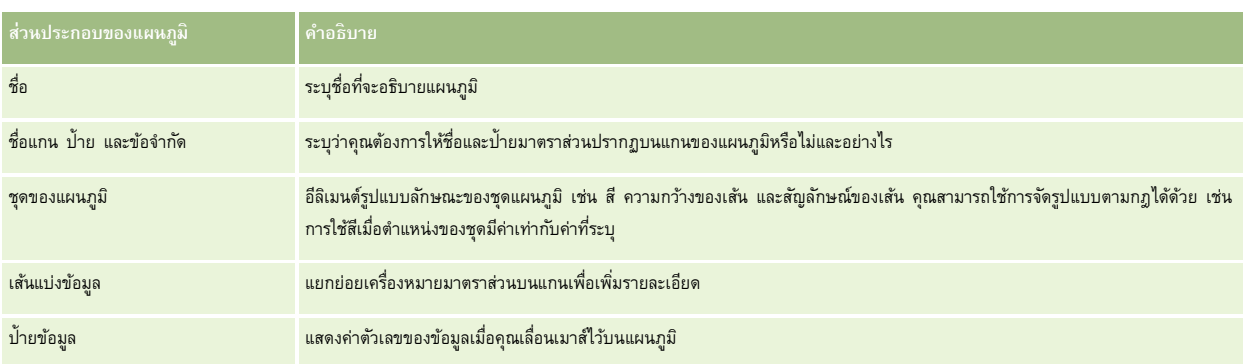

# **การเพ ิ่มหรือแก้ไขมุมมองแผนภูมิ**

ขั้นตอนต่อไปนี้แสดงขั้นตอนพื้นฐานในการเพิ่มหรือแก้ไขมุมมองแผนภูมิ

**หมายเหตุ:** หากคุณเลือกกราฟแผนภูมิที่ไม่สามารถใช้งานร่วมกับผลลัพธ์ได้จะไม่มีผลลัพธ์ปรากฏขึ้น

## *ในการเพิ ่มหรือแก้ไขมุมมองแผนภูมิ*

- **1** ใน Oracle CRM On Demand Answers ในเพจจัดทําโครงร่าง ให้ดําเนินการอย่างใดอย่างหนึ่งต่อไปนี้:
	- ในการเพิ่มมุมมองแผนภูมิใหม่ ให้คลิก เพิ่มมุมมอง แล้วเลือก แผนภูมิ
	- ในการแก้ไขมุมมองแผนภูมิที่มีอยู่ ให้คลิกปุ่ม แก้ไขแผนภูมิ ของมุมมองแผนภูมิ

พื้นที่ทํางานจะแสดงตัวเลือกและการตั้งค่าของมุมมอง

**2** ทําการเลือกในฟิลด์กราฟ ประเภท และสไตล์ของแผนภูมิ

การเลือกในฟิลด์กราฟ เช่น วงกลมหรือเส้น จะกำหนดตัวเลือกที่ใช้ได้สำหรับประเภทและสไตล์ สำหรับกราฟบางประเภท จะมีประเภทย่อยหรือประเภทดีฟอลต์เท่านั้น

เมื่อคุณเลือกจากรายการดรอปดาวน์ มุมมองแผนภูมิจะเปลี่ยนแปลงให้สอดคล้องกับการเลือกของคุณ

**คําแนะนํา:** คุณสามารถเพิ่มคอลัมน์ในแผนภูมิขณะที่คุณอยู่ในเพจมุมมองแผนภูมิได้โดยคลิกชื่อของฟิลด์สําหรับแต่ละคอลัมน์ในประเภทเรื่องที่ใช้งาน หรือคุณสามารถนาวิเกตไปยังเพจกําหนดเกณฑ์เพื่อเพิ่มคอลัมน์เพิ่มเติม คอลัมน์ที่คุณเพิ่มในเพจมุมมองแผนภูมิจะถูกเพิ่มในรายงานโดยรวม คุณสามารถดูคอลัมน์ในเพจกำหนดเกณฑ์และในมุมมองอื่นๆ รวมทั้งในเพจมุมมองแผนภูมิ ในการลบคอลัมน์จากแผนภูมิ คุณต้องนาวิเกตไปยังเพจกำหนดเกณฑ์ และคลิกปุ่ม ลบคอลัมน์ สําหรับคอลัมน์

- **3** ใช้ปุ่ มบนสุดของเพจมุมมองแผนภูมิเพื่อระบุการตั้งค่าแผนภูมิเพิ่มเติม
- **4** ในการดูผลการเปลี่ยนแปลง ให้คลิก แสดงผลข้อมูลใหม่

คุณสามารถคลิก แสดงผลข้อมูลใหม่ ได้ทุกเมื่อที่ต้องการรีเฟรชมุมมองแผนภูมิ

- **5** ในการลบการเปลี่ยนแปลงและเริ่มใช้งานแผนภูมิเริ่มแรก ให้คลิก เรียกค่าดีฟอลต์เดิม
- **6** ในการปรับขนาดแผนภูมิให้ใช้แถบเลื่อนแนวนอนและแนวดิ่ง
- **7** บันทึกรายงาน

# **การระบุคุณสมบัติทั ่วไปของแผนภูมิในมุมมองแผนภูมิ**

คุณสามารถตั้งค่าคุณสมบัติทั่วไปของแผนภูมิได้ เช่น ชื่อและลักษณะที่แสดงของป้ายข้อมูล

ป้ายข้อมูลถูกเปิดใช้งานตามค่าดีฟอลต์สำหรับแผนภูมิประเภท  $\,2\,$  มิติ

การตั้งค่าดีฟอลต์ขนาดแผนภูมิคือการกําหนดมาตราส่วนอีลิเมนต์ทั้งหมดของแผนภูมิที่มีอยู่ รวมทั้งความกว้างและความสูง ให้เหมาะสมกับพื้นที่ว่างที่มีอยู่ ความสูงและความกว้างของแผนภูมิจะคงสัดส่วนที่เหมาะสมเมื่อขนาดของแผนภูมิเปลี่ยนแปลง แผนภูมิจะปรับขนาดอีลิเมนต์โดยอัตโนมัติขนาดที่แก้ไขจะเป็นไปตามพื้นที่ว่างที่มีอยู่ในแผนภูมินั้น คุณสามารถระบุขนาดคงที่สำหรับแผนภูมิได้ในกล่องโต้ตอบคุณสมบัติแผนภูมิทั่วไป ขนาดคงที่จะแทนที่ขนาดดีฟอลต์

**หมายเหตุ:** แผนภูมิสามารถขายได้หากจํานวนรายการที่กําลังจัดทําแผนภูมิเพิ่มขึ้นอย่างมาก

ด้วอย่างเช่น หากคุณจัดทำรายงานแสดงยอดขายของผลิตภัณฑ์ 3 รายการ จัดทำแผนภูมิผลลัพธ์ด้วยยอดขายที่แสดงเป็น 3 คอลัมน์ และก⊙ำหนดขนาดของแผนภูมิให้ใช้พื้นที่ประมาณ 25 เปอร์เซ็นต์ของเพจ หากมีการรันรายงานในภายหลังและแสดงผลิตภัณฑ์6 รายการ แผนภูมิจะขยายเป็นสองเท่าของความกว้างเดิม หรือประมาณ 50 เปอร์เซ็นต์ของเพจ ดังนั้น ความกว้างของแต่ละคอลัมน์ในแผนภูมิจะยังคงที่

อีลิเมนต์ของแผนภูมิถูกปรับขนาดได้ตามต้องการเพื่อให้พอดีกับแผนภูมิ จากตัวอย่างที่ผ่านมา แผนภูมิจะยังคงใช้พื้นที่ประมาณ 25 เปอร์เซ็นต์ของเพจ และคอลัมน์ถูกปรับขนาดให้พอดีกับช่องว่างที่มี

### *การระบุคุณสมบัติทั ่วไปของมุมมองแผนภูมิ*

ี**่ 1** ให้คลิกปุ่มที่อยู่ด้านบนของเพจมุมมองแผนภูมิดังต่อไปนี้เพื่อเปิดกล่องโต้ตอบคุณสมบัติแผนภูมิทั่วไป $:$ 

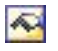

**2** ในกล่องโต้ตอบคุณสมบัติแผนภูมิทั่วไป ให้ทำการเลือก แล้วคลิก ตกลง มุมมองแผนภูมิจะรีเฟรช แผนภูมิอาจจะปรับขนาดเพื่อให้เหมาะกับการเลือกของคุณ

## **การควบคุมการแสดงเส้นกริดในมุมมองแผนภูมิ**

คุณสามารถควบคุมให้แสดงเส้นกริดบนแผนภูมิหรือไม่ก็ได้รวมทั้งระบุสีเส้นกริด

#### *ในการควบคุมการแสดงเส้นกริดบนมุมมองแผนภูมิ*

**1** ให้คลิกปุ่ มที่อยู่ด้านบนของเพจมุมมองแผนภูมิดังต่อไปนี้เพื่อเปิดกล่องโต้ตอบตัวเลือกการสร้างแผนภูมิเพิ่มเติม:

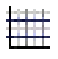

**2** ในกล่องโต้ตอบตัวเลือกการสร้างแผนภูมิเพิ่มเติม ให้คลิกแท็บเส้นกริด ทําการเลือก และคลิก ตกลง

มุมมองแผนภูมิจะรีเฟรช

## **การระบุตําแหน่งคําอธิบายในมุมมองแผนภูมิ**

คุณสามารถระบุตำแหน่งคำอธิบาย และตั้งค่าตัวเลือกสำหรับการปรับขนาดคำอธิบายได้

#### *ในการระบุตําแหน่งคําอธิบายบนมุมมองแผนภูมิ*

**1** ให้คลิกปุ่ มที่อยู่ด้านบนของเพจมุมมองแผนภูมิดังต่อไปนี้เพื่อเปิดกล่องโต้ตอบตัวเลือกการสร้างแผนภูมิเพิ่มเติม:

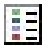

2 ในกล่องโต้ตอบตัวเลือกการสร้างแผนภูมิเพิ่มเติม ให้คลิกแท็บคำอธิบาย ทำการเลือก และคลิก ตกลง มุมมองแผนภูมิจะรีเฟรช แผนภูมิอาจจะปรับขนาดเพื่อให้เหมาะกับการเลือกของคุณ

# **การตั้งค่าสีของพื้นหลัง ข้อความ และเส้นขอบในมุมมองแผนภูมิ**

คุณสามารถระบุสีของพื้นหลัง ข้อความ และเส้นขอบของแผนภูมิได้

### *ในการระบุสีของพื้นหลัง ข้อความ และเส้นขอบในมุมมองแผนภูมิ*

**1** ให้คลิกปุ่ มที่อยู่ด้านบนของเพจมุมมองแผนภูมิดังต่อไปนี้เพื่อเปิดกล่องโต้ตอบตัวเลือกการสร้างแผนภูมิเพิ่มเติม:

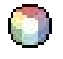

2 ในกล่องโต้ตอบตัวเลือกการสร้างแผนภูมิเพิ่มเติม ให้คลิกแท็บเส้นขอบและสี ท*ำก*ารเลือก และคลิก ตกลง

มุมมองแผนภูมิจะรีเฟรช

## **การเลือกคอลัมน์ที่จะแสดงเป็นแกนในมุมมองแผนภูมิ**

คุณสามารถเลือกคอลัมน์ที่จะปรากฏในแผนภูมิและแกนที่จะแทนคอลัมน์เหล่านั้นได้Oracle CRM On Demand Answers จะแสดงแมทริกซ์ของตัวเลือกที่เหมาะสม ขอบด้านซ้ายของแมทริกซ์จะแสดงรายการคอลัมน์ และขอบด้านบนจะแสดงรายการประเภทแกนที่ใช้ได้สำหรับประเภทแผนภูมิที่คุณใช้ คุณยังสามารถระบุว่าป้ ายการวัดจะปรากฏสําหรับข้อมูลจริงที่พล็อตบนแกนหรือไม่

การเปลี่ยนแปลงแกนที่ใช้ได้ขึ้นอยู่กับประเภทของแผนภูมิที่เลือกจากรายการดรอปดาวน์กราฟ คำอธิบายปุ่มแกนของแผนภูมิจะแสดงอยู่ในตารางต่อไปนี้

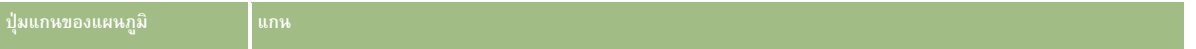

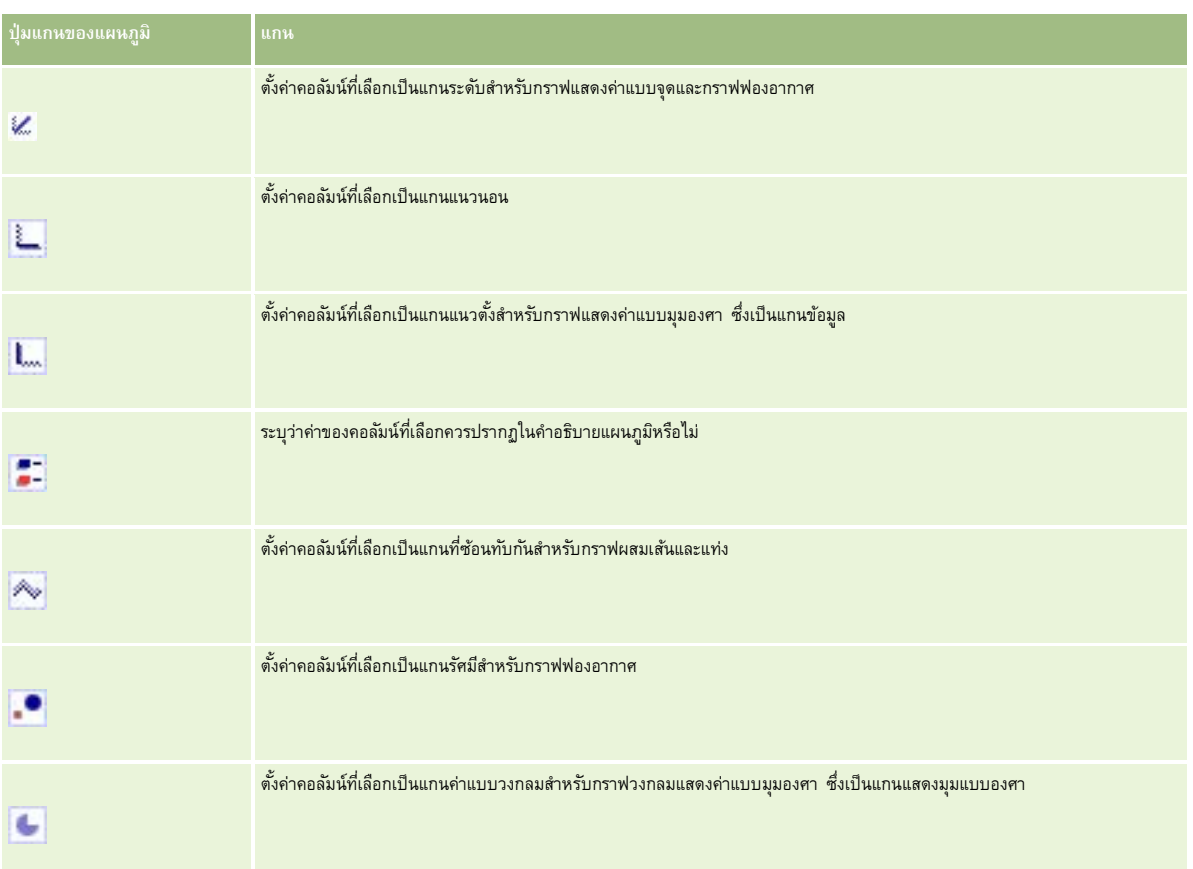

## *ในการเลือกคอลัมน์ที ่จะแสดงเป็นแกนบนมุมมองแผนภูมิ*

- ี**่ ใ**นพื้นที่คอลัมน์ด้านซ้ายของแผนภูมิ ให้คลิกช่องทำเครื่องหมายที่ต้องการสำหรับปุ่มแกนเพื่อแสดงคอลัมน์นั้นเป็นแกนในแผนภูมิ การเปลี่ยนแปลงของปุ่ มแกนจะขึ้นอยู่กับประเภทกราฟที่เลือกจากรายการดรอปดาวน์กราฟ
- **2** ในการเพิ่มคอลัมน์ลงในแผนภูมิให้คลิกคอลัมน์ในพื้นที่การเลือก แล้วตั้งค่าเป็นแกน เช่นเดียวกับการเพิ่มคอลัมน์ลงในรายงานที่เพจกําหนดเกณฑ์
- **3** คลิกแสดงผลข้อมูลใหม่เพื่อรีเฟรชมุมมองแผนภูมิ

## **การระบุตัวเลือกการกําหนดมาตราส่วนของแกนในมุมมองแผนภูมิ**

คุณสามารถควบคุมขีดจํากัดแกน เส้นแบ่งข้อมูล และประเภทมาตราส่วน และคุณสมบัติของเครื่องหมายมาตราส่วนได้

#### *ในการระบุตัวเลือกการกําหนดมาตราส่วนของแกนของมุมมองแผนภูมิ*

ี**่ ใ**ห้คลิกปุ่มที่อยู่ด้านบนของเพจมุมมองแผนภูมิดังต่อไปนี้เพื่อเปิดกล่องโต้ตอบการกำหนดมาตราส่วนของแกน $:$ 

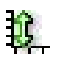

**2** ในกล่องโต้ตอบการกําหนดมาตราส่วนของแกน ให้ทําการเลือก แล้วคลิก ตกลง

สำหรับแผนภูมิที่มีแกนตัวเลข การตั้งค่าคุณสมบัติการกำหนดมาตราส่วนของแกนจะกำหนดการเลือกมาตราส่วน:

- เมื่อคุณเลือกค่าดีฟอลต์Oracle CRM On Demand Answers จะเลือกมาตราส่วนและตั้งค่าแกนเป็นศูนย์(0) สําหรับค่าบวก
- เมื่อคุณเลือกซูมช่วงข้อมูล Oracle CRM On Demand Answers จะเลือกมาตราส่วน โดยประเมินช่วงของค่าบนแกน และเลือกค่าต่ำสุดและสูงสุดเพื่อกำหนดมาตราส่วน คุณสมบัตินี้มีประโยชน์เมื่อสร้างแผนภูมิที่มีชุดข้อมูลขนาดใหญ่และแต่ละรายการอยู่ในรูปเปอร์เซ็นต์ขนาดเล็ก แผนภูมิจะซูมค่าต่างๆ ดังนั้นจึงสามารถเห็นความแตกต่างได้ง่าย
- คุณสามารถกําหนดค่ามาตราส่วนของแกนเป็นค่าต่างๆ ด้วยตนเองได้

มุมมองแผนภูมิจะรีเฟรช แผนภูมิอาจจะปรับขนาดเพื่อให้เหมาะกับการเลือกของคุณ

## **การแก้ไขเครื่องหมายมาตราส่วนในมุมมองแผนภูมิ**

้เครื่องหมายมาตราส่วนจะเป็นเส้นหนาหรือแรเงาช่วงพื้นหลังที่ทำเครื่องหมายจุดสำคัญ จุดเริ่มต้น และอื่นๆ เส้นหรือช่วงสามารถใช้กับแกนได้ตั้งแต่หนึ่งแกนขึ้นไป ทั้งนี้ขึ้นอยู่กับประเภทของแผนภูมิ โดยเส้นจะแสดงที่ด้านหน้าของข้อมูลแผนภูมิในขณะที่ช่วงจะแสดงเป็นพื้นหลัง

**หมายเหตุ:** แผนภูมิบางประเภท เช่น แผนภูมิวงกลม ไม่สามารถใช้เครื่องหมายมาตราส่วนได้

ขั้นตอนดังต่อไปนี้แสดงขั้นตอนทั ่วไปในการแก้ไขเครื่องหมายมาตราส่วน

## *ในการแก้ไขเครื ่องหมายมาตราส่วนของมุมมองแผนภูมิ*

ี**่ ใ**ห้คลิกปุ่มที่อยู่ด้านบนของเพจมุมมองแผนภูมิดังต่อไปนี้เพื่อเปิดกล่องโต้ตอบการกำหนดมาตราส่วนของแกน $:$ 

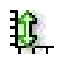

- **2** ในกล่องโต้ตอบการกําหนดมาตราส่วนของแกน ให้คลิก แก้ไขเครื่องหมายมาตราส่วน
- **3** ในกล่องโต้ตอบเครื่องหมายมาตราส่วน ให้คลิก เพิ่ม เพื่อเพิ่มเครื่องหมายมาตราส่วนรายการแรกและทําการเลือกเครื่องหมาย

ตัวเลือกขั้นสูงประกอบด้วยการตั้งค่ามาตราส่วนเป็นค่าสแตติก ชื่อคอลัมน์ หรือผลลัพธ์ของการสืบค้น  $\mathsf{SQL}$ สําหรับข้อมูลเพิ่มเติมเกี่ยวกับประเภทของเครื่องหมายมาตราส่วนและการใช้ตัวเลือกขั้นสูง โปรดดูที่ขั้นตอนต่อไปนี้

**4** คลิก ตกลง เพื่อปิดกล่องโต้ตอบ

มุมมองแผนภูมิจะรีเฟรช แผนภูมิอาจจะปรับขนาดเพื่อให้เหมาะกับการเลือกของคุณ

#### *ในการจัดทําเครื ่องหมายมาตราส่วนของเส้น*

**1** ในกล่องโต้ตอบเครื่องหมายมาตราส่วน ในฟิลด์ประเภท ให้เลือก เส้น

## **2** ป้ อนความกว้างของเส้นในคอลัมน์ที่สาม

ค่านี้คือความหนาของเส้นเป็นพิกเซล

**3** ป้ อนตําแหน่งของเส้นในคอลัมน์ที่สี่

ตำแหน่งจะระบุจุดที่เส้นจะอยู่บนแกน ตัวอย่างเช่น หากแกนด้านซ้ายของคุณมีค่า 0 ถึง 100 และคุณระบุตำแหน่ง 40 คุณจะเห็นเส้นแนวนอนตัดที่ตำแหน่ง 40 บนแกนแนวตั้ง

- **4** ป้ อนสีของเส้น
- **5** ป้ อนหัวข้อของเส้น

หัวข้อจะปรากฏขึ้นเมื่อผู้ใช้วางเมาส์ไว้บนเส้นในแผนภูมิและในคําอธิบาย

**6** คลิก ตกลง

## *ในการจัดทําเครื ่องหมายมาตราส่วนของช่วง*

- **1** ในกล่องโต้ตอบเครื่องหมายมาตราส่วน ในฟิลด์ประเภท ให้เลือก ช่วง
- **2** ป้ อนค่าเริ่มต้นของช่วงในคอลัมน์ที่สาม
- **3** ป้ อนค่าสิ้นสุดของช่วงในคอลัมน์ที่สี่

**หมายเหตุ:** คุณต้องระบุค่าที่จะปรากฏเป็นช่วงบนแกนเดียวกัน ตัวอย่างเช่น หากแกนด้านซ้ายมีค่าจาก 0 ถึง 100 และคุณระบุค่าเริ่มต้นเป็น 20 และค่าสิ้นสุดเป็น 40 พื้นหลังของกราฟจะปรากฏเป็นสีที่คุณระบุสําหรับช่วงที่อยู่ระหว่างค่าเหล่านั้น

- **4** ป้ อนสีสําหรับช่วง
- **5** ป้ อนหัวข้อของช่วง

หัวข้อจะปรากฏในคําอธิบาย

**6** คลิก ตกลง

## **การระบุการตั้งค่าขั้นสูงสําหรับค่าช่วงและค่าเส้น**

ตัวเลือกสำหรับค่าเหล่านี้ประกอบด้วย: ค่าสแตติก ค่าที่มาจากคอลัมน์ในรายงาน หรือค่าที่ได้จากการสืบค้น  $\mathsf{SQL}$ 

## *ในการระบุการตั้งค่าขั้นสูง*

- **1** คลิกปุ่ ม คุณสมบัติข้างฟิลด์ที่คุณต้องการระบุตัวเลือกขั้นสูง
- **2** เลือกตัวเลือกใดตัวเลือกหนึ่งต่อไปนี้
	- **ค่าสแตติก** ป้ อนส่วนเพิ่มที่เป็นตัวเลข
	- **ิ™** นิ**พจน์ตัวแปร** ตัวเลือกนี้จะขึ้นอยู่กับผลลัพธ์ของเซสชันและตัวแปรการนำเสนอ ตัวเลือกนี้ถูกจำกัดเนื่องจากเซสชันหรือตัวแปรการนำเสนอส่วนใหญ่อาจไม่เกี่ยวข้องกับค่าบนแผนภูมิ
	- **ชื่อคอลัมน์** เลือกคอลัมน์ที่จะอ้างอิงส่วนเพิ่ม
	- **การสืบค้น SQL** ตัวเลือกนี้จะขึ้นอยู่กับผลลัพธ์ของการสืบค้น SQL ผลลัพธ์อาจจะเป็นตาราง แต่จะใช้เพียงค่าในเซลล์ของแถวแรกและคอลัมน์แรกเท่านั้น

#### รายงาน

**3** คลิก ตกลง

# **การระบุชื่อแกนและป้ ายในมุมมองแผนภูมิ**

คุณสามารถระบุสําหรับมุมมองแผนภูมิได้ดังต่อไปนี้:

- แสดงชื่อแกนและป้ ายข้อมูลที่ด้านล่างและด้านซ้ายของแผนภูมิหรือไม่
- หมุนป้ ายให้พอดีมากขึ้นในแผนภูมิ
- ความยาวสูงสุดของป้ าย
- ข้อความของป้ าย หากแตกต่างจากข้อความดีฟอลต์

**หมายเหตุ:** การปรับขนาดแผนภูมิจะส่งผลต่อการแสดงป้ ายแกน

## *ในการระบุชื ่อแกนบนมุมมองแผนภูมิ*

ี**่ ใ**ห้คลิกปุ่มที่อยู่ด้านบนของเพจมุมมองแผนภูมิดังต่อไปนี้เพื่อเปิดกล่องโต้ตอบชื่อและป้ายแกน $:$ 

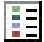

**2** ในกล่องโต้ตอบชื่อและป้ ายแกน ให้ทําการเลือก แล้วคลิก ตกลง

มุมมองแผนภูมิจะรีเฟรช

หมายเหตุ**:** เมื่อคุณกำหนดความยาวป้ายจำกัด ให้ระบุจำนวนตัวอักษรทั้งหมดที่มีในป้ายชื่อ จุดไข่ปลา (...) จะปรากฏขึ้นเมื่อมีการลบตัวอักษรที่เหลืออยู่ออก

## **การระบุการทํางานเมื่อผู้ใช้คลิกที่แผนภูมิ**

เมื่อผู้ใช้ดูแผนภูมิ คุณสามารถระบุประเภทของการโต้ตอบที่จะเกิดขึ้นหากผู้ใช้คลิกบนแผนภูมิได้ รายการดังต่อไปนี้เป็นประเภทการโต้ตอบสำหรับแผนภูมิ:

- ์ **ดูข้อมูลเพิ่มเติม** อนุญาตให้ผู้ใช้สามารถเข้าดูข้อมูลรายละเอียดเพิ่มเติมได้ ซึ่งเป็นค่าดีฟอลต์การโต้ตอบ หากมีการตั้งค่าพาธ<sub>ู</sub>ข้อมูลเพิ่มเติมโดยอัตโนมัติไว้ หากไม่มีพาธดังกล่าว ให้ใช้นาวิเกตเพื่อตั้งค่าพาธแบบกําหนดเอง
- **นาวิเกต** อนุญาตให้ผู้ใช้นาวิเกตไปยังรายงานที่บันทึกไว้หรือแผงควบคุมอื่นๆ ได้
- **ไมมี่** ปิดใช้งานการดูข้อมูลเพิ่มเติมหรือการนาวิเกตจากแผนภูมิ

## *การระบุการทํางานเมื ่อผู้ใช้คลิกที ่แผนภูมิ*

**1** ให้คลิกปุ่ มที่อยู่ด้านบนของเพจมุมมองแผนภูมิดังต่อไปนี้เพื่อเปิดกล่องโต้ตอบตัวเลือกการสร้างแผนภูมิเพิ่มเติม:

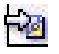

- **2** ในกล่องโต้ตอบตัวเลือกการสร้างแผนภูมิเพิ่มเติม ให้คลิกแท็บการโต้ตอบ และทําการเลือกสําหรับการโต้ตอบ
- **3** คลิก ตกลง

## **การจัดรูปแบบลักษณะของชุดแผนภูมิ**

การจัดรูปแบบชุดแผนภูมิทำให้ผู้ใช้กำหนดส่วนประกอบของแต่ละชุดได้ การจัดรูปแบบจะเป็นไปตามตำแหน่ง ผู้ใช้สามารถจัดรูปแบบลักษณะของชุดแผนภูมิ เช่น สี ความกว้างของเส้น และสัญลักษณ์ของเส้นได้

ตัวอย่างเช่น บนบแผนภูมิผสมเส้นและแท่งที่มีข้อมูลสองชุด สมมติว่าแท่งคือตำแหน่งที่ 2 ผู้ใช้สามารถเปลี่ยนสีของแท่ง ความกว้างของเส้น และสัญลักษณ์แทนจุดข้อมูลได้ รวมทั้งสามารถใช้การจัดรูปแบบตามกฎ เช่น การใช้สีเมื่อตำแหน่งของชุดเท่ากับค่าที่ระบุ

## *การจัดรูปแบบลักษณะที ่ปรากฏของชุดแผนภูมิ*

ี**่ ใ**ห้คลิกปุ่มที่อยู่ด้านบนของเพจมุมมองแผนภูมิดังต่อไปนี้เพื่อเปิดกล่องโต้ตอบการควบคุมรูปแบบของชุด $:$ 

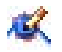

**2** ในกล่องโต้ตอบการควบคุมรูปแบบของชุด ให้ทําการเลือก

ตัวเลือกที่ใช้ได้ในกล่องโต้ตอบการควบคุมรูปแบบของชุดจะขึ้นอยู่กับประเภทแผนภูมิตัวอย่างเช่น การดําเนินการต่อไปนี้:

- ในการปรับแต่งชุด ให้ยกเลิกการเลือกช่องทําเครื่องหมาย ใช้ค่าดีฟอลต์
- ในการเรียกการตั้งค่าดีฟอลต์ของชุด ให้เลือกช่องทำเครื่องหมาย ใช้ค่าดีฟอลต์ อีกครั้ง
- ในการเพิ่มการควบคุมชุดรูปแบบใหม่ ให้คลิกปุ่มเพิ่ม แม้ว่าแผนภูมิปัจจุบันไม่ได้ใช้ชุดดังกล่าวนี้ ซึ่งชุดนี้จะใช้เมื่อจำเป็น (เช่น การดูข้อมูลเพิ่มเติม)
- ในการกำหนดให้ชุดทั้งหมดกลับไปใช้ค่าดีฟอลต์ ให้คลิกปุ่ม ล้างข้อมูลทั้งหมด
- ในการเปลี่ยนสีให้คลิกกล่องสีเพื่อเข้าใช้งานกล่องโต้ตอบ เครื่องมือเลือกสี
- ในการเปลี่ยนแอททริบิวชุดอื่นๆ ให้คลิกแท็บที่เหมาะสม และเลือกแอททริบิวแท่งหรือแอททริบิวเส้น
- **3** คลิก ตกลง

## **การเลือกป้ ายข้อมูลในแผนภูมิวงกลม**

ป้ายข้อมูลจะปรากฏขึ้นเมื่อผู้ใช้วางเมาส์ไว้บนอีลิเมนต์ในแผนภูมิวงกลม คุณสามารถระบุวิธีการแสดงค่า คุณสามารถแสดงค่าเป็นเปอร์เซ็นต์ยอดรวมหรือเป็นค่าจริง โดยป้ ายข้อมูลสามารถแสดงค่าหรือชื่อเท่านั้น หรือแสดงทั้งค่าและชื่อ

แผนภูมิอาจจะปรับขนาดเพื่อให้ป้ายข้อมูลปรากฏขึ้นได้ ทั้งนี้ขึ้นอยู่กับการเลือกของคุณ

#### *การเลือกป้ ายข้อมูลในแผนภูมิวงกลม*

**1** ให้คลิกปุ่ มที่อยู่ด้านบนของเพจมุมมองแผนภูมิดังต่อไปนี้เพื่อเปิดกล่องโต้ตอบประเภทแผนภูมิพิเศษ:

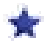

 $\, {\bf 2} \,$  ในกล่องโต้ตอบประเภทแผนภูมิพิเศษ ให้ทำการเลือกสำหรับค่าและป้ายข้อมูล แล้วคลิก ตกลง

# **การแสดงผลลัพธ์ใน Pivot Table**

มุมมอง Pivot Table คือมุมมองอินเตอร์แอคทีฟที่ให้คุณหมุนแถว คอลัมน์ และส่วนหัวของส่วนเพื่อให้ได้ข้อมูลในมุมมองที่แตกต่าง Pivot Table สามารถนาวิเกตและดูข้อมูลเพิ่มเติมได้ และมีประโยชน์โดยเฉพาะกับรายงานแนวโน้ม

หัวข้อนี้อธิบายตำแหน่งของ Pivot Table และให้คำแนะนำในการดำเนินงานต่อไปนี้:

- การเพิ่มหรือแก้ไขมุมมอง Pivot Table
- $\blacksquare$  การใช้รายการดรอปดาวน์หลายเพจใน  $\sf Pivot\; Table$
- การแก้ไขค่าดีฟอลต์ของกฎการรวมใน Pivot Table
- การเพิ่มรูปแบบใน Pivot Table
- การแสดงการรันผลรวมใน Pivot Table
- การแสดงรายการเป็นค่าที่เกี่ยวข้องใน Pivot Table
- การใช้การคํานวณใน Pivot Table
- การสร้างการคํานวณใน Pivot Table

## **ตําแหน่ง Pivot Table**

เมื่อคุณเพิ่มหรือแก้ไข Pivot Table คอลัมน์ที่รวมในรายงานจะแสดงเป็นอีลิเมนต์ในเทมเพลท Pivot Table

ตารางต่อไปนี้อธิบายตําแหน่งของ Pivot Table

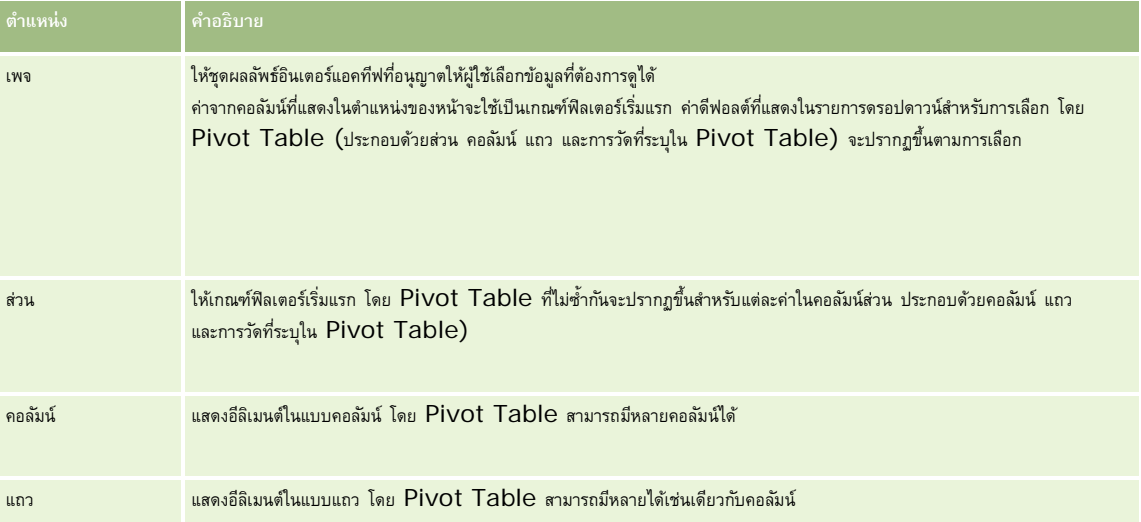

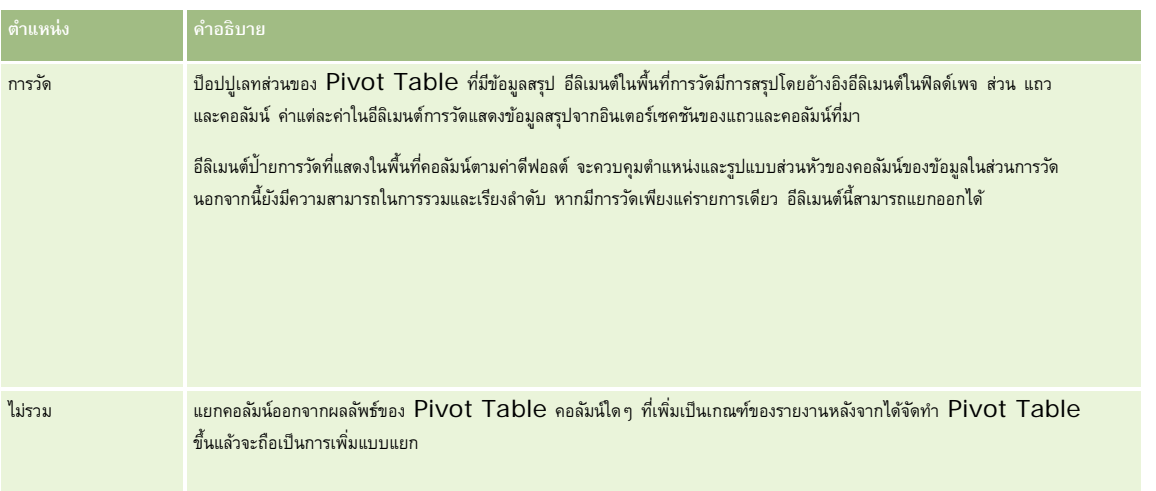

# **การเพ ิ่มหรือแก้ไขมุมมอง Pivot Table**

ขั้นตอนต่อไปนี้แสดงขั้นตอนพื้นฐานในการเพิ่มหรือแก้ไขมุมมอง Pivot Table

## *ในการเพิ ่มหรือแก้ไขมุมมอง Pivot Table*

- **1** ใน Oracle CRM On Demand Answers ในเพจจัดทําโครงร่าง ให้ดําเนินการอย่างใดอย่างหนึ่งต่อไปนี้:
	- $\blacksquare$  ในการเพิ่มมุมมอง Pivot Table ใหม่ ให้คลิกปุ่ม เพิ่มมุมมอง และเลือก Pivot Table
	- $\blacksquare$  ในการแก้ไขมุมมอง Pivot Table ที่มีอยู่ ให้คลิกปุ่ม แก้ไขมุมมอง ของมุมมอง Pivot Table

พื้นที่ทํางานจะแสดงตัวเลือกและการตั้งค่าของมุมมอง

- 2 ในการดูเทมเพลทของ Pivot Table และปุ่มสำหรับทำงานกับคอลัมน์แต่ละคอลัมน์ เลือกช่องทำเครื่องหมาย แสดงการควบคุม พื้นที่ทํางานแสดงเทมเพลท Pivot Table
- **3** ลากและวางคอลัมน์รายงาน ที่แสดงเป็นอีลิเมนต์ใน Pivot Table ไปยังตําแหน่งที่ต้องการในในเทมเพลท Pivot Table
- **4** ในการดูผลก่อน เลือกช่องทำเครื่องหมาย แสดงผลลัพธ์ คุณสามารถคลิกลิงค์ แสดงผลลัพธ์ เพื่อรีเฟรชผลลัพธ์
- 5 ในการเพิ่มมุมมองแผนภูมิถัดจาก Pivot Table ให้เลือกช่องทำเครื่องหมาย แผนภูมิผลลัพธ์ Pivot สำหรับข้อมูลเพิ่มเติมเกี่ยวกับมุมมองแผนภูมิ โปรดดูที่ การแสดงผลลัพธ์ในแผนภูมิ (ในหน้า  $1043)$
- **6** ในการเปลี่ยนที่ตั้งของแผนภูมิสัมพันธ์กับ Pivot Table ให้เลือกที่ตั้งจากรายการตําแหน่งแผนภูมิ คุณสามารถเลือกดูเฉพาะแผนภูมิและซ่อนตารางโดยการเลือกแผนภูมิเท่านั้นจากรายการ
- $\overline{\textbf{7}}$  ในการเรียงลำดับผลลัพธ์ ให้คลิกปุ<sup>่</sup>ม เรียงลำดับตาม สำหรับคอลัมน์ที่คุณต้องการเรียงลำดับ ปุ่ มจะมีการเปลี่ยนแปลงเพื่อระบุการเรียงลําดับ:
	- ลูกศรขึ้นแสดงลําดับจากน้อยไปหามาก

ลูกศรลงแสดงลําดับจากมากไปหาน้อย

สำหรับข้อมูลเพิ่มเติมเกี่ยวกับการเรียงลำดับ โปรดดูที่การเรียงลำดับและการจัดลำดับคอลัมน์ (ในหน้า  $1036)$ 

- **8** ในการเพิ่มยอดรวม ให้ดําเนินการดังต่อไปนี้:
	- **a** สำหรับยอดรวมในพื้นที่เพจ ส่วน แถว และคอลัมน์ คลิกปุ่ม ยอดรวม และเลือก $\colon$ 
		- $\blacksquare$  สำหรับไม่มียอดรวม เลือก ไม่มี ปุ่ม ยอดรวม จะปรากฏโดยมีพื้นหลังสีขาว  $($ ค่าดีฟอลต์ $)$
		- ในการแสดงยอดรวมก่อนหรือหลังรายการข้อมูล ให้เลือก ก่อน หรือ หลัง ตัวอย่างเช่น หากคุณเพิ่มยอดรวมในแถวที่มีเขต และระบุตัวเลือก ก่อน ยอดรวมจะแสดงก่อนดิสตริกต์แต่ละดิสตริกต์ในเขตที่ทํารายการไว้
	- <mark>b</mark> สำหรับยอดรวมในพื้นที่การวัด ให้คลิกปุ่ม ตัวเลือกเพิ่มเติม ของแถวหรือคอลัมน์ที่ต้องการทำยอดรวม ให้เลือกตัวเลือกตัวเลือกตัวเลือกตัวเลือก ยอดรวมตามรายงาน

**หมายเหตุ:** หากไม่เลือกตัวเลือก ยอดรวมตามรายงาน Oracle CRM On Demand Answers จะคํานวณยอดรวมจากชุดผลลัพธ์ทั้งหมดก่อนใช้ฟิลเตอร์กับการวัด

ยอดรวมของข้อมูลสรุปจะแสดงโดยอีลิเมนต์การวัดซึ่งแสดงเป็นคอลัมน์หรือแถวขึ้นอยู่กับตำแหน่งของอีลิเมนต์นี้ ยอดรวมคอลัมน์และแถวจะรวมป้าย

เมื่อปุ่ ม ยอดรวม ใช้ไม่ได้จะไม่มีการแสดงยอดรวม

- $\bm{9}$  ในการทำงานกับตัวเลือกเพิ่มเติมสำหรับคอลัมน์ การวัด หรือแถว ให้คลิกปุ<sup>่</sup>ม ตัวเลือกเพิ่มเติม และทำการเลือกจากรายการดรอปดาวน์
- <mark>10</mark> ในการจัดรูปแบบป้ายหรือค่าสำหรับคอลัมน์ คลิกปุ่ม ยอดรวม หรือปุ่ม ตัวเลือกเพิ่มเติม จากนั้นเลือกตัวเลือกรูปแบบที่เหมาะสม
- **11** บันทึกรายงาน

## **การใช้รายการดรอปดาวน์หลายเพจใน Pivot Table**

เมื่อคุณมีหลายแอททริบิวในพื้นที่เพจใน Pivot Table คุณสามารถจัดทำเพจรายการตรอปดาวน์หลายรายการได้ จากนั้นเมื่อผู้ใช้ดู Pivot Table ผู้ใช้เห็นรายการดรอปดาวน์ของแต่ละแอททริบิว แทนรายการแอททริบิวที่ต่อกันในส่วนหัวของเพจ (ค่าดีฟอลต์)

ตัวอย่างเช่น หากคุณวางเขตและแบรนด์ในพื้นที่เพจ รายการดรอปดาวน์ของเพจอนุญาตให้ผู้ใช้เลือกเขตได้และดูเฉพาะเขตนั้น แทนที่จะดูรายการเขตที่ต่อกับแบรนด์

### *ในการจัดทํารายการดรอปดาวน์ที ่เป็นอิสระใน Pivot Table ของ Oracle CRM On Demand Answers*

- **1** ลากและวางแอททริบิวเป้ าหมายที่คุณต้องการลงในพื้นที่เพจ
- **2** คลิกปุ่ ม ตัวเลือกเพิ่มเติม ในแอททริบิวที่สอง (หรือแอททริบิวต่อไป) ในพื้นที่โครงร่างเพจ
- **3** เลือกตัวเลือก เริ่มต้นเพจดรอปดาวน์ใหม่
	- รายการดรอปดาวน์ของแอททริบิวจะปรากฏเหนือตัวอย่างของ Pivot Table

คุณสามารถจัดทํารายการดรอปดาวน์สําหรับแอททริบิวอื่นได้ในพื้นที่เพจ เมื่อบันทึกรายงาน จะมีรายการดรอปดาวน์ปรากฏขึ้นพร้อมทั้งให้ผู้ใช้เข้าใช้งานรายงานได้

## **การแก้ไขค่าดีฟอลต์ของกฎการรวมใน Pivot Table**

คุณสามารถแก้ไขค่าดีฟอลต์ของกฎการรวมของการวัด ซึ่งระบุโดยผู้เขียนรายงานเริ่มแรกหรือโดยระบบ

#### *ในการแก้ไขค่าดีฟอลต์ของกฎการรวมของการวัดใน Pivot Table*

- **1** คลิกปุ่ ม ตัวเลือกเพิ่มเติม ของการวัดที่คุณต้องการแก้ไขค่าดีฟอลต์ของกฎการรวม
- **2** เลือกตัวเลือกกฎการรวม จากนั้นเลือกกฎการรวมที่จะใช้

# **การเพ ิ่มรูปแบบใน Pivot Table**

คุณสามารถใช้รูปแบบแถบเขียวและปรับแต่งรูปแบบให้แก่ Pivot Table คุณสามารถกําหนดลักษณะที่แสดงของส่วน แถว คอลัมน์ การวัด และข้อมูลที่อยู่ภายในได้

ตัวอย่างเช่น คุณสามารถระบุตัวเลือกแบบอักษร เซลล์ เส้นขอบ และสไตล์ชีทของส่วน ค่า และป้ายการวัด สำหรับการวัดและกำกนดตำแหน่งส่วนหัวของคอลัมน์พร้อมกับค่าในส่วนนั้นได้ คุณสามารถแทรกตัวแบ่งหน้า ดังนั้นทุกครั้งที่ค่าในส่วนมีการเปลี่ยนแปลง ส่วนใหม่จะปรากฏขึ้นในเพจใหม่

คุณสามารถเพิ่มรูปแบบตามเงื่อนไข ที่ช่วยเน้นความสนใจไปยังอีลิเมนต์ข้อมูลหากตรงตามเกณฑ์ ในการเพิ่มรูปแบบตามเงื่อนไขให้แก่คอลัมน์ใน Pivot Table โปรดดูที่ แก้ไขคุณสมบัติคอลัมน์ (โปรดดูที่ "[การแก้ไขคุณสมบัติคอลัมน์](#page-1022-0)" ในหน้า [1023\)](#page-1022-0)

#### **การเพิ่มรูปแบบแถบเขียวและการปรับแต่งรูปแบบ Pivot Table**

รูปแบบแถบเขียวแสดงแถวหรือคอลัมน์สลับเป็นสีเขียวอ่อน การปรับแต่งรูปแบบส่งผลกระทบโดยรวมต่อลักษณะโดยรวมที่ปรากฏของ Pivot Table และให้คุณเปลี่ยนแปลงค่าดีฟอลต์ของแถบเขียวได้อีกด้วย

## *ในการเพิ ่มรูปแบบแถบเขียวและการปรับแต่งรูปแบบ Pivot Table*

- **1** ในมุมมอง Pivot Table ให้คลิกปุ่ ม คุณสมบัติมุมมอง Pivot Table ใกล้กับด้านบนของพื้นที่ทํางาน
- **2** ในการเพิ่มรูปแบบแถบเขียว คลิกช่องทําเครื่องหมายเปิดใช้รูปแบบแถบเขียวที่เป็นตัวเลือก

ในการเปลี่ยนแปลงรูปแบบที่ใช้ให้เลือกจากรายการสํารอง

- **3** ในการเพิ่มการปรับแต่งรูปแบบ ให้คลิกปุ่ม ตั้งค่ารูปแบบสำรอง
- **4** ในกล่องโต้ตอบแก้ไขรูปแบบ หากต้องการเปลี่ยนค่าดีฟอลต์ของแถบเขียว ให้เลือกสีพื้นหลังใหม่สำหรับรูปแบบเซลล์

สําหรับข้อมูลเพิ่มเติมเกี่ยวกับการปรับแต่งรูปแบบ โปรดดูที่ การเปลี่ยนลักษณะที่แสดงของรายงาน (ในหน้า [1010\)](#page-1009-0)

#### **การเพิ่มรูปแบบสําหรับส่วนและข้อมูลส่วน**

ตัวเลือกรูปแบบส่วนและข้อมูลอนุญาตให้คุณทำสิ่งต่อไปนี้ได้:

- รวมและกําหนดตําแหน่งส่วนหัวคอลัมน์พร้อมกับค่าในส่วนนั้น
- แทรกตัวแบ่งหน้า ทุกครั้งที่มีการเปลี่ยนแปลงค่าในส่วน ส่วนใหม่นั้นจะแสดงในเพจใหม่ ซึ่งมีประโยชน์สําหรับรายงานรายละเอียดตามข้อมูล
- ใช้การปรับแต่งรูปแบบกับส่วนและข้อมูลของส่วน

## *ในการเพิ ่มรูปแบบของส่วนใน Pivot Table*

- **1** ในการจัดรูปแบบลักษณะที่ปรากฏของส่วน ให้ดําเนินการดังนี้:
	- **a** ในมุมมอง Pivot Table ให้คลิกปุ่ ม คุณสมบัติของส่วน

- **b** ในกล่องโต้ตอบคุณสมบัติของส่วน ให้ทําการเปลี่ยนแปลงของคุณแล้วคลิก ตกลง
- **2** ในการจัดรูปแบบลักษณะที่ปรากฏของข้อมูลส่วน ให้ดําเนินการดังนี้:
	- **a** คลิกปุ่ ม คุณสมบัติข้อมูล
	- **b** ในกล่องโต้ตอบคุณสมบัติข้อมูล ให้ทําการเปลี่ยนแปลงของคุณแล้วคลิก ตกลง

สําหรับข้อมูลเพิ่มเติมเกี่ยวกับการใช้การปรับแต่งรูปแบบ โปรดดูที่การเปลี่ยนลักษณะที่แสดงของรายงาน (ในหน้า [1010\)](#page-1009-0)

#### **การเพิ่มรูปแบบแถว**

ตัวเลือกรูปแบบแถวและข้อมูลอนุญาตให้คุณทำสิ่งต่อไปนี้ได้:

- ใช้การปรับแต่งรูปแบบกับแถว ส่วนหัวของแถว และค่าของแถว
- ใช้แถวในการคํานวณ Pivot Table แต่ไม่แสดงแถวในผลลัพธ์
- กําหนดรายการที่คํานวณใหม่สําหรับใช้ใน Pivot Table
- ทําสําเนาแถวใน Pivot Table
- ลบคอลัมน์จากมุมมอง Pivot Table

#### *ในการเพิ ่มรูปแบบแถว*

- $\blacksquare$  ในมุมมอง Pivot Table ให้คลิกปุ่ม ตัวเลือกเพิ่มเติม สำหรับแถว และทำการเลือกจากรายการดรอปดาวน์:
	- ในการใช้การปรับแต่งรูปแบบกับส่วนหัวหรือค่าของแถว ให้เลือกตัวเลือกที่เหมาะสม
	- สําหรับข้อมูลเพิ่มเติมเกี่ยวกับการใช้การปรับแต่งรูปแบบ โปรดดูที่การเปลี่ยนลักษณะที่แสดงของรายงาน (ในหน้า [1010\)](#page-1009-0)
	- ในการซ่อนแถวจากเอาต์พุต เลือก ซ่อนไว้
	- ในการกําหนดรายการที่คํานวณใหม่ ให้คลิก รายการคํานวณใหม่

สำหรับข้อมูลเพิ่มเติมในการกำหนดรายการที่คำนวณ โปรดดูที่ส่วนการสร้างการคำนวณใน  $\mathsf{Pivot\ Table}\ }$ ของหัวข้อนี้

- ในการทําสําเนาแถวใน Pivot Table เลือก ทําสําเนาชั้น
- ในการลบคอลัมน์จากรายงาน เลือก ลบคอลัมน์
- คอลัมน์จะถูกลบจาก Pivot Table และมุมมองผลลัพธ์อื่นๆ ทั้งหมดของรายงาน

**หมายเหตุ:** การตั้งค่ารูปแบบข้อมูลสําหรับคอลัมน์จะรวมอยู่ในพื้นที่การวัดที่ได้รับการตั้งค่าจากคอลัมน์ในส่วนนั้น

## **การแสดงการรันผลรวมใน Pivot Table**

การวัดตัวเลขใน Pivot Table สามารถแสดงเป็นการรันผลรวม ซึ่งเซลล์ที่ต่อเนื่องกันของการวัดจะแสดงยอดรวมเซลล์ก่อนหน้าทั้งหมดของการวัด ตัวเลือกนี้จะแสดงคุณสมบัติก็ต่อเมื่อไม่มีผลกระทบกับผลลัพธ์จริงของ Pivot Table เท่านั้น

โดยทั่วไปแล้ว การรันผลรวมจะแสดงสำหรับคอลัมน์ที่ทำสำเนาหรือการวัดที่เลือกตัวเลือกแสดงข้อมูลเป็นเปอร์เซ็นต์ของคอลัมน์ โดยค่าสุดท้ายเป็น 100 เปอร์เซ็นต์ การรันผลรวมจะนําไปใช้กับยอดรวมทั้งหมด โดยการรันผลรวมสําหรับแต่ละระดับจะแยกคํานวณ

ส่วนหัวของคอลัมน์จะไม่ได้รับผลกระทบเมื่อเลือกตัวเลือกการรันผลรวม คุณสามารถจัดรูปแบบส่วนหัวของคอลัมน์ได้หากคุณต้องการระบุว่ากําลังใช้ตัวเลือกการรันผลรวม

กฎการใช้ต่อไปนี้ได้รับผลกระทบในการรันผลรวม:

- $\blacksquare$ การรันผลรวมไม่สามารถใช้ได้กับฟ<sup>ั</sup>งก์ชัน SQL RSUM (ผลกระทบที่เป็นการรันผลรวมของการรันผลรวม)
- การรันผลรวมทั้งหมดถูกรีเซ็ตสําหรับส่วนใหม่แต่ละส่วน การรันผลรวมจะไม่รีเซ็ตในการแบ่งภายในส่วนหรือการดําเนินการต่อในส่วน
- หากการวัดไม่แสดงในคอลัมน์เดี่ยวหรือแถวเดี่ยว การวัดจะคํานวณผลรวมจากซ้ายไปขวาและจากบนลงล่าง (เซลล์ด้านขวาล่างจะมียอดรวมทั้งหมด) การรันผลรวมไม่รีเซ็ตสําหรับแต่ละแถวหรือแต่ละคอลัมน์
- ไม่รองรับการทบค่าตํ่าสุด ค่าสูงสุด และค่าเฉลี่ย

#### *ในการแสดงการวัดเป็นการรันผลรวม*

ในพื้นที่การวัด คลิกปุ่ ม ตัวเลือกเพิ่มเติม สําหรับแถวหรือคอลัมน์เพื่อคํานวณผลรวมและเลือกตัวเลือกต่อไปนี้:

แสดงเป็นการรันผลรวม

## **การแสดงค่าที่เกี่ยวข้องของรายการ Pivot Table**

คุณสามารถแปลงค่าการวัดที่จัดเก็บหรือคํานวณใน Pivot Table เป็นเปอร์เซ็นต์หรือเป็นดัชนีได้แบบไดนามิก ซึ่งแสดงค่าที่เกี่ยวข้องของรายการ เปรียบเทียบกับยอดรวม โดยไม่จําเป็นต้องจัดทําการคํานวณ

ตัวอย่างเช่น หากคุณใช้ Pivot Table ในการตรวจสอบยอดขายของเขต คุณสามารถทำสำเนาการวัดยอดขายและดูในรูปของเปอร์เซ็นต์ของยอดรวม ซึ่งทำให้คุณเห็นยอดขายจริง และเปอร์เซ็นต์ของยอดขายของแต่ละเขต

คุณสามารถดูการวัดเป็นเปอร์เซ็นต์ได้ระหว่าง 0.00 ถึง 100.00 หรือเป็นดัชนีระหว่าง 0 ถึง 1 การกำหนดวิธีการที่ใช้ขึ้นอยู่กับการตัดสินใจของคุณ

## *ในการแสดงรายการเป็นค่าที ่เกี ่ยวข้องใน Pivot Table*

**1** ในมุมมอง Pivot Table ให้คลิกปุ่ ม ตัวเลือกเพิ่มเติม เพื่อให้คอลัมน์แสดงเป็นค่าที่เกี่ยวข้อง

ขั้นตอนต่อไปนี้เป็นตัวเลือก เมื่อคุณทำสำเนาการวัดใน Pivot Table คุณจะสามารถแสดงยอดรวมการวัดและค่าที่เกี่ยวข้อง ซึ่งขจัดความจำเป็นในการเพิ่มคอลัมน์ซ้ำสองครั้งในเพจกำหนดเกณฑ์ เพื่อแสดงยอดรวมและค่าที่เกี่ยวข้องใน  $\mathsf{Pivot}$   $\mathsf{Table}$ 

**2** ในการทําสําเนาการวัด ให้เลือกทําสําเนาชั้น

การวัดจะปรากฏขึ้นเป็นครั้งที่สองใน Pivot Table ด้วยชื่อเดิม ในการเปลี่ยนชื่อการวัด ให้คลิก ตัวเลือกเพิ่มเติม และเลือก จัดรูปแบบส่วนหัว จากนั้นป้ อนชื่อใหม่ในฟิลด์แรก

**3** คลิก ตัวเลือกเพิ่มเติม และเลือก แสดงข้อมูลเป็น เลือก เปอร์เซ็นต์ของ หรือดัชนีของ แล้วเลือกตัวเลือกเมนูย่อยที่เหมาะสม

#### **หมายเหตุ:** ตัวเลือกแสดงข้อมูลเป็น ใช้ได้กับรายการที่เป็นการวัดที่จัดเก็บหรือคํานวณเท่านั้น

ตัวเลือกสําหรับเปอร์เซ็นต์ของ และดัชนีของได้แก่:

- คอลัมน์
- แถว
- ส่วน
- เพจ
- คอลัมน์หลัก
- แถวหลัก
- ชั้น (หากคุณเลือกชั้น คุณต้องเลือกคอลัมน์ในรายงานที่จะใช้ในการจัดกลุ่มเปอร์เซ็นต์ด้วย)

## **การใช้การคํานวณใน Pivot Table**

คุณสามารถใช้การคํานวณใน Pivot Table เพื่อให้ได้ข้อมูลในมุมมองที่แตกต่างกัน กาารคํานวณอนุญาตให้คุณแก้ไขค่าดีฟอลต์กฎการรวมที่ระบุในระบบ และรายงานที่มีอยู่แล้ว ผู้เขียนรายงานจะเป็นคนเลือกกฎการรวม

ตารางต่อไปนี้อธิบายการคํานวณที่สามารถใช้ใน Pivot Table

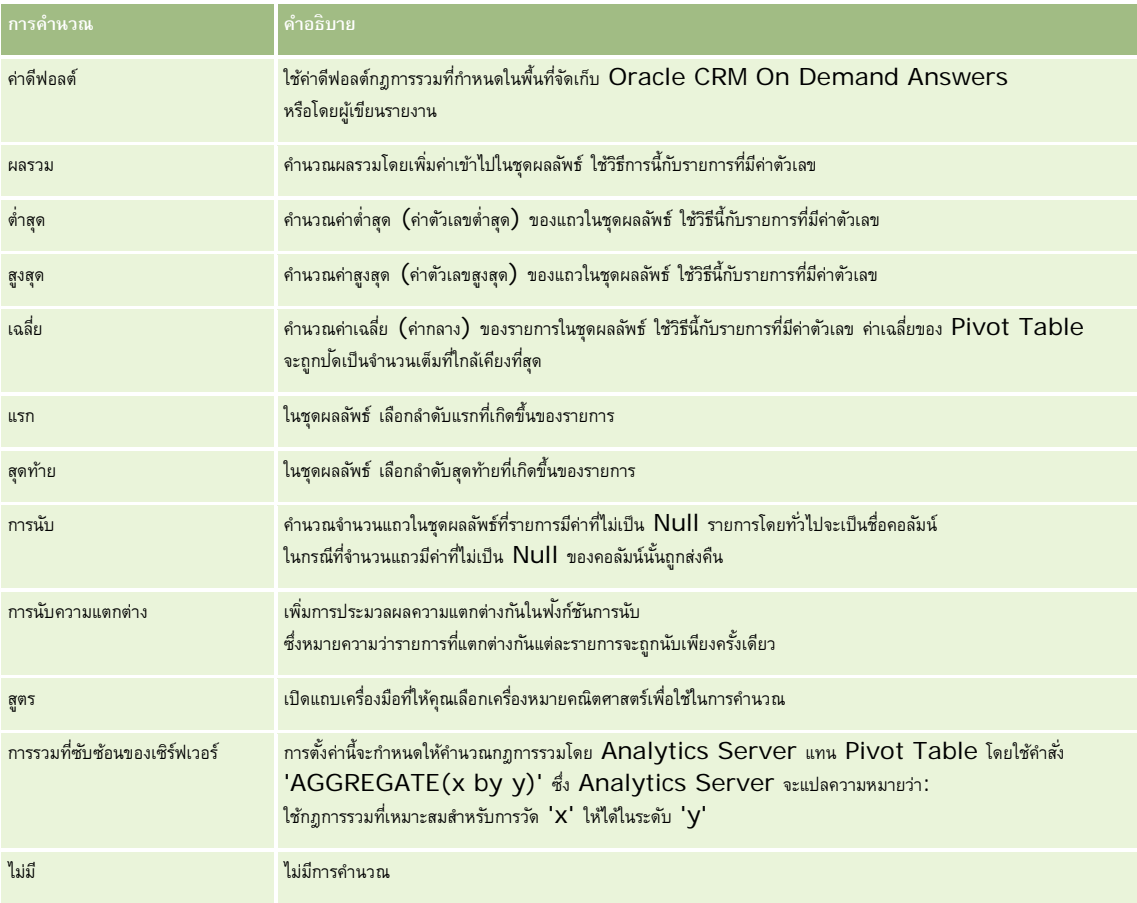

สำหรับข้อมูลเพิ่มเติมเกี่ยวกับฟ<sup>ั</sup>งชันก์ SQL โปรดดูที่ การใช้ฟ<sup>ั</sup>งก์ชันในการวิเคราะห์ (ในหน้า [1087\)](#page-1086-0)

## **การสร้างการคํานวณใน Pivot Table**

คุณสามารถสร้างการคํานวณสําหรับรายการในพื้นที่เพจ ส่วน แถว และคอลัมน์

## *ในการสร้างการคํานวณสําหรับรายการใน Pivot Table*

- ี**่ ใ**นพื้นที่ส่วนหรือแถว คลิกปุ่ม ตัวเลือกเพิ่มเติม สำหรับการวัดที่คุณต้องการคำนวณ
- **2** เลือกตัวเลือกรายการคํานวณใหม่

วินโดว์รายการคํานวณปรากฏขึ้น

**3** ระบุชื่อสําหรับการคํานวณในฟิลด์ชื่อ

- **4** ในการสร้างการคํานวณอื่นนอกเหนือจากสูตร ให้เลือกจากตัวเลือกต่อไปนี้:
	- ในการสร้างการคำนวณหนึ่ง เลือกฟ<sup>ั</sup>งก์ชันที่ใช้ในการทำงานจากรายการดรอปดาวน์ของฟ<sup>ั</sup>งก์ชัน และคลิกหนึ่งรายการทำเวาในรายการจำเพื่อเพิ่มรายการเหล่านั้นในฟิลด์ฟ<sup>ั</sup>งก์ชัน
	- ในการสร้างการคำนวณหลายรายการสำหรับรายการหลายรายการ ให้พิมพ์ฟ<sup>ั</sup>งก์ชันและคลิกบนชื่อรายการเพื่อเพิ่มรายการเหล่านั้นลงในฟิลด์ฟ<sup>ั</sup>งก์ชัน
	- หากคุณกำลังหาค่าเฉลี่ยคอลัมน์ที่มีประเภทจำนวนเต็ม ให้เปลี่ยนสูตรสำหรับคอลัมน์เพื่อแปลงเป็นประเภท  ${\sf Double} ($ เลขทศนิยมลอยตัว) ตัวอย่างเช่น หากสูตรปจจุบันคือ X เปลี่ยนเป็น CAST(x as double)

**หมายเหตุ:** ค่าเฉลี่ยใน Pivot Table จะถูกปดเป็นจํานวนเต็มที่ใกล้เคียงที่สุด ั

**5** ในการสร้างสูตร เลือกฟั งก์ชันสูตร

**หมายเหตุ:** สูตรจะสร้างการจัดกลุ่มที่กําหนดเองแบไดนามิกใน Pivot Table การวัดทั้งหมดที่อ้างอิงในสูตรมาจากคอลัมน์ที่มีตรรกะเหมือนกันและต้องอยู่ในผลลัพธ์ สามารถแทรกสูตรหรือรวมสูตรกับการคํานวณอื่นได้

เครื่องหมายคณิตศาสตร์จะมองเห็นได้เครื่องหมายจะแสดงในตารางต่อไปนี้

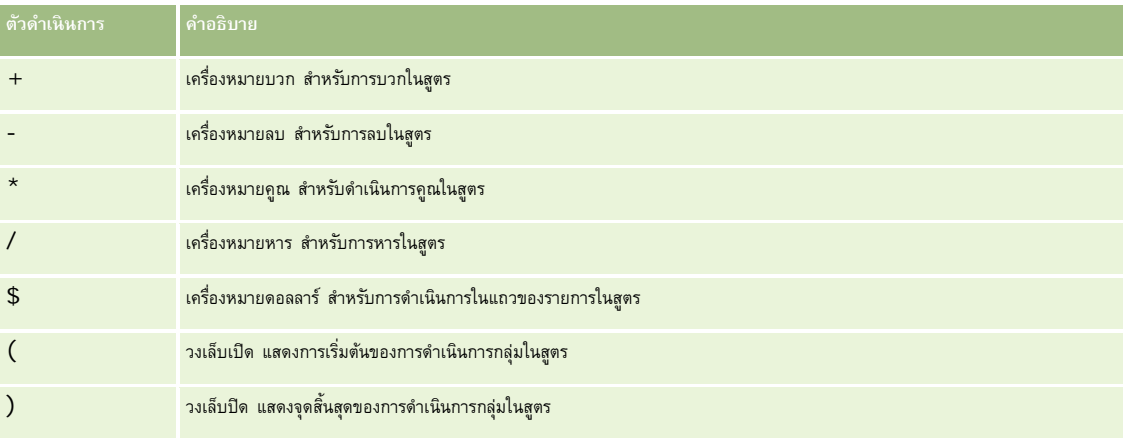

- **a** ในฟิลด์ฟง็ก์ชัน สร้างสูตรโดยพิมพ์หรือคลิกชื่อการวัด และคลิกเครื่องหมายเพื่อแทรกลงในสูตร
- **b** ใช้วงเล็บเมื่อต้องการ
- **6** เมื่อการคํานวณเสร็จสมบูรณ์ คลิก เสร็จสิ้น

หากพบข้อผิดพลาด ข้อความจะปรากฏขึ้น ให้แก้ไขข้อผิดพลาดและคลิก เสร็จสิ้น อีกครั้ง

## **ตัวอย่างการคํานวณใน Pivot Table**

ตัวอย่างและคําอธิบายในส่วนนี้จะถือว่าคุณมีความรู้พื้นฐานของ SQL และ Syntax ตัวอย่างจะเป็นการสมมติแสดงการคํานวณเพียงบางส่วน

**ตัวอย่างเช่น 1.** ตัวอย่างนี้จะรับค่าการวัดปจจุบัน ั เช่น ยอดขายเป็นดอลลาร์สําหรับแต่ละผลิตภัณฑ์SoftDrinkA, SoftDrinkB และ SoftDrinkC และเพิ่มค่าไปพร้อมกัน

## sum('SoftDrinkA','SoftDrinkB','SoftDrinkC')

ซึ่งเท่ากับการเลือกผลรวมจากรายการดรอปดาวน์ จากนั้นพิมพ์หรือคลิก 'SoftDrinkA','SoftDrinkB','SoftDrinkC' เพื่อเพิ่มในฟิลด์ฟังก์ชัน

**ตัวอย่าง 2.** ตัวอย่างนี้จะรับค่าการวัดตํ่าสุดปจจุบัน ั เช่น ยอดขายเป็นดอลลาร์สําหรับ SoftDrinkA หรือ SoftDrinkB ขึ้นอยู่กับว่ารายการไหนตํ่ากว่า

## min('SoftDrinkA','SoftDrinkB')

ในตัวอย่าง 1 และตัวอย่าง 2 ฟ<sup>ั</sup>งก์ชันการคำนวณแต่ละรายการแต่ละรายการของชั้นภายนอก เช่น ชั้นผลิตภัณฑ์ ตัวอย่างเช่น หากปีและผลิตภัณฑ์ถูกสร้างขึ้นบนแกน และการคํานวณถูกสร้างบนชั้นผลิตภัณฑ์จะคํานวณผลลัพธ์เป็นรายปี

**ตัวอย่าง 3.** ตัวอย่างนี้จะรับค่าของแต่ละรายการในชั้นภายนอก เช่น ปีและผลิตภัณฑ์และเพิ่มไปพร้อมกัน

 $sum(*)$ 

**์ ตัวอย่าง <b>4.** ตัวอย่างนี้จะรับค่าการวัดปจจุบัน เช่น ยอดขายเป็นดอลลาร์ ของรายการลำดับแรก ลำดับที่สอง และสามของแถว และผลรวมรายการเหล่านั้น

sum(\$1,\$2,\$3)

แทนที่จะระบุชื่อรายการ เช่น SoftDrinkA คุณสามารถระบุ \$n หรือ \$-n ซึ่ง n คือจำนวนเต็มที่ระบุตำแหน่งแถวของรายการ หากคุณระบุ \$n การวัดจะมาจากแถวที่ n และหากคุณระบุ  $$-n$  การวัดจะมาจากแถวที่  $n$  จากแถวสุดท้าย

ตัวอย่างเช่น ยอดขายเป็นดอลลาร์ \$1 จะรับค่าการวัดจากแถวแรกในชุดข้อมูล และ \$-1 จะรับค่าการวัดจากแถวสุดท้ายในชุดข้อมูล

**ตัวอย่าง 5.** ตัวอย่างนี้บวกยอดขายของ SoftDrinkA, SoftDrinkB และ SoftDrinkC

'SoftDrinkA' + 'SoftDrinkB' + 'SoftDrinkC'

วิธีการนี้มีค่าเท่ากับการคํานวณต่อไปนี้:

sum('SoftDrinkA','SoftDrinkB','SoftDrinkC')

**ตัวอย่าง 6.**ตัวอย่างนี้เพิ่มยอดขายของ SoftDrinkA ด้วยยอดขายของ diet SoftDrinkA จากนั้นเพิ่มยอดขายของ SoftDrinkB ด้วยยอดขายของ diet SoftDrinkB จากนั้นส่งกลับค่าสูงสุดของจํานวนทั้งสอง

max('SoftDrinkA' + 'diet SoftDrinkA', 'SoftDrinkB' + 'diet SoftDrinkB')

# **การแสดงผลลัพธ์เป็นเกจโดยใช้มุมมองเกจ**

ใช้มุมมองเกจเพื่อแสดงผลลัพธ์ในเกจ โดยเกจจะมีประโยชน์ในการแสดงประสิทธิภาพเปรียบเกับบับกับบารบันการประเภทที่อนที่เปลด ปกรักจ และเกจลักษณะเป็นบัลบ์

คุณสามารถเลือกประเภทของเกจและปรับแต่งลักษณะที่แสดงได้ รวมถึงชื่อ ช่วงที่แสดง จำนวนเกจที่แสดงในหนึ่งนคน และขนาดของเข็มชี้ คุณยังสามารถตั้งค่าเกณฑ์ขอบและสีและควบคุมลักษณะอื่นๆ ของเกจได้เช่นกัน

เกจเป็นแบบนําร่อง คือ เมื่อผู้ใช้คลิกที่เกจ คุณจะสามารถส่งผู้ใช้ไปยังรายงานอื่นที่บันทึกไว้ได้

หัวข้อนี้อธิบายการตั้งค่าเกจและการตั้งค่ามุมมองเกจ และให้คำแนะนำในการดำเนินงานต่อไปนี้:

- การเพิ่มหรือแก้ไขมุมมองเกจใน Oracle CRM On Demand Answers
- การตั้งค่าคุณสมบัติพื้นหลังทั ่วไปในมุมมองเกจ
- การเพิ่มชื่อและส่วนท้ายในมุมมองเกจ
- การเพิ่มช่วงเกจในมุมมองเกจ
- การระบุคุณสมบัติเพิ่มเติมในมุมมองเกจ
- การตั้งค่าคุณสมบัติขั้นสูงสําหรับหน้าปดในไดอัลเกจ ั

## **เกจใน Oracle CRM On Demand Answers**

ส่วนนี้เป็นการอธิบายถึงประเภท ประเภทย่อย และขนาดของเกจ

**ประเภทของเกจ** ตารางต่อไปนี้แสดงเกจที่มีในรายการดรอปดาวน์เกจ และอธิบายการใช้งาน โดยค่าดีฟอลต์ของเกจ คือ ไดอัลเกจ

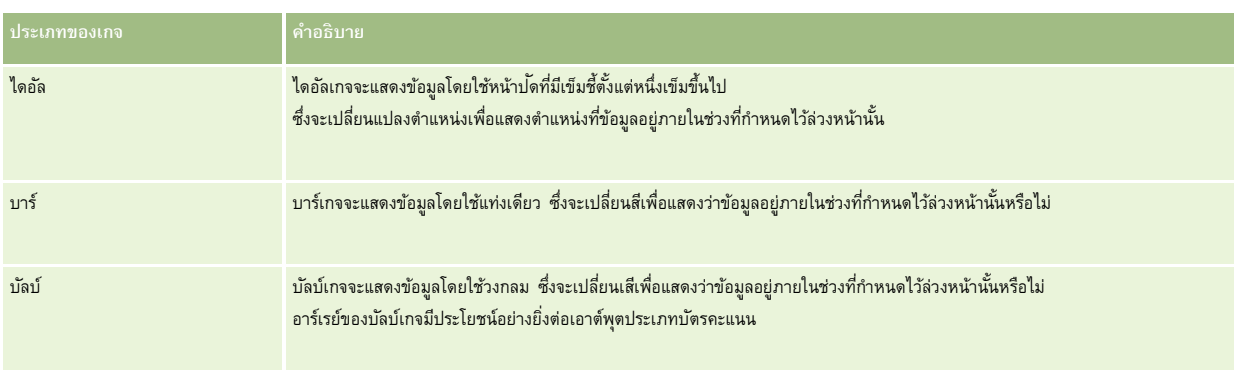

#### **ประเภทย่อยของเกจ**

การเลือกประเภทเกจของคุณจะกําหนดประเภทย่อยของเกจที่มีในรายการดรอปดาวน์ของประเภท โดยไดอัลเกจจะไม่มีประเภทย่อย ประเภทย่อยของเกจมีดังต่อไปนี้:

- บาร์เกจ: บรรจุและแบบ LED โดยค่าดีฟอลต์ของประเภทย่อย คือ บรรจุ
- บัลบ์เกจ: 3 มิติ(3D) และ 2 มิติ(2D) โดยค่าดีฟอลต์ประเภทย่อย คือ 3D

#### **ขนาดของเกจ**

ขนาดของเกจ ได้แก่ เล็ก กลาง ใหญ่ และกําหนดเอง โดยค่าดีฟอลต์ของขนาด คือ กลาง

# **การตั้งค่ามุมมองเกจใน Oracle CRM On Demand Answers**

ปุ่ มต่างๆ ที่อยู่บนสุดของเพจมุมมองเกจช่วยให้เข้าใช้งานการตั้งค่าเกจได้หลากหลาย ตารางต่อไปนี้อธิบายปุ่ มและการตั้งค่ามุมมองเกจ

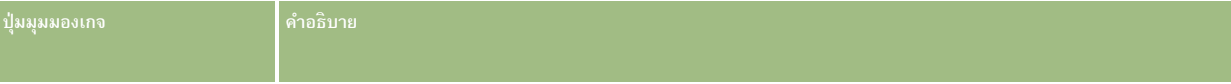

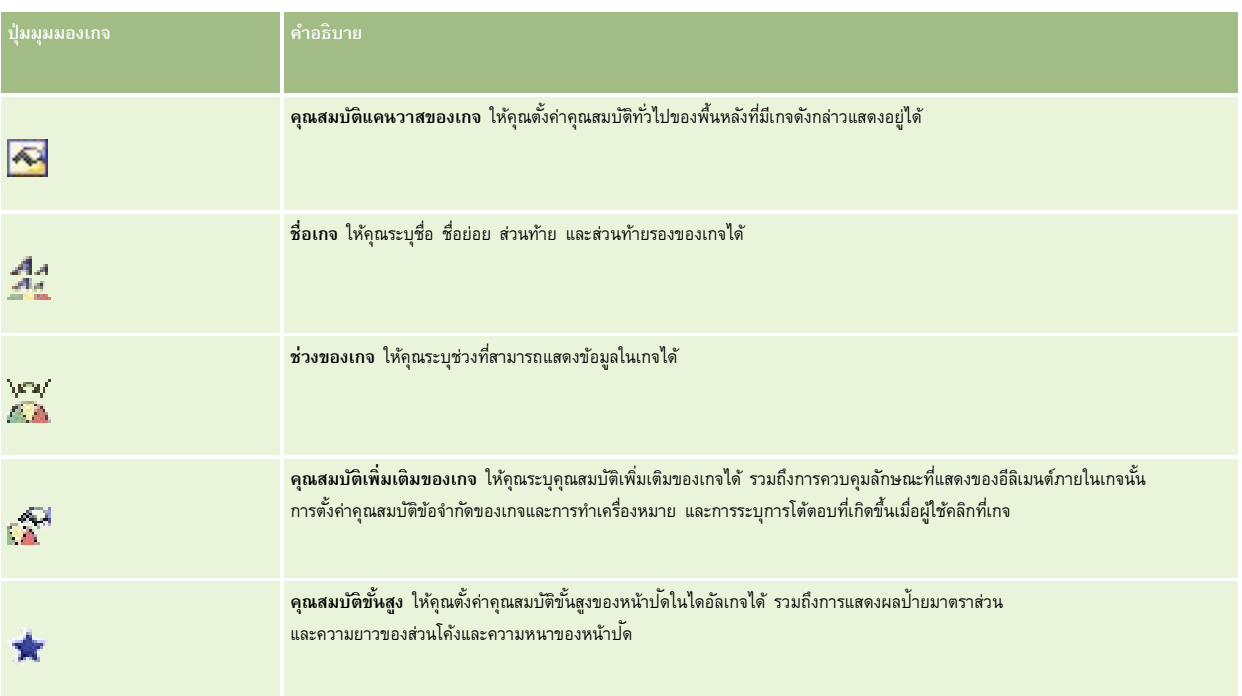

# **การเพ ิ่มหรือแก้ไขมุมมองเกจใน Oracle CRM On Demand Answers**

ขั้นตอนต่อไปนี้ระบุขั้นตอนทั่วไปในการเพิ่มหรือแก้ไขมุมมองเกจ

**หมายเหตุ:** หากคุณเลือกประเภทเกจที่ไม่สามารถใช้ร่วมกับผลลัพธ์ได้ผลลัพธ์จะไม่แสดง

## *ในการเพิ ่มหรือแก้ไขมุมมองเกจใน Oracle CRM On Demand Answers*

- **1** ใน Oracle CRM On Demand Answers ในเพจจัดทําโครงร่าง ให้ดําเนินการอย่างใดอย่างหนึ่งต่อไปนี้:
	- ในการเพิ่มมุมมองเกจใหม่ ให้คลิก เพิ่มมุมมอง และเลือก เกจ
	- ในการแก้ไขมุมมองเกจที่มีอยู่ ให้คลิกปุ่ ม แก้ไขมุมมอง ของมุมมองเกจ

พื้นที่ทํางานจะแสดงตัวเลือกและการตั้งค่าของมุมมอง

- **2** เลือกข้อมูลที่ต้องการในฟิลด์เกจ, ประเภท และขนาด
- **3** สําหรับเกจทุกประเภท ให้ใช้รายการดรอปดาวน์การวัดเพื่อเลือกการวัดของเกจ
- **4** สําหรับไดอัลเกจ:
	- **a** ใช้รายการดรอปดาวน์ประเภทเครื่องหมาย และเลือกเข็มชี้ที่ต้องการใช้เช่น เข็มทิศ ลูกศร หรือเส้น
	- **b** ในการเลือกสีสําหรับเข็มชี้ให้คลิกฟิลด์สีและทําการเลือก
	- **c** ในการเพิ่มเข็มชี้ให้คลิก เพิ่มเครื่องหมาย
- **5** ใช้ปุ่ มที่อยู่บนสุดของเพจมุมมองเกจเพื่อระบุการตั้งค่าเกจเพิ่มเติม
- **1066** วิธีใช้ออนไลน์ของ Oracle CRM On Demand รีลีส 33 ตุลาคม 2016
- **6** ในลบการเปลี่ยนแปลงและเริ่มใช้งานค่าดีฟอลต์ของมุมมองเกจ ให้คลิก เรียกค่าดีฟอลต์เดิม
- **7** บันทึกรายงาน

# **การระบุคุณสมบัติพื้นหลังของเกจทั ่วไปในมุมมองเกจ**

คุณสามารถตั้งค่าคุณสมบัติทั ่วไปของพื้นหลังที่มีเกจแสดงอยู่ได้เช่น ระบุว่าจะแสดงชื่อและคําอธิบายพร้อมกับเกจหรือไม่ คุณยังสามารถระบุสีพื้นหลัง สีของชื่อ ระบุว่าจะแสดงเส้นขอบล้อมรอบพื้นหลังหรือไม่ ระบุจํานวนของเกจที่แสดงในแต่ละแถวและช่องว่างระหว่างแถวได้อีกด้วย

#### *ในการตั้งค่าคุณสมบัติทั ่วไปของพื้นหลังของมุมมองเกจ*

- **1** คลิกปุ่ ม คุณสมบัติแคนวาสของเกจ ที่ด้านบนของเพจมุมมองเกจ
- **2** ในกล่องโต้ตอบคุณสมบัติแคนวาสของเกจ ให้เลือกชื่อดังนี้:
	- ในการแสดงชื่อของการวัด ห้ามทําเครื่องหมายในช่องแทนที่ค่าดีฟอลต์และปล่อยฟิลด์ข้อความชื่อให้ว่างไว้
	- ในการแสดงชื่ออื่น ให้ทำเครื่องหมายในช่องแทนที่ค่าดีฟอลต์ และป้อนข้อความชื่อ
	- หากคุณไม่ต้องการให้แสดงชื่อบนพื้นหลัง ให้ทำเครื่องหมายในช่องแทนที่ค่าดีฟอลต์ และปล่อยฟิลด์ข้อความชื่อให้ว่างไว้
- **3** สําหรับคําอธิบาย ให้เลือกค่าที่ต้องการจากรายการ หรือในกรณีที่คุณต้องการยกเลิกการแสดงคําอธิบาย ให้เลือก ไม่มี ค่าดีฟอลต์ตําแหน่งของคําอธิบาย คือ ที่ด้านล่างของชื่อ
- **4** ในการตั้งค่าสีพื้นหลังสำหรับพื้นที่แสดงผลของเกจ ให้คลิกฟิลด์สีพื้นหลัง และทำการเลือก
- **5** ในการแสดงชื่อเป็นสีให้คลิกฟิลด์สีข้อความ และทําการเลือก
- **6** ในการแสดงเส้นขอบล้อมรอบกรอบพื้นหลัง ให้คลิกฟิลด์สีเส้นขอบ และทําการเลือก
- **7** ระบุจํานวนเกจที่จะแสดงในแต่ละแถว และช่องว่างระหว่างแถว ช่องว่างระหว่างเกจจะวัดเป็น พิกเซล
- **8** คลิก ตกลง

มุมมองเกจจะรีเฟรช ซึ่งมุมมองดังกล่าวอาจมีการปรับขนาดให้เหมาะสมกับการเลือกของคุณ

## **การเพ ิ่มชื่อและส่วนท้ายในมุมมองเกจ**

คุณสามารถระบุชื่อ ชื่อย่อย ส่วนท้าย และส่วนท้ายรองของเกจได้ หากพื้นหลังมีเกจอยู่หลายรายการ โดยจะแสดงชื่อแสะเกจ พร้าคุณสามารถเลือกระบุชื่อและส่วนท้ายนี้ได้

## *ในการเพิ ่มชื ่อและส่วนท้ายในมุมมองเกจ*

- **1** คลิกปุ่ ม ชื่อเกจ ที่ด้านบนของเพจมุมมองเกจ
- **2** ในกล่องโต้ตอบชื่อเกจ ให้พิมพ์ข้อความที่จะใช้และคลิก ตกลง

**หมายเหตุ:** เช่นเดียวกับมุมมองคําอธิบาย คุณสามารถใช้@n เพื่อรวมผลลัพธ์จากคอลัมน์ที่กําหนดไว้ในชื่อเกจ ตัวอย่างเช่น @1 จะแทรกผลลัพธ์จากคอลัมน์ที่หนึ่ง และ @3 จะแทรกผลลัพธ์จากคอลัมน์ที่สาม โปรดดูข้อมูลเพิ่มเติมที่ การเพิ่มข้อความคำอธิบายในผลลัพธ์ (ในหน้า [1075\)](#page-1074-0)

มุมมองเกจจะทําการรีเฟรช

## **การเพ มช่วงเกจในมุมมองเกจ**

ช่วงของเกจจะระบุค่าต่ำสุดและค่าสูงสุดของแต่ละช่วงและรวมสีไว้ในช่วงที่จะปรากฏในเกจ เช่น สีเขียวแสดงว่ายอมรับได้ สีเหลืองแสดงถึงคำเตือน และสีแดงแสดงถึงวิกฤต คุณสามารถตั้งค่าช่วงของเกจเป็นค่าสแตติก ชื่อคอลัมน์ของการวัด หรือเป็นผลลัพธ์ของการสืบค้น SQL ได้

## *การตั้งค่าช่วงเกจในมุมมองเกจ*

- **1** คลิกปุ่ ม ช่วงเกจ ที่ด้านบนของเพจมุมมองเกจ
- **2** ในกล่องโต้ตอบช่วงเกจ ให้ทําดังนี้:
	- **a** ป้ อนหัวข้อของช่วง
	- $\, {\bf b} \,$  ในการตั้งค่าช่วงต่ำสุดและสูงสุดของเกจ ให้คลิกปุ่มคุณสมบัติและทำการเลือกจากกล่องโต้ตอบตัวเลือกขั้นสูง
	- **C** ในการระบุสีของช่วง ให้คลิกฟิลด์สี และทำการเลือก
- **3** คลิก ตกลง

มุมมองเกจจะทําการรีเฟรช

#### **การระบุคุณสมบัติเพ มเติมของเกจในมุมมองเกจ ิ่**

คุณสมบัติเพิ่มเติมของเกจรวมถึงการควบคุมลักษณะที่แสดงของอีลิเมนต์ภายในเกจ การตั้งค่าคุณสมบัติของรายการมาตราส่วน เช่น ข้อจํากัดของเกจและการทําเครื่องหมาย และการระบุการโต้ตอบที่เกิดขึ้นเมื่อผู้ใช้คลิกที่เกจ ซึ่งคุณสมบัติเหล่านี้จะถูกตั้งค่าไว้ในกล่องโต้ตอบคุณสมบัติเพิ่มเติมของเกจ

ตัวเลือกลักษณะที่แสดงของเกจจะแสดงอยู่ในแท็บลักษณะที่แสดง และประกอบด้วยรายการดังต่อไปนี้:

ป้ ายข้อมูลจะปรากฏขึ้นหรือไม่

ป้ ายข้อมูลจะแสดงทุกครั้ง หรือแสดงเฉพาะเมื่อผู้ใช้เลื่อนเมาส์ค้างไว้เหนืออีลิเมนต์ในเกจ หรือไม่แสดงก็ได้

- การเลือกสีพื้นหลังของเกจ สีของข้อความภายในเกจ และเส้นขอบรอบเกจ
- ความกว้างและความสูงของเกจเป็นพิกเซล

ตัวเลือกคุณสมบัติมาตราส่วนจะแสดงอยู่ในแท็บมาตราส่วน และประกอบด้วยรายการดังต่อไปนี้:

- ข้อจํากัดเกจแบบกําหนดเองหรือเป็นดีฟอลต์
- จํานวนครื่องหมายหลักและรอง

ตัวเลือกการโต้ตอบของผู้ใช้ต่อเกจจะแสดงอยู่ในแท็บการโต้ตอบและประกอบด้วยการดําเนินการดังต่อไปนี้:

- **นาวิเกต** ให้ผู้ใช้สามารถนาวิเกตไปยังรายงานหรือแผงควบคุมอื่นที่บันทึกไว้ได้
- **ไมมี่** เลิกใช้การนาวิเกตจากเกจ

คุณสามารถตั้งค่าคุณสมบัติขั้นสูงสําหรับเกจประเภทบาร์ได้โดยการคลิกที่ไอคอน

**1068** วิธีใช้ออนไลน์ของ Oracle CRM On Demand รีลีส 33

ตุลาคม 2016

#### *การระบุคุณสมบัติเพิ ่มเติมในมุมมองเกจ*

- **1** คลิกปุ่ ม คุณสมบัติเพิ่มเติมของเกจ ที่ด้านบนของเพจมุมมองเกจ
- **2** ในกล่องโต้ตอบคุณสมบัติเพิ่มเติมของเกจ ให้เลือกค่าที่ต้องการจากแท็บลักษณะที่แสดง มาตราส่วน และการโต้ตอบ
- **3** คลิก ตกลง

มุมมองเกจจะทําการรีเฟรช

## **การตั้งค่าคุณสมบัติขั้นสูงสําหรับหน้าปัดในไดอัลเกจ**

คุณสมบัติขั้นสูงช่วยให้คุณระบุว่าควรจะแสดงป้ายมาตราส่วนหรือไม่ และค่าใดที่ควรแสดง รวมถึงตั้งก่าความยาวส่วนโค้งของหน้าปด์ และเลือกความหนาของหน้าปด

ตัวเลือกในการแสดงป้ ายมาตาส่วนมีดังต่อไปนี้:

- เปอร์เซ็นต์ยอดรวม
- ค่าจริง

ความยาวส่วนโค้งของหน้าปดจะอยู่ในรูปขององศา ั ตัวอย่างเช่น การระบุผลลัพธ์360 ในไดอัลเกจ แสดงว่าเป็นวงกลมสมบูรณ์

ความหนาของหน้าปดจะอยู่ในรูปของพิกเซล เมื่อคุณระบุค่าสูงขึ้น เกจจะมีความหนาเพิ่มขึ้น และเส้นรอบวงในของหน้าปดจะแคบลง การระบุค่ามากซึ่งสัมพันธ์กับขนาดของหน้าป<sup>ั</sup>ดอาจส่งผลให้เกจแสดงไม่ตรงกับความเป็นจริงและไม่แนะนำให้กระทำดังที่กล่าวมา

## *ในการระบุคุณสมบัติขั้นสูงสําหรับหน้าปัดในไดอัลเกจ*

- **1** คลิกปุ่ ม คุณสมบัติขั้นสูง ที่ด้านบนของมุมมองเกจ
- $\, {\bf 2} \,$  ในกล่องโต้ตอบคุณสมบัติเฉพาะของหน้าป<sup>ั</sup>ด ให้ทำการเลือกเพื่อระบุวิธีการแสดงผลป้ายมาตราส่วน ในการยกเลิกการแสดงผลป้ ายมาตราส่วน ให้เลือก ไม่มี
- $\, {\bf 3} \,$  ในการตั้งค่าความยาวส่วนโค้งและความหนาของหน้าป<sup>ั</sup>ด ให้คลิกตัวเลือกเพื่อระบุด้วยตนเองและป้อนค่า
- **4** คลิก ตกลง

มุมมองเกจจะทําการรีเฟรช

# **การแสดงฟิลเตอร์ที่ใช้กับผลลัพธ์**

ใช้มุมมองฟิลเตอร์แสดงฟิลเตอร์ที่มีผลต่อรายงาน สําหรับข้อมูลเพิ่มเติมเกี่ยวกับการเพิ่มฟิลเตอร์ลงในรายงาน โปรดดูที่ การเพิ่มฟิลเตอร์ลงในคอลัมน์ (ในหน้า [1016\)](#page-1015-0)

### *ในการเพิ ่มหรือแก้ไขมุมมองฟิลเตอร์*

- **1** ใน Oracle CRM On Demand Answers ในเพจจัดทําโครงร่าง ให้ดําเนินการอย่างใดอย่างหนึ่งต่อไปนี้:
	- ในการเพิ่มมุมมองฟิลเตอร์ใหม่ ให้คลิกปุ่ม เพิ่มมุมมอง และเลือก ฟิลเตอร์ที่ใช้งาน
	- ในการแก้ไขมุมมองฟิลเตอร์ที่มีอยู่ ให้คลิกปุ่ม แก้ไขมุมมอง ของมุมมองฟิลเตอร์

พื้นที่ทํางานแสดงมุมมองฟิลเตอร์

- **2** เมื่อคุณดําเนินการเสร็จแล้ว ให้คลิก ตกลง
- **3** บันทึกรายงาน

# **การเพ ิ่มข้อความส่วนเพ ิ่มให้กับผลลัพธ์**

ใช้มุมมองข้อความแบบสแตติกเพื่อเพิ่มหรือแก้ไขข้อความส่วนเพิ่ม ที่จะปรากฏพร้อมผลลัพธ์ คุณสามารถเพิ่มข้อความส่วนเพิ่ม ที่มีข้อความที่กำหนดรูปแบบ ชุดควบคุม ActiveX หรือ JavaScript ซาวนด์ไบต์แอนิเมชัน โลโก้พิเศษ เป็นต้น ข้อความส่วนเพิ่ม อาจมีข้อความใดๆ ก็ได้ที่สนับสนุนในเบราเซอร์ของคุณ

ในส่วนนี้อธิบายขั้นตอนการเพิ่มหรือแก้ไขมุมมองข้อความแบบสแตติกและตัวอย่างข้อความแบบสแตติก หากคุณพบตัวอย่างที่คล้ายกับสิ่งที่คุณต้องการทํา คุณสามารถคัดลอกและปรับให้เข้ากับความต้องการของคุณได้

#### *ในการเพิ ่มหรือแก้ไขมุมมองข้อความแบบสแตติก*

**1** ใน Oracle CRM On Demand Answers ในเพจจัดทําโครงร่าง ให้ดําเนินการอย่างใดอย่างหนึ่งต่อไปนี้:

- ในการเพิ่มมุมมองข้อความแบบสแตติกใหม่ ให้คลิก เพิ่มมุมมอง และเลือก ข้อความแบบสแตติก
- ในการแก้ไขมุมมองข้อความแบบสแตติกที่มีอยู่ คลิกปุ่ม แก้ไขมุมมอง ของมุมมองข้อความแบบสแตติก

พื้นที่ทํางานแสดงมุมมองข้อความแบบสแตติก

**2** ป้ อนข้อความส่วนเพิ่มในกล่องข้อความ

> ในการทำให้ข้อความปรากฏเป็นตัวหนา ตัวเอียง หรือขีดเส้นใต้ คลิกปุ่มที่ตรงกันเพื่อแทรกแท็ก  ${\sf HTML}$  นำหน้าและต่อท้าย จากนั้นป้อนข้อความระหว่างแท็ก หรือเลือกข้อความแรกแล้วเลือกปุ่มกำหนดรูปแบบ

## **หมายเหตุ:** หากต้องการแบ่งบรรทัด ให้ใช้ปุ่ ม การแบ่งบรรทัด การกด Enter จะไม่แบ่งข้อความออกเป็นหลายบรรทัด

ตารางต่อไปนี้อธิบายตัวอย่างต่างๆ

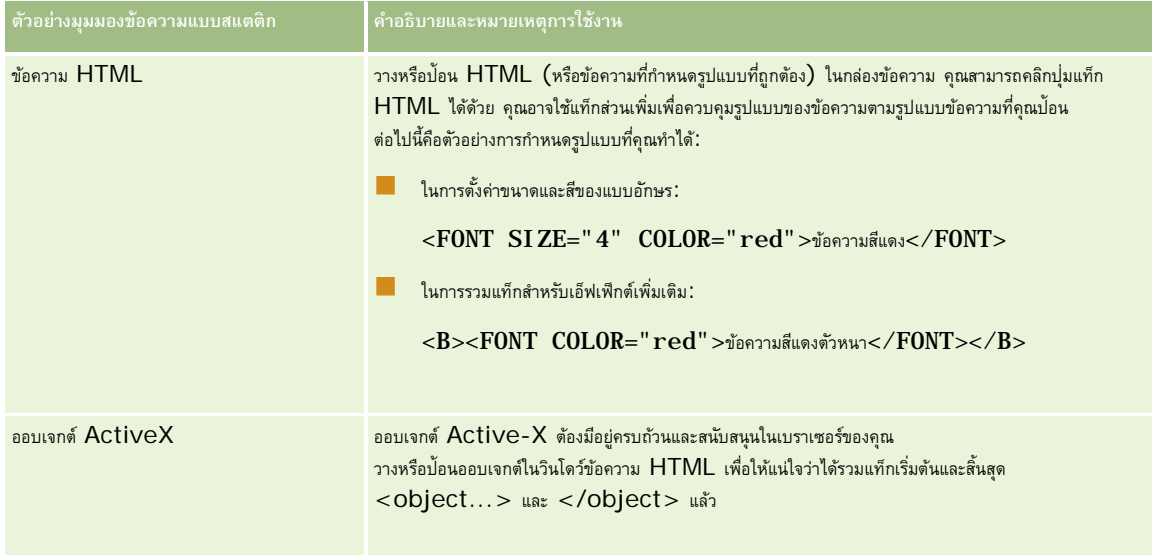

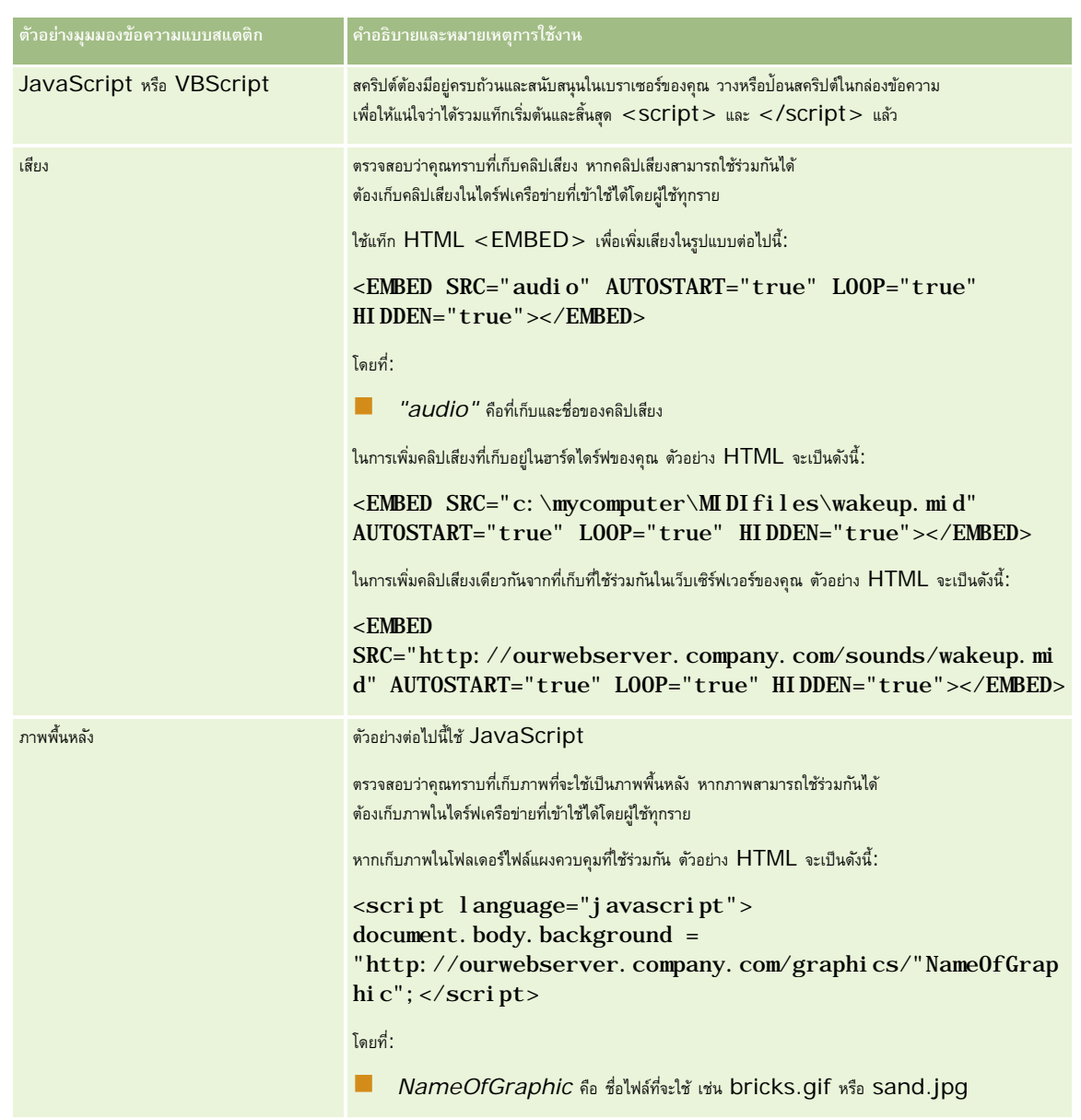

- **1** ในการใช้การจัดรูปแบบตกแต่งกับตัวอักษรเพื่อใช้ในมุมมองข้อความแบบสแตติก ให้คลิกปุ่ ม จัดรูปแบบมุมมอง
- $\,2$  ในการอิมปอร์ตการจัดรูปแบบตัวอักษรจากมุมมองที่บันทึกไว้ก่อนหน้า ให้คลิกปุ่ม อิมปอร์ตการจัดรูปแบบจากการวิเคราะห์อื่น และนาวิเกตไปยังมุมมองที่บันทึกไว้

หมายเหตุ: คุณสามารถอิมปอร์ตการจัดรูปแบบจากรายงานที่มีรูปแบบจากขั้นตอนที่ 2 (การจัดทำโครงร่าง) แต่ไม่สามารถอิมปอร์ตการจัดรูปแบบจากขั้นตอนที่ 1 (การกำหนดเกณฑ์) ได้

**3** เมื่อคุณดําเนินการเสร็จแล้ว ให้คลิก ตกลง

**4** บันทึกรายงาน

# **การเพ ิ่มคําอธิบายในรายงานโดยใช้มุมมองคําอธิบาย**

ใช้มุมมองคําอธิบายเพื่อบันทึกความหมายของการกําหนดรูปแบบพิเศษที่ใช้ในรายงาน เช่น ความหมายของสีที่กําหนดเองที่ใช้กับเกจวัด

เช่น คุณอาจใช้การกําหนดรูปแบบตามเงื่อนไขในรายงานเพื่อแสดงรายการที่สําคัญด้วยสีแดง และรายการที่จําเป็นต้องพิจารณาด้วยสีเหลือง คุณอาจเพิ่มคําอธิบายที่มีข้อความที่บันทึกความหมายของสีและหัวข้อที่สรุปการดําเนินการที่เหมาะสม และสามารถใช้การกําหนดรูปแบบที่สวยงามเพื่อกําหนดสีพื้นหลังของข้อความให้ตรงกับสีในรายงานตามเงื่อนไข

#### *ในการเพิ ่มหรือแก้ไขมุมมองคําอธิบาย*

- **1** ใน Oracle CRM On Demand Answers ในเพจจัดทําโครงร่าง ให้ดําเนินการอย่างใดอย่างหนึ่งต่อไปนี้:
	- ในการเพิ่มมุมมองคำอธิบายใหม่ ให้คลิกปุ่ม เพิ่มมุมมอง และเลือก คำอธิบาย
	- ในการแก้ไขมุมมองคำอธิบายที่มีอยู่ ให้คลิกปุ่ม แก้ไขมุมมอง ของมุมมองคำอธิบาย

พื้นที่ทํางานแสดงมุมมองคําอธิบาย

**2** ในฟิลด์หัวข้อ ให้เลือกตําแหน่งที่คุณต้องการให้หัวข้อนั้นปรากฏขึ้น

ตัวเลือกที่มีได้แก่ ขวา ซ้าย หรือไม่มี หากคุณไม่ต้องการแสดงหัวข้อ ให้เลือก ไม่มี

- **3** ในฟิลด์รายการคําอธิบายต่อแถว ให้เลือกจํานวนรายการคําอธิบายที่คุณต้องการสําหรับแต่ละแถว
- **4** (ไม่จําเป็น) ป้ อนชื่อสําหรับคําอธิบาย เช่น คําอธิบาย
- **5** ในช่องข้อความหัวข้อช่องแรก ให้พิมพ์ความหมายของเงื่อนไข เช่น จําเป็นต้องดําเนินการโดยทันที
- **6** ในช่องข้อความตัวอย่างข้อความช่องแรก ให้พิมพ์เงื่อนไขแรกที่คุณต้องการบันทึก เช่น สำคัญ คุณสามารถใช้กล่องโต้ตอบการกำหนดรูปแบบทั่วไปในการกำหนดสีพื้นหลัง เช่น สีแดง คุณสามารถเลือกบ้อนข้อความหรือไม่ก็ได้ หรือคุณสามารถกำหนดสีพื้นหลังได้หากต้องการ
- **7** ในการเพิ่มหัวข้ออื่น ให้คลิกปุ่ ม เพิ่มรายการ
- **8** เมื่อคุณเพิ่มหัวข้อเสร็จแล้ว ให้คลิก ตกลง
- **9** บันทึกรายงาน

# **การให้ผู้ใช้สามารถเปลี่ยนคอลัมน์ในรายงาน**

ใช้มุมมองเครื่องมือเลือกคอลัมน์เพื่อให้ผู้ใช้เปลี่ยนแปลงการแสดงคอลัมน์ในรายงานแบบไดนามิก เครื่องมือเลือกคอลัมน์ตัวหนึ่งสามารถแนบกับคอลัมน์แต่ละคอลัมน์ของรายงานที่ระบุ และคอลัมน์หลายรายการ (แอททริบิว) สามารถแนบกับเครื่องมือเลือกคอลัมน์แต่ละตัว

#### *ในการเพิ ่มหรือแก้ไขมุมมองเครื ่องมือเลือกคอลัมน์*

- **1** ใน Oracle CRM On Demand Answers ในเพจจัดทําโครงร่าง ให้ดําเนินการอย่างใดอย่างหนึ่งต่อไปนี้:
	- ในการเพิ่มมุมมองเครื่องมือเลือกคอลัมน์ใหม่ ให้คลิกปุ่ม เพิ่มมุมมอง และเลือก ขั้นสูง จากนั้นเลือก เครื่องมือเลือกคอลัมน์
	- ในการแก้ไขมุมมองเครื่องมือเลือกคอลัมน์ที่มีอยู่ ให้คลิกปุ่ม แก้ไขมุมมอง ของมุมมองเครื่องมือเลือกคอลัมน์

**1072** วิธีใช้ออนไลน์ของ Oracle CRM On Demand รีลีส 33

ตุลาคม 2016

พื้นที่ทํางานจะแสดงตัวเลือกและการตั้งค่าของมุมมอง

- **2** เลือกช่องทําเครื่องหมาย ใช้งาน แต่ละช่องของแต่ละคอลัมน์ที่คุณต้องการให้เครื่องมือเลือกคอลัมน์ปรากฏขึ้น
- **3** ป้ อนป้ายคอลัมน์ของเครื่องมือเลือกแต่ละตัว และเลือกตำแหน่งป้ายของแต่ละป้าย

**หมายเหตุ :** หากคุณไม่ป้อนป้าย เมื่อผู้ใช้ดูผลลัพธ์จะมองไม่เห็นป้ายในเครื่องมือเลือกคอลัมน์

- **4** หากคุณต้องการให้รีเฟรชผลลัพธ์ในทันทีที่ผู้ใช้เลือกตัวเลือกใหม่ใดๆ จากเครื่องมือเลือกคอลัมน์ ให้เลือกช่องทำเครื่องหมาย รีเฟรชโดยอัตโนมัติเมื่อเลือกคอลัมน์ใหม่ หากคุณยกเลิกการเลือกช่องทำเครื่องหมายนี้ ผู้ใช้จะเห็นปุ่ม ดำเนินการ อยู่ถัดจากเครื่องมือเลือกคอลัมน์ และต้องคลิก ดำเนินการ เพื่อดูผลลัพธ์ใหม่
- **5** เลือกช่องทําเครื่องหมายแสดงผลลัพธ์เพื่อดูตัวอย่างของมุมมองเครื่องมือเลือกคอลัมน์
- **6** คลิก ตกลง เพื่อกลับไปยังเพจมุมมองโครงร่าง
- **7** ในการย้ายหรือแก้ไขมุมมองเครื่องมือเลือกคอลัมน์(และมุมมองอื่นๆ ตามต้องการ) ในเพจนี้ ให้ดําเนินการดังนี้:
	- ในการย้ายมุมมองไปยังที่ตั้งอื่นในเพจ ให้ลากมุมมองนั้น และวางในที่ตั้งใหม่
	- การจัดรูปแบบลักษณะที่ปรากฏของมุมมองเครื่องมือเลือกคอลัมน์ ให้คลิกปุ่ ม จัดรูปแบบมุมมอง ของมุมมองนั้น คุณสามารถระบุตัวเลือก เซลล์ ขอบ พื้นหลัง และการจัดรูปแบบเพิ่มเติม (ความกว้าง ความสูง ย่อหน้า ระยะห่างต้านบน ระยะห่างด้านธาง)
	- ในการแก้ไขมุมมองเครื่องมือเลือกคอลัมน์ ให้คลิกปุ่ ม แก้ไขมุมมอง ของมุมมองนั้น
	- ในการลบมุมมองเครื่องมือเลือกคอลัมน์ ให้คลิกปุ่ม ลบมุมมอง ของมุมมองนั้น
- **8** เมื่อทําการเปลี่ยนแปลงเสร็จ ให้บันทึกรายงาน

# **การอนุญาตให้ผู้ใช้เลือกมุมมองเฉพาะโดยใช้มุมมองเครื่องมือเลือกมุมมอง**

ใช้มุมมองเครื่องมือเลือกมุมมองเพื่อเลือกมุมมองเฉพาะของผลลัพธ์จากมุมมองที่บันทึกไว้เมื่อวางบนรายงาน เครื่องมือเลือกมุมมองจะแสดงเป็นรายการดรอปดาวน์เพื่อให้ผู้ใช้เลือกมุมมองเฉพาะของผลลัพธ์ที่ต้องการ

#### *ในการเพิ ่มหรือแก้ไขมุมมองเครื ่องมือเลือกมุมมอง*

- **1** ใน Oracle CRM On Demand Answers ในเพจจัดทําโครงร่าง ให้ดําเนินการอย่างใดอย่างหนึ่งต่อไปนี้:
	- ในการเพิ่มมุมมองเครื่องมือเลือกมุมมองใหม่ ให้คลิกปุ่ม เพิ่มมุมมอง และเลือก ขั้นสูง จากนั้นเลือก เครื่องมือเลือกมุมมอง
	- ในการแก้ไขมุมมองเครื่องมือเลือกมุมมองที่มีอยู่ ให้คลิกปุ่ม แก้ไขมุมมอง ของมุมมองเครื่องมือเลือกมุมมอง

พื้นที่ทํางานแสดงมุมมองเครื่องมือเลือกมุมมอง

- **2** (ไม่จําเป็น) พิมพ์หัวข้อของเครื่องมือเลือกมุมมองและระบุที่ที่ควรจะแสดงหัวข้อซึ่งสัมพันธ์กับเครื่องมือเลือกมุมมอง
- **3** ทําการเลือกตัวเลือกมุมมองที่คุณต้องการเพื่อนําไปรวมในเครื่องมือเลือกมุมมอง
	- เลือกมุมมองจากกล่องมุมมองที่ใช้ได้และย้ายมุมมองเหล่านั้นไปยังกล่องมุมมองที่รวม
	- ในกล่องมุมมองที่รวม ให้คลิกปุ่ม เปลี่ยนชื่อ เพื่อเปลี่ยนชื่อมุมมองที่เลือก

**หมายเหตุ:** มุมมองไม่มีจะแสดงเครื่องมือการเลือกเท่านั้น

- **4** เลือกช่องทําเครื่องหมายแสดงผลลัพธ์เพื่อดูตัวอย่างของมุมมองเครื่องมือเลือกมุมมอง
- **5** คลิก ตกลง เพื่อกลับไปยังเพจมุมมองโครงร่าง
- $\,6\,$  ในการย้ายหรือแก้ไขมุมมองเครื่องมือเลือกมุมมอง (และมุมมองอื่นๆ ตามต้องการ) ในเพจนี้ ให้ดำเนินการดังนี้:
	- ในการย้ายมุมมองไปยังที่ตั้งอื่นในเพจ ให้ลากมุมมองนั้น และวางในที่ตั้งใหม่
	- การจัดรูปแบบลักษณะที่ปรากฏของมุมมองเครื่องมือเลือกมุมมอง ให้คลิกปุ่ ม จัดรูปแบบมุมมอง ของมุมมองนั้น คุณสามารถระบุตัวเลือก เซลล์ขอบ พื้นหลัง และการจัดรูปแบบเพิ่มเติม (ความกว้าง ความสูง ย่อหน้า ระยะห่างด้านขวา ระยะห่างด้านบน ระยะห่างด้านล่าง)
	- ในการแก้ไขมุมมองเครื่องมือเลือกมุมมอง ให้คลิกปุ่ ม ลบมุมมอง ของมุมมองนั้น
	- ในการลบมุมมองเครื่องมือเลือกมุมมอง ให้คลิกปุ่ ม ลบมุมมอง ของมุมมองนั้น
- **7** เมื่อทําการเปลี่ยนแปลงเสร็จ ให้บันทึกรายงาน

# **การแสดงผลลัพธ์ในแผนภูมิเป้ าหมาย**

ใช้มุมมองแผนภูมิเป้าหมายเพื่อแสดงผลลัพธ์แบบแผนภูมิสามมิติที่แสดงเป้าหมายและค่าตามจริงและระดับด้วยสี โดยทั่วไป แผนภูมิเป้าหมายจะใช้สำหรับการแสดงข้อมูลเป็นกราฟฟิกที่เกี่ยวข้องกับขั้นตอนในกระบวนการ เช่น จำนวนเงินจะใต้ที่คาดว่าจะได้รับที่แสดงสำหรับขั้นตอนการขายแต่ละขั้นตอน

แผนภูมิเป้าหมายเหมาะสำหรับแสดงการเปรียบเทียบเป้าหมายกับข้อมูลตามจริงซึ่งเป็นที่ทราบว่าเป้าหมายลดลง (หรือเพิ่มขึ้น) อย่างมากในแต่ละขั้นตอน เช่น ไปป์ไลน์การขาย คุณสามารถคลิกพื้นที่สีเพื่อดูข้อมูลรายละเอียดพิ่มเติม

ในแผนภูมิเป้าหมาย เกณฑ์จะระบุเปอร์เซ็นต์ของค่าเป้าหมาย และสีจะแสดงข้อมูลของแต่ละขั้นตอน:

- ขั้นตอนทั้งหมดที่ค่าตามจริงตํ่ากว่าเกณฑ์ตํ่าสุดจะมีสีแดง
- ขั้นตอนทั้งหมดที่ค่าตามจริงตํ่ากว่าเกณฑ์สูงสุดจะมีสีเหลือง
- ขั้นตอนทั้งหมดที่ค่าตามจริงมากกว่าเกณฑ์สูงสุดจะมีสีเขียว

#### *ในการเพิ ่มหรือแก้ไขมุมมองแผนภูมิเป้ าหมาย*

- **1** ใน Oracle CRM On Demand Answers ในเพจจัดทําโครงร่าง ให้ดําเนินการอย่างใดอย่างหนึ่งต่อไปนี้:
	- ในการเพิ่มมุมมองแผนภูมิเป้าหมายใหม่ ให้คลิกปุ่ม เพิ่มมุมมอง และเลือก ขั้นสูง จากนั้นเลือก แผนภูมิเป้าหมาย
	- ในการแก้ไขมุมมองแผนภูมิเป้าหมายที่มีอยู่ ให้คลิกปุ่ม แก้ไขมุมมอง ของมุมมอง แผนภูมิเป้าหมาย

พื้นที่ทํางานจะแสดงตัวเลือกและการตั้งค่าของมุมมองแผนภูมิเป้ าหมาย

#### **2** เลือกตัวเลือกฟิลด์ในพื้นที่ทํางาน

ตารางต่อไปนี้อธิบายฟิลด์

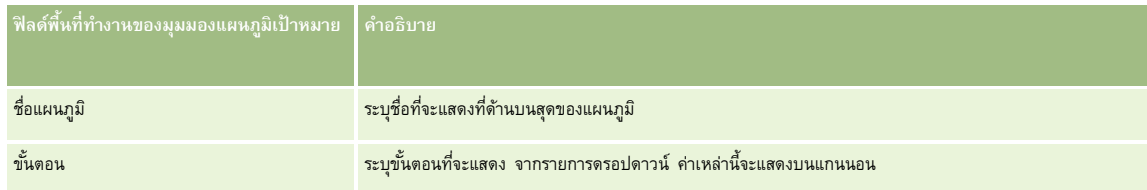

<span id="page-1074-0"></span>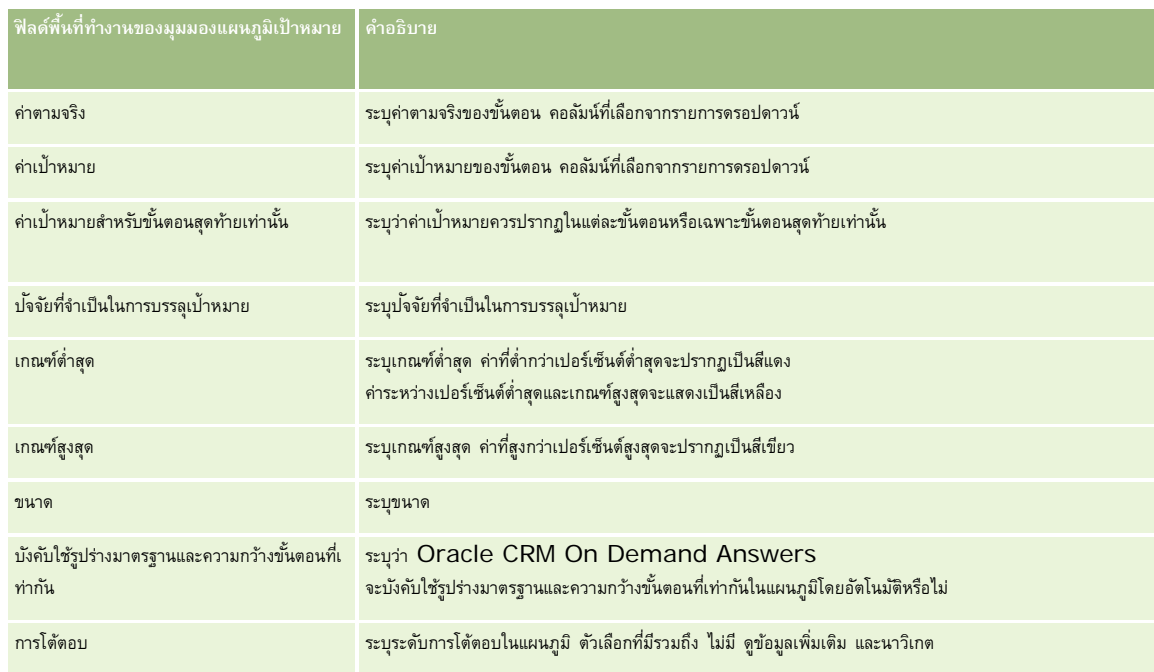

- **3** เลือกช่องทําเครื่องหมายแสดงผลลัพธ์เพื่อดูตัวอย่างมุมมองแผนภูมิเป้ าหมาย
- **4** คลิก ตกลง เพื่อกลับไปยังเพจมุมมองโครงร่าง
- ${\bf 5}$  ในการย้ายหรือแก้ไขมุมมองแผนภูมิเป้าหมาย (และมุมมองอื่นๆ ตามต้องการ) ในเพจนี้ ให้ดำเนินการดังนี้**:** 
	- ในการย้ายมุมมองไปยังที่ตั้งอื่นในเพจ ให้ลากมุมมองนั้น และวางในที่ตั้งใหม่
	- ในการจัดรูปแบบลักษณะที่ปรากฏของมุมมองแผนภูมิเป้าหมาย ให้คลิกปุ่ม จัดรูปแบบมุมมอง ของมุมมองนั้น

คุณสามารถระบุตัวเลือก เซลล์ขอบ พื้นหลัง และการจัดรูปแบบเพิ่มเติม (ความกว้าง ความสูง ย่อหน้า ระยะห่างด้านขวา ระยะห่างด้านบน ระยะห่างด้านล่าง)

- ในการแก้ไขมุมมองแผนภูมิเป้าหมาย ให้คลิกปุ่ม แก้ไขมุมมอง ของมุมมองนั้น
- ในการลบมุมมองแผนภูมิเป้าหมาย ให้คลิกปุ่ม ลบมุมมอง ของมุมมองนั้น
- **6** เมื่อทําการเปลี่ยนแปลงเสร็จ ให้บันทึกรายงาน

# **การเพ ิ่มข้อความคําอธิบายในผลลัพธ์**

ใช้มุมมองคำอธิบายเพื่อเพิ่มย่อหน้าหนึ่งย่อหน้าหรือมากกว่าของข้อความที่ปรากฏพร้อมกับรายการเข้าขอบกรรมข้อมูลเช่น บริบท ข้อความอธิบาย หรือรายละเอียดเพิ่มเติม คุณสามารถดําเนินการดังต่อไปนี้ในมุมมองคําอธิบาย:

- ป้ อนประโยคที่มีค่าสําหรับแทนที่สําหรับแต่ละคอลัมน์ในผลลัพธ์
- ระบุวิธีการแยกแถว
- ใช้ปุ่ มการจัดรูปแบบเพื่อทําให้ข้อความเป็นตัวหนา เอียง หรือขีดเส้นใต้และแทรกการแบ่งบรรทัด
- ใช้การจัดรูปแบบตกแต่งตัวกับอักษรเพื่อใช้ในมุมมองคําอธิบาย หรืออิมปอร์ตการจัดรูปแบบตัวอักษรจากมุมมองที่บันทึกไว้ก่อนหน้า

## **ตัวอย่างการใช้สําหรับมุมมองข้อความคําอธิบาย**

ผู้ใช้จัดทํารายงานที่ส่งคืนชื่อพื้นที่ในคอลัมน์ที่สองเป็นส่วนหนึ่งของชุดผลลัพธ์ ผู้ใช้ต้องการให้มุมมองคําอธิบายปรากฏดังที่แสดงในตัวอย่างต่อไปนี้ ภายในข้อความเริ่มต้นและรายการพื้นที่แต่ละรายการที่แสดงในบรรทัดใหม่:

```
รายงานนี้แสดงการขายของคุณตามพื้นที่ พื้นที่คือ:
```

```
ภาคตะวันออก
```

```
ภาคตะวันตก
```
ตารางต่อไปนี้ได้แสดงรายการและอธิบายรายการมุมมองคําอธิบายผู้ใช้:

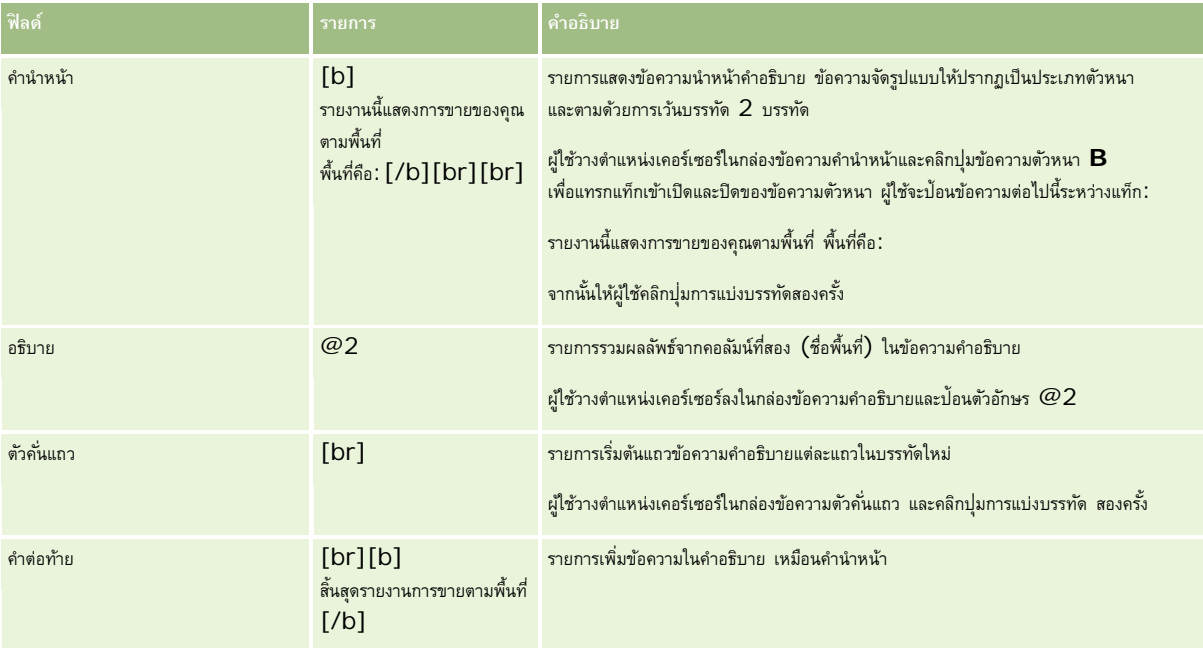

# **ตัวอักษรที่สํารองไว้ในมุมมองคําอธิบาย**

ในมุมมองคําอธิบาย ตัวอักษรต่อไปนี้คือตัวอักษรที่สํารองไว้:

- $\varpi$  (เครื่องหมายแอท ใช้เป็นค่าสำหรับแทนที่ของคอลัมน์ในกล่องข้อความคำอธิบาย)
- [ (เครื่องหมายวงเล็บเปิด)
- ] (เครื่องหมายวงเล็บปิด)
- ' (เครื่องหมายอัญประกาศเดี่ยว)
- \ (เครื่องหมายแบ็คสแลช)

**หมายเหตุ: หากคุณ**ต้องการใช้ตัวอักษรที่สำรองไว้ ให้ใส่เครื่องหมายแบ็คสแลช (\) นำหน้าตัวอักษรเพื่อเลี่ยง ตัวอย่างเช่น ในการใส่เครื่องหมายแบ็คสแลชขีดในข้อความคำอธิบาย ให้ป้อน \\

# **การเพ ิ่มหรือแก้ไขมุมมองคําอธิบาย**

ขั้นตอนดังต่อไปนี้แสดงขั้นตอนทั่วไปในการสร้างมุมมองคำอธิบาย

ในกล่องข้อความคำนำหน้า คำอธิบาย และคำต่อท้าย คุณสามารถใช้ปุ่มการจัดรูปแบบเพื่อทำให้ข้อความปรากฏเป็นประเภทตัวหนา เอียง หรือขีดเส้นใต้

**หมายเหตุ:** หากต้องการแบ่งบรรทัด ให้ใช้ปุ่ ม การแบ่งบรรทัด การกด Enter จะไม่แบ่งข้อความออกเป็นหลายบรรทัด

## *ในการเพิ ่มหรือแก้ไขมุมมองคําอธิบาย*

- **1** ใน Oracle CRM On Demand Answers ในเพจจัดทําโครงร่าง ให้ดําเนินการอย่างใดอย่างหนึ่งต่อไปนี้:
	- ในการเพิ่มมุมมองคำอธิบายใหม่ ให้คลิกปุ่ม เพิ่มมุมมอง และเลือก ขั้นสูง จากนั้นเลือก คำอธิบาย
	- ในการแก้ไขมุมมองคำอธิบายที่มีอยู่ ให้คลิกปุ่ม แก้ไขมุมมอง ของมุมมองนั้น

พื้นที่ทํางานจะแสดงตัวเลือกและการตั้งค่าของมุมมองคําอธิบาย

**2** เลือกตัวเลือกฟิลด์ในพื้นที่ทํางาน

ตารางต่อไปนี้อธิบายฟิลด์

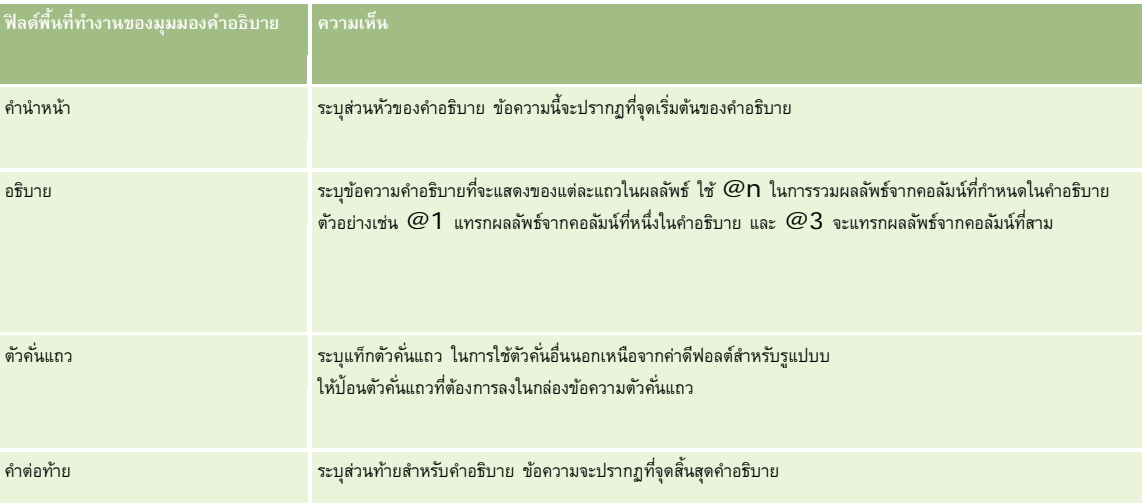

- **3** ในการใช้การจัดรูปแบบตกแต่งกับตัวอักษรเพื่อใช้ในมุมมองคําอธิบาย ให้คลิกปุ่ ม จัดรูปแบบมุมมอง
- $\bm{4}$  ในการอิมปอร์ตการจัดรูปแบบตัวอักษรจากมุมมองที่บันทึกไว้ก่อนหน้า ให้คลิกปุ่ม อิมปอร์ตการจัดรูปแบบจากการวิเคราะห์อื่น และนาวิเกตไปยังมุมมองที่บันทึกไว้ หมายเหตุ: คุณสามารถอิมปอร์ตการจัดรูปแบบจากรายงานที่มีรูปแบบจากขั้นตอนที่ 2 (การจัดทำโครงร่าง) แต่ไม่สามารถอิมปอร์ตการจัดรูปแบบจากขั้นตอนที่ 1 (การกำหนดเกณฑ์) ได้
- **5** เลือกช่องทำเครื่องหมายแสดงผลลัพธ์เพื่อดูผลตัวอย่างของมุมมองคำอธิบาย
- **6** คลิก ตกลง เพื่อกลับไปยังเพจมุมมองโครงร่าง
- **7** ในการย้ายหรือแก้ไขมุมมองคําอธิบาย (และมุมมองอื่นๆ ตามต้องการ) ในเพจนี้ ให้ดําเนินการดังนี้:
	- ในการย้ายมุมมองไปยังที่ตั้งอื่นในเพจ ให้ลากมุมมองนั้น และวางในที่ตั้งใหม่
	- การจัดรูปแบบลักษณะที่ปรากฏของมุมมองคําอธิบาย ให้คลิกปุ่ ม จัดรูปแบบมุมมอง ของมุมมองนั้น

คุณสามารถระบุตัวเลือก เซลล์ขอบ พื้นหลัง และการจัดรูปแบบเพิ่มเติม (ความกว้าง ความสูง ย่อหน้า ระยะห่างด้านขวา ระยะห่างด้านบน ระยะห่างด้านล่าง)

- ในการแก้ไขมุมมองคำอธิบาย ให้คลิกปุ่ม แก้ไขมุมมอง ของมุมมองนั้น
- ในการลบมุมมองคําอธิบาย ให้คลิกปุ่ ม ลบมุมมอง ของมุมมองนั้น

**8** เมื่อทําการเปลี่ยนแปลงเสร็จ ให้บันทึกรายงาน

# **การแสดงผลลัพธ์ในแถบข้อความเลื่อน**

แถบข้อความเลื่อนจะแสดงผลลัพธ์ของรายงานในรูปแบบของข้อความเลื่อน (ซึ่งจะเลื่อนผลลัพธ์ที่แสดงอยู่ในเพจ) คุณสามารถปรับแต่งขนาดของพื้นที่แสดงข้อความเลื่อน ความเร็ว ทิศทางในการเลื่อนของข้อมูลผลลัพธ์และการตั้งค่าการแสดงผลอื่นๆ ได้

**หมายเหตุ:** หากเว็บเบราเซอร์ของคุณไม่รับรองการใช้งานข้อความเลื่อน ผลลัพธ์จะแสดงแบบไม่เลื่อน

#### *ในการเพิ ่มหรือแก้ไขมุมมองแถบข้อความเลื ่อน*

**1** ใน Oracle CRM On Demand Answers ในเพจจัดทําโครงร่าง ให้ดําเนินการอย่างใดอย่างหนึ่งต่อไปนี้:

- ในการเพิ่มมุมมองแถบข้อความเลื่อนใหม่ ให้คลิกปุ่ม เพิ่มมุมมอง และเลือก ขั้นสูง จากนั้นเลือก แถบข้อความเลื่อน
- ในการแก้ไขมุมมองแถบข้อความเลื่อนที่มีอยู่ ให้คลิกปุ่ม แก้ไขมุมมอง ของมุมมองแถบข้อความเลื่อน

พื้นที่ทํางานจะแสดงตัวเลือกและการตั้งค่าของมุมมองแถบข้อความเลื่อน

**2** ในการสร้างการตั้งค่าดีฟอลต์สําหรับฟิลด์ที่ใช้บ่อยที่สุด คลิกที่ปุ่ มตั้งค่าดีฟอลต์

**คำเตือน:** หากคุณคลิกที่ปุ่มตั้งค่าดีฟอลต์หลังจากป้อนค่าในฟิลด์อื่น ๆ แล้ว ค่าที่คุณป้อนจะถูกล้างออก

**3** ในการล้างข้อมูลฟิลด์ทั้งหมด คลิกที่ปุ่ มล้างข้อมูลฟิลด์

หมายเหตุ**:** หลังจากคุณล้างข้อมูลฟิลด์ทั้งหมดแล้ว คุณสามารถคลิกที่ปุ่มตั้งค่าดีฟอลต์เพื่อเรียกข้อมูลการตั้งค่าดีฟอลต์เดิมของฟิลด์ที่ใช้บ่อยที่สุดได้

**4** เลือกตัวเลือกฟิลด์ในพื้นที่ทํางาน

ตารางต่อไปนี้อธิบายฟิลด์

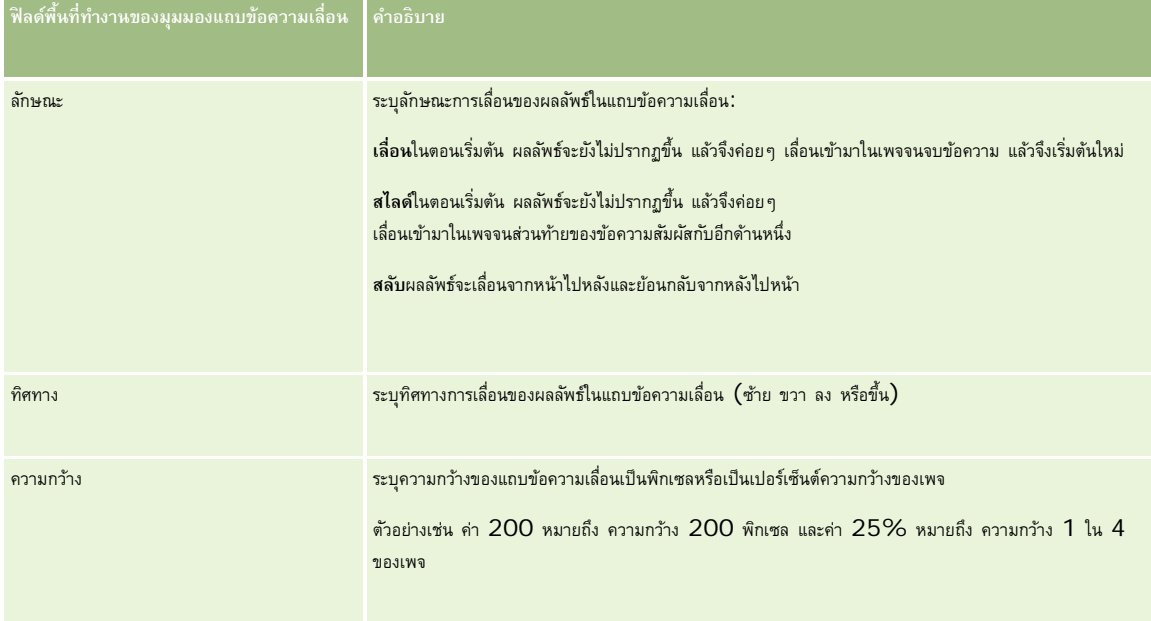

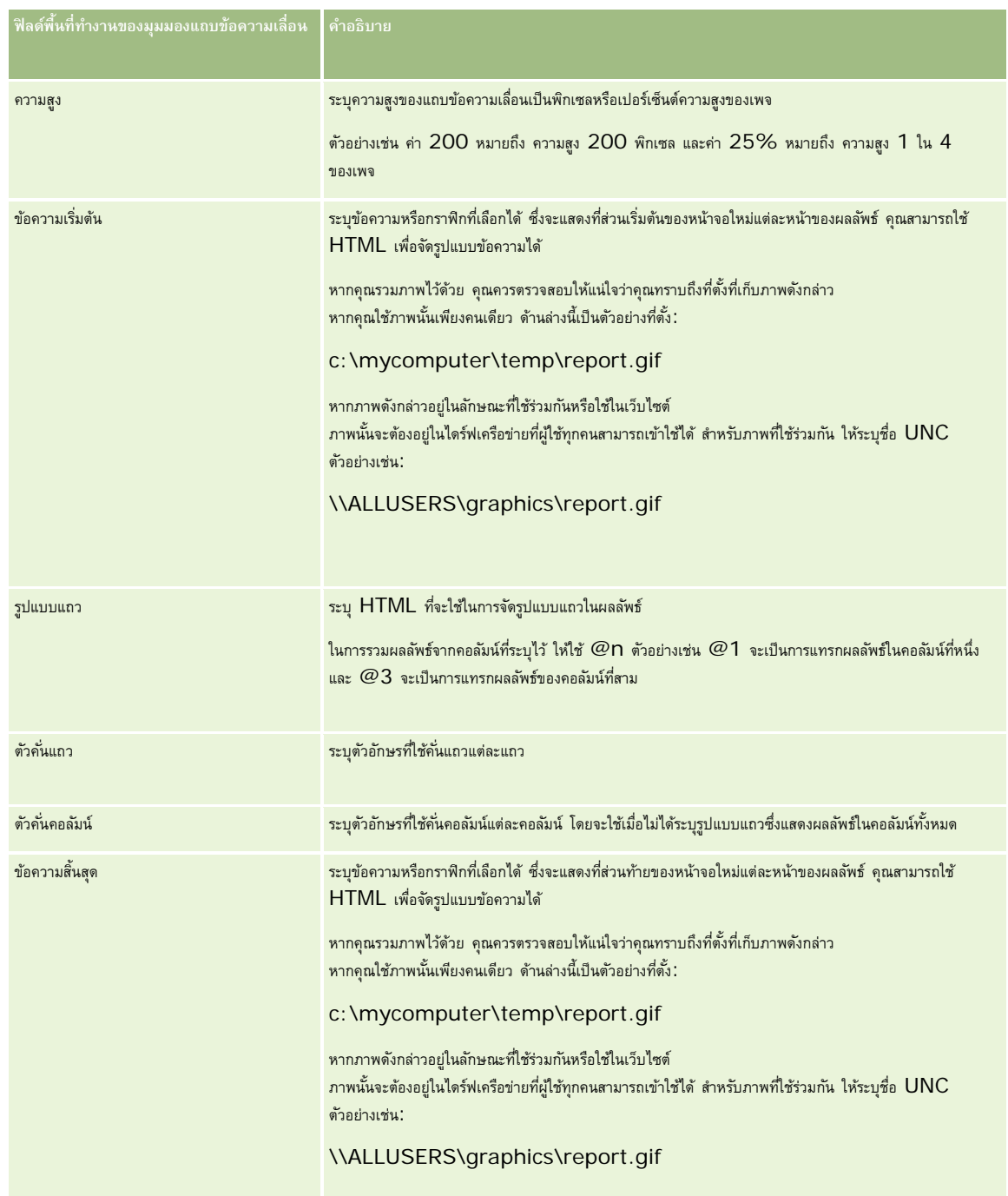

**หมายเหตุ:**ฟิลด์ต่างๆ เหล่านี้จะถูกป็อปปูเลทไว้ล่วงหน้าด้วย HTML ซึ่งจะมีการจัดรูปแบบเริ่มแรกไว้ให้โปรดแก้ไขข้อความนี้ด้วยความระมัดระวังเพื่อให้HTML เริ่มแรกยังใช้ได้อยู่ หากคุณลบ HTML ออกจากฟิลด์ใดๆ คุณควรลบ HTML ดังกล่าวออกจากฟิลด์อื่นๆ ด้วย มิฉะนั้น แถบข้อความเลื่อนอาจทำงานได้ไม่ถูกต้อง

## **5** ในการระบุตัวเลือกเพิ่มเติม ให้ดําเนินการดังต่อไปนี้:

**a** คลิกที่ปุ่ ม ขั้นสูง

กล่องโต้ตอบ ตัวเลือกแถบข้อความเลื่อนขั้นสูง จะปรากฏขึ้น

## **b** ทําการเลือกตัวเลือกขั้นสูงและคลิก ตกลง

ตารางต่อไปนี้จะอธิบายเกี่ยวกับตัวเลือกขึ้นสูง

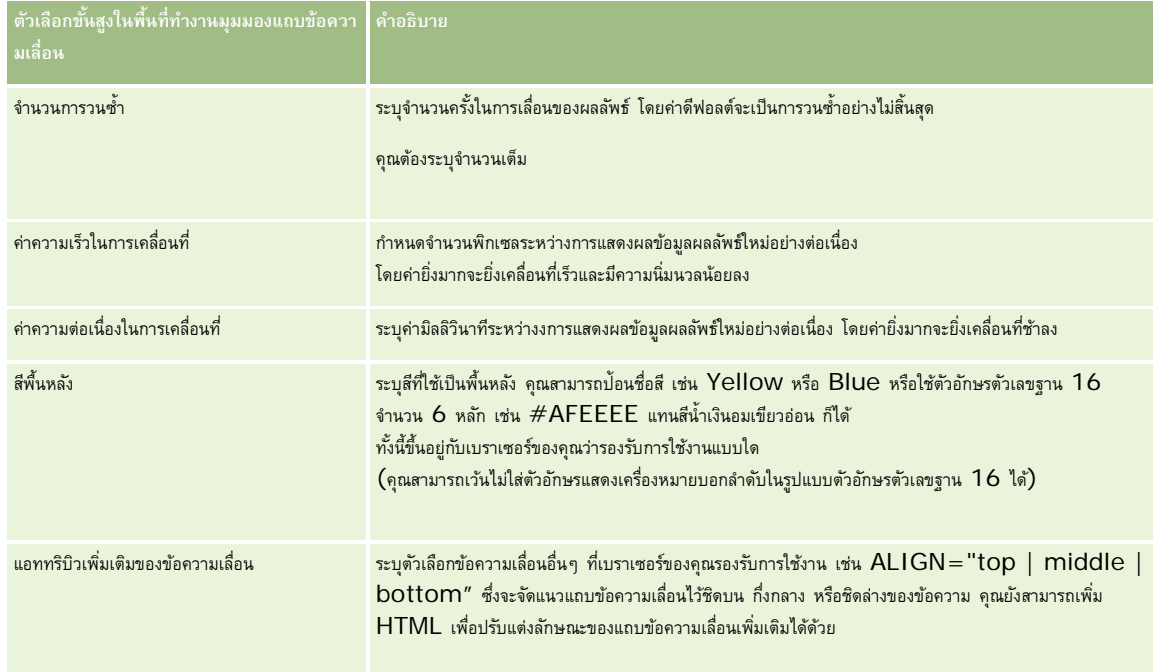

- **6** เลือกช่องทําเครื่องหมายแสดงผลลัพธ์เพื่อดูผลตัวอย่างของมุมมองแถบข้อความเลื่อน
- **7** คลิก ตกลง เพื่อกลับไปยังเพจมุมมองโครงร่าง
- **8** ในการย้ายหรือแก้ไขมุมมองแถบข้อความเลื่อน (และมุมมองอื่นๆ ตามต้องการ) ในเพจนี้ ให้ดําเนินการดังนี้:
	- ในการย้ายมุมมองไปยังที่ตั้งอื่นในเพจ ให้ลากมุมมองนั้น และวางในที่ตั้งใหม่
	- การจัดรูปแบบลักษณะที่ปรากฏของมุมมองแถบข้อความเลื่อน ให้คลิกปุ่ ม จัดรูปแบบมุมมอง ของมุมมองนั้น

คุณสามารถระบุตัวเลือก เซลล์ขอบ พื้นหลัง และการจัดรูปแบบเพิ่มเติม (ความกว้าง ความสูง ย่อหน้า ระยะห่างด้านขวา ระยะห่างด้านบน ระยะห่างด้านล่าง)

- ในการแก้ไขมุมมองแถบข้อความเลื่อน คลิกปุ่ ม แก้ไขมุมมอง ของมุมมองนั้น
- ในการลบมุมมองแถบข้อความเลื่อน คลิกปุ่ ม ลบมุมมอง ของมุมมองนั้น
- **9** เมื่อทําการเปลี่ยนแปลงเสร็จ ให้บันทึกรายงาน

# **การอเลิตผู้ใช้เมื่อไม่มีข้อมูล**

ใช้มุมมองไม่มีผลลัพธ์เพื่อระบุข้อความอธิบายที่จะปรากฏหากรายงานไม่แสดงผลลัพธ์ ข้อความจะแจ้งให้ผู้ใช้ทราบว่าไม่มีข้อมูล

## *ในการเพิ ่มหรือแก้ไขมุมมองไม่มีผลลัพธ์*

**1080** วิธีใช้ออนไลน์ของ Oracle CRM On Demand รีลีส 33 ตุลาคม 2016 **1** ใน Oracle CRM On Demand Answers ในเพจจัดทําโครงร่าง ให้ดําเนินการอย่างใดอย่างหนึ่งต่อไปนี้:
- ในการเพิ่มมุมมองไม่มีผลลัพธ์ใหม่ ให้คลิกปุ่ม เพิ่มมุมมอง และเลือก ขั้นสูง จากนั้นเลือก ไม่มีผลลัพธ์
- ในการแก้ไขมุมมองไม่มีผลลัพธ์ที่มีอยู่ ให้คลิกปุ่ ม แก้ไขมุมมอง ของมุมมองนั้น

พื้นที่ทํางานจะแสดงมุมมองไม่มีผลลัพธ์

- **2** ป้ อนข้อความอธิบายในหัวเรื่องและกล่องข้อความ
- $\bf 3$  เลือกช่องทำเครื่องหมายแสดงผลลัพธ์ เพื่อดูตัวอย่างมุมมองไม่มีผลลัพธ์
- **4** คลิก ตกลง เพื่อกลับไปยังเพจมุมมองโครงร่าง
- ${\bf 5}$  ในการย้ายหรือแก้ไขมุมมองไม่มีผลลัพธ์ (และมุมมองอื่นๆ ตามต้องการ) ในเพจนี้ ให้ดำเนินการดังนี้**:** 
	- ในการย้ายมุมมองไปยังที่ตั้งอื่นในเพจ ให้ลากมุมมองนั้น และวางในที่ตั้งใหม่
	- การจัดรูปแบบลักษณะที่ปรากฏของมุมมองไม่มีผลลัพธ์ให้คลิกปุ่ ม จัดรูปแบบมุมมอง ของมุมมองนั้น

คุณสามารถระบุตัวเลือก เซลล์ ขอบ พื้นหลัง และการจัดรูปแบบเพิ่มเติม (ความกว้าง ความสูง ย่อหน้า ระยะห่างด้านบา ระยะห่างด้านบน ระยะห่างด้านส่าง)

- ในการแก้ไขมุมมองไม่มีผลลัพธ์ ให้คลิกปุ่ม แก้ไขมุมมอง ของมุมมองนั้น
- ในการลบมุมมองไม่มีผลลัพธ์ ให้คลิกปุ่ม ลบมุมมอง ของมุมมองนั้น
- **6** เมื่อทําการเปลี่ยนแปลงเสร็จ ให้บันทึกรายงาน

# **ขั้นตอนที่ 3: การกําหนดพรอมต์(ไม่จําเป็น)**

หากต้องการอนุญาตให้ผู้ใช้ของ Oracle CRM On Demand Answers สามารถระบุค่าฟิลเตอร์ได้เมื่อผู้ใช้เหล่านั้นรันรายงาน ให้กําหนดพรอมต์ขณะรันสําหรับรายงานนั้น พรอมต์ขณะรันมีประโยชน์เนื่องจากรายงานอาจจําเป็นต้องมีการฟิลเตอร์แตกต่างกันตามแต่ละผู้ใช้หรือวันที่รันรายงานนั้น

พรอมต์ขณะรันต่างจากฟิลเตอร์ที่สร้างไว้ล่วงหน้าตรงที่ฟิลเตอร์จะถูกตั้งค่าเมื่อกำหนดรายงานและจะไม่สามารถเปลี่ยนแปลงได้หากไม่มีการปรับปรุงรายงานนั้น เช่น หากคุณกำหนดพรอมต์ให้ ประเภทบริษัท สําหรับรายงาน พนักงานของคุณจะได้รับพรอมต์ให้เลือค่าของ ประเภทบริษัท ที่ต้องการดูเมื่อพนักงานเหล่านั้นรันรายงาน หากคุณกําหนดฟิลเตอร์ที่สร้างไว้ล่วงหน้าเป็นประเภทบริษัทบางประเภท เช่น คู่แข่ง ฟิลเตอร์จะถูกกําหนดค่าตายตัวและไม่สามารถเปลี่ยนแปลงโดยผู้ใช้ได้ในขณะรัน

คุณสามารถจัดทำพรอมต์ในเพจกำหนดพรอมต์ใน Oracle CRM On Demand Answers ในการเข้าถึงเพจกำหนดพรอมต์ ให้จัดทำการวิเคราะห์ใหม่ตามที่อธิบายใน เริ่มต้นกับ Answers (รายงานที่กําหนดเอง) (ในหน้า [799\)](#page-798-0) หรือเปิดการวิเคราะห์ที่มีอยู่ใน Oracle CRM On Demand Answers

คุณสามารถจัดทําพรอมต์ได้สองประเภทคือ:

พรอมต์ฟิลเตอร์คอลัมน์

พรอมต์ฟิลเตอร์คอลัมน์ให้การฟิลเตอร์ทั่วไปสำหรับคอลัมน์ในรายงาน พรอมต์ฟิลเตอร์คอลัมน์สอมารถแสดงตัวเลือกตามเงื่อนไขสำหรับคอลัมน์ได้ เช่น หากรายงานมีฟิลเตอร์ พื้นที่=ตะวันออก ตัวเลือกตามเงื่อนไขสำหรับคอลัมน์ เมือง จะจำกัดตัวเลือกเฉพาะเมืองในพื้นที่ภาคตะวันออกเท่านั้น ฟิลเตอร์นี้จะขจัดตัวเลือกของฟิลเตอร์ที่ขัดแย้งกันซึ่งอาจทําให้ไม่ให้ผลลัพธ์ใดๆ

พรอมต์ภาพ

พรอมต์ภาพให้ภาพที่ผู้ใช้สามารถคลิกเพือเลือกเกณฑ์สำหรับรายงาน เช่น ในหน่วยงานฝ่ายขาย ผู้ใช้สามารถคลิกพื้นที่ของตนจากภาพแผนที่เพื่อดูข้อมูลการขาย หรือคลิกภาพผลิตภัณฑ์เพื่อดูข้อมูลการขายเกี่ยวกับผลิตภัณฑ์นั้น ผู้ใช้ที่ทราบวิธีใช้แท็ก  $<$ Map> ของ  ${\hbox{HTML} }$  สามารถจัดทำการกำหนดแผนที่รูปภาพได้

**หมายเหตุ:** ใน Oracle CRM On Demand Answers คุณจะไม่เห็นพรอมต์ในเพจกําหนดเกณฑ์, จัดทําโครงร่าง, กําหนดพรอมต์และตรวจสอบ พรอมต์จะปรากฏเมื่อคุณแสดงตัวอย่างการวิเคราะห์และปรากฏเมื่อผู้ใช้รันการวิเคราะห์

#### <span id="page-1081-0"></span>**หัวข้อที่เกี่ยวข้อง**

โปรดดูหัวข้อดังต่อไปนี้สําหรับข้อมูลที่เกี่ยวข้อง:

- การเพิ่มพรอมต์ฟิลเตอร์คอลัมน์ (ในหน้า [1082\)](#page-1081-0)
- การเพิ่มพรอมต์ภาพ (ในหน้า [1084\)](#page-1083-0)

# **การเพ ิ่มพรอมต์ฟิลเตอร์คอลัมน์**

พรอมต์ฟิลเตอร์คอลัมน์อนุญาตให้ผู้ใช้เลือกค่าฟิลเตอร์คอลัมน์ในรายงานได้ คุณสามารถกำหนดช่วงความเป็นไปได้ของค่าฟิลเตอร์และวิธีที่ผู้ใช้เลือกค่าฟิลเตอร์สำหรับรายงาน

คุณกำหนดพรอมต์ฟิลเตอร์คอลัมน์ในเพจกำหนดพรอมต์ใน Oracle CRM On Demand Answers เมื่อคุณมีพรอมต์ฟิลเตอร์คอลัมน์หลายรายการสร้างขึ้นสำหรับรายงาน คอลัมน์เหล่านั้นจะแสดงต่อผู้ใช้ครั้งละหนึ่งคอลัมน์ เรียงตามลําดับในรายการจากบนสุดถึงล่างสุด

#### *ในการเพิ ่มหรือแก้ไขพรอมต์ฟิลเตอร์คอลัมน์*

- **1** ใน Oracle CRM On Demand Answers ในเพจกําหนดพรอมต์ให้คลิก จัดทําพรอมต์และเลือก พรอมต์ฟิลเตอร์คอลัมน์
- $\, {\bf 2} \,$  ในกล่องโต้ตอบคุณสมบัติพรอมต์ ให้ป้อนหัวข้อสำหรับพรอมต์ฟิลเตอร์คอลัมน์ในกล่องหัวข้อ หัวข้อจะปรากฏเมื่อผู้ใช้รันรายงาน
- **3** ป้ อนคําอธิบายในกล่อง คําอธิบาย(ไม่จําเป็น)
- ี**4** จากฟิลเตอร์บนรายการดรอปดาวน์คอลัมน์ ให้เลือกคอลัมน์ในรายงานที่คุณต้องการฟิลเตอร์ จากนั้น จากตัวรายการดรอปดาวน์ ตัวดำเนินการ ให้เลือกตัวดำเนินการที่จะใช้ หากคุณต้องการให้ผู้ใช้งานเลือกตัวดำเนินการ ให้เลือกตัวดำเนินการ  $^{\star}$ ผู้ใช้พรอมต์
- **5** โปรดระบุวิธีการที่ผู้ใช้ควรเลือกค่า โดยการคลิกที่ตัวเลือกที่เหมาะสม

ผู้ใช้สามารถเลือกค่าจากรายการดรอปดาวน์ หรือเบราส์ผ่านตัวเลือกและป้ อนค่าเหล่านั้นลงในกล่องข้อความ

**หมายเหตุ:** ค่าสูงสุดที่ใช้ได้รับหากเลือกจากรายการดรอปดาวน์คือ 1000

- **6** ในการอนุญาตให้ผู้ใช้เลือกค่าสําหรับพรอมต์ฟิลเตอร์คอลัมน์ได้เพียงหนึ่งค่าเท่านั้น ให้เลือกช่องทําเครื่องหมาย ค่าเดียวเท่านั้น
- **7** ในการกําหนดว่าค่าใดควรถูกแสดงในรายการผู้ใช้ให้เลือกหนึ่งในตัวเลือกดังต่อไปนี้:
	- แสดงว่าไม่มีค่า ให้คลิก ไม่มี

ผู้ใช้จําเป็นต้องป้ อนค่า

- แสดงค่าทั้งหมดที่เป็นไปได้ให้คลิก ค่าทั้งหมด
- แสดงชุดย่อยของค่า ให้คลิก ฟิลเตอร์ค่าที่จำกัด หรือผลลัพธ์  $\sf SOL$

**ฟิลเตอร์ค่าที่จํากัด** การจํากัดค่าจะเกิดประโยชน์เมื่อมีพรอมต์คอลัมน์หลายรายการ หรือเมื่อผลลัพธ์ที่ได้มีฟิลเตอร์อยู่แล้ว วิธีการนี้เป็นการป้องกันผู้ใช้จากการเลือกค่าที่อาจทำให้ได้ผลลัพธ์ ไม่มีข้อมูล ตัวอย่างเช่น รายงานหนึ่งควรมีคอลัมน์ประเทศและคอลัมน์เมือง ่ และมีฟิลเตอร์ประเทศ=ฝรั่งเศส โดยการเลือกค่าที่จำกัดสำหรับฟิลเตอร์คอลัมน์เมือง ตัวเลือกที่มีต้องเป็นเมืองภายในฝรั่งเศสเท่านั้น ซึ่งเป็นการป้องกันการเลือกฟิลเตอร์ที่ใช้ร่วมกันไม่ได้ เช่น ประเทศ $=$ อิตาลี และ เมือง $=$ ปารีส การจํากัดค่าอาจจําเป็นต้องใช้เวลาในการประมวลผลพรอมต์มากขึ้นเมื่อเปรียบเทียบกับตัวเลือกอื่นๆ อีก 2 ตัวเลือก

ผลลัพธ์ **SQL** ในการจำกัดค่าให้กับผลลัพธ์ด้วยคำสั่ง SQL ให้คลิกตัวเลือก ผลลัพธ์ SQL และพิมพ์คำสั่ง SQL ลงในกล่องข้อความ เมื่อคุณใช้พรอมต์ผลลัพธ์ SQL จะมีการใช้เงื่อนไขต่อไปนี้:

- คุณไม่สามารถเชื่อมโยงพรอมต์ผลลัพธ์ SQL ได้ เช่น หากคุณมีพรอมต์ผลลัพธ์ SQL สองพรอมต์ ค่าที่ฟิลเตอร์จากพรอมต์หนึ่งจะไม่มีผลกับอีกพรอมต์หนึ่ง
- หากพรอมต์แรกคือพรอมต์ผลลัพธ์  $\sf SOL$  และพรอมต์ที่สองเป็นพรอมต์ทั่วไป ผลลัพธ์ของพรอมต์ที่สองจะถูกจำกัดตามผลลัพธ์ของพรอมต์แรกหากพรอมต์ที่สองมีการเลือกตัวเลือกฟิลเตอร์ค่าที่จำกัด หากพรอมต์แรกเป็นพรอมต์ทั่วไป และพรอมต์ที่สองเป็นพรอมต์ผลลัพธ์  $SOL$  จะไม่สามารถเชื่อมโยงทั้งสองพรอมต์ได้
- พรอมต์ผลลัพธ์ที่ไม่ใช่ SOL สามารถเชื่อมโยงได้เสมอโดยไม่คำนึงถึงลำดับของพรอมต์
- จำนวนค่าสูงสุดที่ใช้ได้สำหรับรายการดรอปดาวน์พรอมต์คือ 1,000 หากผลลัพธ์ SQL ส่งคืนเรคคอร์ดมากกว่า 1,000 รายการ ระบบจะแสดงเฉพาะ 1,000 รายการแรกเท่านั้น
- **8** การเลือกตัวเลือกในพื้นที่ตัวเลือก อื่นๆ
	- ในการอนุญาตให้ผู้ใช้จํากัดตัวเลือกฟิลเตอร์ให้เลือกช่องทําเครื่องหมาย อนุญาตให้ผู้ใช้จํากัดตัวเลือก หากช่องทําเครื่องหมายนี้ถูกเลือก รายการสําหรับเลือกที่ผู้ใช้สามารถใช้เงื่อนไขต่างๆ (เช่น เริ่มต้นด้วย, สิ้นสุดด้วย และมี) จะปรากฏขึ้นเพื่อจํากัดตัวเลือก

การจำกัดตัวเลือกช่วยให้ผู้ใช้ค้นหาค่าที่ใช้เป็นฟิลเตอร์ ตัวอย่างเช่น หากฟิลเตอร์มีเมืองทุกเมืองในฝรั่งเศส ผู้ใช้สามารถจํากัดตัวเลือกฟิลเตอร์ของเมืองเหล่านั้นให้ขึ้นต้นด้วยตัว P

ในการอนุญาตให้ผู้ใช้ข้ามฟิลเตอร์คอลัมน์นี้ได้ให้เลือกช่องทําเครื่องหมาย อนุญาตให้ผู้ใช้ข้ามพรอมต์ได้

ซึ่งจะทําให้ตัวเลือกข้ามพรอมต์ปรากฏขึ้นมา จากนั้นผู้ใช้สามารถคลิกตัวเลือกนี้เพื่อข้ามการเลือกสําหรับฟิลเตอร์นี้ได้

**9** เมื่อคุณดําเนินการเสร็จแล้ว ให้คลิก ตกลง

พรอมต์ฟิลเตอร์คอลัมน์จะปรากฏขึ้นในเพจกําหนดพรอมต์

**10** ในการดูพรอมต์ฟิลเตอร์คอลัมน์ ให้คลิกที่ปุ่ ม แสดงตัวอย่างการวิเคราะห์

#### *ในการแก้ไขคุณสมบัติพรอมต์ฟิลเตอร์คอลัมน์*

- **1** คลิกปุ่ มคุณสมบัติของพรอมต์
- **2** ในกล่องโต้ตอบคุณสมบัติพรอมต์ให้ทําการเปลี่ยนแปลงของคุณแล้วคลิก ตกลง

#### *ในการย้ายพรอมต์ฟิลเตอร์คอลัมน์ขึ้นหรือลงตามลําดับการรัน*

ึ คลิกลูกศรขึ้นและลง จนกระทั่งพรอมต์อยู่ในลำดับที่คุณต้องการ

ลูกศรขึ้นและลงจะปรากฏเฉพาะเมื่อมีพรอมต์สําหรับการวิเคราะห์มากกว่าหนึ่งพรอมต์

#### *ในการลบพรอมต์ฟิลเตอร์คอลัมน์*

คลิกปุ่ มลบของพรอมต์

# <span id="page-1083-0"></span>**การเพ ิ่มพรอมต์ภาพ**

พรอมต์ภาพจะแสดงภาพที่ผู้ใช้คลิกเพื่อเลือกเกณฑ์ของรายงาน ตัวอย่างเช่น ผู้ใช้สามารถคลิกเลือกผลิตภัณฑ์จากภาพที่แสดงผลิตภัณฑ์ที่ถูกเลือกจะถูกใช้ในการฟิลเตอร์รายงานที่ใช้อ้างอิง ในการจัดทำพรอมต์ภาพ คุณจะต้องเข้าใจวิธีใช้แท็ก  $HTML <$   $manp$  ในการจัดทำการกำหนดการแมปภาพ

คุณกําหนดพรอมต์ภาพในเพจกําหนดพรอมต์ใน Oracle CRM On Demand Answers เมื่อคุณสร้างพรอมต์ภาพหลายรายการขึ้นสําหรับรายงาน ภาพเหล่านั้นจะถูกดําเนินการตามลําดับในรายการจากบนสุดถึงล่างสุด

#### *ในการเพิ ่มหรือแก้ไขพรอมต์ภาพ*

- **1** ใน Oracle CRM On Demand Answers ในเพจกําหนดพรอมต์ให้คลิก จัดทําพรอมต์และเลือก พรอมต์ภาพ
- $\, {\bf 2} \,$  ในกล่องโต้ตอบคุณสมบัติพรอมต์การแมปภาพ ให้ป้อนหัวข้อสำหรับพรอมต์ภาพในกล่องหัวข้อ

หัวข้อจะปรากฏเมื่อผู้ใช้รันรายงาน คุณสามารถรวมแท็กส่วนเพิ่ม HTML ไว้ในหัวข้อได้ เช่น  $<$ b>, <center>, <font> และ <table>

- **3** ป้ อนคําอธิบายในกล่อง คําอธิบาย(ไม่จําเป็น)
- **4** ป้ อนที่ตั้งและชื่อของภาพในกล่อง URL ภาพ

หากคุณเป็นบุคคลเดียวที่ใช้พรอมต์ของภาพนี้ คุณสามารถระบุที่ตั้งซึ่งคุณเท่านั้นที่จะสามารถเข้าใช้ได้เช่น c:\mycomputer\temp\map.gif สําหรับพรอมต์ภาพที่ผู้ใช้อื่นๆ สามารถใช้งานได้ให้ระบุชื่อ Universal Naming Convention (UNC) เช่น \\ALLUSERS\graphics\map.gif หรือเว็บไซต์ที่ผู้ใช้ทั้งหมดของคุณสามาถเข้าใช้ได้เช่น http://mycompany.com/imagemap.gif

 $\,$ 5 ป้อนแท็ก HTML  $\,$ <map $\,$ > รวมทั้งข้อมูลที่เหมาะสมในกล่อง  $\,$ HTML $\,$ 

จำเป็นต้องใช้คำสั่ง HTML  $<$ map> รวมทั้งอีลิเมนต์  $<$ area> โดยที่อีลิเมนต์  $<$ area> แต่ละตัวจะต้องระบุแอททริบิว <code>shape=</code> และ <code>coords=</code> หากมีการระบุแอททริบิว  $\mathsf{alt}=$  จะถูกแมปกับชื่อพื้นที่ ตัวอย่างเช่น:

#### $<$ map $>$

```
<area alt="Top-left" shape="rect" coords="0,0,50,50">
\alpha area alt="Top-right" shape="rect" coords="50,0,100,50">
<area alt="Bottom" shape="rect" coords="0,50,100,100">
```
 $\langle$  map $>$ 

 $\,6\,$  ในการดึงข้อมูลการแปมภาพจาก HTML ให้คลิกที่ลิงค์ ดึงข้อมูลการแมปภาพจาก HTML

กล่องโต้ตอบคุณสมบัติพรอมต์การแมปภาพสามารถขยายเพื่อแสดงชื่อพื้นที่ รูปร่าง และพิกัดที่ถูกป้ อนในกล่อง HTML

- ในกรณีที่ต้องการ คุณสามารถเปลื่ยนแปลงค่าในชื่อพื้นที่ได้ข้อความนี้จะปรากฏเมื่อผู้ใช้เลื่อนตัวชี้ไปอยู่เหนือพื้นที่ภาพ
- ในแต่ละพื้นที่ ป้อนชื่อของคอลัมน์ในกล่องคอลัมน์เพื่อส่งผ่านเมื่อผู้ใช้คลิก และป้อนค่าที่จะใช้

**หมายเหตุ:** คอลัมน์จะต้องเป็นชื่อคอลัมน์เต็มที่ถูกต้อง ในรูปแบบ *ตาราง.ชื ่อคอลัมน์*

- ใส่เครื่องหมาย (") ให้กับชื่อคอลัมน์ที่มีการเว้นวรรค เช่น:
	- **Account.**"Account Country"
	- "Units shipped"

**7** เมื่อคุณดําเนินการเสร็จแล้ว ให้คลิก ตกลง

<span id="page-1084-0"></span>พรอมต์ภาพจะปรากฏขึ้นในเพจกําหนดพรอมต์

**8** ในการดูพรอมต์ภาพ ให้คลิกที่ปุ่ ม แสดงตัวอย่างการวิเคราะห์

เมื่อคุณคลิกที่พื้นที่ของภาพ ฟิลเตอร์ที่ใช้อ้างอิงจะถูกสร้างสำหรับการแสดงพื้นที่ คุณสามารถกรรมการ การแสดงพลมารถกรรมก รีเฟรช อีกครั้งเพื่อดูการเปลี่ยนแปลงของผลที่ได้

#### *ในการแก้ไขคุณสมบัติพรอมต์ภาพ*

- **1** คลิกปุ่ ม คุณสมบัติของพรอมต์
- **2** ในกล่องโต้ตอบคุณสมบัติพรอมต์การแมปภาพ ให้ทําการเปลี่ยนแปลงของคุณแล้วคลิก ตกลง

**หมายเหตุ:** ใน Oracle CRM On Demand Answers คุณจะไม่เห็นพรอมต์ในเพจกําหนดเกณฑ์จัดทําโครงร่าง กําหนดพรอมต์และตรวจสอบ พรอมต์จะปรากฏเมื่อคุณดูตัวอย่างการวิเคราะห์และปรากฏเมื่อผู้ใช้รันการวิเคราะห์

# **ขั้นตอนที่ 4: การตรวจสอบรายงาน**

เมื่อคุณจัดทําและแก้ไขรายงานเสร็จแล้ว คุณสามารถตรวจสอบได้ในเพจตรวจสอบใน Oracle CRM On Demand Answers

#### *การตรวจสอบรายงาน*

ใน Oracle CRM On Demand Answers ให้คลิก ขั้นตอนที่ 4 ตรวจสอบ

เมื่อคุณเสร็จสิ้นการตรวจสอบเกณฑ์รายงาน โครงร่าง และอื่นๆ ให้คลิกปุ่ม แสดงตัวอย่างการวิเคราะห์ เพื่อดูเวอร์ชันสุดท้ายของรายงานในอีกวินโดว์

**หมายเหตุ:** คุณต้องคลิก แสดงตัวอย่างการวิเคราะห์เพื่อดูพรอมต์ที่คุณกําหนดในรายงาน

จากเพจการตรวจสอบ คุณมีตัวเลือกสําหรับพิมพ์หรือดาวน์โหลดรายงาน

#### **หัวข้อที่เกี่ยวข้อง**

โปรดดูหัวข้อดังต่อไปนี้สําหรับข้อมูลที่เกี่ยวข้อง:

- การทํารายงานที่กําหนดเองให้เป็นส่วนกลาง (ในหน้า [1085\)](#page-1084-0)
- การเสร็จสิ้นการวิเคราะห์ของคุณ (ในหน้า [1086\)](#page-1085-0)

# **การทํารายงานที่กําหนดเองให้เป็นส่วนกลาง**

ก่อนจะให้พนักงานทั้งหมดเข้าใช้รายงานได้ให้ตรวจสอบข้อมูลและรูปแบบโดยการรันทดสอบและขออนุมัติจากบุคคลที่ขอรายงานดังกล่าว ผู้ตรวจสอบควรตรวจสอบรายการต่อไปนี้:

- รายงานมีคอลัมน์ที่จําเป็นทั้งหมดอยู่หรือไม่
- เรียงลําดับคอลัมน์ถูกต้องแล้วหรือไม่
- ฟิลเตอร์จํากัดข้อมูลถูกต้องแล้วหรือไม่

<span id="page-1085-0"></span>ผังแสดงข้อมูลในลักษณะที่เป็นประโยชน์หรือไม่

คุณสามารถรีลีสรายงานที่คุณจัดทำเพื่อให้พนักงานทั้งหมดในบริษัทสามารถใช้ได้ โดยรายงานเหล่านั้นจะแสดงอยู่ในส่วนการวิเคราะห์ที่กำหนดเองที่ใช้ร่วมกันบนโฮมเพจของรายงาน

หมายเหตุ: โฮมเพจของรายงานมีขีดจํากัดรายงานที่กําหนดเองอยู่ที่ 100 รายงาน

#### *ในการกําหนดรายงานให้เป็นส่วนกลาง*

- **1** ใน Oracle CRM On Demand ให้คลิกแท็บรายงาน
- **2** ในโฮมเพจรายงาน ในส่วนรายงานและการวิเคราะห์ที่กําหนดเอง ให้คลิก ออกแบบการวิเคราะห์เพื่อเปิด Oracle CRM On Demand Answers
- **3** ใน Oracle CRM On Demand Answers ให้เปิดรายงาน
- **4** คลิก บันทึก
- **5** เลือกโฟลเดอร์ที่คุณต้องการบันทึกรายงาน
- **6** คลิก ตกลง เพื่อบันทึกรายงาน

การแสดงรายงานต่อสาธารณะจะรีลีสรายงานเพื่อให้พนักงานคนอื่นๆ ในบริษัท ซึ่งมองเห็นโฟลเดอร์ที่คุณเก็บรายงานที่บันทึกนั้น สามารถเข้าใช้รายงานดังกล่าวได้ โดยรายงานส่วนตัวของคุณใน โฟลเดอร์ของฉัน จะยังได้รับการบันทึกไว้ในกรณีที่คุณต้องการรันรายงานนั้นหรือแก้ไขรายงานเพื่อการวิเคราะห์แบบไดนามิกในภายหลัง

# **การเสร็จสิ้ นการวิเคราะห์ของคุณ**

เมื่อคุณกำหนดเกณฑ์, โครงร่าง และพรอมต์ตัวเลือกสำหรับการวิเคราะห์ของคุณใน Oracle CRM On Demand Answers เสร็จแล้ว ให้บันทึกข้อมูลนั้น

#### *การดําเนินการวิเคราะห์ของคุณให้เสร็จสิ้นและบันทึกข้อมูล*

- ี**1** ใน Oracle CRM On Demand Answers ในเพจกำหนดเกณฑ์, เพจจัดทำโครงร่าง, เพจกำหนดพรอมต์ หรือเพจตรวจสอบ ให้คลิกปุ่ม เสร็จสิ้น
- **2** เลือกโฟลเดอร์ที่คุณต้องการบันทึกรายงาน

**คําแนะนํา:** บันทึกรายงานเป็นแบบส่วนตัวก่อนโดยใช้โฟลเดอร์ของฉัน หลังจากที่ได้ตรวจสอบการตั้งค่า คุณสามารถบันทึกรายงานในโฟลเดอร์ที่ใช้ร่วมกันที่เป็นสาธารณะ หากคุณต้องการที่จะอนุญาตให้คนอื่นใช้งานได้ด้วย และลบรายงานออกจากโฟลเดอร์ของฉัน รายงานที่ถูกบันทึกไว้ใน โฟลเดอร์ที่ใช้ร่วมกัน จะเข้าใช้ได้จากลิงค์ การวิเคราะห์ที่กําหนดเองที่ใช้ร่วมกัน ที่อยู่ภายในส่วน รายงานและการวิเคราะห์ที่กําหนดเอง ในโฮมเพจของรายงาน ซึ่งพนักงานทุกคนที่สามารถเข้าใช้โฟลเดอร์ที่คุณเก็บรายงานสามารถมองเห็นได้

หมายเหตุ: หากบทบาทผู้ใช้ของคุณมีสิทธิ์ จัดการรายงานที่กำหนดเอง คุณสามารถจัดทำ แก้ไข และบันทึกรายงานในทุกโฟลเดอร์ได้:

**3** ป้ อนชื่อสําหรับรายงานของคุณ

**คําแนะนํา:** ใช้วิธีการตั้งชื่อที่ตรงกันเพื่อให้ผู้ใช้ทุกคนสามารถจําได้นอกจากนี้ควรหลีกเลี่ยงการใส่ช่องว่างหรือสัญลักษณ์เช่น เครื่องหมาย (') ในการตั้งชื่อรายงาน

- **4** ใส่คําอธิบายสั้นๆ ของรายงาน ไม่เกิน 2,000 อักขระ ข้อมูลชื่อและคําอธิบายที่คุณใส่จะปรากฏบนโฮมเพจรายงานของพนักงานเหมือนกับที่คุณใส่ทุกประการ **คําแนะนํา:** ใช้คําอธิบายเพื่อช่วยให้ผู้อื่นทราบว่ารายงานนั้นมีข้อมูลประวัติหรือข้อมูลเรียลไทม์
- **5** คลิก ตกลง

รายงานจะได้รับการบันทึก วินโดว์สร้างและดูการวิเคราะห์จะปิดลง และเพจเริ่มต้นกับ Answers จะแสดงขึ้น รายงานที่กําหนดเองของคุณจะถูกจัดเก็บในโฟลเดอร์ที่คุณระบุ คุณสามารถเข้าใช้งานได้ในภายหลังใน Oracle CRM On Demand Answers โดยคลิกที่ปุ่ ม เปิดการวิเคราะห์

# **การใช้ฟังก์ชันในการวิเคราะห์**

ฟง์ก์ชัน SQL จะคำนวณค่าในคอลัมน์ด้วยวิธีการต่างๆ ในส่วนนี้จะอธิบาย syntax สำหรับฟ<sup>ั</sup>งก์ชันที่สนับสนุนใน Oracle CRM On Demand Answers เ และอธิบายถึงวิธีการแสดงค่าคงที่ด้วย ฟง้ก์ชันต่างๆ ที่มีอยู่ได้แก่ การรวม สตริง คณิตศาสตร์ วันที่/เวลาในปฏิทิน การแปลงค่า และระบบ

คุณสามารถใช้ฟั งก์ชันได้ทุกที่ที่อนุญาตให้ใช้สูตรหรือนิพจน์SQL ภายใน Oracle CRM On Demand Answers เช่น:

- **สูตรของคอลัมน์**สําหรับข้อมูลเพิ่มเติม โปรดดูที่ การตั้งค่าสูตรของคอลัมน์ (ในหน้า [1032\)](#page-1031-0)
- **สูตรของฟิลเตอร์**สําหรับข้อมูลเพิ่มเติม โปรดดูที่ การเพิ่มฟิลเตอร์ลงในคอลัมน์ (ในหน้า [1016\)](#page-1015-0)
- **ถาดเอกสาร** สําหรับข้อมูลเพิ่มเติม โปรดดูที่ การเพิ่มฟิลเตอร์ลงในคอลัมน์ (ในหน้า [1016\)](#page-1015-0)

#### **ชื่อสูตร**

เมื่ออ้างอิงคอลัมน์ในฟ<sup>ั</sup>งก์ชัน คุณต้องใช้ชื่อสูตรภายในคอลัมน์ ทุกคอลัมน์จะมีชื่อที่แตกต่างกันสองชื่อ $\colon$ 

- **่** *ชื่อที่แสดง* **ในคอลัมน์ หมายถึง ชื่อที่คุณเห็นซึ่งแสดงอยู่ในส่วนประเภทเรื่องที่ใช้งานทางด้านซ้ายจนจนใต้ชื่อโฟลเดอร์เฉพาะ ชื่อเหล่านี้ใช้เป็นป้ายชื่อค่าดีฟอลต์สำหรับส่วนหัวคอลัมน์** ชื่อจะเปลี่ยนแปลงตามการตั้งค่าภาษาของผู้ใช้และการเปลี่ยนแปลงชื่อฟิลด์ที่ทําโดยผู้ดูแลระบบ Oracle CRM On Demand ของบริษัทของคุณ
- *ชื่อสูตร* เป็นชื่อภายในที่ตรวจแก้แล้วสำหรับแต่ละคอลัมน์ ชื่อเหล่านี้จะเป็นภาษาอังกฤษเสมอ ชื่อสูตรมีสองส่วนค*ั่*นด้วยเครื่องหมายจุด ส่วนแรกจะตรงกับชื่อโฟลเดอร์และส่วนที่สองจะตรงกับคอลัมน์ หากมีเว้นวรรคในชื่อโฟลเดอร์หรือชื่อคอลัมน์ ต้องใส่ชื่อนั้นในเครื่องหมาย (") ส่วนของชื่อโฟลเดอร์จะเหมือนกับชื่อโฟลเดอร์ที่แสดง แต่ไม่เสมอไป

ตารางต่อไปนี้แสดงตัวอย่างชื่อสูตรที่ตรงกับชื่อโฟลเดอร์และชื่อที่แสดงเฉพาะของคอลัมน์

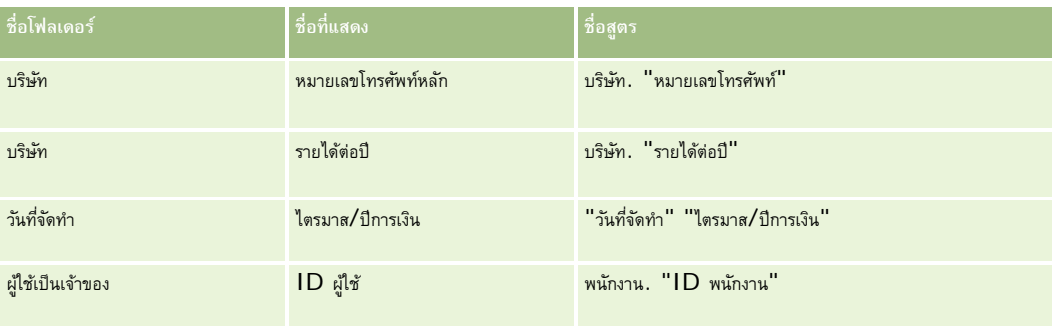

### **การค้นหาชื่อสูตร**

ในการกำหนดชื่อสูตรสำหรับคอลัมน์ ขั้นแรกให้เพิ่มคอลัมน์ในรายงาน คลิก แก้ไขสูตร [fX] แล้วคลิกแท็บ สูตรของคอลัมน์ ในกล่องโต้ตอบ ชื่อสูตรสำหรับคอลัมน์นั้นจะอยู่ในช่องข้อความ สูตรของคอลัมน์

**คําแนะนํา:** เมื่อเคอร์เซอร์อยู่ในกล่องโต้ตอบ สูตรของคอลัมน์เมื่อคลิกคอลัมน์ในแถบ การดําเนินการ ชื่อสูตรของคอลัมน์จะถูกแทรกเข้าในช่องข้อความที่ตําแหน่งเคอร์เซอร์ (แต่คอลัมน์จะไม่ถูกเพิ่มเข้าในรายการคอลัมน์สำหรับรายงาน) เมนูลัดนี้จะใช้งานได้เฉพาะในกล่องโต้ตอบ สูตรของคอลัมน์ แต่ใช้งานไม่ได้ในกล่องโต้ตอบอื่นๆ ที่ป้อน SQL

โปรดดูข้อมูลเพิ่มเติมที่หัวข้อต่อไปนี้:

การระบุค่าคงที่ (ในหน้า [1088\)](#page-1087-0)

- <span id="page-1087-0"></span>ฟั งก์ชันรวม (ในหน้า [1089\)](#page-1088-0)
- ฟั งก์ชันสตริง (ในหน้า [1099\)](#page-1098-0)
- ฟั งก์ชันคณิตศาสตร์(ในหน้า [1105\)](#page-1104-0)
- $\blacksquare$  พังก์ชันวันที่/เวลาของปฏิทิน (ในหน้า [1112\)](#page-1111-0)
- ฟั งก์ชันการแปลงค่า (ในหน้า [1119\)](#page-1118-0)
- ฟั งก์ชันระบบ (ในหน้า [1120\)](#page-1119-0)

# **การระบุค่าคงที่**

ค่าคงที่ คือค่าที่ไม่เป็น Null ตามประเภทข้อมูลที่กําหนด โดยทั ่วไปค่าคงที่จะเป็นค่าคงที่ซึ่งมีค่า*ตรงตัว*ตามตัวอักษรที่ปรากฏโดยไม่มีการเปลี่ยนแปลงใดๆ ค่าคงที่ต้องตรงตามเงื่อนไขของประเภทข้อมูลของค่าคงที่นั้น

ส่วนนี้จะอธิบายถึงวิธีการระบุค่าคงที่แต่ละประเภทใน Oracle CRM On Demand Answers

### **ค่าคงที่ตัวอักษร**

ค่าคงที่ตัวอักษรประกอบด้วยอักขระต่างๆ เช่น ตัวอักษร ตัวเลข และสัญลักษณ์ในการระบุค่าคงที่ตัวอักษร ให้ล้อมรอบสตริงอักขระด้วยเครื่องหมายอัญประกาศเดี่ยว (') ความยาวของค่าคงที่กําหนดโดยจํานวนอักขระที่อยู่ระหว่างเครื่องหมายอัญประกาศเดี่ยว

#### **ค่าคงที่วันเวลา**

มาตรฐาน SQL 92 กําหนดประเภท *ค่าคงที ่วันเวลา* ไว้สามชนิดในรูปแบบต่อไปนี้:

DATE 'yyyy-MM-dd'

TIME 'hh:MM:ss'

#### TIMESTAMP 'yyyy-MM-dd hh:mm:ss'

รูปแบบเหล่านี้เป็นรูปแบบตายตัว ในการระบุค่าคงที่วันเวลาชนิดที่ต้องการ ให้ใช้คําหลัก DATE, TIME หรือ TIMESTAMP ตามด้วยสตริงวันเวลาที่อยู่ภายในเครื่องหมายอัญประกาศเดี่ยว ส่วนที่ไม่ใช่ปีทั้งหมดต้องใช้ตัวเลขสองหลักแม้ว่าค่าจะเป็นหลักเดียวก็ตาม

ตัวอย่าง:

#### CASE

WHEN Opportunity."Close Date" >= TIMESTAMP '2006-01-01 00:00:00' THEN '2006'

ELSE 'Pre-2006'

END

### **ค่าคงที่ตัวเลข**

ค่าคงที่ตัวเลขแสดงค่าของประเภทข้อมูลตัวเลข ในการระบุค่าคงที่ตัวเลข ให้ป้ อนตัวเลขที่ต้องการ

ไม่ต้องล้อมรอบตัวเลขด้วยเครื่องหมายอัญประกาศเดี่ยว การทําเช่นนั้นจะระบุค่านั้นเป็นค่าคงที่ตัวอักษร

ี ตัวเลขสามารถขึ้นต้นด้วยเครื่องหมายบวก  $\left( +\right)$  หรือเครื่องหมายลบ  $\left( -\right)$  เพื่อระบุว่าเป็นจำนวนบวกหรือลบตามลำดับ ตัวเลขสามารถมีจุดทศนิยมและตัวเลขทศนิยมได้

<span id="page-1088-0"></span>ในการระบุตัวเลขทศนิยมเป็นค่าคงที่ ให้ป้อนตัวเลขตามด้วยตัวอักษร $E$  (ตัวพิมพ์ใหญ่หรือเล็กก็ได้) และตามด้วยเครื่องหมายบวก (+) หรือเครื่องหมายลบ (-) เพื่อระบุตัวยกกำลังค่าบวกหรือลบ ไม่อนุญาตให้มีช่องว่างระหว่างตัวเลข ตัวอักษร  $\emph{E}$  และเครื่องหมายตัวยกกำลัง

ตัวอย่าง:

52 2.98 -326 12.5E6

# **ฟังก์ชันรวม**

ฟง์ก์ชันรวมทำงานกับค่าหลายค่าเพื่อจัดทำผลลัพธ์โดยสรุป ไม่สามารถใช้ฟงก์ชันรวมสร้างการรวมนิพจน์ในคอลัมน์ที่มีกฎการรวมดีฟอลด์ที่กำหนดไว้ล่วงหน้าโดย Oracle CRM On Demand Answers

# **Avg**

คํานวณค่าเฉลี่ย (ค่าเฉลี่ย) ของนิพจน์ในชุดผลลัพธ์ ต้องใช้นิพจน์ตัวเลขเป็นอาร์กิวเมนต์

Syntax:

AVG (n\_expression)

โดยที่:

*n\_expression* นิพจน์ใดๆ ที่ประเมินเป็นค่าตัวเลข

# **AvgDistinct**

คํานวณค่าเฉลี่ย (ค่าเฉลี่ย) ของค่าที่แตกต่างทั้งหมดในนิพจน์ ต้องใช้นิพจน์ตัวเลขเป็นอาร์กิวเมนต์

Syntax:

AVG (DISTINCT n\_expression)

โดยที่:

*n\_expression* นิพจน์ใดๆ ที่ประเมินเป็นค่าตัวเลข

# **BottomN**

จัดอันดับค่าต่ำสุด n ค่าของอาร์กิวเมนต์นิพจน์จาก 1 ถึง n 1 ตรงกับค่าตัวเลขต่ำสุด ฟ<sup>ั</sup>งก์ชัน BOTTOMN จะใช้กับค่าที่แสดงในชุดผลลัพธ์

Syntax:

BOTTOMN (n\_expression, n)

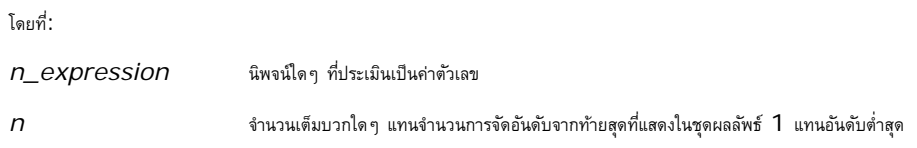

**หมายเหตุ:** การสืบค้นมีนิพจน์BOTTOMN ได้เพียงนิพจน์เดียวเท่านั้น

# **Count**

คำนวณจำนวนแถวที่มีค่าที่ไม่เป็นค่านัลสำหรับนิพจน์ โดยทั่วไปนิพจน์จะเป็นชื่อคอลัมน์ซึ่งจะแสดงจำนวนแถวที่ไม่มีค่าที่ไม่ใช่ค่านัลในคอลัมน์นั้น

#### Syntax:

COUNT (นิพจน์)

โดยที่:

*นิพจน์* นิพจน์ใดๆ

## **CountDistinct**

เพิ่มการดำเนินการที่แตกต่างในฟ<sup>ั</sup>งก์ชัน  $\sf COUNT$ 

Syntax:

COUNT (DISTINCT นิพจน์)

โดยที่:

*นิพจน์* นิพจน์ใดๆ

# **Count (\*) (CountStar)**

นับจํานวนแถว

Syntax:

COUNT(\*)

เช่น ตารางที่มีชื่อว่า ข้อเท็จจริง ประกอบไปด้วยแถว 200,000,000 แถว การสืบค้นต่อไปนี้จะแสดงผลลัพธ์ดังนี้:

SELECT COUNT(\*) FROM Facts

 $COUNT(*)$ 

200000000

# **Mavg**

คำนวณค่าเฉลี่ยเคลื่อนที่  $($ ค่าเฉลี่ย $)$  สำหรับแถวข้อมูล  $\sf n$  แถวสุดท้ายไม่รวมแถวปจจุบัน

ค่าเฉลี่ยสำหรับแถวแรกเท่ากับนิพจน์ตัวเลของแถวแรก ค่าเฉลี่ยสำหรับแถวที่ 2 คำนวณโดยใช้ค่าเฉลี่ยของสามแถวแรก เป็นต้น เมื่อถึงแถวที่  $\boldsymbol{\mathsf{n}}$  ค่าเฉลี่ยจะคำนวณตามแถวข้อมูล  $\boldsymbol{\mathsf{n}}$  แถวล่าสุด

#### Syntax:

MAVG (numExpr, จํานวนเต็ม)

โดยที่:

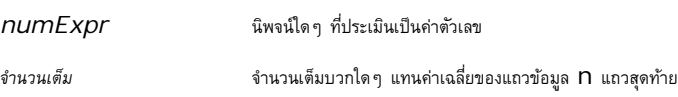

## **Max**

คํานวณค่าสูงสุด (ค่าตัวเลขสูงสุด) ของแถวที่มีอาร์กิวเมนต์นิพจน์ตัวเลข

Syntax:

MAX (นิพจน์)

โดยที่:

*นิพจน์* นิพจน์ใดๆ

### **Median**

คำนวณค่ากลาง (ค่ากลาง) ของแถวที่มีอาร์กิวเมนต์นิพจน์ตัวเลข เมื่อมีจำนวนแถวเป็นจำนวนคู่ ค่ากลางคือค่าเฉลี่ยของสองแถวกลาง ฟ<sup>ั</sup>งก์ชันนี้จะแสดงค่าจำนวนคู่เสมอ

Syntax:

#### MEDIAN (n\_expression)

โดยที่:

*n\_expression* นิพจน์ใดๆ ที่ประเมินเป็นค่าตัวเลข

### **Min**

คํานวณค่าตํ่าสุด (ค่าตัวเลขตํ่าสุด) ของแถวที่ตรงกับอาร์กิวเมนต์นิพจน์ตัวเลข

Syntax:

MIN (นิพจน์)

โดยที่:

*นิพจน์* นิพจน์ใดๆ

### **NTile**

ฟง์ก์ชัน NTILE จะกำหนดการจัดอันดับค่าในแง่ของช่วงที่ระบุโดยผู้ใช้ ซึ่งจะแสดงจำนวนเต็มแทนช่วงการจัดอันดับ หรือกล่าวอีกนัยหนึ่ง ชุดข้อมูลที่เรียงลําดับเรียบร้อยแล้วจะแบ่งออกเป็นจํานวนไทล์ที่มีค่าเท่ากันในแต่ละไฟล์

Syntax:

NTILE (n\_expression, n)

โดยที่:

*n\_expression* นิพจน์ใดๆ ที่ประเมินเป็นค่าตัวเลข

*n* จํานวนเต็มบวกที่ไม่ใช่ค่านัลซึ่งแสดงจํานวนไทล์

หากอาร์กิวเมนต์ **n\_expression ไ**ม่ใช่ค่านัล ฟ<sup>ั</sup>งก์ชันจะแสดงจำนวนเต็มแทนอันดับภายในช่วงที่รายงาน

NTile ที่มี n=100 จะแสดงสิ่งที่เรียกว่า *เปอร์เซ็นต์ไทล์* (ที่มีหมายเลขในช่วงตั้งแต่ 1 ถึง 100 ที่ 100 แทนลำดับสูงสุด) ค่านี้แตกต่างจากผลลัพธ์ของฟ<sup>ั</sup>งก์ชันเปอร์เซ็นต์ไทล์ Oracle BI Server ซึ่งจะตรงกับสิ่งที่เรียกว่า *อันดับเปอร์เซนต์*ใน SQL 92 และแสดงค่าตั้งแต่ 0 ถึง 1

### **Percentile**

คำนวณอันดับเปอร์เซนต์สำหรับแต่ละค่าที่ตรงกับอาร์กิวเมนต์นิพจน์ตัวเลข ช่วงอันดับเปอร์เซ็นต์ไทล์เริ่มตั้งแต่ 0 (เปอร์เซ็นต์ไทล์แรก) ถึง 1 (เปอร์เซ็นต์ไทล์ที่ 100)

ฟั งก์ชัน PERCENTILE จะคํานวณเปอร์เซ็นต์ไทล์ตามค่าในชุดผลลัพธ์ของการสืบค้น

Syntax:

PERCENTILE (n\_expression)

โดยที่:

*n\_expression* นิพจน์ใดๆ ที่ประเมินเป็นค่าตัวเลข

### **Rank**

คำนวณอันดับของค่าแต่ละค่าที่ตรงกับอาร์กิวเมนต์นิพจน์ตัวเลข จำนวนสูงสุดคืออันดับ 1 และอันดับที่ตามมาคือจำนวนเต็มลำดับถัดไป  $(2,\,3,\,4,...)$  หากค่าบางค่าเท่ากัน ค่าจะระบุอันดับเดียวกัน (เช่น 1, 1, 1, 4, 5, 5, 7...)

ฟั งก์ชัน RANK คํานวณอันดับตามค่าในชุดผลลัพธ์ของการสืบค้น

Syntax:

RANK (n\_expression)

โดยที่:

*n\_expression* นิพจน์ใดๆ ที่ประเมินเป็นค่าตัวเลข

### **StdDev**

ฟง์ก์ชัน STDDEV จะแสดงค่าเบี่ยงเบนมาตรฐานสำหรับชุดค่า ประเภทที่แสดงจะเป็นจำนวนคู่เสมอ

Syntax:

STDDEV([ALL | DISTINCT] n\_expression)

โดยที่:

*n\_expression* นิพจน์ใดๆ ที่ประเมินเป็นค่าตัวเลข

หากระบุ ALL ค่าเบี่ยงเบนมาตรฐานจะคํานวณข้อมูลทั้งหมดในชุด

 $\blacksquare$  หากระบุ $\blacksquare$  DISTINCT ค่าที่ซ้ำทั้งหมดจะไม่ถูกนำมาคำนวณ

หากไม่มีการระบุใดๆ (ค่าดีฟอลต์) ข้อมูลทั้งหมดจะถูกคํานวณ

มีอีกสองฟั งก์ชันที่สัมพันธ์กับ STDDEV:

STDDEV\_POP([ALL | DISTINCT] n\_expression)

STDDEV\_SAMP([ALL | DISTINCT] n\_expression)

STDDEV และ STDDEV\_SAMP คือค่าเดียวกัน

## **StdDev\_Pop**

แสดงค่าเบี่ยงเบนมาตรฐานสําหรับชุดค่าโดยใช้สูตรการคํานวณผลต่างประชากรและค่าเบี่ยงเบนมาตรฐาน

Syntax:

StdDev\_Pop([ALL | DISTINCT] numExpr)

โดยที่:

*numExpr* นิพจน์ใดๆ ที่ประเมินเป็นค่าตัวเลข

หากระบุ ALL ค่าเบี่ยงเบนมาตรฐานจะคํานวณข้อมูลทั้งหมดในชุด

 $\blacksquare$  หากระบุ $\blacksquare$ DISTINCT ค่าที่ซ้ำทั้งหมดจะไม่ถูกนำมาคำนวณ

### **Sum**

คํานวณผลรวมที่ได้จากการเพิ่มค่าทั้งหมดที่ตรงกับอาร์กิวเมนต์ในนิพจน์ตัวเลข

Syntax:

SUM (n\_expression)

โดยที่:

*n\_expression* นิพจน์ใดๆ ที่ประเมินเป็นค่าตัวเลข

# **SumDistinct**

คํานวณผลรวมที่ได้จากการเพิ่มค่าที่แตกต่างทั้งหมดที่ตรงกับอาร์กิวเมนต์นิพจน์

Syntax:

SUM(DISTINCT n\_expression)

โดยที่:

*n\_expression* นิพจน์ใดๆ ที่ประเมินเป็นค่าตัวเลข

### **TopN**

จัดอันดับค่า n สูงสุดของอาร์กิวเมต์นิพจน์จาก 1 ถึง n 1 แทนค่าตัวเลขสูงสุด

ฟั งก์ชัน TOPN ใช้ค่าที่แสดงในชุดผลลัพธ์

Syntax:

TOPN (n\_expression, n)

โดยที่:

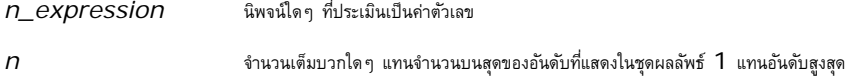

การสืบค้นมีนิพจน์TOPN ได้เพียงนิพจน์เดียวเท่านั้น

# **การรันฟังก์ชันการรวม**

การรันฟังก์ชันการรวมคล้ายกับการรวมฟังก์ชันโดยใช้ชุดเรคคอร์ดเป็นอินพุต แต่แทนที่จะเอาต์พุตการทางกรรมตามเรกคอร์ดที่พบ จะเอาต์พุตการรวมตามเรคคอร์ดที่พบ ส่วนนี้อธิบายการรันฟั งก์ชันการรวมที่สนับสนุนโดย Oracle BI Server

## **MAVG**

 $\,$ คำนวณค่าเฉลี่ยเคลื่อนที่  $\,$ (ค่าเฉลี่ย $\,$ ) สำหรับแถวข้อมูล  $\,$  n แถวสุดท้ายรวมแถวปจจุบันในชุดผลลัพธ์

#### Syntax:

#### MAVG (n\_expression, n)

โดยที่:

*n\_expression* นิพจน์ใดๆ ที่ประเมินเป็นค่าตัวเลข

*n* จํานวนเต็มบวกใดๆ แทนค่าเฉลี่ยของแถวข้อมูล n แถวสุดท้าย

ค่าเฉลี่ยสำหรับแถวแรกจะเท่ากับนิพจน์ตัวเลขของแถวแรก ค่าเฉลี่ยสำครามการแกรตอนตัวเลื่อข้อมูลสองแถวแรก ค่าเฉลี่ยสำครามค่านวณโดยใช้ค่าเฉลี่ยข้อมูลสามแถวแรก เป็นต้น จนกว่าคุณจะถึงแถวที่ **N** โดยที่ค่าเฉลี่ยจะคำนวณตามแถวข้อมูล **N** แถวสุดท้าย

# **MSUM**

ฟง์ก์ชันนี้จะคำนวณผลรวมเคลื่อนที่ของแถวข้อมูล **N** แถวสุดท้ายรวมกับแถวปจจุบัน

ผลรวมของแถวแรกจะเท่ากับนิพจน์ตัวเลขสําหรับแถวแรก ผลรวมสําหรับแถวที่สองจะคํานวณโดยใช้ผลรวมของแถวข้อมูลสองแถวแรก ผลรวมของแถวที่สามจะคํานวณโดยใช้ผลรวมของแถวข้อมูลสามแถวแรก เป็นต้น เมื่อถึงแถวที่ n ผลรวมจะถูกคํานวณตามแถวข้อมูล n แถวสุดท้าย

#### Syntax:

MSUM (n\_expression, n)

Where:

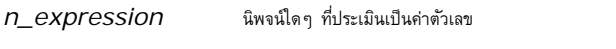

*n* จํานวนเต็มบวก แทนผลรวมของแถวข้อมูล n แถวสุดท้าย

ตัวอย่าง:

ตัวอย่างต่อไปนี้แสดงรายงานที่ใช้ฟั งก์ชัน MSUM

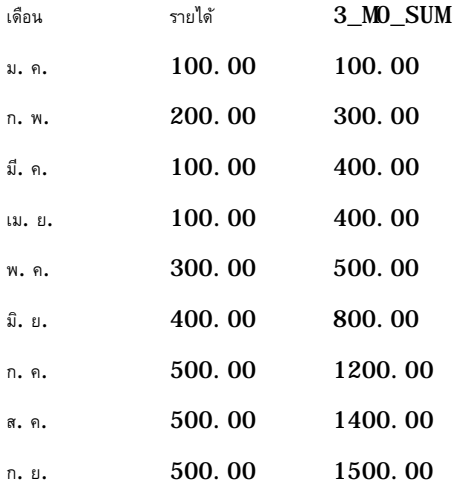

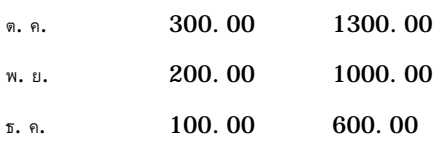

# **RSUM**

ฟงก์ชันนี้จะคำนวณผลรวมการรันตามเรคคอร์ดที่พบ ผลรวมสำหรับแถวแรกจนจินตราแรก ผลรวมสำหรับแถวที่สองคำนวณโดยใช้ผลรวมของแถวข้อมูลสองแถวแรก ผลรวมสําหรับแถวที่สามคํานวณโดยใช้ผลรวมของแถวข้อมูลสามแถวแรก เป็นต้น

Syntax:

RSUM (n\_expression)

Where:

*n\_expression* นิพจน์ใดๆ ที่ประเมินเป็นค่าตัวเลข

ตัวอย่าง:

ตัวอย่างต่อไปนี้แสดงรายงานที่ใช้ฟั งก์ชัน RSUM

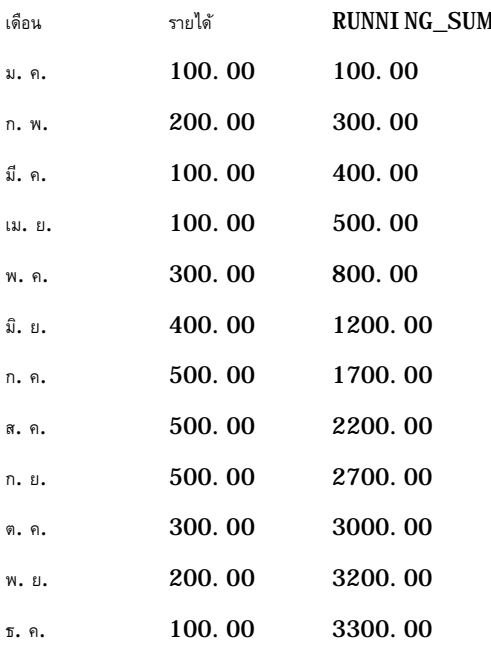

### **RCOUNT**

ฟงก์ชันนี้ใช้ชุดเรคคอร์ดเป็นอินพุตและนับจำนวนเรคคอร์ดที่พบ โดยจะรีเซ็ตค่าของแต่ละกลุ่มในการสืบค้น หากมีการกำหนดการเรียงลำดับในคอลัมน์ใดๆ ฟงก์ชันนี้จะไม่รับค่าเพิ่มสำหรับค่าที่ตรงกันซึ่งอยู่ติดกันสำหรับคอลัมน์ที่เรียงลำอับการป้องกับการประจำกับการประจำกับการประจำตับในการประจำตับสำคับในคอลัมน์ทั้งหมด

Syntax:

RCOUNT (Expr)

Where:

 $\pmb{Expr}$  **u**ินิพจน์ประเภทข้อมูลใดๆ

ตัวอย่าง:

ตัวอย่างต่อไปนี้แสดงรายงานที่ใช้ฟั งก์ชัน RCOUNT

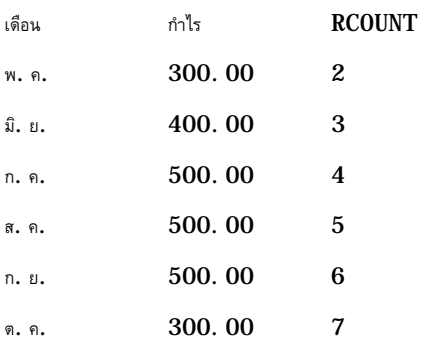

### **RMAX**

ฟงก์ชันนี้ใช้ชุดเรคคอร์ดเป็นอินพุตและแสดงค่าสูงสุดตามเรคคอร์ดที่พบ ประเภทข้อมูลที่ระบุต้องเป็นประเภทที่สามารถสั่งซื้อได้

Syntax:

RMAX (นิพจน์)

Where:

*นิพจน์* นิพจน์ประเภทข้อมูลใดๆ ประเภทข้อมูลต้องเป็นประเภทที่มีการเรียงลําดับที่เชื่อมโยงกัน

ตัวอย่าง:

ตัวอย่างต่อไปนี้แสดงรายงานที่ใช้ฟ<sup>ั</sup>งก์ชัน $\sf\; RMAX$ 

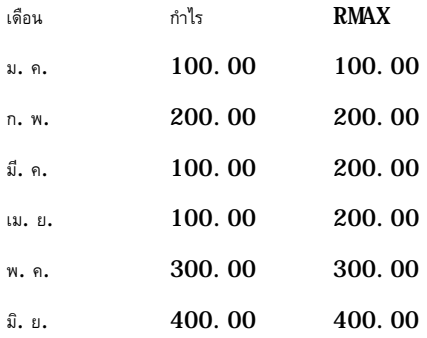

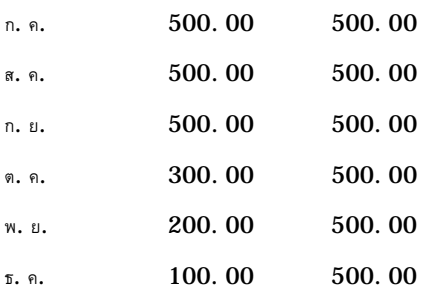

## **RMIN**

ฟงก์ชันนี้ใช้ชุดเรคคอร์ดเป็นอินพุตและแสดงค่าต่ำสุดตามเรคคอร์ดที่พบ ประเภทข้อมูลที่ระบุต้องเป็นประเภทที่สั่งซื้อได้

Syntax:

RMIN (นิพจน์)

Where:

*นิพจน์* นิพจน์ประเภทข้อมูลใดๆ ประเภทข้อมูลต้องเป็นประเภทที่มีการเรียงลําดับที่เชื่อมโยงกัน

ตัวอย่าง:

ตัวอย่างต่อไปนี้แสดงรายงานที่ใช้ฟ<sup>ั</sup>งก์ชัน $\>$   $\sf RMIN$ 

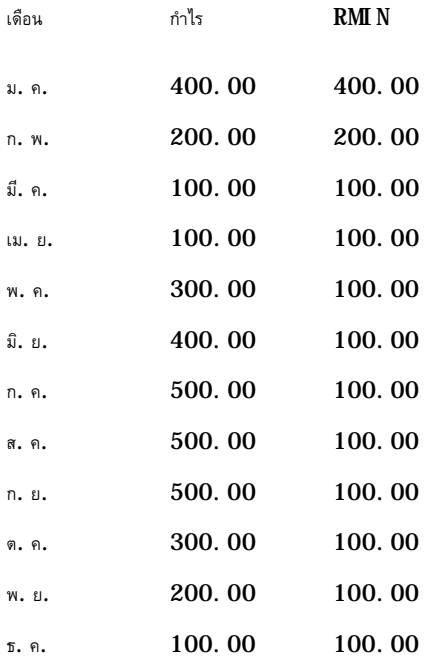

# <span id="page-1098-0"></span>**ฟังก์ชันสตริง**

ฟั งก์ชันสตริงจะจัดการตัวอักษรต่างๆ และทํางานด้วยสตริงตัวอักษร

# **ASCII**

แปลงสตริงตัวอักษรเดี่ยวเป็นรหัส ASCII ที่ตรงกันระหว่าง 0 ถึง 255

Syntax:

ASCII (character\_expression)

โดยที่:

*character\_expression* นิพจน์ใดๆ ที่ประเมินเป็นตัวอักษร ASCII

ถ้านิพจน์ตัวอักษรประเมินตัวอักษรมากกว่าหนึ่งตัว รหัส ASCII ที่ตรงกับตัวอักษรตัวแรกในนิพจน์จะแสดงขึ้น

# **BIT\_LENGTH**

แสดงความยาวของสตริงที่ระบุในหน่วยบิต ตัวอักษร Unicode แต่ละตัวยาว 2 ไบต์ซึ่งมีค่าเท่ากับ 16 บิต

Syntax:

### BIT\_LENGTH (character\_expression)

โดยที่:

*character\_expression* นิพจน์ใดๆ ที่ประเมินเป็นสตริงตัวอักษร

# **CHAR**

แปลงค่าตัวเลขระหว่าง 0 ถึง 255 เป็นค่าตัวอักษรที่ตรงกับรหัส ASCII

Syntax:

### CHAR (n\_expression)

โดยที่:

*n\_expression* นิพจน์ใดๆ ที่ประเมินเป็นค่าตัวเลขระหว่าง 0 ถึง 255

### **CHAR\_LENGTH**

แสดงความยาวของสตริงที่ระบุตามจํานวนตัวอักษร ช่องว่างนําหน้าและต่อท้ายจะไม่ถูกนับรวมเป็นความยาวของสตริง

Syntax:

CHAR\_LENGTH (character\_expression)

โดยที่:

*character\_expression* นิพจน์ใดๆ ที่ประเมินเป็นค่าตัวเลขระหว่าง 0 ถึง 255

## **CONCAT**

ฟังก์ชันนี้มีสองรูปแบบ รูปแบบแรกเป็นการเชื่อมสตริงตัวอักษรสองสตริง รูปแบบที่สองใช้ตัวอักษรที่จื้อมสตริงตัวอักษรมากกว่าสองสตริง

Syntax รูปแบบที่ 1:

CONCAT (character\_expression1, character\_expression2)

โดยที่:

*character\_expression* นิพจน์ที่ประเมินเป็นสตริงตัวอักษร

Syntax รูปแบบที่ 2:

string\_expression1 || string\_expression2 || ... string\_expressionxx

โดยที่:

*string\_expression* นิพจน์ที่ประเมินเป็นสตริงตัวอักษรที่แยกตามตัวดําเนินการเชื่อมสตริงตัวอักษร || (เส้นคู่แนวตั้ง) สตริงแรกเชื่อมโยงกับสตริงที่สองเพื่อสร้างสตริงกลาง ซึ่งจะเชื่อมโยงกับสตริงถัดไป เป็นต้น

ตัวอย่าง:

```
Account."Account Name" ||'-'|| Account."Account Location"
```
ผลลัพธ์ที่ได้จะมีลักษณะดังนี้:

การดําเนินการเช่า - สํานักงานใหญ่

### **INSERT**

แทรกสตริงตัวอักษรที่ระบุในตำแหน่งที่ระบุในสตริงตัวอักษรอื่น โดยแทนที่จำนวนตัวอักษรที่ระบุในสตริงเป้าหมาย

Syntax:

INSERT(character\_expression1, n, m, character\_expression2)

```
1100 วิธีใช้ออนไลน์ของ Oracle CRM On Demand รีลีส 33
ตุลาคม 2016
```
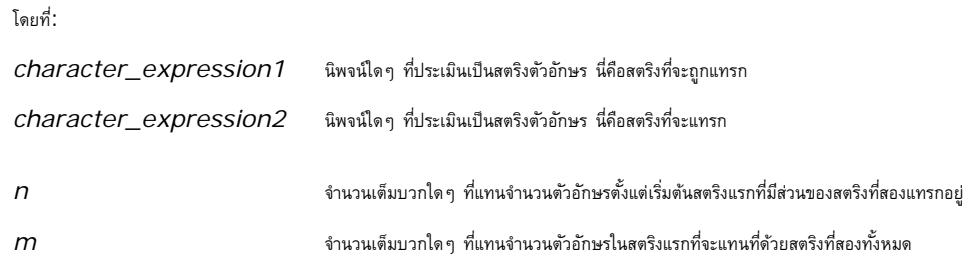

# **LEFT**

แสดงจํานวนตัวอักษรที่ระบุจากด้านซ้ายของสตริง

Syntax:

LEFT(character\_expression, n)

โดยที่:

*character\_expression* นิพจน์ใดๆ ที่ประเมินเป็นสตริงตัวอักษร

*n* จํานวนเต็มบวกใดๆ ที่แทนจํานวนตัวอักษรจากด้านซ้ายของสตริงที่จะแสดง

# **LENGTH**

แสดงความยาวของสตริงที่ระบุตามจํานวนตัวอักษร ความยาวที่แสดงจะไม่รวมช่องว่างที่ต่อท้าย

Syntax:

#### LENGTH(character\_expression)

โดยที่:

*character\_expression* นิพจน์ใดๆ ที่ประเมินเป็นสตริงตัวอักษร

# **LOCATE**

ส่งคืนตำแหน่งตัวเลขของสตริงหนึ่งภายในอีกสตริงหนึ่ง หากไม่พบสตริง ฟ<sup>ั</sup>งก์ชัน LOCATE จะส่งคืนค่า 0 หากคุณต้องการระบุตำแหน่งเริ่มต้นเพื่อเริ่มการค้นหา ให้ใช้ฟังก์ชัน LOCATEN แทน

Syntax:

LOCATE(character\_expression1, character\_expression2)

#### โดยที่:

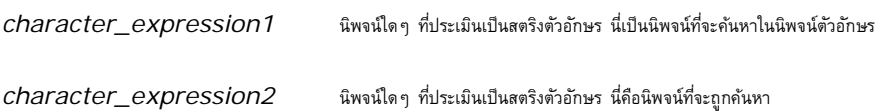

# **LOCATEN**

แสดงตำแหน่งตัวเลขของสตริงหนึ่งภายในอีกสตริงหนึ่ง ซึ่งตรงกับฟังก์ชัน LOCATE ยกเว้นว่าการค้นหาจะเริ่มต้นที่ตำแหน่งที่ระบุตามอาร์กิวเมนต์จำนวนเต็ม หากไม่พบสตริง ฟ<sup>ั</sup>งก์ชัน LOCATEN จะแสดงค่า 0 ตําแหน่งตัวเลขที่จะแสดงจะถูกกําหนดโดยการนับตัวอักษรตัวแรกในสตริงเป็นตําแหน่งที่ใช้ตําแหน่งที่ 1 โดยไม่คํานึงถึงค่าของอาร์กิวเมนต์จํานวนเต็ม

#### Syntax:

LOCATEN (character\_expression1, character\_expression2, n)

โดยที่:

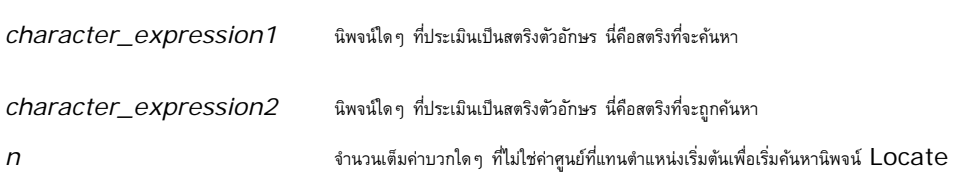

# **LOWER**

แปลงสตริงตัวอักษรเป็นตัวพิมพ์เล็ก

Syntax:

LOWER (character\_expression)

โดยที่:

*character\_expression* นิพจน์ใดๆ ที่ประเมินเป็นสตริงตัวอักษร

### **OCTET\_LENGTH**

แสดงสตริงที่ระบุในหน่วยบิตฐาน 8 (จํานวนไบต์)

Syntax:

OCTET\_LENGTH (character\_expression)

โดยที่:

*character\_expression* นิพจน์ใดๆ ที่ประเมินเป็นสตริงตัวอักษร

# **POSITION**

แสดงตำแหน่งตัวเลขของสตริงหนึ่งภายในสตริงอื่น หากไม่พบสตริง ฟ<sup>ั</sup>งก์ชันจะแสดงค่า  ${\rm O}$ 

Syntax:

POSITION(character\_expression1 IN character\_expression2)

โดยที่:

*character\_expression1* นิพจน์ใดๆ ที่ประเมินเป็นสตริงตัวอักษร นี่คือสตริงที่จะค้นหา

*character\_expression2* นิพจน์ใดๆ ที่ประเมินเป็นสตริงตัวอักษร นี่คือสตริงที่จะค้นหา

# **REPEAT**

ทําซํ้านิพจน์ที่ระบุ n ครั้งโดยที่ n คือจํานวนเต็มบวก

Syntax:

REPEAT(character\_expression, n)

### **REPLACE**

แทนที่ตัวอักษรที่ระบุในสตริงด้วยตัวอักษรอื่นที่ระบุ

Syntax:

REPLACE(character\_expression, change\_expression, replace\_with\_expression)

โดยที่:

*character\_expression* นิพจน์ใดๆ ที่ประเมินเป็นสตริงตัวอักษร สตริงนี้จะแทนที่ด้วยตัวอักษร *change\_expression* นิพจน์ใดๆ ที่ประเมินเป็นสตริงตัวอักษร ระบุตัวอักษรในสตริงแรกที่จะถูกแทนที่ *replace\_with\_expression* นิพจน์ใดๆ ที่ประเมินเป็นสตริงตัวอักษร ระบุตัวอักษรแทนที่ใช้แทนสตริงแรก

# **RIGHT**

แสดงจํานวนตัวอักษรที่ระบุจากด้านขวาของสตริง

Syntax:

#### RIGHT(character\_expression, n)

โดยที่:

*character\_expression* นิพจน์ใดๆ ที่ประเมินเป็นสตริงตัวอักษร

*n* จํานวนเต็มค่าบวกใดๆ ที่แทนจํานวนตัวอักษรจากด้านขวาของสตริงแรกที่จะแสดง

## **SPACE**

แทรกช่องว่าง

#### Syntax:

#### SPACE (integer)

โดยที่:

*integer* นิพจน์ใดๆ ที่ประเมินเป็นสตริงตัวอักษร

### **SUBSTRING**

จัดทําสตริงใหม่เริ่มต้นจากจํานวนตัวอักษรคงที่ในสตริงเริ่มแรก

Syntax:

#### SUBSTRING (character\_expression FROM starting\_position)

โดยที่:

*character\_expression* นิพจน์ใดๆ ที่ประเมินเป็นสตริงตัวอักษร

*starting\_position* จํานวนเต็มบวกที่ระบุตําแหน่งแรกภายในสตริงตัวอักษรสตริงแรก

ตัวอย่าง:

SUBSTRING ('ABCDEF' FROM 3)

ผลลัพธ์ใน:

CDEF

# <span id="page-1104-0"></span>**TRIM**

แถบที่ระบุตัวอักษรนําหน้าและ/หรือต่อท้ายจากสตริงตัวอักษร

#### Syntax:

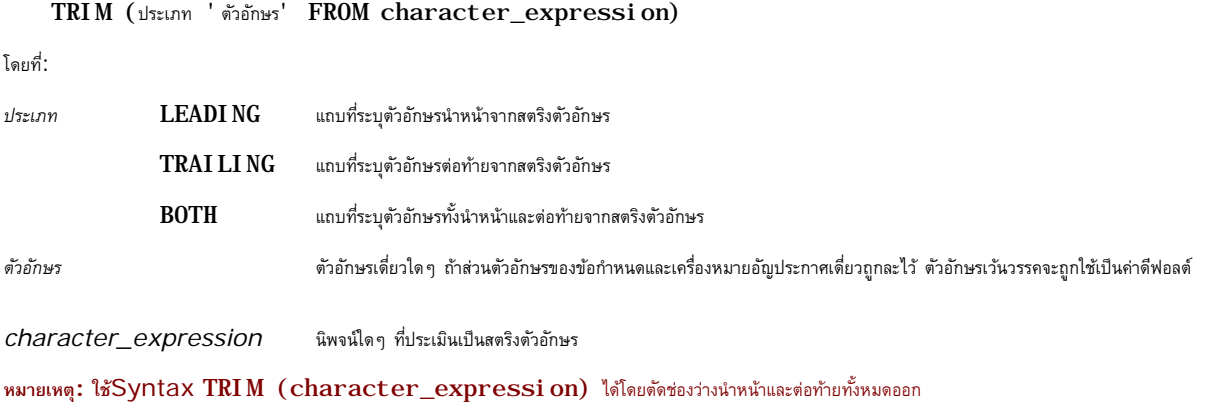

# **UPPER**

แปลงสตริงตัวอักษรเป็นตัวพิมพ์ใหญ่

Syntax:

UPPER (character\_expression)

โดยที่:

*character\_expression* นิพจน์ใดๆ ที่ประเมินเป็นสตริงตัวอักษร

# **ฟังก์ชันคณิตศาสตร์**

ฟั งก์ชันคณิตศาสตร์จะดําเนินการทางคณิตศาสตร์

### **Abs**

คํานวณค่าสัมบูรณ์ของนิพจน์ตัวเลข

Syntax:

ABS (n\_expression)

โดยที่:

*n\_expression* นิพจน์ใดๆ ที่ประเมินเป็นค่าตัวเลข

# **Acos**

คํานวณ Arc Cosine ของนิพจน์ตัวเลข

Syntax:

ACOS (n\_expression)

โดยที่:

*n\_expression* นิพจน์ใดๆ ที่ประเมินเป็นค่าตัวเลข

# **Asin**

คํานวณ Arc Sine ของนิพจน์ตัวเลข

Syntax:

ASIN (n\_expression)

โดยที่:

*n\_expression* นิพจน์ใดๆ ที่ประเมินเป็นค่าตัวเลข

## **Atan**

คํานวณ Arc Tangent ของนิพจน์ตัวเลข

Syntax:

ATAN (n\_expression)

โดยที่:

*n\_expression* นิพจน์ใดๆ ที่ประเมินเป็นค่าตัวเลข

### **Atan2**

คํานวณ Arc Tangent ของ y/x โดยที่ y คือนิพจน์ตัวเลขนิพจน์แรก และ x คือนิพจน์ตัวเลขนิพจน์ที่สอง

Syntax:

ATAN2 (n\_expression1, n\_expression2)

โดยที่:

*n\_expression (1 และ 2)* นิพจน์ใดๆ ที่ประเมินเป็นค่าตัวเลข

# **Ceiling**

ปดเศษนิพจน์ตัวเลขที่ไม่ใช่ค่าจำนวนเต็มให้เป็นจำนวนเต็มสูงสุดถัดไป ถ้านิพจน์ตัวเลขมีค่าเป็นจำนวนเต็ม ฟังก์ชัน Ceiling จะส่งกลับจำนวนเต็มนั้น

Syntax:

CEILING (n\_expression)

โดยที่:

*n\_expression* นิพจน์ใดๆ ที่ประเมินเป็นค่าตัวเลข

# **Cos**

ค◌ํานวณCosine ของนิพจน์ตัวเลข

Syntax:

COS (n\_expression)

โดยที่:

*n\_expression* นิพจน์ใดๆ ที่ประเมินเป็นค่าตัวเลข

# **Cot**

คํานวณ Cotangent ของนิพจน์ตัวเลข

Syntax:

COT (n\_expression)

โดยที่:

*n\_expression* นิพจน์ใดๆ ที่ประเมินเป็นค่าตัวเลข

# **Degrees**

แปลงนิพจน์จากเรเดียนเป็นองศา

Syntax:

DEGREES (n\_expression)

โดยที่:

*n\_expression* นิพจน์ใดๆ ที่ประเมินเป็นค่าตัวเลข

## **Exp**

คำนวณค่า  $E$  โดยยกกำลังตามที่ระบุ

Syntax:

EXP (n\_expression)

โดยที่:

*n\_expression* นิพจน์ใดๆ ที่ประเมินเป็นค่าตัวเลข

## **Floor**

ปดเศษนิพจน์ตัวเลขที่ไม่ใช่ค่าจำนวนเต็มให้เป็นจำนวนเต็มต่ำสุดถัดไป ถ้านิพจน์ตัวเลขมีค่าเป็นจำนวนเต็ม ฟ<sup>ั</sup>งก์ชัน FLOOR จะส่งกลับจำนวนเต็มนั้น

Syntax:

FLOOR (n\_expression)

โดยที่:

*n\_expression* นิพจน์ใดๆ ที่ประเมินเป็นค่าตัวเลข

# **Log**

คํานวณลอการิทึมธรรมชาติของนิพจน์

Syntax:

LOG (n\_expression)

โดยที่:

*n\_expression* นิพจน์ใดๆ ที่ประเมินเป็นค่าตัวเลข

# **Log10**

คํานวณลอการิทึมฐาน 10 ของนิพจน์

Syntax:

LOG10 (n\_expression)

โดยที่:

*n\_expression* นิพจน์ใดๆ ที่ประเมินเป็นค่าตัวเลข

# **Mod**

หารนิพจน์ตัวเลขนิพจน์แรกด้วยนิพจน์ตัวเลขนิพจน์ที่สองแล้วส่งคืนเศษของการหาร

Syntax:

MOD (n\_expression1, n\_expression2)

โดยที่:

*n\_expression (1 และ 2)* นิพจน์ใดๆ ที่ประเมินเป็นค่าตัวเลข

# **Pi**

ส่งคืนค่าคงที่ของ PI (เส้นรอบวงของวงกลมหารด้วยเส้นผ่านศูนย์กลางของวงกลม) Syntax:

PI()

# **Power**

รับนิพจน์ตัวเลขนิพจน์แรก แล้วยกกําลังเป็นตามที่ระบุในนิพจน์ตัวเลขนิพจน์ที่สอง

Syntax:

POWER(n\_expression1, n\_expression2)

โดยที่:

*n\_expression (1 และ 2)* นิพจน์ใดๆ ที่ประเมินเป็นค่าตัวเลข

# **Radians**

แปลงนิพจน์จากองศาเป็นเรเดียน

Syntax:

RADIANS (n\_expression)

โดยที่:

*n\_expression* นิพจน์ใดๆ ที่ประเมินเป็นค่าตัวเลข

### **Rand**

ส่งคืนตัวเลขสุ่มเทียมระหว่าง 0 ถึง 1

Syntax:

RAND()

# **RandFromSeed**

ส่งคืนตัวเลขสุ่มจําลองที่สร้างจากค่าเริ่มต้นค่าหนึ่ง ค่าเริ่มต้นค่าหนึ่งจะสร้างชุดของตัวเลขสุ่มที่เหมือนกัน

Syntax:

RAND (n\_expression)

โดยที่:

*n\_expression* นิพจน์ใดๆ ที่ประเมินเป็นค่าตัวเลข

## **Round**

ปดเศษนิพจน์ตัวเลขเป็นทศนิยม  $\boldsymbol{\mathsf{n}}$  ตำแหน่ง

Syntax:

ROUND (n\_expression, n)

โดยที่:

*n\_expression* นิพจน์ใดๆ ที่ประเมินเป็นค่าตัวเลข

*n* จำนวนเต็มบวกใดก็ตามที่แสดงถึงจำนวนของหลักทศนิยม (นั่นคือ จำนวนของตำแหน่งทศนิยม) ที่ต้องการป<sup>ั</sup>ดเศษ

ตัวอย่าง:

ROUND (12.358,2)

#### ส่งคืน:

12.36

# **Sign**

ี่ส่งคืนค่า 1 ถ้าอาร์กิวเมนต์นิพจน์ตัวเลขมีค่าเป็นจำนวนบวก ส่งคืนค่า -1 ถ้าอาร์กิวเมนต์นิพฉบนี้นิพจน์ตัวเลขมานขณวน<br>ส่งคืนค่า 1 ถ้าอาร์กิวเมนต์นิพจน์ตัวเลขมีค่าเป็นจำนวนการเลขมาก และกิจเมนต์นิพจน์ตัวเลขมีค่าเป็นจำนวนและส่ง

Syntax:

#### SIGN (n\_expression)

โดยที่:

*n\_expression* นิพจน์ใดๆ ที่ประเมินเป็นค่าตัวเลข

## **Sin**

คํานวณ Sine ของนิพจน์ตัวเลข

Syntax:

#### SIN (n\_expression)

โดยที่:

*n\_expression* นิพจน์ใดๆ ที่ประเมินเป็นค่าตัวเลข

# **Sqrt**

คํานวณรากที่สองของอาร์กิวเมนต์นิพจน์ตัวเลข นิพจน์ตัวเลขจะต้องมีค่าเป็นจํานวนที่ไม่ติดลบ

Syntax:

#### SQRT (n\_expression)

โดยที่:

*n\_expression* นิพจน์ใดก็ตาม ที่ประเมินเป็นค่าตัวเลขที่ไม่ติดลบ

# **Tan**

คํานวณ Tangent ของนิพจน์ตัวเลข

Syntax:

### TAN (n\_expression)

โดยที่:

*n\_expression* นิพจน์ใดๆ ที่ประเมินเป็นค่าตัวเลข

### <span id="page-1111-0"></span>**Truncate**

ตัดตัวเลขทศนิยมให้สั้นลงเพื่อส่งคืนตำแหน่งทศนิยมเป็นจำนวนที่ระบุ

Syntax:

TRUNCATE (n\_expression, n)

โดยที่:

*n\_expression* นิพจน์ใดๆ ที่ประเมินเป็นค่าตัวเลข *n* จํานวนเต็มบวกใดๆ ที่แสดงจํานวนตําแหน่งทศนิยมที่จะให้ส่งคืน

ตัวอย่าง:

TRUNCATE (12.358,2)

ส่งคืน:

12.35

# **ฟังก์ชันวันที่/เวลาของปฏิทิน**

ฟง์ก์ชันวันที่/เวลาของปฏิทินจะจัดการข้อมูลในประเภทวันที่ เวลา และเวลาที่ลงไว้ (ประเภทข้อมูล เวลาที่ลงไว้ คือการรวมกันของวันที่และเวลา)

ฟง์ก์ชันวันที่ทั้งหมดตรงตามมาตรฐาน ISO 8601 ซึ่งมีผลอย่างยิ่งกับฟังก์ชันจำพวก Week\_Of\_Year และ Week\_Of\_Quarter ซึ่งสัปดาห์เริ่มต้นของปีจะเป็นสัปดาห์เต็มสัปดาห์แรกที่มีวันพฤหัสบดี สำหรับข้อมูลที่ให้รายละเอียดเพิ่มเติมในวิธีการคำนวณพังก์ชันวันที่ โปรดดูมาตรฐาน  $\sf{ISO\,8601}$ 

# **Current\_Date**

ส่งคืนวันที่ป<sup>ั</sup>จจุบัน วันที่ถูกกำหนดโดยระบบที่ Oracle CRM On Demand Answers กำลังรันอยู่ ค่านี้จะไม่มีส่วนประกอบของเวลาอยู่ด้วย

Syntax:

CURRENT\_DATE

# **Current\_Time**

ี่ส่งคืนเวลาบั้จุบัน เวลาถูกกำหนดโดยระบบที่ Oracle CRM On Demand Answers กำลังรันอยู่ ค่านี้จะไม่มีส่วนประกอบของวันที่อยู่ด้วย

หมายเหตุ: ฟงก์ชันนี้แสดงเวลาปจจุบันขณะรันรายงาน เมื่อใช้ฟงก์ชันนี้กับหัวข้อการวิเคราะห์จะป้องกันไม่ให้เกิดการแคซที่ทำให้ประสิทธิภาพลดลง

Syntax:

### CURRENT\_TIME (n)

โดยที่:

*n* จํานวนเต็มใดๆ ซึ่งแทนจํานวนหลักของจุดทศนิยมที่แสดงเป็นเศษส่วนของวินาทีอาร์กิวเมนต์นี้สามารถเลือกได้ ฟั งก์ชันนี้จะส่งคืนตําแหน่งทศนิยมที่เป็นค่าดีฟอลต์เมื่อไม่มีการระบุอาร์กิวเมนต์

# **Current\_TimeStamp**

ส่งคืนเวลาที่ลงไว้ปัจจุบัน เวลาที่ลงไว้ถูกกำหนดด้วยระบบที่ Oracle CRM On Demand Answers กำลังรันอยู่

หมายเหตุ: ฟงก์ชันนี้แสดงเวลาปจจุบันขณะรันรายงาน เมื่อใช้ฟงก์ชันนี้กับหัวข้อการวิเคราะห์จะป้องกันไม่ให้เกิดการแคซที่ทำให้ประสิทธิภาพลดลง

Syntax:

CURRENT\_TIMESTAMP (n)

โดยที่:

*n* จํานวนเต็มใดๆ ซึ่งแทนจํานวนหลักของจุดทศนิยมที่แสดงเป็นเศษส่วนของวินาทีอาร์กิวเมนต์นี้สามารถเลือกได้ ฟั งก์ชันนี้จะส่งคืนตําแหน่งทศนิยมที่เป็นค่าดีฟอลต์เมื่อไม่มีการระบุอาร์กิวเมนต์

# **Day\_Of\_Quarter**

ส่งคืนตัวเลข (ระหว่าง 1 ถึง 92) ตามวันของไตรมาสของวันที่ที่ระบุ

Syntax:

#### DAY\_OF\_QUARTER (date\_expression)

โดยที่:

*date\_expression* นิพจน์ใดๆ ที่มีค่าเป็นวันที่

### **DayName**

ส่งคืนชื่อของวันในสัปดาห์(เป็นภาษาอังกฤษ) ของวันที่ที่ระบุ

Syntax:

DAYNAME (date\_expression)

โดยที่:

*date\_expression* นิพจน์ใดๆ ที่มีค่าเป็นวันที่

# **DayOfMonth**

ส่งคืนตัวเลขตามวันของเดือนสําหรับวันที่ที่ระบุ

#### Syntax:

#### DAYOFMONTH (date\_expression)

โดยที่:

*date\_expression* นิพจน์ใดๆ ที่มีค่าเป็นวันที่

# **DayOfWeek**

ส่งค็นตัวเลข 1 ถึง 7 ตามวันของสัปดาห์สำหรับวันที่ที่ระบุ โดยที่เลข 1 หมายถึงวันอาทิตย์ และเลข 7 หมายถึงวันเสาร์

Syntax:

DAYOFWEEK (date\_expression)

โดยที่:

*date\_expression* นิพจน์ใดๆ ที่มีค่าเป็นวันที่

# **DayOfYear**

ส่งคืนตัวเลข (ระหว่าง 1 ถึง 366) ตามวันของปีสําหรับวันที่ที่ระบุ

Syntax:

DAYOFYEAR (date\_expression)

โดยที่:

*date\_expression* นิพจน์ใดๆ ที่มีค่าเป็นวันที่

### **Hour**

ส่งคืนตัวเลข (ระหว่าง 0 ถึง 23) ที่ตรงกับชั่วโมงของเวลาที่ระบุ เช่น 0 ตรงกับ 12  $a.m.$  และ 23 ตรงกับ 11  $p.m.$ 

Syntax:

HOUR (time\_expression)

โดยที่:

*time\_expression* นิพจน์ใดๆ ที่ประเมินค่าเวลา

# **Minute**

ส่งคืนตัวเลข (ระหว่าง 0 ถึง 59) ที่ตรงกับนาทีของเวลาที่ระบุ

Syntax:

#### MINUTE (time\_expression)

โดยที่:

*time\_expression* นิพจน์ใดๆ ที่ประเมินค่าเวลา

## **Month**

ส่งคืนตัวเลข (ระหว่าง 1 ถึง 12) ที่ตรงกับเดือนสำหรับวันที่ที่ระบุ

Syntax:

MONTH (date\_expression)

โดยที่:

*date\_expression* นิพจน์ใดๆ ที่มีค่าเป็นวันที่

# **Month\_Of\_Quarter**

ส่งคืนตัวเลข (ระหว่าง 1 ถึง 3) ที่ตรงกับเดือนในไตรมาสสำหรับวันที่ที่ระบุ

Syntax:

### MONTH\_OF\_QUARTER (date\_expression)

โดยที่:

*date\_expression* นิพจน์ใดๆ ที่มีค่าเป็นวันที่

# **MonthName**

ส่งคืนชื่อของเดือน (เป็นภาษาอังกฤษ) สําหรับวันที่ที่ระบุ

Syntax:

MONTHNAME (date\_expression)

โดยที่:

*date\_expression* นิพจน์ใดๆ ที่มีค่าเป็นวันที่

### **Now**

ส่งคืนเวลาที่ลงไว้ปัจจุบัน ฟง้ก์ชัน NOW เหมือนกับฟังก์ชัน  $\sf{\small{\textsf{CURRENT\_TIMESTAMP}}}$ 

หมายเหตุ: ฟงก์ชันนี้แสดงเวลาปจจุบันขณะรันรายงาน เมื่อใช้ฟงก์ชันนี้กับหัวข้อการวิเคราะห์จะป้องกันไม่ให้เกิดการแคซที่ทำให้ประสิทธิภาพลดลง

Syntax:

NOW ()

## **Quarter\_Of\_Year**

ส่งคืนตัวเลข (ระหว่าง 1 ถึง 4) ตามไตรมาสของปีสําหรับวันที่ที่ระบุ

Syntax:

#### QUARTER\_OF\_YEAR (date\_expression)

โดยที่:

*date\_expression* นิพจน์ใดๆ ที่มีค่าเป็นวันที่

### **Second**

ส่งคืนตัวเลข (ระหว่าง 0 ถึง 59) ที่ตรงกับวินาทีของเวลาที่ระบุ

Syntax:

SECOND (time\_expression)

โดยที่:

*time\_expression* นิพจน์ใดๆ ที่ประเมินค่าเวลา

### **TimestampAdd**

ฟง์ก์ชัน TimestampAdd เพิ่มช่วงตามจำนวนที่ระบุเฉพาะลงในเวลาที่ลงไว้ที่ระบุ โดยส่งกลับเวลาที่ลงไว้เพียงเวลาเดียว

Syntax:

#### TimestampAdd (ช่วง, integer\_expression, timestamp\_expression)

โดยที่:
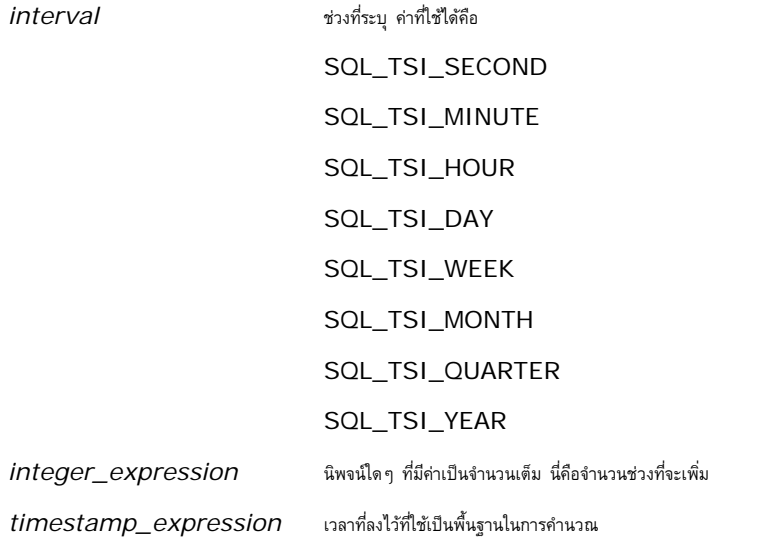

นิพจน์จำนวนเต็มที่มีค่านัลหรือนิพจน์เวลาที่ลงไว้ที่มีค่านัลซึ่งถูกส่งผ่านมาที่ฟง้ภ์ชันนี้จะได้รับการส่งคืนค่าเป็นนัล

ในสถานการณ์สมมติอย่างง่าย ฟงก์ชันนี้เพียงเพิ่มค่าจำนวนเต็มที่ระบุ (integer\_expression) ให้กับส่วนประกอบที่เหมาะสมของเวลาที่ลงไว้ โดยขึ้นกับช่วงเวลา การเพิ่มหนึ่งสัปดาห์หมายถึงการเพิ่มเจ็ดวัน และการเพิ่มหนึ่งไตรมาสหมายถึงการเพิ่มสามเดือน ค่าจํานวนเต็มลบจะหมายถึงการลบออก (ย้อนเวลากลับไป)

ค่าที่เกินของส่วนประกอบที่ระบุ (เช่น เกิน 60 วินาที, 24 ชั่วโมง, สิบสองเดือน และอื่นๆ) จะทำให้ต้องเพิ่มจำนวนที่เหมาะสมให้กับส่วนประกอบถัดไป เช่น เมื่อเพิ่มส่วนประกอบวันของเวลาที่ลงไว้ พังก์ชันนี้จะพิจารณาค่าที่เกินและคำนึงถึงจำนวนวันในแต่ละเดือน (รวมถึงปิดธิกสุรทิน ซึ่งเดือนกุมภาพันธ์มี 29 วัน)

เมื่อเพิ่มส่วนประกอบเดือนของเวลาที่ลงไว้ พังก์ชันนี้จะตรวจสอบว่าผลลัพธ์ของเวลาที่ลงไว้มีจำนวนวันพืชพอสำหรับสามารถขบวัน เช่น การเพิ่ม 1 เดือนให้กับ 2000-05-31 จะไม่ได้ผลลัพธ์เป็น 2000-06-31 เนื่องจากเดือนมิถุนายนไม่ได้มี 31 วัน ฟ<sup>ั</sup>งก์ชันนี้จะลดส่วนประกอบวันเป็นวันสุดท้ายของเดือน ซึ่งได้แก่ 2000-06-30 ในตัวอย่างนี้

ปญหาในลักษณะเดียวกันนี้เกิดขึ้นเมื่อเพิ่มส่วนประกอบปีของเวลาที่ลงไว้ โดยมีส่วนประกอบเดือนเป็นกาพันธ์ และส่วนประกอบวันคือ 29 (นั่นคือ วันสุดท้ายของเดือนกุมภาพันธ์ ในปีอธิกสุรทิน) หากเวลาที่ลงไว้ผลลัพธ์ไม่อยู่ในปีอธิกสุรทิน ฟ<sup>ั</sup>งก์ชันจะลดส่วนประกอบวันลงเป็น  $28\,$ 

ต่อไปนี้เป็นตัวอย่างของฟั งก์ชัน TimestampAdd:

ตัวอย่างรหัสต่อไปนี้ ต้องการทราบผลลัพธ์ของเวลาที่ลงไว้เมื่อมีการเพิ่ม 3 วันให้กับ 2000-02-27 14:30:00 เนื่องจากเดือนกุมภาพันธ์ปี2000 เป็นปีอธิกสุรทิน ฟั งก์ชันนี้จะส่งคืนเวลาที่ลงไว้เวลาเดียวคือ 2000-03-01 14:30:00

TimestampAdd(SQL\_TSI\_DAY, 3, TIMESTAMP'2000-02-27 14:30:00')

ตัวอย่างรหัสต่อไปนี้ ต้องการผลลัพธ์ทราบเวลาที่ลงไว้เมื่อมีการเพิ่ม 7 เดือนให้กับ 1999-07-31 0:0:0 ฟังก์ชันนี้จะส่งคืนเวลาที่ลงไว้เวลาเดียวคือ 2000-02-29 00:00:00 ให้สังเกตการลดลงของส่วนประกอบวันเหลือ 29 เนื่องจากเดือนกุมภาพันธ์สั้นกว่าเดือนอื่นๆ

TimestampAdd(SQL\_TSI\_MONTH, 7, TIMESTAMP'1999-07-31 00:00:00')

ตัวอย่างรหัสต่อไปนี้ ต้องการผลลัพธ์ของเวลาที่ลงไว้เมื่อมีการเพิ่ม 25 นาทีให้กับ 2000-07-31 23:35:00 ฟงก์ชันนี้จะส่งคืนเวลาที่ลงไว้เวลาเดียวคือ 2000-08-01 00:00:00 ให้สังเกตการส่งต่อค่าที่เกินผ่านไปถึงส่วนประกอบเดือน

TimestampAdd(SQL\_TSI\_MINUTE, 25, TIMESTAMP'2000-07-31 23:35:00')

## **TimeStampDiff**

ฟั งก์ชัน TimestampDiff ส่งคืนจํานวนรวมของช่วงเวลาที่ระบุระหว่างเวลาที่ลงไว้สองเวลา

## Syntax:

TimestampDiff (ช่วง, timestamp\_expression1, timestamp\_expression2)

โดยที่:

*interval* ช่วงที่ระบุ ค่าที่ใช้ได้คือ

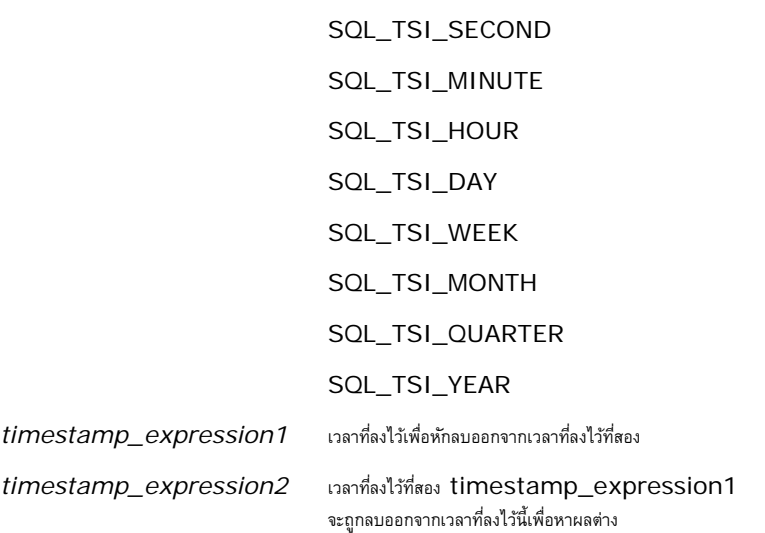

พารามิเตอร์นิพจน์เวลาที่ลงไว้ที่เป็นนัล ซึ่งถูกส่งผ่านมาที่ฟั งก์ชันนี้จะได้รับค่าส่งคืนเป็นนัล

ขั้นแรก ฟั งก์ชันนี้จะพิจารณาส่วนประกอบเวลาที่ลงไว้ที่ตรงกับพารามิเตอร์ช่วงเวลาที่ระบุ เช่น SQL\_TSI\_DAY จะตรงกับส่วนประกอบวัน และ SQL\_TSI\_MONTH จะตรงกับส่วนประกอบเดือน

จากนั้น ฟงก์ชันจะดูที่ส่วนประกอบในลำดับที่สูงกว่าของเวลาที่ลงสิ่งใจเรืองเวลานิก หาช่วงเวลารวมของเวลาที่จะการ เช่น หากช่วงเวลาที่ระบุตรงกับส่วนประกอบเดือน ฟั งก์ชันจะคํานวณจํานวนเดือนรวมของเวลาที่ลงไว้แต่ละรายการโดยการเพิ่มส่วนประกอบเดือนลงไป แล้วคูณส่วนประกอบปีด้วยสิบสอง

สุดท้าย ฟงก์ชันจะลบจำนวนช่วงเวลารวมของเวลาที่ลงไว้ที่หนึ่งออกจากจำนวนช่วงเวลารวมของเวลาที่ลงไว้ที่สอง

เมื่อคำนวณผลต่างเป็นวัน ฟง้ก์ชันจะตัดข้อมูลค่าเวลาจากนิพจน์  $\sf{Timer}$   $\sf{a}$ 

เมื่อคำนวณผลต่างเป็นสัปดาห์ ฟง้ก์ชันจะคำนวณผลต่างเป็นวันแล้วหารด้วยเจ็ดก่อนจะป<sup>ั</sup>ดเศษ

เมื่อคำนวณผลต่างเป็นไตรมาส ฟงท์ชันจะคำนวณผลต่างเป็นเดือนแล้วหารด้วยสามก่อนจะป<sup>ั</sup>ดเศษ

เมื่อคำนวณผลต่างเป็นปี ฟ<sup>ั</sup>งก์ชันจะคำนวณผลต่างเป็นเดือนแล้วหารด้วยสิบสองก่อนจะป<sup>ั</sup>ดเศษ

## **ฟังก์ชัน TimestampDiff และตัวอย่างผลลัพธ์**

ตัวอย่างรหัสต่อไปนี้ ต้องการผลต่างเป็นวันระหว่างเวลาที่ลงไว้ 1998-07-31 23:35:00 และ 2000-04-01 14:24:00 ซึ่งฟังก์ชันส่งคืนค่า 610  $\,$ ให้สังเกตว่าปีอธิกสุรทินในปี 2000 ทำให้มีจำนวนวันเพิ่มขึ้นหนึ่งวัน

TimestampDIFF(SQL\_TSI\_DAY, TIMESTAMP'1998-07-31 23:35:00', TIMESTAMP'2000-04-01 14:24:00')

## **Week\_Of\_Quarter**

ส่งคืนตัวเลข (ระหว่าง 1 ถึง 13) ตามสัปดาห์ของไตรมาสสำหรับวันที่ที่ระบุ

Syntax:

## WEEK\_OF\_QUARTER (date\_expression)

โดยที่:

*date\_expression* นิพจน์ใดๆ ที่มีค่าเป็นวันที่

## **Week\_Of\_Year**

ส่งคืนตัวเลข (ระหว่าง 1 ถึง 53) ตามสัปดาห์ของปีสําหรับวันที่ที่ระบุ

Syntax:

WEEK\_OF\_YEAR (date\_expression)

โดยที่:

*date\_expression* นิพจน์ใดๆ ที่มีค่าเป็นวันที่

## **ปี**

ส่งคืนปีสําหรับวันที่ที่ระบุ

Syntax:

YEAR (date\_expression)

โดยที่:

*date\_expression* นิพจน์ใดๆ ที่มีค่าเป็นวันที่

ตัวอย่าง:

YEAR (CURRENT\_DATE)

## **ฟังก์ชันการแปลงค่า**

ฟั งก์ชันการแปลงค่าจะแปลงค่าจากรูปแบบหนึ่งไปเป็นอีกรูปแบบหนึ่ง

## **Cast**

เปลี่ยนประเภทข้อมูลค่าใดค่าหนึ่งหรือค่า null เป็นประเภทข้อมูลอีกประเภทหนึ่ง การเปลี่ยนแปลงนี้เป็นสิ่งจำเป็นก่อนจะใช้ค่าข้อมูลประเภทหนึ่งในฟ<sup>ั</sup>งก์ชันหรือการดำเนินการที่ต้องการข้อมูลอีกประเภทหนึ่ง

Syntax:

CAST (expression|NULL AS datatype)

ประเภทข้อมูลที่สนับสนุน สามารถเปลี่ยนค่าได้มีดังต่อไปนี้:

CHARACTER, VARCHAR, INTEGER, FLOAT, SMALLINT, DOUBLE PRECISION, DATE, TIME, TIMESTAMP, BIT, BIT VARYING

ขึ้นอยู่กับประเภทข้อมูลต้นทาง ประเภทปลายทางบางประเภทจะไม่ได้รับการสนับสนุน เช่น ถ้าประเภทข้อมูลต้นทางคือสตริงของ  $\mathsf{BIT}$ ประเภทข้อมูลปลายทางจะต้องเป็นสตริงของอักขระหรือเป็นสตริงของ BIT อีกสตริงหนึ่ง

ตัวอย่าง:

```
อันดับแรกจะเปลี่ยน (CAST) รายได้ต่อปีเป็น INTEGER เพื่อเอาตําแหน่งทศนิยมออก จากนั้นเปลี่ยนเป็น CHARACTER เพื่อให้สามารถผสานกับตัวอักขระได้(ตัวอักษร 'K'):
```
CAST ( CAST ( Account."Account Revenue"/1000 AS INTEGER ) AS CHARACTER ) ||' K'

หากคุณใช้พังก์ชัน CAST พังก์ชัน CAST อาจเพิ่มการเว้นวรรคที่ท้ายค่า ตัวอย่างเช่น: CAST(YEAR("Date Created".Date) as char) || '\*' จะแสดงค่า "2012 \*"

คุณสามารถหลีกเลี่ยงปญหานี้ได้โดยการระบุความยาวของค่าที่แสดง ตัวอย่างเช่น:

```
CAST(YEAR("Date Created".Date) as char(4)))
```
## **IfNull**

ทดสอบว่านิพจน์มีค่าเป็นนัลหรือไม่ และหากไม่ จะกําหนดค่าที่ระบุให้กับนิพจน์

Syntax:

IFNULL (expression, value)

## **ValueOf( )**

ใช้ฟั งก์ชัน VALUEOF ในโปรแกรมสร้างนิพจน์หรือฟิลเตอร์เพื่ออ้างอิงค่าของตัวแปรเซสชันที่กําหนดใน Oracle CRM On Demand Answers โปรดดูข้อมูลเพิ่มเติมที่ ตัวแปรเซสชัน (ในหน้า [1124\)](#page-1123-0)

ควรใช้ตัวแปรเซสชันเป็นอาร์กิวเมนต์ของฟ<sup>ั</sup>งก์ชัน  $\sf{VALUEOF}$  โดยอ้างอิงตัวแปรเซสชันด้วยชื่อ

ตัวอย่าง:

ในการใช้ค่าของตัวแปรเซสชันชื่อ NQ\_SESSION.CURRENT\_YEAR:

CASE WHEN "Year" > VALUEOF(NQ\_SESSION.CURRENT\_YEAR) THEN 'Future' WHEN ... ELSE...END

คุณต้องอ้างอิงตัวแปรเซสชันโดยใช้ชื่อเต็มของตัวแปร

## **ฟังก์ชันระบบ**

ฟั งก์ชันระบบ ส่งคืนค่าที่เกี่ยวข้องกับเซสชันนั้น

## **ผู้ใช้**

ส่งคืนข้อมูลของผู้ใช้Oracle CRM On Demand ปจจุบัน ั

หากผู้ใช้ได้รับการจัดทำใน Oracle CRM On Demand Release 18 หรือก่อนหน้านั้น ข้อมูลผู้ใช้คือ ID ผู้ใช้ ซึ่งไม่ซ้ำกันสำหรับผู้ใช้แต่ละคน

หากผู้ใช้ได้รับการจัดทำใน Oracle CRM On Demand Release 19 หรือหลังจากนั้น ข้อมูลผู้ใช้คือ ID แถวของเรคคอร์ดผู้ใช้ เมื่อต้องการรับ ID ผู้ใช้ ให้ใช้ฟังก์ชัน VALUEOF และตัวแปรของเซสชัน REPLUSER ดังนี้:

VALUEOF(NQ\_SESSION.REPLUSER)

Syntax:

USER ()

# **เครื่องหมาย**

เครื่องหมายใช้ในการรวมอีลิเมนต์ของนิพจน์เข้าด้วยกันเพื่อสร้างการเปรียบเทียบที่ระบุในนิพจน์

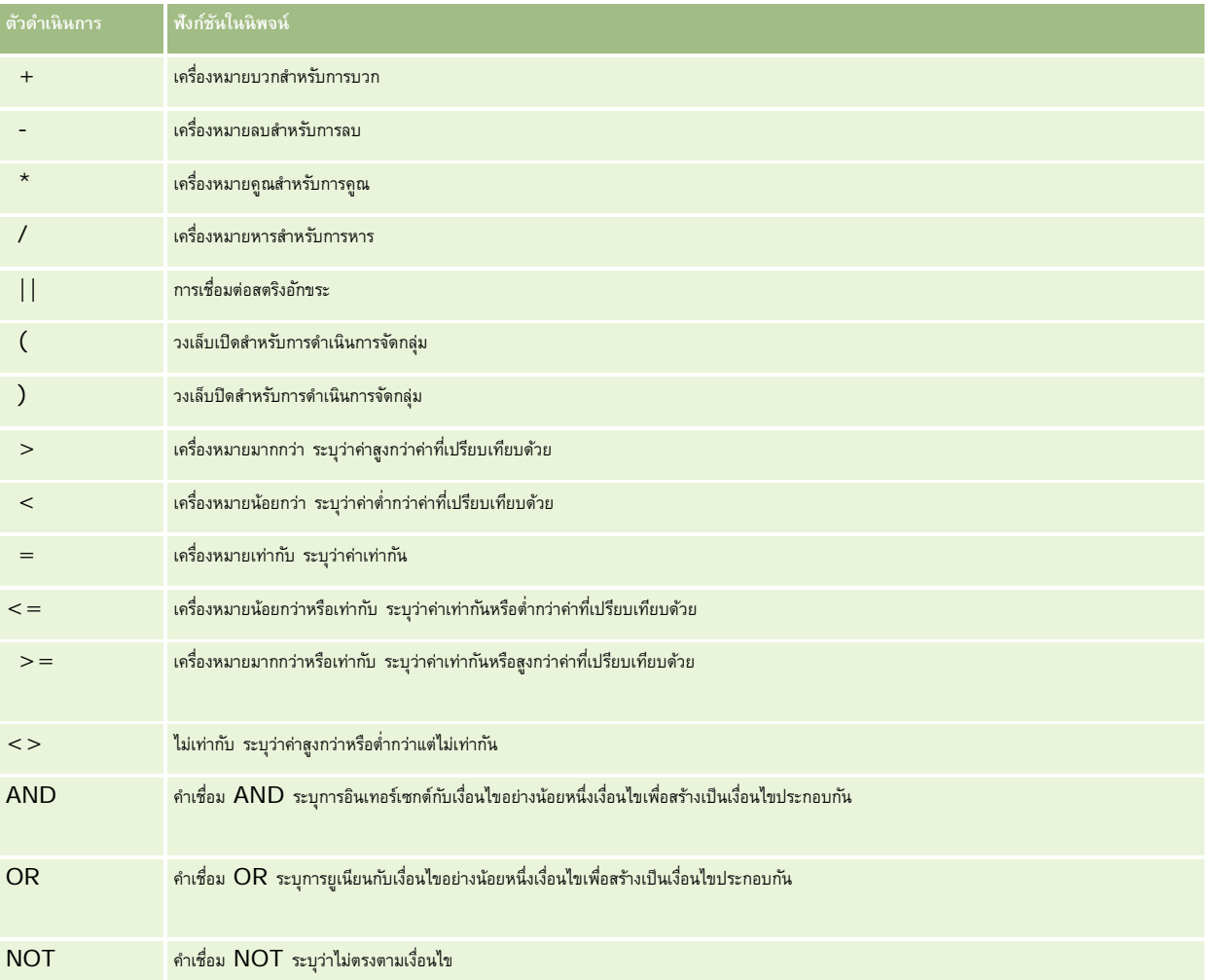

## รายงาน

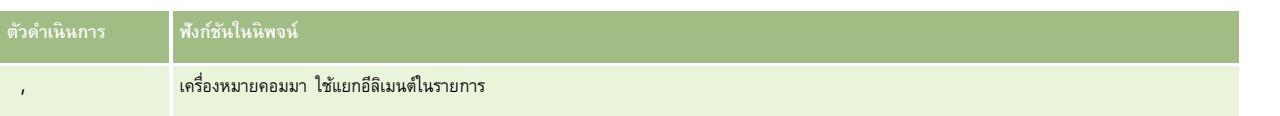

# **คําสั ่ง Case**

คําสั ่ง Case เป็นการสร้างการคํานวณในการสร้างนิพจน์เงื่อนไขซึ่งสามารถให้ผลลัพธ์ที่แตกต่างกันสําหรับค่าในคอลัมน์ที่แตกต่างกัน

## **Case (Switch)**

คําสั ่ง Case ในรูปแบบนี้เรียกอีกอย่างหนึ่งว่า รูปแบบ CASE (LookUp) ค่าของ นิพจน์1 จะถูกตรวจสอบแล้วตามด้วยนิพจน์WHEN หาก นิพจน์1 ตรงกับนิพจน์WHEN ใดๆ คำสั่งนี้จะกำหนดค่าในนิพจน์  $\textsf{THEN}$  ที่สอดคล้องกันให้

หาก นิพจน์1 ตรงกับนิพจน์ใน WHEN clause มากกว่าหนึ่งรายการ จะกำหนดค่าให้เฉพาะนิพจน์จากเงื่อนไขแรกที่ตรงกันเท่านั้น

หากไม่ตรงกับ WHEN นิพจน์ใดๆ คำสั่งนี้จะกำหนดค่าที่ระบุใน ELSE นิพจน์ให้ หากไม่มีการระบุ ELSE นิพจน์ใว้ คำสั่งนี้จะกำหนดค่า NULL ให้

โปรดดูเพิ่มเติมที่คำสั่ง Case (If)

Syntax:

CASE นิพจน์1

WHEN นิพจน์ THEN นิพจน์

{WHEN นิพจน์... THEN นิพจน์ ...}

ELSE นิพจน์

## END

Where:

## CASE

้เริ่มต้นคำสั่ง CASE ต้องตามด้วยนิพจน์และคำสั่ง WHEN และ THEN อย่างน้อยหนึ่งคำสั่ง อาจมีหรือไม่มีคำสั่ง ELSE และตามด้วยคำสำคัญ END

## **WHEN**

ระบุเงื่อนไขที่ต้องทําตาม

## **THEN**

ระบุค่าที่จะกำหนดให้เมื่อตรงตามเงื่อนไขในนิพจน์ WHEN ที่สอดคล้องกัน

## ELSE

ระบุค่าที่จะกําหนดให้หากไม่ตรงตามเงื่อนไข WHEN หากไม่ระบุจะถือว่าเป็น ELSE NULL

## END

จบคำสั่ง CASE

## **ตัวอย่าง**

CASE Score-par

WHEN -5 THEN 'เบอร์ดี้ในพาร์ 6' WHEN -4 THEN 'ต้องเป็นไทเกอร์' WHEN -3 THEN 'สามตํ่ากว่าพาร์' WHEN -2 THEN 'สองตํ่ากว่าพาร์' WHEN -1 THEN 'เบอร์ดี้' WHEN 0 THEN 'พาร์' WHEN 1 THEN 'โบกี้' WHEN 2 THEN 'ดับเบิ้ลโบกี้' ELSE 'ทริปเปิ้ลโบกี้หรือแย่กว่า'

## END

ในตัวอย่างด้านบน คําสั ่ง WHEN ต้องระบุค่าที่เท่ากันทั้งหมดเท่านั้น เงื่อนไข WHEN เช่น

WHEN < 0 THEN 'ตํ่ากว่าพาร์'

ไม่สามารถใช้ได้เนื่องจากไม่อนุญาตให้ใช้ตัวเครื่องหมายการเปรียบเทียบ

## **Case (If)**

คำสั่ง Case ในรูปแบบนี้จะประเมินเงื่อนไข WHEN แต่ละเงื่อนไข และหากตรงตามเงื่อนไข ก็จะกำหนดค่าในนิพจน์ THEN ที่สอดคล้องกัน

หากไม่ตรงตามเงื่อนไข WHEN ใดๆ คำสั่งนี้จะกำหนดค่าดีฟอลต์ที่ระบุในนิพจน์ ELSE ให้ หากไม่มีการระบุนิพจน์ ELSE ไว้ คำสั่งนี้จะกำหนดค่า NULL ให้

โปรดดูเพิ่มเติมที่คำสั่ง Case (Switch)

Syntax:

## **CASE**

WHEN request\_condition1 THEN นิพจน์1 {WHEN request\_condition2 THEN นิพจน์2}

{WHEN request\_condition... THEN นิพจน์...}

ELSE นิพจน์

## END

Where:

## CASE

้เริ่มต้นคำสั่ง CASE ต้องตามด้วยคำสั่ง WHEN และ THEN อย่างน้อยหนึ่งคำสั่ง อาจมีหรือไม่มีคำสั่ง ELSE และตามด้วยคำสำคัญ END

วิธีใช้ออนไลน์ของ Oracle CRM On Demand รีลีส 33

ตุลาคม 2016 **1123**

## <span id="page-1123-0"></span>**WHEN**

ระบุเงื่อนไขที่ต้องทําตาม

## **THEN**

ค่าที่จะกำหนดให้เมื่อตรงตามเงื่อนไขในนิพจน์  $\mathsf{WHEN}$  ที่สอดคล้องกัน

## ELSE

ระบุค่าหากไม่ตรงตามเงื่อนไข WHEN ใดๆ หากไม่ระบุจะถือว่าเป็น ELSE NULL

## END

จบคำสั่ง CASE

## **ตัวอย่าง**

## CASE

```
WHEN score-par < 0 THEN 'ตํ่ากว่าพาร์'
WHEN score-par = 0 THEN 'พาร์'
WHEN score-par = 1 THEN '\tilde{u}n<sup>*</sup>'
WHEN score-par = 2 THEN 'ดับเบิ้ลโบกี้'
ELSE 'ทริปเปิ้ลโบกี้หรือแย่กว่า'
```
END

ี่สิ่งที่แตกต่างจากคำสั่ง CASE รูปแบบ Switch คือ คำสั่ง WHEN ในรูปแบบ If อนุญาตให้ใช้เครื่องหมายการเปรียบเทียบได้ ดังนั้นเงื่อนไข WHEN อย่างเช่น

WHEN < 0 THEN 'ตํ่ากว่าพาร์'

สามารถใช้ได้

## **ตัวแปรเซสชัน**

ตัวแปรเซสชันประกอบด้วยค่าที่กำหนดล่วงหน้าสำหรับผู้ใช้และเริ่มต้นขึ้นเมื่อผู้ใช้ล็อกอินเข้าสู่ Oracle CRM On Demand เมื่อตัวแปรเซสชันเริ่มต้นขึ้น จะไม่มีการเปลี่ยนแปลงตลอดเซสชันนั้น ตัวแปรเซสชันเป็นค่าส่วนบุคคลสำหรับผู้ใช้ และแต่ละอินสแตนซ์ของตัวแปรเซสชันสามารถเริ่มต้นได้ด้วยค่าที่แตกต่างกันสำหรับผู้ใช้ที่แตกต่างกัน คุณสามารถดูข้อมูลของตัวแปรเหล่านี้ได้ในพื้นที่ต่อไปนี้: มุมมองชื่อ, มุมมองคําอธิบาย, ฟิลเตอร์คอลัมน์, สูตรของคอลัมน์, พรอมต์แผงควบคุม และอื่นๆ

ตัวแปรเซสชันจะถูกใช้ร่วมกันมากที่สุดสําหรับอ้างอิงในเงื่อนไขฟิลเตอร์คอลัมน์ของรายงาน ที่คุณต้องการจํากัดผลลัพธ์แบบไดนามิก การจํากัดจะขึ้นอยู่กับค่าของตัวแปรเซสชัน เช่น ปีและเดือนงบประมาณปจจุบัน ั

ตัวแปรเซสชันจะถูกอ้างอิงโดยใช้Syntax NQ\_SESSION {Variable Name} ในการใช้ตัวแปรเซสชันในสูตรคอลัมน์ ตัวแปรเซสชันจะถูกอ้างอิงโดยใช้Syntax VALUEOF(NQ\_SESSION.Variable Name)

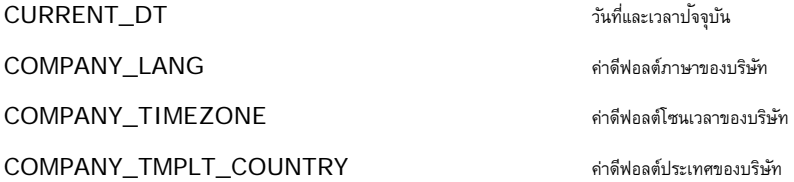

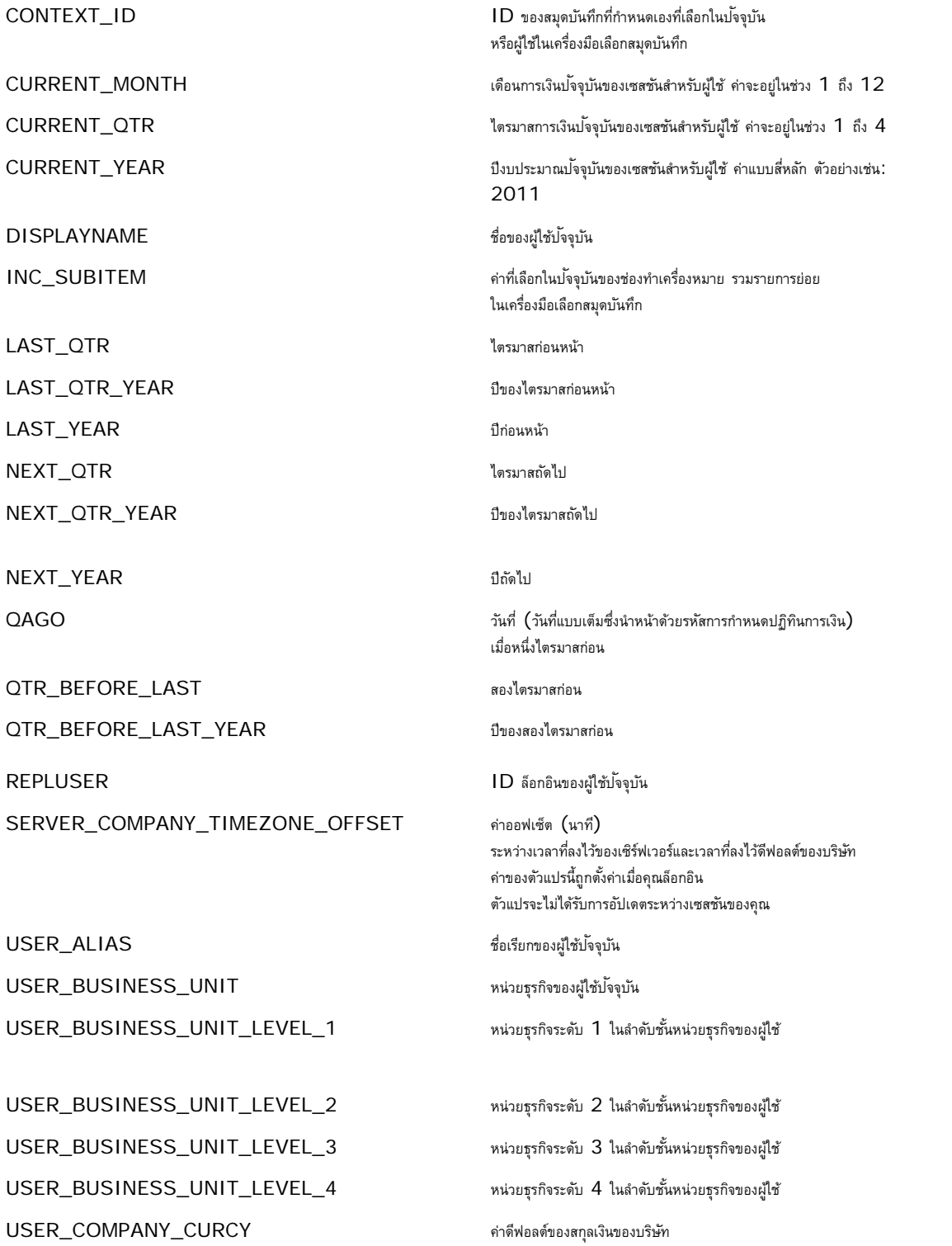

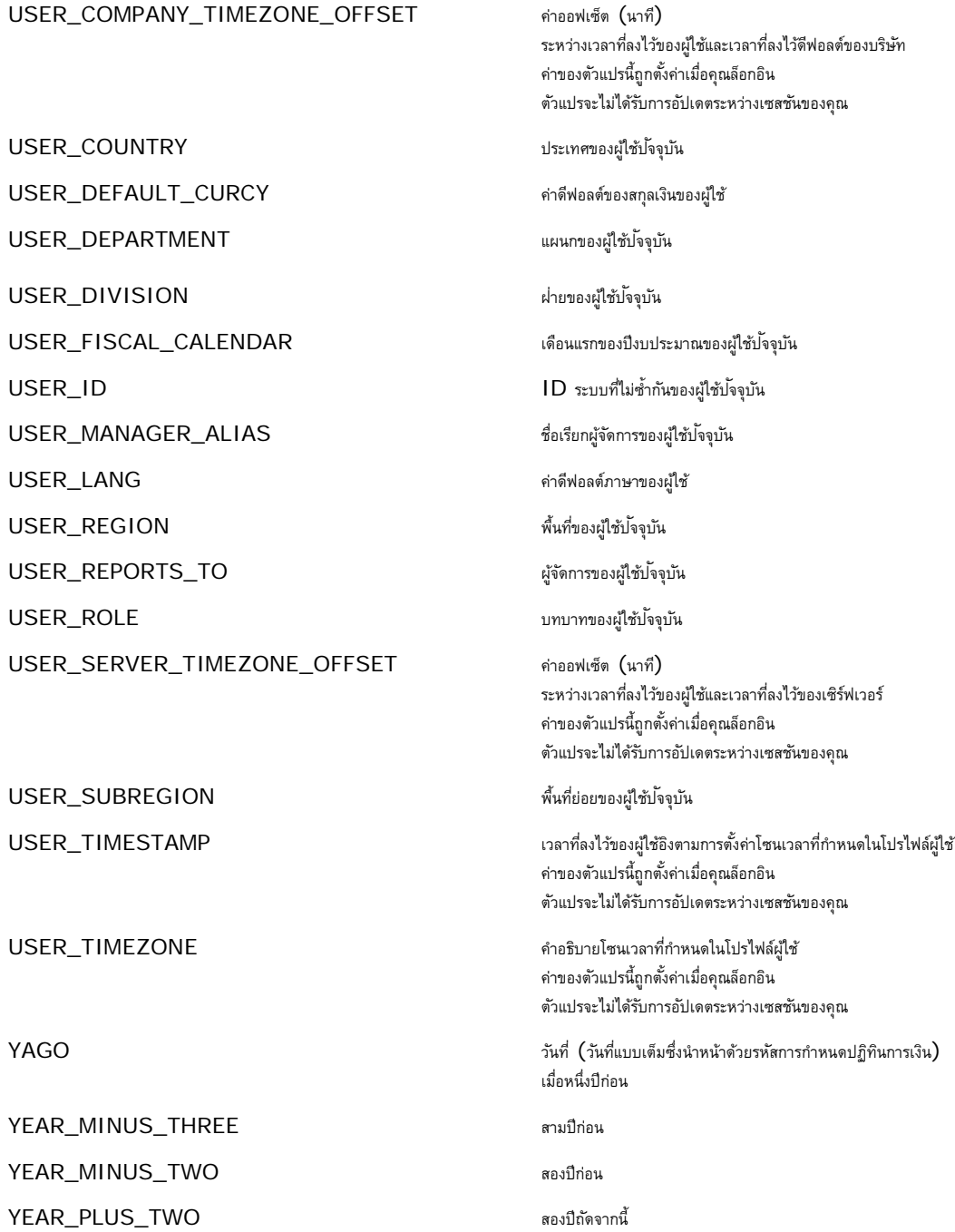

# <span id="page-1126-0"></span>**เกี่ยวกับประสิทธิภาพรายงาน**

ประสิทธิภาพรายงานคือสิ่งที่บริษัทต่างๆ ที่มีข้อมูลและผู้ใช้จำนวนมากให้ความสำคัญ ยิ่งความต้องการเกี่ยวกับรายงานของบริษัทมีขนาดใหญ่และซับซ้อนยิ่งขึ้นเท่าใด ประสิทธิภาพรายงานก็จะยิ่งมีความสําคัญต่อคุณมากขึ้นเท่านั้น การทําความเข้าใจว่า Oracle CRM On Demand Answers สามารถชดเชยและประมวลผลข้อมูลได้อย่างมีประสิทธิภาพเพียงใดโดยมีการจัดทําแคชและในระหว่างเวลาที่แตกต่างกันจะช่วยคุณสร้างรายงานที่มีประสิทธิภาพที่ดีที่สุดได้

หัวข้อนี้อธิบายกลไกการจัดทําแคชของระบบที่ช่วยให้สามารถตอบสนองในเวลาที่รวดเร็ว ตลอดจนมีประสิทธิภาพตามที่คาดหวังในระหว่างการรีเฟรชในช่วงกลางคืนและเมื่อใช้ประเภทเรื่องการบานประเภทเรื่องการวิเคราะห์ สำหรับข้อมูลเพิ่มเติมเกี่ยวกับประสิทธิภาพรายงาน โปรดดูที่ การเพิ่มประสิทธิภาพ (ในหน้า [1128\)](#page-1127-0)

## **เกี่ยวกับการจัดทําแคช**

เมื่อมีการรันรายงานและการสืบค้นโดยใช้ประเภทเรื่องการวิเคราะห์ ผลการสืบค้นจะถูกบันทึกลงแคช แคชการสืบค้นจะช่วยให้ Oracle CRM On Demand Answers สามารถตอบสนองต่อคำขอสืบค้นที่ตามมาได้รวดเร็วขึ้นโดยไม่ต้องกลับไปยังฐานข้อมูลอีก การลดเวลาลงนี้ช่วยไห้ใช้เวลาในการตอบสนองการสืบค้นได้รวดเร็วยิ่งขึ้น นอกเหนือจากการตอบสนองการสืบค้นได้รวดเร็วยิ่งขึ้น คุณสมบัตินี้ยังช่วยสงวนทรัพยากรของเครือข่ายและไม่ต้องทำการประมวลผลฐานข้อมูลที่เสียค่าใช้จ่ายมาก การสืบค้นไม่ต้องเหมือนกันเพื่อใช้ประโยชน์จากการจัดทําแคชของการสืบค้นนี้

แม้แต่ชุดย่อยของการสืบค้นที่รันก่อนหน้าโดยมีเงื่อนไขการฟิลเตอร์หรือการสืบค้นเดียวกันที่มีคอลัมน์น้อยลงสามารถใช้แคชที่สร้างขึ้นโดยการสืบค้นก่อนหน้าได้ การแสดงข้อมูลจะอิงตามการจัดทําแคชการสืบค้น เนื่องจากฐานข้อมูลได้รับการอัปเดตระหว่างการรีเฟรชเพื่อเพิ่มค่า แคชการสืบค้นจะถูกลบออกและป็อปปูเลทใหม่ เมื่อมีการรันชุดการสืบค้นใหม่ในเวลาต่อมา

การจัดทำแคชการสืบค้นสามารถทำได้เฉพาะกับรายงานและการสืบค้นที่ใช้ประเภทเรื่องการวิเคราะห์ รายงานแธะการสืบค้น จะใม่เปิดใช้งานแคชการสืบค้น อย่างไรก็ตาม รายงานและการสืบค้นแบบเรียลไทม์และประวัติจะใช้แคชเว็บเซิร์ฟเวอร์ แคชของเว็บเซิร์ฟเวอร์ไม่เหมือนกับแคชของการสืบค้นที่สนับสนุนใน Oracle CRM On Demand Answers แคชของเว็บเซิร์ฟเวอร์สำหรับการสืบค้นแบบเรียลไทม์และแบบประวัติจะมีอยู่เป็นเวลาอย่างน้อย  $10$  นาทีหลังจากจัดทำหรือใช้ แต่จะลบออกหลังจากครบ  $60$  นาที การสืบค้นบางประเภทอาจถูกลบออกเร็วกว่า  $60$  นาที ขึ้นอยู่กับจำนวนคำขอที่กำลังรัน

## **รายงานการวิเคราะห์(ประวัติ) เปรียบเทียบกับรายงานการรายงาน (เรียลไทม์)**

การสืบค้นที่รันโดยใช้ประเภทเรื่องการวิเคราะห์(ประวัติ) จะเร็วกว่าการสืบค้นที่รันโดยใช้ประเภทเรื่องรายงาน (เรียลไทม์) ประเภทเรื่องการวิเคราะห์ใช้คลังข้อมูลแบบพิเศษที่ออกแบบและปรับแต่งให้เหมาะสมสําหรับการวิเคราะห์และรายงานโดยเฉพาะ อย่างไรก็ตาม ประเภทเรื่องแบบเรียลไทม์จะใช้ฐานข้อมูลที่ปรับแต่งให้เหมาะสมสำหรับการสนับสนุนการทำรายการที่มีการอ่าน และอัปเดตเรคคอร์ดในปริมาณต่ำในเวลาที่รวดเร็วอย่างมาก ดังนั้น เมื่อใช้ประเภทเรื่องแบบเรียลไทม์ การสืบค้นต้องแย่งชิงทรัพยากรฐานข้อมูลที่ต้องจัดหาไว้สำหรับความต้องการในการการทำรายการของ Oracle CRM On Demand ที่มีผลกระทบต่อประสิทธิภาพของทั้ง Oracle CRM On Demand และการสืบค้นแบบเรียลไทม์ นอกจากนั้น เนื่องจากความต้องการในการสนับสนุนการทำรายงานของข้อมูลปัจจุบันส่วนใหญ่ ประเภทเรื่องแบบเรียลไทมัน ให้บริเภทเกี่ยวกับประสิทธิภาพการสืบค้น ซึ่งจะช่วยลดปญหาเกี่ยวกับประสิทธิภาพการสืบค้น แม้กับในการสืบค้นที่เหมือนกันทุกประการ

ใช้ประเภทเรื่องแบบเรียลไทม์เฉพาะเมื่อการรับข้อมูลแบบทันเหตุการณ์มีความสําคัญอย่างยิ่ง หรือเมื่อประเภทเรื่องประวัติไม่ตรงกับความต้องการในการรายงาน

## **ประสิทธิภาพการรายงานในระหว่างรีเฟรชตอนกลางคืน**

ประสิทธิภาพการสืบค้นรายงานแบบเรียลไทม์จะมีผลกระทบบางประการในระหว่างกระบวนการรีเฟรชในเวลากลางคืน เนื่องจากข้อมลที่ถกดึงเพื่อตอบสนองต่อคำขอจะถกอ่านโดยกระบวนการรีเฟรซในเวลากลางคืนเพื่อป็อปปเลทคลังข้อมูลที่รันประเภทเรื่องประวัติ อย่างไรก็ตาม ประสิทธิภาพของการสืบค้นรายงานประวัติจะไม่ได้รับผลกระทบจากกระบวนการรีเฟรชในเวลากลางคืน เนื่องจากสแนปช็อทของคลังข้อมูลจะเกิดขึ้นในช่วงเริ่มต้นการรีเฟรชในเวลากลางคืน และผู้ใช้จะถูกนำไปยังข้อมูลสำเนาที่ซ้ำกัน เมื่อเสร็จสิ้นการรีเฟรชในเวลากลางคืน ผู้ใช้จะกูกนำไปยังคลังข้อมูลที่รีเฟรชแล้วโดยอัตโนมัติ ผู้ใช้จะไม่สามารถมองเห็นคุณสมบัตินี้

# <span id="page-1127-0"></span>**การเพ ิ่มประสิทธิภาพ**

ทุกครั้งที่คุณเข้าใช้รายงานหรือการวิเคราะห์ข้อมูลของคุณจะถูกดึงมาจากฐานข้อมูล ประมวลผลโดยเซิร์ฟเวอร์การรายงาน และแสดงในเพจ ยิ่งการวิเคราะห์มีความซับซ้อนมากเท่าใดก็ยิ่งต้องใช้เวลามากขึ้นในการการสืบค้นฐานข้อมูลเพื่อดึงข้อมูลมาแสดง หัวข้อนี้จะให้คำแนะนำเพื่อช่วยเหลือคุณในการจัดทำรายงานที่จะแสดงข้อมูลอย่างรวดเร็วที่สุดเท่าที่จะทำได้

**ก่อนเริ่มต้นใช้งาน** ให้ดําเนินการต่อไปนี้:

- ตรวจดูรายงานที่สร้างไว้ล่วงหน้าที่มีให้ใน Oracle CRM On Demand รายงานเหล่านี้อาจตรงตามความต้องการส่วนใหญ่ของคุณเกี่ยวกับการรายงาน
- เข้ารับการฝึกอบรม
- รวบรวมข้อมูลต้องการในการรายงานของคุณ และขออนุมัติจากผู้มีส่วนเกี่ยวข้อง
- ตรวจสอบการตั้งค่าเบราเซอร์ของคุณเพื่อให้แน่ใจว่าเบราเซอร์ไคลเอนต์มีการตั้งค่าที่เหมาะสมกับประสิทธิภาพ
- ทําความเข้าใจประสิทธิภาพของรายงาน สําหรับข้อมูลเพิ่มเติม โปรดดูที่ เกี่ยวกับประสิทธิภาพรายงาน (ในหน้า [1127\)](#page-1126-0)

## **เกี่ยวกับประเภทเรื่อง**

คุณสามารถใช้ประเภทเรื่องได้สองประเภท ขึ้นกับความต้องการของการรายงานและความต้องการทางธุรกิจของคุณ

ควรใช้ประเภทเรื่องการวิเคราะห์ในการสร้างรายงานเสมอถ้าเป็นไปได้ ประเภทเรื่องเหล่านี้จะถูกสร้างขึ้นจำขึ้นมาเป็นพิเศษ ซึ่งได้รับการปรับแต่งให้มีประสิทธิภาพในการสืบค้นที่ดี คลังข้อมูลที่ใช้สําหรับประเภทเรื่องการวิเคราะห์จะมีการรีเฟรชทุกวัน และรายงานที่สร้างขึ้นโดยใช้ประเภทเรื่องเหล่านี้จะให้ผลลัพธ์รวดเร็วกว่าประเภทเรื่องที่รายงานแม้สําหรับการสืบค้นที่ซับซ้อนและมีขนาดใหญ่กว่าก็ตาม

ประเภทเรื่องที่รายงานถูกสร้างขึ้นโดยใช้ฐานข้อมูลเดียวกันกับการทํารายการของผู้ใช้อื่นๆ ทั้งหมดที่เกิดขึ้นในแอปพลิเคชัน ดังนั้นจึงทําให้แย่งทรัพยากรที่จําเป็นต่อแอปพลิเคชันของคุณเมื่อมีการดึงข้อมูลมาใช้ในรายงาน

## **คําแนะนําสําหรับการใช้ประเภทเรื่องที่รายงาน**

หากคุณใช้ประเภทเรื่องที่รายงานอยู่ ให้ทำตามคำแนะนำต่อไปนี้:

- หากเป็นไปได้ให้ใช้ฟิลด์จากโฟลเดอร์ที่อยู่ (เพิ่มเติม)
- หากเป็นไปได้ให้ลดการใช้ฟิลด์ต่อไปนี้ให้น้อยที่สุด:
	- ฟิลด์รายการสําหรับเลือกที่กําหนดเอง
	- ฟิลด์จากโฟลเดอร์ผู้ใช้เป็นเจ้าของ โดยให้ใช้ฟิลด์เจ้าของแทน
	- ฟิลด์จากโฟลเดอร์ผู้ติดต่อหลักที่อยู่ภายในโฟลเดอร์บริษัท
	- ฟั งก์ชัน CAST สําหรับฟิลด์วันที่ หรือฟิลด์วันที่/เวลา
	- ฟิลด์บริษัทหลัก ฟิลด์แก้ไขครั้งล่าสุดโดย ฟิลด์จัดทําโดย และ ฟิลด์ผู้จัดการ
	- ฟิลด์จากโฟลเดอร์ประเภทวันที่ เช่น โฟลเดอร์วันที่จัดทำ และ โฟลเดอร์วันที่ปิด

แม้ว่าโฟลเดอร์เหล่านี้จะช่วยอำนวยความสะดวกในการจัดกลุ่มแอททริบิววันที่เป็นสัปดาห์ เดือน ไตรมาส หรือปีก็ตาม แต่การใช้โฟลเดอร์เหล่านี้ยังทําให้การสืบค้นมีความซับซ้อนมากขึ้นและมีผลต่อประสิทธิภาพในการรายงานอีกด้วย หากประสบป<sup>ั</sup>ญหาด้านประสิทธิภาพกับฟิลด์จากโฟลเดอร์วันที่ ให้ลองใช้ฟิลด์วันที่หรือฟิลด์วันที่/เวลาจากโฟลเดอร์ประเภทเรคคอร์ดหลักแทน ตัวอย่างเช่น เปิดประเภทเรื่องโอกาสทางการขาย และเลือกฟิลด์วันที่ปิดในโฟลเดอร์โอกาสทางการขายแทนที่การเลือกฟิลด์จากโฟลเดอร์วันที่ปิด

## **คําแนะนําสําหรับการเพิ่มประสิทธิภาพ**

ทําตามคําแนะนําเหล่านี้เพื่อเพิ่มประสิทธิภาพ:

## **สร้างรายงานแบบค่อยๆ เพิ่มเติม**

ดําเนินการดังต่อไปนี้:

- เริ่มต้นจากขนาดเล็ก และทดสอบรายงานไปด้วยในขณะที่คุณสร้าง เริ่มจากไม่กี่ฟิลด์และทดสอบฟิลด์เหล่านั้นก่อนที่จะเพิ่มคอลัมน์อื่นๆ
- ทดสอบฟิลเตอร์ของคุณเพื่อระบุลําดับที่จะใช้
	- ลําดับที่แตกต่างกันอาจเพิ่มหรือลดประสิทธิภาพ แต่การลองผิดลองถูกจะช่วยให้คุณระบุลําดับที่เหมาะสมได้

## **ลดการใช้ประเภทเรคคอร์ดที่มีการข้ามฟิลด์หรือคอลัมน์กันให้น้อยที่สุด**

ทําตามคําแนะนําเหล่านี้:

- **คอลัมน์** เมื่อคุณเลือกคอลัมน์สําหรับการวิเคราะห์ของคุณจากประเภทเรคคอร์ดมากกว่าหนึ่งประเภท หมายความว่าคุณกําลังเพิ่มความซับซ้อนให้กับการสืบค้นข้อมูล ความซับซ้อนนี้อาจมีผลต่อความเร็วในการแสดงผลลัพธ์ ดังนั้นให้พิจารณาประเด็นนี้เมื่อคุณใส่ฟิลด์ที่มีการข้ามประเภทเรคคอร์ดกันในรายงาน
- **เครื่องมือเลือกคอลัมน์** พยายามให้เครื่องมือเลือกคอลัมน์ทั้งหมดอยู่ภายในประเภทเรคคอร์ดเดียวกัน หากเป็นไปได้อย่าใช้เครื่องมือเลือกคอลัมน์ที่เลือกข้ามไปยังประเภทเรคคอร์ดอื่น
- **พรอมต์**พยายามให้พรอมต์ทั้งหมดอ้างอิงฟิลด์ที่อยู่ภายในโฟลเดอร์ประเภทเรคคอร์ดเดียวกัน

## **ใช้ฟิลด์ที่จัดทําดัชนี**

ดําเนินการดังต่อไปนี้:

ใช้ฟิลด์ที่จัดทําดัชนีเพื่อฟิลเตอร์ข้อมูลในรายงานแบบเรียลไทม์

ฟิลด์ที่จัดทําดัชนีได้รับการปรับให้เหมาะสมเพื่อให้ผลลัพธ์ของรายงานของคุณปรากฏได้รวดเร็วขึ้น

วางแผนล่วงหน้าเมื่อคุณตั้งค่าข้อมูลของคุณเพื่อให้แน่ใจได้ว่าข้อมูลที่ถูกต้องได้รับการจัดเก็บในฟิลด์ที่จัดทําดัชนี

การทําตามแนวทางปฏิบัตินี้ช่วยให้คุณสามารถสร้างรายงานที่ใช้ฟิลด์ที่จัดทําดัชนีโดยนําฟิลด์เหล่านี้มารวมกันไว้ในตําแหน่งที่เป็นไปได้ที่ดีสุด นอกจากนี้Oracle CRM On Demand ยังมีฟิลด์แบบกำหนดเองที่จัดทำดัชนีในจำนวนจำกัดอยู่จำนวนหนึ่งอีกด้วย โดยจำนวนจะแตกต่างกันไปขึ้นอยู่กับประเภทฟิลด์และประเภทเรคคอร์ด

## **จํากัดลําดับชั้นของโครงสร้างไว้ที่ห้าระดับ**

ยิ่งผู้ใช้อยู่ในระดับที่สูงเท่าใดในลำดับชั้นของโครงสร้างจะยิ่งมีข้อมูลที่ส่งคืนมากเท่านั้น และทำให้รายงานรันได้ช้าลง ดังนั้นจึงควรจำกัดลำดับชั้นไว้สูงสุดที่ห้าระดับ

## **ใช้ฟิลเตอร์**

การใช้ฟิลเตอร์จะจํากัดปริมาณข้อมูลที่ส่งคืนเมื่อคุณเข้าใช้การวิเคราะห์การฟิลเตอร์สามารถเพิ่มความเร็วในการรันรายงานของคุณได้

- ้นำฟิลเตอร์ไปใช้เป็นขั้นตอนแรกในการสร้างรายงาน หากบริษัทของคุณมีข้อมูลเป็นจำนวนมาก อย่ารันการดูผลรายงานของคุณก่อนจนกว่าคุณจะนำฟิลเตอร์มาใช้เสียก่อน
- ฟิลเตอร์ประเภทเรคคอร์ดที่ใช้รันของคุณเป็นอันดับแรก ตัวอย่างเช่น เมื่อใช้ประเภทเรื่องกิจกรรม ให้ฟิลเตอร์กิจกรรม
- เลือกฟิลเตอร์ที่มีข้อจํากัดมากที่สุดก่อน แล้วจึงเลือกฟิลเตอร์ที่มีข้อจํากัดน้อยลงเท่าที่จําเป็นหลังจากการทดลองใช้งาน

อย่างไรก็ตาม ให้พิจารณาคําแนะนําเหล่านี้เมื่อเพิ่มฟิลเตอร์:

ถ้าฟิลเตอร์อ้างอิงคอลัมน์ด้วยสูตร CASE ฟิลเตอร์นี้อาจมีผลทำให้ประสิทธิภาพของการรายงานลดลง ทั้งนี้ขึ้นกับสูตรและการประมวลผลที่เกี่ยวข้อง เมื่อฟิลเตอร์ฟิลด์ด้วยคำสั่ง CASE หรือสูตรอื่นๆ ให้ทดลองเพื่อดูว่าการฟิลเตอร์นี้มีผลต่อประสิทธิภาพของการรายงานอย่างไรบ้าง

- ก่อนที่จะใช้สูตร  $\mathsf{CASE}$  ให้ถามตัวคุณเองด้วยคำถามเหล่านี้:
	- สามารถดําเนินการแบ่งประเภทเช่นนี้ใน Oracle CRM On Demand โดยใช้คุณสมบัติเวิร์กโฟลว์ได้หรือไม่
	- รหัสการแบ่งประเภทจะปรากฏอยู่ในรายงานอื่นหรือไม่ ถ้าใช่ ให้พิจารณาการจัดทําคอลัมน์ใหม่และการสร้างเวิร์กโฟลว์เพื่อป็อปปูเลท
- รายงานที่ฟิลเตอร์ฟิลด์วันที่ที่กำหนดเองสามารถรันได้เร็วกว่ารายงานแบบเดียวกันที่ฟิลเตอร์ฟิลด์วันที่แหนดเอง เนื่องจากฟิลด์วันที่และเวลาทั้งหมดจะต้องมีการแปลงค่าโซนเวลา ซึ่งจะมีผลต่อประสิทธิภาพของการรายงาน ดังนั้นหากเป็นไปได้ให้ฟิลเตอร์ฟิลด์วันที่ที่กําหนดเองแทนการฟิลเตอร์ฟิลด์วันที่และเวลาที่กําหนดเอง
- หลีกเลี่ยงการใช้ส่วนคําสั ่ง OR กับประเภทเรคคอร์ดหรือคอลัมน์ที่แตกต่างกัน (เช่น where SR.Type = 'A' OR SR.Priority = 'High' OR Account.Industry = 'Medical') ให้ทําดังต่อไปนี้แทน:
	- ลบส่วนคำสั่ง OR และดำเนินการแบ่งประเภทต่อไปใน Pivot Table
	- แบ่งรายงานออกเป็นหลายรายงานที่มีขนาดเล็กลง และรวมผลลัพธ์เข้าด้วยกันโดยใช้การวิเคราะห์แบบรวม

## **ทําตามคําแนะนําสําหรับการกําหนดพรอมต์**

คุณสามารถกําหนดพรอมต์สําหรับรายงานของคุณได้ในขั้นตอนที่ 3 ของเพจสร้างและดูการวิเคราะห์ใน Oracle CRM On Demand พรอมต์เหล่านี้ช่วยให้ผู้ใช้ที่เข้าใช้รายงานที่จัดทำเรียบร้อยแล้วสามารถเลือกตัวเลือกเพื่อจำกัดข้อมูลในรายงานได้ เมื่อรันรายงานที่มีการใช้พรอมต์ เวลาในการประมวลผลพรอมต์และเวลาในการประมวลผลรายงานจะส่งผลต่อประสบการณ์ในการใช้งานของผู้ใช้

ถ้าคุณเพิ่มพรอมต์เข้าในรายงานของคุณ ให้ทําดังต่อไปนี้:

- ลดจํานวนพรอมต์ที่ใช้ในรายงานให้น้อยที่สุด
- หลีกเลี่ยงการใช้ภาพที่มีความละเอียดสูงสําหรับพรอมต์รูปภาพ ขอแนะนําให้คุณอย่าใช้ภาพที่มีความละเอียดเกิน 100 จุดต่อนิ้ว (dpi) ในรายงาน และเพื่อให้ได้ประสิทธิภาพที่ดีที่สุด ให้ใช้ภาพที่มีความละเอียด 50 dpi หรือน้อยกว่า
- เมื่อกำหนดพรอมต์ ภายใต้เมนูค่าใดที่ควรแสดงต่อผู้ใช้ ให้เลือกไม่มีหรือค่าทั้งหมดเพื่อให้ได้ประสิทธิภาพสูงสุด หลีกเลี่ยงการใช้ตัวเลือกฟิลเตอร์ค่าที่จำกัด ซึ่งตัวเลือกนี้จะจํากัดการเลือกพรอมต์ที่รายงานจะแสดง ข้อจํากัดนี้ขึ้นกับฟิลเตอร์และพรอมต์อื่นๆ ที่นํามาใช้กับรายงาน หากรายงานมีปริมาณข้อมูลจํานวนมาก ตัวเลือกนี้อาจทําให้ประสิทธิภาพของการรายงานช้าลง

้เมื่อตัดสินใจว่าจะเลือกตัวเลือก ไม่มี ค่าทั้งหมด หรือฟิลเตอร์ค่าที่จำกัด ขอแนะนำให้คุณหาจุดสมดุลระหว่างระดับของประสิทธิภาพในการรายงานที่คุณต้องการ และการเลือกนําเสนอค่าต่อผู้ใช้อย่างเหมาะสม

#### **แสดงลิงค์ดูข้อมูลเพิ่มในรายงานรายละเอียด**

ทำสิ่งต่อไปนี้แทนการจัดทำรายงานที่แสดงตารางข้อมูล แผนภูมิ และกราฟเป็นรายการที่มีความยาว $\colon$ 

- ออกแบบรายงานเริ่มแรกให้แสดงข้อมูลสรุปหรือแนวโน้ม และให้ผู้ใช้ดูข้อมูลเพิ่มเติมในรายละเอียด
- สร้างรายงานสําหรับข้อมูลรายละเอียดเพิ่มเติม โดยมุ่งไปที่ข้อมูลจากรายงานแรก แล้วใส่ลิงค์ดูข้อมูลเพิ่มไปยังรายงานข้อมูลสรุป

ขั้นตอนต่อไปนี้อธิบายวิธีการเชื่อมโยงรายงานกับตาราง

## *ในการเชื ่อมโยงรายงานกับตาราง*

- **1** ให้คลิกไอคอนจัดรูปแบบคอลัมน์เพื่อเปิดกล่องโต้ตอบคุณสมบัติคอลัมน์
- **2** คลิกแท็บจัดรูปแบบคอลัมน์
- **3** ในรายการดรอปดาวน์ประเภทการโต้ตอบของค่า ให้เลือกนาวิเกต
- **4** ในฟิลด์นาวิเกตไปที่การวิเคราะห์อื่น ให้เบราส์ดูรายงานรายละเอียดที่คุณต้องการดูข้อมูลเพิ่มเติม แล้วคลิก ตกลง

## ขั้นตอนต่อไปนี้อธิบายวิธีการเชื่อมโยงรายงานกับแผนภูมิ

#### *เมื ่อต้องการเชื ่อมโยงรายงานกับแผนภูมิ*

- **1** คลิกไอคอนตัวเลือกเพิ่มเติมในการสร้างแผนภูมิในเพจแก้ไขแผนภูมิ(ภายใต้แถบการวิเคราะห์: ชื่อรายงานที่ด้านซ้ายของเพจ)
- **2** คลิกที่แท็บการโต้ตอบ
- **3** เลือกนาวิเกต และเบราส์ดูรายงานรายละเอียดเพื่อดูข้อมูลเพิ่มจากแผนภูมิ

## **จํากัดจํานวนของการดําเนินการเกี่ยวกับเซ็ต**

คุณสมบัติขั้นสูงช่วยให้คุณสามารถรวมการสืบค้นได้ คุณจะสามารถใช้การดำเนินการเกี่ยวกับเซ็ต เช่น ยูเนียน อินเทอร์เซตราการสืบค้นลักษณะอื่นๆ เพื่อสร้างเป็นรายงานขั้นสุดท้าย ยิ่งผลลัพธ์การสืบค้นที่จะนำมารวมมีมากเท่าใด ก็ยิ่งต้องใช้เวลาในการประมวลผลมากขึ้นเพื่อรันรายงานขั้นสุดท้าย เพื่อให้การประมวลผลเป็นไปอย่างรวดเร็วที่สุด ควรจํากัดจํานวนการดําเนินการเกี่ยวกับเซ็ตให้ไม่เกินสามการดําเนินการ

## **แยกรหัส HTML และคําอธิบายให้ชัดเจน**

เมื่อใช้HTML ในการเชื่อมต่อกับ SQL ให้ทําดังต่อไปนี้:

- ตรวจสอบให้แน่ใจว่า HTML มีความชัดเจนและถูกต้อง และปราศจากแท็กที่ไม่จําเป็นหรือข้อมูลส่วนเกิน
- ตรวจสอบให้แน่ใจว่าคําอธิบายมีความชัดเจนและถูกต้อง และปราศจากคําแนะนําที่ไม่จําเป็น
	- คําอธิบายที่ถูกต้องจะทําให้จัดรูปแบบตามที่กําหนดได้อย่างมีประสิทธิภาพ และลดปญหาในการทํางาน ั

## **ลบคอลัมน์ใน Pivot Table**

Pivot Table ช่วยให้คุณสามารถแสดงรายงานได้ในหลายมุมมองโดยไม่ต้องเขียนรายงานหลายฉบับ แต่การทำเช่นนี้อาจมีผลต่อประสิทธิภาพการทำงาน หากเป็นไปได้ ให้ลบคอลัมน์ที่ไม่ได้ใช้งานใน Pivot Table ออกจากเกณฑ์ของรายงาน (ในขั้นตอนที่ 1 – กำหนดเกณฑ์)

#### **ใช้แผนภูมิผลลัพธ์Pivot**

หากเป็นไปได้ ให้ใช้ตัวเลือกแผนภูมิผลลัพธ์ Pivot แทนการจัดทำมุมมองแผนภูมิแยกต่างหากสำหรับแต่ละ Pivot Table ที่ต้องมีแผนภูมิ การใช้หลายแผนภูมิในรายงานอาจต้องใช้การประมวลผลที่มากขึ้น เนื่องจาก Oracle CRM On Demand ต้องจัดทําแผนภูมิแต่ละแผนภูมิแยกกัน แทนที่จะจัดทําขึ้นพร้อมกันด้วย Pivot Table

## **ตรวจดูให้แน่ใจว่ารายงานสามารถปรับขนาดได้**

รายงานอาจรันในการทดสอบได้ดีก่อนที่จะอิมปอร์ตข้อมูลที่ใช้งานจริงของคุณทั้งหมด หลังจากที่อิมปิ้นจากกรรมจากกรรมจากกรรมบานสดลง หลังจากที่อิมประสิทธิภาพของการรายงานลดลง หากคุณกําลังอยู่ระหว่างการเตรียมใช้งาน Oracle CRM On Demand ให้เผื่อเวลาในการทดสอบและปรับปรุงรายงานใหม่หลังจากที่ได้อิมปอร์ตข้อมูลที่ใช้งานจริงทั้งหมดแล้ว

## **ใช้ฟิลด์รหัสและ UTC ที่ได้รับการปรับให้เหมาะสมในฟิลเตอร์**

ประเภทเรื่องการรายงานหลายประเภทมีฟิลด์ที่ได้รับการปรับให้เหมาะสมเพื่อลดเวลาการสืบค้นเมื่อใช้ในฟิลเตอร์ฟิลด์ที่ได้รับการปรับให้เหมาะสมจะขึ้นต้นด้วยคําว่า *รหัส* หรือลงท้ายด้วย *UTC* ตัวอย่างเช่น มิติบริษัทมีฟิลด์ประเภทบริษัท และยังมีฟิลด์รหัสประเภทบริษัทซึ่งเป็นเวอร์ชันที่ได้รับการปรับให้เหมาะสมของฟิลด์ประเภทบริษัท ทั้งฟิลด์ที่ได้รับการปรับและฟิลด์ที่ไม่ได้รับการปรับให้ผลลัพธ์เหมือนกันในรายงาน แต่การใช้ฟิลด์ที่มีได้รับการปรับให้เหมาะสมในฟิลเตอร์จะสร้างการสืบค้นได้ที่เร็วกว่า

วิธีนี้เร็วกว่าการใช้ฟิลด์ที่ไม่ได้รับการปรับ การใช้ฟิลด์เหล่านี้ในเงื่อนไขของฟิลเตอร์จะลดเวลาการรวมตารางเพิ่มเติม และหลีกเลี่ยงการแปลง Timestamp ซึ่งจะอ้างอิงตามโซนเวลาของบริษัทของคุณ

หมายเหตุ: ฟิลด์ที่ได้รับการปรับให้เหมาะสมเหล่านี้สนับสนุนการแปลภาษาสำหรับภาษาที่ได้รับการสนับสนุนทั้งหมด แต่ไม่สนับสนุนการเปลี่ยนชื่อประเภทเรคคอร์ด

ในการดูว่ามีฟิลด์ที่ฟิลเตอร์ซึ่งได้รับการปรับแต่งสําหรับประเภทเรื่องการรายงานที่ระบุหรือไม่ โปรดดูวิธีใช้แบบออนไลน์สําหรับประเภทเรื่องนั้น และค้นหาหัวเรื่อง *ฟิลด์ฟิลเตอร์ที ่ได้รับการปรับให้เหมาะสม*

# **16 แผงควบคุม**

โฮมเพจแผงควบคุมแสดงรายการของแผงควบคุมที่มีให้คุณใช้ได้แผลงควบคุมสามารถแสดงคําขอ ภาพ แผนภูมิตาราง ข้อความที่บันทึกไว้จาก Oracle CRM On Demand Answers และเชื่อมโยงไปยังเว็บไซต์และเอกสาร *แผงควบคุม* ประกอบไปด้วยเพจตั้งแต่หนึ่งเพจขึ้นไป ที่ปรากฏเป็นแท็บตลอดแนวด้านบนของแผงควบคุม

Oracle CRM On Demand มีแผงควบคุมที่ถูกสร้างไว้ล่วงหน้า นอกจากนั้น

ผู้ใช้ที่ได้รับสิทธิ์จัดการแผงควบคุมในบทบาทของเขาจะสามารถสร้างแผงควบคุมแบบอินเตอร์แอคทีฟซึ่งแสดงมุมมองของข้อมูลภายนอกที่ปรับแต่งได้ หากบทบาทของคุณได้รับสิทธินี้์ คุณจะสามารถใช้โปรแกรมแก้ไขแผงควบคุมใน Oracle CRM On Demand Answers ในการเพิ่มเติมเนื้อหาให้กับแผงควบคุมแบบอินเตอร์แอคทีฟ ซึ่งทำได้โดยการลากและวางเนื้อหาจากกรอบการเลือกลงในเพจของโครงร่างกุม แพจของโครงร่างประกอบด้วยคอลัมน์ต่างๆ ที่ใช้จัดเรียงเนื้อหา และแต่ละคอลัมน์ประกอบด้วยส่วนต่างๆ ที่ใช้เก็บเนื้อหา ลักษณะของแผงควบคุม เช่น สีของพื้นหลังและขนาดของข้อความ จะถูกควบคุมสามารถเปลี่ยนลักษณะของแผงควบคุมได้ โดยใช้การใช้กล่องโต้ตอบของการจัดรูปแบบ

ขณะที่กําลังดูแผงควบคุม คุณสามารถ:

- เปลี่ยนแปลงลําดับแผงควบคุม สําหรับข้อมูลเพิ่มเติม โปรดดูที่ การเปลี่ยนแปลงลําดับแผงควบคุม (โปรดดูที่ "[การเปลี่ยนลําดับแผงควบคุม](#page-1153-0)" ในหน้า [1154\)](#page-1153-0)
- จัดการแผงควบคุม รวมถึงการเปลี่ยนแปลงการแสดงข้อมูลแผงควบคุม สําหรับข้อมูลเพิ่มเติม โปรดดูที่ การจัดการแผงควบคุม (ในหน้า [1135\)](#page-1134-0)

**หมายเหตุ:** คุณไม่สามารถเปลี่ยนแผงควบคุมที่สร้างไว้ล่วงหน้าที่ระบุไว้ใน Oracle CRM On Demand แต่คุณสามารถซ่อนแผงควบคุมนั้นได้สําหรับข้อมูลเพิ่มเติม โปรดดูที่ การแสดงแผงควบคุม (ในหน้า [1153\)](#page-1152-0)

แผงควบคุมที่ถูกสร้างไว้ล่วงหน้าอาจประกอบด้วยเนื้อหาสามประเภท:

- ออบเจกต์ของแผงควบคุม
- เนื้อหาที่ถูกบันทึกในแคตตาล็อกการนําเสนอของ Oracle CRM On Demand
- มุมมองของโฟลเดอร์ในแคตตาล็อกการนําเสนอของ Oracle CRM On Demand

## **ข้อจํากัดที่ใช้เมื่อจัดทําหรือดูแผงควบคุม**

เมื่อจัดทําหรือดูแผงควบคุมแบบอินเตอร์แอคทีฟ โปรดสังเกตข้อจํากัดต่อไปนี้:

ผู้ใช้ที่จัดทําหรือแก้ไขแผงควบคุมแบบอินเตอร์แอคทีฟสามารถเพิ่มรายงานใดๆ ในแผงควบคุมที่เข้าใช้ได้

รายงานถูกเก็บอยู่ในโฟลเดอร์และบทบาทผู้ใช้จะเป็นตัวกำหนดการเข้าใช้โฟลเดอร์เหล่านี้ สิทธิจัดการแผงควบคุมการเจริตกาและแก้ไขแผงควบคุมแบบอินเตอร์แอคทีฟ ไม่ได้รวมถึงสิทธิ์จัดการรายงานที่กำหนดเอง ซึ่งสิทธิ์จัดการรายงานที่กำหนดเองให้สิทธิ์อย่างสมบูรณ์ในการเข้าใช้ทุกโฟลเดอร์ย่อยของรายงาน และรายงานทุกประเภทภายใต้โฟลเดอร์ใช้ร่วมกันในบริษัท สำหรับข้อมูลเพิ่มเติมเกี่ยวกับการแสดงข้อมูลโฟลเดอร์ โปรดดูที่หัวข้อ รายงาน (ในหน้า [777\)](#page-776-0) และ การตั้งค่าการแสดงโฟลเดอร์รายงานที่ใช้ร่วมกันของผู้ใช้(ในหน้า [790\)](#page-789-0)

ผู้ใช้บางคนในบริษัทอาจไม่สามารถดูรายงานที่เพิ่มเข้าไปในแผงควบคุมแบบอินเตอร์แอคทีฟ การเข้าใช้รายงานขึ้นอยู่กับบทบาทผู้ใช้

หากบทบาทของผู้ใช้ทําให้ไม่สามารถดูรายงานบางประเภทในแผงควบคุมได้จะมีข้อความแสดงข้อผิดพลาดในแผงควบคุม

- หากรายงานถูกลบออกหลังจากที่เพิ่มรายงานเข้าไปในแผงควบคุม ผู้ใช้ที่ทำการแก้ไขแผงควบคุมจะพบเครื่องหมายอัศเจรีย์ (!) ที่ด้านข้างของชื่อรายงานในโปรแกรมแก้ไขแผงควบคุม หากผู้ใช้กําลังดูแผงควบคุม จะเห็นข้อความแสดงข้อผิดพลาด
- ช่วงเวลาในรายงานของคุณอาจจะขึ้นอยู่กับปฏิทินทางการเงินของบริษัทของคุณ ซึ่งอาจแตกต่างจากปฏิทินมาตรฐาน ตัวอย่างหน่ ปีการเงินของบริษัทของคุณอาจเริ่มต้นในวันที่  $1$ มิถุนายนของปีปฏิทินแต่ละปี หากบริษัทของคุณเพิ่งเปลี่ยนปีปฏิทินการเงินใน Oracle CRM On Demand

คุณจะต้องตรวจดูการวิเคราะห์ประวัติอย่างระมัดระวังว่ามีการข้ามปีหรือไม่ หากข้อมูลในรายงานของคุณยึดตามปฏิทินทางการเงินก่อนหน้า จะไม่สามารถจัดข้อมูลนั้นเข้ากับข้อมูลที่ใช้ปฏิทินทางการเงินใหม่ได้

## ตารางต่อไปนี้อธิบายคําศัพท์ในโปรแกรมแก้ไขแผงควบคุมของ Oracle CRM On Demand Answers

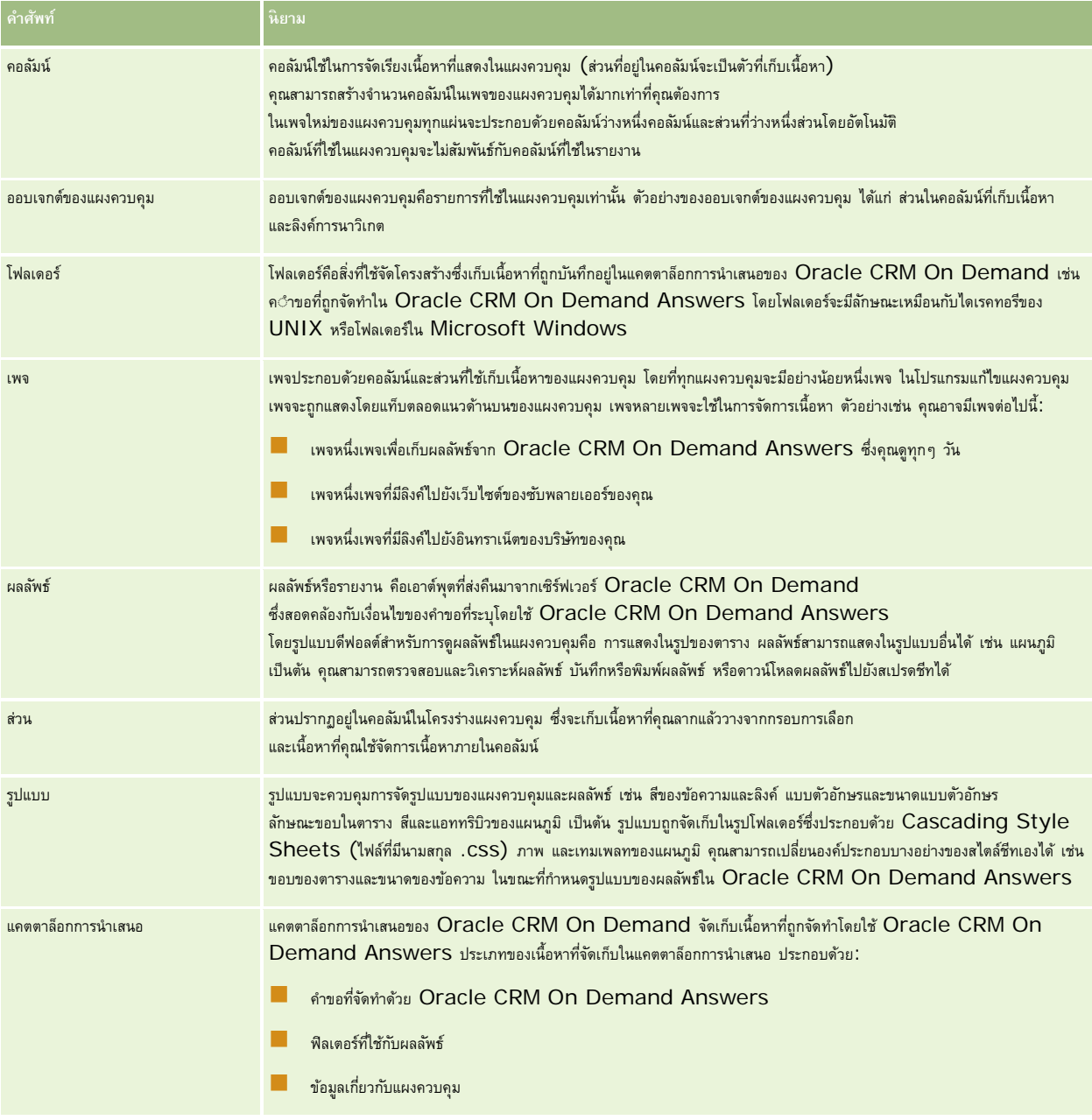

## **หัวข้อที่เกี่ยวข้อง**

โปรดดูหัวข้อดังต่อไปนี้สําหรับข้อมูลที่เกี่ยวข้อง:

การจัดการแผงควบคุม (ในหน้า [1135\)](#page-1134-0)

รายงาน (ในหน้า [777\)](#page-776-0)

## <span id="page-1134-0"></span>**การจัดการแผงควบคุม**

หากบทบาทของคุณมีสิทธิ์จัดการแผงควบคุม คุณสามารถใช้โปรแกรมแก้ไขแผงควบคุมใน Oracle CRM On Demand Answers เพื่อจัดทําและแก้ไขแผงควบคุมแบบอินเตอร์แอคทีฟได้ในการจัดการแผงควบคุม ให้ดําเนินการดังต่อไปนี้:

- การจัดทําแผงควบคุมแบบอินเตอร์แอคทีฟ (ในหน้า [1135\)](#page-1134-0)
- การเพิ่มเพจในแผงควบคุมแบบอินเตอร์แอคทีฟ (ในหน้า [1137\)](#page-1136-0)
- การเพิ่มและการแสดงข้อมูลในเพจแผงควบคุมแบบอินเตอร์แอคทีฟ (ในหน้า [1137\)](#page-1136-0)
- การเปลี่ยนชื่อออบเจกต์ของแผงควบคุม (ในหน้า [1146\)](#page-1145-0)
- การลบออบเจกต์ของแผงควบคุม (โปรดดูที่ "[การลบออบเจกต์แผงควบคุม](#page-1146-0)" ในหน้า [1147\)](#page-1146-0)
- การเปลี่ยนคุณสมบัติของแผงควบคุมแบบอินเตอร์แอคทีฟ (ในหน้า [1150\)](#page-1149-0)
- การเปลี่ยนแปลงตัวเลือก PDF และการพิมพ์บนแผงควบคุมแบบอินเตอร์แอคทีฟ (ในหน้า [1147\)](#page-1146-0)
- การจัดทําพรอมต์สําหรับแผงควบคุมแบบอินเตอร์แอคทีฟ (ในหน้า [1148\)](#page-1147-0)
- การเปลี่ยนชื่อหรือคําอธิบายของแผงควบคุมแบบอินเตอร์แอคทีฟ (ในหน้า [1152\)](#page-1151-0)
- การแสดงแผงควบคุม (ในหน้า [1153\)](#page-1152-0)
- การเปลี่ยนลําดับแผงควบคุม (ในหน้า [1154\)](#page-1153-0)
- การจัดการการแสดงข้อมูลแผงควบคุม (ในหน้า [1155\)](#page-1154-0)
- เกี่ยวกับการนาวิเกตที่แนะนําในแผงควบคุมแบบอินเตอร์แอคทีฟ (ในหน้า [1154\)](#page-1153-0)
- เกี่ยวกับประเภทเรื่องในรายงาน (ในหน้า [806\)](#page-805-0)
- หมายเหตุการใช้งานเกี่ยวกับประเภทเรื่อง (ในหน้า [1156\)](#page-1155-0)

# **การจัดทําแผงควบคุมแบบอินเตอร์แอคทีฟ**

หัวข้อนี้อธิบายวิธีจัดทําแผงควบคุมแบบอินเตอร์แอคทีฟใหม่

**ก่อนเริ่มต้นใช้งาน** ในการจัดทําและแก้ไขแผงควบคุมแบบอินเตอร์แอคทีฟ บทบาทของคุณต้องมีสิทธิจัดการแผงควบคุม ์

## *ในการจัดทําแผงควบคุมแบบอินเตอร์แอคทีฟ*

- **1** คลิกที่แท็บแผงควบคุม
- **2** ในเพจแผงควบคุม ให้คลิกลิงค์จัดการแผงควบคุม
- **3** ในเพจจัดการแผงควบคุม ให้คลิกแผงควบคุมใหม่
- **4** ในเพจการแก้ไขแผงควบคุม ให้ป้ อนชื่อและคําอธิบายสําหรับแผงควบคุม และคลิก บันทึก เพจจัดการแผงควบคุมจะปรากฏขึ้นอีกครั้ง

- <span id="page-1135-0"></span>**5** ในเพจจัดการแผงควบคุม ให้คลิกลิงค์ออกแบบของแผงควบคุมที่คุณจัดทํา
- **6** คลิก ออกแบบข้อมูลแผงควบคุม

โปรแกรมแก้ไขแผงควบคุมใน Oracle CRM On Demand Answers จะปรากฏขึ้นในวินโดว์แยกต่างหาก โดยไม่เกี่ยวข้องกับเพจอื่นๆ ของ Oracle CRM On Demand ชื่อของแผงควบคุมใหม่จะปรากฏที่ด้านบนของเพจ

**หมายเหตุ:** แผงควบคุมที่จัดทําใหม่จะมีเพจว่างเปล่าหนึ่งเพจ แผงควบคุมที่มีเพจหนึ่งเพจจะไม่แสดงชื่อเพจเป็นที่ด้านบนของแผงควบคุม ชื่อเพจแผงควบคุมจะปรากฏที่ด้านบนของแผงควบคุมเฉพาะเมื่อแผงควบคุมมีหลายเพจเท่านั้น

**หมายเหตุ:** จํานวนสูงสุดของแผงควบคุมที่คุณสามารถจัดทําได้คือ 1000 จํานวนสูงสุดของแผงควบคุมที่สามารถแสดงได้บนเมนูดรอปดาวน์ของแผงควบคุมคือ 299

้เมื่อคุณจัดทำแผงควบคุมของคุณ คุณสามารถเพิ่มข้อมูลในแผงควบคุม สำหรับข้อมูลบองแผงควบคุม ควบคุมลักษณะของแผงควบคุม และเพิ่มเพจในแผงควบคุม โปรดดูที่หัวข้อต่อไปนี้:

- การเพิ่มเพจในแผงควบคุมแบบอินเตอร์แอคทีฟ (ในหน้า [1137\)](#page-1136-0)
- การเพิ่มและการแสดงข้อมูลในเพจแผงควบคุมแบบอินเตอร์แอคทีฟ (ในหน้า [1137\)](#page-1136-0)
- การเปลี่ยนคุณสมบัติของแผงควบคุมแบบอินเตอร์แอคทีฟ (ในหน้า [1150\)](#page-1149-0)
- การจัดทําพรอมต์สําหรับแผงควบคุมแบบอินเตอร์แอคทีฟ (ในหน้า [1148\)](#page-1147-0)

# **การนาวิเกตไปยังโปรแกรมแก้ไข แผงควบคุม**

ในโปรแกรมแก้ไขแผงควบคุมใน Oracle CRM On Demand Answers คุณสามารถเพิ่มข้อมูลในแผงควบคุมแบบอินเตอร์แอคทีฟ นอกจากนี้ยังสามารถควบคุมการแสดงผลแผงควบคุม และเปลี่ยนชื่อและลบออบเจกต์บนแผงควบคุมได้อีกด้วย

**หมายเหตุ:**คุณไม่สามารถเปลี่ยนแปลงแผงควบคุมที่ถูกสร้างไว้ล่วงหน้าที่มีอยู่ใน Oracle CRM On Demand ได้

หัวข้อนี้จะอธิบายวิธีการนาวิเกตไปยังโปรแกรมแก้ไข แผงควบคุมเพื่อทำงานกับแผงควบคุมแบบอินเตอร์แอคทีฟที่มีอยู่ หากคุณต้องการจัดทำแผงควบคุมใหม่ โปรดดูที่ การจัดทําแผงควบคุมแบบอินเตอร์แอคทีฟ (ในหน้า [1135\)](#page-1134-0)

**ก่อนเริ่มต้นใช้งาน** ในการจัดทําและแก้ไขแผงควบคุมแบบอินเตอร์แอคทีฟ บทบาทของคุณต้องมีสิทธิจัดการแผงควบคุม ์

#### *ในการนาวิเกตโปรแกรมแก้ไข แผงควบคุม*

- **1** คลิกที่แท็บแผงควบคุม
- **2** ในเพจแผงควบคุม ให้คลิกลิงค์จัดการแผงควบคุม
- **3** ในเพจจัดการแผงควบคุม ในเมนูระดับเรคคอร์ดของแผงควบคุมที่คุณต้องการแก้ไข ให้เลือก ออกแบบ

โปรแกรมแก้ไขแผงควบคุมใน Oracle CRM On Demand Answers จะปรากฏในวินโดว์แยกต่างหากจากเพจ Oracle CRM On Demand อื่นๆ

ขั้นตอนต่อไปนี้จะอธิบายวิธีการเลือกเพจแผงควบคุมที่คุณต้องการทํางานด้วย

#### *ในการเลือกเพจแผงควบคุม*

**หมายเหตุ:** หากคุณทํางานในเพจแผงควบคุมอยู่แล้ว เมื่อดําเนินการนี้ การเปลี่ยนแปลงใดๆ ที่คุณทําจะถูกบันทึกลงในเพจที่คุณกําลังทํางาน

จากรายการดรอปดาวน์เพจ ถัดจากชื่อแผงควบคุมในเพจโปรแกรมแก้ไข แผงควบคุม ให้เลือกเพจที่คุณต้องการแก้ไข

# <span id="page-1136-0"></span>**การเพ ิ่มเพจในแผงควบคุมแบบอินเตอร์แอคทีฟ**

คุณสามารถเพิ่มเพจในแผงควบคุมแบบอินเตอร์แอคทีฟ

**ก่อนเริ่มต้นใช้งาน** ในการจัดทําและแก้ไขแผงควบคุมแบบอินเตอร์แอคทีฟ บทบาทของคุณต้องมีสิทธิจัดการแผงควบคุม ์

## *ในการเพิ ่มเพจในแผงควบคุมแบบอินเตอร์แอคทีฟ*

**1** นาวิเกตโปรแกรมแก้ไข แผงควบคุม

้สำหรับข้อมูลเกี่ยวกับการนาวิเกตโปรแกรมแก้ไข แผงควบคุม โปรดดู การนาวิเกตโปรแกรมแก้ไข แผงควบคุม (โปรดดูที่ "[การนาวิเกตไปยังโปรแกรมแก้ไข](#page-1135-0) แผงควบคุม" ในหน้า [1136\)](#page-1135-0)

**2** ในเพจโปรแกรมแก้ไขแผงควบคุม ให้คลิกไอคอน เพิ่มเพจแผงควบคุม ใกล้กับด้านบนของเพจ

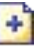

## **3** ป้ อนชื่อและคําอธิบายเพจแผงควบคุม

**4** คลิก ตกลง

เพจใหม่จะปรากฏบนแผงควบคุม

**หมายเหตุ:** หากมีเพียงเพจเดียวเท่านั้นในแผงควบคุม ชื่อเพจจะไม่ปรากฏบนแท็บ แท็บจะปรากฏเฉพาะเมื่อมีมากกว่าหนึ่งเพจ เพื่อให้คุณสามารถคลิกที่แท็บเพื่อสลับเพจได้

# **การเพ ิ่มและการแสดงข้อมูลในเพจแผงควบคุมแบบอินเตอร์แอคทีฟ**

หัวข้อต่อไปนี้อธิบายวิธีเพิ่มและแสดงข้อมูลบนเพจแผงควบคุมแบบอินเตอร์แอคทีฟ

**หมายเหตุ:** เมื่อต้องการจัดทําและแก้ไขแผงควบคุมแบบอินเตอร์แอคทีฟ บทบาทของคุณจะต้องมีสิทธิจัดการแผงควบคุม ์

- การนาวิเกตไปยังโปรแกรมแก้ไข แผงควบคุม (ในหน้า [1136\)](#page-1135-0)
- การเพิ่มเพจในแผงควบคุมแบบอินเตอร์แอคทีฟ (ในหน้า [1137\)](#page-1136-0)
- การควบคุมการแสดงเพจแผงควบคุมแบบอินเตอร์แอคทีฟ (ในหน้า [1138\)](#page-1137-0)
- การทําให้ข้อมูลปรากฏตามเงื่อนไขในเพจแผงควบคุมแบบอินเตอร์แอคทีฟ (ในหน้า [1140\)](#page-1139-0)
- การเพิ่มลิงค์การนาวิเกตที่แนะนําในเพจแผงควบคุมแบบอินเตอร์แอคทีฟ (ในหน้า [1140\)](#page-1139-0)
- การเพิ่มลิงค์ข้อความและลิงค์ภาพในเพจแผงควบคุมแบบอินเตอร์แอคทีฟ (ในหน้า [1141\)](#page-1140-0)
- การเพิ่มมุมมองของโฟลเดอร์แคตตาล็อกการนําเสนอในเพจแผงควบคุมแบบอินเตอร์แอคทีฟ (ในหน้า [1143\)](#page-1142-0)
- การเพิ่มข้อมูลที่บันทึกในแคตตาล็อกการนําเสนอในเพจแผงควบคุมแบบอินเตอร์แอคทีฟ (ในหน้า [1143\)](#page-1142-0)
- การควบคุมการแสดงผลลัพธ์เมื่อผู้ใช้ดูข้อมูลเพิ่มเติมในเพจแผงควบคุมแบบอินเตอร์แอคทีฟ (ในหน้า [1144\)](#page-1143-0)
- การแก้ไขคุณสมบัติของพรอมต์แผงควบคุมแบบอินเตอร์แอคทีฟและรายงาน (ในหน้า [1144\)](#page-1143-0)
- การใช้การจัดรูปแบบสําหรับแผงควบคุมแบบอินเตอร์แอคทีฟ (ในหน้า [1145\)](#page-1144-0)

#### <span id="page-1137-0"></span>**หัวข้อที่เกี่ยวข้อง**

โปรดดูหัวข้อต่อไปนี้สําหรับข้อมูลที่เกี่ยวข้องของแผงควบคุมแบบอินเตอร์แอคทีฟ:

- การจัดทําแผงควบคุมแบบอินเตอร์แอคทีฟ (ในหน้า [1135\)](#page-1134-0)
- การเปลี่ยนชื่อออบเจกต์ของแผงควบคุม (ในหน้า [1146\)](#page-1145-0)
- การลบออบเจกต์แผงควบคุม (ในหน้า [1147\)](#page-1146-0)
- การเปลี่ยนคุณสมบัติของแผงควบคุมแบบอินเตอร์แอคทีฟ (ในหน้า [1150\)](#page-1149-0)
- การเปลี่ยนแปลงตัวเลือก PDF และการพิมพ์บนแผงควบคุมแบบอินเตอร์แอคทีฟ (ในหน้า [1147\)](#page-1146-0)
- การจัดทําพรอมต์สําหรับแผงควบคุมแบบอินเตอร์แอคทีฟ (ในหน้า [1148\)](#page-1147-0)
- เกี่ยวกับการนาวิเกตที่แนะนําในแผงควบคุมแบบอินเตอร์แอคทีฟ (ในหน้า [1154\)](#page-1153-0)

## **การควบคุมการแสดงเพจแผงควบคุมแบบอินเตอร์แอคทีฟ**

หัวข้อนี้อธิบายวิธีการควบคุมการแสดงเพจแผงควบคุมโดยใช้โปรแกรมแก้ไข แผงควบคุม สำหรับข้อมูลเพิ่มเติมเบ็กขาวการนาวิเกตไปยังโปรแกรมแก้ไข แผงควบคุม โปรดดูที่ การนาวิเกตไปยังโปรแกรมแก้ไข แผงควบคุม (ในหน้า [1136\)](#page-1135-0)

**ก่อนเริ่มต้นใช้งาน** ในการจัดทําและแก้ไขแผงควบคุมแบบอินเตอร์แอคทีฟ บทบาทของคุณต้องมีสิทธิจัดการแผงควบคุม ์

## **การทํางานกับคอลัมน์ในเพจแผงควบคุมแบบอินเตอร์แอคทีฟ**

ใช้คอลัมน์ในการจัดตําแหน่งข้อมูลในแผงควบคุม ส่วนภายในคอลัมน์ใช้สําหรับเก็บข้อมูล คุณสามารถเพิ่มหรือลบคอลัมน์ ตั้งค่าความกว้างเป็นหน่วยพิกเซล หรือเป็นเปอร์เซ็นต์ในเพจแผงควบคุม และแบ่งคอลัมน์ได้

เมื่อคุณมีคอลัมน์มากกว่าหนึ่งคอลัมน์ในเพจแผงควบคุม คุณสามารถแบ่งคอลัมน์ในเพจได้ (คุณสมบัติลากแล้ววาง ไม่สามารถจัดตำแหน่งคอลัมน์ใต้) เช่น หากคุณมีสองคอลัมน์ต่อกัน เมื่อคุณแบ่งคอลัมน์ด้านขวาสุด คอลัมน์นั้นจะย้ายไปอยู่ใต้คอลัมน์แรก และคอลัมน์ทั้งสองจะปรับความกว้างเดิม หากกรรมที่กามคอลัมน์ต่อกัน เมื่อคุณแบ่งคอลัมน์กลาง คอลัมน์ทั้งสองข้างจะย้ายไปอยู่ใต้คอลัมน์แรก และคอลัมน์แรกจะปรับความกว้างให้เท่ากับสองคอลัมน์แรก

#### *ในการเพิ ่มคอลัมน์ใหม่*

คลิกไอคอนเพิ่มคอลัมน์ ที่อยู่ใกล้กับด้านบนของเพจโปรแกรมแก้ไข แผงควบคุม

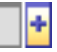

คอลัมน์จะถูกเพิ่มเข้าในเพจแผงควบคุม

## *ในการกําหนดความกว้างของคอลัมน์*

- **1** คลิก คุณสมบัติแล้วเลือก คุณสมบัติคอลัมน์
- **2** ในกล่องโต้ตอบคุณสมบัติคอลัมน์ให้ขยายลิงค์ตัวเลือกการจัดรูปแบบเพิ่มเติม
- **3** ในส่วนตัวเลือกการจัดรูปแบบเพิ่มเติม ให้ระบุความกว้างของคอลัมน์:
- **1138** วิธีใช้ออนไลน์ของ Oracle CRM On Demand รีลีส 33 ตุลาคม 2016
- $\blacksquare$  ในการระบุความกว้างในหน่วยพิกเซล ให้ป้อนจำนวนพิกเซล เช่น  $200$
- ในการระบุความกว้างเป็นเปอร์เซ็นต์ในเพจแผงควบคุม ให้ใช้สัญลักษณ์เปอร์เซ็นต์(%) เช่น 20%
- **4** คลิก ตกลง

#### *ในการแบงคอลัมน์ ่*

 คลิก คุณสมบัติเลือก แทรกตัวแบ่งคอลัมน์แล้วเลือกประเภทตัวแบ่งที่เหมาะสม หากคุณแบ่งคอลัมน์อีกครั้ง โครงร่างคอลัมน์จะย้อนกลับไปที่โครงร่างก่อนหน้านี้

## **การเพ มส่วนต่างๆ ในเพจแผงควบคุมแบบอินเตอร์แอคทีฟ**

ส่วนต่างๆ จะใช้ภายในคอลัมน์เพื่อเก็บข้อมูลของแผงควบคุม ตามค่าดีฟอลต์ส่วนจะอยู่ในแนวตั้ง คุณสามารถลากส่วนต่างๆ ได้มากเท่าที่ต้องการในอีกคอลัมน์หนึ่ง หากคุณลากแล้ววางข้อมูลในคอลัมน์โดยไม่เพิ่มส่วนที่เก็บข้อมูลก่อน ส่วนจะถูกจัดทําขึ้นโดยอัตโนมัติ หากคุณลากส่วนจากคอลัมน์หนึ่งเข้าในอีกคอลัมน์หนึ่ง ข้อมูลใดๆ ในส่วนนั้นจะถูกรวมไว้ด้วย

## *ในการเพิ ่มส่วนในคอลัมน์*

 จากกรอบการเลือก ให้ลากแล้ววางออบเจกต์ส่วนจากพื้นที่ออบเจกต์แผงควบคุมลงในคอลัมน์ คอลัมน์จะถูกไฮไลต์เมื่อคุณอยู่ในตําแหน่งที่เหมาะสมที่จะวางส่วนในคอลัมน์

## **การทําให้ส่วนปรากฏในแนวนอนในเพจแผงควบคุมแบบอินเตอร์แอคทีฟ**

ค่าดีฟอลต์การจัดตําแหน่งสําหรับส่วนคือ การจัดตําแหน่งในแนวตั้ง

#### *ในการทําให้ส่วนปรากฏในแนวนอน*

คลิกคุณสมบัติสําหรับส่วน และเลือกจัดการในแนวนอน

## **การบันทึกการเปลี่ยนแปลงในเพจแผงควบคุมแบบอินเตอร์แอคทีฟ**

คุณสามารถบันทึกการเปลี่ยนแปลงของคุณได้ทุกเมื่อ

## *ในการบันทึกการเปลี ่ยนแปลงในเพจแผงควบคุมแบบอินเตอร์แอคทีฟ*

ทําอย่างใดอย่างหนึ่งต่อไปนี้:

- คลิกบันทึก
- ออกจากเพจที่คุณกําลังทํางานในโปรแกรมแก้ไข แผงควบคุม

ตัวอย่างเช่น การเปลี่ยนแปลงของคุณจะได้รับการบันทึกหากคุณเพิ่มหรือแก้ไขเพจอื่น เปลี่ยนคุณสมบัติแผงควบคุม หรือแก้ไขพรอมต์ ฟิลเตอร์ หรือคำขอ

## <span id="page-1139-0"></span>**การทําให้ข้อมูลปรากฏตามเงื่อนไขในเพจแผงควบคุมแบบอินเตอร์แอคทีฟ**

คุณสามารถทำให้ส่วนของแผงควบคุมทั้งส่วนและข้อมลในส่วนนั้นปรากฏขึ้นตามเงื่อนไขจากผลลัพธ์ที่ส่งคืนจากคำขอของ Oracle CRM On Demand Answers ได้ คุณสามารถใช้ลักษณะการทำงานนี้ในการแนะนำผู้ใช้ขณะที่ผู้ใช้ดูแผงควบคุม สำหรับข้อมูลเพิ่มเติมเกี่ยวกับการแนะนำผู้ใช้ด้วยวิธีนี้ โปรดดูที่ เกี่ยวกับการนาวิเกตที่แนะนําในแผงควบคุมแบบอินเตอร์แอคทีฟ (ในหน้า [1154\)](#page-1153-0)

**ก่อนเริ่มต้นใช้งาน** ในการจัดทําและแก้ไขแผงควบคุมแบบอินเตอร์แอคทีฟ บทบาทของคุณต้องมีสิทธิจัดการแผงควบคุม ์

## *การทําให้ข้อมูลปรากฏขึ้นตามเงื ่อนไขในเพจแผงควบคุมแบบอินเตอร์แอคทีฟ*

**1** นาวิเกตโปรแกรมแก้ไข แผงควบคุม

้สำหรับข้อมูลเกี่ยวกับการนาวิเกตโปรแกรมแก้ไข แผงควบคุม โปรดดู การนาวิเกตโปรแกรมแก้ไข แผงควบคุม (โปรดดูที่ "[การนาวิเกตไปยังโปรแกรมแก้ไข](#page-1135-0) แผงควบคุม" ในหน้า [1136\)](#page-1135-0)

- **2** ในเพจโปรแกรมแก้ไขแผงควบคุม คลิก คุณสมบัติของส่วนที่มีข้อมูล แล้วเลือก การนาวิเกตที่แนะนํา
- **3** ในกล่องโต้ตอบ คุณสมบัติการนาวิเกตที่แนะนํา ให้ระบุตัวเลือกของคุณและเบราส์เพื่อเลือกคําขอจากแคตตาล็อกการนําเสนอ
- **4** คลิก ตกลง

# **การเพ มลิงค์การนาวิเกตที่แนะนําในเพจแผงควบคุมแบบอินเตอร์แอคทีฟ**

ลิงค์การนาวิเกตที่แนะนําในเพจแผงควบคุมแบบอินเตอร์แอคทีฟสามารถเป็นได้ทั้งแบบสแตติกและแบบมีเงื่อนไข ลิงค์แบบสแตติกจะปรากฏอยู่เสมอ ในขณะที่ลิงค์แบบมีเงื่อนไขจะปรากฏก็ต่อเมื่อผลลัพธ์สอดคล้องกับเกณฑ์ที่กําหนดเท่านั้น คุณสามารถใช้คุณสมบัติการทํางานนี้เพื่อแนะนําผู้ใช้ในระหว่างที่ดูแผงควบคุม สําหรับข้อมูลเพิ่มเติมเกี่ยวกับการนาวิเกตที่แนะนํา โปรดดูที่ เกี่ยวกับการนาวิเกตที่แนะนําในแผงควบคุมแบบอินเตอร์แอคทีฟ (ในหน้า [1154\)](#page-1153-0)

**ก่อนเริ่มต้นใช้งาน** ในการจัดทําและแก้ไขแผงควบคุมแบบอินเตอร์แอคทีฟ บทบาทของคุณต้องมีสิทธิจัดการแผงควบคุม ์

## *ในการเพิ ่มลิงค์การนาวิเกตที ่แนะนําในเพจแผงควบคุมแบบอินเตอร์แอคทีฟ*

**1** นาวิเกตโปรแกรมแก้ไข แผงควบคุม

สําหรับข้อมูลเกี่ยวกับการนาวิเกตโปรแกรมแก้ไข แผงควบคุม โปรดดูการนาวิเกตโปรแกรมแก้ไข แผงควบคุม (โปรดดูที่ "[การนาวิเกตไปยังโปรแกรมแก้ไข](#page-1135-0) แผงควบคุม" ในหน้า [1136\)](#page-1135-0)

- **2** ในเพจโปรแกรมแก้ไขแผงควบคุม ลากและวางออบเจกต์ลิงค์การนาวิเกตที่แนะนําจากกรอบการเลือกลงในส่วนในเพจแผงควบคุม
- **3** คลิกปุ่ ม คุณสมบัติของลิงค์
- **4** ในกล่องโต้ตอบคุณสมบัติลิงค์การนาวิเกตที่แนะนำ ให้ทำดังนี้:
	- หากคุณต้องการทำให้ลิงค์เป็นแบบมีเงื่อนไข ให้เลือก ใช่ สำหรับตัวเลือกคำขอที่มาการอ้างอิง แล้วระบุคำขอที่มา
	- ระบุคุณสมบัติลิงค์

**หมายเหตุ:** ในกรณีของ URL ให้ระบุพาธเต็ม

**5** คลิก ตกลง

# <span id="page-1140-0"></span>**การเพ มลิงค์ข้อความและลิงค์ภาพในเพจแผงควบคุมแบบอินเตอร์แอคทีฟ**

คุณสามารถเพิ่มลิงค์ข้อความและลิงค์ภาพในแผงควบคุม และระบุสิ่งที่เกิดขึ้นเมื่อผู้ใช้คลิกที่ลิงค์ ตัวอย่างเช่น คุณสามารถนำฝู่ใช้ไปยังเว็บไซต์หรือแผงควบคุมอื่น เอกสารที่เปิดอยู่ แอปพลิเคชันที่เปิด หรือดําเนินการอื่นๆ ที่สนับสนุนโดยเบราเซอร์คุณสามารถเพิ่มเฉพาะภาพหรือข้อความโดยไม่มีลิงค์ก็ได้

**ก่อนเริ่มต้นใช้งาน** ในการจัดทําและแก้ไขแผงควบคุมแบบอินเตอร์แอคทีฟ บทบาทของคุณต้องมีสิทธิจัดการแผงควบคุม ์

## *ในการเพิ ่มลิงค์ข้อความหรือภาพในเพจแผงควบคุมแบบอินเตอร์แอคทีฟ*

**1** นาวิเกตโปรแกรมแก้ไข แผงควบคุม

สําหรับข้อมูลเกี่ยวกับการนาวิเกตโปรแกรมแก้ไข แผงควบคุม โปรดดูการนาวิเกตโปรแกรมแก้ไข แผงควบคุม (โปรดดูที่ "[การนาวิเกตไปยังโปรแกรมแก้ไข](#page-1135-0) แผงควบคุม" ในหน้า [1136\)](#page-1135-0)

- **2** จากกรอบการเลือกในเพจโปรแกรมแก้ไขแผงควบคุม ลากแล้ววางลิงค์หรือออบเจกต์ภาพในส่วนในเพจแผงควบคุม
- **3** คลิกที่ปุ่ มคุณสมบัติของออบเจกต์

กล่องโต้ตอบคุณสมบัติลิงค์หรือภาพจะปรากฏขึ้น

- **4** ระบุตัวเลือกของคุณ:
	- สำหรับลิงค์ข้อความ ให้ป้อนข้อความในฟิลด์หัวข้อ
	- ████ สำหรับลิงค์ภาพ ให้ป้อนตำแหน่งและชื่อภาพในฟิลด์ภาพ

ระบุที่ตั้งเป็น URL ตัวอย่างมีดังนี้:

http://imageserver/MyImage.gif

## /DashboardFiles/image.gif

หากภาพไม่อยู่ในเซิร์ฟเวอร์ภายใน URL ต้องมี  ${\rm http:}//$  หากภาพสามารถใช้ร่วมกันได้ ต้องเก็บภาพในไดร์ฟเครือข่ายที่เข้าใช้ได้โดยผู้ใช้ทั้งหมด

หากคุณต้องการให้มีคำอธิบายใต้ภาพ ให้ป้อนคำอธิบายภาพในฟิลด์หัวข้อ และเลือกได้จากรายการดรอปดาวน์โครงร่างซึ่งมีคำอธิบายที่สัมพันธ์กับภาพ

## **5** ระบุสิ่งที่เกิดขึ้นเมื่อผู้ใช้คลิกข้อความหรือภาพ:

- ในการระบุให้คำขอหรือแผงควบคุมปรากฏเมื่อผู้ใช้คลิกลิงค์หรือภาพ ให้ระบุปลายทางเป็นคำขอหรือแผงควบคุม และคลิกที่ปุ่มเบราส์ เพื่อเลือกคำขอหรือแผงควบคุม
- $\blacksquare$  หากต้องการระบุให้มีการดำเนินการอื่นเกิดขึ้น เช่น การเปิดเว็บไซต์ เอกสาร หรือโปรแกรม ให้ระบุปลายทางเป็น URL และป้อนพาธทั้งหมดในฟิลด์ที่ตามด้วยตัวเลือกปลายทาง ในพื้นที่เป้ าหมาย ให้เลือกว่าจะให้ปลายทางปรากฏในวินโดว์เบราเซอร์ที่มีอยู่ของผู้ใช้หรือในวินโดว์ใหม่

ลิงค์จะกําหนดเป็น URL (Uniform Resource Locator) ที่เบราเซอร์ของคุณสามารถแปลได้URL สามารถชี้ไปที่เว็บไซต์, เอกสาร, ภาพ, ไซต์ FTP, กลุ่มข่าว เป็นต้น ตัวอย่างของ URL มีดังนี้ขึ้นอยู่กับเบราเซอร์ของคุณ:

http://home.netscape.com/index.html

ftp://ftp.microsoft.com

## news: news. announce. newusers

ดูตารางต่อไปนี้สําหรับข้อมูลเพิ่มเติมเกี่ยวกับชนิดข้อมูลภายในหรือภายนอกที่คุณสามารถเชื่อมโยงได้

**หมายเหตุ:** ผู้ดูแลระบบบริษัทของคุณสามารถจัดทําไดเรคทอรีเสมือนจริงที่เรียกว่า \DashboardFiles ในเซิร์ฟเวอร์การนําเสนอสําหรับเอกสารที่ใช้ร่วมกัน และแมปไดเรคทอรีเสมือนจริงในไดเรคทอรีเครือข่ายชื่อเดียวกัน ไดเรคทอรีเสมือนจริงนี้ช่วยให้ผู้ใช้ที่ได้รับอนุญาตสามารถเผยแพร่ไฟล์ในโฟลเดอร์นี้ และอ้างอิงไฟล์เหล่านี้ตามชื่อ URL ที่เกี่ยวข้อง แทนที่จะใช้ชื่อที่ใช้ร่วมกันในเครือข่ายที่มีคุณสมบัติตัวอย่างเช่น

## \DashboardFiles\AnnualReport.doc แทน \\SharedServer\CommonShare\DashboardFiles\AnnualReport.doc

**คําแนะนํา:** สังเกตข้อมูลต่อไปนี้เมื่อเลือกว่าจะให้ปลายทางปรากฏในวินโดว์เบราเซอร์ที่มีอยู่ในผู้ใช้หรือในวินโดว์ใหม่ สําหรับการดําเนินการทั้งหมดยกเว้นการส่งเมล์และใช้งานโปรแกรม คุณสามารถควบคุมการแสดงผลลิงค์ เลือกวินโดว์ปจจุบันเมื่อคุณต้องการให้การดำเนินการเกิดขึ้นในกรอบการแสดงผลของแผงควบคุม แผงควบคุมจะยังคงใช้งานได้ แต่ในพื้นหลัง เลือกวินโดว์ใหม่เมื่อคุณต้องการให้การดําเนินการเกิดขึ้นในวินโดว์เบราเซอร์ใหม่

## **หมายเหตุ**: ในการเพิ่มเฉพาะข้อความหรือภาพโดยไม่มีการเชื่อมโยง ให้ปล่อยฟิลด์ถัดจากตัวเลือกปลายทางว่าง

#### **6** คลิก ตกลง

## ตารางต่อไปนี้จะแสดงตัวเลือกการเชื่อมโยงสําหรับการเพิ่มลิงค์ข้อความหรือภาพโดยใช้โปรแกรมแก้ไขแผงควบคุม

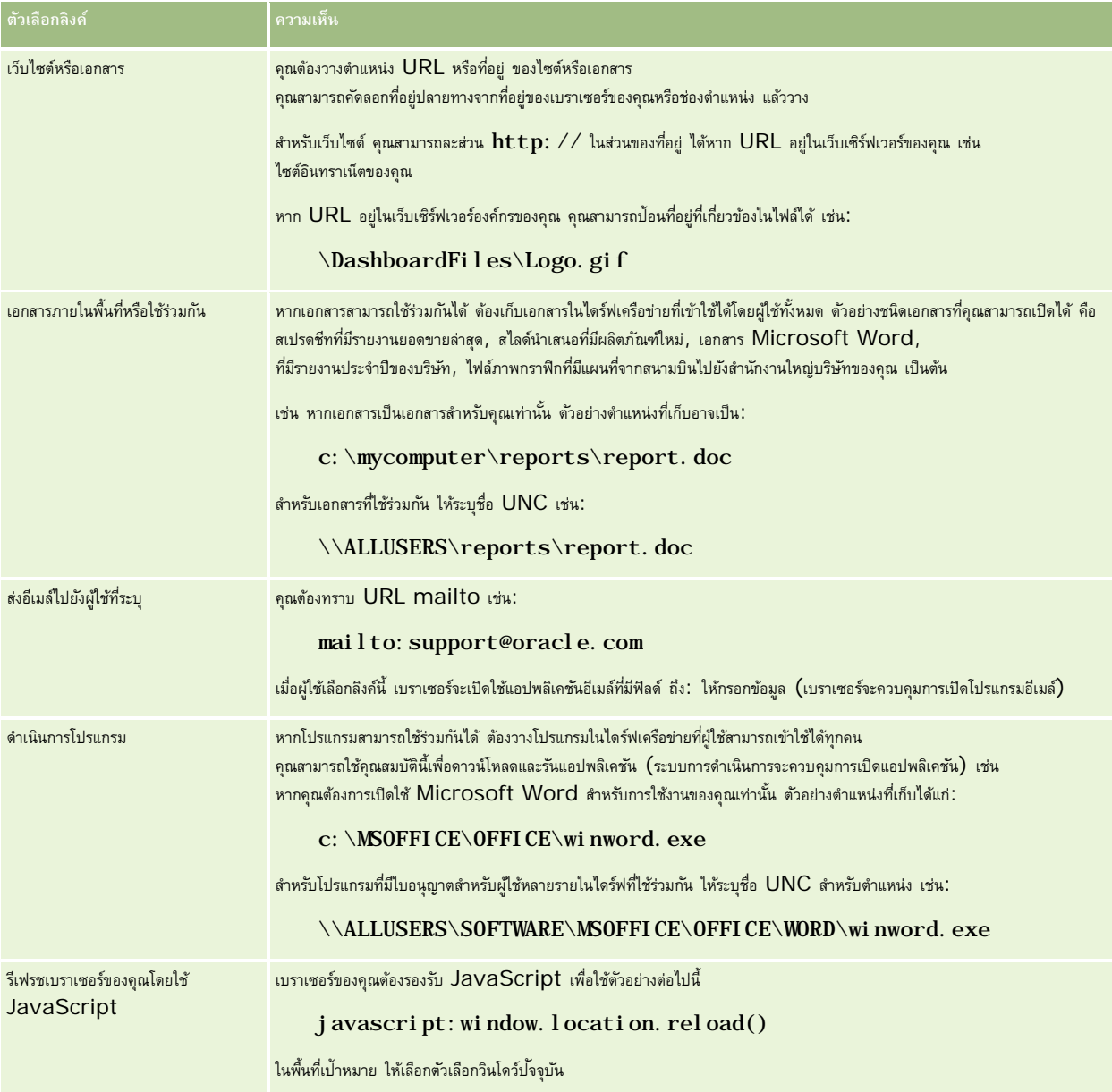

# <span id="page-1142-0"></span>**การเพ ิ่มมุมมองของโฟลเดอร์แคตตาล็อกการนําเสนอในเพจแผงควบคุมแบบอินเตอร์แอคทีฟ**

คุณสามารถเพิ่มมุมมองของโฟลเดอร์แคตตาล็อกการนําเสนอของ Oracle CRM On Demand รวมทั้งเนื้อหาอื่นๆ เช่น คําขอที่บันทึกไว้ให้กับแผงควบคุม ตัวอย่างเช่น หากคุณมีชุดของคําขอที่บันทึกไว้ที่คุณต้องรันอยู่เสมอ คุณสามารถเปิดโฟลเดอร์ในแผงควบคุม นาวิเกตไปที่คําขอที่บันทึกไว้และคลิกเพื่อรันได้

**ก่อนเริ่มต้นใช้งาน** ในการจัดทําและแก้ไขแผงควบคุมแบบอินเตอร์แอคทีฟ บทบาทของคุณต้องมีสิทธิจัดการแผงควบคุม ์

## *ในการเพิ ่มมุมมองของโฟลเดอร์แคตตาล็อกการนําเสนอในเพจแผงควบคุมแบบอินเตอร์แอคทีฟ*

**1** นาวิเกตโปรแกรมแก้ไข แผงควบคุม

ี สำหรับข้อมูลเกี่ยวกับการนาวิเกตโปรแกรมแก้ไข แผงควบคุม โปรดดู การนาวิเกตโปรแกรมแก้ไข แผงควบคุม "[การนาวิเกตไปยังโปรแกรมแก้ไข](#page-1135-0) แผงควบคุม" ในหน้า [1136\)](#page-1135-0)

- **2** ลากและวางออบเจกต์โฟลเดอร์ลงในส่วนในเพจแผงควบคุมจากกรอบการเลือก
- **3** คลิกปุ่ ม คุณสมบัติของโฟลเดอร์

กล่องโต้ตอบคุณสมบัติของโฟลเดอร์จะปรากฏขึ้น

- **4** เบราส์เพื่อทําการเลือกโฟลเดอร์และคลิก ตกลง
- **5** คลิก ตกลง เพื่อบันทึกคุณสมบัติ

# **การเพ ิ่มข้อมูลที่บันทึกในแคตตาล็อกการนําเสนอในเพจแผงควบคุมแบบอินเตอร์แอคทีฟ**

คุณสามารถเพิ่มข้อมูลที่คุณหรือบุคคลอื่นได้บันทึกไว้ในโฟลเดอร์หรือแผงควบคุมที่ใช้ร่วมกัน เช่น พรอมต์แผงควบคุม และรายงานต่างๆ เป็นต้น ในการค้นหาข้อมูล คุณสามารถเบราส์โดยการค้นหาโฟลเดอร์แคตตาล็อกการนําเสนอที่ข้อมูลได้ถูกเก็บไว้หรือค้นหาแผงควบคุมที่มีข้อมูลนั้นอยู่

**ก่อนเริ่มต้นใช้งาน** ในการจัดทําและแก้ไขแผงควบคุมแบบอินเตอร์แอคทีฟ บทบาทของคุณต้องมีสิทธิจัดการแผงควบคุม ์

## *ในการเพิ ่มข้อมูลที ่บันทึกในแคตตาล็อกการนําเสนอในเพจแผงควบคุมแบบอินเตอร์แอคทีฟ*

**1** นาวิเกตโปรแกรมแก้ไข แผงควบคุม

สําหรับข้อมูลเกี่ยวกับการนาวิเกตโปรแกรมแก้ไข แผงควบคุม โปรดดูการนาวิเกตโปรแกรมแก้ไข แผงควบคุม (โปรดดูที่ "[การนาวิเกตไปยังโปรแกรมแก้ไข](#page-1135-0) แผงควบคุม" ในหน้า [1136\)](#page-1135-0)

- **2** จากกรอบการเลือกในเพจโปรแกรมแก้ไขแผงควบคุม ในพื้นที่ข้อมูลที่บันทึก ให้นาวิเกตไปที่โฟลเดอร์หรือแผงควบคุมซึ่งเก็บข้อมูลที่คุณต้องการเพิ่มให้กับแผงควบคุม
- **3** ค้นหาของข้อมูลที่คุณต้องการเพิ่ม จากนั้น ลากและวางข้อมูลลงที่ส่วนในเพจแผงควบคุม

ขั้นตอนนี้จะเพิ่มช็อตคัทให้กับข้อมูลที่ถูกบันทึกในแคตตาล็อกการนำเสนอ หากข้อมูลเปลี่ยนแปลง การเปลี่ยนแปลงนั้นจะปรากฏในเพจแผงควบคุมด้วย

สําหรับข้อมูลเพิ่มเติมเกี่ยวกับการแก้ไขคุณสมบัติของพรอมต์แผงควบคุมและรายงาน โปรดดูที่ การแก้ไขคุณสมบัติของพรอมต์แผงควบคุมแบบอินเตอร์แอคทีฟและรายงาน (ในหน้า [1144\)](#page-1143-0)

# <span id="page-1143-0"></span>**การควบคุมการแสดงผลลัพธ์เมื่อผู้ใช้ดูข้อมูลเพิ่ มเติมในเพจแผงควบคุมแบบอินเตอร์แอคทีฟ**

คุณสามารถควบคุมการแสดงผลลัพธ์เมื่อผู้ใช้ดูข้อมูลเพิ่มเติมในรายงานในแผงควบคุมแบบอินเตอร์แอคทีฟได้ผลลัพธ์จะแสดงในลักษณะใดลักษณะหนึ่งต่อไปนี้:

ผลลัพธ์ใหม่จะแสดงในแผงควบคุมโดยตรงโดยจะแทนที่รายงานเดิม

การแสดงลักษณะนี้เป็นค่าดีฟอลต์พื้นที่ที่ใช้แสดงรายงานเดิมจะปรับขนาดเพื่อรองรับผลลัพธ์ใหม่โดยอัตโนมัติ

แผงควบคุมทั้งแผงสามารถแทนที่ได้ด้วยผลลัพธ์ใหม่

ลักษณะการแสดงผลนี้ควบคุมได้โดยใช้ตัวเลือก ดูข้อมูลที่มีอยู่ ในโปรแกรมแก้ไขแผงควบคุม ตัวเลือกจะได้รับการตั้งค่าไว้ที่ระดับส่วนซึ่งหมายความว่าตัวเลือกนี้จะใช้กับรายงานที่สามารถขูข้อมูลเพิ่มเติมได้ทั้งหมดภายในส่วน ผู้ใช้สามารถคลิกปุ่ม ย้อนกลับ ในเบราเซอร์ เพื่อกลับไปที่รายงานเดิมหรือแผงควบคุม

**ก่อนเริ่มต้นใช้งาน** ในการจัดทําและแก้ไขแผงควบคุมแบบอินเตอร์แอคทีฟ บทบาทของคุณต้องมีสิทธิจัดการแผงควบคุม ์

## *ในการควบคุมการแสดงผลลัพธ์เมื ่อผู้ใช้ดูข้อมูลเพิ ่มเติมในเพจแผงควบคุมแบบอินเตอร์แอคทีฟ*

**1** นาวิเกตโปรแกรมแก้ไข แผงควบคุม

สําหรับข้อมูลเกี่ยวกับการนาวิเกตโปรแกรมแก้ไข แผงควบคุม โปรดดูการนาวิเกตโปรแกรมแก้ไข แผงควบคุม (โปรดดูที่ "[การนาวิเกตไปยังโปรแกรมแก้ไข](#page-1135-0) แผงควบคุม" ในหน้า [1136\)](#page-1135-0)

- $\, {\bf 2} \,$  ในเพจโปรแกรมแก้ไขแผงควบคุม ให้คลิกที่ปุ่ม คุณสมบัติ สำหรับส่วนนั้นและเลือกตัวเลือก ดูข้อมูลที่มีอยู่:
	- ในการดูผลลัพธ์ใหม่ในแผงควบคุมโดยตรง ให้คลิก ดูข้อมูลที่มีอยู่ เพื่อเลือกตัวเลือกนี้ เครื่องหมายถูกจะปรากฏถัดจากตัวเลือกนี้เมื่อเลือกตัวเลือกแล้ว ซึ่งเป็นค่าดีฟอลต์
	- ในการแทนที่แผงควบคุมด้วยผลลัพธ์ใหม่ ให้คลิก ดูข้อมูลที่มีอยู่ เพื่อลบเครื่องหมายออก

## **การแก้ไขคุณสมบัติของพรอมต์แผงควบคุมแบบอินเตอร์แอคทีฟและรายงาน**

คุณสามารถแก้ไขคุณสมบัติของพรอมต์แผงควบคุมแบบอินเตอร์แอคทีฟและรายงานที่ถูกเพิ่มในแผงควบคุมจากแคตตาล็อกการนําเสนอ

**หมายเหตุ:**เมื่อคุณแก้ไขคุณสมบัติของพรอมต์แผงควบคุมแบบอินเตอร์แอคทีฟและรายงานตามที่อธิบายไว้ในที่นี้ การเปลี่ยนแปลงอื่นๆ ที่คุณได้ทําให้กับเพจที่คุณกําลังดําเนินการอยู่จะถูกบันทึกด้วย

**ก่อนเริ่มต้นใช้งาน** ในการจัดทําและแก้ไขแผงควบคุมแบบอินเตอร์แอคทีฟ บทบาทของคุณต้องมีสิทธิจัดการแผงควบคุม ์

## *การแก้ไขคุณสมบัติของพรอมต์แผงควบคุมแบบอินเตอร์แอคทีฟ*

**1** นาวิเกตโปรแกรมแก้ไข แผงควบคุม

สําหรับข้อมูลเกี่ยวกับการนาวิเกตโปรแกรมแก้ไข แผงควบคุม โปรดดูการนาวิเกตโปรแกรมแก้ไข แผงควบคุม (โปรดดูที่ "[การนาวิเกตไปยังโปรแกรมแก้ไข](#page-1135-0) แผงควบคุม" ในหน้า [1136\)](#page-1135-0)

- $\, {\bf 2} \,$  ในเพจโปรแกรมแก้ไขแผงควบคุม คลิกปุ<sup>่</sup>ม คุณสมบัติ ของพรอมต์แผงควบคุม และคลิก แก้ไข เพจพรอมต์แผงควบคุม จะปรากฏขึ้น
- **3** ทําการเปลี่ยนแปลงในพรอมต์แผงควบคุม
- **4** คลิก บันทึก เพื่อบันทึกพรอมต์แผงควบคุม
- **1144** วิธีใช้ออนไลน์ของ Oracle CRM On Demand รีลีส 33 ตุลาคม 2016

#### <span id="page-1144-0"></span>*ในการแก้ไขคุณสมบัติของรายงาน*

**1** นาวิเกตโปรแกรมแก้ไข แผงควบคุม

้สำหรับข้อมูลเกี่ยวกับการนาวิเกตโปรแกรมแก้ไข แผงควบคุม โปรดดู การนาวิเกตโปรแกรมแก้ไข แผงควบคุม (โปรดดูที่ "[การนาวิเกตไปยังโปรแกรมแก้ไข](#page-1135-0) แผงควบคุม" ในหน้า [1136\)](#page-1135-0)

- **2** ในเพจโปรแกรมแก้ไขแผงควบคุม คลิกปุ่ ม คุณสมบัติของรายงาน
- **3** เลือกคุณสมบัติที่คุณต้องการแก้ไข:
	- แสดงผลลัพธ์

หากคุณเลือกตัวเลือก กำหนดในส่วน คำขอจะรันโดยอัตโนมัติและแสดงผลลัพธ์ที่แผงควบคุมโดยตรง ตัวเลือกนี้จะถูกเลือกเป็นค่าดีฟอลต์สำหรับรายงาน

หรือ คุณสามารถเลือกที่จะแสดงคําขอในรูปของลิงค์ที่ผู้ใช้ต้องคลิกเพื่อรันคําขอ และคุณสามารถระบุว่าจะแสดงผลลัพธ์แสดงในแผงควบคุมหรือในอีกวินโดว์หนึ่งได้

ลิงค์รายงาน

ตัวเลือกนี้จะเปิดกล่องโต้ตอบลิงค์รายงาน ซึ่งคุณสามารถเลือกลิงค์ที่คุณต้องการให้ปรากฏพร้อมกับรายงานในเพจแผงควบคุม

แสดงมุมมอง

ตัวเลือกนี้แสดงมุมมองที่ใช้ได้ของรายงานที่สร้างใน Oracle CRM On Demand Answers คุณสามารถเลือกมุมมองที่คุณต้องการดูได้

แก้ไขคําขอ

ตัวเลือกนี้จะแสดงแท็บเกณฑ์ใน Oracle CRM On Demand Answers ซึ่งคุณสามารถแก้ไขคําขอที่สร้างรายงานได้

## **การใช้การจัดรูปแบบสําหรับแผงควบคุมแบบอินเตอร์แอคทีฟ**

ในโปรแกรมแก้ไขแผงควบคุมใน Oracle CRM On Demand Answers กล่องโต้ตอบการจัดรูปแบบช่วยให้คุณเข้าใช้และควบคุมแอททริบิวที่แสดงของแผงควบคุม ทั้งนี้ขึ้นอยู่กับออบเจกต์ที่คุณกำลังจัดรูปแบบ กล่องโต้ตอบจะแสดงตัวเลือกที่แตกต่างกัน เช่น การควบคุมแบบจะแสดงตาตาต่างกรรมแบบเพิ่มเติม เช่น ระยะห่างของเซลล์การจัดรูปแบบจะมีผลกระทบกับลักษณะที่แสดงของคอลัมน์และส่วนในแผงควบคุม เช่น สีพื้นหลังและเส้นขอบ

้เมื่อค่าที่เลือกสำหรับการจัดชิดแนวนอนและแนวตั้งเหมือนกันกับค่าสำหรับการจัดข้อความในโปรแกรมประมวลคำ การจัดข้อความชิดแนวตั้งจะไม่มีผลใดๆ นอกจากว่าคอลัมน์จะมีความสูงครอบคลุมคอลัมน์อื่นๆ หลายแถว

**ก่อนเริ่มต้นใช้งาน** ในการจัดทําและแก้ไขแผงควบคุมแบบอินเตอร์แอคทีฟ บทบาทของคุณต้องมีสิทธิจัดการแผงควบคุม ์

## *ในการใช้การจัดรูปแบบสําหรับแผงควบคุมแบบอินเตอร์แอคทีฟ*

**1** นาวิเกตโปรแกรมแก้ไข แผงควบคุม

สําหรับข้อมูลเกี่ยวกับการนาวิเกตโปรแกรมแก้ไข แผงควบคุม โปรดดูการนาวิเกตโปรแกรมแก้ไข แผงควบคุม (โปรดดูที่ "[การนาวิเกตไปยังโปรแกรมแก้ไข](#page-1135-0) แผงควบคุม" ในหน้า [1136\)](#page-1135-0)

- <mark>2</mark> ในเพจโปรแกรมแก้ไขแผงควบคุม ให้คลิกปุ<sup>่</sup>ม คุณสมบัติสำหรับคอลัมน์หรือส่วน แล้วเลือกตัวเลือกคุณสมบัติคอลัมน์ หรือจัดรูปแบบส่วน
- ี**3** ในพื้นที่ตัวอักษร ให้เลือกการตั้งค่าของคุณสำหรับ ตระกูลของแบบอักษร ขนาด สี สไตล์ (เช่น ตัวหนา) และเอฟเฟกต์ใดๆ ที่ต้องการใช้ (เช่น ขีดเส้นใต้) **หมายเหตุ:** ตัวเลือกนี้ไม่สามารถใช้ได้สําหรับบางรายการ
- **4** ในพื้นที่เซลล์ให้ตั้งค่าการจัดข้อความและสีพื้นหลัง

<span id="page-1145-0"></span>**หมายเหตุ:** สําหรับการจัดข้อความแนวนอน การจัดข้อความที่ใช้งานมากที่สุดสําหรับข้อความคือชิดซ้าย สําหรับตัวเลข การจัดข้อความที่ใช้งานมากที่สุดคือชิดขวา

การจัดข้อความแนวตั้งจะไม่มีผลใดๆ นอกจากคอลัมน์จะมีใช้ความสูงเท่ากับหลายแถวในคอลัมน์อื่น

5 ในพื้นที่เส้นขอบ เลือกตัวเลือกของคุณสำหรับตำแหน่ง สี และสไตล์ ของเส้นขอบของเซลล์

**คําแนะนํา:** คุณสามารถเลือกหรือยกเลิกการเลือกเส้นของที่กําหนดเองได้โดยคลิกเส้นขอบด้านบน ด้านล่าง ด้านซ้าย และด้านขวาใกล้กับรายการดรอปดาวน์ ตําแหน่ง

**6** หากต้องการจัดรูปแบบช่องว่างภายในเซลล์ ให้คลิก ตัวเลือกการจัดรูปแบบเพิ่มเติม และระบุค่าความกว้างและความสูงของข้อมูลในเซลล์ และช่องว่างด้านบน ด้านล่าง ด้านซ้าย และด้านขวาของข้อมูล

ค่าระบุเป็นพิกเซล

- **7** หากต้องการแทนที่สไตล์และอีลิเมนต์คลาสที่ระบุไว้ในสไตล์ชีทของ Oracle CRM On Demand Answers ให้ทําการเลือกในพื้นที่ตัวเลือก สไตล์CSS ที่กําหนดเอง
	- **a** คลิกการตั้งค่าที่คุณต้องการใช้งาน
	- **b** ระบุที่ตั้งของคลาส สไตล์ หรือสไตล์ชีท

**หมายเหตุ:** ตัวเลือกการจัดรูปแบบสไตล์ขั้นสูงมีไว้สําหรับผู้ใช้ที่ทราบวิธีการใช้งานคาสเคดสไตล์ชีท

**8** คลิก ตกลง

# **การเปลี่ยนชื่อออบเจกต์ของแผงควบคุม**

ออบเจกต์ของแผงควบคุมในแผงควบคุมแบบอินเตอร์แอคทีฟที่ไม่มีชื่อจะถูกระบุชื่อตามค่าดีฟอลต์เช่น ส่วนที่ 1 ลิงค์ที่ 1 และอื่นๆ คุณสามารถเปลี่ยนชื่อออบเจกต์ของแผงควบคุมเพื่อระบุชื่อที่มีความหมายและอธิบายได้

**ก่อนเริ่มต้นใช้งาน** ในการจัดทําและแก้ไขแผงควบคุมแบบอินเตอร์แอคทีฟ บทบาทของคุณต้องมีสิทธิจัดการแผงควบคุม ์

## *ในการเปลี ่ยนชื ่อออบเจกต์ของแผงควบคุม ในเพจแผงควบคุมแบบอินเตอร์แอคทีฟ*

**1** นาวิเกตโปรแกรมแก้ไข แผงควบคุม

สําหรับข้อมูลเกี่ยวกับการนาวิเกตโปรแกรมแก้ไข แผงควบคุม โปรดดูการนาวิเกตโปรแกรมแก้ไข แผงควบคุม (โปรดดูที่ "[การนาวิเกตไปยังโปรแกรมแก้ไข](#page-1135-0) แผงควบคุม" ในหน้า [1136\)](#page-1135-0)

- $\,2\,$  ในเพจโปรแกรมแก้ไข แผงควบคุม ให้คลิกปุ<sup>่</sup>ม เปลี่ยนชื่อ สำหรับออบเจกต์ของแผงควบคุม
- $\, {\bf 3} \,$  ในกล่องโต้ตอบเปลี่ยนชื่อ ให้ป้อนชื่อใหม่สำหรับออบเจกต์ของแผงควบคุม
- **4** คลิก ตกลง

# <span id="page-1146-0"></span>**การลบออบเจกต์แผงควบคุม**

คุณสามารถลบออบเจกต์แผงควบคุมออกจากหน้าของแผงควบคุมแบบอินเตอร์แอคทีฟได้ ถ้าออบเจกต์แผงควบคุมที่คุณลบได้รับการบันทึกไว้ในแคตตาล็อกการนำเสนอของ Oracle CRM On Demand แล้ว ออบเจกต์นั้นจะถูกลบออกจากหน้าแผงควบคุมเท่านั้น โดยจะไม่ถูกลบออกจากแคตตาล็อกการนําเสนอ (โปรดทราบว่า ผู้ใช้ที่มีสิทธิ์ที่เหมาะสมสามารถแก้ไขข้อมูลของแคตตาล็อกการนำเสนอได้โดยการคลิก จัดการ บนแท็บแคตตาล็อก ในกรอบการเลือกใน Oracle CRM On Demand Answers)

**ก่อนเริ่มต้นใช้งาน** ในการจัดทําและแก้ไขแผงควบคุมแบบอินเตอร์แอคทีฟ บทบาทของคุณต้องมีสิทธิจัดการแผงควบคุม ์

#### *การลบออบเจกต์แผงควบคุมออกจากหน้าของแผงควบคุมแบบอินเตอร์แอคทีฟ*

**1** นาวิเกตโปรแกรมแก้ไข แผงควบคุม

้สำหรับข้อมูลเกี่ยวกับการนาวิเกตโปรแกรมแก้ไข แผงควบคุม โปรดดู การนาวิเกตโปรแกรมแก้ไข แผงควบคุม (โปรดดูที่ "[การนาวิเกตไปยังโปรแกรมแก้ไข](#page-1135-0) แผงควบคุม" ในหน้า [1136\)](#page-1135-0)

**2** ในเพจโปรแกรมแก้ไข แผงควบคุม ให้คลิก ลบ ของออบเจกต์แผงควบคุม

**หมายเหตุ:** เมื่อคุณลบคอลัมน์หนึ่ง คอลัมน์อื่นๆ บนเพจอาจปรับขนาดโดยอัตโนมัติเพื่อคงการจัดแนวคอลัมน์ไว้

# **การเปลี่ยนแปลงตัวเลือก PDF และการพิมพ์บนแผงควบคุมแบบอินเตอร์แอคทีฟ**

คุณสามารถระบุการตั้งค่าหน้ากระดาษและข้อมูลส่วนหัวและส่วนท้ายสำหรับผลลัพธ์ PDF จากแผงควบคุมแบบอินเตอร์ไมติกันมาแบบ พระอะเจ้าตมที่ในรูปแบบ Adobe Acrobat PDF ได้ จำเป็นต้องมี Adobe Reader 6.0 หรือรุ่นที่สูงกว่าในการพิมพ์โดยใช้ Adobe PDF

การจัดรูปแบบส่วนหัวและส่วนท้ายจะปรากฏอยู่ในผลลัพธ์  $HTML$  และ  $PDF$ 

**หมายเหตุ** ตัวเลือกการพิมพ์ที่คุณระบุใช้ได้กับผลลัพธ์PDF เท่านั้น หากคุณพิมพ์PDF บนเครื่องพิมพ์ที่เชื่อมต่ออยู่หรือบนเครือข่าย จะใช้ตัวเลือกการพิมพ์ที่ระบุในเบราว์เซอร์ของคุณ เช่น ตัวเลือกขนาดกระดาษ

## *ในการเปลี ่ยนแปลงตัวเลือก PDF และตัวเลือกการพิมพ์*

**1** นาวิเกตโปรแกรมแก้ไข แผงควบคุม

้สำหรับข้อมูลเกี่ยวกับการนาวิเกตโปรแกรมแก้ไข แผงควบคุม โปรดดู การนาวิเกตโปรแกรมแก้ไข แผงควบคุม (โปรดดูที่ "[การนาวิเกตไปยังโปรแกรมแก้ไข](#page-1135-0) แผงควบคุม" ในหน้า [1136\)](#page-1135-0)

**2** คลิกไอคอนคุณสมบัติตัวควบคุมการพิมพ์และ PDF ใกล้กับด้านบนสุดของพื้นที่ทํางาน

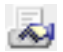

กล่องโต้ตอบตัวควบคุมการพิมพ์และ PDF จะปรากฏขึ้น

- **3** เลือกตัวเลือกการตั้งค่าหน้ากระดาษของคุณ
- **4** ในการเพิ่มส่วนหัวหรือส่วนท้าย ให้ดําเนินการดังนี้:
	- **a** เลือกตัวเลือกที่เหมาะสม และคลิก แก้ไข

<span id="page-1147-0"></span>**b** ใช้ตัวเลือกในกล่องโต้ตอบในการสร้างส่วนหัวหรือส่วนท้าย

ส่วนหัวและส่วนท้ายแต่ละส่วนสามารถมีได้ไม่เกินสามบรรทัด

- **c** หากต้องการใช้การจัดรูปแบบตกแต่งอีลิเมนต์ในส่วนหัวและส่วนท้าย ให้คลิกปุ่ ม การจัดรูปแบบ สำหรับข้อมูลเพิ่มเติมเกี่ยวกับการจัดรูปแบบ โปรดดูที่ การใช้การจัดรูปแบบสำหรับแผงควบคุมแบบอินเตอร์แอคทีฟ  $($ ในหน้า  $1145)$
- **d** คลิก ตกลง เพื่อบันทึกส่วนหัวหรือส่วนท้าย
- **5** เมื่อคุณเปลี่ยนแปลง PDF และตัวเลือกการพิมพ์เสร็จแล้ว ให้คลิก ตกลง

# **การจัดทําพรอมต์สําหรับแผงควบคุมแบบอินเตอร์แอคทีฟ**

พรอมต์แผงควบคุมจะฟิลเตอร์ผลลัพธ์ของคำขอที่กำหนดเพื่อแสดงเฉพาะผลลัพธ์ที่ตรงตามเกณฑ์ของพรอมต์เท่านั้น พรอมต์แผงควบกุมสามารถฟิลเตอร์ดคำขอทั้งหมดที่กำหนดในแผงควบคุม หรือคําขอที่อยู่ในเพจแผงควบคุมเฉพาะบางเพจได้

คุณเลือกคอลัมน์และเครื่องหมายสำหรับพรอมต์แผงควบคุม และระบุวิธีแสดงพรอมต์บนแผงควบคุม และวิธีที่ผู้ใช้เลือกค่า การเลือกของคุณจะกําหนดเนื้อหาของรายงานที่กําหนดไว้ในแผงควบคุมหรือเพจแผงควบคุม ในแต่ละคําขอที่คุณค้องการให้พรอมต์ฟิลเตอร์ ทุกคอลัมน์ซึ่งอยู่ในพรอมต์แผงควบคุมจะต้องมีอยู่ในรายการประมาณการหรือในฟิลเตอร์ คอลัมน์ในคำของจะต้องการทำให้เป็น พรอมต์ คอลัมน์ซึ่งอยู่ในพรอมต์ที่ไม่ถูกรวมอยู่ในคําขอจะไม่ฟิลเตอร์คําขอ

หากคุณรวมหลายคอลัมน์ไว้ในพรอมต์แผงควบคุม คุณจะสามารถจำกัดตัวเลือกของผู้ใช้สำหรับการเลือกถัดไป ตัวอย่างเช่น มีคอลัมน์ที่ฟิลเตอร์เขต และคอลัมน์ถัดไปฟิลเตอร์ดิสตริกต์ คุณสามารถจำกัดคอลัมน์ดิสตริกต์ให้แสดงเฉพาะดิสตริกต์ที่สอดคล้องกับการเลือกของการเลือกช่องทำเครื่องหมาย ข้อจำกัด สำหรับดิสตริกต์ หากผู้ใช้เลือกเขตตะวันออกที่พรอมต์เขต พรอมต์ดิสตริกต์จะแสดงเฉพาะดิสตริกต์ที่อยู่ในเขตตะวันออกเท่านั้น

## **หมายเหตุ:** คอลัมน์ที่จํากัดจะถูกจํากัดโดยคอลัมน์อื่นๆ ทั้งหมดในพรอมต์ ตัวอย่างเช่น หากพรอมต์ประกอบด้วยคอลัมน์ปีเขต และดิสตริกต์โดยเลือกช่อง ข้อจํากัด สําหรับดิสตริกต์แล้ว ค่าที่แสดงในดิสตริกต์จะถูกจํากัดโดยค่าที่ป้ อนในเขตและปี

หากคุณประกาศตัวแปรการนําเสนอในพรอมต์แผงควบคุม ตัวแปรนี้จะสามารถใช้ในการอ้างอิงในส่วนต่างๆ ของรายงาน ค่าที่ป้อนที่พรอมต์แผงควบคุมจะสามารถปรากฏอยู่ในผลลัพธ์ของคำขอซึ่งถูกแสดงที่แผงควบคุม (โดยการใช้ตัวแปรการนำเสนอ)

หลังจากที่คุณได้สร้างพรอมต์แผงควบคุม ให้บันทึกพรอมต์ไว้ในโฟลเดอร์ที่ใช้ร่วมกัน หลังจากที่คุณบันทึกพรอมต์แผงควบคุมแล้ว คุณสามารถเพิ่มพรอมต์ในแผงควบคุมได้

**ก่อนเริ่มต้นใช้งาน** ในการสร้างและแก้ไขพรอมต์สําหรับแผงควบคุมแบบอินเตอร์แอคทีฟ บทบาทของคุณต้องมีสิทธิ์จัดการแผงควบคุม

## *ในการสร้างพรอมต์สําหรับแผงควบคุมแบบอินเตอร์แอคทีฟ*

- **1** คลิกที่แท็บรายงาน
- **2** คลิกที่ลิงค์ออกแบบการวิเคราะห์

Oracle CRM On Demand Answers จะแสดงอยู่ในวินโดว์ที่แยกออกมา

- **3** ในวินโดว์ของ Oracle CRM On Demand Answers ให้คลิกที่พื้นที่หัวเรื่อง แล้วคลิกที่ไอคอน พรอมต์แผงควบคุมใหม่ ที่ด้านบนของส่วน รายการของพื้นที่หัวเรื่องจะปรากฏขึ้น
- **4** จากรายการของพื้นที่หัวเรื่อง ให้เลือกพื้นที่หัวเรื่องที่ประกอบด้วยคอลัมน์ที่คุณต้องการใช้เป็นฟิลเตอร์ เพจพรอมต์แผงควบคุม จะปรากฏขึ้น
- **1148** วิธีใช้ออนไลน์ของ Oracle CRM On Demand รีลีส 33 ตุลาคม 2016

**หมายเหตุ:** หากคอลัมน์ถูกรวมอยู่ในพรอมต์ฟิลเตอร์คอลัมน์ในคําขอที่กําหนดด้วยแล้ว จะตั้งค่าเป็นฟิลเตอร์ในกล่องโต้ตอบจัดทํา/แก้ไขฟิลเตอร์ด้วย ้เพื่อให้พรอมต์แผงควบคุมฟิลเตอร์คำขอที่กำหนด การตั้งค่าให้เป็น พรอมต์ จะไม่ฟิลเตอร์ล่วงหน้าในคอลัมน์ไม้จจุบัน ทุกคอลัมน์ในพรอมต์แผงควบคุมจะต้องมาจากพื้นที่หัวเรื่องเดียวกัน และทุกคอลัมน์ในพรอมต์แผงควบคุมจะต้องอยู่ในคําขอที่กําหนดซึ่งคุณต้องการให้พรอมต์แผงควบคุมฟิลเตอร์

- **5** ในรายการดรอปดาวน์ ขอบเขต ในเพจพรอมต์แผงควบคุม ให้ระบุว่าพรอมต์แผงควบคุมจะใช้กับแผงควบคุมทั้งหมด หรือเพจแผงควบคุม
- **6** ในการเลือกคอลัมน์ที่จะใช้เป็นฟิลเตอร์ในพรอมต์แผงควบคุม ให้คลิกที่ชื่อคอลัมน์ในกรอบการเลือก

คุณสามารถเพิ่มได้หลายคอลัมน์ในพรอมต์แผงควบคุมหนึ่งพรอมต์ หากคุณต้องการลบคอลัมน์ออกจากพรอมต์ให้คลิกที่ ลบ ของคอลัมน์นั้น

**หมายเหตุ:** จํานวนของคอลัมน์ที่คุณรวมไว้ในพรอมต์แผงควบคุมจะมีผลกับประสิทธิภาพ ตัวอย่างเช่น คอลัมน์ที่แสดงค่าในรายการดรอปดาวน์จะต้องมีการส่งคําขอไปที่เซิร์ฟเวอร์ Oracle CRM On Demand เพื่อป็อปปูเลทรายการ ขอแนะนำให้คุณจำกัดจำนวนของคอลัมน์ไว้ที่เก้าคอลัมน์หรือน้อยกว่า

## **7** เลือกตัวเลือกต่อไปนี้:

- **a** คลิกปุ่ ม แก้ไขสูตร เพื่อแสดงกล่องโต้ตอบแก้ไขสูตรของคอลัมน์ ซึ่งคุณสามารถแก้ไขสูตรของคอลัมน์ได้
- **b** เลือกเครื่องหมายที่คุณต้องการใช้จากรายการดรอปดาวน์ เครื่องหมาย
- **c** เลือกประเภทการควบคุมเพื่อระบุวิธีที่ผู้ใช้เลือกค่าสําหรับฟิลเตอร์

ตัวเลือกคือการเลือกค่าจากปฏิทิน รายการดรอปดาวน์ หรือรายการค่าต่างๆ หรือการพิมพ์ลงไปที่กล่องแก้ไข

- **d** หากคุณเลือกรายการดรอปดาวน์
	- ในรายการแสดง ให้ระบุค่าที่คุณต้องการให้ปรากฏในรายการดรอปดาวน์ (คุณสามารถแสดงค่าทั้งหมด หรือสร้างคําสั ่ง SQL เพื่อจํากัดรายการดรอปดาวน์ให้แสดงเฉพาะบางค่า)
	- ในการจํากัดตัวเลือกด้วยคอลัมน์ซึ่งขึ้นอยู่กับการเลือกของผู้ใช้ในคอลัมน์ก่อนหน้านี้ ให้เลือกที่ช่องทําเครื่องหมาย จํากัด
- **e** ในรายการ ค่าดีฟอลต์ให้เลือกค่าที่คุณต้องการให้ผู้ใช้เห็นในตอนแรก

คุณสามารถแสดงค่าดีฟอลต์ของรายงาน ตัวเลือกทั้งหมด หรือค่าเฉพาะ หากคุณเลือกค่าเฉพาะ ฟิลด์จะปรากฏให้คุณสามารถป้ อนค่าได้

**f** ในรายการตัวแปรชุด คุณสามารถเลือกที่จะป๊อปปูเลทตัวแปรสำหรับพรอมต์แผงควบคุมโดยใช้ตัวแปรแบบการนำเสนอ

หากคุณไม่ต้องการประกาศชื่อตัวแปรของพรอมต์นี้ ให้เลือก ไม่มี

หากคุณเลือกที่จะประกาศตัวแปรของพรอมต์นี้ให้เป็นตัวแปรแบบการนําเสนอ ฟิลด์เพิ่มเติมจะปรากฏขึ้นที่คุณประกาศชื่อตัวแปร

ตัวอย่างเช่น หากคุณเลือกการนำเสนอจากรายการดรอปดาวน์ คุณอาจพิมพ์ MyFavoriteRegion เพื่อประกาศให้เป็นตัวแปรแบบการนำเสนอ ตัวแปรที่ประกาศที่นี่สามารถใช้อ้างอิงได้จากคําขอเมื่อดูในแผงควบคุม

**g** ในกล่อง ป้ าย ให้พิมพ์ชื่อเพื่อใช้เป็นป้ ายฟิลเตอร์

หากคุณปล่อยให้กล่องป้ายว่างไว้ ป้ายคอลัมน์จะถูกใช้เป็นป้ายฟิลเตอร์

- **8** ในการเรียงลําดับคอลัมน์ในพรอมต์ให้คลิกลูกศรขึ้นและลง การเรียงลําดับคอลัมน์จะควบคุมการลําดับที่แสดงการเลือกให้กับผู้ใช้
- **9** หากคุณต้องการให้พรอมต์ที่เลือกและพรอมต์อื่นๆ ที่ตามมา ปรากฏขึ้นในบรรทัดใหม่ในฟิลเตอร์ให้คลิกที่กล่องในรายการกลุ่ม
- **10** ในดูการตัวอย่างของการแสดงพรอมต์บนแผงควบคุม ให้คลิกที่ ดูผลก่อน (ถ้ามี)

#### <span id="page-1149-0"></span>*ในการบันทึกพรอมต์สําหรับแผงควบคุมแบบอินเตอร์แอคทีฟ*

- **1** เมื่อคุณเสร็จสิ้นการสร้างพรอมต์แผงควบคุมแล้ว ให้คลิกที่ บันทึก
- **2** ที่กล่องโต้ตอบ เลือกโฟลเดอร์ให้บันทึกพรอมต์แผงควบคุมไว้ในโฟลเดอร์ที่ใช้ร่วมกัน และตั้งชื่อที่มีความหมายให้กับพรอมต์แผงควบคุม คุณอาจจะต้องการระบุในชื่อว่าพรอมต์แผงควบคุมนี้ใช้กับแผงควบคุมทั้งหมดหรือใช้กับเพจแผงควบคุม **หมายเหตุ:** หากคุณบันทึกพรอมต์แผงควบคุมในโฟลเดอร์ส่วนตัว คุณจะไม่สามารถเพิ่มพรอมต์ให้กับแผงควบคุมจนกว่าคุณจะย้ายพรอมต์ไปที่โฟลเดอร์ที่ใช้ร่วมกัน
- **3** (ไม่จําเป็น) ป้ อนคําอธิบายในกล่องคําอธิบาย

## *ในการแก้ไขพรอมต์สําหรับแผงควบคุมแบบอินเตอร์แอคทีฟ*

- **1** คลิกที่แท็บรายงาน
- **2** คลิกที่ลิงค์ออกแบบการวิเคราะห์

Oracle CRM On Demand Answers จะแสดงอยู่ในวินโดว์ที่แยกออกมา

- **3** ในวินโดว์Oracle CRM On Demand Answers ให้คลิกที่ลิงค์เปิดการวิเคราะห์และค้นหาพรอมต์ในโฟลเดอร์ที่บันทึก
- **4** คลิกที่พรอมต์แผงควบคุมเพื่อแก้ไข

#### *ในการเพิ ่มพรอมต์ให้กับแผงควบคุมแบบอินเตอร์แอคทีฟหรือเพจแผงควบคุม*

**1** นาวิเกตโปรแกรมแก้ไข แผงควบคุม

้สำหรับข้อมูลเกี่ยวกับการนาวิเกตโปรแกรมแก้ไข แผงควบคุม โปรดดู การนาวิเกตโปรแกรมแก้ไข แผงควบคุม (โปรดดูที่ "[การนาวิเกตไปยังโปรแกรมแก้ไข](#page-1135-0) แผงควบคุม" ในหน้า [1136\)](#page-1135-0)

- **2** จากกรอบการเลือกในเพจโปรแกรมแก้ไขแผงควบคุม ในพื้นที่ ข้อมูลถูกบันทึก ให้นาวิเกตไปที่โฟลเดอร์ที่เก็บพรอมต์แผงควบคุมที่คุณต้องการเพิ่มพรอมต์
- **3** ลากและวางพรอมต์แผงควบคุมไปไว้ในส่วนที่อยู่ในเพจแผงควบคุม

หากขอบเขตของพรอมต์แผงควบคุมถูกตั้งค่าเป็น แผงควบคุม พรอมต์แผงควบคุมนี้จะมีผลกับเพจทุกเพจแผงควบคุมนี้แต่จะไม่ปรากฏในทุกเพจแผงควบคุม หากขอบเขตของแผงควบคุมถูกตั้งค่าเป็น เพจพรอมต์แผงควบคุมนี้จะมีผลเฉพาะกับเพจที่คุณเพิ่มพรอมต์ หากขอบเขตของพรอมต์แผงควบคุมถูกตั้งค่าเป็น แผงควบคุม ค่าที่ถูกเลือกสําหรับพรอมต์ระดับแผงควบคุมจะแก้ไขค่าของพรอมต์แผงควบคุมระดับเพจ

# **การเปลี่ยนคุณสมบัติของแผงควบคุมแบบอินเตอร์แอคทีฟ**

คุณสามารถตั้งค่าคุณสมบัติต่างๆ สําหรับแผงควบคุมทั้งหมด เช่น รูปแบบที่ใช้เป็นต้น และคุณสามารถลบ จัดเรียงใหม่ และซ่อนเพจได้ การเปลี่ยนคุณสมบัติของแผงควบคุมจะบันทึกการเปลี่ยนแปลงใดๆ ที่คุณได้ทําไว้กับเพจที่คุณใช้งานอยู่

**ก่อนเริ่มต้นใช้งาน** ในการจัดทําและแก้ไขแผงควบคุมแบบอินเตอร์แอคทีฟ บทบาทของคุณต้องมีสิทธิจัดการแผงควบคุม ์

#### *ในการเข้าใช้เพจคุณสมบัติของแผงควบคุมสําหรับแผงควบคุมแบบอินเตอร์แอคทีฟ*

**1** นาวิเกตโปรแกรมแก้ไข แผงควบคุม

สําหรับข้อมูลเกี่ยวกับการนาวิเกตโปรแกรมแก้ไข แผงควบคุม โปรดดูการนาวิเกตโปรแกรมแก้ไข แผงควบคุม (โปรดดูที่ "[การนาวิเกตไปยังโปรแกรมแก้ไข](#page-1135-0) แผงควบคุม" ในหน้า [1136\)](#page-1135-0)

**2** คลิกไอคอนคุณสมบัติแผงควบคุม ใกล้ด้านบนของเพจโปรแกรมแก้ไขแผงควบคุม

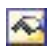

เพจคุณสมบัติแผงควบคุม จะปรากฏขึ้น

## **การเลือกรูปแบบให้กับแผงควบคุมแบบอินเตอร์แอคทีฟ**

รูปแบบจะควบคุมวิธีการจัดรูปแบบของแผงควบคุมและผลลัพธ์สำหรับการแสดงผล ในเบื้องต้น ผลลัพธ์จะถูกจัดรูปแบบโดยใช้ค่าดีฟอลต์รูปแบบ Oracle CRM On Demand ได้จัดเตรียมรูปแบบที่สร้างไว้ล่วงหน้าต่างๆ ซึ่งคุณสามารถเลือกได้

#### *ในการเลือกรูปแบบสําหรับแผงควบคุมแบบอินเตอร์แอคทีฟ*

ในพื้นที่คุณสมบัติทั ่วไปของเพจคุณสมบัติแผงควบคุม ให้เลือกรูปแบบที่คุณต้องการใช้จากรายการดรอปดาวน์รูปแบบ

## **การเพ ิ่มคําอธิบายให้กับแผงควบคุมแบบอินเตอร์แอคทีฟ**

คําอธิบายจะถูกบันทึกไว้แต่จะไม่ปรากฏบนแผงควบคุม

#### *ในการเพิ ่มคําอธิบายให้กับแผงควบคุมแบบอินเตอร์แอคทีฟ*

ป้ อนคําอธิบายของแผงควบคุมลงในกล่องคําอธิบายในเพจคุณสมบัติแผงควบคุม

## **การเปลี่ยนชื่อ การลบ การจัดลําดับใหม่ และการซ่อนเพจแผงควบคุมแบบอินเตอร์แอคทีฟ**

หัวข้อนี้แสดงขั้นตอนซึ่งอธิบายวิธีการเปลี่ยนชื่อ ลบ จัดลำดับใหม่ และซ่อนเพจกบคุมแบบอินเตอร์พาดับคุณสมบัติแครงการบกุมบลตาเพจต่างๆ ของแผงควบคุม เพจเหล่านี้จะถูกจัดเรียงตามลําดับเดียวกันกับแท็บของเพจ

เมื่อคุณเปลี่ยนชื่อแผงควบคุม คุณสามารถเก็บรักษาการอ้างอิงของผู้ใช้ให้กับชื่อเดิม การดำเนินการนี้จะสร้างช็อตคัทของชื่อเดิมซึ่งจะชี้ไปยังแผงควบคุมที่เปลี่ยนชื่อในแคตตาล็อกการนำเสนอ

หากคุณกําลังทํางานกับเพจแผงควบคุม คุณสามารถซ่อนเพจจากผู้ใช้อื่นๆ ได้จนกว่าการเปลี่ยนแปลงของคุณจะเสร็จสมบูรณ์

**คําเตือน:** คุณไม่สามารถยกเลิกการดําเนินการซึ่งจะอธิบายในขั้นตอนต่อไปนี้ได้ด้วยการคลิก ยกเลิก

## *ในการเปลี ่ยนชื ่อเพจแผงควบคุมแบบอินเตอร์แอคทีฟ*

ในส่วนเพจแผงควบคุมของเพจคุณสมบัติแผงควบคุม คลิกไอคอนเปลี่ยนชื่อ เพื่อเปิดเพจเปลี่ยนชื่อรายการ และทำตามคำแนะนำที่แสดงในเพจนั้น

#### <span id="page-1151-0"></span>*ในการลบเพจแผงควบคุมแบบอินเตอร์แอคทีฟ*

ในส่วนเพจแผงควบคุมของเพจคุณสมบัติแผงควบคุม คลิกไอคอนลบ และยืนยันการลบเมื่อพรอมต์ปรากฏขึ้น

#### *ในการจัดลําดับเพจแผงควบคุมแบบอินเตอร์แอคทีฟใหม่*

- ในการย้ายเพจแผงควบคุมขึ้นในรายการ คลิกลูกศรขึ้นสําหรับเพจในส่วนเพจแผงควบคุมของเพจคุณสมบัติแผงควบคุม ในแผงควบคุม แท็บสําหรับเพจจะย้ายไปทางซ้าย
- ในการย้ายเพจแผงควบคุมลงในรายการ คลิกลูกศรลงสําหรับเพจในส่วนเพจแผงควบคุมของเพจคุณสมบัติแผงควบคุม
- - ในแผงควบคุม แท็บสําหรับเพจจะย้ายไปทางขวา

#### *ในการซ่อนเพจแผงควบคุมแบบอินเตอร์แอคทีฟ*

- ในส่วนเพจแผงควบคุมของเพจคุณสมบัติแผงควบคุม เลือกช่องทําเครื่องหมายซ่อนเพจ ให้กับเพจ
	- เพจจะยังคงมองเห็นได้สำหรับผู้ใช้ใดๆ ที่กำลังดูเพจนี้ในปจจุบัน

**หมายเหตุ:** คุณไม่สามารถเปลี่ยนสิทธิในเพจแผงควบคุม ์ ไอคอนความปลอดภัยในส่วนเพจแผงควบคุมของเพจคุณสมบัติแผงควบคุมถูกปิดการใช้งานอยู่

## *ในการเปลี ่ยนสกุลเงินที ่แสดงในเพจแผงควบคุมแบบอินเตอร์แอคทีฟ*

เลือกเมนูสกุลเงิน และเลือกสกุลเงินใหม่สําหรับรายงาน

ในการใช้ฟังก์ชันนี้ คุณต้องรวมพรอมต์แผงควบคุมสกุลเงินที่ใช้งานของบริษัทที่สร้างไว้ล่วงหน้าไนแผงควบคุม สำหรับข้อมูลเพิ่มเติมเกี่ยวกับการเพิ่มข้อมูลที่สร้างไว้ล่วงหน้า เช่น พรอมต์แผงควบคุมในแผงควบคุม โปรดดูที่ การจัดทําพรอมต์สําหรับแผงควบคุมแบบอินเตอร์แอคทีฟ (ในหน้า [1148\)](#page-1147-0) เมื่อคุณเพิ่มพรอมต์แผงควบคุมที่สร้างไว้ล่วงหน้านี้แล้ว ให้เลือกเมนูสกุลเงิน และเลือกสกุลเงินใหม่สําหรับรายงาน ฟิลด์สกุลเงินทั้งหมดในแผงควบคุมจะได้รับการอัปเดตเพื่อแสดงสกุลเงินที่ถูกเลือก รายการสกุลเงินจะจํากัดเฉพาะสกุลเงินที่มีการกําหนดอัตราแลกเปลี่ยนเท่านั้น

# **การเปลี่ยนชื่อหรือคําอธิบายของแผงควบคุมแบบอินเตอร์แอคทีฟ**

**ก่อนเริ่มต้นใช้งาน** ในการจัดทําและแก้ไขแผงควบคุมแบบอินเตอร์แอคทีฟ บทบาทของคุณต้องมีสิทธิจัดการแผงควบคุม ์

## *ในการเปลี ่ยนชื ่อหรือคําอธิบายของแผงควบคุมแบบอินเตอร์แอคทีฟ*

- **1** คลิกที่แท็บแผงควบคุม
- **2** ในเพจแผงควบคุม ให้คลิกลิงค์จัดการแผงควบคุม
- **3** ในเพจจัดการแผงควบคุม คลิกลิงค์แก้ไขของแผงควบคุมที่คุณต้องการเปลี่ยนแปลง
- **4** ในเพจการแก้ไขแผงควบคุม ให้เปลี่ยนชื่อหรือคําอธิบายตามต้องการแล้วคลิก บันทึก
### **การแสดงแผงควบคุม**

Oracle CRM On Demand มีแผงควบคุมที่สร้างไว้ล่วงหน้า ซึ่งจะจัดกลุ่มรายงานเป็นประเภทพังก์ชันและธุรกิจต่างๆ ซึ่งรวมถึง ลูกค้า ประสิทธิผลของการตลาด ภาพรวม ไปป์ไลน์ ประสิทธิผลของการขาย และ บริการ หากบทบาทของคุณมีสิทธิ์สำหรับแผงควบคุมการวิเคราะห์ — ดูแผงควบคุมทรางการจุบแพงควบคุมแหล่านี้ได้ นอกจากนี้ หากบทบาทของคุณมีสิทธิ์ในการจัดการแผงควบคุม คุณจะสามารถจัดทำแผงควบคุมแบบอินเตอร์แอคทีฟได้

หัวข้อนี้อธิบายวิธีในการแสดงแผงควบคุมที่สร้างไว้ล่วงหน้าและแบบอินเตอร์แอคทีฟ

**หมายเหตุ:** หากบทบาทของคุณไม่อนุญาตให้คุณดูรายงานบางประเภทในแผงควบคุมได้หรือถ้ารายงานถูกลบไปหลังจากที่ถูกเพิ่มไว้ในแผงควบคุม จะมีข้อความแสดงข้อผิดพลาดปรากฏขึ้นในแผงควบคุมในบริเวณที่รายงานนั้นควรจะแสดงอยู่

#### *ในการแสดงแผงควบคุม*

- **1** คลิกที่แท็บแผงควบคุม
- **2** ในรายการดรอปดาวน์ เลือกแผงควบคุม ให้เลือกแผงควบคุมที่คุณต้องการแสดง
- **3** คลิก แสดง

แผงควบคุมจะปรากฏขึ้น

#### **การซ่อนแผงควบคุมที่สร้างไว้ล่วงหน้า**

หากบทบาทของคุณมีสิทธิในการจัดการแผงควบคุม คุณจะสามารถซ่อนแผงควบคุมที่สร้างไว้ล่วงหน้าสำหรับบทบบาทอื่นๆ ได้ คุณไม่สามารถซ่อนแผงควบคุมแต่ละแผงสำหรับบทบาทผู้ใช้ แต่คุณสามารถซ่อนแผงควบคุมที่สร้างไว้ล่วงหน้าทั้งหมดหรือแสดงแผงควบคุมที่สร้างไว้ล่วงหน้าทั้งหมดได้

หากบริษัทของคุณไม่มีแผงควบคุมที่กำหนดเอง ผู้ใช้ที่มีบทบาทที่สามารถเข้าใช้แผงควบคุมที่สร้างไว้ล่วงหน้าจะมีเฉพาะแผงควบคุมดีฟอลต์อยู่ในรายการดรอปดาวน์เลือกแผงควบคุม หากไม่มีแผงควบคุมที่กำหนดเองหรือที่สร้างไว้ล่วงหน้าซึ่งผู้ใช้นั้นใช้ได้ รายการดรอปดาวน์เลือกแผงควบคุมจะว่างเปล่า และหากผู้ใช้คลิกที่ปุ่มแสดง Oracle CRM On Demand จะแสดงข้อความว่า *เพจว่าง*

#### *ในการซ่อนแผงควบคุมที ่สร้างไว้ล่วงหน้าทั้งหมดสําหรับบทบาท*

- **1** นาวิเกตไปที่ การจัดการ การจัดการผู้ใช้และการควบคุมการเข้าใช้จากนั้นนาวิเกตไปที่ การจัดการบทบาท
- **2** คลิกที่ แก้ไข สําหรับบทบาทที่เลือก
- **3** คลิกที่ ขั้นตอน 4 สิทธิ์
- <mark>4</mark> ยกเลิกการเลือกช่องทำเครื่องหมายสำหรับสิทธิในการเข้าใช้แผงควบคุมการวิเคราะห์ ดูแผงควบคุมที่สร้างไว้ล่วงหน้า ในชนิดการวิเคราะห์

### **หัวข้อที่เกี่ยวข้อง**

โปรดดูข้อมูลที่เกี่ยวข้องจากหัวข้อต่อไปนี้:

การจัดการแผงควบคุม (ในหน้า [1135\)](#page-1134-0)

## **การเปลี่ยนลําดับแผงควบคุม**

คุณสามารถเปลี่ยนลําดับการปรากฏของแผงควบคุมที่สร้างไว้ล่วงหน้าและที่กําหนดเองได้

#### *ในการเปลี ่ยนลําดับแผงควบคุม*

- **1** คลิกที่แท็บแผงควบคุม
- **2** คลิกที่ ลําดับแผงควบคุม เพจแสดงลําดับแผงควบคุมจะปรากฏขึ้น
- **3** การคลิกปุ่ มลูกศรซ้ายและลูกศรขวาจะเป็นการย้ายแผงควบคุมจากรายการ แผงควบคุมที่สร้างไว้ล่วงหน้าที่ใช้ได้ไปยังรายการ แผงควบคุมที่สร้างไว้ล่วงหน้าที่จะปรากฏ **หมายเหตุ:** จํานวนสูงสุดของแผงควบคุมที่สามารถแสดงในรายการ คือ 299 หากคุณจัดทําแผงควบคุมมากกว่านี้แผงควบคุมจะไม่แสดงในรายการ
- **4** ในการจัดเรียงลําดับ ให้คลิกปุ่ มลูกศรขึ้นและลูกศรลง
- <mark>5</mark> การคลิกปุ่มลูกศรซ้ายและลูกศรขวาจะเป็นการย้ายแผงควบคุมจากรายการ แผงควบคุมที่กำหนดเองที่ใช้ได้ ไปยังรายการ แผงควบคุมที่กำหนดเองที่จะปรากฏ
- **6** ในการจัดเรียงลำดับ ให้คลิกปุ่มลูกศรขึ้นและลูกศรลง
- **7** คลิก บันทึก

หากคุณเปลี่ยนชื่อแผงควบคุมที่กำหนดเอง ระบบจะลบแผงควบคุมนั้นออกจากรายการแผงควบคุมที่กำหนดเองที่จะปรากฏขึ้นอีกครั้ง

# **เกี่ยวกับการนาวิเกตที่แนะนําในแผงควบคุมแบบอินเตอร์แอคทีฟ**

การนาวิเกตที่แนะนำสามารถช่วยให้ผู้ใช้เข้าใจประเด็นทางธุรกิจและกำหนดการดำเนินการที่เหมาะสมได้ โดยแนะนำการสำรวจผลลัพธ์ที่ได้จากรายงาน เมื่อการนาวิเกตที่แนะนําใช้สถานการณ์จําลองที่พบบ่อยและแนวทางปฏิบัติที่ดีที่สุดสําหรับอุตสาหกรรมหรือหน่วยงาน ผู้ใช้จะสามารถดูและวิเคราะห์ประเด็นที่เกี่ยวข้องได้โดยนาวิเกตไปยังชุดผลลัพธ์ที่เกี่ยวข้อง แผงควบคุมอื่น หรือ URL การนาวิเกตที่แนะนำจะกำหนดโดยใช้โปรแกรมแก้ไขแผงควบคุมใน Oracle CRM On Demand Answers

การนาวิเกตที่แนะนํามีสามประเภท:

- การนาวิเกตที่แนะนําโดยใช้การเชื่อมโยงแบบสแตติก เมื่อระบุให้แก่คําขอ ผลลัพธ์บนแผงควบคุมจะแสดงการเชื่อมโยงไปยังคําขอ แผงควบคุมหรือ URL อื่นเสมอ เช่น รายงานที่แสดงแนวโน้มเกี่ยวกับข้อบกพร่องของความพึงพอใจลูกค้าจะปรากฏพร้อมการเชื่อมโยงไปยังรายงานที่แสดงความพึงพอใจของลูกค้าตามสายผลิตภัณฑ์เสมอ
- การนาวิเกตที่แนะนําโดยใช้การเชื่อมโยงตามเงื่อนไข เมื่อระบุให้แก่คําขอ การเชื่อมโยงไปยังคําขอ แผงควบคุมหรือ URL อื่นจะปรากฏขึ้นก็ต่อเมื่อผลลัพธ์ตรงตามเกณฑ์ที่กําหนดเท่านั้น เช่น หากจํานวนคําขอบริการที่สําคัญที่เปิดอยู่เกินขีดจํากัด ชุดผลลัพธ์จะมีลิงค์ไปยังรายงานแสดงความพึงพอใจของลูกค้าตามพนักงาน
- การนาวิเกตที่แนะนำโดยใช้ส่วนตามเงื่อนไข ส่วนแผงควบคุมทั้งหมดจะปรากฏตามผลลัพธ์ที่แสดงของคำขอที่ระบุเฉพาะ เช่น หากผลลัพธ์แสดงยอดขายลดลง  $15\,$ เปอร์เซ็นต์หรือเพิ่มขึ้นในสัปดาห์ที่แล้ว ส่วนแผงควบคุมที่มีลิงค์ไปยังรายงานและเครื่องมือที่เกี่ยวข้องจะปรากฏขึ้น

การแสดงการเชื่อมโยงแบบสแตติก โดยทั่วไปไม่ส่งผลกระทบต่อเวลาในการเรียกแผงควบคุม การแสดงลิงค์หรือส่วนตามเงื่อนไขอาจส่งผลกระทบต่อเวลาในการเรียกแผงควบคุม สําหรับข้อมูลเกี่ยวกับโปรแกรมแก้ไข แผงควบคุม ดูที่ การเพิ่มและการแสดงข้อมูลในเพจแผงควบคุมแบบอินเตอร์แอคทีฟ (ในหน้า [1137\)](#page-1136-0)

# **การจัดการการแสดงข้อมูลแผงควบคุม**

หากคุณมีสิทธิ์จัดการแผงควบคุมและสิทธิ์จัดการบทบาทและการเข้าใช้ในบทบาทของคุณ คุณจะสามารถควบคุมความพร้อมใช้งาน (การแสดงข้อมูล) ของแผงควบคุมแต่ละรายการได้ คุณสามารถระบุการแสดงข้อมูลได้ตามบทบาทผู้ใช้ ตัวอย่างเช่น คุณสามารถเลือกแผงควบคุมและอนุญาตให้บทบาทผู้ใช้ว่าด้วยพนักงานบริการแสดงแผงควบคุมดังกล่าวได้

หากคุณไม่เคยระบุการแสดงข้อมูลให้กับแผงควบคุมมาก่อน แผงควบคุมจะไม่จำกัดการแสดงผลให้กับคุมสิทธิ์ทั้งหมดได้ ผู้ดูแลระบบและผู้ใช้ที่มีสิทธิ์ จัดการรายงานที่กำหนดเอง จะสามารถเข้าใช้งานแผงควบคุมได้ตลอดเวลา แม้ว่าไม่มีการให้สิทธิ์เข้าใช้งานแก่บทบาทของผู้ใช้ดังกล่าวก็ตาม

หมายเหตุ: สิทธิ์เข้าใช้แผงควบคุมการวิเคราะห์ - ดูแผงควบคุมที่สร้างไว้ล่วงหน้า มีหน้าที่ควบคุมการเข้าใช้งานแผงควบคุมที่สร้างไว้ล่วงหน้าของผู้ใช้ แต่สิทธินี้จะไม่ส่งผลกับการเข้าใช้แผงควบคุมที่กําหนดเองของผู้ใช้ ์

#### *ในการระบุการแสดงข้อมูลแผงควบคุม*

- **1** คลิกที่แท็บแผงควบคุม
- **2** คลิกที่ จัดการแผงควบคุม
- **3** เลือกแผงควบคุมจากรายการ และคลิกเพื่อแสดงเพจ รายละเอียดแผงควบคุม
- **4** คลิกที่ จัดการการแสดงข้อมูลแผงควบคุม
- **5** คลิกที่ เพิ่มบทบาท

หมายเหตุ: คุณสามารถเพิ่มบทบาทได้สูงสุดครั้งละ 10 บทบาท ในการเพิ่มบทบาท ให้คลิกที่ บันทึก และ เพิ่มบทบาท ในเพจบทบาทที่เกี่ยวข้อง แล้วทำตามขั้นตอนที่ 5 ซ้ำ จํานวนบทบาทสูงสุดคือ 25

**6** ในเพจ บทบาทที่เกี่ยวข้อง คลิกที่ไอคอนค้นหาทางด้านขวาของฟิลด์

กล่องโต้ตอบ ค้นหาบทบาท จะเปิดขึ้น

**7** คลิกลิงค์เลือก สําหรับการเลือกบทบาท

กล่องโต้ตอบ ค้นหาบทบาท จะปิด และเพจ บทบาทที่เกี่ยวข้อง จะแสดงบทบาทที่เลือกไว้

- **8** ในการเพิ่มบทบาทอื่น ให้ทําตามขั้นตอนที่ 6 และ 7 ซํ้า
- **9** เมื่อการเพิ่มบทบาทเสร็จสิ้น คลิกที่ บันทึก
- **10** คลิกที่ กลับไปที่รายละเอียดแผงควบคุม

#### *ในการลบการแสดงข้อมูลแผงควบคุมของบทบาท*

- **1** คลิกที่แท็บแผงควบคุม
- **2** คลิกที่ จัดการแผงควบคุม
- **3** เลือกแผงควบคุมจากรายการ และคลิกเพื่อแสดงเพจ รายละเอียดแผงควบคุม
- **4** คลิกที่ จัดการการแสดงข้อมูลแผงควบคุม

### **5** คลิกที่ ลบ ซึ่งอยู่ถัดจากชื่อของบทบาท

**6** คลิกที่ กลับไปที่รายละเอียดแผงควบคุม

หากคุณลบบทบาททั้งหมดออกจากรายการบทบาท แผงควบคุมจะไม่ถูกจำกัดอีกต่อไป และสามารถแสดงข้อมูลได้โดยผู้ใช้ทุกราย

# **หมายเหตุการใช้งานเกี่ยวกับประเภทเรื่อง**

หัวข้อนี้แสดงข้อมูลเกี่ยวกับประเภทเรื่องวันที่และเวลา รวมถึงช่วงโควต้า

### **ประเภทเรื่องวันที่และเวลา**

ช่วงในรายงานอาจเป็นไปตามปฏิทินการเงินของบริษัท ซึ่งอาจต่างจากปฏิทินมาตรฐาน ตัวอย่างเช่น ปีงบประมาณของบริษัทอาจเริ่มต้นในวันที่ 1 มิถุนายนของทุกปีปฏิทิน หากบริษัทของคุณเปลี่ยนแปลงวิธีของปีปฏิทินการเงินใน Oracle CRM On Demand แล้ว โปรดตรวจดูการวิเคราะห์ประวัติด้วยความระมัดระวัง หากคาบเกี่ยวมากกว่าหนึ่งปี ข้อมูลในรายงานตามวิธีของปฏิทินการเงินก่อนหน้านี้จะไม่สามารถจัดเรียงกับข้อมูลโดยใช้วิธีใหม่ของปฏิทินการเงินได้

### **ช่วงโควต้า**

รายงานที่มีข้อมูลโควต้าแยกตามปีจะใช้เดือนที่ปิดบริษัทของปี แต่ในหน้าจอโควต้า ปีจะแสดงเดือนที่เริ่มต้นของช่วงโควต้าง หากขวงประจำกายน หากช่วงโควต้าเริ่มจากเดือนพฤศจิกายน 2009 ถึงเดือนมกราคม 2010 แล้ว หน้าจอโควต้าจะแสดงปีเป็น 2009 แต่รายงานจะแสดงปีเป็น 2010

# **ดัชนี**

**เ** เกี่ยวกับ Ebiz PIP Integration และ Oracle CRM On Demand Order Management - 620 เกี่ยวกับ Oracle Contact On Demand - 367 เกี่ยวกับ Oracle Social Engagement and Monitoring - 391 เกี่ยวกับ Oracle Social Network - 397 เกี่ยวกับเครื่องมือของ On Demand - 746 เกี่ยวกับเงื่อนไขของฟิลเตอร์- 64 เกี่ยวกับเซสชันที่ใช้พร้อมกันใน Oracle CRM On Demand - 151 เกี่ยวกับเวิร์กโฟลว์รายการคําขอตัวอย่างและกฎผลิตภัณฑ์ที่ปิดกั้น - 628 เกี่ยวกับเอกสารแนบ - 128 เกี่ยวกับแถบเครื่องมือ On Demand Integration ใน Mail Merge for Word - 763 เกี่ยวกับแถบเครื่องมือ On Demand Integration ในรายงานและการวิเคราะห์สําหรับ Excel - 767 เกี่ยวกับแถบเครื่องมือโปรแกรมสร้างเป้าหมายในวิซาร์ดการแบ่งส่วน **-**  $771\,$ เกี่ยวกับโครงร่างของเพจเรคคอร์ดใหม่ - 47 เกี่ยวกับโอกาสทางการขายและการประมาณการ - 268 เกี่ยวกับไฟล์ vCard - 253 เกี่ยวกับกรอบเรคคอร์ดในเพจรายการ - 110 เกี่ยวกับการเข้าถึงข้อมูล การใช้เรคคอร์ดร่วมกัน และความเป็นเจ้าของเรคคอร์ด - 44 เกี่ยวกับการเชื่อมโยงเรคคอร์ดกับที่อยู่ - 310 เกี่ยวกับการแก้ปัญหาข้อขัดแย้งใน Offline Client - 756 เกี่ยวกับการแจ้งเตือนกิจกรรม - 162 เกี่ยวกับการแสดงเรคคอร์ดในการวิเคราะห์- 778 เกี่ยวกับการแสดงรายการผลิตภัณฑ์ที่ปิดกั้นสำหรับผู้ติดต่อ -  $627\,$ เกี่ยวกับการแสดงหรือซ่อนแถบการดำเนินการ -  $39$ เกี่ยวกับการใช้ที่อยู่ในรายงาน - 1037 เกี่ยวกับการกําหนดพิกัดทางภูมิศาสตร์จากข้อมูลที่อยู่ - 315 เกี่ยวกับการคงสมุดบันทึกที่กําหนดเองที่เชื่อมโยงไว้เมื่อรวมเรคคอร์ด - 122 เกี่ยวกับการค้นหาเป้าหมาย **-**  $62$ เกี่ยวกับการค้นหาคําหลัก - 70 เกี่ยวกับการค้นหาคำหลักขั้นสูง -  $85$ เกี่ยวกับการค้นหาบนรายการสำหรับเลือกแบบหลายรายการ -  $70$ เกี่ยวกับการจัดการ Offline Client - 752 เกี่ยวกับการจัดการทางแก้ป<sup>ั</sup>ณหา -  $360$ เกี่ยวกับการจัดทํารายงานด้วยรายงานและการวิเคราะห์สําหรับ Excel - 767 เกี่ยวกับการตั้งค่าโปรไฟล์ของผู้ใช้- 722

เกี่ยวกับการตั้งค่าสามารถอ่านเรคคอร์ดทั้งหมดตามบทบาท -  $723\,$ เกี่ยวกับการทำให้ข้อมูลกิจกรรมและการนัดหมายตรงกัน -  $188$ เกี่ยวกับการนาวิเกตที่แนะนำในแผงควบคุมแบบอินเตอร์แอคทีฟ -  $1154$ เกี่ยวกับการป็อปปูเลทฟิลด์คำขอตัวอย่างอัตโนมัติ -  $590\,$ เกี่ยวกับการปิดกั้นผลิตภัณฑ์และเทมเพลท Smart Call - 627 เกี่ยวกับการลบและการเรียกเรคคอร์ดเดิม - 136 เกี่ยวกับการล็อคเรคคอร์ด - 89 เกี่ยวกับการลากและวางการนัดหมายในปฏิทิน -  $163$ เกี่ยวกับข้อจํากัดในรายงาน - 802 เกี่ยวกับข้อมูลในไฟล์ iCalendar - 182 เกี่ยวกับขั้นตอนการขายและคุณสมบัติการอัปเดตเป็นกลุ่ม - 285 เกี่ยวกับความสัมพันธ์ระหว่างการทํารายการตัวอย่างและสินค้าคงคลังตัวอย่าง - 557 เกี่ยวกับค่าของฟิลเตอร์- 69 เกี่ยวกับตัวอักษรพิเศษในที่อยู่อีเมล์ -  $58$ เกี่ยวกับทีมโอกาสทางการขาย - 284 เกี่ยวกับปฏิทินและสไตล์ธีม - 153 เกี่ยวกับปฏิทินการเงินที่กําหนดเองใน Oracle CRM On Demand Answers - 788 เกี่ยวกับประเภทเรื่องในรายงาน - 806 เกี่ยวกับประสิทธิภาพรายงาน - 1127 เกี่ยวกับผลิตภัณฑ์ที่ปิดกั้นสำหรับผู้ติดต่อ -  $263\,$ เกี่ยวกับผู้ติดต่อที่ปิดกั้น - 262 เกี่ยวกับผู้ถือบัญชีการเงิน - 649 เกี่ยวกับฟ<sup>ั</sup>งก์ชันการเชื่อมโยงแบบสมาร์ทและการแก้ปัญหาอัตโนมัติ **-**  $81$ เกี่ยวกับฟิลด์ที่แสดงเป็นภาพ - 54 เกี่ยวกับฟิลด์ที่ต่อกัน - 51 เกี่ยวกับฟิลด์ที่ปกปิดได้- 57 เกี่ยวกับฟิลด์พิกัดทางภูมิศาสตร์ในประเภทเรคคอร์ดที่อยู่ - 314 เกี่ยวกับฟิลด์รายการสำหรับเลือก กลุ่มค่ารายการสำหรับเลือก และฝ่าย **-**  $55\,$ เกี่ยวกับมุมมองขั้นสูงสำหรับแท็บข้อมูลที่เกี่ยวข้อง -  $60\,$ เกี่ยวกับระยะเวลาของเซสชัน Oracle CRM On Demand - 151 เกี่ยวกับรายการซ้ำเมื่อจัดทำเรคคอร์ด -  $143$ เกี่ยวกับรายงานที่สร้างไว้ล่วงหน้า - 784 เกี่ยวกับรายชื่อผู้ติดต่อที่ใช้บ่อย - 256 เกี่ยวกับลายเซ็นอิเล็กทรอนิกส์- 555 เกี่ยวกับลําดับชั้น - 1014 เกี่ยวกับวันทำงานและชั่วโมงทำงานตามปฏิทิน -  $156$ เกี่ยวกับวิซาร์ดการแบ่งส่วน - 771 เกี่ยวกับอินเตอร์เฟซ - 28 เครื่องหมาย - 1121 เงินทุน - 458 เพจเรคคอร์ดรายการใช้บ่อย - 98 เพจแก้ไขหมายเหตุ- 125 เพจการตั้งค่าปฏิทิน - 184 เพจจัดการรายการ - 112 เพจดูรายการ - 112

เพจรายการเอกสารแนบ - 133 เพจรายการกิจกรรมการติดต่อ (Oracle Contact On Demand) - 387 เพจรายการที่ใช้บ่อย - 114 เพจรายละเอียดการติดต่อ, วอยซ์เมล์ และอีเมล์ -  $390$ เพจรายละเอียดประมาณการ - 296 เพจหมายเหตุ(รายการ) - 125 เรคคอร์ดที่คุณสามารถใช้แบบออฟไลน์ได้- 750 เริ่มต้นใช้งาน - 25 เริ่มต้นกับ Answers (รายงานที่กําหนดเอง) - 799 **แ** แคมเปญ - 196 แผงควบคุม - 1133 แผนการรับส่งข้อความ - 592 แผนทางการเงิน - 655 แผนที่ - 319 แผนธุรกิจ - 330 แอปพลิเคชัน - 414 **โ** โปรแกรมคู่ค้า - 407 โปรไฟล์การเข้าใช้และการตั้งค่าบทบาทสําหรับการแปลงค่าการลงทะเบียนข้อตกลง - 431 โปรไฟล์การเข้าใช้และการตั้งค่าบทบาทสําหรับการแปลงค่าลีด - 214 โปรไฟล์ทางสังคม - 394 โปรไฟล์นายหน้า - 694 โอกาสทางการขาย - 268 โอกาสทางการขายของแผน - 346 โฮมเพจของฉัน - 39 **ใ** ใบสั่ง - 617 ใบอนุญาตในรัฐของผู้ติดต่อ - 510 **ไ** ไซน์อินเป็นผู้ใช้ใหม่ - 27 **ก** กรมธรรม์- 687 กระบวนการเรียกการเรียกร้องสําหรับการแจ้งความสูญเสียขั้นแรก - 668 กระบวนการแก้ปญหาคำขอบริการ -  $352$ กระบวนการแปลงลีดการประกันภัยเป็นลูกค้าด้วยโมเดลความสําเร็จของผู้ผลิต - 670 กระบวนการกระทบยอดสินค้าคงคลัง - 526 กระบวนการการจัดการโอกาสทางการขาย - 222 กระบวนการการจัดการบริษัท - 222 กระบวนการของการจัดทําคําขอบริการ - 351 กระบวนการจัดการแคมเปญ - 195 กระบวนการจัดการการประมาณการสำหรับผู้ใช้ที่เป็นพนักงานขาย -  $223\,$ กระบวนการจัดการการประมาณการสำหรับผู้ดูแลระบบการประมาณการ -  $224$ กระบวนการจัดการความสัมพันธ์แบบเอเจนต์-นายหน้า - 669

**1158** วิธีใช้ออนไลน์ของ Oracle CRM On Demand รีลีส 33 ตุลาคม 2016

กระบวนการจัดการคําขอบริการ - 669 กระบวนการจัดการปฏิทินและกิจกรรม - 224 กระบวนการจัดการผู้ติดต่อ - 223 กระบวนการจัดการลีด - 196 กระบวนการทํางานกับคําขอบริการ - 352 กระบวนการปิดคําขอบริการ - 352 กระบวนการรับสมัครและสร้างความสัมพันธ์แบบเอเจนต์-นายหน้า - 668 กระบวนการวางแผนการขายและจัดทํางบประมาณ - 669 กระบวนการวางแผนช่องทาง - 668 กระบวนการวิทยาศาสตร์สุขภาพ - 501 การเก็บข้อมูลลีด - 212 การเข้าใช้เครื่องมือข้อมูลและเครื่องมือการใช้ร่วมกัน - 743 การเข้าใช้แผนที่สําหรับที่อยู่ - 311 การเข้าใช้โค้ชกระบวนการขาย - 275 การเชื่อมโยงเรคคอร์ดกับเรคคอร์ดที่คุณเลือก - 92 การเชื่อมโยงเรคคอร์ดกับแผนธุรกิจ - 333 การเชื่อมโยงเรคคอร์ดกับบริษัท - 229 การเชื่อมโยงเรคคอร์ดกับวัตถุประสงค์ -  $338$ การเชื่อมโยงเรคคอร์ดข้อบ่งใช้ผลิตภัณฑ์กับผลิตภัณฑ์ที่ให้ข้อมูล - 615 การเชื่อมโยงโปรแกรมกับคําขอตั้งราคาพิเศษ - 448 การเชื่อมโยงการทดสอบกับการทดสอบอื่นๆ - 480 การเชื่อมโยงการทดสอบกับคอร์สและการรับรอง - 479 การเชื่อมโยงการทดสอบกับผลิตภัณฑ์ ชนิดผลิตภัณฑ์ และทางแก้ปัญหา **-**  $479$ การเชื่อมโยงการยอมรับกับการยอมรับอื่นๆ - 495 การเชื่อมโยงการยอมรับกับผลิตภัณฑ์ ชนิดผลิตภัณฑ์ และทางแก้ปัญหา -  $495\,$ การเชื่อมโยงการรับรองกับการทดสอบและคอร์ส - 487 การเชื่อมโยงการรับรองกับการรับรองอื่นๆ - 488 การเชื่อมโยงการรับรองกับผลิตภัณฑ์ ชนิดผลิตภัณฑ์ และทางแก้ปญหา -  $487\,$ การเชื่อมโยงการลงทะเบียนข้อตกลงกับโอกาสทางการขาย - 430 การเชื่อมโยงข้อบ่งใช้ผลิตภัณฑ์กับเรคคอร์ดการรับส่งข้อความสําหรับผลิตภัณฑ์ที่จัดโ ครงสร้าง - 616 การเชื่อมโยงข้อมูลคำขอตัวอย่างกับการติดต่อ -  $551$ การเชื่อมโยงข้อมูลตัวอย่างที่ให้กับการติดต่อ - 547 การเชื่อมโยงข้อมูลผลิตภัณฑ์ที่ให้ข้อมูลกับการติดต่อ -  $544\,$ การเชื่อมโยงข้อมูลสินค้าส่งเสริมการขายกับการติดต่อ -  $549\,$ การเชื่อมโยงคอร์สกับการทดสอบและการรับรอง - 471 การเชื่อมโยงคอร์สกับคอร์สอื่นๆ - 472 การเชื่อมโยงคอร์สกับผลิตภัณฑ์ ชนิดผลิตภัณฑ์ และทางแก้ปญหา -  $471$ การเชื่อมโยงบริษัทพอร์ตโฟลิโอ - 231 การเชื่อมโยงผลิตภัณฑ์กับโอกาสทางการขาย - 275 การเชื่อมโยงผลิตภัณฑ์กับการลงทะเบียนข้อตกลง - 429 การเชื่อมโยงผลิตภัณฑ์กับคำขอตั้งราคาพิเศษ -  $\rm 447$ การเชื่อมโยงวัตถุประสงค์การติดต่อ วัตถุประสงค์การติดต่อถัดไป และผลลัพธ์กับผลิตภัณฑ์ที่ให้ข้อมูลในการติดต่อจากฝ่ายขาย **-**  $\rm 609$ การเตรียมพร้อมสำหรับการโต้ตอบกับลูกค้า -  $372$ การเปลี่ยนแปลงโครงร่างแถบการดําเนินการ - 740 การเปลี่ยนแปลงโครงร่างโฮมเพจ - 740

การเปลี่ยนแปลงการตั้งค่าภาษาของคุณ - 726 การเปลี่ยนแปลงชุดรายการสําหรับประเภทเรคคอร์ด - 113 การเปลี่ยนแปลงตัวเลือก PDF และการพิมพ์บนแผงควบคุมแบบอินเตอร์แอคทีฟ - 1147 การเปลี่ยนโครงร่างเพจรายละเอียดของคุณ - 732 การเปลี่ยนคุณสมบัติของแผงควบคุมแบบอินเตอร์แอคทีฟ - 1150 การเปลี่ยนชื่อรายงาน - 798 การเปลี่ยนชื่อหรือคําอธิบายของแผงควบคุมแบบอินเตอร์แอคทีฟ - 1152 การเปลี่ยนชื่อออบเจกต์ของแผงควบคุม - 1146 การเปลี่ยนผู้ติดต่อหลักของบริษัท - 228 การเปลี่ยนรหัสผ่าน - 728 การเปลี่ยนลักษณะที่แสดงของรายงาน - 1010 การเปลี่ยนลําดับแผงควบคุม - 1154 การเปลี่ยนสถานะการเป็นสมาชิกโปรแกรมคู่ค้า - 410 การเปลี่ยนสมุดบันทึกหลักที่กำหนดเองในเรคคอร์ด -  $119$ การเปิดใช้งานและปิดใช้งานบริษัทคู่ค้า - 404 การเพิ่มเครดิตให้กับเงินทุน - 462 การเพิ่มเพจในแผงควบคุมแบบอินเตอร์แอคทีฟ - 1137 การเพิ่มและการแสดงข้อมูลในเพจแผงควบคุมแบบอินเตอร์แอคทีฟ - 1137 การเพิ่มและการอัปเดตเรคคอร์ดใน Offline Client - 755 การเพิ่มใบอนุญาตในรัฐของผู้ติดต่อ - 261 การเพิ่มการแนะนํา - 259 การเพิ่มการทํารายการตัวอย่างในงวดสินค้าคงคลัง - 519 การเพิ่มข้อความคําอธิบายในผลลัพธ์- 1075 การเพิ่มข้อความส่วนเพิ่มให้กับผลลัพธ์- 1070 การเพิ่มข้อมูล DEA ในที่อยู่ผู้ติดต่อ - 306 การเพิ่มข้อมูลที่บันทึกในแคตตาล็อกการนําเสนอในเพจแผงควบคุมแบบอินเตอร์แอค ทีฟ - 1143 การเพิ่มความสัมพันธ์ของรายการแผนรับส่งข้อความ - 601 การเพิ่มคอลัมน์ในรายงาน - 1015 การเพิ่มคําอธิบายในรายงานโดยใช้มุมมองคําอธิบาย - 1072 การเพิ่มชื่อให้กับผลลัพธ์- 1041 การเพิ่มตารางให้กับผลลัพธ์- 1042 การเพิ่มทางแก้ป<sup>ั</sup>ญหาในคำขอบริการ - 356 การเพิ่มประสิทธิภาพ - 1128 การเพิ่มผู้เข้าร่วมขอเงินทุน - 461 การเพิ่มผู้เข้าร่วมลงในการติดต่อ - 541 การเพิ่มผู้ใช้ที่ได้รับมอบหมาย - 730 การเพิ่มผู้ติดต่อหลายคนไปยังการติดต่อบริษัท - 542 การเพิ่มพรอมต์ฟิลเตอร์คอลัมน์- 1082 การเพิ่มพรอมต์ภาพ - 1084 การเพิ่มฟิลเตอร์ลงในคอลัมน์- 1016 การเพิ่มฟิลด์ที่กําหนดเองในรายงาน - 1015 การเพิ่มมุมมองของโฟลเดอร์แคตตาล็อกการนําเสนอในเพจแผงควบคุมแบบอินเตอร์แ อคทีฟ - 1143 การเพิ่มมุมมองปฏิทินที่กําหนดเอง - 186 การเพิ่มรายการแผนรับส่งข้อความ - 595

การเพิ่มลิงค์การดำเนินการในผลลัพธ์ -  $1033$ การเพิ่มลิงค์การนาวิเกตที่แนะนำในเพจแผงควบคุมแบบอินเตอร์แอคทีฟ -  $1140\,$ การเพิ่มลิงค์ข้อความและลิงค์ภาพในเพจแผงควบคุมแบบอินเตอร์แอคทีฟ - 1141 การเพิ่มสมุดบันทึกในแผนรับส่งข้อความ - 594 การเพิ่มสมุดบันทึกในงวดสินค้าคงคลัง - 520 การเพิ่มสมุดบันทึกในทางแก้ปญหา -  $365$ การเพิ่มสินค้าคงคลังตัวอย่างในงวดสินค้าคงคลัง - 518 การเพิ่มสินค้าที่ทำรายการลงในการทำรายการตัวอย่าง -  $538\,$ การเพิ่มหมายเหตุ- 124 การเพิ่มอีเมล์จาก Microsoft Outlook และ Lotus Notes - 756 การเรียกคืนแอปพลิเคชัน - 418 การเรียกคืนคําขอ MDF - 438 การเรียกคืนคําขอตั้งราคาพิเศษ - 449 การเรียกร้อง - 671 การเรียงลำดับและการจัดลำดับคอลัมน์ -  $1036$ การเลิกใช้แถบเครื่องมือการติดต่อในเซสชันเบราเซอร์ -  $377$ การเลือกโครงร่างเพจการรับส่งข้อความผลิตภัณฑ์ตามโครงสร้าง -  $\rm 609$ การเลือกวัตถุประสงค์การติดต่อหลัก วัตถุประสงค์การติดต่อหลักของครั้งถัดไป หรือผลลัพธ์หลักสำหรับผลิตภัณฑ์ที่ให้ข้อมูล -  $611$ การเสนอราคา - 624 การเสร็จสิ้นการวิเคราะห์ของคุณ - 1086 การเอ็กซ์ปอร์ตเรคคอร์ดในรายการ - 114 การเอ็กปอร์ตส่วน - 775 การแก้ไขความไม่ตรงกันของการนับทางกายภาพและทางอิเล็กทรอนิกส์- 539 การแก้ไขคุณสมบัติของพรอมต์แผงควบคุมแบบอินเตอร์แอคทีฟและรายงาน - 1144 การแก้ไขคุณสมบัติคอลัมน์- 1023 การแก้ไขตัวอย่างในสินค้าที่ทำรายการ -  $562$ การแก้ไขฟิลด์ในฟิลด์ที่ต่อกัน - 53 การแก้ไขรายการภายในเพจรายการ - 109 การแก้ไขล็อตตัวอย่างในสินค้าที่ทํารายการ - 562 การแนบไฟล์และ URL กับเรคคอร์ด - 130 การแนบไฟล์กับเรคคอร์ดผ่านฟิลด์เอกสารแนบ - 134 การแบ่งรายได้จากโอกาสทางการขายระหว่างสมาชิกของทีม - 283 การแปลงการจํากัดความรับผิดชอบร่วมเป็นการจํากัดความรับผิดชอบหลายภาษา - 582 การแปลงค่าการลงทะเบียนข้อตกลงเป็นบริษัท ผู้ติดต่อ หรือโอกาสทางการขาย - 430 การแปลงค่าบริษัทเป็นบริษัทคู่ค้า - 404 การแปลงค่าลีดเป็นบริษัท ผู้ติดต่อ การลงทะเบียนข้อตกลง หรือโอกาสทางการขาย - 212 การแสดงแท็บของคุณ - 731 การแสดงแผงควบคุม - 1153 การแสดงตัวอย่างเรคคอร์ด - 89 การแสดงผลลัพธ์เป็นเกจโดยใช้มุมมองเกจ - 1064 การแสดงผลลัพธ์ใน Pivot Table - 1056 การแสดงผลลัพธ์ในแถบข้อความเลื่อน - 1078

การแสดงผลลัพธ์ในแผนภูมิ- 1043 การแสดงผลลัพธ์ในแผนภูมิเป้าหมาย -  $1074\,$ การแสดงฟิลเตอร์ที่ใช้กับผลลัพธ์- 1069 การแสดงภาพในเพจรายละเอียดเรคคอร์ด - 59 การโทรติดต่อ - 378 การโอนความเป็นเจ้าของเรคคอร์ด - 116 การใช้Mail Merge for Word - 763 การใช้Offline Client - 750 การใช้Oracle CRM On Demand Integration for Office - 762 การใช้เครื่องมือเลือกสมุดบันทึก - 82 การใช้เดบิตกับเงินทุน - 466 การใช้เรคคอร์ดร่วมกัน (ทีม) - 117 การใช้กรอบเรคคอร์ดในเพจรายการ - 111 การใช้การค้นหาขั้นสูง - 74 การใช้การจัดรูปแบบสำหรับแผงควบคุมแบบอินเตอร์แอคทีฟ -  $1145$ การใช้งานการเชื่อมโยงยานพาหนะในคําขอบริการ - 707 การใช้งานการจํากัดความรับผิดชอบตัวอย่าง - 580 การใช้งานประเภทผลิตภัณฑ์ยานพาหนะ - 708 การใช้ที่อยู่ร่วมกันระหว่างเรคคอร์ดบริษัท ผู้ติดต่อ ตัวแทนจําหน่าย และคู่ค้า - 304 การใช้ปฏิทินร่วมกัน - 184 การใช้ฟั งก์ชันในการวิเคราะห์- 1087 การใช้ฟิลด์การฟิลเตอร์ที่ได้รับการปรับให้เหมาะสม - 1013 การใช้รายงานและการวิเคราะห์สําหรับ Excel - 767 การใช้วิซาร์ดการแบ่งส่วน - 771 การใช้สคริปต์การประเมิน - 135 การใช้สคริปต์การประเมินกิจกรรม - 187 การใช้สคริปต์คําขอบริการ - 356 การใช้สคริปต์คุณสมบัติลีด - 211 การให้ตัวอย่างในระหว่างการติดต่อจากฝ่ายขาย <mark>-  $539\,$ </mark> การให้ผู้ใช้สามารถเปลี่ยนคอลัมน์ในรายงาน - 1072 การให้สิทธิ์การไซน์อินแก่ผ่ายให้บริการด้านเทคนิค **-**  $731\,$ การกระทบยอดงวดสินค้าคงคลัง - 522 การกําหนดเครื่องมือรายการตัวอย่าง - 748 การกําหนดเครื่องมือรายการที่ใช้บ่อย - 746 การกําหนดเครื่องมือรายงาน - 747 การกําหนดเครื่องมือศูนย์ข้อความ - 747 การกำหนดเป้าหมายผู้ติดต่อสำหรับแคมเปญ **- 199** การกําหนดโปรไฟล์ครัวเรือน - 634 การกําหนดการนัดหมายกับผู้อื่น - 179 การขอการยอมรับ - 497 การขอนับสินค้าคงคลังระหว่างดําเนินการ - 521 การขอรับการรับรอง - 489 การขอรับข้อมูลหมายเหตุ- 126 การขาย - 221 การค้นหาเรคคอร์ด - 61

**1160** วิธีใช้ออนไลน์ของ Oracle CRM On Demand รีลีส 33 ตุลาคม 2016

การค้นหาเรคคอร์ดโดยใช้การค้นหาคำหลักขั้นสง -  $83\,$ การค้นหาเรคคอร์ดในเพจรายการ - 78 การค้นหาเรคคอร์ดในแถบการดำเนินการ -  $72$ การค้นหาเรคคอร์ดในวินโดว์การค้นหา - 78 การค้นหาที่อยู่บนแผนที่ - 321 การค้นหาบริษัทคู่ค้า - 405 การควบคุมการแสดงเพจแผงควบคุมแบบอินเตอร์แอคทีฟ - 1138 การควบคุมการแสดงผลลัพธ์เมื่อผู้ใช้ดูข้อมูลเพิ่มเติมในเพจแผงควบคุมแบบอินเตอร์แ อคทีฟ - 1144 การคัดลอกเรคคอร์ด - 88 การคัดลอกและการย้ายรายงาน - 798 การคํานวณขนาดข้อตกลง - 429 การคํานวณยอดรวมของสินค้าคงคลังตัวอย่าง - 525 การจัดการ Call Center - 369 การจัดการ Oracle Contact On Demand - 372 การจัดการ PRM และไฮเทค - 401 การจัดการเงินทุน - 460 การจัดการแคมเปญ - 199 การจัดการแผงควบคุม - 1135 การจัดการแผนทางการเงิน - 656 การจัดการแผนธุรกิจ - 332 การจัดการแผนรับส่งข้อความ - 594 การจัดการแอปพลิเคชัน - 415 การจัดการโควต้า - 294 การจัดการโควต้าของคุณ - 726 การจัดการโปรแกรมคู่ค้า - 409 การจัดการโปรไฟล์ทางสังคม - 396 การจัดการโปรไฟล์นายหน้า - 696 การจัดการโอกาสทางการขาย - 272 การจัดการโอกาสทางการขายของแผน - 347 การจัดการใบสั่ง - 619 การจัดการใบอนุญาตในรัฐของผู้ติดต่อ - 512 การจัดการกรมธรรม์- 689 การจัดการกับปฏิทินและกิจกรรม - 158 การจัดการการเป็นสมาชิกโปรแกรมคู่ค้า - 410 การจัดการการเรียกร้อง - 673 การจัดการการแสดงข้อมูลแผงควบคุม - 1155 การจัดการการขาย - 221 การจัดการการจํากัดความรับผิดชอบตัวอย่าง - 578 การจัดการการตลาด - 195 การจัดการการติดต่อกลับ (เว็บและโทรศัพท์) - 379 การจัดการการติดต่อทางโทรศัพท์ -  $375$ การจัดการการถือครองบัญชีการเงิน - 654 การจัดการการทดสอบ - 478 การจัดการการทำรายการตัวอย่าง -  $533$ การจัดการการประกันภัย - 667 การจัดการการประมาณการ - 289

การจัดการการปนส่วน -  $566$ การจัดการการป<sup>ั</sup>นส่วนสำหรับผู้ติดต่อ HCP - 571 การจัดการการยอมรับ - 494 การจัดการการรับรอง - 486 การจัดการการลงทะเบียนข้อตกลง - 424 การจัดการการวิเคราะห์- 788 การจัดการกิจกรรม - 506 การจัดการข้อความวอยซ์เมล์- 379 การจัดการข้อบ่งใช้ผลิตภัณฑ์- 615 การจัดการครัวเรือน - 633 การจัดการความเสียหาย - 681 การจัดการความคุ้มครอง - 678 การจัดการความมั่งคั่ง -  $631$ การจัดการความสัมพันธ์ของรายการแผนรับส่งข้อความ - 605 การจัดการความสัมพันธ์คู่ค้าและไฮเทค - 401 การจัดการคอร์ส - 470 การจัดการคําขอ MDF - 437 การจัดการคําขอตั้งราคาพิเศษ - 446 การจัดการคําขอตัวอย่าง - 588 การจัดการคําขอบริการ - 355 การจัดการงวดสินค้าคงคลัง - 518 การจัดการตัวแทนจําหน่าย - 701 การจัดการตัวบ่งชี้เรคคอร์ดสําหรับส่วนข้อมูลที่เกี่ยวข้อง - 739 การจัดการตัวอย่าง - 513 การจัดการทรัพย์สินประกันภัย - 684 การจัดการทางแก้ป<sup>ั</sup>ญหา -  $363$ การจัดการที่อยู่ - 302 การจัดการบริการและการติดต่อ - 351 การจัดการบริษัท - 226 การจัดการบริษัทของแผน - 341 การจัดการบริษัทคู่ค้า - 403 การจัดการบริษัทพอร์ตโฟลิโอ - 639 การจัดการบัญชีการเงิน - 647 การจัดการประสิทธิผลแคมเปญ - 201 การจัดการผลิตภัณฑ์ทางการเงิน - 661 การจัดการผลิตภัณฑ์ที่ตั้งราคาพิเศษเป็นรายการที่เกี่ยวข้อง - 453 การจัดการผลิตภัณฑ์ที่ปิดกั้น - 626 การจัดการผู้ติดต่อ - 248 การจัดการผู้ติดต่อของแผน - 344 การจัดการผู้ถือกรมธรรม์- 693 การจัดการผู้ถือบัญชีการเงิน - 651 การจัดการฝ่ายที่เกี่ยวข้อง <mark>-  $686\,$ </mark> การจัดการยานพาหนะ - 706 การจัดการรายการแผนรับส่งข้อความ - 600 การจัดการรายการทางการเงิน - 665 การจัดการรายงานการตรวจสอบสินค้าคงคลัง - 528 การจัดการล็อตตัวอย่าง - 574

การจัดการลีด - 209 การจัดการวัตถุประสงค์ -  $337$ การจัดการสินค้าคงคลังตัวอย่าง - 524 การจัดการสินค้าที่ทํารายการ - 561 การจัดการสื่อทางสังคม - 393 การจัดการอีเมล์- 380 การจัดทําเทมเพลท Mail Merge for Word - 765 การจัดทําเรคคอร์ด - 47 การจัดทำเรคคอร์ดการปรับปรุงสินค้าคงคลังใหม่ -  $537$ การจัดทําแผงควบคุมแบบอินเตอร์แอคทีฟ - 1135 การจัดทําและแก้ไขรายการ - 104 การจัดทําแอปพลิเคชัน - 416 การจัดทําโปรแกรมคู่ค้า - 409 การจัดทําการเป็นสมาชิกโปรแกรมคู่ค้า - 410 การจัดทําการโอนตัวอย่าง - 534 การจัดทําการจํากัดความรับผิดชอบตัวอย่างร่วม - 579 การจัดทำการจำกัดความรับผิดชอบตัวอย่างหลายภาษา -  $579\,$ การจัดทําการตอบกลับข้อความจากแผนรับส่งข้อความ - 596 การจัดทำการตอบกลับข้อความจากรายการแผนรับส่งข้อความ -  $601\,$ การจัดทำการนัดหมายสำหรับหลายบริษัท -  $242$ การจัดทำการลงทะเบียนข้อตกลง -  $424$ การจัดทําการลงทะเบียนข้อตกลงจากโอกาสทางการขาย - 282 การจัดทํากิจกรรม - 161 การจัดทําคําขอตั้งราคาพิเศษจากโอกาสทางการขาย - 281 การจัดทําจดหมายหรืออีเมล์จํานวนมากด้วย Mail Merge for Word - 765 การจัดทําที่อยู่ที่ใช้ร่วมกันขึ้นใหม่ในเรคคอร์ดบริษัท ผู้ติดต่อ ตัวแทนจําหน่าย หรือคู่ค้า - 303 การจัดทําที่อยู่ที่ไม่ได้ใช้ร่วมกันขึ้นใหม่ในเรคคอร์ดบริษัท ผู้ติดต่อ ตัวแทนจําหน่าย หรือคู่ค้า - 308 การจัดทำผลิตภัณฑ์ที่ตั้งราคาพิเศษเป็นรายการที่เกี่ยวข้อง **-**  $454$ การจัดทำพรอมต์สำหรับแผงควบคุมแบบอินเตอร์แอคทีฟ -  $1148$ การจัดทำรายการใบสั่งสำหรับผลิตภัณฑ์ -  $620$ การจัดทำรายการตัวอย่างที่สูญหายและค้นพบ -  $537\,$ การจัดทํารายงานโดยใช้รายงานและการวิเคราะห์สําหรับ Excel - 768 การจัดทำรายงานการตรวจสอบสินค้าคงคลังสำหรับงวดสินค้าคงคลัง -  $520\,$ การจัดทําส่วน - 773 การจัดอันดับทางแก้ป<sup>ั</sup>ญหา -  $365$ การจํากัดเรคคอร์ดกิจกรรมที่แสดง - 168 การจํากัดเรคคอร์ดบริษัทที่แสดงผล - 232 การจํากัดความรับผิดชอบตัวอย่าง - 576 การดาวน์โหลดเทมเพลท Mail Merge for Word - 764 การดาวน์โหลดเรคคอร์ดไปยัง Offline Client ของคุณ - 753 การดาวน์โหลดรายงาน - 795 การดาวน์โหลดรายงานและการวิเคราะห์สําหรับเทมเพลท Excel - 768 การดาวน์โหลดวิซาร์ดการแบ่งส่วน - 772 การดําเนินการค้นหาพื้นที่ใกล้เคียง - 322

ดัชนี

**1162** วิธีใช้ออนไลน์ของ Oracle CRM On Demand รีลีส 33 ตุลาคม 2016 การดึงข้อมูล ID ไซน์อินผู้ใช้หรือการรีเซ็ตรหัสผ่าน - 149 การดูเรคคอร์ดที่อยู่จากบริษัท ผู้ติดต่อ ตัวแทนจำหน่าย หรือคู่ค้า -  $311$ การดูแนวทางการตรวจสอบสําหรับเรคคอร์ด - 142 การดูและแก้ไขประมาณการที่ใช้สกุลเงินอื่น - 292 การดูการทํารายการเบิกจ่าย - 538 การดูกิจกรรม - 160 การดูข้อมูลบริการ Oracle CRM On Demand - 148 การดูคําขอส่งออกข้อมูลของคุณ - 744 การดูปฏิทินของผู้ใช้อื่น - 183 การดูประวัติการโต้ตอบ - 386 การดูประวัติการประมาณการ - 293 การดูฟิลด์แนวทางการตรวจสอบ - 726 การดูรายการงานกลุ่ม - 187 การตรวจดูข้อมูลตัวแทนของคุณ - 729 การตรวจดูอเลิตของคุณ - 41 การตรวจสอบเวลาติดต่อที่ดีที่สุด - 260 การตรวจสอบเอเจนต์- 386 การตรวจสอบแผนการรับส่งข้อความที่แนะนําสําหรับกิจกรรม - 595 การตรวจสอบการประมาณการ - 290 การตรวจสอบกิจกรรมเงินทุน - 466 การตรวจสอบกิจกรรมการไซน์อิน - 727 การตรวจสอบกิจกรรมตัวอย่าง - 557 การตรวจสอบข้อมูลรายงาน - 793 การตรวจสอบลายเซ็นอิเล็กทรอนิกส์- 555 การตรวจสอบลีด - 211 การตรวจสอบสถิติของคุณ - 384 การตลาด - 195 การตั้งค่า Offline Client - 752 การตั้งค่าโฟลเดอร์รายงาน - 789 การตั้งค่าโหมดดูผลเรคคอร์ดก่อน - 725 การตั้งค่าการแสดงโฟลเดอร์รายงานที่ใช้ร่วมกันของผู้ใช้- 790 การตั้งค่าคําถามสําหรับการรักษาความปลอดภัย - 728 การตั้งค่าธีมของคุณ - 724 การตั้งค่าปฏิทินของคุณ - 741 การตั้งค่าประเภทเรคคอร์ดการค้นหาดีฟอลต์ของคุณ - 724 การตั้งค่ามุมมองปฏิทินดีฟอลต์ของคุณ - 185 การตั้งค่าสูตรของคอลัมน์- 1032 การติดต่อ - 367 การติดต่อ Oracle - 152 การติดตามกรมธรรม์หลัก - 690 การติดตามการเยี่ยม (การติดต่อจากฝ่ ายขาย) ลูกค้า - 169 การติดตามการเรียกร้องหลัก - 673 การติดตามข้อมูลทางการเงินของยานพาหนะ - 711 การติดตามความสนใจของผู้ติดต่อ - 260 การติดตามความสัมพันธ์ระหว่างบริษัท - 233 การติดตามความสัมพันธ์ระหว่างบริษัทและผู้ติดต่อ - 234 การติดตามความสัมพันธ์ระหว่างผู้ติดต่อ - 257

การติดตามคำขอบริการสำหรับยานพาหนะ -  $708$ การติดตามคู่ค้าและคู่แข่งของบริษัท - 237 การติดตามคู่ค้าและคู่แข่งสำหรับโอกาสทางการขาย -  $274\,$ การติดตามบัญชีการเงินหลัก - 647 การติดตามประวัติการขายของยานพาหนะ - 709 การติดตามประวัติการบริการของยานพาหนะ - 710 การติดตามผลิตภัณฑ์ทางการเงินหลัก - 662 การติดตามผู้ได้รับเชิญมายังกิจกรรม - 507 การติดตามผู้ติดต่อหลักของบัญชีพอร์ตโฟลิโอ - 640 การติดตามรายได้ตามบริษัท - 239 การติดตามรายได้ตามผู้ติดต่อ - 258 การติดตามสมาชิกในครัวเรือน - 635 การติดตามสินทรัพย์- 238 การถือครองบัญชีการเงิน - 652 การทดสอบ - 476 การทำเครื่องหมายการจำกัดความรับผิดชอบที่เกี่ยวข้องเป็นค่าดีฟอลต์ **-**  $580$ การทำเครื่องหมายที่อยู่ที่ใช้ร่วมกันเป็นตรวจสอบแล้ว -  $305$ การทำเครื่องหมายว่างานเสร็จสมบูรณ์ -  $168$ การทำโครงร่างข้อมูลที่เกี่ยวข้องให้เป็นข้อมูลส่วนบุคคล **-**  $733$ การทําโครงร่างฟิลด์ให้เป็นข้อมูลส่วนบุคคล - 737 การทำให้ข้อมูลปรากฏตามเงื่อนไขในเพจแผงควบคุมแบบอินเตอร์แอคทีฟ -  $1140\,$ การทำให้คู่ค้ามองเห็นการทดสอบได้ -  $480$ การทําให้คู่ค้ามองเห็นการยอมรับได้- 496 การทําให้คู่ค้ามองเห็นการรับรองได้- 488 การทําให้คู่ค้ามองเห็นคอร์สได้- 472 การทํางานกับ Oracle Social Network - 398 การทํางานกับเพจปฏิทิน - 157 การทํางานกับเรคคอร์ด - 43 การทํางานกับเอกสารแนบ - 127 การทํางานกับแอปเพล็ตฟีด RSS - 43 การทํางานกับโฮมเพจเงินทุน - 458 การทํางานกับโฮมเพจแคมเปญ - 197 การทํางานกับโฮมเพจแผนทางการเงิน - 655 การทํางานกับโฮมเพจแผนธุรกิจ - 331 การทำงานกับโฮมเพจแผนรับส่งข้อความ -  $593$ การทํางานกับโฮมเพจแอปพลิเคชัน - 414 การทํางานกับโฮมเพจโปรแกรมคู่ค้า - 407 การทํางานกับโฮมเพจโปรไฟล์ทางสังคม - 395 การทํางานกับโฮมเพจโปรไฟล์นายหน้า - 695 การทํางานกับโฮมเพจโอกาสของแผน - 346 การทํางานกับโฮมเพจโอกาสทางการขาย - 270 การทำงานกับโฮมเพจใบสั่ง -  $617$ การทำงานกับโฮมเพจใบอนุญาตในรัฐของผู้ติดต่อ -  $511$ การทำงานกับโฮมเพจกรมธรรม์ -  $688$ การทํางานกับโฮมเพจการเรียกร้อง - 671 การทำงานกับโฮมเพจการจำกัดความรับผิดชอบตัวอย่าง -  $577\,$ การทํางานกับโฮมเพจการติดต่อ - 370

การทํางานกับโฮมเพจการถือครองบัญชีการเงิน - 652 การทํางานกับโฮมเพจการทดสอบ - 476 การทำงานกับโฮมเพจการทำรายการตัวอย่าง -  $531$ การทํางานกับโฮมเพจการทํารายการทางการเงิน - 664 การทํางานกับโฮมเพจการประมาณการ - 288 ึการทำงานกับโฮมเพจการป<sup>ั</sup>นส่วน - 565 การทำงานกับโฮมเพจการปนส่วนสำหรับผู้ติดต่อ  $\sf{HCP}$  -  $\sf{569}$ การทํางานกับโฮมเพจการยอมรับ - 492 การทํางานกับโฮมเพจการรับรอง - 485 การทํางานกับโฮมเพจการลงทะเบียนข้อตกลง - 422 การทํางานกับโฮมเพจกิจกรรม - 504 การทํางานกับโฮมเพจข้อบ่งใช้ผลิตภัณฑ์- 613 การทํางานกับโฮมเพจครัวเรือน - 632 การทํางานกับโฮมเพจความเสียหาย - 679 การทํางานกับโฮมเพจความคุ้มครอง - 676 การทำงานกับโฮมเพจความสัมพันธ์ของรายการแผนรับส่งข้อความ -  $604$ การทํางานกับโฮมเพจคอร์ส - 469 การทํางานกับโฮมเพจคําขอ MDF - 435 การทํางานกับโฮมเพจคําขอตั้งราคาพิเศษ - 445 การทํางานกับโฮมเพจคําขอตัวอย่าง - 587 การทํางานกับโฮมเพจคําขอบริการ - 353 การทํางานกับโฮมเพจคู่ค้า - 402 การทํางานกับโฮมเพจงวดสินค้าคงคลัง - 516 การทํางานกับโฮมเพจตัวแทนจําหน่าย - 699 การทํางานกับโฮมเพจทรัพย์สินประกันภัย - 683 การทำงานกับโฮมเพจทางแก้ปัญหา -  $362$ การทํางานกับโฮมเพจที่อยู่ - 300 การทํางานกับโฮมเพจบริษัท - 225 การทํางานกับโฮมเพจบริษัทของแผน - 340 การทํางานกับโฮมเพจบัญชีการเงิน - 646 การทํางานกับโฮมเพจบัญชีพอร์ตโฟลิโอ - 638 การทํางานกับโฮมเพจผลิตภัณฑ์ทางการเงิน - 660 การทํางานกับโฮมเพจผลิตภัณฑ์ที่ปิดกั้น - 625 การทํางานกับโฮมเพจผู้ติดต่อ - 246 การทํางานกับโฮมเพจผู้ติดต่อของแผน - 343 การทํางานกับโฮมเพจผู้ถือกรมธรรม์- 692 การทํางานกับโฮมเพจผู้ถือบัญชีการเงิน - 649 การทำงานกับโฮมเพจฝ่ายที่เกี่ยวข้อง **-**  $685\,$ การทํางานกับโฮมเพจยานพาหนะ - 704 การทํางานกับโฮมเพจรายการแผนรับส่งข้อความ - 599 การทํางานกับโฮมเพจล็อตตัวอย่าง - 573 การทํางานกับโฮมเพจลีด - 207 การทำงานกับโฮมเพจวัตถุประสงค์ -  $336$ การทํางานกับโฮมเพจสื่อทางสังคม - 392 การทํางานกับรายการ - 99 การทํางานกับรายการกิจกรรม - 164 การทํางานกับรายการหมายเหตุ- 126

วิธีใช้ออนไลน์ของ Oracle CRM On Demand รีลีส 33 การทำงานกับศูนย์ข้อความ -  $42$ การทํางานร่วมกับแอปพลิเคชันอื่นๆ - 749 การทํารายการตัวอย่าง - 530 การทํารายการทางการเงิน - 664 การทํารายงานที่กําหนดเองให้เป็นส่วนกลาง - 1085 การนับเรคคอร์ดในรายการ - 114 การนาวิเกตไปยังโปรแกรมแก้ไข แผงควบคุม - 1136 การบันทึกการตอบกลับแคมเปญ - 200 การบันทึกการนัดหมายเป็นไฟล์  $i$ Calendar - 181 การบันทึกข้อกำหนดการรับรองสำหรับการยอมรับ -  $496\,$ การบันทึกข้อมูลรายละเอียดการติดต่อเป็นเทมเพลท -  $554$ การบันทึกผู้ติดต่อเป็นไฟล์  $vCard$  -  $255$ การปฏิเสธแอปพลิเคชัน - 418 การปฏิเสธการเรียกร้องสําหรับการตั้งราคาพิเศษ - 452 การปฏิเสธการเรียกร้องสําหรับคําขอ MDF - 441 การปฏิเสธการลงทะเบียนข้อตกลง - 427 การปฏิเสธคําขอ MDF - 439 การปฏิเสธคําขอตั้งราคาพิเศษ - 450 การปฏิเสธลีด - 217 การประเมินแอปพลิเคชัน - 417 การประเมินทางแก้ปญหา -  $364$ การประเมินประเภทเรื่องการรายงาน - 938 การประกันภัย - 667 การประมวลผลการเรียกร้อง - 465 การประมวลผลคำขอสำหรับทุน -  $463$ การประมาณการ - 288 การปรับแต่งแอปพลิเคชันของคุณ - 715 การปรับแต่งตัวอย่างในการป<sup>ั</sup>นส่วน -  $567\,$ การปรับการทำรายการตัวอย่าง -  $536$ การปรับปรุงเรคคอร์ดการปรับปรุงสินค้าคงคลังที่มีอยู่ - 536 การปรับปรุงการตอบกลับข้อความ - 177 การป<sup>ั</sup>นส่วน -  $565$ การปนส่วนตัวอย่างให้ผู้ใช้ปลายทาง -  $567$ การป<sup>ั</sup>นส่วนสำหรับผู้ติดต่อ  $\sf{HCP}$  -  $\sf{569}$ การปิดแคมเปญ - 200 การปิดกั้นผู้ติดต่อ - 262 การปิดคำขอบริการที่แก้ไขป<sup>ั</sup>ญหาแล้ว -  $357$ การปิดงวดสินค้าคงคลัง - 521 การพิมพ์ข้อมูลที่ปรากฏขึ้นบนเพจ - 148 การพิมพ์รายงาน - 793 การฟิลเตอร์รายการ - 108 การยกเลิกแอปพลิเคชัน - 419 การยกเลิกการลงทะเบียนข้อตกลง - 428 การยกเลิกการส่งประมาณการ - 294 การยกเลิกคําขอ MDF - 440 การยกเลิกคําขอตั้งราคาพิเศษ - 451 การยกระดับคําขอบริการ - 357

ตุลาคม 2016 **1163**

**1164** วิธีใช้ออนไลน์ของ Oracle CRM On Demand รีลีส 33 ตุลาคม 2016 การยอมรับ - 492 การรวมเรคคอร์ด - 121 การรวมผลลัพธ์จากหลายรายงานโดยใช้การดําเนินการเกี่ยวกับเซ็ต - 1037 การระบุโอกาสทางการขายใหม่ - 273 การระบุโอกาสทางการขายหลักและย่อย - 281 การระบุกิจกรรมให้แก่พนักงานอื่น - 169 การระบุค่าคงที่ - 1088 การระบุคําขอบริการ - 355 การระบุบริษัทใหม่ - 228 การระบุบริษัทย่อยพอร์ตโฟลิโอ - 641 การระบุบริษัทหลัก - 232 การระบุลีดใหม่ - 210 การรันฟั งก์ชันการรวม - 1094 การรันรายงาน - 794 การรับเส้นทางการขับรถ - 324 การรับทราบการรับการโอนตัวอย่างทั้งหมด - 534 การรับทราบการรับการโอนตัวอย่างบางส่วน - 535 การรับทราบการรับสินค้าคงคลังตัวอย่าง - 525 การรับรอง - 484 การรับส่งข้อความผลิตภัณฑ์ตามโครงสร้าง - 607 การรีเฟรชประมาณการ - 291 การลงทะเบียนในคอร์ส - 473 การลงทะเบียนการทดสอบ - 481 การลงทะเบียนข้อตกลง - 422 การลบและการเรียกเรคคอร์ดเดิม - 140 การลบแอปพลิเคชัน - 419 การลบโปรแกรมคู่ค้า - 412 การลบการเป็นสมาชิกโปรแกรมคู่ค้า - 411 การลบที่อยู่ที่ใช้ร่วมกัน - 309 การลบที่อยู่ออกจากบริษัท ผู้ติดต่อ ตัวแทนจําหน่าย หรือคู่ค้า - 309 การลบบริษัทคู่ค้า - 405 การลบผู้ใช้ออกจากกิจกรรม - 163 การลบรายงาน - 797 การลบออบเจกต์แผงควบคุม - 1147 การลิงค์ผู้ติดต่อกับบริษัทหลายรายการ - 257 การวางแผนการติดต่อเป็นกลุ่ม - 174 การวางแผนธุรกิจ - 327 การวิเคราะห์ไปป์ ไลน์- 280 การวิเคราะห์การติดตามผลลีด - 217 การวิเคราะห์ประสิทธิภาพบริษัท - 243 การวิเคราะห์ผู้ติดต่อ - 260 การส่งเนื้อหาส่วนบุคคล - 591 การส่งแอปพลิเคชันเพื่ออนุมัติ- 416 การส่งใบสั่งสำหรับผลิตภัณฑ์ -  $622$ การส่งการเรียกร้องสําหรับคําขอ MDF - 441 การส่งการเรียกร้องสําหรับคําขอตั้งราคาพิเศษ - 452 การส่งการลงทะเบียนข้อตกลงเพื่อขออนุมัติ- 425

การส่งการลงทะเบียนข้อตกลงอีกครั้ง - 427 การส่งข้อมูลรายละเอียดการติดต่อสำหรับการติดตามสินค้าคงคลัง -  $554\,$ การส่งคําขอ MDF เพื่อขออนุมัติ- 437 การส่งคําขอตั้งราคาพิเศษเพื่อขออนุมัติ- 448 การส่งคืนการลงทะเบียนข้อตกลง - 427 การส่งคืนคําขอ MDF - 438 การส่งคืนคําขอตั้งราคาพิเศษ - 449 การส่งประมาณการ - 293 การส่งหมายเหตุให้กับผู้ใช้อื่นๆ - 127 การส่งอีเมล์การตลาดโดยใช้Oracle Eloqua Engage - 263 การสร้างเครือข่ายทางสังคม - 391 การสรุปกิจกรรมการติดต่อ - 382 การสิ้นสุดงวดการลงทะเบียนข้อตกลง - 428 การอเลิตผู้ใช้เมื่อไม่มีข้อมูล - 1080 การอนุญาตให้ผู้ใช้เลือกมุมมองเฉพาะโดยใช้มุมมองเครื่องมือเลือกมุมมอง - 1073 การอนุมัติและการเผยแพร่ทางแก้ปัญหา -  $365$ การอนุมัติการเรียกร้องสำหรับการตั้งราคาพิเศษ -  $453\,$ การอนุมัติการเรียกร้องสําหรับคําขอ MDF - 442 การอนุมัติการลงทะเบียนข้อตกลง - 426 การอนุมัติการสมัคร - 417 การอนุมัติคําขอ MDF - 440 การอนุมัติคําขอตั้งราคาพิเศษ - 451 การออกจาก Oracle CRM On Demand - 152 การอัปเดตเรคคอร์ดการลงทะเบียนการทดสอบ - 481 การอัปเดตเรคคอร์ดการลงทะเบียนคอร์ส - 473 การอัปเดตเรคคอร์ดคําขอการยอมรับ - 497 การอัปเดตเรคคอร์ดคําขอการรับรอง - 489 การอัปเดตเรคคอร์ดที่เชื่อมโยงจากเรคคอร์ดหลัก - 97 การอัปเดตกลุ่มเรคคอร์ด - 120 การอัปเดตการลงทะเบียนข้อตกลง - 429 การอัปเดตกิจกรรม - 162 การอัปเดตความเป็นเจ้าของยานพาหนะ - 709 การอัปเดตรายละเอียดเรคคอร์ด - 90 การอัปเดตรายละเอียดส่วนบุคคลของคุณ - 716 การอัปโหลดเรคคอร์ดจาก Offline Client - 755 การอัปโหลดส่วน - 775 การอิมปอร์ตแอปพลิเคชัน - 419 การอิมปอร์ตไฟล์  $v\rm{Card}$  - 255 การอิมปอร์ตผู้ติดต่อของคุณ - 249 กิจกรรม - 504 **ข** ข้อกําหนดของระบบสําหรับ Oracle CRM On Demand - 151 ข้อควรพิจารณาเมื่อมีการแก้ไขฟิลด์ในฟิลด์ที่ต่อกัน -  $52\,$ ข้อควรพิจารณาเมื่ออิมปอร์ตไฟล์ vCard ใน Oracle CRM On Demand - 254 ข้อบ่งใช้ผลิตภัณฑ์ -  $613\,$ ขั้นตอนที่ 1

```
การกําหนดเกณฑ์- 1014
ขั้นตอนที่ 2
   การจัดทําโครงร่าง - 1038
ขั้นตอนที่ 3
   การกําหนดพรอมต์(ไม่จําเป็น) - 1081
ขั้นตอนที่ 4
   การตรวจสอบรายงาน - 1085
ค
ครัวเรือน - 631
ความเสียหาย - 679
ความคุ้มครอง - 676
ความสัมพันธ์ของรายการแผนรับส่งข้อความ - 603
คอร์ส - 468
คําขอ MDF - 435
คําขอตั้งราคาพิเศษ - 444
คําขอตัวอย่าง - 586
คําขอบริการ - 352
คำสั่ง Case - 1122
คู่ค้า - 401
ง
งวดสินค้าคงคลัง - 515
จ
จัดการประมาณการของทีมของคุณ - 295
ต
ตัวแทนจําหน่าย - 699
ตัวแปรเซสชัน - 1124
ตัวอย่างของการใช้เรคคอร์ดการรับส่งข้อความผลิตภัณฑ์ตามโครงสร้างและข้อบ่งใช้ผ
   ลิตภัณฑ์- 612
ตัวอย่างประเภทเรคคอร์ดที่เชื่อมโยงกับประเภทเรคคอร์ดอื่นๆ - 93\,ท
ทรัพย์สินประกันภัย - 682
ทางแก้ปัญหา - 360ที่อยู่ - 299
่าเ
บริการและการติดต่อ - 351
บริษัท - 224
บริษัทของแผน - 340
บัญชีการเงิน - 644
ป
ปฏิทินและกิจกรรม - 153
ประเภทเรื่องในการวิเคราะห์ที่อยู่ผู้ติดต่อ - 841
ประเภทเรื่องในการวิเคราะห์ประวัติกิจกรรมทางการตลาด - 855
ประเภทเรื่องในการวิเคราะห์ประวัติขั้นตอนการขาย - 889
ประเภทเรื่องในการวิเคราะห์ประวัติผู้ติดต่อ - 842
ประเภทเรื่องการรายงานเกี่ยวกับบริษัท - 909
ประเภทเรื่องการรายงานแคมเปญ - 946
ประเภทเรื่องการรายงานโอกาสทางการขาย - 978
```
วิธีใช้ออนไลน์ของ Oracle CRM On Demand รีลีส 33 ตุลาคม 2016 **1165** ประเภทเรื่องการรายงานใบสั่ง - 991 ประเภทเรื่องการรายงานการเสนอราคา - 998 ประเภทเรื่องการรายงานการประมาณการ - 967 ประเภทเรื่องการรายงานการวางแผนธุรกิจ - 943 ประเภทเรื่องการรายงานกิจกรรม -  $965$ ประเภทเรื่องการรายงานกิจกรรมที่ใช้ร่วมกัน - 1002 ประเภทเรื่องการรายงานของคู่ค้า - 993 ประเภทเรื่องการรายงานของบริษัทและคู่ค้า - 915 ประเภทเรื่องการรายงานของบริษัทและบริษัทที่เกี่ยวข้อง - 918 ประเภทเรื่องการรายงานครัวเรือน - 972 ประเภทเรื่องการรายงานความสัมพันธ์ของผู้ติดต่อ - 949 ประเภทเรื่องการรายงานคําขอบริการ - 1000 ประเภทเรื่องการรายงานทางแก้ปัญหา - 1004 ประเภทเรื่องการรายงานทีมโอกาสทางการขาย - 990 ประเภทเรื่องการรายงานบริษัทและคู่แข่ง - 912 ประเภทเรื่องการรายงานผู้ติดต่อ - 950 ประเภทเรื่องการรายงานผู้ติดต่อของโอกาสทางการขาย **-**  $987$ ประเภทเรื่องการรายงานผัติดต่อของบริษัท -  $906$ ประเภทเรื่องการรายงานยานพาหนะ - 1008 ประเภทเรื่องการรายงานรายได้ของบริษัท - 907 ประเภทเรื่องการรายงานรายได้จากผลิตภัณฑ์ที่มีโอกาสทางการขาย - 987 ประเภทเรื่องการรายงานลีด - 975 ประเภทเรื่องการรายงานสินทรัพย์- 941 ประเภทเรื่องการรายงานออบเจกต์ที่กําหนดเอง - 963 ประเภทเรื่องการรายงานออบเจกต์ที่กําหนดเองและโอกาสทางการขาย - 957 ประเภทเรื่องการรายงานออบเจกต์ที่กำหนดเองและบริษัท -  $952$ ประเภทเรื่องการรายงานออบเจกต์ที่กำหนดเองขั้นสูง -  $923\,$ ประเภทเรื่องการวิเคราะห์ของการวิเคราะห์การติดตามการใช้- 901 ประเภทเรื่องการวิเคราะห์ของประวัติของบริษัทและคู่แข่ง - 813 ประเภทเรื่องการวิเคราะห์ที่อยู่บริษัท - 811 ประเภทเรื่องการวิเคราะห์ประวัติโอกาสทางการขาย - 873 ประเภทเรื่องการวิเคราะห์ประวัติโอกาสทางการขายและคู่แข่ง **-**  $866\,$ ประเภทเรื่องการวิเคราะห์ประวัติโอกาสทางการขายและคู่ค้า - 869 ประเภทเรื่องการวิเคราะห์ประวัติไปป์ ไลน์- 881 ประเภทเรื่องการวิเคราะห์ประวัติการเสนอราคา - 887 ประเภทเรื่องการวิเคราะห์ประวัติการตอบกลับแคมเปญ - 838 ประเภทเรื่องการวิเคราะห์ประวัติการลงทะเบียนข้อตกลง - 849 ประเภทเรื่องการวิเคราะห์ประวัติกิจกรรม - 828 ประเภทเรื่องการวิเคราะห์ประวัติกิจกรรมการติดต่อ -  $833\,$ ประเภทเรื่องการวิเคราะห์ประวัติครัวเรือน - 857 ประเภทเรื่องการวิเคราะห์ประวัติความสนใจของผู้ติดต่อ - 844 ประเภทเรื่องการวิเคราะห์ประวัติคําขอบริการ - 891 ประเภทเรื่องการวิเคราะห์ประวัติคู่ค้า - 879 ประเภทเรื่องการวิเคราะห์ประวัติตัวแทนจำหน่าย -  $854\,$ ประเภทเรื่องการวิเคราะห์ประวัติทางแก้ปัญหา -  $896\,$ ประเภทเรื่องการวิเคราะห์ประวัติทีมของโอกาสทางการขาย - 878 ประเภทเรื่องการวิเคราะห์ประวัติทีมของบริษัท - 827

ดัชนี

ตุลาคม 2016

**1166** วิธีใช้ออนไลน์ของ Oracle CRM On Demand รีลีส 33 ประเภทเรื่องการวิเคราะห์ประวัติทีมของผู้ติดต่อ - 847 ประเภทเรื่องการวิเคราะห์ประวัติที่อยู่ที่ใช้ร่วมกัน - 893 ประเภทเรื่องการวิเคราะห์ประวัติบริษัท - 824 ประเภทเรื่องการวิเคราะห์ประวัติบริษัทและคู่ค้า - 816 ประเภทเรื่องการวิเคราะห์ประวัติบริษัทและบริษัทที่เกี่ยวข้อง - 819 ประเภทเรื่องการวิเคราะห์ประวัติผลิตภัณฑ์- 885 ประเภทเรื่องการวิเคราะห์ประวัติผลิตภัณฑ์ที่ตั้งราคาพิเศษ - 898 ประเภทเรื่องการวิเคราะห์ประวัติผู้ติดต่อของโอกาสทางการขาย - 872 ประเภทเรื่องการวิเคราะห์ประวัติผู้ติดต่อของบริษัท - 823 ประเภทเรื่องการวิเคราะห์ประวัติพอร์ตโฟลิโอ - 883 ประเภทเรื่องการวิเคราะห์ประวัติรายได้ของผู้ติดต่อ - 845 ประเภทเรื่องการวิเคราะห์ประวัติรายได้จากผลิตภัณฑ์การลงทะเบียนข้อตกลง - 851 ประเภทเรื่องการวิเคราะห์ประวัติรายได้จากผลิตภัณฑ์ที่มีโอกาสทางการขาย - 875 ประเภทเรื่องการวิเคราะห์ประวัติลีด - 860 ประเภทเรื่องการวิเคราะห์ประวัติสินทรัพย์- 831 ประเภทเรื่องการวิเคราะห์ผลิตภัณฑ์ที่ตั้งราคาพิเศษ - 1006 ประเภทเรื่องที่รายงานโอกาสทางการขายและคู่แข่ง - 981 ประเภทเรื่องที่รายงานโอกาสทางการขายและคู่ค้า - 984 ประเภทเรื่องที่รายงานการส่งเนื้อหาส่วนบุคคล - 995 ประเภทเรื่องที่รายงานกิจกรรม - 921 ประเภทเรื่องที่รายงานออบเจกต์ที่กําหนดเองและผู้ติดต่อ - 955 ประเภทเรื่องวิเคราะห์ประวัติแคมเปญ - 836 ประเภทเรื่องออบเจกต์ที่กําหนดเองและการรายงานคําขอบริการ - 960 **ผ** ผลิตภัณฑ์ทางการเงิน - 658 ผลิตภัณฑ์ที่ปิดกั้น - 624 ผู้ติดต่อ - 246 ผู้ติดต่อของแผน - 343 ผู้ถือกรมธรรม์- 692 **ฝ** ฝ่ ายที่เกี่ยวข้อง - 685 **พ** พอร์ตโฟลิโอ - 637 **ฟ** ฟั งก์ชันการแปลงค่า - 1119 ฟั งก์ชันคณิตศาสตร์- 1105 ฟั งก์ชันรวม - 1089 ฟั งก์ชันระบบ - 1120 ฟั งก์ชันวันที่/เวลาของปฏิทิน - 1112 ฟั งก์ชันสตริง - 1099 ฟิลด์เงินทุน - 467 ฟิลด์แคมเปญ - 201 ฟิลด์แผนทางการเงิน - 657 ฟิลด์แผนธุรกิจ - 334 ฟิลด์แผนรับส่งข้อความ - 596 ฟิลด์โปรแกรมคู่ค้า - 412

ฟิลด์โปรไฟล์ทางสังคม - 396 ฟิลด์โปรไฟล์นายหน้า - 696 ฟิลด์โอกาสของแผน - 348 ฟิลด์โอกาสทางการขาย - 285 ฟิลด์ใบสั่ง - 622 ฟิลด์ใบอนุญาตในรัฐของผู้ติดต่อ - 512 ฟิลด์กรมธรรม์- 690 ฟิลด์การเป็นสมาชิกโปรแกรม - 411 ฟิลด์การเรียกร้อง - 673 ฟิลด์การจำกัดความรับผิดชอบตัวอย่าง -  $583$ ฟิลด์การจํากัดความรับผิดชอบที่เกี่ยวข้อง - 585 ฟิลด์การถือครองบัญชีการเงิน - 654 ฟิลด์การทดสอบ - 482 ฟิลด์การทํารายการตัวอย่าง - 558 ฟิลด์การทำรายการทางการเงิน -  $665$ ฟิลด์การประมาณการ - 297 ฟิลด์การป<sup>ั</sup>นส่วน - 568 ฟิลด์การปนส่วนสำหรับผัติดต่อ  $\sf{HCP}$  -  $571$ ฟิลด์การยอมรับ - 498 ฟิลด์การรับรอง - 490 ฟิลด์การลงทะเบียนการทดสอบ - 484 ฟิลด์การลงทะเบียนข้อตกลง - 432 ฟิลด์การลงทะเบียนคอร์ส - 475 ฟิลด์การสมัคร - 419 ฟิลด์กิจกรรม - 189, 509 ฟิลด์กิจกรรมการติดต่อ (Oracle Contact On Demand) - 389 ฟิลด์ข้อบ่งใช้ผลิตภัณฑ์- 616 ฟิลด์ค้นหาค่าดีฟอลต์สำหรับการค้นหาคำหลัก -  $71$ ฟิลด์ครัวเรือน - 636 ฟิลด์ความเสียหาย - 681 ฟิลด์ความคุ้มครอง - 678 ฟิลด์ความสัมพันธ์ของรายการแผนรับส่งข้อความ -  $606\,$ ฟิลด์คอร์ส - 473 ฟิลด์คําขอ MDF - 442 ฟิลด์คําขอการยอมรับ - 499 ฟิลด์คําขอการรับรอง - 491 ฟิลด์คําขอตั้งราคาพิเศษ - 456 ฟิลด์คําขอตัวอย่าง - 589 ฟิลด์คําขอบริการ - 358 ฟิลด์คู่ค้า - 406 ฟิลด์งวดสินค้าคงคลัง - 523 ฟิลด์ตัวแทนจําหน่าย - 701 ฟิลด์ทรัพย์สินประกันภัย - 684 ฟิลด์ทางแก้ปญหา -  $366$ ฟิลด์ที่จําเป็นสําหรับคุณสมบัติลีด - 212 ฟิลด์ที่อยู่ - 312 ฟิลด์บริษัท - 243

ฟิลด์บริษัทของแผน - 342 ฟิลด์บริษัทพอร์ตโฟลิโอ - 641 ฟิลด์บัญชีการเงิน - 648 ฟิลด์ผลิตภัณฑ์- 563 ฟิลด์ผลิตภัณฑ์ทางการเงิน - 662 ฟิลด์ผลิตภัณฑ์ที่ตั้งราคาพิเศษ - 454 ฟิลด์ผลิตภัณฑ์ที่ปิดกั้น - 629 ฟิลด์ผู้ติดต่อ - 264 ฟิลด์ผู้ติดต่อของแผน - 345 ฟิลด์ผู้ถือกรมธรรม์- 694 ฟิลด์ผู้ถือบัญชีการเงิน - 651 ฟิลด์ฝ่ ายที่เกี่ยวข้อง - 686 ฟิลด์ยานพาหนะ - 712 ฟิลด์รายการแผนรับส่งข้อความ - 601 ฟิลด์รายงานการตรวจสอบสินค้าคงคลัง - 529 ฟิลด์ล็อตตัวอย่าง - 575 ฟิลด์ลีด - 218 ฟิลด์วัตถุประสงค์ - 338 ฟิลด์สินค้าคงคลังตัวอย่าง - 526 ฟิลด์สินค้าที่ทํารายการ - 563 ฟิลด์สื่อทางสังคม - 394 **ภ** ภาพรวมของแต่ละเพจใน Oracle CRM On Demand - 34 **ย** ยานพาหนะ - 704 **ร** รถยนต์- 699 รายการแผนรับส่งข้อความ - 598 รายการที่เกี่ยวข้องกับเอกสารแนบ - 132 รายงาน - 777 รายงานการตรวจสอบสินค้าคงคลัง - 528 **ล** ล็อตตัวอย่าง - 573 ลีด - 203 ลีด (ลักษณะการขาย) - 224 **ว** วัตถุประสงค์- 335 วิทยาศาสตร์ชีวภาพ - 501 **ส** สถานการณ์จำลองการจัดการแผนสำหรับกลุ่มบริษัทหรือพื้นที่ -  $328\,$ สถานการณ์สําหรับการจัดการแผนของบริษัทเดียว - 328 สถานการณ์สำหรับการจัดการแผนสำหรับผู้ติดต่อ -  $329\,$ สถานการณ์สำหรับการจัดการแผนสำหรับวัตถุประสงค์และผลิตภัณฑ์ -  $329$ สิ่งที่ต้องทําก่อน - 26 สินค้าคงคลังตัวอย่าง - 524 สินค้าที่ทํารายการ - 561 สื่อทางสังคม - 391

#### **ห**

หมายเหตุการเปลี่ยนแปลงในรีลีส Oracle CRM On Demand - 152 หมายเหตุการใช้งานเกี่ยวกับประเภทเรื่อง - 1156 หัวเรื่องการวิเคราะห์ประวัติคําขอ MDF - 862